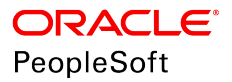

# PeopleSoft HCM 9.2: Payroll for North America

**June 2019**

ORACLE<sup>®</sup>

PeopleSoft HCM 9.2: Payroll for North America Copyright © 1988, 2019, Oracle and/or its affiliates. All rights reserved.

This software and related documentation are provided under a license agreement containing restrictions on use and disclosure and are protected by intellectual property laws. Except as expressly permitted in your license agreement or allowed by law, you may not use, copy, reproduce, translate, broadcast, modify, license, transmit, distribute, exhibit, perform, publish, or display any part, in any form, or by any means. Reverse engineering, disassembly, or decompilation of this software, unless required by law for interoperability, is prohibited.

The information contained herein is subject to change without notice and is not warranted to be error-free. If you find any errors, please report them to us in writing.

If this is software or related documentation that is delivered to the U.S. Government or anyone licensing it on behalf of the U.S. Government, then the following notice is applicable:

U.S. GOVERNMENT END USERS: Oracle programs, including any operating system, integrated software, any programs installed on the hardware, and/or documentation, delivered to U.S. Government end users are "commercial computer software" pursuant to the applicable Federal Acquisition Regulation and agency-specific supplemental regulations. As such, use, duplication, disclosure, modification, and adaptation of the programs, including any operating system, integrated software, any programs installed on the hardware, and/or documentation, shall be subject to license terms and license restrictions applicable to the programs. No other rights are granted to the U.S. Government.

This software or hardware is developed for general use in a variety of information management applications. It is not developed or intended for use in any inherently dangerous applications, including applications that may create a risk of personal injury. If you use this software or hardware in dangerous applications, then you shall be responsible to take all appropriate fail-safe, backup, redundancy, and other measures to ensure its safe use. Oracle Corporation and its affiliates disclaim any liability for any damages caused by use of this software or hardware in dangerous applications.

Oracle and Java are registered trademarks of Oracle and/or its affiliates. Other names may be trademarks of their respective owners.

Intel and Intel Xeon are trademarks or registered trademarks of Intel Corporation. All SPARC trademarks are used under license and are trademarks or registered trademarks of SPARC International, Inc. AMD, Opteron, the AMD logo, and the AMD Opteron logo are trademarks or registered trademarks of Advanced Micro Devices. UNIX is a registered trademark of The Open Group.

This software or hardware and documentation may provide access to or information about content, products, and services from third parties. Oracle Corporation and its affiliates are not responsible for and expressly disclaim all warranties of any kind with respect to third-party content, products, and services unless otherwise set forth in an applicable agreement between you and Oracle. Oracle Corporation and its affiliates will not be responsible for any loss, costs, or damages incurred due to your access to or use of third-party content, products, or services, except as set forth in an applicable agreement between you and Oracle.

#### Documentation Accessibility

For information about Oracle's commitment to accessibility, visit the Oracle Accessibility Program website at [http://](http://www.oracle.com/pls/topic/lookup?ctx=acc&id=docacc) [www.oracle.com/pls/topic/lookup?ctx=acc&id=docacc.](http://www.oracle.com/pls/topic/lookup?ctx=acc&id=docacc)

#### Access to Oracle Support

Oracle customers that have purchased support have access to electronic support through My Oracle Support. For information, visit <http://www.oracle.com/pls/topic/lookup?ctx=acc&id=info>or visit [http://www.oracle.com/pls/](http://www.oracle.com/pls/topic/lookup?ctx=acc&id=trs) [topic/lookup?ctx=acc&id=trs](http://www.oracle.com/pls/topic/lookup?ctx=acc&id=trs) if you are hearing impaired.

## **Contents**

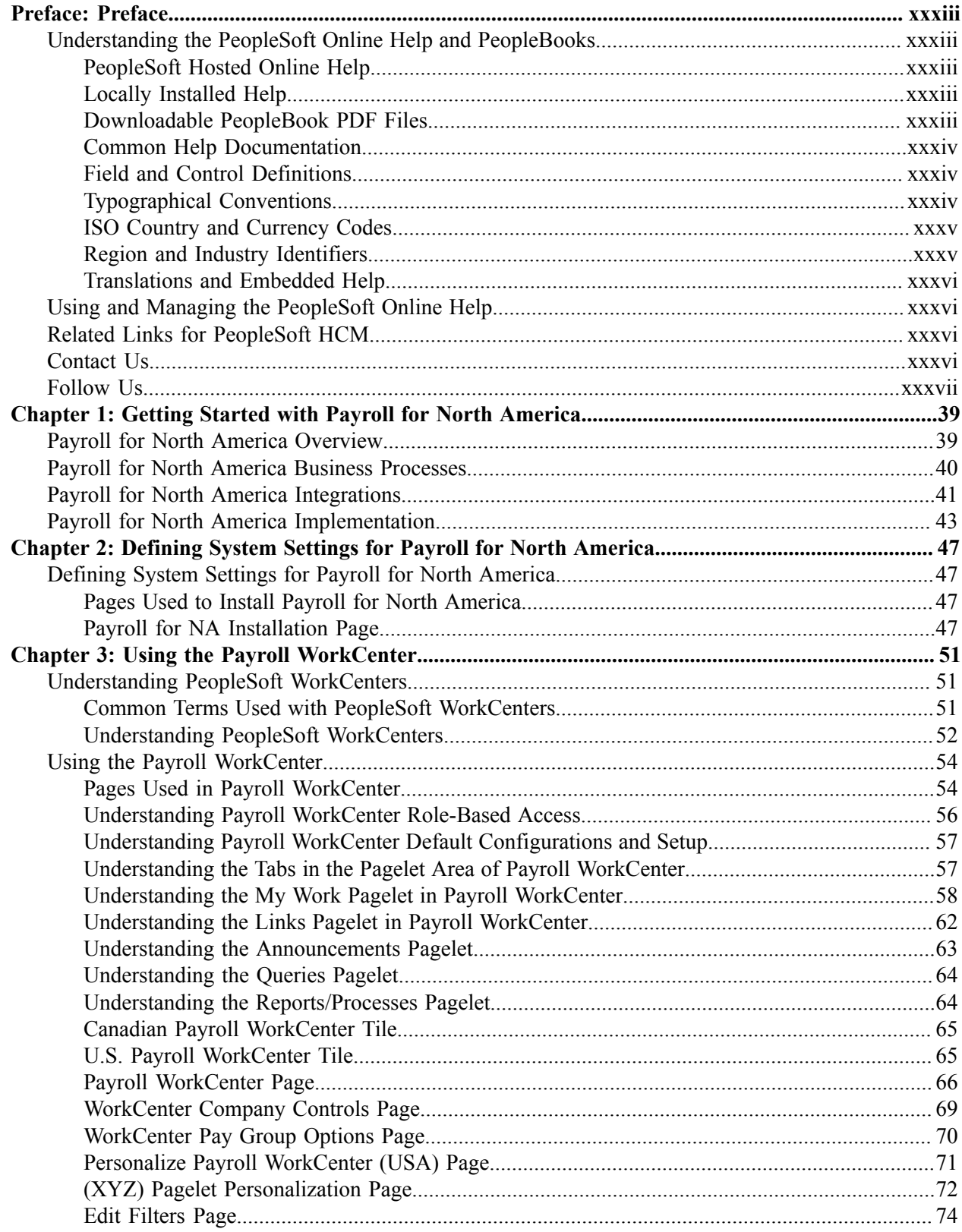

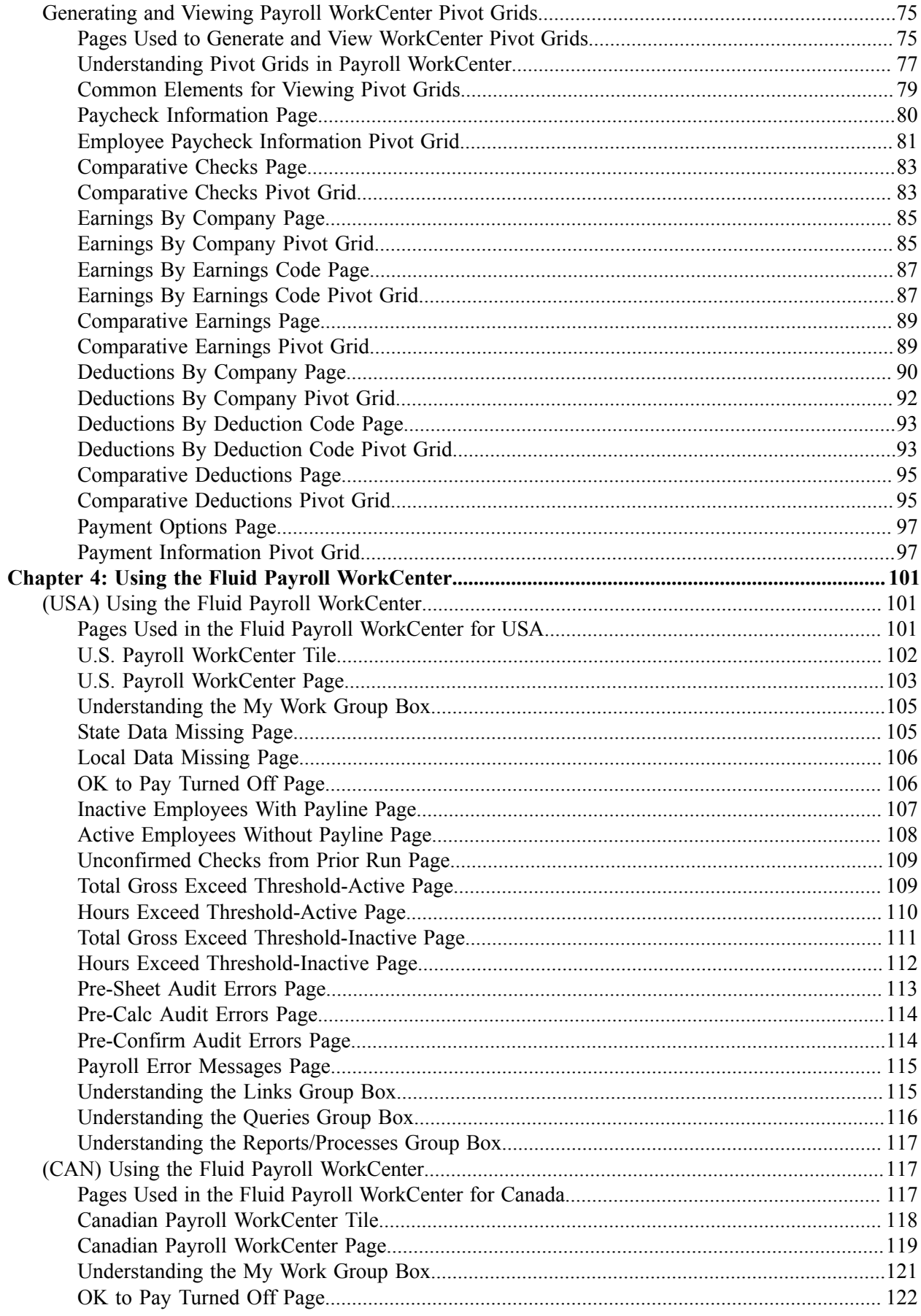

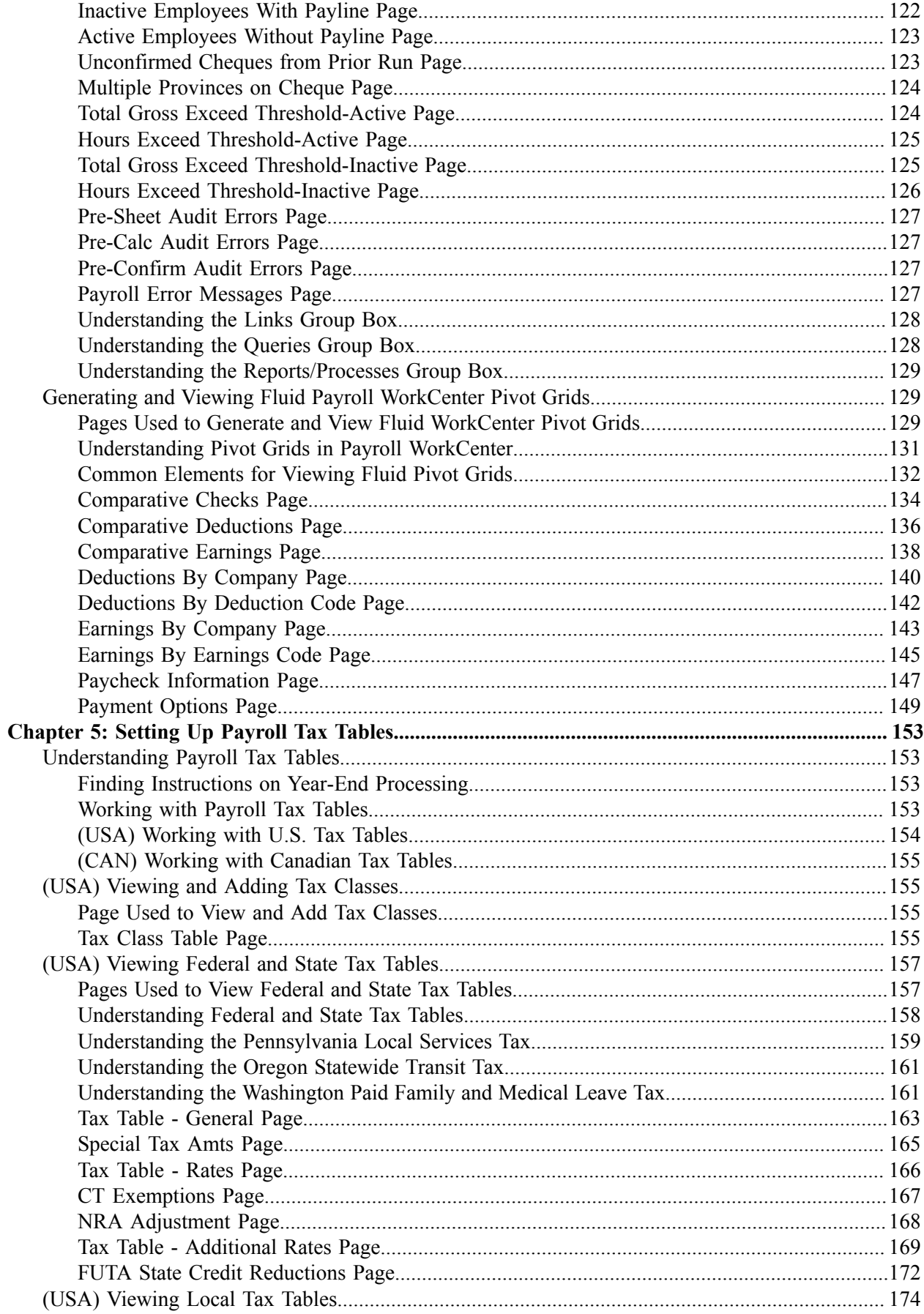

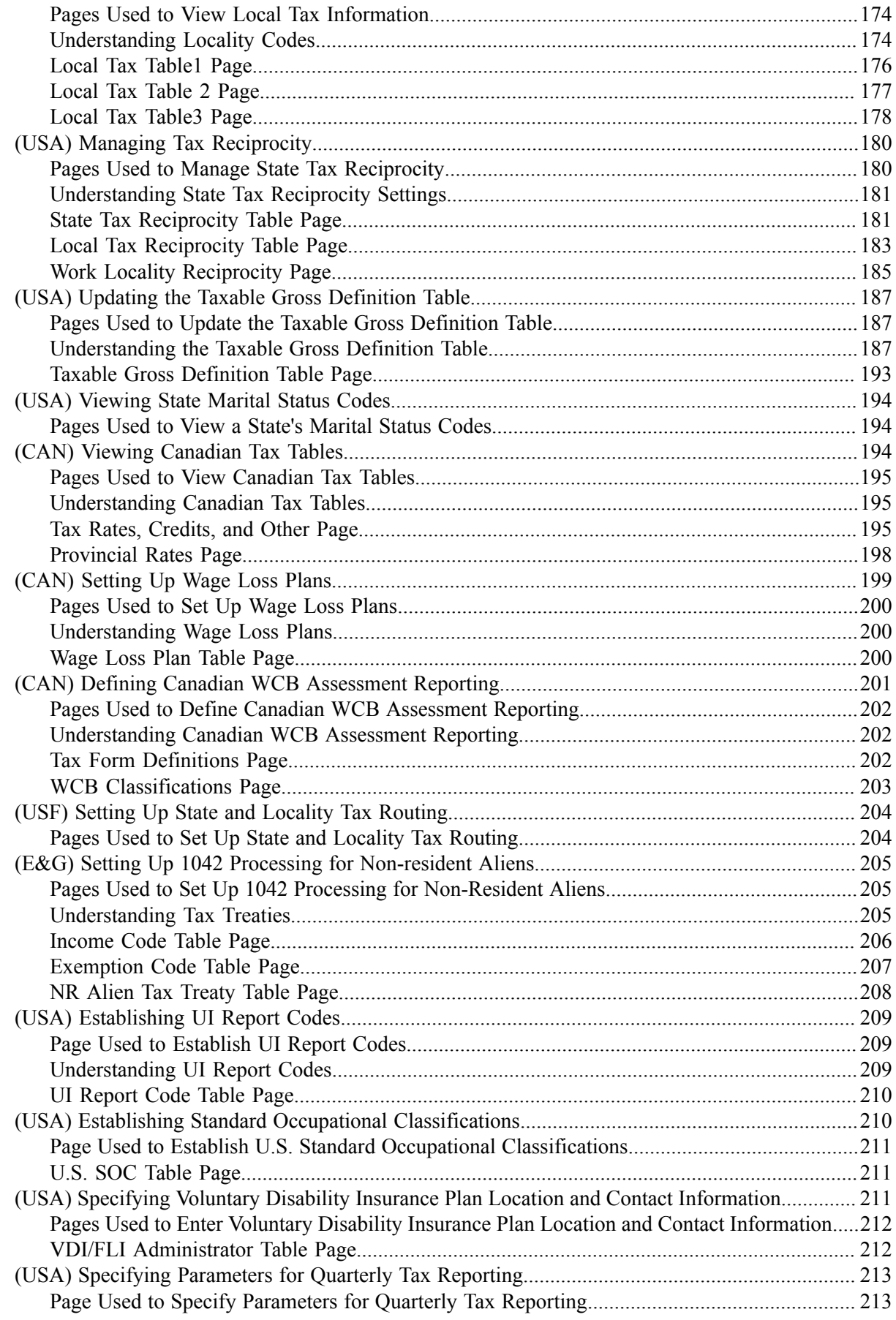

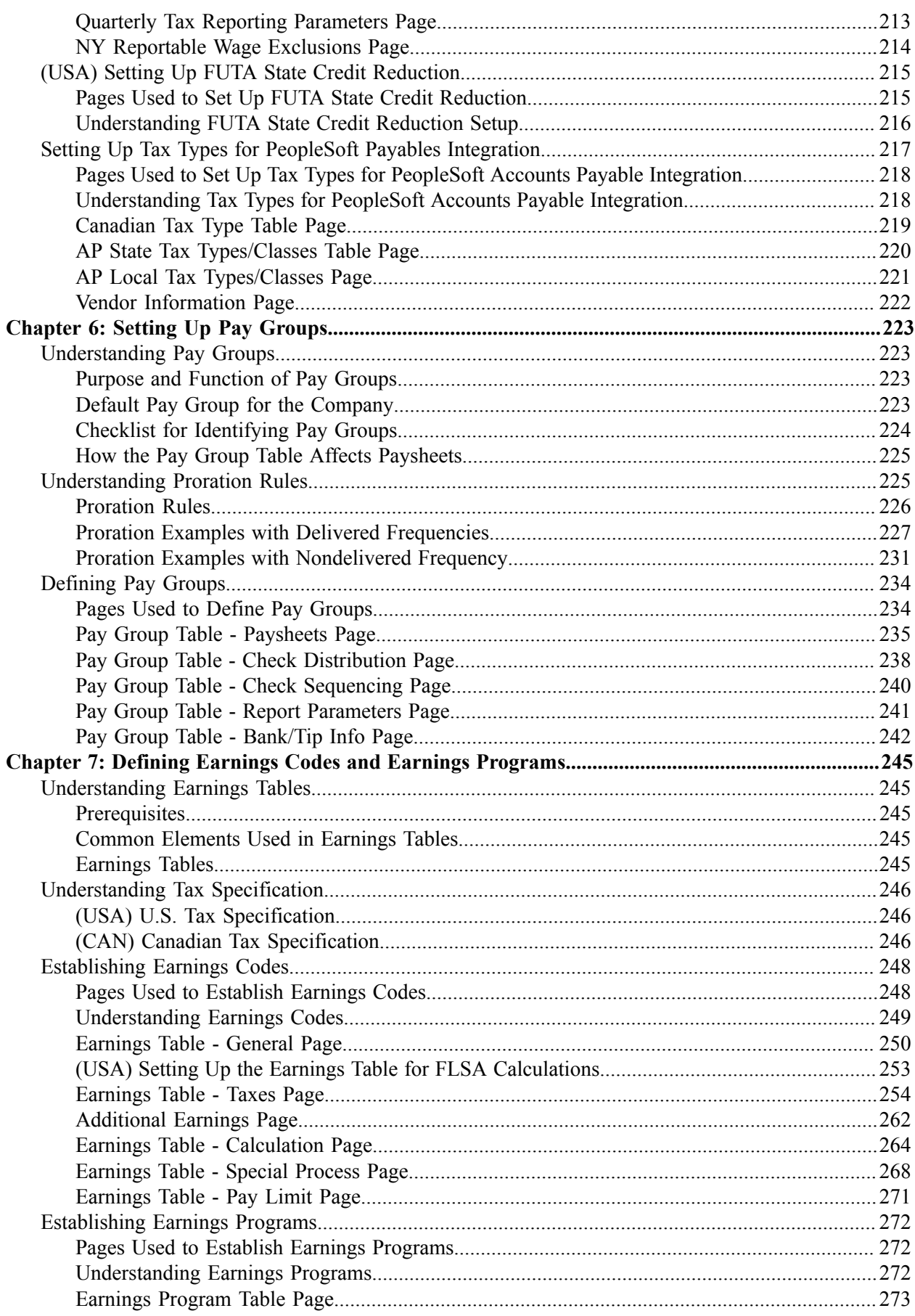

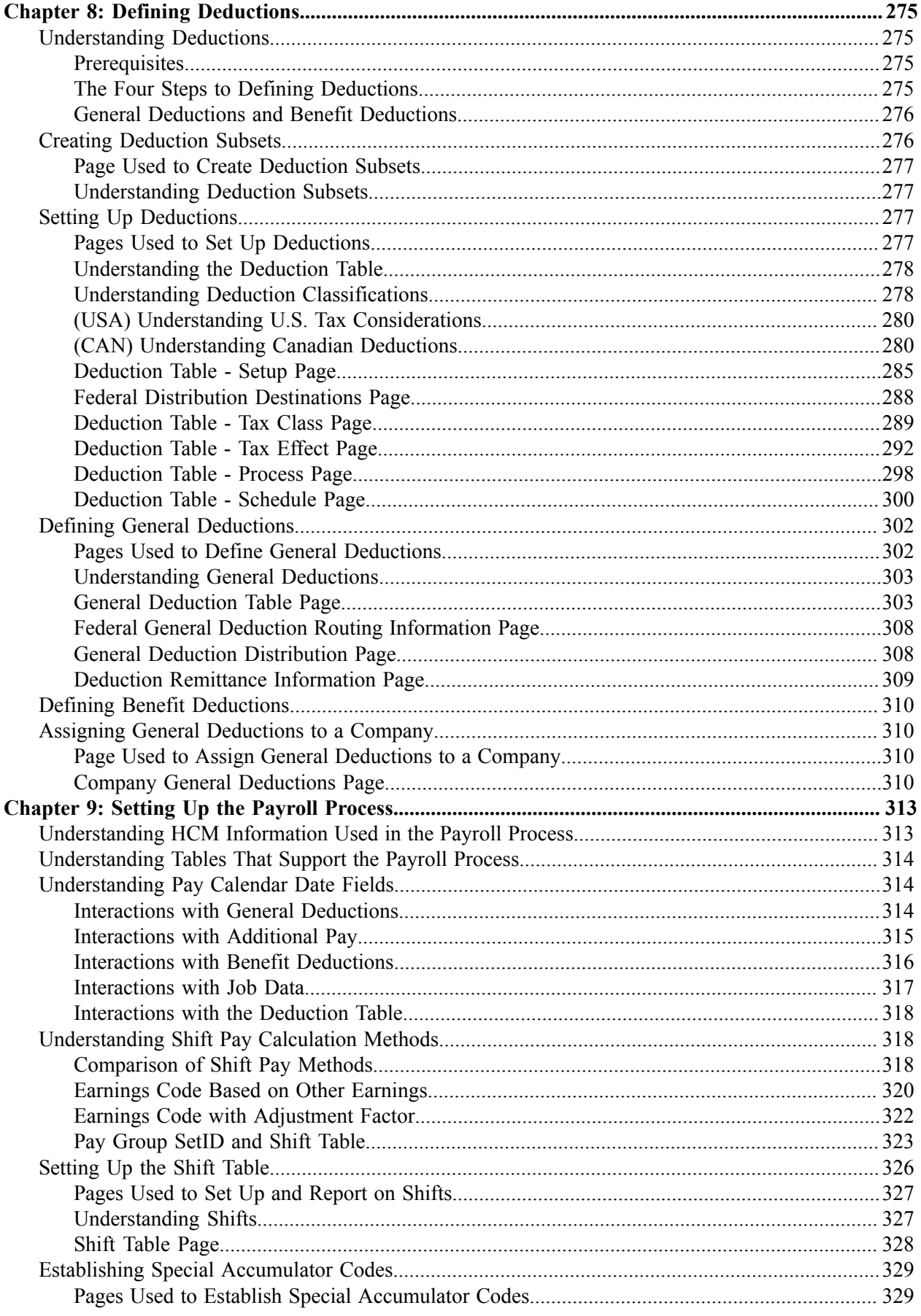

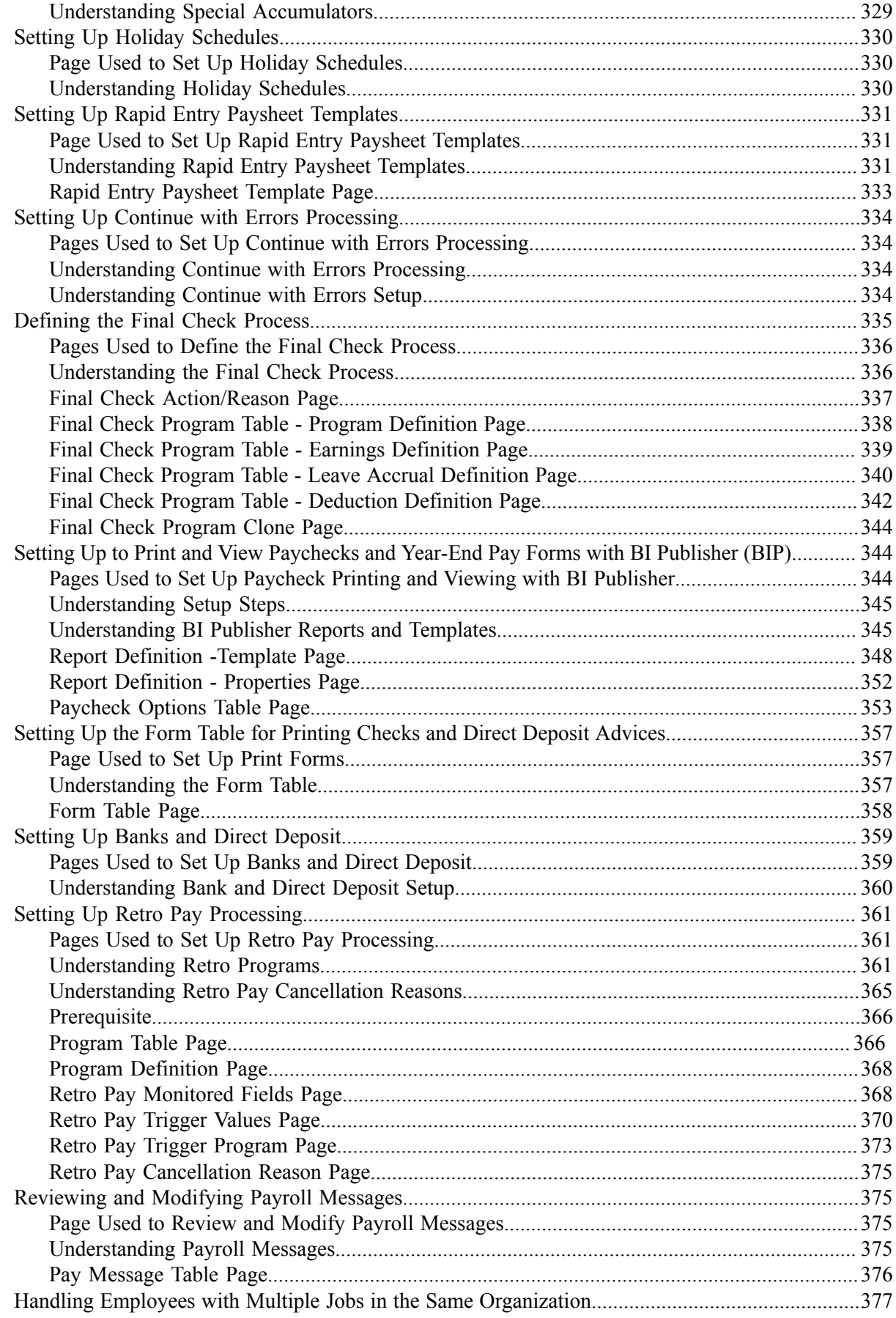

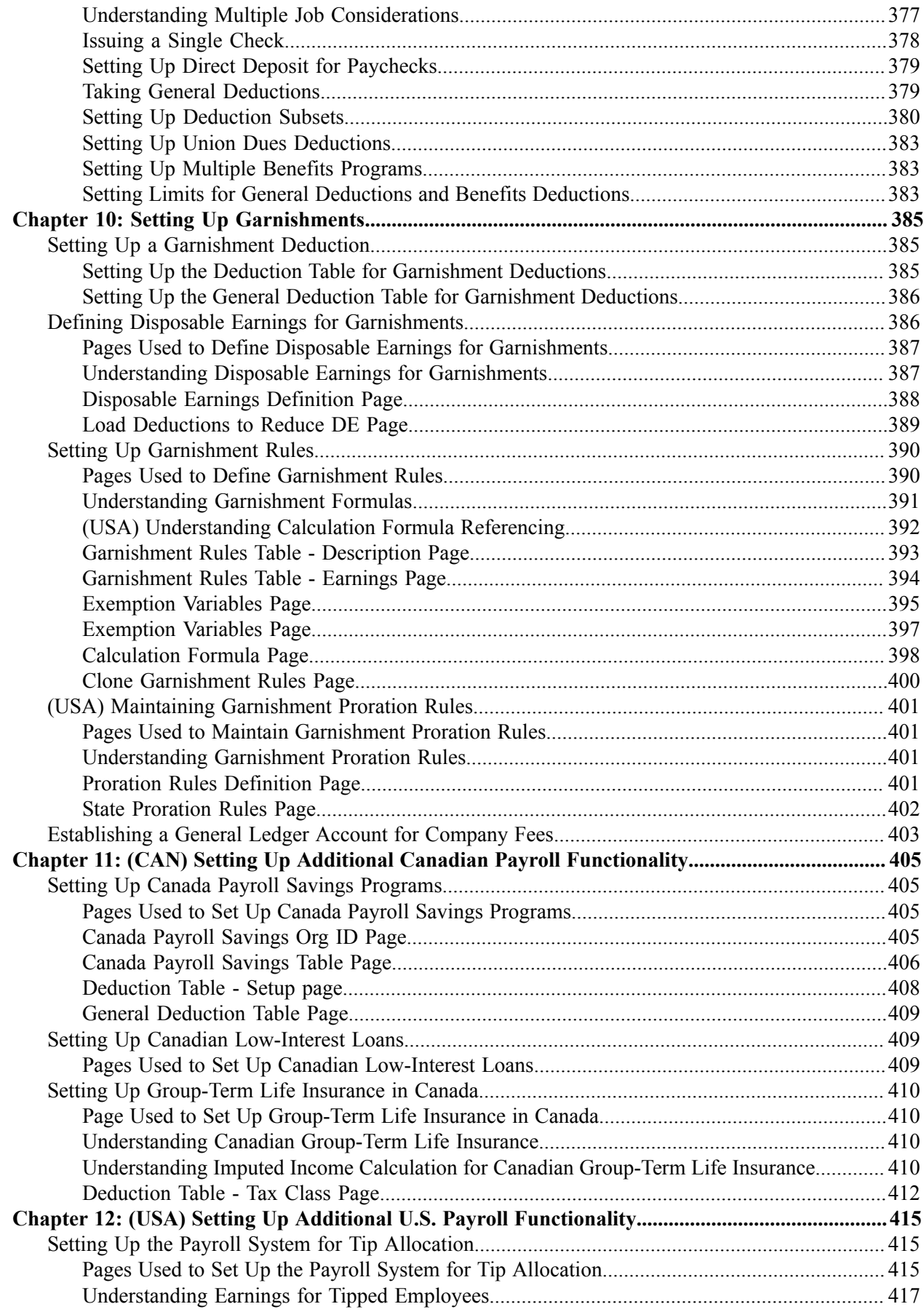

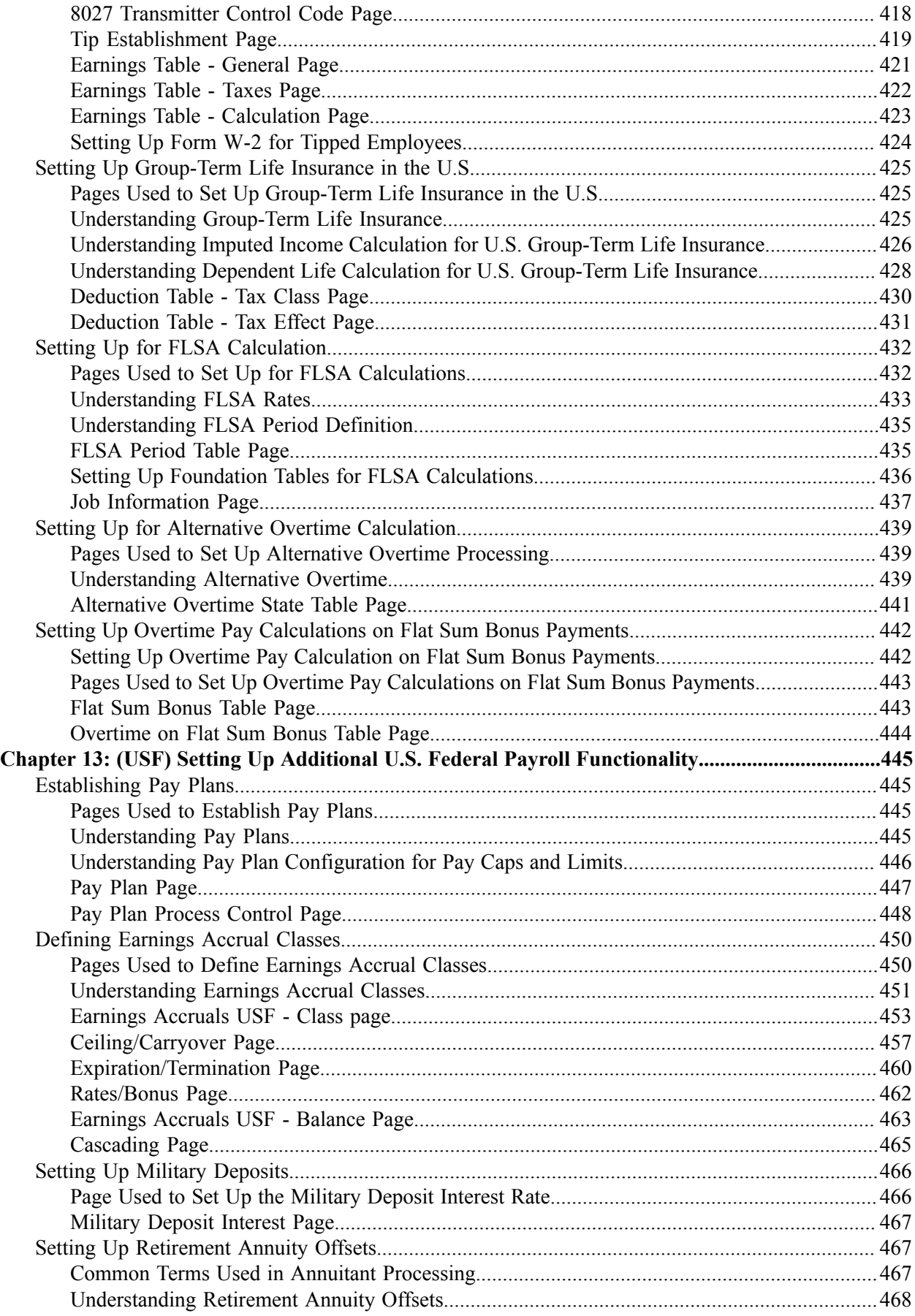

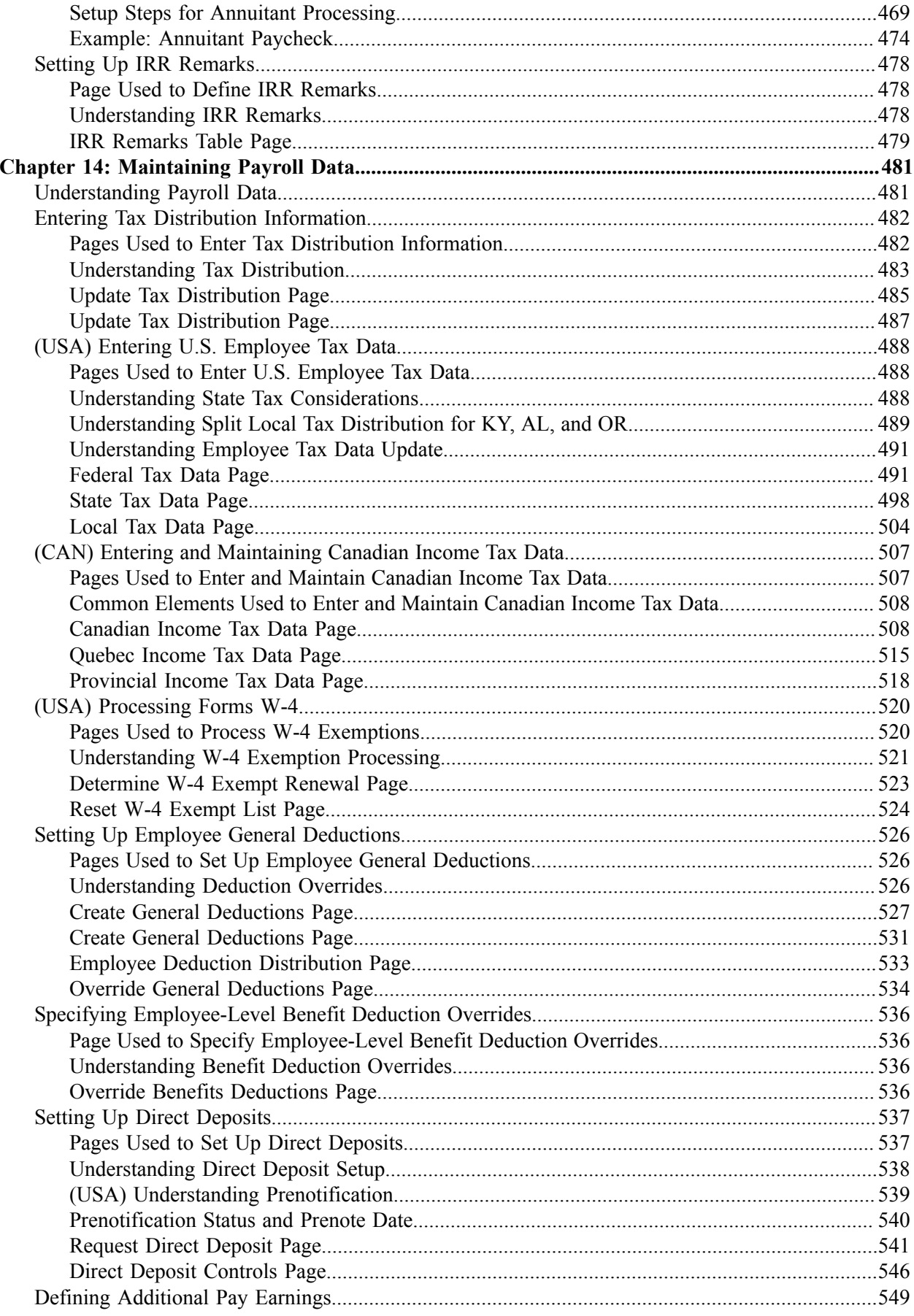

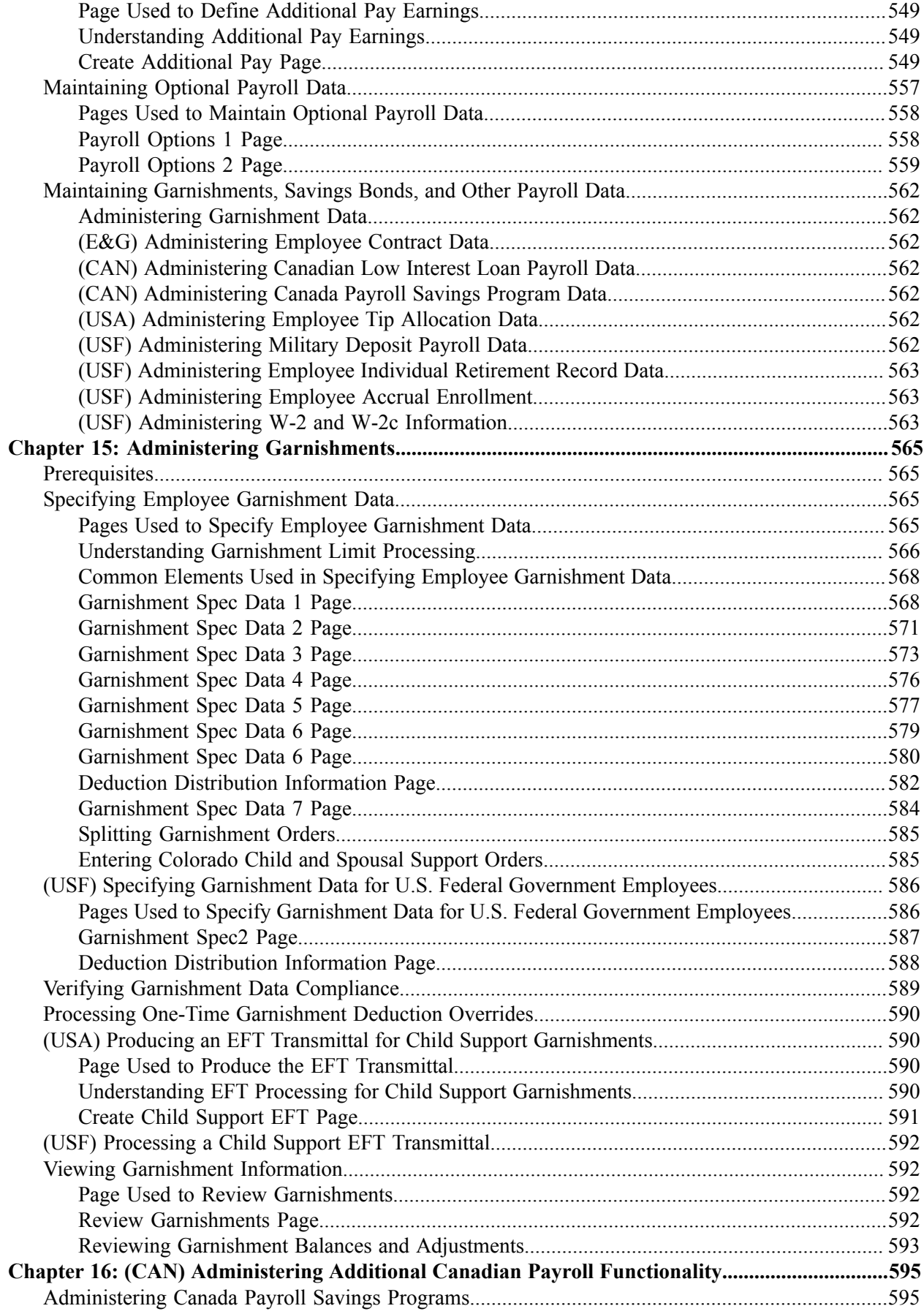

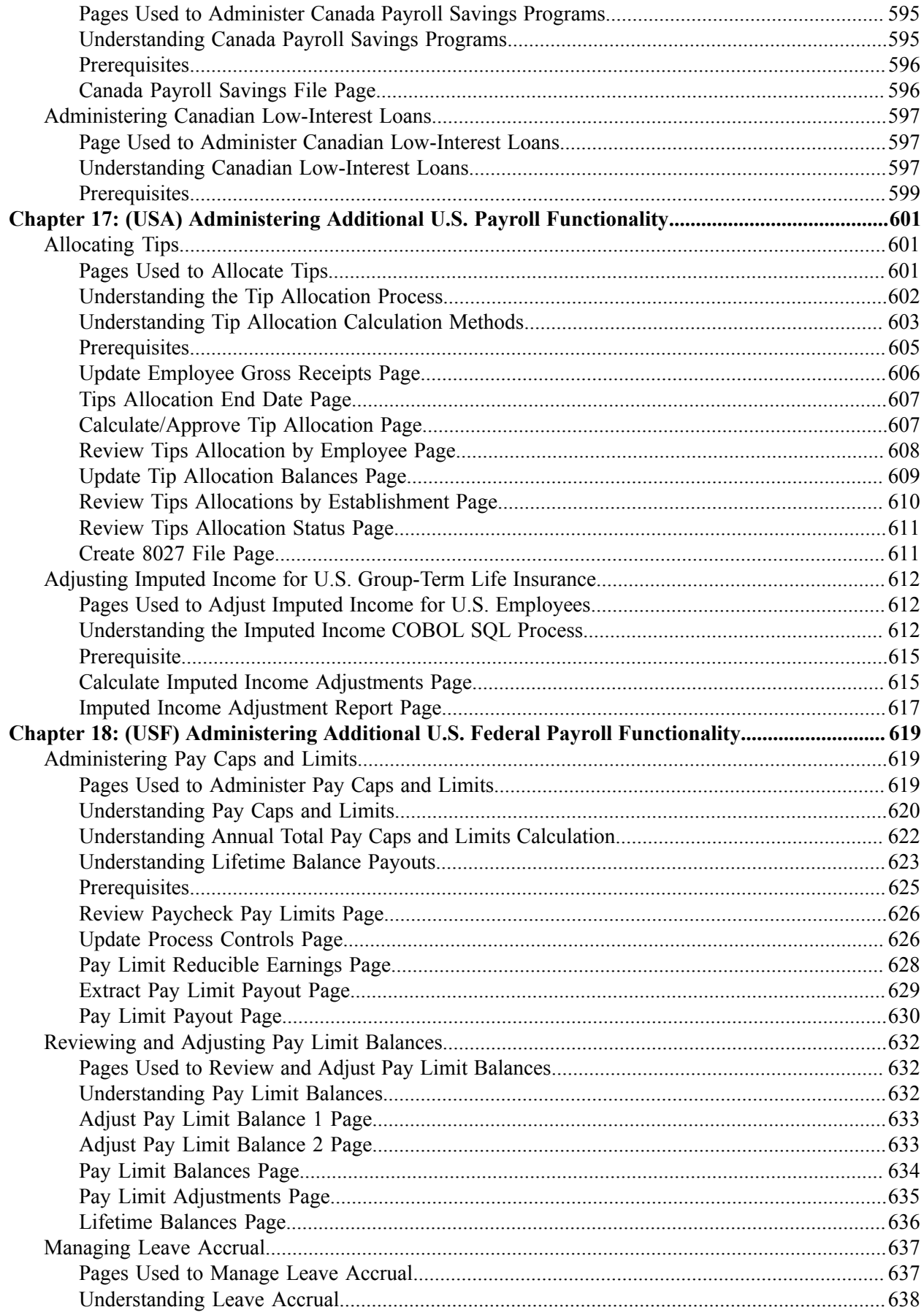

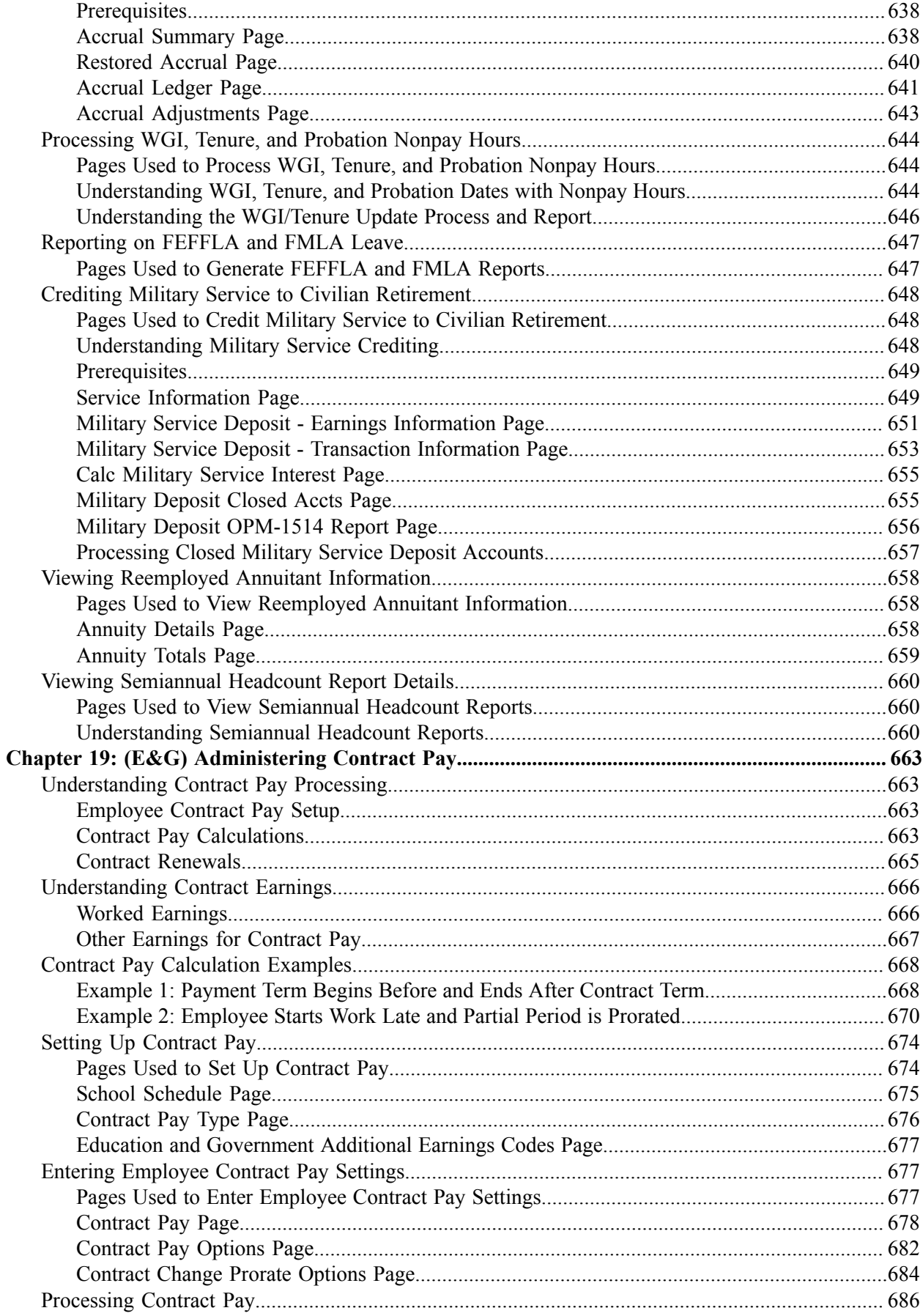

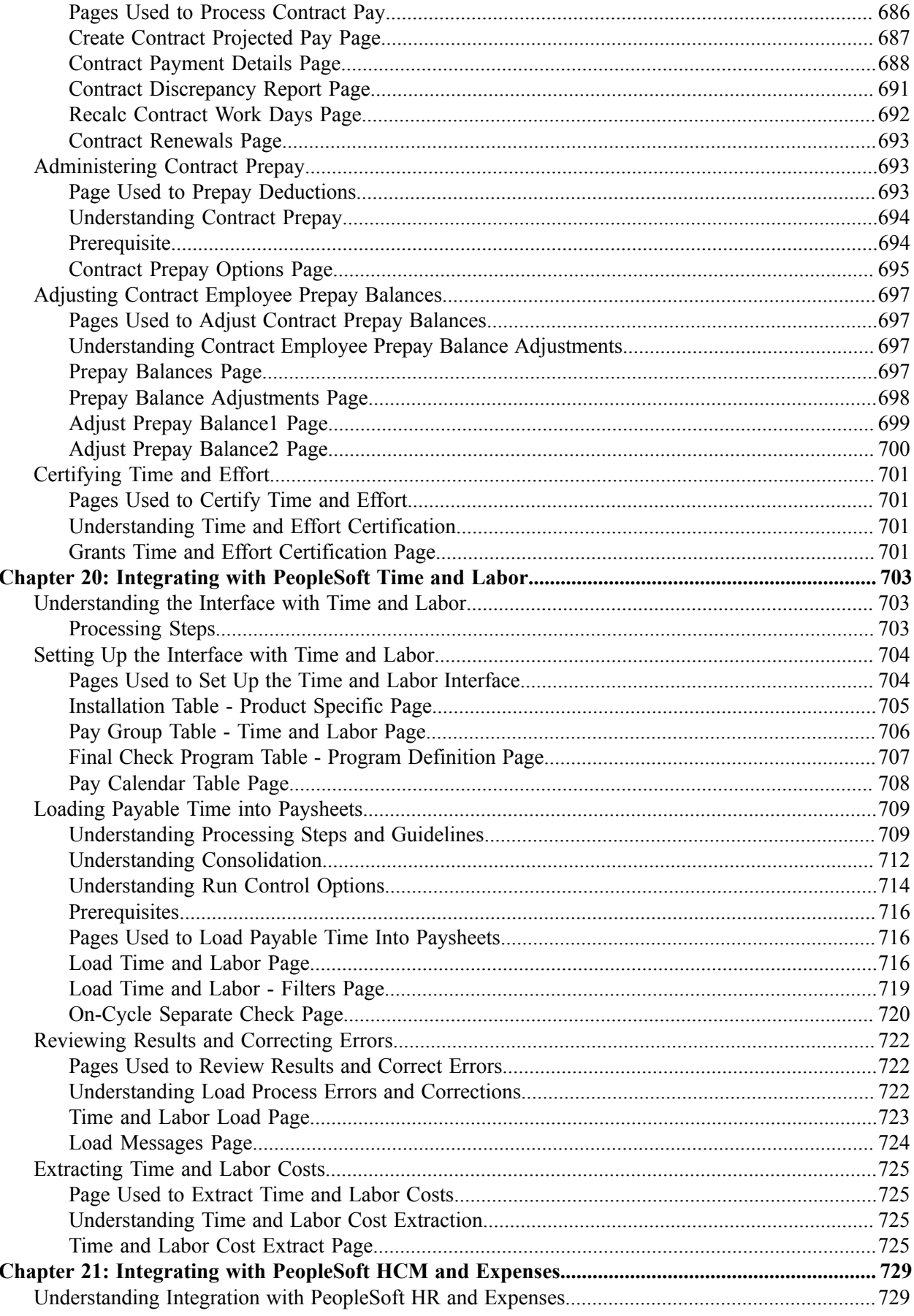

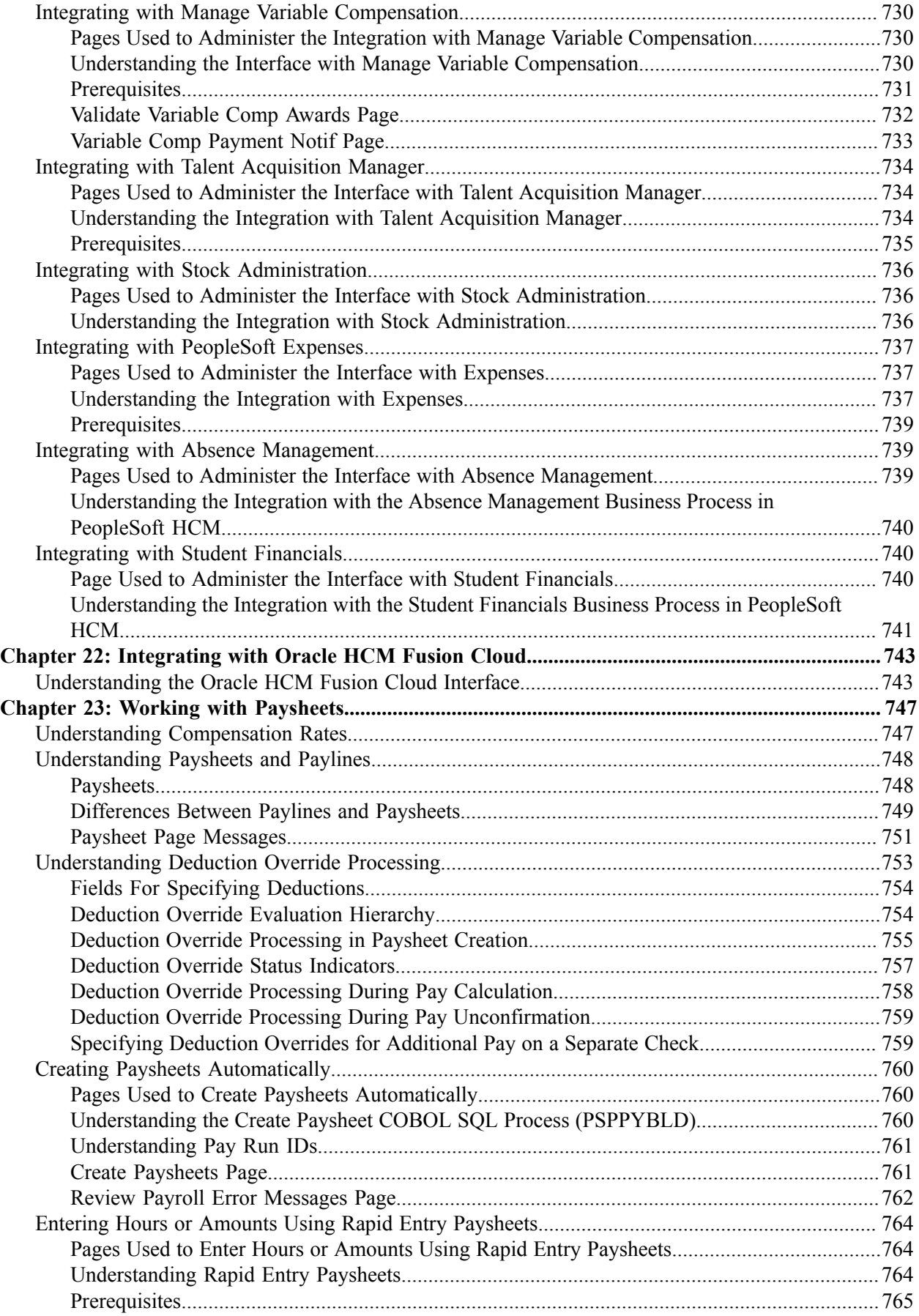

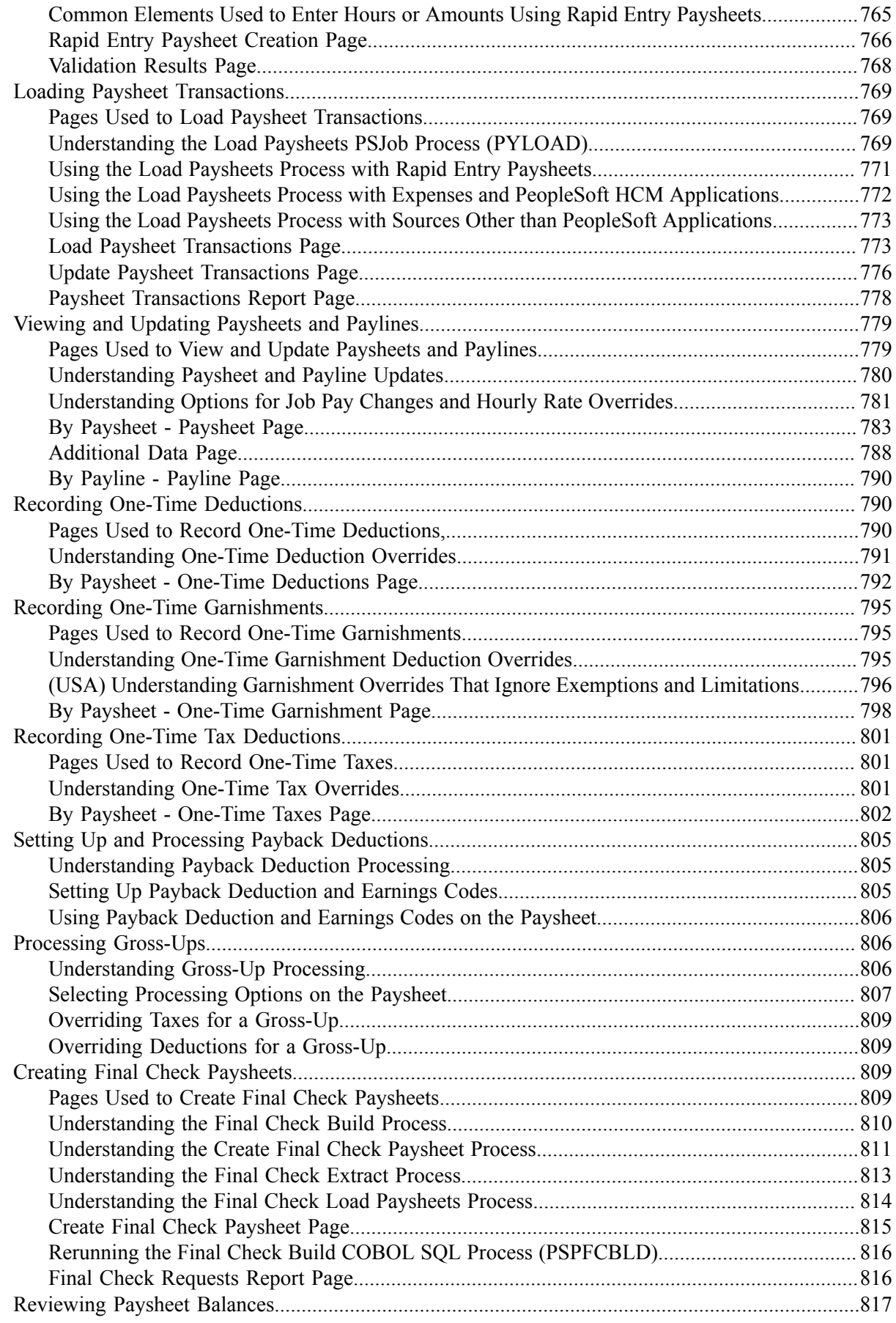

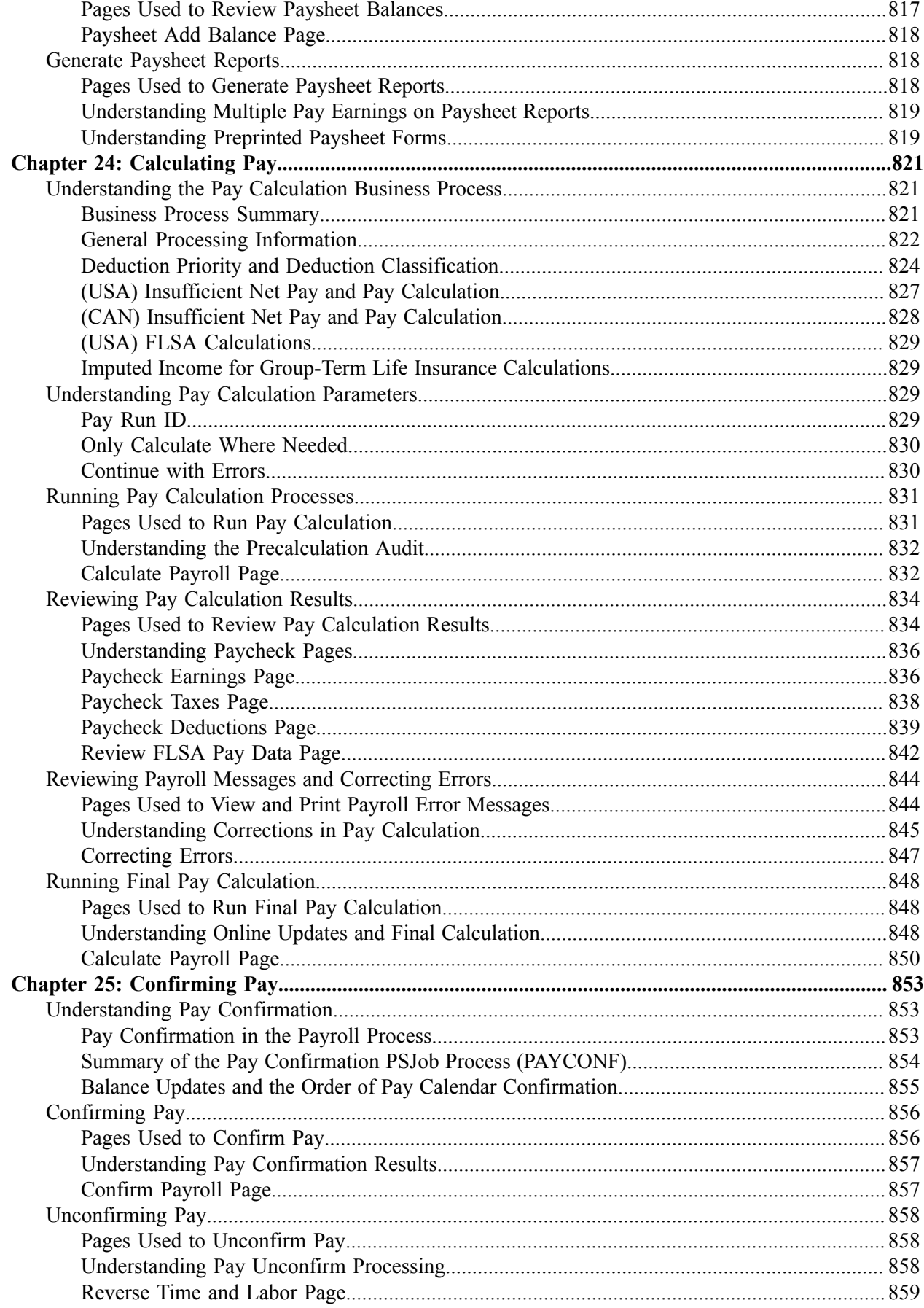

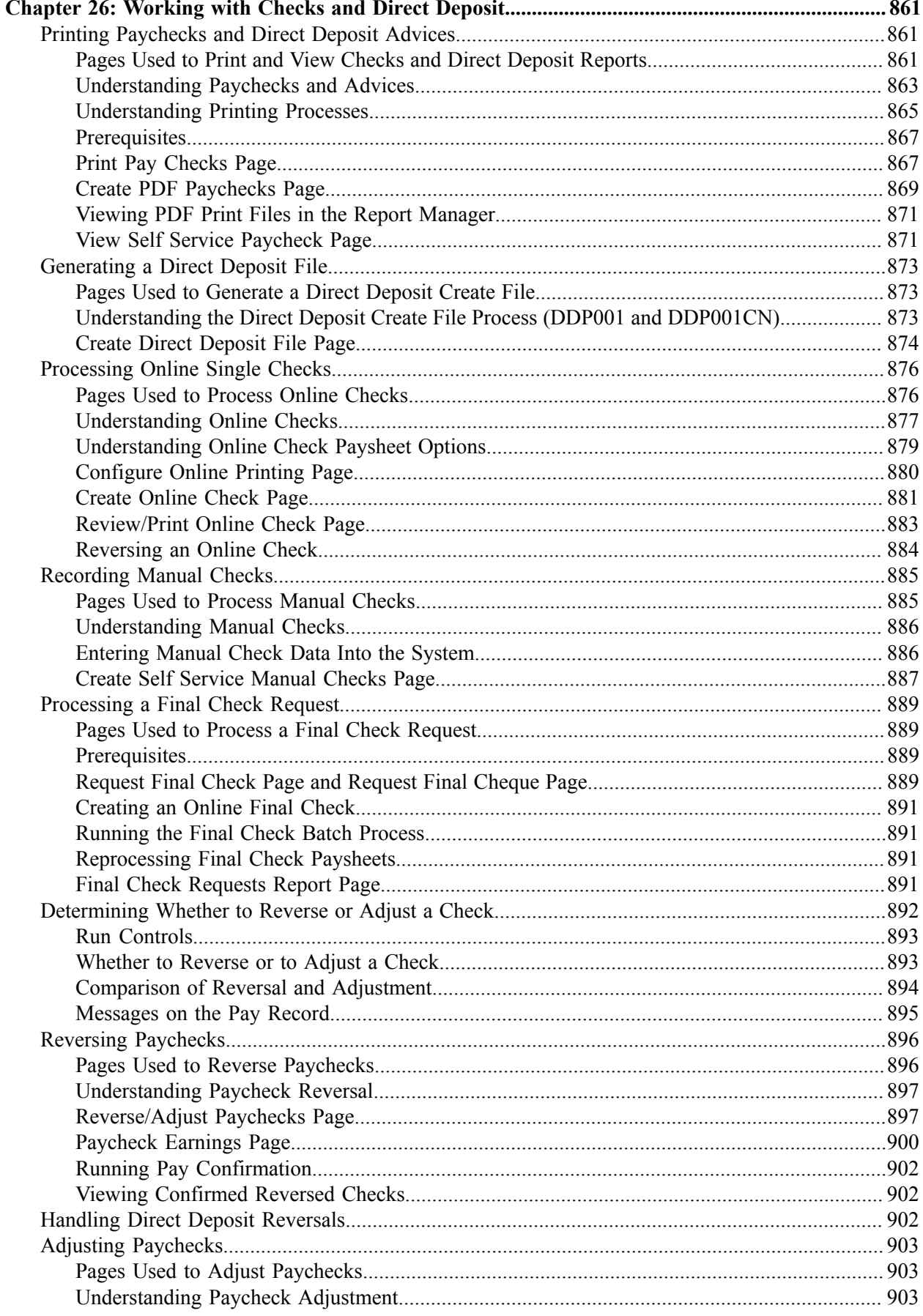

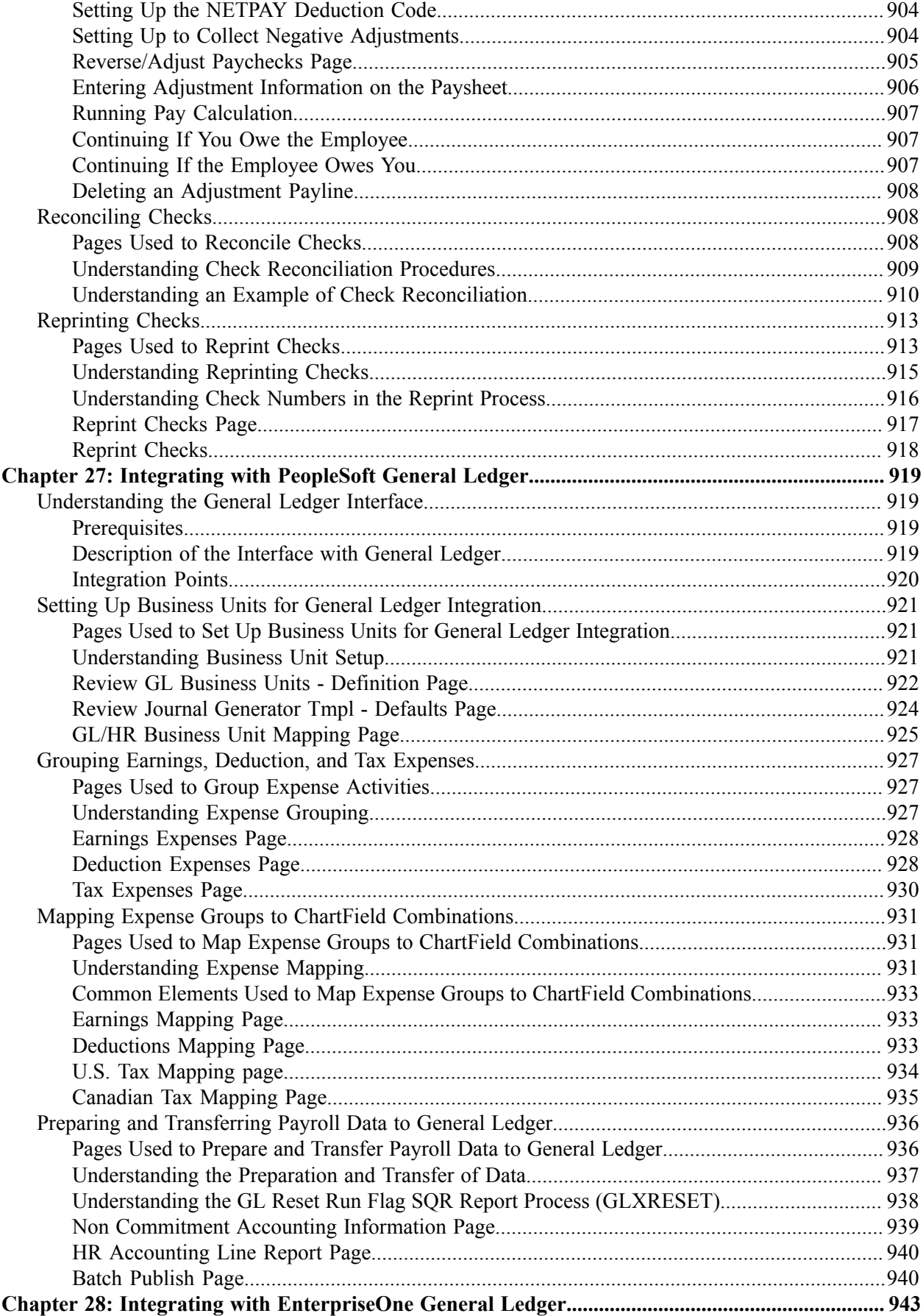

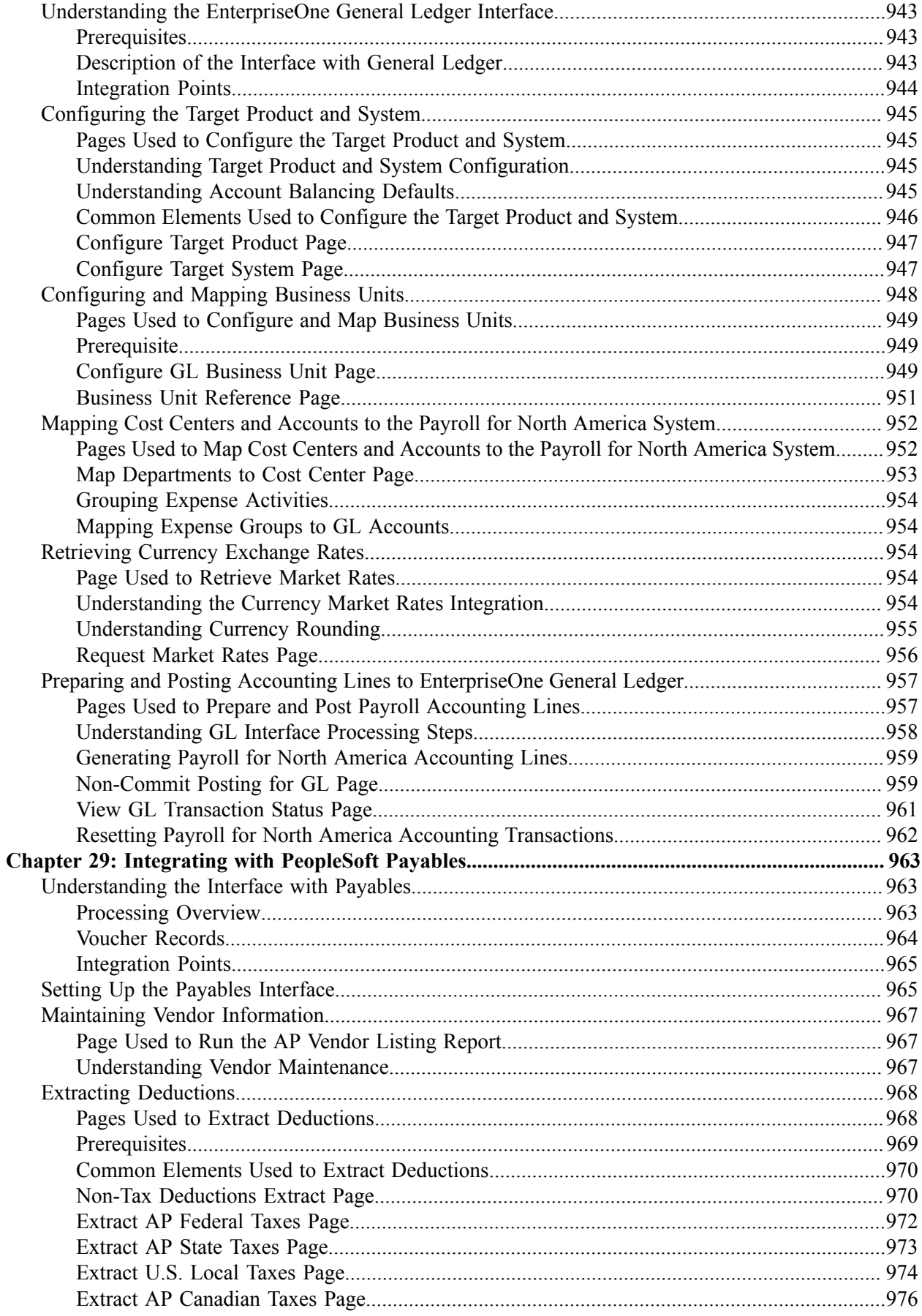

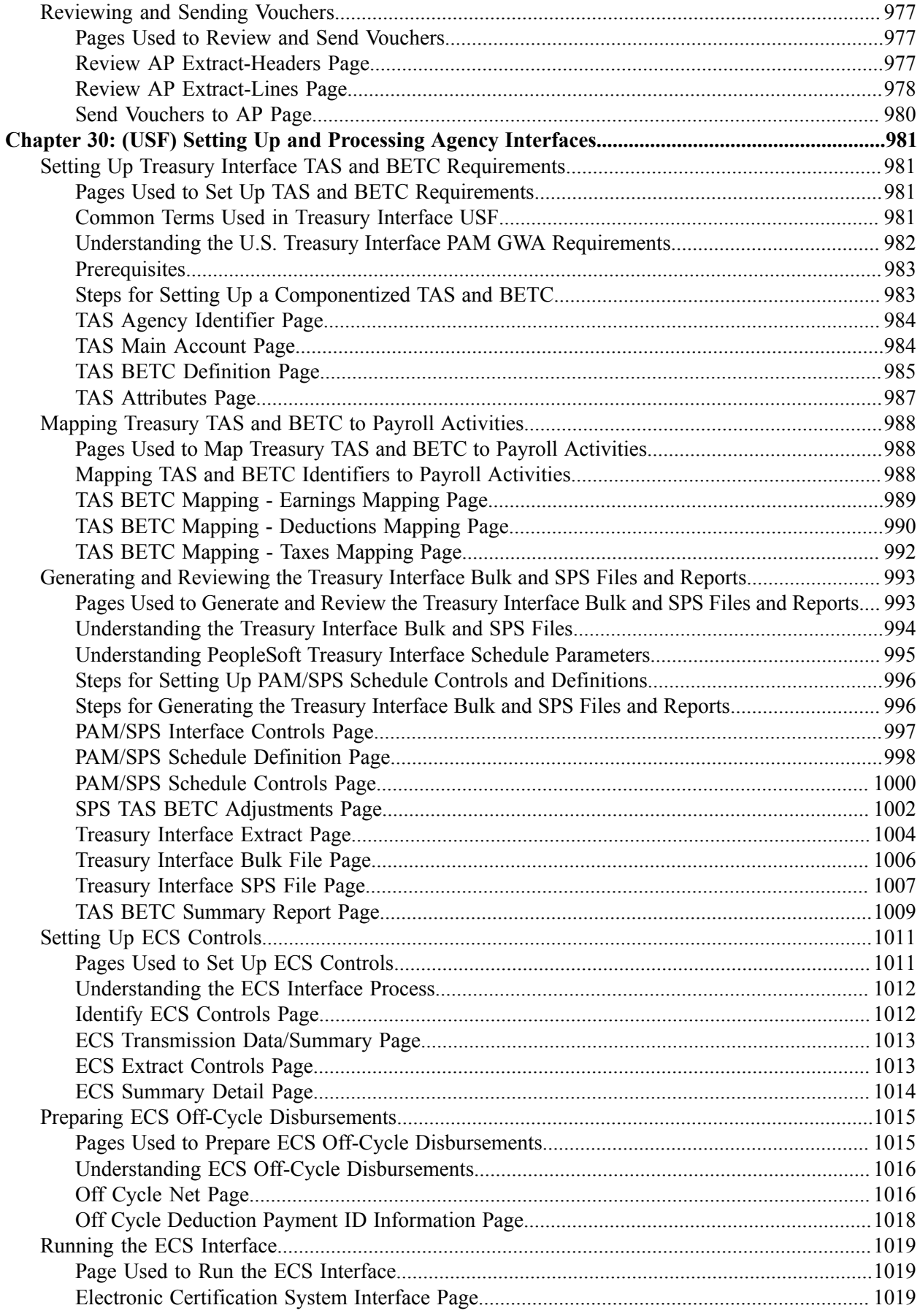

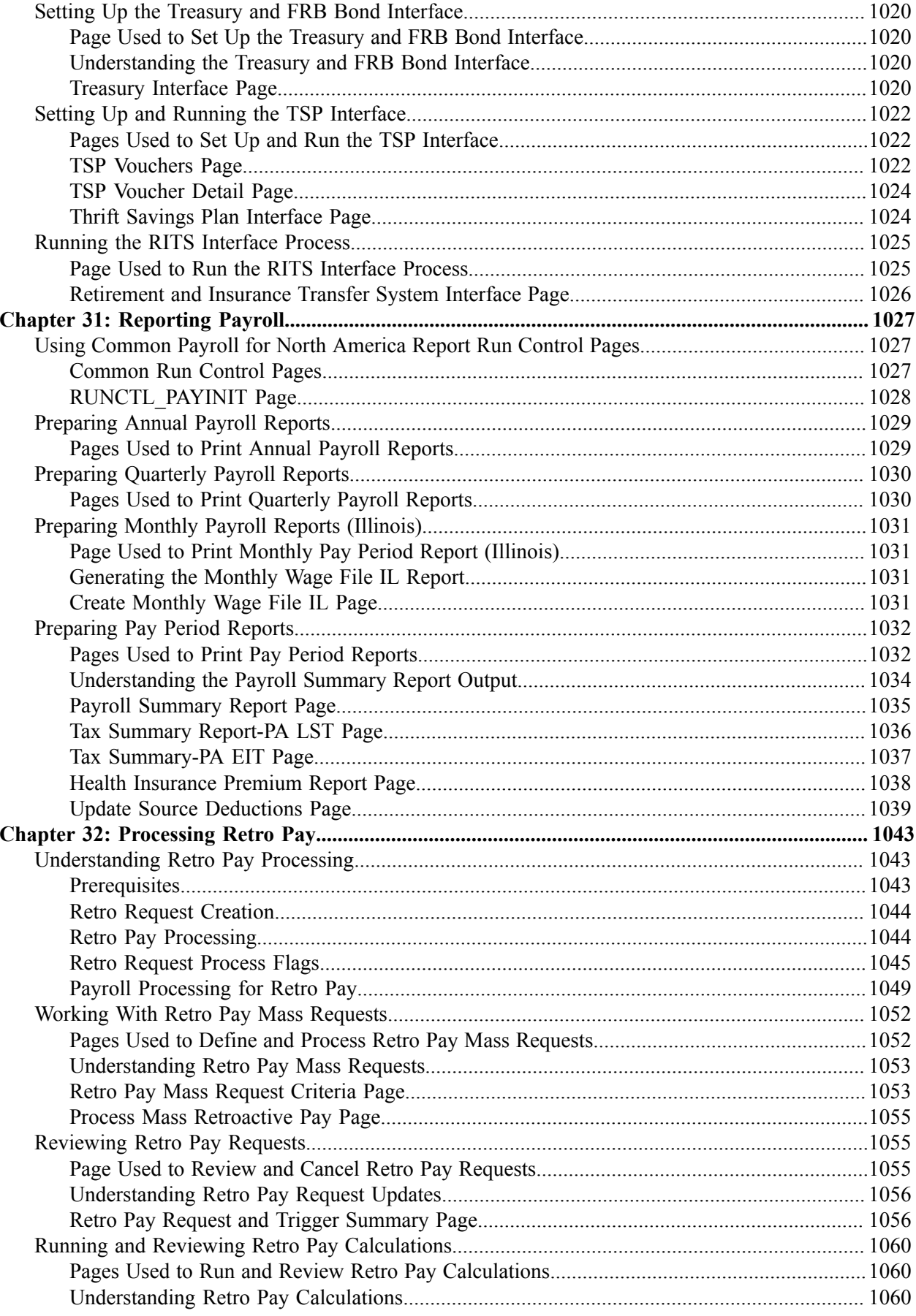

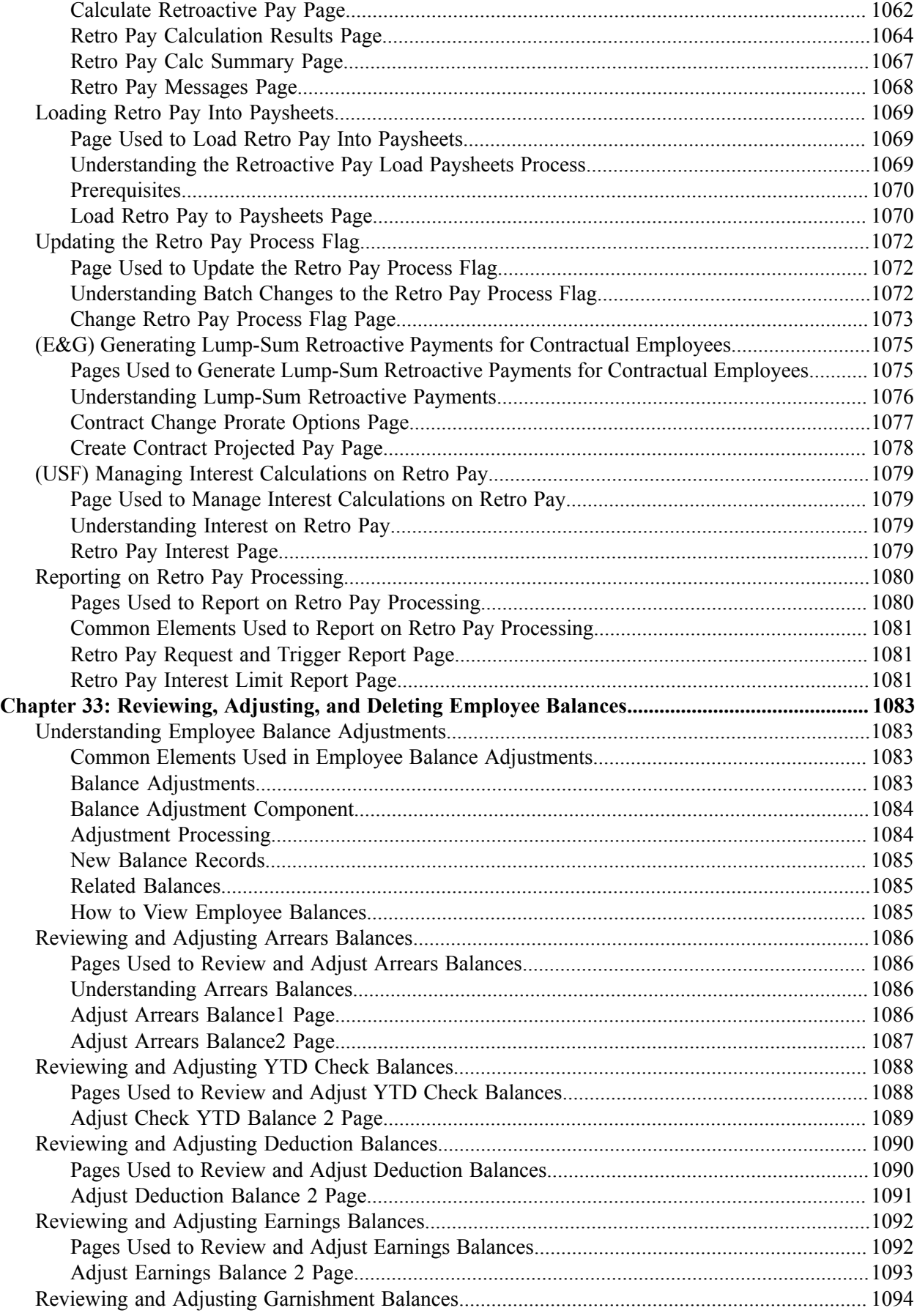

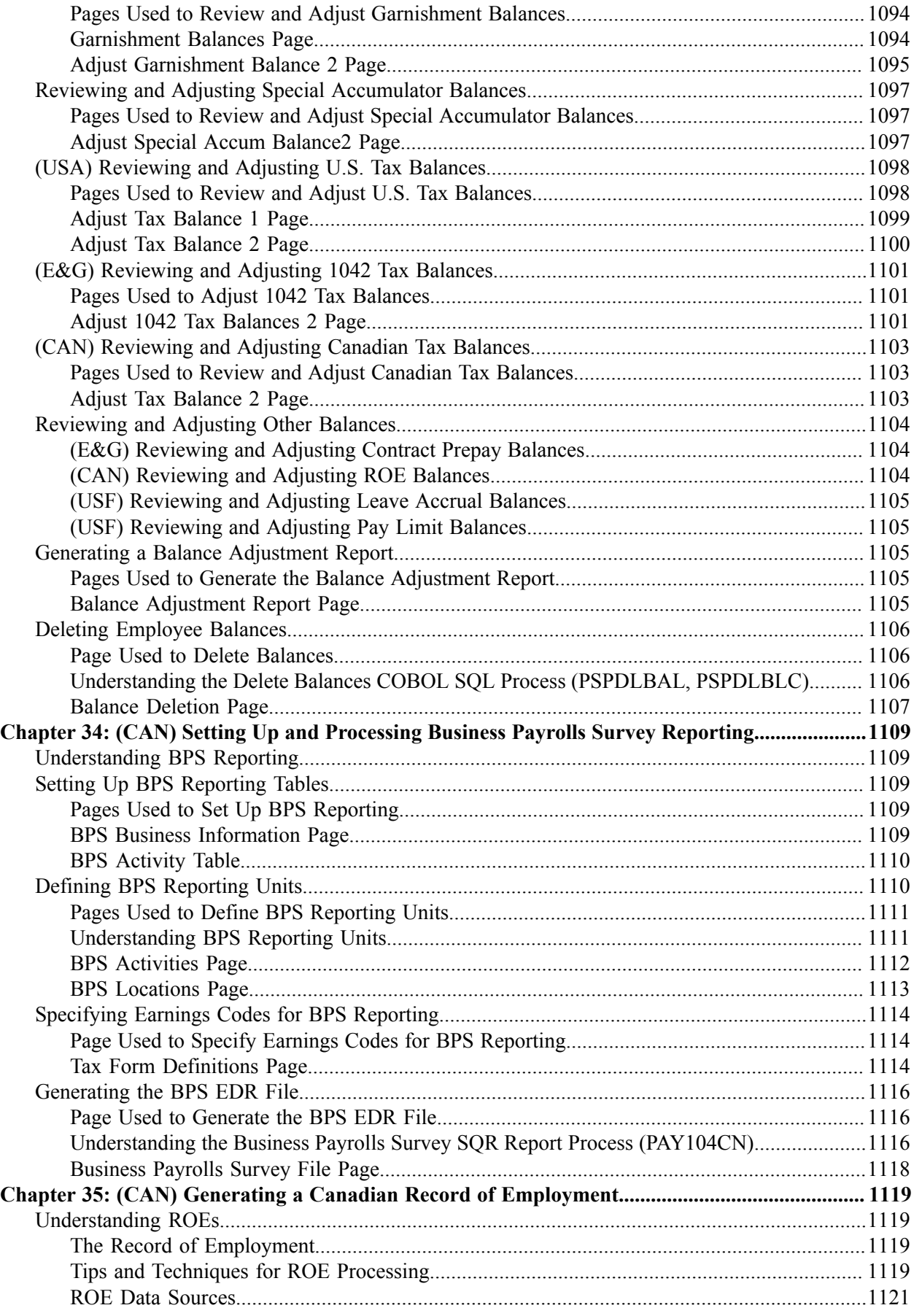

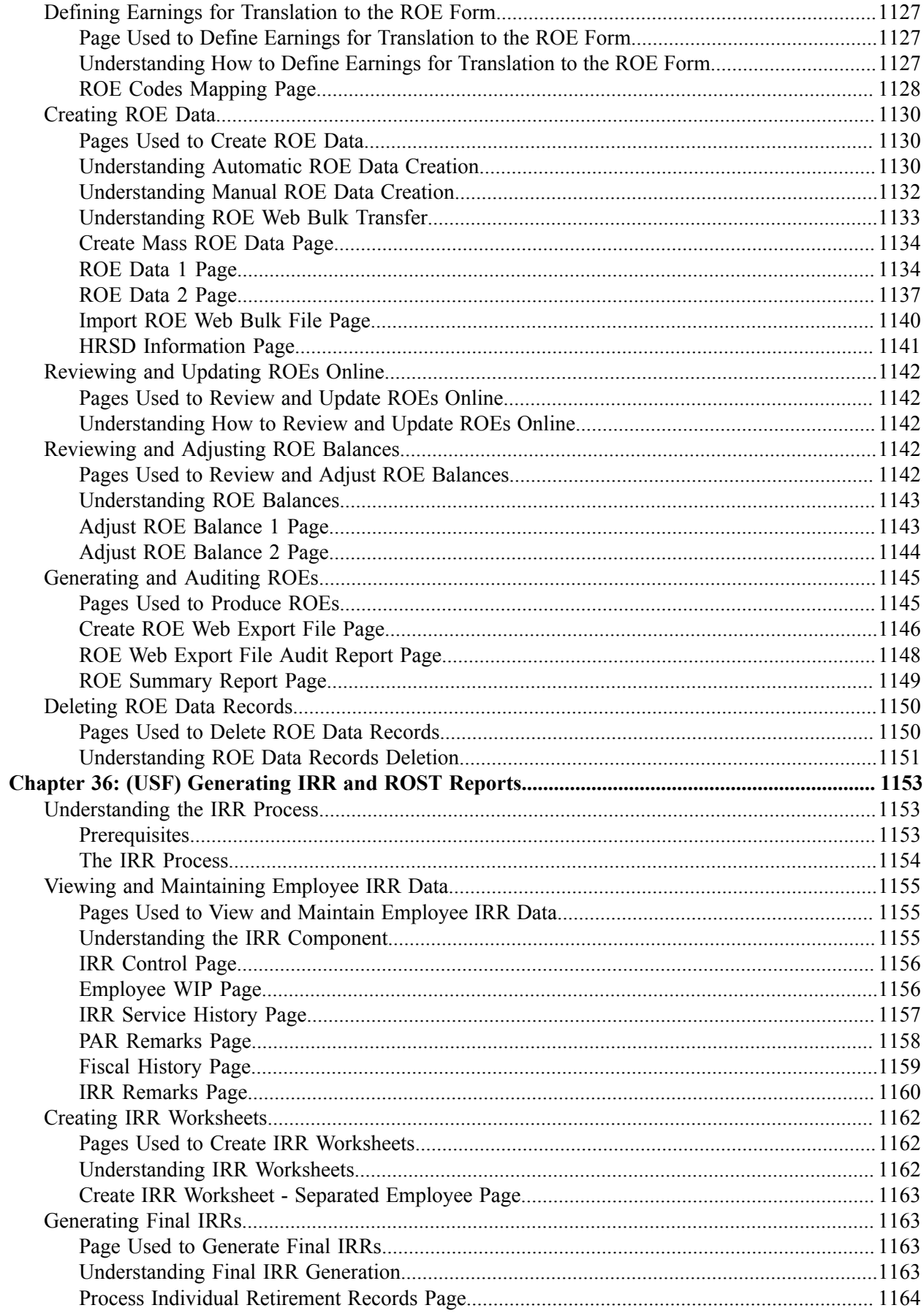

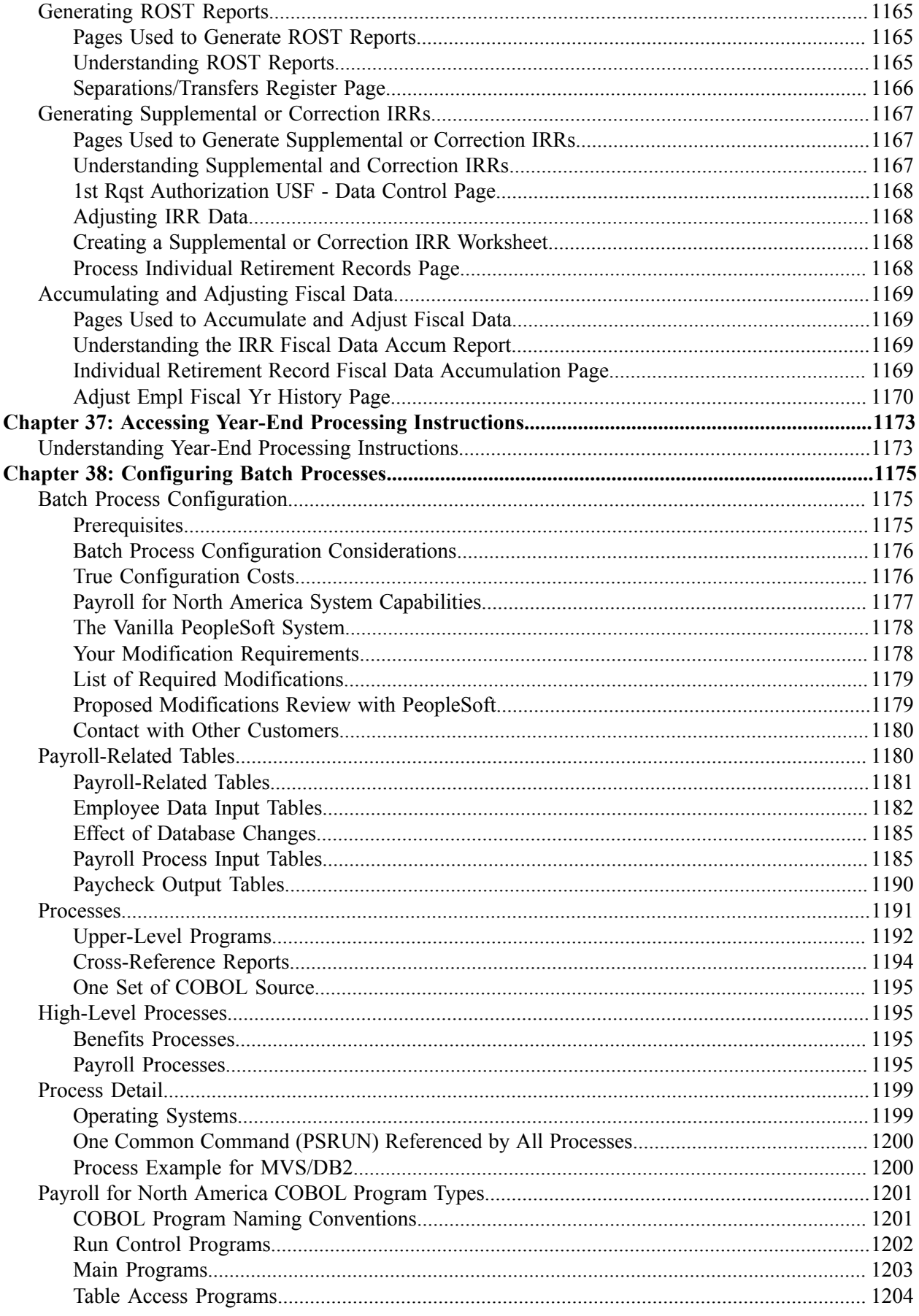

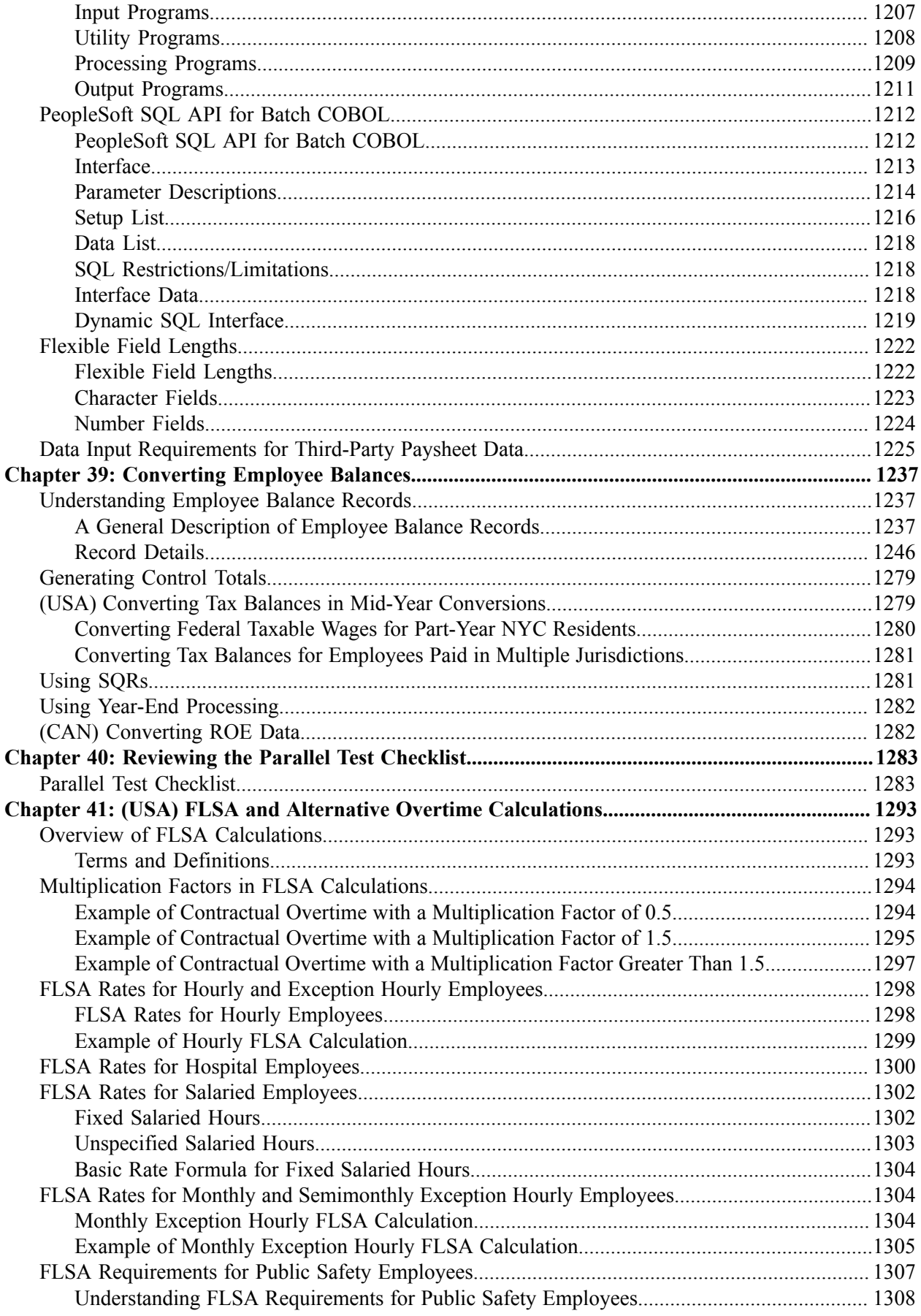

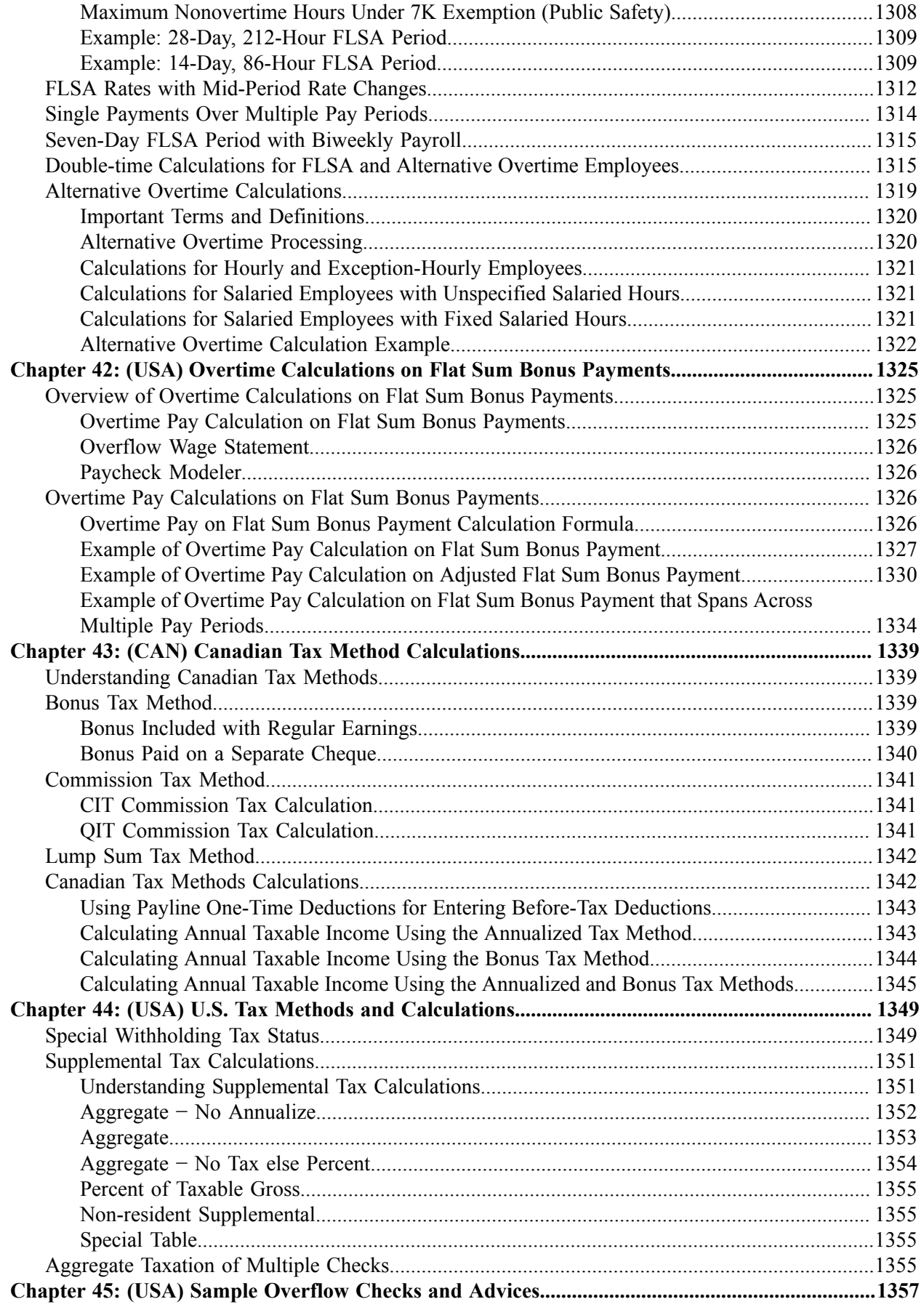

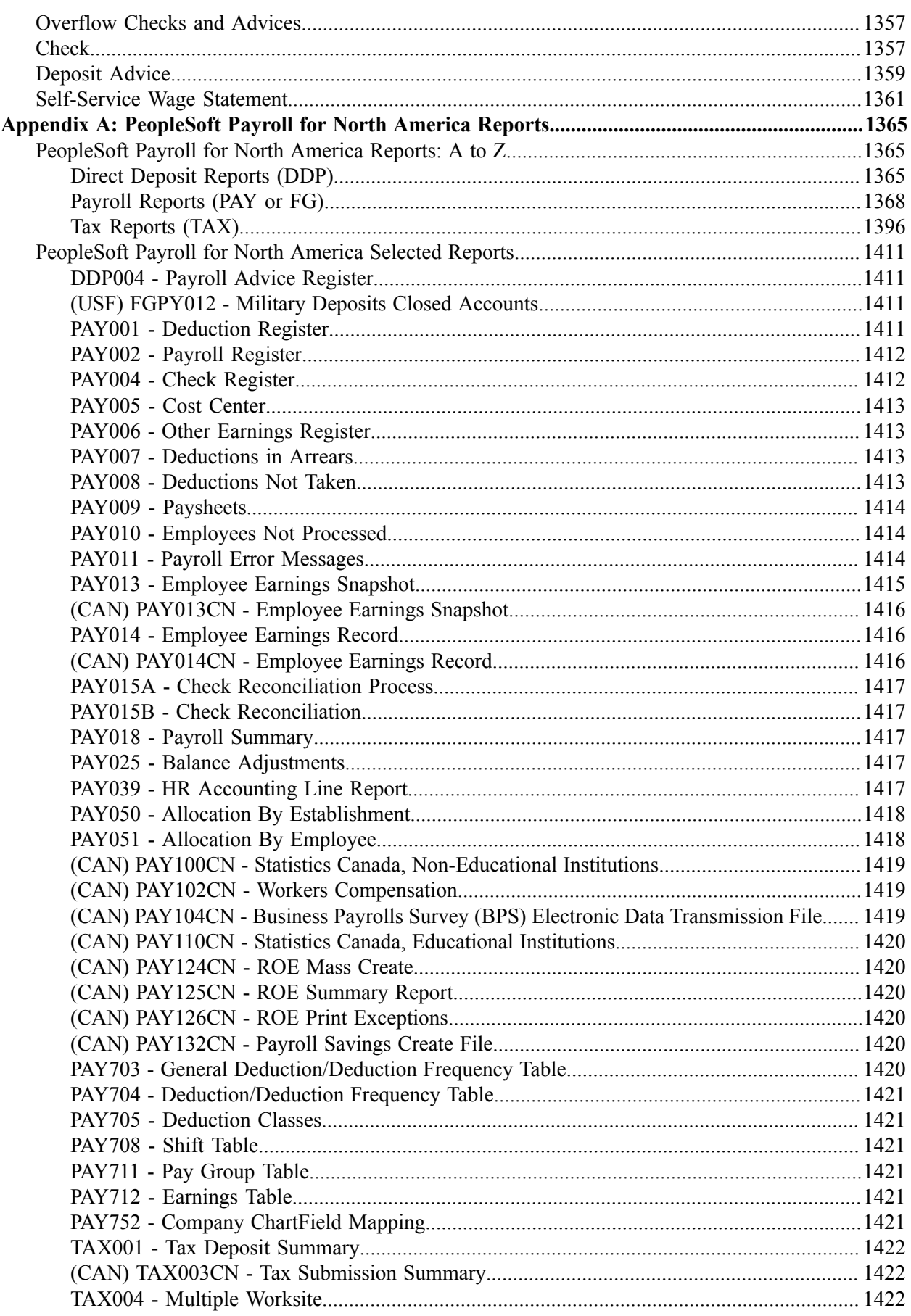

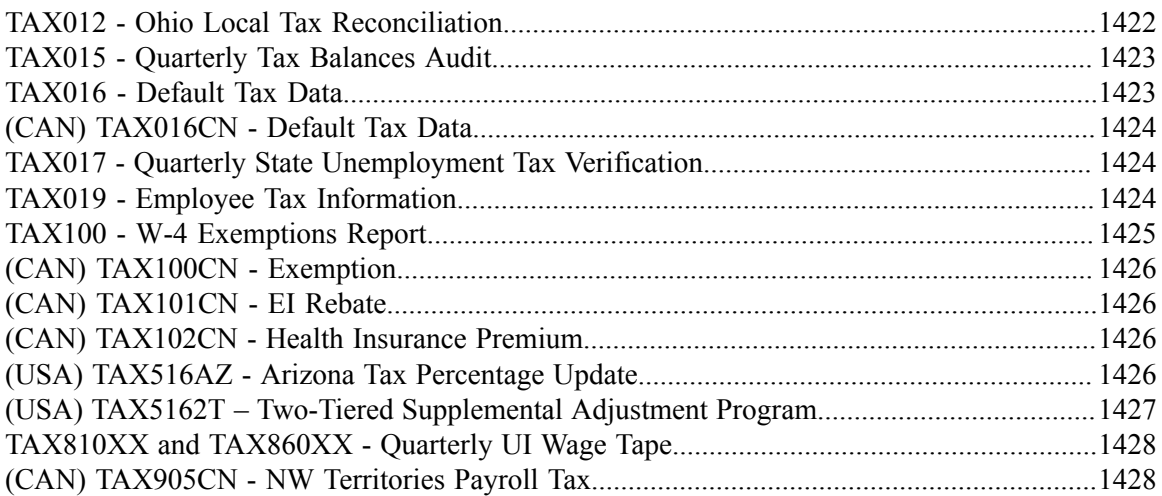

## <span id="page-32-0"></span>**Preface**

## <span id="page-32-1"></span>**Understanding the PeopleSoft Online Help and PeopleBooks**

The PeopleSoft Online Help is a website that enables you to view all help content for PeopleSoft Applications and PeopleTools. The help provides standard navigation and full-text searching, as well as context-sensitive online help for PeopleSoft users.

#### <span id="page-32-2"></span>**PeopleSoft Hosted Online Help**

You access the PeopleSoft Online Help on Oracle's PeopleSoft Hosted Online Help website, which enables you to access the full help website and context-sensitive help directly from an Oracle hosted server. The hosted online help is updated on a regular schedule, ensuring that you have access to the most current documentation. This reduces the need to view separate documentation posts for application maintenance on My Oracle Support, because that documentation is now incorporated into the hosted website content. The Hosted Online Help website is available in English only.

**Note:** Only the most current release of hosted online help is updated regularly. After a new release is posted, previous releases remain available but are no longer updated.

#### <span id="page-32-3"></span>**Locally Installed Help**

If you are setting up an on-premises PeopleSoft environment, and your organization has firewall restrictions that prevent you from using the Hosted Online Help website, you can install the PeopleSoft Online Help locally. If you install the help locally, you have more control over which documents users can access and you can include links to your organization's custom documentation on help pages.

In addition, if you locally install the PeopleSoft Online Help, you can use any search engine for full-text searching. Your installation documentation includes instructions about how to set up Elasticsearch for full-text searching. See *PeopleSoft 9.2 Application Installation* for your database platform, "Installing PeopleSoft Online Help." If you do not use Elasticsearch, see the documentation for your chosen search engine.

**Note:** See [Oracle Support Document 2205540.2 \(PeopleTools Elasticsearch Home Page\)](https://support.oracle.com/epmos/faces/DocumentDisplay?id=2205540.2) for more information on using Elasticsearch with PeopleSoft.

**Note:** Before users can access the search engine on a locally installed help website, you must enable the Search field. For instructions, go to your locally installed PeopleSoft Online Help site and select About This Help >Managing Locally Installed PeopleSoft Online Help >Enabling the Search Button and Field in the Contents sidebar.

#### <span id="page-32-4"></span>**Downloadable PeopleBook PDF Files**

You can access downloadable PDF versions of the help content in the traditional PeopleBook format. The content in the PeopleBook PDFs is the same as the content in the PeopleSoft Online Help, but it has a different structure and it does not include the interactive navigation features that are available in the online help.

#### <span id="page-33-0"></span>**Common Help Documentation**

Common help documentation contains information that applies to multiple applications. The two main types of common help are:

- Application Fundamentals
- Using PeopleSoft Applications

Most product families provide a set of application fundamentals help topics that discuss essential information about the setup and design of your system. This information applies to many or all applications in the PeopleSoft product family. Whether you are implementing a single application, some combination of applications within the product family, or the entire product family, you should be familiar with the contents of the appropriate application fundamentals help. They provide the starting points for fundamental implementation tasks.

In addition, the *PeopleTools: Applications User's Guide* introduces you to the various elements of the PeopleSoft Pure Internet Architecture. It also explains how to use the navigational hierarchy, components, and pages to perform basic functions as you navigate through the system. While your application or implementation may differ, the topics in this user's guide provide general information about using PeopleSoft Applications.

#### <span id="page-33-1"></span>**Field and Control Definitions**

PeopleSoft documentation includes definitions for most fields and controls that appear on application pages. These definitions describe how to use a field or control, where populated values come from, the effects of selecting certain values, and so on. If a field or control is not defined, then it either requires no additional explanation or is documented in a common elements section earlier in the documentation. For example, the Date field rarely requires additional explanation and may not be defined in the documentation for some pages.

#### <span id="page-33-2"></span>**Typographical Conventions**

The following table describes the typographical conventions that are used in the online help.

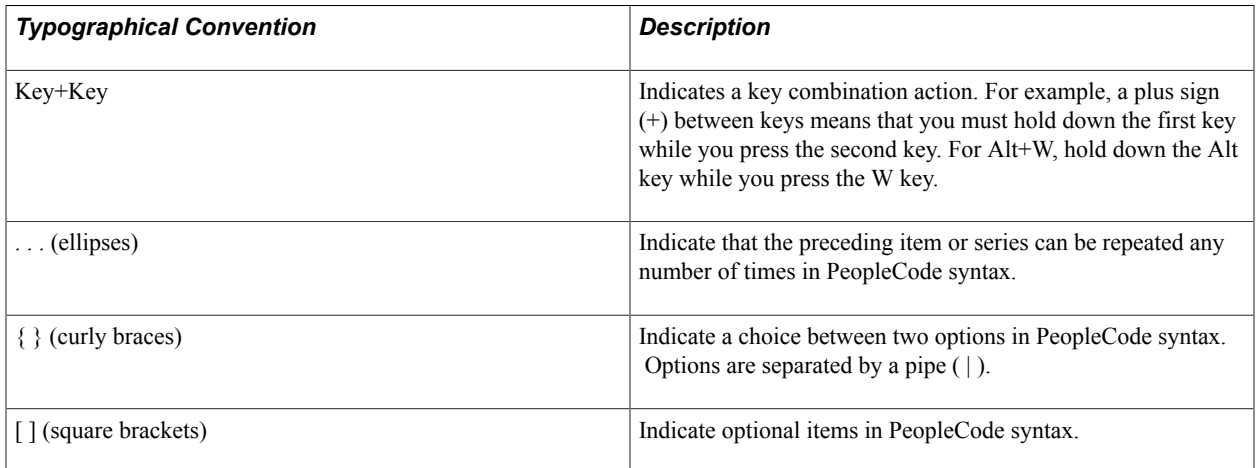

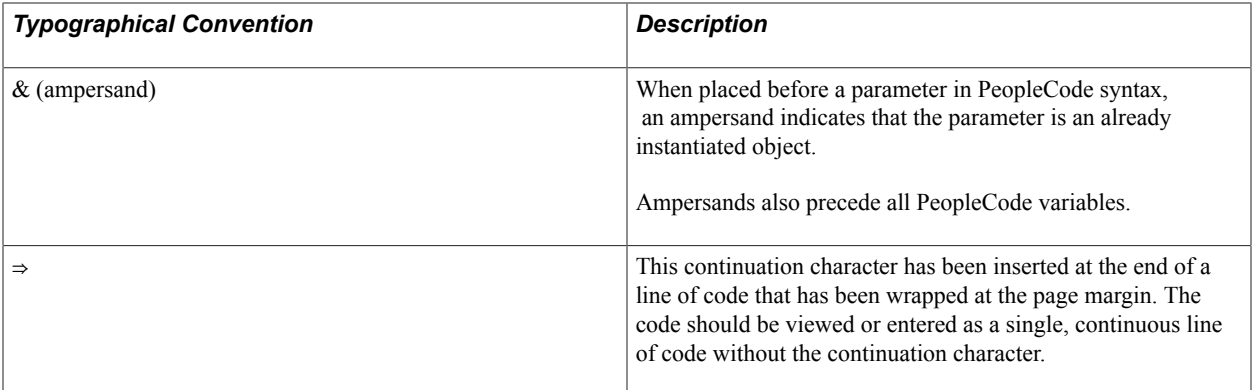

#### <span id="page-34-0"></span>**ISO Country and Currency Codes**

PeopleSoft Online Help topics use International Organization for Standardization (ISO) country and currency codes to identify country-specific information and monetary amounts.

ISO country codes may appear as country identifiers, and ISO currency codes may appear as currency identifiers in your PeopleSoft documentation. Reference to an ISO country code in your documentation does not imply that your application includes every ISO country code. The following example is a country-specific heading: "(FRA) Hiring an Employee."

The PeopleSoft Currency Code table (CURRENCY\_CD\_TBL) contains sample currency code data. The Currency Code table is based on ISO Standard 4217, "Codes for the representation of currencies," and also relies on ISO country codes in the Country table (COUNTRY\_TBL). The navigation to the pages where you maintain currency code and country information depends on which PeopleSoft applications you are using. To access the pages for maintaining the Currency Code and Country tables, consult the online help for your applications for more information.

#### <span id="page-34-1"></span>**Region and Industry Identifiers**

Information that applies only to a specific region or industry is preceded by a standard identifier in parentheses. This identifier typically appears at the beginning of a section heading, but it may also appear at the beginning of a note or other text.

Example of a region-specific heading: "(Latin America) Setting Up Depreciation"

#### **Region Identifiers**

Regions are identified by the region name. The following region identifiers may appear in the PeopleSoft Online Help:

- Asia Pacific
- Europe
- Latin America
- North America

#### **Industry Identifiers**

Industries are identified by the industry name or by an abbreviation for that industry. The following industry identifiers may appear in the PeopleSoft Online Help:

- USF (U.S. Federal)
- E&G (Education and Government)

#### <span id="page-35-0"></span>**Translations and Embedded Help**

PeopleSoft 9.2 software applications include translated embedded help. With the 9.2 release, PeopleSoft aligns with the other Oracle applications by focusing our translation efforts on embedded help. We are not planning to translate our traditional online help and PeopleBooks documentation. Instead we offer very direct translated help at crucial spots within our application through our embedded help widgets. Additionally, we have a one-to-one mapping of application and help translations, meaning that the software and embedded help translation footprint is identical—something we were never able to accomplish in the past.

## <span id="page-35-1"></span>**Using and Managing the PeopleSoft Online Help**

Click the Help link in the universal navigation header of any page in the PeopleSoft Online Help to see information on the following topics:

- What's new in the PeopleSoft Online Help.
- PeopleSoft Online Help accessibility.
- Accessing, navigating, and searching the PeopleSoft Online Help.
- Managing a locally installed PeopleSoft Online Help website.

### <span id="page-35-2"></span>**Related Links for PeopleSoft HCM**

[PeopleSoft Information Portal](http://www.peoplesoft92.com/)

[My Oracle Support](https://support.oracle.com/CSP/ui/flash.html)

[PeopleSoft Training from Oracle University](https://docs.oracle.com/pls/topic/lookup?ctx=psft_hosted&id=ou)

[PeopleSoft Video Feature Overviews on YouTube](http://www.youtube.com/user/PSFTOracle)

[PeopleSoft Business Process Maps \(Microsoft Visio format\)](https://support.oracle.com/epmos/faces/DocContentDisplay?id=1613605.1)

### <span id="page-35-3"></span>**Contact Us**

Send your suggestions to PSOFT-INFODEV US@ORACLE.COM. Please include release numbers for the PeopleTools and applications that you are using.
# **Follow Us**

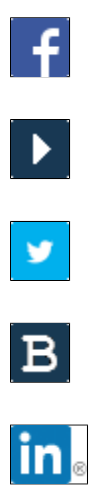

[Facebook.](https://www.facebook.com/pages/Oracle-PeopleSoft/220476464680933)

[YouTube](http://www.youtube.com/user/PSFTOracle)

[Twitter@PeopleSoft\\_Info.](https://twitter.com/PeopleSoft_Info)

[PeopleSoft Blogs](https://blogs.oracle.com/peoplesoft)

[LinkedIn](http://www.linkedin.com/groups/Oracle-PeopleSoft-Enterprise-4265685?trk=myg_ugrp_ovr)

## **Chapter 1**

# **Getting Started with Payroll for North America**

## **Payroll for North America Overview**

Payroll for North America provides the tools to calculate earnings, taxes, and deductions efficiently; maintain balances; and report payroll data while minimizing the burden on IT managers and payroll staff.

With Payroll for North America, you can design the payroll system to meet your organization's specific requirements. Provide the system with some basic information about the types of balances that you want to maintain, how you want to group the workforce, and when you want to pay them. You can define and establish earnings, deductions, taxes, and processes that fit your unique business needs. The payroll system enables you to calculate gross-to-net or net-to-gross pay, leave accruals, and retroactive pay. You can automatically calculate imputed income for group-term life insurance and process unlimited direct deposits.

With this application you can:

- Define various earnings types including regular earnings and additional pays.
- Process compensation with multiple compensation rates.
- Designate shift schedules and shift premium calculation rules.
- Define deduction types for benefit premiums, tax withholdings, garnishments, and other deductions.
- Determine the types of payroll accumulator balances that you want to maintain and use.
- Define employee pay groups, which are groups of employees that share common payroll characteristics, such as working for the same organization or sharing the same pay frequency or pay date.
- Establish pay calendars that reflect the various payroll periods, pay dates, and Fair Labor Standards Act (FLSA) periods throughout the year.
- Designate employee holidays for payroll processing.
- Create pay run IDs to process payrolls more efficiently.
- Establish general rules for processing and paying garnishments.
- Set up direct deposits for the workforce.
- Set up Canada Payroll Savings (CPS) program information.
- Support contract pay for employees in education-related organizations, such as faculty employees who work a nine-month contract that is paid over 12 months.
- Define control data for creating paysheets and running other batch processes.
- Specify the various companies within your organization and maintain separate payroll data for each —everything from general ledger accounts, to tax information, and unique payroll processing and payment rules.

## **Payroll for North America Business Processes**

Payroll for North America supports the following business processes:

### **Set Up and Maintain Core Payroll Tables**

Core payroll tables are the tables that are required to implement the Payroll for North America application, including organization tables, compensation and earnings tables, deduction tables, pay calendar tables, garnishment tables, vendor tables, general ledger interface, tax tables, retroactive processing, and tip allocation.

## **Set Up and Maintain Employee Pay Data**

Employee pay data includes personal data, job data, benefits data, federal, state/provincial, and local tax information, general and benefit deductions, additional pay, garnishments, and direct deposits.

## **Process the Payroll**

The basic steps of payroll processing are: create paysheets, pay calculation, pay confirmation, and generate checks and direct deposits. You can employ audit reports and data review pages to verify and correct the results of each step before moving on. You can also review and adjust employee balances.

## **Post to General Ledger**

Use the integration with PeopleSoft General Ledger and Enterprise One General Ledger to transfer the expenses and liabilities incurred from a pay run to the General Ledger application.

## **Pay Taxes**

Use the integration with PeopleSoft Payables to transmit tax data to the Payables application for automatic payment to tax authorities.

## **Pay Third Parties**

Use the integration with Payables to transmit employee and employer deductions such as garnishments and benefit deductions to the Payables application for automatic payment to third parties.

## **Produce Reports**

Payroll for North America provides dozens of reports to help you monitor payroll processing and comply with regulatory and tax reporting requirements. You can view reports online or print hard copies. You can also tailor the reports to fit the special needs of your organization.

## **Optional Features**

Within the framework of payroll processing already outlined, Payroll for North America supports the following additional business processes:

- Group-term life insurance imputed income (U.S. and Canada).
- (USA) Tip allocation.
- (USA) FLSA and Alternative Overtime processing.
- (CAN) Canada Payroll Savings programs.
- (CAN) Canadian low-interest loans.
- (CAN) Business Payrolls Survey reporting.
- (CAN) Record of Employment reporting.
- (USF) Credit military service to civilian retirement.
- (USF) Pay caps and limits processing.
- (USF) Within grade increase/tenure nonpay hours processing.
- (USF) Agency interface processing.
- (USF) Individual Retirement Record and Register of Separations and Transfers reporting.
- (E&G) Contract pay administration.
- (E&G) Tax treaty processing for nonresident aliens.

We discuss these business processes in the business process topics in this production documentation.

# **Payroll for North America Integrations**

Payroll for North America integrates with these PeopleSoft applications, including PeopleSoft HR, PeopleSoft Time and Labor, and PeopleSoft Campus Solutions:

#### **Image: Illustration showing the main PeopleSoft applications that integrate with Payroll for North America**

This diagram shows the main PeopleSoft applications that integrate with PeopleSoft Payroll for North America.

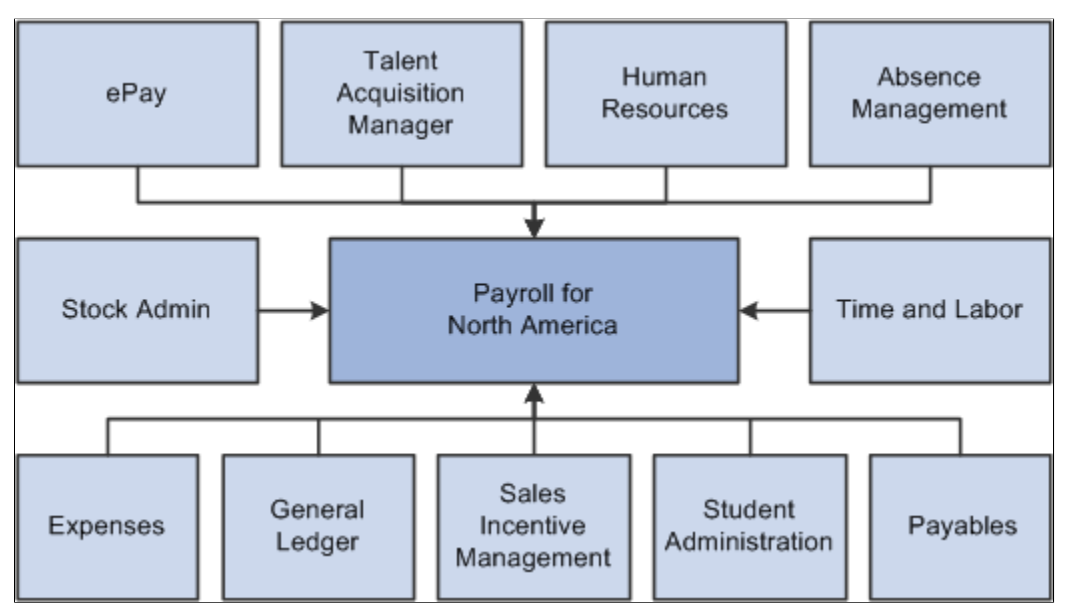

We discuss integration considerations in the implementation topics in this product documentation.

Supplemental information about third–party application integrations is located on the [My Oracle Support](http://www.oracle.com/us/support/software/premier/my-oracle-support-068523.html) website.

With PeopleSoft's product integration technology, the system can:

- Retrieve an employee's social security number (or social insurance number) and address from the PeopleSoft HR application.
- Retrieve the benefit plans for which an employee is eligible from the PeopleSoft HR Base Benefits business process for processing.
- Load computed absence results from PeopleSoft Absence Management to paysheets for processing.
- Retrieve funding source information for earnings and fringe costs from the PeopleSoft HR Manage Commitment Accounting business process.
- Transmit employee pay data to PeopleSoft ePay for online access by employees.

Retrieve online employee changes to direct deposit information, voluntary deductions, W-2 reissue requests, and federal W-4 tax information from ePay.

- Load data from monetary awards and non-monetary/non-stock awards from the variable compensation business process within PeopleSoft HR to paysheets for processing.
- Load approved employee referral award amounts from the Talent Acquisition Manager application to paysheets for processing.
- Load time and labor data, such as payable time, from the PeopleSoft Time and Labor application to paysheets for processing.
- Load refund information and tax data from the PeopleSoft Stock Administration application to paysheets for processing.
- Load approved employee advance and expense reimbursement amounts from the PeopleSoft Expenses application to paysheets for processing.
- Load refund credit balances to students, customers, or external organizations onto paysheets for processing.

These refund credit balances are transmitted to Payroll for North America by PeopleSoft Student Administration.

- Transmit employee and employer deductions, such as taxes, garnishments, and benefit deductions, to the PeopleSoft Payables application for automatic payment to third parties.
- Transmit the expenses and liabilities incurred from a pay run to the General Ledger application.

**Note:** The Load Paysheet Transactions process loads transactions from sources other than PeopleSoft applications to paysheets for processing. Such transactions require a paysheet update source of *Other Sources.* See [Data Input Requirements for Third-Party Paysheet Data.](#page-1224-0)

PeopleSoft Payroll for North America also integrates with Oracle Fusion HCM Cloud functionality, enabling those who have migrated from PeopleSoft HCM to Fusion HCM Cloud to continue using the PeopleSoft Payroll for North America for payroll purposes.

## **Related Links**

[Understanding the Interface with Time and Labor](#page-702-0) [Understanding the General Ledger Interface](#page-918-0) [Understanding the Interface with Payables](#page-962-0) [Understanding the Oracle HCM Fusion Cloud Interface](#page-742-0)

# **Payroll for North America Implementation**

PeopleSoft Setup Manager enables you to generate a list of setup tasks for your organization based on the features that you are implementing. The setup tasks include the components that you must set up, listed in the order in which you must enter data into the component tables, and links to the corresponding product documentation.

Payroll for North America also provides component interfaces to help you load data from your existing system into Payroll for North America tables. Use the Excel to Component Interface utility with the component interfaces to populate the tables.

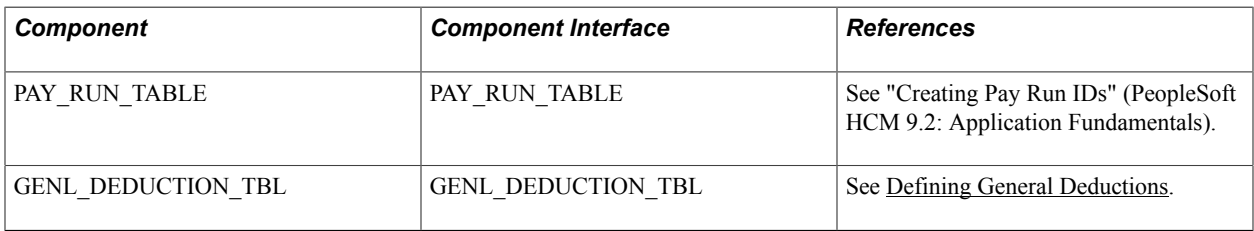

This table lists all of the components that have component interfaces:

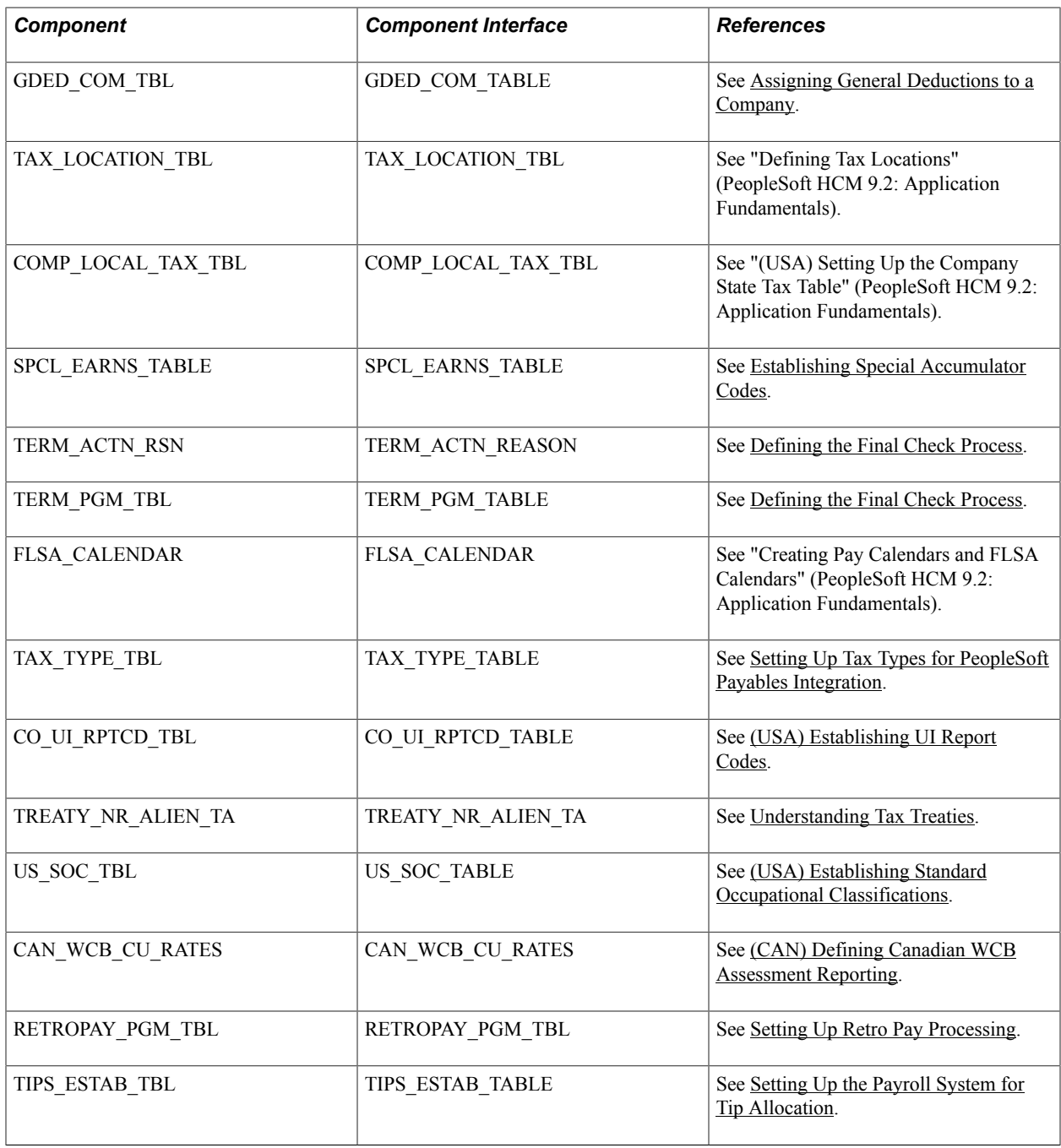

### **Other Sources of Information**

In the planning phase of your implementation, take advantage of all PeopleSoft sources of information, including the installation guides, table-loading sequences, data models, and business process maps.

Refer to the *PeopleSoft HCM 9.2 - Reorganization of Component Interface Permissions* (Doc ID [2342162.1\)](https://support.oracle.com/epmos/faces/DocumentDisplay?_afrLoop=397348397641522&id=2342162.1) MOS posting for a list of system-delivered CIs and their usage, the mapping of CIs and associated permission lists, and the mapping of CI permission lists and user roles.

For more information, see:

• Application Fundamentals

- *PeopleTools: Setup Manager*
- *PeopleTools: Component Interfaces*

## **Chapter 2**

# **Defining System Settings for Payroll for North America**

## <span id="page-46-0"></span>**Defining System Settings for Payroll for North America**

To set up implementation defaults for Payroll for North America, use the Payroll for NA Installation (INSTALLATION\_PY) component.

This topic describes the Payroll for North America installation component. Other system-wide implementation defaults are set on the installation (INSTALLATION\_TBL) component for Human Resources. See "Setting Up Implementation Defaults" (PeopleSoft HCM 9.2: Application Fundamentals) in your PeopleSoft HCM Application Fundamentals product documentation. Also consult your PeopleSoft Human Resources installation product documentation.

## **Related Links**

"Setting Up Implementation Defaults" (PeopleSoft HCM 9.2: Application Fundamentals)

## **Pages Used to Install Payroll for North America**

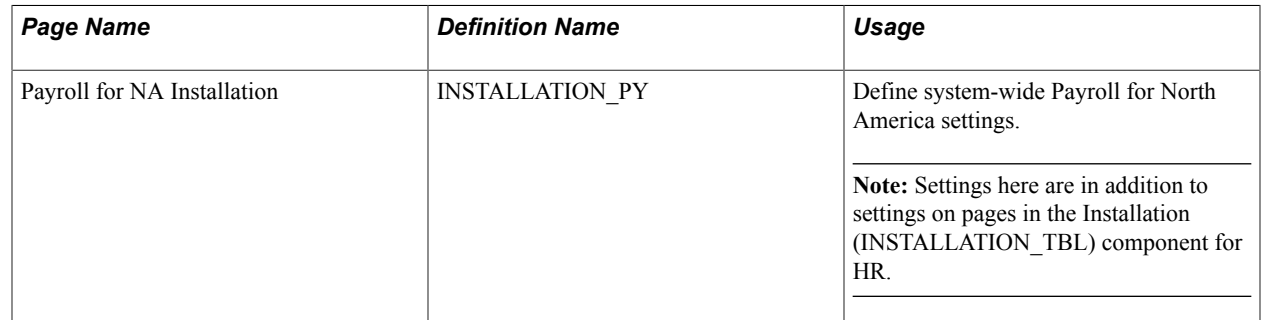

## **Payroll for NA Installation Page**

Use the Payroll for NA Installation page (INSTALLATION\_PY) to Define system-wide Payroll for North America settings.

**Note:** Settings here are in addition to settings on pages in the Installation (INSTALLATION\_TBL) component for HR.

#### **Navigation**

Set Up HCM > Install > Product Specific >Payroll for NA Installation

#### **Image: Payroll for NA Installation page**

This example illustrates the fields and controls on the Payroll for NA Installation page.

#### Payroll for NA Installation

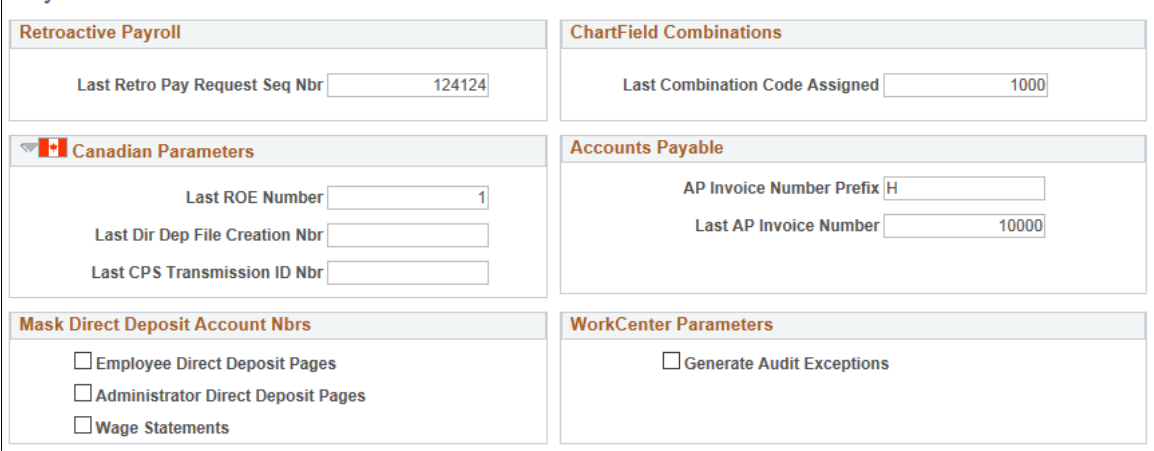

To understand last number assigned functionality, see documentation for the Last ID Assigned page (INSTALLATION\_TBL2) of the Installation Table component for HR, provided in the "Setting Up Implementation Defaults" (PeopleSoft HCM 9.2: Application Fundamentals) topic of your PeopleSoft HCM Application Fundamentals product documentation.

## **Retroactive Payroll**

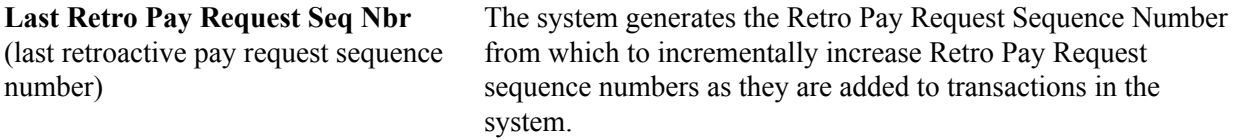

See [Reviewing Retro Pay Requests](#page-1054-0) in this document.

#### **ChartField Combinations**

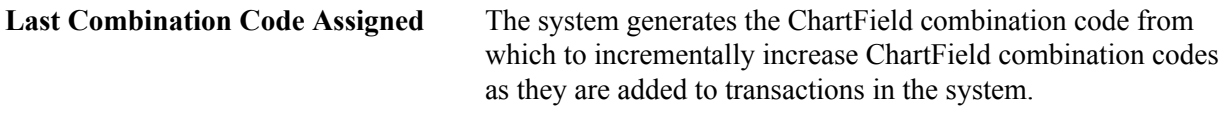

See "Entering and Maintaining Valid ChartField Combinations" (PeopleSoft HCM 9.2: Application Fundamentals) in your PeopleSoft HCM Application Fundamentals product documentation.

#### **Canadian Parameters**

Enter controls in this group box to use for the transmission of Canada's Record of Employment (ROE) to Service Canada.

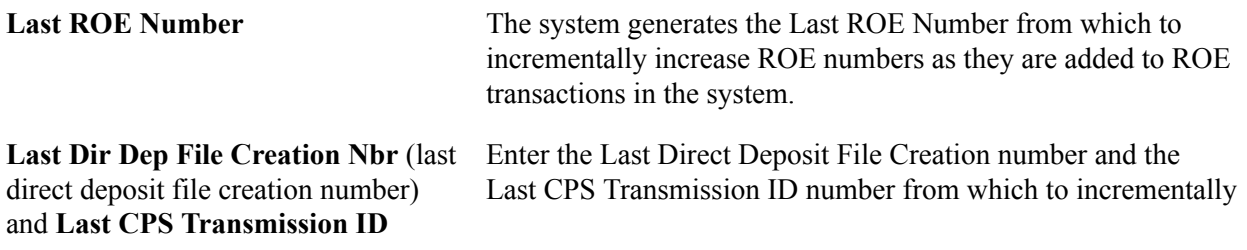

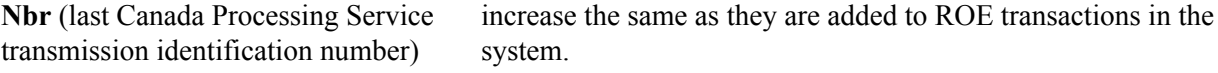

See [Generating and Auditing ROEs](#page-1144-0) in this document.

### **Accounts Payable**

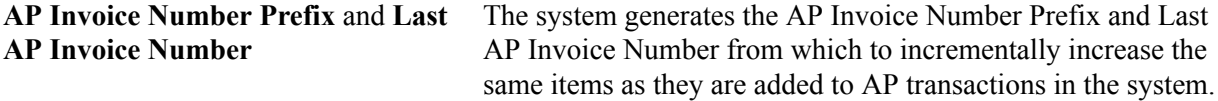

See "Setting Up Implementation Defaults" (PeopleSoft HCM 9.2: Application Fundamentals) in your PeopleSoft HCM Application Fundamental product documentation.

#### **Mask Direct Deposit Account Nbrs**

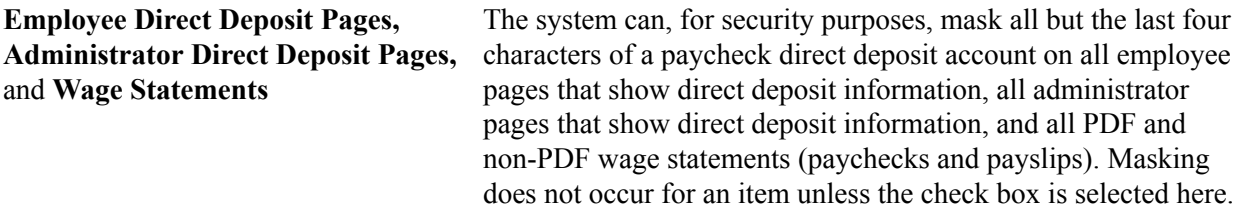

See [Setting Up Direct Deposits](#page-536-0) in this document.

#### **WorkCenter Parameters**

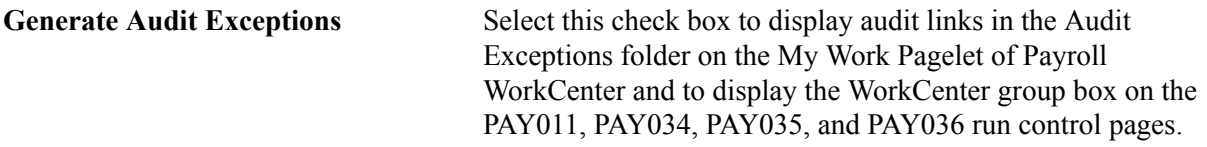

See [Using the Payroll WorkCenter](#page-53-0) in this document.

## **Chapter 3**

# **Using the Payroll WorkCenter**

# <span id="page-50-0"></span>**Understanding PeopleSoft WorkCenters**

This topic provides a list of common terms used with PeopleSoft WorkCenters, and an overview of PeopleSoft WorkCenters.

## **Related Links**

[Using the Payroll WorkCenter](#page-53-0) [Generating and Viewing Payroll WorkCenter Pivot Grids](#page-74-0) "Understanding WorkCenters and Dashboards" (PeopleSoft 9.2: Enterprise Components) "Configuring Filter Definitions and Values" (PeopleSoft 9.2: Enterprise Components) "Configuring Pagelets" (PeopleSoft 9.2: Enterprise Components)

## **Common Terms Used with PeopleSoft WorkCenters**

These terms are commonly used when referring to PeopleSoft WorkCenters:

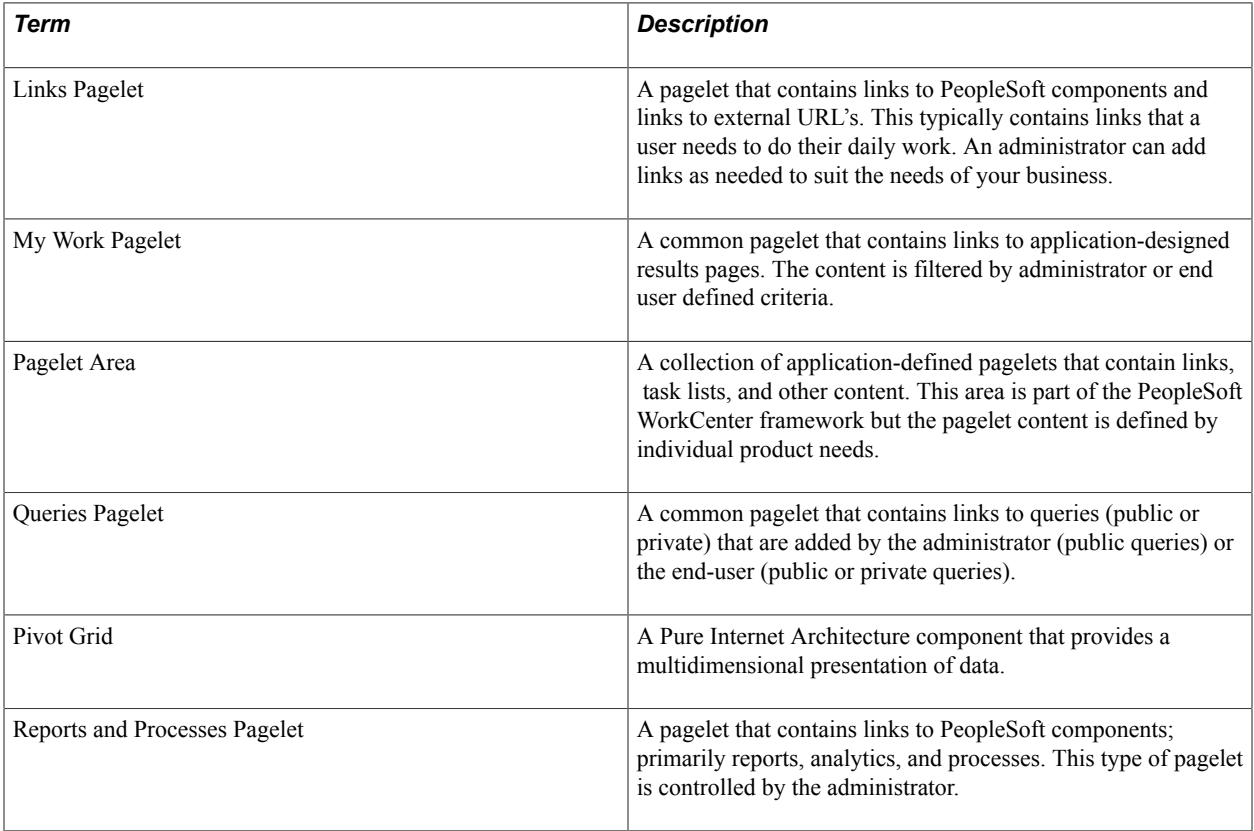

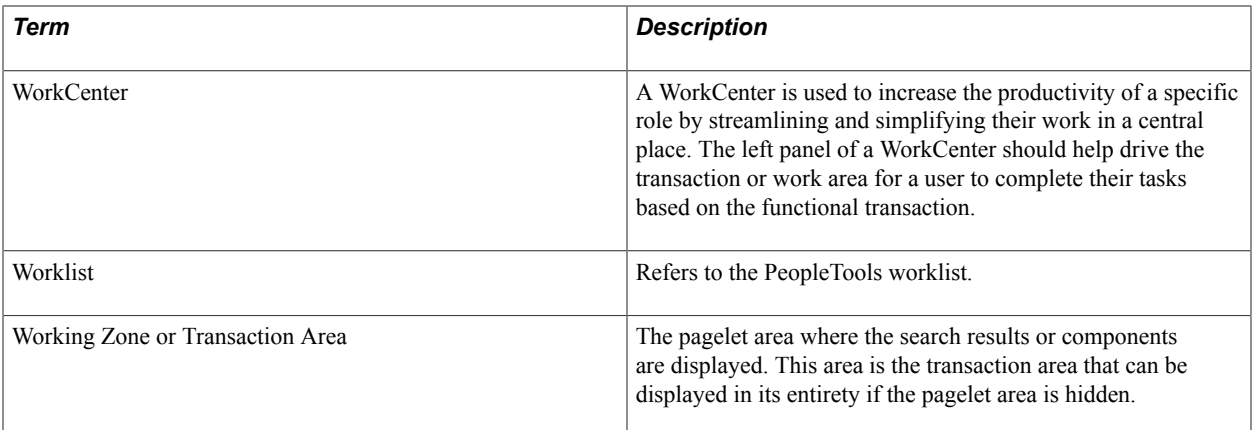

## **Understanding PeopleSoft WorkCenters**

A PeopleSoft WorkCenter is a central area that provides links to key components that may be required to perform daily tasks. A WorkCenter can also include pivot grids that render charts, graphs, and tables that enable you to view and analyze data. WorkCenters are configurable, role and query based, and enable users to keep multiple windows open simultaneously.

Consider watching the following Video Feature Overview (VFO) in Oracle's YouTube.

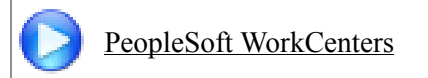

PeopleSoft WorkCenters are set up using the PeopleSoft Enterprise Components, WorkCenter/Dashboards component. Oracle's PeopleSoft delivers WorkCenters pre-built with functionality specific for your product. Your system administrator must review the WorkCenter and determine which links and functionality to make available for end users. When complete, end users can then configure and personalize their own WorkCenter for maximum personal efficiency.

WorkCenters are similar across PeopleSoft, but are configurable per application. WorkCenters usually include the following elements:

• Welcome Panel:

The Welcome panel appears on the right side of the screen. The default Welcome panel explains basic icons used throughout the WorkCenter.

The system administrator (or end user, if given the access rights) can configure any of the pagelets to appear on the Welcome panel instead by accessing the Configure Pagelets component for the pagelet, selecting the Starting Page check box , and then selecting the option to replace the Welcome page.

Tabs<sup>-</sup>

Tabs enable users to access the WorkCenter pagelets. Some WorkCenter pagelets are common to multiple applications, and some pagelets are unique to individual applications.

The two primary tabs in a WorkCenter are:

• Main tab (usually contains the My Work pagelet and the Links pagelet)

- Reports tab (usually contains the Queries pagelet and the Reports/Processes pagelet)
- My Work Pagelet:

The My Work section of the Main tab includes links to pages that the end user might access on a daily basis.

The system administrator can limit the amount of data available to the user by making link results subject to filter criteria.

The system administrator can also include exceptions and alerts that require the user to take some type of action.

Users can personalize the My Work pagelet by clicking the My Work Pagelet Settings icon and then selecting Personalize.

• Links Pagelet:

The Links section of the Main tab includes additional links to pages or other areas of interest to the user role.

Links to external pages also can be placed in this section.

The system administrator can control the list of links to make available to end users.

End users can personalize which links they want to appear in their own WorkCenter.

• Queries Pagelet

The Queries section of the Reports tab includes links to Query Manager, public queries, and private queries.

When you click a link on this pagelet, the query results appear in the right panel of the WorkCenter or in a new window.

The system administrator can control whether end users can add public or private queries.

The end user can personalize their private queries, and save query results in a spreadsheet.

• Reports/Processes Pagelet (Reports tab, in the example):

The Reports/Processes section of the Reports tab includes links to run control pages for processes and reports, and to the Reporting Console.

System administrators and managers can access the run control pages to generate pivot grids.

The system administrator can also control whether end users can configure the Reports/Process pagelet in their own WorkCenter.

For information specific to Payroll WorkCenter, which is the WorkCenter provided in PeopleSoft Payroll for North America, see:

[Using the Payroll WorkCenter](#page-53-0)

# <span id="page-53-0"></span>**Using the Payroll WorkCenter**

This topic provides overviews of the Payroll WorkCenter default configuration and setup, and discusses how to use Payroll WorkCenter.

See also:

- *PeopleTools: Applications User's Guide, Using WorkCenter Pages*
- *PeopleTools: Portal Technology, Creating and Configuring WorkCenter Pages*

## **Related Links**

[Understanding PeopleSoft WorkCenters](#page-50-0) [Generating and Viewing Payroll WorkCenter Pivot Grids](#page-74-0) "Configuring Pagelets" (PeopleSoft 9.2: Enterprise Components)

## **Pages Used in Payroll WorkCenter**

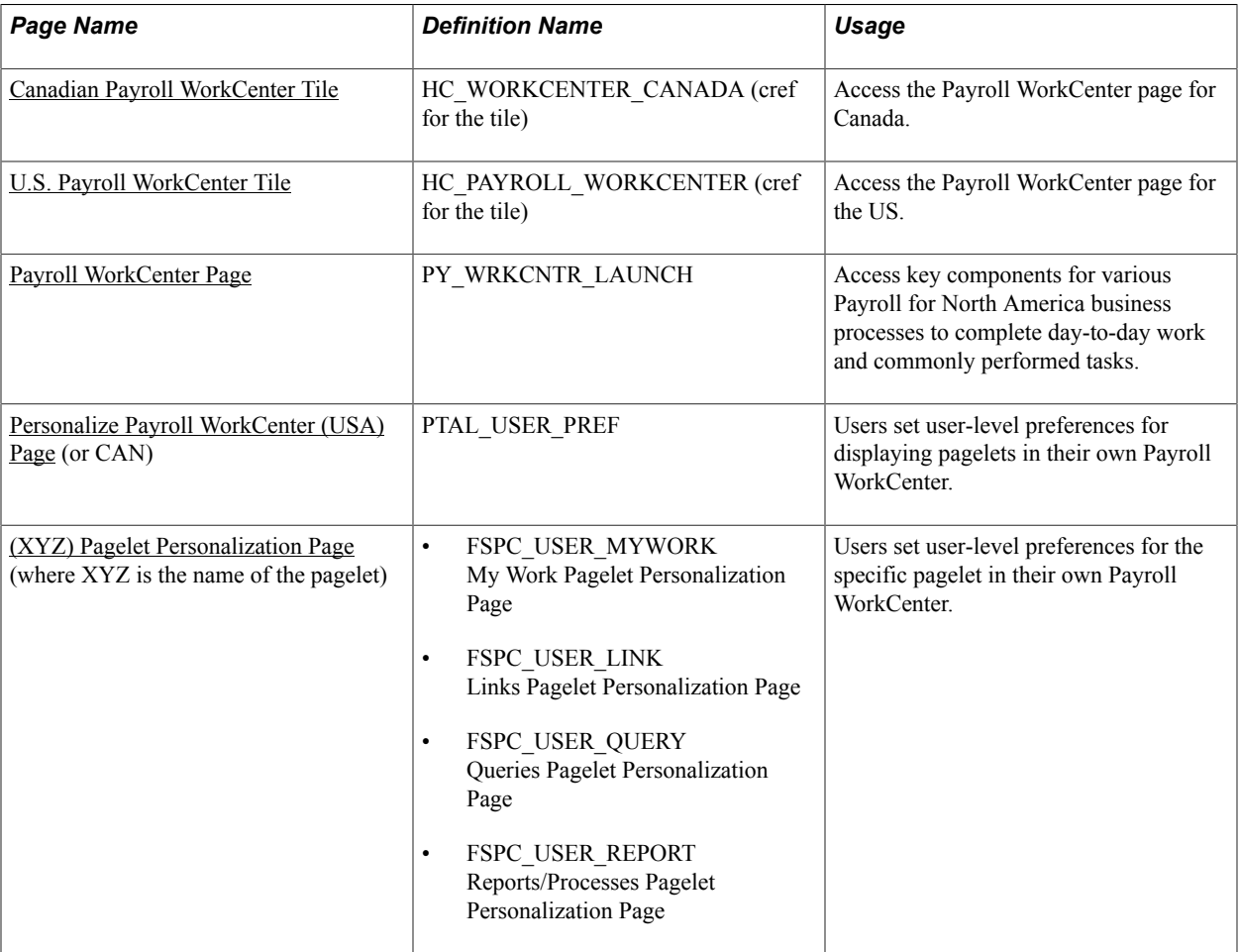

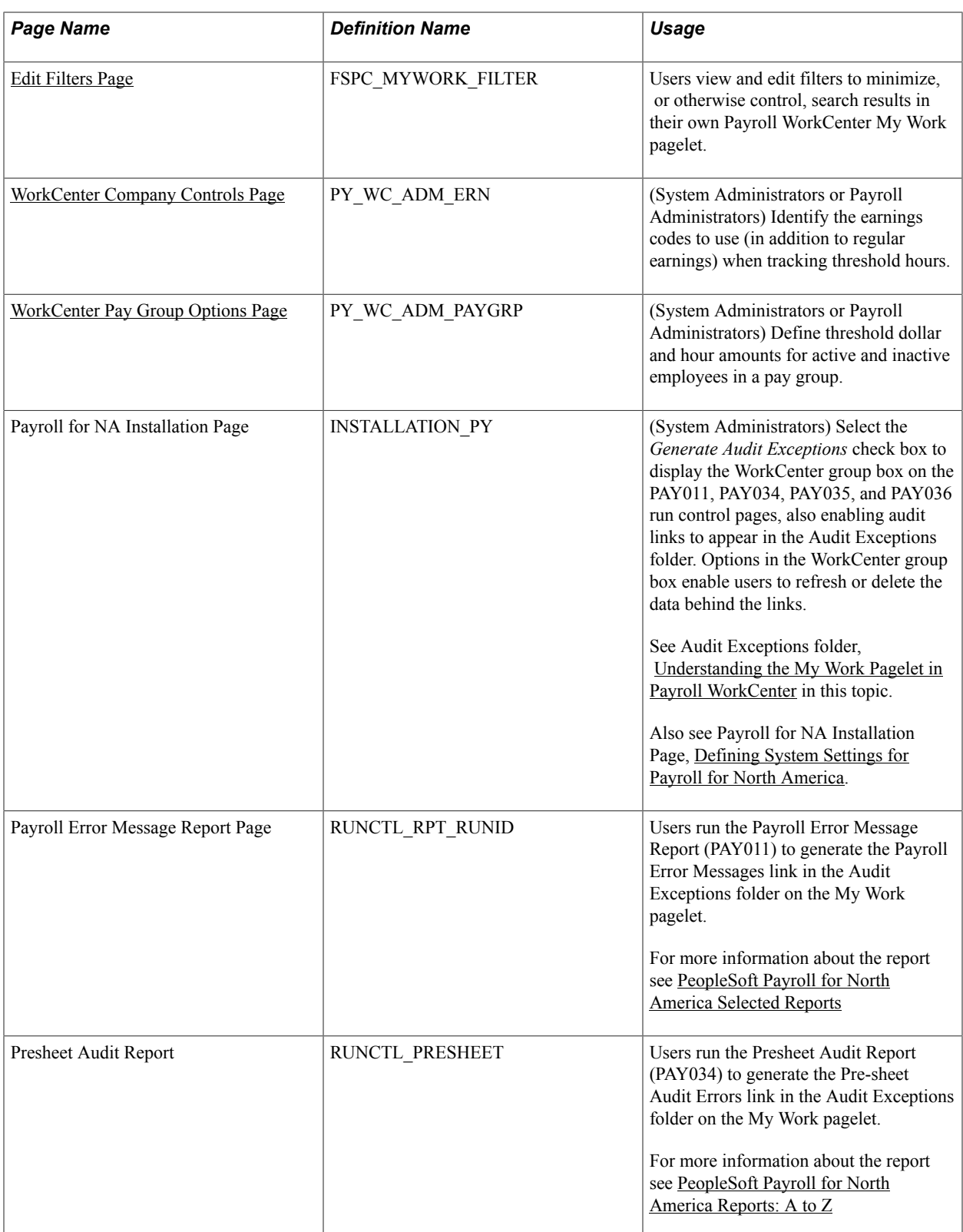

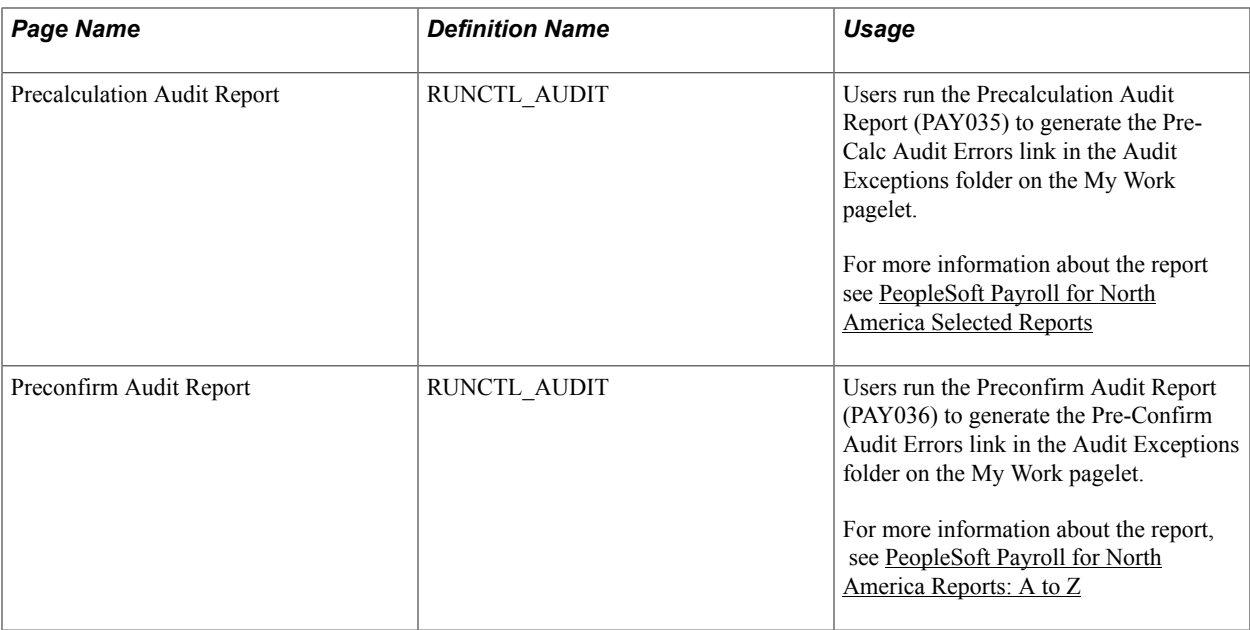

## **Understanding Payroll WorkCenter Role-Based Access**

The primary objective of the WorkCenter is to enable employees who are responsible for the payroll business process to complete all daily payroll processing tasks for their role without having to navigate from menu to menu to access different components. Payroll WorkCenter presents real-time information, and provides access to analytical and operational sources based on the roles within PeopleSoft Payroll for North America.

- At the payroll clerk level, the My Work pagelet provides results from specific queries that are triggered when the employee accesses the WorkCenter. These queries represent the most common payroll processing errors, and the query results form part of the employee's task list.
- At the payroll manager level, targets and thresholds help managers identify business risks, set limits, and be proactive in reacting to changes. System-generated alerts will notify the manager or selected employees when predefined conditions are met. Pivot grids provide interactive graphics and charts of the payroll data generated by queries, enabling payroll managers to see a visual representation of the data at a summary level and drill down for details to assist in business decisions and analysis. The payroll manager can access the same information as a payroll clerk and the manager-specific information.
- At the payroll administrator level, the administrator can access all that a payroll clerk and payroll manager can, and in addition, may be able to access setup pages and security settings. The administrator can share setup and security accessibility with the payroll manager if desired.

System administrators install and implement the delivered Payroll WorkCenter in your PeopleSoft system. System administrators can access setup and configuration pages to control how Payroll WorkCenter appears to your users and whether users can personalize or add links or reports to their own WorkCenters, based on your organization's business decisions.

## **Understanding Payroll WorkCenter Default Configurations and Setup**

Oracle's PeopleSoft delivers Payroll WorkCenter preconfigured with pagelets, folders (groups), and links that enable users to perform Payroll for North America business process tasks based on their role-based security access. This document describes the Payroll WorkCenter default configurations at delivery.

To understand how to use Payroll WorkCenter, consider watching this VFO:

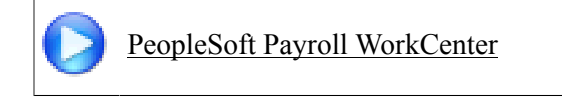

## **Viewing the Default Configurations**

You can use Payroll WorkCenter as delivered, or system administrators can view the default configurations and adjust them for your organization's specific payroll processing needs.

To view the Payroll WorkCenter default configurations that control whether users can personalize their own display options and add their own links to their WorkCenter, and view the security access to the queries that the WorkCenter uses, use the WorkCenter/Dashboards Configure Pagelets (FSPC\_ADMIN\_CONFIG) pages, which are documented in your Enterprise Components documentation. See "Configuring Pagelets" (PeopleSoft 9.2: Enterprise Components).

To view the Payroll WorkCenter default configurations that control which pagelets and links appear in the Payroll WorkCenter layout, see *PeopleTools: Portal Technology, Managing WorkCenter Pages*.

*Warning!* PeopleSoft Payroll for North America delivers Payroll WorkCenter pre-configured for payroll processing in your PeopleSoft system. Changes that you make to the default configurations may be lost when taking future updates to Payroll WorkCenter. Considerable administrative intervention may or may not be required on the customer side to reset them. This is especially true of (but not necessarily limited to) changes to the Payroll WorkCenter layout on the Configure WorkCenter (PTAL\_ASSIGN\_PGLTS) and Starting Page Administration (PTAL\_SP\_ADMIN) pages, which are documented in *PeopleTools: Portal Technology, Managing WorkCenter Pages.*

## **Required Payroll WorkCenter Setup**

To use the threshold queries in the Common Exceptions folder (on the My Work pagelet), you must perform the following setup for Payroll WorkCenter:

• Verify or define the earnings codes to use (in addition to regular earnings) when determining a threshold.

Use the [WorkCenter Company Controls Page.](#page-68-0)

• Verify or define the gross dollar amounts and total hours per pay group to use as the thresholds for Active and for Inactive employees.

Use the [WorkCenter Pay Group Options Page](#page-69-0).

## **Understanding the Tabs in the Pagelet Area of Payroll WorkCenter**

The left panel in the Payroll WorkCenter default configuration provides the following tabs:

• Main

This tab contains the My Work, Links, and Announcements pagelets.

• Reports

This tab contains the Queries and Report/Processes pagelets.

Each pagelet on a tab contains folders (or groups) of links.

The groups and links for a pagelet are controlled in the Configure Pagelets component, in Enterprise Components.

Users can view the groups and links for a pagelet on the [\(XYZ\) Pagelet Personalization Page](#page-71-0) (where XYZ is the name of the specific pagelet).

## <span id="page-57-0"></span>**Understanding the My Work Pagelet in Payroll WorkCenter**

The My Work pagelet default configuration contains folders that result from pre-defined queries, existing payroll audit reports, and alerts and Worklist items pertaining to the current open pay period. Links with no results are visible, but unavailable for selection.

The My Work pagelet also contains the Edit Filters link, which is available only if the *Public* check box for a filter query is selected on the Configure Filter Definition page in Enterprise Components. When the Edit Filters link is available, users can click the Edit Filters link to access the [Edit Filters Page.](#page-73-0)

Users can view the links available for each folder on the My Work Pagelet Personalization page (see [\(XYZ\) Pagelet Personalization Page\)](#page-71-0).

If the Allow User to Add Additional Links check box for the pagelet is selected in the Configure Pagelets component in Enterprise Components, users can also add their own links to the pagelet.

The My Work pagelet default configuration contains these folders:

- Common Exceptions
- **Audit Exceptions**
- Worklist

#### **Common Exceptions Folder**

The Common Exceptions folder contains links that results from pre-defined queries that launch when the user accesses the WorkCenter. The query results report payroll exceptions and are filtered based on the user ID and filter criteria. If exceptions are found, the link is available for selection and a count indicator shows the number of exceptions. Links with zero results are unavailable and do not show a count indicator.

When you select a link from this folder, the system displays a grid in the transaction area showing the items that meet the exception condition. The data included in the grid depends on the results of the query, and the grid column headings may include:

- Action
- Empl ID
- Name
- Company
- Pay Period End Date
- Pay Group
- Off Cycle
- Empl Record
- Effective Date
- Page Nbr
- Line Nbr
- Addl Line Nbr
- State (or Province)
- Locality
- Department
- Business Unit
- Payroll Status
- Paycheck Status
- Pay Run ID
- Separate Check

Action links are available for each item on the grid, enabling you to identify and take steps necessary to resolve the item. Clicking an item in the action list opens the related component and page in a new browser window. Clicking the EmplID link opens the default component in a pop-up window. The default component is the component related to the first action step.

The default configuration Common Exceptions folder includes these links:

• *State Data Missing* (USA only)

The system compares the state tax information from the employee's pay earnings record and the employee's tax distribution and state tax data record, and identifies employees where discrepancies exist.

**Note:** The query is launched when you access Payroll WorkCenter, however results may not be found until the third-party state data interface file is uploaded to the paysheets.

Action links include: Update Payline, View Job Data, View Employee Tax Data, Update Employee Tax Distribution, View Company State Tax Table, Create HR Notification

• *Local Data Missing* (USA only)

The system searches through paylines after the paysheets are created to find employees with local tax information, and compares their state and local tax data record to the payline information to identify employees whose data does not match.

Action links include: Update Payline, View Job Data, View Employee Tax Data, Update Employee Tax Distribution, View Company State Tax Table, Create HR Notification

• *OK to Pay Turned Off*

The system searches for all employees whose OK to Pay check box is deselected.

Action links include: Update Payline, View Job Data, Create Additional Pay, View Paycheck Data, Create HR Notification

• *Inactive Employees With Payline*

The system identifies all employees that have an *Inactive* payroll status and a payline, which could result in possible overpayment.

Action links include: Update Payline, View Job Data, Create Additional Pay, Update Paysheet Transactions, Create HR Notification

• *Active Employees Without Payline*

The system determines the pay period begin and end dates of the open pay calendar for the company and pay group being processed, then uses the pay period begin date to search Job data records and identify employees who had an *Active* payroll status after that date.

Action links include: Add Paysheet, View Job Data, Update Paysheet Transactions, Create HR Notification

• *Unconfirmed Check from Prior Run* (USA), or *Unconfirmed Cheques from Prior Run (CAN)*

The system searches for checks (cheques) from the previous pay period that were calculated but not confirmed.

Action links include: Update Payline, Run Pay Calculation, Run Pay Confirmation, View Pay Calendar

• *Multiple Provinces on Cheque* (CAN only)

After pay calculation, the system searches for employees with the OK to Pay check box selected and with multiple provinces on the same cheque to identify those that have two province codes on separate paylines, which would cause pay confirmation errors.

**Note:** If an employee in this condition has a single job, clicking the Empl ID on the exceptions grid takes you directly to the employee's payline. If the employee has multiple jobs, the system is unable to determine which is the correct payline and redirects you to the Update Paysheets, By Payline (PAY\_SHEET\_LINE) component instead.

Action links include: Update Payline, View Job Data, View Employee Tax Data, Create HR Notification

• *Total Gross Exceed Threshold-Active*

The system searches for *active* employees whose total gross earnings on the calculated check for the current pay period are greater than the threshold amount. The system uses the threshold dollar amount for the company and pay group that is defined on the [WorkCenter Pay Group Options Page.](#page-69-0)

**Note:** While all other queries detect errors prior to the payroll calculation process, the Threshold queries search paylines only *after* payroll calculation.

Action links include: Update Payline, View Job Data, Create Additional Pay, Update Paysheet Transaction, Create HR Notification

• *Hours Exceed Threshold-Active*

After pay calculation, the system searches for *active* employees whose total hours for the pay period (including regular hours, overtime, double time, and straight overtime) are greater than the threshold hours amount defined for the company and pay group on the [WorkCenter Pay Group Options Page](#page-69-0).

Action links include: Payline (Default), Update Paysheet Transaction, Create Additional Pay, View Job Data, Create HR Notification

• *Total Gross Exceed Threshold-Inactive*

The system searches for *inactive* employees whose total gross earnings (including vacation payouts and severance pay) on the calculated check for the current pay period are greater than the threshold amount. The system uses the threshold dollar amount defined for the company and pay group on the [WorkCenter Pay Group Options Page](#page-69-0).

Action links include: Update Payline, View Job Data, Create Additional Pay, Update Paysheet Transaction, Create HR Notification

• *Hours Exceed Threshold-Inactive*

After pay calculation, the system searches for *inactive* employees whose total hours for the pay period (including regular hours, overtime, double time, and straight overtime) are greater than the threshold hours amount defined for the company and pay group on the [WorkCenter Pay Group Options Page](#page-69-0)

Action links include: Update Payline, View Job Data, Create Additional Pay, Update Paysheet Transaction, Create HR Notification

#### **Audit Exceptions Folder**

The Audit Exceptions folder contains links to payroll exceptions.

The *Generate Audit Exceptions* check box must be selected on the Payroll for NA Installation page (INSTALLATION\_PY) to enable the display of links in the Audit Exceptions folder. See Payroll for NA Installation Page, [Defining System Settings for Payroll for North America,](#page-46-0) in your PeopleSoft HCM Application Fundamentals product documentation.

When audit exceptions are enabled, the system generates a link for each payroll audit report that contains exceptions. Users can then select a link to display the corresponding Exceptions List in the transaction area. Users can review the list to determine which records are affected, view details of a record, and access the applicable component where the user can investigate and resolve the exception. When the exception is addressed, the user must rerun the corresponding audit reports and refresh the links.

The Audit Exceptions folder default configuration includes these links, which are based on the corresponding batch process report:

• *Payroll Error Messages*

PAY011 - Payroll Error Message Report (RUNCTL\_RPT\_RUNID)

• *Pre-sheet Audit Errors*

PAY034 - Presheet Audit Report (RUNCTL\_PRESHEET)

• *Pre-Calc Audit Errors*

PAY035 - Precalculation Audit Report (RUNCTL\_AUDIT)

• *Pre-Confirm Audit Errors*

PAY036 - Preconfirm Audit Report (RUNCTL\_AUDIT)

User must run each report with either the *Refresh Data* or *Delete Data Only* option selected in the WorkCenter Options group box of the run control page.

- To load data the first time or to refresh existing data, select *Refresh Data.*
- To delete data, select Delete Data Only, in which case the link for that report appears in the Audit Exceptions folder, but the link is unavailable.

**Note:** The WorkCenter group box appears on the audit report run control pages only when the *Generate Audit Exceptions* check box is selected on the Payroll for NA Installation page (INSTALLATION\_PY). See [Defining System Settings for Payroll for North America.](#page-46-0)

For more information about the PAY011 report, see [PeopleSoft Payroll for North America Selected](#page-1410-0) [Reports](#page-1410-0).

For more information about the other audit exceptions reports, see [PeopleSoft Payroll for North America](#page-1364-0) [Reports: A to Z.](#page-1364-0)

## **Worklist Folder**

The Worklist folder contains links to the users Worklist components . When the user clicks the link, the Worklist items, if any, for that user ID are listed.

Links in this folder render relevant payroll and HR components where users can access their own Worklist items.

The Worklist folder default configuration includes these links:

- *New Hires/Terminations*
- *Maintain Personal Data*
- *W2 Request*

## **Understanding the Links Pagelet in Payroll WorkCenter**

The Links pagelet provides access to the key components that are required to complete a payroll.

Users can view the links available for each folder on the Links Pagelet Personalization page (see [\(XYZ\)](#page-71-0) [Pagelet Personalization Page\)](#page-71-0).

If the Allow User to Add Additional Links check box for the pagelet is selected in the Configure Pagelets component in Enterprise Components, users can add their own links to the pagelet.

Links in each folder access the component or page.

The Links pagelet default configuration includes these folders:

- Setup Data
- Employee Master Data
- Create Payroll Data
- Update Payroll Data
- Process Payroll
- Produce Checks
- Create Direct Deposits
- Online Checks
- Reversal/Adjustment
- Final Check
- Prepare GL
- Commitment Accounting
- Accounts Payable
- Notifications
- Check Reconciliation
- Balance Reviews
- Balance Adjustment
- Process Retroactive Pay
- Tip Processing
- Paycheck Modeler

## **Understanding the Announcements Pagelet**

The Announcements pagelet provides a vehicle by which users can receive and view HR notifications in Payroll WorkCenter. Administrators or managers can use HR Notifications framework to send messages and publish reminders to Payroll WorkCenter regarding payroll deadlines or notices. They can send the announcements to all users, groups of users, or to specific users. Targeted recipients must have Payroll

WorkCenter access. Links appear on the Announcement pagelet when announcements exist for the user. The user clicks a link to view the details of the announcement.

From within Payroll WorkCenter, the Create HR Notification option is available on the Action list for an item in the Common Exceptions folder. Clicking it opens the HR Notification page (HCSC\_NOTIF\_ADHOC), where you can set up an announcement.

For information on setting up HR Notification announcements, see "Understanding HR Notifications" (PeopleSoft HCM 9.2: Application Fundamentals) in your PeopleSoft HCM Application Fundamentals product documentation.

## **Understanding the Queries Pagelet**

Users can view the links available for each folder on the Queries Pagelet Personalization page.

If the Allow User to Add Additional Links check box for the pagelet is selected in the Configure Pagelets component in Enterprise Components, users can add their own links to the pagelet, and add public or private queries to the pagelet using the Queries Pagelet Personalization page (see [WorkCenter Pay Group](#page-69-0) [Options Page\)](#page-69-0).

The Queries pagelet default configuration includes:

• Query Manager link

Users can click this link to search for an existing query or create a new one to use.

• Payroll Queries folder

Contains the Unprocessed Retro Payments link

## **Understanding the Reports/Processes Pagelet**

The Reports/Processes pagelet provides access to the run control pages for existing payroll reports.

Users can view the links available for each folder on the Reports/Processes Pagelet Personalization page (see [\(XYZ\) Pagelet Personalization Page](#page-71-0)).

If the Allow User to Add Additional Links check box for the pagelet is selected in the Configure Pagelets component in Enterprise Components, users can add their own links to the pagelet.

The Reports/Processes pagelet default configuration includes the following folders.

• Payroll Analytics

The Payroll Analytics folder on the Reports/Processes pagelet contains links to run control pages that generate pivot grids.

PeopleSoft pivot grid functionality is a PeopleTools technology that provides operational dashboard reporting in the form of a grid, chart, or both. Pivot grids enable you to visually display real-time data and organize it by performing operations such as pivoting and filtering.

For information on Payroll WorkCenter pivot grids, see [Generating and Viewing Payroll WorkCenter](#page-74-0) [Pivot Grids](#page-74-0).

• Payroll Processing Report

- Check/Direct Deposit Reports
- Pay Period Reports
- Payroll Tax Report
- GL and Commitment Accounting
- Interface Reporting
- Check Reconciliation
- Balance Review Reports
- Balance Adjustment Reports
- Retroactive Pay Reports

## <span id="page-64-0"></span>**Canadian Payroll WorkCenter Tile**

Administrators use the Canadian Payroll WorkCenter tile to access the Payroll WorkCenter for Canada.

#### **Navigation**

The Canadian Payroll WorkCenter tile is delivered as part of the Workforce Administrator home page, but the location can change if you change the delivered home pages or if administrators personalize their home pages.

#### **Image: Canadian Payroll WorkCenter tile**

This example illustrates the Canadian Payroll WorkCenter tile.

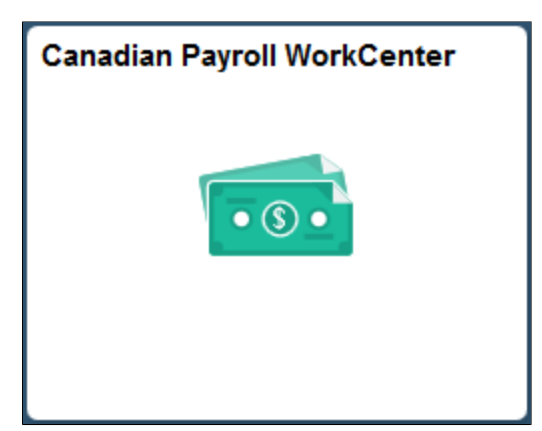

Click the Canadian Payroll WorkCenter tile to access the Payroll WorkCenter for Canada.

## <span id="page-64-1"></span>**U.S. Payroll WorkCenter Tile**

Administrators use the U.S. Payroll WorkCenter tile to access the Payroll WorkCenter for the US.

#### **Navigation**

The U.S. Payroll WorkCenter tile is delivered as part of the Workforce Administrator home page, but the location can change if you change the delivered home pages or if administrators personalize their home pages.

#### **Image: U.S. Payroll WorkCenter tile**

This example illustrates the U.S. Payroll WorkCenter tile.

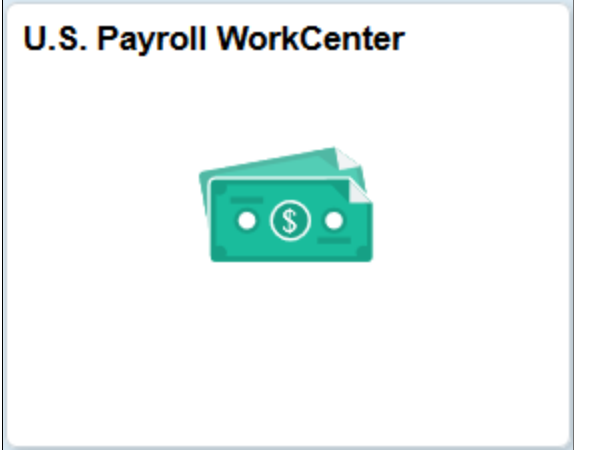

Click the U.S. Payroll WorkCenter tile to access the Payroll WorkCenter for the US.

## <span id="page-65-0"></span>**Payroll WorkCenter Page**

Users use the Payroll WorkCenter page (PY\_WRKCNTR\_LAUNCH) to access key components for various Payroll for North America business processes to complete day-to-day work and commonly performed tasks.

#### **Navigation**

- Payroll for North America >Payroll WorkCenter USA
- Payroll for North America >Payroll WorkCenter CAN
- Click the Canadian Payroll WorkCenter or U.S. Payroll WorkCenter tile on the Workforce Administrator home page.

**Note:** We use the Payroll WorkCenter USA as the example in this topic. However, PeopleSoft Payroll for North America provides Payroll WorkCenter USA and Payroll WorkCenter CAN. The samples shown in this topic are provided as a general example of the Payroll WorkCenter default configurations. Each Payroll WorkCenter may appear slightly different, depending on the country extension and on how your organization's administrator ultimately configures it.

The left side of the page is the navigational panel with pagelets and links.

The right side of the page is the welcome or transaction panel.

#### **Image: Example Payroll WorkCenter USA, Main Tab**

This example illustrates the fields and controls of the Payroll WorkCenter USA, Main Tab.

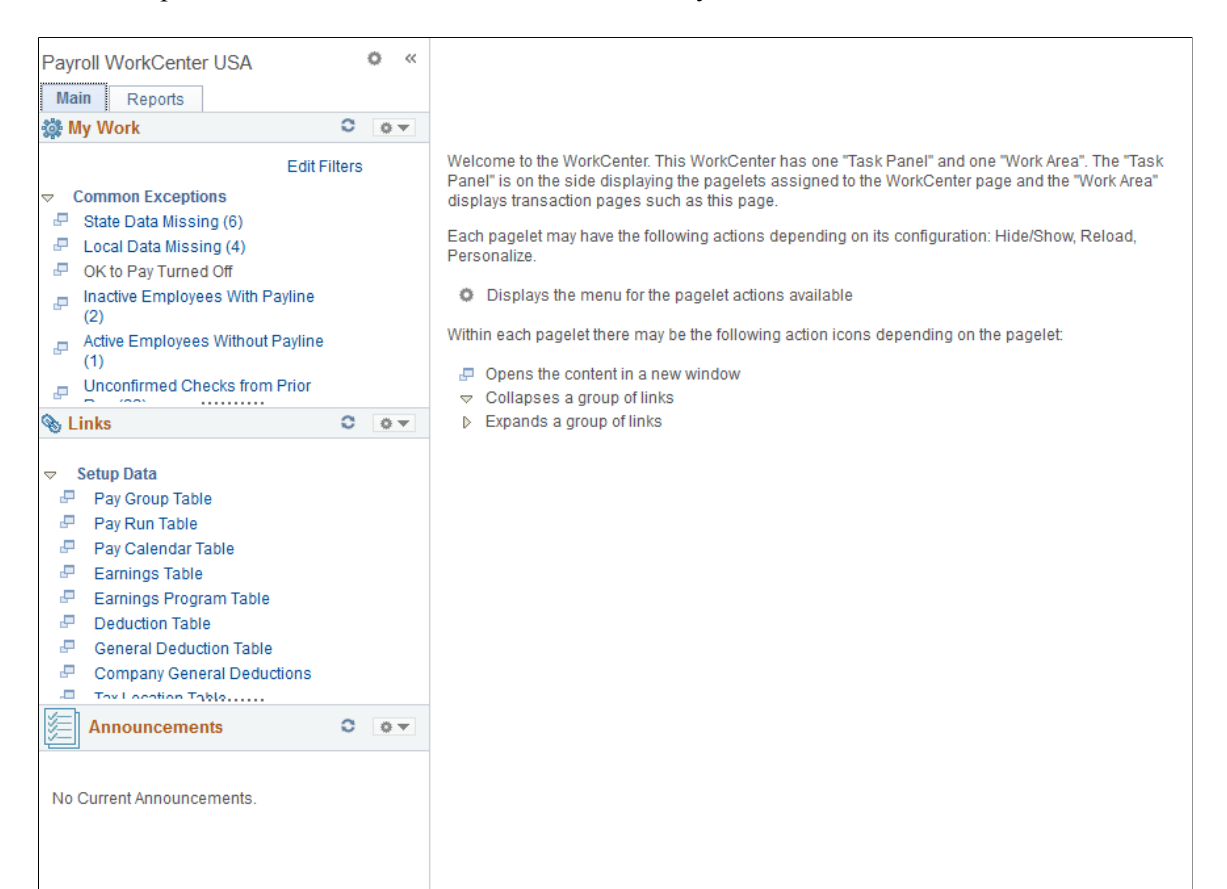

#### **Image: Example Payroll WorkCenter USA, Reports Tab**

This example illustrates the fields and controls of the Payroll WorkCenter USA, Reports Tab.

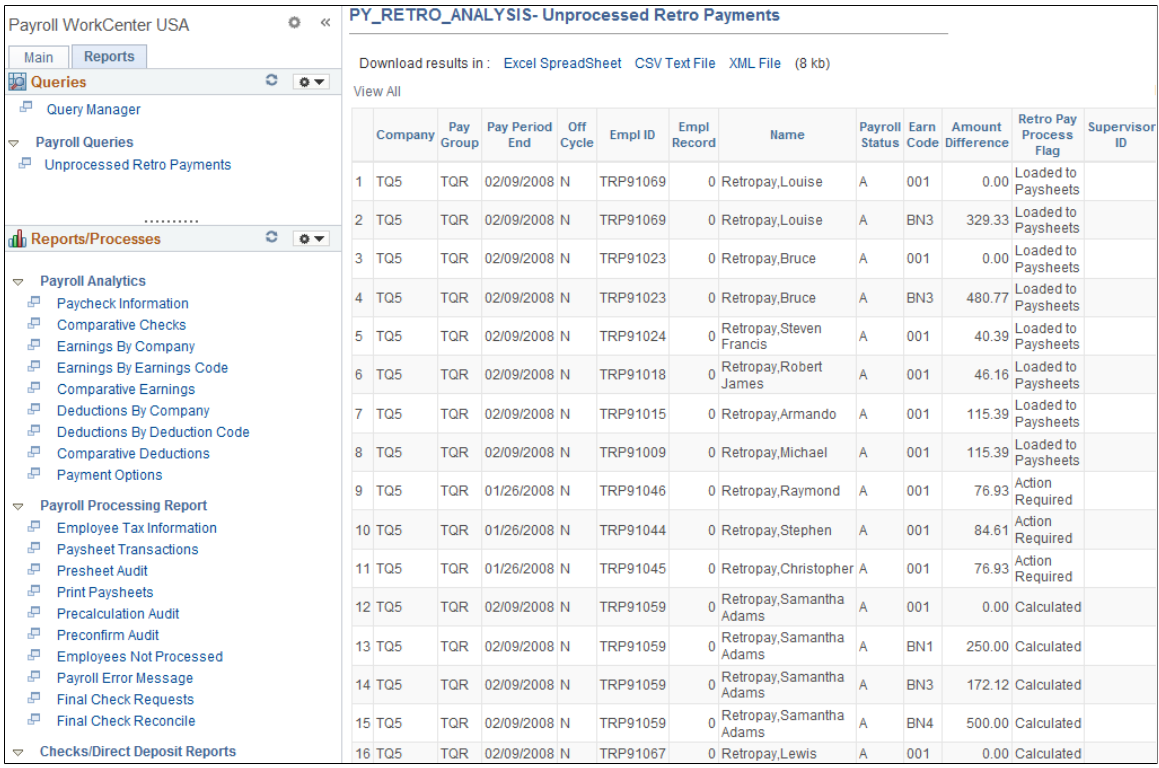

۰

 $0 -$ 

 $\mathbb{C}$ 

**Payroll WorkCenter USA** (or CAN) Click the WorkCenter title to return to the WorkCenter display as it was when you accessed it at the beginning of the session (includes any new personalizations or configurations that you might have done during the session).

> Click this icon to access the Reload, Personalize, and Configure options for the WorkCenter.

When you click the Personalize option, the Personalize Payroll WorkCenter page appears (see [\(XYZ\) Pagelet Personalization](#page-71-0) [Page](#page-71-0)).

When you click the Configure option, the Configure WorkCenter page appears. (See *PeopleTools: Portal Technology, Managing WorkCenter Pages, Configure WorkCenter Page.)*

Click this icon to access the Minimize (or Expand) and Personalize options for the pagelet.

When you select the Personalize option, the (see [\(XYZ\) Pagelet](#page-71-0) [Personalization Page](#page-71-0) page appears.

Click this icon to re-execute the pagelet query and refresh items with the results.

When you reload a pagelet that has item count indicators, the system refreshes the count indicators for all links in all

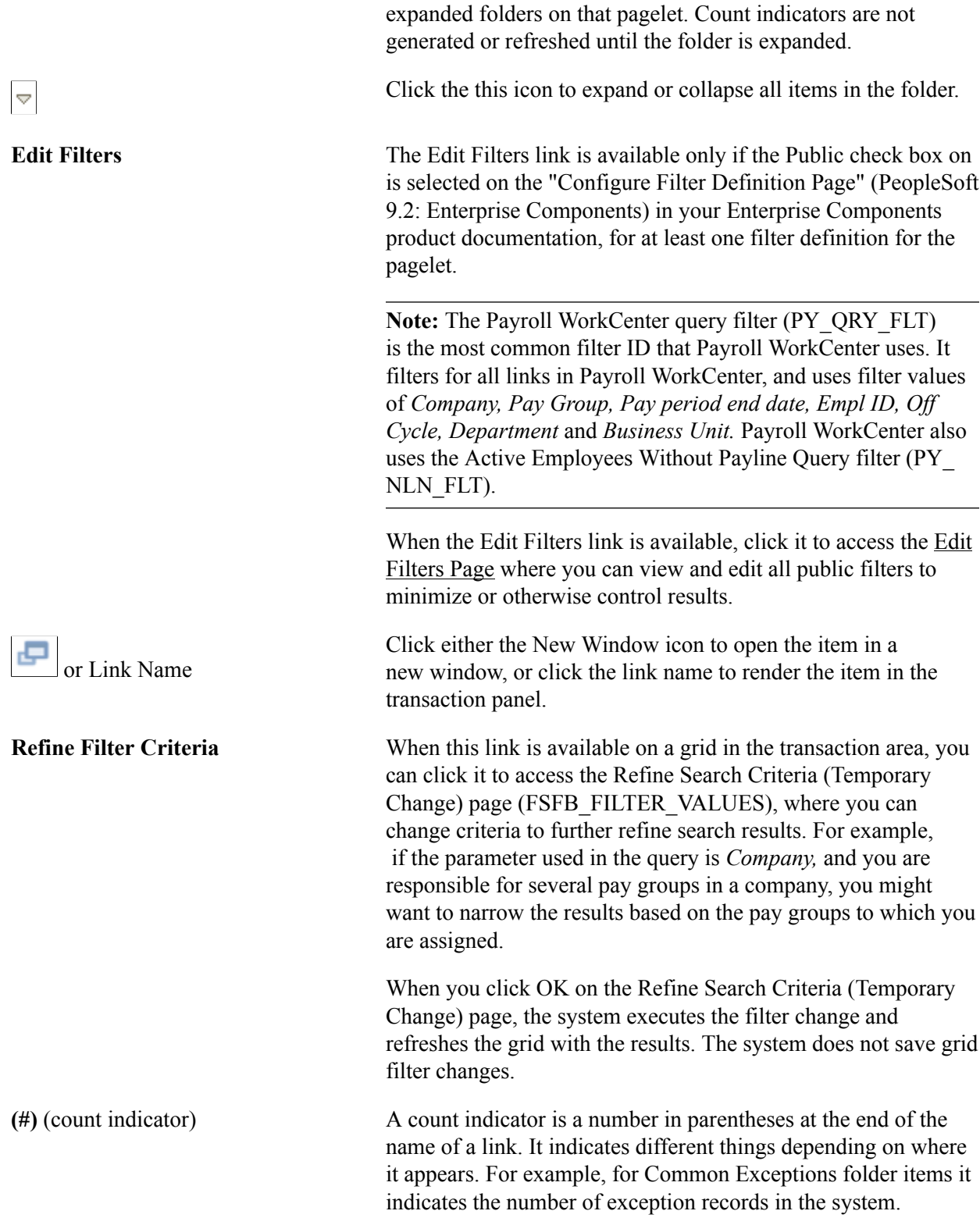

# <span id="page-68-0"></span>**WorkCenter Company Controls Page**

Use the WorkCenter Company Controls page (PY\_WC\_ADM\_ERN) to identify the earnings codes to use (in addition to regular earnings) when tracking threshold hours.

#### **Navigation**

Set Up HCM >Product Related >Payroll for North America >Payroll WorkCenter >WorkCenter Company Controls

#### **Image: WorkCenter Company Controls Page**

This example illustrates the fields and controls on the WorkCenter Company Controls page.

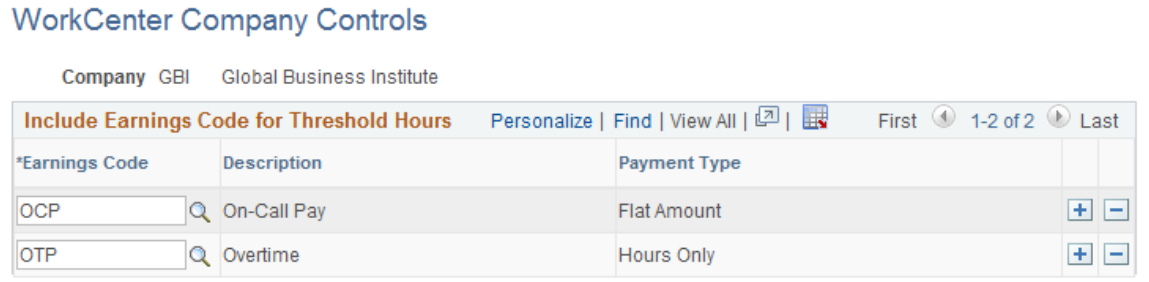

**Earnings Code** Identify each earnings code to use for the threshold hours, the cumulative sum of which the system compares to the hours thresholds that are defined on the [WorkCenter Pay Group](#page-69-0) [Options Page](#page-69-0) page. The system applies the earnings codes you identify here to all company pay groups.

> If no earnings codes are entered, the system uses the sum of regular and overtime earnings to determine the hours in excess of the threshold amount indicated in the appropriate Hours field on WorkCenter Pay Group Options page.

## <span id="page-69-0"></span>**WorkCenter Pay Group Options Page**

Use the WorkCenter Pay Group Options page (PY\_WC\_ADM\_PAYGRP) to define threshold dollar and hour amounts for active and inactive employees in a pay group.

#### **Navigation**

Set Up HCM >Product Related >Payroll for North America >Payroll WorkCenter >WorkCenter Pay Group Options

#### **Image: WorkCenter Pay Group Options Page**

This example illustrates the fields and controls on the Pay Group Options page.

## **WorkCenter Pay Group Options**

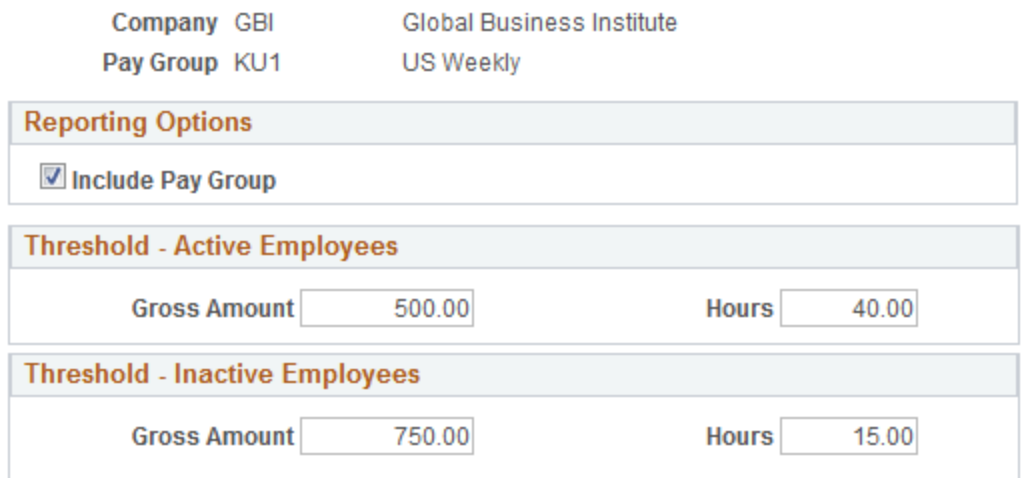

**Include Pay Group** Select this check box to display results for the pay group in Payroll WorkCenter. **Gross Amount** and **Hours** Enter the total gross dollar amount and total number of hours

to use as the threshold for *Active* employees and for *Inactive* employees. The system calculates the sum of regular earnings plus all

earnings codes that are identified on the [WorkCenter Company](#page-68-0) [Controls Page](#page-68-0) and compares that sum to the threshold amounts (dollar and hours, as appropriate) that you enter here.

When an employee's sum is greater than the threshold, the system makes that record available from relevant threshold link in the Common Exceptions folder of the My Work pagelet.

## <span id="page-70-0"></span>**Personalize Payroll WorkCenter (USA) Page**

Users use the Personalize Payroll WorkCenter (USA) [or Personalize Payroll WorkCenter (CAN)] page (PTAL\_USER\_PREF) to set user-level preferences for displaying pagelets in their own Payroll WorkCenter.

#### **Navigation**

Click the WorkCenter Settings icon on the left panel, next to the Payroll WorkCenter (USA, or CAN) title, and then select the Personalize option.

#### **Image: Personalize Payroll WorkCenter USA page**

This example illustrates the fields and controls on the Personalize Payroll WorkCenter USA page.

#### **User Personalization**

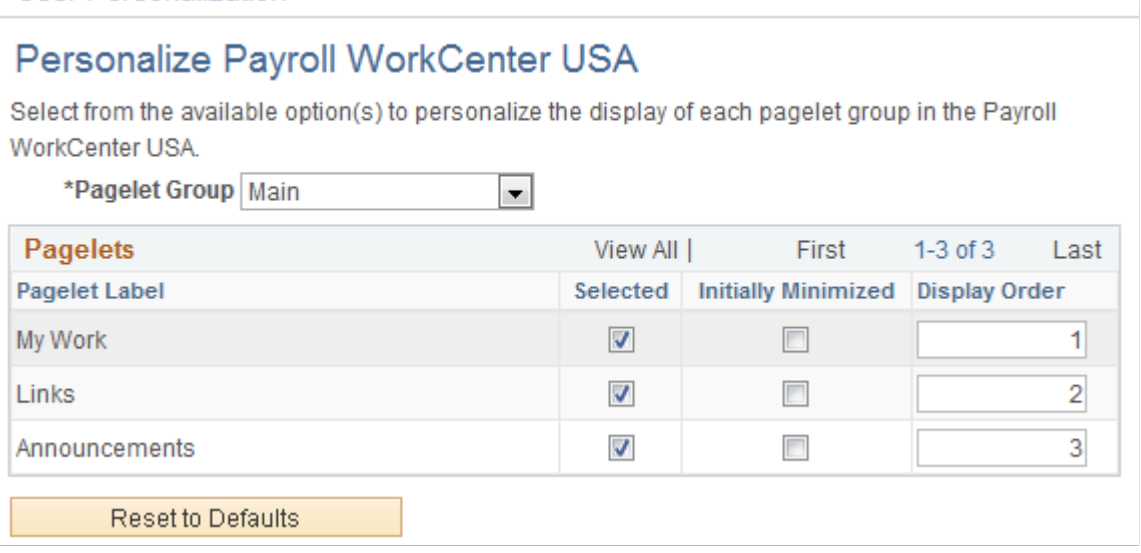

## <span id="page-71-0"></span>**(XYZ) Pagelet Personalization Page**

Users use the (XYZ) Pagelet Personalization page [where XYZ is the pagelet name; see list below] to define user-level preferences for that pagelet in their own Payroll WorkCenter:

- My Work Pagelet Personalization page (FSPC\_USER\_MYWORK)
- Links Pagelet Personalization page (FSPC\_USER\_LINK)
- Queries Pagelet Personalization page (FSPC\_USER\_QUERY)
- Reports/Processes Pagelet Personalization page (FSPC\_USER\_REPORT)

#### **Navigation**

Click the Pagelet Settings icon for the pagelet, and then select the Personalization option.

All of the (XYZ) Pagelet Personalization pages (where XYZ is the pagelet name) are similar. The My Work Pagelet Personalization page, shown here, is one example of a pagelet personalization page.
## **Image: My Work Pagelet Personalization page**

This example illustrates the fields and controls on the My Work Pagelet Personalization page.

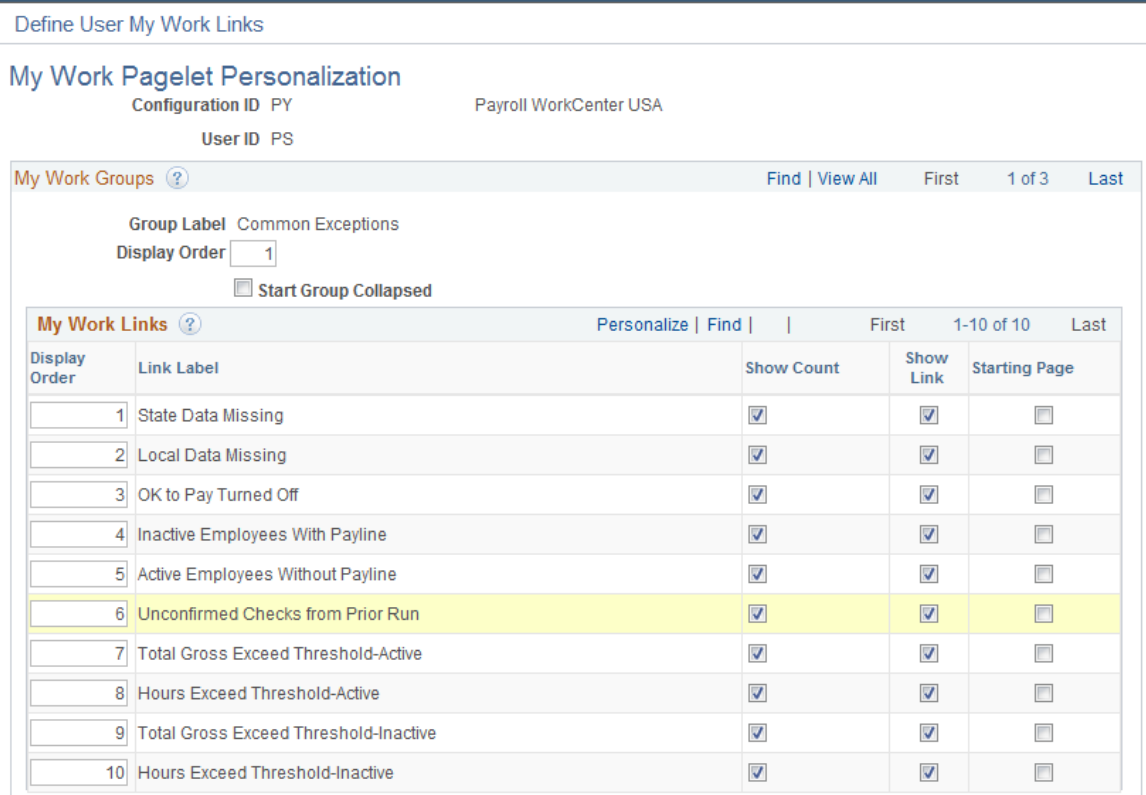

This table lists the user personalization controls that are available on the (XYZ) Pagelet Personalization pages in Payroll WorkCenter, and indicates the specific pagelets for which each control is available.

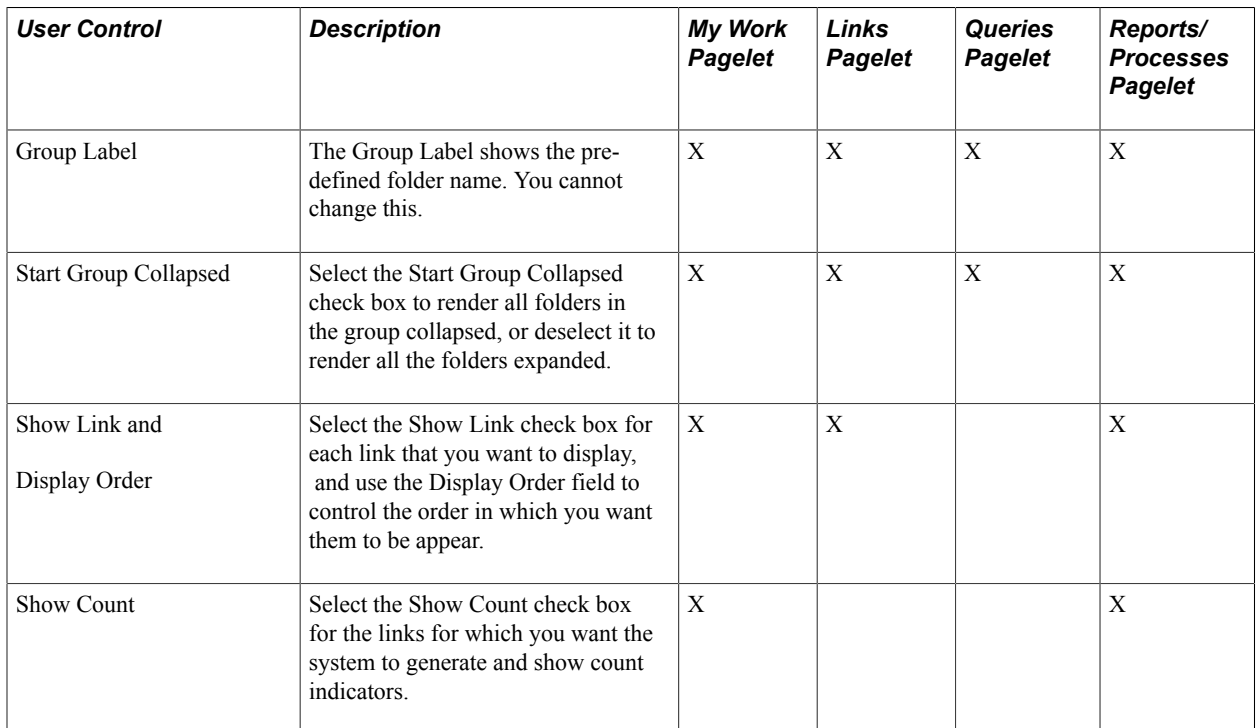

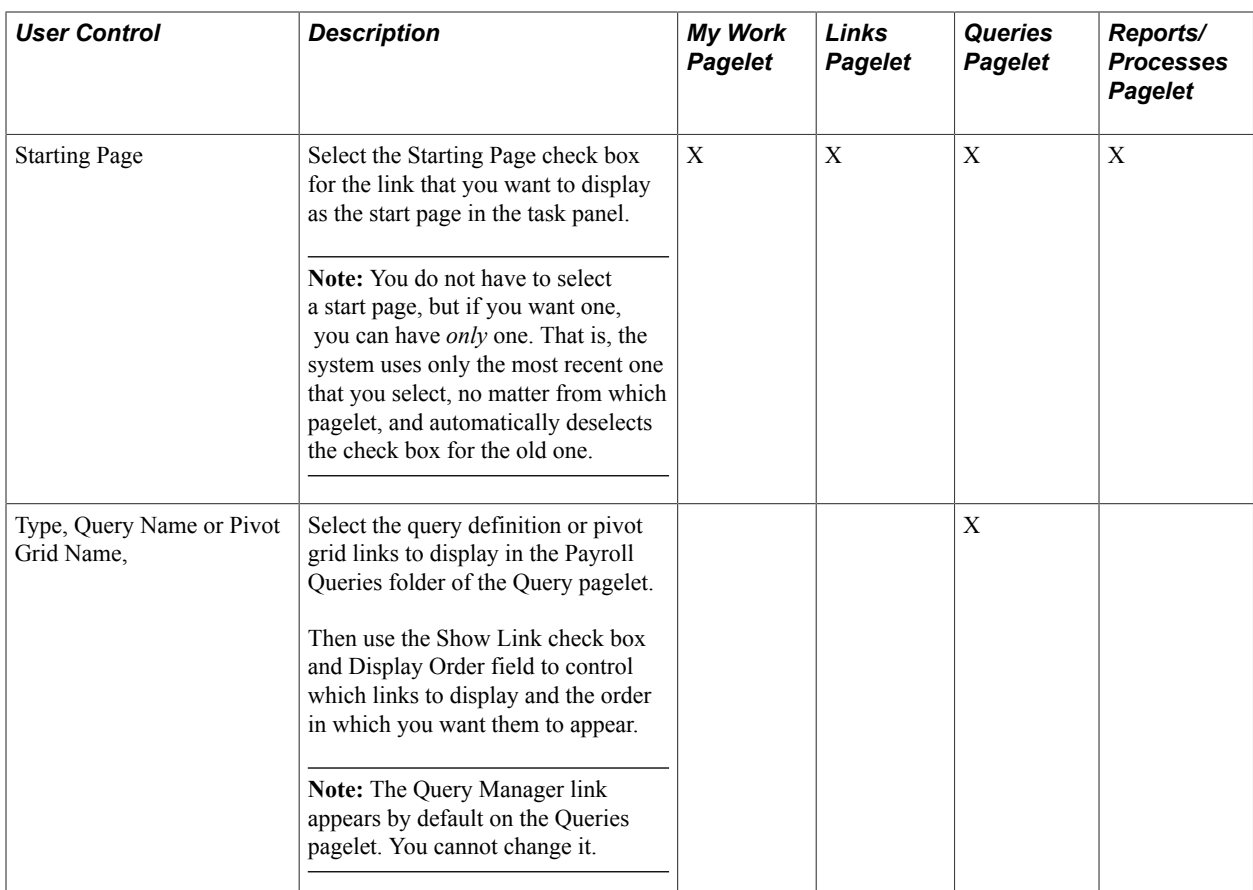

# **Edit Filters Page**

Users use the Edit Filters page (FSPC\_MYWORK\_FILTER) to view and edit filters to minimize, or otherwise control, search results their own Payroll WorkCenter My Work pagelet.

## **Navigation**

Click the Edit Filters link on the My Work Pagelet.

**Note:** The Edit Filters link appears on the My Work Pagelet only if it is set up on the Configure Filter Definition page in Enterprise Components.

## **Image: Edit Filters page**

This example illustrates the fields and controls on the Edit Filters page.

#### **Edit Filters**

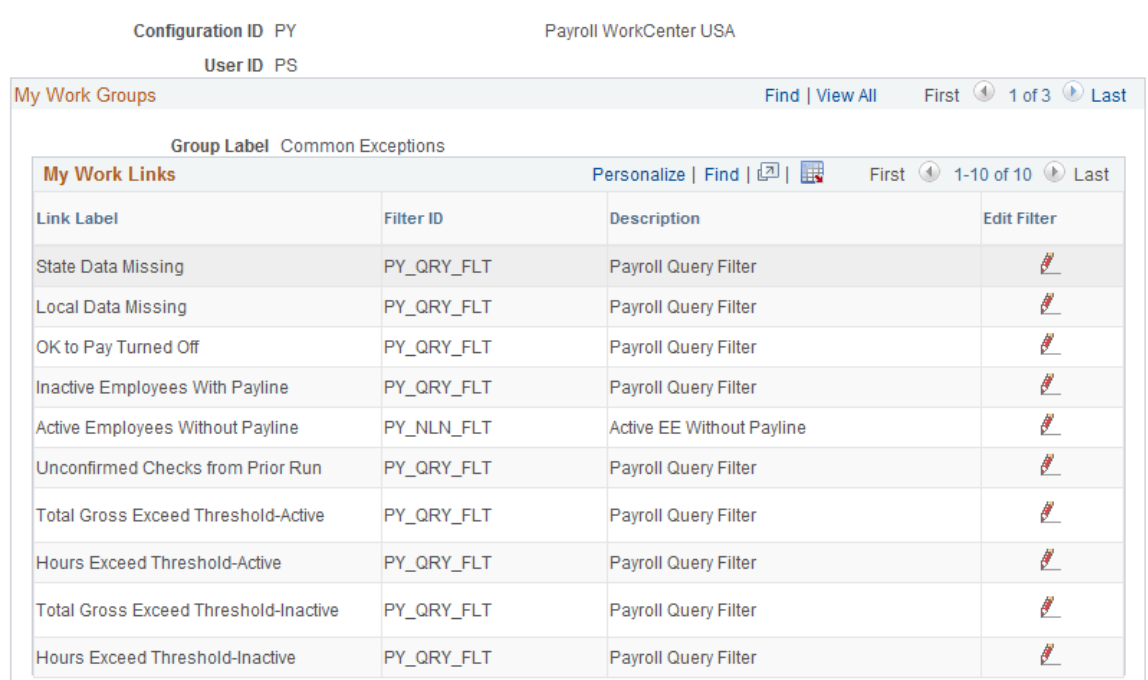

# **Generating and Viewing Payroll WorkCenter Pivot Grids**

This topic provides an overview of Payroll WorkCenter pivot grids, and discusses how to generate and view the pivot grids.

See also: *PeopleTools: Pivot Grid*

## **Related Links**

[Understanding PeopleSoft WorkCenters](#page-50-0) [Using the Payroll WorkCenter](#page-53-0)

# **Pages Used to Generate and View WorkCenter Pivot Grids**

Run control pages enable users to generate Payroll WorkCenter pivot grids based on the type of information available to view (paychecks data, earnings data, deductions data, or paycheck options data). Different fields may be available depending on the link (run control page title) that you click to access the page.

**Note:** Payroll WorkCenter uses the Pivot Grid Viewer (PTPG\_PGVIEWER) to display all pivot grids. The pivot grid object names (referred to in the Usage column in this table) are from the Pivot Grid Name field in the Pivot Grid Wizard (PTPG\_WIZ\_INFO), which is where the core of each pivot grid is defined and maintained. The Pivot Grid Viewer and Wizard are part of the Reporting Tools menu(Reporting Tools >Pivot Grid). For more information on the Pivot Grid Viewer and Pivot Grid Wizard, see *PeopleTools: Pivot Grid*.

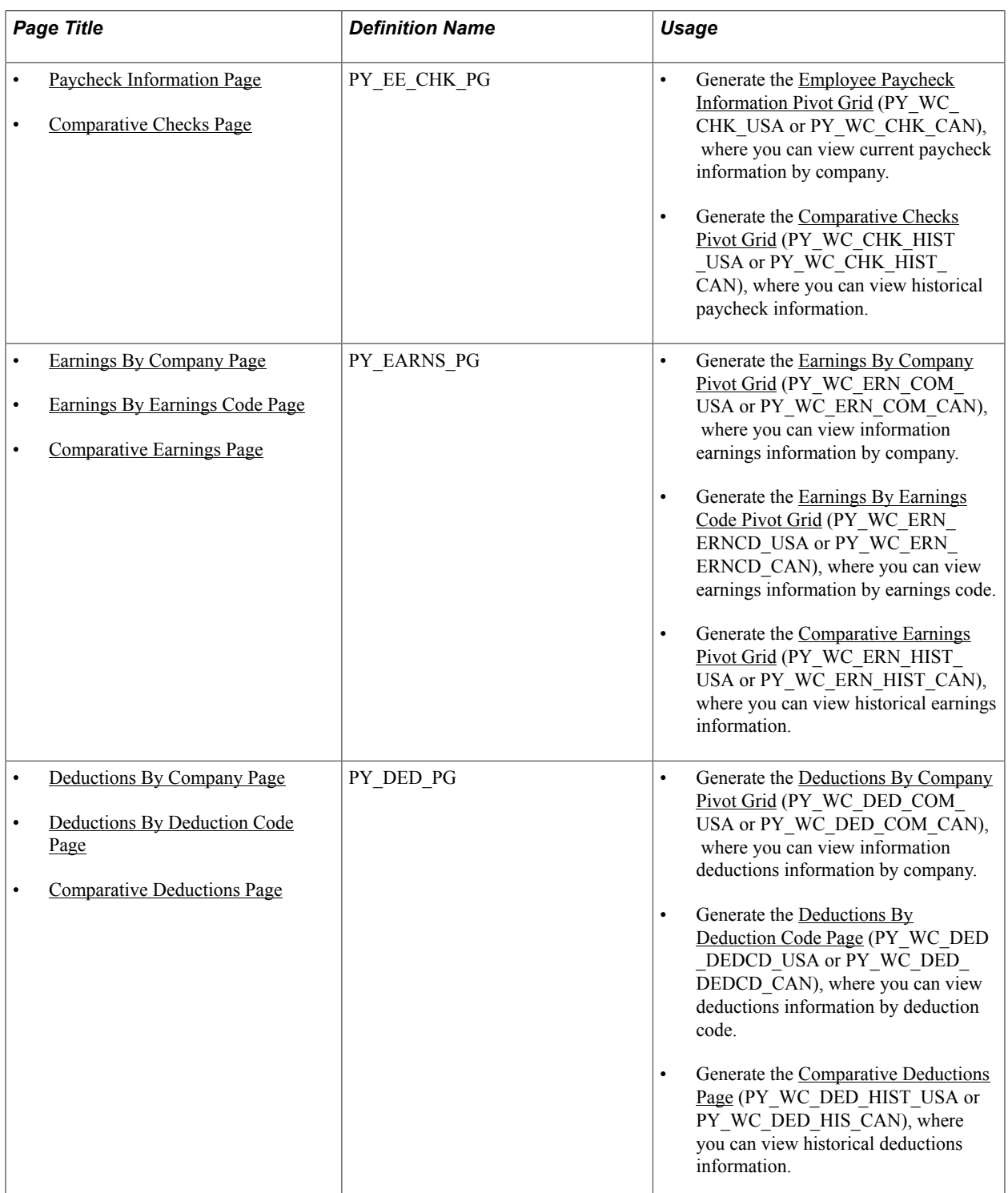

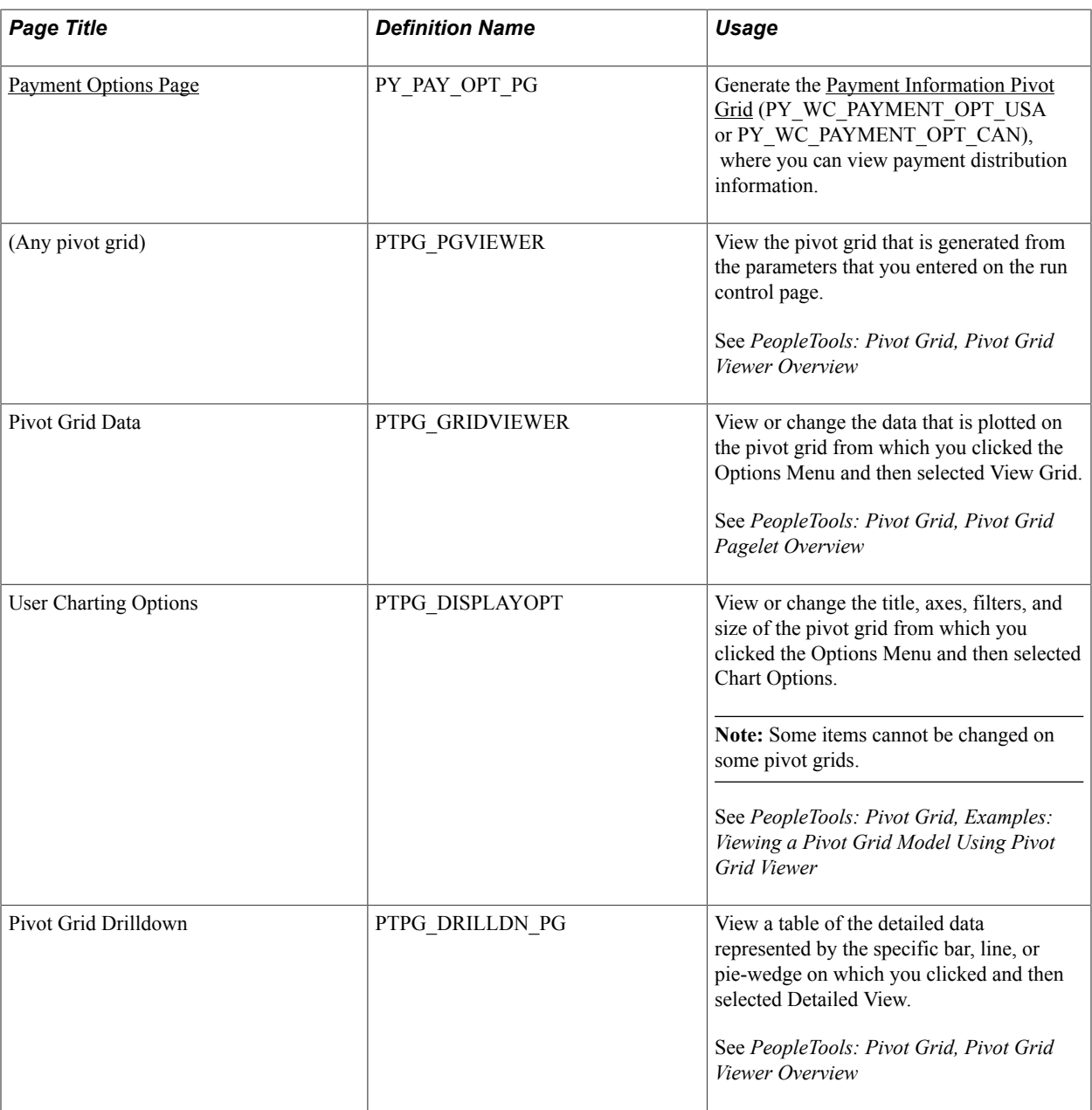

# **Understanding Pivot Grids in Payroll WorkCenter**

PeopleSoft pivot grid functionality is a PeopleTools technology that provides operational dashboard reporting in the form of a grid, chart, or both. Pivot grids enable users to visually display real-time data and organize it by performing operations such as pivoting and filtering.

Consider watching the following Video Feature Overviews (VFOs) in Oracle's YouTube.

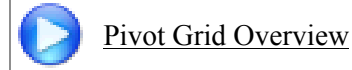

[PeopleSoft HCM 9.2 Pivot Grids](https://www.youtube.com/watch?v=UlloVD3NixE)

For more information on the setup and capabilities of PeopleSoft pivot grids, see *PeopleTools: Pivot Grid.*

Payroll for North America leverages pivot grid functionality to provide Payroll WorkCenter pivot grids. Payroll WorkCenter pivot grids provide visual presentation of payroll data that is generated from queries. Using pivot grids, payroll system administrators and managers can filter and view payroll analytics in interactive charts or graphs at a summary level and drill in for more detail to assist in business decisions and analysis.

Payroll WorkCenter pivot grids are role-based and display only the data to which the user ID has security access.

# **Delivered Payroll WorkCenter Pivot Grids**

Using PeopleSoft Query as the data source and PeopleSoft pivot grid functionality, the Payroll WorkCenter default configuration provides the following pivot grids:

- Paycheck Information
- Comparative Checks (historical paycheck Information)
- Earnings By Company
- Earnings By Earnings Code
- Comparative Earnings (historical earnings information)
- Deductions By Company
- Deductions By Deduction Code
- Comparative Deductions (historical deductions information)
- Payment Options (paycheck and advice options)

# **Pivot Grid Run Control Pages**

Payroll system administrators and managers use query-based run control pages to generate Payroll WorkCenter pivot grids. Links to the delivered run control pages are in the Payroll Analytics folder on the Reports/Processes pagelet, on the Reports tab. When users click a link in the Payroll Analytics folder, the corresponding pivot grid run control page appears. User must enter data on the run control page and click Run to generate the pivot grid.

Pivot grid run control pages are based on data type, with one object definition for each type:

- Pay data (PY\_EE\_CHK\_PG)
- Earnings data (PY\_EARNS\_PG)
- Deductions data (PY\_DED\_PG)
- Payment options data (PY\_PAY\_OPT\_PG)

Queries, filter values, and drilldown views may be different for specific data within a data type, producing different pivot grids. The pivot grid run control page title indicates the pivot grid that will be generated. For example, the Paycheck Information and Comparative Checks run controls pages are pay data related and therefore have the same object definition (PY\_EE\_CHK\_PG). However, the filter values and

drilldown views for paycheck information is different from those for comparative checks information. Different pivot grids will be generated, so the page titles are different. In addition, the Date Type field does not appear on the Comparative Checks pivot grid run control page; the system uses the Check Date field by default.

The Start Date and End Date (or Check Start Date and Check End Date fields) are required-entry fields on all Payroll WorkCenter pivot grid run control pages. The dates that you enter must not be more than one year (365 days) apart.

# **Common Elements for Viewing Pivot Grids**

These page controls appear on all Payroll WorkCenter pivot grids:

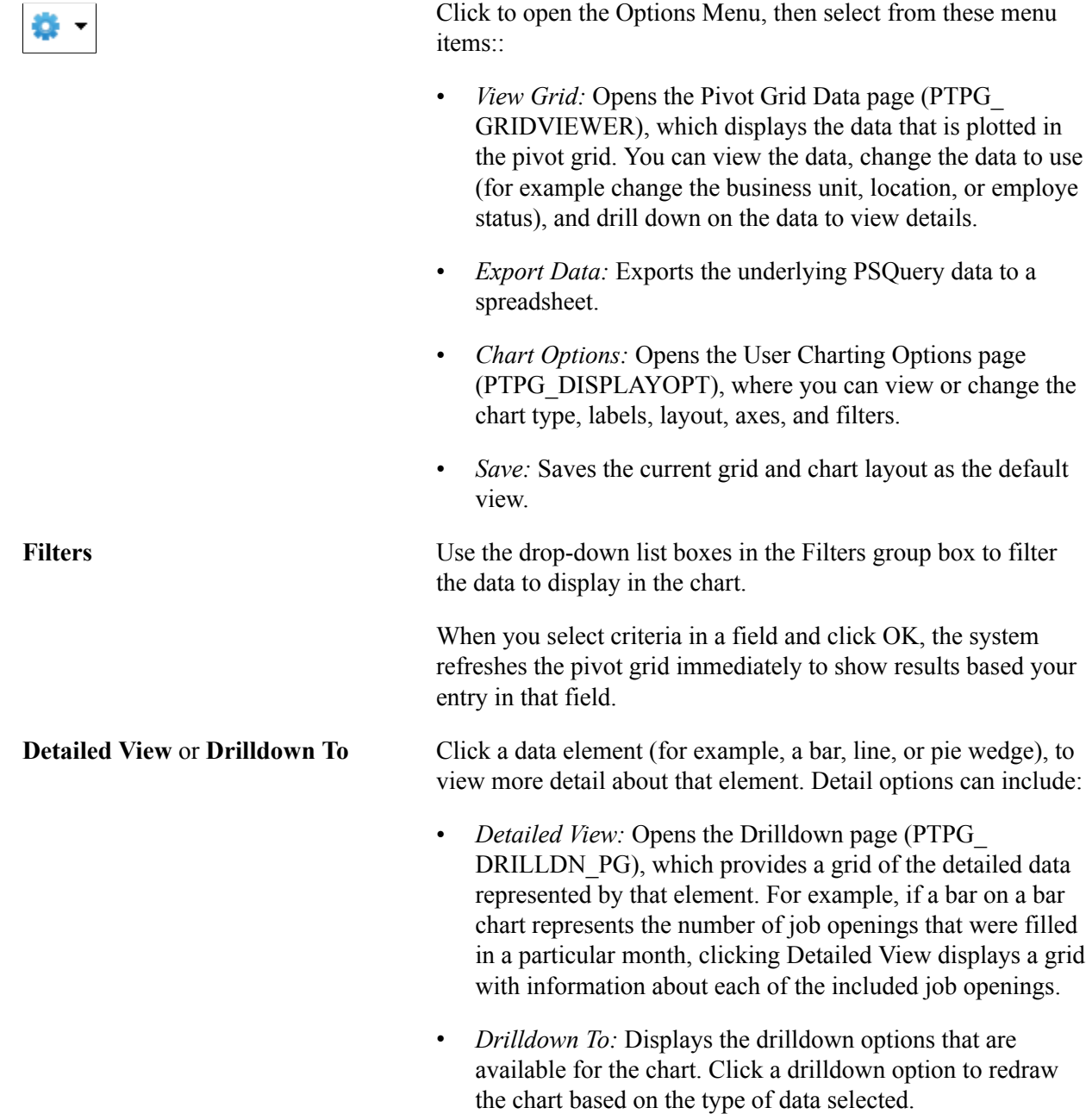

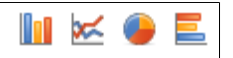

**Note:** You can also pause, or hover, over an element to display its X and Y axes values.

Click any of these chart type options to change the rendering and view the data a different way.

Options include the following 2D renderings:

- (Vertical) Bar chart
- Line chart
- Pie chart
- Horizontal bar chart

The (vertical) bar chart is often, but not always, the default Payroll WorkCenter pivot grid rendering.

**Note:** Clicking the Options Menu, Chart Options (instead of the chart icons here) enables you to view details of the existing chart rendering and select from more chart rendering options, including 3D bar, line, and pie charts.

# <span id="page-79-0"></span>**Paycheck Information Page**

Use the Paycheck Information page (PY\_EE\_CHK\_PG) to generate the Employee Paycheck Information pivot grid (PY\_WC\_CHK\_USA or PY\_WC\_CHK\_CAN), where you can view current paycheck information.

## **Navigation**

Payroll for North America >Payroll WorkCenter USA, or Payroll for North America >Payroll WorkCenter CAN

Select the Reports tab. Click the Paycheck Information link in the Payroll Analytics folder on the Reports/ Processes pagelet.

#### **Image: Paycheck Information Page**

This example illustrates the fields and controls on the Paycheck Information pivot grid run control page.

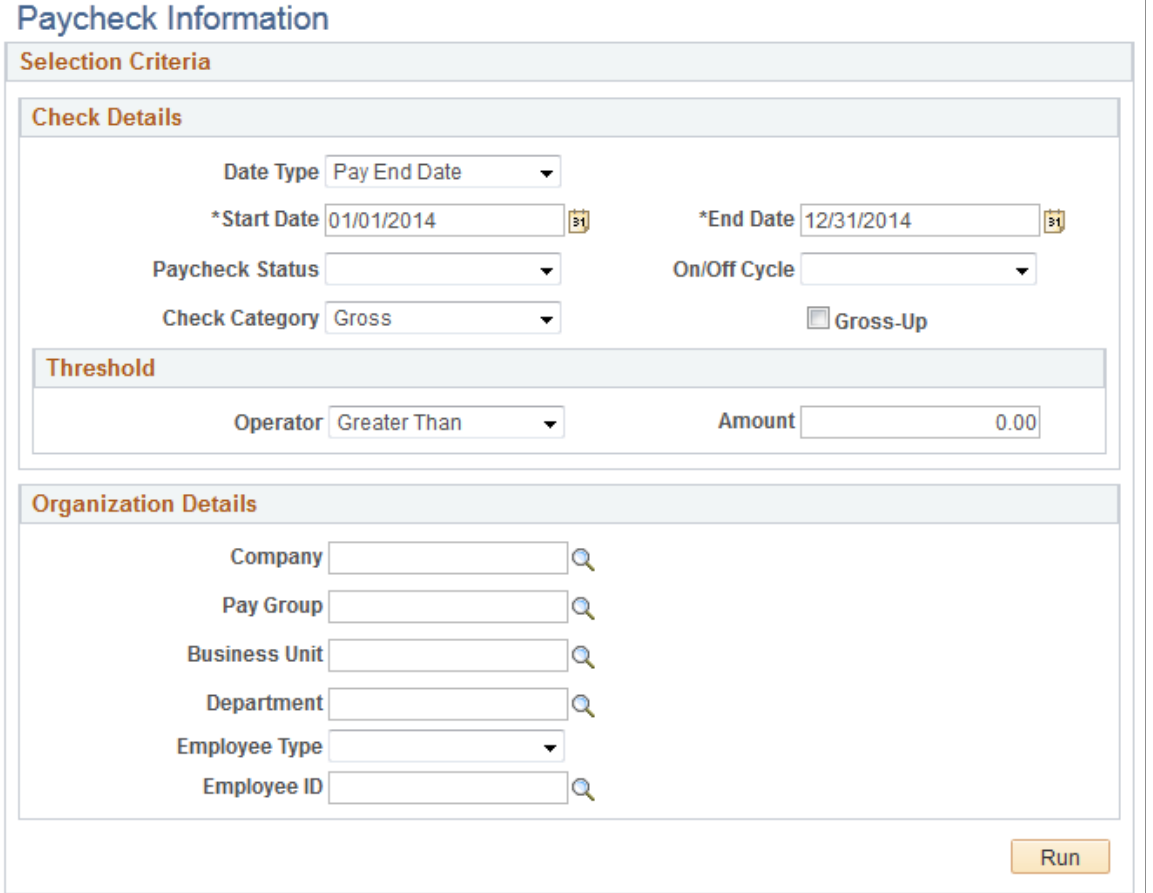

Enter criteria for the paycheck information query to use, then click Run to generate the pivot grid based on that criteria. With criteria entered, the query includes calculated and confirmed checks. If the criteria is left blank, the system searches for all types of paychecks.

# <span id="page-80-0"></span>**Employee Paycheck Information Pivot Grid**

The Employee Paycheck Information pivot grid (PY\_WC\_CHK\_USA or PY\_WC\_CHK\_CAN) enables you to view current paycheck information by company.

## **Navigation**

Payroll for North America >Payroll WorkCenter USA, or Payroll for North America >Payroll WorkCenter CAN

Select the Reports tab. Click the Paycheck Information link in the Payroll Analytics folder on the Reports/ Processes pagelet. Enter parameters on the Paycheck Information run control page (PY\_EE\_CHK\_PG), and click Run.

## **Image: Employe Paycheck Information Pivot Grid**

This example illustrates the Employee Paycheck Information pivot grid.

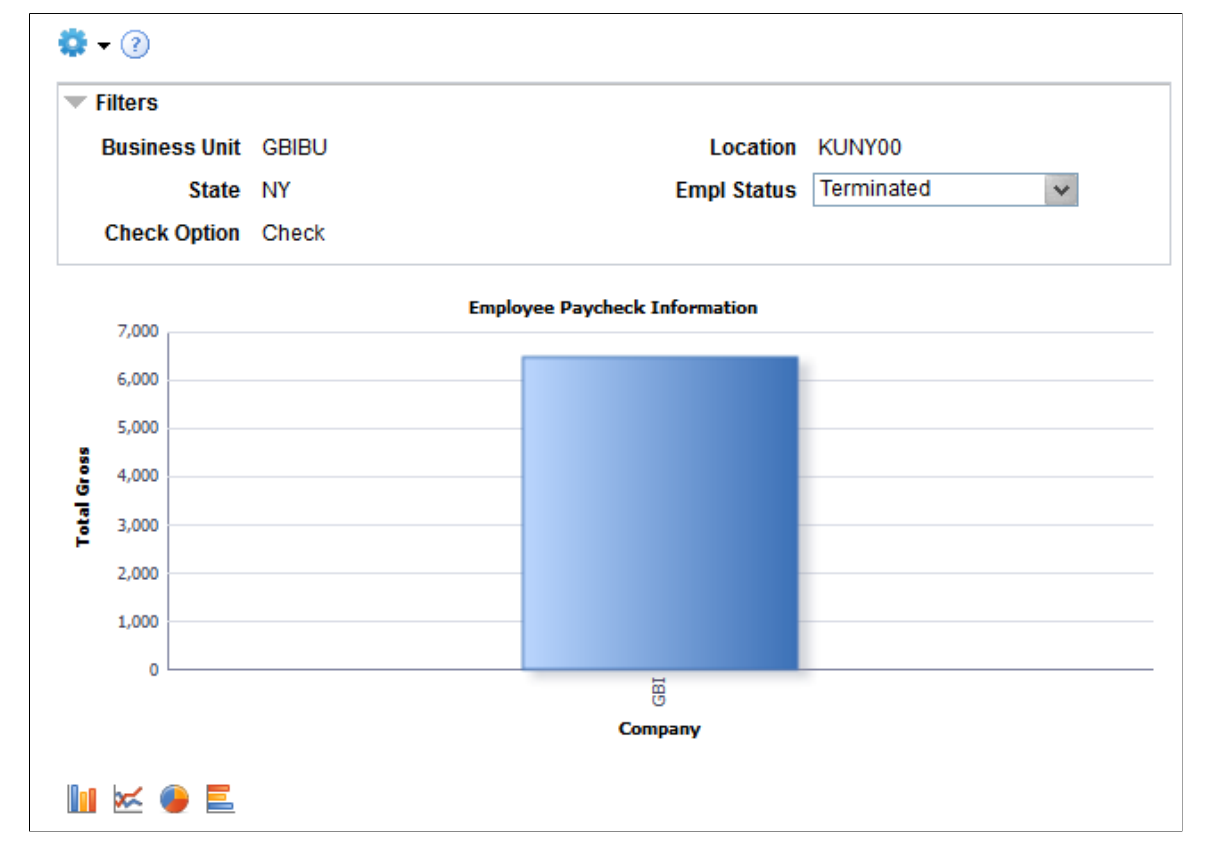

# **Chart Content and Layout**

The following table describes options for manipulating the Employee Paycheck Information pivot grid:

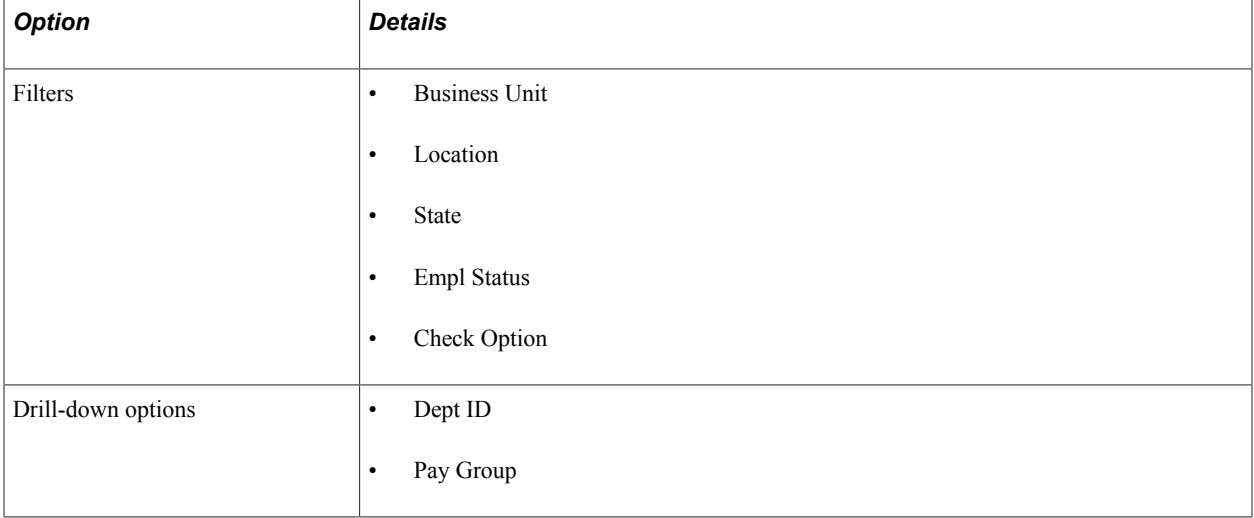

# <span id="page-82-0"></span>**Comparative Checks Page**

Use the Comparative Checks page (PY\_EE\_CHK\_PG) to generate the Comparative Checks pivot grid (PY\_WC\_CHK\_HIST\_USA or PY\_WC\_CHK\_HIST\_CAN), where you can view historical paycheck information.

## **Navigation**

Payroll for North America >Payroll WorkCenter USA, or Payroll for North America >Payroll WorkCenter CAN

Select the Reports tab. Click the Comparative Checks link in the Payroll Analytics folder on the Reports/ Processes pagelet.

**Note:** The Comparative Checks run control page is the same as the [Paycheck Information Page](#page-79-0) except that the Date Type field does not appear on the Comparative Checks page.

Enter criteria for the comparative checks query to use, then click Run to generate the pivot grid based on that criteria. With criteria entered, the query includes calculated and confirmed checks. If the criteria is left blank, the system searches for all types of paychecks.

# <span id="page-82-1"></span>**Comparative Checks Pivot Grid**

The Comparative Checks pivot grid (PY\_WC\_CHK\_HIST\_USA or PY\_WC\_CHK\_HIST\_CAN) enables you to view historical paycheck information.

## **Navigation**

Payroll for North America >Payroll WorkCenter USA, or Payroll for North America >Payroll WorkCenter CAN

Select the Reports tab. Click the Comparative Checks link in the Payroll Analytics folder on the Reports/ Processes pagelet. Enter parameters on the Comparative Checks run control page (PY\_EE\_CHK\_PG), and click Run.

## **Image: Comparative Checks Pivot Grid**

This example illustrates the Comparative Checks pivot grid.

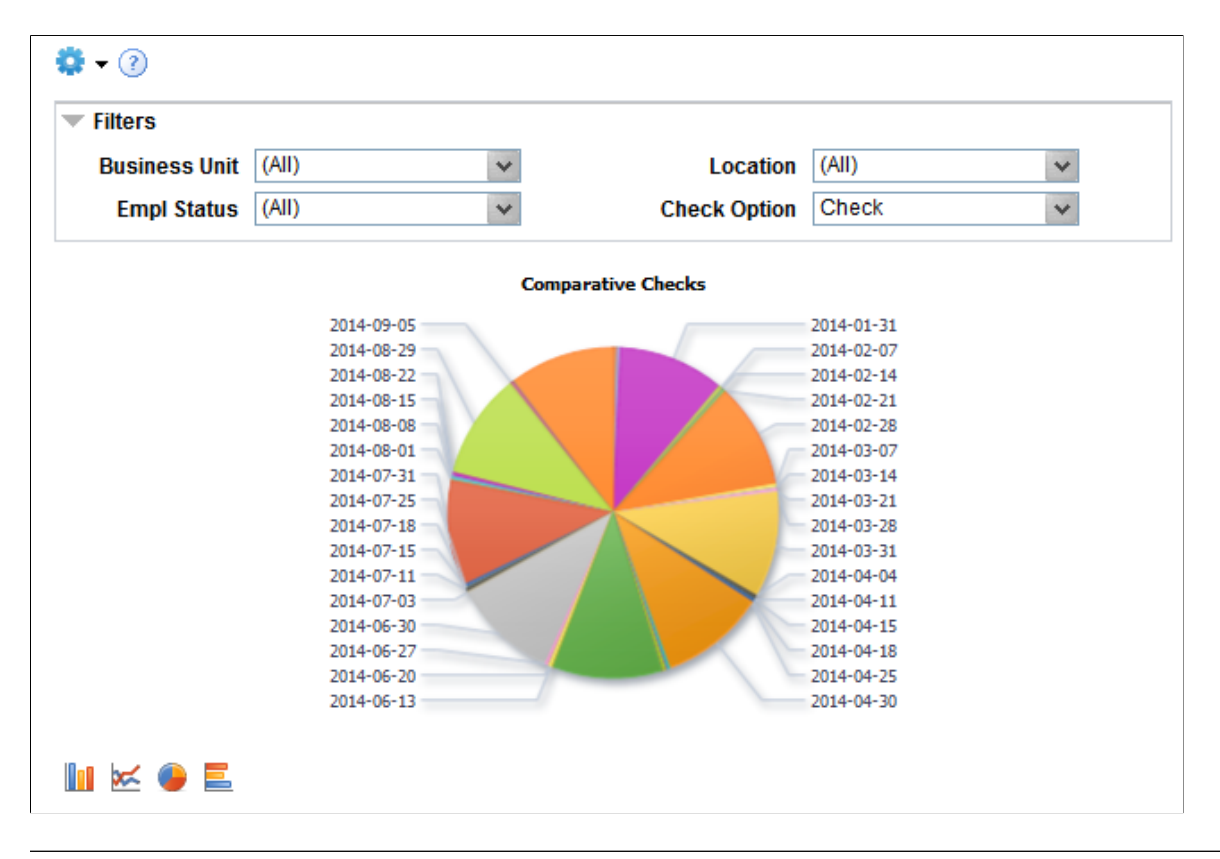

**Note:** The default rendering is a vertical bar chart. The example shown here uses the pie chart option.

# **Chart Content and Layout**

The following table describes options for manipulating the Comparative Checks pivot grid:

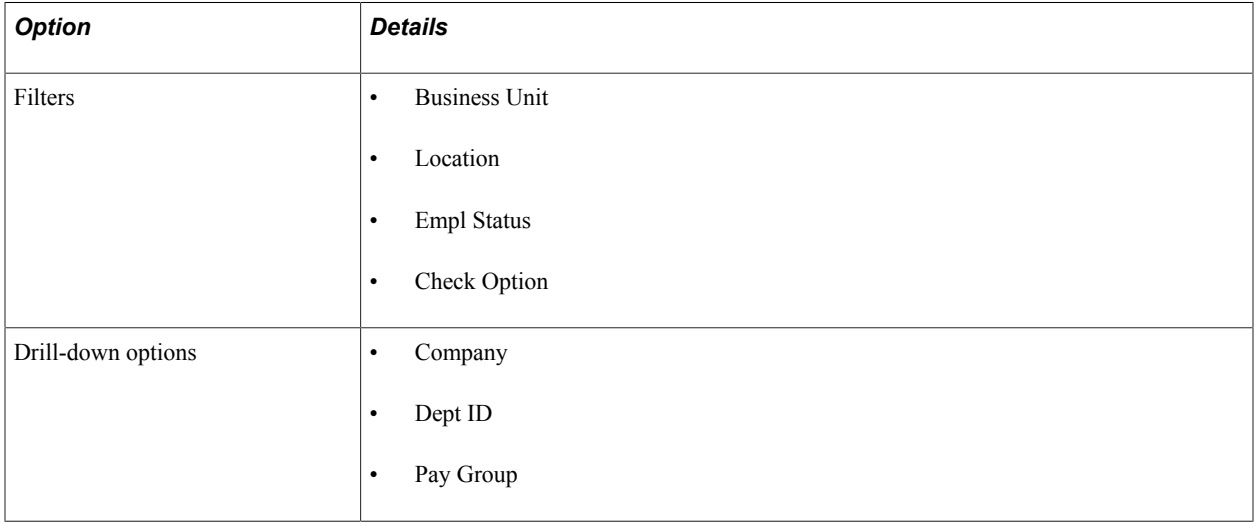

# <span id="page-84-0"></span>**Earnings By Company Page**

Use the Earnings By Company page (PY\_EARNS\_PG) to generate the Earnings By Company pivot grid (PY\_WC\_ERN\_COM\_USA or PY\_WC\_ERN\_COM\_CAN), where you can view information earnings information by company.

## **Navigation**

Payroll for North America >Payroll WorkCenter USA, or Payroll for North America >Payroll WorkCenter CAN

Select the Reports tab. Click the Earnings By Company link in the Payroll Analytics folder on the Reports/Processes pagelet.

## **Image: Earnings By Company Page**

This example illustrates the fields and controls on the Earnings By Company pivot grid run control page.

# **Earnings By Company**

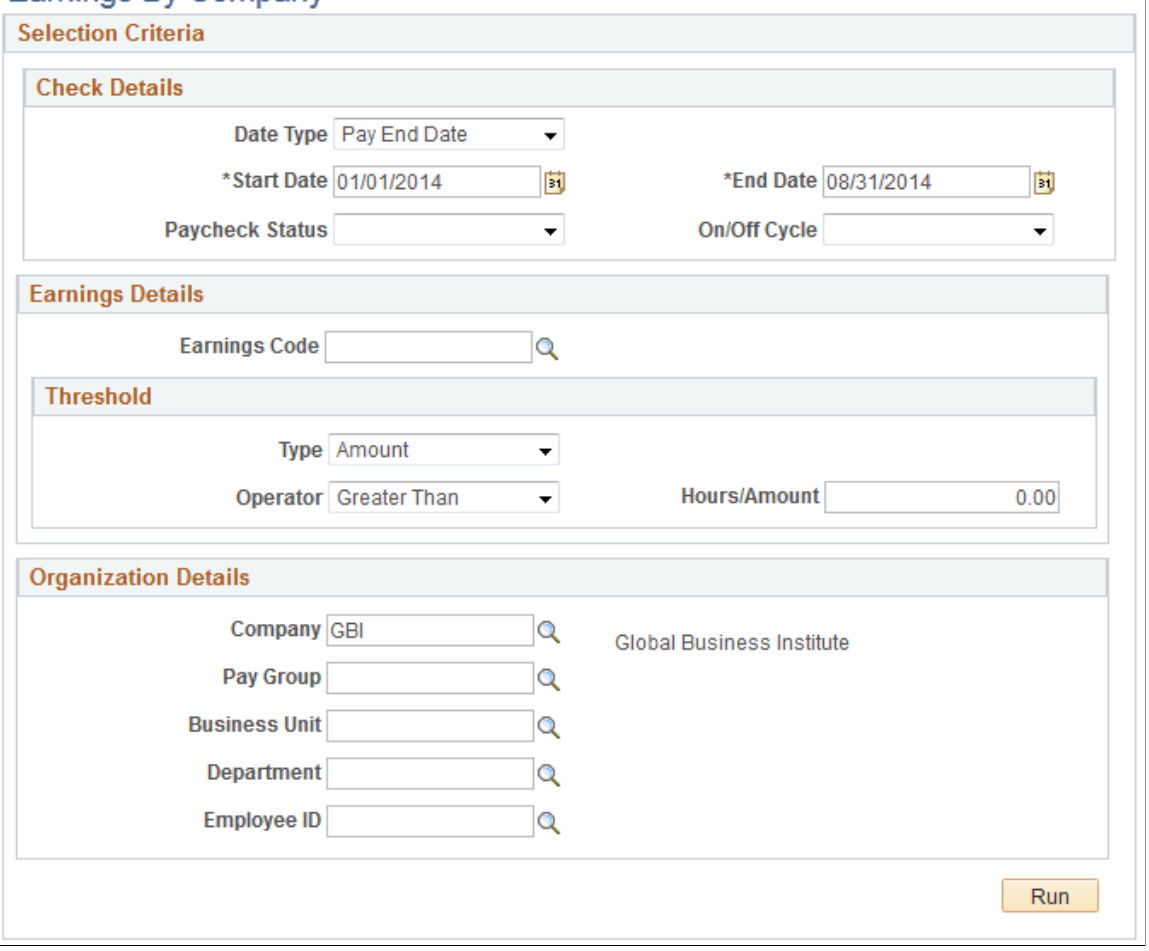

Enter criteria for the earnings by company query to use, then click Run to generate the pivot grid based on that criteria. Earnings by company information includes confirmed and unconfirmed earnings.

# <span id="page-84-1"></span>**Earnings By Company Pivot Grid**

The Earnings By Company pivot grid (PY\_WC\_ERN\_COM\_USA or PY\_WC\_ERN\_COM\_CAN) enables you to view earnings information by company.

## **Navigation**

Payroll for North America >Payroll WorkCenter USA, or Payroll for North America >Payroll WorkCenter CAN

Select the Reports tab. Click the Earnings By Company link in the Payroll Analytics folder on the Reports/Processes pagelet. Enter parameters on the Earnings By Company run control page (PY\_EARNS\_PG), and click Run.

#### **Image: Earnings By Company Pivot Grid**

This example illustrates the Earnings By Company pivot grid.

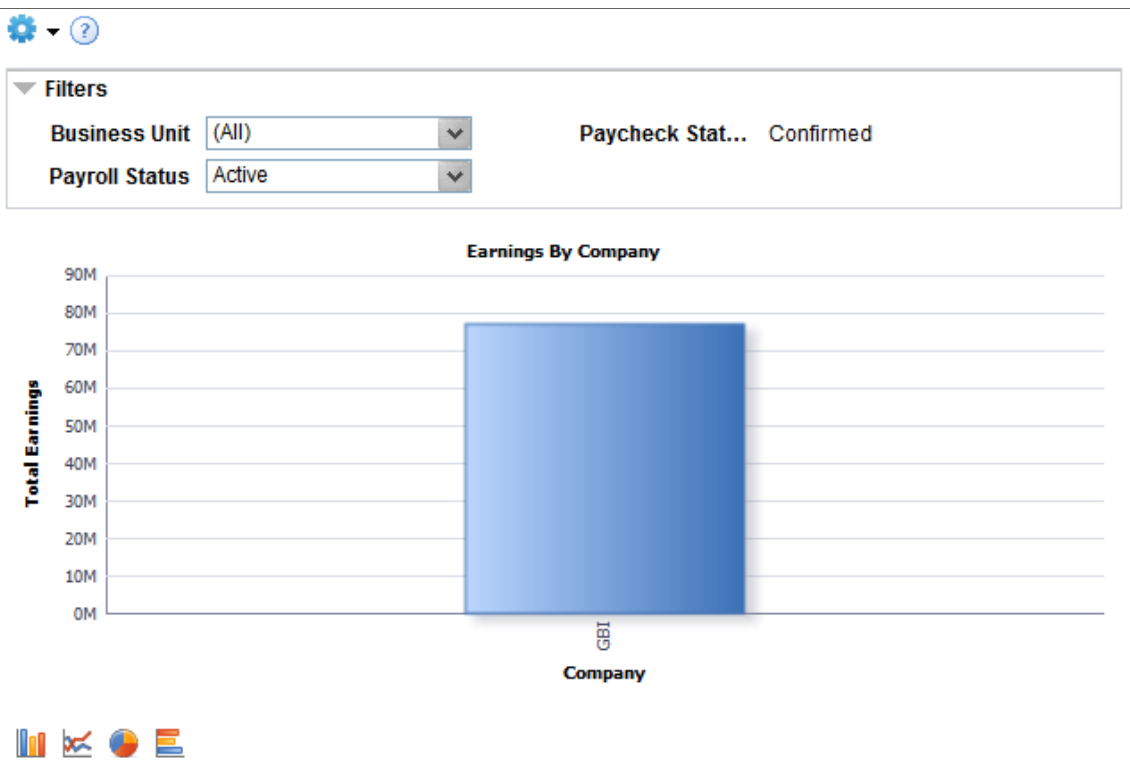

# **Chart Content and Layout**

The following table describes options for manipulating the Earnings By Company pivot grid:

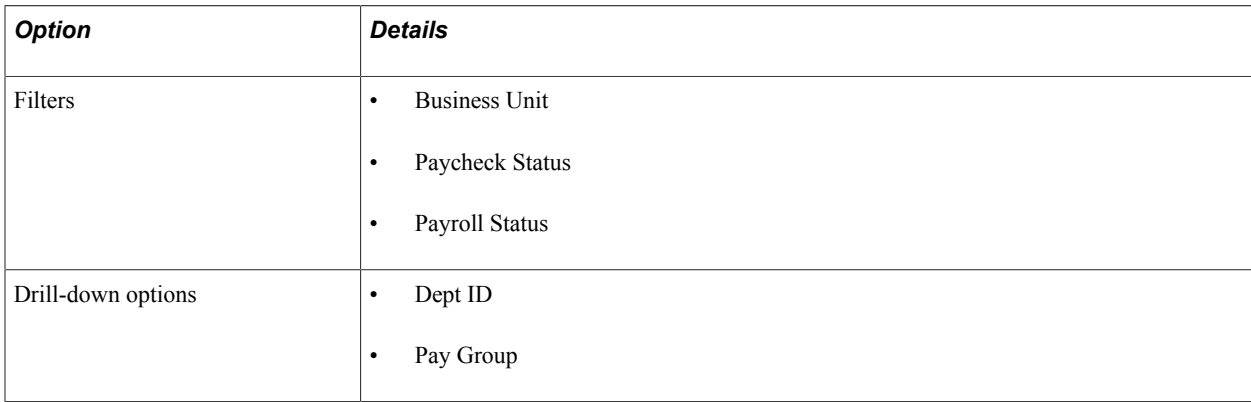

# <span id="page-86-0"></span>**Earnings By Earnings Code Page**

Use the Earnings By Earnings Code page (PY\_EARNS\_PG) to generate the Earnings By Earnings Code pivot grid (PY\_WC\_ERN\_ERNCD\_USA or PY\_WC\_ERN\_ERNCD\_CAN), where you can view earnings information by earnings code.

## **Navigation**

Payroll for North America >Payroll WorkCenter USA, or Payroll for North America >Payroll WorkCenter CAN

Select the Reports tab. Click the Earnings By Earnings Code link in the Payroll Analytics folder on the Reports/Processes pagelet.

**Note:** The Earnings By Earnings Code run control page is the same as the [Earnings By Company Page](#page-84-0).

Enter criteria for the earnings by earnings code query to use, then click Run to generate the pivot grid based on that criteria. Earnings by earnings code information includes confirmed and unconfirmed earnings.

# <span id="page-86-1"></span>**Earnings By Earnings Code Pivot Grid**

The Earnings By Earnings Code pivot grid (PY\_WC\_ERN\_ERNCD\_USA or PY\_WC\_ERN\_ERNCD\_CAN) enables you to view earnings information by earnings code.

## **Navigation**

Payroll for North America >Payroll WorkCenter USA, or Payroll for North America >Payroll WorkCenter CAN

Select the Reports tab. Click the Earnings By Earnings Code link in the Payroll Analytics folder on the Reports/Processes pagelet. Enter parameters on the Earnings By Earnings Code run control page (PY\_EARNS\_PG), and click Run.

#### **Image: Earnings By Earnings Code Pivot Grid**

This example illustrates the Earnings By Earnings Code pivot grid.

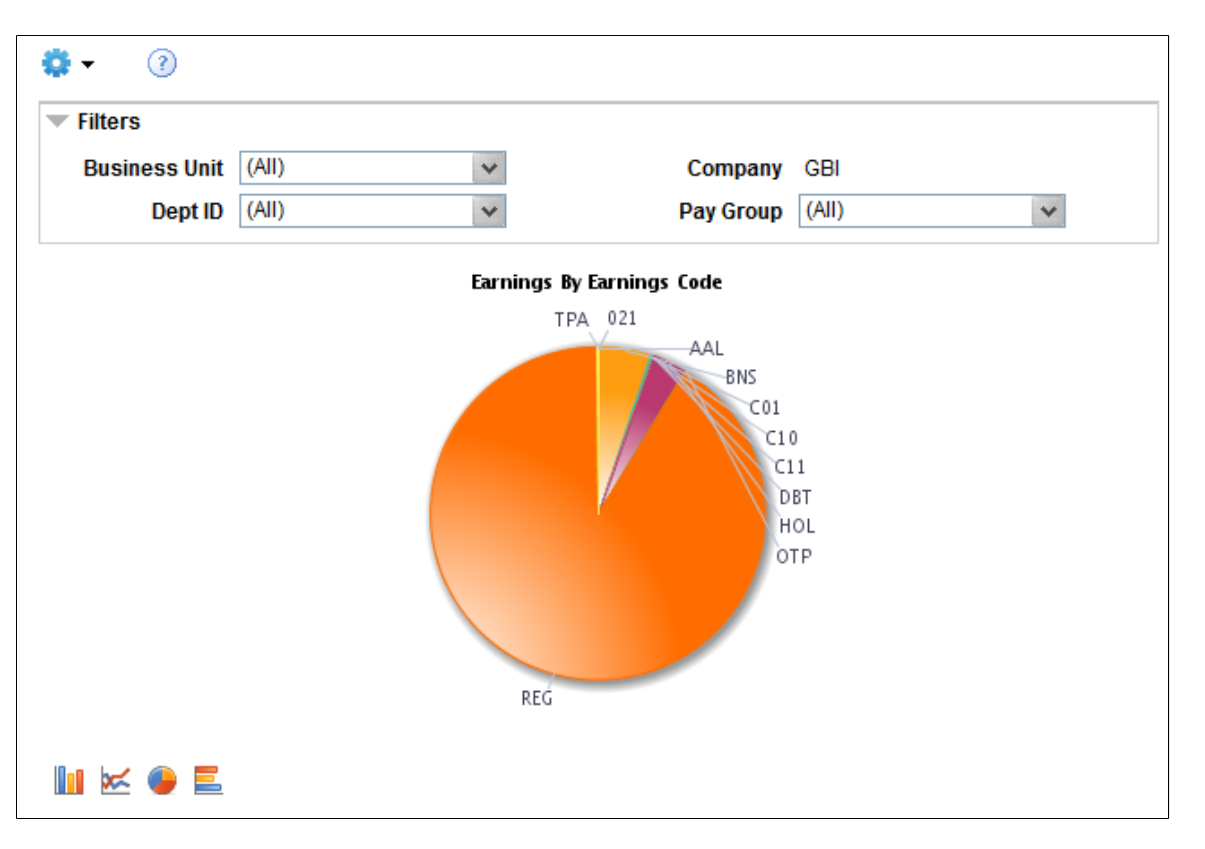

**Note:** The default rendering is a vertical bar chart. The example shown here uses the pie chart option instead.

## **Chart Content and Layout**

The following table describes options for manipulating the Earnings By Earnings Code pivot grid:

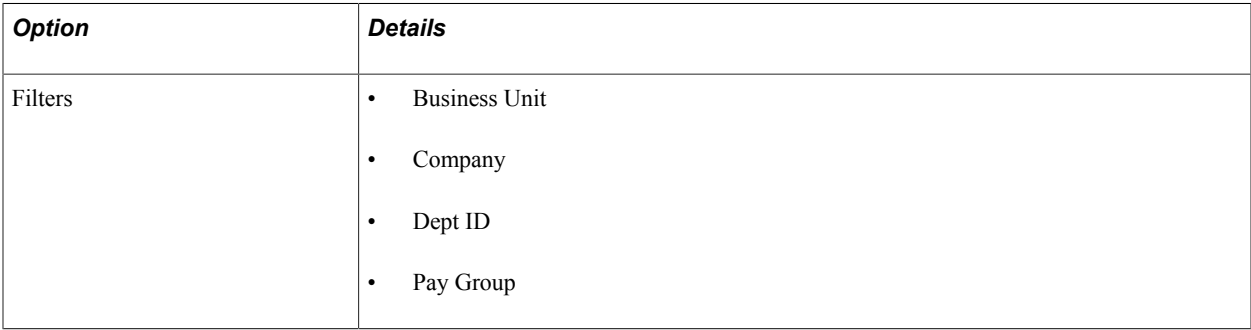

**Note:** If the earnings belong to only one pay group, the Drilldown To option is not available on bars, lines, and pie wedges in the Earnings By Earnings Code pivot grid.

# <span id="page-88-0"></span>**Comparative Earnings Page**

Use the Comparative Earnings page (PY\_EARNS\_PG) to generate the Comparative Earnings pivot grid (PY\_WC\_ERN\_HIST\_USA or PY\_WC\_ERN\_HIST\_CAN), where you can view historical earnings information.

## **Navigation**

Payroll for North America >Payroll WorkCenter USA, or Payroll for North America >Payroll WorkCenter CAN

Select the Reports tab. Click the Comparative Earnings link in the Payroll Analytics folder on the Reports/Processes pagelet.

**Note:** The Comparative Earnings run control page is the same as the [Earnings By Company Page](#page-84-0), except that the Date Type field does not appear on the Comparative Earnings page.

Enter criteria for the comparative earnings query to use, then click Run to generate the pivot grid based on that criteria. Comparative earnings information includes confirmed and unconfirmed earnings.

# <span id="page-88-1"></span>**Comparative Earnings Pivot Grid**

The Comparative Earnings pivot grid (PY\_WC\_ERN\_HIST\_USA or PY\_WC\_ERN\_HIST\_CAN) enables you to view historical earnings information.

## **Navigation**

Payroll for North America >Payroll WorkCenter USA, or Payroll for North America >Payroll WorkCenter CAN

Select the Reports tab. Click the Comparative Earnings link in the Payroll Analytics folder on the Reports/Processes pagelet. Enter parameters on the Comparative Earnings run control page (PY\_EARNS\_PG), and click Run.

## **Image: Comparative Earnings Pivot Grid**

This example illustrates the Comparative Earnings pivot grid.

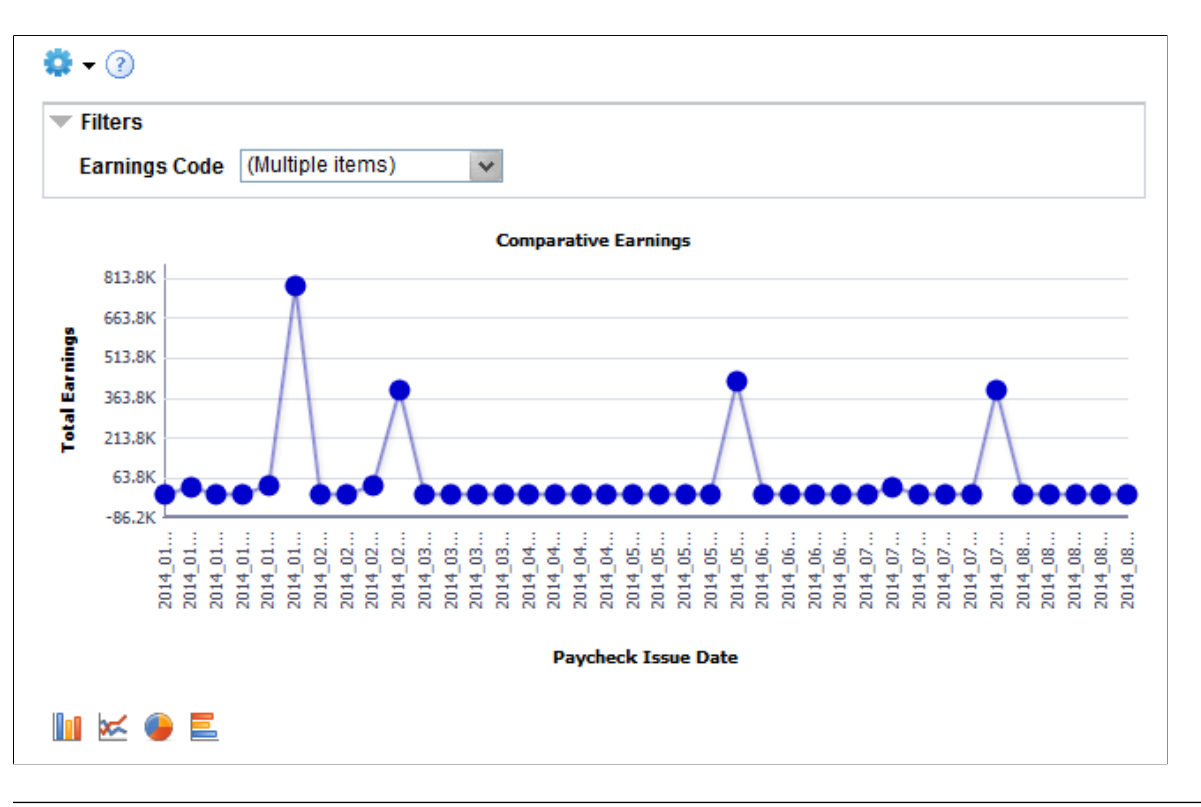

**Note:** The default rendering is a vertical bar chart. The example shown here uses the line chart option instead.

**Note:** You cannot change the axes on the Comparative Earnings pivot grid.

# **Chart Content and Layout**

The following table describes options for manipulating the Comparative Earnings pivot grid:

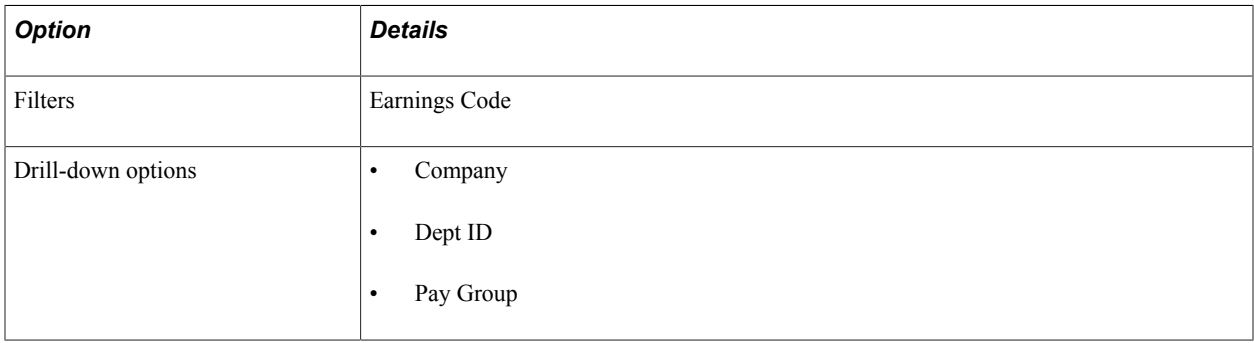

# <span id="page-89-0"></span>**Deductions By Company Page**

Use the Deductions By Company page (PY\_DED\_PG) to generate the Deductions By Company pivot grid (PY\_WC\_DED\_COM\_USA or PY\_WC\_DED\_COM\_CAN), where you can view information deductions information by company.

## **Navigation**

Payroll for North America >Payroll WorkCenter USA, or Payroll for North America >Payroll WorkCenter CAN

Select the Reports tab. Click the Deductions By Company link in the Payroll Analytics folder on the Reports/Processes pagelet.

## **Image: Deductions By Company Page**

This example illustrates the fields and controls on the Deductions By Company pivot grid run control page.

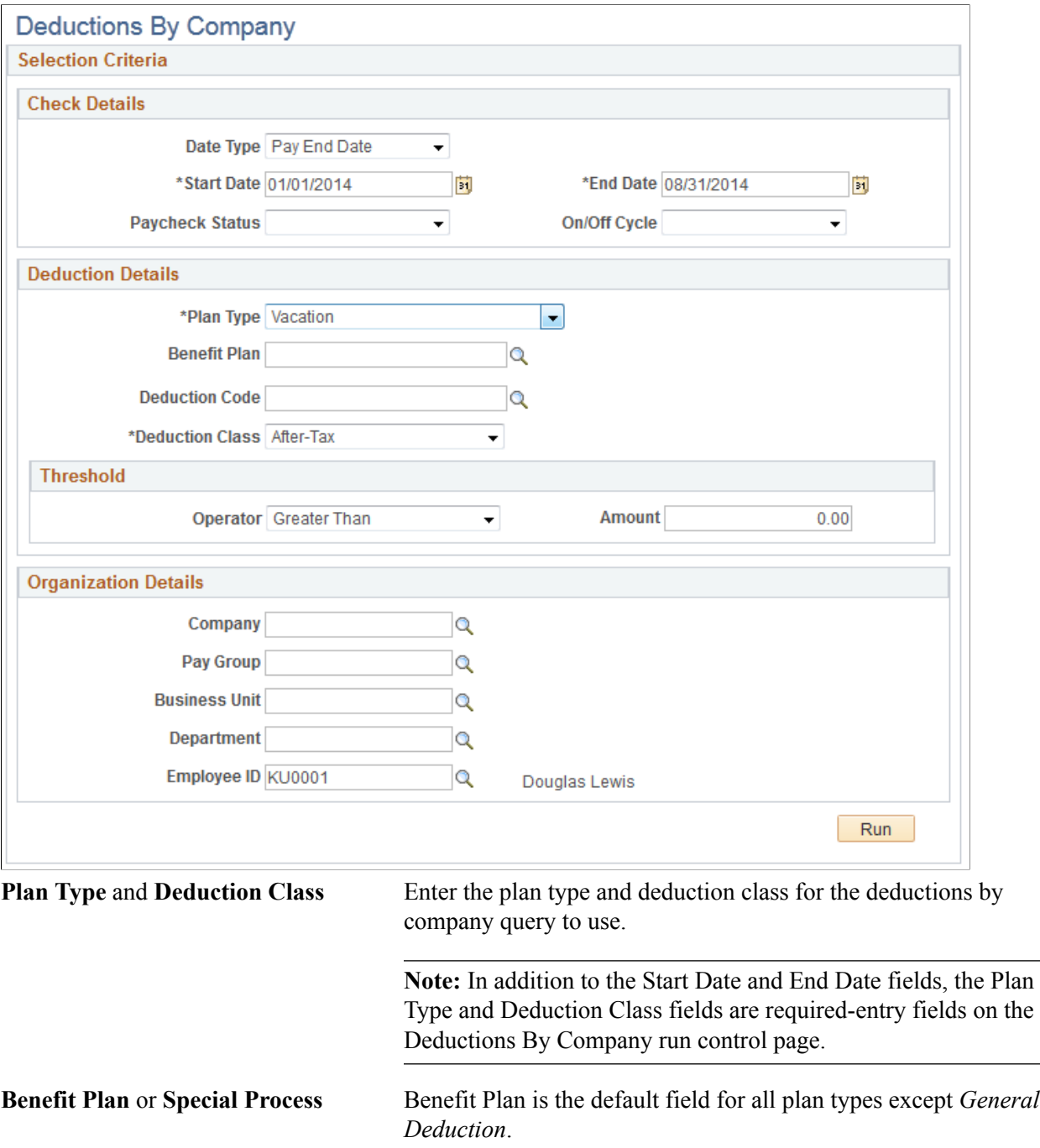

If you select *General Deduction* in the Plan Type field, the system changes the Benefit Plan field to the Special Process field, where the available values are: *Bond, Garnishment,* and *Union Dues.*

# <span id="page-91-0"></span>**Deductions By Company Pivot Grid**

The Deductions By Company pivot grid (PY\_WC\_DED\_COM\_USA or PY\_WC\_DED\_COM\_CAN) enables you to view deductions information by company.

## **Navigation**

Payroll for North America >Payroll WorkCenter USA, or Payroll for North America >Payroll WorkCenter CAN

Select the Reports tab. Click the Deductions By Company link in the Payroll Analytics folder on the Reports/Processes pagelet. Enter parameters on the Deductions By Company run control page (PY\_DED\_PG), and click Run.

## **Image: Deductions By Company Pivot Grid**

This example illustrates the Deductions By Company pivot grid.

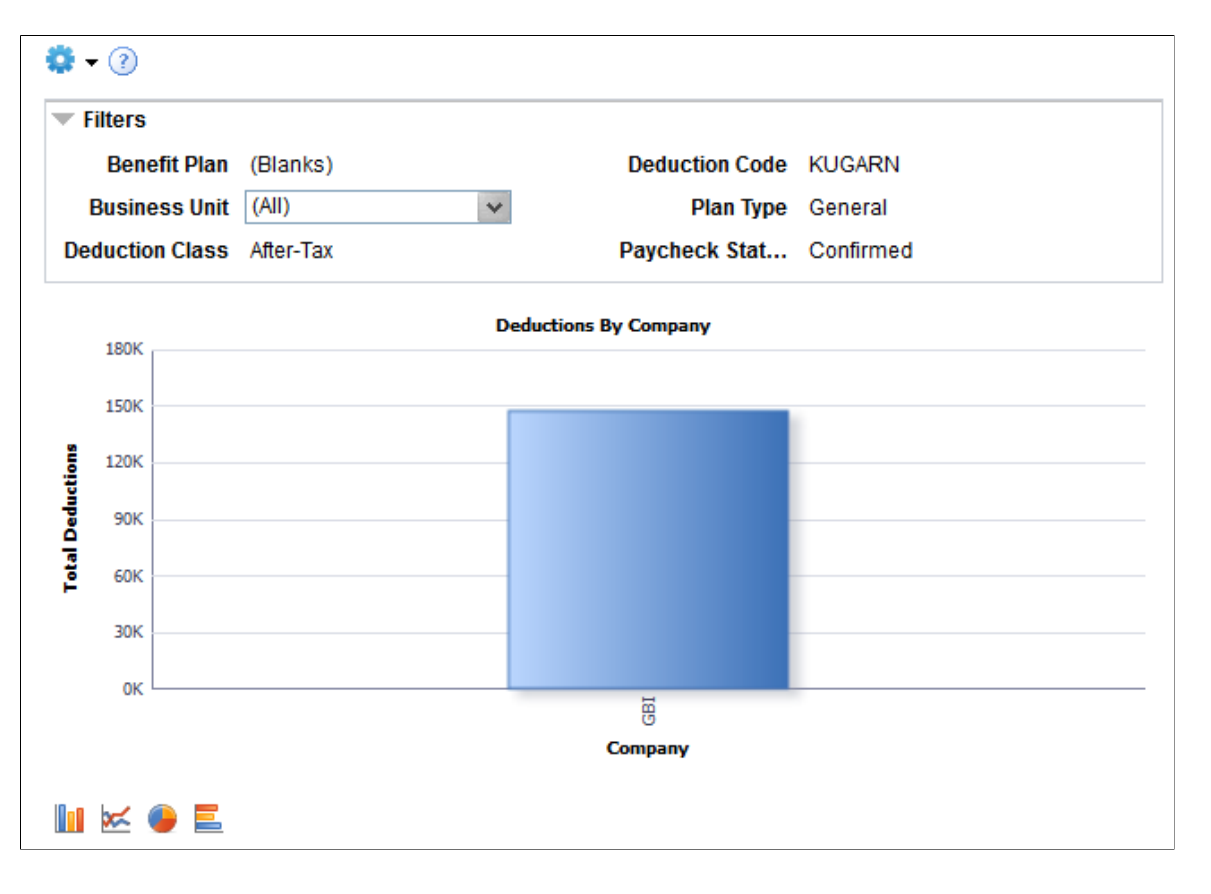

# **Chart Content and Layout**

The following table describes options for manipulating the Deductions By Company pivot grid:

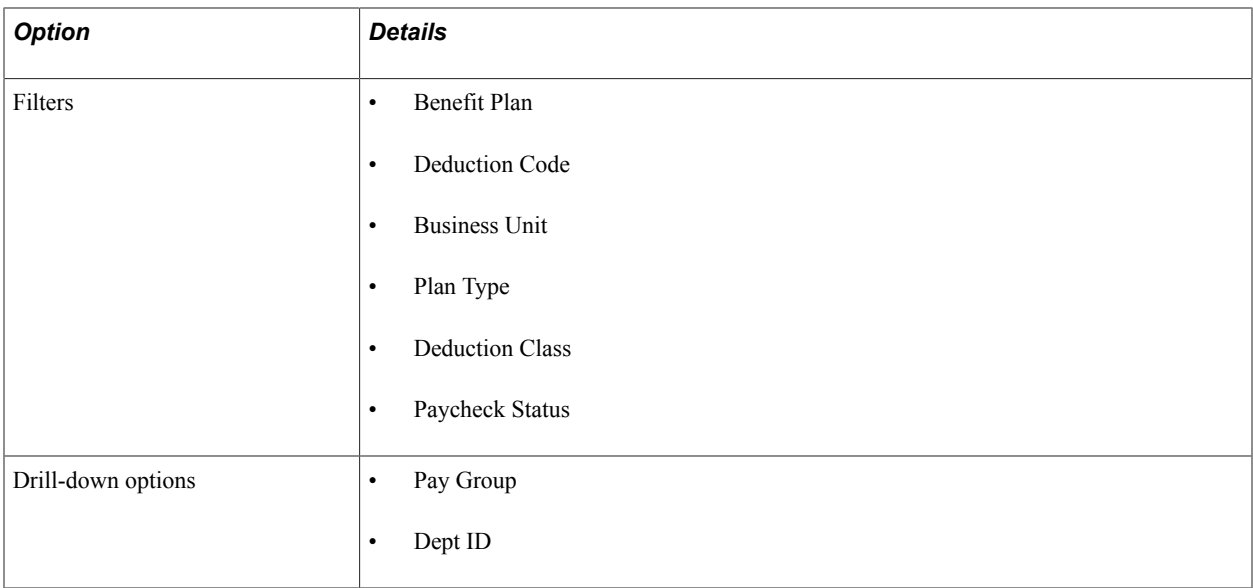

# <span id="page-92-0"></span>**Deductions By Deduction Code Page**

Use the Deductions By Deduction Code page (PY DED PG) to generate the Deductions By Deduction Code pivot grid (PY\_WC\_DED\_DEDCD\_USA or PY\_WC\_DED\_DEDCD\_CAN), where you can view deductions information by deduction code.

## **Navigation**

Payroll for North America >Payroll WorkCenter USA, or Payroll for North America >Payroll WorkCenter CAN

Select the Reports tab. Click the Deductions By Deduction Code link in the Payroll Analytics folder on the Reports/Processes pagelet.

**Note:** The Deductions By Deduction Code run control page is the same as the [Deductions By Company](#page-89-0) [Page](#page-89-0).

Enter criteria for the deductions by deduction code query to use, then click Run to generate the pivot grid based on that criteria.

# **Deductions By Deduction Code Pivot Grid**

The Deductions By Deduction Code pivot grid (PY\_WC\_DED\_DEDCD\_USA or PY\_WC\_DED\_DEDCD\_CAN) enables you to view deductions information by deduction code.

## **Navigation**

Payroll for North America >Payroll WorkCenter USA, or Payroll for North America >Payroll WorkCenter CAN

Select the Reports tab. Click the Deductions By Deduction Code link in the Payroll Analytics folder on the Reports/Processes pagelet. Enter parameters on the Deductions By Deduction Code run control page (PY\_DED\_PG), and click Run.

## **Image: Deductions By Deduction Code Pivot Grid**

This example illustrates the Deductions By Deduction Code pivot grid.

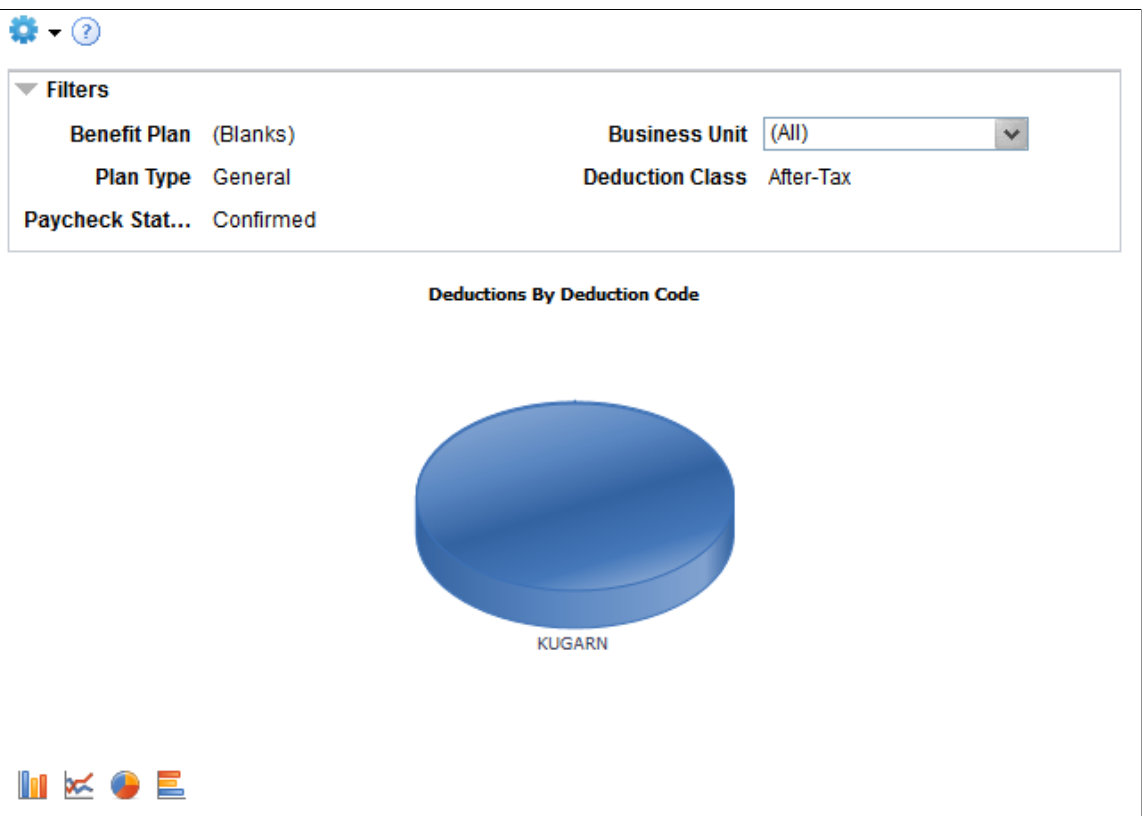

## **Chart Content and Layout**

The following table describes options for manipulating the Deductions By Deduction Code pivot grid:

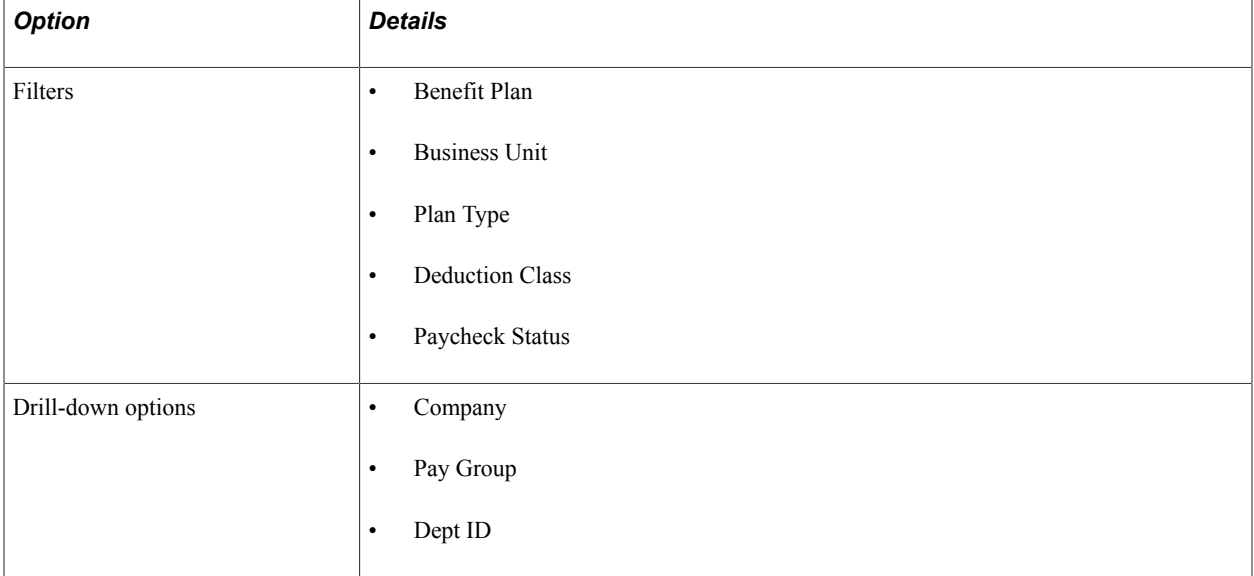

# <span id="page-94-0"></span>**Comparative Deductions Page**

Use the Comparative Deductions page (PY\_DED\_PG) to generate the Comparative Deductions pivot grid (PY\_WC\_DED\_HIST\_USA or PY\_WC\_DED\_HIS\_CAN), where you can view historical deductions information.

## **Navigation**

Payroll for North America >Payroll WorkCenter USA, or Payroll for North America >Payroll WorkCenter CAN

Select the Reports tab. Click the Comparative Deductions link in the Payroll Analytics folder on the Reports/Processes pagelet.

**Note:** The Comparative Deductions run control page is the same as the [Deductions By Company Page](#page-89-0), except that the Date Type field does not appear on the Comparative Deductions page.

Enter criteria for the comparative deductions query to use, then click Run to generate the pivot grid based on that criteria.

# **Comparative Deductions Pivot Grid**

The Comparative Deductions pivot grid (PY\_WC\_DED\_HIST\_USA or PY\_WC\_DED\_HIS\_CAN) enables you to view historical deductions information.

## **Navigation**

Payroll for North America >Payroll WorkCenter USA, or Payroll for North America >Payroll WorkCenter CAN

Select the Reports tab. Click the Comparative Deductions link in the Payroll Analytics folder on the Reports/Processes pagelet. Enter parameters on the Comparative Deductions run control page (PY\_DED\_PG), and click Run.

## **Image: Comparative Deductions Pivot Grid**

This example illustrates the Comparative Deductions pivot grid.

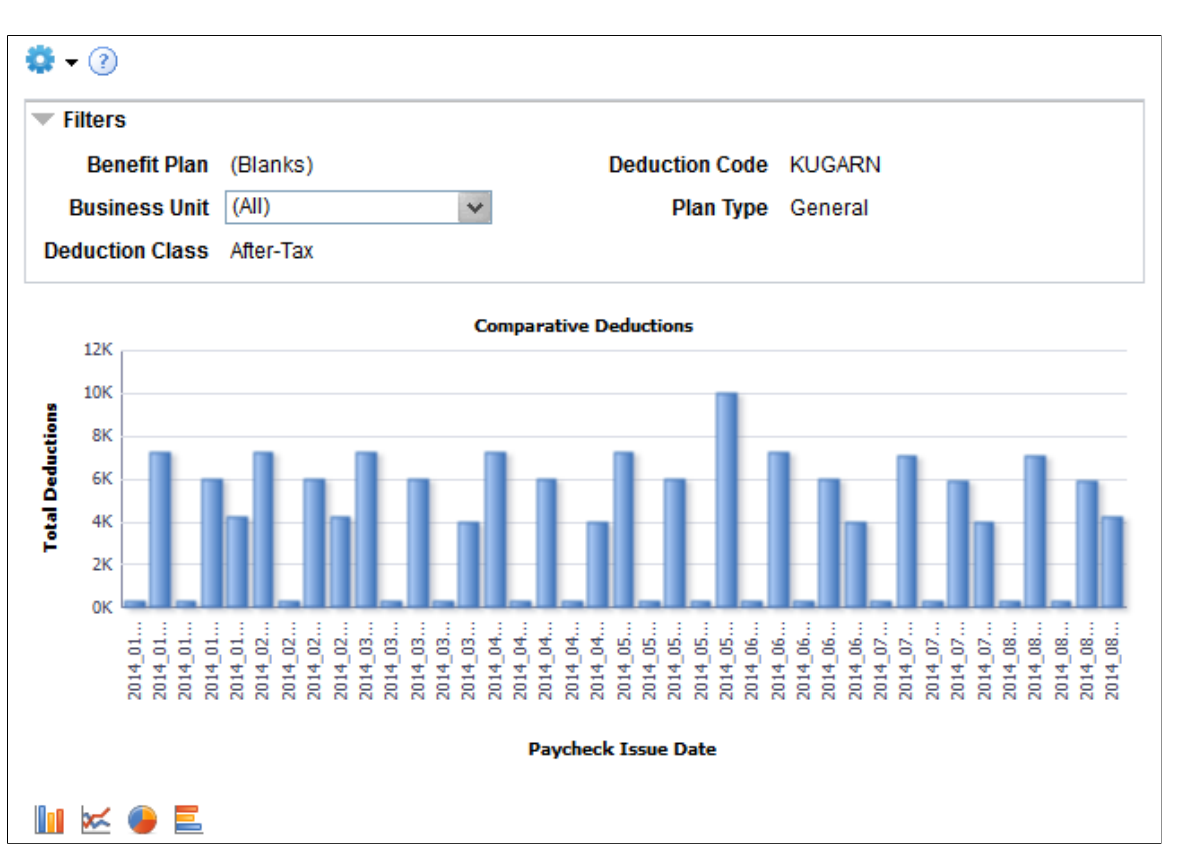

# **Chart Content and Layout**

The following table describes options for manipulating the Comparative Deductions pivot grid:

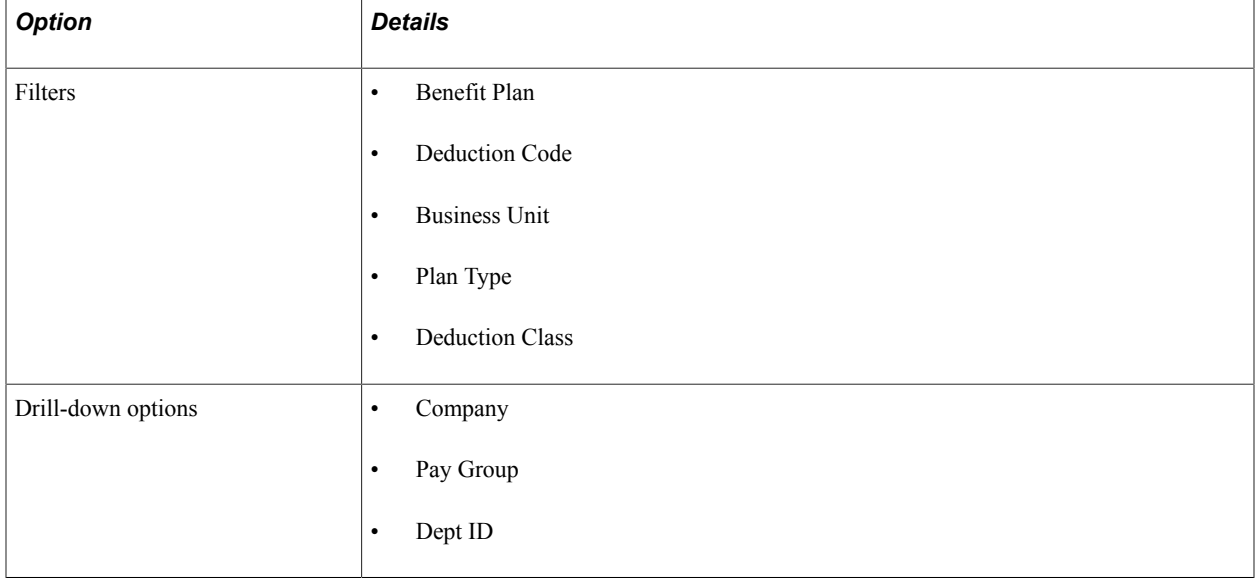

# <span id="page-96-0"></span>**Payment Options Page**

Use the Payment Options page (PY\_PAY\_OPT\_PG) to generate the Payment Information pivot grid (PY\_WC\_PAYMENT\_OPT\_USA or PY\_WC\_PAYMENT\_OPT\_CAN), where you can view payment distribution information.

#### **Navigation**

Payroll for North America >Payroll WorkCenter USA, or Payroll for North America >Payroll WorkCenter CAN

Select the Reports tab. Click the Payment Options link in the Payroll Analytics folder on the Reports/ Processes pagelet.

#### **Image: Payment Options Page**

This example illustrates the fields and controls on the Payment Options pivot grid run control page.

# **Payment Options**

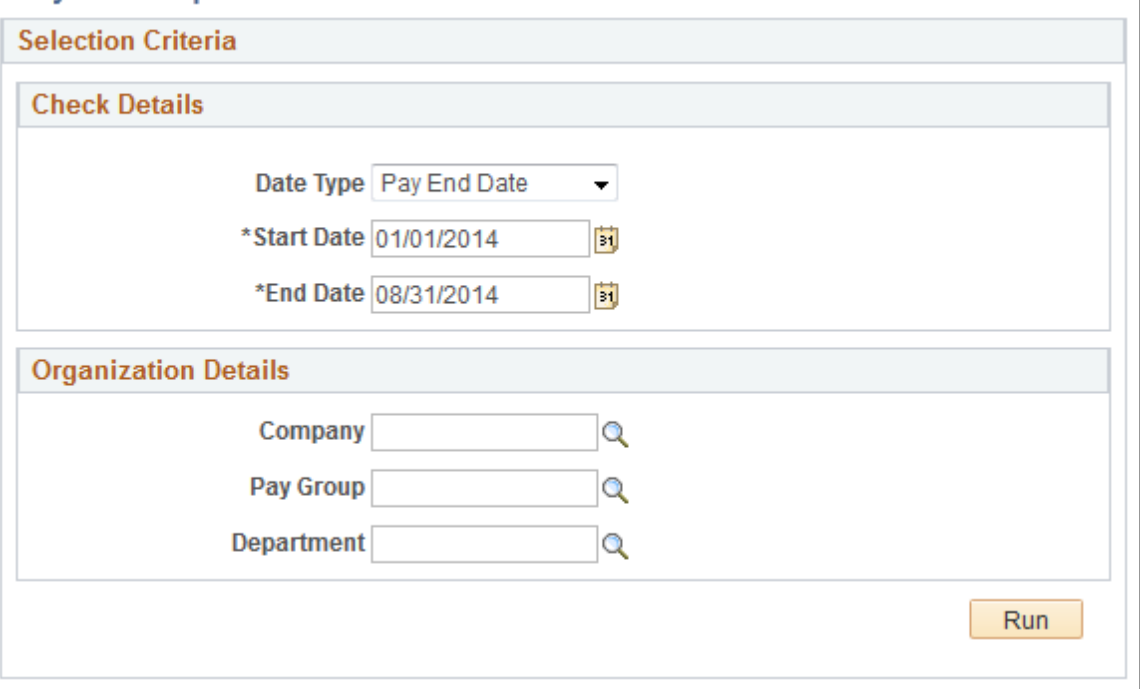

Enter criteria for the payment options query to use, then click Run to generate the pivot grid based on that criteria.

# <span id="page-96-1"></span>**Payment Information Pivot Grid**

Use the Payment Information pivot grid (PY\_WC\_PAYMENT\_OPT\_USA or PY\_WC\_PAYMENT\_OPT\_CAN) to view paycheck options information.

## **Navigation**

Payroll for North America >Payroll WorkCenter USA, or Payroll for North America >Payroll WorkCenter CAN

Select the Reports tab. Click the Payment Options link in the Payroll Analytics folder on the Reports/ Processes pagelet. Enter parameters on the Payment Options run control page (PY\_PAY\_OPT\_PG), and click Run.

#### **Image: Payment Information Pivot Grid**

This example illustrates the Payment Information pivot grid.

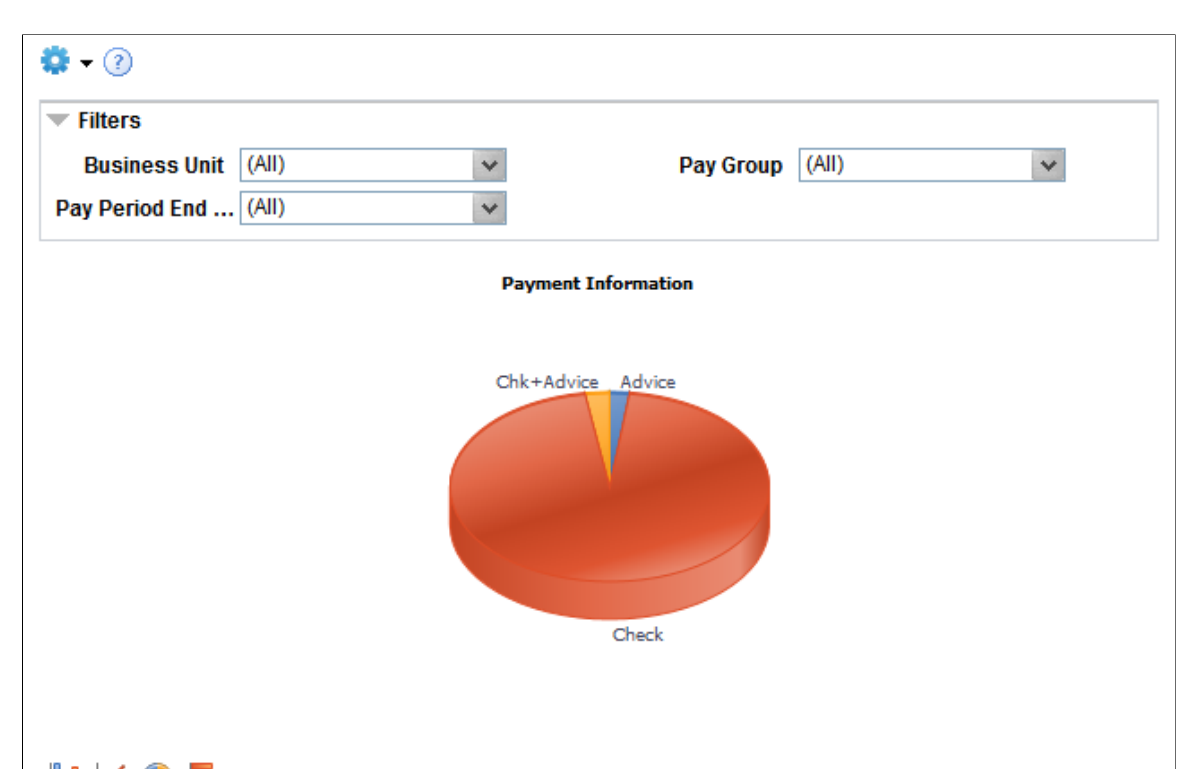

# In  $\times$  O E

# **Chart Content and Layout**

The following table describes options for manipulating the Payment Information pivot grid:

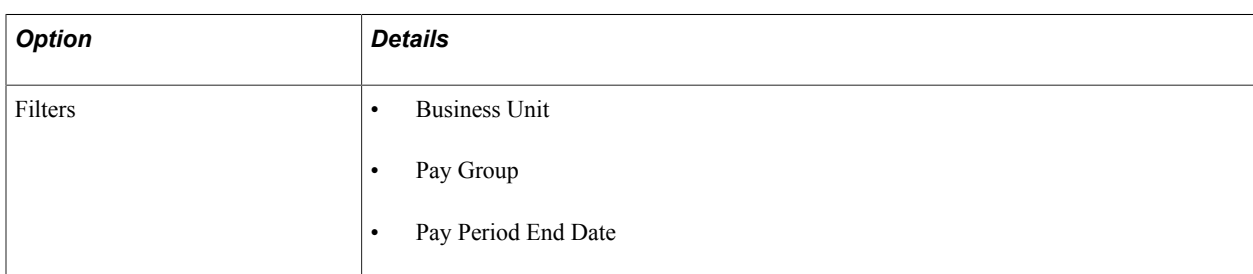

**Note:** The default rendering for the Payment Information pivot grid is a pie chart, as shown.

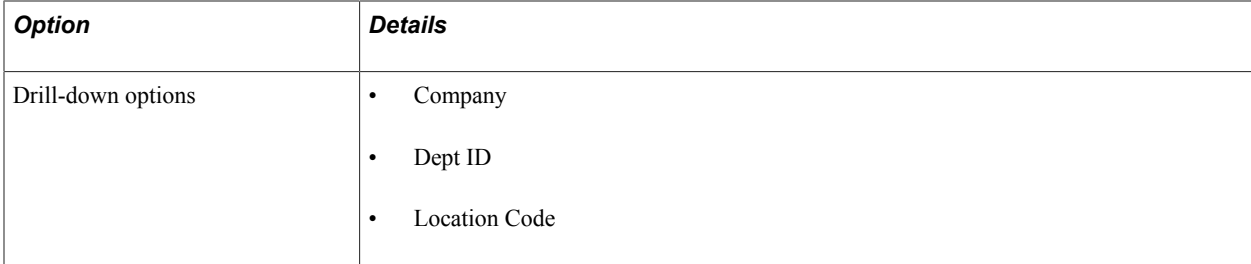

Using the Payroll WorkCenter Chapter 3

# **Chapter 4**

# **Using the Fluid Payroll WorkCenter**

# **(USA) Using the Fluid Payroll WorkCenter**

This topic discusses how to use the Fluid Payroll WorkCenter for USA.

The following video provides a demonstration of how to use the Fluid Payroll WorkCenter:

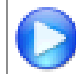

[PeopleSoft HCM Fluid Payroll WorkCenter](https://www.youtube.com/watch?v=qHaeZYlbBrk)

# **Pages Used in the Fluid Payroll WorkCenter for USA**

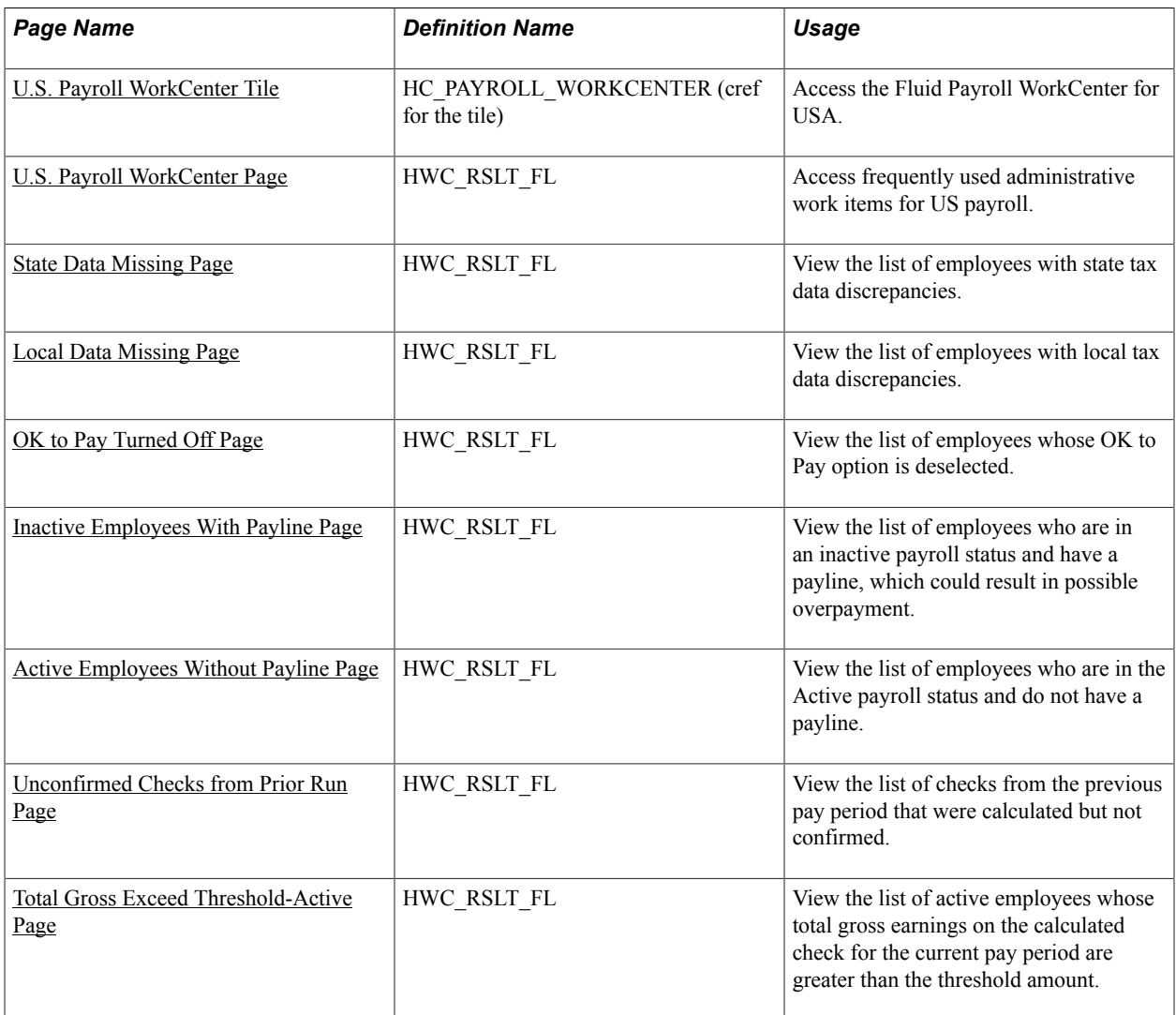

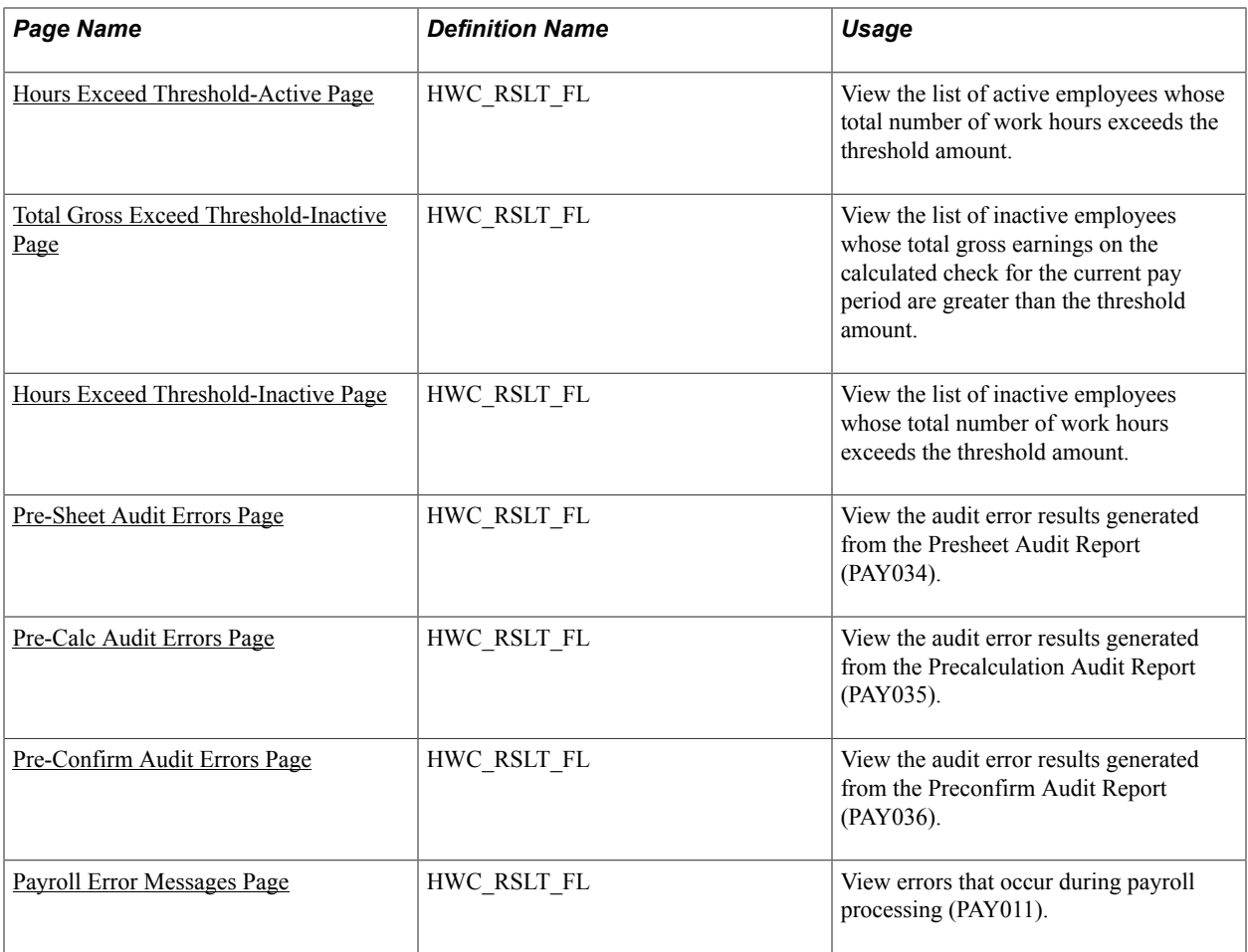

# <span id="page-101-0"></span>**U.S. Payroll WorkCenter Tile**

Use the U.S.Payroll WorkCenter tile to access the Fluid Payroll WorkCenter for USA.

## **Navigation**

The U.S. Payroll WorkCenter tile is delivered as part of the Workforce Administrator home page. The location may change based on home page personalization.

## **Image: U.S. Payroll WorkCenter Tile**

This example illustrates the U.S. Payroll WorkCenter tile.

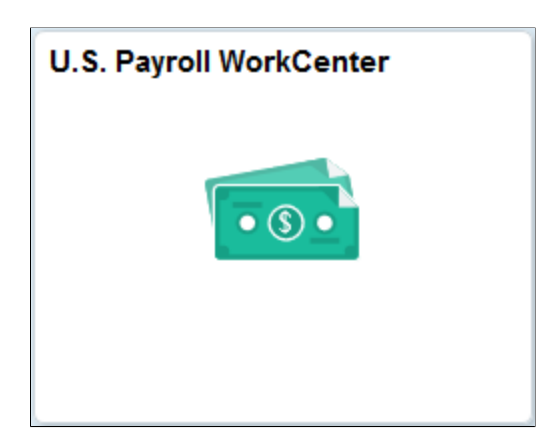

# <span id="page-102-0"></span>**U.S. Payroll WorkCenter Page**

Use the U.S. Payroll WorkCenter page (HWC\_RSLT\_FL) to access frequently used administrative work items for US payroll.

## **Navigation**

- Click the U.S. Payroll WorkCenter tile on the Workforce Administrator home page.
- Payroll for North America > U.S. Payroll WorkCenter

## **Image: U.S. Payroll WorkCenter Page**

This example illustrates the fields and controls on the U.S. Payroll WorkCenter page.

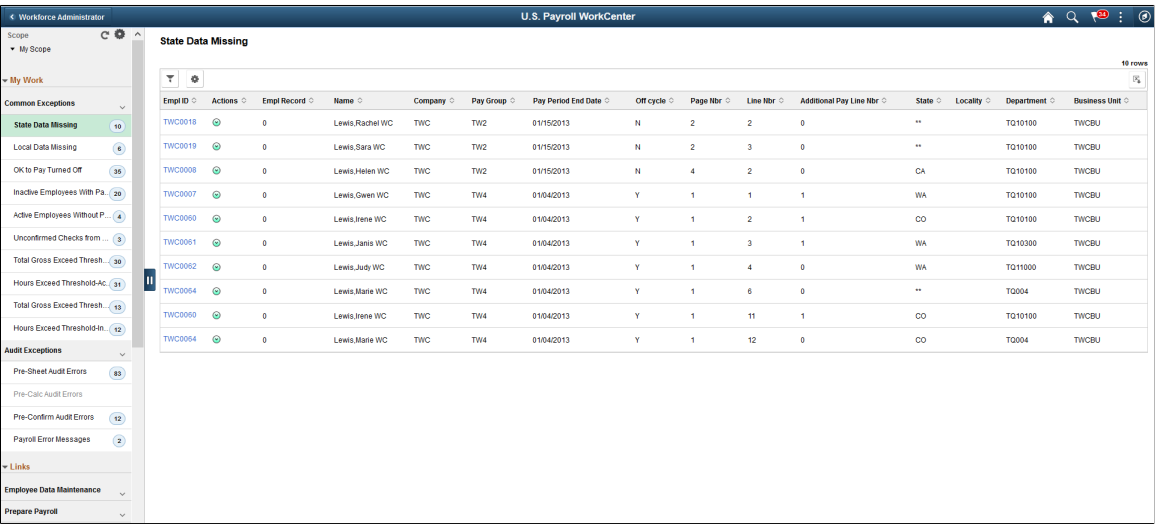

PeopleSoft delivers a Fluid WorkCenter for US payroll. The WorkCenter is preconfigured with work items, links, queries and reports, providing administrators access to real-time information and analytical sources based on their role-based security, and the ability to perform Payroll business process tasks from one central area.

Users can personalize display options and add links to their own WorkCenter for maximum efficiency. For more information, see "Setting Up and Personalizing PeopleSoft Fluid WorkCenters" (PeopleSoft HCM 9.2: Application Fundamentals).

The WorkCenter page is divided into two areas: the navigation panel on the left and the transaction panel on the right.

# **Left Panel**

The navigational panel on the left contains group boxes with links to specific transactions, menu components and other content. These group boxes are:

- My Work. This group box contains two collapsible sections, *Common Exceptions* and *Audit Exceptions*. For more information, see [Understanding the My Work Group Box.](#page-104-1)
- Links. For more information, see [Understanding the Links Group Box.](#page-114-1)
- Queries. For more information, see [Understanding the Queries Group Box.](#page-115-0)

• Reports/Processes. For more information, see [Understanding the Reports/Processes Group Box.](#page-116-0)

**Scope** Scope determines the data to be displayed in the WorkCenter. **Note:** If you have configured any additional scope, it will also be listed under the My Scope option. For more information on how to configure a new scope, see "Configure Scope Page" (PeopleSoft HCM 9.2: Application Fundamentals). Click to refresh the content area to display either the first page  $\mathbf{C}$ that appears when you first access the WorkCenter, or the starting page if it is specified in your personalization. Click to access these personalization options: • *Personalize*: Select this option to personalize the WorkCenter layout. For more information, see "Personalize Page (Fluid)" (PeopleSoft HCM 9.2: Application Fundamentals). • *Maintain Scope Detail*: Select this option to modify the current scope. • *Configure Scope*: Select this option to create a new scope.

For more information, see "Configure Scope Page" (PeopleSoft HCM 9.2: Application Fundamentals).

# **Right Panel**

The transaction panel on the right is where the selected transaction result or component (work item) is displayed.

By default, the State Data Missing page appears when you first access the WorkCenter. You can change this default setting of the WorkCenter on the "Personalize Page (Fluid)" (PeopleSoft HCM 9.2: Application Fundamentals).

You can also filter and personalize the output based on your requirements. Use the Refine Filter Criteria page to select one or more criteria to narrow the search result. The Filter icon appears green when filters have been applied to your search. Use the Personalized Output page to modify the position of columns and to select the columns to be displayed as default for each work item. For more information, see "Setting Up and Personalizing PeopleSoft Fluid WorkCenters" (PeopleSoft HCM 9.2: Application Fundamentals).

You can download grid data to .xls file.

# **Conditional Navigation for U.S. Payroll WorkCenter**

When administrators access the Payroll WorkCenter for USA, they are taken to either the Fluid or non-Fluid version of the component depending on the presence of a user role. This behavior is known as conditional navigation.

If administrators are members of the *US Payroll Fluid WorkCenter* user role, they are given access to the Fluid Payroll WorkCenter for USA. Administrators without this role access the non-Fluid version of the WorkCenter on the [Payroll WorkCenter Page](#page-65-0).

# <span id="page-104-1"></span>**Understanding the My Work Group Box**

The My Work group box provides Payroll work item links for exceptions in these group sections:

- Common Exceptions
- Audit Exceptions

**Note:** Work item links are grayed out if no data is available for display.

# **Common Exceptions**

- **[State Data Missing Page](#page-104-0)**
- [Local Data Missing Page](#page-105-0)
- [OK to Pay Turned Off Page](#page-105-1)
- [Inactive Employees With Payline Page](#page-106-0)
- [Active Employees Without Payline Page](#page-107-0)
- [Unconfirmed Checks from Prior Run Page](#page-108-0)
- [Total Gross Exceed Threshold-Active Page](#page-108-1)
- [Hours Exceed Threshold-Active Page](#page-109-0)
- [Total Gross Exceed Threshold-Inactive Page](#page-110-0)
- [Hours Exceed Threshold-Inactive Page](#page-111-0)

# **Audit Exceptions**

- [Pre-Sheet Audit Errors Page](#page-112-0)
- [Pre-Calc Audit Errors Page](#page-113-0)
- [Pre-Confirm Audit Errors Page](#page-113-1)
- [Payroll Error Messages Page](#page-114-0)

# <span id="page-104-0"></span>**State Data Missing Page**

Use the State Data Missing page (HWC\_RSLT\_FL) to view the list of employees with discrepancies by comparing the state tax information from the employee's pay earnings record and the employee's tax distribution and state tax data record.

## **Navigation**

Click the State Data Missing link in the My Work group box of the Payroll WorkCenter.

#### **Image: State Data Missing Page**

This example illustrates the State Data Missing page.

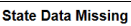

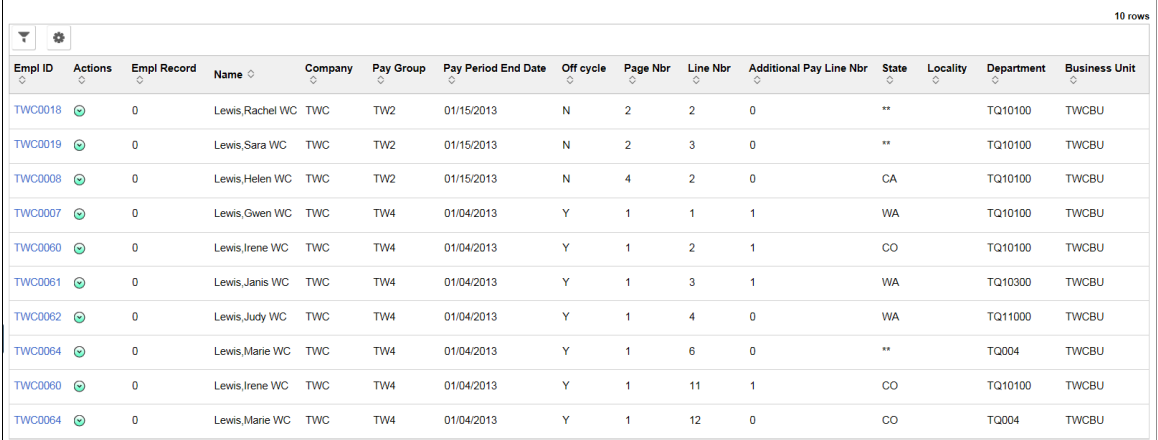

# <span id="page-105-0"></span>**Local Data Missing Page**

Use the Local Data Missing page (HWC\_RSLT\_FL) to view the list of employees with local tax data discrepancies.

Once the paysheets are created, the system searches through paylines to find employees with local tax information, and compares their state and local tax data record to the payline information to identify employees whose data does not match.

#### **Navigation**

Click the Local Data Missing link in the My Work group box of the Payroll WorkCenter.

## **Image: Local Data Missing Page**

This example illustrates the Local Data Missing page.

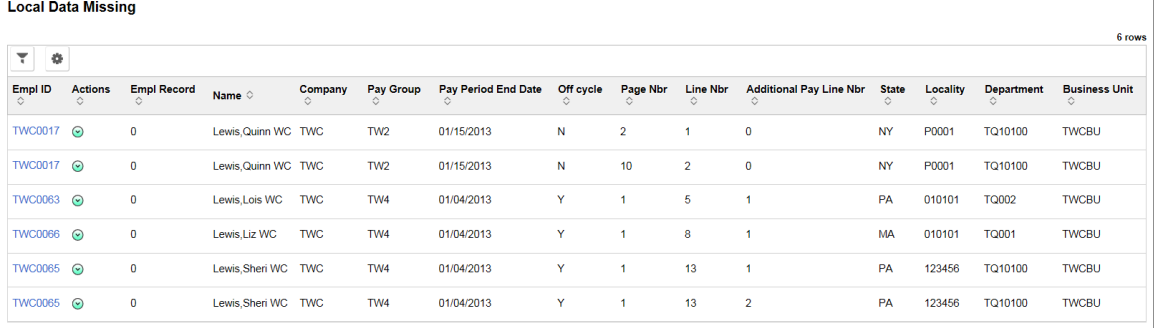

# <span id="page-105-1"></span>**OK to Pay Turned Off Page**

Use the OK to Pay Turned Off page (HWC\_RSLT\_FL) to view the list of employees whose OK to Pay option is deselected.

## **Navigation**

Click the OK to Pay Turned Off link in the My Work group box of the Payroll WorkCenter.

## **Image: OK to Pay Turned Off Page**

This example illustrates the OK to Pay Turned Off page.

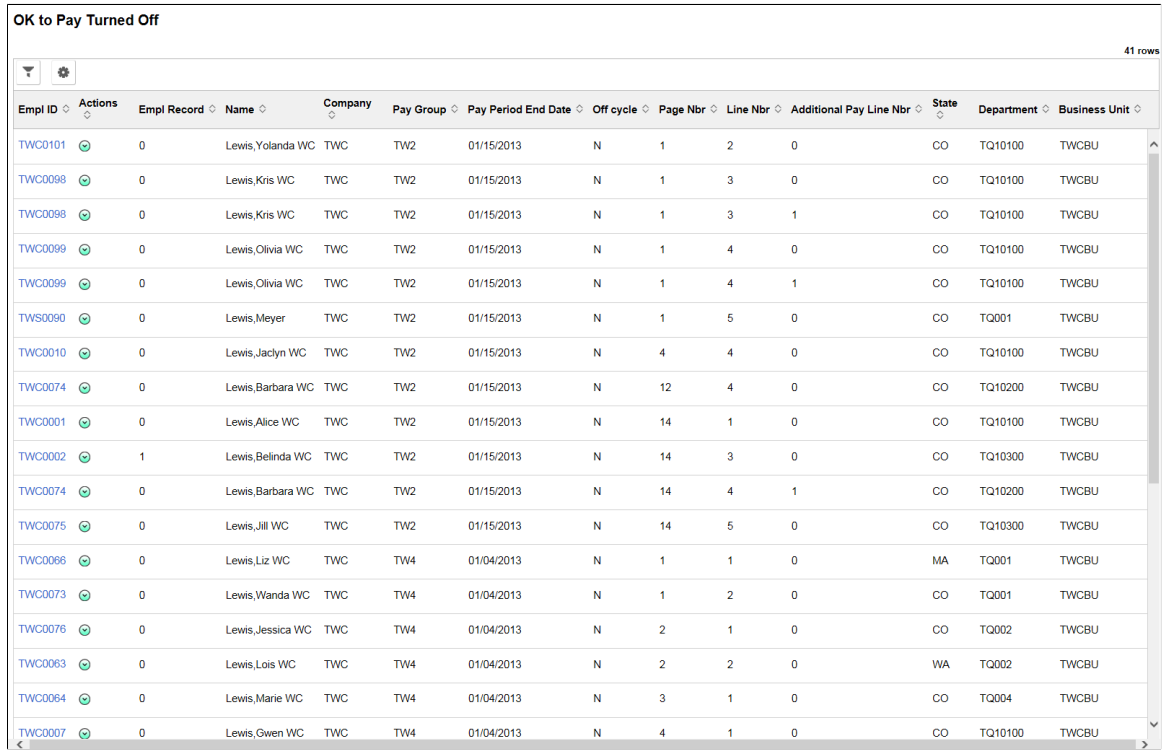

# <span id="page-106-0"></span>**Inactive Employees With Payline Page**

Use the Inactive Employees Without Payline page (HWC\_RSLT\_FL) to view the list of employees who are in an inactive payroll status and have a payline, which could result in possible overpayment. The list is displayed in the WorkCenter based on the configured pay groups and selected scope.

#### **Navigation**

Click the Inactive Employees With Payline link in the My Work group box of the Payroll WorkCenter.

20 rows

#### **Image: Inactive Employees With Payline Page**

This example illustrates the Inactive Employees With Payline page.

#### **Inactive Employees With Payline**

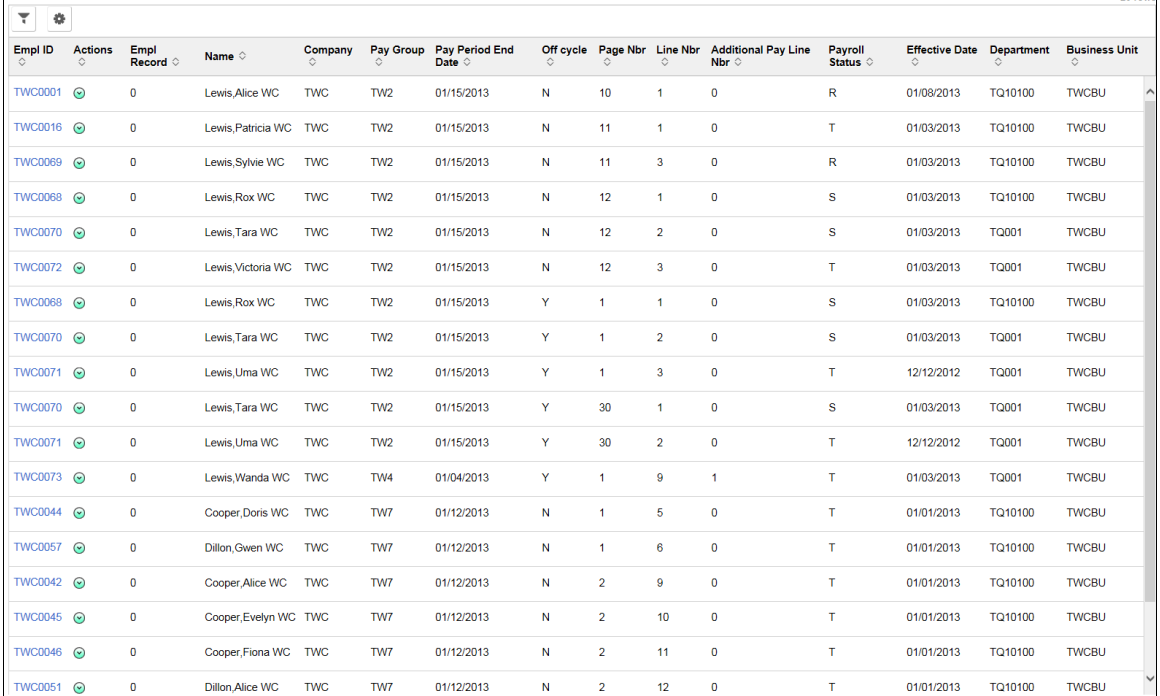

# <span id="page-107-0"></span>**Active Employees Without Payline Page**

Use the Active Employees Without Payline page (HWC\_RSLT\_FL) to view the list of employees who are in the Active payroll status and do not have a payline. The list is displayed in the WorkCenter based on the configured pay groups and selected scope.

The system determines the pay period begin and end dates of the open pay calendar for the company and pay group being processed, then uses the pay period begin date to search Job data records and identify employees who had an Active payroll status after that date.

#### **Navigation**

Click the Active Employees Without Payline link in the My Work group box of the Payroll WorkCenter.
#### **Image: Active Employees Without Payline Page**

This example illustrates the Active Employees Without Payline page.

#### **Active Employees Without Payline**

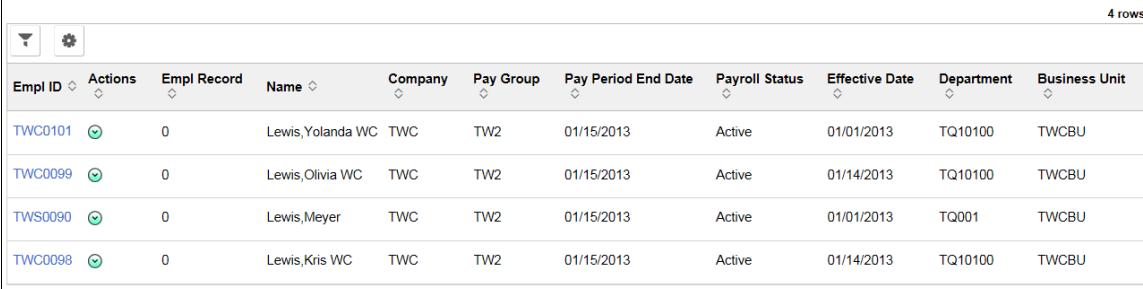

### **Unconfirmed Checks from Prior Run Page**

Use the Unconfirmed Checks from Prior Run page (HWC\_RSLT\_FL) to view the list of checks from the previous pay period that were calculated but not confirmed. The list is displayed in the WorkCenter based on the configured pay groups and selected scope.

#### **Navigation**

Click the Unconfirmed Checks from Prior Run link in the My Work group box of the Payroll WorkCenter.

#### **Image: Unconfirmed Checks from Prior Run Page**

This example illustrates the Unconfirmed Checks from Prior Run page.

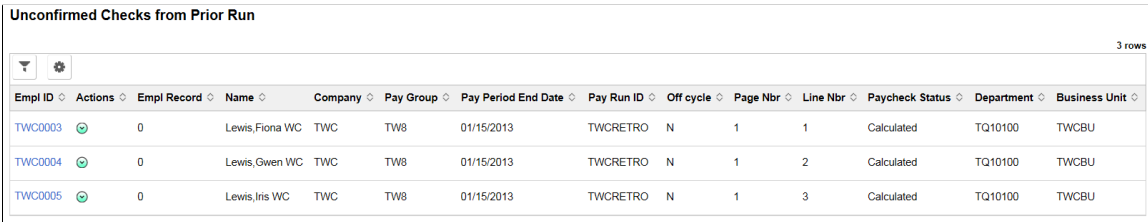

### **Total Gross Exceed Threshold-Active Page**

Use the Total Gross Exceed Threshold-Active page (HWC\_RSLT\_FL) to view the list of active employees whose total gross earnings on the calculated check for the current pay period are greater than the threshold amount. The list is populated in the WorkCenter based on the configured pay groups and selected scope.

#### **Navigation**

Click the Total Gross Exceed Threshold-Active link in the My Work group box of the Payroll WorkCenter.

#### **Image: Total Gross Exceed Threshold-Active Page**

This example illustrates the Total Gross Exceed Threshold-Active page.

#### **Total Gross Exceed Threshold-Active**

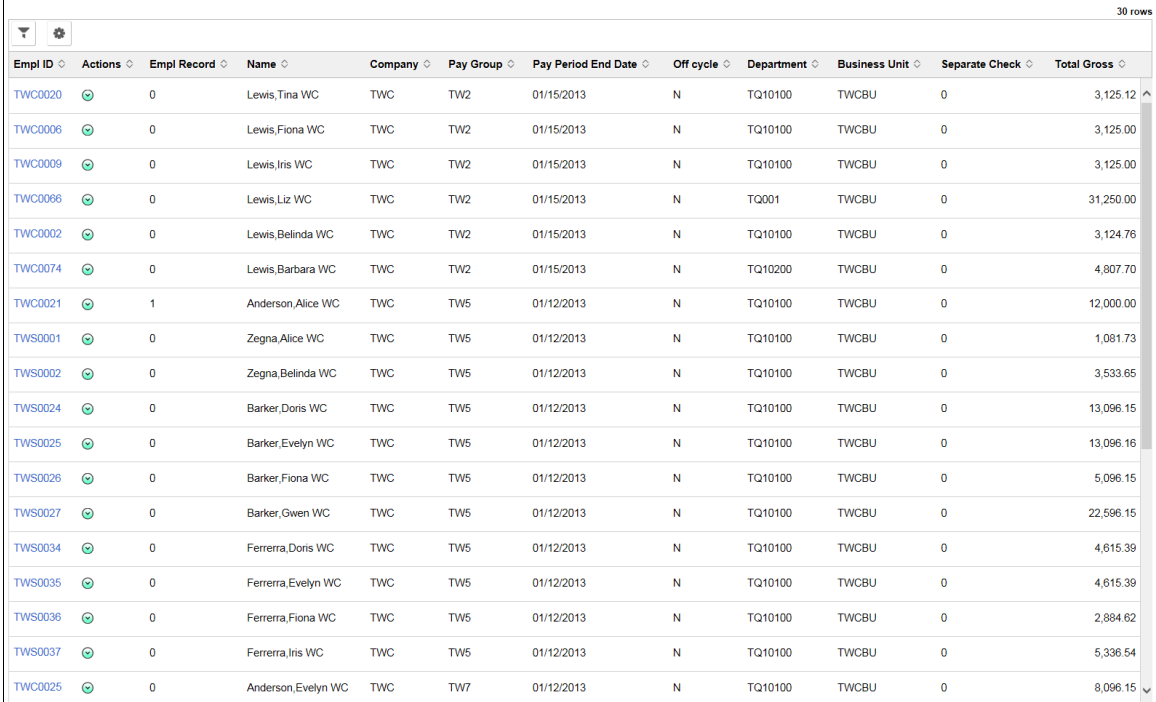

### **Hours Exceed Threshold-Active Page**

Use the Hours Exceed Threshold-Active page (HWC\_RSLT\_FL) to view the list of active employees whose total number of work hours exceeds the threshold amount defined for the company and pay group.

After pay calculation, the system searches for active employees whose total hours for the pay period (including regular hours, overtime, double time, and straight overtime) are greater than the threshold hour amount defined for the company and pay group. The list is populated in the WorkCenter based on the configured pay groups and selected scope.

#### **Navigation**

Click the Hours Exceed Threshold-Active link in the My Work group box of the Payroll WorkCenter.

#### **Image: Hours Exceed Threshold-Active Page**

This example illustrates the Hours Exceed Threshold-Active page.

#### **Hours Exceed Threshold-Active**

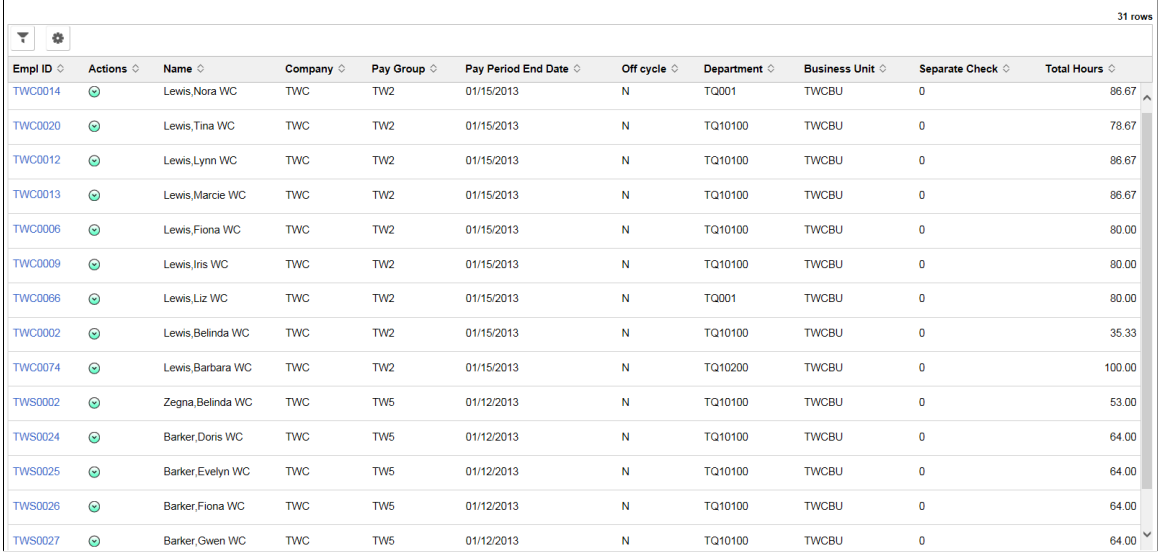

### **Total Gross Exceed Threshold-Inactive Page**

Use the Total Gross Exceed Threshold-Inactive page (HWC\_RSLT\_FL) to view the list of inactive employees whose total gross earnings (including vacation payouts and severance pay) on the calculated check for the current pay period are greater than the threshold amount. The list is populated in the WorkCenter based on the configured pay groups and selected scope.

#### **Navigation**

Click the Total Gross Exceed Threshold-Inactive link in the My Work group box of the Payroll WorkCenter.

#### **Image: Hours Exceed Threshold-Inactive Page**

This example illustrates the Hours Exceed Threshold-Inactive page.

#### **Total Gross Exceed Threshold-Inactive**

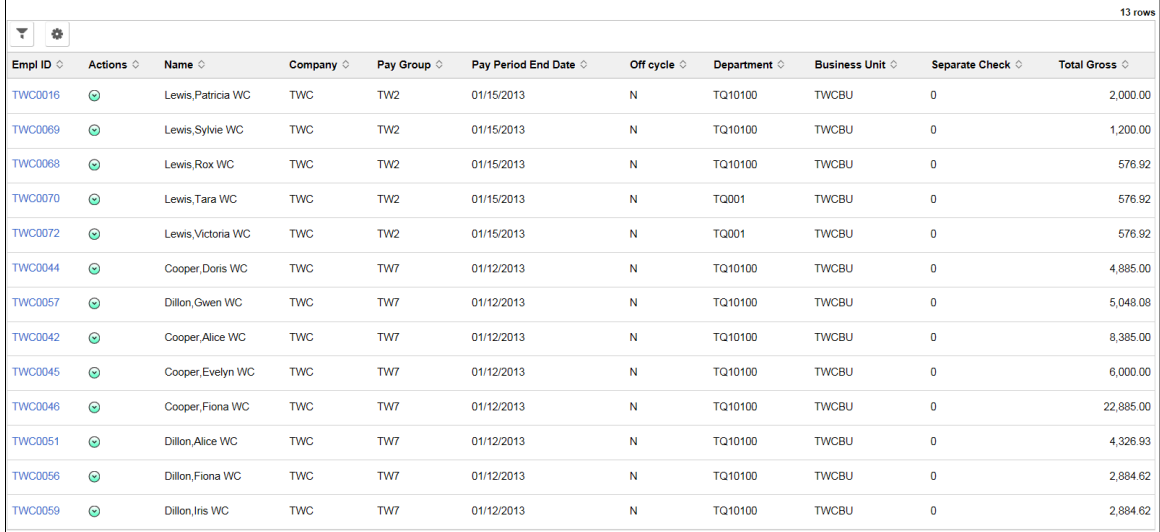

## **Hours Exceed Threshold-Inactive Page**

Use the Hours Exceed Threshold-Inactive page (HWC\_RSLT\_FL) to view the list of inactive employees whose total number of work hours exceeds the threshold amount defined for the company and pay group.

After pay calculation, the system searches for inactive employees whose total hours for the pay period (including regular hours, overtime, double time, and straight overtime) are greater than the threshold hour amount defined for the company and pay group. The list is populated in the WorkCenter based on the configured pay groups and selected scope.

#### **Navigation**

Click the Hours Exceed Threshold-Inactive link in the My Work group box of the Payroll WorkCenter.

#### **Image: Hours Exceed Threshold-Inactive Page**

This example illustrates the Hours Exceed Threshold-Inactive page.

#### **Hours Exceed Threshold-Inactive**

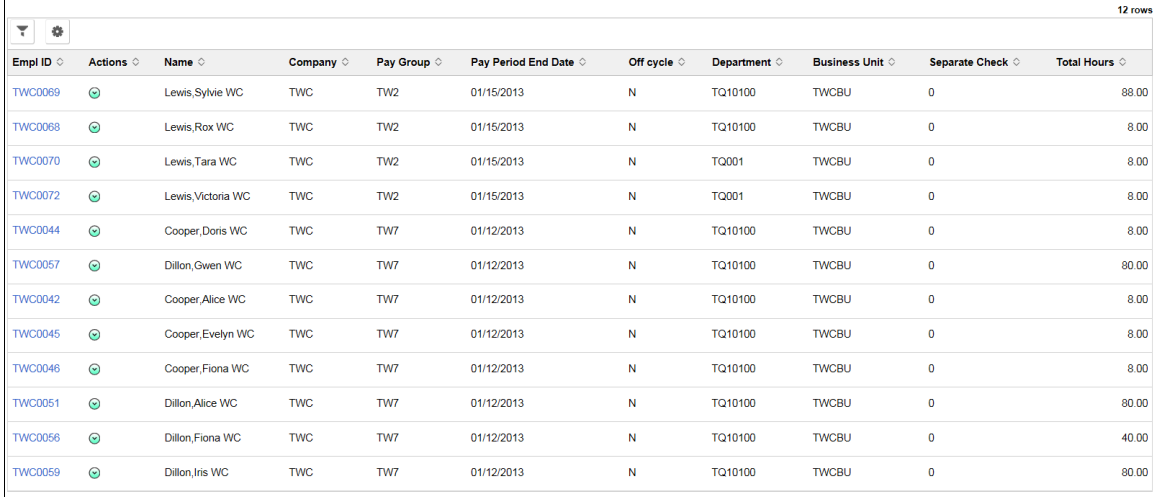

# **Pre-Sheet Audit Errors Page**

Use the Pre-Sheet Audit Errors page (HWC\_RSLT\_FL) to view the audit error results generated from the Presheet Audit Report (PAY034).

#### **Navigation**

Click the Pre-Sheet Audit Errors link in the My Work group box of the Payroll WorkCenter.

#### **Image: Pre-Sheet Audit Errors Page**

This example illustrates the Pre-Sheet Audit Errors page.

#### **Pre-Sheet Audit Errors**

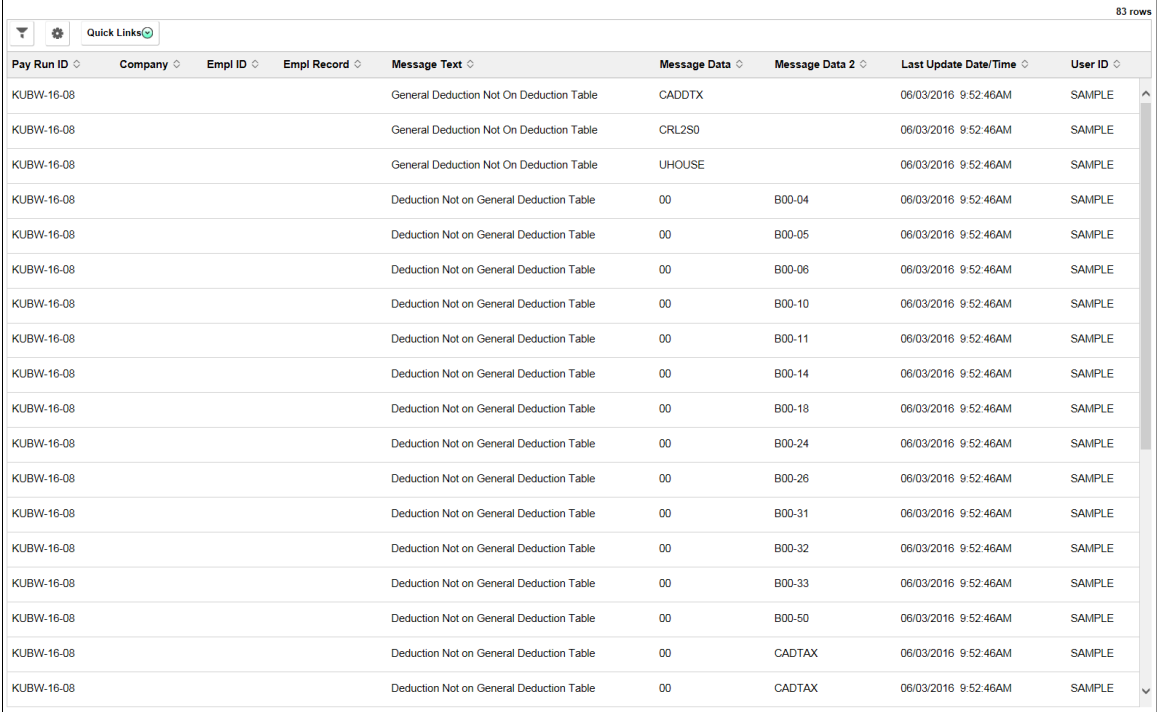

### **Pre-Calc Audit Errors Page**

Use the Pre-Calc Audit Errors page ((HWC\_RSLT\_FL) to view the audit error results generated from the Precalculation Audit Report (PAY035).

#### **Navigation**

Click the Pre-Calc Audit Errors link in the My Work group box of the Payroll WorkCenter.

# <span id="page-113-0"></span>**Pre-Confirm Audit Errors Page**

Use the Pre-Confirm Audit Errors page (HWC\_RSLT\_FL) to view the audit error results generated from the Preconfirm Audit Report (PAY036).

### **Navigation**

Click the Pre-Confirm Audit Errors link in the My Work group box of the Payroll WorkCenter.

#### **Image: Pre-Confirm Audit Errors Page**

This example illustrates the Pre-Confirm Audit Errors page.

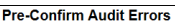

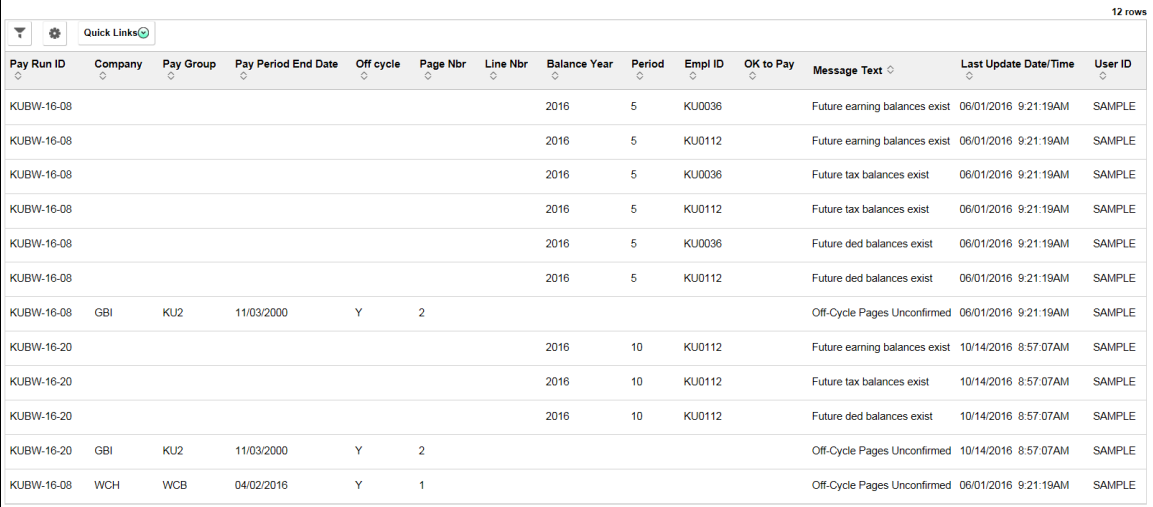

### <span id="page-114-0"></span>**Payroll Error Messages Page**

Use the Payroll Error Messages page (HWC\_RSLT\_FL) to view errors that occur during payroll processing. This page displays the results generated from the Payroll Error Message Report (PAY011).

#### **Navigation**

Click the Payroll Error Messages link in the My Work group box of the Payroll WorkCenter.

#### **Image: Payroll Error Messages Page**

This example illustrates the Payroll Error Messages page.

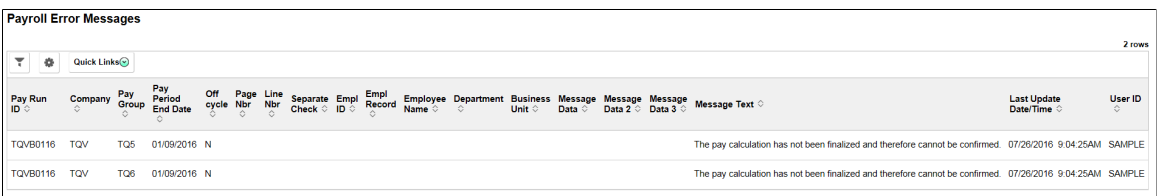

## **Understanding the Links Group Box**

The Links group box provides access to the key components that are required to complete payroll. It contains links that users need to do their daily work.

#### **Image: Links Group Box**

This example illustrates the Links Group Box.

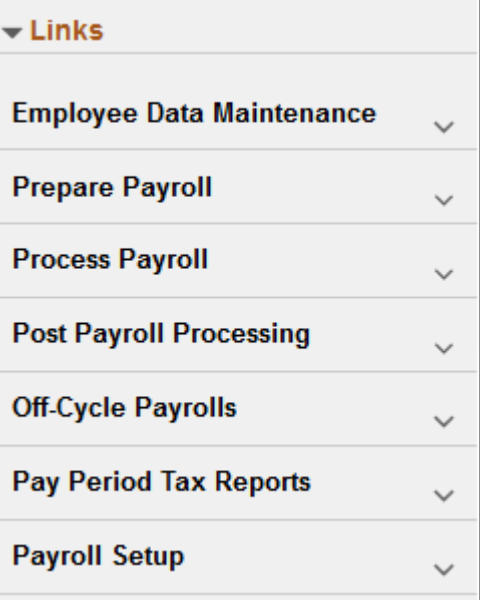

System administrators can manage links and configuration options for the Links Group Box on the "Configure Pagelets - Links Page" (PeopleSoft 9.2: Enterprise Components).

### **Understanding the Queries Group Box**

The Queries group box contains:

- The Query Manager link. Users can click this link to search for existing queries or create new ones to use.
- Payroll queries.

### **Image: Queries Group Box**

This example illustrates the Queries Group Box.

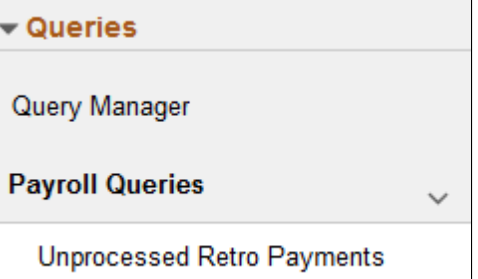

System administrators can manage links and configuration options for the Queries Group Box on the "Configure Pagelets – Queries Page" (PeopleSoft 9.2: Enterprise Components).

# **Understanding the Reports/Processes Group Box**

The Reports/Processes group box provides access to the run control pages for existing payroll analytics and reports.

#### **Image: Reports/Processes Group Box**

This example illustrates the Reports/Processes Group Box.

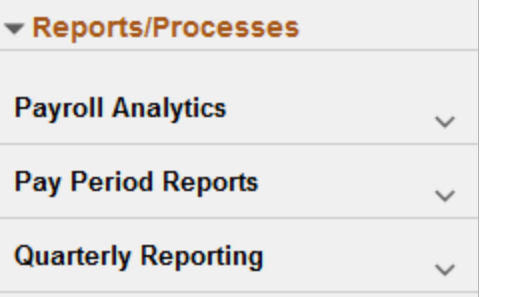

System administrators can manage links and configuration options for the Reports/Processes group box on the "Configure Pagelets – Reports/Processes Page" (PeopleSoft 9.2: Enterprise Components).

# **(CAN) Using the Fluid Payroll WorkCenter**

This topic discusses how to use the Fluid Payroll WorkCenter for Canada.

The following video provides a demonstration of how to use the Fluid Payroll WorkCenter:

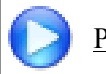

[PeopleSoft HCM Fluid Payroll WorkCenter](https://www.youtube.com/watch?v=qHaeZYlbBrk)

# **Pages Used in the Fluid Payroll WorkCenter for Canada**

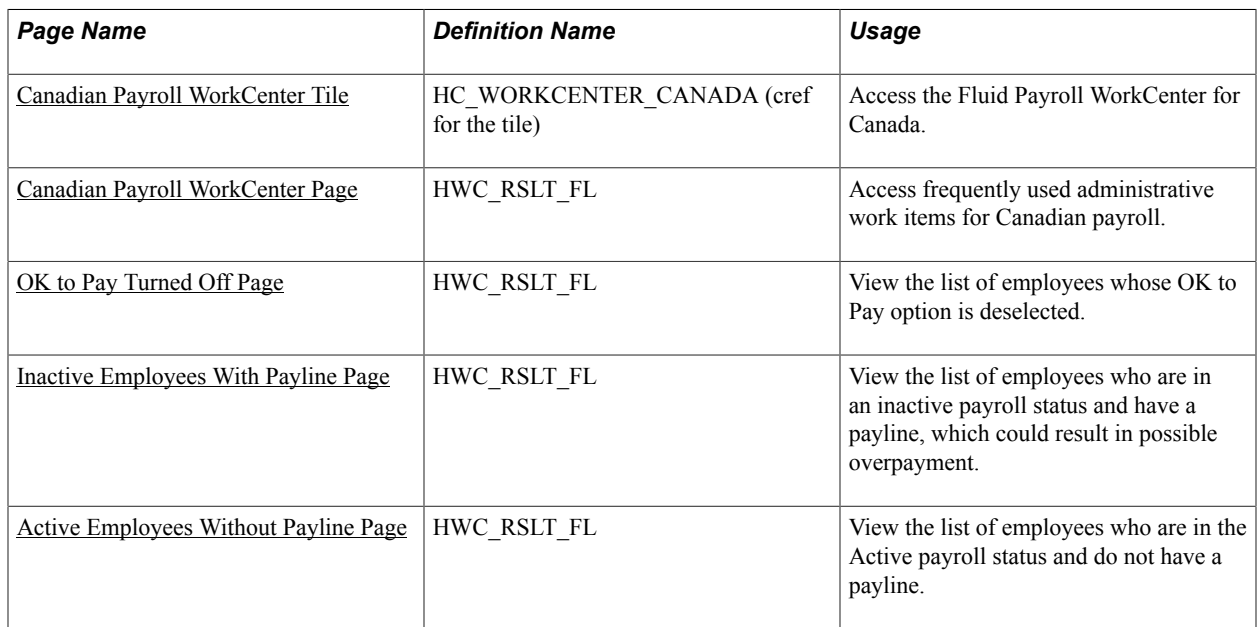

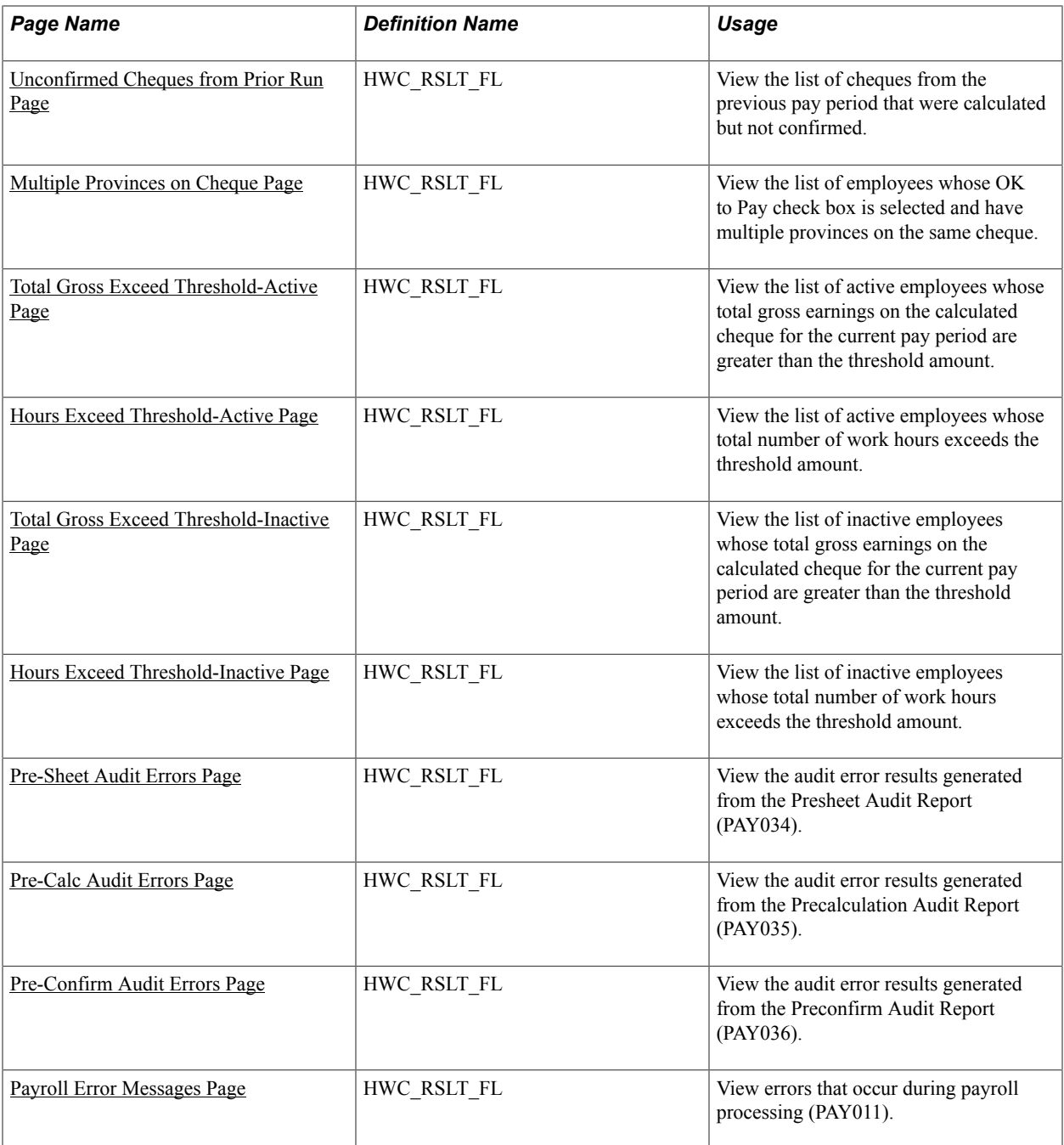

# <span id="page-117-0"></span>**Canadian Payroll WorkCenter Tile**

Use the Canadian Payroll WorkCenter tile to access the Fluid WorkCenter for Canadian Payroll.

#### **Navigation**

The Canadian Payroll WorkCenter tile is delivered as part of the Workforce Administrator home page. The location may change based on home page personalization.

#### **Image: Canadian Payroll WorkCenter Tile**

This example illustrates the Canadian Payroll WorkCenter tile.

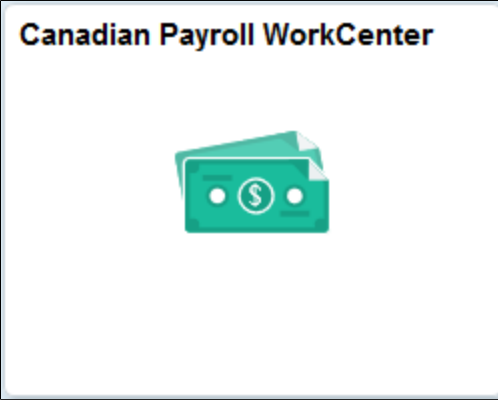

## <span id="page-118-0"></span>**Canadian Payroll WorkCenter Page**

Use the Canadian Payroll WorkCenter page (HWC\_RSLT\_FL) to access frequently used administrative work items for Canadian payroll.

#### **Navigation**

- Click the Canadian Payroll WorkCenter tile on the Workforce Administrator home page.
- Payroll for North America >Canadian Payroll WorkCenter

#### **Image: Canadian Payroll WorkCenter Page**

This example illustrates the fields and controls on the Canadian Payroll WorkCenter page.

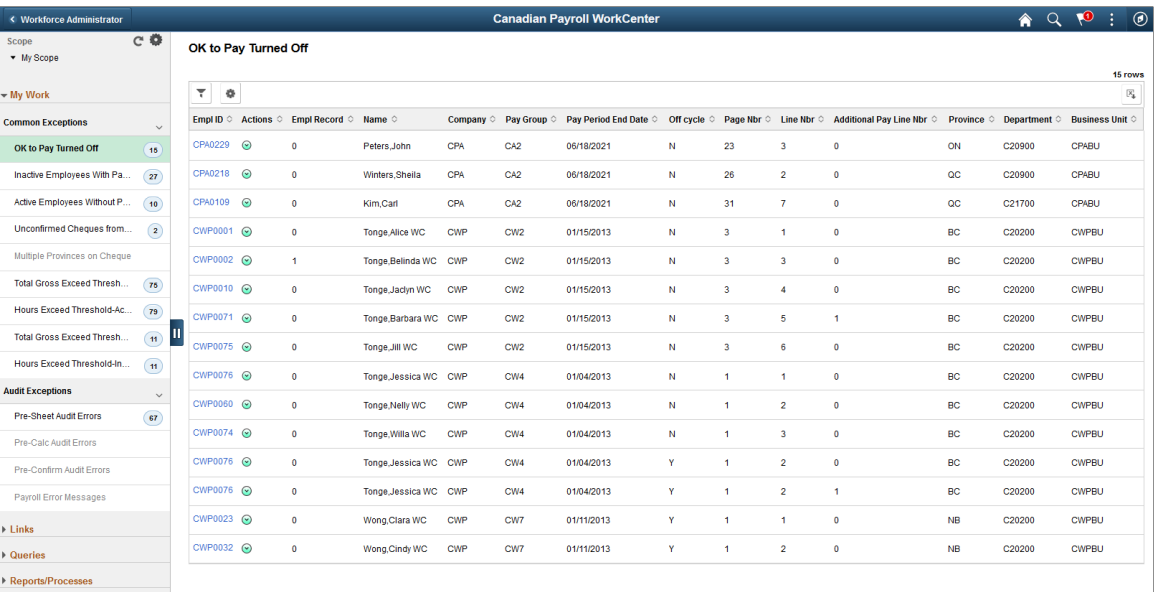

PeopleSoft delivers a Fluid WorkCenter for Canadian payroll. The WorkCenter is preconfigured with work items, links, queries and reports, providing administrators access to real-time information and analytical sources based on their role-based security, and the ability to perform Payroll business process tasks from one central area.

Users can personalize display options and add links to their own WorkCenter for maximum efficiency. For more information, see "Setting Up and Personalizing PeopleSoft Fluid WorkCenters" (PeopleSoft HCM 9.2: Application Fundamentals).

The WorkCenter page is divided into two areas: the navigation panel on the left and the transaction panel on the right.

### **Left Panel**

The navigational panel on the left contains group boxes with links to specific transactions, menu components and other content. These group boxes are:

- My Work. This group box contains two collapsible sections, *Common Exceptions* and *Audit Exceptions*. For more information, see [Understanding the My Work Group Box.](#page-120-0)
- Links. For more information, see [Understanding the Links Group Box.](#page-127-0)
- Queries. For more information, see [Understanding the Queries Group Box.](#page-127-1)
- Reports/Processes. For more information, see [Understanding the Reports/Processes Group Box.](#page-128-0)

 $\mathsf{C}$ 

**Scope** Scope determines the data to be displayed in the WorkCenter.

**Note:** If you have configured any additional scope, it will also be listed under the My Scope option. For more information on how to configure a new scope, see "Configure Scope Page" (PeopleSoft HCM 9.2: Application Fundamentals).

Click to refresh the content area to display either the first page that appears when you first access the WorkCenter, or the starting page if it is specified in your personalization.

Click to access these personalization options:

*Personalize:* Select this option to personalize the WorkCenter layout.

For more information, see "Personalize Page (Fluid)" (PeopleSoft HCM 9.2: Application Fundamentals).

- *Maintain Scope Detail*: Select this option to modify the current scope.
- *Configure Scope*: Select this option to create a new scope.

For more information, see "Configure Scope Page" (PeopleSoft HCM 9.2: Application Fundamentals).

### **Right Panel**

The transaction panel on the right is where the selected transaction result or component (work item) is displayed.

By default, the OK to Pay Turned Off page appears when you first access the WorkCenter. You can change this default setting of the WorkCenter on the "Personalize Page (Fluid)" (PeopleSoft HCM 9.2: Application Fundamentals).

You can also filter and personalize the output based on your requirements. Use the Refine Filter Criteria page to select one or more criteria to narrow the search result. The Filter icon appears green when filters have been applied to your search. Use the Personalized Output page to modify the position of columns and to select the columns to be displayed as default for each work item. For more information, see "Setting Up and Personalizing PeopleSoft Fluid WorkCenters" (PeopleSoft HCM 9.2: Application Fundamentals).

You can download grid data to .xls file.

### **Conditional Navigation for Canadian Payroll WorkCenter**

When administrators access the Payroll WorkCenter for Canada, they are taken to either the Fluid or non-Fluid version of the component depending on the presence of a user role. This behavior is known as conditional navigation.

If administrators are members of the *CAN Payroll Fluid WorkCenter* user role, they are given access to the Fluid Payroll WorkCenter for Canada. Administrators without this role access the non-Fluid version of the WorkCenter on the [Payroll WorkCenter Page](#page-65-0).

## <span id="page-120-0"></span>**Understanding the My Work Group Box**

The My Work group box provides Payroll work item links for exceptions in these group sections:

- Common Exceptions
- Audit Exceptions

**Note:** Work item links are grayed out if no data is available for display.

### **Common Exceptions**

- [OK to Pay Turned Off Page](#page-121-0)
- [Inactive Employees With Payline Page](#page-121-1)
- [Active Employees Without Payline Page](#page-122-0)
- [Unconfirmed Cheques from Prior Run Page](#page-122-1)
- [Multiple Provinces on Cheque Page](#page-123-0)
- [Total Gross Exceed Threshold-Active Page](#page-123-1)
- [Hours Exceed Threshold-Active Page](#page-124-0)
- [Total Gross Exceed Threshold-Inactive Page](#page-124-1)
- [Hours Exceed Threshold-Inactive Page](#page-125-0)

### **Audit Exceptions**

- [Pre-Sheet Audit Errors Page](#page-126-0)
- [Pre-Calc Audit Errors Page](#page-126-1)
- [Pre-Confirm Audit Errors Page](#page-126-2)
- [Payroll Error Messages Page](#page-126-3)

### <span id="page-121-0"></span>**OK to Pay Turned Off Page**

Use the OK to Pay Turned Off page (HWC\_RSLT\_FL) to view the list of employees whose OK to Pay option is deselected.

### **Navigation**

Click the OK to Pay Turned Off link in the My Work group box of the Payroll WorkCenter.

### **Image: OK to Pay Turned Off Page**

This example illustrates the OK to Pay Turned Off page.

#### OK to Pav Turned Off

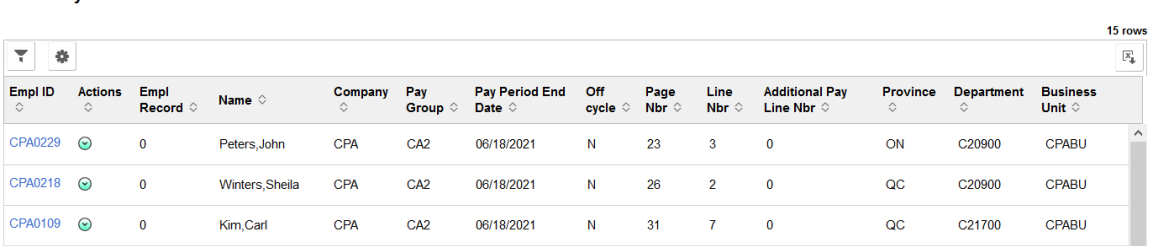

# <span id="page-121-1"></span>**Inactive Employees With Payline Page**

Use the Inactive Employees Without Payline page (HWC\_RSLT\_FL) to view the list of employees who are in an inactive payroll status and have a payline, which could result in possible overpayment. The list is displayed in the WorkCenter based on the configured pay groups and selected scope.

#### **Navigation**

Click the Inactive Employees With Payline link in the My Work group box of the Payroll WorkCenter.

#### **Image: Inactive Employees With Payline Page**

This example illustrates the Inactive Employees With Payline page.

#### Inactive Employees With Payline

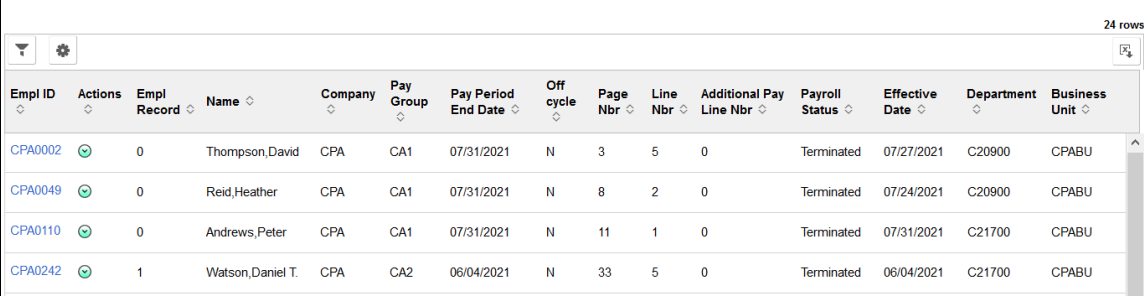

## <span id="page-122-0"></span>**Active Employees Without Payline Page**

Use the Active Employees Without Payline page (HWC\_RSLT\_FL) to view the list of employees who are in the Active payroll status and do not have a payline. The list is displayed in the WorkCenter based on the configured pay groups and selected scope.

The system determines the pay period begin and end dates of the open pay calendar for the company and pay group being processed, then uses the pay period begin date to search Job data records and identify employees who had an Active payroll status after that date.

#### **Navigation**

Click the Active Employees Without Payline link in the My Work group box of the Payroll WorkCenter.

#### **Image: Active Employees Without Payline Page**

This example illustrates the Active Employees Without Payline page.

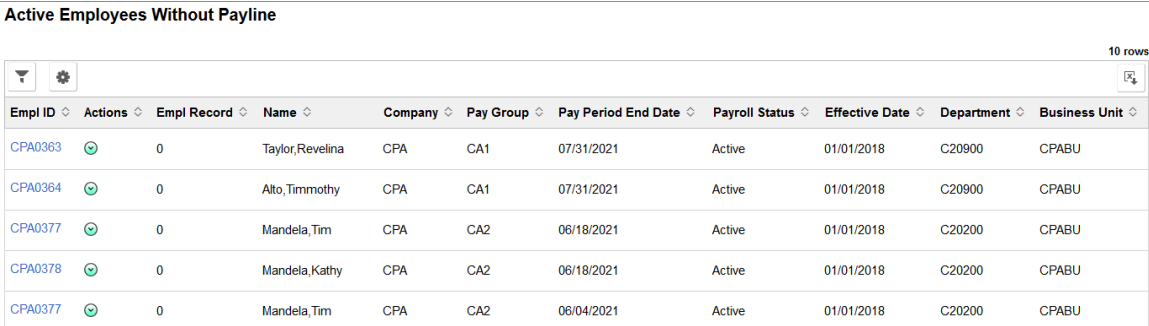

## <span id="page-122-1"></span>**Unconfirmed Cheques from Prior Run Page**

Use the Unconfirmed Cheques from Prior Run page (HWC\_RSLT\_FL) to view the list of cheques from the previous pay period that were calculated but not confirmed. The list is displayed in the WorkCenter based on the configured pay groups and selected scope.

#### **Navigation**

Click the Unconfirmed Cheques from Prior Run link in the My Work group box of the Payroll WorkCenter.

#### **Image: Unconfirmed Cheques from Prior Run Page**

This example illustrates the Unconfirmed Cheques from Prior Run page.

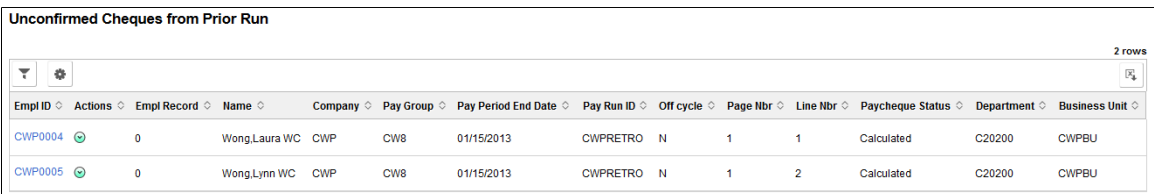

### <span id="page-123-0"></span>**Multiple Provinces on Cheque Page**

Use the Multiple Provinces on Cheque page (HWC\_RSLT\_FL) to view the list of employees whose OK to Pay check box is selected and have multiple provinces on the same cheque.

After pay calculation, the system searches for employees with the OK to Pay check box selected and with multiple provinces on the same cheque to identify those that have two province codes on separate paylines, which would cause pay confirmation errors.

#### **Navigation**

Click the Multiple Provinces on Cheque link in the My Work group box of the Payroll WorkCenter.

#### **Image: Multiple Provinces on Cheque Page**

This example illustrates the Multiple Provinces on Cheque page.

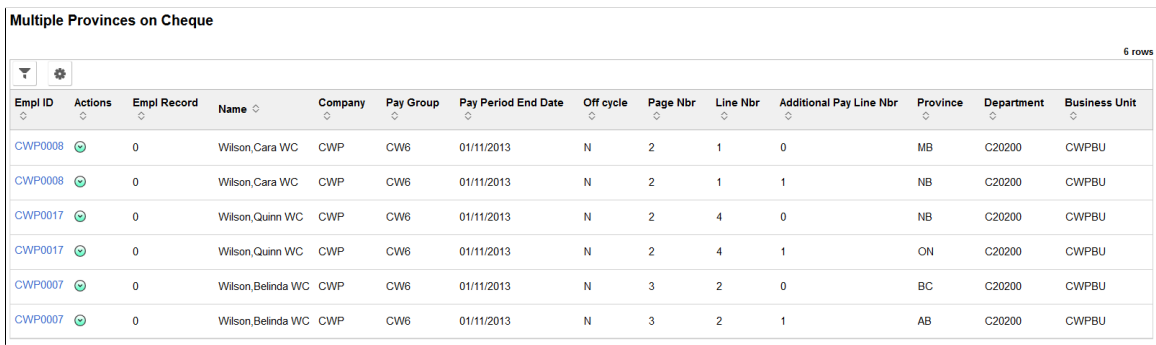

### <span id="page-123-1"></span>**Total Gross Exceed Threshold-Active Page**

Use the Total Gross Exceed Threshold-Active page (HWC\_RSLT\_FL) to view the list of active employees whose total gross earnings on the calculated cheque for the current pay period are greater than the threshold amount. The list is populated in the WorkCenter based on the configured pay groups and selected scope.

#### **Navigation**

Click the Total Gross Exceed Threshold-Active link in the My Work group box of the Payroll WorkCenter.

#### **Image: Total Gross Exceed Threshold-Active Page**

This example illustrates the Total Gross Exceed Threshold-Active page.

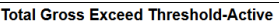

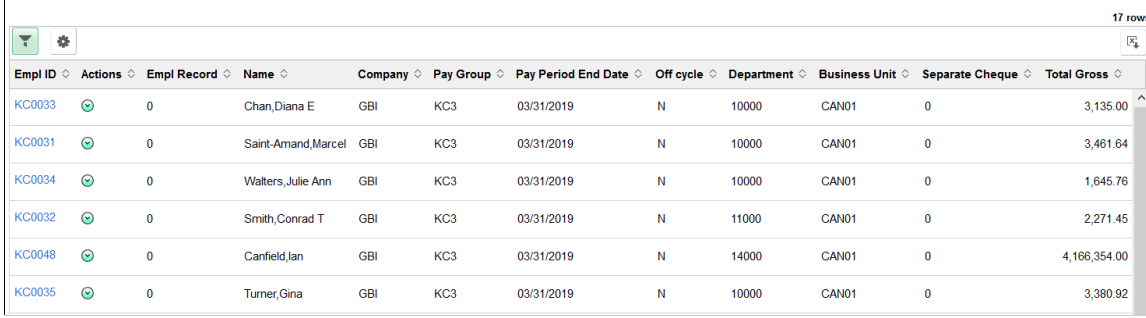

## <span id="page-124-0"></span>**Hours Exceed Threshold-Active Page**

Use the Hours Exceed Threshold-Active page (HWC\_RSLT\_FL) to view the list of active employees whose total number of work hours exceeds the threshold amount defined for the company and pay group.

After pay calculation, the system searches for active employees whose total hours for the pay period (including regular hours, overtime, double time, and straight overtime) are greater than the threshold hour amount defined for the company and pay group. The list is populated in the WorkCenter based on the configured pay groups and selected scope.

#### **Navigation**

Click the Hours Exceed Threshold-Active link in the My Work group box of the Payroll WorkCenter.

#### **Image: Hours Exceed Threshold-Active Page**

This example illustrates the Hours Exceed Threshold-Active page.

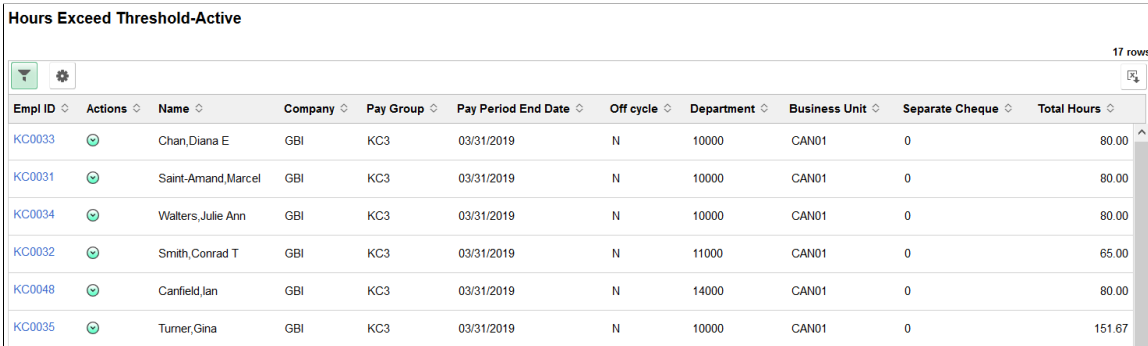

# <span id="page-124-1"></span>**Total Gross Exceed Threshold-Inactive Page**

Use the Total Gross Exceed Threshold-Inactive page (HWC\_RSLT\_FL) to view the list of inactive employees whose total gross earnings (including vacation payouts and severance pay) on the calculated cheque for the current pay period are greater than the threshold amount. The list is populated in the WorkCenter based on the configured pay groups and selected scope.

#### **Navigation**

Click the Total Gross Exceed Threshold-Inactive link in the My Work group box of the Payroll WorkCenter.

#### **Image: Total Gross Exceed Threshold-Inactive Page**

This example illustrates the Total Gross Exceed Threshold-Inactive page.

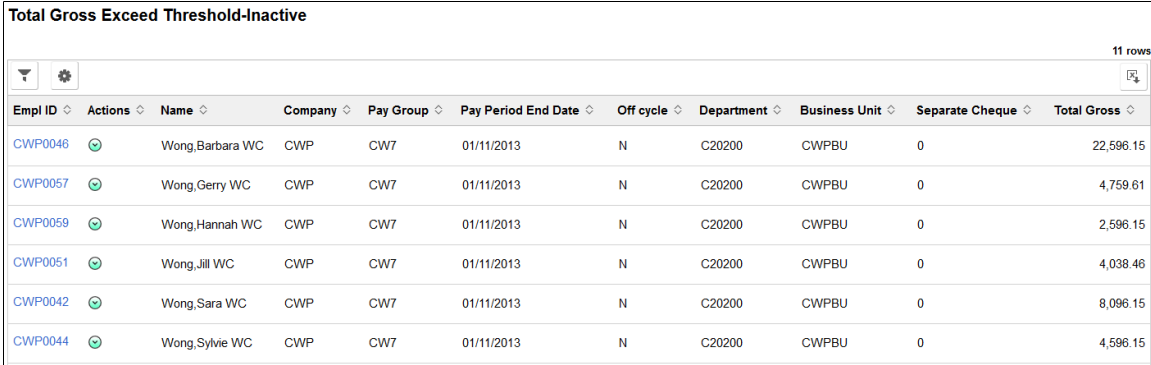

## <span id="page-125-0"></span>**Hours Exceed Threshold-Inactive Page**

Use the Hours Exceed Threshold-Inactive page (HWC\_RSLT\_FL) to view the list of inactive employees whose total number of work hours exceeds the threshold amount defined for the company and pay group.

After pay calculation, the system searches for inactive employees whose total hours for the pay period (including regular hours, overtime, double time, and straight overtime) are greater than the threshold hour amount defined for the company and pay group. The list is populated in the WorkCenter based on the configured pay groups and selected scope.

#### **Navigation**

Click the Hours Exceed Threshold-Inactive link in the My Work group box of the Payroll WorkCenter.

#### **Image: Hours Exceed Threshold-Inactive Page**

This example illustrates the Hours Exceed Threshold-Inactive page.

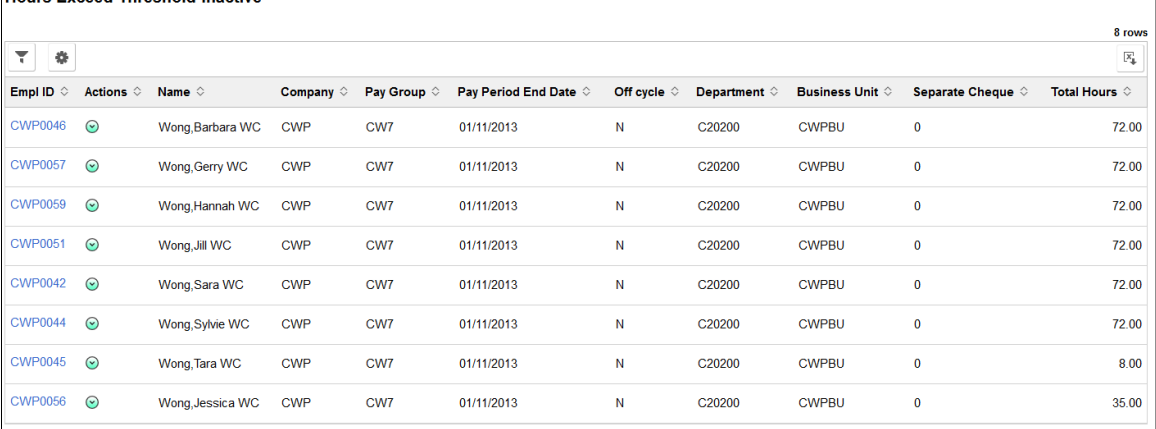

#### **Hours Exceed Threshold-Inactive**

# <span id="page-126-0"></span>**Pre-Sheet Audit Errors Page**

Use the Pre-Sheet Audit Errors page (HWC\_RSLT\_FL) to view the audit error results generated from the Presheet Audit Report (PAY034).

### **Navigation**

Click the Pre-Sheet Audit Errors link in the My Work group box of the Payroll WorkCenter.

### **Image: Pre-Sheet Audit Errors Page**

This example illustrates the Pre-Sheet Audit Errors page.

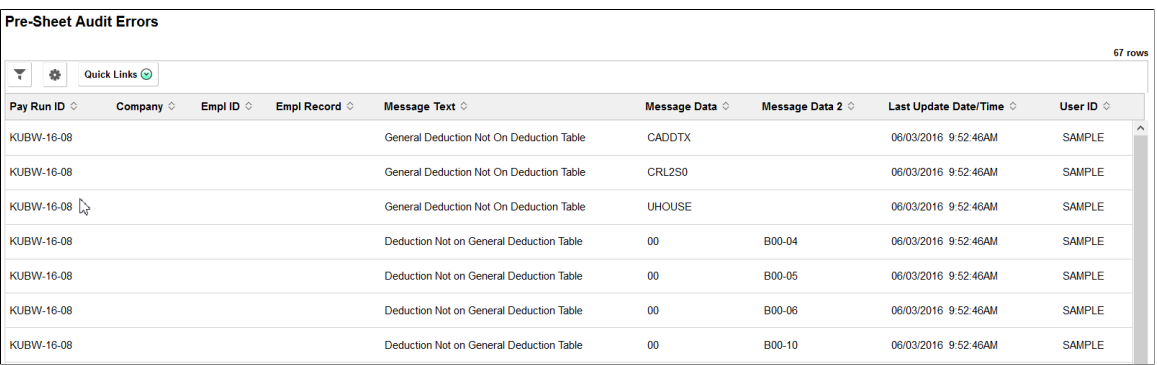

# <span id="page-126-1"></span>**Pre-Calc Audit Errors Page**

Use the Pre-Calc Audit Errors page ((HWC\_RSLT\_FL) to view the audit error results generated from the Precalculation Audit Report (PAY035).

### **Navigation**

Click the Pre-Calc Audit Errors link in the My Work group box of the Payroll WorkCenter.

### <span id="page-126-2"></span>**Pre-Confirm Audit Errors Page**

Use the Pre-Confirm Audit Errors page (HWC\_RSLT\_FL) to view the audit error results generated from the Preconfirm Audit Report (PAY036).

### **Navigation**

Click the Pre-Confirm Audit Errors link in the My Work group box of the Payroll WorkCenter.

See Also [Pre-Confirm Audit Errors Page](#page-113-0)

### <span id="page-126-3"></span>**Payroll Error Messages Page**

Use the Payroll Error Messages page (HWC\_RSLT\_FL) to view errors that occur during payroll processing. This page displays the results generated from the Payroll Error Message Report (PAY011).

### **Navigation**

Click the Payroll Error Messages link in the My Work group box of the Payroll WorkCenter.

See Also [Payroll Error Messages Page](#page-114-0)

## <span id="page-127-0"></span>**Understanding the Links Group Box**

The Links group box provides access to the key components that are required to complete payroll. They contain links that users need to do their daily work.

### **Image: Links Group Box**

This example illustrates the Links Group Box.

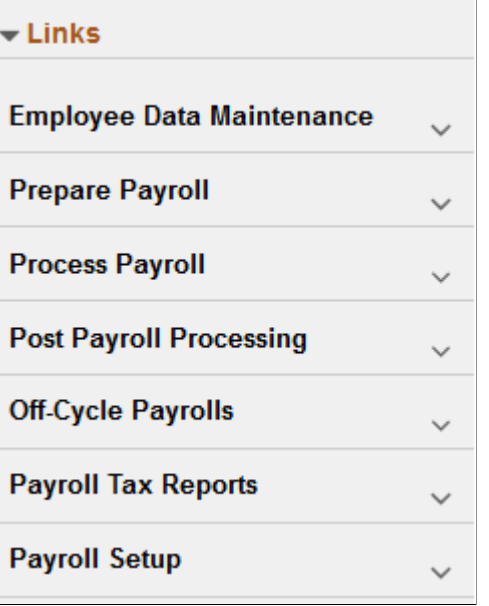

System administrators can manage links and configuration options for the Links Group Box on the "Configure Pagelets - Links Page" (PeopleSoft 9.2: Enterprise Components).

# <span id="page-127-1"></span>**Understanding the Queries Group Box**

The Queries group box contains:

- The Query Manager link. Users can click this link to search for an existing query or create a new one to use.
- Payroll queries.

#### **Image: Queries Group Box**

This example illustrates the Queries Group Box.

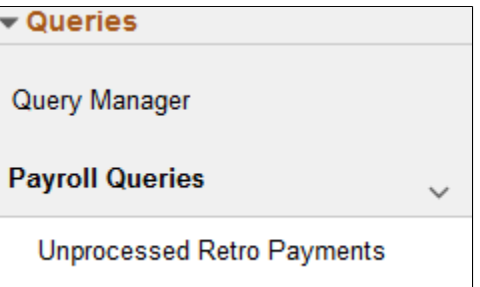

System administrators can manage links and configuration options for the Queries Group Box on the "Configure Pagelets – Queries Page" (PeopleSoft 9.2: Enterprise Components).

### <span id="page-128-0"></span>**Understanding the Reports/Processes Group Box**

The Reports/Processes group box provides access to the run control pages for existing payroll analytics and reports.

#### **Image: Reports/Processes Group Box**

This example illustrates the Reports/Processes Group Box.

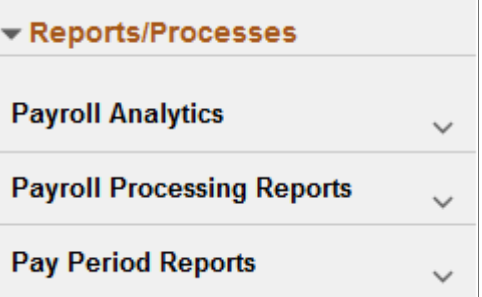

System administrators can manage links and configuration options for the Reports/Processes group box on the "Configure Pagelets – Reports/Processes Page" (PeopleSoft 9.2: Enterprise Components).

# **Generating and Viewing Fluid Payroll WorkCenter Pivot Grids**

This topic provides an overview of Fluid Payroll WorkCenter pivot grids, and discusses how to generate and view the pivot grids.

See *Performing Actions on the Pivot Grid View on the Fluid Mode* topic in *PeopleTools: Pivot Grid* product documentation.

## **Pages Used to Generate and View Fluid WorkCenter Pivot Grids**

Run control pages enable users to generate Payroll WorkCenter pivot grids based on the type of information available to view (paychecks data, earnings data, deductions data, or paycheck options data). Different fields may be available depending on the link (run control page title) that you click to access the page.

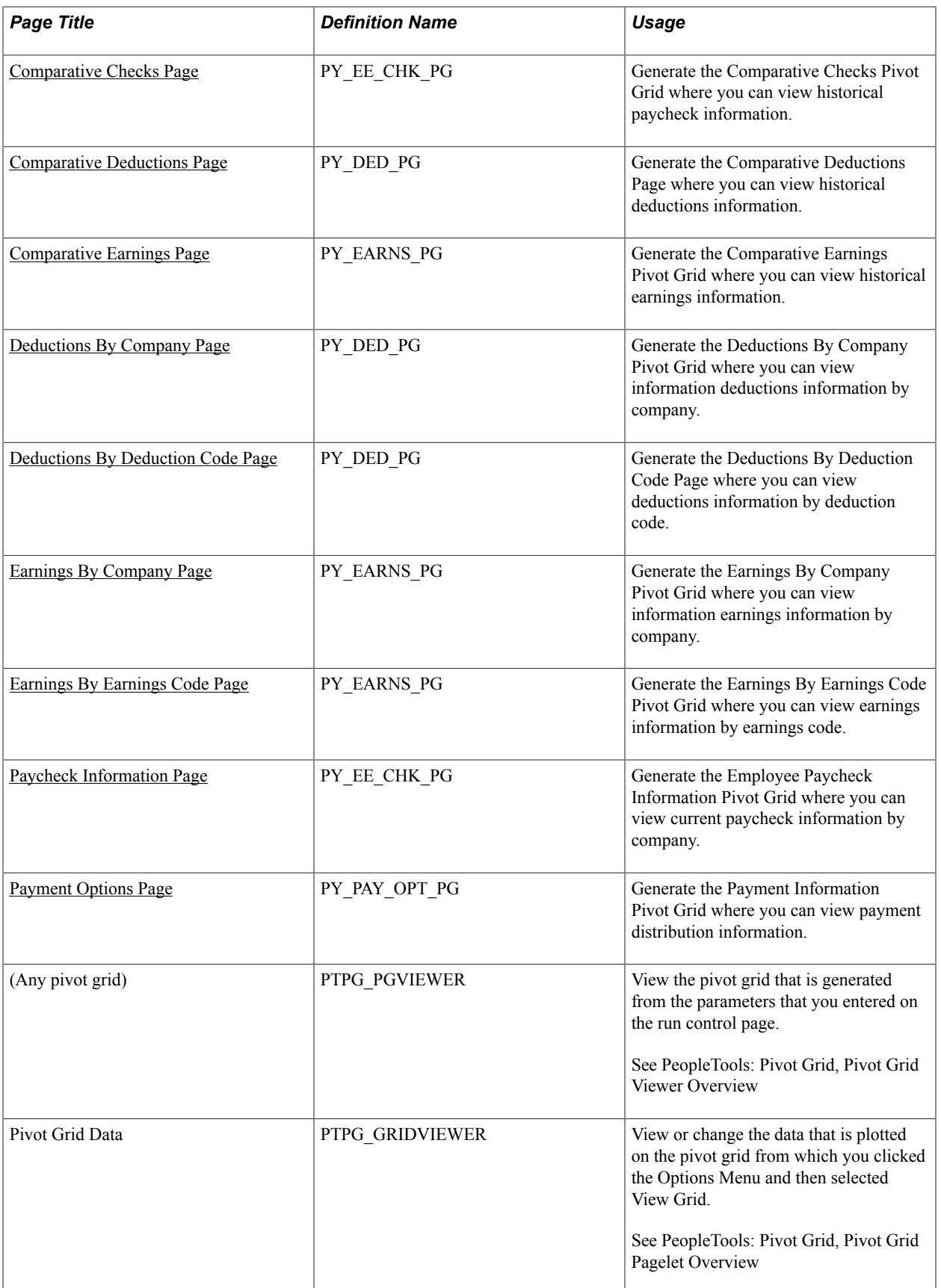

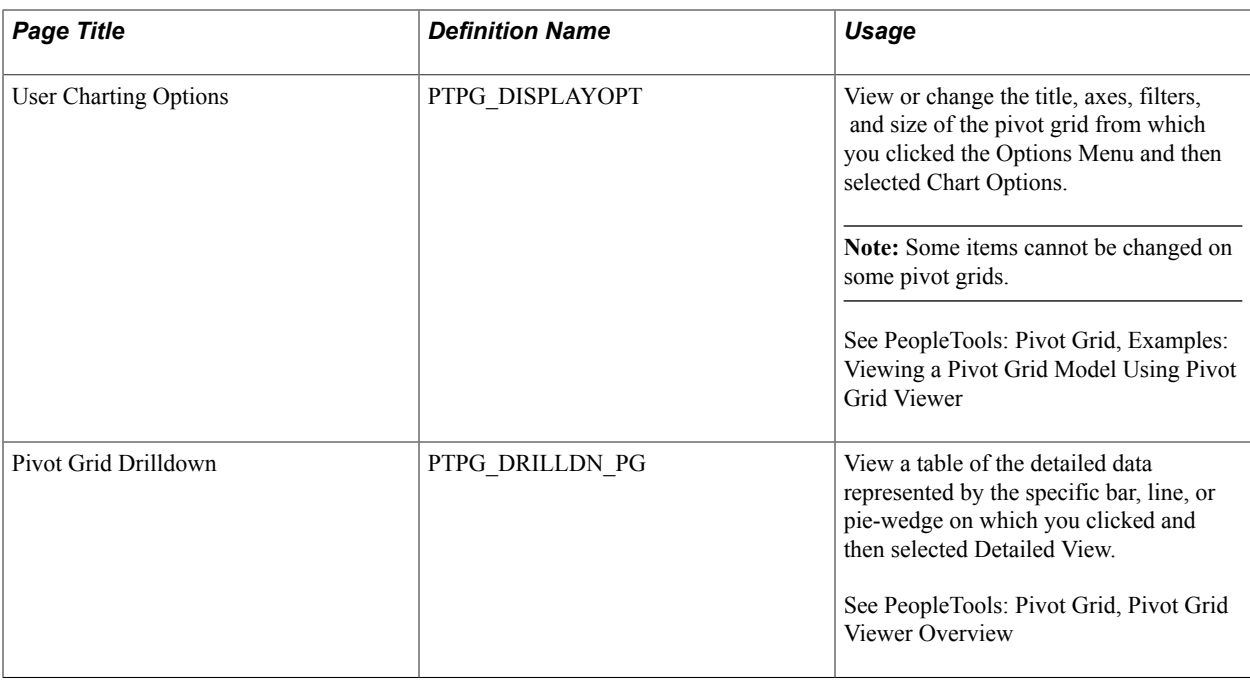

# **Understanding Pivot Grids in Payroll WorkCenter**

PeopleSoft pivot grid functionality is a PeopleTools technology that provides operational dashboard reporting in the form of a grid, chart, or both. Pivot grids enable users to visually display real-time data and organize it by performing operations such as pivoting and filtering.

Consider watching the following Video Feature Overviews (VFOs) in Oracle's YouTube.

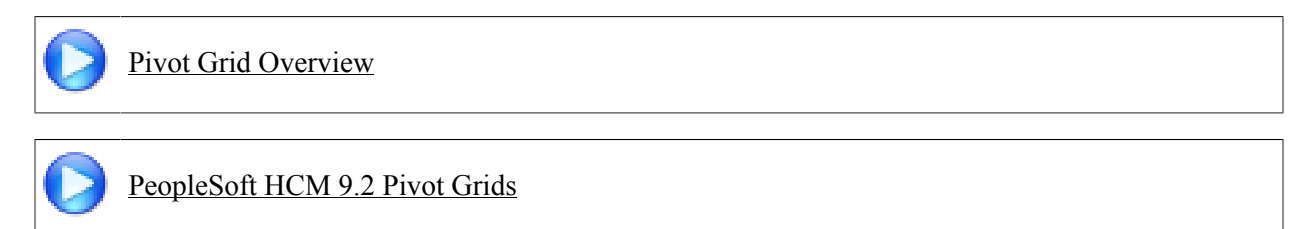

For more information on the setup and capabilities of PeopleSoft pivot grids, see *PeopleTools: Pivot Grid.*

Payroll for North America leverages pivot grid functionality to provide Payroll WorkCenter pivot grids. Fluid Payroll WorkCenter pivot grids provide visual presentation of payroll data that is generated from queries. Using pivot grids, payroll system administrators and managers can filter and view payroll analytics in interactive charts or graphs at a summary level and drill in for more detail to assist in business decisions and analysis.

Payroll WorkCenter pivot grids are role-based and display only the data to which the user ID has security access.

### **Delivered Payroll WorkCenter Pivot Grids**

Using PeopleSoft Query as the data source and PeopleSoft pivot grid functionality, the Fluid Payroll WorkCenter default configuration provides the following pivot grids:

Paycheck Information

- Comparative Checks (historical paycheck Information)
- Earnings By Company
- Earnings By Earnings Code
- Comparative Earnings (historical earnings information)
- Deductions By Company
- Deductions By Deduction Code
- Comparative Deductions (historical deductions information)
- Payment Options (paycheck and advice options)

### **Pivot Grid Run Control Pages**

Payroll system administrators and managers use query-based run control pages to generate Payroll WorkCenter pivot grids. Links to the delivered run control pages are in the Payroll Analytics folder on the Reports/Processes pagelet, on the Reports tab. When users click a link in the Payroll Analytics folder, the corresponding pivot grid run control page appears. User must enter data on the run control page and click Run to generate the pivot grid.

Pivot grid run control pages are based on data type, with one object definition for each type:

- Pay data (PY\_EE\_CHK\_PG)
- Earnings data (PY\_EARNS\_PG)
- Deductions data (PY\_DED\_PG)
- Payment options data (PY\_PAY\_OPT\_PG)

Queries, filter values, and drilldown views may be different for specific data within a data type, producing different pivot grids. The pivot grid run control page title indicates the pivot grid that will be generated. For example, the Paycheck Information and Comparative Checks run controls pages are pay data related and therefore have the same object definition (PY\_EE\_CHK\_PG). However, the filter values and drilldown views for paycheck information is different from those for comparative checks information. Different pivot grids will be generated, so the page titles are different. In addition, the Date Type field does not appear on the Comparative Checks pivot grid run control page; the system uses the Check Date field by default.

The Start Date and End Date (or Check Start Date and Check End Date fields) are required-entry fields on all Payroll WorkCenter pivot grid run control pages. The dates that you enter must not be more than one year (365 days) apart.

## **Common Elements for Viewing Fluid Pivot Grids**

These page controls appear on all Fluid Payroll WorkCenter pivot grids:

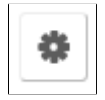

Click to open the Options Menu, then select from these menu items:

View Grid: Opens the Pivot Grid Data page (PTPG GRIDVIEWER), which displays the data that is plotted in

the pivot grid. You can view the data, change the data to use (for example change the business unit, location, or employee status), and drill down on the data to view details.

- *Update Filters:* Opens the Update Filters window where you can select the criteria for filtering the data in the chart. Click to add or remove filters to be available for use in the pivot grid model. When you select criteria in a field and click Apply , the system refreshes the pivot grid immediately to show results based your entry in that field.
- *Chart Options:* Opens the User Charting Options page (PTPG\_DISPLAYOPT), where you can view or change the chart type, labels, layout, axes, and filters.
- *Export Data:* Exports the underlying PSQuery data to a spreadsheet.
- *Save:* Saves the current grid and chart layout as the default view.
- *Save As:* Saves the current pivot grid model as a different one using the user given name and title .
- Sort Option: Updates the current sort order, if applicable.

**Rows** Displays the filters (maximum of 2) for the model that are used as its X-axis and series. If two filters are selected, the first one becomes the X-axis and the second one becomes the series (legend).

**Columns** Displays all the facts for the model that you can select as its Yaxis.

Click a fact to make it the model's Y-axis.

Click any of these chart type options to change the rendering and view the data a different way.

Available chart types include:

- Vertical Bar chart
- Line chart
- Pie chart
- Horizontal bar chart

The (vertical) bar chart is often, but not always, the default Payroll WorkCenter pivot grid rendering.

Click to show or hide the filters on the left panel. When a pivot grid model is loaded initially, filters are hidden by default.

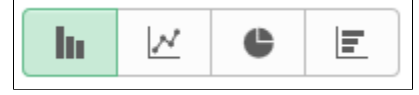

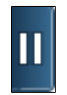

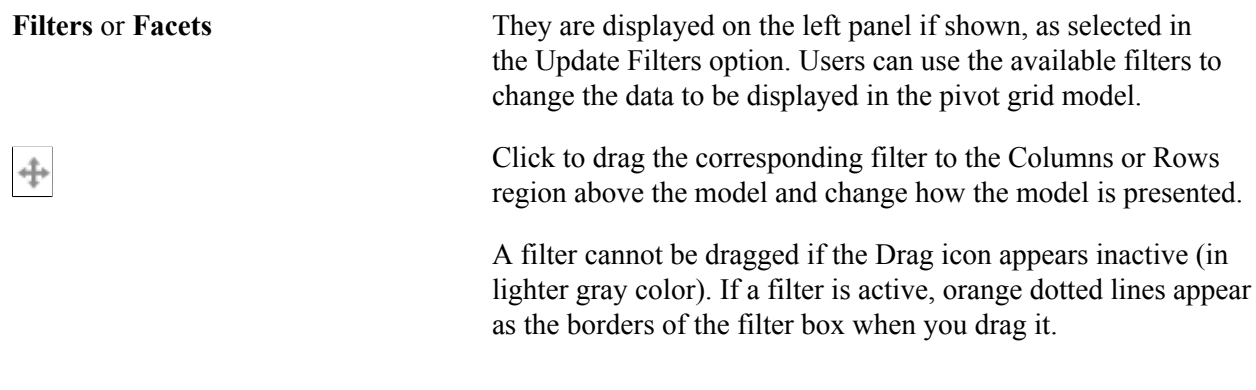

**Note:** See the Viewing Pivot Grid Models in Fluid Mode topic in PeopleTools: Pivot Grid product documentation for additional examples on the use of pivot grid controls

### <span id="page-133-0"></span>**Comparative Checks Page**

Use the Comparative Checks page (PY\_EE\_CHK\_PG) to generate the Comparative Checks pivot grid where you can view historical paycheck information.

### **Navigation**

Payroll for North America >Payroll WorkCenter USA

Select the Reports tab. Click the Comparative Checks link in the Payroll Analytics folder on the Reports/ Processes pagelet.

#### **Image: Comparative Checks Page**

This example illustrates the Comparative Checks Page.

#### **Comparative Checks**

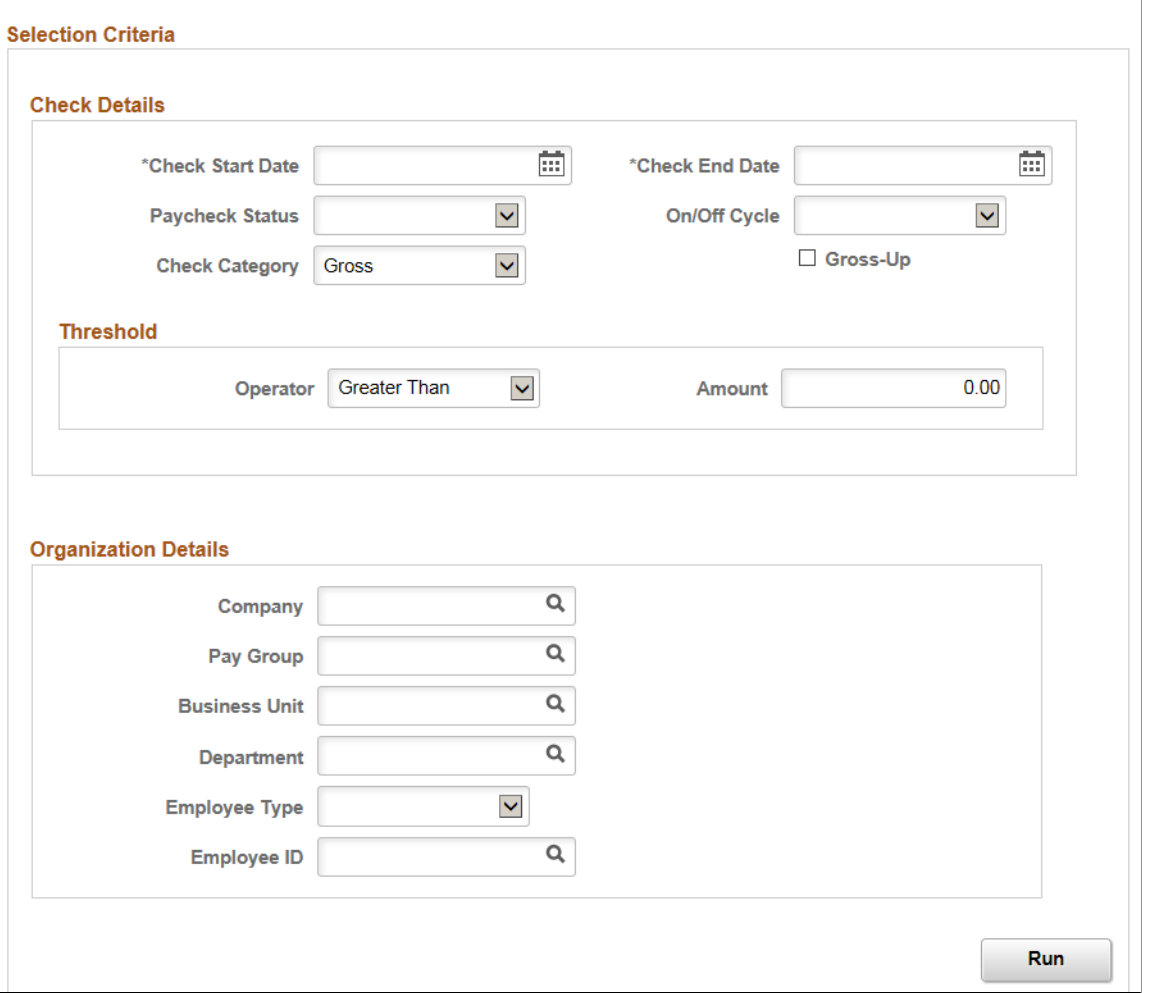

Enter criteria for the comparative checks query to use, then click Run to generate the pivot grid based on that criteria. With criteria entered, the query includes calculated and confirmed checks. If the criteria is left blank, the system searches for all types of paychecks.

The Comparative Checks pivot grid enables you to view historical paycheck information.

#### **Image: Comparative Checks Pivot Grid**

This example illustrates the Comparative Checks Pivot Grid .

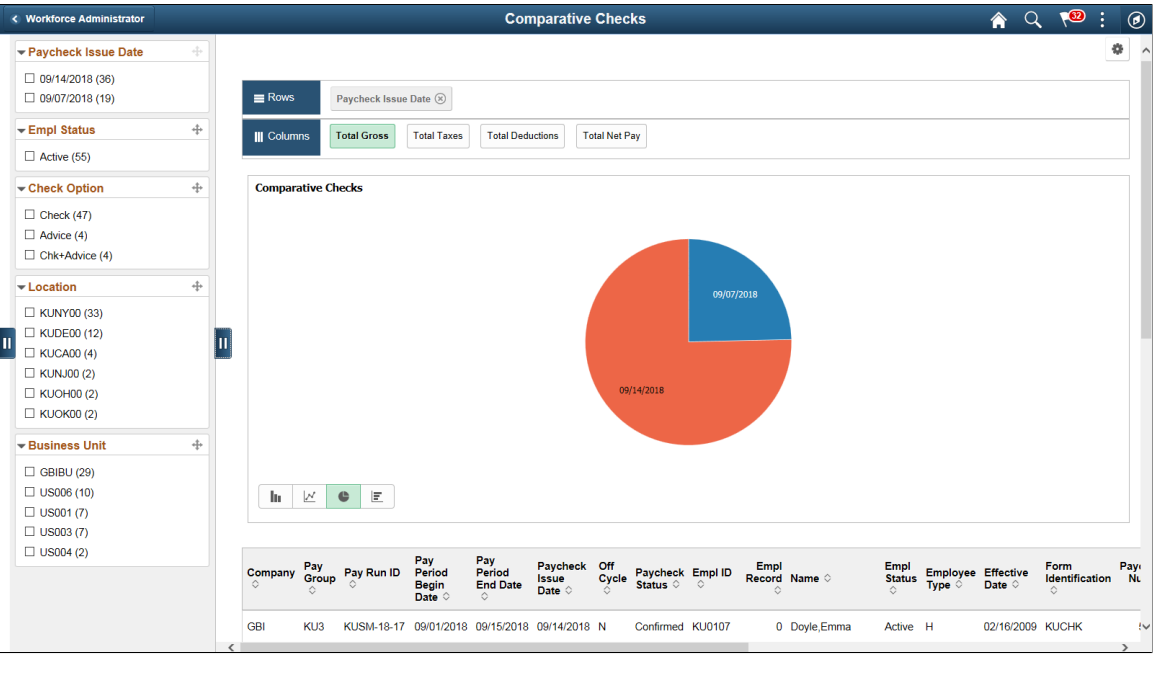

**Note:** The default rendering is a vertical bar chart. The example shown here uses the pie chart option.

### <span id="page-135-0"></span>**Comparative Deductions Page**

Use the Comparative Deductions page (PY\_DED\_PG) to generate the Comparative Deductions pivot grid where you can view historical deductions information.

#### **Navigation**

Payroll for North America >Payroll WorkCenter USA

Select the Reports tab. Click the Comparative Deductions link in the Payroll Analytics folder on the Reports/Processes pagelet.

#### **Image: Comparative Deductions Page**

This example illustrates the Comparative Deductions Page.

#### **Comparative Deductions**

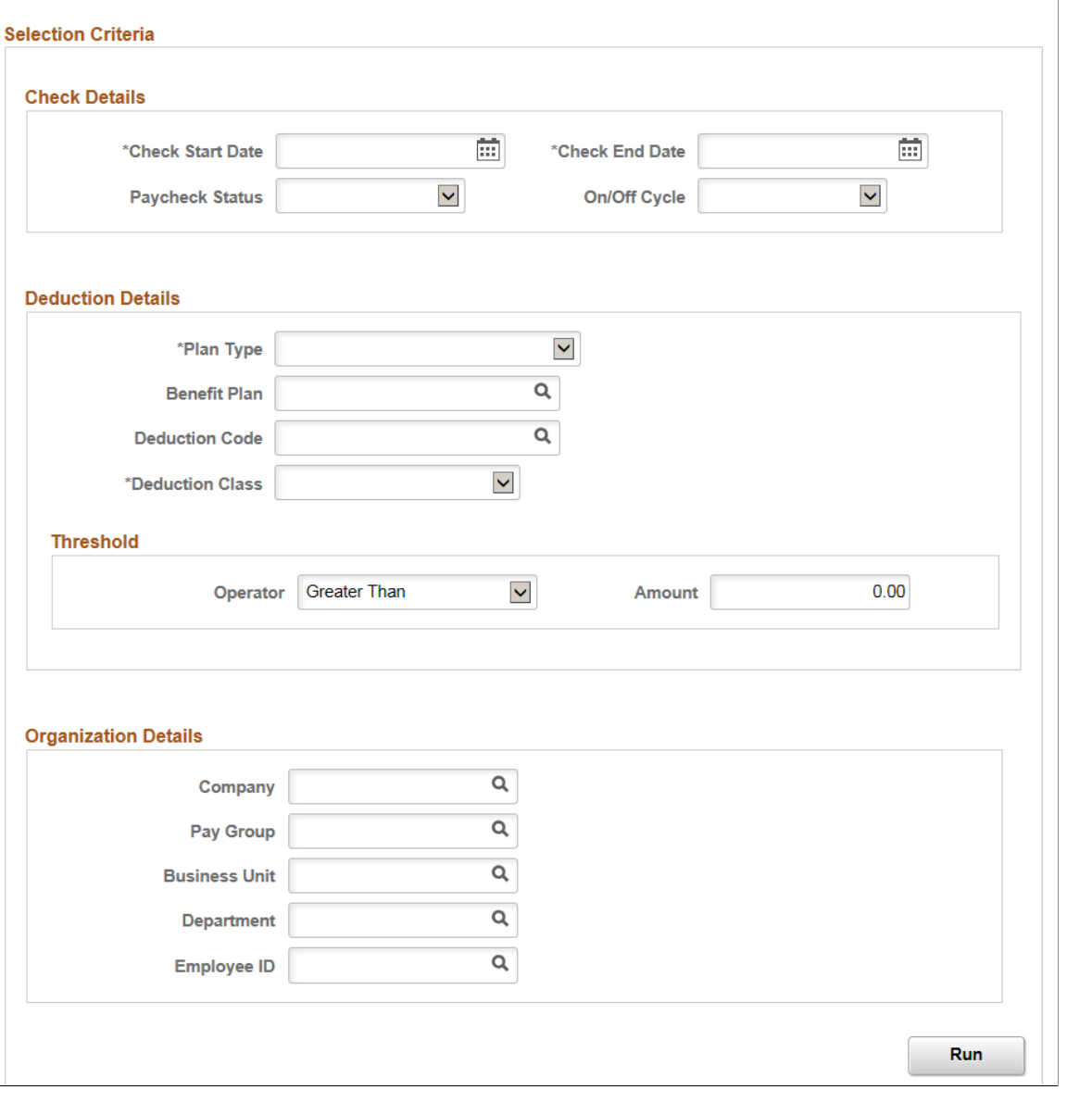

#### **Note:**

Enter criteria for the comparative deductions query to use, then click Run to generate the pivot grid based on that criteria.

The Comparative Deductions pivot grid enables you to view historical deductions information.

#### **Navigation**

Payroll for North America >Payroll WorkCenter USA

Select the Reports tab. Click the Comparative Deductions link in the Payroll Analytics folder on the Reports/Processes pagelet. Enter parameters on the Comparative Deductions run control page (PY\_DED\_PG), and click Run.

#### **Image: Comparative Deductions Pivot Grid**

This example illustrates the Comparative Deductions Pivot Grid.

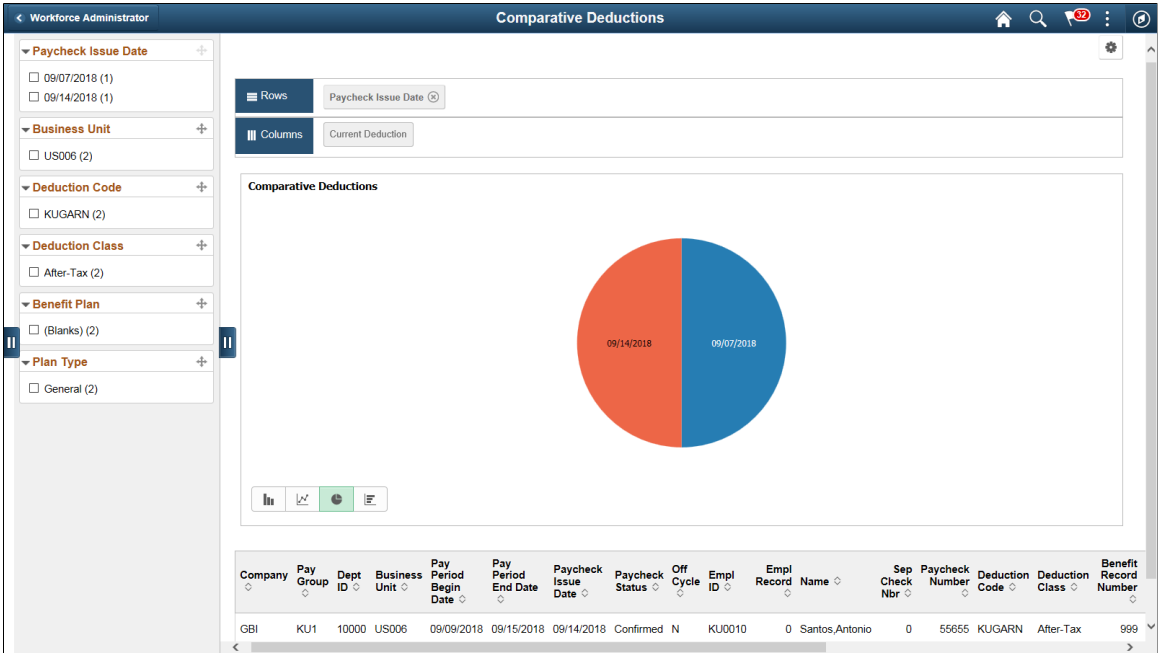

## <span id="page-137-0"></span>**Comparative Earnings Page**

Use the Comparative Earnings page (PY\_EARNS\_PG) to generate the Comparative Earnings pivot grid where you can view historical earnings information.

#### **Navigation**

Payroll for North America >Payroll WorkCenter USA

Select the Reports tab. Click the Comparative Earnings link in the Payroll Analytics folder on the Reports/Processes pagelet.

#### **Image: Comparative Earnings Page**

This example illustrates the Comparative Earnings Page.

#### **Comparative Earnings**

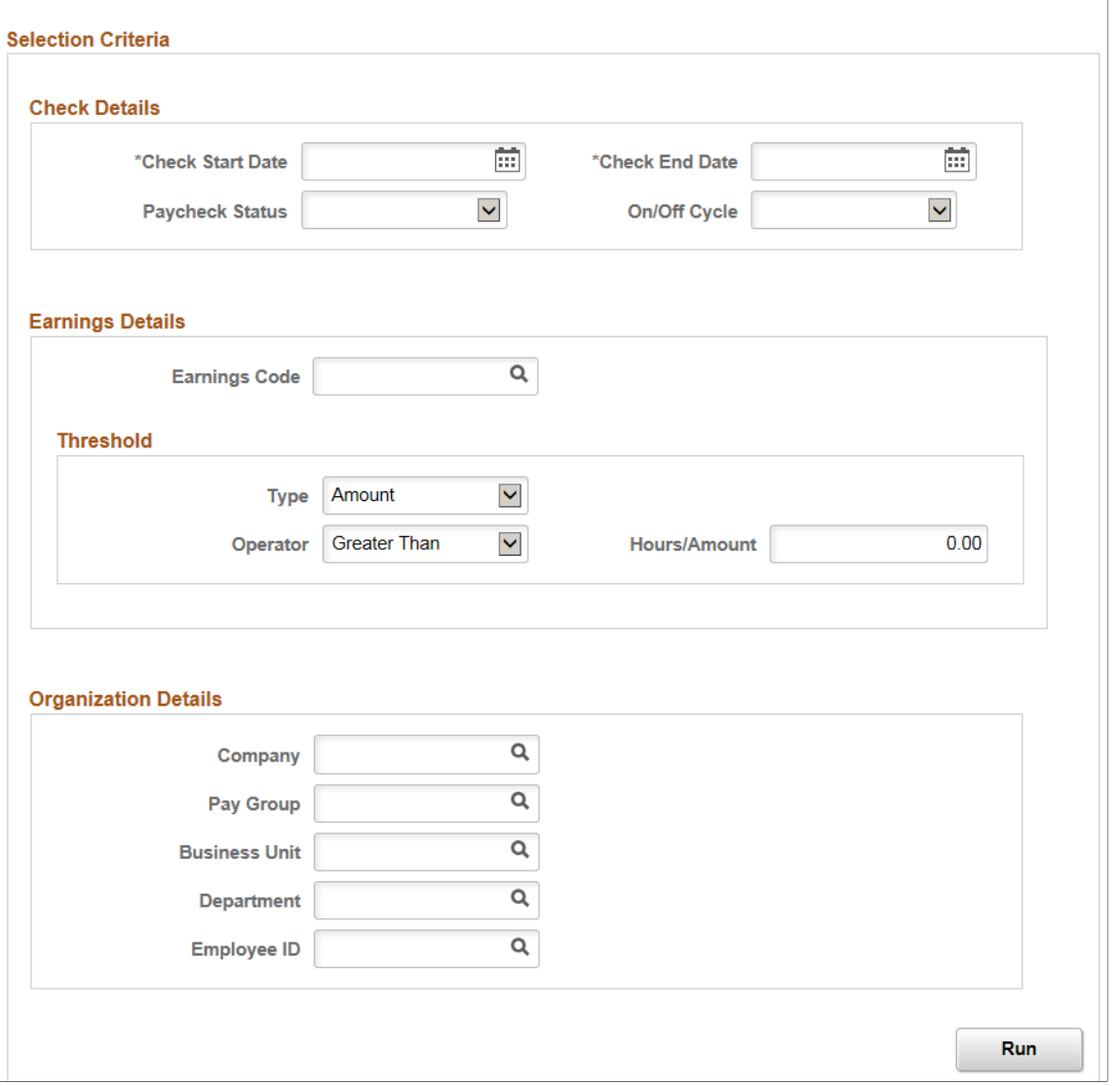

Enter criteria for the comparative earnings query to use, then click Run to generate the pivot grid based on that criteria. Comparative earnings information includes confirmed and unconfirmed earnings.

The Comparative Earnings pivot grid enables you to view historical earnings information.

#### **Image: The Comparative Earnings Pivot Grid**

This example illustrates the Comparative Earnings Pivot Grid.

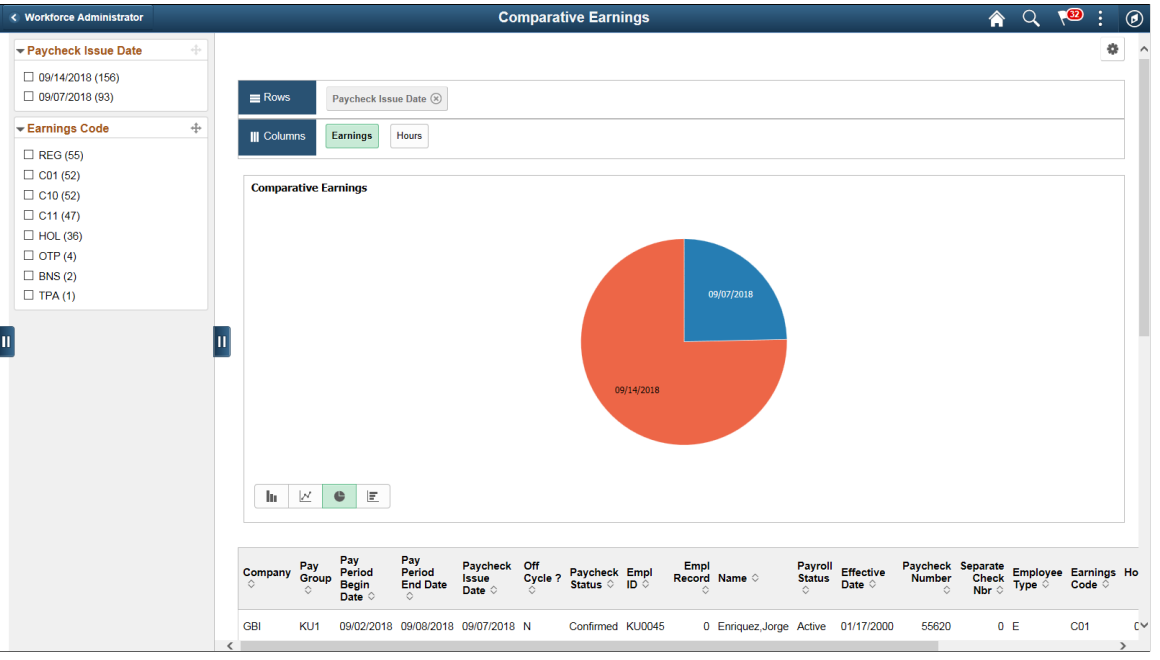

**Note:** The default rendering is a vertical bar chart. The example shown here uses the pie chart option.

**Note:** You cannot change the axes on the Comparative Earnings pivot grid.

### <span id="page-139-0"></span>**Deductions By Company Page**

Use the Deductions By Company page (PY\_DED\_PG) to generate the Deductions By Company pivot grid where you can view information deductions information by company.

#### **Navigation**

Payroll for North America >Payroll WorkCenter USA

Select the Reports tab. Click the Deductions By Company link in the Payroll Analytics folder on the Reports/Processes pagelet.

### **Image: Deductions By Company Page**

This example illustrates the Deductions By Company Page.

### **Deductions By Company**

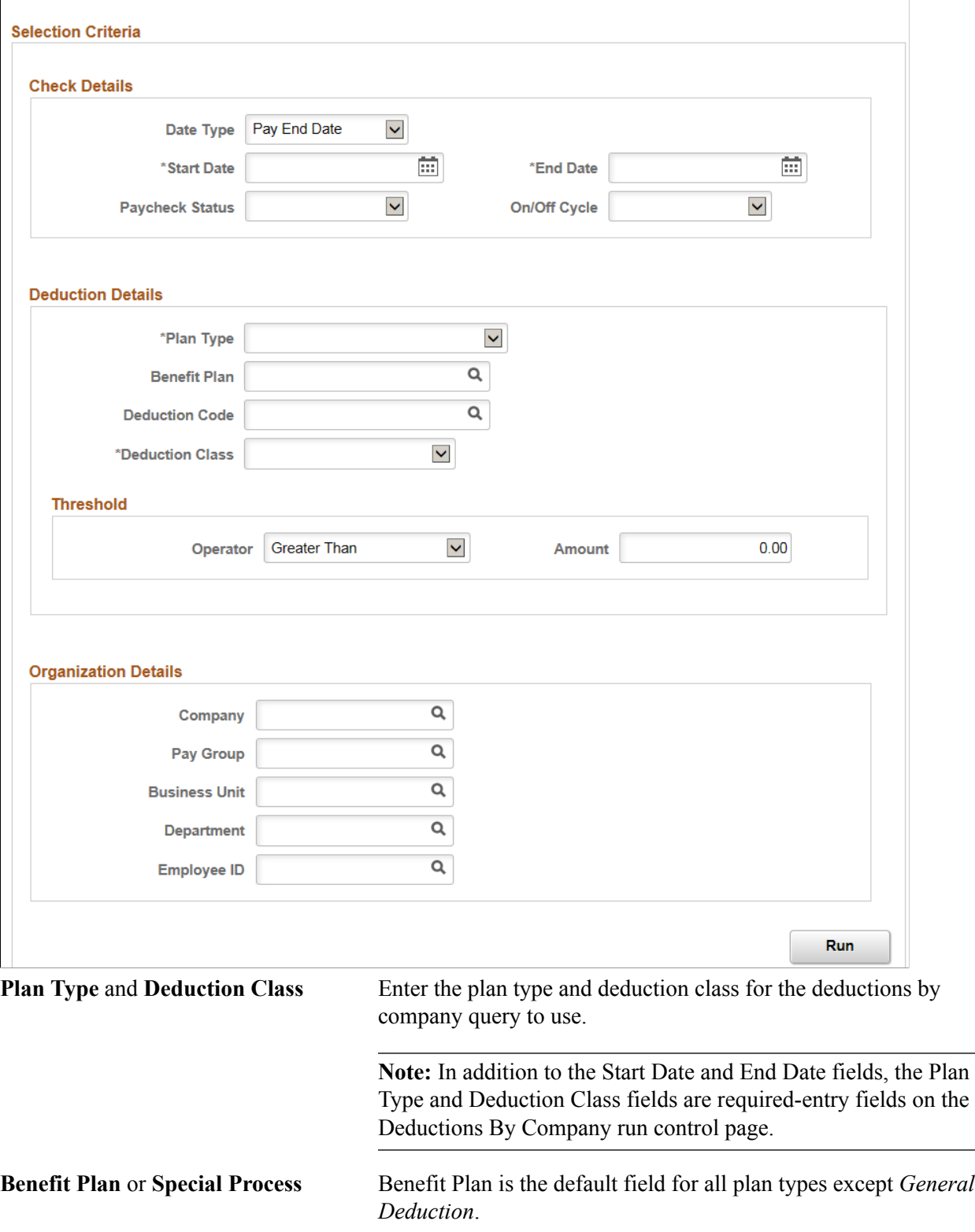

If you select *General Deduction* in the Plan Type field, the system changes the Benefit Plan field to the Special Process field, where the available values are: *Bond, Garnishment,* and *Union Dues.*

The Deductions By Company pivot grid enables you to view deductions information by company. Enter criteria for the deductions by company and click Run to generate the pivot grid based on that criteria.

# <span id="page-141-0"></span>**Deductions By Deduction Code Page**

Use the Deductions By Deduction Code page (PY\_DED\_PG) to generate the Deductions By Deduction Code pivot grid where you can view deductions information by deduction code.

### **Navigation**

Payroll for North America >Payroll WorkCenter USA

Select the Reports tab. Click the Deductions By Deduction Code link in the Payroll Analytics folder on the Reports/Processes pagelet.

#### **Image: Deductions By Deduction Code Page**

This example illustrates the Deductions By Deduction Code Page.

#### **Deductions By Deduction Code**

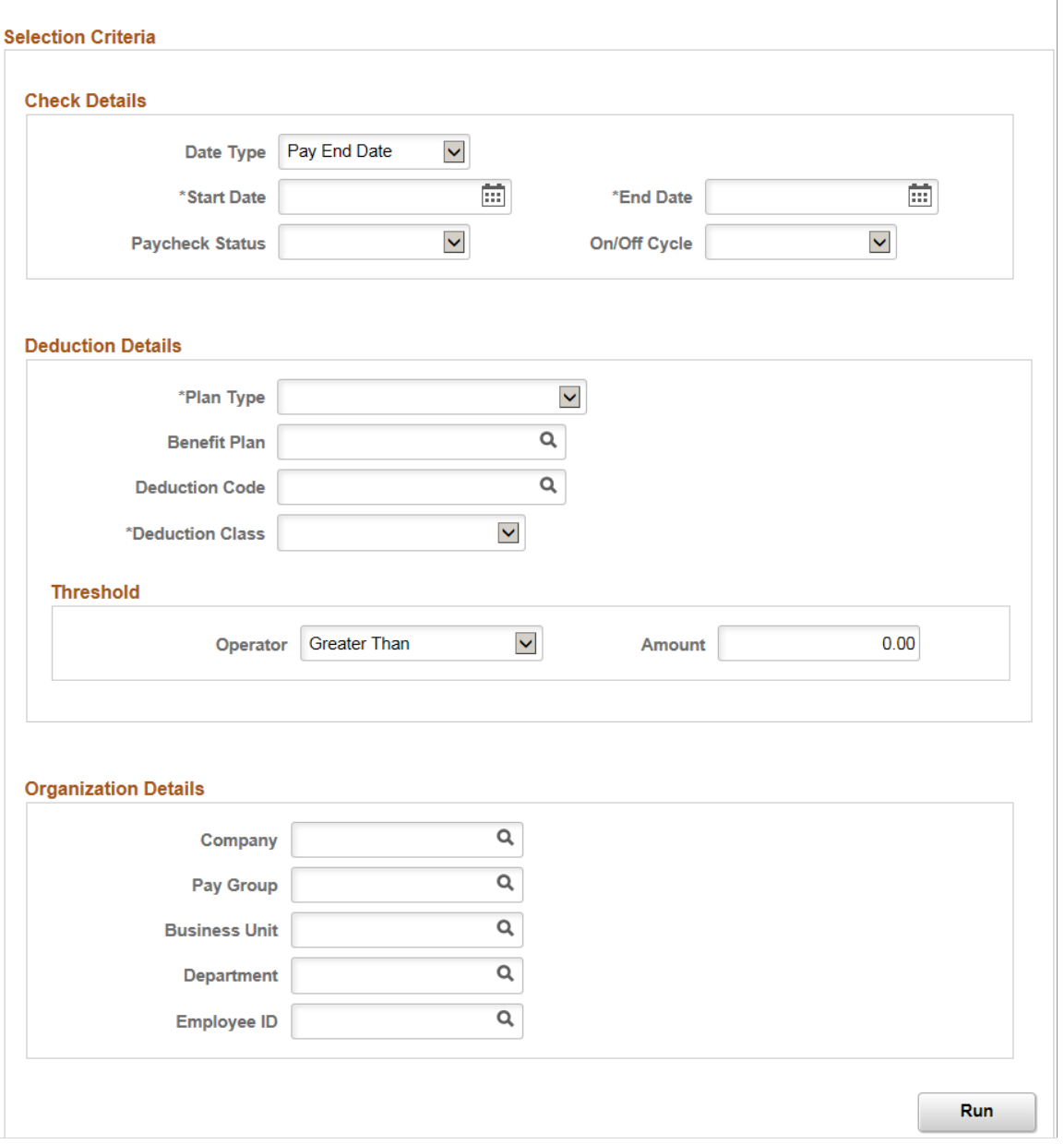

Enter criteria for the deductions by deduction code query to use, then click Run to generate the pivot grid based on that criteria.

The Deductions By Deduction Code pivot grid enables you to view deductions information by deduction code. Enter criteria for the deductions by deduction code query to use, and click Run to generate the pivot grid based on that criteria.

## <span id="page-142-0"></span>**Earnings By Company Page**

Use the Earnings By Company page (PY\_EARNS\_PG) to generate the Earnings By Company pivot grid where you can view information earnings information by company.

#### **Navigation**

Payroll for North America >Payroll WorkCenter USA

Select the Reports tab. Click the Earnings By Company link in the Payroll Analytics folder on the Reports/Processes pagelet.

#### **Image: Earnings By Company Page**

This example illustrates the Earnings By Company Page.

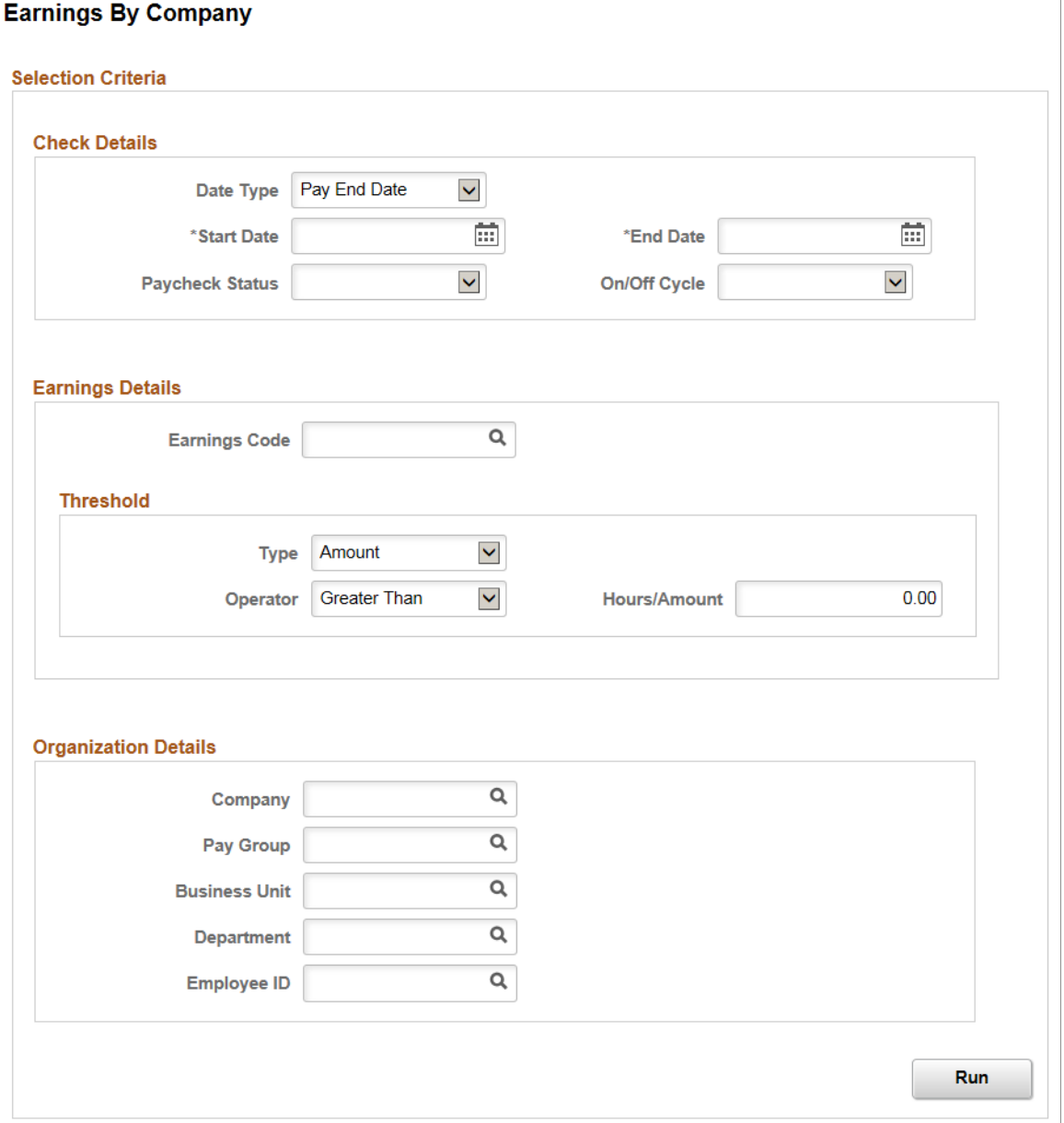

Enter criteria for the earnings by company query to use, then click Run to generate the pivot grid based on that criteria. Earnings by company information includes confirmed and unconfirmed earnings.

The Earnings By Company pivot grid enables you to view earnings information by company.
#### **Image: Earnings By Company Pivot Grid**

This example illustrates the Earnings By Company Pivot Grid .

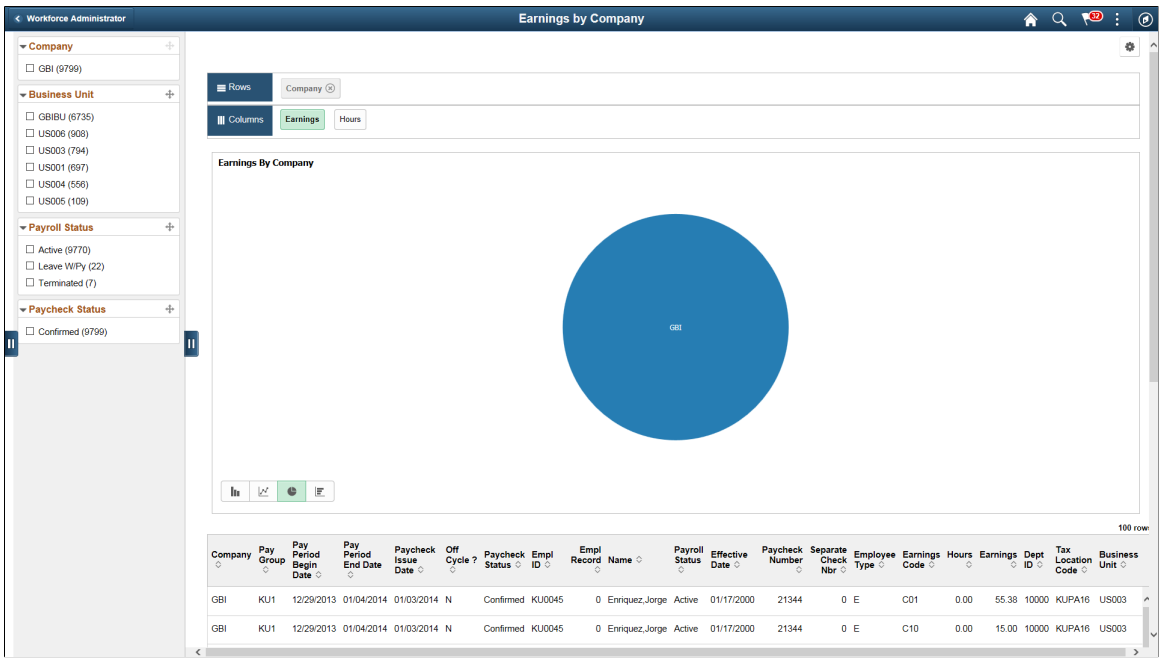

# **Earnings By Earnings Code Page**

Use the Earnings By Earnings Code page (PY\_EARNS\_PG) to generate the Earnings By Earnings Code pivot grid where you can view earnings information by earnings code.

#### **Navigation**

Payroll for North America >Payroll WorkCenter USA

Select the Reports tab. Click the Earnings By Earnings Code link in the Payroll Analytics folder on the Reports/Processes pagelet.

#### **Image: Earnings By Earnings Code Page**

This example illustrates the Earnings By Earnings Code Page.

#### **Earnings By Earnings Code**

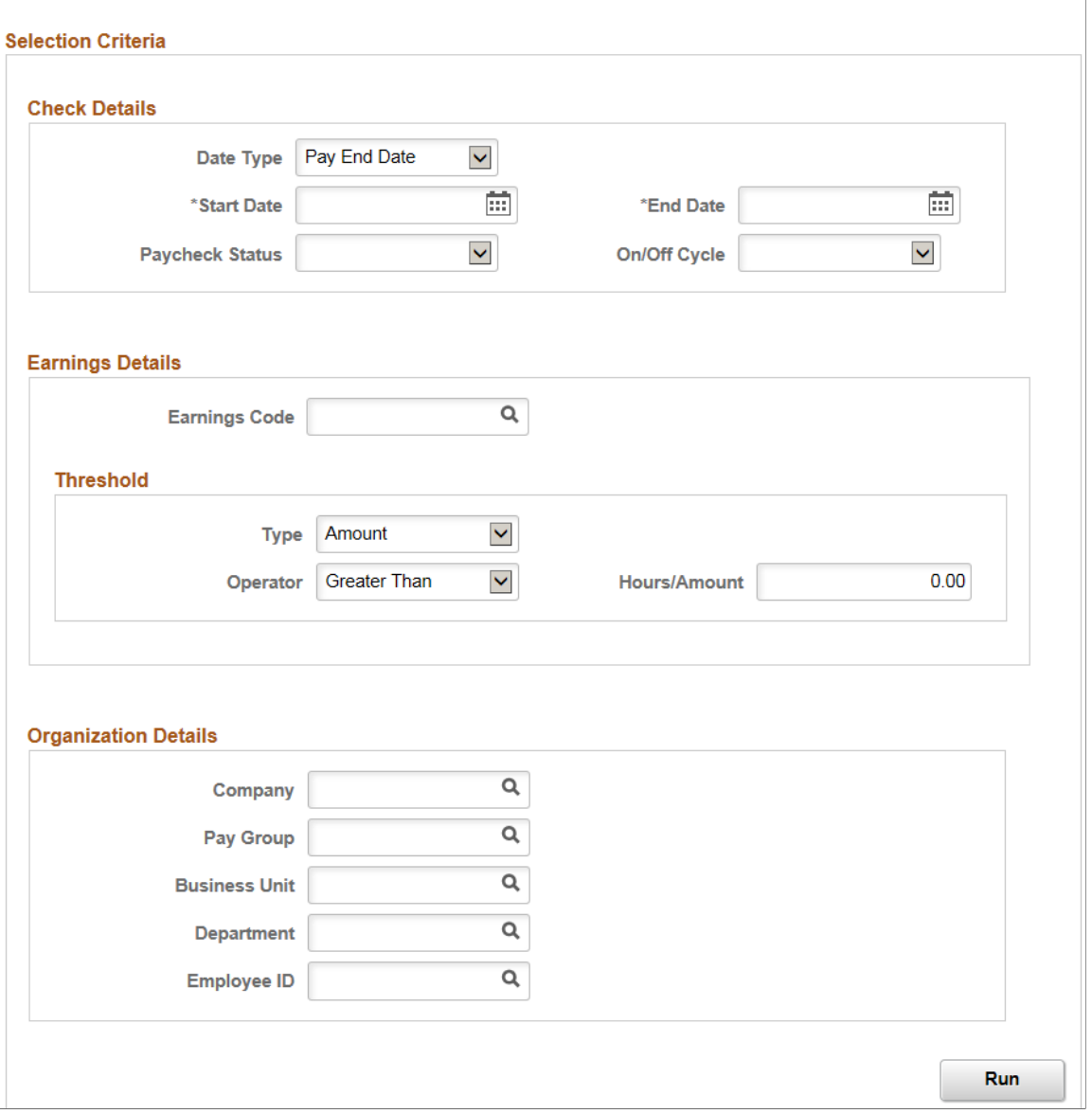

Enter criteria for the earnings by earnings code query to use, then click Run to generate the pivot grid based on that criteria. Earnings by earnings code information includes confirmed and unconfirmed earnings.

The Earnings By Earnings Code pivot grid enables you to view earnings information by earnings code.

#### **Image: Earnings By Earnings Code Pivot Grid**

This example illustrates the Earnings By Earnings Code Pivot Grid.

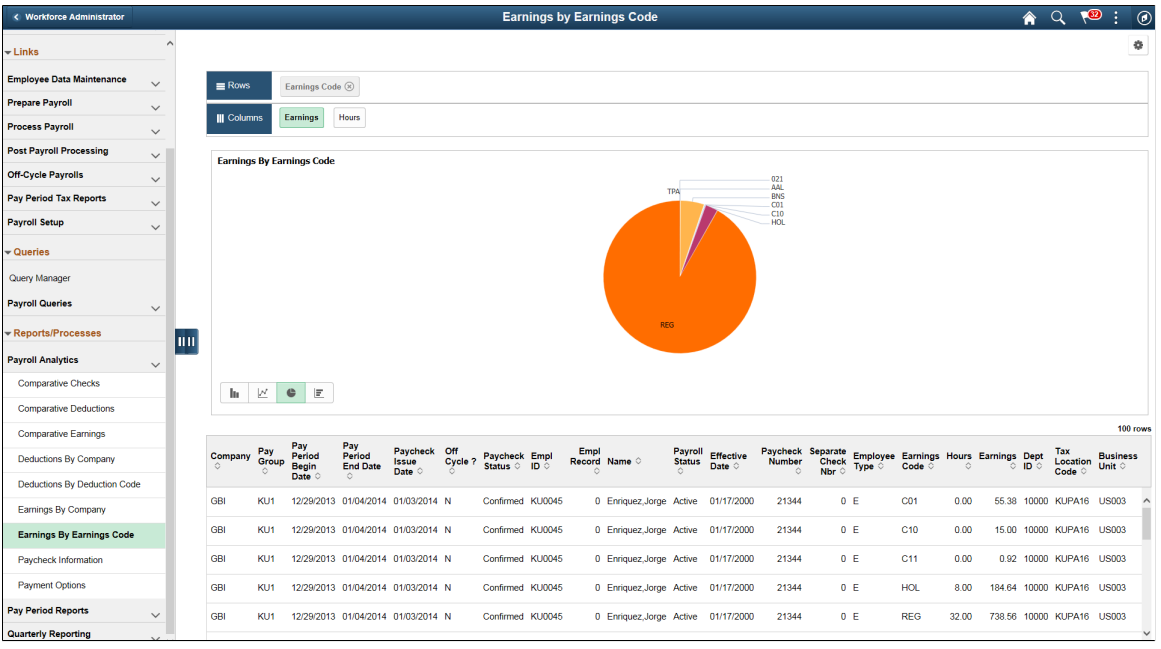

**Note:** The default rendering is a vertical bar chart. The example shown here uses the pie chart option instead.

# **Paycheck Information Page**

Use the Paycheck Information page (PY\_EE\_CHK\_PG) to generate the Employee Paycheck Information pivot grid where you can view current paycheck information.

#### **Navigation**

Payroll for North America >Payroll WorkCenter USA

Select the Reports tab. Click the Paycheck Information link in the Payroll Analytics folder on the Reports/ Processes pagelet.

#### **Image: Paycheck Information Page**

This example illustrates the Paycheck Information Page.

#### **Paycheck Information**

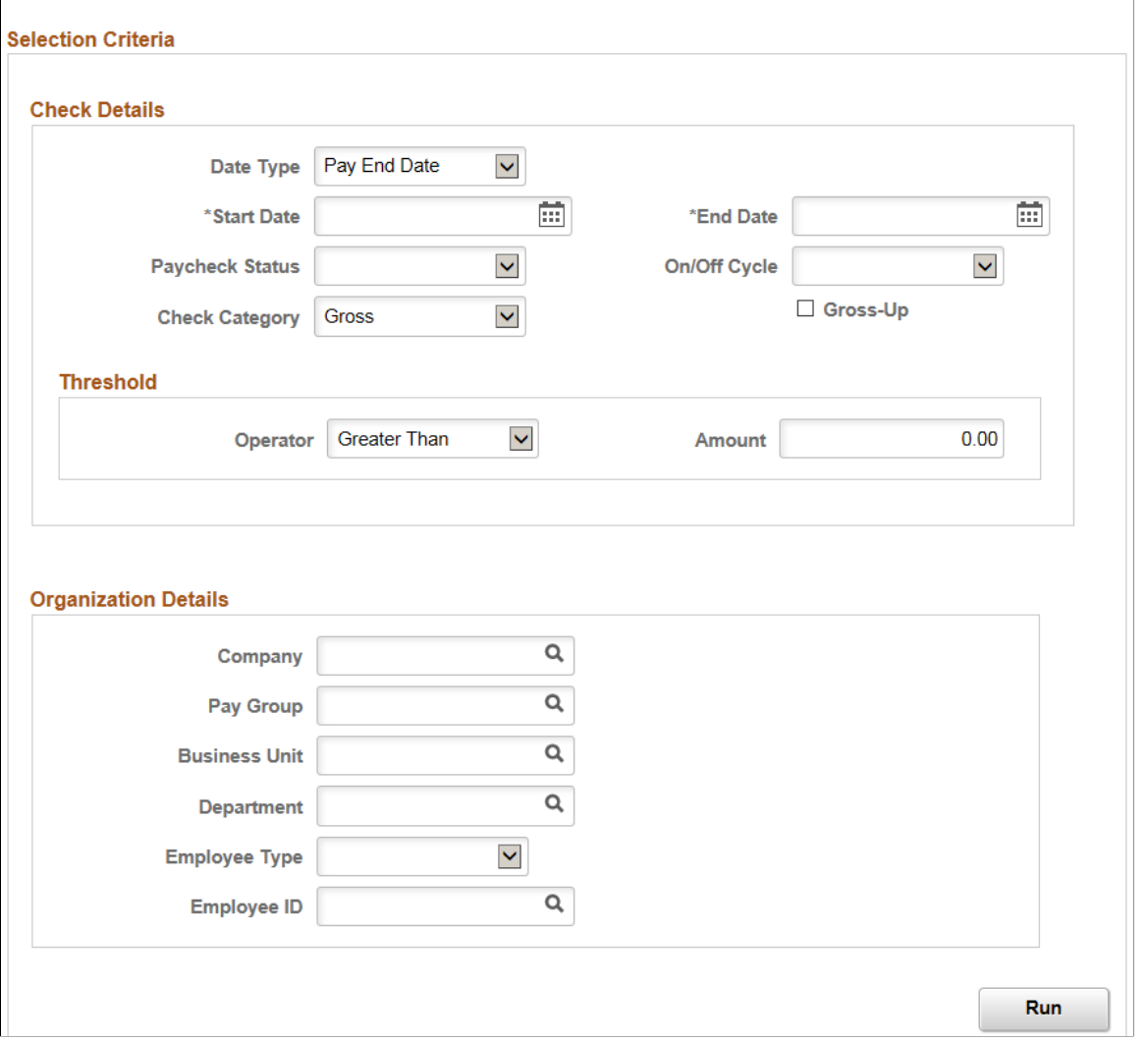

Enter criteria for the paycheck information query to use, then click Run to generate the pivot grid based on that criteria. With criteria entered, the query includes calculated and confirmed checks. If the criteria is left blank, the system searches for all types of paychecks.

#### **Image: Employee Paycheck Information Pivot Grid**

This example illustrates the Employee Paycheck Information Pivot Grid.

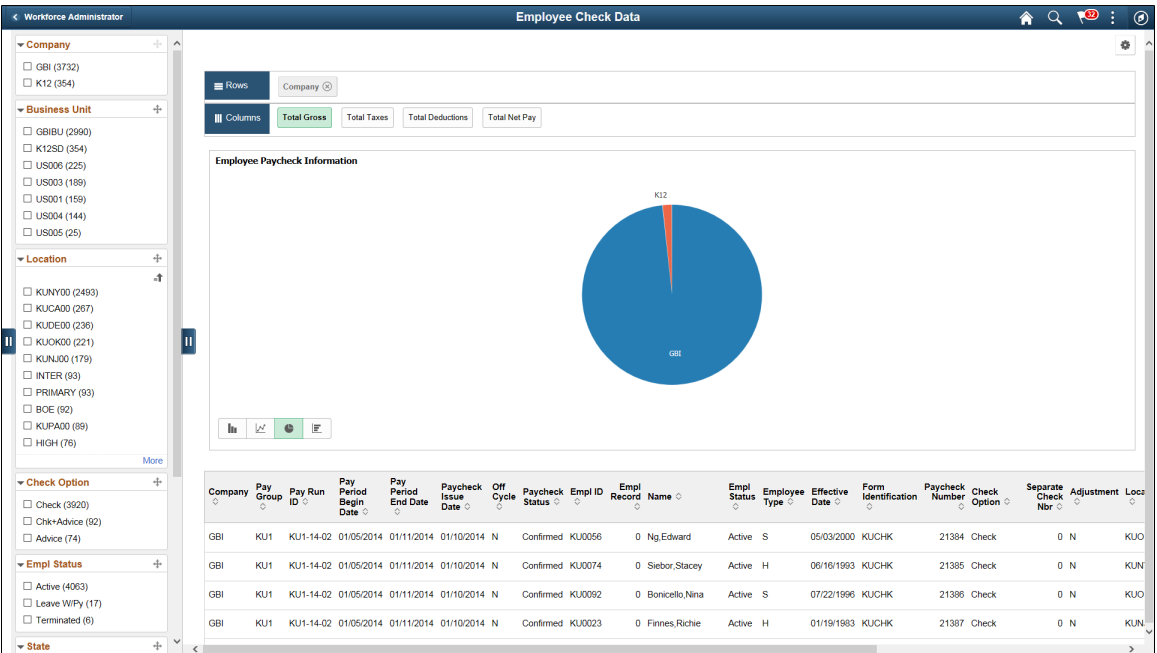

# **Payment Options Page**

Use the Payment Options page (PY\_PAY\_OPT\_PG) to generate the Payment Information pivot grid where you can view payment distribution information.

#### **Navigation**

Payroll for North America >Payroll WorkCenter USA

Select the Reports tab. Click the Payment Options link in the Payroll Analytics folder on the Reports/ Processes pagelet.

#### **Image: Payment Options Page**

This example illustrates the Payment Options Page.

# **Payment Options**

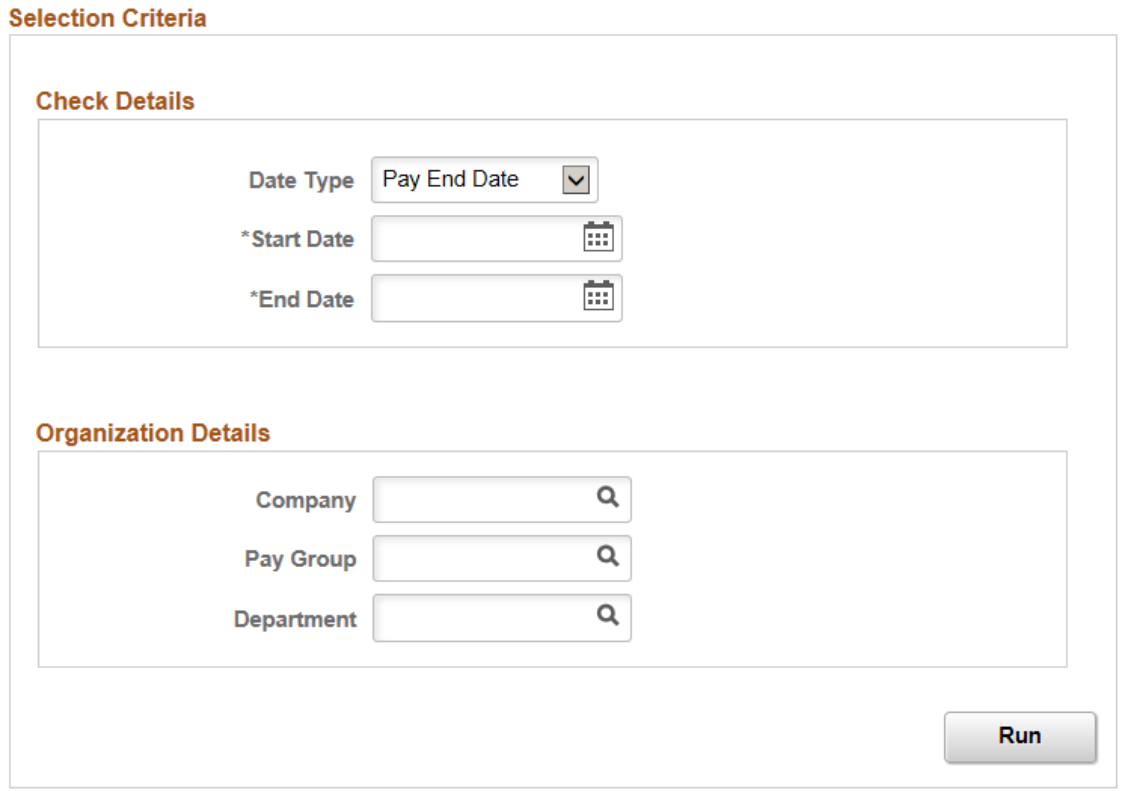

Enter criteria for the payment options query to use, then click Run to generate the pivot grid based on that criteria.

Use the Payment Information pivot grid to view paycheck options information.

#### **Image: Payment Information Pivot Grid**

This example illustrates the Payment Information Pivot Grid.

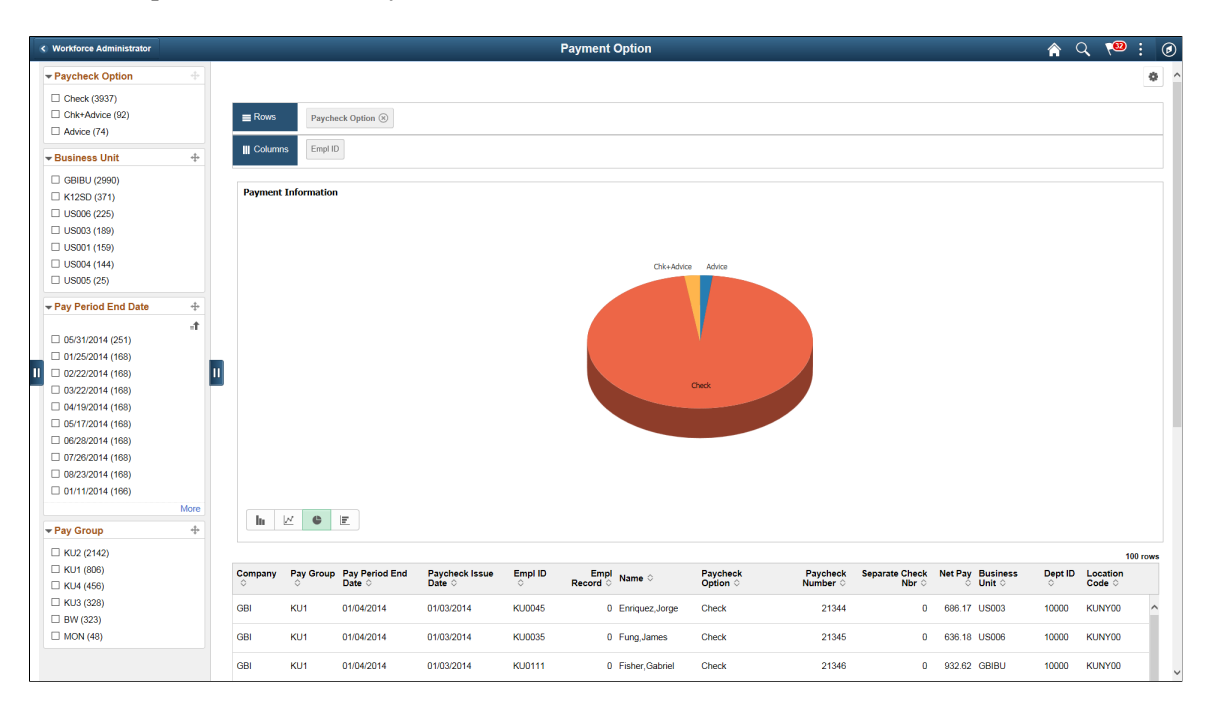

# **Chapter 5**

# **Setting Up Payroll Tax Tables**

# **Understanding Payroll Tax Tables**

This topic discusses how to:

- Find instructions on year-end processing.
- Work with payroll tax tables.
- (USA) Work with U.S. Tax tables.
- (CAN) Work with Canadian Tax tables.

**Note:** You must also set up tax locations and company tax tables, as documented in your PeopleSoft HCM Application Fundamentals product documentation.

#### **Related Links**

"(USA) Setting Up the Company Local Tax Table" (PeopleSoft HCM 9.2: Application Fundamentals) [Canadian Tax Methods Calculations](#page-1341-0) [Special Withholding Tax Status](#page-1348-0)

# **Finding Instructions on Year-End Processing**

Since year-end processing information changes regularly, PeopleSoft posts the most up-to-date instructions in the current year-end tax update documentation, posted on [My Oracle Support.](http://www.oracle.com/us/support/software/premier/my-oracle-support-068523.html)

See [Understanding Year-End Processing Instructions.](#page-1172-0)

# **Working with Payroll Tax Tables**

The PeopleSoft Payroll for North America tax tables store tax information that the system requires to calculate and report taxes. PeopleSoft provides and maintains most of the payroll tax tables.

Payroll for North America delivers tax data for all federal and state or provincial taxing entities and almost all localities. Should you need a locality that PeopleSoft does not yet support, you can add and maintain entries using the tax pages. If you must make a change or addition to the standard tax information delivered with the system, you are responsible for maintaining the change until it is incorporated into PeopleSoft-maintained tax tables. After you notify us of the missing locality, PeopleSoft will add it to our standard system and maintain it for you in subsequent versions.

You are responsible for completing the tax tables that contain data specific to your company.

**Note:** The pages for Federal/State Tax, Taxable Gross Definition, and Canadian Tax tables reference more than one table.

# **(USA) Working with U.S. Tax Tables**

Some U.S. tax tables are maintained by PeopleSoft, others are maintained by the employers.

#### **PeopleSoft-Maintained Tables**

These are the PeopleSoft-maintained tables for U.S. employers:

• The Tax Class table.

See [\(USA\) Viewing and Adding Tax Classes](#page-154-0).

• Federal/State Tax and Local Tax tables, which contain rates and other constants used in the calculation of most forms of taxes for U.S. federal, state, and local taxing entities.

See [\(USA\) Viewing Federal and State Tax Tables](#page-156-0).

• State and Local Tax Reciprocity tables, which define reciprocal taxing rules between states and localities, and other rules for determining tax liabilities for multiple jurisdictions.

See [\(USA\) Managing Tax Reciprocity](#page-179-0).

• Taxable Gross Definition table, which identifies differences between states or localities and the federal government in the definition of taxable wages.

See [\(USA\) Updating the Taxable Gross Definition Table](#page-186-0).

• SWT Marital Status table, which defines the valid tax marital status codes for each state.

See [\(USA\) Viewing State Marital Status Codes](#page-193-0) and the documentation that comes with your year-end tax update..

**Note:** Employers can add additional values to certain PeopleSoft-maintained tables. Before adding values, refer to the documentation for the related pages to review any warnings or limitations.

# **Employer-Maintained Tables**

U.S. employers must set up and maintain the following tables:

• Tax Location table, which contains the work locations for which you process payroll and taxes.

See "Defining Tax Locations" (PeopleSoft HCM 9.2: Application Fundamentals).

• Company State Tax and Company Local Tax tables, which store tax identification numbers, unemployment and disability experience rates, and general ledger codes for the states and localities for which your company collects and pays taxes.

See "(USA) Setting Up the Company State Tax Table" (PeopleSoft HCM 9.2: Application Fundamentals) and "(USA) Setting Up the Company Local Tax Table" (PeopleSoft HCM 9.2: Application Fundamentals).

• Tax Reporting Parameters table, which controls the execution of many of your quarterly and annual tax reports and specifies data needed for magnetic media filing.

See [\(USA\) Specifying Parameters for Quarterly Tax Reporting](#page-212-0)

# **(CAN) Working with Canadian Tax Tables**

Some Canadian tax tables are maintained by PeopleSoft, others are maintained by the employers.

#### **PeopleSoft-Maintained Tables**

Canadian Tax tables, which contain rates and other constants used in the calculation of all forms of federal, provincial, and Quebec taxes.

#### **Employer-Maintained Tables**

Canadian employers must define and maintain the following tables:

- The Canadian Wage Loss Plan table, which identifies your organization's valid wage loss replacement plans and general ledger account numbers.
- The Canadian Company Tax table, which defines the Prescribed Interest rate, Provincial Premium Tax rate, and Health Insurance rate override.
- Canadian Tax Reporting Parameters table, which controls the execution of many quarterly and annual tax reports and specifies data needed for magnetic media filing.

#### **Related Links**

"(USA) Setting Up the Company Local Tax Table" (PeopleSoft HCM 9.2: Application Fundamentals)

# <span id="page-154-0"></span>**(USA) Viewing and Adding Tax Classes**

To view the tax class table, use the Tax Class Table component (PY\_TAX\_CLASS).

# **Page Used to View and Add Tax Classes**

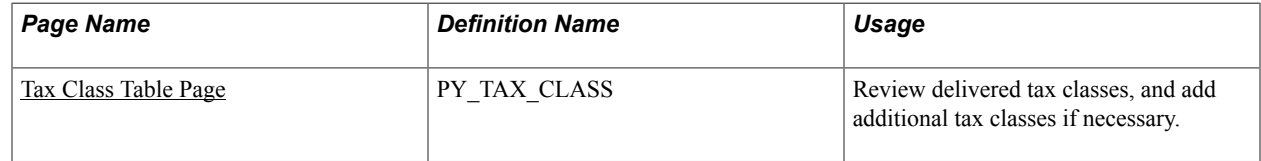

# <span id="page-154-1"></span>**Tax Class Table Page**

Use the Tax Class Table page (PY\_TAX\_CLASS) to review delivered tax classes and add additional tax classes if necessary.

#### **Navigation**

Set Up HCM >Product Related >Payroll for North America >Federal/State Taxes >Tax Class Table

#### **Image: Tax Class Table page for PeopleSoft-maintained tax classes**

This example illustrates the Tax Class Table page for tax classes that PeopleSoft maintains.

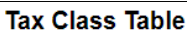

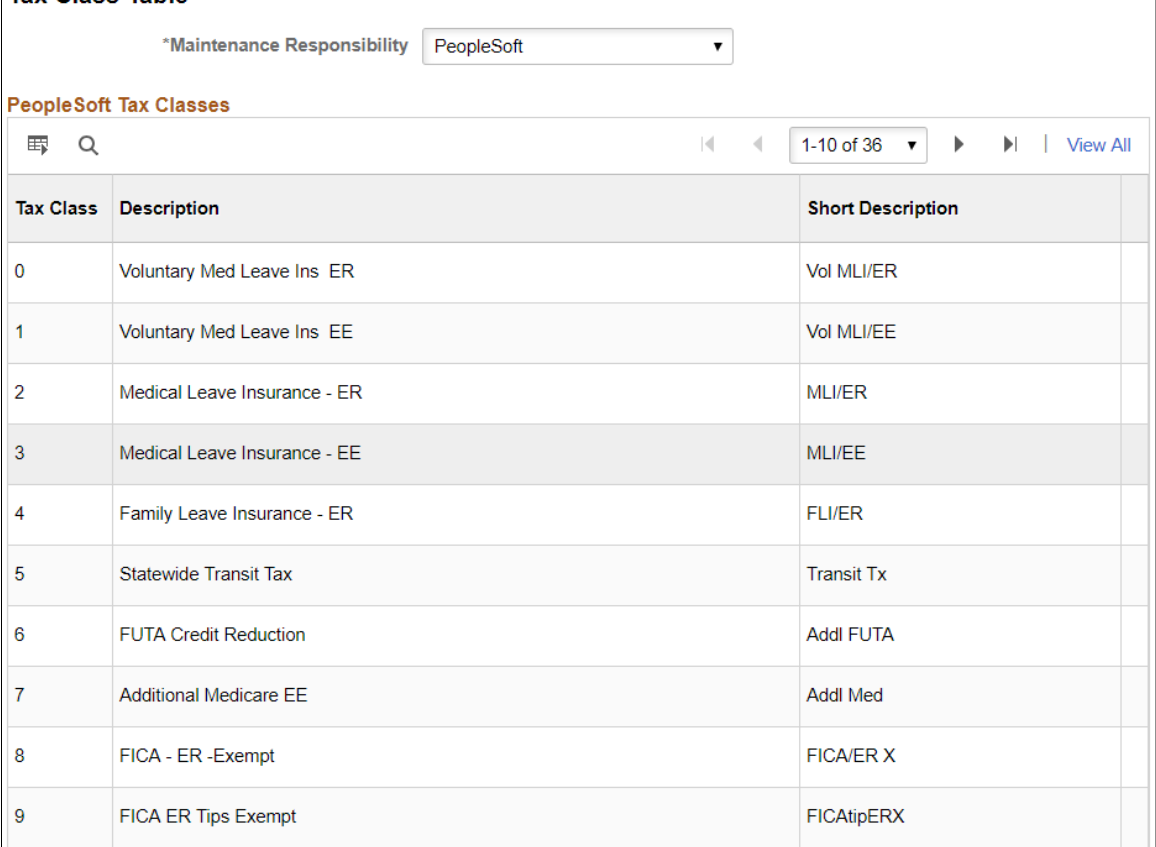

#### **Image: Tax Class Table page for customer-maintained tax classes**

This example illustrates the Tax Class Table page for tax classes that customers maintain.

#### **Tax Class Table**

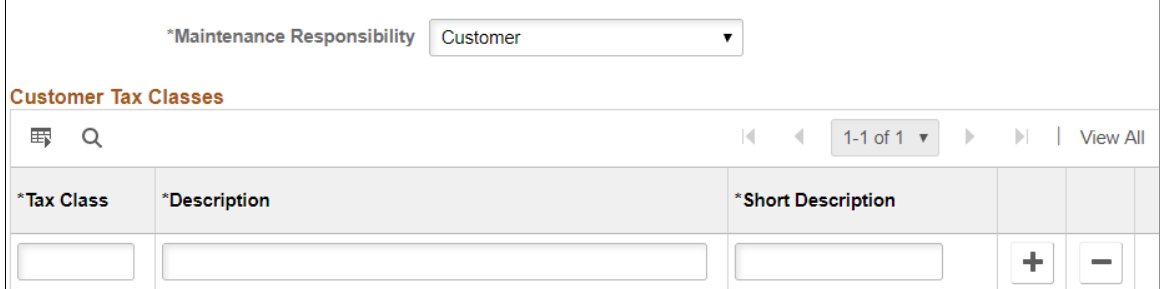

**Maintenance Responsibility** Select *PeopleSoft* to view the PeopleSoft Tax Classes grid, which lists the tax classes that PeopleSoft delivers. This grid is read-only, so you cannot modify the delivered tax classes nor can you add new tax classes.

> Select *Customer* to view the Customer Tax Classes grid, where you can add and maintain additional tax classes.

**Important!** If you add your own tax classes, you are responsible for all customizations that are necessary to use those tax classes. Simply adding a tax class to this table does not affect payroll processing.

**Tax Class** Displays a three-digit code for the tax class.

All one-character codes are used by PeopleSoft.

When you create your own tax class codes, you must use twocharacter or three-character codes where the first character is a number from *0* to *5.*

# <span id="page-156-0"></span>**(USA) Viewing Federal and State Tax Tables**

To view federal and state tax tables, use the Federal/State Tax Table component (STATE\_TAX\_TABLE).

# **Pages Used to View Federal and State Tax Tables**

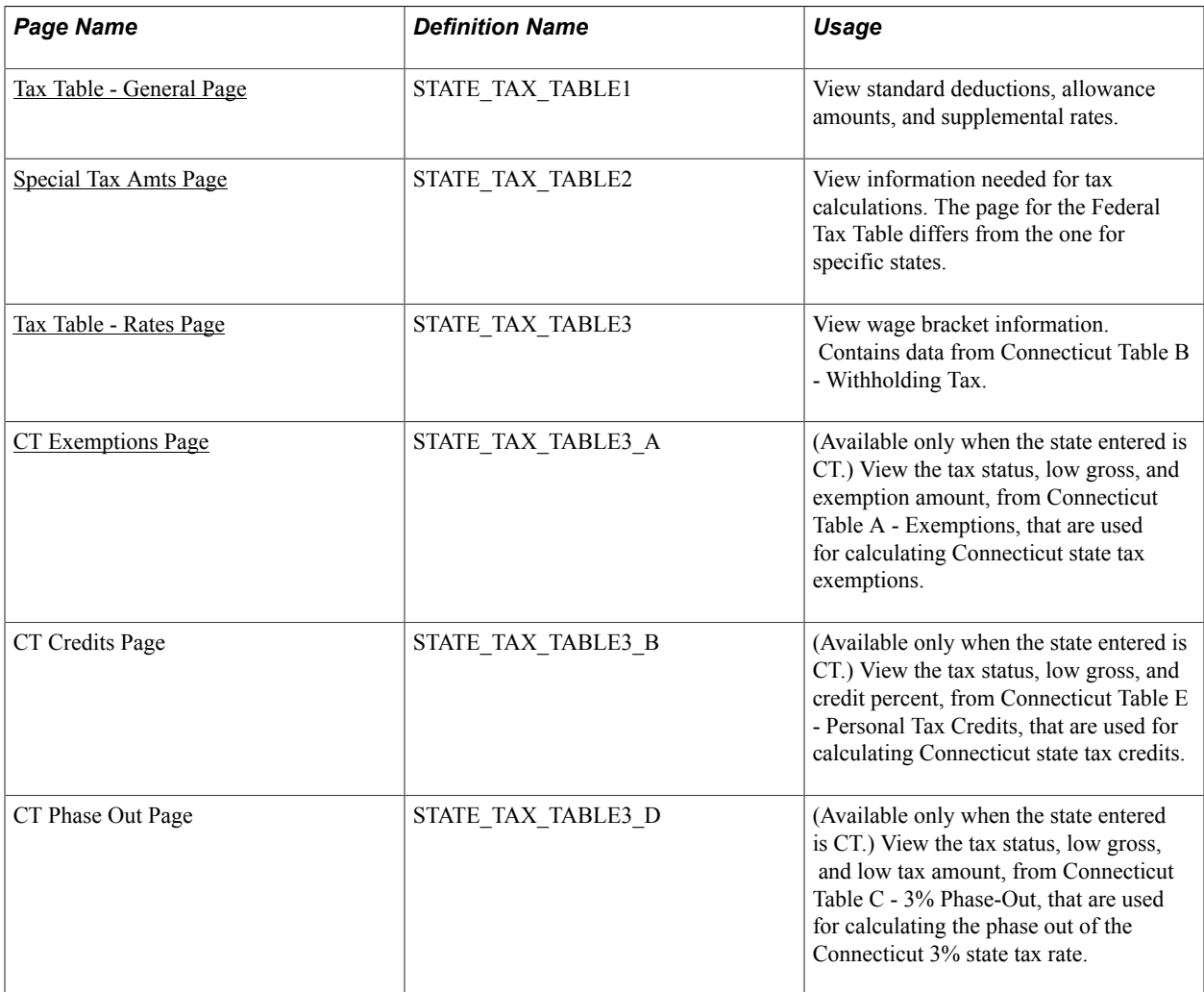

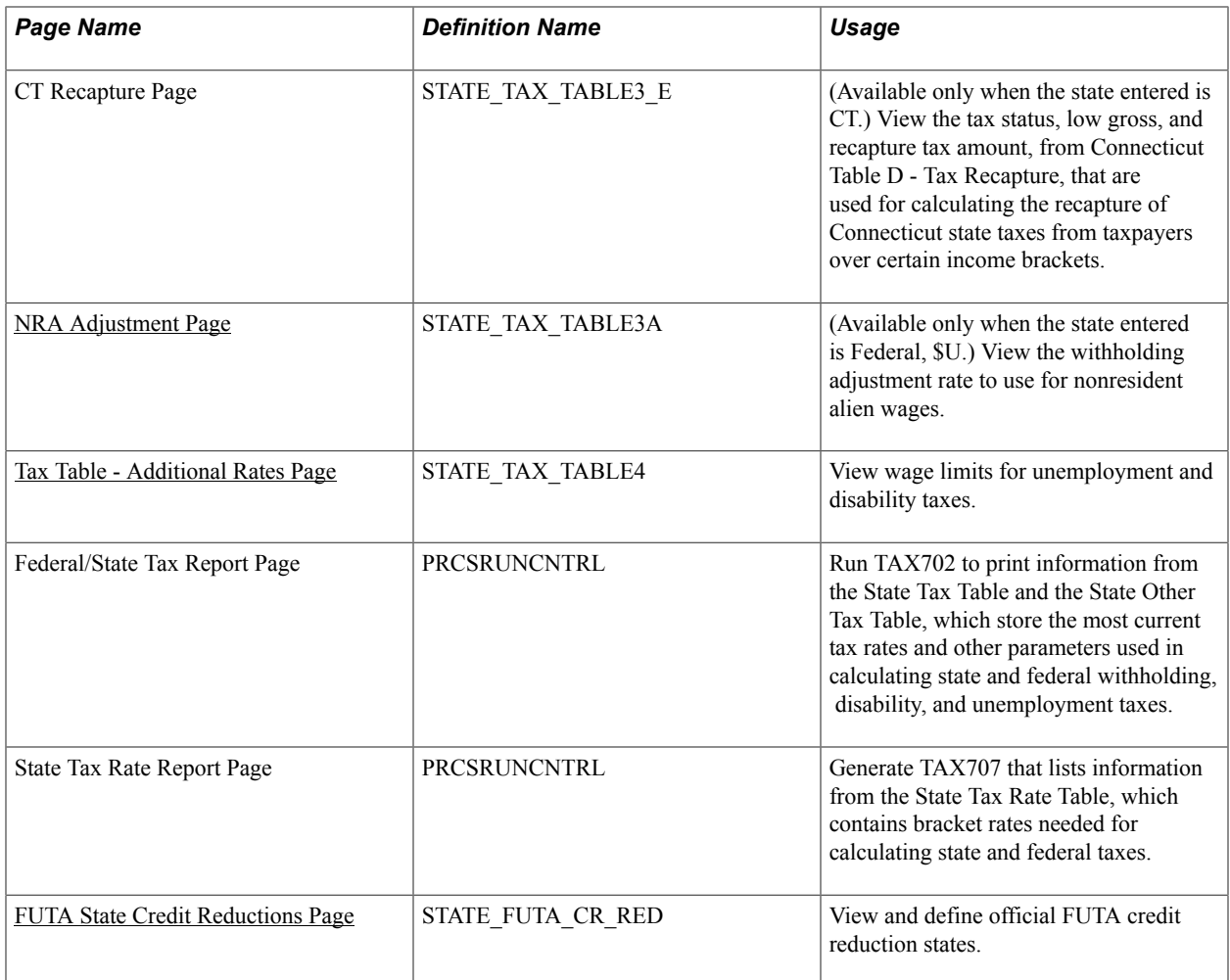

# <span id="page-157-0"></span>**Understanding Federal and State Tax Tables**

Use the Federal/State Tax Table pages to view the tax data that PeopleSoft Payroll for North America uses to calculate U.S. federal, state, and certain local taxes. These pages supply the following information:

- Identify the general type of withholding tax calculation employed by each jurisdiction and provide all the constants needed by the calculation routines for income tax withholding and unemployment and disability taxes.
- Contain the wage bracket tax rate data used by the taxing authorities for implementing graduated taxes.

# **Special State Codes for Localities Using Graduated Tax Tables**

In addition to the rules for state withholding, the rates for calculating federal withholding, FICA, and federal unemployment are defined on this table, primarily because the method of calculation is similar. Localities that use graduated tax tables are also included. These entries are identified by special state codes such as Z1 and Z2. Here are some of these special codes:

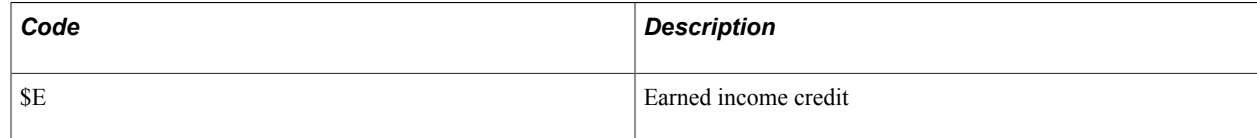

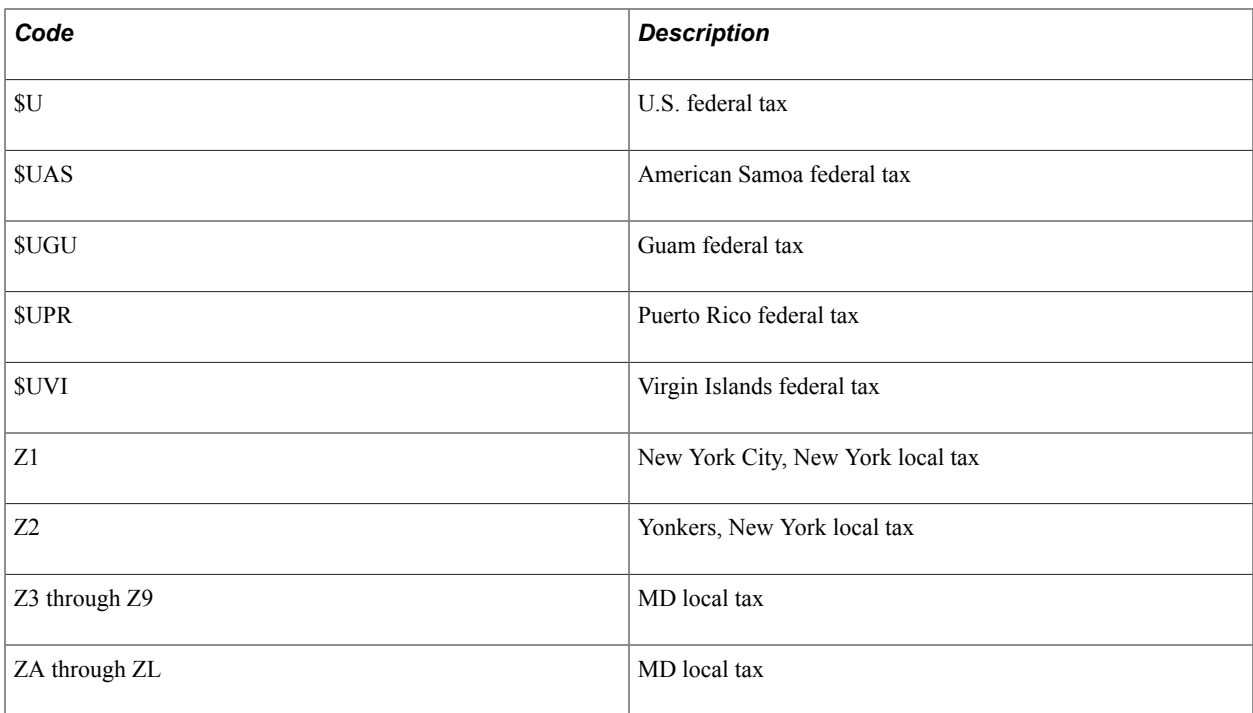

# <span id="page-158-0"></span>**Understanding the Pennsylvania Local Services Tax**

On the [Tax Table - Additional Rates Page](#page-168-0), the Tax Class *LS Tax* represents the Local Services Tax (LST) for Pennsylvania employees. The total LST paid by any individual in a calendar year is limited to 52 USD, regardless of the number of political subdivisions in which the individual works during the year.

# **LST Localities**

The LST can be imposed by both municipalities and school districts. Certain LST processing requirements relate to the combined LST rate for municipalities and school districts. Therefore, you *must* implement the LST using Local Tax Table entries that represent combined LST tax rates. These entries have the letter "C" in position 8 of the Locality Code.

For example, the locality code O430212C for Farrel City is used to process the LST at the combined tax rate of the Farrel City municipality and the Farrel City School District.

# **Lump Sum and Prorated LST Deductions**

When the LST is levied at a combined rate of 10 USD or less annually, it is deducted as a lump sum from the employee's first paycheck of the year in the taxing jurisdiction.

If the LST is levied at a combined rate exceeding 10 USD annually, the tax is divided equally across the number of pay periods in the employee's pay frequency. When calculating prorated pay period deductions, employers are required to round down to the nearest cent. For example, a 52 USD annual combined tax rate is deducted at 1 USD per week from employees paid weekly, or at 4.33 USD per month from employees paid monthly.

# **Maximum Annual Deduction**

If an employee pays LST of less than 52 USD to the first municipality where the employee works during a calendar year and transfers to one or more municipalities that impose the LST, the additional tax is

withheld as long as the combined LST deductions are equal to or less than 52 USD. If the combined LST deductions exceed 52 USD, only the difference between 52 USD and the total of any previous LST is withheld from the employee.

For example, an employee who is paid weekly works in locality A, which imposes a 10 USD combined LST. At this rate, the entire LST is deducted in the employee's first paycheck. The next week, the employee works in locality B, which imposes a 52 USD combined LST. Locality B is entitled to a maximum of only 42 USD because the employee has already paid 10 USD of the 52 USD annual maximum tax.

The system deducts 1 USD per week from the employee's weekly paycheck (because locality B's entire 52 USD rate is prorated across 52 pay periods in the year) until 42 USD has been collected for locality B. At this point, the employee has reached the 52 USD annual maximum, and no further deductions are taken in locality B or in any other locality where the employee subsequently works in the same year.

The state-level Pennsylvania LST Memo tax record keeps track of how much Pennsylvania LST an employee has paid for the year. During the LST calculation, the system checks this state memo tax balance before computing the LST.

When you hire an employee whose LST for the current tax year has been fully or partially withheld by another employer, you can load the amount already withheld into the employee's state tax memo balance to prevent the system from exceeding the annual maximum for that employee. Alternatively, you can leave it to the employee to file for a refund of overpaid LS tax at year end.

See [\(USA\) Reviewing and Adjusting U.S. Tax Balances.](#page-1097-0)

#### **Rules For Employees Working in Multiple Jurisdictions**

Employees are not subject to LST at more than one place of employment during a payroll period. Pennsylvania indicates that the "priority of claim" to collect the LST is as follows:

- 1. Where the employee "maintains his or her principal office or is principally employed."
- 2. Where the employee "resides and works."
- 3. Where the employee is employed that is "nearest in miles" to the employee's home.

Because the system is not able to determine which jurisdiction has the highest priority when an employee has active LST deductions set up for multiple jurisdictions, it is your responsibility to determine which LST jurisdiction has priority and to structure the employee's Local Tax Data so that the employee has only one active LST deduction set up for the correct jurisdiction.

If you fail to do this, and an employee has active LST deductions set up for multiple jurisdictions, the system deducts the tax for the first jurisdiction encountered in the processing sequence. For multiple job employees with multiple active LST deduction setups, the tax is deducted for whichever job is the first one calculated in the primary pay group.

**Important!** Although the system takes the LST deduction for only one jurisdiction per pay period, it is your responsibility to structure the employee's Local Tax Data to ensure that the deduction is taken for the correct jurisdiction.

If you must set up Local Tax Data records for multiple LS Tax jurisdictions for an employee to clear Payroll Error 92 *(Local Tax Not Found: The local tax record for the locality cannot be found for this employee.)*, then you can limit the employee to one active LST by setting all but one of the employee's

Local Tax Data records for LST to the Special Tax Status of "Do Not Maintain Taxable Gross and Do Not Withhold Tax".

### **Low Income Exemption**

A jurisdiction that levies the LST at a combined rate greater than 10 USD is required to exempt from the tax employees whose total income within the jurisdiction is less than 12,000 USD for the calendar year.

To receive an up front exemption from LST deductions, an employee must provide the employer with a completed Local Services Tax Exemption Certificate. To record the employee's exemption from the tax, enter *999* as the number of Local Withholding Allowances in the employee's Local Tax Data page for the locality imposing the LST.

Entering *999* as the number of Local Withholding Allowances suspends deduction of the LST from the employee's paychecks. If the employee's YTD taxable gross for the locality reaches or exceeds 12,000 USD, then regular paycheck deductions of the tax will begin, and a catch-up lump sum tax deduction will be taken equal to the amount of tax that was not previously withheld from the employee as a result of the employee's exempt status.

**Important!** Once you set up an employee as exempt from a jurisdiction's LST for a particular calendar year, do not change that exempt status for the remainder of that calendar year. If an employee's exempt status is changed mid-year, the system will not take the catch-up lump sum tax deduction from the employee.

# **Understanding the Oregon Statewide Transit Tax**

On the [Tax Table - Additional Rates Page](#page-168-0), the Tax Class *Statewide Transit Tax* represents the employeeonly statewide transit tax for Oregon employees. Revenue from this transit tax will be used in expanding public transportation throughout Oregon.

Employers are required to deduct the transit tax at a rate (which is stored in the state tax table) from:

- All wages paid to Oregon residents regardless of their work location, and
- Wages paid to Oregon nonresidents for work performed within the state.

**Note:** The Oregon statewide transit tax is self-adjusting, which means the system will adjust the amount of tax withheld if necessary to ensure that YTD tax always equals YTD taxable wages multiplied by the tax rate.

# **Understanding the Washington Paid Family and Medical Leave Tax**

Washington Paid Family and Medical Leave is a state program that is funded by premium payments consisting of both employee payroll deductions and employer contributions.

The total premium rate and allocation ratios for the Washington Paid Family and Medical Leave are stored in the state tax table.

The employer is required to pay 36.67% (.3667) of the total premium, and may deduct up to the remaining 63.333% (.6333) of the total premium from an employee's wages. Between the Family Leave portion and Medical Leave portion of the total premium, the employer:

• May deduct up to 100% of the Family Leave premium from employee wages.

• Must pay a minimum of 55% of the Medical Leave, and may deduct up to a maximum of 45% of the Medical Leave premium from employee wages.

Several tax classes available on the [Tax Table - Additional Rates Page](#page-168-0) are used for the program:

- Family Leave Insurance EE
- Family Leave Insurance ER
- Voluntary Family Leave Ins EE
- Voluntary Family Leave Ins ER
- Medical Leave Ins EE
- Medical Leave Ins ER
- Voluntary Med Leave Ins EE
- Voluntary Med Leave Ins ER

#### **Premium Calculation Example**

This example illustrates the calculation of premium payments for Washington Paid Family and Medical Leave. For an employee who earned \$2,000 in gross wages, the total premium is \$8. This equates to a maximum employee deduction of \$5.06 and a minimum employer contribution of \$2.94.

#### **Image: Example of Washington Paid Family and Medical Leave Premium Calculation**

This diagram illustrates the example of a premium calculation for Washington Paid Family and Medical Leave.

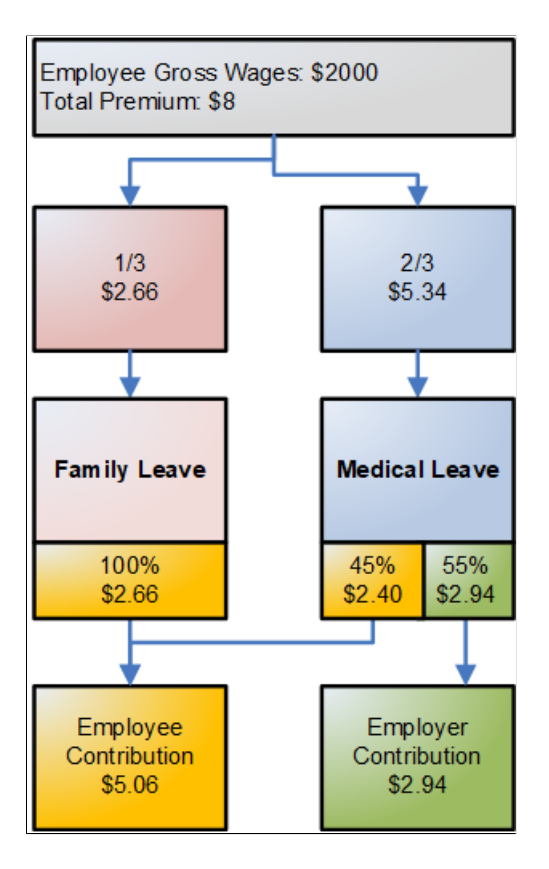

# <span id="page-162-0"></span>**Tax Table - General Page**

Use the Tax Table - General page (STATE\_TAX\_TABLE1) to view standard deductions, allowance amounts, and supplemental rates.

#### **Navigation**

Set Up HCM > Product Related > Payroll for North America > Federal/State Taxes > Tax Table > General

#### **Image: Tax Table - General page**

This example illustrates the fields and controls on the Tax Table - General page.

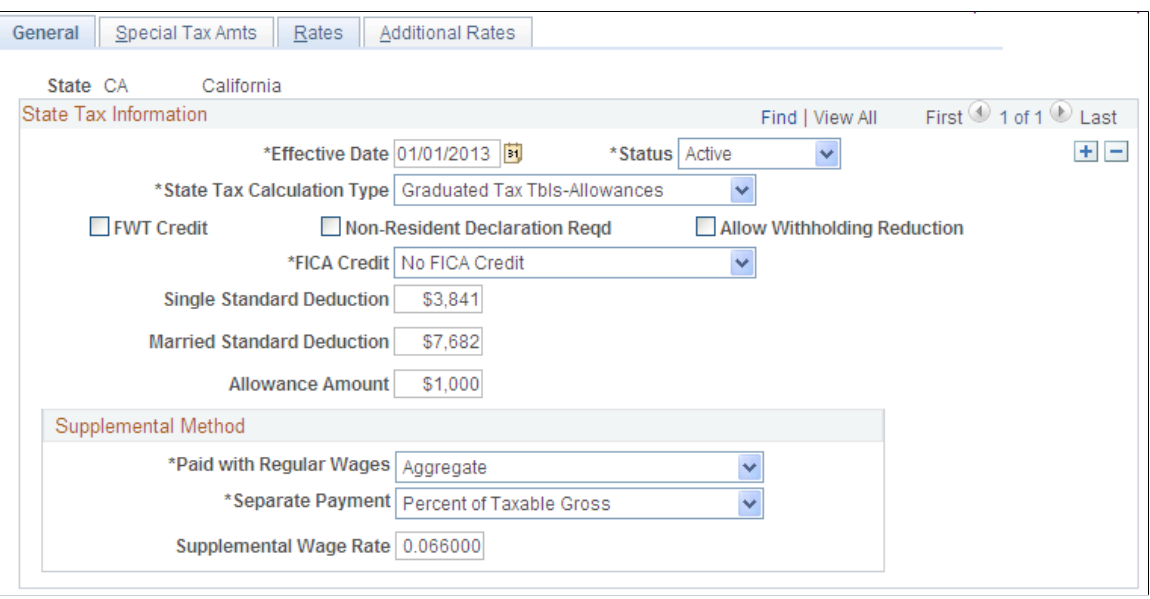

**Note:** You shouldn't need to modify this table, but if you must, you can make changes if you have the appropriate security authorization. This applies to all pages in this component.

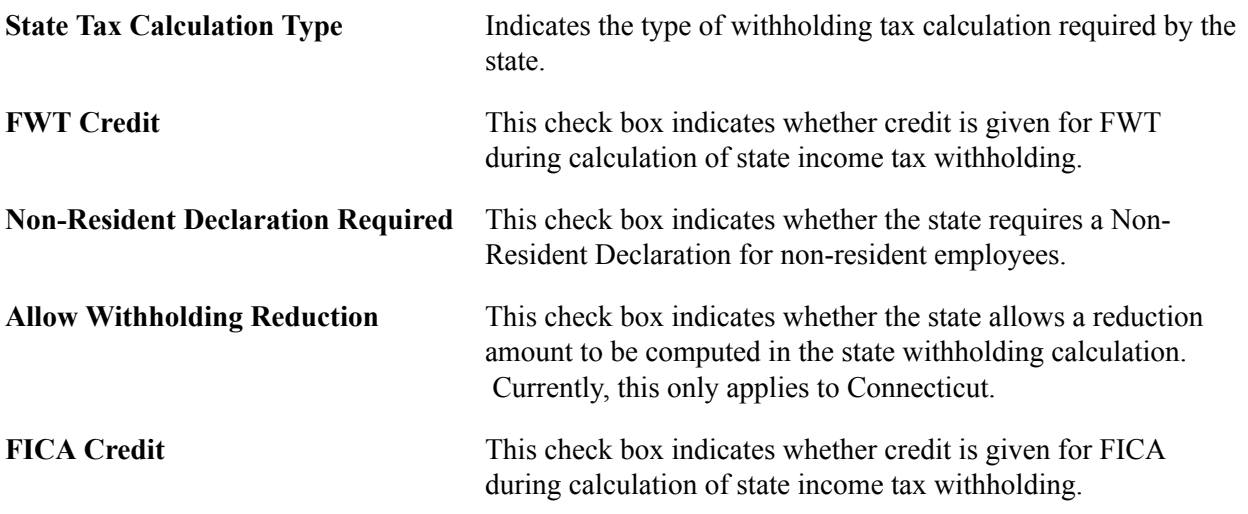

#### **Supplemental Method**

Details of the values available for selection in this group box and examples of calculations are provided in this product documentation.

See [Supplemental Tax Calculations.](#page-1350-0)

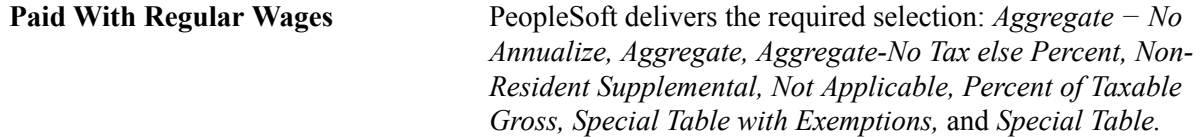

**Separate Payment** PeopleSoft delivers the required selection: *Aggregate − No Annualize, Aggregate, Aggregate-No Tax else Percent, Non-Resident Supplemental, Not Applicable, Percent of Taxable Gross, Special Table with Exemptions,* and *Special Table.*

# <span id="page-164-0"></span>**Special Tax Amts Page**

Use the Special Tax Amts page (STATE\_TAX\_TABLE2) to view information needed for tax calculations.

#### **Navigation**

Set Up HCM > Product Related > Payroll for North America > Federal/State Taxes > Tax Table > Special Tax Amts

#### **Image: Special Tax Amts page**

This example illustrates the fields and controls on the Special Tax Amts page.

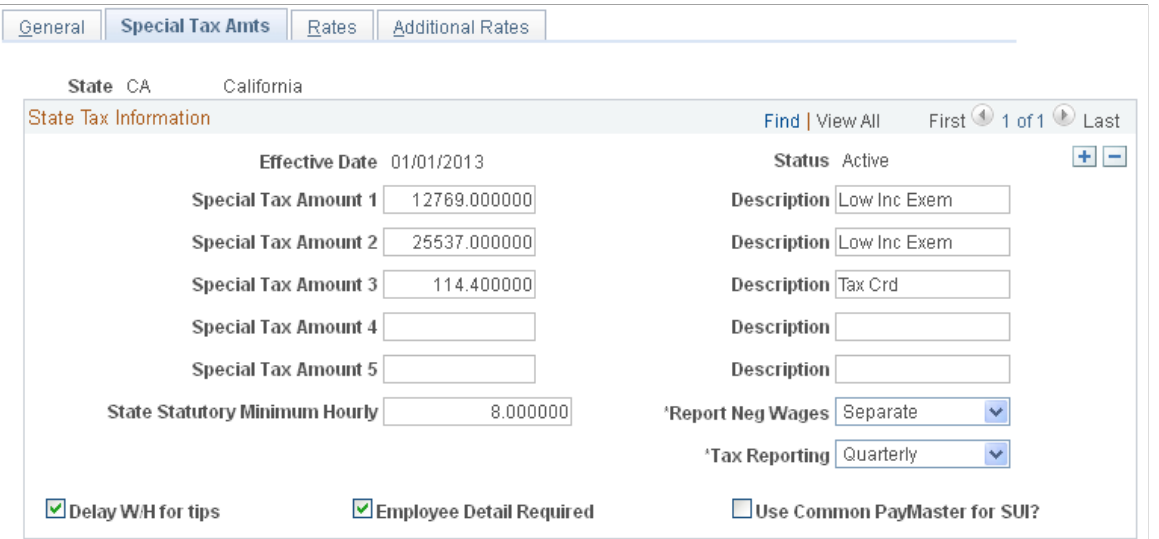

**Note:** The page for the Federal Tax Table differs from the one for specific states.

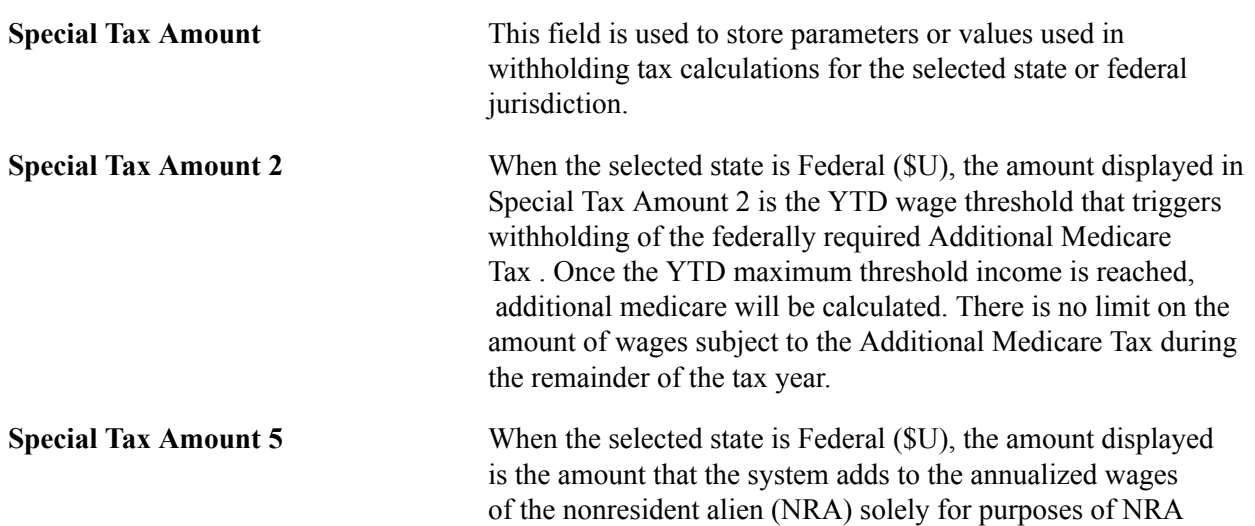

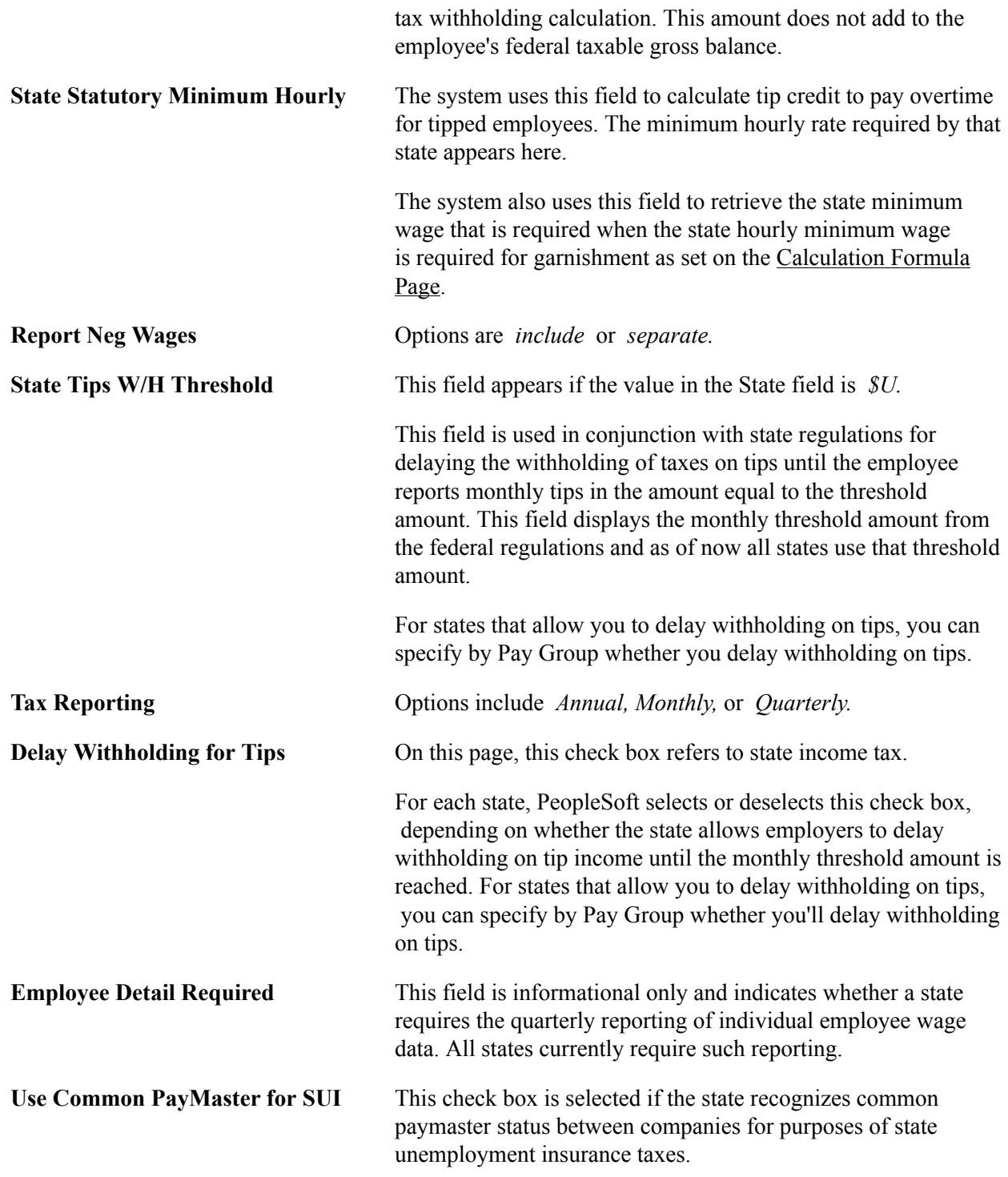

# <span id="page-165-0"></span>**Tax Table - Rates Page**

Use the Tax Table - Rates page (STATE\_TAX\_TABLE3) to view wage bracket information.

Contains data from Connecticut Table B - Withholding Tax.

#### **Navigation**

Set Up HCM > Product Related > Payroll for North America > Federal/State Taxes > Tax Table > Rates

#### **Image: Tax Table - Rates page**

This example illustrates the fields and controls on the Tax Table - Rates page.

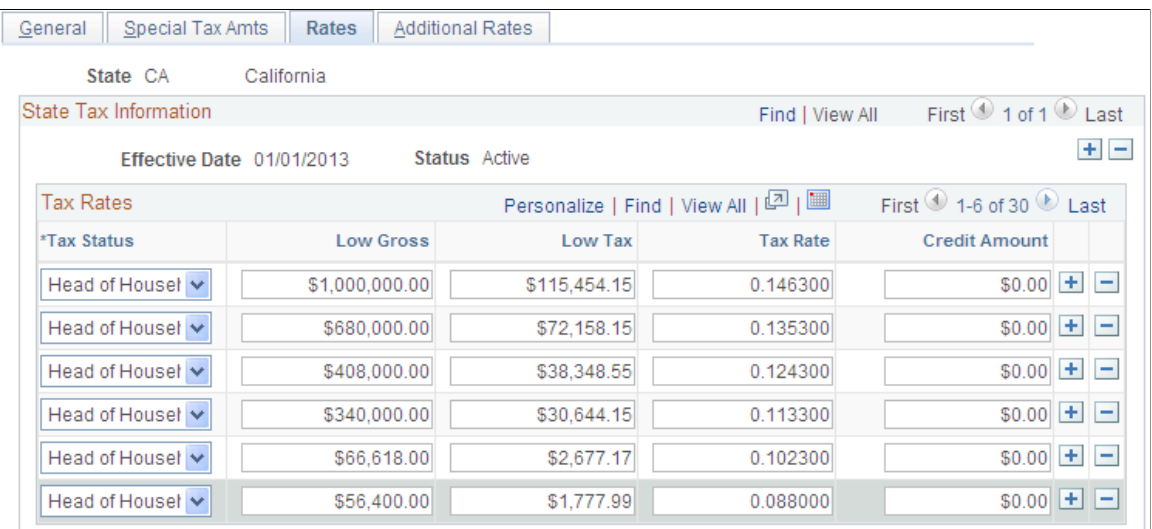

**Tax Status** The appropriate Federal/State tax status *(Married, Single,* and so on).

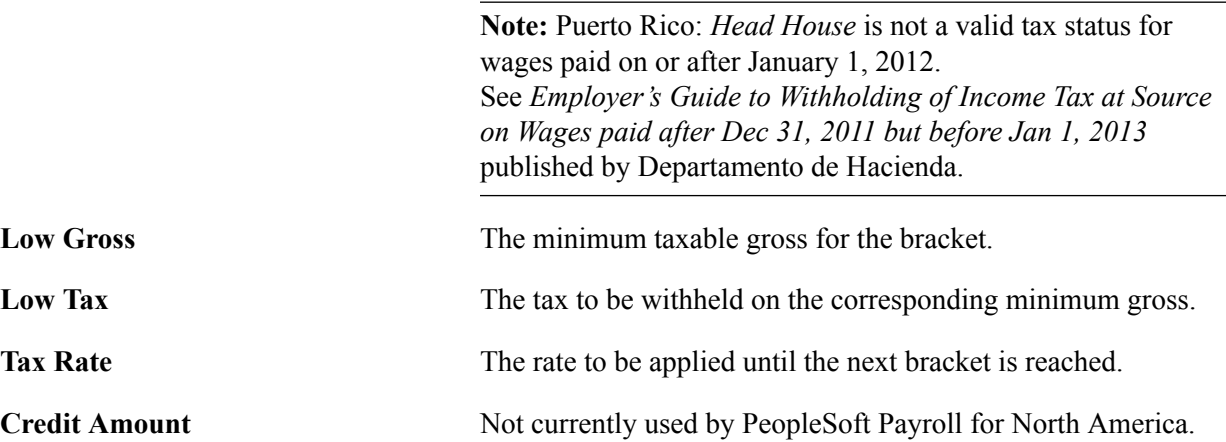

# <span id="page-166-0"></span>**CT Exemptions Page**

Use the CT Exemptions page (STATE\_TAX\_TABLE3\_A) to view the tax status, low gross, and exemption amount, from Connecticut Table A - Exemptions, that are used for calculating Connecticut state tax exemptions.

#### **Navigation**

Set Up HCM > Product Related > Payroll for North America > Federal/State Taxes > Tax Table > CT Exemptions

#### **Image: CT Exemptions page**

This example illustrates the fields and controls on the Connecticut Exemptions page.

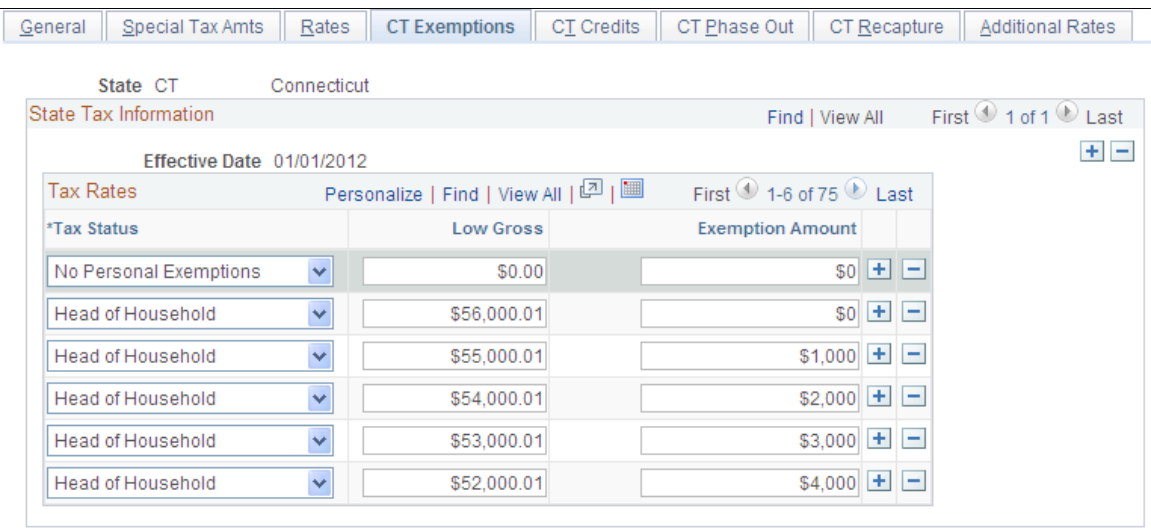

**Note:** The CT Exemptions page is Available only when the state entered in the Tax Table search dialog is CT.

When you access the Federal/State Taxes, Tax Table component for the state of CT (Connecticut), CTspecific data and pages appear. The CT-specific pages store values used in the calculation of Connecticut state taxes.

- The Rates page contains values from Connecticut Table B Withholding Tax.
- The CT Exemptions page contains values from Connecticut Table A Exemptions.
- The CT Credits page contains values from Connecticut Table E Personal Tax Credits.
- The CT Phase Out page contains values from Connecticut Table C 3% Phase-Out.
- The CT Recapture page contains values from Connecticut Table D Tax Recapture.

# <span id="page-167-0"></span>**NRA Adjustment Page**

Use the NRA Adjustment page (STATE\_TAX\_TABLE3A) to view the withholding adjustment rate to use for nonresident alien wages.

#### **Navigation**

Set Up HCM, Product Related, Payroll for North America, Federal/State Taxes, Tax Table, NRA Adjustment

#### **Image: NRA Adjustment page**

This example illustrates the fields and controls on the Nonresident Alien Adjustment page.

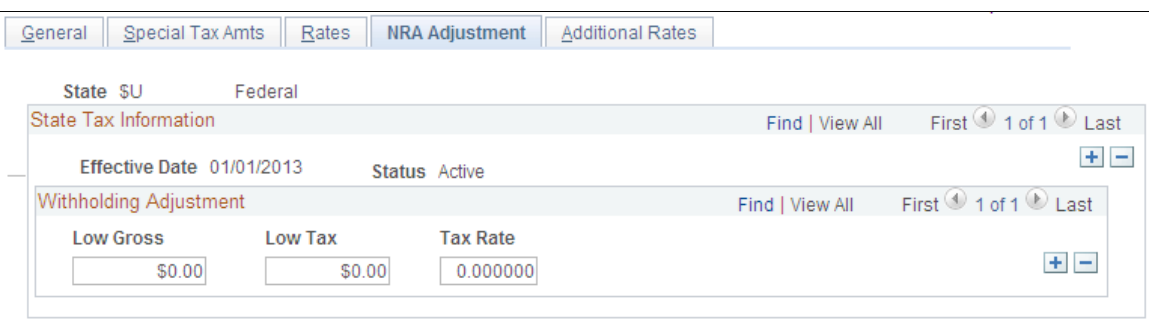

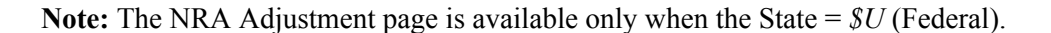

View the income, tax, and withholding rate to use to calculate the additional withholding adjustment amount required by IRS for nonresident alien wages.

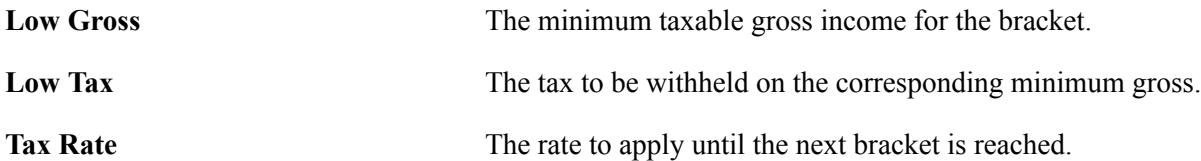

# <span id="page-168-0"></span>**Tax Table - Additional Rates Page**

Use the Tax Table - Additional Rates page (STATE\_TAX\_TABLE4) to view wage limits for unemployment and disability taxes.

#### **Navigation**

Set Up HCM > Product Related > Payroll for North America > Federal/State Taxes > Tax Table > Additional Rates

#### **Image: Tax Table - Additional Rates page**

This example illustrates the fields and controls on the Tax Table - Additional Rates page.

| Special Tax Amts<br><b>Additional Rates</b><br>Rates<br>General                                                   |                                              |
|----------------------------------------------------------------------------------------------------|----------------------------------------------|
| State CA<br>California                                                                                            |                                              |
| State Tax Information                                                                                             | First 1 of 1 2 Last<br>Find   View All       |
| <b>Status</b> Active<br>Effective Date 01/01/2013                                                                 | $+$ $-$                                      |
| Personalize   Find   View All   2  <br><b>Tax Classes</b>                                                         | First $\bigcirc$ 1-4 of 4 $\bigcirc$ Last    |
| $\ket{m}$<br><b>Tax Details 2</b><br><b>Tax Details 1</b>                                                         |                                              |
| *Tax Class<br>*Calculation Type<br>*Tax Base                                                                      | <b>Tax Rate</b><br><b>Maximum Gross</b>      |
| v<br>v<br>Percent of Tax $\vee$<br>OASDI/Disability - EE<br><b>Disability</b>                                     | $+$ $-$<br>\$100,880<br>0.010000             |
| v<br>Percent of Tax $\vee$<br>Unemployme v<br>Unemployment ER                                                     | $+$<br>$\vert - \vert$<br>\$7,000            |
| $\checkmark$<br>v<br>Voluntary Disability Plan EE<br>Percent of Tax $\vee$<br><b>Disability</b>                   | $+$<br>$\overline{\phantom{a}}$<br>\$100,880 |
| $\checkmark$<br>$\checkmark$<br><b>Voluntary Disability Plan ER</b><br>Percent of Tax $\vee$<br><b>Disability</b> | $\left  + \right $<br>H<br>\$100,880         |

Tax Class Tax classes identify different taxes that share certain characteristics.

> For example, *Local Services Tax* represents Local Services Tax (LST) for Pennsylvania employees.

#### See

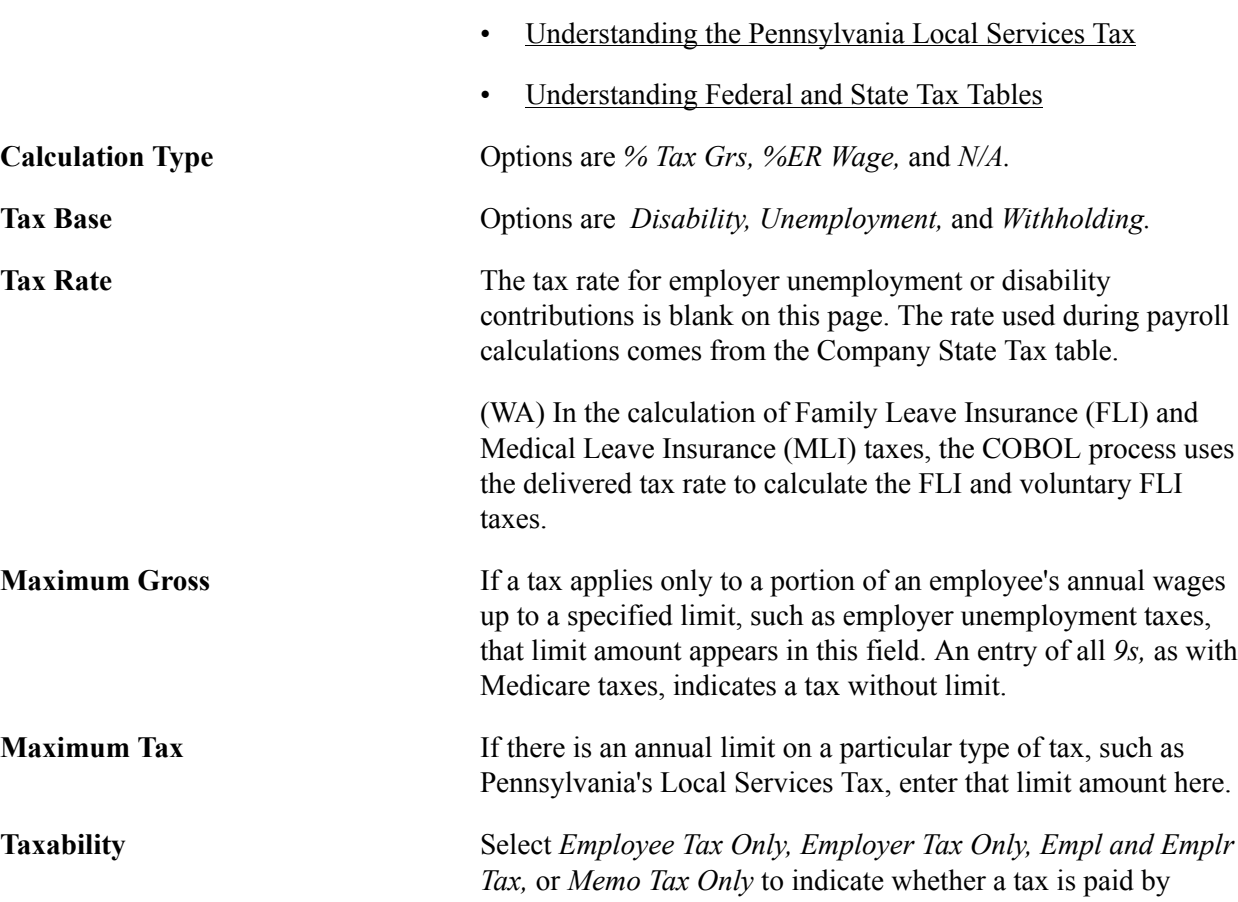

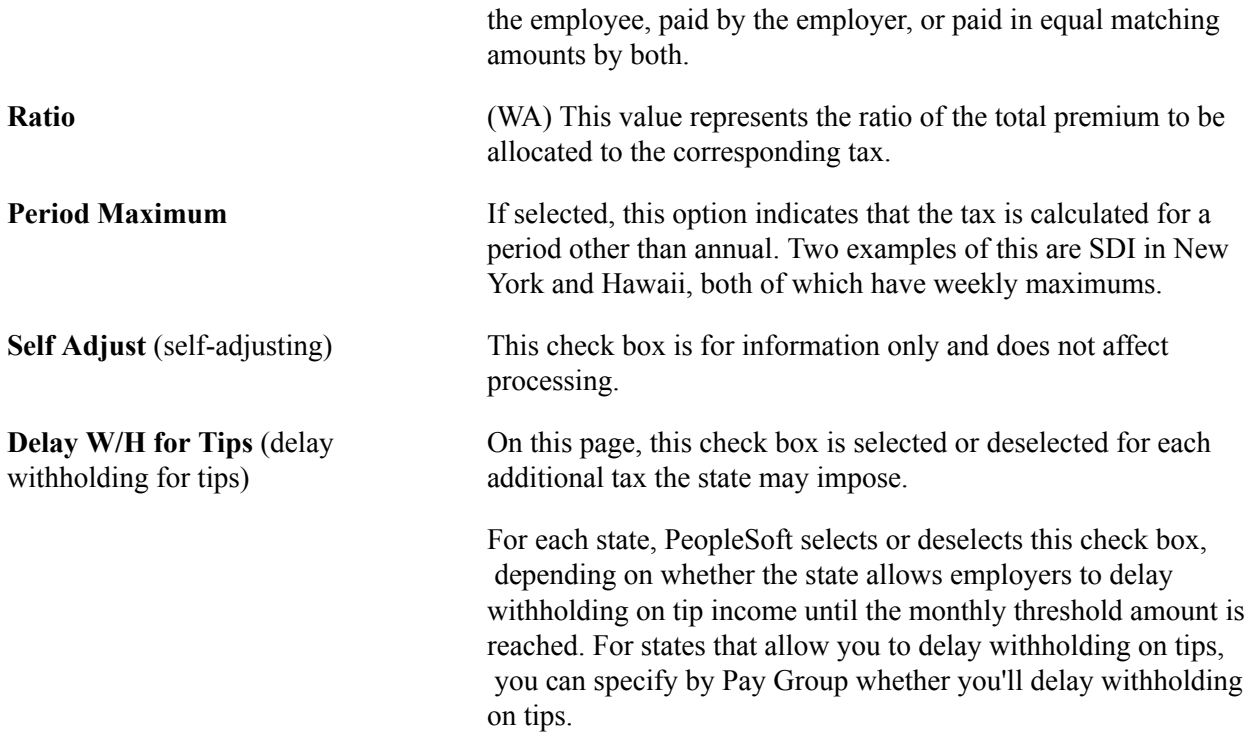

### **Voluntary Disability Plans**

Of the states that provide disability insurance plans (currently California, Hawaii, New Jersey, New York, Rhode Island, plus Puerto Rico), all but Rhode Island allow employers to provide voluntary disability plans in place of the state plan. PeopleSoft maintains the Tax Class rows on the Federal/State Tax Table - Additional Rates page for the Employer and Employee paid tax for voluntary disability plans for each of these states.

**Note:** If you implement a voluntary disability plan for California, Hawaii, New Jersey, New York, or Puerto Rico, you must set up the appropriate tax rates on the Company State Tax table and the VDI/FLI Administrator table.

# **State Unemployment Insurance (SUI) Tax**

You must make sure that the unemployment insurance taxable gross and tax balances transferred during the conversion process are consistent with the unemployment tax rates that have been entered for each quarter on the Company State Tax Table page.

*Warning!* If these amounts are not consistent and in balance, the system will either charge or refund additional unemployment tax amounts to account for the difference in the quarterly unemployment insurance tax balances.

#### **Related Links**

"Company State Tax Table - General Page" (PeopleSoft HCM 9.2: Application Fundamentals)

# <span id="page-171-0"></span>**FUTA State Credit Reductions Page**

Use the FUTA State Credit Reductions page (STATE\_FUTA\_CR\_RED) to define official FUTA credit reduction states.

#### **Navigation**

Set Up HCM >Product Related >Payroll for North America >Federal/State Taxes >FUTA State Credit Reductions

#### **Image: FUTA State Credit Reductions page**

This example illustrates the fields and controls on the FUTA State Credit Reductions page.

# **FUTA State Credit Reductions**

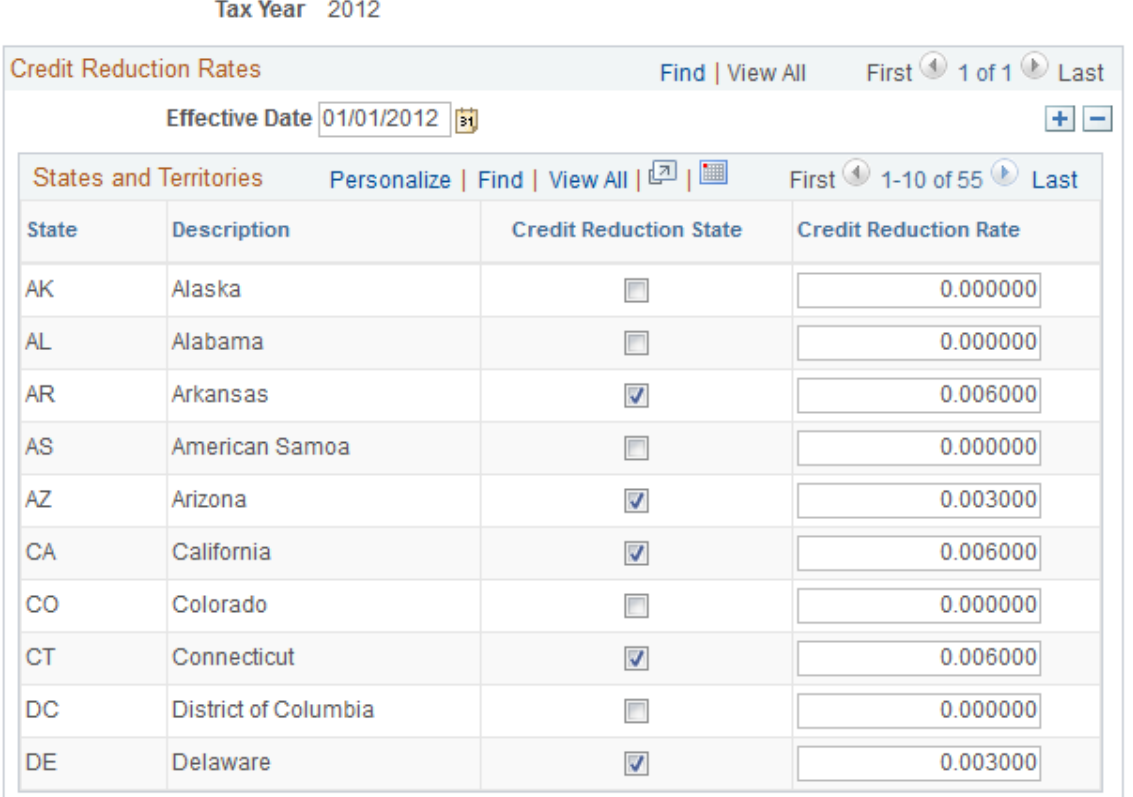

The standard net effective FUTA tax (Unemployment ER) rate is defined on the [Tax Table - Additional](#page-168-0) [Rates Page.](#page-168-0) You can calculate any *additional* U.S. Federal unemployment tax for which you may be liable as a result of paying wages to employees in credit reduction states. .

An employer calculates additional FUTA tax liability for credit reduction states on Form 940 Schedule A , and the total calculated credit reduction for all states is transferred to line 11 on Form 940, the Employer's Annual Federal Unemployment Tax (FUTA) Return.

**Important!** PeopleSoft does not maintain this page. If you intend to use the FUTA credit reduction functionality, then your organization must update the page to keep it current. Credit reduction states are determined by the U.S. Department of Labor. Each November, the U.S. Department of Labor publishes a list of credit reduction states (and their respective credit reduction rates) for the tax year which is about to conclude. See "Subject Data Available" on the US Government website [http://](http://workforcesecurity.doleta.gov/unemploy/finance.asp) [workforcesecurity.doleta.gov/unemploy/finance.asp](http://workforcesecurity.doleta.gov/unemploy/finance.asp) .The list is also included in the PeopleSoft December tax update each year.

**Credit Reduction State** Select this check box to indicate that the state is an official FUTA credit reduction state. Once you have confirmed a payroll with a particular state identified as a Credit Reduction State , do *not* deselect the Credit Reduction State check box for that state until *after* the final payroll for the tax year has been calculated and confirmed. *Warning!* To end a state's status as a Credit Reduction State mid-year, change the value in the Credit Reduction Rate field to zero; do *not* deselect the selected Credit Reduction State check box. This point is critical to maintaining the self-adjusting feature of the FUTA Credit Reduction Tax. When selected, FUTA Credit Reduction *(additional* FUTA) is calculated as follows for employees whose UI Jurisdiction state is that state: Uses the rate specified in the Credit Reduction Rate field for the employee's current UI Jurisdiction state. If the value in the Credit Reduction Rate field is increased mid-year to a higher rate, the self-adjusting feature generates positive adjustments the next time that pay is calculated for an employee. If the value in the Credit Reduction Rate field is reduced mid-year to a lower rate or to zero, the self-adjusting feature generates negative adjustments the next time that pay is calculated for an employee If the Credit Reduction State check box is *not* selected, FUTA Credit Reduction (*additional* FUTA) taxable wages are calculated, but tax is not calculated, even of a value is specified in the Credit Reduction Rate field . The Credit Reduction State check box must be selected for FUTA Credit Reduction (*additional* FUTA) tax to be calculated.

For more information on FUTA Credit Reduction States and how they affect an employer's unemployment taxes, refer to the Internal Revenue Service website, which as of the date of this publication is: [http://www.irs.gov/Businesses/Small-Businesses-&-Self-Employed/FUTA-Credit-](http://www.irs.gov/Businesses/Small-Businesses-&-Self-Employed/FUTA-Credit-Reduction)[Reduction](http://www.irs.gov/Businesses/Small-Businesses-&-Self-Employed/FUTA-Credit-Reduction).

# **(USA) Viewing Local Tax Tables**

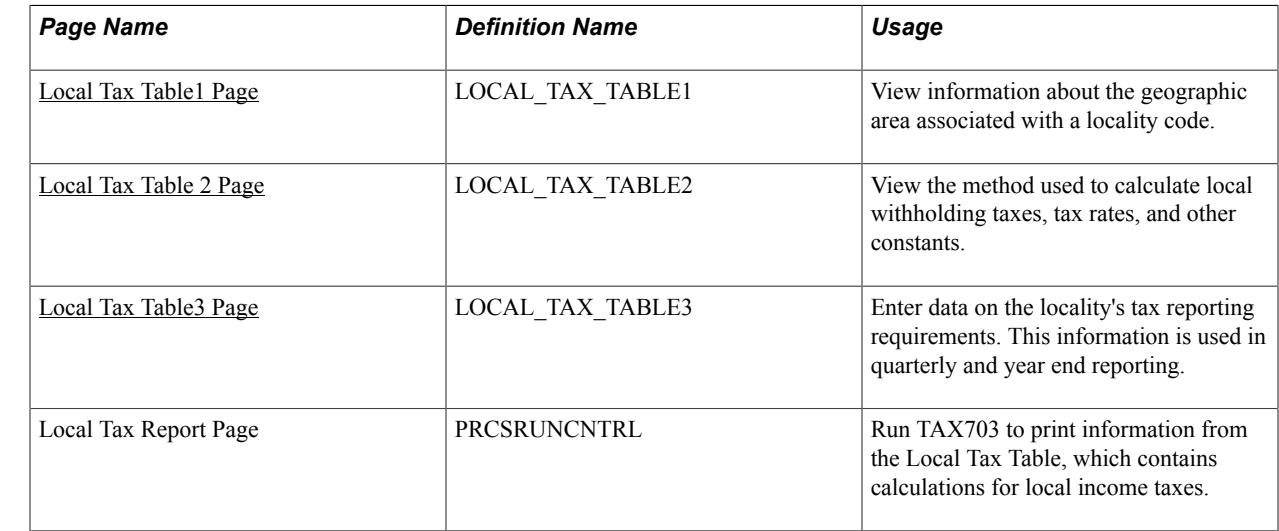

# **Pages Used to View Local Tax Information**

# <span id="page-173-0"></span>**Understanding Locality Codes**

The local Tax Table component (LOCAL\_TAX\_TABLE) displays information used when the system calculates local withholding tax. In this table, each locality is assigned a code of up to ten characters. Typically this is how these codes are assigned:

- For Pennsylvania municipalities and school districts: an eight or nine character code based on codes assigned in the official Pennsylvania local tax register.
- For municipalities in states other than Pennsylvania: a five-character Federal Information Processing Standards (FIPS) code.
- For counties: a three-digit county number.
- For Ohio school districts: a four-digit district number.

#### **Pennsylvania Localities**

The State of Pennsylvania provides a registry of tax rates for all cities, counties, political subdivisions, school districts, and so on located in Pennsylvania. For each municipality and overlying school district, the registry lists effective tax rates for both local Earned Income Tax (EIT) and Local Services Tax (LST) for residents and, where applicable, nonresidents.

Pennsylvania Act 32 requires that, beginning with wages paid on or after January 1, 2012, local EIT must be withheld as follows: The employer must deduct the greater of (1) the resident rate tax of the employee's residence locality, or (2) the nonresident rate tax of the employee's work locality, based on the locality information provided in the employee's completed Certificate of Residency form. Taxes must be remitted and reported to the tax collector of the employee's work location, and must identify the Political Subdivision (PSD) code (all-numeric locality codes for local EITs) of the employee's residence and work locations

This means that for each PA local EIT amount withheld from an employee, you must identify these three codes:

- PA EIT Work PSD code
- PA EIT Residence PSD code
- Locality code (the locality to which taxes are to be remitted and reported).

**Note:** This code will match the EIT Work PSD code in almost all cases.

The Pennsylvania local tax withholding codes are described as follows:

- The PSD Locality code is a 6-digit code that identifies the locality to which the employer must remit and report an employee's local earned income taxes.
- PA local EIT PSD codes are all numeric. PA local EIT PSD codes are 6 digits and all numeric. The first 2 digits of each 6-digit PSD code identifies the tax collection district. The first 4 digits of each 6-digit PSD code identifies the school district. The complete 6-digit PSD code identifies the unique municipality/school district combination. A complete list of the Act 32 PSD codes can be found on the website of the Pennsylvania Department of Community and Economic Development.
- PA LST codes begin with the letter *O.* The next six digits are the numerical code assigned to the municipality by the state of Pennsylvania. The alphabetic code in the eighth position signifies the tax rate:
	- C combined municipality and school district tax rate.
	- M municipality tax rate.
	- S school district rate.
	- A numerical digit in the last position indicates that the municipality overlaps with all or portions of multiple school districts.

Refer to the School District Code field on the Local Tax Table 1 page to determine which locality code applies to which school district, and then choose the appropriate entry for the employee's location.

**Note:** Pennsylvania Act 32 applies only to Pennsylvania local EIT withholding. Act 32 does not apply to deductions from employees for Pennsylvania LST, and. PSD codes are not used for Pennsylvania LST deductions.

For each municipality and overlying school district, PeopleSoft delivers the following locality types:

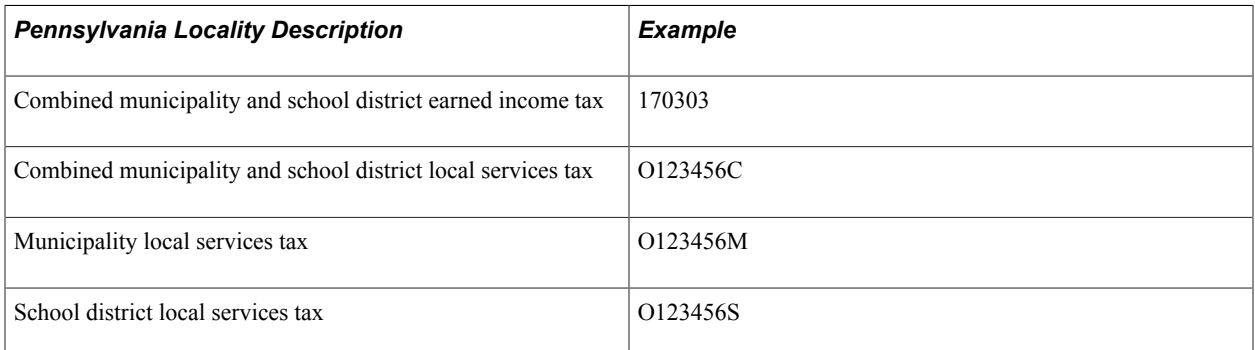

**Note:** The LST can be imposed by both municipalities and school districts. However, certain LST processing requirements relate to the combined LST rate for municipalities and school districts. Therefore, you must implement the LST using Local Tax Table entries that represent combined LST tax rates. These entries have the letter *C* in position 8 of the Locality code.

#### **Maintaining Tax Localities**

For each locality that PeopleSoft supports, we maintain the entries for that locality in the following tables:

- Local Tax Table.
- Local Tax Reciprocity table (if applicable).
- Taxable Gross Definition table (if applicable).

# <span id="page-175-0"></span>**Local Tax Table1 Page**

Use the Local Tax Table 1 page (LOCAL TAX TABLE1) to view information about the geographic area associated with a locality code.

#### **Navigation**

Set Up HCM > Product Related > Payroll for North America > Local Taxes > Tax Table

#### **Image: Local Tax Table1 page**

This example illustrates the fields and controls on the Local Tax Table1 page.

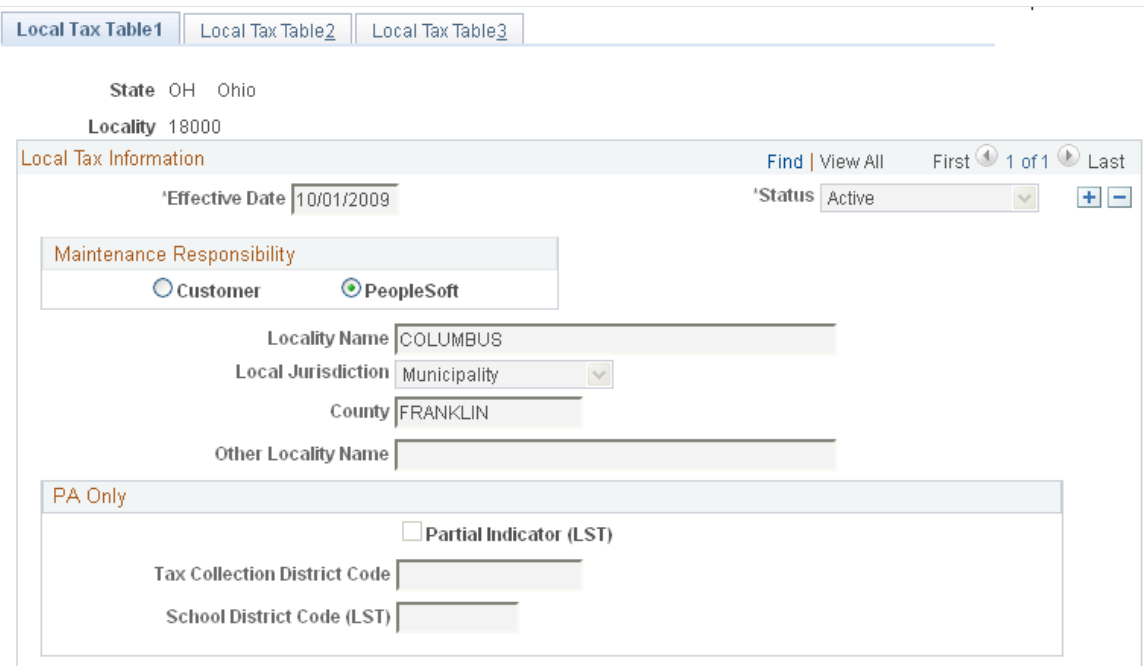

**Customer** or**PeopleSoft** All entries that Oracle delivers are the maintenance responsibility of PeopleSoft. However, if you add a locality to this table, the system marks it as *Customer,* indicating that it is your organization's maintenance responsibility.

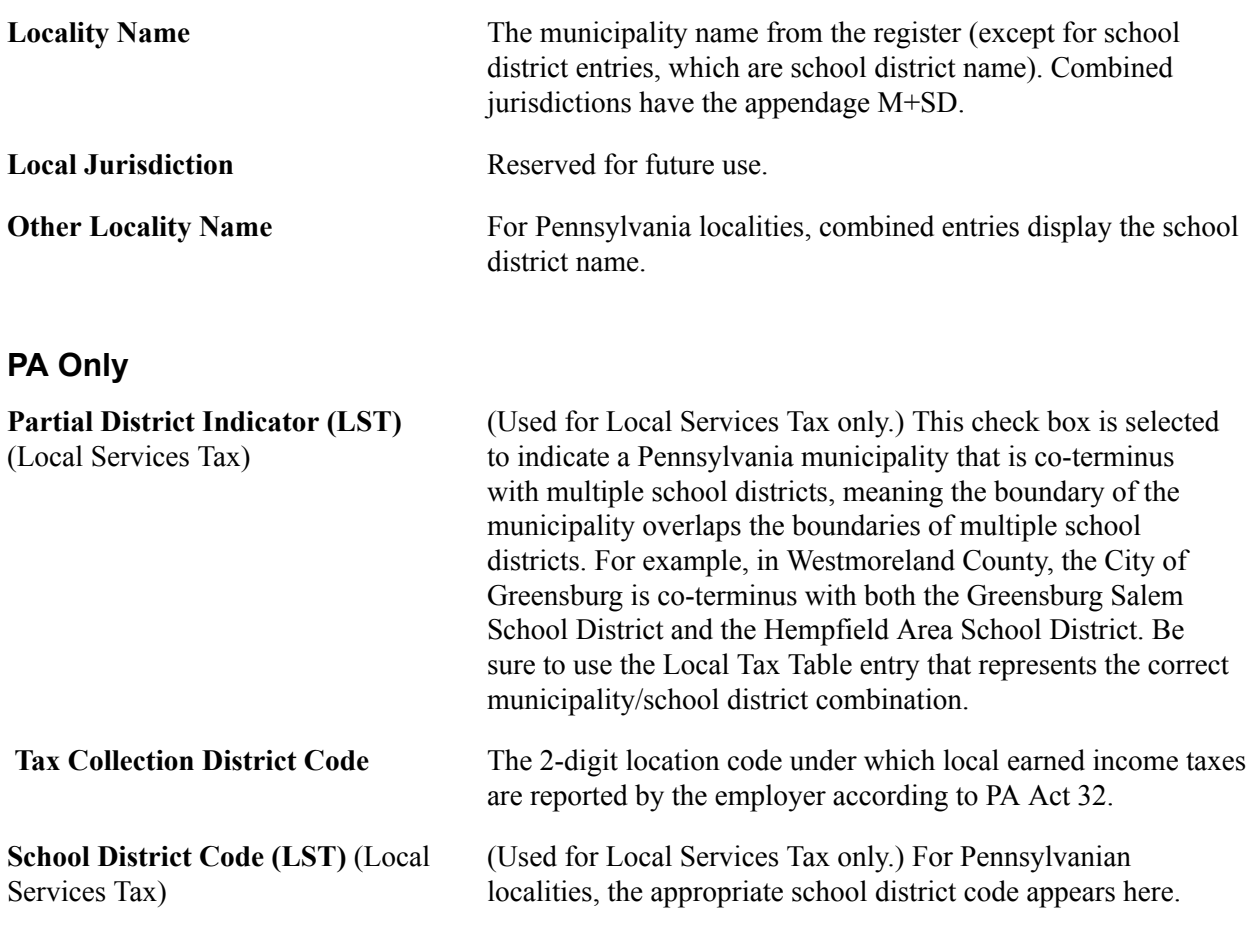

#### **Related Links**

[Understanding Locality Codes](#page-173-0)

# <span id="page-176-0"></span>**Local Tax Table 2 Page**

Use the Local Tax Table 2 page (LOCAL\_TAX\_TABLE2) to view the method used to calculate local withholding taxes, tax rates, and other constants.

#### **Navigation**

Set Up HCM > Product Related > Payroll for North America > Local Taxes > Tax Table

#### **Image: Local Tax Table2 page**

This example illustrates the fields and controls on the Local Tax Table2 page.

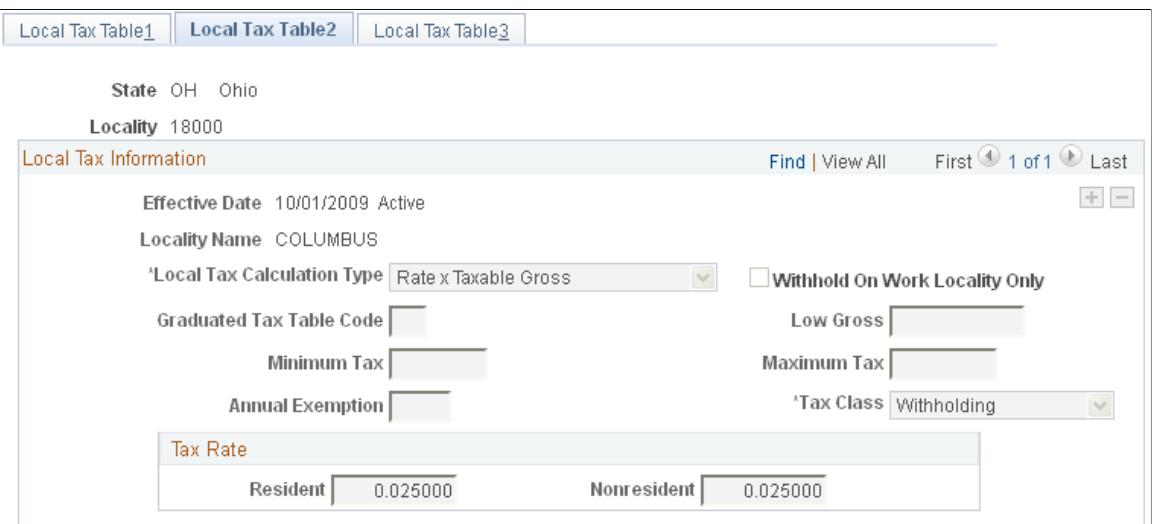

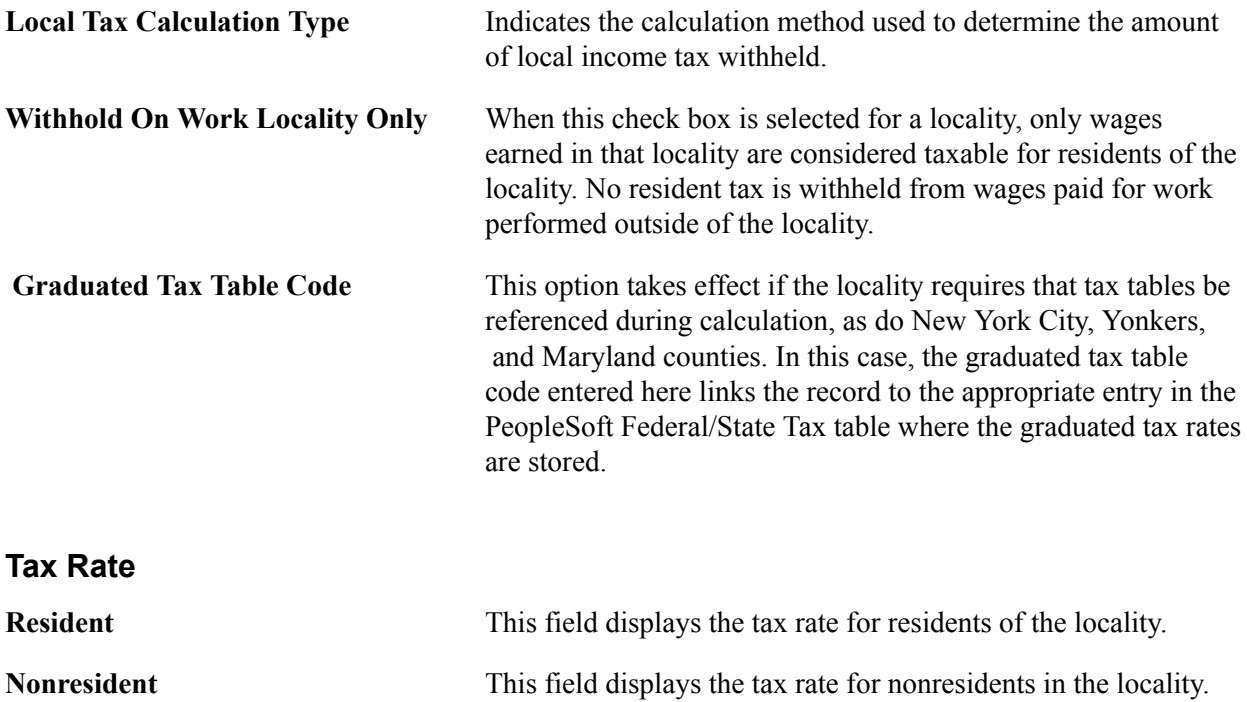

# <span id="page-177-0"></span>**Local Tax Table3 Page**

Use the Local Tax Table3 page (LOCAL\_TAX\_TABLE3) to enter data on the locality's tax reporting requirements.

#### **Navigation**

Set Up HCM > Product Related > Payroll for North America > Local Taxes > Tax Table

### **Image: Local Tax Table3 page**

This example illustrates the fields and controls on the Local Tax Table3 page.

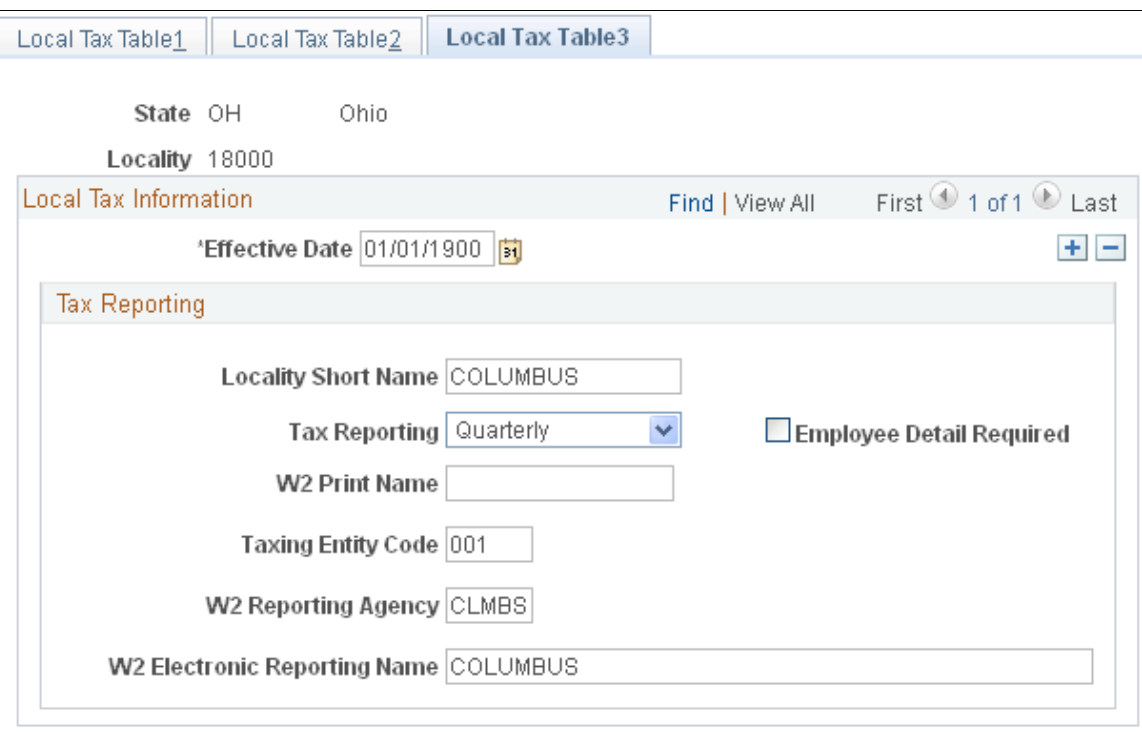

Information on this page is used in quarterly and year-end reporting.

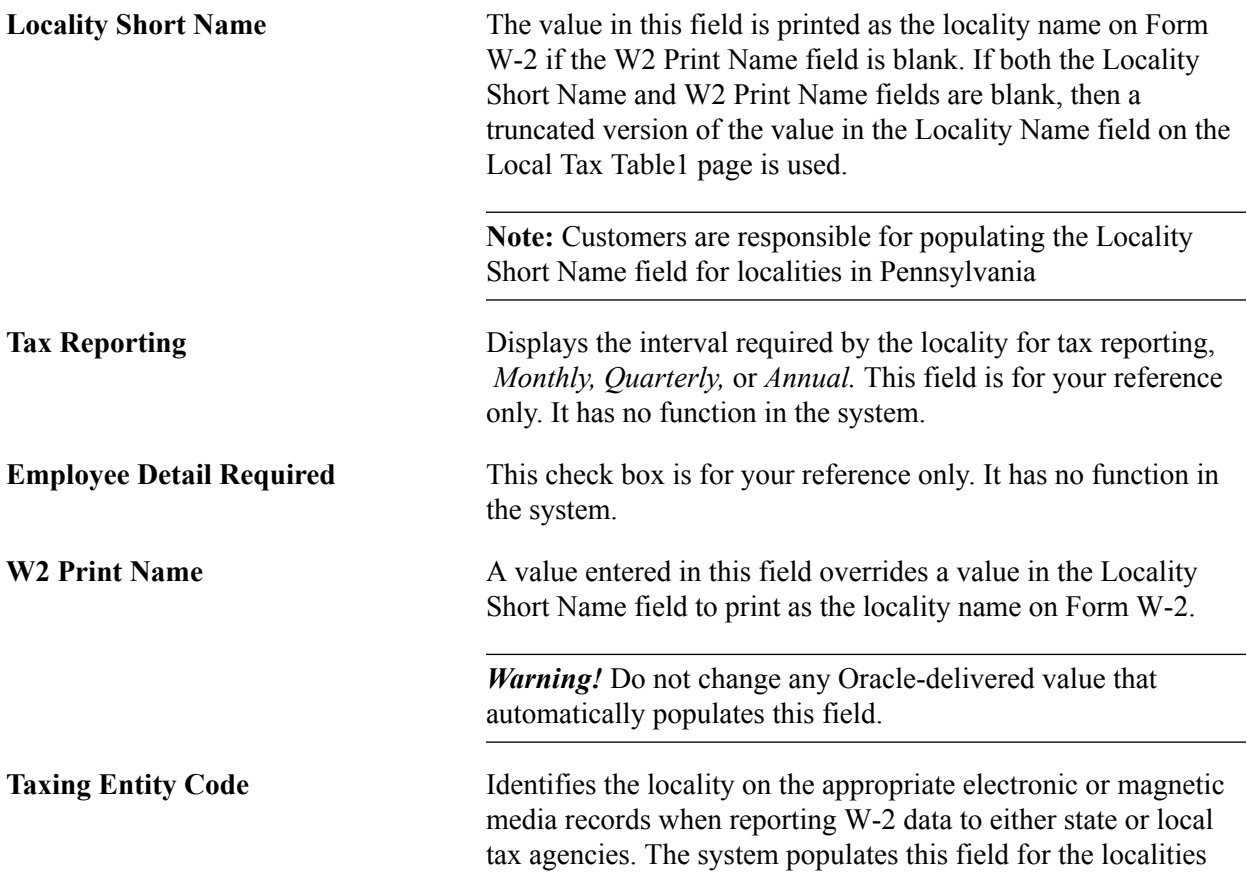

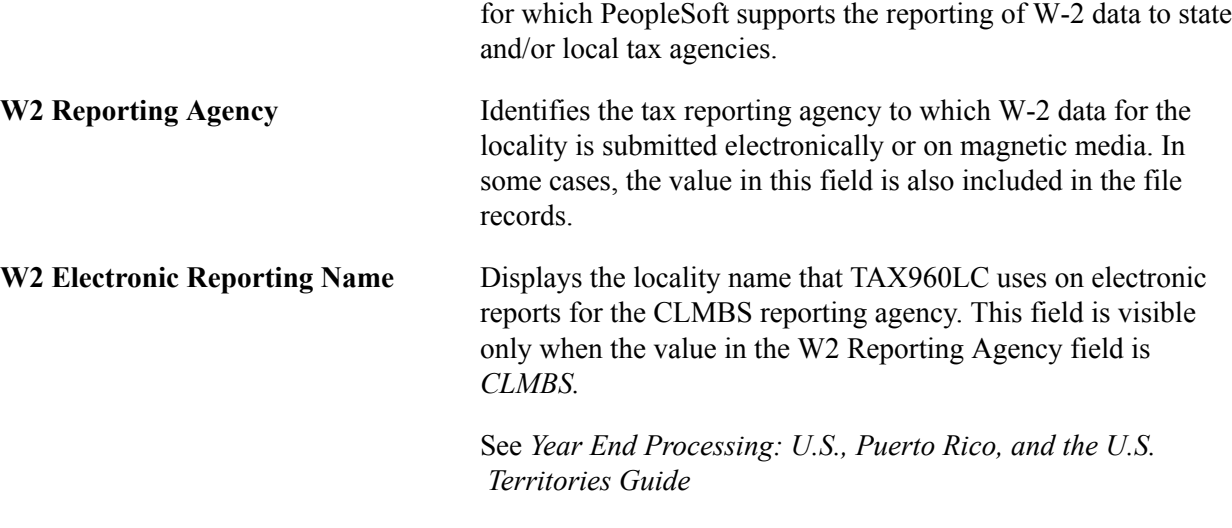

**Important!** If you add a locality, you are responsible for maintaining the entries on these tables for the new locality until PeopleSoft incorporates it into a tax update. Contact your Global Support Center if you discover any localities not listed or any errors so we can include the addition or correction in the next PeopleSoft Payroll Tax Update.

#### **Related Links**

[Understanding Year-End Processing Instructions](#page-1172-0)

# <span id="page-179-0"></span>**(USA) Managing Tax Reciprocity**

To manage tax reciprocity, use the State Tax Reciprocity Table component (STATE\_TX\_RECIP\_TBL), local Tax Reciprocity Table component (LOCL\_TAX\_RECIP\_TBL), and the Work Locality Reciprocity component (LCLTX\_WK\_RECIP\_TBL).

# **Pages Used to Manage State Tax Reciprocity**

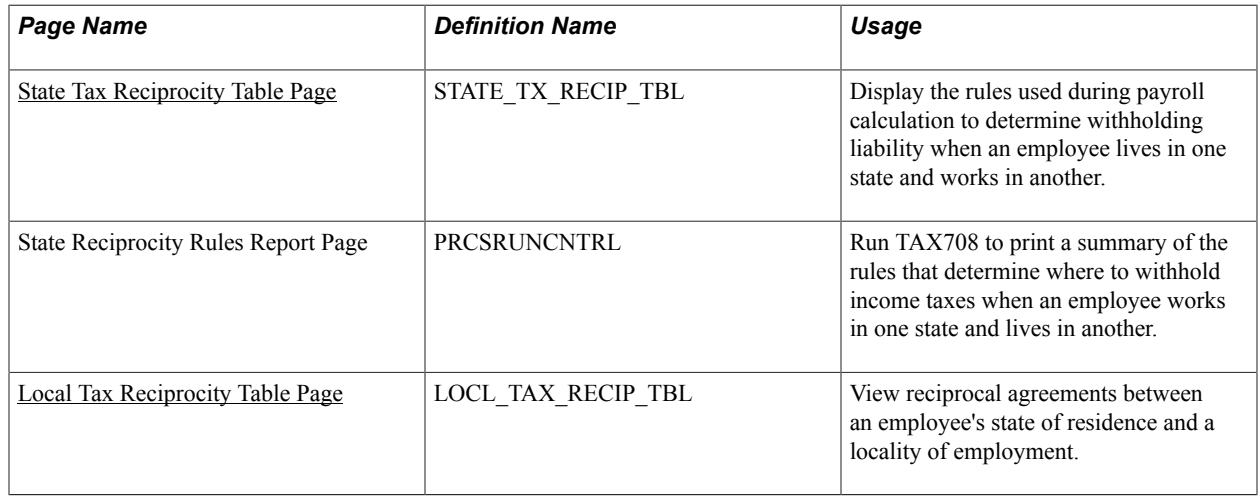
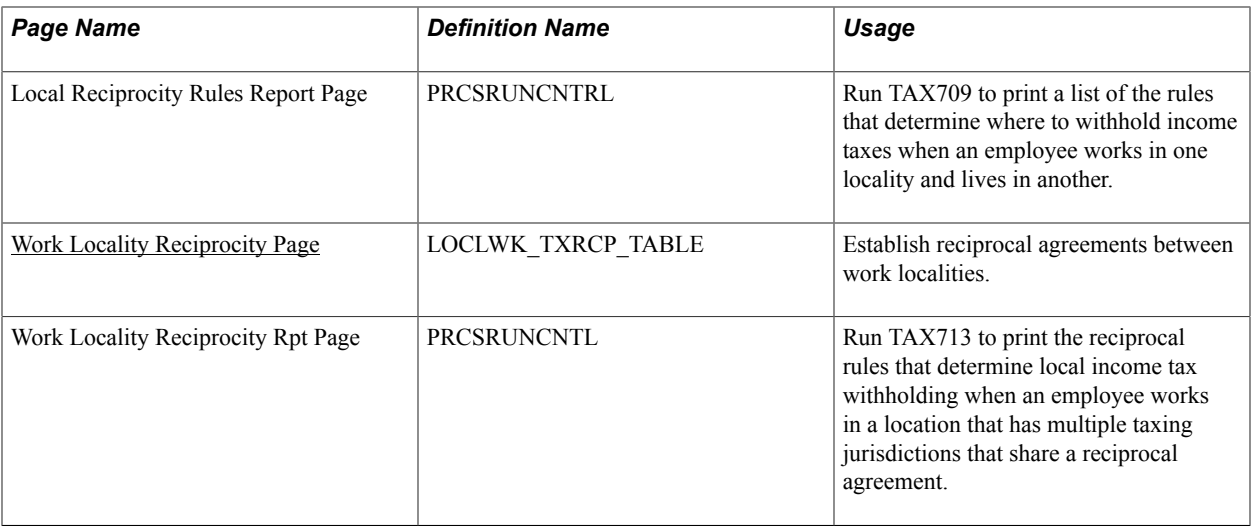

## **Understanding State Tax Reciprocity Settings**

Although the employee's residence state may require withholding on all wages paid to the employee, many states provide credit for taxes paid by their residents to another state. Many other examples of reciprocity agreements also exist between states. Under these agreements, wages earned in a work state that has an agreement with the residence state are taxed by, and taxes withheld are submitted to, the employee's residence state. Reciprocity rules are defined in the State Tax Reciprocity table.

The State Tax Reciprocity table doesn't identify every state-to-state combination individually because most states have a single rule for dealing with residents who earn taxable wages in other states. The default reciprocity rule between a state of residence and all other states of employment is the one where no employment state is specified.

If you must modify these table entries, consult the PeopleSoft Global Support Center.

**Note:** If you're a multi-state employer, review the rules in this table, particularly if you can be considered a non-resident employer for certain employees. For example, Alabama requires that resident employers withhold Alabama tax on wages earned both inside and outside the state by Alabama residents. Nonresident employers must withhold on only those wages earned in Alabama, regardless of where the employee resides. The entries in the State Tax Reciprocity table—as delivered by PeopleSoft—assume that you are a resident employer in each state.

## **State Tax Reciprocity Table Page**

Use the State Tax Reciprocity Table page (STATE\_TX\_RECIP\_TBL) to display the rules used during payroll calculation to determine withholding liability when an employee lives in one state and works in another.

### **Navigation**

Set Up HCM > Product Related > Payroll for North America > Federal/State Taxes > State Tax Reciprocity Table

#### **Image: State Tax Reciprocity Table page**

This example illustrates the fields and controls on the State Tax Reciprocity Table page.

#### **State Tax Reciprocity Table**

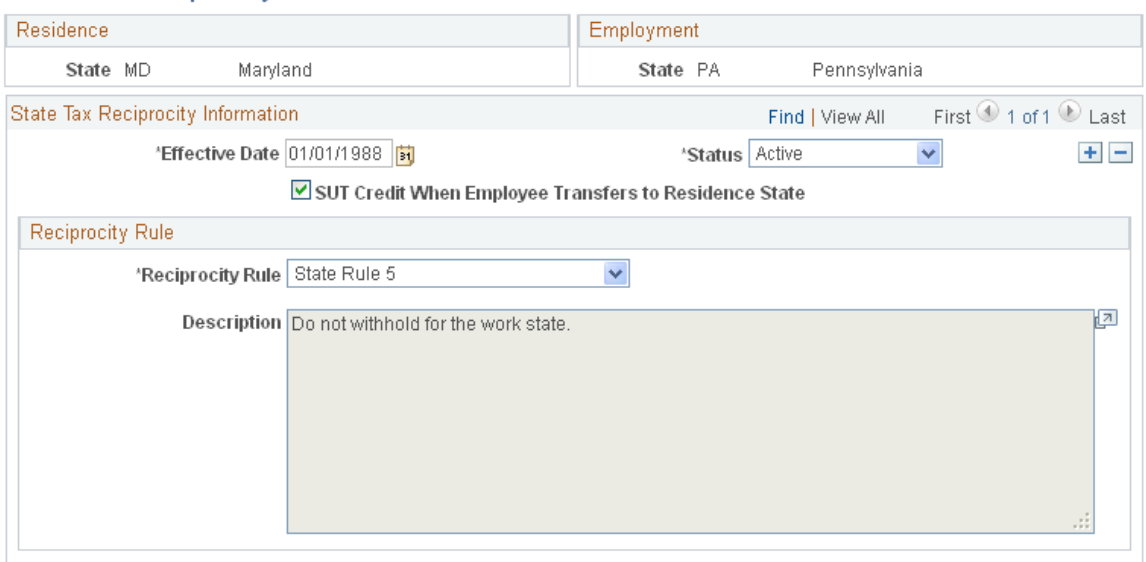

**Note:** The State Tax Reciprocity Table page is used to set up any and all withholding tax relationships between an employee's residence state and employment state, to cover any situation where an employees lives in one state and works in another state. Although some of the table entries reflect formal reciprocal agreements between states, the majority of the table entries do not.

### **Residence and Employment**

The Residence and Employment group boxes identify the state-to-state combination for the reciprocity rule. The default reciprocity rule between a state of residence and all other states of employment is the one where the with no employment state (the State field in the Employment group box is blank).

#### **State Tax Reciprocity Information**

**SUT Credit when employee transfers** When selected, this check box indicates that, for unemployment **to residence state** tax purposes, the (residence) state allows credit against its state unemployment taxable wage base for wages paid to an employee in another state.

#### **Reciprocity Rule**

The Reciprocity Rule field displays the rule applied to the residence / employment state combination. In the PeopleSoft system, the Reciprocity Rule value controls the appearance of calculated tax (TAX\_CUR) and taxable gross (TXGRS\_CUR).

The state tax reciprocity rules are:

**State Rule 1** Withhold both work state tax and residence state tax on work state wages

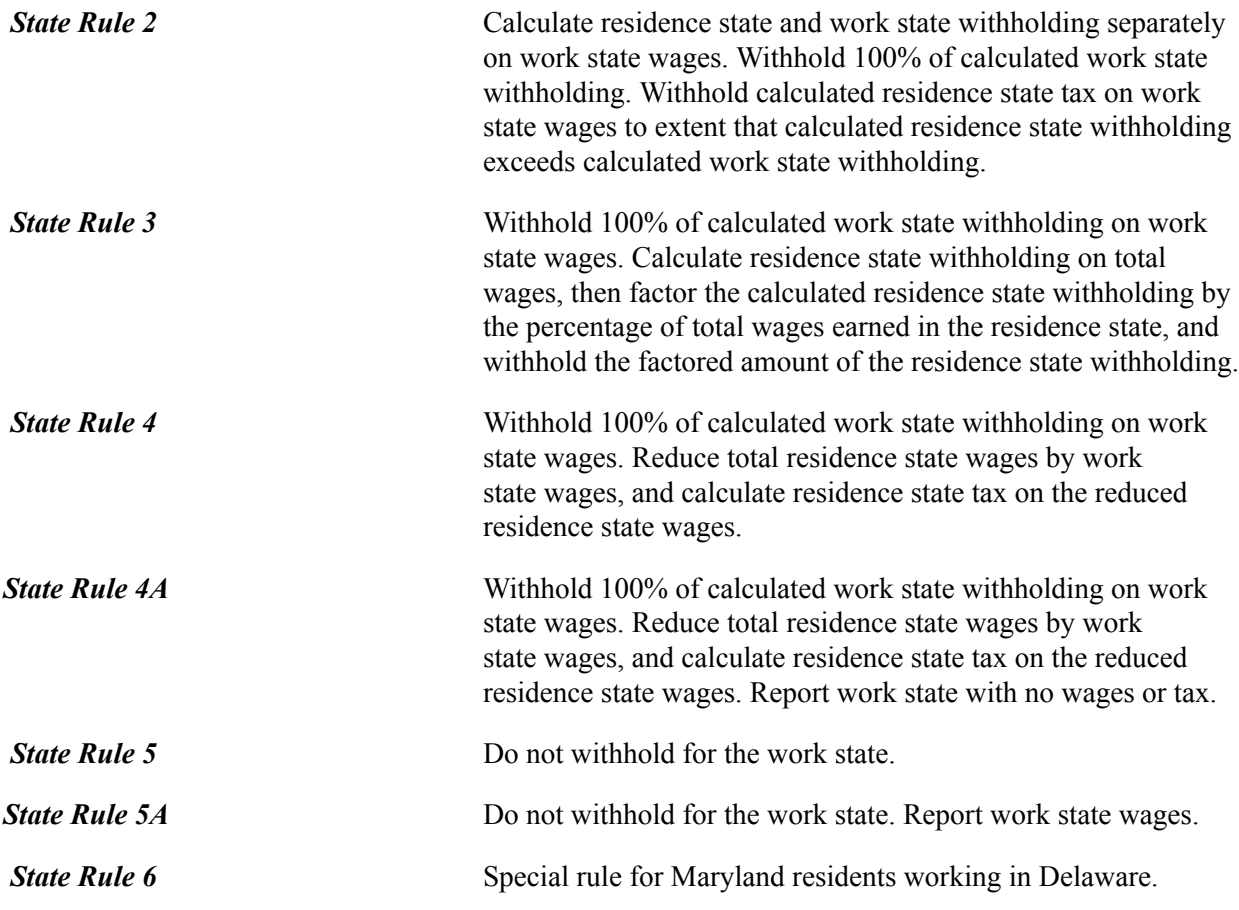

## **Local Tax Reciprocity Table Page**

Use the Local Tax Reciprocity Table page (LOCL\_TAX\_RECIP\_TBL) to view reciprocal agreements between an employee's state of residence and a locality of employment.

#### **Navigation**

Set Up HCM > Product Related > Payroll for North America > Local Taxes > Tax Reciprocity Table

#### **Image: Local Tax Reciprocity Table page**

This example illustrates the fields and controls on the Local Tax Reciprocity Table page.

#### **Local Tax Reciprocity Table**

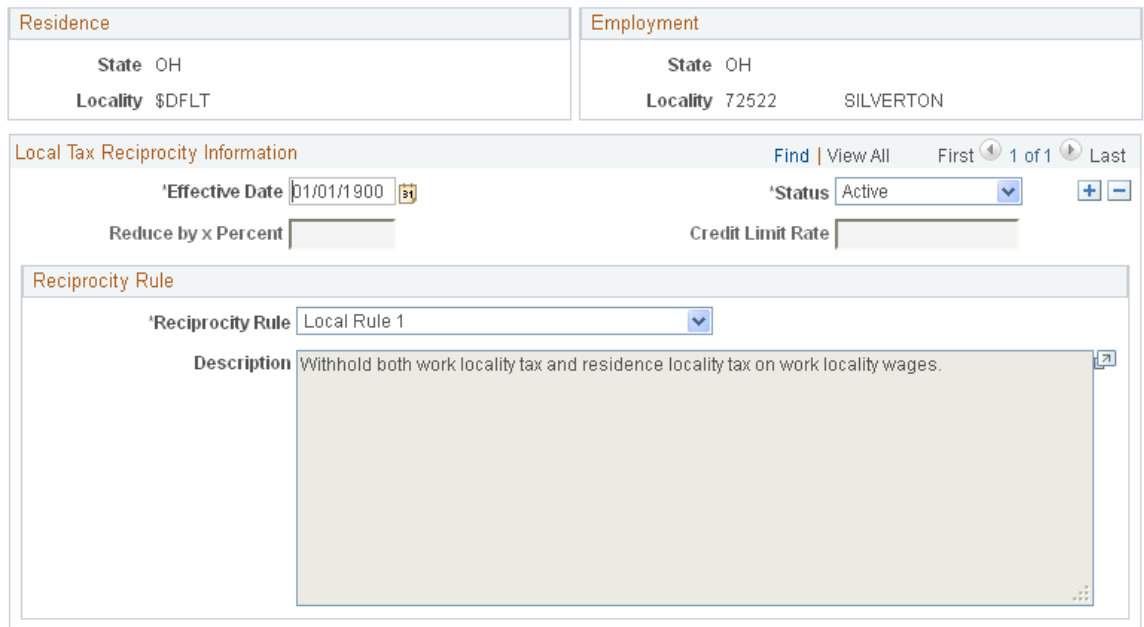

When the residence locality differs from the employment locality, the system calculates both taxes and applies the reciprocity rule from this table to produce the correct net withholding for the employee in each locality.

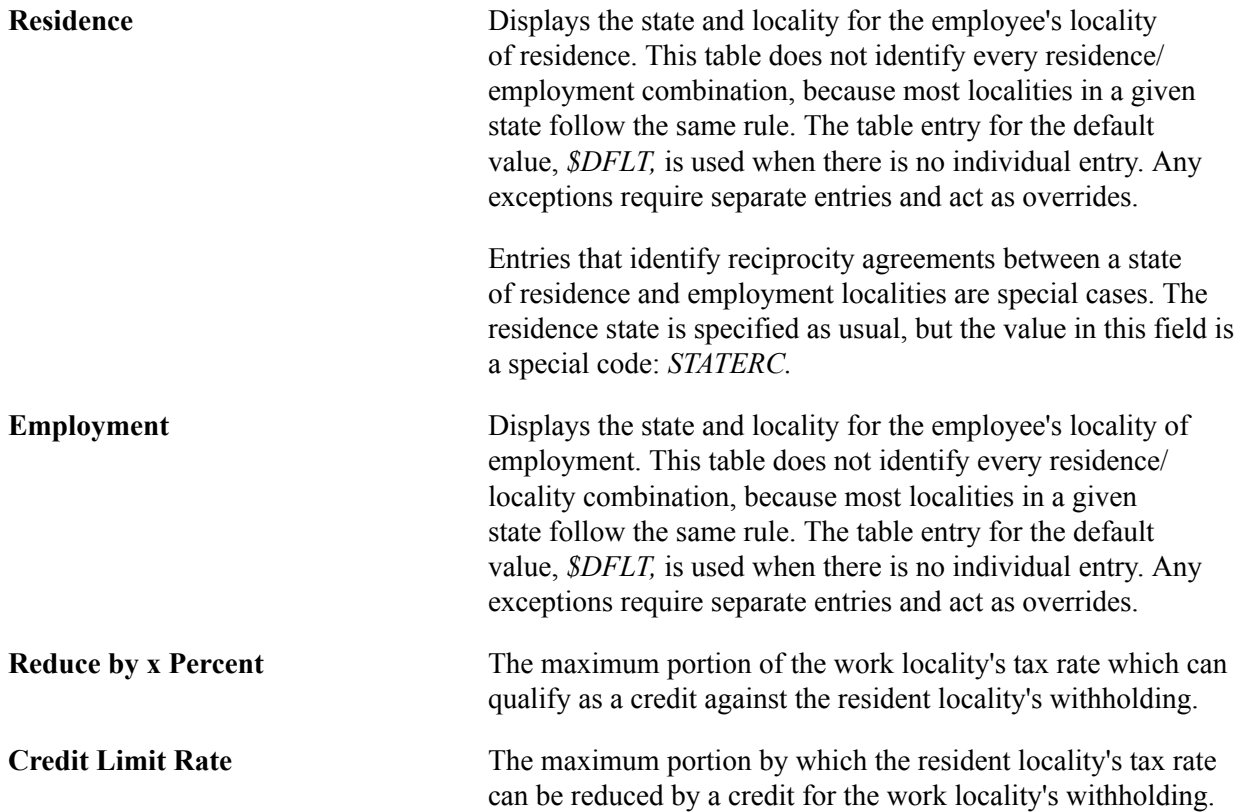

### **Reciprocity Rule**

The Reciprocity Rule field displays the rule applied to the residence / employment locality combination. The local tax reciprocity rules are:

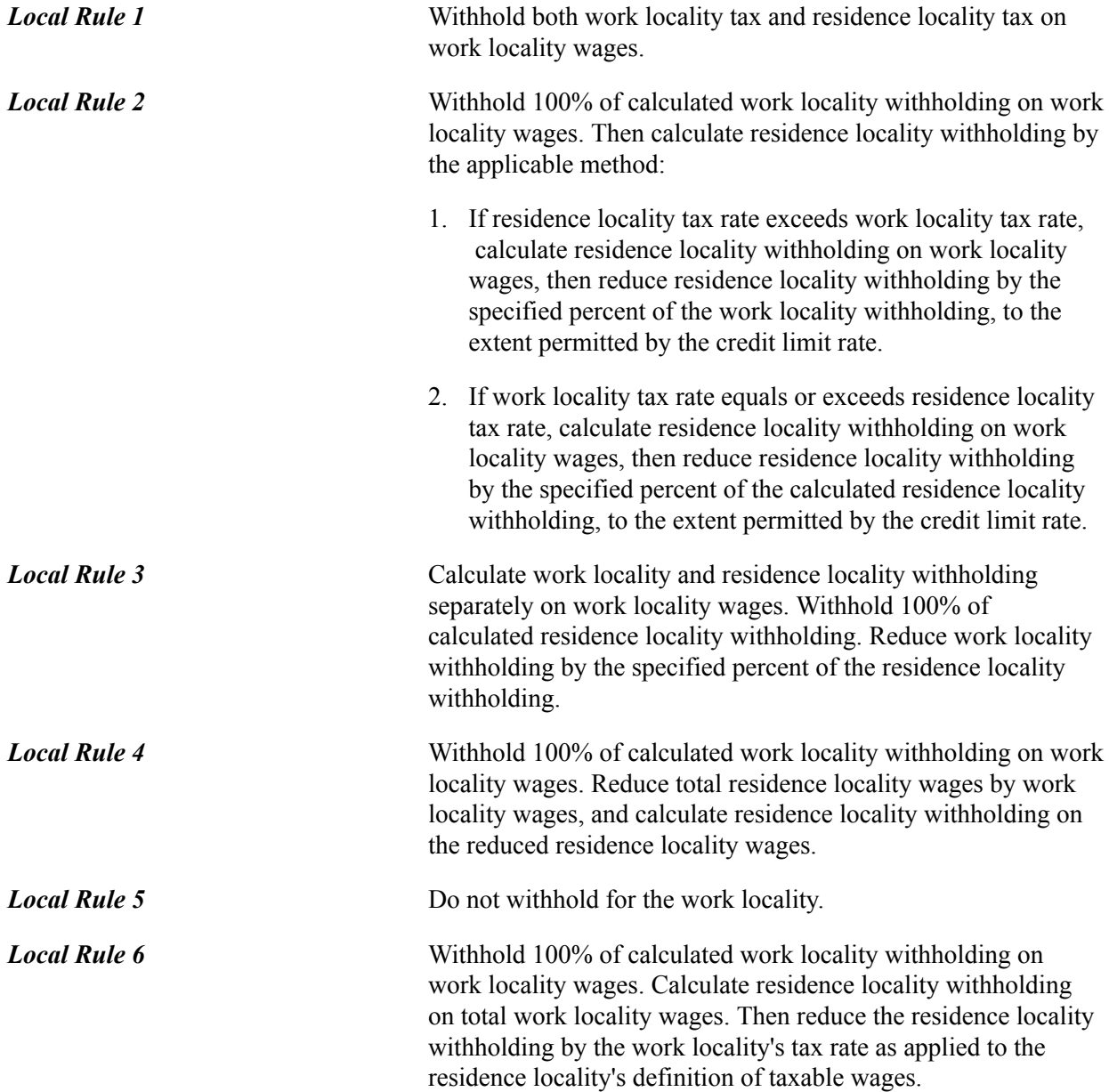

## <span id="page-184-0"></span>**Work Locality Reciprocity Page**

Use the Work Locality Reciprocity page (LOCLWK\_TXRCP\_TABLE) to establish reciprocal agreements between work localities.

#### **Navigation**

Set Up HCM > Product Related > Payroll for North America > Local Taxes > Work Locality Reciprocity

#### **Image: Work Locality Reciprocity page**

This example illustrates the fields and controls on the Work Locality Reciprocity page.

#### **Work Locality Reciprocity**

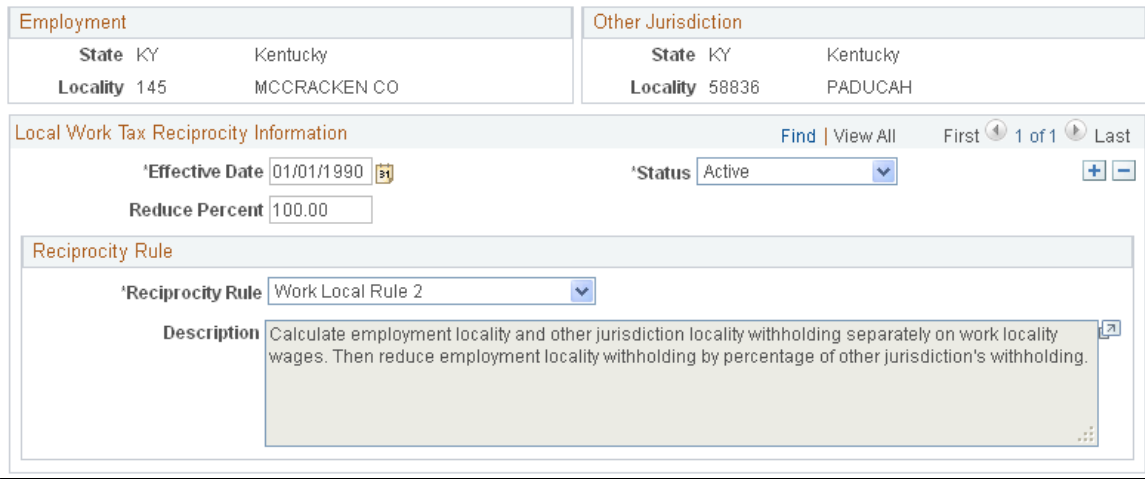

# **Other Jurisdiction State** The state of other jurisdiction for each record represents the state of the primary local tax jurisdiction. That is, the state of the local tax jurisdiction whose tax must be withheld in full. **Locality** This represents the primary tax jurisdiction. That is, the jurisdiction whose tax must be withheld in full. **Local Work Tax Reciprocity Information**

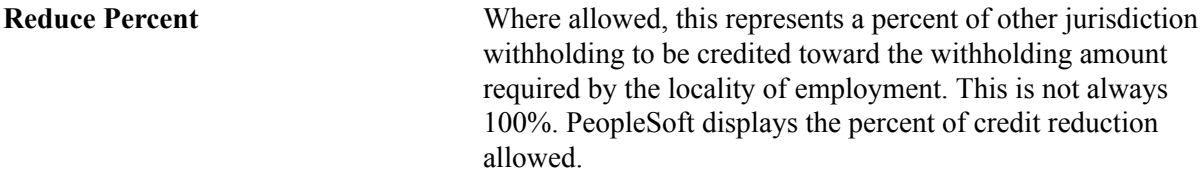

### **Reciprocity Rule**

The Reciprocity Rule field displays the rule applied to the employment locality / other jurisdiction combination. The work locality tax reciprocity rules are:

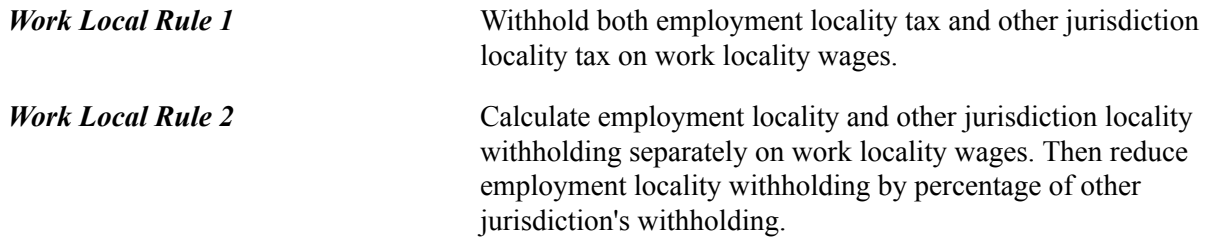

#### **Related Links**

[Understanding Payroll Data](#page-480-0)

# **(USA) Updating the Taxable Gross Definition Table**

To update the Taxable Gross Definition Table, use the Taxable Gross Definition Table component (TAXGR\_DEFIN\_TBL).

## **Pages Used to Update the Taxable Gross Definition Table**

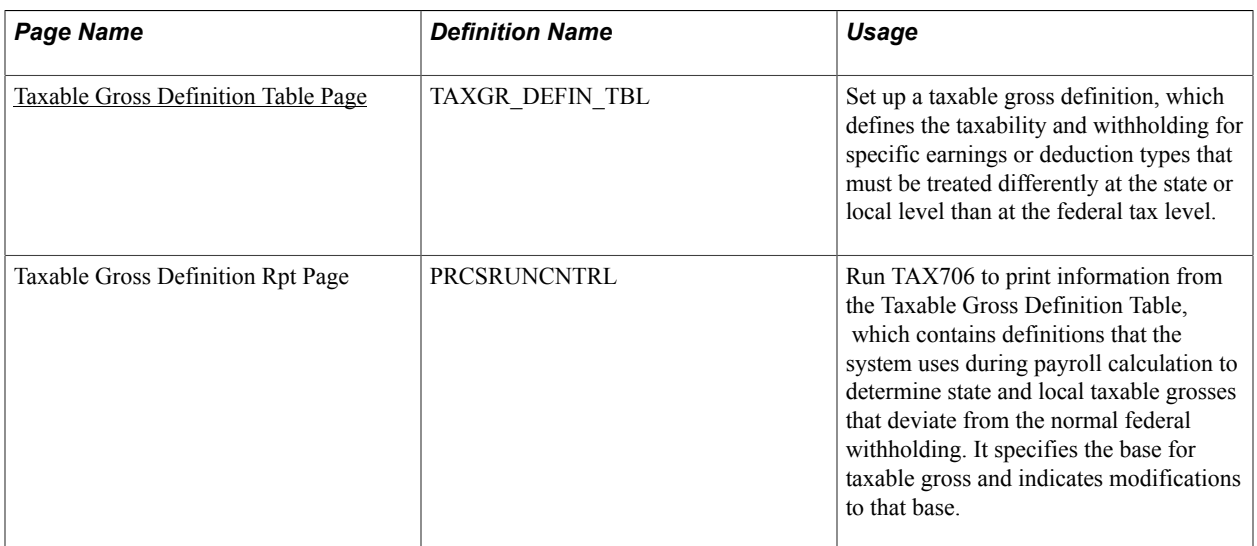

## **Understanding the Taxable Gross Definition Table**

Taxing jurisdictions may have different rules as to whether a given type of earnings or deduction should be taxed, and whether or not the tax should be withheld at the time of payment. The Taxable Gross Definition table defines the taxability for specific earnings or deduction types that must be treated differently at the state or local level than at the federal tax level. It also enables you to specify whether the state and local income tax withholding follows the same rules as federal withholding.

This topic discusses:

- Taxability.
- Withholding.
- Delivered entries on the Taxable Gross Definition table.
- Example of setting up an earning with state tax withholding but without federal tax withholding.
- Reference table of taxability and withholding setup.

### **Taxability**

PeopleSoft Payroll for North America tracks these differences in taxability by documenting where the taxable wage definition of a particular jurisdiction differs from a standard definition for the following basic payroll tax types:

- Withholding
- Unemployment
- **Disability**

For each of these tax types, certain earnings and deductions are taxable at the state or local level, while others are not. What is taxable differs for each tax, so we have a separate standard definition for each type. Because most states and localities follow federal guidelines for taxing earnings, we use Federal income tax withholding, Federal unemployment, and FICA as the standard taxes from which to develop these rules.

The system automatically maintains federal taxable grosses, FWT, FICA, and FUT based on these entries in the Earnings Table and Deduction Table:

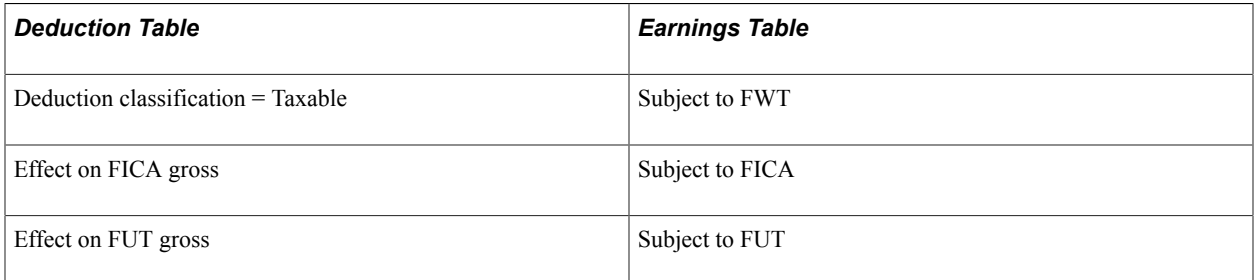

Normally, the system calculates state and local taxes using the following taxable grosses:

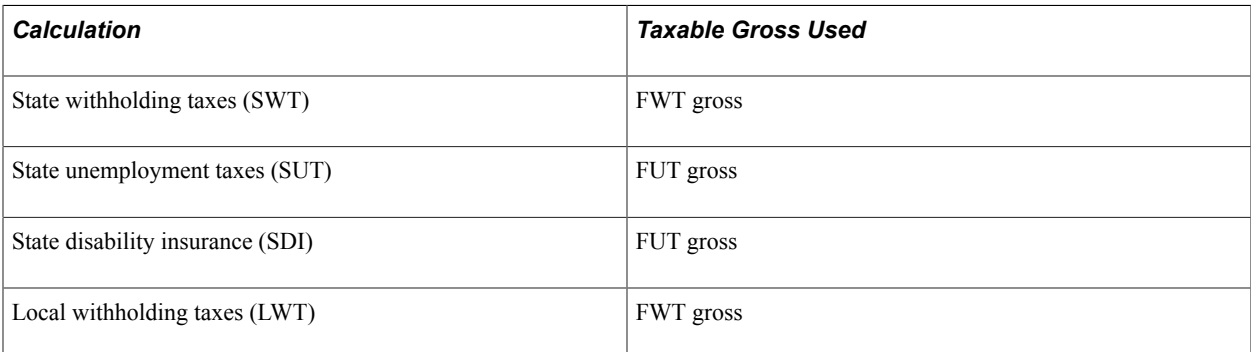

PeopleSoft uses the FUT gross as the starting point for SDI because most states do not publish any separate definition of subject wages for SDI. Instead, states treat the definition of wages for SDI purposes as the same as the definition of wages for SUI purposes. Since SUI wages are based on FUT wages, and SDI subject wages are the same as SUI wages, FUT is the starting point for determining both SUI and SDI wages.

You can override or establish exceptions to the federal definitions of taxable gross for the following taxable grosses:

- State withholding
- State unemployment
- State disability
- Local withholding

When a state or locality declares that taxability of a certain earnings or deduction is different from one of these federal standards, a rule must be placed in the Taxable Gross Definition table indicating the deviation. The system uses the rules stored in the Taxable Gross Definition table to adjust the taxable gross for the states and localities that deviate from the federal norm.

For each of these taxable gross definitions, identify a Taxable Gross Component ID and assign it to the various states or localities affected.

#### **Withholding**

When you set up earnings and taxable benefits that are federally taxable, you specify whether or not that amount should also be subject to federal income tax withholding using:

- The Subject to FWT field on the Earnings Table Taxes page.
- The Withhold FWT field on the Deduction Table Tax Effect page.

Use the Withholding Follows Fed Rules (withholding follows federal rules) field on the Taxable Gross Definition Tbl page (TAXGR DEFIN TBL) to specify whether the state and local income tax withholding follows the same rules as federal withholding.

**Note:** You *must* create a Taxable Gross Definition table entry when you want to stop state or local income tax withholding on a particular earnings or taxable benefit. This is true regardless of whether or not the state or locality follows the federal rule for including the amount in taxable income, and regardless of whether or not you have selected to withhold federal income tax on the earnings or taxable benefit.

#### **Delivered Entries on the Taxable Gross Definition Table**

PeopleSoft delivers several entries on the Taxable Gross Definition table. These entries are delivered with the Plan Type element blank and the Deduction Code set to *\$DFLT.* You must review these entries and determine if you need to create new plan-specific entries for your implementation.

Do not make modifications to the delivered entries. You can use the delivered entries as guides if you need to add additional taxable gross definitions.

The delivered sample entries are:

- *125:* Section 125 cafeteria plan.
- *401K:* 401(K) savings plan.
- *401R:* Employer 401(K) savings plan match.
- *ACT:* Adult child taxability.
- *DPB:* Domestic partner benefits
- *GTL:* Group-term life.
- *HSA:* Health savings account.
- *HSR:* Health savings account employer contribution.

*SSS* or *SSP:* Same-sex spouse.

*TIP:* Reported tips for an employee.

For Section 125 cafeteria plans, the taxable gross definitions are for employee deductions only. You may have to set up your own entries to process specific parts of your plan. In some states, the taxability of deductions depends on whether the employee has the option of receiving cash. Review the definitions in this table carefully with regard to your particular 125 plans.

For more information about the delivered samples, see the Deduction Table - Tax Effect page, Taxable Gross Comp ID field description in the [Setting Up Deductions](#page-276-0) topic.

### **How Taxable Gross Definitions Affect Earnings and Deductions**

The standard definition of taxability of an earnings or deduction type is determined by entries on the Earnings and Deduction tables. When establishing an entry on these tables, you specify if the earning or deduction is to be taxed for FWT, FUT, and FICA. Any earnings and deductions you marked as taxable are totaled during payroll processing to determine an employee's taxable gross for each of the standard tax types. For earnings or deduction types that increase or decrease the state or local taxable grosses compared to the federal taxable gross, enter a taxable gross component ID that identifies which rules on the Taxable Gross Definition table to use.

For example, Pennsylvania considers employee before-tax 401(k) contributions taxable for state withholding, whereas they are not taxed at the federal level. Therefore, you must have a Taxable Gross Definition for 401(k) deductions that indicate to the payroll calculation programs that when taxable gross for withholding is determined, 401(k) deductions should be included as earnings for Pennsylvania (but not for federal) withholding purposes.

### **Example of Setting Up an Earning with State Tax Withholding but Without Federal Tax Withholding**

Take a hypothetical example of moving expenses in the state of Pennsylvania. This example assumes the following:

- Certain types of moving expense reimbursement payments that you make to Pennsylvania employees are includable in taxable gross at both the federal and state level.
- Federal regulations do not require that federal income tax be withheld from these moving expense reimbursement payments.
- Pennsylvania regulations do require that Pennsylvania income tax be withheld from these amounts at the time of payment.

In this case, state withholding does not follow the federal rules.

The following table illustrates these assumptions:

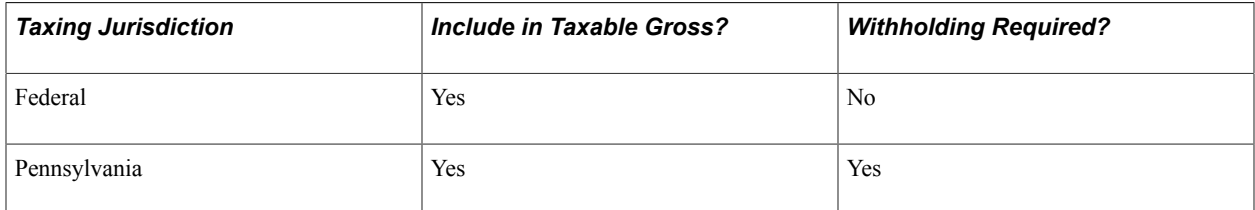

To define the moving expense earnings with the proper tax and withholding effects:

1. Define a Taxable Gross Component ID (here named MOV) to identify these moving expense reimbursement payments that require different tax treatments at the federal and state levels.

This table shows the relevant page elements and values on the Taxable Gross Definition Table page:

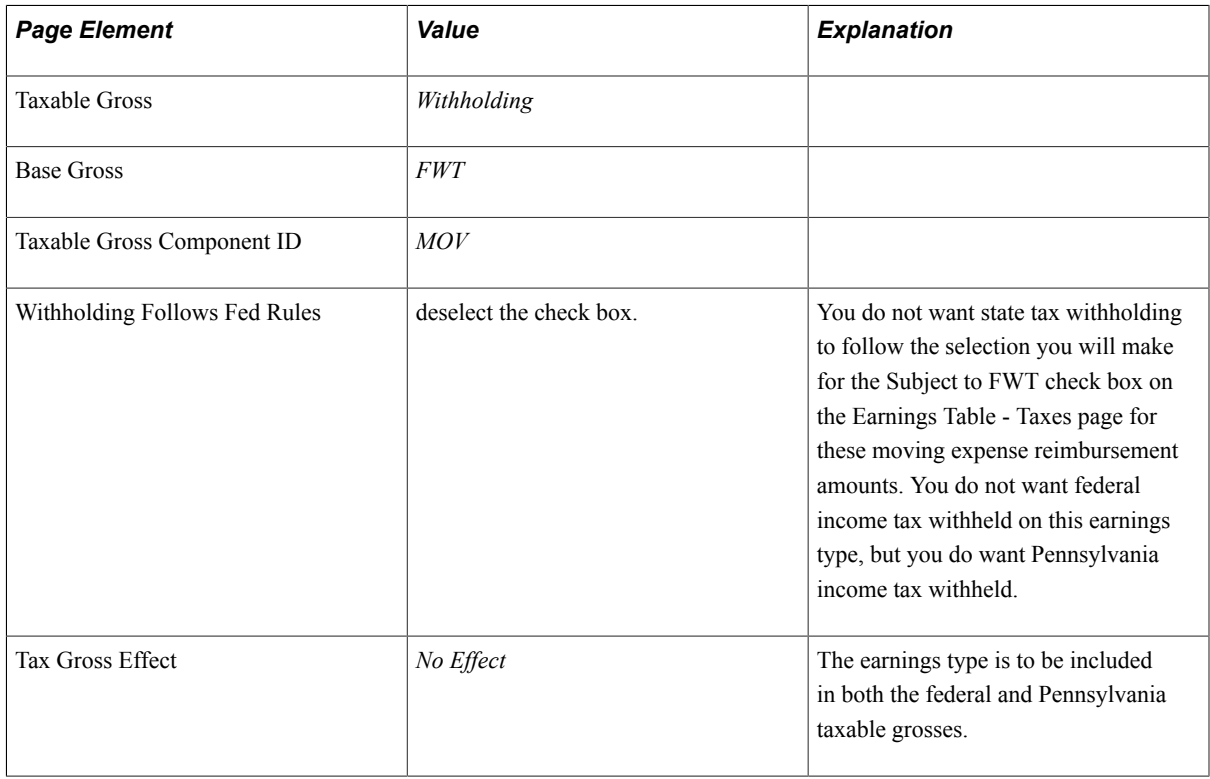

2. Enter the Taxable Gross Component ID when you set up the earnings on the Earnings Table - Taxes page.

This table shows the relevant page elements and values for setting up this moving expense reimbursement earning on the Earnings Table - Taxes page:

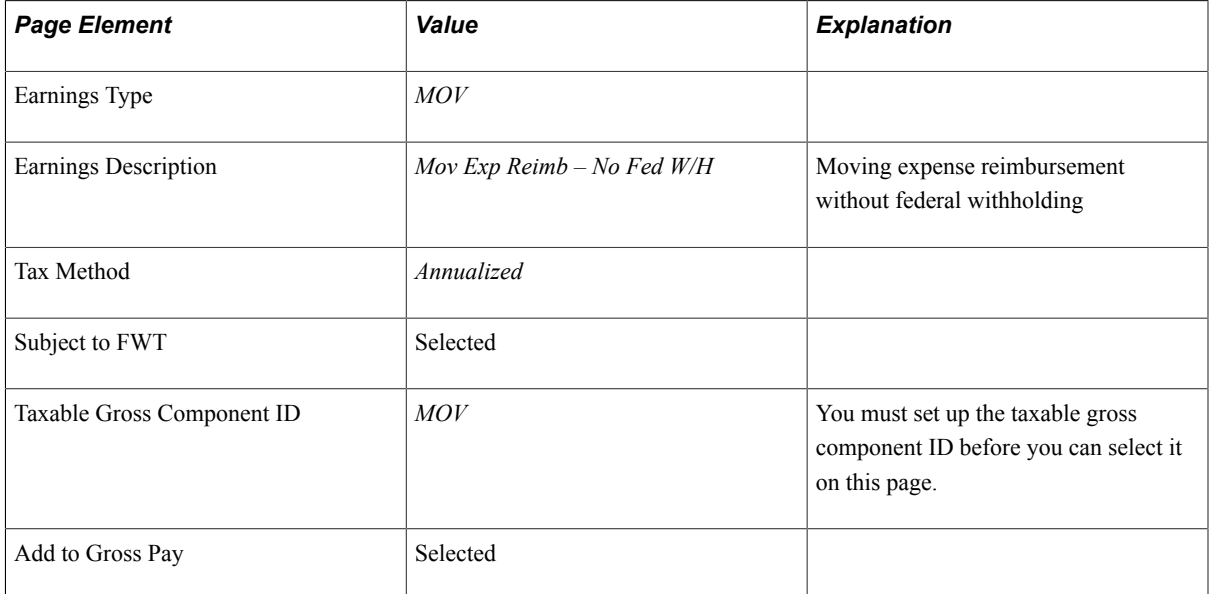

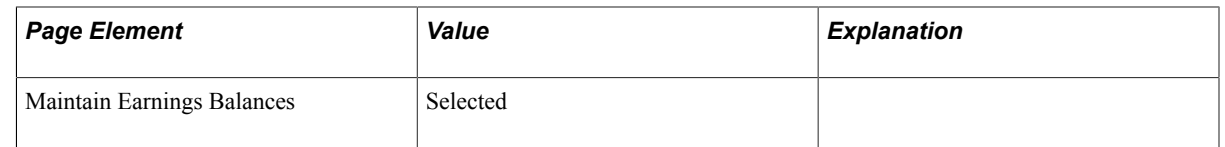

### **Reference Table of Taxability and Withholding Setup**

Use the table below to look up the table entries for any combination of federal and state/local taxing options that you might need for a particular earnings or taxable benefit. The table lists the correct values for the relevant fields on the Earnings table, Deduction table, and Taxable Gross Definition table.

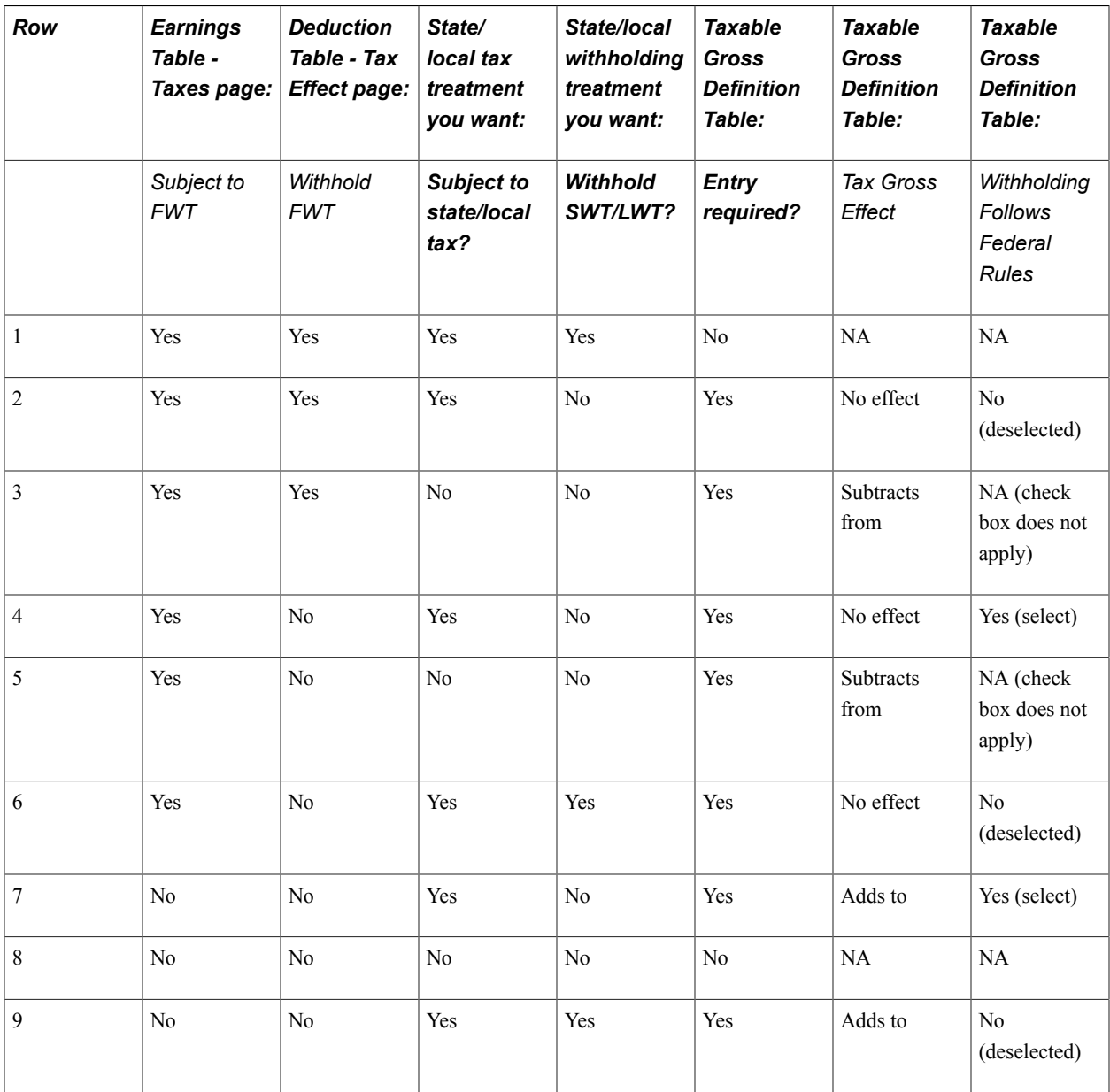

Row 6 contains the setup values for the MOV earnings described in the example.

### **Related Links**

[Understanding Earnings Tables](#page-244-0)

#### [Understanding Deductions](#page-274-0)

## <span id="page-192-0"></span>**Taxable Gross Definition Table Page**

Use the Taxable Gross Definition Table page (TAXGR\_DEFIN\_TBL) to set up a taxable gross definition, which defines the taxability and withholding for specific earnings or deduction types that must be treated differently at the state or local level than at the federal tax level.

#### **Navigation**

Set Up HCM > Product Related > Payroll for North America > Federal/State Taxes > Taxable Gross Definition Table > Taxable Gross Definition Table

#### **Image: Taxable Gross Definition Table page**

This example illustrates the fields and controls on the Taxable Gross Definition Table page.

#### **Taxable Gross Definition Table**

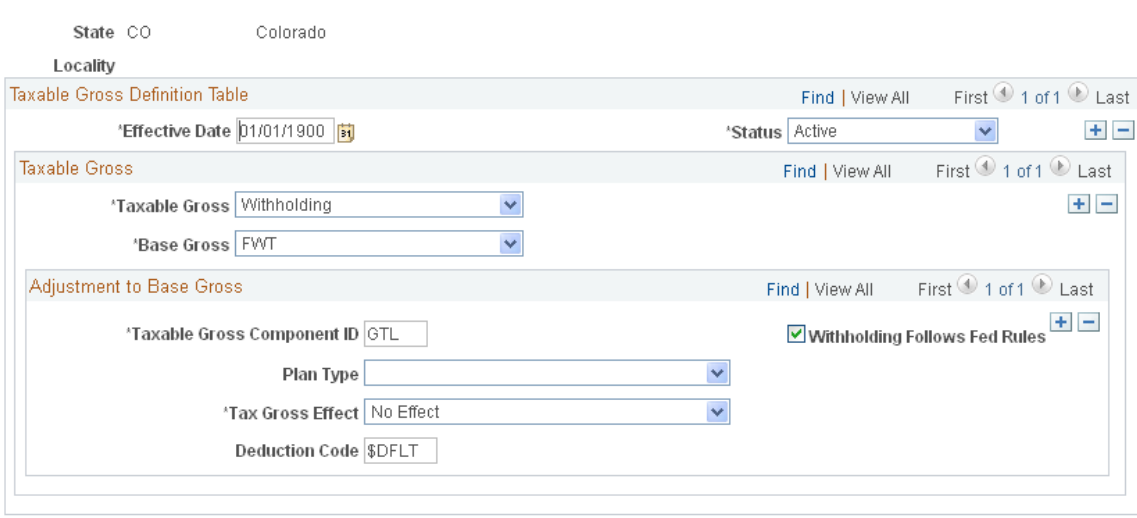

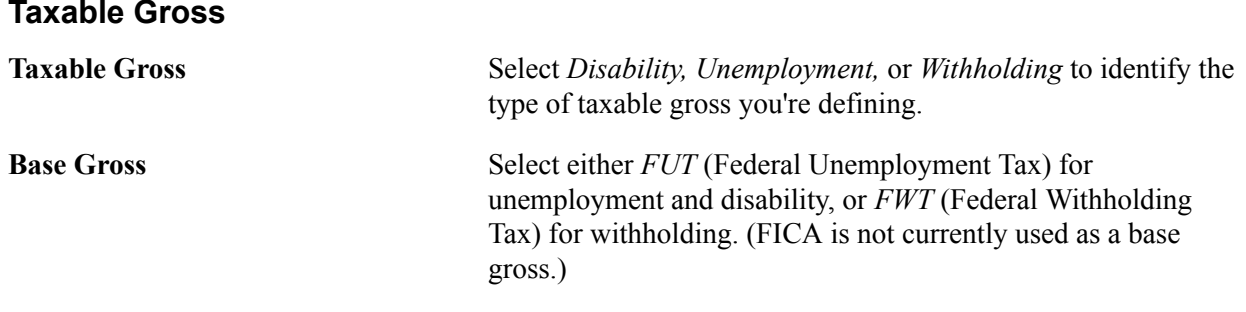

#### **Adjustment to Base Gross**

This scroll area lists the specific components for which adjustments are necessary.

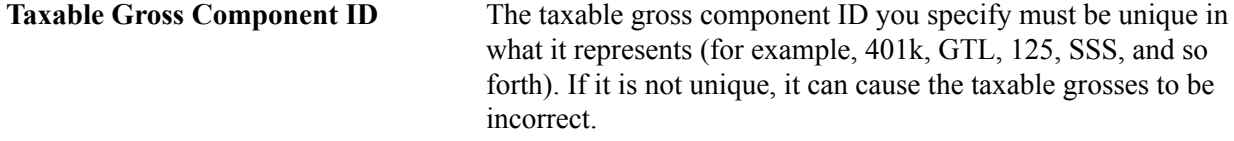

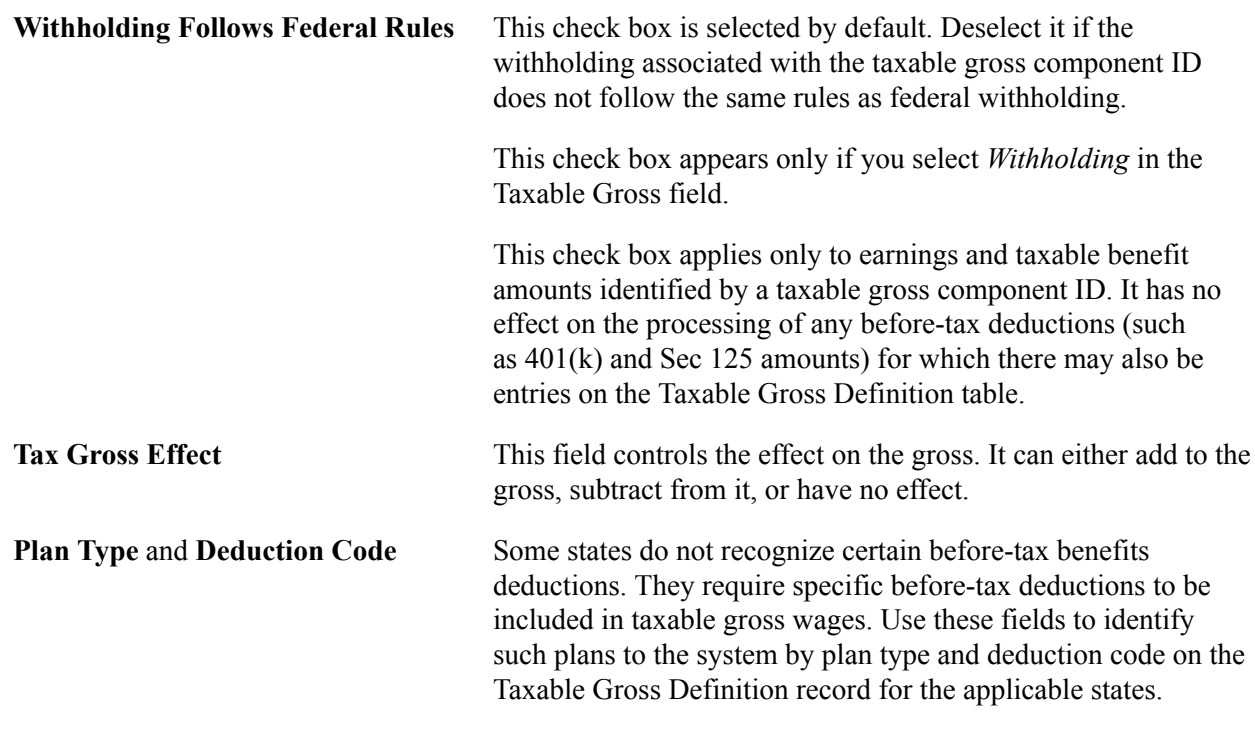

#### **Related Links**

[Understanding Deductions](#page-274-0)

# **(USA) Viewing State Marital Status Codes**

To view state marital status codes, use the SWT Marital Status Table component (SWT\_MAR\_STATUS\_TBL).

# **Pages Used to View a State's Marital Status Codes**

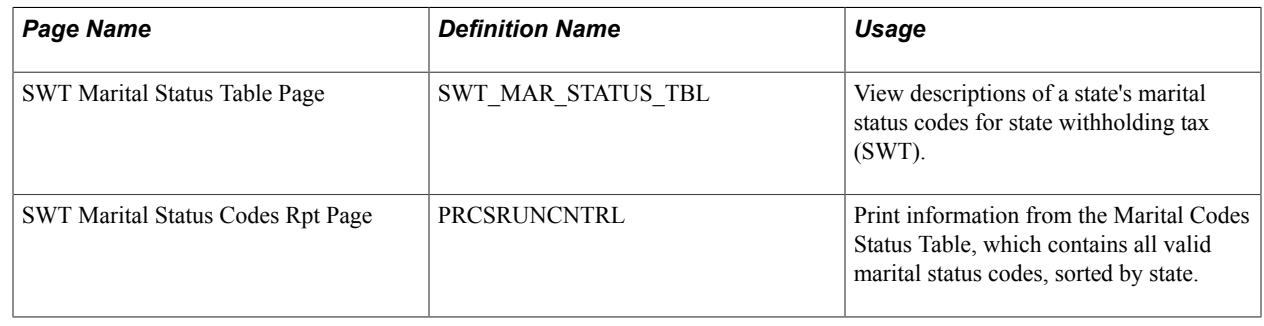

# **(CAN) Viewing Canadian Tax Tables**

To view Canadian tax tables, use the Canadian Tax Table component (CAN\_TAX\_TABLE).

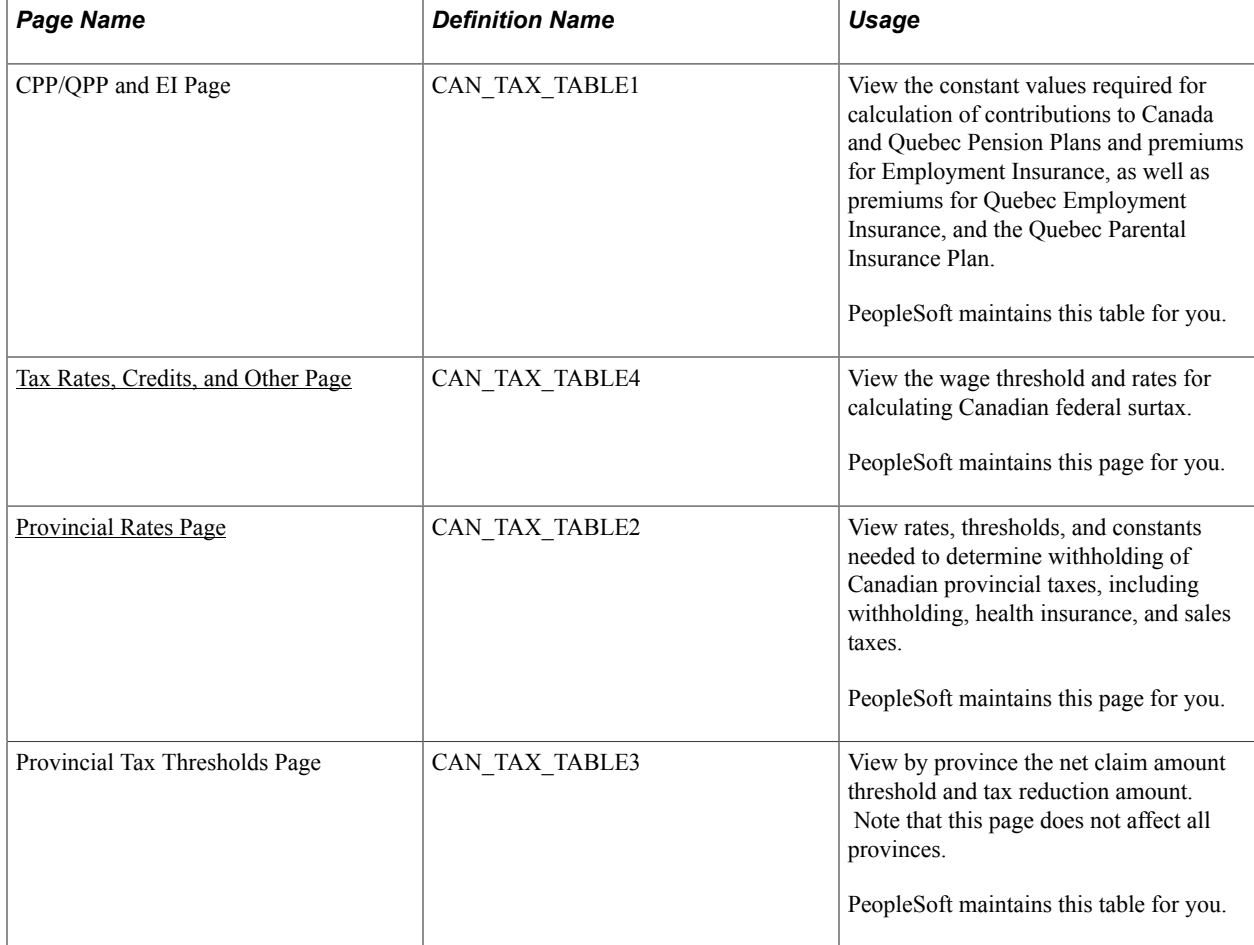

## **Pages Used to View Canadian Tax Tables**

## **Understanding Canadian Tax Tables**

The Canadian Tax tables are used during payroll calculation to compute all federal, provincial, and Quebec taxes. Because these tables are maintained largely by PeopleSoft and updated based on the standards outlined in the Canada Revenue Agency (CRA) publication Payroll Deductions Formulas for Computer Programs and the Revenu Quebec publication Guide for Employers: Source Deductions and Contributions, you shouldn't need to modify them. However, you can make changes using the Canadian Tax Table pages if you have the appropriate security authorization.

## <span id="page-194-0"></span>**Tax Rates, Credits, and Other Page**

Use the Tax Rates, Credits, and Other page (CAN\_TAX\_TABLE4) to view the wage threshold and rates for calculating Canadian federal surtax.

#### **Navigation**

Set Up HCM > Product Related > Payroll for North America > Canadian Taxes > Tax Table > Tax Rates > Credits > and Other

### **Image: Tax Rates, Credits and Other page (1 of 2)**

This example illustrates the fields and controls on the Tax Rates, Credits and Other page, 1 of 2.

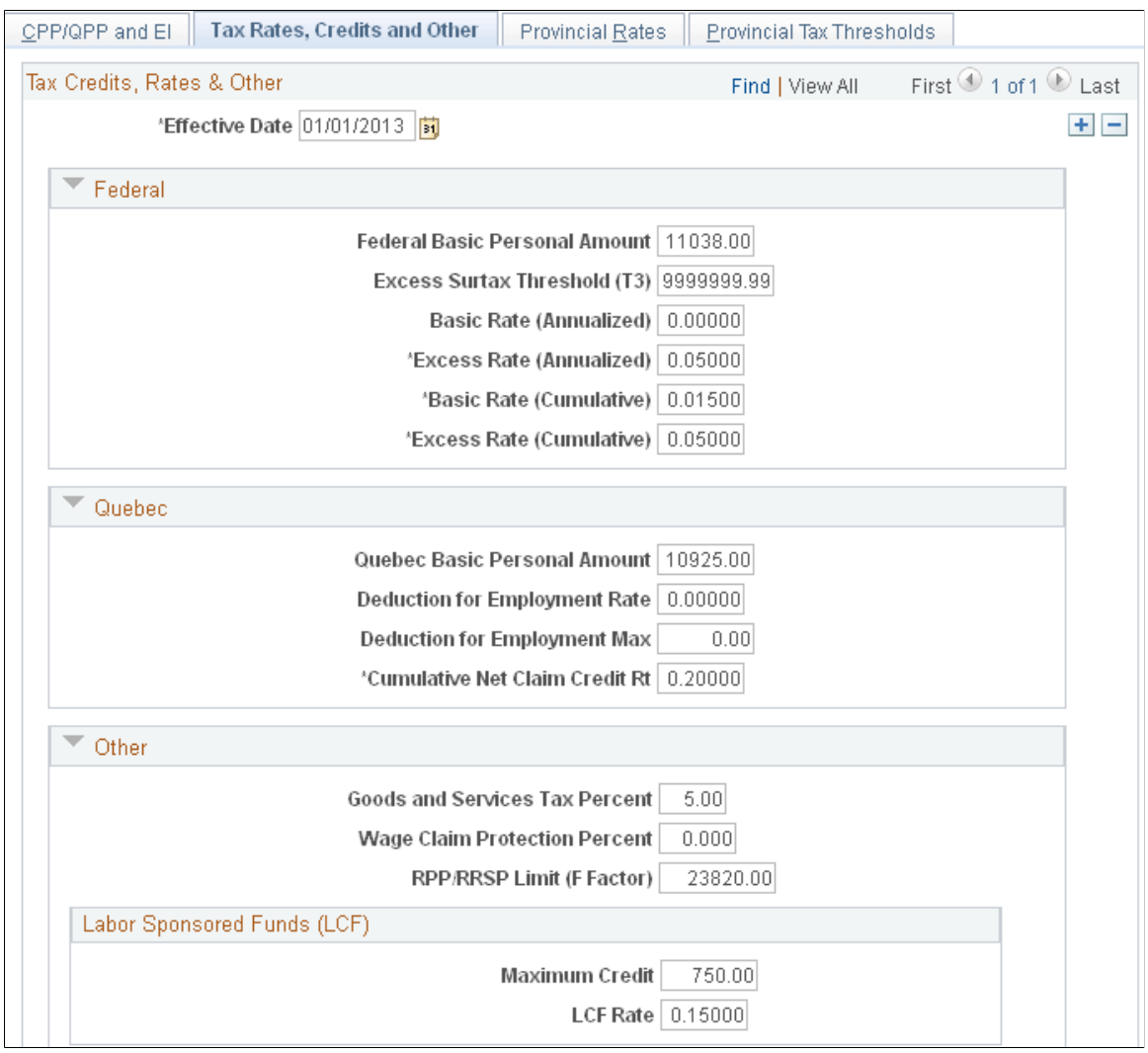

#### **Image: Tax Rates, Credits and Other page (2 of 2)**

This example illustrates the fields and controls on the Tax Rates, Credits and Other page 2 of 2.

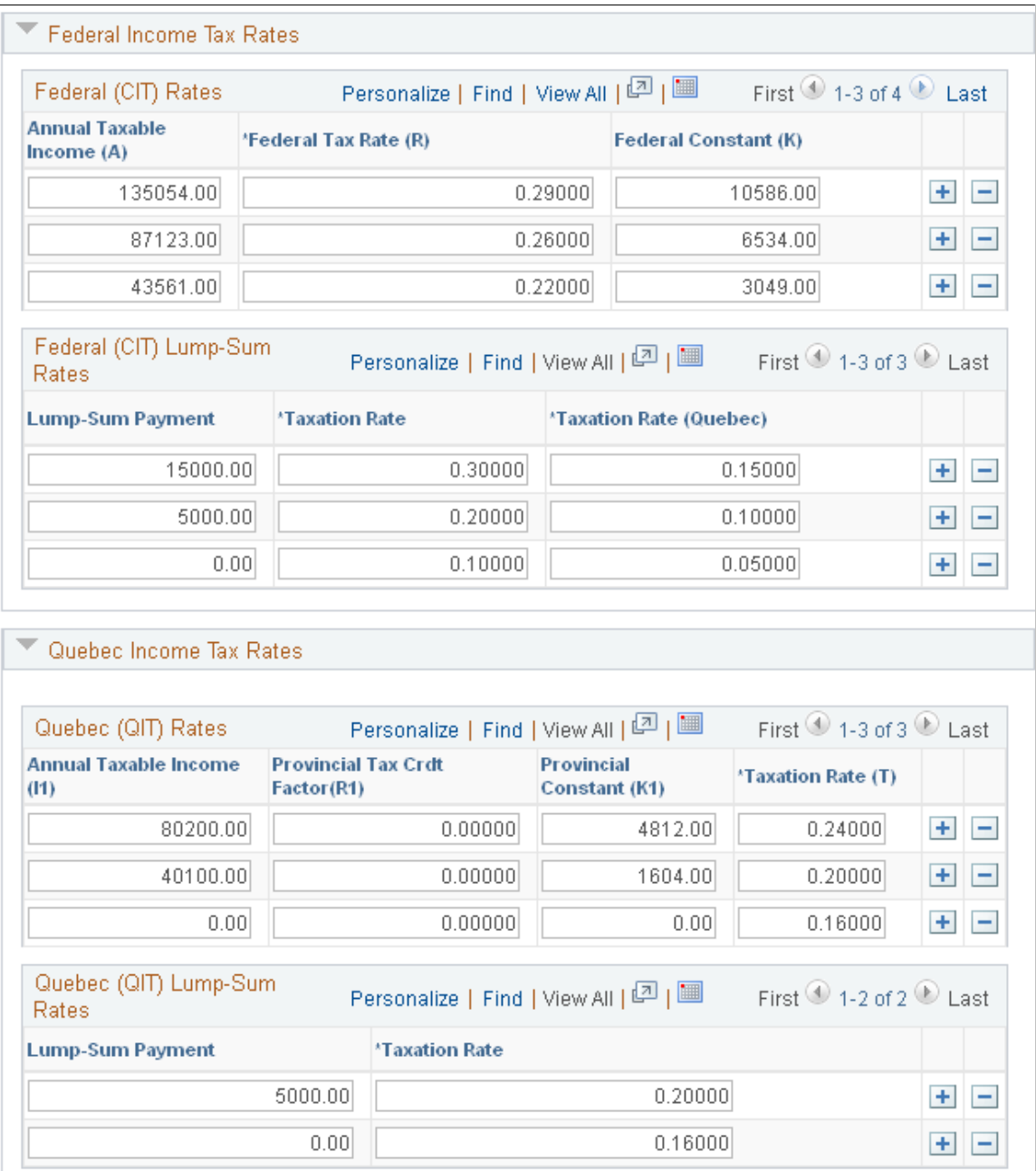

PeopleSoft maintains this page for you.

### **Other**

**RRP/RRSP Limit (F factor)** This field is used during the calculation of Canadian income taxes subject to the commission tax method.

### **Labor Sponsored Funds (LCF)**

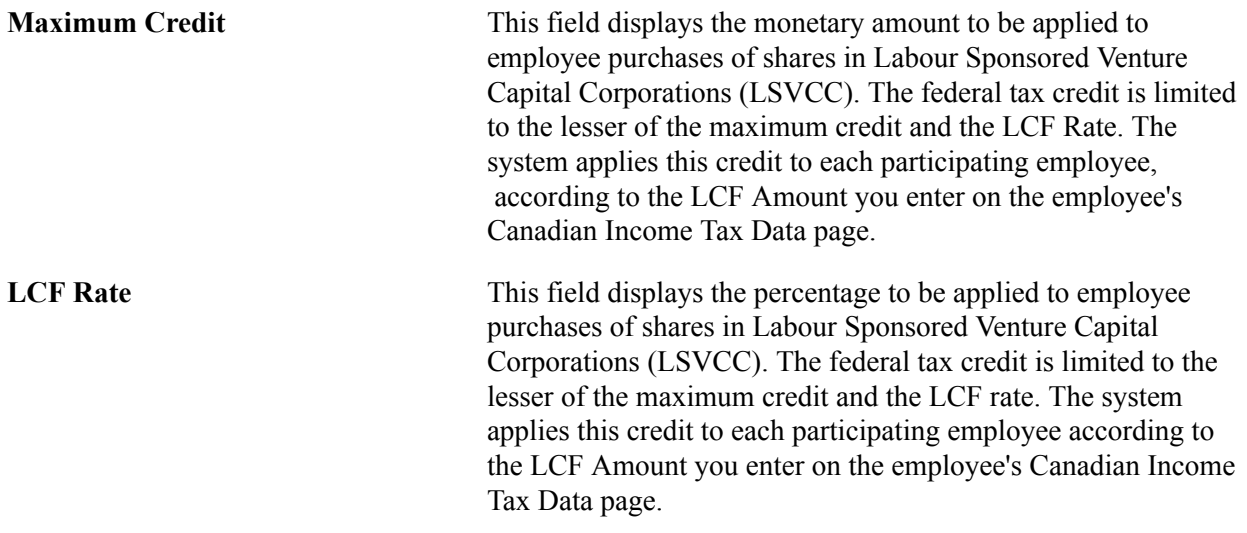

## <span id="page-197-0"></span>**Provincial Rates Page**

Use the Provincial Rates page (CAN\_TAX\_TABLE2) to view rates, thresholds, and constants needed to determine withholding of Canadian provincial taxes, including withholding, health insurance, and sales taxes.

#### **Navigation**

Set Up HCM > Product Related > Payroll for North America > Canadian Taxes > Tax Table > Provincial Rates

#### **Image: Provincial Rates page**

This example illustrates the fields and controls on the Provincial Rates page.

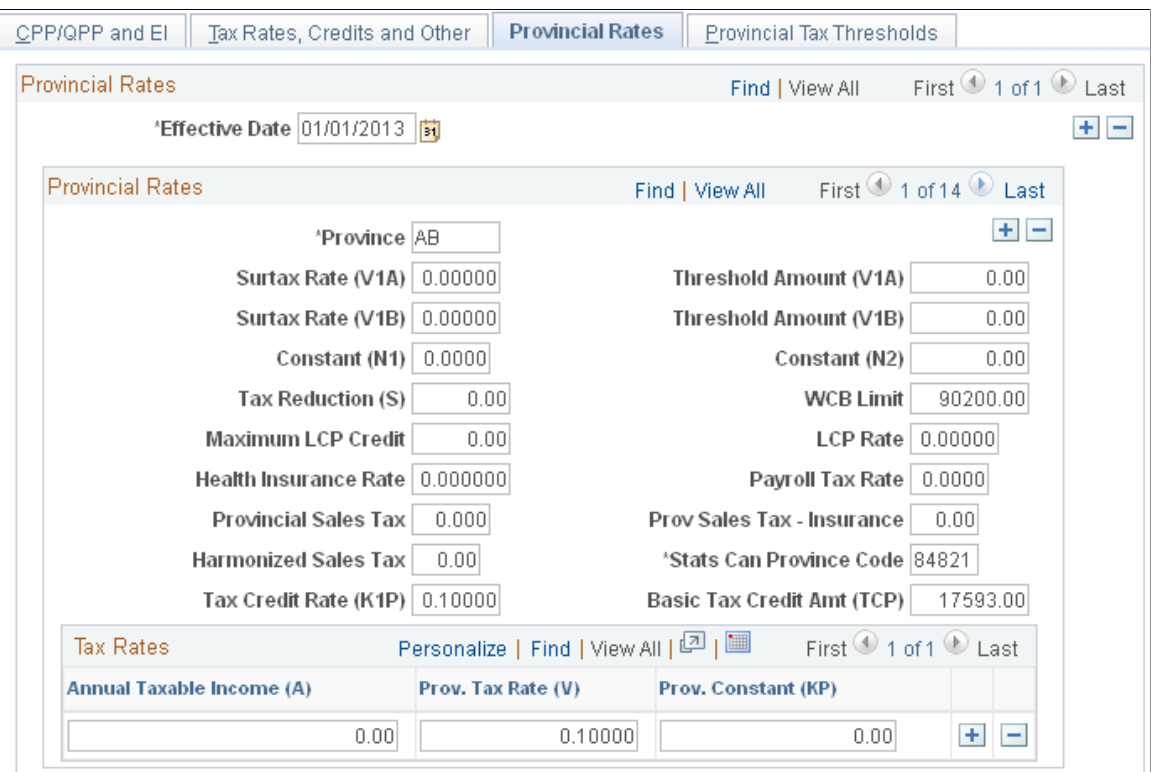

PeopleSoft maintains this page for you.

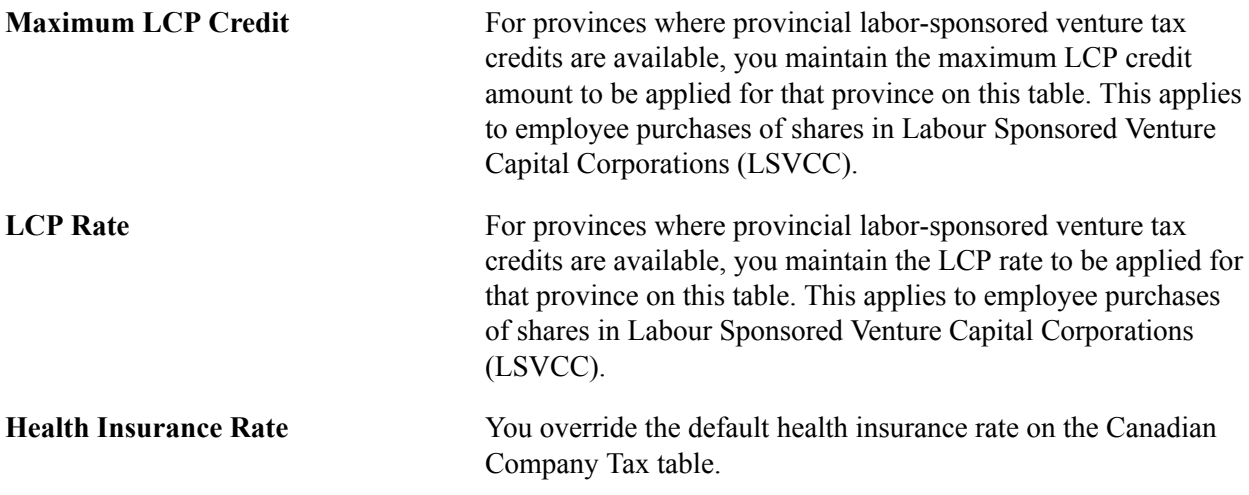

#### **Related Links**

"Company Tax Table Page" (PeopleSoft HCM 9.2: Application Fundamentals)

# **(CAN) Setting Up Wage Loss Plans**

To set up wage loss plans, use the Wage Loss Plan (WAGELS\_PLN\_TBL) component

## **Pages Used to Set Up Wage Loss Plans**

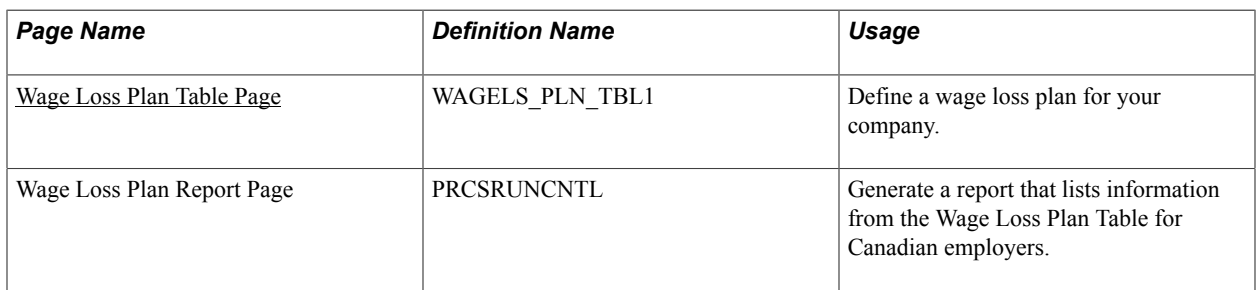

## **Understanding Wage Loss Plans**

The Canadian Wage Loss Plan table identifies valid Canadian wage loss replacement plans. The Wage Loss Replacement Plan field in the Canadian Income Tax Data table at the employee level is edited against this table. You must create entries on this table before you enter any Canadian tax data for your employees.

You must set up at least one entry on the Wage Loss Plan table for each company. Typically, you create this entry using the default EI Employer Rate and corresponding Quebec EI Employer Rate. You must define additional entries for each wage loss plan your company has registered with CRA.

## <span id="page-199-0"></span>**Wage Loss Plan Table Page**

Use the Wage Loss Plan Table page (WAGELS PLN TBL1) to define a wage loss plan for your company.

#### **Navigation**

Set Up HCM > Product Related > Payroll for North America > Canadian Taxes > Wage Loss Plan Table > Wage Loss Plan Table

#### **Image: Wage Loss Plan Table page**

This example illustrates the fields and controls on the Wage Loss Plan Table page.

#### Wage Loss Plan Table

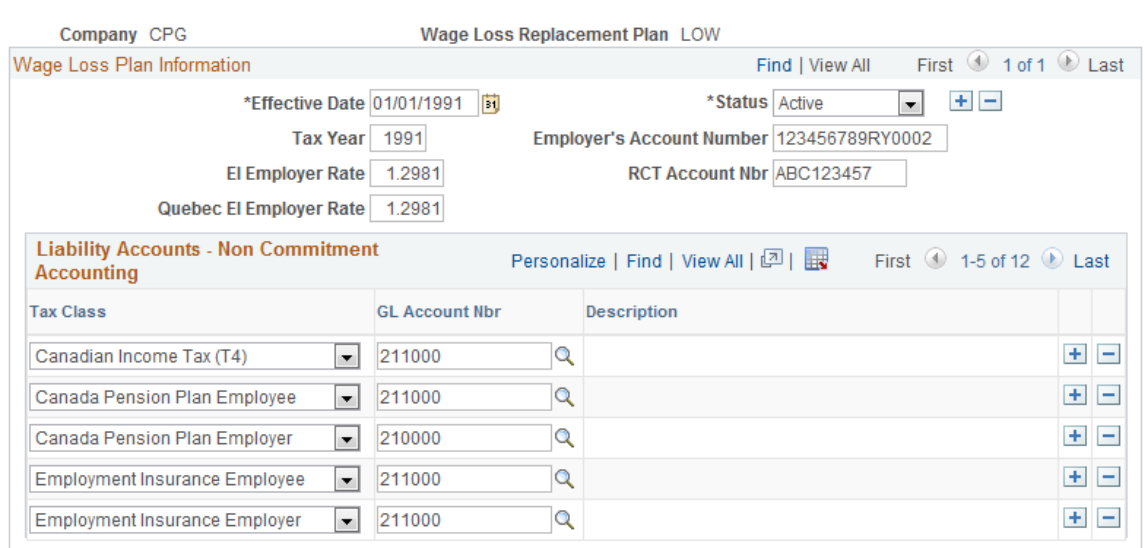

### **Wage Loss Plan Information**

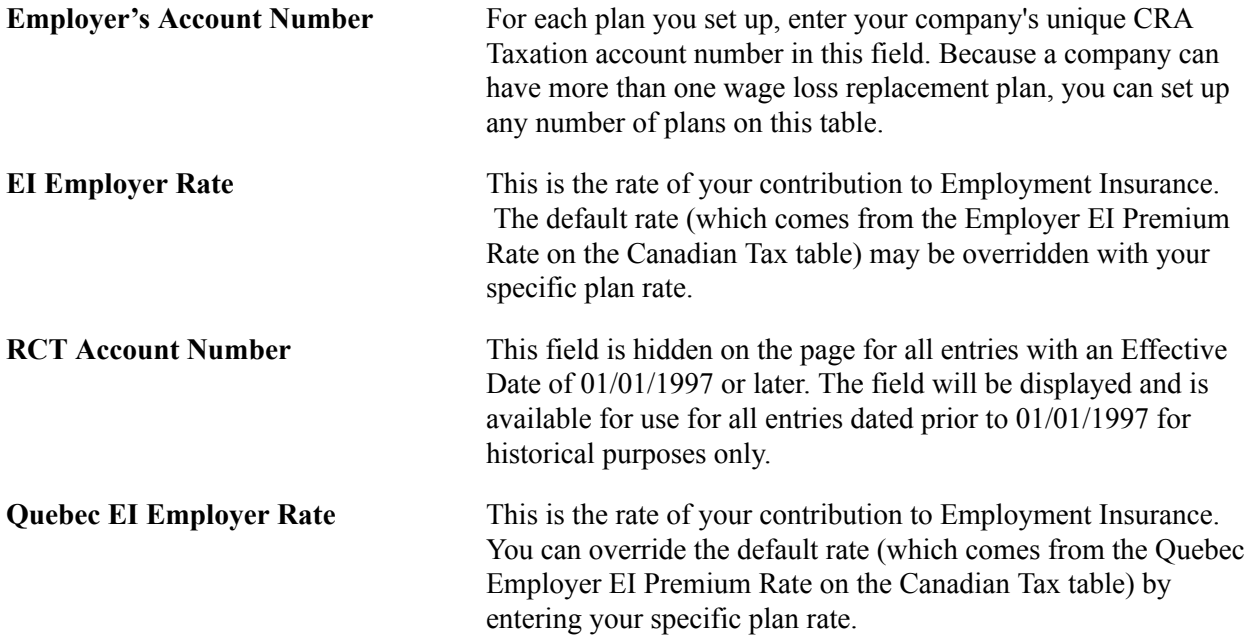

# **(CAN) Defining Canadian WCB Assessment Reporting**

To define Canadian WCB assessment reporting, use the WCB Classifications Component (CAN\_WCB\_CU\_RATES). Use the CAN\_WCB\_CU\_RATES component interface to load data into the tables for this component.

## **Pages Used to Define Canadian WCB Assessment Reporting**

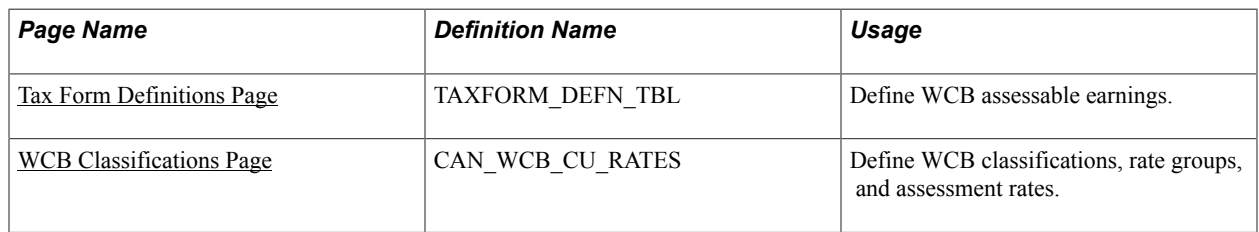

## **Understanding Canadian WCB Assessment Reporting**

PeopleSoft Payroll for North America enables employers registered with the Workers' Compensation Boards (WCB) in Canada to report and pay assessments based on the total assessable earnings of their workers. The system accommodates the assessment reporting structures of all provinces. This functionality enables the reporting of assessments by rate groups and classification units.

## <span id="page-201-0"></span>**Tax Form Definitions Page**

Use the Tax Form Definitions page (TAXFORM DEFN TBL) to define WCB assessable earnings.

#### **Navigation**

Payroll for North America > Year-End Processing CAN > Define Annual Tax Reporting > Tax Form Definitions > Tax Form Definitions

#### **Image: Tax Form Definitions page**

This example illustrates the fields and controls on the Tax Form Definitions page.

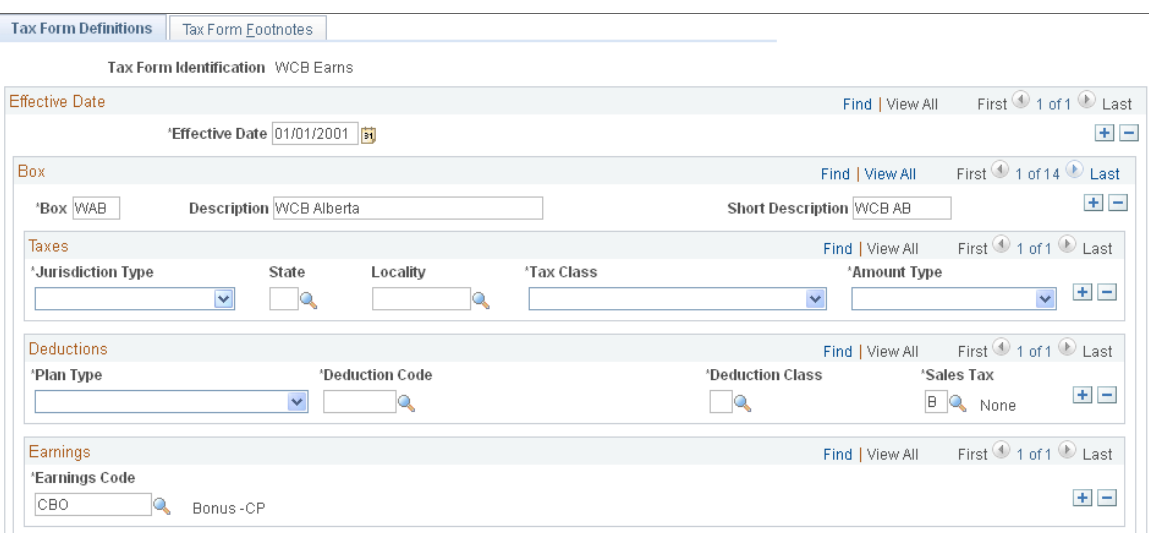

To define WCB assessable earnings:

1. Establish a new Tax Form ID—WCB Assessable Earnings—and the associated tax form Boxes for each province on the Tax Form Definition page.

The Boxes reflect the two-letter province code, preceded by a W.

2. Define and associate the assessable Earnings and Deduction Codes for each province with the WCB Assessable Earnings Tax Form ID.

Select the applicable provinces and define the assessable earnings.

The Earnings Codes defined as Regular Hours and Overtime Hours on the Pay Group table are automatically accumulated by the system as assessable earnings without defining them on the Tax Form Definitions page.

3. Associate the *WCB Assessable Earnings* tax form ID with the appropriate Plan Type, Deduction Code, Deduction Class, Sales Tax, and Earnings Code.

**Note:** The earnings codes defined as Regular Hours and Overtime Hours on the Pay Group table are automatically accumulated by the system as assessable earnings without defining them on the Tax Form Definitions page.

#### **Related Links**

[Understanding Year-End Processing Instructions](#page-1172-0)

### <span id="page-202-0"></span>**WCB Classifications Page**

Use the WCB Classifications page (CAN\_WCB\_CU\_RATES) to define WCB classifications, rate groups, and assessment rates.

#### **Navigation**

Set Up HCM > Product Related > Payroll for North America > Canadian Taxes > WCB Classifications

#### **Image: WCB Classifications page**

This example illustrates the fields and controls on the WCB Classifications page.

### **WCB Classifications**

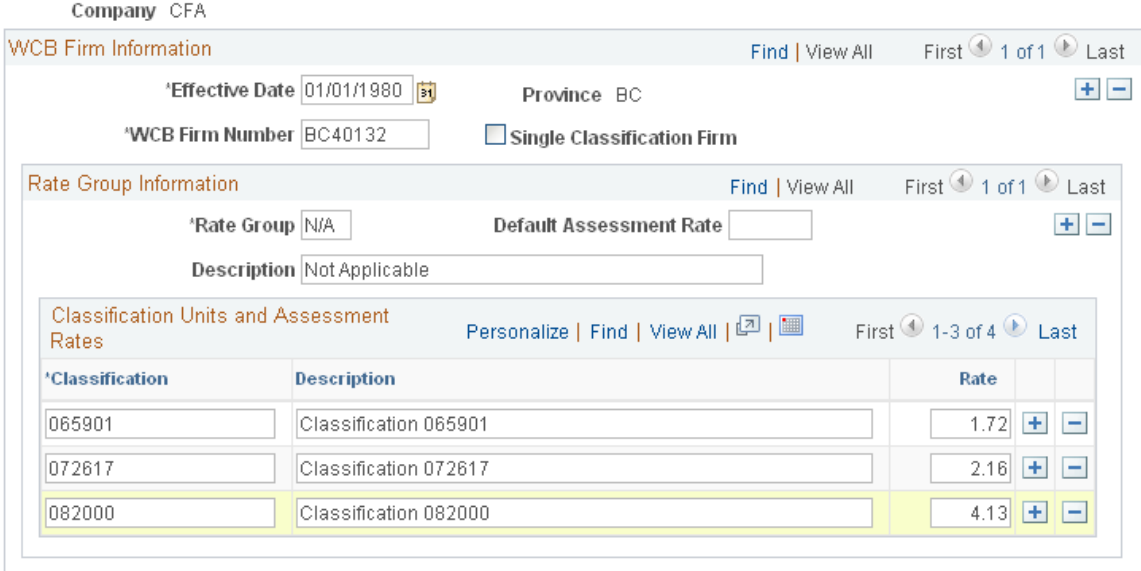

This page can accommodate both a single classification assigned to a single province and multiple Rate Groups associated with multiple classifications (or CUs) for a single province.

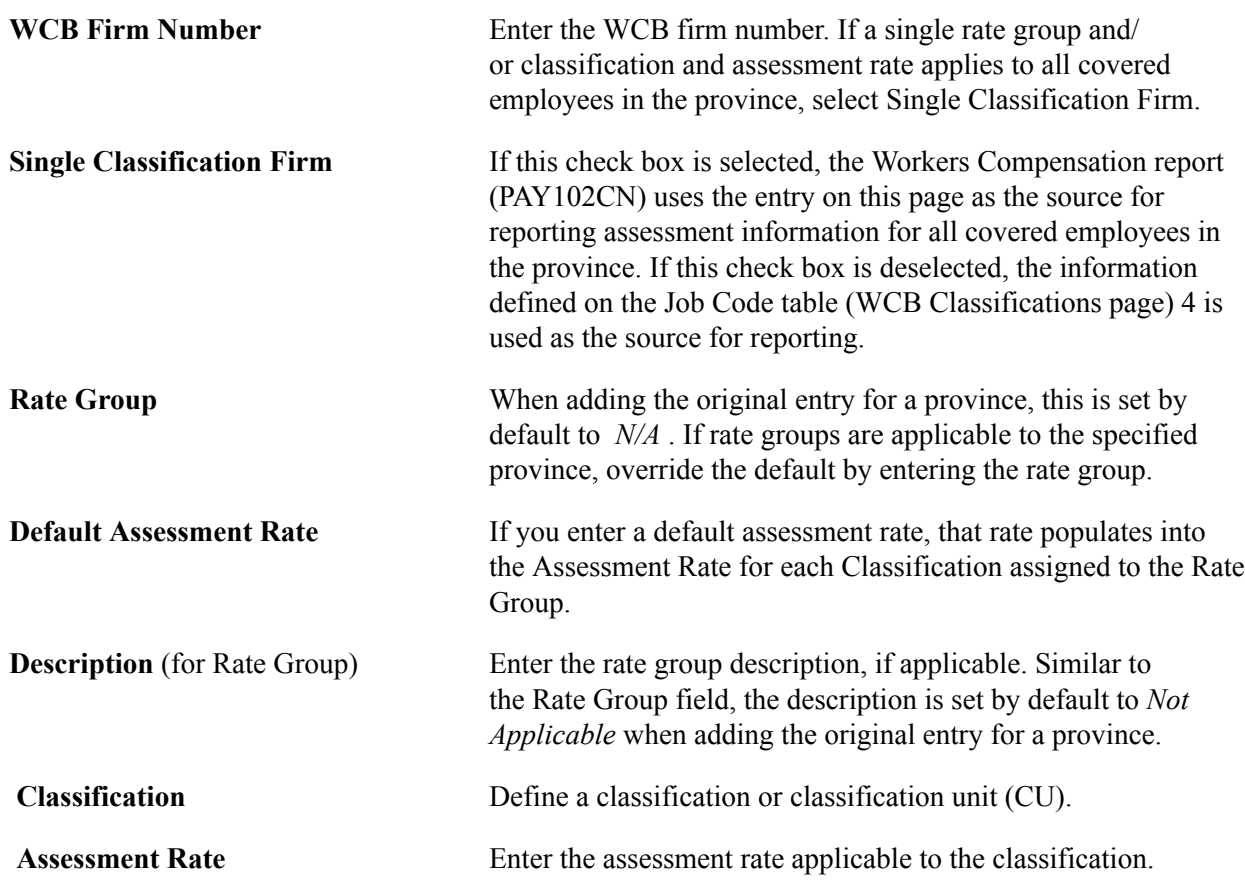

# **(USF) Setting Up State and Locality Tax Routing**

To set up state and locality tax routing, use the State Tax Routing USF component (GVT\_STATE\_TAX\_ROUT) and the Locality Tax Routing USF component (GVT\_LOC\_TAX\_ROUT).

## **Pages Used to Set Up State and Locality Tax Routing**

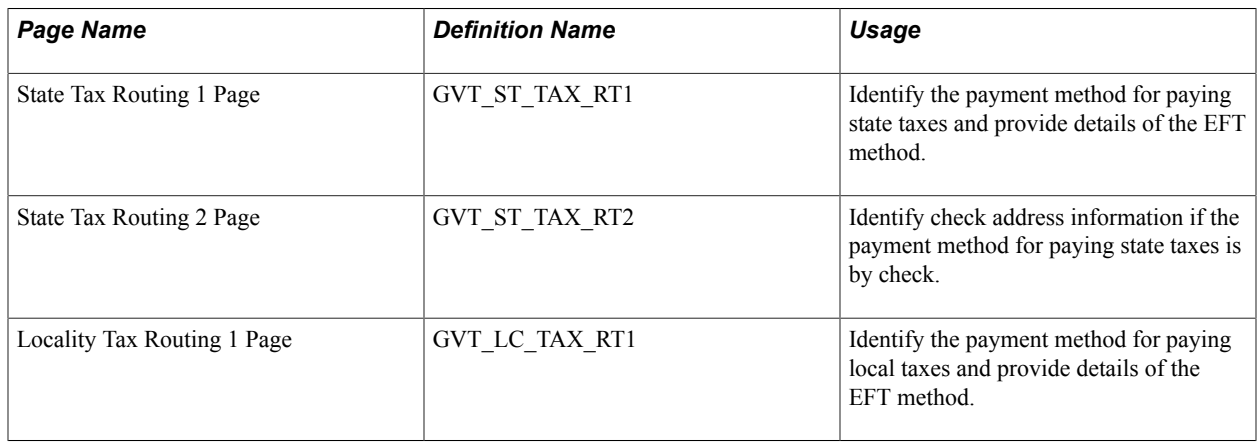

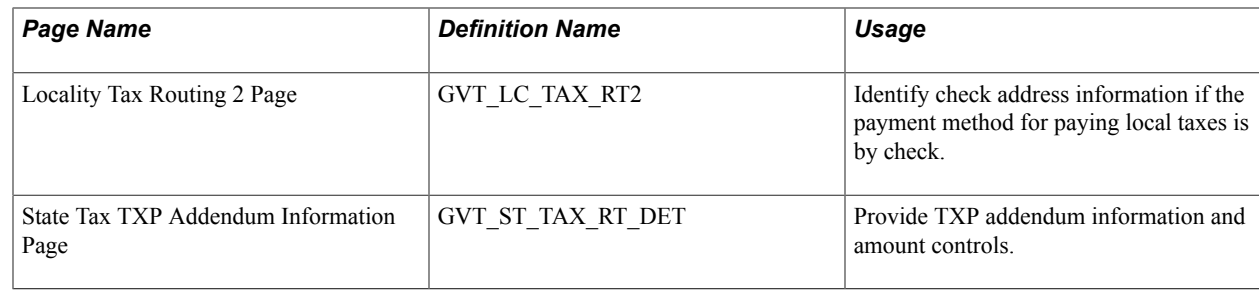

# **(E&G) Setting Up 1042 Processing for Non-resident Aliens**

To establish 1042 processing for non-resident aliens, use the Treaty/NR Alien Table component (TREATY\_NR\_ALIEN\_TA), the Income Code Table component (INC\_CD\_1042\_TABLE), and the Exemption Code Table component (EXM\_CD\_1042\_TABLE).

## **Pages Used to Set Up 1042 Processing for Non-Resident Aliens**

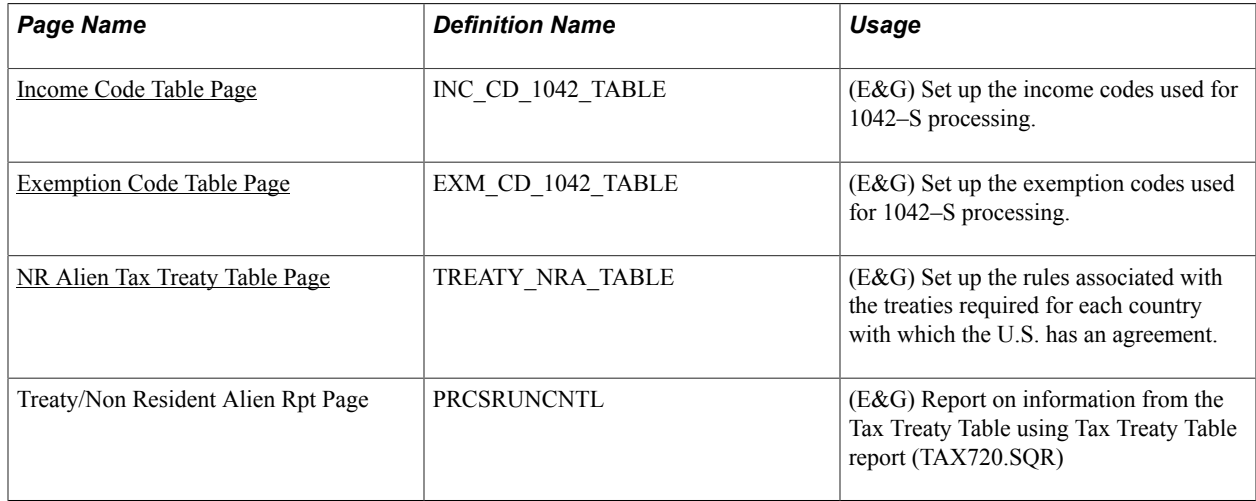

## **Understanding Tax Treaties**

The U.S. government has entered into tax treaties with nearly 40 foreign jurisdictions. Income tax treaties coordinate the tax systems of the United States and other countries that are parties to treaties. Treaty provisions affect the taxation of non-resident aliens working in the U.S. While tax treaties are generally based on a standard model, each treaty might have slightly different provisions.

In addition to employees covered by tax treaties, you must also report earnings on a 1042-S form for some non-resident alien employees, such as those with specific types of earnings such as scholarships, fellowships, and grants.

### **Employee and Employer Requirements**

To claim benefits of a treaty, an employee must have a visa and be a resident of one of the treaty countries. An employee can claim benefits of only one treaty at any given time. Employees who want to claim benefits under a tax treaty must submit a written statement and applicable forms (W-4, Form 8233, Form 1001) to their employer.

As an employer, you must apply the specific treaty rules when calculating federal withholding tax. These rules often include time limits and earnings caps. Different types of earnings, such as scholarships, grants, and fellowships, might be subject to different taxation rates. You must produce a Form 1042-S and a 1042 summary form for each non-resident alien employee affected by the special withholding rates. If you file 250 or more 1042-S forms, you must report on magnetic media. Earnings reported on a 1042-S are not reported on a W-2; so, an employee may need both a W-2 and a 1042-S if some earnings are covered by the special tax treaty rates and some are not.

### **Income Code and Exemption Code Setup in Payroll for North America**

Use the Income Code Table page and the Exemption Code Table page to view income and exemption codes for IRS 1042–S reporting. Oracle delivers and maintains the values in these tables, which are updated only when the IRS changes the value for an Income Code or Exemption Code. The most current effective-dated rows in each table reflect the correct IRS code values for the current tax year.

### **Tax Treaty Setup in Payroll for North America**

Use the NR Alien Tax Treaty Table page to capture the tax rates specified in tax treaties (including exempt earnings, which are recorded with a 0% tax rate). This table identifies those earnings subject to a 30% flat withholding tax.

If you employ nonresident aliens from countries that do not have a tax treaty with the U.S., set up a record with NO TREATY as the treaty ID. You can either set up a record for each country that does not have a treaty, or one record for all countries without treaty. You must also identify these employees as nonresident aliens on their federal tax data records.

**Note:** PeopleSoft re-delivers the tax treaty table with each major version and, if required, with the year-end Tax Update. If interim changes are required, you must track and apply the changes in your environment.

### **Related Links**

[Federal Tax Data Page](#page-490-0)

## <span id="page-205-0"></span>**Income Code Table Page**

(E&G) Use the Income Code Table page (INC\_CD\_1042\_TABLE) to set up the income codes used for 1042–S processing.

#### **Navigation**

Set Up HCM > Product Related > Payroll for North America > Federal/State Taxes >Income Code Table >Income Code Table

#### **Image: Income Code Table page**

This example illustrates the fields and controls on the Income Code Table page.

#### Income Code Table

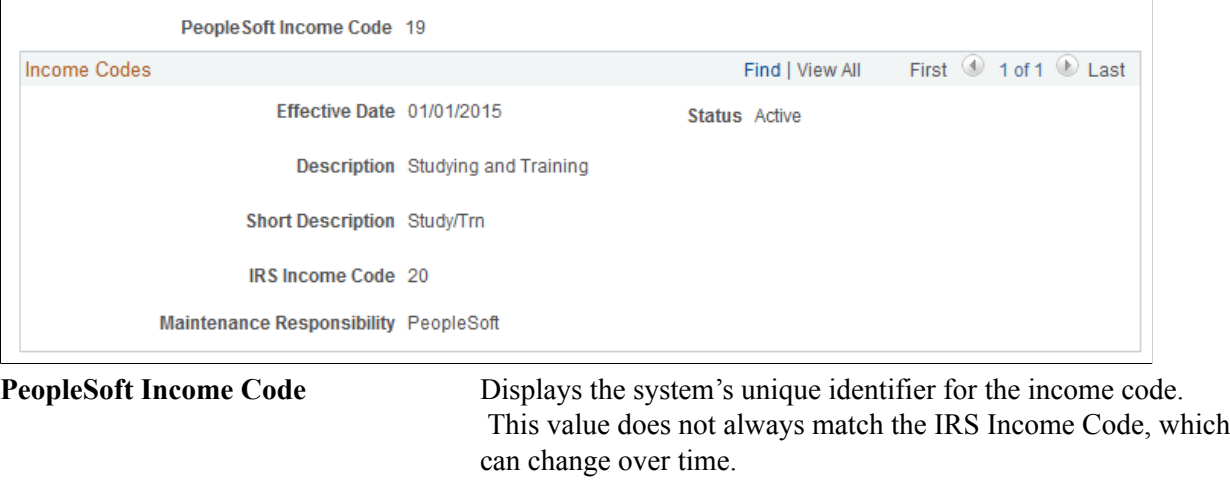

**IRS Income Code** Displays the income code used by the IRS. This is the code that appears on pages and reports that reference the income code.

### <span id="page-206-0"></span>**Exemption Code Table Page**

(E&G) Use the Exemption Code Table page (INC\_CD\_1042\_TABLE) to set up the exemption codes used for 1042–S processing.

Set Up HCM > Product Related > Payroll for North America > Federal/State Taxes >Exemption Code Table >Exemption Code Table

#### **Image: Exemption Code Table page**

This example illustrates the fields and controls on the Exemption Code Table page.

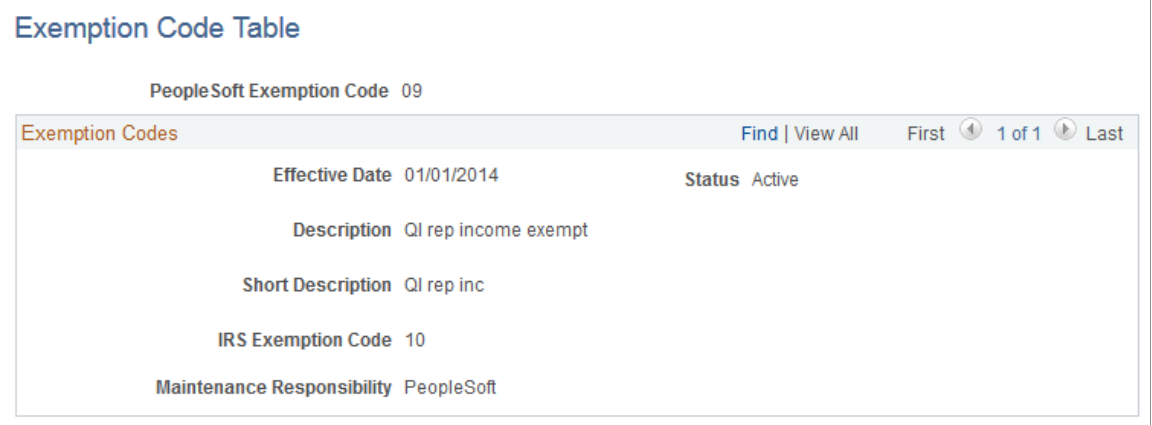

**PeopleSoft Exemption Code** Displays the system's unique identifier for the exemption code. This value does not always match the IRS Exemption Code, which can change over time.

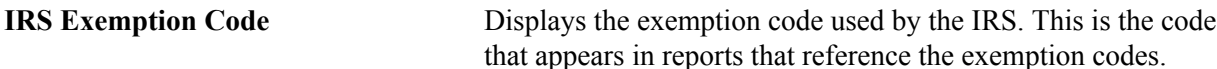

### <span id="page-207-0"></span>**NR Alien Tax Treaty Table Page**

(E&G) Use the NR Alien Tax Treaty Table page (TREATY\_NRA\_TABLE) to set up the rules associated with the treaties required for each country with which the U.S. has an agreement.

#### **Navigation**

Set Up HCM > Product Related > Payroll for North America > Federal/State Taxes > NR Alien Tax Treaty Table > NR Alien Tax Treaty Table

#### **Image: NR Alien Tax Treaty Table page**

This example illustrates the fields and controls on the NR Alien (non-resident alien) Tax Treaty Table page.

#### NR Alien Tax Treaty Table

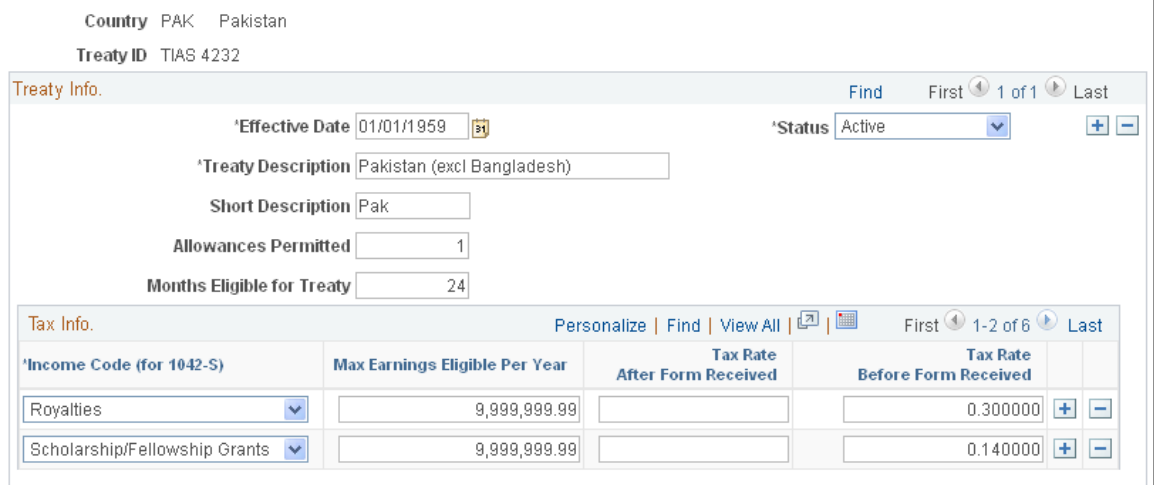

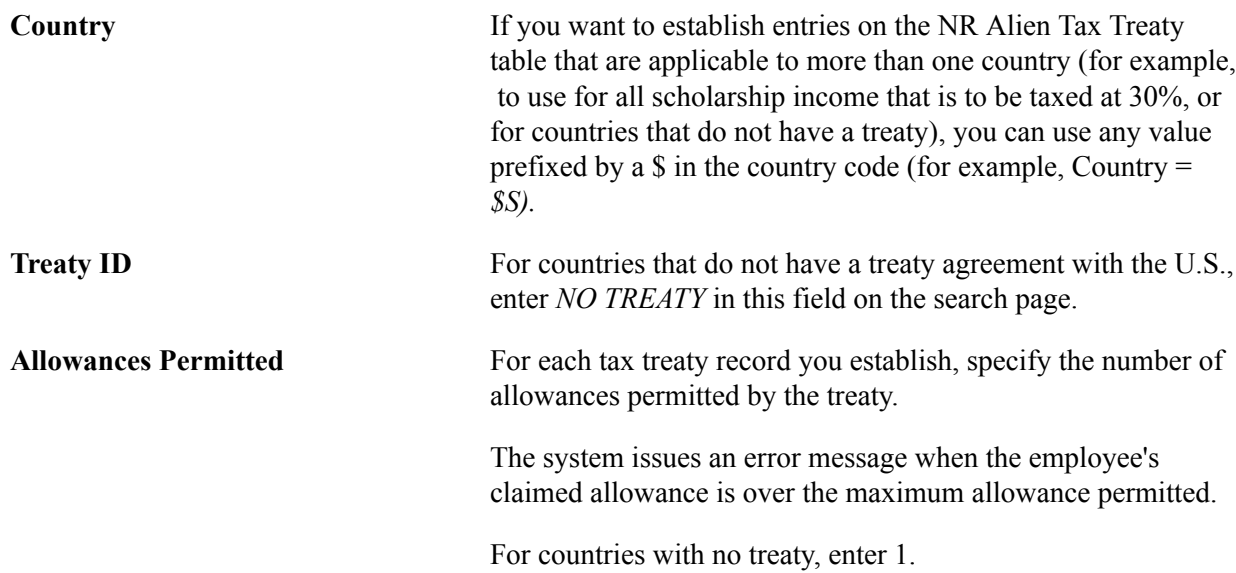

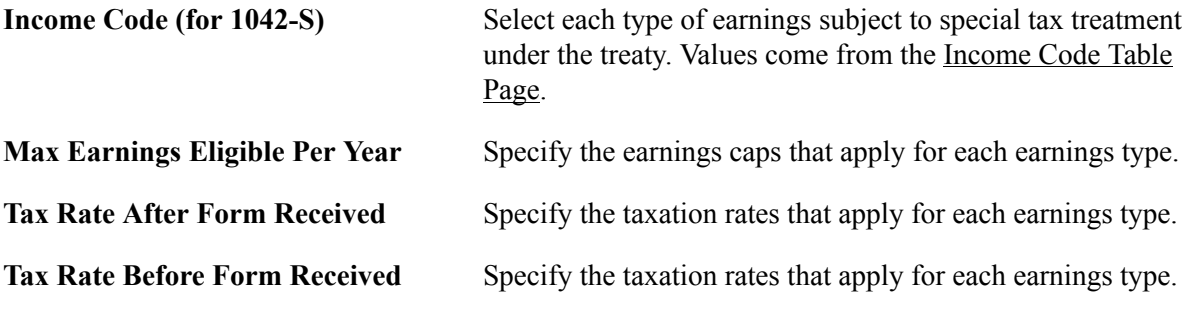

**Related Links**

[Federal Tax Data Page](#page-490-0)

# **(USA) Establishing UI Report Codes**

To establish UI report codes, use the UI Report Code Table component (CO\_UI\_RPTCD\_TBL).

## **Page Used to Establish UI Report Codes**

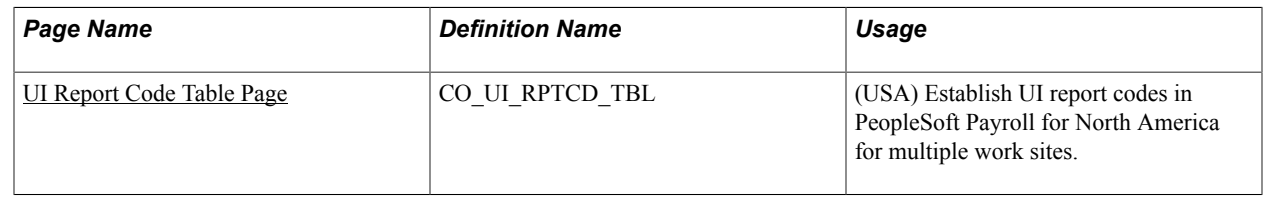

## <span id="page-208-0"></span>**Understanding UI Report Codes**

Information you enter on the UI Report Code Table page works with the Multiple Worksite Report (TAX004) to link a tax location code to a UI report code. When you add an entry to the UI Report Code table, the system prompts you to enter the company code and the location code of the site you want to establish for reporting worksite information to the U.S. Bureau of Labor Statistics.

### **Exceptions for MI and MN**

Most states do not require the reporting of multiple worksite data at the individual state level if the information is consolidated and reported to the U.S. Bureau of Labor Statistics. However, the states of Michigan and Minnesota do require that this data be reported individually as part of the quarterly unemployment wage reporting using these reports:

- TAX810MN for commercial and E&G customers.
- TAX810MI for E&G customers only.

The TAX810MN and TAX810MI reports append the employer ID extension to Employer SUT ID (from the Company State Tax table) as a unique ID for reporting purposes.

## <span id="page-209-0"></span>**UI Report Code Table Page**

(USA) Use the UI Report Code Table page (CO\_UI\_RPTCD\_TBL) to establish UI report codes in PeopleSoft Payroll for North America for multiple work sites.

#### **Navigation**

Set Up HCM > Product Related > Payroll for North America > Federal/State Taxes > UI Report Code Table > UI Report Code Table

#### **Image: UI Report Code Table page**

This example illustrates the fields and controls on the UI Report Code Table page.

#### **UI Report Code Table**

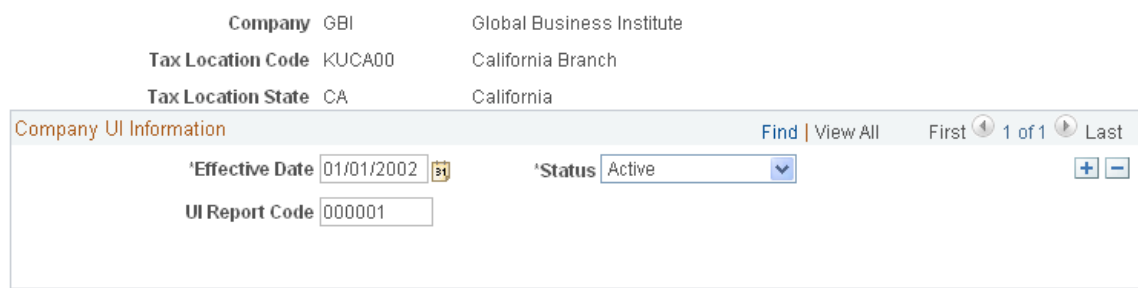

### **Company UI Information**

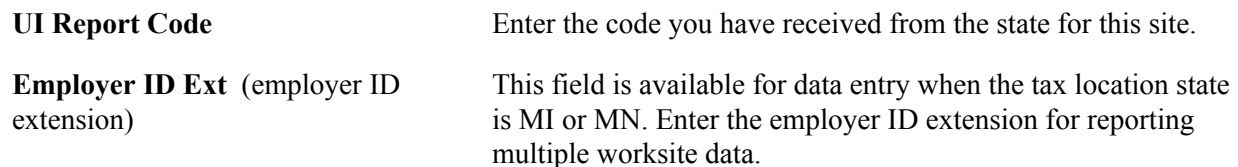

See [Understanding UI Report Codes.](#page-208-0)

# **(USA) Establishing Standard Occupational Classifications**

To establish standard occupational classifications for Alaska, use the U.S. SOC Table component (US\_SOC\_TBL). Use the US\_SOC\_TABLE component interface to load data into the tables for this component.

## **Page Used to Establish U.S. Standard Occupational Classifications**

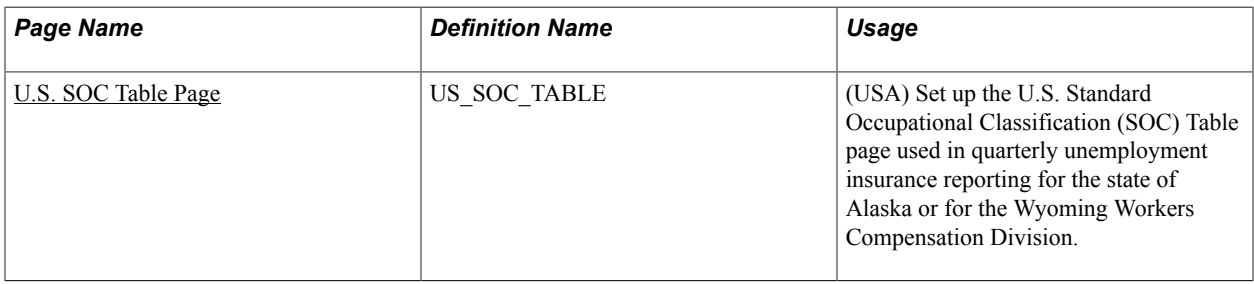

## <span id="page-210-0"></span>**U.S. SOC Table Page**

(USA) Use the U.S. SOC Table page (US\_SOC\_TABLE) to set up the U.S. Standard Occupational Classification (SOC) Table page used in quarterly unemployment insurance reporting for the state of Alaska or for the Wyoming Workers Compensation Division.

#### **Navigation**

Set Up HCM > Product Related > Payroll for North America > Federal/State Taxes > U.S. SOC Table > U.S. SOC Table

**Standard Occupational Classification** The codes established here are used in the Quarterly UI Wage **Code** Tape for Alaska (TAX810AK). This report corresponds to Alaska's quarterly *Employer's Report of Wages for Each Employee* form.

The codes are also used as NAICS codes for Wyoming.

**Note:** Use the Job Code table to link Standard Occupational Classification codes with particular job codes in your organization. If your organization has employees in both Alaska and Wyoming, you must set up unique job codes for these two states because the SOC codes on this table are used differently in these two states.

# **(USA) Specifying Voluntary Disability Insurance Plan Location and Contact Information**

To specify voluntary disability insurance plan location and contact information, use the VDI/FLI Administrator Table component (VDI\_ADMINISTRATOR).

## **Pages Used to Enter Voluntary Disability Insurance Plan Location and Contact Information**

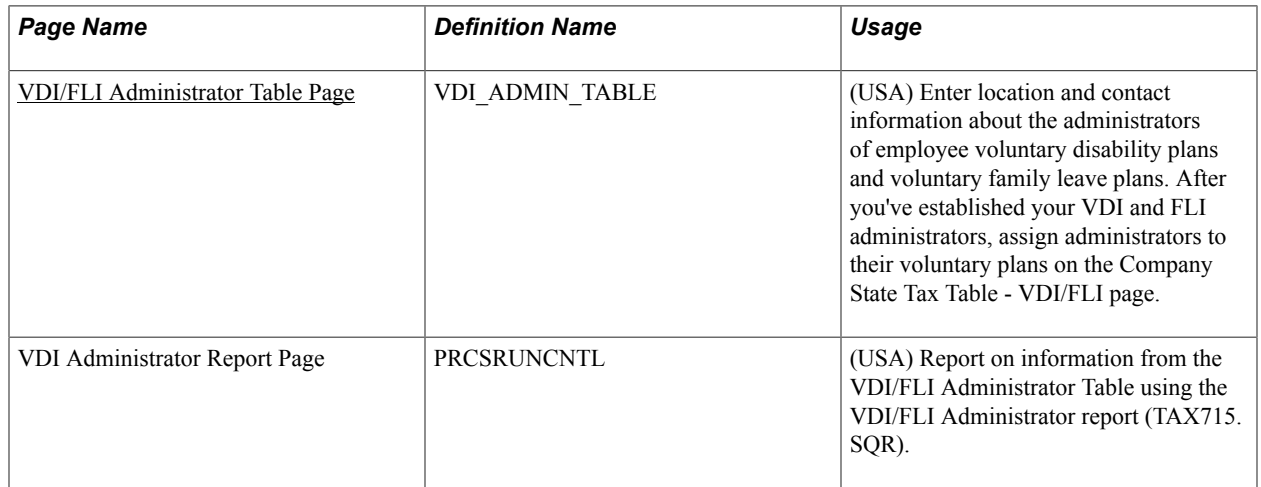

## <span id="page-211-0"></span>**VDI/FLI Administrator Table Page**

(USA) Use the VDI/FLI Administrator Table page (VDI\_ADMIN\_TABLE) to enter location and contact information about the administrators of employee voluntary disability plans and voluntary family leave plans.

#### **Navigation**

Set Up HCM > Product Related > Payroll for North America > Federal/State Taxes > VDI/FLI Administrator Table > VDI/FLI Administrator Table

#### **Image: VDI/FLI Administrator Table**

This example illustrates the fields and controls on the VDI/FLI Administrator Table.

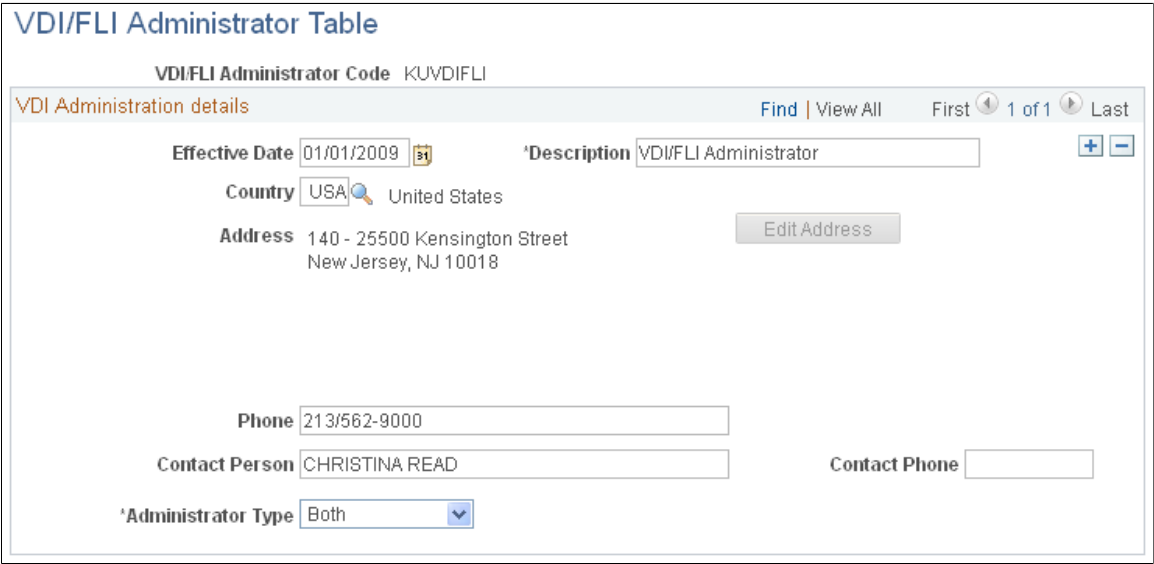

**Note:** After you've established your VDI and FLI administrators, assign administrators to their voluntary plans on the Company State Tax Table - VDI/FLI page.

**Administrator Type** Select *VDI,*, *FLI,* or *Both* to indicate whether this administrator administers your voluntary disability insurance plan, your voluntary family leave insurance plan, or both. **Note:** (WA) Select either *FLI* or *Both* for Washington Paid Family Leave, Washington Paid Medical Leave, or both.

# **(USA) Specifying Parameters for Quarterly Tax Reporting**

To specify parameters for quarterly tax reporting, use the Tax Reporting Parameters component (TAX\_RPT\_PARAMETERS).

## **Page Used to Specify Parameters for Quarterly Tax Reporting**

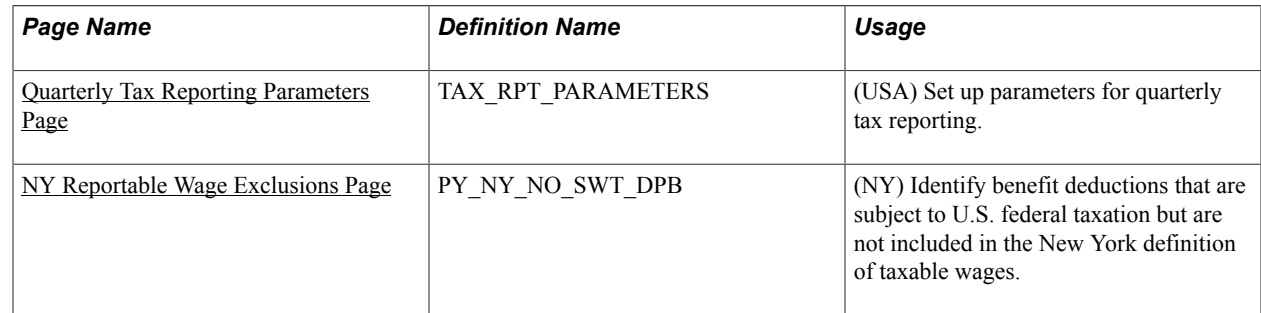

## <span id="page-212-0"></span>**Quarterly Tax Reporting Parameters Page**

(USA) Use the Quarterly Tax Reporting Parameters page (TAX\_RPT\_PARAMETERS) to set up parameters for quarterly tax reporting.

#### **Navigation**

Payroll for North America > U.S. Quarterly Processing > Define Quarterly Tax Reporting > Tax Reporting Parameters > Quarterly Tax Reporting Parameters

#### **Image: Quarterly Tax Reporting parameters page**

This example illustrates the fields and controls on the Quarterly Tax Reporting parameters page.

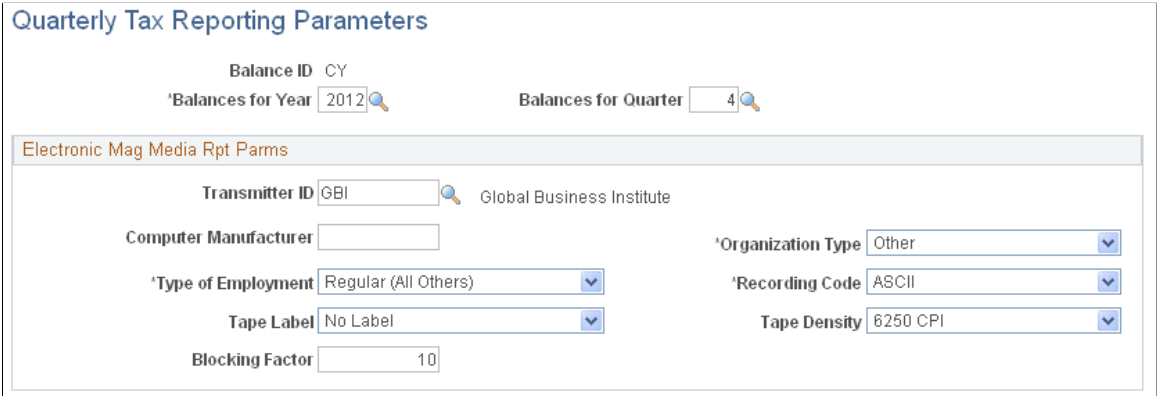

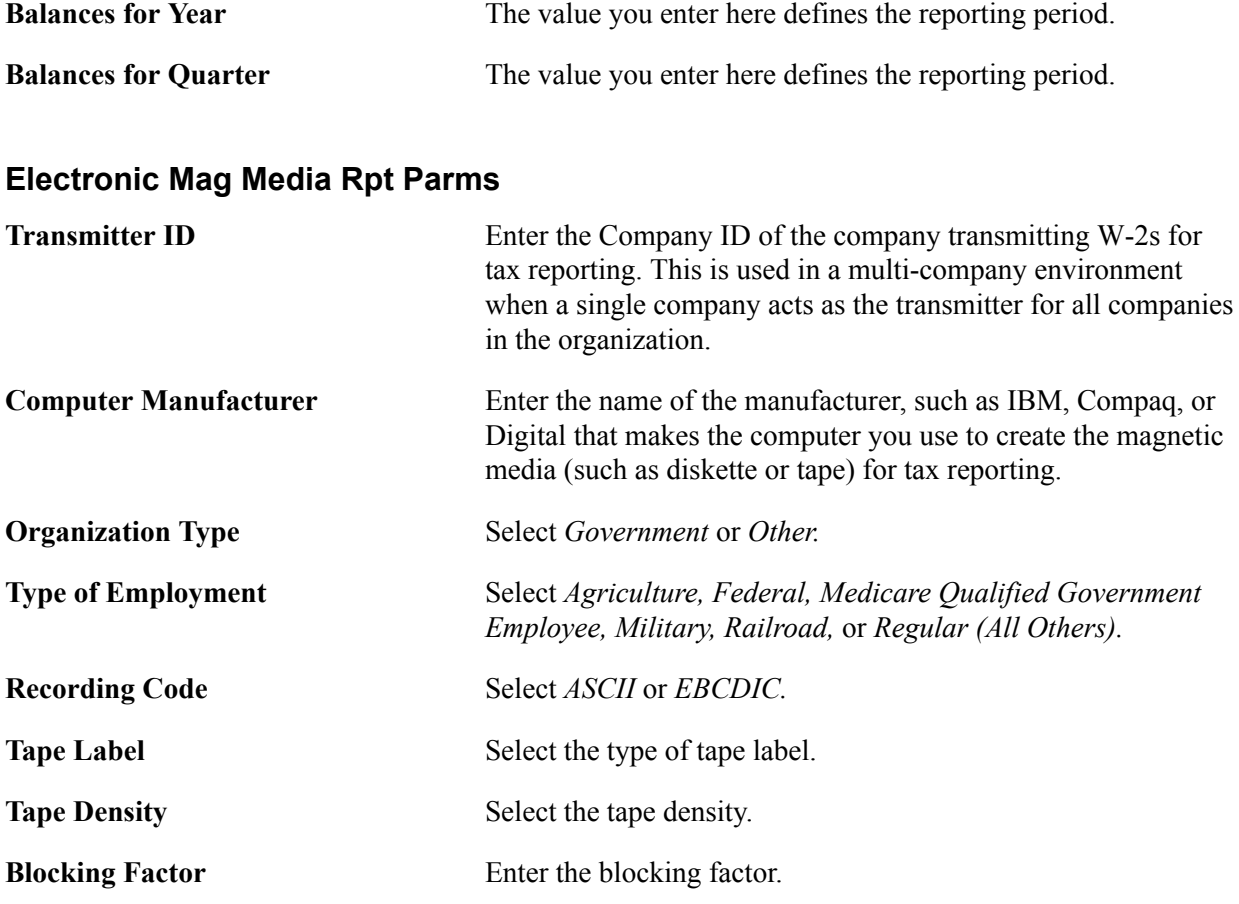

## <span id="page-213-0"></span>**NY Reportable Wage Exclusions Page**

(NY) Use the NY Reportable Wage Exclusions page (PY\_NY\_NO\_SWT\_DPB)to identify benefit deductions that are subject to U.S. federal taxation but are not included in the New York definition of taxable wages.

#### **Navigation**

Payroll for North America > U.S. Quarterly Processing > Define Quarterly Quarterly Tax Reporting > NY Reportable Wage Exclusions

#### **Image: NY Reportable Wage Exclusions page**

This example illustrates the fields and controls on the NY Reportable Wage Exclusions page.

### **NY Reportable Wage Exclusions**

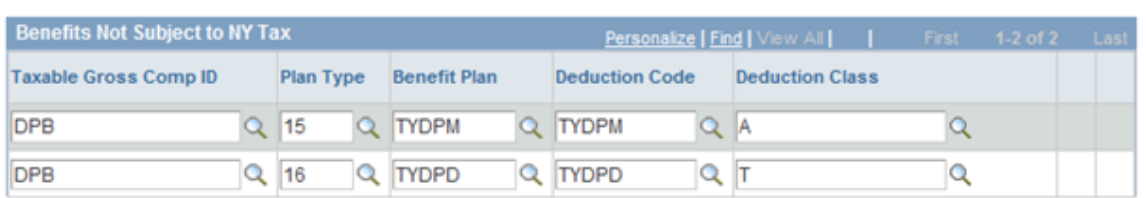

YTD values for deductions entered on this page are excluded from the total federal taxable wages reported as *annual gross wages subject to withholding* in the 1W record when TAX810NY is run for the quarter ending December 31. The values entered on this page when year-end data records are loaded must match identically the values entered on this page when TAX810NY is run for the quarter ending December 31.

# **(USA) Setting Up FUTA State Credit Reduction**

# **Pages Used to Set Up FUTA State Credit Reduction**

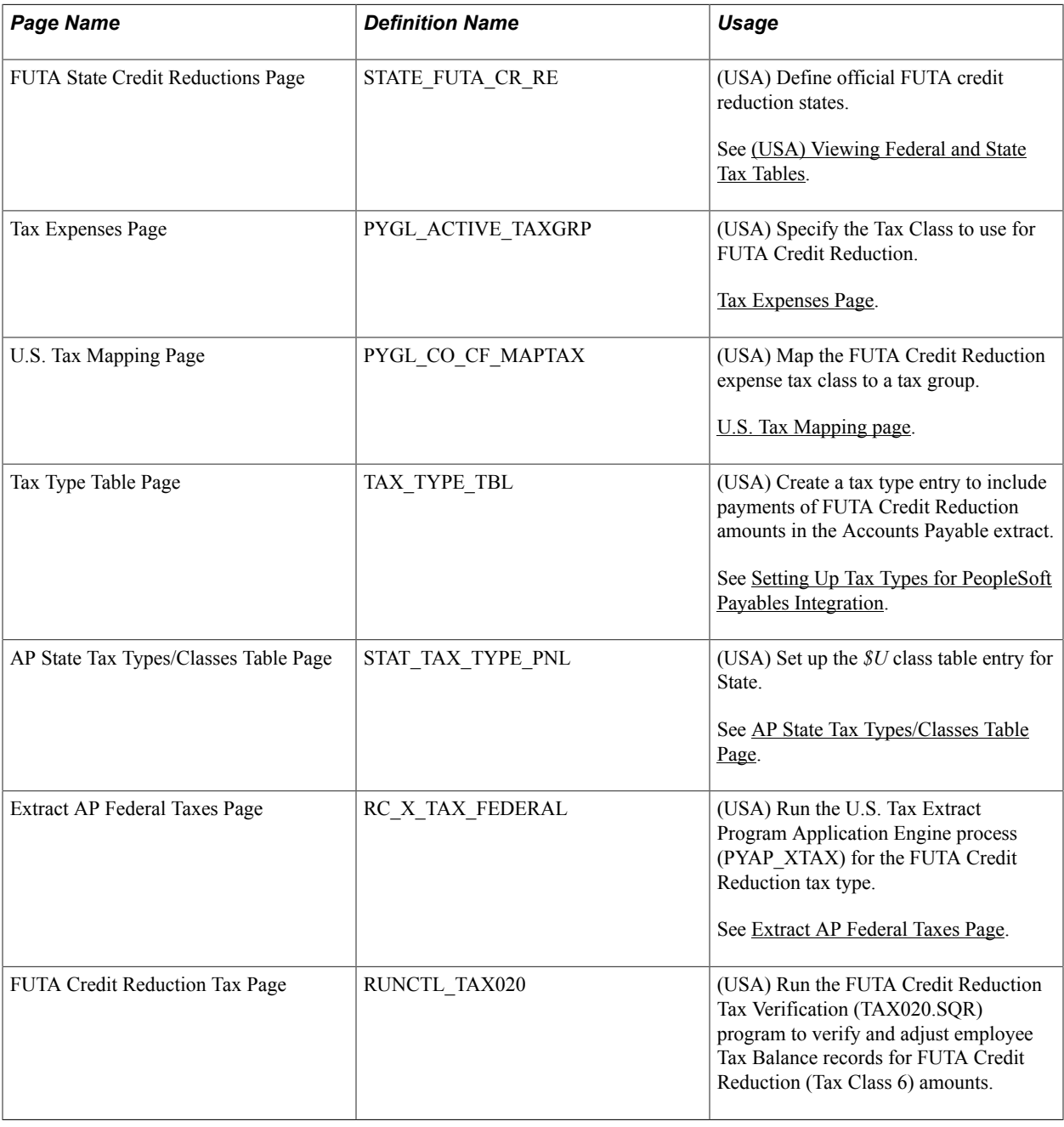

## **Understanding FUTA State Credit Reduction Setup**

To use PeopleSoft functionality to calculate additional employer tax liability imposed by the Federal Unemployment Tax Act (FUTA) on wages paid to employees in FUTA Credit Reduction states (Tax Class 6), you must set up the FUTA Credit Reductions data.

To set up FUTA Credit Reduction data, do the following based on your company's needs:

1. Define the official FUTA Credit Reduction states on the FUTA State Credit Reductions page. See[\(USA\) Viewing Federal and State Tax Tables.](#page-156-0)

The FUTA Credit Reduction states table is a *customer-maintained* table. Oracle/PeopleSoft does not maintain it. However, Oracle/PeopleSoft does include the list of FUTA Credit Reduction states in the December tax update each year. You are responsible for using the information to update the FUTA State Credit Reductions table as necessary.

Based on your company's needs, you may choose to let the Credit Reduction State status of states for the preceding year roll forward for payroll processing in the next year, for example, while waiting for the U.S. Department of Labor's announcements in the following November. In this case, you do not need to add a new row to the table for the year. The system uses values from the most current effective-dated row.

You may choose to add a state mid-year, for example if you learn that a state is likely to be identified as a Credit Reduction State in November. You may also choose to end a state's Credit Reduction status mid year (change Credit Reduction Rate field to *zero)* if you learn that the state has repaid its loan to the Federal Unemployment Account and will not be identified as a Credit Reduction state on the November list.

**Note:** *Important!* To maintain the self-adjusting feature of the FUTA Credit Reduction Tax functionality, once you have confirmed a payroll with a particular state identified as a Credit Reduction State (Credit Reduction State check box is selected on the FUTA State Credit Reductions page), do *not* de-select it until *after* the final payroll for the tax year has been calculated and confirmed. To end a state's status as a Credit Reduction State mid-year, leave the check box selected, but change the value in the Credit Reduction Rate field to *zero.*

2. Select the appropriate Tax Class on the GL Interface, on the Tax Expenses page (PYGL\_ACTIVE\_TAXGRP). See [Grouping Earnings, Deduction, and Tax Expenses.](#page-926-0). For example, to represent FUTA Credit Reduction (Tax Class 6) for Non-Commitment Accounting, select the FCR (FUTA Credit Reduction) tax class.

**Note:** For General Ledger activity grouping purposes, tax expenses for mapping for Federal Tax Class FCR can either be 1) combined in the same tax groups with Federal Tax Class FUT, or 2) set up to be processed in a separate tax group for expense distribution.

*Option 1:* Combine amounts for both Federal Unemployment Tax (Tax Class = FUT) and FUTA Credit Reduction (Tax Class = FCR) in the same Tax Group under Tax Expenses. *Option 2:* Track amounts for Federal Unemployment Tax (Tax Class = FUT) and FUTA Credit Reduction (Tax Class = FCR) separately and individually: 1) Review the existing Tax Group under Tax Expenses for Federal Unemployment Tax (Tax Class = FUT); 2) Add a new separate Tax Group under Tax Expenses for FUTA Credit Reduction (Tax Class = FCR); and 3) On the U.S. Tax Mapping page ((PYGL\_CO\_CF\_MAPTAX),, map the expense account to the new Tax Group. See [Mapping](#page-930-0) [Expense Groups to ChartField Combinations](#page-930-0)
For more information on FUTA Credit Reduction States and how they affect an employer's unemployment taxes, refer to the Internal Revenue Service website: [http://www.irs.gov/Businesses/](http://www.irs.gov/Businesses/Small-Businesses-&-Self-Employed/FUTA-Credit-Reduction) [Small-Businesses-&-Self-Employed/FUTA-Credit-Reduction.](http://www.irs.gov/Businesses/Small-Businesses-&-Self-Employed/FUTA-Credit-Reduction)

3. On the Tax Type Table page (TAX\_TYPE\_TBL for USA, or CAN\_TAX\_TYPE for CAN)), create a Tax Type entry (for example, ADDL FUTA) to include payments of FUTA Credit Reduction amounts in the Accounts Payable extract. See [Setting Up Tax Types for PeopleSoft Payables Integration.](#page-216-0)

For Accounts Payable extract processing, payments of FUTA Credit Reduction amounts must be set to process with Federal tax.

- 1. On the AP State Tax Types/Classes Table page (LOCL\_TAX\_TYPE\_PNL), set up one table entry for State = *\$U.* See [Setting Up Tax Types for PeopleSoft Payables Integration](#page-216-0)
- 2. Complete the Extract AP Federal Taxes page (RC\_X\_TAX\_FEDERAL) run control page for the FUTA Credit Reduction tax type. See [Extracting Deductions](#page-967-0)
- 3. Complete the FUTA Credit Reduction Tax page to run the FUTA Credit Reduction Tax Verification program (TAX020.SQR) to verify and adjust employee Tax Balance records for FUTA Credit Reduction (Tax Class 6) amounts. The TAX020.SQR program performs the same functions for YTD FUTA credit reduction tax amounts that program TAX017.SQR (Quarterly State Unemployment Tax Verification) performs for QTD state unemployment tax amounts.

For information about these reports, see Tax Reports (TAX) in [PeopleSoft Payroll for North America](#page-1364-0) [Reports: A to Z.](#page-1364-0)

**Note:** You can run the TAX020.SQR report in *Report Only* or *Update* mode. Use *Report Only* mode to verify employee FUTA Credit Reduction Tax Balance records without actually updating any employee Tax Balance records. The output report will list all employees for whom YTD tax does not  $=$  YTD taxable wages X the Credit Reduction Rate, as well as the dollar amount of any required adjustment. However, no Tax Balance records will be updated. After running the program in *Report Only* mode, and reviewing the report output, you can choose to run the program in *Update* mode to update employee Tax Balance records. The output report will lists all employees for whom Tax Balance records have been updated, and the dollar amount of the adjustment made for each employee.

### <span id="page-216-0"></span>**Setting Up Tax Types for PeopleSoft Payables Integration**

To set up tax types for PeopleSoft Accounts Payables integration, use the Tax Type Table USA component (TAX\_TYPE\_TBL), Tax Type Table USF component (TAX\_TYPE\_TBL), or Tax Type Table CAN component (CAN\_TAX\_TYPE), the State Tax Types/Classes USA component (STAT\_TAX\_TYPE\_TBL) or State Tax Types/Classes USF component (STAT\_TAX\_TYPE\_TBL), and the Local Tax Types/Classes USA component (LOCL\_TAX\_TYPE\_TBL) or Local Tax Type/Classes USF component (LOCL\_TAX\_TYPE\_TBL). Use the TAX\_TYPE\_TABLE component interface to load data into the tables for the Tax Type Table USA component and Tax Type Table USF component

### **Pages Used to Set Up Tax Types for PeopleSoft Accounts Payable Integration**

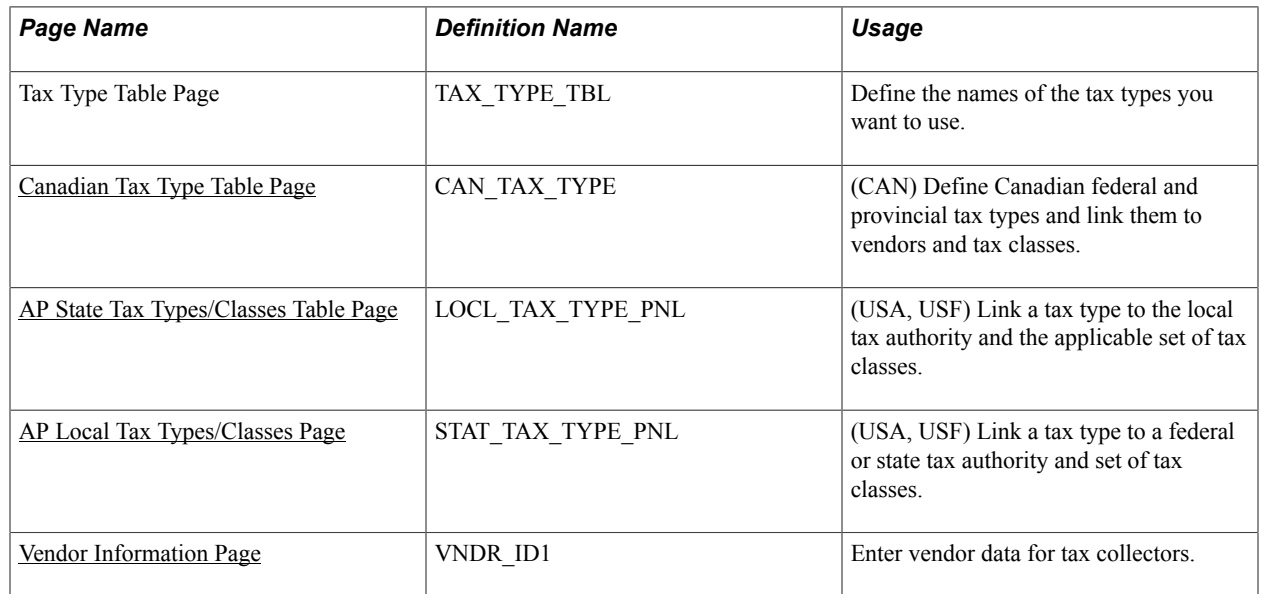

### **Related Links**

[Understanding the Interface with Payables](#page-962-0)

### **Understanding Tax Types for PeopleSoft Accounts Payable Integration**

If you plan to use PeopleSoft Accounts Payable to send tax authorities the taxes deducted from employees' paychecks, you must link the appropriate set of deductions to each tax vendor.

Tax types are used to link tax classes to vendors. A tax type represents a collection of tax classes, such as withholding, earned income credit, and so on, specific to a particular tax jurisdiction (federal, state, local, provincial).

Setting up tax types and linking them to vendors is done differently for the U.S. and Canada.

• Canada

Use the Canadian Tax Types page to name the tax type and link it to tax classes and vendors.

- $\cdot$  U.S.A.
	- 1. Define tax types on the Tax Type Table page.
	- 2. Link tax types to tax classes and vendors on the AP State Tax Types/Classes Table page or the AP Local Tax Types/Classes page.

### **Example**

In the state of California, employees are subject to two taxes for short-term disability: SDI (paid to the state) and OASDI (paid to the federal government). Each tax is comprised of a different set of tax classes. In this case, you might create a tax type named Short-Term disability. You would then access the Fed/ State Tax Type/Classes page and define what Short-Term Disability represents at the federal level: For

the vendor, you select the Internal Revenue Service; for the tax classes you select only those included in OASDI. You then repeat the process to define Short-Term Disability at the state level. This time, you select the Franchise Tax Board as the vendor and just those tax classes that contribute to SDI.

### <span id="page-218-0"></span>**Canadian Tax Type Table Page**

(CAN) Use the Canadian Tax Type Table page (CAN\_TAX\_TYPE) to define Canadian federal and provincial tax types and link them to vendors and tax classes.

#### **Navigation**

Set Up HCM > Product Related > Payroll for North America > AP - Tax Types/Classes > Tax Type Table CAN > Tax Type Table

#### **Image: Canadian Tax Type Table page**

This example illustrates the fields and controls on the Canadian Tax Type Table page.

#### Canadian Tax Type Table

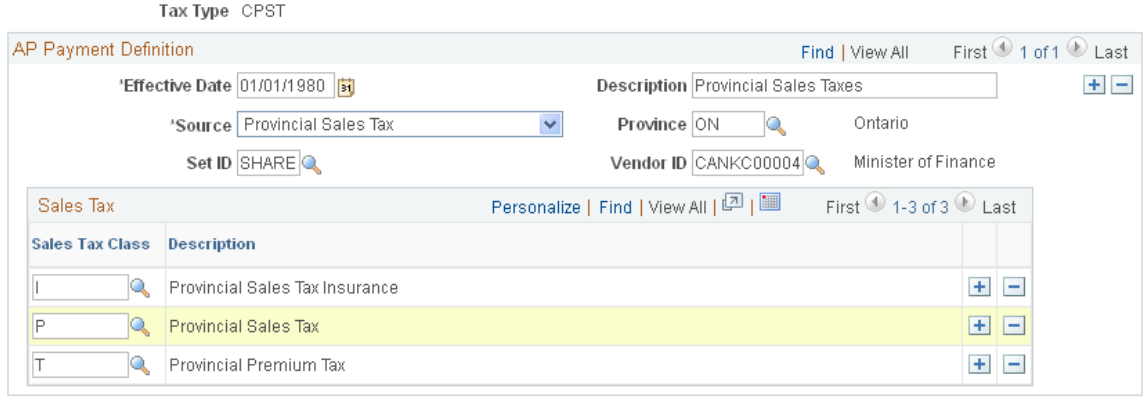

**Source** Select the type of tax transaction from the options available. Values include *Goods and Services Tax, Health and Payroll Taxes, Provincial Sales Tax,* or *Statutory Deductions.* **Province** If you chose *Provincial Sales Tax* in the Source field, select the Province in this field. **Tax Class** Select the tax class you want to associate with this tax type and vendor from the options available. Add all applicable tax classes. The Source field determines which tax classes are available for selection. • If *Goods and Services Tax* is selected, only federal sales tax types are allowed: *G (GST)* and *H (HST).* • If *Health and Payroll Taxes* is selected, only health and payroll tax types are allowed: *HTX* and *PYT.* • If *Provincial Sales Tax* is selected, only provincial sales tax types are allowed: *I (PSTI), P (PST), Q (QSTI), S (QST), T (PPT),* and *U (QPT).*

• If *Statutory Deductions* is selected, only income related tax types are available: *CIT, CPP, CPR, EIE, EIR,QIE, QIR, QIT, QPP, QPR, RV2* and *T4A.*

### **Related Links**

[Maintaining Vendor Information](#page-966-0)

### <span id="page-219-0"></span>**AP State Tax Types/Classes Table Page**

(USA, USF) Use the AP State Tax Types/Classes Table page (STAT\_TAX\_TYPE\_PNL) to link a tax type to a federal or state tax authority and set of tax classes.

#### **Navigation**

- Set Up  $HCM >$  Product Related  $>$  Payroll for North America  $>$  AP Tax Types/Classes  $>$  State Tax Types/Classes USA > AP State Tax Types/Classes Table
- Set Up HCM > Product Related > Payroll for North America > AP Tax Types/Classes > State Tax Types/Classes USF > AP State Tax Types/Classes Table

#### **Image: AP State Tax Types/Classes Table page**

This example illustrates the fields and controls on the AP State Tax Types/Classes Table page.

### AP State Tax Types/Classes Table

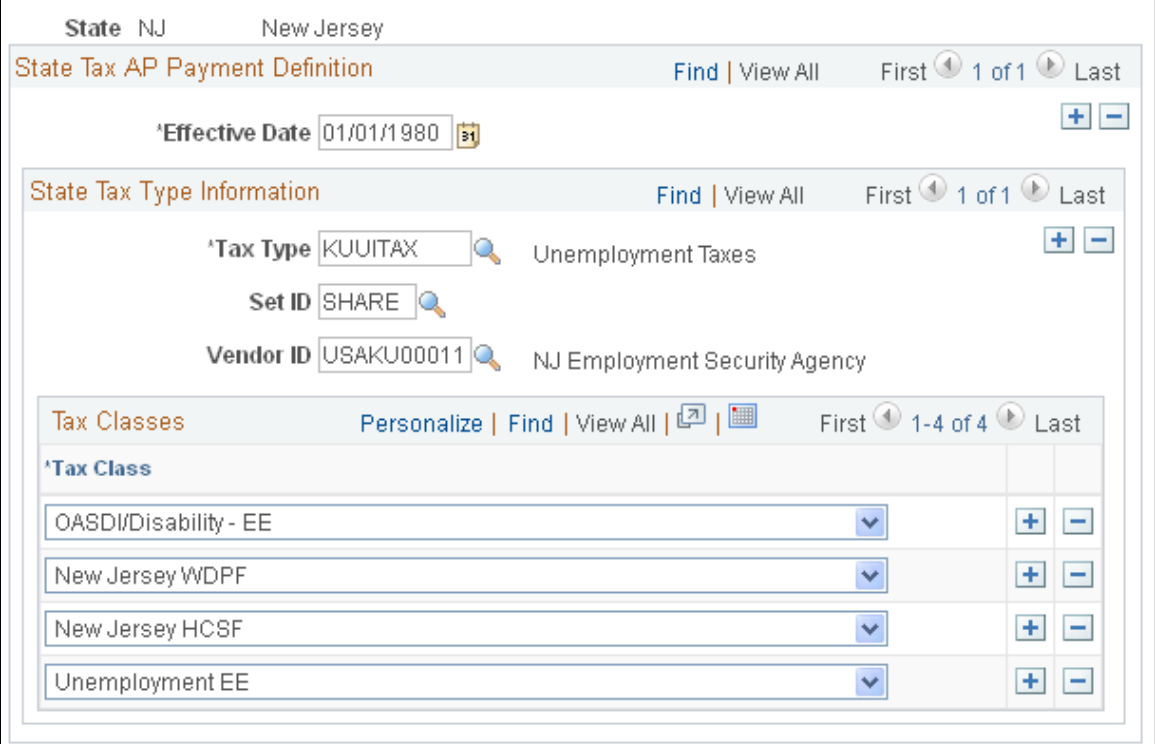

**Note:** Enter \$U in the search page to enter federal tax type information.

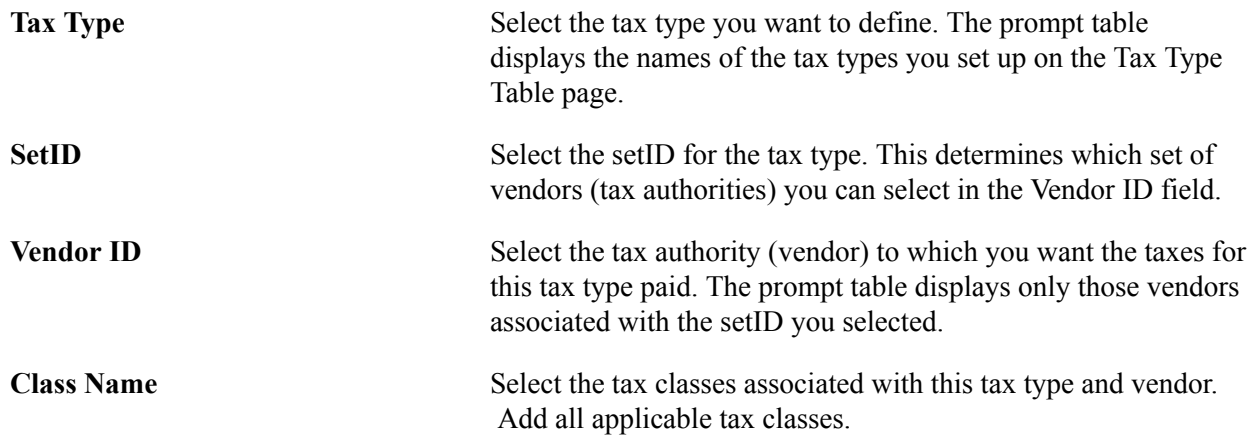

### <span id="page-220-0"></span>**AP Local Tax Types/Classes Page**

(USA, USF) Use the AP Local Tax Types/Classes page (LOCL\_TAX\_TYPE\_PNL) to link a tax type to the local tax authority and the applicable set of tax classes.

#### **Navigation**

- Set Up HCM > Product Related > Payroll for North America > AP Tax Types/Classes > Local Tax Types/Classes USA > AP Local Tax Types/Classes
- Set Up HCM > Product Related > Payroll for North America > AP Tax Types/Classes > Local Tax Types/Classes USF > AP Local Tax Types/Classes

#### **Image: AP Local Tax Types/Classes page**

This example illustrates the fields and controls on the AP Local Tax Types/Classes page.

### AP Local Tax Types/Classes

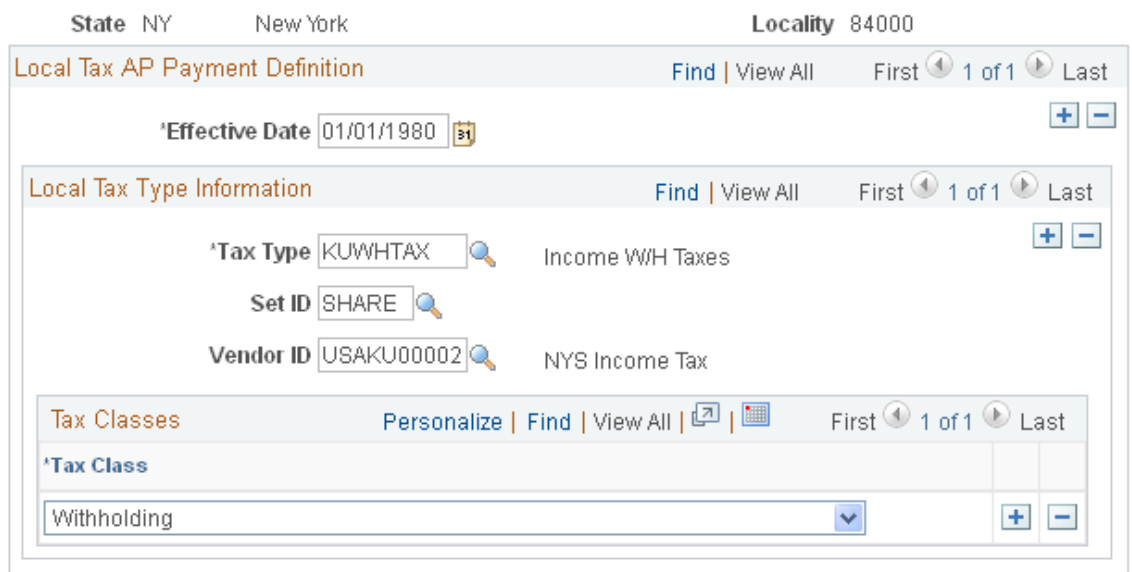

The fields on this page are the same as those on the AP State Tax Types/Classes Table page.

#### See [AP State Tax Types/Classes Table Page](#page-219-0).

### <span id="page-221-0"></span>**Vendor Information Page**

Use the Vendor Information page (VNDR\_ID1) to enter vendor data for tax collectors.

#### **Navigation**

Set Up HCM > Product Related > Payroll for North America > Federal/State Taxes > Tax Collector Table > Vendor Information

#### **Image: Vendor Information page**

This example illustrates the fields and controls on the Vendor Information page.

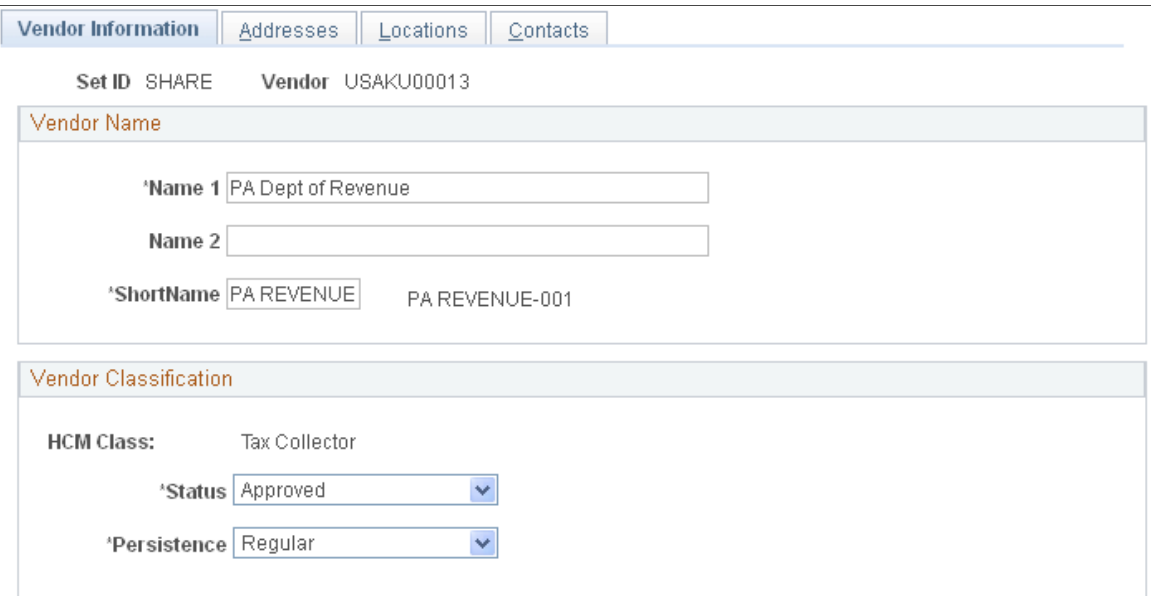

Set up tax collectors as vendors using the Tax Collector Table (TAX\_COLLECTOR\_TBL) component Vendor Information page as shown here, or in the Vendor Table component (VNDR\_ID).

After entering information about the tax-collecting agency, enter the vendor code on the Local Tax Type - Classes page .

### **Maintaining the Tax Collector Table for Pennsylvania**

For each municipality and overlying school district, the State Tax Register lists the effective rates for both Earned Income and Emergency and Municipal Service taxes for residents and, when applicable, nonresidents. Earned income and emergency and municipal service tax collector information for each municipality and school district are also listed. In some instances, there are different tax collectors for the municipality and the school district. When this occurs, employers must remit the school district's tax to its collector and the municipality's tax to its collector.

### **Related Links**

[Maintaining Vendor Information](#page-966-0) [Setting Up Tax Types for PeopleSoft Payables Integration](#page-216-0)

# **Setting Up Pay Groups**

### <span id="page-222-0"></span>**Understanding Pay Groups**

This topic discusses:

- Purpose and function of pay groups.
- Default pay group for the company.
- Checklist for identifying pay groups.
- How the Pay Group table affects paysheets.

### **Purpose and Function of Pay Groups**

When you implement Payroll for North America, a major decision you have to make is which pay groups to define. A pay group is a logical grouping of employees based on shared characteristics that facilitate payroll processing because of common requirements such as employee type, pay frequency, same country location, and so on. A pay group consolidates a set of employees within a company for payroll processing. When you run the Create Paysheet COBOL SQL process (PSPPYBLD), the system processes one pay group at a time. At this point, the system verifies that the company and pay group assigned on the employee job data match the company and pay group specified for the payroll run.

Other reasons for defining multiple pay groups are:

- If you print checks or advices on more than one print stock, you must create a separate pay group for each print stock that you use.
- If the organization has both U.S. and Canadian employees, you must set up a separate pay group for each.
- If paysheets and checks are printed in different sort sequences, you need a separate pay group for each sequence.

### **Default Pay Group for the Company**

When you first add a pay group, you're prompted for a company ID and pay group ID. The company ID is a key field on the pay group table, implying that all employees in a pay group are also in the same company. For the pay group ID, use any three-character alphanumeric ID that conforms to your payroll standards.

There is no limit to the number of pay groups that you can define for a company. You might need only one, or more likely, several pay groups to accommodate the different payroll schedules that you have.

After you define all the valid pay groups for a company, you must return to the Company Table - Default Settings page, to assign a pay group default. Typically, that default should be the most common pay group for the company. Employees assigned to that company in their Job data are set by default to the pay group established for that company and the employee type established for that pay group.

### **Checklist for Identifying Pay Groups**

As you define pay groups, use this checklist to verify that the employees you're grouping together should be in the same pay group. All employees:

- Belong to the same company.
- Are paid at the same pay frequency.
- Use the same check form or direct deposit advice form.
- Have the same check date.
- Share the same pay period begin and end dates.
- Work in the same country.
- Are paid by the same bank.
- Are assigned the same work schedule for proration.
- Are assigned the same minimum net pay.
- (USA) Are similarly affected by the Fair Labor Standards Act (FLSA) (FLSA either applies or does not apply to all employees).

If FLSA applies, all FLSA rules (FLSA Calendar ID and FLSA Salaried Hrs Use—for example) must be the same for all employees.

• Are assigned to the same earnings program, the same retro pay program, and the same retro pay trigger program.

When processing payrolls, group multiple pay groups together only if they can be scheduled and completed concurrently.

### **Pay Group Setup Example**

Here is an example of setting up pay groups for a company:

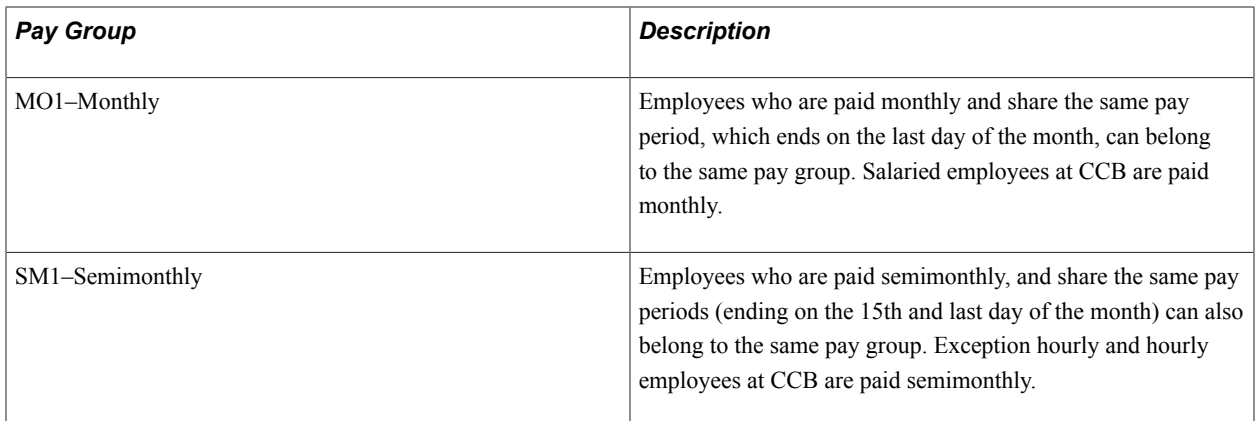

This diagram shows an example of pay group setup for salaried, exception hourly, and hourly employees:

#### **Image: Example of pay group setup for salaried, exception hourly, and hourly employees**

This diagram shows an example of pay group setup for salaried, exception hourly, and hourly employees.

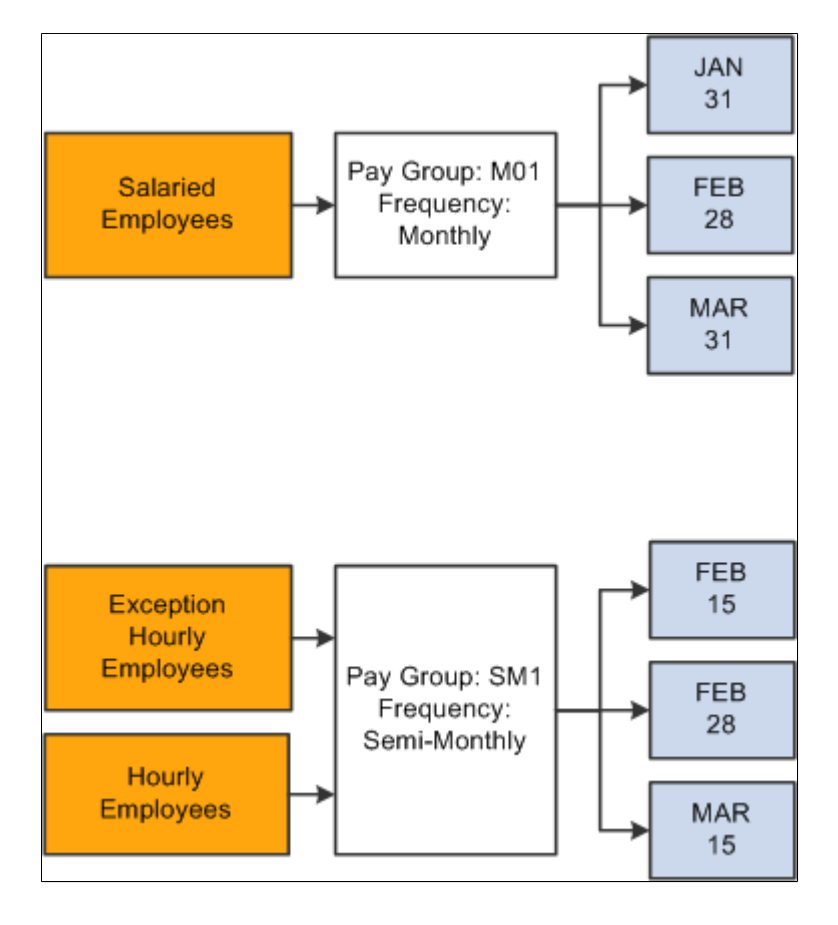

### **Related Links**

"Creating Pay Calendars and FLSA Calendars" (PeopleSoft HCM 9.2: Application Fundamentals)

### **How the Pay Group Table Affects Paysheets**

When you enter regular hours, overtime hours, or regular earnings on paysheets, the system refers back to the Pay Group table to determine the earnings code for regular hours, overtime hours, and regular earnings. Under other earnings, the system automatically generates entries for any holiday pay using the holiday earnings code specified on the Pay Group table.

### **Related Links**

[Understanding Compensation Rates](#page-746-0)

### **Understanding Proration Rules**

This topic discusses:

- Proration rules.
- Proration examples with delivered frequencies.
- Proration examples with nondelivered frequencies.

### <span id="page-225-0"></span>**Proration Rules**

An employee is considered eligible for partial pay whenever a Job record has an effective date in the middle of a pay period. Typically, this happens whenever you hire, terminate, transfer, or change the rate of pay for an employee in the middle of a pay period.

On the Pay Group Table - Paysheets page, you select a proration rule to be applied to salaried workers and a proration rule to be applied to hourly or exception hourly workers. The rule that you select in each category determines how earnings and hours are prorated during paysheet creation for employees eligible for partial pay.

Whenever the system encounters a Job record causing partial pay, it applies one of these proration rules, depending on the employee type, and creates a separate pay earnings record with the corresponding hours or earnings for each partial period. Each proration method uses the work schedule specified for the pay group on the Pay Group Table - Paysheets page to determine the number of work days in the partial period, and then calculates the associated hours or earnings.

Additional data used to calculate hours and earnings in a prorated pay period include:

- Standard hours defined on the Job Information page in the employee's job data.
- The annualization factor of the work period frequency defined on the Job Information page in the employee's job data.
- The annualization factor of the pay period frequency entered on the Pay Group Definition page.
- The annualization factor of the daily frequency entered on the Pay Group Definition page.

Each proration rule uses some, but not all, of these additional factors.

#### **Proration Rule Formulas**

This table lists the formulas used to calculate proration:

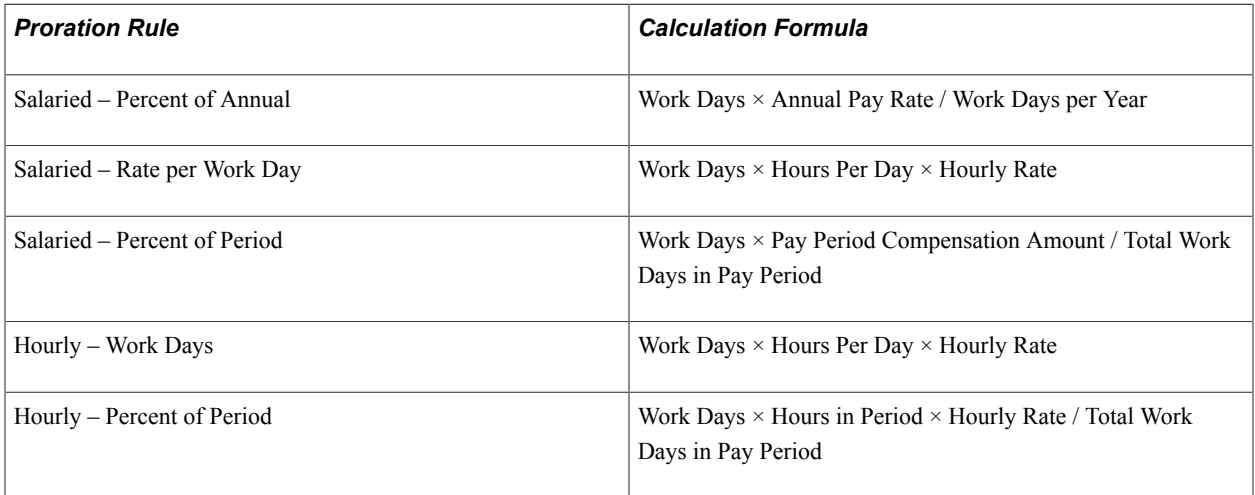

This table defines the variables in the proration rule formulas:

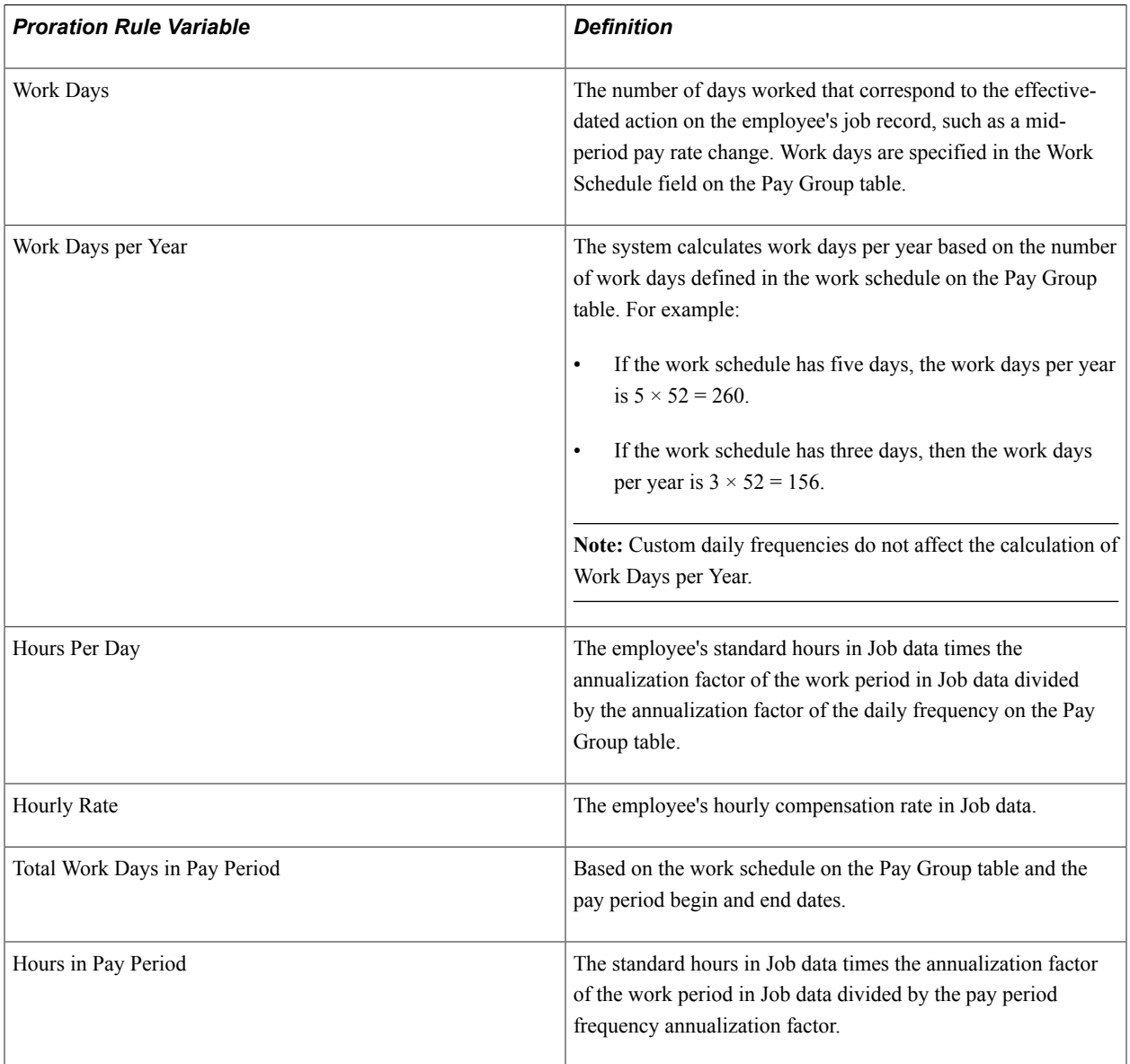

**Important!** If an employee is set up with any active job distributions (earnings distribution type is other than none) on the Job Earnings Distribution page, the system automatically calculates the proration—or partial pay—using percent of period, in place of any other proration rule that you might have specified on the Pay Group Table - Paysheets page.

### **Proration Examples with Delivered Frequencies**

The examples in this topic illustrate how the system applies salaried and hourly proration rules for midperiod pay rate changes using delivered frequencies.

### **Example Scenario**

This table lists the relevant data in the employees' Job data:

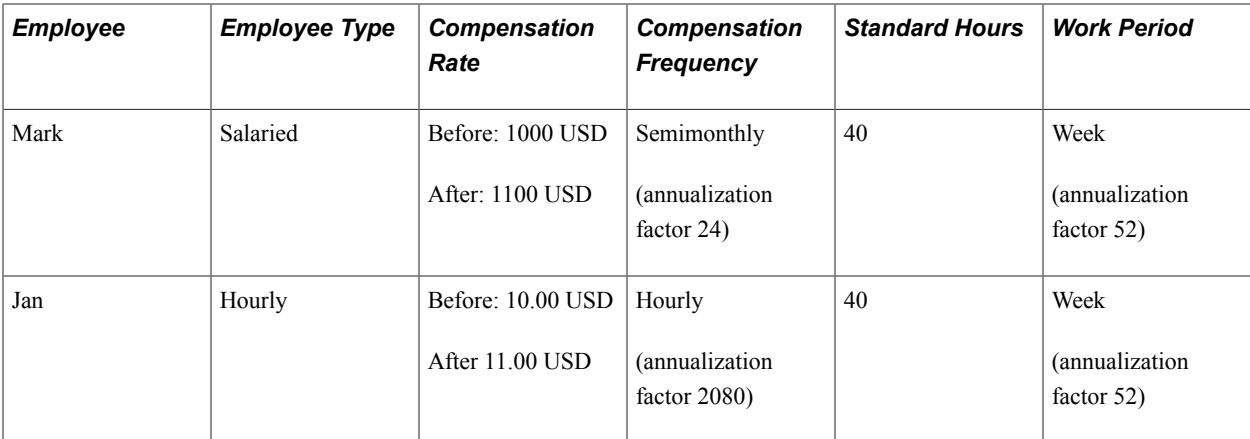

This table lists the relevant data on the Pay Group table:

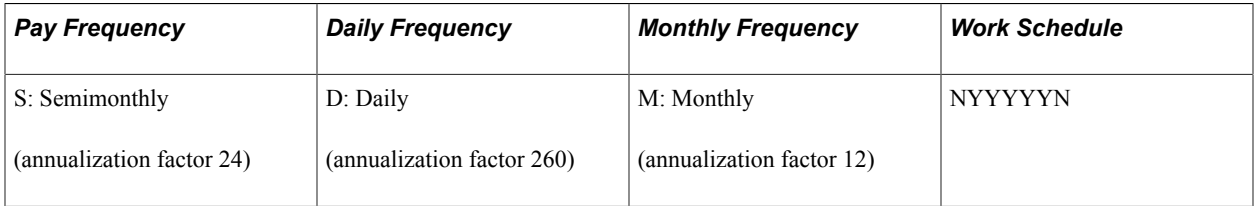

The examples involve one semi-monthly pay period of July 1 through July 15 as represented in this calendar:

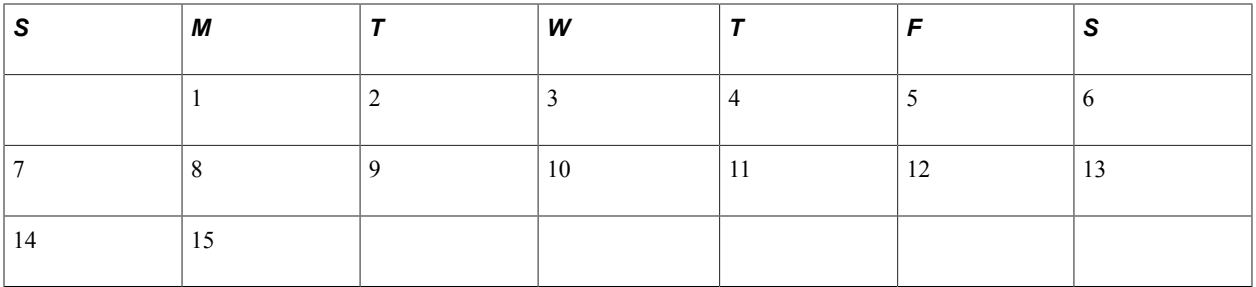

As defined by the work schedule on the Pay Group table, there are 11 workdays in the period July 1– 15. On Monday July 8, all employees received a 10 percent pay increase. The respective pay rates are indicated as before and after in the compensation data listed in the activity scenario data. The following examples illustrate how Mark and Jan's pay would be prorated.

**Note:** The following examples assume that the employee's Earnings Distribution Type on the Job Earnings Distribution page is *None.*

### **Salaried – Percent of Annual**

Work Days x Annual Pay Rate / Work Days per Year

5 Work Days × 24,000 USD / 260 = 461.54 USD

6 Work Days  $\times$  26,400 USD / 260 = 609.23 USD

Total Pay =  $1,070.77$  USD

### **Salaried – Rate per Work Day**

Work Days  $\times$  Hours Per Day x Hourly Rate

5 Work Days  $\times$  8 Hours per Day  $\times$  11.538462 USD per hour = 461.54 USD

6 Work Days  $\times$  8 Hours per Day  $\times$  12.692308 USD per hour = 609.23 USD

Total Pay  $= 1,070.77$  USD

### **Salaried – Percent of Period**

Work Days × Pay Period Compensation Amount / Total Work Days in Pay Period

5 Work Days  $\times$  1,000 USD / 11 Total Work Days = 454.55 USD

6 Work Days  $\times$  1,100 USD / 11 Total Work Days = 600 USD

Total Pay  $= 1,054.55$  USD

### **Review of the Salaried Calculation Results**

Reviewing the results of the proration rules above on salaried employee Mark, we find results vary from 1,070.77 USD to 1,054.55 USD. The prorated 1,070.77 pay is higher than the new pay rate of 1,100 per pay period, This overstated amount can be attributed to proration rules Percent of Annual and Rate per Day, which use factors Work Days per Year and Hours per Day that may vary per pay period compared to a fixed annual rate.

For example, a semimonthly pay period can have 9 to 12 actual Work Days per period compared to a fixed annualized 10.83 days (260 days a year / 24 periods a year). Using Percent of Annual depending on number of actual days per period (9 to 12 days) compared to annualized 10.83 days, the resulting pay period prorated rate may be under or over stated accordingly. Therefore, for semimonthly pay period, we recommend using the Percent of Period salaried proration rule. This holds true for monthly pay period also.

**Note:** For salaried employees paid on monthly or semimonthly pay period, it is highly recommended to use the Percent of Period salaried proration rule.

If the annualized factor is the same per pay period, for example weekly or biweekly pay period, then all the proration rules compute the same total earnings. For example, if Mark is paid biweekly, the prorated earnings are computed as illustrated in the following examples:

#### **Salaried - Percent of Annual with Biweekly Pay Period**

This example uses the same data presented in the example scenario with the exception of the pay period frequency. (The biweekly pay period covers only 10 work days).

Work Days x Annual Pay Rate / Work Days per Year

5 Work Days × 24,000 USD / 260 = 461.54 USD

5 Work Days × 26,400 USD / 260 = 507.69 USD

Total Pay  $= 969.23$  USD

### **Salaried - Rate per Work Day with Biweekly Pay Period**

This example uses the same data presented in the example scenario with the exception of the pay period frequency. (The biweekly pay period covers only 10 work days).

Work Days  $\times$  Hours Per Day x Hourly Rate 5 Work Days  $\times$  8 Hours per Day  $\times$  11.538462 USD per hour = 461.54 USD 5 Work Days  $\times$  8 Hours per Day  $\times$  12.692308 USD per hour = 507.69 USD

Total Pay  $= 969.23$  USD

### **Salaried - Percent of Period with Biweekly Pay Period**

This example uses the same data presented in the example scenario with the exception of the pay period frequency. (The biweekly pay period covers only 10 work days).

Work Days × Pay Period Compensation Amount / Total Work Days in Pay Period

For a biweekly pay period, the Pay Period Compensation Amount = Annual Rate / 26

5 Work Days × (24,000 USD / 26) /10 Total Work Days = 461.54 USD

5 Work Days × (26,400 USD / 26) /10 Total Work Days = 507.69 USD

Total  $Pay = 969.23$  USD

#### **Hourly – Work Days**

Work Days  $\times$  Hours Per Day  $\times$  Effective-Dated Hourly Rate

5 Work Days  $\times$  8 Hours per Day  $\times$  10 USD per hour = 400 USD

6 Work Days  $\times$  8 Hours per Day  $\times$  11 USD per hour = 528 USD

Total  $Pay = 928$  USD

#### **Hourly – Percent of Period**

Work Days  $\times$  Hours in Period  $\times$  Effective-Dated Hourly Rate / Total Work Days in Pay Period

5 Work Days  $\times$  86.67 Hours / 11 workdays in the period = 39.3954 (which is rounded to 39.4) x 10 USD  $= 394.00$  USD

6 Work Days  $\times$  86.67 Hours / 11 workdays in the period = 47.2745 (which is rounded to 47.27) x 11 USD  $= 519.97$  USD

Total  $Pay = 913.97$  USD

#### **Review of the Hourly Calculation Results**

Reviewing the results of the previous examples of the Work Days proration rule for hourly employee Jan, we find the total hours of 88 (8 hours x 11 days) does not add up to the total of 86.67 annualized hours for the semi-monthly period that the system calculates at paysheet creation. This can be attributed to Work Days proration rule using Hours per Day that may vary per pay period compared to a fixed annual rate.

For example, a semimonthly pay period can have 9 to 12 actual Work Days, giving 72 to 96 hours per pay period. This variation in actual work hours per period accounts for the difference in hours allocated compared to a fixed annualized 86.67 hours per biweekly period (2080 hours a year / 24 periods a year). Therefore, for semi-monthly, we recommend using the Percent of Period hourly proration rule. This holds true for a monthly pay period also.

**Note:** For Hourly and Exception Hourly employees paid on Monthly or Semi-monthly pay period, it is highly recommended to use Percent of Period Hourly Proration Rule.

If the annualized factor is the same per pay period, for example, a weekly or biweekly pay period, then all the proration rules compute the same total hours. For example, if Jan is paid biweekly, the prorated earnings are computed as illustrated in the following examples:

### **Hourly - Work Days with Biweekly Pay Period**

This example uses the same data presented in the example scenario with the exception of the pay period frequency. (The biweekly pay period covers only 10 work days).

Work Days  $\times$  Hours Per Day  $\times$  Hourly Rate

5 Work Days  $\times$  8 Hours per Day  $\times$  10 USD per hour = 400.00 USD

5 Work Days  $\times$  8 Hours per Day  $\times$  11 USD per hour = 440.00 USD

Total  $Pay = 840.00$  USD

### **Hourly - Percent of Period with Biweekly Pay Period**

This example uses the same data presented in the example scenario with the exception of the pay period frequency. (The biweekly pay period covers only 10 work days).

Work Days  $\times$  Hours in Period  $\times$  Hourly Rate/Total Work Days in Pay Period

Hours in Period is 80 (2080 hours a year / 26 periods a year)

5 Work Days  $\times$  80 Hours  $\times$  10 USD / 10 Work Days in Pay Period = 400.00 USD

5 Work Days  $\times$  80 Hours  $\times$  11 USD / 10 Work Days in Pay Period = 440.00 USD

Total  $Pay = 840.00$  USD

#### **Related Links**

[Proration Rules](#page-225-0)

### **Proration Examples with Nondelivered Frequency**

The previous examples employed PeopleSoft-delivered frequencies, which are based on a standard 40 hour, 5-day workweek. The examples in this topic illustrate how the system applies salaried and hourly proration rules for mid-period pay rate changes when the daily frequency is defined for a 40-hour, 3-day workweek.

In the example of a 40-hour, 3-day week, the annual number of workdays is  $3 \times 52 = 156$ . On the Frequency table, a nonstandard daily frequency must be defined with the annualization factor of 156. This frequency must be assigned on the Pay Group table.

The Hours per Day is derived by taking the employee's standard hours in Job data times the annualization factor of the work period in Job data divided by the annualization factor of the daily frequency on the Pay Group table. In the example of a 40 hour, 3-day week, the Hours per Day calculation is  $40 \times 52 / 156 =$ 13.333.

### **Example Scenario**

This table lists the relevant data in the employees' Job data:

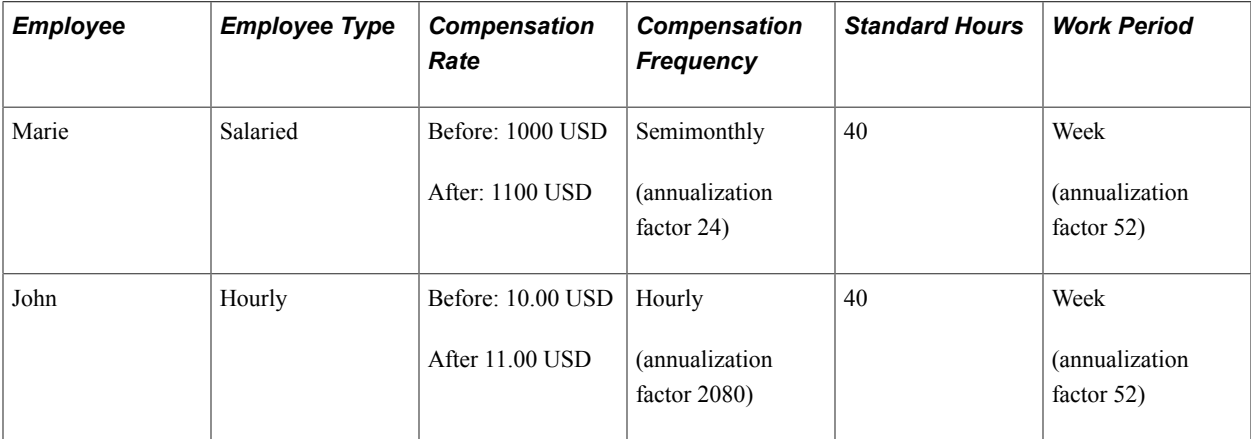

This table lists the relevant data on the Pay Group table:

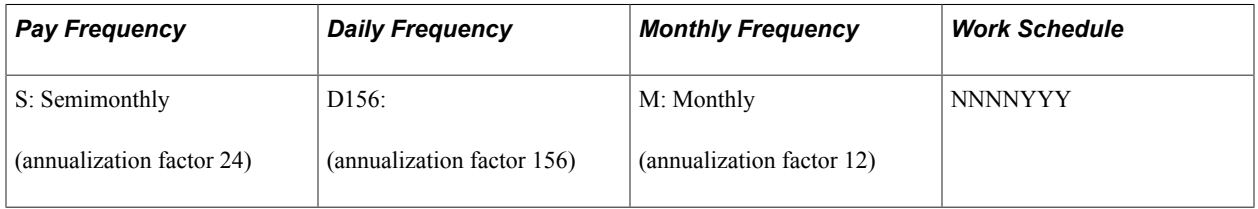

The examples involve one semi-monthly pay period of July 1 through July 15 as represented in this calendar:

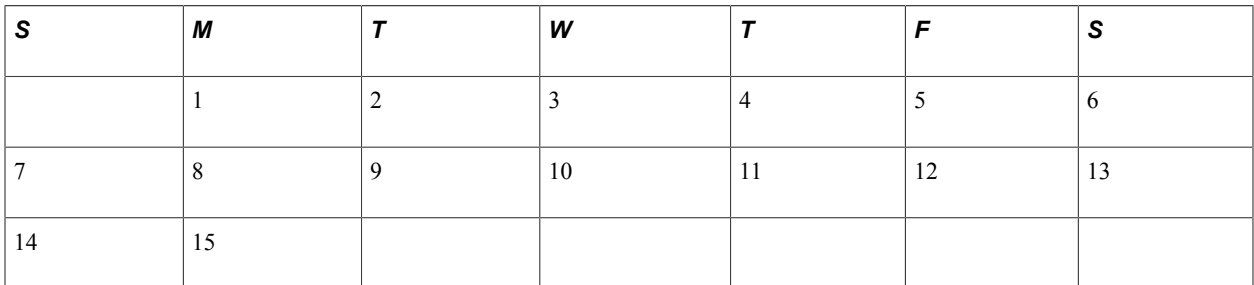

As defined by the work schedule on the Pay Group table, there are 11 workdays in the period July 1– 15. On Monday July 8, all employees received a 10 percent pay increase. The respective pay rates are indicated as before and after in the compensation data listed in the activity scenario data. The following examples illustrate how Marie and John's pay would be prorated.

**Note:** The following examples assume that the employee's Earnings Distribution Type on the Job Earnings Distribution page is *None.*

**Note:** The following examples use the formulas and variable definitions provided earlier in the topic.

See [Proration Rules](#page-225-0).

### **Salaried – Percent of Annual**

Work Days x Annual Pay Rate / Work Days per Year

3 Work Days × 24,000 USD / 156 = 461.54 USD

3 Work Days × 26,400 USD / 156 = 507.69 USD

Total Pay  $= 969.23$  USD

**Note:** Work Days per Year cannot be calculated using custom frequencies.

### **Salaried – Rate per Work Day**

Work Days  $\times$  Hours Per Day x Hourly Rate

3 Work Days  $\times$  13.333 Hours per Day  $\times$  11.538462 USD per hour = 461.53 USD

3 Work Days  $\times$  13.333 Hours per Day  $\times$  12.692308 USD per hour = 507.68 USD

Total  $Pay = 969.21$  USD

### **Salaried – Percent of Period**

Work Days × Pay Period Compensation Amount / Total Work Days in Pay Period

3 Work Days  $\times$  1,000 USD / 6 Total Work Days = 500.00 USD

3 Work Days  $\times$  1,100 USD / 6 Total Work Days = 550.00 USD

Total  $Pay = 1,050.00$  USD

#### **Hourly – Work Days**

Work Days  $\times$  Hours Per Day  $\times$  Effective-Dated Hourly Rate

3 Work Days  $\times$  13.3333 Hours per Day = 39.99 (rounded to 40)  $\times$  10 USD per hour = 400 USD

3 Work Days  $\times$  13.3333 Hours per Day = 39.99 (rounded to 40)  $\times$  11 USD per hour = 440 USD

Total  $Pay = 880$  USD

#### **Hourly – Percent of Period**

Work Days  $\times$  Hours in Period  $\times$  Effective-Dated Hourly Rate / Total Work Days in Pay Period

3 Work Days  $\times$  86.67 Hours / 6 workdays in the period = 43.335 (rounded to 43.34) x 10 USD = 433.40 USD

3 Work Days  $\times$  86.67 Hours / 6 workdays in the period = 43.335 (rounded to 43.34) x 11 USD = 476.74 USD

Total  $Pay = 910.14$  USD

### **Related Links**

[Proration Rules](#page-225-0)

## **Defining Pay Groups**

To set up pay groups, use the Pay Group Table (PAYGROUP\_TABLE) component.

### **Pages Used to Define Pay Groups**

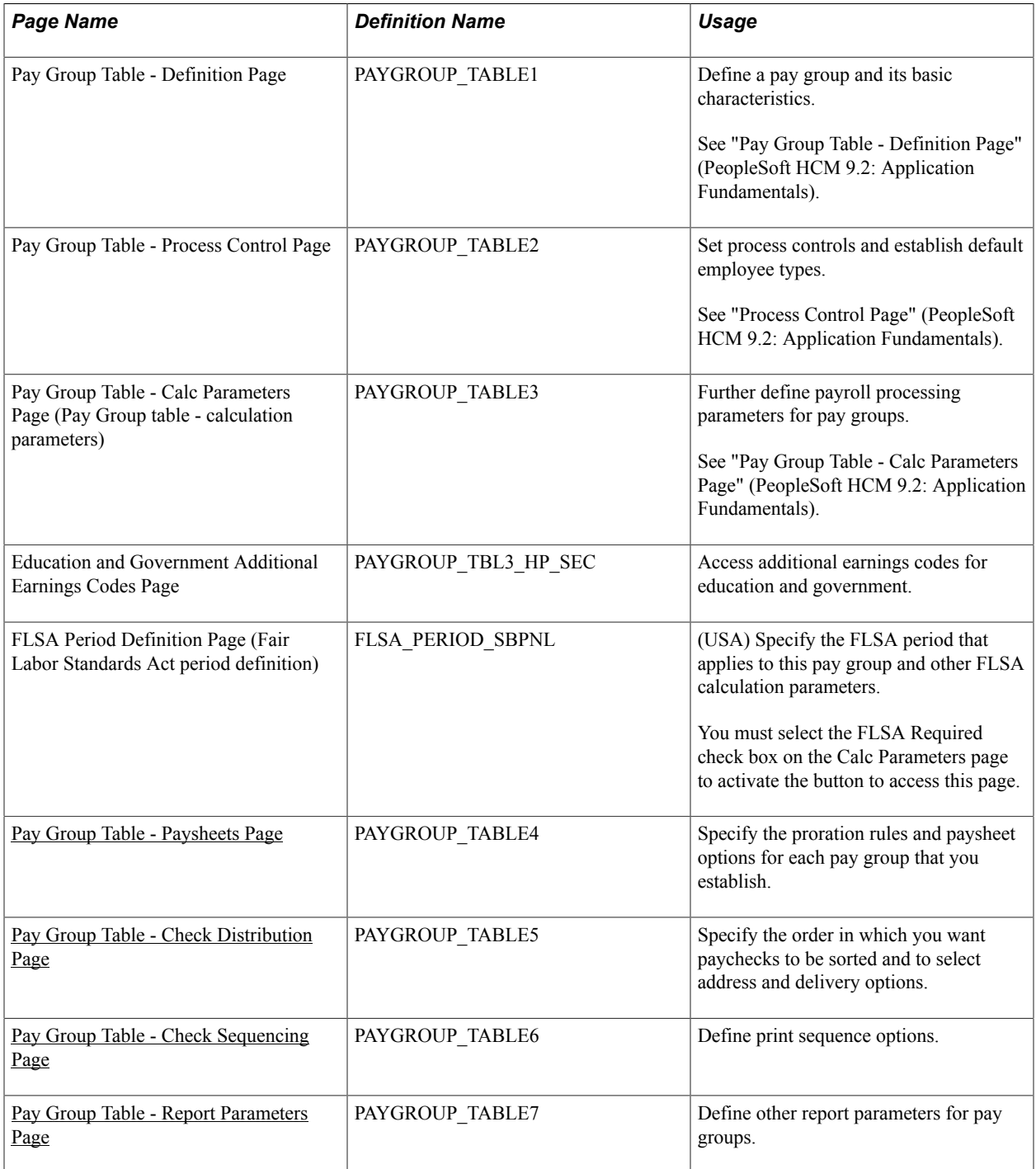

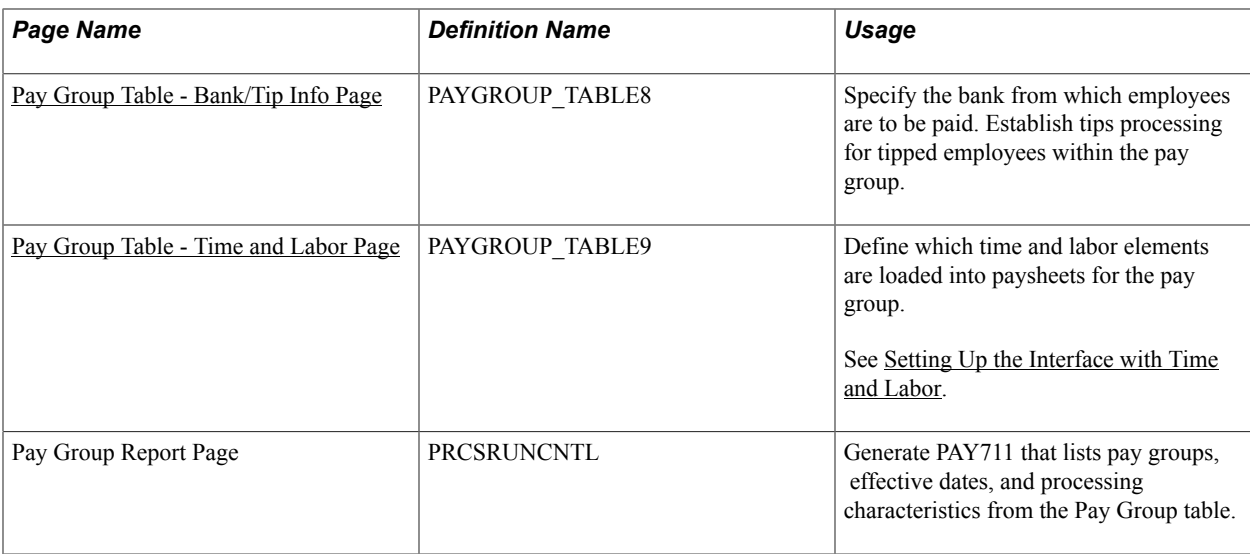

### <span id="page-234-0"></span>**Pay Group Table - Paysheets Page**

Use the Pay Group Table - Paysheets page (PAYGROUP\_TABLE4) to specify the proration rules and paysheet options for each pay group that you establish.

### **Navigation**

Set Up HCM > Product Related > Payroll for North America > Payroll Processing Controls > Pay Group Table

Select the Pages 4–6 link (at the bottom).

Access the Paysheets page.

#### **Image: Pay Group Table - Paysheets page**

This example illustrates the fields and controls on the Pay Group Table - Paysheets page.

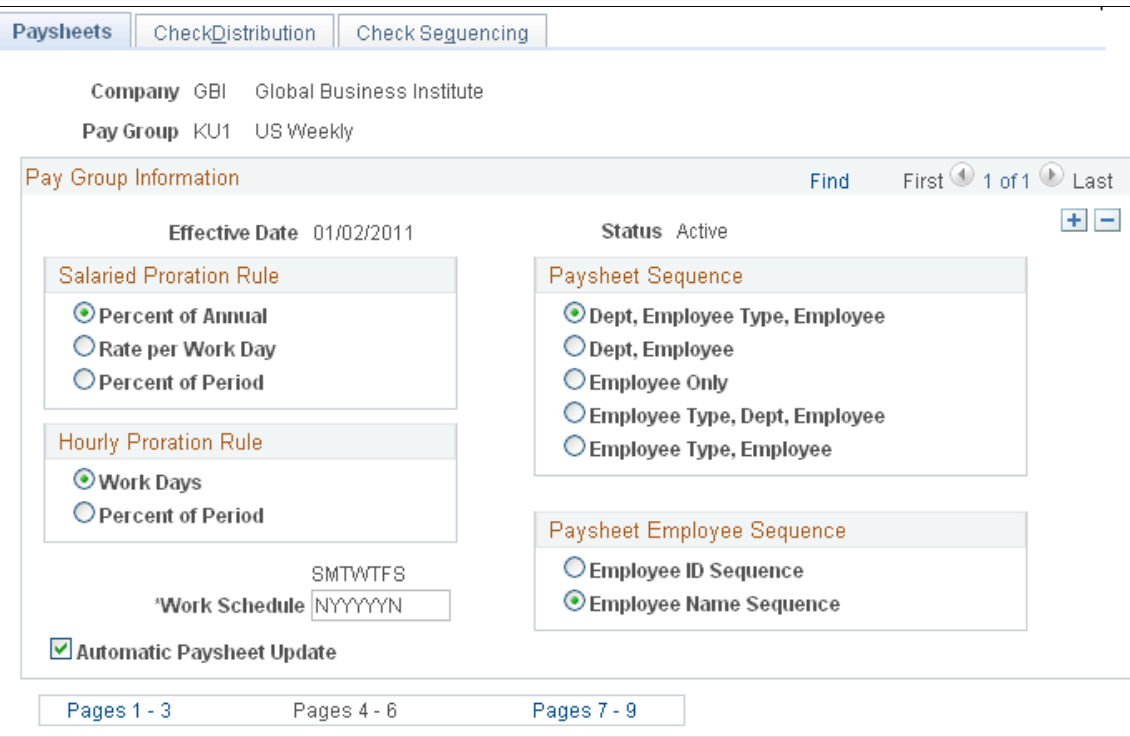

**Note:** If you defined an earnings distribution type for the employee on the Job Earnings Distribution page, the system uses the percent of period calculation method regardless of which salaried or hourly proration rule you select on this page.

### **Salaried Proration Rule**

This group box enables you to define how earnings and hours are prorated during paysheet creation for salaried employees eligible for partial pay.

**Note:** For exception (salaried) hourly employees (those employees who receive a specified amount for the period) use the hourly proration rules.

See [Proration Rules](#page-225-0).

#### **Hourly Proration Rule**

This group box enables you to define how earnings and hours are prorated during paysheet creation for hourly and exception hourly employees eligible for partial pay.

See [Proration Rules](#page-225-0).

#### **Paysheet Sequence**

Use this group box to instruct the system how to sort online and printed paysheets. Depending on the option that you select, the paysheet process forces a page break any time it finds a new sequencing code.

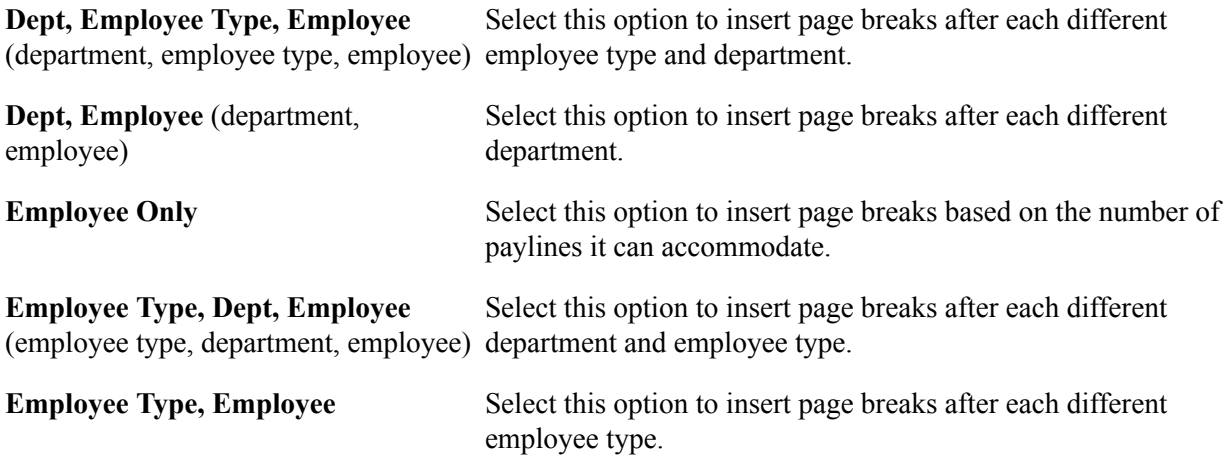

### **Paysheet Employee Sequence**

Use this group box to instruct the system to sort paysheets by employee ID or by employee name sequence. You have 10 sorting options. The online and hardcopy reports vary, depending on how you choose to sequence them.

### **Additional Page Elements**

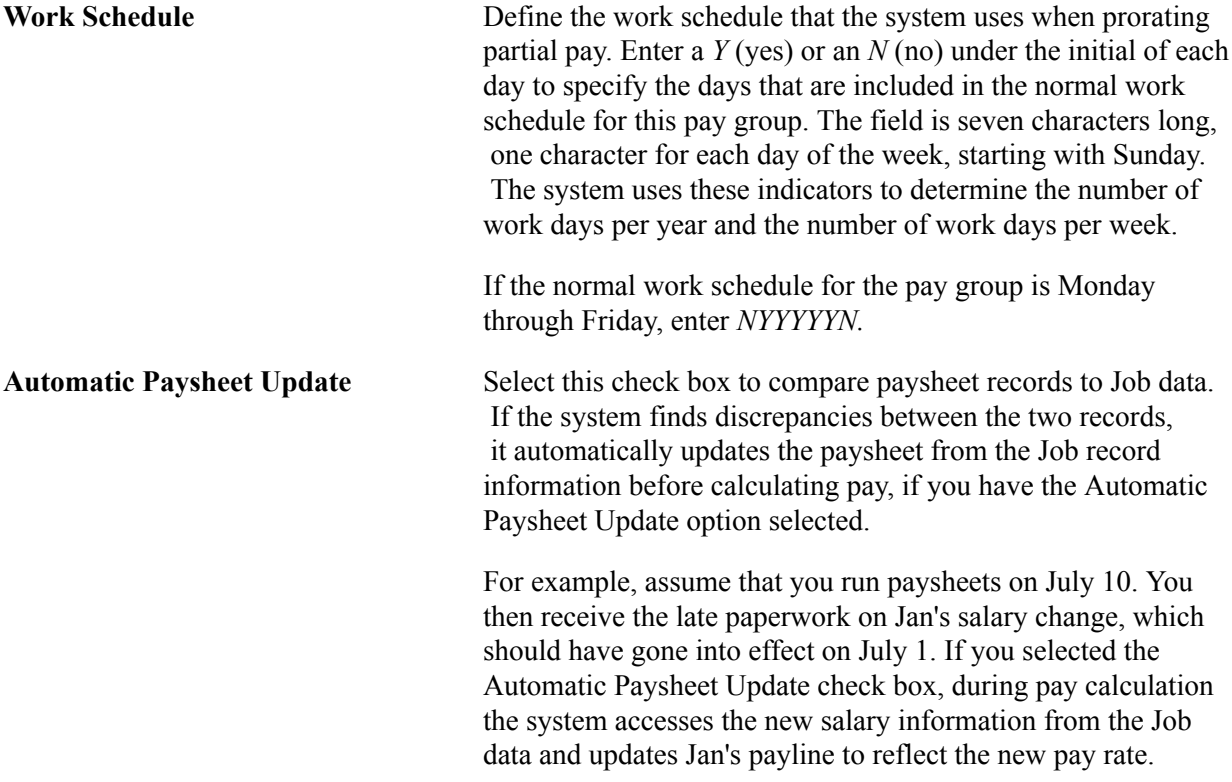

### **Related Links**

[Proration Rules](#page-225-0)

### <span id="page-237-0"></span>**Pay Group Table - Check Distribution Page**

Use the Pay Group Table - Check Distribution page (PAYGROUP\_TABLE5) to specify the order in which you want paychecks to be sorted and to select address and delivery options.

#### **Navigation**

Set Up HCM > Product Related > Payroll for North America > Payroll Processing Controls > Pay Group Table

Select the Pages 4–6 link.

Access the Check Distribution page.

#### **Image: Pay Group Table - Check Distribution page**

This example illustrates the fields and controls on the Pay Group Table - Check Distribution page.

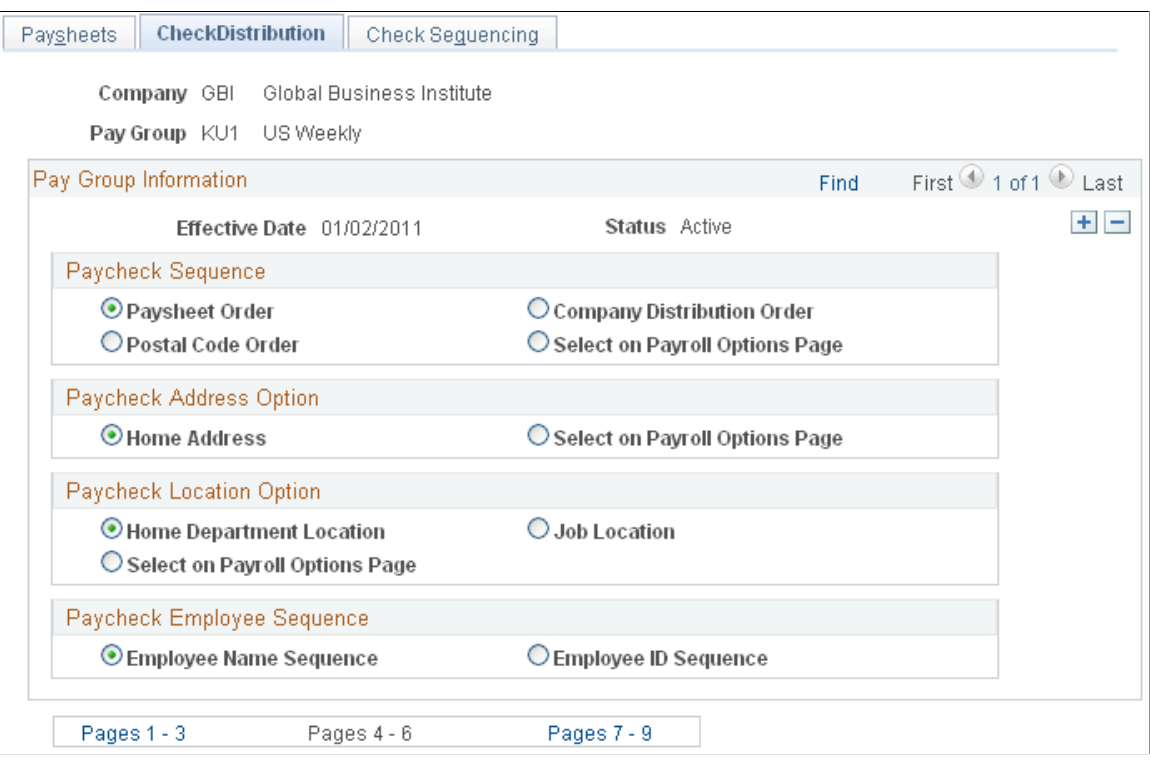

### **Paycheck Sequence**

Use this group box to select a sort order for the checks. The system prints checks according to the various sequencing options in the Pay Group table in off-cycle and on-cycle modes. Check sequencing occurs during the Pay Confirmation COBOL SQL process (PSPCNFRM). Because the system confirms one offcycle paysheet page at a time, it sorts off-cycle checks within each paysheet page. For example, if you confirm off-cycle paysheet pages 1−5 in a single confirmation run, and each page contains ten checks, each page is sorted individually: You end up with five individually sorted groups of ten checks each, not one group of fifty checks sorted as a whole.

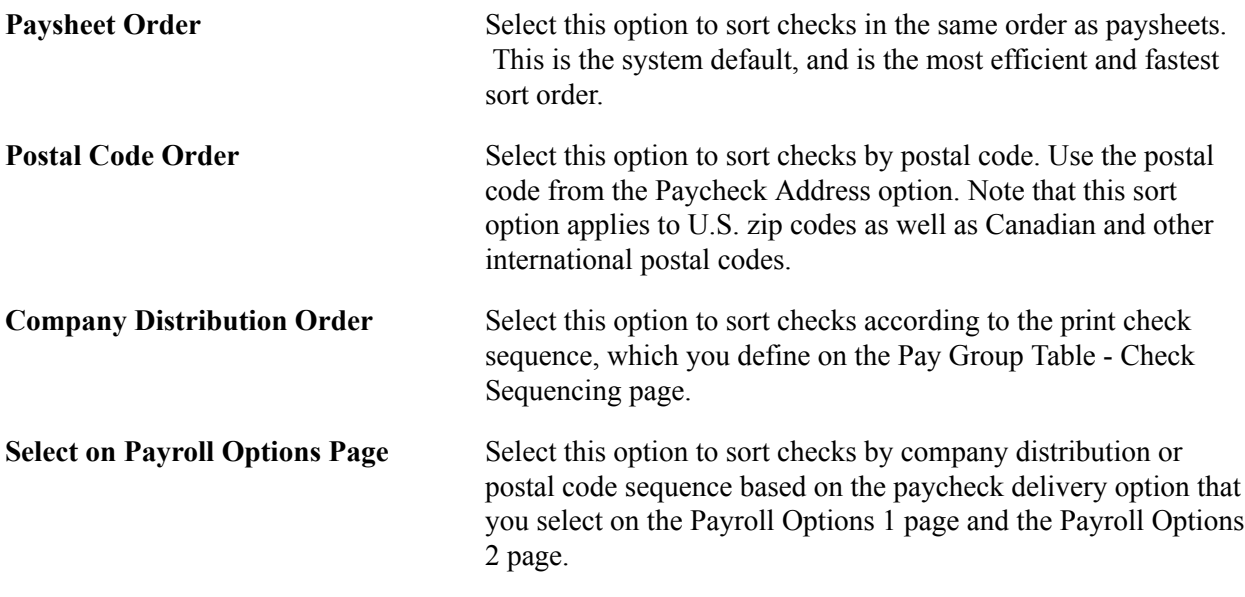

### **Paycheck Address Option**

Use this group box to select which address you want to appear on the employee payroll checks. When you print paychecks for employees, the system always prints an address on the check, no matter which paycheck sequence option you select.

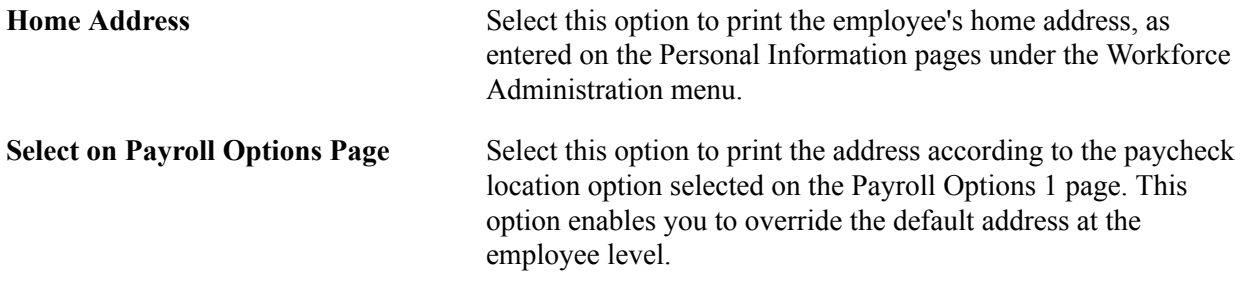

### **Paycheck Location Option**

Use this group box to specify the location to use to sort checks when you use location as a sort option for company distribution.

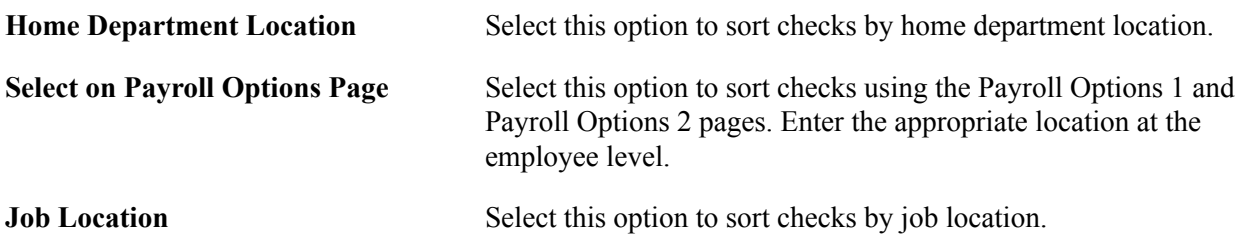

### **Paycheck Employee Sequence**

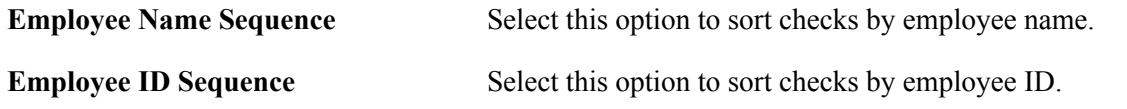

### <span id="page-239-0"></span>**Pay Group Table - Check Sequencing Page**

Use the Pay Group Table - Check Sequencing page (PAYGROUP\_TABLE6) to define print sequence options.

#### **Navigation**

Set Up HCM > Product Related > Payroll for North America > Payroll Processing Controls > Pay Group Table

Select the Pages 4–6 link.

Access the Check Sequencing page.

#### **Image: Pay Group Table - Check Sequencing page**

This example illustrates the fields and controls on the Pay Group Table - Check Sequencing page.

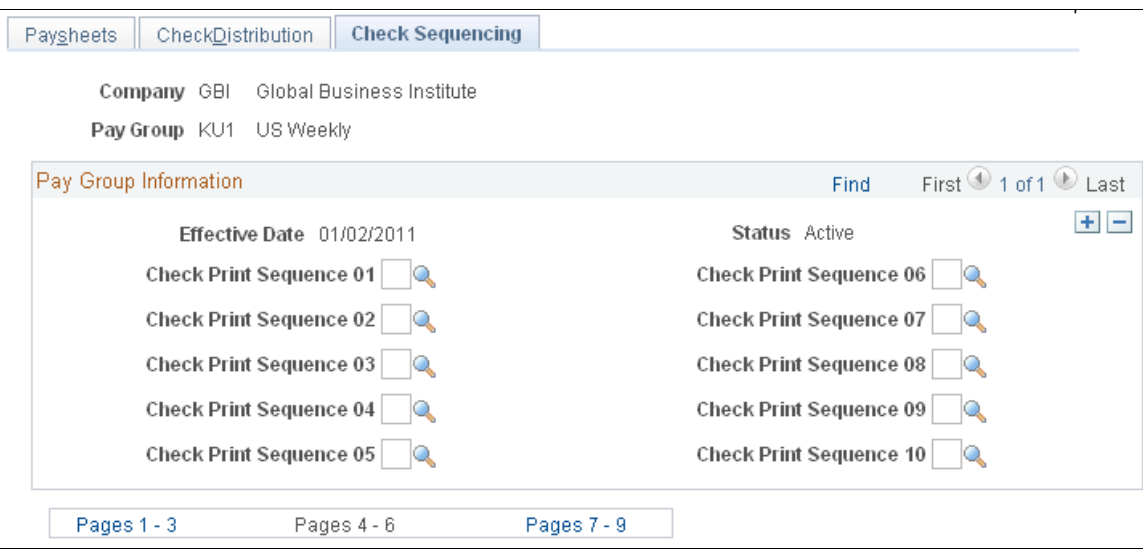

### **Pay Group Information**

Use this group box to define print sequence options. For example, to sort checks by location, shift within location, and employee ID/name (based on whether you select Employee ID Sequence or Employee Name Sequence in the Paycheck Employee Sequence group box on the Pay Group Table - Check Distribution page) within shift, you enter three sort criteria on this page:

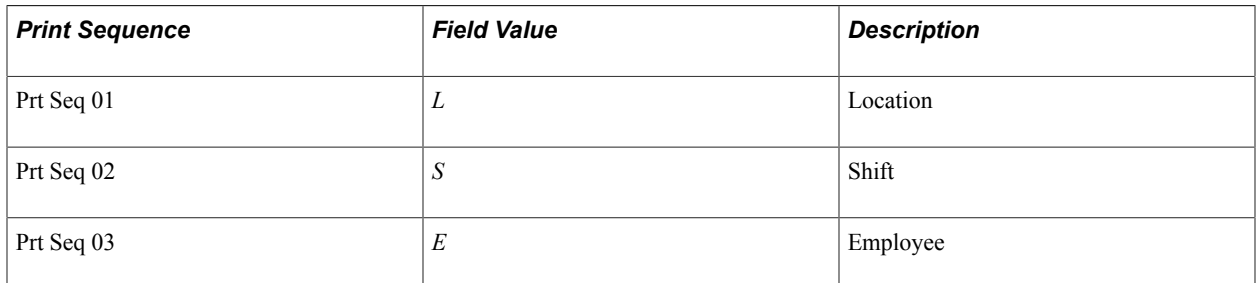

**Check Print Sequence 01 − 10** If you selected the company distribution order option as the paycheck sequence on the Pay Group Table - Check Distribution page, you must select a check print sequence here: *Department ID (D), Employee ID or Name (E), FLSA Status (F), Location (L), Mail Drop (M), Shift (S), Employee Type (T),* and *Supervisor ID (U).*

### <span id="page-240-0"></span>**Pay Group Table - Report Parameters Page**

Use the Pay Group Table - Report Parameters page (PAYGROUP\_TABLE7) to define other report parameters for pay groups.

#### **Navigation**

Set Up HCM > Product Related > Payroll for North America > Payroll Processing Controls > Pay Group Table

Select the Pages 7–9 link.

Access the Report Parameters page.

#### **Image: Pay Group Table - Report Parameters page**

This example illustrates the fields and controls on the Pay Group Table - Report Parameters page.

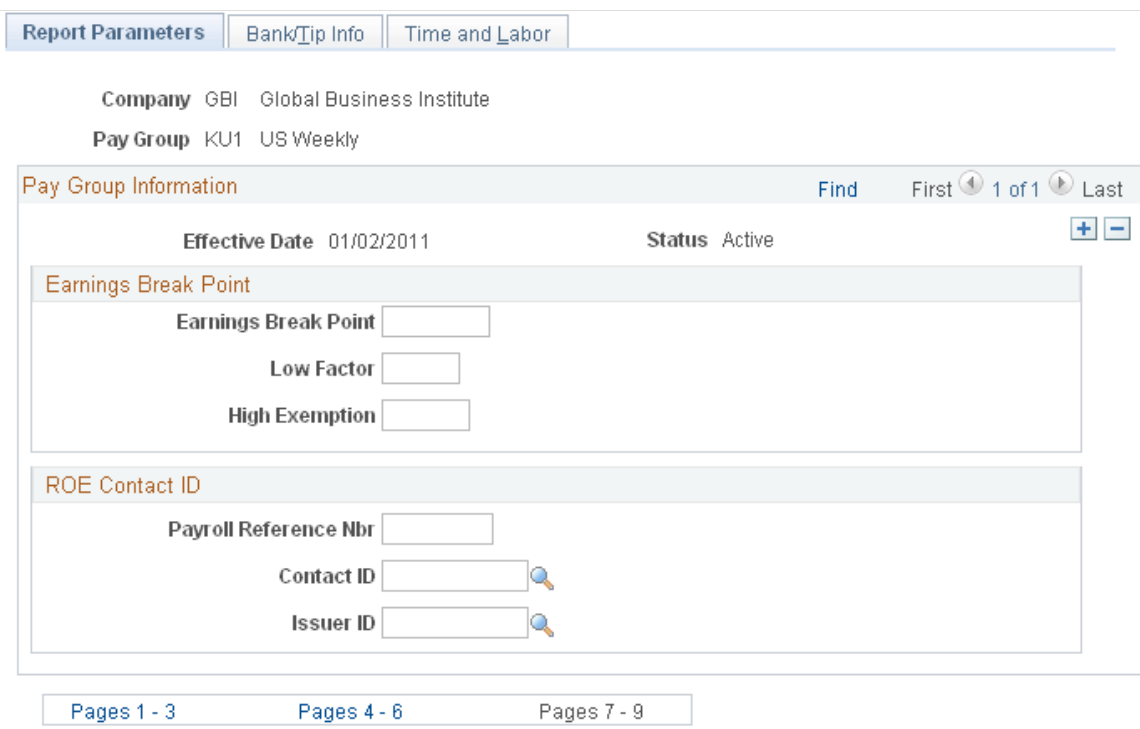

### **(E&G) Earnings Break Point**

Use this group box only if the pay group includes employees who belong to the California Public Employees' Retirement System (PERS). If you have no California-based public employees participating in PERS, leave these fields blank.

If you participate in PERS, the information on these fields is used during benefit calculation, if you've set up the PERS plan in the Retirement Plan page to be coordinated with the Federal Insurance Contributions Act (FICA). The Old Age Survivor and Disability Insurance (OASDI) Modification Data fields correspond to the fields on the OASDI Modification Chart.

Suppose 400 USD is the break point for calculating employee earnings reported monthly. According to the OASDI Modification Chart, if earnings are:

• Less than 400 USD, earnings are recalculated as:

Earnings  $\times$  2/3  $\times$  Rate.

• Greater than 400 USD, earnings are recalculated using the OASDI formula:

 $(Examples - 133.33text{ USD}) \times Rate.$ 

To set up this data for a pay group with a monthly pay frequency, enter *400* in the Earnings Break Point field, *0.6667* in the Low Factor field, and *133.33* in the High Exemption field.

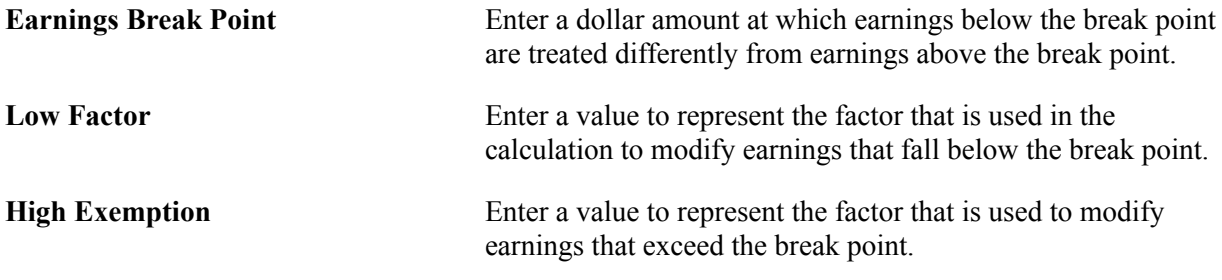

### **(CAN) ROE Contact ID**

If you run Canadian payrolls and produce Record of Employment (ROE) forms, you must enter the appropriate reference and contact information in this group box.

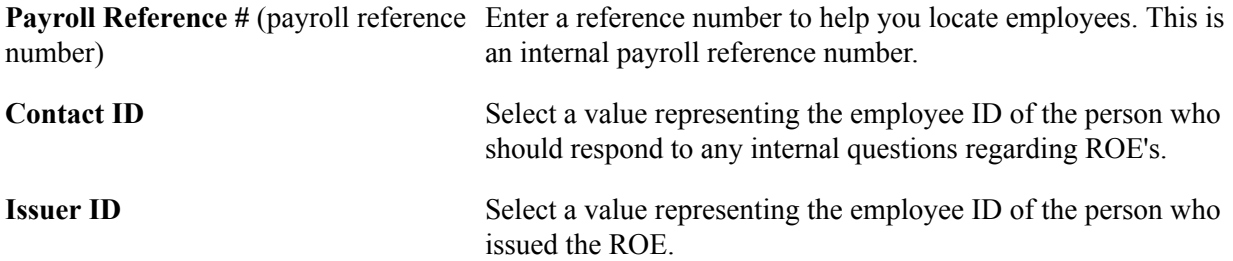

### <span id="page-241-0"></span>**Pay Group Table - Bank/Tip Info Page**

Use the Pay Group Table - Bank/Tip Info page (PAYGROUP\_TABLE8) to specify the bank from which employees are to be paid.

Establish tips processing for tipped employees within the pay group.

#### **Navigation**

Set Up HCM > Product Related > Payroll for North America > Payroll Processing Controls > Pay Group Table

Select the Pages 7–9 link.

Access the Bank/Tip Info page.

### **Image: Pay Group Table - Bank/Tip Info page**

This example illustrates the fields and controls on the Pay Group Table - Bank/Tip Info page.

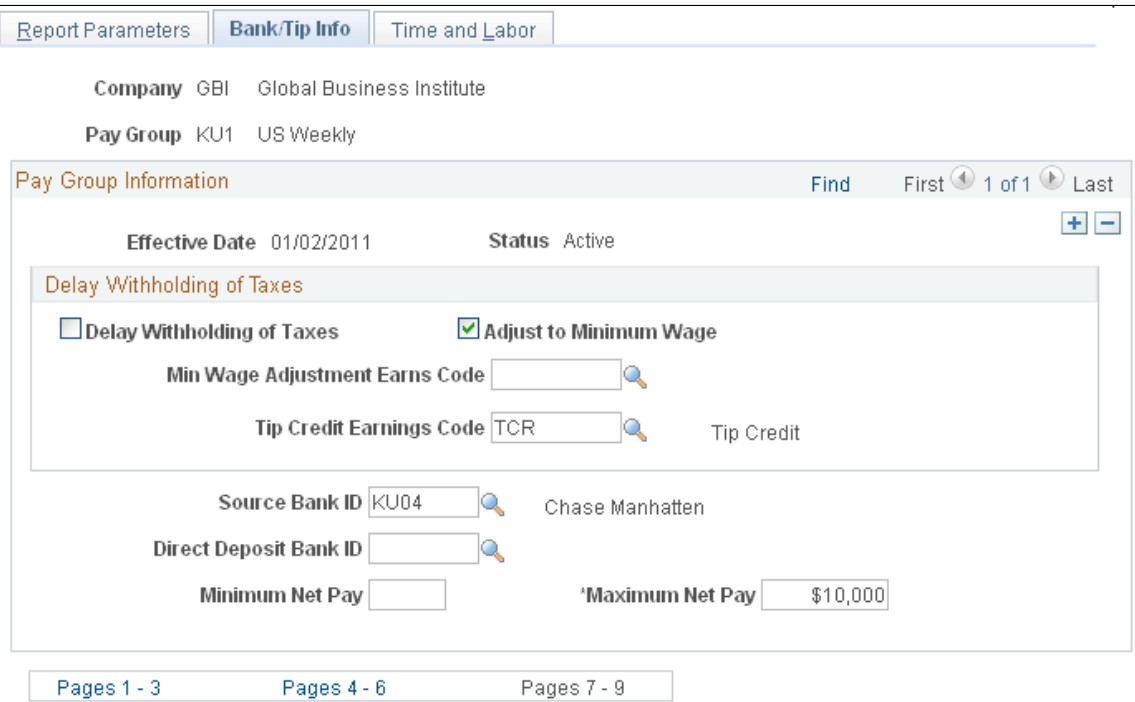

### **(USA) Delay Withholding of Taxes**

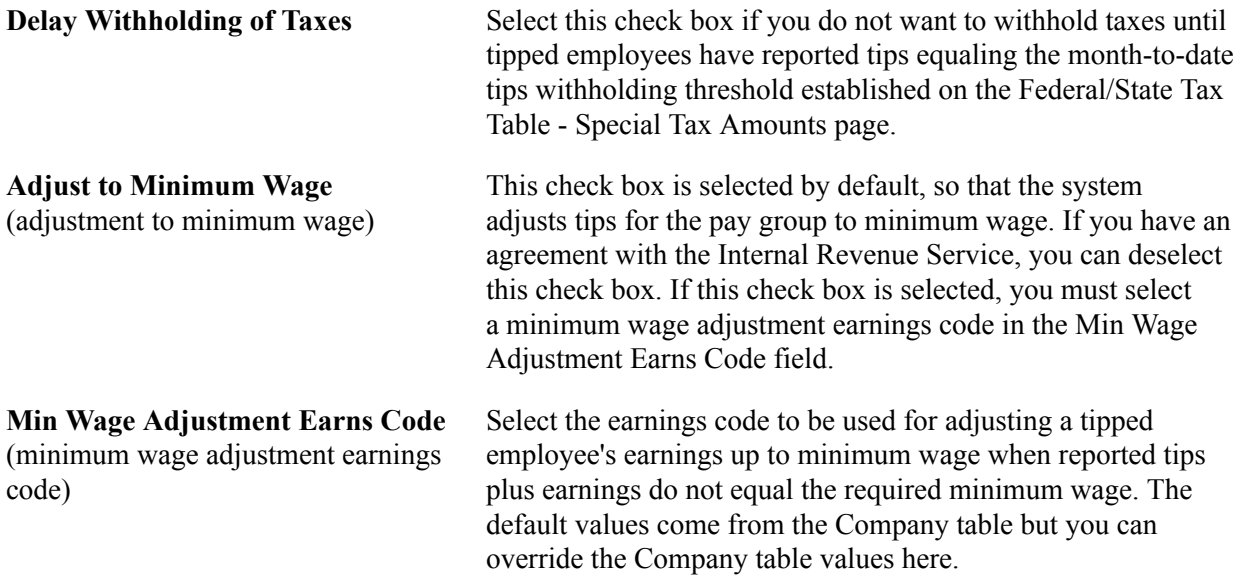

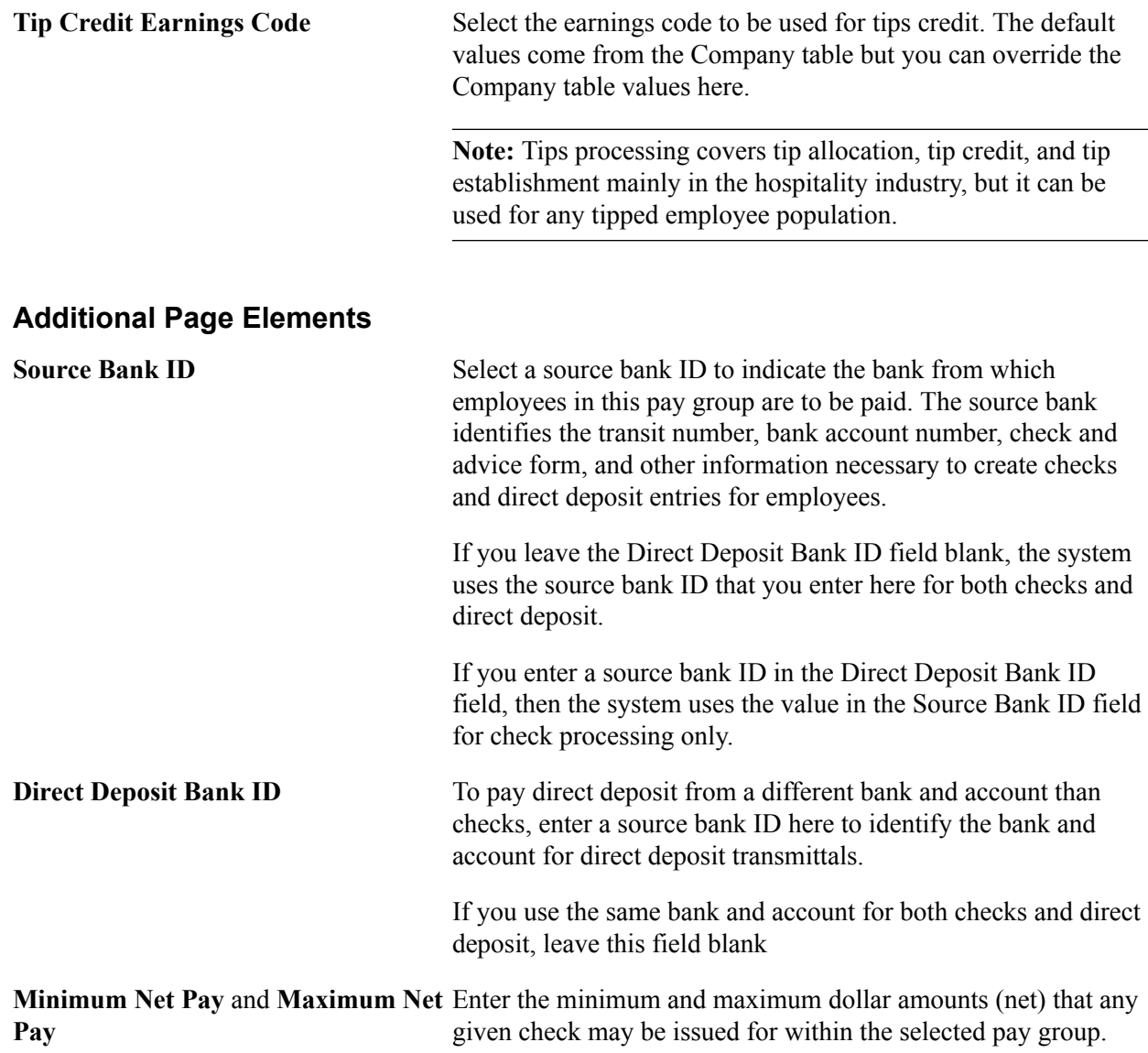

### **Chapter 7**

## **Defining Earnings Codes and Earnings Programs**

### **Understanding Earnings Tables**

This topic lists prerequisites and common elements and discusses earnings tables.

### **Prerequisites**

Before setting up earnings:

- 1. Set up the Company table, Earnings table, Special Accumulator table, Shift table, and Pay Group table.
- 2. Determine how your organization wants to define and segregate earnings, special accumulators, and shifts within the system.

**Note:** When you define earnings codes, you must define several basic earnings codes on the Pay Group Table - Calc Parameters (Pay Group table - Calculation Parameters) page.

#### **Related Links**

"Entering Company Information" (PeopleSoft HCM 9.2: Application Fundamentals) [Understanding Pay Groups](#page-222-0) [Establishing Special Accumulator Codes](#page-328-0) [Understanding Shift Pay Calculation Methods](#page-317-0) [Setting Up the Shift Table](#page-325-0)

### **Common Elements Used in Earnings Tables**

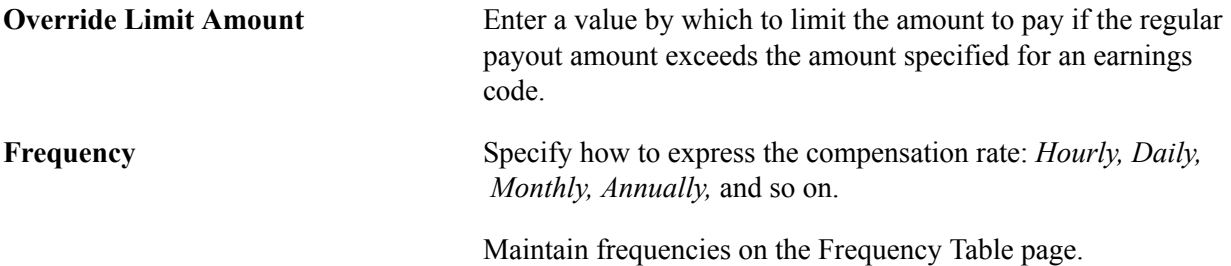

### **Earnings Tables**

The system calculates earnings based on information that you enter in the Company table, Earnings table, Special Accumulator table, Shift table, and Pay Group table.

The Earnings table is the basis for calculating and taxing earnings, although some of the information in the table depends on special accumulator codes and shift information. In the Earnings table, you define how to tax, calculate, and adjust each type of earnings (such as regular, overtime, and sick). You also define how earnings types affect other balances, such as leave accruals. Use the Special Accumulator table to accumulate earnings to use later in deduction calculations, such as a savings deduction based on a percentage of regular and overtime pay only. The Shift table works in conjunction with the Earnings table to calculate shift premiums.

**Note:** The information that you define in the Earnings table affects several fields on paysheets: regular hours, overtime hours, regular earnings, and additional earnings, and tax methods. You can override most of this data on the paysheet, depending on how you define it in the Earnings table.

### **Understanding Tax Specification**

It is important to understand how taxes work when specifying special tax options and tax methods for earnings codes.

This topic discusses:

- (USA) U.S. tax specification.
- (CAN) Canadian tax specification.

### **(USA) U.S. Tax Specification**

To better understand how the U.S. tax options work, consider how you might define the following earnings codes:

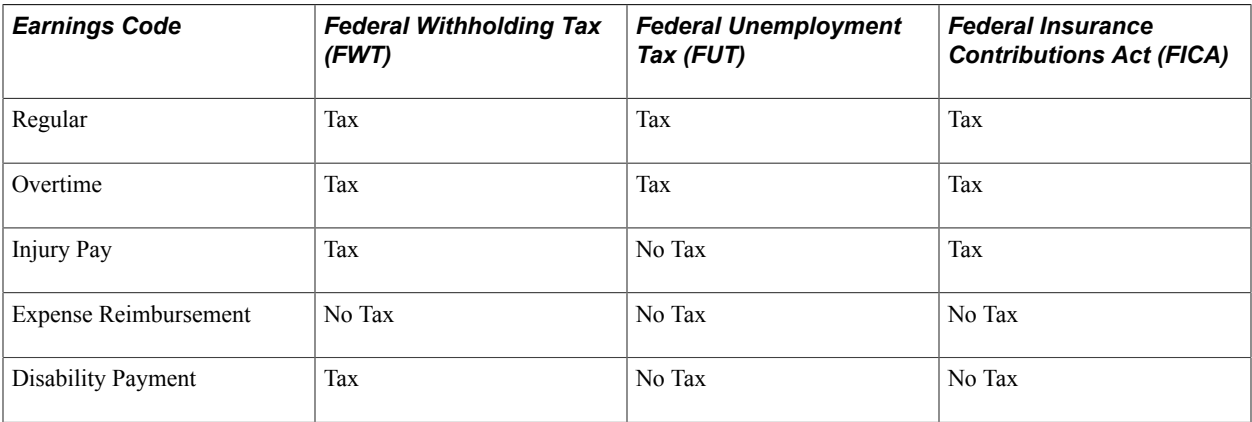

Select the Subject to FWT (subject to federal withholding tax), Subject to FUT (subject to federal unemployment tax), and Subject to FICA (subject to Federal Insurance Contributions Act) check boxes (on the Earnings Table - Taxes page) for all earnings to add to the taxable gross for the specific tax. These settings enable the system to determine exactly how much of an employee's pay is subject to federal taxes.

### **(CAN) Canadian Tax Specification**

To better understand how to tax different earnings codes, consider how you might define the following earnings at Viceroy Northern Bank:

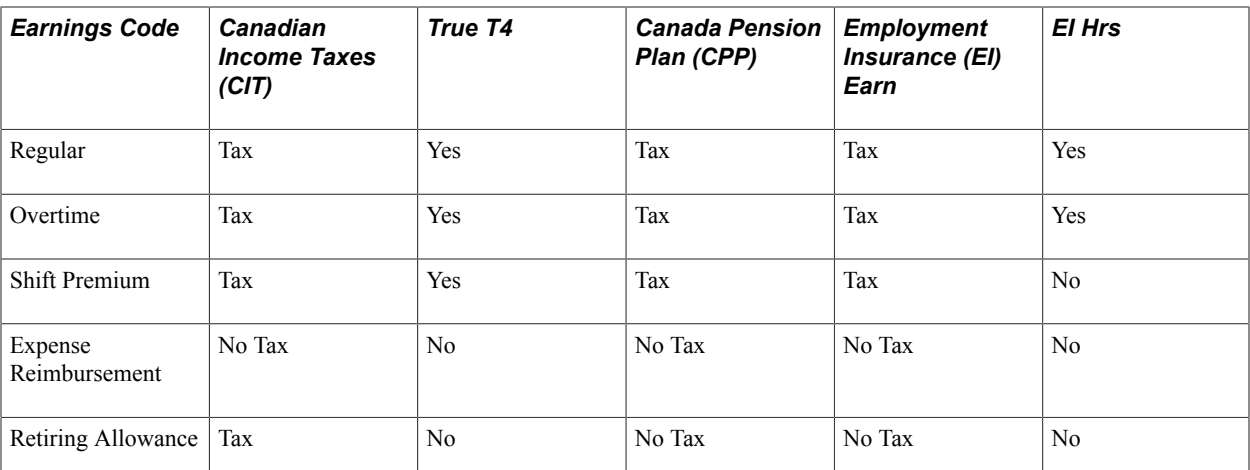

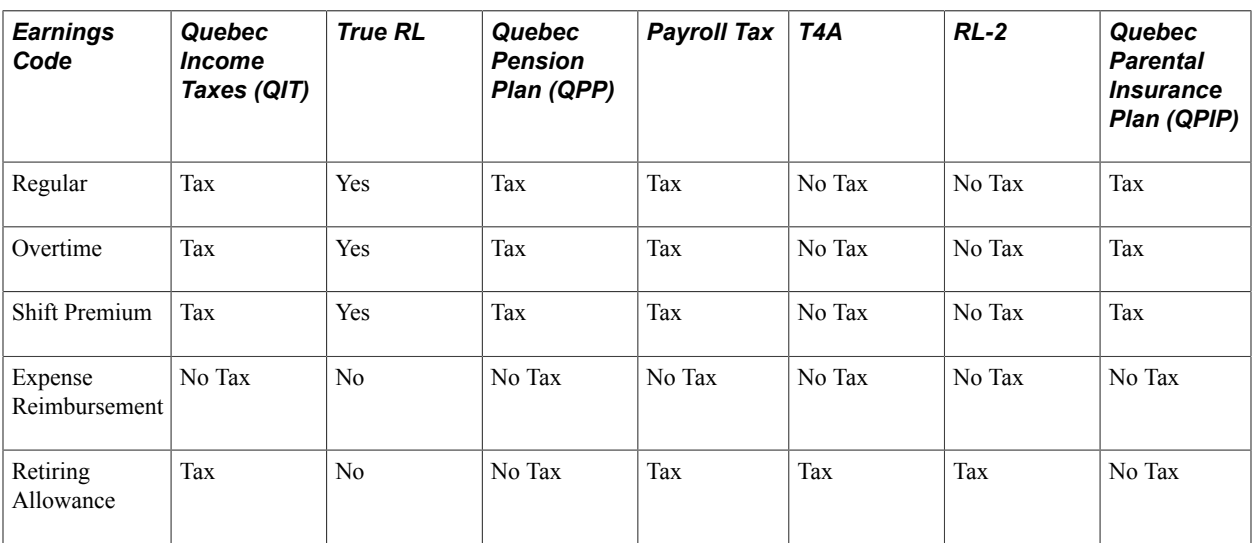

Select the tax option check boxes (on the Earnings Table - Taxes page) for earnings types to tax or accumulate. These settings enable the system to determine how much of an employee's pay is subject to different tax types:

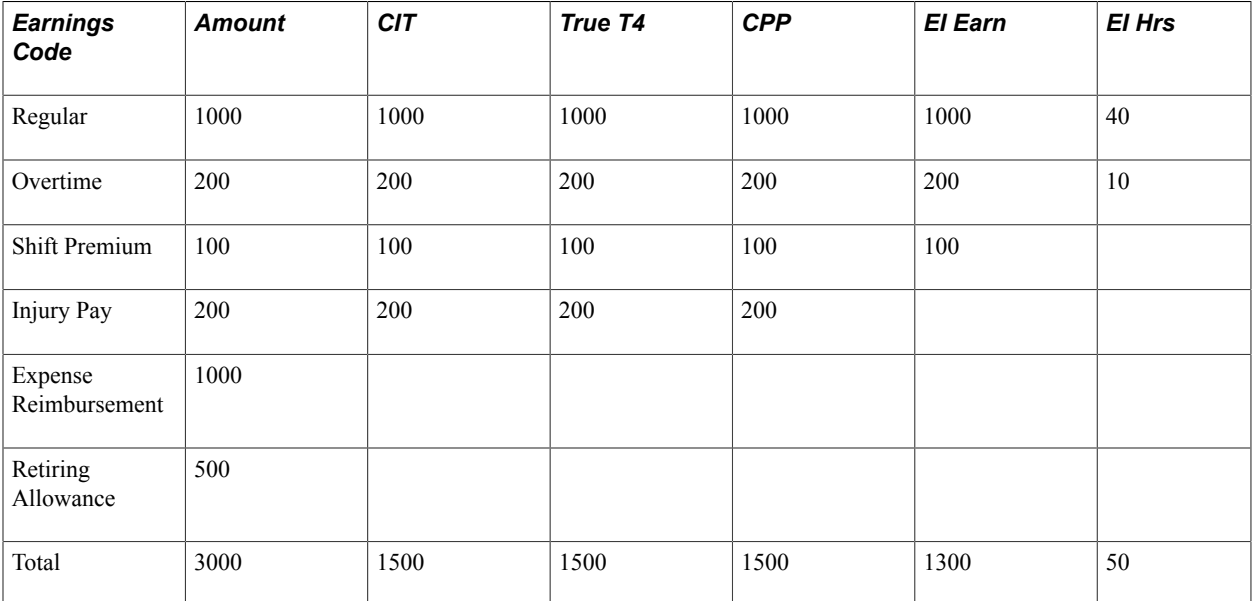

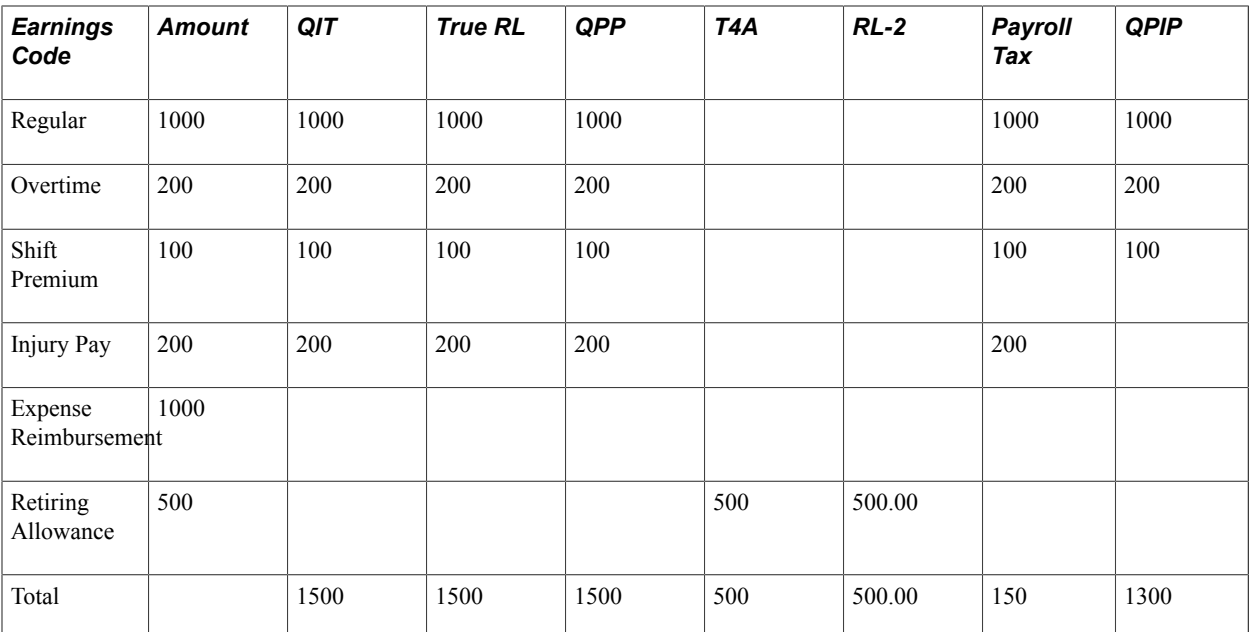

### **Related Links**

[Understanding Deductions](#page-274-0) [\(USA\) Updating the Taxable Gross Definition Table](#page-186-0) [Understanding Payroll Data](#page-480-0) [Understanding Canadian Tax Methods](#page-1338-0)

### **Establishing Earnings Codes**

To set up earnings codes, use the Earnings Table (EARNINGS\_TABLE) component.

### **Pages Used to Establish Earnings Codes**

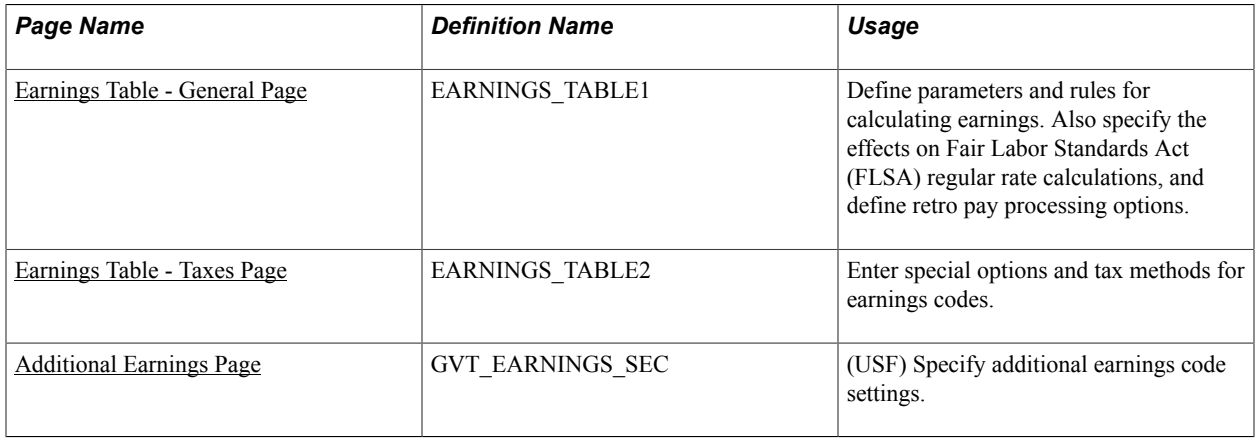

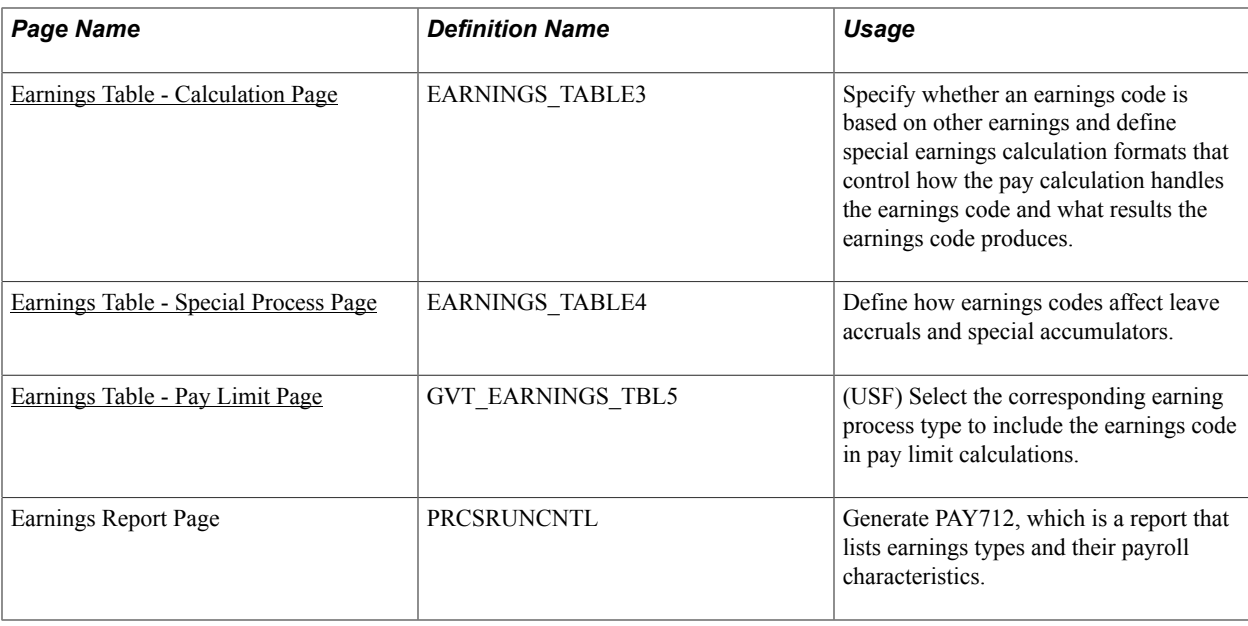

### **Understanding Earnings Codes**

Determine the different types of earnings that your organization requires, and decide which threecharacter earnings code to assign to each one (such as REG, VAC, and HOL).

At a minimum, you must define earnings codes for regular and overtime pay. You might also define earnings codes for sick pay, holiday pay, vacation pay, or company-specific functions, such as:

• Regular earnings that are normally associated with a regular salary or regular hours worked.

Regular earnings that are typically taxed by all taxing entities and consist of a simple rate-multipliedby-time calculation, or a flat amount.

• Earnings that use a slightly different method of calculation.

For example, overtime, double-time, or triple-time earnings codes apply a multiplication factor to the earnings.

• Earnings to handle accrual accounting.

To track holidays, vacation and sick leave, jury duty, personal time off, and so on for leave accruals, define earnings codes for these leave categories and report applicable hours.

- Nonhour-related earnings, such as bonuses, commissions, or automobile allowances.
- Differentiation between earnings that should or should not be taxed, such as automobile allowances or expense advances.
- Earnings for accumulation of hours and dollars in other special accumulator balances.

For example, certain earnings are eligible for retirement programs, while other earnings are not.

• Earnings resulting from late paperwork or collective bargaining to calculate through the Retroactive Pay Calculations COBOL SQL process (PSPRPEXT).

• Earnings codes for paying retro pay earnings.

**Important!** Oracle delivers two earnings codes, \$AC and \$NA, that the system uses during retro pay processing. You will never explicitly reference these codes, nor will you see them referenced on any pages outside of the Earnings Table component, but they are critical to the retro pay process. Do not modify, remove, or inactivate either of these earnings codes.

### **Using a Worksheet to Map Earnings Codes**

We suggest that you create a worksheet to map out your needs. For example:

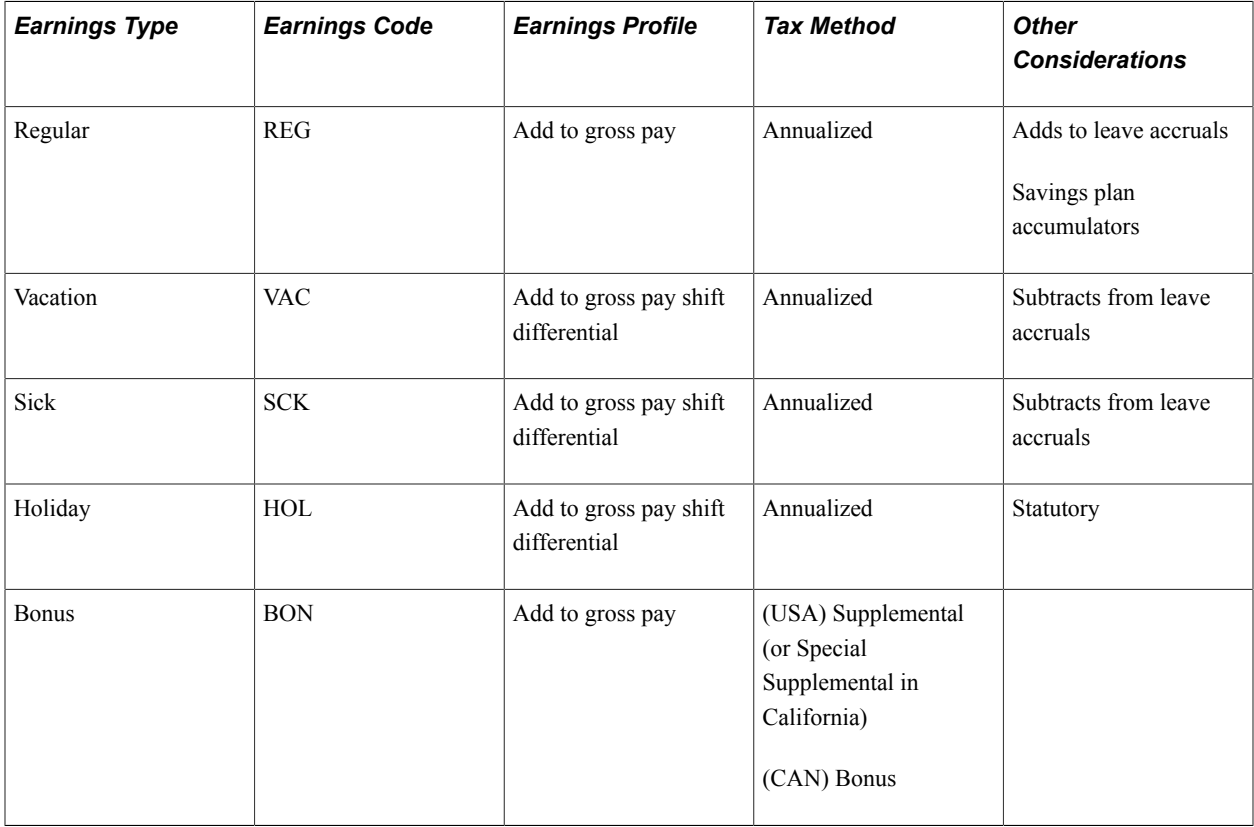

### <span id="page-249-0"></span>**Earnings Table - General Page**

Use the Earnings Table - General page (EARNINGS\_TABLE1) to define parameters and rules for calculating earnings.

Also specify the effects on Fair Labor Standards Act (FLSA) regular rate calculations, and define retro pay processing options.

#### **Navigation**

Set Up HCM > Product Related > Payroll for North America > Compensation and Earnings > Earnings Table > General

#### **Image: Earnings Table - General page**

This example illustrates the fields and controls on the Earnings Table - General page.

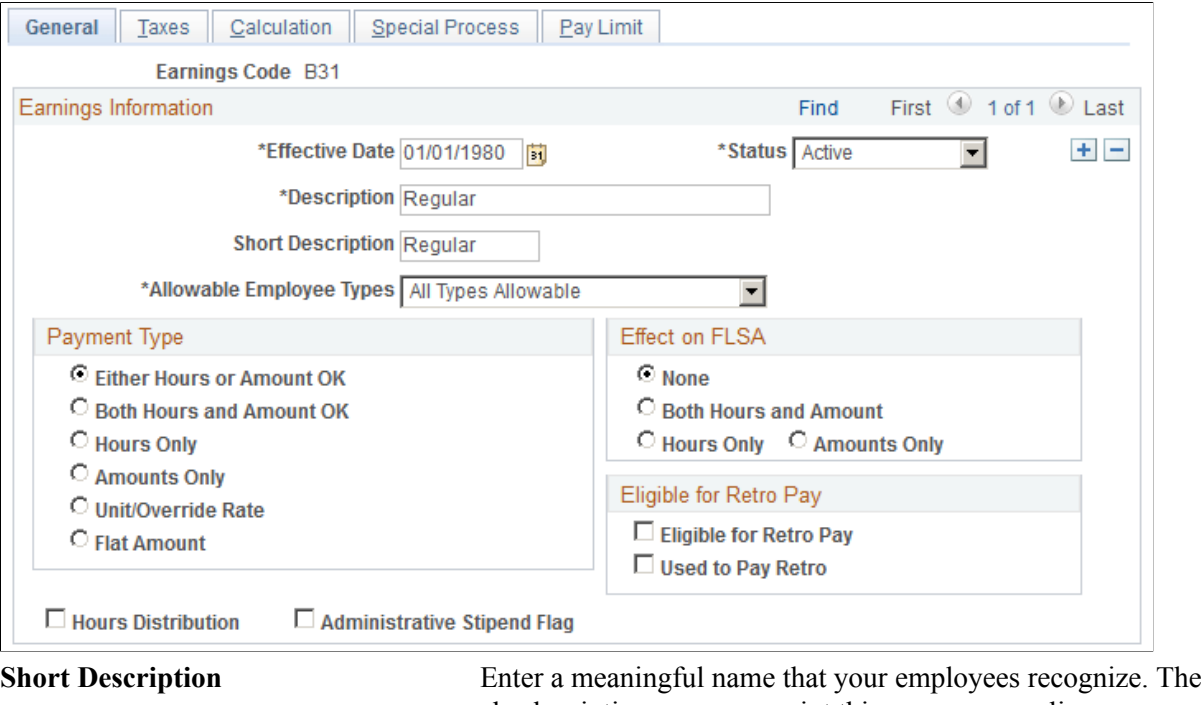

check printing processes print this name on payslips.

Allowable Employee Types The paysheet uses allowable employee types to determine which employees are eligible for this earnings code.

### **Payment Type**

Use this group box to specify the types of payment information that you can enter on an employee's paysheet for this earnings code.

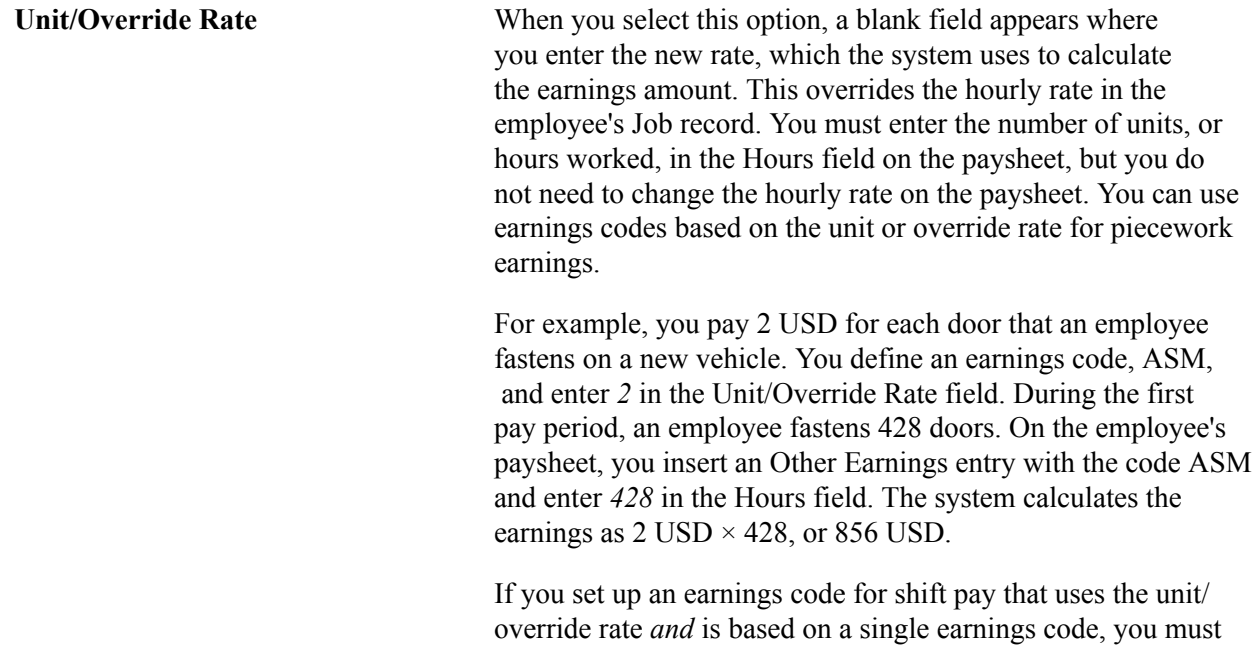

ensure that you include the shift earnings code on each payline that contains the earnings on which it is based. For example, if the shift earnings is based on the REG earnings, and if you add an additional REG payline to the paysheet, you must manually add the shift earnings code to that payline as well.

**Flat Amount** When you select this option, a blank field appears where you enter the flat amount. The system uses the flat amount from the Earnings table instead of the rate in the employee's Job record.

> To give multiple employees a flat amount of additional pay, make blanket changes to the flat amount in the Earnings table instead of maintaining multiple Additional Pay records at the employee level.

### **(USA) Effect on FLSA**

Specify the effect on the FLSA rate calculation.

**Note:** You must also assign each earnings code to an FLSA category of regular, overtime, or excluded on the Earnings Table - Calculation page.

See [Overview of FLSA Calculations](#page-1292-0).

**Note:** Effect on FLSA is also used when setting up earnings codes for tip allocation and for the calculation of Oregon's Workman's compensation.

See [Setting Up for FLSA Calculation.](#page-431-0)

See [Understanding Payroll Data](#page-480-0).

### **Eligible for Retro Pay**

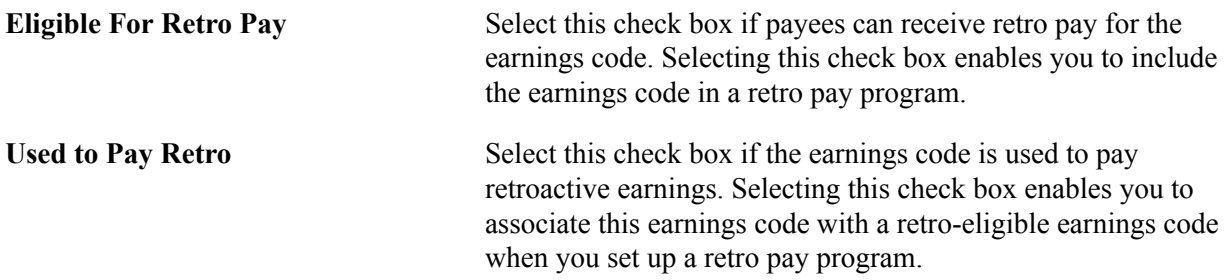

See [Setting Up Retro Pay Processing.](#page-360-0)

#### **Additional Page Elements**

**Hours Distribution** Select this check box to distribute standard hours to a nonregular earnings code according to the parameters on the Job Data - Earnings Distribution page. This check box controls the distribution of standard hours to nonregular earnings codes for salaried employees whose job earnings distribution type is either by amount or by percent. The distributed hours are based on a
proration of the employee's total standard hours defined in the Job Data component (JOB\_DATA).

These hours appear on Paycheck Inquiry pages and in the payroll registers. Note, however, that hours are not displayed on paychecks for salaried employees.

The system automatically processes and displays the distribution of standard hours to the regular earnings code, regardless of the hours distribution setting.

**Note:** For earnings codes with a payment type of amounts only or flat amount, deselect the Hours Distribution check box. These payment types do not calculate or display hours.

For example, a salaried employee has 80 standard hours per biweekly pay period. The job earnings distribution information specifies a 50 percent distribution to a regular earnings code (REG) and a 50 percent distribution to a nonregular earnings code (STD). The STD earnings code has a payment type of Either Hours or Amounts OK.

- If the Hours Distribution check box for the STD earnings code is not selected, 40 hours are associated with the REG earnings code, and *blank* hours are associated with the STD earnings code.
- If the Hours Distribution check box for the STD earnings code is selected, 40 hours are associated with the REG earnings code, and 40 hours are associated with the STD earnings code.

**Note:** (CAN) To accumulate the hours that are distributed to nonregular earnings codes and report them as EI hours, you must select the Hours Distribution check box for those earnings codes. The system sets a salaried employee's EI hours to zero if none of the earnings codes on that employee's job earnings distribution page specify hours distribution. To maintain the integrity of EI hours processing and reporting, ensure that you correctly define the hours distribution definitions that are associated with each earnings code.

**(E&G, CAN) Administrative Stipend** Select this check box to indicate that this earnings code is **Flag** an administrative stipend. The system uses this information, in conjunction with the Job Earnings Distribution table, to distribute administrative stipend earnings for the Statistics Canada Academic Teaching Survey.

## **(USA) Setting Up the Earnings Table for FLSA Calculations**

Use the Earnings Table - General page and the Earnings Table - Calculation page to specify the earnings codes in the company that are affected by FLSA regulations, and to assign the earnings codes to FLSA

categories. Only these two pages in the Earnings Table component (EARNINGS\_TABLE) effect FLSA payment.

The following steps are required, but not necessarily in this order.

- Complete the Earnings Table General page.
- Complete the Earnings Table Calculation page.

### **Completing the Earnings Table - General Page**

Use the Effect on FLSA (effect on Fair Labor Standards Act) group box to specify whether the hours and/ or amount affect FLSA regular rate calculations. For regular pay, the calculation includes both hours and amount. For shift pay only, the calculation includes amount only, because the hours are already recorded in the regular pay.

### **Completing the Earnings Table - Calculation Page**

Assign each earnings code to a FLSA category (regular, overtime, or excluded). If the FLSA category is overtime, the Regular Pay Included? check box becomes available for entry.

Select the Regular Pay Included? check box if the multiplication factor for the overtime earnings is greater than 1.0. This depends on the company's business rules. Some companies include all straight time pay with the overtime calculation, while other companies separate straight time pay from the premium portion of overtime.

### **Related Links**

[Payroll for North America Overview](#page-38-0)

## **Earnings Table - Taxes Page**

Use the Earnings Table - Taxes page (EARNINGS\_TABLE2) to enter special options and tax methods for earnings codes.

### **Navigation**

Set Up HCM > Product Related > Payroll for North America > Compensation and Earnings > Earnings  $Table$  > Taxes

### **Image: Earnings Table - Taxes page**

This example illustrates the fields and controls on the Earnings Table - Taxes page.

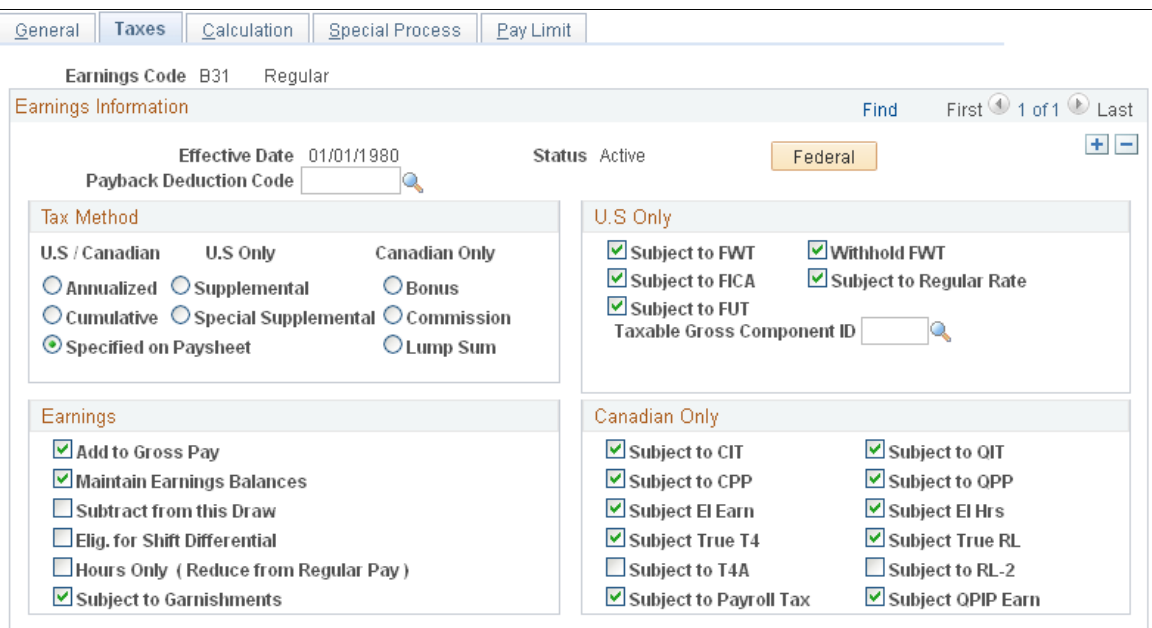

### **Earnings Information**

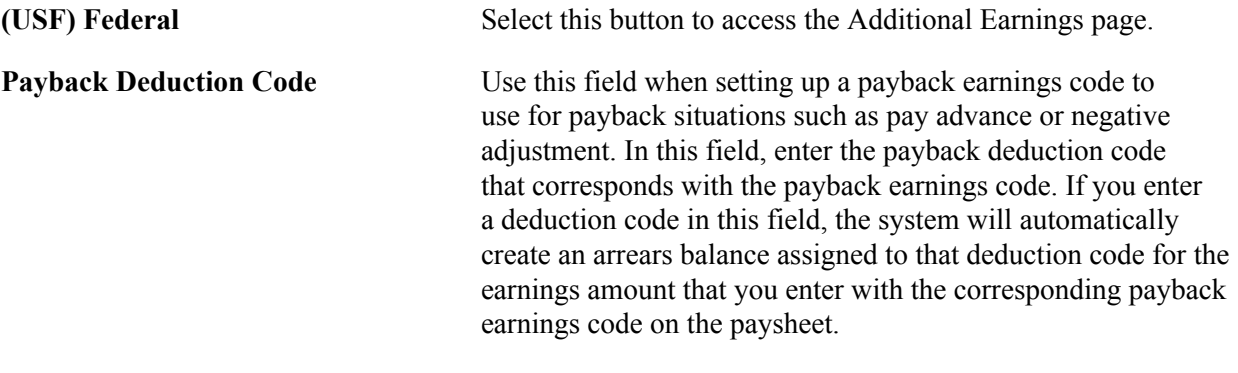

See [Setting Up and Processing Payback Deductions.](#page-804-0)

### **Tax Method**

Use this group box to select the tax calculation method. For example, for a U.S. bonus earnings, select a supplemental option; for a Canadian bonus earnings, select the Bonus option.

**Note:** You can assign only one tax method to each earnings code. Multi-country employers must define separate earnings codes to apply country-specific tax methods.

**Note:** If you select a tax method other than *Specified on Paysheet* when you set up the earnings code on this page, you cannot override the tax method on paysheets—for all other tax methods, the system calculates according to the tax method selected on this page, even if you select a different method on the paysheet.

Before completing this group box, review the overview information about tax methods:

• CAN:

See [Understanding Canadian Tax Methods.](#page-1338-0)

• USA:

See [Special Withholding Tax Status.](#page-1348-0)

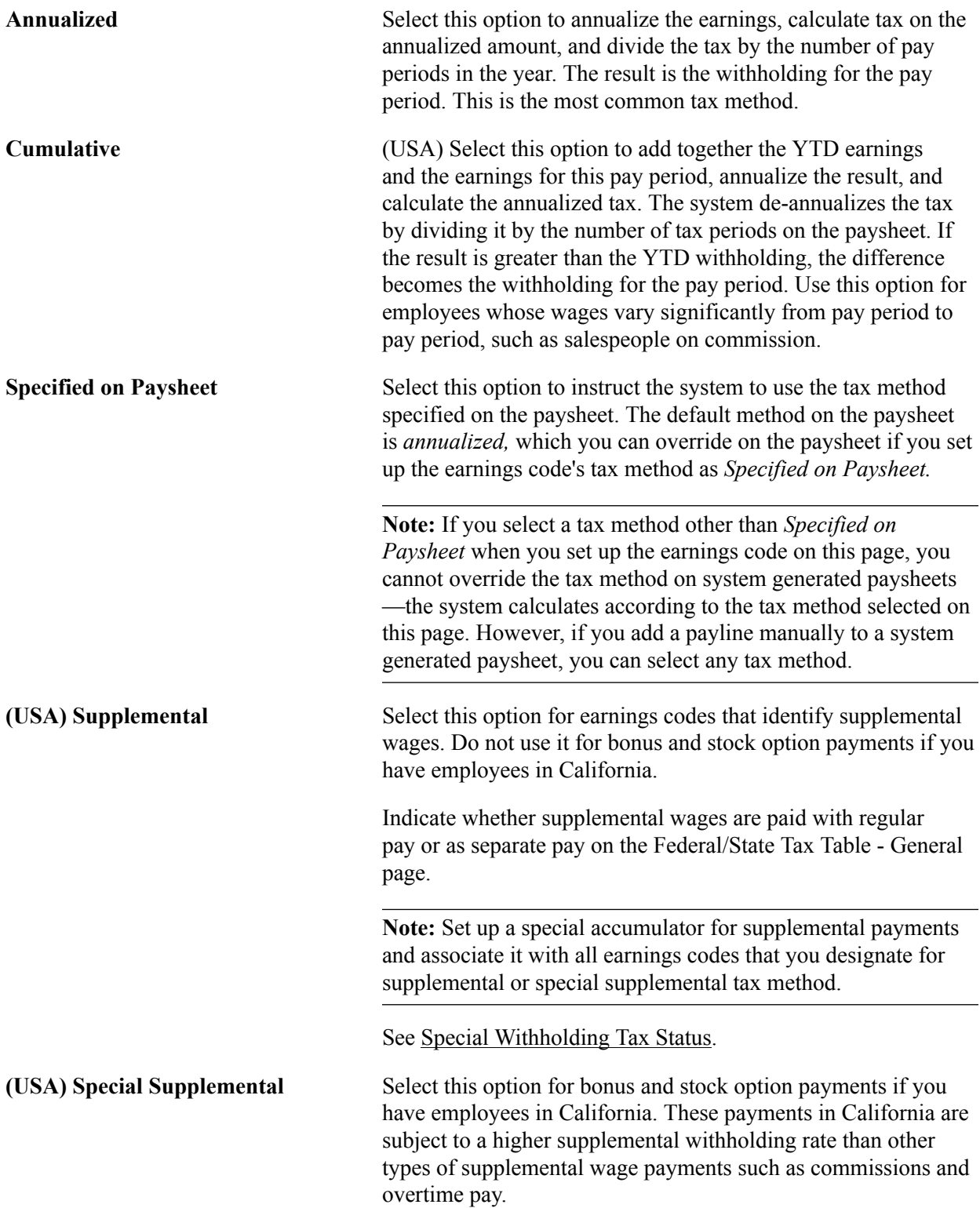

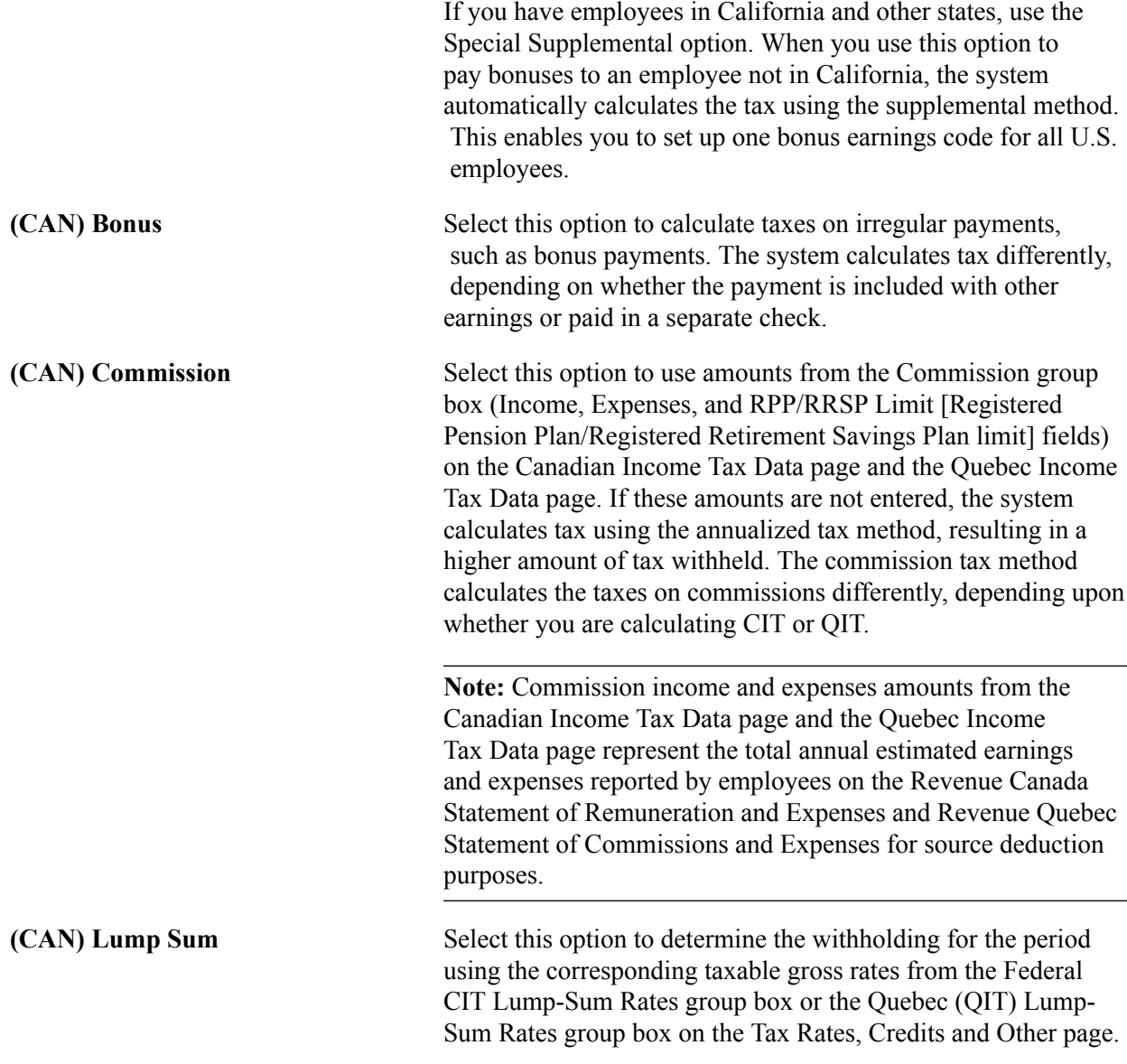

## **(USA) U.S. Only**

Before completing this group box, review the overview information about U.S. Taxes.

See [\(USA\) U.S. Tax Specification](#page-245-0).

**Subject to FWT** (subject to federal withholding tax), **Subject to FICA** (subject to Federal Insurance Contributions Act), and **Subject to FUT** (subject to federal unemployment tax)

Specify the effect that the earnings code has on the corresponding taxable grosses. The system maintains separate accumulators for each of the taxable grosses.

**Note:** A Taxable Gross Definition Table entry is always required when you want to stop state or local income tax withholding on a particular earnings, regardless of whether or not the state or locality follows the federal rule for including the amount in taxable income, and regardless of whether or not you have selected this check box for the earnings.

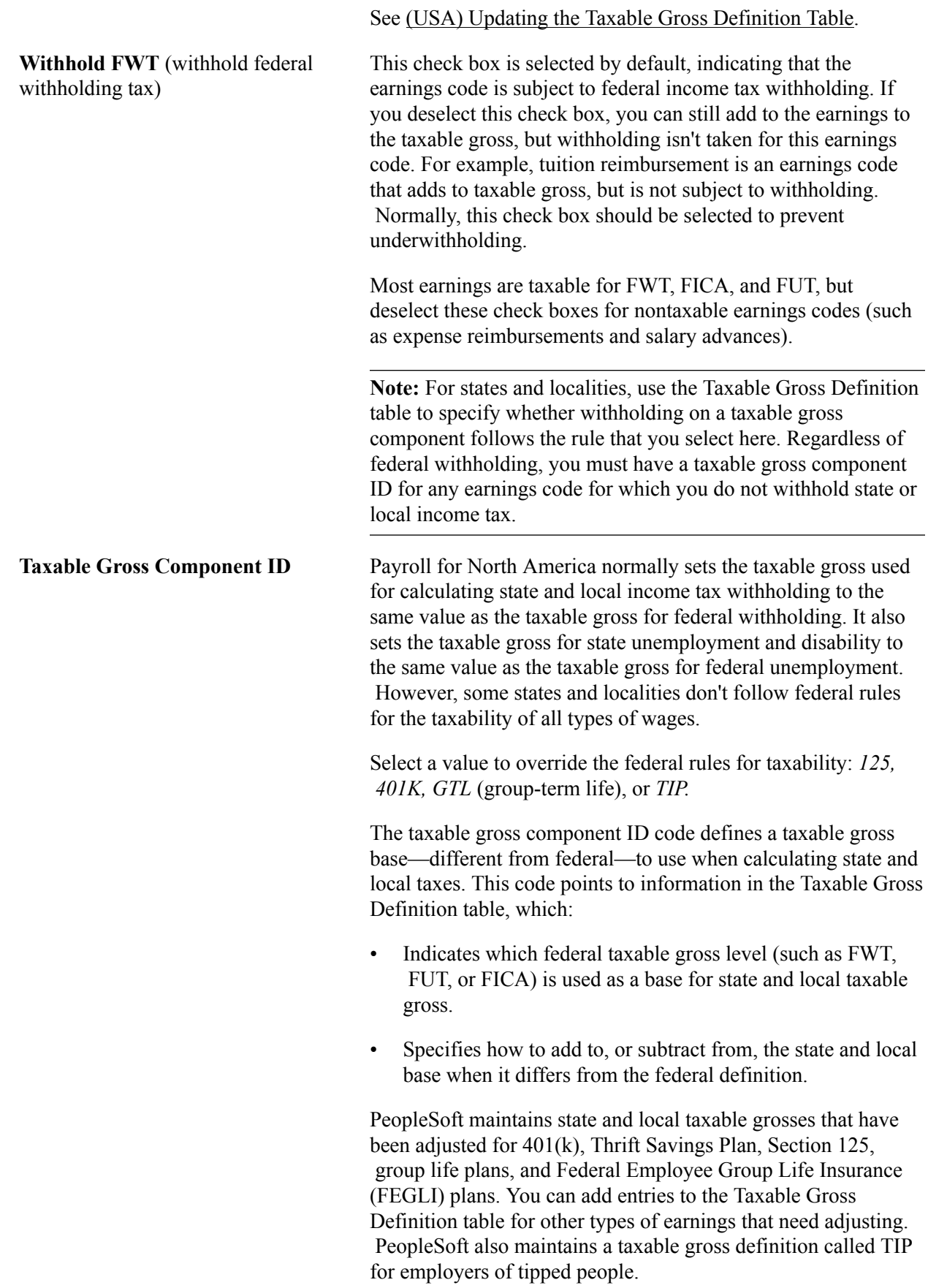

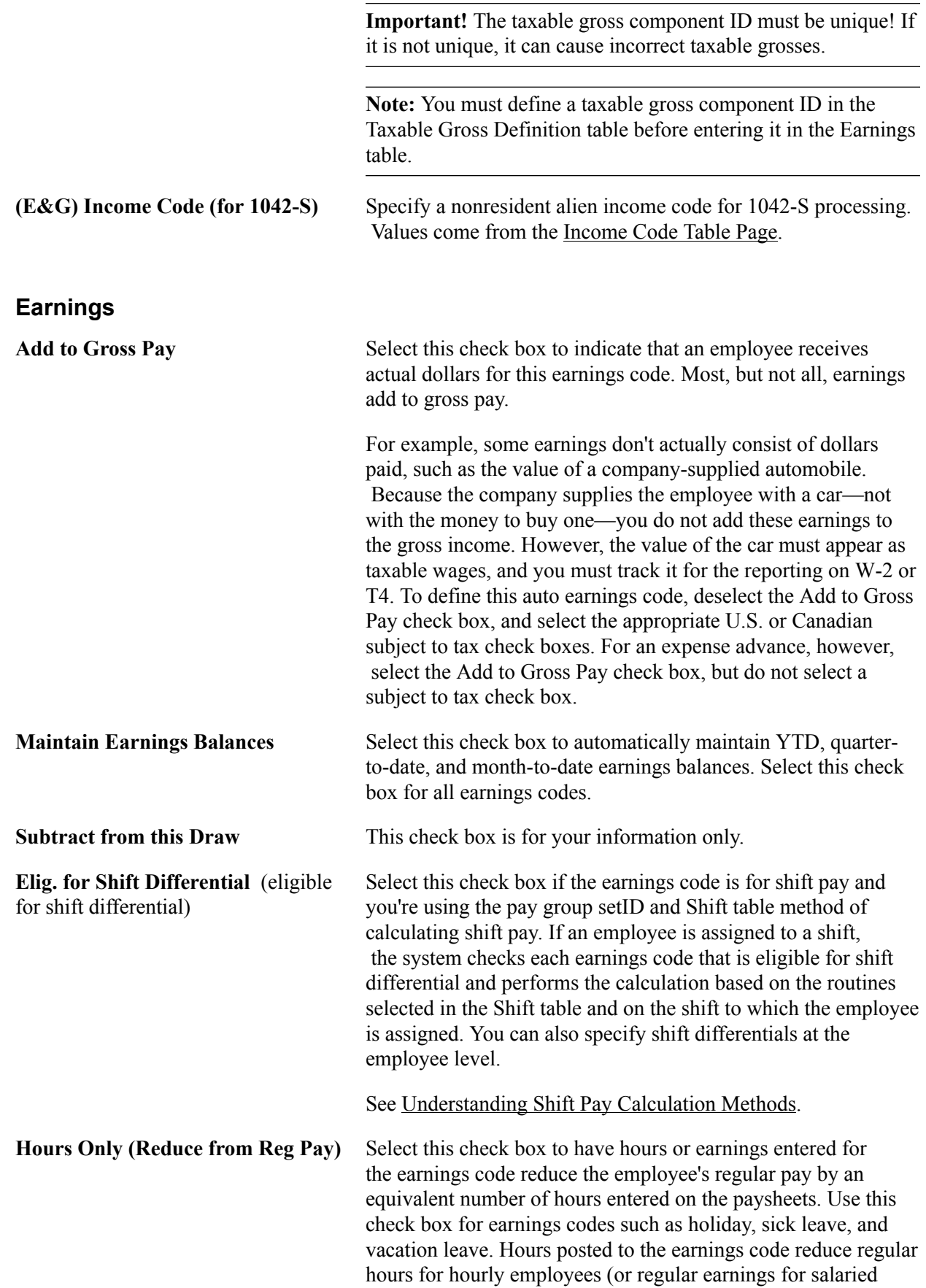

employees) by the number of hours entered during the payroll calculation run.

How you use this check box depends on how you report time. You typically use positive time entry for hourly employees, so in effect their hours are already reduced.

For example, you might enter 32 hours of regular pay and eight hours of vacation pay on an hourly employee's paysheet. For exception hourly and salaried employees, you typically enter only exception pay, but not regular pay. If a salaried employee takes eight hours off in a given week, you only enter eight hours of vacation time on paysheets. For different employee types, you can establish some earnings codes that use this feature and others that don't.

**Subject to Garnishments** Select this check box to include the earnings code in garnishment processing.

## **(CAN) Canadian Only**

Before completing this group box, review the overview information about Canadian taxes.

See [\(CAN\) Canadian Tax Specification](#page-245-1).

*Warning!* It is imperative that you define all earnings that are subject to CIT, T4A, QIT, and RL-2 withholding before they are paid to employees. To ensure that all amounts are allocated to the proper accumulators, you must complete this setup before running the first payroll of the new tax year.

**Subject to CIT** (subject to Canadian income tax), **Subject to QIT** (subject to Quebec income tax), **Subject to CPP** (subject to Canada Pension Plan (CPP)), and **Subject to QPP** (subject to QIT and QPP. Quebec Pension Plan)

Employment Insurance hours)

**Subject EI Earn** (subject to Employment Insurance earnings) and **Subject EI Hrs** (subject to

Most earnings are taxable for CIT, EI, and CPP, but deselect these check boxes for nontaxable earnings (such as expense reimbursements, uniform allowances, auto reimbursements, and so on). If the company is in Quebec, most earnings also reflect

Select the Subject EI Earn check box if the amount that is associated with an earnings code is subject to EI premiums and insurability. Select the Subject EI Hrs check box if EI reporting requires the hours associated with an earnings code. This information is for the Record of Employment.

When setting up earnings subject to EI, you must determine whether to accumulate both the dollars and hours, or just the dollars. To accommodate the accumulation of dollars, but not hours, the system segregates EI options by hours and earnings when multiple earnings codes representing the same hours (and subject to EI) are paid in conjunction with one another. This applies to premiums or differentials that are paid in conjunction with regularly paid work hours.

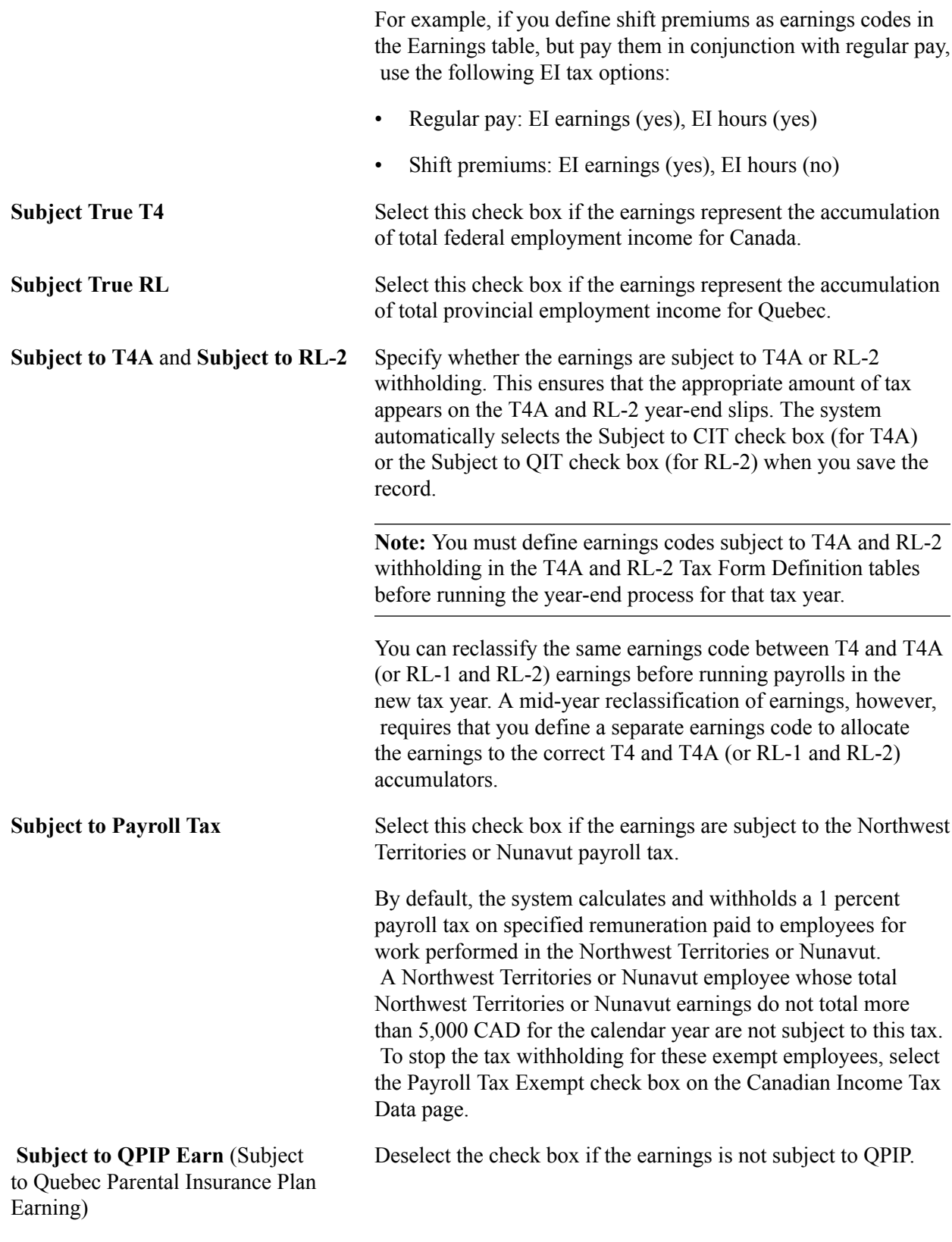

**Note:** Because the system maintains separate accumulators for each of these taxable grosses, consider each option individually when determining whether to select a check box.

### **Related Links**

[Understanding Canadian Tax Methods](#page-1338-0) [\(CAN\) Canadian Tax Specification](#page-245-1) [Special Withholding Tax Status](#page-1348-0)

## **Additional Earnings Page**

(USF) Use the Additional Earnings page (GVT\_EARNINGS\_SEC) to specify additional earnings code settings.

### **Navigation**

Select the Federal button on the Earnings Table - Taxes page.

### **Image: Additional Earnings page**

This example illustrates the fields and controls on the Additional Earnings page.

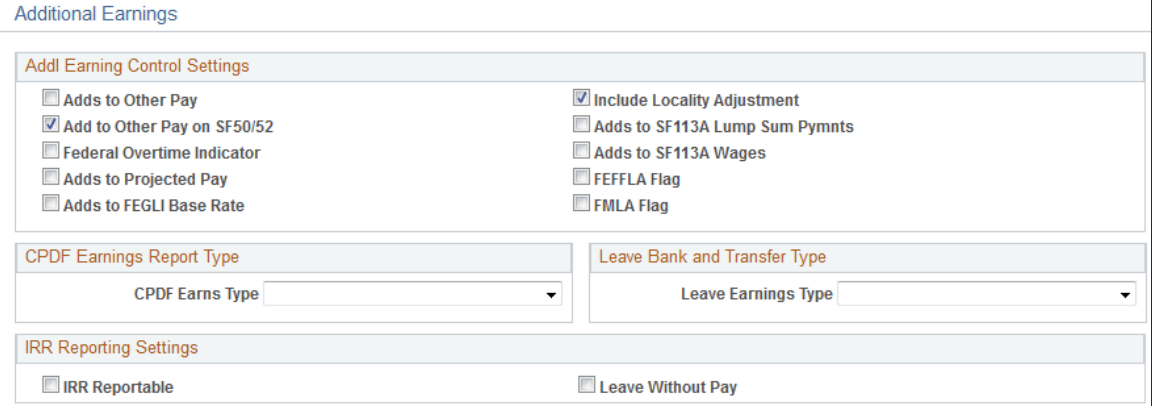

## **Addl Earning Control Settings**

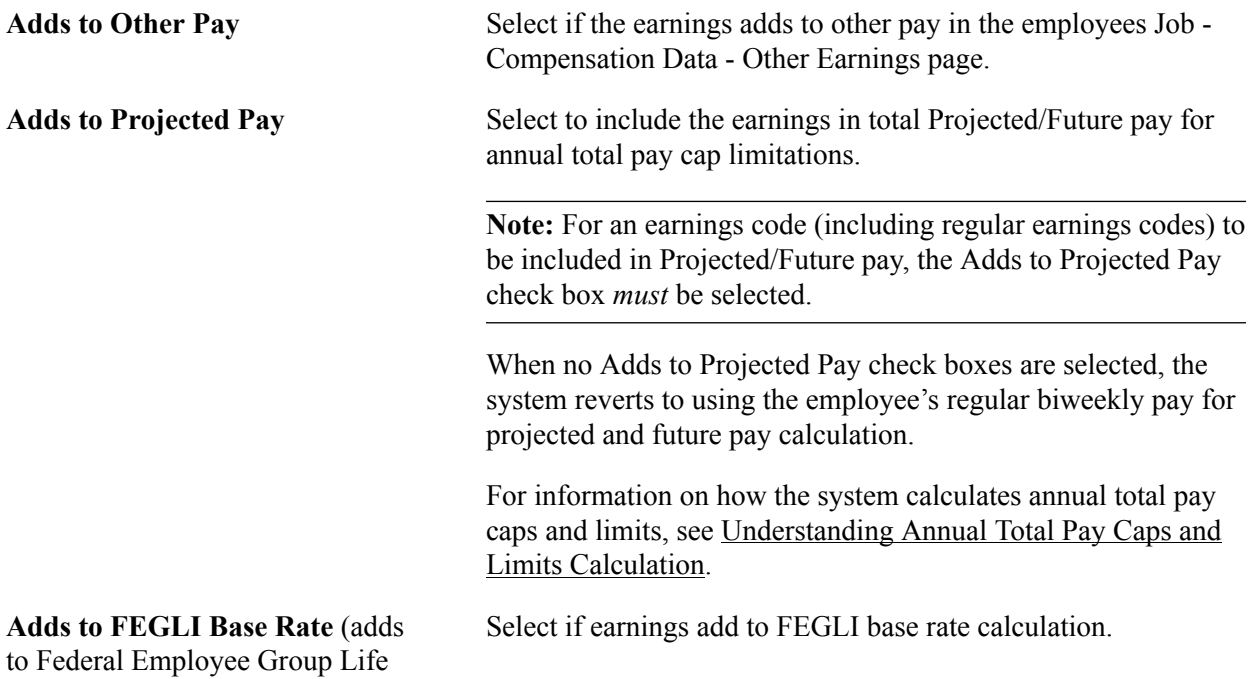

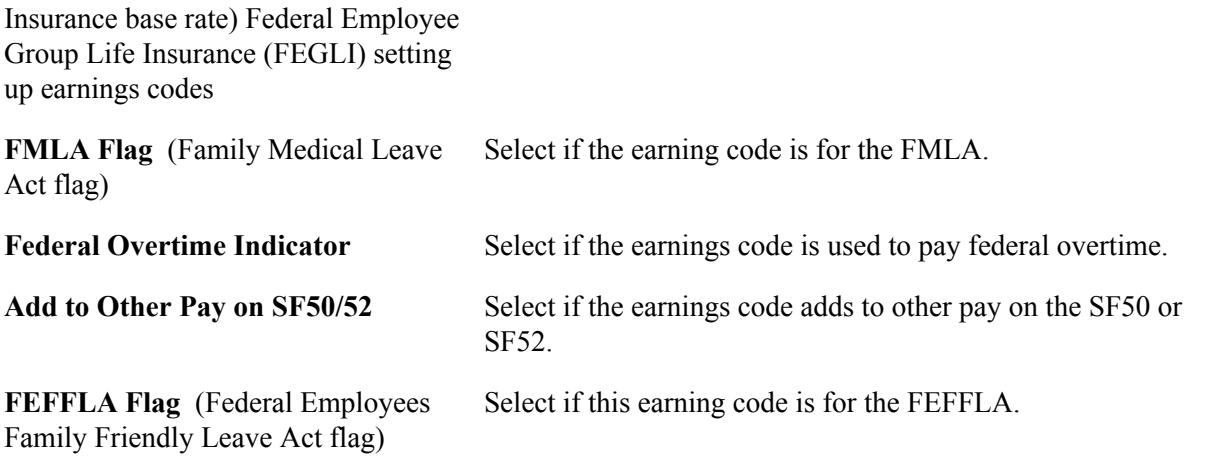

## **CPDF Earnings Report Type**

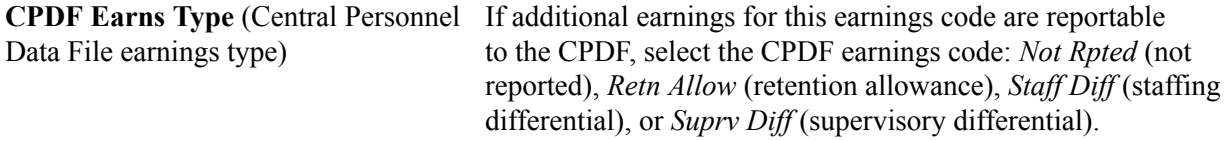

## **Leave Bank and Transfer Type**

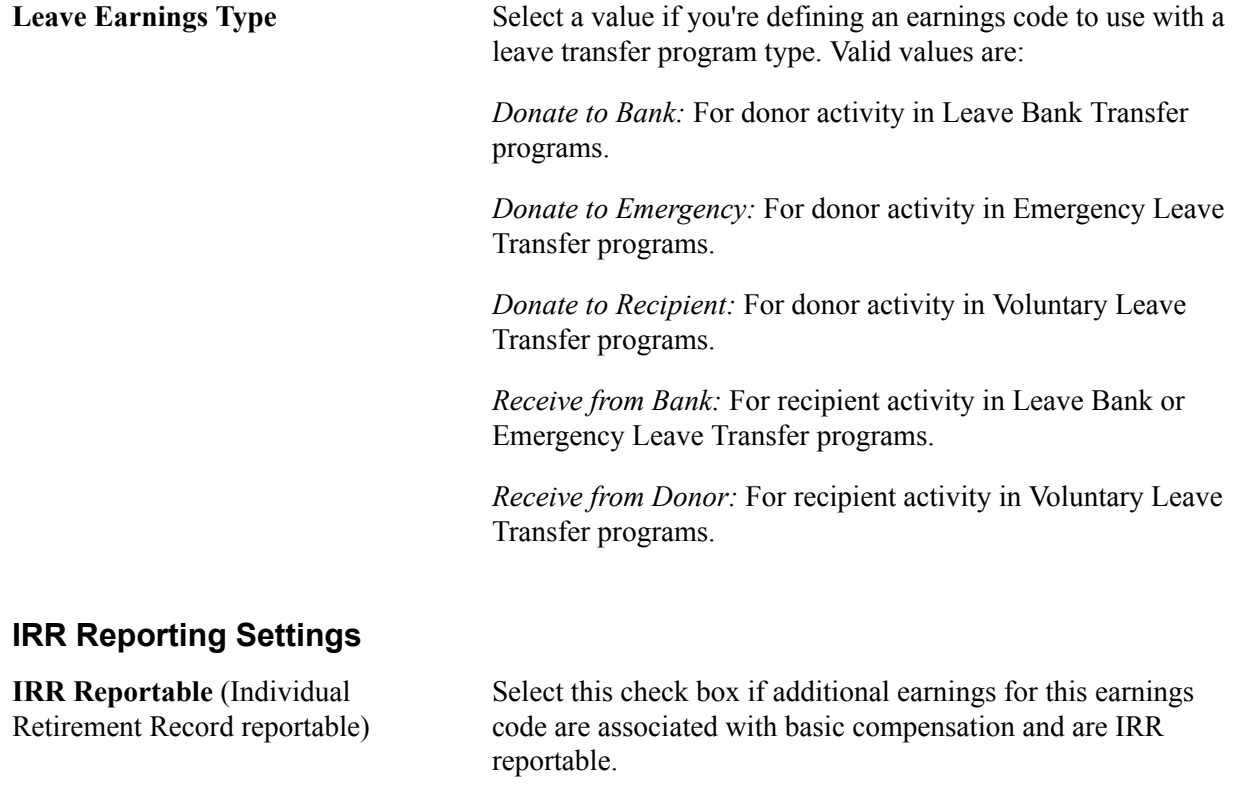

**Leave Without Pay** Select this check box if additional earnings for this earnings code are considered leave without pay on the IRR. These earnings are reported on the Leave Audit SF1150 report (FGSF1150).

### **Related Links**

"Setting Up Leave Transfer Programs" (PeopleSoft HCM 9.2: Human Resources Administer Workforce) [Administering Pay Caps and Limits](#page-618-0)

## **Earnings Table - Calculation Page**

Use the Earnings Table - Calculation page (EARNINGS TABLE3) to specify whether an earnings code is based on other earnings and define special earnings calculation formats that control how the pay calculation handles the earnings code and what results the earnings code produces.

### **Navigation**

Set Up HCM > Product Related > Payroll for North America > Compensation and Earnings > Earnings Table > Calculation

### **Image: Earnings Table - Calculation page**

This example illustrates the fields and controls on the Earnings Table - Calculation page.

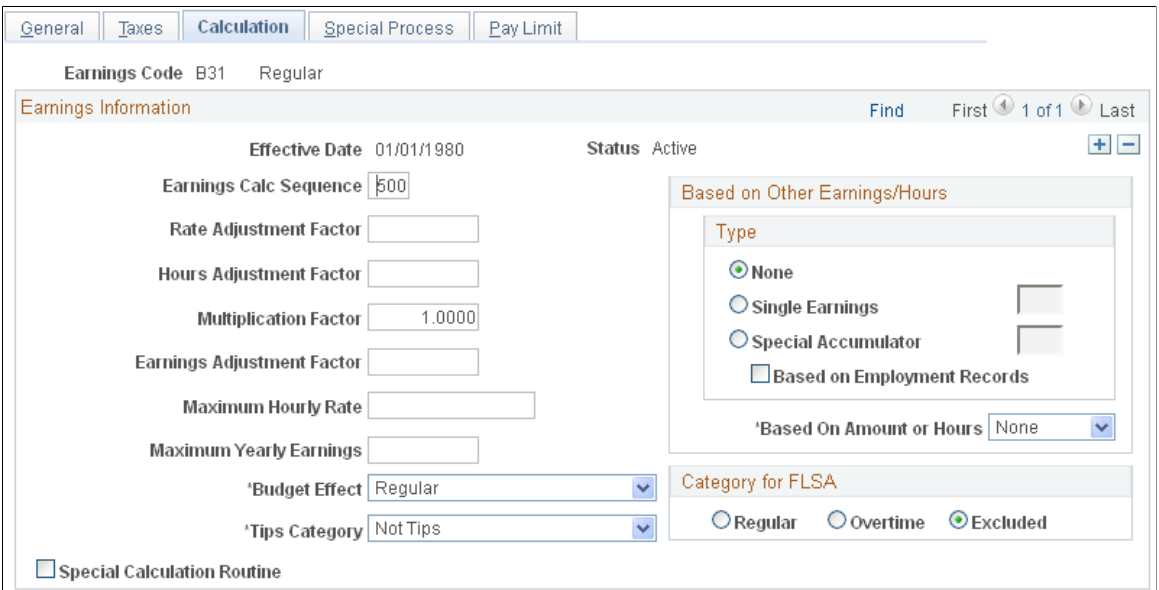

### **Earnings Calc Sequence** (earnings calculation sequence)

Enter a number to indicate the order in which to process earnings during payroll calculation. Lower sequence numbers result in a higher processing priority for the earnings code.

Earnings that are based on other earnings or special accumulators will be calculated first, before limits are applied. Earnings will be reduced in the Earnings Calculation Sequence from lower in the sequence to higher in the sequence, until the amount exceeding the pay cap limit has been reduced in full, or until all earnings eligible for reduction have been reduced to zero, whichever condition is met first.

Calculation sequence is important when one earnings calculation is dependent on another. For example, regular earnings must have a lower sequence number than any earnings codes that reduce regular earnings (that is, earnings designated to have hours only reduced from regular pay).

For example:

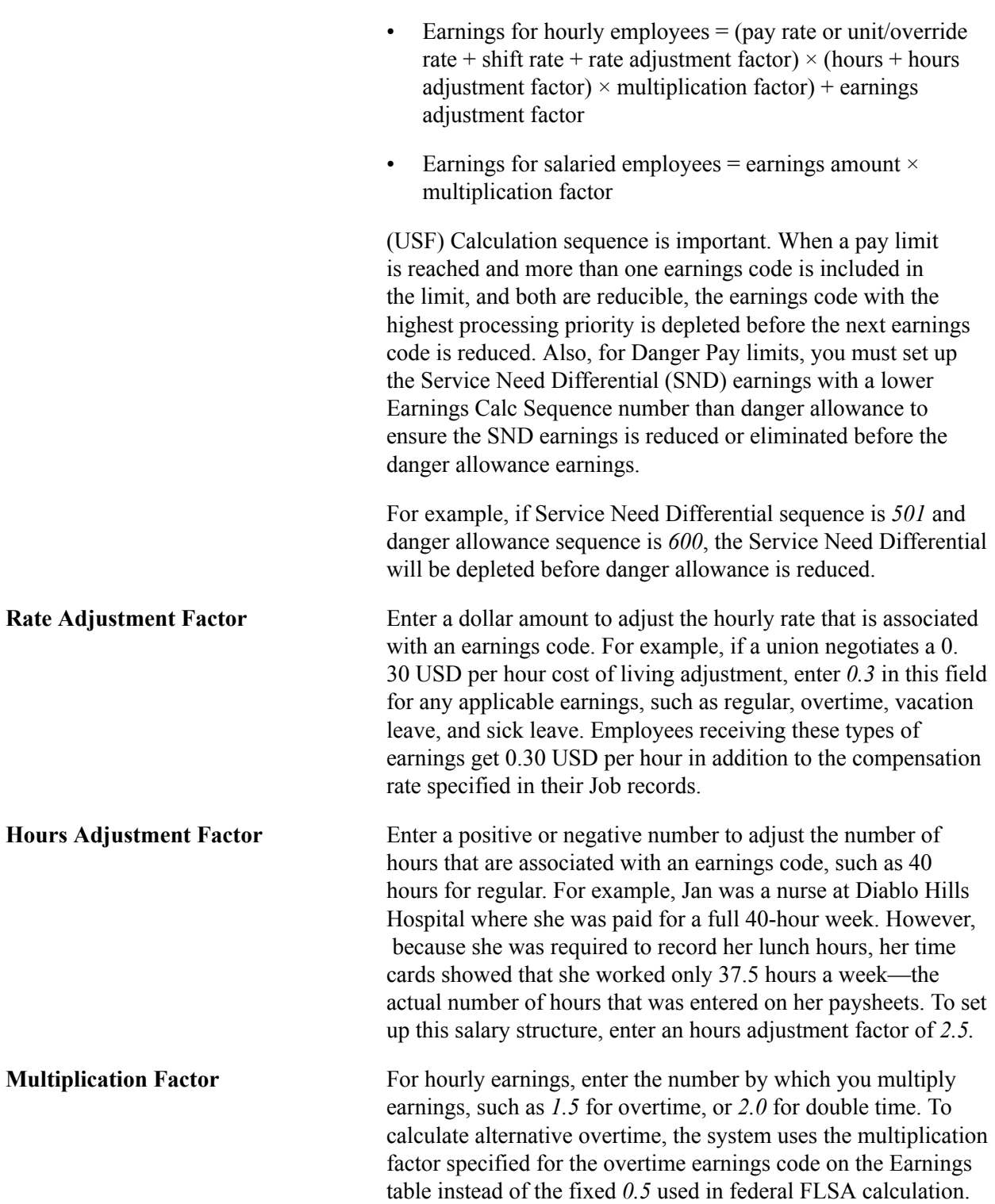

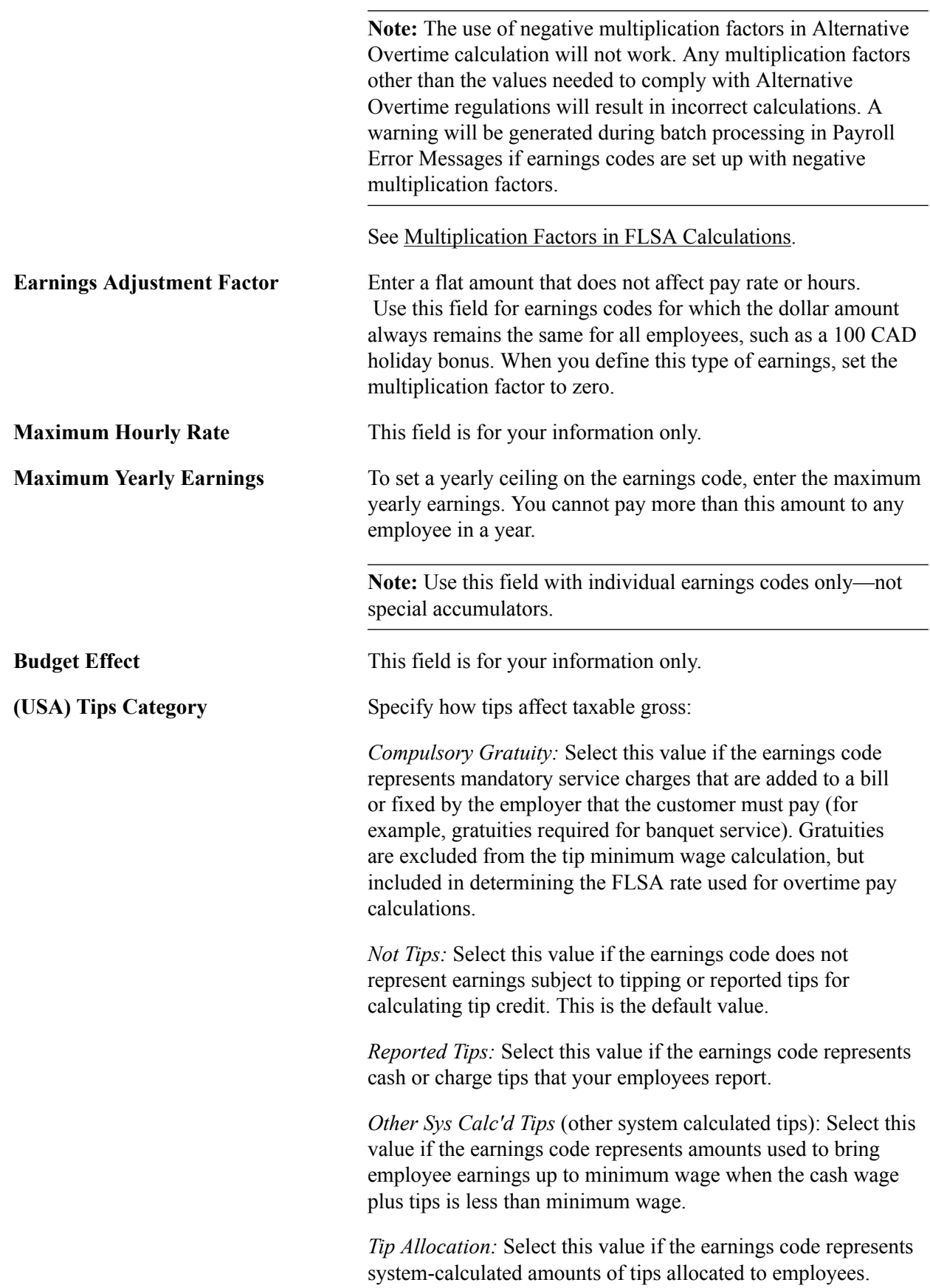

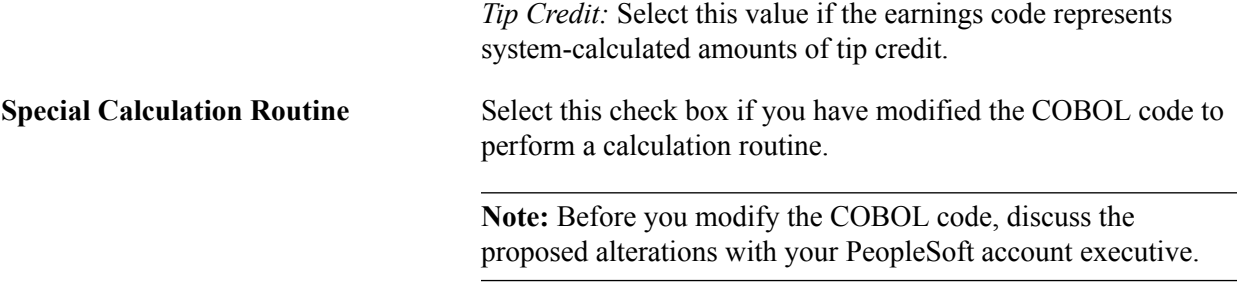

## **Based on Other Earnings/Hours**

Use this group box to designate earnings codes based on other earnings codes or special accumulators. The system can calculate earnings as a percentage of another earnings code, a rate multiplied by a single hour, or a rate multiplied by a group of hours. You might use this feature to keep shift earnings separate from regular earnings by creating a separate earnings code for shift earnings, based on a percentage of regular earnings.

If you set up an earnings code for shift pay that uses the unit/override rate *and* is based on a single earnings code, you must ensure that you include the shift earnings code on each payline that contains the earnings on which it is based. For example, if the shift earnings is based on the REG earnings, and if you add an additional REG payline to the paysheet, you must manually add the shift earnings code to that payline as well.

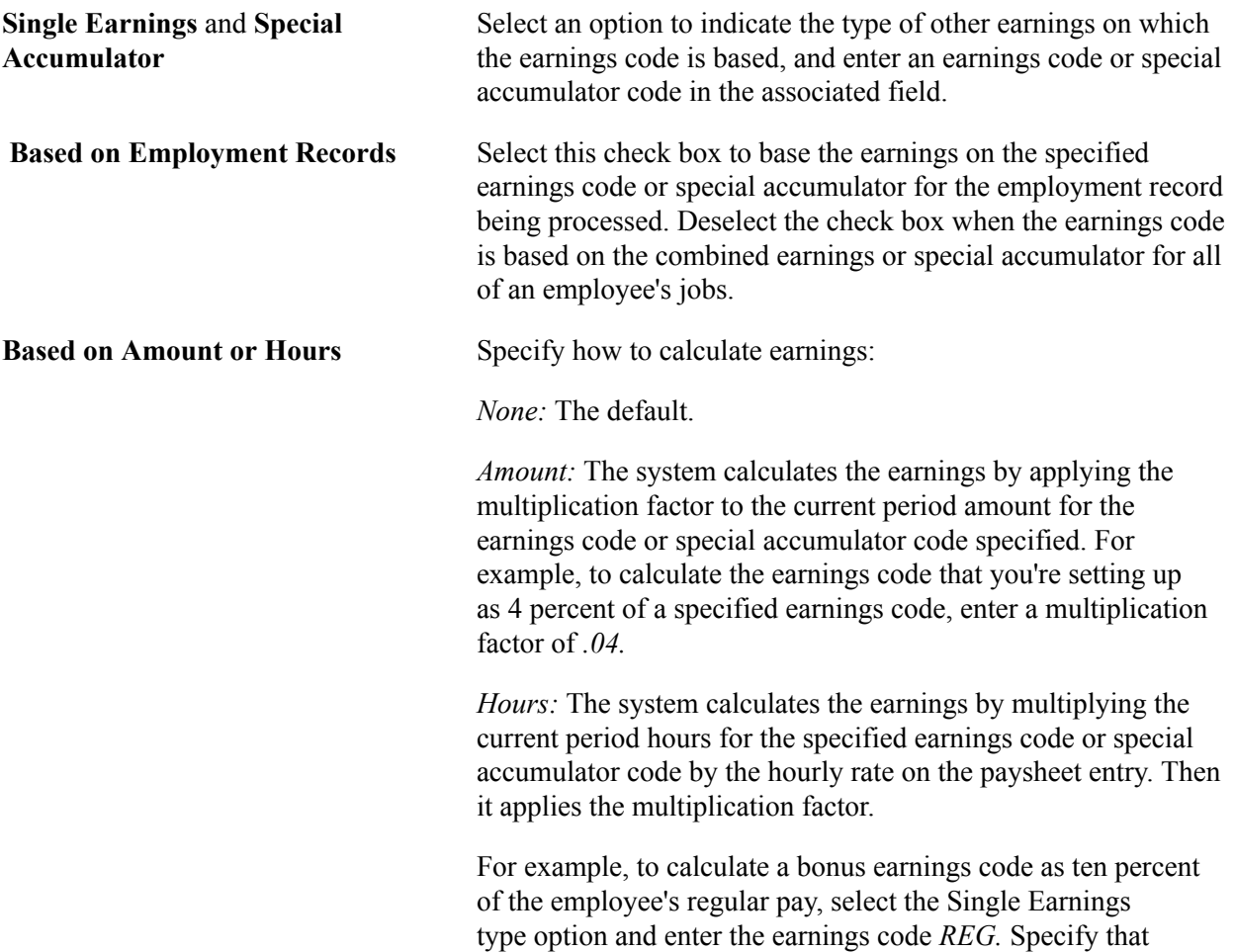

the calculation is based on amount, and enter *.1* as the multiplication factor.

## **(USA) Category for FLSA**

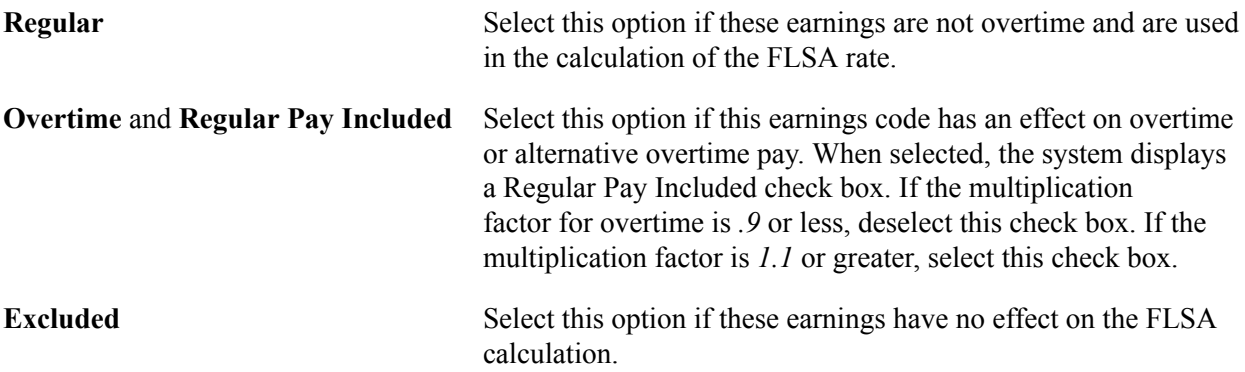

### **Related Links**

[Setting Up the Payroll System for Tip Allocation](#page-414-0) [Allocating Tips](#page-600-0) [Setting Up for FLSA Calculation](#page-431-0)

## **Earnings Table - Special Process Page**

Use the Earnings Table - Special Process page (EARNINGS\_TABLE4) to define how earnings codes affect leave accruals and special accumulators.

### **Navigation**

Set Up HCM > Product Related > Payroll for North America > Compensation and Earnings > Earnings Table > Special Process

### **Image: Earnings Table - Special Process page**

This example illustrates the fields and controls on the Earnings Table - Special Process page.

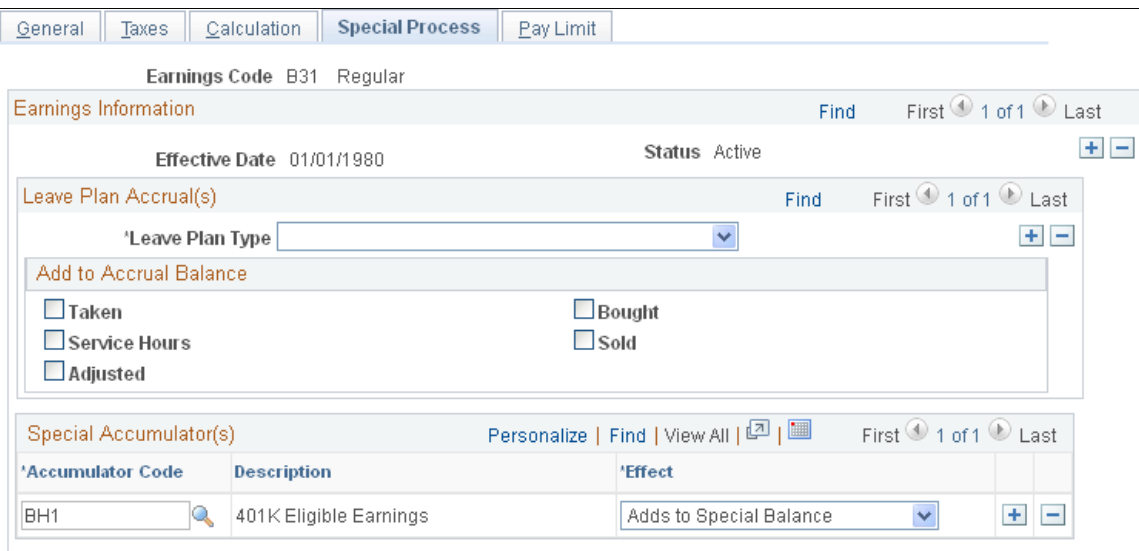

### **Leave Plan Accrual(s)**

Use this group box to indicate how the hours for each earnings code affect leave plans. Employees can accrue time using the number of hours they've worked (service hours) or the length of time they've worked for the company (based on the service date in the Job Data component). Set up the accrual method in the Leave Plan table in the Benefits component.

### **Add to Accrual Balance**

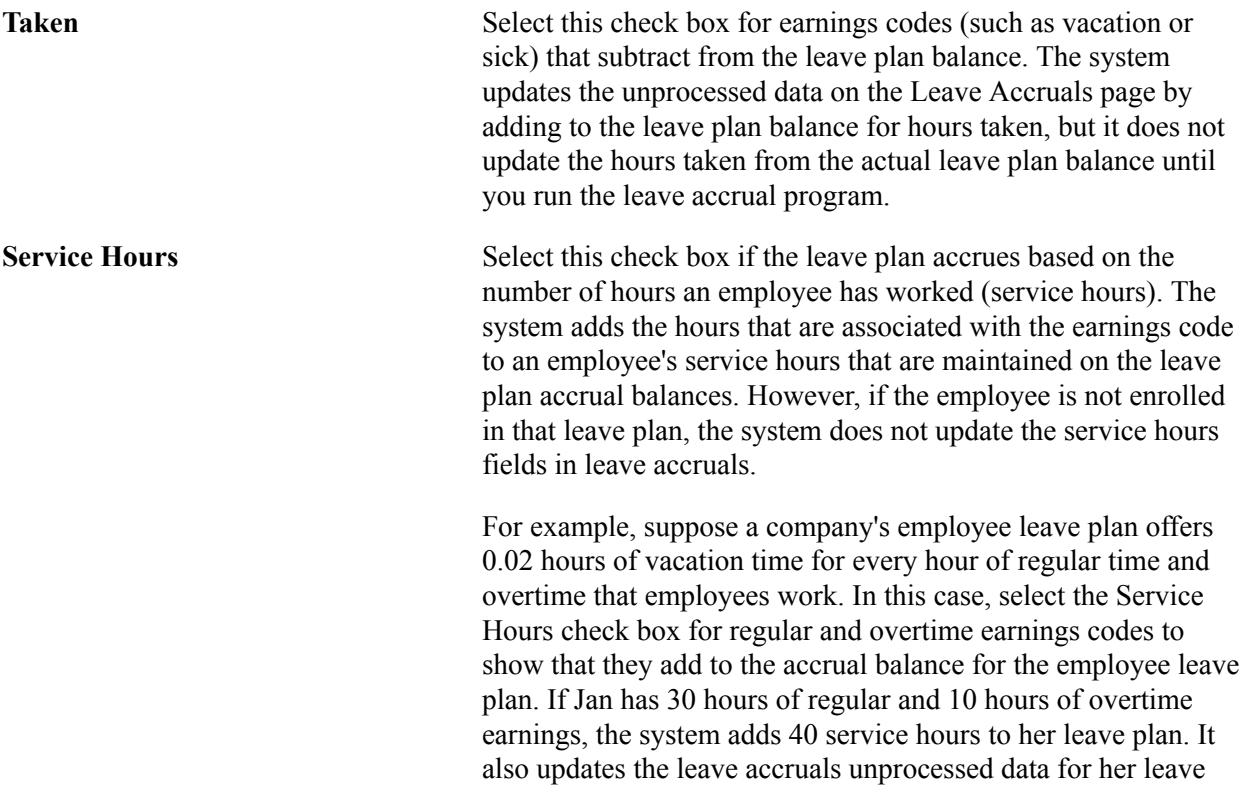

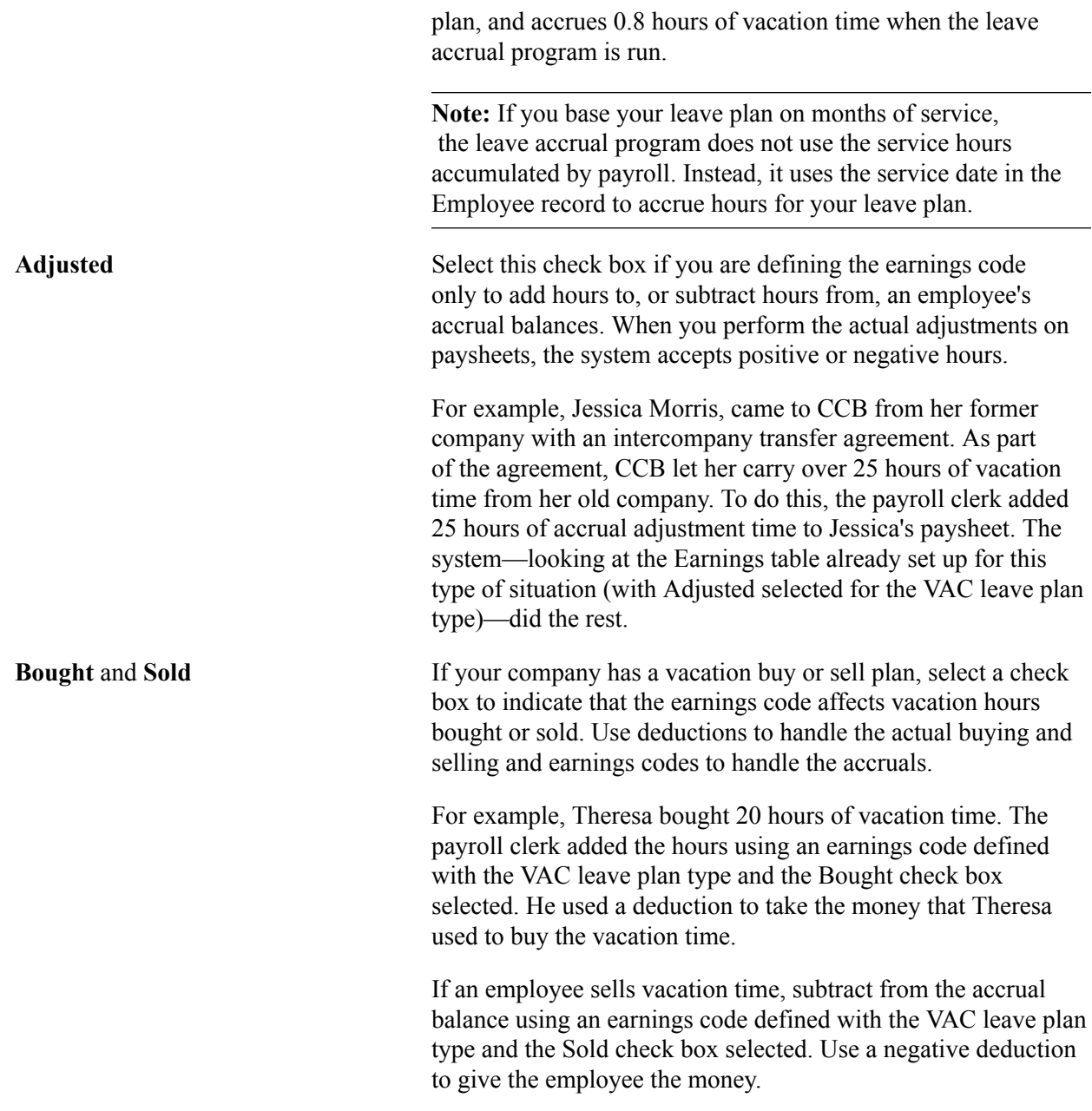

**Note:** You must run the leave accrual program before the system recognizes or reports any leave accrual information that you define for your company and specific employees.

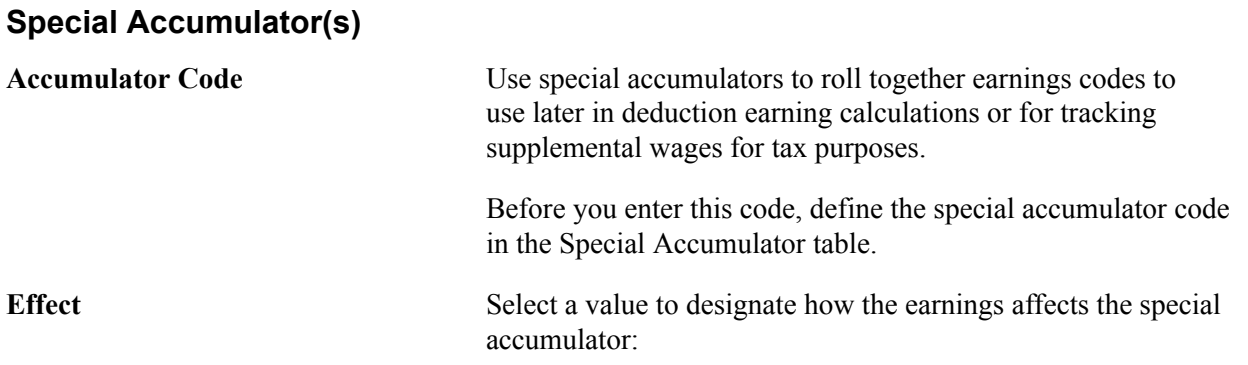

- *Adds to Special Balance:* Adds to the special accumulator balance.
- *Subtracts from Special Balance:* Subtracts from the special accumulator balance.
- *Adds TXGRS to Special Balance:* Adds taxable gross to the special accumulator balance. Select this option for the special accumulator associated with supplemental earnings.

### **Related Links**

[Establishing Earnings Codes](#page-247-0) [Supplemental Tax Calculations](#page-1350-0) [Establishing Special Accumulator Codes](#page-328-0)

## **Earnings Table - Pay Limit Page**

(USF) Use the Earnings Table - Pay Limit page (GVT\_EARNINGS\_TBL5) to select the corresponding earning process type to include the earnings code in pay limit calculations.

### **Navigation**

Set Up HCM > Product Related > Payroll for North America > Compensation and Earnings > Earnings Table > Pay Limit

### **Image: Earnings Table - Pay Limit page**

This example illustrates the fields and controls on the Earnings Table - Pay Limit page.

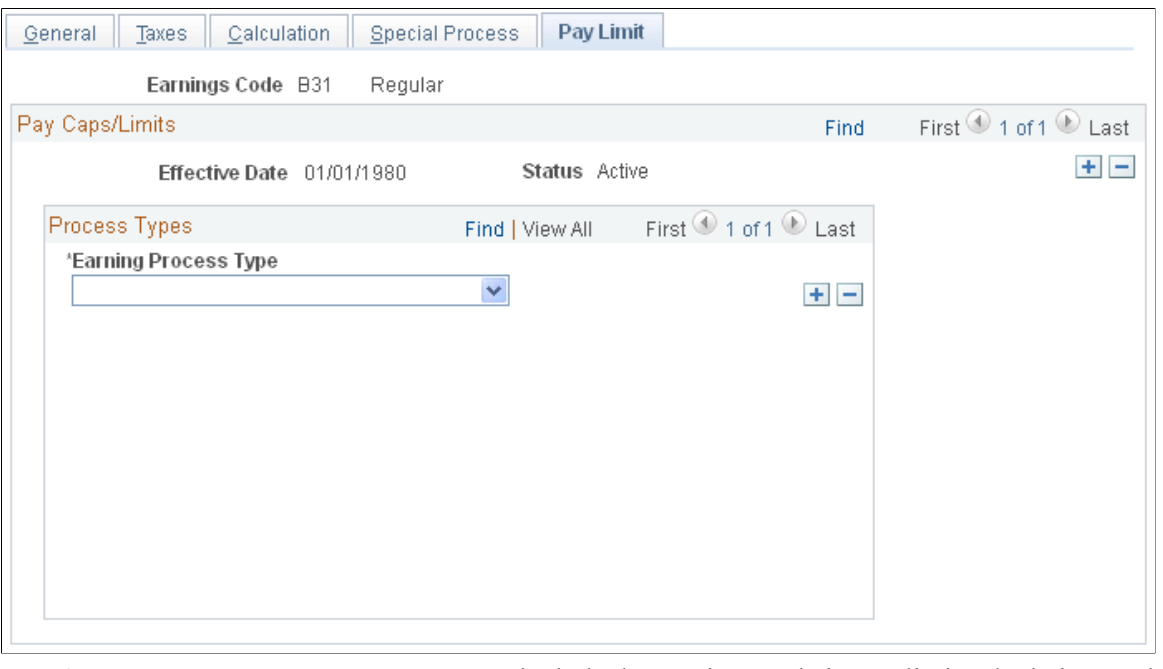

**Earning Process Type** To include the earnings code in pay limit calculations, select the applicable process types:

*Danger Pay:* Earnings are capped to a defined percentage of Basic Pay per period.

*Overtime:* Base pay plus overtime is subject to a pay period limit. Overtime hourly rate is subject to an hourly rate limit.

*Pay Cap - Basic Pay:* The sum of base pay, law enforcement officer pay, and locality pay is subject to a defined limit.

*Pay Limit - Premium Pay:* Earnings are subject to a pay period limit.

*Pay Limit - Total Annual:* Total annual earnings are subject to an annual pay limit.

**Note:** To learn more about each earning process type and determine the order in which their pay limits and caps are processed, see [Understanding Pay Caps and Limits](#page-619-0).

### **Related Links**

[Understanding Pay Caps and Limits](#page-619-0)

## **Establishing Earnings Programs**

To set up earnings programs, use the Earnings Program Table (EARNS\_PROGRAM\_TBL) component.

## **Pages Used to Establish Earnings Programs**

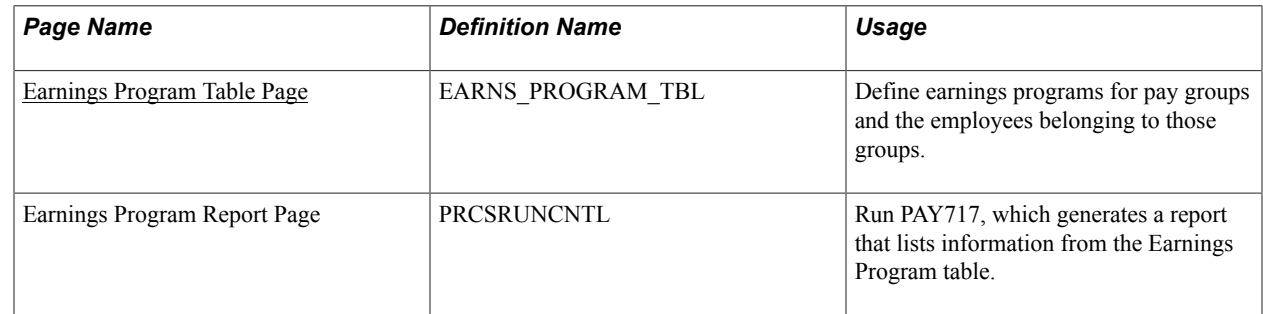

## **Understanding Earnings Programs**

After you define earnings codes in the Earnings table, you must establish earnings programs in the Earnings Program table. An earnings program is a set of earnings codes that are valid for one or more pay groups. A single company can have any number of earnings programs. An individual employee can belong to only one program, and the earnings codes constituting that program are the only valid earnings codes for that employee.

To define an earnings program, you define valid earnings codes for the pay groups that use that program, and hence for the employees belonging to those pay groups. For example:

- If executives don't get overtime pay, their pay group's earnings program doesn't include overtime as a valid earnings code.
- You might exclude part-time employees who work fewer than 30 hours a week from certain benefits.

The earnings program that you enter on the Company - Default Settings page becomes the default earnings program for the pay groups that you define in the Pay Group Table component (PAYGROUP\_TABLE). To override this default, specify a different earnings program for a pay group on the Pay Group Table - Calc Parameters page. You cannot override the pay group earnings program at the employee level. If Nancy belongs to a certain pay group, she must belong to that pay group's earnings program.

## <span id="page-272-0"></span>**Earnings Program Table Page**

Use the Earnings Program Table page (EARNS PROGRAM TBL) to define earnings programs for pay groups and the employees belonging to those groups.

### **Navigation**

Set Up HCM > Product Related > Payroll for North America > Compensation and Earnings > Earnings Program Table > Earnings Program Table

### **Image: Earnings Program Table page**

This example illustrates the fields and controls on the Earnings Program Table page.

### Earnings Program Table

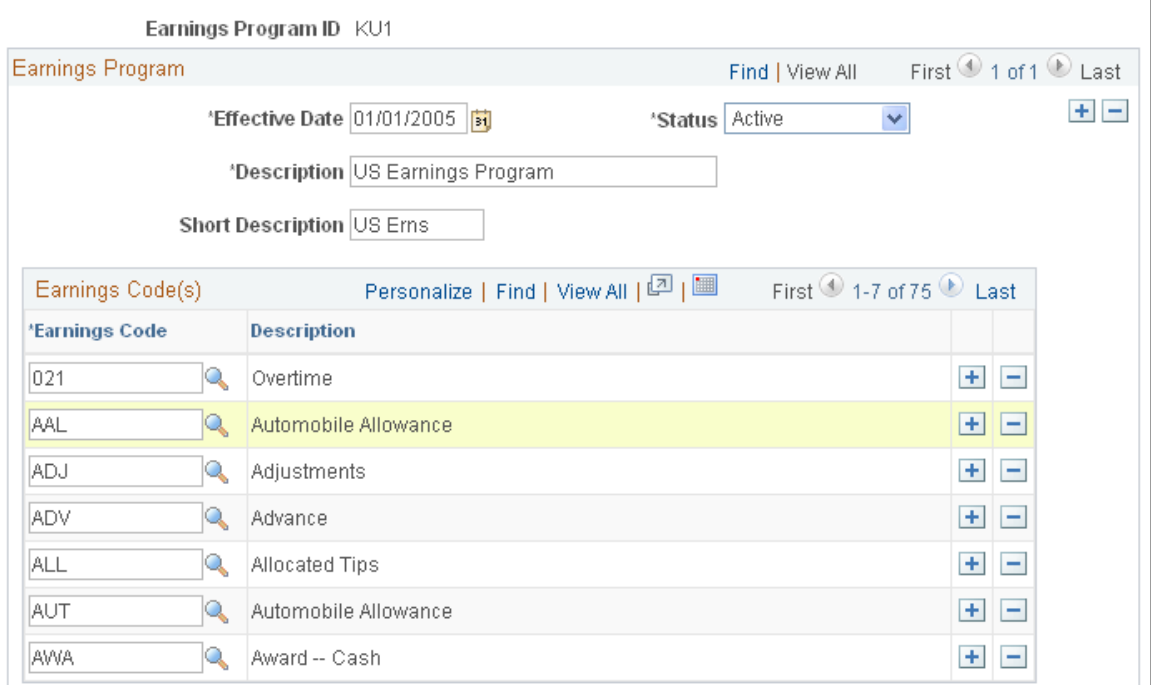

**Earnings Code** Select each earnings code to include in the program. Insert additional rows if necessary.

## **Chapter 8**

# **Defining Deductions**

## <span id="page-274-0"></span>**Understanding Deductions**

This topic lists prerequisites and discusses:

- The four steps to defining deductions.
- General deductions and benefits deductions.

### **Related Links**

[Setting Up a Garnishment Deduction](#page-384-0) [Setting Up the Payroll System for Tip Allocation](#page-414-0) [Establishing Pay Plans](#page-444-0)

## **Prerequisites**

Before you begin defining deductions:

- Define special accumulator codes on the Special Accumulator table.
- Read through the sections that describe how to set up deductions tables.
- Map out how you want the deductions, general deductions, and benefits to be defined and segregated within the system before you actually set them up.
- As with earnings, you may want to develop a deduction worksheet on which you can put information to set up deductions in the related tables.

### **Related Links**

[Establishing Special Accumulator Codes](#page-328-0) [Setting Up a Garnishment Deduction](#page-384-0) [Setting Up the Payroll System for Tip Allocation](#page-414-0) [Establishing Pay Plans](#page-444-0)

## **The Four Steps to Defining Deductions**

To define how you want the system to process a deduction, follow these four general steps:

1. Use the Deduction Table component (DEDUCTION\_TABLE) to select a plan type, enter a deduction code, and specify the deduction processing rules, including the priority of the deduction, how the deduction affects taxes, related general ledger account codes, and other special payroll process indicators, such as how arrears should be handled.

- 2. Use the General Deduction Table component (GENL\_DEDUCTION\_TBL) to define the rules for the actual calculation of general deductions such as parking or union dues.
- 3. Use the Company General Deductions component (GDED\_COM\_TBL) to build a general deduction plan using the general deductions you have set up.
- 4. Use the Benefit Program Table component (BEN\_PROG\_DEFN) to define the rules for the actual calculation of benefit deductions such as health plans and dental plans.

## **General Deductions and Benefit Deductions**

In Payroll for North America, there are two types of deductions: general (non-benefit) deductions and benefit deductions. The system uses different deduction rules depending on the type of deduction that you're setting up.

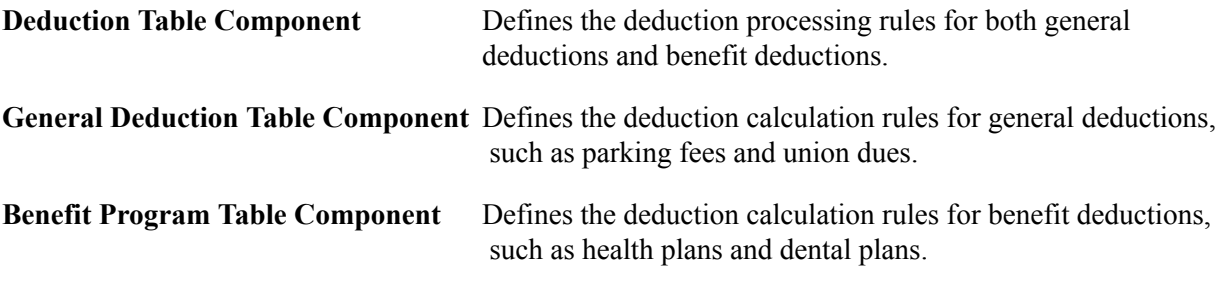

**Note:** While the system enables you to set up benefits as general deductions rather than benefit deductions, we recommended against this because the general deductions cannot process the complex calculations and rules needed for some benefit deductions, such as 401(k) participation.

Whether you are setting up a general deduction or a benefit deduction, you must set up corresponding entries on the Deduction Table component. For example:

- If you're setting up a 50.00 USD general deduction for parking, indicate the dollar amount and any special calculation routines and parameters using the General Deduction Table component. Then use the Deduction Table component to indicate that this is an after-tax deduction.
- Similarly, if you're setting up a benefit deduction for a monthly life insurance premium, use the Benefit Program Table component to enter the plan and the associated rates, rules, and routines that determine the cost of the deduction. Then use the Deduction Table component to indicate that this, too, is an after-tax deduction.

**Note:** General deductions are set up using Payroll for North America. Benefit deductions are set up using Payroll for North America and the Manage Base Benefits business process in PeopleSoft HR.

### **Related Links**

[Understanding Deductions](#page-274-0)

## **Creating Deduction Subsets**

To set up deduction subsets, use the Deduction Subset Table (DED\_SUBSET) component.

## **Page Used to Create Deduction Subsets**

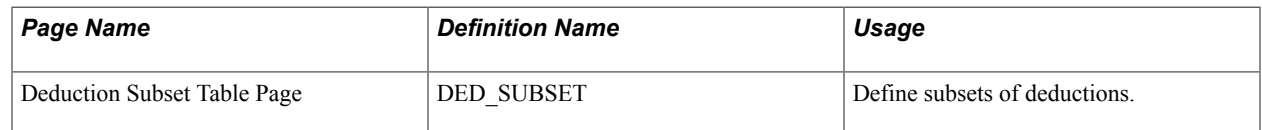

## **Understanding Deduction Subsets**

A deduction subset is a group of deductions that you select from the standard set of deductions that you define for your company. Use deduction subsets to process only a subset of the deductions that have been set up on an employee's record. For example, when running a bonus payroll, you may want to have 401(k) and garnishments deducted from the bonus checks but not medical, dental, and so on. A deduction subset is set up with only 401(k) and garnishments deductions. The subset is added to the pay calendar, which sends it to the paysheets. When the payroll is run, any deductions that are not in the subset are not taken from any of the checks. This enables overriding the deductions on a group of employee's without having to look up each individual employee and entering a one-time override on the paysheet.

You can define as many deduction subsets as needed. As you establish deductions on the Deduction table, you can include each one in as many of the deduction subsets as needed. You can also set up a deduction subset ID with which you associate no deductions at all. You could use this no-deductions subset on pay runs for which you want to ensure that no deductions are taken.

**Note:** Create the deduction subset before defining the deductions so that the subset is available for use when creating the deduction codes. If you were to create the subsets after defining the deductions, you would have to go back into the Deduction table in Correction mode to add the deduction subset to the appropriate deductions. Correction mode access is rarely given to users.

## **Setting Up Deductions**

To set up deductions, use the Deduction Table (DEDUCTION\_TABLE) component.

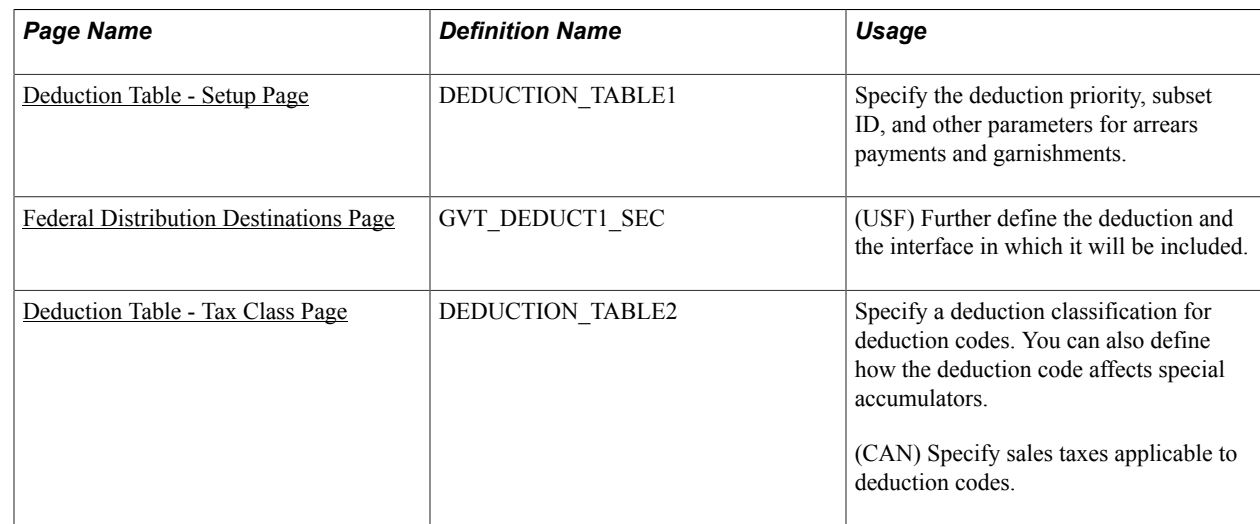

## **Pages Used to Set Up Deductions**

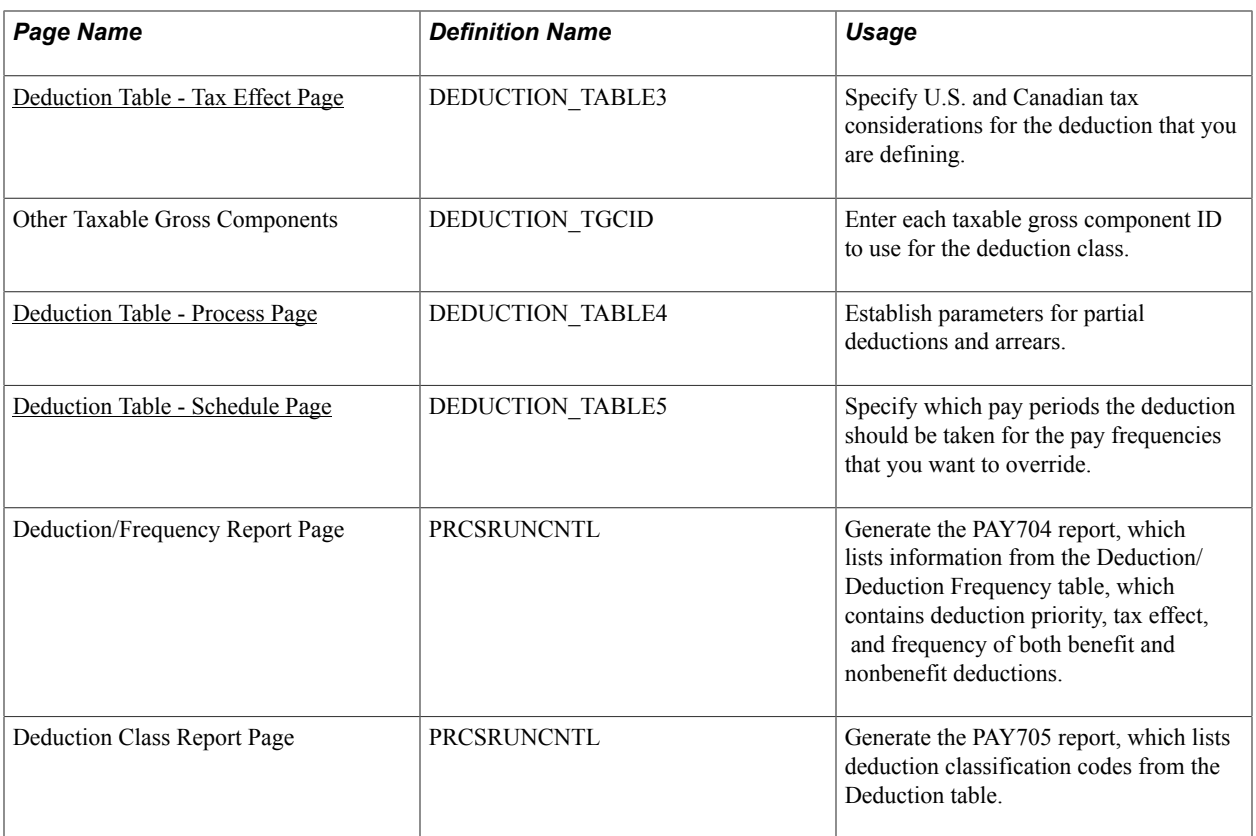

## **Understanding the Deduction Table**

The Deduction Table component defines the tax effect on deduction types and specifies how the system processes arrears and other special deduction considerations during payroll processing. Deductions consist of all payroll deductions and employer contributions to benefit plans—not including taxes. We refer to deductions for taxes simply as *taxes.*

Deductions on the Deduction Table component are grouped by plan type. The plan type that you select is critical in the deduction process, because it indicates to the system from which component — General Deduction Table or Benefit Program Table—to retrieve the deduction calculation rules. The plan type code for general deductions is always *00.* If you want to create your own plan types, use *Z0* through *ZZ.*

When you assign new codes, you must assign a code in the correct range and identical to the one defined in the General Deduction Table component or Benefit Program Table component, otherwise the deduction is not calculated.

**Note:** Each entry on the General Deduction Table component or the Benefit Program Table component must have a corresponding entry on the Deduction Table component for payroll to process the deduction. Otherwise, you receive an error during pay calculation.

## **Understanding Deduction Classifications**

Deduction classifications have a significant effect on how the system calculates tax amounts during payroll processing. Some deductions may have more than one classification. For example, retirement plan deductions, such as 401(k) benefit deductions, can have both before- and after-tax classifications as well as a nontaxable classification for any employer contributions. And certain benefits, such as life insurance,

may have a before- or after-tax classification for the employee contribution in addition to a nontaxable or taxable classification for the employer contribution.

For example, suppose your company has a life insurance plan that provides coverage in an amount equal to three times your base salary of 40,000 USD a year. You pay for the after-tax deduction portion of the plan, while your company pays for the nontaxable benefit portion. And because of Internal Revenue Service rules governing employer-paid insurance for coverage over 50,000 USD, there is also a taxable benefit classification for the plan.

**Note:** Remember that each entry on the General Deduction Table component or the Benefit Program Table component must have a corresponding entry on the Deduction Table component for payroll to process the deduction. Otherwise, you receive an error during payroll calculation.

### **(USA) U.S. Deduction Classifications**

Even though a deduction may have more than one classification, it is still considered only one deduction. For example, a 401(k) plan might consist of a standard before-tax portion, an after-tax portion for those employees who want to contribute more to the plan, and a nontaxable portion relating to the employer's matching contribution.

To define a deduction with multiple classifications, select the Add button in the Tax Classifications scroll area of the Tax Class page to insert another class. Remember that the order in which deductions are calculated is determined by the priority within classification.

If, after taking a before-tax deduction and calculating taxes, the system is unable to take an after-tax deduction with a higher priority number than the before-tax deduction, it returns to the beginning. It then recalculates taxes without taking the before-tax deduction and uses the remaining amount to take the after-tax deduction.

As long as an employee has enough remaining pay for the system to take all deductions, deduction priority, while still part of the calculation, is not particularly important. Priority becomes important when the employee doesn't have enough pay to satisfy all deductions. When this occurs, the system starts with the deductions that have the highest priority (those with the lowest deduction priority numbers) and takes the deductions until it reaches the minimum net pay requirements defined in the Pay Group table. Define deduction priority order on the Deduction Table - Setup page.

## **(CAN) The Logic Behind Canadian Sales Tax Calculations**

When a particular deduction is identified as subject to a sales tax, the sales tax is calculated according to the rates that are specified for each province on the Canadian Tax Table - Tax Rates, Credit and Other page for goods and services tax (GST) and Canadian Tax Table - Provincial Rates page for other sales taxes. For this reason, any deductions that do not have the same sales tax application for all provinces must be set up as separate deduction codes. For example, the same deduction might be represented by two deduction codes:

- One subject to provincial sales taxes.
- One not subject to provincial sales taxes.

For GST and harmonized sales tax (HST) sales tax processing, the system determines which tax type to apply based on the employee's tax location, providing that the deduction has been set up with both the GST and HST sales tax types specified.

When the system calculates provincial sales tax on insurance (PSTI), it uses the employee's province of residence on the Name/Address page of the Personal Data table for employee-paid portions of a deduction. However, the system uses the employee's tax location on the Payroll page of the Job Data table when calculating PSTI for the employer-paid portions. All other sales tax types use the employee's tax location when calculating the applicable tax.

Canadian deduction classifications are discussed in further detail in the description of the Deduction Table - Tax Effect page.

**Note:** Depending upon what agreements you have with benefit carriers, a provincial premium tax (PPT) rate may or may not be required at your site.

### **Related Links**

[Understanding the Pay Calculation Business Process](#page-820-0)

## **(USA) Understanding U.S. Tax Considerations**

Payroll for North America sets the taxable gross used for calculation of state and local income tax withholding to the taxable gross for federal withholding. Similarly, the system assumes the taxable gross for state unemployment and disability to be the same as the taxable gross for federal unemployment. However, some states and localities do not follow federal rules for the taxability of all types of benefits. Payroll for North America provides taxable gross definitions as a means of overriding the taxability rules that you specify in the Deduction table.

PeopleSoft maintains state and local taxable grosses that have been adjusted for 401(k), section 125, Thrift Savings Plan (TSP), group-term life plans (GTL), health savings account (HSA), health savings account employer contribution (HSR), and tips. You can add your own entries to the Taxable Gross Definition table for other types of deductions that must be adjusted.

### **Related Links**

[\(USA\) Updating the Taxable Gross Definition Table](#page-186-0)

## **(CAN) Understanding Canadian Deductions**

The following are examples of benefit deduction setups and the expected resulting calculations for Ontario and Quebec. To set up these benefit deductions and enter information (such as deduction classification, which sales tax types the deduction is subject to, and effect on taxable grosses), use the Deduction Table - Tax Class and Deduction Table - Tax Effect pages.

### **Example 1: Ontario—Insurance Other Than Life Insurance (Plan Type 10 and 30)**

Define on the Deduction table:

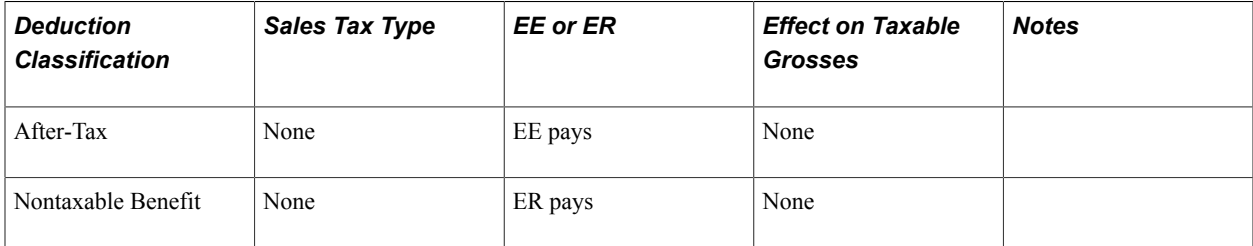

Example: Total Premium = 100 CAD per month:

- Employer pays 60 CAD
- Employee pays 40 CAD

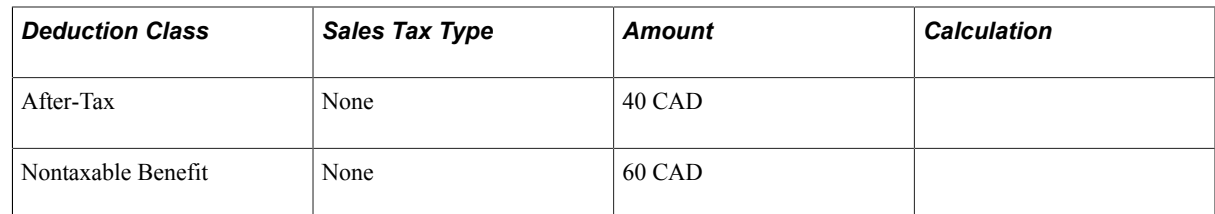

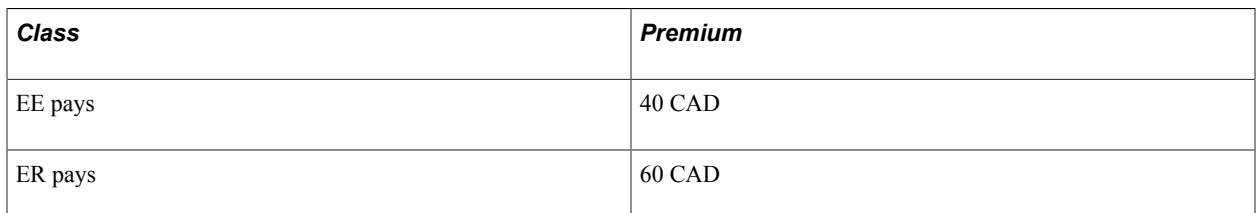

## **Example 2: Ontario—Life Insurance (Plan Type 20)**

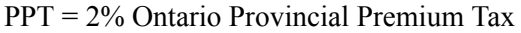

PSTI = 8% Ontario Provincial Sales Tax

PSTI = 9% Quebec Provincial Sales Tax

Province of residence = QC (Quebec)

Province of Employment (Tax Location) = ON

Define on the Deduction table:

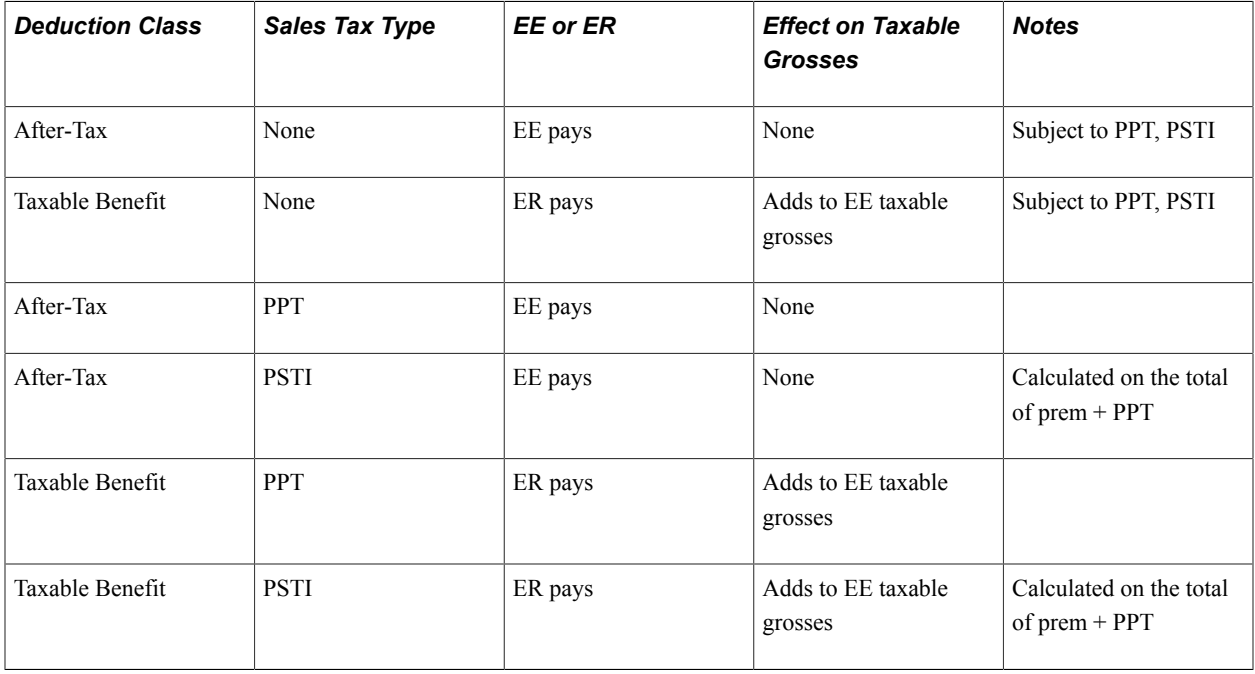

Example: coverage priced at 1 CAD per 1000 CAD:

- Employer pays 0.60 CAD per 1000 CAD
- Employee pays 0.40 CAD per 1000 CAD

For 100,000 CAD coverage: Total Premium = 100 CAD:

- Employer pays 60 CAD
- Employee pays 40 CAD

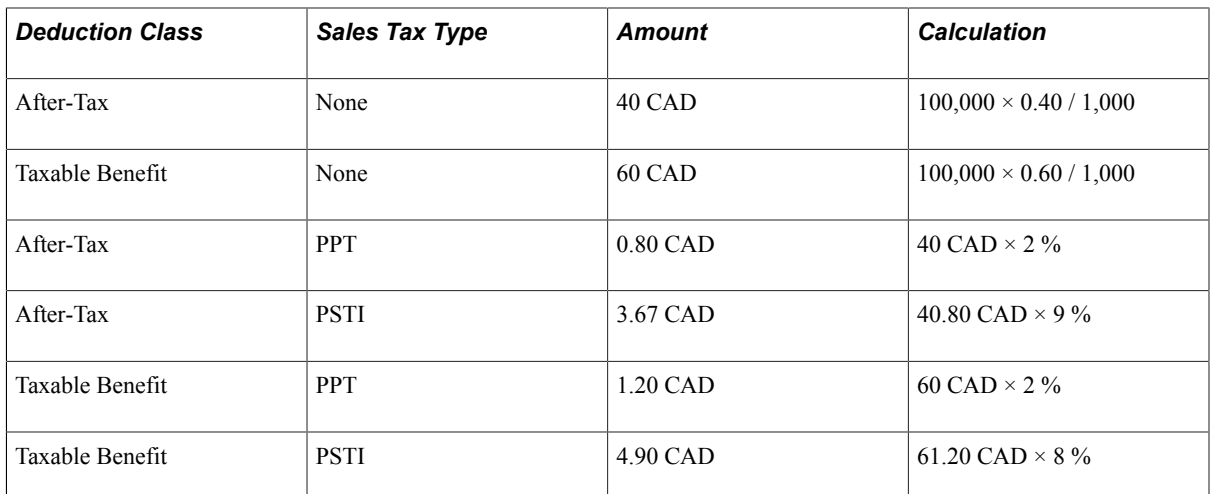

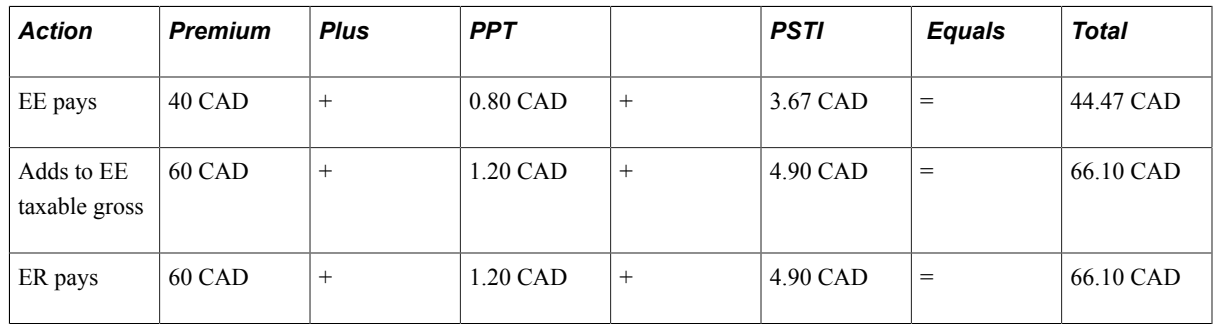

### **Example 3: Quebec—Health Insurance (Plan Type 10)**

PPT = 2.35% Quebec Provincial Premium Tax

PST = 7.5% Quebec Provincial Sales Tax

Define on the Deduction table:

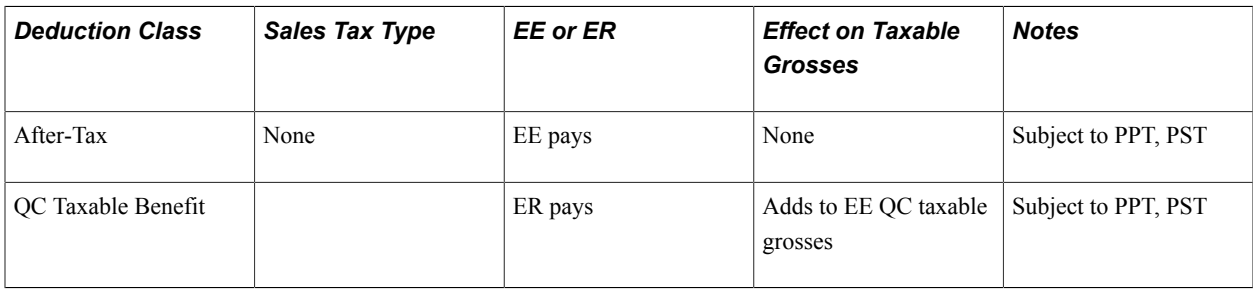

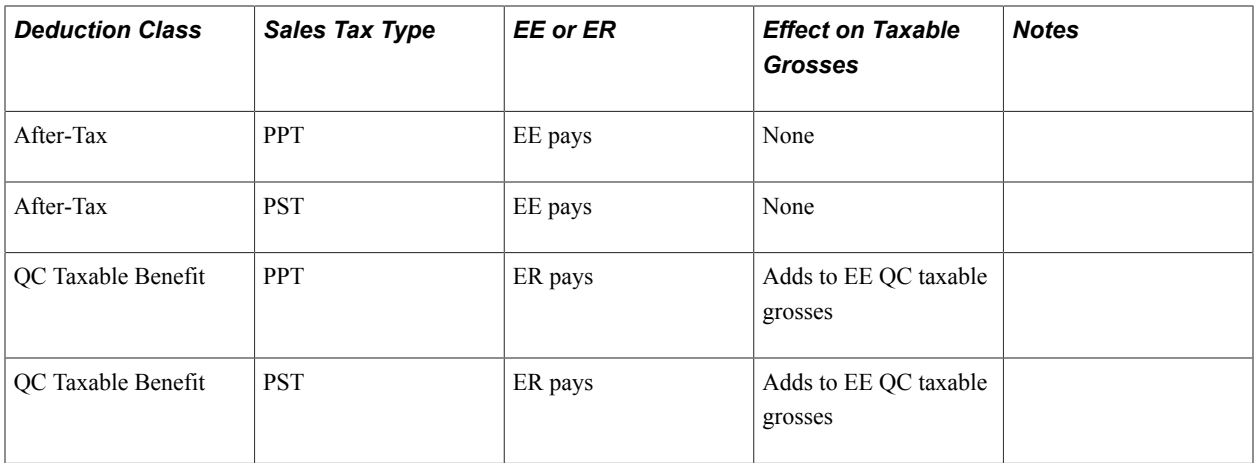

Example: Total Premium = 100 CAD per month:

- Employer pays 60 CAD
- Employee pays 40 CAD

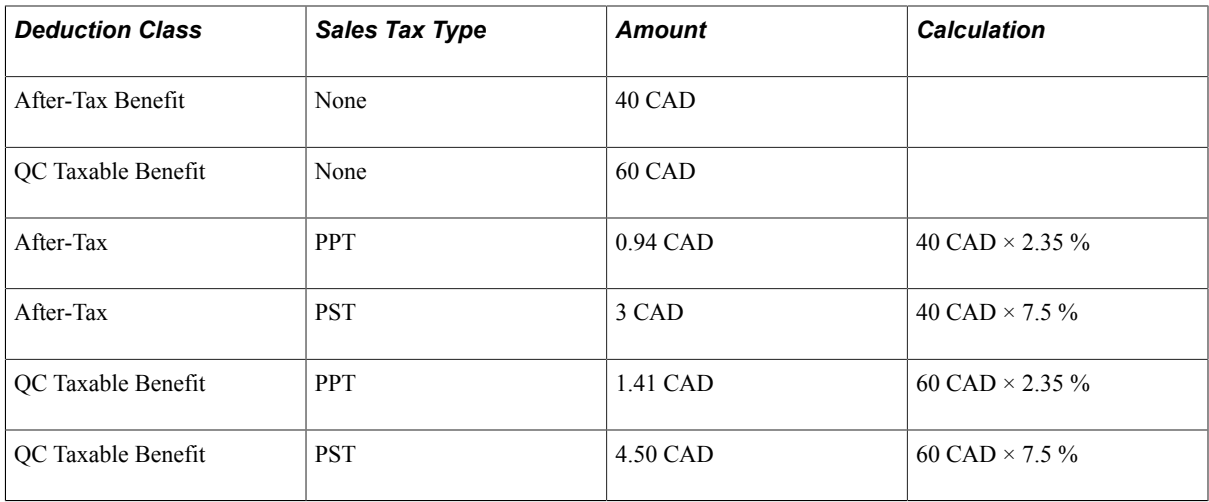

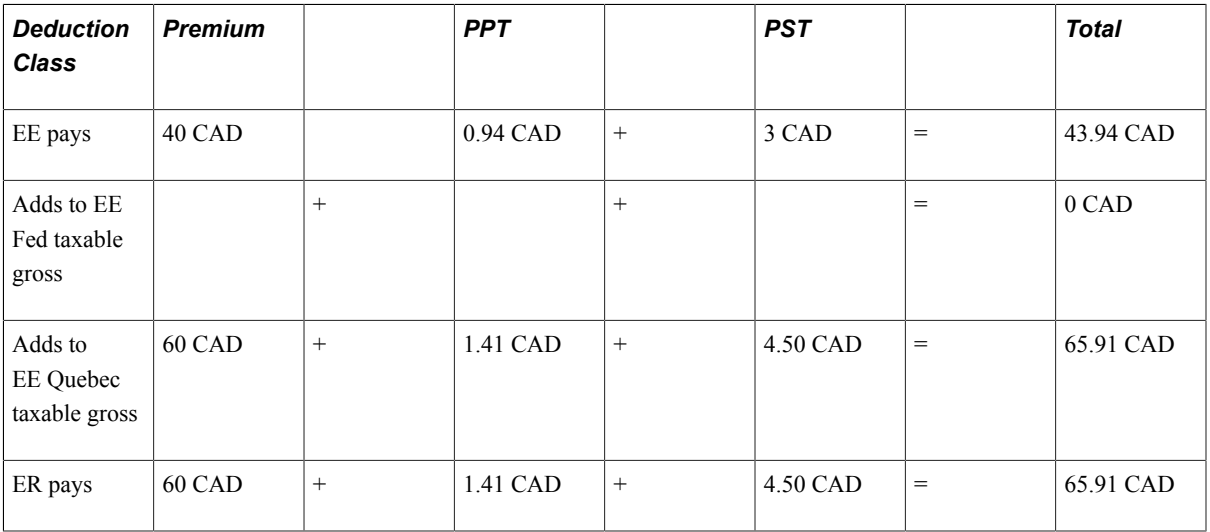

## **Example 4: Quebec—Life Insurance (Plan Type 20)**

PPT = 2.35 % Quebec Provincial Premium Tax

PSTI = 9 % Quebec Provincial Sales Tax on Insurance

Province of residence = QC

Province of employment (Tax Location) = QC

Define on the Deduction table:

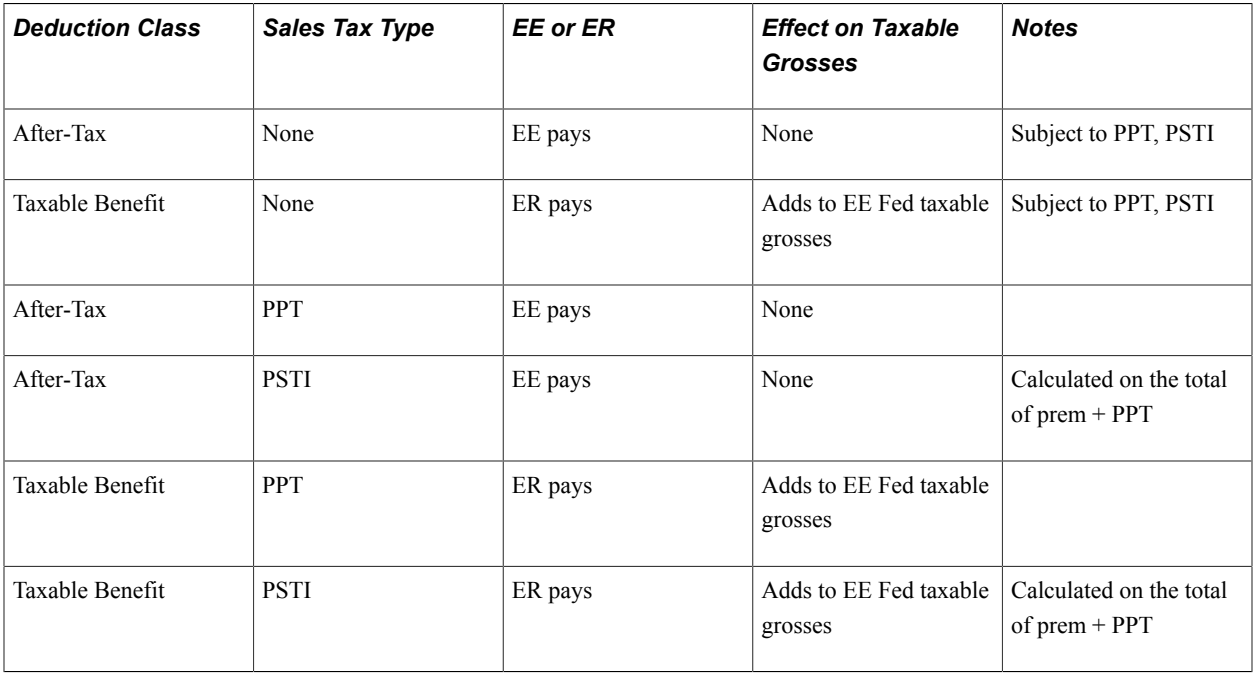

Example: Coverage priced at 1 CAD per 1000 CAD:

- Employer pays 0.60 CAD per 1000 CAD
- Employee pays 0.40 CAD per 1000 CAD

For 100,000 CAD coverage: Total Premium = 100 CAD:

- Employer pays 60 CAD
- Employee pays 40 CAD

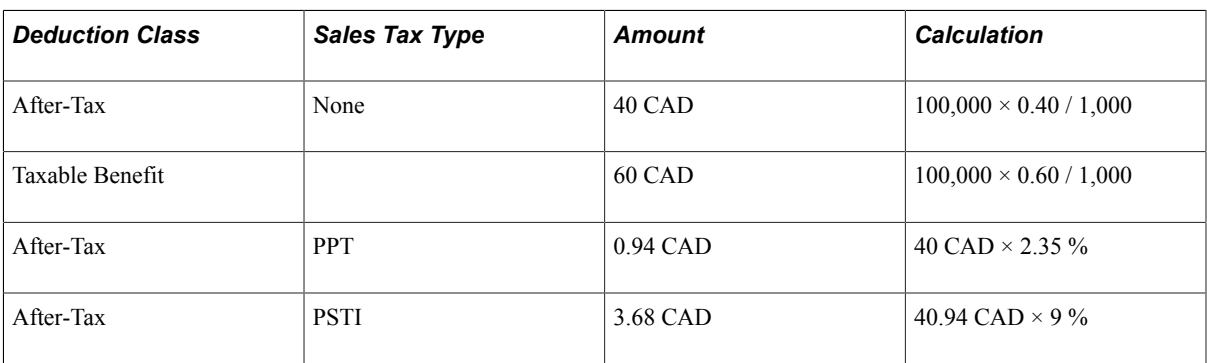

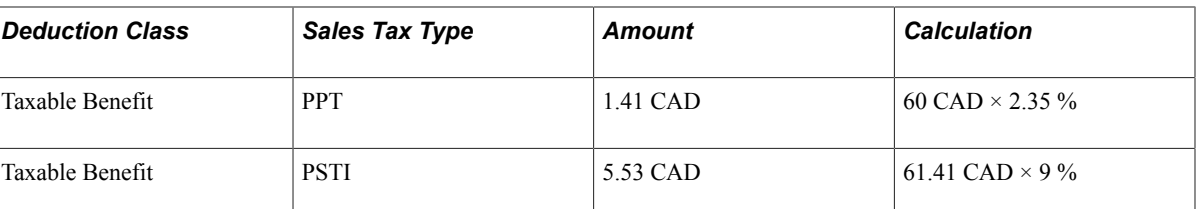

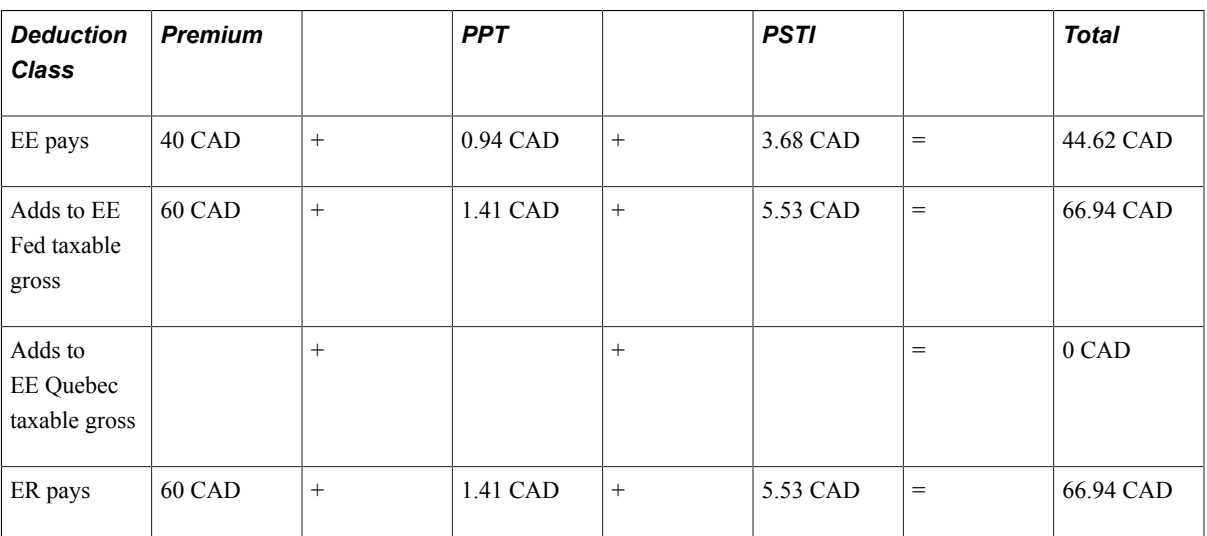

## <span id="page-284-0"></span>**Deduction Table - Setup Page**

Use the Deduction Table - Setup page (DEDUCTION\_TABLE1) to specify the deduction priority, subset ID, and other parameters for arrears payments and garnishments.

### **Navigation**

Set Up HCM > Product Related > Payroll for North America > Deductions > Deduction Table > Setup

### **Image: Deduction Table - Setup page**

This example illustrates the fields and controls on the Deduction Table - Setup page.

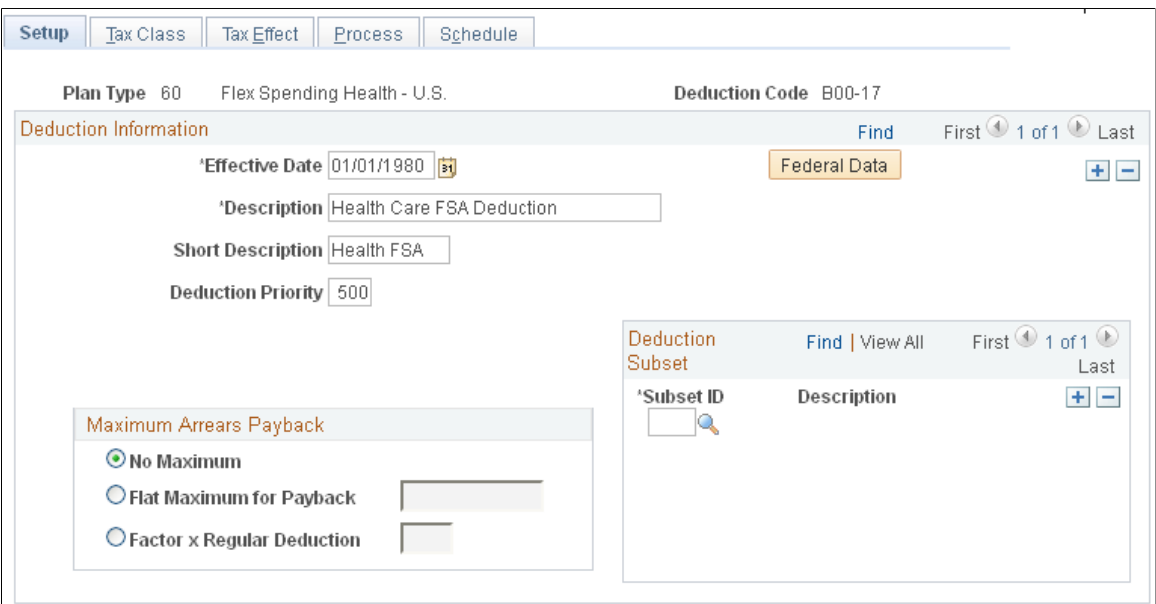

## **Deduction Information**

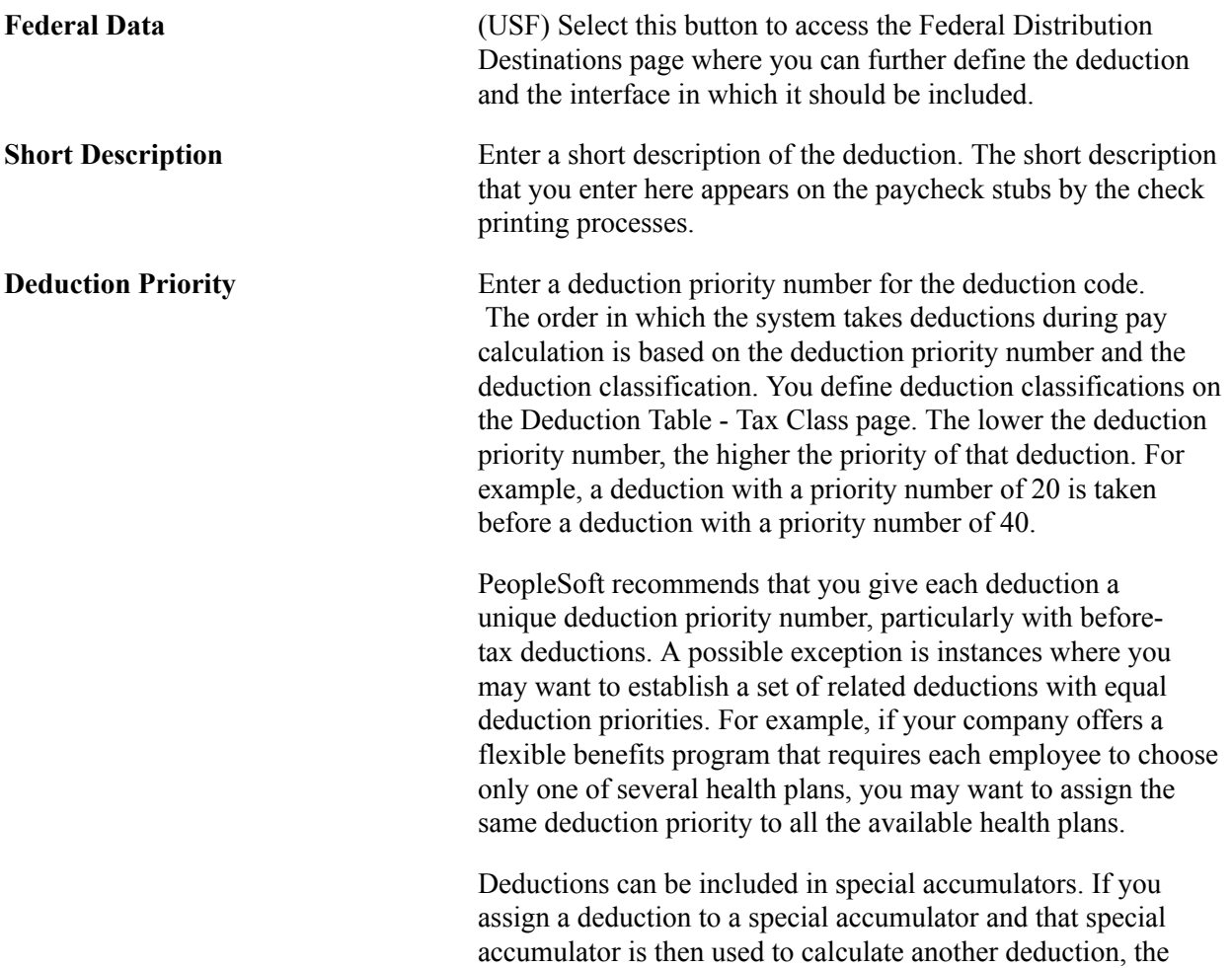

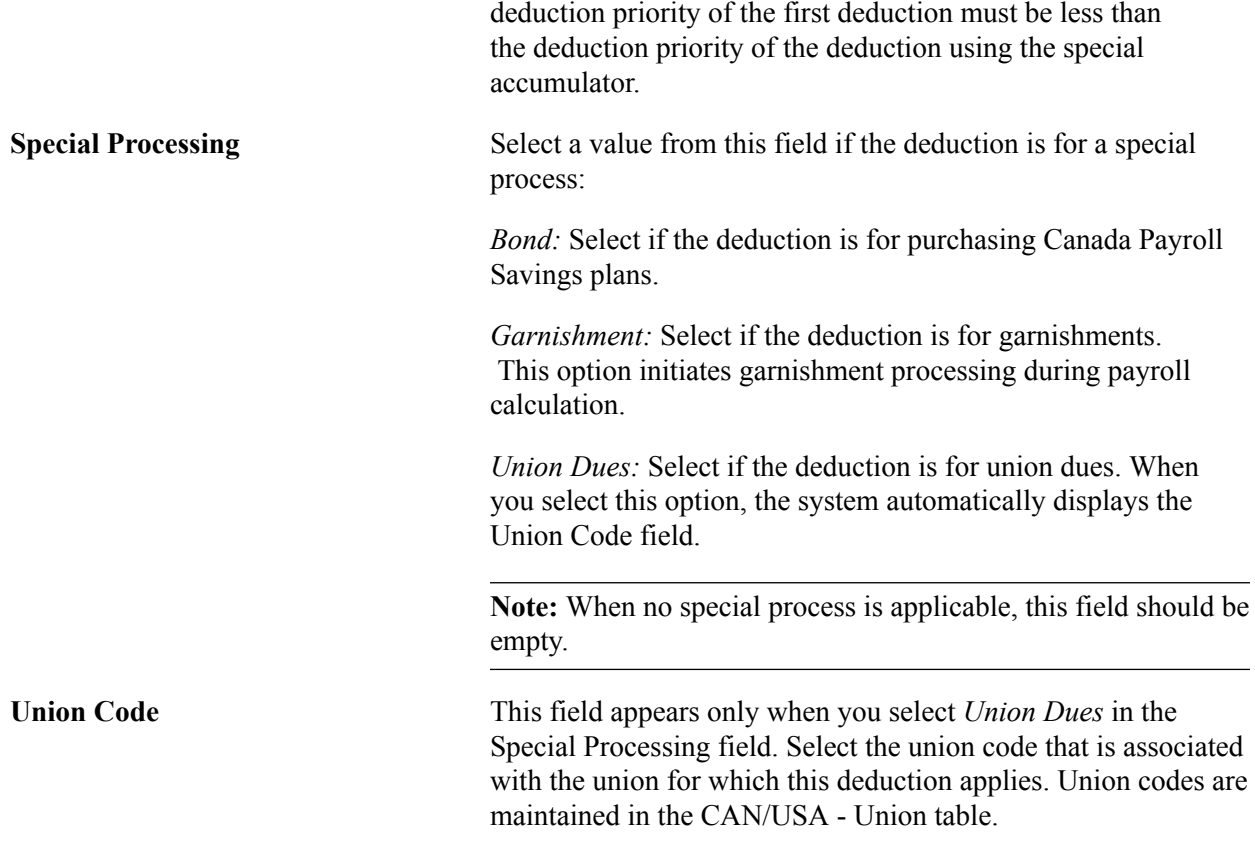

### **Maximum Arrears Payback**

Use this group box to specify how the system processes the payback of arrears balances. Note that any arrears processing method that you define here can be overridden either at the employee level on the Paysheet One-Time Deductions page, or on the General Ded Code Override (general deduction code override) page for general deductions.

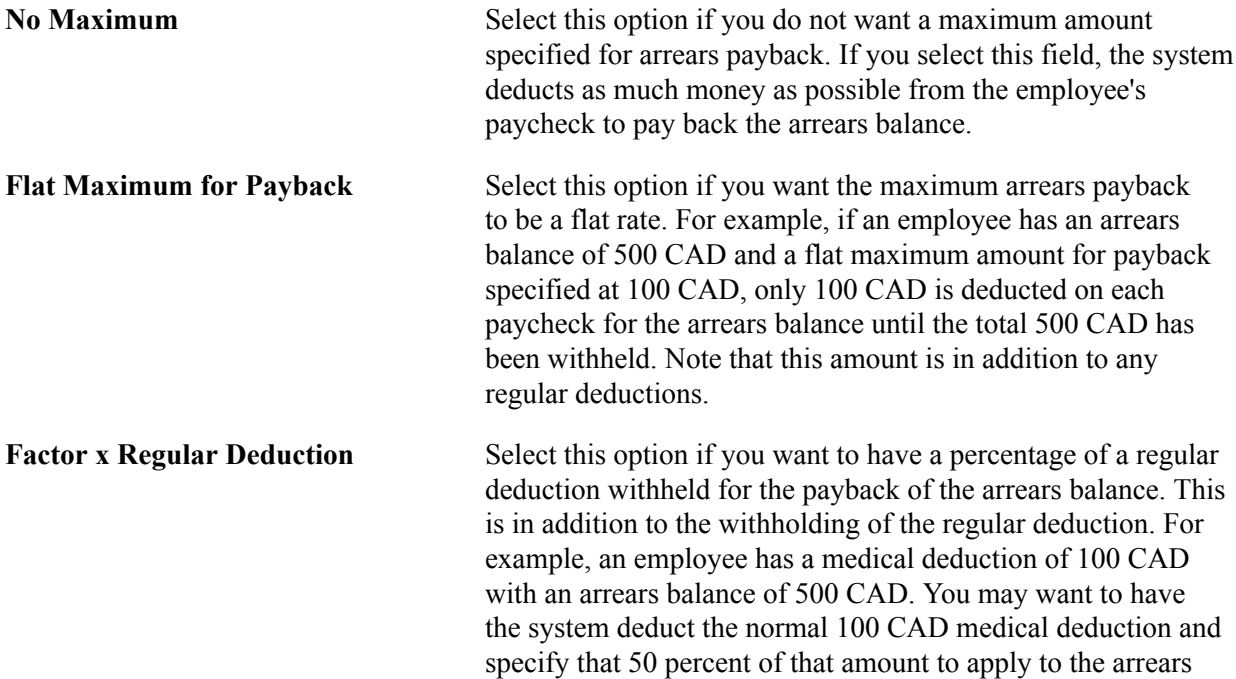

balance. This makes a total deduction of 150 CAD. To do this, you select this field, and enter *.5* as the factor.

**Note:** For benefit deductions, the maximum arrears payback method that you select applies to all employees with this deduction who are in arrears. To change the arrears processing method for an individual employee, you'll use Benefit Arrears/Frequency Ovrd (benefit arrears/frequency override) page.

### **Deduction Subset**

If you want to include the deduction in any of the deduction subsets that you've defined on the Deduction Subset Table page, select an applicable deduction subset ID. You can include a deduction in any number of deduction subsets.

**Subset ID** Select an applicable deduction subset ID.

### **Related Links**

[Understanding the Pay Calculation Business Process](#page-820-0) [Setting Up a Garnishment Deduction](#page-384-0)

## <span id="page-287-0"></span>**Federal Distribution Destinations Page**

(USF) Use the Federal Distribution Destinations page (GVT\_DEDUCT1\_SEC) to further define the deduction and the interface in which it will be included.

### **Navigation**

Select the Federal Data button on the Deduction Table - Setup page.

### **Image: Federal Distribution Destinations page**

This example illustrates the fields and controls on the Federal Distribution Destinations page.

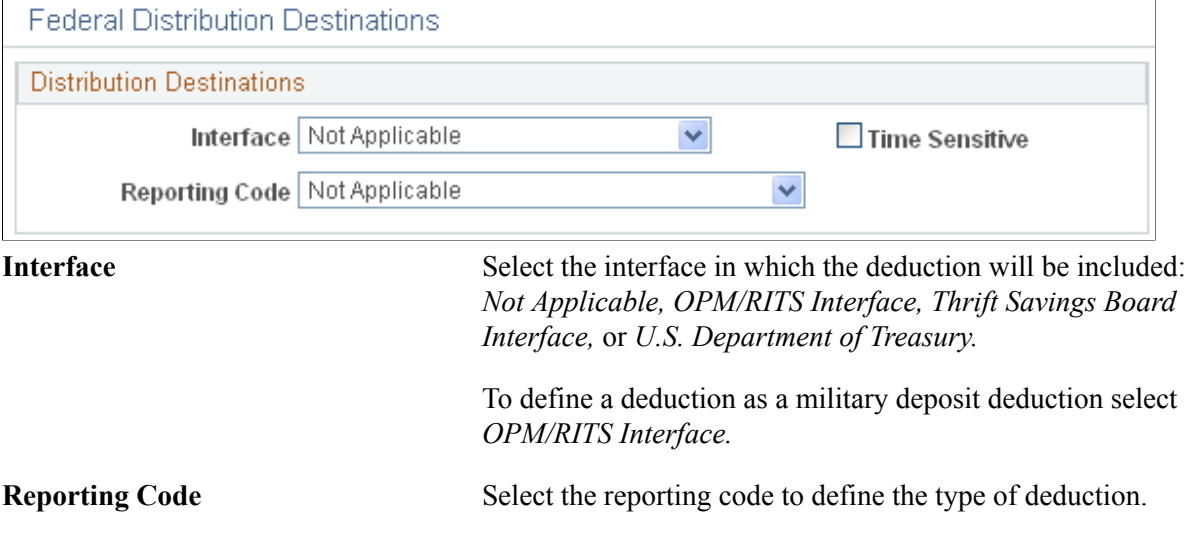
To define a deduction as a military deposit deduction select *Military Deposit Deduction.*

**Time Sensitive** Select if you want the deduction to be eligible for distribution through electronic certification system off-cycle processing.

# **Deduction Table - Tax Class Page**

Use the Deduction Table - Tax Class page (DEDUCTION TABLE2) to specify a deduction classification for deduction codes.

You can also define how the deduction code affects special accumulators.(CAN) Specify sales taxes applicable to deduction codes.

### **Navigation**

Set Up HCM > Product Related > Payroll for North America > Deductions > Deduction Table > Tax Class

### **Image: Deduction Table - Tax Class page**

This example illustrates the fields and controls on the Deduction Table - Tax Class page.

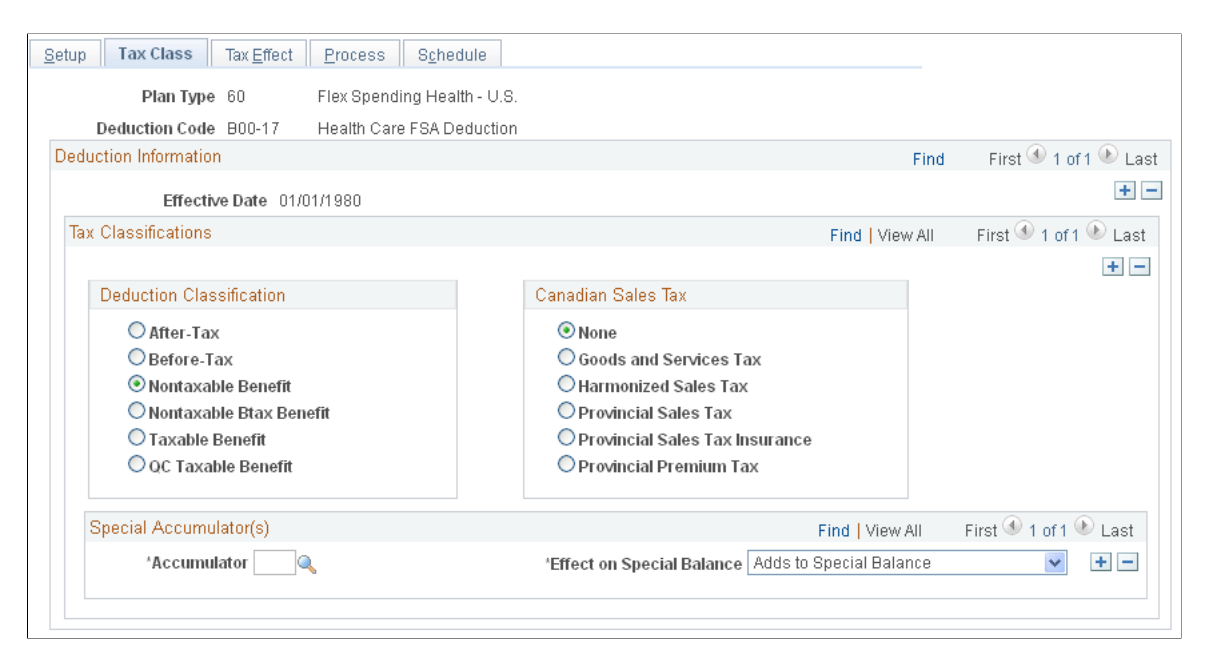

# **Tax Classifications**

Use this group box to assign a deduction classification—and if applicable—Canadian sales taxes to each deduction code. The order in which the system takes deductions during pay calculation is based on the deduction classification and the deduction priority number. Define the deduction priority on the Deduction Table - Setup page. After a deduction code is assigned a classification, (before-tax, after-tax, taxable benefit, and so on) the system uses that classification to decide which deduction takes precedence over the other when a specific deduction has multiple classifications—a  $401(k)$  with both a before-tax and after-tax classification for example.

# **Deduction Classification**

Use this group box to select an appropriate classification for the deduction.

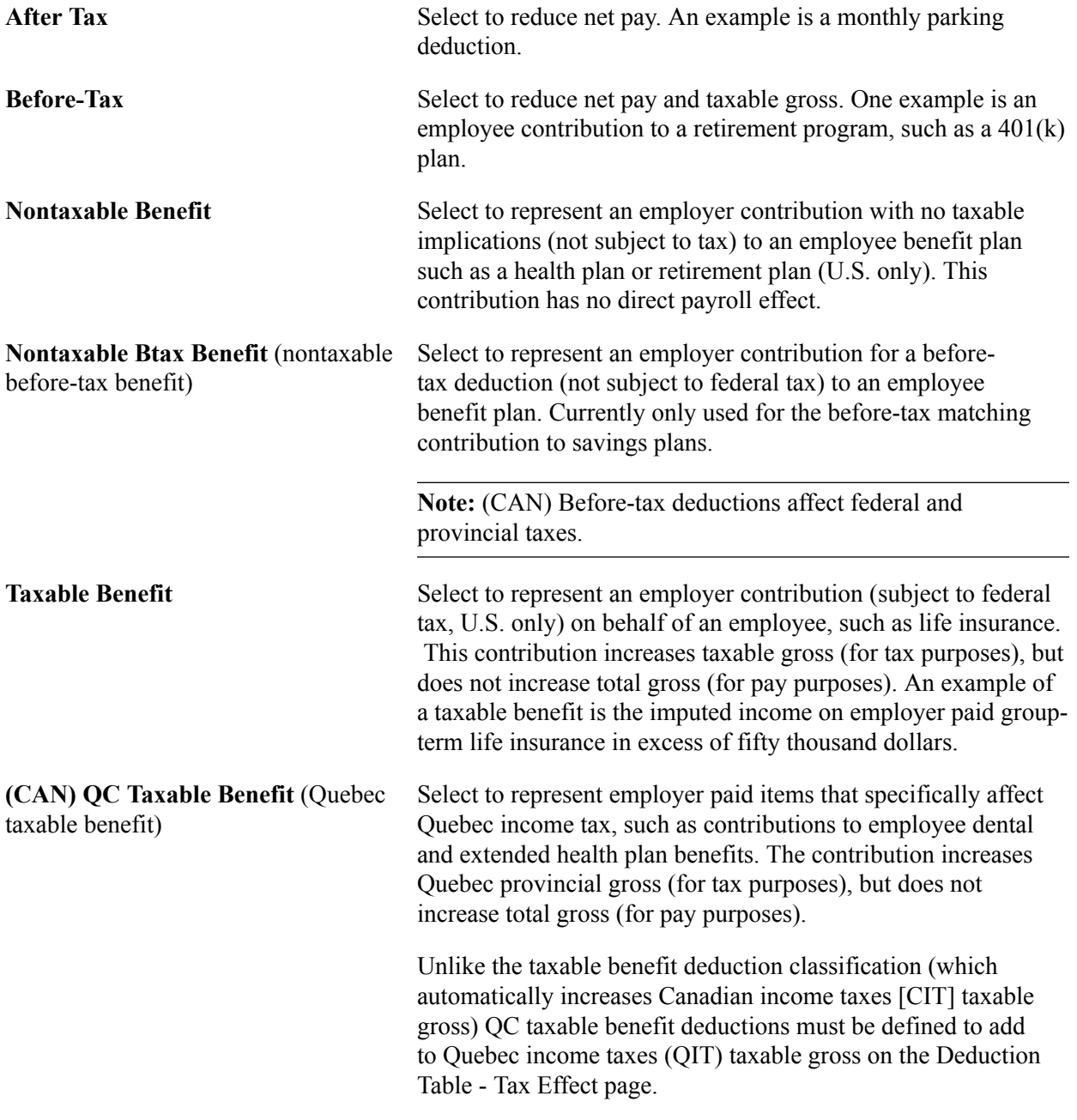

**Note:** Each deduction must have one or more deduction classifications to determine its effect on gross pay and taxable gross.

# **(CAN) Canadian Sales Tax**

Use this group box to specify a sales tax type for each deduction classification that you define. The system then applies the appropriate sales tax percentage against the deduction classification amount calculated and adjusts the taxable gross amounts accordingly.

**Note:** PeopleSoft maintains the rates for GST, HST, PST, and PSTI on the Canadian Tax tables. The PPT rates are defined and maintained by you on the Canadian Company Tax table.

**Note:** If a deduction is subject to sales tax, you must insert rows to associate each sales tax type that is required for each applicable deduction classification.

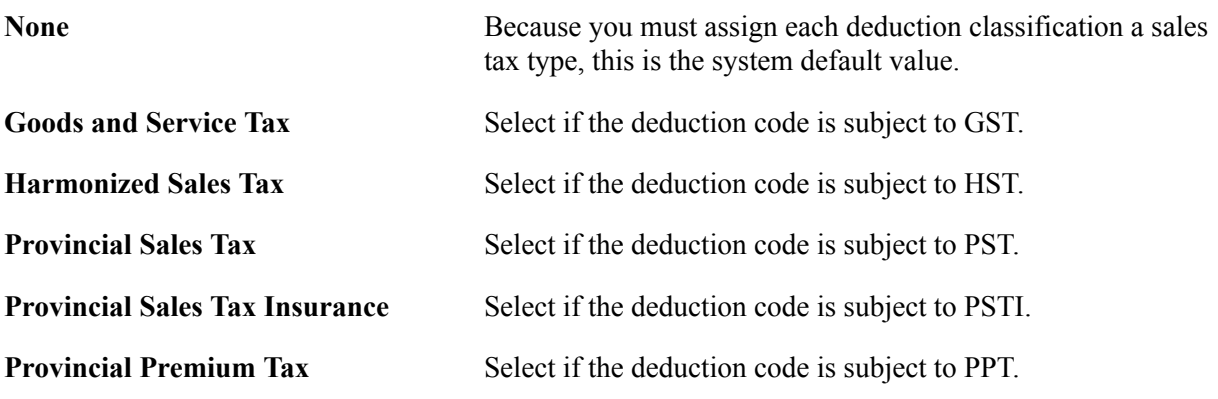

**Note:** To include sales taxes when calculating the value of employee benefits (taxable benefits), you must set up Deduction table entries for those benefit plans.

### **Special Accumulator(s)**

If you want to roll together specific deduction codes to be used later during payroll processing, you enter a special accumulator code here. This code enables you to designate which deductions should add to or subtract from what can best be described as a bucket of earnings. This enables you to specify deductions that will affect the values in the special accumulators during payroll processing.

Deductions are calculated in priority order. If the deduction code has been specified as having an effect on a special accumulator, then the deduction amount is added to or subtracted from the accumulator. If a subsequent deduction is based on that accumulator, then the amount in the accumulator will be a combination of the earnings *and* the deductions specified.

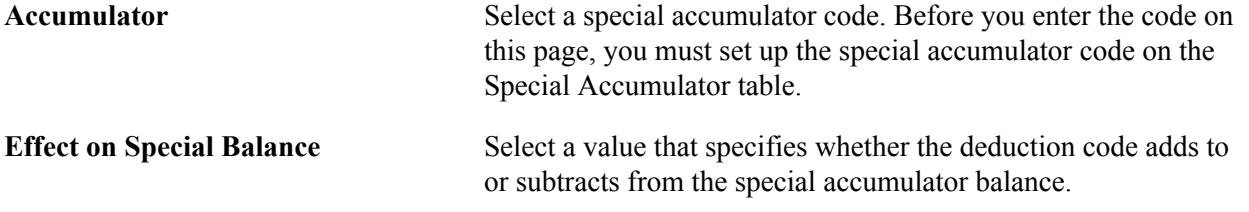

**Note:** If you are calculating a deduction that is based on a special accumulator, and that accumulator includes some deductions, then all of the deductions affecting that special accumulator must have a higher priority than the deduction using the accumulator.

**Note:** (CAN) For Canadian payrolls, all before-tax deductions and taxable benefits are calculated before after-tax deductions and nontaxable benefits. Therefore, you cannot base a before-tax deduction on a special accumulator that is affected by an after-tax deduction and have the after-tax amount used in the before-tax calculation, regardless of the deduction priorities.

### **Related Links**

[Understanding the Pay Calculation Business Process](#page-820-0) [\(USA\) Understanding U.S. Tax Considerations](#page-279-0) [\(CAN\) Understanding Canadian Deductions](#page-279-1)

# **Deduction Table - Tax Effect Page**

Use the Deduction Table - Tax Effect page (DEDUCTION TABLE3) to specify U.S. and Canadian tax considerations for the deduction that you are defining.

### **Navigation**

Set Up HCM > Product Related > Payroll for North America > Deductions > Deduction Table > Tax **Effect** 

### **Image: Deduction Table - Tax Effect page**

This example illustrates the fields and controls on the Deduction Table - Tax Effect page.

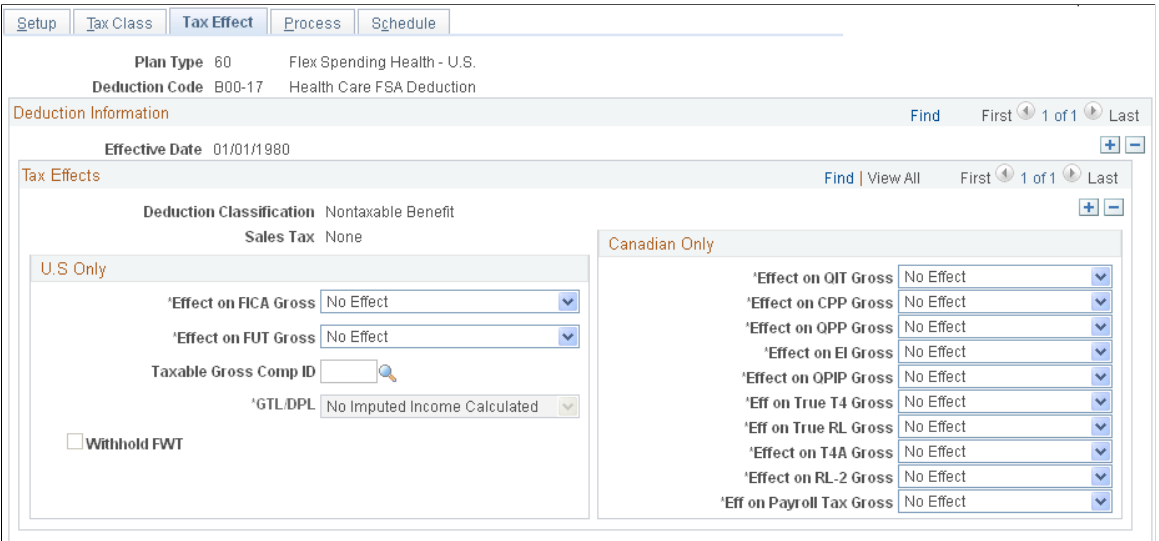

# **Tax Effects**

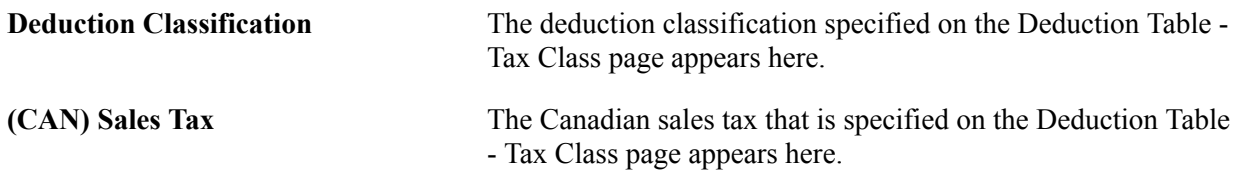

# **(USA) U.S. Only**

Use this group box to indicate whether the deduction adds to, subtracts from, or has no effect on Federal Insurance Contributions Act (FICA) gross and federal unemployment tax (FUT) gross. These fields should be used only on the taxable benefit or before-tax portion of the deduction.

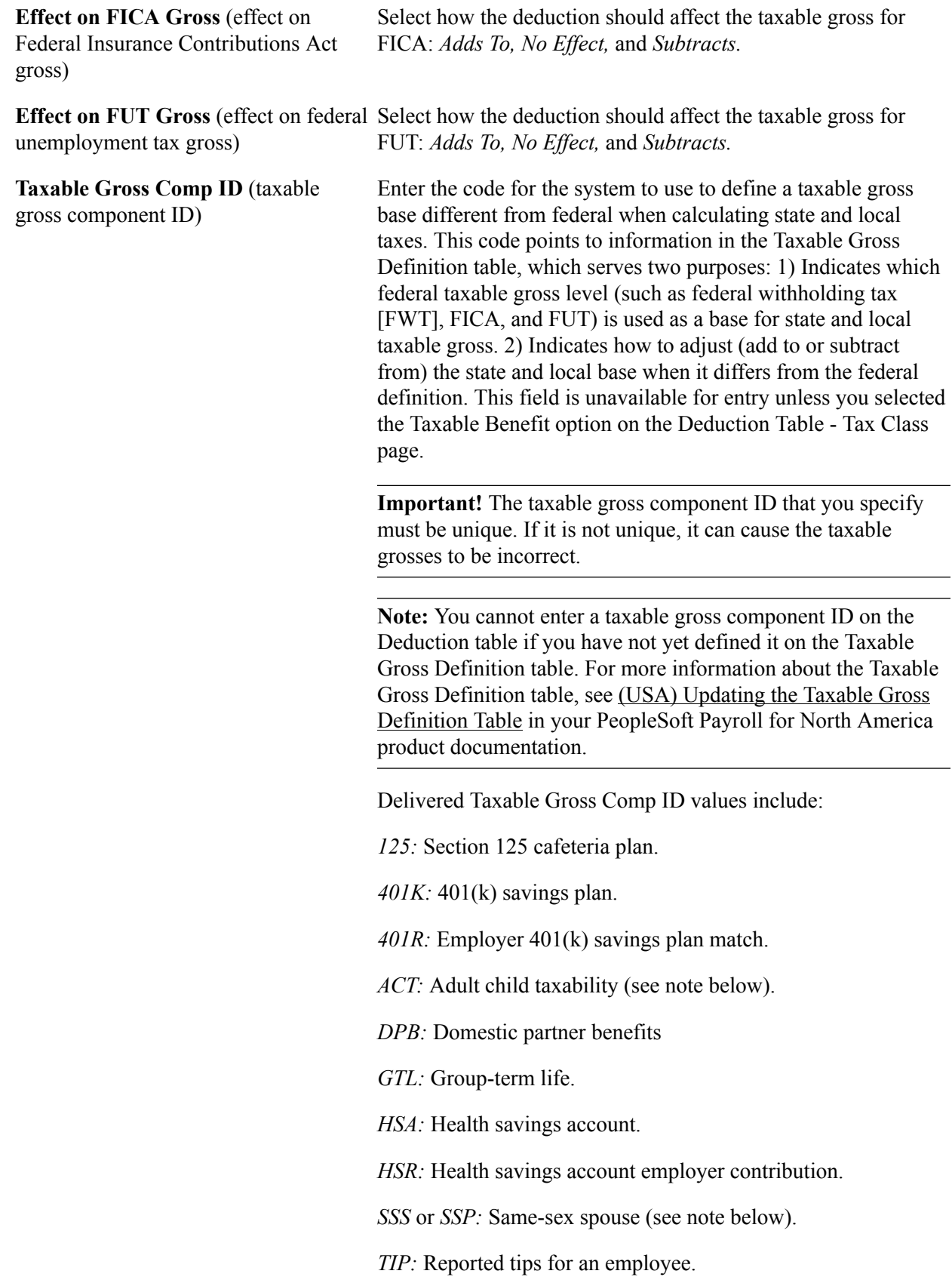

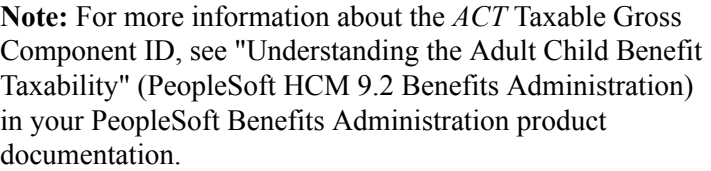

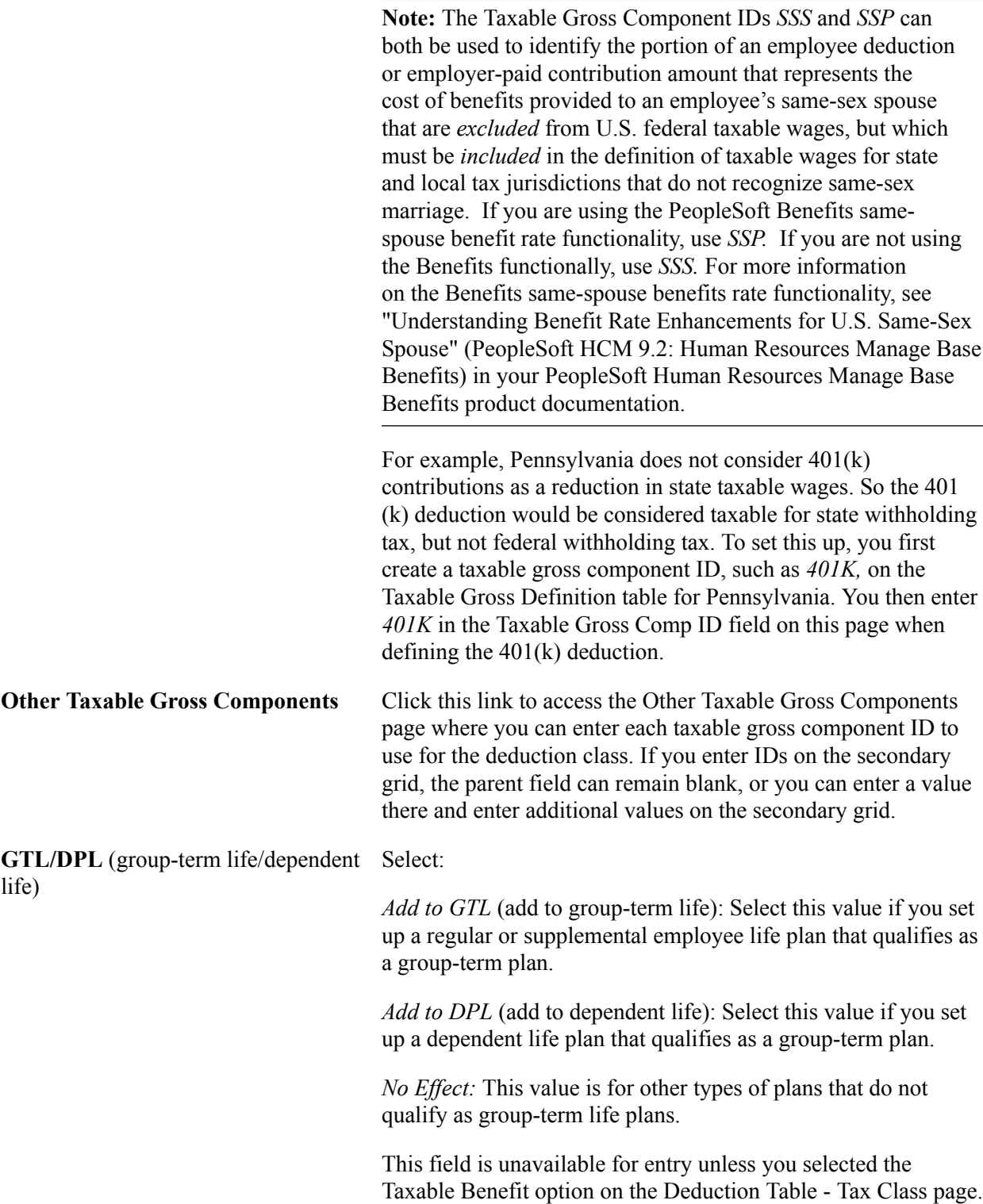

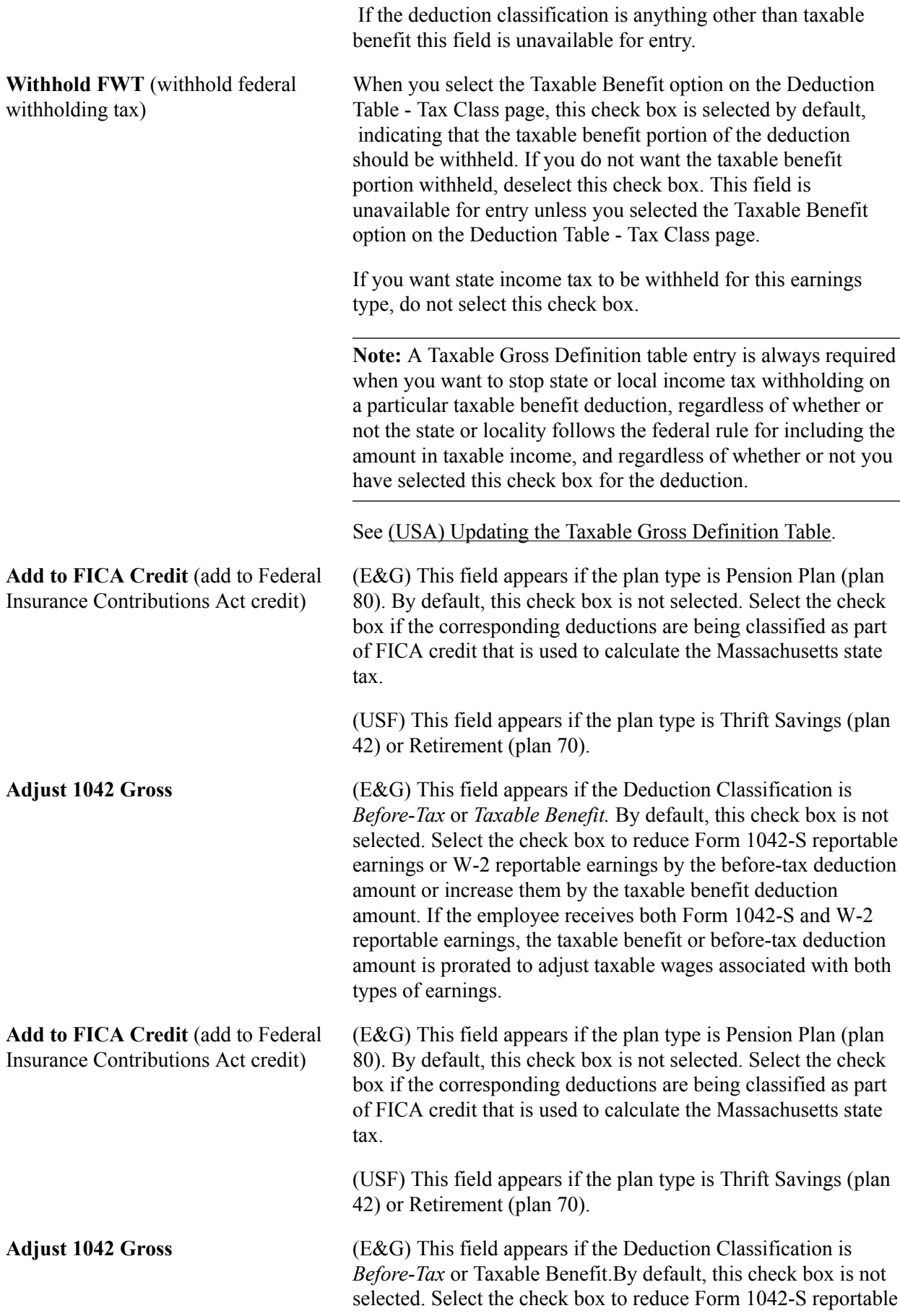

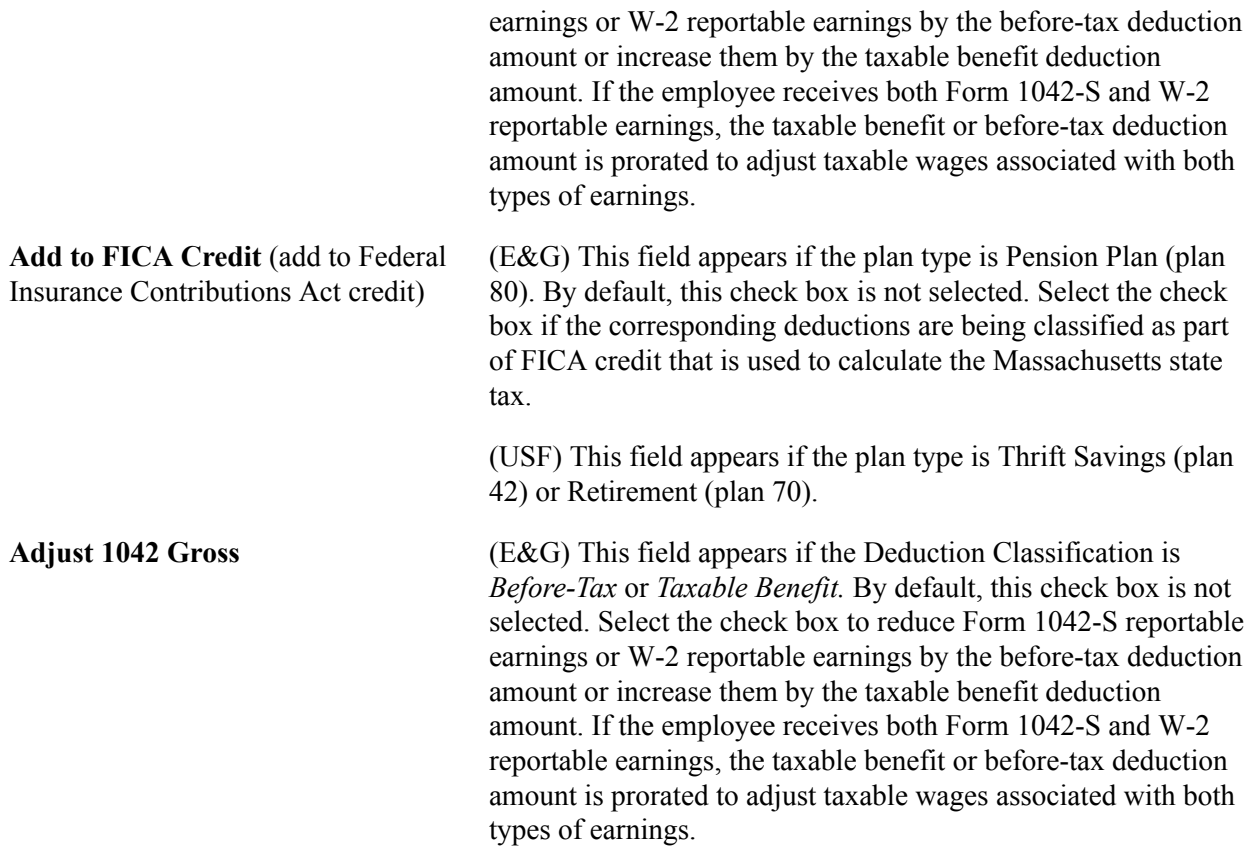

### **(CAN) Canadian Only**

In this group box (with the exception of CIT gross), you specify how the deduction should affect the taxable gross amounts for each of these accumulators. You can specify whether a deduction adds to, has no effect on, or subtracts from the taxable gross amounts.

**Important!** This setup is a requirement for Canadian processing. It is imperative that you define deductions that affect T4A and RL-2 withholdings before they are processed. To ensure that all amounts are allocated to the proper accumulators for year-end processing, complete this setup prior to running the first payroll of the new tax year. Be aware that the corresponding deduction codes must be defined to the appropriate tax form definitions through the Tax Form Definitions table prior to running the year-end process.

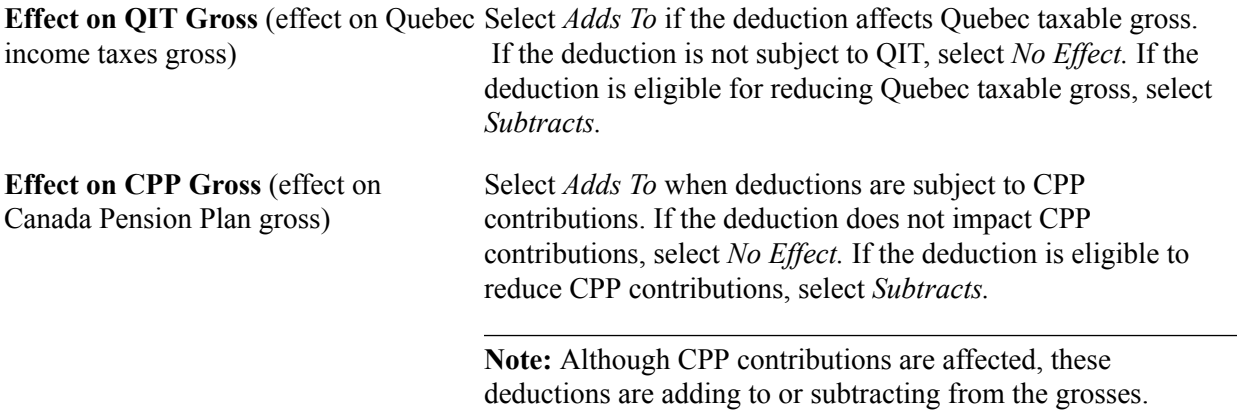

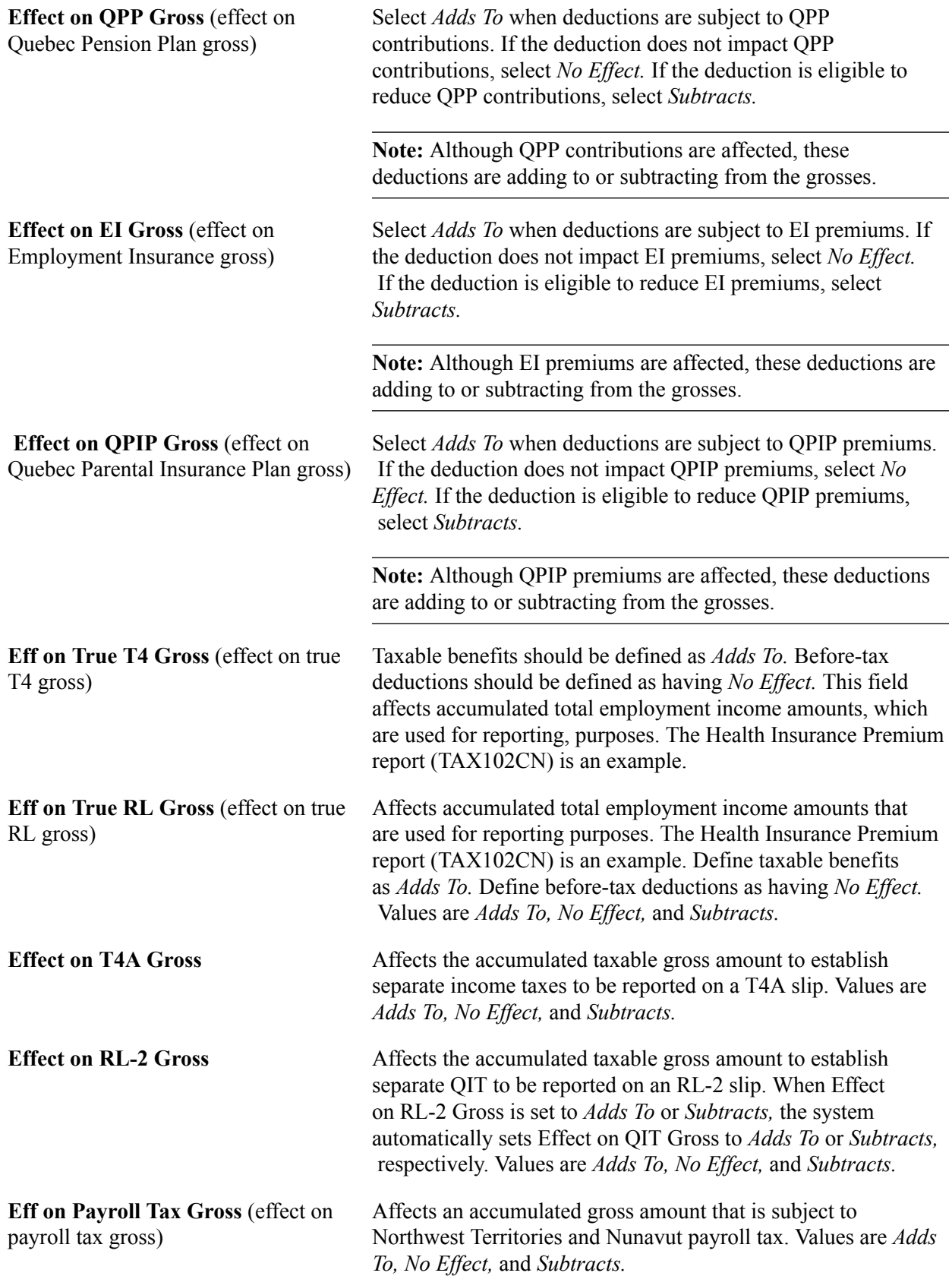

### **Related Links**

[\(USA\) Understanding U.S. Tax Considerations](#page-279-0) [\(CAN\) Understanding Canadian Deductions](#page-279-1)

# **Deduction Table - Process Page**

Use the Deduction Table - Process page (DEDUCTION\_TABLE4) to establish parameters for partial deductions and arrears.

### **Navigation**

Set Up HCM > Product Related > Payroll for North America > Deductions > Deduction Table > Process

### **Image: Deduction Table - Process page**

This example illustrates the fields and controls on the Deduction Table - Process page.

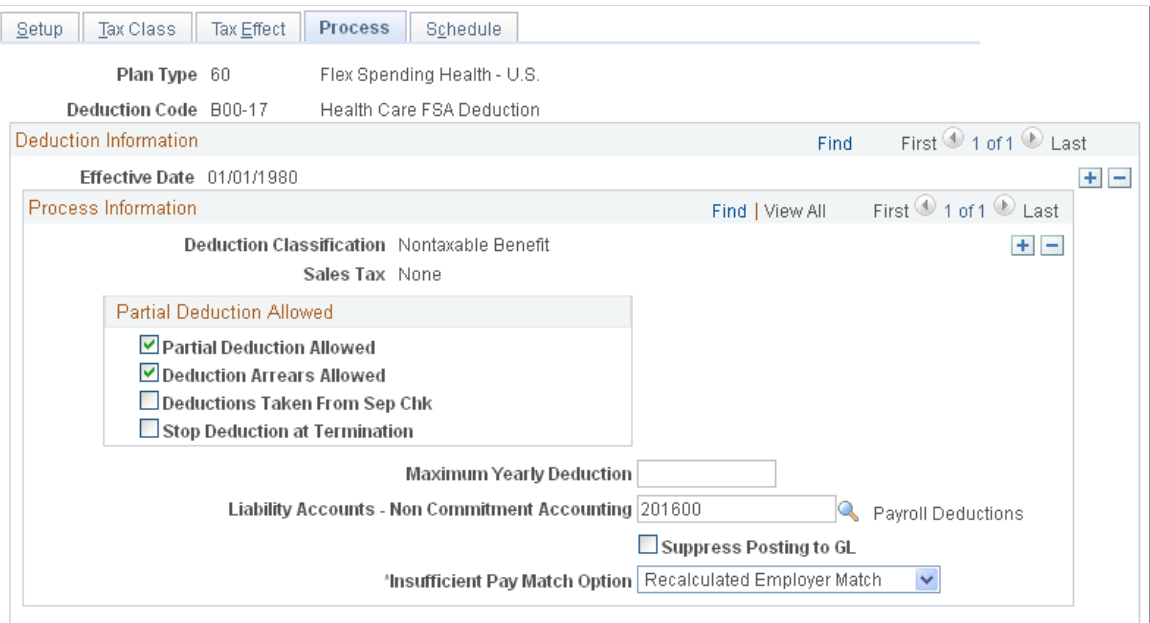

# **Partial Deduction Allowed**

Use this group box to define parameters for deductions during deduction processing and arrears.

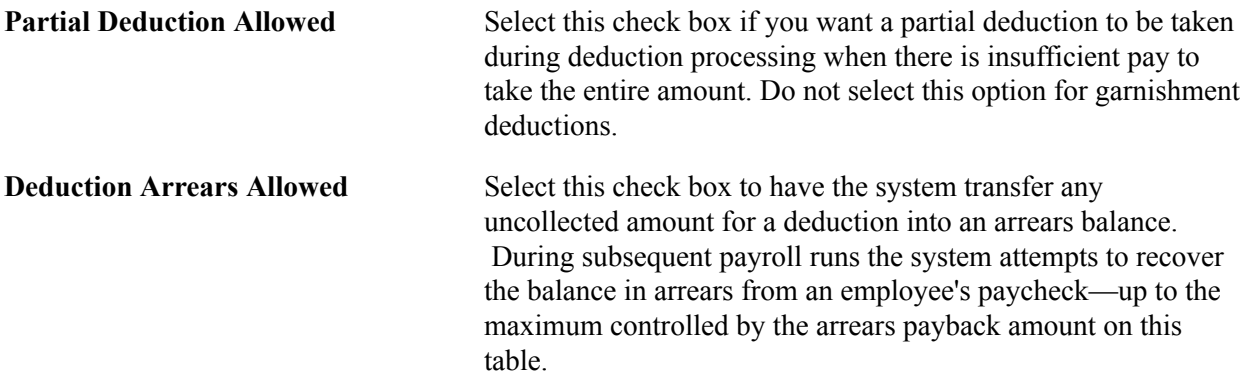

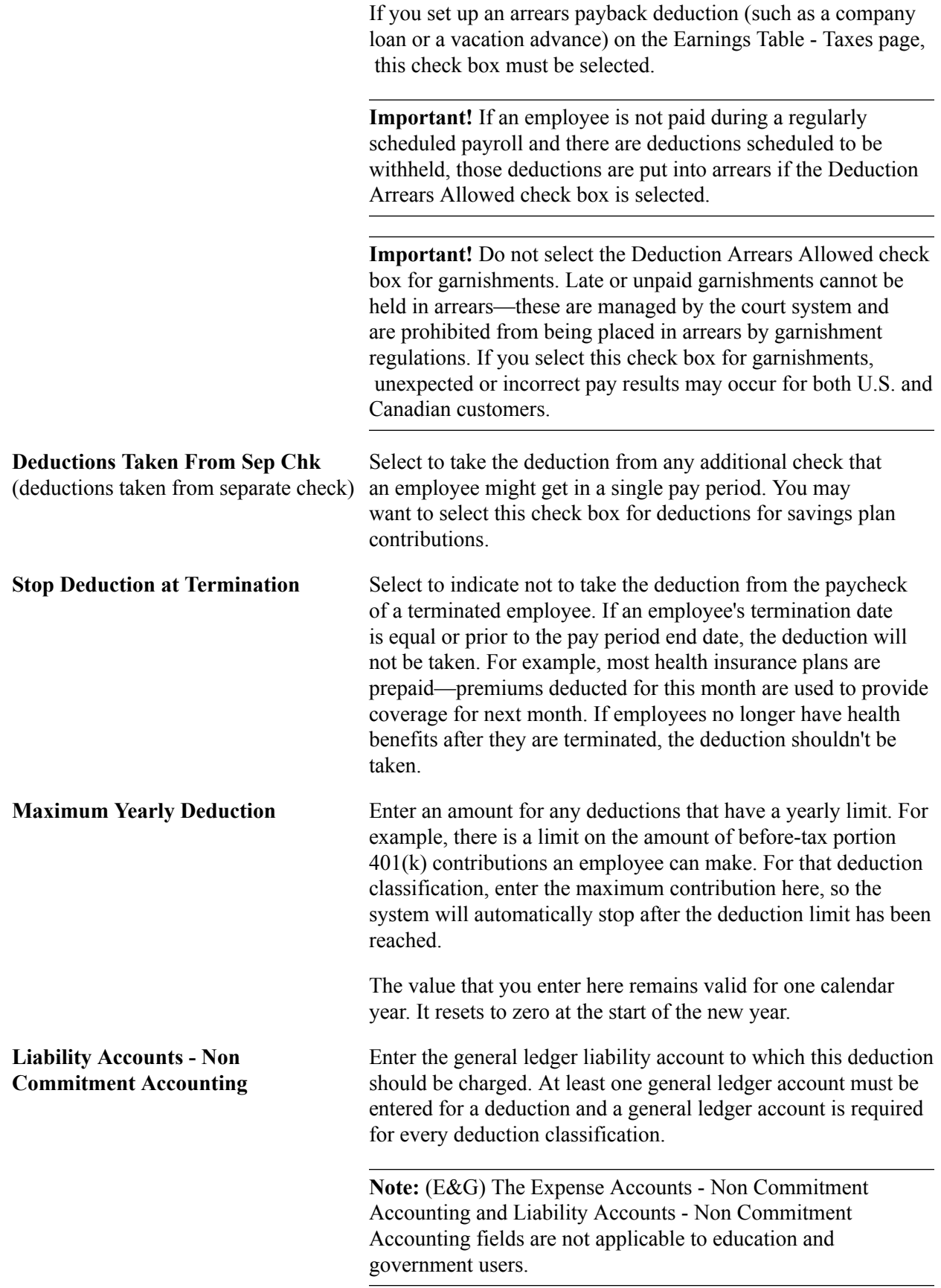

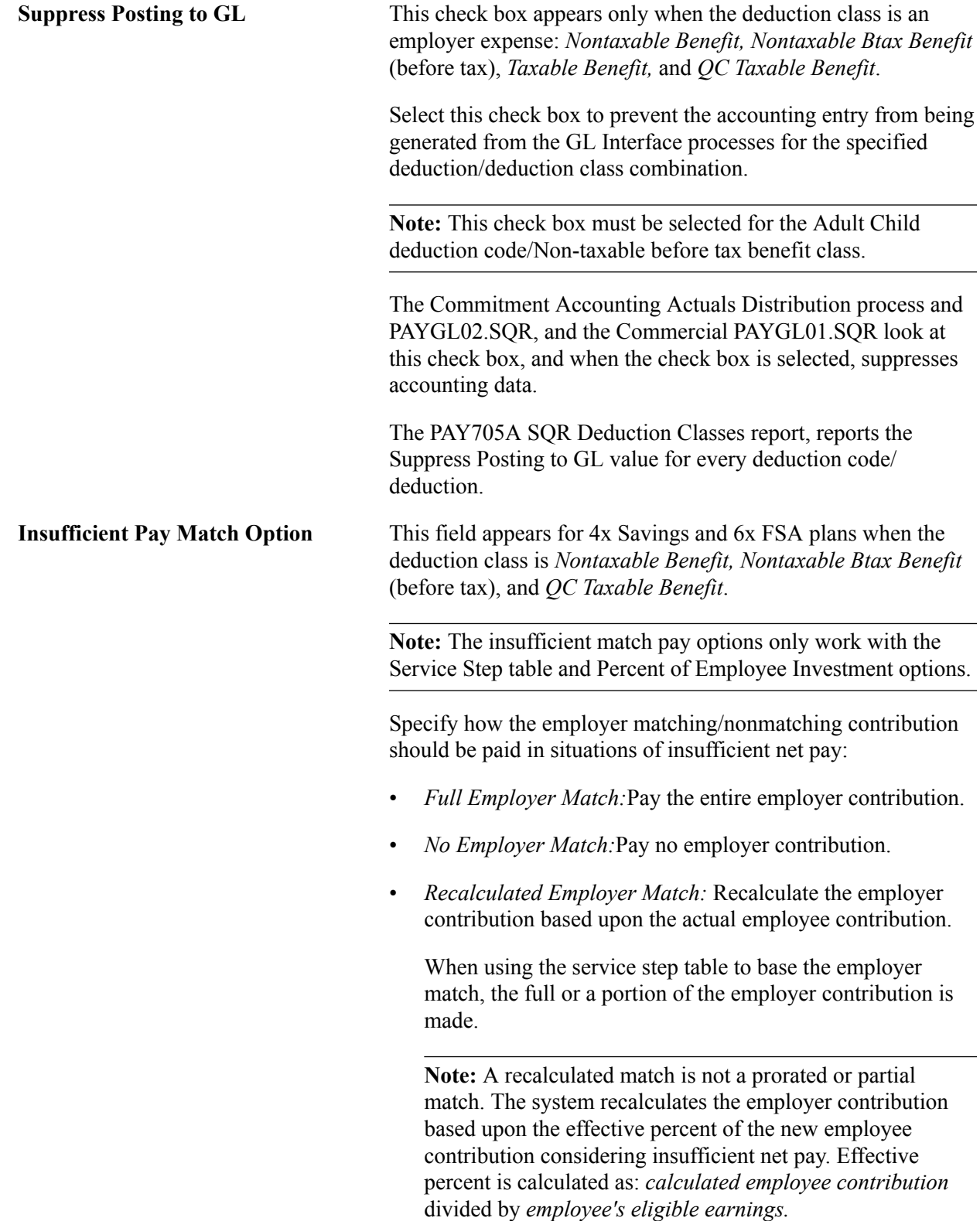

# **Deduction Table - Schedule Page**

Use the Deduction Table - Schedule page (DEDUCTION\_TABLE5) to specify which pay periods the deduction should be taken for the pay frequencies that you want to override.

### **Navigation**

Set Up HCM > Product Related > Payroll for North America > Deductions > Deduction Table > Schedule

#### **Image: Deduction Table - Schedule page**

This example illustrates the fields and controls on the Deduction Table - Schedule page.

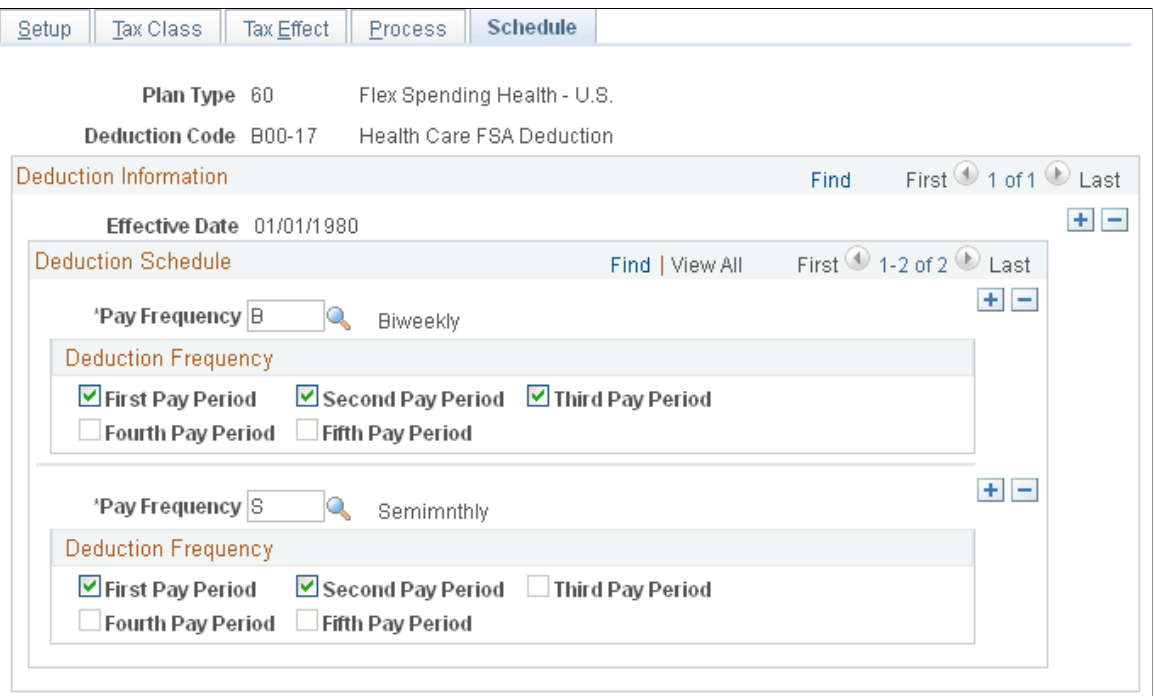

By default, each deduction comes out every pay period regardless of pay frequency. If you want a deduction to be taken out on a schedule other than every pay period, you must complete the Deduction Table - Schedule page.

### **Deduction Schedule**

**Pay Frequency** Specify the pay frequency that you want to override for those deductions that are not deducted every pay period. Values prompt from the Frequency table: *Annual, Biweekly, Daily, Monthly, Quarterly, Semimonthly,* and *Weekly.* If you select a *Weekly* frequency, you can select the Fifth Pay Period option only if you have also selected the first, second, third, and fourth periods. Likewise, for a *Biweekly* frequency you can only select the Third Pay Period option if you have also selected the first and second. Because a deduction with a monthly frequency is always taken once a month, there is no override for that pay frequency on this page. Suppose that you have a semimonthly payroll, but health deductions should only come out of the last paycheck of the month. In this case, you would select a pay frequency of *Semimonthly* and take a deduction in the second pay period.

# **Deduction Frequency**

Use this group box to specify which appropriate pay periods to take the deduction for the pay frequency selected. You must insert a new row for every pay frequency for which you have a pay group defined.

**First Pay Period** through **Fifth Pay Period** Select the appropriate period check boxes that you want the deduction to be taken in.

**Note:** If you want the deduction code to be taken each pay period, do not alter this page when you initially create the deduction code. The default for this page is every pay period for every pay frequency.

### **Related Links**

"Understanding Frequency IDs" (PeopleSoft HCM 9.2: Application Fundamentals) [Earnings Table - Taxes Page](#page-253-0) [Setting Up and Processing Payback Deductions](#page-804-0)

# **Defining General Deductions**

To set up general deductions, use the General Deduction Table (GENL\_DEDUCTION\_TBL) component.

# **Pages Used to Define General Deductions**

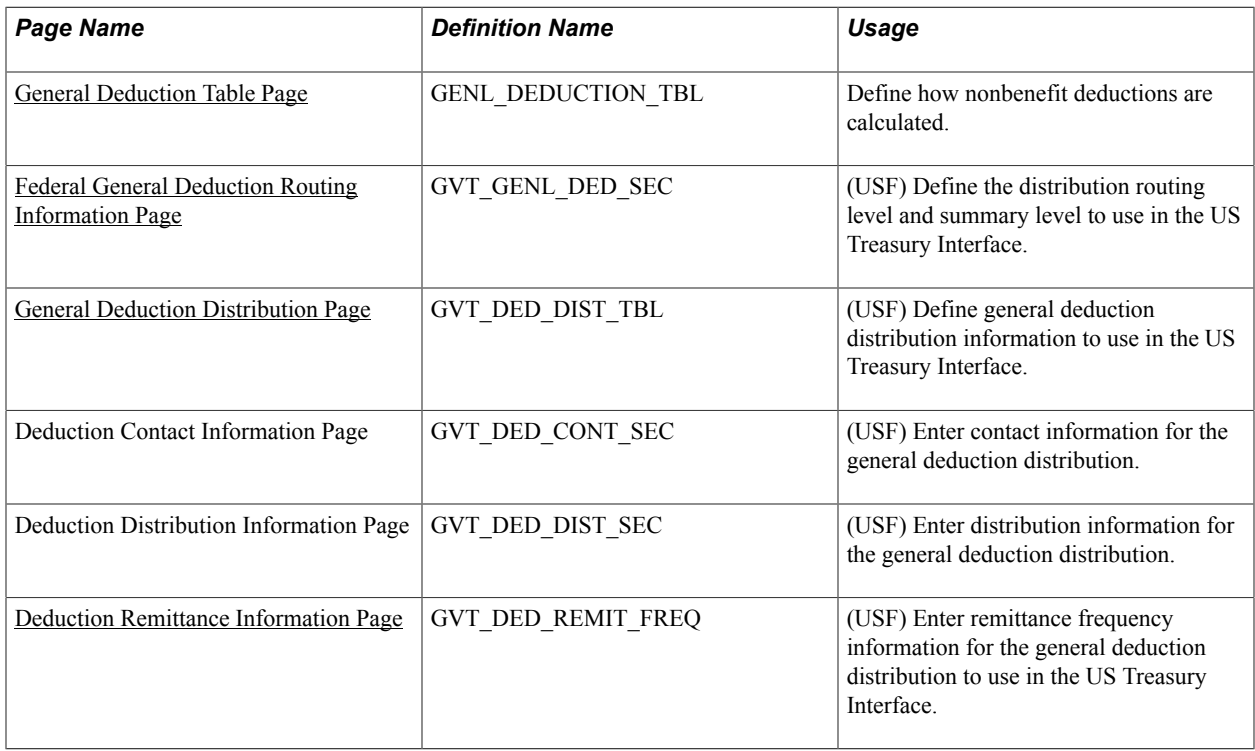

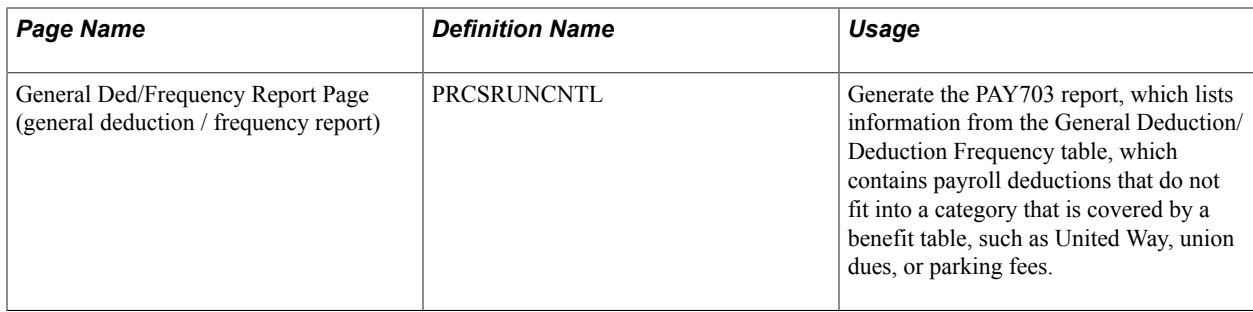

# **Understanding General Deductions**

In PeopleSoft HR, a general deduction is any deduction that isn't a benefit deduction. Charitable deductions, union dues, parking, garnishments, and so on all fit into this category. Use the General Deduction table to define how these nonbenefit deductions are calculated.

### **Setting Up Benefit Deductions as General Deductions**

Even though the system enables you to set up benefit deductions as general deductions on the General Deduction table, we recommended against this because the general deductions cannot process the complex calculations and rules needed for some benefit deductions, such as 401(k) participation.

If you decide to set up benefit deductions on the General Deduction table rather than the Benefit Program table, you must:

1. Set up separate deduction codes for each tax class.

Even though the system enables you to set up one deduction code with multiple tax classes, you cannot do this if you are using the deduction code as a general deduction.

For example, you would require a deduction code for the after tax portion and a separate deduction code for the before tax portion.

2. Set up a separate general deduction for each deduction code.

For example, you would require a general deduction for the after tax deduction code and a separate general deduction for the before tax deduction code.

# <span id="page-302-0"></span>**General Deduction Table Page**

Use the General Deduction Table page (GENL\_DEDUCTION\_TBL) to define how nonbenefit deductions are calculated.

### **Navigation**

Set Up HCM > Product Related > Payroll for North America > Deductions > General Deduction Table > General Deduction Table

#### **Image: General Deduction Table page**

This example illustrates the fields and controls on the General Deduction Table page.

### **General Deduction Table**

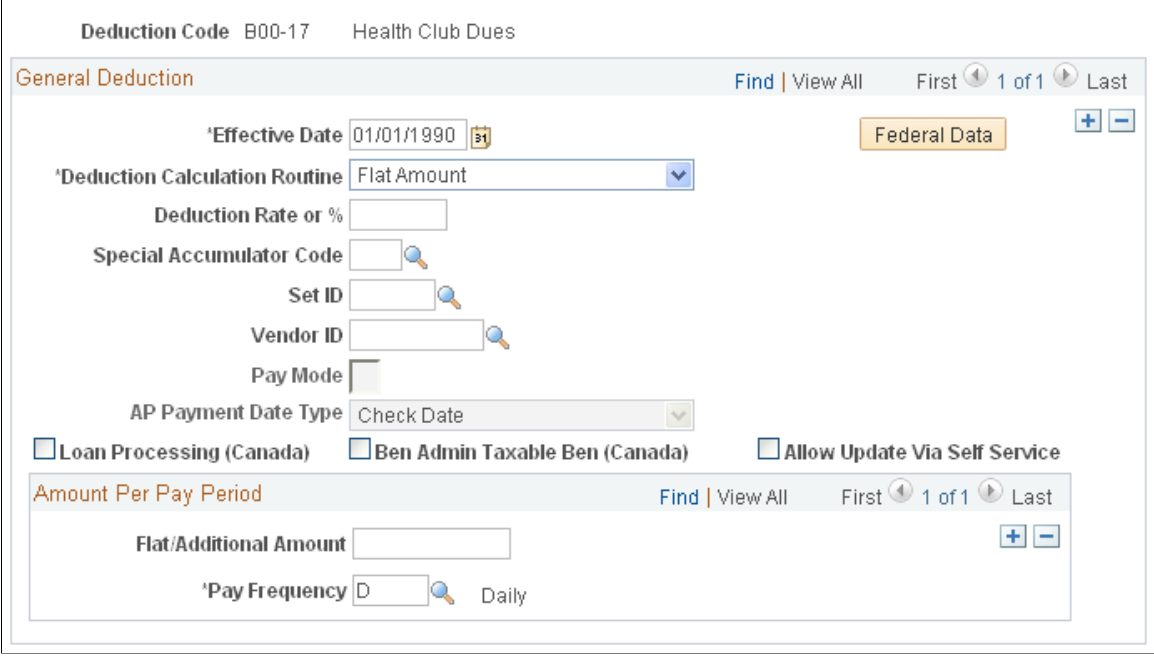

**Note:** For general deductions, you do not have to specify a plan type because it is always *00.* However, there must be a matching entry on the Deduction table with a plan type of *00* using the same deduction code that you enter on this table.

### **General Deduction**

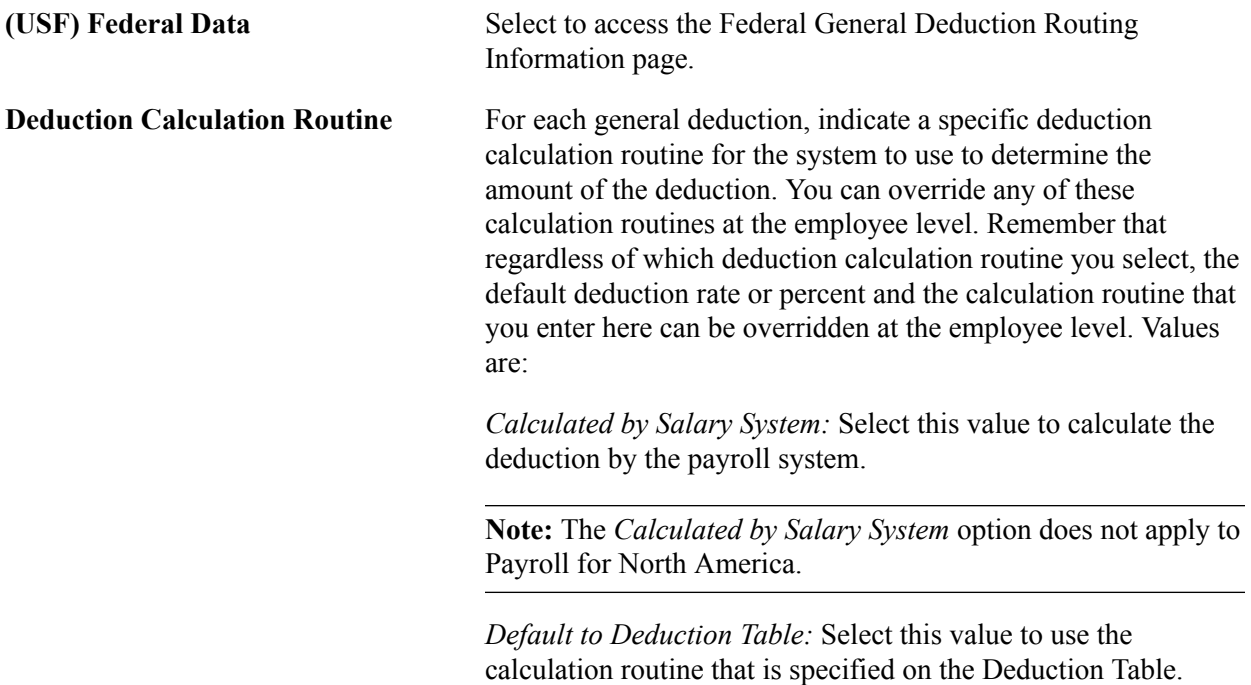

*Flat Amount:* Select this value to calculate the deduction as a flat amount and enter the amount in the Flat/Additional Amount field. However, if the amount varies from employee to employee, such as with charitable contributions, leave the Flat/Additional Amount field blank and enter the amount on the employee's Create General Deductions page.

*Percent of Federal Gross:* Select this value to calculate the deduction as a percent of the employee's federal taxable gross. Enter the percent in the Deduction Rate or % (deduction rate or percent) field.

*Percent of Net Pay:* Select this value to calculate the deduction as a percent of the employee's net pay. Enter the percent in the Deduction Rate or % field. Net pay is determined at the time that the deduction is calculated. You establish the priority of the calculation on the Deduction table.

*Percent of Special Earnings:* Select this value to calculate the deduction as a percentage of the employee's special accumulators, such as  $401(k)$ . Enter the percentage in the Deduction Rate or % field, then enter the appropriate special accumulator code.

*Percent of Total Gross:* Select this value to calculate the deduction as a percent of the employee's total gross. Enter the percent in the Deduction Rate or % field.

*Percentage:* Select this value to calculate the deduction as a percentage. Enter the percentage in the Deduction Rate or % (deduction rate or percent) field.

**Note:** The *Percentage* option does not apply to Payroll for North America.

*Rate x Hours Worked:* Select this value to calculate the deduction as rate multiplied by hours worked. Enter the rate in the Deduction Rate or % field. The system adds all employee earnings types that have the FLSA Hours Worked (Fair Labor Standards Act hours worked) check box selected in the Earnings table, and multiplies the total by the rate stated here.

*Rate x Special Hours:* Select this value to calculate the deduction as a rate multiplied by special hours. Enter the rate in the Deduction Rate or % field, and select the special accumulator code to be used to accumulate the special hours. Select a special accumulator code in the Special Accumulator Code field.

*Rate x Total Hours:* Select this value to calculate the deduction as a rate multiplied by total hours worked in a period. Enter the rate in the Deduction Rate or % field. This rate is multiplied by all the hours specified on employee paysheets during a pay period.

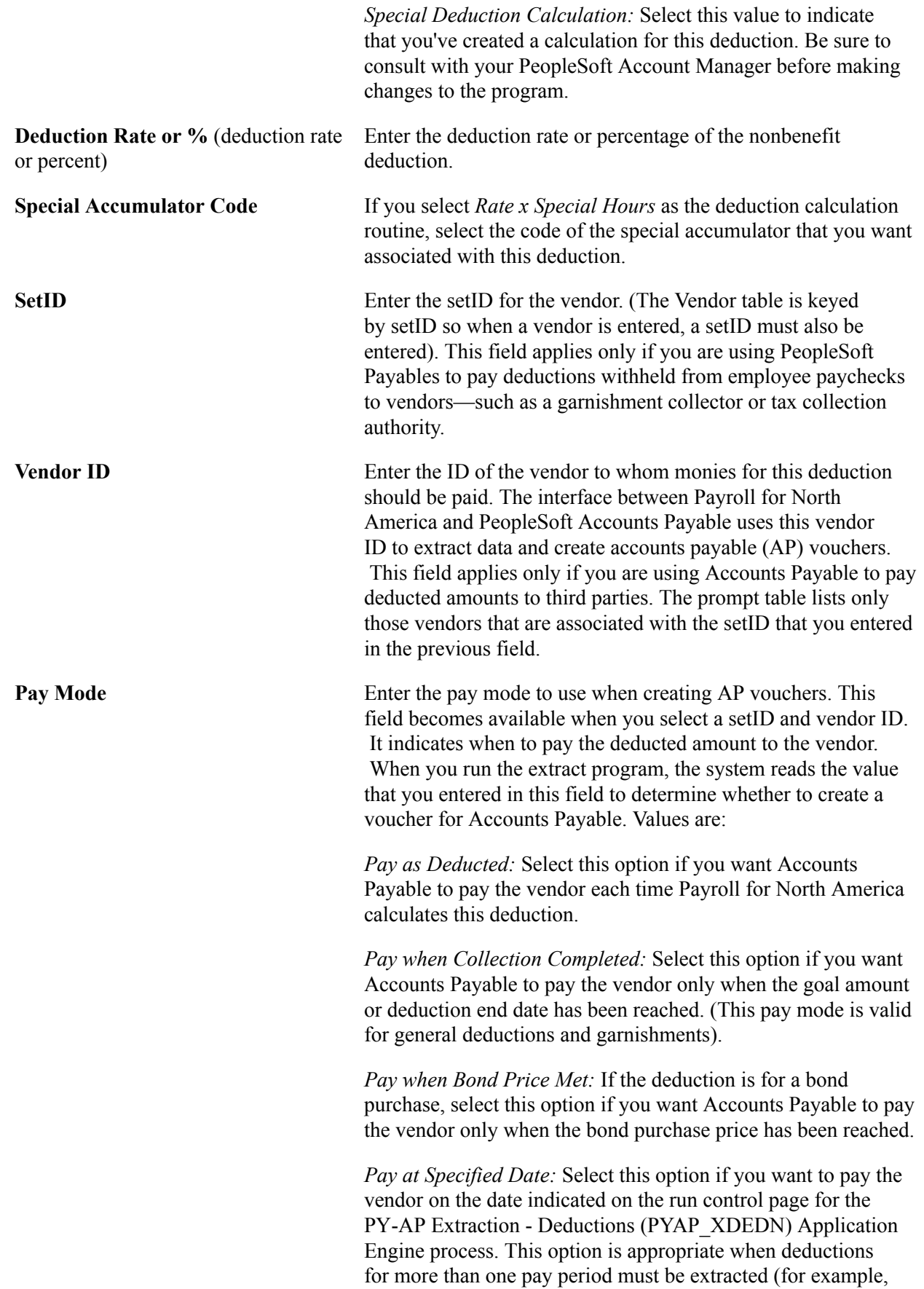

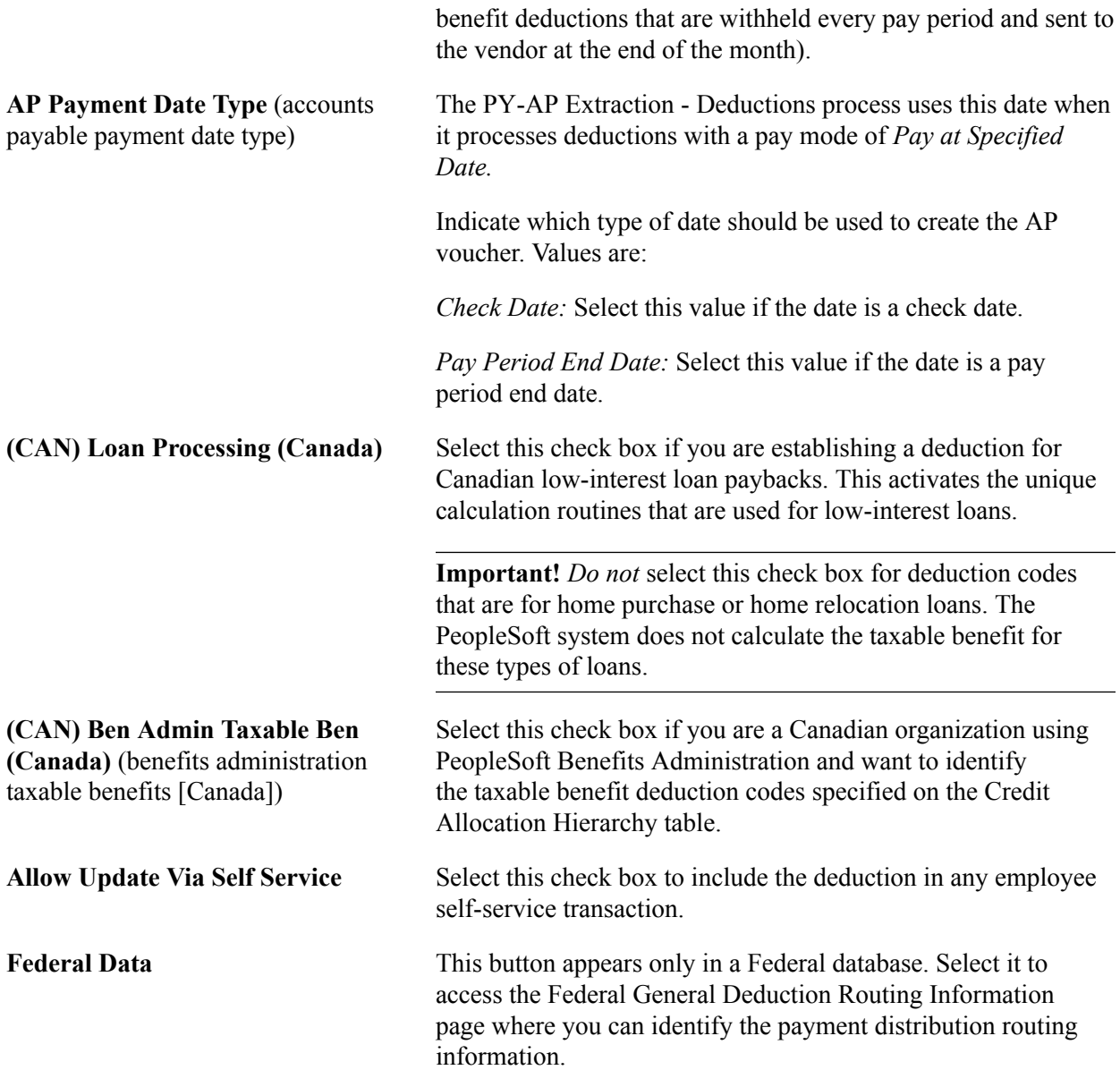

### **Amount Per Pay Period**

Use this group box for deductions that are a flat amount for the month, regardless of the pay frequency. Set up each pay frequency with it's own entry. For example, a parking deduction for the month is 100 USD for all employees. Rather than setting up individual deductions for each pay frequency, you can set up one deduction with a flat amount of 100 USD. You can then enter a line for pay frequency weekly with an amount of 25 USD, pay frequency biweekly with an amount of 50 USD, pay frequency semimonthly with an amount of 50 USD and pay frequency monthly with an amount of 100 USD.

**Flat/Additional Amount** If you select a deduction calculation routine that uses a deduction rate or percent, you can also enter an additional or flat amount per pay period to be deducted. However, you must indicate the amount here only if it's the same for all employees within a pay frequency. If it varies from employee to employee,

 enter the amounts for each employee on the Create General Deductions page.

**Pay Frequency If you have a deduction that varies by pay frequency, you must** indicate the dollar amount to be taken each pay period for each pay frequency. Values prompt from the Frequency table.

# <span id="page-307-0"></span>**Federal General Deduction Routing Information Page**

(USF) Use the Federal General Deduction Routing Information page (GVT\_GENL\_DED\_SEC) to define the distribution routing level and summary level to use in the US Treasury Interface.

### **Navigation**

Select the Federal Data button on the General Deduction Table page.

### **Image: Federal General Deduction Routing Information page**

This example illustrates the fields and controls on the Federal General Deduction Routing Information page.

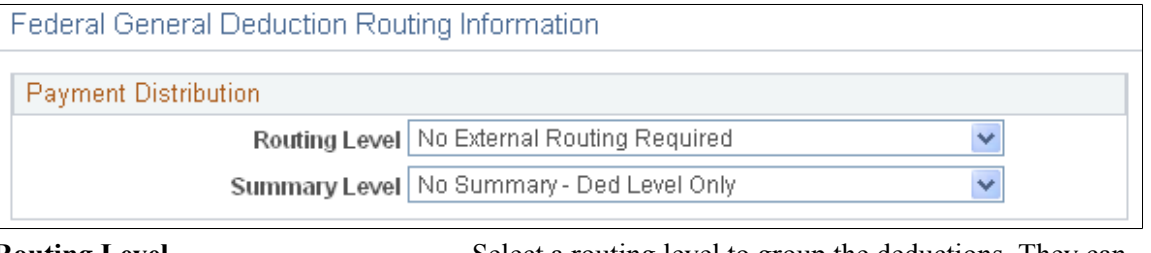

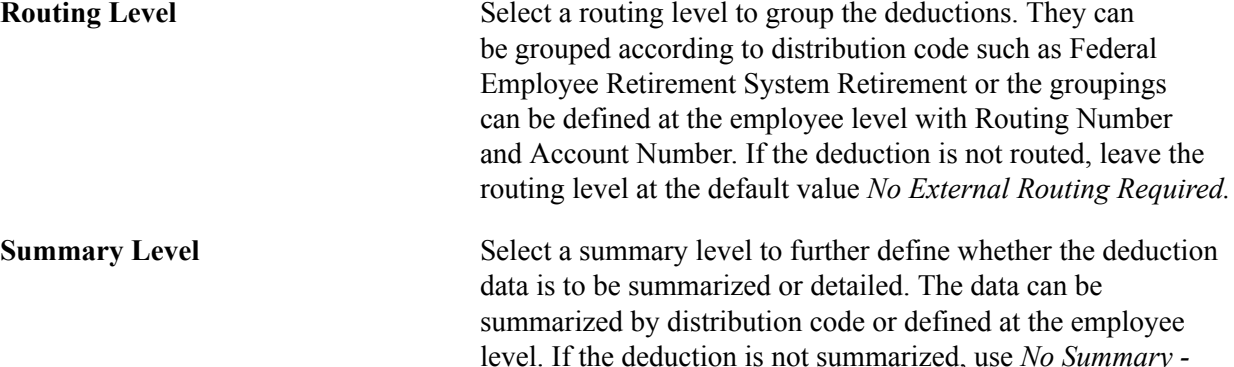

*Ded Level Only* (no summary - deduction level only).

# <span id="page-307-1"></span>**General Deduction Distribution Page**

(USF) Use the General Deduction Distribution page (GVT\_DED\_DIST\_TBL) to define general deduction distribution information to use in the US Treasury Interface.

#### **Navigation**

Set Up HCM > Product Related > Payroll for North America > Deductions > General Deduction Dist USF > General Deduction Distribution

#### **Image: General Deduction Distribution page**

This example illustrates the fields and controls on the General Deduction Distribution page.

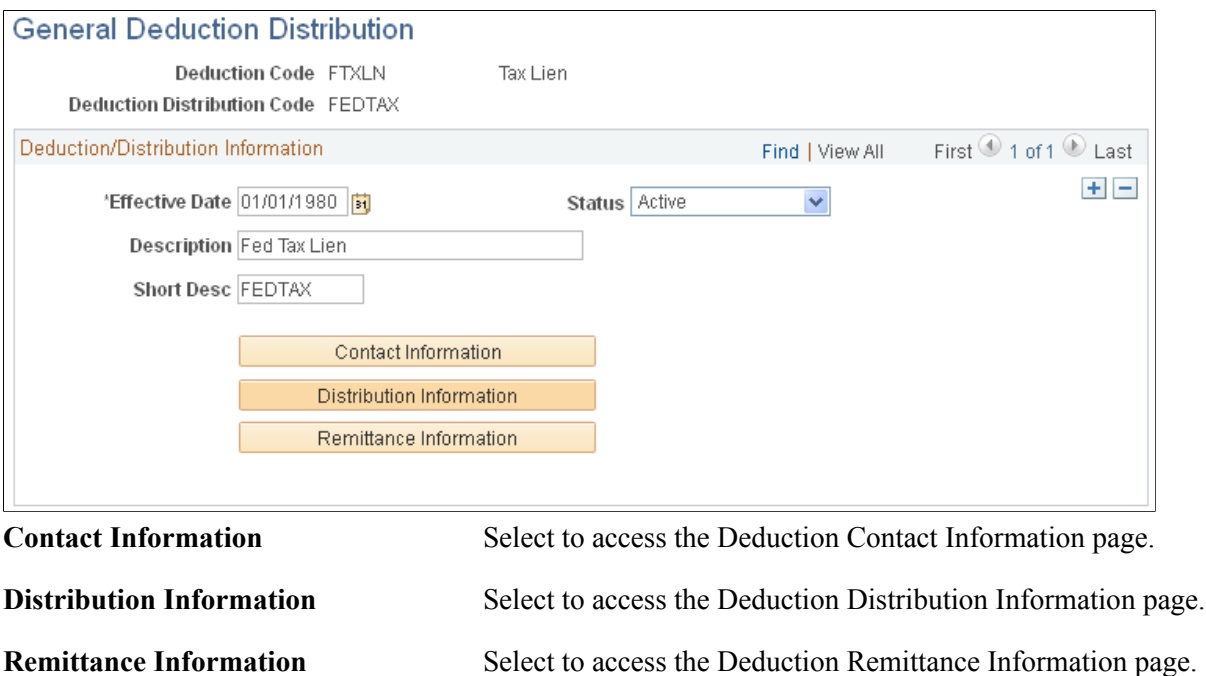

# <span id="page-308-0"></span>**Deduction Remittance Information Page**

(USF) Use the Deduction Remittance Information page (GVT\_DED\_REMIT\_FREQ) to enter remittance frequency information for the general deduction distribution to use in the US Treasury Interface.

#### **Navigation**

Select the Remittance Information button on the General Deduction Distribution page.

#### **Image: Deduction Remittance Information page**

This example illustrates the fields and controls on the Deduction Remittance Information page.

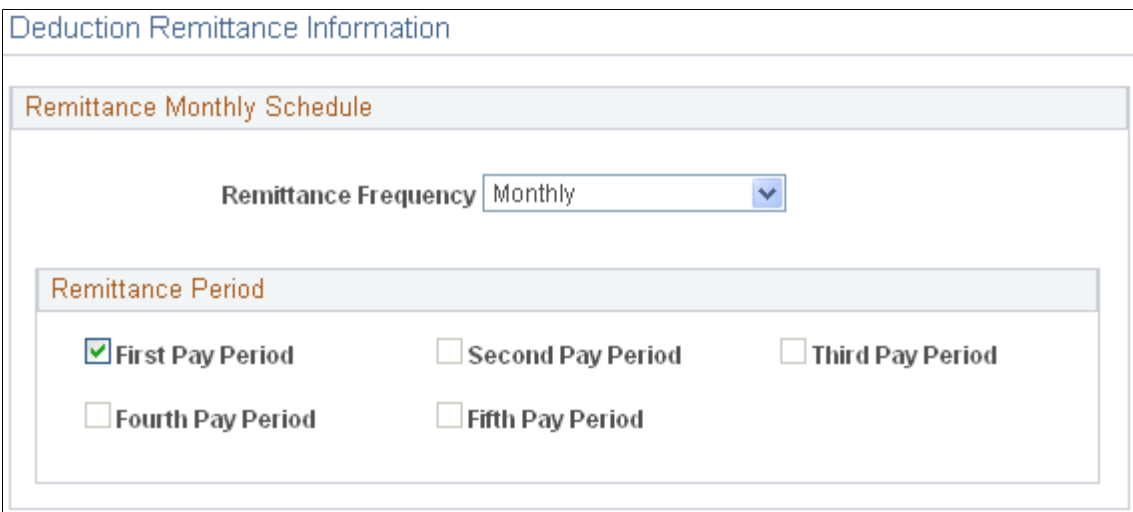

Select the remittance frequency and then select the pay period in which distribution should be paid.

# **Defining Benefit Deductions**

Benefit deductions are set up on separate deduction pages.

### **Related Links**

"Understanding Benefit Programs" (PeopleSoft HCM 9.2: Human Resources Manage Base Benefits)

# **Assigning General Deductions to a Company**

To assign general deductions to a company, use the Company General Deductions Table (GDED\_COM\_TBL) component.

# **Page Used to Assign General Deductions to a Company**

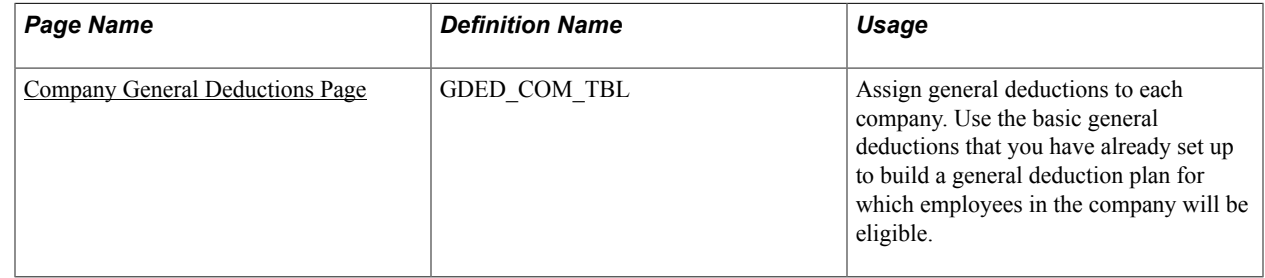

# <span id="page-309-0"></span>**Company General Deductions Page**

Use the Company General Deductions page (GDED\_COM\_TBL) to assign general deductions to each company.

### **Navigation**

Set Up HCM > Product Related > Payroll for North America > Deductions > Company General Deductions > Company General Deductions

### **Image: Company General Deductions page**

This example illustrates the fields and controls on the Company General Deductions page.

# **Company General Deductions**

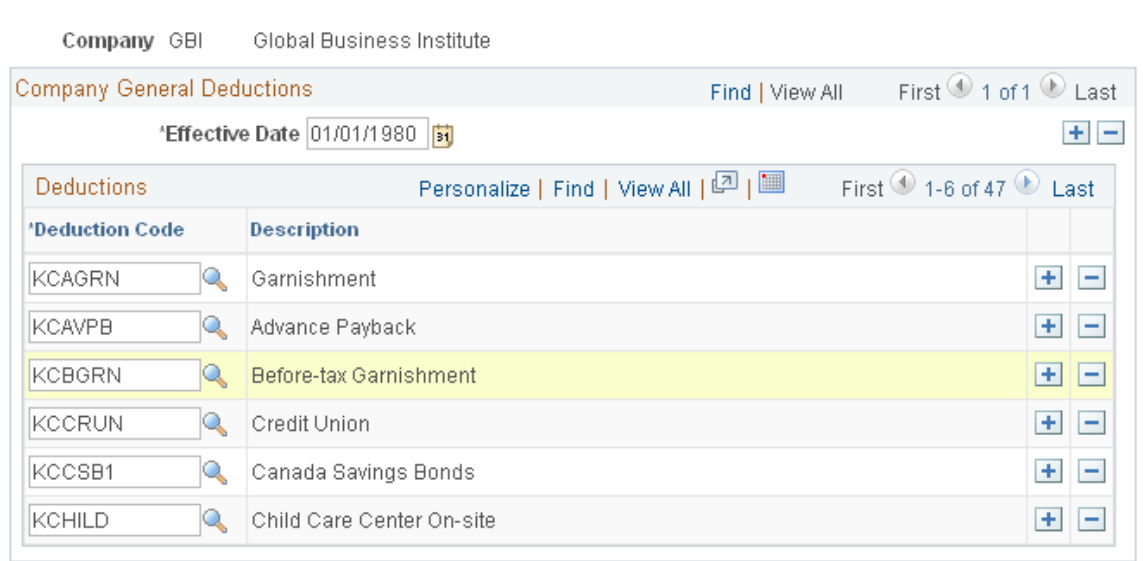

Use the basic general deductions that you have already set up to build a general deduction plan for which employees in the company will be eligible.

### **Deductions**

**Deduction Code** Enter a deduction code to assign to the company.

Defining Deductions Chapter 8

# **Setting Up the Payroll Process**

# **Understanding HCM Information Used in the Payroll Process**

Much of the employee information required to process a payroll resides in tables common to all PeopleSoft Human Capital Management (PeopleSoft HCM) applications. Employee workforce and benefits information (such as name, address, social security number or social insurance number, rate of pay, department, medical and savings plans, and so on) works in conjunction with payroll data that you provide.

### **Relationship Between PeopleSoft HCM and Payroll for North America Pages**

Depending on how your company is organized, you might be responsible for entering all payroll-related information. In many companies, the human resources department enters general company and benefit data, but only the payroll department is authorized to enter data specific to payroll.

This diagram illustrates the flow of employee data from PeopleSoft HR (Workforce Administration, Benefits, and Employee Pay Data) to Payroll for North America for payroll processing:

### **Image: Processing flow from PeopleSoft HR (Workforce Administration, Benefits, and Employee Pay Data) to Payroll for North America**

This diagram illustrates the flow of employee data from PeopleSoft HR (Workforce Administration, Benefits, and Employee Pay Data) to Payroll for North America for payroll processing.

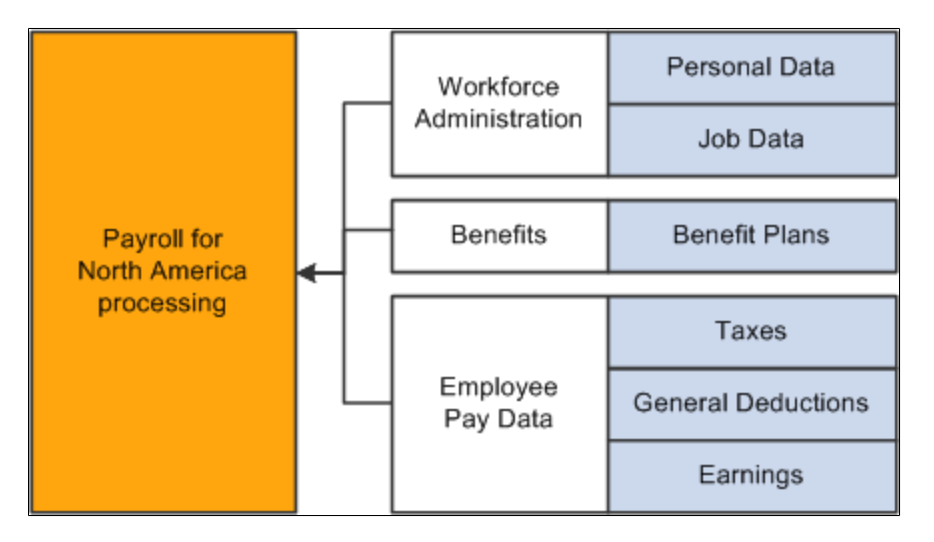

### **Related Links**

"Defining Benefit Plans" (PeopleSoft HCM 9.2: Human Resources Manage Base Benefits) "Understanding Job Data" (PeopleSoft HCM 9.2: Human Resources Administer Workforce) "Understanding U.S. Federal Hiring" (PeopleSoft HCM 9.2: Human Resources Administer Workforce)

# **Understanding Tables That Support the Payroll Process**

Many tables supply information for the primary payroll process tables. For example:

- The Pay Group table uses the information from the Source Bank table and Form table to verify the bank account from which to draw funds and the form on which to print paychecks or advice.
- The Pay Calendar table extracts information from the Holiday Schedule table to determine the valid holidays for the organization to which you assign various pay groups.

### **Related Links**

[Payroll for North America Overview](#page-38-0)

# <span id="page-313-0"></span>**Understanding Pay Calendar Date Fields**

This topic discusses:

- Interactions with general deductions.
- Interactions with additional pay.
- Interactions with benefit deductions.
- Interactions with job data.
- Interactions with the Deduction table.

**Note:** The examples in this topic use a pay period that starts on February 15, 2002, ends on February 28, 2002, and has a check date of March 1, 2002.

**Note:** Because Payroll for North America balance records have effective dates, you do not have to clear balance accumulators before you begin processing payrolls for a new calendar month, quarter, or year.

# **Interactions with General Deductions**

To process a general deduction for an employee, the system uses two dates from the Create General Deductions page:

- Effective date.
- (optional) Deduction end date.

If the effective date of the deduction is before, or on, the pay period end date, the system takes the deduction.

If you specify a deduction end date, the system takes the deduction only if the deduction end date is after, or on, the pay period end date.

The following tables illustrate examples of how the system uses dates in processing general deductions:

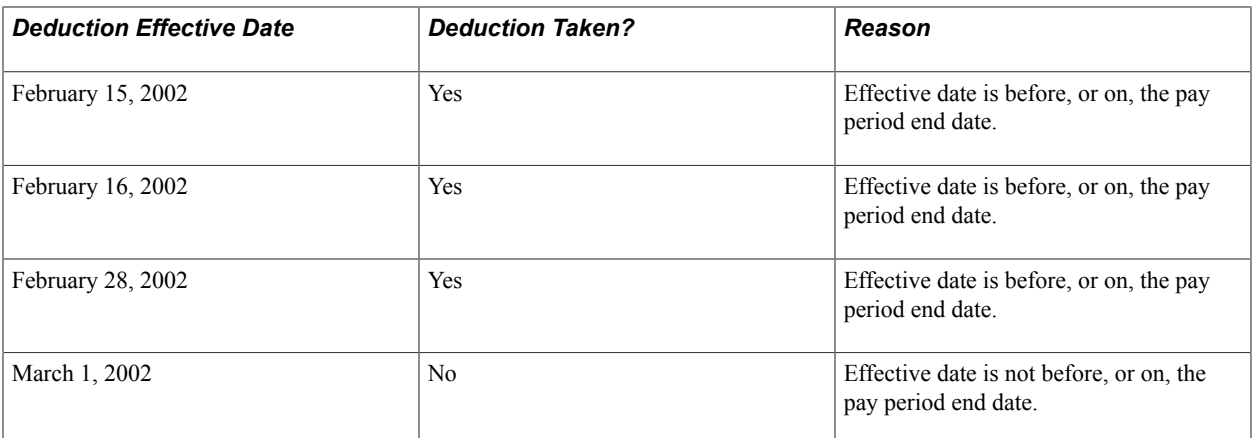

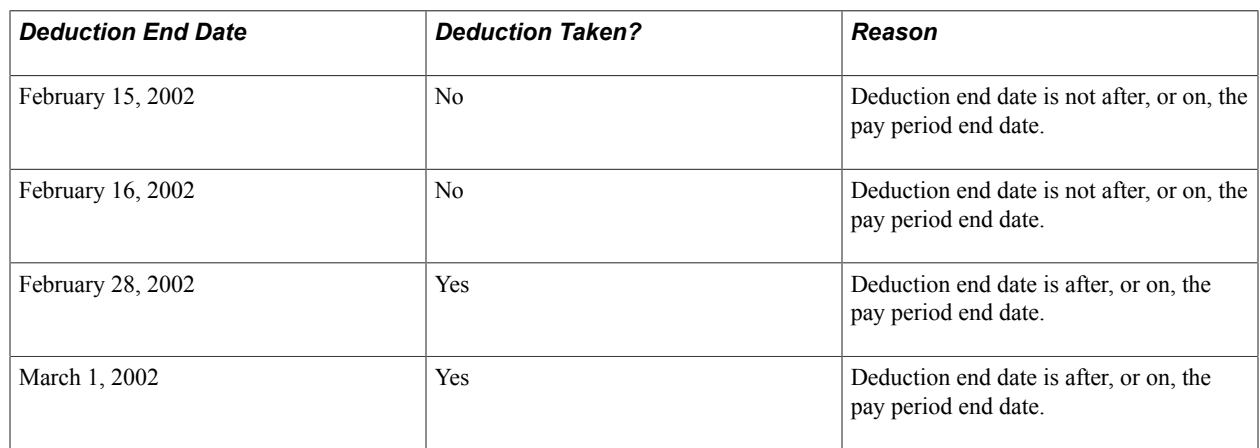

### **Related Links**

[Setting Up Employee General Deductions](#page-525-0)

# **Interactions with Additional Pay**

To process additional pay for an employee, the system uses two dates from the Create Additional Pay page:

- Effective date.
- (optional) Earnings end date.

If the effective date of the additional pay is before, or on, the pay period end date, the system pays the additional pay.

If you specify an earnings end date, the system pays the additional pay only if the end date is after the pay period begin date.

The following tables illustrate examples of how the system uses dates in processing additional pay:

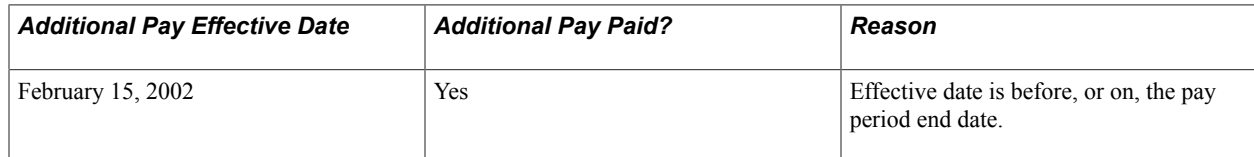

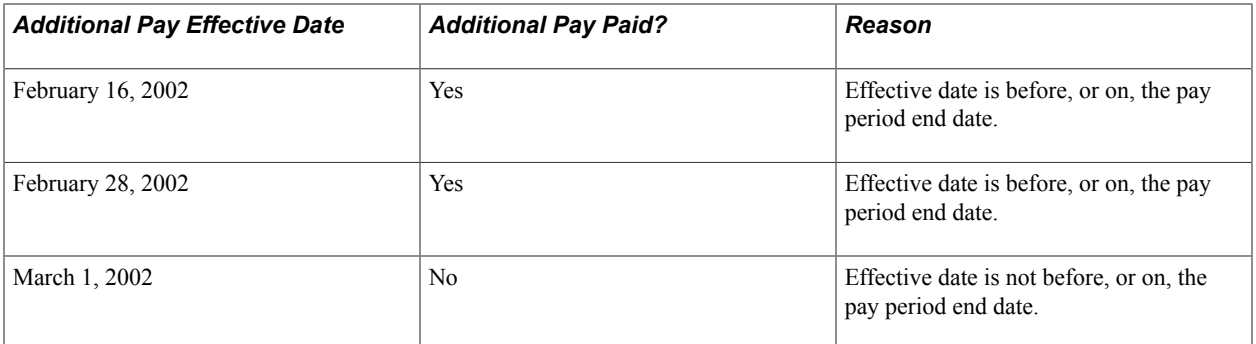

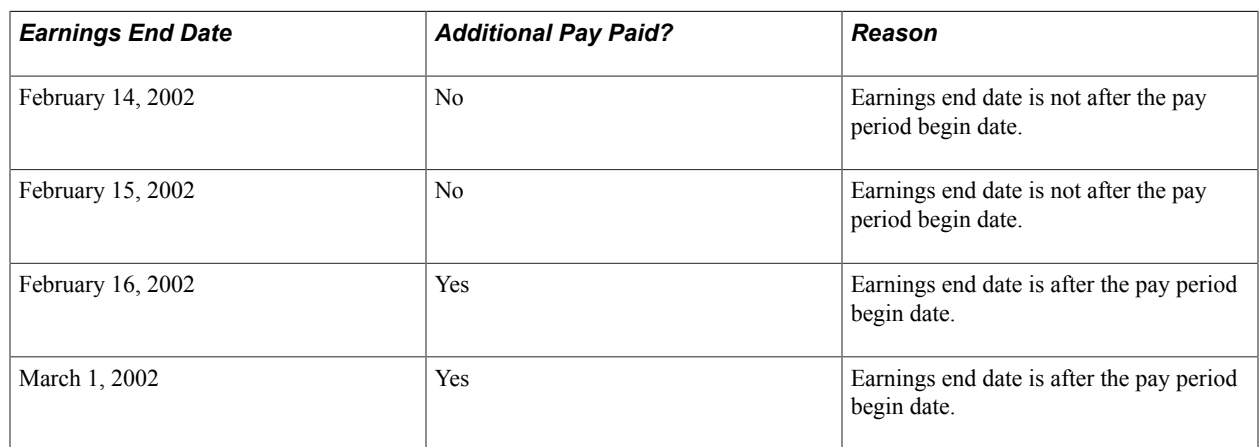

### **Related Links**

[Understanding Pay Calendar Date Fields](#page-313-0)

# **Interactions with Benefit Deductions**

The following table illustrates examples of how the system uses dates in processing benefit deductions:

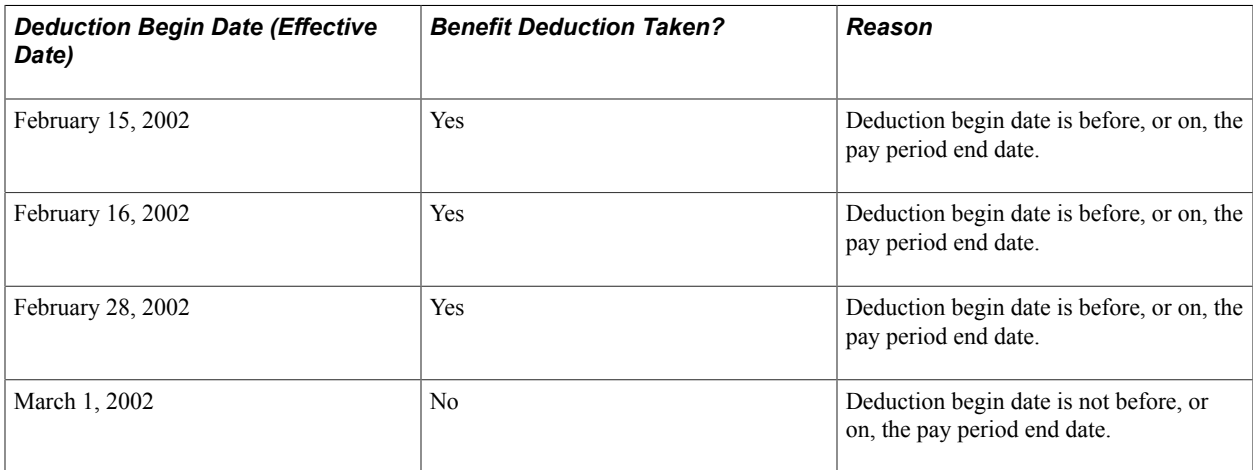

### **Related Links**

[Understanding Pay Calendar Date Fields](#page-313-0)

# **Interactions with Job Data**

The effective date on the Job Data - Work Location page, together with the action that you select, determines whether the system processes an employee during a payroll run.

The effective date on an employee's Job record represents the first day that a change takes place. For example, if an employee has a Job record with an action of termination and an effective date of January 15, 2002, then January 15, 2002 represents the first day that the employee is no longer working. Therefore, the system does not pay the employee for that day.

**Note:** (USF) PeopleSoft HR for U.S. federal government accommodates statutory and regulatory requirements. Personnel actions that begin new stages of employment (hire, promotion, reassignment, transfer, disciplinary action, and pay rate changes) are effective at the beginning of the business day. Personnel actions such as removal and termination are effective at the end of the business day.

The following tables illustrate examples of how the system uses the effective dates from the job data:

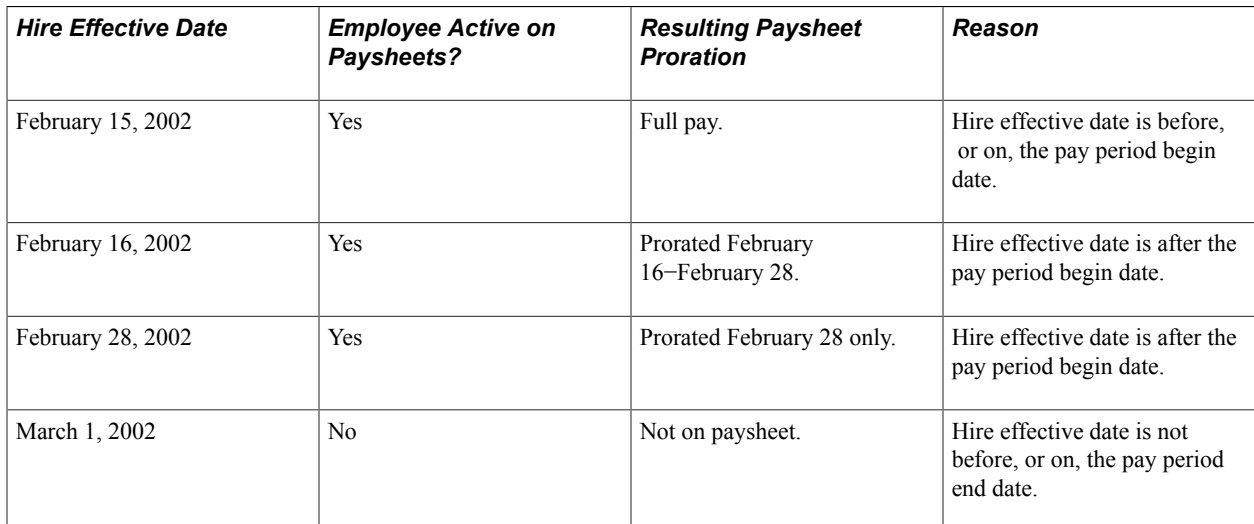

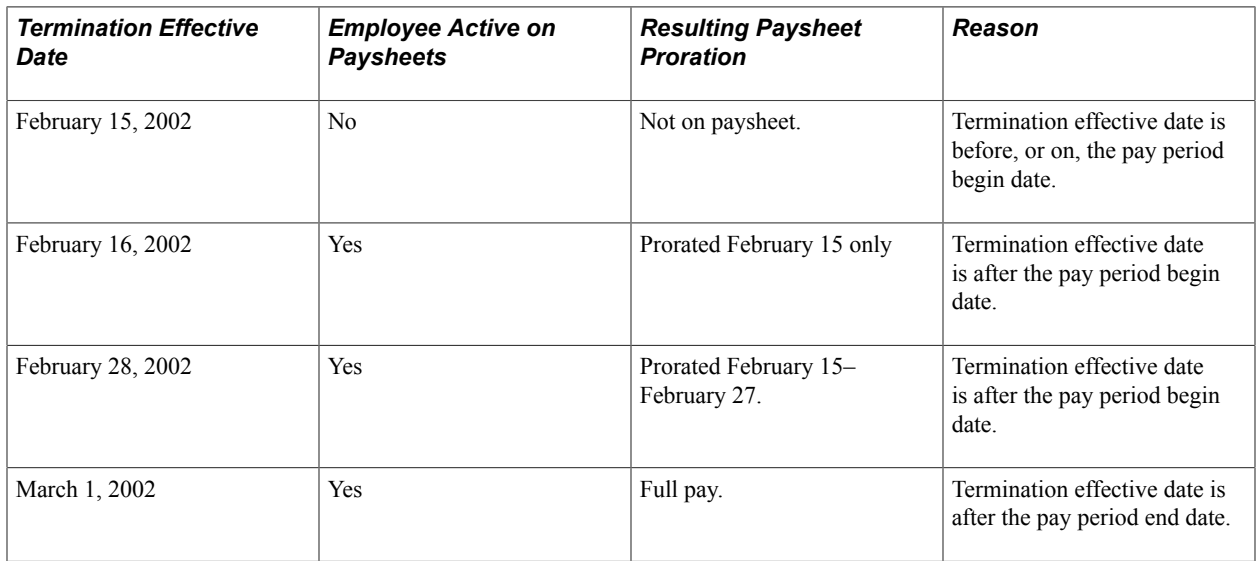

# **Interactions with the Deduction Table**

Depending on the employee status on the Job Data - Work Location page (for example, if the employee has been terminated), there is another field that determines whether the system takes benefit and general deductions: the Stop Deduction at Termination field on the Deduction Table - Process page.

If the Stop Deduction at Termination check box is selected, an employee must have an active employee status during the entire pay period for the system to take the deduction.

The following table illustrates whether the system would take the deduction for employees who were terminated on different days of a pay period:

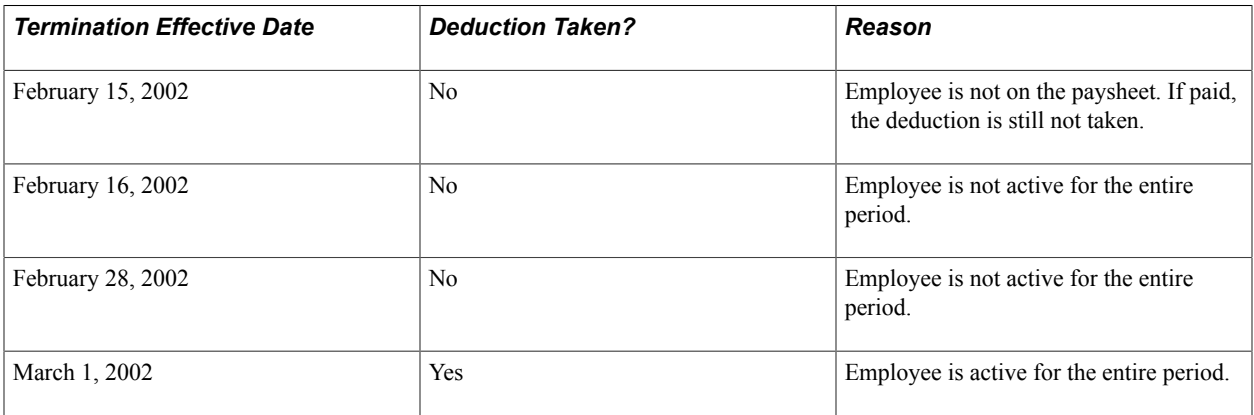

### **Related Links**

[Understanding Deductions](#page-274-0)

# **Understanding Shift Pay Calculation Methods**

Payroll for North America provides a variety of methods for setting up and calculating shift pay.

This topic discusses:

- Comparison of shift pay methods.
- Earnings code based on other earnings or special accumulator.
- Earnings code with adjustment factor.
- Pay group setID and Shift table.

# **Comparison of Shift Pay Methods**

This topic describes the shift pay methods and then compares them.

### **Shift Method Descriptions**

This table describes the primary shift pay methods:

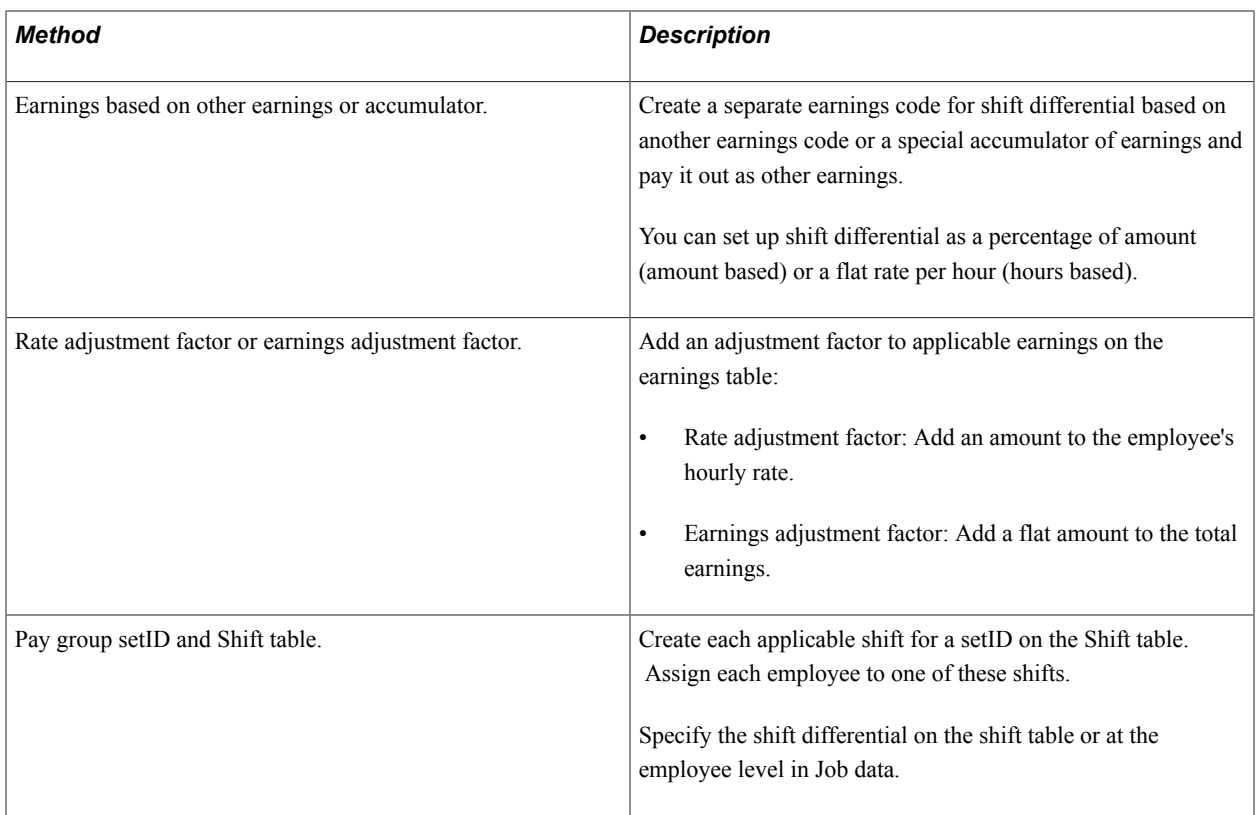

# **Shift Method Comparisons**

This table briefly compares the shift pay methods:

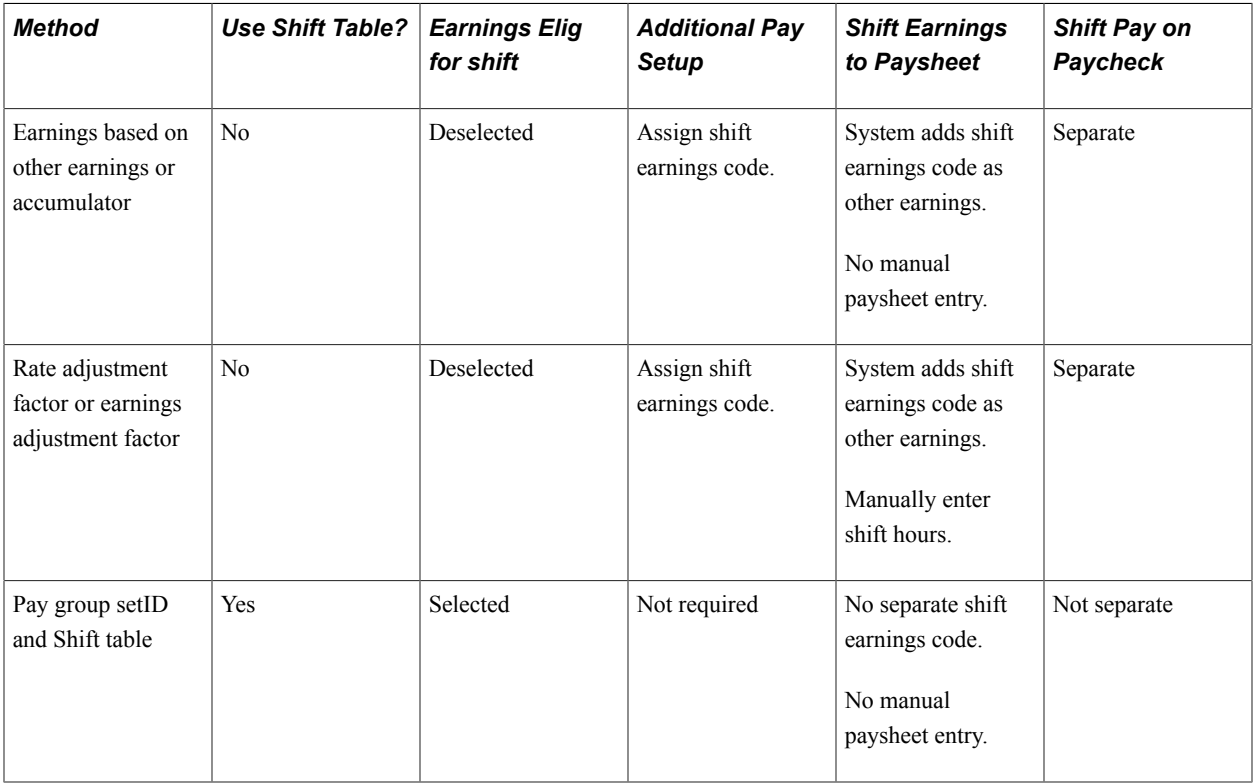

The following sections describe these methods in more detail.

# **Earnings Code Based on Other Earnings**

Use the Based on Other Earnings/Hours group box on the Earnings Table - Calculation page to calculate shift pay based on either hours or amount of another earnings code or a special accumulator.

# **Calculation Description**

This table describes the pages and fields that you can use to enter shift differential when you base the shift pay on other earnings:

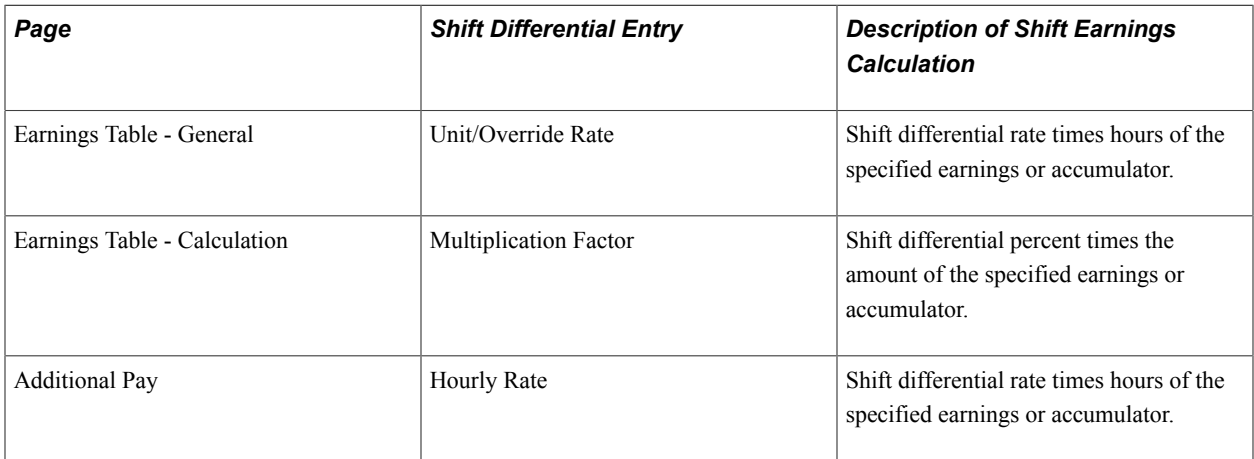

# **Setup Summary**

This table summarizes how to set up shift pay using each of these calculation methods:

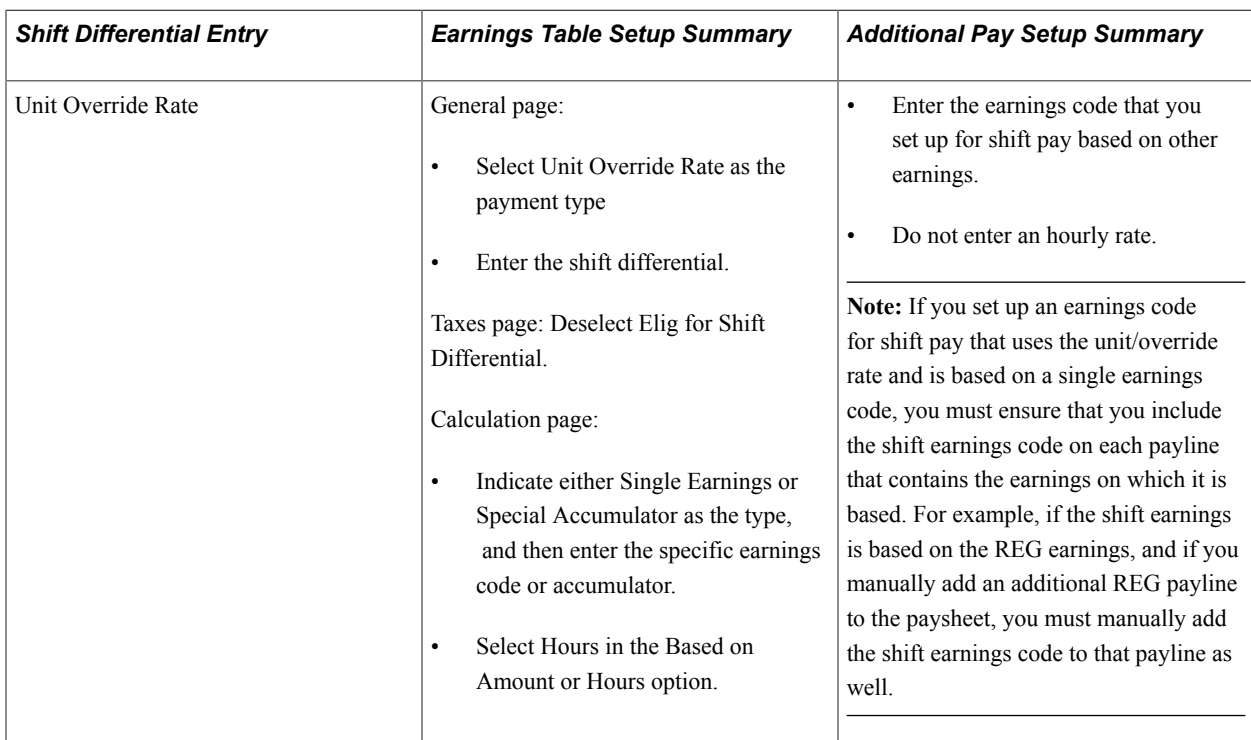

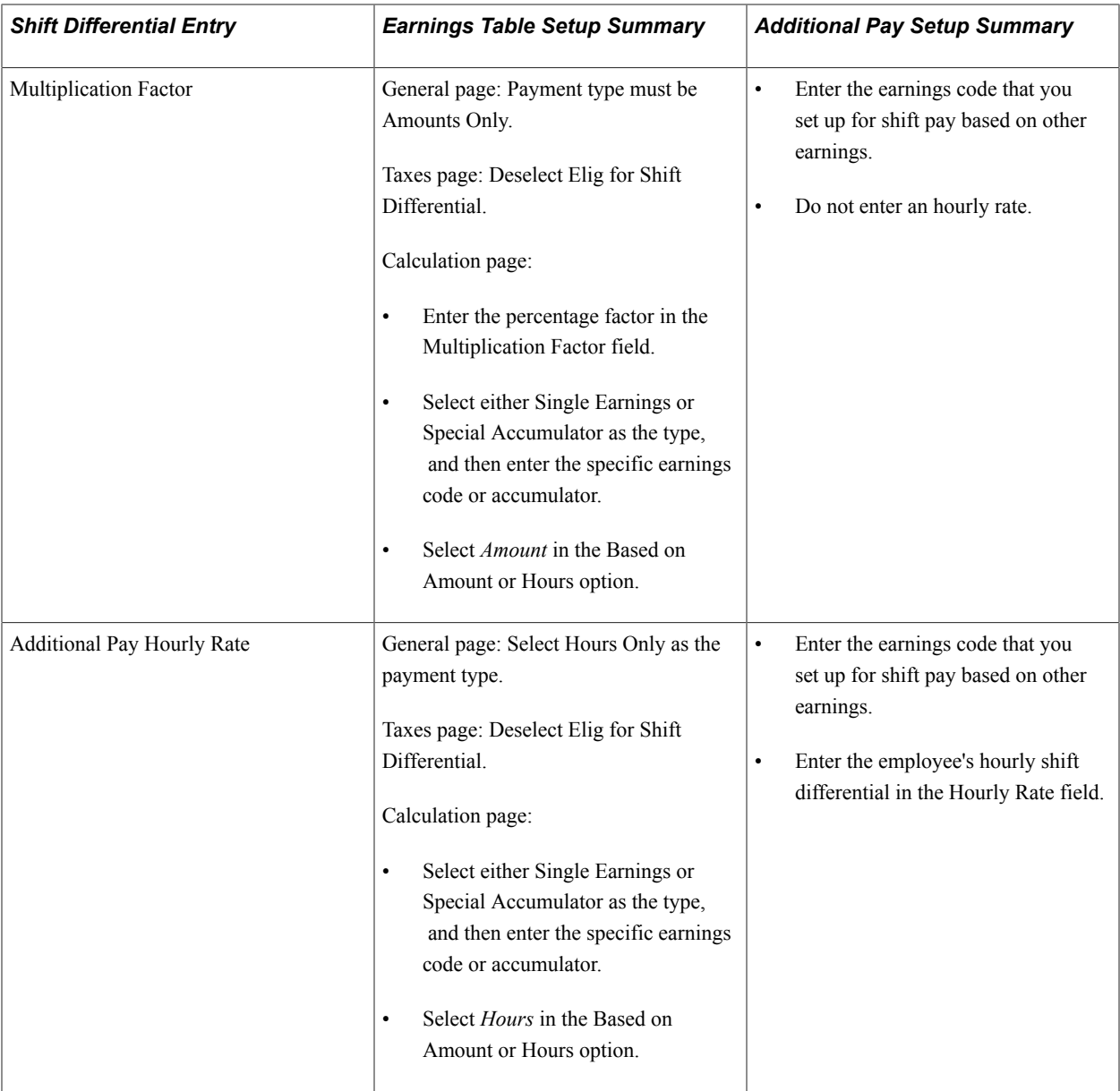

# **Example of Shift Calculations When Based on Other Earnings**

All of the example calculations use this data:

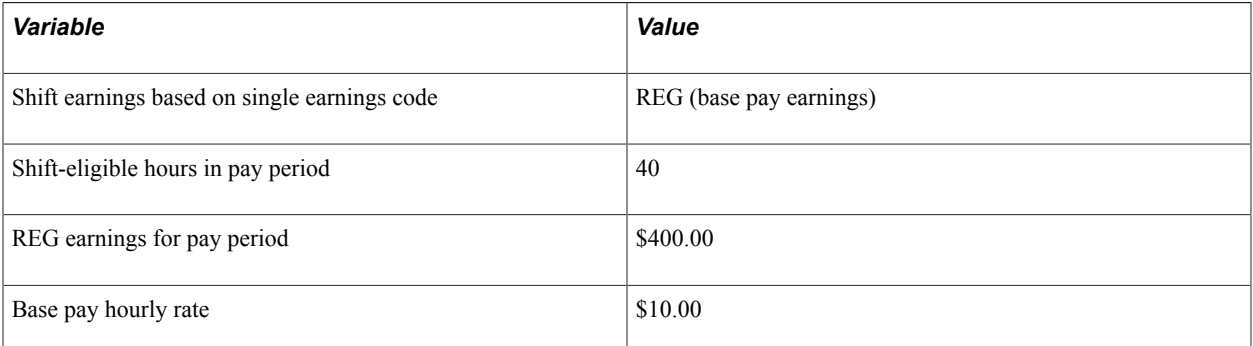

This table shows the shift calculation for each differential entry method:

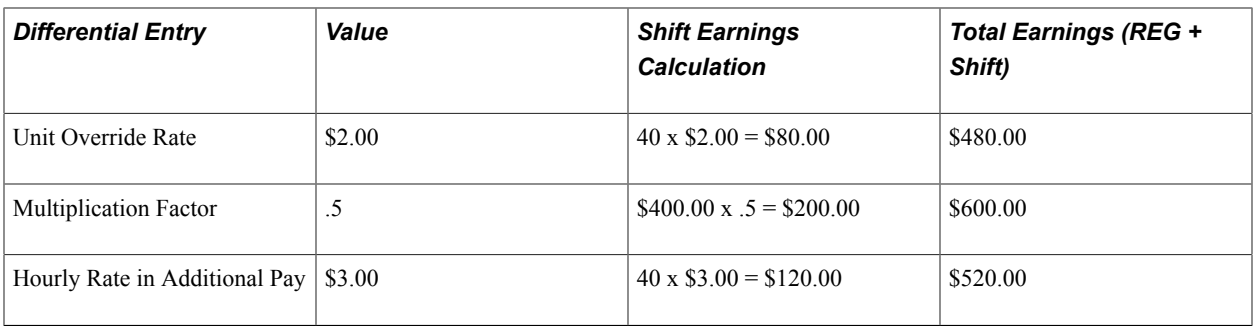

**Note:** The system reports the regular earnings and the shift earnings separately on the paycheck.

### **Related Links**

[Establishing Special Accumulator Codes](#page-328-0) [Earnings Table - Calculation Page](#page-263-0)

# **Earnings Code with Adjustment Factor**

You can set up earnings codes for shift pay using these factors on the Earnings Table – Calculation page:

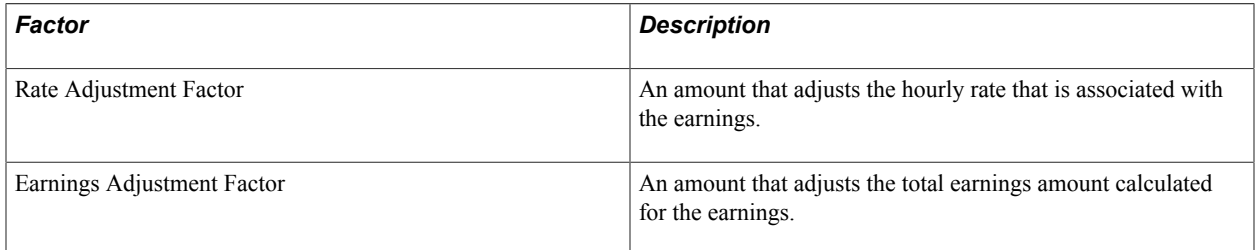

Here are some additional considerations for using earnings code adjustment factors to calculate shift pay:

• The paysheet must contain the shift earnings code in Other Earnings.

The system adds the shift earnings code during paysheet creation if you set it up on the Create Additional Pay page for the employee.

- You must enter the shift hours for each shift code on the employee's paysheet.
- You cannot use these adjustment factors to base the shift pay on other earnings or special accumulators.
- You can use these factors in conjunction with the Hourly Rate field on the Create Additional Pay page for the employee.

### **Example: Rate Adjustment Factor Calculation**

The system uses this method to calculate the shift pay with a rate adjustment factor:

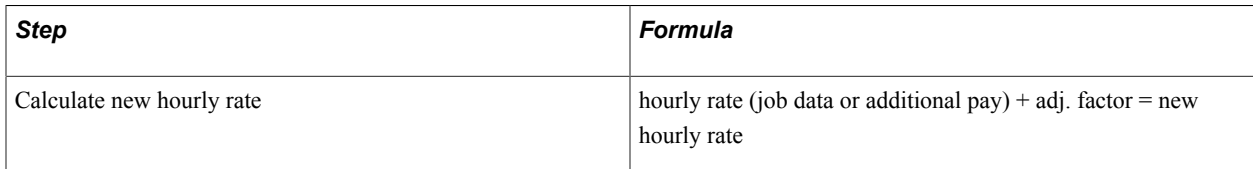

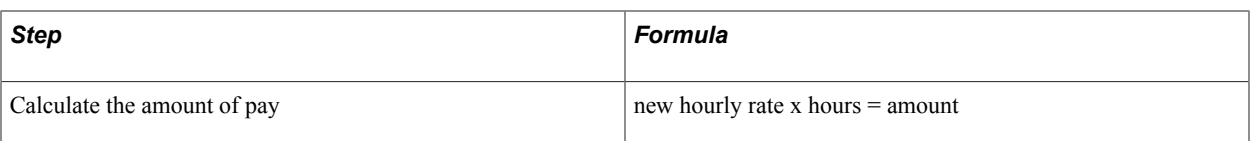

This example shows the calculation of a rate adjustment factor of \$5.50 for an employee who worked 8 hours with an hourly rate of \$10.00 in the pay earnings record:

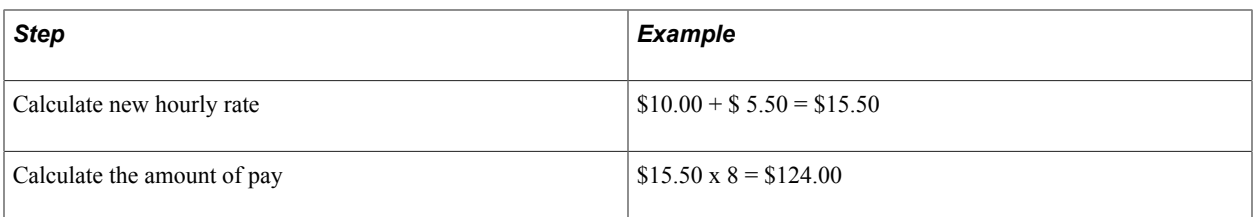

# **Example: Earnings Adjustment Factor Calculation**

The system uses this method to calculate the shift pay with an earnings adjustment factor:

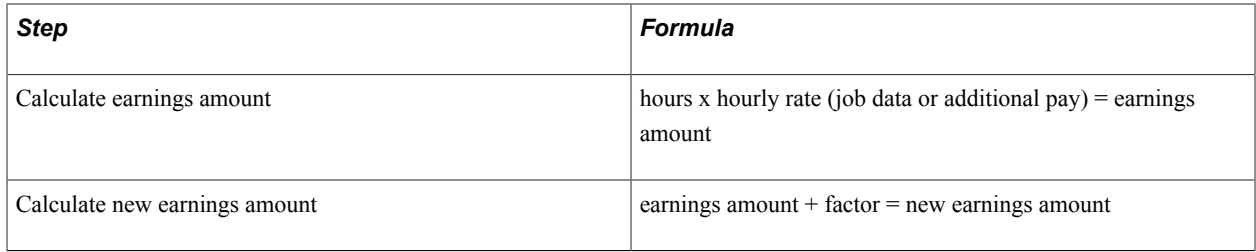

This example shows the calculation of an earnings adjustment factor of \$25.00 for an employee who worked 8 hours with an hourly rate of \$10.00 in the pay earnings record:

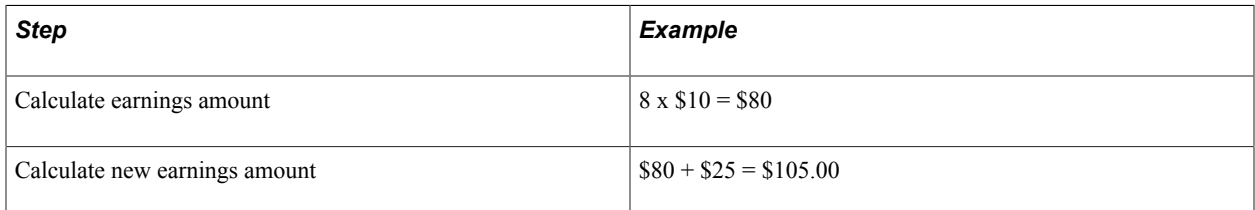

# **Pay Group SetID and Shift Table**

This topic discusses:

- Summary of shift pay setup using the Shift table.
- Example of relationship between setID, pay group, and shift.
- Shift differential processing.
- Shift differential calculation formulas.
- Examples of shift differential calculations.

**Note:** This method of calculating shift applies only to hourly and exception hourly employees, based on the employee type specified on the employee's job data. The system does not calculate shift pay for employee type S (salaried).

### **Summary of Shift Pay Setup Using the Shift Table**

To set up shift differential using the pay group setID and the Shift table:

1. Set up setIDs.

See "Understanding PeopleSoft HCM System Data Regulation" (PeopleSoft HCM 9.2: Application Fundamentals).

- 2. Verify or add values to the Translate table to identify the shifts that you intend to set up.
- 3. Set up shifts for setIDs, specifying the differential as a rate, a factor, or both.

**Note:** You can set up the same shift differential for all employees in the shift, or you can specify the differential separately on the Job Information page for each employee assigned to the shift.

See [Setting Up the Shift Table](#page-325-0).

4. Link a shift SetID to a pay group.

See "Setting Up Pay Groups" (PeopleSoft HCM 9.2: Application Fundamentals).

5. Assign employees to a valid shift on the Job Information page.

See "Job Information Page" (PeopleSoft HCM 9.2: Human Resources Administer Workforce).

6. Select Elig. for Shift Differential (eligible for shift differential) on the Earnings Table - Taxes page for applicable hourly earnings codes.

Selecting this check box triggers shift processing during paysheet creation and payroll calculation.

See [Earnings Table - Taxes Page](#page-253-0).

### **Relationship Between SetID, Pay Group, and Shift**

The employee's shift differential is based on the Shift table entry for the setID of the employee's pay group and the employee's shift assignment.

This example shows the shift table entries for a second shift that has two rate differentials that are linked to different setIDs:

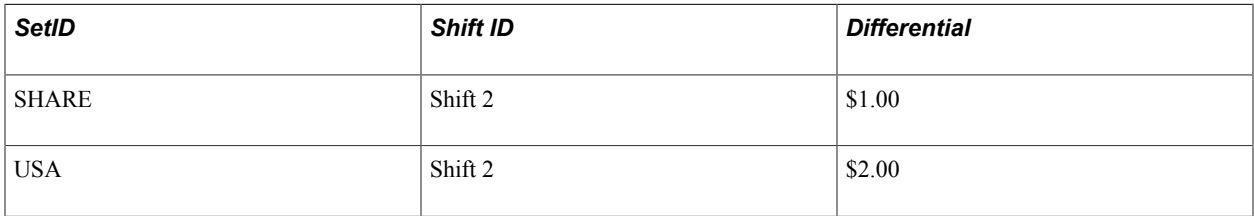

Two pay groups are assigned to shift 2.
This table illustrates that the setID assigned to the pay group identifies the correct shift 2 differential for that pay group:

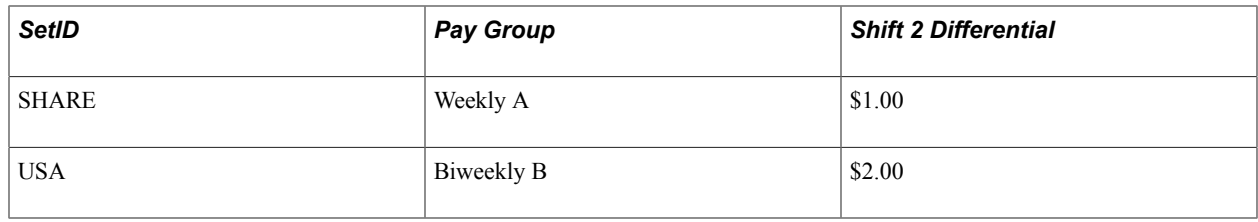

#### **Shift Differential Processing**

Here's how payroll processing uses the setup data:

- The Paysheet Creation COBOL SQL process (PSPPYBLD) uses job data to populate the shift value on the paysheet.
- The Pay Calculation COBOL SOL process (PSPPYRUN) validates the shift value on the paysheet against the Shift table and against the setID that is associated with the employee's pay group.

To process shift pay, the system checks:

- 1. Employees' job records and paylines to verify that you have assigned each of them to a shift and that the employee type in job data is hourly or exception hourly.
- 2. The Shift table to determine how you've defined each shift and whether there are any associated shift differentials that affect earnings.
- 3. The Earnings table to see whether the earnings are eligible for shift differential.

There must be an entry on the Shift table for the setID that is linked to the pay group. If a shift value is not defined on the Shift table, the system generates an error message during pay calculation that the shift value was not found.

**Note:** If your organization doesn't use multiple shifts, you *must* still set up the Not Applicable (N/A) shift with blank values in the Shift table for each pay group setID. N/A is the default shift in Job data. Setting up this entry in the Shift table avoids potential processing errors if an earnings code is created with Elig for Shift Differential selected (the default value), which would trigger the shift pay processing of the employee's shift identified in Job data.

#### **Shift Differential Calculation Formulas**

This table defines terms used in shift differential calculation:

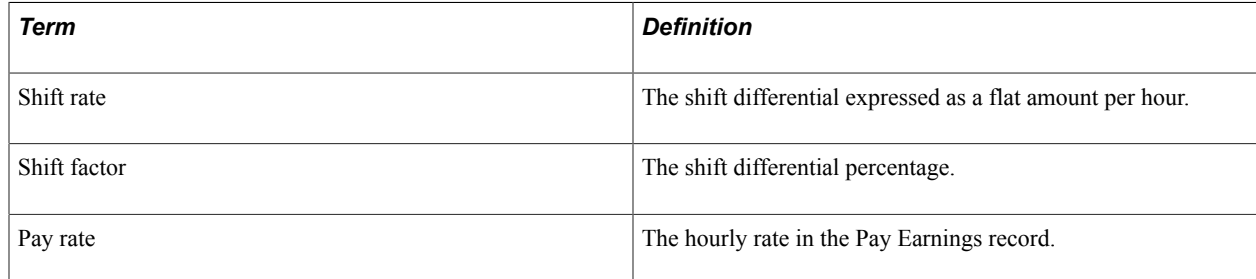

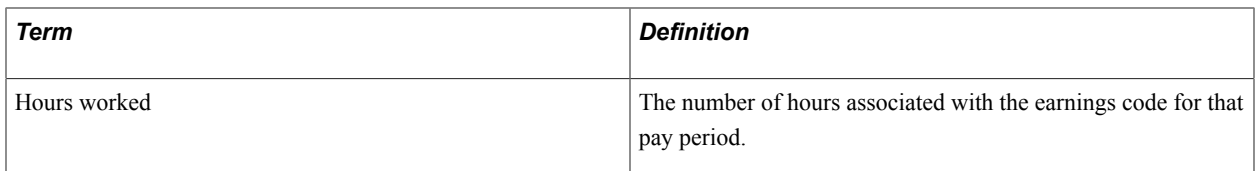

The system follows these steps to calculate shift differentials:

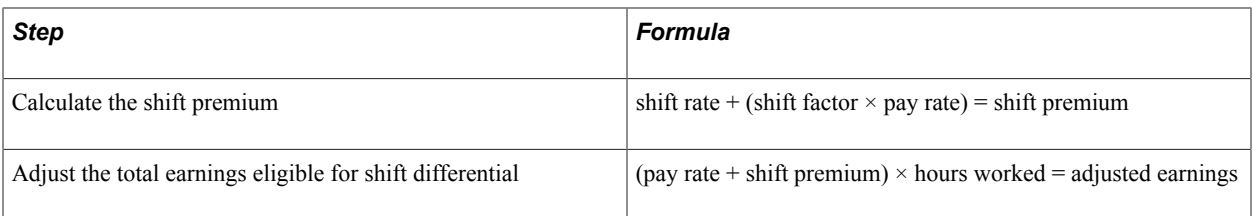

### **Example: Shift Differential Calculations**

In this example, the company set up three shifts and shift differentials as follows:

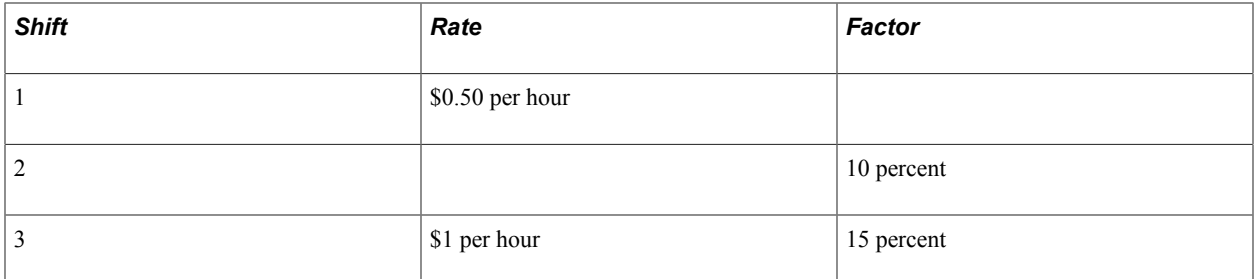

This table shows the earnings calculation in each shift for an hourly employee earning \$10.00 an hour and working 40 shift-eligible hours:

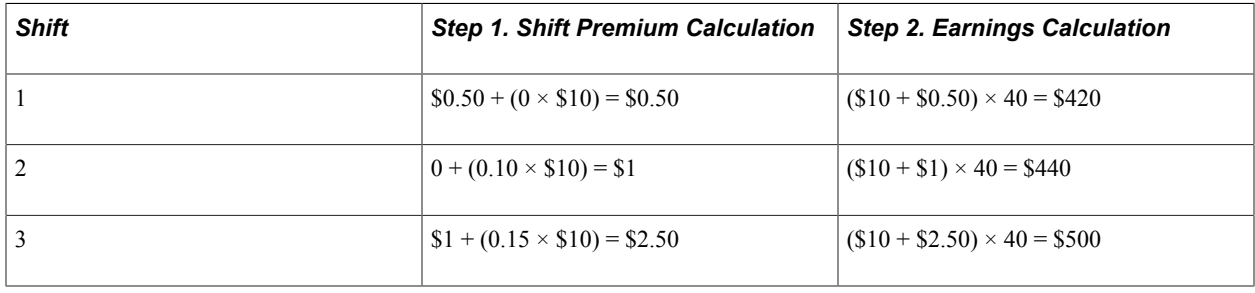

**Note:** The system does not report shift earnings calculated with the Shift table as a separate earnings code or earnings line on paychecks and reports such as the payroll register.

# **Setting Up the Shift Table**

To set up shifts, use the Shift Table (SHIFT\_TABLE) component.

## **Pages Used to Set Up and Report on Shifts**

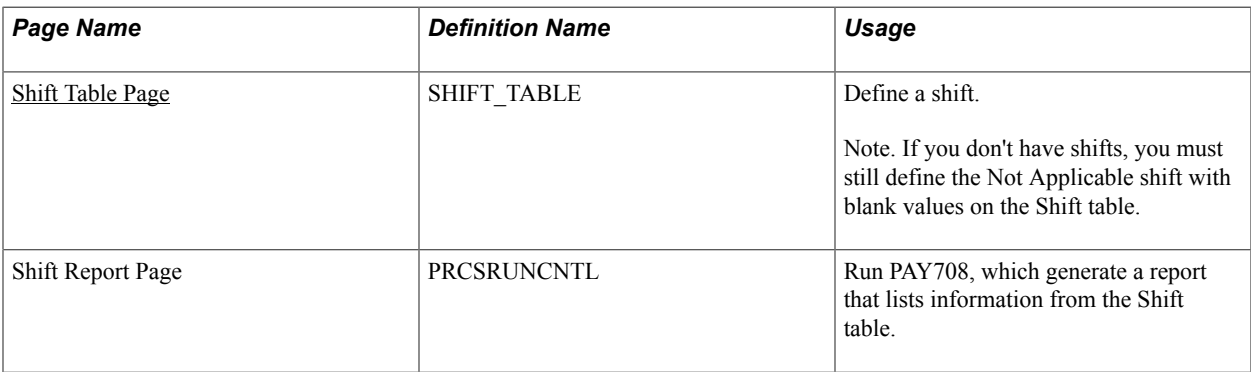

## **Understanding Shifts**

You define shifts in two places:

• In the Shift table, which the system checks during batch processes.

**Note:** If your organization doesn't use multiple shifts, you must still set up the Not Applicable (N/A) shift with blank values in the Shift table for each pay group setID. N/A is the default shift in Job data. Setting up this shift avoids potential processing errors if an earnings code is created with Elig for Shift Differential selected (the default value).

• In a series of values in the Translate table, which the system uses when performing online edits on pages, such as paysheets.

PeopleSoft delivers the following basic shift values in the Translate table:

- $\cdot$  1 (first shift)
- $\cdot$  2 (second shift)
- $\cdot$  3 (third shift)
- Not Applicable (for no shift)

**Note:** The values in the Shift table and Translate table must match. You must add new shift values to the Translate table using PeopleSoft Application Designer before adding them to the Shift table.

**Note:** The values in the Shift table and Translate table must match. You must add new shift values to the Translate table using PeopleSoft Application Designer before adding them to the Shift table. If you don't have multiple shifts, deactivate all shift values in the Translate table (except for the N/A shift value), and define the N/A shift in the Shift table.

**Note:** Shift earnings are not currently broken out on reports, such as paychecks and payroll registers. To review shift earnings separately, set them up as earnings codes in the Earnings table.

### **Related Links**

[Pay Group SetID and Shift Table](#page-322-0)

## <span id="page-327-0"></span>**Shift Table Page**

Use the Shift Table page (SHIFT\_TABLE) to define a shift.

#### **Navigation**

Set Up HCM > Product Related > Payroll for North America > Compensation and Earnings > Shift Table > Shift Table

#### **Image: Shift Table page**

This example illustrates the fields and controls on the Shift Table page.

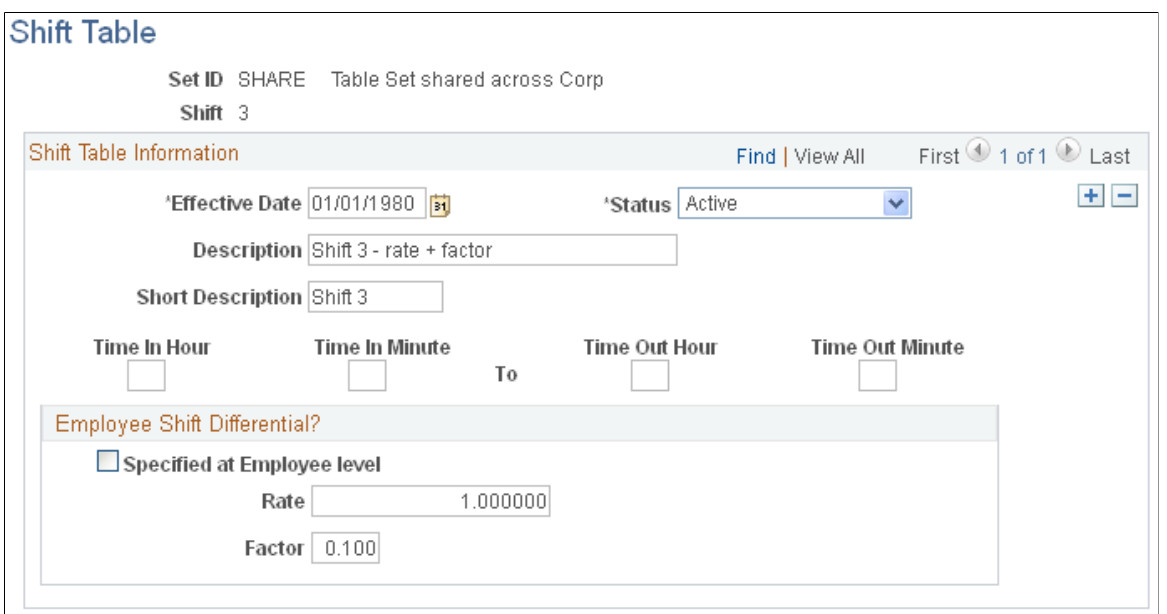

### **Shift Table Information**

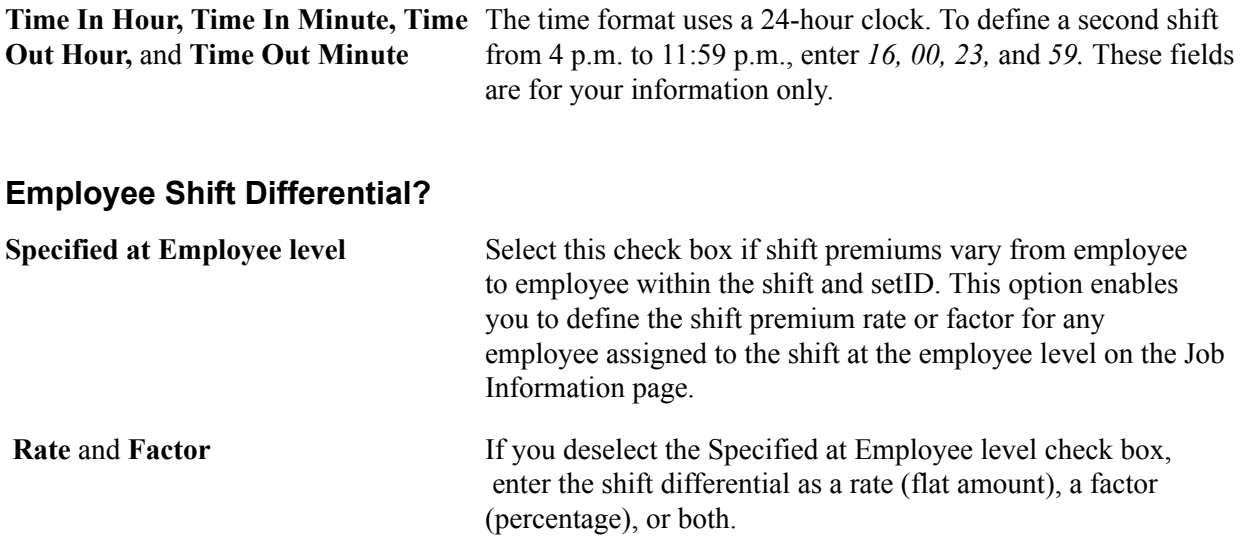

**Note:** If you enter a rate or factor, it applies to all employees assigned to that shift. You cannot override these definitions at the employee level.

#### **Related Links**

"Job Information Page" (PeopleSoft HCM 9.2: Human Resources Administer Workforce)

## **Establishing Special Accumulator Codes**

To set up special accumulators, use the Special Accumulator Table (SPCL\_EARNS\_TABLE) component.

## **Pages Used to Establish Special Accumulator Codes**

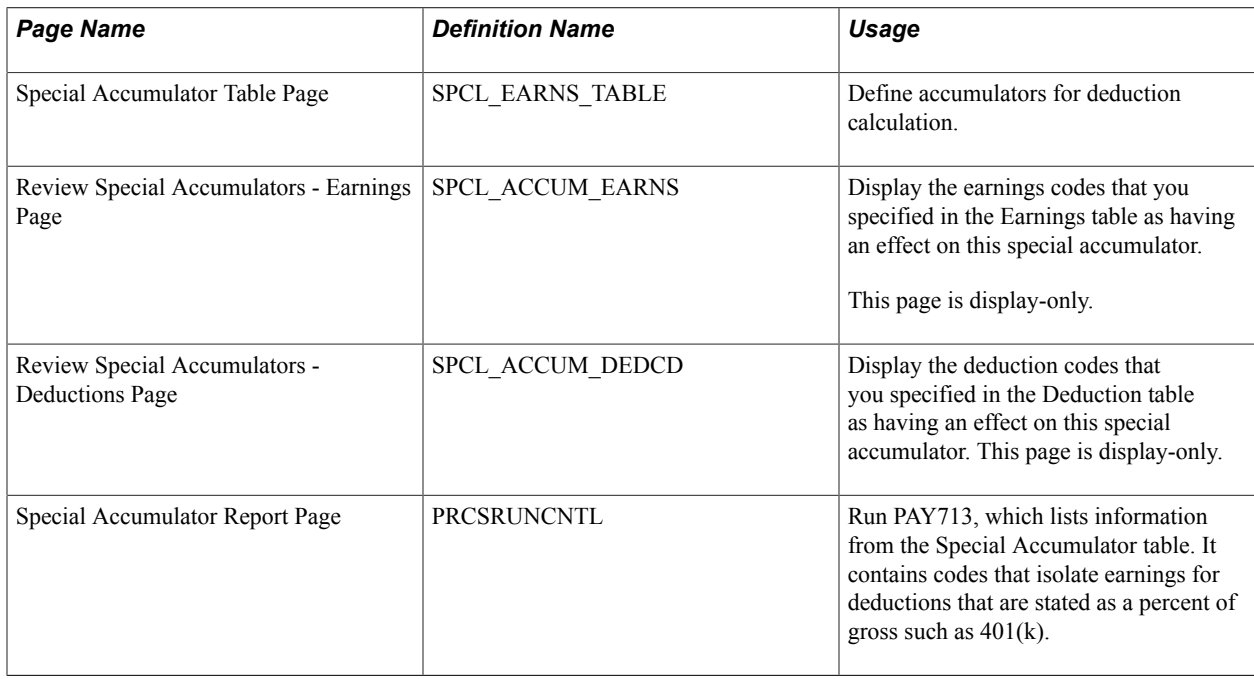

### **Understanding Special Accumulators**

The Savings Plan table and the General Deduction table use special accumulator codes in calculation routines.

Here's how to set up special accumulator codes:

- Define special accumulator codes on the Special Accumulator Table page.
- Use the Earnings Table Special Process page to assign earnings codes to add to or subtract from the accumulator balances.
- Use the Deduction Table Tax Class page to assign deduction codes to add to or subtract from accumulator balances.

### **Special Accumulator Example**

To understand special accumulators, consider this example of setting up a 401(k) retirement savings plan to calculate the 401(k) deduction as a percentage of regular, overtime, holiday, vacation, and sick earnings:

1. Create a three-character code for the Special Accumulator table, such as 401.

This code accumulates all earnings that affect 401(k).

2. For each valid earnings code (such as regular or overtime), enter the 401 special accumulator code on the Earnings Table - Special Process page, and select *Adds to Special Balance* in the Effect on Special Balance field.

This tells the system to add these earnings to the 401 special accumulator.

3. Define the 401(k) calculation in the Savings Plan table, and specify Use 401 Special Accumulator Instead of Total Gross.

The system now calculates  $401(k)$  deduction amounts based on the total amount of earnings designated with the 401 special accumulation code.

### **(USA) Special Accumulator for Supplemental Earnings**

Create a special accumulator code to store each employee's taxable gross for supplemental payments to identify the correct point at which the higher federal supplemental withholding tax rate applies. Enter this special accumulator on the Earnings Table - Special Process page with *T* selected in the Effect on Special Balance field for each earnings code identified as using the supplemental tax method.

**Note:** You *must* select *T* in the Effect on Special Balance field for each earnings code identified as using the supplemental tax method.

# **Setting Up Holiday Schedules**

To set up holiday schedules, use the Holiday Schedule component (HOLIDAY\_SCHED\_TBL).

## **Page Used to Set Up Holiday Schedules**

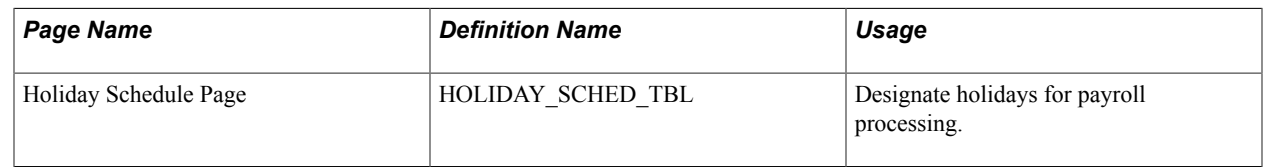

## **Understanding Holiday Schedules**

Because holidays might vary for different segments of the employee population (depending on location, work schedules, or other factors), you can define as many holiday schedules as you need. For example, if you pay some employees based on an eight-hour day and others on a 7.5-hour day, you must define a separate holiday schedule for each. The same applies if some employees recognize a holiday on the actual day itself and others on a different date. To add holiday schedules, complete the Holiday Schedule page for each schedule:

• The system automatically establishes an employee's holiday earnings based on the scheduled holidays in the Holiday Schedule table.

Do not include floating holidays on this list.

- If a defined holiday occurs within the pay period during the Create Paysheet COBOL SQL process (PSPPYBLD), the system automatically creates a holiday earnings code on the paysheet for the number of hours that are indicated in the Holiday Schedule table.
- If you selected the Hours Only (Reduce from Reg Pay) (hours only [reduce from regular pay]) option on the Earnings Table - Taxes page, the system reduces the number of regular hours by the number of holiday hours during the Pay Calculation COBOL SQL process (PSPPYRUN).
- Specify the holiday earnings code in the Pay Group table.

The system also uses the default holiday schedule from the Pay Group table during the Calendar Build COBOL SQL process (PSPCLBLD) to ensure that check issue dates do not fall on weekends or holidays.

**Note:** After you define all of your holiday schedules, you can specify a default holiday schedule for the location on the Location Profile page or for the pay group on the Pay Group Table - Calc Parameters page. You can override this default on any employee's Job Data record.

# **Setting Up Rapid Entry Paysheet Templates**

To set up rapid entry paysheet templates, use the Rapid Entry Paysheet Template component (PYRE\_TEMPLATE).

## **Page Used to Set Up Rapid Entry Paysheet Templates**

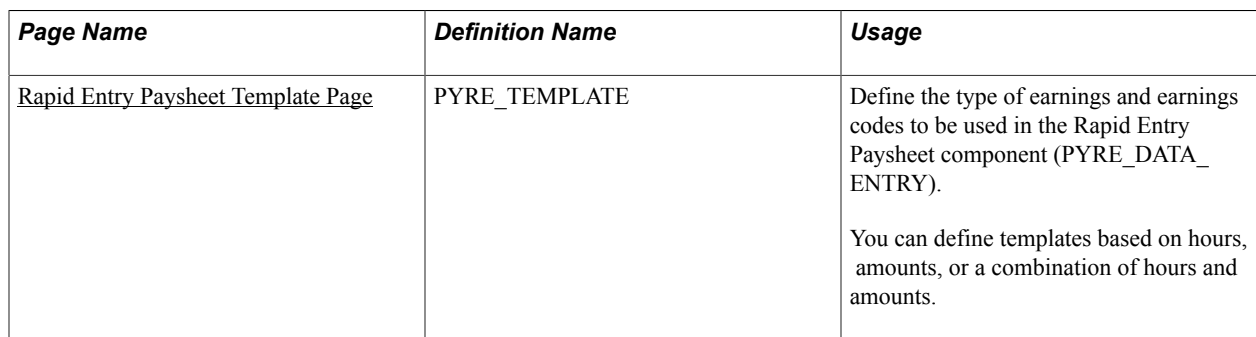

### **Related Links**

[Entering Hours or Amounts Using Rapid Entry Paysheets](#page-763-0)

## **Understanding Rapid Entry Paysheet Templates**

Payroll for North America enables you to create rapid entry paysheet templates that are used as a basis for rapid entry paysheets. You can create three types of templates:

• Hours.

Use this template type to set up a template for earnings codes based on hours with no associated dollar amounts.

• Amounts.

Use this template type to set up a template for earnings codes based on amounts with no associated hours.

• Hours or Amounts.

Use this template type to set up a template for both earnings codes that accept hours and earnings codes that accept amounts.

You can create as many templates as required for each template type. In each template you specify the preset earnings codes that appear on rapid entry paysheets that are based on the template. For Hours and Amounts type templates, you can also select an additional (not preset on the template) earnings code on the rapid entry paysheet.

### **Fields Available by Template Type**

The fields that are available on the Rapid Entry Template page vary according to the template type that you enter when you access the page. The template type determines the type of earnings code that can be specified in the template. This table describes the available fields for each template type:

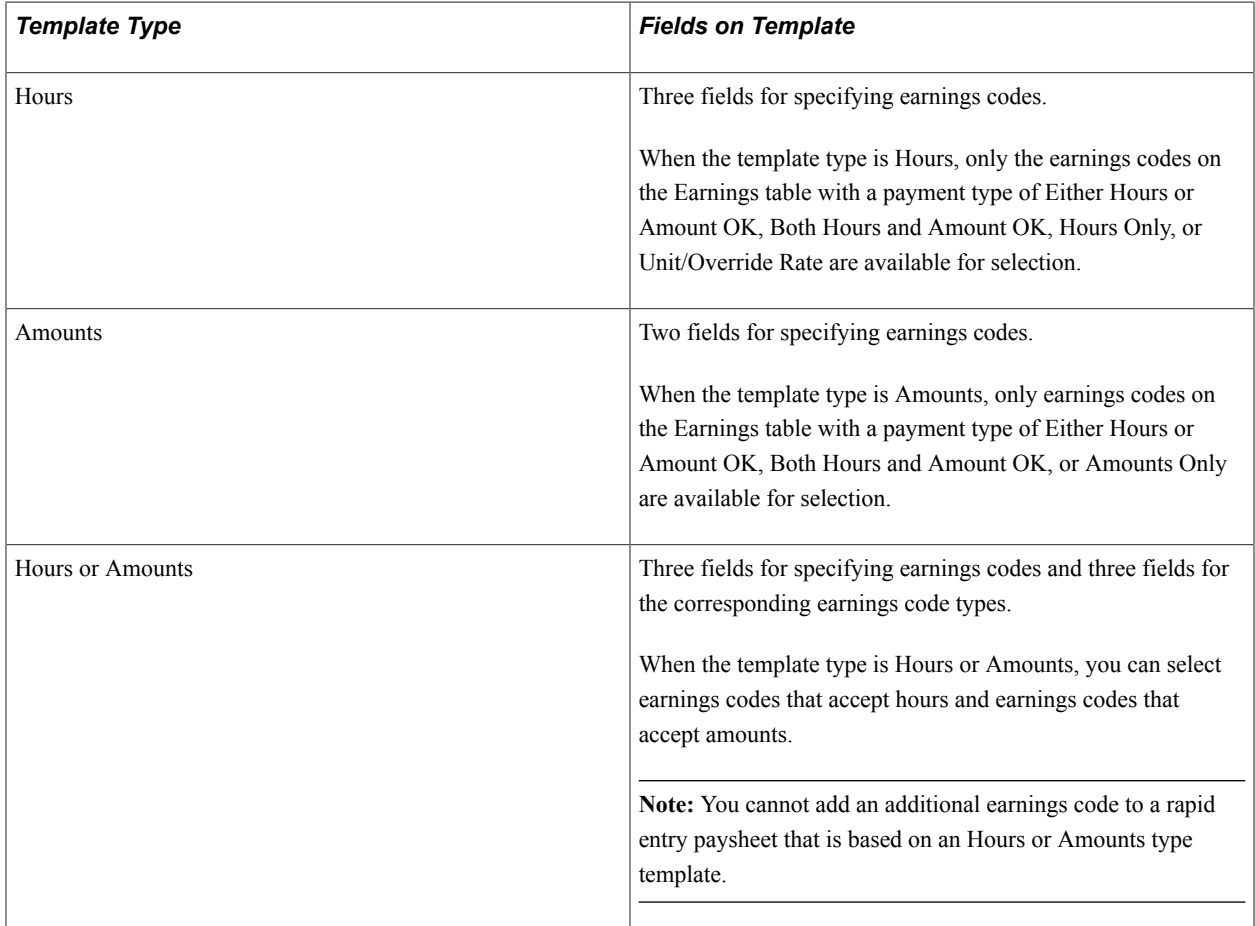

## <span id="page-332-0"></span>**Rapid Entry Paysheet Template Page**

Use the Rapid Entry Paysheet Template page (PYRE\_TEMPLATE) to define the type of earnings and earnings codes to be used in the Rapid Entry Paysheet component (PYRE\_DATA\_ENTRY).

#### **Navigation**

Set Up HCM > Product Related > Payroll for North America > Payroll Processing Controls > Rapid Entry Paysheet Template > Rapid Entry Paysheet Template

#### **Image: Rapid Entry Paysheet Template page**

This example illustrates the fields and controls on the Rapid Entry Paysheet Template page.

#### **Rapid Entry Paysheet Template**

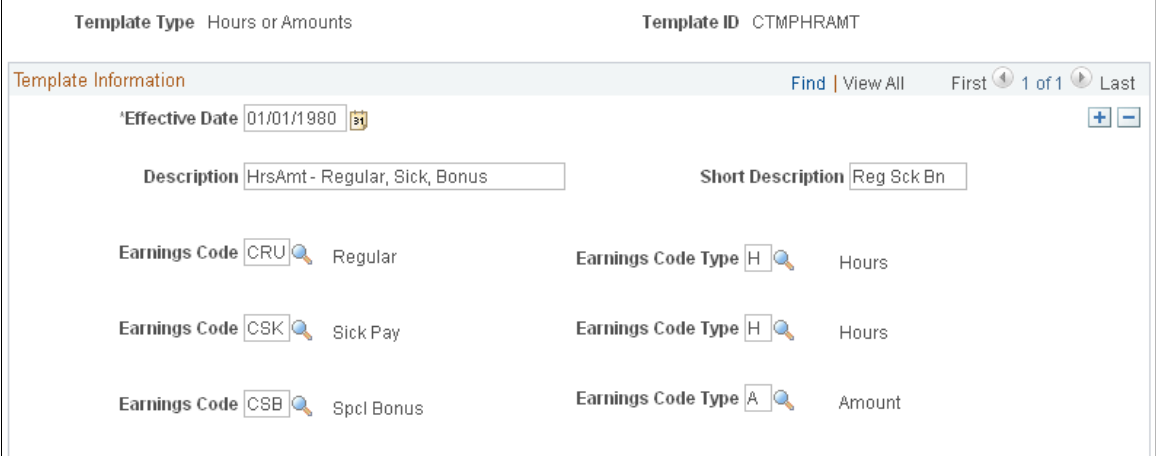

You can define templates based on hours, amounts, or a combination of hours and amounts.

**Earnings Code** Select the earnings codes that you want to preset for the template. Available earnings codes are determined by the template type. **Earnings Code Type** This field is only available if the template type is *Hours or Amounts.* Select an earnings code type for each earnings code that identifies whether hours or an amount will be entered on the rapid entry paysheet for the earnings.

**Note:** You cannot change the template type after the template is created.

# **Setting Up Continue with Errors Processing**

## **Pages Used to Set Up Continue with Errors Processing**

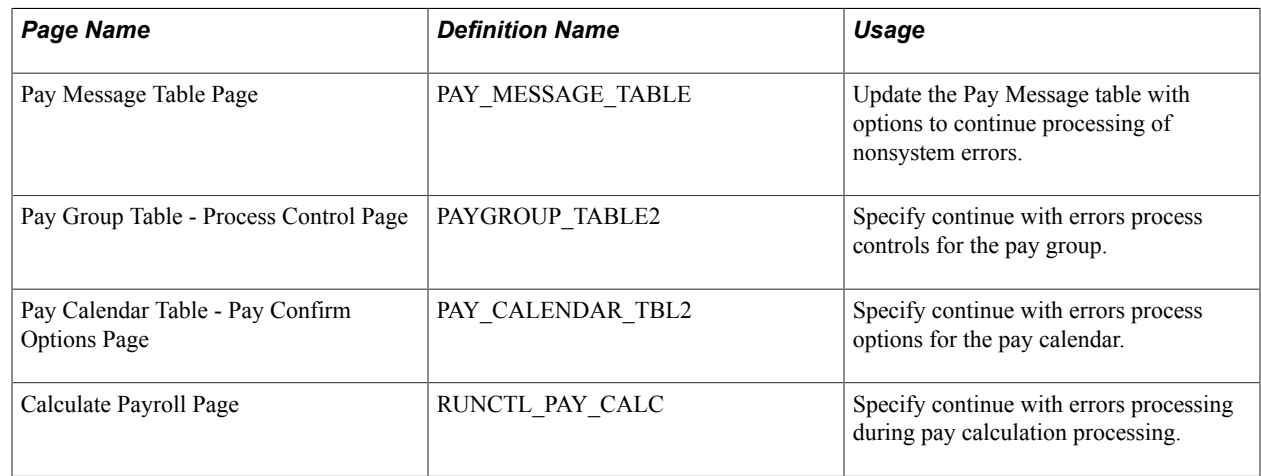

## **Understanding Continue with Errors Processing**

The system issues various types of error messages for situations encountered during the payroll calculation. You can set up Continue with Error functionality to enable certain employee-level error messages that have been identified on the Pay Message table to be transferred to an off-cycle paysheet for further reconciliation and processing, which enables the current payroll to continue.

**Note:** You cannot bypass errors that would stop the calculation. Messages that stop the payroll process are system error messages. System messages are not available to be bypassed.

After resolving all errors that were not bypassed, you can run the final pay calculation and transfer the paysheets with bypassed messages to a designated off-cycle paysheet that you've set up to process the transferred employees. You should reconcile and process the transferred paysheets so that they are confirmed before the next on-cycle processes.

### **Related Links**

[Continue with Errors](#page-829-0)

## **Understanding Continue with Errors Setup**

This table describes the Continue with Errors setup steps that you should complete before running the Pay Calculation process:

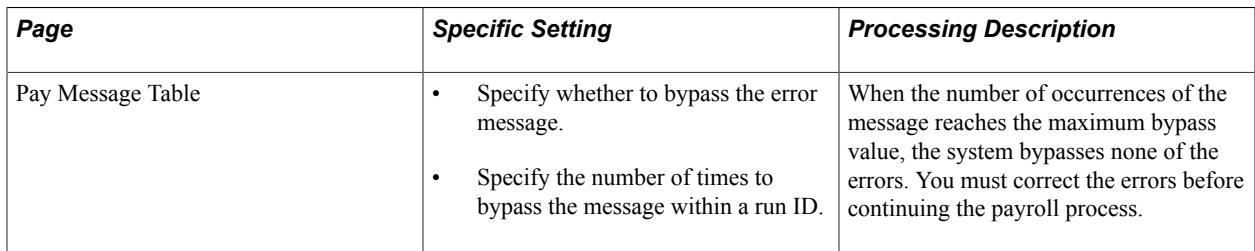

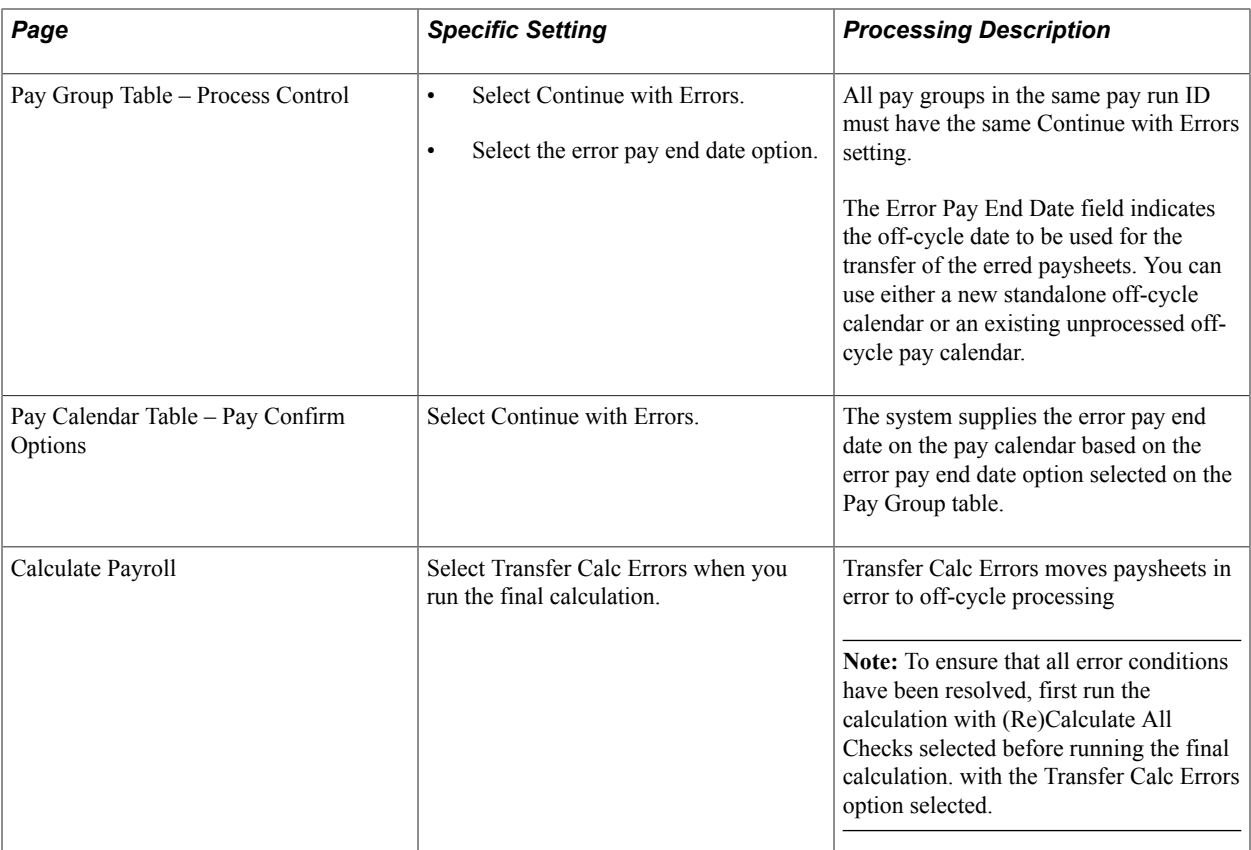

### **Error Pay End Date**

The system doesn't assume the check date on the original calendar when transferring the error paysheets to the off-cycle calendar.

The Error Pay End Date field on the Pay Group Table page determines the off-cycle date to be used for the transfer of the erred paysheets as follows:

- *Same Day:* The default date is the same pay period end date as the pay calendar.
- *Next Day:* The default date is the next day and requires an off-cycle pay calendar with a new pay run ID.

## **Defining the Final Check Process**

To set up the final check program, use the Final Check Action Reason (TERM\_ACTN\_RSN), Final Check Program Table (TERM\_PGM\_TBL), and Final Check Program Table USF (GVT\_TERM\_PGM\_TBL) components.

## **Pages Used to Define the Final Check Process**

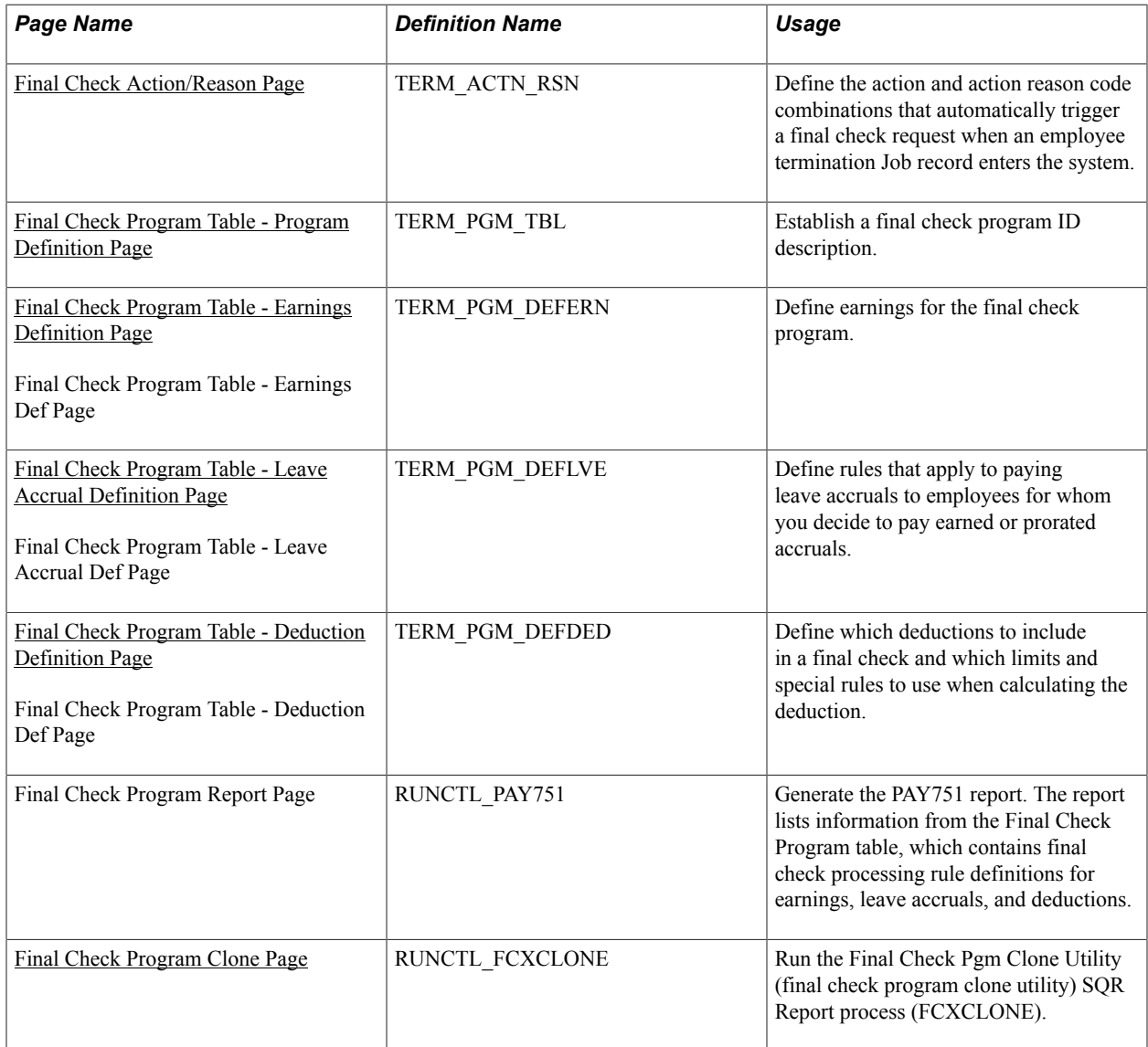

### **Related Links**

[Creating Final Check Paysheets](#page-808-0) [Processing a Final Check Request](#page-888-0)

## **Understanding the Final Check Process**

Employee terminations occur for various reasons: some are initiated by the employee, others by the employer. When employment is terminated, regardless of the reason, the law requires employers to give employees their final wages. Some states require that the employee receives final wages before leaving the premises.

The Final Check process enables you to:

• Define a set of termination rules as a final check program that identifies the earnings, deductions, and leave plans to process when creating a final check.

- Automate the application of these rules to provide a clean, quick way of creating final checks.
- Create a final check for a terminated employee whether or not the termination has been processed through PeopleSoft HR.

To process final checks for an employee whose termination has not been processed through PeopleSoft HR, enter the employee ID, termination date, and final check program ID on the Request Final Check page.

**Note:** Because this process is workflow-enabled, the system automatically generates a worklist item to notify the personnel administrator that a final check request has been created for an employee who is not yet terminated on the Job page.

• Assign a final check program to each pay group using a final check program ID that you identify.

The pay group's final check program becomes the default for final check requests of terminated employees in that pay group. However, you can override the default final check program for any employee on the Request Final Check page.

• Define a set of rules in each program for processing deductions or refunds on an employee's final check.

For example, you might refund or override a general or benefit deduction on a final check.

The system adds deductions and refunds to an employee's paysheet as one-time deductions. This enables a payroll administrator to further override any values on collections or refunds by deduction class, if there are any additional rules that are outside the scope of final checks.

**Note:** Leave may be accrued each payroll by the hour, but the system does not prorate hour-to-hour leave accrual in the final check process. Even if you set up final check leave accrual to prorate leave on an hour-to-hour basis, the Final Check process does not calculate it.

## <span id="page-336-0"></span>**Final Check Action/Reason Page**

Use the Final Check Action/Reason page (TERM\_ACTN\_RSN) to define the action and action reason code combinations that automatically trigger a final check request when an employee termination Job record enters the system.

#### **Navigation**

Set Up HCM > Product Related > Payroll for North America > Payroll Processing Controls > Final Check Action/Reason > Final Check Action/Reason

#### **Image: Final Check Action/Reason page**

This example illustrates the fields and controls on the Final Check Action/Reason page.

### **Final Check Action/Reason**

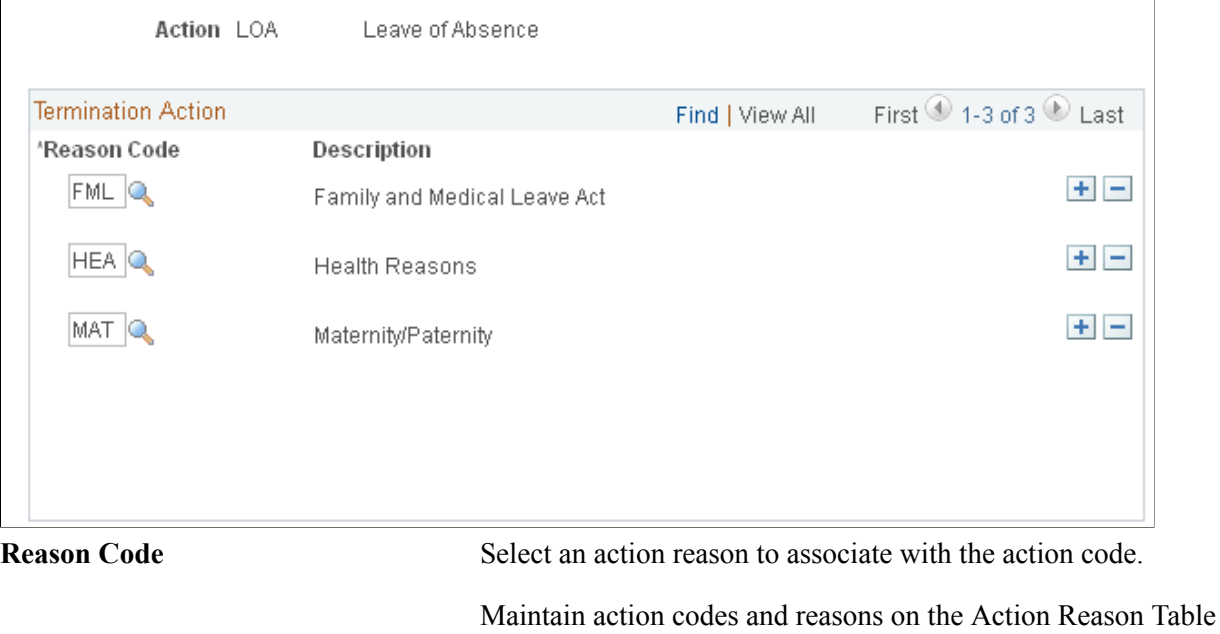

## <span id="page-337-0"></span>**Final Check Program Table - Program Definition Page**

Use the Final Check Program Table - Program Definition page (TERM\_PGM\_TBL) to establish a final check program ID description.

page.

#### **Navigation**

- Set Up HCM > Product Related > Payroll for North America > Payroll Processing Controls > Final Check Program Table > Program Definition
- Set Up HCM > Product Related > Payroll for North America > Payroll Processing Controls > Final Check Program Table USF > Program Definition

#### **Image: Final Check Program Table - Program Definition page**

This example illustrates the fields and controls on the Final Check Program Table - Program Definition page.

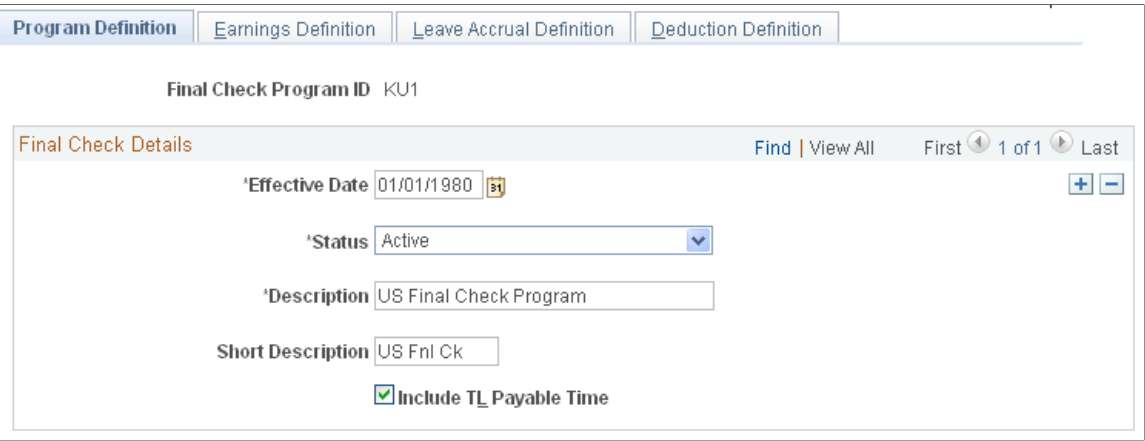

**Include T&L Payable Time** (include time and labor payable time)

Select this check box if you have an interface with PeopleSoft Time and Labor. If you select this check box, the system uses the time from PeopleSoft Time and Labor to create the paysheet for the final check and marks the time and labor paysheet as processed by final check.

## <span id="page-338-0"></span>**Final Check Program Table - Earnings Definition Page**

Use the Final Check Program Table - Earnings Definition page (TERM\_PGM\_DEFERN) to define earnings for the final check program.

#### **Navigation**

- Set Up HCM > Product Related > Payroll for North America > Payroll Processing Controls > Final Check Program Table > Earnings Definition
- Set Up HCM > Product Related > Payroll for North America > Payroll Processing Controls > Final Check Program Table USF > Earnings Def

#### **Image: Final Check Program Table - Earnings Definition page**

This example illustrates the fields and controls on the Final Check Program Table - Earnings Definition page.

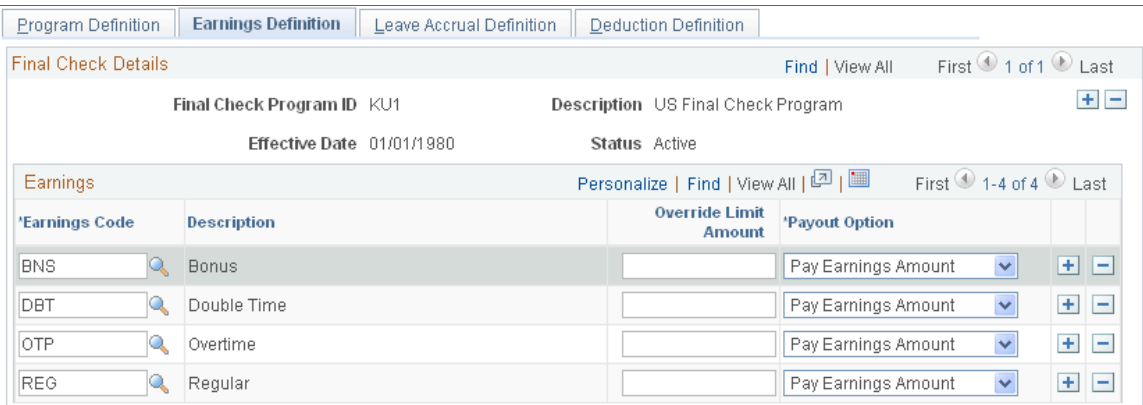

Payout Option Select:

*Pay Earning Amount*: Select this value if the Final Check process uses the regular earnings amount to pay the earnings for the earnings code.

*Pay Goal Difference*: Select this value if the Final Check process searches for a corresponding Additional Pay record for the earnings code and calculates the remaining balance on the employee's goal amount.

**Note:** The final check includes only earnings that you identify here. For example, to include additional pay earnings for a car, you must include the appropriate earnings code for those earnings on this page. Otherwise it is not included in employees' final checks.

## <span id="page-339-0"></span>**Final Check Program Table - Leave Accrual Definition Page**

Use the Final Check Program Table - Leave Accrual Definition page (TERM\_PGM\_DEFLVE) to define rules that apply to paying leave accruals to employees for whom you decide to pay earned or prorated accruals.

#### **Navigation**

- Set Up HCM > Product Related > Payroll for North America > Payroll Processing Controls > Final Check Program Table > Leave Accrual Definition
- Set Up HCM > Product Related > Payroll for North America > Payroll Processing Controls > Final Check Program Table USF > Leave Accrual Def

### **Image: Final Check Program Table - Leave Accrual Definition page**

This example illustrates the fields and controls on the Final Check Program Table - Leave Accrual Definition page.

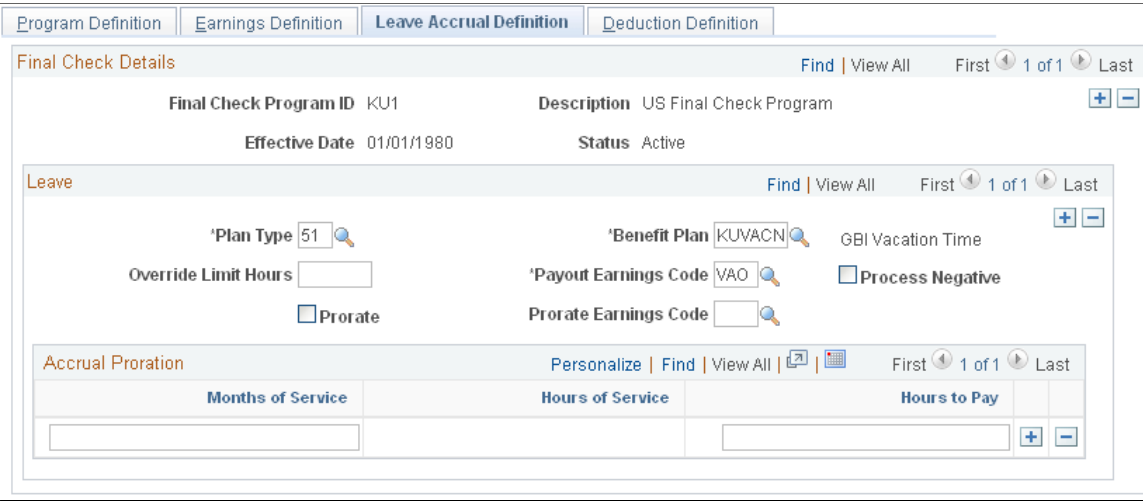

#### **Leave**

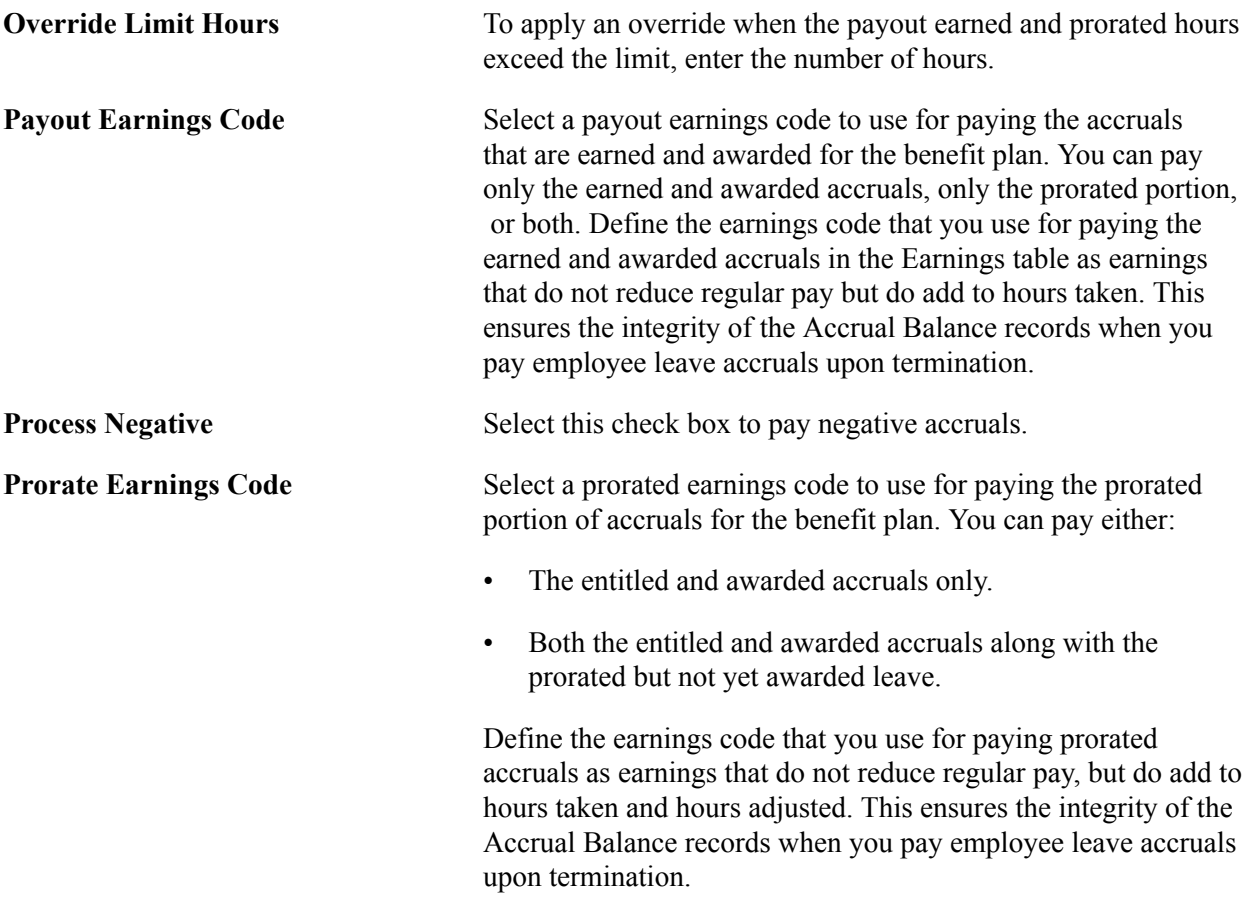

**Note:** Leave may be accrued each payroll by the hour, but the system does not prorate hour-to-hour leave accrual in the final check process. Even if you set up final check leave accrual to prorate leave on an hour-to-hour basis, the Final Check process does not calculate it.

### **Accrual Proration**

If you prorate accruals for the benefit plan, use this group box to establish the proration rules.

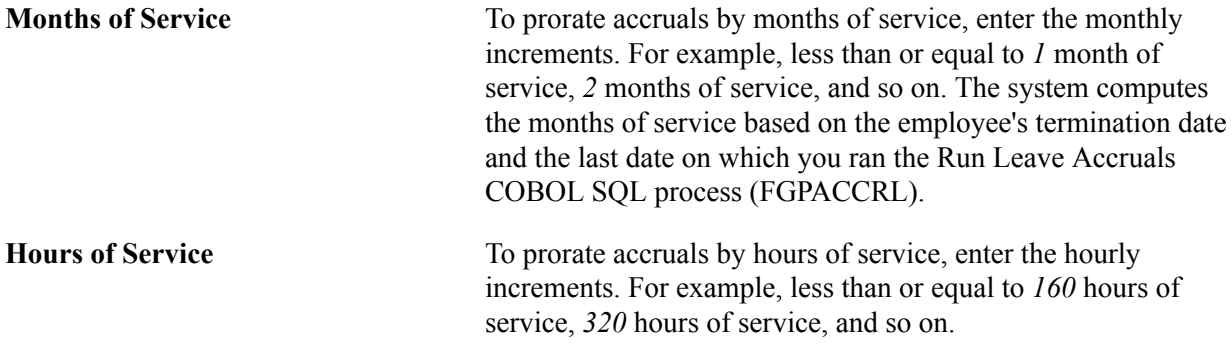

## <span id="page-341-0"></span>**Final Check Program Table - Deduction Definition Page**

Use the Final Check Program Table - Deduction Definition page (TERM\_PGM\_DEFDED) to define which deductions to include in a final check and which limits and special rules to use when calculating the deduction.

#### **Navigation**

- Set Up HCM > Product Related > Payroll for North America > Payroll Processing Controls > Final Check Program Table > Deduction Definition
- Set Up HCM > Product Related > Payroll for North America > Payroll Processing Controls > Final Check Program Table USF > Deduction Def

#### **Image: Final Check Program Table - Deduction Definition page**

This example illustrates the fields and controls on the Final Check Program Table - Deduction Definition page.

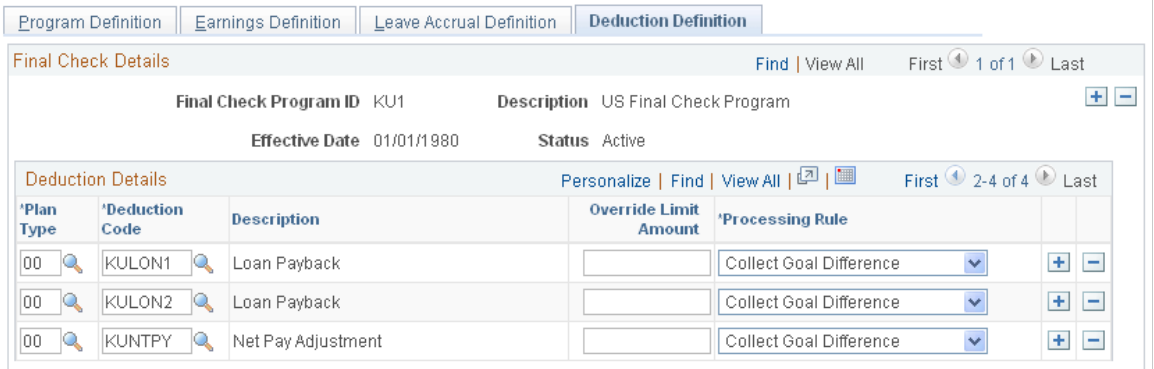

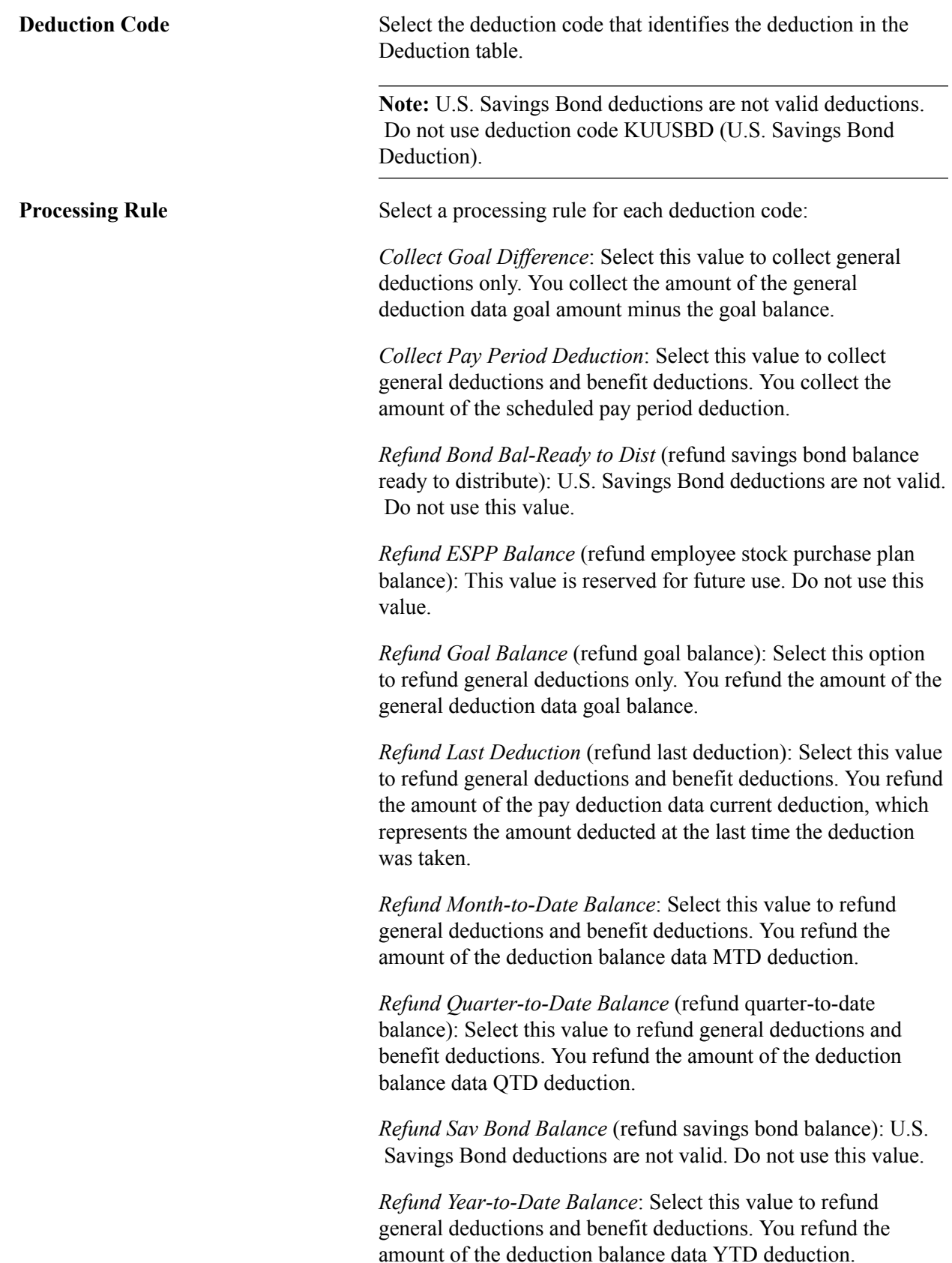

**Important!** The Final Check process performs normal payroll arrears processing whether or not you include the deduction in the final check program.

## <span id="page-343-0"></span>**Final Check Program Clone Page**

Use the Final Check Program Clone page (RUNCTL\_FCXCLONE) to run the Final Check Pgm Clone Utility (final check program clone utility) SQR Report process (FCXCLONE).

#### **Navigation**

Set Up HCM > Product Related > Payroll for North America > Payroll Processing Controls > Clone Final Check Program > Final Check Program Clone

#### **Image: Clone Final Check Program page**

This example illustrates the fields and controls on the Clone Final Check Program page.

### Clone Final Check Program

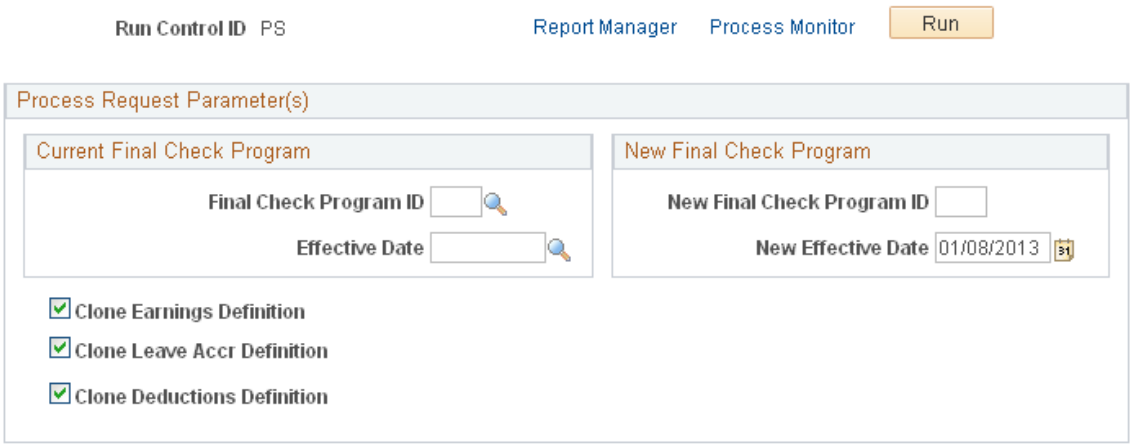

Identify the final check program that you're cloning, specify a final check program ID and the effective date for the new program, and indicate which program elements to copy to the new final check program.

# **Setting Up to Print and View Paychecks and Year-End Pay Forms with BI Publisher (BIP)**

To set up to print and view PDF paychecks and year-end pay forms with Oracle Business Intelligent Publisher (BI Publisher or BIP), and to control the display of PDF and non-PDF paychecks, use the Paycheck Options Table (PY\_SSP\_OPTIONS) component.

**Note:** These setup steps are not necessary if you use the SQR processes to print checks and advices.

## **Pages Used to Set Up Paycheck Printing and Viewing with BI Publisher**

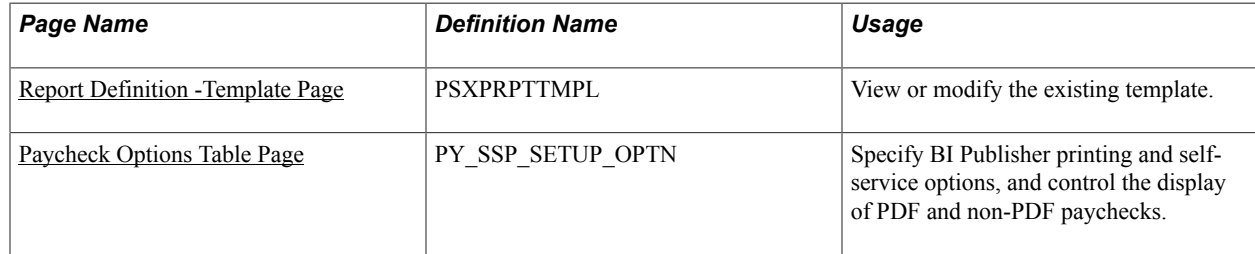

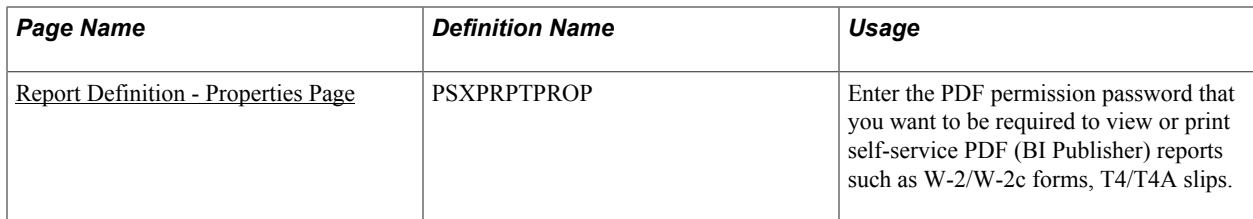

For more information, see:

- *PeopleTools: BI Publisher for PeopleSoft*
- [Printing Paychecks and Direct Deposit Advices](#page-860-0)

## **Understanding Setup Steps**

Before you can create paychecks and direct deposit advices in PDF format, you must complete these setup steps:

- 1. Configure Integration Broker and Report Manager.
- 2. Update the delivered report definitions:
	- Modify the delivered paycheck and advice templates if necessary for your organization.

For example, you probably want to add a signature image and update the MICR font. You might also want to add a company logo or watermark.

- (Optional) Specify the output folder for the report files.
- (Optional) Specify the users who can access the reports in Report Manager.
- 3. Specify BI Publisher printing and self-service options.
- 4. Set up the Form table with the form IDs and the last used form number.

See [Setting Up the Form Table for Printing Checks and Direct Deposit Advices](#page-356-0).

See:

- *PeopleTools: BI Publisher for PeopleSoft*
- *PeopleTools: Integration Broker*
- *PeopleTools: Process Scheduler*

## **Understanding BI Publisher Reports and Templates**

The PDF check and advice creation PSJob processes (PYCHKUSA, PYCHQCAN, PYDDAUSA, or PYDDACAN) use Oracle BI Publisher to print checks and advice forms. Payroll administrators can print the checks and advices, and employees can view and print the associated wage statements through employee self service.

Payroll for North America delivers BI Publisher reports as RTF templates that define the layout of the checks and advices that the processes print. Payroll for North America also delivers reports as RTF templates to display paychecks in the ePay self-service View Paycheck transaction.

**Note:** (USF) Oracle BI Publisher cannot be used to print checks and advice forms from a U.S. Federal database.

You can modify the delivered templates using BI Publisher functionality to address your specific formatting requirements. For example, you can add a signature image and MICR font to the check printing templates. After modifying each template, you must upload it to the corresponding report definition.

See [Report Definition -Template Page.](#page-347-0)

### **(USA) Overflow Statements and FLSA Weekly Wage Detail**

Using the BI Publisher print processes, you can create overflow wage checks and advices when the number of lines of earnings detail information exceeds the space available on a single-page wage statement. If you activate overflow statements, you also have the option for the overflow statement to include FLSA weekly wage detail information for employees subject to FLSA whose pay frequency is biweekly, semi-monthly, or monthly.

To create overflow items and print additional wage statements for the overflow, you must select the Overflow Statements check box on the [Paycheck Options Table Page](#page-352-0). To print single-page wage statements, deselect the Overflow Statements check box on the Paycheck Options Table page.

If the Overflow Statements check box is selected, the Print FLSA Weekly Wage Detail check box becomes visible, and you can select this check box to include the weekly wage detail on the overflow statement. FLSA wage detail is printed only if the pay group is defined as an FLSA pay group on the "Pay Group Table - Calc Parameters Page" (PeopleSoft HCM 9.2: Application Fundamentals) and if you use the delivered overflow templates.

For overflow wage statements, the appropriate overflow report name must be specified in the Check Report ID and Advice Report ID fields on the Paycheck Options Table page. Blank check/advice stock must be used; preprinted stock cannot be used. Contact your check stock supplier with inquiries regarding compatible blank forms stock.

### **(USA) Templates for Overflow Wage Statements**

When an employee's number of earnings detail lines (all earnings with either a current pay period amount or a YTD balance greater than zero) exceeds 13, which is the maximum number that can be printed on the first wage statement page, you can generate an overflow wage statement to print 32 additional lines, for a total of 45 lines of wage detail.

When an employee's number of tax, before-tax deduction, after-tax deduction or employer paid benefit detail lines (all taxes, deductions, or benefits with either a current pay period amount *or* a YTD balance amount greater than zero) exceeds 13, you can generate an overflow wage statement to print 13 additional lines, for a maximum total of 26 lines (lines 14–26) of detail for taxes, deductions, employer paid benefits, or all.

**Note:** PRTOFCHK, PRTOFADV, SSPOFCHK, and SSPOFADV are the only templates that Oracle's PeopleSoft supports for U.S. paychecks and advices. PeopleSoft updates these templates to comply with legislative requirements. To incorporate legislative changes, Oracle revises and delivers templates in PeopleSoft Payroll for North America tax updates throughout the tax year. The templates listed in this product documentation are the most current templates as of the date of this publication. You must always use only the most current templates whenever new templates are delivered in a tax update. Using only the most current templates will help your organization comply with legislative requirements.

This table lists the U.S. templates that are delivered for wage overflow PDF check and advice creation:

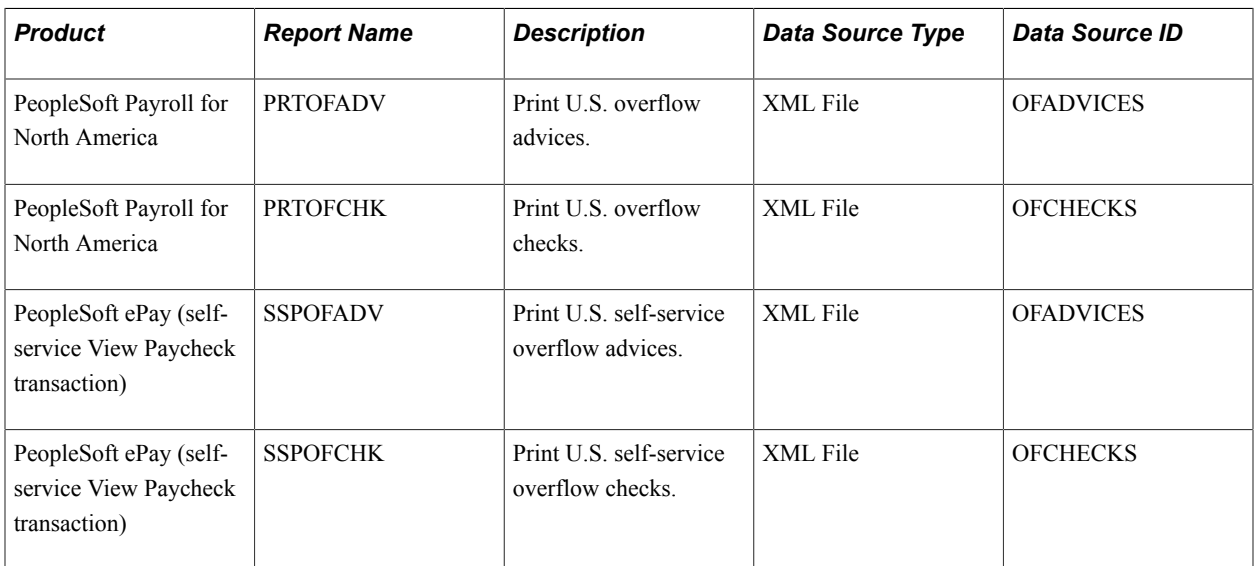

See information about specifying BI Publisher printing and self-service options in *PeopleTools: BI Publisher for PeopleSoft*

### **(USA) Templates for Single-Page Checks and Advices (First 13 Lines)**

To roll up earnings greater than 13 without using the overflow functionality, deselect the Overflow Statements check box on the [Paycheck Options Table Page](#page-352-0). When the Overflow Statements check box is deselected, the system prints one single-page wage statement per employee.

**Note:** (USA) You are required to use the PRTOFCHK, PRTOFADV, SSPOFCHK, and SSPOFADV templates for both single-page and overflow wage statements. They are being updated regularly by PeopleSoft to comply with USA legislative requirements. Refer to the *(USA) Templates for Overflow Wage Statements* section of this document for more information about these templates.

### **(USA) State Requirements**

California, Colorado, Hawaii, New York, and Oregon have unique reporting requirements that are addressed in the U.S. templates (PRTOFCHK, PRTOFADV, SSPOFCHK, and SSPOFADV). For example, in addition to displaying regular hours for hourly and exception hourly, non-exempt employees in all states, the PeopleSoft U.S. templates also display regular hours and hourly rates for salaried, nonexempt employees in California, Colorado, Hawaii, New York, and Oregon. Also, California, Colorado, Hawaii, New York, and Oregon require that prior-period dates for adjustments appear on the wage statement. If the pay period is January 16–31, and the employee is paid for prior time for January 1-15 on the current check, PeopleSoft U.S. templates display January 1-15 (in appropriate date-with-year format) on the wage statement next to the earnings code.

When the employee has earnings in Oregon, the system prints the State Withholding Employer ID from the "Company State Tax Table - General Page" (PeopleSoft HCM 9.2: Application Fundamentals) (CO\_STATE\_TAX\_TBL) as the Oregon Employer BIN on the U.S. wage statements (checks and advices).

Some states, including but not limited to New York, require that the employer's phone number be printed on the employee's wage statements. The PeopleSoft system prints the employer's phone number below the employer's address on all employee wage statements (check stubs/advices) for all states. The system uses the MAIN phone number from the Company Table. However, if the MAIN phone number on the Company Table is blank the employer's phone number will not print.

### **(CAN) Templates for Single-page Wage Statements**

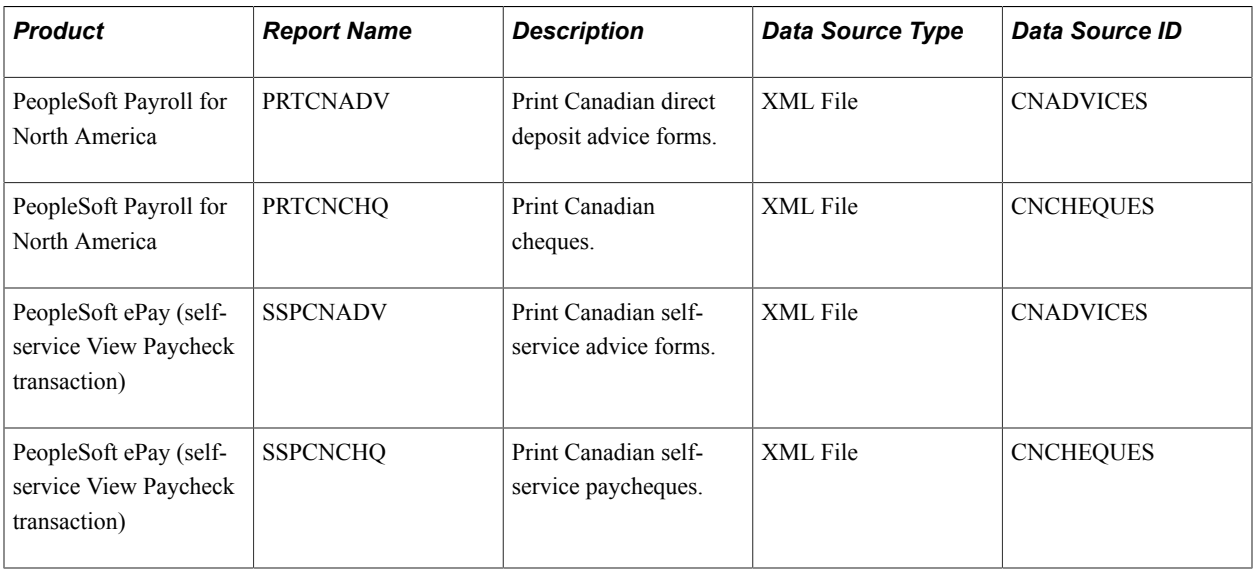

This table lists the CAN templates that are available for single-page wage statement creation.

### **Related Links**

[Printing Paychecks and Direct Deposit Advices](#page-860-0) "Understanding ePay Transactions for Payroll for North America" (PeopleSoft HCM 9.2: ePay)

## <span id="page-347-0"></span>**Report Definition -Template Page**

Use the Template page (PSXPRPTTMPL) to view or modify the existing template.

### **Navigation**

Reporting Tools > BI Publisher > Report Definition > Template

#### **Image: Report Definition - Template page**

This example illustrates the fields and controls on the Report Definition - Template page.

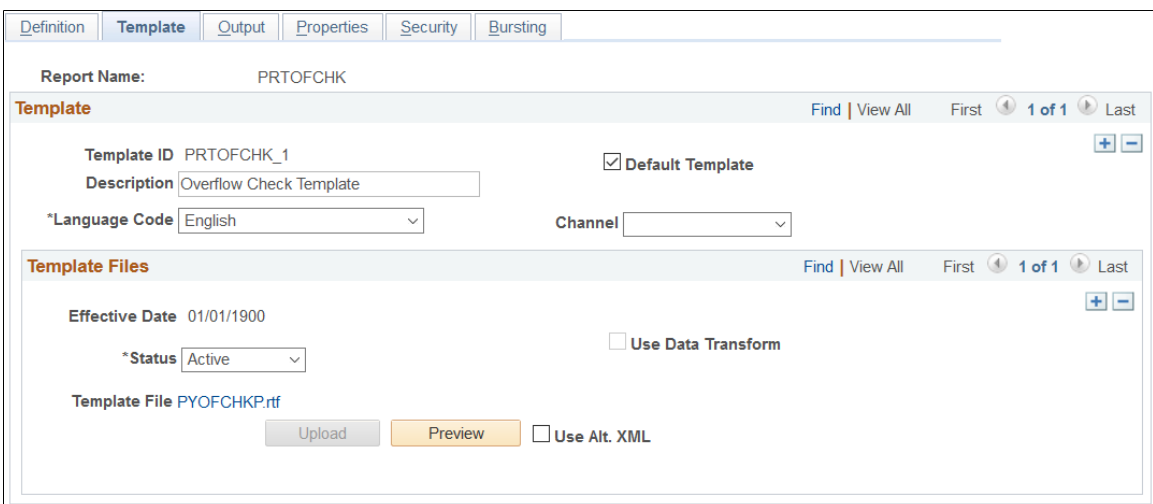

### **Viewing the Existing Template**

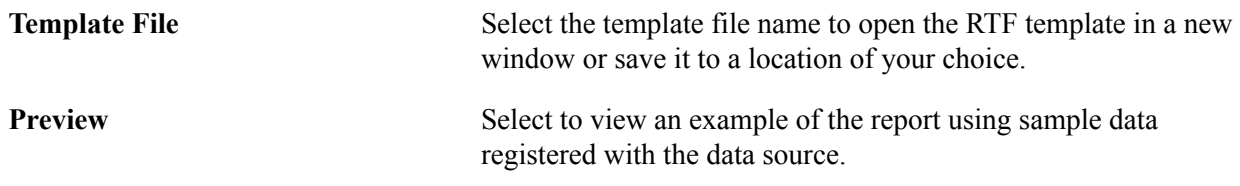

### **Modifying the Existing Template**

To modify an existing template:

- 1. Select Download on the Template page and row for the existing RTF template that you want to copy.
- 2. Save a copy of the downloaded template with a new RTF file name (\*.rtf).
- 3. Make the desired modifications to the new template file and save.

These are some of the changes that you might want to make:

- Change the dummy signature image.
- Identify the valid signature image.
- Change the MICR font.

For more information on how to make each change, see your *PeopleTools: BI Publisher for PeopleSoft* product documentation.

- 4. Add a new effective dated row in the Template Files scroll area on the Template page.
- 5. Update these options:

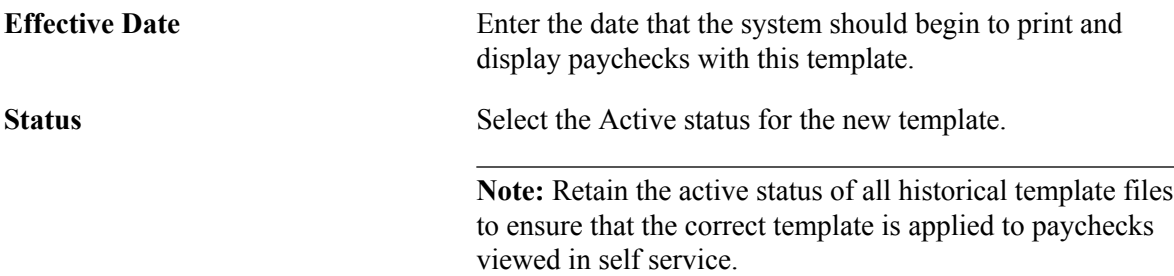

- 6. Select Upload and select the new template file.
- 7. (Optional) Select Preview to confirm your updates and verify that the template uploaded successfully.

**Note:** Become familiar with XML Publisher before modifying any of the delivered templates.

#### **Changing the Dummy Signature Image**

The delivered paycheck template (PRTOFCHK or PRTCNCHQ) includes a dummy image in the signature area. If the valid signature image is not available when you print checks, the dummy image prints.

To change the dummy image on the check printing template:

- 1. Download and save a copy of the current check or cheque printing RTF template.
- 2. In the lower right corner, right-select the shaded box labeled *BG* and select Properties.

The Text Form Field Options page appears.

3. Select the Add Help Text button.

The Status Bar tab displays the address of the dummy image that is delivered with the system in the PSHome directory.

4. Modify the image address as necessary.

You can use the existing dummy image at the existing address, change either the address or the image, or change both the address and the image.

- 5. Select OK to save your changes.
- 6. Continue with additional template modifications or proceed with uploading the updated template.

#### **Identifying the Valid Signature Image**

Follow these instructions to identify a valid signature that you secure in a secured directory on a server or on a floppy drive. The valid signature prints on checks at run time. The dummy image prints on the check instead of the valid signature at run time if the valid signature is not available, for example, if the floppy is not inserted into the drive.

To identify the valid signature for check printing:

1. Download and save a copy of the current check or cheque printing RTF template.

2. In the lower right corner, select the signature image box to the right of the shaded box labeled *BG.*

When the signature image box is selected, you can see its outline.

3. Double-select the signature image box.

The Format Picture page appears.

4. Select the Web tab.

The box labeled Alternative text contains a delivered sample signature as a placeholder and associated URL.

5. Enter the URL that points to the location of your valid signature image.

BI Publisher resolves the value at run time.

- 6. Select OK to save your changes.
- 7. Continue with additional template modifications or proceed with uploading the updated template.

#### **Changing the MICR Font**

BI Publisher needs to know the location of the MICR font at run time so that it can use it in the final output. To specify your MICR font for check printing, you must first make the desired font available in the specific RTF template in which you want to use it. Then you must select that font for the MICR text in the template. This topic provides instructions for both tasks.

To specify your MICR font for check printing:

- 1. Download and save a copy of the current check or cheque printing RTF template.
- 2. At the bottom of the template, select in the MICR line to highlight it and select File, Properties, Custom in the Word application Toolbar.

The delivered value, *xdo-font.GnuMICR.normal.normal,* includes a font placeholder called *GnuMICR.*

- 3. In the Name field, replace the *GnuMICR* text with the name of your MICR font.
- 4. In the Value field, replace the *GnuMICR* font and location with the name and location of your MICR font.

Enter the location in which fonts used by Word are stored. This location depends upon your environment.

When you update the Value field, the Modify button changes to the Add button.

- 5. Select Add, then select OK.
- 6. In your RTF check template, highlight the MICR line and select the MICR font that you just made available in the list of fonts.
- 7. Save your changes.
- 8. Continue with additional template modifications or proceed with uploading the updated template.

## <span id="page-351-0"></span>**Report Definition - Properties Page**

Use the Report Definitions - Properties page (PSXPRPTPROP) to enter the PDF permission password that you want to be required to view or print self-service PDF (BI Publisher) reports such as W-2/W-2c forms, T4/T4A slips.

#### **Navigation**

Reporting Tools >BI Publisher >Report Definition

#### **Image: Report Definition - Properties Page**

This example illustrates the fields and controls on the Report Definition - Properties page.

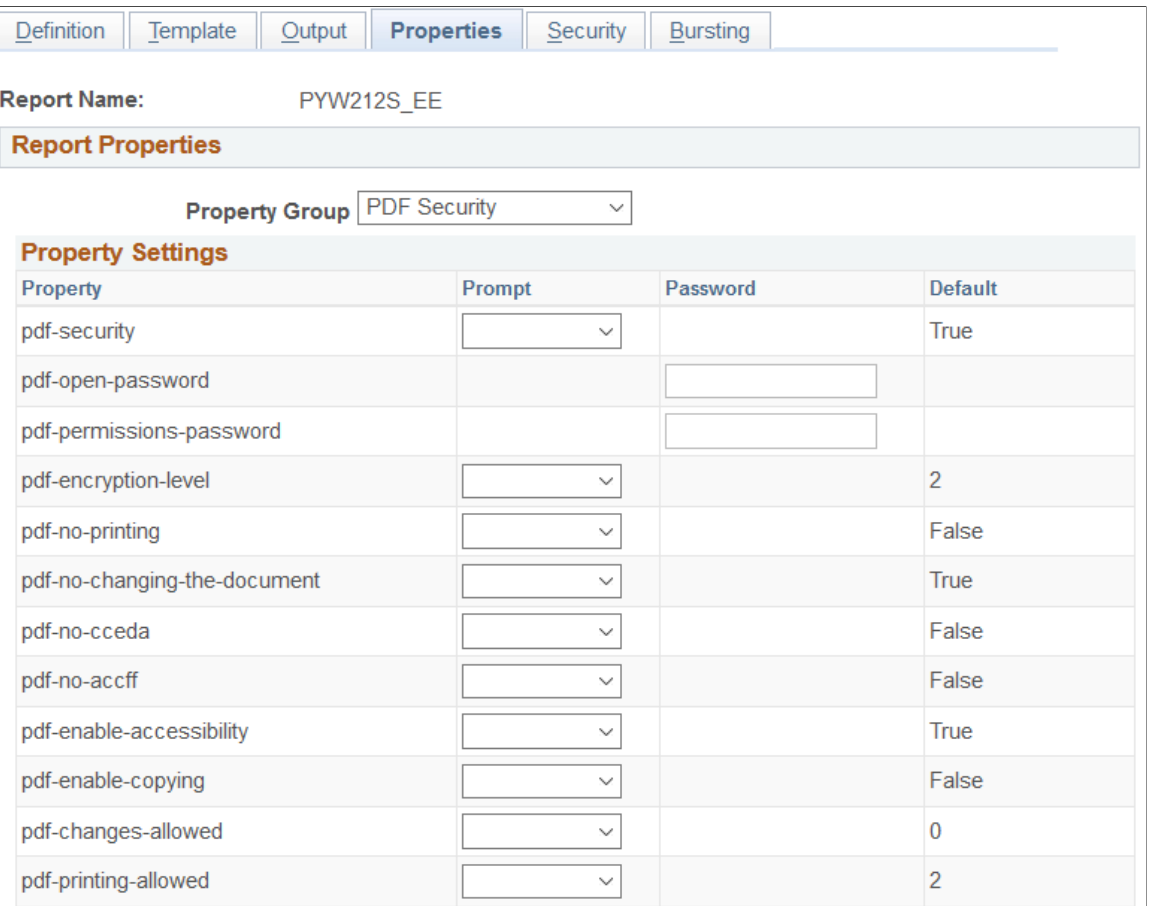

### **Property Settings**

**PDF-permissions-password** Enter a password here if you want the password to be required to view or print the following self-service PDF (BI Publisher) reports  $(YY = last two digits of the tax year)$ :

- PYW2YYS\_EE
- PYW2CYYS\_EE
- PYT4YYS EE
- PYT4AYYS\_EE
- PYRL1YYS\_EE
- PYW2ASYYS\_EE
- PYW2GUYYS\_EE
- PYW2VIYYS\_EE

### <span id="page-352-0"></span>**Paycheck Options Table Page**

Use the Paycheck Options Table page (PY\_SSP\_SETUP\_OPTN) to specify BI Publisher printing and self-service options, and control the display of PDF and non-PDF paychecks.

#### **Navigation**

Set Up HCM > Product Related > Payroll for North America > Payroll Processing Controls > Paycheck Options Table > Paycheck Options Table

#### **Image: Paycheck Options Table page**

This example illustrates the fields and controls on the Paycheck Options Table page.

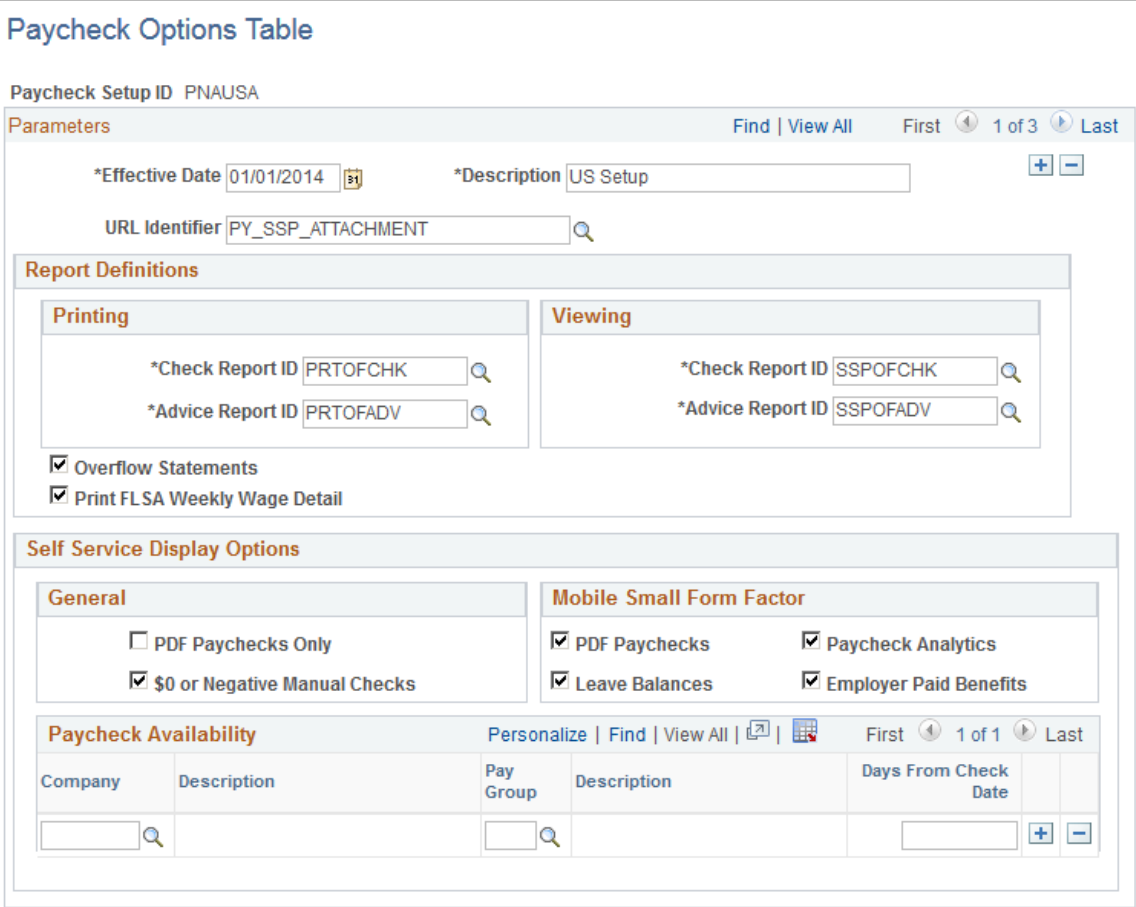

### **Setup ID and Parameters**

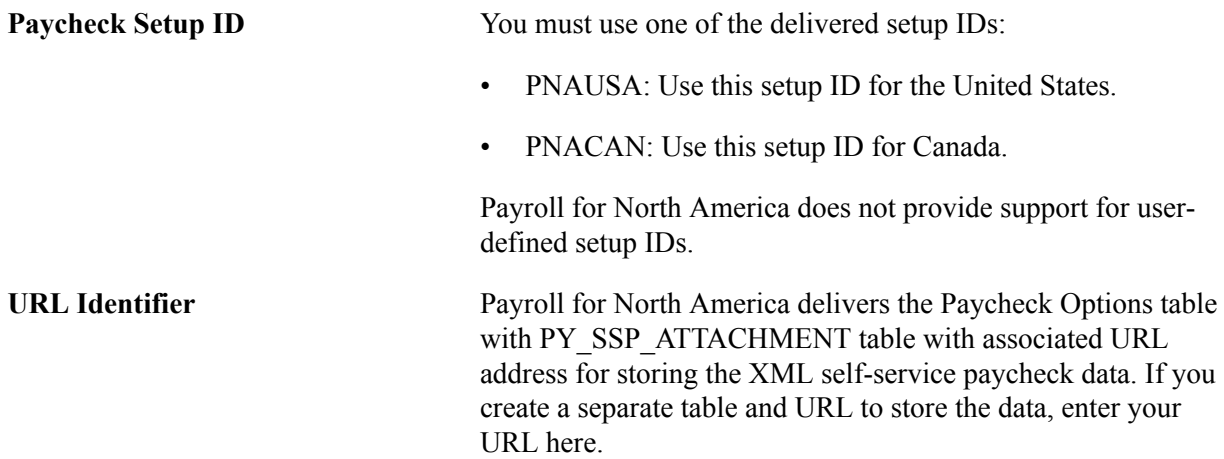

### **Report Definitions - Printing and Viewing**

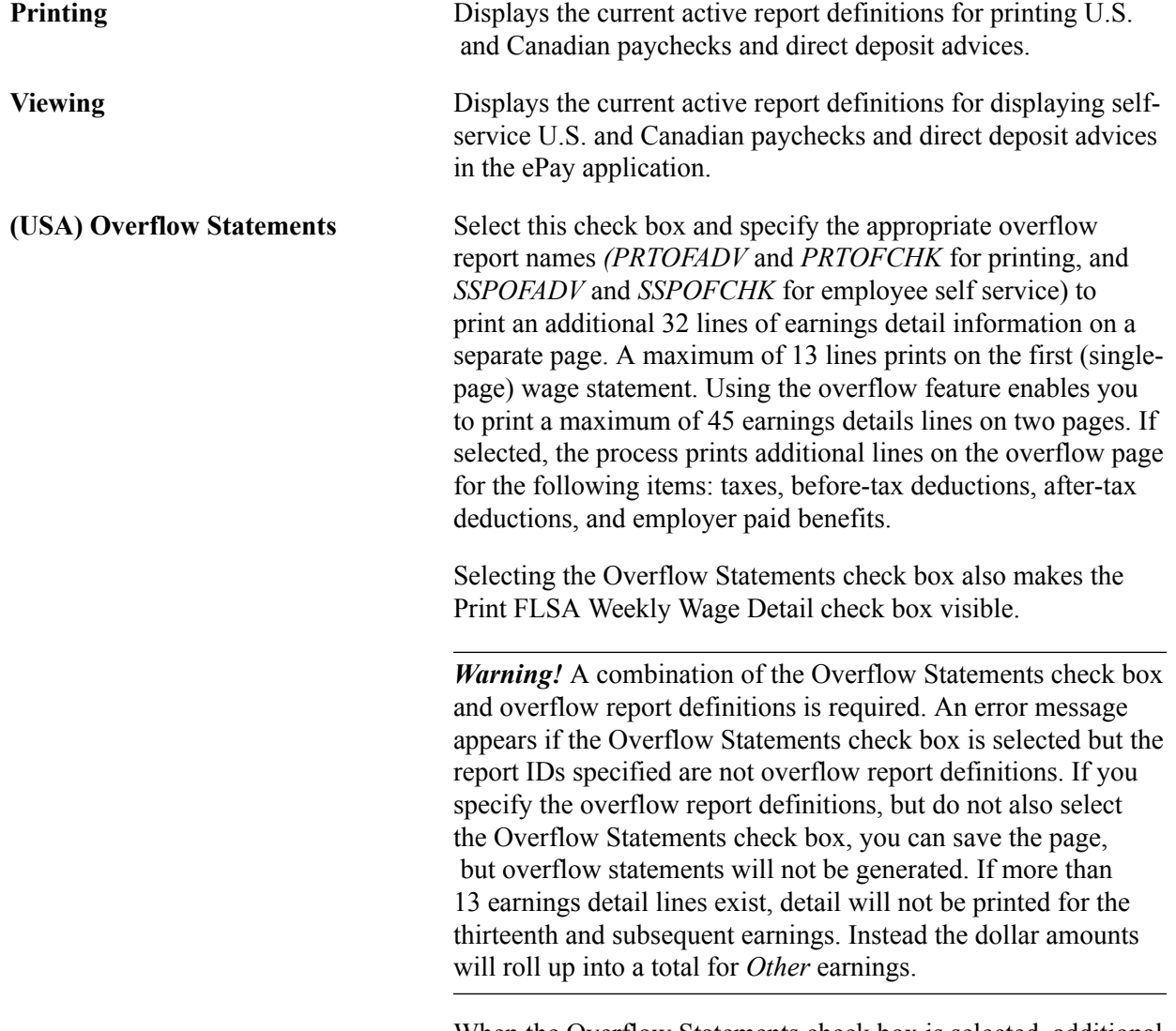

When the Overflow Statements check box is selected, additional wage statement pages are generated whenever an employee's

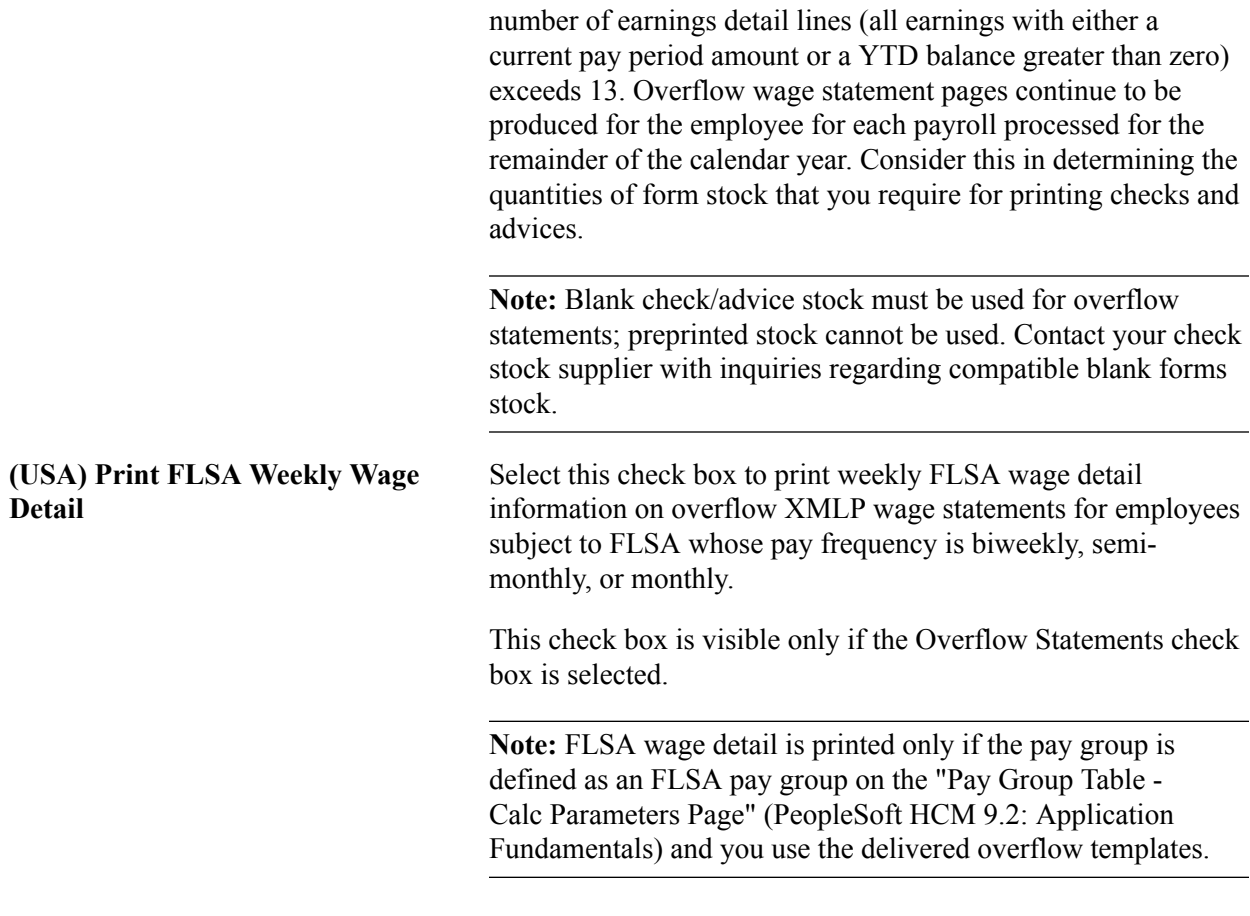

## **Self Service Display Options - General**

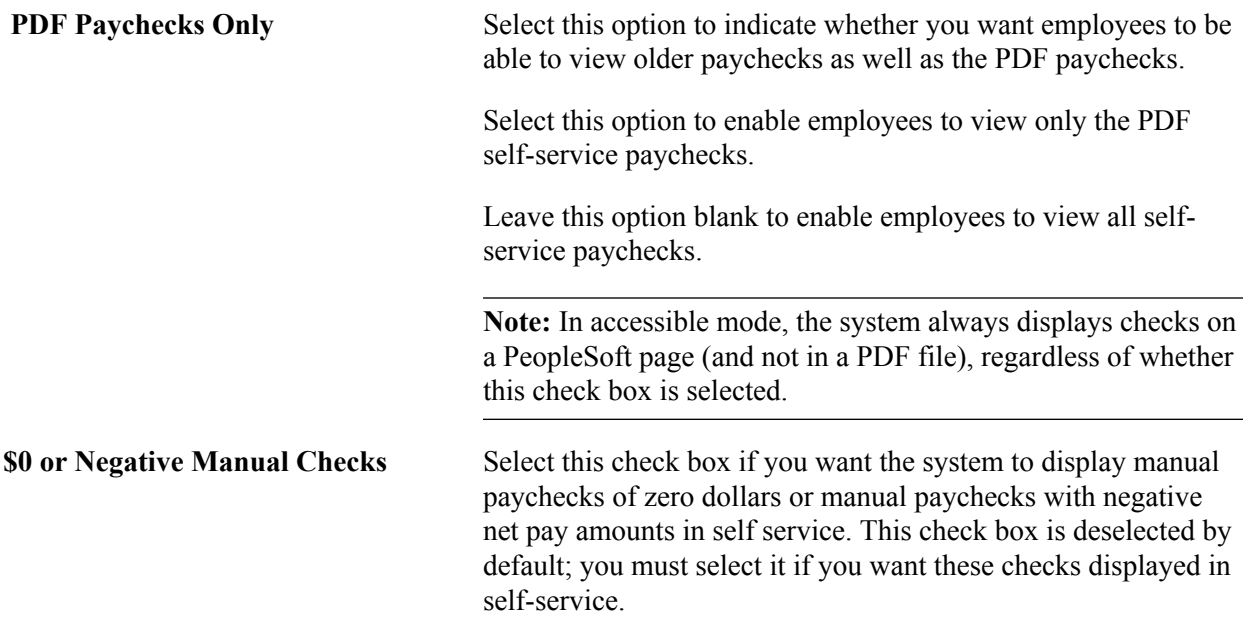

### **Self Service Display Options - Mobile Small Form Factor**

Select options in this group box to configure self-service paychecks in PeopleSoft Fluid User Interface for the small form factor (smartphone) format. Selecting check boxes here causes items to be available on the "Paycheck Summary Page" (PeopleSoft HCM 9.2: ePay).

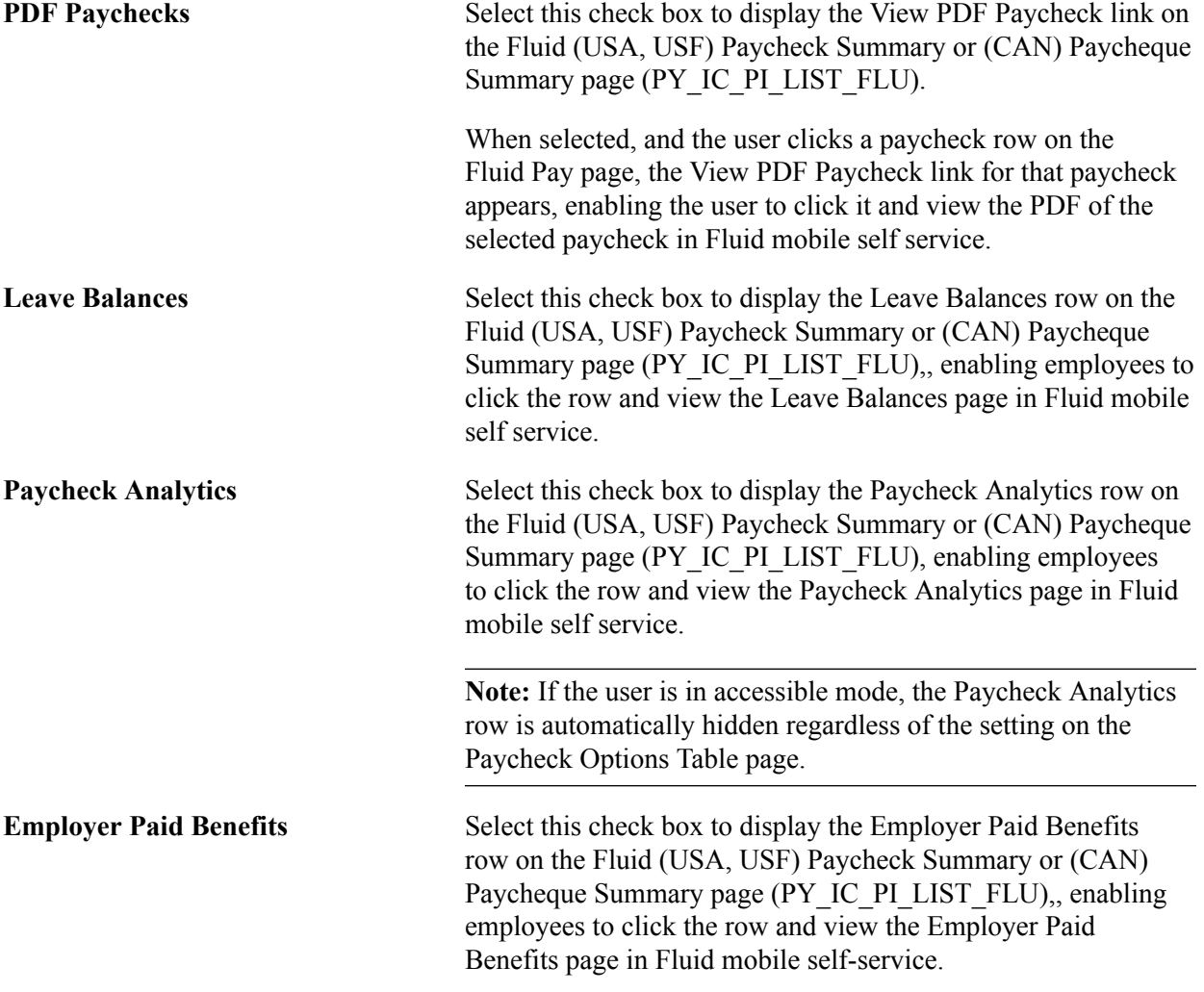

For more information on the smartphone Pay, Paycheck (or Paycheque) Summary, Leave Balances, Paycheck Analytics, and Employer Paid Benefits pages, see "Using the PeopleSoft Fluid User Interface to View Paychecks" (PeopleSoft HCM 9.2: ePay) in your PeopleSoft ePay product documentation.

### **Paycheck Availability**

Use the Paycheck Availability fields to Indicate the default timing of when paychecks become available for viewing in the ePay self-service View Paycheck transaction. Indicate whether paychecks should be available on the check date or specify the number of days before or after the check date. You can specify paycheck availability differently for various company and pay group combinations.

You can override these values on the run control page when you run the check and advice PDF creation processes.

**Note:** The Paycheck Availability fields apply to all confirmed checks and advices, whether or not they are created with BI Publisher.

**Days From Check Date** Enter 0 to make self-service paychecks available on the check date entered on the pay calendar for the pay run. Enter a negative number to make self-service paychecks available the specified number of days before the check date entered on the pay calendar. Enter a positive number to make self-service paychecks available the specified number of days after the check date entered on the pay calendar. If Paycheck Availability fields are blank, paychecks and advices are viewable as soon as the Confirm process is completed. **Note:** The paycheck data from the current pay run is visible to employes in self service as soon as you run pay confirmation. Running the BI Publisher PDF creation process uses the Paycheck Availability fields on the [Paycheck Options Table](#page-352-0) [Page](#page-352-0) for the PDF paycheck to determine when the PDF check is viewable in self service. For this reason, Oracle recommends that you run the BI Publisher PDF creation process immediately after confirming the payroll. If you are not using the BI Publisher PDF creation process, you can still define the Paycheck Availability fields on the Paycheck Options Table page to determine when the check will be viewable in self service for non-PDF wage statements.

# <span id="page-356-0"></span>**Setting Up the Form Table for Printing Checks and Direct Deposit Advices**

## **Page Used to Set Up Print Forms**

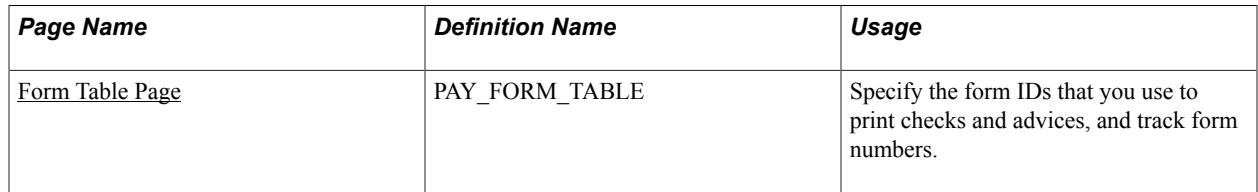

## **Understanding the Form Table**

Use form IDs and form numbers to enable the system to print checks or advices for employees.

Regardless of whether you print checks and advices using the SQR processes or the BI Publisher processes, you must establish a form ID for every check or advice form that you plan to use.

To run Payroll for North America, you must have at least one entry in the Form table to specify check or advice forms for a pay group. Enter the form IDs on the Source Bank table and the source bank ID on the Pay Group table.

The Pay Confirmation COBOL SQL process (PSPCNFRM) and Check Reprint COBOL SQL process (PSPRPRNT) use the form number from this table to assign check and advice numbers.

### **Related Links**

[Setting Up Banks and Direct Deposit](#page-358-0) [Printing Paychecks and Direct Deposit Advices](#page-860-0)

## <span id="page-357-0"></span>**Form Table Page**

Use the Form Table page (PAY\_FORM\_TABLE) to specify the form IDs that you use to print checks and advices, and track form numbers.

#### **Navigation**

- Set Up HCM > Common Definitions > Banking > Form Table > Form Table
- Set Up HCM > Product Related > Base Benefits > FSA > Check Form Table > Form Table

#### **Image: Form Table page**

This example illustrates the fields and controls on the Form Table page.

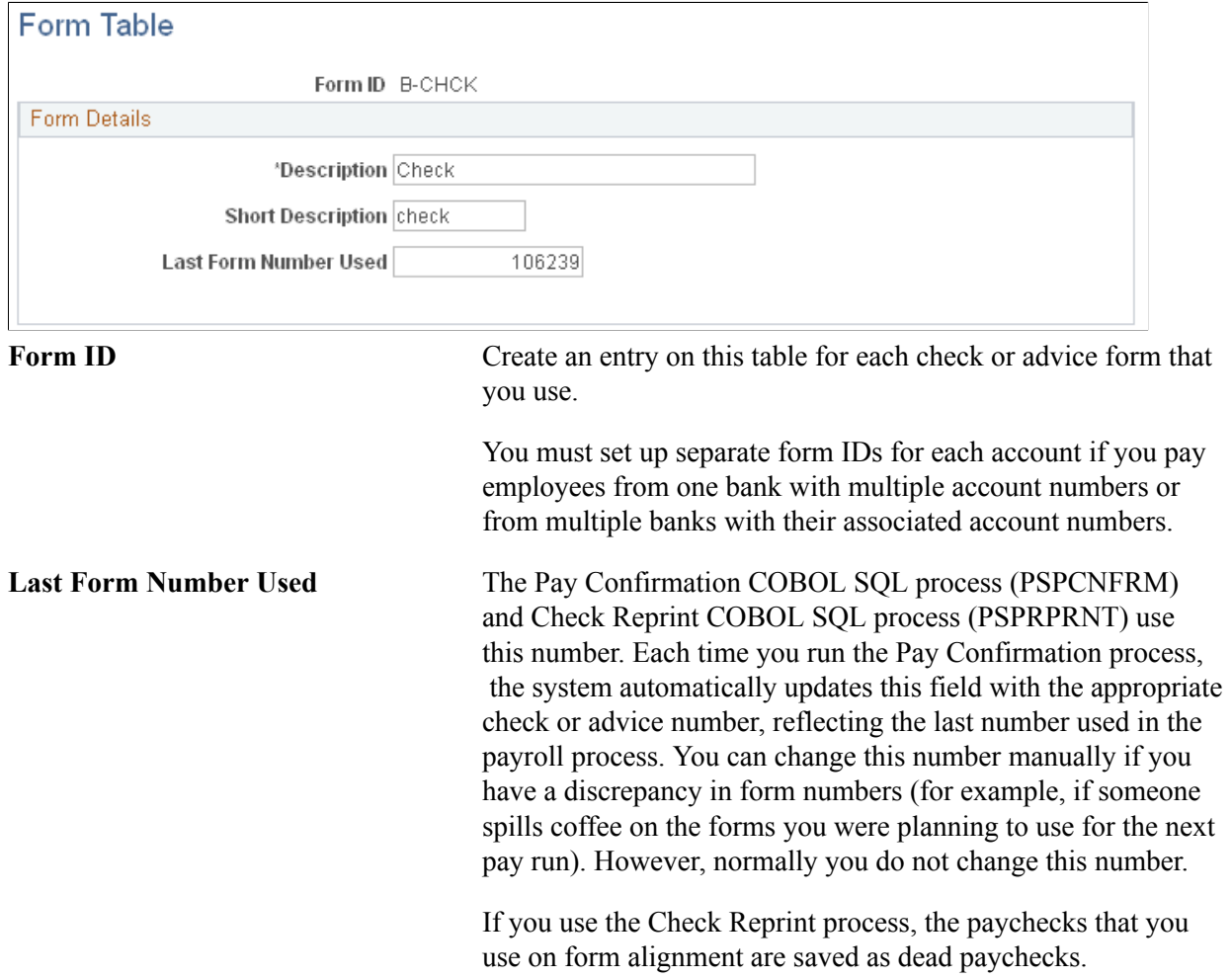

### **Related Links** [Reprinting Checks](#page-912-0)

<span id="page-358-0"></span>**Setting Up Banks and Direct Deposit**

# **Pages Used to Set Up Banks and Direct Deposit**

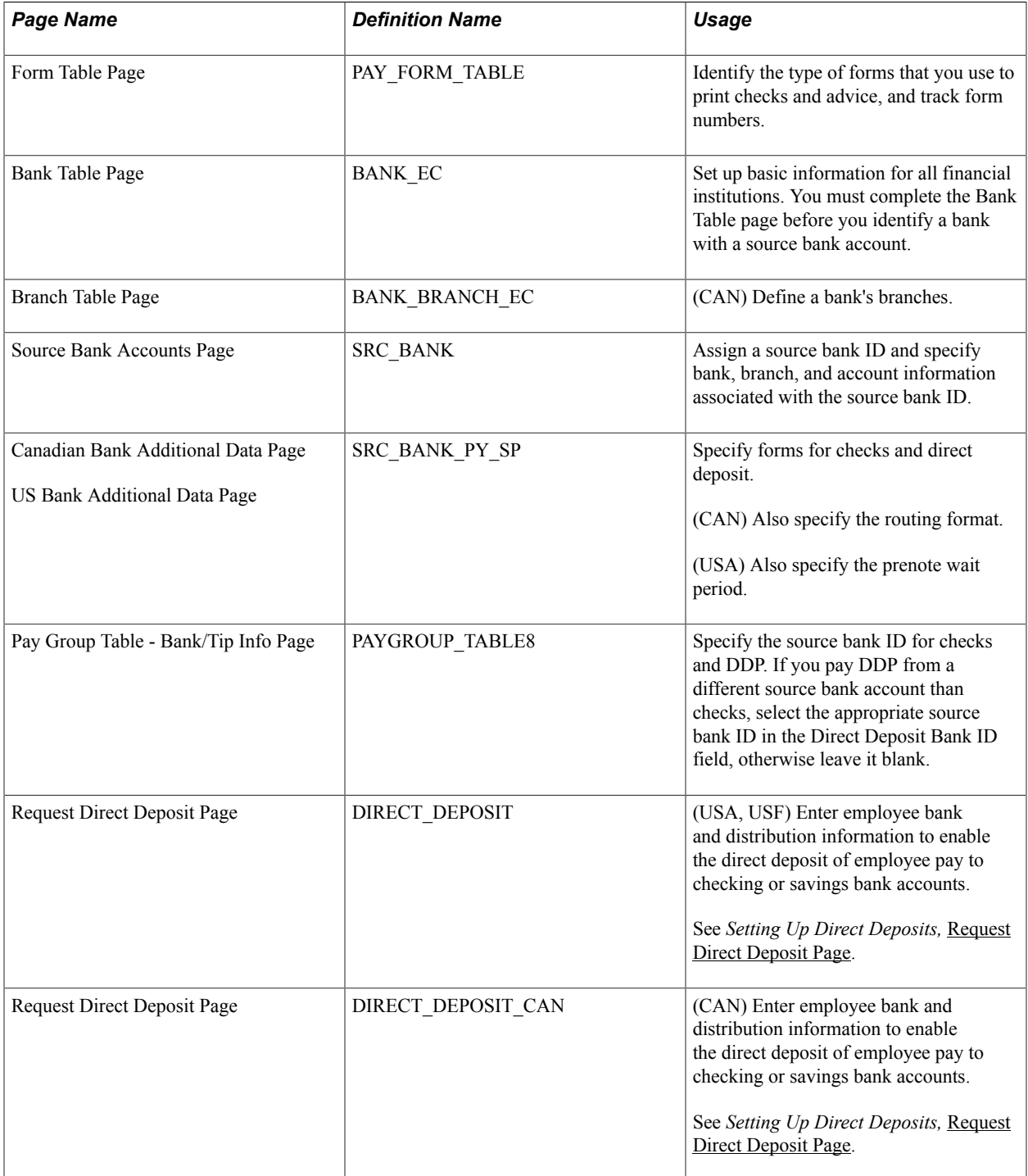

### **Related Links**

[\(USA\) Understanding Prenotification](#page-538-0)

## **Understanding Bank and Direct Deposit Setup**

This diagram illustrates the various steps required to set up banks, pay groups, and employee data for processing direct deposit:

#### **Image: Setting up banks and direct deposit from the Form Table page, the Bank Table page, and the Branch Table page**

This diagram illustrates the various steps required to set up banks, pay groups, and employee data for processing direct deposit.

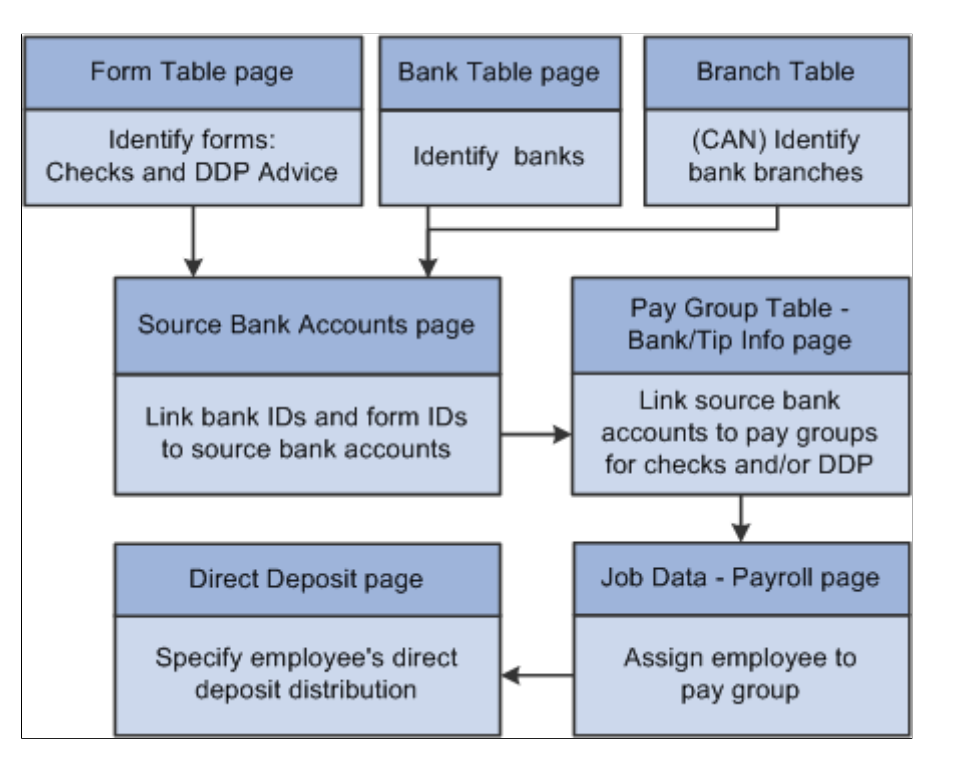

### **Paying Checks and Direct Deposit from Separate Accounts**

To use separate banks or accounts for checks and direct deposits:

- 1. Set up separate source bank IDs for the two banks or the two accounts at the same bank.
- 2. On the Pay Group Table Bank/Tips Info page:
	- Enter the source Bank ID for paying checks in the Source Bank ID field.
	- If you pay direct deposit from a different account, enter the source Bank ID for paying direct deposit in the Direct Deposit Bank ID field, otherwise leave the field blank.

**Note:** The Payroll for North America DDP001 process generates direct deposit transmittals for employees within the pay run ID that are in the specified pay group, have a prenotification submitted or a direct deposit to be paid, and have the bank ID and account number assigned.
# **Setting Up Retro Pay Processing**

To set up retro pay processing, use these components: Retroactive Pay Program (RETROPAY\_PGM\_TBL), Retro Pay Monitored Fields (PY\_RETROTBL\_DEF), Retro Pay Trigger Values (RETRO\_TRG\_VALUES), Retro Pay Trigger Program (PY\_RETROTRG\_DEF), and Retro Pay Cancellation Reason (PY\_RETROCNL\_TBL).

# **Pages Used to Set Up Retro Pay Processing**

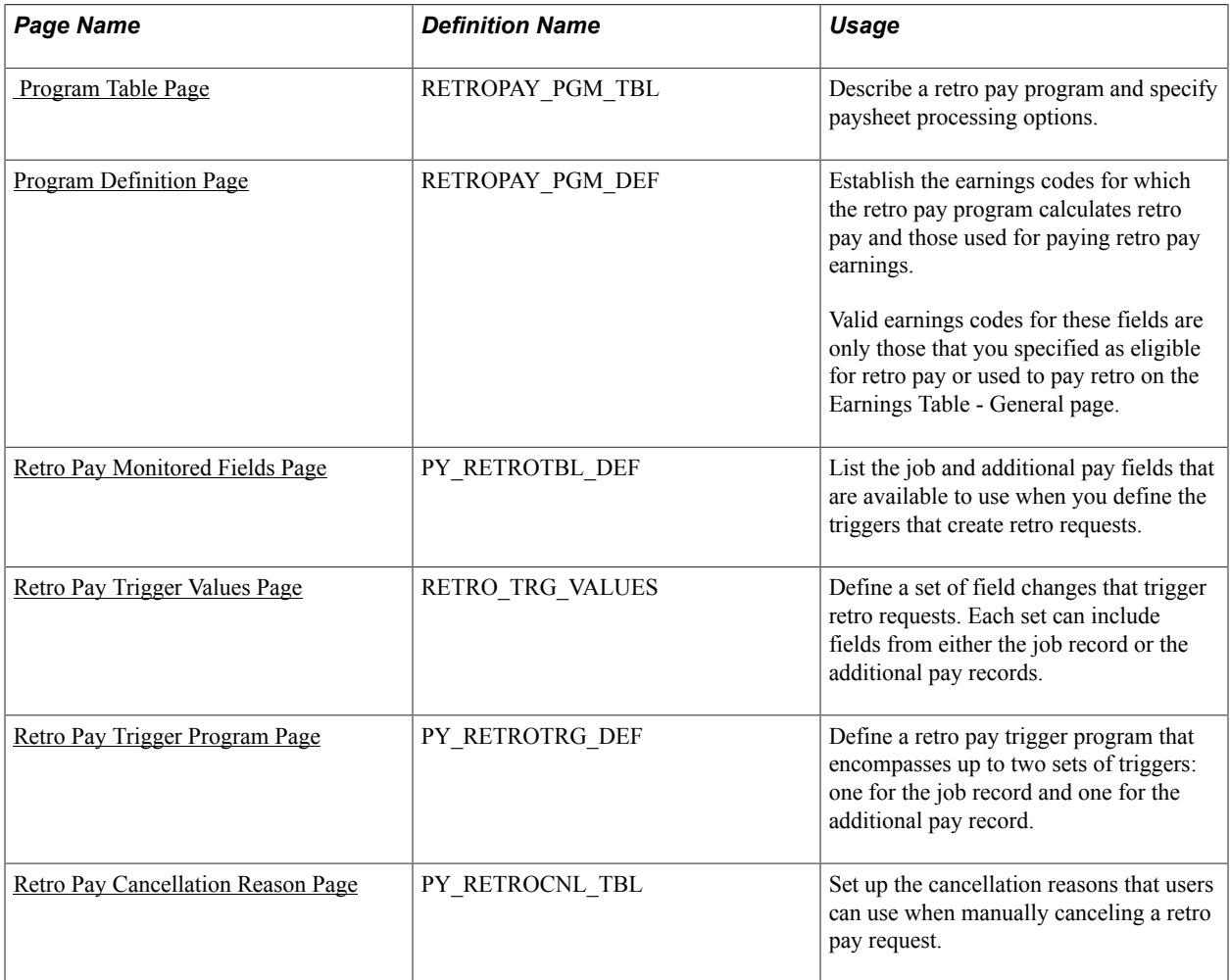

## **Related Links**

[Understanding Retro Pay Processing](#page-1042-0)

## **Understanding Retro Programs**

This overview discusses retro pay programs and retro pay trigger programs.

**Note:** Mass retro and deduction retro do not use retro pay trigger programs.

## **Retro Pay Processing**

Retro pay programs are designed to process retroactively-dated changes to the employee's job record and additional pay pages. That is, use retro pay processing to calculate and pay employees when a raise (or subtraction) has been put into th system with an effective date that is earlier than or equal to the pay end date of the last check paid to the employee.

Retro pay only calculates on confirmed checks. Paysheets must be created prior to loading calculated retro payments to paysheets. Manual check are not included in retro pay calculations.

**Note:** After each upgrade, verify that the EOEN\_MSG service operation for event notification in Event Framework is active. If it is inactive, retro pay will not trigger. See "Events and Notifications Framework Implementation" (PeopleSoft 9.2: Events and Notifications Framework),*PeopleTools: Integration Broker,PeopleTools: System and Server Administration*.

## **Retro Program Setup**

To set up retro processing, you must define these two types of retro programs for each pay group:

- *Retro pay programs* define the earnings codes on which retro pay can be calculated as well as the earnings codes used to pay the retro pay earnings.
- *Retro pay trigger programs* control which record and field changes create retro requests.

To set up a retro pay trigger program:

1. Identify fields on the job record (JOB) and on the additional pay data record (ADDL\_PAY\_DATA) that trigger retro requests when changed.

Perform this task on the Retro Pay Monitored Fields page. The fields that you list on this page are the only fields that are available for retro triggers.

**Note:** If the delivered data for this page meets your needs, you can skip this step.

2. Define retro triggers—the specific field changes that trigger retro requests.

Perform this task on the Retro Pay Trigger Values page, where you assign Retro Pay Trigger Value IDs that you can use to reference the different sets of retro triggers.

On this page, list all of the retro trigger conditions for the record (though you configure the JOB and ADDL\_PAY\_DATA records separately).

3. Define a retro pay trigger program and identify its Retro Pay Trigger Value IDs.

Retro pay programs include up to two Retro Pay Trigger Value IDs: one for the job record, and one for the addition pay data record.

The following diagram illustrates the steps for defining retro programs and associating them with pay groups:

#### **Image: Steps for setting up retro programs**

This example illustrates the fields and controls on the Steps for setting up retro programs.

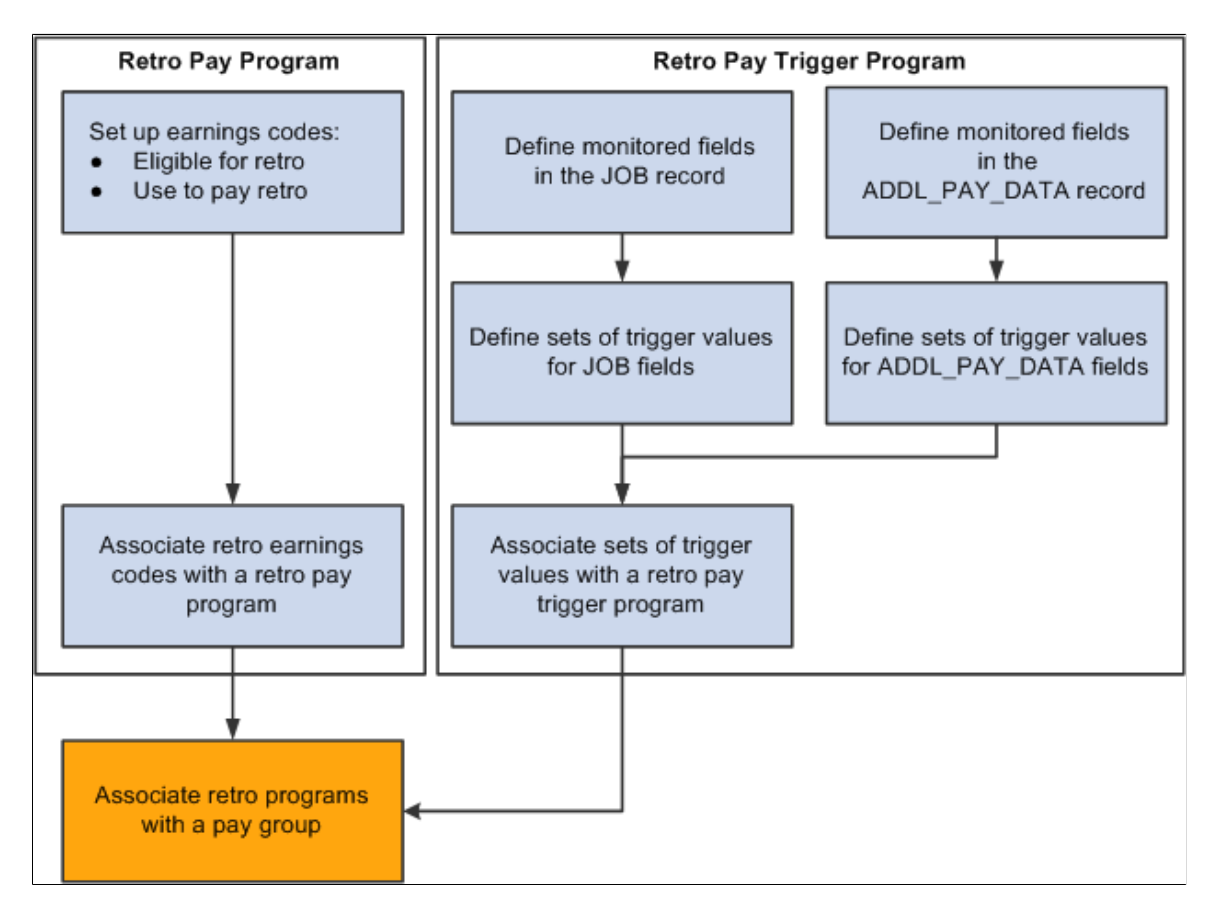

## **Retro Pay Programs**

Retro pay program definitions include some general settings such as the tax method to use for the retro earnings and whether to pay the retro earnings on a separate check. They also include a list of retro earnings codes.

Certain settings in the earnings code definition control which earnings codes you can include in the retro pay program:

- When you define the earnings codes that are eligible for retro pay, you can select only earnings codes that are marked as Eligible for Retro Pay.
- When you define the earnings codes for the corresponding retro pay earnings, you can select only earnings codes that are marked as Used to Pay Retro.

See [Earnings Table - General Page.](#page-249-0)

## **Retro Pay Trigger Programs**

Retro pay trigger programs provide information about the field changes that trigger retro requests. The job (JOB) record and the additional pay data (ADDL\_PAY\_DATA) record are the only records that support retro pay triggers.

# **Trigger Processing**

on the earnings code in the additional pay record.

Trigger processing begins when a change (update, insert, or deletion) occurs in a job or additional pay record.

Both online changes (including those made through manager self-service) and changes that are made through a component interface create triggers. Online changes can be made in add, update/display, or correction mode.

Retro pay triggers include:

- FLSA\_Status
- Std\_hours
- COMPRATE
- Comp frequency
- **EMPL STATUS**
- Shift Rt
- Shift Factor
- Effdt
- Effseq
- (Any changes to Additional Pay)

**Note:** Changes that you make using SQL are not recognized as triggers. To create retro requests for such changes, run the Retroactive Pay Mass Process (PSPRPMSS) COBOL SQL process to create retro requests for payees who meet your selection criteria. The Retroactive Pay Mass Process is unaware of the specific changes that you made using SQL; it simply creates retro requests based on the criteria you specify, and it is up to you to specify criteria that includes the right employees. When the Retroactive Pay Calculations (PSPRPEXT) COBOL SQL process processes the request, it uses the data in the source tables to calculate retro pay.

When an online action or a component interface makes a change in the job or additional pay record, PeopleSoft Integration Broker passes the before and after information to PeopleSoft Event Manager. Event Manager handles the message asynchronously: the system processes and saves the primary transaction normally, even if there is a problem with event processing.

Event Manager passes the messages to the event handler, which performs the following tasks:

1. Evaluates whether the change is a valid retro trigger:

If the change is not a valid retro trigger, no further processing occurs. To be a valid retro trigger, the change must meet these conditions:

a. The effective date of the change is earlier than or equal to the pay end date of the last check paid to the employee.

- b. The change is configured as a trigger in the employee's retro pay trigger program (as defined for the employee's pay group).
- c. (Additional pay data changes only) The additional pay earnings code is in the employee's retro pay program (as defined for the employee's pay group).
- 2. Creates a new retro request if there is not already an open retro request for the employee and job number, or updates the existing open retro request.

A retro request is considered open if its retro pay process flag (its status) is *Not Processed, Calculated, Recalculate Request, Action Required, Suspended,* or *Extracted.*

A retro request is considered closed if its retro pay process flag is *Loaded to Paysheets, Manually Loaded to Paysheet, Confirmed Payment, Paycheck Reversed,* or *Cancelled/Withdrawn*

See [Retro Request Process Flags](#page-1044-0).

3. Creates a trigger detail row in the employee's open retro request.

When the retro pay calculation processes a retro request, it uses the actual job and additional pay data. It does *not* use the trigger details to calculate retro pay. The system saves the trigger data for audit purposes only.

**Note:** Event Framework uses the Integration Broker message EOEN\_MSG to pass the data across. Event Framework uses the Integration Broker messages RETROPAY\_JOB and RETROPAY\_ADDLPAY to transform the rowset data into the EOEN\_MSG message. Accordingly, the RETROPAY\_JOB and RETROPAY\_ADDLPAY\_messages do not have routings, channels, and so on, within the Integration Broker configuration.

# **Understanding Retro Pay Cancellation Reasons**

This overview discusses cancellation reasons for manual and automated cancellations of retro requests.

#### **Manual Cancellations**

Users can manually cancel retro requests on the Request and Trigger Summary page. This option is available only for requests where the process flag (the request status) is *Not Processed, Suspended,* or *Action Required.*

When users manually cancel retro requests, they can optionally indicate the reason for the cancellation by selecting from the cancellation reasons that you configure.

#### **Automated Cancellations**

Oracle delivers three cancellation reasons that are reserved for system use. These are not available for selection when a user manually cancels a request.

The delivered reasons are:

• *SC* (system generated cancellation): the system canceled the request because the original triggering action was reversed.

For example, consider a retro request that is the result of adding a new job data row with a new compensation rate. If a user employs correction mode to delete that job row, the system cancels the retro request and uses the SC cancellation reason.

- *UC* (user cancelled): a user cancelled the request by running the Retroactive Pay Undo (PSPRPUND) process from the Change Retro Pay Process Flag page.
- *ZR* (zero retro \$0.00 to be paid): the Retroactive Pay Load Paysheets (PSPRPPSH) Application Engine process cancelled the request because there is nothing to be paid.

**Note:** Do not delete these delivered cancellation reasons. You cannot delete them using the online system, and it is important that you do not use SQL to delete them either.

## **Related Links**

[Understanding Retro Pay Processing](#page-1042-0)

## **Prerequisite**

Retro requests are generated through the Components Event Framework. Make sure that the *RetroPayJobChange* and *RetroAddlPay* events and their associated event handlers are active and that Integration Broker has been set up.

# <span id="page-365-0"></span> **Program Table Page**

Use the Program Table page (RETROPAY\_PGM\_TBL) to describe a retro pay program and specify paysheet processing options.

#### **Navigation**

Set Up HCM > Product Related > Payroll for North America > Retroactive Payroll > Retro Pay Program > Program Table

## **Image: Program Table page**

This example illustrates the fields and controls on the Program Table page.

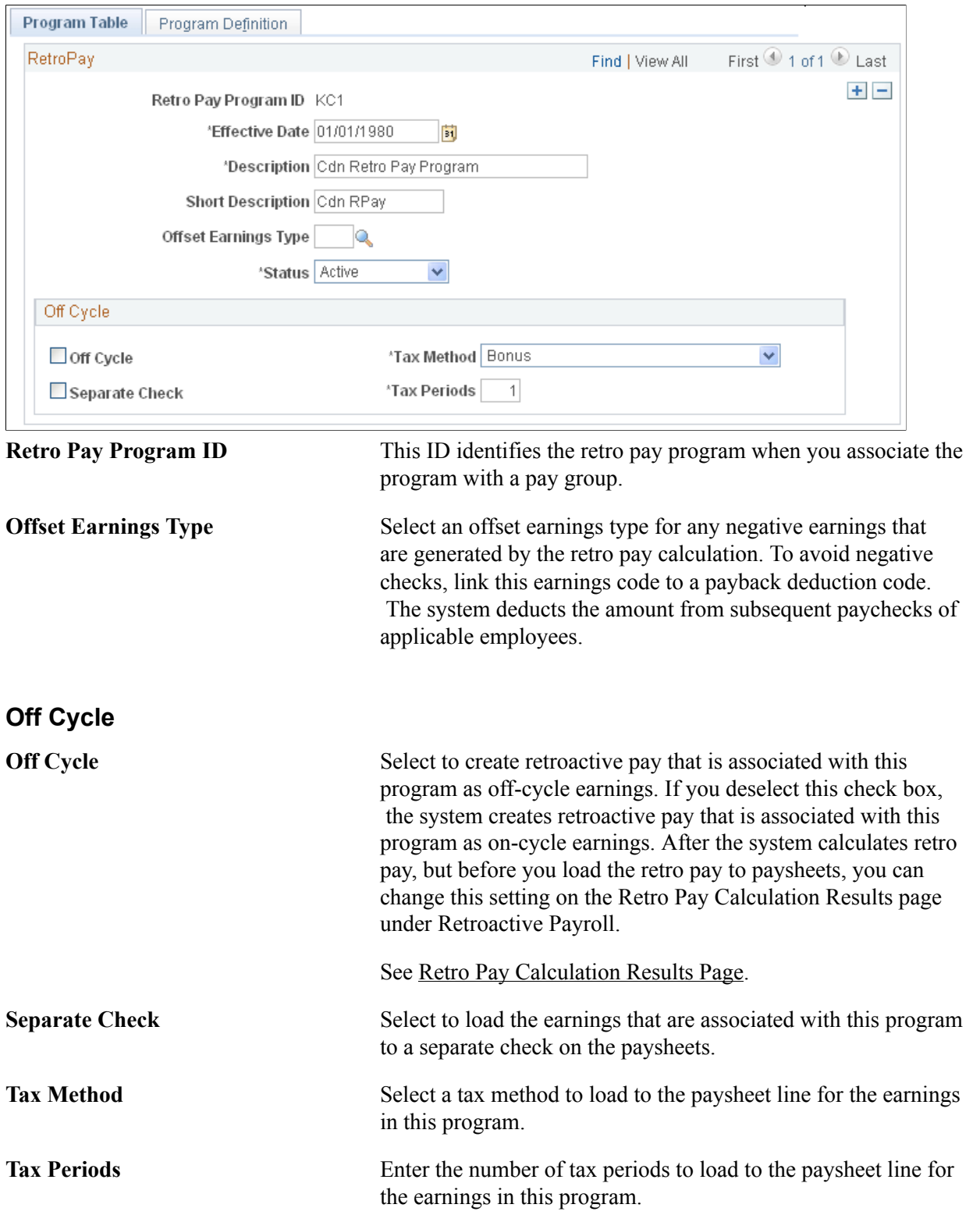

# <span id="page-367-0"></span>**Program Definition Page**

Use the Program Definition page (RETROPAY\_PGM\_DEF) to establish the earnings codes for which the retro pay program calculates retro pay and those used for paying retro pay earnings.

#### **Navigation**

Set Up HCM > Product Related > Payroll for North America > Retroactive Payroll > Retro Pay Program > Program Definition

#### **Image: Program Definition page**

This example illustrates the fields and controls on the Program Definition page.

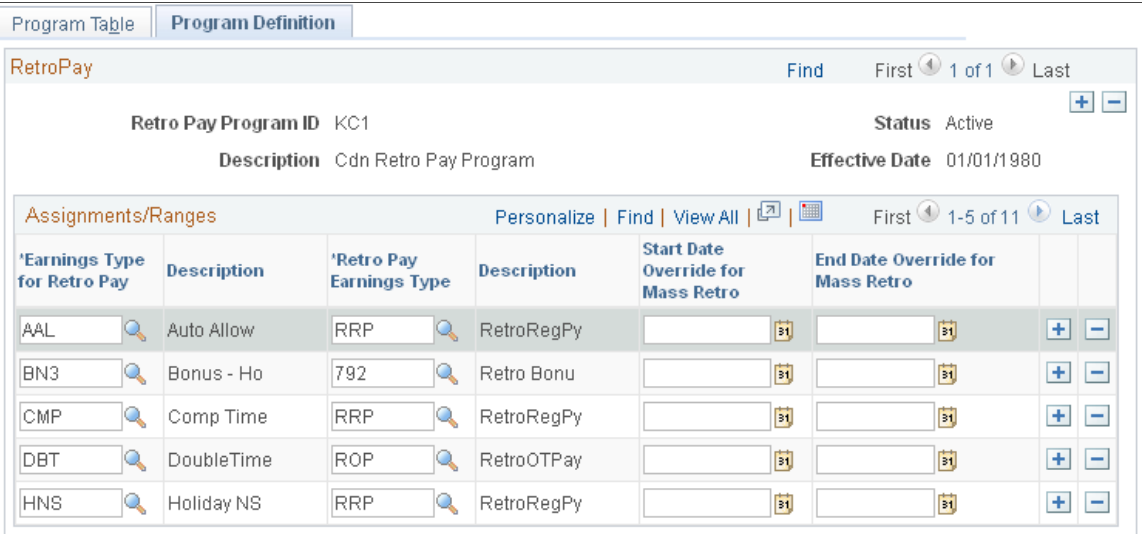

## **Assignments/Ranges**

Create a row of data for each earnings code that is eligible for retro pay.

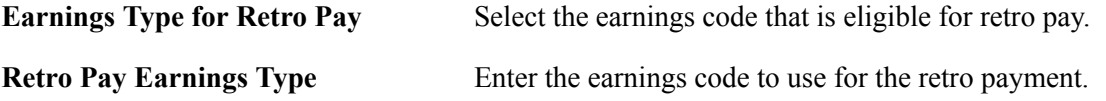

# <span id="page-367-1"></span>**Retro Pay Monitored Fields Page**

Use the Retro Pay Monitored Fields page (PY\_RETROTBL\_DEF) to list the job and additional pay fields that are available to use when you define the triggers that create retro requests.

#### **Navigation**

Set Up HCM > Product Related > Payroll for North America > Retroactive Payroll > Retro Pay Monitored Fields > Retro Pay Monitored Fields

#### **Image: Retro Pay Monitored Fields page**

This example illustrates the fields and controls on the Retro Pay Monitored Fields page.

# **Retro Pay Monitored Fields**

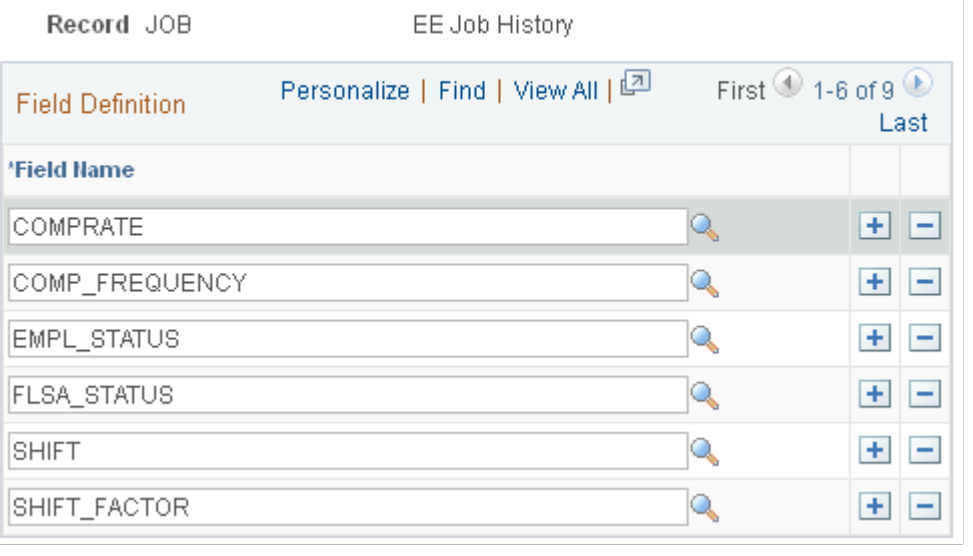

**Record** Cracle delivers definitions for the JOB record and the ADDL PAY\_DATA record. These are the only supported records for retro pay triggers.

**Field Name** The fields in the Field Definition grid are the only fields that are available for use in retro triggers.

> Oracle delivers field lists for both the JOB and ADDL\_PAY\_ DATA records. You can add and delete entries to change which fields are monitored.

> You cannot delete entries for fields that are used in current retro pay trigger value definitions.

## **Delivered JOB Fields**

The delivered configuration for the JOB record includes these fields:

- COMPRATE (compensation rate)
- COMP\_FREQUENCY (compensation frequency)
- EMPL STATUS (employee status)
- FLSA STATUS (FLSA status)
- **SHIFT** (shift)
- SHIFT\_FACTOR (shift factor)
- SHIFT\_RT (shift rate)
- STD HOURS (standard hours)
- STD HRS FREQUENCY (standard hours frequency)

## **Delivered ADDL\_PAY\_DATA Fields**

The delivered configuration for the ADDL\_PAY\_DATA record includes these fields:

- ADDL PAY SHIFT (additional pay shift)
- COMP\_RATECD (compensation rate code)
- EARNINGS END DT (earnings end date)
- GOAL AMT (goal amount)
- GOAL BAL (goal balance)
- HOURLY RT (hourly rate)
- OTH HRS (other hours)
- OTH\_PAY (other pay)
- PAY\_PERIOD1, PAY\_PERIOD2, PAY\_PERIOD3, PAY\_PERIOD4, and PAY\_PERIOD5 (pay periods 1-5)

## <span id="page-369-0"></span>**Retro Pay Trigger Values Page**

Use the Retro Pay Trigger Values page (RETRO\_TRG\_VALUES) to define a set of field changes that trigger retro requests. Each set can include fields from either the job record or the additional pay records.

#### **Navigation**

Set Up HCM > Product Related > Payroll for North America > Retroactive Payroll > Retro Pay Trigger Values > Retro Pay Trigger Values

## **Image: Retro Pay Trigger Values page: JOB record**

This example illustrates the fields and controls on the Retro Pay Trigger Values page: JOB record.

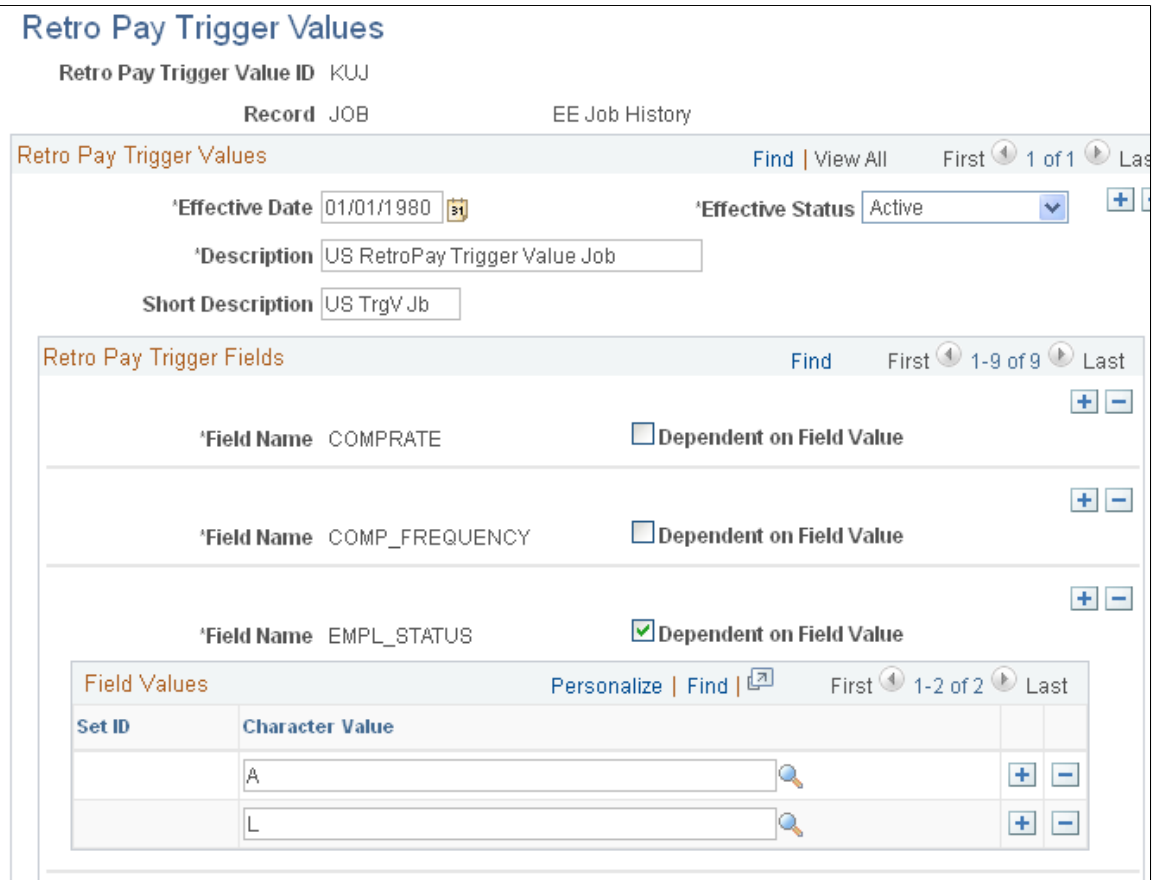

#### **Image: Retro Pay Trigger Values page: ADDL\_PAY\_DATA record**

This example illustrates the fields and controls on the Retro Pay Trigger Values page: ADDL\_PAY\_DATA record.

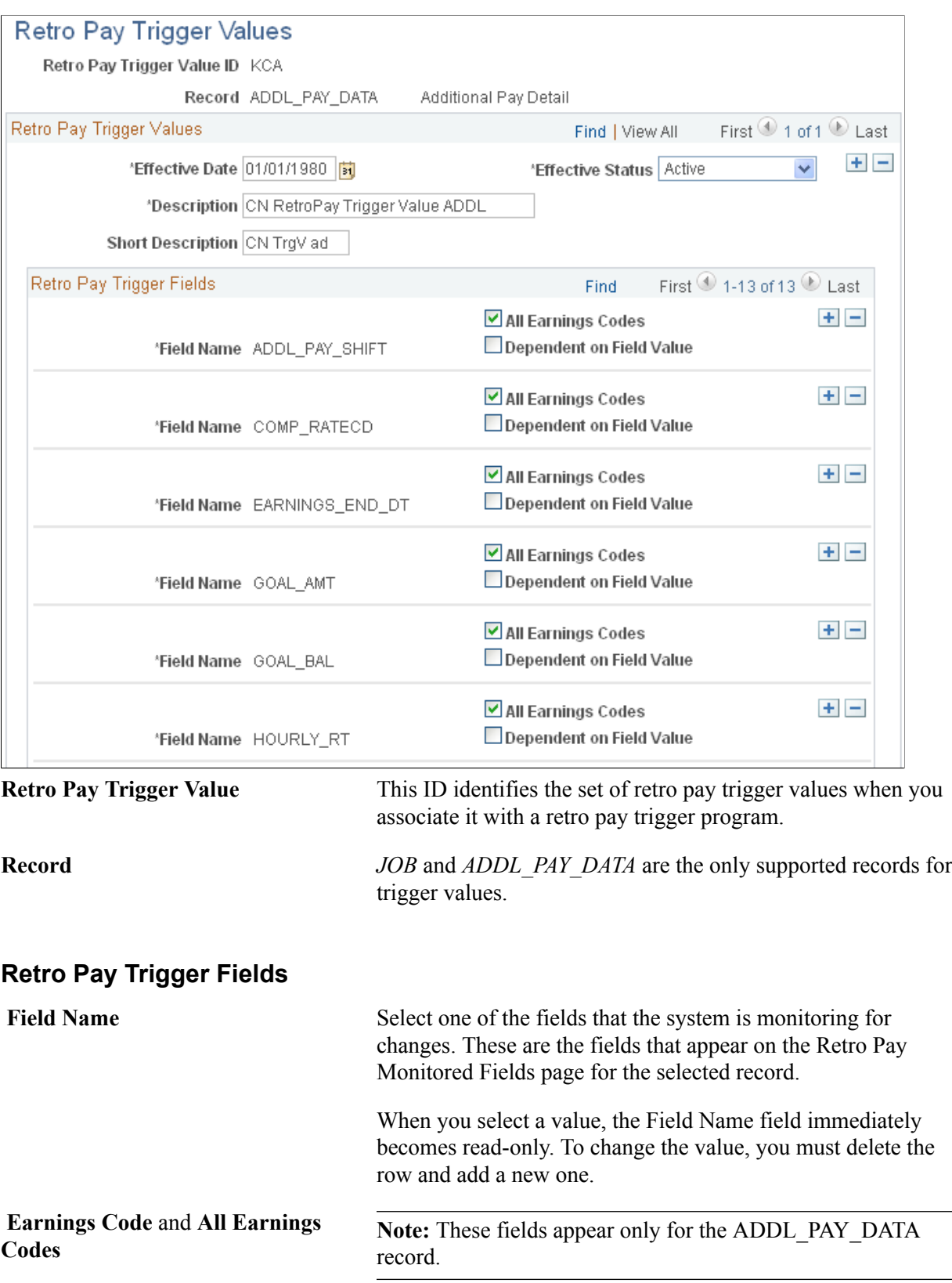

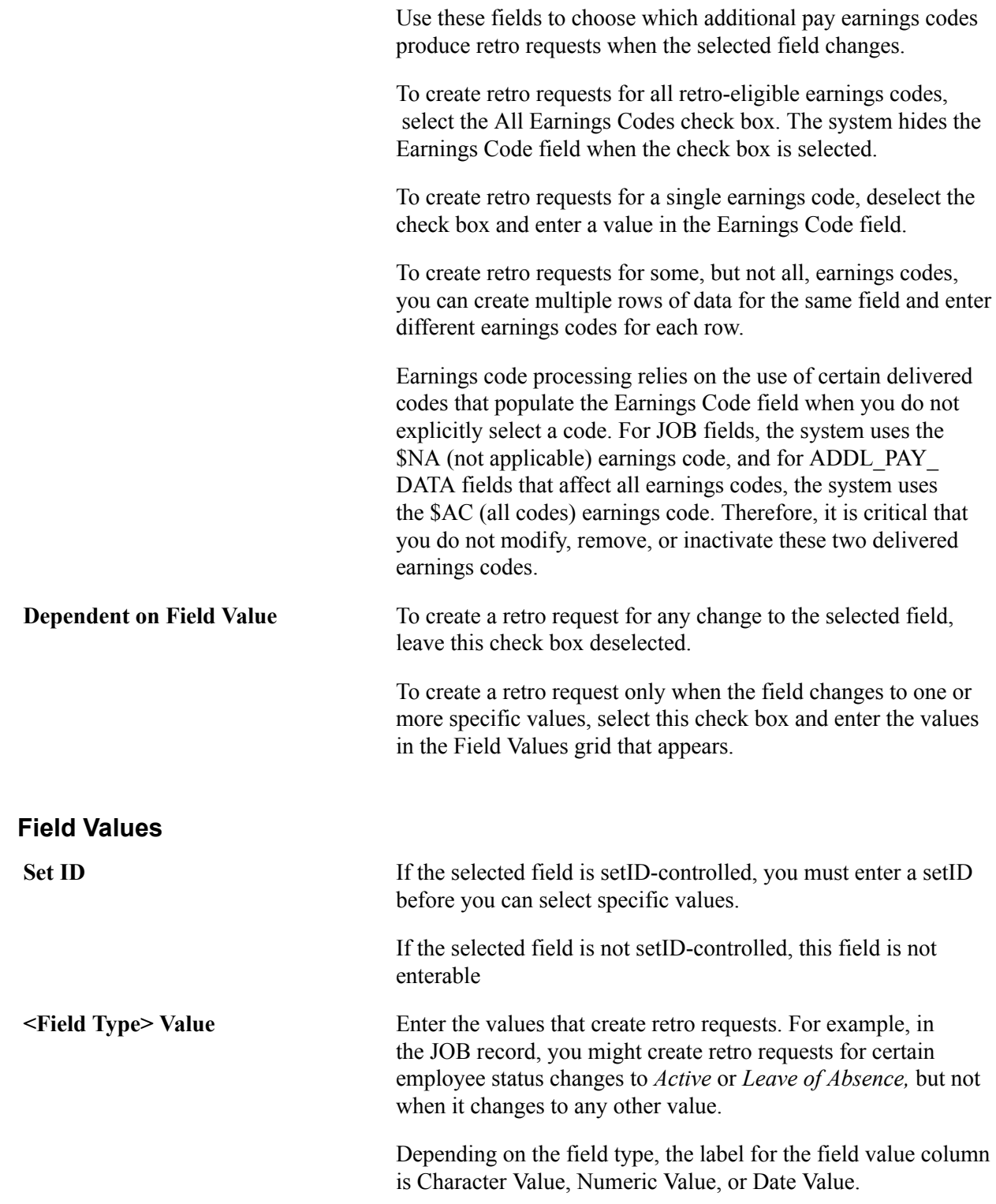

# <span id="page-372-0"></span>**Retro Pay Trigger Program Page**

Use the Retro Pay Trigger Program page (PY\_RETROTRG\_DEF) to define a retro pay trigger program that encompasses up to two sets of triggers: one for the job record and one for the additional pay record.

#### **Navigation**

Set Up HCM > Product Related > Payroll for North America > Retroactive Payroll > Retro Pay Trigger Program > Retro Pay Trigger Program

#### **Image: Retro Pay Trigger Program page**

This example illustrates the fields and controls on the Retro Pay Trigger Program page.

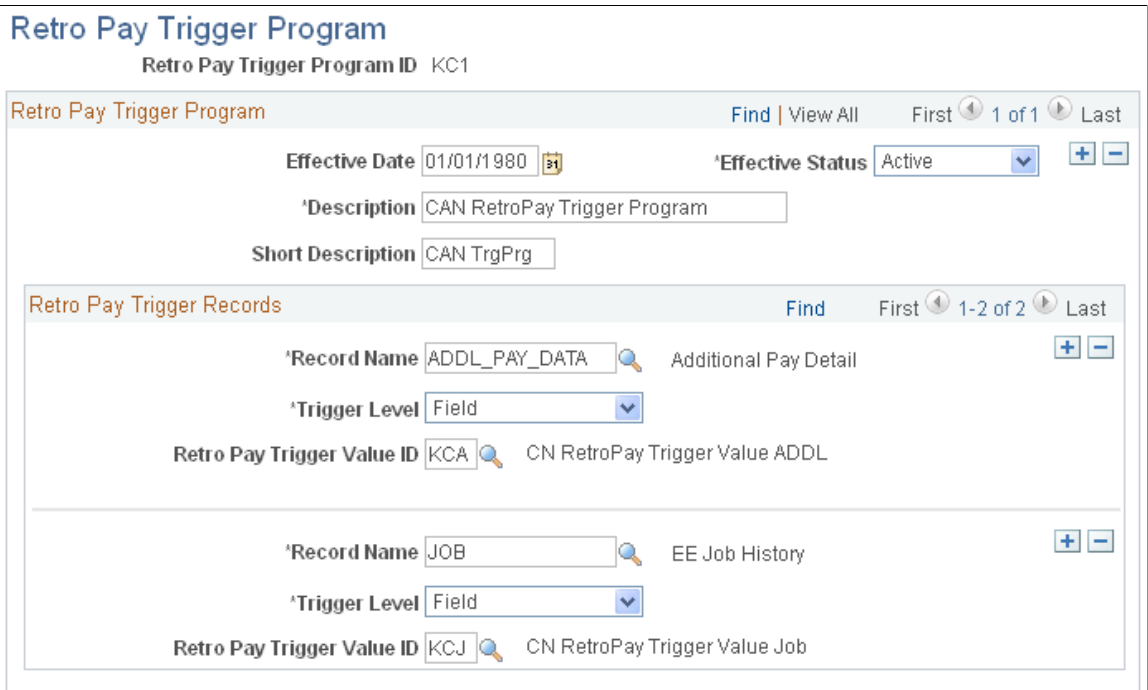

**Retro Pay Trigger Program ID** This ID identifies the retro pay trigger program when you associate it with a pay group.

## **Retro Pay Trigger Records**

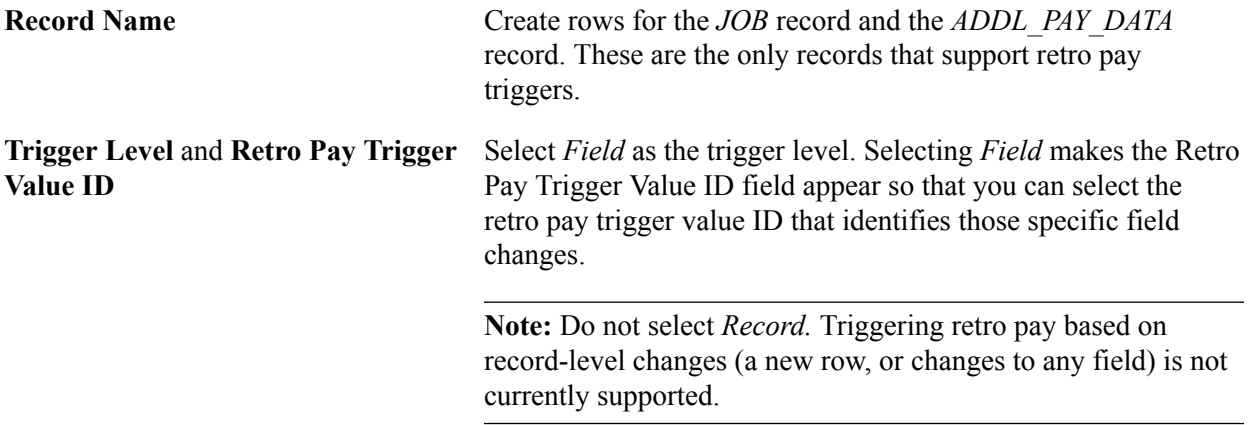

# <span id="page-374-0"></span>**Retro Pay Cancellation Reason Page**

Use the Retro Pay Cancellation Reason page (PY\_RETROCNL\_TBL) to set up the cancellation reasons that users can use when manually canceling a retro pay request.

#### **Navigation**

Set Up HCM > Product Related > Payroll for North America > Retroactive Payroll > Retro Pay Cancellation Reason > Retro Pay Cancellation Reason

#### **Image: Retro Pay Cancellation Reason page**

This example illustrates the fields and controls on the Retro Pay Cancellation Reason page.

#### **Retro Pay Cancellation Reason**

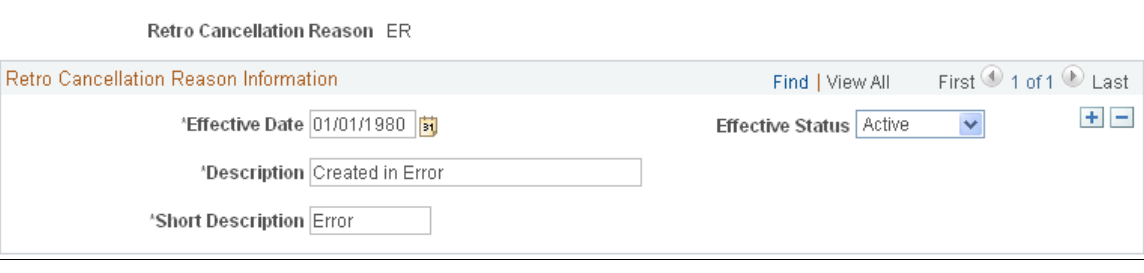

**Note:** All fields are read-only when you view the SC (system generated cancellation), UC (cancelled by user), and ZR (zero retro - \$0.00 to be paid) cancellation reasons.

# **Reviewing and Modifying Payroll Messages**

To set up payroll messages, use the Pay Message Table component (PAY\_MESSAGE\_TABLE).

# **Page Used to Review and Modify Payroll Messages**

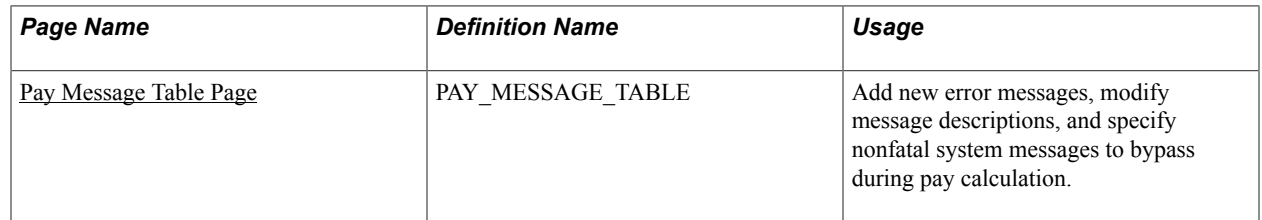

# **Understanding Payroll Messages**

The Pay Message table identifies all the error messages that can occur during the batch payroll processes. Each error message has a message ID number and a complete description. PeopleSoft maintains this table.

If you modify the system and your changes include new error messages, you can add new error message codes and text. When you add a new message code, use a number greater than 90,000 to avoid conflict with message codes that are provided by PeopleSoft. You can also modify the error message descriptions to include procedures unique to your environment. For example, you might add:

Call Pat Jones at extension 23, and ask her to run the Pay Calculation process in Final mode.

You can also specify how to proceed when the system encounters each error.

## <span id="page-375-0"></span>**Pay Message Table Page**

Use the Pay Message Table page (PAY\_MESSAGE\_TABLE) to add new error messages, modify message descriptions, and specify nonfatal system messages to bypass during pay calculation.

#### **Navigation**

Set Up HCM > Product Related > Payroll for North America > Payroll Processing Controls > Pay Message Table > Pay Message Table

#### **Image: Pay Message Table page**

This example illustrates the fields and controls on the Pay Message Table page.

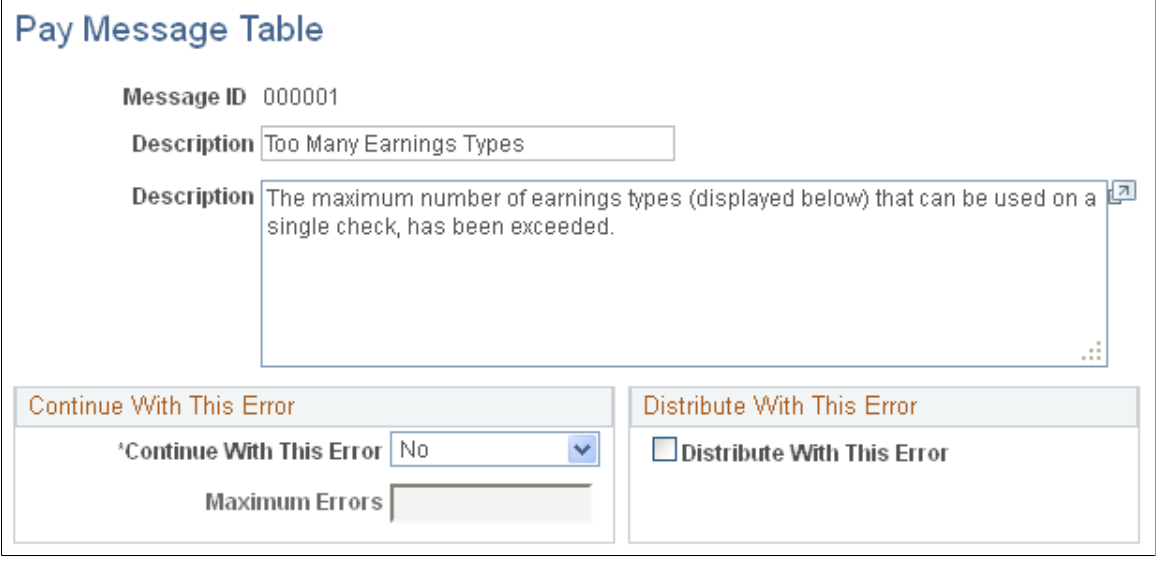

**Continue With This Error** Specify how to proceed when the system encounters this error that would otherwise cause the payroll process to stop: *Yes:* Select this value to continue with payroll processing after encountering this error. The Maximum Errors field becomes available for entry. *No:* Select this value to stop payroll processing after encountering this error. *System:* This value appears for errors for which you cannot select a Continue With This Error value. The entire Continue With This Error group box becomes unavailable for entry. **Maximum Errors** Enter a numerical value to limit the number of times the system bypasses the error message within a run ID.

**Note:** When the number of occurrences of the message equals this value, the system bypasses none of the errors. You must correct the errors before continuing the payroll process.

**Distribute With This Error** Select this check box to let the Actuals Distribution COBOL SQL process (PSPPFUND) continue when it encounters this error.

#### **Related Links**

[Setting Up Continue with Errors Processing](#page-333-0)

# **Handling Employees with Multiple Jobs in the Same Organization**

This topic provides an overview of multiple job considerations and discusses how to:

- Issue a single check.
- Set up direct deposit for paychecks.
- Take general deductions.
- Set up deduction subsets.
- Set up union dues deductions.
- Set up multiple benefits programs.
- Set limits for general deductions and benefits deductions.

**Note:** The content of this topic is only part of what you must know about multiple jobs. Other relevant information appears in your PeopleSoft HCM Application Fundamentals product documentation.

# **Understanding Multiple Job Considerations**

In many medical, academic, and industrial settings, employees hold more than one job in the same organization. A professor might double as a dean or a doctor as a professor of medicine. Following are some of the considerations to keep in mind when employees hold more than one job in the same organization.

## **(USA) FLSA Overtime Requirements for Multiple Jobs**

The Fair Labor Standards Act (FLSA) of 1937 requires that you pay overtime to nonexempt employees who work more than 40 hours in a week. When an employee has multiple nonexempt jobs in the same organization, Payroll for North America applies the overtime rule to the total hours for all jobs with the same FLSA period.

For example, suppose an employee has two nonexempt jobs:

Data entry clerk for 22.5 hours.

• Receptionist for 20 hours.

The system adds together the hours and pays overtime for 2.5 hours at the FLSA rate.

**Note:** Payroll for North America does not calculate a blended FLSA rate for employees working in multiple companies, because each job would have its own FLSA rate.

## **(USA) FICA Status Indicator**

An employee who holds multiple jobs might be exempt from the Federal Insurance Contributions Act (FICA) in one job, while eligible for FICA in another job. Designate the FICA status of each job on the Job Data - Payroll page in the Job Data component (JOB\_DATA).

## **Tax Calculations**

If an employee has multiple jobs with different pay frequencies (weekly, biweekly, and monthly), Payroll for North America calculates the taxes for each job separately, based on the pay frequency. This ensures that you tax an employee's earnings according to the appropriate tax bracket.

## **Off-Cycle Pay Run**

When processing an off-cycle payroll using the right-hand side of the run control page (Off-Cycle group box), do not include multiple-job employees in the same calculation as the single-job employees. You must process the two separately.

# **Issuing a Single Check**

Payroll for North America can issue a single check that covers all of an employee's FLSA calculations, taxes, benefits, and general deductions for multiple jobs in the same organization.

To issue a single check:

- 1. Select the Single Chk for Multiple Jobs (single check for multiple jobs) option on the Company Default Settings page.
- 2. Designate a primary pay group for the employee on the Payroll Options 2 page.

The primary pay group identifies which pay group the system uses when creating consolidated paysheets. It also determines whether the system should take general deductions for a pay period.

PeopleSoft recommends that you select the pay group in which the payee is paid most often. If you do not select a primary pay group, the system uses the pay group that is associated with the first job into which you hired the employee.

When you run the Create Paysheet process, the system combines the paysheets for all jobs into the paysheet for the primary pay group. When you view the individual paysheets online, they appear as OK to Pay, signifying that they are paid through the consolidated paysheet. The system combines paysheets only when they have the same period end date, FLSA period definition, FLSA calendar ID, FLSA salaried hours used (if subject to FLSA rules), and payroll cycle (on-cycle or off-cycle). The pay frequencies of the paysheets do not have to be the same.

A simple rule of thumb is that all calculations must be completed on all outstanding paysheets prior to the confirm. If an employee has outstanding paysheets in pay group  $X$  and  $Y$ , all of his paysheets must be

calculated before any of those pay groups can be confirmed. The single check will be created under the employee's primary pay group.

To change paysheets after running the Create Paysheet process:

- 1. Enter changes on the individual paysheets (you can't see the collective paysheet).
- 2. Run the Create Paysheet process again.

## **Setting Up Direct Deposit for Paychecks**

Regardless of how many jobs an employee has, create only one set of direct deposit instructions on the Request Direct Deposit page.

## **Taking General Deductions**

How you take general deductions is influenced by whether you select the Single Chk for Multiple Jobs option on the Company - Default Settings page.

#### **When the Single Check Feature is Enabled**

The following describes processing when you select the Single Chk for Multiple Jobs option:

- The system takes general deductions based on earnings from the total earnings that it calculates for all jobs paid in the same check.
- The system always takes general deductions that are scheduled for the current period when paying the job in the primary pay group.

To have the system take a deduction every time it issues a check for the employee—even when not paying the employee's job in the primary pay group—select the Take on All Paygroups option on the Create General Deductions page. For example, suppose an employee has a weekly job and a biweekly job. The pay group for the weekly job is the primary pay group, because it is the one that the system pays most frequently. Normally, when the system pays the biweekly job, it also pays the weekly job, so it issues a single check. If the system processes the biweekly job at a different time than the weekly job, it takes the deduction only if the Take on all Paygroups check box is selected.

• The system automatically takes general deductions in the appropriate pay periods when an employee receives a single check for jobs that the system pays at different frequencies and deductions have different frequencies.

For example, suppose an employee receives a single check, which includes compensation for a semimonthly pay period and a monthly pay period. The system takes a United Way deduction only in the first pay period of each month. When the system issues a check for the second pay period (the check that covers both the second semimonthly period and the monthly period), the system does not take the United Way deduction.

• To override a deduction for an employee who has jobs in different pay groups (that is, to override the deduction schedule or change the amount), enter the override instructions for the primary pay group on the General Ded Code Override (general deduction code override) page.

The system ignores override instructions for the employee's other pay groups. To identify an employee's primary pay group, check the Payroll Options 2 page.

## **When the Single Check Feature is Not Enabled**

If the Take on All Paygroups option is not selected on the Create General Deductions page, the system uses the Priority Number field on the Pay Group Table - Definition page to determine whether to take a general deduction. It takes the deduction only when processing the job in the pay group with the lowest priority number.

# **Setting Up Deduction Subsets**

For employees who receive additional pay:

- 1. Select a deduction subset on the Create Additional Pay page.
- 2. Request that the system issue a separate check using the Sep Chk # (separate check number) field on the Create Additional Pay page.

The deduction subset overrides other deduction instructions elsewhere in the system.

If you do not request a separate check, the system ignores the deduction subset and follows the deduction instructions from the calendar, the employee's Job record, or payroll data.

If an employee has multiple Additional Pay records with the same separate check indicator, select the same deduction subset for each record. If you select different subsets, the system applies the deduction subset that is associated with the last Additional Pay record that it processes.

Use deduction subsets to process only a selected set of deductions for a pay run. For example, for a bonus run, you might deduct only one or two of the deductions that you process during the regular monthly pay run.

Select a deduction subset on any of the following pages:

- Pay Calendar Table
- Payroll Options 2
- Additional Pay

When you select subsets on more than one page, the system uses a hierarchy to determine which deductions to process. If you pay an employee for multiple jobs, the system also considers the employee's primary pay group and primary job when making this determination.

See the following scenarios and examples of the processing rules that apply. If you do not use the single check option, the term primary pay group used in the scenarios refers to the pay group for the job that the system is processing.

## **Scenario 1: Deduction Subset on Calendars**

The system processes:

- General deductions in the subset attached to the calendar for the primary pay group.
- Benefit deductions in the subset attached to the calendar associated with the primary job.

## **Scenario 2: Deduction Subset on Calendars and the Override Benefits Deductions Page**

The system processes:

- General deductions included in the subset attached to the calendar for the primary pay group.
- Benefit deductions included in the subset selected on the Override Benefits Deductions page.

## **Scenario 3: Deduction Subset on Calendars and the Payroll Options 2 Page**

The system processes:

- General deductions in the subset on the Payroll Options 2 page.
- Benefit deductions in the subset specified on calendar for the primary job.

#### **Scenario 4: Deduction Subset on Calendars and Override Benefits Deductions Page and Payroll Options 2 Page**

The system processes:

- General deductions in the subset on the Payroll Options 2 page.
- Benefit deductions in the subset on the employee's Override Benefits Deductions page.

The system ignores the subsets on the calendars because employee-level instructions take precedence.

#### **Example**

This table displays the five deduction subsets for the example. All of these deductions have been assigned to the employee on the Create General Deductions page and Assign to Benefit Program page.

Note the following:

- (B) indicates a benefit deduction.
- (G) indicates a general deduction.

The following table indicates where the deduction subset is selected:

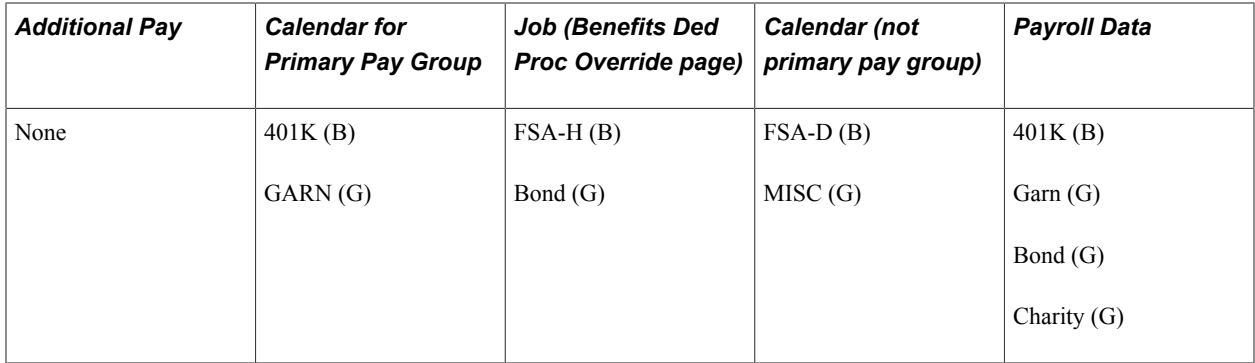

This table lists the deductions taken in the following scenarios:

• Scenario 1: Subset defined on calendars.

- Scenario 2: Subset defined on calendars *and* Job data.
- Scenario 3: Subset defined on calendars *and* Payroll Options 2.
- Scenario 4: Subset defined on calendars *and* Job Data *and* Payroll Options 2.

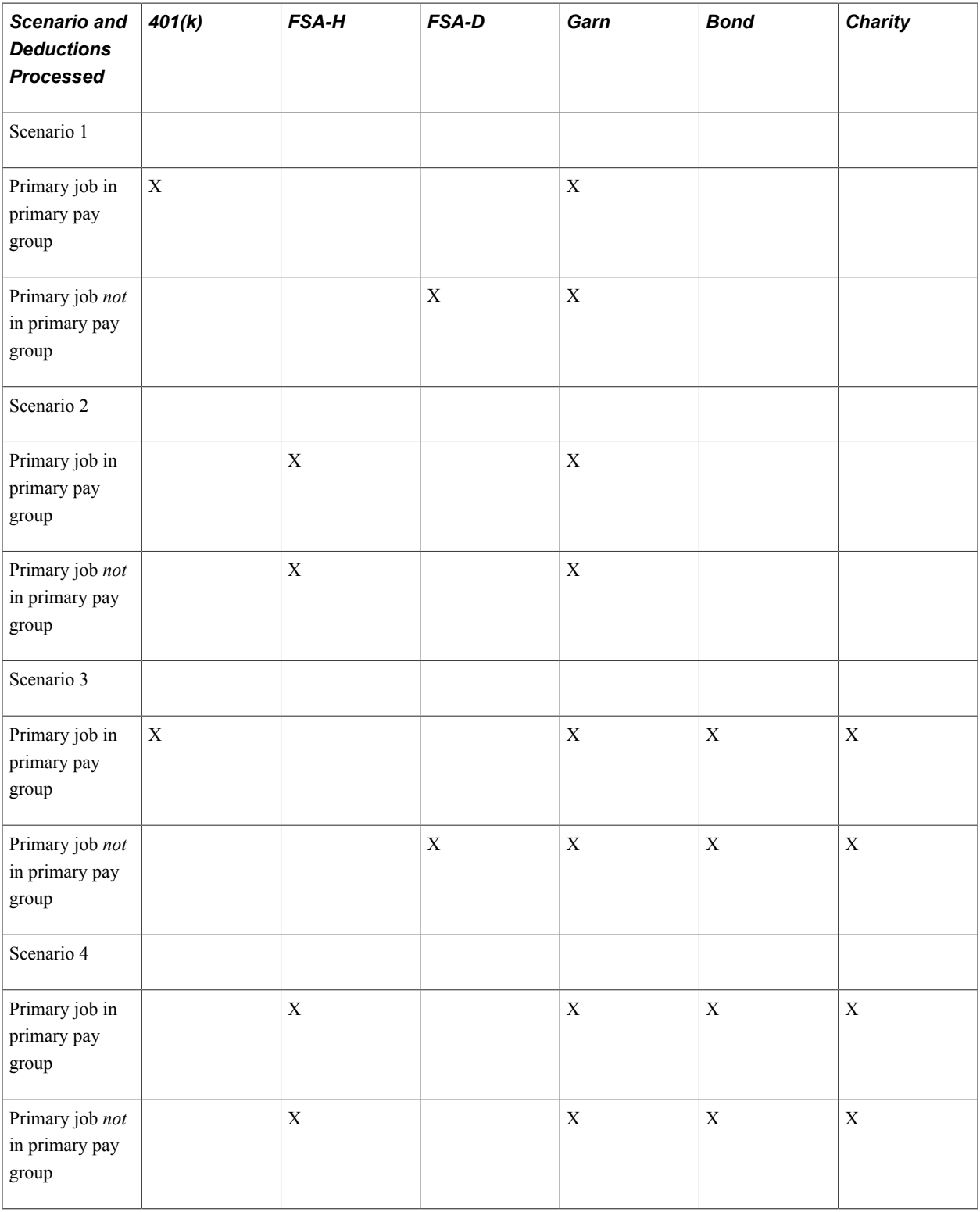

# **Setting Up Union Dues Deductions**

Set up union dues as general deductions. The system takes these deductions only when paying a job that is affiliated with the union code. Therefore, if an employee is a member of a union, but one job does not qualify for union membership, the system does not take dues for that job.

If the system calculates union dues as a percentage of earnings, PeopleSoft recommends that you:

- 1. Assign a unique earnings code to each job that is associated with the union.
- 2. Create a special accumulator to track the total earnings for jobs with that earnings code.

Consequently, when calculating the union dues, the system considers only the earnings from jobs enrolled in the corresponding union.

# **Setting Up Multiple Benefits Programs**

If an employee has multiple jobs that are covered by different benefits programs, and you select the Single Chk for Multiple Jobs option on the Company - Default Settings page, the system breaks down all benefits deductions by benefit record number during processing and stores the balances by benefit record number. For example, if an employee has two jobs that are covered by two separate benefits programs, and both programs include a 401(k) deduction or a Registered Pension Plan deduction for Canada, the system calculates two deductions and displays both on the paychecks.

## **Setting Limits for General Deductions and Benefits Deductions**

Employees can have different deduction limits for different jobs. When an employee has multiple jobs with multiple benefit programs (Ben\_Rcd#s), and each program has the same deduction, the system adjusts each current goal balance (from the Benefits Program Table page) by the appropriate amount. Because you assign a general deduction at the company level, you can have only a single limit per company for those deductions.

For example, suppose an employee's two jobs are covered by different benefit programs, each with an individual retirement account deduction. The deductions are as follows:

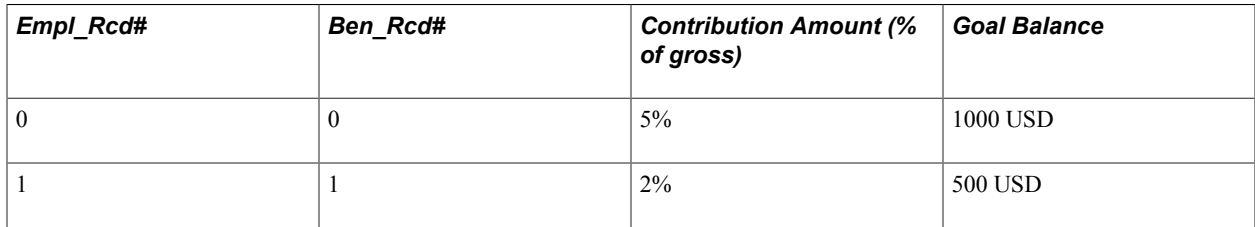

The system issues a check that includes:

- 500 USD gross pay for Empl\_Rcd#0, Ben\_Rcd#0.
- 1000 USD gross pay for Empl\_Rcd#1, Ben\_Rcd#1.

The total deduction amount is  $(500 \text{ USD} \times 5\%) + (1000 \text{ USD} \times 2\%) = 45 \text{ USD}$ . The current goal balance for Ben\_Rcd#0 increases by 25 USD and the current goal balance for Ben\_Rcd#1 increases by 20 USD.

# **Chapter 10**

# **Setting Up Garnishments**

# **Setting Up a Garnishment Deduction**

This topic discusses how to:

- Set up the Deduction table for garnishment deductions.
- Set up the General Deduction table for garnishment deductions.

## **Related Links**

[Specifying Employee Garnishment Data](#page-564-0) "Understanding Vendor Tables" (PeopleSoft HCM 9.2: Application Fundamentals)

## **Setting Up the Deduction Table for Garnishment Deductions**

To define deduction information for garnishments:

- 1. Specify a garnishment deduction priority on the Deduction Table Setup page.
	- a. Enter a number that is large enough to enable the system to deduct taxes and required deductions before it attempts to deduct garnishments in the Deduction Priority field.
	- b. Select *Garnishment* in the Special Processing field.

This deduction code becomes the default garnishment deduction code.

Arrears do not apply to garnishment deductions. Instead, establish a proration rule.

**Note:** (CAN) For Canada, there is no default garnishment deduction code because you can define multiple before-tax and after-tax deduction codes to process garnishments. In addition, proration rules don't apply for Canada.

- 2. Assign a garnishment deduction classification on the Deduction Table Tax Class page.
	- a. For the U.S., select *After-Tax* as the deduction classification. For Canada, select *Before-Tax* or *After-Tax.*

For example, a Canadian child support garnishment might be a before-tax garnishment.

- b. Select *None* as the Canadian sales tax.
- 3. Specify how the garnishment affects taxable grosses on the Deduction Table Tax Effect page.
	- For U.S. companies, garnishments have no effect on taxable grosses.
- For Canadian companies: after-tax garnishments have no effect on taxable grosses; before-tax garnishments do affect taxable grosses.
- 4. Specify how the system deducts the garnishment from pay on the Deduction Table Process page.
	- a. Don't select the Partial Deduction Allowed check box.
	- b. Select the Deductions Taken From Sep Chk (deductions taken from separate check) check box for U.S., Canada, and U.S. federal government.
	- c. Don't select the Deduction Arrears Allowed or Stop Deduction at Termination check boxes.

(For Canadian processing, this would be the recommended setup).

d. The Maximum Yearly Deduction field should be left blank.

Define the garnishment limit on the Garnishment Specification Data page when setting up an employee's garnishment.

**Note:** Don't specify garnishment withholding frequencies on the Schedule page in the Deduction Table component (DEDUCTION\_TABLE). Define the withholding frequency for garnishment deductions at the employee level on the Garnishment Specification Data page.

## **Related Links**

[Understanding Deductions](#page-274-0) [\(USA\) Maintaining Garnishment Proration Rules](#page-400-0)

# **Setting Up the General Deduction Table for Garnishment Deductions**

To establish a garnishment deduction, select *Flat Amount* as the deduction calculation routine on the General Deduction Table page. The system automatically calculates the amount based on the employee's Garnishment Specification records, and deducts the appropriate amount, depending on the garnishment rules.

## **Related Links**

[Defining General Deductions](#page-301-0)

# **Defining Disposable Earnings for Garnishments**

To define disposable earnings for garnishments, use the Disposable Earnings Defn (GARNISH\_DE\_DEFN) and Disposable Earnings Defn CAN (GARNISH\_DE\_DEFN\_CN) components.

# **Pages Used to Define Disposable Earnings for Garnishments**

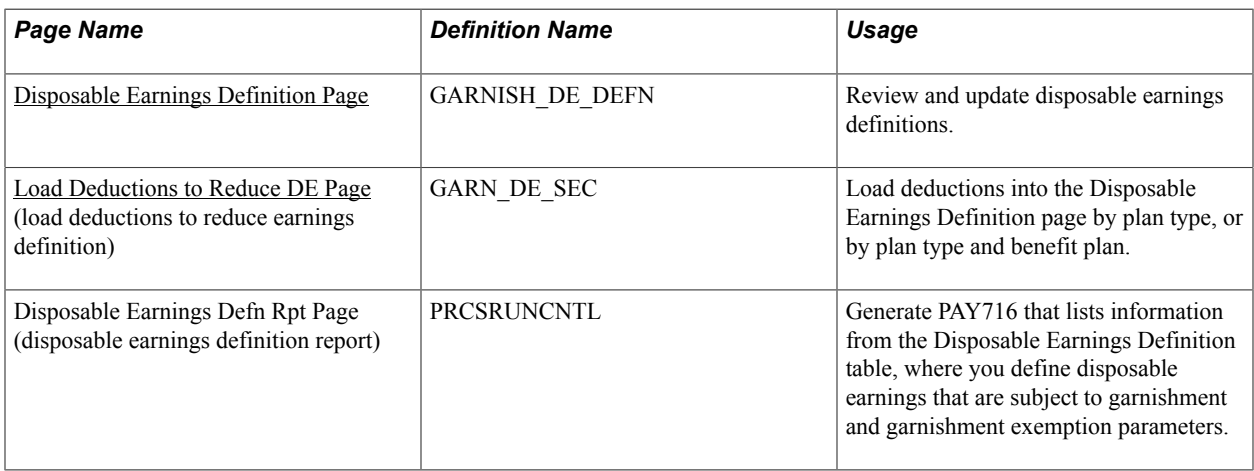

# **Understanding Disposable Earnings for Garnishments**

Disposable earnings are the earnings subject to garnishment. What constitutes disposable earnings varies according to the governing jurisdiction (that is, federal, state, provincial, or local authority). For example, a disposable earnings definition might specify the calculation of an employee's gross earnings minus all federal and state taxes and health insurance premiums.

**Note:** Use the calculation formula to define which taxes subtract from the disposable earnings.

See [Setting Up Garnishment Rules](#page-389-0).

PeopleSoft maintains and delivers the standard federal and state disposable earnings definitions with Payroll for North America.

**Important!** The PeopleSoft-maintained garnishment disposable earnings definitions are complete as delivered except for deductions to include or exclude when determining the disposable earnings subject to garnishment. During the implementation process, enter the deductions pertaining to specific disposable earnings definitions.

**Note:** Courts and other authorized jurisdictions frequently issue garnishment orders defining disposable earnings definitions that are different from standard definitions. In such a case, use the Disposable Earnings Definition page to establish a record of the court's individual definition. You are responsible for maintaining these records.

## **(USA) U.S. Federal Tax Levies**

For U.S. federal tax levies, the Internal Revenue Service defines disposable earnings as gross earnings minus voluntary and involuntary deductions in existence when the employer receives the garnishment order. Therefore, you can apply only involuntary increases in those existing deductions to the disposable earnings calculation for garnishments of this type.

PeopleSoft provides FEDTAXLEVY as the DE definition ID for federal tax levies and for state tax levies for which the same rules apply.

**Note:** For the DE definition ID FEDTAXLEVY, use the Deductions Reducing DE (deductions reducing disposable earnings) group box to identify only those deductions that you cannot apply to the disposable earnings calculation.

## **(CAN) Canadian Federal Disposable Earnings Definitions**

PeopleSoft provides and maintains two Canadian federal disposable earnings definitions:

- *FEDERALCAN:* Includes taxable benefits and subtracts statutory deductions (that is, income tax, Canada and/or Quebec Pension Plan [CPP/QPP], and Employment Insurance [EI]).
- *FEDCANEXBN*: Excludes taxable benefits and subtracts statutory deductions (that is, income tax, CPP/QPP, and EI) .

# <span id="page-387-0"></span>**Disposable Earnings Definition Page**

Use the Disposable Earnings Definition page (GARNISH\_DE\_DEFN) to review and update disposable earnings definitions.

#### **Navigation**

- Set Up HCM > Product Related > Payroll for North America > Garnishments > Disposable Earnings Defn > Disposable Earnings Definition
- Set Up  $HCM$  > Product Related > Payroll for North America > Garnishments > Disposable Earnings Defn CAN > Disposable Earnings Definition

#### **Image: Disposable Earnings Definition page**

**Disposable Earnings Definition** 

This example illustrates the fields and controls on the Disposable Earnings Definition page.

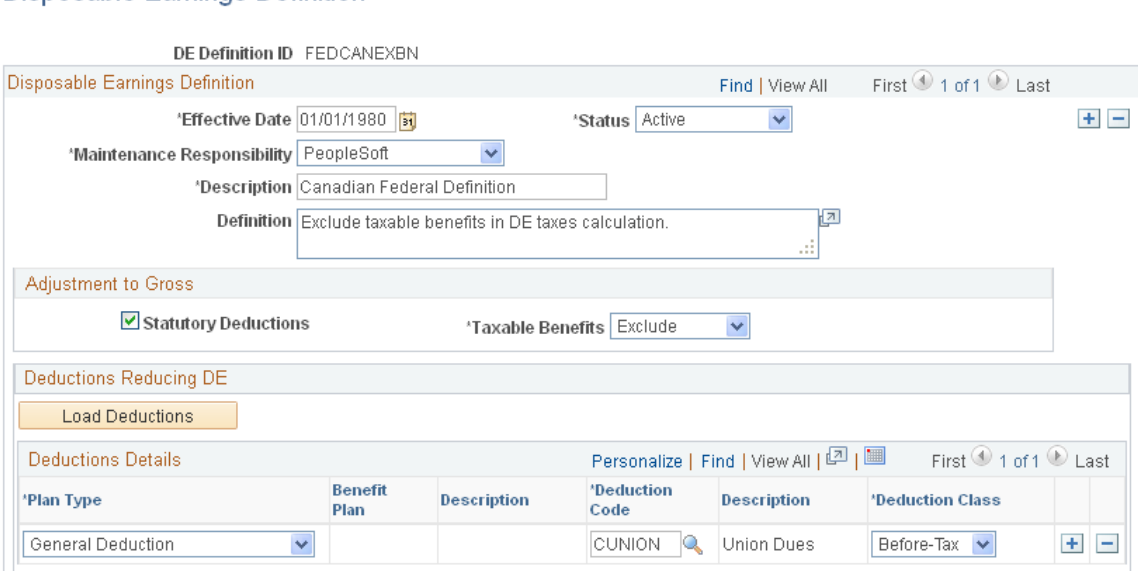

**DE Definition ID** (disposable earnings This ID links the garnishment disposable earnings definition to definition ID) the applicable Garnishment Rules table.

## **(CAN) Adjustment to Gross**

The fields in this group box appear on the page for Canadian users only. They are for information only.

## **Deductions Reducing DE**

Some court orders require that you subtract deductions from the employee's gross pay to arrive at disposable earnings. Use this group box to enter deductions to use when calculating disposable earnings.

**Note:** During the implementation process, enter the deductions to reduce the disposable earnings subject to garnishment.

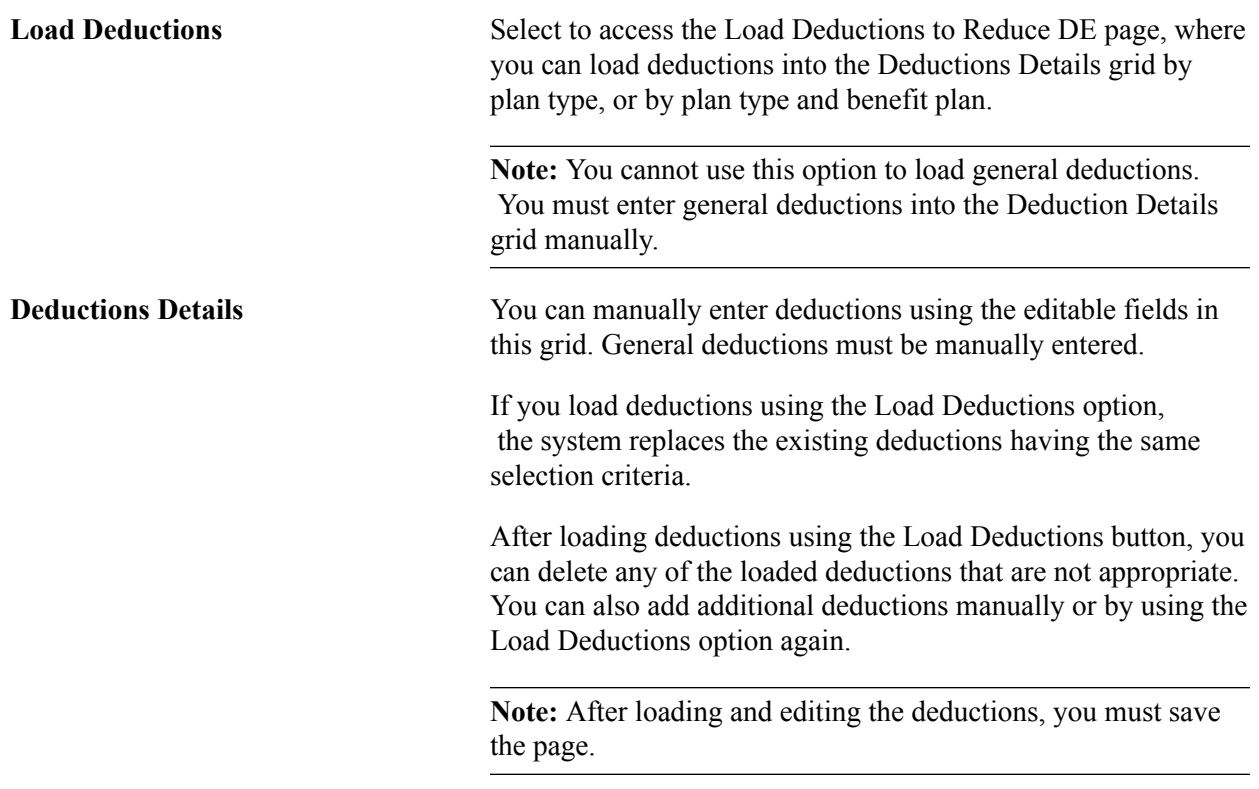

# <span id="page-388-0"></span>**Load Deductions to Reduce DE Page**

Use the Load Deductions to Reduce DE (load deductions to reduce earnings definition) page (GARN\_DE\_SEC) to load deductions into the Disposable Earnings Definition page by plan type, or by plan type and benefit plan.

#### **Navigation**

Select Load Deductions on the Disposable Earnings Definition page.

#### **Image: Load Deductions to Reduce DE page**

This example illustrates the fields and controls on the Load Deductions to Reduce DE (earnings definition) page.

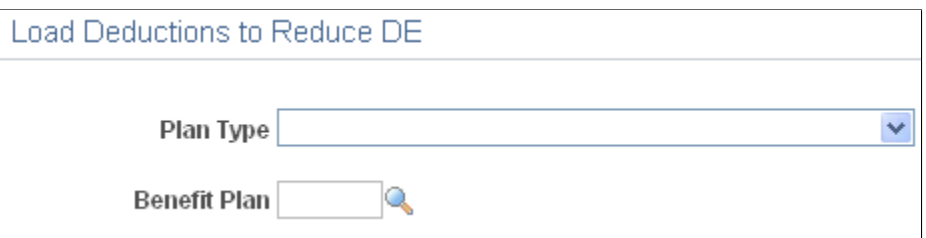

To load deductions:

1. Select a plan type or combination of plan type and benefit plan.

The system selects all deductions in the plan type or benefit plan that:

- Are active as of the effective date of the DE definition.
- Have deduction classification *After Tax* or *Before Tax.*
- 2. Select OK to load deductions that meet the criteria into the Garnishments DE Deduction table (GARN DE DED) and into the grid on the Disposable Earnings Definition page, where you can further edit the list.
- 3. Select the Load Deductions option on the Disposable Earnings Definition page to return to this page to select and load deductions from additional plan types or benefit plans.

# <span id="page-389-0"></span>**Setting Up Garnishment Rules**

To set up garnishment rules, use the Garnishment Rules Table (GARNISH\_RULE\_TBL) and Garnishment Rules Table CAN (GARN\_RULE\_TBL\_CN) components.

**Note:** Payroll for North America provides garnishment rules for the majority of federal, state, provincial, and local garnishment requirements.

# **Pages Used to Define Garnishment Rules**

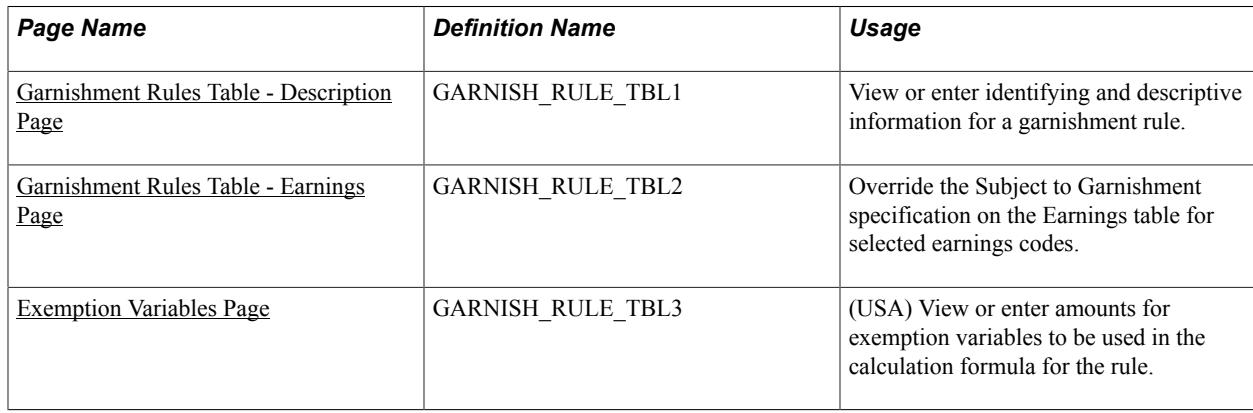

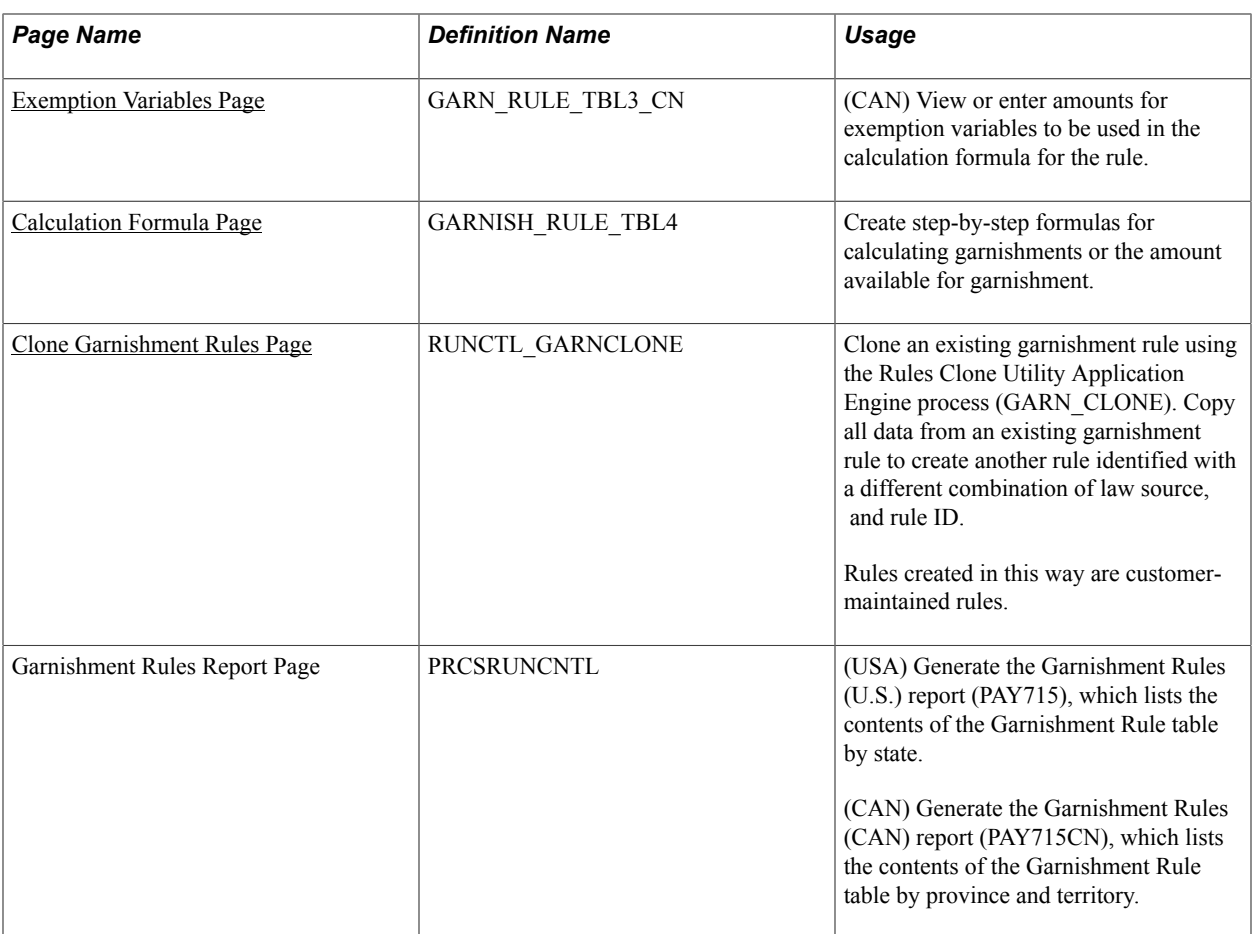

# **Understanding Garnishment Formulas**

Define calculation formulas on the Garnishment Rules Table - Calculation Formula page.

## **(CAN) Sample Calculation Formula**

This example illustrates how to define the formula for a Canadian garnishment rule (BC garnishment law source and GEN/DEP rule ID):

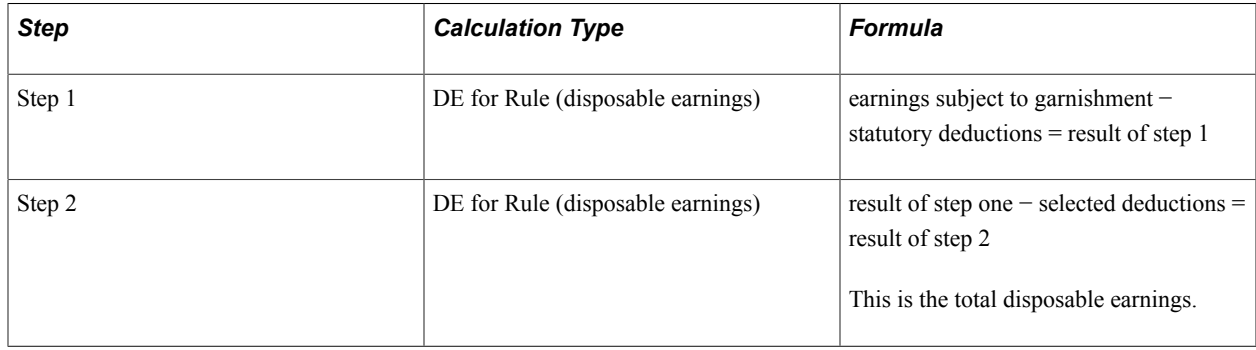

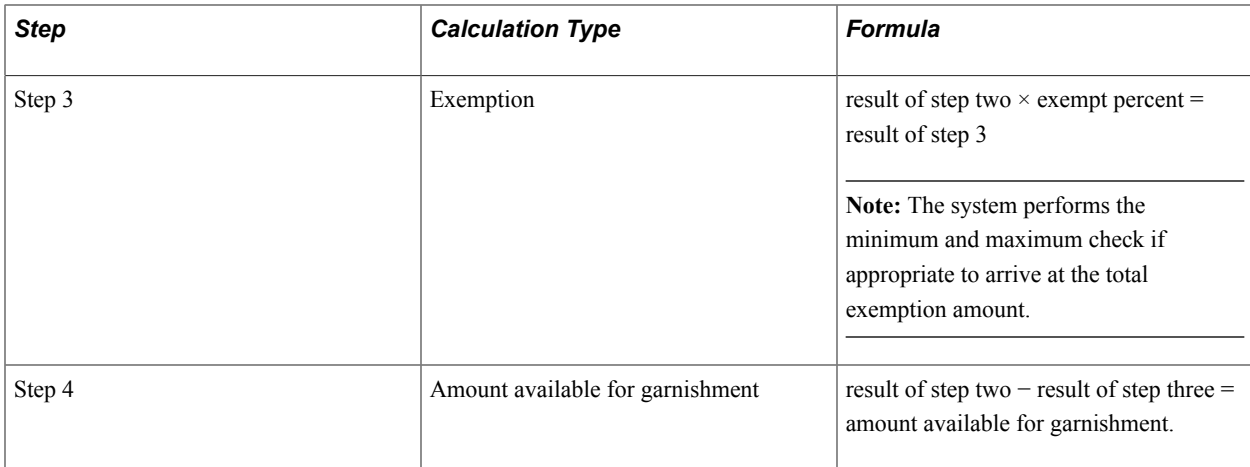

## **(USA) Sample Calculation Formula**

This example illustrates how to define the formula for a simple U.S. garnishment rule:

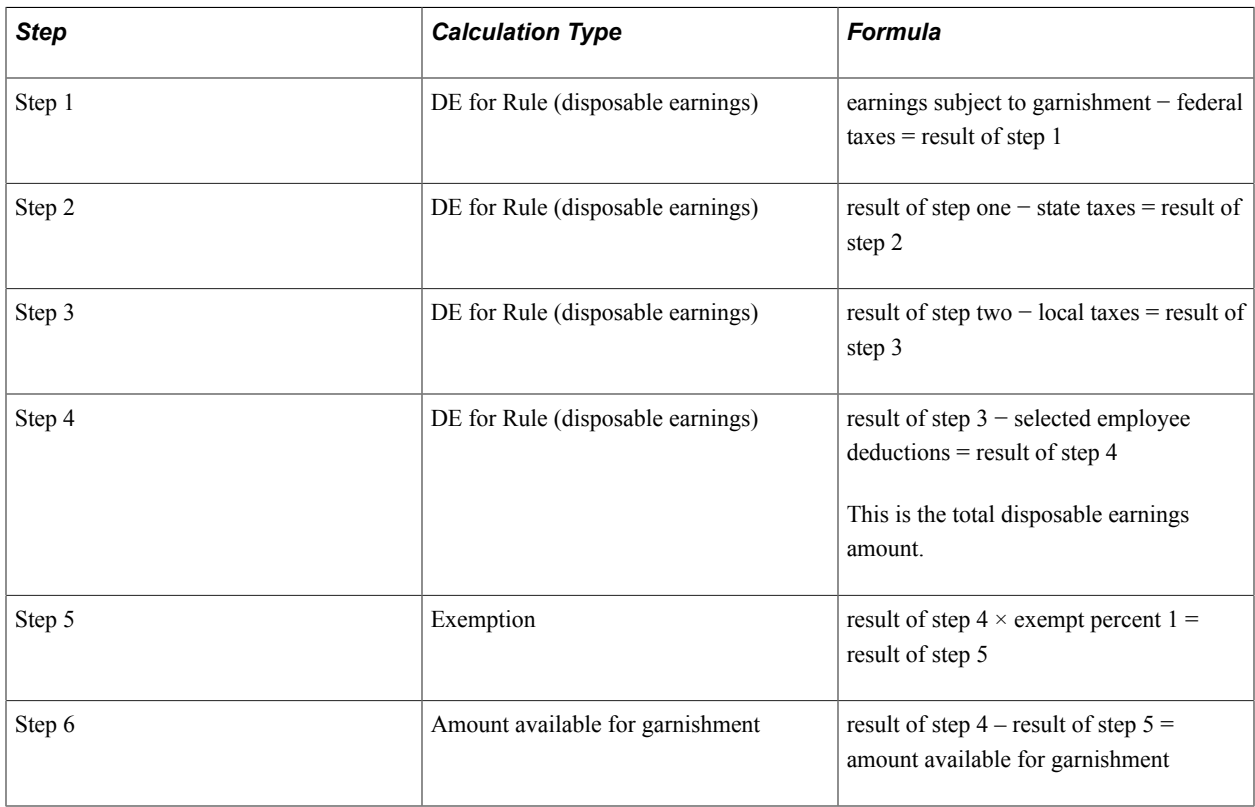

# **(USA) Understanding Calculation Formula Referencing**

On the Calculation Formula page, you can define a U.S. garnishment rule for a law source and rule ID by using (referencing) the same calculation formula as another law source and rule ID already defined in the system. This option is particularly useful if both rules use the same types of exemption variables but those variables do not have the same values.

To reference the calculation formula of another rule, select the Use Calculation Formula From Another Garnishment Rule option and enter the law source, rule ID, and effective date of the rule that you want to reference. The referenced rule must have a self-contained calculation formula that does not reference another rule. The system stores the identification of the referenced rule rather than the formula steps.

**Note:** You must ensure that the exemption variables that you define for the garnishment rule are also used in the rule that you reference. If you define any variables for the rule that are not also in the referenced rule, the system ignores the unused variables during calculation. The values of the exemption variables can differ in the two rules.

#### **Changing a Referenced Rule**

When you change a rule that is referenced by other rules, you must determine the impact on the rules that reference it.

For example, if you change rule 1 with a new effective date, you must decide whether those changes also apply to rule 2, which references rule 1.

- If the changes in rule 1 do not apply to rule 2, then you can continue to reference the earlier effective dated row of rule 1 for the calculation of rule 2.
- If (now or at some later time) the changes in rule 1 do apply to rule 2, then you must create a new effective-dated row for rule 2 and reference the new effective date of rule 1 on the Calculation Formulas page.

**Note:** The new effective date of rule 2 does not have to match the new effective date of rule 1. The system uses the effective date of rule 1 that appears on the Calculation Formula page for the rule 2 effective date being processed.

#### **Listing Rule References**

The third section of the Garnishment Rule Table U.S. SQR report (PAY715) lists each rule that is referenced in other rules along with all the rules that reference it. This topic lists the state, rule ID, description, and effective date for each referenced and referencing rule.

The first two sections of the report list the following for each rule by state:

- Section 1: Rule details and exemption variables.
- Section 2: Formula details.

## <span id="page-392-0"></span>**Garnishment Rules Table - Description Page**

Use the Garnishment Rules Table - Description page (GARNISH\_RULE\_TBL1) to view or enter identifying and descriptive information for a garnishment rule.

#### **Navigation**

- Set Up HCM > Product Related > Payroll for North America > Garnishments > Rules Table > Description
- Set Up HCM > Product Related > Payroll for North America > Garnishments > Rules Table CAN > Description

#### **Image: Garnishment Rules Table - Description page**

This example illustrates the fields and controls on the Garnishment Rules Table - Description page.

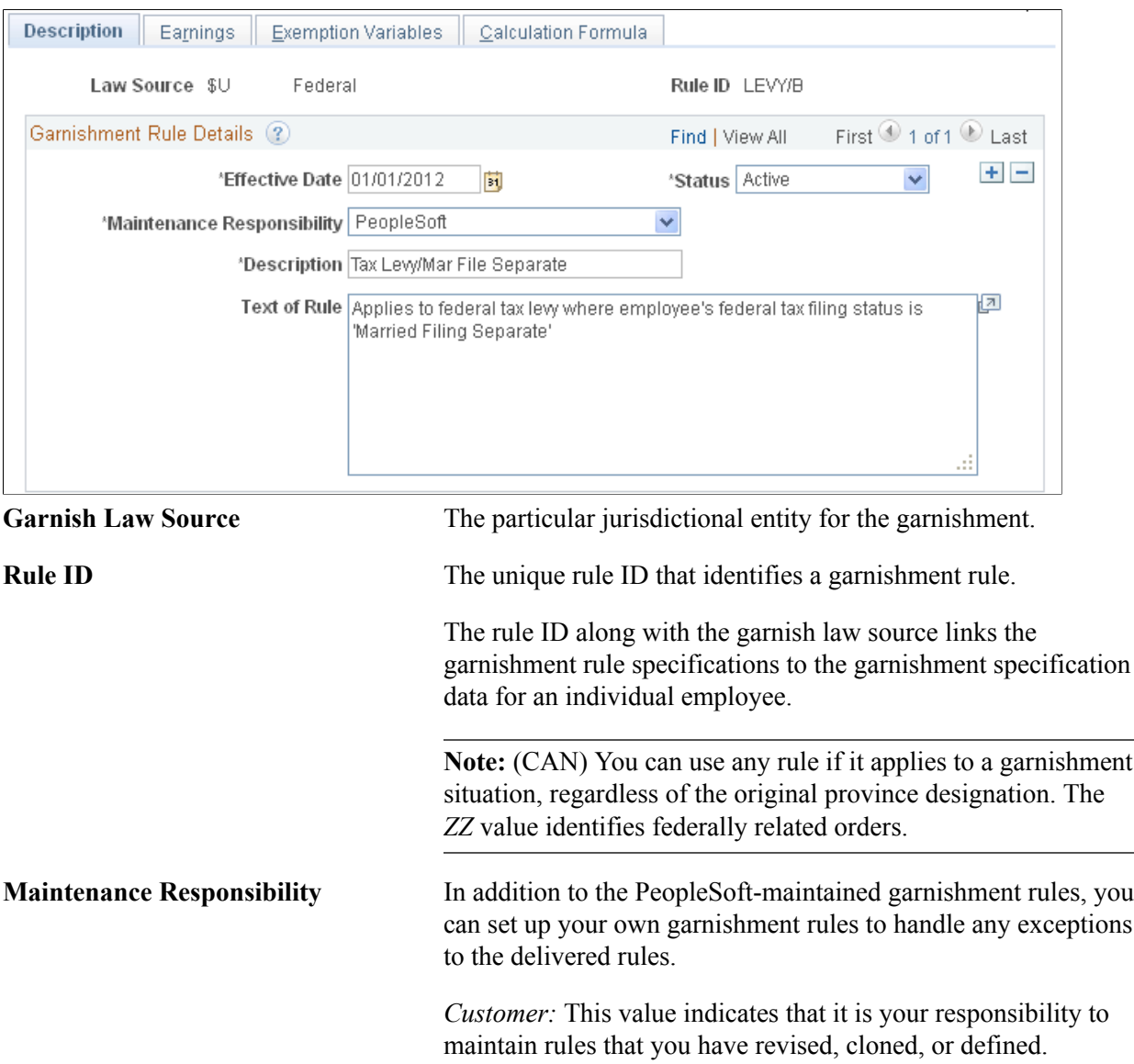

## <span id="page-393-0"></span>**Garnishment Rules Table - Earnings Page**

Use the Garnishment Rules Table - Earnings page (GARNISH\_RULE\_TBL2) to override the Subject to Garnishment specification on the Earnings table for selected earnings codes.

#### **Navigation**

- Set Up HCM > Product Related > Payroll for North America > Garnishments > Rules Table > Earnings
- Set Up HCM > Product Related > Payroll for North America > Garnishments > Rules Table CAN > Earnings

#### **Image: Garnishment Rules Table - Earnings page**

This example illustrates the fields and controls on the Garnishment Rules Table - Earnings page.

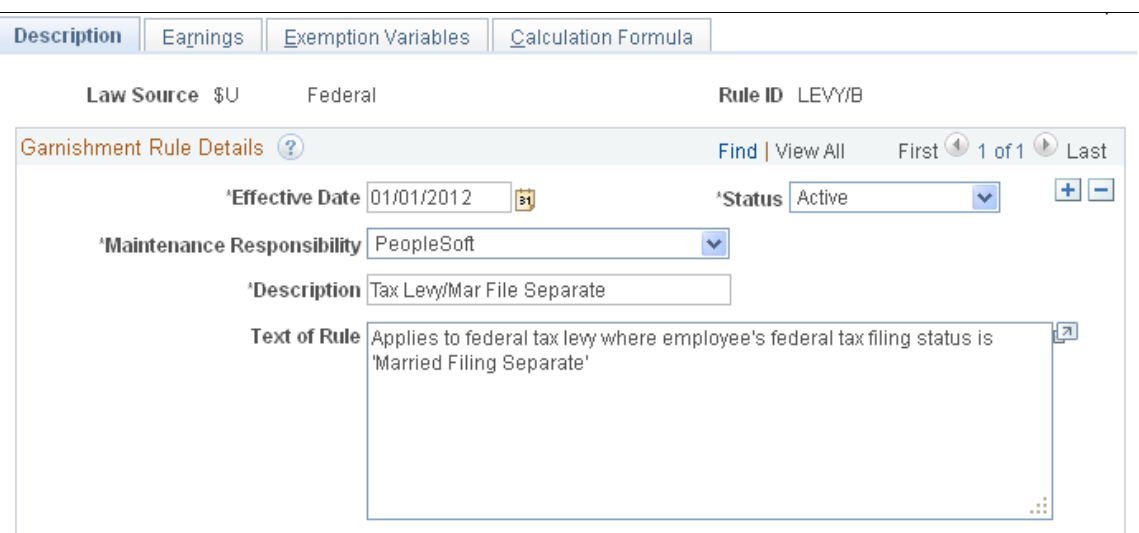

## **Earnings Code Inclusions/Exclusions**

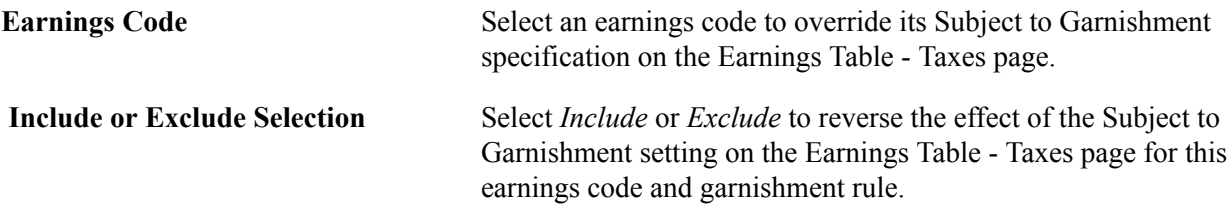

## <span id="page-394-0"></span>**Exemption Variables Page**

(USA) Use the Exemption Variables page (GARNISH\_RULE\_TBL3) to view or enter amounts for exemption variables to be used in the calculation formula for the rule.

#### **Navigation**

Set Up HCM > Product Related > Payroll for North America > Garnishments > Rules Table > Exemption Variables

#### **Image: (USA) Exemption Variables page**

This example illustrates the fields and controls on the Exemption Variables page for the U.S.

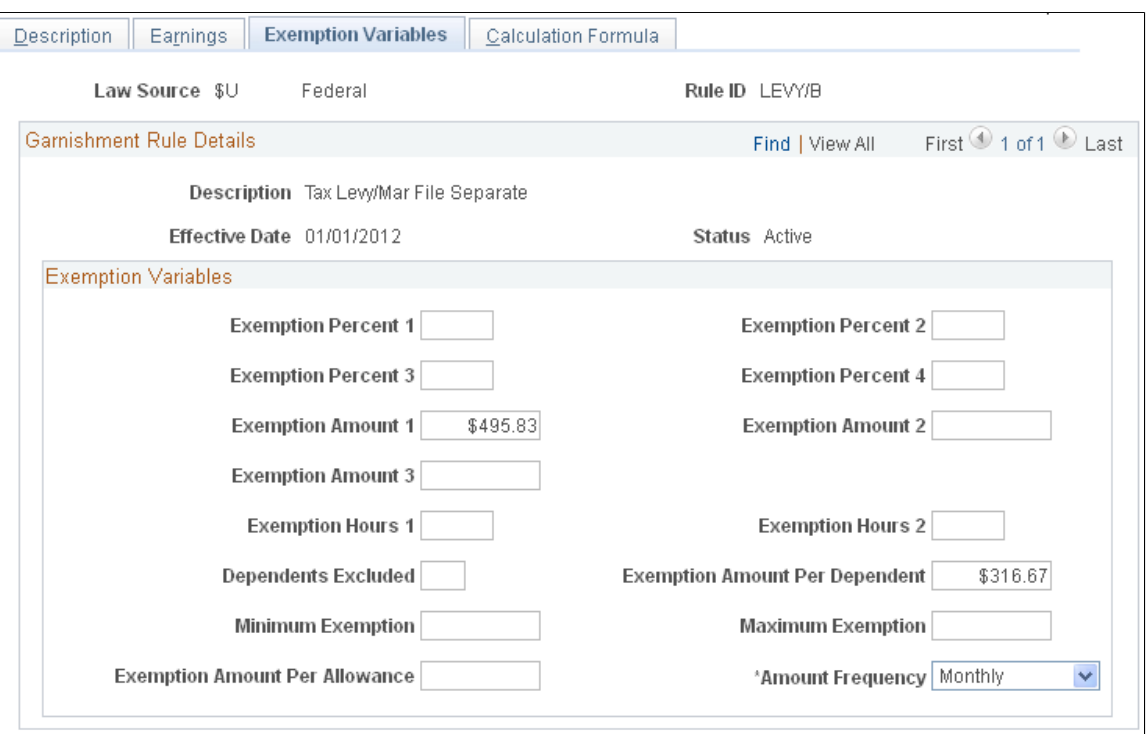

## **Exemption Variables**

View or enter values for the variables that you need in the calculation formula for this rule.

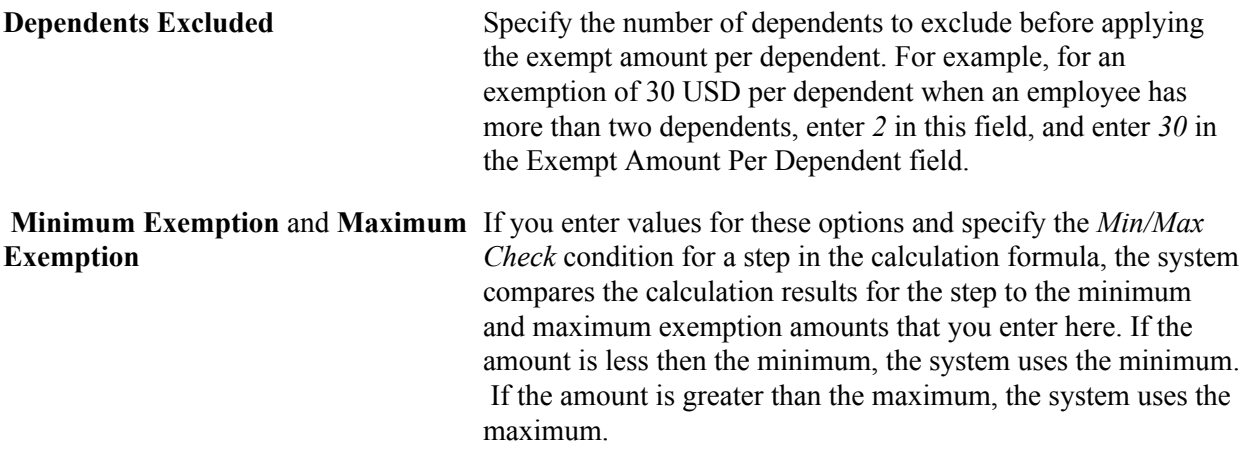

## **Amount Frequency**

Select the frequency that applies to the exemption variable amounts for this garnishment rule. The default frequency is Monthly.

**Note:** If your selections on this page do not match the pay group pay frequency, the system automatically performs a conversion.
# **Exemption Variables Page**

(CAN) Use the Exemption Variables page (GARN\_RULE\_TBL3\_CN) to view or enter amounts for exemption variables to be used in the calculation formula for the rule.

#### **Navigation**

Set Up HCM > Product Related > Payroll for North America > Garnishments > Rules Table CAN > Exemption Variables

#### **Image: (CAN) Exemption Variables page**

This example illustrates the fields and controls on the Exemption Variables page for Canada.

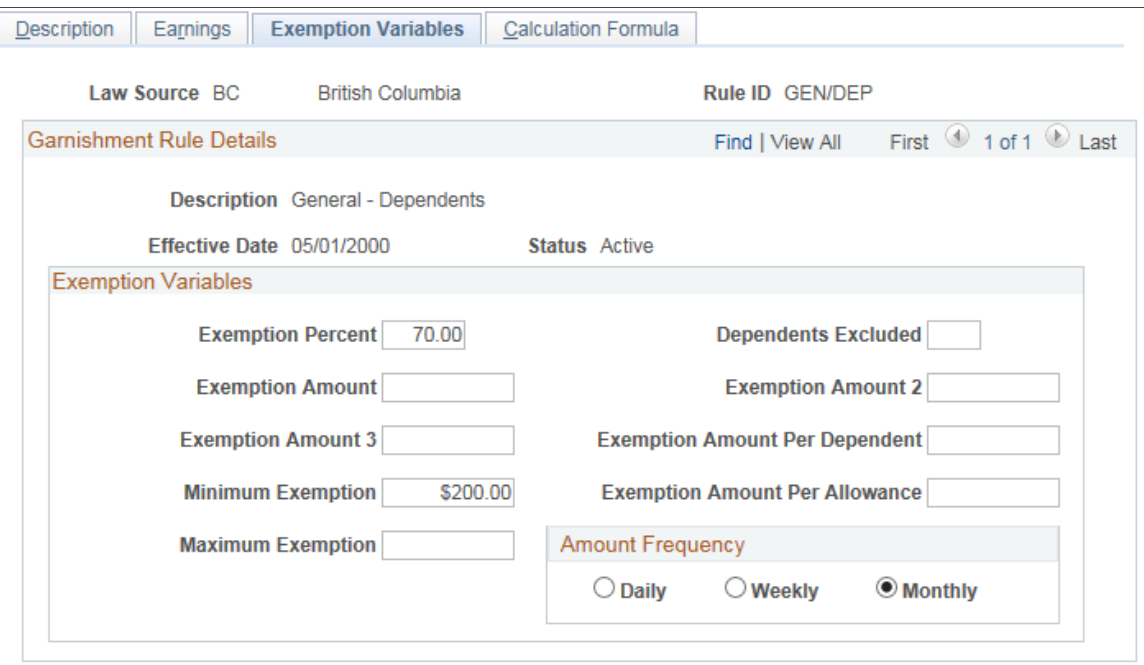

#### **Exemption Variables**

View or enter values for the variables that you need in the calculation formula for this rule.

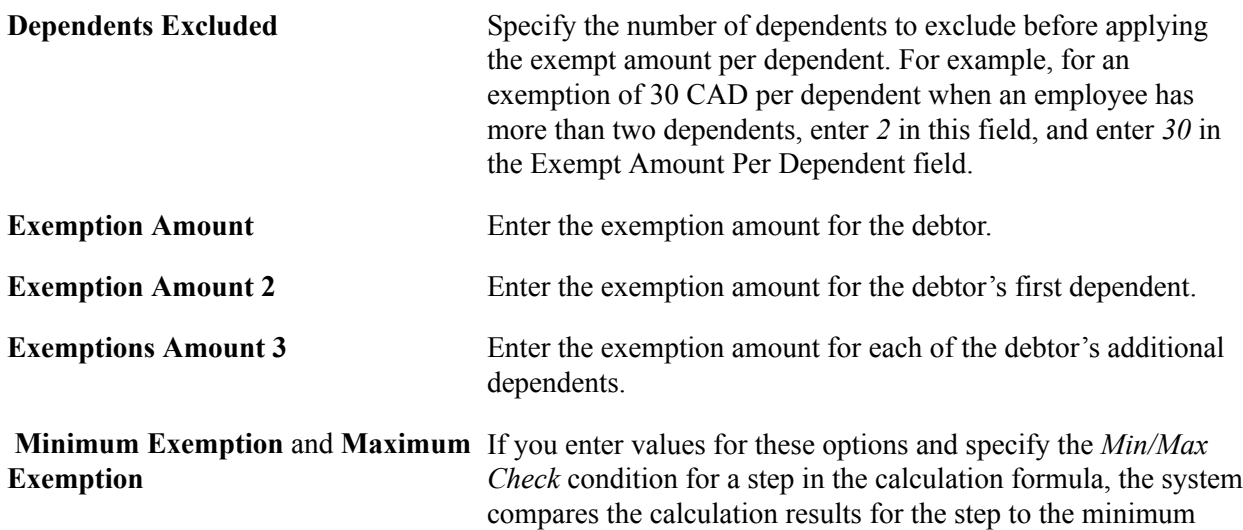

and maximum exemption amounts that you enter here. If the amount is less then the minimum, the system uses the minimum. If the amount is greater than the maximum, the system uses the maximum.

#### **Amount Frequency**

Select the frequency that applies to the exemption variable amounts for this garnishment rule. The default frequency is Monthly.

**Note:** If your selections on this page do not match the pay group pay frequency, the system automatically performs a conversion.

# **Calculation Formula Page**

Use the Calculation Formula page (GARNISH\_RULE\_TBL4) to create step-by-step formulas for calculating garnishments or the amount available for garnishment.

#### **Navigation**

- Set Up HCM > Product Related > Payroll for North America > Garnishments > Rules Table > Calculation Formula
- Set Up HCM > Product Related > Payroll for North America > Garnishments > Rules Table CAN > Calculation Formula

#### **Image: Calculation Formula page**

This example illustrates the fields and controls on the Calculation Formula page.

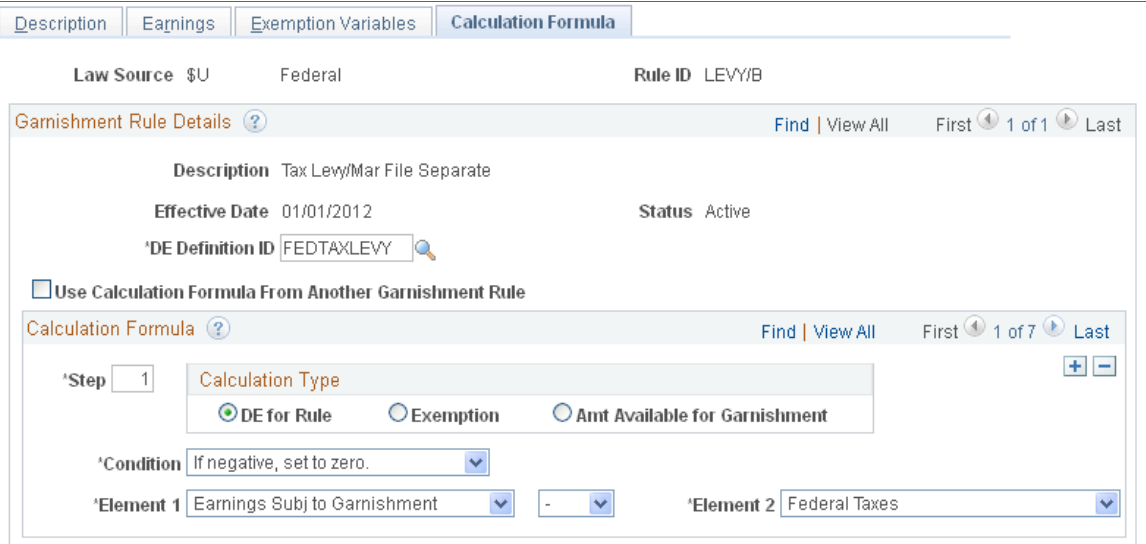

**DE Definition ID** (disposable earnings Select the disposable earnings definition that you want to use definition ID) with this garnishment rule. It is important to select the correct DE definition ID.

**Note:** Only two IDs are supported for Canadian garnishment processing. They are FEDERALCAN and FEDCANEXBN.

#### **(USA) Referencing a Calculation Formula From Another Garnishment Rule**

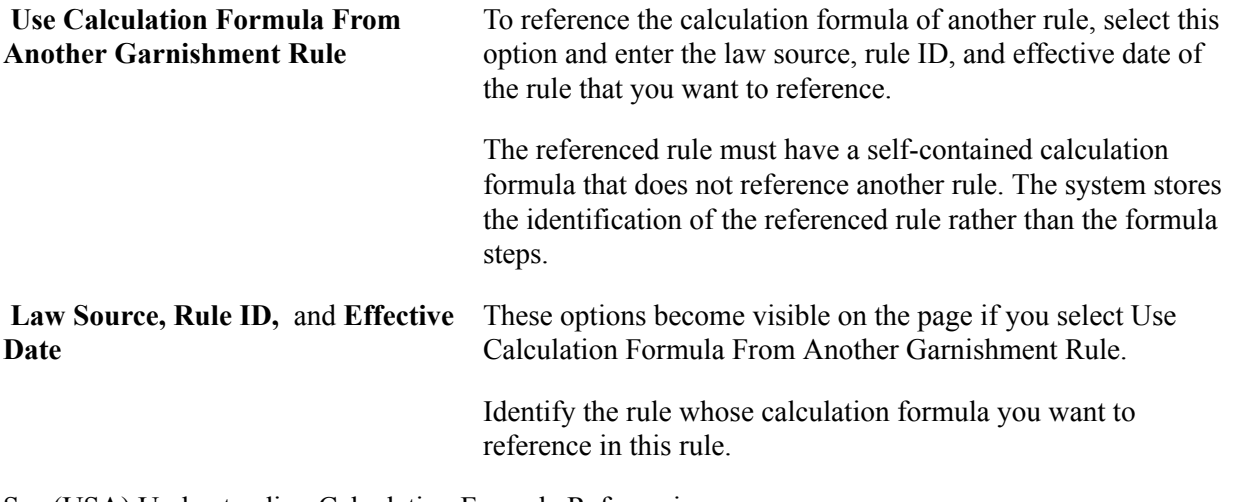

See [\(USA\) Understanding Calculation Formula Referencing](#page-391-0).

**Note:** These fields are not visible on the page for Canada.

#### **Calculation Formula**

Use this group box to create a step-by-step formula for calculating the garnishment or the amount available for garnishment.

**Note:** (USA) If you select Use Calculation Formula From Another Garnishment Rule, the fields in this group box are unavailable for data entry.

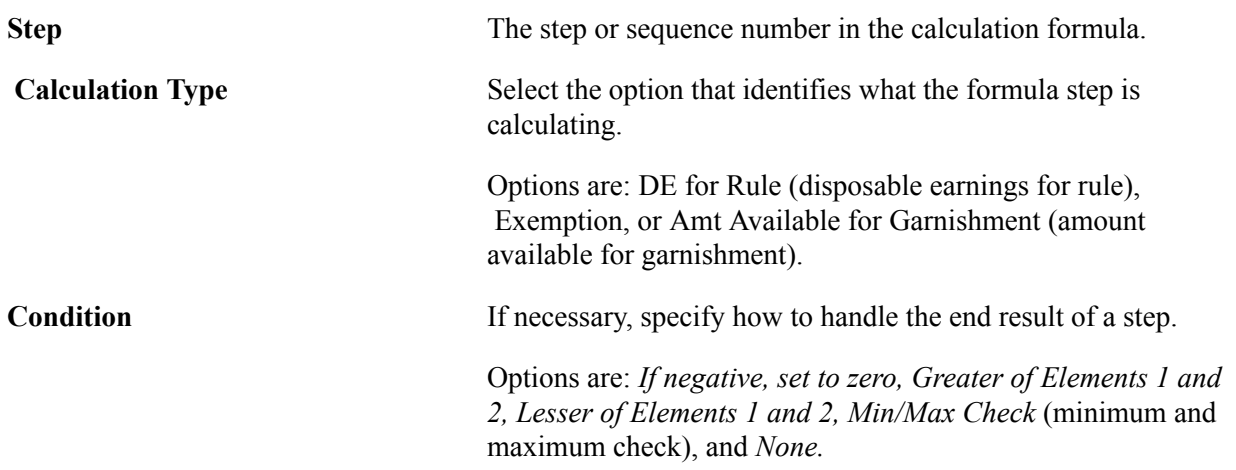

#### **Related Links**

[Understanding Garnishment Formulas](#page-390-0)

# **Clone Garnishment Rules Page**

Use the Clone Garnishment Rules page (RUNCTL\_GARNCLONE) to clone an existing garnishment rule using the Rules Clone Utility Application Engine process (GARN\_CLONE). Copy all data from an existing garnishment rule to create another rule identified with a different combination of law source, and rule ID.

Rules created in this way are customer-maintained rules.

#### **Navigation**

Set Up HCM > Product Related > Payroll for North America > Garnishments > Clone Rules

#### **Image: Clone Garnishment Rules page**

This example illustrates the fields and controls on the Clone Garnishment Rules page.

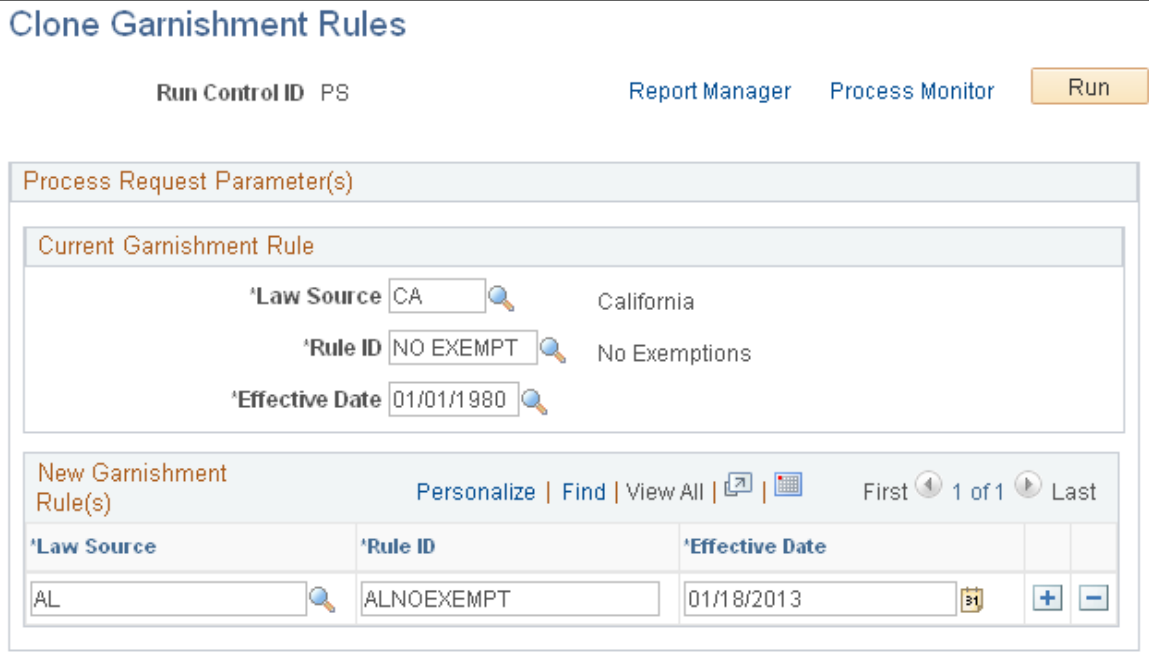

#### **Current Garnishment Rule**

Select the law source, rule ID, and effective date of the rule that you want to copy.

#### **New Garnishment Rule(s)**

For each new rule that you want to create based on the current rule, enter the law source, rule ID, and effective date.

You can clone one law source and rule ID combination into multiple combinations of law source and rule ID by adding rows and entering the identifiers.

**Note:** You must enter an effective date for each new rule that you create. You can enter the same effective date for multiple rules as long as the law source and rule ID combination is unique.

# **(USA) Maintaining Garnishment Proration Rules**

To set up garnishment proration rules, use the Proration Rules Definition (GARN\_PRORATE\_DF) and State Proration Rules (GARN\_PRORATE\_RL) components

**Note:** (CAN) In Canada proration rules do not apply; courts and authorized agencies issue garnishment orders and determine proration requirements.

# **Pages Used to Maintain Garnishment Proration Rules**

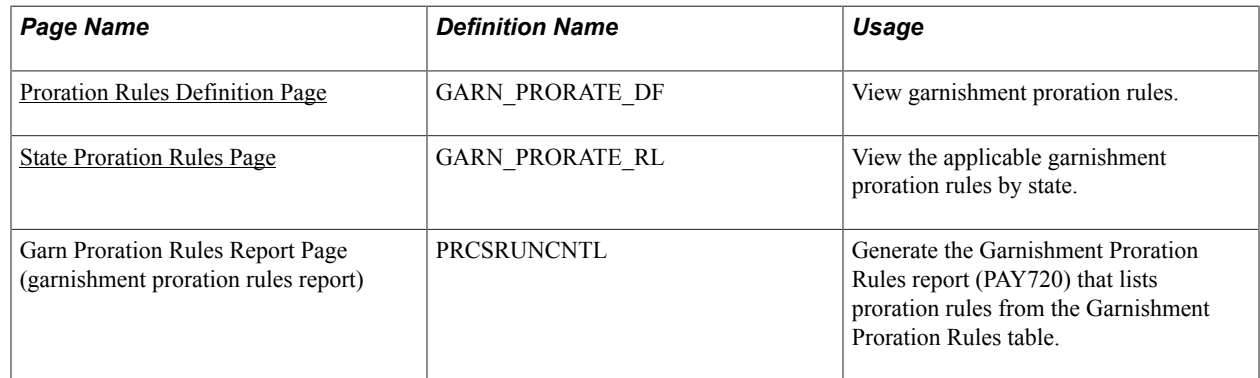

# **Understanding Garnishment Proration Rules**

Because garnishments cannot go into arrears, some states require that employers prorate an employee's garnishments when there is insufficient monies available to cover all garnishments of the same type (for example, if an employee has two child support garnishments and not enough money to cover both of them).

In processing, the system uses the proration rule of the state from the Garnish Law Source field on the Garnishment Spec Data 6 page.

#### **Related Links**

[Garnishment Spec Data 6 Page](#page-579-0)

# <span id="page-400-0"></span>**Proration Rules Definition Page**

Use the Proration Rules Definition page (GARN\_PRORATE\_DF) to view garnishment proration rules.

#### **Navigation**

Set Up HCM > Product Related > Payroll for North America > Garnishments > Proration Rules Definition > Proration Rules Definition

#### **Image: Proration Rules Definition page**

This example illustrates the fields and controls on the Proration Rules Definition page.

# **Proration Rules Definition**

١Þ

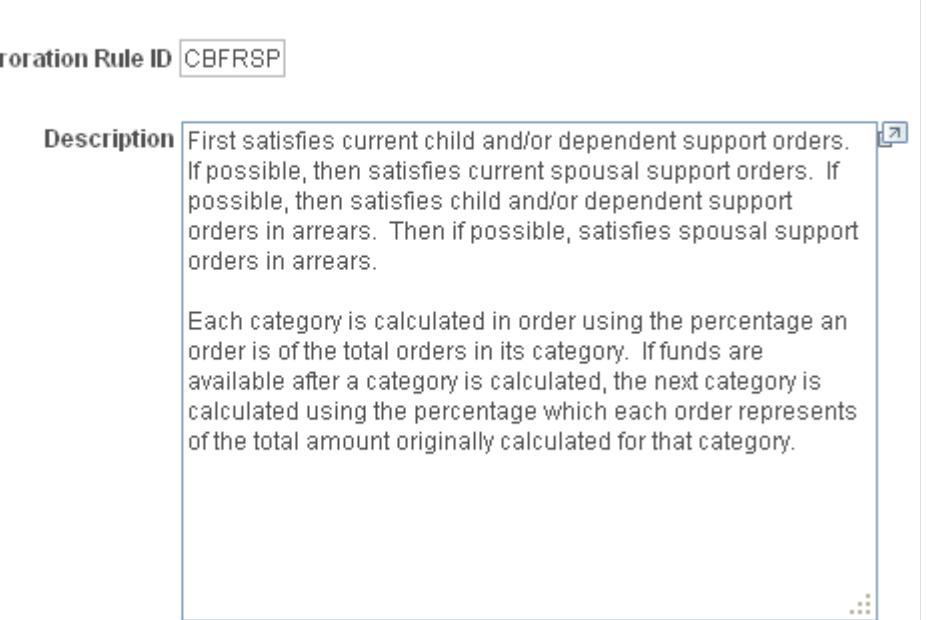

PeopleSoft maintains the Garnishment Proration Definition table with a proration rule ID and text for each rule used by states that permit proration of garnishments. If you make any changes or additions to this table, you become responsible for maintaining these records.

#### **Related Links**

[Entering Colorado Child and Spousal Support Orders](#page-584-0) [Garnishment Spec Data 7 Page](#page-583-0)

### <span id="page-401-0"></span>**State Proration Rules Page**

Use the State Proration Rules page (GARN\_PRORATE\_RL) to view the applicable garnishment proration rules by state.

#### **Navigation**

Set Up HCM > Product Related > Payroll for North America > Garnishments > State Proration Rules > State Proration Rules

#### **Image: State Proration Rules page**

This example illustrates the fields and controls on the State Proration Rules page.

#### **State Proration Rules**

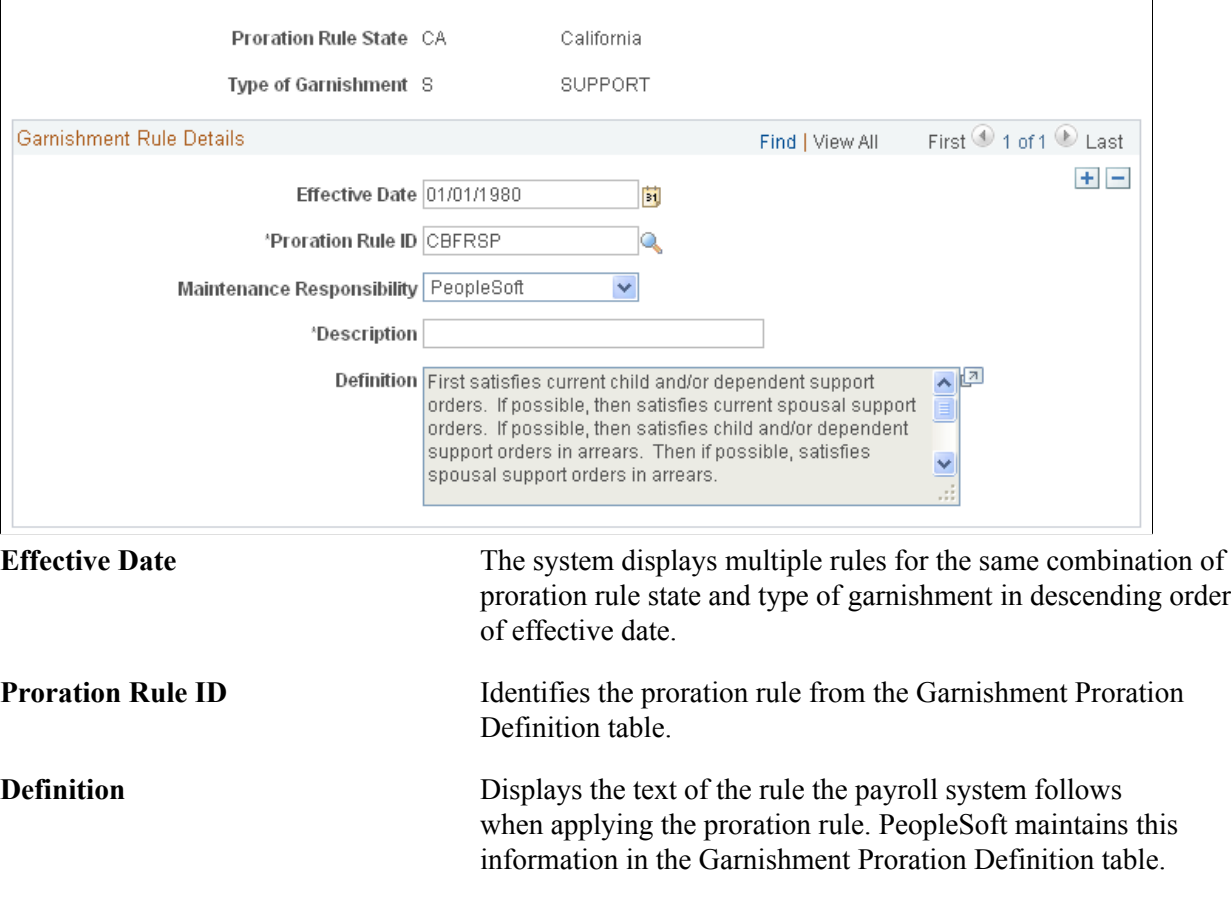

# **Establishing a General Ledger Account for Company Fees**

When you remit a payment for an employee garnishment deduction via Accounts Payable, the amount paid will include only the garnishment amount and any payee fees. Any company fee, on the other hand, is retained to cover your administrative costs incurred in processing the garnishment.

To ensure that company fees are correctly processed, you must specify the General Ledger account for the company fees. Enter this information on the General Ledger Liability Accts page in the Company component.

See "(Payroll for North America) General Ledger Liability Accts Page" (PeopleSoft HCM 9.2: Application Fundamentals).

Setting Up Garnishments Chapter 10

# **(CAN) Setting Up Additional Canadian Payroll Functionality**

# **Setting Up Canada Payroll Savings Programs**

To set up Canada Payroll Savings Programs, use the Canada Payroll Savings Org ID (CPS\_ORG\_ID\_PNLG) and Canada Payroll Savings Table (CPS\_TABLE) components.

# **Pages Used to Set Up Canada Payroll Savings Programs**

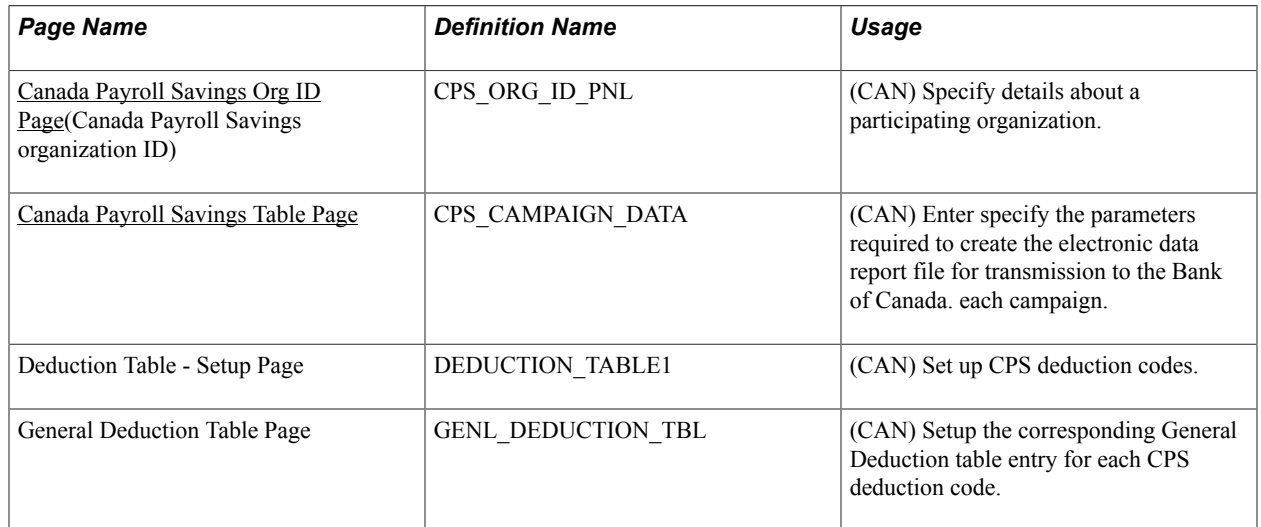

#### **Related Links**

[Administering Canada Payroll Savings Programs](#page-594-0)

# <span id="page-404-0"></span>**Canada Payroll Savings Org ID Page**

(CAN) Use the Canada Payroll Savings Org ID (Canada Payroll Savings organization ID) page (CPS\_ORG\_ID\_PNL) to specify details about a participating organization.

#### **Navigation**

Set Up HCM > Product Related > Payroll for North America > Deductions > Canada Payroll Savings Org ID > Canada Payroll Savings Org ID

#### **Image: Canada Payroll Savings Org ID page**

This example illustrates the fields and controls on the Canada Payroll Savings Organization ID page.

# Canada Payroll Savings Org ID

**Employer Organization ID 12345** 

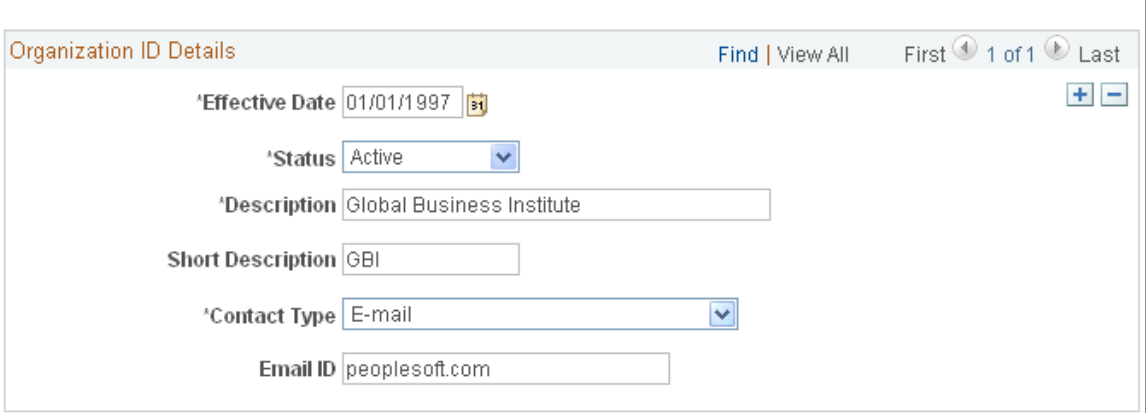

The information on this page is required to uniquely identify each employer, ensure the secure processing of the employees' contributions, and provide contact information for communications from the Bank of Canada (for example, to confirm file receipt and report the successful completion of batch processing).

Enter the employer organization ID in the entry dialog box. The Bank of Canada assigns this unique, fivedigit identification number to participating employers and organizations.

**Contact Type** Specify how you require file transmission confirmations from the Bank of Canada: *E-mail, Fax Number,* or *None.*

# <span id="page-405-0"></span>**Canada Payroll Savings Table Page**

(CAN) Use the Canada Payroll Savings Table page (CPS\_CAMPAIGN\_DATA) to specify the parameters required to create the electronic data report file for transmission to the Bank of Canada for each campaign.

#### **Navigation**

Set Up HCM > Product Related > Payroll for North America > Deductions > Canada Payroll Savings Table > Canada Payroll Savings Table

#### **Image: Canada Payroll Savings Table page**

This example illustrates the fields and controls on the Canada Payroll Savings Table page.

# Canada Payroll Savings Table

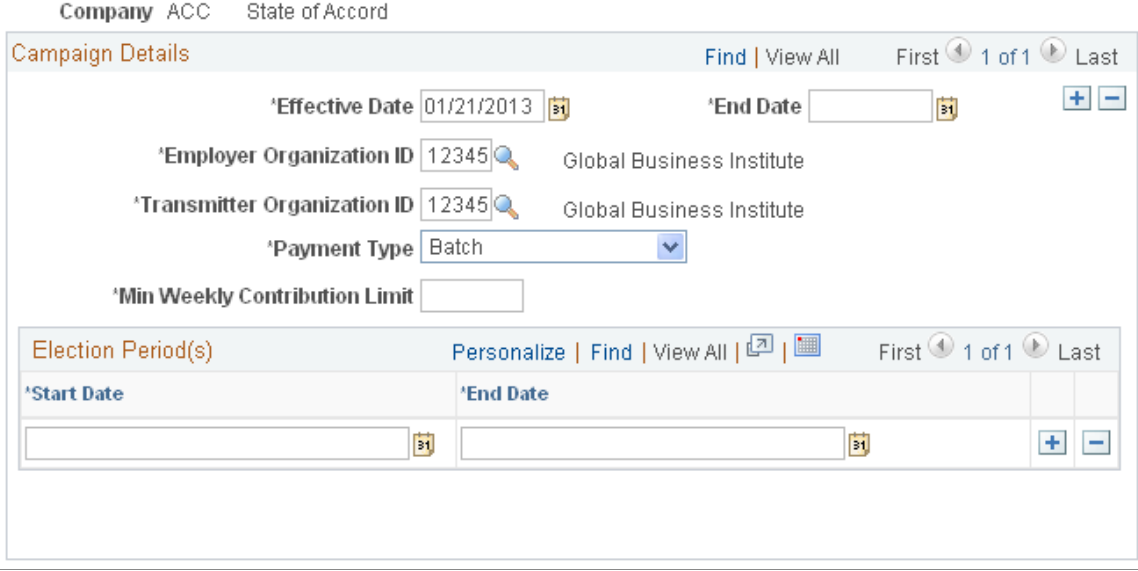

#### **Campaign Details**

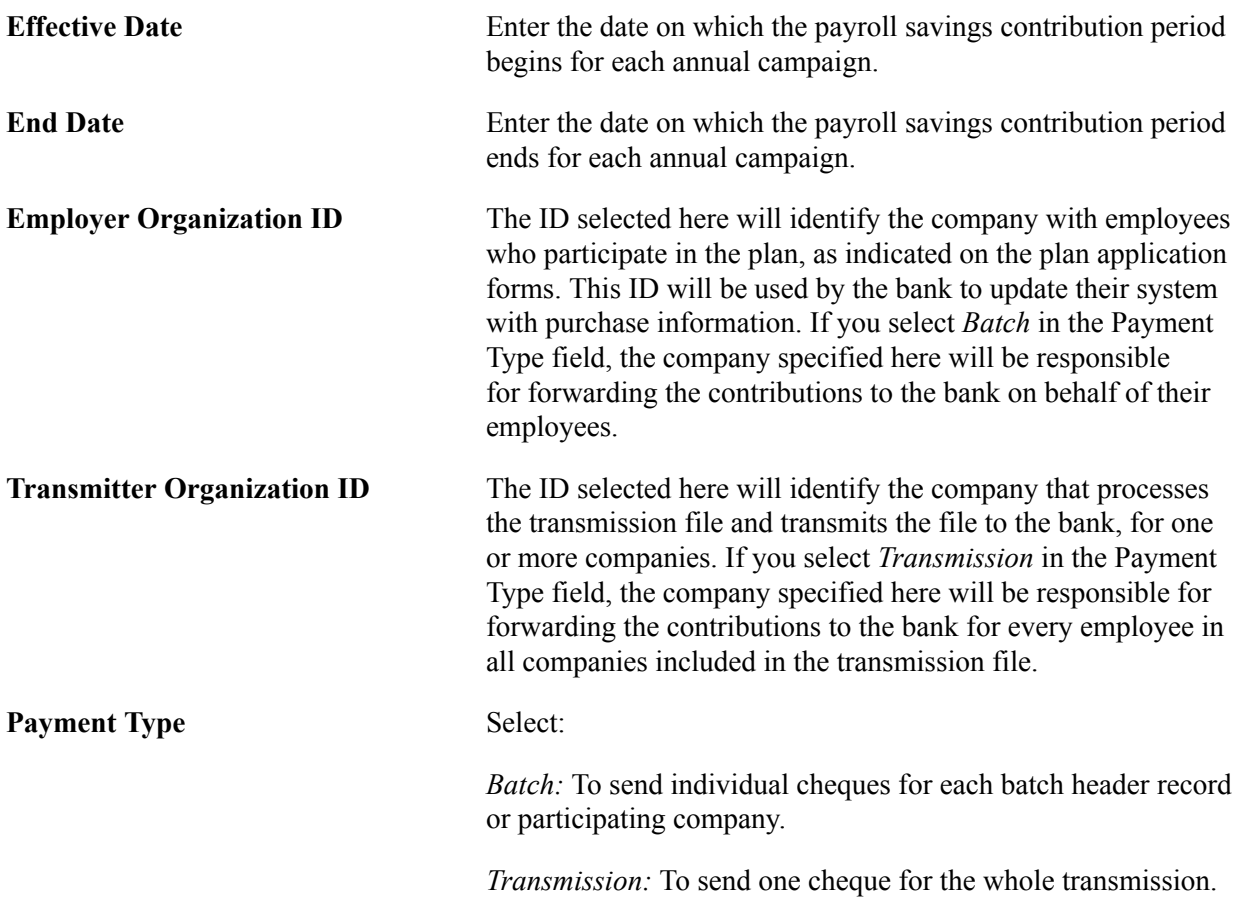

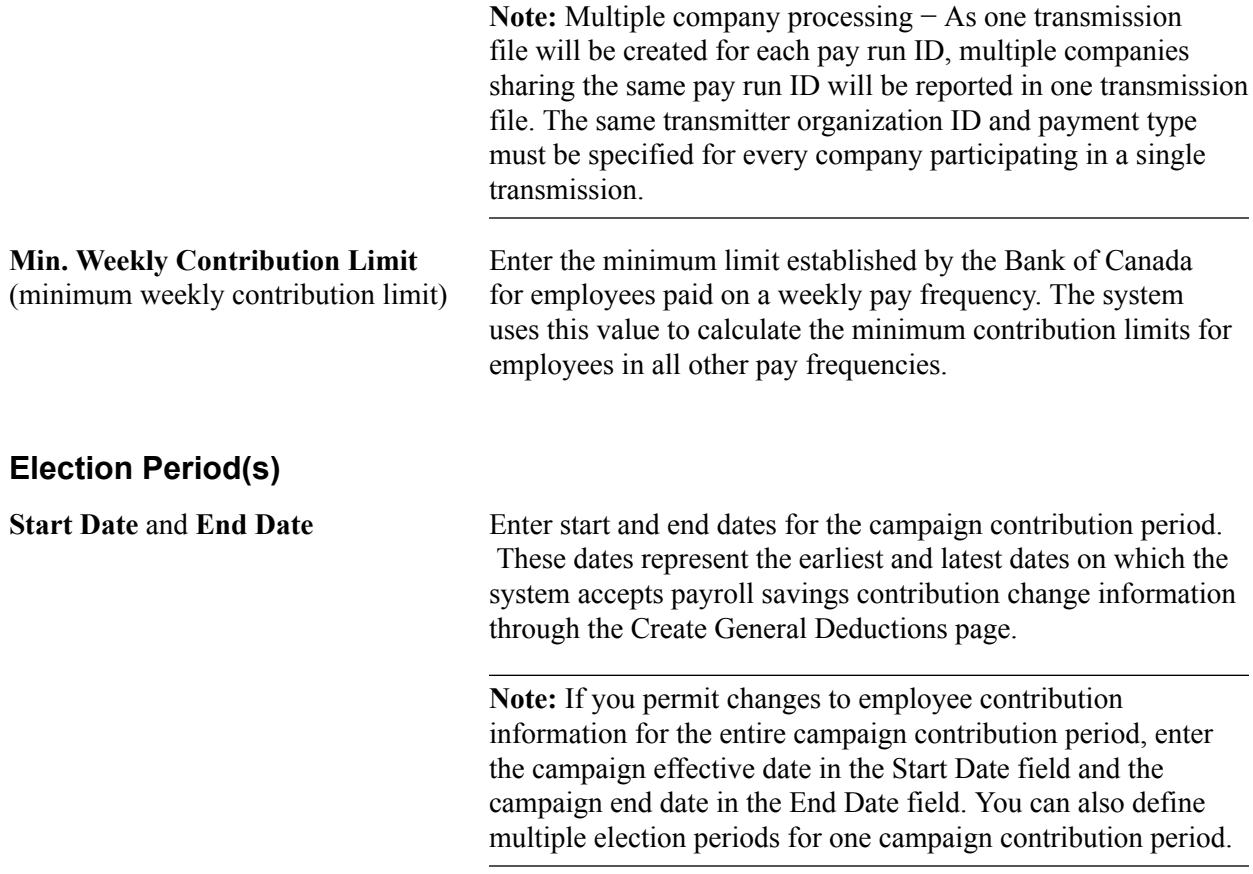

#### **Related Links**

[Create General Deductions Page](#page-526-0)

# **Deduction Table - Setup page**

(CAN) Use the Deduction Table - Setup page (DEDUCTION\_TABLE1) to set up CPS deduction codes.

#### **Navigation**

Set Up HCM > Product Related > Payroll for North America > Deductions > Deduction Table > Setup

If you offer both non-Registered and Registered Retirement Savings Plan (RRSP) account types, define a separate deduction code to process contributions for each account type. You must also set up the corresponding General Deduction table entry for each deduction code.

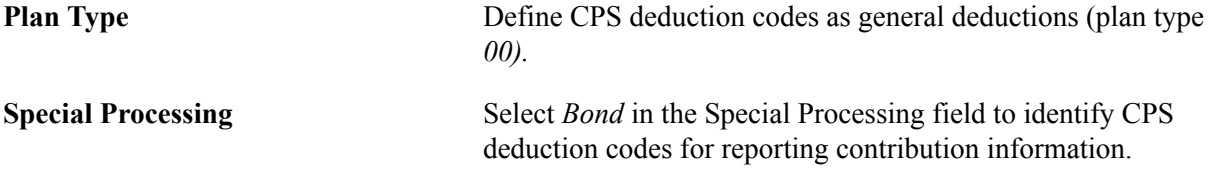

See [Setting Up Deductions.](#page-276-0)

# **General Deduction Table Page**

(CAN) Use the General Deduction Table page (GENL\_DEDUCTION\_TBL) to setup the corresponding General Deduction table entry for each CPS deduction code.

#### **Navigation**

Set Up HCM > Product Related > Payroll for North America > Deductions > General Deduction Table > General Deduction Table

See [Defining General Deductions](#page-301-0).

# **Setting Up Canadian Low-Interest Loans**

# **Pages Used to Set Up Canadian Low-Interest Loans**

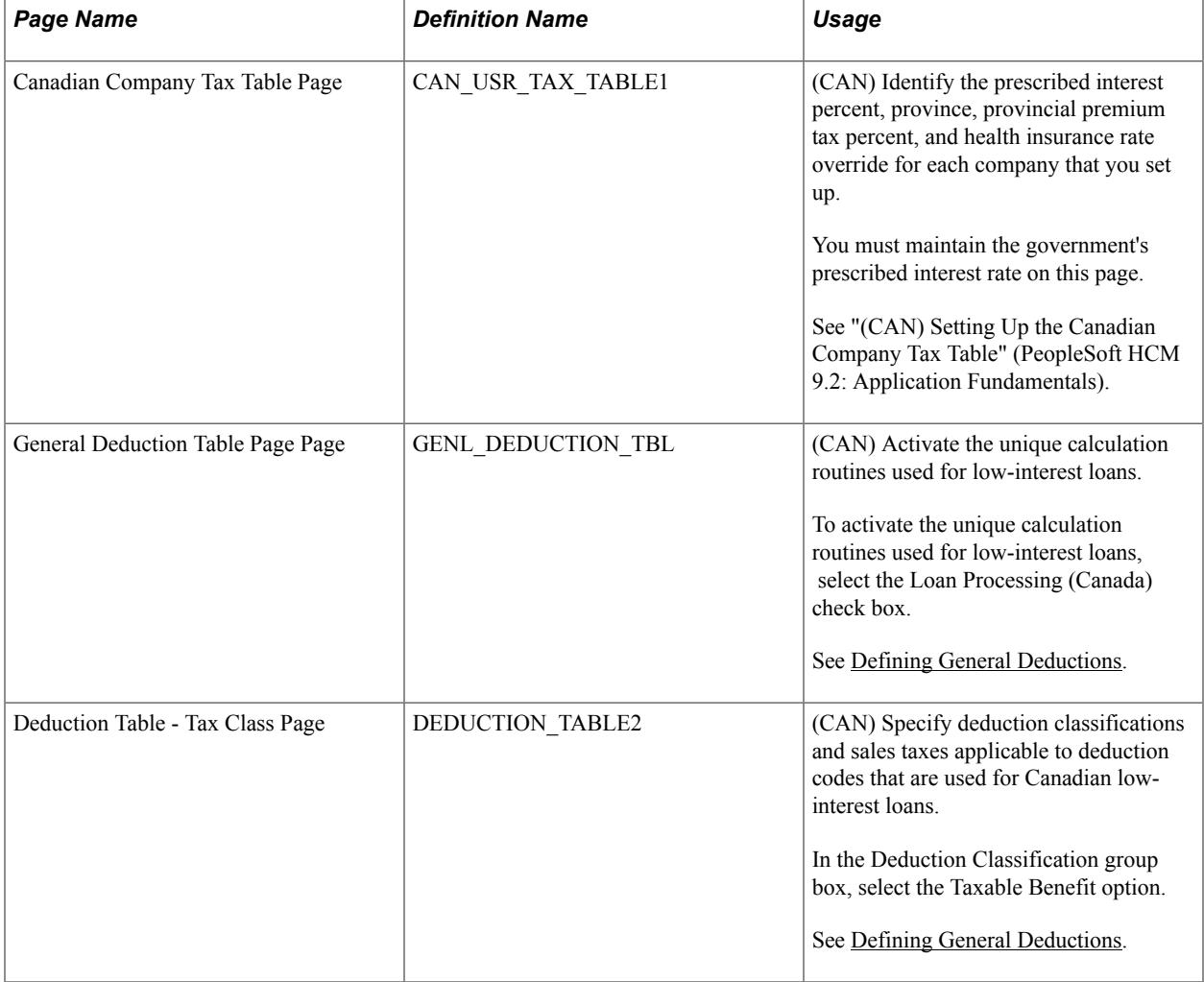

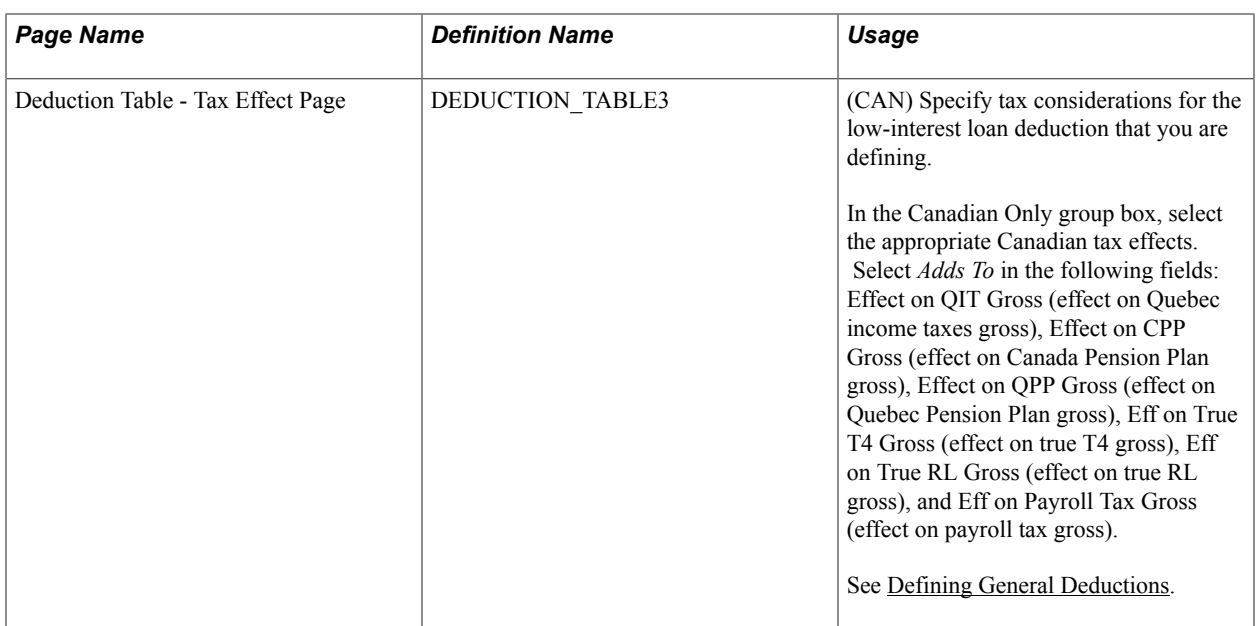

#### **Related Links**

[Administering Canadian Low-Interest Loans](#page-596-0) [Understanding Deductions](#page-274-0)

# <span id="page-409-0"></span>**Setting Up Group-Term Life Insurance in Canada**

# **Page Used to Set Up Group-Term Life Insurance in Canada**

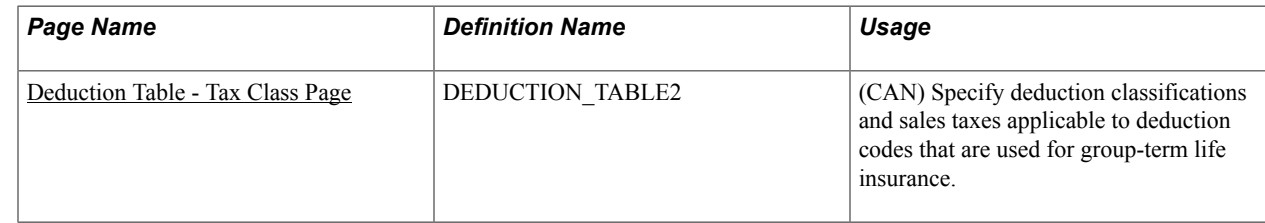

# **Understanding Canadian Group-Term Life Insurance**

Group-term life insurance that employers provide to employees and their dependents is a special type of benefit subject to taxation and reporting requirements. In Canada, the value of all employer-paid premiums for group-term life insurance on employees and their dependents constitutes a taxable benefit.

# **Understanding Imputed Income Calculation for Canadian Group-Term Life Insurance**

To calculate the taxable benefit for all group-term life plans, the system performs the following processes when you run the Pay Calculation COBOL SQL process (PSPPYRUN):

1. Determines an employee's total life insurance coverage (all plans that have a taxable benefit component defined), including both employer- and employee-paid coverage.

For example, an employee might belong to several group-term life plans, such as basic life, supplemental life, and dependent life coverage. In this case, the system combines the calculated coverage of all the plans to determine the employee's total life insurance coverage. (Any plans that are completely employee-paid should not have a taxable benefit defined).

- 2. Determines the percentage of the total for each plan.
- 3. Calculates the taxable benefit based on the actual cost to the employer.

For example, if the employer pays 1 CAD for every 1,000 CAD of coverage, and the employee has 50,000 CAD of coverage, the system multiplies 1 CAD by 50 to arrive at 50 CAD, which it uses in the following step.

4. Subtracts employee-paid, after-tax contributions to the coverage.

The law stipulates that if an employee contributes to the total cost of coverage, then you must subtract the amount of the employee contribution from the total cost of coverage. The resulting amount is considered the taxable benefit—the amount that is included in the employee's taxable gross. The system uses only after-tax deduction classifications; it ignores before-tax deductions. The system does not take into account one-time paysheet adjustments, but rather recalculates these at the end of the year.

The system adds the resulting amount added to the employee's taxable gross in the Paycheque record. View this amount using the Paycheque Deductions page. It appears as the taxable benefit under the appropriate group-term plan type and deduction code.

#### **Example**

Suppose a Canadian employee has three plans:

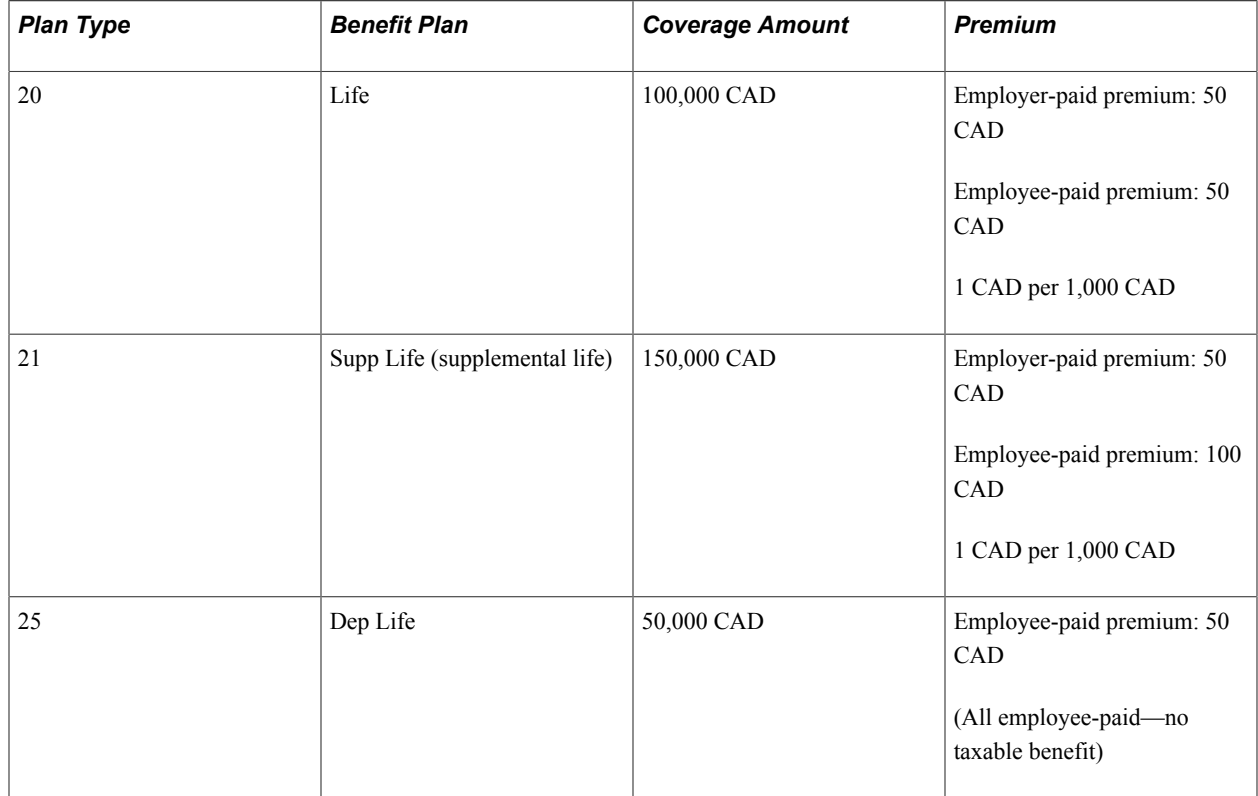

The system calculates imputed income as follows:

- 1. Determine total life insurance coverage for plans subject to taxable benefits:
	- Life: 100,000 CAD.
	- Supplemental Life: 150,000 CAD.
- 2. Determine the percentage of total for each plan:
	- Life: 40 percent.
	- Supplemental Life: 60 percent.
- 3. Calculate the taxable benefit based on the actual cost to the employer:
	- Life: 60 CAD x frequency factor / number of days in contract.
	- Supplemental Life:  $300,000$  CAD /  $1,000$  CAD x  $1.17$  CAD =  $351.00$  CAD.
- 4. Subtract employee-paid, after-tax contributions to the coverage:
	- 20 Life: 100 CAD − 50 CAD = 50 CAD.
	- 21 Supplemental Life:  $150 \text{ CAD} 100 \text{ CAD} = 50 \text{ CAD}$ .

The employee's Paycheque Deduction record displays:

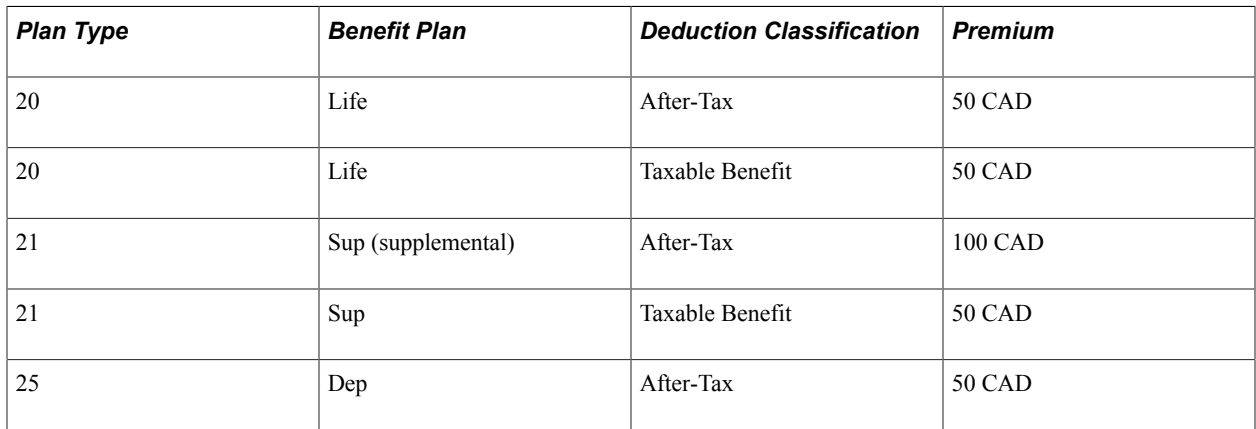

#### **Related Links**

[Setting Up Group-Term Life Insurance in Canada](#page-409-0)

# <span id="page-411-0"></span>**Deduction Table - Tax Class Page**

(CAN) Use the Deduction Table - Tax Class page (DEDUCTION\_TABLE2) to specify deduction classifications and sales taxes applicable to deduction codes that are used for group-term life insurance.

#### **Navigation**

Set Up HCM > Product Related > Payroll for North America > Deductions > Deduction Table > Tax Class

#### **Image: Deduction Table - Tax Class**

This example illustrates the fields and controls on the Deduction Table - Tax Class.

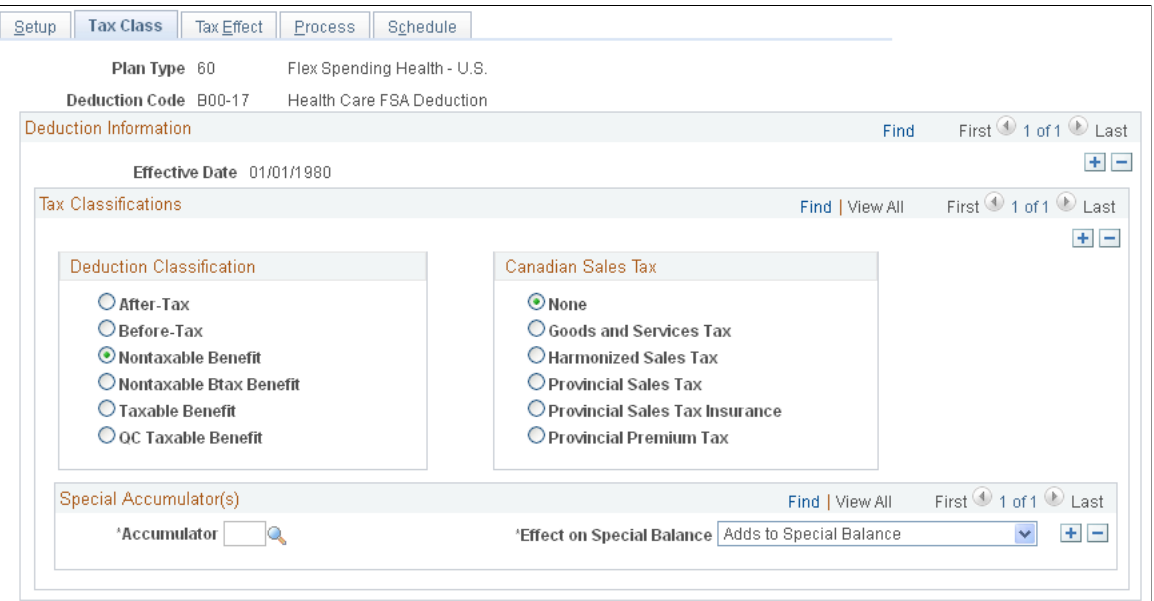

When you enter the page, select a life insurance plan type.

#### **Deduction Classification**

After-Tax and Taxable Benefit are the deduction classification options. All group-term life plans must have a taxable benefit deduction classification when employer paid for the system to calculate imputed income amounts and consider them income eligible for federal and provincial tax purposes:

- For employee contributions to the group-term life insurance, define an after-tax deduction classification.
- For employer contributions to the group-term life insurance, define a taxable benefit deduction classification.

#### **Canadian Sales Tax**

In Ontario and Quebec, premium contributions are subject to provincial sales tax on insurance (PSTI). For these provinces, define a sales tax type of PSTI, which is associated with both after-tax and taxable benefit deduction classifications.

The employee's province of residence on the Contact Information page in the Personal Data component (PERSONAL\_DATA) determines the provincial rate that the system uses when calculating the employee portion of a deduction that is subject to PSTI. The system uses the province in which the employee works to determine and calculate the provincial rate for the employer portion. All other sales tax types use the employee's work location to determine the provincial rate.

**Related Links** [\(CAN\) Understanding Canadian Deductions](#page-279-0) [Deduction Table - Tax Class Page](#page-288-0)

# **(USA) Setting Up Additional U.S. Payroll Functionality**

# **Setting Up the Payroll System for Tip Allocation**

**Note:** For each tip category, you can set up the general information as described in this section. However, this is only a recommendation. Depending on the company, you might need to change some selections.

# **Pages Used to Set Up the Payroll System for Tip Allocation**

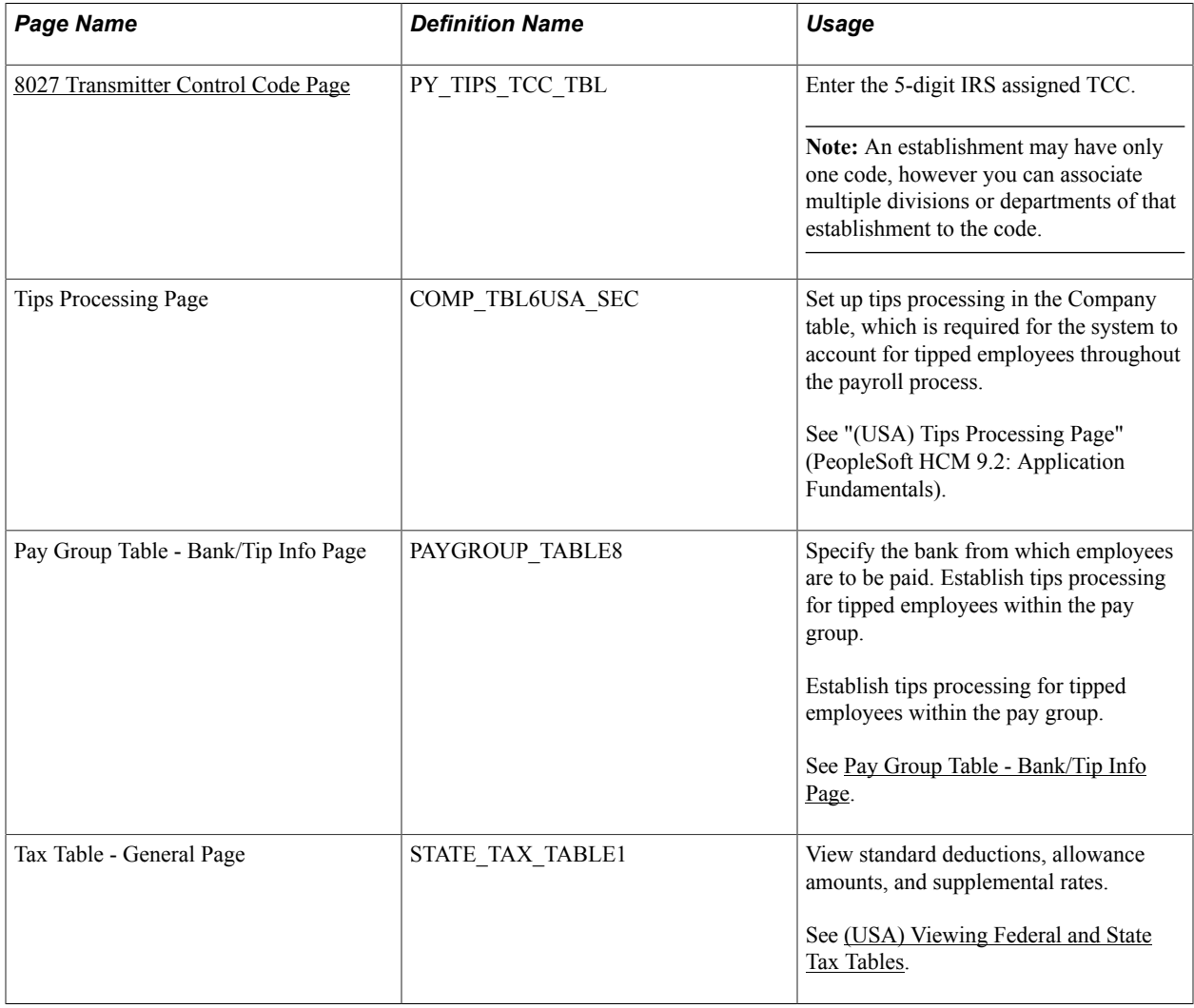

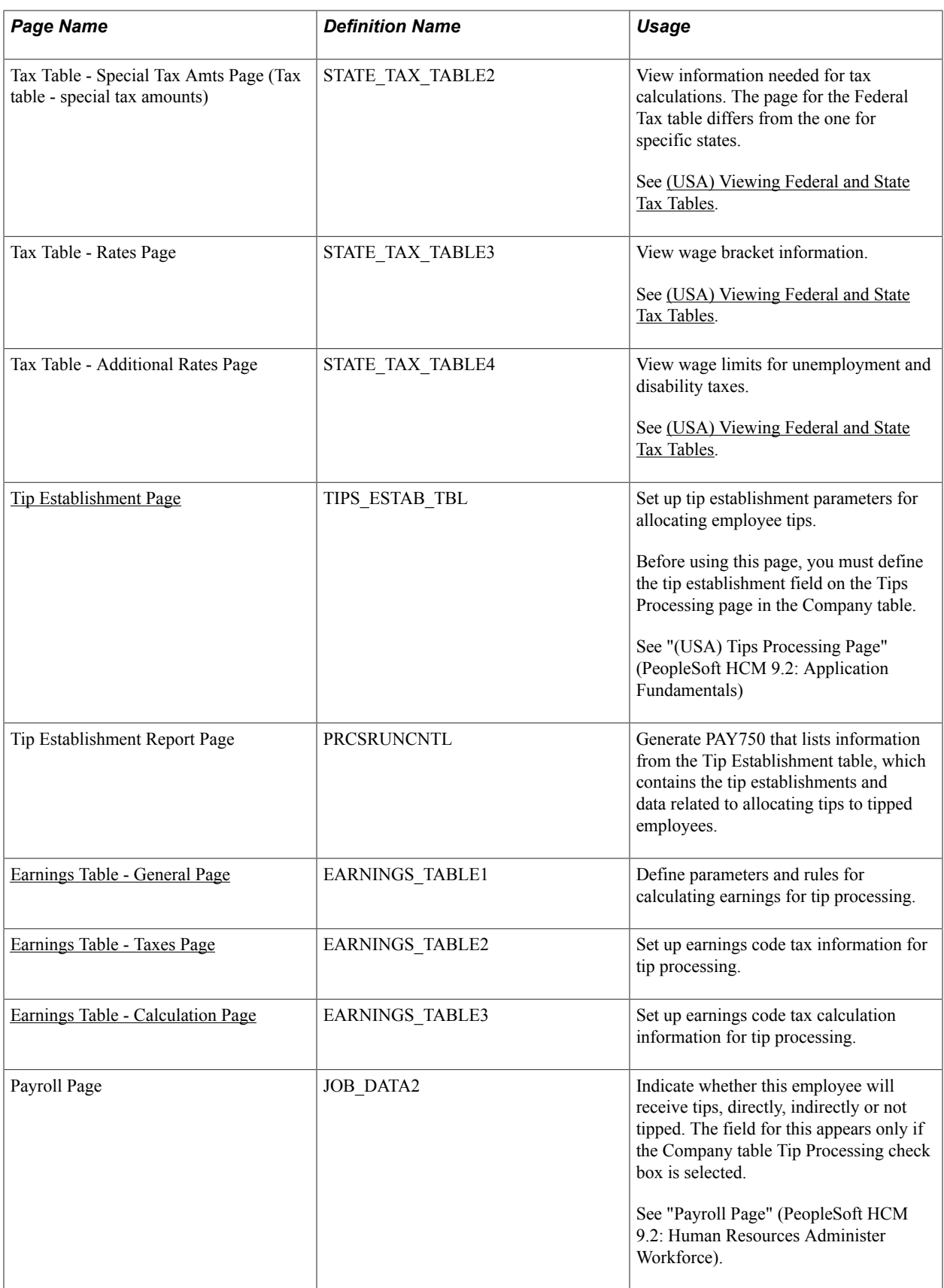

#### **Related Links**

[Allocating Tips](#page-600-0)

# **Understanding Earnings for Tipped Employees**

#### **Important Terms and Definitions**

Before you set up earnings codes, you must understand how reported tips, tip credit, and minimum wage adjustments are related. The following definitions are provided to aid in the discussion:

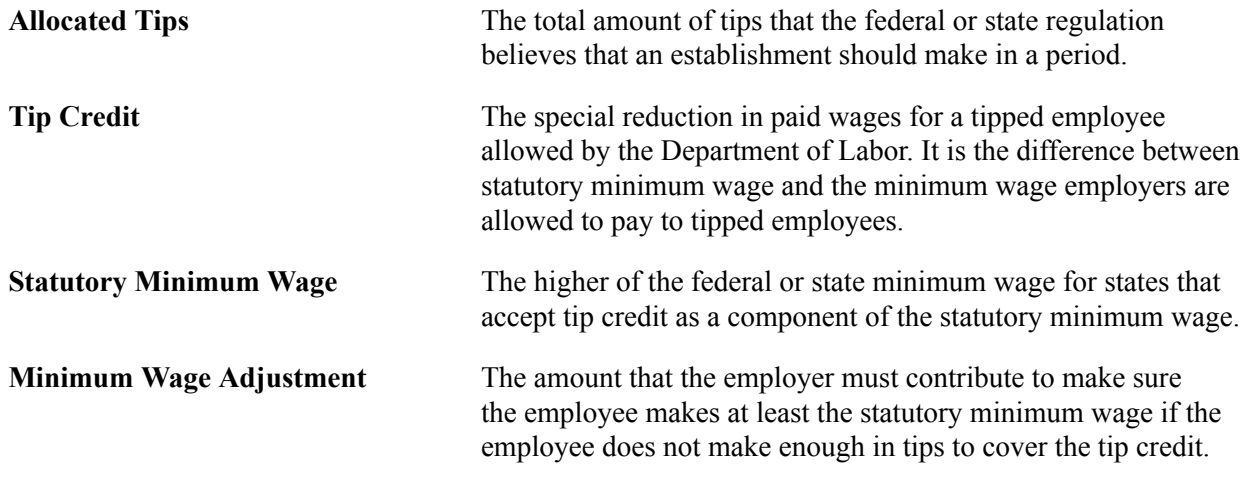

**Note:** It is the employer's responsibility to know whether the state offers tip credit as an option; some states do not accept tip credit as a component of the statutory minimum wage.

#### **Tip Credit and Minimum Wage Adjustment Calculations**

The employer can select the minimum hourly rate to enter in an employee's Job Data record, provided that the rate does not fall below the regulation requirement. The system then determines what portion of the tips that are reported for an employee constitutes the tip credit for the pay period. The tip credit, in addition to the pay received from the employer, should bring the employee up to the statutory minimum wage pay.

The system calculates the tip credit as follows: tip credit = (statutory minimum wage pay) − (regular rate of pay from employer  $\times$  hours worked).

If the employee does not make enough in tips to cover the remainder of the statutory minimum wage, a minimum wage adjustment is necessary. The system calculates the minimum wage adjustment as follows: minimum wage adjustment = (statutory minimum wage pay) – (employer paid wages + tips)

You must set up earnings codes for tips reported, allocated tips, tip credit, and minimum wage adjustment.

#### **Tax Information**

According to federal law, tips of more than 20 USD per month are subject to withholding for:

- Federal income tax.
- Old Age, Survivors and Disability Insurance (OASDI).
- Medicare
- Federal Unemployment Tax Act.

Employers do not have to wait until the employee receives 20 USD in tips before withholding taxes. The system is flexible enough to withhold taxes before or after the employee receives the 20 USD.

Employers must pay their portions of OASDI and Medicare taxes even if the employee does not have enough earnings to cover the employee's share. If the employee cannot pay the OASDI and the Medicare taxes that are owed, the W-2 process calculates the uncollected amount and reports it in box 13 on the employee's Form W-2. The system reports the uncollected amount for each tax separately.

If the employee does not have sufficient net pay to withhold the total tax amounts, the system:

- 1. Withholds taxes on earnings.
- 2. If there is enough pay available, it withholds taxes on the tips.

Some states consider tips as earnings for state income tax and state unemployment insurance taxes. Some follow the federal 20 USD per month rule. Other state taxes, such as state disability insurance, Health Care Subsidy Fund (HCSF), Workforce Development Partnership Fund WFDP, and workers' compensation might not include tips in the gross that is used to calculate the tax. The taxation of tips for all states is in the federal and state Tax tables that are maintained by PeopleSoft.

For localities, tips are usually considered wages if the state considers tips as wages for income tax purposes.

**Note:** Most of the pages that are used to set up the payroll system for tipped employees are documented elsewhere in this product documentation. This topic discusses only those pages and fields that pertain to tipped employees and require additional explanation.

#### **Annual Electronic Form 8027 (Employer's Annual Information Return of Tip Income and Allocated Tips)**

According to the IRS, Form 8027 is filed by large food or beverage establishment employers that are required to make annual reports to the IRS on receipts from food or beverage operations and tips reported by their employees. Employers filing 250 or more information returns must file the forms electronically. The filing requirements apply separately to both original and corrected returns.

The IRS requires a unique 5-digit numeric Transmitter Control Code (TCC) to file an electronic Form 8027 for a large tip establishment. Each location reported under the same EIN must be associated with the same TCC.

To obtain a Transmitter Control Code for submitting Form 8027 electronically, you must complete Form 4419, *Application for Filing Information Returns Electronically* (FIRE). Form 4419 can be submitted at any time during the year; however, it should be submitted at least 30 days before the due date of the return(s). Upon approval of the application, a five-character alphanumeric Transmitter Control Code (TCC) will be assigned and included in an approval letter.

# <span id="page-417-0"></span>**8027 Transmitter Control Code Page**

Use the 8027 Transmitter Control Code page (PY\_TIPS\_TCC\_TBL) to enter the IRS assigned unique 5digit transmitter code (TCC).

#### **Navigation**

Set Up HCM >Product Related >Payroll for North America >Tip Allocation >8027 Transmitter Control Code

#### **Image: 8027 Transmitter Control Code Page**

This example illustrates the fields and controls on the 8027 Transmitter Control Code page.

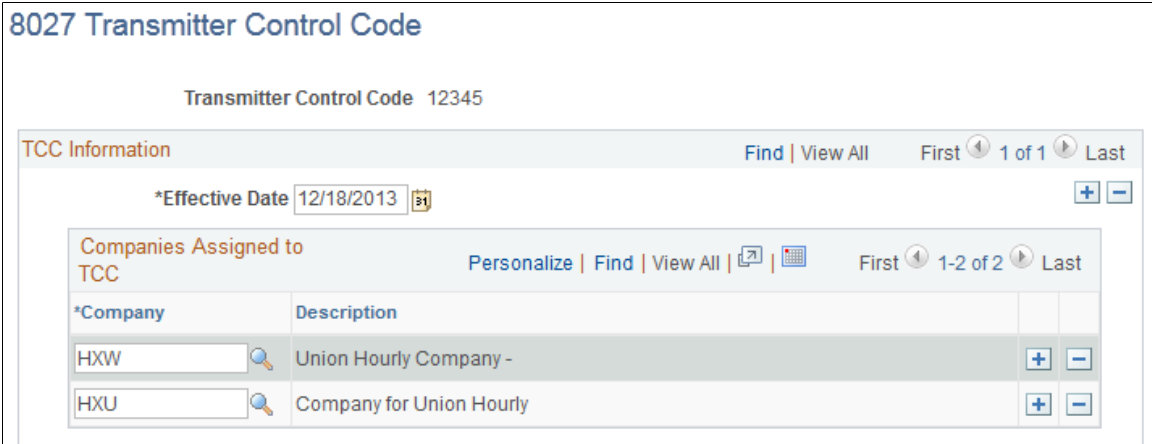

**Company** Select each company (division or department) of a large tip establishment to associate with this Transmitter Control Code (TCC). Transmittal control codes are required by the IRS when filing the annual electronic Form 8027 for large tip establishments.

> Each location reported under the same EIN must be associated with the same TCC. A company can be associated with only one TCC. A company that is already associated with another TCC, cannot be associated with this one.

# <span id="page-418-0"></span>**Tip Establishment Page**

Use the Tip Establishment page (TIPS\_ESTAB\_TBL) to set up tip establishment parameters for allocating employee tips.

**Note:** Before using this page, you must define the Tip Establishment Field on the "(USA) Tips Processing Page" (PeopleSoft HCM 9.2: Application Fundamentals) in the Company table.

#### **Navigation**

Set Up HCM > Product Related > Payroll for North America > Tip Allocation > Tip Establishment > Tip Establishment

#### **Image: Tip Establishment page**

This example illustrates the fields and controls on the Tip Establishment page.

#### **Tip Establishment**

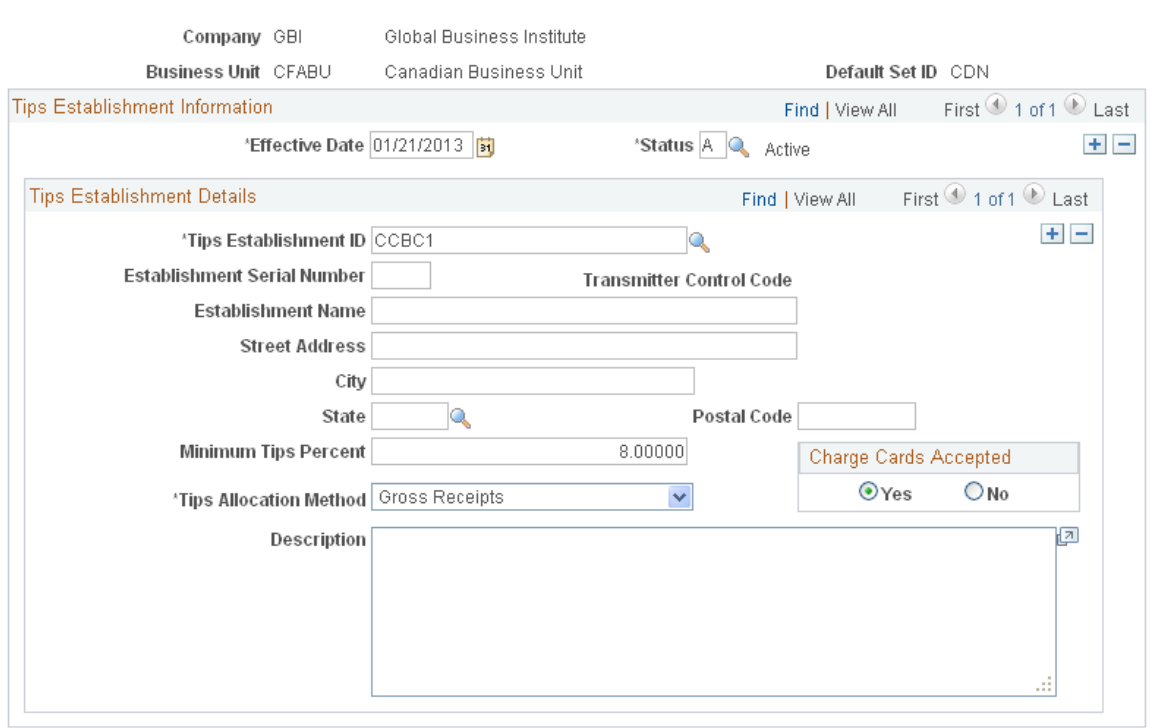

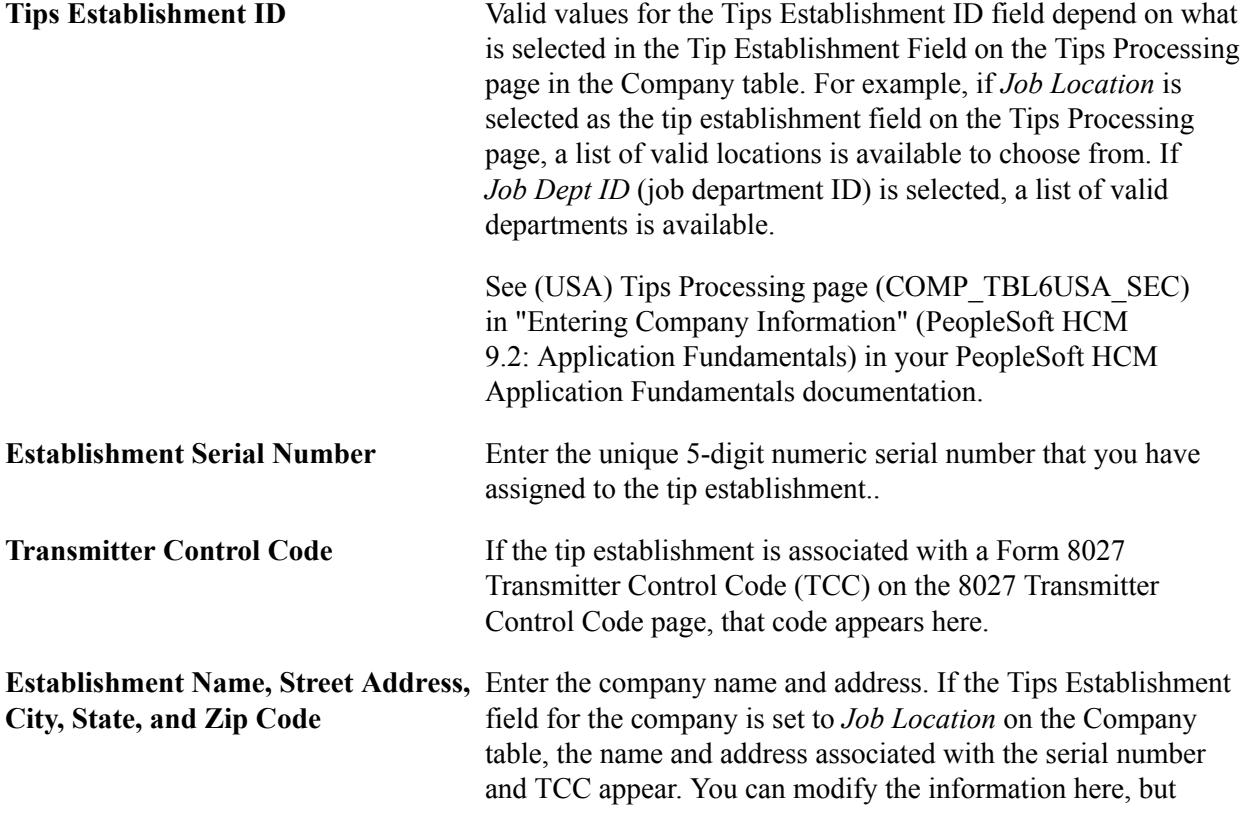

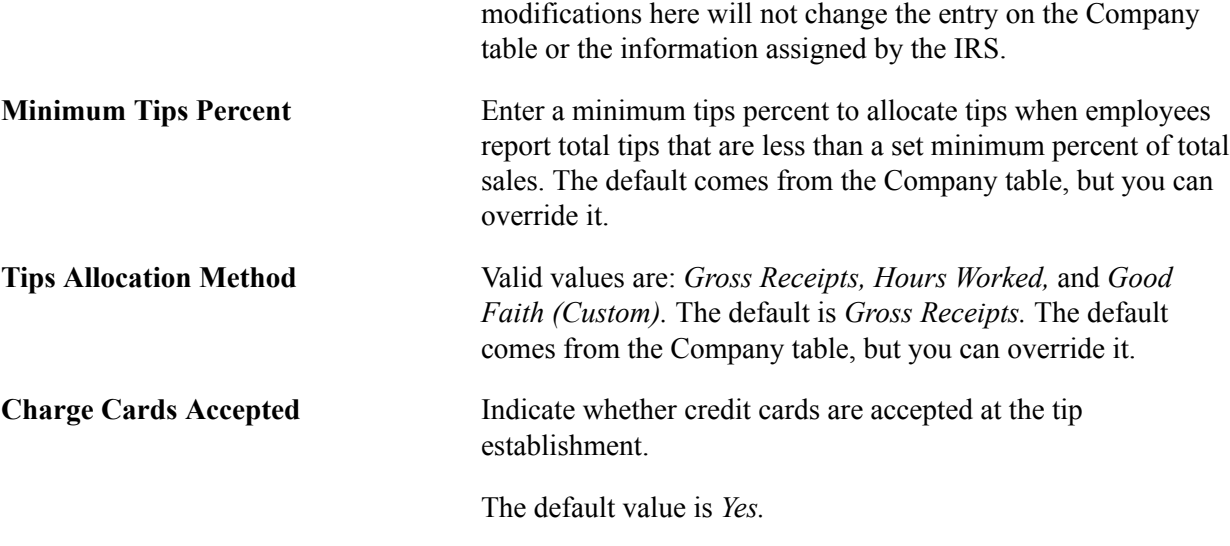

# <span id="page-420-0"></span>**Earnings Table - General Page**

Use the Earnings Table - General page (EARNINGS\_TABLE1) to define parameters and rules for calculating earnings for tip processing.

#### **Navigation**

Set Up HCM > Product Related > Payroll for North America > Compensation and Earnings > Earnings Table > General

#### **Image: Earnings Table - General page**

This example illustrates the fields and controls on the Earnings Table - General page.

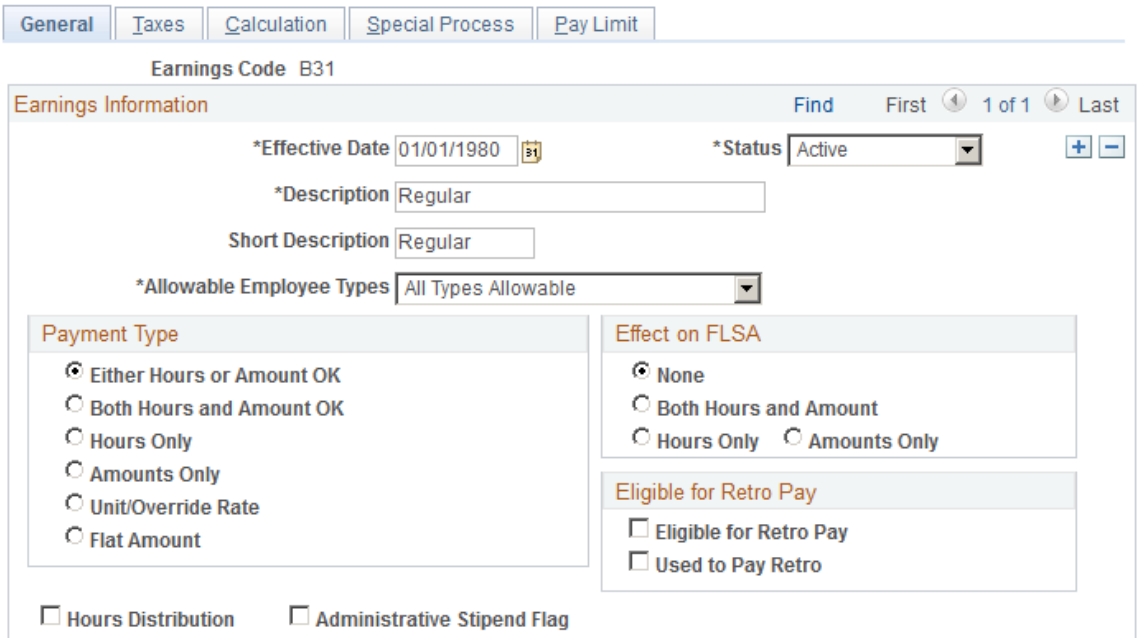

The following table suggests values and options that you might select for each tip category:

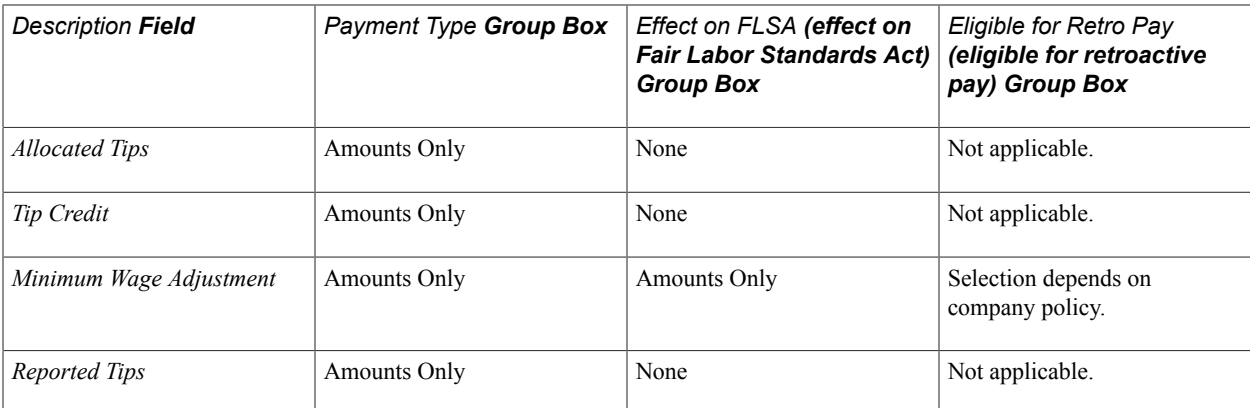

#### **Related Links**

[Earnings Table - General Page](#page-249-0)

# <span id="page-421-0"></span>**Earnings Table - Taxes Page**

Use the Earnings Table - Taxes page (EARNINGS\_TABLE2) to set up earnings code tax information for tip processing.

#### **Navigation**

Set Up HCM > Product Related > Payroll for North America > Compensation and Earnings > Earnings  $Table$  > Taxes

#### **Image: Earnings Table - Taxes page**

This example illustrates the fields and controls on the Earnings Table - Taxes page.

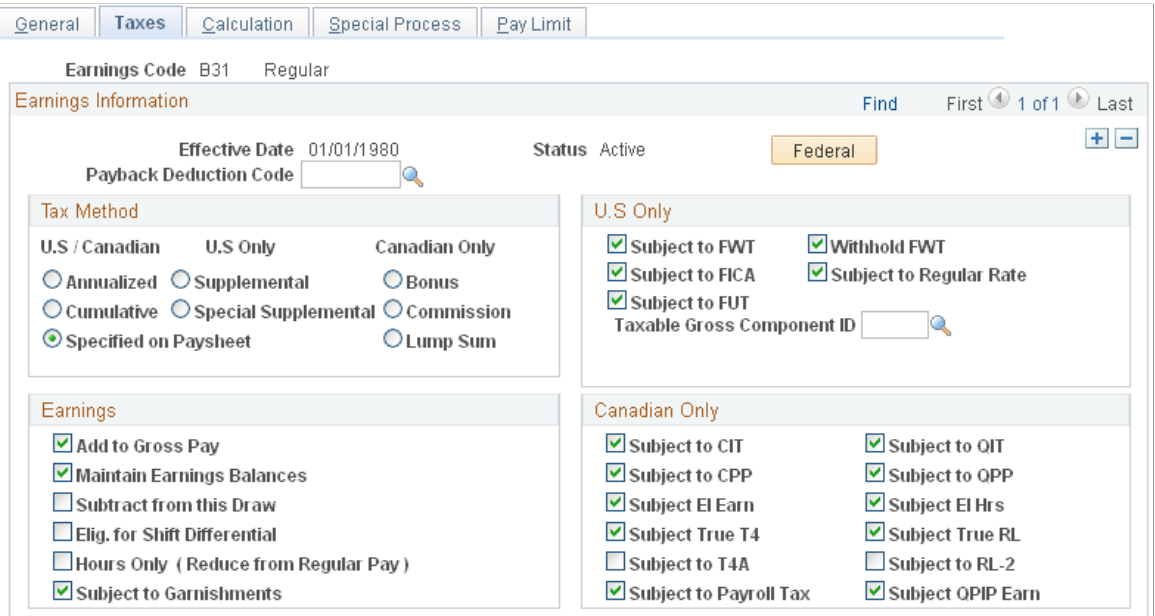

The following table suggests values and options that you might select for each tip category:

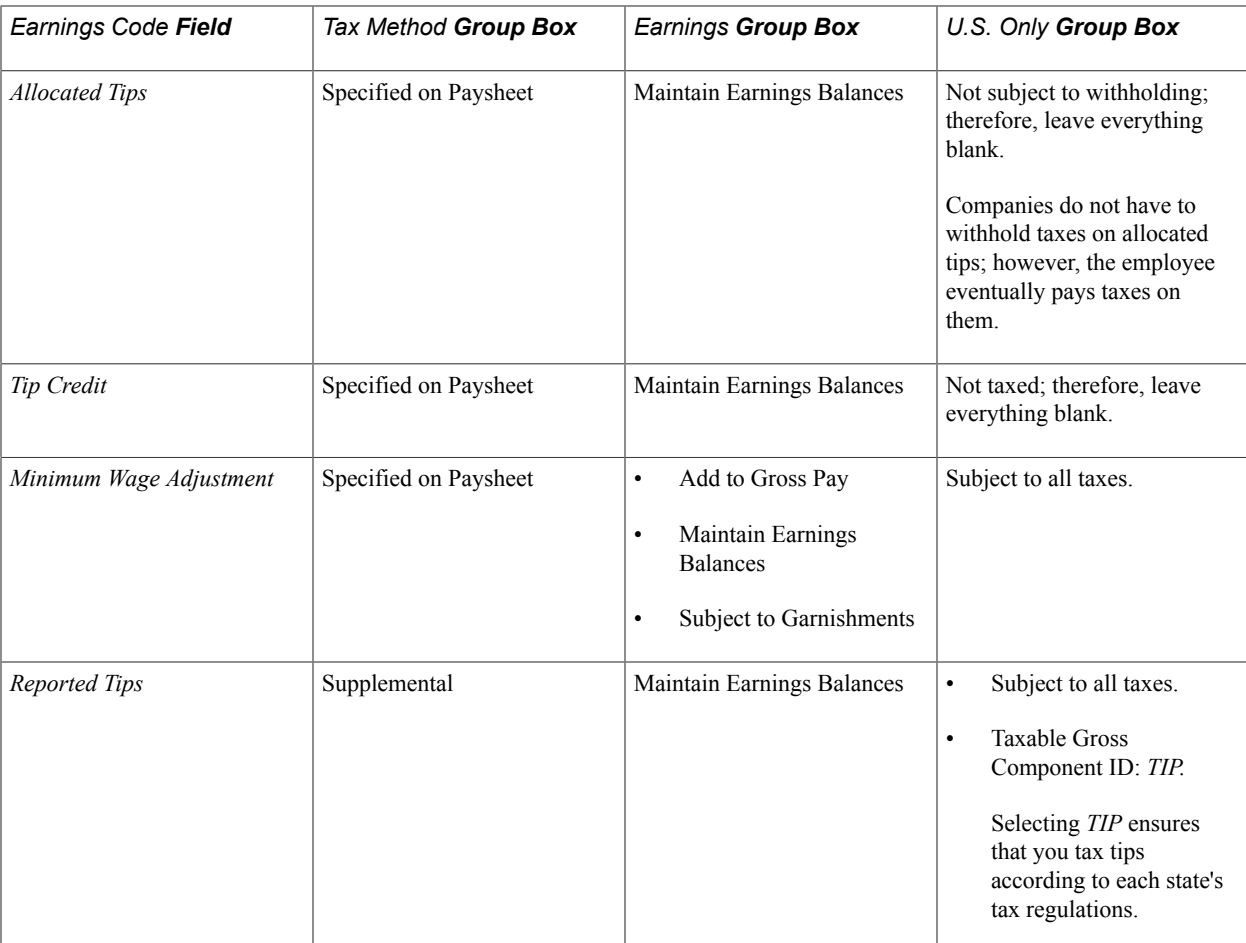

#### **Related Links**

[Earnings Table - Taxes Page](#page-253-0)

# <span id="page-422-0"></span>**Earnings Table - Calculation Page**

Use the Earnings Table - Calculation page (EARNINGS\_TABLE3) to set up earnings code tax calculation information for tip processing.

#### **Navigation**

Set Up HCM > Product Related > Payroll for North America > Compensation and Earnings > Earnings  $Table > Calculation$ 

#### **Image: Earnings Table- Calculation page**

This example illustrates the fields and controls on the Earnings Table- Calculation page.

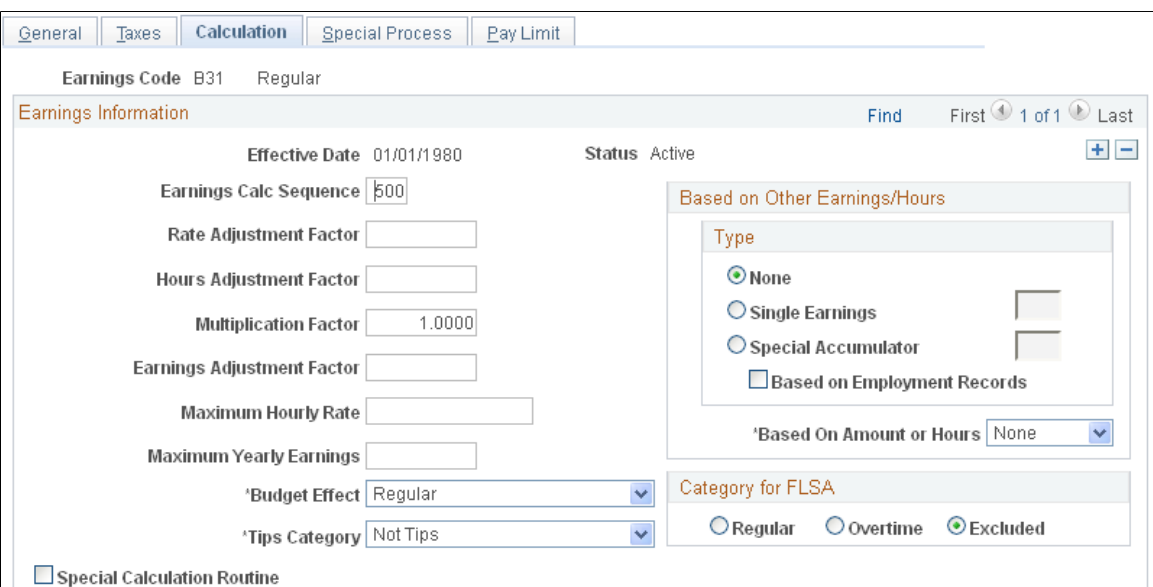

The following table suggests values and options that you might select for each tip category:

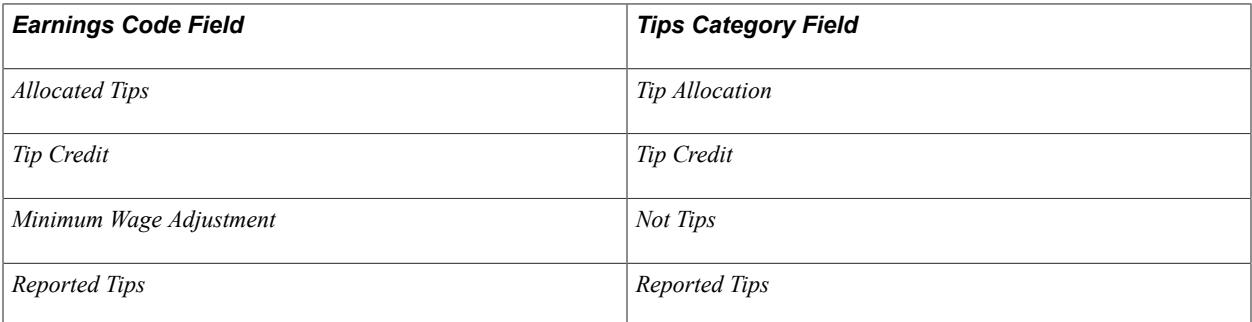

#### **Related Links**

[Earnings Table - Calculation Page](#page-263-0)

# **Setting Up Form W-2 for Tipped Employees**

Federal and state regulations require that you report tip information on the employee's Form W-2. PeopleSoft sets up all tax reporting information, except for the earnings code for allocated tips. For allocated tips, select the earnings code in the Earnings Code field.

For detailed information about this process, see the relevant year-end processing instructions posted on [My Oracle Support.](http://www.oracle.com/us/support/software/premier/my-oracle-support-068523.html)

See [Understanding Year-End Processing Instructions.](#page-1172-0)

# **Setting Up Group-Term Life Insurance in the U.S.**

# **Pages Used to Set Up Group-Term Life Insurance in the U.S.**

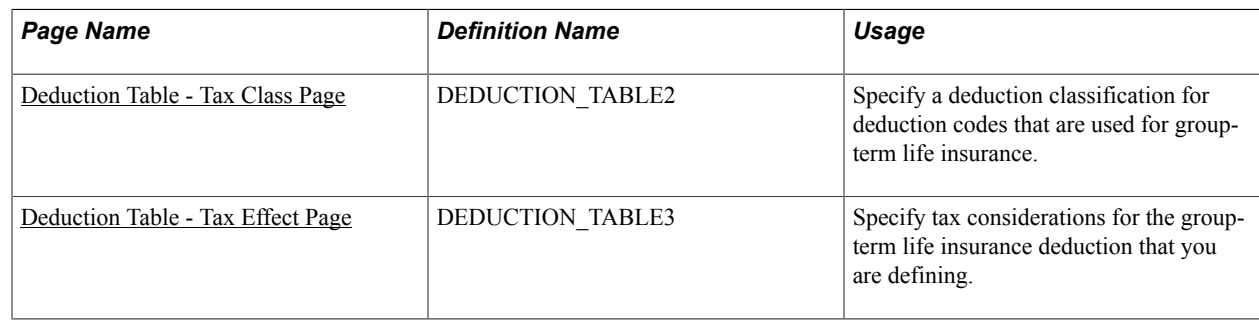

#### **Related Links**

[Adjusting Imputed Income for U.S. Group-Term Life Insurance](#page-611-0)

# **Understanding Group-Term Life Insurance**

Group-term life insurance that employers provide to employees and their dependents is a special type of benefit subject to taxation and reporting requirements. After you set up tables and enroll employees in the plans, the system automatically calculates employees' imputed income and associated taxes.

**Note:** (USF) Imputed income is not an issue for federal employers, because Federal Employee Group Life Insurance (FEGLI) is paid by employee deductions and is not employer-provided.

#### **Group-Term Life Insurance for an Employee**

The value of the first 50,000 USD of group-term life insurance that a employer provides to a U.S. employee is not considered taxable income. The value of coverage in excess of 50,000 USD (computed according to Internal Revenue Service [IRS] regulations) minus premiums that the employee pays with after-tax dollars, is considered taxable income and is subject to social security and Medicare taxes. Although you must report the amount as taxable income on the employee's Form W-2, the value of excess group-term life insurance coverage is not subject to federal income tax withholding.

#### **Group-Term Life Insurance for Dependents**

An employer can also provide group-term life insurance coverage for an employee's spouse and children. Dependent group-term life insurance coverage up to a value of 2,000 USD for each dependent does not represent taxable income. However, if the value of the dependent group-term life insurance exceeds 2,000 USD for a dependent, the value of that dependent's entire coverage amount (computed according to IRS regulations) becomes taxable income and is subject to social security and Medicare taxes. Unlike the taxable income that is attributed to the employee's excess life insurance, it is also subject to federal income tax withholding.

# **Understanding Imputed Income Calculation for U.S. Group-Term Life Insurance**

To calculate imputed income for all group-term life plans (except dependent life) in accordance with IRS regulations, the system performs the following processes when you run the Pay Calculation COBOL SQL process (PSPPYRUN):

1. Determines the total life insurance coverage for an employee (except dependent coverage), including both employer- and employee-paid coverage.

For example, an employee might belong to several group-term life plans, such as basic life, supplemental life, and extra life coverage. In this case, the system combines the calculated coverage of all the plans to determine the employee's total life insurance coverage.

2. Subtracts 50,000 USD from the total coverage—the amount of coverage that the IRS does not consider taxable.

If the resulting amount is less than or equal to zero, then the employee is not liable for any imputed income. If the amount is greater than zero, then the cost of coverage for that amount is considered taxable, and the system uses that cost to calculate imputed income.

3. Uses the IRS Uniform Premium table to establish the amount to include in the employee's taxable gross.

The rates in this table are generally less than the actual cost of the insurance. PeopleSoft stores the information from the Uniform Premium table under the IRS Age-Graded Rate Table. This table is maintained by PeopleSoft, and should not be changed unless you have a compelling reason to do so.

The age is based on the age as of December 31 of the year in which the benefit is taxable.

**Note:** There is no need to enter the IRS rate table in the Benefit Deduction Program table, because the system uses it automatically.

4. Subtracts employee-paid, after-tax contributions to the coverage.

The IRS stipulates that if an employee contributes to the total cost of coverage, then you must subtract the amount of the employee contribution from the total cost of coverage. The resulting amount is considered the taxable benefit—the amount that is included in the employee's taxable gross. The system uses only after-tax deduction classifications; it ignores before-tax deductions. The system does not take into account one-time paysheet adjustments, but rather recalculates these at the end of the year.

- 5. If the employee is not paid monthly, the system annualizes the monthly taxable benefit by multiplying the results from step 4 by 12.
- 6. If the employee is not paid monthly, the system calculates the per pay period taxable benefit by dividing the annualized taxable benefit (calculated in step 5) by the number of pay periods in which the deduction is taken.

**Note:** Calculate the number of periods in which the deduction is taken by adjusting the pay frequency for the deduction frequency as specified on the Deduction Table – Schedule page. For example, if the pay frequency is semimonthly (24 pay periods in the year) and the deduction is taken from the first pay period only, then the deduction is taken in 12 pay periods per year.

The system adds the resulting amount to the employee's taxable gross in the Paycheck record. View this amount using the Paycheck Deductions page. It appears as the taxable benefit under the appropriate group-term plan type and deduction code.

#### **Example of Imputed Income Calculation**

An employee might be liable for imputed income, even if there is no employer contribution on all of the life insurance plans. If the employee has more than one type of life coverage, the system calculates imputed income in an iterative manner.

For example, Robert, age 60, has basic life (employer- and employee-paid) and supplemental life (employee-paid):

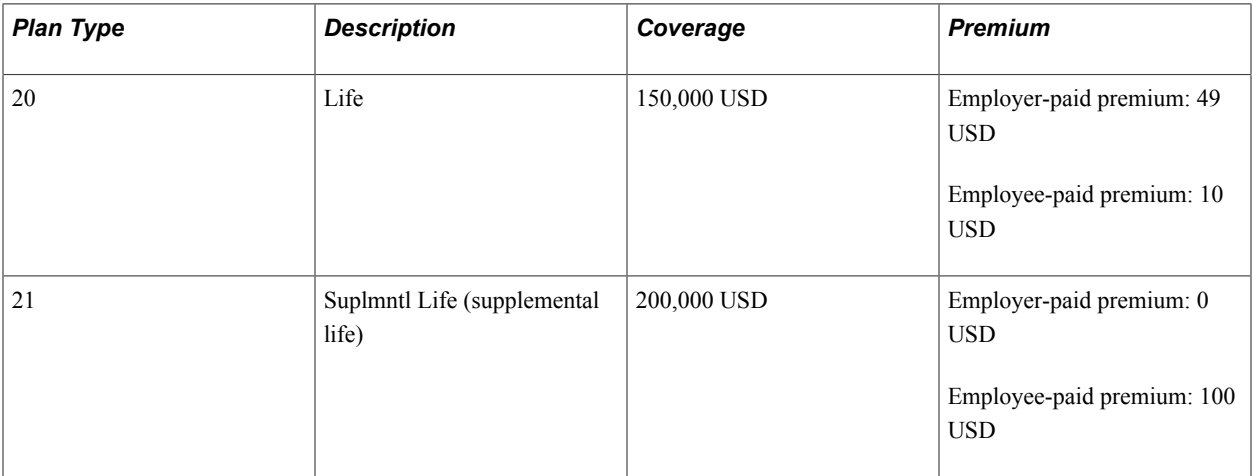

Robert is paid monthly. The following illustrates how the system calculates Robert's paycheck deductions:

- 1. The system calculates the basic life plan:
	- a. Determine the total coverage for basic life:

150,000 USD

b. Calculate the amount that is subject to imputed income by subtracting 50,000 USD from the total coverage:

 $150,000$  USD –  $50,000$  USD =  $100,000$  USD subject to imputed income.

c. Apply the IRS Uniform Premium table.

Robert is 60 years old. In this age bracket, the Uniform Premium table calls for a calculation of 1.17 USD per month per 1,000 USD of coverage:

100,000 USD / 1,000 USD x 1.17 USD = 117.00 USD

d. Subtract employee-paid, after-tax contributions to the coverage:

 $117$  USD –  $10$  USD =  $107$  USD taxable benefit.

- 2. The system calculates the supplemental life plan:
	- a. Determine the total coverage:

150,000 USD basic life + 200,000 USD supplemental life = 350,000 USD total coverage.

b. Subtract 50,000 USD from the total coverage to determine the imputed income:

 $350,000$  USD –  $50,000$  USD =  $300,000$  USD subject to imputed income.

c. Apply the IRS Uniform Premium table.

Robert's age of 60 calls for a calculation of 1.17 USD per 1,000 USD of coverage.

100,000 USD / 1,000 USD x 1.17 USD = 117.00 USD.

d. Subtract employee-paid, after-tax contributions to the coverage:

 $351$  USD – 110 USD = 241 USD total taxable benefit.

3. The system subtracts the initial 107 USD taxable benefit for basic life from the 241 USD total taxable benefit to determine the supplemental life taxable benefit:

241 USD – 107 USD = 134.00 USD.

Robert's Paycheck Deduction record displays:

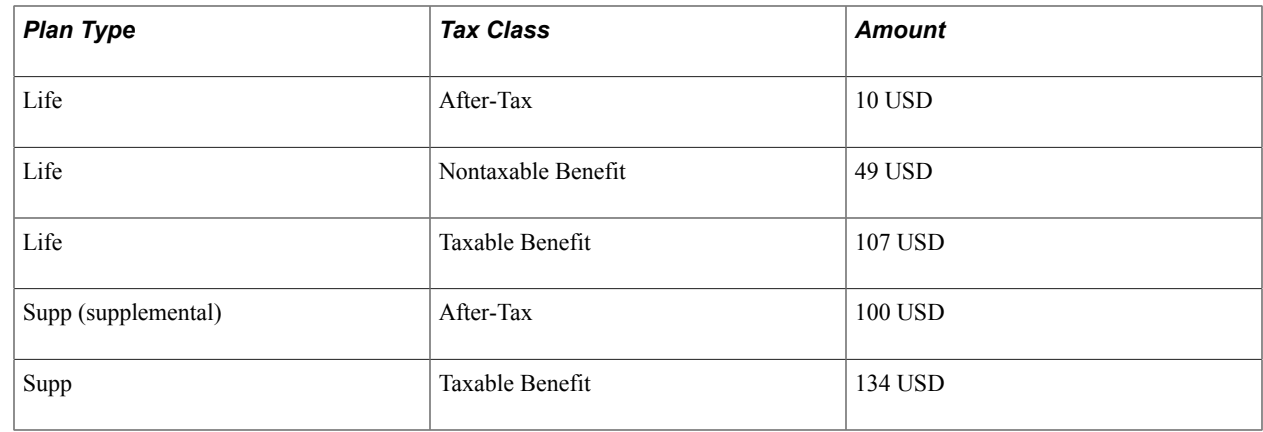

# **Understanding Dependent Life Calculation for U.S. Group-Term Life Insurance**

In dependent life plans, if the total dependent coverage is 2,000 USD or less for each dependent, the coverage amount is not considered taxable. If the total dependent coverage for a dependent is greater than 2,000 USD, the entire coverage amount is considered taxable—not just the amount in excess of 2,000 USD. Unlike the taxable income that is attributed to the employee's excess life insurance, the taxable benefit for dependent life is also subject to federal income tax withholding.

Here is a summary of the calculation of dependent life taxable benefit deductions:

- 1. The system adds up the total dependent coverage for each dependent.
- 2. The system determines whether the total coverage is greater than 2,000 USD for any dependent.
- 3. If any dependent's coverage is greater than 2,000 USD, the system calculates the monthly taxable benefit deduction.

**Note:** For the dependents whose coverage is greater than 2,000 USD, the system calculates the taxable benefit deduction amount for the entire coverage amount. For example, if one dependent has 3,000 USD coverage and one dependent has 2,000 USD coverage, the system calculates the taxable benefit deduction on 3,000 USD.

4. If the employee is not paid monthly, the system annualizes the monthly amount and divides that by the number of pay periods in the year to calculate the taxable benefit deduction.

The Paycheck Deductions page displays the results of dependent life calculations as a taxable benefit separate from the regular (individual) group-term life taxable benefits.

# **Example of Dependent Life Plan Calculation**

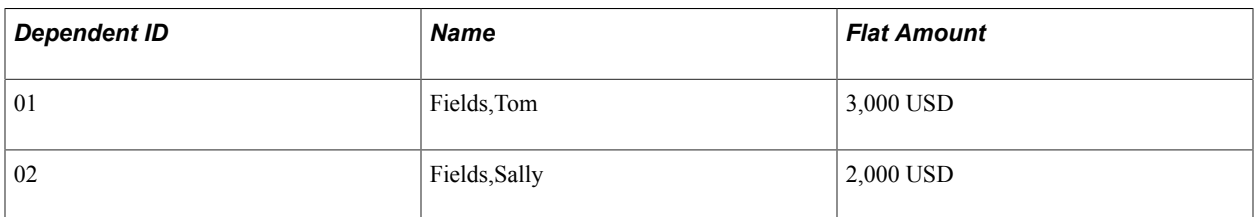

Deborah Fields, age 41, elected the following coverage for her dependents:

Deborah is paid weekly. The monthly rate for her age range is .1 for each 1,000 USD of eligible coverage.

The system calculates the taxable benefit deduction like this:

- 1. Determines the total coverage for each dependent.
- 2. Identifies that the coverage for dependent 01 (Tom) is over 2,000 USD.
- 3. Determines the monthly taxable benefit amount for Tom's coverage:
	- a.  $3,000$  USD /  $1,000$  USD = 3.
	- b.  $3 \times .1 = .3$
- 4. Annualizes the rate and calculates the weekly pay period deduction amount:
	- a.  $.3 \times 12 = 3.60$
	- b.  $3.60 / 52 = .07$

Deborah's Paycheck Deduction record displays:

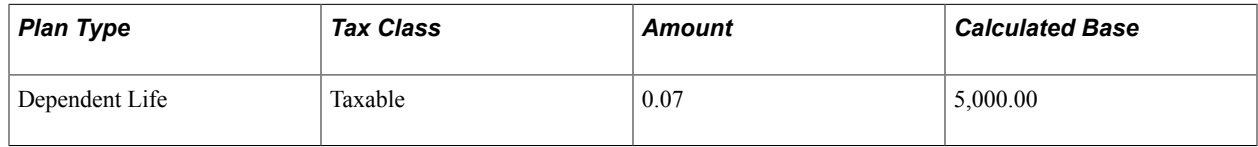

**Note:** The calculated base displayed on the paycheck record is not necessarily the base that the system uses to calculate the deduction, because dependents with 2,000 USD or less in coverage are exempt. In this example, the calculated base is 5,000 USD, but the taxable benefit deduction is calculated only on the 3,000 USD coverage for the dependent whose coverage exceeds 2,000 USD.

# <span id="page-429-0"></span>**Deduction Table - Tax Class Page**

Use the Deduction Table - Tax Class page (DEDUCTION TABLE2) to specify a deduction classification for deduction codes that are used for group-term life insurance.

#### **Navigation**

Set Up HCM > Product Related > Payroll for North America > Deductions > Deduction Table > Tax Class

#### **Image: Deduction Table - Tax Class page**

This example illustrates the fields and controls on the Deduction Table - Tax Class page.

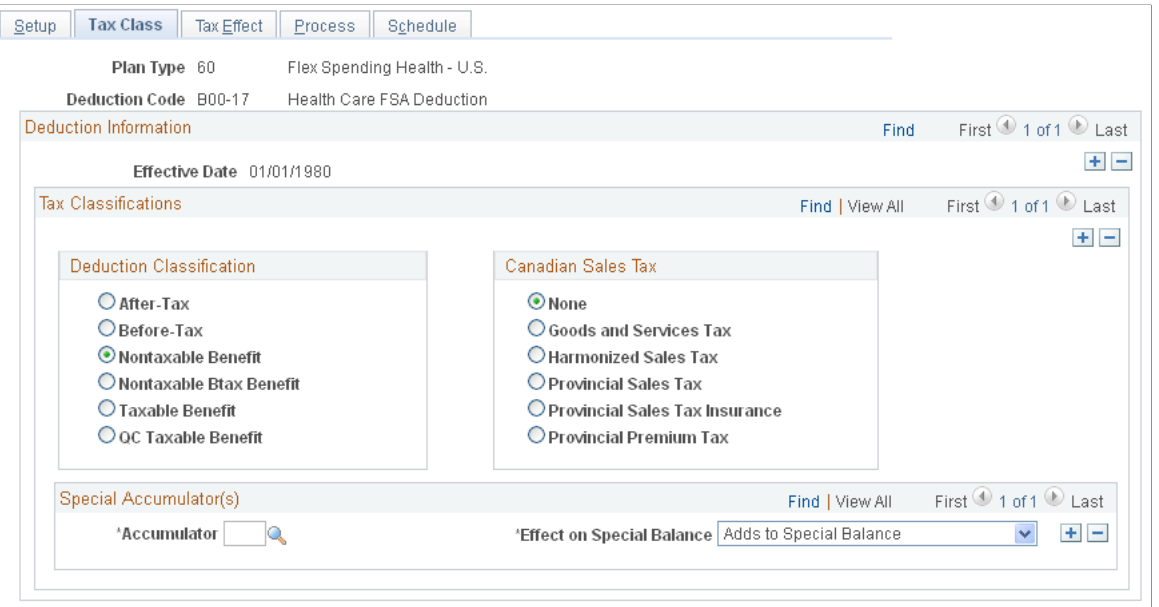

**Plan Type** When you enter the page, enter a plan type from 20–29 (Life).

**Deduction Classification** Select After-Tax or Before-Tax if the employee pays all or part of the cost of the life insurance.

> Select Nontaxable Benefit if the employer pays all or part of the cost of the insurance.

Select Taxable Benefit if the employer pays all or part of the cost. This classification is used to record the imputed income when the total amount of life insurance for an employee is over 50,000 USD.

#### **Example**

If, for example, the employer pays for half the plan and the employee pays for the other half, use three classifications:

- Nontaxable Benefit
- After-Tax (or Before-Tax)
- Taxable Benefit

**Note:** (USF) For FEGLI, there are no additional classifications. It is an after-tax employee deduction.

#### **Related Links**

[Deduction Table - Tax Class Page](#page-288-0)

# <span id="page-430-0"></span>**Deduction Table - Tax Effect Page**

Use the Deduction Table - Tax Effect page (DEDUCTION\_TABLE3) to specify tax considerations for the group-term life insurance deduction that you are defining.

#### **Navigation**

Set Up HCM > Product Related > Payroll for North America > Deductions > Deduction Table > Tax Effect

#### **Image: Deduction Table - Tax Effect page**

This example illustrates the fields and controls on the Deduction Table - Tax Effect page.

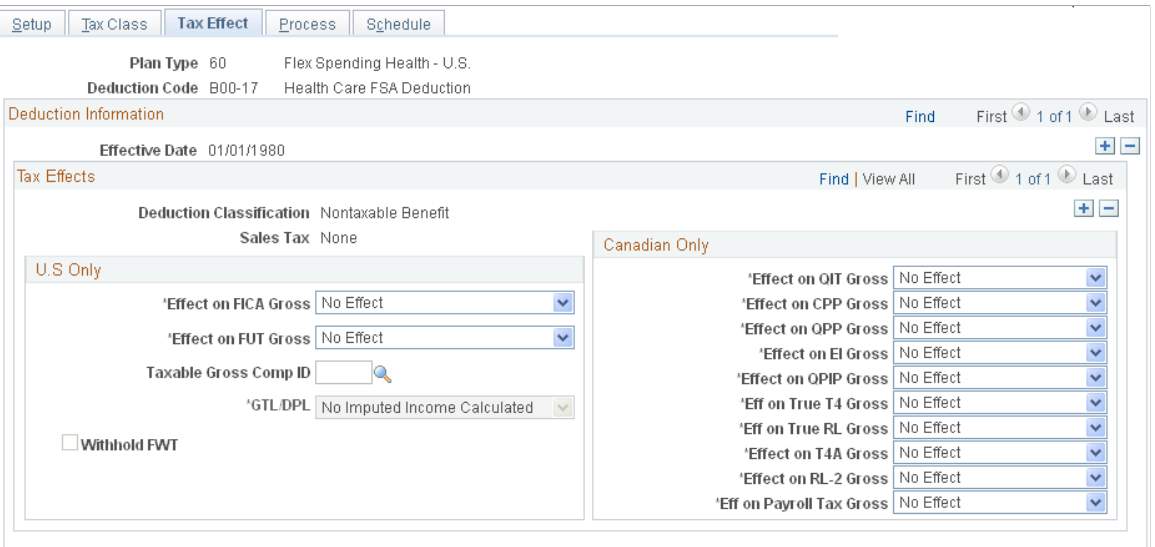

Set up the deduction so that the system calculates the taxable amount for federal, state, and local taxable income.

In most cases, indicate that imputed income (the taxable benefit):

• Adds to the effect on the Federal Insurance Contributions Act gross.

• Has no effect on the federal unemployment tax gross.

The cost of group-term life insurance in excess of 50,000 USD is not subject to federal withholding tax (FWT). Therefore, to have the system withhold FWT, select the Withhold FWT (withhold federal withholding tax) check box.

If you must calculate state or local taxes based on a taxable gross that differs from the federal taxable gross, select *GTL* (group-term life) as the taxable gross component ID. This links the deduction to the Taxable Gross Definition table. The Taxable Gross Definition table defines the taxability for earnings or deduction types (such as imputed income) that you must treat differently at the state or local level than at the federal level. The Taxable Gross Definition table is where you make changes to taxable gross definitions.

PeopleSoft maintains the entries in the Taxable Gross Definition table for group-term life taxable grosses (for U.S. only). The only time you might change an entry is when state or local taxing authorities alert you about changes in their regulations. PeopleSoft also incorporates the changes in the next tax update. If you discover an error or missing information, please notify the Support Center, so PeopleSoft can incorporate the change or addition in the next tax update.

You don't ordinarily change the Taxable Gross Definition table, but you can change definitions of taxable gross for state and local income taxes, state disability insurance, and state unemployment taxes.

In the Taxable Gross Definition table, specify whether the withholding for each state follows the federal rules.

Depending on whether you set up an employee group-term life plan or a dependent life plan, select the appropriate value in the GTL/DPL (group-term life/dependent life) field on the Deduction Table - Tax Effect page. The system calculates imputed income for dependent life separately from regular (individual) group-term life. Your selection determines which calculation the system uses.

#### **Related Links**

[Deduction Table - Tax Effect Page](#page-291-0) [\(USA\) Updating the Taxable Gross Definition Table](#page-186-0)

# **Setting Up for FLSA Calculation**

To set up FLSA period definitions, use the FLSA Period Table (FLSA\_PERIOD\_TBL) component.

**Note:** The FLSA and Alternative Overtime Calculations appendix provides examples of calculations. Use the examples as a guide while setting up FLSA calculations.

See [Overview of FLSA Calculations](#page-1292-0).

# **Pages Used to Set Up for FLSA Calculations**

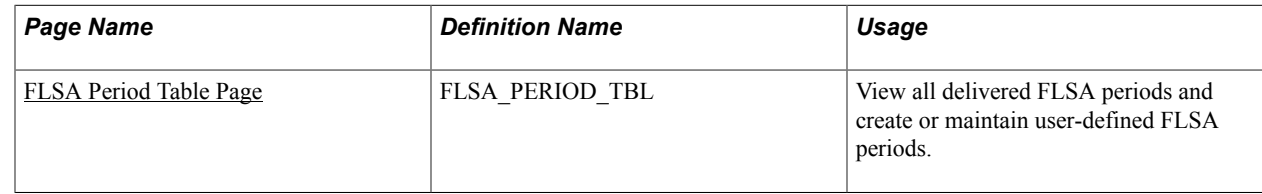
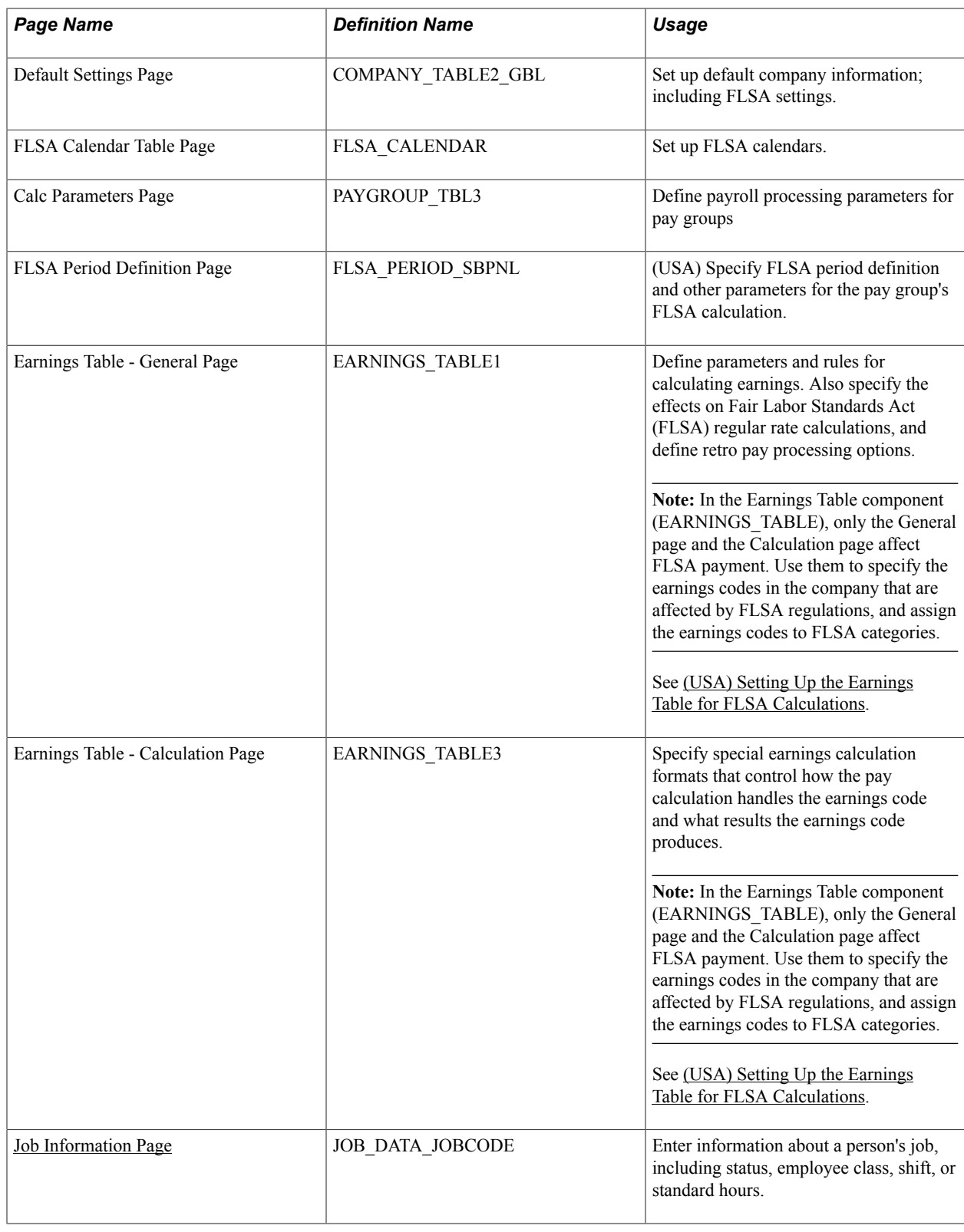

### **Understanding FLSA Rates**

FLSA calculations apply only to the U.S. The Fair Labor Standards Act of 1937 requires that you pay overtime to nonexempt employees who work more than 40 hours in a week.

Government regulations require employers to pay overtime at a rate that is at least equal to the rate calculated according to FLSA regulations. Additionally, you must prorate nondiscretionary bonuses over all applicable FLSA periods and use them to calculate the FLSA regular rate. When an employee has multiple nonexempt jobs in the same organization, the system applies the overtime rule to the total hours for all jobs.

A premium rate is the extra amount of the contractual rate paid for overtime and is stated by percentage. The contractual rate is the hourly rate of pay that an employer promises an employee in exchange for performing a job. The premium amount paid for overtime can be paid either at contractual rate or FLSA rate.

For example, if you compute overtime at 1.5 times the contractual rate, then the overtime premium rate is 50 percent. A contractual rate of 10 USD per hour yields overtime earnings of 15 USD per hour, with 5 USD as the overtime premium paid at contractual rate. Per FLSA regulation, when bonus is factored into the overtime calculation, this premium overtime pay can be higher at FLSA rate.

The Company table enables you to specify what rate to use for overtime premium as follows:

- Always at the FLSA premium.
- At the greater of the FLSA or contractual premium rates.

The employee always receives at least the FLSA premium.

**Note:** Salaried employees with unspecified hours are always calculated at the FLSA rate, even if it is lower than the contractual rate. Also, the Rate Code and Frequency fields on the Job Data, Compensation page (JOB\_DATA3), must either be the pay period or *Annual* for salaried employees. A frequency value of *Hourly* for a salaried employee can adversely impact calculations for FLSA and retro pay. See "Adding Organizational Instances for Employees, Contingent Workers, and POIs" (PeopleSoft HCM 9.2: Human Resources Administer Workforce)

You can calculate overtime pay:

- According to FLSA rules.
- According to a calculation of:

overtime hours  $\times$  percentage of the contractual rate that you have agreed to pay for overtime work

How you calculate overtime, prorate bonuses, and handle other earnings (such as shift differentials and tips) depends on whether the employees are subject to FLSA standards or exempt from them.

FLSA calculation is affected by the pay frequency. Supported pay frequencies are weekly, biweekly, monthly and semimonthly. Frequency factors that are defined on the Frequency table may be required in converting the amounts from pay period to FLSA period frequency.

**Note:** Some FLSA calculations use constant values for standard hours or work day hours from Job for an entire period. Changing standard hours or work day hours in the middle of an FLSA period causes inaccurate calculations. Make changes at the end or beginning of the FLSA period.

### **Related Links**

"Payroll Page" (PeopleSoft HCM 9.2: Human Resources Administer Workforce) [Overview of FLSA Calculations](#page-1292-0)

### **Understanding FLSA Period Definition**

PeopleSoft delivers and maintains three FLSA period definitions:

- Fixed FLSA Period
- Law Enforcement
- Fire Protection

The delivered period definitions are based on data published by the U.S. Department of Labor, Wage and Hour Division. Your organization's requirements might vary slightly from the delivered values if, for example, a union contract overrides the threshold hours established by the U.S. Department of Labor.

If the delivered FLSA period definitions are not adequate for your organization, define new FLSA periods on the FLSA Period Table page.

### <span id="page-434-0"></span>**FLSA Period Table Page**

Use the FLSA Period Table page (FLSA\_PERIOD\_TBL) to view all delivered FLSA periods and create or maintain user-defined FLSA periods.

#### **Navigation**

Set Up HCM > Product Related > Payroll for North America > Payroll Processing Controls > FLSA Period Table

#### **Image: FLSA Period Table page**

This example illustrates the fields and controls on the FLSA Period Table page.

### **FLSA Period Table**

FLSA Period Definition 00

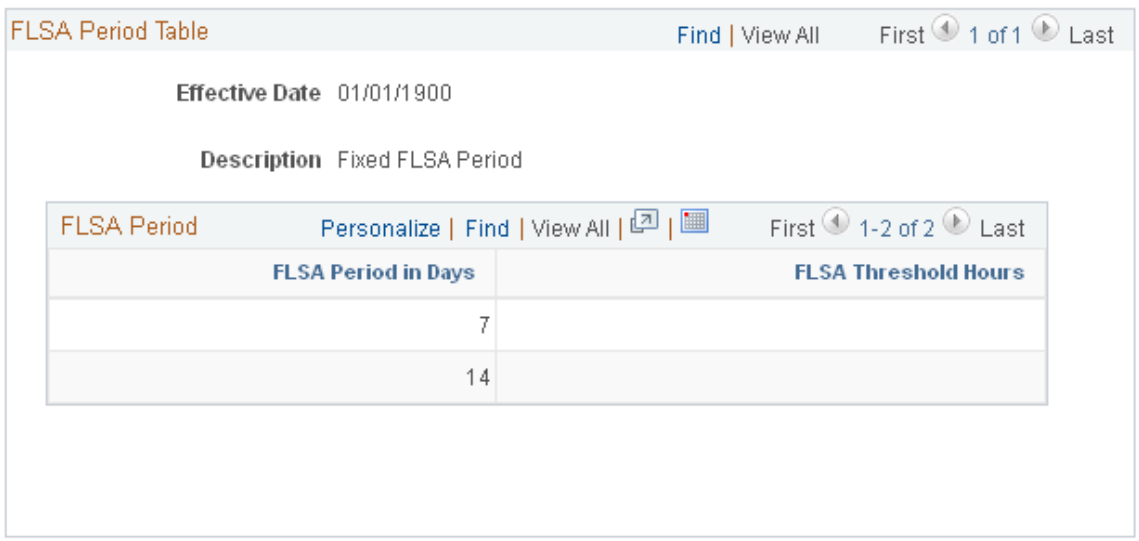

### **FLSA Period**

These values cannot be changed for delivered FLSA periods. The fields can be edited for user-defined periods.

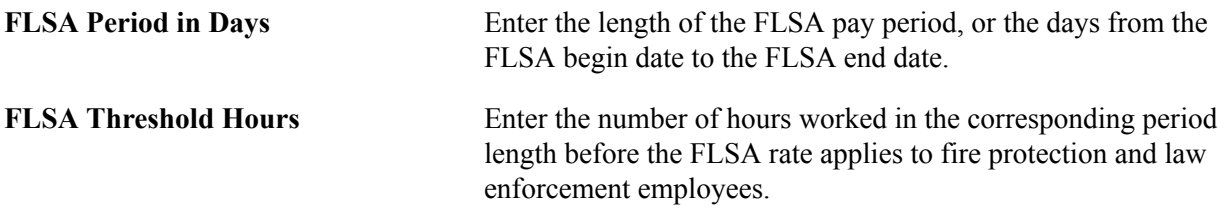

#### **Related Links**

[FLSA Period Table Page](#page-434-0)

### **Setting Up Foundation Tables for FLSA Calculations**

To set up foundation tables for FLSA calculations:

1. Select FLSA settings in the USA section on the Company - Default Settings page.

See "Default Settings Page" (PeopleSoft HCM 9.2: Application Fundamentals).

a. Select the FLSA Required check box if any pay groups in the company require FLSA compliance.

If you don't select this check box, FLSA functionality is not available in Payroll for North America. After you select the FLSA Required check box, the FLSA Rule (Fair Labor Standards Act rule) group box becomes available for entry.

b. Select an option in the FLSA Rule group box.

Designate whether the system should always use the FLSA premium rate (even when the FLSA rate is less than the contractual rate) or the higher of the FLSA and contractual rates (this is the default).

2. Set up the FLSA calendar on the FLSA Calendar Table (Fair Labor Standards Act Calendar table) page.

Define the FLSA period days and start dates on the FLSA Calendar Table page. This step is not required when you use the Basic Rate Formula for fixed, salaried hours in a fixed FLSA period.

See "Creating Pay Calendars and FLSA Calendars" (PeopleSoft HCM 9.2: Application Fundamentals).

3. Review the FLSA Period Definition table and add additional period definitions if necessary.

PeopleSoft delivers the standard period definitions as defined by the U.S. Department of Labor. You cannot modify the delivered period definitions. Define additional period definitions only if the delivered definitions are not adequate for your needs.

4. Select the FLSA Required check box on the Pay Group Table - Calc Parameters page.

If FLSA functionality applies to this pay group, select this check box to enable the display of the FLSA Period Definition (Fair Labor Standards Act period definition) button. You must consider whether FLSA applies when creating pay groups.

**Note:** When setting up pay groups, do not use the same pay group ID in two separate companies if the companies use different overtime earnings codes.

See "Setting Up Pay Groups" (PeopleSoft HCM 9.2: Application Fundamentals).

5. Specify the FLSA period definition and other parameters for the pay group's FLSA calculation on the FLSA Period Definition page.

To access the FLSA Period Definition page, select the FLSA Period Definition button on the Pay Group Table - Calc Parameters page.

See "(USA) FLSA Period Definition Page" (PeopleSoft HCM 9.2: Application Fundamentals).

**Note:** Unless you enable FLSA functionality at every level in the previous steps, you don't see FLSA functionality at the next lower level. In other words, if you do not select the FLSA Required check box in the Company table, you don't see FLSA functionality on the Pay Group Table - Calc Parameters page. After you select the FLSA Required check box in the Pay Group table, the FLSA Period Definition button becomes available. The country for the pay group must also be USA for FLSA processing. To be included in the FLSA calculation, an employee must have nonexempt status in job data and belong to a pay group that is set up with FLSA required.

### **Related Links**

"Entering Company Information" (PeopleSoft HCM 9.2: Application Fundamentals) "Creating Pay Calendars and FLSA Calendars" (PeopleSoft HCM 9.2: Application Fundamentals) [Overview of FLSA Calculations](#page-1292-0)

### <span id="page-436-0"></span>**Job Information Page**

Use the Job Information page (JOB DATA JOBCODE) to enter information about a person's job, including status, employee class, shift, or standard hours.

#### **Navigation**

- Workforce Administration > Job Information > Add Employment Instance > Job Information
- Workforce Administration > Job Information > Job Data > Job Information

#### **Image: Job Information page (1 of 2)**

This example illustrates the fields and controls on the Job Information page (1 of 2).

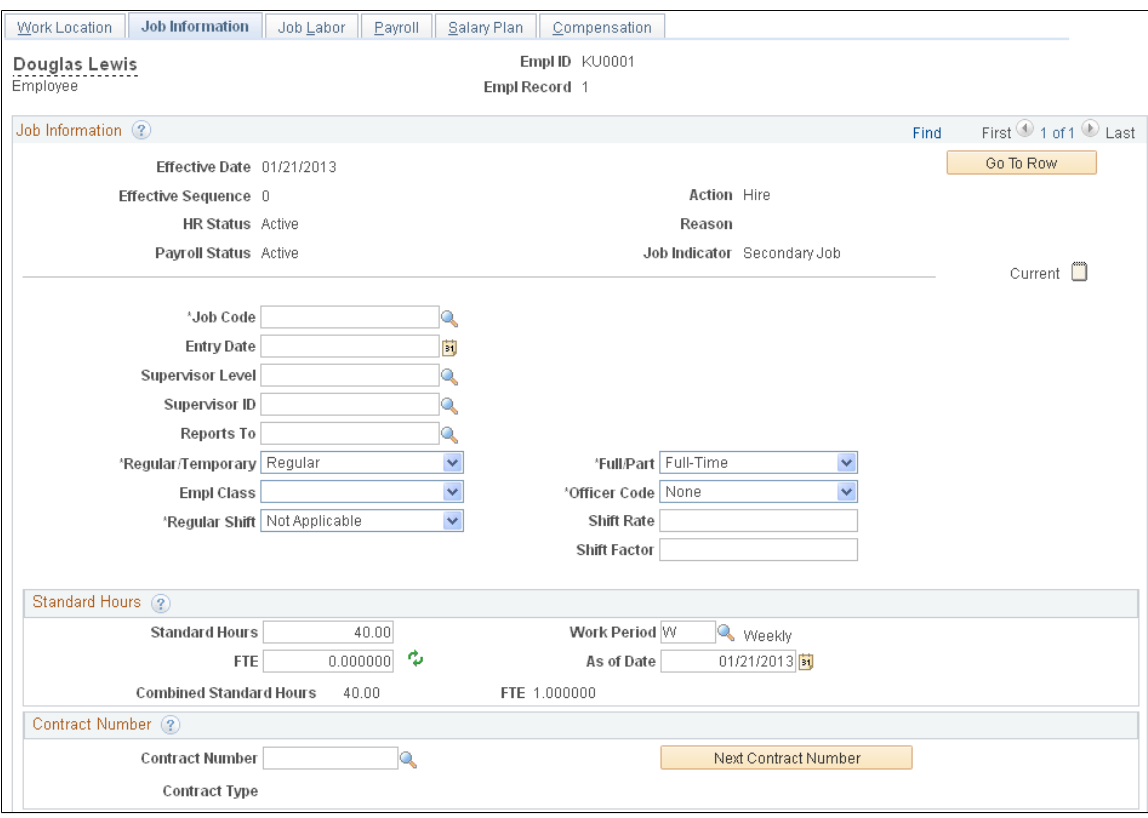

**Image: Job Information page (2 of 2)**

This example illustrates the fields and controls on the Job Information page (2 of 2).

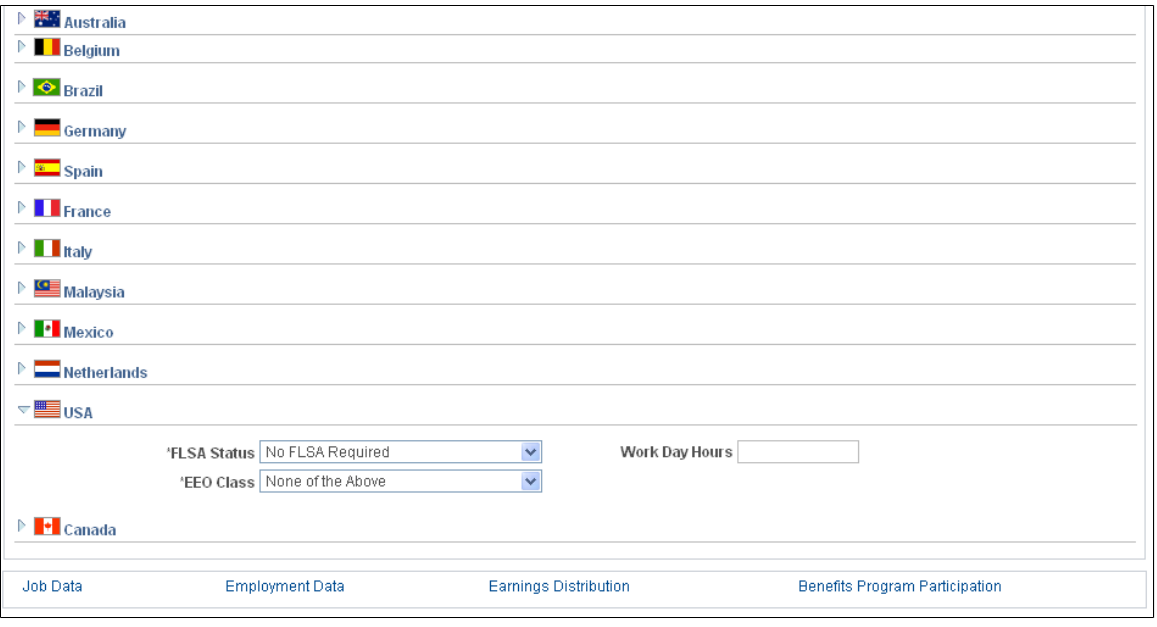

**Note:** This step is employee-specific. Complete the USA section of the Job Information page when you hire an employee.

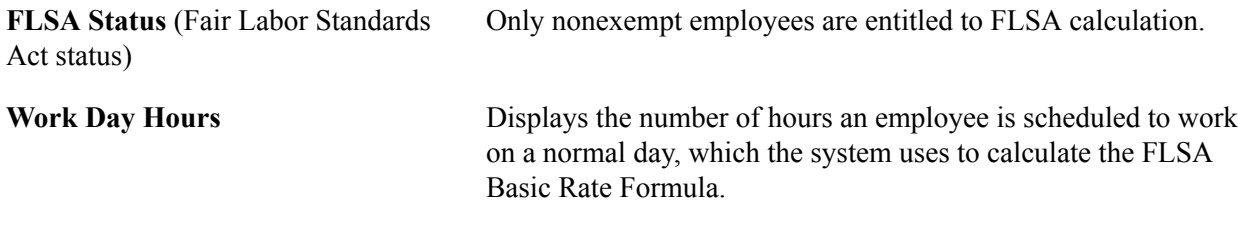

**Note:** Do not enter a salaried employee's compensation rate as an hourly rate (hourly frequency) in the Compensation Rate field on the Job Data - Compensation page. Under some conditions, doing so causes the system to pay minimum wage in place of the FLSA rate.

### **Related Links**

"Changing Job Data" (PeopleSoft HCM 9.2: Human Resources Administer Workforce) "Changing Personal Data" (PeopleSoft HCM 9.2: Human Resources Administer Workforce)

### **Setting Up for Alternative Overtime Calculation**

**Note:** The federal version of Payroll for North America does not use the alternative overtime functionality.

### **Pages Used to Set Up Alternative Overtime Processing**

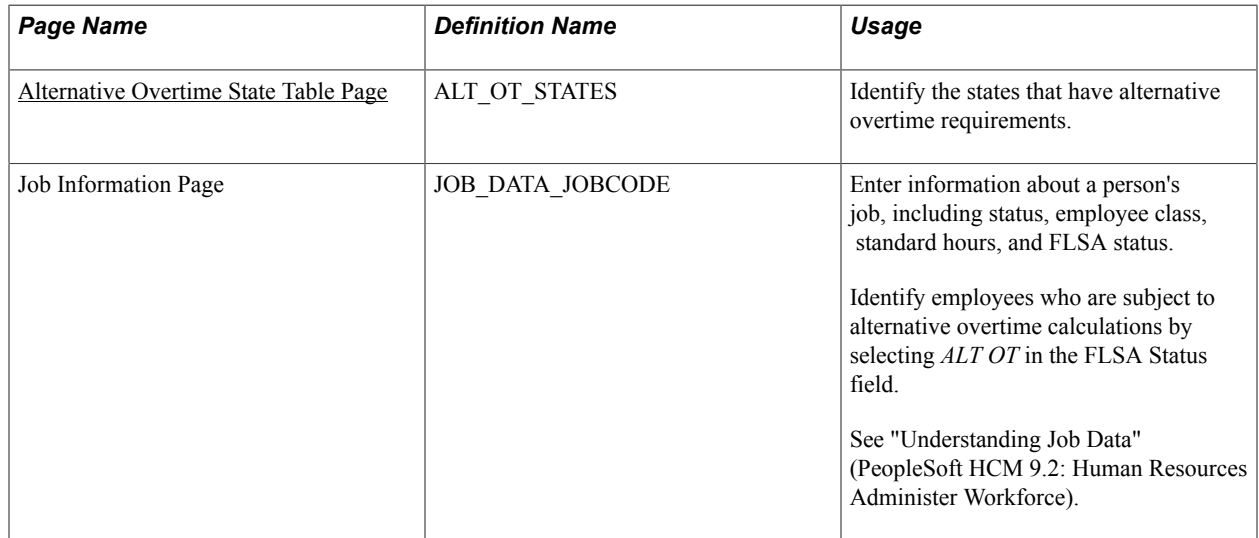

### **Understanding Alternative Overtime**

Some states require different overtime calculations than those managed by the Federal Fair Labor Standards Act (FLSA) regulations. For example, the FLSA overtime premium calculation is fixed at 0.5, whereas California requires that daily overtime in excess of 12 hours must be paid at double time.

This feature is useful for any organization that pays employees in California or other applicable states or requires the alternate calculation because of union or company agreements.

### **Setup Steps**

Alternative overtime calculation applies only to FLSA-eligible employees. All normal FLSA setup must be done to support alternative overtime calculation processing.

In addition to the normal FLSA setup, these additional setup steps are required for alternative overtime processing:

1. Set up the Alternative Overtime State table to identify the states in which alternative overtime calculations should apply.

PeopleSoft delivers sample data for the *SHARE* setID showing states that have alternative overtime requirements. You can use this information when you set up the table for your setIDs and add additional states as necessary according to your alternative overtime business rules.

2. Identify employees who are subject to Alternative Overtime calculations.

Select *ALT OT* in the FLSA Status field on the Job Information page in the employee's job data.

**Note:** California employees who work less than 40 hours get overtime pay on an FLSA basis if their FLSA Status is either *Nonexempt* or *Alt OT.* The difference between the two statuses is that *Nonexempt* causes a fixed multiplier of 0.5 to be applied, whereas *Alt OT* uses the earnings code's multiplier. If the earnings code's multiplier is also 0.5, then the overtime amounts are the same for the two statuses.

See [Setting Up for FLSA Calculation.](#page-431-0)

### **Processing Description**

Salaried employees with unspecified hours are always calculated with the alternative rate, even if it is lower than the contractual rate. The alternative overtime calculation applies even if an employee works less than 40 hours in a week.

**Note:** Payroll for North America does not provide functionality to analyze daily hours and split them between normal time and one or more overtime rates. You must input this information using PeopleSoft Time and Labor or another method.

The system follows these steps in processing alternative overtime:

- 1. To see if the employee is eligible for alternative overtime calculations, the system first looks to the FLSA status on the employee's job information.
- 2. If the employee is eligible, the system then confirms that the state defined on the payline is on the Alternative Overtime States record.
- 3. For those employees identified, the system calculates overtime on the alternative basis rather than the usual FLSA method.

To calculate alternative overtime, the system uses the multiplication factor specified for the overtime earnings code on the Earnings table instead of the fixed 0.5 used in federal FLSA calculation.

4. When the overtime has been calculated by the alternative method, the system displays the rate with the label Alternative Rate rather than FLSA Rate.

### **Related Links**

[Overview of FLSA Calculations](#page-1292-0)

"(USA) FLSA Period Definition Page" (PeopleSoft HCM 9.2: Application Fundamentals)

### <span id="page-440-0"></span>**Alternative Overtime State Table Page**

Use the Alternative Overtime State Table page (ALT\_OT\_STATES) to identify the states that have alternative overtime requirements.

#### **Navigation**

Set Up HCM > Product Related > Payroll for North America > Payroll Processing Controls > Alternative Overtime State Tbl > Alternative Overtime State Table

#### **Image: Alternative Overtime State Table page**

This example illustrates the fields and controls on the Alternative Overtime State Table page.

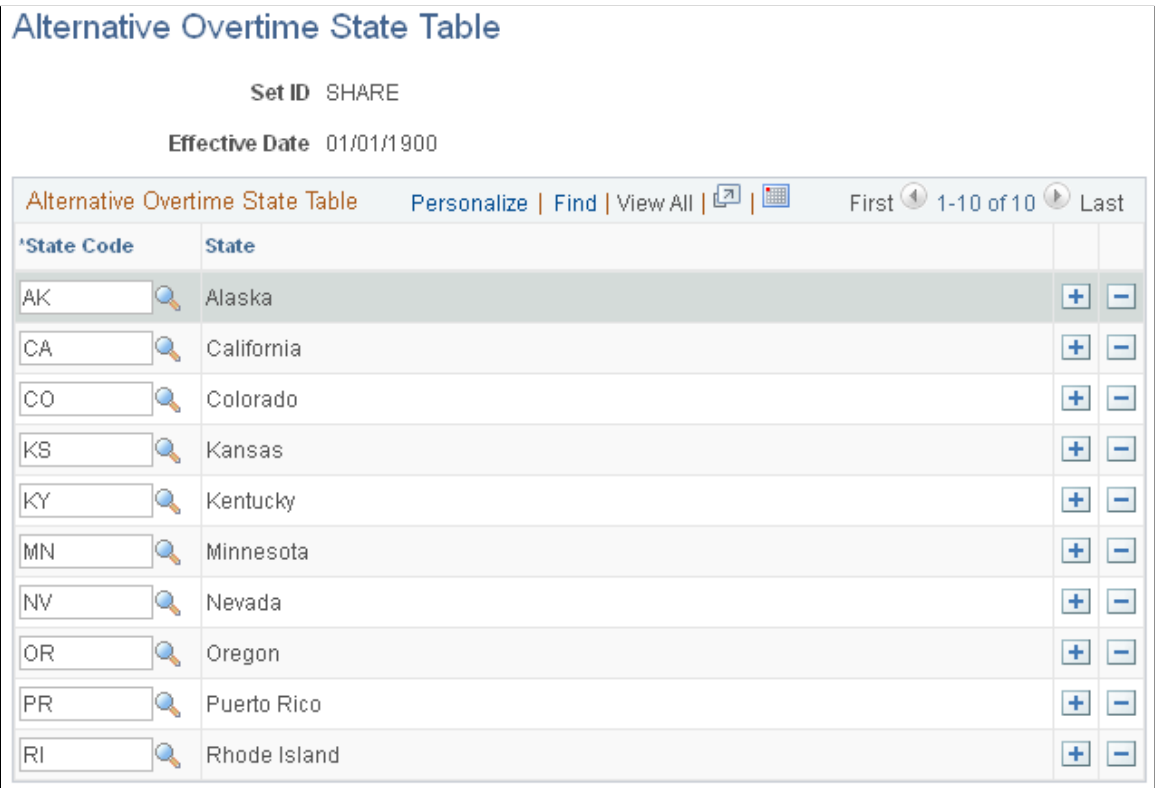

The SHARE set ID is delivered as sample data showing the states that have alternative overtime requirements. Set up the table for your organization's setIDs according to your company's alternative overtime business rules.

**State Code** Enter the 2-character state code to identify in which state alternative overtime calculations should apply.

### **Setting Up Overtime Pay Calculations on Flat Sum Bonus Payments**

This topic discusses steps and pages for setting up overtime pay calculations on flat sum bonus payments.

### **Setting Up Overtime Pay Calculation on Flat Sum Bonus Payments**

To set up overtime pay calculation on flat sum bonus payments:

1. Create new earnings codes to be used for flat sum bonus payments using the Earnings Table component.

On the General page, enter these values:

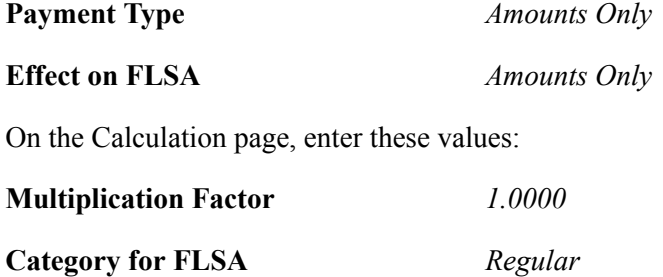

- 2. Add an entry to the [Flat Sum Bonus Table Page](#page-442-0) for any states where you will be paying flat sum bonuses (for example, California).
- 3. Create earnings codes to be used for additional overtime amounts due on flat sum bonus payments using the Earnings Table component. For example, one for time-and-one-half overtime, and another one for double-time.
	- (Time-and-one-half overtime) On the General page, enter this value:

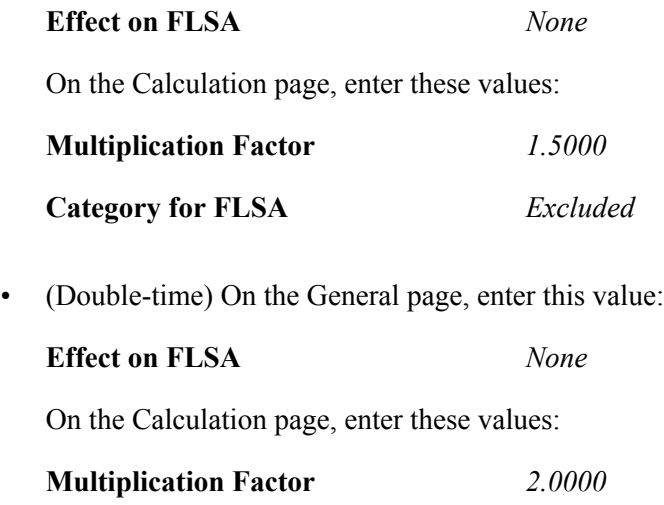

4. Map Overtime earnings codes to Overtime on Flat Sum Bonus earning codes on the [Overtime on](#page-443-0) [Flat Sum Bonus Table Page](#page-443-0) for any states where you will be paying flat sum bonuses (for example, California).

### **Pages Used to Set Up Overtime Pay Calculations on Flat Sum Bonus Payments**

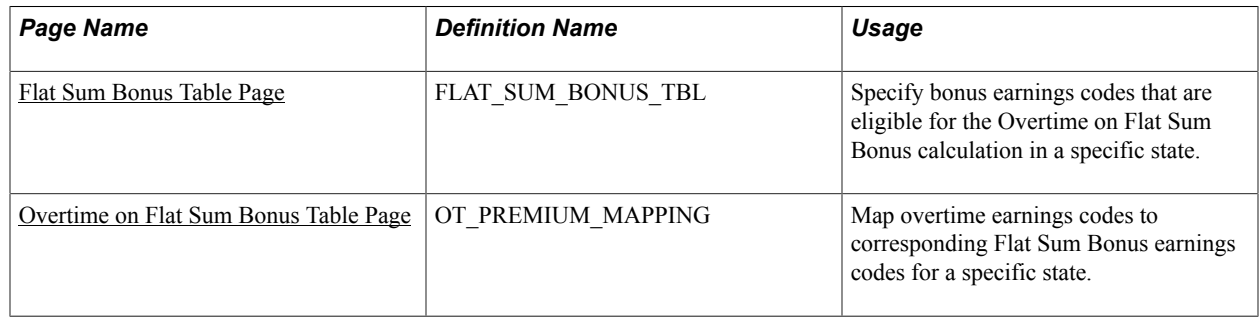

### <span id="page-442-0"></span>**Flat Sum Bonus Table Page**

Use the Flat Sum Bonus Table page (FLAT\_SUM\_BONUS\_TBL) to specify bonus earnings codes that are eligible for the Overtime on Flat Sum Bonus calculation in a specific state.

#### **Navigation**

Set Up HCM >Product Related >Payroll for North America > Payroll Processing Controls > Flat Sum Bonus Table > Flat Sum Bonus Table

#### **Image: Flat Sum Bonus Table Page**

This example illustrates the fields and controls on the Flat Sum Bonus Table page.

#### **Flat Sum Bonus Table**

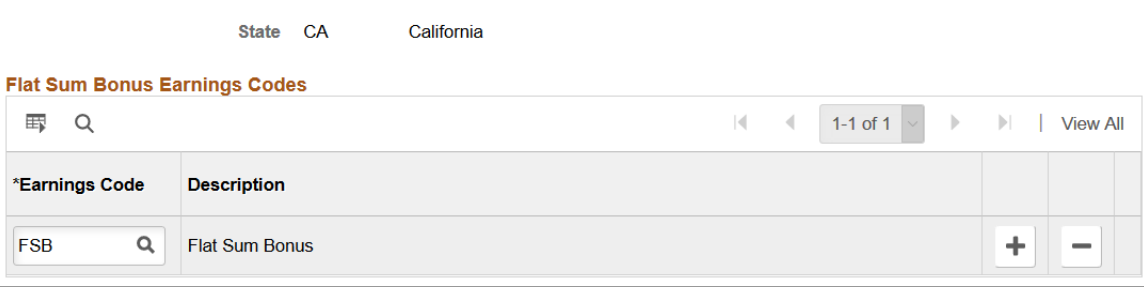

**Earnings Code** Enter an earnings code that is created for flat sum bonus payments.

**Note:** Earnings codes that are added to this page are excluded from FLSA calculations in corresponding states.

**Note:** An earnings code (created for flat sum bonus) can be used by any US state. If the earnings code is not added to the Flat Sum Bonus Table page for a state, the calculation of overtime on flat sum bonus earnings code payments will remain the same as the standard FLSA overtime calculation for that state.

Currently, California is the only state for which a Flat Sum Bonus Table entry is required.

### <span id="page-443-0"></span>**Overtime on Flat Sum Bonus Table Page**

Use the Overtime on Flat Sum Bonus Table page (OT\_PREMIUM\_MAPPING) to map overtime earnings codes to overtime on flat sum bonus earnings codes for a specific state.

#### **Navigation**

Set Up HCM >Product Related >Payroll for North America > Payroll Processing Controls > Overtime on Flat Sum Bonus Tbl > Overtime on Flat Sum Bonus Table

#### **Image: Overtime on Flat Sum Bonus Table Page**

This example illustrates the fields and controls on the Overtime on Flat Sum Bonus Table page.

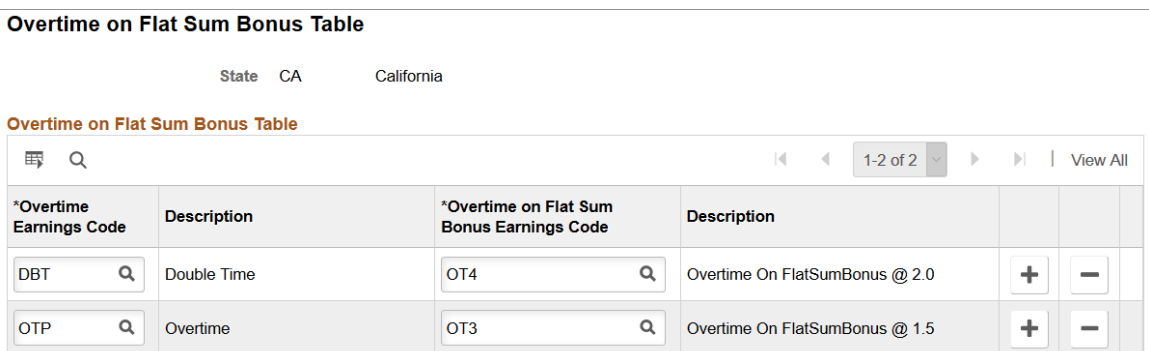

Each Overtime earnings code that requires the calculation of overtime on flat sum bonus payment must be mapped to a corresponding unique Overtime on Flat Sum Bonus earnings code on this page.

During pay calculation, the calculation of overtime due on a flat sum bonus payment generates and inserts paylines using the mapped Overtime on Flat Sum Bonus earnings code.

Currently, California is the only state for which a Flat Sum Bonus Table entry is required.

#### **Related Links**

[Establishing Earnings Codes](#page-247-0) [Overview of Overtime Calculations on Flat Sum Bonus Payments](#page-1324-0) [Overtime Pay Calculations on Flat Sum Bonus Payments](#page-1325-0)

# **(USF) Setting Up Additional U.S. Federal Payroll Functionality**

## **Establishing Pay Plans**

### **Pages Used to Establish Pay Plans**

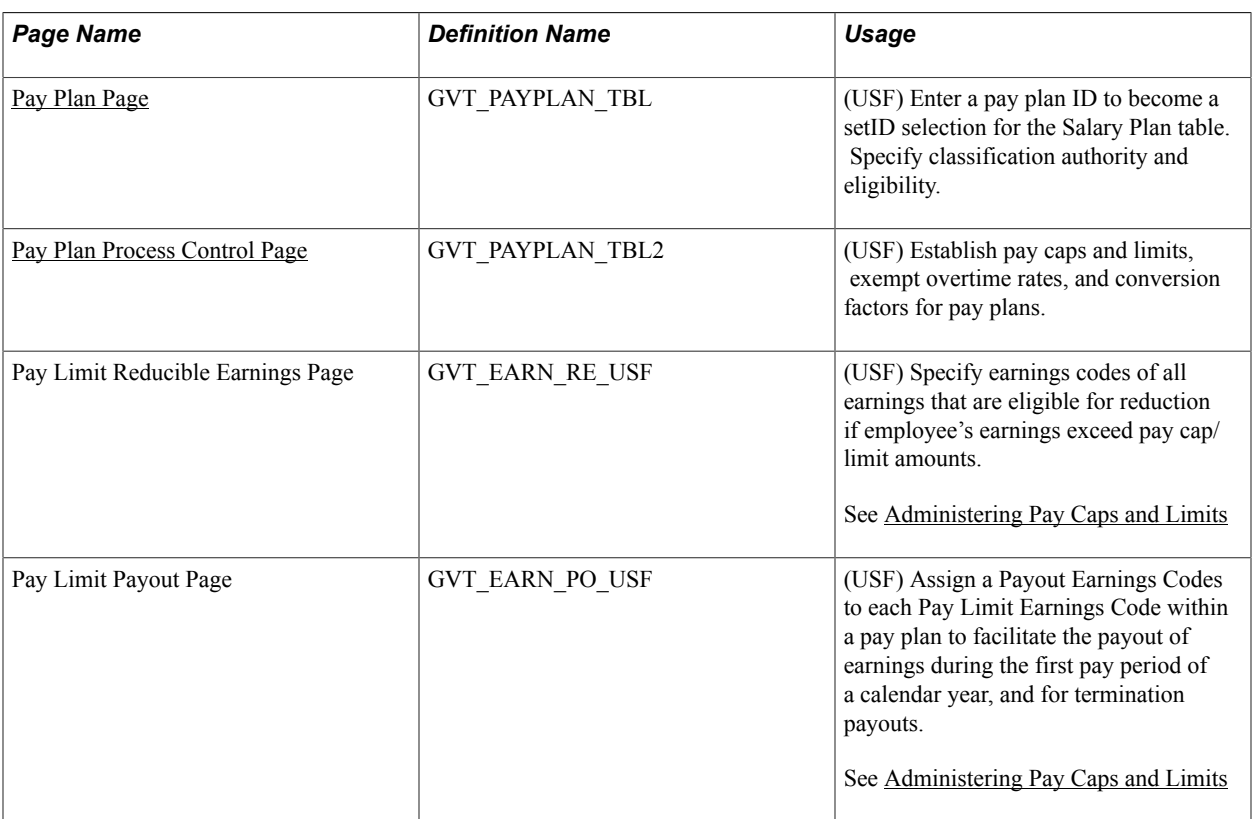

### **Related Links**

[Administering Pay Caps and Limits](#page-618-0)

### **Understanding Pay Plans**

Pay plans establish classification authorities and eligibility for automatic, within-grade increases (WGIs), premium pay, law enforcement officer (LEO) pay, and so on. Each pay plan also specifies a set of pay limits, exempt overtime rates, and conversion factors. In the Salary Plan table in PeopleSoft HR, you can associate a pay plan with each salary plan. The IDs that you assign to pay plans become setIDs that link salary plans with pay plans that you define here.

### **Understanding Pay Plan Configuration for Pay Caps and Limits**

The following table is an example of how to configure the Pay Plan Process Control page to process the Office of Personnel Management (OPM) GS maximum pay plan limits:

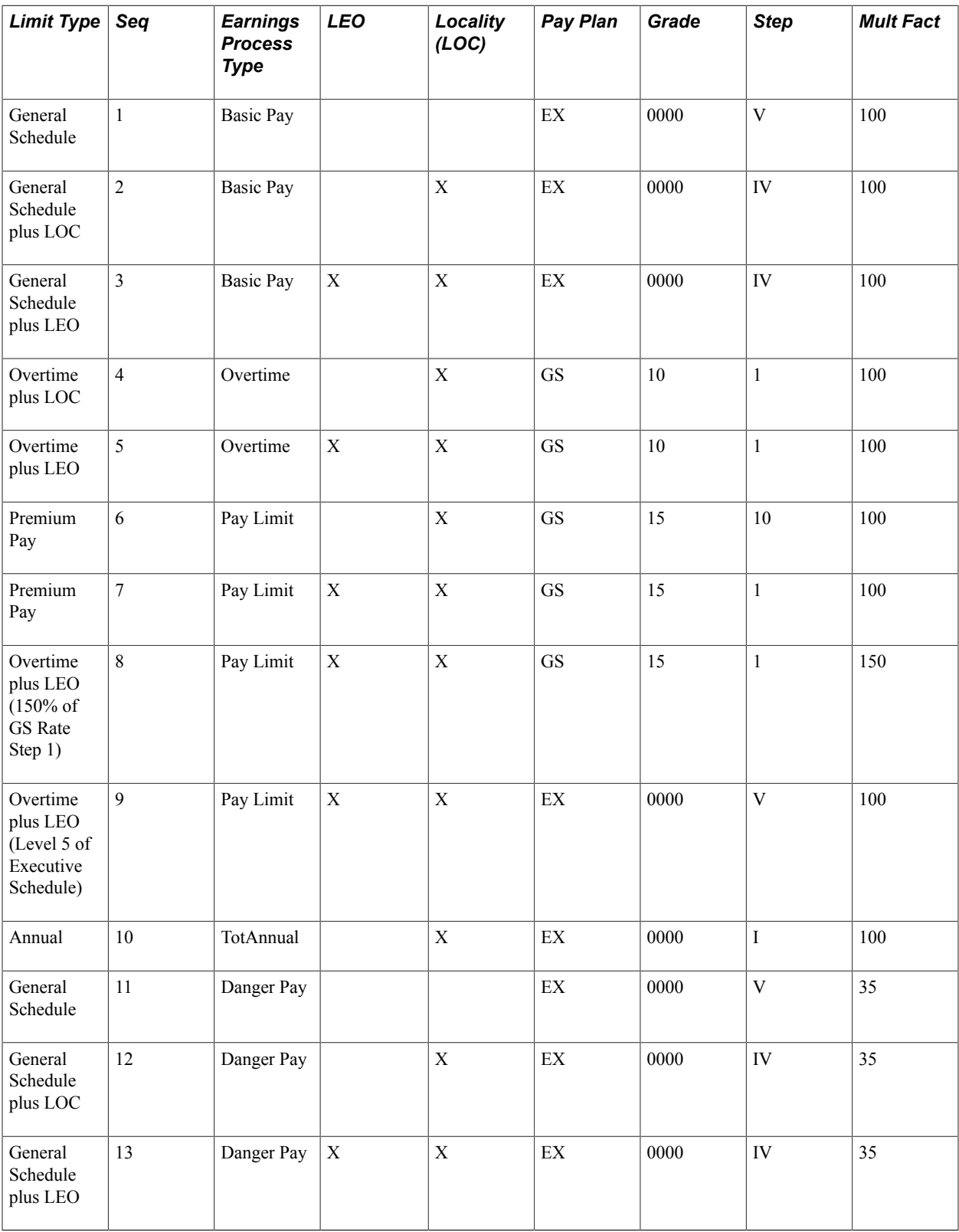

### <span id="page-446-0"></span>**Pay Plan Page**

(USF) Use the Pay Plan page (GVT\_PAYPLAN\_TBL) to enter a pay plan ID to become a setID selection for the Salary Plan table. Specify classification authority and eligibility.

#### **Navigation**

Set Up HCM > Product Related > Payroll for North America > Compensation and Earnings > Pay Plan Table USF > Pay Plan

#### **Image: Pay Plan page**

This example illustrates the fields and controls on the Pay Plan page.

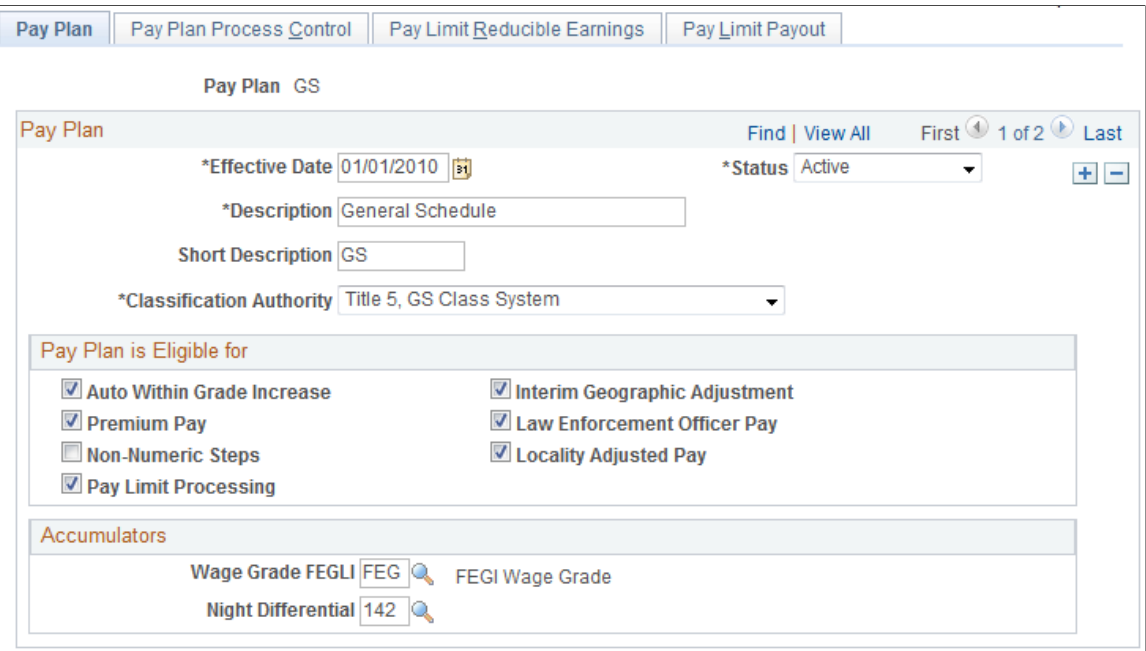

### **Pay Plan**

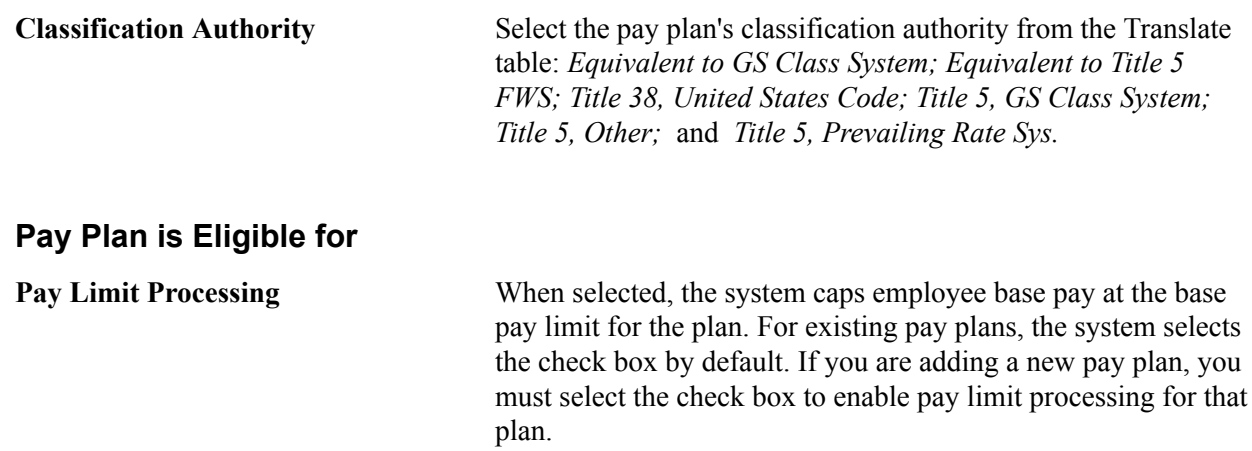

#### **Accumulators**

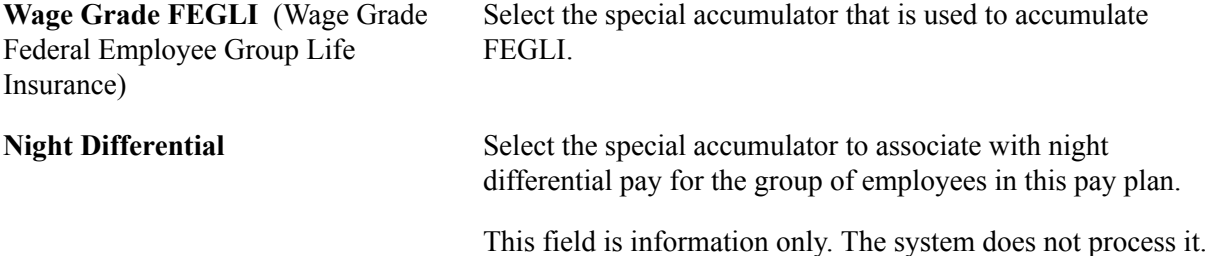

### <span id="page-447-0"></span>**Pay Plan Process Control Page**

(USF) Use the Pay Plan Process Control page (GVT\_PAYPLAN\_TBL2) to establish pay caps and limits, exempt overtime rates, and conversion factors for pay plans.

#### **Navigation**

Set Up HCM > Product Related > Payroll for North America > Compensation and Earnings > Pay Plan Table USF > Pay Plan Process Control

#### **Image: Pay Plan Process Control page**

This example illustrates the fields and controls on the Pay Plan Process Control page.

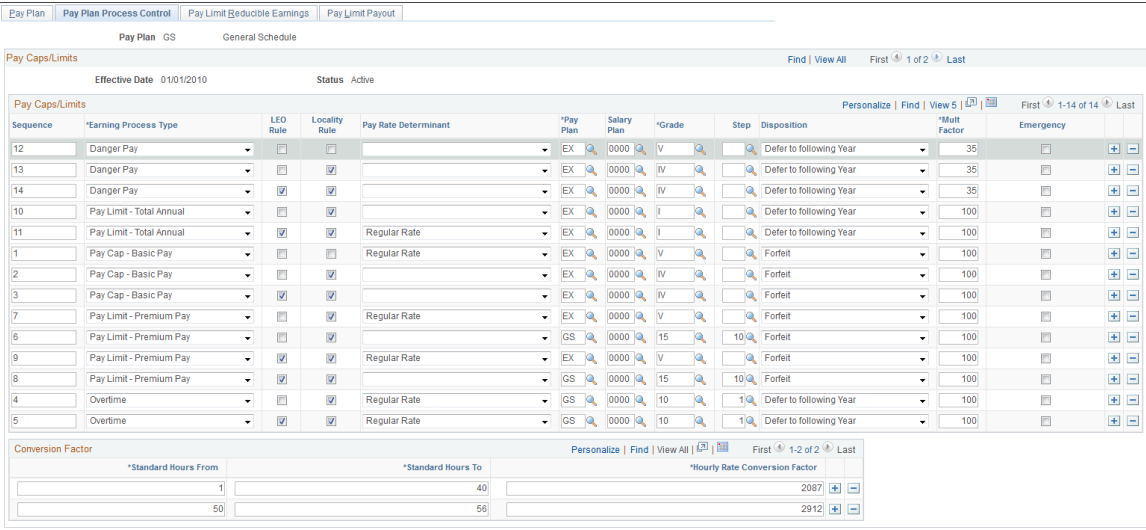

### **Pay Caps/Limits**

Each row represents an individual pay rule.

**Sequence** Defines the processing order of caps or limits. Each row must have a unique sequence number.

> If an employee qualifies for two scenarios, the system applies the cap or limit with the lower sequence number. However, the Overtime Cap calculation is done before any other caps and limits are calculated.

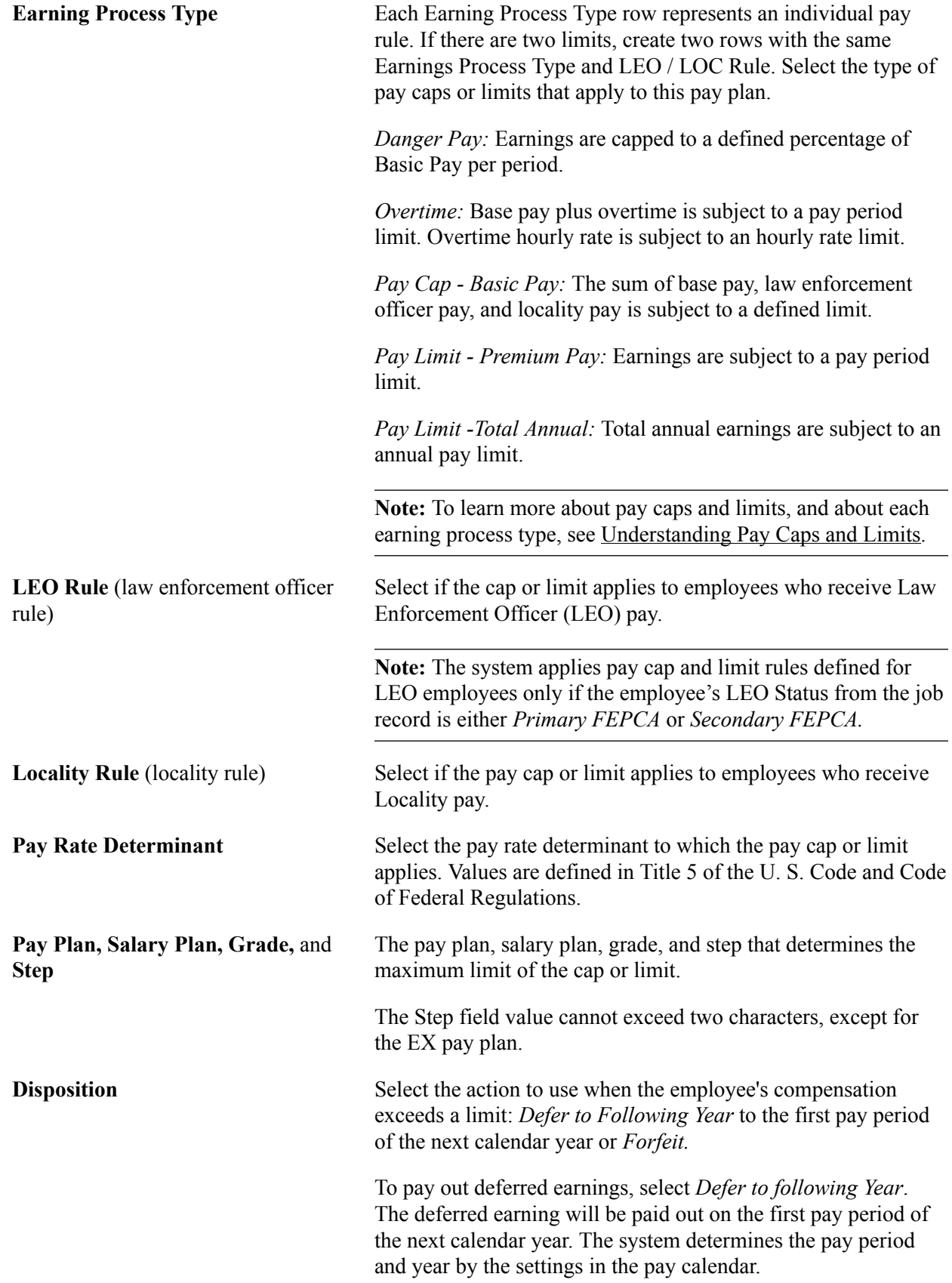

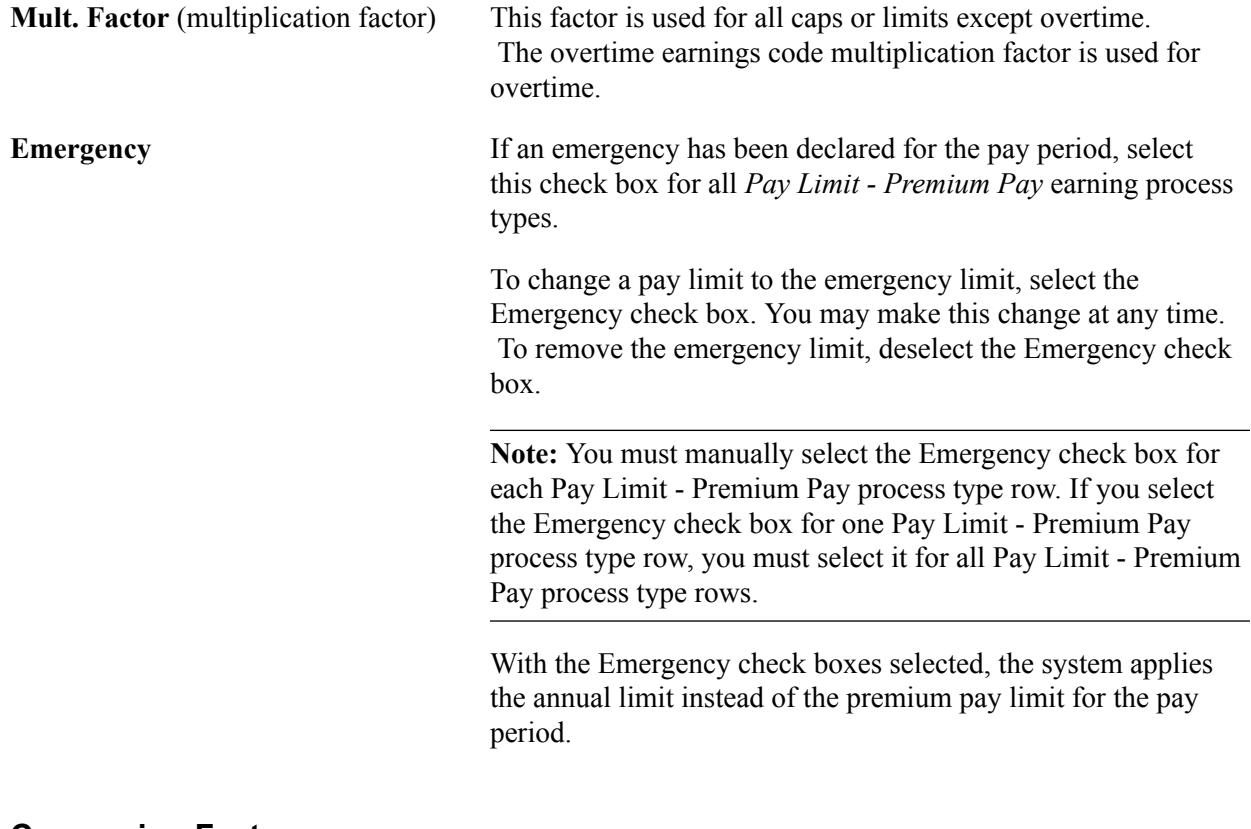

#### **Conversion Factor**

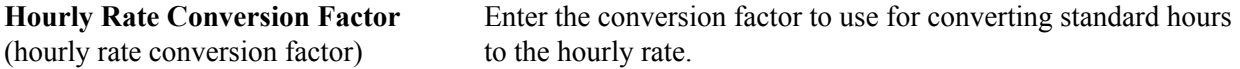

## **Defining Earnings Accrual Classes**

To set up earnings accrual classes, use the Earnings Accruals USF (GVT\_ERN\_ACR\_CLASS) component.

### **Pages Used to Define Earnings Accrual Classes**

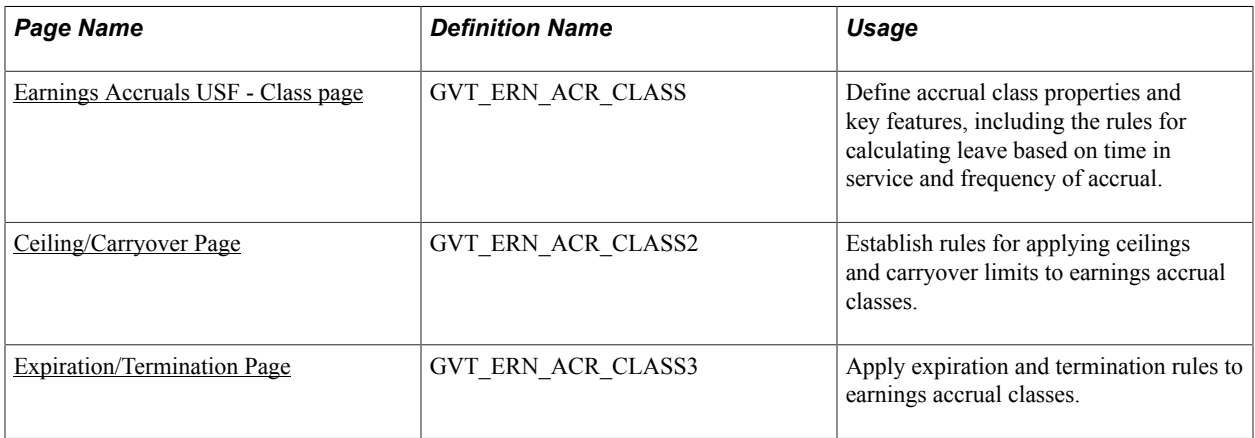

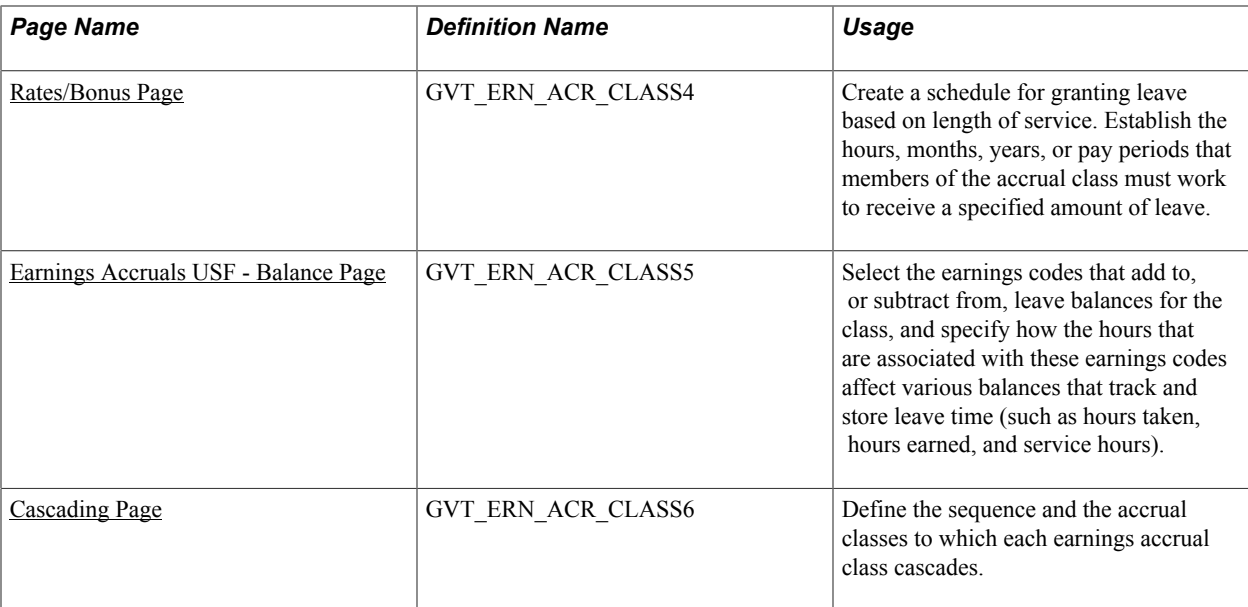

### **Related Links**

[Managing Leave Accrual](#page-636-0)

### <span id="page-450-0"></span>**Understanding Earnings Accrual Classes**

Payroll for North America provides streamlined processing and reporting of all U.S. federal government leave accrual, usage, transfer, and adjustment activity that affects an employee's leave balances. The system uses accrual classes to track the expiration dates of accrued leave line items, applying leave usage to the oldest line items first and disposing of expired leave balances by the method that you specify for the class. The system supports all leave plans and transfer programs that are currently authorized for federal agencies.

Before you begin defining accrual classes:

• Decide how to convert the processing rules, earnings limits, and other criteria governing leave at your agency into earnings accrual classes.

You might want many accrual classes or just a few, depending on how you define the parameters for different leave types, such as annual leave, sick leave, and compensatory time.

For example, you can create a rule limiting certain employees to no more than 240 hours of annual leave, and a rule that allows another group of employees to earn up to 360 hours of leave. Each of these rules requires a different accrual class.

- Establish a naming convention for accrual classes so that you can designate and quickly identify different classes for sick leave, compensatory time, military leave, and so on.
- Become familiar with the relationship between earnings codes and accrual classes.

To define accrual classes:

- 1. Set up and define the earnings codes to associate with each earnings accrual class.
- 2. Define the parameters of each earnings accrual class in one of the following ways:
- A set of rules determining the rate at which employees accrue leave based on years of service.
- A set of rules for applying ceilings, carryover limits, and expiration dates to accrued leave, and for disposing of excess leave when one exceeds these limits.
- A set of rules to determine how to process, track, and accumulate leave balances.

### **Relationship Between Earnings Codes and Accrual Classes**

Every type of leave (such as annual leave or shore leave), is represented in the system by one or more earnings codes, as used on paysheets at the employee level. An accrual class enables you to set limits and parameters for leave earnings represented by an earnings code. This includes expiration periods for leave, leave ceilings, and carryover limits.

Earnings codes are central to their associated earnings classes. By themselves, however, earnings codes don't indicate how to handle leave when one reaches a ceiling or expiration, the order in which the system uses leave earnings, and so on. You can link this kind of information to an earnings code only by associating it with an accrual class.

Earnings codes tell the system what to pay employees if you decide to convert leave to pay upon expiration or termination, or when one exceeds ceiling and carryover limits.

Accrual classes indicate how to process and accumulate leave earnings represented by different earnings codes for individual employees in that class. For example, if you define an accrual class for annual leave, you might:

- Define an earnings code for leave hours taken.
- Specify that the system adds this time to the accumulation of service hours that are used to calculate leave accrual rates.

When you define an accrual class for one type of leave, you must specify how earnings codes for other types of leave or work time affect accrual balances for employees in the class. For example, if you define an accrual class for annual leave, you might specify another type of leave taken by your employees (such as sick leave or compensatory time) to add to the accumulation of service hours on which annual leave is based.

### **Annual Leave Entitlement Calculation**

The following table lists the formulas that are used to calculate accrual-specific entitlements. You must select the Annual Entitlement check box on the Earnings Accruals USF - Class page for this calculation to occur:

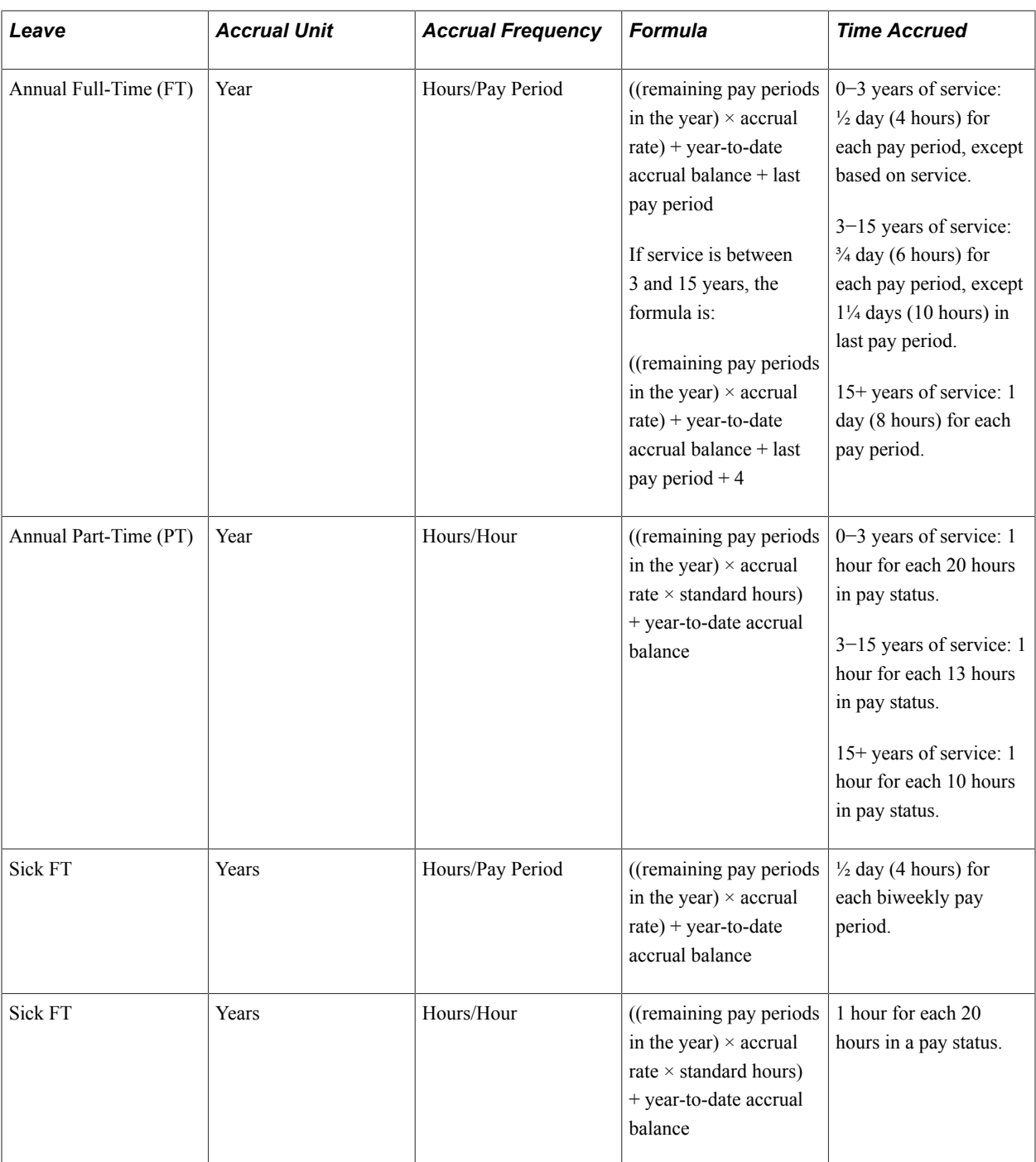

### **Related Links**

"Creating Pay Calendars and FLSA Calendars" (PeopleSoft HCM 9.2: Application Fundamentals)

### <span id="page-452-0"></span>**Earnings Accruals USF - Class page**

Use the Earnings Accruals USF - Class page (GVT\_ERN\_ACR\_CLASS) to define accrual class properties and key features, including the rules for calculating leave based on time in service and frequency of accrual.

#### **Navigation**

Set Up HCM > Product Related > Payroll for North America > Compensation and Earnings > Earnings Accruals USF > Class

#### **Image: Earnings Accruals USF - Class page**

This example illustrates the fields and controls on the Earnings Accruals USF - Class page.

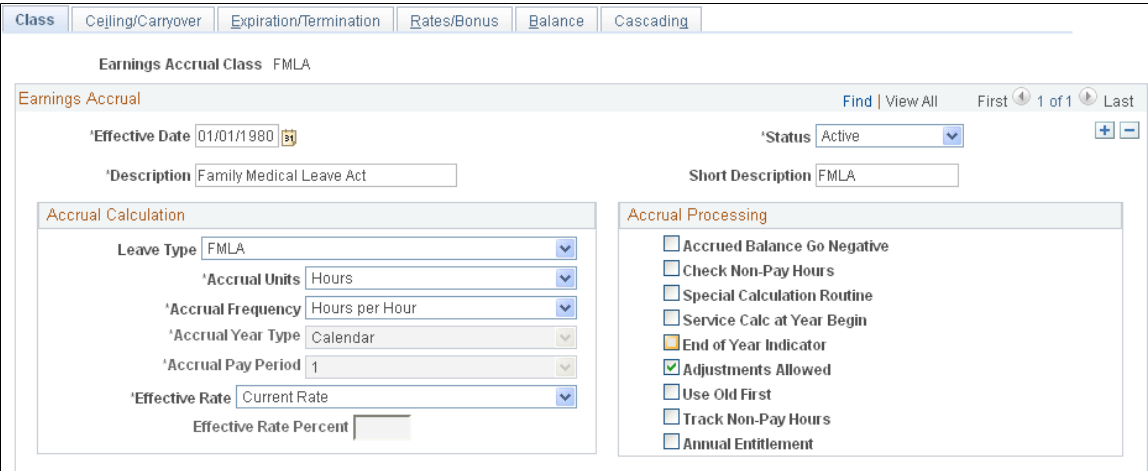

### **Accrual Calculation**

This information enables the system to record the frequency of accrual and the units of leave time earned by members of the accrual class.

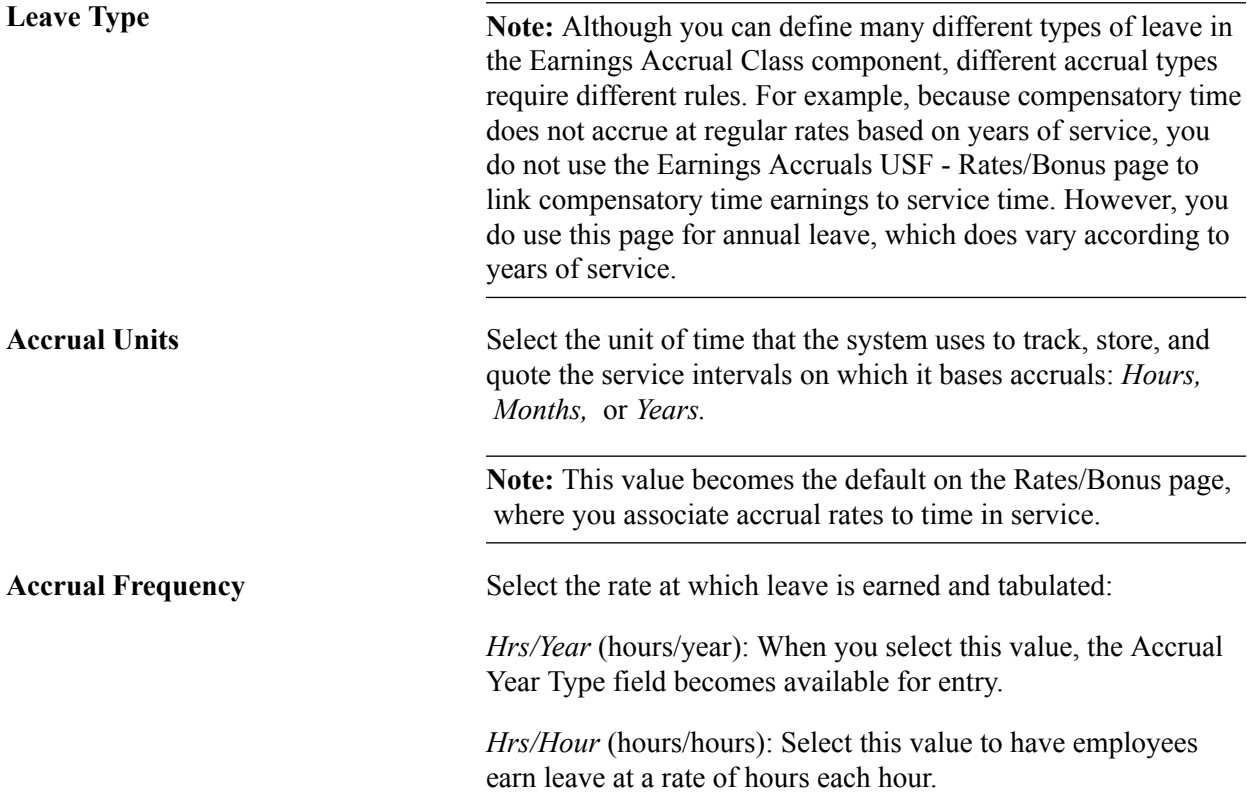

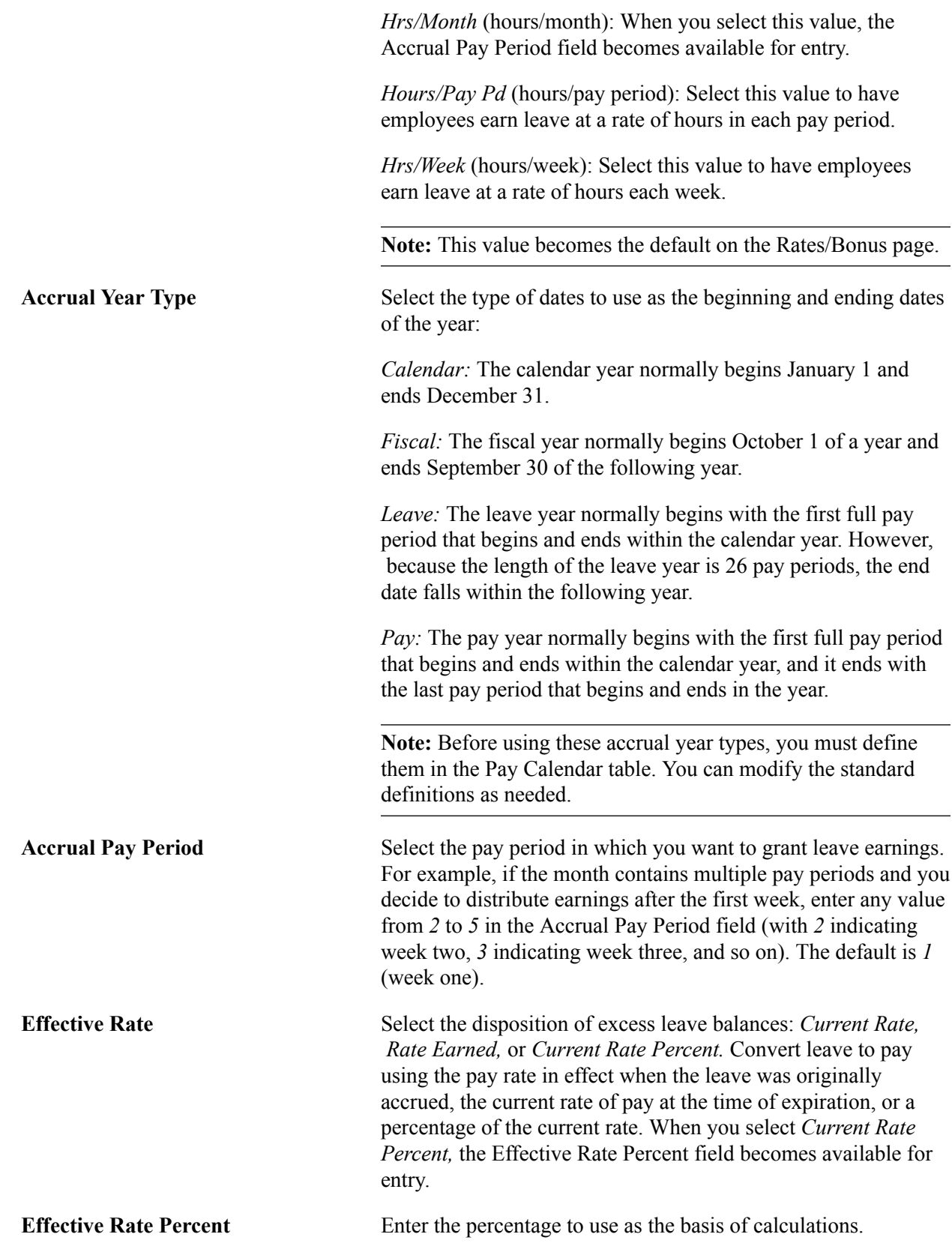

### **Accrual Processing**

Use this group box to indicate how to process, calculate, and adjust accruals, and to establish a schedule for disposing of dated leave balances.

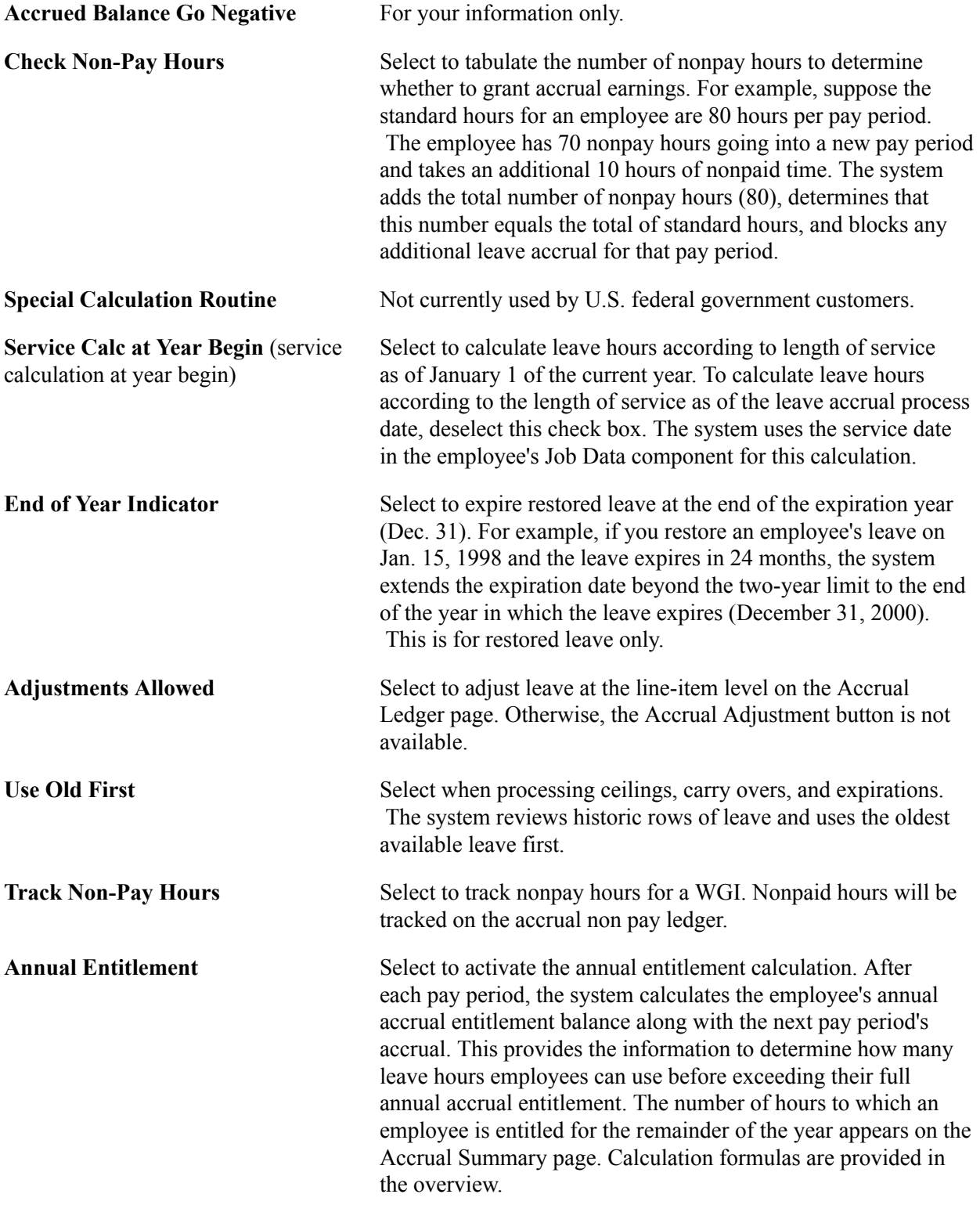

See [Understanding Earnings Accrual Classes](#page-450-0).

### **Related Links**

"Creating Pay Calendars and FLSA Calendars" (PeopleSoft HCM 9.2: Application Fundamentals)

### <span id="page-456-0"></span>**Ceiling/Carryover Page**

Use the Ceiling/Carryover page (GVT\_ERN\_ACR\_CLASS2) to establish rules for applying ceilings and carryover limits to earnings accrual classes.

#### **Navigation**

Set Up HCM > Product Related > Payroll for North America > Compensation and Earnings > Earnings Accruals USF > Ceiling/Carryover

#### **Image: Ceiling/Carryover page**

This example illustrates the fields and controls on the Ceiling/Carryover page.

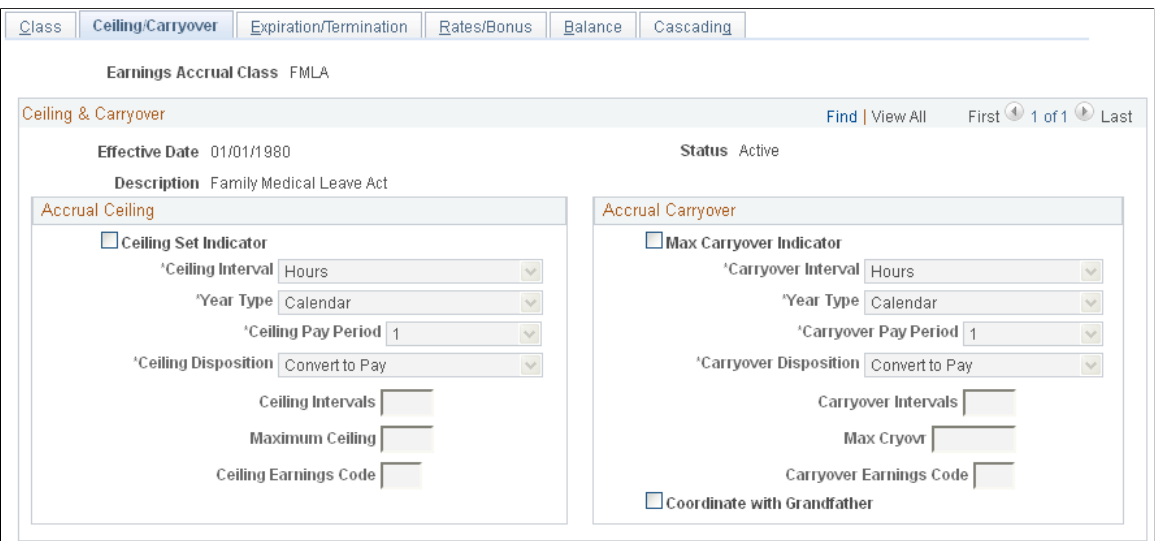

### **Accrual Ceiling**

Use this group box to place limits on total leave earnings and to specify how to handle excess accruals. Establishing a leave ceiling enables you to limit leave earnings and to trigger various actions when the ceiling has been reached, including the conversion of leave to pay.

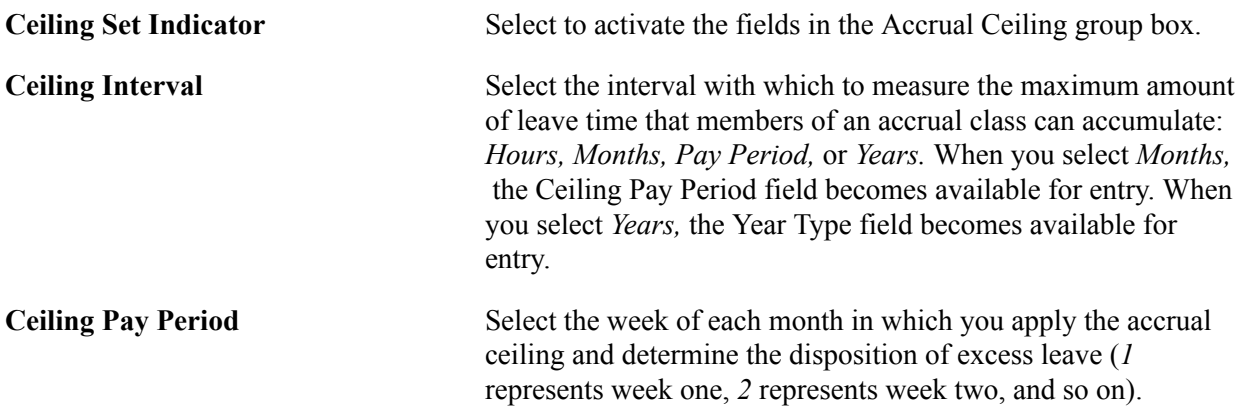

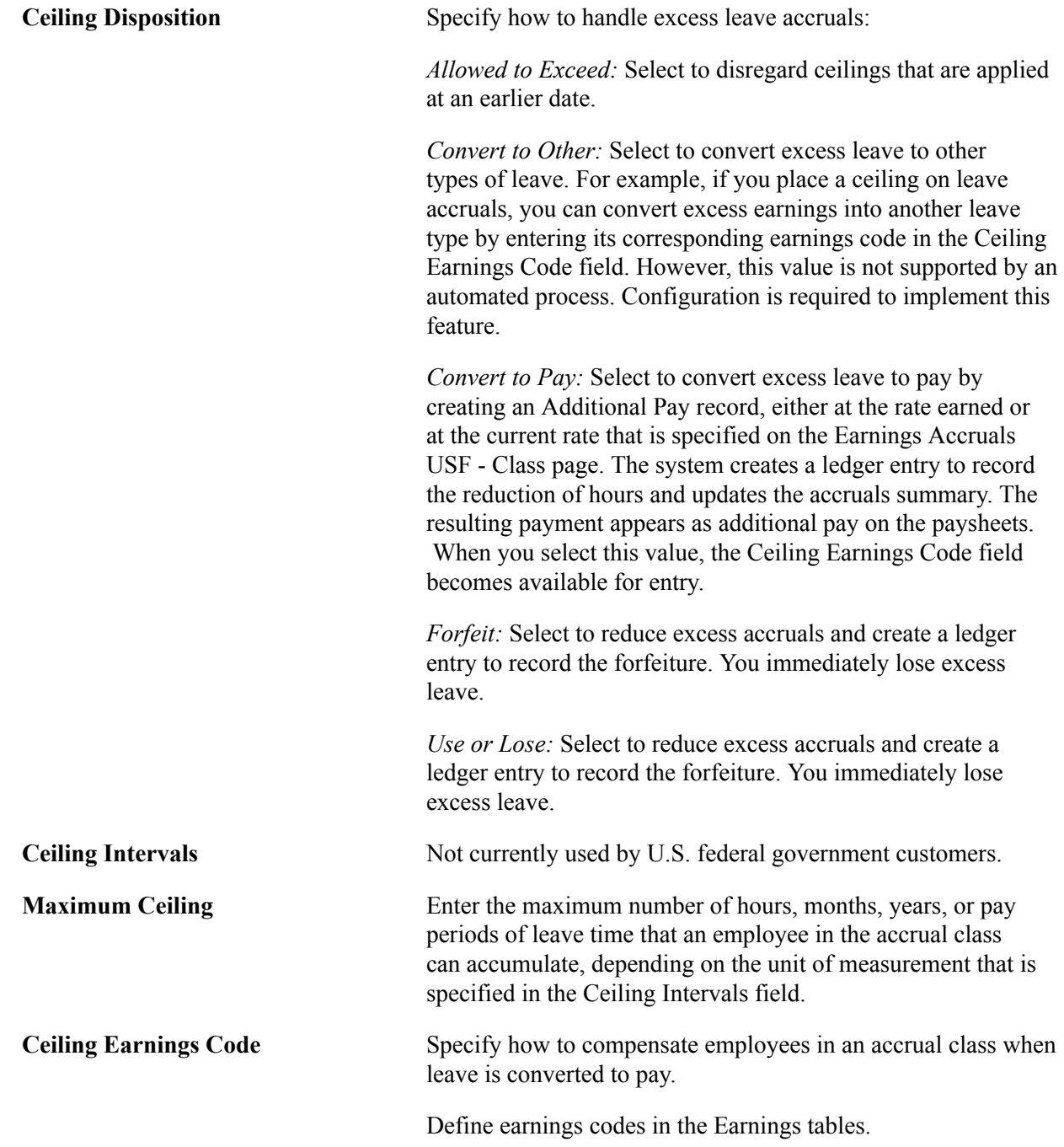

### **Accrual Carryover**

Use this group box to specify the carryover limits and tell the system what operations to perform when one exceeds the limit. Establishing a carryover limit enables you to control the amount of leave employees can carry over from one period to another and to trigger other operations, such as the conversion of excess carryover to pay.

**Max Carryover Indicator** (maximum Select to activate the fields in the Accrual Carryover group box. carryover indicator)

**Carryover Interval** Select the interval with which to measure the amount of leave employees in the accrual class can carry over from one period

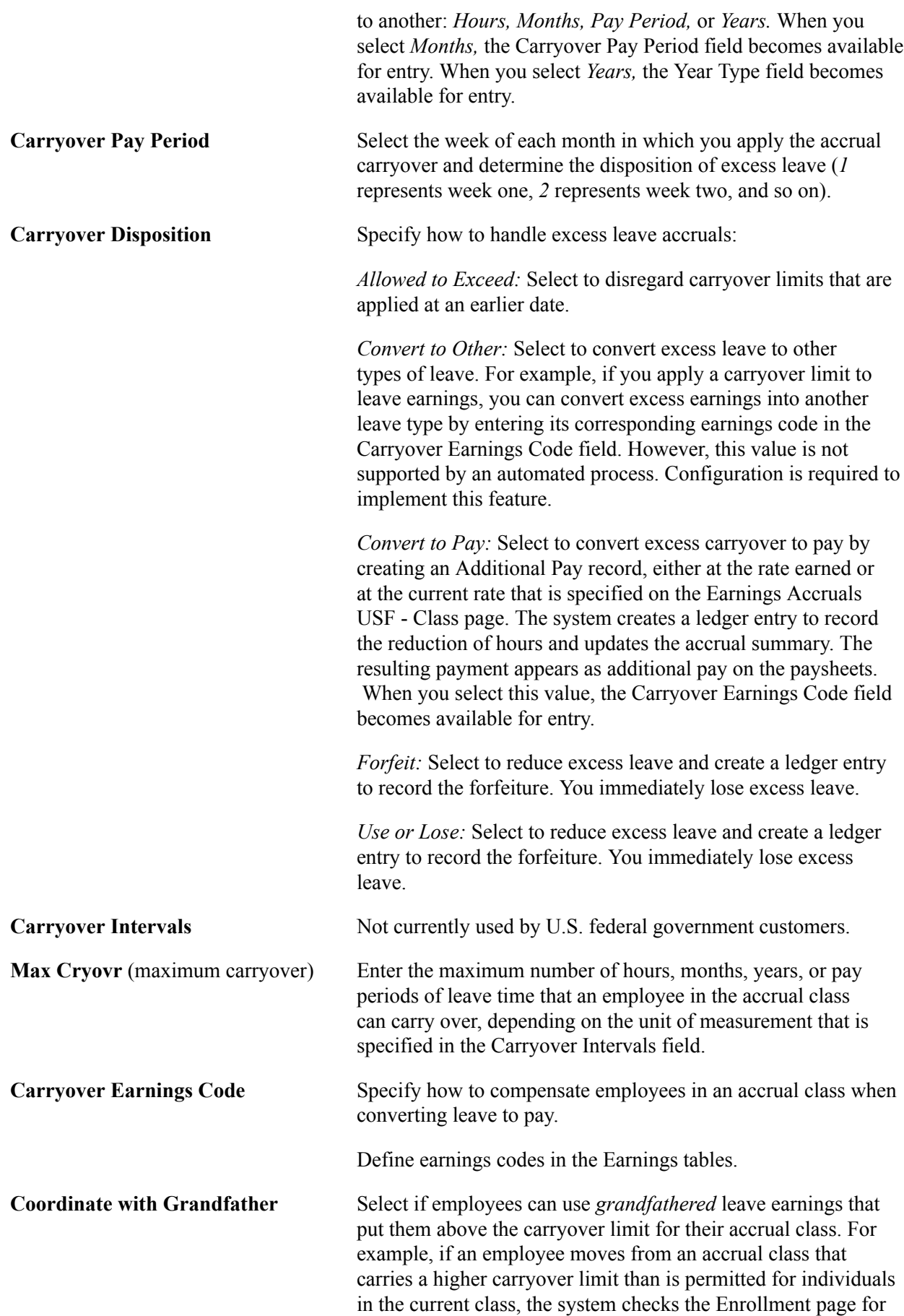

the correct carryover limit for this employee. Employees are eligible to receive a personal carryover limit on the Enrollment page that remains in effect until their leave earnings fall within the carryover limit for the rest of their accrual class. So, an employee entering an accruals class with excess leave isn't forced to lose it, and the system coordinates leave usage so that it uses the oldest leave first.

**Note:** After you enter the original amount of an employee's grandfathered leave on the Enrollment page, view the grandfathered leave balance on the Accrual Summary page.

### **Related Links**

[Establishing Earnings Codes](#page-247-0) "Creating Pay Calendars and FLSA Calendars" (PeopleSoft HCM 9.2: Application Fundamentals)

### <span id="page-459-0"></span>**Expiration/Termination Page**

Use the Expiration/Termination page (GVT\_ERN\_ACR\_CLASS3) to apply expiration and termination rules to earnings accrual classes.

#### **Navigation**

Set Up HCM > Product Related > Payroll for North America > Compensation and Earnings > Earnings Accruals USF > Expiration/Termination

#### **Image: Expiration/Termination page**

This example illustrates the fields and controls on the Expiration/Termination page.

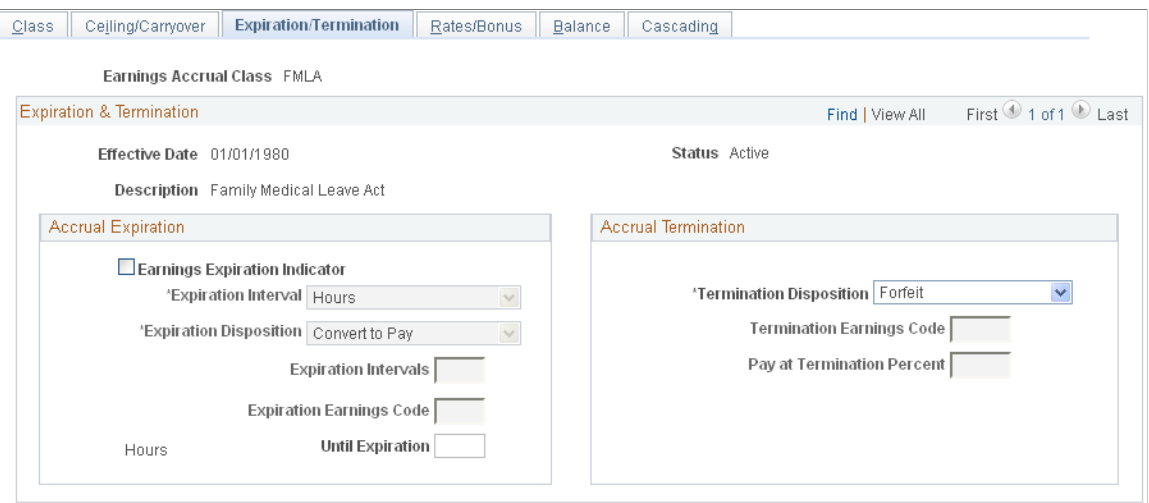

### **Accrual Expiration**

Use this group box to specify the maximum amount of time that can pass before one must use, forfeit, or convert accrued leave to pay.

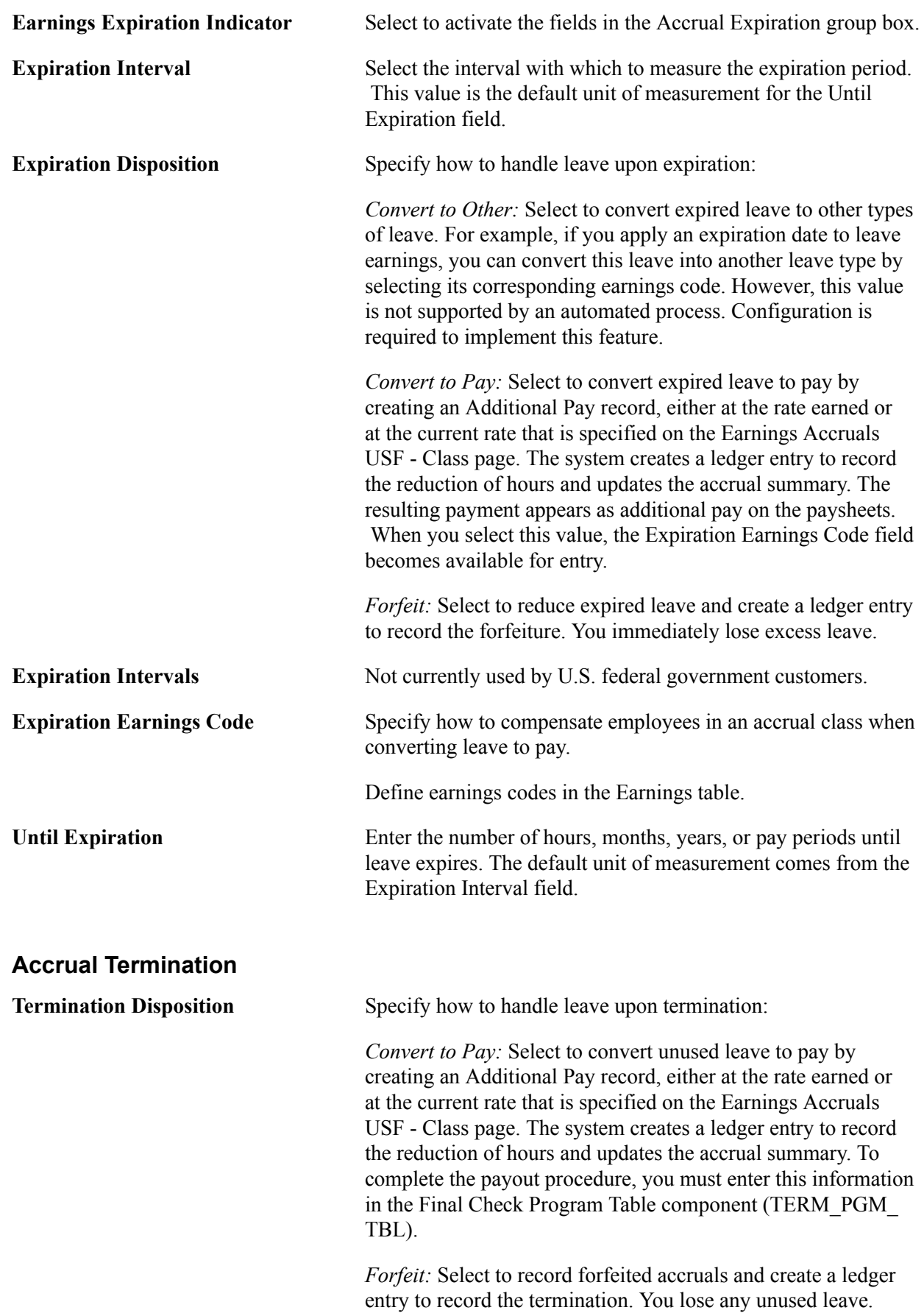

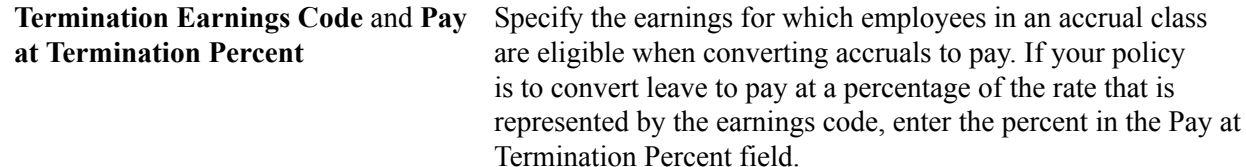

#### **Related Links**

[Establishing Earnings Codes](#page-247-0)

### <span id="page-461-0"></span>**Rates/Bonus Page**

Use the Rates/Bonus page (GVT\_ERN\_ACR\_CLASS4) to create a schedule for granting leave based on length of service.

#### **Navigation**

Set Up HCM > Product Related > Payroll for North America > Compensation and Earnings > Earnings Accruals USF > Rates/Bonus

#### **Image: Rates/Bonus page**

This example illustrates the fields and controls on the Rates/Bonus page.

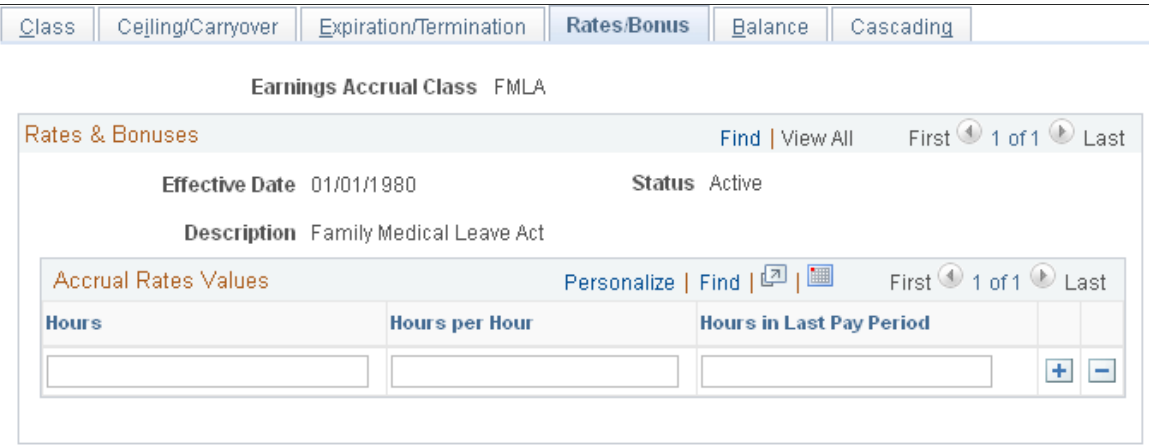

Establish the hours, months, years, or pay periods that members of the accrual class must work to receive a specified amount of leave.

#### **Accrual Rates Values**

The default time period that is displayed in this group box—in this case hours—comes from the Accrual Units field on the Earnings Accruals USF - Class page. For example, if you selected *Hours* as the accrual units on the Earnings Accruals USF - Class page, you measure service time in hours on the Rates/Bonus page.

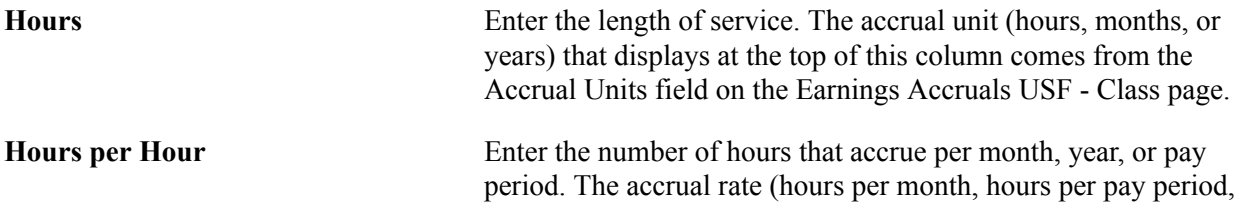

 hours per year, or hours per hour) that displays at the top of this column comes from the Accrual Frequency field on the Earnings Accruals USF - Class page. **Hours in Last Pay Period** Specify a fixed number of leave hours to distribute in the last

pay period of the year, independent of the amount that you grant automatically to members of the accrual class.

### <span id="page-462-0"></span>**Earnings Accruals USF - Balance Page**

Use the Earnings Accruals USF - Balance page (GVT\_ERN\_ACR\_CLASS5) to select the earnings codes that add to, or subtract from, leave balances for the class, and specify how the hours that are associated with these earnings codes affect various balances that track and store leave time (such as hours taken, hours earned, and service hours).

#### **Navigation**

Set Up HCM > Product Related > Payroll for North America > Compensation and Earnings > Earnings Accruals USF > Balance

#### **Image: Earnings Accruals USF - Balance page**

This example illustrates the fields and controls on the Earnings Accruals USF - Balance page.

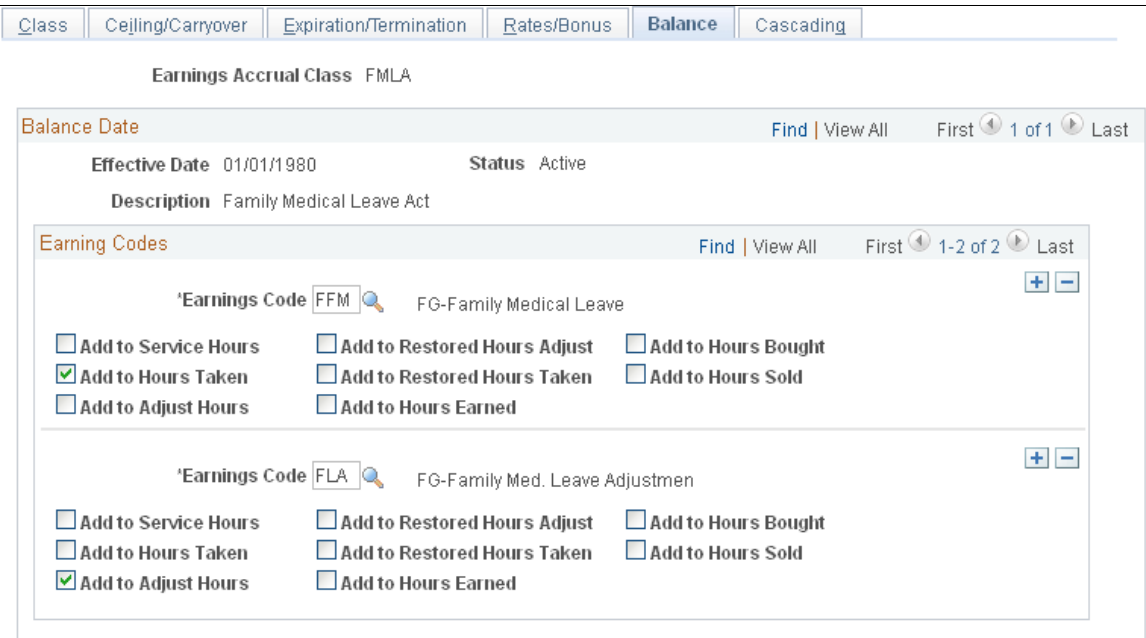

**Earnings Code** Select an earnings code for which you want to keep a leave balance. Add to Service Hours Select to add to the accumulation of service hours on which accrual rates are based. To view the total service hours for an employee in the accrual class, use the Accrual Summary page. To adjust service hours for an employee, use the Accrual Ledger page.

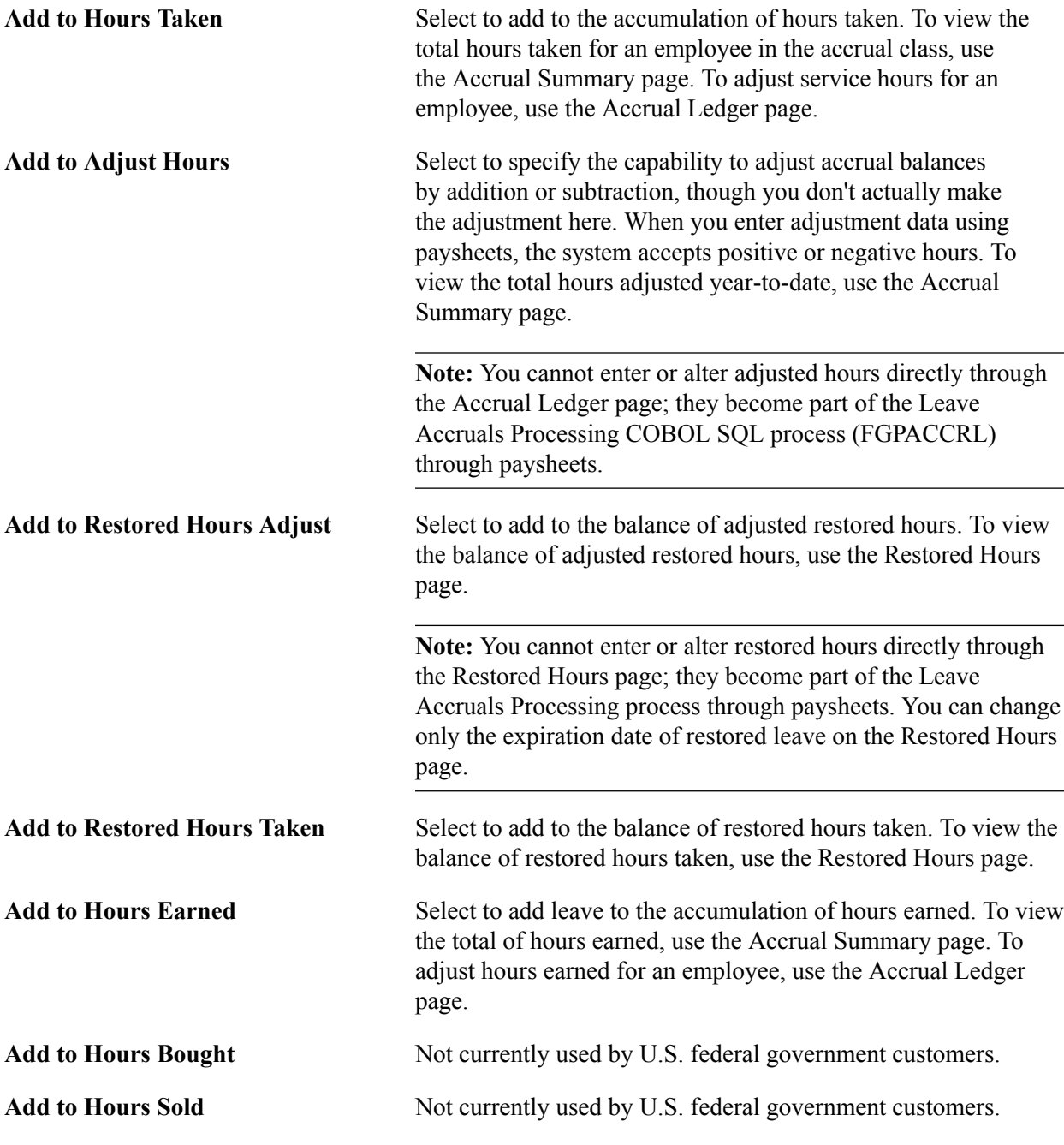

**Note:** Many of these check boxes are replicated in the Earnings Code table. If you use accrual classes to place limits on earnings codes and to specify how to accumulate the hours that are associated with them, use the check boxes on this page, rather than those in the Earnings Code table.

### **Example 1**

Each check box on the Earnings Accruals USF - Balance page represents a balance to which you can add for:

- Tracking earnings.
- Recording leave hours taken, time in service, and so on.

This enables you to specify:

- How the system tracks and processes an earnings code for the accrual type in the accrual class (annual leave, for example).
- How the hours that are associated with that code affect accrual rates and other earnings criteria for employees in this class.

For example, select the Add to Service Hours and Add to Hours Taken check boxes for the FAL earnings code (a code representing annual leave hours for the ANN360 accrual class). The system adds together the annual leave taken and the accumulation of service hours on which accrual rates are based.

### **Example 2**

Because earnings codes representing other types of leave or work time also affect leave accruals for employees in the ANN360 accrual class, the leave plan administrator specifies how hours that are associated with these codes affect balances for employees in the class. In the following example, the system combines hours that are associated with the earnings code for religious comp time-off and are added to the service hours on which annual leave rates are based. Hours that are associated with the earnings code for regular earnings have been added to the accumulation of service time.

For example, select the Add to Service Hours check box for regular earnings and religious comp time-off. If employees in the ANN360 accrual class receive 0.02 hours of leave time for every hour of regular time that they work (accrual frequency is hours per hour), and the employees work 30 hours of regular time and take 10 hours of religious comp time-off, the system:

- Adds 40 service hours to their leave plans.
- Updates their leave earnings, causing the leave accrual program to accrue 0.8 hours of vacation time.

**Note:** This example involves proration, because the system calculates the number of leave hours to grant based on the actual number of service hours. Proration occurs only when the accrual frequency is hours per hour. Other accrual frequencies do not involve proration if the employee works fewer than the normal number of service hours. For example, if the accrual frequency is hours per pay period, the employee receives the full accrual for the pay period if the employee is in an active pay status for any number of hours during that pay period.

### **Related Links**

[Restored Accrual Page](#page-639-0)

### <span id="page-464-0"></span>**Cascading Page**

Use the Cascading page (GVT\_ERN\_ACR\_CLASS6) to define the sequence and the accrual classes to which each earnings accrual class cascades.

#### **Navigation**

Set Up HCM > Product Related > Payroll for North America > Compensation and Earnings > Earnings Accruals  $\text{USF} > \text{Cascading}$ 

### **Image: Cascading page**

This example illustrates the fields and controls on the Cascading page.

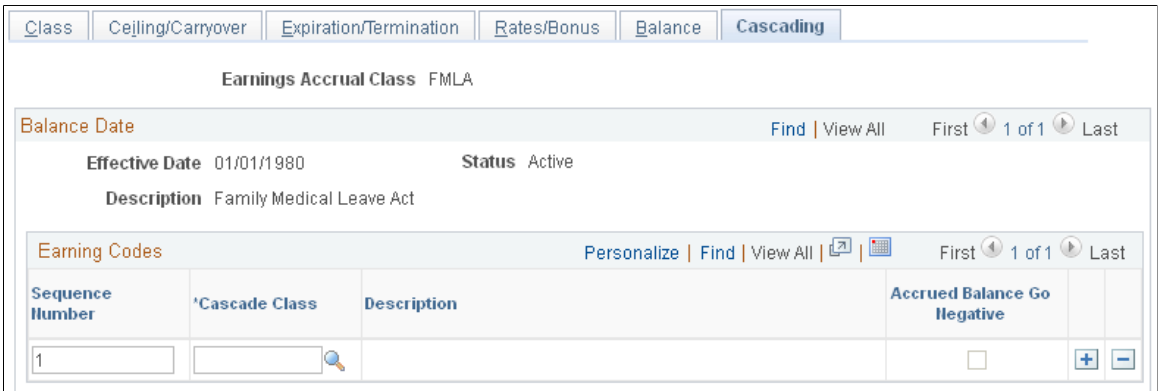

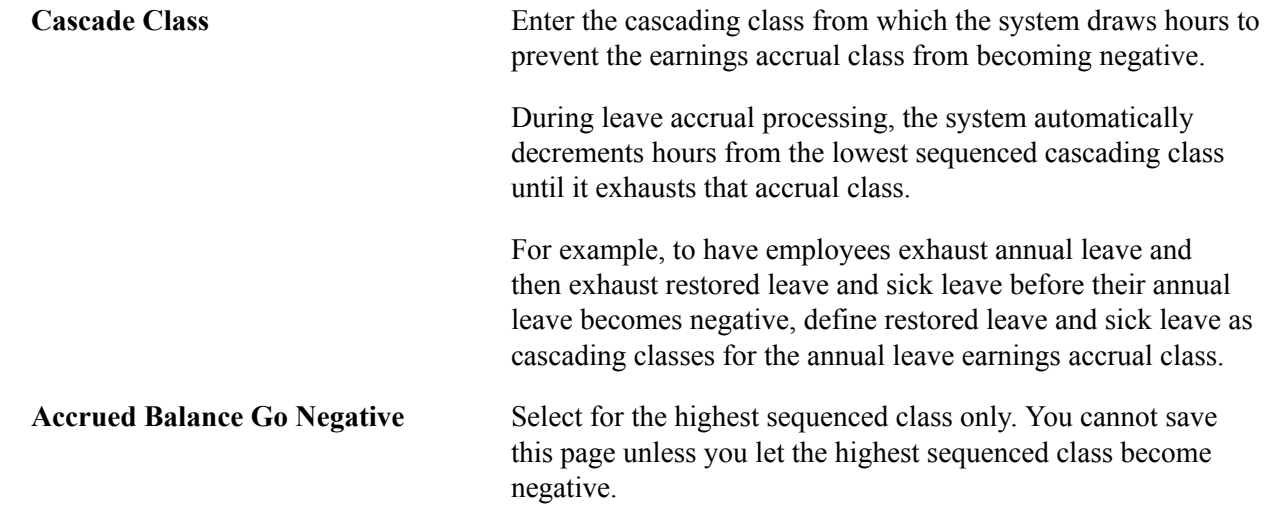

### **Setting Up Military Deposits**

### **Page Used to Set Up the Military Deposit Interest Rate**

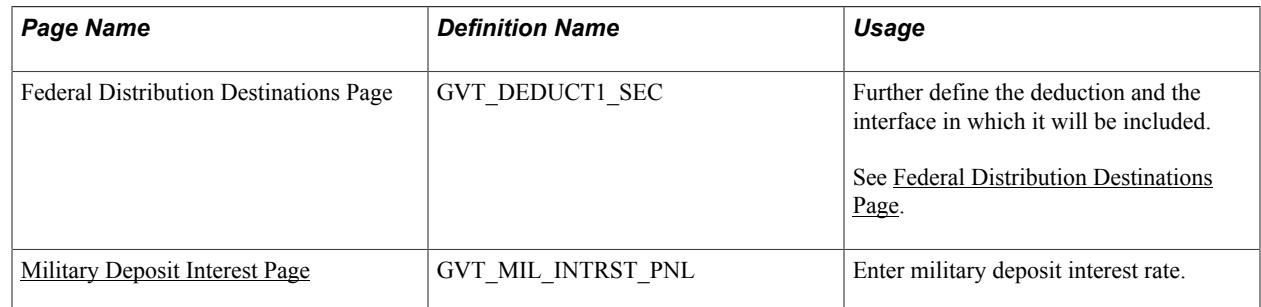

### **Related Links**

[Crediting Military Service to Civilian Retirement](#page-647-0)

### <span id="page-466-0"></span>**Military Deposit Interest Page**

Use the Military Deposit Interest page (GVT\_MIL\_INTRST\_PNL) to enter military deposit interest rate.

#### **Navigation**

Set Up HCM > Product Related > Payroll for North America > Compensation and Earnings > Military Deposit Interest USF > Military Deposit Interest

#### **Image: Military Deposit Interest page**

This example illustrates the fields and controls on the Military Deposit Interest page.

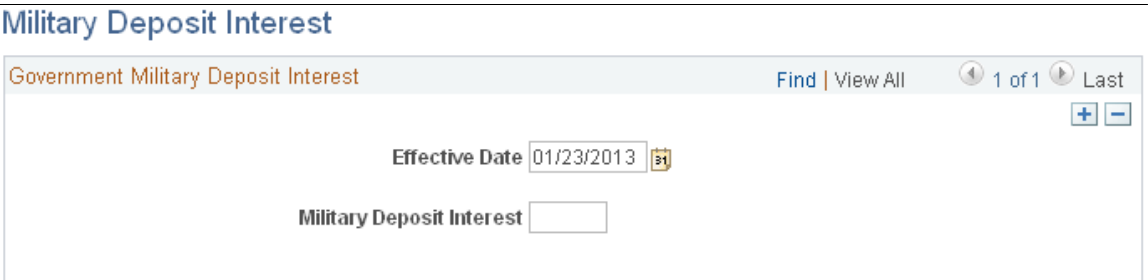

The interest rate on military deposits for post-1956 military service is computed on a calendar year basis, January 1 through December 31. Use this page to record the current interest rate. During the interest calculation process (FGPY020.SQR), the interest rate for the employee's Interest Accrual Date is used.

**Military Deposit Interest** Enter the military service deposit interest rate.

### **Setting Up Retirement Annuity Offsets**

This topic provides an overview of retirement annuity offsets, and describes steps for annuitant processing.

### **Related Links**

"Understanding PARs" (PeopleSoft HCM 9.2: Human Resources Administer Workforce)

### **Common Terms Used in Annuitant Processing**

These terms are commonly used in annuitant processing:

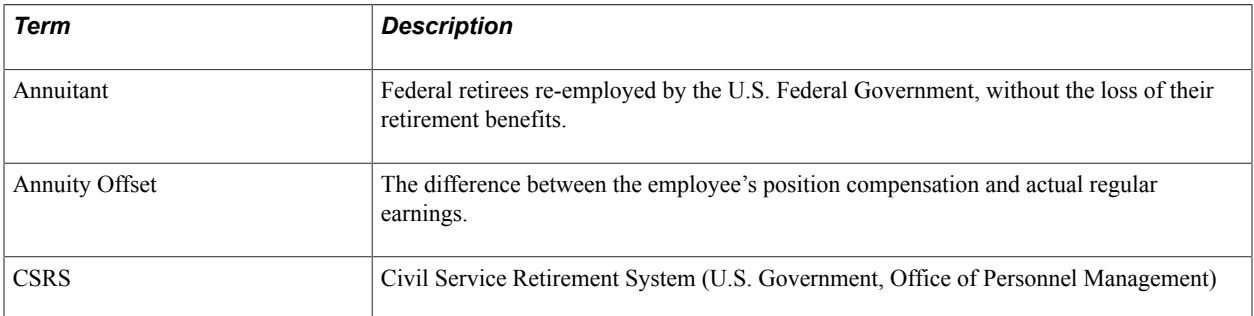

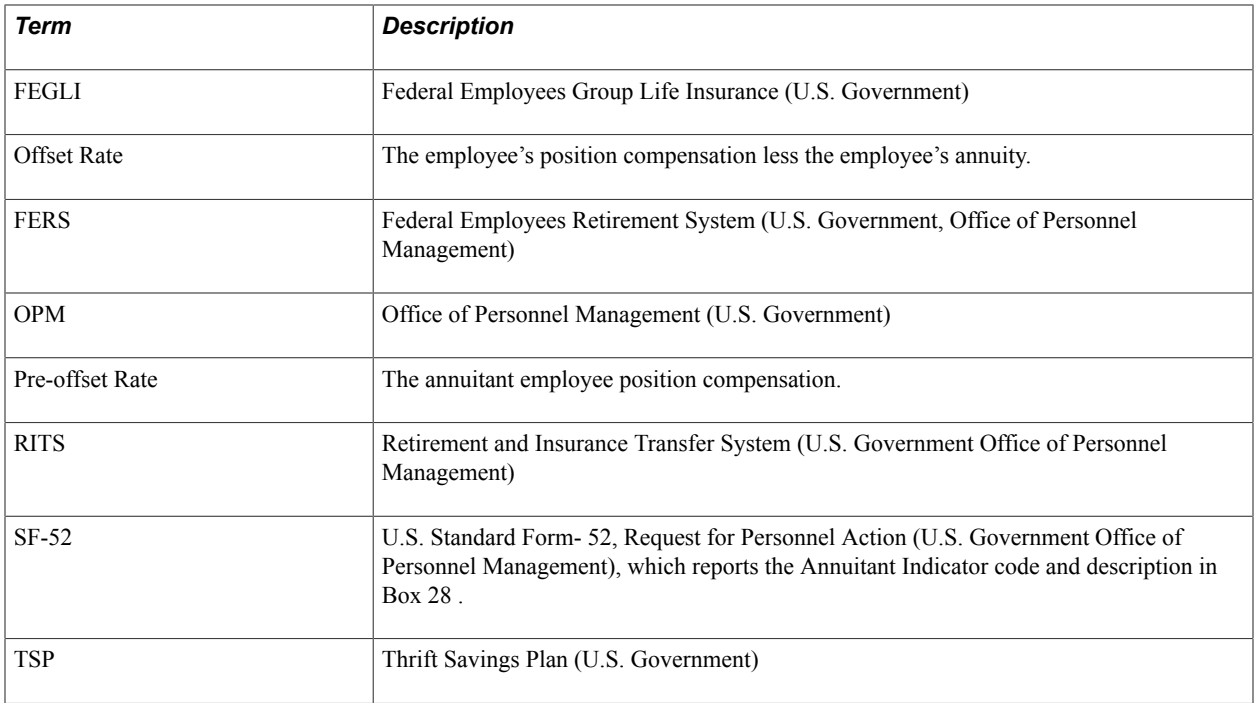

### **Understanding Retirement Annuity Offsets**

An U.S. Federal Government annuitant employee is a government retiree who is re-hired into a federal position and reported on the U.S. form SF-52. In most cases, the annuitant keeps their full retirement annuity, however their new federal salary is reduced by the amount of the annuity.

When an employee receives a retirement annuity from the federal government, any current federal employer must offset the retirement calculation by the annuity amount. This difference must be reported on the RITS (Retirement and Insurance Transfer System) interface.

To ensure that the RITS interface picks up and reports the total annuity amounts, you must properly set up the earnings codes, employee pay data, and pay group table.

The hourly rate of the position is the pre-offset rate. Payroll calculation uses the pre-offset rate to pay premiums and to calculate benefits base rate for premiums/contributions.

**Note:** The system uses regular earnings at the pre-offset rate only for base benefits calculation. Regular earnings are not paid out at the pre-offset rate.

During payroll calculation, the system calculates and pays regular earnings at the offset rate, and uses the offset rate to pay all forms of regular pay.

You must enter the employee's standard hours and offset rate in Additional Pay. During time entry, you must enter the premium earning codes on Addl Line Nbr 0 (additional line number 0; the line number does not appear) and regular earnings codes on Addl Line Nbr 1 (additional line number 1). When Pay Calculation creates paysheets, the pre-offset rate appears on Addl Line Nbr 0, and the offset rate appears on Addl Line Nbr 1.

The RITS (Retirement and Insurance Transfer System) is used to report retirement, military deposit, life insurance and health benefits premiums and contributions to the Office of Personnel Management (OPM) on a pay period basis. The RITS includes the annuitant offset amount in its reporting to OPM (Office of
Personnel Management). The Payroll for North America RITS 2812/2812A Interface Summary Report (FGPY001.SQR) includes the annuitant offset amount in the Total Annuity Amount field by retirement plan.

Use the Employed Retired Annuitant component to view the total number of annuitants, new hires, separations and annuity offset for a pay period.

See [Viewing Reemployed Annuitant Information](#page-657-0).

# **Setup Steps for Annuitant Processing**

These are the setup steps to ensure proper calculation and interfacing of annuity offsets in annuitant processing:

- 1. Set up the annuity pre-offset earnings code.
- 2. Set up the annuity offset earnings code.
- 3. Set up an annuitant pay group.
- 4. Set up retirement contributions.
- 5. Set up the Thrift Savings Plan (TSP).
- 6. Set up the job record.
- 7. Set up the employee's additional pay.

# **Setting Up the Annuity Pre-Offset Earnings Code**

Annuitant employees are paid using two hourly rates, pre-offset job rate and the offset annuitant rate. Two earning codes are used to create the paysheet with two paylines, one with each hourly rate.

The pre-offset job earnings code is configured to populate the paysheet with the job rate. The paysheet earnings line with the pre-offset rate is used to calculate and pay premium earnings.

An annuity pre-offset earnings code has the following characteristics:

- Does not add to gross pay.
- Is not subject to any taxes.
- Is calculated before the off-set earnings code.
- Adds to retirement and Thrift Savings Plan (TSP).

To set up the annuity pre-offset earnings code:

1. Add the earnings code to the Earnings Table.

Navigation: Setup HCM >Product Related >Payroll for North America >Compensation and Earnings >Earnings Table

2. On the General page, select the *Either Hours or Amount OK* in the Payment Type group box, and *None* in the Effect on FLSA group box.

- 3. On the Taxes page, because the code is not used to pay regular earnings, select only the *Maintain Earnings Balances* in the Earnings group box (deselect all other check boxes in that group box), and deselect all check boxes in the U.S. Only group box.
- 4. On the Calculation page, because the earnings is the first of the two to be calculated, enter an Earnings Calc Sequence that is *lower* than the sequence for the offset earnings codes, and enter a Multiplication Factor of *1.0000*.
- 5. On the Special Process page, add special accumulator for Retirement and Thrift Savings Plan (TSP) earnings.

See [Establishing Earnings Codes.](#page-247-0)

### **Setting Up the Annuity Offset Earnings Code**

The offset earnings code populates the paysheet with the offset rate and is used to calculate and pay regular earnings.

An annuity offset earnings code has the following characteristics:

- Does add to gross pay.
- Is subject to taxes.
- Is calculated after the pre-offset earnings code.
- Adds to retirement and Thrift Savings Plan (TSP) special.

To set up the annuity offset earnings code:

1. Add the earnings code to the Earnings Table.

Navigation: Setup HCM >Product Related >Payroll for North America >Compensation and Earnings >Earnings Table

- 2. On the General page, select the *Either Hours or Amount OK* in the Payment Type group box, and *None* in the Effect on FLSA group box.
- 3. On the Taxes page, select the *Add to Gross Pay, Maintain Earnings Balance,* and *Hours Only (Reduce from Regular Pay)* check boxes in the Earnings group box, and select *all* check boxes in the U.S. Only group box.
- 4. On the Calculation page, enter an Earnings Calc Sequence that is *higher* than the sequence for the offset earnings codes, and enter a Multiplication Factor of *1.0000*.
- 5. On the Special Process page, add special accumulator for Retirement and Thrift Savings Plan (TSP) earnings.

See [Establishing Earnings Codes.](#page-247-0)

### **Setting Up an Annuitant Pay Group**

To manage the unique features of annuitant employees, create a separate pay group.

An annuitant pay group has the following characteristics:

• Employee type is Exception Hourly.

• The regular earnings code (REG) that is used for employees, is not used for annuitants.

To set up an annuitant pay group:

1. Add the pay group code to the Pay Group Table.

Navigation: Setup HCM >Product Related >Payroll for North America >Payroll Processing Controls >Pay Group Table

- 2. On the Definition page, enter a description for the pay group, for example Annuitant Processing Group, and in the Employee Type Default field, enter *Exception Hourly* to create a paysheet with standard hours and the job hourly rate.
- 3. On the Process Control page, in the Employee Type(s) for Pay Group group box, enter the Employee Type of Excep Hrly (exception hourly) and deselect all check boxes.
- 4. On the Calc Parameters page, in the Earnings group box, enter the pre-offset earnings code in both the Regular Hours and Regular Earnings fields.

See *PeopleSoft HCM Application Fundamentals,* "Setting Up Pay Groups" (PeopleSoft HCM 9.2: Application Fundamentals).

### **Setting Up Retirement Contributions**

Annuitant employees receiving benefits from FERS (Federal Employees Retirement System) must continue to make contributions while employed. Civil Service Retirement System (CSRS) annuitant employees have the option to contribute.

Retirement contributions have the following characteristics:

- Retirement plans use a special accumulator to calculate eligible earnings. Both the pre-offset and offset earning codes add to the retirement special accumulator.
- Annuitant employee withholdings and employer contributions are calculated on pre-offset earnings during payroll and reported on the Retirement and Insurance Transfer System (RITS).

To set up an retirement contributions:

1. Access the Base Benefits, Retirement Plan Table.

Navigation: Setup HCM >Product Related >Base Benefits >Plan Attributes >Retirement Plan Table

2. On the Retirement Plan Table page, in the Use Special Accumulator Instead of Gross field, enter the special accumulator code that defines earnings eligible for retirement contributions

See *PeopleSoft Human Resources Manage Base Benefits,* "Setting Up Retirement Plans" (PeopleSoft HCM 9.2: Human Resources Manage Base Benefits).

# **Setting Up the Thrift Savings Plan (TSP)**

The Thrift Savings Plan (TSP) also uses a special accumulator to calculate eligible earnings.

TSP has the following characteristics:

• Both the pre-offset and offset earning codes add to the special accumulator.

• Annuitant employee withholdings and employer contributions are calculated on pre-offset earnings during payroll and reported on the TSP Interface.

To set up the TSP:

1. Access the Savings Plan Table component.

Navigation: Setup HCM >Product Related >Base Benefits >Plan Attributes >Savings Plan Table

2. On the Employee Limit on Investments page, in the Use Special Accumulator field, enter the special accumulator that defines earnings eligible for TSP contributions.

See PeopleSoft Human Resources Manage Base Benefits, Setting Up Savings Plans"Employee Limit on Investments Page" (PeopleSoft HCM 9.2: Human Resources Manage Base Benefits).

### **Setting Up the Job Record**

An annuitant hire record has the following characteristics:

- The Annuitant Indicator identifies the employee an annuitant.
- The annuitant must be in an annuity pay group.
- The employee type is Exception Hourly.
- An annual annuity amount must be specified in the Annuity Offset Amount field on the Compensation Data page.
- Expected pay base rates are reduced the annuity offset amount.

To set up the job record for an annuitant:

1. Access the annuitant's job record in the HR Processing USF component (or Add Employment Instance USF component).

Navigation: Workforce Administration >Job Information >HR Processing USF (or Workforce Administration >Job Information >Add Employment Instance USF)

- 2. On the HR Processing USF, Job Data page, in the Position field, enter the position for which the annuitant was hired.
- 3. Click the FEGLI/Retirement/FICA link on the HR Processing USF, Job Data page, and then on the FEGLI/Retirement/FICA secondary page do the following: enter the FEGLI code to enroll the employee into FEGLI; enter the appropriate Retirement Plan; and select the appropriate Annuitant Indicator:
	- $\bullet$  1 = Reempl Ann-CS
	- $\bullet$  4 = Ret Off/Reempl Ann-CS
	- $\cdot$  5 = Ret En/Reempl Ann-CS
	- $A =$  Reempl Ann-FE
	- $C = \text{Ret Off/Reempl Ann-FE}$
- $\cdot$  E = Ret Enl/Reempl An-FE
- 4. On the Position Data page, assign the employee to the annuitant pay group and select the Employee Type of *E* (exception hourly).
- 5. On the Compensation Data page, enter the Annuity Offset Amount (which cannot be greater than the Base Pay amount).

**Note:** The Annuity Offset Amount field is available only *after* the annuitant job record has been saved with one of the Annuitant Indicator values: *1, 4, 5, A, C* or *E.*

The full annual annuity amount is recorded. The Annuity Offset Amount will reduce the Expected Pay Base Pay values. When you click the Expected Pay link, the system may display a message showing the rates that have been changed. When you click OK, the Expected Pay secondary page appears, where you can view details of the annuitant's expected pay. Base Pay amounts reflect the pay after being reduced by the annuity offset amount. The Locality/LEO Adjustment amounts are not reduced. Payroll uses this hourly rate.

See:

- *PeopleSoft Human Resources Administer Workforce, Adding an Employment Instance* "Add Employment Instance USF - Job Data Page" (PeopleSoft HCM 9.2: Human Resources Administer Workforce).
- *PeopleSoft Human Resources Manage Base Benefits, (USF) Enrolling Employees in Benefit Programs and Plans,* "FEGLI/Retirement Data/FICA Page" (PeopleSoft HCM 9.2: Human Resources Manage Base Benefits).

# **Setting Up the Employee's Additional Pay**

To set up additional pay, you must identify the offset earnings code and hourly rate to use, and the pay periods to which they apply.

To set up additional pay:

1. Access the Employee Pay Data USF, Create Additional Pay component.

Navigation: Payroll for North America >Employee Pay Data USF >Create Additional Pay

2. On the Create Additional Pay page, enter the offset earnings code in the Earnings Code field, enter the full pay period hours in the Hours field, and enter the offset rate in the Hourly Rate field.

The adjusted base pay, minus the annuity, divided by 2087 hours, equals the offset hourly rate to enter in Additional pay. For example, assume an adjusted base pay, including LEO/LOC, of \$51,919.00, and annuity of \$20,000. The adjusted base pay of \$51,919.00, minus the annuity of \$20,000.00, divided by 2087 hours, gives the annuitant an offset hourly rate of \$15.29. This is the hourly rate to enter in Additional Pay.

See, Example: Annuitant Paycheck, *Annuitant Earnings* later in this topic.

3. Also on the Create Additional Pay page, select the OK to Pay check box, and select the check box for all of the pay periods to which additional pay applies in the Applies to Pay Periods group box.

When paysheets are processed, the system creates two paylines, Addl Line Nbr 0 and Addl Line Nbr 1.

- Addl Line Nbr 0 includes the regular standard hours and hourly rate from the Job Record. The hourly rate is the pre-offset rate and is used to pay premium earnings. All premium earnings must be entered on this earnings line.
- Addl Line Nbr 1 includes the earnings code, hours and hourly rate from the Additional Pay page. The hourly rate Is the offset rate and is used to pay all regular earnings. All types of regular earnings must be entered on this earnings line.

See [Defining Additional Pay Earnings](#page-548-0).

# **Example: Annuitant Paycheck**

This section describes an annuitant pay example and shows sample paysheet and paycheck information for the annuitant.

### **Annuitant**

Mary is an annuitant. She is hired into a position that pays LEO/LOC (law enforcement officer percentage adjustment and locality pay).

# **Annuitant Earnings**

The following earnings conditions apply to Mary:

- Her base pay is \$47,610.00.
- She receives \$20,000 annuity annually.
- Her \$47,610.00 base pay, minus her \$20,000 annuity offset, divided by 2087, gives her a base pay hourly rate of \$13.23.
- Her LEO/LOC adjusted base pay is \$51, 919.00, which divided by 2087, gives her a pre-offset hourly rate of \$24.88.
- Her \$51,919.00 adjusted base pay, minus her \$20,000 annuity offset, divided by 2087, gives her an offset hour rate of \$15.29.
- Her regular pay is calculated at her offset hourly rate of \$15.29.
- She worked 2 hours of overtime (FOV) in the pay period.

### **Annuitant Paylines**

Based on Mary's earnings conditions, the paylines on Mary's paysheet are:

- Addl Line Nbr 0 with 80 standard hours at the pre-offset hourly rate of \$24.88, and 2 overtime hours based on the same hourly rate.
- Addl Line Nbr 1 with an offset hourly rate of \$15.29, earnings code FAO for 72 hours, and FHL (holiday) for 8 hours.

Payline details appear on the Update Paysheets, By Payline page.

#### **Navigation**

Payroll for North America >Payroll Processing USF >Update Paysheets >By Payline >Payline

#### **Image: Payline Page, Annuitant Addl Line Nbr 0 example**

This is an example of a Payline Page, annuitant Addl Line Nbr 0.

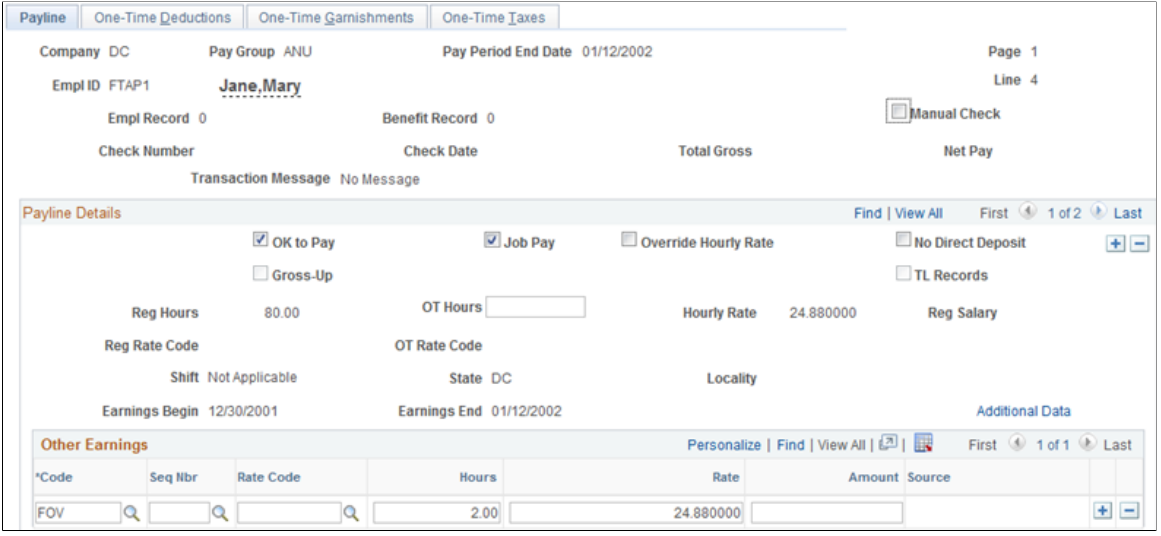

**Image: Payline Page, Annuitant Addl Line Nbr 1 example**

This is an example of a Payline Page, annuitant Addl Line Nbr 1.

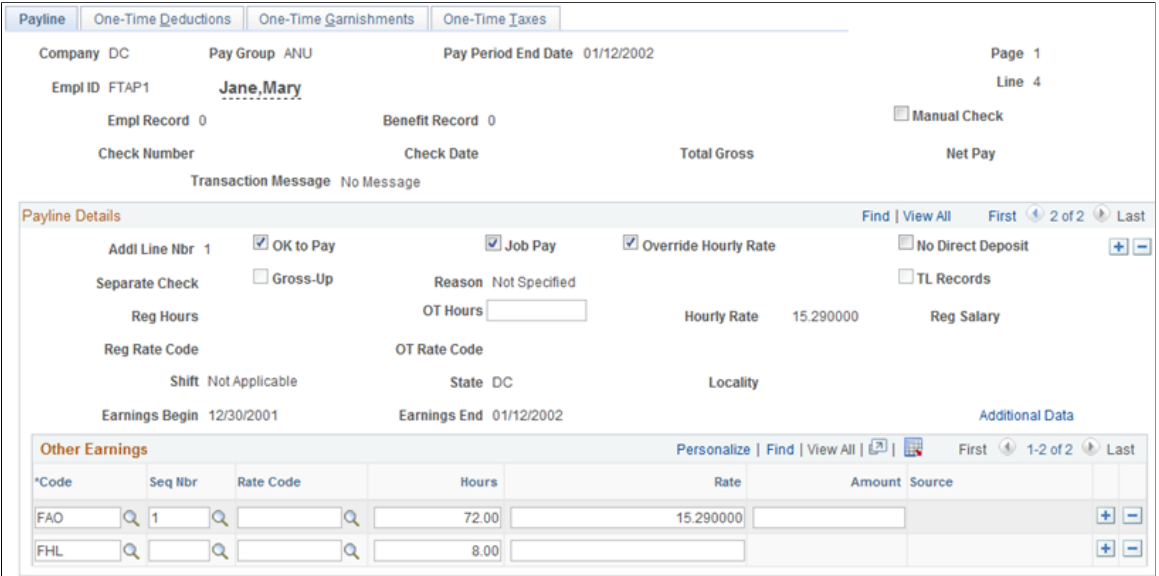

# **Annuitant Paycheck Earnings**

The system calculates Mary's paycheck earnings as shown in this table:

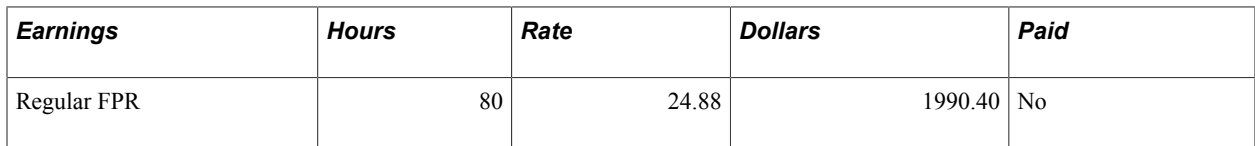

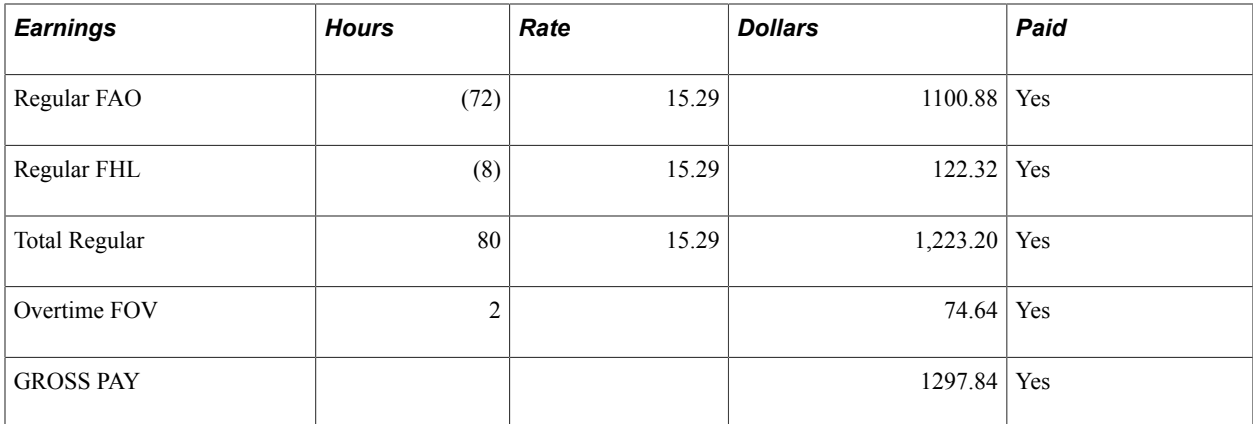

Paycheck earnings details appear on the Review Paycheck, Paycheck Earnings page.

#### **Navigation**

Payroll for North America >Payroll Processing USF >Produce Payroll >Review Paycheck >Paycheck Earnings

#### **Image: Paycheck Earnings Page, Annuitant Addl Line Nbr 0 example**

This is an example of a Payline Page, annuitant Addl Line Nbr 0.

**Note:** For additional line number 0, Addl Line Nbr field in the Earnings group box is blank.

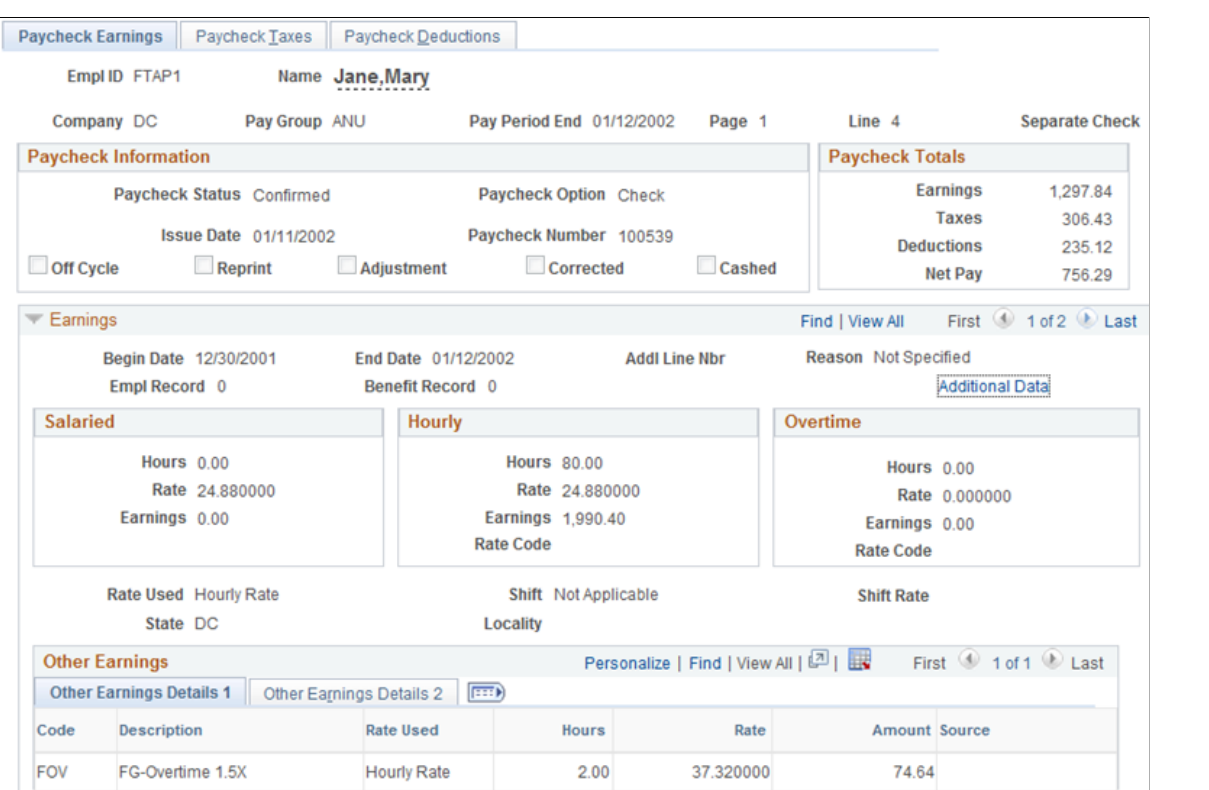

#### **Image: Paycheck Earnings Page, Annuitant Addl Line Nbr 1 example**

This is an example of a Payline Page, annuitant Addl Line Nbr 1.

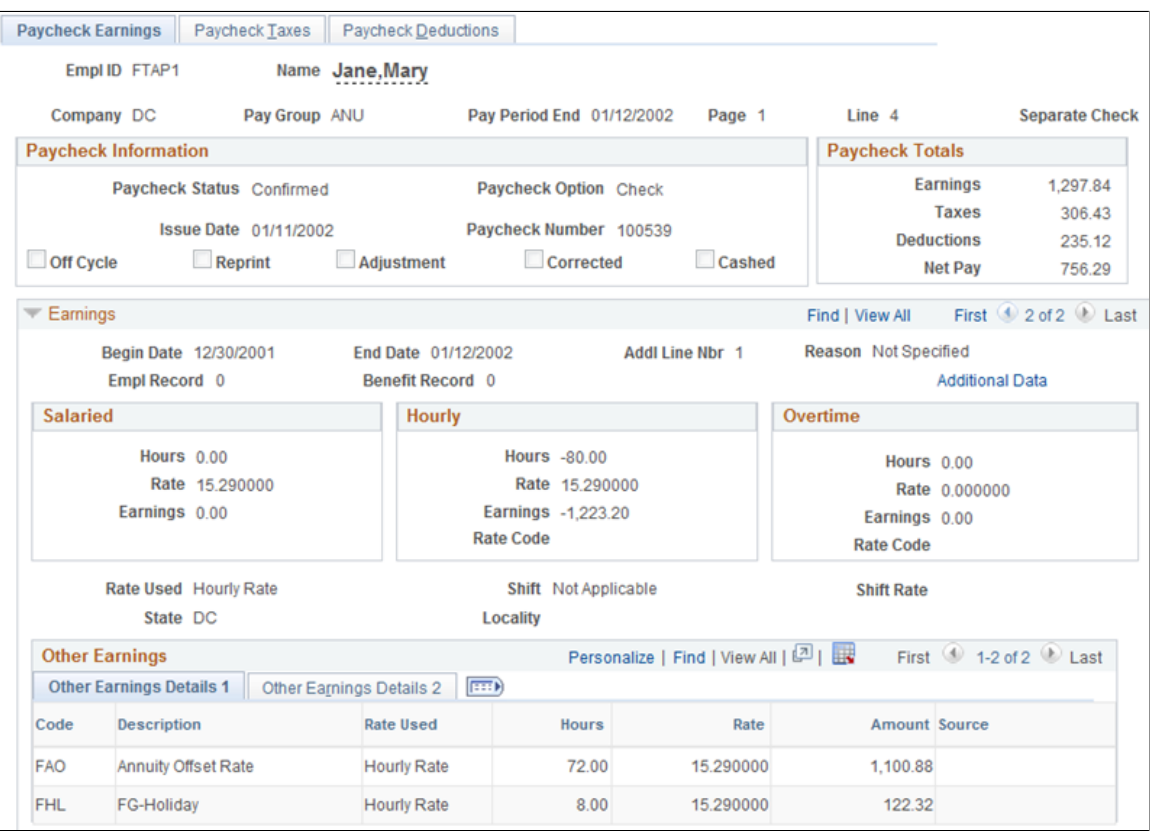

# **Annuitant Paycheck Deductions**

Mary's premium earnings and her retirement, TSP, and FEGLI contributions are calculated at her full job hourly rate of \$24.88. Based on Mary's earnings, her deductions are as follows:

- Her before-tax TSP employer match is \$199.04 (based on employee withholding of 10% of the special accumulator pre-offset earnings).
- Her nontaxable TSP employer match is \$79.61 (based on employer contribution).
- Her after-tax retirement (FERS) is \$15.92 (based on employee withholding of 0.8% of the special accumulator pre-offset earnings).
- Her nontaxable retirement (FERS) is \$228.90 (based on employer contribution of 11.5% of the special accumulator pre-offset earnings).
- Her after tax FEGLI is \$8.91.
- Her nontaxable FEGLI is \$4.46

Paycheck deduction details appear on the Review Paycheck, Paycheck Deductions page.

#### **Navigation**

Payroll for North America >Payroll Processing USF >Produce Payroll >Review Paycheck >Paycheck Deductions

#### **Image: Paycheck Deductions Page, Annuitant Retirement example**

This is an example of a Paycheck Deductions page, showing annuitant retirement deductions.

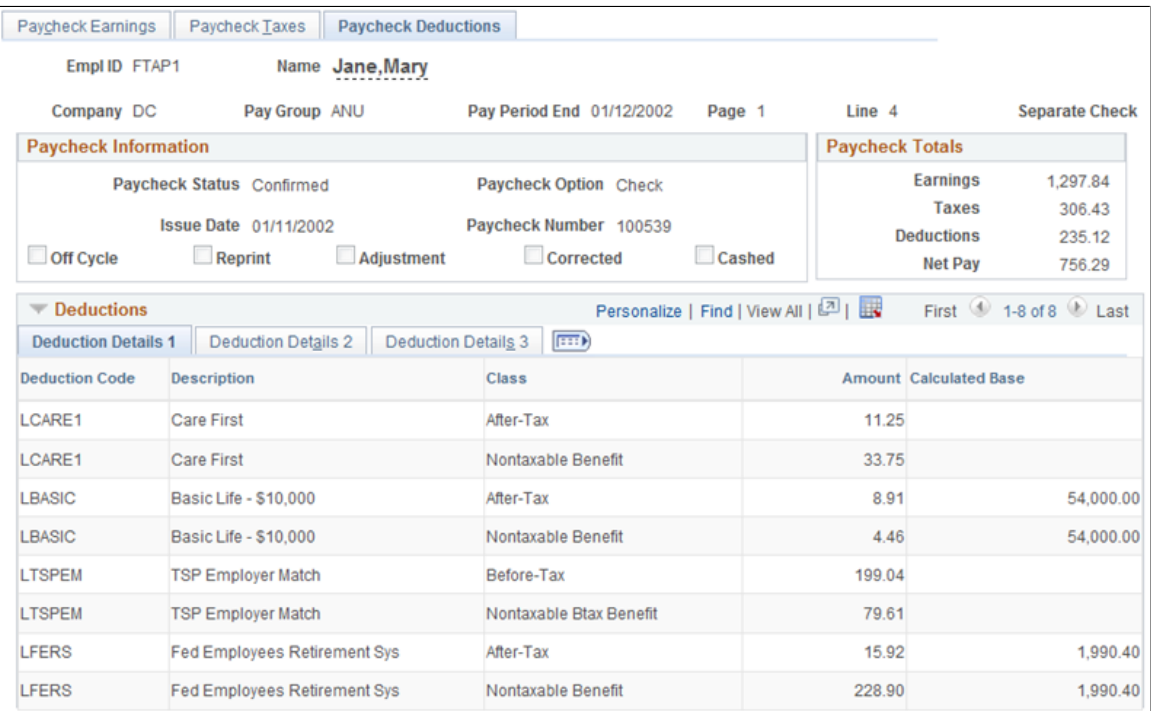

# **Setting Up IRR Remarks**

To set up IRR remarks, use the IRR Remarks Table USF (GVT\_IRR\_RK\_TBL) component.

# **Page Used to Define IRR Remarks**

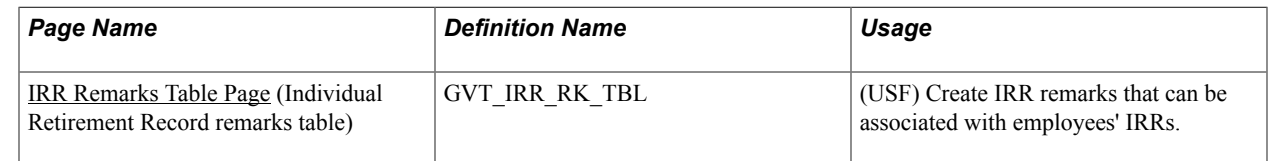

### **Related Links**

[Understanding the IRR Process](#page-1152-0)

# **Understanding IRR Remarks**

IRR remarks include text or employee-specific information that you must document in the IRR. After the system creates the IRR control record, you can select remarks for an employee on the IRR Remarks page.

We provide an IRR remark template generator that enables you to define IRR remarks ahead of time. In the IRR Remarks table, create remarks that contain employee-specific and text components. Enter the employee-specific information when attaching the remark to an employee's IRR on the IRR Remarks page. These components comprise a unique IRR remark.

Setting up IRR remarks in the IRR Remarks table dynamically generates a complete remark for an employee on the IRR Remarks page. When employees separate, you can select the remarks for them.

# <span id="page-478-0"></span>**IRR Remarks Table Page**

(USF) Use the IRR Remarks Table (Individual Retirement Record remarks table) page (GVT\_IRR\_RK\_TBL) to create IRR remarks that can be associated with employees' IRRs.

#### **Navigation**

Set Up HCM > Product Related > Payroll for North America > Compensation and Earnings > IRR Remarks Table USF > IRR Remarks Table

#### **Image: IRR Remarks Table page**

This example illustrates the fields and controls on the IRR Remarks Table page.

#### **IRR Remarks Table**

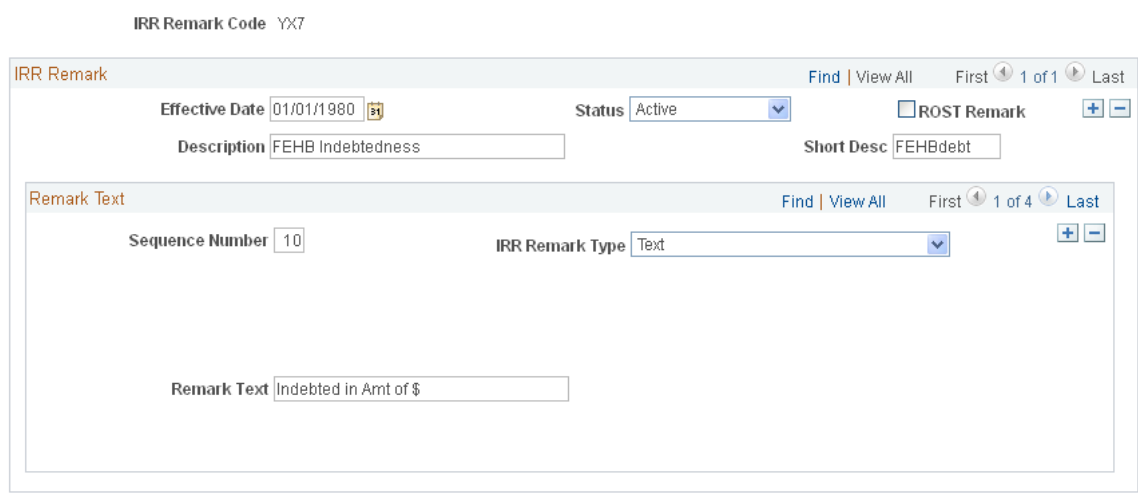

# **Remark Text**

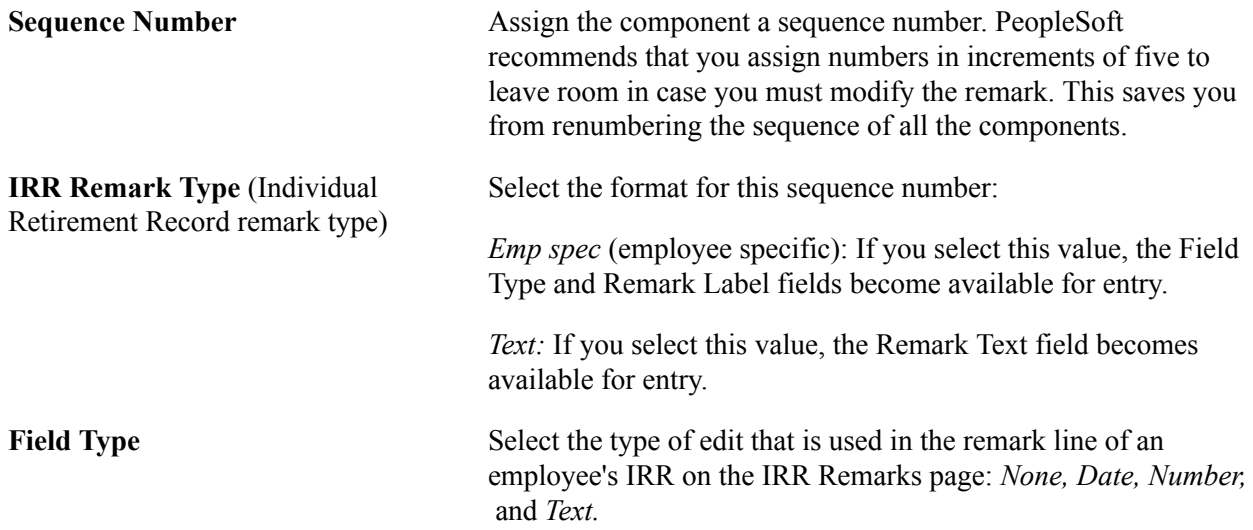

**Note:** Your operating system (for example, Oracle or DB2/ MVS) influences date field values.

**Remark Label** Enter a label to identify information in an employee-specific remark type.

# **Maintaining Payroll Data**

# **Understanding Payroll Data**

The Employee Pay Data menu contains the Payroll for North America pages that you use to maintain payroll-specific data, such as tax information, additional pay, general deductions, direct deposit, and garnishments information.

These pages work in conjunction with the information that you enter on the Workforce Administration pages and the benefit deduction data maintained in Benefits pages.

In addition to the payroll data information that is required for payroll processing, PeopleSoft also provides optional payroll data pages, where you can maintain and override information concerning check distribution and payroll deductions.

This diagram shows the types of payroll data information that you can maintain for employees, including tax information, general deductions, and other pay data:

#### **Image: Maintaining employee payroll data including tax information, general deductions, and other pay data**

This diagram shows the types of payroll data information that you can maintain for employees, including tax information, general deductions, and other pay data.

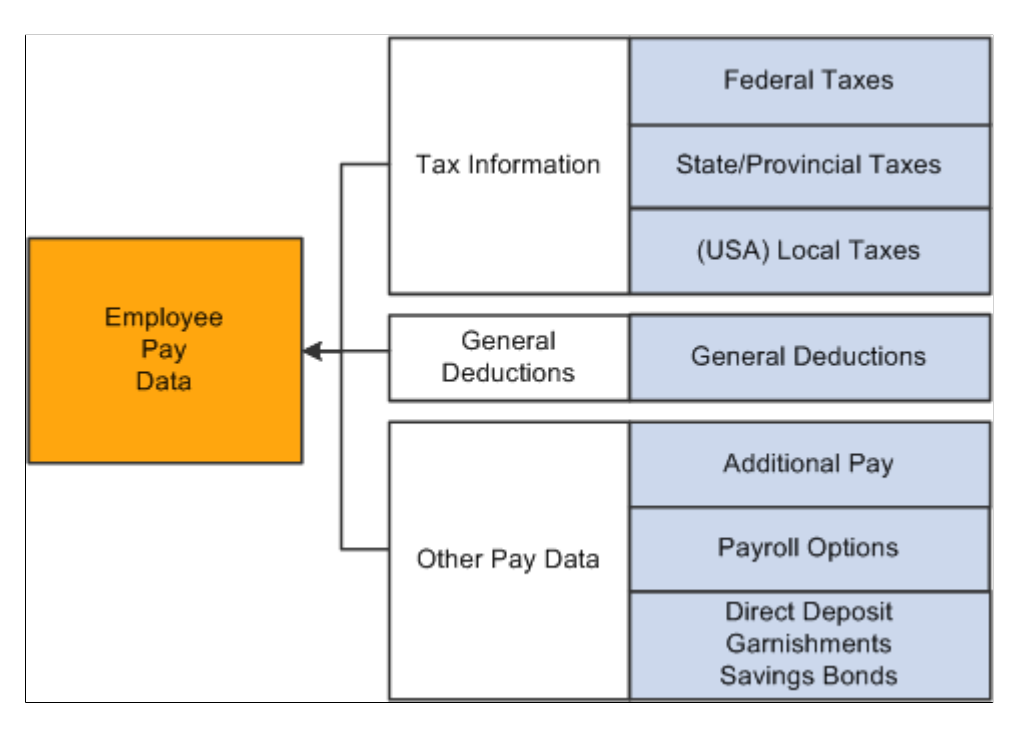

# **Searching by National ID**

The Employee Pay Data menu also offers the Search by National ID page, part of the Administer Workforce business process in PeopleSoft HR. You can search for employees and their dependents/ beneficiaries using their national ID.

# **(USA) Verifying Social Security Numbers**

Payroll for North America provides the SSN Verification (social security number verification report) SQR Report process (TAX109) that you can use to electronically submit employee name and SSN information to the Social Security Administration (SSA) for verification. The SSA verification service is available to all employees and third-party submitters to verify current or former employees for wage reporting (Form W-2) purposes.

You can verify up to 10 names and SSNs per screen online, and receive immediate results. Consider using this method for verifying small numbers of new hires.

You can also upload overnight files of up to 250,000 names and SSNs, and receive results within the next 1–2 government business days. Consider using this method to verify an entire payroll database or if you hire a large number of workers at a time.

**Note:** You must obtain an Access and Activation Code from the SSA before running the TAX109 process. It's a good idea to submit this file periodically throughout the year to identify and correct SSN errors before beginning year-end processing.

**Related Links** [Tax Reports \(TAX\)](#page-1395-0)

# **Entering Tax Distribution Information**

# **Pages Used to Enter Tax Distribution Information**

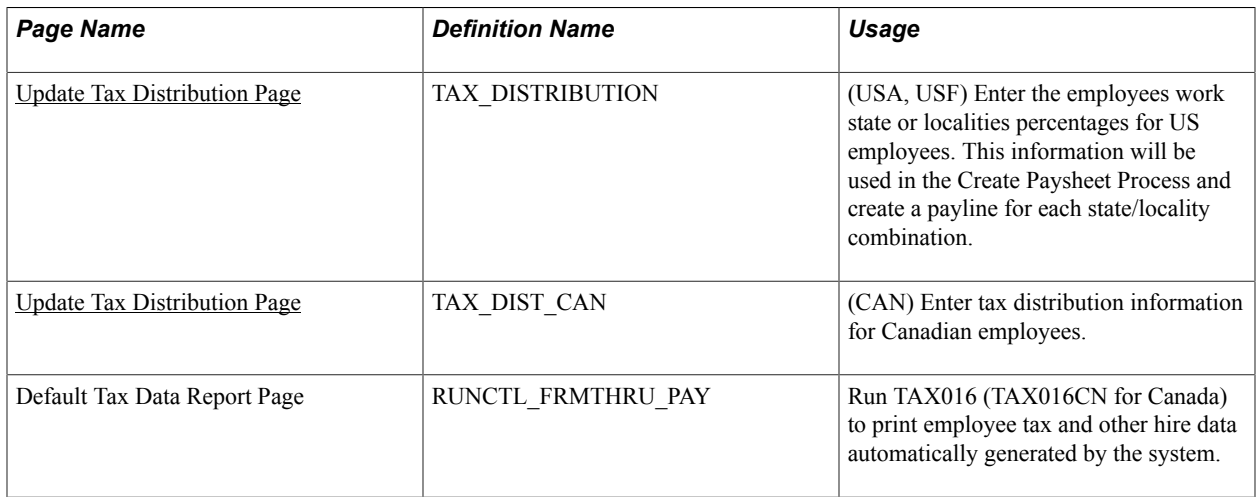

# **Understanding Tax Distribution**

Every employee must have at least one Tax Distribution record. It represents the work location(s) for the employee. It is used to calculate the work taxes. The system automatically populates the State, Province, and Locality fields from the Tax Location Code field on the employee's Job Data record. The state and locality codes come from the Tax Location table.

# **Creating Employee Tax Distribution Data Automatically**

If you select the Automatic Employee Tax Data option on the Installation table, Payroll for North America automatically sets up tax distribution records for the employee. It sets up federal, state (multiple, if necessary), provincial, and local (multiple, if necessary) records whenever an employee:

- Is hired through PeopleSoft Human Capital Management (HCM) or the applicant tracking system.
- Transfers to another company.
- Has a job change that requires a new tax location to be entered on Job Data Payroll page.

You can run the Default Tax Data Report (TAX016), (TAX016CN is the Canadian version) to verify automatically created tax data. This report lists which employees have such default data on their tax records. The report checks records within the date range that you specify.

**Note:** (USF) The employee's retirement code coverage helps determine which tax data is generated by the system.

### **Default Tax Information**

If the Automatic Employee Tax Data check box is selected on the Installation Table component, the system:

- References the employee's home address and tax location from human resources personal data and job data records.
- Enters the data by default in the employee's federal, state, and local tax data.
- Enters a marital status of *Single*.
- Enters a withholding allowance of *0*.

Changes to tax location in job data using Correction mode do not automatically export the new data to the employee's tax distribution record or employee tax data record. Only changes made in Update/Display mode cause these tables to be updated.

If the Use State Residence for Local check box is selected on the Installation Table component, then localities entered on the Tax Location table are indicated as resident locality in employee tax data.

This diagram illustrates how the system enters tax data from the Personal Data Record, Tax Location Table, Job Data Record, Employee Tax Data Record, and the Tax Distribution Record automatically and how that data is used on paysheets:

This diagram illustrates how the system enters tax data from the Personal Data Record, Tax Location Table, Job Data Record, Employee Tax Data Record, and the Tax Distribution Record automatically and how that data is used on paysheets:

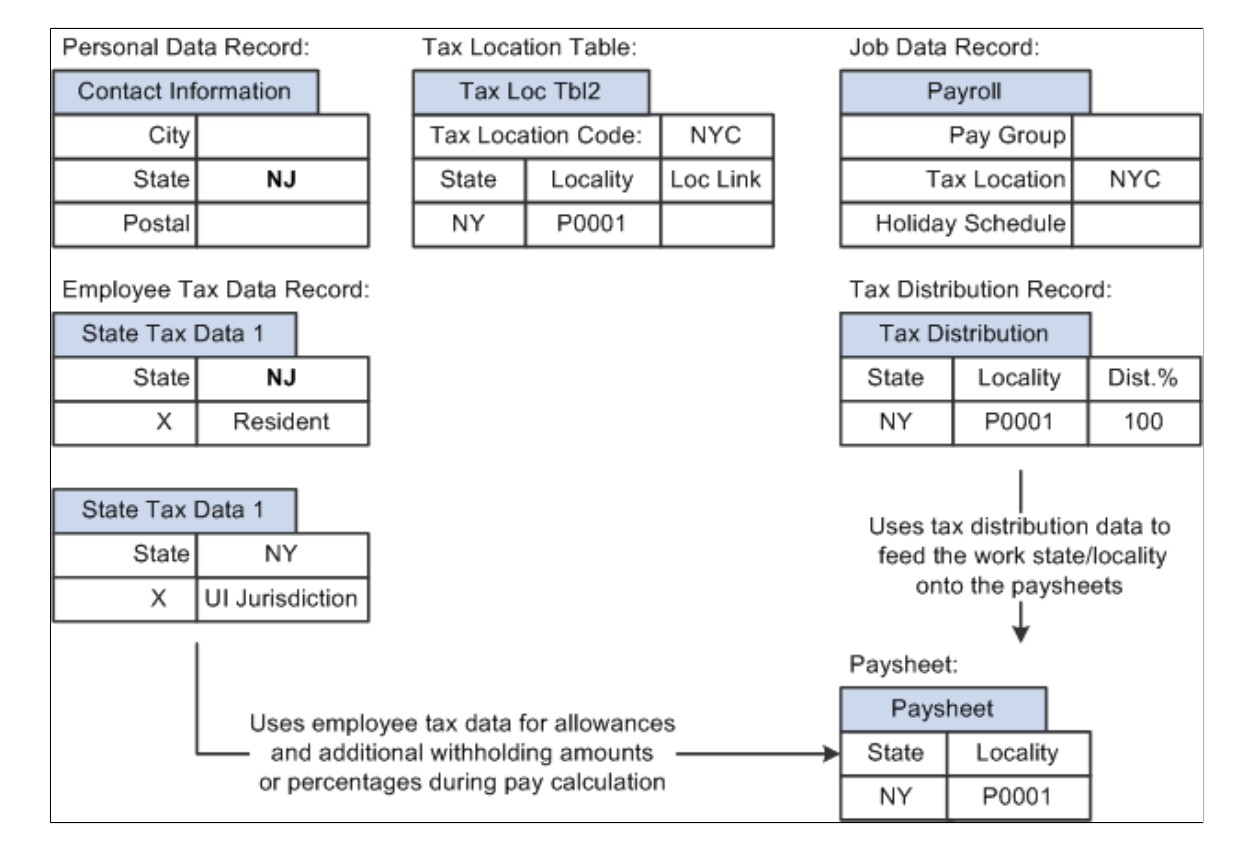

# **(USA) State Taxes for Multistate Employees**

This is an example of how the system determines state taxes for multistate employees based on the distribution percents that you enter on the Tax Distribution pages.

Employee A is paid weekly and receives 1000 USD per week. The employee works 70 percent of the time in New York and 30 percent in Connecticut.

1. The system annualizes the pay period taxable earnings.

Employee A earns 1,000 USD for this pay period. Thus, the employee's annual taxable earnings are annualized by multiplying the week's earnings by 52 weeks:  $1,000$  USD  $\times$  52 = 52,000 USD.

2. The system calculates the annual tax for the taxable earnings for each state using the appropriate rate from the state's corresponding tax tables.

*New York Annual Tax Calculation:*

Because Employee A works 70 percent in New York, his annual taxable earnings is 52,000 USD x 70% = 36,400 USD. Assume that New York's tax rate from the tax table is 4.5%. Thus, the New York annual taxes are  $4.5\%$  x  $36,400$  USD = 1,638 USD.

*Connecticut Annual Tax Calculation:*

Because Employee A works 30 percent in Connecticut, his annual taxable earnings is 52,000 USD x 30% = 15,600 USD. Assume that Connecticut's tax rate from the tax table is 6%. Thus, the employee's Connecticut annual taxes are  $6\%$  x 15, 600 USD = 936 USD.

3. The system converts each state's annual tax amounts to weekly amounts and then applies these amounts to each state.

*New York Weekly Tax Calculation:*  $1,638$  USD  $\div$  52 weeks = 31.50 USD per week *Connecticut Weekly Tax Calculation:*

936 USD  $\div$  52 weeks = 18 USD per week

**Note:** The Create Paysheet COBOL SQL process (PSPPYBLD) uses tax distribution information to set the state and locality by default on the paysheet and to distribute the employee's hours and/or earnings as specified. If this tax distribution data is changed after the paysheet is created, you must manually update the paysheet with the distribution changes.

**Note:** If you want the earnings in the Other Earnings section of the paysheet to be distributed according to the tax distribution, you must set up and add the earnings as additional pay (either manually or through an interface) before paysheet creation. If you add the earnings directly to the payline, the system does not apply tax distribution.

# <span id="page-484-0"></span>**Update Tax Distribution Page**

(USA, USF) Use the Update Tax Distribution page (TAX\_DISTRIBUTION) to enter the employees work state or localities percentages for US employees.

This information will be used in the Create Paysheet Process and create a payline for each state/locality combination.

#### **Navigation**

- Payroll for North America > Employee Pay Data USA > Tax Information > Update Tax Distribution > Update Tax Distribution
- Payroll for North America > Employee Pay Data USF > Tax Information > Update Tax Distribution > Update Tax Distribution

#### **Image: Update Tax Distribution page**

This example illustrates the fields and controls on the Update Tax Distribution page for the U.S.

# **Update Tax Distribution**

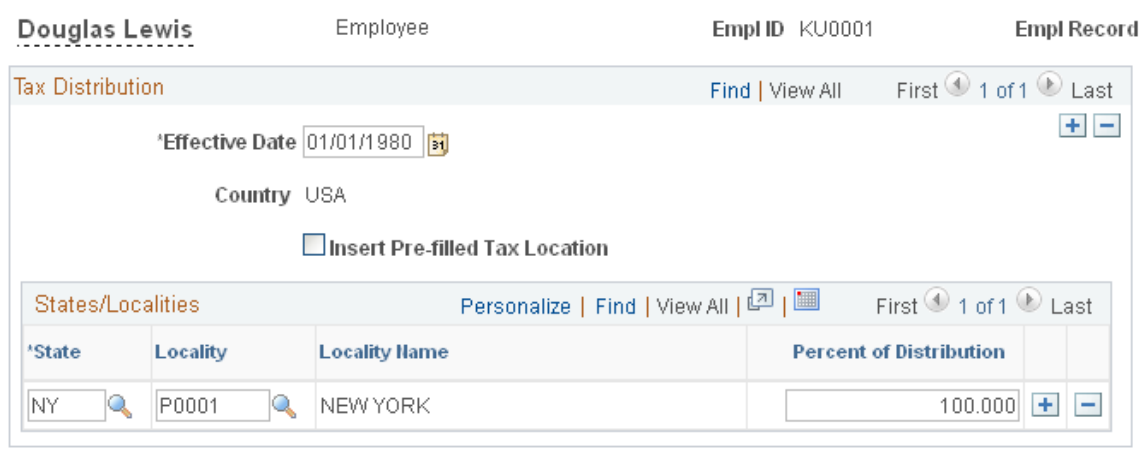

### **Tax Distribution**

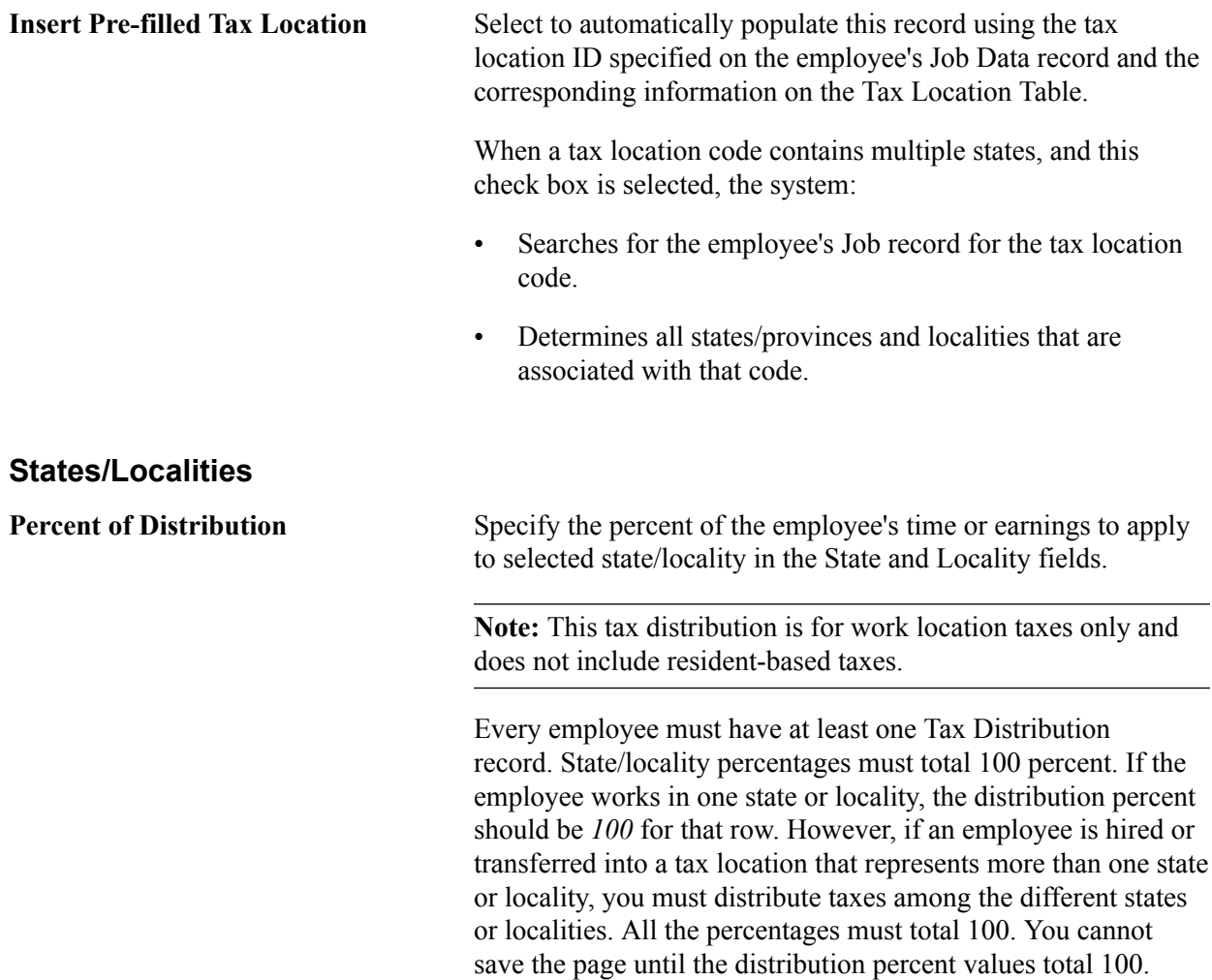

**Note:** You can distribute taxes for salaried and exempt hourly employees only. If you select the Use Total Wages for Multi-State Employee check box on the Federal Tax Data 2 page, the system uses 100 percent of the employee's wages to determine the tax rate.

# <span id="page-486-0"></span>**Update Tax Distribution Page**

(CAN) Use the Update Tax Distribution page (TAX\_DIST\_CAN) to enter tax distribution information for Canadian employees.

#### **Navigation**

Payroll for North America > Employee Pay Data CAN > Tax Information > Update Tax Distribution > Update Tax Distribution

#### **Image: Update Tax Distribution page**

This example illustrates the fields and controls on the Update Tax Distribution page for Canada.

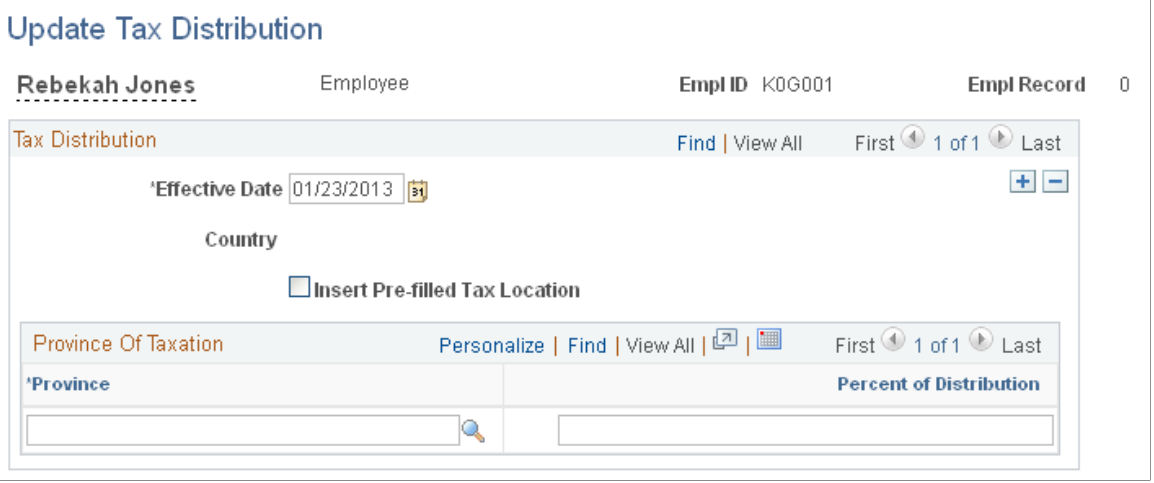

**Note:** All fields on this page have the same functionality as the fields on [Update Tax Distribution Page](#page-486-0) (TAX\_DISTRIBUTION), the U.S. version except for the following fields.

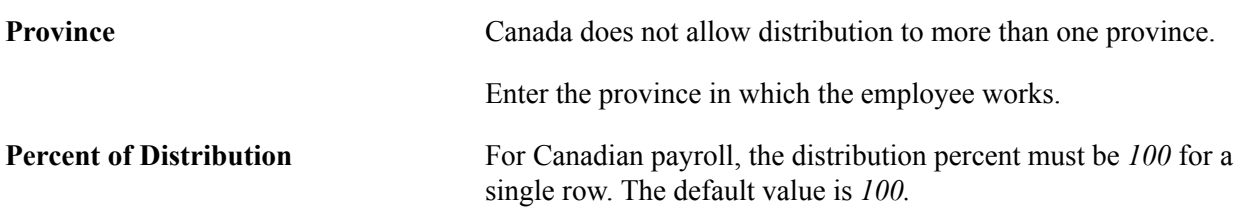

# **(USA) Entering U.S. Employee Tax Data**

**Note:** (USF) All pages in this topic apply to both the generic Payroll for North America and U.S. federal government functionality, unless stated otherwise. The only difference between the two is their corresponding navigation.

# **Pages Used to Enter U.S. Employee Tax Data**

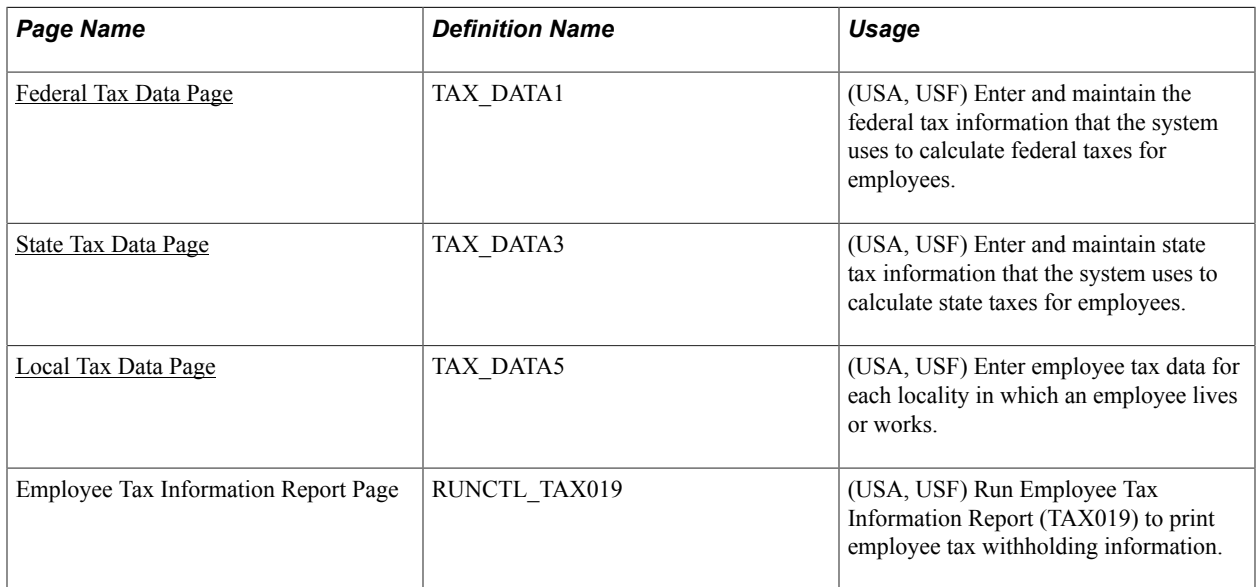

# **Understanding State Tax Considerations**

If the employee is a resident of a state other than the primary work state, you must create an additional State entry and select only one of the states as the state of residence.

Use the Non-Residency Statement Filed check box to record whether the employee has completed the necessary nonresidency certificate that some states require when an employee lives in one state and works in another.

For example, employees who reside in Wisconsin but work in Minnesota must file a certificate of nonresidence for Minnesota with their employer to avoid having both Minnesota and Wisconsin income taxes withheld from their wages. When employees do not file this certificate, their wages must be fully taxed in both Wisconsin and Minnesota. Employees who fail to file this certificate when required are supposed to be fully taxed in both resident and work states.

For employees who work in multiple states, most states have adopted a set of rules to determine a *state of jurisdiction* for unemployment and disability purposes. The employee's state of jurisdiction is indicated by the UI Jurisdiction check box.

The system performs the following edits to determine state of jurisdiction:

- If an employee has only one state (the resident state), that state is the default state of jurisdiction.
- If an employee has two states (one resident, the other nonresident), the nonresident state is the default state of jurisdiction.

• If an employee has multiple nonresident states, and no state is indicated as the state of jurisdiction, the system issues a message requiring you to select the UI Jurisdiction check box on one record.

### **Other Factors Affecting State Tax Calculation**

Enter the employee's SWT marital/tax status in the SWT Marital/Tax Status field for each state where the employee pays taxes. This is the marital status that is used for calculating SWT in each state for the employee. It indicates which tax rates the system should use for the SWT calculation. SWT marital status options are located on the SWT Marital Status table, which is maintained by PeopleSoft.

**Note:** For Guam (GU), Virgin Islands (VI), and American Samoa (AS): Employees in these territories are subject to territory withholding at the same rate as federal. You must enter the marital status and withholding allowances claimed on their withholding certificates on this page and on the Federal Tax Data page.

# **Understanding Split Local Tax Distribution for KY, AL, and OR**

The interaction of the Tax Location table, the employee's Local Tax Data table and the employee's Tax Distribution table enables employees to be paid in any of the tax locations comprising a chain of linked localities. When an employee is paid in such a locality, the employee's earnings are included in the taxable grosses of all localities further down the chain. The Other Work Locality field on the following pages provides the links in the chain of localities.

### **Tax Location Table**

The Tax Location table associates any number of states, localities and linked localities with a tax location code. The tax location code is used on the Job Data - Payroll page and automatically generates information on the employee's State Tax Data page and Local Tax Data page when the Automatic Employee Tax Data check box has been selected on the Installation table.

In the absence of (or to override) automatic employee tax data, state, locality and locality-link data may be set up directly on the employee's State Tax Data and Local Tax Data pages. The use of the Other Work Locality field described below is identical on both the Tax Location table and the Local Tax Data pages.

# **Local Tax Data**

The Other Work Locality field on the Local Tax Data table is used where one or more taxes apply to a single location. A school district within a city within a county is such an example. In this case, there would be one chain with three rows. Row one would have the school district as the locality and the city as a link; row two would have the city as the locality and the county as a link; and row three would have the county as the locality only.

The Other Work Locality field on the Local Tax Data table may also be used where one or more taxes apply to multiple locations. Several cities within a county is such an example. In this case, there could be several chains. There would be a separate row for each city with the county as the link. The county, however, would appear only once in the Locality field of a row without a link.

**Note:** Linked localities may have either the same (congruent) or different (noncongruent) physical boundaries.

When linked localities have the *same* physical boundaries, there should be earnings in only one locality in a chain—namely, the locality at the beginning of the chain (the school district in the above example).

Likewise, if the employee is a resident of any one locality, he/she should be a resident of all the localities. Unless the earnings are taxable to residents only, and the employee is not a resident, then all of the localities should have the same *taxable* earnings.

**Note:** We recommend that a chain of linked localities with the same physical boundaries start with a locality that taxes both residents and nonresidents.

When linked localities have *different* physical boundaries, there could be earnings in any locality in a chain. Likewise, an employee may be a resident of only some of the linked localities (and all of the localities down the chain). Unless the earnings are taxable to residents only, and the employee is not a resident, any earnings in locality with a link will be included in the taxable earnings of all localities further down the chain. They will not be included in the taxable earnings of localities further up the chain.

**Important!** A chain of linked localities with different physical boundaries should start with the smallest locality and progressively work up to the largest locality.

### **Employee Tax Distribution**

The Employee Tax Distribution table allocates the work-location earnings of salaried and exempt hourly employees. Using this table, 100 percent of total earnings are allocated to states and localities during the Create Paysheet process.

When earnings are allocated to linked localities having the *same* physical boundaries, the allocation should be to the locality at the beginning of the chain. When earnings are allocated to linked localities having *different* physical boundaries, the allocation may be to any or all localities in the chain. As stated earlier, when earnings are allocated to linked localities, the earnings will be included in the taxable earnings of all localities further down the chain.

### **Example of Special City and County Withholding Tax Situations**

In some states, such as Kentucky, both cities and counties can impose payroll withholding taxes on wages for work performed within their jurisdictions. If an employee works in a city that imposes a tax, and that city is located within a county which also imposes a tax, the employee is subject to payroll withholding for both the city and county taxes.

For example, the city of Covington, Kentucky is located within Kenton County, Kentucky. Both the city of Covington and Kenton County impose payroll taxes. In all three of the following situations, the employee is subject to the withholding taxes imposed by both the city of Covington and Kenton County:

- A resident of Covington who also works in Covington.
- A resident of Kenton County (outside of Covington) who works in Covington.
- A resident of another county who works in Covington.

To ensure that both the city and the county local taxes are correctly calculated and withheld in these situations, you must set up the city as the first or primary work locality, and the county as the secondary/ linked work locality on both the Tax Location table and in the employee local tax data setup.

### **Related Links**

[Local Tax Data Page](#page-503-0) [Update Tax Distribution Page](#page-484-0) "Tax Location Table − State/Province/Locality Page" (PeopleSoft HCM 9.2: Application Fundamentals)

# **Understanding Employee Tax Data Update**

Payroll for North America calculates all taxes based on employees' tax data that is in effect as of the date of the paycheck, *not* the pay period that is being paid on the paycheck.

Employee tax data needs update from time to time and when it happens, it needs to be done in a certain order so that payroll can be calculated properly using the correct data. Suppose that an employee moved to a new state on June 10 after the end of the last pay period (May 29 – June 9), and a few days later, the payroll calculation process was run for that pay period with June 15 as the check date. To ensure correct payroll calculation in this example, the employee's tax data (the new state value) should be updated with June 10 as the effective date *after* the payroll with the June 15 check date has been confirmed.

# <span id="page-490-0"></span>**Federal Tax Data Page**

(USA, USF) Use the Federal Tax Data page (TAX\_DATA1) to enter and maintain the federal tax information that the system uses to calculate federal taxes for employees.

#### **Navigation**

- Payroll for North America > Employee Pay Data USA > Tax Information > Update Employee Tax Data > Federal Tax Data
- Payroll for North America > Employee Pay Data USF > Tax Information > Update Employee Tax Data > Federal Tax Data

#### **Image: Federal Tax Data page (1 of 2)**

This example illustrates the fields and controls on the Federal Tax Data page (1 of 2).

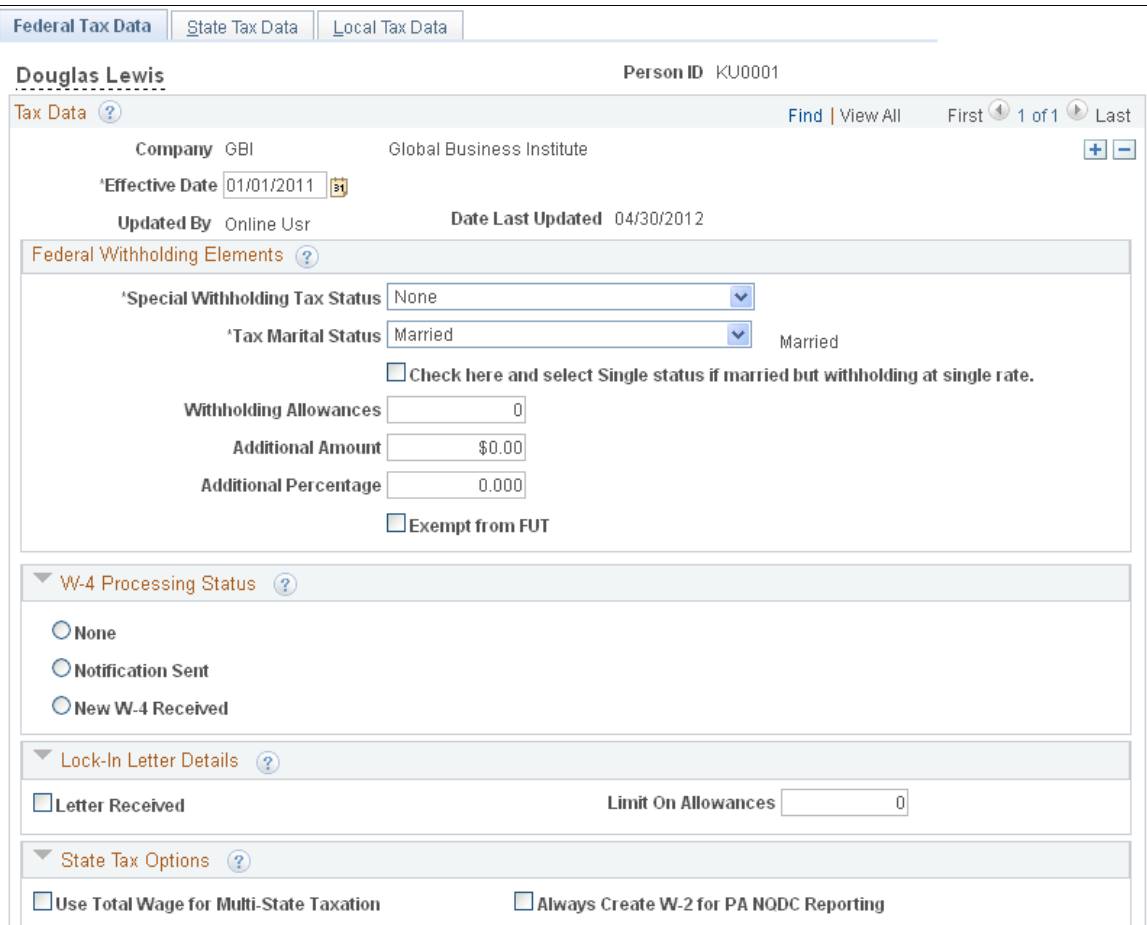

### **Image: Federal Tax Data page (2 of 2)**

This example illustrates the fields and controls on the Federal Tax Data page (2 of 2).

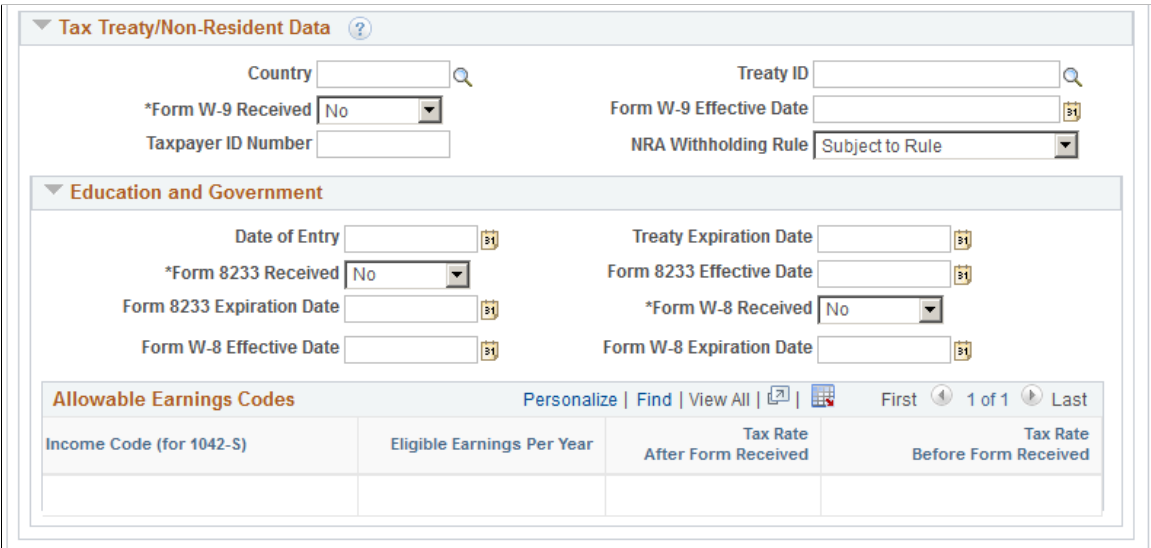

Federal taxes include federal income tax and FUT. If the employee works for multiple companies, the tax data is defined by company.

**Note:** Federal, state, and local taxes are implemented as a set of chained pages. To add a new effectivedated row for state or local tax data, you must insert a row on the first page in the chain, the Federal Tax Data page.

**Note:** For Guam (GU), Virgin Islands (VI), and American Samoa (AS): Although employees in these territories are not subject to federal withholding, they are subject to territory withholding at the same rate as federal. The system uses the tax marital status and withholding allowances information on the Federal Tax Data page to calculate the territory withholding required by each of these territories.

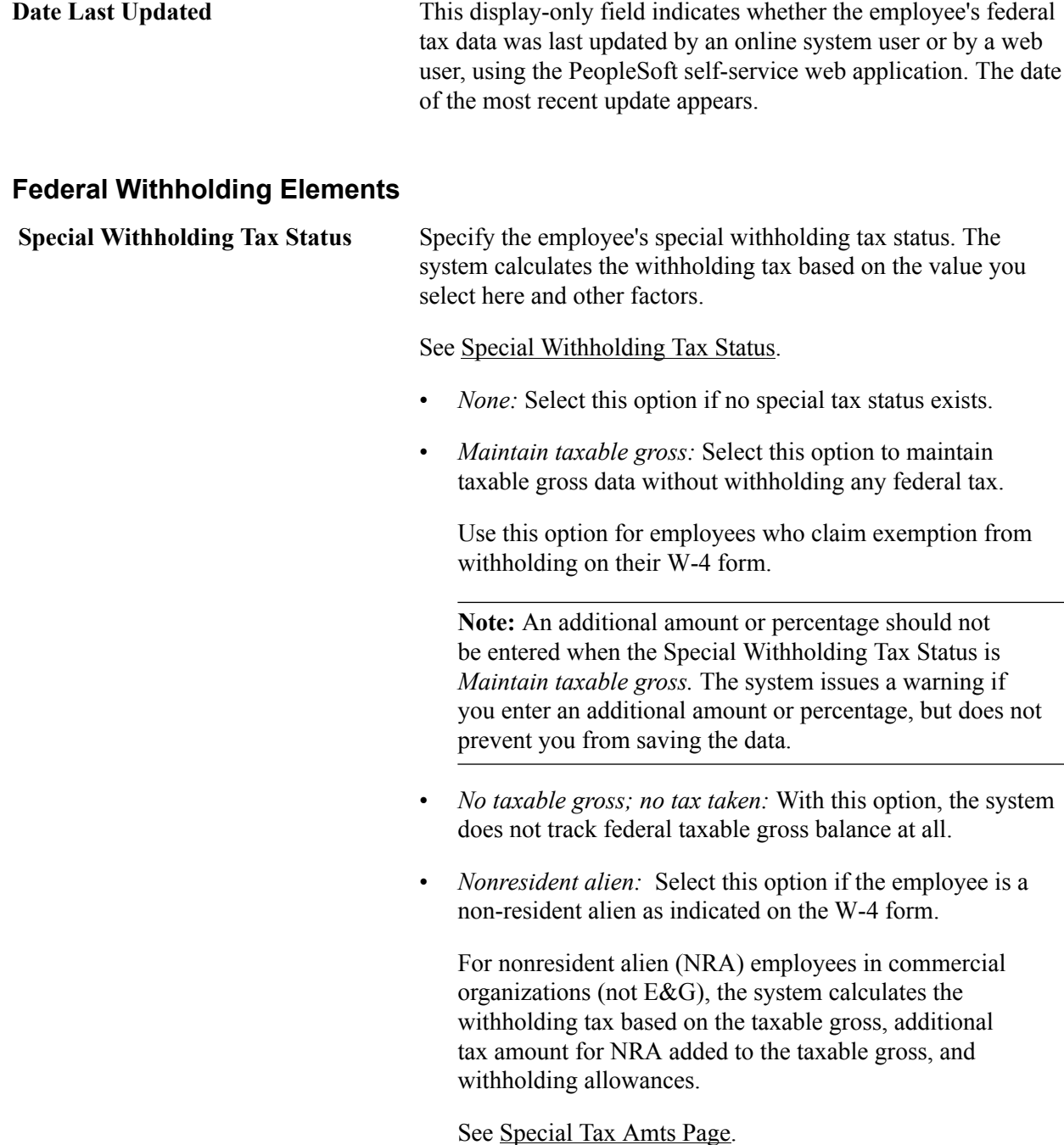

Copyright © 1988, 2019, Oracle and/or its affiliates. All rights reserved. 493

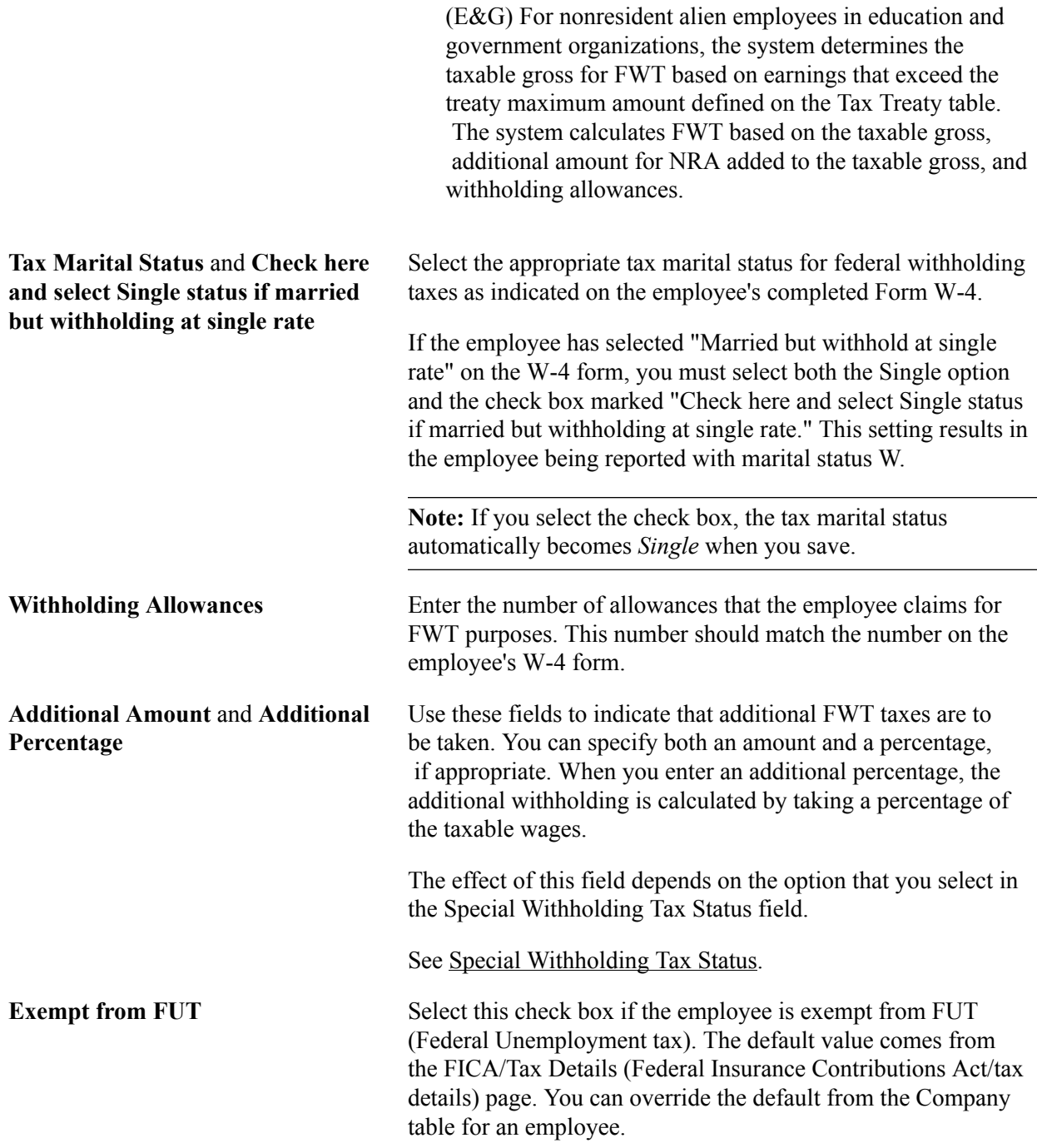

### **W-4 Processing Status**

The system resets this indicator automatically when the employee's status is updated through the Determine W-4 Exempt Renewal Application Engine Process (PY\_W4\_EE) or the Reset W-4 Exempt List process (TAX103). You can also update this status manually.

See(USA) Processing Forms W-4.

**None** Select this option if W-4 processing does not apply to the employee. This is the default value, which TAX103 resets automatically for those who fail to resubmit the W-4.

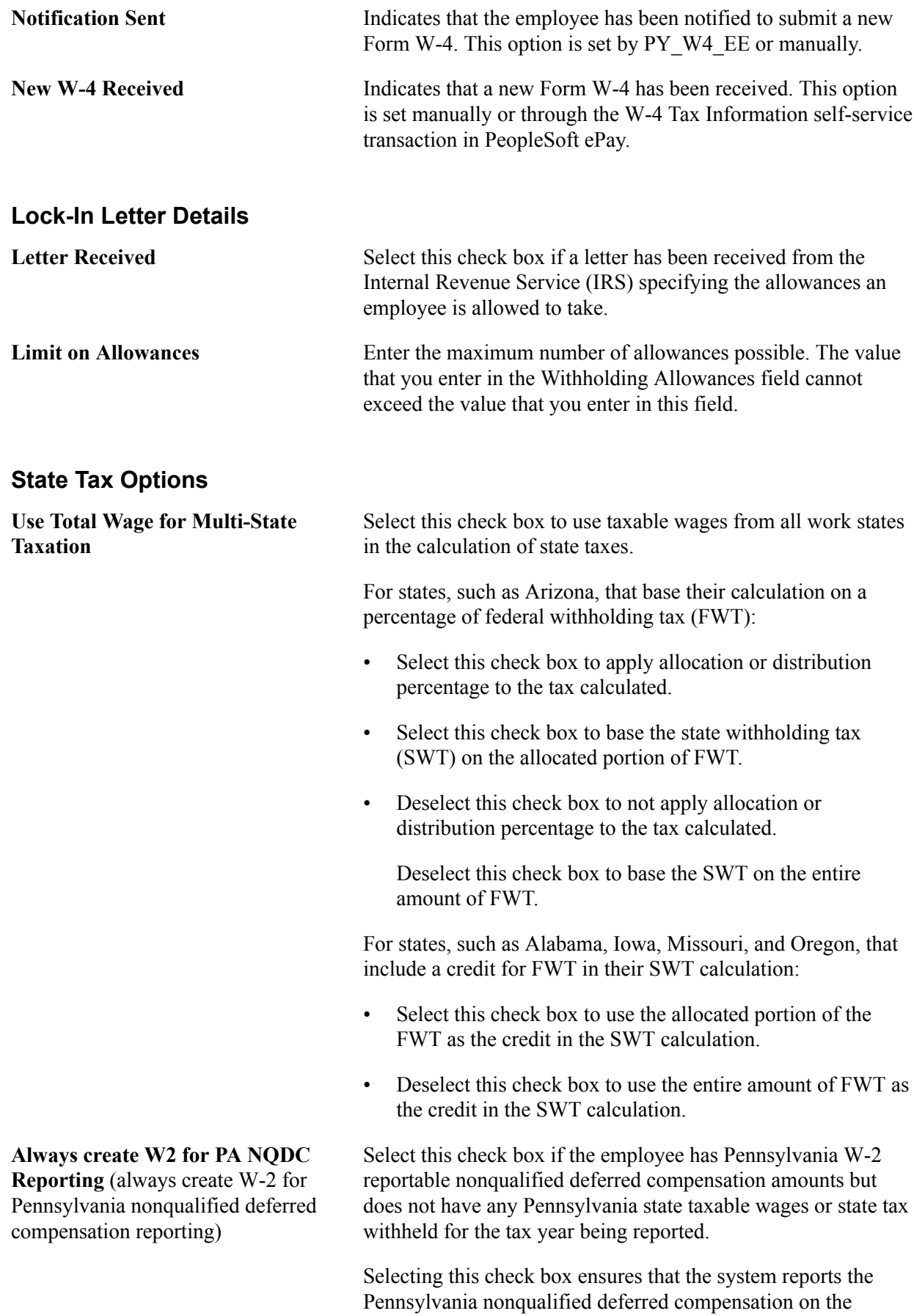

employee's W-2 even though the employee doesn't have any reportable Pennsylvania earnings.

See *Year End Processing: U.S., Puerto Rico, and the U.S. Territories Guide*

### **Tax Treaty/Non-Resident Data**

Use these fields to enter information for nonresident alien employees. All nonresident alien employees (including those not governed by tax treaties) must be identified as nonresident alien employees on the Federal Tax Data record to invoke the nonresident alien withholding tax calculation.

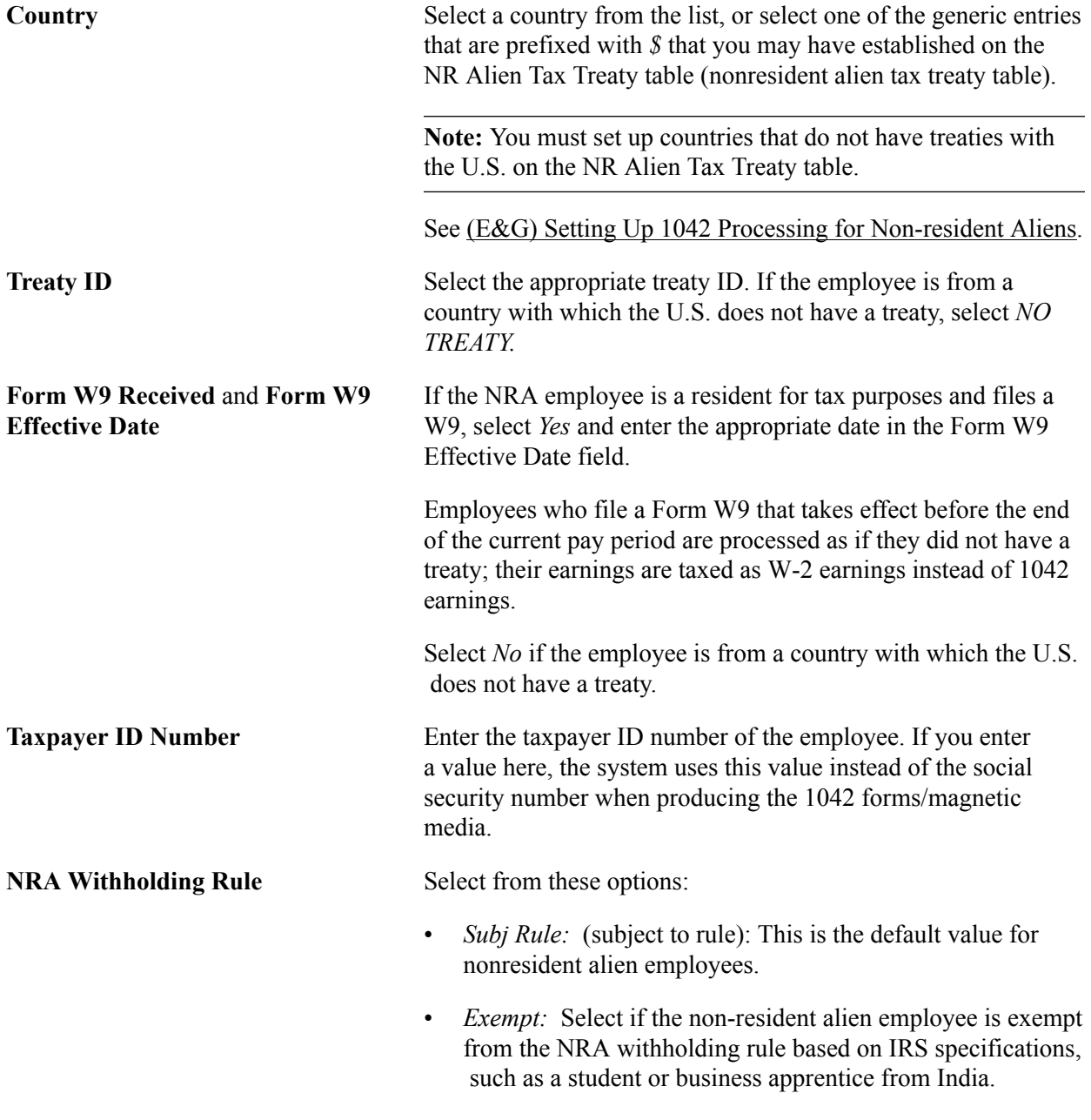

• *N/A* (not applicable): Select for nonresident alien employees who are taxed as U.S. citizens.

# **(E&G) Education and Government**

The information in this group box enables the eligible employee to be subject to a reduced tax treaty rate. To claim benefits of a treaty, an employee must have a visa and be a resident of one of the treaty countries. An employee can claim benefits for only one treaty at any particular time. Employees who want to claim benefits under a tax treaty must submit a written statement to their employer, along with applicable forms.

Use the *Form 8233 Received* and *Form W8 Received* options to determine the employee's eligibility for reduced tax treaty rates. You must mark the correct form for the specified income code by the end of the current pay period. Otherwise, the affected earning will be taxed as W-2 earnings instead of 1042 earnings.

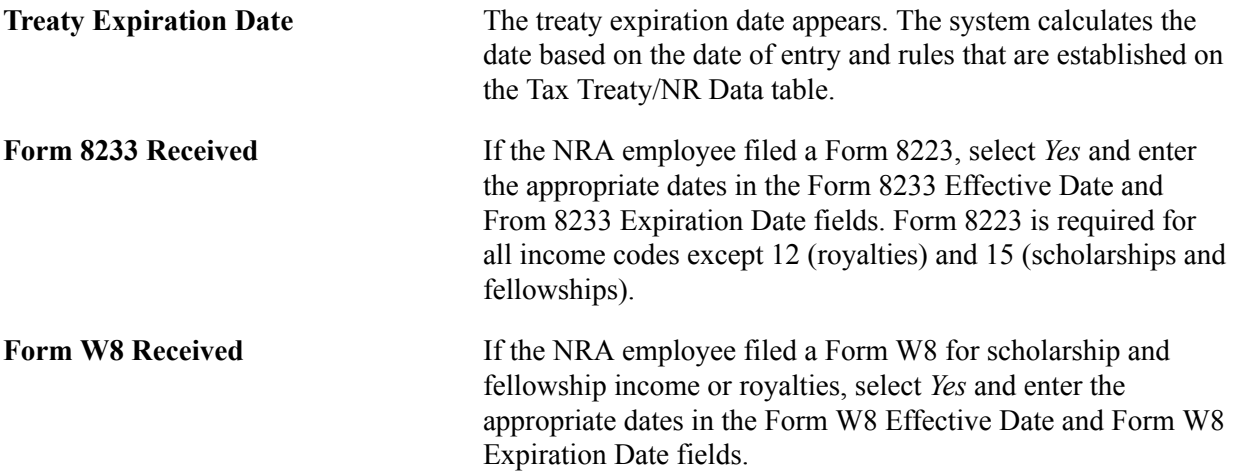

# **(E&G) Allowable Earnings Codes**

The system populates the Allowable Earnings Codes grid with information entered on the Treaty/NR Alien Table page according to the country and treaty ID that you specify.

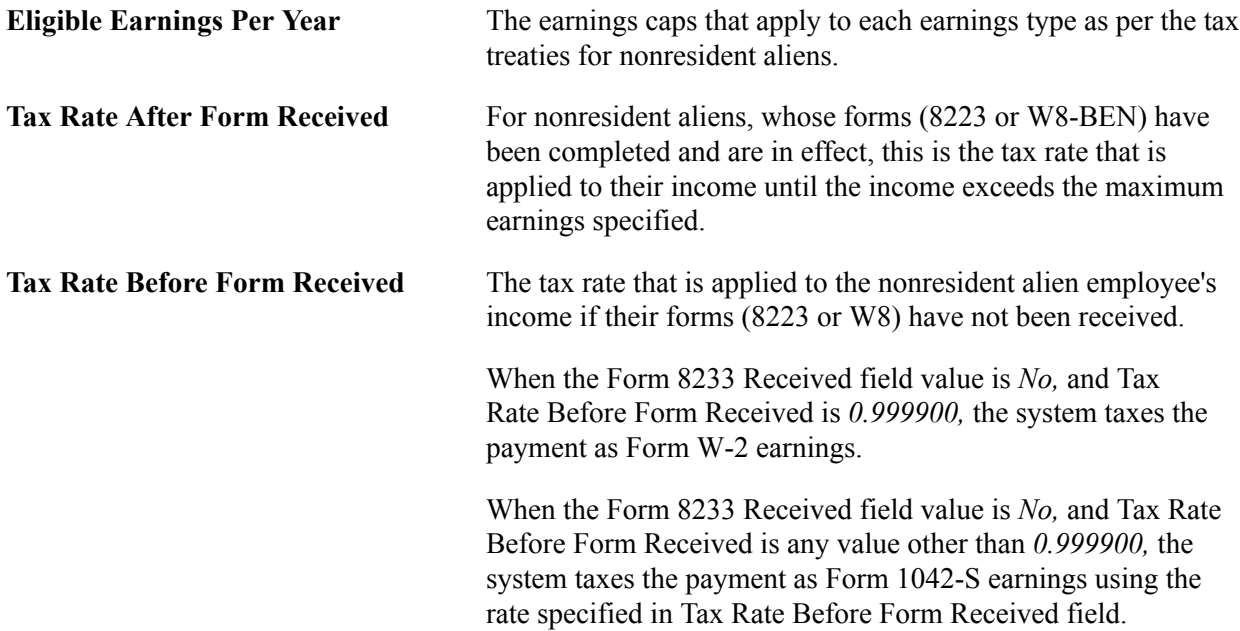

#### **Related Links**

[\(USA\) Processing Forms W-4](#page-519-0) [By Paysheet - One-Time Taxes Page](#page-801-0)

# <span id="page-497-0"></span>**State Tax Data Page**

(USA, USF) Use the State Tax Data page (TAX\_DATA3) to enter and maintain state tax information that the system uses to calculate state taxes for employees.

#### **Navigation**

- Payroll for North America > Employee Pay Data USA > Tax Information > Update Employee Tax Data > State Tax Data
- Payroll for North America > Employee Pay Data USF > Tax Information > Update Employee Tax Data > State Tax Data

#### **Image: State Tax Data page**

This example illustrates the fields and controls on the State Tax Data page .

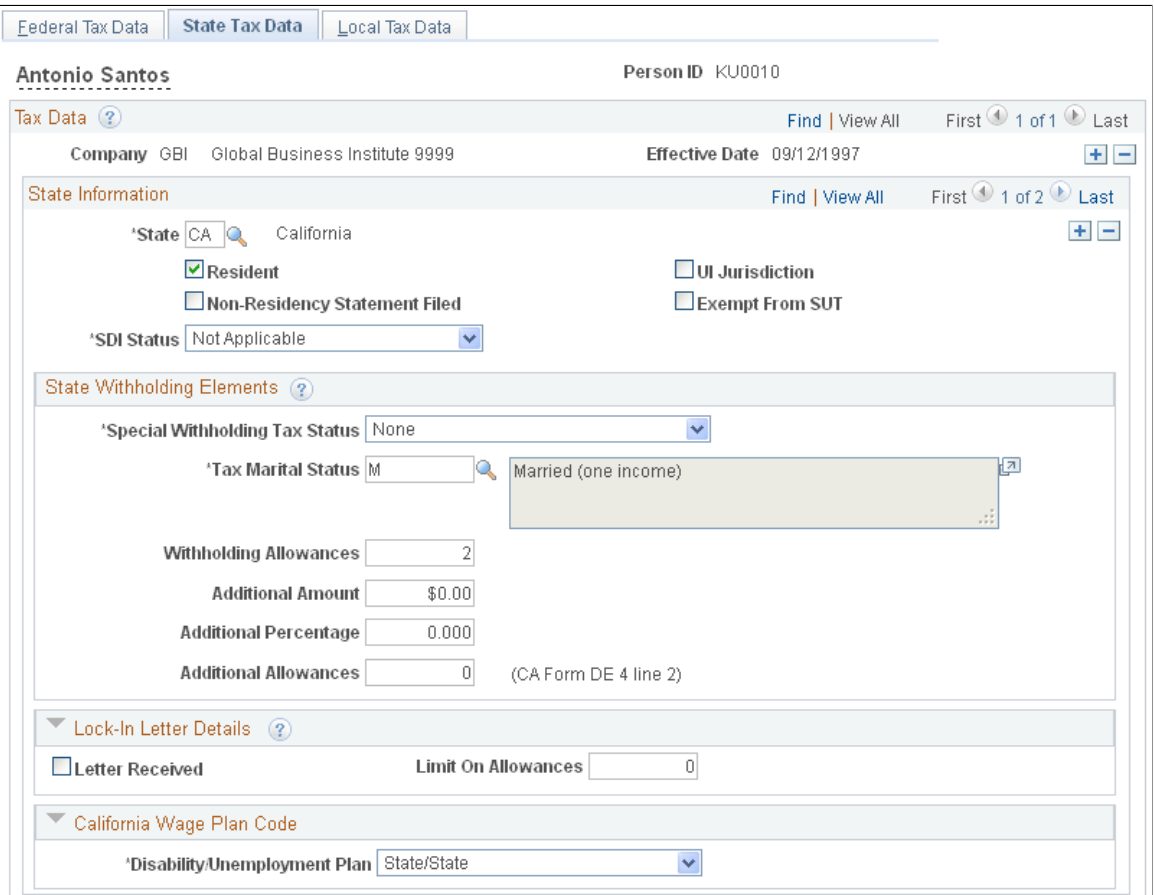

Enter state tax data on this page. State taxes include state unemployment tax (SUT), state and voluntary disability insurance (SDI and VDI), state and voluntary Family Leave Insurance (FLI and VFLI),and state and voluntary Medical Leave Insurance (MLI and VMLI), if applicable.

If an employee works for multiple companies, tax data is defined by company. If the employee works in multiple states or lives in a state other than the state of employment, each state must be identified on these pages. State taxes are calculated for the employee's residence and work locations based on Reciprocity Rules, the resident flag value on employee tax data, and the state(s) entered on the paylines.

**Note:** For Guam (GU), Virgin Islands (VI), and American Samoa (AS): Although employees in these territories are not subject to federal withholding, they are subject to territory withholding at the same rate as federal. The system uses the marital status and withholding allowances information on the Federal Tax Data page to calculate the territory withholding required by each of these territories.

### **State Information**

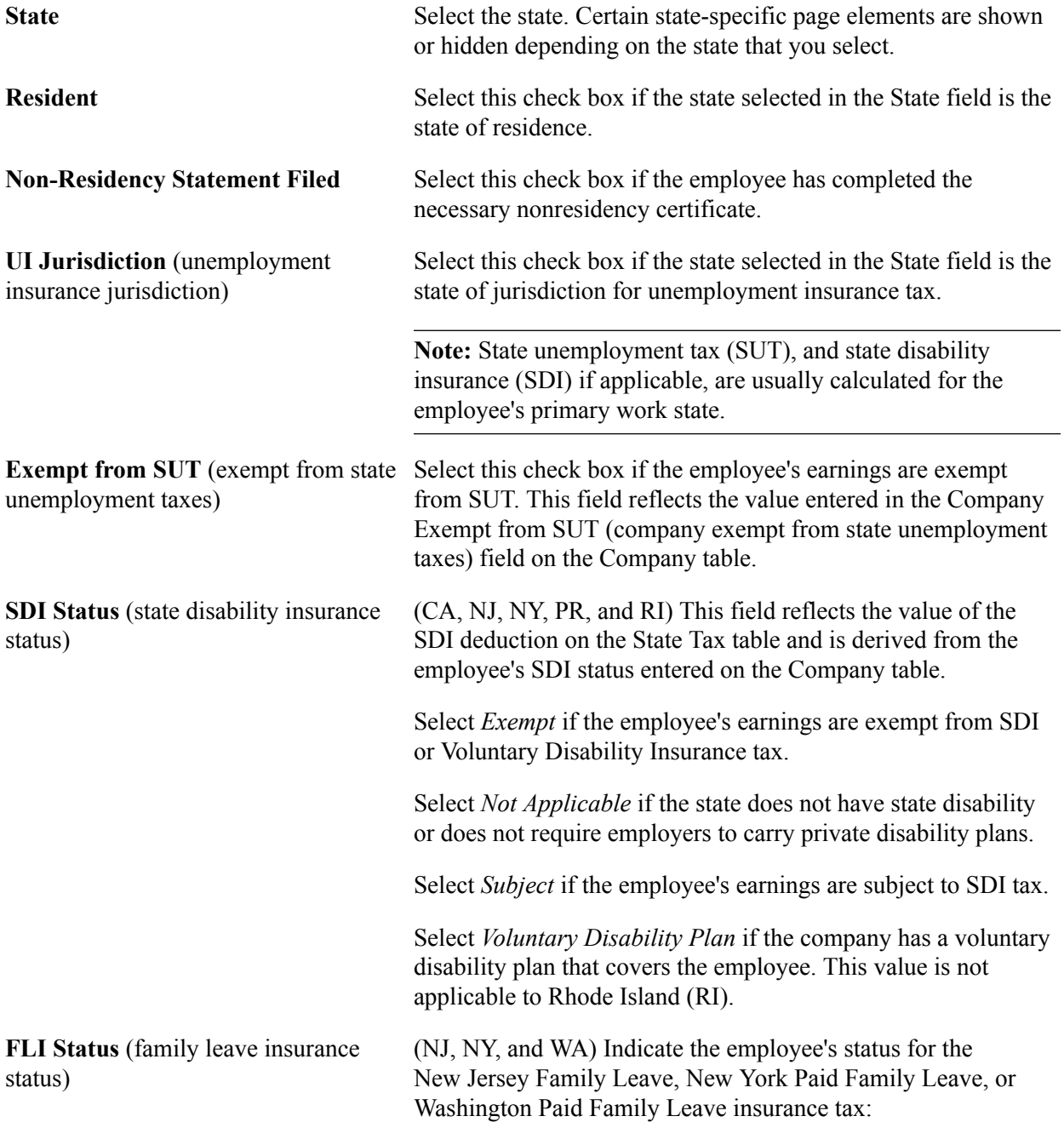

Select *Exempt* if the employee is exempted from the state plan, and the employee's earnings are exempt from the FLI tax.

Select *Not Applicable* if the state plan does not apply to the employee. For example, WA employees who are covered under a collective bargaining agreement that was in existence on or before the state plan became effective do not participate in state plan until the agreement is reopened, renegotiated, or expires.

Select *Subject* if the employee is covered by the state plan, and employee's earnings are subject to FLI tax.

Select *Voluntary Plan* if the company has a voluntary family leave insurance plan that covers the employee.

### **State Withholding Elements**

Use these fields to enter state-specific withholding information.

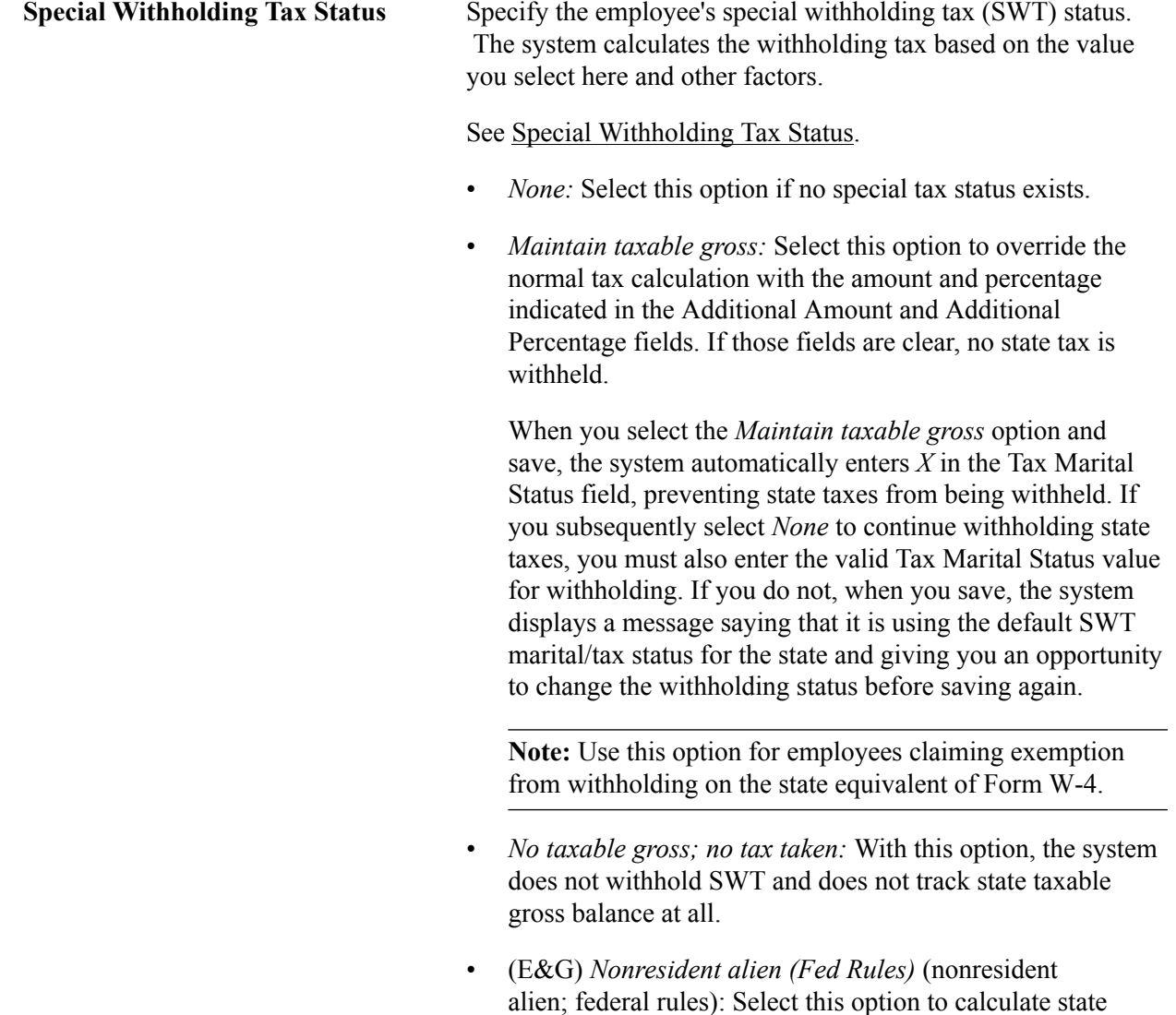

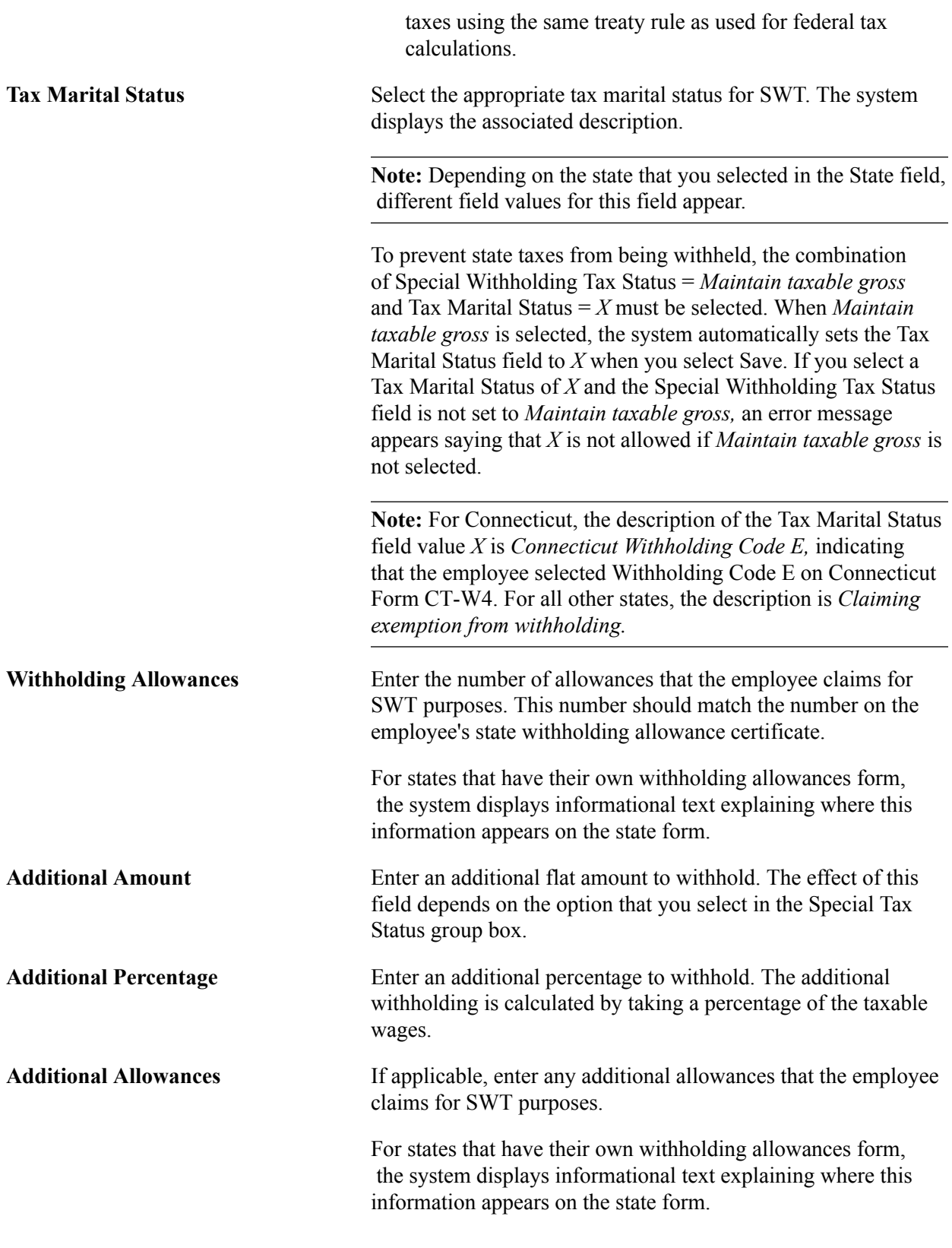

# **Arizona-Specific Page Element**

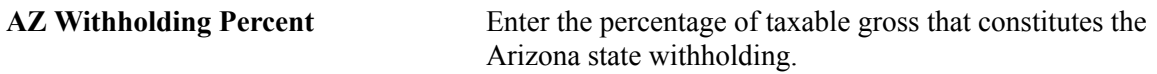

# **California-Specific Page Element**

(E&G) The California Wage Plan Code group box appears only when the state is *CA.*

The California Wage Plan Code is used only by employees of the California Public Employees Retirement System (PERS) to identify a wage continuation plan for employees in the public sector such as schools and government - or religious organizations that are exempt from state unemployment or disability plans, or have voluntary plans instead.

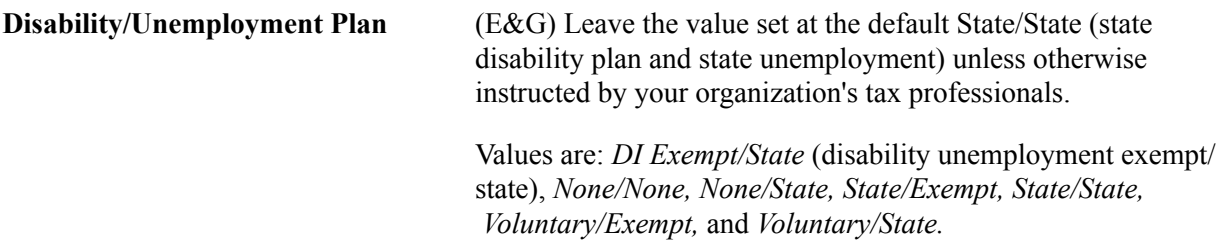

### **Connecticut-Specific Page Element**

**CT Only** Indicate whether the withholding adjustment amount is an *Increase* or *Decrease* amount. The system increases or decreases the employee's CT withholding only on payments of regular wages. If regular and supplemental wages are paid concurrently, the system applies the increase or decrease to the regular earnings only, and not to the supplemental wages.

# **Louisiana-Specific Page Element**

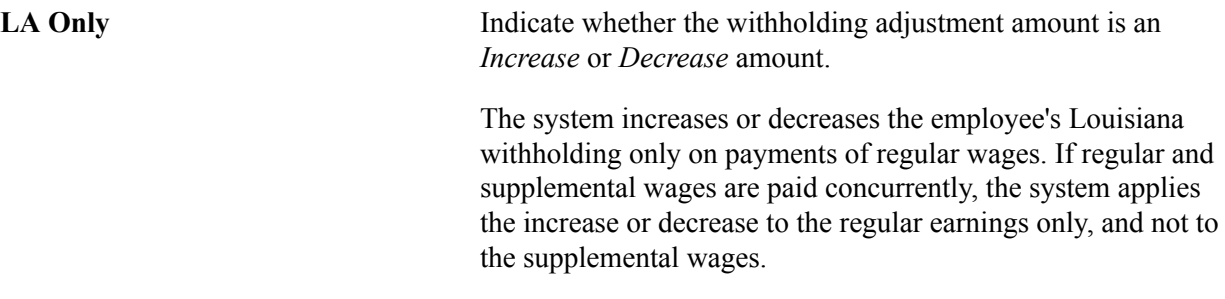

# **Mississippi-Specific Page Element**

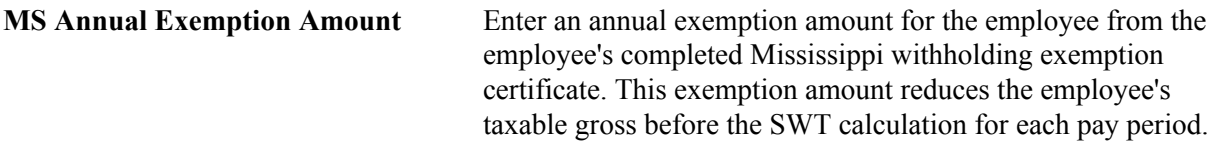

# **Oregon-Specific Page Element**

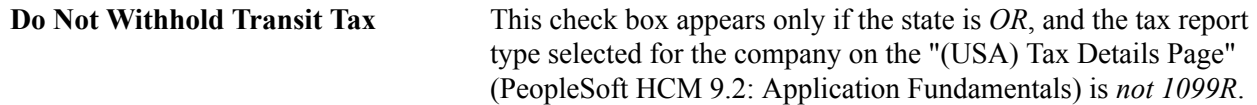

Select this checkbox if you do not wish to withhold Oregon Statewide Transit Tax from payments that are made to the employee. For example, if the employee is an Oregon resident who works outside of the state, the out-of-state employer can, as a courtesy, withhold transit tax for the employee but it is not required. If the withholding is disabled, it is the employee's responsibility to pay the tax when he or she files for personal income tax return.

**Note:** Retirees are exempted from the Oregon Statewide Transit Tax. No tax will be withheld from payments to individuals who are paid in companies that have the *1099R* tax report type selected on the "(USA) Tax Details Page" (PeopleSoft HCM 9.2: Application Fundamentals). See [Understanding the Oregon Statewide Transit Tax](#page-160-0)

### **Puerto Rico-Specific Page Element**

**PR Retirement Plan** (E&G) This check box is visible only if Education and Government is selected on the Installation table - Products page. Select to indicate that the employee is a participant in a government pension or retirement plan of the Commonwealth of Puerto Rico. The employee's government or retirement plan contribution is factored into the withholding calculations.

#### **Vermont-Specific Page Element**

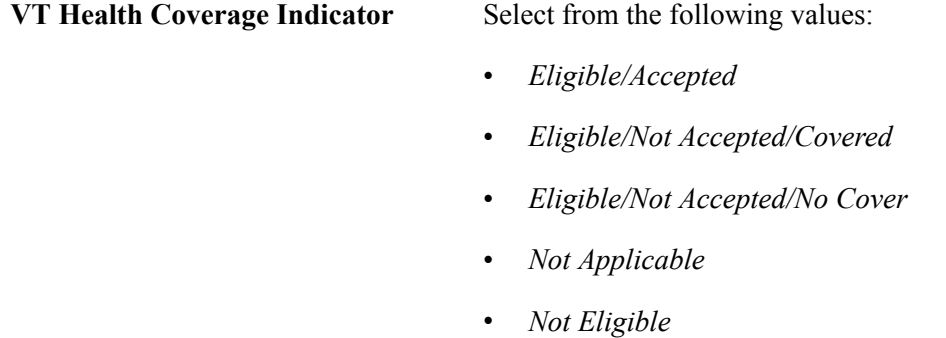

• *Seasonal*

# **Washington-Specific Page Element**

**MLI Status** (medical leave insurance status) Indicate the employee's status for the Washington Paid Medical Leave insurance tax: Select *Exempt* if the employee is exempted from the state plan

(for example, federal employees), and the employee's earnings are exempt from the MLI tax.

Select *Not Applicable* if the state plan does not apply to the employee. For example, employees who are covered under a collective bargaining agreement that was in existence on or before the state plan became effective are not subject to state plan coverage until the agreement is reopened, renegotiated, or expires. In this case, employers do not withhold premiums from employees, or pay the employer share of their premium.

Select *Subject* if the employee is covered by the state plan administered by Washington, and the employee's earnings are subject to MLI tax.

Select *Voluntary Plan* if the company has a voluntary medical leave insurance plan that covers the employee.

#### **Wisconsin-Specific Page Element**

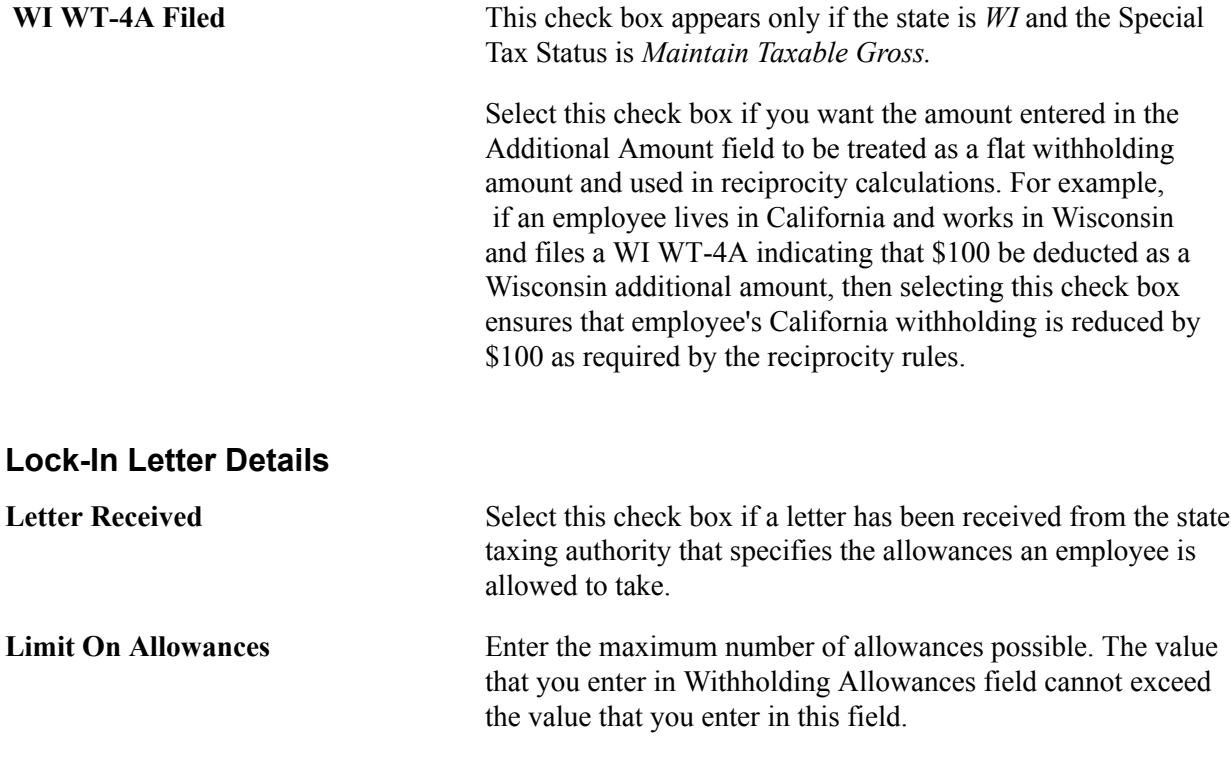

### **Related Links**

[By Paysheet - One-Time Taxes Page](#page-801-0) [\(E&G\) Setting Up 1042 Processing for Non-resident Aliens](#page-204-0)

# <span id="page-503-0"></span>**Local Tax Data Page**

(USA, USF) Use the Local Tax Data page (TAX\_DATA5) to enter employee tax data for each locality in which an employee lives or works.
#### **Navigation**

- Payroll for North America > Employee Pay Data USA > Tax Information > Update Employee Tax Data > Local Tax Data
- Payroll for North America > Employee Pay Data USF > Tax Information > Update Employee Tax Data > Local Tax Data

### **Image: Local Tax Data page**

This example illustrates the fields and controls on the Local Tax Data page.

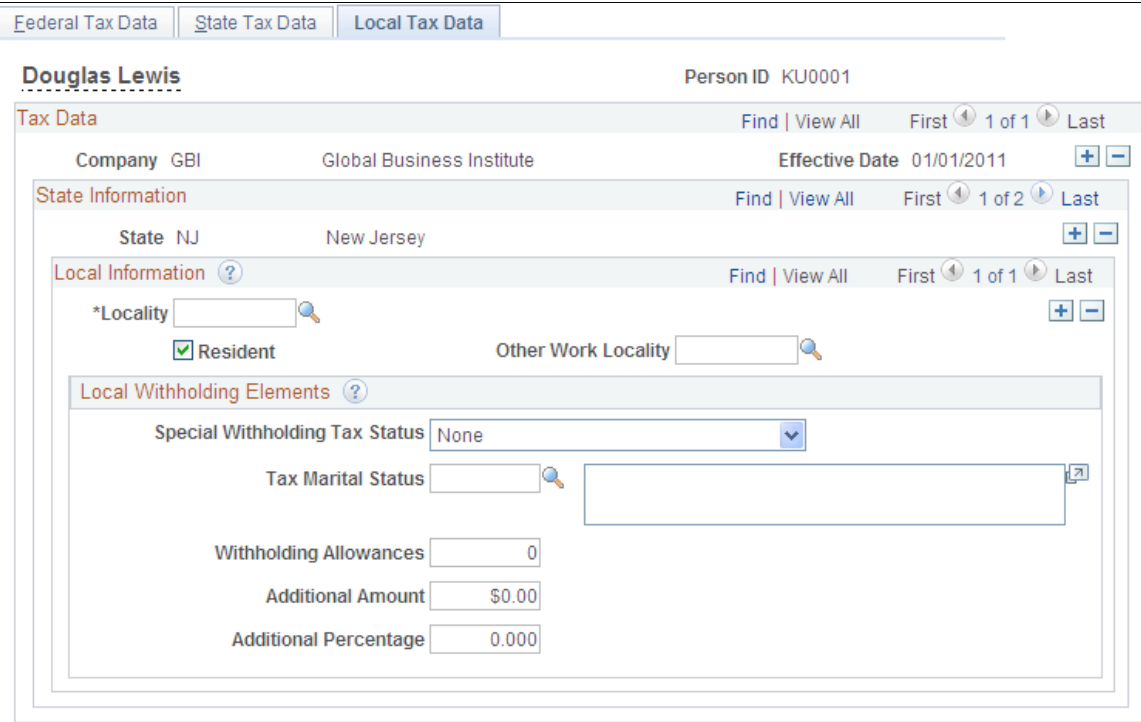

### **Local Information**

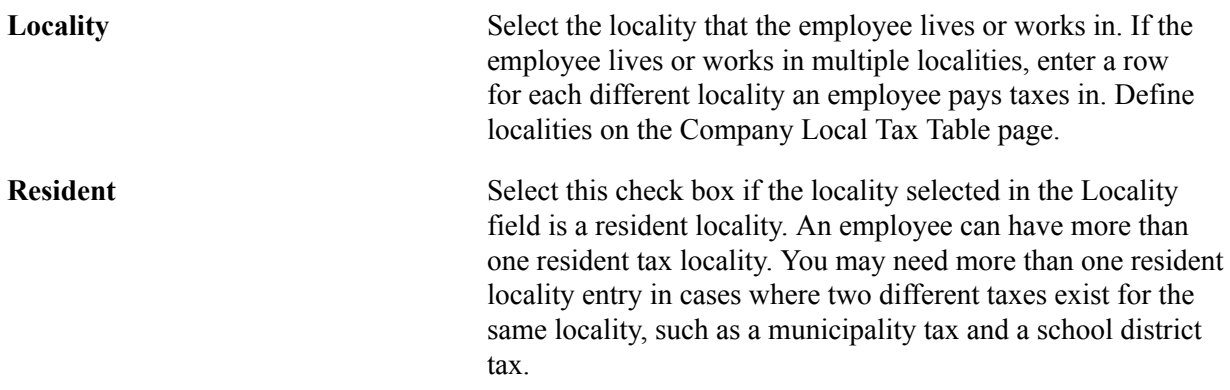

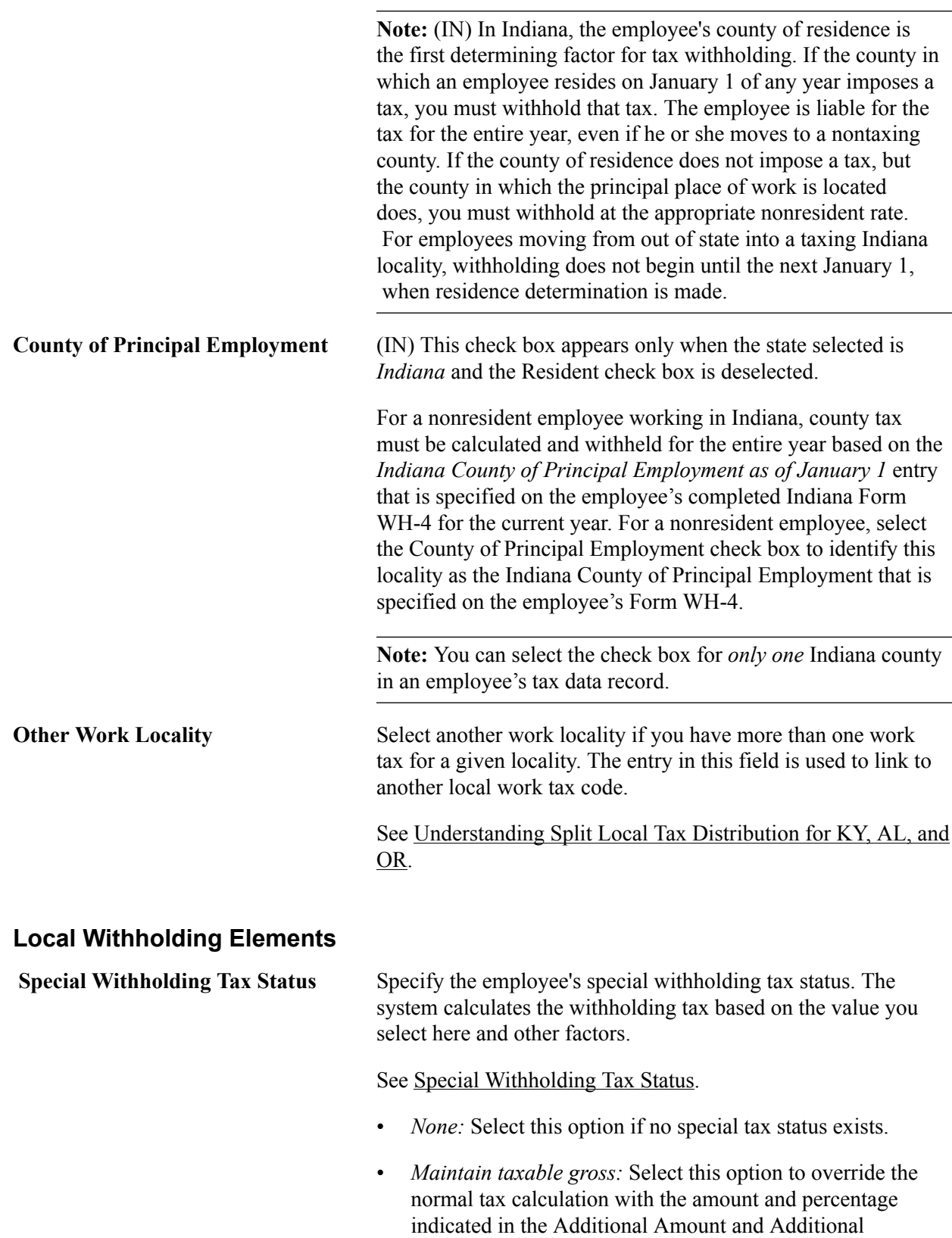

Percentage fields. If those fields are clear, no local tax is withheld. • *No taxable gross; no tax taken:* With this option, the system

does not track local taxable gross balance at all.

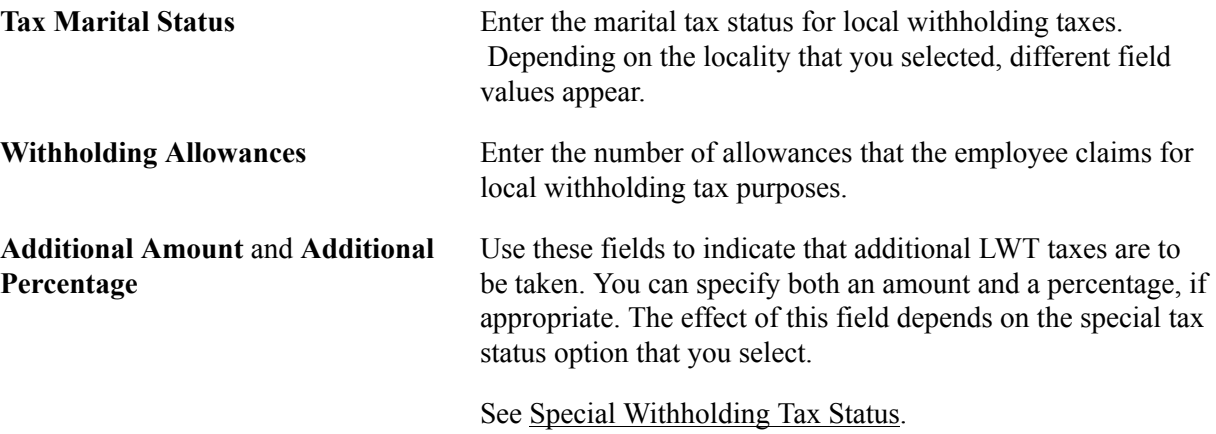

### **Related Links**

"Tax Location Table − State/Province/Locality Page" (PeopleSoft HCM 9.2: Application Fundamentals) [By Paysheet - One-Time Taxes Page](#page-801-0)

# **(CAN) Entering and Maintaining Canadian Income Tax Data**

# **Pages Used to Enter and Maintain Canadian Income Tax Data**

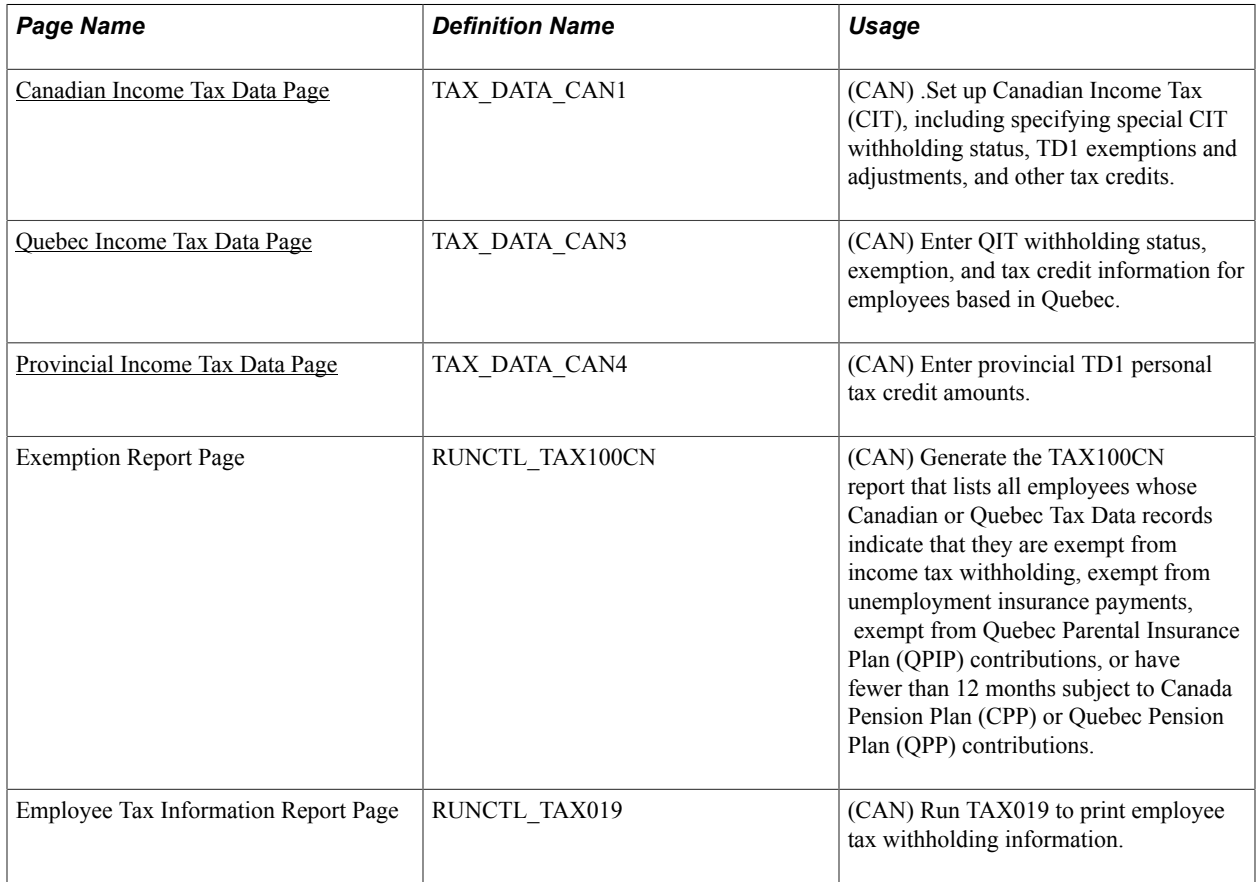

### **Related Links**

[Understanding Canadian Tax Methods](#page-1338-0)

# **Common Elements Used to Enter and Maintain Canadian Income Tax Data**

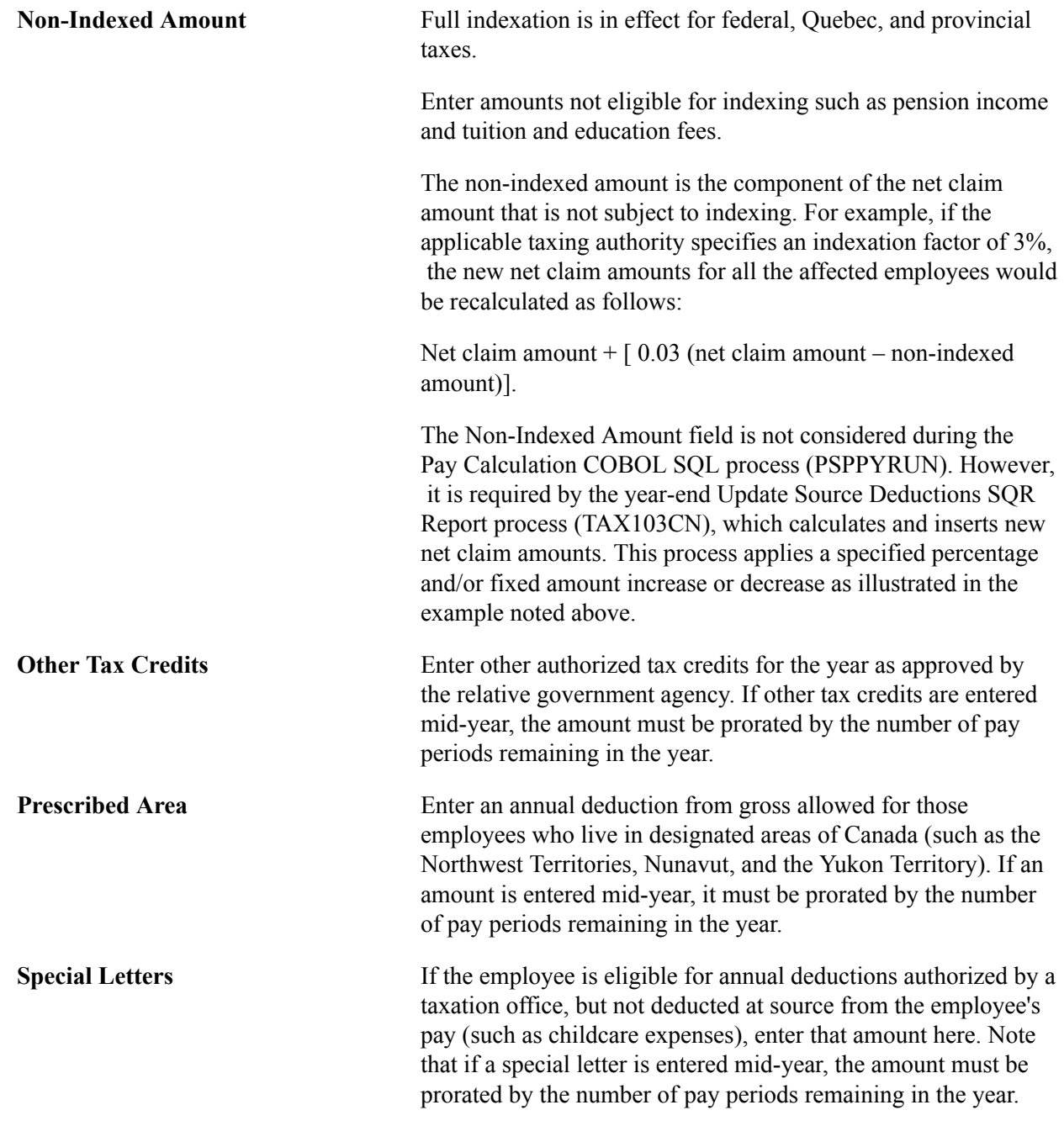

# <span id="page-507-0"></span>**Canadian Income Tax Data Page**

(CAN) Use the Canadian Income Tax Data page (TAX\_DATA\_CAN1) to set up Canadian Income Tax (CIT), including specifying special CIT withholding status, TD1 exemptions and adjustments, and other tax credits.

### **Navigation**

Payroll for North America > Employee Pay Data CAN > Tax Information > Update Employee Tax Data > Canadian Income Tax Data

### **Image: Canadian Income Tax Data page (1 of 2)**

This example illustrates the fields and controls on the Canadian Income Tax Data page (1 of 2).

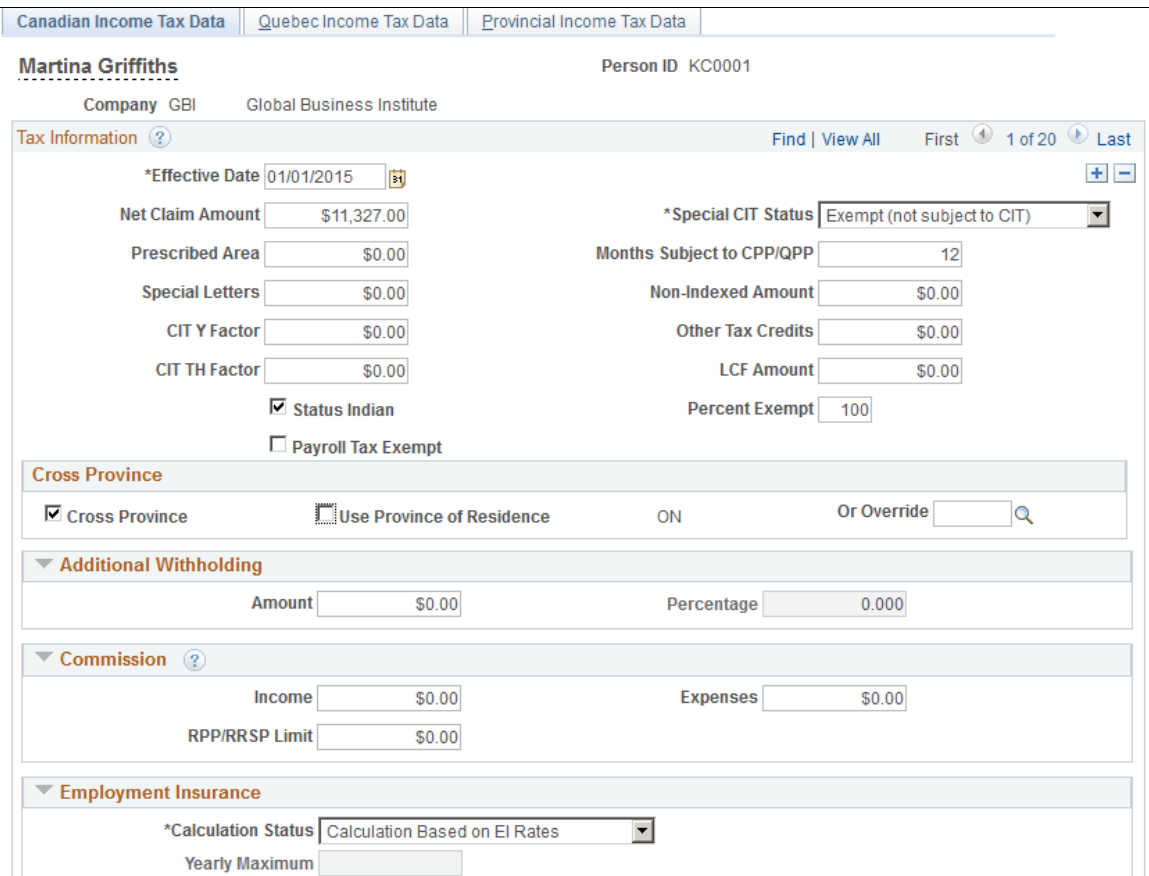

#### **Image: Canadian Income Tax Data page (2 of 2)**

This example illustrates the fields and controls on the Canadian Income Tax Data page (2 of 2).

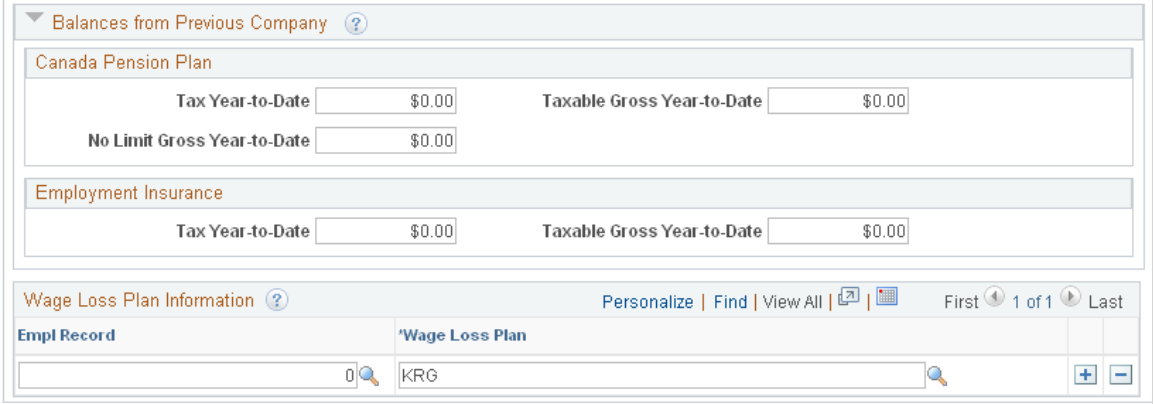

Net Claim Amount<br>
Enter the total sum of all federal income tax exemption amounts from the employee's federal TD1 form (including the non-

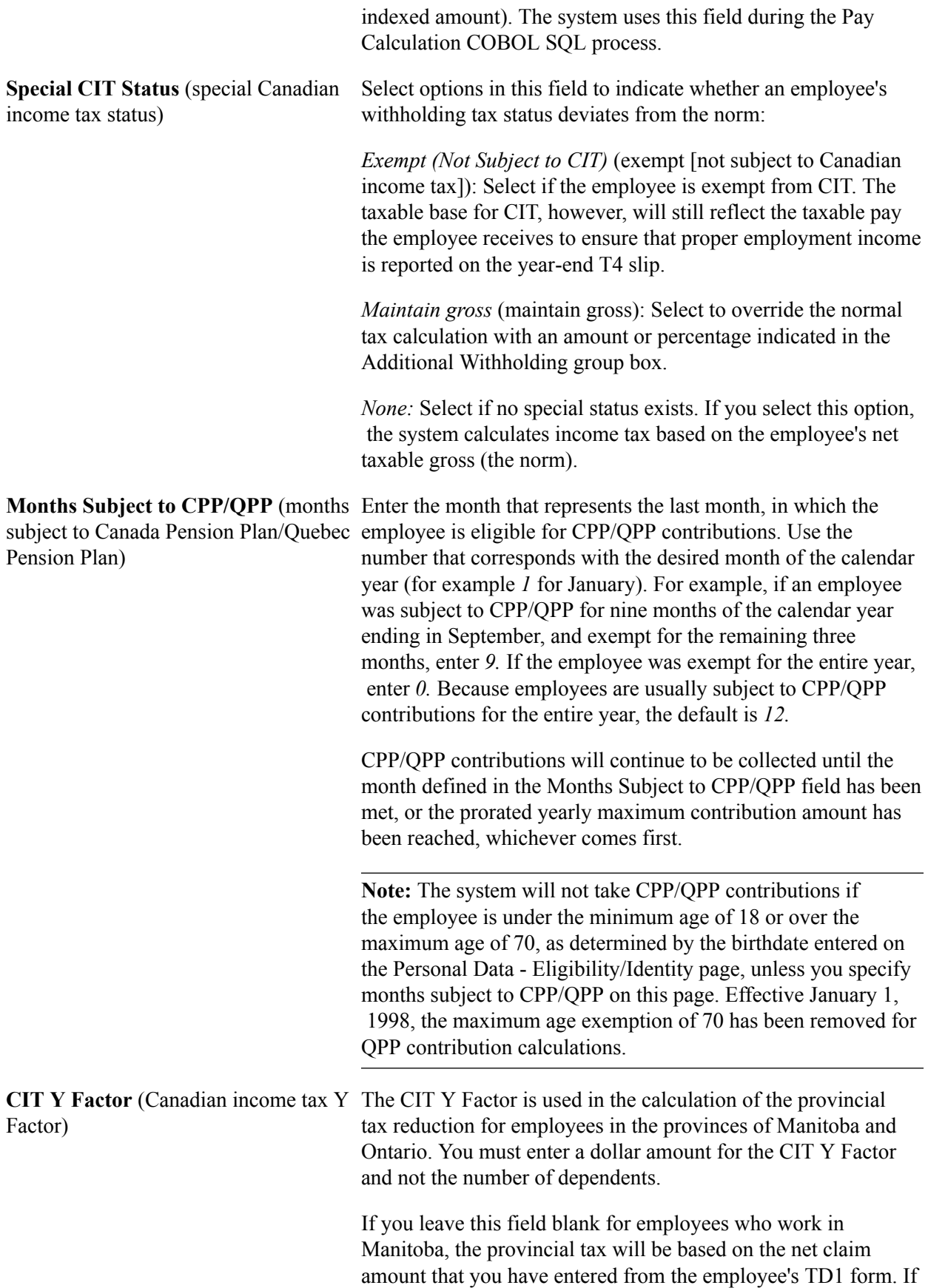

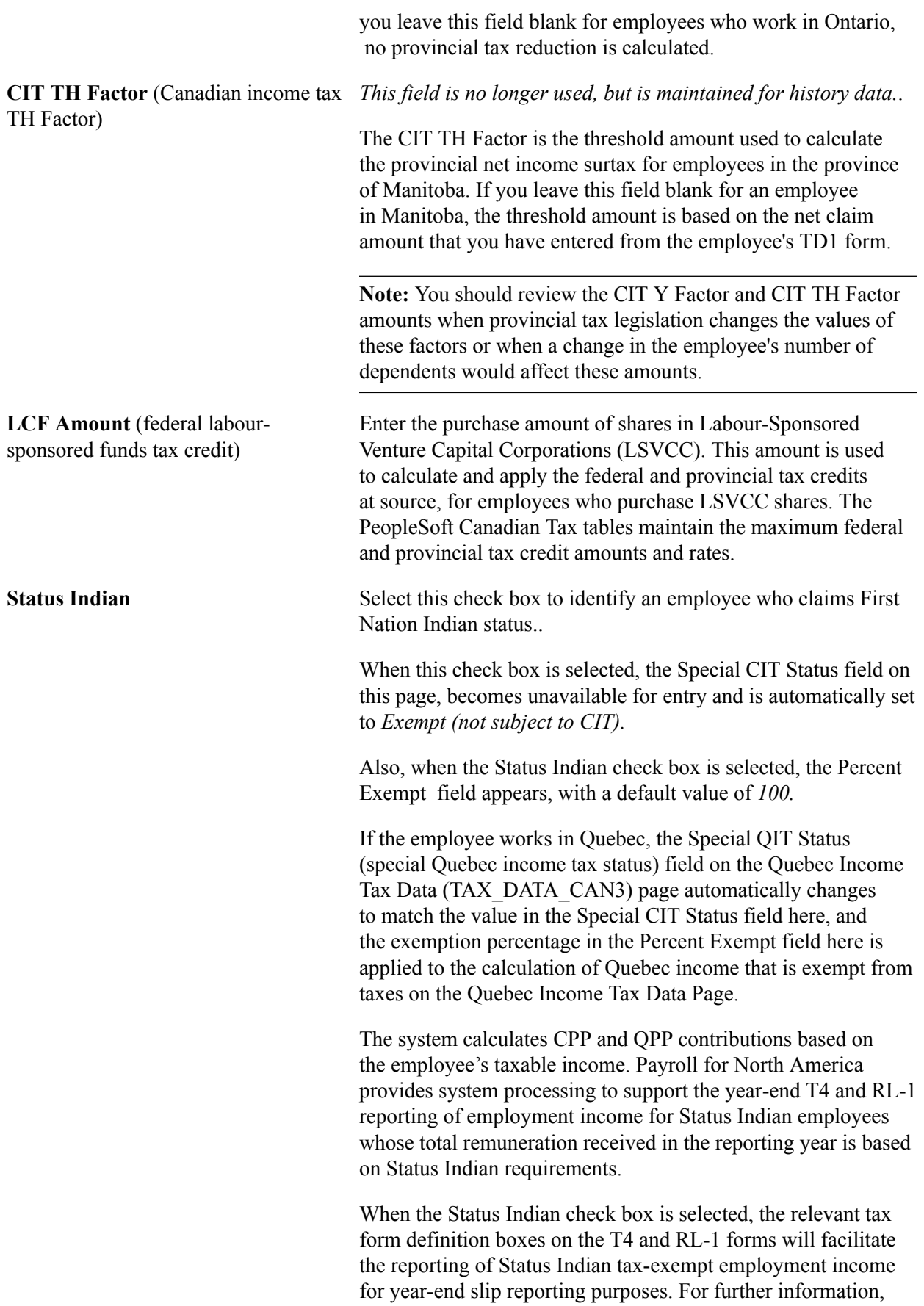

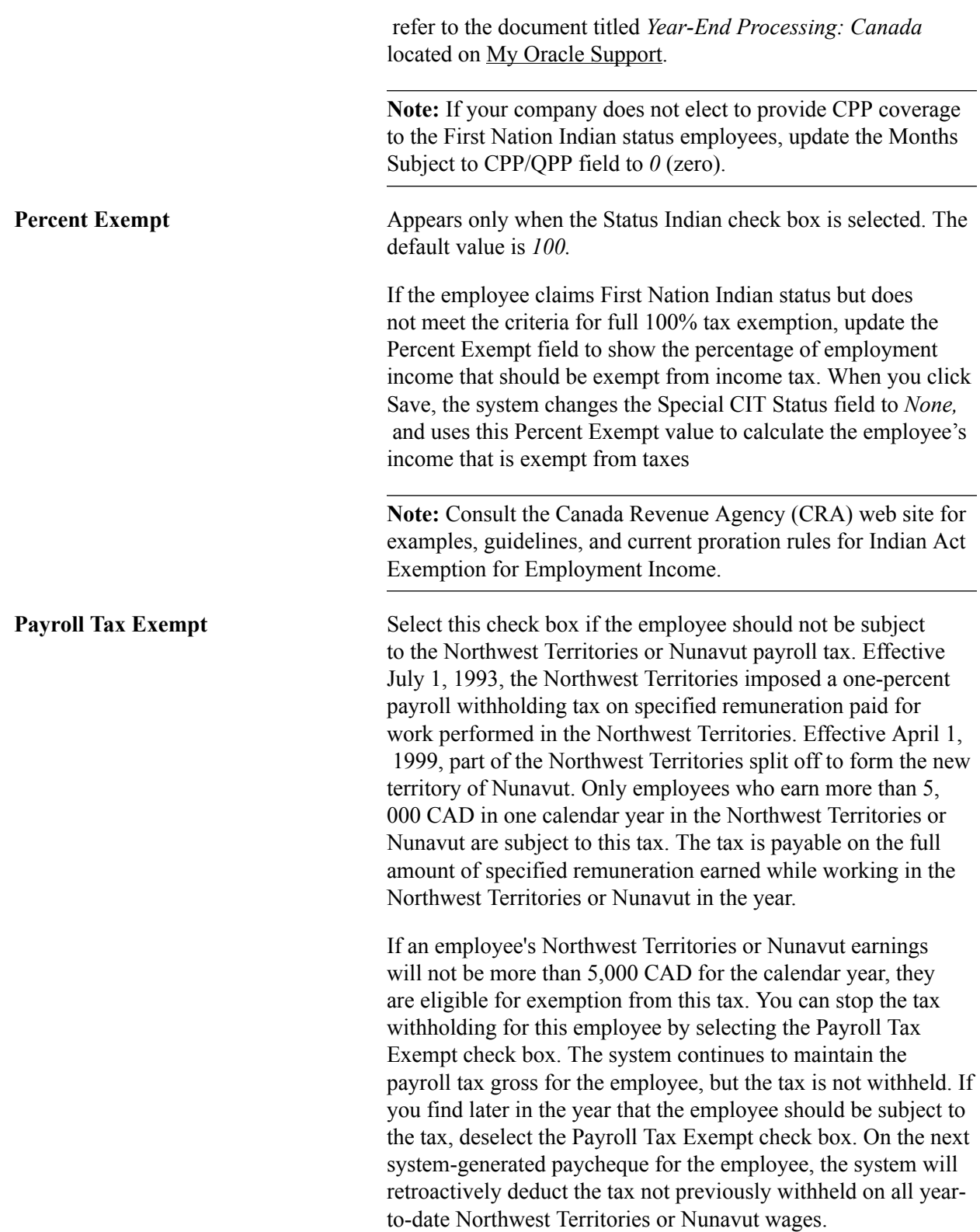

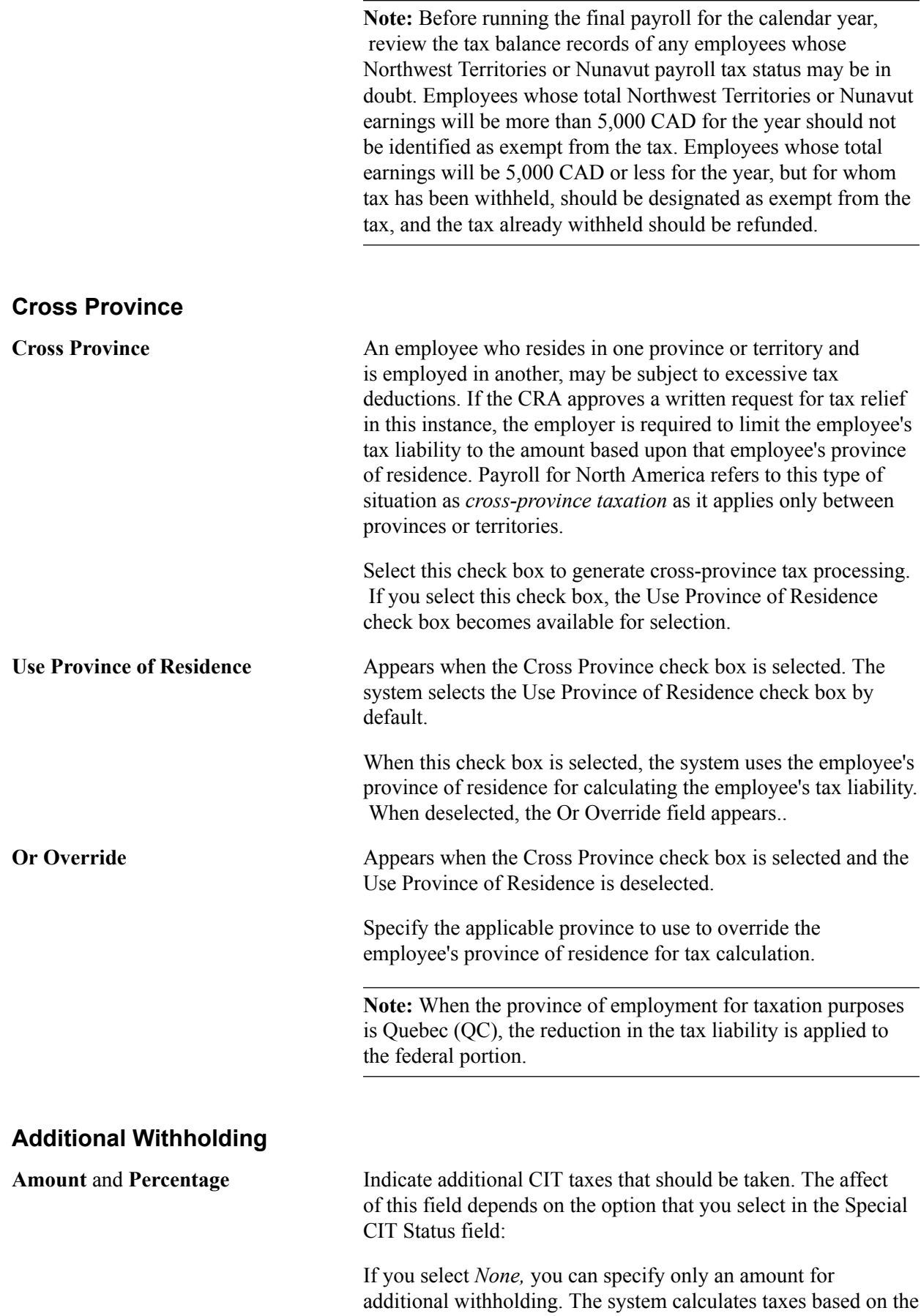

information on the tax table and adds the additional withholding amount indicated. The amount you enter is always applied against CIT(T4).

If you select *Maintain gross* you can specify an amount or a percentage, or both, for withholding income taxes. The system overrides the normal tax calculation and takes only the amount and/or percentage entered in the Amount and/or Percentage fields. The amount you enter applies against the associated taxable gross on the paycheque. If multiple taxable grosses are applicable, the system allocates/distributes taxes (amount and/or percentage) based on total taxable grosses.

**Note:** If you do not want to take additional withholding from a particular cheque, deselect the Additional Taxes check box on the [By Paysheet - One-Time Taxes Page.](#page-801-0)

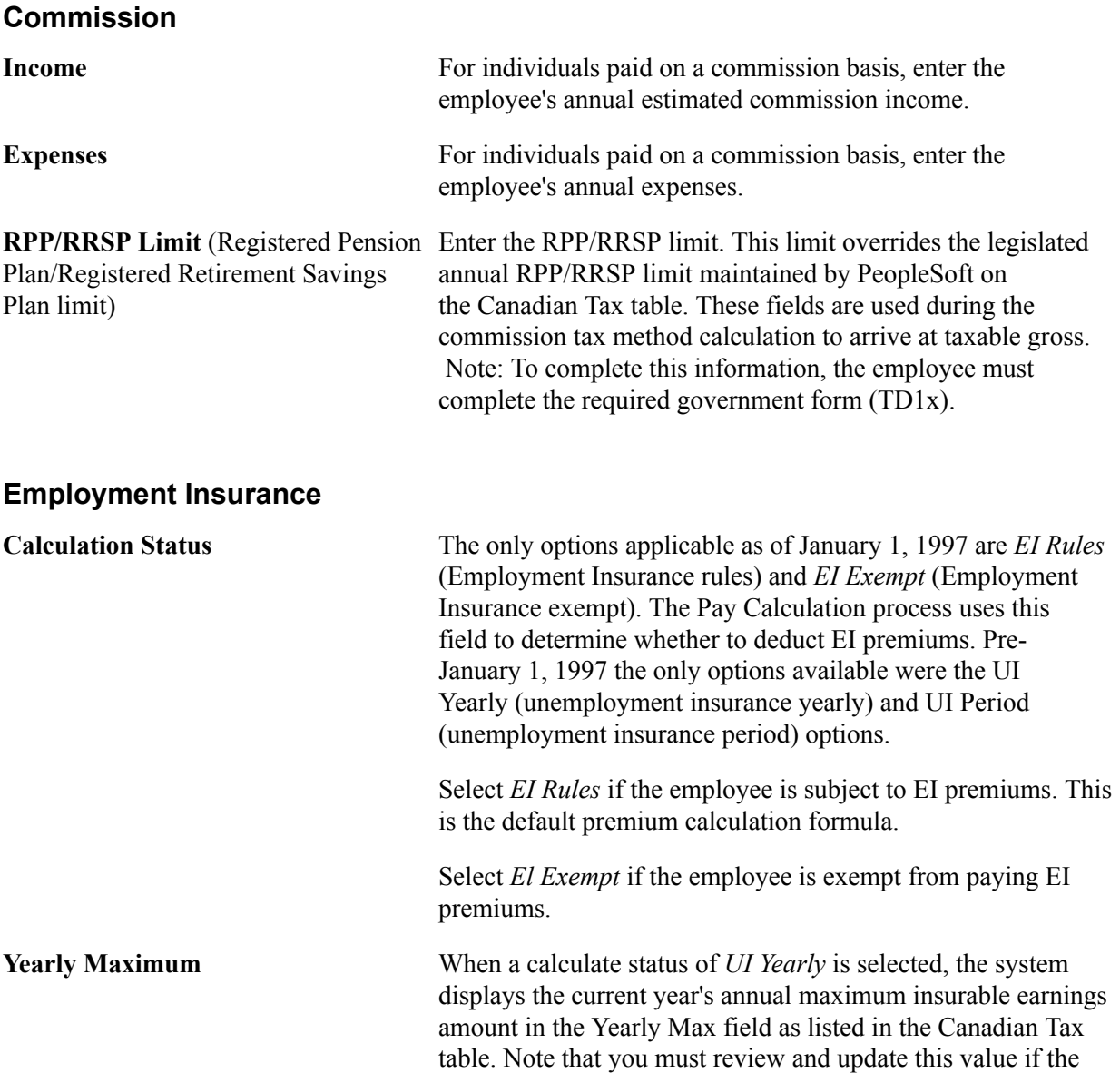

employee starts after the beginning of the year or terminates before the end of the year.

**Note:** *UI Yearly* and *UI Period* cannot be selected on records dated later than January 1, 1997. The only valid calculate status selections effective after January 1, 1997 are *EI Rules* and *El Exempt.*

### **Balances from Previous Company**

If the employee meets the guidelines set forth by the CRA for the continuation of CPP/QPP contributions and EI premiums as the result of a merger, acquisition, or company restructuring, use the fields in the Balances from Previous Company group box to enter the employee's year-to-date carryover amounts that were brought forward to the new company.

Enter the employee's year-to-date CPP and EI contribution amounts from the previously acquired/merged company into the appropriate fields.

### **Wage Loss Plan Information**

**Wage Loss Plan** Select the appropriate wage loss plan code. This applies the correct employer EI premium rate as determined by the benefit coverage level of the wage loss replacement plan for short-term disability.

> You define valid wage loss replacement plan codes in the Canada Wage Loss Plan Table component (WAGELS\_PLN \_TBL) in Define Payroll Taxes. You must create these codes *before* you use them elsewhere in the system.

**Note:** If the Multiple Jobs feature is enabled, you can enter multiple wage loss plans per employee. If the Multiple Jobs Allowed check box is deselected, you can enter only one wage loss plan per employee.

If the Automatic Employee Tax Data check box on the Installation Table - Products Specific page is selected, the system automatically creates employee tax data records whenever you hire an employee or transfer an employee to a new company.

The wage loss plan default that you specify on the Pay Group Table - Definition page becomes the default wage loss plan on the Canadian Income Tax Data page whenever the system automatically creates employee tax data records.

### <span id="page-514-0"></span>**Quebec Income Tax Data Page**

(CAN) Use the Quebec Income Tax Data page (TAX\_DATA\_CAN3) to enter QIT withholding status, exemption, and tax credit information for employees based in Quebec.

### **Navigation**

Payroll for North America > Employee Pay Data CAN > Tax Information > Update Employee Tax Data > Quebec Income Tax Data

### **Image: Quebec Income Tax Data page**

This example illustrates the fields and controls on the Quebec Income Tax Data page.

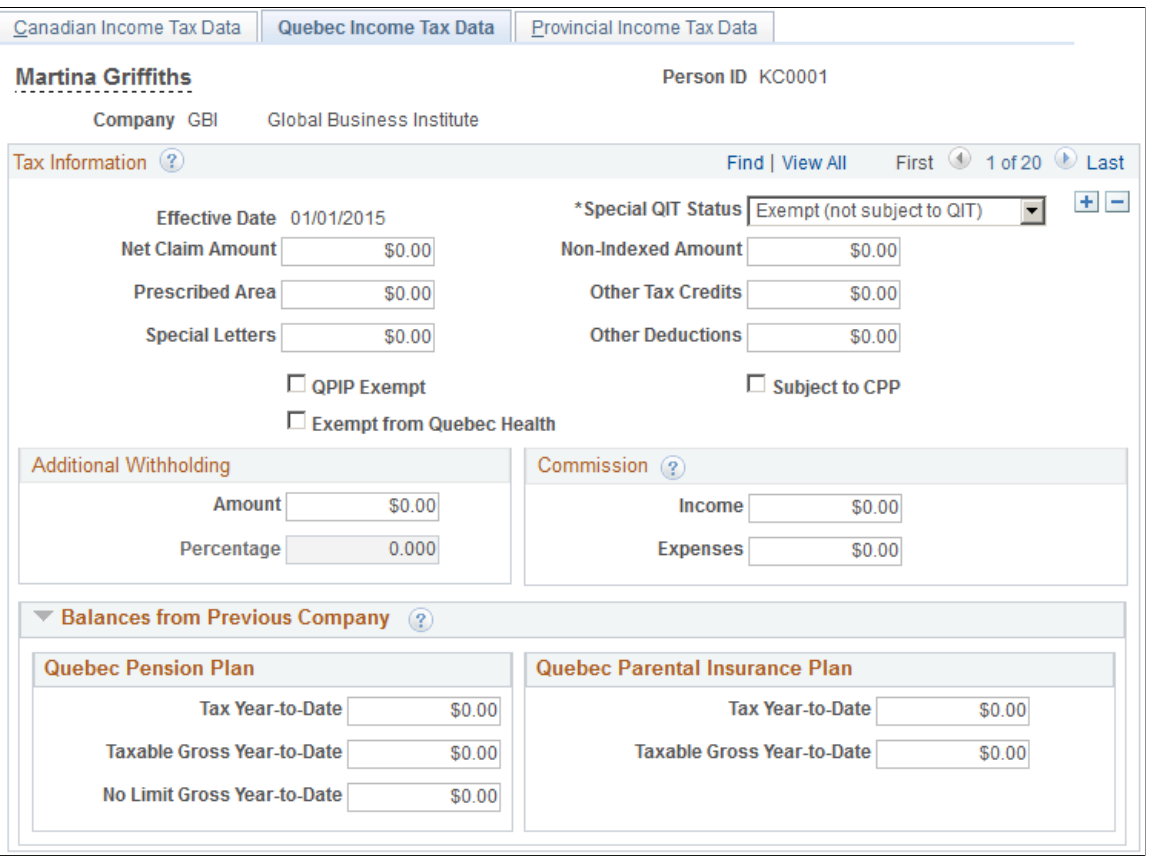

### **Tax Information**

**Special QIT Status** (special Quebec income tax status)

These options are similar to those on the Canadian Income Tax Data page. Your selection indicates whether the employee has any special tax status for QIT purposes.

If the employee works in Quebec, and the Status Indian check box is selected on the Canadian Income Tax Data page, the Special QIT Status field here automatically changes to match the value in the Special CIT Status field on the Canadian Income Tax Data page, and the exemption percentage in the Percent Exempt field on the [Canadian Income Tax Data Page](#page-507-0) is applied to the calculation of Quebec income that is exempt from taxes here, on the Quebec Income Tax Data page.

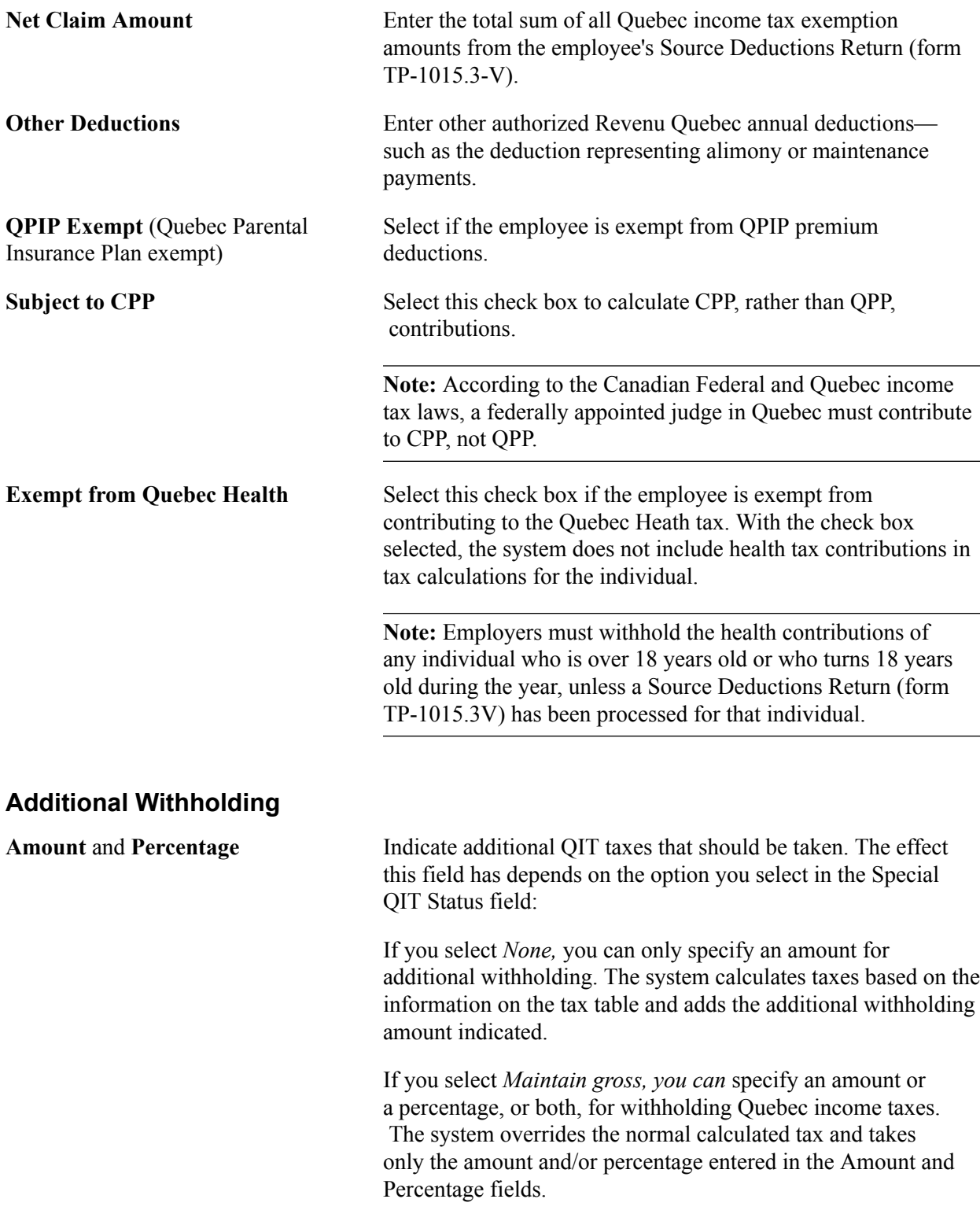

**Note:** If you do not want to take additional withholding from a particular check, deselect the Additional Taxes check box on the By Paysheet - One-Time Taxes page.

### **Commission**

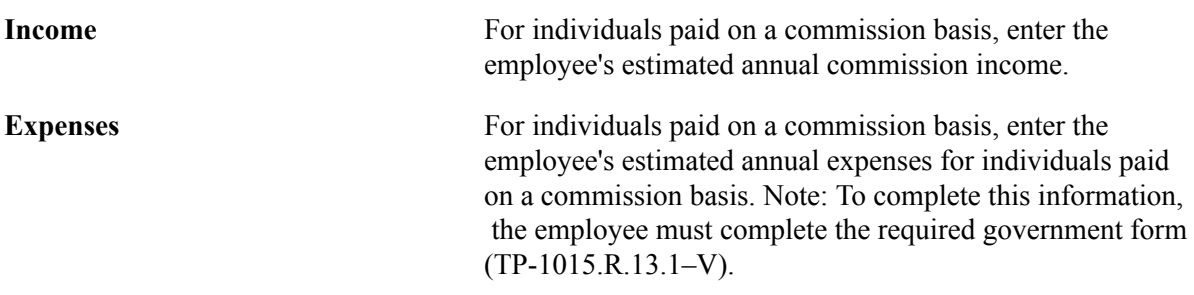

### **Balances from Previous Company**

For merged or acquired companies that have employees that worked in Quebec, enter the employee's year-to-date carryover amounts to the Quebec Pension Plan (QPP) and the Quebec Parental Insurance Plan (QPIP) in the appropriate fields in the Balances from Previous Company group box.

**Note:** Enter the federal portion of the year-to-date Employment Insurance premiums on the Canadian Income Tax Data page.

### <span id="page-517-0"></span>**Provincial Income Tax Data Page**

(CAN) Use the Provincial Income Tax Data page (TAX\_DATA\_CAN4) to enter provincial TD1 personal tax credit amounts.

#### **Navigation**

Payroll for North America > Employee Pay Data CAN > Tax Information > Update Employee Tax Data > Provincial Income Tax Data

### **Image: Provincial Income Tax Data page**

This example illustrates the fields and controls on the Provincial Income Tax Data page.

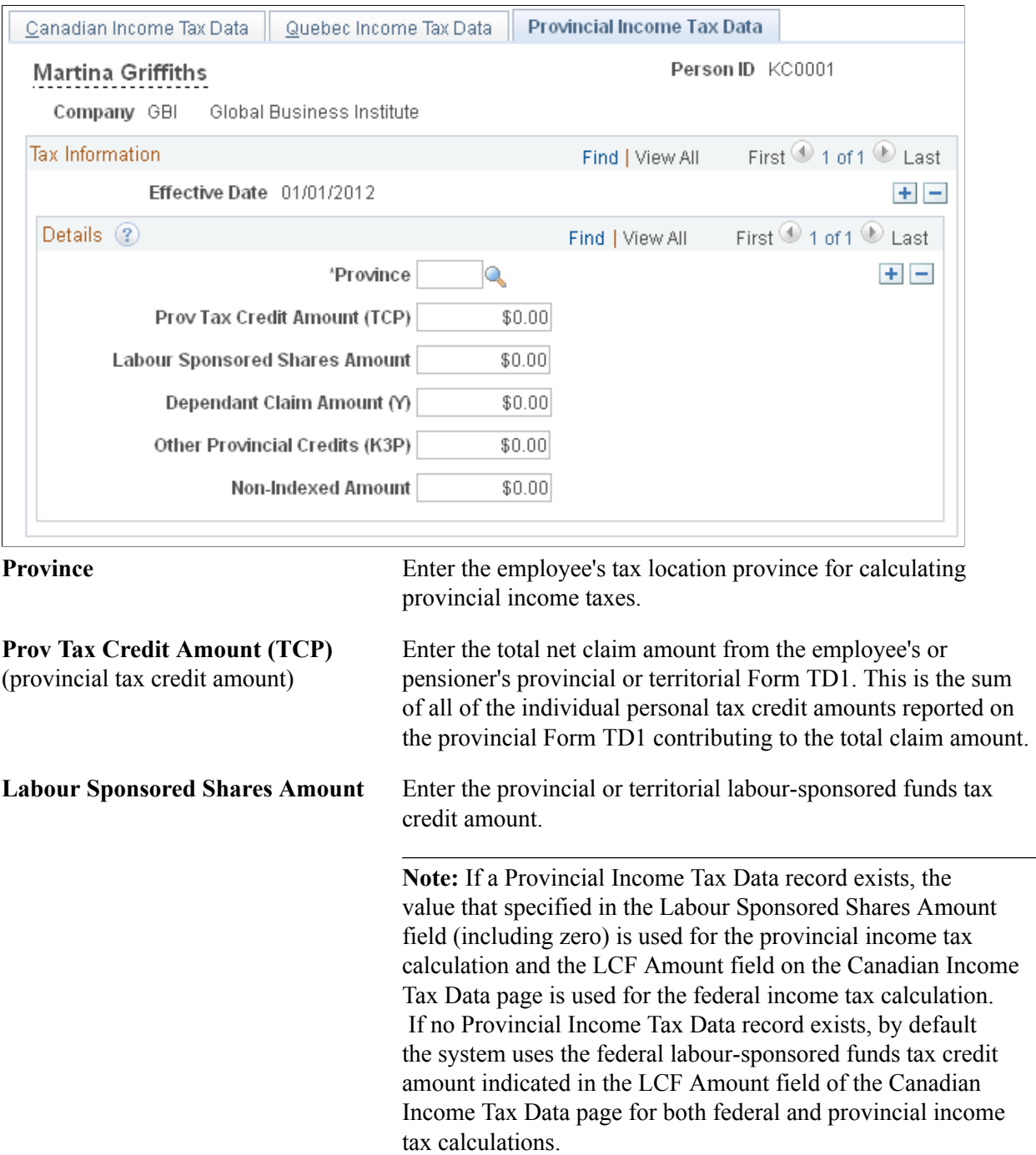

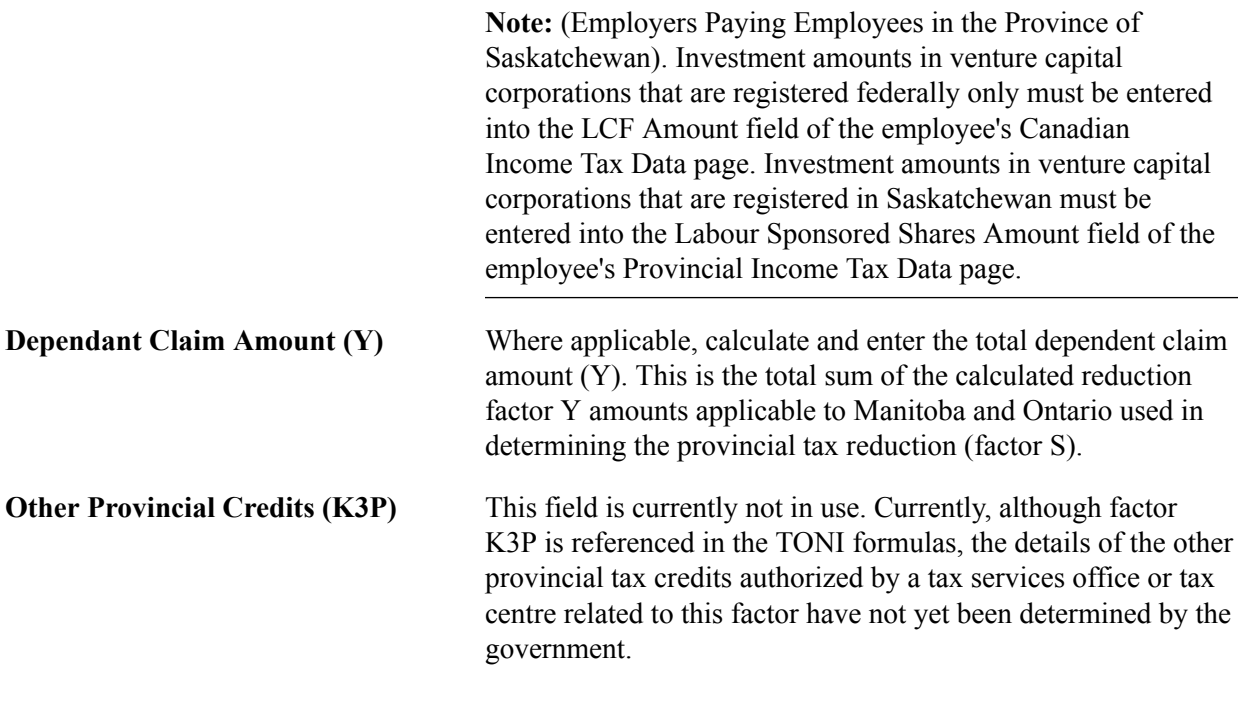

**Important!** For cross-province taxation to be calculated correctly, entries should be created on the Provincial Income Tax Data page for both the province of employment *and* the province of residence. If entries do not exist for one or both provinces, the provincial basic personal amounts from the Canadian Tax table will be applied.

# **(USA) Processing Forms W-4**

# **Pages Used to Process W-4 Exemptions**

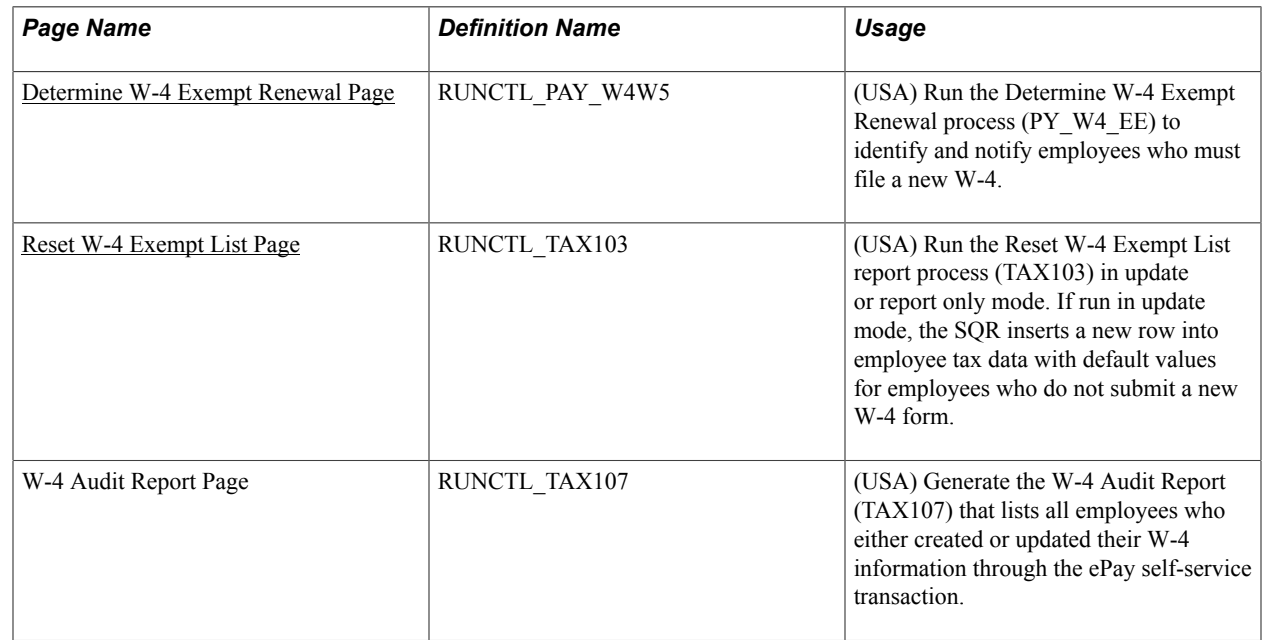

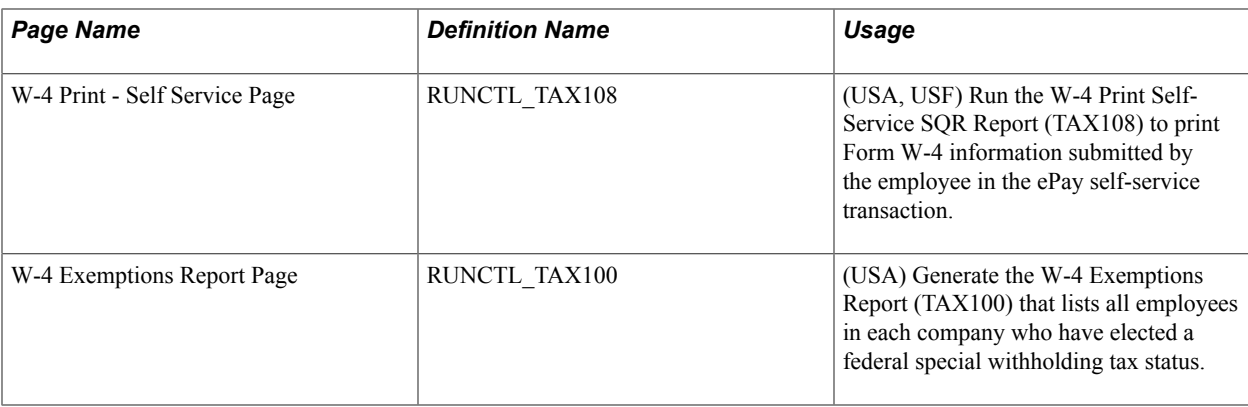

# **Understanding W-4 Exemption Processing**

Employees who claim exemption from federal withholding must submit a new Form W-4 each year by February 15 to maintain their exemption status. On February 15 of each tax year, the payroll administrator must reset the W-4 status of any employee who claimed exemption from federal withholding in the previous year and failed to file a new W-4 requesting the exemption for the current year.

Payroll for North America provides:

- The PY\_W4\_EE workflow-enabled process that you can run at the end of each year to identify and notify employees who should complete a new Form W-4.
- The TAX103 process to update the Federal Tax Data record of employees who were notified through workflow but did not update their W-4 data.
- The TAX100 report to use for manual processing as an alternative to the workflow-enabled processing.
- The TAX 107 and TAX108 reports for monitoring and printing W-4 data that employees submit through self-service transaction.

### **W-4 Workflow Processing Steps**

This diagram illustrates how workflow processing is used by both the payroll administrator and employee to manage W-4 exemption processing:

### **Image: Workflow processing diagram showing how the payroll administrator and employee use the system to manage W-4 exemptions**

This diagram illustrates how workflow processing is used by both the payroll administrator and employee to manage W-4 exemption processing.

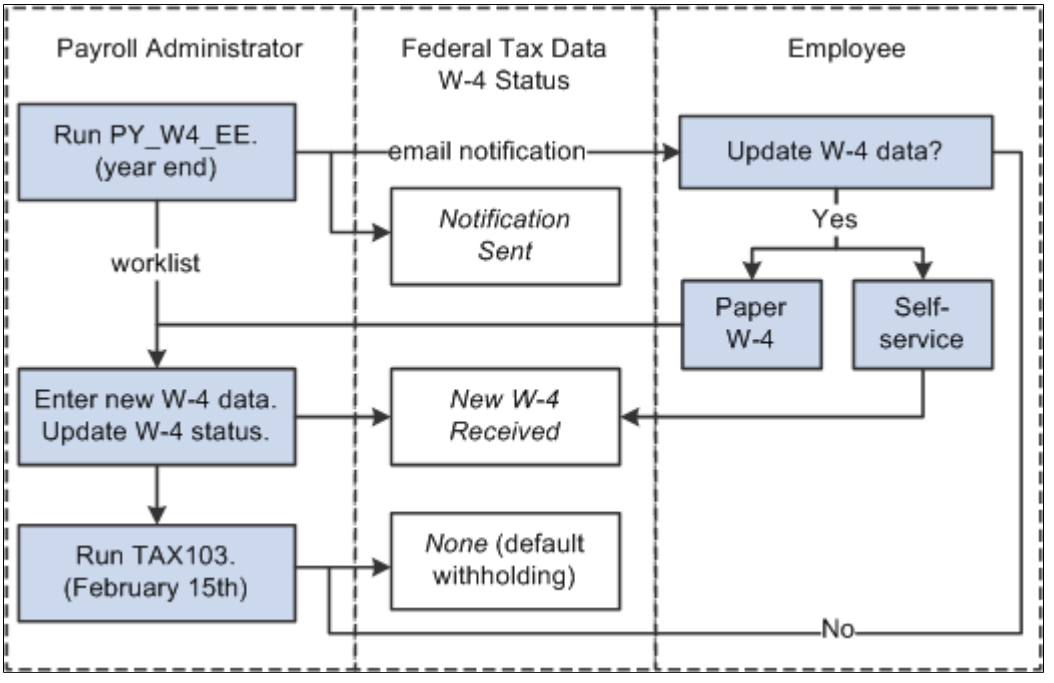

To process W-4 exemptions using workflow processing, the payroll administrator:

- 1. Runs the Determine W-4 Exempt Renewal Application Engine process (PY\_W4\_EE) to identify and notify employees who must submit a new Form W-4.
- 2. Selects the *New W-4 Received* W-4 Processing Status option on the employee's Federal Tax Data page and updates the other special tax withholding information after receiving the updated Form W-4.

A workflow link on the worklist provides easy access to the Federal Tax Data page to enter the data.

**Note:** If a notified employee uses the W-4 Tax Information self-service transaction in PeopleSoft ePay to update W-4 tax information, the system selects the *New W-4 Received* W-4 Processing Status option on the Federal Tax Data page and updates the other withholding information. The payroll administrator's worklist notification remains active so that the administrator can verify that the employee submitted a new current-year Form W-4 stating that the employee is still exempt.

3. Runs the Report/Update W-4 Exempt Employees SQR Report process (TAX103) to reset the withholding information to default values for employees who fail to resubmit.

### **PY\_W4\_EE Process Description**

Run the Determine W-4 Exempt Renewal process (PY\_W4\_EE) at year-end to:

- Determine which employees must resubmit the Form W-4.
- Notify these employees by email that they must resubmit.
- Set the W-4 processing status to Notification Sent for employees identified.

• Add a worklist instance to the payroll administrator's workflow role to process the new forms as they are received.

The process also produces a list of employees who must resubmit the Form W-4.

### **TAX103 Process Description**

The Report/Update W-4 Exempt Employees process (TAX103) selects employees whose W-4 processing status is *Notification Sent* on Federal Tax Data rows dated on or after the due date specified in the process run parameters.

You can run the process in either Report Only mode or Update mode:

- Report Only mode lists employees who failed to submit a new W-4.
- Update mode resets the withholding information for employees who failed to submit a new W-4.

It inserts a new Federal Tax Data record to reset the employee federal withholding status, marital status, and withholding allowances to the default values. It sets the W-4 processing status to *None.*

It also updates future-dated records that currently specify exemption from withholding.

### **Other W-4 Reports**

Payroll for North America provides these additional reports to track employees' W-4 information:

• W-4 Exemptions SQR Report (TAX100).

Lists all employees in each company who are exempt from federal income tax withholding.

• W-4 Audit SQR Report (TAX107).

Lists employees who either created or updated their W-4 information through the ePay self-service transaction.

• W-4 Print Self-Service SQR Report (TAX108).

Prints employee W-4 information submitted electronically in PeopleSoft ePay.

### **Related Links**

[Federal Tax Data Page](#page-490-0)

### <span id="page-522-0"></span>**Determine W-4 Exempt Renewal Page**

(USA) Use the Determine W-4 Exempt Renewal page (RUNCTL\_PAY\_W4W5) to run the Determine W-4 Exempt Renewal process (PY\_W4\_EE) to identify and notify employees who must file a new W-4.

### **Navigation**

Payroll for North America > U.S. Annual Processing > Year-End/New Year Preparation > Determine W-4 Exempt Renewal > Determine W-4 Exempt Renewal

#### **Image: Determine W-4 Exempt Renewal page**

This example illustrates the fields and controls on the Determine W-4 Exempt Renewal page.

# Determine W-4 Exempt Renewal Run Run Control ID PS Report Manager Process Monitor Enter date of first day of new year (Example 01/01/2009) Ħ If processing by company, enter Company. Otherwise leave field blank. Q Company **Company** Select a company to run the process for all employees in that company only. To run the process for all employees in all companies, leave this field blank.

# <span id="page-523-0"></span>**Reset W-4 Exempt List Page**

(USA) Use the Reset W-4 Exempt List page (RUNCTL\_TAX103) to run the Reset W-4 Exempt List report process (TAX103) in update or report only mode.

#### **Navigation**

Payroll for North America > U.S. Annual Processing > Year-End/New Year Preparation > Reset W-4 Exempt List > Reset W-4 Exempt List

#### **Image: Reset W-4 Exempt List page**

This example illustrates the fields and controls on the Reset W-4 Exempt List page.

### Reset W-4 Exempt List

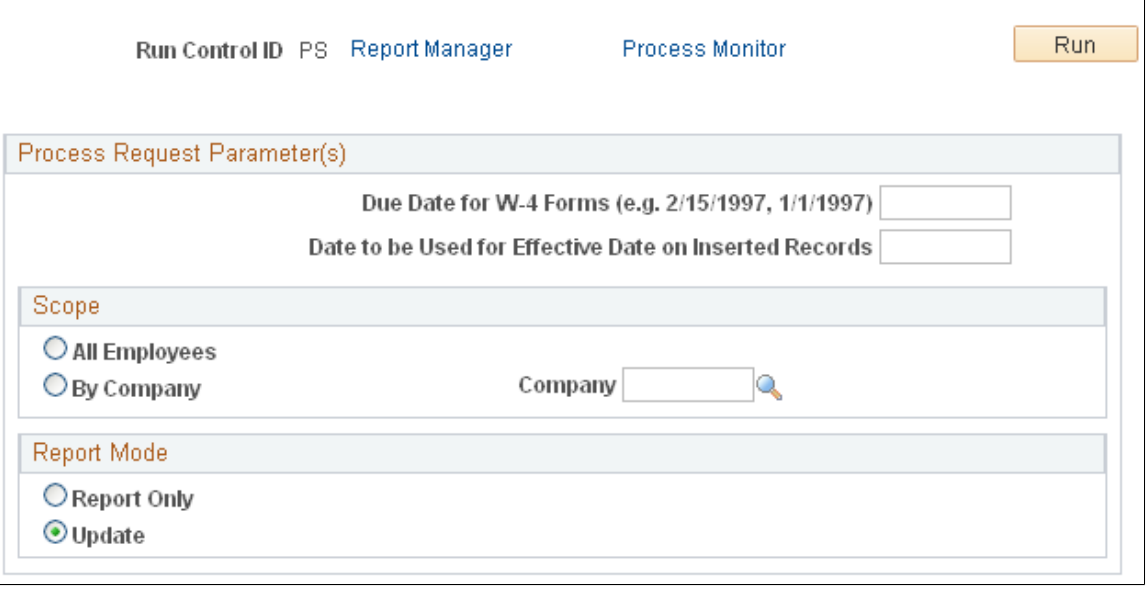

**Note:** Run the Reset W-4 Exempt List process on February 15 of each new tax year. If run in update mode, the SQR inserts a new row into employee tax data with default values for employees who do not submit a new W-4 form.

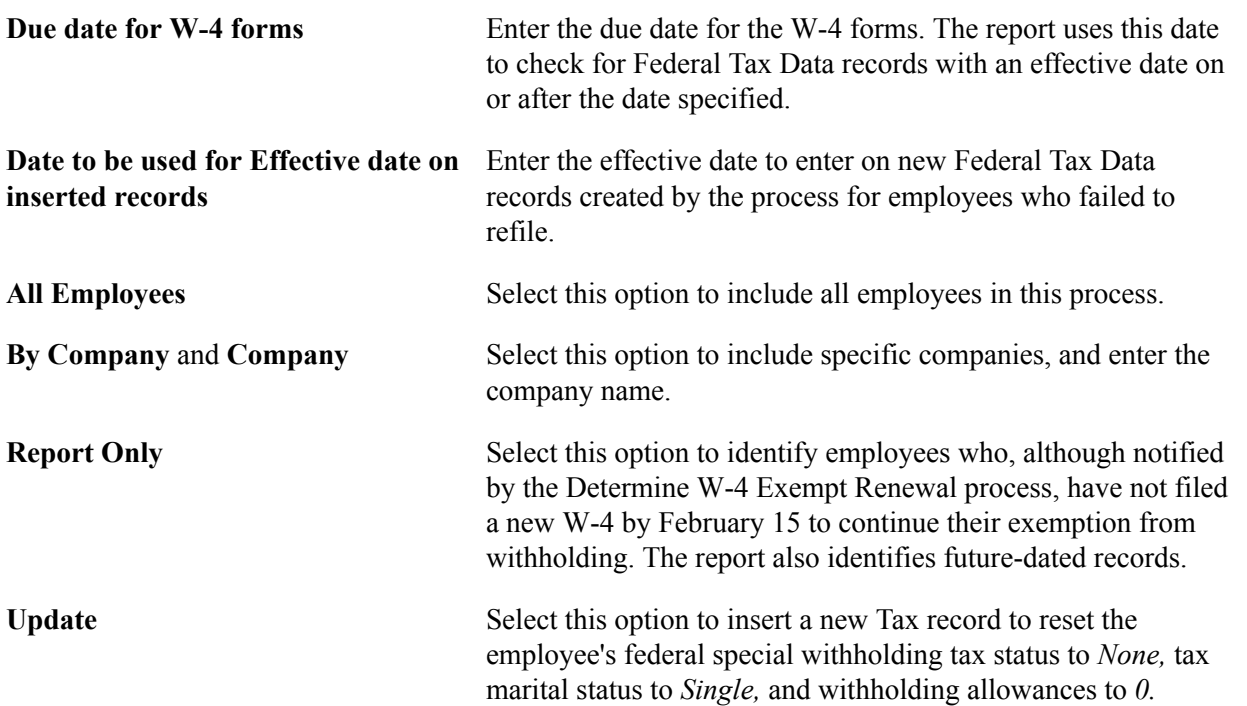

# **Setting Up Employee General Deductions**

# **Pages Used to Set Up Employee General Deductions**

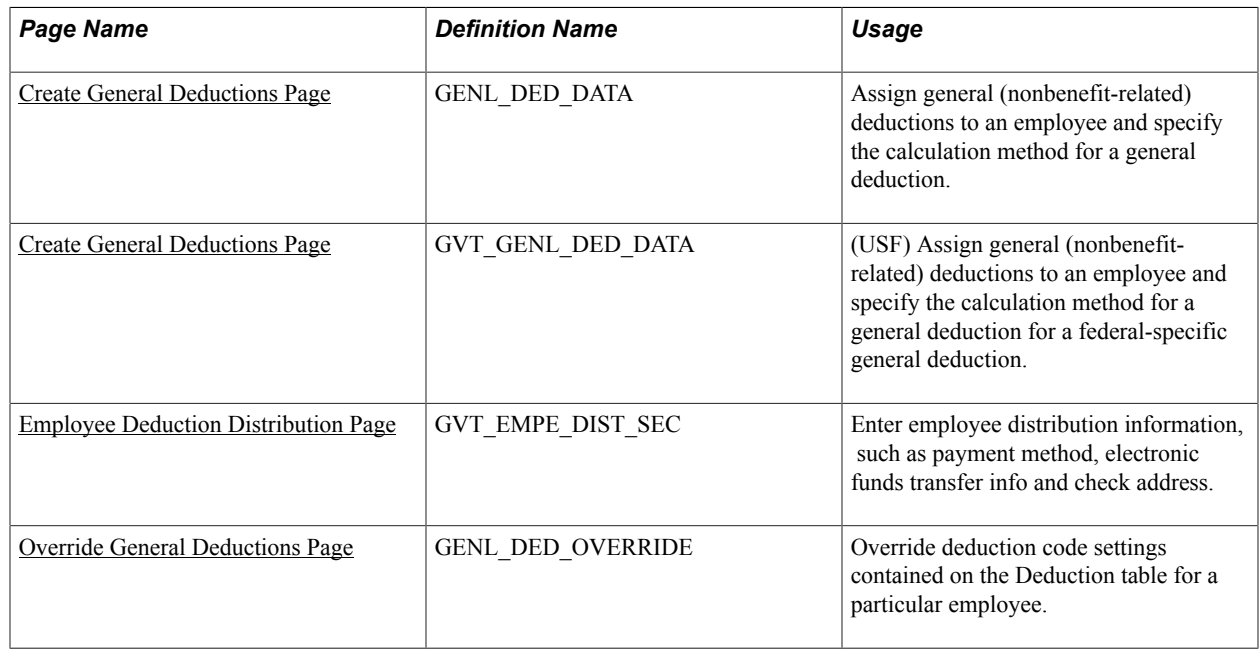

# **Understanding Deduction Overrides**

The system computes regular deductions based on deduction data at the company level and the employee level. You can make permanent or one-time changes to deduction data.

# **Permanent Deduction Overrides**

To make a permanent change to deduction data:

- Use the Deduction Table pages to change the basic attributes of a deduction, such as:
	- Processing priority.
	- Classification (before-tax, nontaxable benefit).
	- Effect on FICA gross and FUT gross.
	- Maximum yearly deduction.
	- Deduction frequency.
	- Pay periods in which the deduction is taken.
- Use one of the Benefits Table pages (for benefit deductions) or the General Deduction Table page (for nonbenefit deductions) to change how the system calculates a deduction.
- Use the Override General Deductions page (for nonbenefit deductions) or the Override Benefits Deductions page (for benefit deductions) to override processing parameters at the employee level that are normally controlled by the Deduction table:
	- Pay periods in which the deduction is taken.
	- Information on maximum arrears payback.
- Use the Create General Deductions page to change employee-specific deduction data not governed by the Deduction table. This data includes:
	- The calculation option, with related dollar amounts, rates, or percentages.
	- Start and stop dates.
	- A goal amount and current goal balance.

### **One-Time Deduction Overrides**

Enter one-time deduction overrides on the paysheet.

See [Recording One-Time Deductions.](#page-789-0)

### **Related Links**

[Understanding Deduction Override Processing](#page-752-0)

### <span id="page-526-0"></span>**Create General Deductions Page**

Use the Create General Deductions page (GENL DED DATA) to assign general (nonbenefit-related) deductions to an employee and specify the calculation method for a general deduction.

### **Navigation**

- Payroll for North America > Employee Pay Data USA > Deductions > Create General Deductions > Create General Deductions
- Payroll for North America > Employee Pay Data CAN > Deductions > Create General Deductions > Create General Deductions

### **Image: Create General Deductions page (USA, CAN)**

This example illustrates the fields and controls on the Create General Deductions page for USA and Canada.

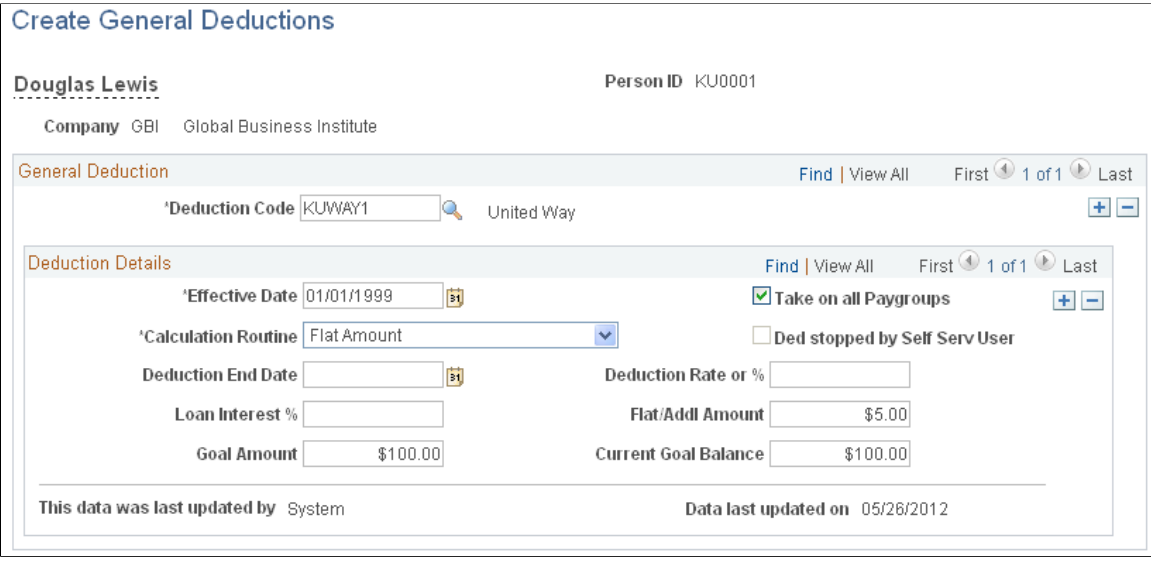

### **General Deduction**

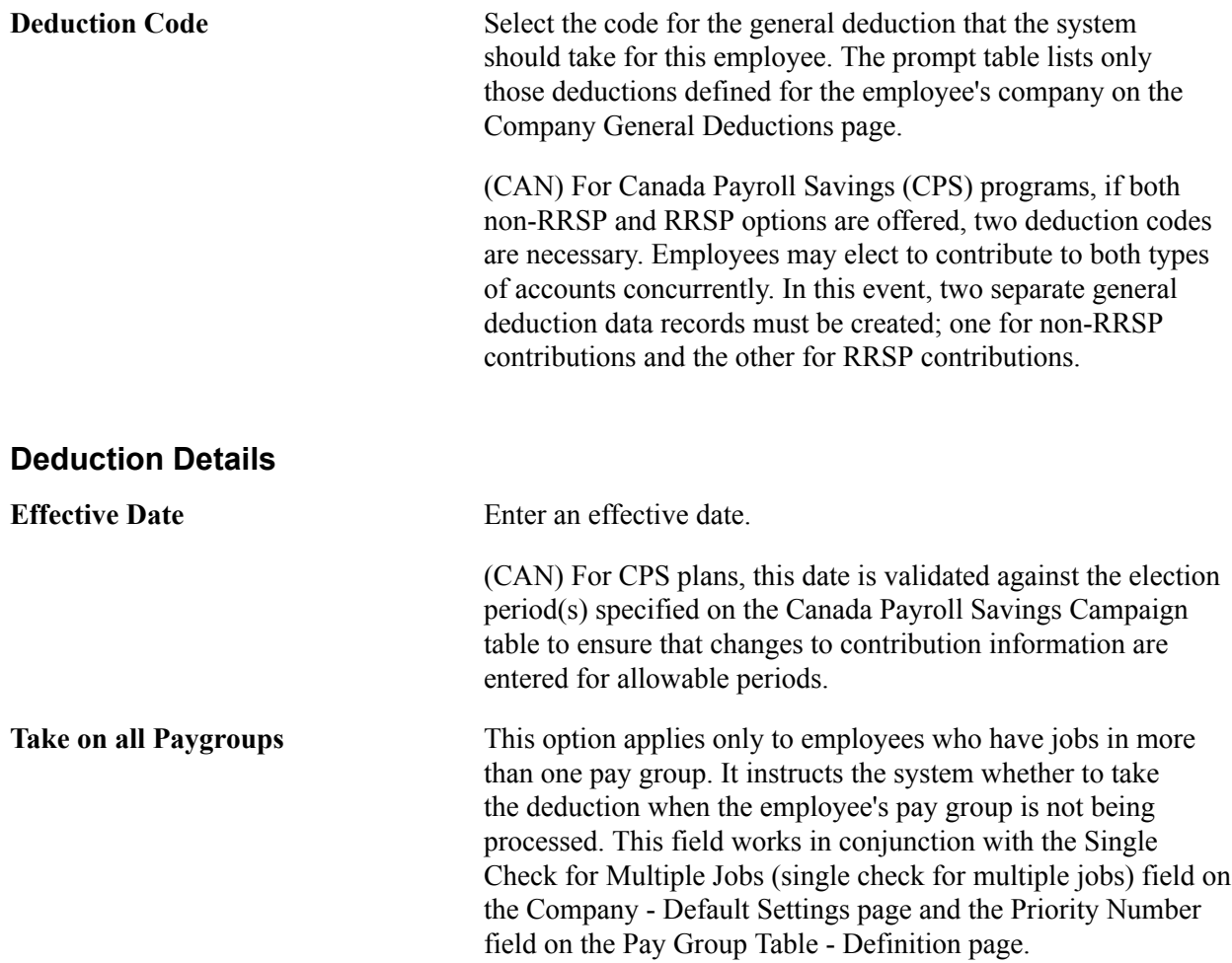

If the Single Check for Multiple Jobs option is selected, and you select Take on all Paygroups, the system processes this deduction each time a check is issued for the employee, regardless of whether the employee's job in the primary pay group is being paid.

If the Single Check for Multiple Jobs option is not selected, and you select Take on all Paygroups, the deduction is always taken when the job in the primary pay group is paid. If you have not defined a primary pay group for the employee, the system takes the deduction only if the job with the lowest priority number, as designated on the Pay Group Table - Definition page, is being paid.

### **Calculation Routine** The deduction calculation routine determines how a deduction is calculated for an employee. Values are:

*Default to Deduction Table:* Select to use the deduction calculation routine that is specified on the Deduction table. If you select this option, the system takes the amount or percent from the Deduction table; thus, the Flat/Addl Amount (flat/additional amount) field and the Deduction Rate or % (deduction rate or percent) field on this page are not available for entry. To specify a different amount or percent, you must select an alternate deduction calculation routine and the appropriate amount or percent.

*Flat Amount:* Select to establish the deduction as a flat amount. Enter the amount in the Flat/Addl Amount field, which is treated as an amount per pay period.

(CAN) Select *Flat Amount* for Canada Payroll Savings programs.

*Percent of Federal Gross:* Select to calculate the deduction as a percent of federal gross income. Enter the percent in the Deduction Rate or % field.

*Percent of Net Pay:* Select to calculate the deduction as a percent of net pay. Enter the percent in the Deduction Rate or % field.

*Percent of Special Earnings:* Select to calculate the deduction as a percent of a special accumulator, such as 401(k). Enter the percent in the Deduction Rate or % field. Special accumulator codes are defined on the General Deduction table.

*Percent of Total Gross:* Select to calculate the deduction as a percent of total gross income. Enter the percent in the Deduction Rate or % field.

*Rate x Hours Worked:* Select to calculate the deduction as rate multiplied by hours worked (hours with the Fair Labor

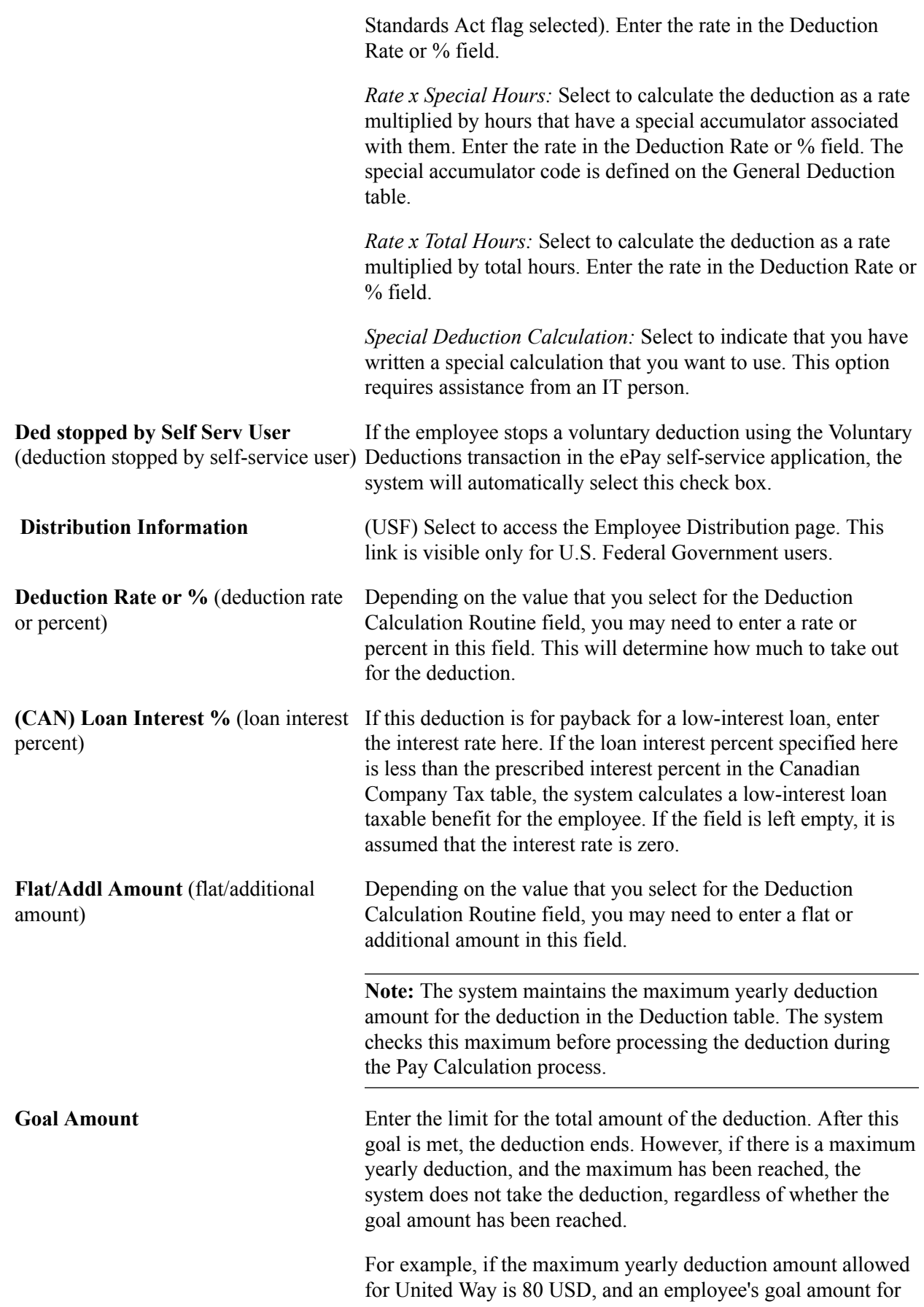

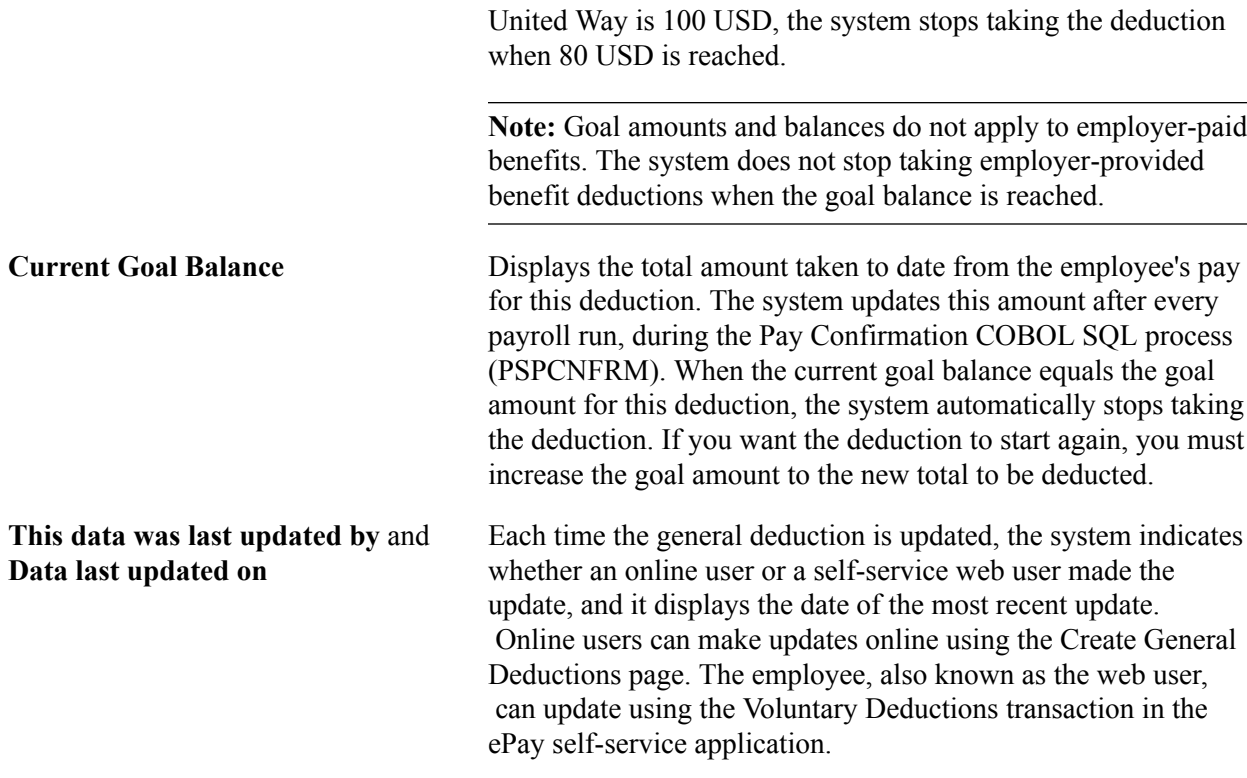

# <span id="page-530-0"></span>**Create General Deductions Page**

(USF) Use the Create General Deductions page (GVT\_GENL\_DED\_DATA) to assign general (nonbenefit-related) deductions to an employee and specify the calculation method for a general deduction for a federal-specific general deduction.

### **Navigation**

Payroll for North America > Employee Pay Data USF > Deductions > Create General Deductions > Create General Deductions

### **Image: Create General Deductions page (USF)**

This example illustrates the fields and controls on the Create General Deductions page for USF.

#### **Create General Deductions**

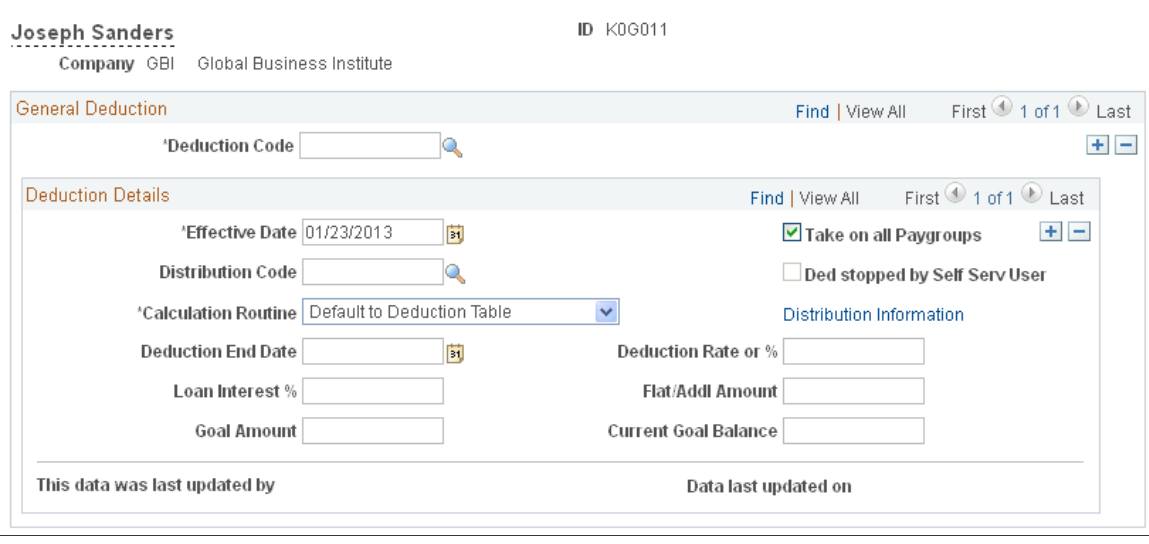

**Note:** All fields on this page have the same functionality as the fields on the Create General Deductions page (GENL DED DATA), which is the commercial version, except for the following fields.

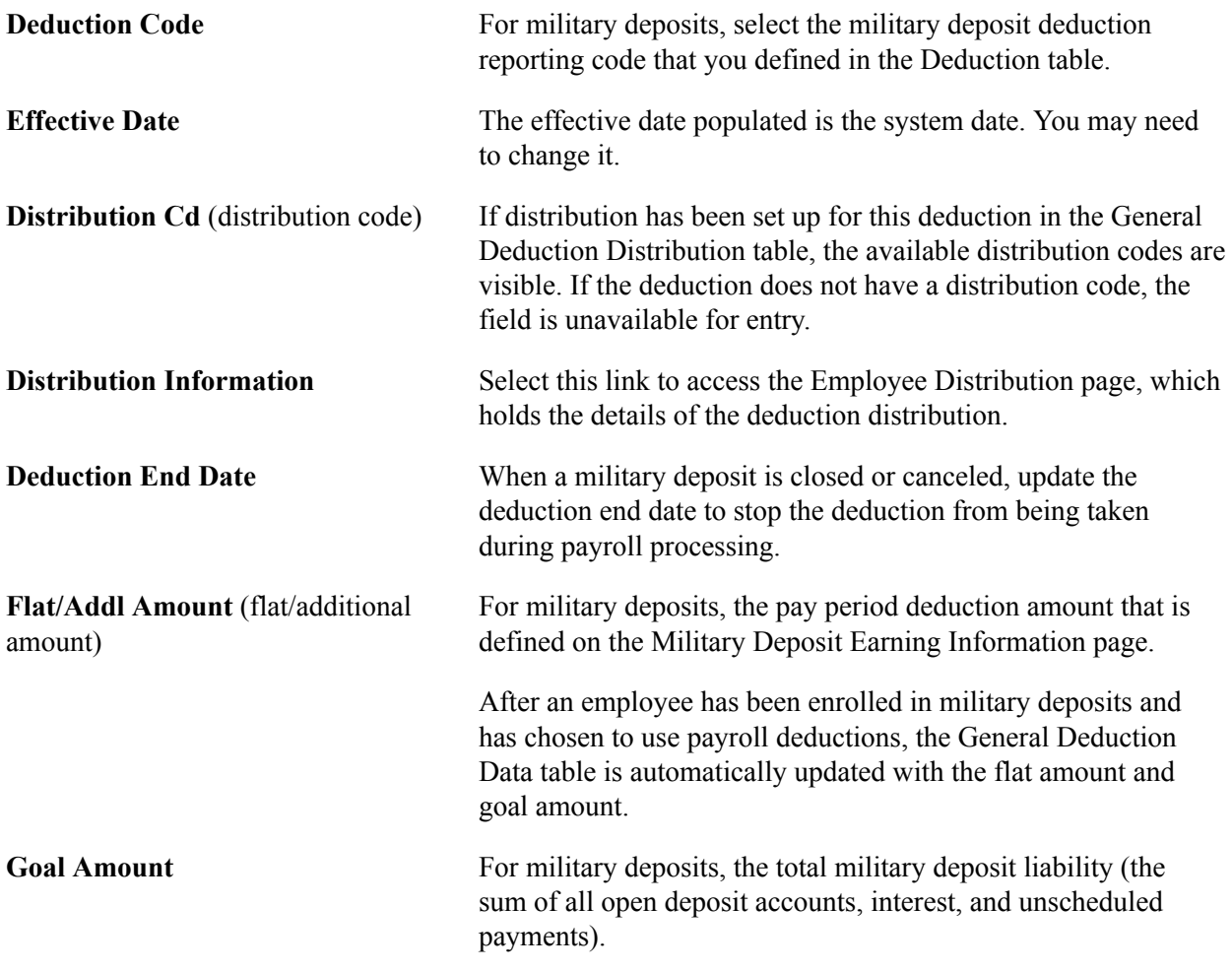

After an employee has been enrolled in military deposits and has chosen to use payroll deductions, the General Deduction Data table is automatically updated with the flat amount and goal amount.

# <span id="page-532-0"></span>**Employee Deduction Distribution Page**

Use the Employee Deduction Distribution page (GVT\_EMPE\_DIST\_SEC) to enter employee distribution information, such as payment method, electronic funds transfer info and check address.

### **Navigation**

Select the Distribution Information link on the Create General Deductions page.

### **Image: Employee Deduction Distribution page (USF)**

This example illustrates the fields and controls on the Employee Deduction Distribution page for USF.

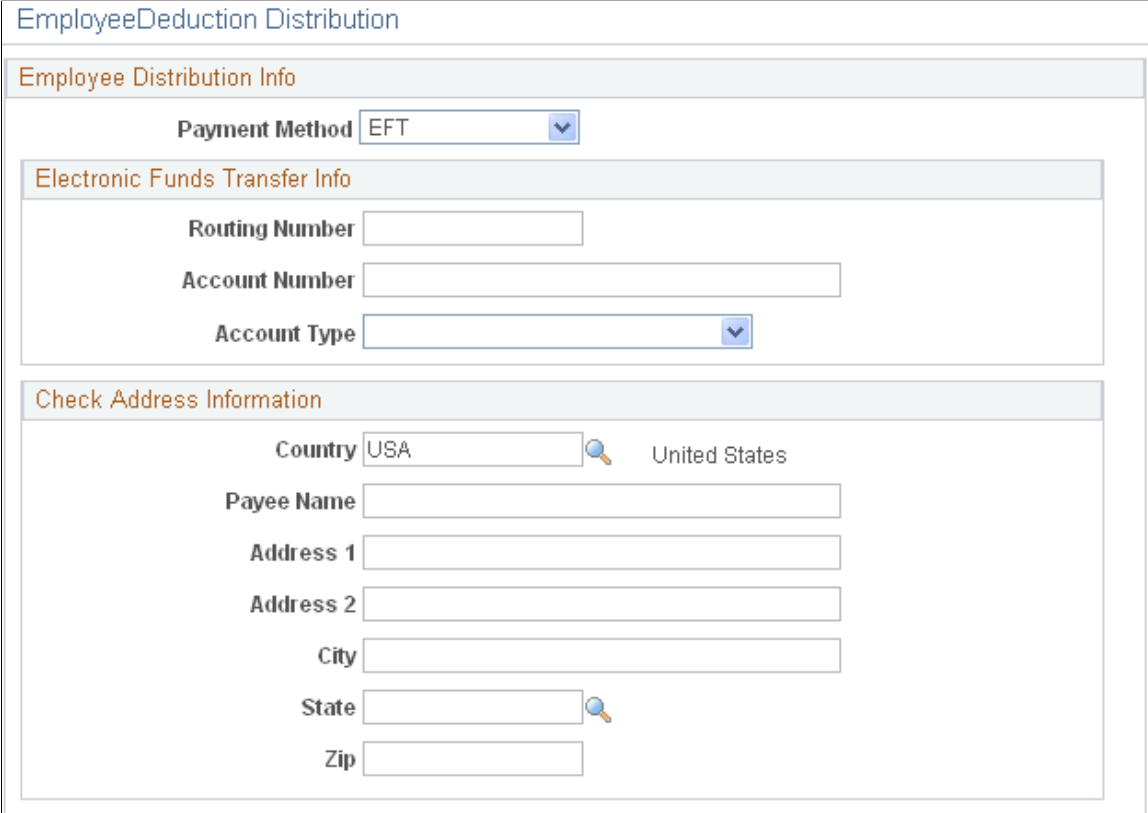

If a distribution code was selected on the Create General Deductions page, the information from the General Deduction Distribution page appears. If the deduction is an allotment, you must enter the distribution details. If the deduction has a unique distribution for the employee, you must enter the information here. If the deduction does not have a distribution, leave these fields blank.

### **Electronic Funds Transfer Info**

If you select *EFT* (Electronic Funds Transfer) as the payment method, you must enter the following information:

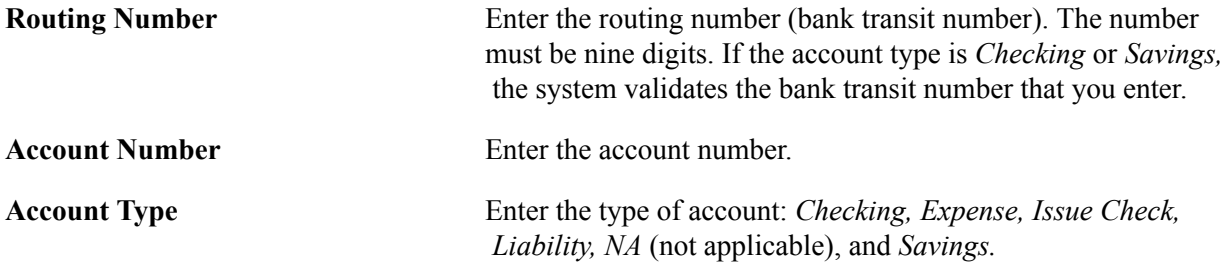

### **Check Address Information**

If you select *Check* as the payment method, you must enter the check address information.

### <span id="page-533-0"></span>**Override General Deductions Page**

Use the Override General Deductions page (GENL\_DED\_OVERRIDE) to override deduction code settings contained on the Deduction table for a particular employee.

#### **Navigation**

- Payroll for North America > Employee Pay Data USA > Deductions > Override General Deductions > Override General Deductions
- Payroll for North America > Employee Pay Data CAN > Deductions > Override General Deductions > Override General Deductions
- Payroll for North America > Employee Pay Data USF > Deductions > Override General Deductions > Override General Deductions

#### **Image: Override General Deductions page**

This example illustrates the fields and controls on the Override General Deductions page.

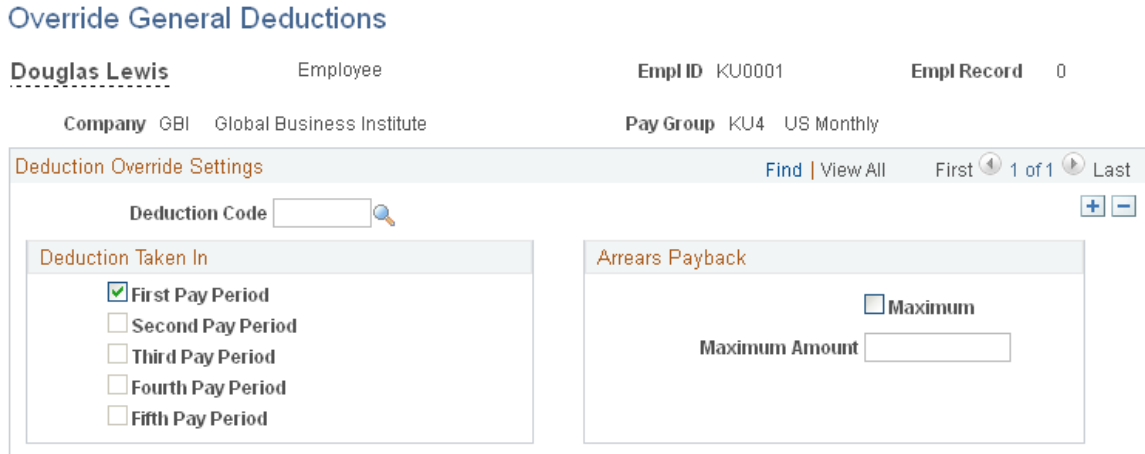

If you've defined general deductions on the General Deduction table, you can also use this page to override general deductions. For most companies, you rarely use this page unless you have a policy that offers employees flexibility to take deductions out of a different pay period than the one specified on the Deduction table. Before you can set up employee deductions, you must establish the deductions on the General Deduction Table page and the Deduction Table pages before you can use them anywhere else in the system.

**Note:** If the multiple jobs feature is enabled, and you've selected the Single Check for Multiple Jobs option on the Company - Default Settings page, enter the override instructions for the employee's primary pay group.

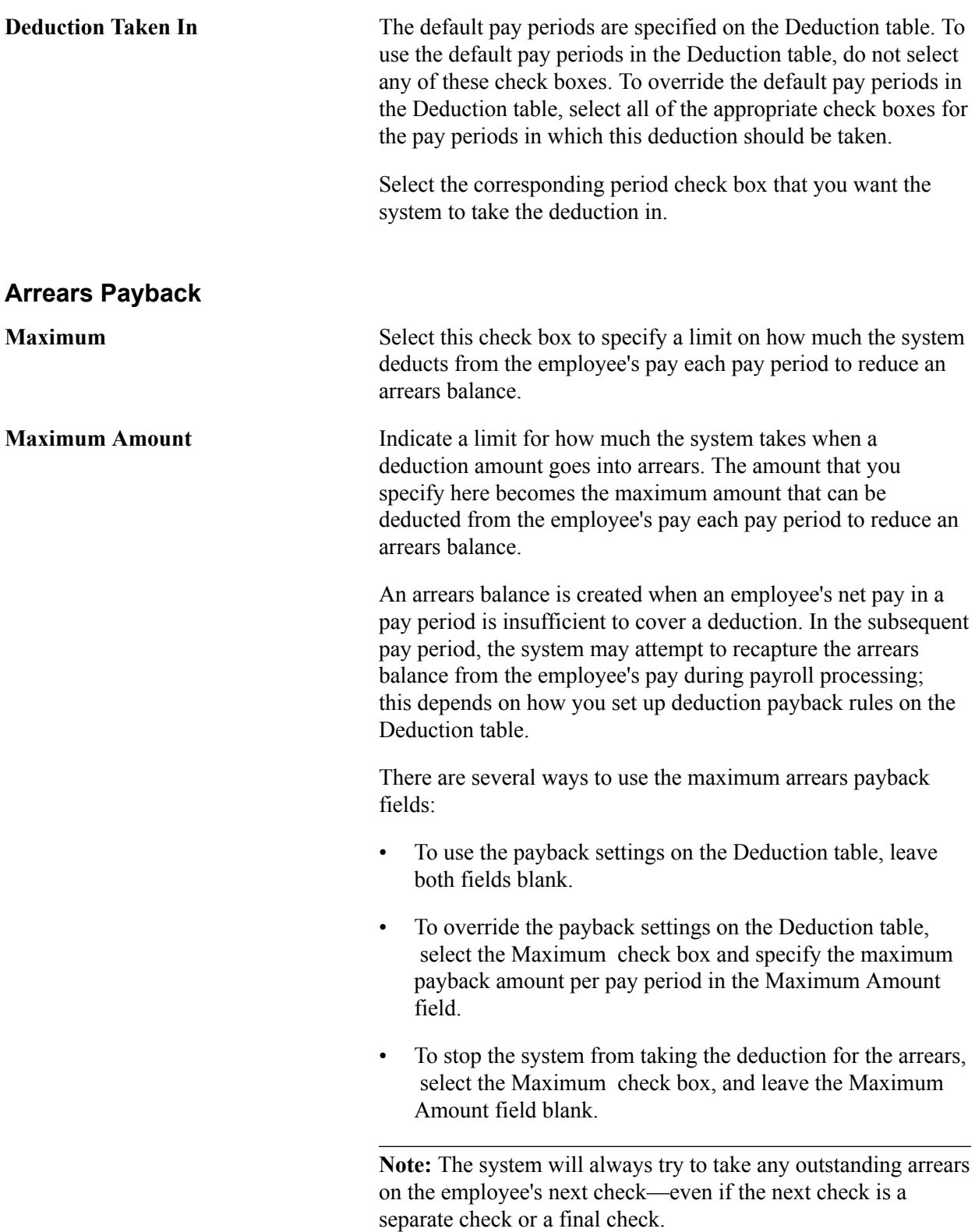

### **Related Links** [Understanding Deductions](#page-274-0) [Understanding Deduction Override Processing](#page-752-0)

# **Specifying Employee-Level Benefit Deduction Overrides**

# **Page Used to Specify Employee-Level Benefit Deduction Overrides**

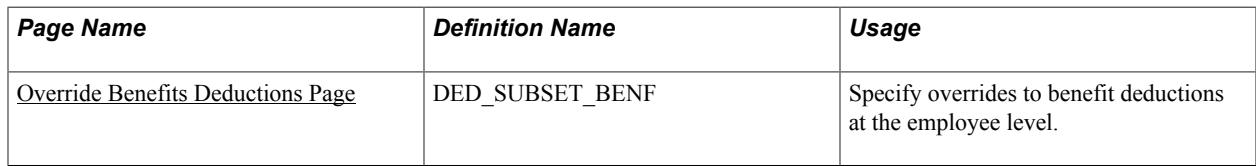

# **Understanding Benefit Deduction Overrides**

Benefit deduction processing override applies to benefit deductions only and overrides the benefit deductions taken value on the Pay Calendar table at the employee level. Multiple job employees can have multiple benefit records and each benefit record can have its own deduction override set up. These are reflected on separate paylines.

# <span id="page-535-0"></span>**Override Benefits Deductions Page**

Use the Override Benefits Deductions page (DED\_SUBSET\_BENF) to specify overrides to benefit deductions at the employee level.

### **Navigation**

- Payroll for North America > Employee Pay Data USA > Deductions > Override Benefits Deductions > Override Benefits Deductions
- Payroll for North America > Employee Pay Data CAN > Deductions > Override Benefits Deductions > Override Benefits Deductions
- Payroll for North America > Employee Pay Data USF > Deductions > Override Benefits Deductions > Override Benefits Deductions

### **Image: Override Benefits Deductions page**

This example illustrates the fields and controls on the Override Benefits Deductions page.

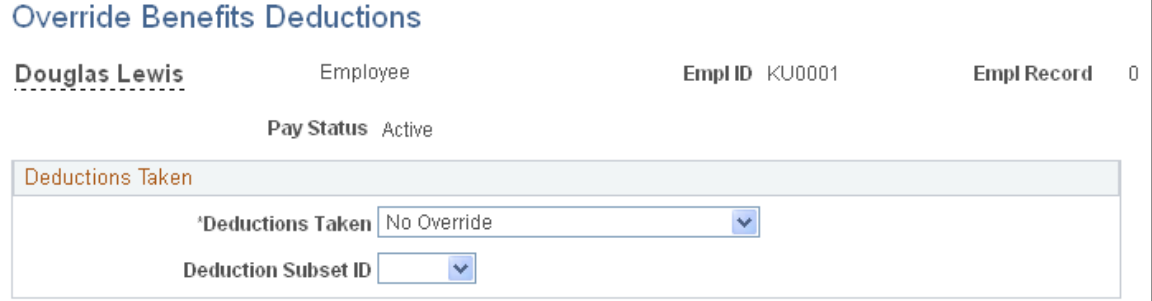

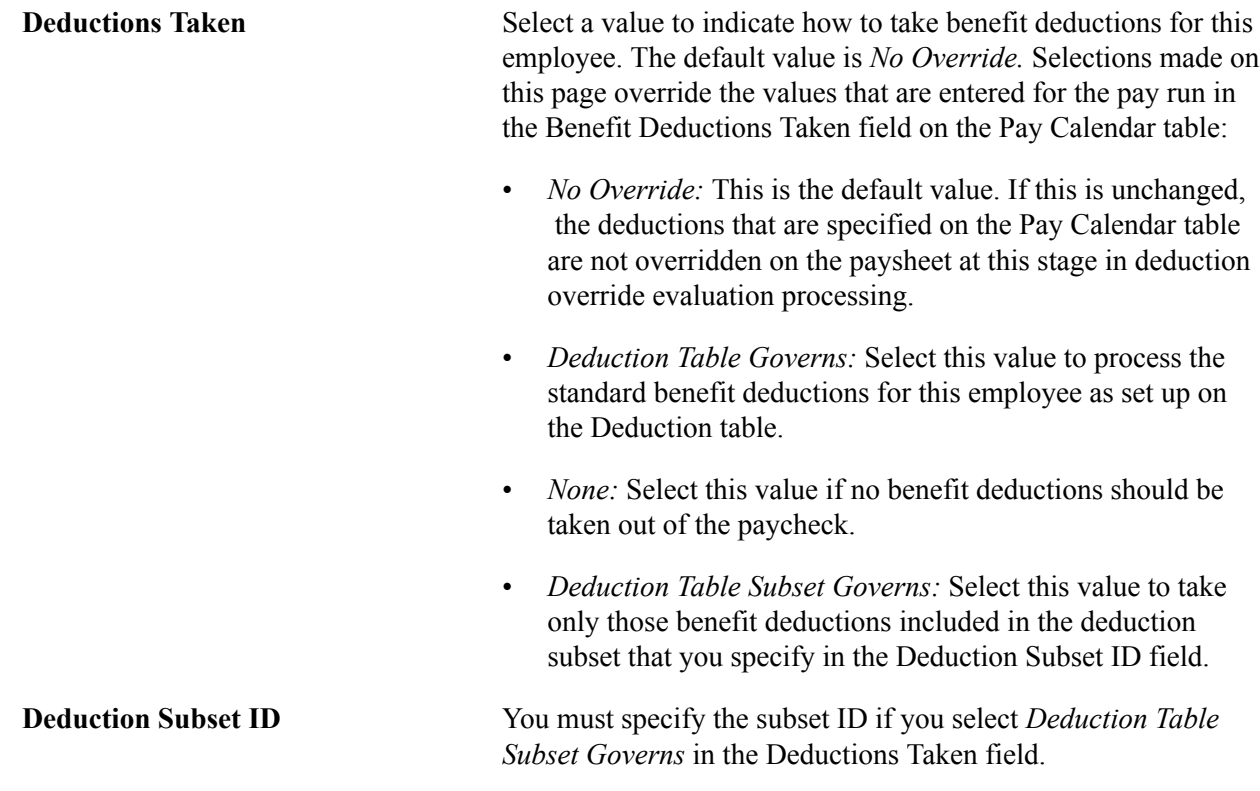

# **Setting Up Direct Deposits**

# **Pages Used to Set Up Direct Deposits**

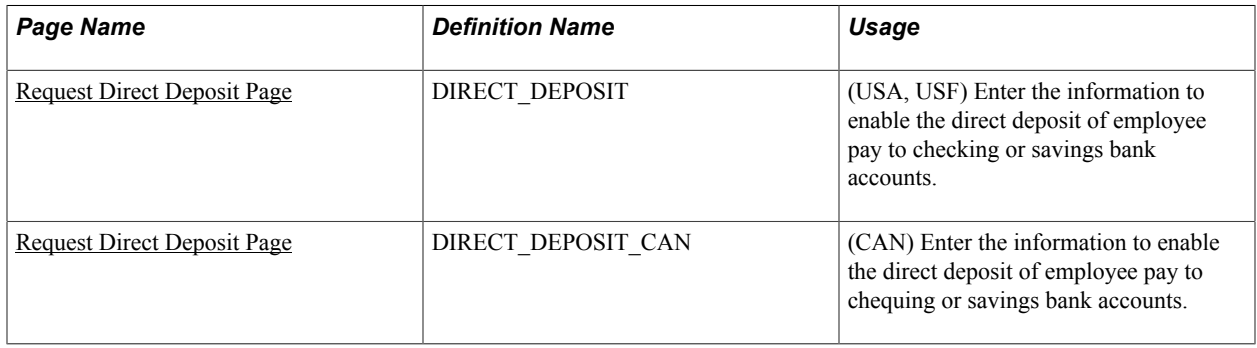

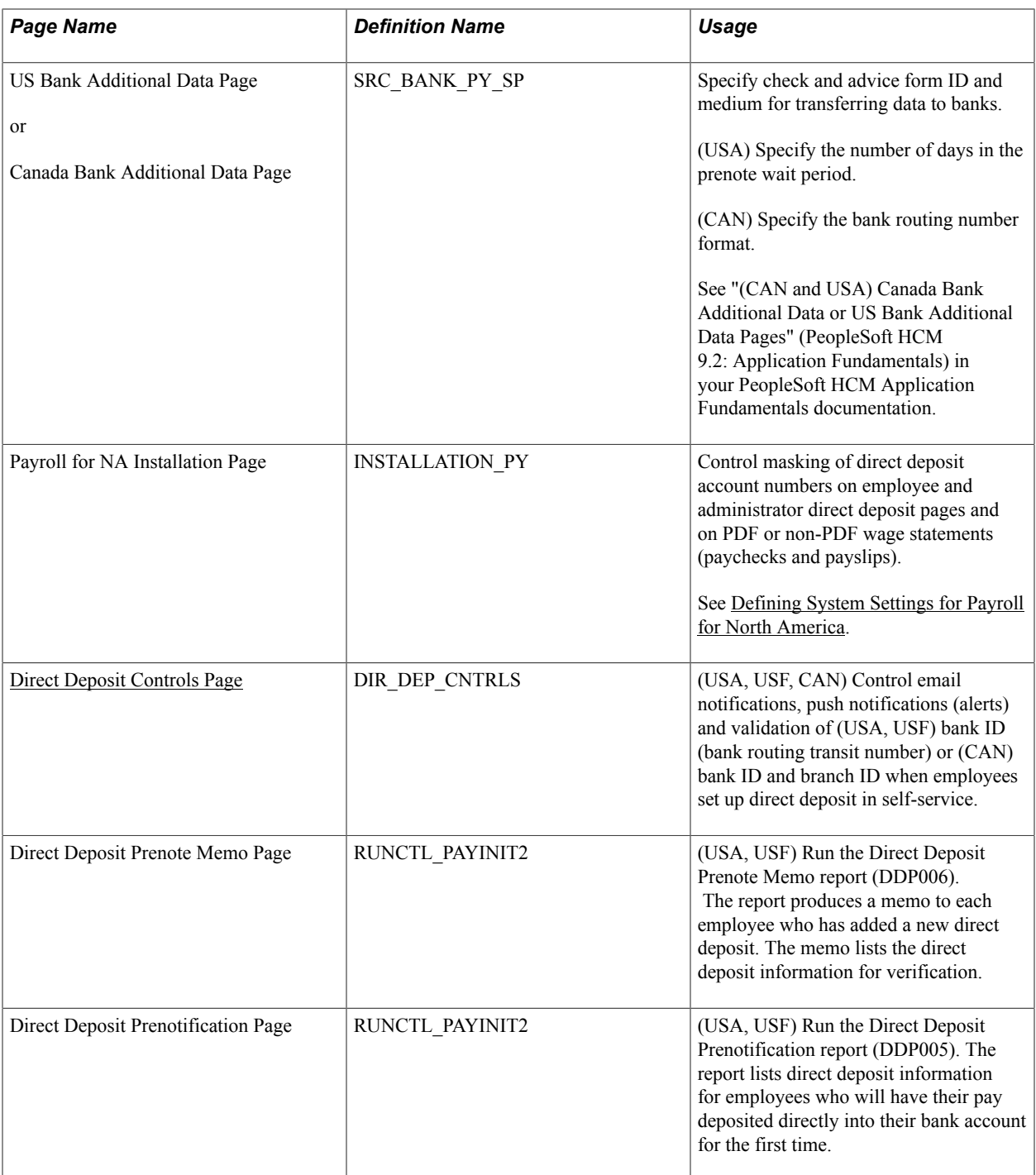

# **Understanding Direct Deposit Setup**

In Payroll for North America, direct deposit distributions are performed during the Pay Confirmation process. Enter employee direct deposit distribution data on the Request Direct Deposit page.

**Note:** Employees can add or change their own direct deposit information from the self-service Direct Deposit page. See "Setting Up and Viewing Direct Deposit" (PeopleSoft HCM 9.2: ePay) in your PeopleSoft ePay product documentation.

For USA and USF, self-service direct deposit add or edit changes are limited to one transaction per day. Employees can add or edit information for multiple direct deposit accounts in a singe self-service transaction, but once they save the changes and exit the page, they cannot make additional changes on the same day. If they attempt to make additional changes, a message appears from the Direct Deposit page saying that multiple direct deposit changes are not allowed on the same day. The once-a-day add or change limitation applies only to Classic Self Service.

There are slight variations in the functionality if you are using Fluid Direct Deposit feature. For more information on fluid direct deposit, see *Using the PeopleSoft Fluid User Interface to Add and Modify Direct Deposit Accounts*.

### **Multiple Direct Deposit Distributions**

Each direct deposit can be stated as either a percent of net pay or a dollar amount. For example, suppose that an employee wants 100 CAD deposited to a savings account, a 200 CAD check for pocket money, and 100 percent of the remaining net pay deposited to a checking account. To do this, you set up three rows of distribution data:

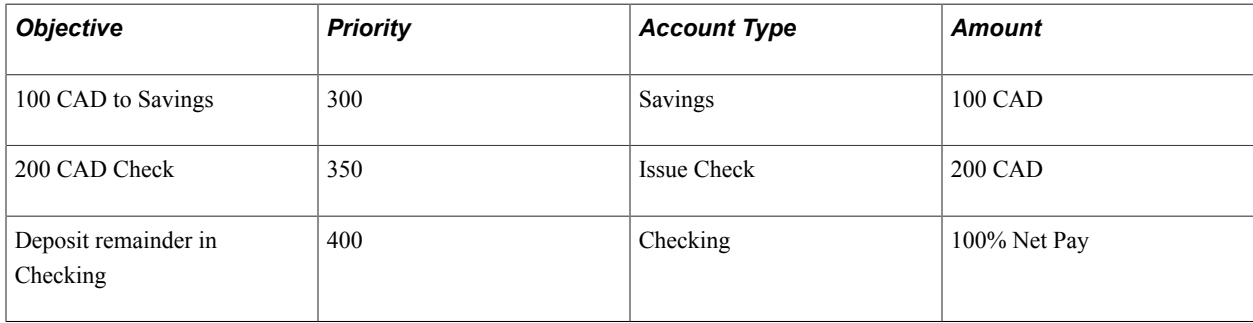

In this case, make sure that you assign the savings and separate check entries lower priority numbers than the checking account direct deposit; this ensures that they are taken out first. Otherwise, 100 percent of the employee's net pay goes into checking before the system checks the other direct deposit guidelines.

Designate one direct deposit account to receive the remaining funds after all of the other direct deposits are made. To designate an account to receive remaining funds, select *Balance* as the deposit type. If you do not do this, the remaining balance is issued through a check.

### **Changing or Discontinuing Direct Deposit**

To change or discontinue direct deposits, set up the appropriate effective-dated rows on the Request Direct Deposit page.

**Note:** You can stop direct deposits for a single paycheck by selecting the Disable Direct Deposit check box on an employee's paysheet. This causes the system to produce an actual paycheck for the employee, rather than a direct deposit.

# **(USA) Understanding Prenotification**

The prenote process is an optional, but strongly recommended, test run for direct deposits to verify that bank IDs and employee account numbers are valid.

Payroll for North America provides these reports that you can use to notify employees of new direct deposit requests so that they can verify the information:

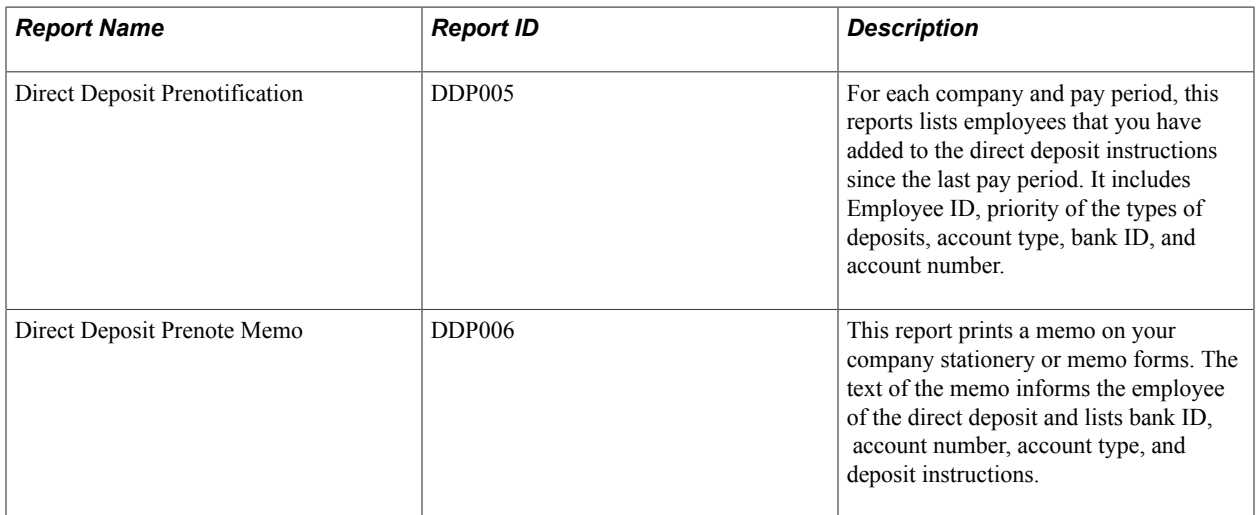

If you're running the DDP Prenotification report (DDP005) and DDP Prenote Memo report (DDP006), you must run them prior to running the Create Direct Deposit Transmit SQR Report process (DDP001).

### **Prenote Wait Period**

Here is how you manage the prenotification wait period to enable employees to verify new direct deposit information:

- On the US Bank Additional Data page, define the number of days required for a prenotification wait period (one-time setup).
- Specify the start date of the prenote wait period in the Prenote Date field when you run the Create Direct Deposit Transmit process (DDP001).

U.S. employees who request a new direct deposit continue to receive checks until the prenote period has passed. For example, if the prenote wait period is 10 days and you're running a weekly payroll, employees might receive two paychecks before direct deposit starts.

# **Prenotification Status and Prenote Date**

This table describes the prenotification data that the system enters on the Request Direct Deposit page during creation and processing of new direct deposits:

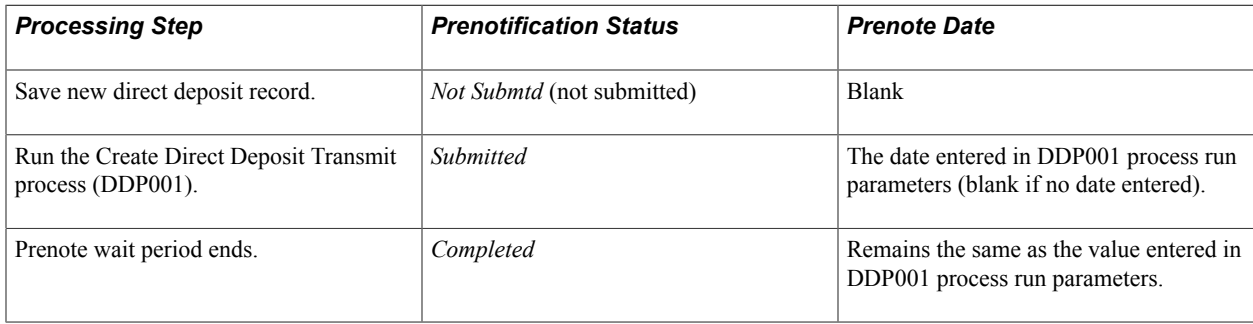

An example of prenoting might be that on January 14 you confirm the payroll for period January 1 to January 14. You run DDP001 on the same day and enter a prenote date of January 14. Ten working days
from that date (assuming that is the Wait Days value entered on the the US Source Bank table), the system changes the prenotification status from *Submitted* to *Completed* and direct deposits go into effect on the next payroll.

# **Prenotification of Changed Direct Deposit Data**

To change direct deposits, set up the appropriate effective-dated rows on the Request Direct Deposit page. When you insert a new data row, all values of the previous row are carried over to the new row as default values. You can update most values, but the availability of the Prenotification Reqd (prenotification required) check box depends upon the type of data updated. In addition, the Prenote Date and Prenotification Status values are always system-generated.

This table describes the results of updating and saving the direct deposit record when the Prenotification Reqd check box is selected on the employee's previous data row and the prenotification status of the previous row is *Completed:*

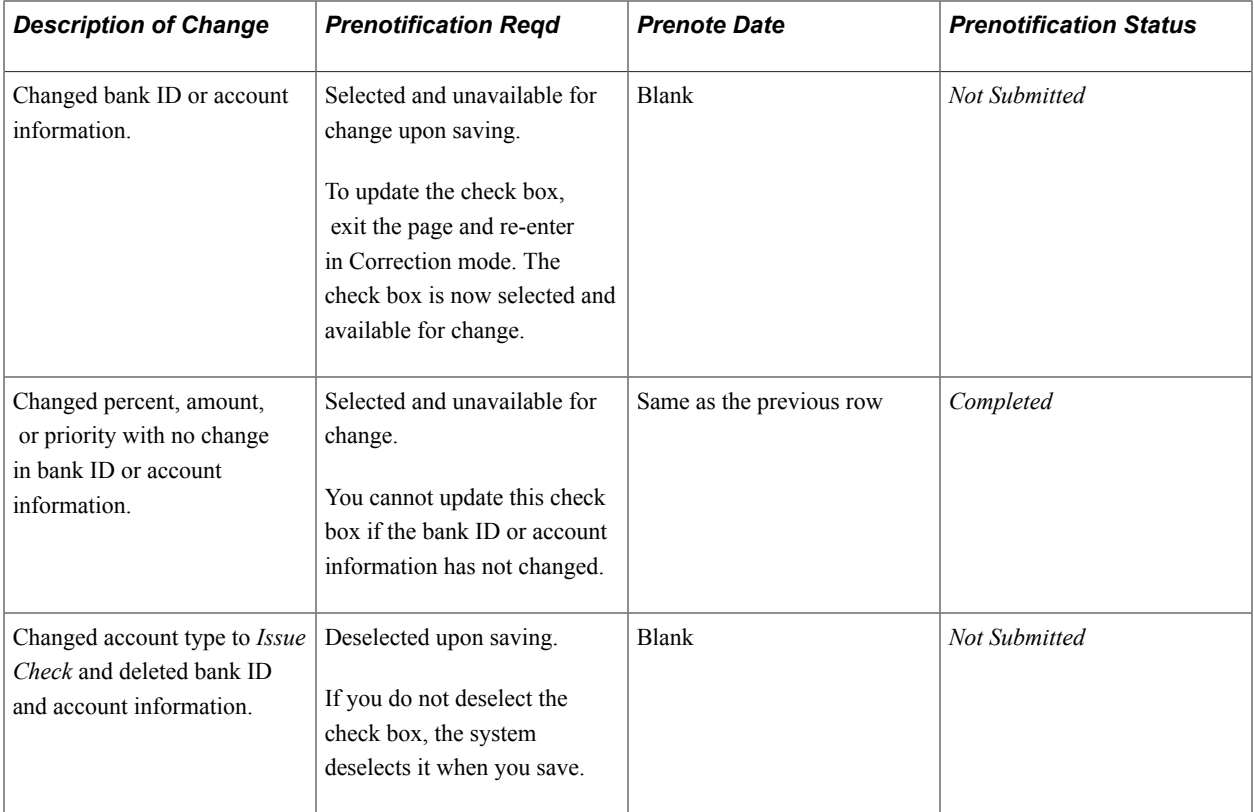

# **Related Links**

[Generating a Direct Deposit File](#page-872-0)

# **Request Direct Deposit Page**

(USA, USF) Use the Request Direct Deposit page (DIRECT\_DEPOSIT) to enter the information to enable the direct deposit of employee pay to checking or savings bank accounts.

#### **Navigation**

- Payroll for North America > Employee Pay Data USA > Request Direct Deposit > Request Direct Deposit
- Payroll for North America > Employee Pay Data USF > Request Direct Deposit > Request Direct Deposit
- Payroll Interface > Update Payroll Information > Direct Deposit USA > Request Direct Deposit

(CAN) Use the Request Direct Deposit page (DIRECT\_DEPOSIT\_CAN) to enter the information to enable the direct deposit of employee pay to chequing or savings bank accounts.

#### **Navigation**

- Payroll for North America > Employee Pay Data CAN > Request Direct Deposit > Request Direct Deposit
- Payroll Interface > Update Payroll Information > Direct Deposit CAN > Request Direct Deposit

#### **Image: Request Direct Deposit page**

This example illustrates the fields and controls on the Request Direct Deposit page.

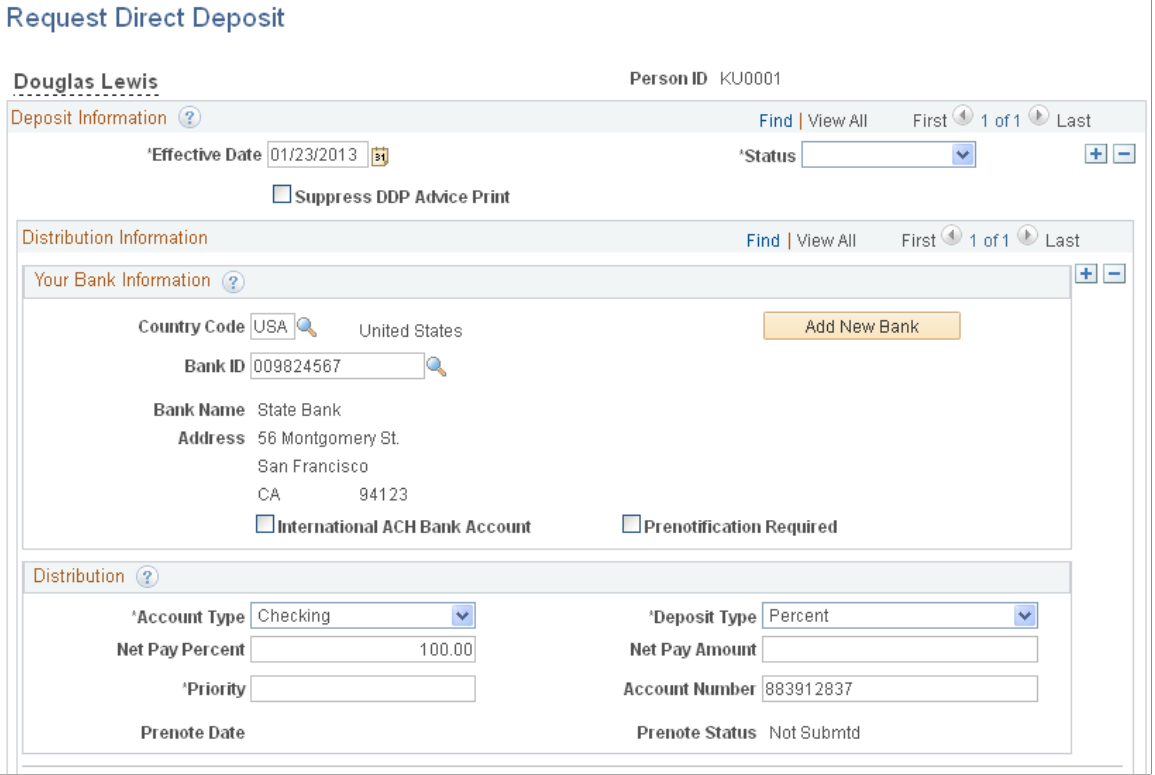

**Suppress DDP Advice Print** (suppress Select this check box to indicate that the employee has elected direct deposit advice print) to receive their pay advice electronically, through the ePay selfservice transaction, rather than in print.

> If part of an employee's check is direct deposited and part is issued in a live check, the live check would also show the direct deposit information.

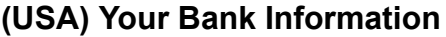

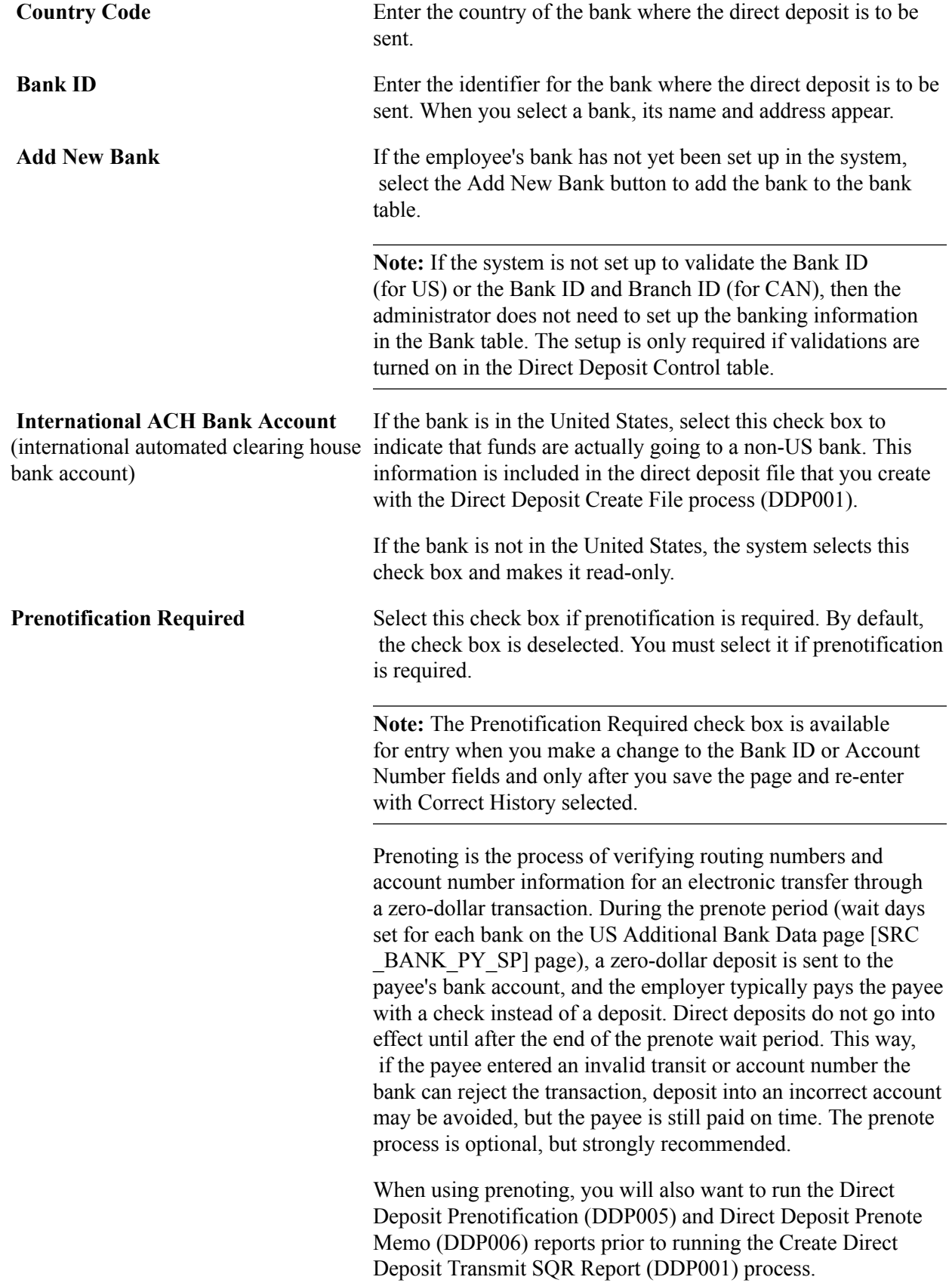

An example of prenoting might be that on January 31 you confirm the payroll for period January 1 to January 31. You run DDP001 on the same day and enter a prenote date of January 31. Ten working days from that date (assuming that's the Wait Days value entered on the US Source Bank table), the system changes the prenotification status from *Submitted* to *Completed* and direct deposits go into effect.

**Note:** If you change direct deposits by setting up a new effective-dated row on the Request Direct Deposit (DIRECT \_DEPOSIT\_CAN) page, all values of the previous row carry over to the new row. You can update most values, but the availability of the Prenotification Required check box depends on the type of data you that you update. The Prenote Date and Prenotification Status values (in the Distribution group box) are always system generated.

#### **Distribution**

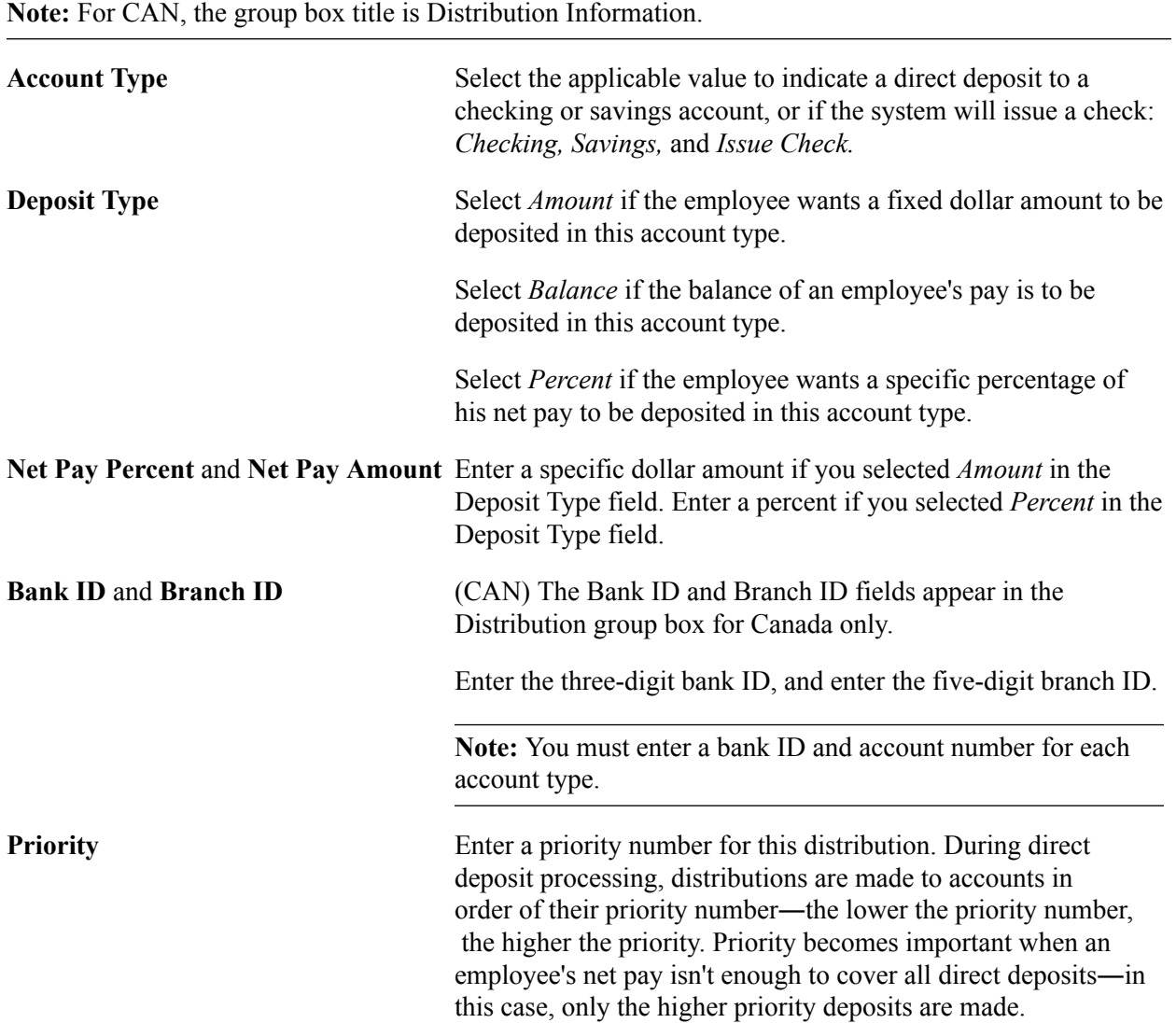

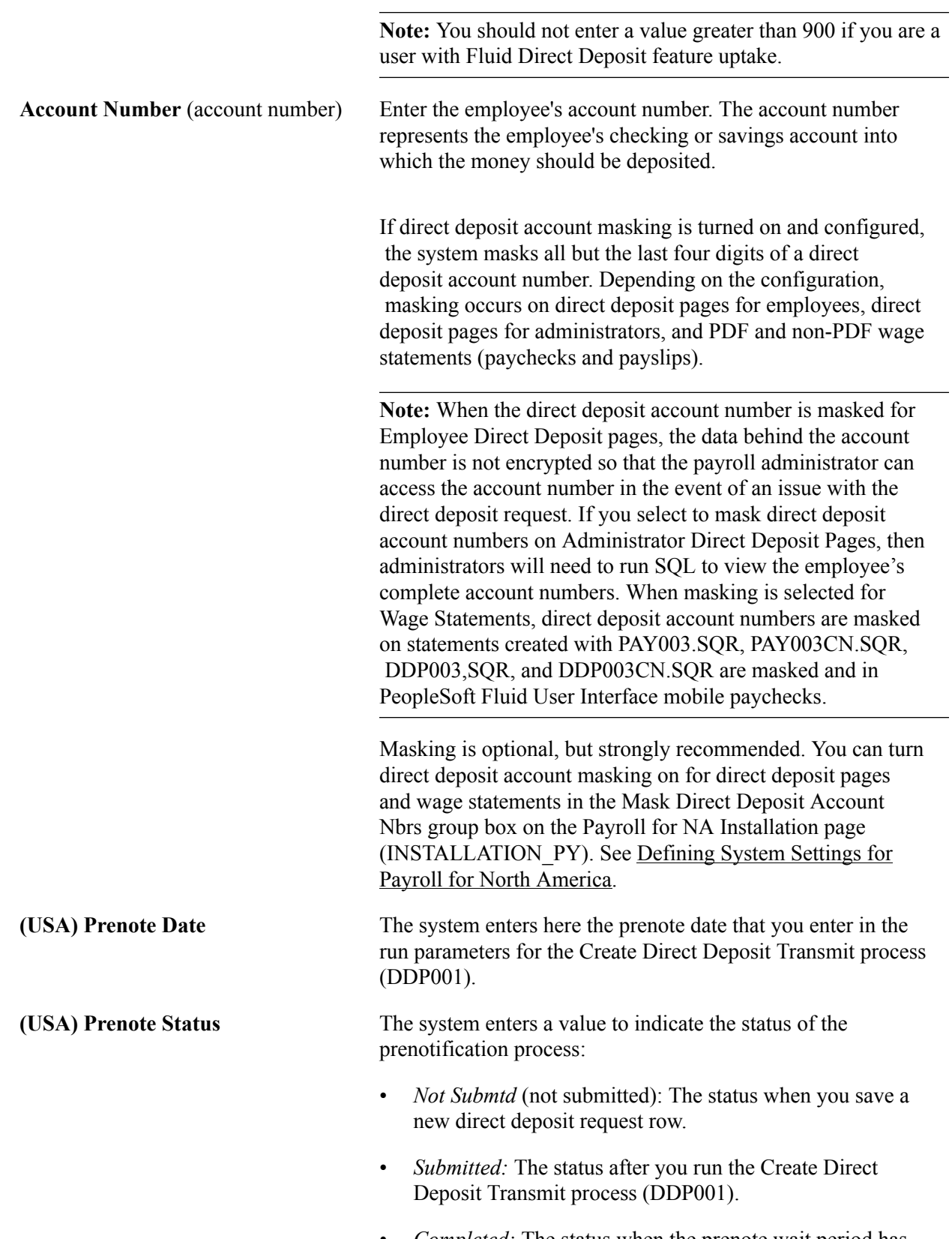

• *Completed:* The status when the prenote wait period has passed.

**Note:** (CAN) The prenotification process does not apply to Canada.

**Note:** On uptaking the Fluid Direct Deposit feature, Nickname field will be auto populated as account type appended with priority number, when an administrator creates/add a new account. This field will only be visible in the Employee Self Service Direct Deposit page. The user can modify the auto populated Nickname in Self Service. For more information, see"Using the PeopleSoft Fluid User Interface to Add and Modify Direct Deposit Accounts" (PeopleSoft HCM 9.2: ePay) in your PeopleSoft ePay product documentation for more information.

#### **Last Updated Page Elements**

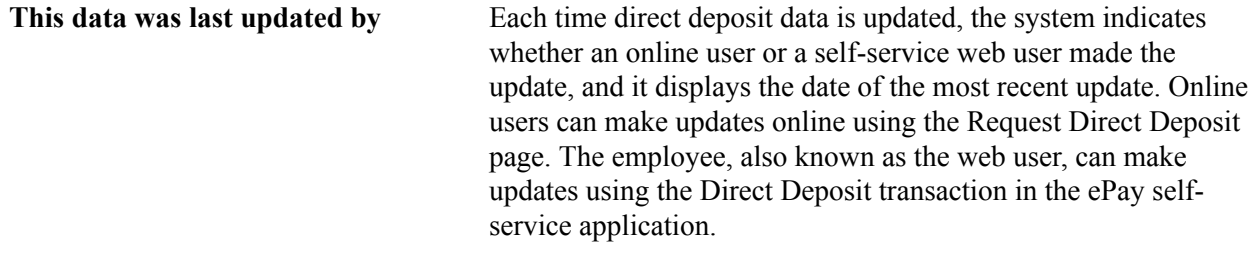

# **Direct Deposit Controls Page**

(USA, USF, CAN) Use the Direct Deposit Controls page (DIR\_DEP\_CNTRLS) to control email notifications, push notification (alerts) and validation of (USA, USF) Bank ID (bank routing transit number) or (CAN) Bank ID and Branch ID when employees set up direct deposit in self-service.

#### **Navigation**

Set Up HCM > Product Related > Payroll for North America > Payroll Processing Controls >Direct Deposit Controls

#### **Image: Direct Deposit Controls page**

This example illustrates the fields and controls on the Direct Deposit Controls page.

# **Direct Deposit Controls**

#### Direct Deposit Changes

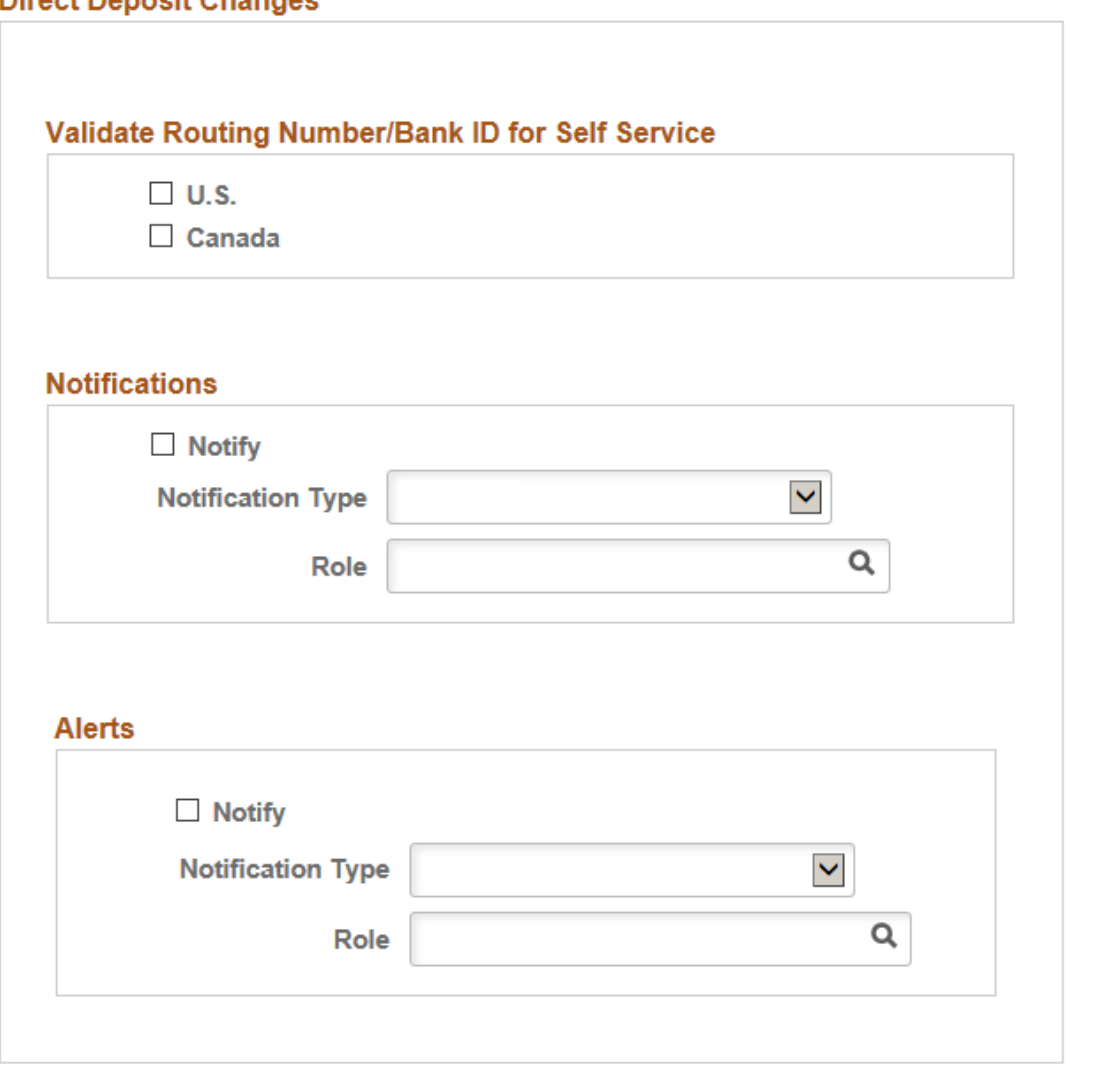

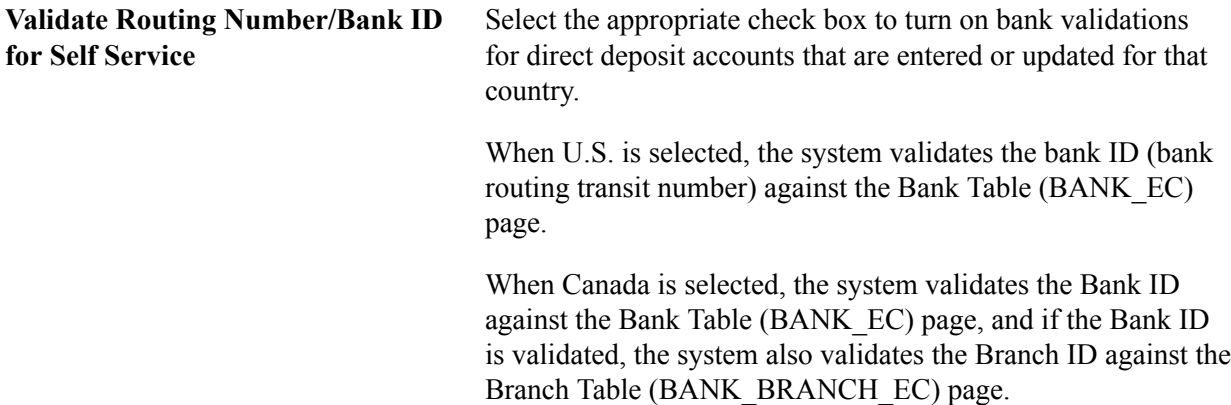

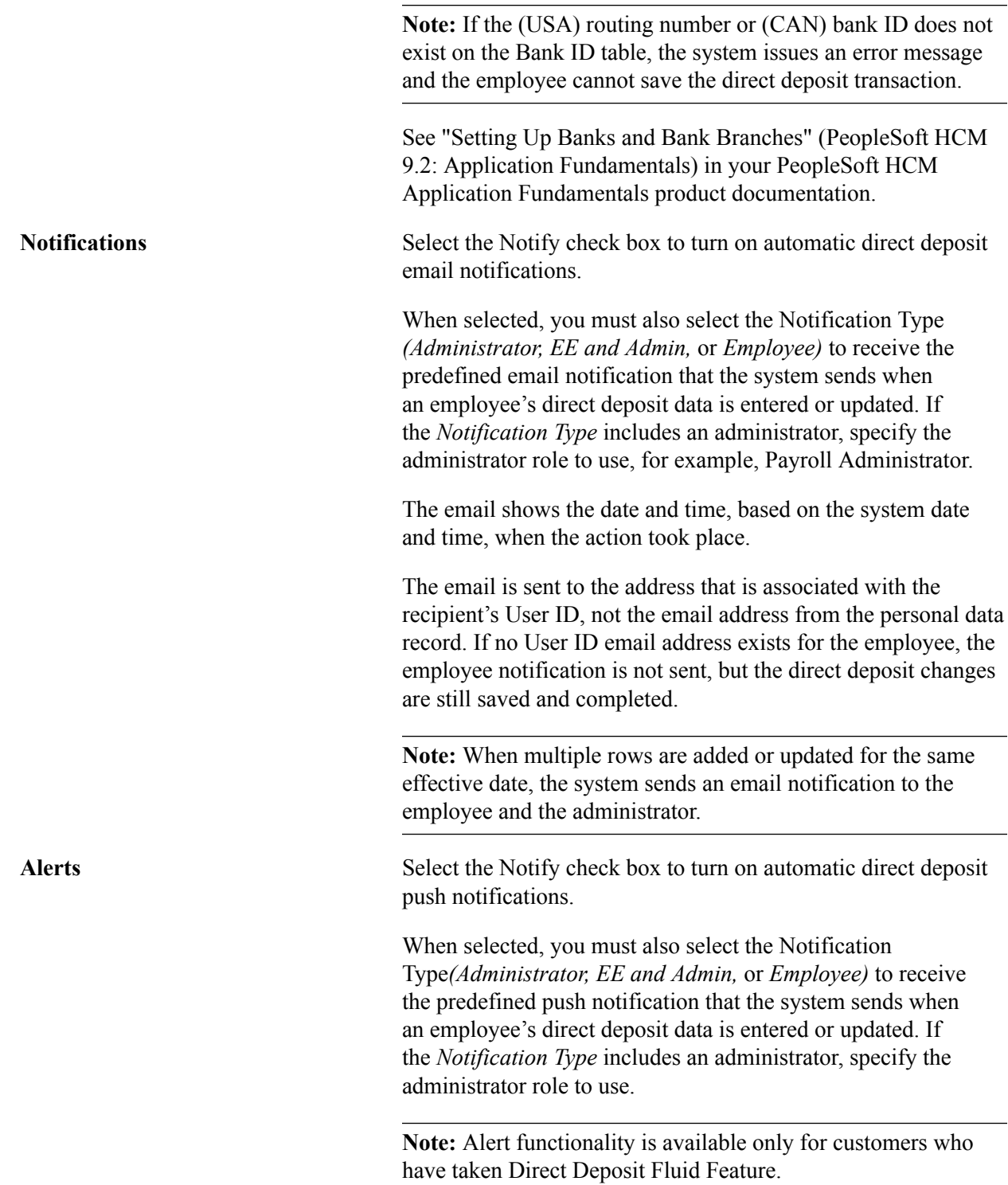

# **Defining Additional Pay Earnings**

# **Page Used to Define Additional Pay Earnings**

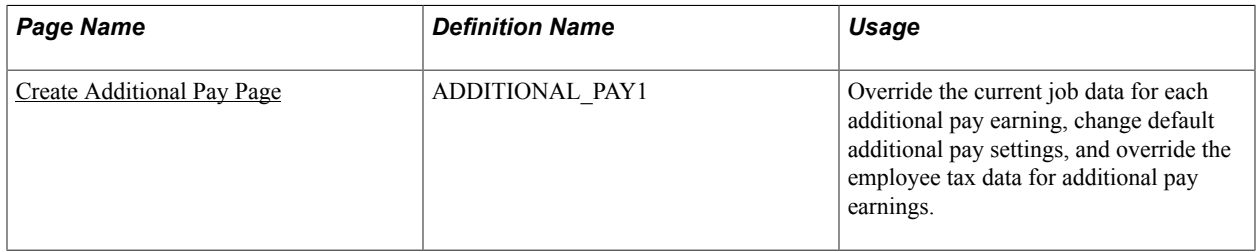

# **Understanding Additional Pay Earnings**

Additional pay refers to earnings that an employee will be paid on a regular basis *in addition* to regular pay—a car allowance, for example.

If you want the earnings in the Other Earnings section of the paysheet to be distributed according to automatic tax distribution, you must set up and add the earnings as additional pay (either manually or through an interface) before paysheet creation. If you add the earnings directly to the payline, the system does not apply automatic tax distribution.

**Note:** Do not confuse additional pay with a one-time payment, such as overtime or an expense reimbursement, which you enter directly on the paysheet.

# <span id="page-548-0"></span>**Create Additional Pay Page**

Use the Create Additional Pay page (ADDITIONAL PAY1) to override the current job data for each additional pay earning, change default additional pay settings, and override the employee tax data for additional pay earnings.

#### **Navigation**

- Payroll for North America  $>$  Employee Pay Data USA  $>$  Create Additional Pay  $>$  Create Additional Pay
- Payroll for North America > Employee Pay Data CAN > Create Additional Pay > Create Additional Pay
- Payroll for North America > Employee Pay Data USF > Create Additional Pay > Create Additional Pay

## **Image: Create Additional Pay page (1 of 2)**

This example illustrates the fields and controls on the Create Additional Pay page (1 of 2).

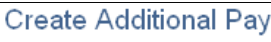

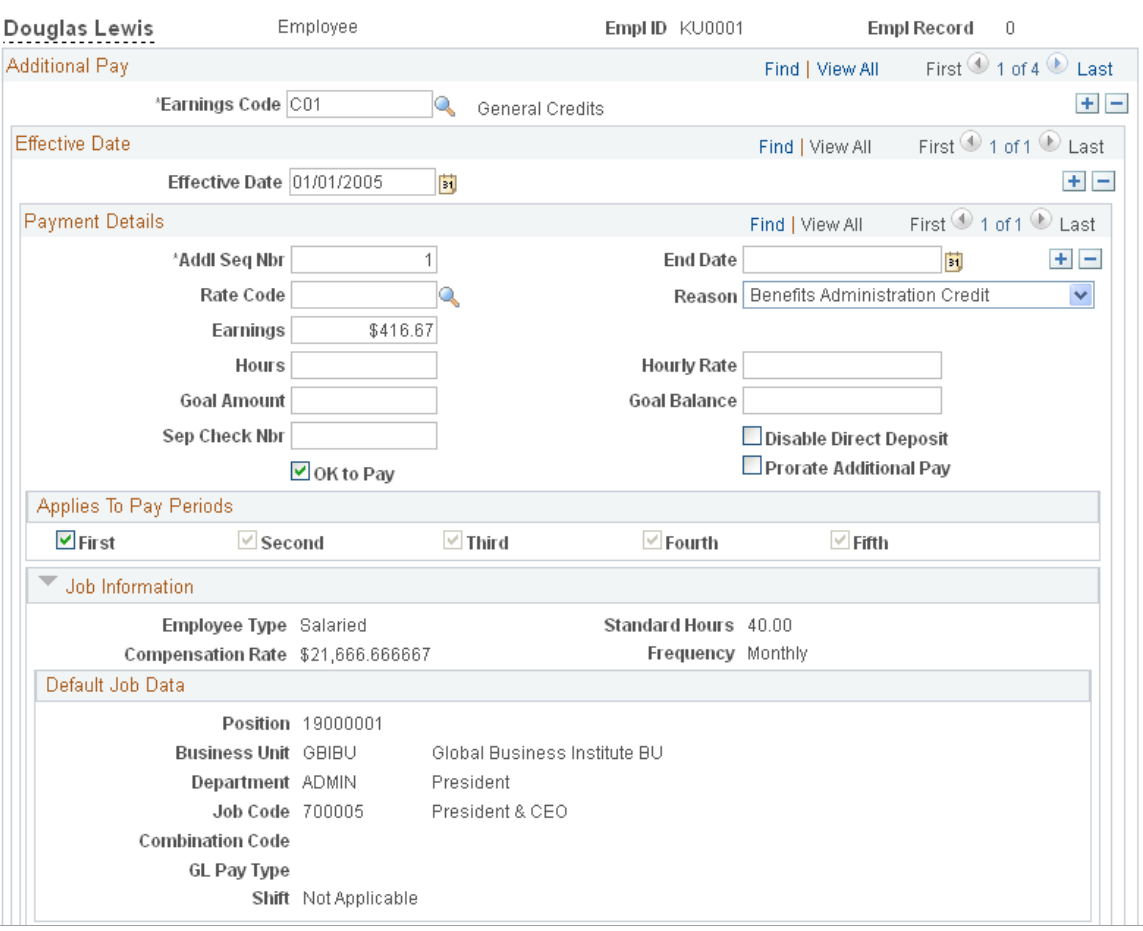

#### **Image: Create Additional Pay page (2 of 2)**

This example illustrates the fields and controls on the Create Additional Pay page (2 of 2).

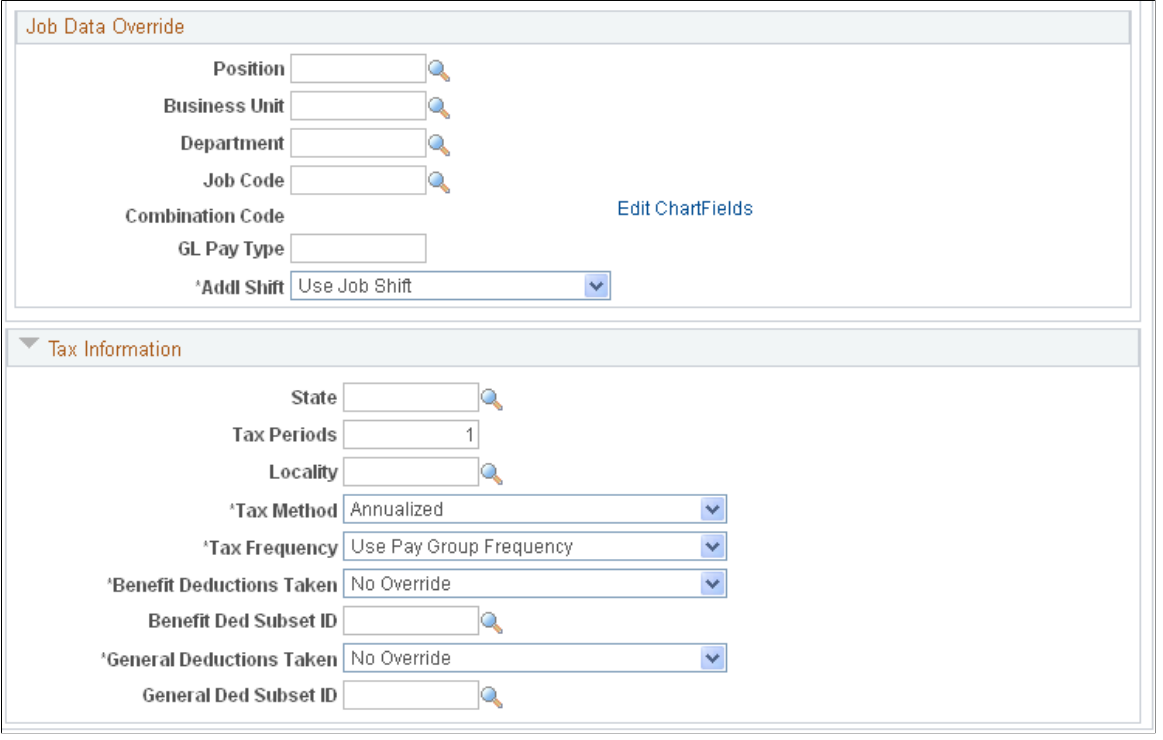

**Note:** (USF) This page can be populated automatically through the USF Hire - Data Control page in PeopleSoft Administer Workforce. On the Hire pages, a PeopleSoft HR user can designate compensation data to be pushed to this page. Awards and bonus processing also push earnings codes for additional pay to this page.

Changes that you make to an employee's Additional Pay record can initiate the retro pay function. A retro pay request is initiated by any additional pay change with an effective date that is earlier than or equal to the latest pay end date of a check that has already been paid to the employee.The system looks for a match between the sequence number of the earnings on the Create Additional Pay page and the sequence number of the earnings on the Paysheets pages. When a match is found, the system initiates the retro pay request, which can then be included in he Retroactive Pay Calculations process. If no match exists, no retro pay request is generated and retro pay will not be calculated.

## **Payment Details**

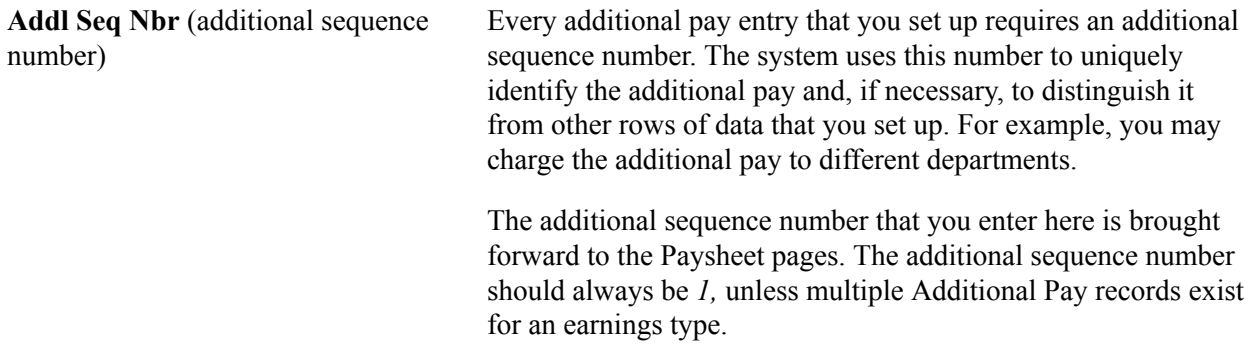

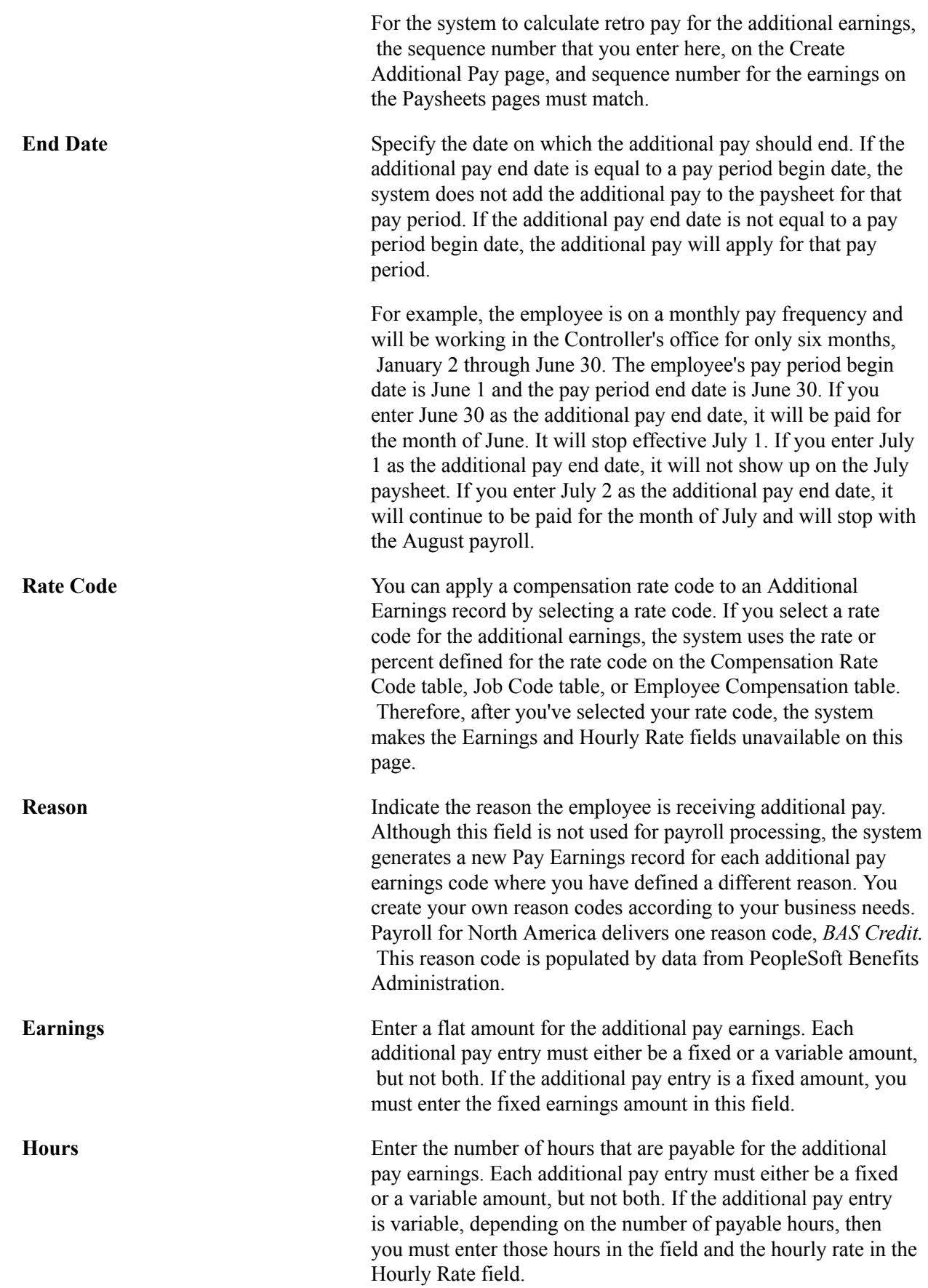

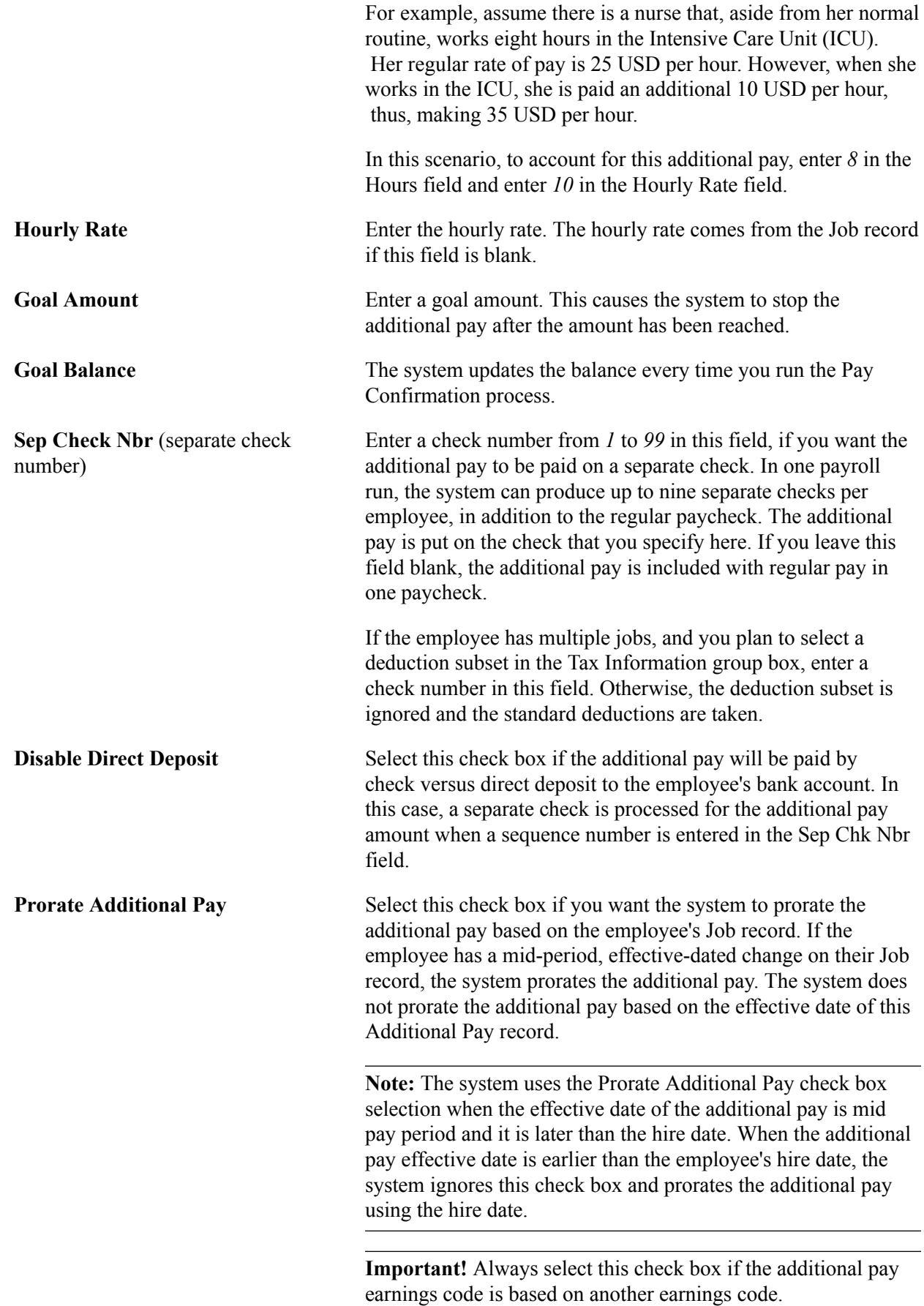

**OK to Pay** Select this check box if the employee is to be paid automatically. In contrast, if the employee's additional pay must be approved before payment, do not select this check box. In this case, after approving the payment, the person manually selects the OK to Pay check box on the Paysheet page. If the employee is set up to receive more than one check, each check has its own OK to Pay check box on the Paysheet pages.

#### **Applies to Pay Periods**

Select the pay periods in which this additional pay should be identified on the paysheets. For example, if an employee is paid twice a month, there are only two pay periods. Thus, you can select only the First or Second check box or both of those check boxes. If you selected both, the employee would receive the additional pay on each of his or her semimonthly checks.

When processing a payroll, the system checks the pay calendar and then the additional pay data to determine what applies to the pay period.

#### **Default Job Data**

This group box displays the accounting information as entered on the employee's Job record. By default, additional pay is charged to the same department, job code, and general ledger account as the employee's regular pay. You can override this information in the Job Data Override group box.

#### **Job Data Override**

The fields in this group box enable you to make adjustments to individual additional pay earnings. You also use this section of the page for other reasons. For example, you may have an employee who works a few hours a week in a department other than the one on that employee's Job record. To ensure that the department shown on the Job record is not charged for the time the employee spends in the other department, you could create an additional pay entry and enter the applicable information for the other department. If you enter information in any of these fields, the system creates a separate Pay Earnings record on the paysheet.

**Position, Business Unit, Department,** Select any of these fields to override the default value. **Job Code, Combination Code,** and

**GL Pay Type** (general ledger pay type)

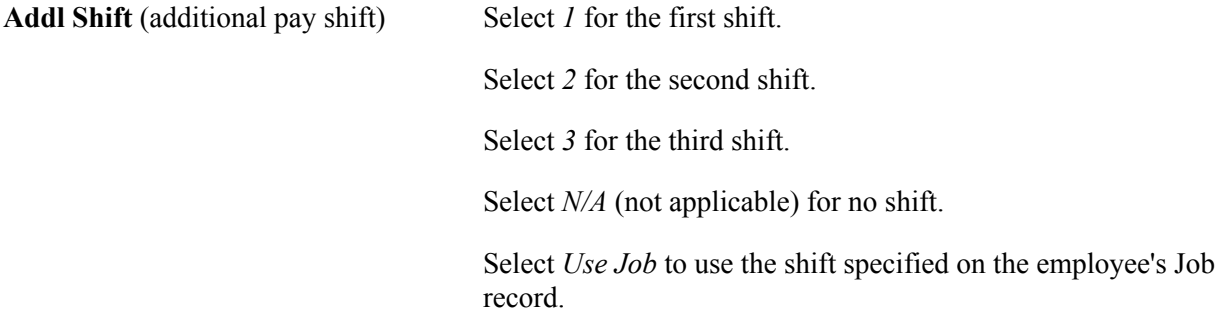

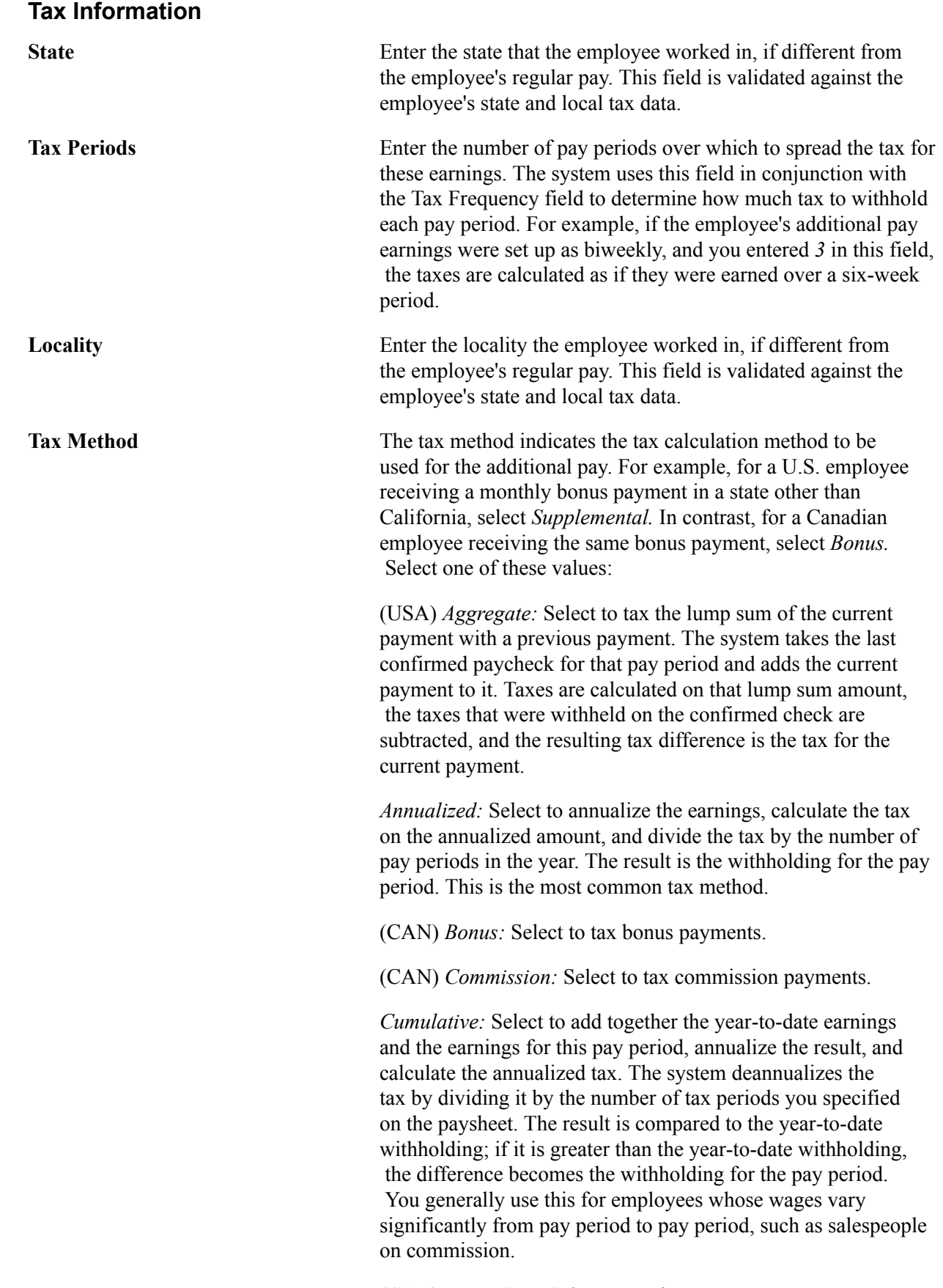

(CAN) *Lump Sum:* Select to tax lump sum payments.

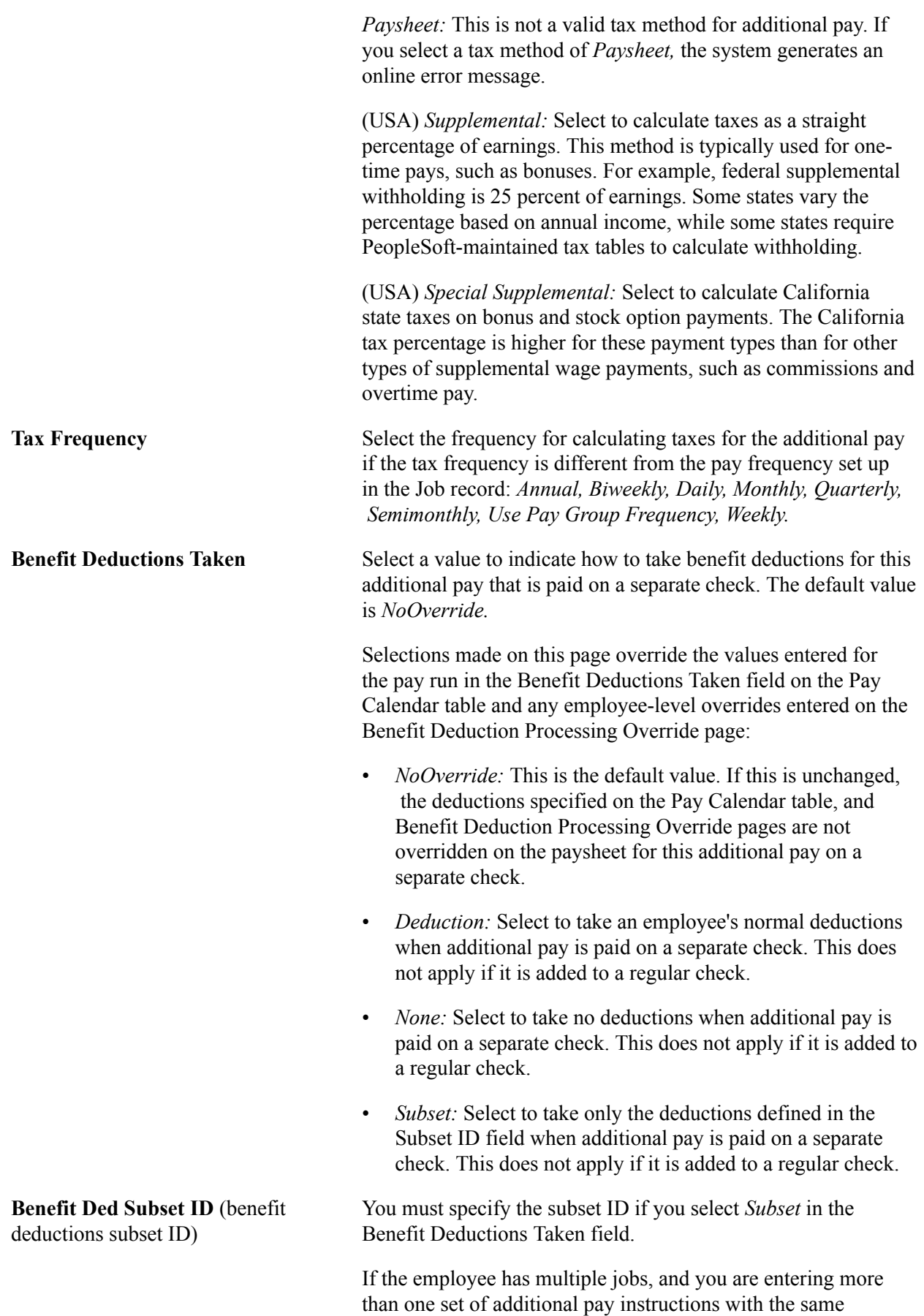

separate check number, select the same benefit deduction

subset ID. If you select different subsets, the system applies the deduction subset associated with the lowest additional sequence number with the same separate check number. **General Deductions Taken** Select a value to indicate how to take general deductions for this additional pay that is paid on a separate check. The default value is *NoOverride.* Selections made on this page override the values entered for the pay run in the General Deductions Taken field on the Pay Calendar table and any employee-level overrides entered on the Payroll Options 2 page: • *NoOverride:* This is the default value. If this is unchanged, the deductions specified on the Pay Calendar table and Payroll Options 2 pages are not overridden on the paysheet for this additional pay on a separate check. • *Deduction:* Select to take an employee's normal deductions when additional pay is paid on a separate check. This does not apply if it is added to a regular check. • *None:* Select to take no deductions when additional pay is paid on a separate check. This does not apply if it is added to a regular check. *Subset:* Select to take only the deductions defined in the Subset ID field when additional pay is paid on a separate check. This does not apply if it is added to a regular check. **General Ded Subset ID** (general deductions subset ID) You must specify the subset ID if you select *Subset* in the General Deductions Taken field. If the employee has multiple jobs, and you are entering more than one set of additional pay instructions with the same separate check number, select the same deduction subset ID. If you select different subsets, the system applies the deduction subset associated with the lowest additional sequence number with the same separate check number.

# **Related Links**

[Understanding Canadian Tax Methods](#page-1338-0) [Understanding Compensation Rates](#page-746-0) [Understanding Retro Pay Processing](#page-1042-0)

# **Maintaining Optional Payroll Data**

**Note:** The following payroll data pages are not required for payroll processing, with the exception of multiple jobs processing when the single check option has been selected.

# **Pages Used to Maintain Optional Payroll Data**

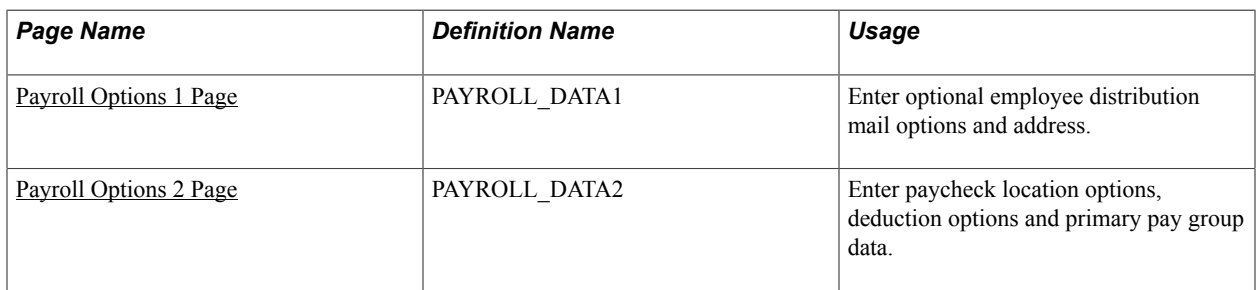

# <span id="page-557-0"></span>**Payroll Options 1 Page**

Use the Payroll Options 1 page (PAYROLL\_DATA1) to enter optional employee distribution mail options and address.

#### **Navigation**

- Payroll for North America > Employee Pay Data USA > Update Payroll Options > Payroll Options 1
- Payroll for North America > Employee Pay Data CAN > Update Payroll Options > Payroll Options 1
- Payroll for North America > Employee Pay Data USF > Update Payroll Options > Payroll Options 1

#### **Image: Payroll Options 1 page**

This example illustrates the fields and controls on the Payroll Options 1 page.

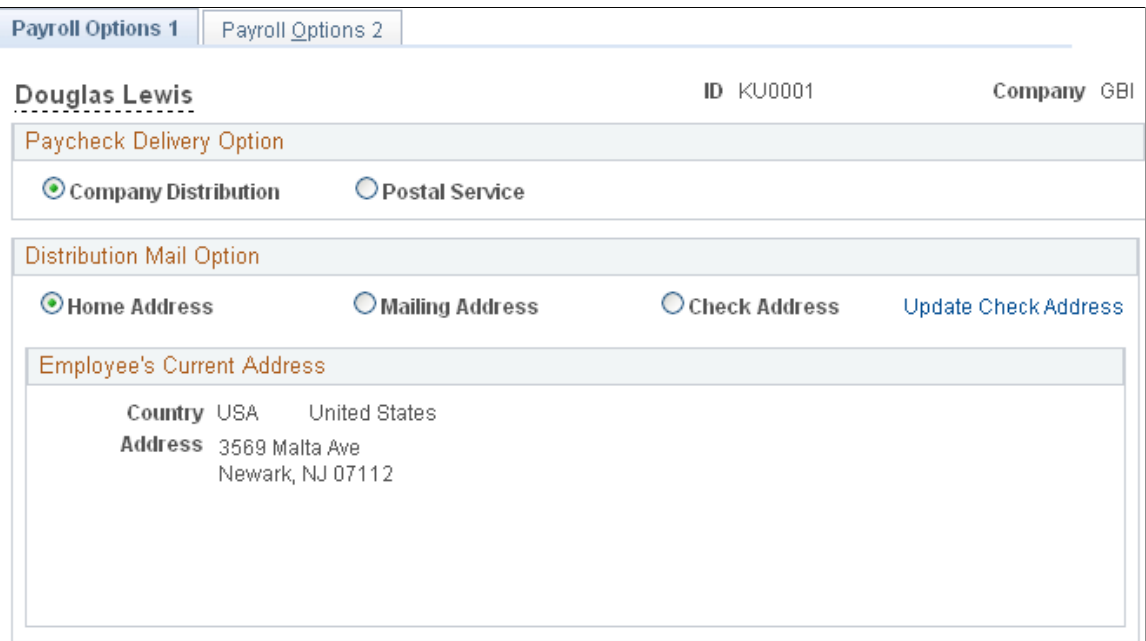

## **Paycheck Delivery Option**

This field is used by the check print program to indicate what address it should print under the employee's name on the check stub.

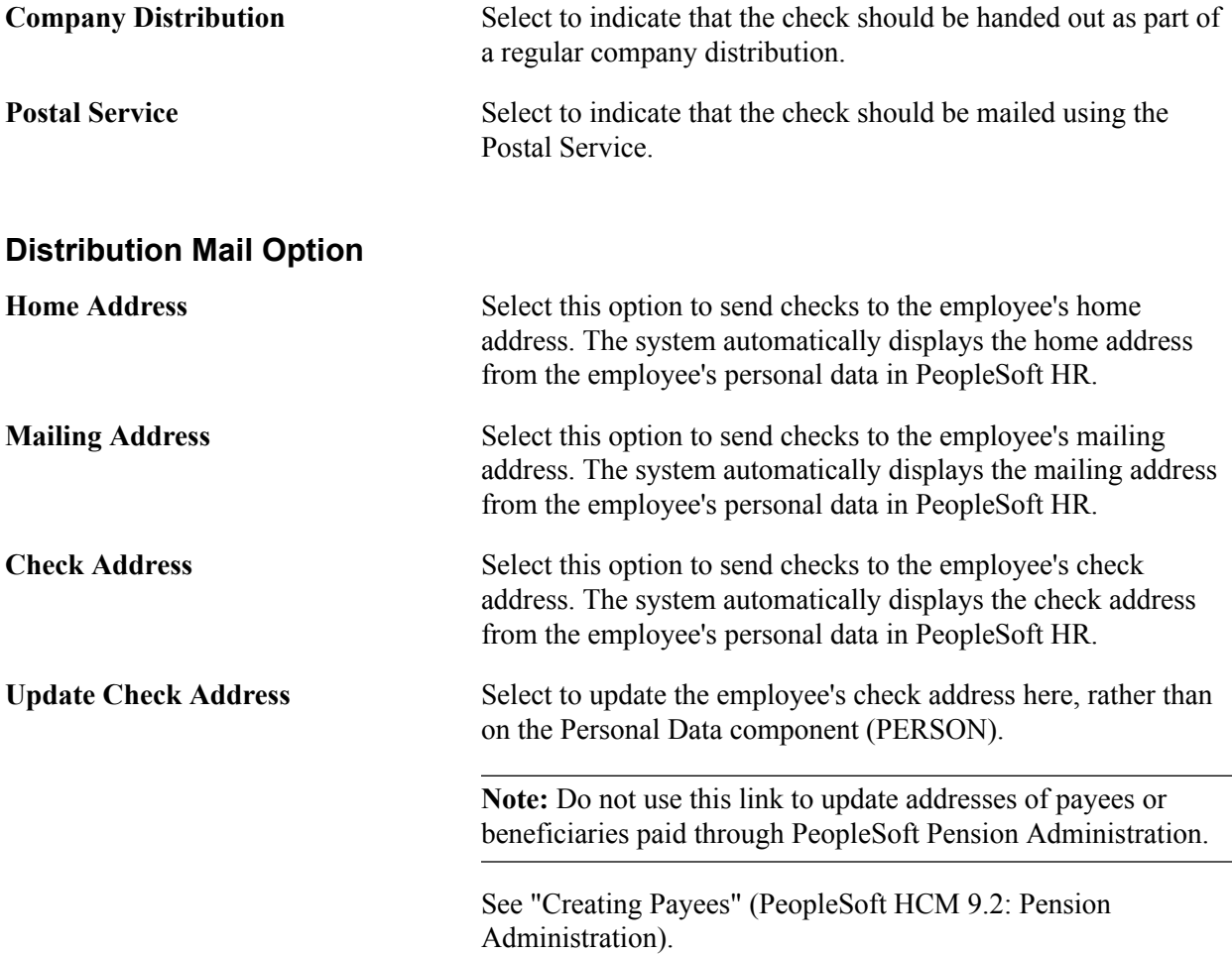

# <span id="page-558-0"></span>**Payroll Options 2 Page**

Use the Payroll Options 2 page (PAYROLL\_DATA2) to enter paycheck location options, deduction options and primary pay group data.

#### **Navigation**

- Payroll for North America > Employee Pay Data USA > Update Payroll Options > Payroll Options 2
- Payroll for North America > Employee Pay Data CAN > Update Payroll Options > Payroll Options 2
- Payroll for North America > Employee Pay Data USF > Update Payroll Options > Payroll Options 2

#### **Image: Payroll Options 2 page**

This example illustrates the fields and controls on the Payroll Options 2 page.

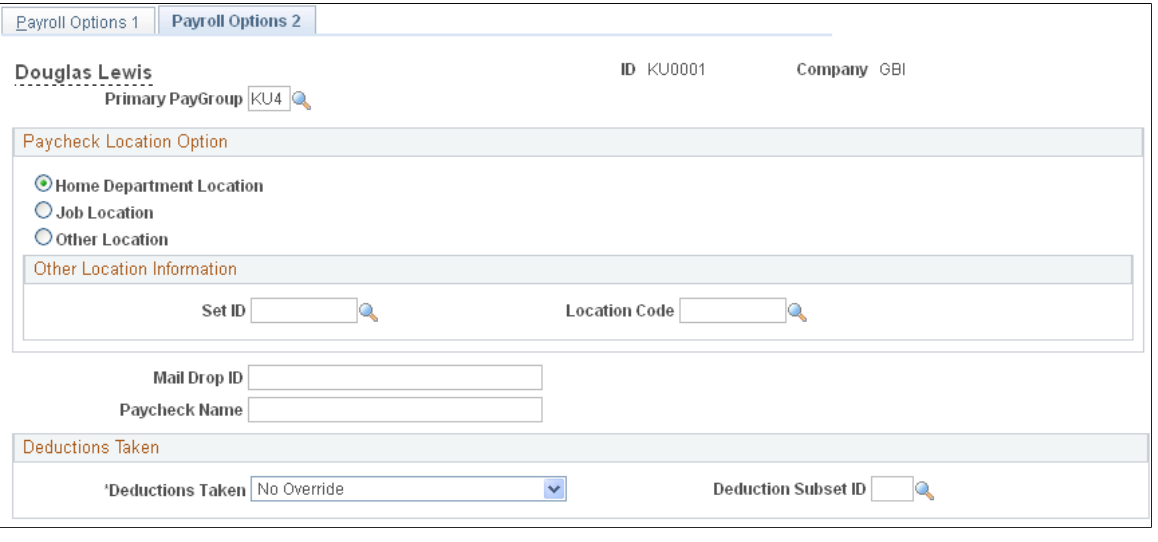

**Note:** When a new PAYROLL\_DATA record is created, for example when an employee transfers companies, the Payroll Options 2 page displays default values of *Home Department Location* selected as the paycheck location option and *NoOverride* selected as the Deductions Taken option. the Mail Drop ID and Paycheck Name fields are blank. You are responsible for verifying that all values on this page, including the primary pay group, are correct for each employee.

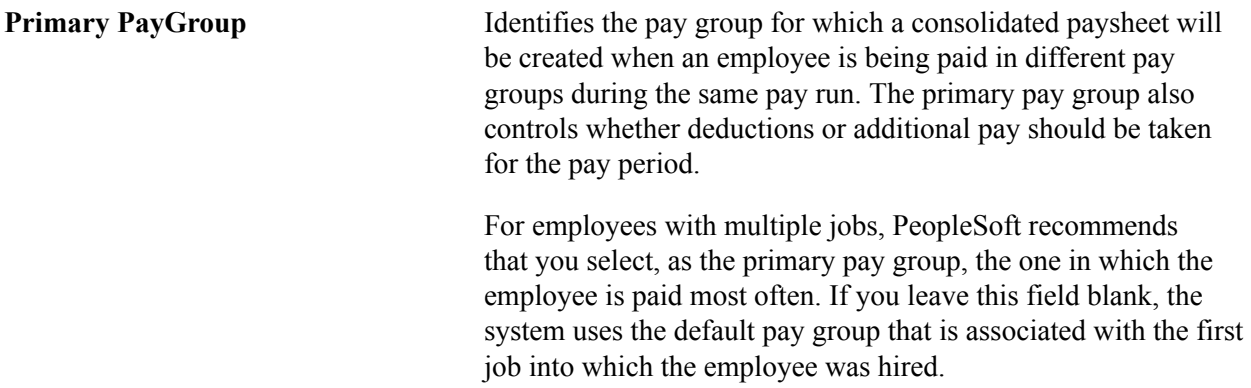

## **Paycheck Location Option**

These fields specify which location code is used as a sort option for printing paychecks for this pay group. These options are used only if:

- The Company Distribution Order option is selected as the paycheck sequence option on the Pay Group Table - Check Distribution page.
- The Select on Payroll Data Panel option is selected as the paycheck location option on the Pay Group Table - Check Distribution page.
- The location is entered as a check print sequence on the Pay Group Table Check Sequencing page.

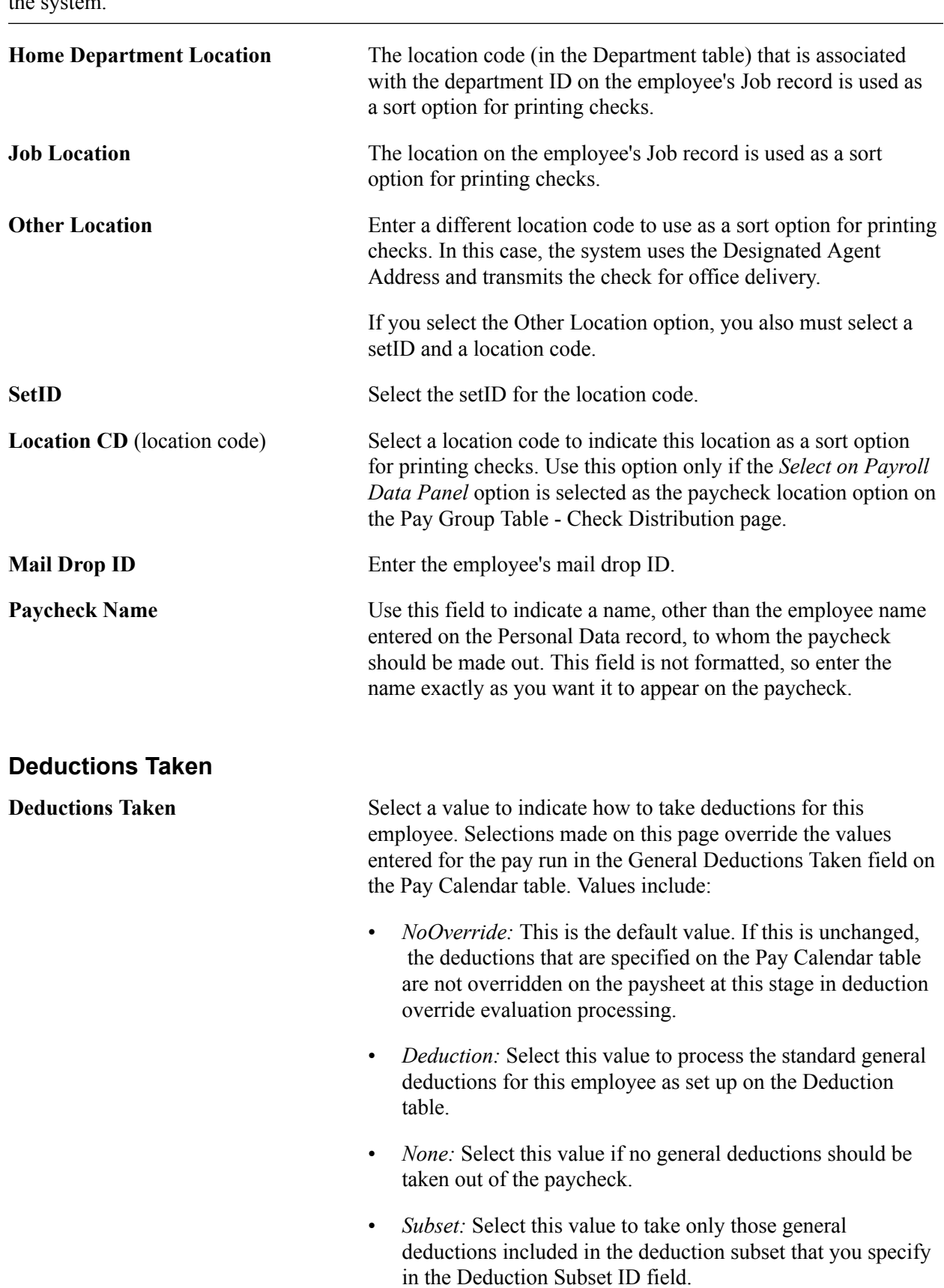

**Note:** You must create location codes in the Location table before you can use them here or elsewhere in the system.

**Deduction Subset ID** You must specify the subset ID if you select *Subset* in the Deductions Taken field.

# **Maintaining Garnishments, Savings Bonds, and Other Payroll Data**

This topic discusses how to:

- Administer garnishment data.
- (E&G) Administer employee contract data.
- (CAN) Administer Canadian low interest loan payroll data.
- (CAN) Administer Canada Payroll Savings plan data.
- (USA) Administer employee tip allocation data.
- (USF) Administer military deposit payroll data.
- (USF) Administer employee Individual Retirement Record data.
- (USF) Administer employee accrual enrollment.
- (USF) Administer W-2 and W-2c information.

# **Administering Garnishment Data**

See [Specifying Employee Garnishment Data.](#page-564-0)

# **(E&G) Administering Employee Contract Data**

See [Adjusting Contract Employee Prepay Balances.](#page-696-0)

# **(CAN) Administering Canadian Low Interest Loan Payroll Data**

See [Administering Canadian Low-Interest Loans](#page-596-0).

# **(CAN) Administering Canada Payroll Savings Program Data**

See [Administering Canada Payroll Savings Programs.](#page-594-0)

# **(USA) Administering Employee Tip Allocation Data**

See [Allocating Tips.](#page-600-0)

# **(USF) Administering Military Deposit Payroll Data**

See [Crediting Military Service to Civilian Retirement.](#page-647-0)

# **(USF) Administering Employee Individual Retirement Record Data**

See [Understanding the IRR Process.](#page-1152-0)

# **(USF) Administering Employee Accrual Enrollment**

See [Managing Leave Accrual](#page-636-0).

# **(USF) Administering W-2 and W-2c Information**

W-2 functionality is documented with year-end tax updates.

See [Understanding Year-End Processing Instructions.](#page-1172-0)

Maintaining Payroll Data Chapter 14

# **Chapter 15**

# **Administering Garnishments**

# **Prerequisites**

Before you can administer garnishments for employees, you must set up garnishment processing. Setup includes the following tasks:

- Set up a garnishment deduction.
- Define disposable earnings for garnishments not provided by PeopleSoft.
- Define garnishment rules not provided by PeopleSoft.
- (USA) Ensure garnishment proration rules are available.

# **Related Links**

[Setting Up a Garnishment Deduction](#page-384-0)

# <span id="page-564-0"></span>**Specifying Employee Garnishment Data**

# **Pages Used to Specify Employee Garnishment Data**

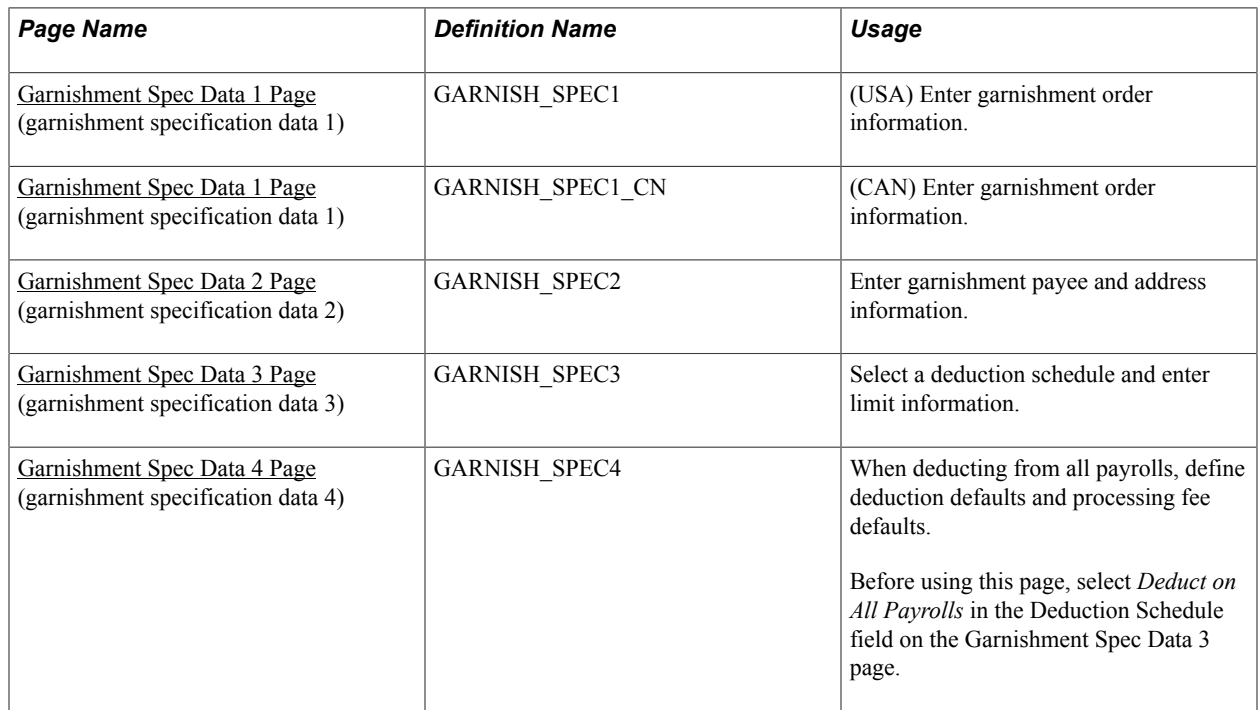

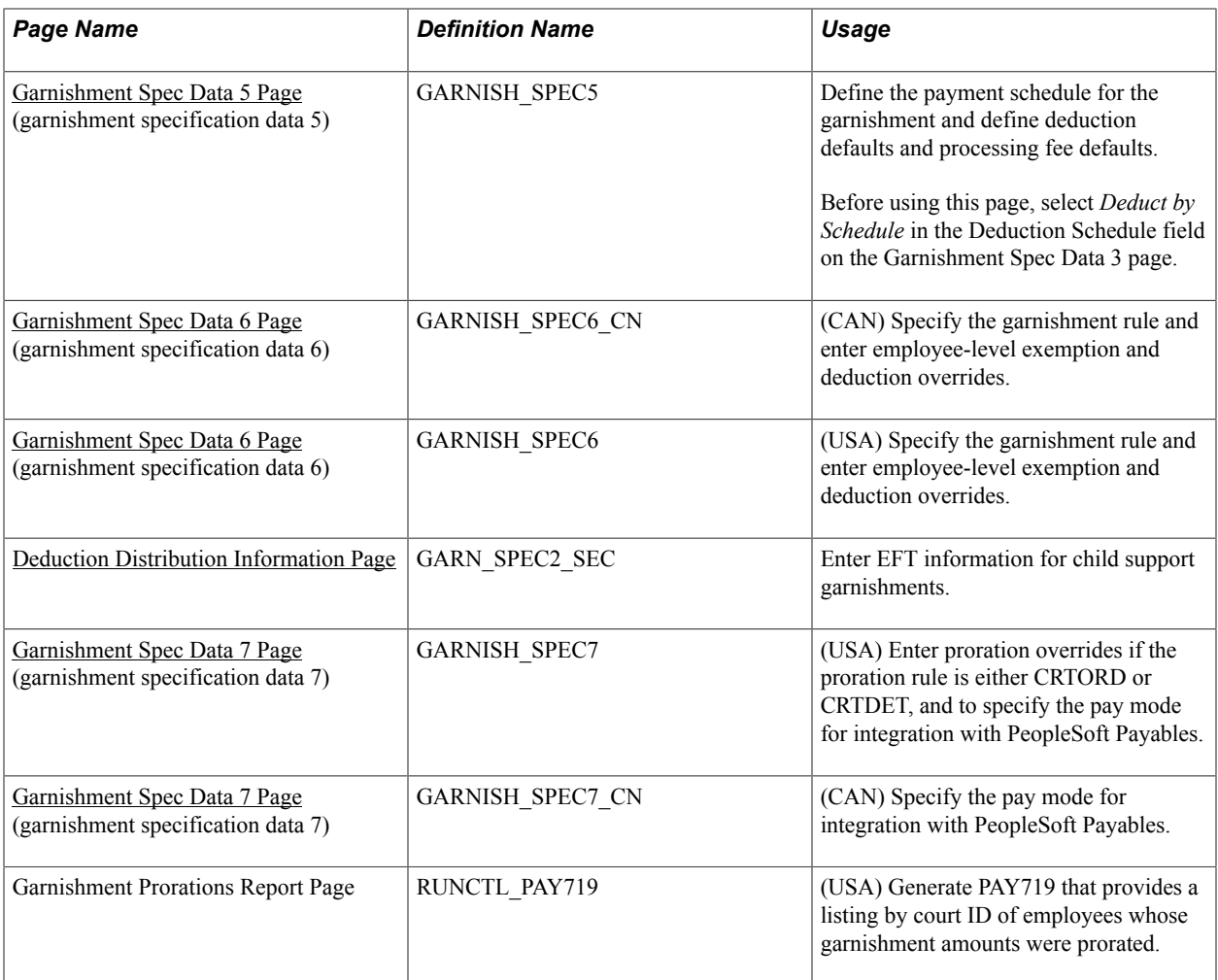

## **Related Links**

[\(USF\) Specifying Garnishment Data for U.S. Federal Government Employees](#page-585-0)

# <span id="page-565-0"></span>**Understanding Garnishment Limit Processing**

This topic discusses:

- Garnishment limit processing.
- Monthly limit specification.

## **Garnishment Limit Processing**

The Pay Calculation process selects only active garnishments for processing. To determine whether a garnishment is active, the system verifies that the garnishment meets all off following conditions:

- The status of the garnishment on Garnishment Spec Data 1 page is set to Approved or Received.
- The Start Date field on the Garnishment Spec Data 3 page is blank or the date entered is less than or equal to the check date of the paycheck being processed.

**Note:** If the paycheck being processed is an adjustment check, the system uses an adjustment date (the highest earnings end date) instead of check date when it verifies the start date.

• The Stop Date field on Garnishment Spec Data 3 page is blank or the date entered is greater than or equal to the check date of the paycheck being processed.

**Note:** If the paycheck being processed is an adjustment check, the system uses an adjustment date (the highest earnings end date) instead of check date when it verifies the stop date.

• The Limit Amount field on the Garnishment Spec Data 3 page is blank (zero) or the value is greater than the value in the Limit Balance field on the Garnishment Spec Data 3 page.

If a garnishment meets all of these selection criteria, the system proceeds in calculating an amount for the garnishment.

Pay calculation ensures that the garnishment amount calculated plus the YTD garnishment balance maintained by the Pay Confirmation process does not exceed the limit amount specified on Garnishment Spec Data 3 page.

**Note:** The system does not use the limit balance displayed on the Garnishment Spec Data 3 page for limit processing. For garnishment limit processing, the Pay Calculation process refers to the YTD (yearto-date) balance across all CY (calendar year) balance years for that employee ID and garnishment ID combination. You can view the YTD Garnishment Balance on the Garnishment Balances page.

See [Reviewing and Adjusting Garnishment Balances.](#page-1093-0)

# **Monthly Limit Specification**

Some courts impose monthly limitations on the garnishment and the company and payee fees. When processing monthly limitations, the system uses the actual paycheck date—not the pay period end date, which might be in a different month. For example, a pay period might end on January 31, but the paycheck date might be February 1.

Payroll for North America normally calculates deductions, including garnishments, as follows:

1. Annualizes a monthly amount (multiplying it by 12).

2. Divides by the appropriate number of pay periods (for example, 52 in the case of weekly pay periods).

In months of the year containing 5 weekly pay periods instead of 4, this can result in deductions of more than the original intended monthly amount. In months containing 4 pay periods, the system deducts less than the intended monthly amount.

For example, a company employee, Steven, has been ordered to pay spousal support of 1,000 USD per month. Ordinarily, the system:

- 1. Annualizes this amount to 12,000 USD per year.
- 2. Divides by 52 to arrive at a weekly garnishment of 230.77 USD.

If January has 5 weekly pay periods, the system takes 1153.85 USD of Steven's pay. If February has 4 pay periods, the system takes 923.08 USD.

To avoid exceeding the monthly limit in situations like the above, use one of these methods:

• Define a flat amount for the deduction calculation on the Garnishment Spec Data 5 page.

You must also select *Deduct by Schedule* in the Deduction Schedule field on the Garnishment Spec Data 3 page.

• Enter the monthly limit amount in the Garnishment field in the Monthly Limit Amounts group box on the Garnishment Spec Data 3 page.

This establishes a monthly garnishment limitation. The system stops taking the deduction after the limit amount is reached in the month.

# **Common Elements Used in Specifying Employee Garnishment Data**

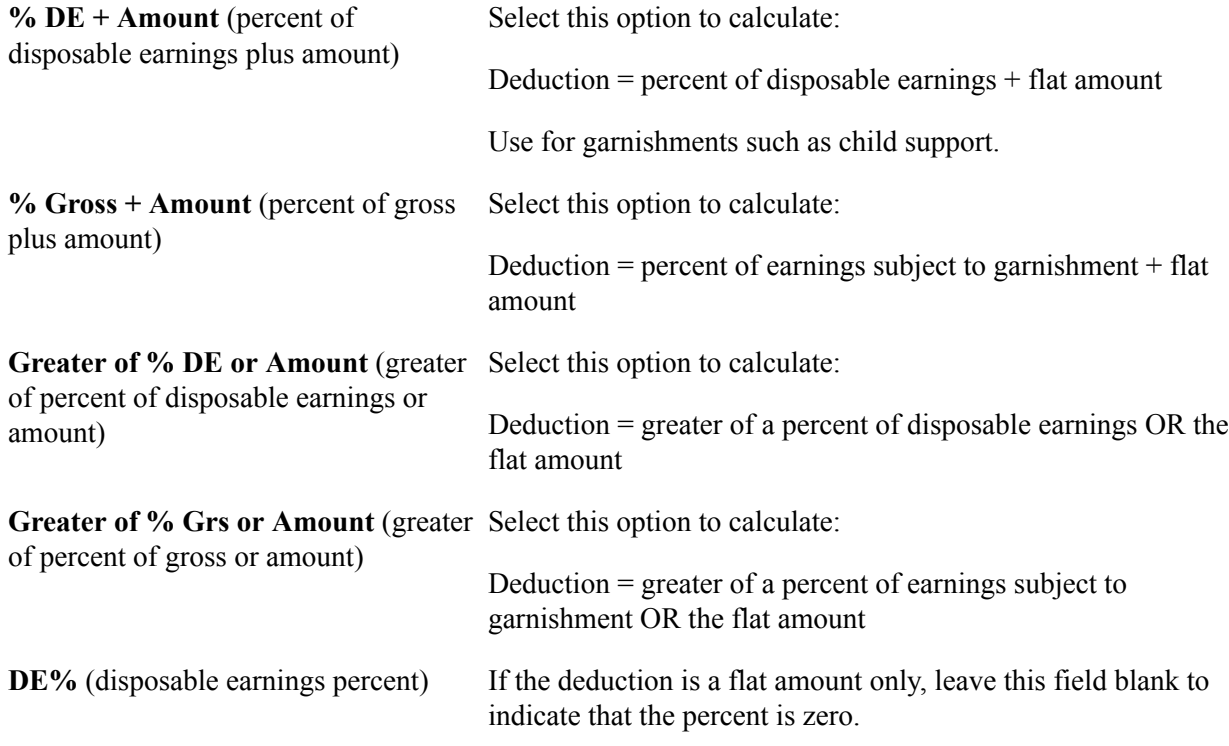

# <span id="page-567-0"></span>**Garnishment Spec Data 1 Page**

(USA) Use the Garnishment Spec Data 1 (garnishment specification data 1) page (GARNISH\_SPEC1) to enter garnishment order information.

#### **Navigation**

Payroll for North America > Employee Pay Data USA > Deductions > Create Garnishments > Garnishment Spec Data 1

#### **Image: Garnishment Spec Data 1 page**

This example illustrates the fields and controls on the Garnishment Spec Data 1 page.

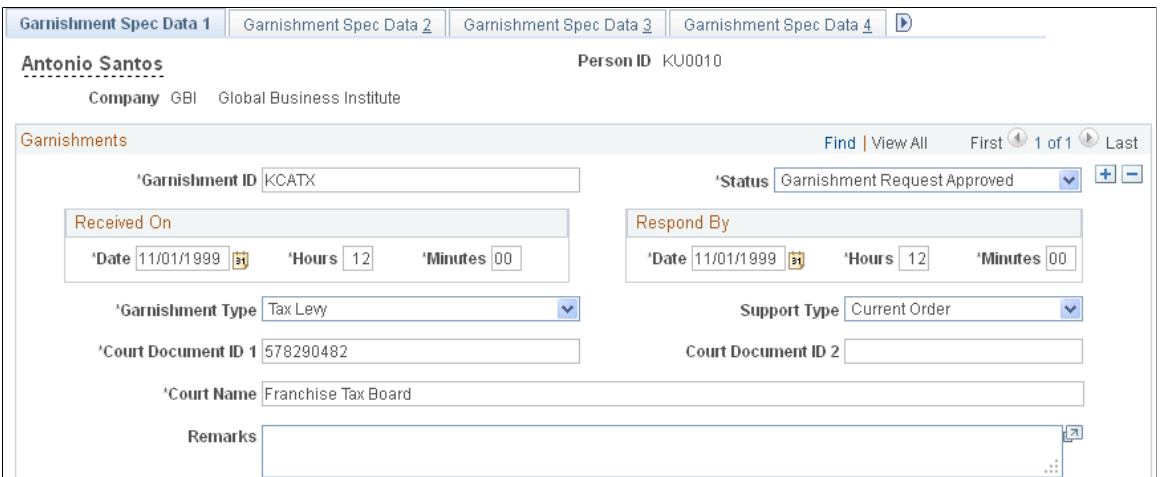

**Garnishment ID** In general, define only one garnishment specification for each garnishment order that you receive for an employee. Each garnishment specification must have a unique garnish ID.

See [Splitting Garnishment Orders.](#page-584-0)

**Note:** Never reuse the same garnishment ID for an employee because the system calculates garnishment balances across all CY balance years for the combination of employee ID and garnishment ID.

**Status** Update this field as the status changes throughout the life of the garnishment. This is important because it affects the payroll processing of the garnishment deduction.

> If you select *Garnishment Request Received* or *Garnishment Request Approved,* the system processes the garnishment when you run the Pay Calculation COBOL SQL process (PSPPYRUN). If you select *Garnishment Deduct Completed, Garnishment Deduct Suspended, Garnishment Request Cancelled, Garnishment Request Rejected,* or *Garnishment Request Released,* the system ignores the garnishment during the Pay Calculation process.

*Garnishment Deduct Completed:* Select this value when the garnishment is paid in full. The system automatically selects this status during pay confirmation processing when the garnishment reaches its limit or stop date.

**Note:** If you run the Pay Unconfirm COBOL SQL process (PSPUNCNF) after confirming a payroll in which the system set the garnishment status to *Garnishment Deduct Completed,* the unconfirm does not reset the garnishment status. You must keep this in mind and reset the status if you unconfirm the payroll.

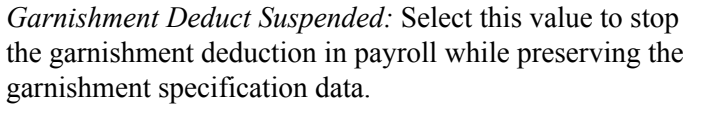

*Garnishment Request Approved:* Select this value when you inform the court, authorized agency, or government agency that you will comply with the garnishment or levy.

*Garnishment Request Cancelled:* Select this status if the garnishment order is cancelled by the issuing agency, such as the U.S. Department of Education for Student Financial Assistance.

*Garnishment Request Received:* Select this value when you establish a new Garnishment record, or to define an off-cycle entry for the employee to test the garnishment deduction before you put it into production.

*Garnishment Request Rejected:* Select this value if you cannot comply with the garnishment or levy. For example, if you have terminated the employee and there are no wages to garnish, you can reject the garnishment.

*Garnishment Request Released:* Select this status if the garnishment order is released by the issuing agency, such as the IRS (internal revenue service).

*Garnishment Request Terminated:* Select this status if the garnishment order is terminated by the issuing agency, such as the California Franchise Tax Board.

**(CAN) Deduction Code** This field is visible for Canada only. Select a valid before-tax or after-tax garnishment deduction code.

If you select a before-tax deduction code:

- The following warning appears: Before-tax garnishment requires separate general deduction(s) for Company and Payee Fees.
- The fields that are associated with the processing of garnishment fees (on the Garnishment Spec Data 3, 4, and 5 pages) become unavailable for entry.

Because the system must process company and payee fees that are associated with garnishments as after-tax deductions, you must define them separately as general deductions. When defining these general deductions, deselect the Garnishment Process indicator in the Deduction table.

**Received On** Enter the date and time that you received the writ of garnishment or tax levy from the court, authorized agency, or government agency.

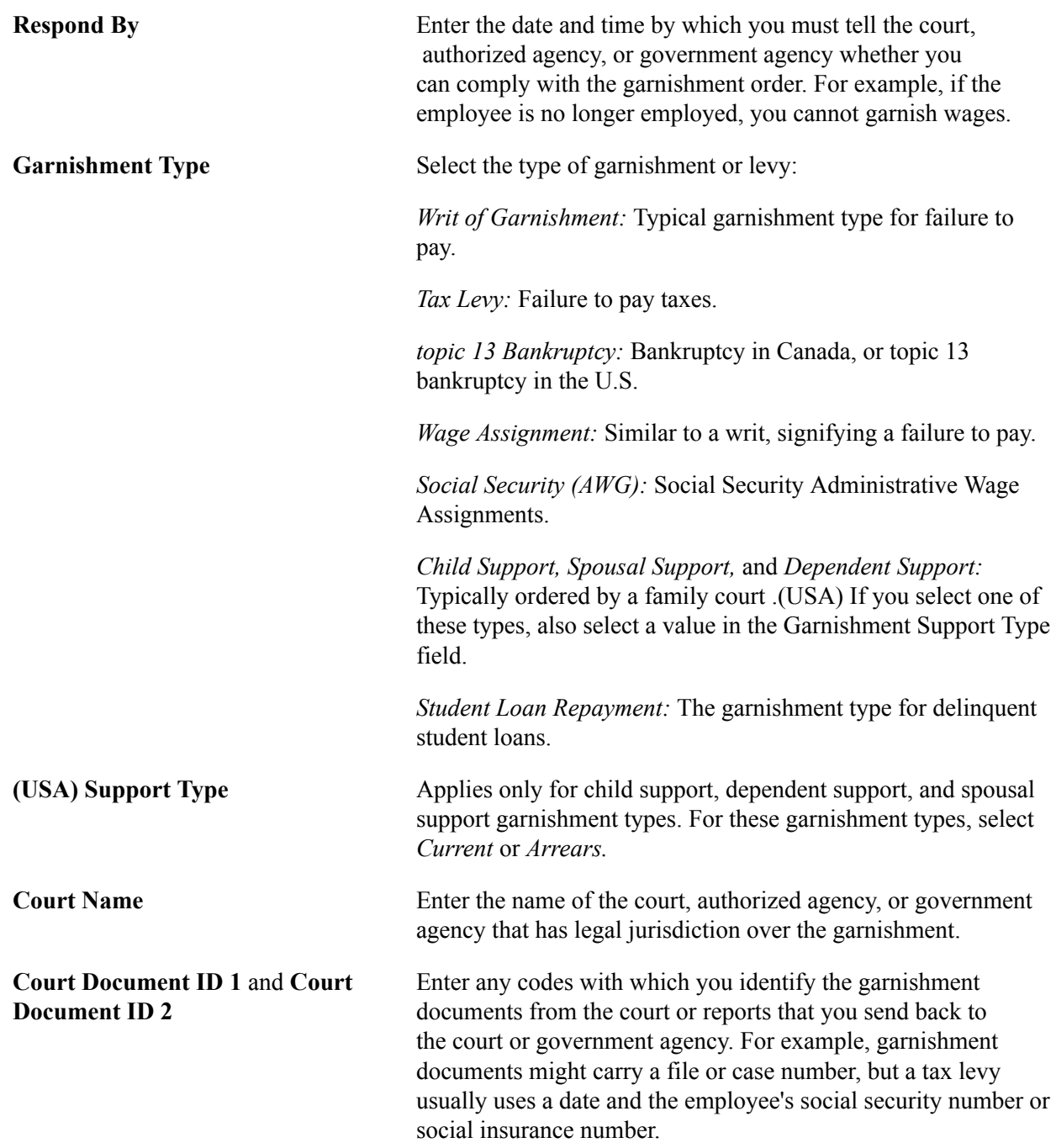

# <span id="page-570-0"></span>**Garnishment Spec Data 2 Page**

Use the Garnishment Spec Data 2 (garnishment specification data 2) page (GARNISH\_SPEC2) to enter garnishment payee and address information.

#### **Navigation**

- Payroll for North America > Employee Pay Data USA > Deductions > Create Garnishments > Garnishment Spec Data 2
- Payroll for North America > Employee Pay Data CAN > Deductions > Create Garnishments > Garnishment Spec Data 2

#### **Image: Garnishment Spec Data 2 page**

This example illustrates the fields and controls on the Garnishment Spec Data 2 page.

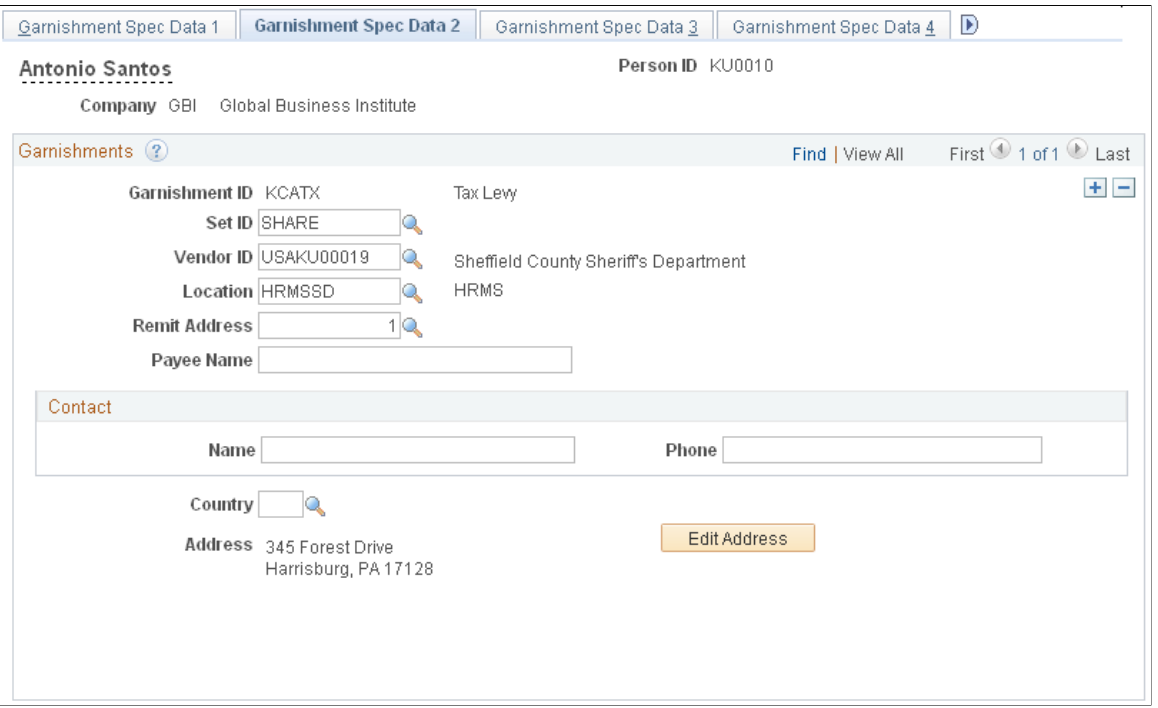

**Note:** (USF) These instructions do not apply to U.S. federal government employers.

See [Garnishment Spec2 Page](#page-586-0).

**Note:** To process payments through the Payables interface, you must enter a setID, vendor ID, vendor location, and remit address. You should maintain vendor addresses on the Vendor table in the Payables database.

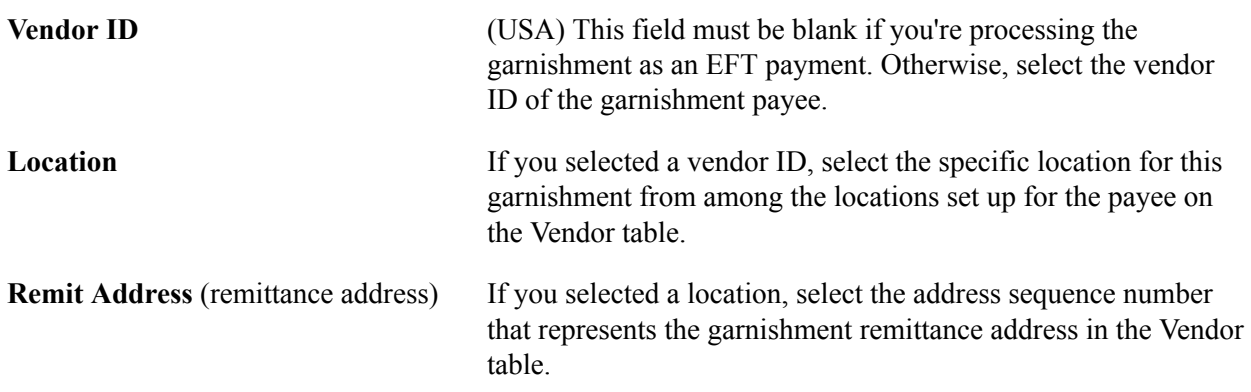

**Note:** When you enter the setID, vendor ID, location, and remit address number, the page displays the complete address.

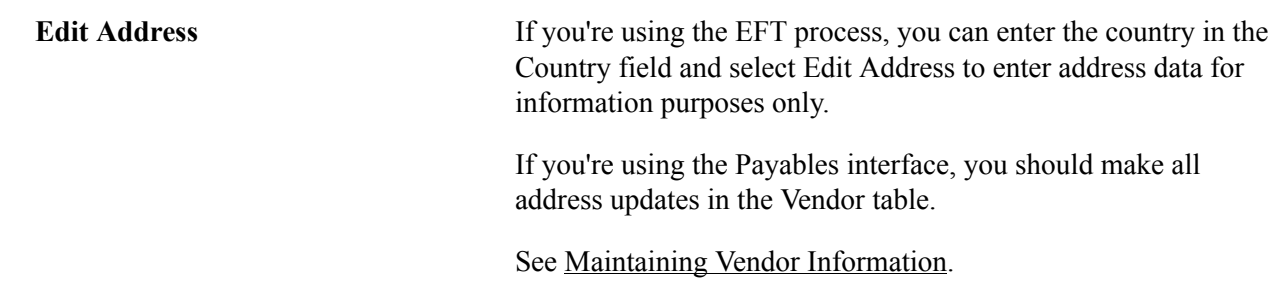

# <span id="page-572-0"></span>**Garnishment Spec Data 3 Page**

Use the Garnishment Spec Data 3 (garnishment specification data 3) page (GARNISH\_SPEC3) to select a deduction schedule and enter limit information.

#### **Navigation**

- Payroll for North America > Employee Pay Data USA > Deductions > Create Garnishments > Garnishment Spec Data 3
- Payroll for North America > Employee Pay Data CAN > Deductions > Create Garnishments > Garnishment Spec Data 3

#### **Image: Garnishment Spec Data 3 page**

This example illustrates the fields and controls on the Garnishment Spec Data 3 page.

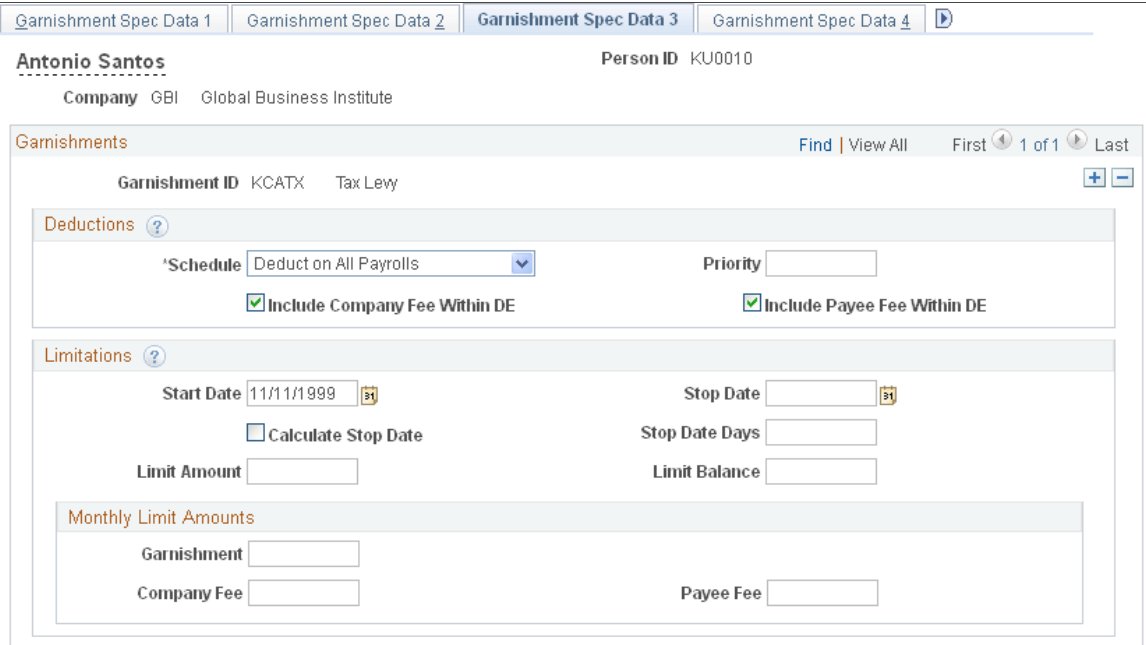

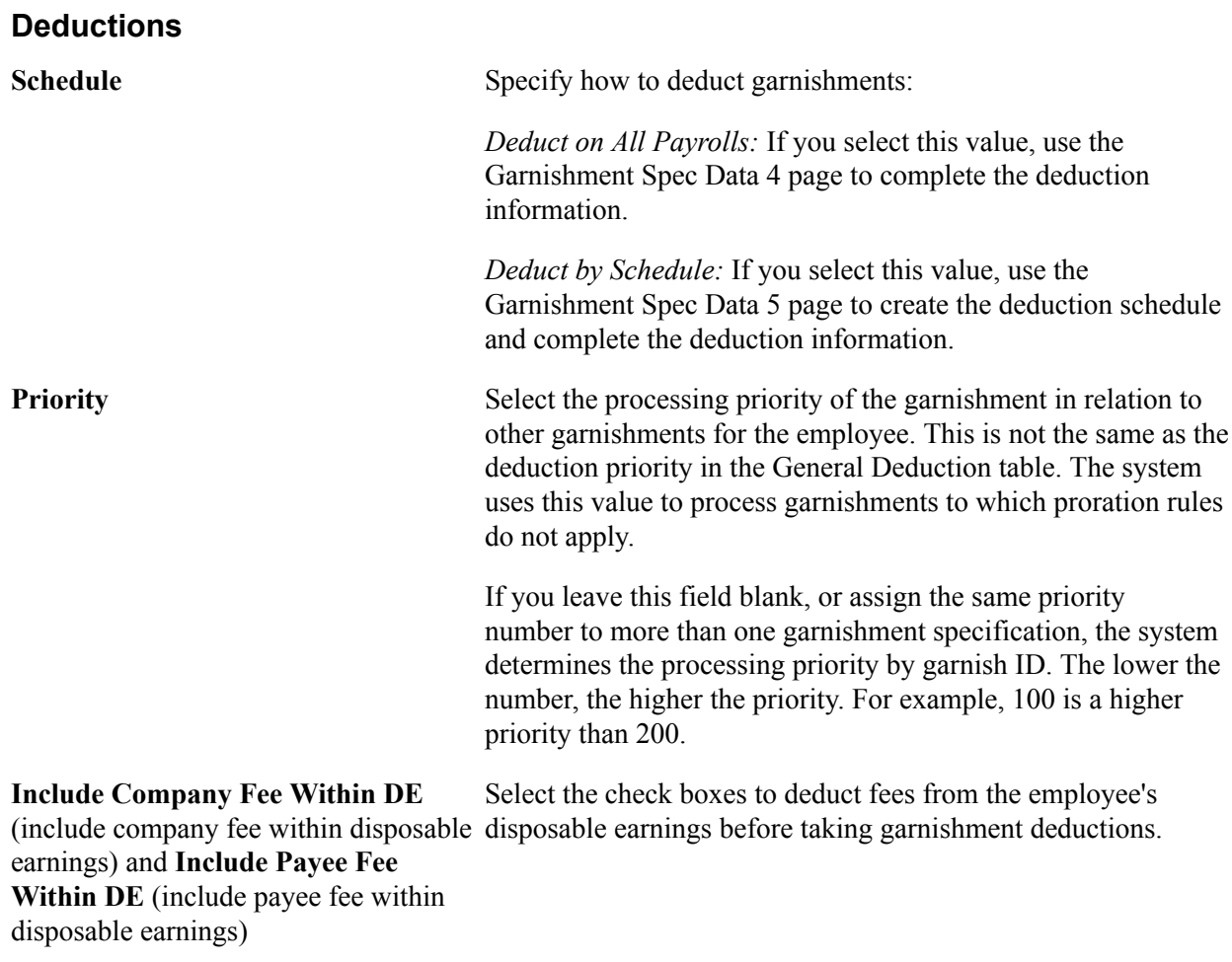

**Note:** Payroll for North America provides a garnishment proration option for states that permit proration of garnishments when an employee has more than one of the same type. If you use this option, the system uses the value in the Priority field only for garnishments to which proration does not apply.

#### **Limitations**

The fields in this group box impose time and amount restrictions on the garnishment deduction. This functionality is useful when you handle multiple garnishment orders from states where regulations prohibit the collection of more than one garnishment order at a time, or where they impose time limits on the collection of a garnishment.

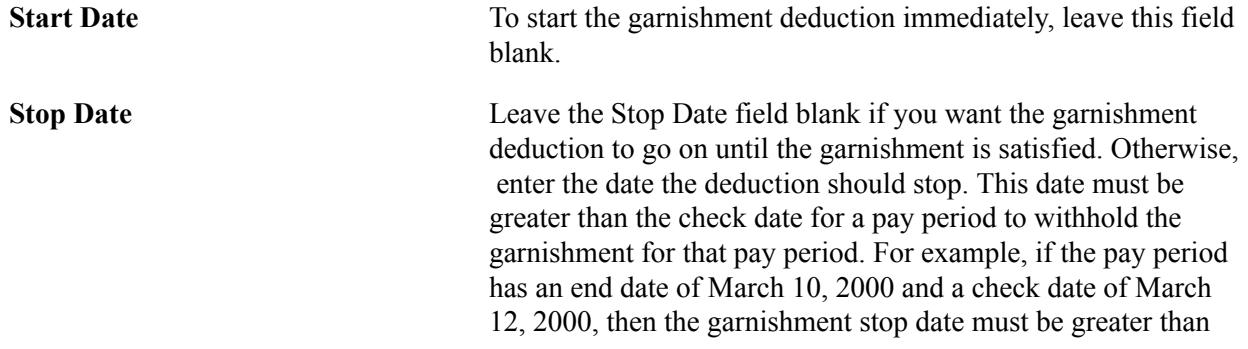

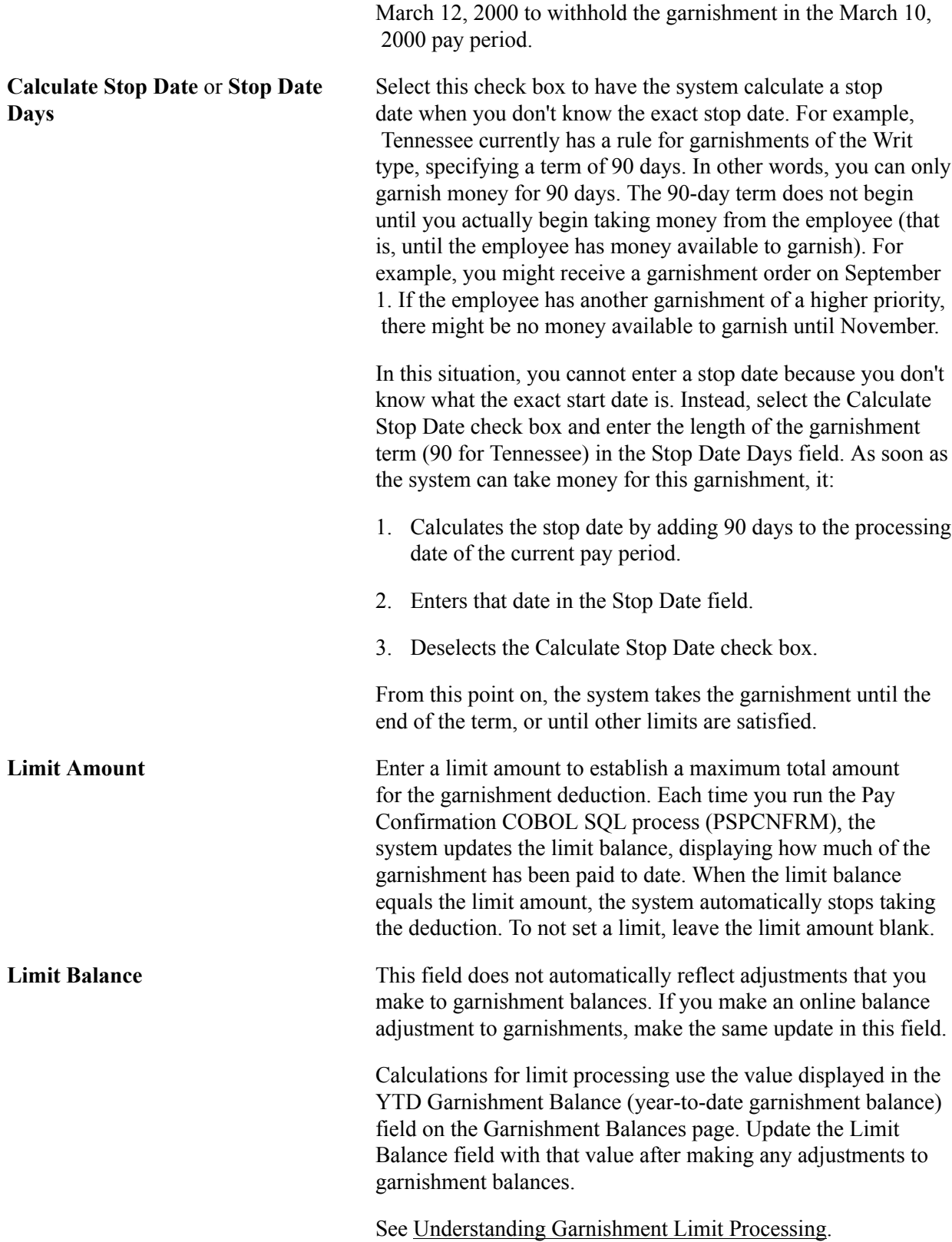

## **Monthly Limit Amounts**

Use the fields in this group box to enter monthly limits imposed by the court on the garnishment amount, company fee, or payee fee.

**Note:** Your company or the payee might charge voucher fees, which are handling fees related to garnishments. Enter the fees owed to your company or to the payee in the Processing Fees Defaults group box on the Garnishment Spec Data 4 page or Garnishment Spec Data 5 page, depending on which deduction option you use.

#### **Related Links**

[By Paysheet - One-Time Garnishment Page](#page-797-0) [Garnishment Spec Data 7 Page](#page-583-0) [Understanding Garnishment Limit Processing](#page-565-0)

# <span id="page-575-0"></span>**Garnishment Spec Data 4 Page**

Use the Garnishment Spec Data 4 (garnishment specification data 4) page (GARNISH SPEC4) when deducting from all payrolls, to define deduction defaults and processing fee defaults.

**Note:** Before using this page, select the *Deduct on All Payrolls* in the Deduction Schedule field on the Garnishment Spec Data 3 page.

#### **Navigation**

- Payroll for North America > Employee Pay Data USA > Deductions > Create Garnishments > Garnishment Spec Data 4
- Payroll for North America > Employee Pay Data CAN > Deductions > Create Garnishments > Garnishment Spec Data 4

#### **Image: Garnishment Spec Data 4 page**

This example illustrates the fields and controls on the Garnishment Spec Data 4 page.

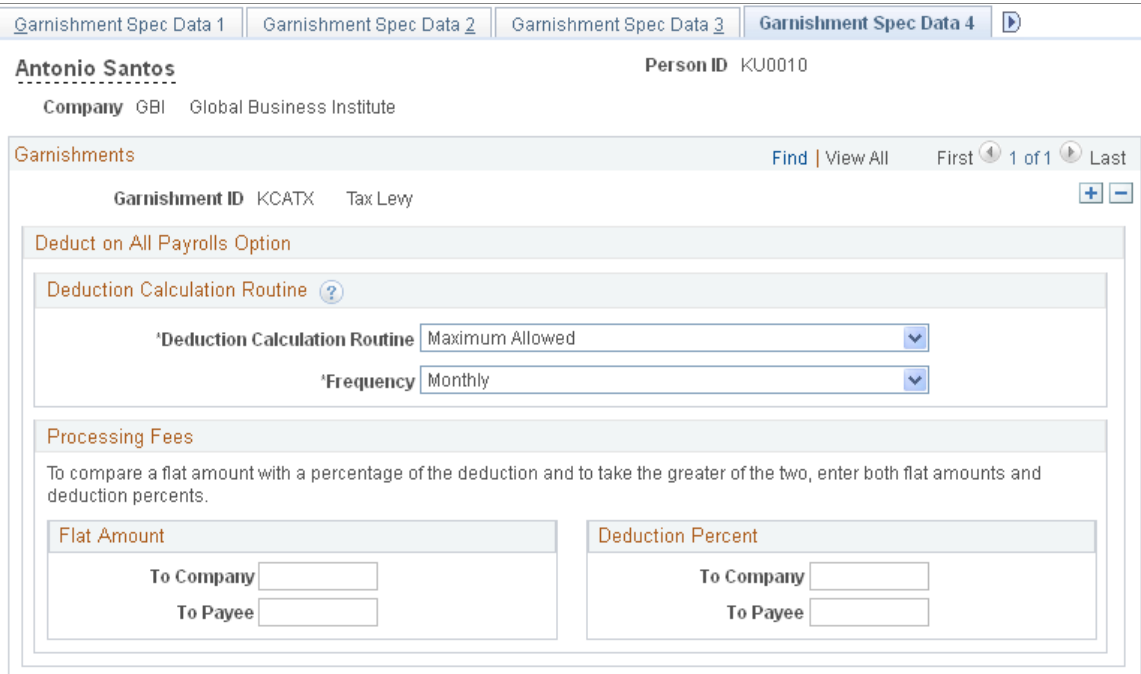
#### **Deduction Calculation Routine**

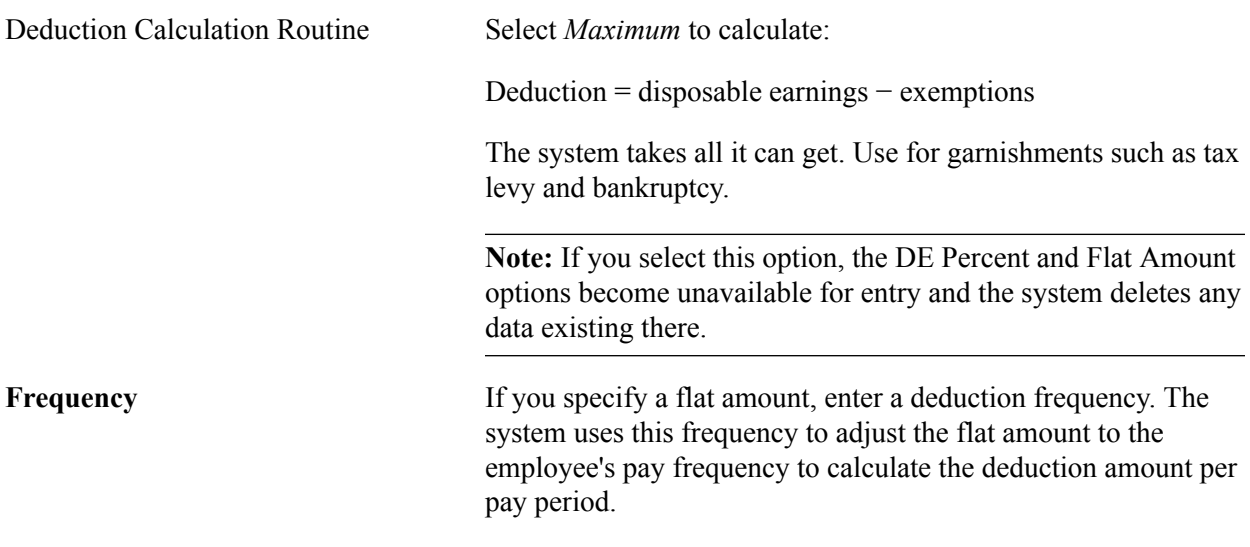

See [Common Elements Used in Specifying Employee Garnishment Data](#page-567-0).

#### **Processing Fees**

Based on the details of the court order, enter processing fees consisting of a percentage of the deduction or a flat amount to be paid to the company or to the payee. On the Garnishment Spec Data 2 page, you specified whether to include the company and payee fees in the employee's disposable earnings.

Some garnishment orders might require that you compare a flat amount with a percentage of the deduction and take the greater of the two. In that case, enter both, and the system automatically takes the greater amount.

**Note:** If there are company fees, be sure that a General Ledger account for the fees has been established on the General Ledger Liability Accts page in the Company component.

#### **Related Links**

"(Payroll for North America) General Ledger Liability Accts Page" (PeopleSoft HCM 9.2: Application Fundamentals)

# **Garnishment Spec Data 5 Page**

Use the Garnishment Spec Data 5 (garnishment specification data 5) page (GARNISH SPEC5) to define the payment schedule for the garnishment and define deduction defaults and processing fee defaults.

**Note:** Before using this page, select *Deduct by Schedule* in the Deduction Schedule field on the Garnishment Spec Data 3 page.

#### **Navigation**

- Payroll for North America > Employee Pay Data USA > Deductions > Create Garnishments > Garnishment Spec Data 5
- Payroll for North America  $>$  Employee Pay Data CAN  $>$  Deductions  $>$  Create Garnishments  $>$ Garnishment Spec Data 5

#### **Image: Garnishment Spec Data 5 page**

This example illustrates the fields and controls on the Garnishment Spec Data 5 page.

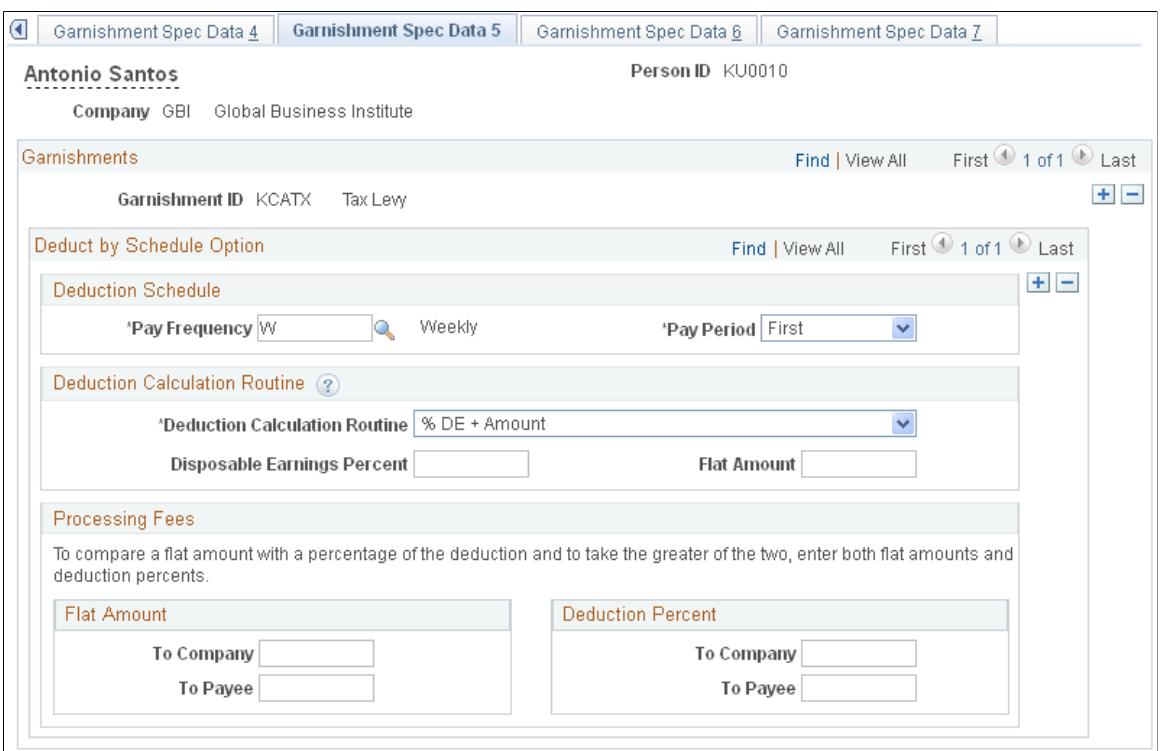

#### **Deduction Calculation Routine**

**Deduction Calculation Routine** Select *Maximum Allowed* to calculate: Deduction = disposable earnings − exemptions The system takes all it can get. Use for garnishments such as tax levy and bankruptcy. **Note:** If you select this option, the Disposable Earnings Percent and Flat Amount options become unavailable for entry and the system deletes any data existing there.

See [Common Elements Used in Specifying Employee Garnishment Data](#page-567-0).

#### **Specifying Different Garnishment Amounts in Different Pay Periods**

Suppose you receive a garnishment order for an employee who you pay weekly. The order specifies that you garnish 150 USD in the first pay period of the month, 200 USD in the second, 250 USD in the third, 200 USD in the fourth, and nothing in the fifth (for those months that have five pay periods). To set this up:

- 1. Enter a pay frequency of *Weekly* and a pay period of *First* to define what to deduct in the first weekly pay period.
- 2. In the Deduction Calculation Routine group box, select the %DE + Amount option and enter a flat amount of *150.00* USD. Leave the DE Percent field blank.
- 3. Insert a row for the second pay period.
- 4. Select a pay period of *Second* and enter a flat amount of *200.00* USD.
- 5. Repeat these steps for the remaining pay periods.

### **Garnishment Spec Data 6 Page**

(CAN) Use the Garnishment Spec Data 6 (garnishment specification data 6) page (GARNISH\_SPEC6\_CN) to specify the garnishment rule and enter employee-level exemption and deduction overrides.

#### **Navigation**

Payroll for North America > Employee Pay Data CAN > Deductions > Create Garnishments > Garnishment Spec Data 6

#### **Image: Garnishment Spec Data 6 page (CAN)**

This example illustrates the fields and controls on the Garnishment Spec Data 6 page for Canada.

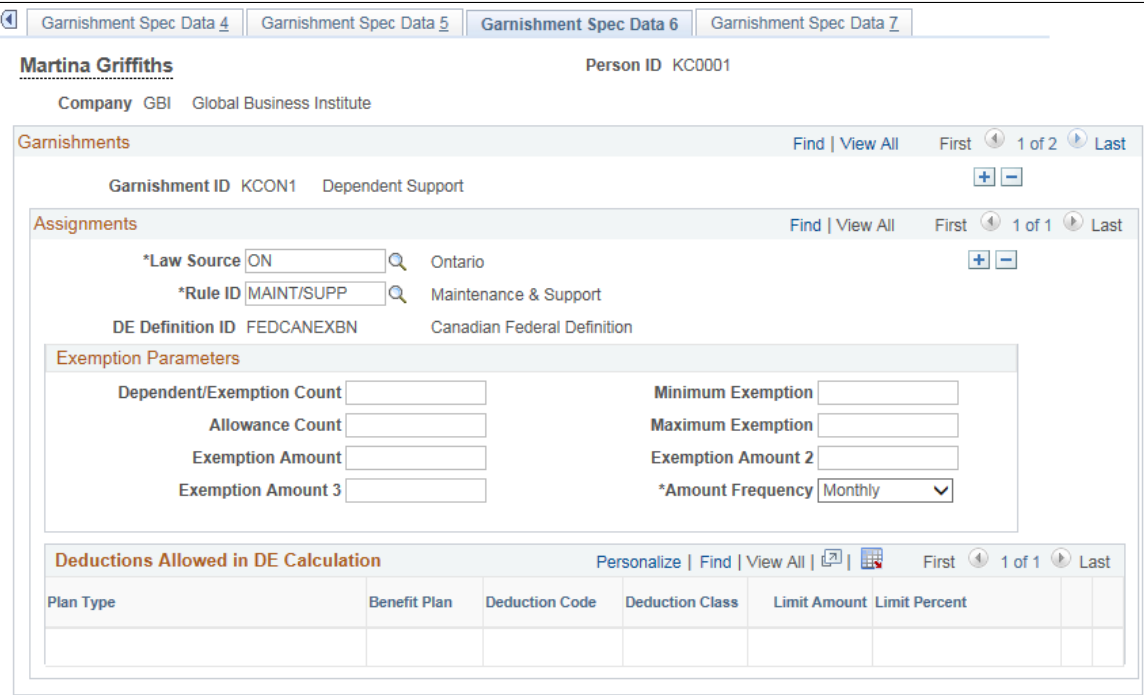

#### **Assignments**

Select the jurisdictional entity (law source) and unique rule ID for the garnishment rule that you're applying. This information is maintained in the Garnishment Rules table.

You typically enter only the Law Source (province code or *ZZ* for federally supported rules).

You can use any rule if it applies to a garnishment situation, regardless of the original province designation (Garnish Law Source).

#### **Exemption Parameters**

If you must override the values for the exemption amount, minimum and maximum, or frequency that are already established in the calculation formula for the garnishment rule, enter the override values here for the corresponding variables.

If you enter an exemption override, you might also have to change the value in the Amount Frequency field; the system uses this amount frequency to calculate the disposable earnings. The default is *Monthly.*

**Note:** To ensure that you enter values in the correct fields, we recommend that you review the calculation formula for the rule. The system ignores values that you enter here for exemption variables that are not already included in the garnishment rule's calculation formula.

See [Exemption Variables Page.](#page-396-0)

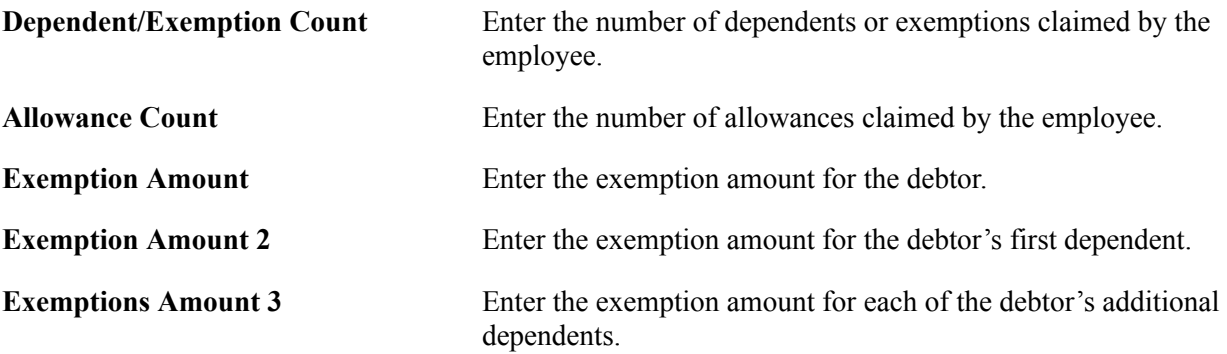

#### **Deductions Allowed in DE Calculation**

The fields in this topic are not available for entry for users in Canada.

# **Garnishment Spec Data 6 Page**

(USA) Use the Garnishment Spec Data 6 (garnishment specification data 6) page (GARNISH\_SPEC6) to specify the garnishment rule and enter employee-level exemption and deduction overrides.

#### **Navigation**

Payroll for North America > Employee Pay Data USA > Deductions > Create Garnishments > Garnishment Spec Data 6

#### **Image: Garnishment Spec Data 6 page (USA)**

This example illustrates the fields and controls on the (USA) Garnishment Spec Data 6 page for the United States.

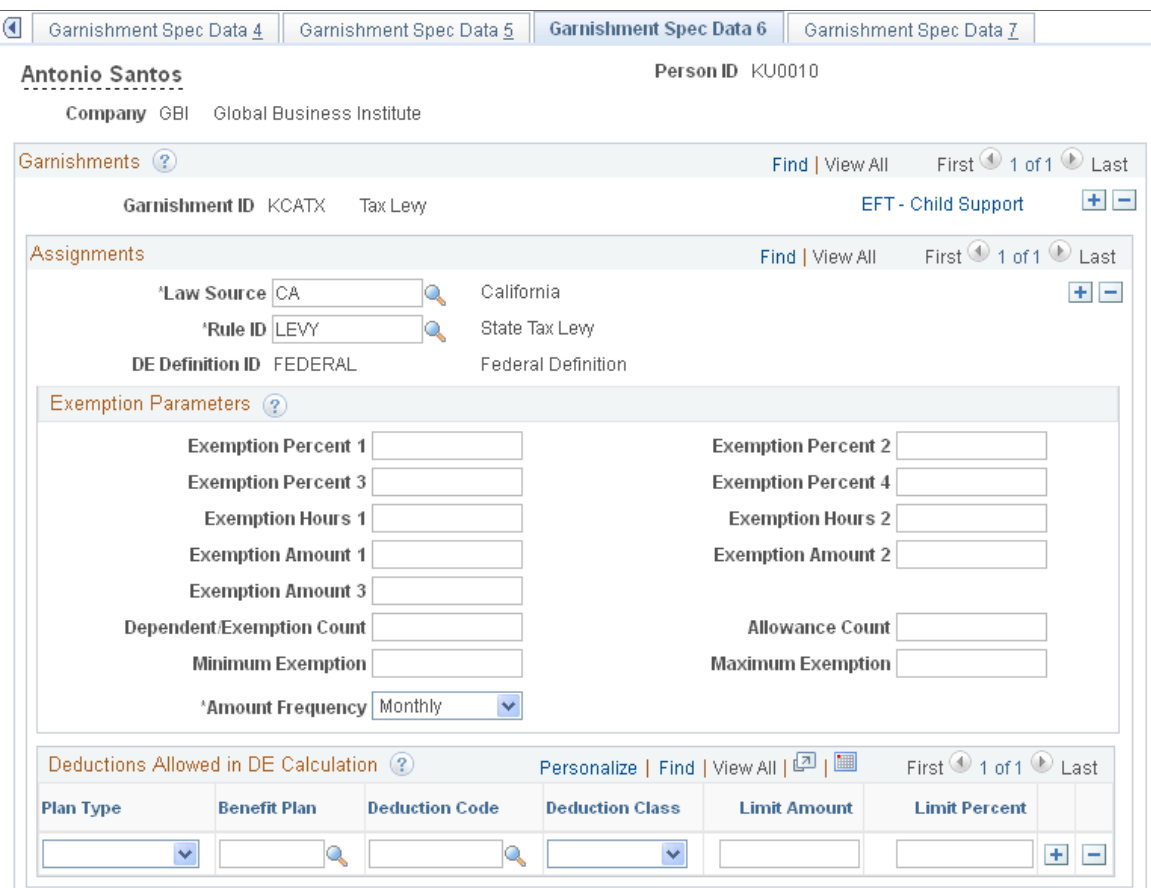

**EFT- Child Support** (electronic file transfer – child support)

Select this link to access the Deduction Distribution Information page, where you can enter the necessary information to process a child support garnishment as an electronic file transfer (EFT)

#### **Assignments**

**Law Source** and **Rule ID** Select the jurisdictional entity (garnish law source) and unique rule ID for the garnishment rule that you're applying.

This information is maintained in the Garnishment Rules table.

You can enter multiple garnish law sources and rule IDs for each employee. Typically, you enter the federal code (*\$U),* then insert a row for each applicable state.

**Note:** When an employee has more than one garnishment in a single state, the system determines proration rules based on the garnish law source. If multiple garnishments of the same type are received from different states, enter the state where the employee works for all of the garnishments.

**Note:** For proration rules CRTORD and CRTDET, the courts supply amounts or percents for prorating garnishments. For multiple garnishments with either of these proration rules, enter the court-ordered proration amount or percent on the Garnishment Spec Data 7 page.

#### **Exemption Parameters**

If you must override the values for the exemption percent, amount, hours, or minimum and maximum that are already established in the calculation formula for the garnishment rule, enter the override values here for the corresponding variables.

If you enter an exemption override, you might also have to change the value in the Amount Frequency field; the system uses this amount frequency to calculate the disposable earnings. The default is *Monthly.*

**Note:** To ensure that you enter values in the correct fields, we recommend that you review the calculation formula for the rule. The system ignores values that you enter here for exemption variables that are not already included in the garnishment rule's calculation formula.

See [Exemption Variables Page.](#page-394-0)

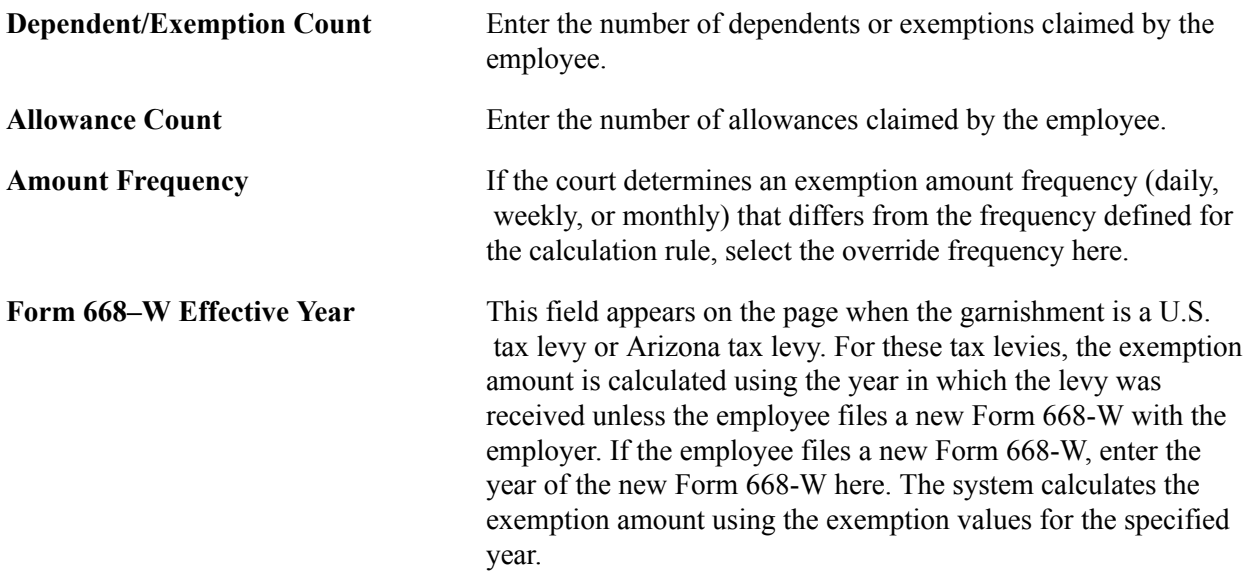

#### **Deductions Allowed in DE Calculation**

For U.S. tax levies, the system populates this group box when you run the first payroll that includes the tax levy deduction. This identifies the deductions that were in place before the tax levy was received and that are included in the calculation of the disposable earnings for the levy. Deductions established for the employee after the levy was received are not included in the disposable earnings calculation and are deducted from the net pay remaining after the deduction of the tax levy.

For other garnishments, you can enter additional deductions for this garnishment to modify the disposable earnings definition used by the calculation rule.

# <span id="page-581-0"></span>**Deduction Distribution Information Page**

(USA) Use the Deduction Distribution Information page (GARN\_SPEC2\_SEC) to enter EFT information for child support garnishments.

#### **Navigation**

Select the EFT – Child Support link on the Garnishment Spec Data 6 page.

#### **Image: Deduction Distribution Information page**

This example illustrates the fields and controls on the Deduction Distribution Information page.

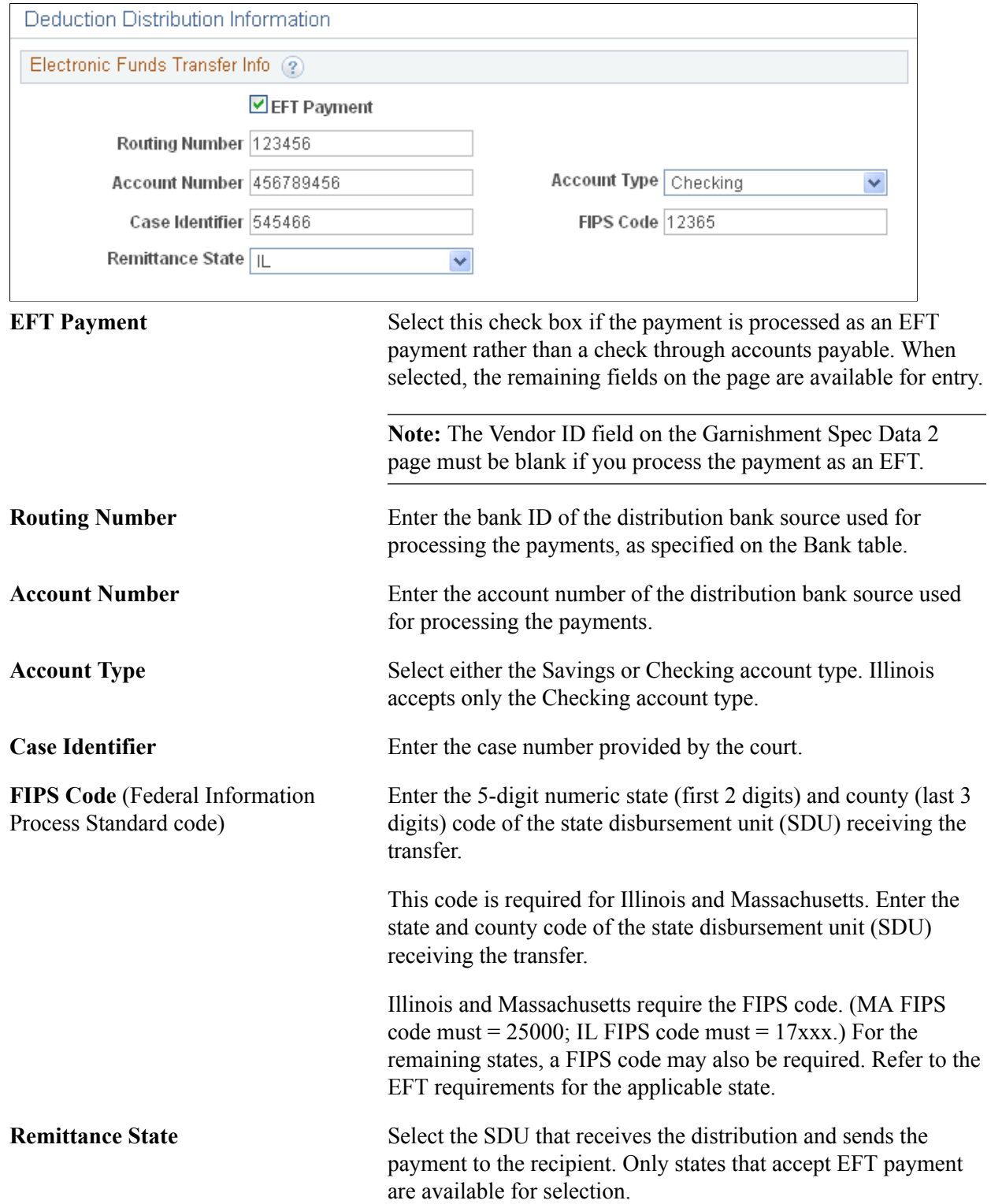

#### **Related Links**

[\(USA\) Producing an EFT Transmittal for Child Support Garnishments](#page-589-0)

# **Garnishment Spec Data 7 Page**

Use the Garnishment Spec Data 7 (garnishment specification data 7) page (GARNISH\_SPEC7) to enter proration overrides if the proration rule is either CRTORD or CRTDET, and to specify the pay mode for integration with PeopleSoft Payables.

#### **Navigation**

Payroll for North America > Employee Pay Data USA > Deductions > Create Garnishments > Garnishment Spec Data 7

#### **Image: Garnishment Spec Data 7 page**

This example illustrates the fields and controls on the Garnishment Spec Data 7 page.

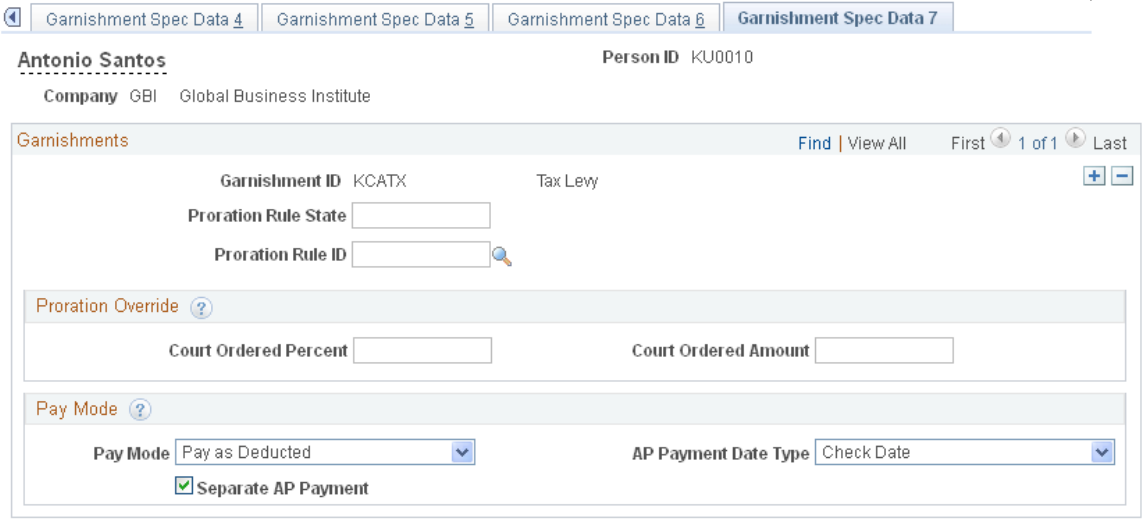

### **(USA) Proration Override**

If the proration rule of the garnish law state is either CRTORD or CRTDET and the court specified a proration amount or percent:

- 1. Enter the state code and select the valid proration rule ID that applies to the garnishment.
- 2. Enter the percent or amount of override in the respective field.

#### **Pay Mode**

Use this group box to interface with PeopleSoft Payables.

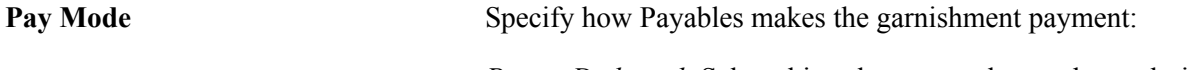

*Pay as Deducted:* Select this value to pay the vendor each time Payroll for North America calculates this deduction.

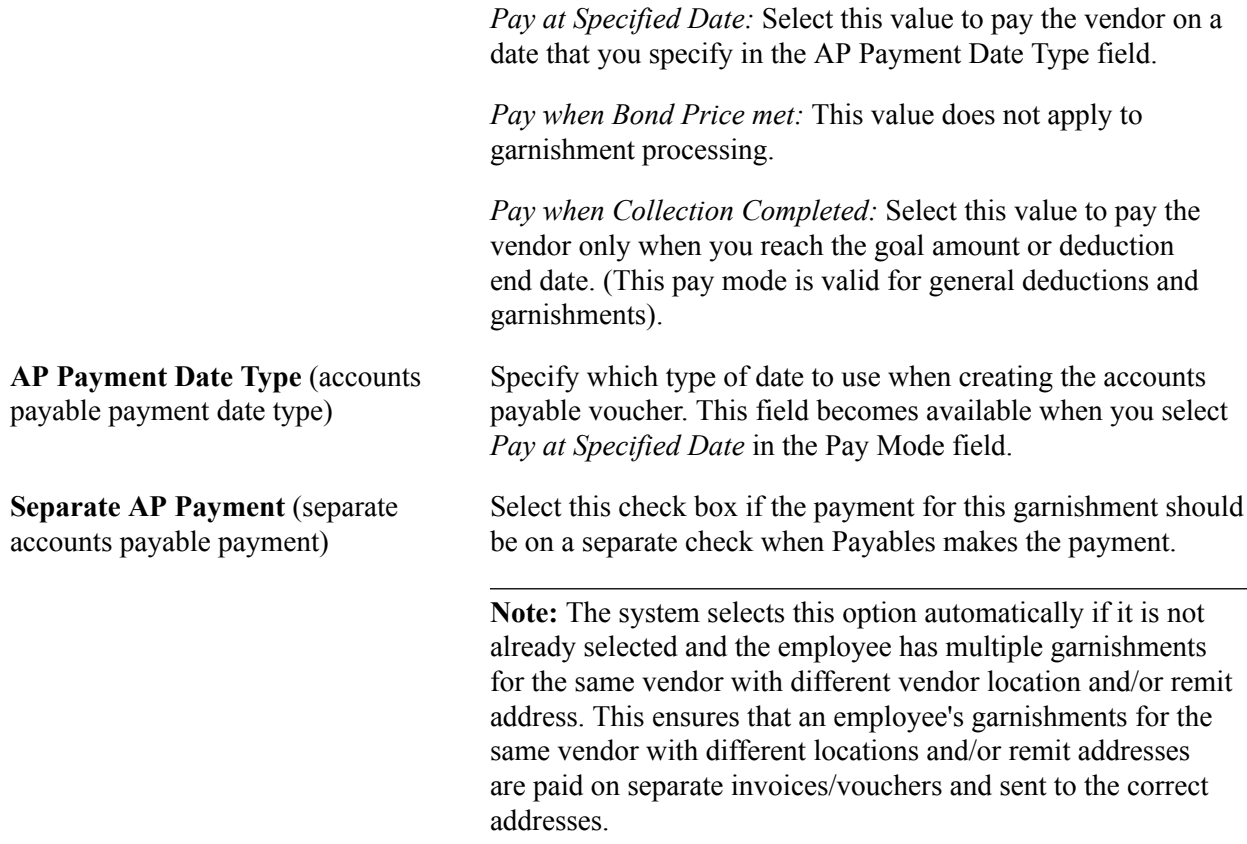

# **Splitting Garnishment Orders**

You can split complex orders such as:

• One-time handling fees.

For example, a court might want a one-time 10 USD fee in conjunction with a garnishment. You can define separate garnishment specifications to handle:

- The fee.
- The garnishment itself.
- Multiple payees.
- Multiple document IDs.

For example, when a child support order for an employee with three children requires you to report to the court by child.

# **Entering Colorado Child and Spousal Support Orders**

Colorado requires the following proration of child and spousal support orders:

• If the spousal support is included with the child support order, they both have the same priority.

If the spousal support is on a separate order, then child support has priority.

This topic discusses how to enter child and spousal support orders in Colorado to ensure that proration is correct in each of these situations.

#### **Child and Spousal Support on the Same Court Order**

If child support and spousal support are on the same court order:

- 1. Enter one garnishment for the combined withholding amounts.
- 2. Select *Child Support* as the garnishment type

The system processes withholding as one garnishment according to the garnishment rule applied. If there is not enough money to withhold the whole amount, there is no proration processing.

#### **Child and Spousal Support on Two Court Orders**

If child support and spousal support are on two court orders: .

- 1. Enter two garnishments.
- 2. Enter the corresponding garnishment type for each garnishment.
- 3. Specify the Colorado child support proration rule.

The system processes both garnishments according to the garnishments rules applied. If there is not enough money to withhold both amounts, the system applies the CBFRSP proration rule to prorate withholding accordingly.

# **(USF) Specifying Garnishment Data for U.S. Federal Government Employees**

**Note:** The Create Garnishments component (GVT\_GARNISH\_SPEC) for Federal users is very similar to the component of the same name for the U.S. and Canada, but retains unique object names and provides slight variations in fields.

# **Pages Used to Specify Garnishment Data for U.S. Federal Government Employees**

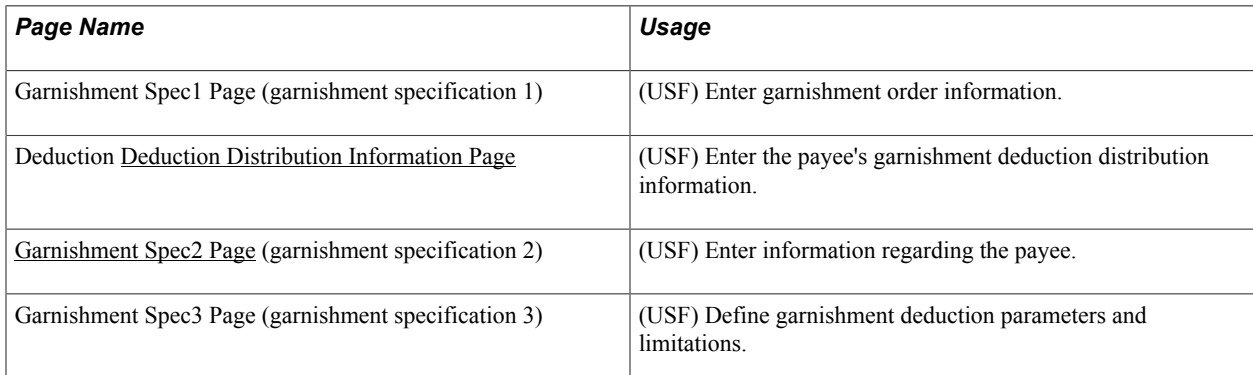

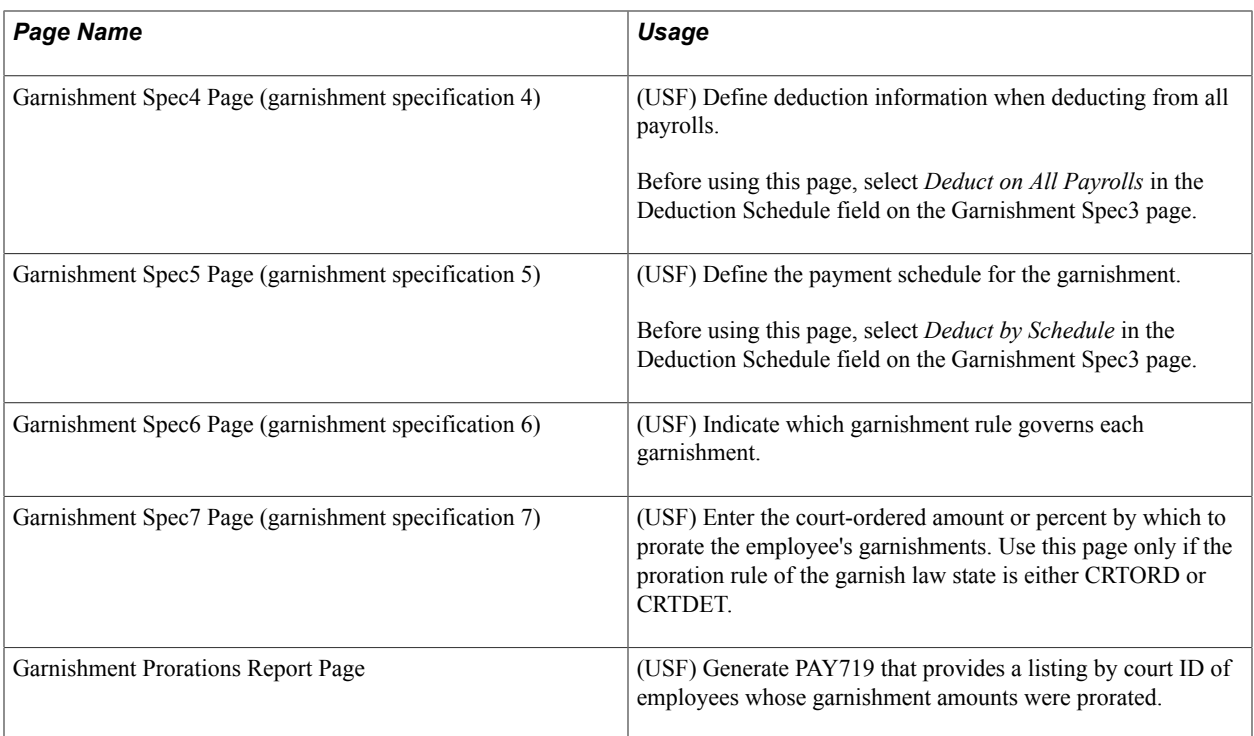

#### **Related Links**

[Specifying Employee Garnishment Data](#page-564-0)

# <span id="page-586-0"></span>**Garnishment Spec2 Page**

(USF) Use the Garnishment Spec2 (garnishment specification 2) page (GVT\_GARNISH\_SPEC2) to enter garnishment order information.

#### **Navigation**

Payroll for North America > Employee Pay Data USF > Deductions > Create Garnishments > Garnishment Spec2

#### **Image: Garnishment Spec2 page**

This example illustrates the fields and controls on the Garnishment Spec2 page.

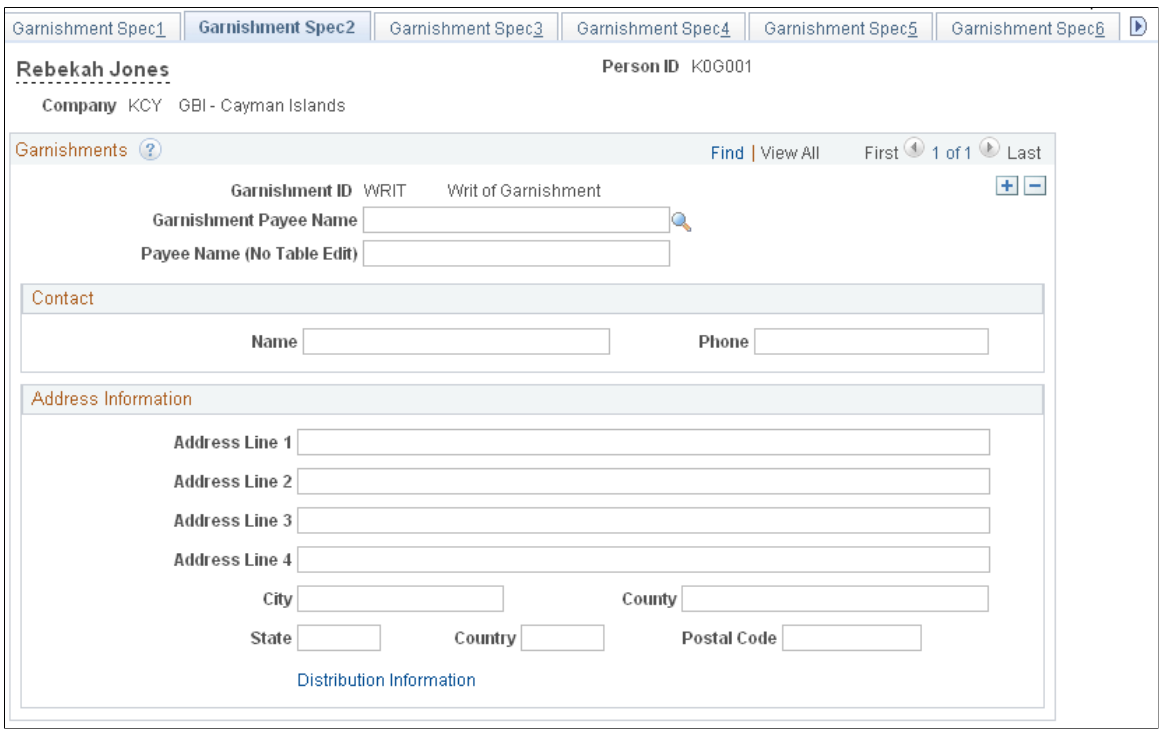

**Payee Name (No Table Edit)** Enter a payee's name that is not from an existing table.

**Distribution Information** Select this link to access the Deduction Distribution Information page where you enter distribution information for this garnishment.

# <span id="page-587-0"></span>**Deduction Distribution Information Page**

(USF) Use the Deduction Distribution Information page (GVT\_GARN\_SPEC2\_SEC) to enter the payee's garnishment deduction distribution information.

#### **Navigation**

Select the Distribution Information link on the Garnishment Spec2 page.

#### **Image: Deduction Distribution Information page (USF)**

This example illustrates the fields and controls on the Deduction Distribution Information page (USF).

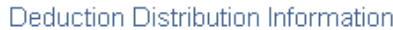

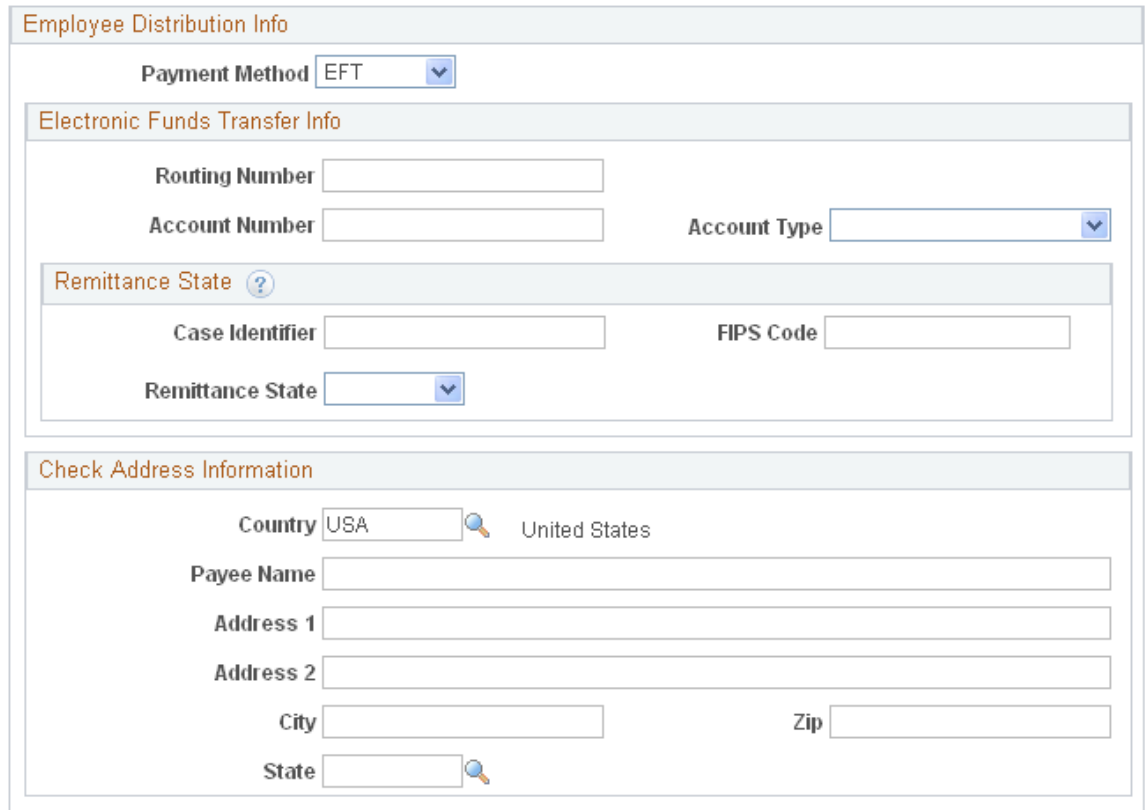

For EFT distributions, select EFT as the payment method and specify the remittance state and FIPS code in addition to the account information.

#### **Related Links**

[Deduction Distribution Information Page](#page-581-0) "(USF) GVT Employee Distribution Page" (PeopleSoft HCM 9.2: Application Fundamentals)

# **Verifying Garnishment Data Compliance**

When you receive a garnishment order for an employee, Payroll for North America enables you to determine quickly whether you can comply.

To verify that the system can withhold the garnishment deduction as required by the garnishment order:

- 1. Enter the garnishment information for the employee.
- 2. Use the Online Check feature to enter the payroll information for that employee as if you are going to create a single check.
- 3. Create a paysheet.

4. Calculate pay.

**Note:** Delete the online check before you run the payroll.

#### **Related Links**

[Printing Paychecks and Direct Deposit Advices](#page-860-0)

# **Processing One-Time Garnishment Deduction Overrides**

Enter one-time garnishment deduction overrides on the paysheet.

See [By Paysheet - One-Time Garnishment Page.](#page-797-0)

# <span id="page-589-0"></span>**(USA) Producing an EFT Transmittal for Child Support Garnishments**

# **Page Used to Produce the EFT Transmittal**

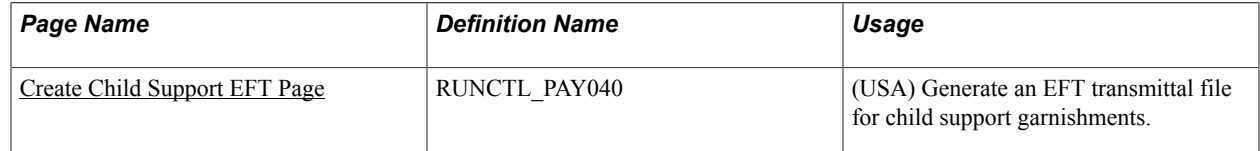

# **Understanding EFT Processing for Child Support Garnishments**

Payroll for North America enables EFT processing of child support payments for states that accept EFT payment. For these states, the EFT file replaces the process of generating a check through the accounts payable system.

The Child Support – EFT process (PAY040) generates the electronic funds transmittal report. For the pay run ID specified on the Create Child Support EFT page, the process generates an EFT file for each financial institution associated with the pay run ID. In one EFT file, there can be multiple states that receive garnishment payments.

The output file is generated in the CCD file format. The file name is CCDrunid.nnn. For example, if there were two output files for pay run ID 74X, the files would be named CCD74X.001 and CCD74X.002.

A separate CCD file is created for each source bank identified on the Create Child Support EFT run control page.

The process also produces output in PDF format.

#### **Related Links**

[Deduction Distribution Information Page](#page-581-0)

# <span id="page-590-0"></span>**Create Child Support EFT Page**

(USA) Use the Create Child Support EFT page (RUNCTL\_PAY040) to generate an EFT transmittal file for child support garnishments.

#### **Navigation**

Payroll for North America > Payroll Processing USA > Create Direct Deposits > Create Child Support EFT

#### **Image: Create Child Support EFT page**

This example illustrates the fields and controls on the Create Child Support EFT page.

### **Create Child Support EFT**

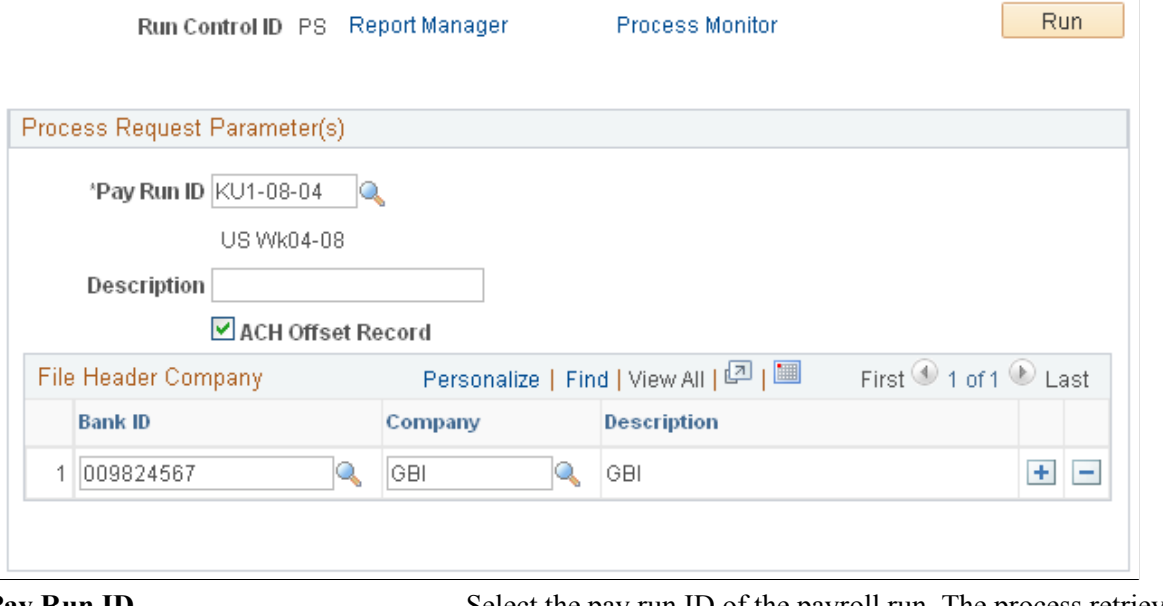

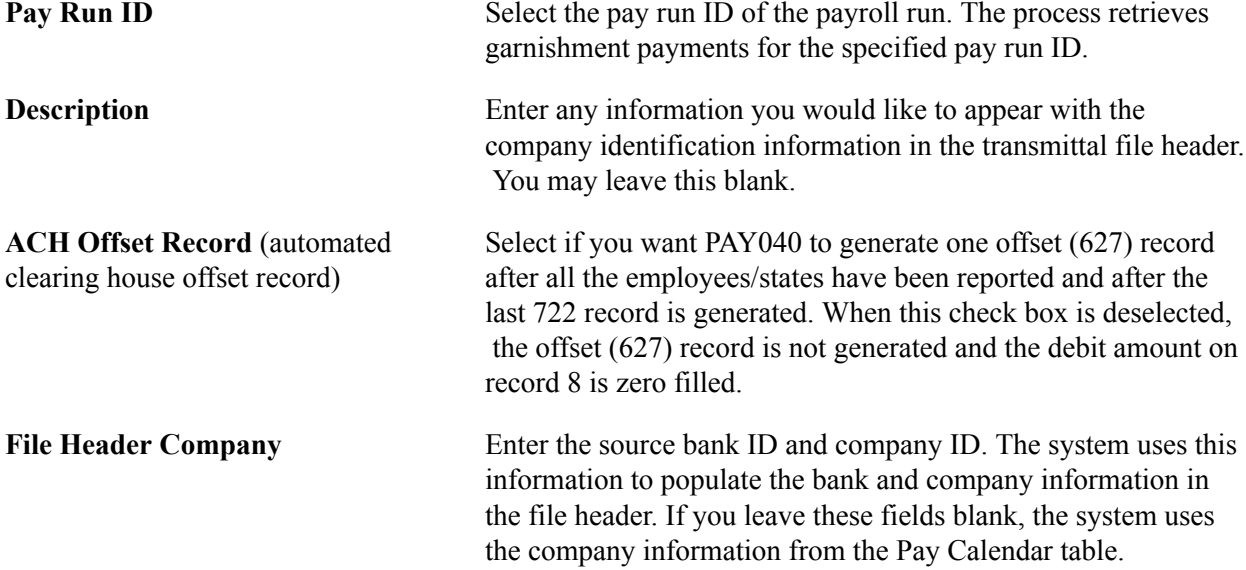

# **(USF) Processing a Child Support EFT Transmittal**

U.S. Federal Government users process a child support EFT transmittal through the Treasury/Federal Reserve Bank Bond interface.

#### **Related Links**

[Setting Up the Treasury and FRB Bond Interface](#page-1019-0) [Deduction Distribution Information Page](#page-587-0)

# **Viewing Garnishment Information**

# **Page Used to Review Garnishments**

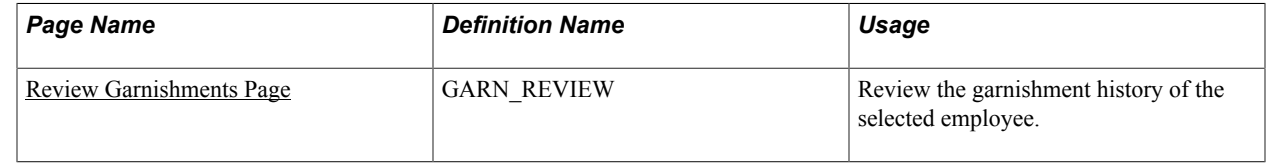

# <span id="page-591-0"></span>**Review Garnishments Page**

Use the Review Garnishments page (GARN\_REVIEW) to review the garnishment history of the selected employee.

#### **Navigation**

- Payroll for North America > Employee Pay Data USA > Deductions > Review Garnishments > Review Garnishments
- Payroll for North America > Employee Pay Data CAN > Deductions > Review Garnishments > Review Garnishments

#### **Image: Review Garnishments page**

This example illustrates the fields and controls on the Review Garnishments page.

#### **Review Garnishments**

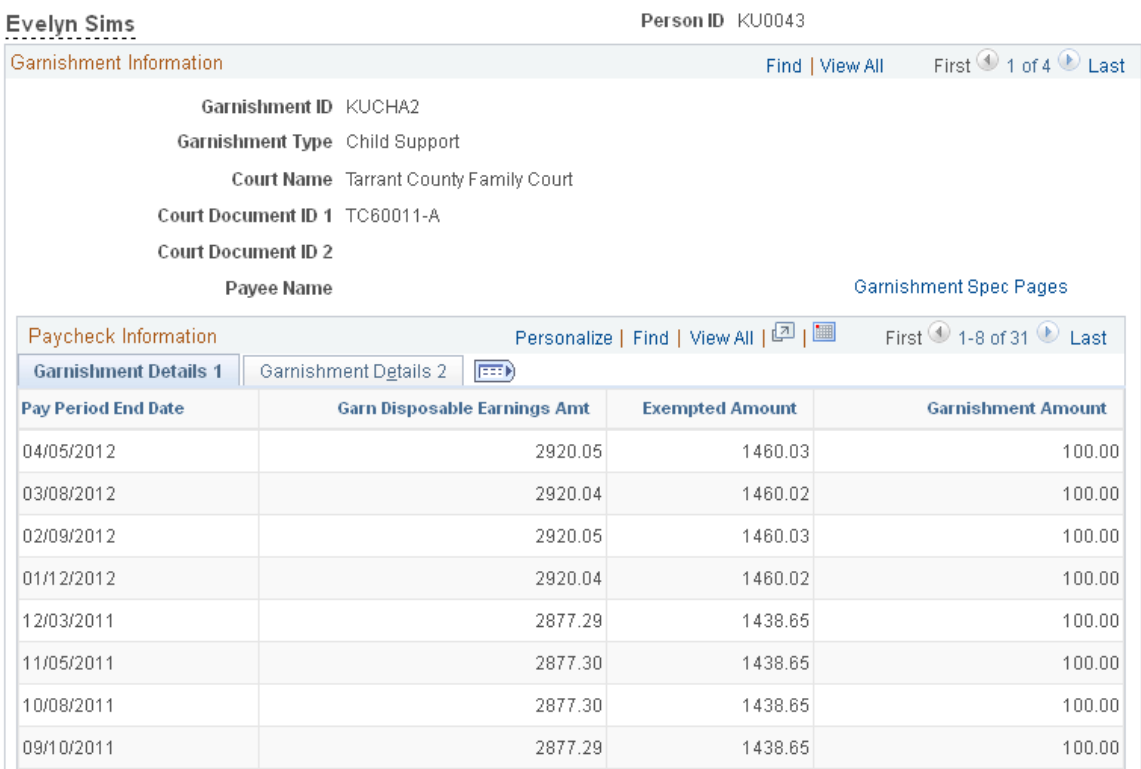

Garnishment Spec pages (garnishment Select this link to access the employee's garnishment specification pages) specification data. The system opens a new window and displays the Garnishment Spec Data component (GARNISH\_ SPEC) or (GARNISH\_SPEC\_CN). The component opens to the employee's first garnishment ID; from there you can scroll to the data that you want to view.

**Review Paycheck** Select this link to access the employee's paycheck data. The system opens a new window and displays the Paycheck Deductions page for the selected pay end date. The paycheck data opens to the employee's first garnishment ID; from there you can scroll to the garnishment that you want to view.

#### **Related Links**

[Paycheck Deductions Page](#page-838-0)

### **Reviewing Garnishment Balances and Adjustments**

This topic provides a link to discussions of how to:

• View garnishment deduction balances using the Garnishment Balances page.

• View online adjustments to garnishment balances using the Garn Balance Adjustment page.

### **Related Links**

[Reviewing and Adjusting Garnishment Balances](#page-1093-0)

# **(CAN) Administering Additional Canadian Payroll Functionality**

# **Administering Canada Payroll Savings Programs**

# **Pages Used to Administer Canada Payroll Savings Programs**

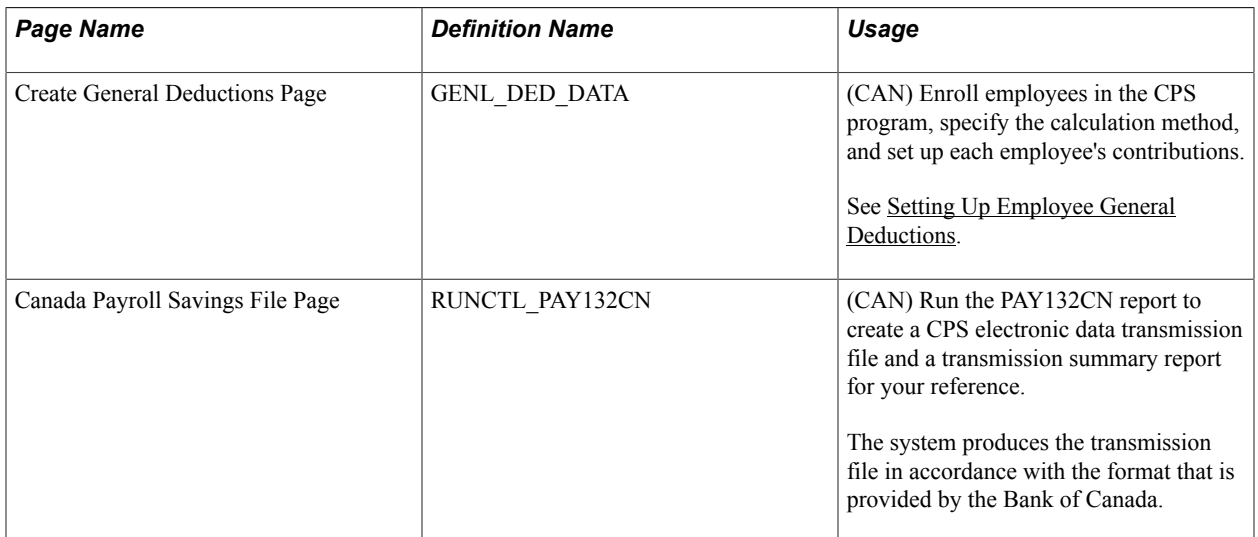

# **Understanding Canada Payroll Savings Programs**

Payroll for North America provides functionality to support the Canada Payroll Savings program and helps you effectively manage the activities as a participating organization.

After the CPS plan is set up, the employee specifies a contribution amount, the employer automatically deducts that amount from the employee's paycheque on a regular basis, and the contribution details are transmitted electronically to the Bank of Canada for credit to the employee's savings plan account.

# **Canada Payroll Savings Transmittal File and Report**

The Payroll Savings Create File Structured Query Report (SQR) Report process (PAY132CN) produces the CPS transmittal file that includes detailed employee contribution information (by pay run ID) for transmission to the Bank of Canada. At the same time, the system produces a transmission summary report for your reference. The detailed employee deduction information to support this summary report is available on the corresponding Deduction Register (SQR program PAY001CN).

Create this file once per pay period, and only after the corresponding Pay Confirmation COBOL SQL process (PSPCNFRM) is complete. The system automatically maintains a record of the pay run IDs that have been processed to prevent duplication of the file.

The system also uses the Last CPS Transmission  $ID \#$  (last Canada Payroll Savings transmission  $ID$ number) field in the Installation table to ensure that each transmission ID number that it generates is unique.

**Note:** See the Canada Payroll Savings Program Technical Specifications booklet for further information regarding the technical aspects of creating or transmitting files to the Bank of Canada.

#### **Canada Payroll Savings Transmittal File Output Location**

The Payroll Savings Create File process creates the CPS transmittal file in the PeopleSoft report output directory. The following list identifies the naming convention of the output files for each platform:

- DB2/AS400: File Name is CPSCN(D0001)
- MVS: File Name is CPSC0001
- Others: File Name is CPS 0001

Here, 0001 is a uniquely generated CPS transmission ID number.

### **Prerequisites**

Before you can administer employees' contribution amounts, you must perform the following setup steps:

- 1. Define a CPS organization ID.
- 2. Specify CPS campaign information.
- 3. Define CPS deductions.

#### **Related Links**

[Setting Up Canada Payroll Savings Programs](#page-404-0)

# **Canada Payroll Savings File Page**

(CAN) Use the Canada Payroll Savings File page (RUNCTL\_PAY132CN) to run the PAY132CN report to create a CPS electronic data transmission file and a transmission summary report for your reference.

The system produces the transmission file in accordance with the format that is provided by the Bank of Canada.

#### **Navigation**

Payroll for North America > Payroll Processing CAN > Pay Period Reports > Canada Payroll Savings File > Canada Payroll Savings File

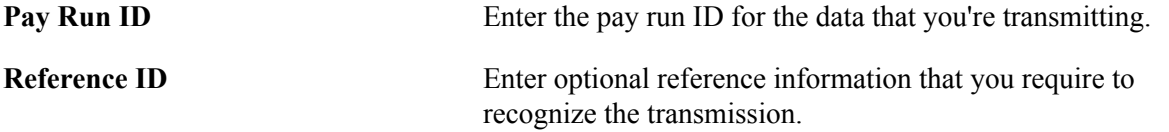

# **Administering Canadian Low-Interest Loans**

# **Page Used to Administer Canadian Low-Interest Loans**

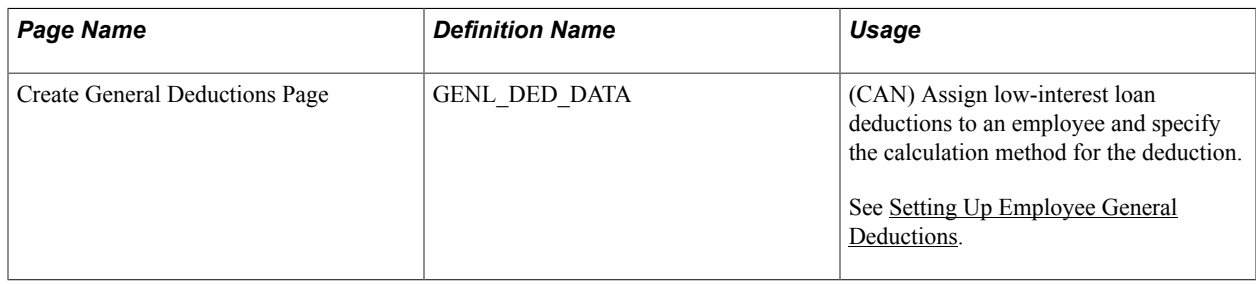

# **Understanding Canadian Low-Interest Loans**

When an organization provides an employee with an interest-free or low-interest loan, the employee receives a taxable benefit equal to the amount of interest that would have been paid for the year at the government-prescribed interest rates, minus the amount of interest that the employee pays in the year, or within 30 days after the end of the year. This benefit has no taxable goods and services tax component.

The value of the taxable benefit changes throughout the year as the prescribed rate (which is set each quarter by the federal government) changes, and as the employee pays down the loan (and/or any interest).

**Note:** A loan also includes any other indebtedness. For example, if the employer purchases a computer for the employee and the employee proceeds to have payroll deductions for that computer, the company has made a loan for the computer's price less any employee down payments.

### **Taxable Benefit Calculation Example**

Payroll for North America calculates the low-interest loan taxable benefit as follows:

Loan Balance x Prescribed Interest Rate % on Canadian Company Tax table

minus

Loan Balance x Loan Interest Rate % on Create General Deductions page for employee

equals

Annual low-interest loan taxable benefit for the employee

To calculate the actual amount of the taxable benefit on an employee's individual paycheque, the system divides the annual low-interest loan taxable benefit by the number of the employee's pay periods per year.

For example, on January 1, 2004, company VNB lends Joan Avery 10,000 CAD at a rate of 5 percent. The government-prescribed rates for 2004 are:

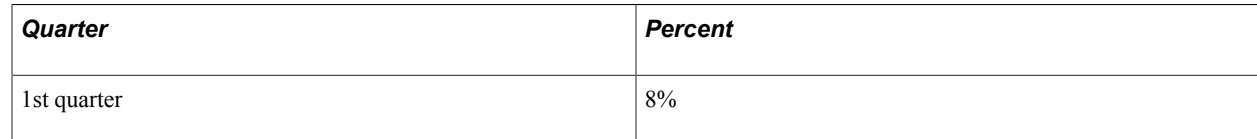

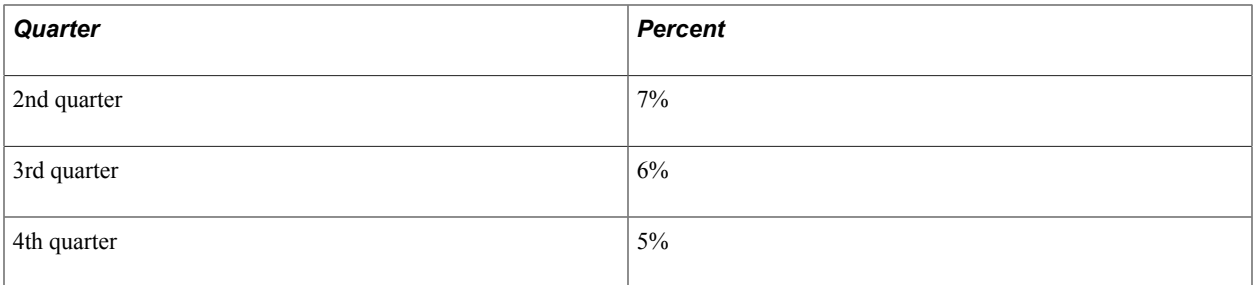

Joan chooses to pay back the loan through payroll deductions at 500 CAD per monthly pay period starting February. The system calculates the monthly low-interest loan taxable benefit as follows:

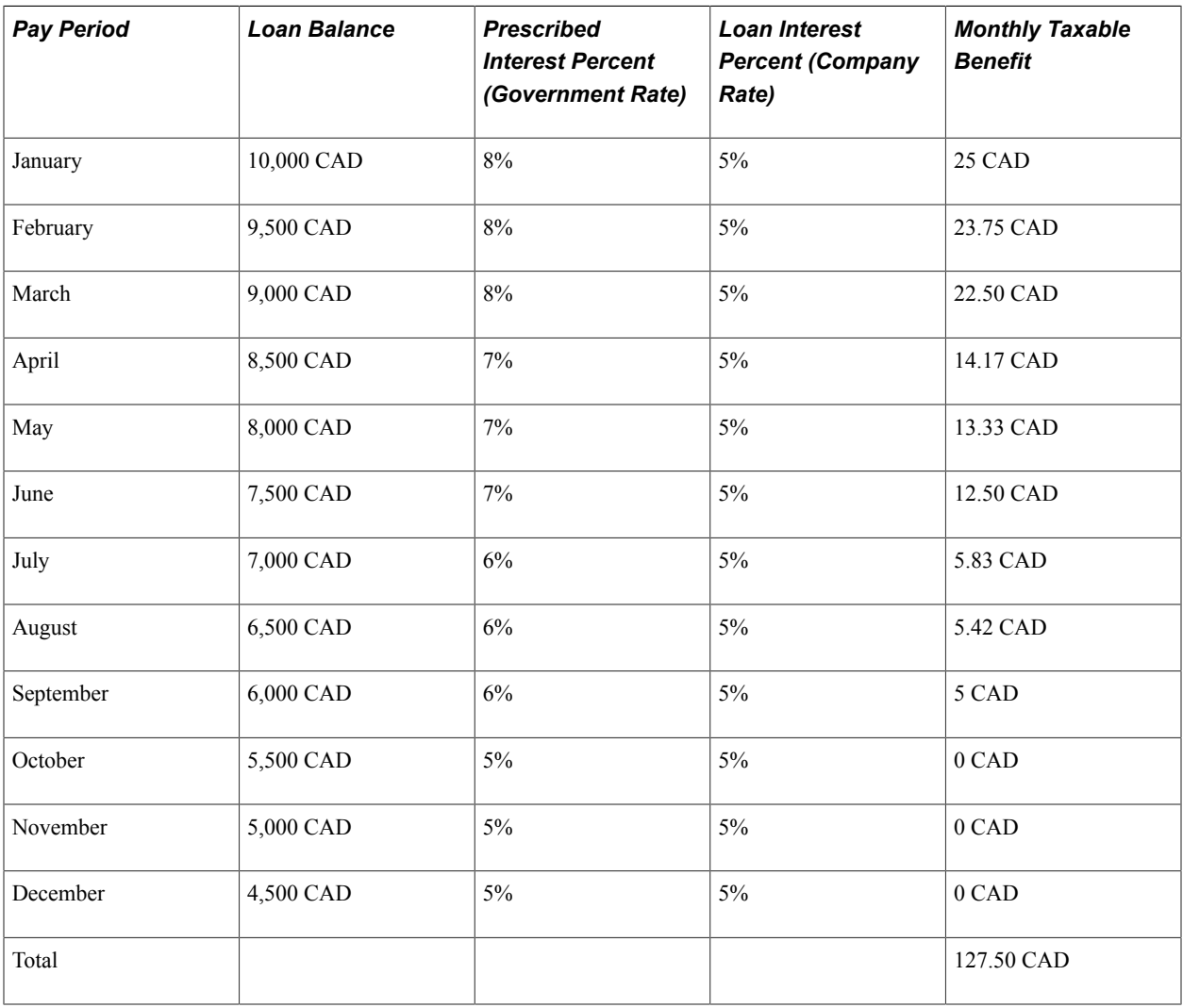

The total taxable benefit for the year in this example is 127.50 CAD.

#### **Home Purchase or Home Relocation Loan Calculation**

The system does not calculate the taxable benefit of low-interest home purchase or home relocation loans. For these types of loans, the prescribed rate in effect at the time the loan is made (not the current quarterly adjusted prescribed rate) should be used to calculate the taxable benefit throughout the loan period, for up to five years. If the prescribed rate is lowered during the five-year period, the lower prescribed rate is used until such time as the rate goes up again. After five years, the prescribed rate at that time is used for the next five years, and so on.

**Note:** Home purchase or home relocation loan calculation is subject to change depending on legislated requirements.

# **Prerequisites**

Before you can specify an employee's loan percentage, you must perform and maintain the following setup steps:

- Maintain prescribed interest rates and loan data.
- Activate loan processing.
- Establish loan deductions.

#### **Related Links**

[Setting Up Canadian Low-Interest Loans](#page-408-0)

# **Chapter 17**

# **(USA) Administering Additional U.S. Payroll Functionality**

# **Allocating Tips**

#### **Related Links**

[Setting Up the Payroll System for Tip Allocation](#page-414-0) [Setting Up for FLSA Calculation](#page-431-0) [Specifying Employee Garnishment Data](#page-564-0)

# **Pages Used to Allocate Tips**

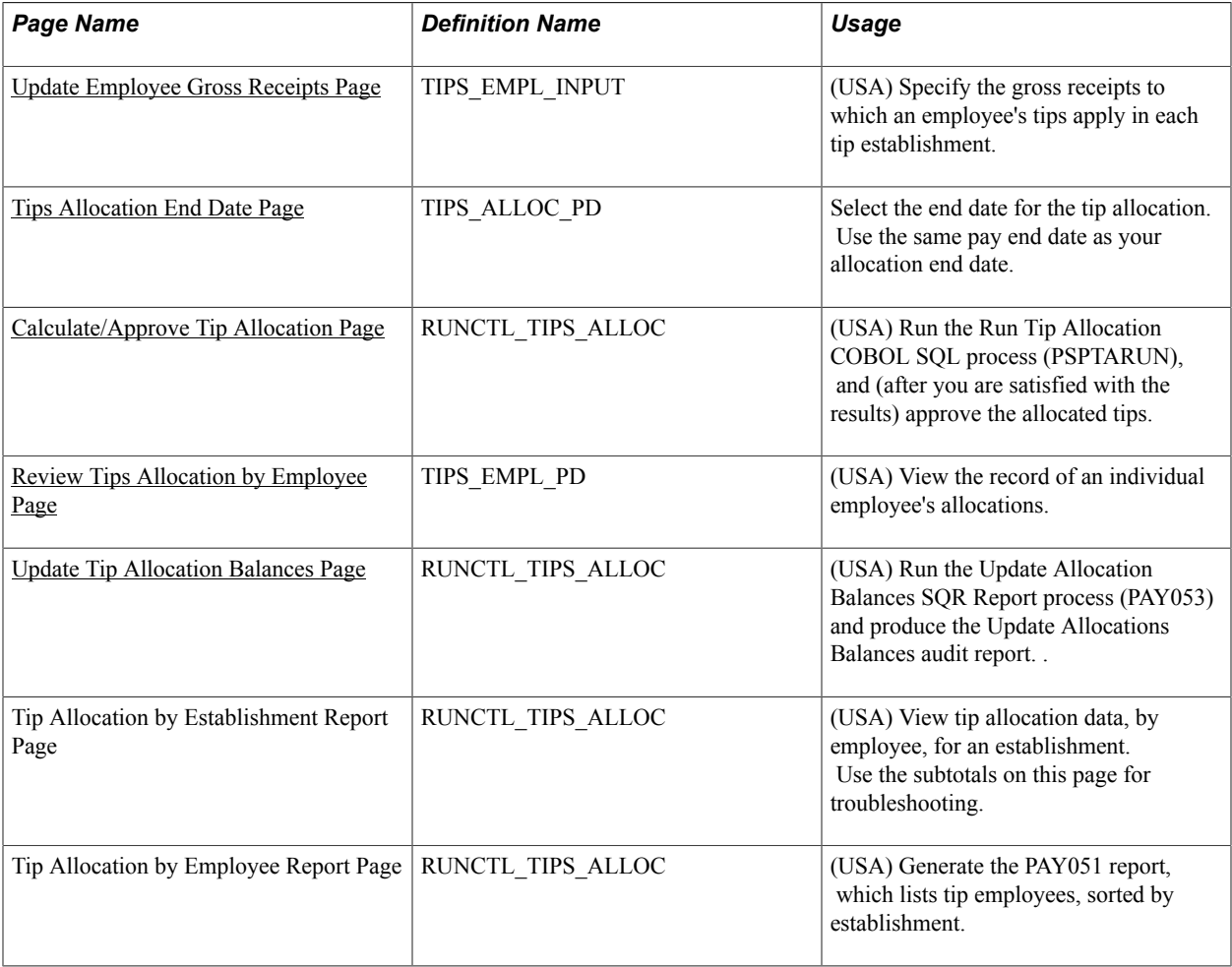

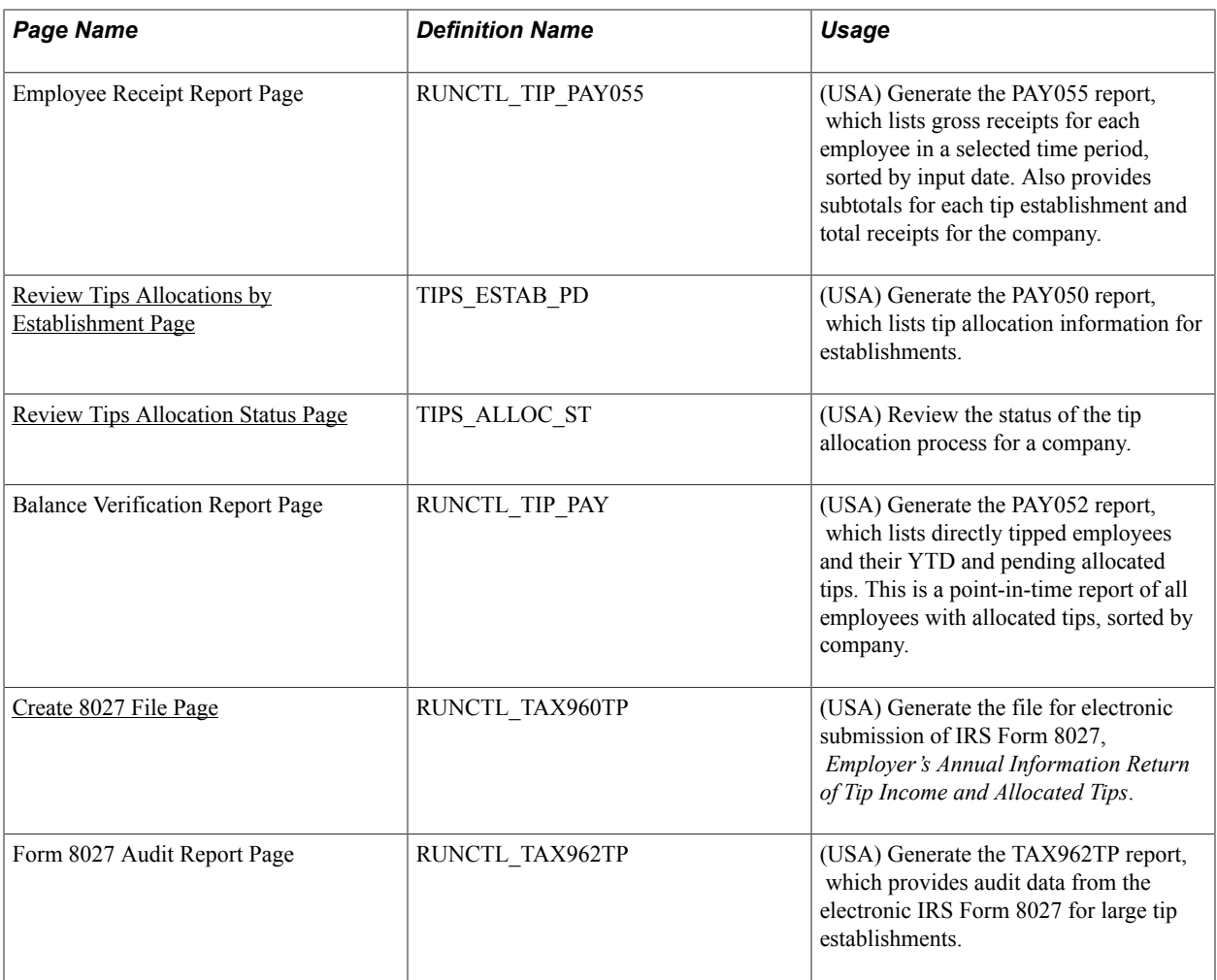

# **Understanding the Tip Allocation Process**

Most large hospitality industry employers must report additional information to the Internal Revenue Service (IRS) concerning the establishment's receipts and the employees' tip incomes, by establishment. A large establishment is one that employs more than 10 people on a typical business day.

Tip allocation is required when the amount of tips reported by tipped employees for a pay period is less than a specified percentage of the establishment's gross receipts for that period. The amount that you allocate is the difference between the total reported tips and the specified percent of the establishment's gross receipts. You can apply for a lower percentage, if you can show, in writing, that the tip rate at the establishment is less than the specified percent.

Each tip establishment allocates tips. An establishment is an individual restaurant, hotel, and so on, at a unique location. If a company has 15 restaurants, it allocates tips separately for each restaurant. In addition, allocated tips are not subject to withholding; therefore, the system does not withhold taxes. However, the system maintains the year-to-date allocated tips shortfall balance and reports it on the employee's Form W-2. Also, the system reports allocated tips on the paycheck stub as memo earnings because memo earnings do not add to the check gross and are not included in taxable grosses.

The tip allocation process consists of four steps:

1. Calculate the allocated tips.

2. Use the Structured Query Report (SQR) reports to check the results.

You can calculate allocated tips any number of times for an allocation date before approving the calculation.

3. Approve the tip allocation results.

After you approve the calculation for an allocation date, you cannot recalculate for that date.

4. Update the allocated tip balances.

Allocated tips must be approved before the balances can be updated.

#### **Reporting on the Tip Allocation Process**

The system provides the following tip allocation reports:

- Allocation Earnings (PAY052)
- Employee Gross Receipts (PAY055)
- Allocation by Establishment (PAY050)
- Allocation by Employee (PAY051)

#### **Related Links**

[PeopleSoft Payroll for North America Reports: A to Z](#page-1364-0)

# **Understanding Tip Allocation Calculation Methods**

Three acceptable tip allocation calculation methods exist:

- Gross receipts
- Hours worked
- Good faith agreement

In each method, the company allocates tips once per month, quarterly, annually, or for each pay period.

#### **Gross Receipts Method**

This method calculates an allocation amount for each directly tipped employee, using the gross receipts that are attributable to directly tipped employees. These steps are based on Form 8027.

To use the gross receipts method:

1. Calculate the allocation base for an allocation period:

gross receipts in that period  $\times$  specified percent

2. Calculate the tipped employee allocation base:

allocation base − total tips reported by indirectly tipped employees

3. For each directly tipped employee, calculate the employee's gross receipt ratio:

total gross receipts for all tipped employees / gross receipts attributable to the employee

4. Calculate the employee's share of the allocation base:

tipped employee allocation base  $\times$  employee's gross receipt ratio

5. Calculate the employee's shortfall:

employee's share of the allocation base − employee's reported tips

If the amount is less than zero, it is considered zero.

- 6. Calculate the total shortfall by summing all employees' shortfall amounts.
- 7. Calculate the total tips by summing all the tips that are reported by directly and indirectly tipped employees.
- 8. Calculate the total allocation amount:

allocation base − total tips

9. Calculate the employee's shortfall ratio:

employee's shortfall / total shortfall

10. Calculate the employee's allocated amount:

total allocation  $\times$  employee's shortfall ratio

#### **Hours Worked Method**

This method calculates an allocation amount for each directly tipped employee using the hours that are worked by the employee.

**Note:** Only establishments that employ fewer than 25 employees (tipped and nontipped) during a pay period can use this method.

To use the hours worked method:

1. Calculate the allocation base for an allocation period:

gross receipts in that period  $\times$  specified percent

2. Calculate the tipped employee allocation base:

allocation base − total amount of tips reported by indirectly tipped employees

3. For each directly tipped employee, calculate the employee's hours worked ratio:

employee's total hours worked during this period / total hours worked by all tipped employees that worked during this period

4. Calculate the employee's share of the allocation base:

tipped employee allocation base  $\times$  employee's hours worked ratio

5. Calculate the employee's shortfall:

employee's share of the allocation base − employee's reported tips

If the amount is less than zero, it is considered zero.

- 6. Calculate the total shortfall by summing all employees' shortfall amounts.
- 7. Calculate the total tips by summing all tips that are reported by both directly and indirectly tipped employees.
- 8. Calculate the total allocation amount:

allocation base − total tips

9. Calculate the employee's shortfall ratio:

employee's shortfall / total shortfall

10. Calculate the employee's allocated amount:

total allocation amount  $\times$  employee's shortfall ratio

#### **Good Faith Agreement Method**

A good faith agreement is a written agreement between the employer and at least two-thirds of the employees in each occupational category that receives tips (for example, waiters, waitresses, and bus persons). The agreement must provide an allocation of the difference between total tips reported and the specified percent of the gross receipts among the tipped employees. The company decides how to configure the system to allocate tips; however, the formula the company creates must allocate tips based on the actual distribution of tip income among the employees.

### **Prerequisites**

Before you can allocate tips, you must set up the following information for tipped employees:

- Company table.
- Pay Group table.
- Federal and state Tax table.
- Tip Establishments table.
- General earnings code information.
- Earnings code tax information.
- Earnings code tax calculation information.
- Job Data record.
- Form W-2.

#### **Related Links**

[Setting Up the Payroll System for Tip Allocation](#page-414-0)

# <span id="page-605-0"></span>**Update Employee Gross Receipts Page**

(USA) Use the Update Employee Gross Receipts page (TIPS\_EMPL\_INPUT) to specify the gross receipts to which an employee's tips apply in each tip establishment.

#### **Navigation**

Payroll for North America > Periodic Payroll Events USA > Tip Allocation > Update Employee Gross Receipts > Update Employee Gross Receipts

#### **Image: Update Employee Gross Receipts page**

This example illustrates the fields and controls on the Update Employee Gross Receipts page.

### Update Employee Gross Receipts

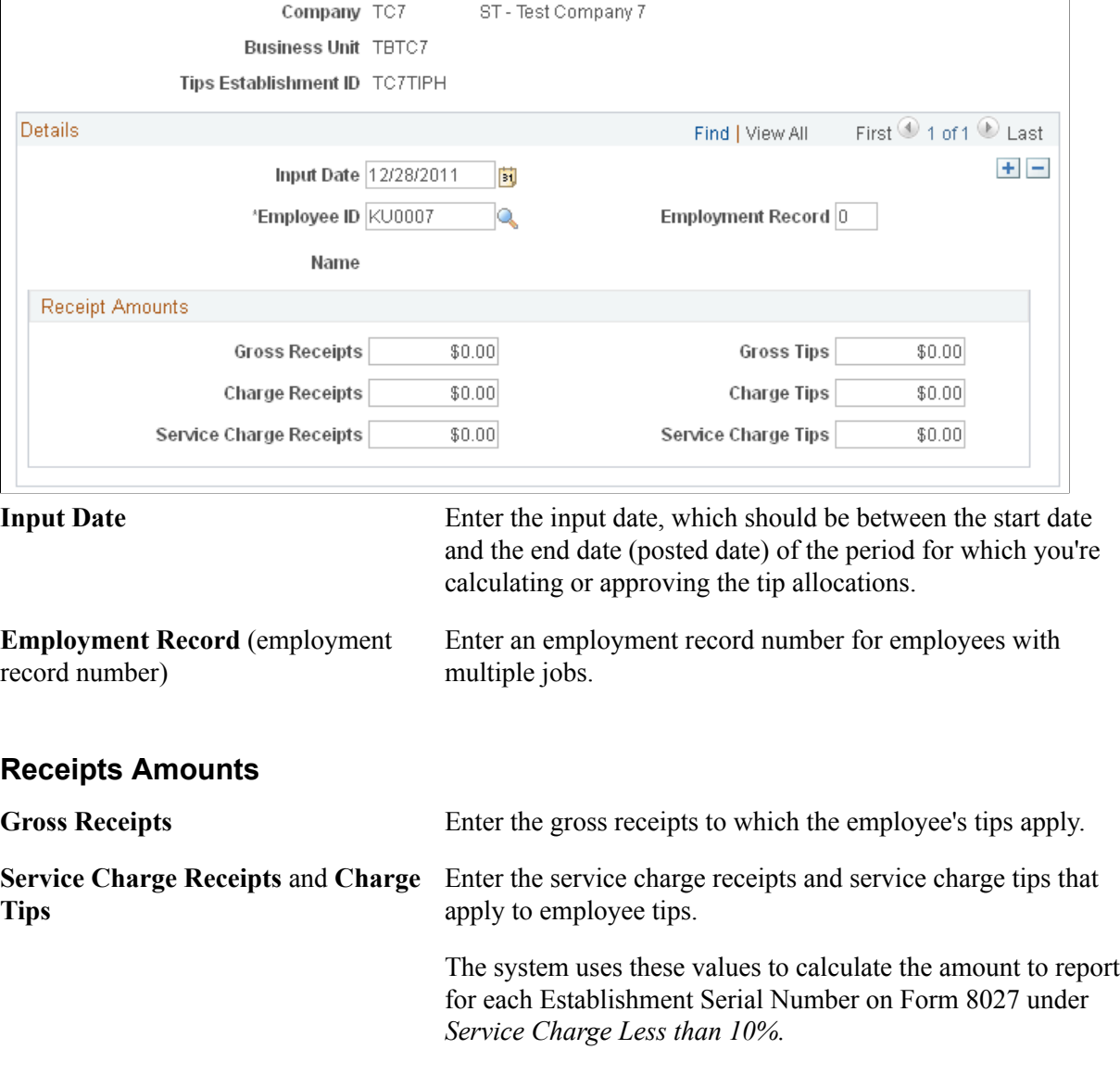

# <span id="page-606-0"></span>**Tips Allocation End Date Page**

Use the Tips Allocation End Date page (TIPS ALLOC PD) to select the end date for the tip allocation. Use the same pay end date as your allocation end date.

#### **Navigation**

Set Up HCM > Product Related > Payroll for North America > Tip Allocation > Allocation End Date > Tips Allocation End Date

#### **Image: Tips Allocation End Date page**

This example illustrates the fields and controls on the Tips Allocation End Date page.

# **Tips Allocation End Date**

 $\pm$   $\sim$   $\pm$ 

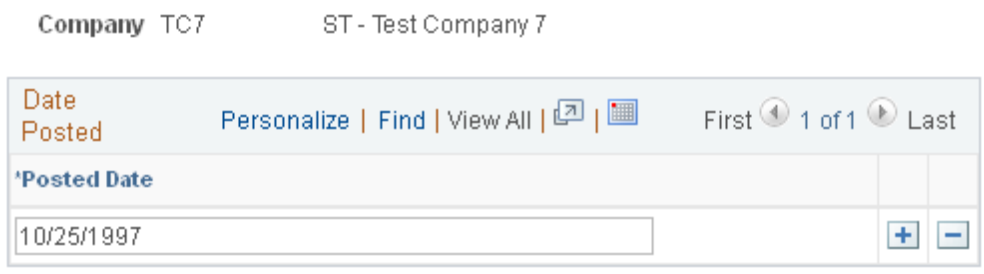

 $\overline{a}$ 

**Posted Date** This date must match the date that is entered on the run controls for calculating allocated tips and for updating the balances.

# <span id="page-606-1"></span>**Calculate/Approve Tip Allocation Page**

(USA) Use the Calculate/Approve Tip Allocation page (RUNCTL\_TIPS\_ALLOC) to run the Run Tip Allocation COBOL SQL process (PSPTARUN), and (after you are satisfied with the results) approve the allocated tips.

#### **Navigation**

Payroll for North America > Periodic Payroll Events USA > Tip Allocation > Calculate/Approve Allocation > Calculate/Approve Tip Allocation

#### **Image: Calculate/Approve Tip Allocation page**

This example illustrates the fields and controls on the Calculate/Approve Tip Allocation page.

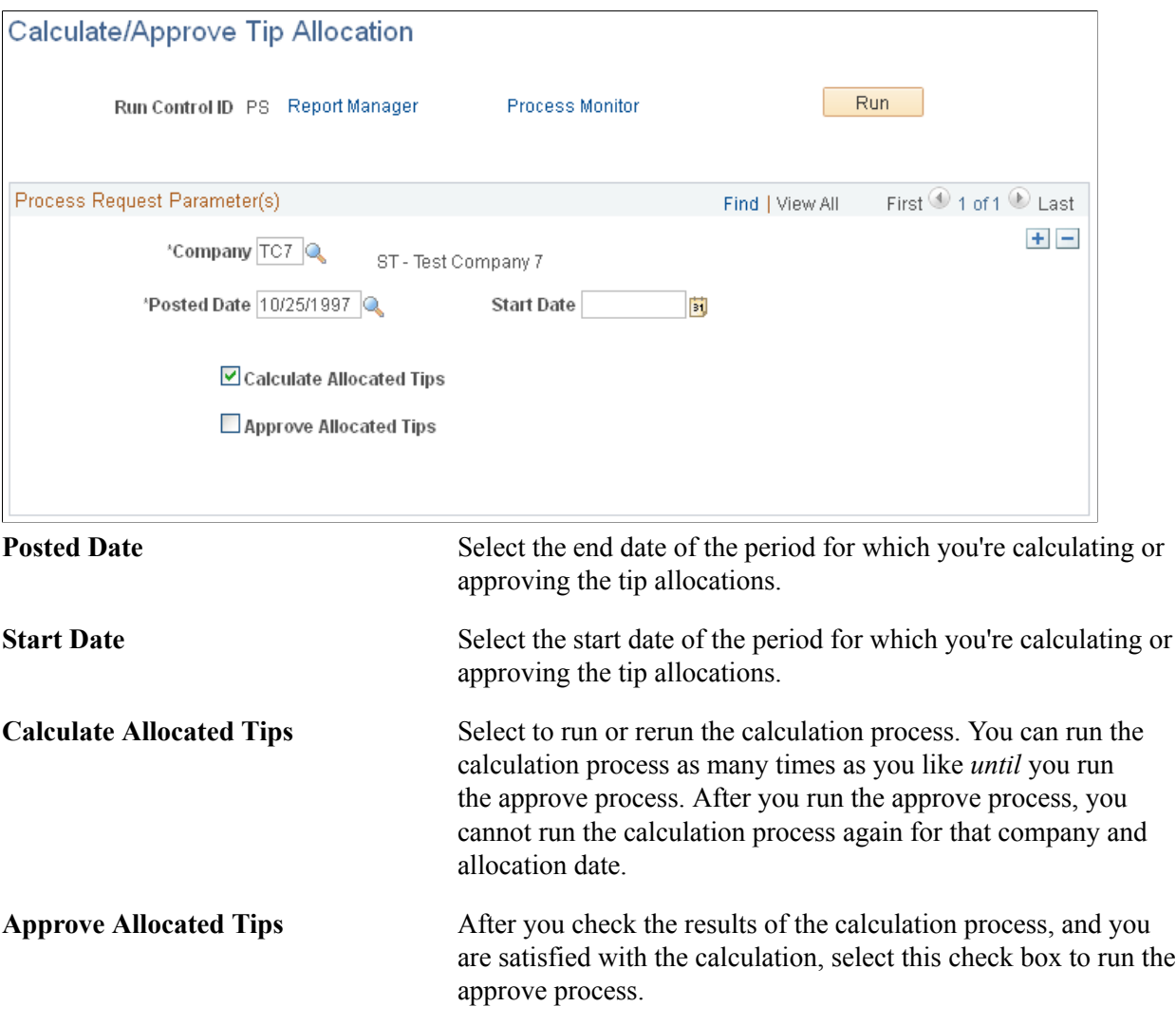

# <span id="page-607-0"></span>**Review Tips Allocation by Employee Page**

(USA) Use the Review Tips Allocation by Employee page (TIPS\_EMPL\_PD) to view the record of an individual employee's allocations.

#### **Navigation**

Payroll for North America > Periodic Payroll Events USA > Tip Allocation > Review Allocation by Employee > Review Tips Allocation by Employee

#### **Image: Review Tips Allocation by Employee page**

This example illustrates the fields and controls on the Review Tips Allocation by Employee page.

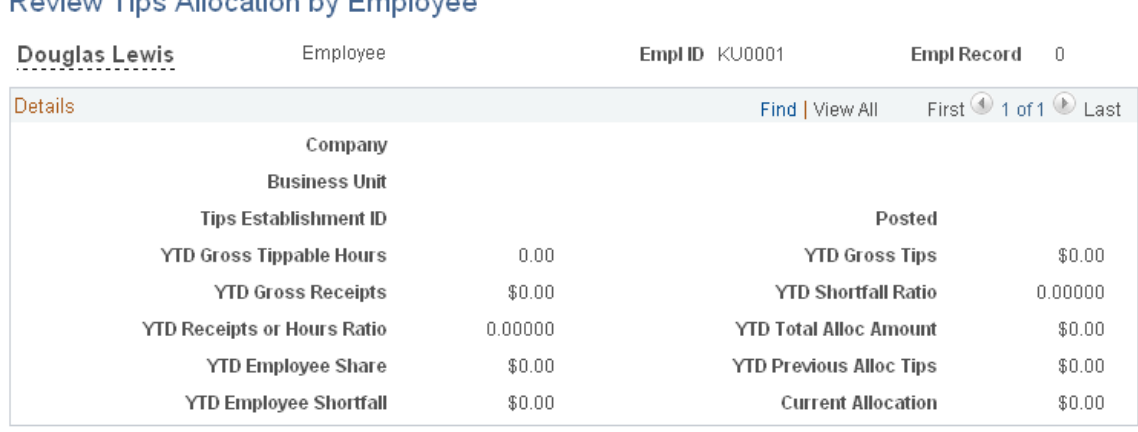

### **Poview Tipe Allegation by Employee**

**Note:** You can view all the allocations of an individual employee even if that employee has allocations for more than one establishment. This page is display-only.

# <span id="page-608-0"></span>**Update Tip Allocation Balances Page**

(USA) Use the Update Tip Allocation Balances page (RUNCTL\_TIPS\_ALLOC) to run the Update Allocation Balances SQR Report process (PAY053) and produce the Update Allocations Balances audit report.

#### **Navigation**

Payroll for North America > Periodic Payroll Events USA > Tip Allocation > Update Allocation Balances > Update Tip Allocation Balances

#### **Image: Update Tip Allocation Balances page**

This example illustrates the fields and controls on the Update Tip Allocation Balances page.

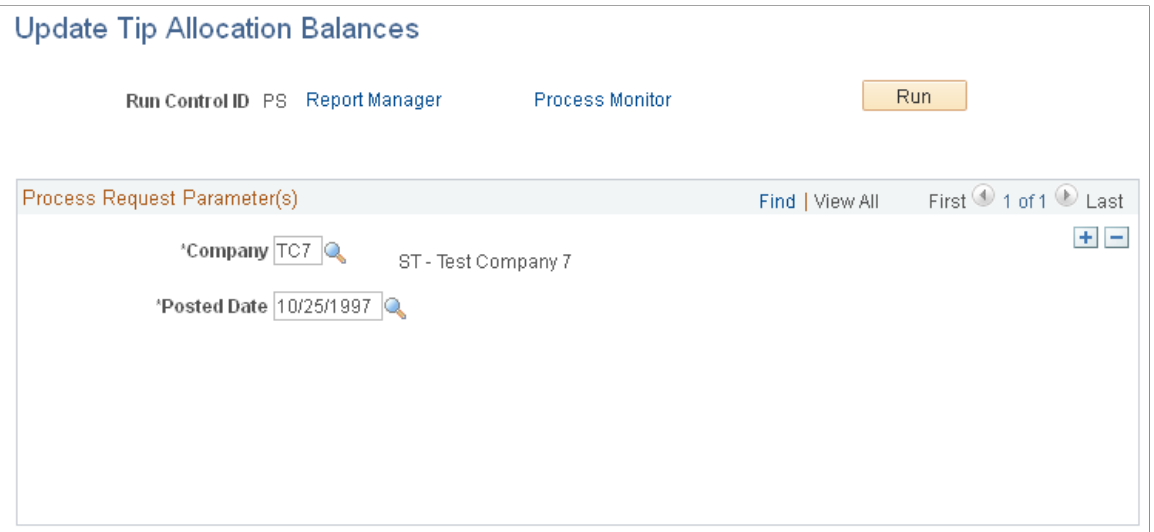

The report lists, by employee, the current allocation amount, the year-to-date (YTD) allocation amount after the current update, the YTD hours (if tip allocation method is hours), and the allocated tips earnings code that is updated. Before using this page, you must approve the allocated tips calculation.

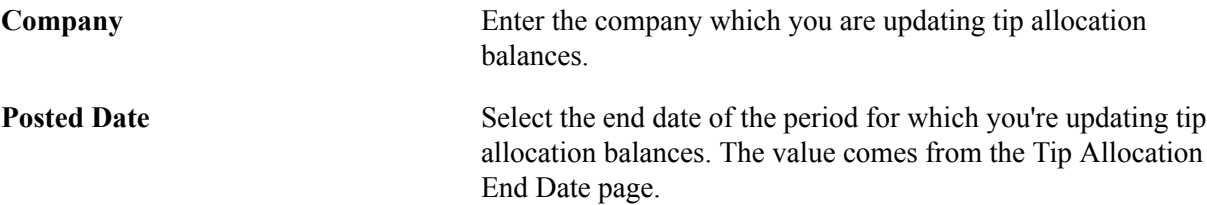

# <span id="page-609-0"></span>**Review Tips Allocations by Establishment Page**

(USA) Use the Review Tips Allocations by Establishment page (TIPS\_ESTAB\_PD) to generate the PAY050 report, which lists tip allocation information for establishments.

#### **Navigation**

Payroll for North America > Periodic Payroll Events USA > Tip Allocation > Review Allctns by Establishment > Review Tips Allocations by Establishment

#### **Image: Review Tips Allocations by Establishment page**

This example illustrates the fields and controls on the Review Tips Allocations by Establishment page.

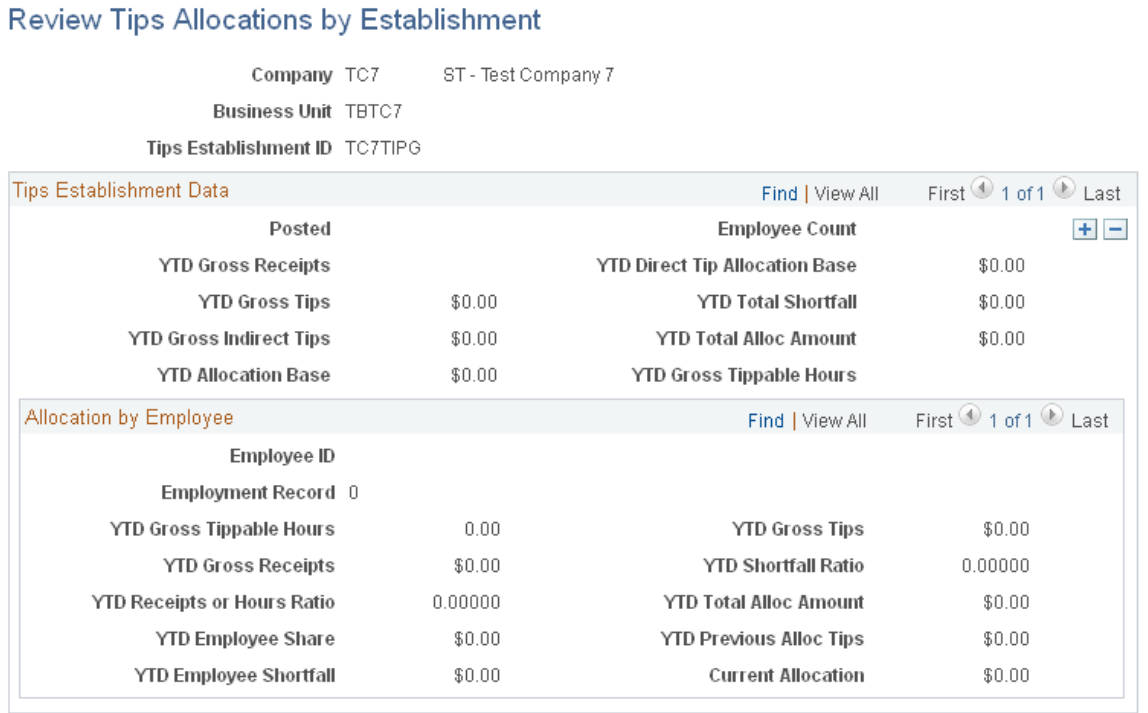

**Note:** Access the Review Tips Allocation by Employee page to view allocations for an individual employee.

# <span id="page-610-0"></span>**Review Tips Allocation Status Page**

(USA) Use the Review Tips Allocation Status page (TIPS\_ALLOC\_ST) to review the status of the tip allocation process for a company.

#### **Navigation**

Payroll for North America > Periodic Payroll Events USA > Tip Allocation > Review Allocation Status > Review Tips Allocation Status

#### **Image: Review Tips Allocation Status page**

This example illustrates the fields and controls on the Review Tips Allocation Status page.

# **Review Tips Allocation Status**

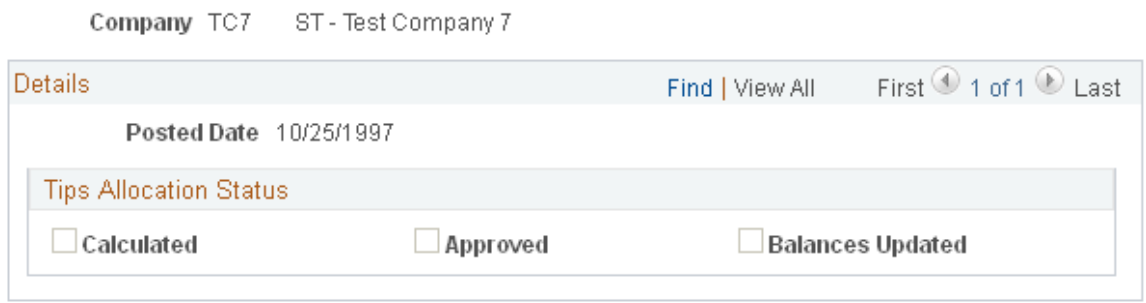

#### **Tips Allocation Status**

This group box indicates the company's tip allocation status as of the allocation end date.

**Note:** At the end of the process, all boxes should be selected as complete for that cycle.

# <span id="page-610-1"></span>**Create 8027 File Page**

(USA) Use the Create 8027 File page (RUNCTL\_TAX960TP) to generate the file for electronic submission of IRS Form 8027, *Employer's Annual Information Return of Tip Income and Allocated Tips*.

#### **Navigation**

Payroll for North America >U.S. Annual Processing >8027 Reporting >Create 8027 File

#### **Image: Create 8027 File page**

This example illustrates the fields and controls on the Create 8027 File page.

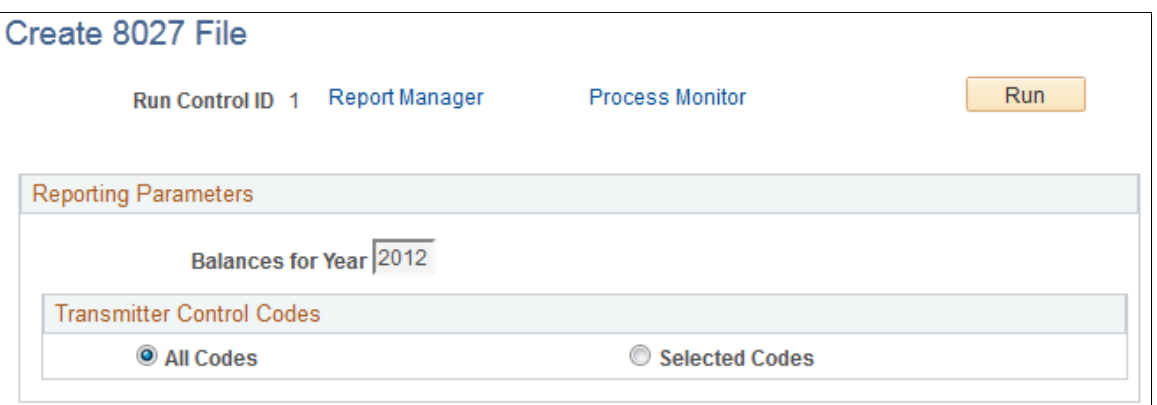

# **Adjusting Imputed Income for U.S. Group-Term Life Insurance**

### **Pages Used to Adjust Imputed Income for U.S. Employees**

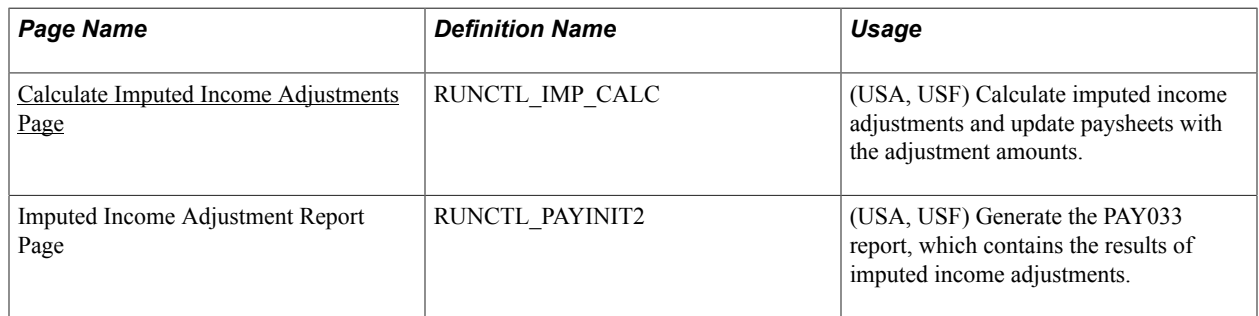

#### **Related Links**

[Setting Up Group-Term Life Insurance in the U.S.](#page-424-0)

# **Understanding the Imputed Income COBOL SQL Process**

Payroll for North America addresses imputed income every pay period. However, you might require adjustments at the end of the year as a result of changes in coverage, multiple plans subject to dependent life (DPL) imputed income, or an employee being terminated. To make adjustments, use the Imputed Income Adjustment process.

The Imputed Income process performs calculations and creates a file containing one-time adjustment records for all employees who require them.

Review the calculation results using the Imputed Income Adjustment report before loading the transactions into paysheets.

When you're ready to load the imputed income transactions into paysheets, run the Imputed Income process in Update Paysheets mode, and the system makes the adjustments as one-time deductions with
a taxable benefit deduction classification. The system establishes these one-time deductions as off-cycle manual checks (paylines).

The manual checks that the Imputed Income process creates do not have an amount in the Total Gross and Net Pay fields. This is not necessary, because the imputed income adjustment that the process creates is a taxable benefit deduction class, and it does not affect gross or net pay.

When the Imputed Income process creates the adjustment paysheet, it changes the Deductions Taken field value on the By Paysheet - One-Time Deductions page to *None.* This prevents the system from taking normal taxable benefits and employer deductions on the adjustment check.

You cannot rerun the Imputed Income process. For example, suppose you run the process once and it produces an error after loading some paysheets. If you run it again using the same run control information (the same company, pay group, pay end date, date range, and so on), you receive another error, because the system attempts to insert duplicate rows into the database. Therefore, if you must rerun the process, delete the paysheets that the process added previously.

Attach your adjustment paysheets to a pay calendar that does not contain any other off-cycle paysheets. In other words, there should be no other off-cycle paysheets entered for the same calendar in which you create the imputed income adjustments.

### **Example**

Joanne is a CCB employee in a monthly pay group. Her coverage changes in the middle of the year. From January 1 to June 30, she has basic and supplemental life. Her basic life is fully employer-paid; her supplemental life is fully employee-paid:

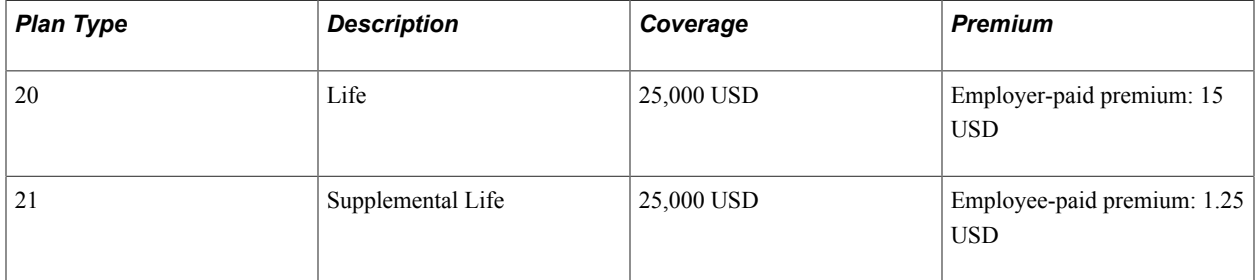

- 1. Because the IRS does not consider the first 50,000 USD of coverage taxable, the system performs no imputed income calculations for Joanne during the first half of the year.
- 2. On July 1, however, Joanne suddenly gets a big increase in her basic life coverage:

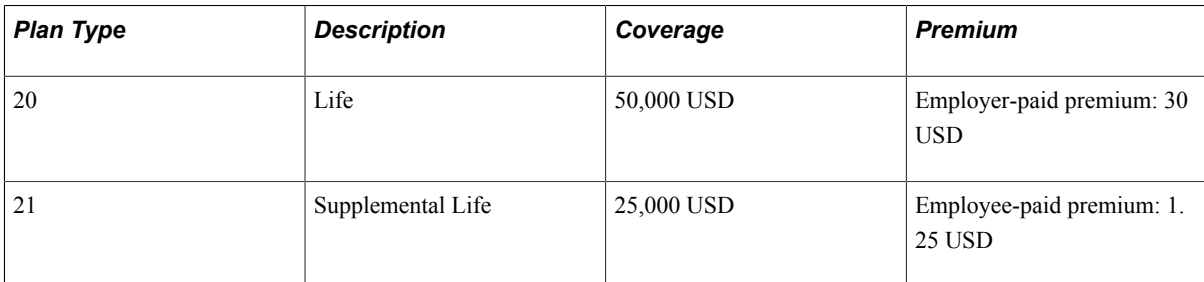

3. Because Joanne now has coverage totaling 75,000 USD, starting with the next payroll after July 1, 25,000 USD is considered taxable as imputed income.

Joanne is 37 years old. In this age bracket, the Uniform Premium table calls for a calculation of .11 USD per month per 1,000 USD of coverage:

25,000 USD / 1,000 USD x .11 USD = 2.75 USD

4. The system subtracts Joanne's employee-paid, after-tax contribution to the coverage:

 $2.75$  USD  $- 1.25$  USD  $= 1.50$  USD taxable benefit.

These calculations are correct beginning with the end-of-July payroll. However, the IRS stipulates that any contributions that are made by the employee must be factored into the equation. In Joanne's case, you must include all her contributions from January 1 to June 30. The result is a reduction in her true tax liability for the year as a whole.

At the end of the year, Imputed Income processing:

- 1. Recalculates Joanne's imputed income (without subtracting her monthly contributions) for every month of the year.
- 2. Adds up the monthly figures to arrive at a total.
- 3. Adds up her monthly contributions.

This table shows the process:

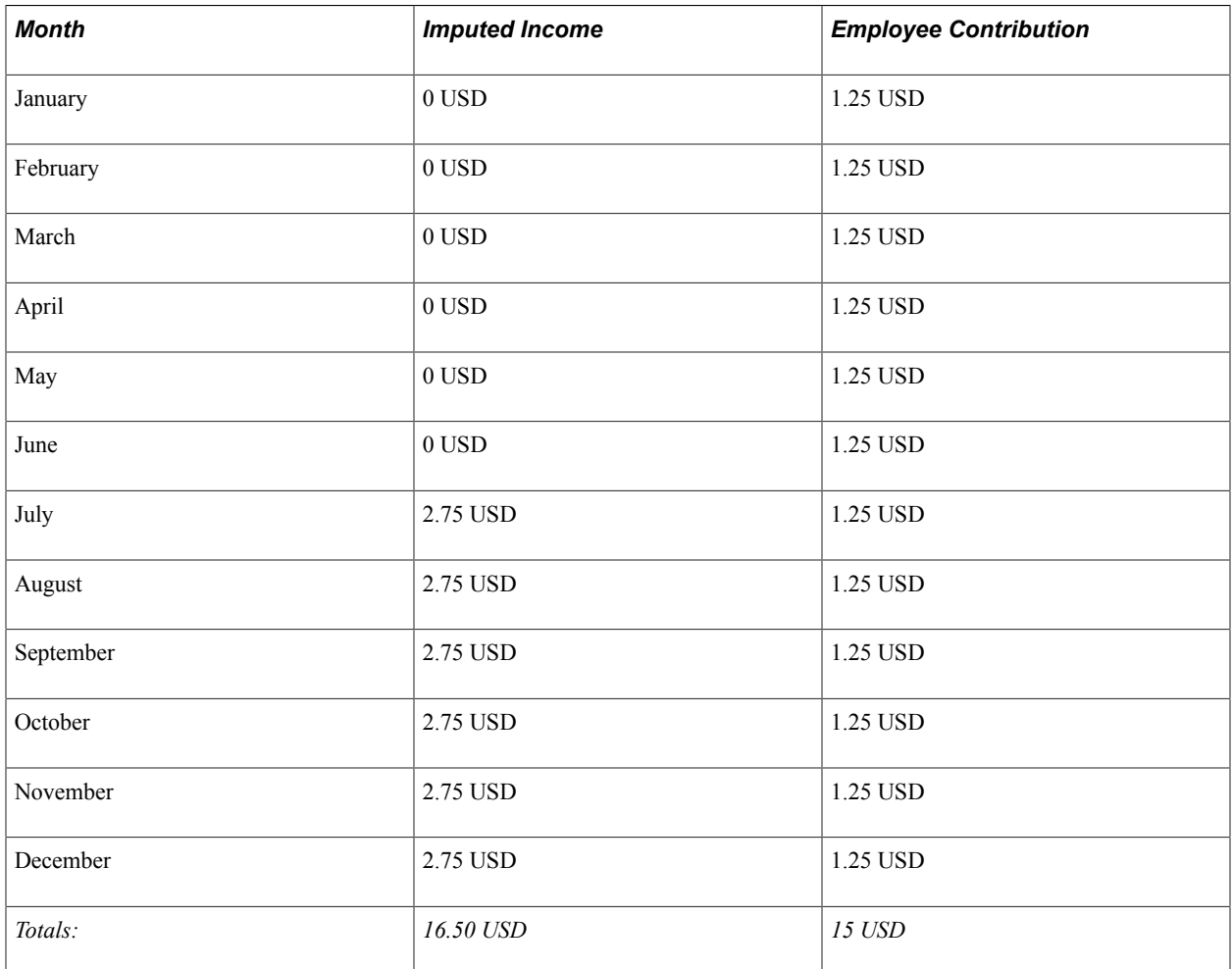

Joanne's total imputed income for the year is 16.50 USD; her contributions amount to 15 USD. On this basis, her taxable benefit for the year should be only 1.50 USD (16.50 − 15 USD). However, because the system calculates her taxable benefit on a month-by-month basis, her taxable benefit is 9 USD (6 months  $\times$  1.50 USD per month). Therefore, the system must reduce Joanne's taxable benefit for the year by 7.50 USD:

Total taxable benefit from month-by-month calculations (9.00 USD) – total taxable benefit from end-ofyear calculation  $(1.50 \text{ USD})$  = end-of-year adjustment  $(1.50 \text{ USD})$ .

### **Related Links**

[Understanding Imputed Income Calculation for U.S. Group-Term Life Insurance](#page-425-0)

### **Prerequisite**

Before running imputed income adjustment processing, you must establish the taxable benefit deduction that you plan to use for adjustments. You can use either an existing deduction code or establish a new deduction code only for adjusting imputed income. The deduction code should have plan type in the range 20–29, 2Y, or 2Z.

### **Related Links**

[Setting Up Group-Term Life Insurance in the U.S.](#page-424-0) "Defining Benefit Plans" (PeopleSoft HCM 9.2: Human Resources Manage Base Benefits)

# **Calculate Imputed Income Adjustments Page**

(USA, USF) Use the Calculate Imputed Income Adjustments page (RUNCTL\_IMP\_CALC) to calculate imputed income adjustments and update paysheets with the adjustment amounts.

#### **Navigation**

- Payroll for North America > Periodic Payroll Events USA > Imputed Income Adjustments > Calculate Adjustments > Calculate Imputed Income Adjustments
- Payroll for North America > Periodic Payroll Events USF > Imputed Income Adjustments > Calculate Adjustments > Calculate Imputed Income Adjustments

#### **Image: Calculate Imputed Income Adjustments page**

This example illustrates the fields and controls on the Calculate Imputed Income Adjustments page.

#### Calculate Imputed Income Adjustments

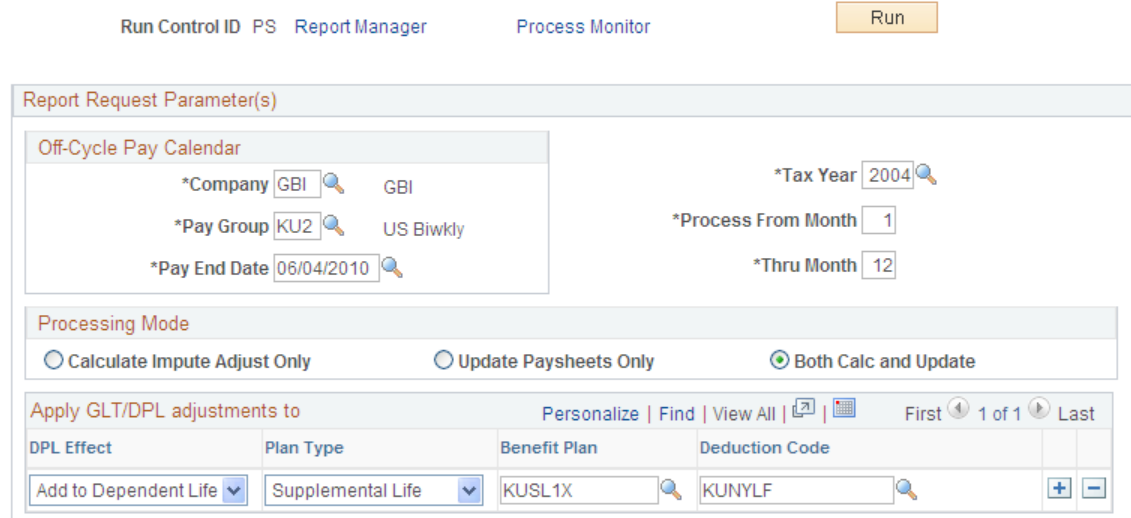

#### **Process From Month** and **Thru Month**

Enter a numerical value for the first and last months in the date range. (Ordinarily, this is *1* through *12*—January through December).

#### **Processing Mode**

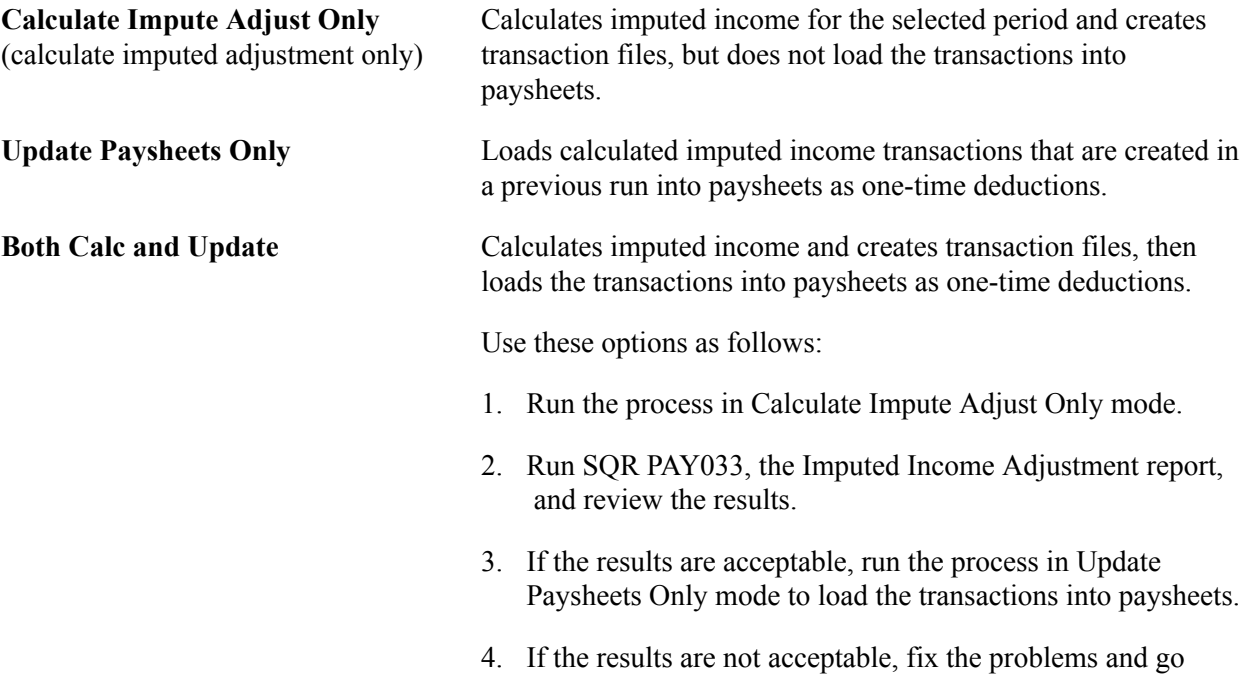

back to step one.

### **Apply GTL/DPL adjustments to**

Use this group box to designate the deduction codes to which you want the system to apply the imputed income transactions when it loads the transactions into paysheets.

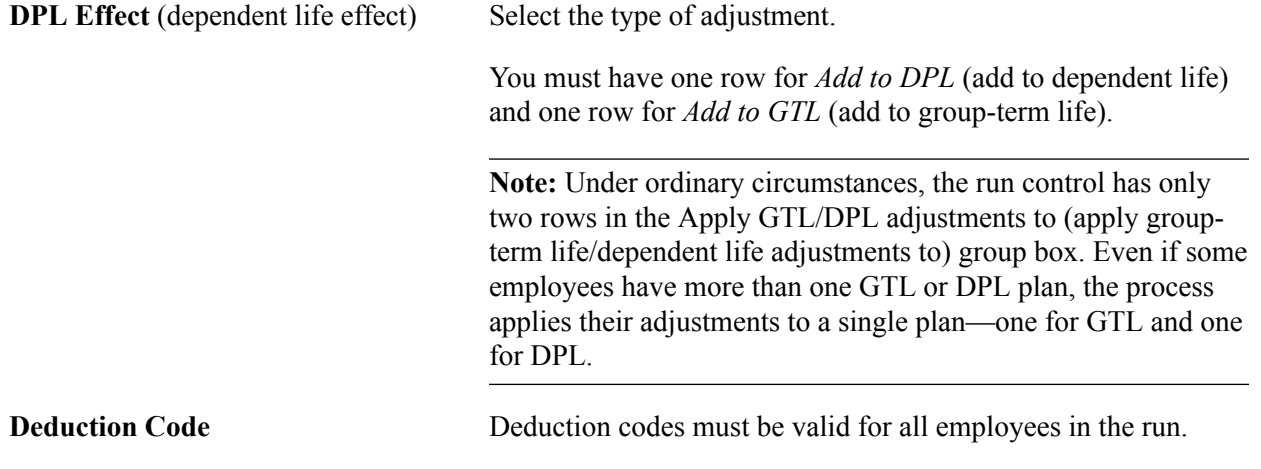

**Important!** This COBOL process takes one or two minutes to process each employee. If you have many employees, the process could take hours or even a full day.

# **Imputed Income Adjustment Report Page**

(USA, USF) Use the Imputed Income Adjustment Report page (RUNCTL\_PAYINIT2) to generate the PAY033 report, which contains the results of imputed income adjustments.

#### **Navigation**

- Payroll for North America > Periodic Payroll Events USA > Imputed Income Adjustments > Adjustment Report > Imputed Income Adjustment Report
- Payroll for North America > Periodic Payroll Events USF > Imputed Income Adjustments > Adjustment Report > Imputed Income Adjustment Report

**Note:** If you used the process to load adjustment transactions into paysheets, use the Paysheet or Payline pages to view the one-time deductions.

# **(USF) Administering Additional U.S. Federal Payroll Functionality**

# <span id="page-618-0"></span>**Administering Pay Caps and Limits**

# **Pages Used to Administer Pay Caps and Limits**

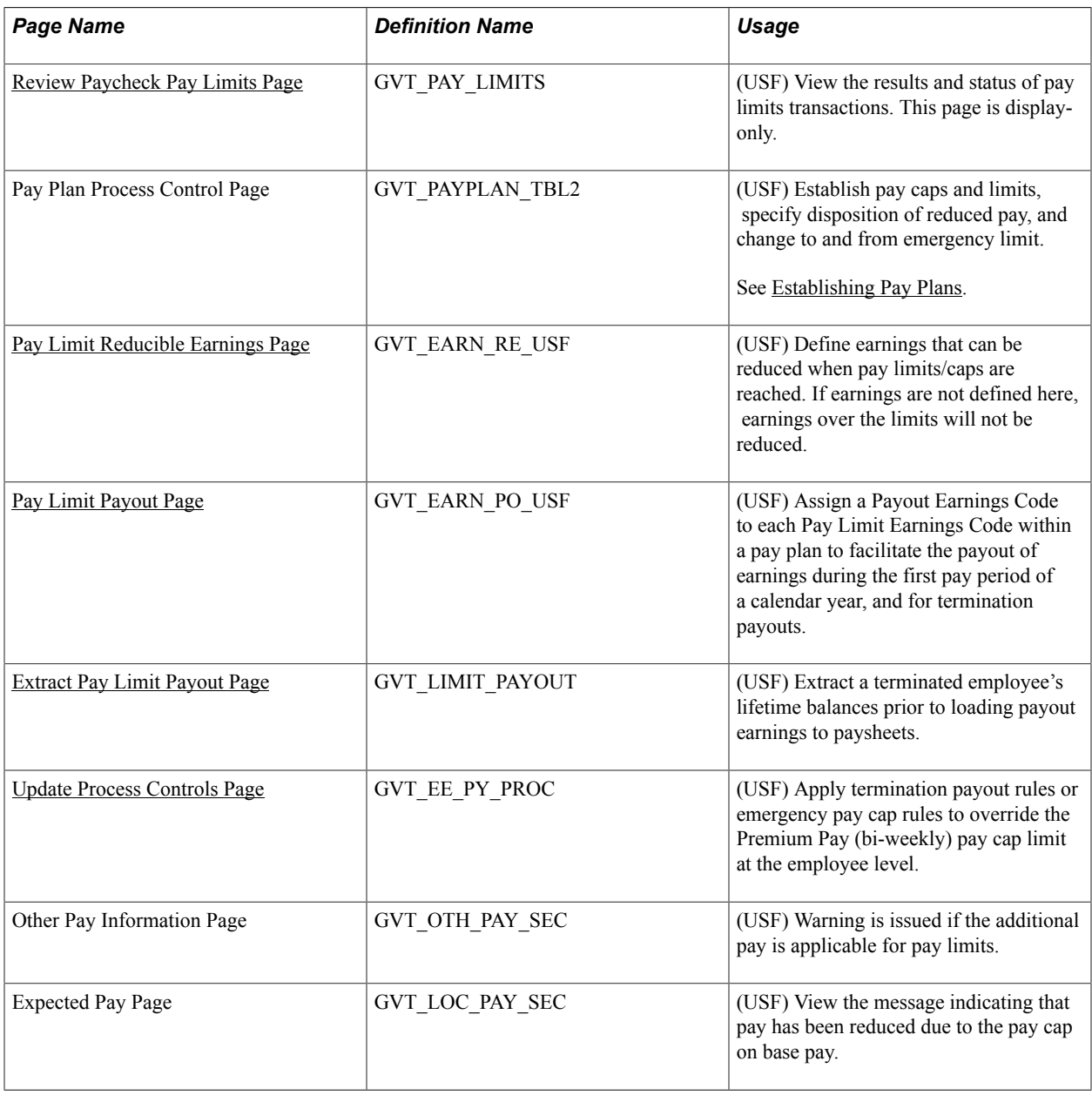

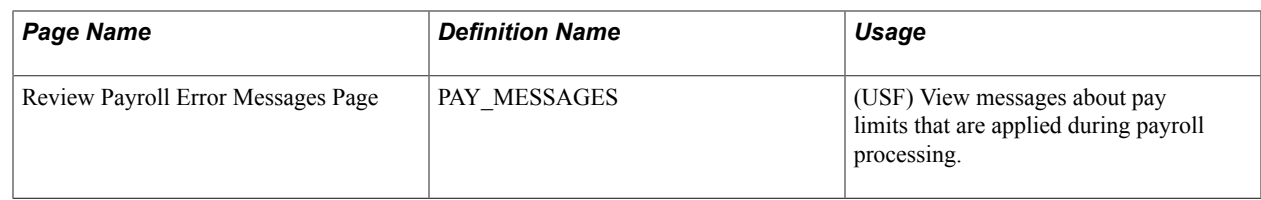

#### **Related Links**

[Establishing Pay Plans](#page-444-0)

# **Understanding Pay Caps and Limits**

The system processes the following earning process types, which are used to set up pay caps and limits:

- *Danger Pay:* Earnings are capped to a defined percentage of Basic Pay per period.
- *Pay Limit -Total Annual:* Total annual earnings are subject to an annual pay limit.
- *Pay Cap Basic Pay:* The sum of base pay, law enforcement officer pay, and locality pay is subject to a defined limit.
- *Pay Limit Premium Pay:* Earnings are subject to a pay period limit.
- *Overtime:* Base pay plus overtime is subject to a pay period limit. Overtime hourly rate is subject to an hourly rate limit.

### **Pay Caps and Limits for LEO Employees**

The system applies pay cap and limit rules defined on the USF Pay Plan Table for Law Enforcement Officer (LEO) employees only if the employee's LEO Status from the job record is either *Primary FEPCA* or *Secondary FEPCA.*

The system does not apply cap and limit rules for the other delivered statuses *(5USC 5305 LEO, D.C. Police Forces, Fire Fighter,* or *Not Applicable).*

See [Establishing Pay Plans.](#page-444-0)

### **Pay Caps and Limits in Pay Calculation**

During Pay Calculation, the system calculates the sum of each earnings process type in an employee's pay plan and compares each sum to the applicable pay caps and limits for that earnings process type.

Pay Calculation processes earning process type pay caps and limits in order of the sequence that is specified on the [Pay Plan Process Control Page](#page-447-0) (GVT\_PAYPLAN\_TBL2). However, the Overtime Cap calculation is done before any other caps and limits are calculated. The Overtime Cap process therefore ignores the Sequence Numbers..

Pay limit calculation stops when *Total Annual, Pay Cap – Basic Pay,* or *Pay Limit – Premium Pay* is reached. *Danger Pay* is excluded from this rule. When a pay plan is defined with *Pay Limit – Premium Pay* caps, the system evaluates limits from the two applicable caps (GS/0000/15/10 versus EX 0000/V) to determine if one or both limits have been reached before calculating the pay limit amount. These earnings are set up on the [Pay Plan Process Control Page](#page-447-0) of the USF Pay Plan component.

When a pay limit is reached, the system reduces the reducible earnings subject to that pay limit by the amount exceeding the pay limit. (It does not reduce it from all earnings that the employee is paid.) These earnings are set up on the [Pay Limit Reducible Earnings Page](#page-627-0) of the USF Pay Plan component.

### **Danger Pay**

Danger Pay is applied during pay calculation. The Pay Calculation COBOL SQL process (PSPPYRUN) calculates the sum of the employee's Danger Pay process type earnings, and compares it to the percentage specified on the Pay Plan Table USF. If the danger pay earnings exceed the maximum percentage per pay period, the system does the following:

- Reduces earnings if earnings are defined on the Pay Limit Reducible Earnings page of the Pay Plan Table USF component.
- Lists a payroll error message "Pay Limit has been exceeded."

**Note:** The message does not appear if the *Only Calculate Where Needed* option is used and the employee was not calculated.

- Creates a Pay Limit record that displays the limit and earnings reduced.
- Pays the deferred earnings in the first pay period of the next calendar year if the Disposition field on the Pay Plan Table USF is set to *Defer to following Year.*

### **Pay Limit – Total Annual**

Total annual earnings are subject to an annual pay limit.

The pay limit is applied during pay calculation. The Pay Calculation process estimates total annual Pay Limit - Total Annual process type earnings and compares that to the annual limit defined on the Pay Plan Table USF. If the estimated total annual earnings are greater than the limit, the system:

- Reduces earnings if earnings are defined on the Pay Limit Reducible Earnings page of the Pay Plan Table USF component.
- Lists a payroll error message "Pay Limit has been exceeded."

**Note:** This message does not appear if you use the Only Calculate Where Needed option and the employee was not calculated.

- Creates a Pay Limit record that displays the limit and earnings reduced.
- Deferred earnings will be paid out in the first pay period of the next calendar year if the Disposition field on the Pay Plan Table USF is set to *Defer to following Year.*

### **Pay Cap – Basic Pay**

The cap is applied when you change the Pay Plan/Table/Grade/Step values on the Compensation Data page in PeopleSoft HR. If compensation reaches the defined cap, the system:

- Reduces base, law enforcement officer, or locality pay.
- Issues a message on the Expected Pay page "Pay Cap has been reached. Pay was reduced."

### **Pay Limit – Premium Pay**

The pay limit is applied during pay calculation. The Pay Calculation COBOL SQL process (PSPPYRUN) sums up the employee's Pay Limit - Premium Pay process type earnings and compares the pay period earnings to the pay limit defined on the Pay Plan Table USF. If the pay period earnings exceed the maximum per pay period, the system:

- Reduces earnings if earnings are defined on the Pay Limit Reducible Earnings page of the Pay Plan Table USF component.
- Lists a payroll error message "Pay Limit has been exceeded."

**Note:** This message does not appear if you use the Only Calculate Where Needed option and the employee was not calculated.

- Creates a Pay Limit record that displays the limit and earnings reduced.
- Deferred earnings will be paid out in the first pay period of the next calendar year if the Disposition field on the Pay Plan Table USF is set to *Defer to following Year.*

When employees have two premium pay limits, and the employees' earnings are greater than both limits, the highest limit will be used to reduce the paycheck. If the earnings are greater than only one limit, that limit will be processed.

### **Overtime**

Overtime hourly rate is subject to an overtime rate limit.

- During pay calculation the system reduces pay to the limit.
- No message is issued.

The Overtime Cap calculation is done before any other caps and limits are calculated.

# **Understanding Annual Total Pay Caps and Limits Calculation**

To calculate annual total pay caps and limits, the system does the following:

- 1. Determines the total YTD earnings for the Calendar Balance ID by adding earnings balances for all earnings codes for which *Adds to Projected Pay* check box is selected on the Additional Earnings page on the Earnings Table.
- 2. Calculates Projected/Future pay by multiplying the employee's regular biweekly pay, times the number of remaining pay periods in the calendar year. The *Adds to Projected Pay* check box must be selected on the Additional Earnings page on the Earnings Table for each earnings code (including regular earnings codes) to be included in the Projected/Future pay calculation.

For example, an employee's Projected/Future pay would be calculated as  $$1,500.00 * 10 =$ \$15,000.00, under the following conditions:

- Regular earnings code has the *Adds to Projected Pay* check box selected.
- Employee's regular biweekly pay is \$2,000.00.
- Employee's actual pay period regular earnings are \$1,500.00.
- Ten pay periods remain in the year.
- 3. Determines the total current pay period earnings that are identified with Earnings Process Type of *Tot Annual* (total annual) on the Pay Limit page of the Earnings Table.
- 4. Adds the results of steps 1 through 3, and compares that total against the annual limit amount.
- 5. Reduces the employee's pay period earnings it the total in step 4 is greater than the annual limit.

Other earnings that should be included in the future pay calculation (for example, lump-sum payments, non-discretionary payments, or discretionary payments), and for which the *Adds to Projected Pay* check box is selected on the Additional Earnings page on the Earnings Table, are also annualized based on the remaining payrolls in the year.

For example, if the *Adds to Projected Pay* check box is selected on the Additional Earnings page on the Earnings Table for earnings code *LEA,* and the employee is paid \$1,000 for earnings code *LEA* on a biweekly paysheet, then the employee's Projected/Future pay will be increased by \$10,000.00 (\$1000 \* 10). If that same earnings code *LEA* is not paid in the next payroll, then earnings code *LEA* will be excluded from the next payroll's future pay calculation.

The annual total pay caps and limits process does not evaluate Additional Pay transactions for other earnings paid every payroll; the process evaluates only earnings paid on Payline transactions.

**Note:** When no Adds to Projected Pay check boxes are selected, the system reverts to using the employee's regular biweekly pay for projected and future pay calculation. To continue using only biweekly regular pay for projected or future pay calculations, deselect all Adds to Projected Pay check boxes for all earnings codes.

**Important!** Prior to applying the changes, customers who are currently utilizing the informational only "Adds to Pay Limit" (GVT\_PREM\_PAY) field in any customized processes will need to evaluate their current processing to determine if additional customizations may be required for their particular environment.

### <span id="page-622-0"></span>**Understanding Lifetime Balance Payouts**

Lifetime balances can be paid with first pay period of a calendar year payouts or with terminated employee payouts.

#### **First Pay Period Payouts**

The Create Paysheets process loads paysheets with lifetime balances for the first pay period of a calendar year when the Calendar Year Begins check box is selected on the Pay Status page of the Pay Calendar Table. (You must click the Federal button to access the Pay Status page.)

See [Understanding Pay Calendar Date Fields](#page-313-0).

**Note:** If the Create Paysheets process finds that an employee has a pay limit balance to be paid out, but the payout earnings code is not defined on the Pay Limit Payout page, an error message appears.

Pay Calculation continues to verify that an employee`s earnings have not exceeded the defined pay caps/ limits, and the system does not generate pay limit balances for payout earnings in excess of the pay caps/ limits. If an employee`s earnings, including the payout earnings, exceed the pay cap/limit, and the payout earnings are defined as reducible on the Pay Plan Table USF, Pay Calculation reduces the payout earnings to prevent overpayment.

### **Termination Payouts**

The Create Paysheets process does not create paysheets for employees who were terminated (in JOB) prior to the Pay Begin Date.

To facilitate payout of lifetime balances for a terminated employee, you must select the Apply Termination Payout check box on the [Update Process Controls Page](#page-625-1) page, verify that the status of the payroll controls is *Active* as of the Pay End Date and the OK to Pay check box is selected on the Load Paysheets Transaction page. You must then use the [Extract Pay Limit Payout Page](#page-628-0) page to run the extract process to extract the lifetime balances for the termination payouts, and then select the Pay Sheet Update Source of *Lifetime Balance Payout USF* on the [Load Paysheet Transactions Page](#page-772-0) run control page. When these conditions are met, Pay Calculation bypasses pay caps and limit processing and includes the lifetime balance when calculating the employee's payout.

**Note:** If the Load Paysheet Transactions process is set to load Pay Limit Payout transactions to an *On-Cycle* pay run, the system creates a paysheet containing Job Pay, and the pay limit payout transactions for the employee. If the Load Paysheet Transactions process is set to load Pay Limit Payout transactions to an *Off-Cycle* pay run for terminated employees, and the OK to Pay check box is selected, the system creates a paysheet containing job pay and the lifetime balances payout. You must review the terminated employee's paysheet and deselect the OK to Pay check box on the appropriate paylines to prevent the employee from being over paid.

For more information, see:

- [Loading Paysheet Transactions](#page-768-0)
- [Viewing and Updating Paysheets and Paylines](#page-778-0)

### **Pay Confirmation**

During the Pay Confirmation process, pay limit balances are updated with the deferred pay limits that are generated for a pay period. A deferred pay limit is a pay limit with its Disposition set to *Defer to following Year* on the Pay Plan Table USF during Pay Calculation. (The Disposition value that is used also appears on the Review Paycheck Pay Limits page.)

In addition, Pay Confirmation searches for a match between the earnings code on the pay line and the payout earnings code on the employee's Pay Plan Table USF. If the process finds a match, it reduces the pay limit balances of the pay limit earnings code by the amount of the payout earnings code.

For example, the payout earnings code PO1 (Payout for Danger Pay) is mapped to pay limit earnings code DP1 (Danger Pay). The employee has \$2,000.00 MTD (month-to-date), \$5,000.00 QTD (quarter-todate), \$20,000.00 YTD (year-to-date), and \$50,000.00 of lifetime balances in the current balance period. \$50,000.00 of PO1 earnings is paid out to the employee who has resigned. The resulting DP1 pay limit balances and PO1 earnings balances are shown in the following Before Pay Confirmation and After Pay Confirmation tables.

Before Pay Confirmation:

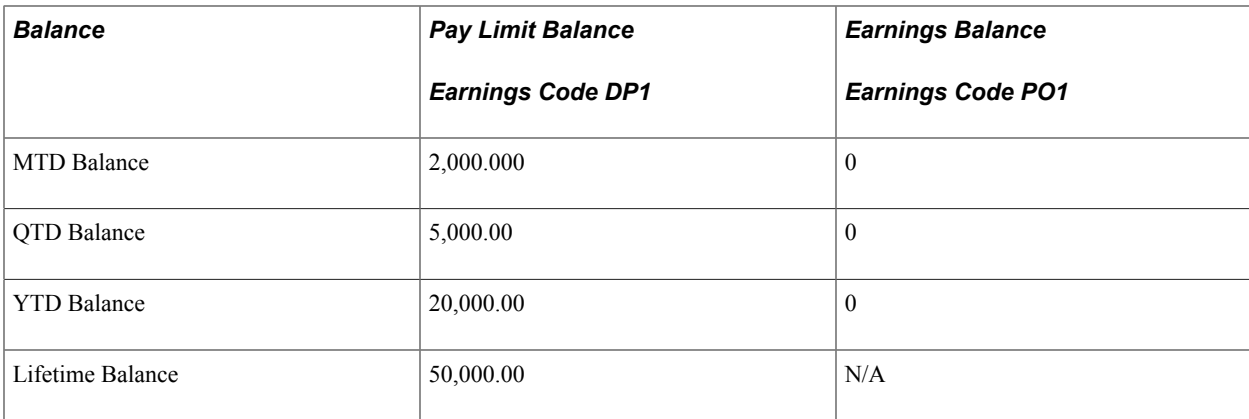

#### After Pay Confirmation:

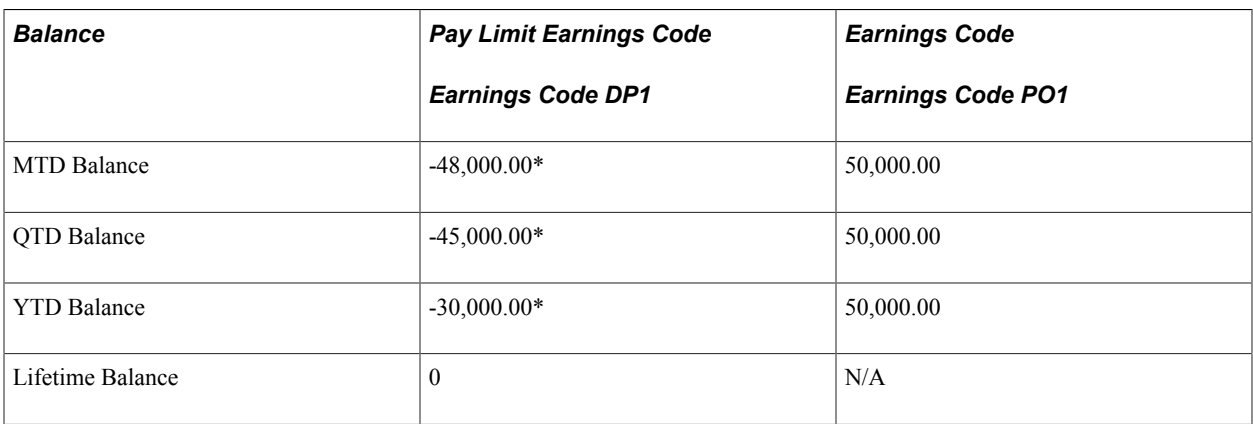

*\*Negative amounts in the pay limit balances indicate payout in the balance period.*

Standard earnings balances are maintained for the payout earnings code (DP1).

Pay limit balances are not created for the payout earnings code (PO1).

Pay limit balances can reflect negative MTD, QTD or YTD balances. For example, an employee would have negative MTD, QTD and YTD pay limit balances in January of 2013 if the employee had a lifetime balance of \$5,000 at the end of 2012, no earnings in 2013, and the employee was paid out in January of 2013.

### **Prerequisites**

To set up for administering pay caps and limits by pay plan, and define payout and reducible earnings, you must:

• Set up pay caps and limits by pay plan.

See [Establishing Pay Plans.](#page-444-0)

• Define the earnings codes that are subject to the caps and limits.

See [Earnings Table - Pay Limit Page.](#page-270-0)

# <span id="page-625-0"></span>**Review Paycheck Pay Limits Page**

(USF) Use the Review Paycheck Pay Limits page (GVT\_PAY\_LIMITS) to view the results and status of pay limits transactions.

#### **Navigation**

Payroll for North America > Payroll Processing USF > Produce Payroll > Review Paycheck Pay Limits > Review Pay Limits

#### **Image: Review Paycheck Pay Limits page**

This example illustrates the fields and controls on the Review Paycheck Pay Limits page.

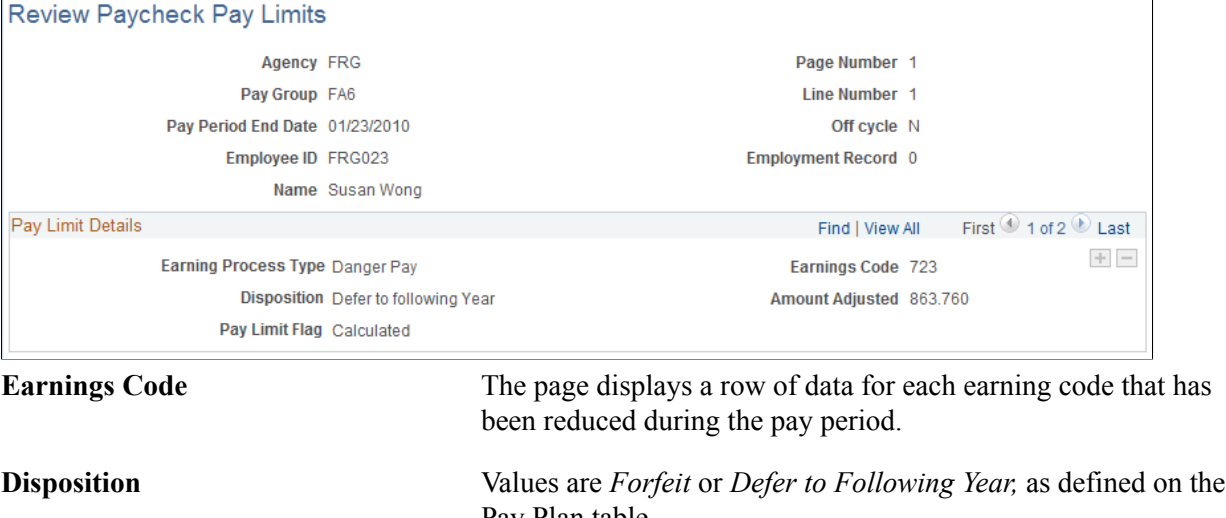

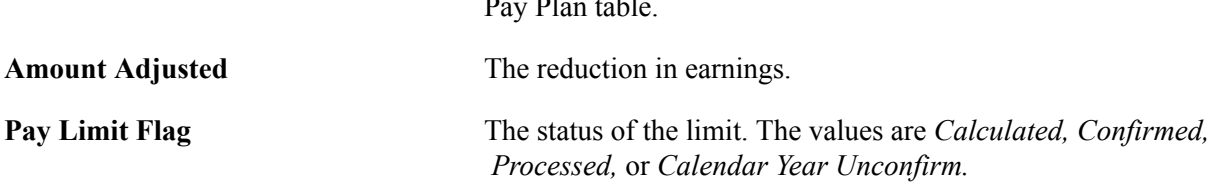

# <span id="page-625-1"></span>**Update Process Controls Page**

(USF) Use the Update Process Controls page (GVT\_EE\_PY\_PROC) to apply termination payout rules or emergency pay cap rules to override the Premium Pay (bi-weekly) pay cap limit at the employee level.

#### **Navigation**

Payroll for North America >Employee pay Data USF >Update Process Controls

#### **Image: Update Process Controls page**

This example illustrates the fields and controls on the Update Process Controls page.

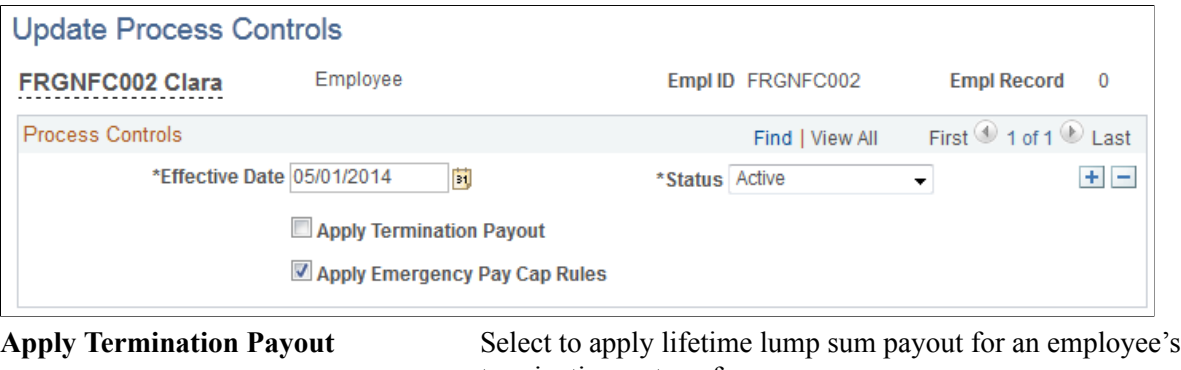

termination or transfer. If the Apply Termination Payout check box is selected here, and the status is *Active* as of the pay end date on the Extract Pay Limit Payout run control page, then the system extracts the employee's deferred earnings lifetime balances, and Load Paysheet Transactions inserts them into the Paysheet Transactions record. **Note:** You must run the pay limit payout extract process *before* running the load paysheets process to include lifetime balances in terminated employee's payout. If the Apply Termination Payout check box is selected here, and the status is *Active* as of the pay end date on the Update Payroll Controls run control page, then the Pay Calculation

**Apply Emergency Pay Cap Rules** Select to apply the employee's annual pay cap instead of the employee's Premium Pay (bi-weekly) pay limit-premium pay for an employee performing work associated with an organization's emergency situation.

employee's paycheck.

See the table below to determine conditions for bypassing Premium Pay (bi-weekly) limits for emergency situation pay.

process bypasses pay cap/limit checking when calculating the

This table shows conditions under which the system bypasses Premium Pay (bi-weekly) pay caps for emergency situation pay.

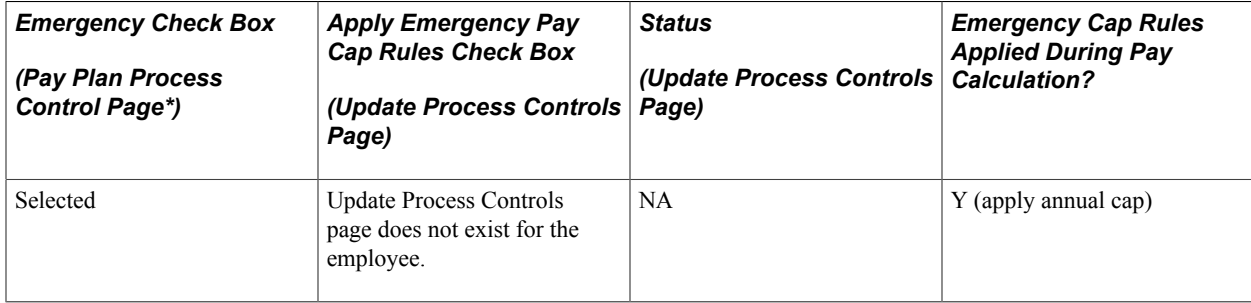

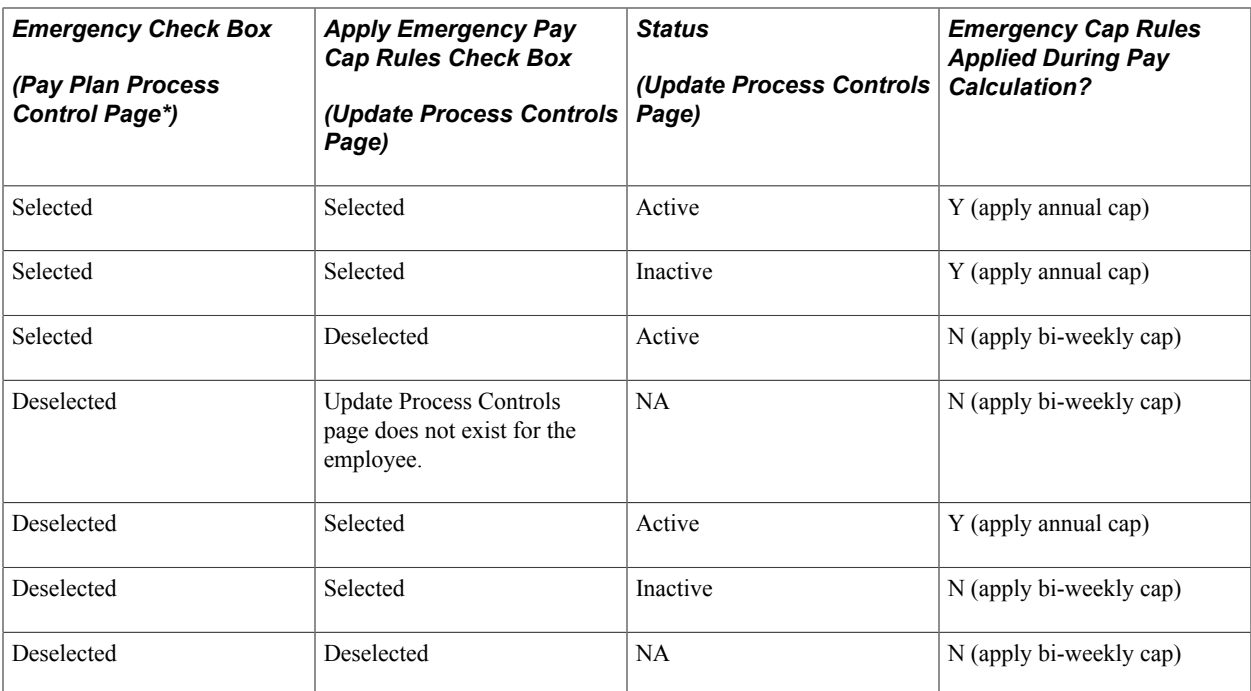

\*See [Pay Plan Process Control Page](#page-447-0)

### <span id="page-627-0"></span>**Pay Limit Reducible Earnings Page**

(USF) Use the Pay Limit Reducible Earnings (GVT\_EARN\_RE\_USF) page to specify earnings codes of all earnings that are eligible for reduction if employee's earning exceed pay cap/limit amounts.

#### **Navigation**

Set Up HCM >Product Related >Payroll for North America >Compensation and Earnings >Pay Plan Table USF >Pay Limit Reducible Earnings

#### **Image: Pay Limit Reducible Earnings Page**

This example illustrates the fields and controls on the Pay Limit Reducible Earnings page.

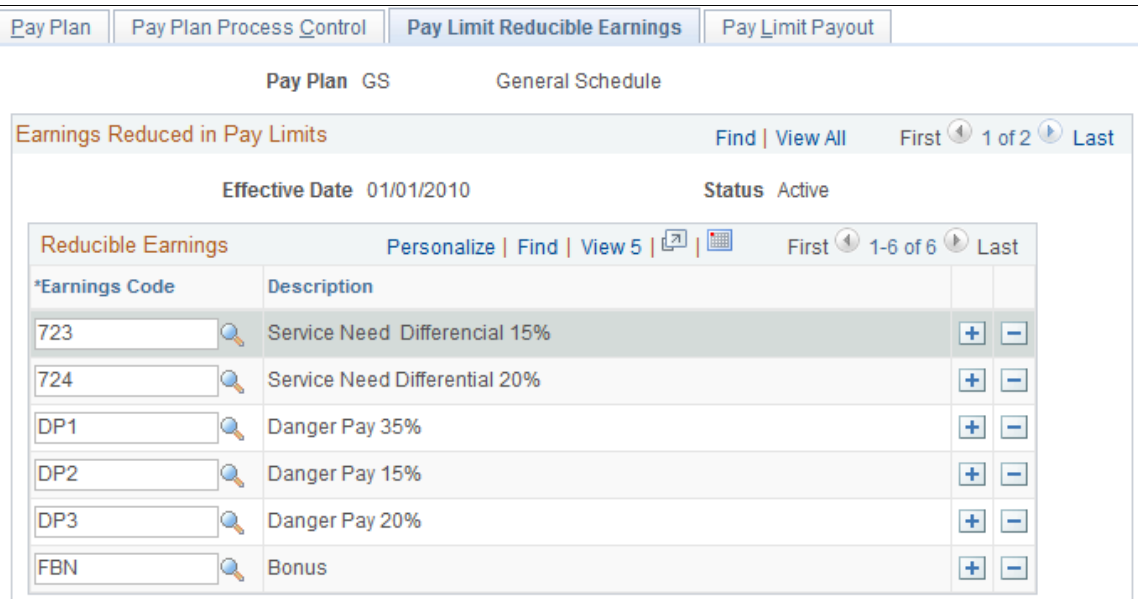

All earnings that should be reduced must be defined on the Pay Limit Reducible Earnings page. If not defined here, the earnings will be paid even if they are over the limits.

**Note:** Do not define regular pay on the Pay Limit Reducible Earnings page. Regular pay is not reducible per the regulations.

### <span id="page-628-0"></span>**Extract Pay Limit Payout Page**

(USF) Use the Extract Pay Limit Payout Page (GVT\_LIMIT\_PAYOUT) page to extract a terminated employee's lifetime balances prior to loading payout earnings to paysheets.

#### **Navigation**

Payroll for North America >Periodic Payroll Events USF >Manage Pay Limits >Extract Pay Limit Payout

To load an employee's lifetime balances to the Paysheet Transactions record, the employee must have at least one lifetime balance and the lifetime balance must be greater than zero. Also, in addition to the settings that you select here on the Extract Pay Limit Payout run control page, the following conditions must be met on the [Update Process Controls Page](#page-625-1) .

- The Apply Termination Payout check box *must* be selected as of the As Of Date that you select on the Extract Pay Limit Payout run control page.
- The payroll controls status *must* be *Active* as of the As of Date that you select on the Extract Pay Limit Payout run control page.

#### **Image: Extract Pay Limit Payout Page**

This example illustrates the fields and controls on the Extract Pay Limit Payout page.

### **Extract Pay Limit Payout**

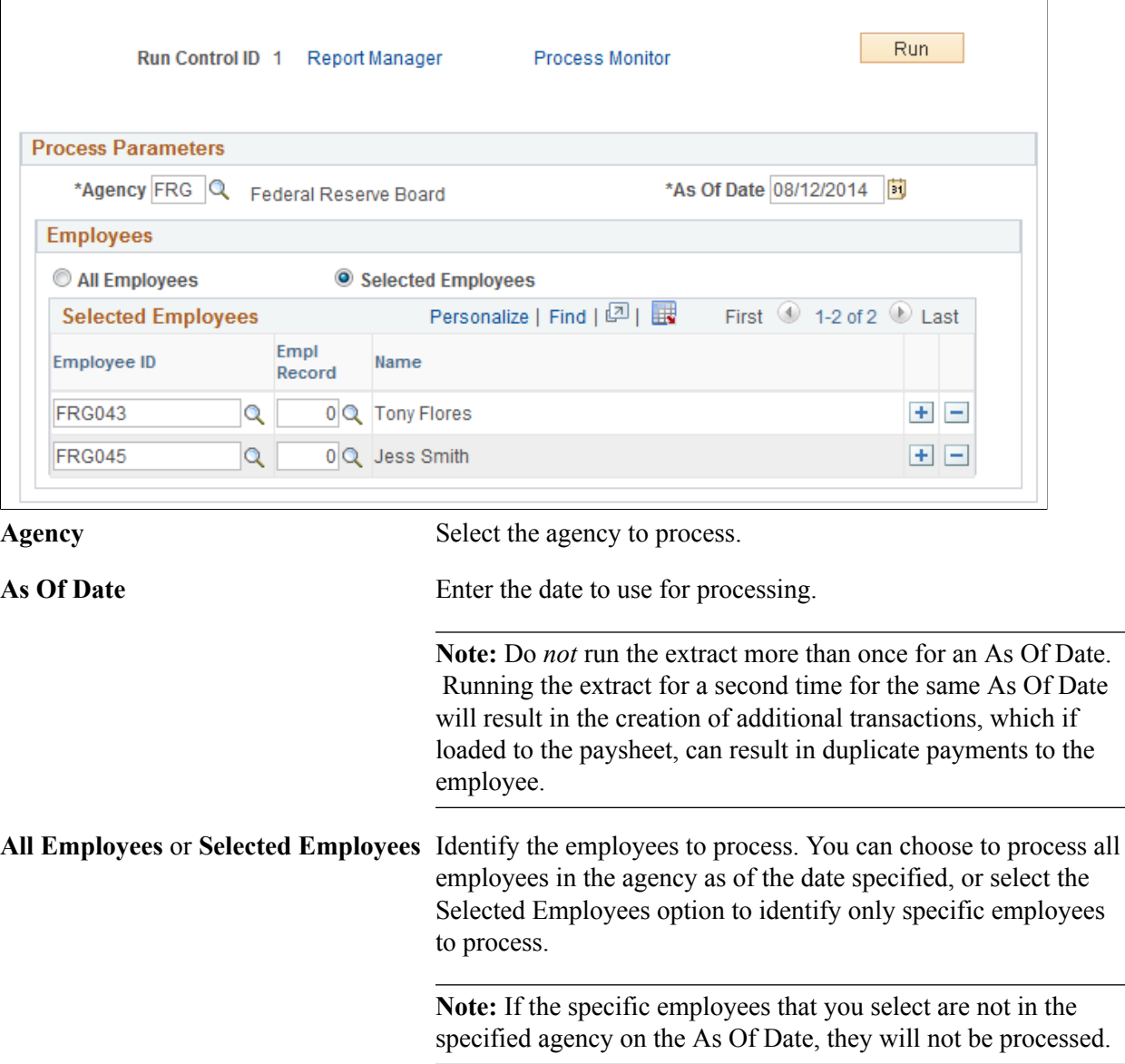

### <span id="page-629-0"></span>**Pay Limit Payout Page**

(USF) Use the Pay Limit Payout Page (GVT\_EARN\_PO\_USF) page to assign a Payout Earnings Codes to each Pay Limit Earnings Code within a pay plan to facilitate the payout of earnings during the first pay period of a calendar year, and for termination payouts.

#### **Navigation**

Set Up HCM >Product Related >Payroll for North America >Compensation and Earnings >Pay Plan Table USF >Pay Limit Payout

#### **Image: Pay Limit Payout Page**

This example illustrates the fields and controls on the Pay Limit Payout page.

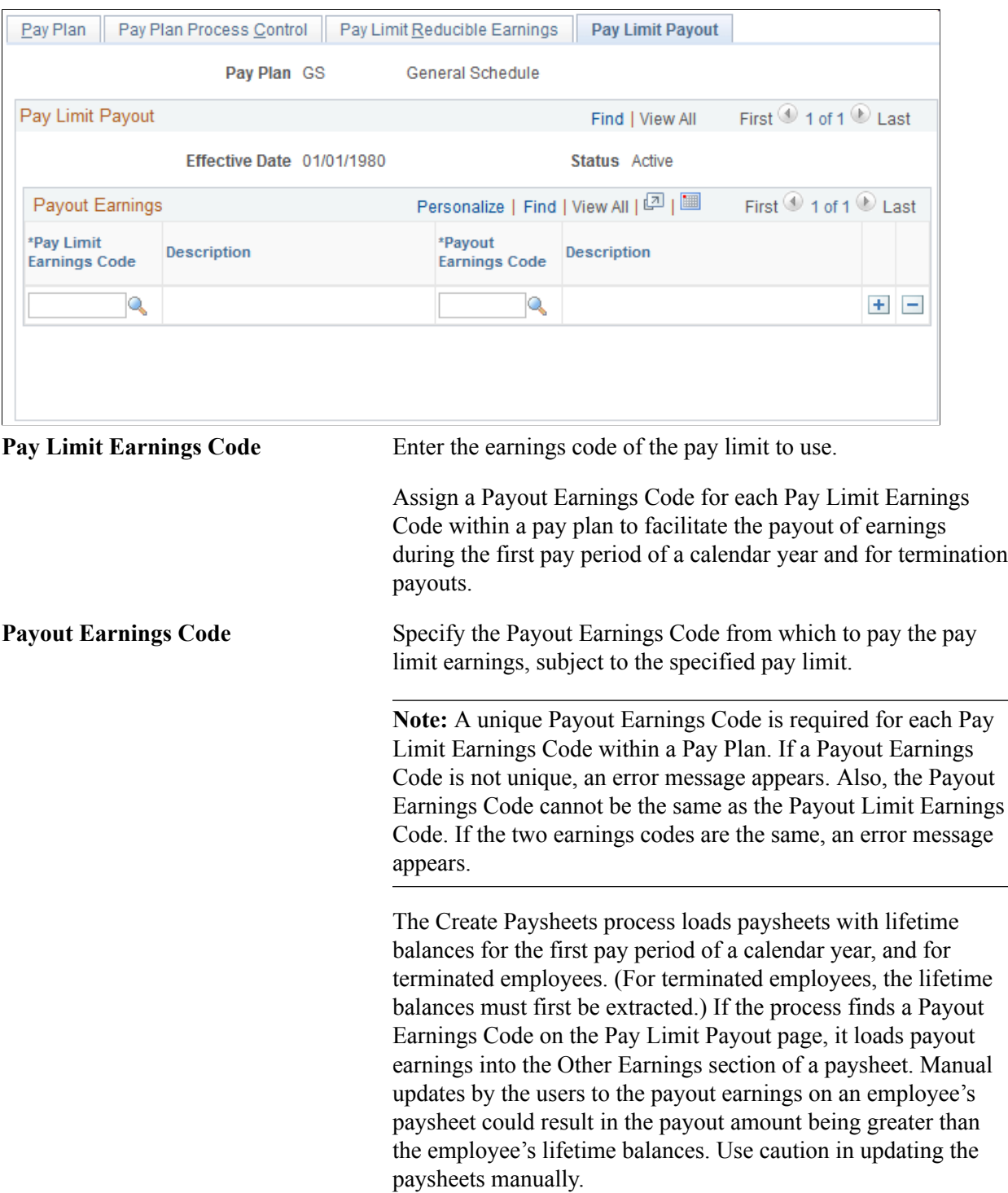

# **Reviewing and Adjusting Pay Limit Balances**

Use the Adjust Pay Limit Balances (GVT\_ADJ\_PAY\_LIMIT), Review Pay Limit Balances (GVT\_BAL\_PAY\_LIMIT), and Extract Pay Limit Payout (GVT\_LIMIT\_PAYOUT) components to review and adjust pay limit balances.

# **Pages Used to Review and Adjust Pay Limit Balances**

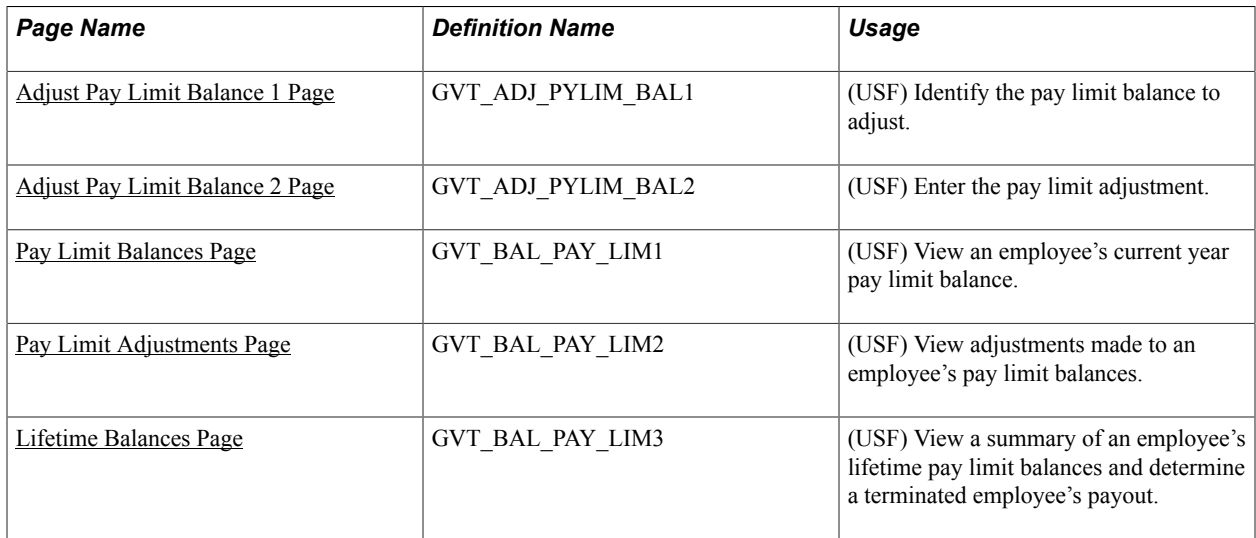

### **Related Links**

[Establishing Pay Plans](#page-444-0) [Administering Pay Caps and Limits](#page-618-0) [Understanding Employee Balance Adjustments](#page-1082-0) [Loading Paysheet Transactions](#page-768-0) [Understanding Pay Calendar Date Fields](#page-313-0) [Viewing and Updating Paysheets and Paylines](#page-778-0)

# **Understanding Pay Limit Balances**

When an employee transfers from one federal agency to another, leaves federal service or otherwise terminates employment, or is deceased, the employee's lifetime balance of deferred earnings must be paid out in a lump sum.

If an employee transfers from one federal agency to another, the deferred earning must be transferred with the employee. If you are an employer from which the employee transfers, you must provide the gaining agency with documentation regarding the employee's excess amount and fund a transfer equal to the total cost of the lump-sum payment to the gaining agency through the Department of Treasury's Intra-Governmental Payment and Collection System. If you are the receiving agency you must create employee lifetime balances in the system to track the balances.

Use the Adjust Pay Limit Balance 1 and Adjust Pay Limit Balance 2 pages in the Pay Limit Balance Adjustment (GVT\_BAL\_PAY\_LIMIT) component to adjust pay limit balances.

To find the lifetime balances for the current year, navigate to the Pay Limit Balances page for the most current year for a specific earnings code, or to the Lifetime Balances page for a summary of all Lifetime Balances in the Review Pay Limit Balances component (GVT\_BAL\_PAY\_LIMIT).

Balance records in the Payroll for North America system are cumulative totals of pay limits. If an employee works for more than one agency, the system maintains separate balance records for each. The system creates a new balance record for each month, updates all balances when you run the pay confirmation, and maintains monthly, quarterly, YTD, and lifetime totals. The system automatically updates information on the Pay Limit Adjustments page each time you confirm a payroll or make an online adjustment.

For information on earnings payouts with lifetime balances, see [Understanding Lifetime Balance Payouts.](#page-622-0)

# <span id="page-632-0"></span>**Adjust Pay Limit Balance 1 Page**

(USF) Use the Adjust Pay Limit Balance 2 page (GVT\_ADJ\_PYLIM\_BAL1) to identify the pay limit balance to adjust.

#### **Navigation**

Payroll for North America >Periodic Payroll Events USF >Manage Pay Limits >Adjust Pay Limit Balances >Adjust Pay Limit Balance 1

#### **Image: Adjust Pay Limit Balance 1 page**

This example illustrates the fields and controls on the Adjust Pay Limit Balance 1 page.

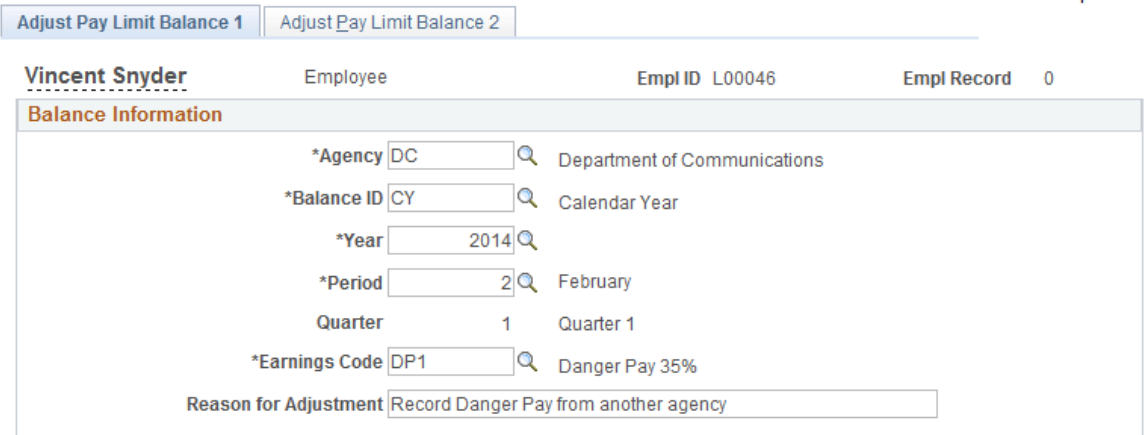

Enter and save data on the Adjust Pay Limit Balance 1 page to access the Adjust Pay Limit Balance 2 page with relevant balance adjustment data displayed.

# <span id="page-632-1"></span>**Adjust Pay Limit Balance 2 Page**

(USF) Use the Adjust Pay Limit Balance 2 page (GVT\_ADJ\_PYLIM\_BAL2) to enter the pay limit adjustment.

#### **Navigation**

Payroll for North America >Periodic Payroll Events USF >Manage Pay Limits >Adjust Pay Limit Balances >Adjust Pay Limit Balance 2

#### **Image: Adjust Pay Limit Balance 2 page**

This example illustrates the fields and controls on the Adjust Pay Limit Balance 2 page.

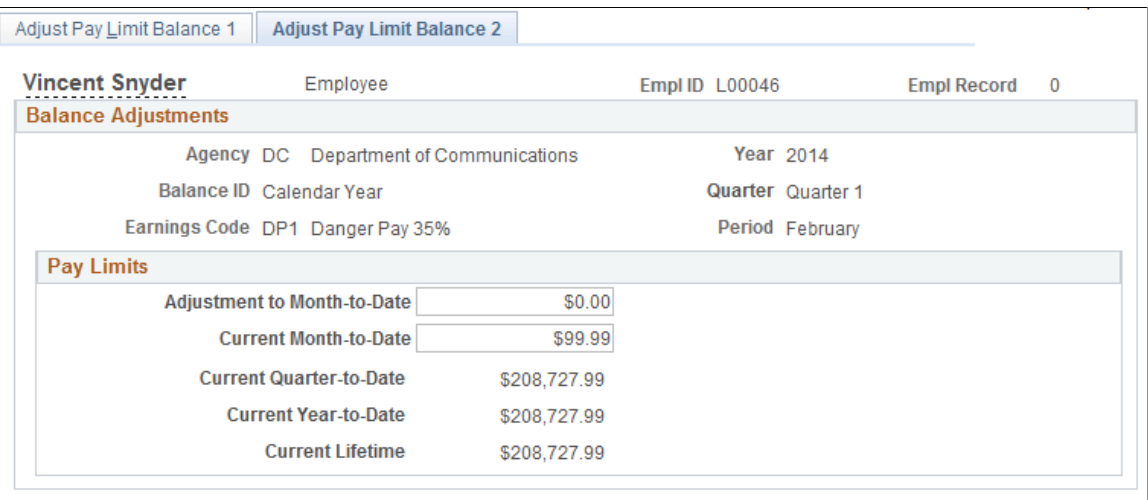

Suspend Adjustment

To access the Adjust Pay Limit Balance 2 page with relevant balance adjustment data displayed, you must enter and save data on the Adjust Pay Limit Balance 1 page. When you save the Adjust Pay Limit Balance 1 page, the system updates the employee's pay limit balance record and displays data on the Adjust Pay Limit Balance 2 page. You can then make multiple adjustments to the employee's balances without having to retype information.

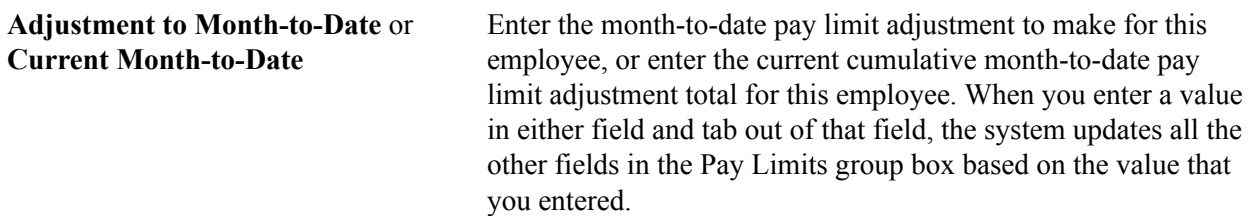

### <span id="page-633-0"></span>**Pay Limit Balances Page**

(USF) Use the Pay Limit Balances page (GVT\_BAL\_PAY\_LIM1) to view an employee's current year pay limit balance.

#### **Navigation**

Payroll for North America >Periodic Payroll Events USF >Manage Pay Limits >Review Pay Limit Balances >Pay Limit Balances

#### **Image: Pay Limit Balances page**

This example illustrates the fields and controls on the Pay Limit Balances page.

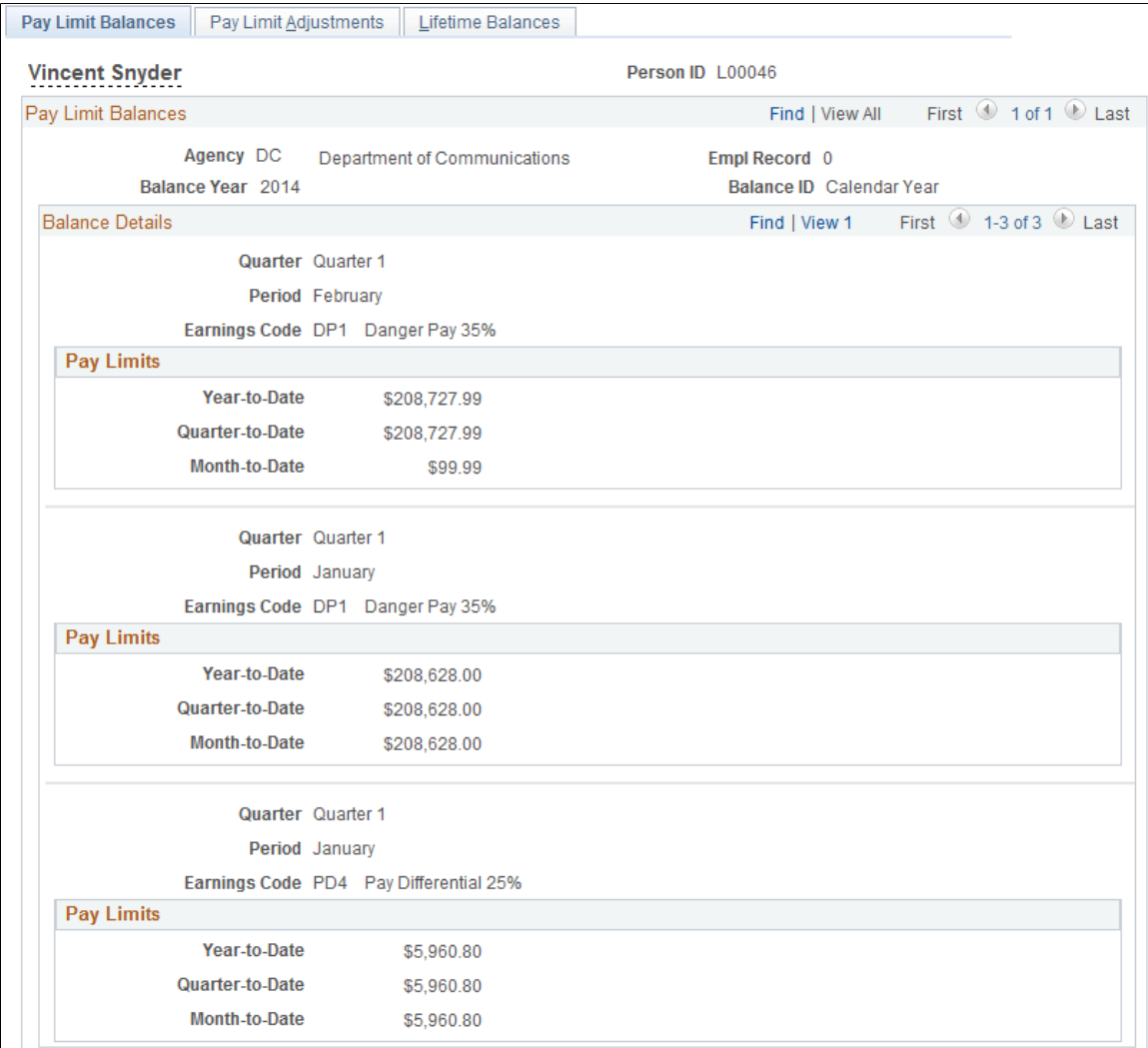

Functionality in the Review Pay Limit Balance component is similar to functionality described in [Understanding Employee Balance Adjustments](#page-1082-0).

# <span id="page-634-0"></span>**Pay Limit Adjustments Page**

(USF) Use the Pay Limit Adjustments page (GVT\_BAL\_PAY\_LIM2) to view adjustments made to an employee's pay limit balances.

#### **Navigation**

Payroll for North America >Periodic Payroll Events USF >Manage Pay Limits >Review Pay Limit Balances >Pay Limit Adjustments

#### **Image: Pay Limit Adjustments page**

This example illustrates the fields and controls on the Pay Limit Adjustments page.

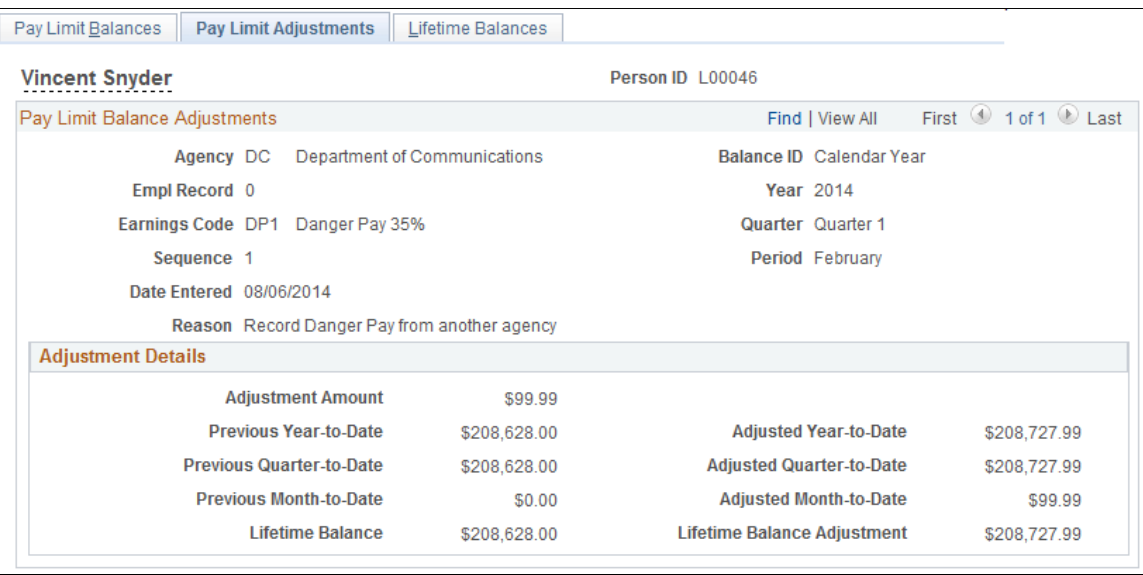

**Note:** No correlation exists between the scroll areas on the Pay Limit Balances page and its associated Pay Limit Adjustments page in the Review Pay Limit Balances (GVT\_BAL\_PAY\_LIMIT) component. For example, if you're viewing a particular monthly pay limit balance on the Pay Limit Balances page, the Pay Limit Adjustments tab takes you to the employee's pay limit balance adjustments, but not necessarily the adjustments of that particular monthly pay limit balance.

### <span id="page-635-0"></span>**Lifetime Balances Page**

(USF) Use the Lifetime Balances page (GVT\_BAL\_PAY\_LIM3) to view a summary of an employee's lifetime pay limit balances and determine a terminated employee's payout.

#### **Navigation**

Payroll for North America >Periodic Payroll Events USF >Manage Pay Limits >Review Pay Limit Balances >Lifetime Balances

#### **Image: Lifetime Balances page**

This example illustrates the fields and controls on the Lifetime Balances page.

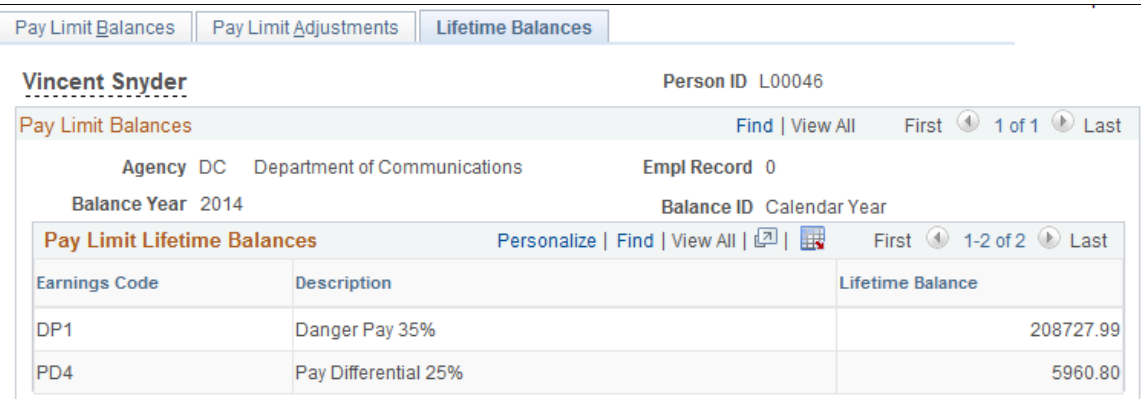

A running total of all lifetime balances for the calendar year appears in the Pay Limit Lifetime Balances grid on the Lifetime Balances page. If these balances were available for the first payroll of the year, or the employee was terminated, the employee is entitled to a payout of the sum all of the Lifetime Balance rows.

The employee may have lifetime balances of YTD deferred earnings for several calendar years in the database, for which payout is due. Consider using the download option to download all of the employee's lifetime pay limit balances to a spreadsheet to determine to total payout amount.

# **Managing Leave Accrual**

# **Pages Used to Manage Leave Accrual**

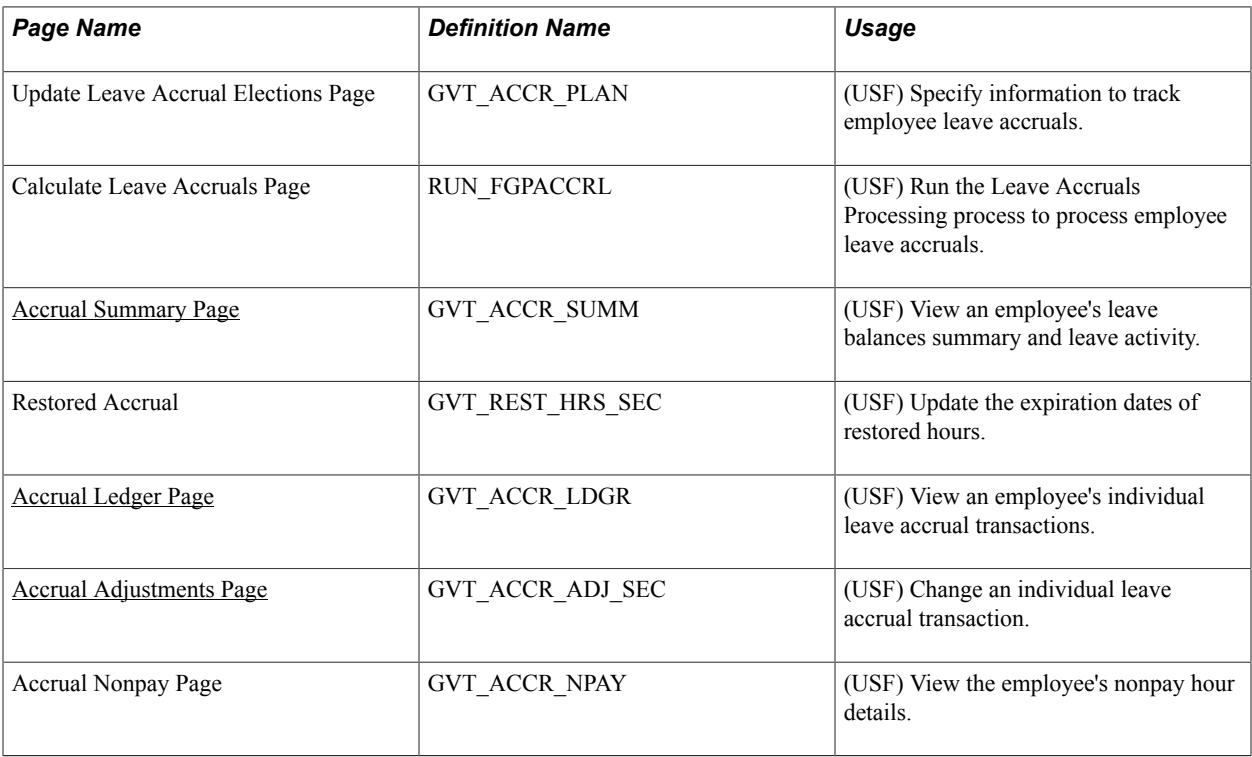

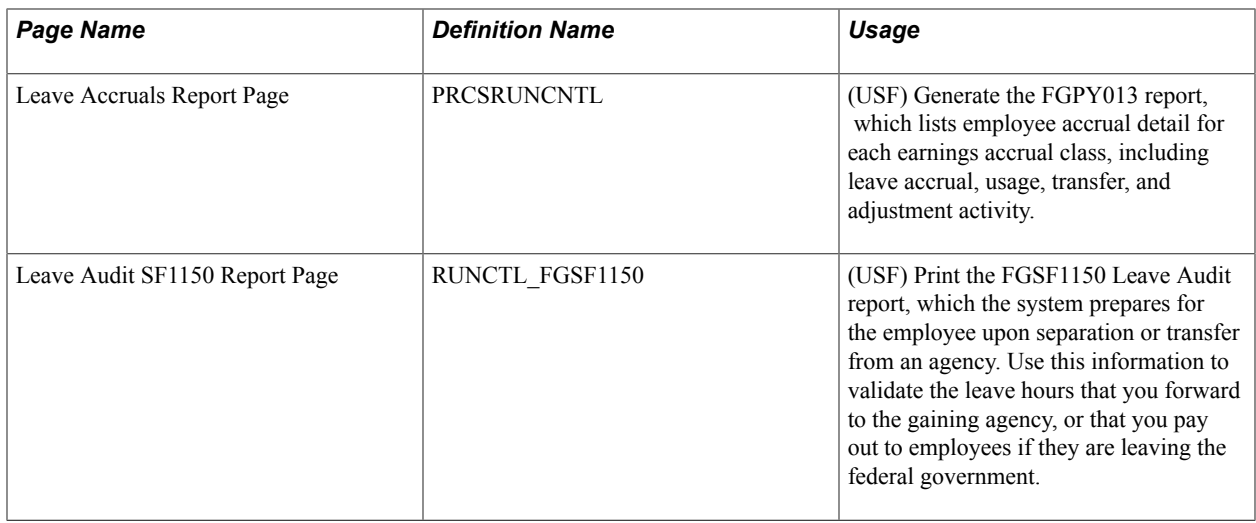

# **Understanding Leave Accrual**

After confirming pay, run the Leave Accruals Processing COBOL SQL process (FGPACCRL) to calculate employees' leave accrual awards and resulting leave balances. View and adjust balances as necessary.

### **Prerequisites**

Before you can process, adjust, and report on leave accrual you must:

1. Set up leave accrual classes.

See [Defining Earnings Accrual Classes.](#page-449-0)

2. Enroll employees in leave plans.

See "Understanding Leave Administration" (PeopleSoft HCM 9.2: Human Resources Administer Workforce).

# <span id="page-637-0"></span>**Accrual Summary Page**

(USF) Use the Accrual Summary page (GVT\_ACCR\_SUMM) to view an employee's leave balances summary and leave activity.

#### **Navigation**

Payroll for North America > Periodic Payroll Events USF > Balance Adjustments > Accruals > Accrual Summary

#### **Image: Accrual Summary page**

This example illustrates the fields and controls on the Accrual Summary page.

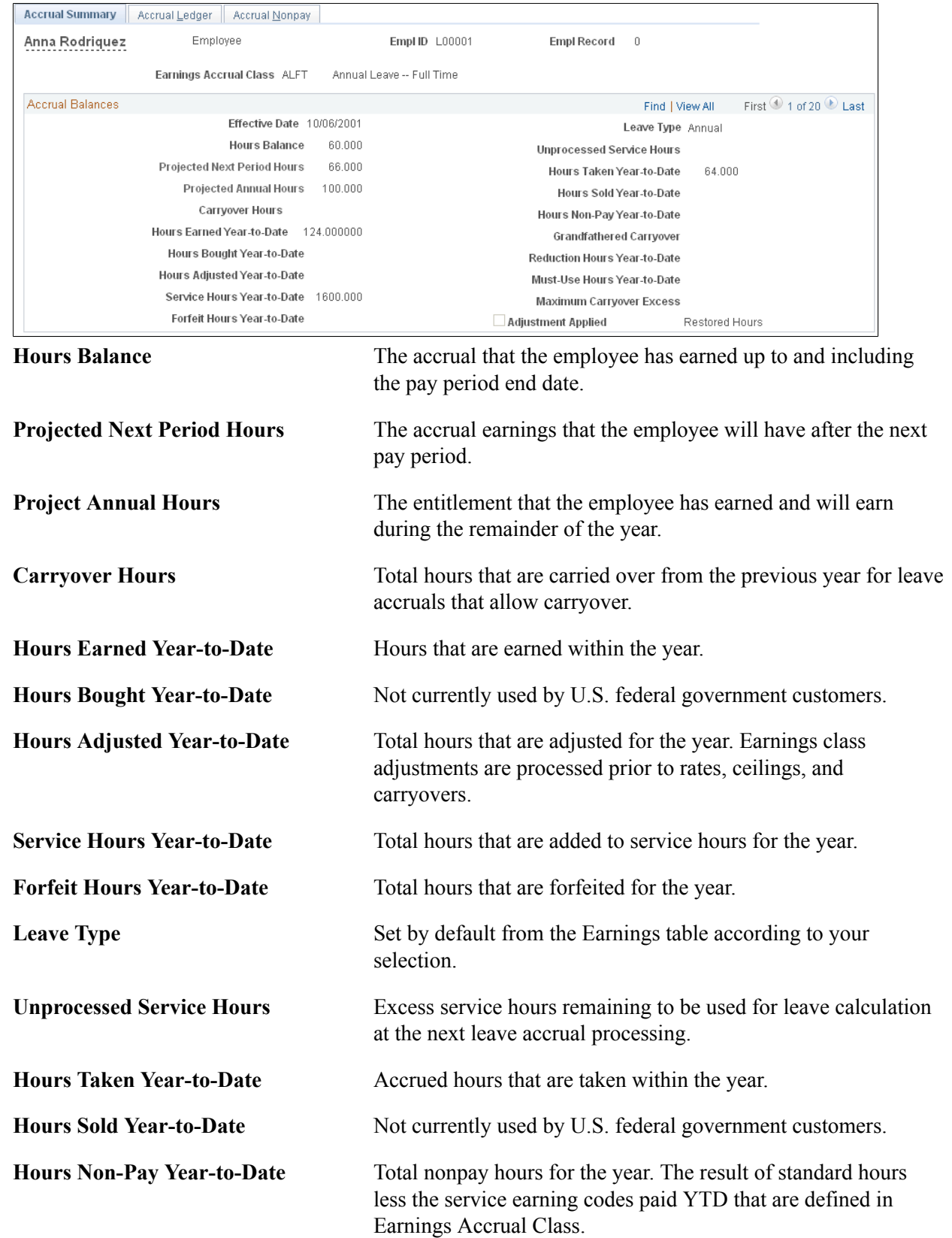

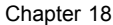

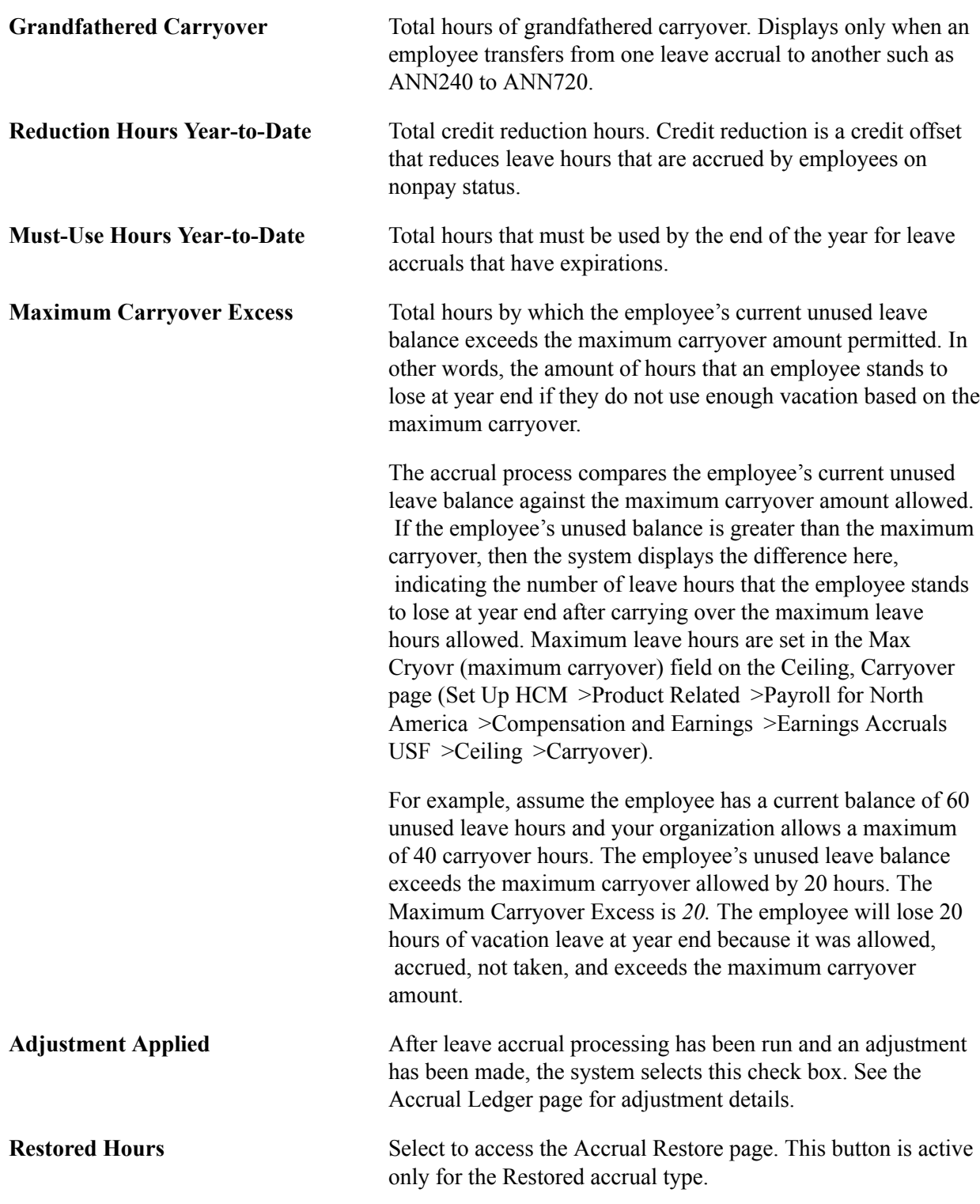

**Note:** To ensure that the annual leave entitlement calculations are correct, you must have the Annual Entitlement option selected on the Earnings Accruals USF - Class page.

# **Restored Accrual Page**

(USF) Use the Restored Accrual page (GVT\_REST\_HRS\_SEC) to update the expiration dates of restored hours.

#### **Navigation**

Select the Restored Hrs (restored hours) link on the Accrual Summary page, which appears only if the Earnings Accrual Class is *RSTORE* (Restored Leave).

#### **Image: Restored Accrual page**

This example illustrates the fields and controls on the Restored Accrual page.

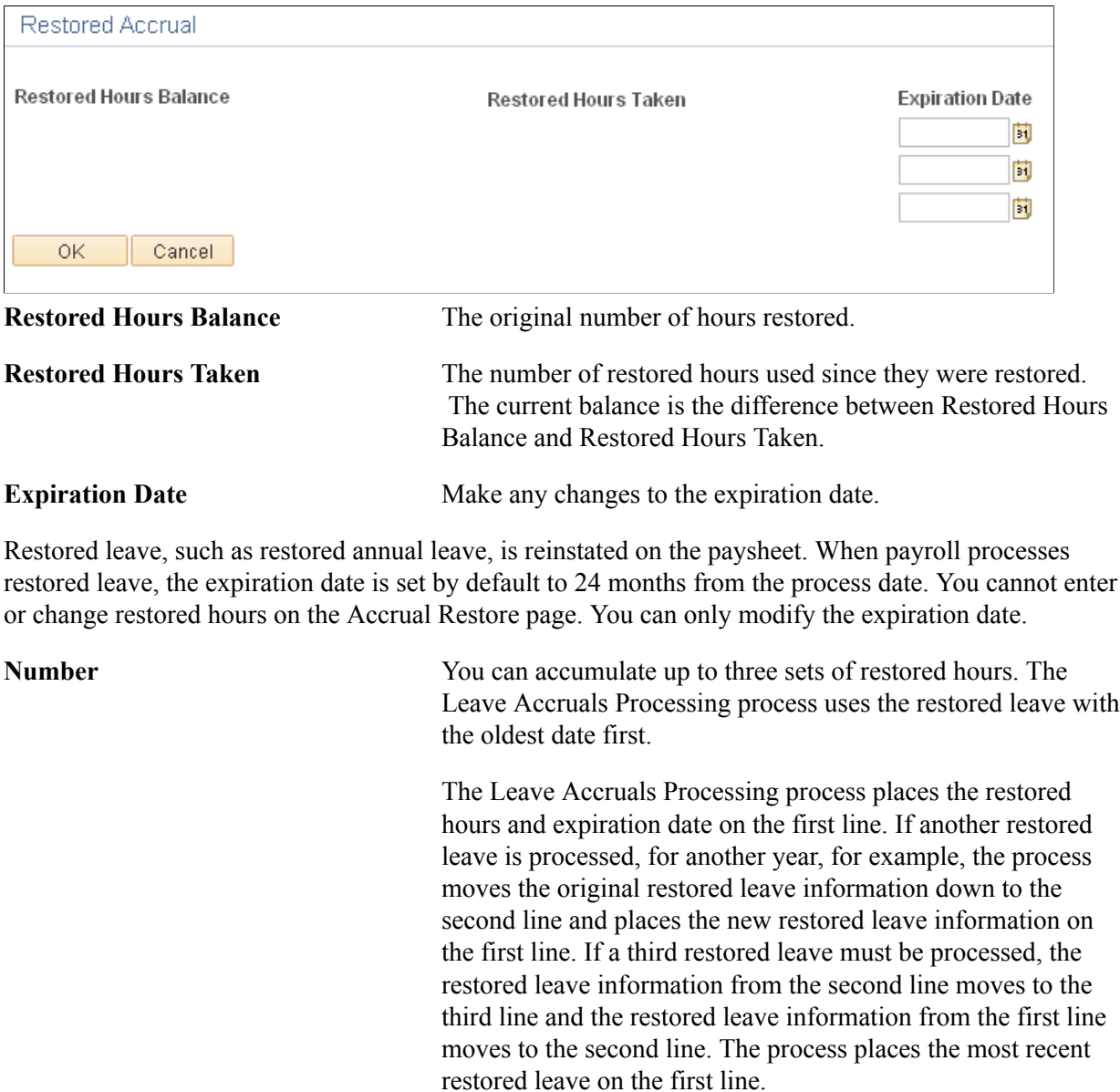

# <span id="page-640-0"></span>**Accrual Ledger Page**

(USF) Use the Accrual Ledger page (GVT\_ACCR\_LDGR) to view an employee's individual leave accrual transactions.

#### **Navigation**

Payroll for North America > Periodic Payroll Events USF > Balance Adjustments > Accruals > Accrual Ledger

#### **Image: Accrual Ledger page**

This example illustrates the fields and controls on the Accrual Ledger page.

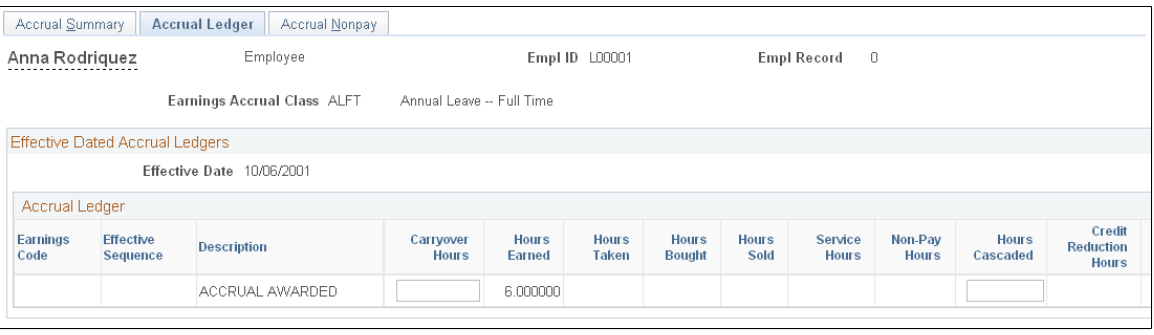

**Note:** Not all page elements are visible on this sample page. Depending on the page arrangement, you see additional elements in the database by scrolling horizontally.

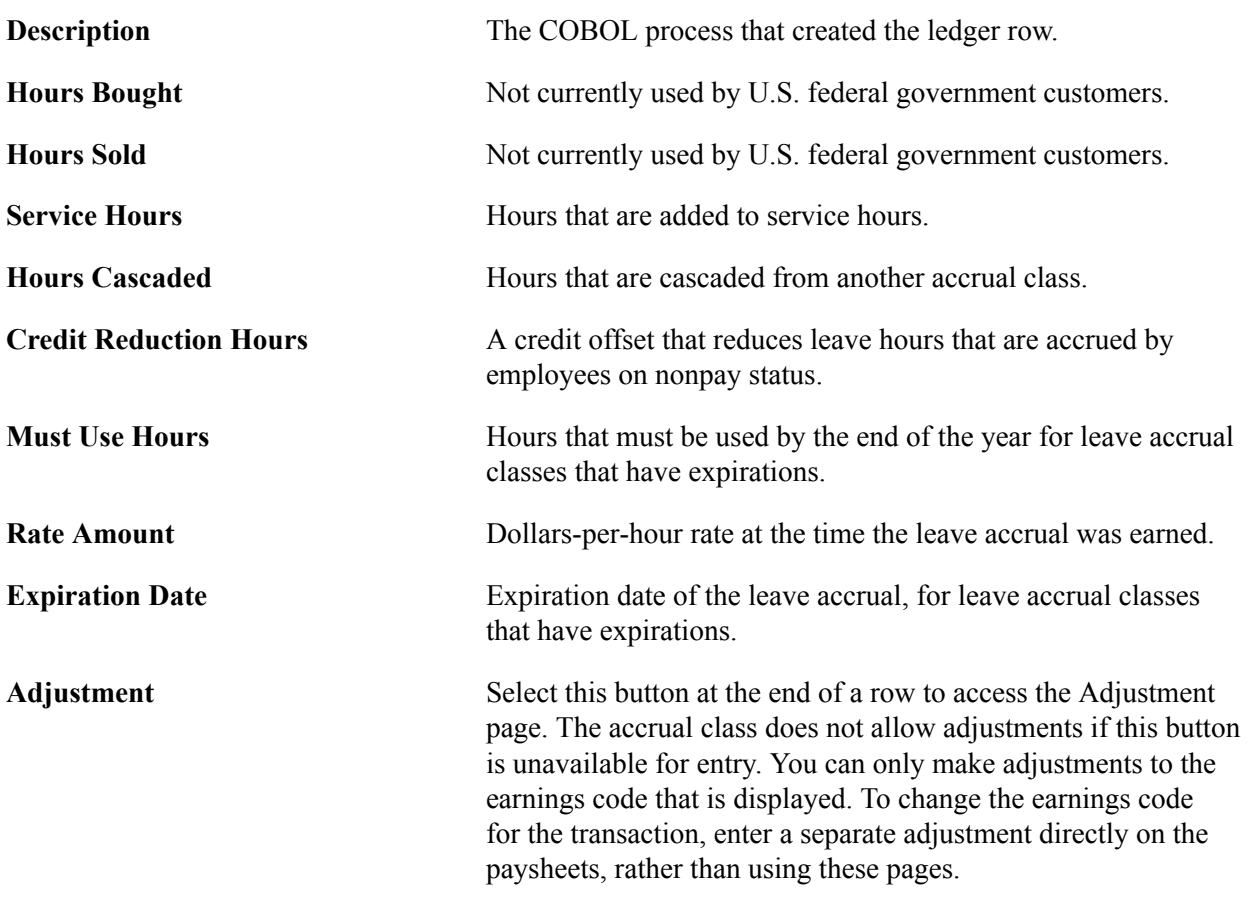

**Note:** All individual accrual classifications can be viewed on the Accrual Ledger page except for Restored Hours.

# <span id="page-642-0"></span>**Accrual Adjustments Page**

(USF) Use the Accrual Adjustments page (GVT\_ACCR\_ADJ\_SEC) to change an individual leave accrual transaction.

#### **Navigation**

Select the Adjustment button on the Accrual Ledger page.

#### **Image: Accrual Adjustments page**

This example illustrates the fields and controls on the Accrual Adjustments page.

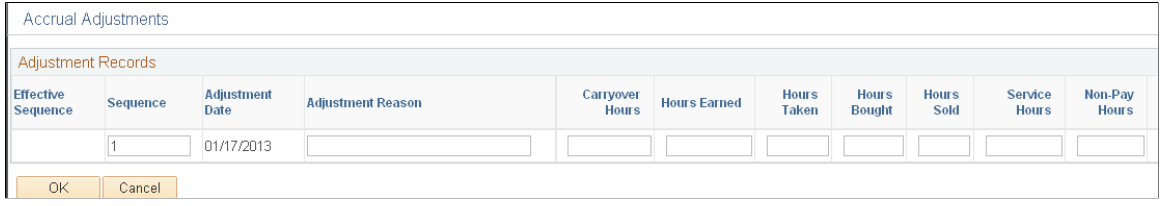

**Note:** Not all page elements are visible on this sample page. Depending on the page arrangement, you see additional elements in the database by scrolling horizontally.

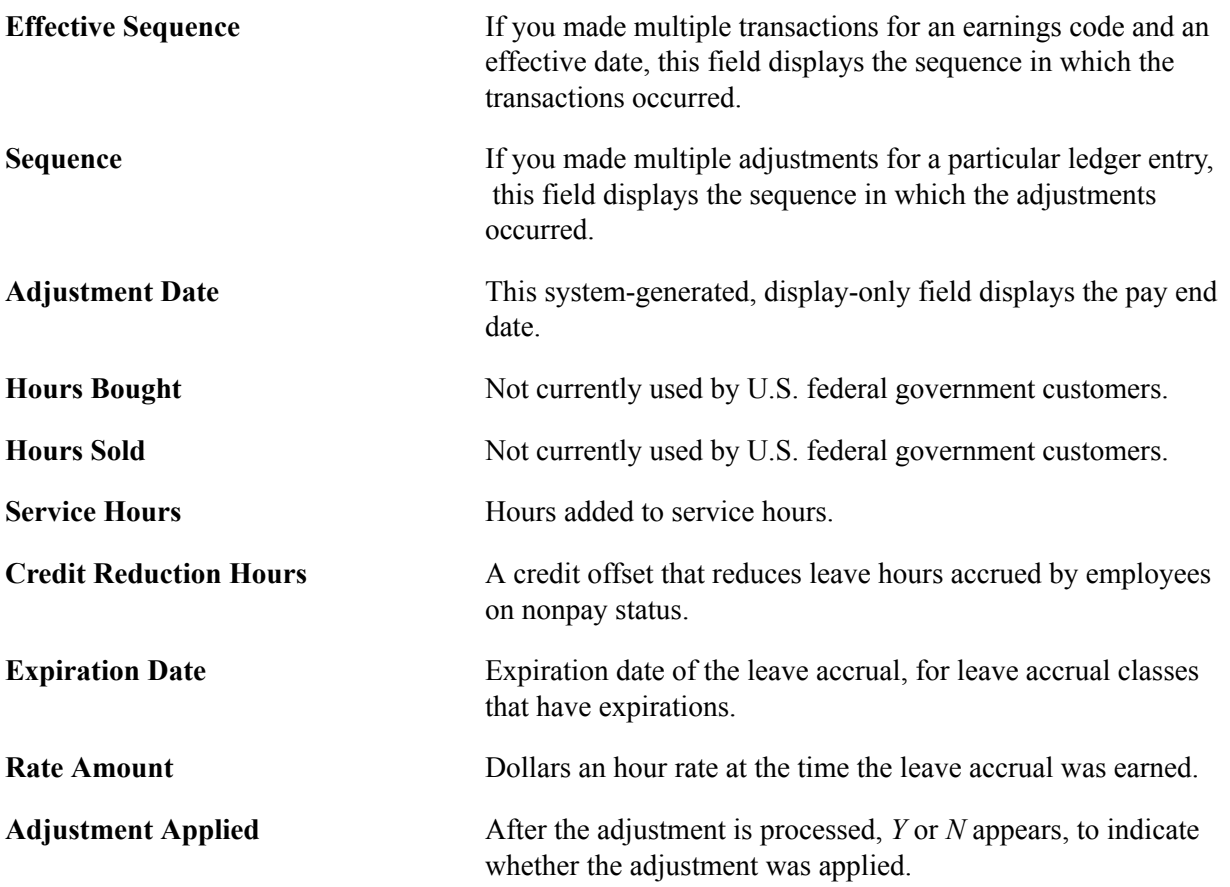

# **Processing WGI, Tenure, and Probation Nonpay Hours**

# **Pages Used to Process WGI, Tenure, and Probation Nonpay Hours**

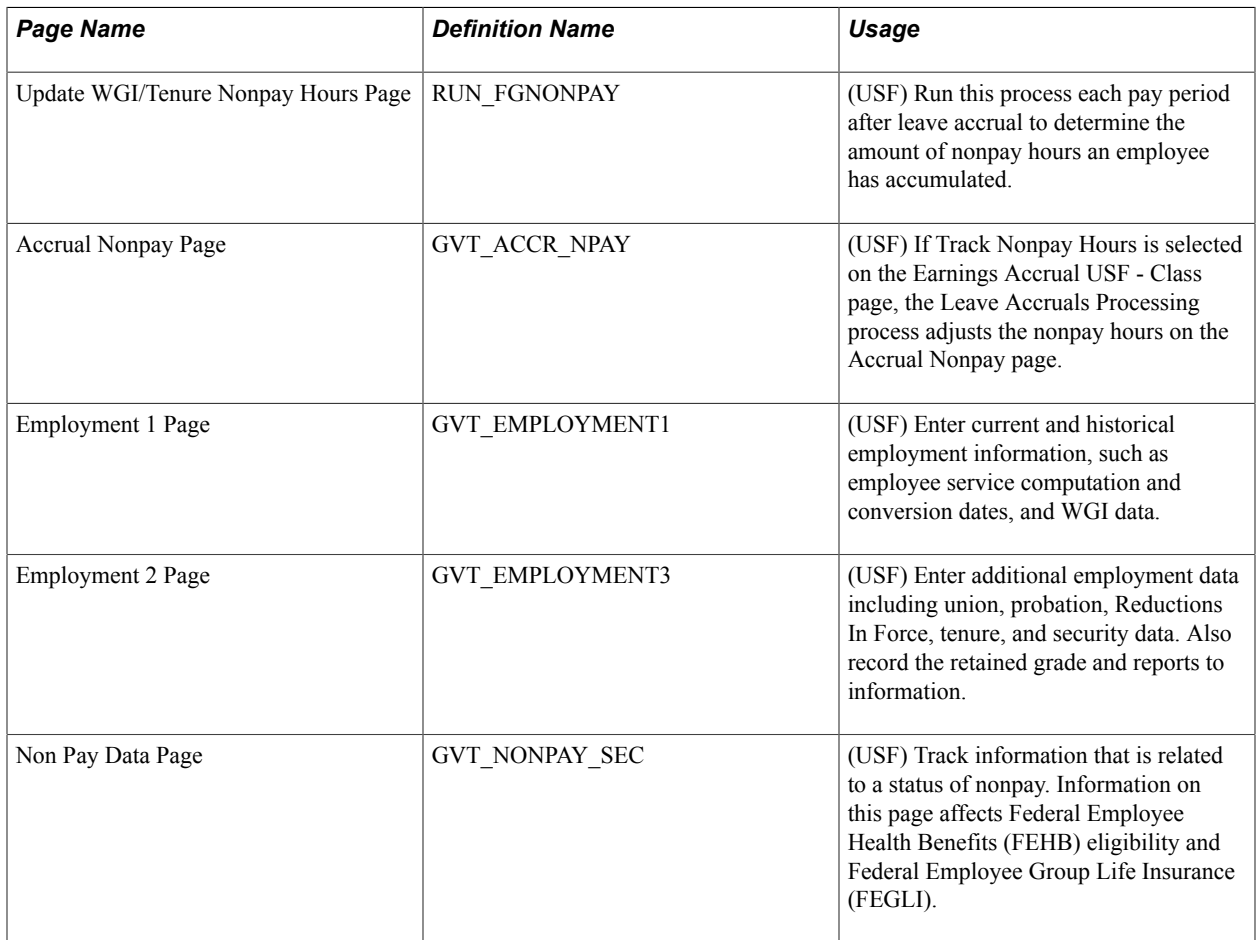

# **Understanding WGI, Tenure, and Probation Dates with Nonpay Hours**

Federal employees' WGI due date, tenure conversion date, and probation date may be impacted when they are on leave without pay (LWOP) for an extended period of time. Payroll for North America links with PeopleSoft HR to report employees who have WGI, tenure, or probation dates that are impacted by LWOP.

### **Prerequisites**

Perform the following to set up the WGI threshold and to track the nonpay hours for WGI:

• On the Salary Step table, define the threshold number of LWOP hours that an employee may have before their WGI due date is extended.

See "(USF) Salary Step Table Page" (PeopleSoft HCM 9.2: Human Resources Manage Base Compensation and Budgeting).

• On the Earnings Accrual Class page, select Check Nonpay Hours and Track Nonpay Hours for accrual classes that have Accrual Calculation Type set to *Annual.*

This setup causes the employee's nonpay hours to be tracked on the Accrual Nonpay page.

See [Earnings Accruals USF - Class page.](#page-452-0)

**Note:** The nonpay hours are tracked on the existing annual leave classes; you do not need a separate LWOP earnings accrual class.

#### **WGI Date Management**

Here are the steps for managing WGI dates:

1. Hire employees and enroll them in an annual accrual class.

The system calculates the WGI due date based on the step increment type and the pay group's pay calendar pay period dates. WGI increase data is recorded on the Employment 1 page.

- 2. Calculate and Pay Confirmation with nonpay (LWOP) hours.
- 3. Run the Leave Accruals Processing process to update the Accrual Nonpay page.
- 4. Run the Federal Nonpay Hrs Adjustment (federal nonpay hours adjustment) Application Engine process (FGHR031).
- 5. Review the Accrual Nonpay page for the annual leave class.

This page displays the nonpay activity within the pay period.

- 6. Review the WGI/Tenure Update report (FGHR031).
- 7. Submit a PAR to update the employee's Job record.

Use information from the WGI/Tenure Update report to update the WGI Due Date (within grade increase due date) and Nonpay Hours WGI (nonpay hours within grade increase) fields on the Employment 1 page.

#### **Tenure and Probation Date Management**

Here are the steps for managing tenure and probation dates:

1. Hire employees and enter tenure status and conversion dates and probation dates.

Enter tenure conversion dates on the Employment 1 page. Enter probation dates and tenure status on the Employment 2 page.

- 2. The employee takes a leave of absence without pay and returns.
- 3. Run the Federal Nonpay Hrs Adjustment process.
- 4. Review the WGI/Tenure Update report.
- 5. Submit a PAR to adjust the tenure and probation dates and enter the LWOP hours.

Use information from the WGI/Tenure Update report to update the Job record as follows:

• Tenure: Enter the extended date in the Service Conversion Dates group box on the Employment 1 page.

Enter the LWOP hours in the Career Tenure Hours field on the Non Pay Data page.

• Probation: Enter the extended date in the Probation Dates group box on the Employment 2 page.

Enter the LWOP hours in the Probation Hours field on the Non Pay Data page.

#### **Related Links**

"Employment Data 1 Page" (PeopleSoft HCM 9.2: Human Resources Administer Workforce)

# **Understanding the WGI/Tenure Update Process and Report**

Run the Federal Nonpay Hrs Adjustment process after every payroll is confirmed and accruals are processed. The Federal Nonpay Hrs Adjustment process performs different steps for WGI due date reporting than for tenure and probation date reporting.

### **WGI Due Date Processing**

When processing WGI, the Federal Nonpay Hrs Adjustment process performs the following steps for WGI due date reporting:

- 1. Sums all unprocessed nonpay hours for each employee within the pay period on the employee's annual leave Accrual Nonpay page.
- 2. Compares the sum of unprocessed nonpay hours to the threshold.
- 3. Prepares the WGI/Tenure Update report listing employees whose sum of nonpay hours is greater than the threshold.
- 4. Updates each impacted employee's annual Accrual Nonpay page to indicate that the hours that are used to extend the WGI due date have been processed.

For example, if an employee had 50 unprocessed nonpay hours in pay period 1 and 50 in pay period 2, the Federal Nonpay Hrs Adjustment process adds the hours from both pay periods and determines that they were over the 80 hour threshold defined on the Salary Step table. The process uses 80 hours to extend the WGI due date, 50 from pay period 1 and 30 from pay period 2. It records the remaining 20 nonpay hours as unprocessed hours on the Accrual Nonpay page for the annual class.

### **Tenure Conversion Date and Probation Date Processing**

When processing tenure or probation dates, the Federal Nonpay Hrs Adjustment process selects all employees who have returned from leave without pay within the pay period. The report lists each employee who was on leave for over 30 calendar days.

### **Report Description**

The WGI/Tenure Update report lists the following for employees whose dates are impacted:

- Employee ID.
- The number of nonpay (LWOP) hours.
- The current WGI due date, tenure conversion date, or probation date.
- The extended WGI due date, tenure conversion date, or probation date.
- Text to state which date has been impacted.

### **Related Links**

"Understanding Automatic Action Processing" (PeopleSoft HCM 9.2: Human Resources Administer Workforce)

# **Reporting on FEFFLA and FMLA Leave**

# **Pages Used to Generate FEFFLA and FMLA Reports**

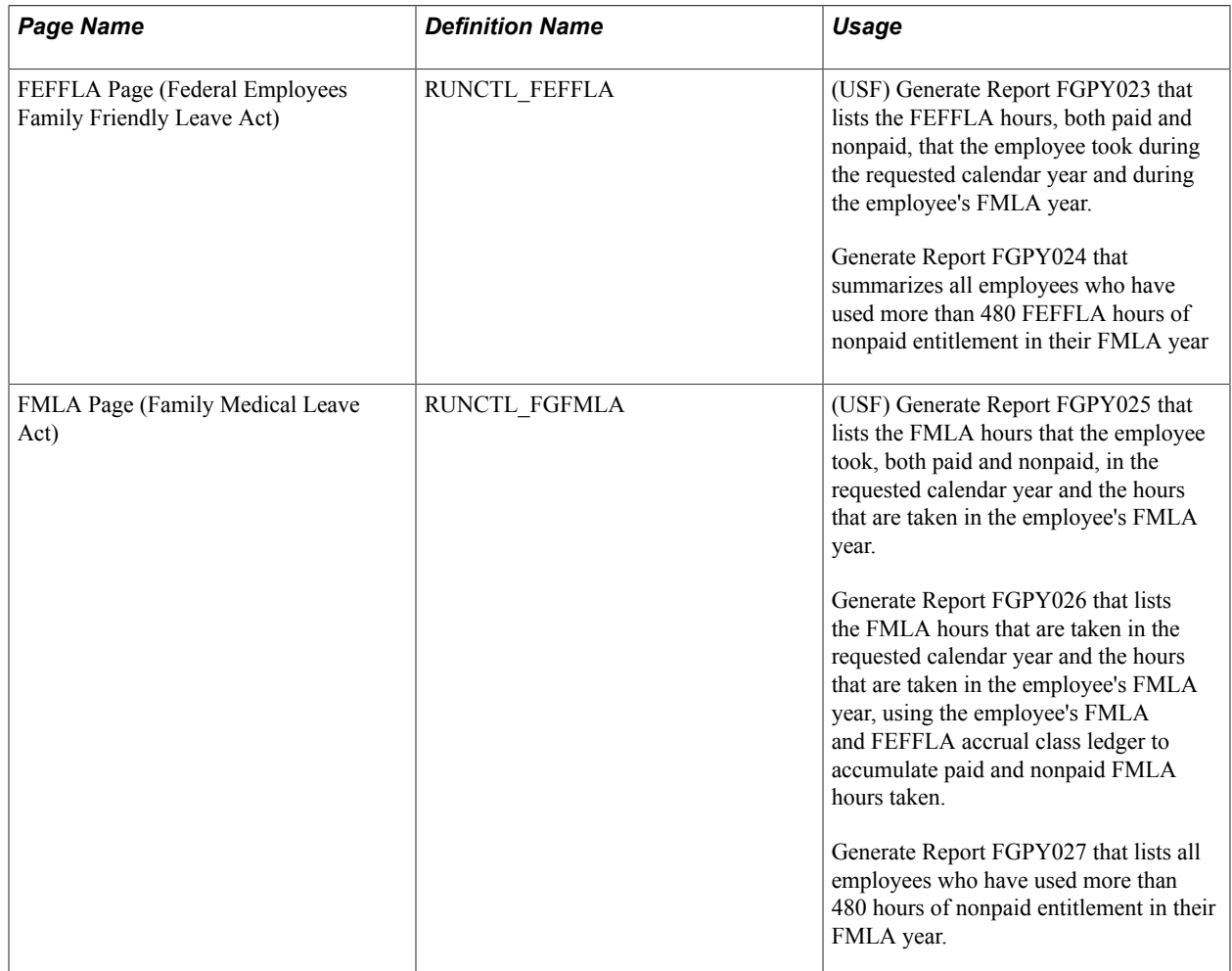

# **Crediting Military Service to Civilian Retirement**

# **Pages Used to Credit Military Service to Civilian Retirement**

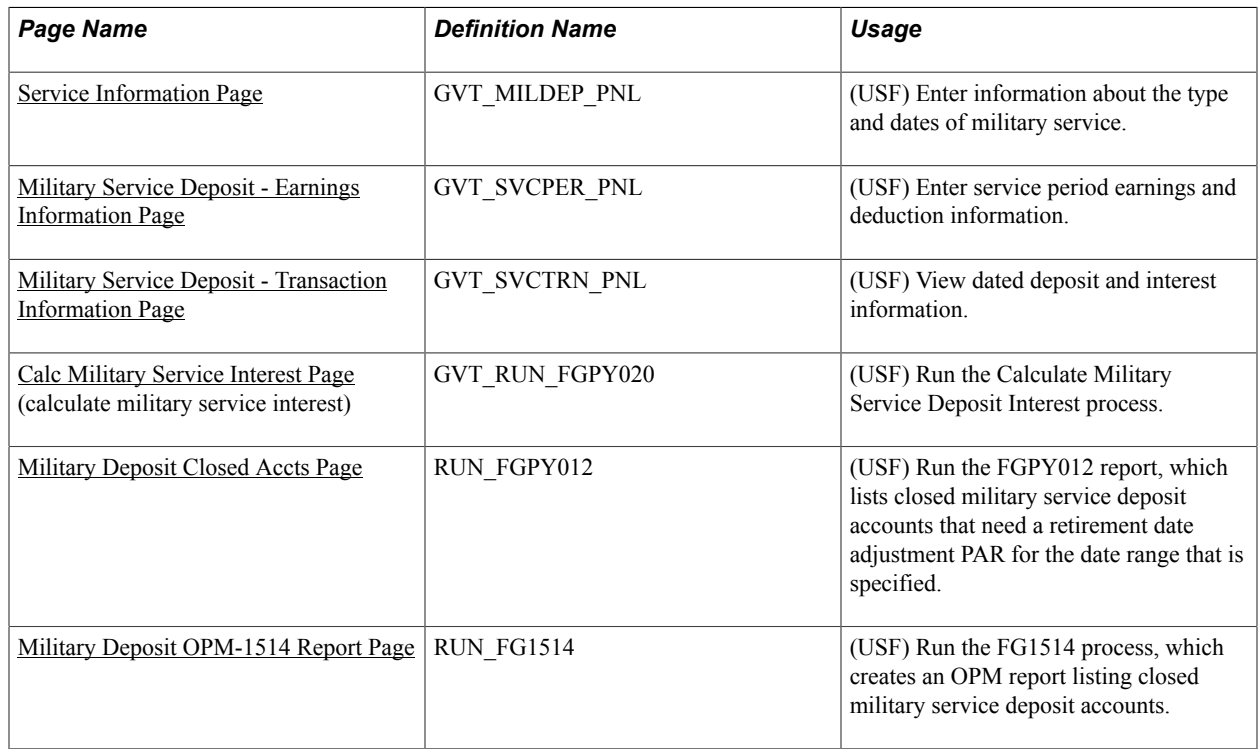

# **Understanding Military Service Crediting**

Federal civilian employees with prior military service, whose military service is not otherwise creditable for the purposes of civilian retirement, may in certain cases choose to *buy into* or *buy back* that military service so that it will be creditable for civilian retirement. This applies to military service after December 31, 1956. Military service may not otherwise be creditable for civilian retirement because the employee did not make their required contributions to the selected civilian retirement system (Federal Employee Retirement System [FERS] or Civil Service Retirement System [CSRS]) while they were in military service. Therefore, to make their military service creditable, they must get their contributions to their civilian retirement account up-to-date. Military service deposits are subject to interest accruals.

This feature enables you to:

- Record past service details required for OPM Form 1514.
- Process military service payroll deductions using Payroll for North America.
- Calculate interest adjustments and add them to the military deposit register.
- Process accounts through automatic payroll deductions or unscheduled deposits that you track manually.
- Maintain current balance records of scheduled and unscheduled payments and annual interest assessments.
- Identify closed military service deposit accounts that require a PAR (FGPY012).
- Generate the required Individual Retirement Record (IRR) for military service payments.
- Create and print OPM Military Deposit Worksheet (Form 1514).

#### **Military Deposit Interest**

The Calculate Military Service Deposit Interest process (FGPY020) is generally run weekly to calculate military deposit interest and post the values to the military deposit ledger. The process determines who has interest due and reads the interest rate that is stored on the Military Deposit Interest page to determine the correct amounts.

See [Calc Military Service Interest Page.](#page-654-0)

#### **Closed Accounts**

Use the Military Deposits Closed Accounts report (FGPY012) to identify accounts that were closed during RITS (Retirement and Insurance Transfer System) Interface processing. For the accounts identified, you must:

- Process a PAR to change the SCD-Retire.
- Print OPM Form 1514.
- Generate an IRR.

You can produce the OPM Military Deposit Worksheet, a report (FG1514), for reporting to OPM when the military service deposit is completed.

See [Processing Closed Military Service Deposit Accounts](#page-656-0).

### **Prerequisites**

Before you can credit military service, you must:

- Define a deduction code for military deposit.
- Enter the military deposit interest rate on the Military Deposit Interest page.

#### **Related Links**

**[Setting Up Military Deposits](#page-465-0)** 

### **Service Information Page**

(USF) Use the Service Information page (GVT\_MILDEP\_PNL) to enter information about the type and dates of military service.

#### **Navigation**

Payroll for North America > Employee Pay Data USF > Military Deposits > Military Service Deposit > Service Information

### **Image: Service Information page**

This example illustrates the fields and controls on the Service Information page.

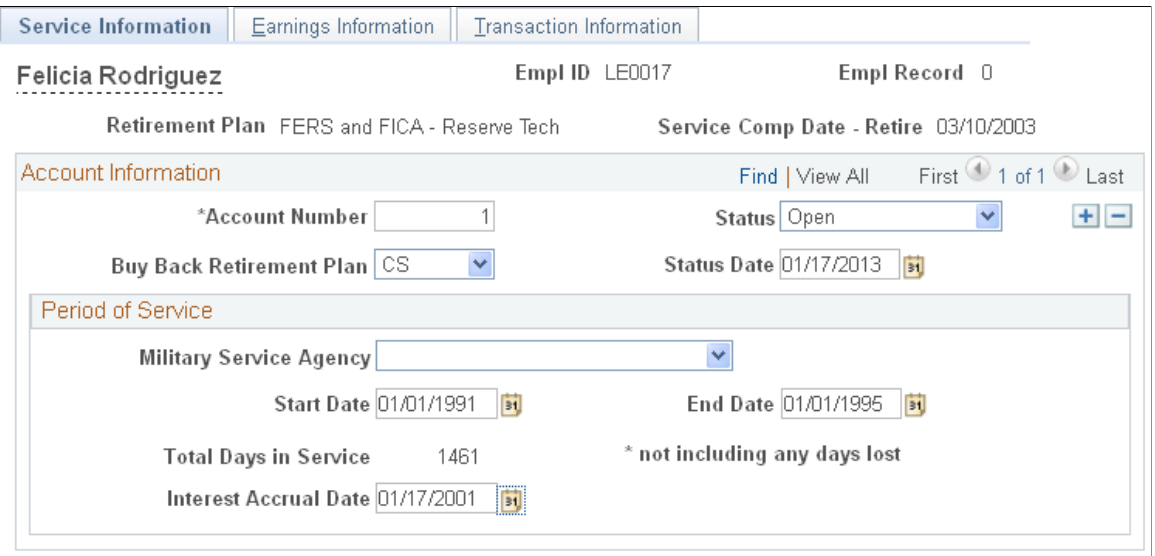

The information that is entered here appears on the military service IRR and on OPM Form 1514.

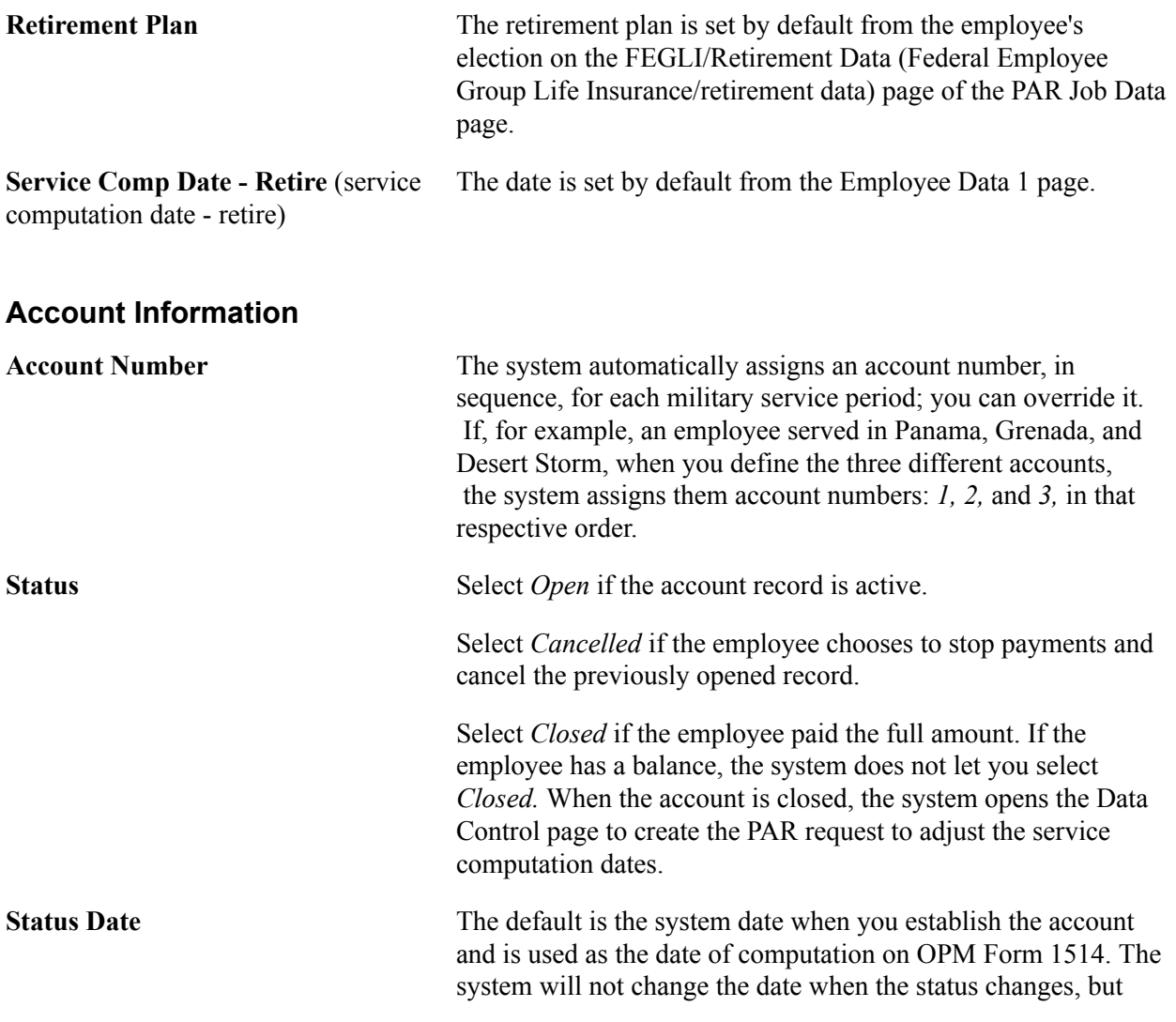

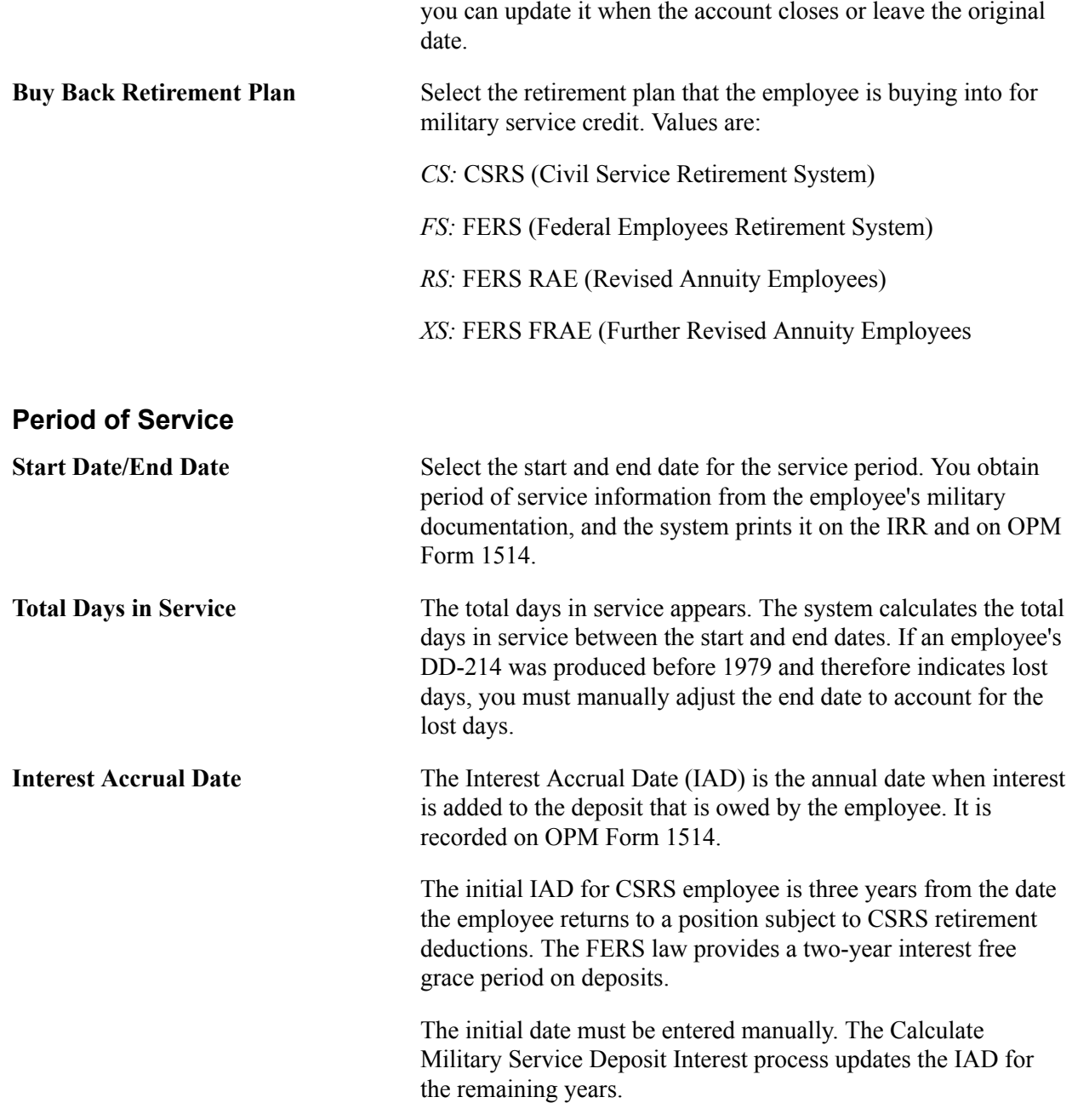

### **Military Service Deposit - Earnings Information Page**

(USF) Use the Military Deposit - Earnings Information page (GVT\_SVCPER\_PNL) to enter service period earnings and deduction information.

#### **Image: Military Service Deposit- Earnings Information page**

This example illustrates the fields and controls on the Military Deposit-

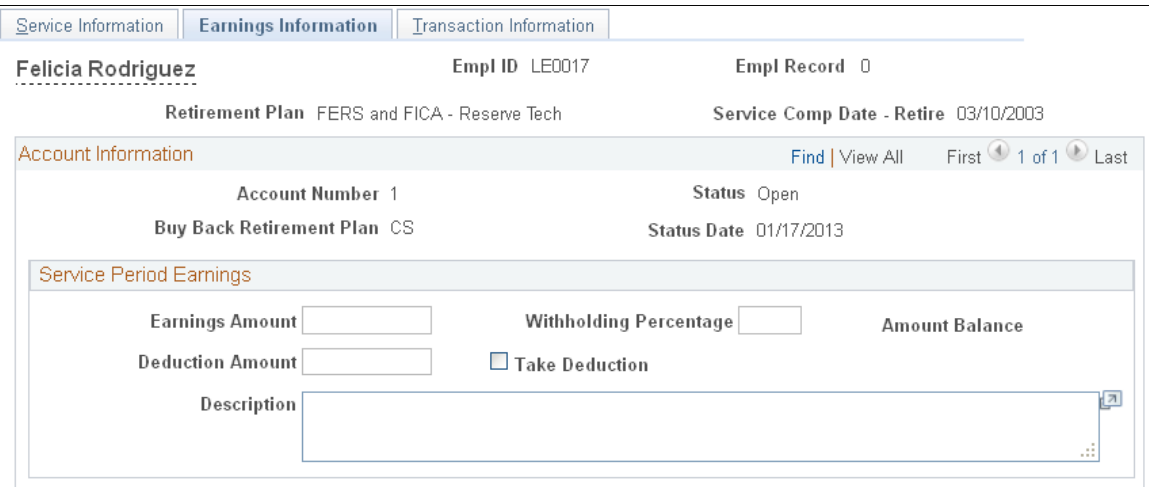

#### **Navigation**

Payroll for North America > Employee Pay Data USF > Military Deposits > Military Service Deposit > Earnings Information

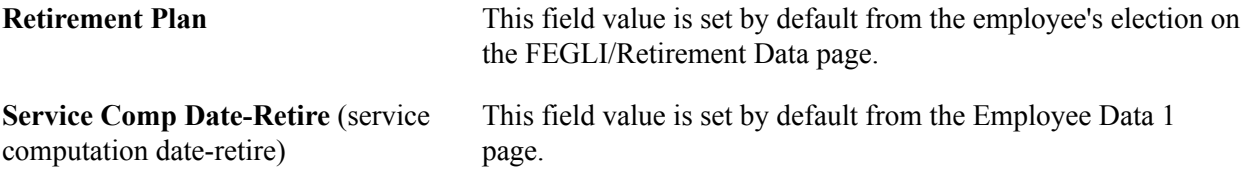

### **Service Period Earnings Information**

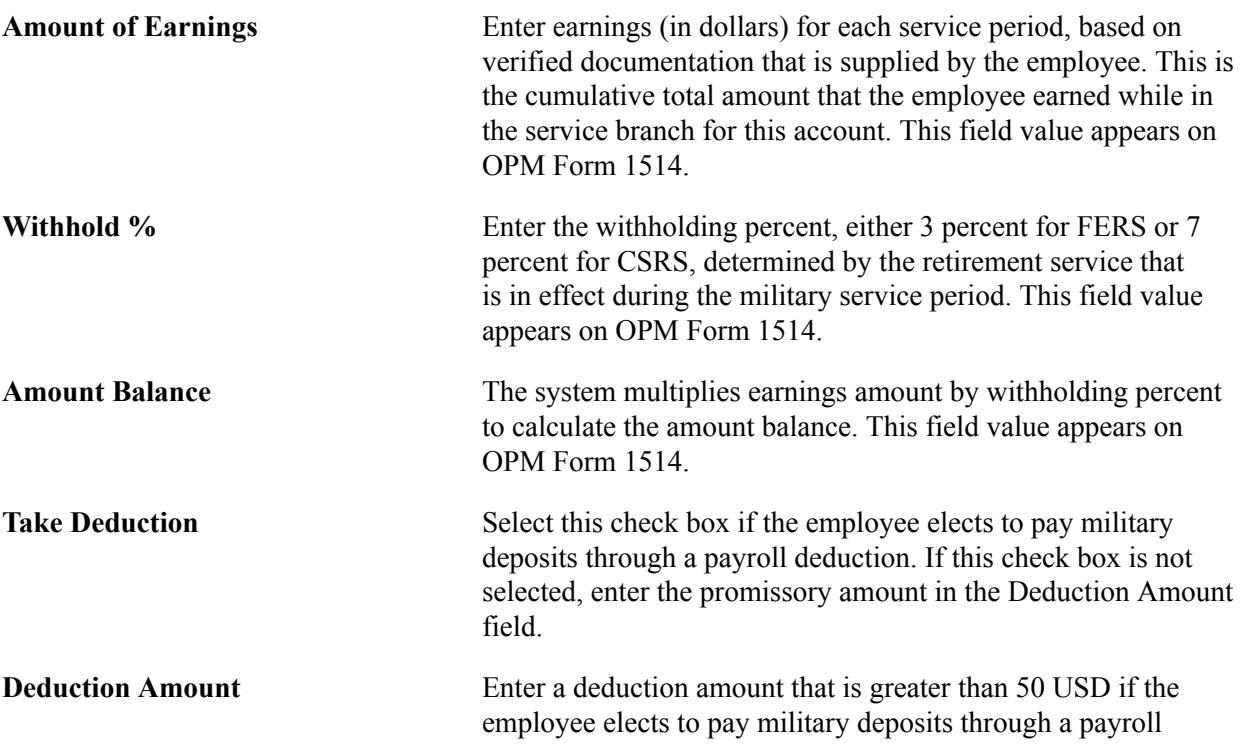

deduction. The system creates a new row in the employee's Create General Deductions page with the deduction code that you previously set up (for example, MILDEP) and populates the Flat/Addl Amount (flat/additional amount) field with the deduction amount that you enter on this page.

### **Multiple Military Service Deposit Accounts**

For multiple Military Service deposit accounts, the employee can only pay one account at a time through payroll deductions. If you have multiple accounts and select the Take Deduction check box, the system makes the Deduction Amount field and Take Deduction check box unavailable for entry for all other accounts.

When an account closes, the system applies deductions to the next account. It makes the Take Deduction check box and Deduction Amount field unavailable on the closed account and makes available for entry these fields on the next account. For this next account, the system selects the Take Deduction check box and populates the Deduction Amount field with the amount from the most recently closed account. You can enter a different deduction amount if necessary. When you save the page, the system automatically reflects the value on the Create General Deductions page.

### **Military Service Deposit - Transaction Information Page**

(USF) Use the Military Service Deposit -Transaction Information page (GVT\_SVCTRN\_PNL) to view dated deposit and interest information.

### **Navigation**

Payroll for North America > Employee Pay Data USF > Military Deposits > Military Service Deposit > Transaction Information

### **Image: Military Service Deposit - Transaction Information page**

This example illustrates the fields and controls on the Military Service Deposit -

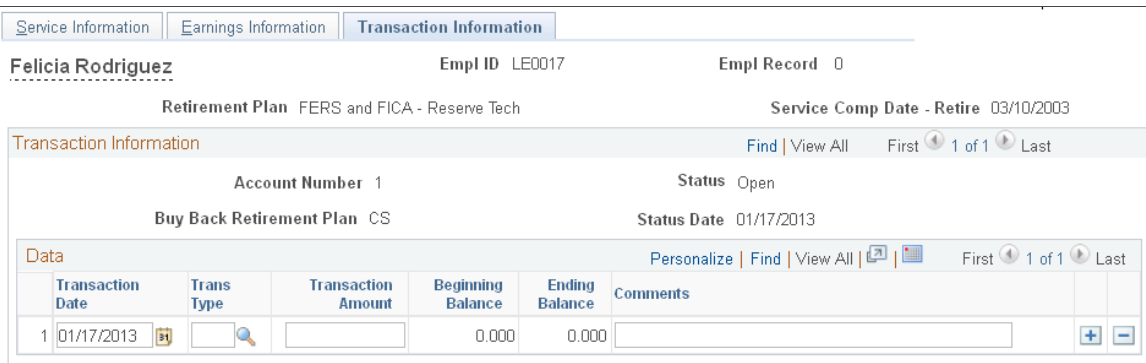

The first transaction is type *A* which is the account opening information including the status date and deposit balances. As payroll is processed, transaction information is updated with the pay period end date, transaction type *S,* deduction amount, and remaining balances. Interest adjustments and unscheduled payments can be added in the Transaction Information, which will update the balance in the Transaction page and the General Deduction page.

For employees with military deposit payroll deductions, the system maintains current values of the goal amount and current goal balance for military deposit deductions on the employee's Create General Deductions page. The goal amount value is the total amount to be paid by payroll deductions: the sum of the initial deposit amount and interest adjustments, less any unscheduled payments, for all military service accounts. This automatic updating occurs when you save the Military Service Deposit component. The system also adjusts the current goal balance during pay confirmation after posting the military service deduction. Current goal balance displays the total amount already paid by payroll deduction.

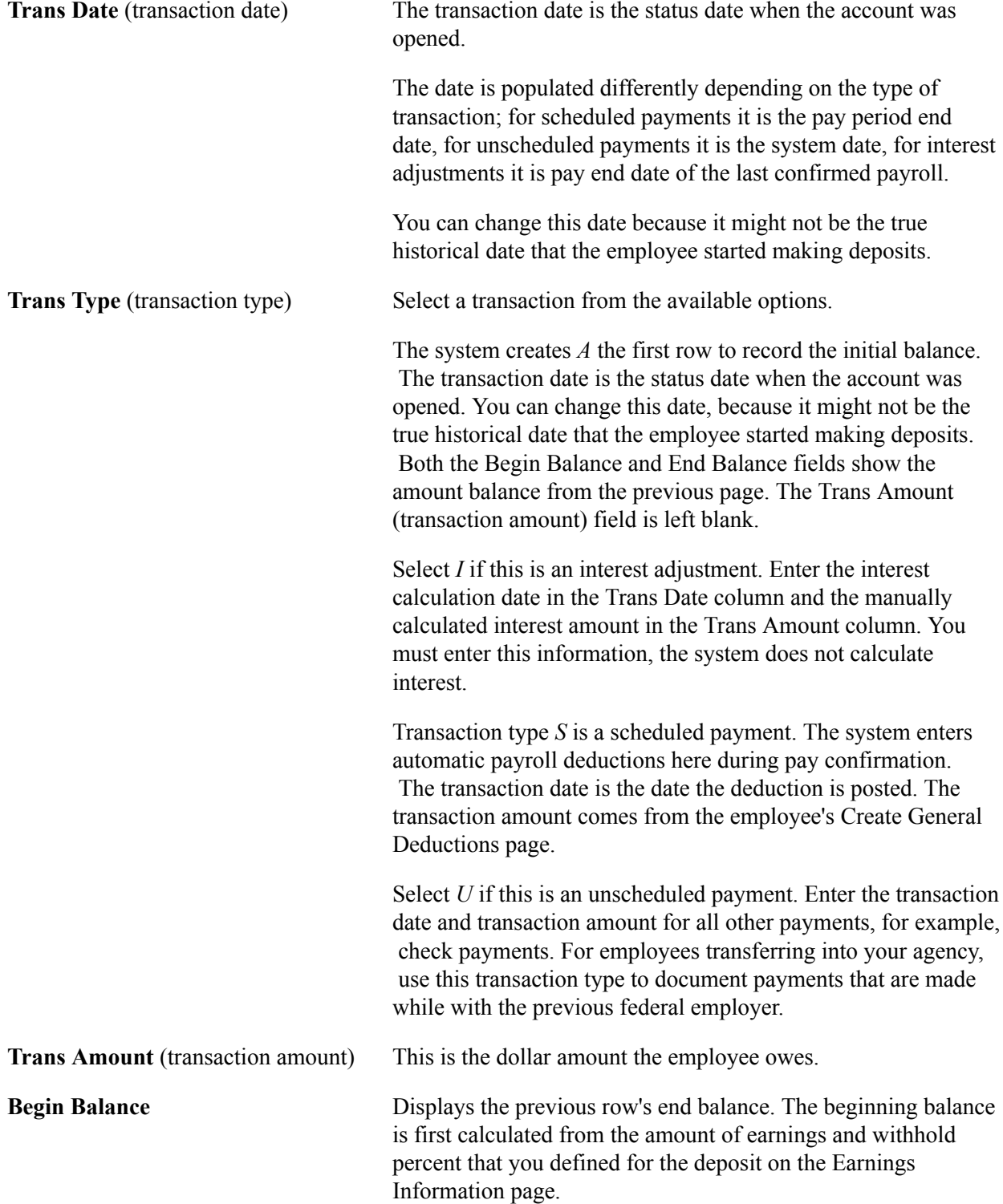

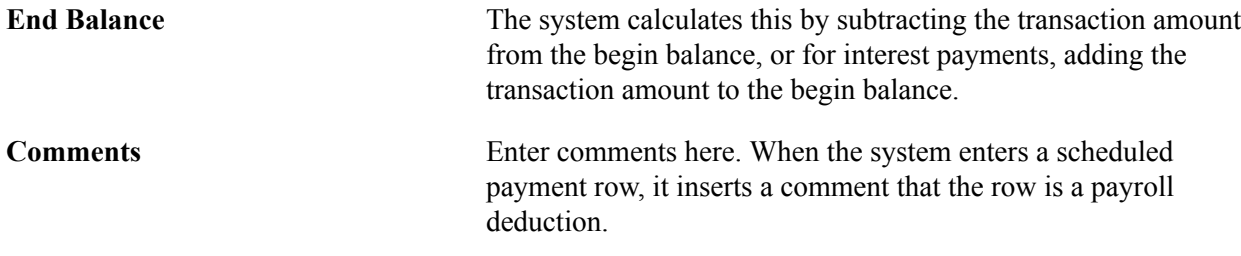

### <span id="page-654-0"></span>**Calc Military Service Interest Page**

(USF) Use the Calc Military Service Interest (calculate military service interest) page (GVT\_RUN\_FGPY020) to run the Calculate Military Service Deposit Interest process.

#### **Navigation**

Payroll for North America > Employee Pay Data USF > Military Deposits > Calc Military Service Interest > Calc Military Service Interest

#### **Image: Calc Military Service Interest page**

This example illustrates the fields and controls on the Calc Military Service Interest.

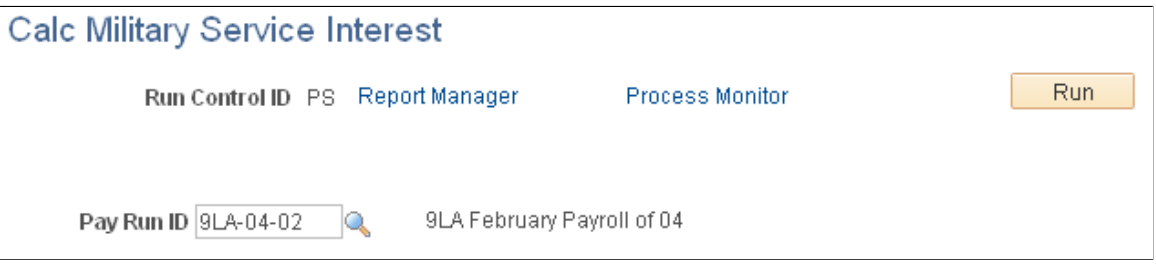

Select the appropriate pay run ID. The pay run ID identifies the next open pay period.

Interest is calculated for employees with an IAD that is within the next open pay period. The interest is calculated on the ending balance, reporting in the transaction field, and then added to the end balance. The transaction date is the pay end date of the last payroll the RITS Interface was run.

If the interest period crosses multiple years, the process calculates accordingly. The process increases the IAD date by one year, if applicable.

### **Military Deposit Closed Accts Page**

(USF) Use the Military Deposit Closed Accts (military deposit closed accounts) page (RUN\_FGPY012) to run the FGPY012 report, which lists closed military service deposit accounts that need a retirement date adjustment PAR for the date range that is specified.

#### **Navigation**

Payroll for North America > Employee Pay Data USF > Military Deposits > Military Deposit Closed Accts > Military Deposit Closed Accts

#### **Image: Military Deposit Closed Accts page**

This example illustrates the fields and controls on the Military Deposit Closed Accts page.

### **Military Deposit Closed Accts**

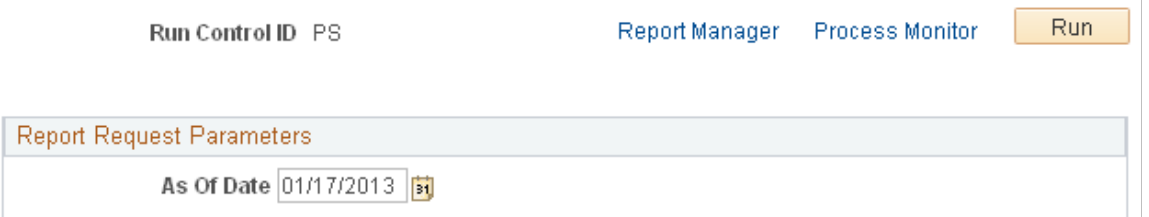

Use the Military Deposits Closed Accounts report (FGPY012) to identify accounts that were closed during RITS Interface processing. For the accounts identified, you must process a PAR to change the SCD-Retire, print OPM Form 1514, and generate an IRR. You can produce the OPM Military Deposit Worksheet report (FG1514), for reporting to OPM when the military service deposit is completed.

**As of Date** The report identifies military deposit accounts closed on, or before, this date. The default value is the system date.

### **Military Deposit OPM-1514 Report Page**

(USF) Use the Military Deposit OPM-1514 Report page (RUN\_FG1514) to run the FG1514 process, which creates an OPM report listing closed military service deposit accounts.

#### **Navigation**

Payroll for North America > Employee Pay Data USF > Military Deposits > Military Deposit OPM-1514 Rpt > Military Deposit OPM-1514 Report

#### **Image: Military Deposit OPM\_1514 Report page**

This example illustrates the fields and controls on the Military Deposit OPM\_1514 Report page.

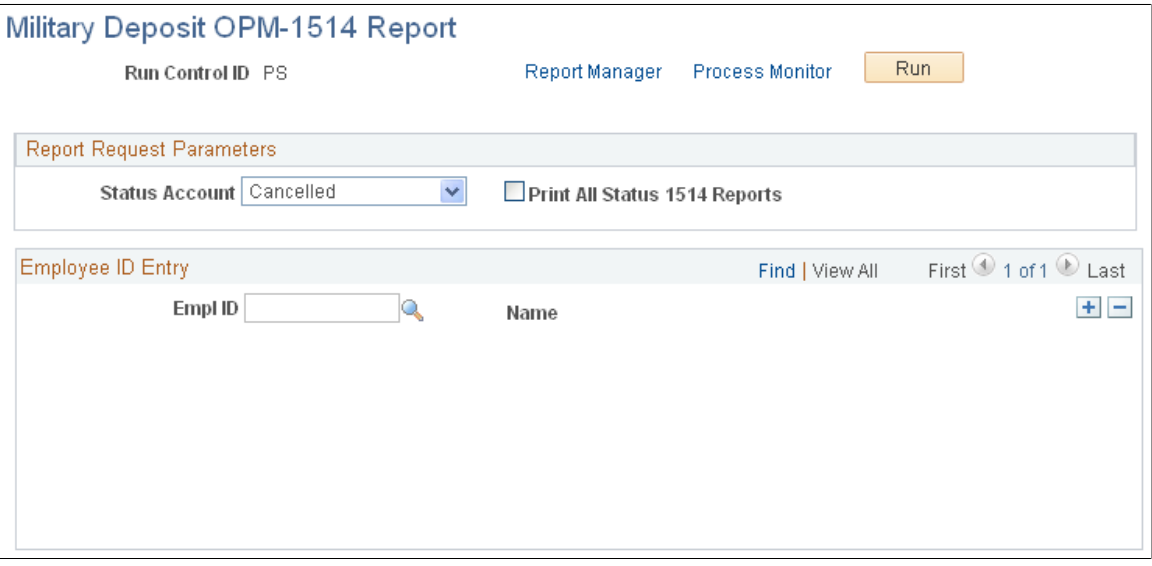

**Status Account** *Cancelled:* Prints canceled Military Service Deposit reports.

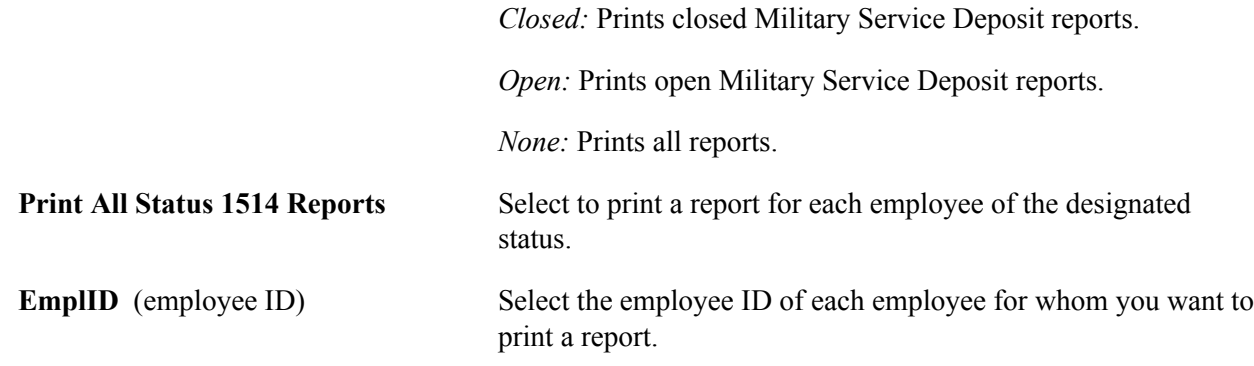

### <span id="page-656-0"></span>**Processing Closed Military Service Deposit Accounts**

When the end balance on the Transaction Information page reaches zero, the military deposit account must be closed.

If the balance drops to zero when a payroll deduction is posted during RITS Interface processing, the system changes the status account to *Closed.* To identify accounts that have closed during RITS Interface processing, run the Military Deposits Closed Accounts report (FGPY012) as often as you need to, most likely after your payroll runs are completed for the pay period. This report alerts you to take further action to fulfill your regulatory requirements. You must process a PAR to change the employee's service computation date for Retirement (SCD-Retire). Use a Nature of Action (NOA) Code 882 and adjust the date earlier by the total days in service listed on the Service Information page.

If you enter an unscheduled payment that zeroes the account balance online, the system changes the status account on the Service Information page to *Closed* and makes the field unavailable for entry when you save the page. It then transfers you to the HR Processing USF page, where you create a PAR with NOA code 882.

When the system changes the status to *Closed,* it also creates a Military Deposit IRR control record. This IRR is separate from any other that the employee may have, and each different period of military service has its own IRR. The IRR includes military deposit payroll deductions by year and service period information. Print the final IRR for transfer to OPM. Consult the OPM CSRS/FERS Handbook for guidance on preparing the Military Deposit IRR.

Process the Military Deposit (OPM1514) report to print the OPM Military Deposit Worksheet.

### **Related Links**

[Understanding the IRR Process](#page-1152-0)

## **Viewing Reemployed Annuitant Information**

### **Pages Used to View Reemployed Annuitant Information**

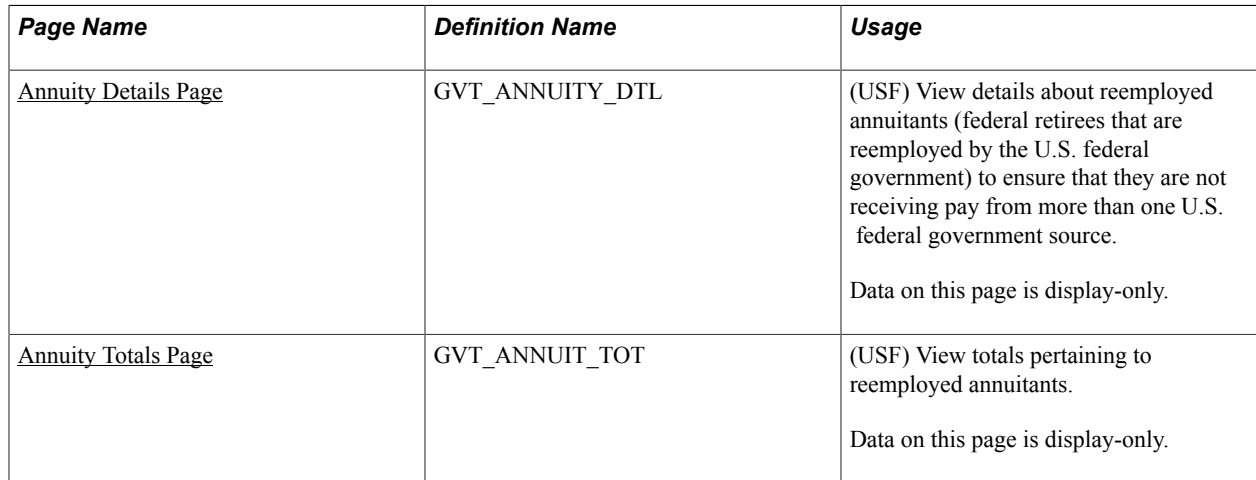

### **Related Links**

[Setting Up Retirement Annuity Offsets](#page-466-0)

### <span id="page-657-0"></span>**Annuity Details Page**

(USF) Use the Annuity Details page (GVT\_ANNUITY\_DTL) to view details about reemployed annuitants (federal retirees that are reemployed by the U.S. federal government) to ensure that they are not receiving pay from more than one U.S. federal government source.

### **Navigation**

Payroll for North America > Payroll Processing USF > Pay Period Reports > Employed Retired Annuitant > Annuity Details

### **Image: Annuity Details page**

This example illustrates the fields and controls on the Annuity Details page.

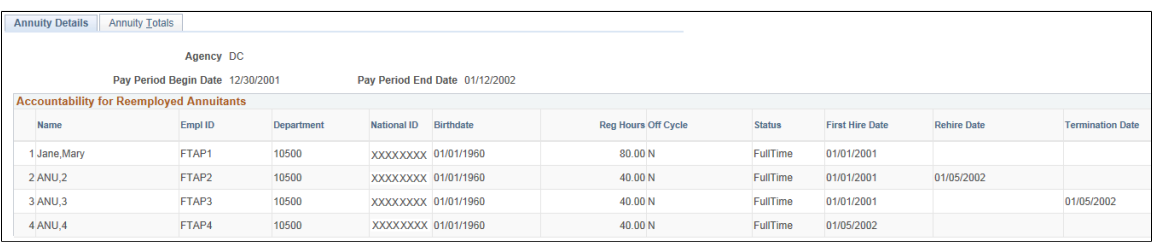

**First Hire Date, Rehire Date,** and **Termination Date**

Displays the first hire, rehire, and termination dates that are equal to, or between, the pay period start and end dates.

**Annuity Amount** Displays the annuity offset dollar amount paid to the annuity for the pay period, which is (pre-offset minus offset rate) times 80 regular hours.

**Retirement** Indicates the type of retirement plan that the employee has.

**FEHB** (Federal Employee Health Benefits)

The system selects this check box if the employee in enrolled in a health plan.

### <span id="page-658-0"></span>**Annuity Totals Page**

(USF) Use the Annuity Totals page (GVT\_ANNUIT\_TOT) to view totals pertaining to reemployed annuitants.

#### **Navigation**

Payroll for North America > Payroll Processing USF > Pay Period Reports > Employed Retired Annuitant > Annuity Totals

#### **Image: Annuity Totals page**

This example illustrates the fields and controls on the Annuity Totals page.

Annuity Details Annuity Totals Agency DC Pay Period End Date 01/12/2002 Pay Period Begin Date 12/30/2001 **Total Reemployed Annuitants**  $\overline{4}$ **Total New Hires** 1 **CSRS Reemployed Annuitants**  $\overline{2}$ Salary Offset - CSRS 766.80  $\overline{2}$ **Salary Offset - FERS** 767.20 **FERS Reemployed Annuitants** Salary Offset - FERS-RAE **FERS-RAE Reemployed Annuitants FERS-FRAE Reemployed Annuitants** Salary Offset - FERS-FRAE **Total Separations**  $\mathbf{1}$ 

Totals on the Annuity Totals page reflect the total activity during the defined pay period.

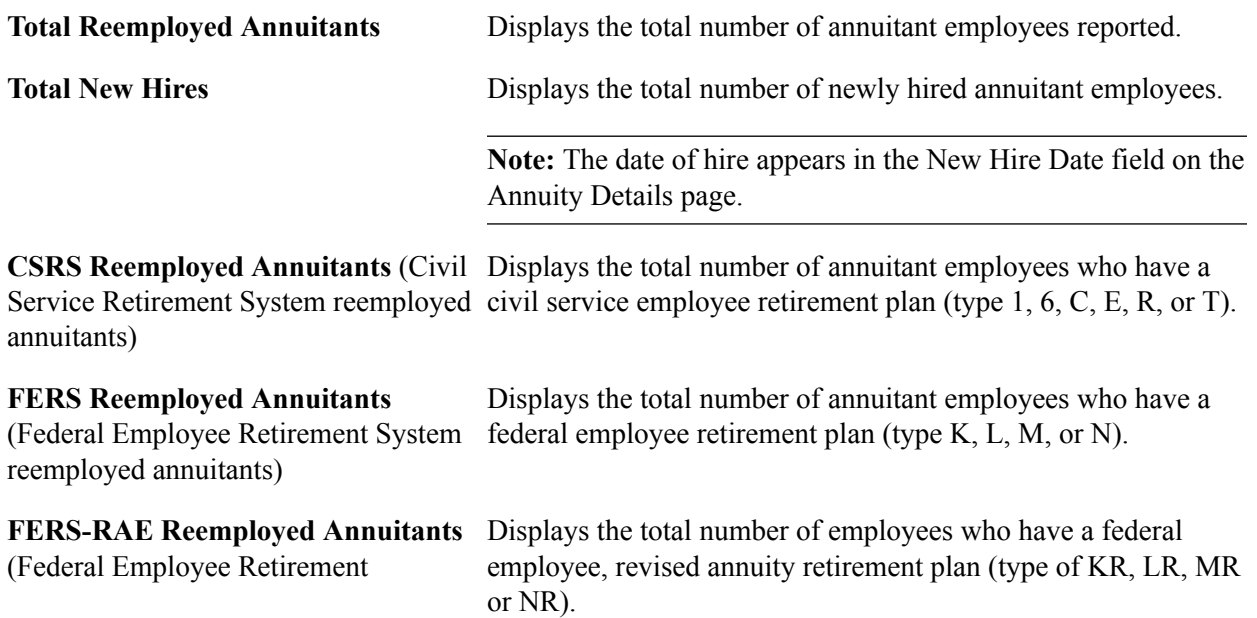

System - Revised Annuity Employees reemployed annuitants)

#### **FERS-FRAE Reemployed Annuitants** (Federal Employee Retirement System - Further Revised Annuity Employees reemployed annuitants)

Displays the total number of annuitant employees who have a federal employee, further revised annuity retirement plan (type KF, LF, MF, or NF).

**Total Separations Displays the total number of annuitant employees who have** separated.

> **Note:** The date of separation appears in the Termination Date field on the Annuity Details page.

## **Viewing Semiannual Headcount Report Details**

### **Pages Used to View Semiannual Headcount Reports**

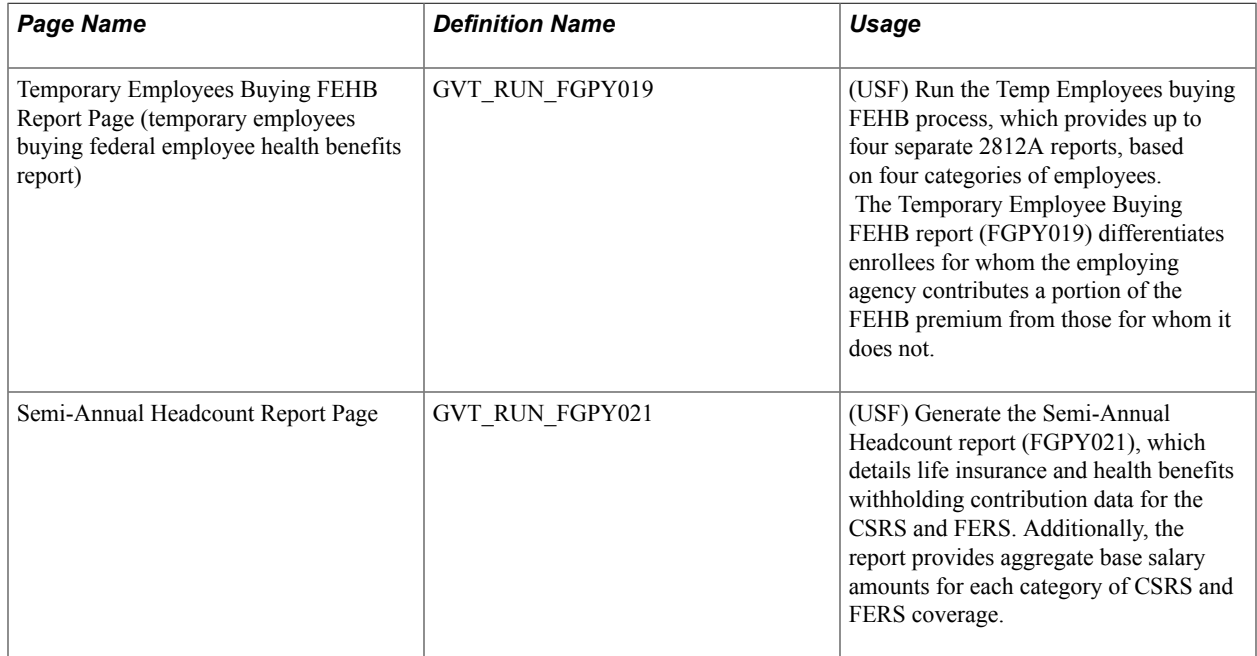

### **Understanding Semiannual Headcount Reports**

Public law 105-33 requires that, for headcounting purposes, you must produce a 2812-A report that separates enrollees who pay the full FEHB premium amount from those for whom the employing agency pays a portion. When you run the Temp Employees buying FEHB (temporary employees buying Federal Employee Health Benefits) Structured Query Report (SQR) Report process (FGPY019), the system creates a separate report for each of the following categories:

• Employee and annuitants

- Former spouses
- Temporary continuation of coverage
- Temporary employees

The Semi-Annual Headcount report (FGPY021) provides the OPM with a snapshot of agency-wide enrollment in FEHB, FEGLI, and retirement programs semiannually.

The report extracts data from the last payroll period that you paid during the first 15 days of March and September. If you paid two payrolls during the period, report the headcount data for the second payroll period that you paid.

You must attach and submit this report with SF2812 and SF2812A.

### **Chapter 19**

# **(E&G) Administering Contract Pay**

### **Understanding Contract Pay Processing**

This topic discusses:

- Employee contract pay setup.
- Contract pay calculations
- Contract renewals.

### **Employee Contract Pay Setup**

To set up employee contract pay, you must

• Select the *C* (contract) compensation frequency on the Job Data - Compensation page, and enter the total contract amount as the compensation amount.

See "Compensation Page" (PeopleSoft HCM 9.2: Human Resources Administer Workforce).

• Ensure that the employee's pay group has earnings codes for the contract earnings types shown on the Education and Government Additional Earnings Codes page.

See [Education and Government Additional Earnings Codes Page](#page-676-0).

• Define contract pay settings on the Contract Pay page.

See [Contract Pay Page.](#page-677-0)

### **Contract Pay Calculations**

This topic discusses:

- Payment terms.
- Calculation processes.
- Prepay for benefit deductions.
- Back to back contracts.
- Contract pay taxation.

### **Payment Terms**

Employers in higher education often process payroll and benefits over a period of time that differs from the employee's contract period. When you define contract pay, you provide start and end dates for the contract work and for the contract payments. These dates define the *contract term* and the *payment term.*

PeopleSoft Payroll for North America levels contract pay over the payment term you specify.

For example, consider a contract for 36,000 USD with a contract term of nine months and a monthly payment frequency:

- If the payment term is the same as the contract term, you pay 4,000 USD per month for nine months.
- If the payment term is twelve months, you pay 3,000 USD per month for twelve months.

There are two exceptions to payment leveling that you can set up for your employees:

- You can pay the entire value of the contract in a lump sum that is paid on a day you specify.
- You can make a balloon payment by specifying a last payment date.

The system levels payments across the entire payment term, but on the last payment date, it makes a lump sum payment for the remaining value of the contract.

### **Calculation Processes**

There are two processes that you run each pay period:

• Run the Contract Projected Payment (CNTPAY01) SQR process to generate contract pay data that can be loaded to paysheets.

This process uses your contract pay settings to calculate contract earnings for all remaining pay periods in the payment term. The calculated values are considered projections until they are paid.

**Note:** Always run the Contract Projected Payment process before creating paysheets to ensure that the system loads the most current contract pay calculations to paysheets.

• Run the Contract Discrepancy Report (CNTPAY05) for a specific pay period to find any discrepancies between the projected payment for the pay period and the actual payment.

If there are discrepancies and the pay run is not confirmed, you can make adjustments on the paysheet. If there are discrepancies and the pay run is confirmed, you can make manual adjustments to the contract pay schedule for future pay periods.

Contract projections can change when there are certain changes to the employee's job data or contract pay settings. When any of these changes occur, the system marks the existing payment schedule for recalculation. (You can also manually mark a payment schedule for recalculation.) The next time you run the Contract Projected Payment process, the system creates a new payment schedule based on the actual payments to date and the future projected payments.

Changes that can trigger recalculation include changing the contract term (for example, if the employee starts work after the original contract term begins or stops work before the original contract term ends), a mid-contract leave of absence, or a change to the employee's contract compensation amount. (Unpaid sick leave affects the amount of the current check, but does not cause the system to recalculate future payments.)

When you make changes to the contract amount on the Job Data - Compensation page, you also choose how to prorate the changes across the payment term and, if the change is an increase, whether to make a retroactive payment for the portion of the increase that is allocated to periods that have already been worked.

See [Contract Change Prorate Options Page.](#page-683-0)

### **Prepay for Benefit Deductions**

Employees who are paid only during their contract term can prepay their deductions for benefits that extend past the term of their contract. For example, if benefits coverage is 12 months and an employee has a six-month contract and is paid only during the contract term, the employee can choose to prepay the remaining six months benefits deductions during the contract (and pay) period. This prepayment option is only available to employees who are paid over the contract term.

See [Administering Contract Prepay.](#page-692-0)

### **Back to Back Contracts**

If an employee has back-to-back contracts, and the change over occurs in the middle of a pay period, the system includes pay from both contracts on a single paycheck.

When a single paycheck includes pay from back-to-back contracts, only the newer contract is considered by the prepay process.

### **Contract Pay Taxation**

To calculate taxes for contract pay, the system annualizes the contract earnings according to the option you select:

- 1. *Annualize Over 12 Months:* the earnings are annualized over 12 months, regardless of the length of the payment term.
- 2. *Annualize Over Payment Periods:* the earnings are annualized over the number of pay periods in the payment term.
- 3. *User Specified:* the system uses an annualization factor that you enter.

### **Contract Renewals**

Use the Use the Batch Renewal of Pay Contracts (CNTPAY02) process to renew contracts.

The Contract Renewal process completes the following tasks:

• Generates a new contract ID on the Contract Pay (CONTRACT PAY) component for the next contract term.

The new data row uses the same information from the old contract, but advances the contract and payment dates.

• Generates a new effective-dated entry on the Job Data (JOB DATA) component for the next contract term.

• Decreases the number of allowed renewals on the Contract Pay page by one (unless 99 is specified, in which case it is left untouched).

### <span id="page-665-0"></span>**Understanding Contract Earnings**

This topic discusses:

- Worked earnings.
- Other earnings for contract pay.

### **Worked Earnings**

If an employee completes a contract without interruption, then by the end of the payment term, the employee has performed all of the contract work and thus earned the entire amount paid. However, if the employee does not complete the entire contract, you must know how much the employee has actually earned so that you can adjust the contract pay accordingly. This amount that the employee has actually earned is considered the *worked* earnings.

### **Worked Earnings Calculation Methods**

The system provides two methods for tracking worked earnings:

• *Actual* divides the total contract pay by the number of *work days* in the contract to produce a daily rate for worked earnings.

In pay periods with no unpaid leave, the worked earnings are the daily rate multiplied by the number of work days in the period. Because pay periods don't always have the same number of work days, the worked earnings vary by pay period.

• *Prorate* divides the total contract pay by the number of *pay periods* in the contract term to produce a pay period rate for worked earnings.

In pay periods with no unpaid leave, the pay period rate is also the amount of worked earnings.

The Prorate method uses the daily rate (the same daily rate that the Actual method uses) to reduce pay for unpaid leave and to allocate earnings for paid leave.

### **Determination of Actual Work Days**

The system determines the actual work days in the contract term and in the pay period by looking at these three elements:

- The employee's work schedule: selected days of the week are work days.
- The school schedule: school breaks are not considered work days.
- The holiday schedule: holidays are considered work days unless the contract pay settings exclude holidays.

Even though employees don't actually work on holidays, paid holidays are treated like paid work days for purposes of tracking the employee's actual earnings.

### **Other Earnings for Contract Pay**

Regardless of the method for calculating worked earnings, the contract pay calculation process tracks these three types of earnings:

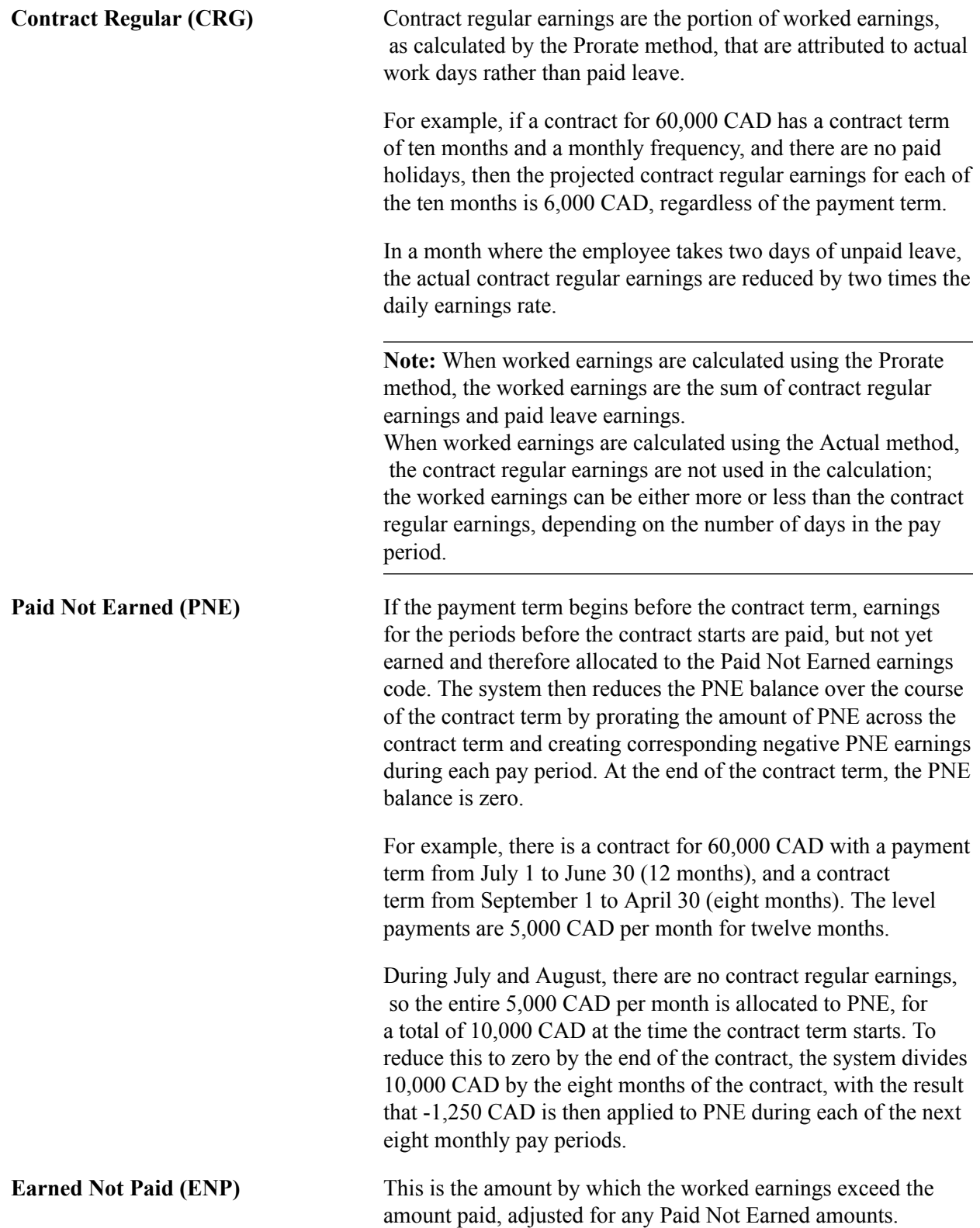

If worked earnings are greater than the adjusted actual pay, this is a negative amount. If worked earnings are less than the adjusted actual pay, this is a positive amount.

For each pay period, the total paid is the sum of the contract regular, PNE, and ENP amounts.

**Note:** You assign specific earnings codes for contract regular pay, PNE, and ENP in the Pay Group Table component.

### <span id="page-667-0"></span>**Contract Pay Calculation Examples**

This topic provides examples showing worked earnings, contract regular earnings, PNE earnings, and ENP earnings in various scenarios. All examples use a monthly pay frequency.

**Note:** In these examples, the contract regular (CRG) earnings shown have not yet been reduced by the amount of holiday pay.

### **Example 1: Payment Term Begins Before and Ends After Contract Term**

In this example, the payment term begins before the contract term, and the payment term ends after the contract term.

### **Contract Settings**

This table lists the parameters that determine the daily pay rate in this example:

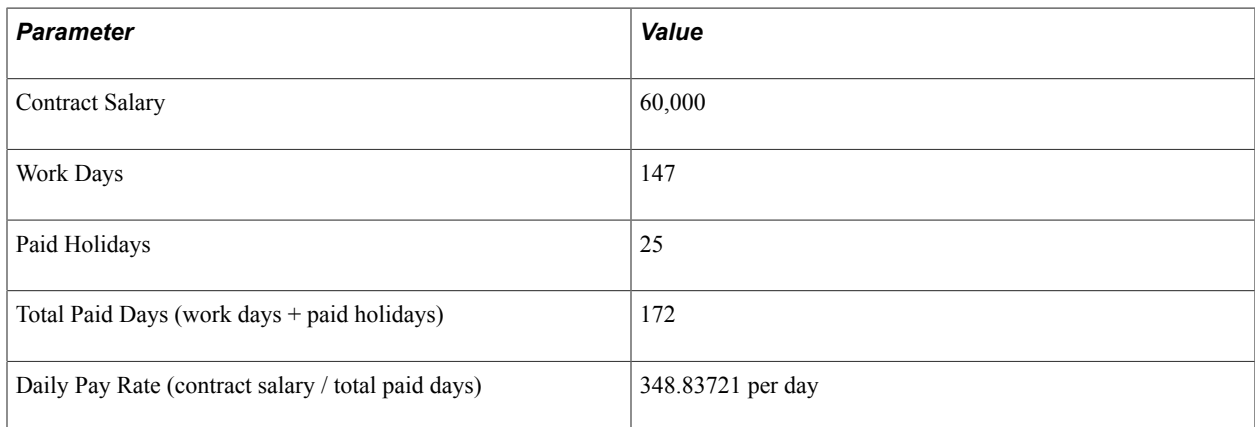

This table lists the parameters that determine the pay period rates in this example:

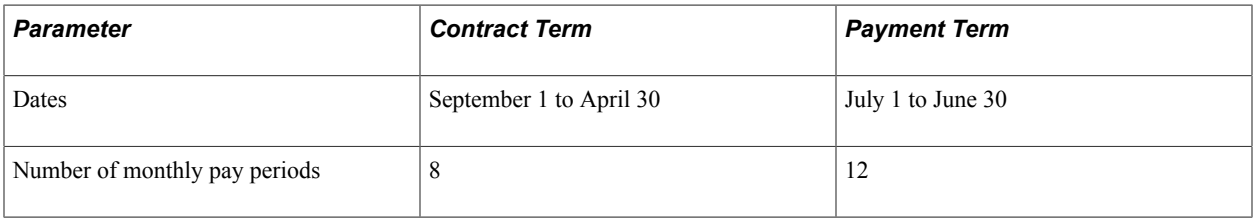

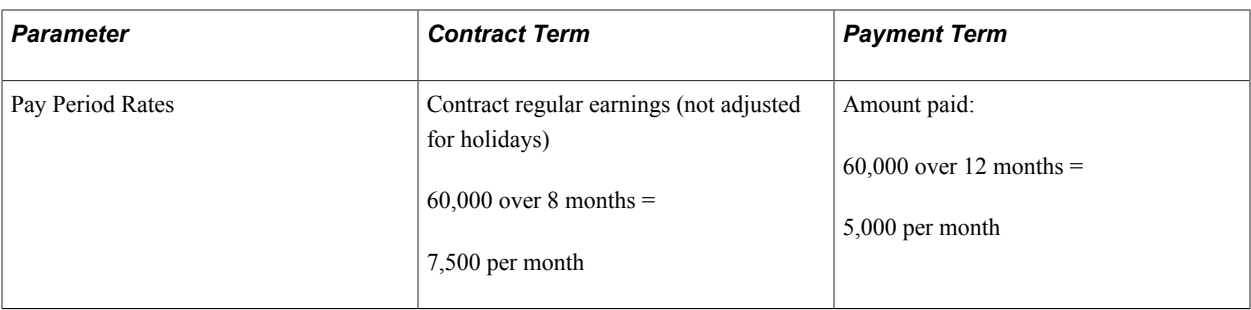

### **Prorate Method**

In the following table, worked earnings are calculated using the Prorate (pay period rate) method.

#### **Image: Payment term begins before and ends after contract term: proration method**

This diagram shows worked earnings calculations using the per period rate Prorate method.

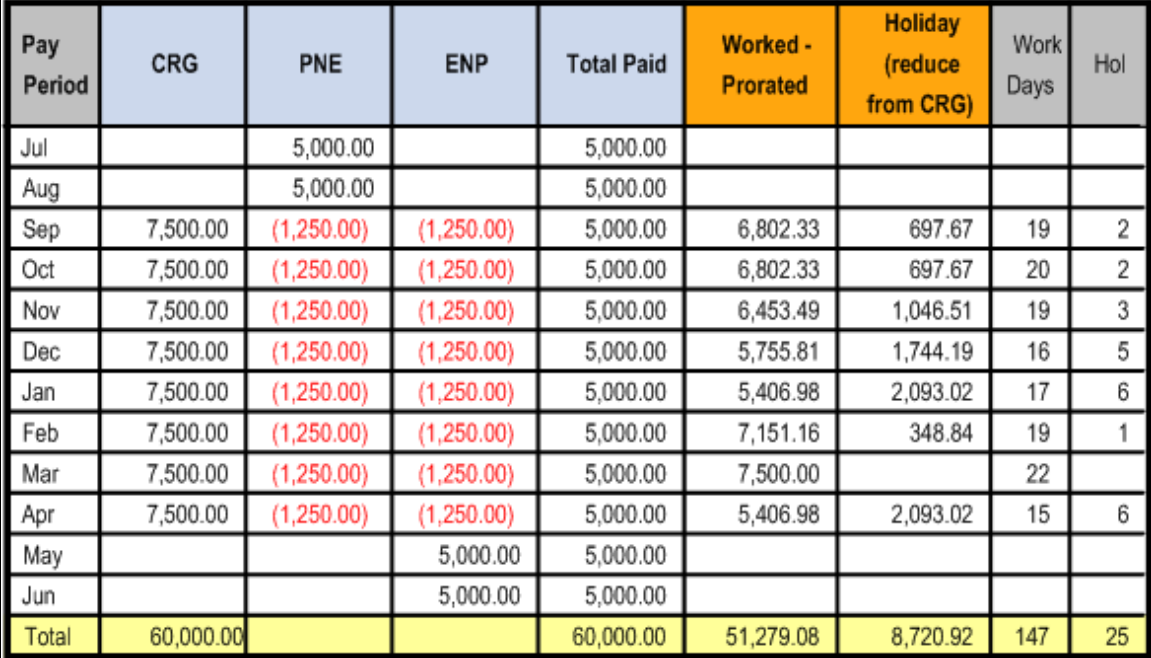

### **Actual Method**

In the following table, worked earnings are calculated using the Actual (daily rate) method:

#### **Image: Payment term begins before and ends after contract term: actual method**

This diagram shows worked earnings calculations using the daily rate Actual method.

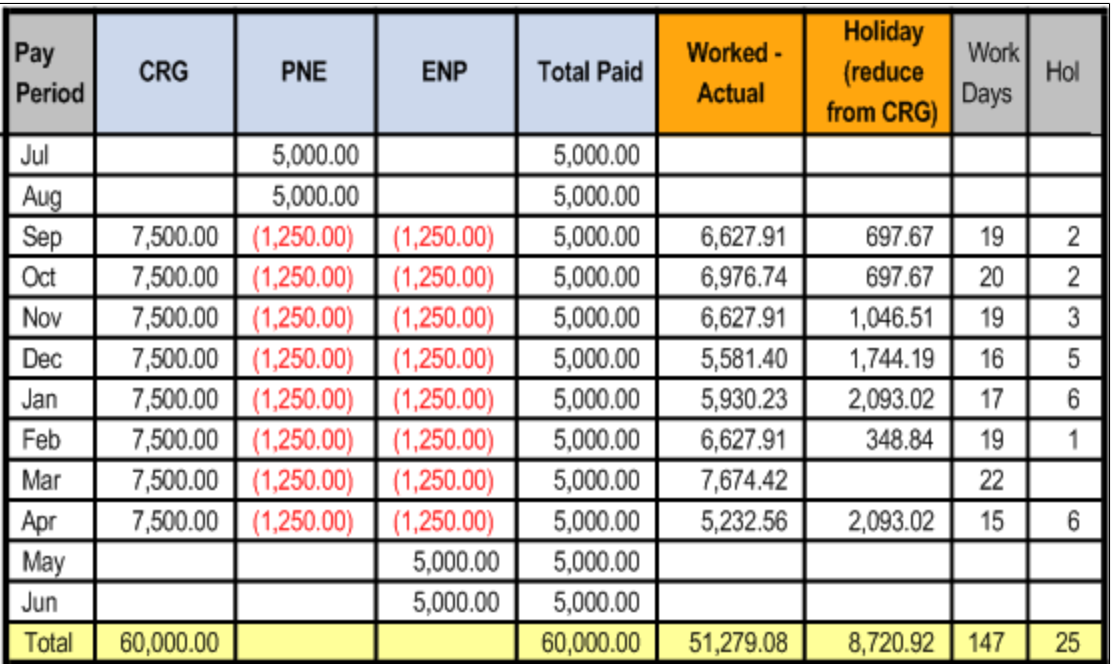

### **Example 2: Employee Starts Work Late and Partial Period is Prorated**

In this example, payments begin on September 1 for a contract term that starts on November 1. On October 1, the contract begin date changes to November 13.

### **Original Contract Settings**

This table lists the parameters that determine the daily pay rate in this example:

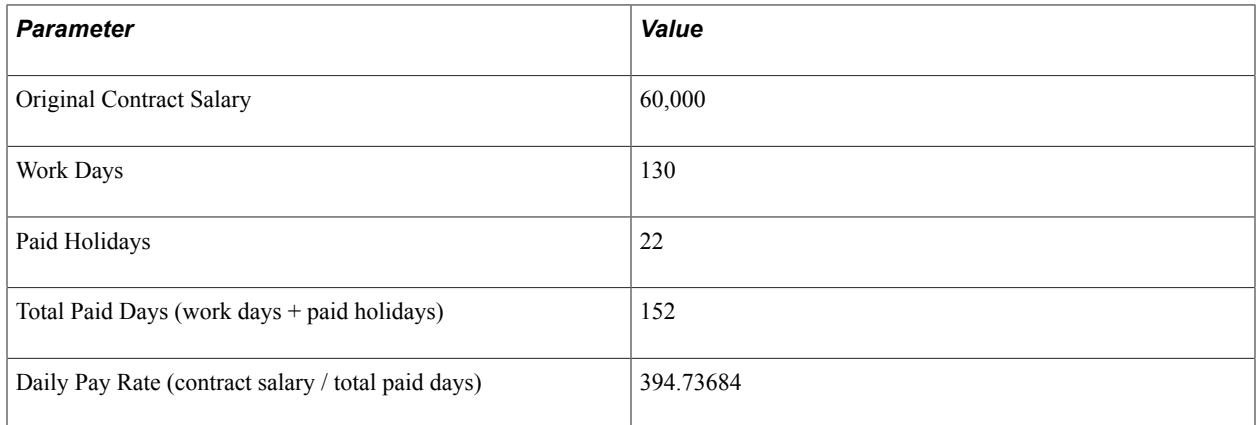

These are the parameters that determine the pay period rates in this example:

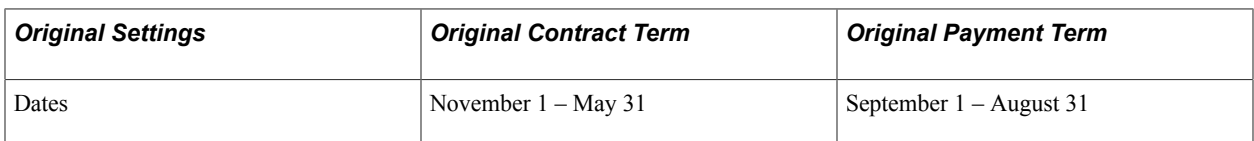

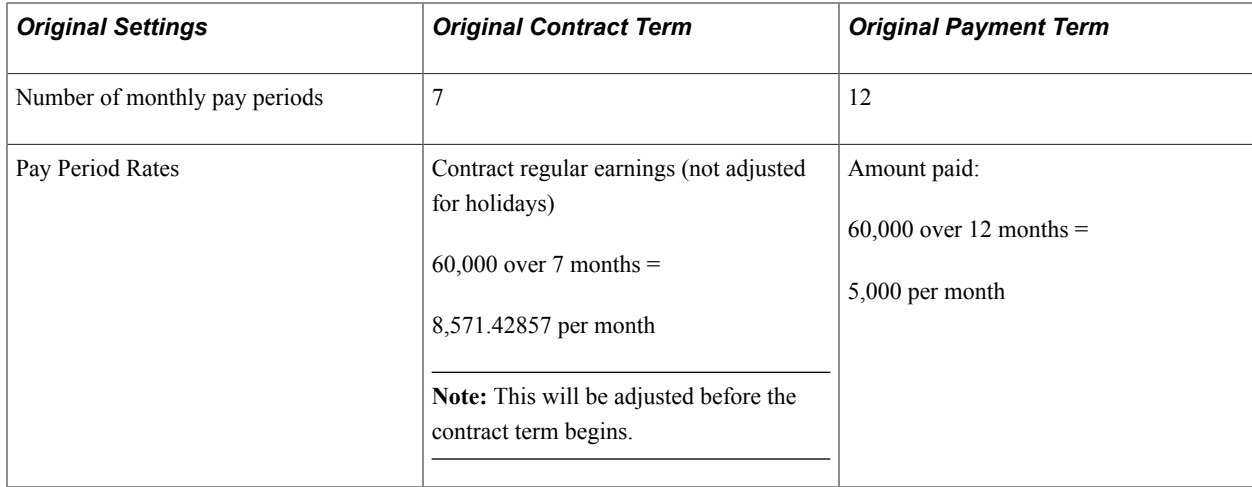

### **Prorate Method for Adjusting Contract and Calculating Worked Earnings**

The system performs these recalculations because of the late start.

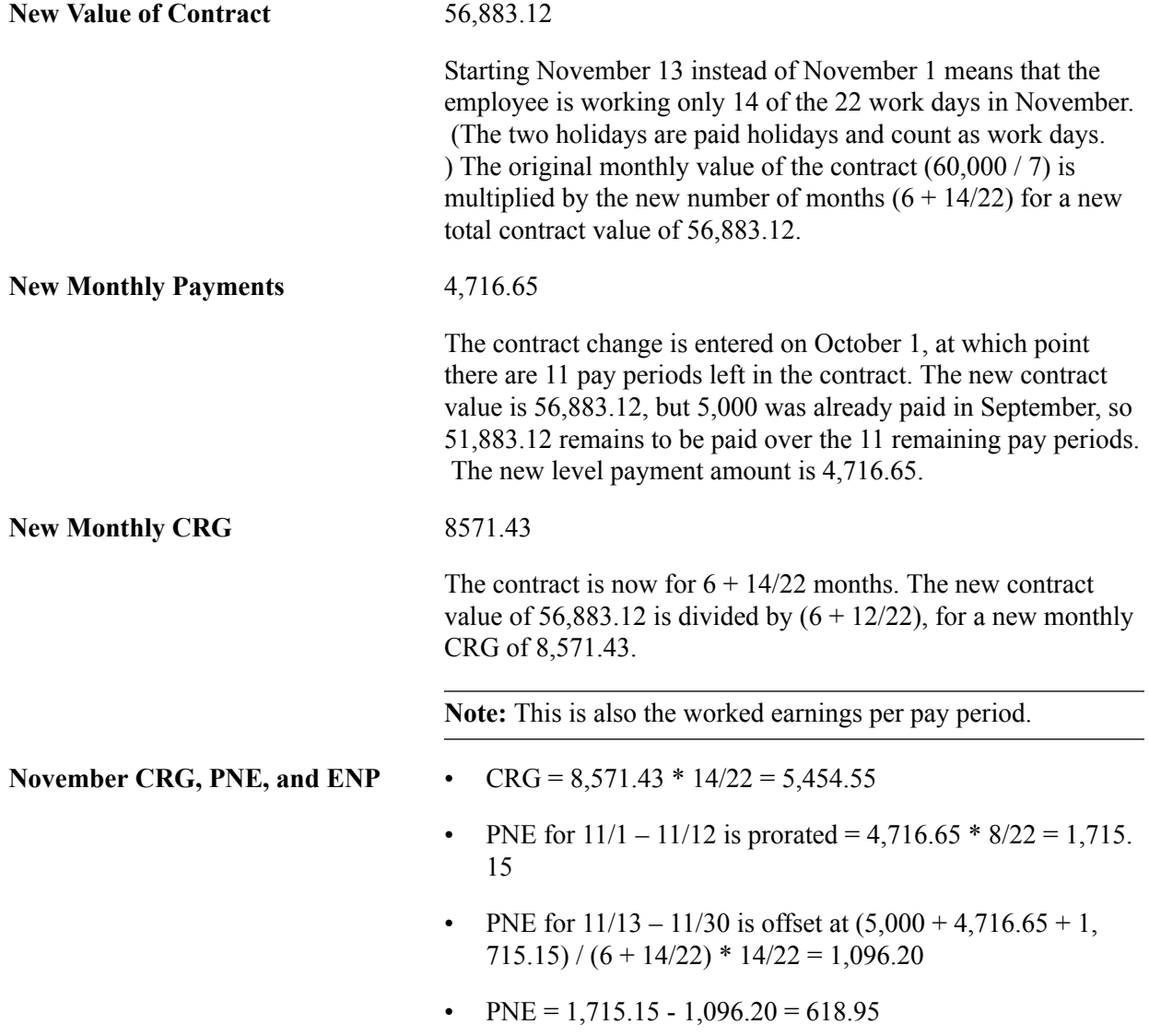

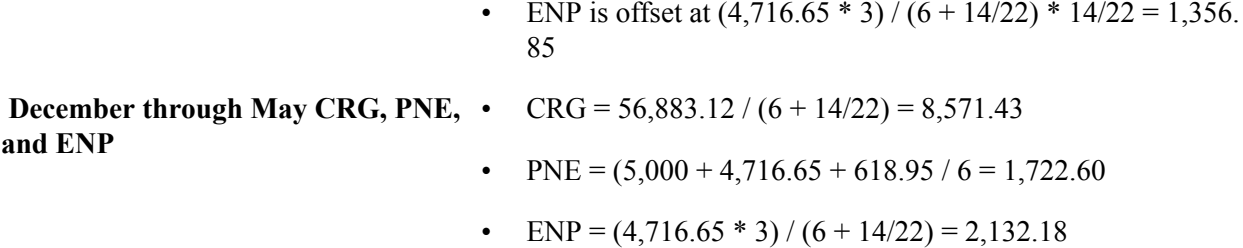

The following table shows the recalculated contract pay projections with worked earnings calculated using the Prorate method. The total worked earnings for each pay period is the sum of the Worked - Prorate earnings and the Holiday earnings. Because CRG shown in this table hasn't been reduced for holiday pay, the CRG also represents the worked earnings.

#### **Image: Employee starts work late and partial period is prorated: proration method**

This diagram shows recalculated contract pay projections with worked earnings calculated using the daily rate Prorate method.

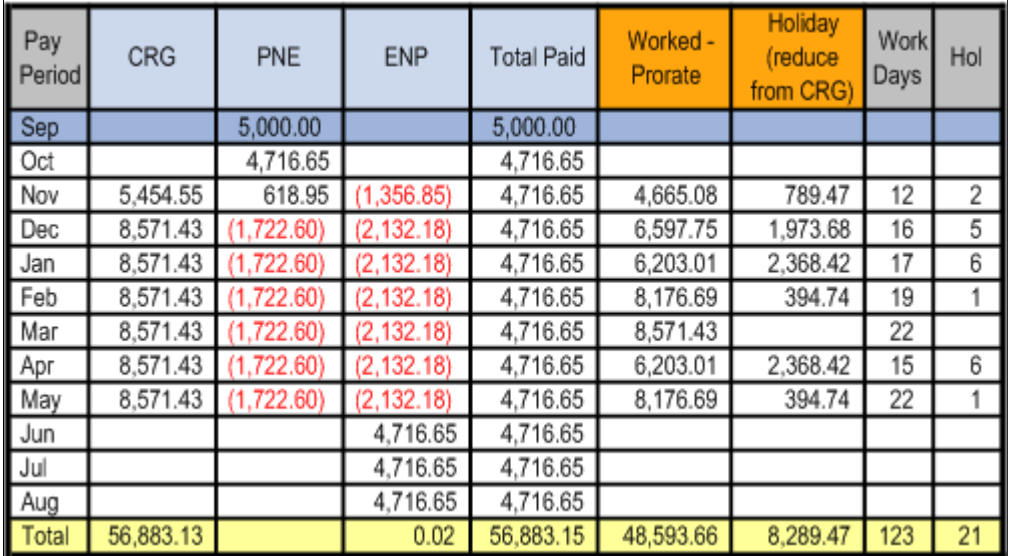

### **Actual Method for Adjusting Contract and Calculating Worked Earnings**

The system performs these recalculations because of the last start.

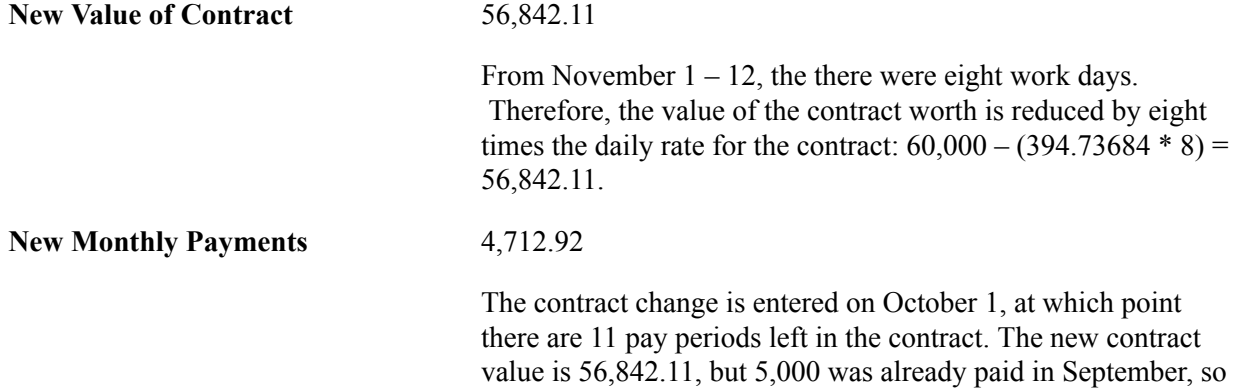

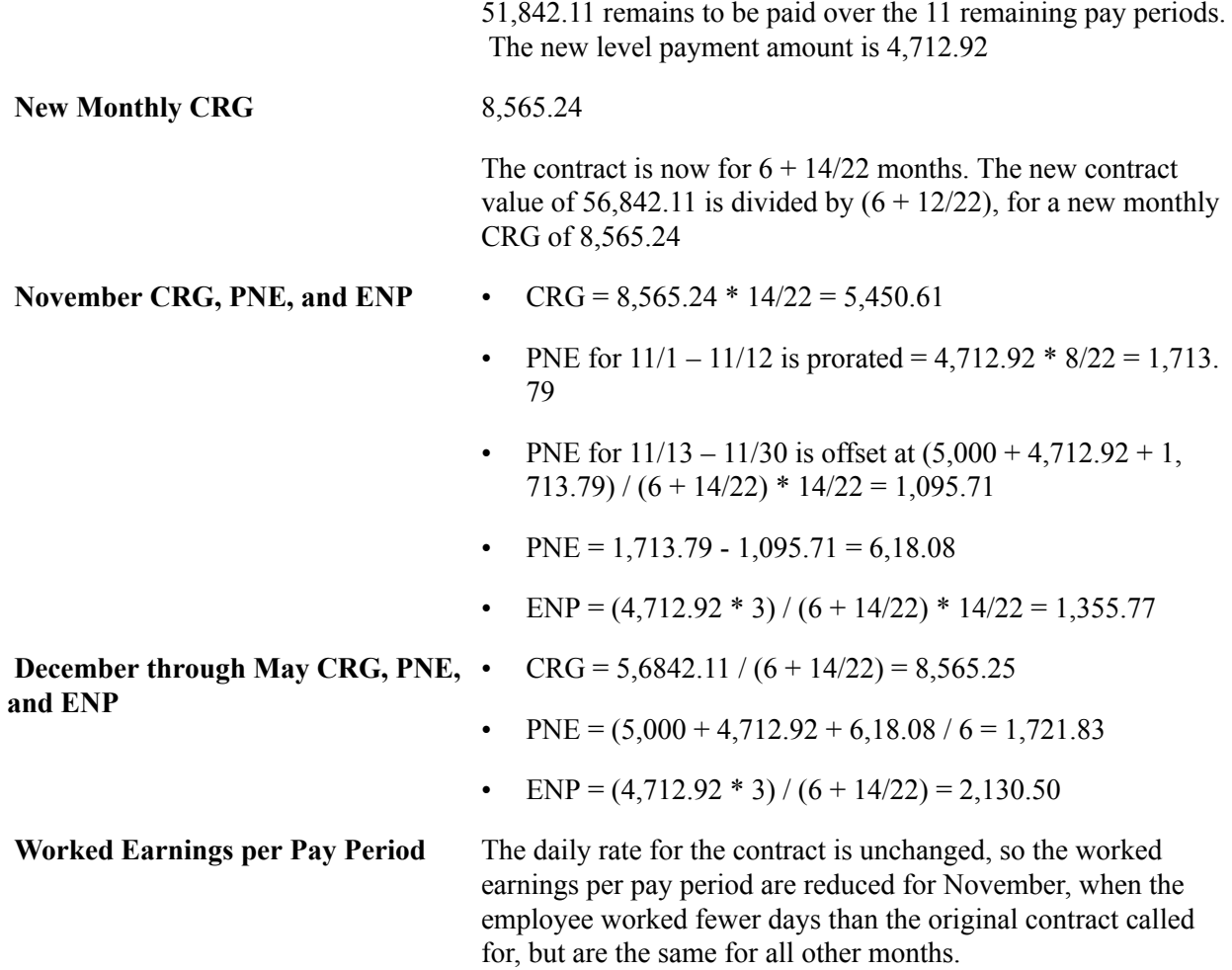

The following table shows the recalculated contract pay projections with worked earnings calculated using the Actual method. The total worked earnings for each pay period is the sum of the Worked - Actual earnings and the Holiday earnings.

#### **Image: Employee starts work late and partial period is prorated: actual method**

This diagram shows recalculated contract pay projections with worked earnings calculated using the daily rate Actual method.

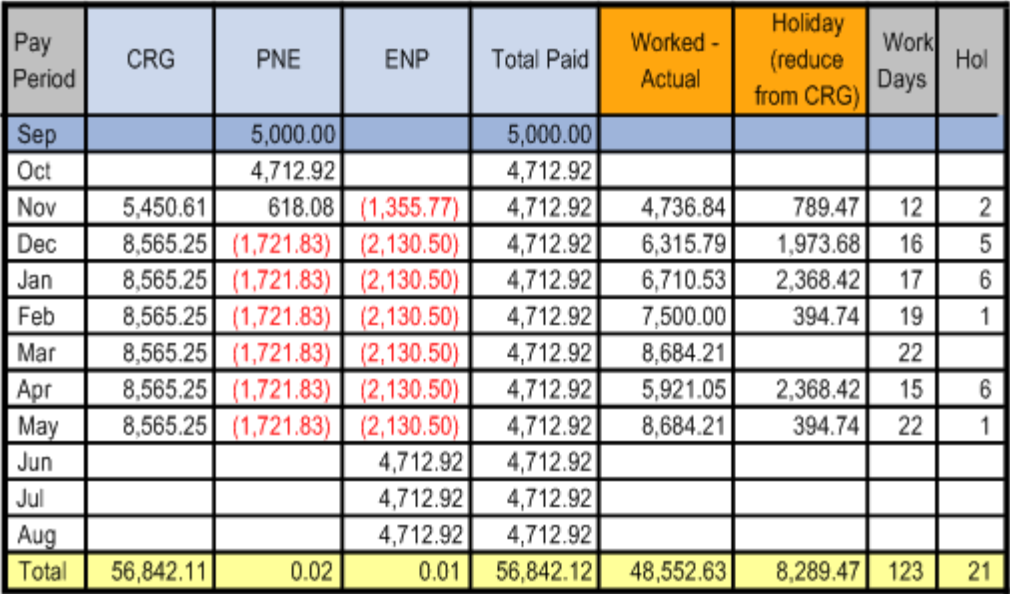

## **Setting Up Contract Pay**

To set up contract pay, use the School Schedule Table (HP\_SCHOOL\_SCHD\_TBL), Contract Pay Type (CONTRACT\_PAY\_TYPE), and Pay Group Table (PAYGROUP\_TABLE) components.

**Pages Used to Set Up Contract Pay**

| <b>Page Name</b>                                                  | <b>Definition Name</b> | Usage                                                                                                    |
|-------------------------------------------------------------------|------------------------|----------------------------------------------------------------------------------------------------|
| School Schedule Page                                              | HP SCHOOL SCHD TBL     | (E&G) Define school schedules to use<br>when calculating the number of work<br>days in a contract. Days during the<br>breaks that you define on the School<br>Schedule page are not considered work<br>days. |
| Contract Pay Type Page                                            | CONTRACT PAY TYPE      | $(ExG)$ Define contract pay types to<br>provide default values for the Contract<br>Pay page, where you set up pay details<br>for a specific employee contract.                                               |
| <b>Education and Government Additional</b><br>Earnings Codes Page | PAYGRP TBL3 HP SEC     | $(ExG)$ Define earnings codes for<br>contract regular, earned not paid, and<br>paid not earned earnings.                                                                                                    |

### <span id="page-674-0"></span>**School Schedule Page**

(E&G) Use the School Schedule page (HP\_SCHOOL\_SCHD\_TBL) to define school schedules to use when calculating the number of work days in a contract.

Days during the breaks that you define on the School Schedule page are not considered work days.

#### **Navigation**

Set Up HCM > Product Related > Workforce Administration > Contract Administration > School Schedule > School Schedule

#### **Image: School Schedule page**

This example illustrates the fields and controls on the School Schedule page.

### **School Schedule**

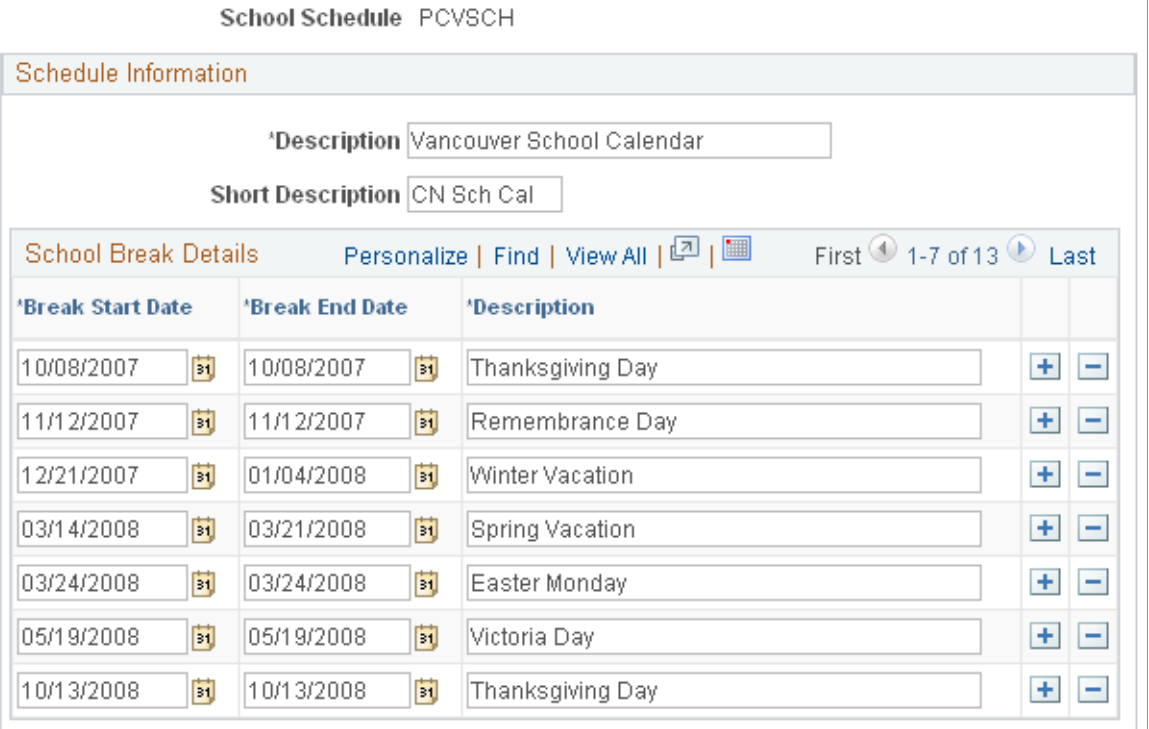

### **School Break Details**

**Break Start Date** and **Break End Date**

Enter the first and last date of the school break. For one-day breaks, these values are the same. Breaks cannot overlap.

A school schedule can cover multiple school years. As your school's schedule becomes available for each new school year, add the break information to the existing school schedule definition.

### <span id="page-675-0"></span>**Contract Pay Type Page**

(E&G) Use the Contract Pay Type page (CONTRACT\_PAY\_TYPE) to define contract pay types to provide default values for the Contract Pay page, where you set up pay details for a specific employee contract.

#### **Navigation**

Set Up HCM > Product Related > Workforce Administration > Contract Administration > Contract Pay Type > Contract Pay Type

#### **Image: Contract Pay Type page**

This example illustrates the fields and controls on the Contract Pay Type page.

### **Contract Pay Type**

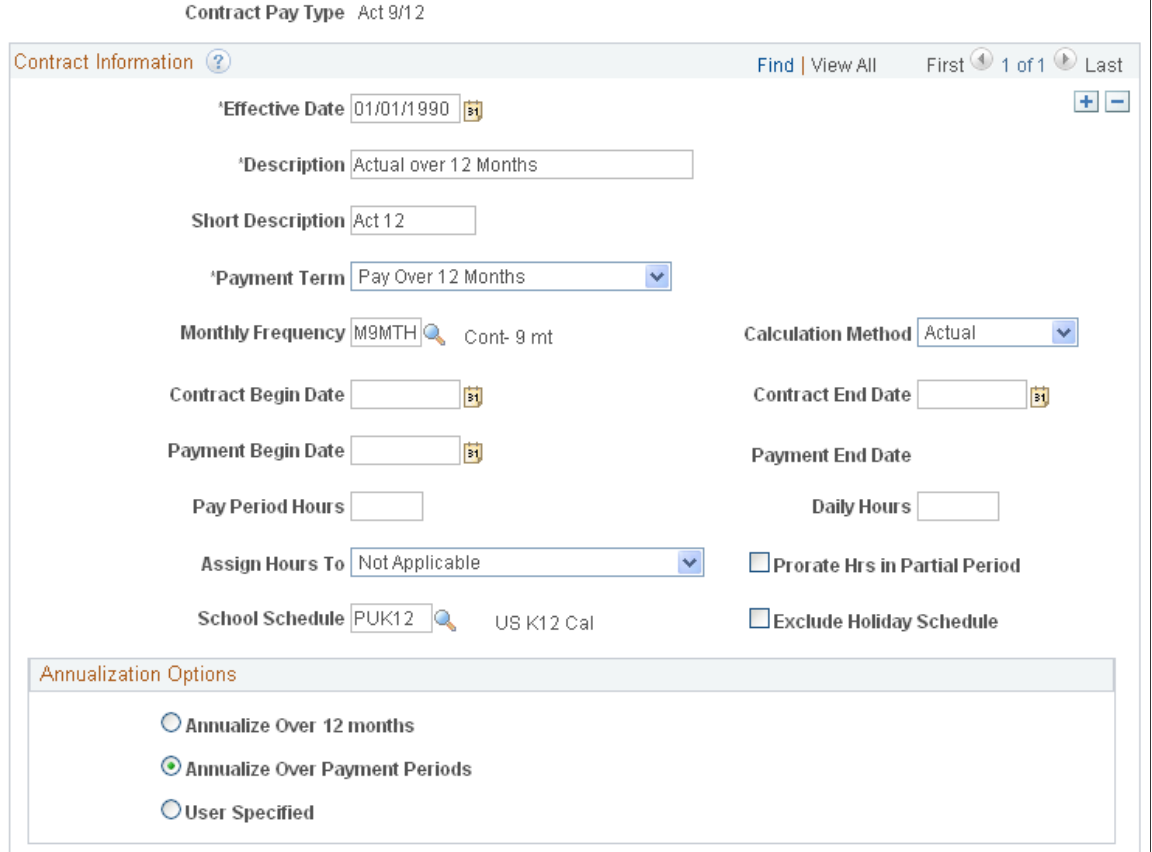

The settings on this page determine the default values of the corresponding fields on the Contract Pay page and the Contract Pay Options page, where you configure payment options for a specific employee contract. Users can override any of these values on the Contract Pay page.

When you create a contract pay type, you must select a default payment term and calculation method. Entering additional default values is optional.

See [Contract Pay Page.](#page-677-0)

### <span id="page-676-0"></span>**Education and Government Additional Earnings Codes Page**

(E&G) Use the Education and Government Additional Earnings Codes page (PAYGRP\_TBL3\_HP\_SEC) to define earnings codes for contract regular, earned not paid, and paid not earned earnings.

#### **Navigation**

Set Up HCM > Product Related > Payroll for North America > Payroll Processing Controls > Pay Group Table > Calc Parameters

Select Addl Educ/Govt Earnings Codes on the Calc Parameters page.

#### **Image: Education and Government Additional Earnings Codes page**

This example illustrates the fields and controls on the Education and Government Additional Earnings Codes page.

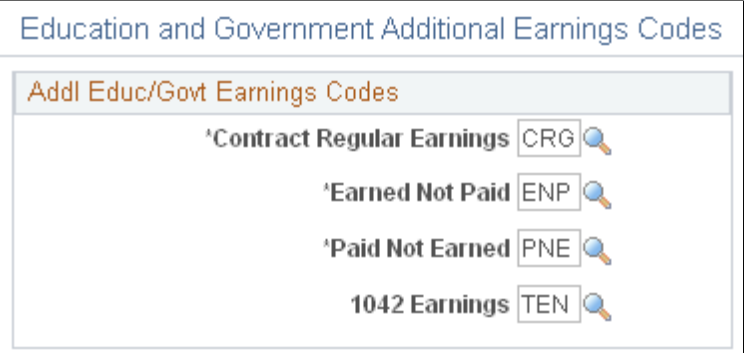

Enter the earnings codes for contract regular earnings, earned not paid and paid not earned

## **Entering Employee Contract Pay Settings**

### **Pages Used to Enter Employee Contract Pay Settings**

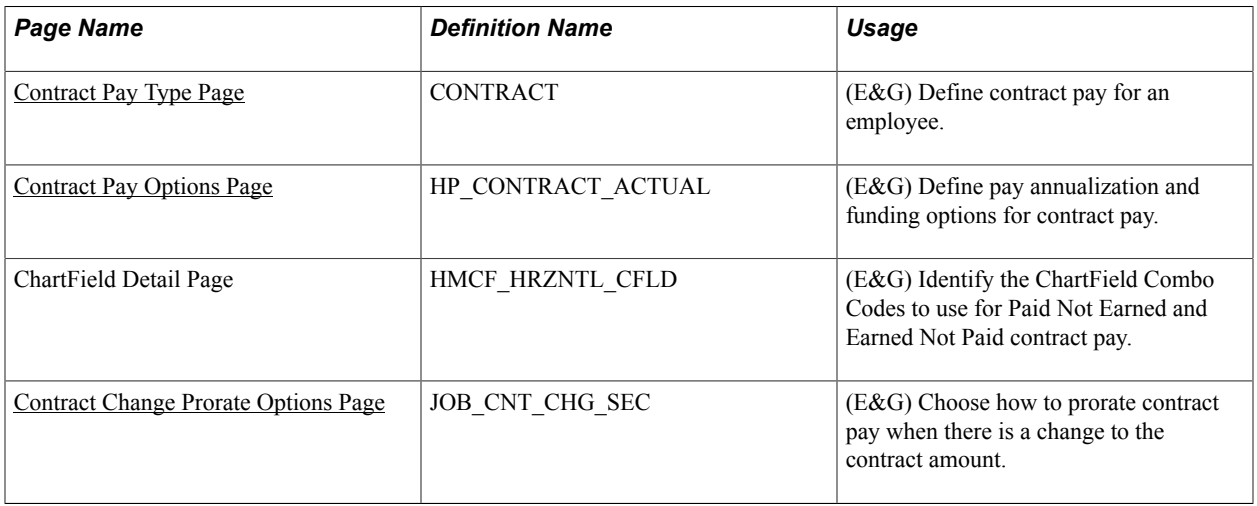

### <span id="page-677-0"></span>**Contract Pay Page**

(E&G) Use the Contract Pay page (CONTRACT) to define contract pay for an employee.

#### **Navigation**

Workforce Administration > Job Information > Contract Administration > Update Contract Pay NA > Contract Pay

#### **Image: Contract Pay page**

This example illustrates the fields and controls on the Contract Pay page.

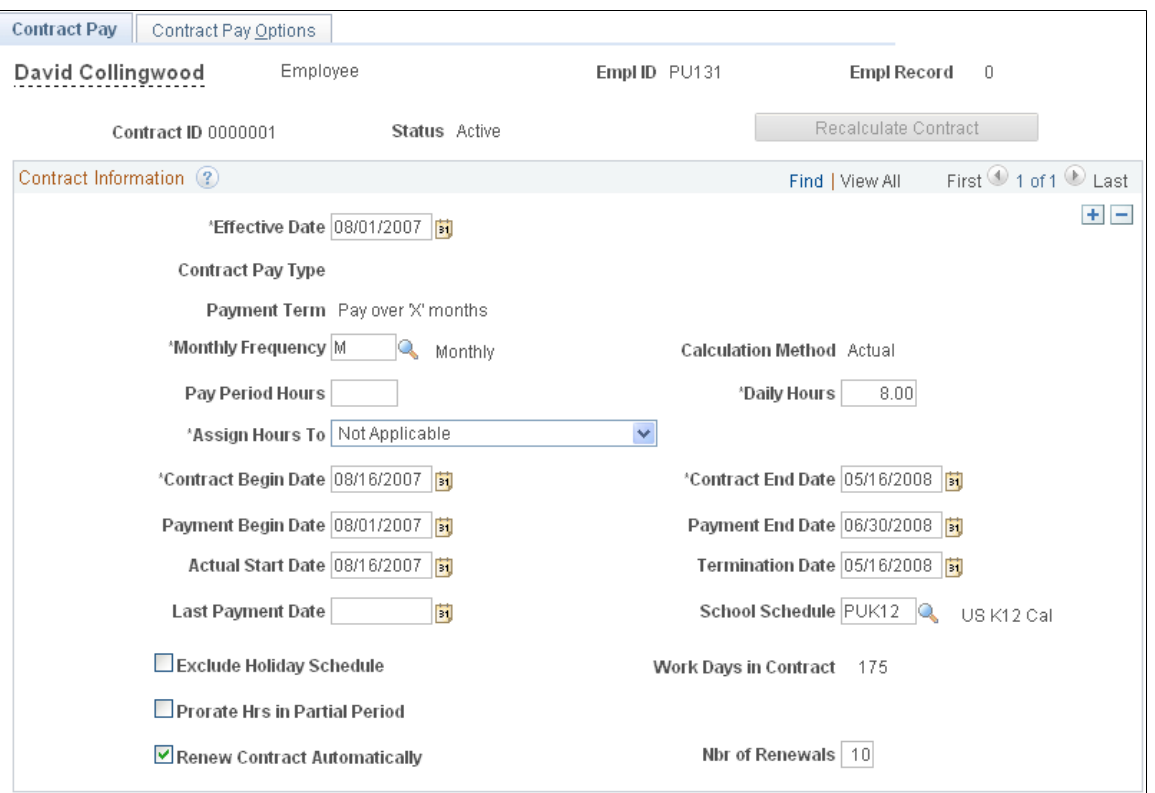

**Contract ID** Displays an automatically-generated number that is unique for the employee and record number. This contract ID is not connected to a contract number from the Update Contracts component.

> When you renew a contract for another term, create a new contract ID. The system then creates a new set of projections for the new contract ID.

When you change the terms of an existing contract (for example, by adjusting the contract begin date if the employee starts late), use a new effective dated row for the current contract ID. The resulting calculation then supersedes the existing calculation, and rolls up any actuals that are associated with the previous effective-date.

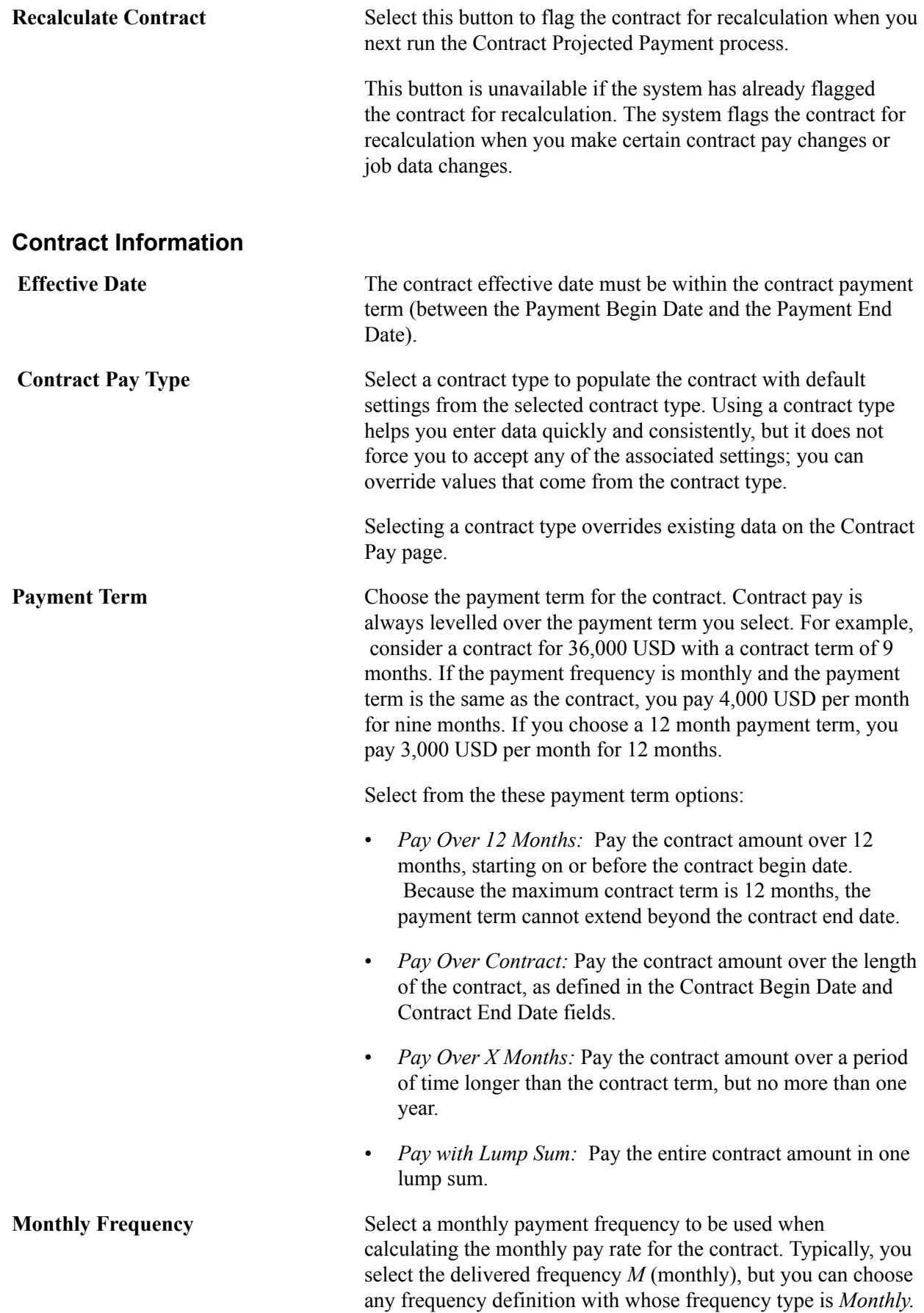

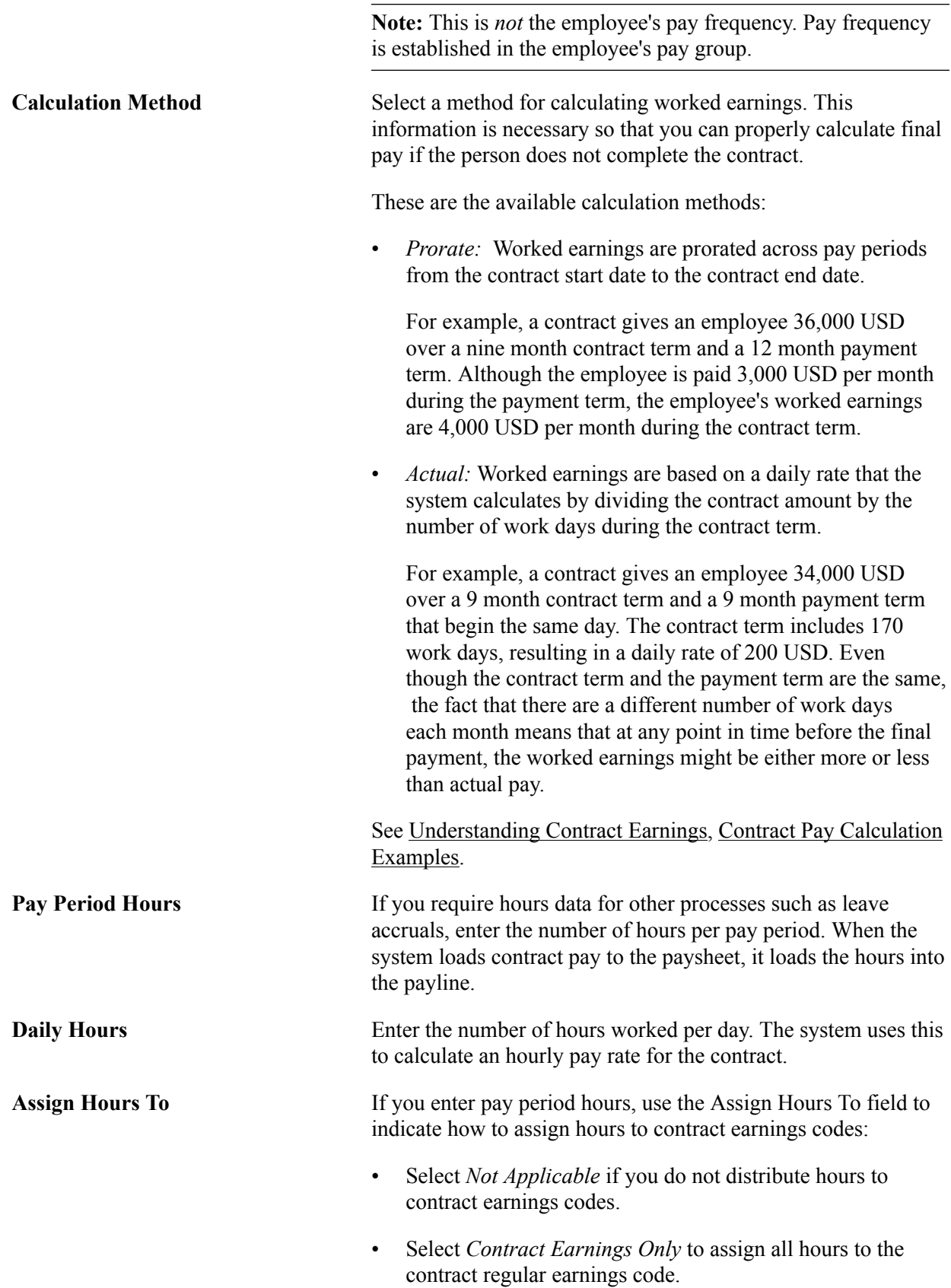

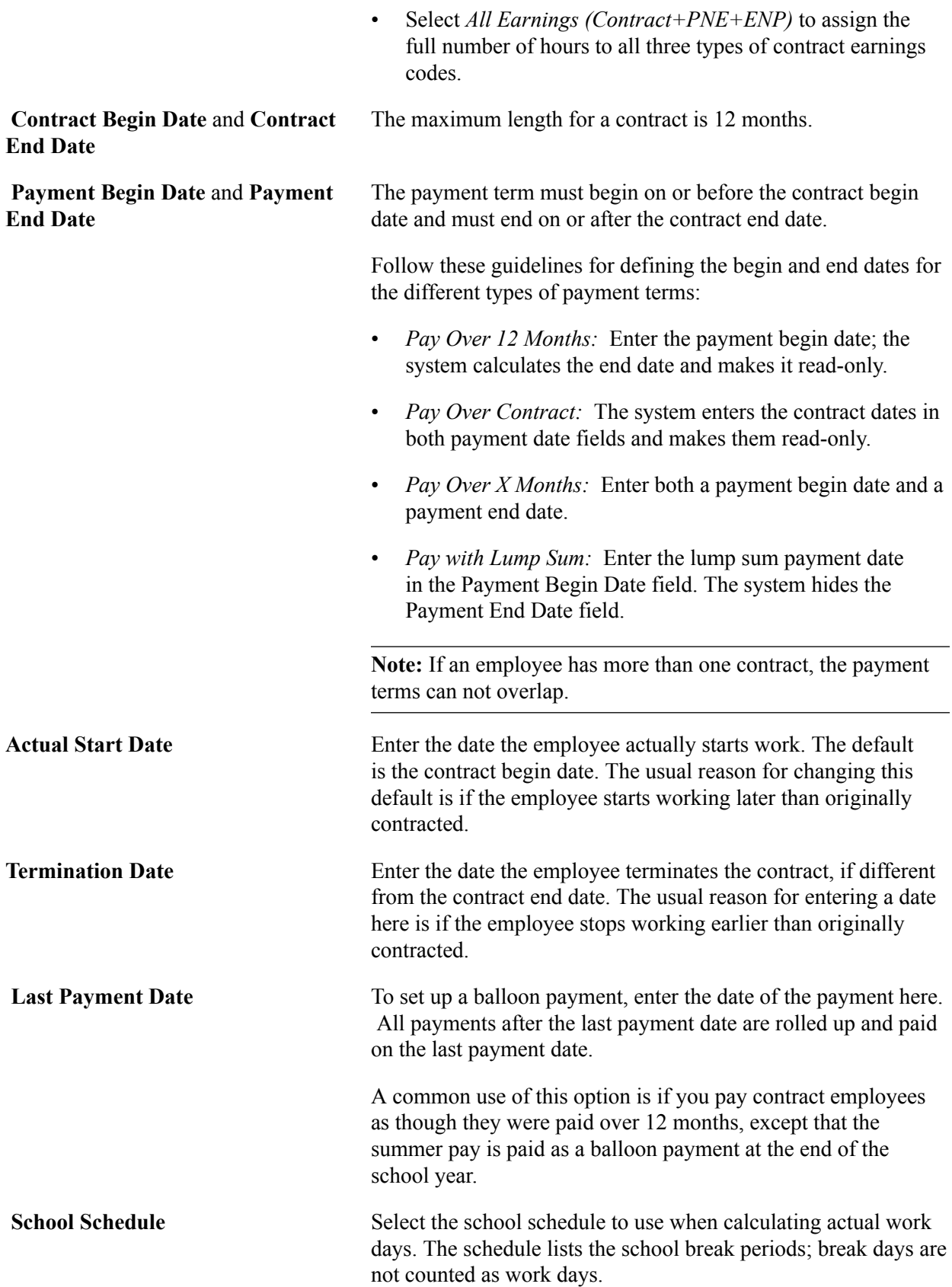

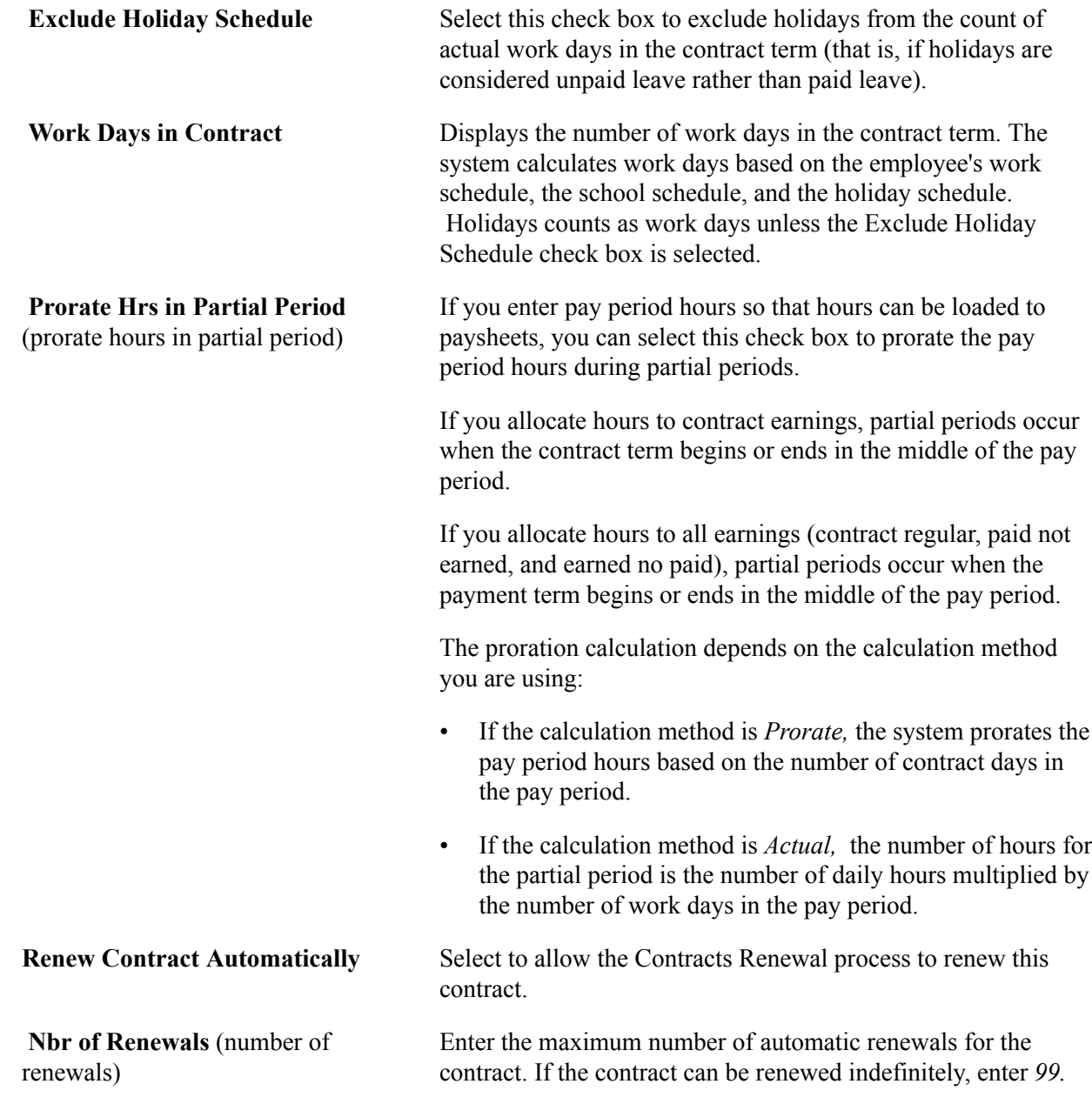

### **Related Links**

"Understanding Frequency IDs" (PeopleSoft HCM 9.2: Application Fundamentals) "Contract Status/Content Page" (PeopleSoft HCM 9.2: Human Resources Administer Workforce)

### <span id="page-681-0"></span>**Contract Pay Options Page**

(E&G) Use the Contract Pay Options page (HP\_CONTRACT\_ACTUAL) to define pay annualization and funding options for contract pay.

#### **Navigation**

Workforce Administration > Job Information > Contract Administration > Update Contract Pay NA > Contract Pay Options

### **Image: Contract Pay Options page**

This example illustrates the fields and controls on the Contract Pay Options page.

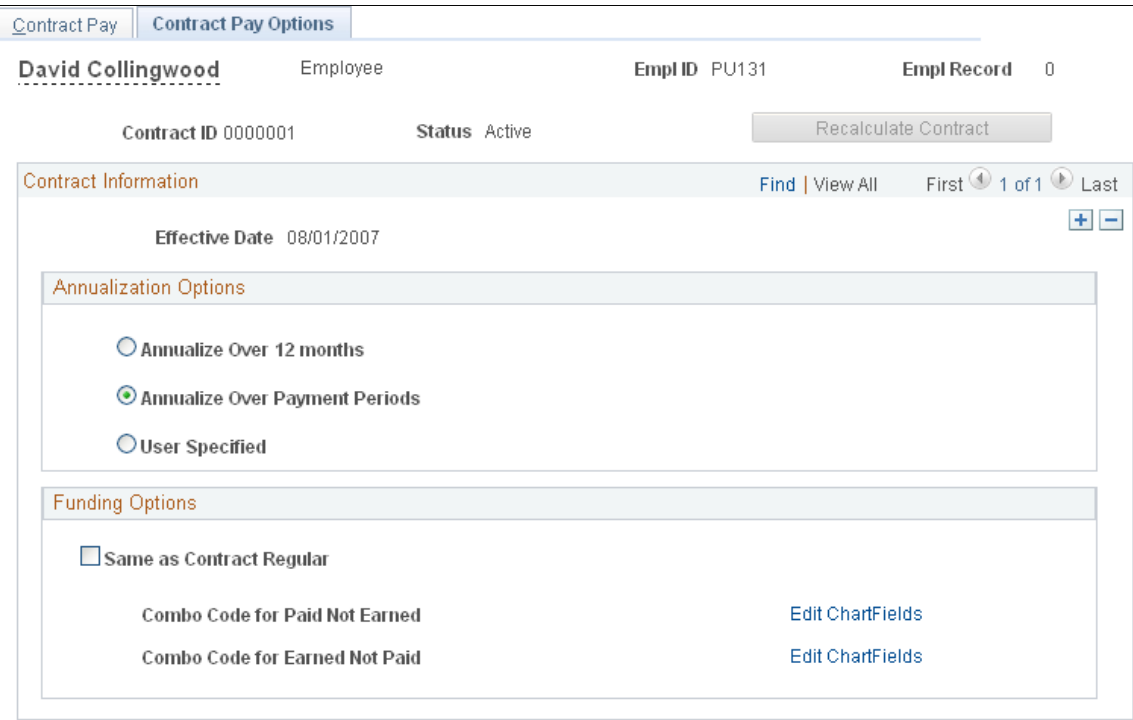

### **Annualization Options**

Select an annualization option for taxable gross and for imputed income calculations for contract pay employees who are paid over less than a full year.

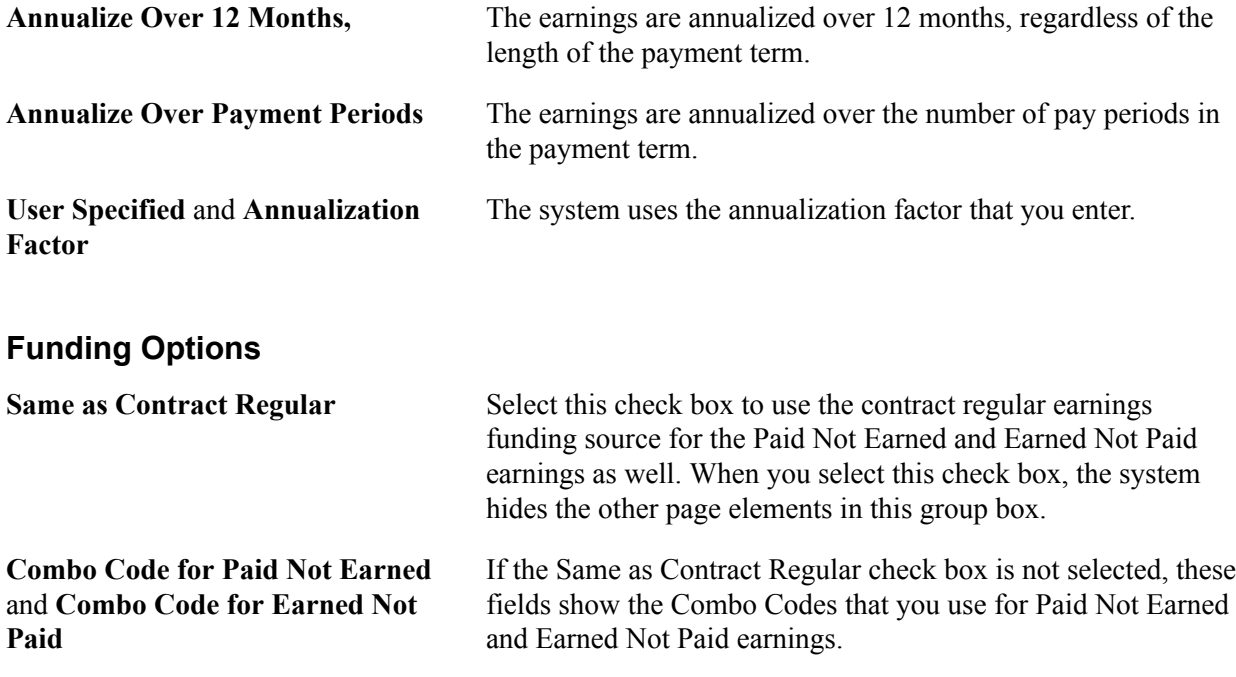

See "Editing ChartField Combinations in HCM Transactions" (PeopleSoft HCM 9.2: Application Fundamentals).

**Edit ChartFields** Select to access the ChartField Detail page, where you select Combo Codes for Paid Not Earned and Earned Not Paid earnings.

### <span id="page-683-0"></span>**Contract Change Prorate Options Page**

(E&G) Use the Contract Change Prorate Options page (JOB\_CNT\_CHG\_SEC) to choose how to prorate contract pay when there is a change to the contract amount.

### **Navigation**

Workforce Administration > Job Information > Job Data > Compensation

Select the Contract Change Prorate Option link on the Compensation page.

#### **Image: Contract Change Prorate Options page**

This example illustrates the fields and controls on the Contract Change Prorate Options page.

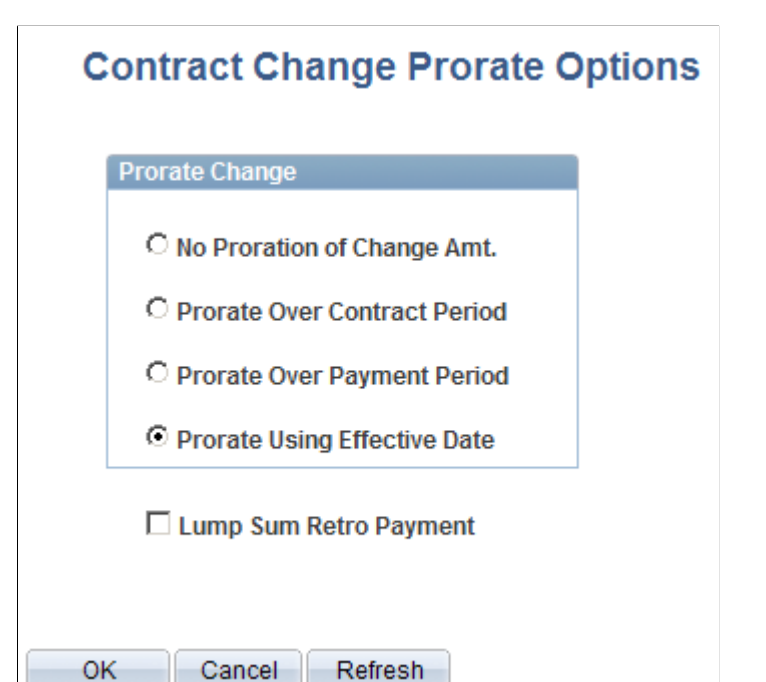

When an employee's contract pay changes, the settings on this page control how the new pay rate is to be applied.

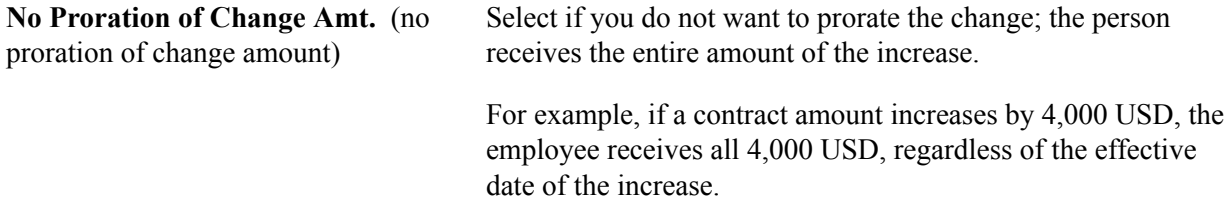
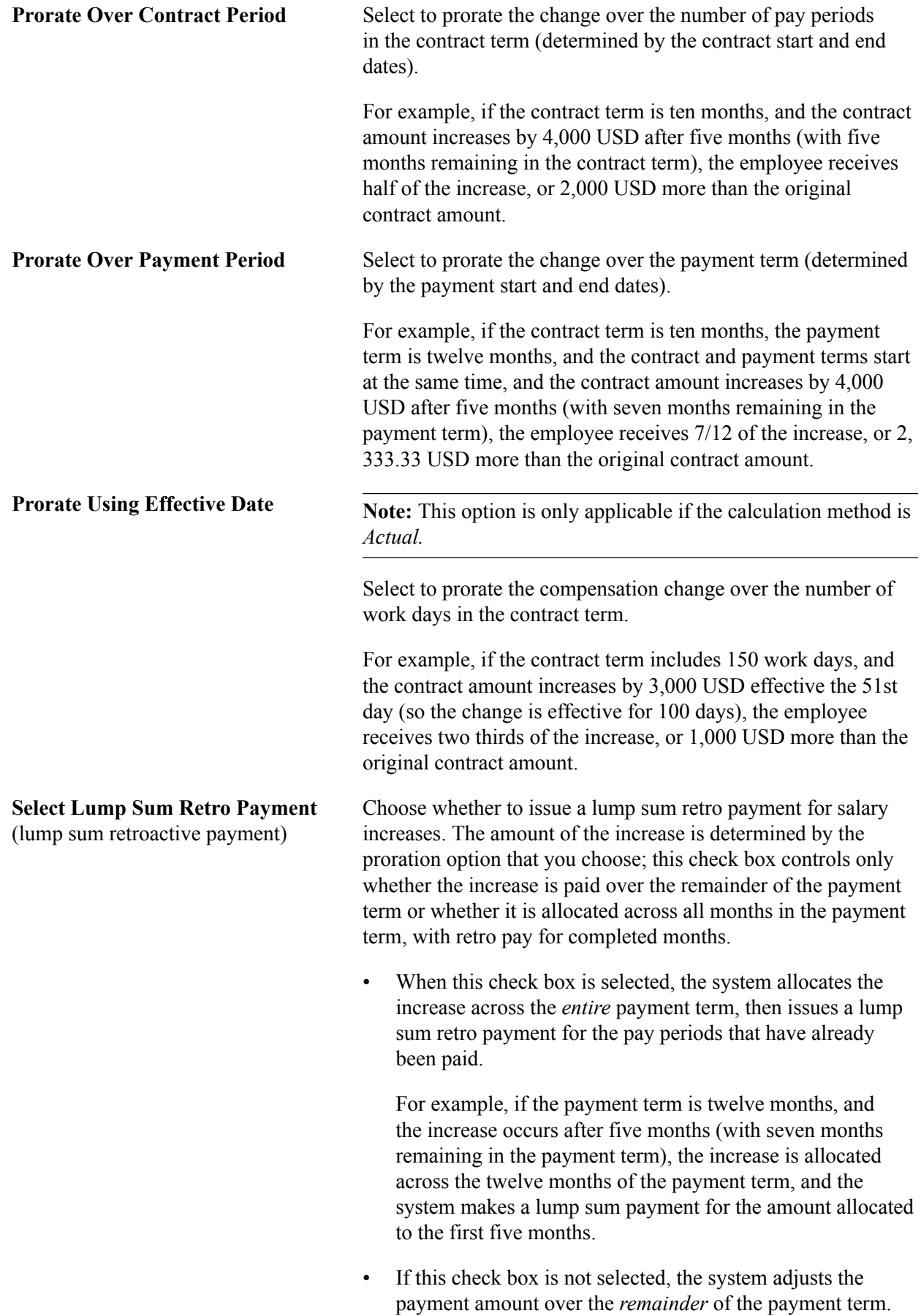

For example, if the payment term is twelve months, and the increase is effective after five months, the increase is paid over the remaining pay periods in the payment term, or seven months.

Regardless of whether the increase is allocated to the entire payment term or only the remaining pay periods, the exact amount allocated to each pay period depends whether your contract pay calculation method is *Prorate,* which in our example would mean that 1/12 of the increase is paid each month, or *Actual,* which allocates the amount based on the number of work days in each month.

**Note:** This setting is relevant only for salary increases, not for reductions in salary.

### **Processing Contract Pay**

### **Pages Used to Process Contract Pay**

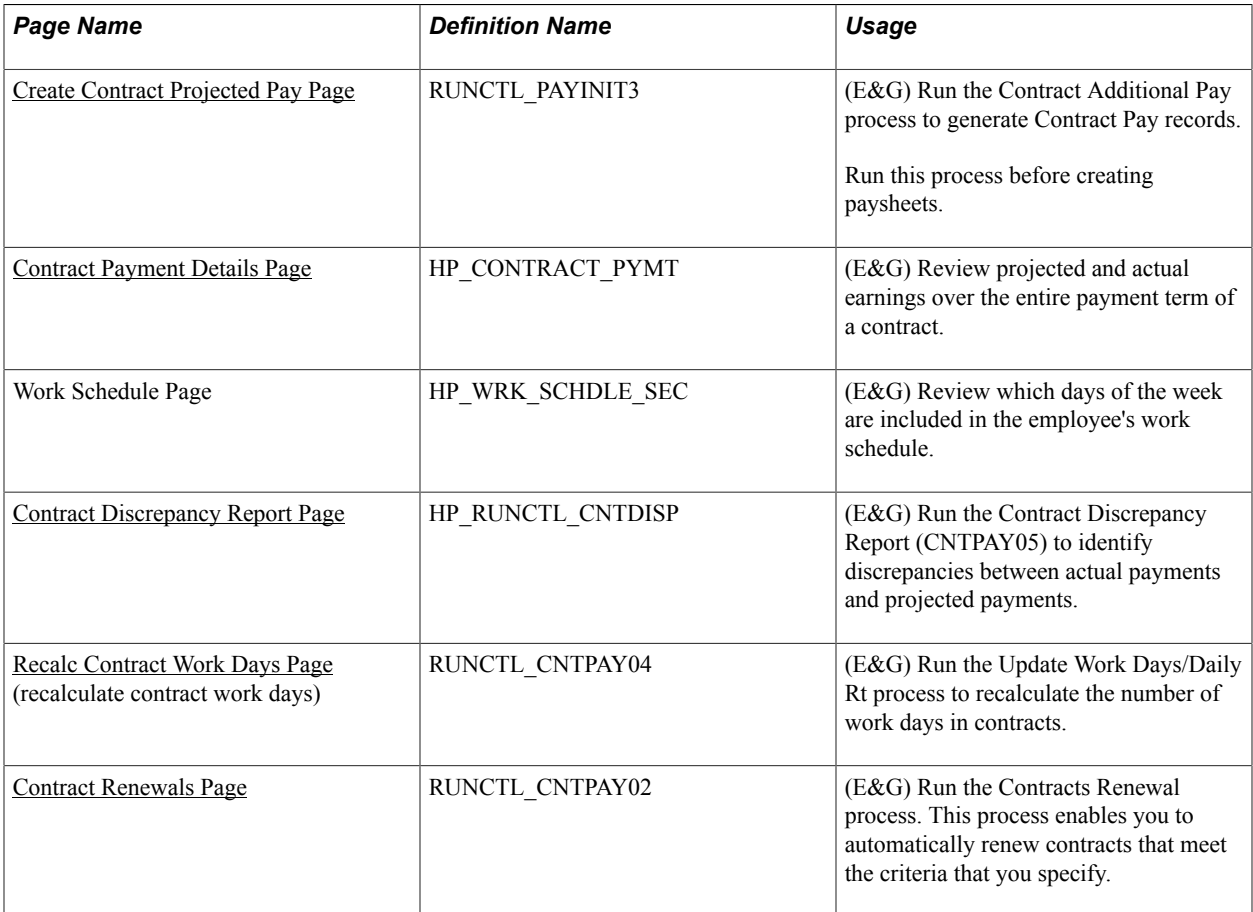

### <span id="page-686-0"></span>**Create Contract Projected Pay Page**

(E&G) Use the Create Contract Projected Pay page (RUNCTL\_PAYINIT3) to run the Contract Additional Pay process to generate Contract Pay records.

Run this process before creating paysheets.

#### **Navigation**

- Payroll for North America > Payroll Processing USA > Create and Load Paysheets > Create Contract Projected Pay > Create Contract Projected Pay
- Payroll for North America > Payroll Processing CAN > Create and Load Paysheets > Create Contract Projected Pay > Create Contract Projected Pay

#### **Image: Create Contract Projected Pay page**

This example illustrates the fields and controls on the Create Contract Projected Pay page.

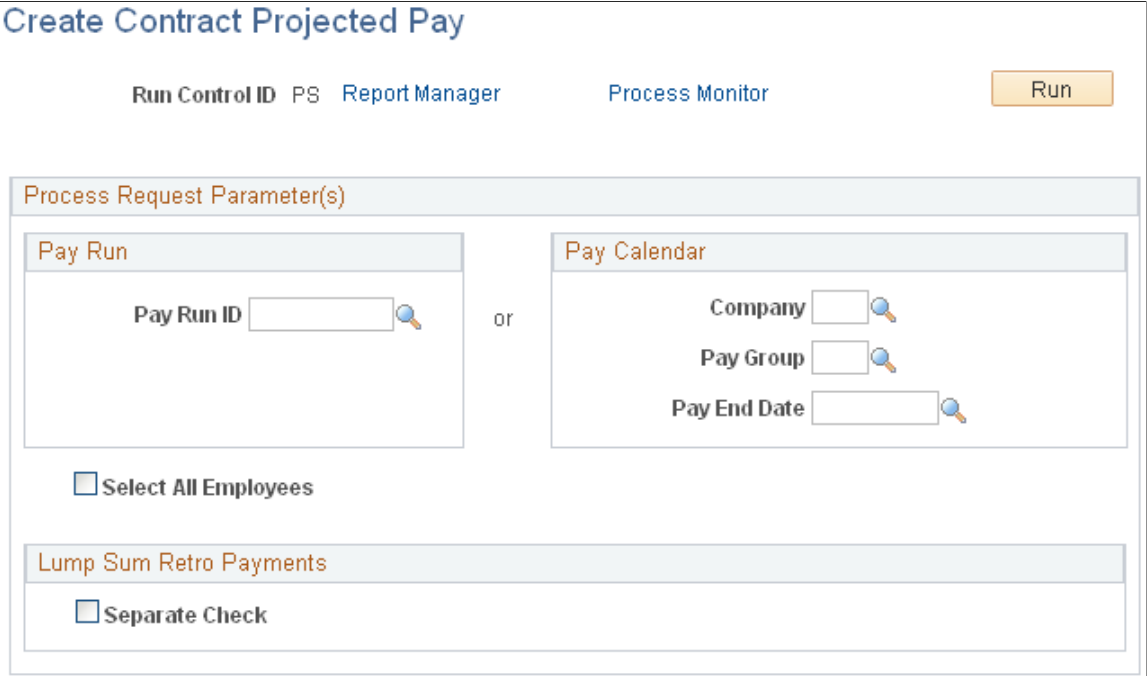

#### **Pay Run**

**Pay Run ID** If you are running the process by on-cycle run, enter the pay run ID that you are processing.

#### **Pay Calendar**

**Company, Pay Group,** and **Pay End** If you are running the process by off-cycle pay calendar, enter **Date** the company, pay group, and pay end date of that you are processing.

#### **Select All Employees**

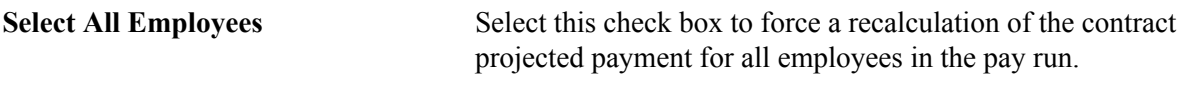

#### **Lump Sum Retro Payments**

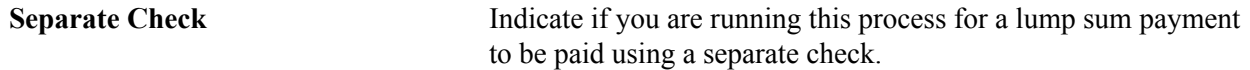

### <span id="page-687-0"></span>**Contract Payment Details Page**

(E&G) Use the Contract Payment Details page (HP\_CONTRACT\_PYMT) to review projected and actual earnings over the entire payment term of a contract.

#### **Navigation**

- Payroll for North America > Employee Pay Data CAN > Contract Payment Details > Contract Payment Details
- Payroll for North America > Employee Pay Data USA > Contract Payment Details > Contract Payment Details

#### **Image: Contract Payment Details page: (1 of 4)**

This example illustrates the fields and controls on the Contract Payment Details page: (1 of 4).

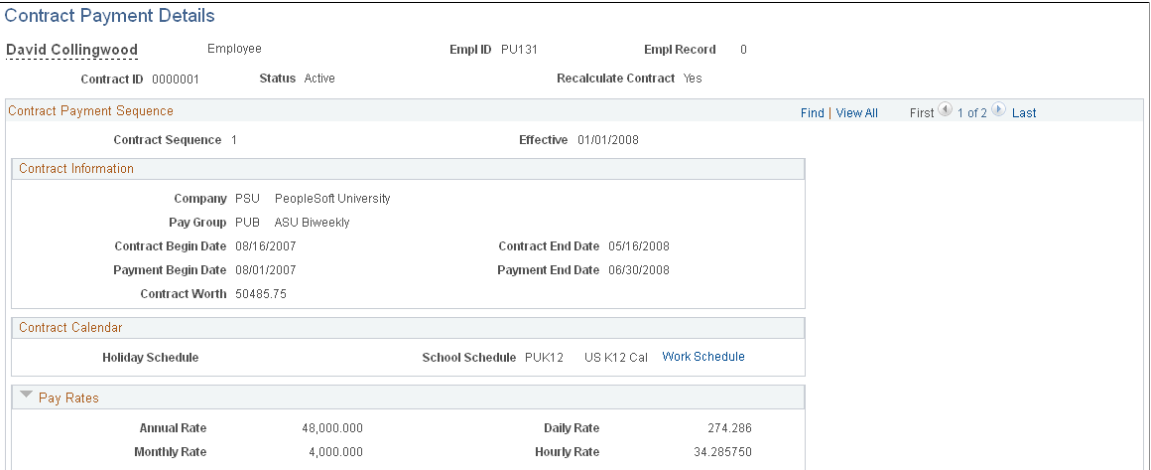

#### **Image: Contract Payment Details page: Payment Summary (2 of 4)**

This example illustrates the fields and controls on the Contract Payment Details page: Payment Summary  $(2 \text{ of } 4).$ 

| Payment Summary          |            |                                |           |  |  |  |
|--------------------------|------------|--------------------------------|-----------|--|--|--|
| Carry Over Amounts       |            | Adjustments To Carry Over Amts |           |  |  |  |
| Contract Regular         | 24482.18   | Contract Regular               | 0.00      |  |  |  |
| Paid Not Earned          | 1312.49    | Paid Not Earned                | 0.00      |  |  |  |
| <b>Earned Not Paid</b>   | $-3175.51$ | <b>Earned Not Paid</b>         | 0.00      |  |  |  |
| <b>Actual Worked</b>     | 26045.73   | <b>Actual Worked</b>           | 0.00      |  |  |  |
| Leave of Absence         | 0.00.      |                                |           |  |  |  |
| Projected Payment Totals |            | <b>Actual Earnings Totals</b>  |           |  |  |  |
| Contract Regular         | 26003.57   | Contract Regular               | 1904.59   |  |  |  |
| Paid Not Earned          | $-1312.49$ | Paid Not Earned                | $-123.82$ |  |  |  |
| <b>Earned Not Paid</b>   | 3175.51    | <b>Earned Not Paid</b>         | $-295.29$ |  |  |  |
|                          |            | Paid Leave                     | 548.57    |  |  |  |
| <b>Total Paid</b>        | 27866.59   | <b>Earnings Total</b>          | 2034.05   |  |  |  |
| Leave of Absence         | 0.00.      | Unpaid Leave                   | 0.00      |  |  |  |
| Worked                   | 24440.02   | Worked                         | 302.86    |  |  |  |
|                          |            |                                |           |  |  |  |

**Image: Contract Payment Details page (3 of 4)**

This example illustrates the fields and controls on the Contract Payment Details page (3 of 4), the Projected Earnings tab.

| <b>Personalize   Find   View All   트</b><br>First $\bigcirc$ 1-3 of 14 $\bigcirc$ 1 ast<br>Projected Payments and Actual Earnings<br>$\sqrt{1-\frac{1}{2}}$<br>Actual Earnings<br><b>Projected Earnings</b> |                               |                     |  |                   |              |                     |                           |                           |                   |         |                         |  |         |
|----------------------------------------------------------------------------------------------------|-------------------------------|---------------------|--|-------------------|--------------|---------------------|---------------------------|---------------------------|-------------------|---------|-------------------------|--|---------|
| <b>Status</b>                                                                                                    | <b>Pay Period End</b><br>Date | <b>Off</b><br>Cycle |  | Separate<br>Check | Work<br>Days | Contract<br>Regular | <b>Paid Not</b><br>Earned | <b>Earned Not</b><br>Paid | <b>Total Paid</b> | Worked  | <b>Leave of Absence</b> |  |         |
| Payroll Confirmed                                                                                                    | 01/03/2008                    | 'N.                 |  |                   |              | 2453.16             | $-123.82$                 | $-295.29$                 | 2034.05           | 302.86  |                         |  | $+$ $-$ |
| 2 Active                                                                                                    | 101/17/2008                   | <b>IN</b>           |  |                   | 9.           | 2453.16             | $-123.82$                 | $-295.29$                 | 2034.05           | 2468.57 |                         |  | $+$ $-$ |
| 3 Active                                                                                                    | 01/31/2008                    | IN.                 |  |                   | 9.           | 2453.16             | $-123.82$                 | $-295.29$                 | 2034.05           | 2468.57 |                         |  | $+$ $-$ |

**Image: Contract Payment Details page (4 of 4)**

This example illustrates the fields and controls on the Contract Payment Details page (4 of 4), the Actual Earnings tab.

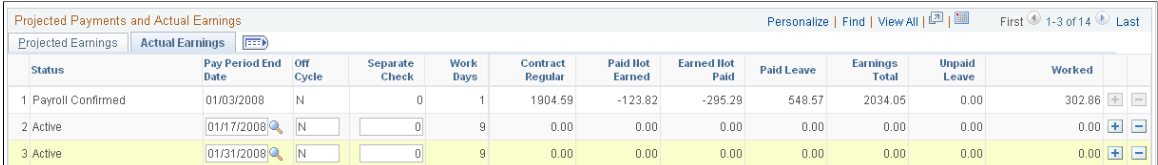

This page displays information about various types of contract pay earnings, including contract regular, paid not earned, earned not paid, and worked earnings. Earlier sections of this topic explain these earnings types.

See [Understanding Contract Earnings.](#page-665-0)

**Recalculate Contract** Displays *Yes* if:

- The system detected changes to job data or contract pay settings that might affect the contract payments.
- A user manually selected the Recalculate Pay button on the Contract Pay page.

When the contract is marked for recalculation, the Contract Projected Payment Process recalculates the contract pay the next time it processes this contract.

#### **Contract Payment Sequence**

The Contract Projected Payment process adds a new contract sequence number and effective date if contract data changes affect previously calculated pay rates.

#### **Contract Information**

This group box displays key information about the contract, including the value of the contract as of the last recalculation, the contract term, and the payment term.

#### **Contract Calendar**

This group box displays information about the data that is used to determine work days during the contract term.

The holiday schedule and school schedule appear on this page. Select the Work Schedule link to view the employee's individual work schedule.

#### **Pay Rates**

This group box displays the annual, monthly, daily, and hourly pay rates that correspond to the contract pay. To calculate this information, the system uses the Monthly Frequency and the Daily Hours settings from the Contract Pay page.

See [Contract Pay Page.](#page-677-0)

#### **Payment Summary**

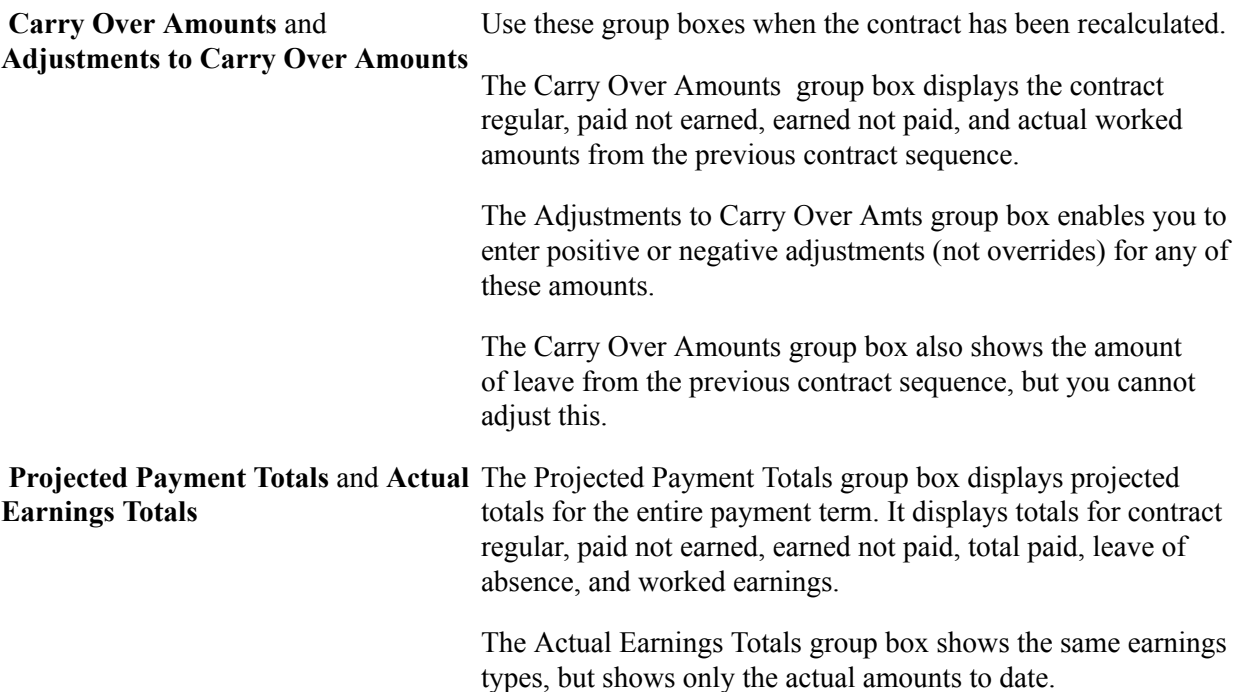

#### **Projected Payments and Actual Earnings: Projected Earnings Tab**

This grid provides pay period details for projected and actual contract pay.

**Status** Displays the status of the contract earnings for the given pay period:

- *Active* indicates that the row contains the original projected earnings, and that the earnings have not yet been loaded to paysheets. When the status is *Active,* you can make adjustments to the data in the row.
- *Adjustment* indicates the system generated an entry to the payment details to correct the worked amount. This will happen when changes made to contract term after the contract already began.
- *Payroll in Progress* indicates that the earnings have been loaded to paysheets but have not yet been confirmed.
- *Payroll Confirmed* indicates that the earnings have been confirmed and paid.

#### **Projected Payments and Actual Earnings: Actual Earnings Tab**

The Actual Earnings tab displays the actual contract pay amounts for confirmed payments. Active rows (rows for payments that haven't been confirmed) show zero earnings in all columns.

The Actual Earnings tab includes all of the same columns as the Projected Earnings tab, along with two more columns related to actual leave taken:

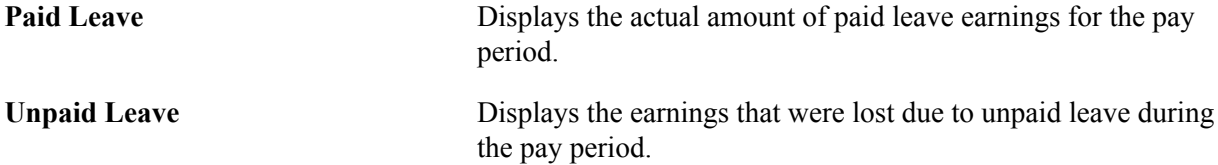

### <span id="page-690-0"></span>**Contract Discrepancy Report Page**

(E&G) Use the Contract Discrepancy Report page (HP\_RUNCTL\_CNTDISP) run the Contract Discrepancy Report (CNTPAY05) to identify discrepancies between actual payments and projected payments.

#### **Navigation**

- Payroll for North America > Payroll Processing CAN > Pay Period Reports > Contract Discrepancy Report > Contract Discrepancy Report
- Payroll for North America > Payroll Processing USA > Pay Period Reports > Contract Discrepancy Report > Contract Discrepancy Report

#### **Image: Contract Discrepancy Report page**

This example illustrates the fields and controls on the Contract Discrepancy Report page.

#### **Contract Discrepancy Report**

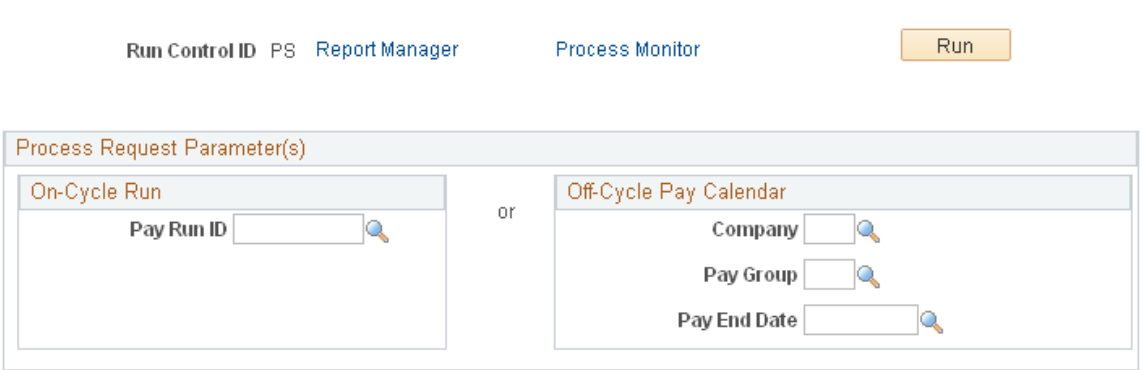

Run the Contract Discrepancy Report for a specific pay period to find any discrepancies between the projected payment for the pay period and the actual payment. If there are discrepancies and the pay run is not confirmed, you can make adjustments on the paysheet. If there are discrepancies and the pay run is confirmed, use the Contract Payment Details page to make manual adjustments to the contract pay schedule for future pay periods.

### <span id="page-691-0"></span>**Recalc Contract Work Days Page**

(E&G) Use the Recalc Contract Work Days (recalculate contract work days) page (RUNCTL\_CNTPAY04) to run the Update Work Days/Daily Rt process to recalculate the number of work days in contracts.

#### **Navigation**

Workforce Administration > Job Information > Contract Administration > ReCalc Contract Work Days NA > Recalc Contract Work Days

#### **Image: Recalc Contract Work Days**

This example illustrates the fields and controls on the Recalc Contract Work Days.

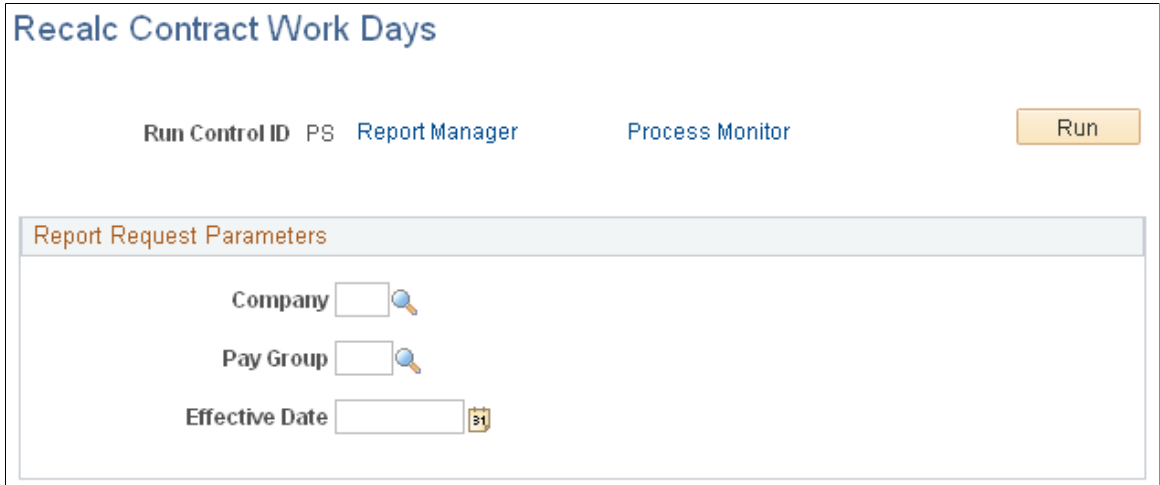

When you modify a holiday schedule, a school schedule, or employee work days, run the Update Work Days/Daily Rt process to recalculate the actual number of work days for contracts and for contract pay periods.

### <span id="page-692-0"></span>**Contract Renewals Page**

(E&G) Use the Contract Renewals page (RUNCTL\_CNTPAY02) to run the Contracts Renewal process.

This process enables you to automatically renew contracts that meet the criteria that you specify.

#### **Navigation**

Workforce Administration > Job Information > Contract Administration > Renew Pay Contracts NA > Contract Renewals

#### **Image: Contract Renewals page**

This example illustrates the fields and controls on the Contract Renewals page.

#### **Contract Renewals**

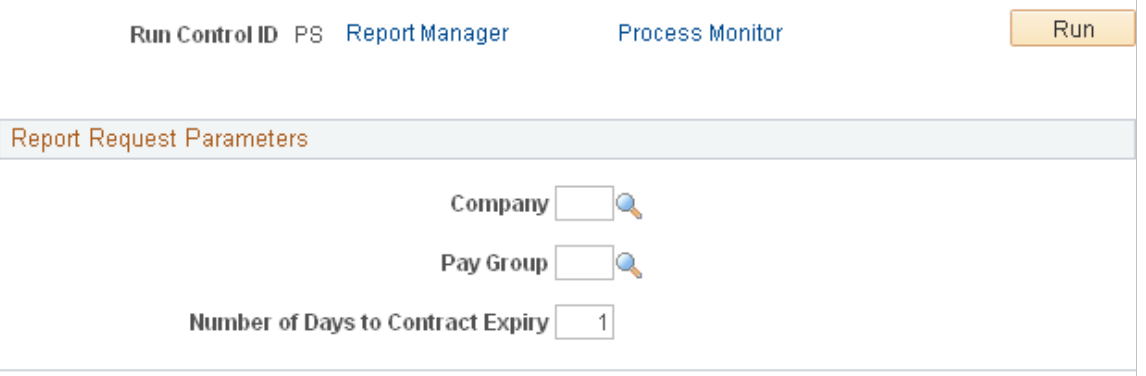

Run the Batch Renewal of Pay Contracts (CNTPAY02) process to renew contracts that are configured for automatic renewal and that expire in the specified number of days.

See [Contract Renewals.](#page-664-0)

### **Administering Contract Prepay**

### **Page Used to Prepay Deductions**

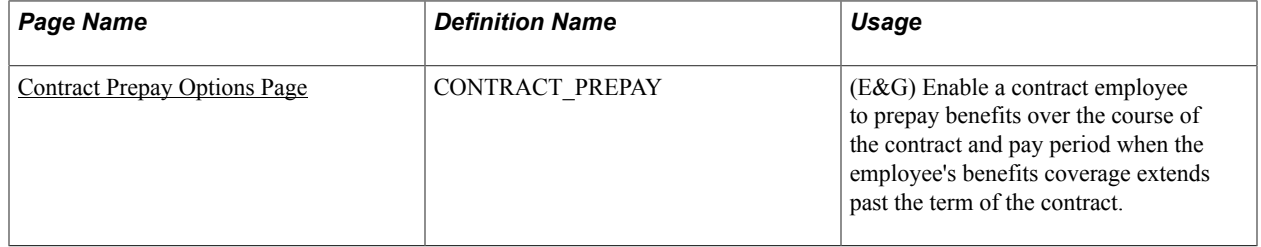

### **Understanding Contract Prepay**

The Contract Prepay Options page enables employees who are paid only during their contract term to prepay their deductions for benefits that extend past the term of their contract. For example, if benefits coverage is 12 months and an employee has a six-month contract and is paid only during the contract term, the employee can choose to prepay the remaining six months benefits deductions during the contract (and pay) period. This prepayment option is only available to employees who are paid over the contract term and who have *Pay Over Contract* selected as the payment term on the Contract Pay page.

The contract prepay option functionality does not allow for gross-up checks.

**Note:** The contract prepay option is not recommended for employees that have multiple contracts that, taken together, span the benefits period.

The balance that is accrued with the prepayment deductions covers benefits deductions after the contract term ends. The system doesn't take the prepay deductions to cover them if there are insufficient funds in the paycheck. The system takes all current deductions first. The following situations outline when the system takes deductions and when it uses the prepay balance to cover deductions:

- If there are sufficient funds in the paycheck to take the prepay deductions, the system takes the prepay deductions, but only up to the prepay limit (a percentage of the net pay).
- If there are funds in the paycheck for the prepay limit to cover some of the prepaid deduction, the system takes a partial deduction, if the prepay deduction is set up for partial deductions.
- If there are insufficient funds in the paycheck to cover the prepaid deduction, the system does not take the deduction.
- If there are insufficient funds to cover all of the current deduction, the system takes as much as possible of the deduction from the prepaid balance.
- When the employee no longer receives a paycheck (the contract and payment term have ended), the system takes current deductions from the prepaid balance.

It is possible to prepay too much or too little in some circumstances, such as:

- The deduction rates are based on age.
- The deductions are based on current pay earnings, and there is a pay change.
- The deduction rate changes after the contract is over.
- The prepayment factor causes over payment.

If an employee prepays too much for benefits, use paysheets to make a one-time deduction refund. If an employee prepays too little, make a one-time benefits payment.

### **Prerequisite**

You must set up the Company General Deductions page to use PREPAY as a deduction code.

#### **Related Links**

[Assigning General Deductions to a Company](#page-309-0)

### <span id="page-694-0"></span>**Contract Prepay Options Page**

(E&G) Use the Contract Prepay Options page (CONTRACT\_PREPAY) to enable a contract employee to prepay benefits over the course of the contract and pay period when the employee's benefits coverage extends past the term of the contract.

#### **Navigation**

Workforce Administration > Job Information > Contract Administration > Contract Prepay Options NA > Contract Prepay Options

#### **Image: Contract Prepay Options page**

This example illustrates the fields and controls on the Contract Prepay Options page.

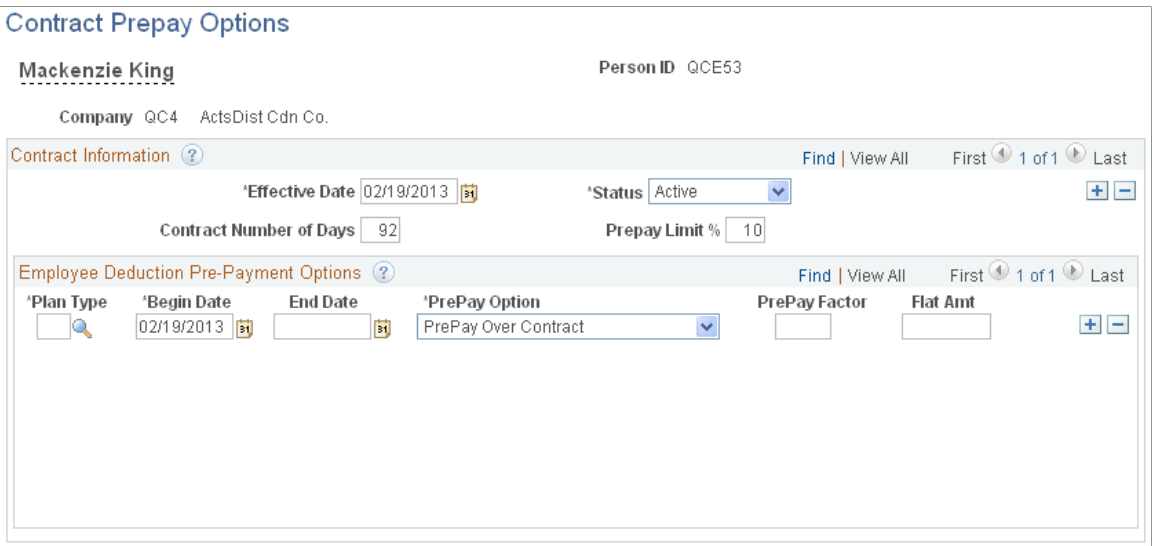

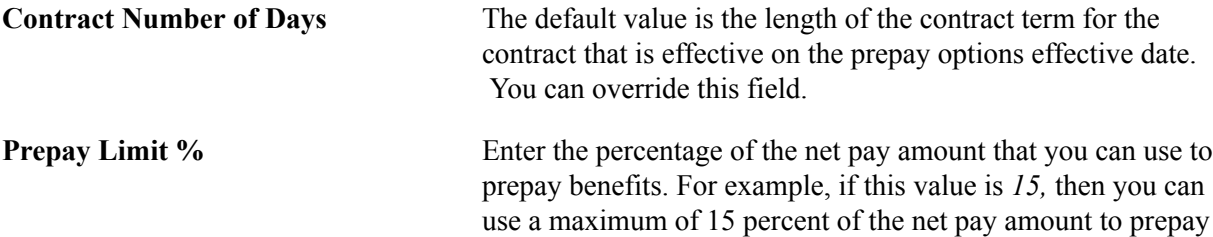

use a maximum of 15 percent of the net pay amount to prepay benefits. If the prepay benefits amount exceeds 15 percent of the net pay amount, the system takes up to the 15 percent limit.

#### **Employee Deduction Pre-Payment Options**

Use fields in this group box to indicate how to calculate the prepaid deductions for the specified benefits.

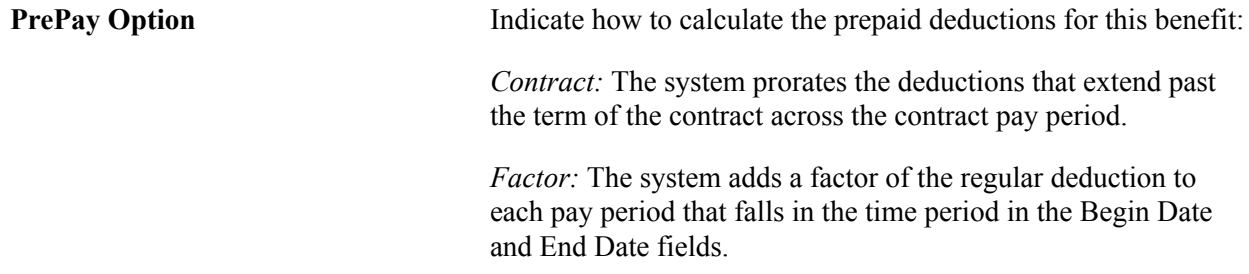

The following are three possible prepay scenarios in the case of a 9-month contract with monthly payroll and 12-month benefits coverage. Assume the monthly benefits deductions are 60 USD:

• If you select *Contract,* the system prorates the cost of the remaining three months of benefits deductions over the course of the contract. In our example, the total pay period benefits deductions are 80 USD, which is calculated as:

60 USD x frequency factor / number of days in contract

Use the frequency factor of the monthly frequency on the Contract Pay page.

- If you select *Factor*, indicate the time period during which the system should apply the prepayment calculations. If you decide to pay the benefits deductions for the remaining three months of the year in the first six months of the contract, indicate the dates of those months in the Begin Date and End Date fields. Then decide the factor of the deduction to add to the regular benefits deduction for each month in the period. If you enter *0.5* in the PrePay Factor field, the system adds 30 USD  $(0.5 * 60 \text{ USD})$  to the regular monthly deductions of 60 USD for the first six months, for a total of 90 USD. For the remaining three months of the contract and pay period, the system deducts only the regular benefits deduction of 60 USD.
- You can also indicate a prepay factor and a flat amount. If you indicate the middle seven months of the contract in the Begin Date and End Date fields, you might use a factor and a flat amount to spread the prepaid deductions across those seven months. If you enter *0.4* in the PrePay Factor field and *1.72* USD in the Flat Amt (flat amount) field, the system deducts 24 USD  $(0.4 * 60 \text{ USD})$  and 1.72 USD, for a total of 25.72 USD, for each of the seven months.

Enter the prepay factor of the deductions that you are prepaying. For example, if you enter *2,* the system deducts twice the payperiod deduction amount, in addition to the regular pay-period deduction, for each pay period between the begin and end dates. Use this field only when you select *Factor* in the PrePay Option field.

**Note:** Using the PrePay Factor option might cause an overpayment of deductions.

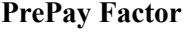

### **Adjusting Contract Employee Prepay Balances**

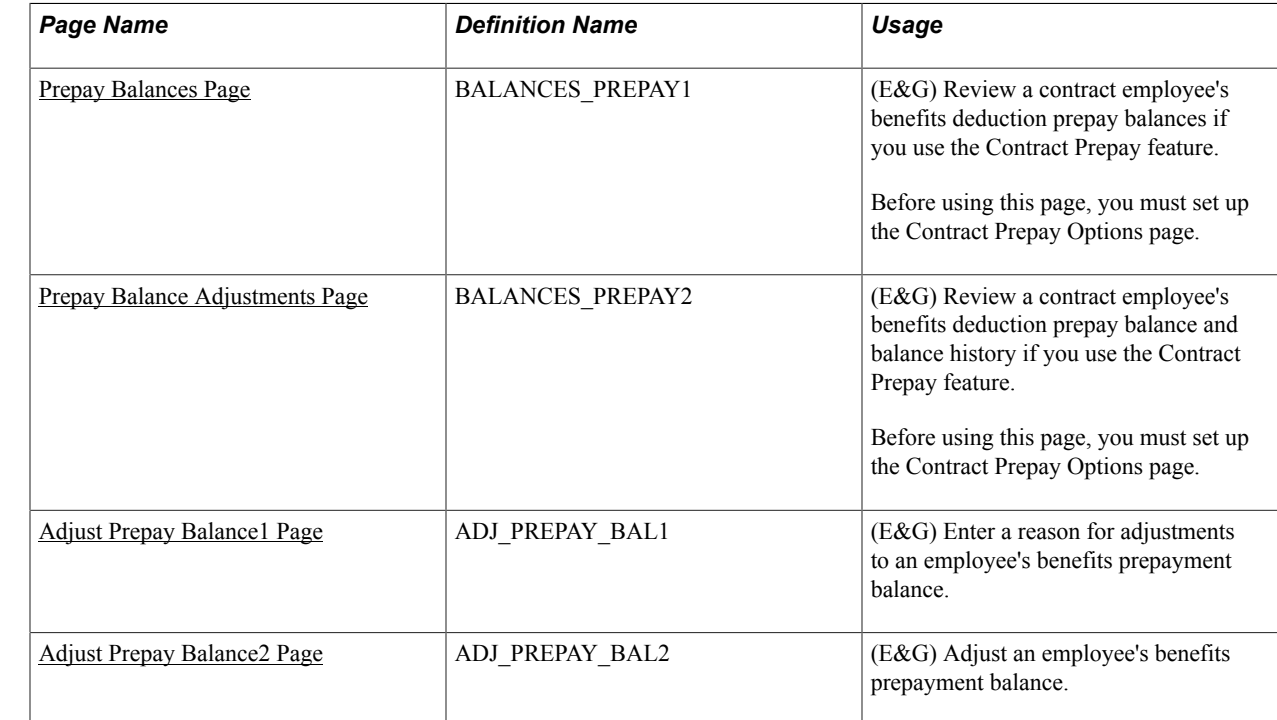

### **Pages Used to Adjust Contract Prepay Balances**

### **Understanding Contract Employee Prepay Balance Adjustments**

The system creates a prepay balance record when the Pay Confirmation process is run, and it shows a benefits deduction prepayment. The Pay Confirmation process continues to update the prepay balance record with each run. When the prepay balance reaches zero, the system deletes the record.

You cannot make an adjustment to issue a refund for overpayment using the PrePays component (ADJ\_PREPAY\_BAL). Use paysheets to make a one-time deduction refund.

**Note:** You must set up a PREPAY deduction code on the Company General Deductions Table to use PREPAY as a deduction code.

### <span id="page-696-0"></span>**Prepay Balances Page**

(E&G) Use the Prepay Balances page (BALANCES\_PREPAY1) to review a contract employee's benefits deduction prepay balances if you use the Contract Prepay feature.

Before using this page, you must set up the Contract Prepay Options page.

#### **Navigation**

- Payroll for North America > Periodic Payroll Events USA > Balance Reviews > PrePays > Prepay Balances
- Payroll for North America > Periodic Payroll Events CAN > Balance Reviews > PrePays > Prepay Balances

#### **Image: Prepay Balances page**

This example illustrates the fields and controls on the Prepay Balances page.

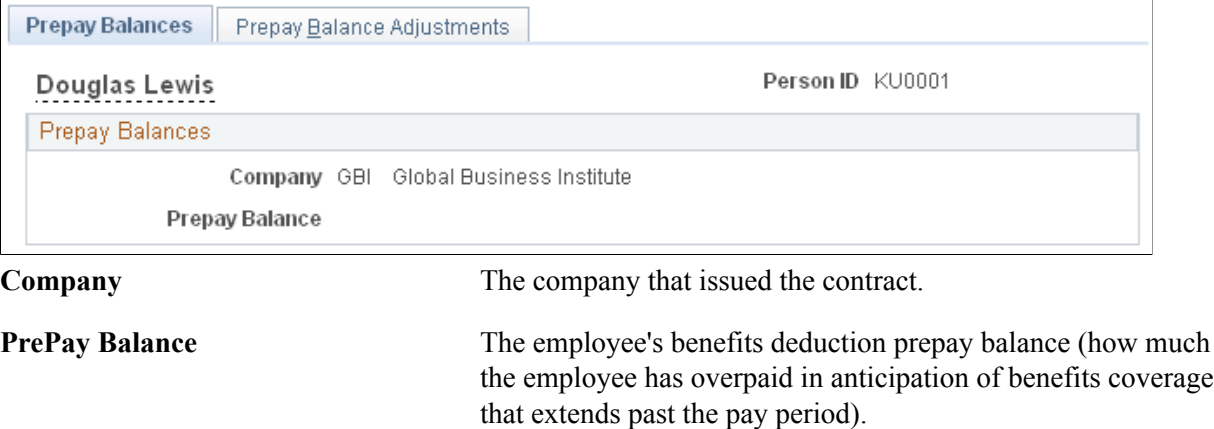

### <span id="page-697-0"></span>**Prepay Balance Adjustments Page**

(E&G) Use the Prepay Balance Adjustments page (BALANCES\_PREPAY2) to review a contract employee's benefits deduction prepay balance and balance history if you use the Contract Prepay feature.

Before using this page, you must set up the Contract Prepay Options page.

#### **Navigation**

- Payroll for North America > Periodic Payroll Events USA > Balance Reviews > PrePays > Prepay Balance Adjustments
- Payroll for North America > Periodic Payroll Events CAN > Balance Reviews > PrePays > Prepay Balance Adjustments

#### **Image: Prepay Balance Adjustments page**

This example illustrates the fields and controls on the Prepay Balance Adjustments page.

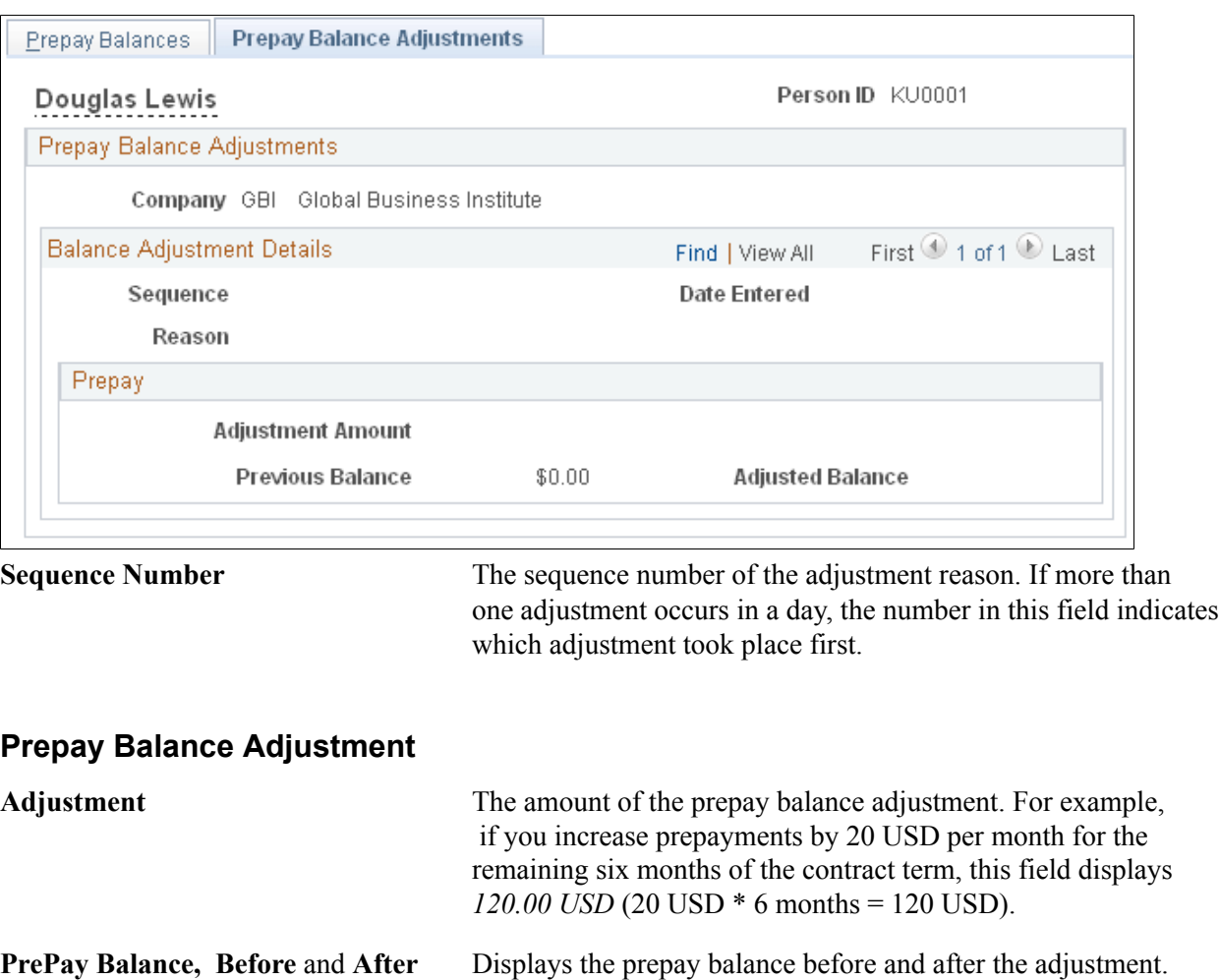

### <span id="page-698-0"></span>**Adjust Prepay Balance1 Page**

(E&G) Use the Adjust Prepay Balance1 page (ADJ\_PREPAY\_BAL1) to enter a reason for adjustments to an employee's benefits prepayment balance.

#### **Navigation**

- Payroll for North America > Periodic Payroll Events USA > Balance Adjustments > PrePays > Adjust Prepay Balance1
- Payroll for North America > Periodic Payroll Events CAN > Balance Adjustments > PrePays > Adjust Prepay Balance1

#### **Image: Adjust Prepay Balance 1 page**

This example illustrates the fields and controls on the Adjust Prepay Balance 1 page.

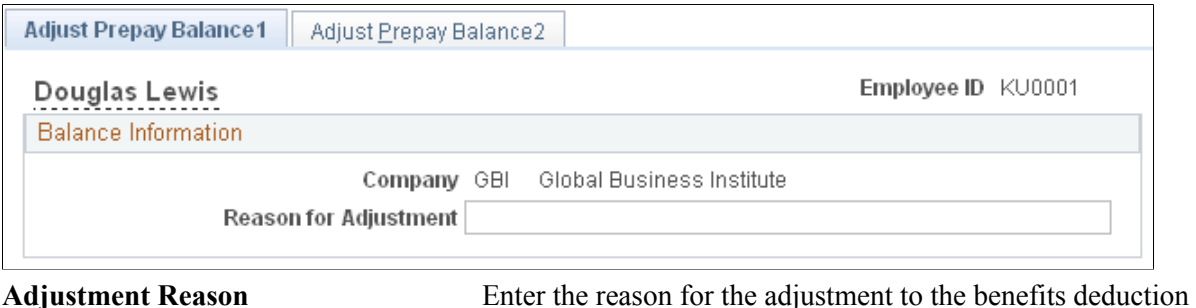

prepayments.

### <span id="page-699-0"></span>**Adjust Prepay Balance2 Page**

(E&G) Use the Adjust Prepay Balance2 page (ADJ\_PREPAY\_BAL2) to adjust an employee's benefits prepayment balance.

#### **Navigation**

- Payroll for North America > Periodic Payroll Events USA > Balance Adjustments > PrePays > Adjust Prepay Balance2
- Payroll for North America > Periodic Payroll Events CAN > Balance Adjustments > PrePays > Adjust Prepay Balance2

#### **Image: Adjust Prepay Balance2 page**

This example illustrates the fields and controls on the Adjust Prepay Balance2 page.

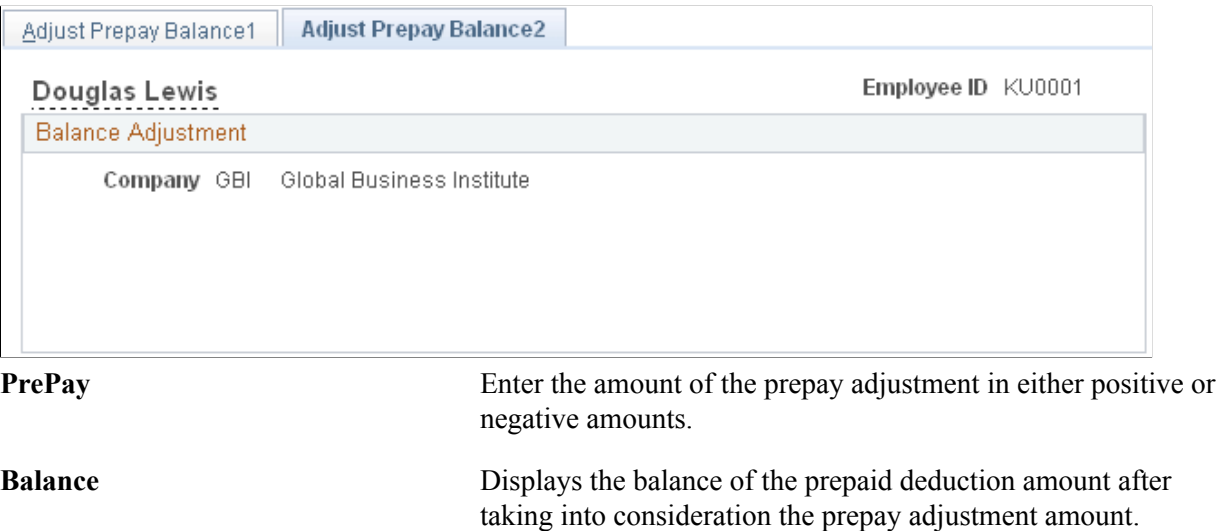

### **Certifying Time and Effort**

### **Pages Used to Certify Time and Effort**

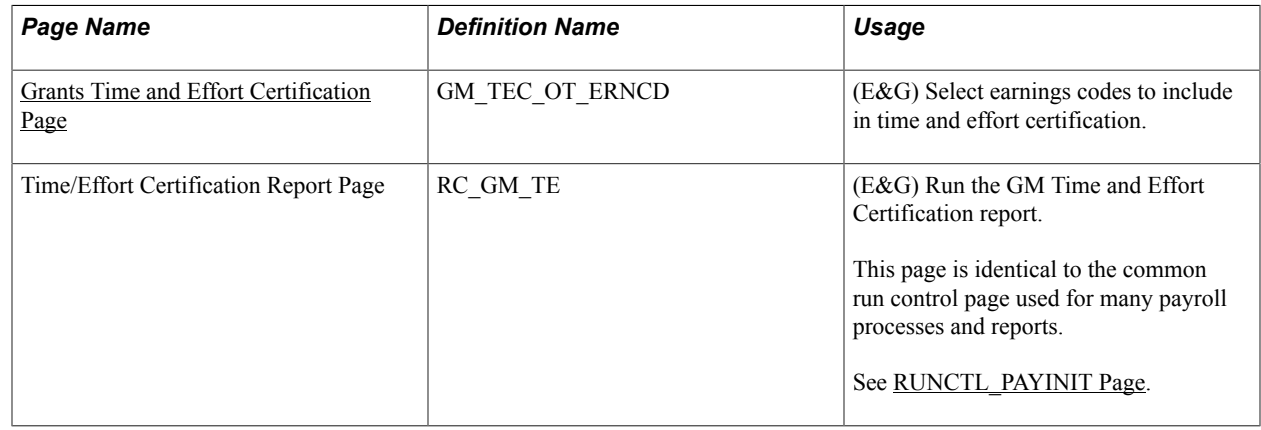

### **Understanding Time and Effort Certification**

Higher education organizations can use the Grants Time and Effort Certification report (GMTEC002) to satisfy A-21 Certification requirements. Time and effort certification applies to any individual who receives funding through your institution's sponsored programs office and to anyone who charges more than one funding source or project/grant. Each institution handles this reporting requirement differently.

See your *PeopleSoft Grants* product documentation.

### <span id="page-700-0"></span>**Grants Time and Effort Certification Page**

(E&G) Use the Grants Time and Effort Certification page (GM\_TEC\_OT\_ERNCD) to select earnings codes to include in time and effort certification.

#### **Navigation**

Set Up HCM > Product Related > Payroll for North America > Compensation and Earnings > Grants Time and Effort Certif > Grants Time and Effort Certification

#### **Image: Grants Time and Effort Certification page**

This example illustrates the fields and controls on the Grants Time and Effort Certification page.

### **Grants Time and Effort Certification**

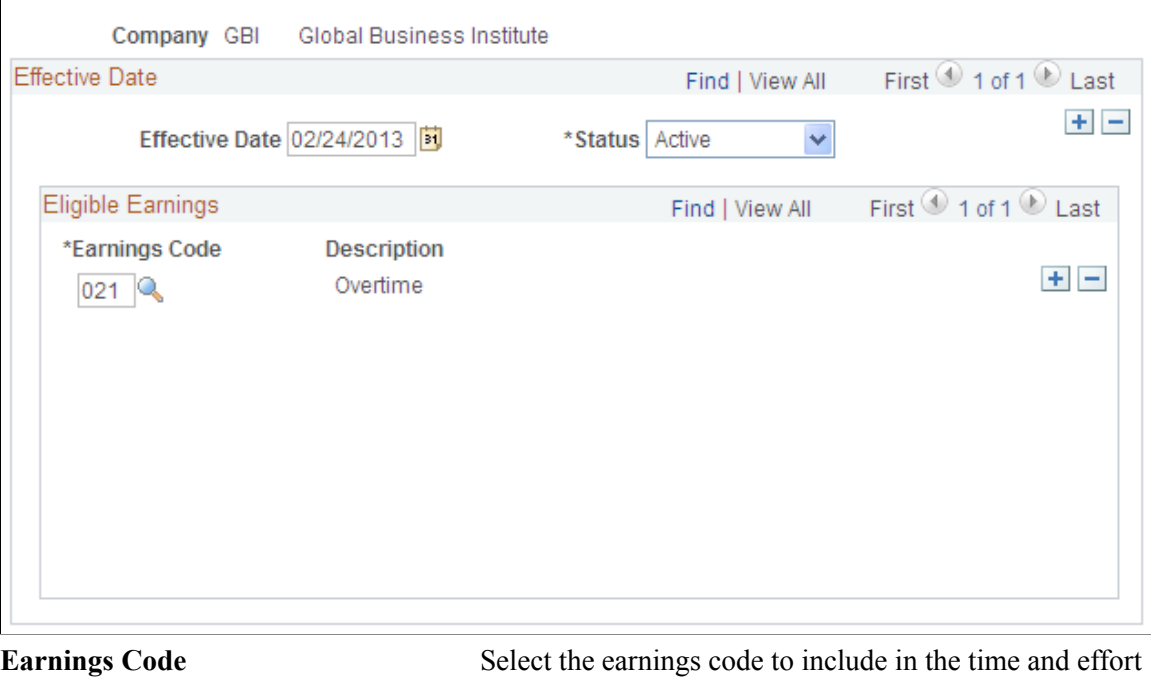

certification.

codes on this page.

The SQR normally includes all regular earnings hours and amounts, but each employee can have a number of other earnings (additional pay, overtime, bonus, parking allowance, expense reimbursement, and so on). You will not want all of these earnings to be included in the GM Grants Time and Effort Certification report. You can control which of these other earnings to include in the report by listing the specific earnings

### **Chapter 20**

# **Integrating with PeopleSoft Time and Labor**

### **Understanding the Interface with Time and Labor**

This topic discusses:

- Processing steps.
- Processing summary.
- Consolidation.

### **Processing Steps**

To process a payroll in Payroll for North America using Time and Labor data:

- 1. Set up the interface between Time and Labor and Payroll for North America.
- 2. Load time and labor data into paysheets.

PeopleSoft recommends executing the Load Time and Labor COBOL SQL process (PSPLDTL1) immediately before executing the payroll calculation. This ensures that the payroll system receives the most current information for processing.

**Note:** If you make certain job data changes after running the Load Time and Labor process, you must re-load time to prevent the pay calculation process from creating duplicate pay earnings rows. Specifically, if there is new job data, and the preliminary calculation process does not find a perfect match in the existing pay earnings rows, then a new pay earnings row is added and no existing rows are removed.

To be considered a perfect match, the following data must match exactly: earnings end date, earnings begin date, department ID, job code, business unit, position number, GL pay type, account code, project costing business unit, project ID, activity ID, state, locality, hourly rate, and the separate check indicator.

3. Review error messages in the Review Time and Labor Load component (PY\_LDTL\_TBL).

You can locate and view all errors for each employee that has errors.

If errors result from payable time, resolve them in Time and Labor and load data again.

- 4. Run the Pay Calculation COBOL SQL process (PSPPYRUN) and the remaining phases of the payroll cycle through confirmation.
- 5. Run the Extract Time and Labor Costs Application Engine process (PY\_PULL\_COST) to extract time and labor costs from Payroll for North America into Time and Labor.

This diagram illustrates the responsibilities of the Payroll User in the Payroll for North America and Time and Labor interface:

#### **Image: Responsibilities of Payroll User in the Payroll for North America and Time and Labor interface**

This diagram illustrates the responsibilities of the Payroll User in the Payroll for North America and Time and Labor interface.

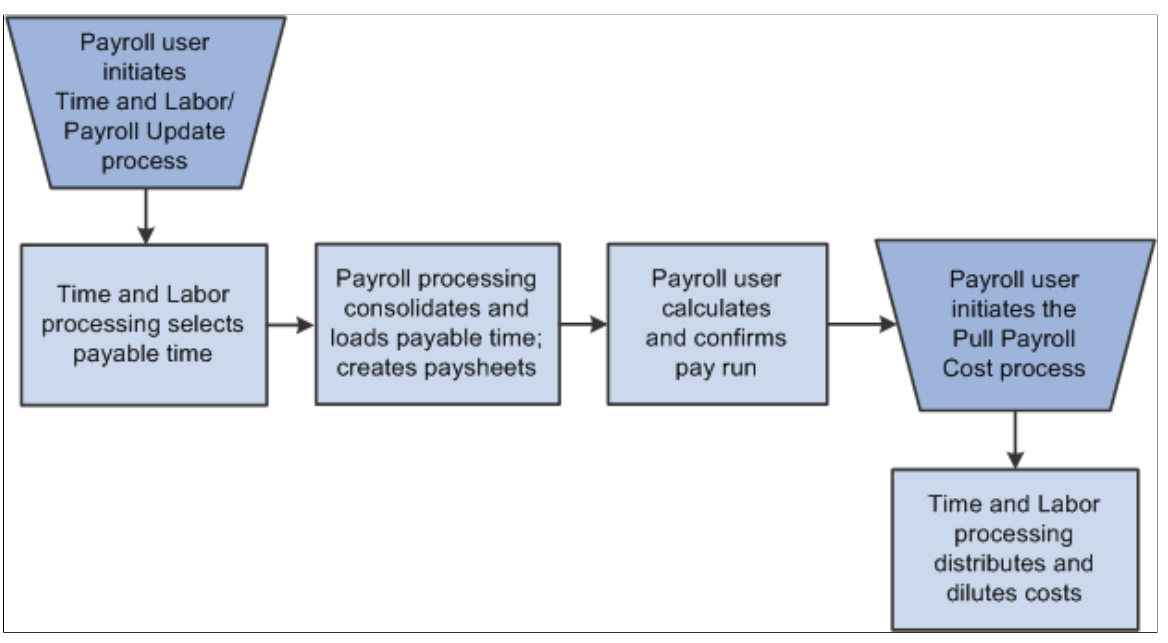

Time and Labor generates payable time that can be transmitted to a payroll application by using an integration feature between the two applications. All interactions between Time and Labor and Payroll for North America are initiated from the payroll pages.

**Note:** The system excludes non-employee data from being updated in Payroll for North America.

## <span id="page-703-0"></span>**Setting Up the Interface with Time and Labor**

### **Pages Used to Set Up the Time and Labor Interface**

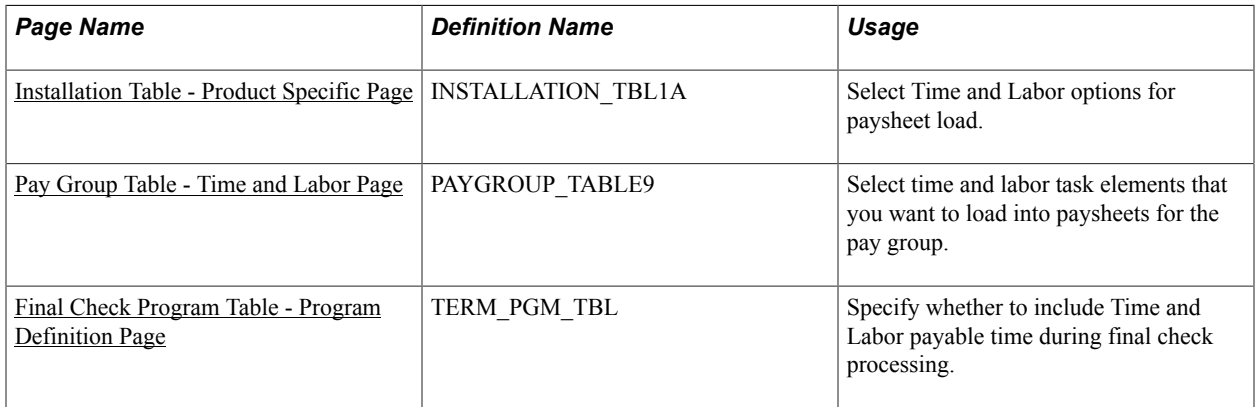

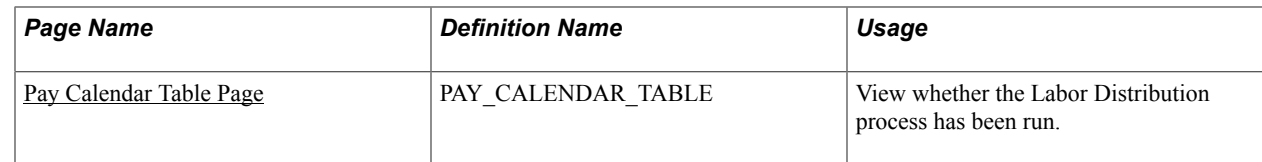

### <span id="page-704-0"></span>**Installation Table - Product Specific Page**

Use the Installation Table - Product Specific page (INSTALLATION\_TBL1A) to select Time and Labor options for paysheet load.

#### **Navigation**

Set Up HCM > Install > Installation Table > Product Specific

#### **Image: Installation Table - Product Specific page**

This example illustrates the fields and controls on the Installation Table - Product Specific page.

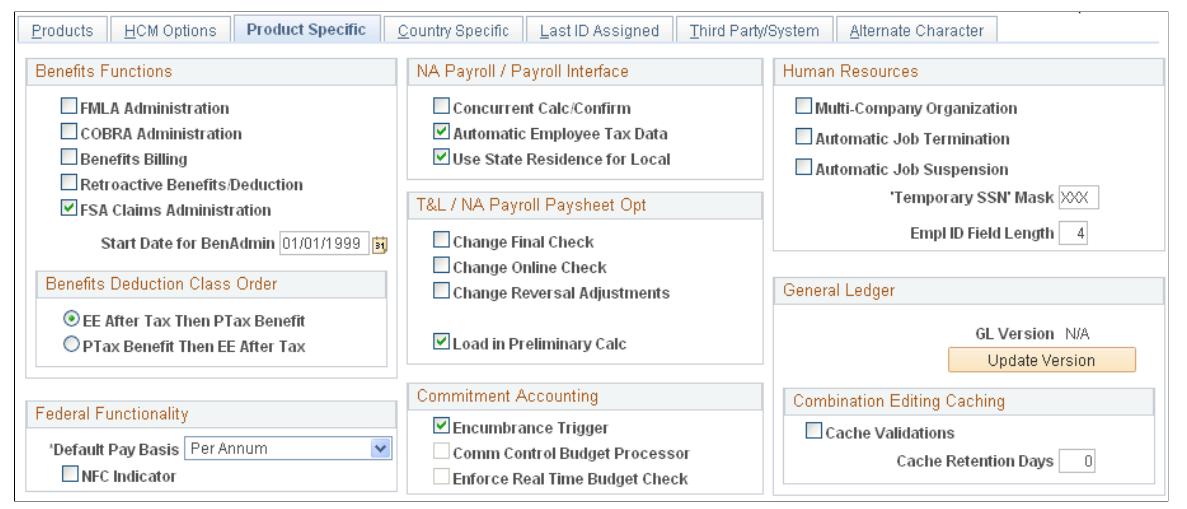

Options in the T&L/NA Payroll Paysheet Opt (Time and Labor and North American payroll paysheet options) group box relate specifically to the functioning of the integration between Time and Labor and Payroll for North America.

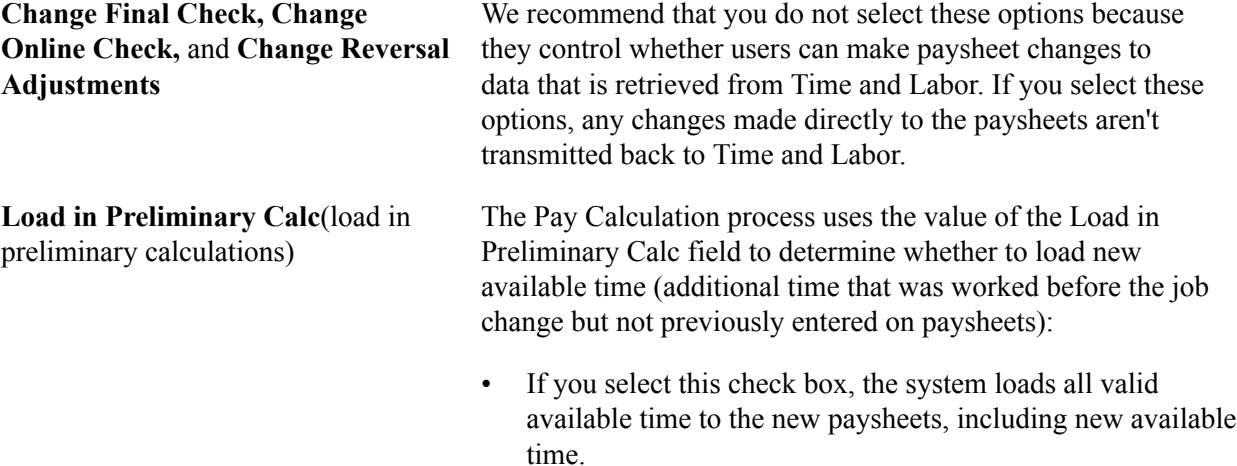

• If you deselect this check box, the process does not load any new available time to paysheets except as noted below.

**Note:** If an employee had a Job data change that caused paysheets to be rebuilt, the Pay Calculation process attempts to reload all valid time and rejects time that is no longer valid as a result of the job change. This is true regardless of the setting of the Load in Preliminary Calc field. As a result, some new time might be loaded for employees who had a Job data change, even when this option is not selected on the Installation table.

#### **Related Links**

"Product Specific Page" (PeopleSoft HCM 9.2: Application Fundamentals)

### <span id="page-705-0"></span>**Pay Group Table - Time and Labor Page**

Use the Pay Group Table - Time and Labor page (PAYGROUP\_TABLE9) to select time and labor task elements that you want to load into paysheets for the pay group.

#### **Navigation**

Set Up HCM > Product Related > Payroll for North America > Payroll Processing Controls > Pay Group Table

Select the Pages 7–9 link.

Select the Time and Labor page.

#### **Image: Pay Group Table - Time and Labor page**

This example illustrates the fields and controls on the Pay Group Table - Time and Labor page.

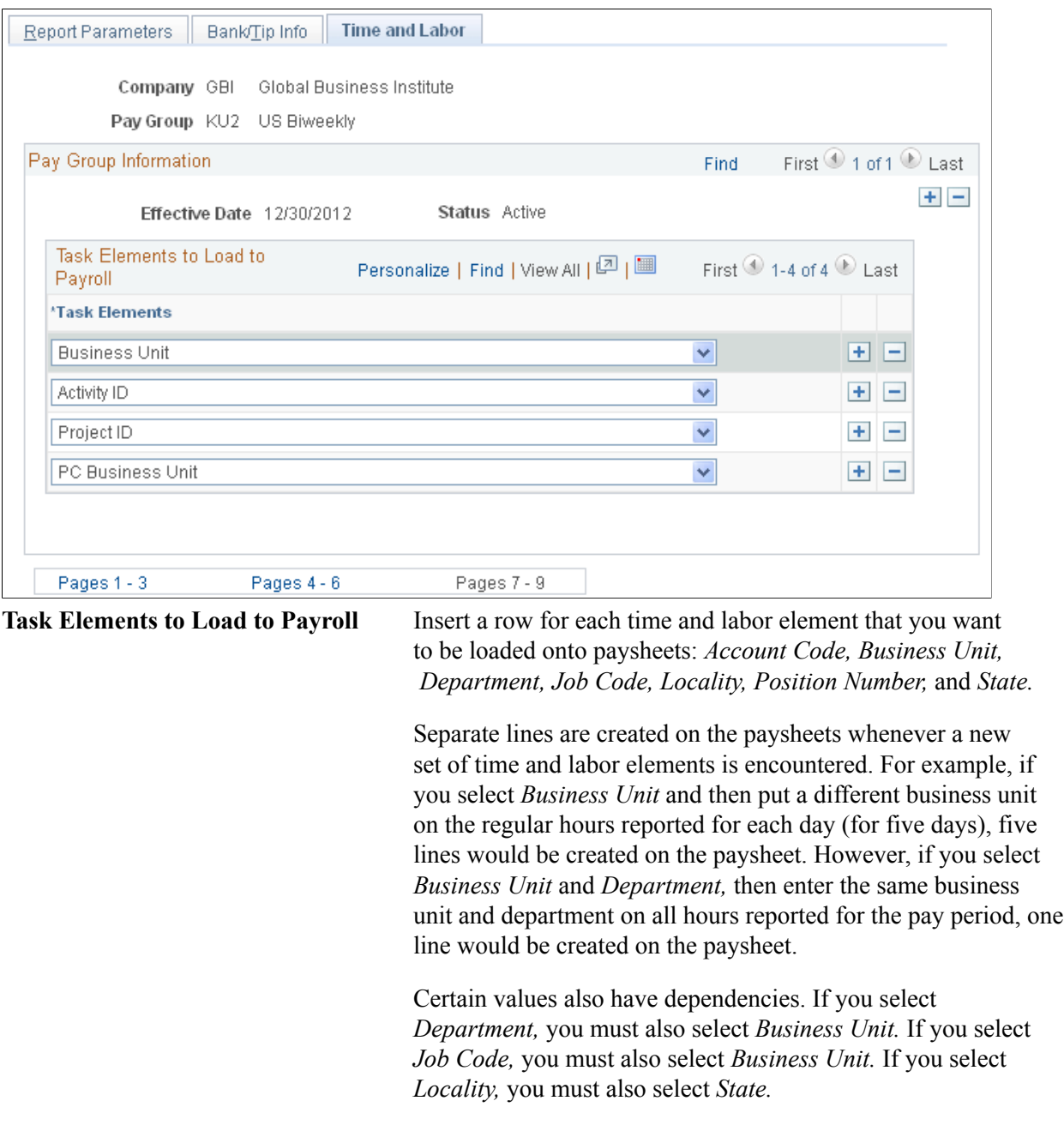

**Note:** The Payroll for North America system is delivered with the default values of *State* and *Locality* already inserted on this page. If you designate multiple task elements on this page, it may cause problems with the array size. Take this into consideration when setting up this page.

### <span id="page-706-0"></span>**Final Check Program Table - Program Definition Page**

Use the Final Check Program Table - Program Definition page (TERM\_PGM\_TBL) to specify whether to include Time and Labor payable time during final check processing.

#### **Navigation**

- Set Up HCM > Product Related > Payroll for North America > Payroll Processing Controls > Final Check Program Table > Program Definition
- Set Up HCM > Product Related > Payroll for North America > Payroll Processing Controls > Final Check Program Table USF > Program Definition

#### **Image: Final Check Program Table - Program Definition page**

This example illustrates the fields and controls on the Final Check Program Table - Program Definition page.

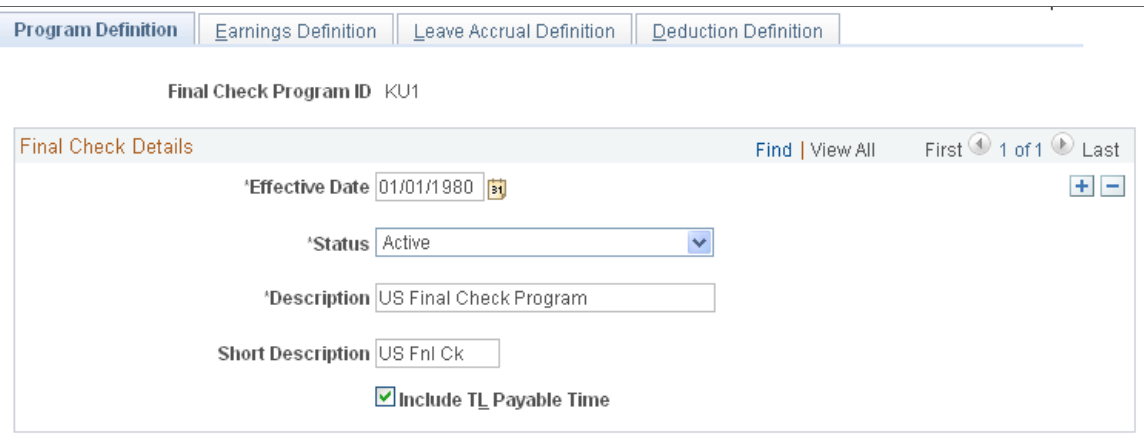

Select the Include T&L Payable Time (include time and labor payable time) check box if you want to include time and labor payable time during a Final Check process.

#### **Related Links**

[Defining the Final Check Process](#page-334-0)

### <span id="page-707-0"></span>**Pay Calendar Table Page**

Use the Pay Calendar Table page (PAY\_CALENDAR\_TABLE) to view whether the Labor Distribution process has been run.

#### **Navigation**

Set Up HCM > Product Related > Payroll for North America > Payroll Processing Controls > Pay Calendar Table > Pay Calendar Table

#### **Image: Pay Calendar Table page**

This example illustrates the fields and controls on the Pay Calendar Table page.

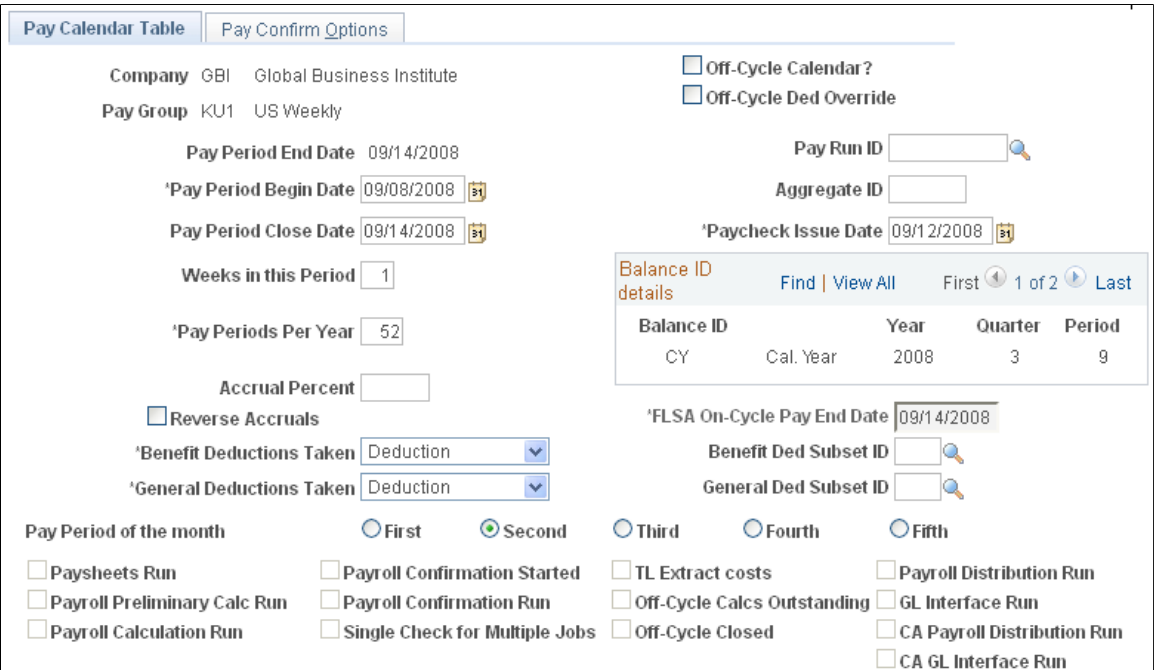

#### **Navigation**

Set Up HCM > Product Related > Payroll for North America > Payroll Processing Controls > Pay Calendar Table > Pay Calendar Table

The system selects the T&L Extract costs (time and labor extract costs) display-only check box if the labor distribution process has been run for the specified pay calendar.

### **Loading Payable Time into Paysheets**

This topic provides overviews of processing steps and guidelines, run control options, and consolidation, lists prerequisites, and discusses how to:

- Select processing parameters.
- Filter the load processing.
- Select earnings for on-cycle separate checks.

### <span id="page-708-0"></span>**Understanding Processing Steps and Guidelines**

Use the following guidelines to ensure an accurate transfer of time and labor data to Payroll for North America paysheets.

#### **Processing Steps**

To process a payroll in Payroll for North America using time and labor data:

- 1. Load time and labor data into paysheets.
- 2. Review results and correct errors.
- 3. Start the pay calculation processing and the remaining phases of the payroll cycle.

### **Payroll Processes That Load Time and Labor Time**

The following Payroll for North America processes load payable time from Time and Labor:

- Load Time and Labor COBOL SQL process (PSPLDTL1).
- Pay Calculation.
- Online Check.
- Final Check.

#### **Iterative Processing**

Initiate the loading of the time and labor data from the Load Time and Labor component (PY\_LDTL\_RC), where you specify the pay run ID and additional criteria to filter data you want to load. Based on the options that you select in this component, the process selects appropriate payable time from Time and Labor records. You can also identify which data should be loaded to separate checks.

You can run and rerun the update process on an iterative basis. The first time that you run the update process, the system updates all time and labor earnings on the paysheets for the employees selected by the run parameters. Then, any subsequent load runs under the same parameters update only data that needs to be updated, such as earnings for employees who have a Job change or whose time and labor earnings have changed since the last pay update process was run. Data is also updated if there are new rows of time and labor data that are eligible to be transferred to paysheets.

Running the Load Time and Labor process iteratively makes sense if you administer a salaried group of employees who have a very low exception rate. In this situation, you can run the Load Time and Labor process after you create time at the beginning of a pay period, then run a preliminary pay calculation and do some cleanup. Then, at the end of the pay period, you can run the Load Time and Labor process again to select only those employees who have reported exceptions during the period, such as the odd vacation or sick leave. Even with the odd exception time, remember that the Load Time and Labor process performs a complete reupdate of the employee's time to ensure that the time is properly summarized.

#### **Time and Labor as Other Earnings**

After selecting payable time, the Load Time and Labor process consolidate the payable time and creates or updates the appropriate paysheets. It loads time and labor data into the paysheets as Other Earnings and marks the paysheets as Other Earnings. After processing is complete, the system identifies the time and labor data in Pay Other Earnings by selecting the TL Records (time and labor records) check box on the parent Pay Earnings record.

Additional paysheet transactions, unique other earnings lines on the paysheet, are generated for time and labor data based on any of the following information in effect for the employee during the pay period:

- Tax distribution.
- Earnings distribution.
- Prior period adjustments.
- Task element overrides to paysheets.
- (USA) Fair Labor Standards Act (FLSA) adjustments.
- Job change (pay group, department, rate change, and so on).

If a paysheet already exists for the employee, that paysheet is updated. If the paysheet does not exist for the employee, the Create Paysheet COBOL SQL process (PSPPYBLD) creates one for both on-cycle and off-cycle runs.

#### **Hourly and Exception Hourly Employees**

For hourly or exception hourly employees, any regular hours that are created by the Create Paysheet process, posted in the Reg Hrs (regular hours) field on the paysheet, are set to zero during the loading of time and labor payable time to paysheets.

You should report the hours, units, or dollars that represent regular time through Time and Labor.

#### **Salaried Employees**

Because salaried employees are not paid on an hourly basis, it is not appropriate to pay them based on the number of regular hours that are reported in Time and Labor. In this case, the Load Time and Labor process does not set to zero any regular earnings that are created by the Create Paysheet process, nor does it load paysheets with any time and labor earnings mapped to the default regular earnings code for the salaried employee's pay group. Salaried employees are paid the amount that is posted in the Reg Salary (regular salary) field on the paysheet earnings line. However, the payroll costs for salaried employees can be distributed in Time and Labor.

#### **Holiday Hours**

Prior to loading time and labor earnings through the Load Time and Labor process, the system removes any holiday hours that are created by the Create Paysheet process, regardless of employee type. It is expected that all holiday time be reported through Time and Labor or created by Time and Labor system processes.

#### **Prior Period Adjustments**

The Load Time and Labor process automatically updates prior period adjustments in Time and Labor. The process populates the paysheet with both the negative and positive hours, amounts, or unit in Other Earnings. It summarizes all negative and positive adjustment entries by date and by earnings code.

The Load Time and Labor process creates a new earnings entry for each prior period adjustment and sets the pay earning's begin/end dates equal to the prior period adjustments date under report.

#### **(CAN) EI Prior Period Corrections**

The system does not determine whether prior period time is a prior period correction for EI (employment insurance) purposes or a prior period adjustment. After loading prior period time from Time and Labor, you must select the EI Period Correction check box on the paysheet only for pay corrections, not for pay adjustments.

Use these definitions to determine whether the prior period time is a pay adjustment or pay correction for EI purposes:

• Pay adjustments are situations where there has been a delay in recognizing, implementing, or processing a change in an employee's pay.

For example, an increase in wages under a union contract, agreed to three months after the end of the previous contract, gives rise to a retroactive pay increase or adjustment.

• Pay corrections involve errors such as hours missed when a previous pay period was processed, incorrectly keyed pay rates affecting previous pay periods processed, or back wages paid to an employee who was wrongfully dismissed.

The insurable earnings and hours for pay corrections must be allocated to the prior pay periods for which they are paid, not the pay periods in which they are paid.

#### **Single Online Check**

When you request a single online check, you first see a message box that asks if you want to use the Create Paysheet process. If you answer Yes, and the Time and Labor application is installed, you get a second message box that asks if you want the process to retrieve available time and labor data. If you answer Yes to this message, the system displays the Filter Options page where you can filter available time by earnings code or date range.

#### **Final Check**

You can use an existing on-cycle calendar to run the Final Check process. The Final Check process takes any existing paysheets, including Time and Labor, and copies them to an off-cycle paysheet. Then it marks the source paysheets as Not OK to Pay. In effect, the Final Check process generates an off-cycle request for one employee. It uses the same logic as the final check currently uses to determine the pay end date to use for the creation of the Time and Labor paysheets. The system always asks if you want to use existing paysheets or create new ones.

The Request Final Check page includes the Include T&L Payable Time check box which you select if you want to include time and labor payable time in the Final Check Paysheet Creation process. This option brings a separate Pay Other Earnings Rows sourced from Time and Labor.

#### **Pay Unsheet**

If you run the Payroll Unsheet SQR Report process (PAYUNSHT) after loading payable time from Time and Labor, the system sets the payable status to *Rejected* with a reason of *Cancelled.*

#### **Related Links**

[Printing Paychecks and Direct Deposit Advices](#page-860-0) "Overview of Payroll Integration" (PeopleSoft HCM 9.2: Time and Labor)

### **Understanding Consolidation**

Time and Labor maintains employee time information at the work day and task levels to meet a variety of requirements such as project costing and various accounting functions. However, this level of detail is not required for payroll processing. Because such detail is not necessary, and to minimize payroll processing time, the Load Time and Labor process selects and consolidates time and labor data to load into paysheets.

#### **Consolidation of Time and Labor Data for Paysheets**

The system uses the Time and Labor date under report (the date for which time was reported) and pay calendar pay begin and end dates to identify which daily time transactions to select for consolidation to the paysheets. Any current period information that has been paid in a previous off-cycle pay run is not included in an on-cycle pay run for the current period.

Only daily Time and Labor time records with the following criteria are selected:

- A payable status of *Estimate, Approved, Rejected by Payroll, Taken by Payroll, Paid-Labor Distributed,* or *Paid-Labor Diluted.*
- Prior period adjustments that have a date under report less than the pay begin date.
- Payable status of *Sent to Payroll* or *Closed* and payroll request number is zero (time has not already been paid) and record-only adjustment is "N" (No).

Both the corresponding adjustment amounts for prior period adjustments and any offsets are updated to the paysheets.

#### **Consolidation Criteria**

Time and Labor selects the appropriate payable time and transfers the data to Payroll for North America and consolidates the data. Consolidation of data entries takes place when the following criteria are met:

- The date under report (the date for which time was reported) is the same for multiple rows of payable time (the rows are consolidated).
- The employee's Job information has not changed during the pay period.
- The earnings codes are the same.
- The payment types for the earnings code match (Either Hours or Amount OK; and Hourly Only).
- The state, locality, override rate, and compensation rate code, if entered for the payable time, match.
- The account code, business unit, department, job code, and position number, if entered for the payable time, match.

Payroll for North America only checks these five task-related elements if they have been defined on the Pay Group Table - Time and Labor page. For example, if Entry 1 has an account code of 123, and Entry 2 has an account code of 456, the system combines these entries if all of the other consolidation requirements are met, unless account code has been defined on the Pay Group Table - Time and Labor page.

Prior period adjustments are consolidated separately from current period earnings. In addition, positive and negative prior period adjustments are consolidated separately.

Prior period adjustments are always consolidated one day at a time, so the earnings begin and end dates in Payroll for North America are always equal to the adjustment's date under report in Time and Labor. This provides Payroll for North America with enough information to recalculate FLSA rates.

### **Consolidated Entries Linked to Original Entries**

The system keeps track of how it consolidates payable time and informs Time and Labor which entries are combined by passing back a set of sequence and cross-reference numbers for each time entry. This information is important to the labor distribution process.

### <span id="page-713-0"></span>**Understanding Run Control Options**

The Load Time and Labor page enables you to specify parameters that determine:

- Whether to load time to an on-cycle or off-cycle pay run.
- Whether to load all available time, only prior period time, or to filter time by:
	- Employee

Use this filter if, for example, you must process a time adjustment for a single employee after the regular payroll is loaded.

• Earnings code

You can use earnings code filters in conjunction with all other filters.

• Pay group

Use this filter if you must resolve issues with particular pay groups but not all.

• Date range

Use this filter if, for example, the regular payroll is loaded but new time adjustments are required. You can load the adjustments without picking up any new time.

- Whether to load time to a separate check:
	- Use the On-Cycle Separate Check page to select up to three sets of earnings codes grouped for separate checks in an on-cycle pay run.
	- Use the Load Time to Separate Check indicator with on-cycle or off-cycle pay runs to load all prior period time for all employees in the pay run to a separate check or to load all filtered time for the designated filters in the pay run to a separate check.

Some of these options are mutually exclusive.

#### **Availability of Options**

This table summarizes the availability of the Load Time to Separate Check field, the Filter page, and the On-Cycle Separate Check page in the Load Time and Labor run control component under various conditions:

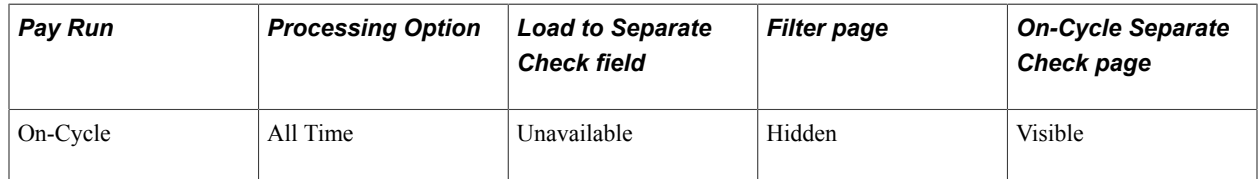

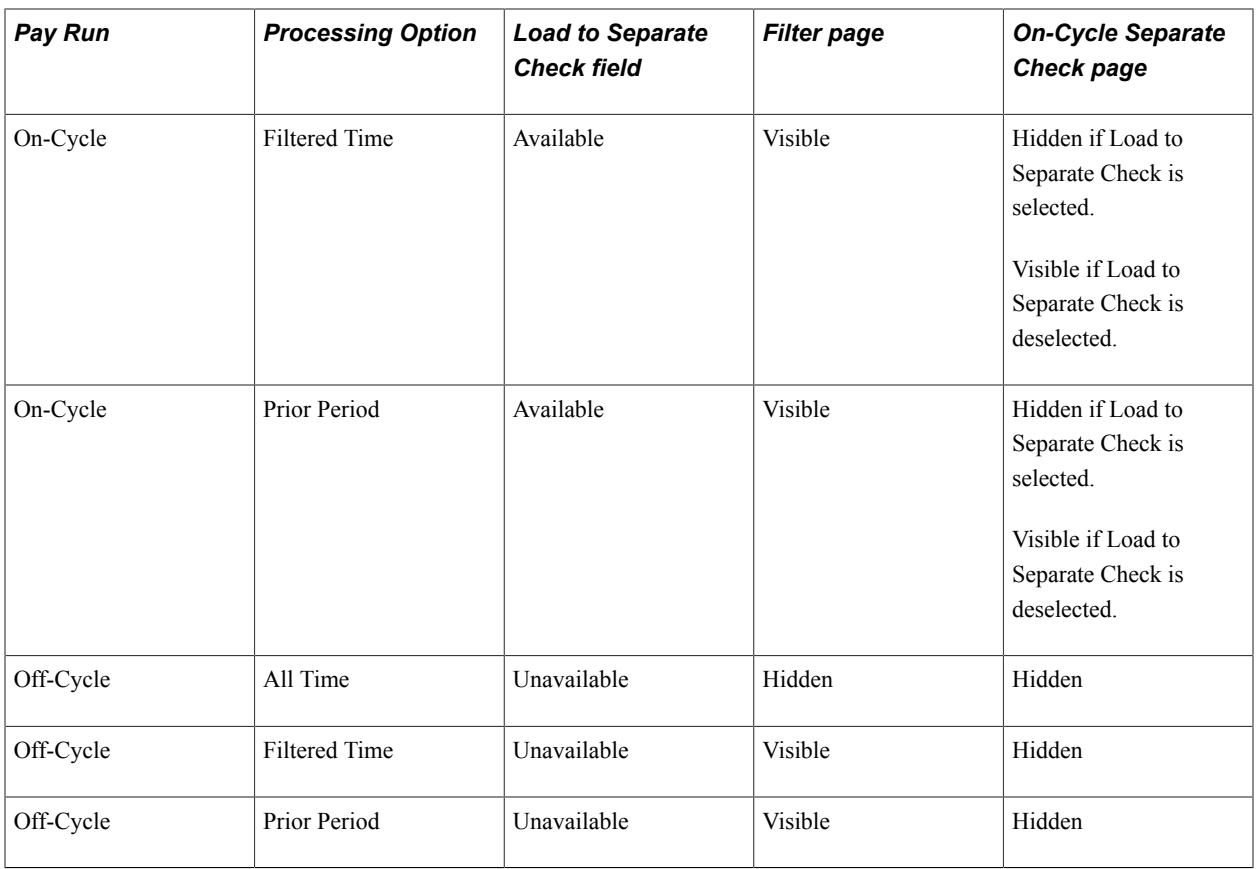

#### **On-Cycle Separate Check Page Usage**

This table provides examples of how the On-Cycle Separate Check page might be used for some of the load processing options:

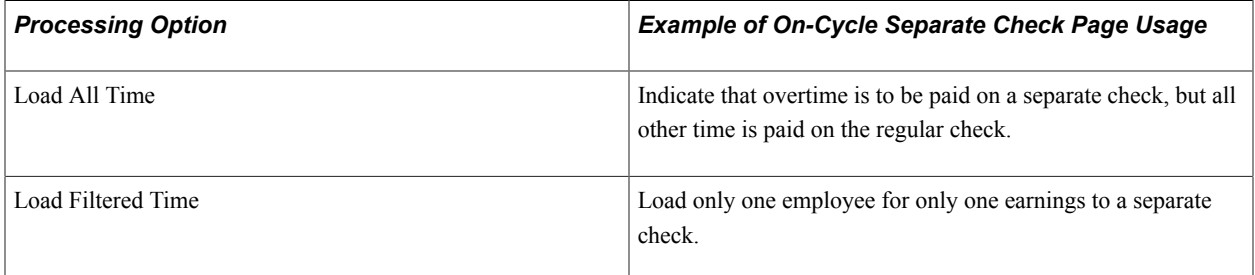

#### **Understanding Refresh Request**

A refresh request is a method of recapturing lost data. It is not generally a normal stage in the regular processing cycle.

A refresh request enables you to reselect all of the data that was passed in the original request, current and prior period adjustments, plus any new unclaimed payable time entries (where payable status is set to *Estimate, Closed, Sent to Payroll,* or *Rejected by Payroll).*

Use the Review Time and Labor Load component (PY\_LDTL\_TBL) to determine the correct run to refresh prior to running the refresh process.

The selection process for refresh requests is the same as an original request. The only difference is that prior to the loading of data, a process runs that performs the following functions:

- Deletes the payroll request number and pay system value on the Payable Time record.
- Deletes all applicable transactions in Pay Earnings and Pay Other Earnings.
- Resets payable status.

### **Prerequisites**

In addition to other setup steps previously discussed, you must define the pay run ID and pay calendars prior to running the Load Time and Labor process.

#### **Related Links**

[Setting Up the Interface with Time and Labor](#page-703-0)

### **Pages Used to Load Payable Time Into Paysheets**

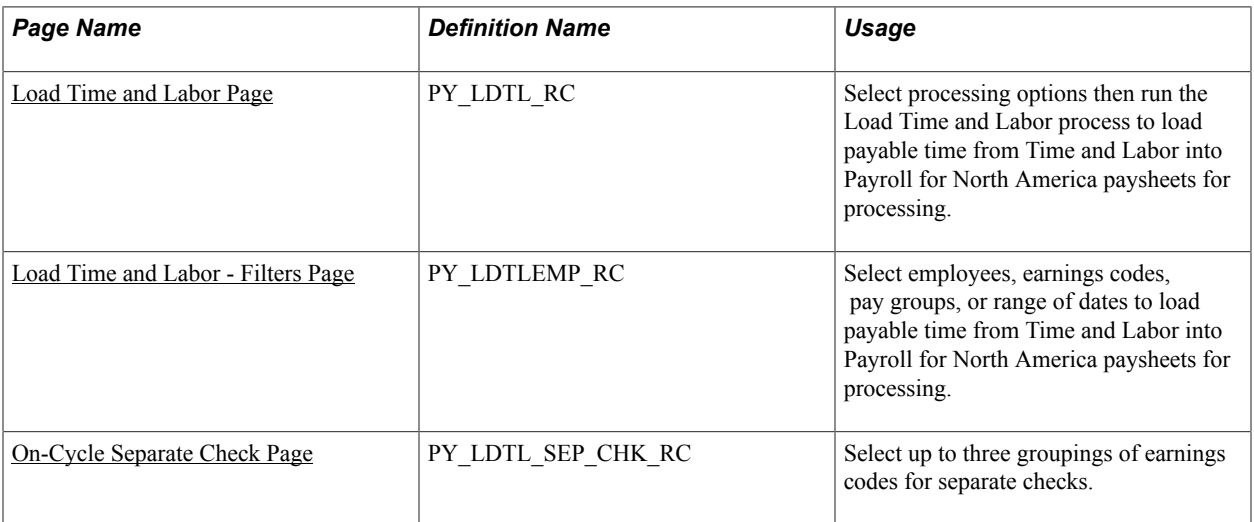

### <span id="page-715-0"></span>**Load Time and Labor Page**

Use the Load Time and Labor page (PY\_LDTL\_RC) to select processing options then run the Load Time and Labor process to load payable time from Time and Labor into Payroll for North America paysheets for processing

#### **Navigation**

- Payroll for North America > Payroll Processing USA > Create and Load Paysheets > Load Time and Labor > Load Time and Labor
- Payroll for North America > Payroll Processing CAN > Create and Load Paysheets > Load Time and Labor > Load Time and Labor
- Payroll for North America > Payroll Processing USF > Create and Load Paysheets > Load Time and Labor > Load Time and Labor

#### **Image: Load Time and Labor page**

This example illustrates the fields and controls on the Load Time and Labor page.

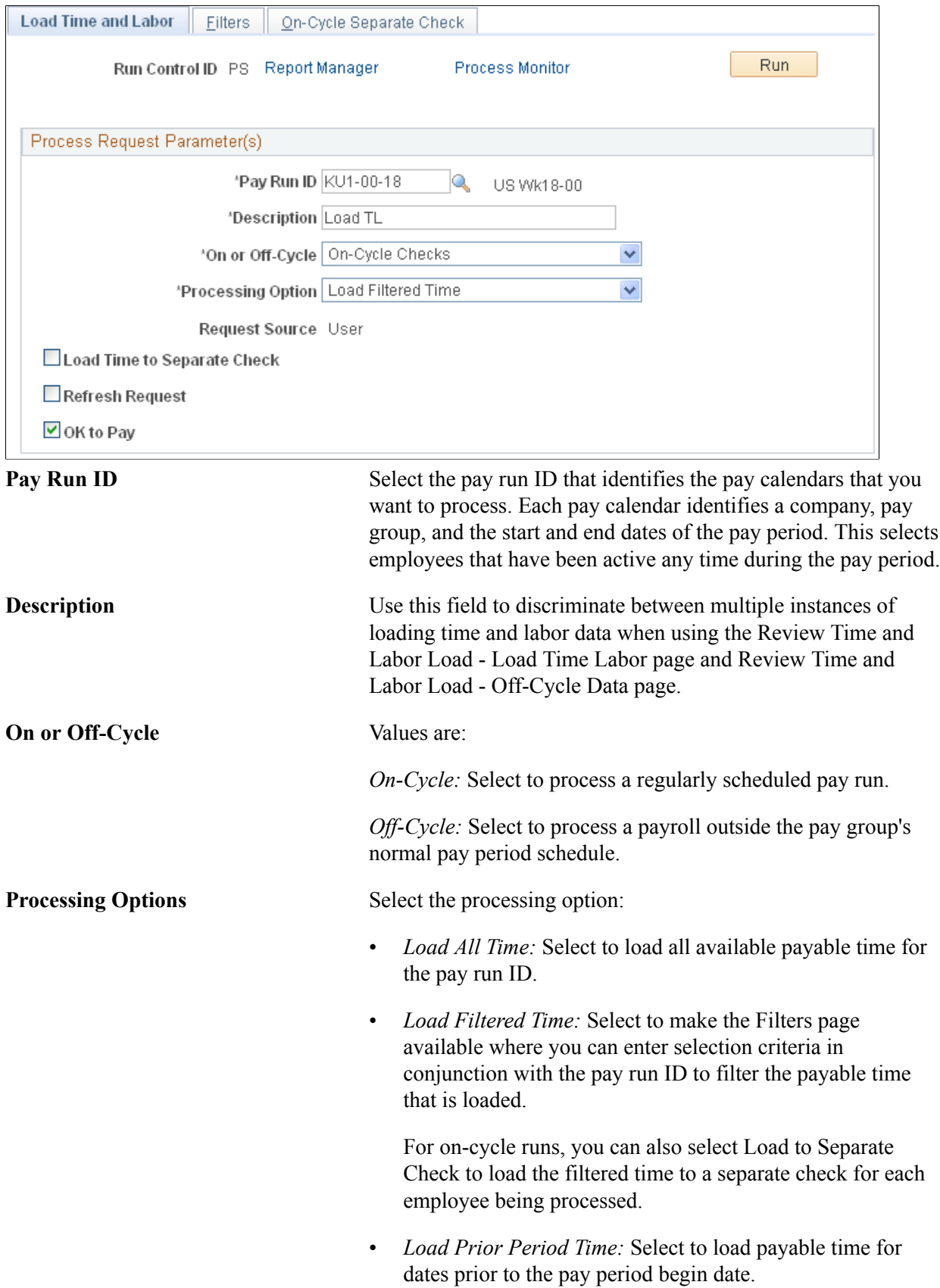

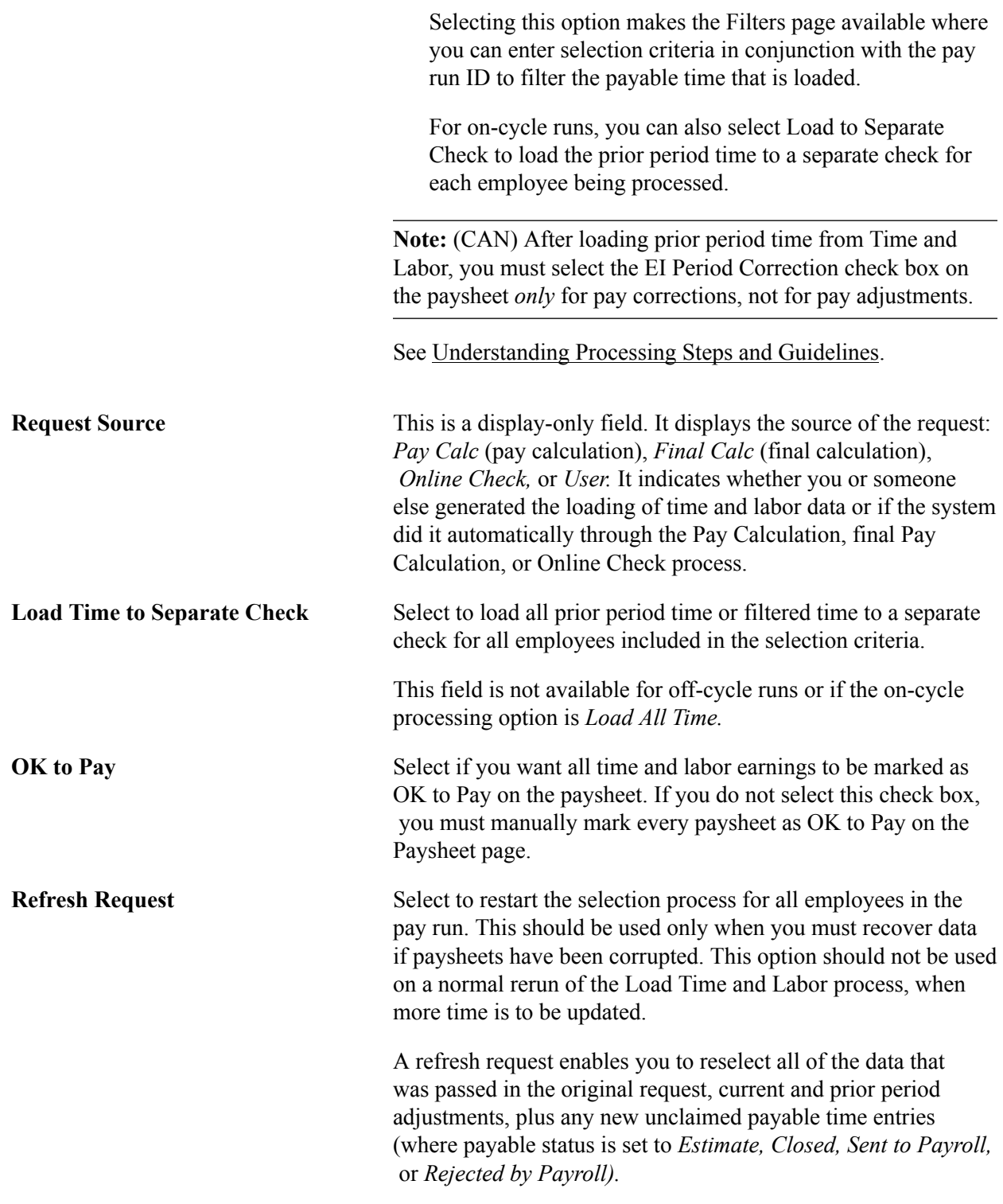

**Note:** If you do not want to run labor distribution and dilution and do not select these options on the Pay System page in Time and Labor, then when the Load Time and Labor process runs to completion, it sets the payable status to *Closed* in Payable Time. When time is set to *Closed,* it can be published to PeopleSoft Projects as actuals.

#### **Related Links**

[Reviewing Results and Correcting Errors](#page-721-0)

#### [Understanding Run Control Options](#page-713-0)

### <span id="page-718-0"></span>**Load Time and Labor - Filters Page**

Use the Load Time and Labor -Filters page (PY\_LDTLEMP\_RC) to select employees, earnings codes, pay groups, or range of dates to load payable time from Time and Labor into Payroll for North America paysheets for processing.

#### **Navigation**

- Payroll for North America > Payroll Processing USA > Create and Load Paysheets > Load Time and Labor > Filters
- Payroll for North America > Payroll Processing CAN > Create and Load Paysheets > Load Time and Labor > Filters
- Payroll for North America > Payroll Processing USF > Create and Load Paysheets > Load Time and Labor > Filters

#### **Image: Filters page**

This example illustrates the fields and controls on the Load Time and Labor - Filters page.

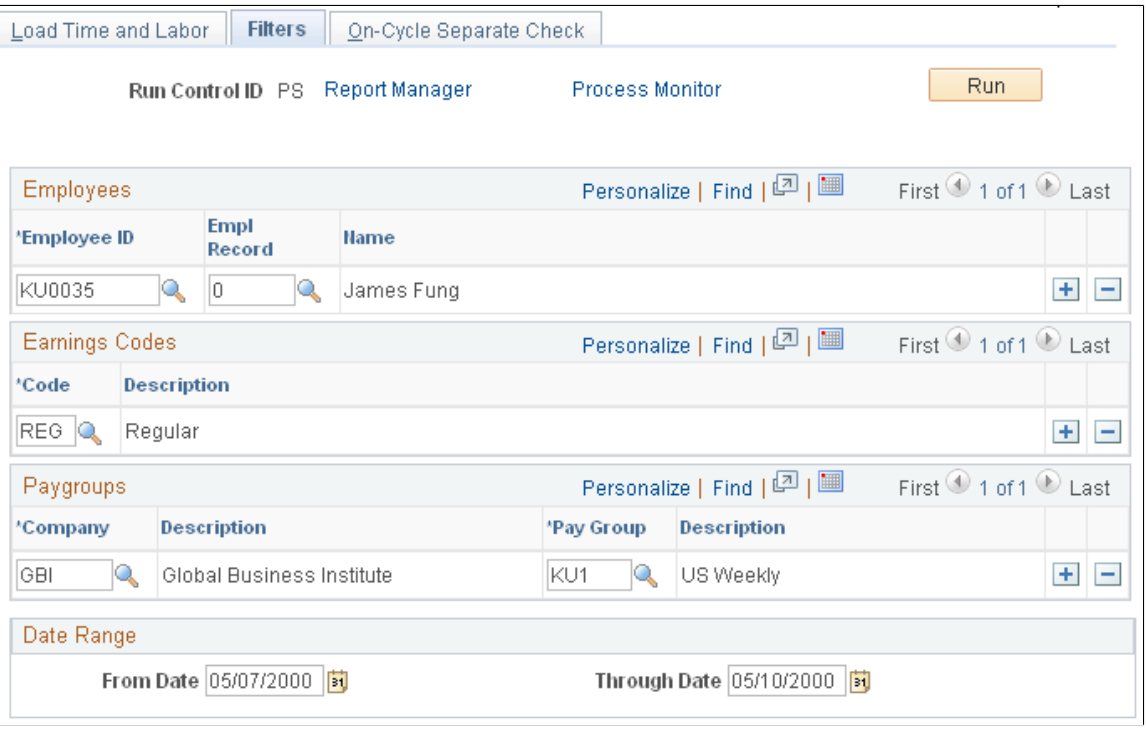

**Note:** This page is not visible if you select *Load All Time* in the Processing Option field on the Load Time and Labor page. It is visible for off-cycle runs only if you select *Load Filtered Time* in the Processing Option field on the Load Time and Labor page.

**Employees** Enter the employee ID for the employees that you want to process. The employee must be in a company and pay group within the selected pay run ID. Paysheets are created only for employees who have available payable time.

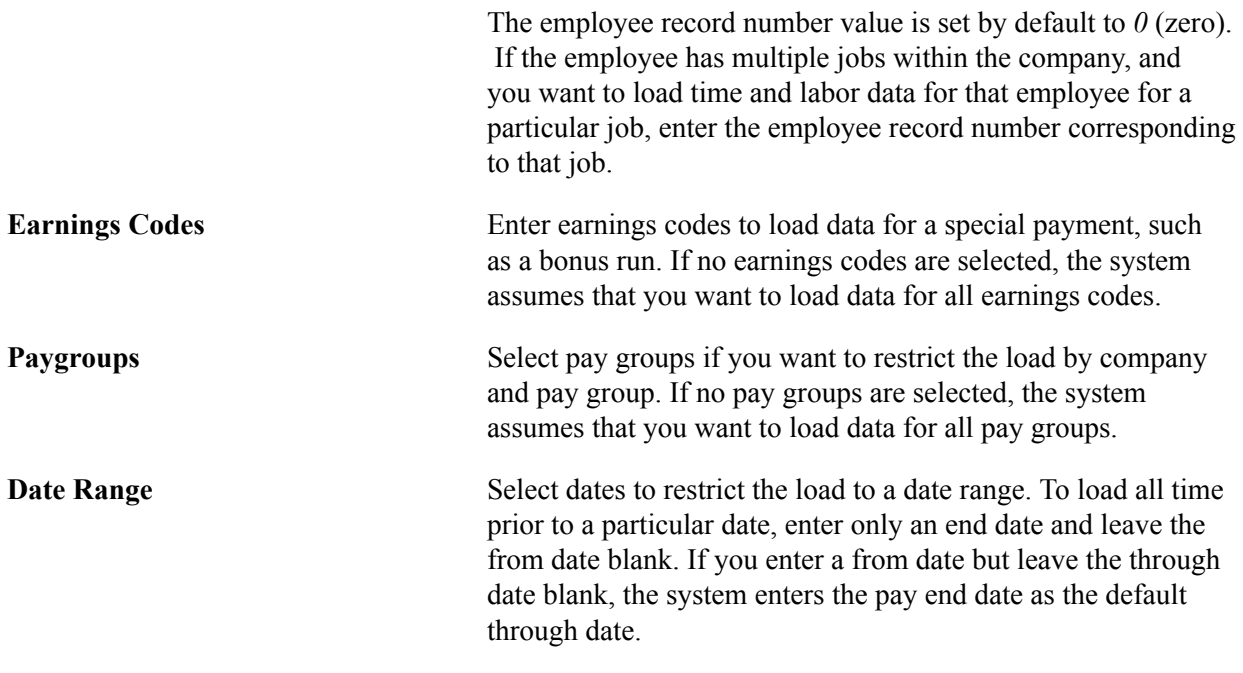

#### **Related Links**

[Reviewing Results and Correcting Errors](#page-721-0)

### <span id="page-719-0"></span>**On-Cycle Separate Check Page**

Use the On-Cycle Separate Check page (PY\_LDTL\_SEP\_CHK\_RC) to select up to three groupings of earnings codes for separate checks.

#### **Navigation**

- Payroll for North America > Payroll Processing USA > Create and Load Paysheets > Load Time and Labor > On-Cycle Separate Check
- Payroll for North America > Payroll Processing CAN > Create and Load Paysheets > Load Time and Labor > On-Cycle Separate Check
- Payroll for North America > Payroll Processing USF > Create and Load Paysheets > Load Time and Labor > On-Cycle Separate Check
#### **Image: On-Cycle Separate Check page**

This example illustrates the fields and controls on the On-Cycle Separate Check page.

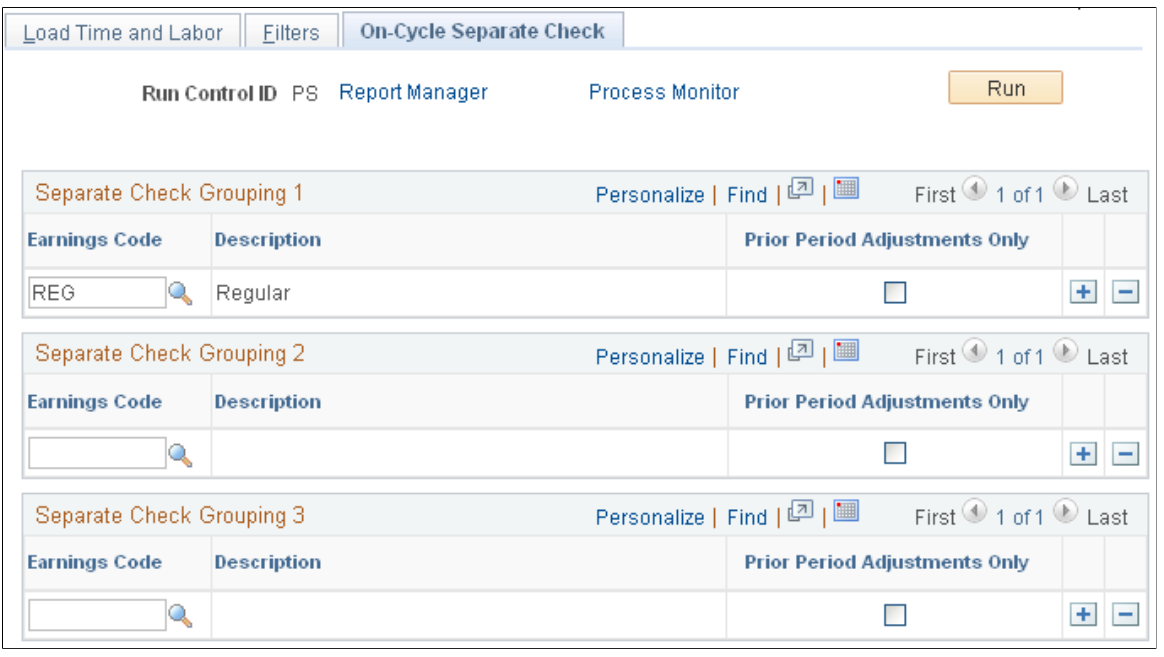

**Note:** This page is not visible for off-cycle pay runs or if Load to Separate Check is selected on the Load Time and Labor page.

You can select up to three sets of earnings codes to group onto separate checks.

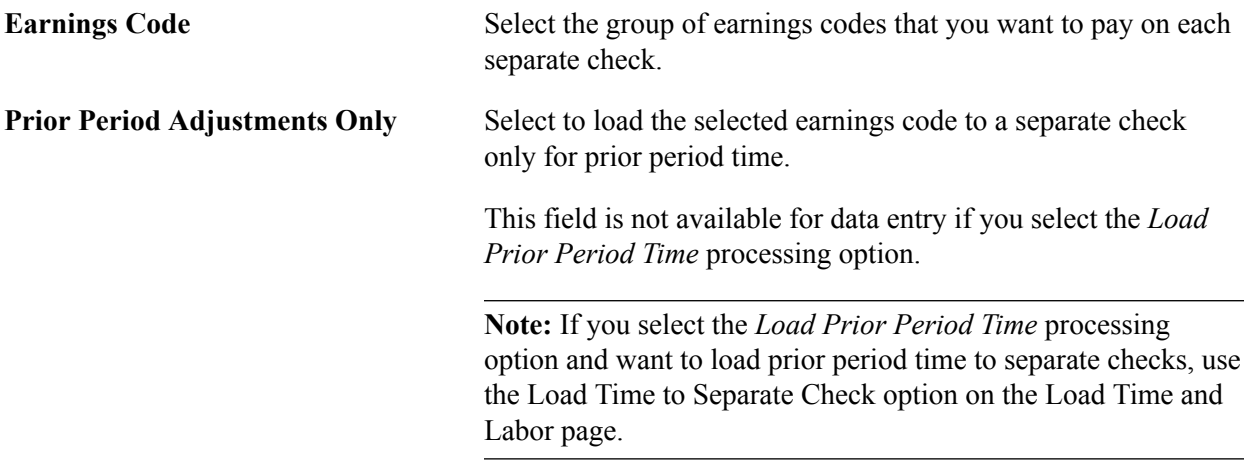

### **Reviewing Results and Correcting Errors**

### **Pages Used to Review Results and Correct Errors**

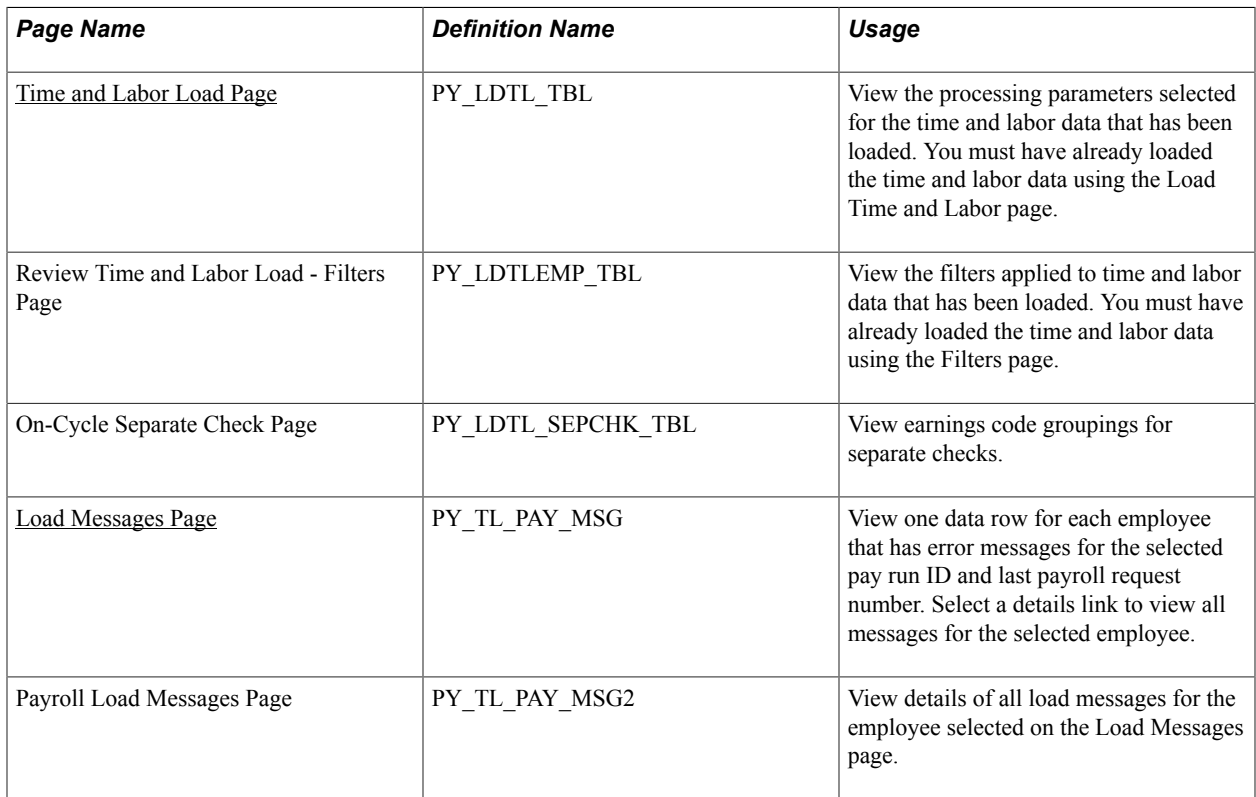

### **Understanding Load Process Errors and Corrections**

Payroll for North America provides the Review Time and Labor Load component (PY\_LDTL\_TBL) in which you can review the load parameters and view:

- One row for each employee that has error messages for the selected pay run ID and last payroll request number.
- Details of all load messages for a selected employee.

Review errors in the Review Time and Labor Load component after each run of the Load Time and Labor process. You can also view the same error messages on the Review Payroll Error Messages page. You can check the status of the process with Process Monitor. However, the only error conditions that Process Monitor recognizes are those that affect the successful completion of the programs.

**Note:** If you encounter errors or discrepancies after you run pay calculation, we recommend that instead of making corrections on the paysheets, you make any time and labor corrections in Time and Labor, then rerun the Load Time and Labor process. The Time and Labor records and Payroll for North America records will then be synchronous.

### **Interpreting and Correcting Errors**

For payable time that does not map to an earnings code, the system changes the payable time status to *Rejected* and generates an error message.

If you receive an "Invalid Mapping of TRC to NA Earnings Code" error message during processing, you must correct the time reporting code (TRC) to NA earnings code mapping and rerun the Load Time and Labor process.

If you receive an "Invalid Currency of TRC for the NA Pay Group" error message during processing, you have a conflict between the default currency for the pay group and the TRC currency. You must resolve this conflict, then rerun the Load Time and Labor process.

If you unsheet the payroll, the time and labor load error messages disappear because paysheets are required for the display of error messages.

### <span id="page-722-0"></span>**Time and Labor Load Page**

Use the Time and Labor Load page (PY\_LDTL\_TBL) to view the processing parameters selected for the time and labor data that has been loaded.

You must have already loaded the time and labor data using the Load Time and Labor page.

#### **Navigation**

- Payroll for North America > Payroll Processing USA > Create and Load Paysheets > Review Time and Labor Load > Time and Labor Load
- Payroll for North America > Payroll Processing CAN > Create and Load Paysheets > Review Time and Labor Load > Time and Labor Load
- Payroll for North America > Payroll Processing USF > Create and Load Paysheets > Review Time and Labor Load > Time and Labor Load

#### **Image: Review Time and Labor Load - Time and Labor Load page**

This example illustrates the fields and controls on the Review Time and Labor Load - Time and Labor Load page.

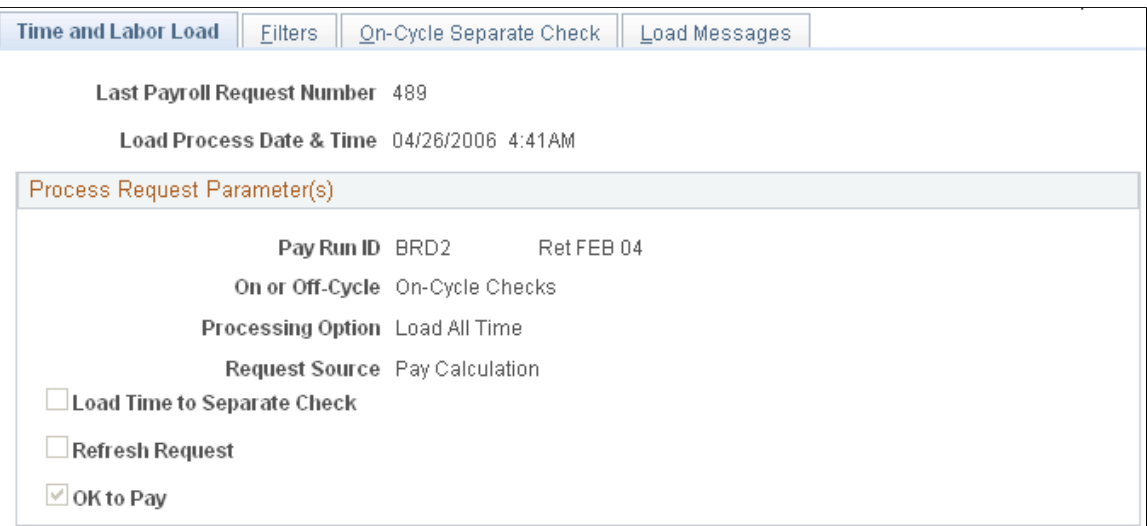

This page is a display-only version of the Load Time and Labor page.

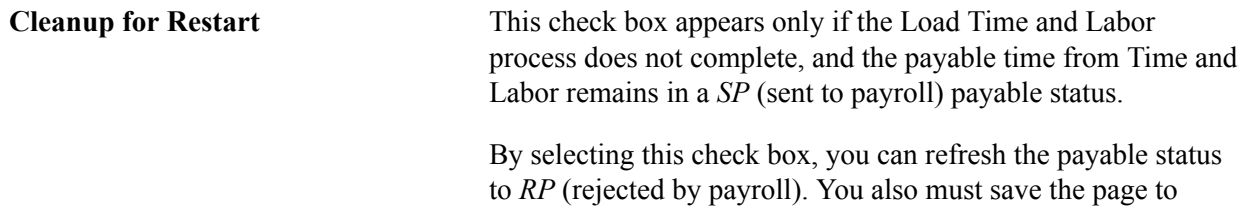

complete the refresh of payable time. If you reenter the page for the same payroll request number, the check box should no longer appear if the payable time refresh is complete. This enables you to reload the payable time to paysheets when the Load Time and Labor process is run again.

### <span id="page-723-0"></span>**Load Messages Page**

Use the Load Messages page (PY\_TL\_PAY\_MSG) to view one data row for each employee that has error messages for the selected pay run ID and last payroll request number.

#### **Navigation**

- Payroll for North America > Payroll Processing USA > Create and Load Paysheets > Review Time and Labor Load > Load Messages
- Payroll for North America > Payroll Processing CAN > Create and Load Paysheets > Review Time and Labor Load > Load Messages
- Payroll for North America > Payroll Processing USF > Create and Load Paysheets > Review Time and Labor Load > Load Messages

#### **Image: Load Messages page**

This example illustrates the fields and controls on the Load Messages page.

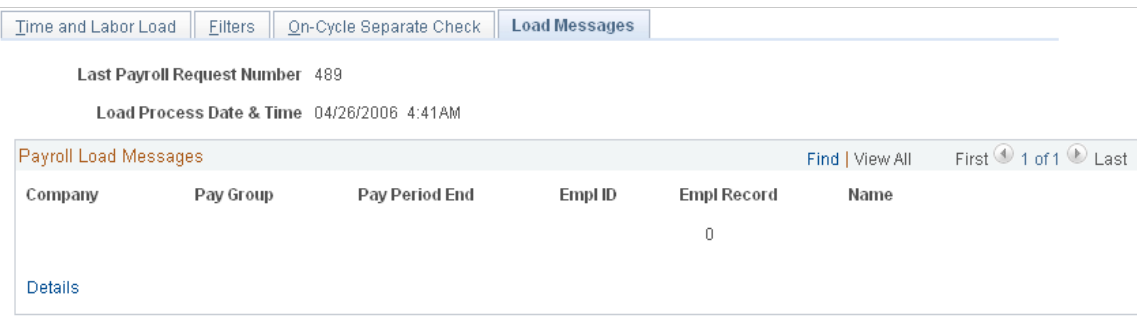

Select the Details link to view all messages for the selected employee.

#### **Payroll Load Messages**

The page lists each employee who has at least one load error message.

**Details** Select to access the Payroll Load Messages page (PY\_TL\_PAY\_ MSG2) where you can view load messages by employee.

## **Extracting Time and Labor Costs**

### **Page Used to Extract Time and Labor Costs**

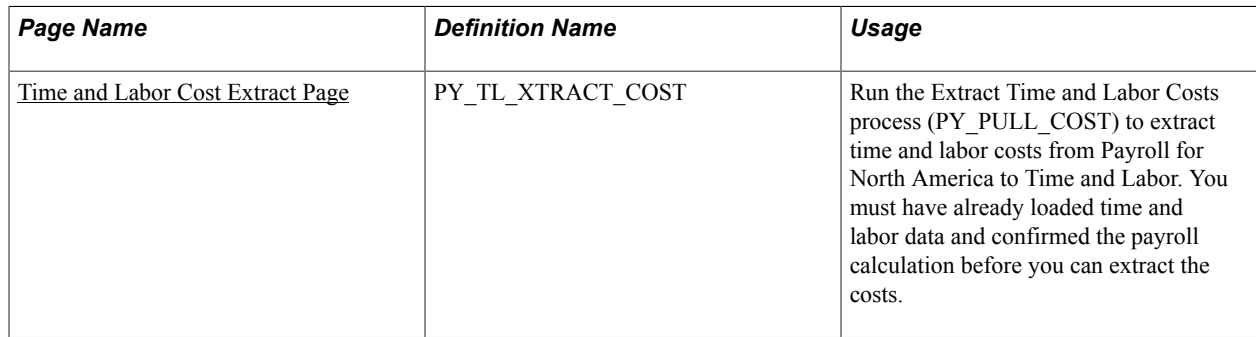

### **Understanding Time and Labor Cost Extraction**

After you have loaded time and labor payable time into Payroll for North America and then run the Pay Calculation and Pay Confirmation processes, you can extract the time and labor costs from Payroll for North America into Time and Labor. The Extract Time and Labor Costs Application Engine process (PY\_PULL\_COST) updates the Payable Time record in Time and Labor and flags the data with an indicator that the data originated from Payroll for North America. "Labor distribution" is another term for this extracting of time and labor costs.

**Note:** You define that you want labor distribution and labor dilution to be processed on the Pay System page in Time and Labor.

The following Payroll for North America processes call the Extract Time and Labor Costs process to return costs to Time and Labor:

- Pay Calculation (on-cycle and off-cycle).
- Online Check.
- Final Check.

### **Related Links**

"Understanding Payable Time" (PeopleSoft HCM 9.2: Time and Labor) "Reversing or Adjusting a Paycheck" (PeopleSoft HCM 9.2: Time and Labor)

### <span id="page-724-0"></span>**Time and Labor Cost Extract Page**

Use the Time and Labor Cost Extract page (PY\_TL\_XTRACT\_COST) to run the Extract Time and Labor Costs process (PY\_PULL\_COST) to extract time and labor costs from Payroll for North America to Time and Labor.

You must have already loaded time and labor data and confirmed the payroll calculation before you can extract the costs.

#### **Navigation**

- Payroll for North America > Payroll Distribution > Additional Integrations > Time and Labor Cost Extract > Time and Labor Cost Extract
- Payroll for North America > Payroll Distribution > Additional Integrations USF > Time and Labor Cost Extract > Time and Labor Cost Extract

#### **Image: Time and Labor Cost Extract page**

This example illustrates the fields and controls on the Time and Labor Cost Extract page.

### **Time and Labor Cost Extract**

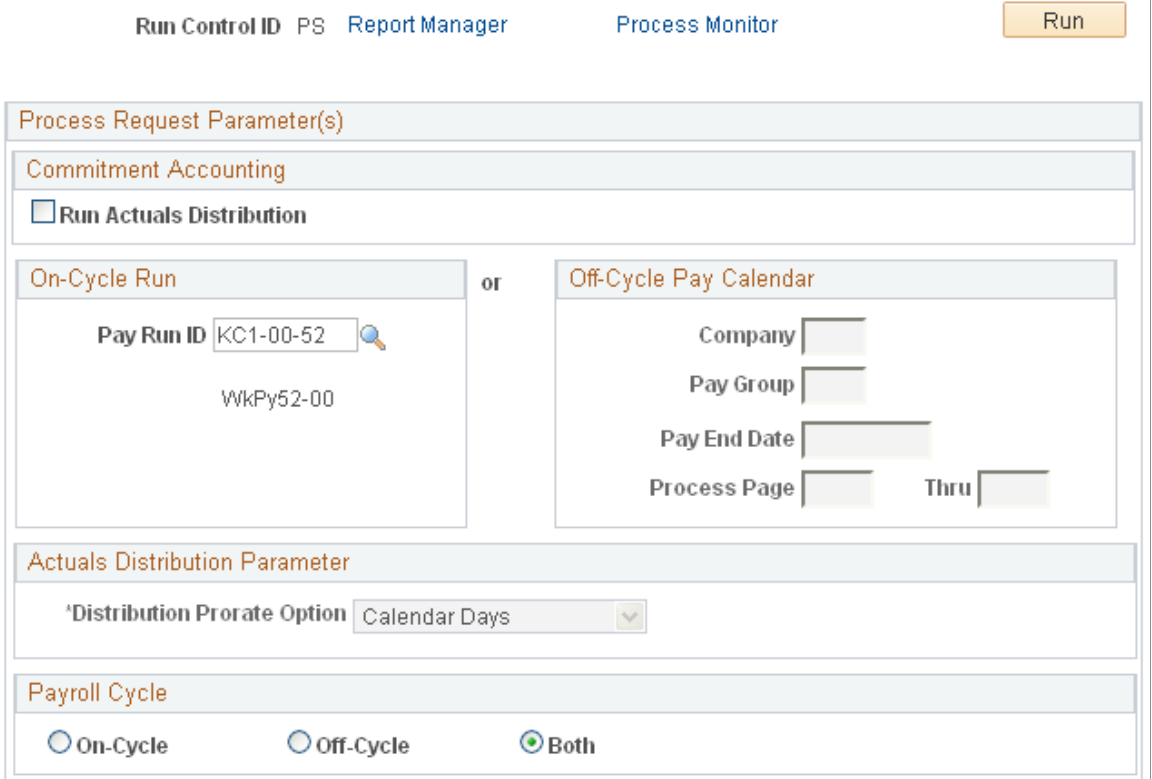

### **Commitment Accounting**

**Run Actuals Distribution** If you use the Manage Commitment Accounting business process in PeopleSoft HR, select to have the labor distribution process run first from Time and Labor, which then triggers the Actuals Distribution COBOL SQL process (PSPPFUND), which summarizes the rows of payable time that are linked to a Manage Commitment Accounting account code (funding source) and prepares it for the interface to PeopleSoft General Ledger. After the Actuals Distribution process runs, then the ACTUAL\_TIME\_BATCH\_ADD service operation is sent to PeopleSoft Projects, if that application is installed.

See "Running the Actuals Distribution Process" (PeopleSoft HCM 9.2: Human Resources Manage Commitment Accounting).

### **On-Cycle Run**

Use this group box for on-cycle or off-cycle earnings. If you use this group box, the process references the pay run ID and not all of the associated pay calendars that are attached to the pay run ID. The pay run ID can be attached to on-cycle and off-cycle pay calendars. The process extracts all of the pay calendars that are related to the pay run ID and checks the earnings that are attached.

The Extract Time and Labor Costs process can be run for on-cycle earnings, off-cycle earnings, or both.

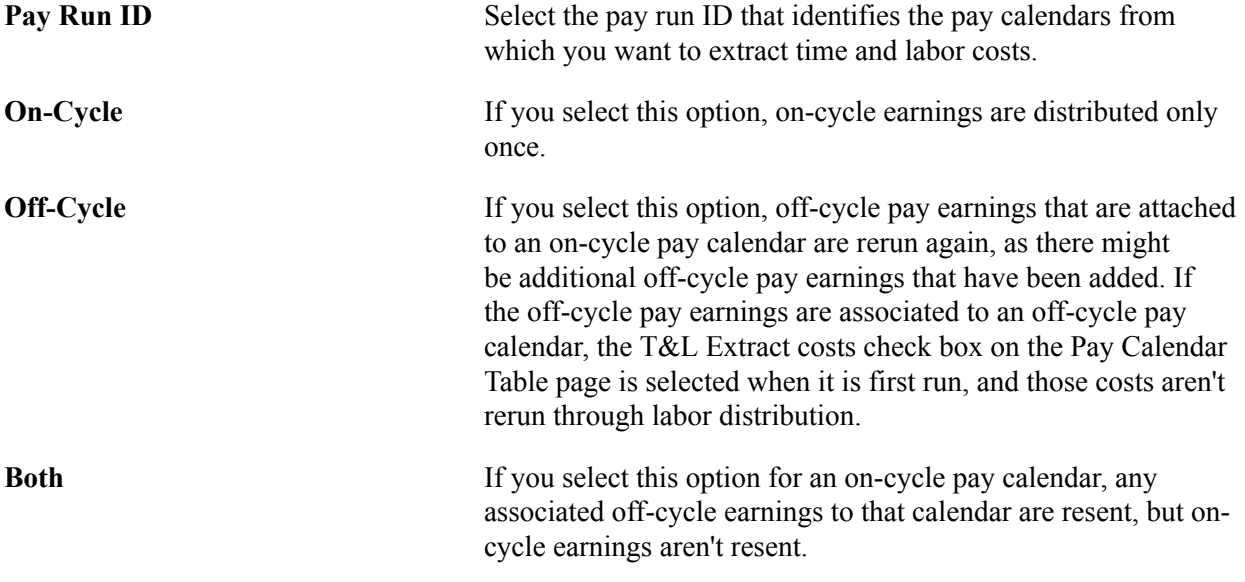

### **Off-Cycle Pay Calendar**

Use this group box to specify the selection criteria for the extraction of time and labor costs for an offcycle run. With this group box you can control the extraction of time and labor costs for multiple off-cycle runs that are attached to a single on-cycle run.

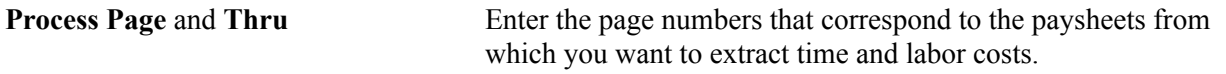

**Note:** If you receive a "Multiple currencies cannot be distributed" error message during processing, you have a conflict between currencies. You must correct the conflict, then rerun the process.

### **Chapter 21**

## **Integrating with PeopleSoft HCM and Expenses**

### **Understanding Integration with PeopleSoft HR and Expenses**

When you use the corresponding integration, you can load the following types of data directly into paysheets:

- Monetary and non-monetary awards (with the exception of stock).
- Refunds for stock purchase contributions.
- Taxes related to stock options.
- Expense advances and reimbursements.
- Absence Management payment.
- Student Financials payment.

Load data into paysheets using the Load Paysheets Transactions PSJob process (PYLOAD). Both oncycle and off-cycle processing is fully supported. Payroll performs gross-ups and issues payments in a separate check or consolidated check, according to the instructions that are entered in the source application. After a pay cycle is confirmed, with the exceptions of Stock Administration, Absence Management and Student Financials, you can send processed data back to the originating application, keeping records in all your applications complete and up-to-date.

#### **Integration**

Communication between Payroll for North America and Expenses and PeopleSoft HCM is accomplished through the use of PeopleSoft Integration Broker, which works in the background to quickly transfer data back and forth. Communication with Stock Administration, Absence Management, and Student Financials is accomplished through the use of shared tables.

### **Related Links**

[Loading Paysheet Transactions](#page-768-0) [Understanding the Interface with Time and Labor](#page-702-0) [Understanding the General Ledger Interface](#page-918-0) [Understanding the Interface with Payables](#page-962-0) Enterprise Components

## **Integrating with Manage Variable Compensation**

### **Pages Used to Administer the Integration with Manage Variable Compensation**

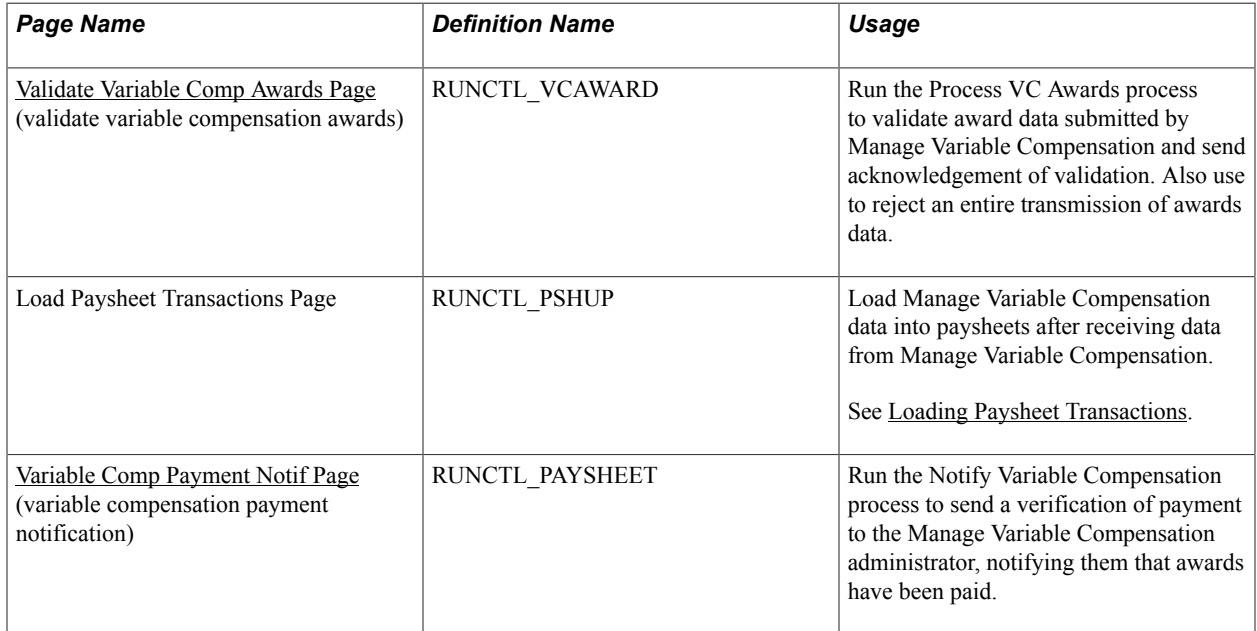

### **Understanding the Interface with Manage Variable Compensation**

If you're using the Manage Variable Compensation business process in PeopleSoft HCM, you can load data for monetary awards and nonmonetary/nonstock awards into Payroll for North America before a pay run. Payment is always made in the currency that is associated with the employee's pay group.

The interface begins when the Manage Variable Compensation administrator publishes awards to Payroll for North America. The following procedure explains what to do after the records are sent:

- 1. Access Integration Broker Service Operations Monitor to confirm receipt of the award records.
- 2. Run the validation process from the Validate Variable Comp Awards page.
- 3. Load data into paysheets using the Load Paysheet Transactions process.

See [Loading Paysheet Transactions.](#page-768-0)

- 4. Run the rest of the payroll process and issue checks or advices.
- 5. Publish a verification of payment to the Manage Variable Compensation administrator using the Notify Var Comp of Payments page.

### **Validation of Awards**

During the Process VC Awards Application Engine process (PY\_200\_VC), Payroll for North America validates the records, rejecting records that are not acceptable. The validation process publishes an

acknowledgement of rejected or errored awards to the Manage Variable Compensation administrator. The administrator makes any corrections that are necessary and resubmits the revised records to payroll.

The following are the valid payroll rejection reason codes:

- Invalid Earning Code.
- Invalid Employee ID & Record#.
- Invalid Currency Code.
- Transaction already exists.
- Amount Exceeds Payroll Maximum (If the converted value of the amount is longer than 8.2 digits, it should be split into smaller amounts).
- Reject All − Requested by User.

After an award passes the validation process, it cannot be changed or canceled other than rejecting all records for the selected Variable Compensation plan ID and payout period ID.

You can view any error messages that are produced during the validation process through the Integration Broker Service Operations Monitor, though these messages are intended for the Manage Variable Compensation administrator. The administrator also receives an email notice if there are any errors.

### **Rejection of All Award Records**

If the Manage Variable Compensation administrator submits the wrong set of awards records to payroll, use the Reject All option on the Validate Variable Comp Awards page to reject all records for a selected plan ID and payout period before running the Load Paysheets process. This prevents further processing of the data and should be used only at the request of the administrator.

### **Notification**

The Notify Variable Compensation Application Engine process (PY\_300\_VC) publishes the following information to PeopleSoft HCM with a status of paid:

- Employee ID and employee record number.
- Variable compensation plan ID.
- Variable compensation payout period.
- Group Build group ID.
- Variable compensation award payment date (pay period end date).

### **Prerequisites**

Before using the integration between Payroll for North America and the Manage Variable Compensation business process, configure the Integration Broker node and activate the appropriate queues, handlers, and routings for these service operations:

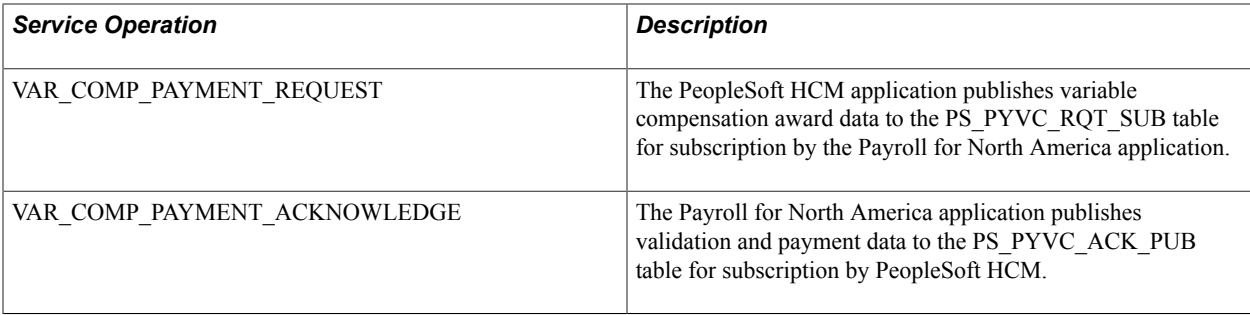

**Note:** To research the technical details of any integration point used by PeopleSoft applications, refer to the Interactive Services Repository on [My Oracle Support](http://www.oracle.com/us/support/software/premier/my-oracle-support-068523.html).

See *PeopleTools: Integration Broker Service Operations Monitor*.

#### **Related Links**

"Approving and Submitting Awards" (PeopleSoft HCM 9.2: Human Resources Manage Variable Compensation)

### <span id="page-731-0"></span>**Validate Variable Comp Awards Page**

Use the Validate Variable Comp Awards (validate variable compensation awards) page (RUNCTL\_VCAWARD) to run the Process VC Awards process to validate award data submitted by Manage Variable Compensation and send acknowledgement of validation.

Also use to reject an entire transmission of awards data.

#### **Navigation**

Payroll for North America > Payroll Distribution > Additional Integrations > Validate Variable Comp Awards > Validate Variable Comp Awards

#### **Image: Validate Variable Comp Awards page**

This example illustrates the fields and controls on the Validate Variable Comp Awards page.

### Validate Variable Comp Awards Process Monitor Run. Run Control ID PS Report Manager **Report Request Parameter(s)** Reject Award Data for Plan ID Variable Compensation Plan ID ENN2000 2000 Plan using ISO Options Payout Period ID EMONTH1 Q

**Reject Award Data for Plan ID** Select this option only if you want to reject award data for a selected plan ID and payout period that has been sent by the

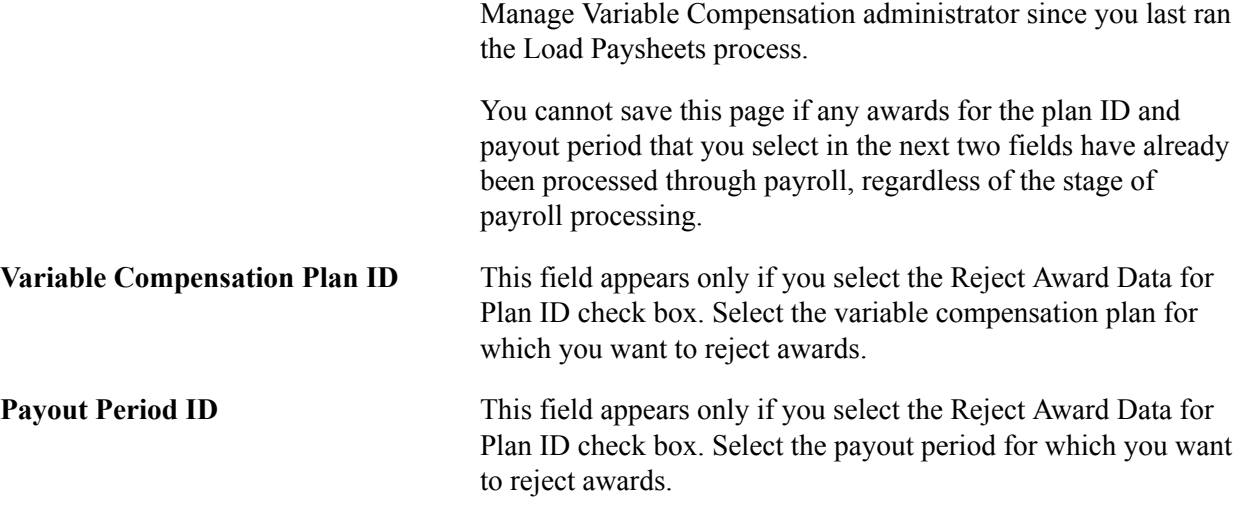

### <span id="page-732-0"></span>**Variable Comp Payment Notif Page**

Use the Variable Comp Payment Notif (variable compensation payment notification) page (RUNCTL\_PAYSHEET) to run the Notify Variable Compensation process to send a verification of payment to the Manage Variable Compensation administrator, notifying them that awards have been paid.

#### **Navigation**

Payroll for North America > Payroll Distribution > Additional Integrations > Variable Comp Payment Notif > Variable Comp Payment Notif

#### **Image: Variable Comp Payment Notif page**

This example illustrates the fields and controls on the Variable Comp Payment Notif page.

### Variable Comp Payment Notif

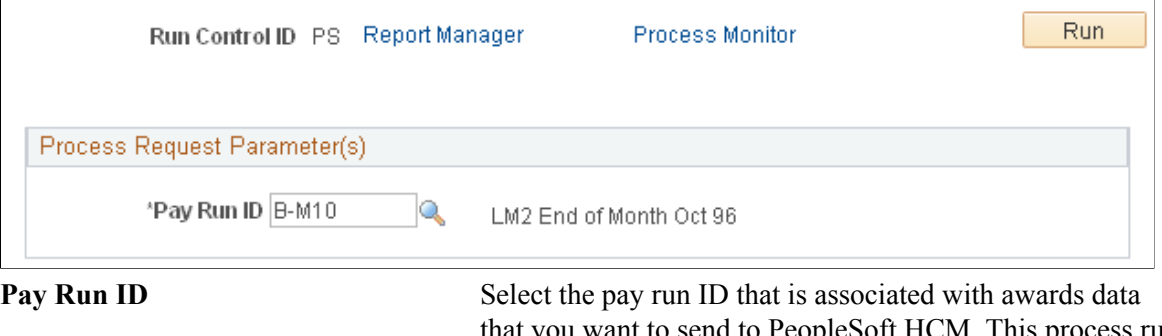

that you want to send to PeopleSoft HCM. This process runs successfully only if on-cycle and off-cycle are confirmed for the selected pay run ID. If necessary, you can start this process more than once for the same pay run ID.

## **Integrating with Talent Acquisition Manager**

### **Pages Used to Administer the Interface with Talent Acquisition Manager**

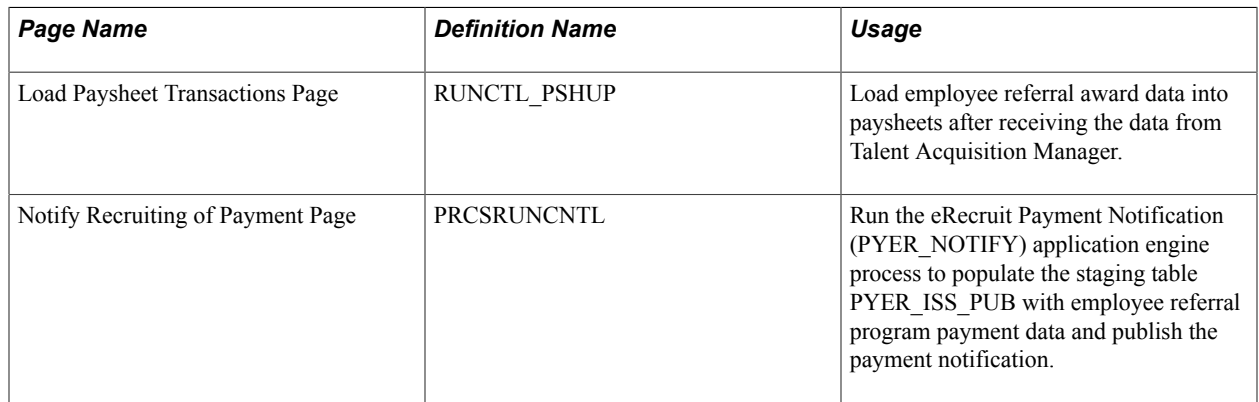

### **Understanding the Integration with Talent Acquisition Manager**

If you're using the employee referral program functionality of Talent Acquisition Manager, you can load data for monetary awards and nonmonetary/nonstock awards into Payroll for North America before a pay run. Payment is always made in the currency that is associated with the employee's pay group. The earnings begin and end dates on the paysheet are set based on the on-cycle pay run or an off-cycle pay run selected on the run control page.

The interface begins when the employee referral program administrator publishes employee referral program awards to payroll. The following procedure explains what to do after the records are sent:

- 1. Check asynchronous services in the Service Operations monitor to confirm receipt of validated records.
- 2. Load data into paysheets using the Load Paysheet Transactions process.

See [Loading Paysheet Transactions.](#page-768-0)

- 3. Run the rest of the payroll process as usual and issue checks and advices.
- 4. Publish a verification of payment to the employee referral program administrator using the Notify Recruiting of Payment page.

### **Validation of Awards**

The payroll system receives the employee referral program records, validates them, and posts a message on Integration Broker Service Operations Monitor to inform you that the records have arrived. Records that do not pass the validation for any of the following reasons are returned to the employee referral program administrator automatically so they can be corrected and resent:

- Invalid Earning Code.
- Invalid Employee ID & Record#.
- Invalid Currency Code.
- Transaction already exists.
- Amount Exceeds Payroll Maximum (If the converted value of the amount is longer than 8.2 digits, it should be split into smaller amounts).

#### **Notification of Payment**

The eRecruit Payment Notification Application Engine process (PYER\_NOTIFY) publishes the following information to Talent Acquisition Manager when awards have been paid:

- Employee ID and employee record number.
- Applicant ID.
- Award amount.

If a paycheck has been reversed, the reversed amount is returned. Resources Talent Acquisition Manager is not notified if a paycheck is adjusted.

- Award date.
- Award currency.
- Earnings code.
- Department ID.
- Gross-up indicator.
- Separate check indicator.

If gross-up is requested, a separate paycheck is for the award.

- Paycheck status.
- Paycheck number and check date.

### **Prerequisites**

Before using the integration between Payroll for North America and Talent Acquisition Manager, configure the Integration Broker node and activate the appropriate queues, handlers, and routings for these service operations:

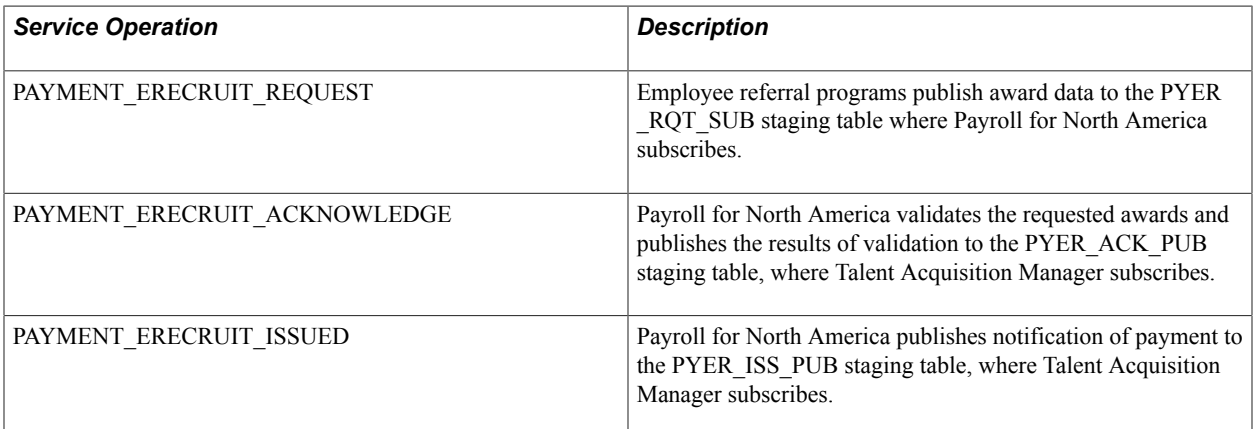

**Note:** To research the technical details of any integration point used by PeopleSoft applications, refer to the Interactive Services Repository on [My Oracle Support](http://www.oracle.com/us/support/software/premier/my-oracle-support-068523.html). See *PeopleTools: Integration Broker*

#### **Related Links**

"Identifying Integrations for Your Implementation" (PeopleSoft HCM 9.2: Application Fundamentals)

### **Integrating with Stock Administration**

### **Pages Used to Administer the Interface with Stock Administration**

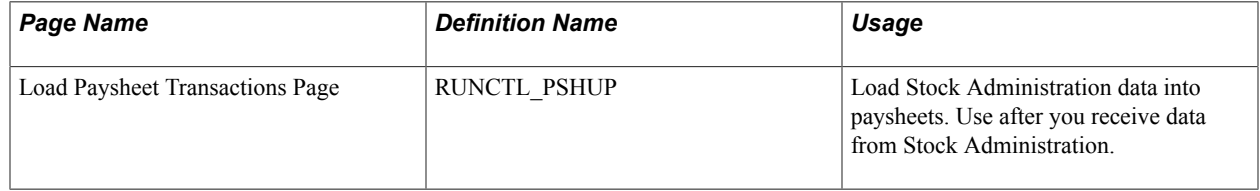

### **Understanding the Integration with Stock Administration**

Integration with Stock Administration is accomplished through table sharing.

### **Loading Refunds to Stock Purchase Contributions**

To load data for refunds to stock purchase contributions:

1. Confirm that your Stock Administration administrator has prepared the refund data.

Before you initiate the load process, check with your administrator to ensure the refund data has been generated.

- 2. Use the Load Paysheets process to load data into the paysheets.
- 3. Run the rest of the payroll process as usual.

### **Calculating Taxes for Stock Options**

Stock Administration enables users to calculate the taxes that result from the exercise of stock options. The Stock Administration administrator selects the Calculate Taxes button on the Exercise Taxes page and the employee's tax liability is calculated by Payroll for North America and displayed on the Exercise Taxes page.

### **Loading Tax Data for Exercised Stock Options**

To load tax data for exercised stock options:

1. Confirm that your Stock Administration administrator has sent the tax data to Payroll for North America.

After the administrator is satisfied with the tax amounts that appear in the Stock Administration system's Exercise Taxes page, the administrator selects the Update Payroll button to send the tax data to Payroll for North America. Before you initiate the load process, check with the administrator to ensure the tax data has been sent.

- 2. Use the Load Paysheets process to load tax data into the paysheets.
- 3. Run the rest of the payroll process as usual.

The payroll system updates the employee's balances, but does not issue a check.

#### **Related Links**

"Viewing Exercise Information" (PeopleSoft HCM 9.2: Stock Administration)

### **Integrating with PeopleSoft Expenses**

### **Pages Used to Administer the Interface with Expenses**

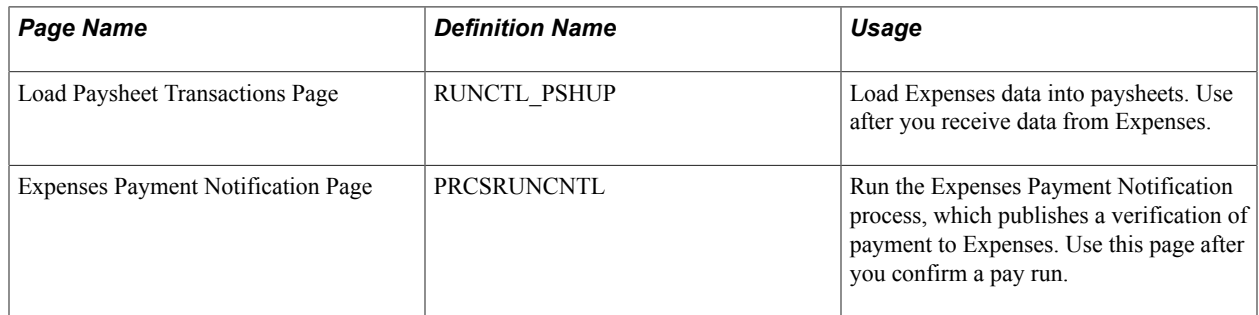

For more information, see your Financials and Supply Chain Management (FSCM) *PeopleSoft Expenses* product documentation.

### **Understanding the Integration with Expenses**

When you use the Expenses with Payroll for North America interface, you can pay approved expense advances and reimbursements in on-cycle or off-cycle pay runs. Payroll for North America processes the unique taxation and reporting requirements of each type of reimbursement based on the transactions that are received from Expenses. The earnings code indicates the tax status of each payment.

The interface begins when someone enters a request in Expenses to send expense data to payroll. The following procedure explains what to do after the records are sent:

- 1. Check Integration Broker Service Operations Monitor to confirm receipt of records.
- 2. Load data into paysheets using the Load Paysheet Transactions process.

See [Loading Paysheet Transactions.](#page-768-0)

- 3. Run the rest of the payroll process.
- 4. If you use PeopleSoft General Ledger interface, you must generate and load accounting lines after the pay run is confirmed.
- 5. Publish payment data back to Expenses using the Expenses Payment Notification page.

### **Validation of Data**

The payroll system receives the expense records, validates them, and posts a message on Integration Broker Service Operations Monitor to inform you that the records have arrived. Records that do not pass the validation for any of the following reasons are returned to Expenses automatically so that they can be corrected and resent:

- Invalid Earning Code.
- Invalid Employee ID & Record#.
- Invalid Currency Code.
- Transaction already exists.
- Expenses Sheet in Error (If an Empl ID/Empl Rcd # has one or more error in the Expense Document ID, Expense Document Type being processed).
- Amount Exceeds Maximum (If the converted value of the amount is longer than 11.2 digits, it should be split into smaller amounts).

### **Rules for Processing**

Processing rules for expenses are as follows:

If gross-up instructions have been entered in Expenses, payroll creates a separate check for the expense.

Gross-up items cannot be combined with other earnings that are not to be grossed-up.

• Negative adjustments to expenses previously sent to payroll must be processed in an on-cycle pay run with other items that offset the negative amount.

### **GL Interface**

Running GL interface before sending payroll data to Expenses enables you to send the GL account number along with the expense data sent to Expenses. If you use GL Interface, you must run both the GL Interface PSJob process (PAYGL01A) and the HR Accounting Line Report Structured Query Report (SQR) Report process (PAY039) before sending payment notification to Expenses.

See [Preparing and Transferring Payroll Data to General Ledger.](#page-935-0)

### **Notification of Payment**

The Expenses Payment Notification Application Engine process (PYEX\_NOTIFY) publishes the following payment data back to Expenses:

- Employee ID and employee record number.
- Reimbursement amount.
- Reimbursement currency.
- Document ID (sheet ID or advance ID).
- Document type (sheet or advance).
- Sequence number.
- Status (paid).
- Check status (confirmed, reversed, etc).
- Check number.
- Check date.
- Check/advice stock.
- GL account (if using PeopleSoft General Ledger Interface).

### **Prerequisites**

Before using the integration between Payroll for North America and Expenses, configure the Integration Broker nodes and activate the appropriate queues, handlers, and routings for these service operations:

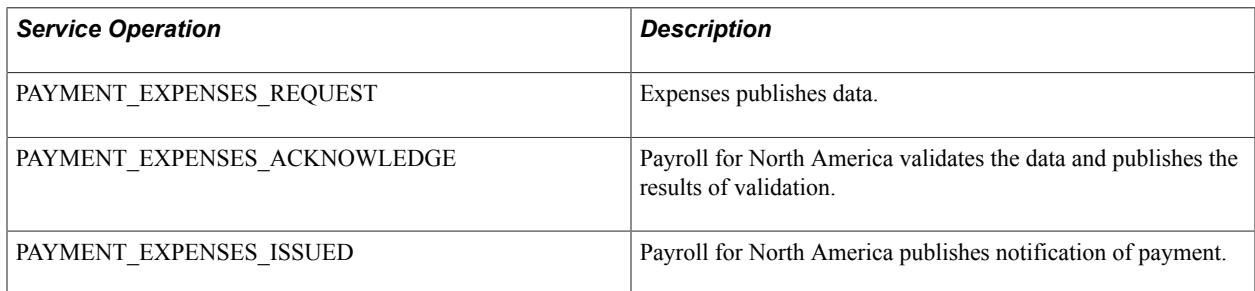

Configure corresponding service operations for the Expenses side of the integration.

**Note:** To research the technical details of any integration point used by PeopleSoft applications, refer to the Interactive Services Repository on [My Oracle Support](http://www.oracle.com/us/support/software/premier/my-oracle-support-068523.html). See *PeopleTools: Integration Broker*

### **Related Links**

"Identifying Integrations for Your Implementation" (PeopleSoft HCM 9.2: Application Fundamentals)

### **Integrating with Absence Management**

### **Pages Used to Administer the Interface with Absence Management**

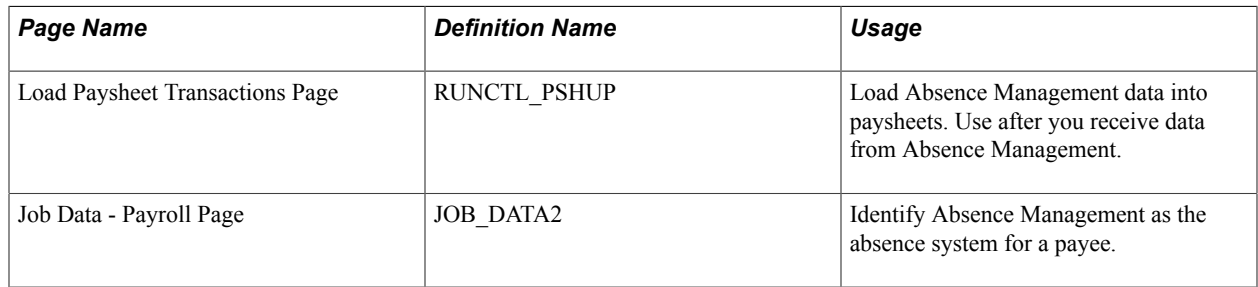

### **Understanding the Integration with the Absence Management Business Process in PeopleSoft HCM**

Integration with Absence Management and Payroll for North America is accomplished through table sharing. The integration can occur either directly or through Time and Labor. Absence Management delivers the ability to export computed absence results, by Reported Time, to enable direct integration between Absence Management and Payroll for North America.

The interface begins when the Absence Conversion process run is complete and the Absence Management data resides in the Paysheet Load Holding Record (PSHUP\_TXN) in Payroll for North America.

Load paysheet transactions by selecting *Absence Management* in the Paysheet Update Source field in the Calculate Options group box on the Load Paysheet Transactions page in Payroll for North America.

Calculate and confirm paysheets containing absence management payout using the normal payroll process.

### **Time and Labor Processes**

If your organization uses Time and Labor in conjunction with Payroll for North America, Absence Management exports computed absence results to Time and Labor. Time and Labor converts this information into payable time and adds sequence and reference numbers for eventual cost distribution.

When payees are enrolled in Time and Labor, the system creates Time and Labor Reported Time when you run the Absence Conversion process, instead of creating PSHUP data, as is the case for employees who are not enrolled in Time and Labor.

The Time Administration process uses the Time and Labor reported time to generate payable time, which the payroll administration can load to paysheets to complete the Paysheet process.

### **Related Links**

"Configuring Absence Management Integration with PeopleSoft Payroll Systems" (PeopleSoft HCM 9.2: Absence Management)

[Loading Paysheet Transactions](#page-768-0)

### **Integrating with Student Financials**

### **Page Used to Administer the Interface with Student Financials**

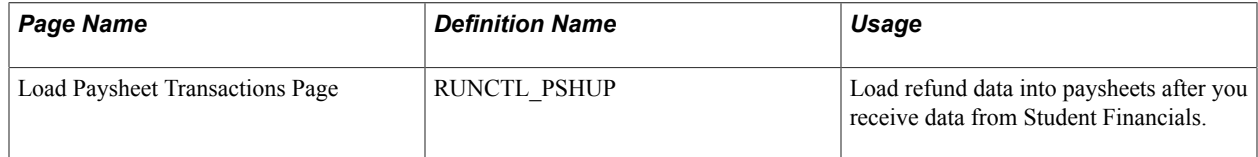

For more information, see your PeopleSoft Campus Solutions *Student Financials* product documentation.

### **Understanding the Integration with the Student Financials Business Process in PeopleSoft HCM**

The interface between Student Financials and Payroll for North America enables you to refund desired amounts to students in the form of physical checks or direct deposit and process those refunds in both batch and online (real-time) modes.

The interface begins when refund requests are validated and processed in Student Financials. The refund data is then made available and resides in the Paysheet Load Holding Record (PSHUP\_TXN) in Payroll for North America.

Load paysheet transactions by selecting *Other Sources* in the Paysheet Update Source field in the Calculate Options group box on the Load Paysheet Transactions page.

Calculate and confirm the paysheets using the normal payroll process.

### **Related Links**

[Loading Paysheet Transactions](#page-768-0)

# **Integrating with Oracle HCM Fusion Cloud**

## **Understanding the Oracle HCM Fusion Cloud Interface**

The PeopleSoft HCM Payroll for North America to Oracle HCM Fusion Cloud integration enables customers who have migrated from PeopleSoft HCM to Fusion HCM Cloud to continue using PeopleSoft Payroll for North America for payroll purposes (for US and Canada employees only). When set up properly, the integration runs payroll successfully with minimal user intervention.

**Note:** This topic provides a high-level overview of the integration. For detailed information on setting up and implementing the integration, consult both the HCM Cloud to PeopleSoft Payroll *Solution Implementation Guide* and *Integration Cookbook* documents, which are provided by Oracle Fusion on the My Oracle Support (MOS) web site.

### **The Integration Process**

The PeopleSoft Payroll-to-Fusion Cloud integration enables Oracle Fusion HCM customers to integrate employee personal, job, and absences data in Fusion with payroll setup data in PeopleSoft and thereby use the PeopleSoft Payroll for North America system for payroll purposes.

The Application Engine (AE) integration batch process program performs the integration between PeopleSoft and Fusion. The AE process extracts from Fusion all the data required to run payroll in PeopleSoft (setup entities, person, job, bonus, and absence information), places the data in the appropriate Fusion (worker structure, worker, or bonus) extract file in the specified configuration folder, and pushes the data to the PeopleSoft staging table. Then, using domain value maps (DVMs) to transform the data into a PeopleSoft-recognized format, the process inserts the transformed data into the respective PeopleSoft transaction tables.

The AE integration batch process extracts are:

- *Work Structure Extract:* Extracts PeopleSoft foundation data elements (except SetID), which in Fusion are setup entities (business unit, company, department, location, job code, and position).
- *Worker Extract:* Extracts employee person, job, and absence information.
- *Bonus Extract:* Extracts employee bonus pay information.

For setup entities and transactions, Component Interface (CI) performs all validations that would happen for an online transaction.

Extracted absence and bonus information is populated to the Payroll for North America Paysheet Transaction Table (PSHUP\_TXN).

The AE integration batch process also provides screens and error logs to monitor the integration progress:

• The process issues a warning message if the folder to be processed contains multiple files of the same type of extract.

- The process issues a warning message if the folder contains files that have already been processed.
- The process logs any row that fails to an Error table with error codes and details to identify the reason for the failure.
- If email notifications are configured in the PeopleSoft system, when the process is complete, the system sends an email notification to the designated integration specialist with a link to the Process Scheduler Status Monitor.

### **Integration Considerations**

Once implemented, the following considerations are true for the PeopleSoft Payroll for North America to Oracle Fusion HCM Cloud integration:

- PeopleSoft HCM is the source system (owner) for all data required for payroll setup.
- Oracle Fusion HCM Cloud is the source system (owner) for all employee personal, job, and absencerelated data.
- PeopleSoft Payroll for North America is the payroll system for all persons entered in Fusion.
- All setup options that are configured in the Installation Table component for Payroll for North America remain intact and continue to apply after the integration.
- Existing PeopleSoft General Ledger setup, if any, remains intact and continues to apply in the integration as configured in the existing Payroll for North America system. The General Ledger setup is also in the HCM shared component setup.
- Some adjustments are required for Absence processing, including but not limited to adjusting unit of measure (UOM), creating new translate values of a specific configuration, and customizing code to cause absence balances to appear on paychecks if desired.
- The Benefit Administration flag must be selected in the PeopleSoft Installation Table component. When selected, the system uses PeopleSoft HCM Base Benefits as the default in the Job component. If you use a third-party benefits system, you must create a new Benefit Program ID in PeopleSoft and configure it for usage in the integration so that the system can use the correct Benefit Program ID on Job Data.

### **Prerequisites**

For successful integration, certain conditions must exist or be met prior to implementation.

#### *PeopleSoft Prerequisites*

Before setting up or using the integration, the following conditions must be true or completed on the PeopleSoft Payroll for North America side:

- PeopleSoft must exist with PeopleTools release 8.53.20 or higher.
- All PeopleSoft HR and Absence data (both setup and transactional data) must exist and have been migrated into the HCM Fusion Cloud application. (Your integration manager must do this; the AE integration process does not include functionality to do this.)
- The date on which Oracle Fusion will become the system of record for HR must be identified, and data must be in sync between PeopleSoft Payroll for North America and Oracle HCM Fusion Cloud

by this date. Note that PeopleSoft production may need to be in read-only mode for a short duration after this date.

#### *Fusion Prerequisites*

Before setting up or using the integration, the following conditions must be true or completed on the Oracle HCM Fusion Cloud side:

- Fusion must exist on release 9 with patch2, or higher.
- Fusion flex fields must mapped and populated appropriately.

## **Working with Paysheets**

## **Understanding Compensation Rates**

You base employee compensation on various rates of pay, including:

- Basic compensation:
	- Normally paid each payroll period.
	- Might involve multiple components, such as regular pay and merit pay.
	- Normally defined as an hourly or salary amount.
- Additional rates of pay:
	- Not necessarily paid each period.
	- Might include pay for working under hazardous conditions, working in a different job, or completing a certain task.

You typically assign compensation rates to an employee, a job code, or the general employee population. Each rate might represent an hourly rate, a flat amount, or an addition to the base hourly rate. Use the Compensation Rate Code table to establish compensation rate codes that identify the compensation rates you assign to employees and their job codes.

Because compensation rates are independent of earnings codes, you have the flexibility to associate any earnings code with a rate. You can also associate all employee-specific rates with each job change.

You can view totals of:

- All base compensation.
- All components that comprise base pay and additional pay.

Paysheets reflect total base compensation and any rate code that you specify on an Additional Pay record to indicate an alternate rate of pay. You can apply an alternate rate of pay to various earnings (such as regular, overtime, other earnings). This rate can represent earnings from a prior or future period. You can enter this rate manually on the paysheet or derive it from the compensation rate codes specifically defined for the job code, employee ID, or the general employee population.

The payroll calculation derives the necessary rates to calculate earnings.

All types of check processing, except manual checks, support additional rates. This includes:

• On-cycle

- Off-cycle
- Online
- Reversal
- Reversal and adjustment
- Gross-up
- Final check

All rates of pay used during the Pay Calculation COBOL SQL process (PSPPYRUN) are available for reviewing, reporting, and audit trails.

### **Related Links**

PeopleSoft Human Resources Administer Compensation

### **Understanding Paysheets and Paylines**

This topic discusses:

- Paysheets.
- Differences between paylines and paysheets.
- Paysheet page messages.

### **Paysheets**

Before you run payroll calculations, you must create paysheets. Paysheets contain the data required to calculate employee pay for each pay period.

To create a paysheet automatically, use the Create Paysheet COBOL SQL process (PSPPYBLD). This process gathers information about the employees for whom to process payroll from system tables and generates the pay earnings information for each payline.

To create a paysheet manually, create a blank paysheet with only the pay begin and end dates specified.

Use the paysheets in the Payroll Processing menu to enter time and any additional payroll-related information for the current pay period (such as earnings, frequency, one-time deductions, one-time garnishments, one-time taxes, accounting data, and tax periods) before you run the Pay Calculation process.

Use the rapid entry paysheet functionality to quickly input basic payroll data entry information based on hours worked, amounts, or a combination of both.

After you create paysheets, you can print them for review.

This diagram illustrates how paysheets fit into the payroll process, from setting up PeopleSoft HR tables to producing payroll reports and sending data to general ledger:

#### **Image: Illustration showing how paysheets fit into the payroll process from setting up PeopleSoft HR tables to producing payroll reports and sending data to general ledger**

This diagram illustrates how paysheets fit into the payroll process, from setting up PeopleSoft HR tables to producing payroll reports and sending data to general ledger.

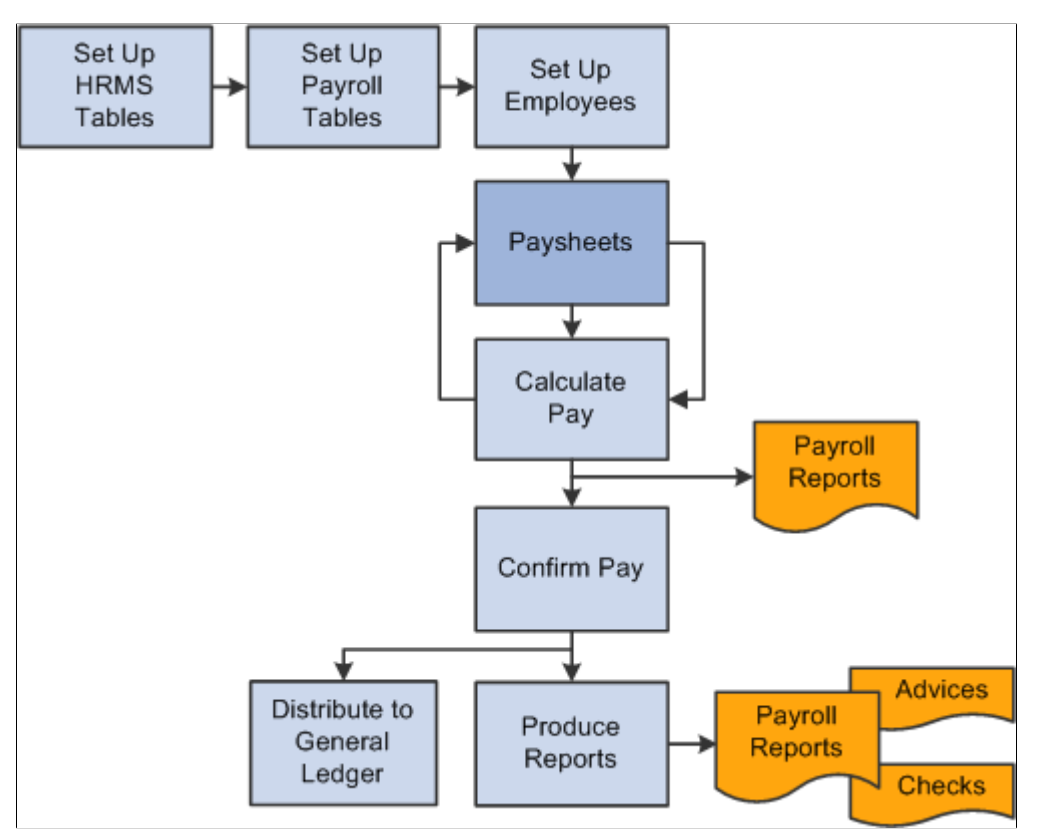

See [Payroll Processes.](#page-1194-0)

### **Differences Between Paylines and Paysheets**

Before automated data processing, payroll departments used sheets of ruled paper to compile the information required to calculate pay and produce paychecks for the employees scheduled to be paid in a pay period. These were called paysheets, and each horizontal row of data on the paysheet, typically representing one employee, was called a line or payline. Payroll for North America uses an online version of the pencil-and-paper paysheets and paylines.

Before running the Pay Calculation process, you can make pay-related adjustments for the current pay period. Paysheet and Payline pages display the same content, but you access them differently. The Paysheet page includes many paylines. You can view only one payline at a time on the Payline page.

Use the Paysheet pages to scroll through paylines for a paysheet run, entering any required data. After the initial calculation run, use the Payline pages to enter corrections and last-minute adjustments for employees, because you can access the employee much faster through the individual payline.

If you use paysheet reports to enter payroll information, use one of the Paysheet pages. However, to review pay earnings entries for an employee or group of employees, use one of the Payline pages.

### **Paysheets**

The By Paysheet - Paysheet page brings together information from many different sources in the system. The default information appears as a payline for each employee when you access the page. Paysheets are arranged by pages and lines. A paysheet contains many lines. Each employee appears on a separate line that contains standard pay information, such as the amount of regular pay, number of regular hours, and job data.

When you view a printed paysheet report, several paylines appear on the same page. When you view paysheets online, you only see one payline per page on the By Paysheet - Paysheet page. Specify the number of paylines to appear on a paysheet in the Company table. Specify the sort sequence for paysheets in the Pay Group table.

During the Create Paysheet process, the system creates one payline for each employee to be paid:

- Active employees.
- Employees who are on leave with pay.
- Employees who were terminated or on unpaid leave for only part of the pay period.

For terminated employees or new hires who did not appear on the paysheet, create a new By Paysheet - Paysheet page to include last-minute pay data for the terminated employee, or to indicate how much to pay a new hire who you hired after creating the paysheets. If you select the Automatic Paysheet Update check box on the Pay Group Table - Paysheets page, the system creates paysheets for new hires and updates paysheets with employee job, deduction, and other changes during the Pay Calculation process.

In some cases, depending on the data provided, the system automatically creates multiple pay earnings. Otherwise, enter additional records manually before running the calculation. The system automatically creates the following:

- Multiple paylines, if the employee has multiple Job records and additional Employment records.
- Multiple Pay Earnings records, if the following criteria are valid:
	- The pay is charged to different departments and account codes as specified in the Job Data record in the Workforce Administration menu.
	- The employee has different rates of pay due to a pay rate change during the pay period.
	- The employee worked in multiple departments, states, or locations during the pay period, resulting from a Job record or location change.
- Other Earnings records, if the employee has additional pay entries.

### **Paylines**

A payline consists of:

- Line number.
- Employee ID.
- Employment record number (used for multiple jobs).
- Benefit record number.
- Employee name.
- Manual check indicator.

A payline is associated with one or more Pay Earnings records. Each Pay Earnings record that is associated with a payline contains the following information:

- Amount of regular pay.
- Number of regular hours.
- Additional pay.
- Other earnings.
- Tax information.
- Job data, such as department and job code.

**Note:** Each employee who you scheduled to pay during a pay period must have at least one payline and one Pay Earnings record. Otherwise, the system has no information with which to calculate earnings, taxes, and deductions.

### **Paysheet Page Messages**

Paysheet pages display messages that might appear for each pay earnings on the paysheet. The messages indicate either the status of the pay earnings, or what the pay earnings represent.

### **Normal Payroll Processing Messages**

The following table lists typical payroll processing messages:

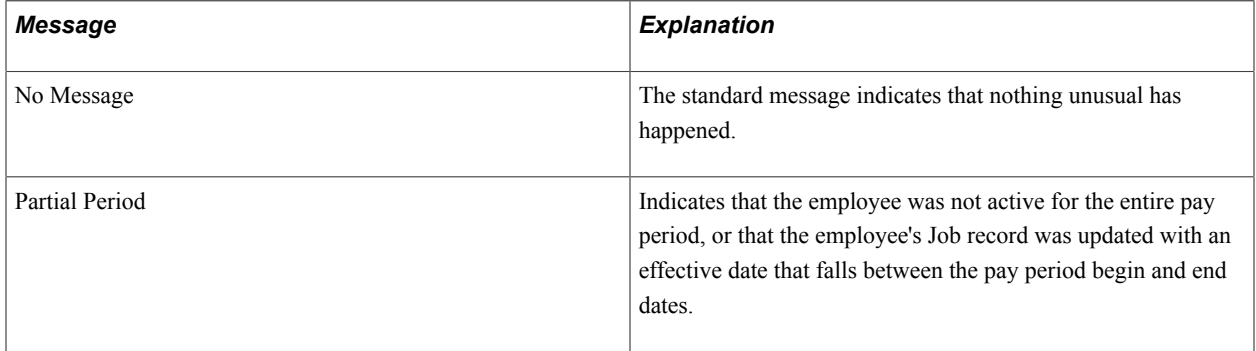

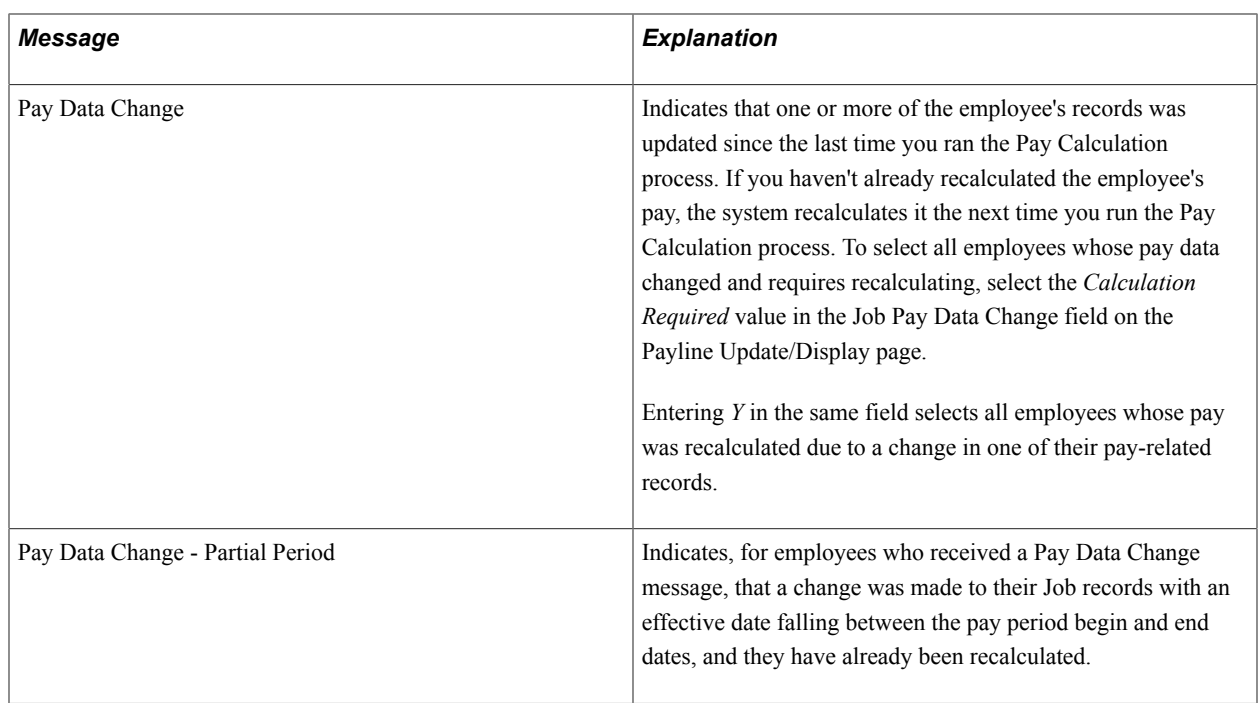

### **Reversal Message**

This reversal message appears in the Payline record when you run the Reversal Processing COBOL SQL process (PSPPYREV) for a check reversal:

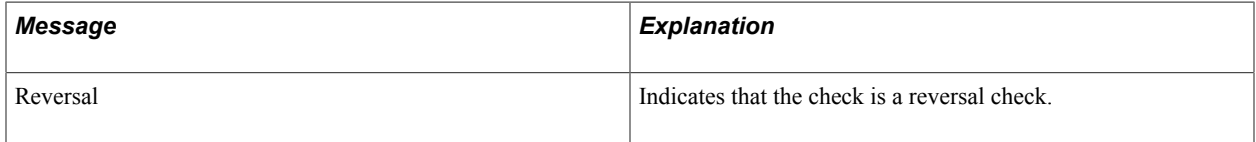

### **Reversal and Adjustment Messages**

The following messages might appear when you run the Reversal batch process for a check adjustment:

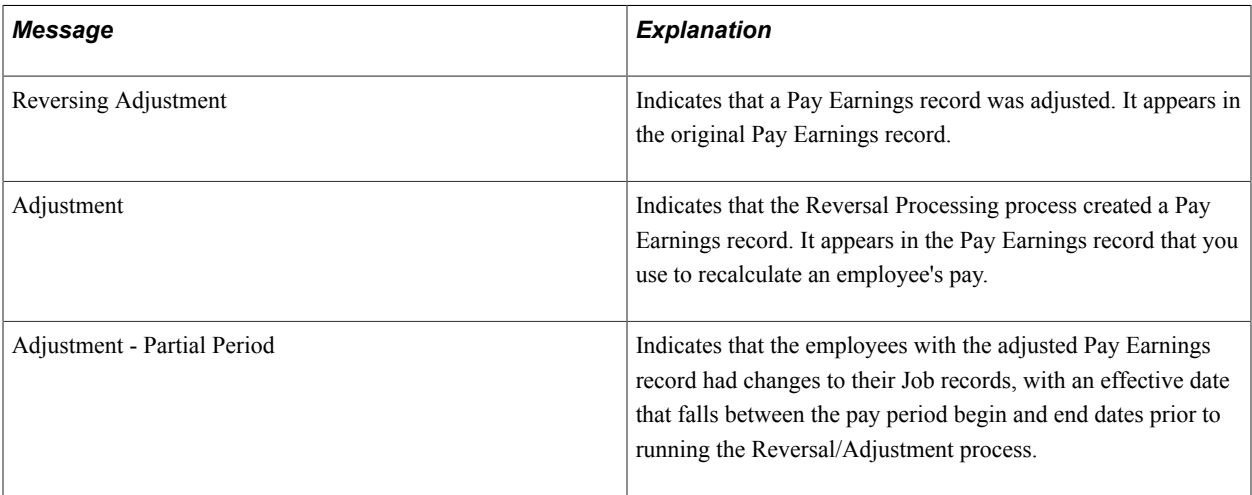

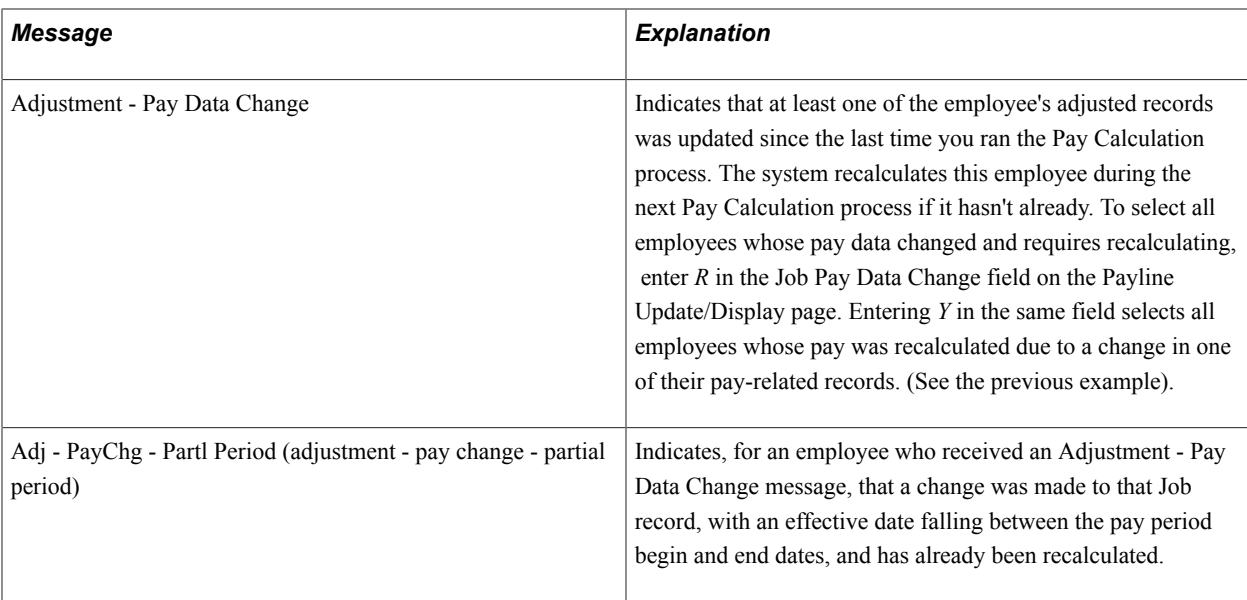

### **Manual Check Message**

The following table lists the manual check message:

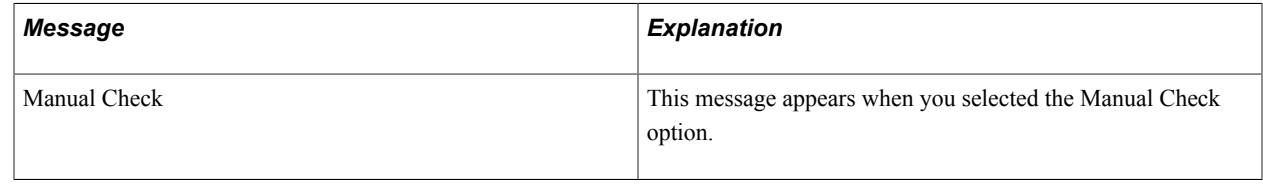

## **Understanding Deduction Override Processing**

This topic discusses:

- Fields for specifying deductions.
- Deduction override evaluation hierarchy.
- Deduction override processing in paysheet creation.
- Deduction override status indicators.
- Deduction override processing in pay calculation.
- Deduction override processing related to unconfirmed pay runs.

**Note:** If some method other than the delivered Create Paysheet process is used to create/load paysheets into the system, this other method will need to be modified to mirror the paysheet with the latest information, including setting the new deduction status indicator to *I* (initial).

### **Fields For Specifying Deductions**

Specify general deductions and benefit deductions separately. The following are the four fields used for specifying deductions:

- General Deductions Taken.
- General Ded Subset ID (general deduction subset ID).
- Benefit Deductions Taken.
- Benefit Ded Subset ID (benefit deduction subset ID).

**Note:** These fields are collectively referred to as *deduction taken* fields. Which of these fields appear on a particular page and the values available for selection vary according to the purpose of the page.

### **Deduction Override Evaluation Hierarchy**

To determine deduction overrides, the Create Paysheet and Pay Calculation processes use a deduction override evaluation process, which reads values entered in the General Deductions Taken, General Ded Subset ID, Benefit Deductions Taken, and Benefit Ded Subset ID fields on a succession of pages.

This diagram illustrates the deduction override evaluation process:

#### **Image: Illustration of deduction hierarchy using the deduction override evaluation process**

This diagram illustrates the deduction override evaluation process.

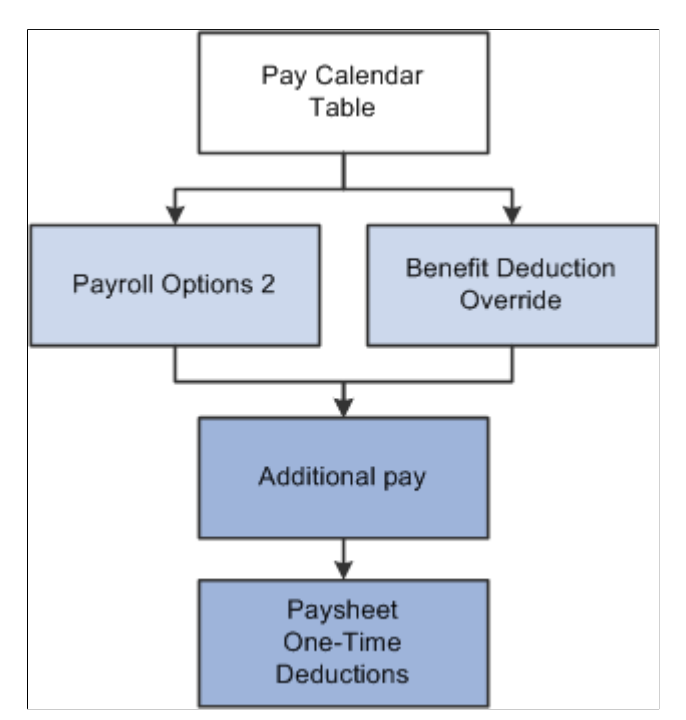

The following list presents the order of deduction override evaluation. The value listed on each successive page overrides the value on the previous pages in this list:

- 1. Pay Calendar Table page: general and benefits deductions at the pay calendar level.
- 2. Payroll Options 2 page: general deductions at the employee level.
- 3. Override Benefits Deductions page: benefit deductions at the employee level.
- 4. Create Additional Pay component (ADDITIONAL\_PAY): general and benefit deductions at the employee level for a separate check only.
- 5. One-Time Deductions page: general and benefit deduction manual overrides on the paysheet at the employee level.

**Note:** For off-cycle runs, select the Off-Cycle Ded Override (off-cycle deduction override) check box on the Pay Calendar Table page to enable the deduction taken fields on the Pay Calendar to be overriden by employee level overrides.

See "Pay Calendar Table Page" (PeopleSoft HCM 9.2: Application Fundamentals).

### **Deduction Override Processing in Paysheet Creation**

The Create Paysheet process enters and overrides the values in the general and benefits deduction taken fields on the paysheet from the values in the Pay Calendar table page, Payroll Options 2 page, Override Benefits Deductions page, and Create Additional Pay component (for separate check) respectively. The deduction taken fields are then accessible for manual overrides on the By Paysheet - One-Time Deductions overrides page at the employee level.

### **Example of Deduction Override Evaluation Processing in the Create Paysheet COBOL SQL Process (PSPPYBLD)**

The details of deduction override evaluation processing in the Create Paysheet process are outlined below in the form of an example.

### **1. Pay Calendar Table**

The default deduction taken values on the paysheet are the Pay Calendar settings as defined on the Pay Calendar Table page. This example assumes the following values:

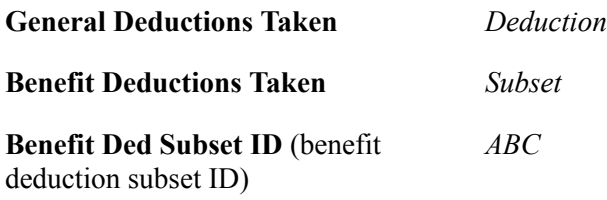

### **2. Payroll Data**

The process reviews each employee's payroll data for overrides, as established on the Payroll Options 2 page:

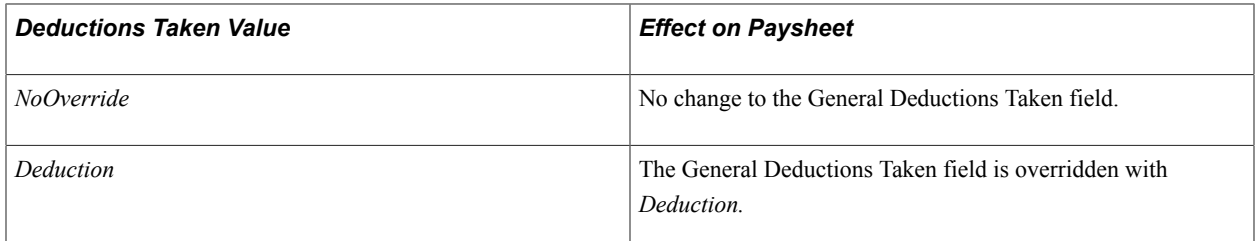

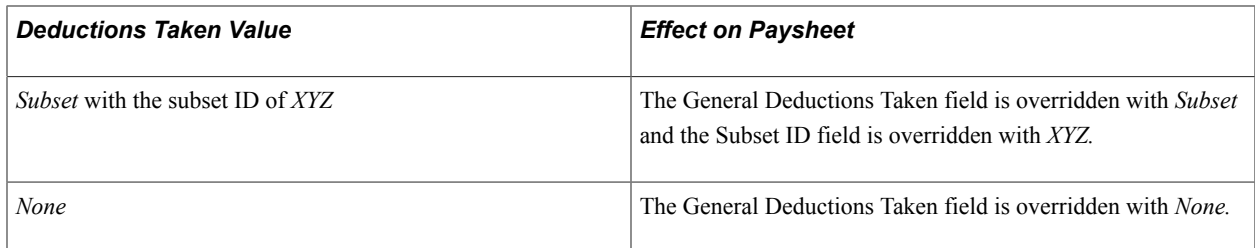

### **3. Benefit Deduction Processing Overrides**

The Create Paysheet process reviews the values established on the Override Benefits Deductions page. For employees with multiple jobs that have different benefit plans, each payline is processed separately for benefit deduction overrides:

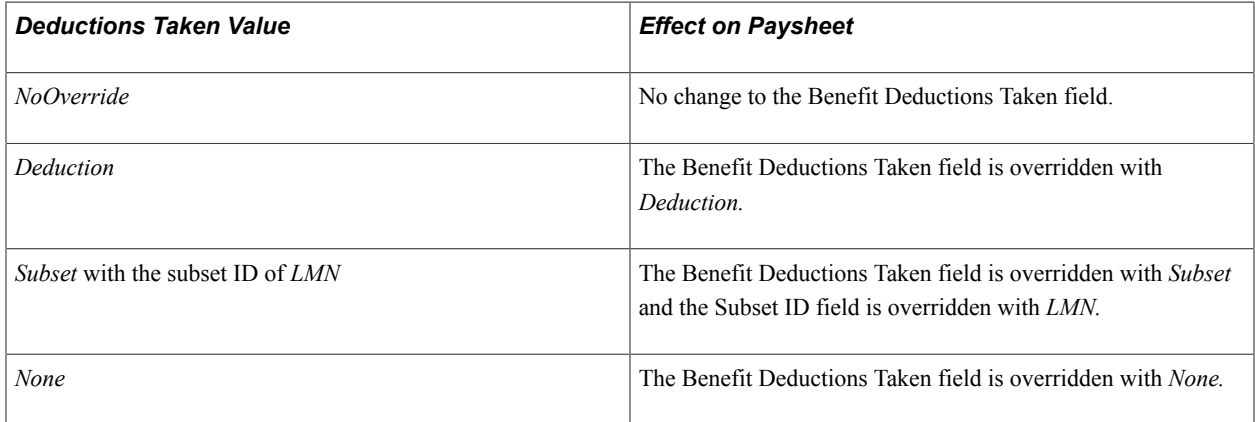

### **4. Additional Pay**

The Create Paysheet process pulls in the values established on the Create Additional Pay component.

- If the Create Additional Pay component is not set up for a separate check (the Sep Chk # [separate check number] field is empty), the general and benefit deductions taken values for the additional pay on the paysheet default to the values that are established for the regular pay payline.
- If the Create Additional Pay component is set up for a separate check (the Sep Chk # field has a value from *1* to *99*) the payline for regular pay remains at the override(s) determined in the review of payroll data and benefit deduction processing override in steps two and three.

The process then reviews the Deductions Taken values on the Create Additional Pay component for the override(s) to apply on that additional pay payline only.

### **a. General Deductions Taken on the Create Additional Pay Component**

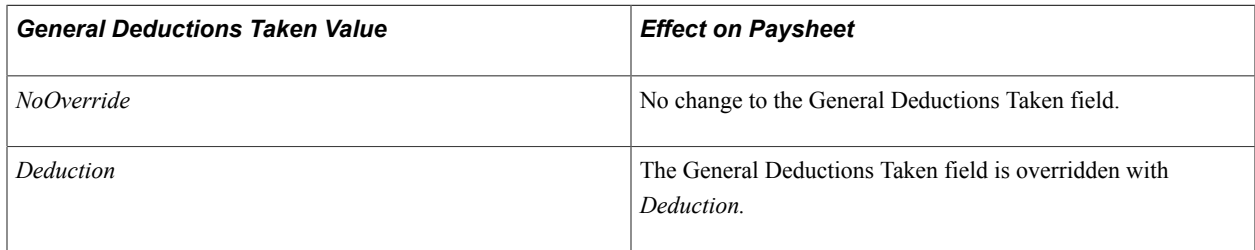
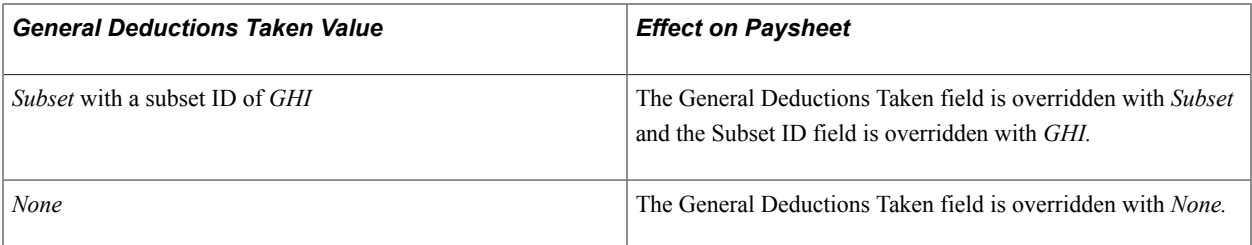

## **b. Benefit Deductions Taken on the Create Additional Pay Component**

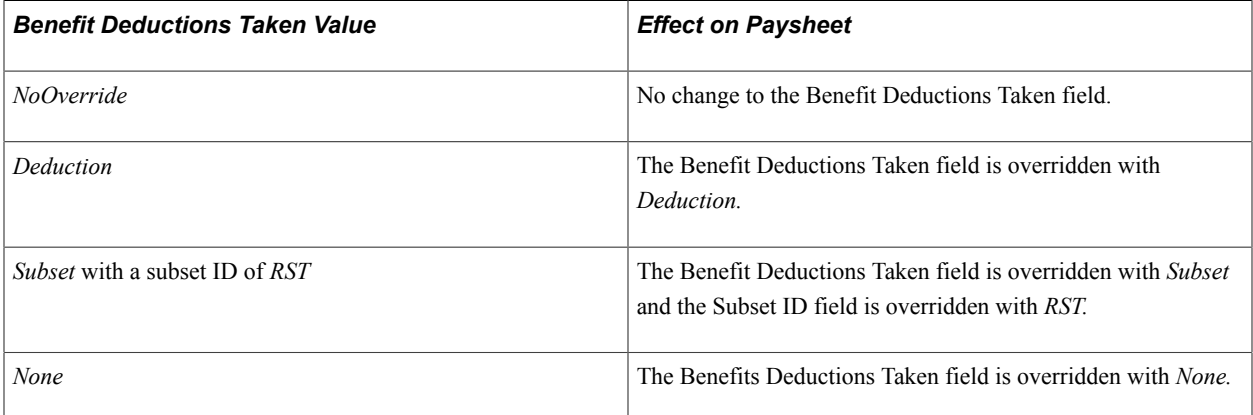

## **5. Paysheet One-Time Manual Overrides**

The final general deduction and benefit deduction value established for the paysheet in the Create Paysheet process remains available to be manually overridden on the By Paysheet - One-Time Deductions page. Any manual override to the General Deductions Taken or Benefit Deductions Taken field on a paysheet sets the corresponding deduction status indicator to *U* (user update), so that the calculation process will not override this manual value.

The manual override on the By Paysheet - One-Time Deductions page overrides individual deduction codes to be taken on this check only.

## **Deduction Override Status Indicators**

The system uses two invisible deduction status indicators to tell the Pay Calculation process whether the benefit and/or general deduction taken information has been modified after running the Create Paysheet process. The two indicators are the General Deduction Status (GENL\_DED\_STATUS) and Benefit Deduction Status (BEN\_DED\_STATUS) fields on the PAY\_EARNINGS record.

The Create Paysheet process initially sets the status of both deduction status indicators to *I* (initial). The status of the appropriate indicator changes when you save a modification of the deduction taken fields after the initial paysheet creation.

The Pay Calculation process performs the deduction override evaluation process to determine if deduction overrides apply to the paysheets being processed. The following table shows the deduction status indicator values and the response in the Pay Calculation process:

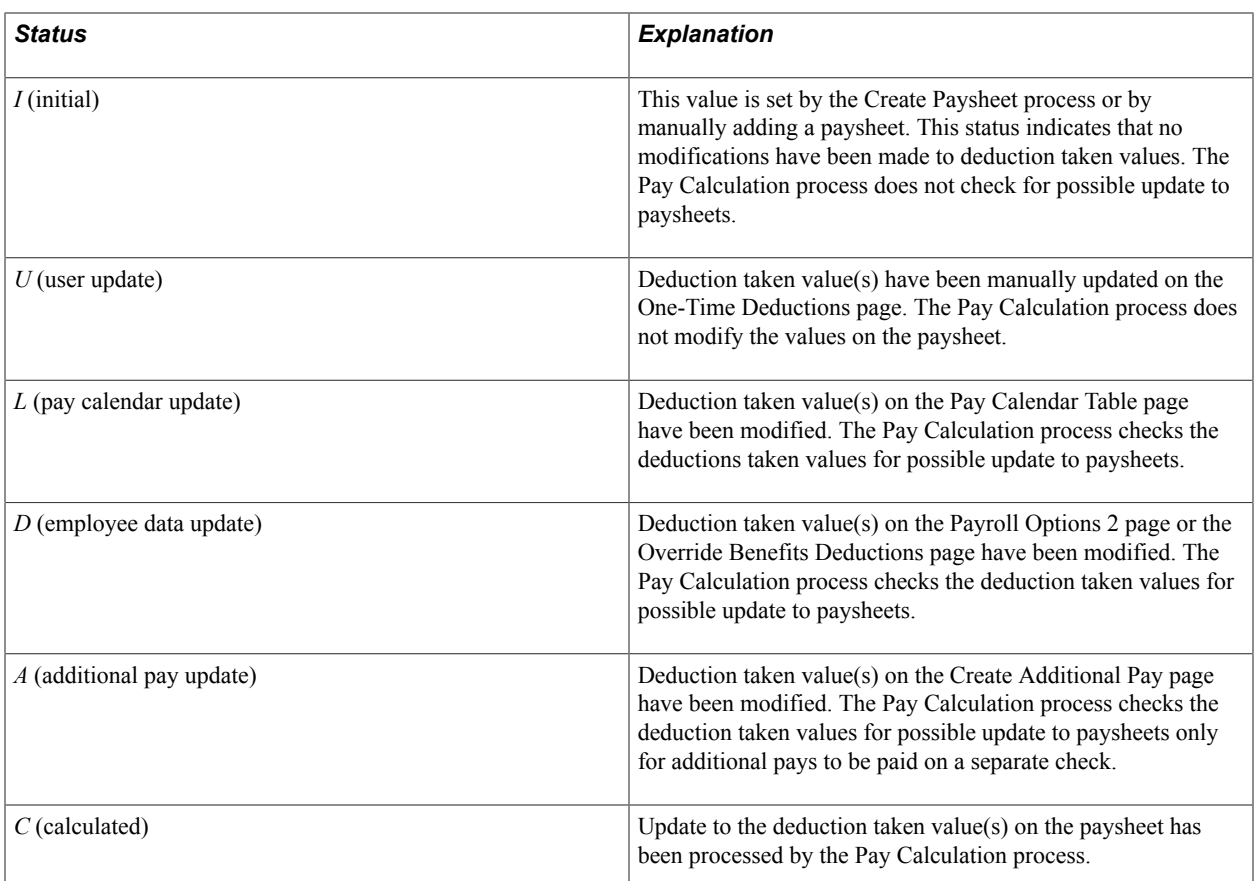

If you change and save the value in the General Deductions Taken, General Ded Subset ID, Benefit Deductions Taken, or Benefit Ded Subset ID field, then restore the original value, the value of BEN\_DED\_STATUS and GENL\_DED\_STATUS will still indicate that a modification has been made and processing will proceed accordingly.

# **Deduction Override Processing During Pay Calculation**

The Pay Calculation process first uses the deduction override evaluation and the paysheet update processes to update the Benefit Deductions Taken, Benefit Ded Subset ID, General Deductions Taken, and General Ded Subset ID on the paysheets. The Pay Calculation process uses these values on the paysheet to select deductions for pay calculation.

## **Paysheet Update Process**

During the paysheet update process in pay calculation, the program accesses the deduction status indicators to determine if the General Deductions Taken and/or Benefit Deductions Taken field(s) have been manually overridden (*U*). If a field has been manually overridden, the paysheet update process does not override the field. If a field has not been manually overridden, the paysheet update process performs the override evaluation process to pick up any changes that may have occurred in Payroll Data, Benefit Deduction Processing Override, or Additional Pay.

## **Deduction Calculation Process**

After the paysheet update process has determined which deduction codes to apply, the deduction calculation process uses the selections on the General Ded Code Override (general deduction code override) page to calculate deductions. The options that are selected for each individual deduction

code are the final override for that code in the deduction calculation and no changes are made to the Deductions Taken field on the paysheet.

## **Related Links**

[Understanding the Pay Calculation Business Process](#page-820-0)

# **Deduction Override Processing During Pay Unconfirmation**

After a paycheck is confirmed, if you continue to make changes to the deduction taken fields on the Pay Calendar Table, Payroll Options 2, Override Benefits Deductions, or Additional Pay (for a separate check) pages, then paysheets for that paycheck would not be marked for deduction override evaluation (deduction override status indicators are not set to tell the system to process overrides).

Consequently, if this paycheck is unconfirmed later and the paycheck recalculated, benefit and general deductions for this paycheck would be calculated based on the deduction taken values on the paysheet, rather than on the updated deduction taken value on the Pay Calendar Table, Payroll Options 2, Override Benefits Deductions, or Additional Pay (for a separate check) pages.

## **Specifying Deduction Overrides for Additional Pay on a Separate Check**

Deduction override processing applies only to additional pay that is paid on a separate check. The Create Paysheet process and the Pay Calculation process first determine whether the additional pay is to be paid on a separate check, then proceeds as follows:

Not a separate check.

If the additional pay is not to be paid on a separate check, then there is no override to the paysheet as the deductions taken value for additional pay follows the value selected for the regular pay line.

Separate check.

If the additional pay is to be paid on a separate check, then the deductions taken value on the Create Additional Pay component overrides the appropriate paysheet deductions taken value (either the original Pay Calendar default or overrides from Payroll Data and/or Benefit Deduction Processing Override) for that payline only.

## **Employees with Multiple Additional Pays**

In the case of employees with multiple additional pays with the same separate check number and varying deductions taken values, the deductions taken value used for the paysheet is the deductions taken value from the additional pay with the lowest additional pay sequence number with the same separate check number.

For example, an employee's additional pay data is represented in the following table:

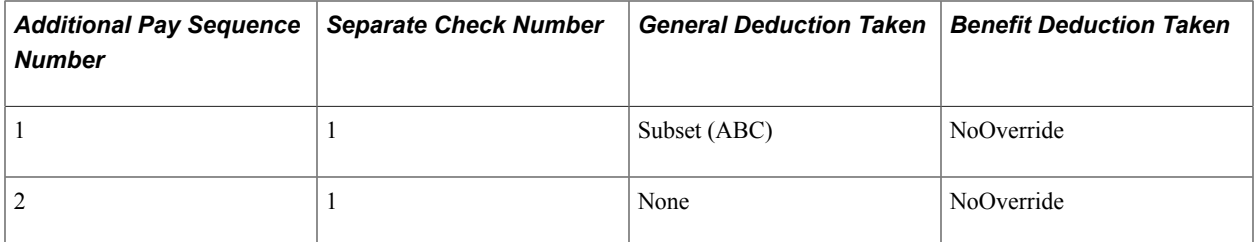

For this employee's separate check number one, the general deductions taken value on the paysheet is *Subset* and the general deduction subset ID is *ABC.* The benefit deductions taken value is as specified on the Pay Calendar table.

## **Related Links**

[Defining Additional Pay Earnings](#page-548-0) [Handling Employees with Multiple Jobs in the Same Organization](#page-376-0)

# **Creating Paysheets Automatically**

**Note:** You can run the Create Paysheet process for on-cycle pay runs only. You must enter paysheets for off-cycle pay runs individually.

## **Pages Used to Create Paysheets Automatically**

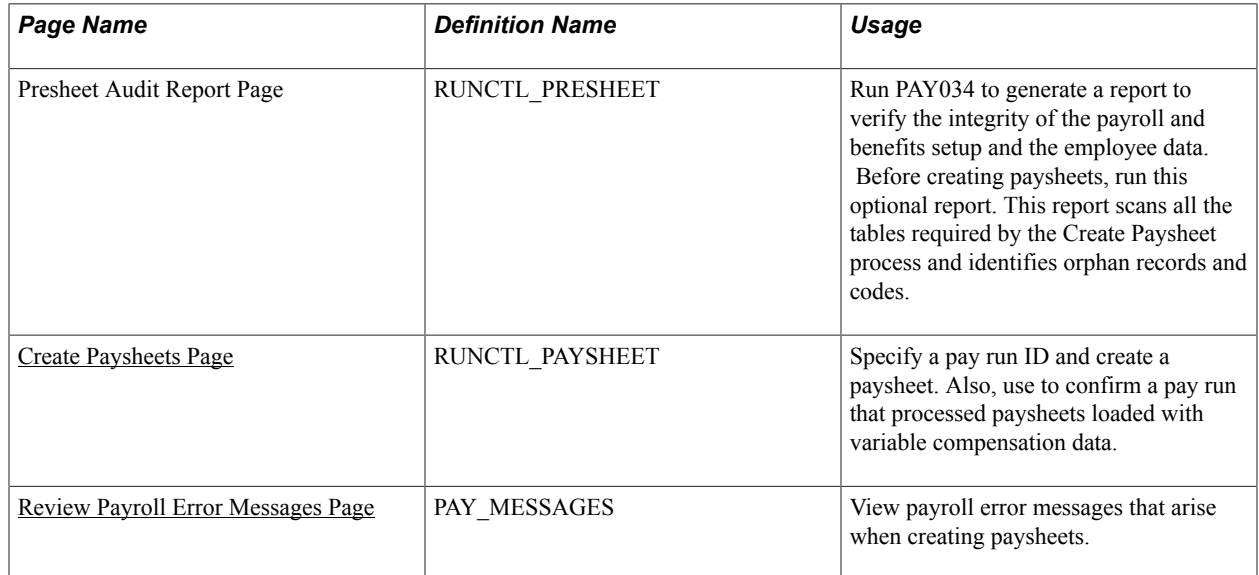

## **Related Links**

[Understanding Deduction Override Processing](#page-752-0)

# **Understanding the Create Paysheet COBOL SQL Process (PSPPYBLD)**

During the Create Paysheet process, the system scans all employees and selects the employees that are scheduled to be paid for the specified pay period. It recognizes them because their pay groups are assigned to a pay calendar entry that is associated with the pay run ID.

When you create paysheets, the system performs the following tasks:

• Initializes input for salary or hourly rates, hours, additional earnings, tax methods, and accounting information.

- Provides a data entry point for hours, additional earnings, one-time deductions, one-time garnishments, one-time taxes, and overrides to previously established employee-level data (such as the department to which it charges earnings).
- Provides for earnings and hours to be divided among two or more departments, accounts, or locations.
- Uses the pay calendar and holiday schedule to automatically set up the holiday earnings code and hours for pay periods that contain holidays, using the holiday earnings code from the Pay Group Table - Calc Parameters (Pay Group table - calculation parameters) page.
- Establishes prorations for employees who work for only part of a pay period or have a data change (such as a pay increase or department change).
- Creates multiple lines for employees who work at multiple jobs during a pay period (if you use the Multiple Job feature and established multiple jobs, or employment record numbers, for the employees).
- Provides for printing turn-around or data-entry documents, which you can distribute to department managers or supervisors.
- Automatically approves paysheet data, as specified by the Confirmation Required check box on the Pay Group Table - Process Control page.
- Automatically creates multiple lines for Fair Labor Standards Act (FLSA) employees when the FLSA period is smaller than the pay period.

## **Understanding Pay Run IDs**

To indicate for whom you want to create paysheets, specify a pay run ID on the Create Paysheets page. This pay run ID groups together pay calendar entries from different pay groups for payroll processing.

When you set up the payroll process tables, you assigned a pay run ID to each pay calendar entry. At this point, you already know how to organize the payroll cycles, and whether to run paysheets for multiple pay groups and companies at the same time by combining them under the same pay run ID.

All pay calendar entries that share a pay run ID generally have the same pay period end date, but not necessarily the same pay frequency. In most cases, you set up a different pay run ID for each pay period end date on the Pay Calendar Table page.

## **Related Links**

"Understanding Pay Calendars" (PeopleSoft HCM 9.2: Application Fundamentals)

## <span id="page-760-0"></span>**Create Paysheets Page**

Use the Create Paysheets page (RUNCTL\_PAYSHEET) to specify a pay run ID and create a paysheet. .Also, use to confirm a pay run that processed paysheets loaded with variable compensation data.

#### **Navigation**

- Payroll for North America > Payroll Processing USA > Create and Load Paysheets > Create Paysheets > Create Paysheets
- Payroll for North America > Payroll Processing CAN > Create and Load Paysheets > Create Paysheets > Create Paysheets
- Payroll for North America > Payroll Processing USF > Create and Load Paysheets > Create Paysheets > Create Paysheets

#### **Image: Create Paysheets page**

This example illustrates the fields and controls on the Create Paysheets page.

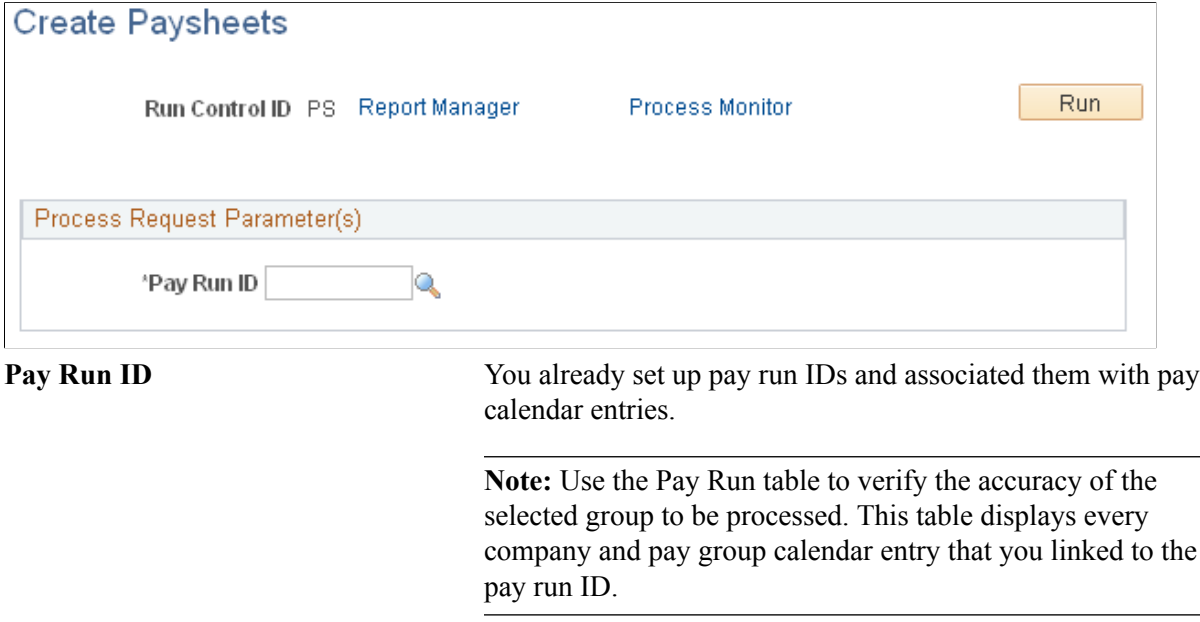

## <span id="page-761-0"></span>**Review Payroll Error Messages Page**

Use the Review Payroll Error Messages page (PAY\_MESSAGES) to view payroll error messages that arise when creating paysheets.

#### **Navigation**

- Payroll for North America > Payroll Processing USA > Review Processing Messages > Review Payroll Error Messages > Review Payroll Error Messages
- Payroll for North America > Payroll Processing CAN > Review Processing Messages > Review Payroll Error Messages > Review Payroll Error Messages
- Payroll for North America > Payroll Processing USF > Review Processing Messages > Review Payroll Error Messages > Review Payroll Error Messages

#### **Image: Review Payroll Error Messages page**

This example illustrates the fields and controls on the Review Payroll Error Messages page.

#### **Review Payroll Error Messages**

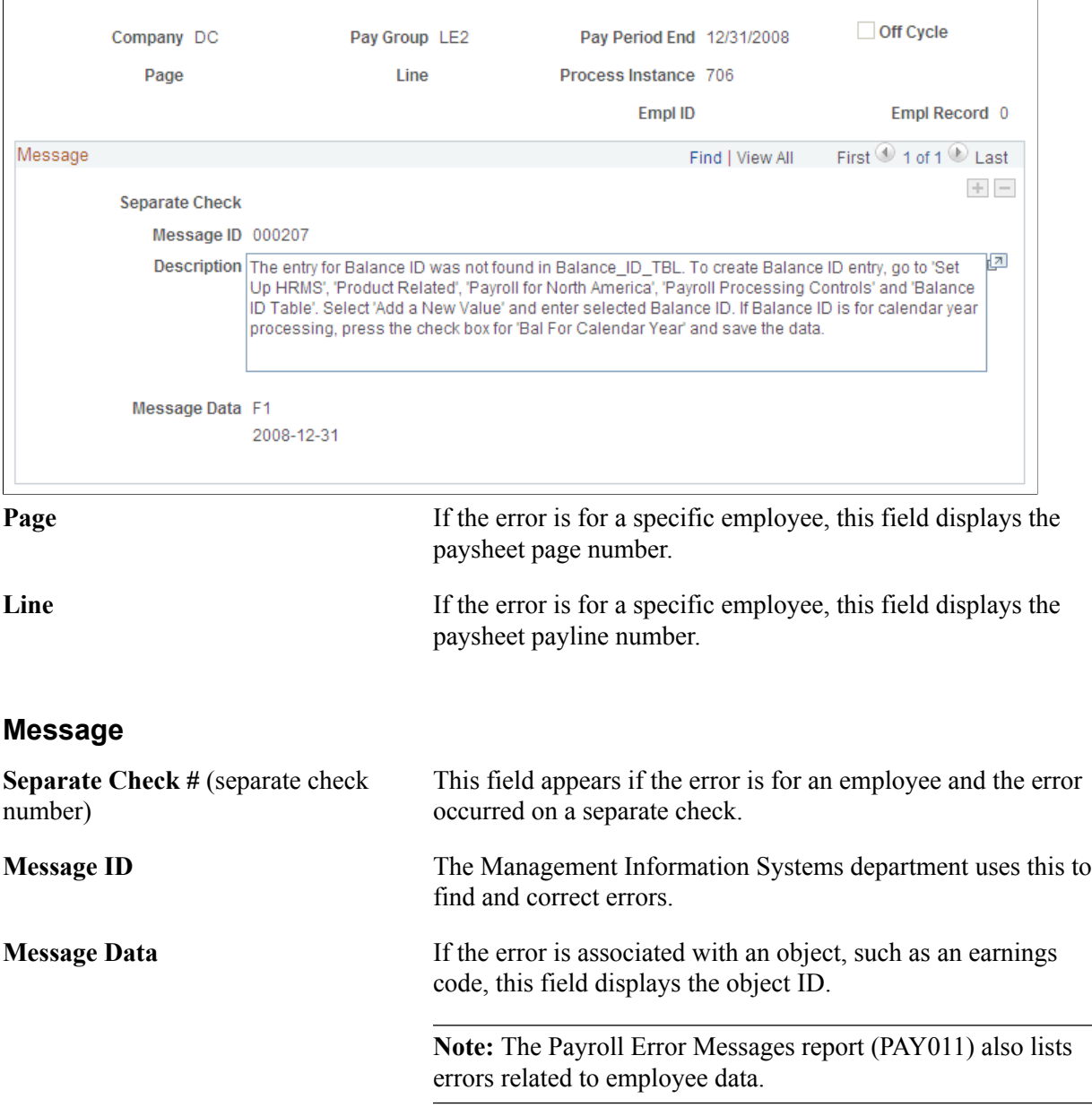

#### **Related Links**

[Understanding Corrections in Pay Calculation](#page-844-0)

# **Entering Hours or Amounts Using Rapid Entry Paysheets**

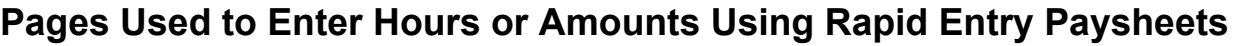

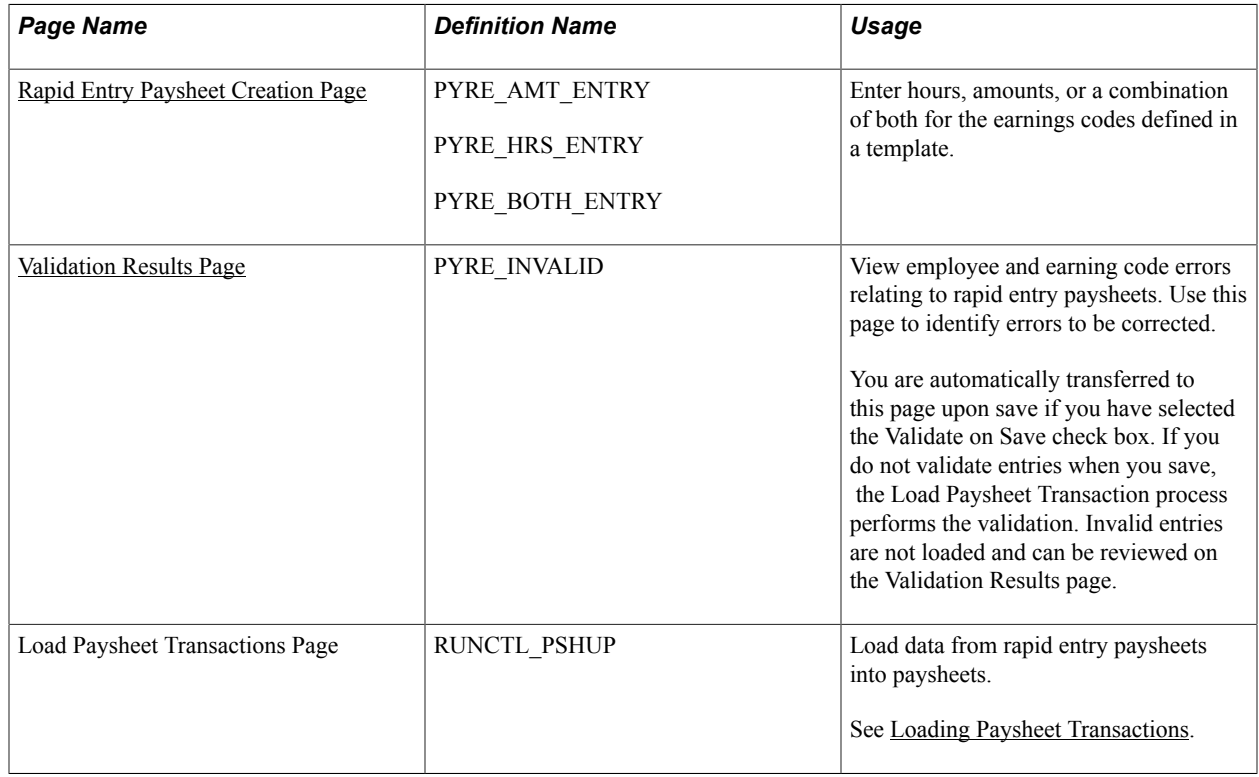

# **Understanding Rapid Entry Paysheets**

Rapid entry paysheets enable you to quickly input hours worked, amounts, or a combination of both for any number of employees. These are the steps to use rapid entry paysheets:

- 1. Access the Rapid Entry Paysheet page using the template that has the earnings codes that you plan to enter.
- 2. Enter employees and their earnings.
- 3. Run the validation process and view validation results.
- 4. Use the Load Paysheets PSJob process (PYLOAD) to load this information into the standard paysheets created within Payroll for North America.

## **Fields Displayed on the Rapid Entry Paysheet Page**

The fields available for entering earnings information on the Rapid Entry Paysheet page vary according to the type of template that you select to enter the page. The following table lists the important fields that vary by template type:

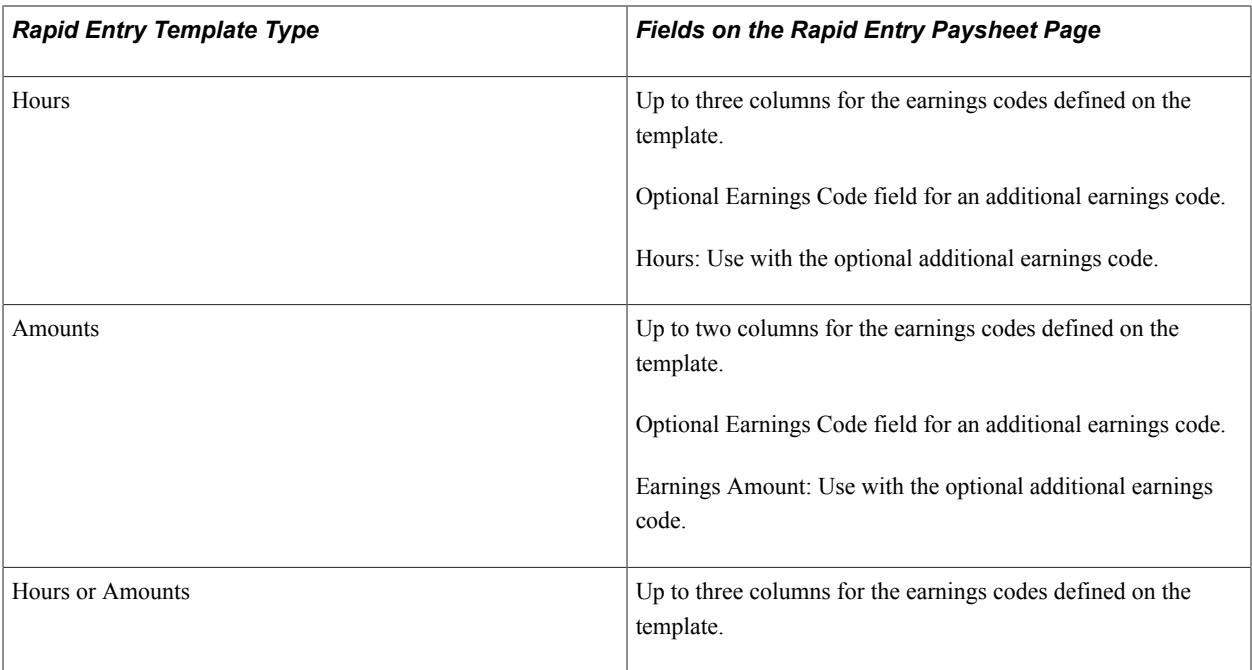

## **Prerequisites**

Before you can use rapid entry paysheets, you must:

• Define the rapid entry paysheet templates for the type of earnings you are entering.

See [Setting Up Rapid Entry Paysheet Templates.](#page-330-0)

• Define a Pay Run ID for the payroll that you're processing.

For example, if you're processing payroll for the month ending December 2009, you should have defined a Pay Run ID for this timeframe.

• (Optional) If you plan to load employees into the rapid entry paysheet by groups, you must first create the groups using Group Build pages.

See "Understanding Group Build" (PeopleSoft HCM 9.2: Application Fundamentals).

## **Common Elements Used to Enter Hours or Amounts Using Rapid Entry Paysheets**

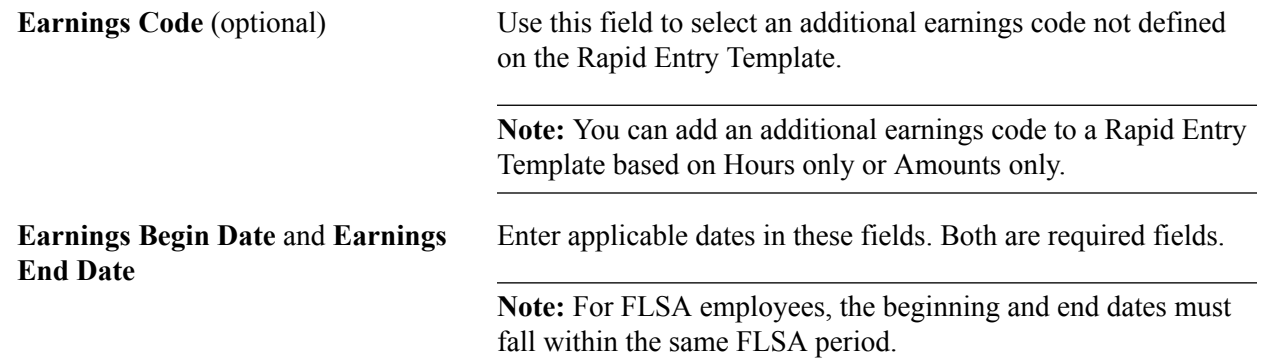

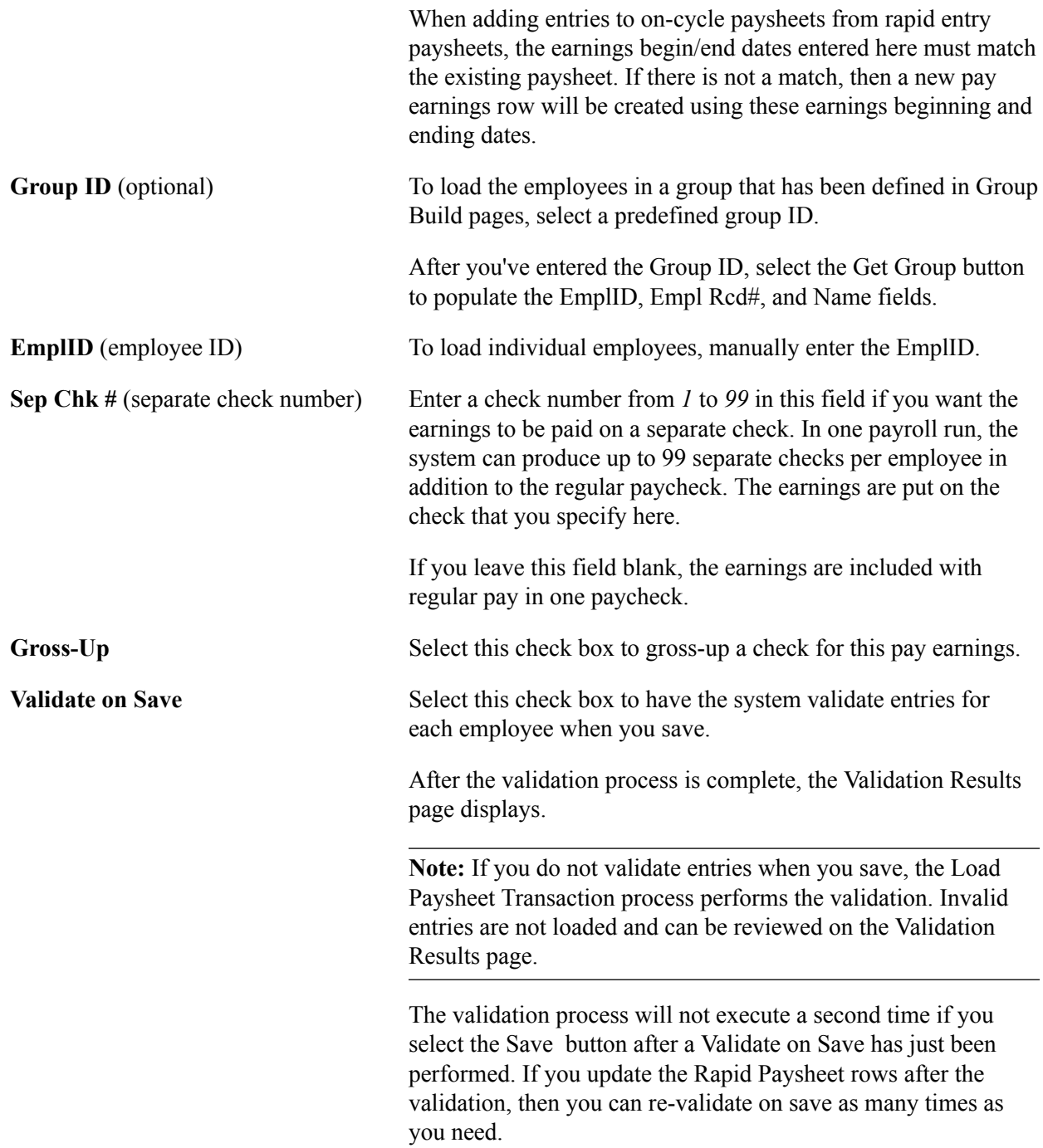

# <span id="page-765-0"></span>**Rapid Entry Paysheet Creation Page**

Use the Rapid Entry Paysheet Creation page (PYRE\_AMT\_ENTRY) to enter hours, amounts, or a combination of both for the earnings codes defined in a template.

#### **Navigation**

- Payroll for North America > Payroll Processing USA > Create and Load Paysheets > Create Rapid Entry Paysheets > Rapid Entry Paysheet Creation
- Payroll for North America > Payroll Processing CAN > Create and Load Paysheets > Create Rapid Entry Paysheets > Rapid Entry Paysheet Creation
- Payroll for North America > Payroll Processing USF > Create and Load Paysheets > Create Rapid Entry Paysheets > Rapid Entry Paysheet Creation

#### **Image: Rapid Entry Paysheet Creation page**

This example illustrates the fields and controls on the Rapid Entry Paysheet Creation page.

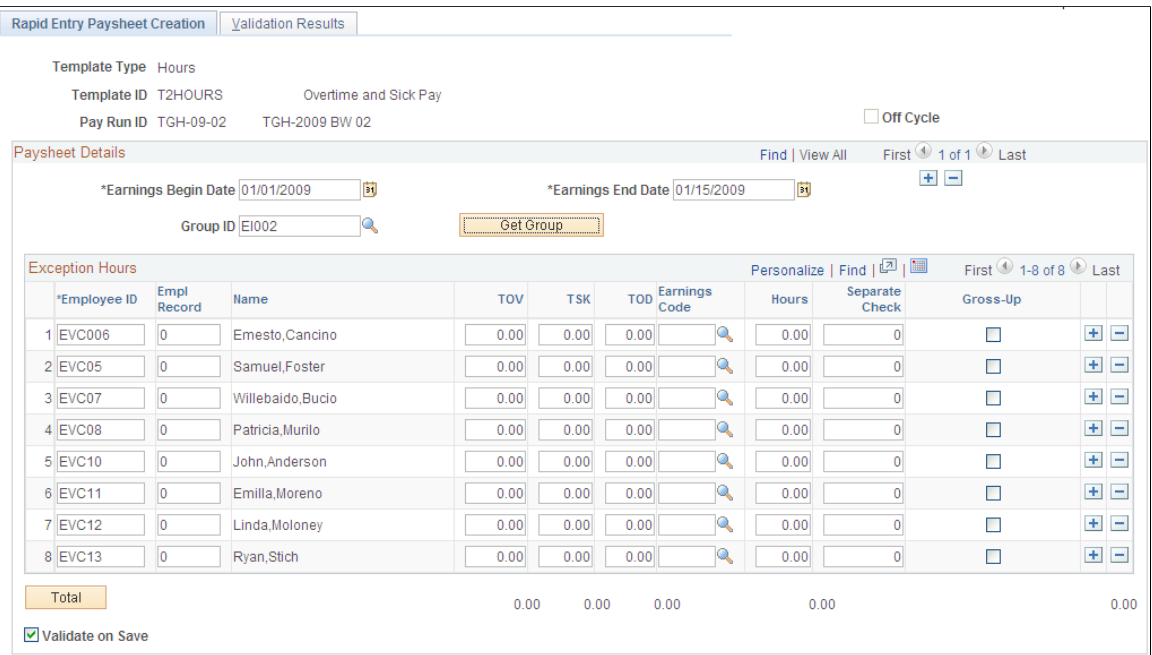

The group boxes and fields appear on the page based on the template type you enter. Use the Hours or Amounts combination template type if you want to include earnings defined as Hours Only and earnings defined as Amounts Only in the same template.

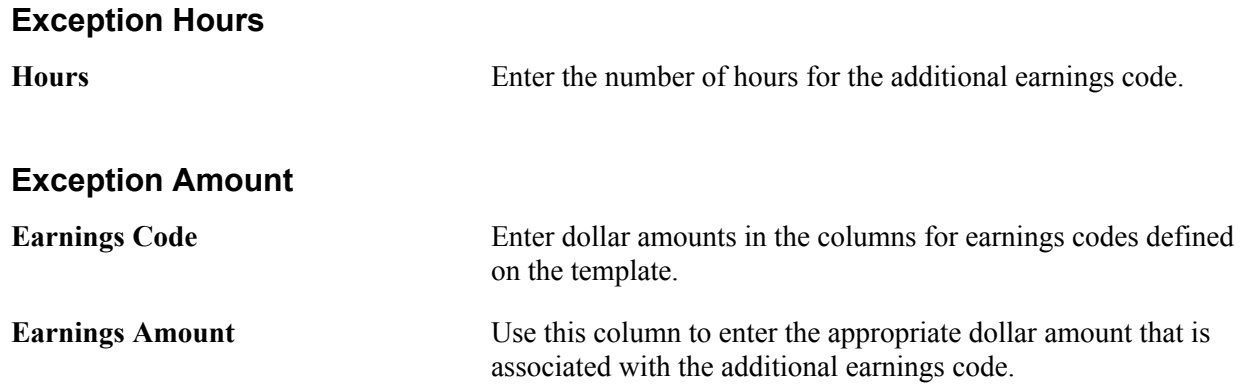

## **FLSA Employees Being Paid Bonuses**

When bonuses paid to FLSA employees must be spread over several FLSA periods, enter the earnings begin and end dates to reflect the *entire* period covered by the bonus. The Pay Calculation process spreads the bonus amount over the FLSA periods encompassed by the earnings begin and end dates.

## **Exception Amount**

Enter the appropriate hours or amounts for each earnings code.

## **Related Links**

[Understanding Pay Groups](#page-222-0)

## <span id="page-767-0"></span>**Validation Results Page**

Use the Validation Results page (PYRE\_INVALID) to view employee and earning code errors relating to rapid entry paysheets.

#### **Navigation**

- Payroll for North America > Payroll Processing USA > Create and Load Paysheets > Create Rapid Entry Paysheets > Validation Results
- Payroll for North America > Payroll Processing CAN > Create and Load Paysheets > Create Rapid Entry Paysheets > Validation Results
- Payroll for North America > Payroll Processing USF > Create and Load Paysheets > Create Rapid Entry Paysheets > Validation Results

#### **Image: Validation Results page**

This example illustrates the fields and controls on the Validation Results page.

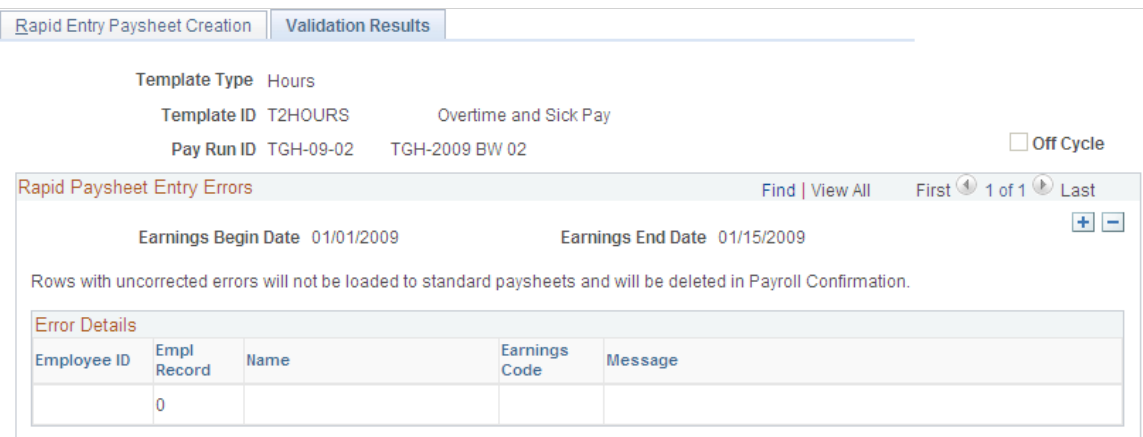

Use this page to identify errors to be corrected.

**Note:** If no errors are found, a *No errors found in validation process* message displays on this page.

You are automatically transferred to this page upon save if you have selected the Validate on Save check box on the Rapid Entry Paysheet Creation page (PYRE\_AMT\_ENTRY). If you do not select Validate on Save, the Load Paysheet Transaction process performs the validation. Invalid entries are not loaded and can be reviewed on the Validation Results (PYRE\_INVALID) page.

# <span id="page-768-0"></span>**Loading Paysheet Transactions**

# **Pages Used to Load Paysheet Transactions**

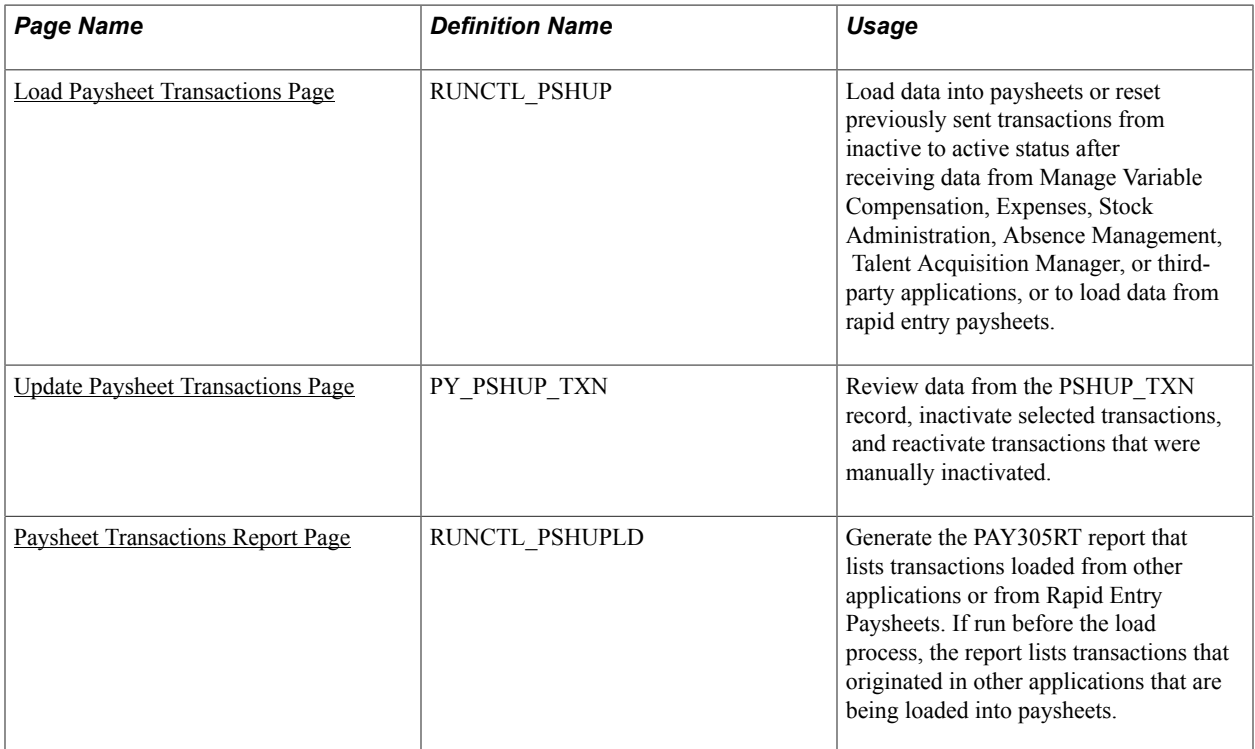

# <span id="page-768-1"></span>**Understanding the Load Paysheets PSJob Process (PYLOAD)**

This topic discusses:

- The Load Paysheets process.
- On-cycle and off-cycle processing.
- Resetting transactions.
- Maintaining the PSHUP TXN record.

## **The Load Paysheet Process**

The Load Paysheets process (PYLOAD) runs:

1. An Application Engine program (PYRE\_PRELOAD) that validates rapid entry paysheet transactions and loads the valid transactions into the PSHUP\_TXN record.

Transactions that are successfully loaded into the PSHUP\_TXN record are then removed from the rapid entry transaction table (PYRE\_DETAIL). Invalid transactions are marked as inactive and are available for review on the Validation Results page.

2. A COBOL SQL process (PSPPSHUP) that loads active transactions that are in the PSHUP\_TXN record onto paysheets.

The records in PSHUP TXN include transactions from other update sources, such as Expenses and other PeopleSoft HR applications.

After transactions have been loaded to paysheets, this process changes the transaction status from *Active* to *Inactive.*

## **On-Cycle and Off-Cycle Processing**

When you run the Load Paysheets process, you specify whether you are loading on-cycle or off-cycle data.

When you load data from rapid entry paysheets, the choice of on-cycle or off-cycle controls which transaction rows are loaded. For example, if you choose to load rapid entry paysheets for on-cycle transactions, then only on-cycle transactions are loaded. If you choose to load rapid entry paysheets for off-cycle transactions, then only off-cycle transactions are loaded.

For all other sources, the transactions do not have their own on-cycle or off-cycle designation, so all transactions for that source are loaded, and they become on-cycle or off-cycle according to the parameters you selected on the Load Paysheet Transactions page.

## **Reviewing and Inactivating Transactions**

You can use the Update Paysheet Transactions process to review data from the PSHUP\_TXN record. When you review active transactions (transactions that have not been loaded), you can manually inactivate the transaction to prevent it from being loaded. The system updates the PSHUP\_TXN record with the new status and with an indicator that the status has been manually changed.

Because transactions are also made inactive when they are loaded, you can only activate an inactive transaction if the transaction was manually inactivated.

## **Resetting Transactions**

The reset transactions process option performs differently for rapid entry paysheets than for other transaction sources:

Rapid entry paysheets.

The reset transactions process option resets rapid entry paysheets transactions from inactive to active, and then re-creates the paysheets.

• Transaction sources other than rapid entry paysheets.

In the event of a pay unsheet, use the reset transactions process option to reset transactions from inactive to active, then run the Load Paysheets process again.

**Note:** If you want to reload transactions from sources other than rapid entry paysheets, in addition to running the reset transactions process, you must either unsheet the pay run or remove the previously loaded transactions from the paysheets. If you reset the transactions but do not delete the previously loaded transactions from the paysheets, the system views the reloaded transactions as duplicates and will not process the load.

## **Maintaining the PSHUP\_TXN Record**

Transaction records remain in the PSHUP\_TXN record in the system until you delete them. When you run the load process, their status is converted from active to inactive. Only active records are loaded to paysheets.

You are responsible for deleting the data in record PSHUP TXN according to your organization's business practices. You can archive the data that has been loaded into paysheets after a period of time that you determine based on such factors as:

- The volume of transactions being processed.
- Performance.
- Disk storage requirements.

You can use Data Mover or PeopleSoft Archive Manager to manage the data.

## **Using the Load Paysheets Process with Rapid Entry Paysheets**

Keep the following in mind if you're loading rapid entry paysheet records:

• You must validate the earnings codes before running the Load Paysheets process; otherwise the load process will not select the rapid entry paysheets.

Use the Validate on Save check box on the Rapid Entry Paysheet page.

- On-cycle paysheets must have been created prior to running an on-cycle load process.
- For off-cycle processing, the Load Paysheet Transaction process will automatically create an off-cycle paysheet.

To create rapid entry paysheets for off-cycle processing, select the Off-Cycle? check box at the same time as you enter the key values for the new rapid entry paysheet. You cannot change this setting after you continue to the Rapid Entry Paysheet Creation page.

Then, when you load the off-cycle rapid entry paysheets, select Off-Cycle in the On or Off Cycle field on the left side of the Load Paysheet Transactions page.

- All valid employee-level rapid entry paysheet records are deleted at the end of the load process.
- For on-cycle rapid entry paysheet records, invalid rows are deleted when the on-cycle payroll is being confirmed.
- For off-cycle rapid entry paysheet records, invalid rows are deleted when the calendar is closed for off-cycle processing (at the confirm of the next on-cycle payroll).
- Rapid entry paysheets are the only source where the earnings begin and end dates must match the existing pay earning row for the amount to be added to that Pay Earning record.

If there is not an exact match of earnings begin and end dates, then a new pay earnings row is added to the employee's existing paysheet pay line row with the new beginning and ending earnings dates from the rapid entry paysheet.

# **Using the Load Paysheets Process with Expenses and PeopleSoft HCM Applications**

You can load earnings and expense data into Payroll for North America from the following PeopleSoft applications:

- Absence Management
- Expenses.
- Manage Variable Compensation.
- Talent Acquisition Manager.
- Stock Administration

Before you can load earnings and expense data into Payroll for North America, you must map items in the source application to payroll earnings or deduction codes. For example, if you use the Manage Variable Compensation business process of PeopleSoft HCM, you map each compensation plan to the appropriate earnings code. If you use Talent Acquisition Manager to pay employee referral awards, you provide an earnings code in the award schedule.

Mapping instructions and any other setup requirements that must be met before data can be loaded are discussed in the documentation for the source application.

Communication between Payroll for North America, Expenses, PeopleSoft HCM, and Talent Acquisition Manager is accomplished through the use of PeopleSoft Integration Broker messaging, which works in the background to quickly transfer data back and forth. Communication with Stock Administration is accomplished through the use of shared tables.

Expenses, Talent Acquisition Manager, and PeopleSoft HCM always initiate communication with payroll by sending data, such as awards or expense advances, to a temporary file that can be accessed by payroll. Payroll validates the data and returns records that do not pass the validation process so they can be updated and resent. A payroll clerk then uses the Load Paysheet Transactions run control page to start a batch process that loads the validated records into existing paysheets or creates new paysheets, as needed.

This diagram illustrates how data is loaded into the payroll system and validated:

#### **Image: Illustration of how payroll data is loaded into the system and validated before the payroll clerk launches the paysheet load process**

This diagram illustrates how data is loaded into the payroll system and validated.

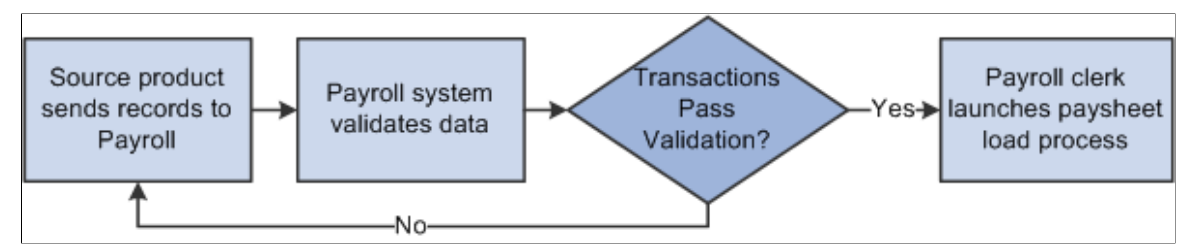

When you run the Load Paysheets process, Payroll for North America selects Job data for each active employee in the transaction file. Transactions for inactive employees are not processed.

Regular pay and hours are not loaded from Job; instead, all amounts are pulled from the transactions created in the source application. The contents of the transaction record determine whether the system creates a Pay Other Earnings record or a Tax/Deduction Override record. The system creates a new paysheet for the employee or loads data into the current paysheet, if one exists.

Transaction records remain in the system until you delete them. When you run the Load Paysheets process, their status is converted from active to inactive. Only active records are loaded to paysheets.

## **Related Links**

[Understanding Integration with PeopleSoft HR and Expenses](#page-728-0)

## **Using the Load Paysheets Process with Sources Other than PeopleSoft Applications**

You can load paysheet data into Payroll for North America from sources outside of PeopleSoft applications, such as stock option payments, positive time reporting entries, or bonus payments.

#### **Data Entry Requirements for Third-Party Transactions**

If you plan to use the process to load third-party transactions without investing in customization, you must populate record PSHUP\_TXN following the data input requirements for a paysheet update source of Other Sources.

See [Data Input Requirements for Third-Party Paysheet Data.](#page-1224-0)

If you have third-party transaction data in a Microsoft Excel spreadsheet, you can use the *CI\_PY\_PSHUP\_LOAD* component interface to load the data into the PSHUP\_TXN record. The component interface simplifies the process of loading your data and performs certain validations during the process.

See *PeopleTools: Component Interfaces*.

## **Multiple Third-Party Source Codes**

Oracle delivers one source code for other sources: *OT* (other). If you load transactions from multiple third parties and you need the ability to tag those transactions with separate source codes, you can add additional translate values to the PU\_SOURCE field. To prevent collisions between your custom source codes and any future enhancements to Payroll for North America, your custom source codes *must* begin with the uppercase letter *O* and may be followed by at most one alphanumeric character other than the letter *T.* Once a new translate value is added, it should not be deleted.

The payroll system processes these O% values exactly as it processes OT values. You still populate the PSHUP TXN record following the same set of data input requirements. Also, O% transactions, like OT transactions, are excluded when you run the Load Paysheets process without selecting a specific transaction source.

## <span id="page-772-0"></span>**Load Paysheet Transactions Page**

Use the Load Paysheet Transactions page (RUNCTL\_PSHUP) to load data into paysheets or reset previously sent transactions from inactive to active status after receiving data from Manage Variable Compensation, Expenses, Stock Administration, Absence Management, Talent Acquisition Manager, or third-party applications, or to load data from rapid entry paysheets.

#### **Navigation**

- Payroll for North America > Payroll Processing USA > Create and Load Paysheets > Load Paysheet Transactions > Load Paysheet Transactions
- Payroll for North America > Payroll Processing CAN > Create and Load Paysheets > Load Paysheet Transactions > Load Paysheet Transactions
- Payroll for North America > Payroll Processing USF > Create and Load Paysheets > Load Paysheet Transactions > Load Paysheet Transactions

#### **Image: Load Paysheet Transactions page**

This example illustrates the fields and controls on the Load Paysheet Transactions page.

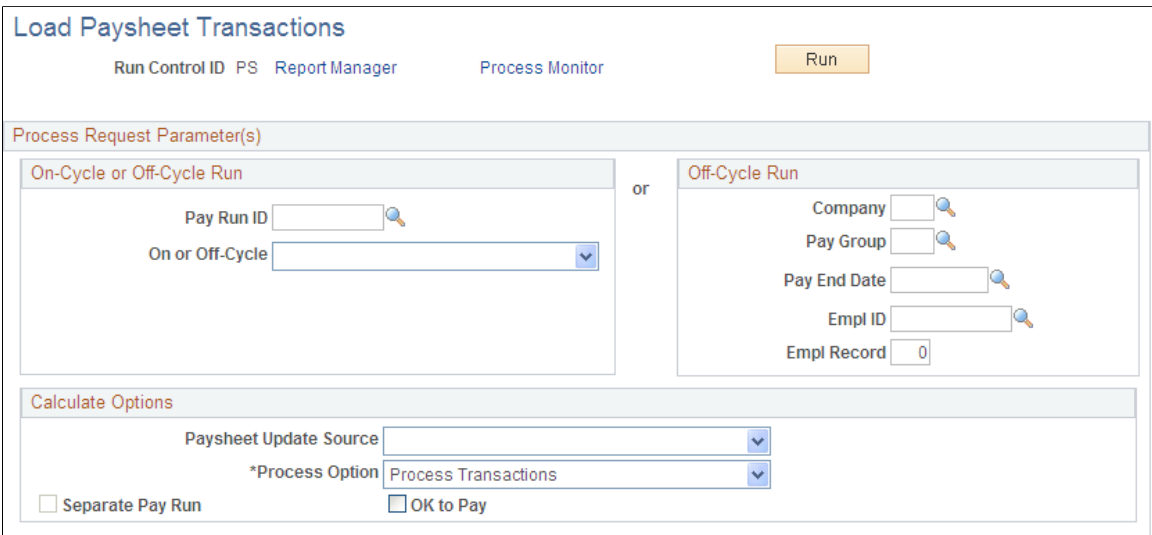

## **On-Cycle or Off-Cycle Run**

Use this group box or the Off-Cycle Run group box to the right to specify which transactions you want to load into paysheets. For on-cycle runs, you must use the On-Cycle or Off-Cycle Run group box; for offcycle runs, you can use either group box.

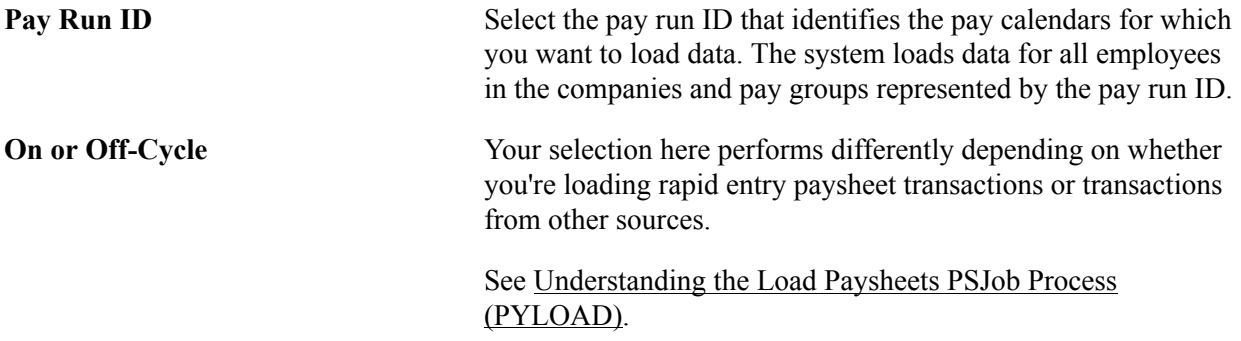

## **Off-Cycle Run**

For off-cycle runs, use this group box if you want to load data for a single employee. If you complete the fields in this group box, you cannot use the On-Cycle or Off-Cycle Run group box to the left.

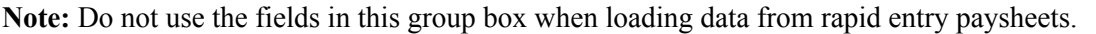

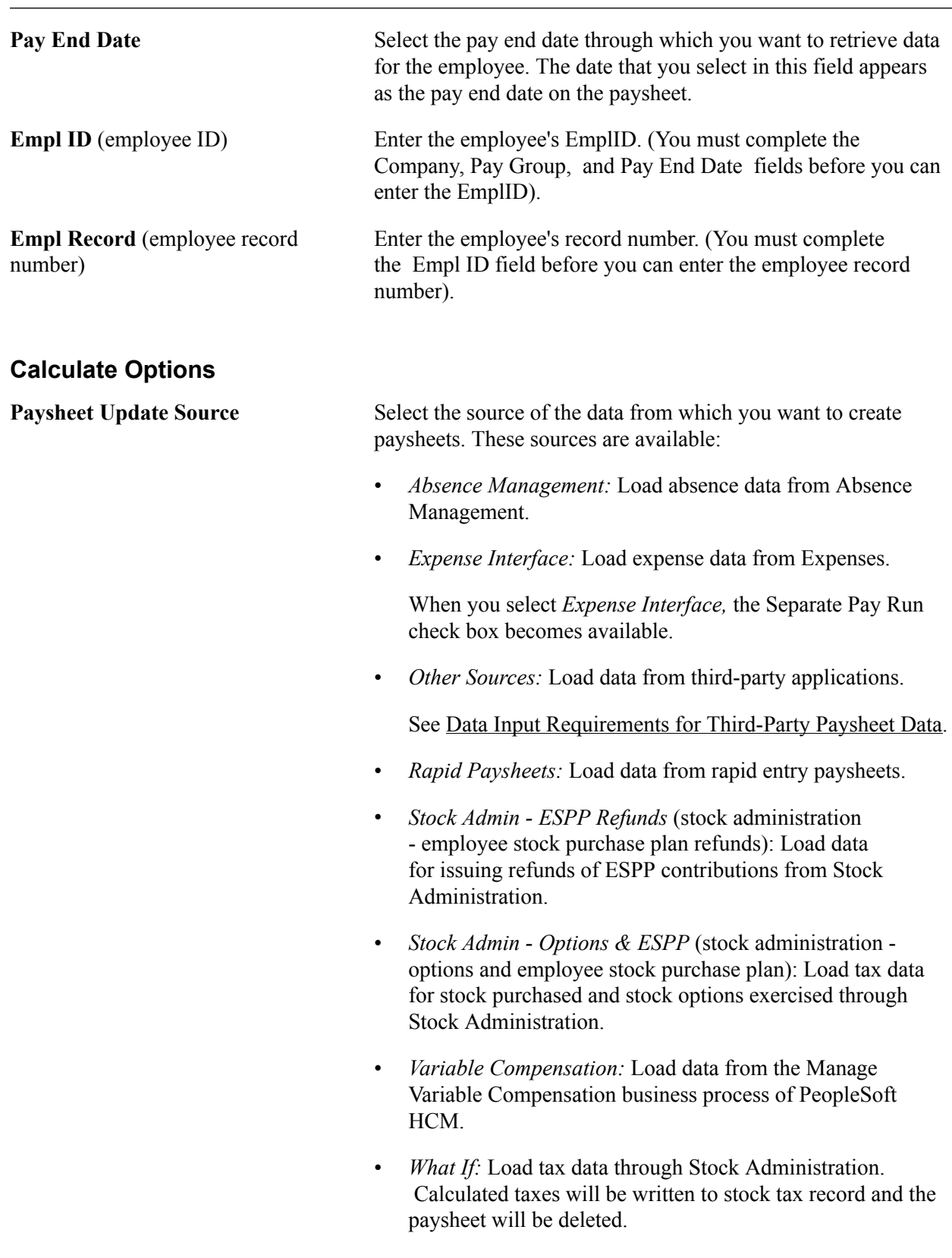

• *Recruiting Interface:* Load award data from Employee Referral Programs in PeopleSoft HCM.

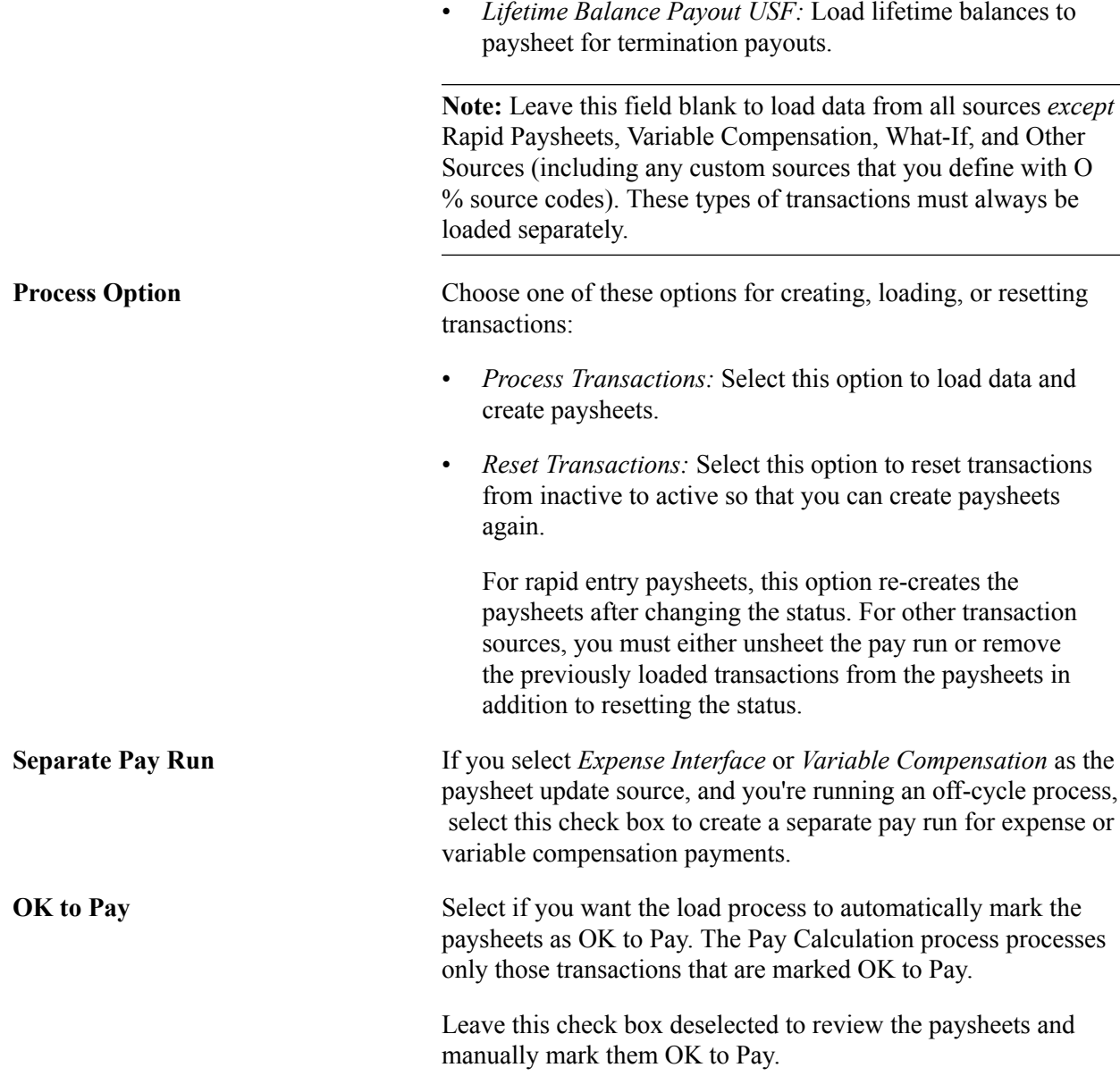

## <span id="page-775-0"></span>**Update Paysheet Transactions Page**

Use the Update Paysheet Transactions page (PY\_PSHUP\_TXN) to review data from the PSHUP\_TXN record, inactivate selected transactions, and reactivate transactions that were manually inactivated.

#### **Navigation**

- Payroll for North America > Payroll Processing USA > Create and Load Paysheets > Update Paysheet Transactions > Update Paysheet Transactions
- Payroll for North America > Payroll Processing CAN > Create and Load Paysheets > Update Paysheet Transactions > Update Paysheet Transactions
- Payroll for North America > Payroll Processing USF > Create and Load Paysheets > Update Paysheet Transactions > Update Paysheet Transactions

#### **Image: Update Paysheet Transactions page**

This example illustrates the fields and controls on the Update Paysheet Transactions page.

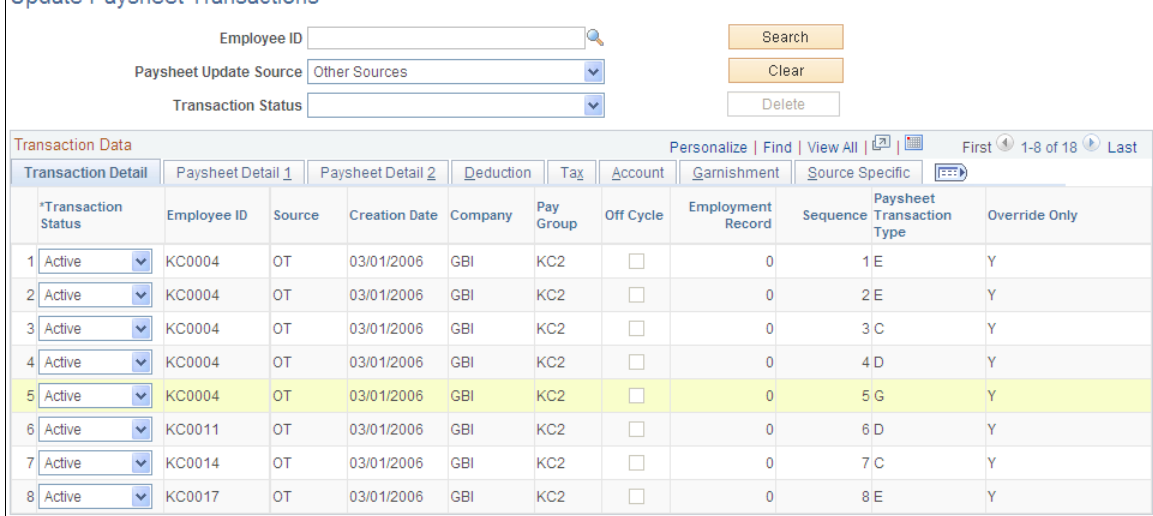

#### **Undata Paveheet Transactions**

#### **Page Elements for Filtering Transactions**

To populate the Transaction Data grid, search for transactions for any combination of employee ID, paysheet update source, and transaction status.

#### **Transaction Data**

This grid displays complete data from the PSHUP\_TXN record so that you can review the data and optionally update its status.

# **Transaction Status** The initial status for all transactions is *Active*, indicating that the transaction is ready to be loaded to paysheets. To prevent a transaction from being loaded, change its status to *Inactive.* The system updates the PSHUP\_TXN record with the new status and with an indicator that the status has been manually changed. Because transactions are also made inactive when they are loaded, you can only change the status from *Inactive* back to *Active* if this indicator (the PU\_TXN\_MANUAL\_CHG field) has a *Y* (yes) value. **Note:** The Delete button is available for *Inactive* transactions

## **(PA) PSD Earned Income Tax Codes**

For Pennsylvania, you must enter or verify the Political Subdivision (PSD) Earned Income Tax (EIT) codes for work and residence on the Tax subtab of the Update Paysheet Transactions page.

only.

**Resident PSD Code** (Pennsylvania Political Subdivision code)

**PA EIT Work PSD Code** and **PA EIT** Under PA Act 32, you must identify the employee's work Earned Income Tax work and residence Earned Income Tax (EIT) amount withheld from an employee. locality and residence locality for each Pennsylvania local

> These codes must be entered or verified for the following transactions:

- Adjust Tax Balance (Adjust Tax Balance 1 page, ADJ\_TAX\_BAL1)
- Create Online Check (Create Online Check page, PAY\_OL\_SHEET\_S1)
- Update Paysheet Transactions (Update Paysheet Transactions page, PY\_PSHUP\_TXN)
- Update Paysheets by Paysheet (By Paysheet - One-Time Taxes page, PAY\_SHEET\_ADD\_ O)
- Update Paysheets by Payline (By Payline - One-Time Taxes page, PAY\_SHEET\_LINE\_ O)
- Update Paysheets by Payline Security (By Payline Security - One-Time Taxes page, PAY\_SHEET \_LN\_O)

**Note:** To save the page, you must enter both codes when conditions are as follows: the paycheck date on the calendar is *01/01/2012* or after, Locality is *not* blank, and Tax Class is *Withholding*.

For more information about Pennsylvania locality codes, see[\(USA\) Viewing Local Tax Tables](#page-173-0).

# <span id="page-777-0"></span>**Paysheet Transactions Report Page**

Use the Paysheet Transactions Report page (RUNCTL\_PSHUPLD) to generate the PAY305RT report that lists transactions loaded from other applications or from Rapid Entry Paysheets.

#### **Navigation**

- Payroll for North America > Payroll Processing USA > Create and Load Paysheets > Paysheet Transactions Report > Paysheet Transactions Report
- Payroll for North America > Payroll Processing CAN > Create and Load Paysheets > Paysheet Transactions Report > Paysheet Transactions Report
- Payroll for North America > Payroll Processing USF > Create and Load Paysheets > Paysheet Transactions Report > Paysheet Transactions Report

#### **Image: Paysheet Transactions Report page**

This example illustrates the fields and controls on the Paysheet Transactions Report page.

## **Paysheet Transactions Report** Run Run Control ID PS Report Manager Process Monitor Report Request Parameter(s) Pay Sheet Update Source Ÿ **Transaction Status**  $\checkmark$ Leave Blank for ALL

Use the Paysheet Transactions report to see the contents of the file that holds the transactions that are loaded into the paysheets. If run before the load process, the report lists transactions that originated in other applications that are being loaded into paysheets.

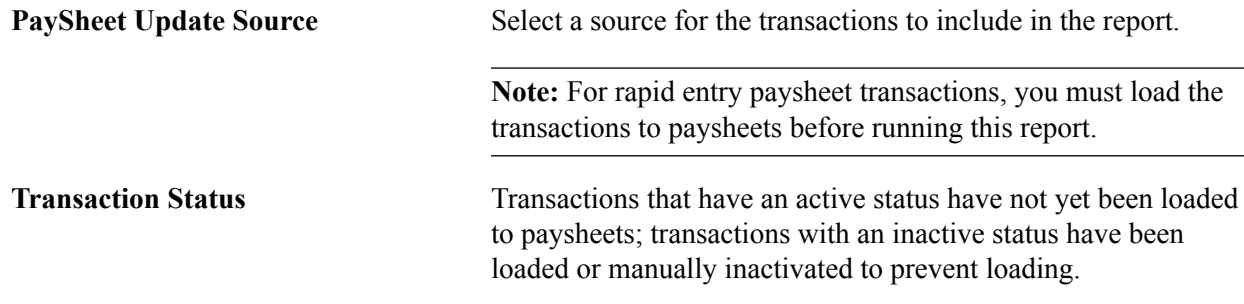

# <span id="page-778-0"></span>**Viewing and Updating Paysheets and Paylines**

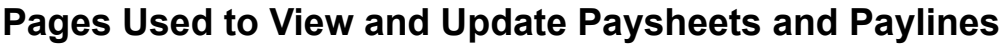

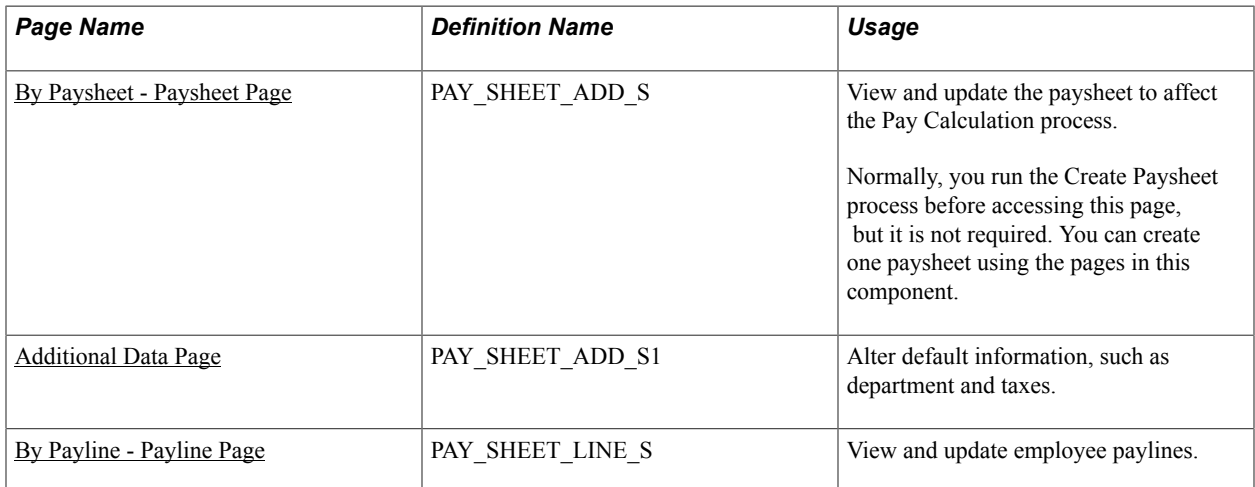

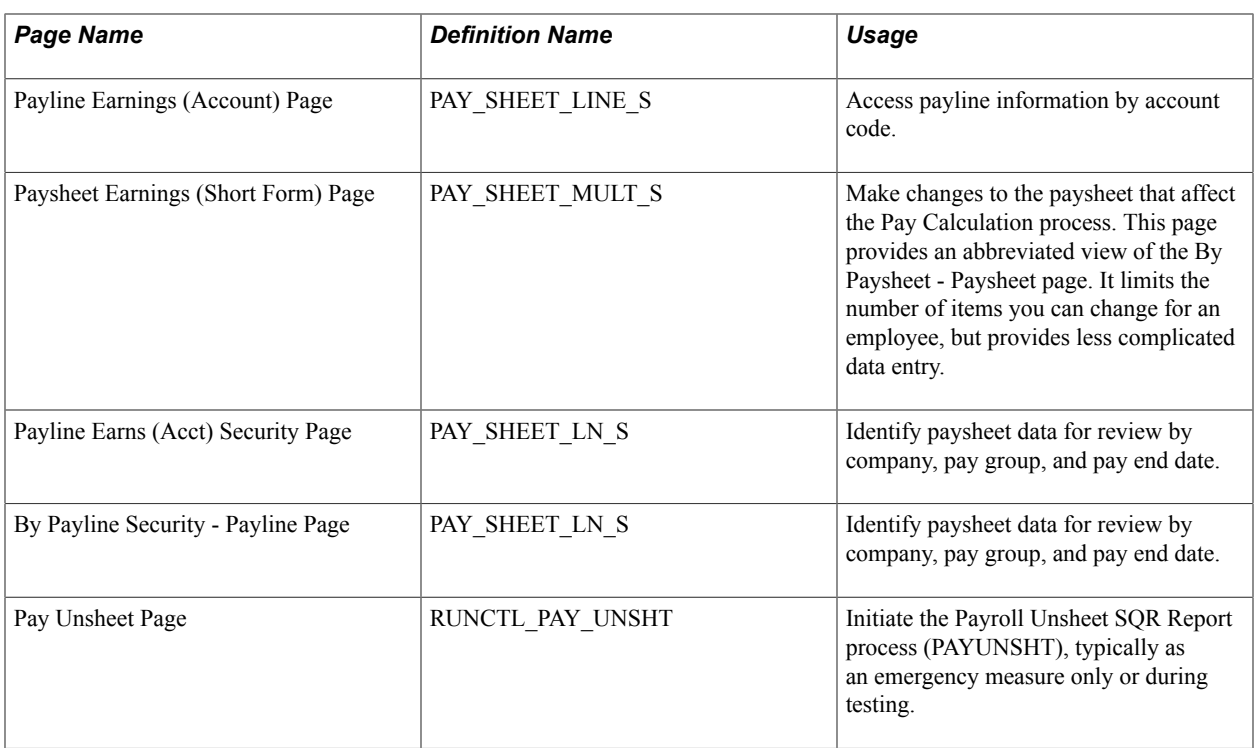

## **Understanding Paysheet and Payline Updates**

Because the Pay Calculation process uses paysheets, it is important to use caution when entering data on a paysheet. The amount of data that you enter on a paysheet is contingent upon whether it is a final or online check, and whether you automatically or manually created the paysheet.

For example, if you modify a paysheet that you created automatically, you must add only additional earnings to it, as opposed to a manual check paysheet, which requires more extensive data entry.

PeopleSoft provides several ways to access and view paysheet and payline information.

```
See Viewing and Updating Paysheets and Paylines.
```
The search criteria vary for the pages. On the search page, the Off Cycle check box is selected if the pay period end date that you enter is not current.

## **Accessing Payline Data**

The By Payline - Payline page offers some search criteria not available for other paysheet and payline pages:

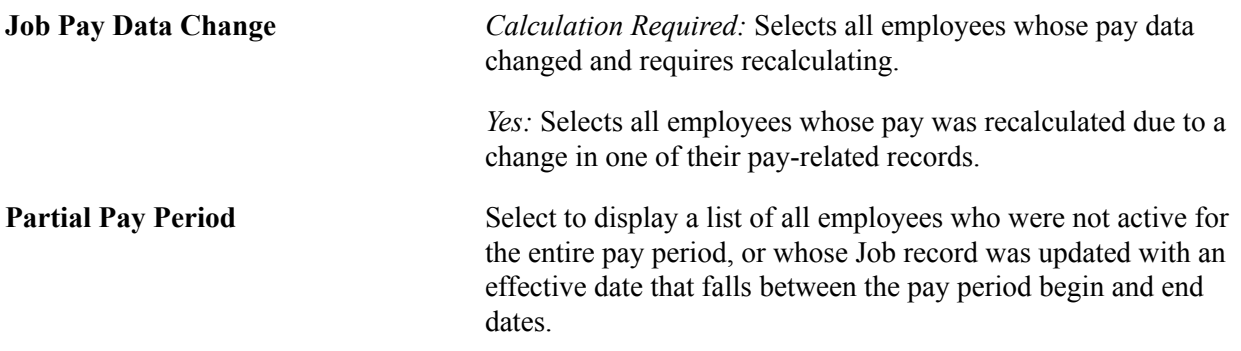

The system activates the partial pay period flag when a new Job record is created for an employee during the pay period, assuming paysheets are built. When you select the Partial Pay Period field, the search results include only those employees for whom the partial pay period flag is activated.

**No Direct Deposit** The default setting for this check box depends on the type of transaction. For off-cycle transactions, it is initially selected if the source is rapid paysheets or other  $(0\%)$ . For on-cycle transactions, it is initially deselected.

## **Related Links**

[Recording One-Time Deductions](#page-789-1) [Understanding Paysheets and Paylines](#page-747-0)

# <span id="page-780-0"></span>**Understanding Options for Job Pay Changes and Hourly Rate Overrides**

The employee's pay rate used in the pay calculation depends upon these factors:

• Whether you select the Override Hourly Rate check box on the payline.

The Override Hourly Rate check box is deselected by default on the payline when you create the paysheets.

• Whether you deselect the Automatic Paysheet Update check box on the Pay Group Table - Paysheets page.

The Automatic Paysheet Update check box is selected by default.

• Whether you select or deselect the Job Pay check box on the payline.

The Job Pay check box is selected by default on the payline if you create the paysheet automatically.

The Job Pay check box is deselected by default on the payline if you create the paysheet manually, because the system assumes that you want the manual pay information to prevail over job data.

## **Example Pay Calculation Scenario**

This topic describes the results of pay calculation for the following scenario:

- 1. The employee has one row of Job data, with the action of Hire and the initial pay rate.
- 2. On December 31, 2005, you use the Paysheet Creation process to create on-cycle paysheets for the period January 1, 2006 to January 15, 2006.

The pay rate from the employee's Job data is shown on the payline after paysheet creation.

- 3. On January 1, 2006, you run a preliminary calculation.
- 4. 4. On January 3, 2006, HR enters a new row of Job data:
	- Changed the employee's pay rate.
- Reduced the employee's standard hours from 40 to 32 hours in a week.
- 5. On January 4, 2006, you run another preliminary calculation.

**Note:** In the examples, where the Override Hourly Rate option is selected, the change was made after the row was inserted into job data.

## **Pay Calculation Results**

For the example scenario, this table describes the results of the Pay Calculation process for the various combinations of pay group and paysheet settings for each employee type:

#### **Image: Example pay calculation results for pay rate change for various combinations of pay group and paysheet settings for each employee type**

This diagram shows a table that describes the results of the Pay Calculation process for the various combinations of pay group and paysheet settings for each employee type for example pay scenario example.

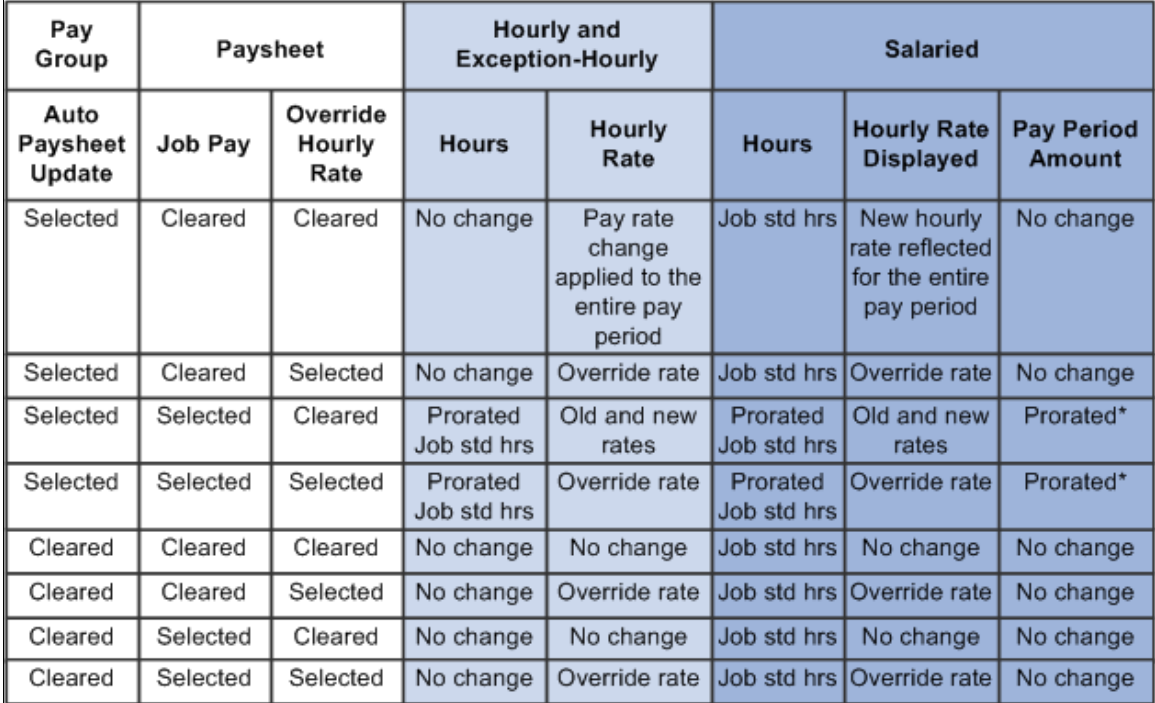

\* The system calculates prorated salary for salaried employees and prorated hours for hourly employees based on the proration rule set up on the Pay Group table. If the pay rate change is effective at the beginning of the pay period, proration is 100%.

**Note:** The results shown in the table would apply to any preliminary calculation or final calculation performed after entering the job increase or paysheet update.

## **Related Links**

[Understanding Online Updates and Final Calculation](#page-847-0)

# <span id="page-782-0"></span>**By Paysheet - Paysheet Page**

Use the By Paysheet - Paysheet page (PAY\_SHEET\_ADD\_S) to view and update the paysheet to affect the Pay Calculation process.

#### **Navigation**

- Payroll for North America > Payroll Processing USA > Update Paysheets > By Paysheet > Paysheet
- Payroll for North America > Payroll Processing CAN > Update Paysheets > By Paysheet > Paysheet
- Payroll for North America > Payroll Processing USF > Update Paysheets > By Paysheets > Paysheet

#### **Image: By Paysheet - Paysheet page**

This example illustrates the fields and controls on the By Paysheet - Paysheet page.

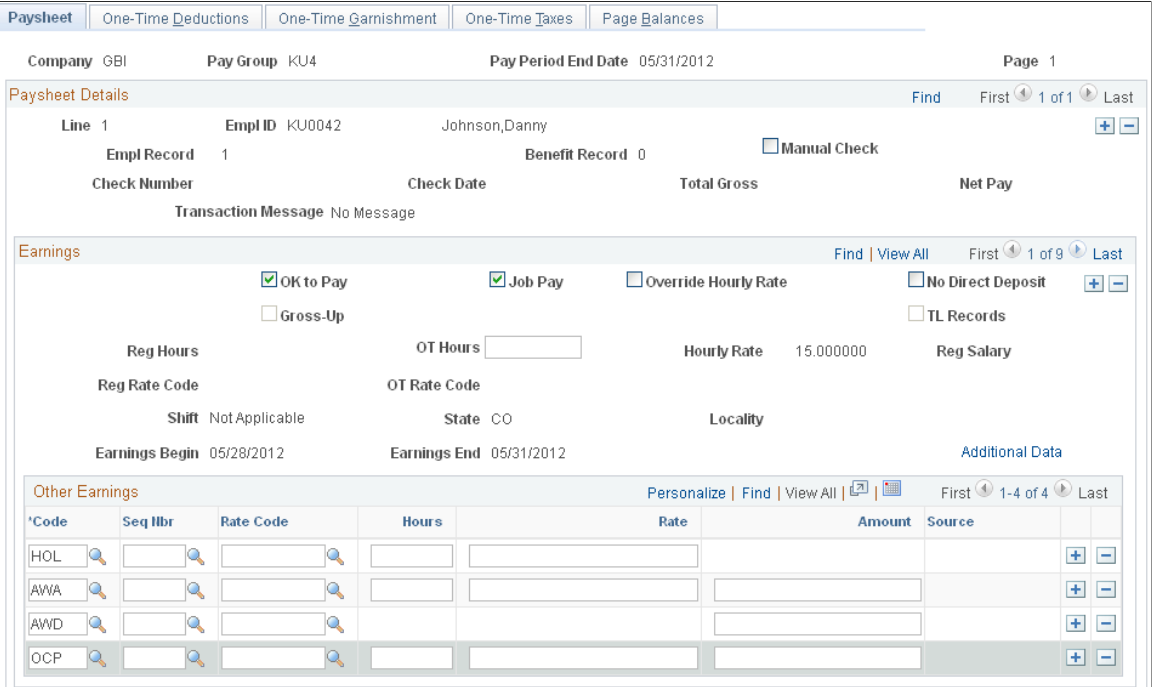

Normally, you run the Create Paysheet process before accessing this page, but it is not required. You can create one paysheet using pages in the By Paysheets component.

**Note:** If one of the paylines on the paysheet is a reversal payline, you cannot add or delete paylines on the page.

## **Paysheet Details**

Payline details are displayed in this area.

**Manual Check** Select this check box to identify that the paysheet was prepared outside of the payroll system. If you select this check box, the

Check Number, Check Date, Total Gross, and Net Pay fields become available for entry.

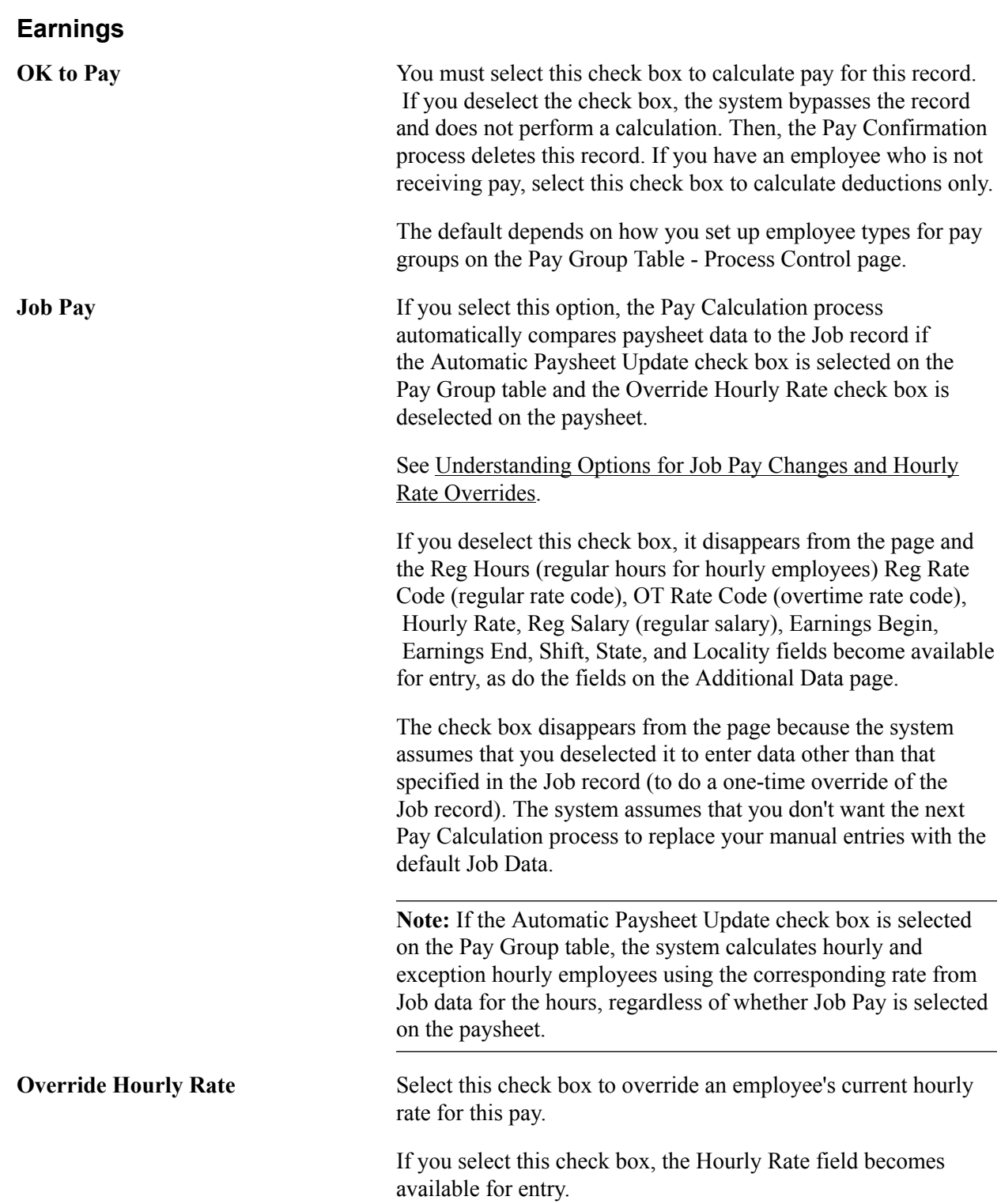

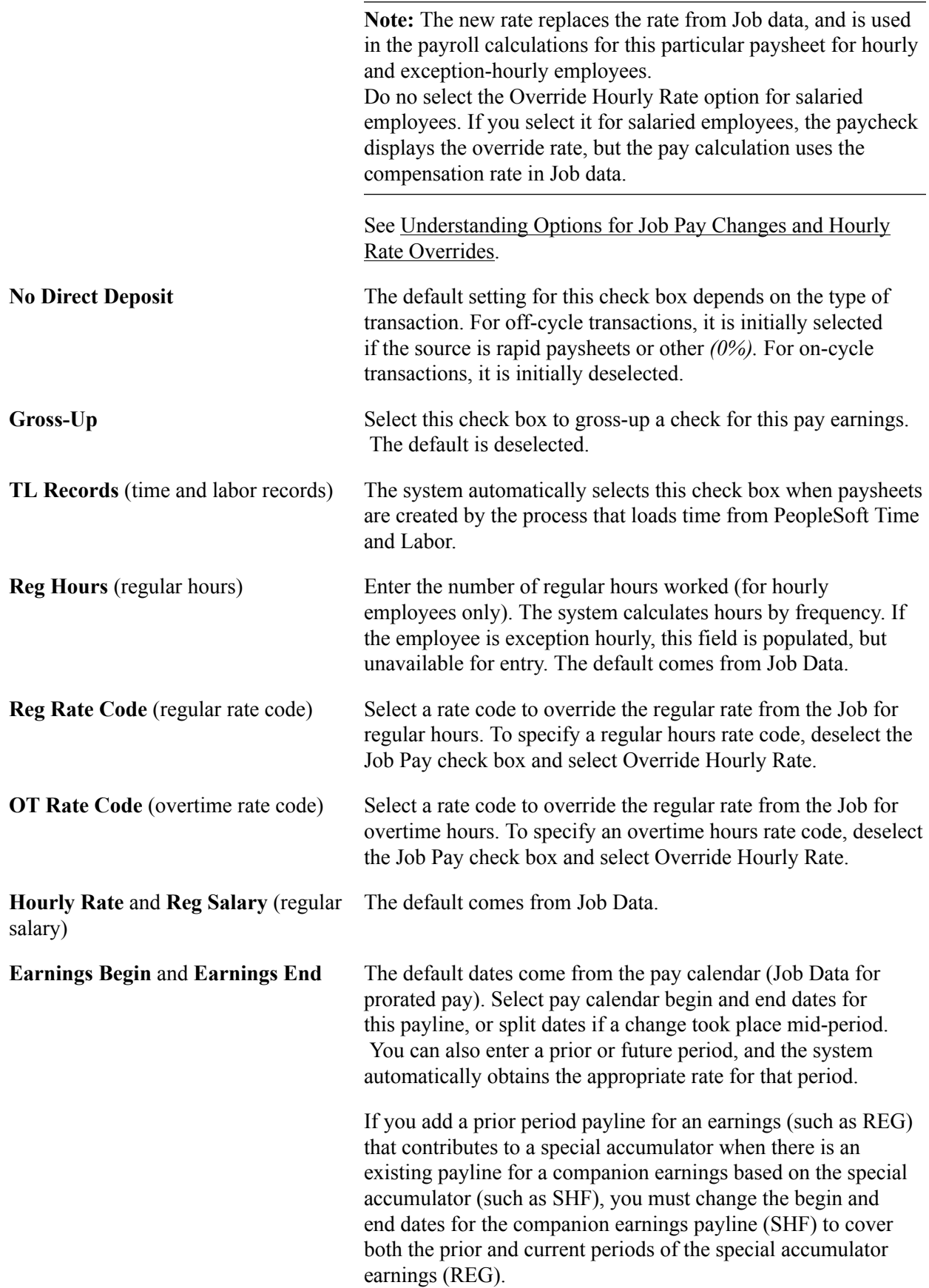

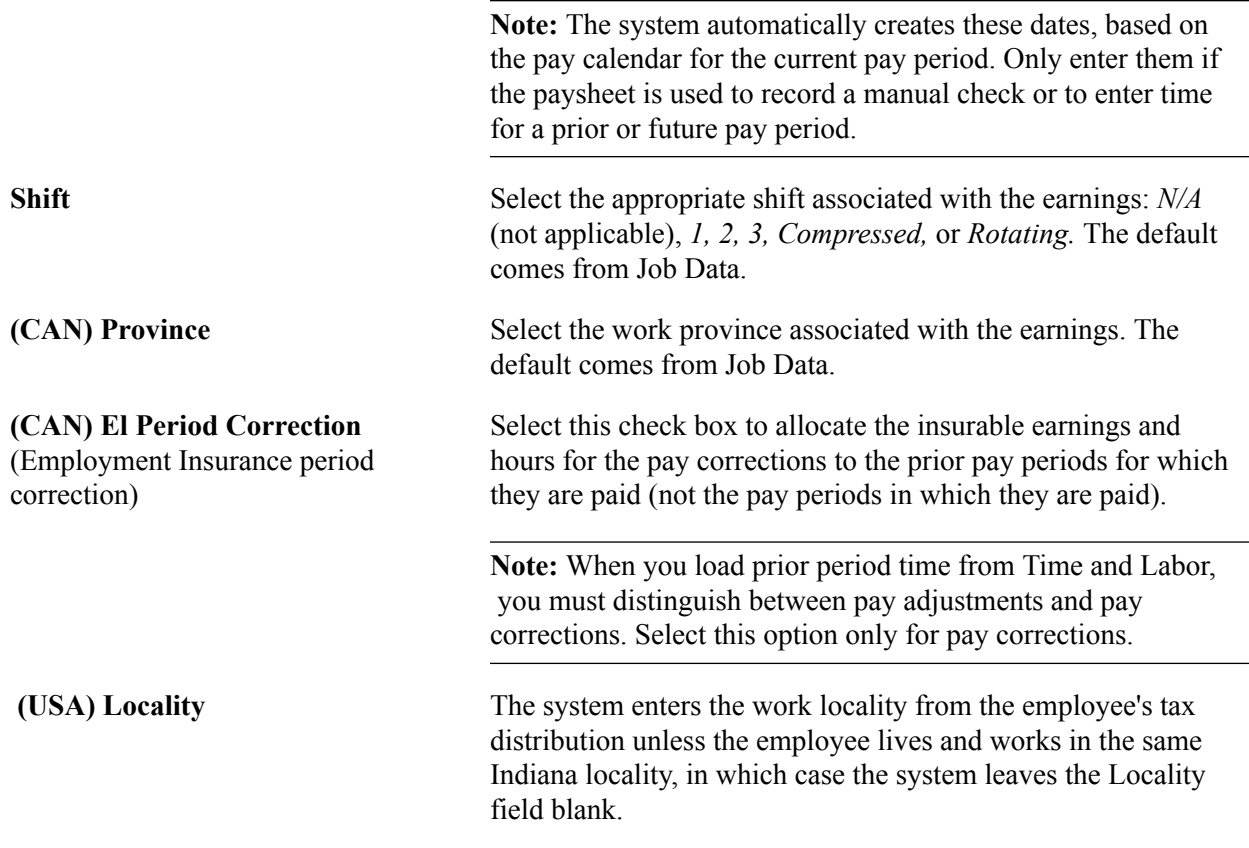

## **Other Earnings**

Information in this group box can come from the Create Paysheet process, additional pay data, or from loading transactions via the Load Paysheets process. You enter additional other earnings by adding rows.

**Note:** If you want the earnings in the Other Earnings section of the paysheet to be distributed according to automatic tax distribution, you must set up and add the earnings as additional pay (either manually or through an interface) before paysheet creation. If you add the earnings directly to the payline, the system does not apply automatic tax distribution.

Earnings based on special accumulators are calculated depending on the paysheet's earnings begin and end dates. This is important to remember when you add such an earning for a prior period.

For example, Shift (SHF) is based on the special accumulator to which REG contributes. The system uses the paysheet begin and end dates entered for SHF to determine the REG amount to be used to calculate SHF. The paysheet shows two rows for REG:

- First row: current pay period (February 15 February 28).
- Second row: previous pay period (February 1 February 14).

When you add a payline and enter SHF as other earnings, the earnings begin and end dates must include both periods of REG—the current pay period as well as the previous pay period. In this example, the earnings begin date should be February 1 and the earnings end date should be February 28. With this setup, the system calculates SHF for both the current and previous pay periods.

**Note:** (USF) The Other Earnings group box can contain awards and bonuses or other earnings codes designated on the Compensation page of the Personnel Action Request.

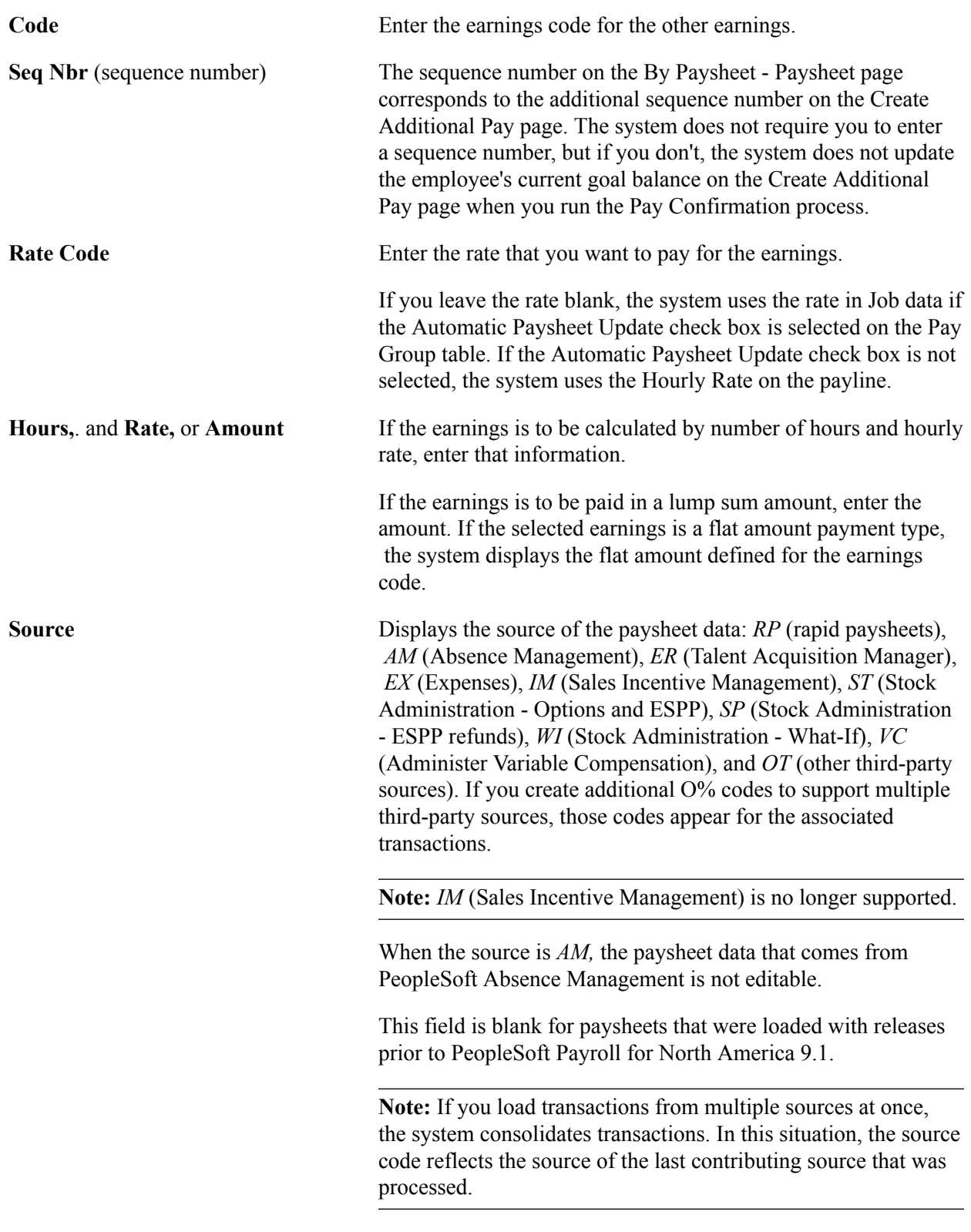

## **Related Links**

[Understanding the Interface with Time and Labor](#page-702-0)

#### [Understanding Integration with PeopleSoft HR and Expenses](#page-728-0)

# <span id="page-787-0"></span>**Additional Data Page**

Use the Additional Data page (PAY\_SHEET\_ADD\_S1) to alter default information, such as department and taxes.

#### **Navigation**

- Select the Additional Data link on the By Paysheet Paysheet page.
- Select the Additional Data link on the By Payline Payline page.

#### **Image: Additional Data page**

This example illustrates the fields and controls on the Additional Data page.

#### **Additional Data**

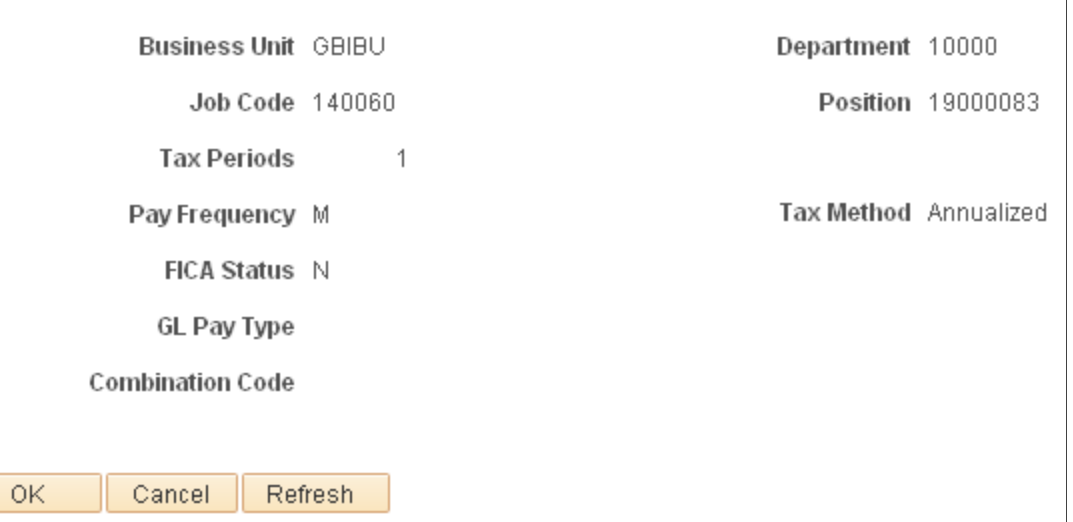

**Note:** The fields on this page are editable only if you deselected the Job Pay check box on the By Paysheet - Paysheet page. Changes to any information on this page might require that you insert an additional payline if the changes do not apply to the entire period covered by the begin and end dates on the payline.

**Note:** Unless otherwise noted, default values for these fields come from the Job Data.

**Tax Periods** and **Pay Frequency** The default number of tax periods is *1.* The default frequency comes from the pay group. Do not change it unless the payline contains only other earnings (no regular pay).

**Note:** The Tax Periods field and the Pay Frequency field work

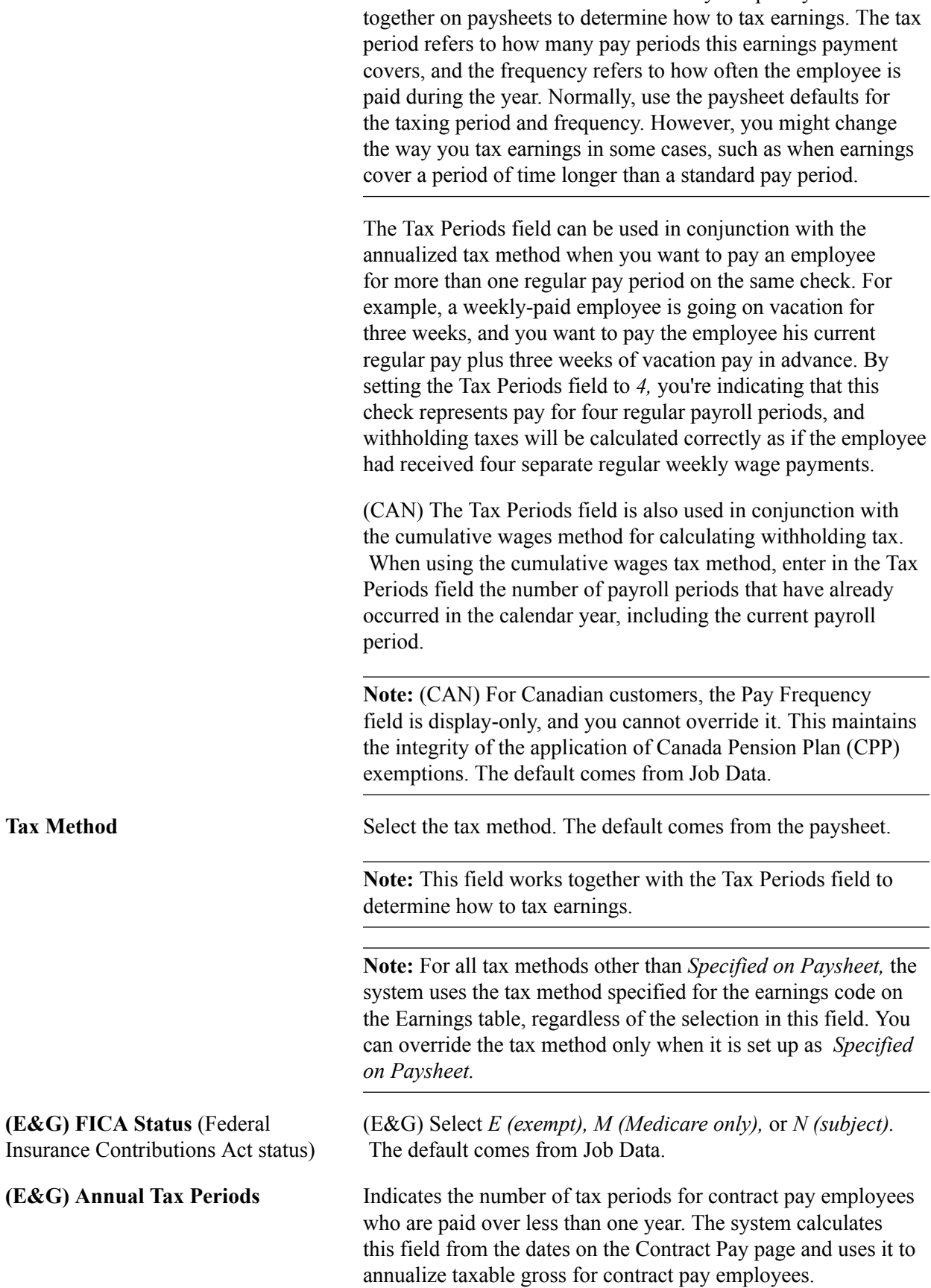

**GL Pay Type** (general ledger pay type) Enter the type and code for the PeopleSoft General Ledger and **Combination Code** account to which the system charges salaries and wages.

# <span id="page-789-0"></span>**By Payline - Payline Page**

Use the By Payline - Payline page (PAY\_SHEET\_LINE\_S) to view and update employee paylines.

**Navigation**

- Payroll for North America > Payroll Processing USA > Update Paysheets  $>$  By Payline  $>$  Payline
- Payroll for North America > Payroll Processing CAN > Update Paysheets > By Payline > Payline
- Payroll for North America > Payroll Processing USF > Update Paysheets > By Paylines > Payline

Paylines can be accessed through any of the components for updating paysheets and paylines. The page elements are as defined for paysheets.

**Note:** You cannot delete a reversal payline.

## **Related Links**

[Viewing and Updating Paysheets and Paylines](#page-778-0) [Understanding Paysheets and Paylines](#page-747-0)

# <span id="page-789-1"></span>**Recording One-Time Deductions**

## **Pages Used to Record One-Time Deductions,**

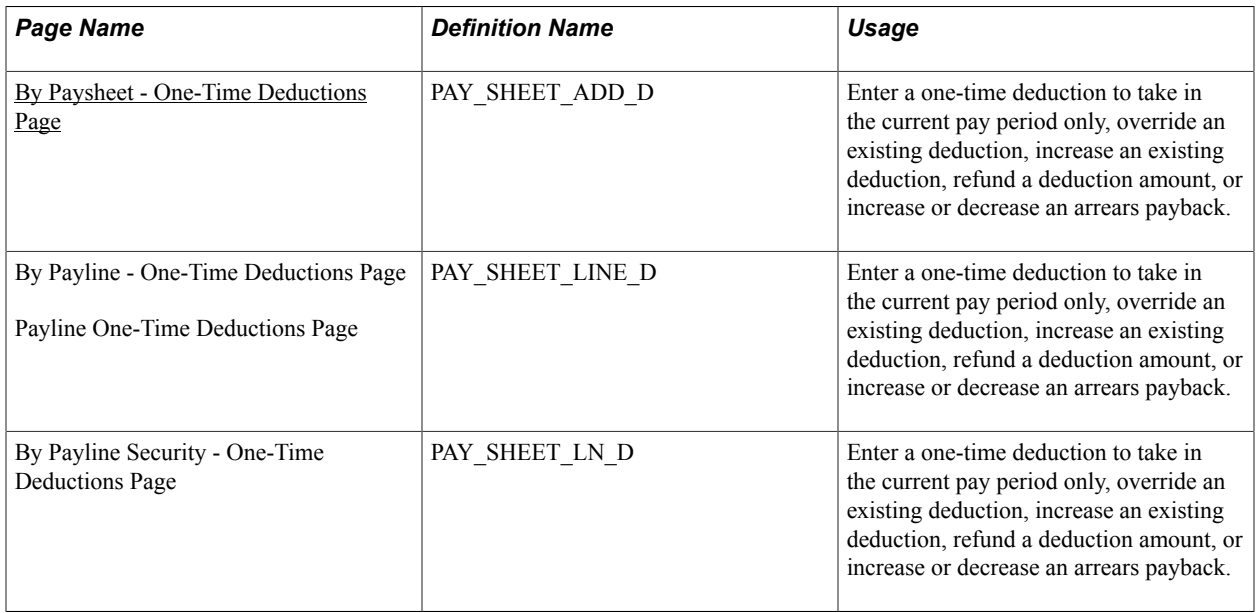

## **Related Links**

[Understanding Deduction Override Processing](#page-752-0)

# **Understanding One-Time Deduction Overrides**

The system computes regular deductions based on deduction data at the company level and the employee level. You can make permanent or one-time changes to deduction data.

## **One-Time Deduction Overrides**

While each One-Time Deduction record corresponds to a Pay Earnings record, the one-time deduction is based on all the pay earnings that are associated with the employee. The only exception is when you associate the one-time deduction with a pay earnings that you pay on a separate check.

For example, Jan has two Pay Earnings records:

- One for her regular salary of 1,000 USD.
- One for a bonus of 500 USD.

Assume Jan received the bonus for her work in the Controller's department and you don't want to charge it to her regular department, the Office of the President. Jan also decided to take an additional 10 percent from her regular pay for this pay period to apply to her loan payback.

To accommodate Jan's request:

- 1. Access her payline, using the Payline Earnings page.
- 2. In her regular Pay Earnings record, select the By Paysheet One-Time Deductions page.
- 3. Enter the 10 percent loan payback.
- 4. Create a second Pay Earnings record for the 500 USD bonus.
- 5. Because you don't want the loan payback to affect her bonus check, enter a separate check number of 1 and a Bonus reason code.

Otherwise, the one-time deduction applies to all her Pay Earnings records.

**Note:** When an employee transfers mid-period, the system creates two paysheets and takes all deductions on both paysheets. To prevent the system from taking deductions on both paychecks, use the one-time deduction override option for one of the paysheets and set the deductions to *None.*

#### **Permanent Deduction Overrides**

To make a permanent change to deduction data, use:

- The Deduction Table pages to change the basic attributes of a deduction.
- One of the Benefits Table pages or the General Deduction Table page to change how the system calculates a deduction.
- The General Ded Code Override page (for nonbenefit deductions) or the Override Benefits Deductions page (for benefit deductions) to override processing parameters at the employee level that are normally controlled by the Deduction table.
- The Create General Deductions page to change employee-specific deduction data not governed by the Deduction table.

## **(CAN) Canadian One-Time Before Tax Deductions**

Consultation with the Canada Revenue Agency (CRA) has prompted PeopleSoft to revise our treatment of one-time before-tax deductions associated with specific taxation methodologies.

- PeopleSoft's basic methodology is to derive Pay Period Taxable Gross as: Taxable Earnings plus Taxable Benefits less Before-Tax Deductions.
- The calculation methodology the system uses to derive Annual Taxable Income depends on the tax method that is used (annualized, bonus, or both annualized and bonus on a single cheque).

## **Related Links**

[Understanding Canadian Tax Methods](#page-1338-0) [Setting Up Employee General Deductions](#page-525-0)

# <span id="page-791-0"></span>**By Paysheet - One-Time Deductions Page**

Use the By Paysheet - One-Time Deductions page (PAY\_SHEET\_ADD\_D) to enter a one-time deduction to take in the current pay period only, override an existing deduction, increase an existing deduction, refund a deduction amount, or increase or decrease an arrears payback.

#### **Navigation**

- Payroll for North America > Payroll Processing USA > Update Paysheets > By Paysheet > One-Time Deductions
- Payroll for North America > Payroll Processing  $CAN > Update$  Paysheets > By Paysheet > One-Time Deductions
- Payroll for North America > Payroll Processing USF > Update Paysheets > By Paysheets > One-Time Deductions
**Deductions**

#### **Image: By Paysheet - One-Time Deductions page**

This example illustrates the fields and controls on the By Paysheet - One-Time Deductions page.

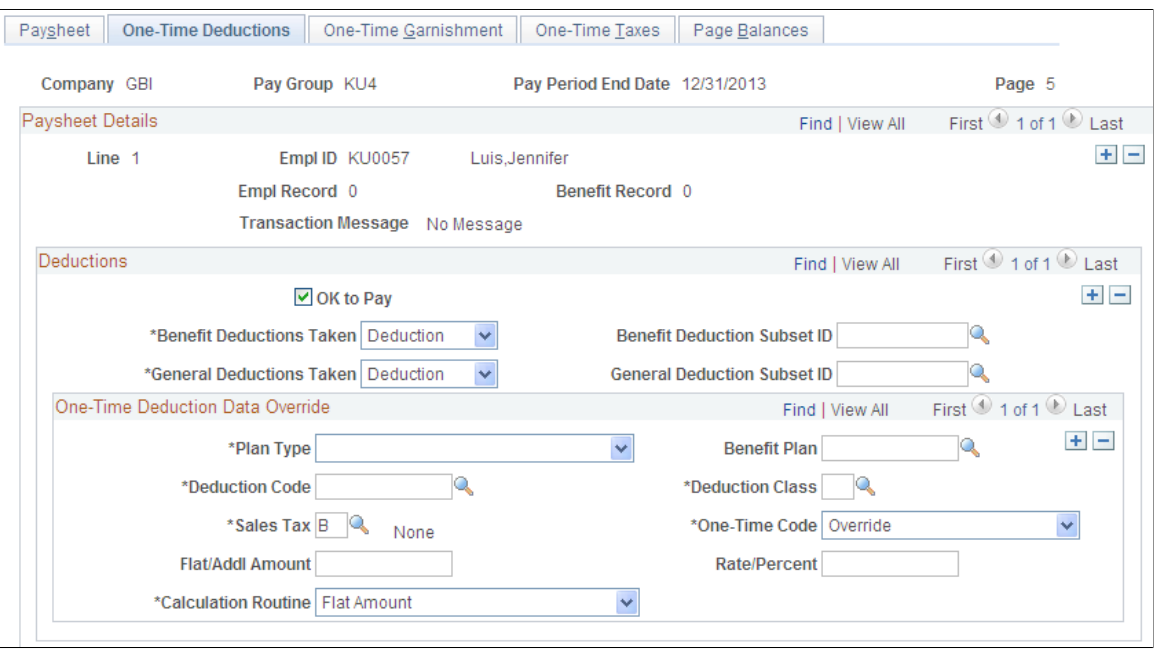

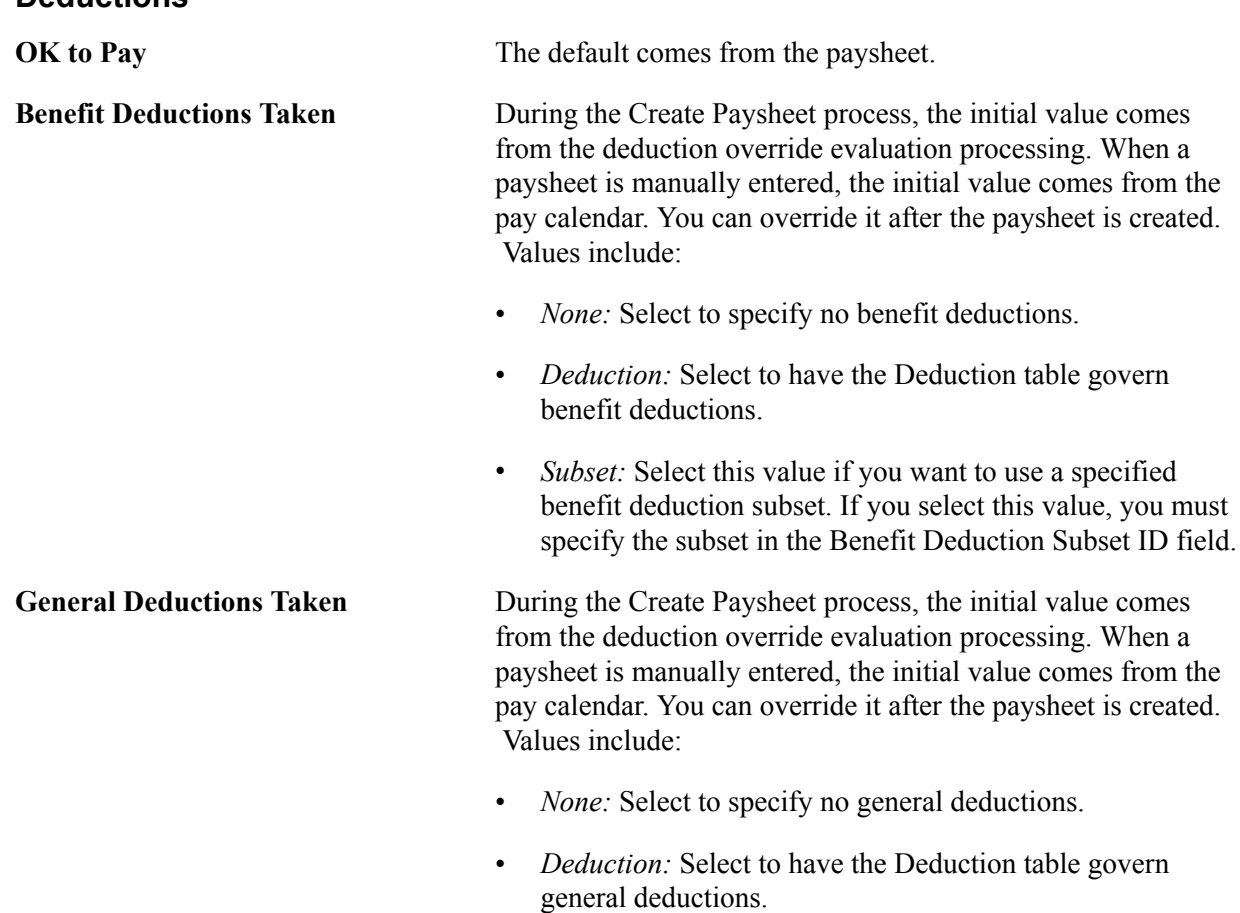

• *Subset:* Select this value if you want to use a specified general deduction subset. If you select this value, you must specify the subset in the General Deduction Subset ID field.

#### **One-Time Deduction Data Override**

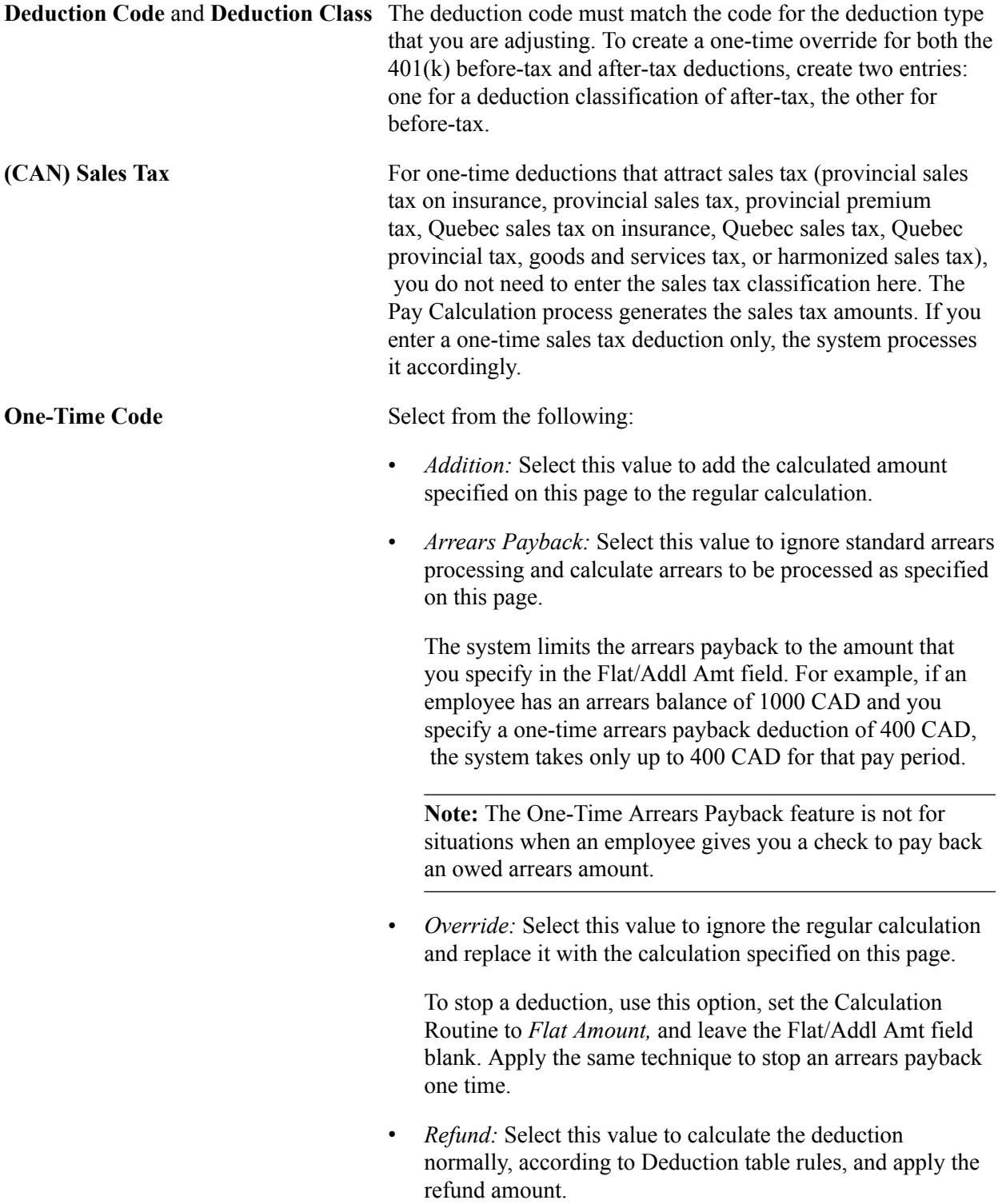

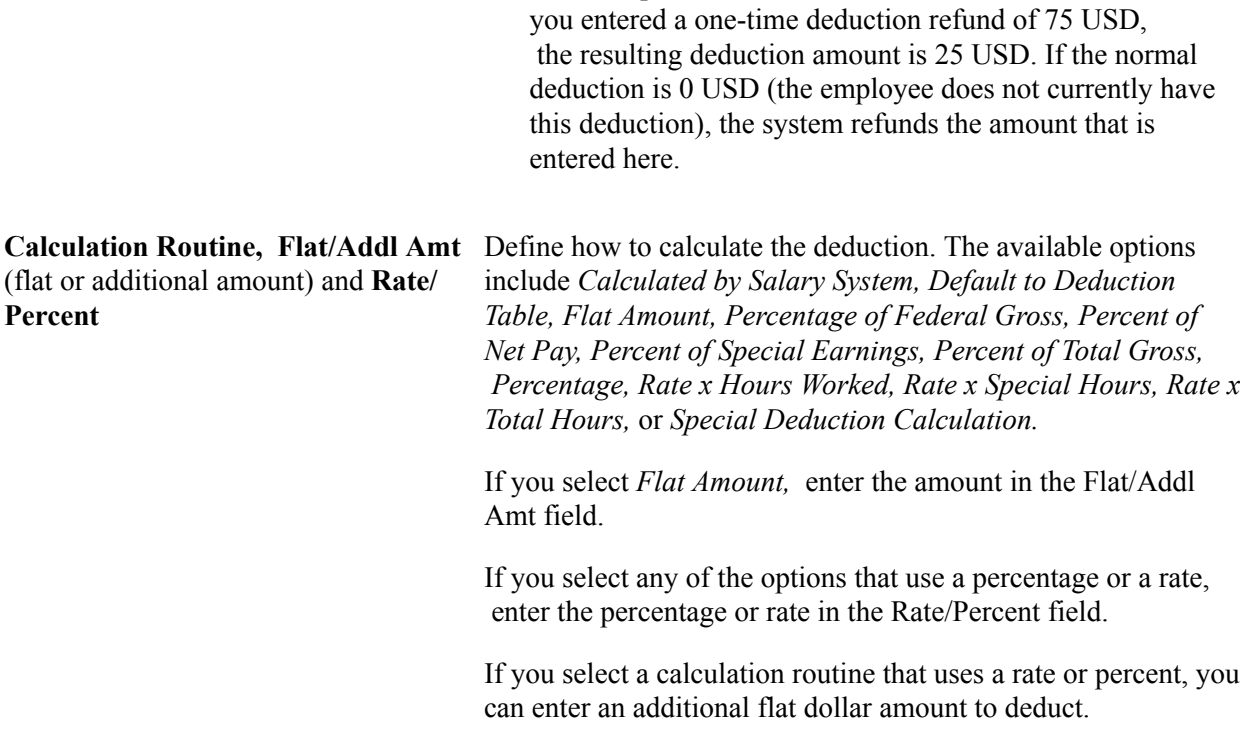

For example, if the normal deduction is 100 USD and

## **Recording One-Time Garnishments**

## **Pages Used to Record One-Time Garnishments**

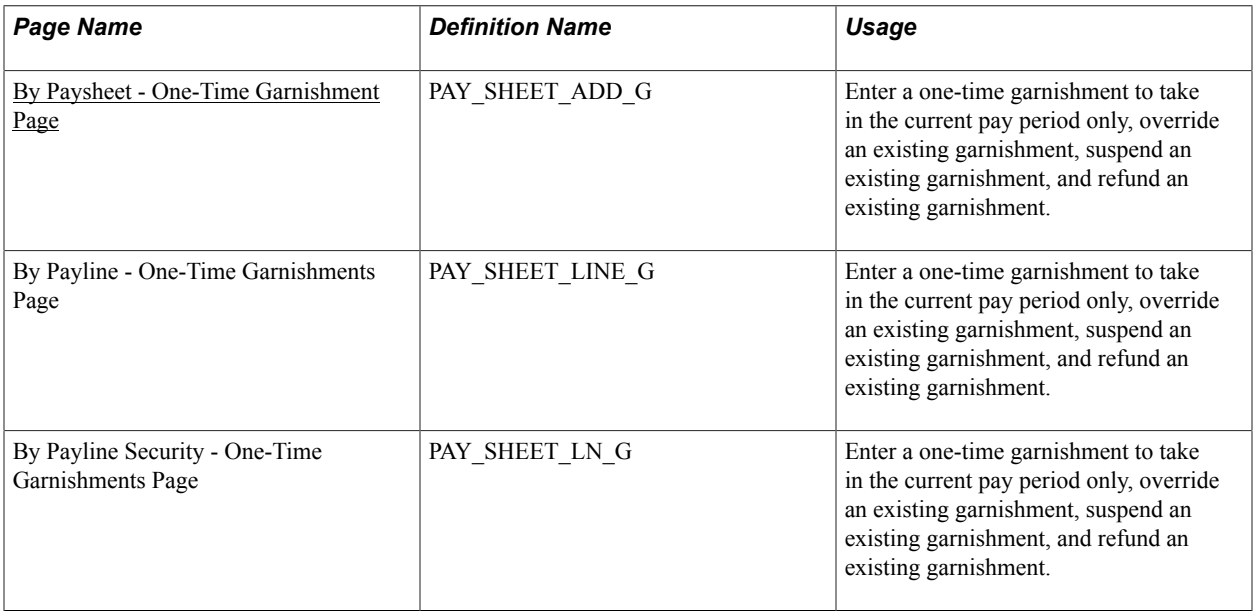

## <span id="page-794-0"></span>**Understanding One-Time Garnishment Deduction Overrides**

This topic discusses how to:

- Make a one-time change in processing a garnishment.
- Take only a garnishment deduction.
- Process only selected garnishments.
- Process a garnishment refund.

#### **Making a One-Time Change in a Garnishment**

You cannot override a garnishment deduction on the One-Time Deductions page. Although you can enter and save a garnishment deduction code on the page, the Pay Calculation process generates error message 000010, indicating that the override is invalid.

To change a garnishment, such as overriding the calculation or amount, use the One-Time Garnishment page.

#### **Taking Only a Garnishment Deduction**

To take only the garnishment deduction and no other deductions:

- 1. Select *Subset* in the General Deductions Taken field on the One-Time Deductions page.
- 2. Enter a deduction subset that you have defined to include only the garnishment deduction code.

#### **Processing Selected Garnishments**

Some employees have more than one garnishment. If you want to take one or more but not all of the employee's garnishment deductions, you must suspend the garnishment deductions that you don't want to take.

To process selected garnishments, use the One-Time Garnishment page and enter a garnishment override with the One-Time Code of *Suspend Garnishment* for each active garnishment that you don't want to process.

#### **Processing a Garnishment Refund**

To process a garnishment refund:

- 1. Enter the garnishment ID on the One-Time Garnishment page.
- 2. Select *Refund Garnishment Amount* as the one-time code.
- 3. Enter the amount to be refunded for the garnishment and/or for the company and payee fees.
- 4. If the employee has other garnishments, select *Suspend Garnishment* as the garnishment override for each of them if necessary.

## <span id="page-795-0"></span>**(USA) Understanding Garnishment Overrides That Ignore Exemptions and Limitations**

Some U.S. garnishment orders related to support require that all of an employee's bonus or other special payment be garnished, over and above the garnishment rule limitations. The order might require that all or a defined part of a certain check be paid toward the garnishment order, without regard for the normal

exemptions and allowances usually permitted. Examples of special payments include checks for bonuses, dividends, commissions, and so forth.

This topic discusses how to use two special deduction calculation routines to garnish:

- All of a special payment.
- A specific amount without exemptions.
- The entire special check while garnishing the regular check normally.
- All of a check after taxes and specified other deductions.

**Note:** To process this type of garnishment override, the earnings to which the garnishment override applies must be on a separate check. The override is applied to all earnings on a check; it cannot be applied to only part of the earnings on a single check.

#### **Example 1: Garnish All of the Special Payment**

To process a garnishment when a court has ordered that all of a bonus or special payment check is to go to a support order:

- 1. Select *Subset* in the General Deductions Taken field on the One-Time Deduction page.
- 2. Enter a deduction subset that you have defined to include only your garnishment deduction code.
- 3. If the employee has other garnishments that are not to be taken, on the One-Time Garnishment page, enter a garnishment override with the One-Time Code of *Suspend Garnishment* for each active garnishment that you don't want to process.
- 4. On the One-Time Garnishment page, select a value in the Deduction Calculation Routine field:
	- If the earnings are taxable, you can select either *No exempt; % of Gross* (no exemptions; percent of gross) or *No exempt; % DE + Amt* (no exemptions; percent of disposable earnings plus amount) and enter 100 percent.

The system calculates and takes all applicable taxes and the remainder of the check then goes to the garnishment.

• If the earnings are not taxable, select *No exempt; % of Gross* (no exemptions; percent of gross) and enter 100 percent.

#### **Example 2: Garnish a Specific Amount Without Exemptions**

To take a specific amount without regard to the limits imposed by exemptions and/or allowances:

- 1. On the One-Time Garnishment page, select *No exempt; % DE + Amt* (no exemptions; percent of disposable earnings plus amount) in the Deduction Calculation Routine field.
- 2. Do not enter a percentage.
- 3. Enter the amount you want to be taken.

If there is not enough net amount of the check to take the specified amount, the system performs the appropriate proration processing.

#### **Example 3: Garnish the Regular Check Normally and Garnish the Entire Special Check**

To pay an employee's regular pay from which you take the regular garnishment deduction and also a bonus from which you take the entire amount after taxes for a particular garnishment:

- 1. On the paysheet, enter the bonus as a separate check.
- 2. Enter the deduction subset and garnishment overrides as described in Example 1 for the bonus check only.

The system takes the regular garnishment from the regular paycheck and the entire amount from the bonus paycheck.

### **Example 4: Garnish All of a Check After Taxes and Specified Other Deductions**

If you want to take all of a check after taxes and after other deduction such as medical insurance have been deducted, you could:

- 1. Use a garnishment rule that allows the deduction(s) in calculating the disposable earnings.
- 2. Use the override of *No exempt; % DE + Amt* and enter 100%.

If the rule does not allow the other deduction(s) you want to take, you could use the override as follows:

- 1. Set up a deduction override with a deduction subset that includes the garnishment deduction code and any others you want to process.
- 2. Set up garnishment overrides to suspend all of the garnishments except the one you want to process.
- 3. Set up an override for the garnishment you want to take using *No exempt; % DE + Amt* and enter a small dollar amount in the Amount box, such as \$10.
- 4. Calculate the check.
- 5. Look at the net amount of the check; go back to the One-Time Garnishments page for the garnishment you want to take and add the net check amount to the \$10 you entered previously.
- 6. When you calculate the check again, you should have the correct garnishment amount and a net check amount of zero.

If your first calculation resulted in some "deduction not taken" amounts, you'll have to hand calculate how much is available for the garnishment and/or for the other deductions on the check and redo your overrides to produce the results you need. You might have to repeat the process until the correct amount is calculated.

## <span id="page-797-0"></span>**By Paysheet - One-Time Garnishment Page**

Use the By Paysheet - One-Time Garnishment page (PAY\_SHEET\_ADD\_G) to enter a one-time garnishment to take in the current pay period only, override an existing garnishment, suspend an existing garnishment, and refund an existing garnishment.

#### **Navigation**

- Payroll for North America > Payroll Processing USA > Update Paysheets > By Paysheet > One-Time Garnishment
- Payroll for North America > Payroll Processing CAN > Update Paysheets > By Paysheet > One-Time Garnishments
- Payroll for North America > Payroll Processing USF > Update Paysheets > By Paysheet > One-Time Garnishment

#### **Image: By Paysheet - One-Time Garnishment page**

This example illustrates the fields and controls on the By Paysheet - One-Time Garnishment page.

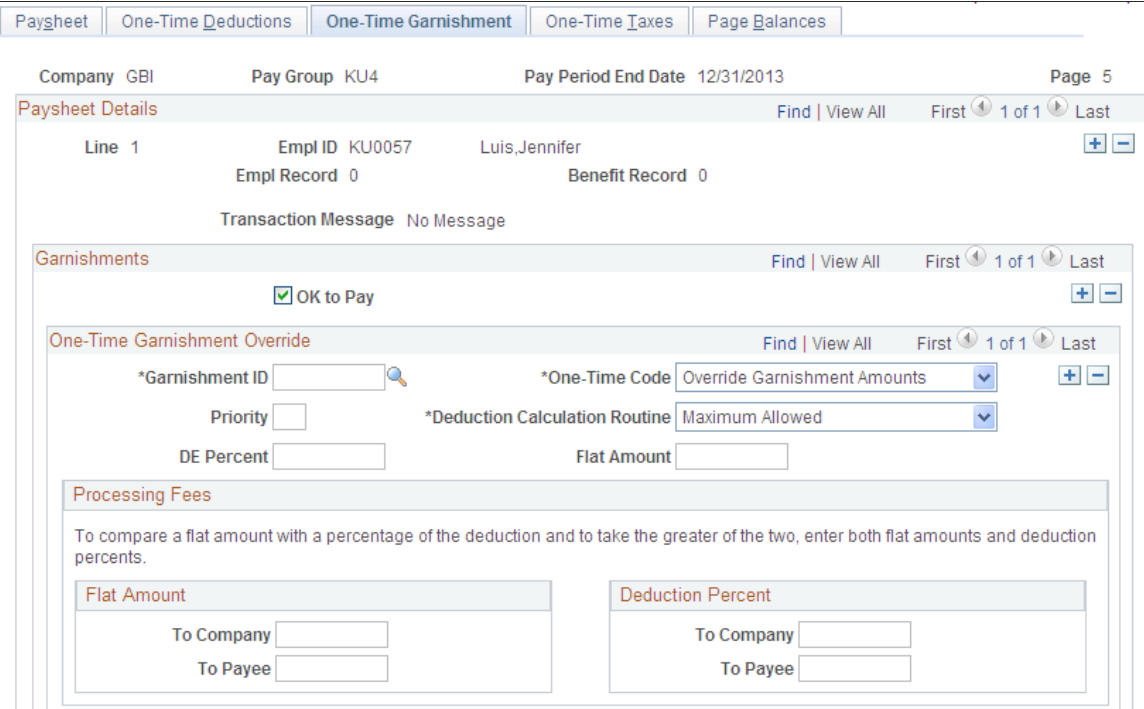

#### **One-Time Garnishment Override**

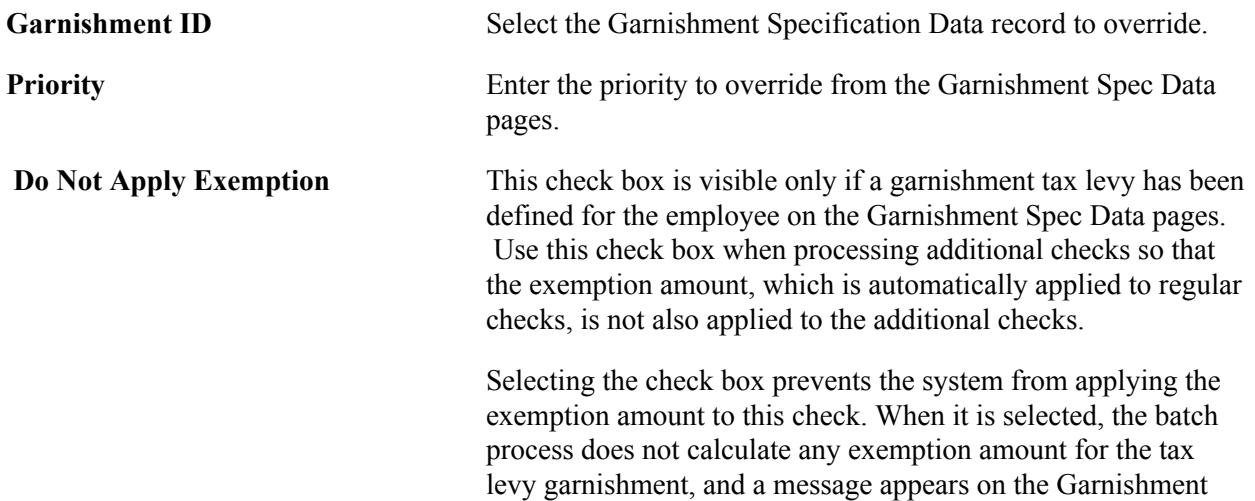

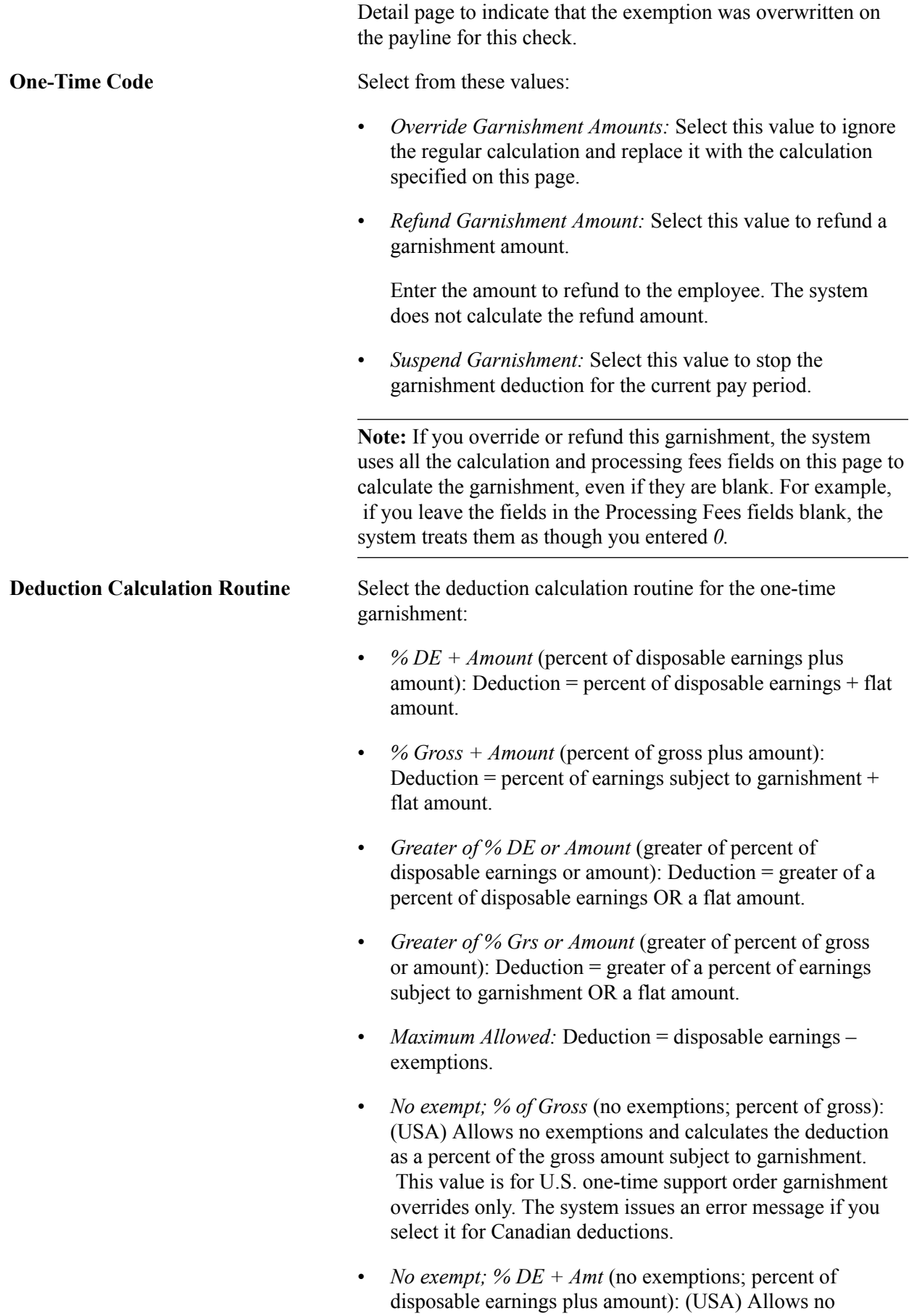

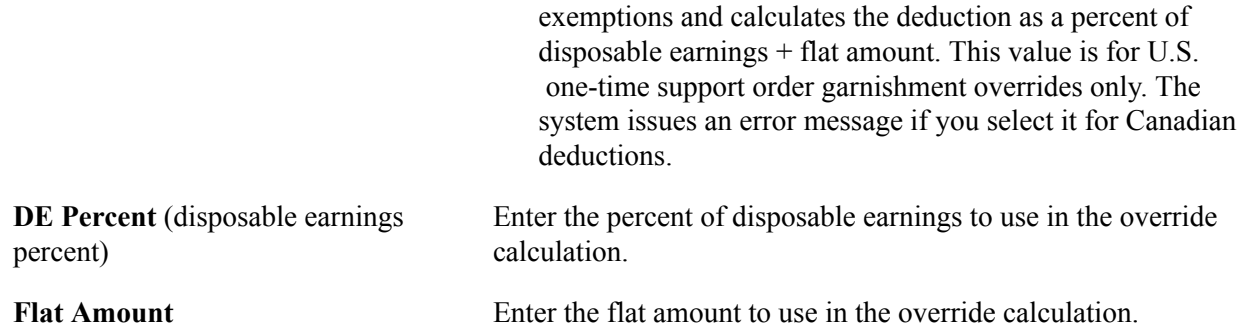

#### **Processing Fees**

Use this group box to override the normal processing fees. If the order requires you to withhold the greater of the percent of the garnishment amount or a flat amount, enter both; the system withholds the greater of the two.

#### **Related Links**

[Understanding One-Time Garnishment Deduction Overrides](#page-794-0) [\(USA\) Understanding Garnishment Overrides That Ignore Exemptions and Limitations](#page-795-0)

## <span id="page-800-0"></span>**Recording One-Time Tax Deductions**

## **Pages Used to Record One-Time Taxes**

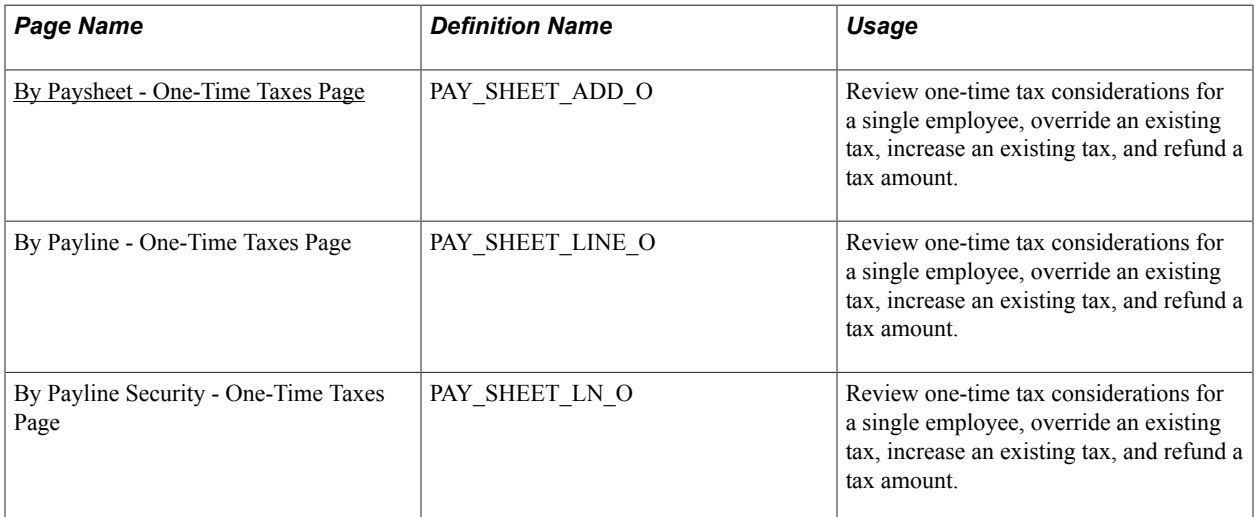

## **Understanding One-Time Tax Overrides**

The system computes regular taxes based on tax data at the company level and the employee level. To make a permanent change to tax data, use the appropriate tax page, depending on which data you change.

While each One-Time Tax record corresponds to a Pay Earnings record, the one-time deduction is based on all the pay earnings that are associated with the employee, unless you pay the pay earnings on a

separate check. In this case, the one-time deduction that is associated with the pay earnings affects only the pay earnings on that separate check.

To make a one-time tax for the same tax apply to only one pay earnings, pay the pay earnings on a separate check. If you enter more than one one-time tax for the same tax on multiple pay earnings, but don't enter separate check information, the system produces an error message during the Pay Calculation process.

## <span id="page-801-0"></span>**By Paysheet - One-Time Taxes Page**

Use the By Paysheet - One-Time Taxes page (PAY\_SHEET\_ADD\_O) to review one-time tax considerations for a single employee, override an existing tax, increase an existing tax, and refund a tax amount.

#### **Navigation**

- Payroll for North America > Payroll Processing USA > Update Paysheets > By Paysheet > One-Time Taxes
- Payroll for North America > Payroll Processing CAN > Update Paysheets > By Paysheet > One-Time Taxes
- Payroll for North America > Payroll Processing USF > Update Paysheets > By Paysheets > One-Time Taxes

#### **Image: By Paysheet - One-Time Taxes page**

This example illustrates the fields and controls on the By Paysheet - One-Time Taxes page.

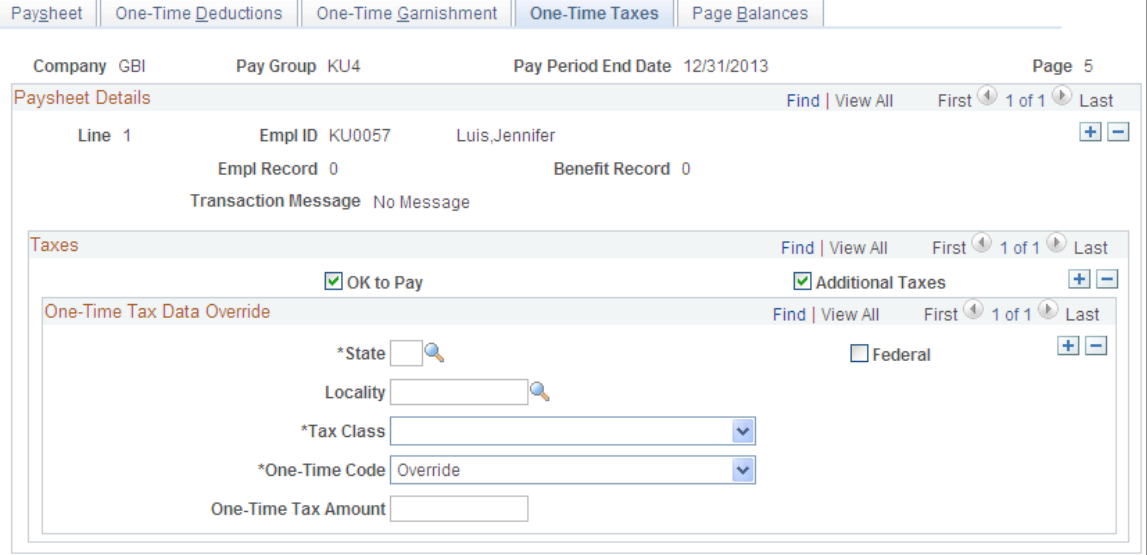

#### **Taxes**

**Additional Taxes** This check box determines whether the system takes, on an individual check, the additional withholding specified on the Federal Tax Data 1 page, State Tax Data 1 page, and the Canadian Income Tax Data pages.

By default, this check box is selected. If you do not want to take the employee's regular additional taxes out of a check, deselect this check box.

The system ignores this check box in the following situations:

- The one-time code is *Override.*
- The Maintain Taxable Gross option on the employee Tax Data page is selected.

#### **One-Time Tax Data Override**

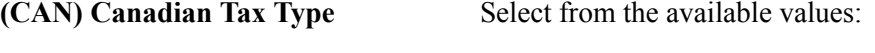

- *Canada Pension Plan:* Employee's Canada Pension Plan contributions.
- *Canadian Bonus Tax:* Income taxes specific to the Bonus tax method.
- *Canadian Income Tax (T4):* Income taxes to be reported on the year-end slip T4.
- *Canadian Income Tax (T4A):* Income taxes to be reported on the year-end slip T4A.
- *Canadian Pension Plan ER:* Employer's Canada Pension Plan contributions.
- *Employee EI Premium:* Employee's employment insurance premium.
- *Employer EI Premium:* Employer's employment insurance premium.
- *Health Tax:* Provincial health taxes paid by the employer.
- *Payroll Tax:* Territorial payroll taxes paid by the employee.
- *Quebec Bonus Tax:* Income taxes specific to the Bonus tax method for employees taxed in Quebec.
- *Quebec Income Tax:* Provincial income taxes to be reported on the year-end slip RL-1.
- *Quebec Income Tax (RL-2):* Provincial income taxes to be reported on the year-end slip RL-2.
- *Quebec Parental Insurance EE:* Employee's Quebec Parental Insurance Plan premium.
- *Quebec Parental Insurance ER:* Employer's Quebec Parental Insurance Plan premium.

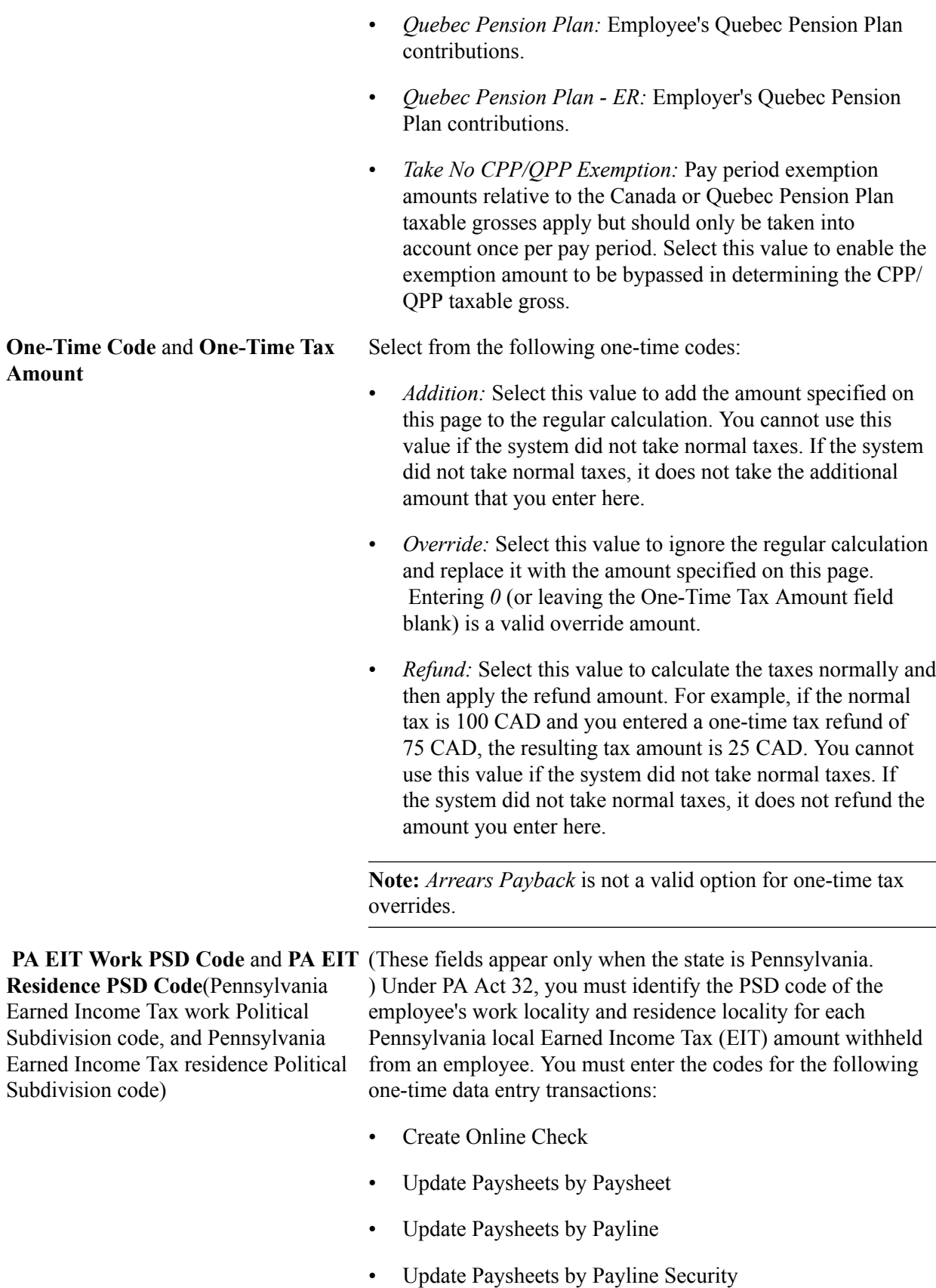

**Note:** To save the page, you must enter both codes when the pay check date on the calendar is 01/01/2012 or after, Locality is *not* blank, and Tax Class is *Withholding.*

**Note:** (USA) Do not use the One-Time Taxes page to change taxes that have wage limits associated with them, such as FICA, state disability, and state unemployment. The system recalculates taxes with maximums every time you run the Pay Calculation process. If you make an adjustment this pay period, the system corrects it in the next pay period.

**Note:** (CAN) Do not use the One-Time Taxes page to change taxes with associated wage limits, such as CPP, Quebec Pension Plan, and Employment Insurance. The system recalculates taxes with maximums every time you run the Pay Calculation process. If you make an adjustment this pay period, the system corrects it in the next pay period.

#### **Related Links**

[Understanding Payroll Data](#page-480-0)

## **Setting Up and Processing Payback Deductions**

This topic provides an overview of payback deduction processing and discusses how to:

- Set up payback deduction and earnings codes.
- Use payback deduction and earnings codes on the paysheet.

## **Understanding Payback Deduction Processing**

When you enter an earnings on the paysheet using a payback earnings code, the system associates that amount with the corresponding payback deduction code that you entered on the Earnings Table - Taxes page. The system attempts to recover the arrears that are associated with a payback deduction code during subsequent payrolls until it becomes zero. The actual amount that you deduct each payroll is based on the maximum arrears payback amount, which you enter for the payback deduction code on the Deduction table (or on the General Ded Code Override page at the employee level).

## **Setting Up Payback Deduction and Earnings Codes**

This example illustrates the steps required to set up a payback deduction code and associate it with a corresponding payback earnings code. It describes how to define an earnings code for salary advance (ADV) and create a salary advance payback deduction code (ADVPB):

1. Define the ADVPB deduction code in the Deduction table and indicate arrears information.

Enter a flat dollar amount or a percentage to indicate the maximum amount to deduct.

See [Setting Up Deductions.](#page-276-0)

2. Define the ADVPB deduction code in the General Deduction table with a flat dollar deduction amount of zero, unless you specify a dollar amount to take in addition to the actual payback amount, which you enter in the Deduction table.

See [Defining General Deductions](#page-301-0).

3. Create the ADV earnings code in the Earnings table.

Enter ADVPB as the payback deduction code on the Earnings Table - Taxes page for the ADV earnings code.

See [Establishing Earnings Codes.](#page-247-0)

**Note:** The system creates the advance payback as a before-tax deduction if the earnings code associated with it has the Subject to FWT (subject to federal withholding tax) check box selected. If you deselect this check box, the deduction is after-tax.

## **Using Payback Deduction and Earnings Codes on the Paysheet**

After you set up the Earnings and Deduction tables to reflect the salary advance earnings and advance payback deduction codes, the first employee to take advantage of the advance program is Terry, who requests a salary advance of 500 USD. Here's how you use the payback deduction and earnings codes that you set up to process Terry's advance:

1. During the first pay period, update Terry's paysheet to include other earnings of 500 USD, with the ADV earnings code.

The Pay Confirmation process automatically creates a payback arrears balance of 500 USD under the ADVPB deduction code because you linked that payback deduction code to the ADV earnings code.

2. In subsequent pay periods, the system automatically tries to recover any outstanding arrears based on the ADVPB deduction code, which you defined with a flat maximum payback amount of 50 USD.

In Terry's case, the system takes the deduction amount of 50 USD as arrears payback in the second pay period, and reduces the payback arrears balance to 450 USD. It continues to take 50 USD each pay period until the arrears balance is zero.

## **Processing Gross-Ups**

This topic provides an overview of gross-up processing and discusses how to:

- Select processing options on the paysheet.
- Override taxes for a gross-up.
- Override deductions for a gross-up.

## **Understanding Gross-Up Processing**

Use the gross-up process to create a check for an exact net amount, including zero net amounts, and have the system calculate the taxes and subsequent gross pay.

Gross-ups are processed along with all other paysheet transactions during on-cycle, off-cycle, or online check runs. If, during a normal on-cycle payroll run, you're processing a gross-up for an employee in addition to the regular check, you must create an additional check for the gross-up. All earnings included in the gross-up must be on a separate check; you cannot combine a gross-up with an ordinary check that's calculated gross-to-net.

#### **Net Pay Gross-Ups**

A net pay gross-up is paid with an earnings code that is set up with Add to Gross Pay selected on the Earnings Code - Taxes page.

For example, you might want to give an employee a bonus of 1000 CAD net pay. The system would gross up from the net of 1000 CAD by determining which tax method is specified for the earnings and calculating the gross based on the tax variables.

In a gross-up you are indicating, in effect, that the company is paying all employer and employee taxes. That is, the employee is getting an actual net bonus of 1000 CAD, as opposed to 1000 CAD minus taxes.

### **Zero Net Gross-Ups**

A zero net gross-up is paid with an earnings code that is set up with Add to Gross Pay not selected on the Earnings Code - Taxes page.

For example, you might award a vacation cruise worth 1,500 USD to the employee of the year. The 1,500 USD would be added to the employee's taxable wage base, but you would not want the employee to pay the taxes incurred on this additional income. You could do a zero net gross up that calculates the taxes on the 1,500 USD and the additional gross incurred by the employee as a result of the company paying the taxes.

### **Gross-Up Steps**

These are the basic steps in running a gross-up:

- 1. Add a Paysheet page.
- 2. Enter tax overrides.
- 3. Enter deduction overrides.
- 4. Run the Pay Calculation process.
- 5. Run the Pay Confirmation process.
- 6. View results of the gross-up on the Review Paycheck pages.

**Note:** If you want 100% of Net Pay, Total Gross, Federal Gross or Percentage of Special Earnings to be taken as a before-tax deduction on a gross-up, add this entry as a One-Time deduction on the paysheet. Do not set the employee up for 100% before-tax deduction at the employee benefits enrollment level.

## **Selecting Processing Options on the Paysheet**

With gross-ups, you have a number of processing options with regard to taxes and deductions:

• You can use any earnings code that you need.

It can be Regular, Bonus, Gifts, or any special earnings code that you've set up.

• You can select any tax method.

The default tax method is usually annualized. (The earnings code itself may determine the tax method.) If you select either *Annualized* or *Cumulative,* the system uses the employee's federal and state marital status and number of exemptions.

For the U.S., if you select *Supplemental* or *Special Supplemental,* the system ignores the employee's filing status and uses the supplemental rates in the Federal/State Tax tables.

For Canada, the recommended tax methods to use would be *Annualized* or *Bonus.*

- You can specify the exact tax period for the gross-up.
- The system takes deductions automatically, unless you override them on the One-Time Deductions page.

These deductions *will* reduce the net pay.

• The system may not be able to calculate additional tax amounts or percents.

When calculating gross-ups, the calculation program may go through several iterations to arrive at the requested net. If, after a number of attempts, the gross-up cannot be calculated, you receive an error message. To correct this situation, you should clear the additional tax amounts or percents on the Employee Tax Data pages.

**Note:** You can not override a tax amount using the Paysheet/Payline One-Time Taxes override pages. You can, however, stop a particular tax from being applied.

#### **Example 1: Paysheet for a Net Pay Gross-Up**

Access the By Paysheet - Paysheet page.

- 1. Select Gross-Up.
- 2. Use an earnings code that has Add to Gross Pay selected on the Earnings Code Taxes page.
- 3. Enter the amount to be grossed up.
- 4. To enter the tax periods, pay frequency, and tax method that you want to use, select Additional Data.

If the tax method desired is already defined on the earnings code, it is not necessary to enter it in the Additional Data page.

5. If you're ready to pay the employee, select OK to Pay.

**Note:** (CAN) The gross-up process for Canada considers only legislated deductions (both employee and employer contributions) when determining gross pay. Nonstatutory deductions (both employee and employer contributions) are deducted from the desired net pay unless deductions taken is set to *None.*

#### **Example 2: Paysheet for a Zero Net Gross-Up**

Access the By Paysheet - Paysheet page.

- 1. Select Gross-Up.
- 2. Use an earnings code that does not have Add to Gross Pay selected on the Earnings Code Taxes page.
- 3. Enter the amount to be grossed up.
- 4. Select Addl Data to display a page where you can select the appropriate tax method.
- 5. If you're ready to pay the employee, select OK to Pay.

#### **Related Links**

[Viewing and Updating Paysheets and Paylines](#page-778-0)

## **Overriding Taxes for a Gross-Up**

Access the One-Time Taxes page.

Determine what taxes you want grossed up. By default, the system attempts to take all taxes normally associated with the employee. You may indicate only what taxes not to take. You cannot indicate an override amount, additional amount, or refund amount.

#### **Related Links**

[Recording One-Time Tax Deductions](#page-800-0)

## **Overriding Deductions for a Gross-Up**

Access the One-Time Deductions page.

The system takes deductions automatically from a grossed-up check unless you override them. So you must determine whether you want deductions taken from net pay. If you do not want any deductions taken, go to the By Paysheet - One-Time Deductions page and select *None* for deductions taken.

**Note:** If you want 100% of Net Pay, Total Gross, Federal Gross or Percentage of Special Earnings to be taken as a before-tax deduction on a gross-up, add this entry as a one-time deduction on the paysheet. Do not set the employee up for 100% before-tax deduction at the employee benefits enrollment level.

#### **Related Links**

[Recording One-Time Deductions](#page-789-0)

## **Creating Final Check Paysheets**

## **Pages Used to Create Final Check Paysheets**

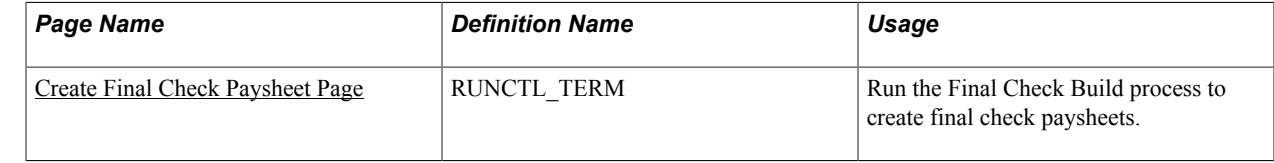

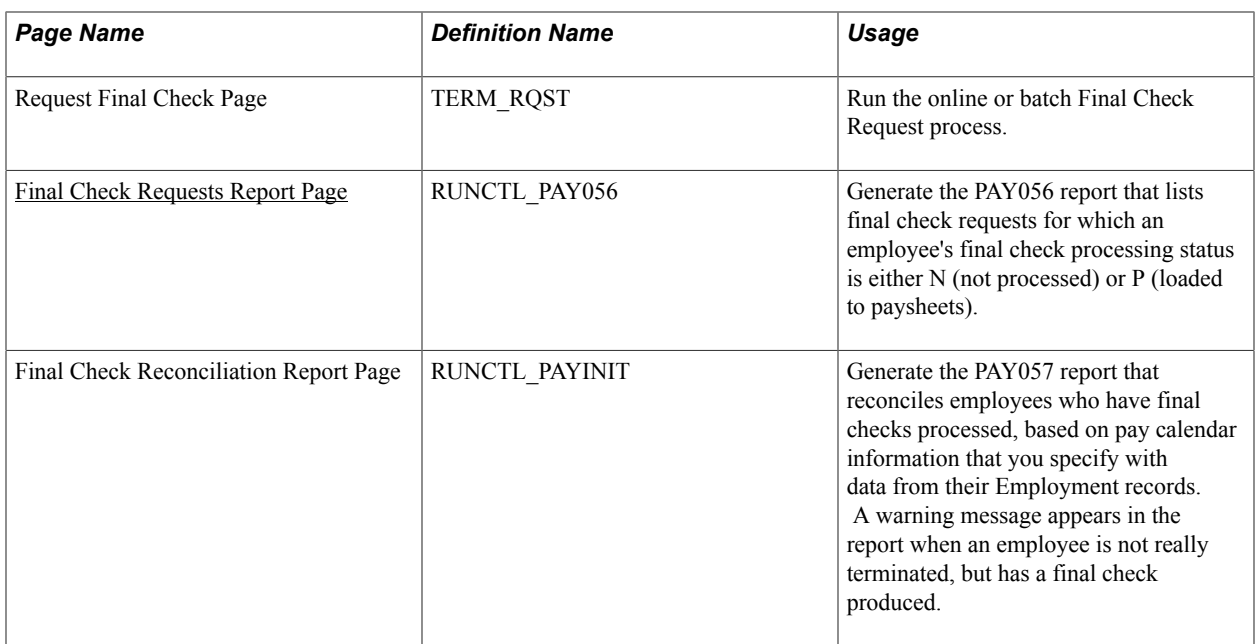

## **Understanding the Final Check Build Process**

Before you can review paysheet and payline information for final check requests, run the Final Check Build process to create final check paysheets that are associated with the final check requests. You can create final check paysheets only for existing final check requests. You must enter at least one final check request before creating final check paysheets. You can create final check paysheets in either on-cycle or off-cycle processes.

*Warning!* If you create final check paysheets in an off-cycle process, create your regular paysheets before creating your final check paysheets. The Final Check Build process obtains important information from the regular paysheets.

The Final Check Build process runs three batch processes to create final check paysheets for the Pay Calculation and Pay Confirmation processes:

- The Create Final Check Paysheet process creates final check paysheets for the employee.
- The Final Check Extract process extracts:
	- Leave accruals and deduction refunds to pay to the employee.
	- Deductions to collect from the employee.
- The Final Check Load Paysheets process loads the extracted leave accruals and deductions to the paysheets.

To ensure that the balance records reflect correct information, PeopleSoft recommends that you complete manual checks, reversals, or adjustments before processing a final check. Because the Final Check Build process uses information from regular paysheets, PeopleSoft also recommends that you first run the regular Create Paysheet process.

#### **Related Links**

[Defining the Final Check Process](#page-334-0) [Processing a Final Check Request](#page-888-0)

## **Understanding the Create Final Check Paysheet Process**

The Create Final Check Paysheet process:

• Creates new final check paysheets.

In creating the new final check paysheets, the system calls the Create Paysheet process to generate the standard paysheets with prorated regular earnings.

- Validates earnings on the new paysheets.
- Applies all validated earnings from preexisting paysheets onto the new final check paysheets.

This batch process creates the final check paysheets. It prorates regular earnings for all employees (salaried, exception hourly, and hourly) based on the pay period begin and end dates and the termination date on final check requests.

After creating the new final check paysheets, the system determines whether the earnings on the new paysheets are defined in the employee's final check program. The system deletes from the paysheet earnings that are not defined in the employee's final check program and generates a warning message.

**Note:** It is your responsibility to verify the regular earnings for hourly employees and to update the paysheets to reflect the actual hours worked.

After verifying the new final check paysheets, the system determines whether the employee has any preexisting uncalculated, or unconfirmed, OK to Pay paysheets (either on-cycle or off-cycle).

If so, the system determines whether the pay end date on the paysheet equals the current final check pay end date for any earnings codes that are not on the newly created final check paysheets (but are in the preexisting paysheets such as Time and Labor, Retro Pay). If these earnings codes are defined on the final check program, the system copies them to the final check paysheet and marks the preexisting paysheet as Not OK to Pay.

If the pay end date on the existing paysheet is earlier than the current pay end date of the final check paysheet, and the earnings code is defined on the final check program, the system copies all appropriate earnings from the preexisting paysheets to the final check paysheet and marks the preexisting paysheet as Not OK to Pay. If the pay end date on the paysheet is later than the current pay end date, the system generates a warning message.

**Note:** The system generates a warning message for every earnings code on the preexisting paysheets that is not defined in the final check program, and marks the existing paysheets as Not OK to Pay.

The Create Final Check Paysheet process copies all one-time garnishments and one-time taxes that are associated with the processed, preexisting paysheets to the final check paysheets. The system verifies onetime deductions against the final check program and copies only those one-time deductions that are in the final check program.

After creating the final check paysheets and copying the preexisting paysheets, the system validates all the earnings codes on the paysheets to determine the correct earnings amount. Depending on the payout option on the Program Earnings Definition page of the final check program, the payout amount is either the flat earnings amount on the paysheet or the difference between the goal amount and the goal balance.

If you defined a dollar override limit for an earnings code on the Earnings Definition page of the final check program and the payout amount is greater than the dollar override limit, the system overrides the payout amount with the dollar override limit and displays a message to inform you. If there are multiple occurrences of the same earnings code associated with a dollar override limit, the system prorates the dollar override limit proportionately among those earnings.

The system deselects the Job Pay check box at the earnings level on all final check paysheets. On all preexisting paysheets where the system modified information through validation when copying it to the final check paysheets, the system also deselects the Job Pay check box at either the earnings level or the other earnings level, depending on the level at which the modification was applied.

*Warning!* All final check paysheets are created with OK to Pay activated, regardless of how you defined the Pay Group Table - Process Control page or the Additional Pay table. Even if an earning was defined as Not OK to Pay, that earnings becomes OK to Pay when you create the final check paysheet.

#### **Special Considerations for Time and Labor Paysheets**

These processes are generally the rule for handling preexisting paysheets in the Final Check Build process. Preexisting paysheets that are created by Time and Labor, however, require special considerations.

Time and Labor enters all pay information onto the payroll paysheets as other earnings. Therefore, for salaried employees whose pay end date equals the current pay end date, the system does not enter Time and Labor REG other earnings from the current pay period into the new final check paysheets as regular earnings.

However, when processing Time and Labor REG other earnings for exception hourly and hourly employees when the pay end date equals the current pay end date, the system uses those REG other earnings and overlays the regular earnings on the new final check paysheet.

The system copies Time and Labor prior period adjustments (represented as Other Earnings records with identical earnings begin and end dates) as they are, if the earnings codes are identified in the final check program.

The system adds to the final check paysheet any earnings codes (other than regular or holiday) from preexisting, unconfirmed Time and Labor paysheets, if the pay end date is the same for both the Time and Labor paysheet and the final check paysheet. The system does not replace the earnings code amount if it already exists on the final check paysheet, but adds to it.

The system does replace holiday pay and hours earnings codes on the final check paysheet with the information from preexisting, unconfirmed Time and Labor paysheets, if the earnings code is for holiday and the Time and Labor paysheet and the final check paysheet have the same pay end date.

When copying Time and Labor paysheets onto the final check paysheets, the system selects the TL Records check box on the paysheets.

After copying preexisting Time and Labor pay earnings onto final check paysheets, the system marks the Time and Labor paysheets as final check paysheets. It does this by changing the paysheet source on the paysheets to either *Batch Final Check* or *Online Final Check.* Additionally, it marks the Time and Labor paysheet as Not OK to Pay. Any paysheet marked Not OK to Pay is an original—it was copied from a prior Time and Labor upload.

After creating the final check paysheets and copying onto them the preexisting paysheets, the system validates the earnings codes on the paysheets to arrive at the correct earnings amount.

Depending on the payout option in the final check program earnings definition, the payout amount is either the flat earnings amount as defined on the paysheet, or the difference between the goal amount and the goal balance.

If you defined a dollar override limit for an earnings code in the earnings definition of the final check program, and the payout amount is greater than the dollar override limit, the system overlays the payout amount with the dollar override limit and generates a message to inform you.

If the dollar override limit applies to multiple occurrences of the same earnings code, the system prorates the dollar override limit proportionately among those earnings.

#### **Manual Check and Reversal Paysheets**

The system does not copy manual check paysheets onto final check paysheets, and it does not mark them as Not OK to Pay. If they meet all the conditions described in this section, the system copies reversal and reversal/adjustment paysheets to the final check paysheets, marks the original paysheets Not OK to Pay, and generates a message to inform you.

PeopleSoft recommends that you complete all manual check, reversal, and reversal/adjustment processing for an employee before processing a final check paysheet. Otherwise, the balance records might not contain the correct information. This could be a problem for items that have limits, such as FICA.

## **Understanding the Final Check Extract Process**

The Final Check Extract process:

- **Extracts leave accruals**
- **Extracts deductions**

This batch program extracts all leave accruals and deductions for an employee's final paycheck. The system checks the processing status on the final check request and processes only those employees whose status is *Created.* The system writes the extracts to a work table, which it loads to the paysheets. After extracting an employee's deductions and accruals, the system sets the processing status in both the final check request and final check extracts to *Extracted.* When the system loads the extracts to paysheets in the Final Check Load Paysheets process, it deletes the extracts in the work table and updates the final check request processing status to *Loaded to Paysheets.*

#### **Extract Leave Accruals**

The system extracts all leave accruals for which the plan type and benefit plan are defined in the final check program. The payout hours include either or both:

• Fully earned and awarded leave accruals.

These are always paid if they are defined in the final check program. The system uses the following formula to determine the number of available hours to be paid:

hours carried over from previous year

+ earned year-to-date

- − taken year-to-date
- + adjusted year-to-date
- + bought year-to-date
- − sold year-to-date
- − unprocessed hours taken
- + unprocessed hours adjusted
- + unprocessed hours bought
- − unprocessed hours sold
- Accrued, but not awarded, leave accruals.

Pay from these accruals (the months or hours incurred from the last leave accruals run until the present) is optional. If you do this, define a proration method for the system in the Final Check Program table.

#### **Extract Deductions**

You can refund or collect all deductions, both general and benefit, for an employee upon termination. Specify a processing rule for each deduction that you include on the Deduction Definition page of a final check program. The final check processing rule that you specify for a deduction determines whether the system refunds or collects that deduction. The processing rule also specifies how the system calculates this deduction.

If the plan type and deduction code are not defined in the final check program, the system creates a onetime deduction override extract row with a zero amount to override the deduction that it collects in the Pay Calculation process.

Final check processing extracts all deductions in which an employee is enrolled and processes each according to the final check program, regardless of whether the deduction is scheduled for processing.

### **Understanding the Final Check Load Paysheets Process**

The Final Check Load Paysheets process:

- Loads other earnings.
- Loads deductions to collect to one-time deductions.
- Loads deductions to refund to one-time deductions.

This batch program loads all the extracted leave accruals, deduction refunds, and deduction collections to paysheets. This process is driven by the processing status in the Final Check Extract table. It selects only those rows from the extract table for which the status is *Extracted.* The system adds all deductions and accruals from the Final Check Extract process to the final check paysheets. Leave accruals are added as other earnings. Deductions are added as one-time deductions (overrides or refunds).

If the system copied a one-time deduction override from a preexisting paysheet onto the final check paysheets, and the Final Check process creates another one-time deduction override for the same

deduction, you receive a message informing you of the amount calculated for the deduction. In this case, make adjustments before you run the Pay Calculation process, because multiple one-time deductions for the same deduction are not allowed.

The system performs all FLSA distributions, job earnings distributions, and tax distributions for the paysheets created in the Create Paysheet process. However, for earnings associated with leave accruals that were extracted in the Final Check Extract process, this program performs only the tax distributions as defined on the Update Tax Distribution page. The system does not perform FLSA distributions and job earnings distributions. It is your responsibility to perform distributions.

After loading the paysheets for an employee, the system sets the processing status in the final check request to *Loaded* and deletes final check extracts from the worktable.

If a preexisting paysheet displays a company or pay group that differs from the one currently in effect for the employee, the system uses the currently effective company and pay group when copying that paysheet to the final check paysheet. It also displays a message to inform you. You can change any final check component before running the Pay Calculation process.

## <span id="page-814-0"></span>**Create Final Check Paysheet Page**

Use the Create Final Check Paysheet page (RUNCTL\_TERM) to run the Final Check Build process to create final check paysheets.

#### **Navigation**

- Payroll for North America  $>$  Payroll Processing USA  $>$  Create Final Checks  $>$  Create Final Check Paysheet > Create Final Check Paysheet
- Payroll for North America > Payroll Processing CAN > Create Final Cheques > Create Final Cheque Paysheet > Create Final Cheque Paysheet
- Payroll for North America > Payroll Processing USF > Create Final Checks > Create Final Check Paysheet > Create Final Check Paysheet

#### **Image: Create Final Check Paysheet page**

This example illustrates the fields and controls on the Create Final Check Paysheet page.

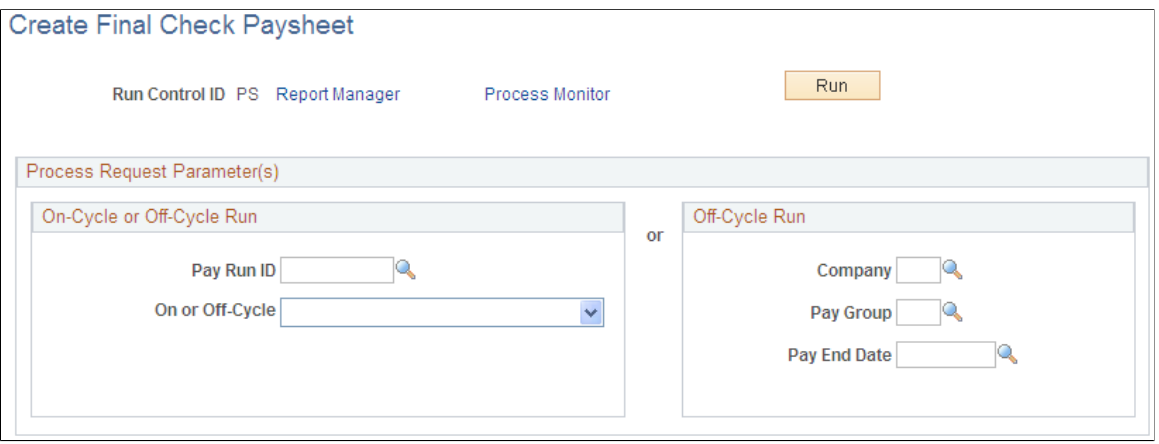

#### **On-Cycle or Off-Cycle Run**

If you use this group box, the Off-Cycle Run group box becomes unavailable for entry.

**Pay Run ID** Select a pay run ID to create final check paysheets for the pay calendars that are associated with the ID.

#### **Off-Cycle Run**

If you use this group box, the On-Cycle or Off-Cycle Run group box becomes unavailable for entry.

**Note:** The Final Check Build process gathers information from system tables about the employees for whom you processed final check requests and generates the pay earnings information for each payline.

**Note:** After creating final check paysheets, run the normal Pay Calculation and Pay Confirmation processes.

#### **Related Links**

[Understanding the Pay Calculation Business Process](#page-820-0) [Setting Up ECS Controls](#page-1010-0)

## **Rerunning the Final Check Build COBOL SQL Process (PSPFCBLD)**

To rerun the Final Check Build process:

1. Select the Reprocess check box on the Request Final Check page.

**Note:** This check box does not appear on the page unless the employee has an unconfirmed final check paysheet.

- 2. Mark preexisting paysheets as OK to Pay.
- 3. Run the Final Check Build process again.

After reprocessing the request, the system hides the Reprocess check box.

#### **Related Links**

[Processing a Final Check Request](#page-888-0)

## <span id="page-815-0"></span>**Final Check Requests Report Page**

Use the Final Check Requests Report page (RUNCTL\_PAY056) to generate the PAY056 report that lists final check requests for which an employee's final check processing status is either N (not processed) or P (loaded to paysheets).

#### **Navigation**

- Payroll for North America > Payroll Processing USA > Create Final Checks > Final Check Requests Report > Final Check Requests Report
- Payroll for North America > Payroll Processing CAN > Create Final Cheques > Final Cheque Requests Report > Final Cheque Requests Report
- Payroll for North America > Payroll Processing USF > Create Final Checks > Final Check Requests Report > Final Check Requests Report

#### **Image: Final Check Requests Report page**

This example illustrates the fields and controls on the Final Check Requests Report page.

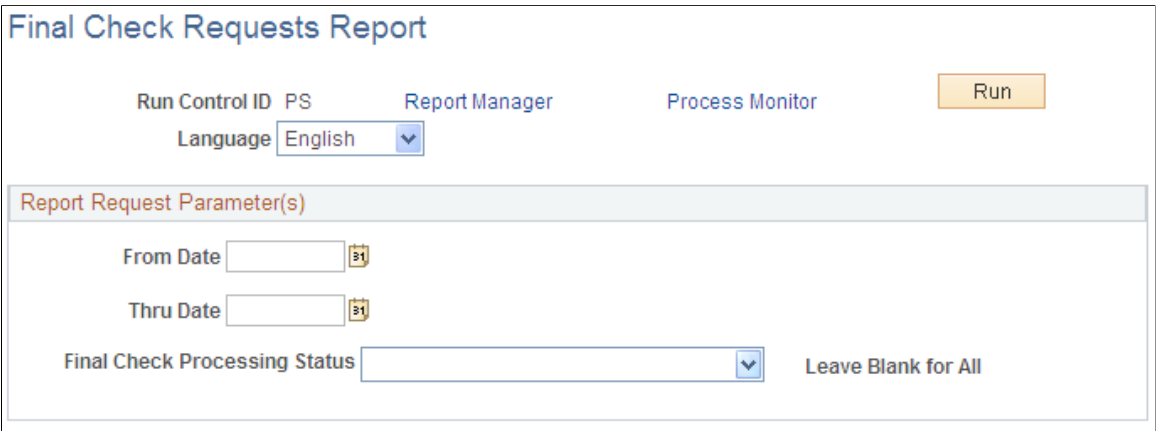

**Final Check Processing Status** Select one of these options:

- *Extracted:* All employees whose final check request processing status is *Not Processed* or *Loaded to Paysheets.*
- *Loaded to Paysheets:* All employees whose final check processing status is *Loaded to Paysheets.*
- *Not Processed:* All employees whose final check processing status is *Not Processed.*
- *Paysheet Created:* All employees whose final check processing status is *Paysheet Created.*

## **Reviewing Paysheet Balances**

## **Pages Used to Review Paysheet Balances**

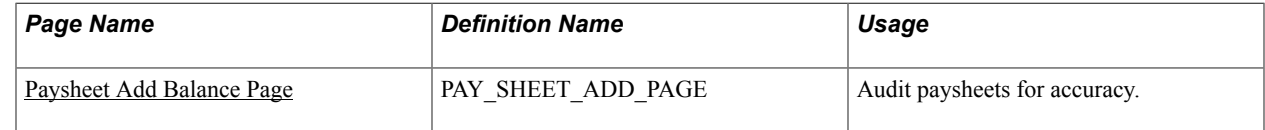

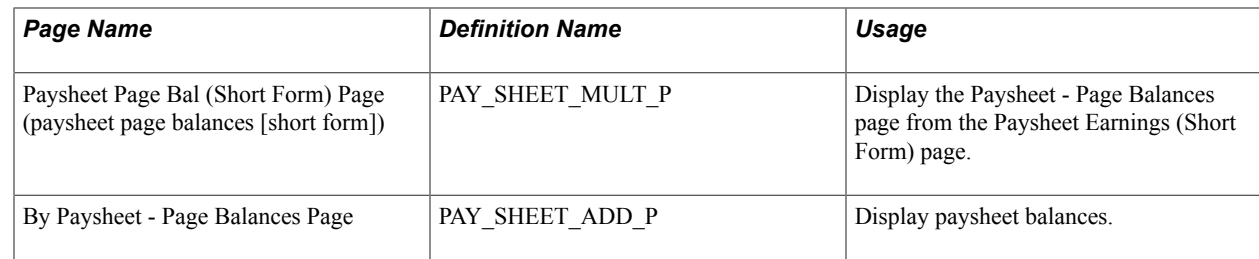

## <span id="page-817-0"></span>**Paysheet Add Balance Page**

Use the Paysheet Add Balance Page page (PAY\_SHEET\_ADD\_PAGE) to audit paysheets for accuracy.

#### **Navigation**

- Payroll for North America > Payroll Processing USA > Update Paysheets > By Add Balance Page > Paysheet Add Balance Page
- Payroll for North America > Payroll Processing CAN > Update Paysheets > By Add Balance Page > Paysheet Add Balance Page
- Payroll for North America > Payroll Processing USF > Update Paysheets > By Add Balance Page > Paysheet Add Balance Page

#### **Image: Paysheet Add Balance page**

This example illustrates the fields and controls on the Paysheet Add Balance page.

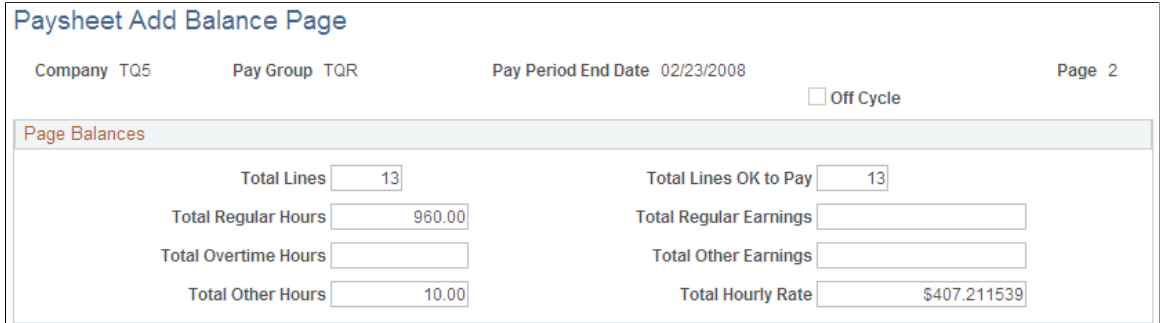

## **Generate Paysheet Reports**

## **Pages Used to Generate Paysheet Reports**

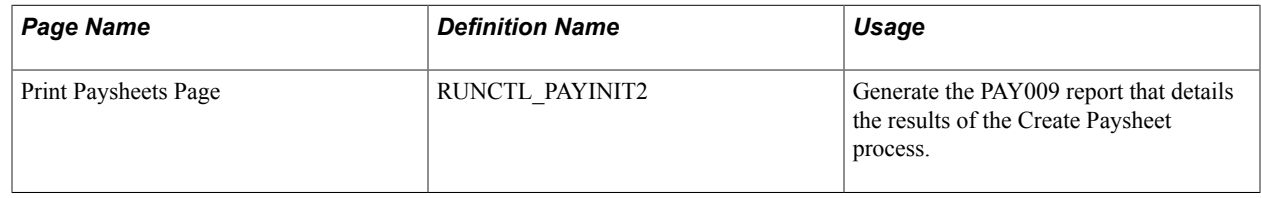

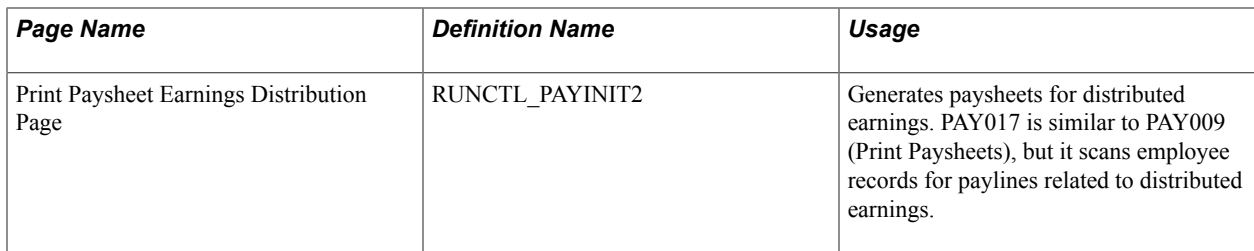

#### **Related Links**

[PeopleSoft Payroll for North America Reports: A to Z](#page-1364-0)

## **Understanding Multiple Pay Earnings on Paysheet Reports**

When you read paysheet reports, the information that you see on the By Paysheet - Paysheet page is reduced to one line in a report.

If an employee has additional earnings on the paysheet, the payline number doesn't change; it is merely extended. The second pay earnings entry becomes a second line in the report and is prefaced with the employee's payline number and a hyphen (for example, 1, 1-1, 1-2, 1-3).

The first number (in this example, 1) represents the initial pay earnings information for the payline, which is entered in the Job record. Subsequent pay earnings (1-1, 1-2) refer to additional data defined by that person's Job record or Additional Pay Earnings records.

## **Understanding Preprinted Paysheet Forms**

The standard Paysheets report (PAY009) displays all the information that is associated with paylines. Each line on this report represents a different payline or pay earnings entry, identified by employee ID. In the Company table, indicate how many lines should appear on each page. On the Pay Group table, determine how to sort the pages (by employee ID, department).

For each By Paysheet - Paysheet page, the system creates a By Paysheet - Page Balances page that includes the total number of:

- **Paylines**
- Regular hours
- Regular pay

This By Paysheet - Page Balances control provides a total based on what the paysheet batch process creates. These totals are not updated by paysheet entries that you make after you create paysheets.

Working with Paysheets Chapter 23

## **Chapter 24**

# **Calculating Pay**

## <span id="page-820-0"></span>**Understanding the Pay Calculation Business Process**

This topic discusses:

- Business process summary.
- General processing information.
- Deduction priority and deduction classification.
- (USA) Insufficient net pay and pay calculation.
- (CAN) Insufficient net pay and pay calculation.
- (USA) Fair Labor Standards Act (FLSA) calculations.
- Imputed income for group-term life insurance calculations.

#### **Related Links**

[Understanding Deduction Override Processing](#page-752-0)

### **Business Process Summary**

In Payroll for North America, pay calculation is an iterative process. You can run and rerun calculations repeatedly until you're confident that the payroll data is correct. Here are the basic steps:

- 1. Enter employee payroll information, create paysheets, and make updates and adjustments for the pay period.
- 2. (Optional) Identify and fix potential errors using the Precalculation Audit Report (PAY035).
- 3. Run the Pay Calculation COBOL SQL process (PSPPYRUN).
- 4. Review calculation results and check for errors.

Check payroll error messages online or print the Payroll Error Messages report (PAY011).

View the results of paycheck earnings, deductions, and taxes using the Paycheck pages and various standard reports that you can print to verify the results of the pay calculation.

- 5. Make adjustments on the paysheets.
- 6. Repeat these steps until you're confident that the payroll data is correct, then run the final calculation and confirm pay.

This diagram illustrates where pay calculation fits into the payroll process from setting up PeopleSoft HR tables to producing payroll reports, advices and checks:

#### **Image: Illustration showing how pay calculation fits into the payroll process from setting up PeopleSoft HR tables to producing payroll reports, advices and checks**

This diagram illustrates where pay calculation fits into the payroll process from setting up PeopleSoft HR tables to producing payroll reports, advices and checks.

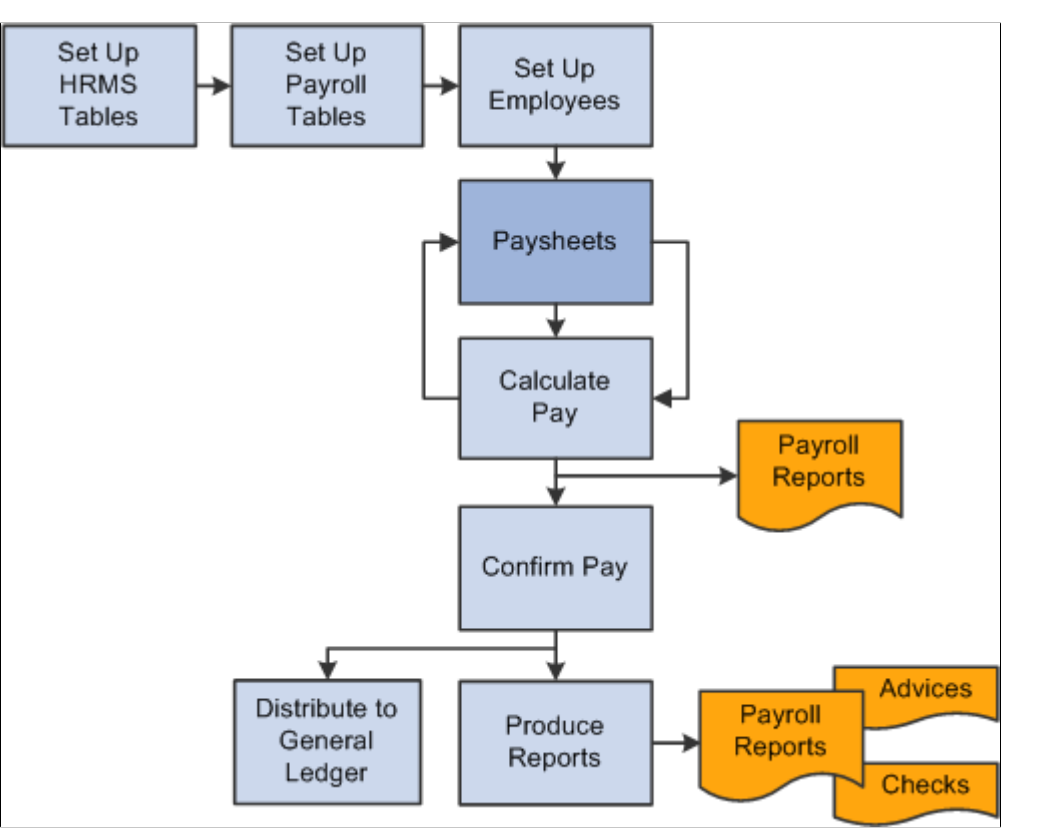

The steps for processing an off-cycle payroll are similar to the steps for processing a normal on-cycle payroll. Specify off-cycle processing run parameters.

## **General Processing Information**

This topic discusses:

- Pay information processed.
- Calculation processing description.
- Calculation processing options.

#### **Pay Information Processed**

Pay calculation processes information that you set up in PeopleSoft HCM and Payroll for North America setup tables and employee setup tables, as well as additional information that is provided on paysheets.

This diagram shows what payroll and HCM information is used in the pay calculation process:

#### **Image: Illustration showing what payroll and HCM information is used in the pay calculation process**

This diagram shows what payroll and HCM information is used in the pay calculation process.

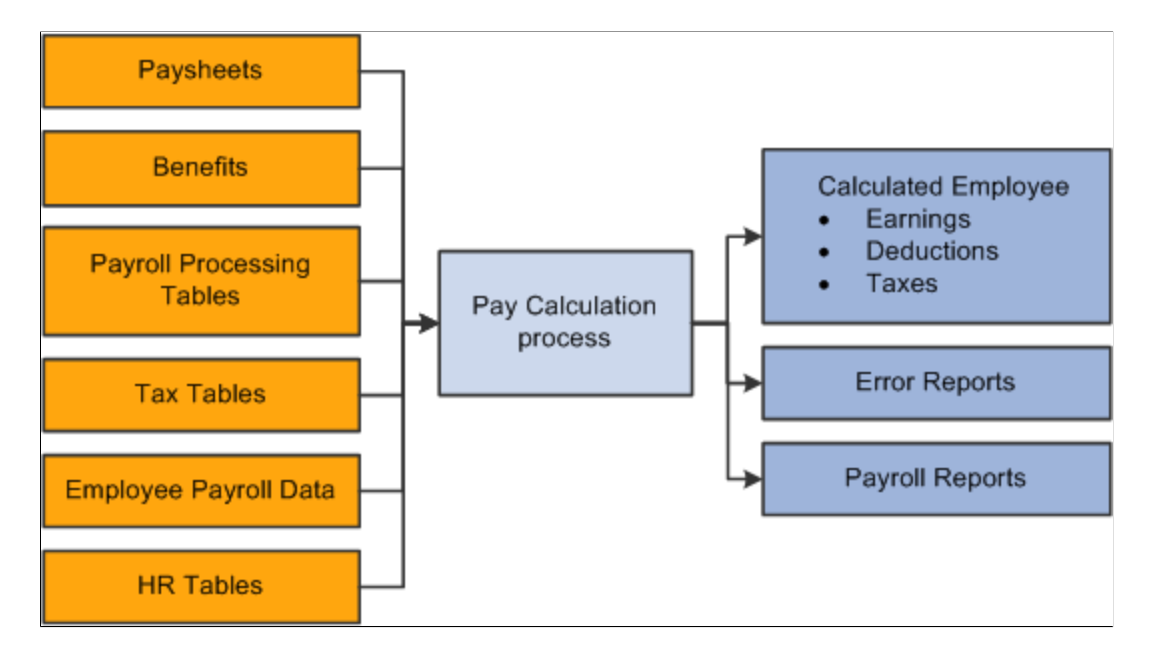

### **Calculation Processing Description**

During the pay calculation, the system determines earnings, deductions, taxes, and net pay for all employees with pay earnings in a payline marked OK to Pay.

The system processes one company at a time, and within each company, every pay group that is assigned to that pay run ID. As it processes each pay group, the system indicates the number of checks to be calculated and how many have already been calculated.

The system commits the calculations after processing the number of employees that are specified in the Installation table. In other words, it updates the physical database with the results of the calculations.

**Note:** Any online change to an employee's pay data that deletes rows or alters an OK to PAY check box may not be reflected in an updated paysheet. In these cases, you must verify that the paysheet reflects the desired change and, if it does not, change the paysheet directly.

## **Off-Cycle Processing**

Off-cycle payroll processing refers to calculating and creating a paycheck for one or more employees outside the normally scheduled (on-cycle) payroll run for their pay group. You typically use off-cycle payroll processing to create checks for the following employees:

- Employees who are being terminated.
- New hires that were not entered into the system in time for the last on-cycle payroll run.
- Employees who received an incorrect payroll check during a normal payroll.

The steps for processing an off-cycle payroll are similar to the steps for processing a normal on-cycle payroll. Specify off-cycle processing run parameters.

#### **Calculation Processing Options**

To make the pay calculation as efficient as possible, the system contains safeguards and options. For example, you can specify whether to:

- Calculate pay in preliminary or final mode.
- Calculate for all employees, or only for employees with changes to their payroll data.
- Transfer calculation errors if you use the Continue with Errors feature.

See [Continue with Errors](#page-829-0).

You can select any combination of options, and you can run payroll calculation as many times as you need in any mode. The only restriction is that before transferring errors, you must recalculate for all employees to ensure that untransferrable errors are corrected.

*Warning!* You must correct all pay calculation errors that are not included in the Continue With Errors definition before beginning the pay confirmation.

#### **Related Links**

"Understanding Pay Calendars" (PeopleSoft HCM 9.2: Application Fundamentals)

## **Deduction Priority and Deduction Classification**

The system uses the deduction priority number and deduction classification to determine the order in which it takes deductions in a pay calculation. Define deduction priority numbers on the Deduction Table - Setup page and deduction classifications on the Deduction Table - Tax Class page.

The deduction priority and deduction classification function in a pay calculation as follows:

1. The system builds a temporary table that enables it to run calculations and store information.

The system stores the deduction code, classification (before-tax, after-tax, or taxable benefit), priority number, and deduction amount in the table.

For example, Mark receives 401(k), medical, dental, and life insurance benefits. He also contributes a portion of his earnings to union dues and a charity. The system interprets the information and stores it in a temporary table:

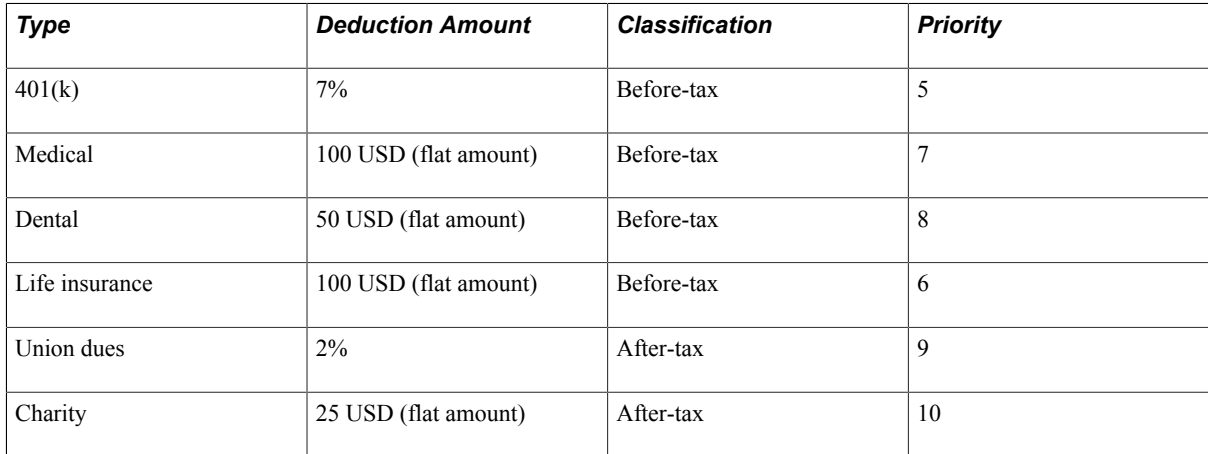

2. The system locates all deductions (not including taxes) and calculates their value.

The system calculates the value of the deduction, based on gross earnings or a special accumulator.

**Note:** Taxes are not included with deductions. Although taxes reduce gross pay, they are distinct in their categorization.

Mark receives 2000 USD in gross earnings. The system calculates the deductions, based on the 2000 USD gross earnings:

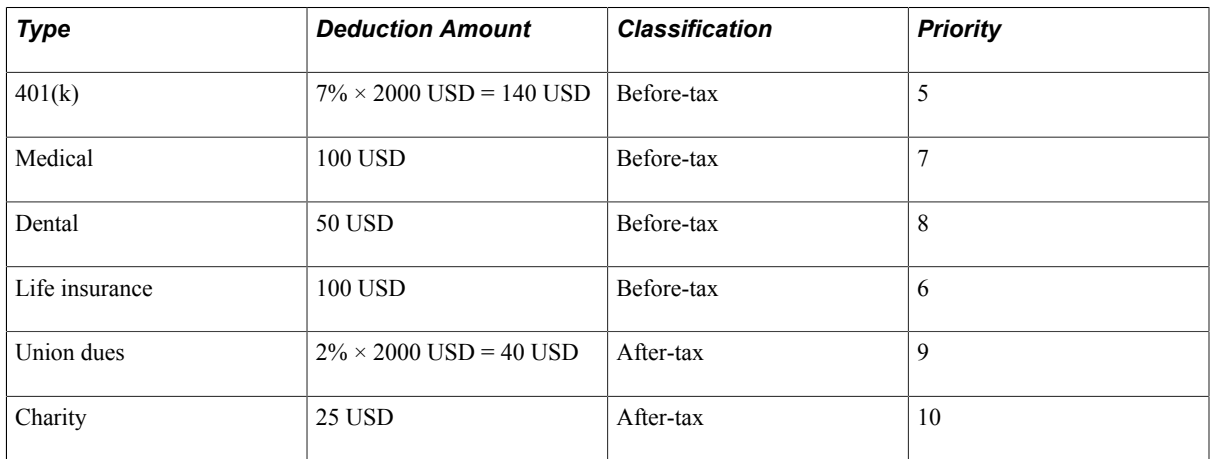

3. The system calculates the employee's taxable gross income.

To calculate an employee's taxable gross income, the system locates only those deductions with before-tax classifications and subtracts them from the gross income.

**Note:** The system does not actually deduct anything from the employee's gross income; it only runs a calculation.

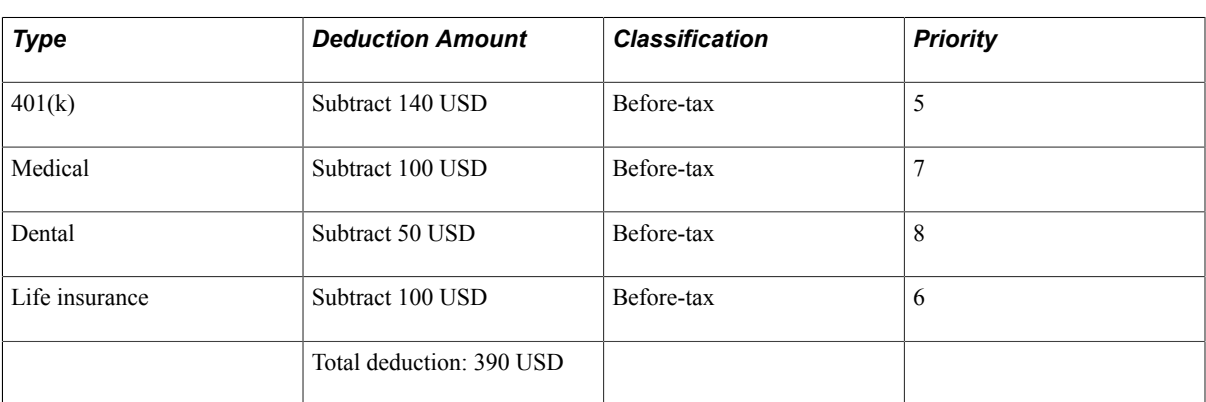

2000 USD (gross income) − 390 USD (total of all before-tax deductions) = 1610 USD (taxable gross income).

**Note:** Seriously consider the deduction priority of before-tax deductions, because it affects the tax calculation.

4. The system calculates taxes, based on the taxable gross income:

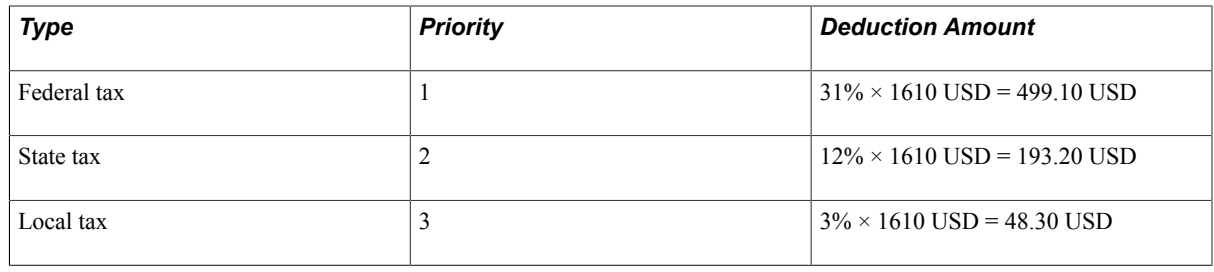

**Note:** As you assign deduction priorities, remember that PeopleSoft assigned priorities for federal, state or provincial, and local taxes on payroll tax tables. These taxes have a higher priority to ensure that taxes take precedence over other deductions.

See "(USA) Setting Up the Company Local Tax Table" (PeopleSoft HCM 9.2: Application Fundamentals)"(CAN) Setting Up the Canadian Company Tax Table" (PeopleSoft HCM 9.2: Application Fundamentals)

5. The system withholds taxes, before-tax deductions, and after-tax deductions from gross pay.

The system calculates only the deductions. After the system completes these calculations, it withholds all of the deductions and taxes from an employee's gross pay in sequential order, using deduction priority numbers.

The system withholds all of Mark's precalculated deductions and taxes from his 2000 USD gross pay as follows:

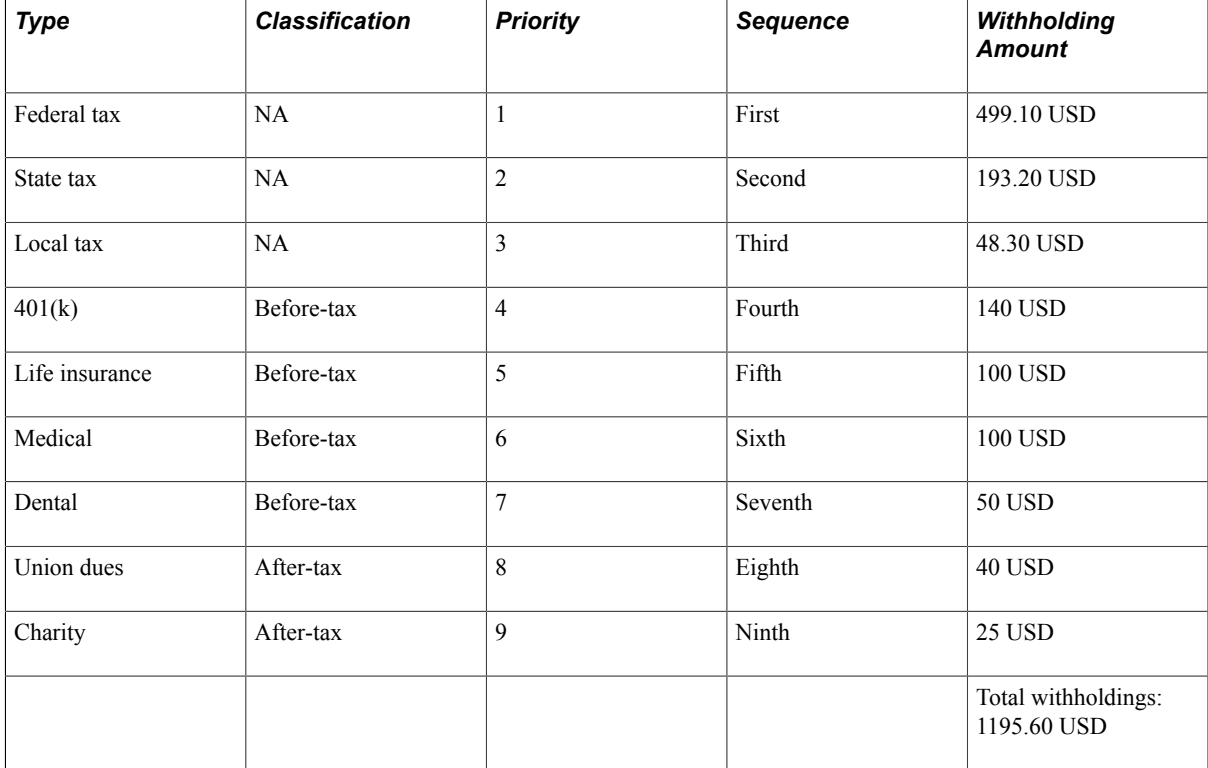

2000 USD (gross income) − 1195.60 USD (total of all withholdings) = 804.40 USD (net pay).

**Note:** At this point, the system takes deductions that have both a before-tax and after-tax classification in the following order: before-tax deduction, then after-tax deduction.

The final result is the employee's net pay.

## **(USA) Insufficient Net Pay and Pay Calculation**

At times, there might be insufficient net pay to cover all withholdings during pay calculation. If the system encounters such a deficiency during pay calculation, it identifies the first deduction that it cannot completely withhold and recalculates new tax values to compensate for the lack of net pay.

Using the previous example, suppose Mark has insufficient net pay to cover all withholdings during pay calculation. The system withholds all of the deductions and taxes from an employee's gross pay, in sequential order, using deduction priority numbers. In this example, Mark has insufficient net pay to withhold all deductions starting with his  $401(k)$ :

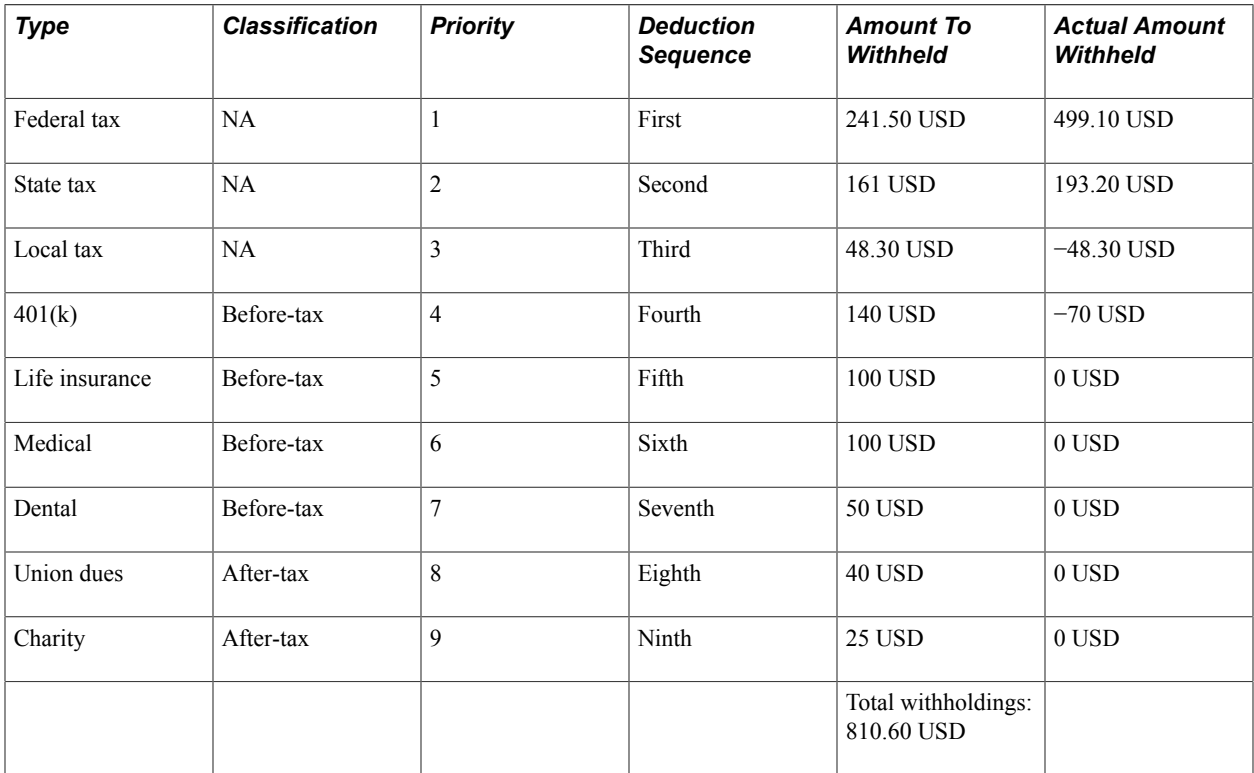

Using this example, the system takes the following steps when encountering insufficient pay during pay calculation:

1. The system encounters a deduction that it cannot completely withhold and identifies it for tax recalculation.

In the example,  $401(k)$  is the first deduction to have insufficient funds for complete withholding. If you selected the Partial Deductions Allowed check box on the Deduction Table - Process page, the system takes as much of the deduction as it can—in this case 70 USD—and moves the remaining unpaid balance to arrears. Therefore 70 USD goes into arrears, and the system notes that Mark paid 70 USD to the 401(k) deduction.

2. The system also identifies all deductions subsequent to the partial deduction and moves the unpaid balances to arrears.

In the example, the system identifies the life insurance, medical, and dental deductions and sends a total of 250 USD (in before-tax deductions) to arrears. It also notes that Mark paid 0 USD for each of these deductions.

3. The system recalculates taxable gross income.

The system calculates taxable gross income by locating all before-tax deductions and subtracting them from Mark's gross income. It calculates all before-tax deductions by a percentage of Mark's gross income or a flat amount.

This time, however, instead of using the original percentage or flat amount to calculate before-tax deductions, the system uses the amount that it noted in the previous steps (the actual amount Mark paid toward those deductions):

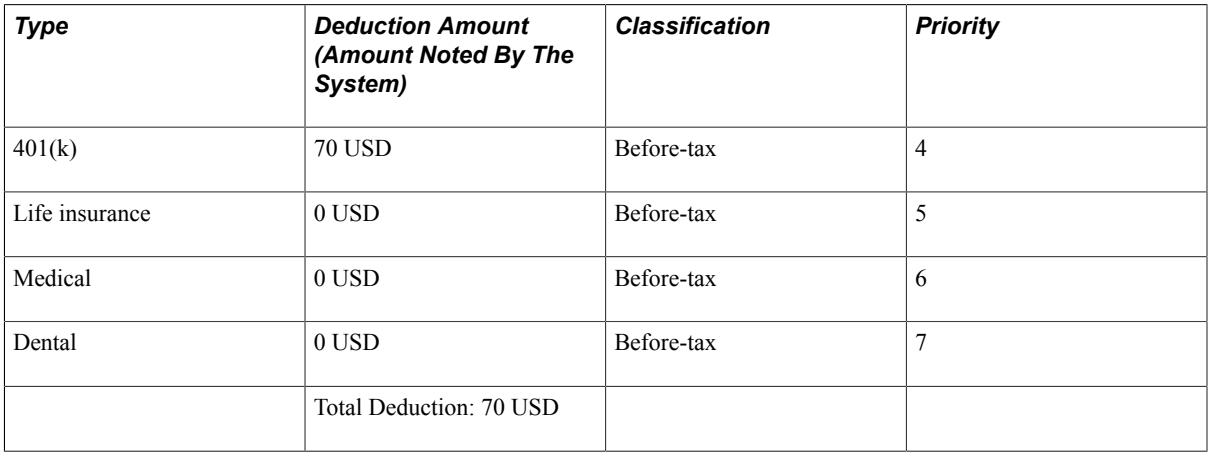

Originally, the system subtracted 390 USD (the original total of all before-tax deductions) from Mark's gross income to arrive at his taxable gross income. However, using the amounts noted from previous steps (the amount Mark actually paid towards the deductions), it only subtracts 70 USD from his gross income. Therefore, the system arrives at a new taxable gross income that is larger than the original.

4. The system calculates taxes, based on the new taxable gross income.

The taxes calculated from the new, larger taxable gross income are higher than the first time.

**Note:** The remaining steps are documented in the Running Pay Calculation section.

See [Running Pay Calculation Processes.](#page-830-0)

## **(CAN) Insufficient Net Pay and Pay Calculation**

For Canadian processing, if a before-tax deduction results in insufficient net pay, the deduction calculation process restarts and processes each deduction in sequential order, based on the deduction priority number. If there is insufficient net pay to cover a before-tax deduction entirely, the deduction is ignored. No partial before-tax deduction amounts are processed.
# **(USA) FLSA Calculations**

The FLSA and Alternative Overtime appendix includes examples of calculations.

## **Related Links**

[Overview of FLSA Calculations](#page-1292-0)

# **Imputed Income for Group-Term Life Insurance Calculations**

Group-term life insurance setup instructions include examples of calculations.

#### **Related Links**

[Understanding Imputed Income Calculation for U.S. Group-Term Life Insurance](#page-425-0)

# <span id="page-828-0"></span>**Understanding Pay Calculation Parameters**

This topic discusses:

- Pay run ID.
- Only Calculate Where Needed.
- Continue with Errors.

# **Pay Run ID**

The pay calculation is driven by the pay run IDs that you use to group pay groups together for payroll processing.

These are general guidelines for using pay run IDs:

- Pay calendar entries that share a pay run ID have the same pay end date, but not necessarily the same pay frequency.
- All pay groups processed under the same pay run ID must have the same Continue with Errors processing setup.
- Set up different pay run IDs each pay period end date on the Pay Calendar Table page.
- The pay run ID should be identical for the Paysheet Creation COBOL SQL process (PSPPYBLD), the Pay Calculation COBOL SQL process (PSPPYRUN), and the Pay Confirmation COBOL SQL process (PSPCNFRM)

## **Related Links**

[Setting Up Continue with Errors Processing](#page-333-0) "Creating Pay Run IDs" (PeopleSoft HCM 9.2: Application Fundamentals)

# <span id="page-829-0"></span>**Only Calculate Where Needed**

When you run pay calculation with the Only Calculate Where Needed option selected, the system recalculates employees for whom there are changes since the last pay calculation in the following records:

- Paysheet.
- Additional pay.
- Personal data.
- Employment data.
- Job (if Job pay is selected).
- Job earnings distribution.
- Federal, state, or local tax data.
- Garnishment rule, schedule, or specification.
- General deductions.
- Health benefit.
- Disability benefit.
- Flexible spending account (FSA) benefit.
- Life benefit.
- Pension benefit.
- Retirement benefit.
- Savings benefit.
- Vacation benefit.
- Beneficiaries.

# <span id="page-829-1"></span>**Continue with Errors**

After your system is set up to continue with errors, follow these payroll calculation steps:

- 1. Run preliminary calculations and correct errors as many times as needed.
- 2. Recalculate with (Re)Calculate All Checks selected prior to the final calculation.

If there are unresolved, untransferable errors, the system does not transfer any paysheets for the entire pay run ID.

3. Run the final calculation, selecting Transfer Calc Errors.

The Pay Calculation process moves paysheets that are flagged with bypassed messages from active paysheets to an off-cycle calendar. The system deselects the OK To Pay option on both the original paysheet and the new transferred paysheet. You must correct the error and select OK to Pay then process the additional payroll.

*Warning!* After paysheets are transferred to an off-cycle calendar, do not recalculate the paysheets because the system will see that there are employees who are missing and recreate them, and error conditions will occur again.

- 4. View a list of employees who were bypassed on the Employees Not Processed in Current Payroll report (PAY010).
- 5. Process paysheets that were transferred to an off-cycle paysheet because of Continue With Errors so that they are confirmed before the next on-cycle payroll.

If you selected the Off-Cycle Calendar option on the Pay Calendar Table - Pay Confirm Options page, you must process the pay calculation for the transferred paysheets using the run parameters on the left side of the run control page. If you did not select the Off-Cycle Calendar option, the system assumes that you are linking the transferred paysheets to an existing off-cycle paysheet that is linked to an oncycle calendar.

**Note:** There are payroll tax deposit issues to consider if you do not confirm the off-cycle paysheets with the on-cycle payroll (especially if this is the last payroll of the current quarter or the check date remains the same as the rest of the payroll).

## **Related Links**

[Setting Up Continue with Errors Processing](#page-333-0) [Payroll Reports \(PAY or FG\)](#page-1367-0)

# **Running Pay Calculation Processes**

# **Pages Used to Run Pay Calculation**

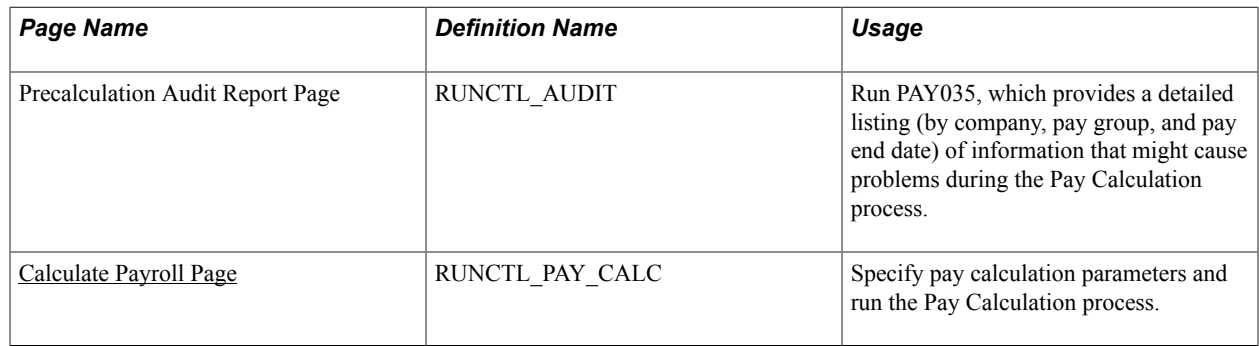

## **Related Links**

[Understanding Pay Calculation Parameters](#page-828-0)

# **Understanding the Precalculation Audit**

The Precalculation Audit Report (PAY035) is an optional report that you should run before the pay calculation to identify records that could cause errors during pay calculation. The Precalculation Audit Report verifies the integrity of the paysheet entries. It checks employee data for valid company, tax location code, state or provincial tax data, unemployment insurance jurisdiction, and so on.

# <span id="page-831-0"></span>**Calculate Payroll Page**

Use the Calculate Payroll page (RUNCTL\_PAY\_CALC) to specify pay calculation parameters and run the Pay Calculation process.

#### **Navigation**

- Payroll for North America > Payroll Processing USA > Produce Payroll > Calculate Payroll > Calculate Payroll
- Payroll for North America > Payroll Processing CAN > Produce Payroll > Calculate Payroll > Calculate Payroll
- Payroll for North America > Payroll Processing USF > Produce Payroll > Calculate Payroll > Calculate Payroll

#### **Image: Calculate Payroll page**

This example illustrates the fields and controls on the Calculate Payroll page.

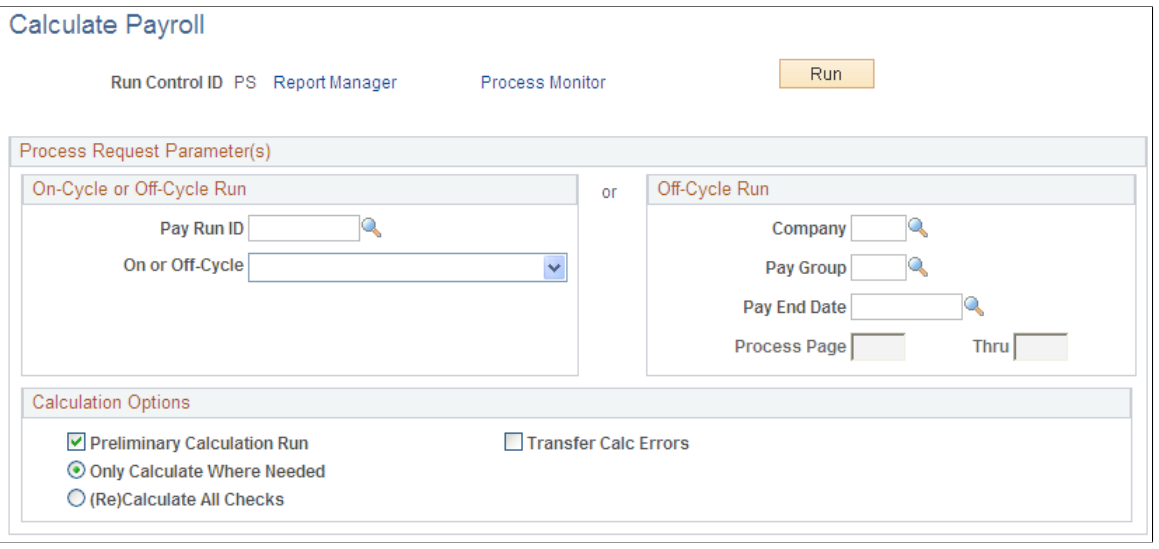

**Note:** The system removes run control data after each run. Therefore, you must recreate control data before each run.

## **On-Cycle or Off-Cycle Run**

**Pay Run ID** Select this option to run the pay calculation for the pay calendars that are associated with a pay run ID. Define the values in the Pay Run table. Use this table to verify the accuracy of the groups that you selected for processing. This table

displays every company and pay group calendar entry that is associated with each pay run ID.

For an off-cycle run, you can leave this field blank and use the Off-Cycle Run group box to specify parameters for the calculation.

## **Calculation Options**

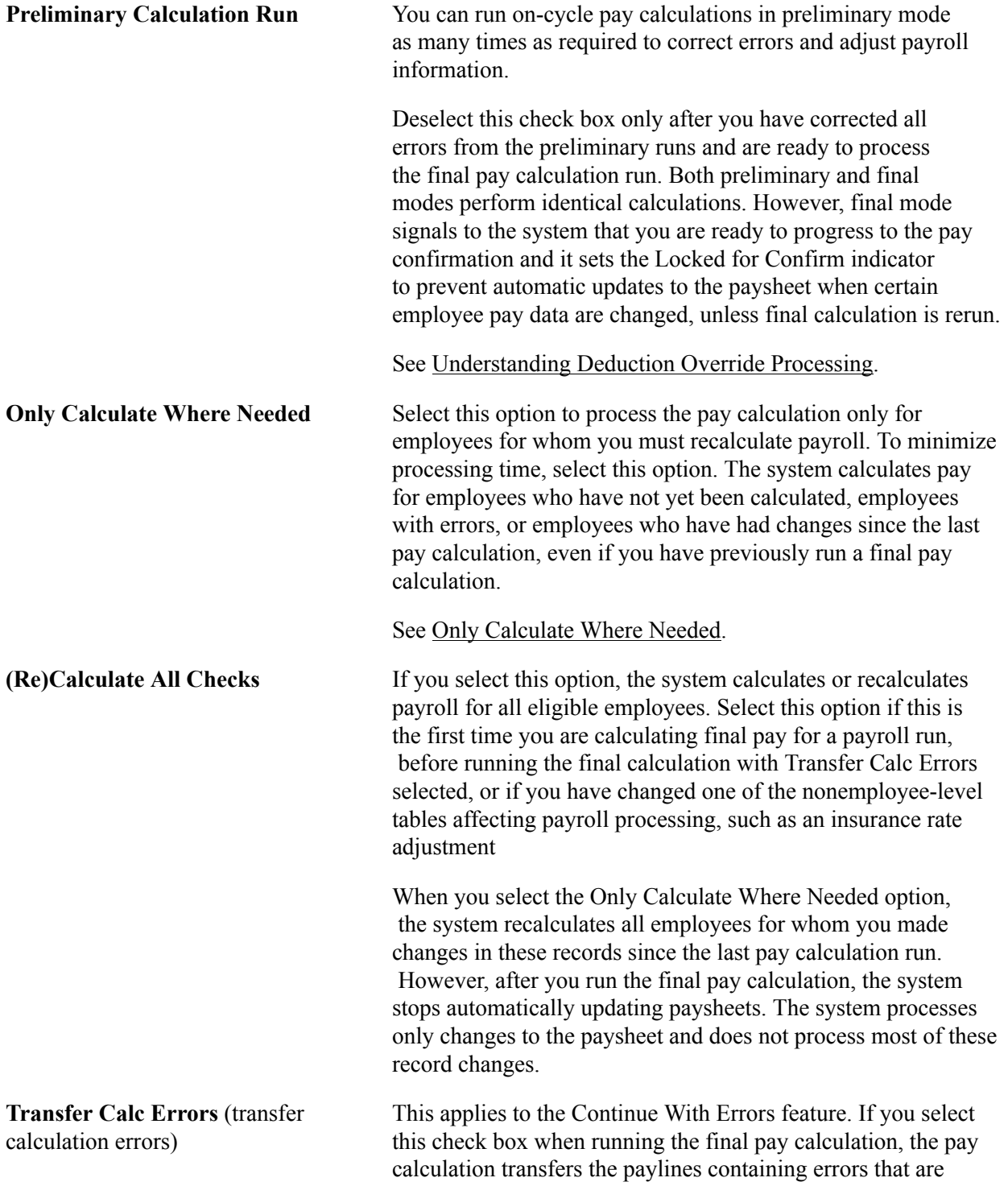

identified on the Pay Message table as eligible for transfer to an off-cycle pay calendar, according to specifications in the Pay Calendar and Pay Group tables. You can then correct the errors and process these paylines at a later time in an off-cycle pay run.

*Warning!* You must run the calculation with (Re)Calculate All Checks selected prior to running the final calculation and transferring errors. If there are unresolved, untransferable errors, the system does not transfer any paysheets for the entire Run ID.

See [Continue with Errors](#page-829-1).

*Warning!* If this check box is selected, you should not rerun the preliminary or final calculation for any reason.

**Note:** (USF) When an employee has worked less than a full pay period, the pay calculation prorates Federal Employee Health Benefits and Federal Employee Group Life Insurance deductions, according to Office of Personnel Management rules.

## **Related Links**

"Creating Pay Run IDs" (PeopleSoft HCM 9.2: Application Fundamentals)

[Printing Paychecks and Direct Deposit Advices](#page-860-0)

"PeopleSoft Manage Base Benefits Overview" (PeopleSoft HCM 9.2: Human Resources Manage Base Benefits)

[Understanding the Pay Calculation Business Process](#page-820-0)

# <span id="page-833-0"></span>**Reviewing Pay Calculation Results**

# **Pages Used to Review Pay Calculation Results**

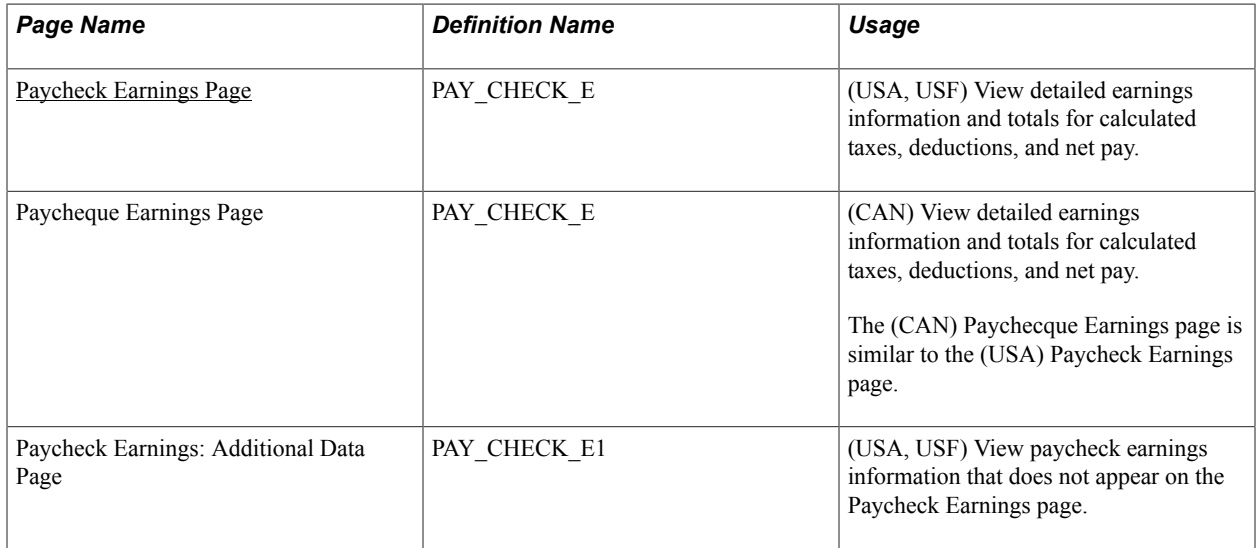

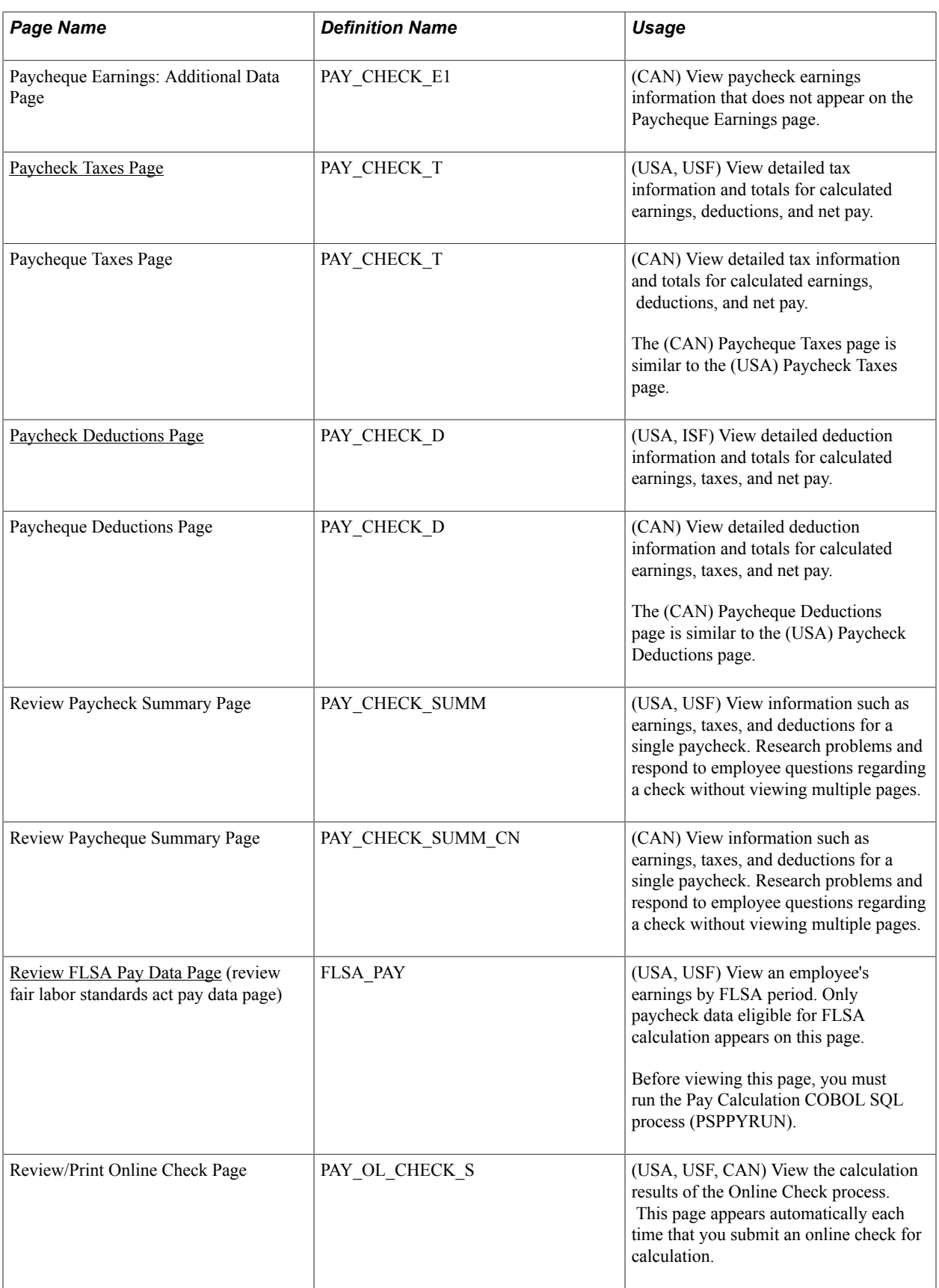

# **Understanding Paycheck Pages**

After running the pay calculation, view the results of paycheck earnings, deductions, and taxes using the Review Paycheck pages in the Payroll for North America, Payroll Processing menu.

Each page displays different information for a check. For example, one page displays earnings data, while another displays deduction data. The pages also contain paysheet data so that you can access the pages by pay group, pay period end date, page number, and line number. You can also access Paycheck pages by employee ID or check number.

**Note:** Paycheck numbers are not assigned until you complete the confirmation process. The pages also displays the calculation status and the type of check that is being calculated.

You can't view the Paycheck pages for a check that you changed on the paysheets since the last time you ran the pay calculation. If you try, you receive a message stating that no records match your specified keys.

In other words, when you change an employee's pay data on the paysheets, the system doesn't immediately update the corresponding Paycheck page. It updates this information when you run the pay calculation. Until then, you cannot view the Paycheck page. This is to avoid the confusion that might arise if an employee's paysheet contains updated information and the Paycheck page contains information that is not updated.

# <span id="page-835-0"></span>**Paycheck Earnings Page**

(USA, USF) Use the Paycheck Earnings page (PAY\_CHECK\_E) to view detailed earnings information and totals for calculated taxes, deductions, and net pay.

**Note:** (CAN) The Paycheque earnings page is similar to the U.S. version.

#### **Navigation**

- Payroll for North America > Payroll Processing USA > Produce Payroll > Review Paycheck > Paycheck Earnings
- Payroll for North America > Payroll Processing USF > Produce Payroll > Review Paycheck > Paycheck Earnings
- Payroll for North America > Payroll Processing CAN > Produce Payroll > Review Paycheque > Paycheque Earnings

#### **Image: Paycheck Earnings page**

This example illustrates the fields and controls on the Paycheck Earnings page.

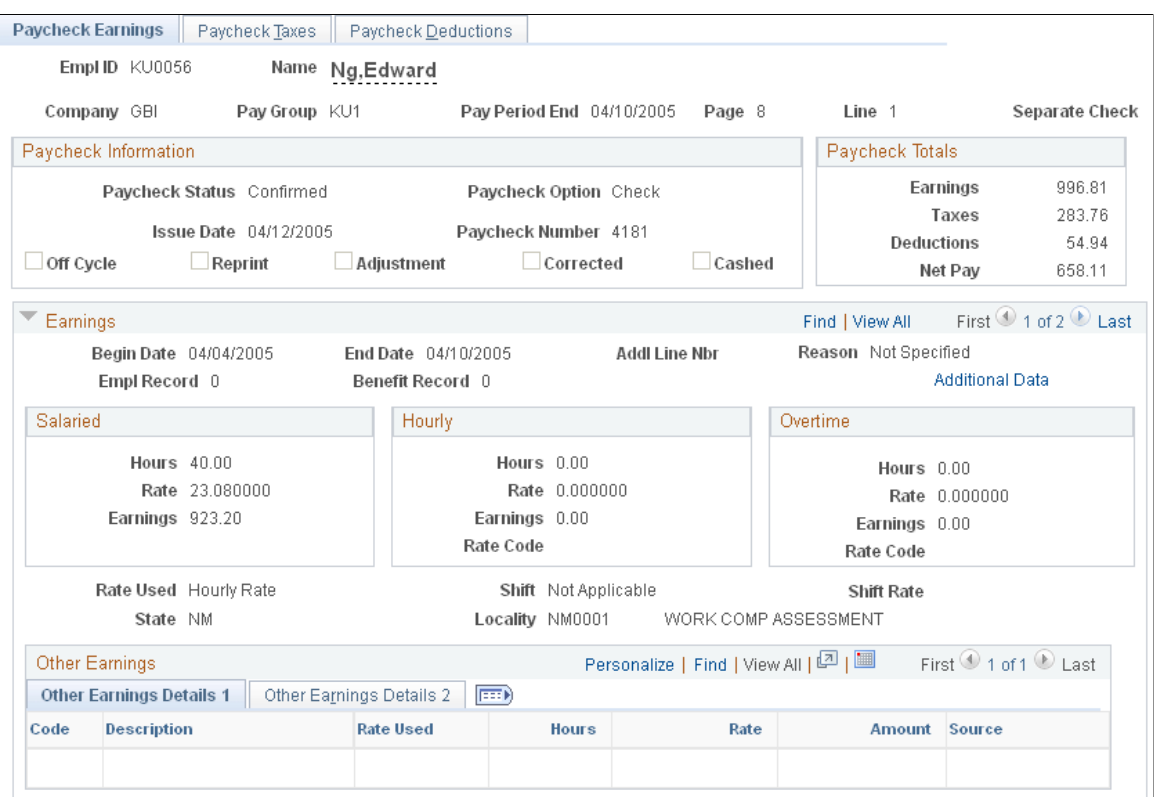

## **Image: Paycheck Earnings page (2 of 2)**

This example illustrates the fields and controls on the Paycheck Earnings page (2 of 2).

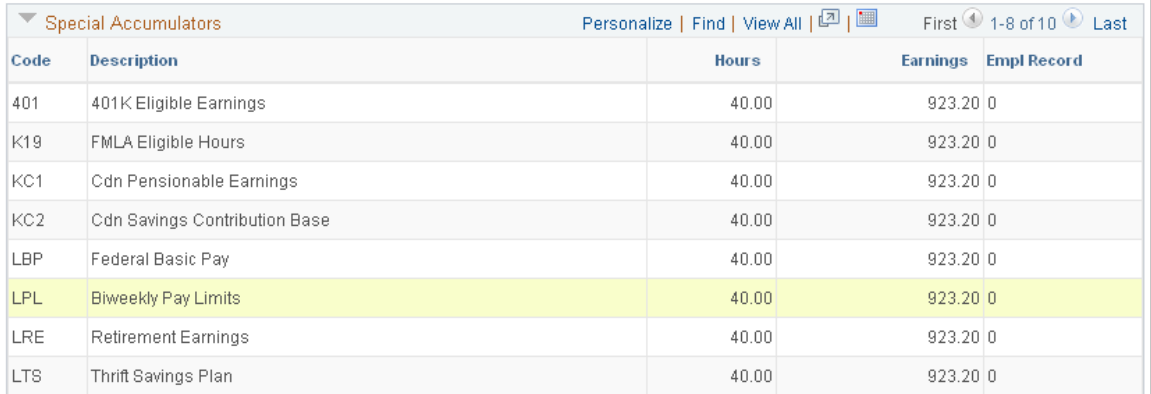

## **Paycheck Information**

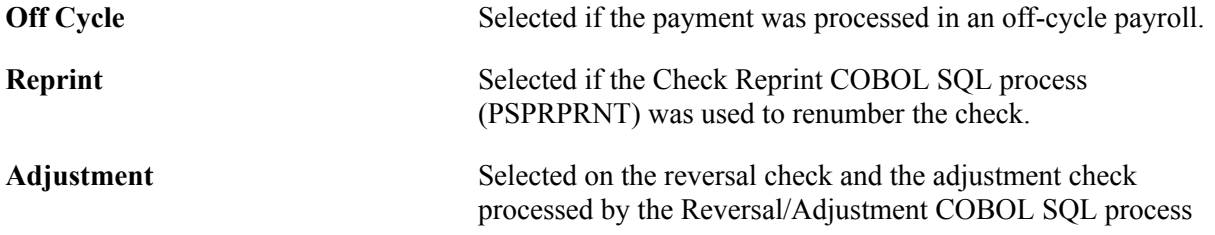

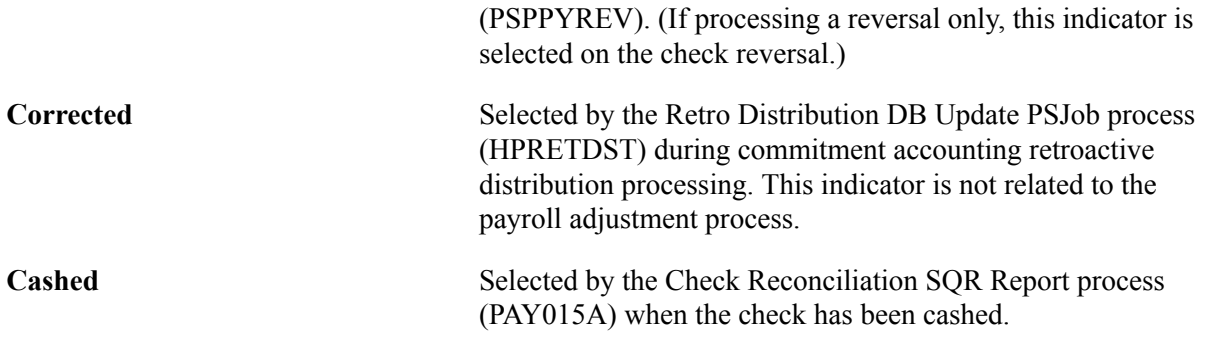

## **(CAN) Province**

The province shown on the Paycheque Earnings page is the province of employment.

# <span id="page-837-0"></span>**Paycheck Taxes Page**

(USA, USF) Use the Paycheck Taxes page (PAY\_CHECK\_T) to view detailed tax information and totals for calculated earnings, deductions, and net pay.

**Note:** (CAN) The Paycheque Taxes page is similar to the U.S. version.

#### **Navigation**

- Payroll for North America > Payroll Processing USA > Produce Payroll > Review Paycheck > Paycheck Taxes
- Payroll for North America > Payroll Processing USF > Produce Payroll > Review Paycheck > Paycheck Taxes
- Payroll for North AmericaPayroll Processing CANProduce PayrollReview Paycheque

#### **Image: Paycheck Taxes page**

This example illustrates the fields and controls on the Paycheck Taxes page.

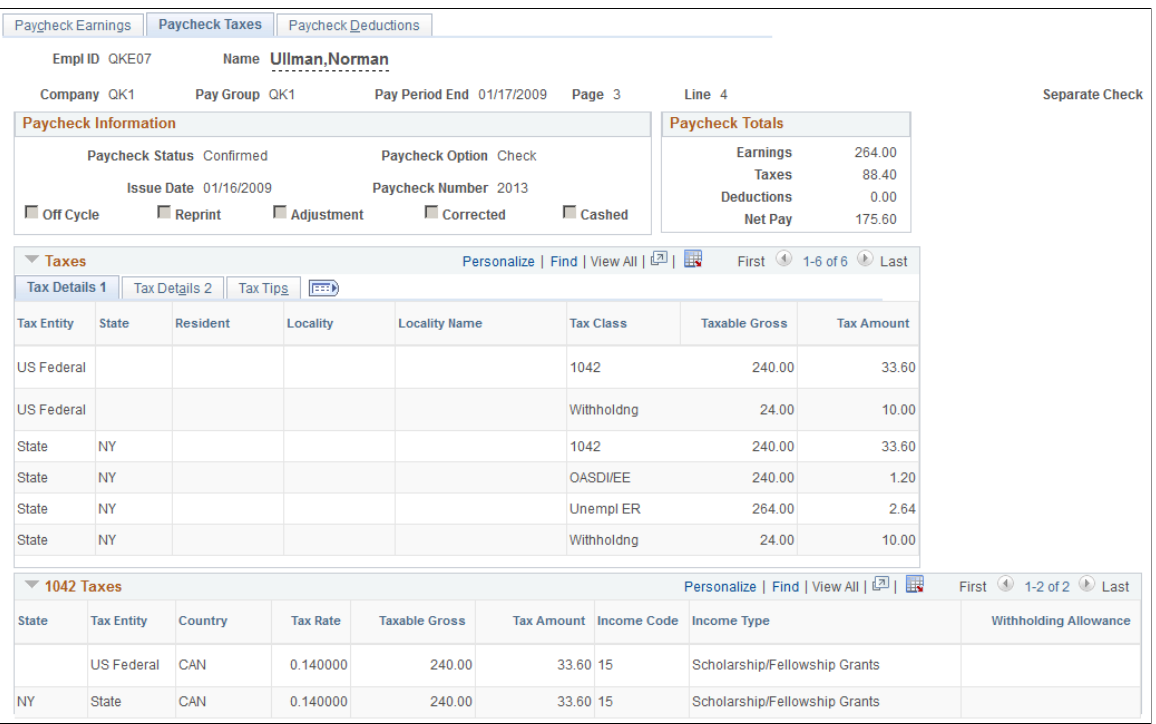

**Note:** (CAN) The Paycheque Earnings page is similar to the U.S. version.

## **(USA and USF) State**

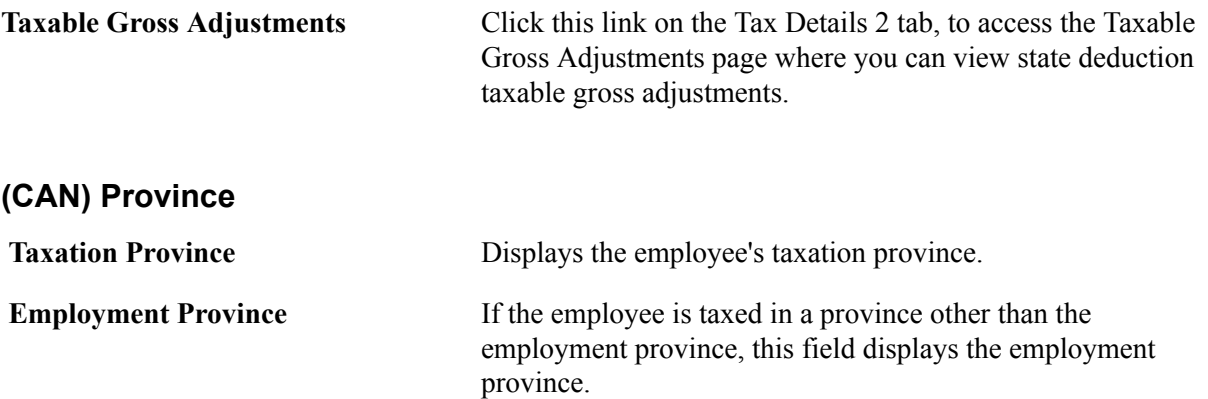

# <span id="page-838-0"></span>**Paycheck Deductions Page**

(USA, USF) Use the Paycheck Deductions page (PAY\_CHECK\_D) to view detailed deduction information and totals for calculated earnings, taxes, and net pay.

**Note:** (CAN) The Paycheque Deductions page is identical to the U.S. version, with the addition of sales tax amounts.

#### **Navigation**

- Payroll for North America > Payroll Processing USA > Produce Payroll > Review Paycheck > Paycheck Deductions
- Payroll for North America > Payroll Processing USF > Produce Payroll > Review Paycheck > Paycheck Deductions
- Payroll for North America > Payroll Processing USF > Produce Payroll > Review Paycheque > Paycheque Deductions

#### **Image: Paycheck Deductions page**

This example illustrates the fields and controls on the Paycheck Deductions page.

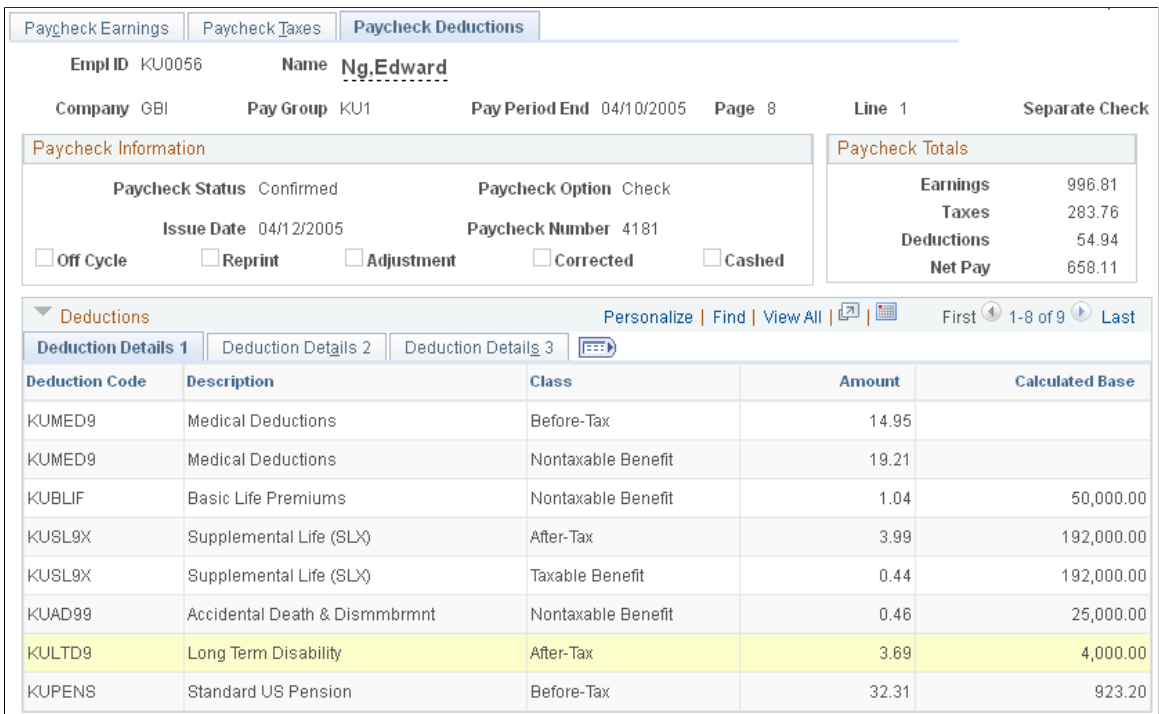

#### **Image: Paycheck Deductions page (2 of 2)**

This example illustrates the fields and controls on the Paycheck Deductions page (2 of 2).

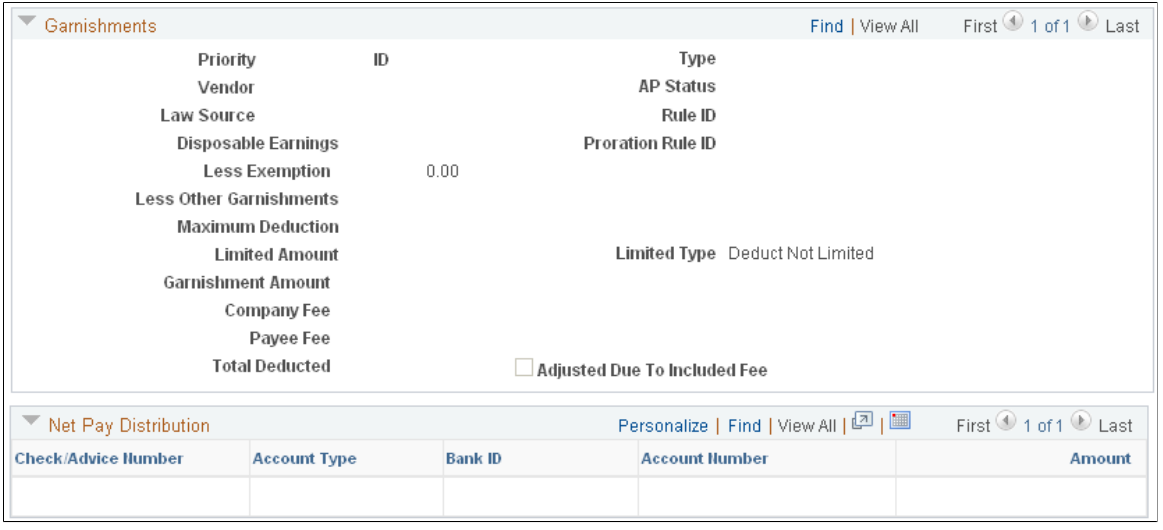

**Note:** When an employee has child support orders from two or more states, the system uses the Garnishment Proration process to select the maximum deduction that provides the most money for the children. For example, if state A has a maximum deduction of 1200 USD, and state B has a maximum deduction of 900 USD, the system uses the maximum deduction of 1200 USD for both child support orders.

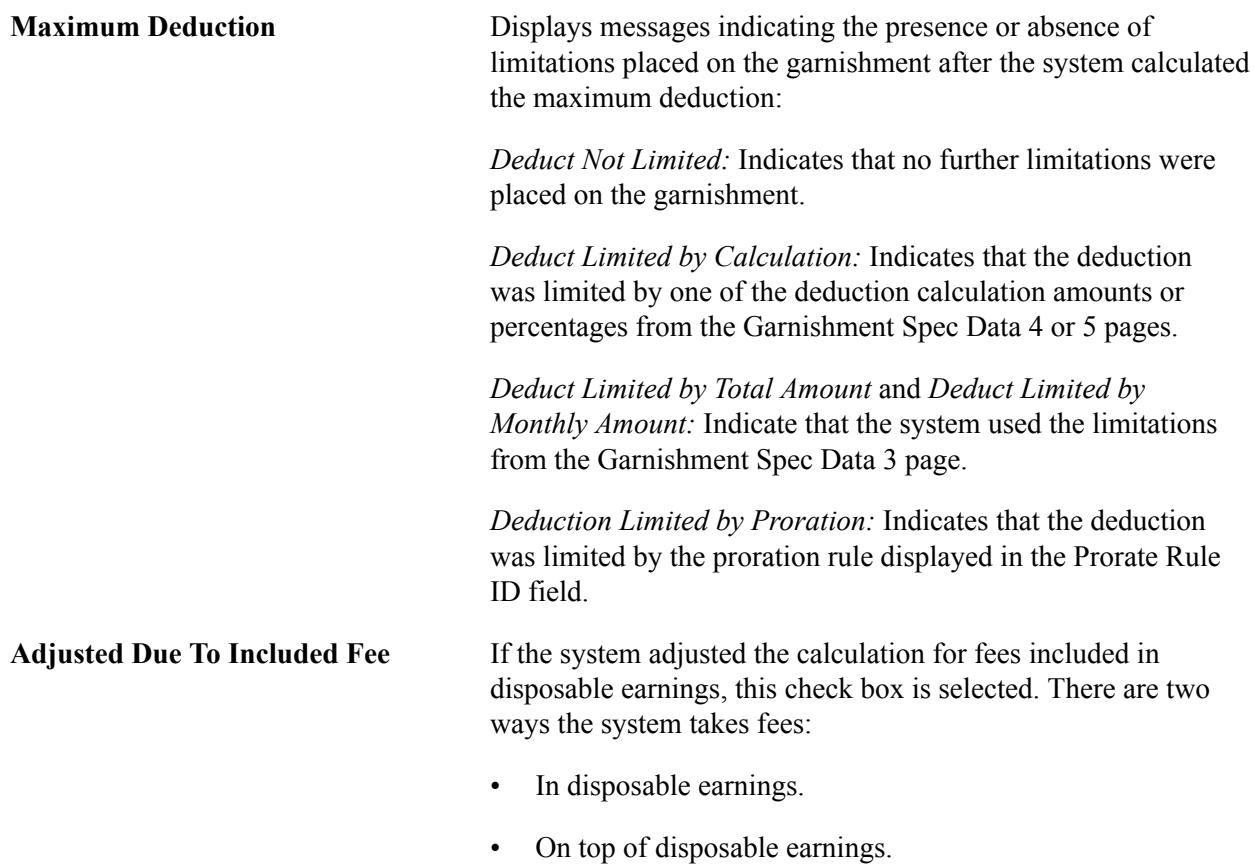

Specify whether to include the company and payee fees in disposable earnings on the Garnishment Spec Data 3 page.

If the sum of the calculated garnishment amount and the fee is greater than the maximum allowed (disposable earnings minus exemptions), the system makes an adjustment.

If you take the fees on top of the disposable earnings, then the fees that the system takes have no impact on the garnishment amount. For example, if the system determines that you can take a garnishment of 177.00 CAD, and you have fees that are not included in the disposable earnings, then the garnishment amount remains 177.00 CAD.

However, if the order specifies that you take 5.00 CAD for the company fee, but that fee must be included in disposable earnings, then the system adjusts the amount to be garnished and selects the Adjusted Due To Included Fee check box.

If the system has adjusted the garnishment amount based on a percentage of the deduction, the Adjusted Due To Included Fee check box is selected, and the garnishment amount differs from the maximum deduction amount by the amount of the adjustment.

## **Related Links**

[Setting Up a Garnishment Deduction](#page-384-0) [Specifying Employee Garnishment Data](#page-564-0)

# <span id="page-841-0"></span>**Review FLSA Pay Data Page**

(USA, USF) Use the Review FLSA Pay Data (review Fair Labor Standards Act pay data) page (FLSA\_PAY) to view an employee's earnings by FLSA period. Only paycheck data eligible for FLSA calculation appears on this page.

**Note:** Before viewing this page, you must run the Pay Calculation COBOL SQL process (PSPPYRUN).

#### **Navigation**

- Payroll for North America > Payroll Processing USA > Produce Payroll > Review FLSA Pay Data > Review FLSA Pay Data
- Payroll for North America > Payroll Processing USF > Produce Payroll > Review FLSA Pay Data > Review FLSA Pay Data

#### **Image: Review FLSA Pay Data page**

This example illustrates the fields and controls on the Review FLSA Pay Data page.

#### **Review FLSA Pay Data**

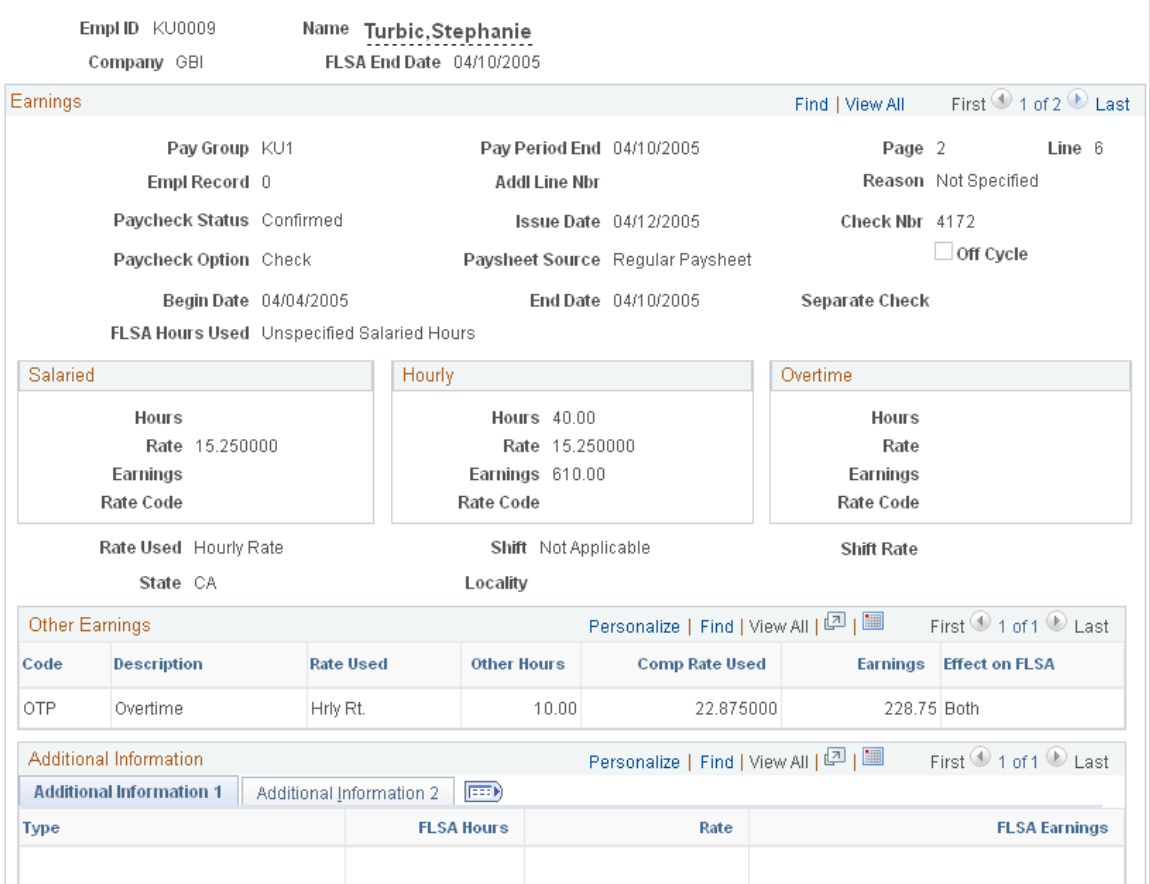

Most of the fields on this page are identical to those on the Paysheet page. This topic documents only the additional fields.

**Note:** For employees in multiple jobs, earnings from jobs that belong to pay groups for which FLSA is not required and jobs not having an FLSA status of nonexempt are not visible on the page.

See [Setting Up for FLSA Calculation.](#page-431-0)

#### **Dynamic Field Display for FLSA Rate and Alternative Rate**

When Alternative Overtime processing has been used, the Alternative Rate field label and rate will dynamically display on the employee's pay check inquiry pages instead of FLSA Rate.

**Rate Used** Displays the rate used to calculate overtime. When the overtime has been calculated by the alternative method, the rate is displayed with the label Alternative Rate rather than FLSA Rate.

#### **Additional Information**

Information in the first column identifies the type of calculation. Values are:

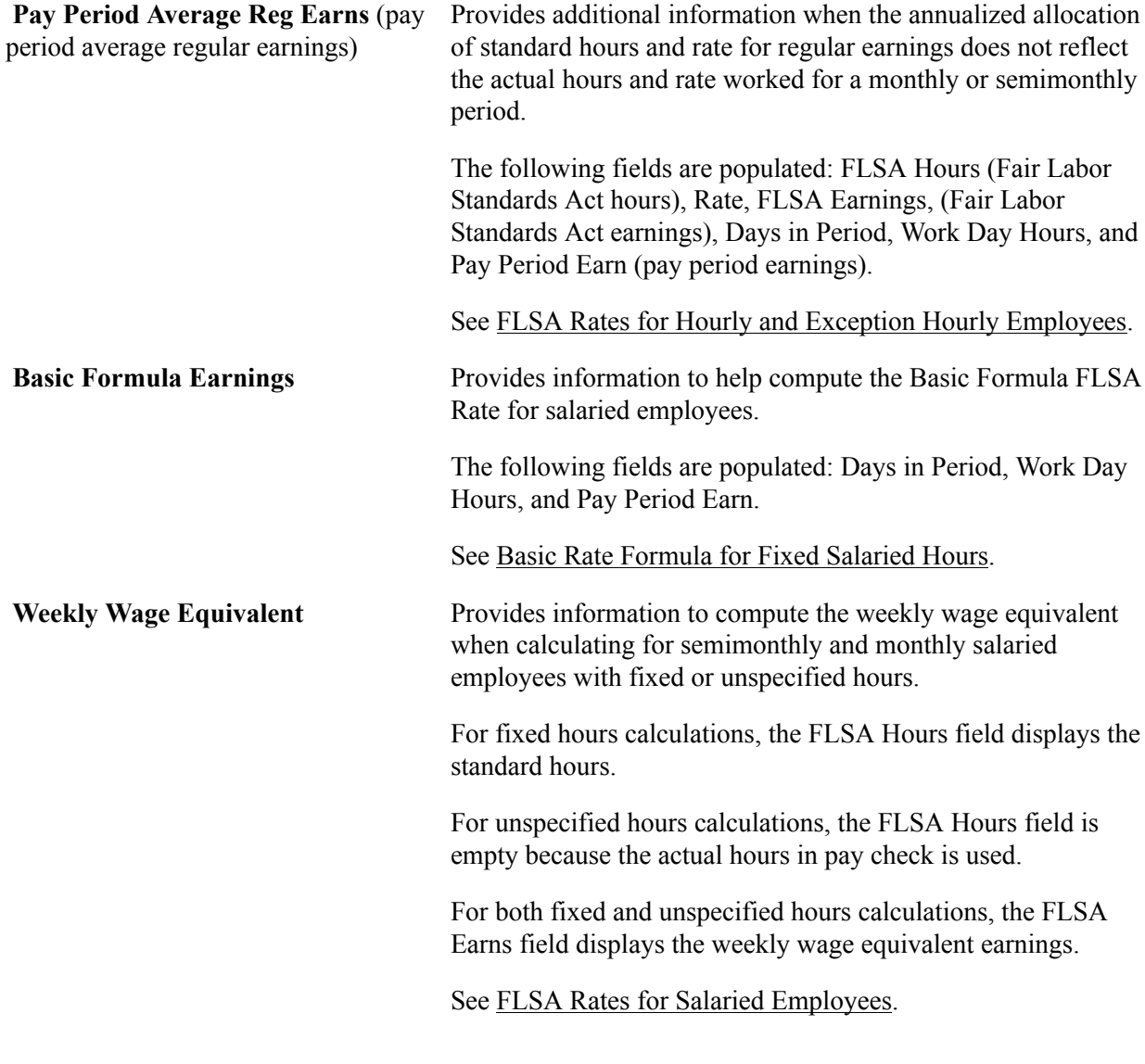

#### **Related Links**

[Understanding Paysheets and Paylines](#page-747-0) [Overview of FLSA Calculations](#page-1292-0) [Setting Up for FLSA Calculation](#page-431-0)

# **Reviewing Payroll Messages and Correcting Errors**

# **Pages Used to View and Print Payroll Error Messages**

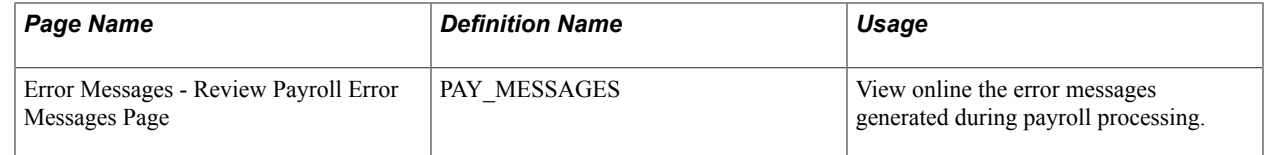

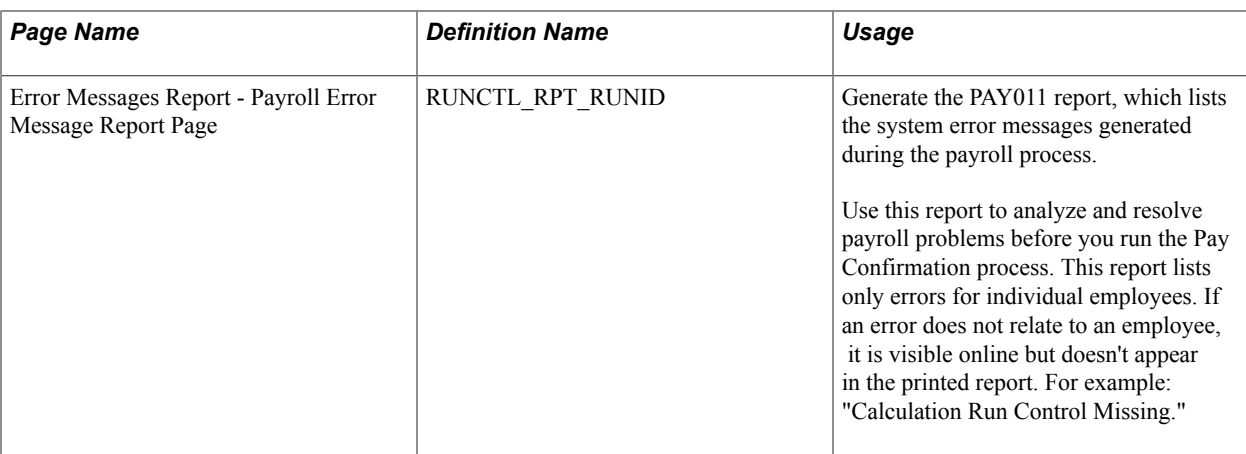

# **Understanding Corrections in Pay Calculation**

There are many reasons why you might correct information on paysheets, in employee data, or in payroll process tables. The system reports processing errors that it detects in the PS\_PAY\_MESSAGE table. In addition, you might need to correct errors that the system did not detect, such as incorrect pay rate.

This topic discusses:

- Error detection and correction.
- Pay Message table.
- Automatic recalculation.

## **Error Detection and Correction**

Depending on the results of the preliminary calculation run, you might take one or more corrective actions.

There are two types of errors that can result from the pay calculation:

- Errors that the pay calculation detects.
- Errors that pay calculation doesn't detect.

An example of an error that pay calculation detects is when an employee is scheduled to have a deduction taken, but no corresponding Benefit or General Deduction table entry exists. If the pay calculation detects an error, *Check Messages* appears after the pay calculation. View messages online, or print the Payroll Error Messages report (PAY011). After you review the messages, take the appropriate action and rerun the pay calculation.

You discover errors that pay calculation does not detect while reviewing the results of the pay calculation.

For example, the system doesn't detect that:

- You forgot to pay an employee for 10 hours of overtime.
- The Health Plan table does not have the new rates.
- The employee's life insurance rate was inaccurate.
- The employee's hourly rate is incorrect.
- Employees are missing specific deductions.
- Taxation is in the wrong state or province.

You can usually correct this type of errors by making changes to any of the following records:

- Pay earnings on a paysheet.
- Benefit rate and calculation tables.
- One-time general and benefit deductions.
- One-time garnishments.
- One-time taxes.
- Job Data table.
- Employee tax data (income tax data, and employee tax distribution).
- Personal data.

Benefit rate and calculation table changes and other errors at the pay group, company, or higher levels require a recalculation using the (Re)Calculate All Checks option.

## **Pay MessageTable**

The system updates the PS\_PAY\_MESSAGE table with standard payroll error messages for errors that it detects during processing. The system might detect a high-level error, a low-level error, or a combination of high-level and low-level errors for the same employee.

Here is a brief description of how the system reports errors in each of these three conditions:

• High-level error.

If the error that occurred is a high-level error (for example, Deduction Table not found), the system reports the error on the payroll messages for only the first employee in each company/pay group combination for the particular benefit plan, plan type, and deduction code that is not found.

For other employees who have the same setup issue, the system sets the PAY\_LINE\_STATUS to *E* (error), but does not report that employee in the payroll messages, either online or in the PAY011 report. The assumption is that correcting the Deduction table error will fix the error for all employees. This prevents the Pay Message table from filling up with duplicate messages.

• Low-level error.

The system reports each low-level error in payroll messages for each employee who meets the error condition, such as *Employee tax data not found.*

• Combination of high-level and low-level errors for the same employee.

If an employee has both a high-level and a low-level error, the system errors the employee immediately for the high-level error, such as error *89* (generic benefits setup error), and does not perform any edits at the employee level. As a result, after you correct the high-level error for all employees and rerun the calculation, the system errors the same employee with the low-level error.

**Note:** We recommend that you run the Presheet Audit report (PAY034) to identify setup issues prior to creating and calculating paysheets.

#### **Automatic Recalculation**

The system always automatically recalculates paylines with errors when you rerun the pay calculation. It also automatically recalculates the pay for employees with the following:

- Changes made to paylines when you rerun the Pay Calculation process.
- Changes made to employee data unless you've run the Pay Calculation process in final mode.

**Note:** It is possible to include employee data changes entered after calculating pay in final mode.

See [Understanding Online Updates and Final Calculation](#page-847-0).

# **Correcting Errors**

If you receive a system-generated error message indicating that the system detected an error in the Payline record:

- 1. Check the payline listed in the error message.
- 2. Make the necessary correction.

Here are some typical errors and corrections:

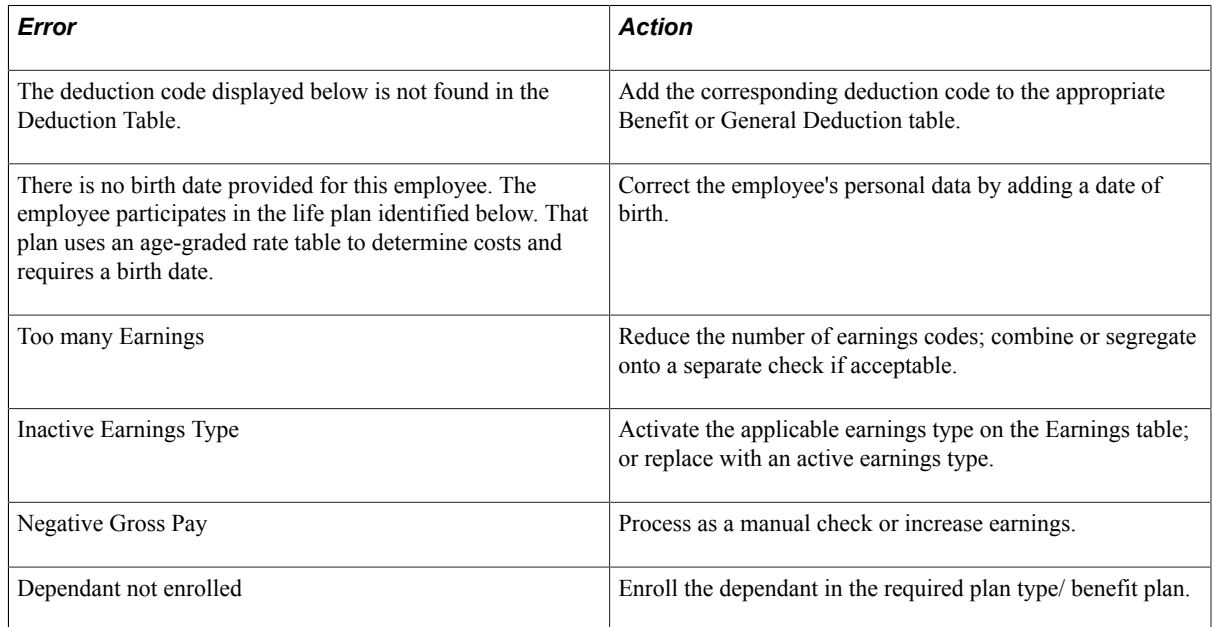

3. Rerun the Pay Calculation process as many times as you need after you address a set of errors.

Remember to set up the run control each time before running the process.

4. After running the pay calculation, run and review the reports to ensure the accuracy of the payroll.

5. Continue processing the pay calculation until you are satisfied with the results.

**Note:** You must correct pay calculation errors before you begin the pay confirmation. If you cannot correct an error for an employee, or lack information to process the employee, deselect the OK to Pay check box for the employee on the paysheet. The Pay Confirmation process ignores the employee and deletes the paysheet, so you can continue processing the payroll on schedule. You can issue a manual or off-cycle check to the employee with the problem pay earnings.

#### **Related Links**

[Reviewing Pay Calculation Results](#page-833-0) [Processing Online Single Checks](#page-875-0)

# **Running Final Pay Calculation**

## **Pages Used to Run Final Pay Calculation**

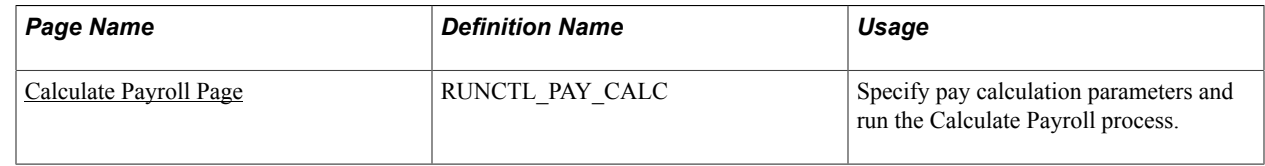

# <span id="page-847-0"></span>**Understanding Online Updates and Final Calculation**

PeopleSoft's final calculation functionality enables you to access the database seven days a week, 24 hours a day, without interrupting payroll processing. This means that you can confirm a payroll while people continue to modify employee pay data, even though a final calculation or confirmation is underway. If you want last minute online changes to be included in a payroll for which the final calculation process has already been run (but not confirmed), you can rerun the final calculation process before confirming.

## **Behind the Scenes Indicators**

Payroll for North America uses the following behind-the-scenes indicators to mark paysheets with the final calculation status and with the status of any online changes to employee data:

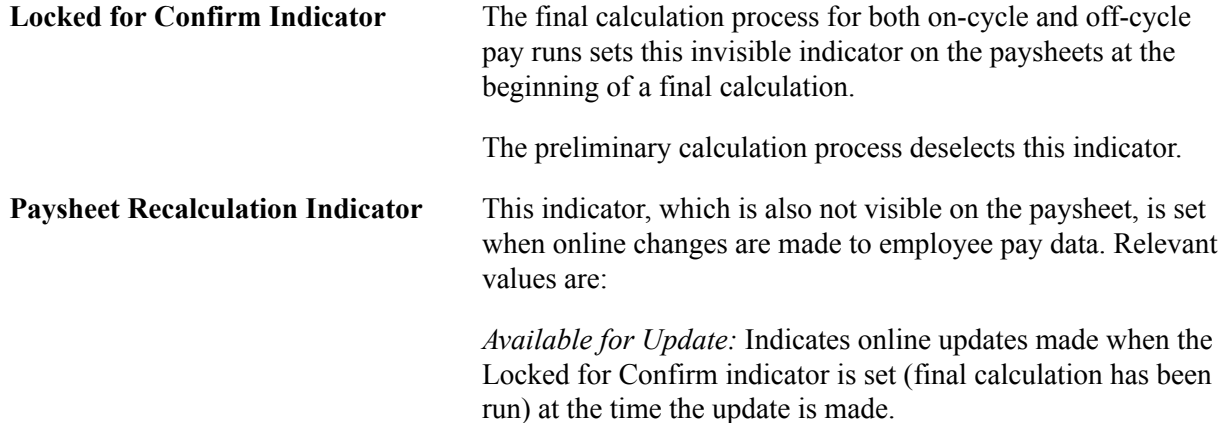

*Needs Update:* Indicates online updates made when the Locked for Confirm indicator is not set (final calculation has *not* been run) at the time the update is made.

When you make modifications to employee pay data, PeopleCode on the employee data pages reads the paysheet to see if the Locked for Confirm indicator is set. If it is, the system enables you to confirm the payroll without recalculation. If you rerun the final calculation selecting either the Only Calculate Where Needed or (Re)Calculate All Checks option on the Calculate Payroll run control page, the system applies all appropriate changes to the paysheets and ignores the Locked for Confirm indicator.

The Locked for Confirm indicator is set at the beginning of the final calculation process for on-cycle payroll runs. Employee pay data changes made after the indicator is set are not included in the pay calculation unless final calculation is rerun.

The Pay Confirmation process deselects the Locked for Confirm indicator.

#### **Example**

Here's an example to show how these indicators work together:

1. You run final calculation.

The Locked for Confirm indicator is set on the paysheets at the beginning of the final calculation run.

2. You make online changes to employee pay data.

You get a message that tells you that the changes will not be picked up until the next payroll calculation (for this pay run or the next).

The Paysheet Recalculation indicator is set to *Available for Update.*

- 3. You either confirm the payroll or recalculate the payroll.
	- If you confirm the payroll, the online changes are not included.

The confirmation process also deselects the Locked for Confirm indicator and the Paysheet Recalculation indicator.

• If you rerun the final calculation, the changes are included.

The changes are included whether you select Only Calculate Where Needed or (Re)Calculate All Checks on the Calculate Payroll run control page.

#### **Payroll Messages**

When you change employee pay data, the system reads the paysheet to see if the Locked for Confirm indicator is set. If the Locked for Confirm indicator is set, the following warning message appears:

*Warning -- A Payroll is currently in process for this EE. This data will not be processed until next payroll. (2000,478)*

*The final calc process has been completed for the EE and payroll is currently locked for confirm. This data will not be processed until the next payroll.*

This message means that the online changes to payroll data will not be picked up until the next calculation run—either a recalculation of the current payroll run or the initial (preliminary) calculation of the next payroll run. In other words, if you recalculate the same payroll run after running final calculation, the pending changes (with the Paysheet Recalculation indicator set to *Available for Update*) are included in the calculation.

# <span id="page-849-0"></span>**Calculate Payroll Page**

Use the Calculate Payroll page (RUNCTL\_PAY\_CALC) to specify pay calculation parameters and run the Calculate Payroll process.

#### **Navigation**

- Payroll for North America > Payroll Processing USA > Produce Payroll > Calculate Payroll > Calculate Payroll
- Payroll for North America > Payroll Processing CAN > Produce Payroll > Calculate Payroll > Calculate Payroll
- Payroll for North America > Payroll Processing USF > Produce Payroll > Calculate Payroll > Calculate Payroll

#### **Image: Calculate Payroll page**

This example illustrates the fields and controls on the Calculate Payroll page.

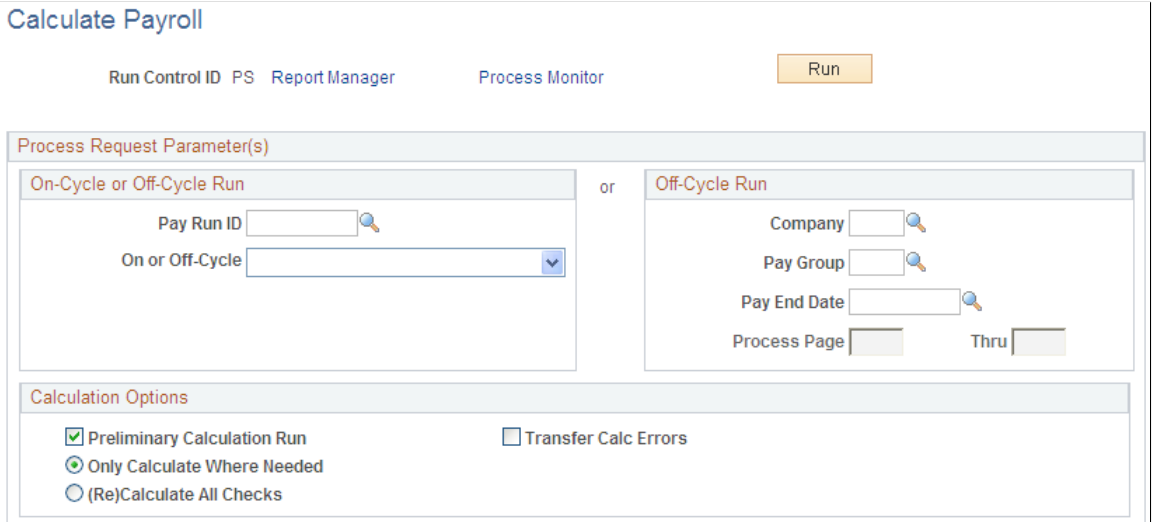

When you are satisfied with the results of the preliminary pay calculation runs, and you have corrected all errors, you can run the final pay calculation and proceed to pay confirmation.

To run final calculation, deselect the On-Cycle Preliminary Calc Run check box on the Calculate Payroll page and run the calculation process again.

If you do not address all the errors found during the pay calculation, you receive the following error message during confirmation:

*All of the checks for a pay calendar have not been calculated and therefore cannot be confirmed.*

If you forget to run the pay calculation in final mode and try to run the pay confirmation, you receive this error message:

*Pay Calculation Is Not Final.*

Calculating Pay Chapter 24

# **Confirming Pay**

# **Understanding Pay Confirmation**

This topic discusses:

- Pay confirmation in the payroll process.
- A summary of the Pay Confirmation PSJob process (PAYCONF).
- Balance updates and the order of pay calendar confirmation.

# **Pay Confirmation in the Payroll Process**

After you verify that the payroll calculation is correct and you run the Pay Calculation COBOL SQL process (PSPPYRUN) in final mode, you can run the Pay Confirmation process. Pay confirmation is the final step in running your payroll. Running the Pay Confirmation process indicates that you've reviewed and approved all payroll information for this pay run, and that you're ready to produce paychecks.

After a payroll has been confirmed, you can generate checks, advices, and any other payroll reports. You can also generate the direct deposit, general ledger, or any other interface. You can review an employee's check totals and payroll balances online.

This diagram illustrates where pay confirmation fits into the payroll process, from setting up PeopleSoft HR tables to producing payroll reports, advices and checks:

#### **Image: Illustration showing how pay confirmation fits into the payroll process from setting up PeopleSoft HR tables to producing payroll reports, advices and checks**

This diagram illustrates where pay confirmation fits into the payroll process, from setting up PeopleSoft HR tables to producing payroll reports, advices and checks.

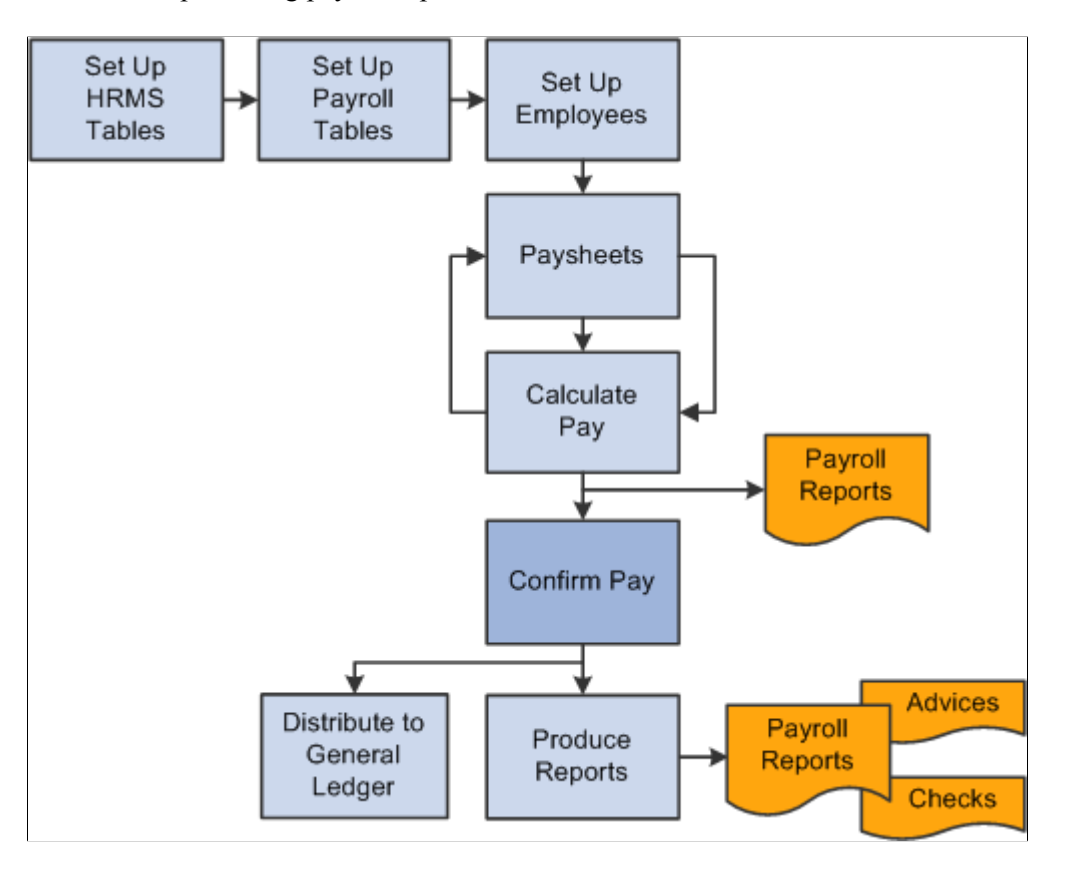

*Warning!* Do not run the Pay Confirmation process unless you are confident that the amounts have been calculated properly. After the Pay Confirmation process is complete, you cannot update paysheet information unless you first run the Pay Unconfirm COBOL SQL process (PSPUNCNF).

# **Summary of the Pay Confirmation PSJob Process (PAYCONF)**

Manage the Pay Confirmation process with a pay run ID, just as you do for pay calculation and paysheets. Use the identical pay run ID in the Pay Confirmation process that you used during both the Paysheet Creation COBOL SQL process (PSPPYBLD) and Pay Calculation process.

**Note:** Do not run the Online Check process while other pay confirmations are running because the processes might not finish in sequential order, causing the Last Form Number Used field to be updated incorrectly. Therefore, running these processes simultaneously might use duplicate check numbers.

The Pay Confirmation PSJob process (PAYCONF) consists of two processing steps:

- 1. Pay Confirm COBOL SQL process (PSPCNFRM).
- 2. Time and Labor Pay Reversal process (TL\_PAY\_REVRS).

## **Pay Confirm COBOL SQL Process (PSPCNFRM)**

The PSPCNFRM process:

• Processes one company at a time and, within each company, every pay group that is assigned to that pay run ID.

As it processes each pay group, the system indicates how many checks are being confirmed and how many have already been confirmed.

- Updates all balances for earnings, deductions, check year-to-date, taxes, garnishments, arrears, and leave accruals.
- Assigns check and/or advice numbers.

It checks the value of the Last Form Number Used field in the Form table, increments that by one, and assigns this number to the first person in the check sequence order. The remaining check or advice numbers are assigned sequentially according to the check print sequence options that you've defined in the Pay Group table.

## **Time and Labor Pay Reversal Process (TL\_PAY\_REVRS)**

The Time and Labor Pay Reversal process (TL\_PAY\_REVRS) creates the necessary offset rows and new rows of payable time as required by the payable time reversal type specified on the Reverse/Adjust Paychecks run control page.

## **Related Links**

"Creating Pay Run IDs" (PeopleSoft HCM 9.2: Application Fundamentals) [Printing Paychecks and Direct Deposit Advices](#page-860-0) "Reversing or Adjusting a Paycheck" (PeopleSoft HCM 9.2: Time and Labor)

# **Balance Updates and the Order of Pay Calendar Confirmation**

When a check is processed for an employee, the system updates the various balance records (earnings, deductions, taxes, and so on). Balance records are stored by year, quarter, and balance period or month. For Canada, balance records are stored by year, wage loss plan, province, quarter, and balance period or month.

The system updates balances based on the check date of the pay calendar to which they are associated. The actual check date is not a factor.

This table lists dates used to illustrate balance updating:

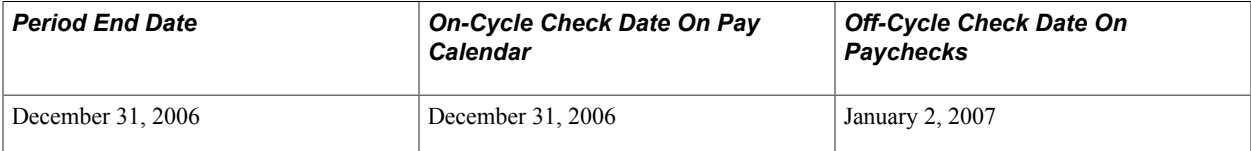

Based on the dates in the table:

• On-cycle pay confirmation updates balances for December 2006.

- Off-cycle pay confirmation tied to the December on-cycle calendar updates balances in December 2006, even though the employees' check date is in January 2007.
- If you tie the off-cycle to the first payroll calendar in 2005, Pay Confirmation updates the January 2005 balances.

After you have posted to a month, you cannot post to a previous month. For example, after you have posted an April balance, the system does not allow you to update a March balance of the same type. If you try to post to a previous month, the Pay Confirmation process stops with an error. This may occur for semimonthly and monthly pay groups.

## **Example - Semimonthly Pay Group**

An employee is in a semimonthly pay group for the first three weeks of the month. He is then transferred to a monthly pay group. He has a paysheet for the semimonthly pay group for the third week of the month and a monthly paysheet for the fourth week of the month. The semimonthly pay group has a pay end date of March 31 and a check date of April 5, and therefore a balance Period of 4 on the pay calendar. The monthly pay group has a pay end date of March 31 and a check date of March 31, and therefore a balance Period of 3 on the pay calendar.

If the semimonthly pay group is confirmed before the monthly pay group, the April balance record is created before the March balance is updated. As a result, when you try to confirm the monthly pay group, the Pay Confirmation process stops with an error.

To prevent the problem, you must confirm the monthly pay group first, because the check date is in March.

## **Example - Monthly Pay Group**

An employee is in the monthly pay group for the month of March. This payroll has a pay end date and check date of March 31. Effective April 1, the employee is transferred to the semimonthly pay group. Before you confirm the March 31 monthly payroll, you confirm an off-cycle check that is attached to the April semimonthly payroll for this employee. This off-cycle check creates an April balance record; when you try to confirm the March monthly payroll, the Pay Confirmation process stops with an error.

To avoid this error, Pay Confirmation calendars in order, by month of the check date.

# **Confirming Pay**

# **Pages Used to Confirm Pay**

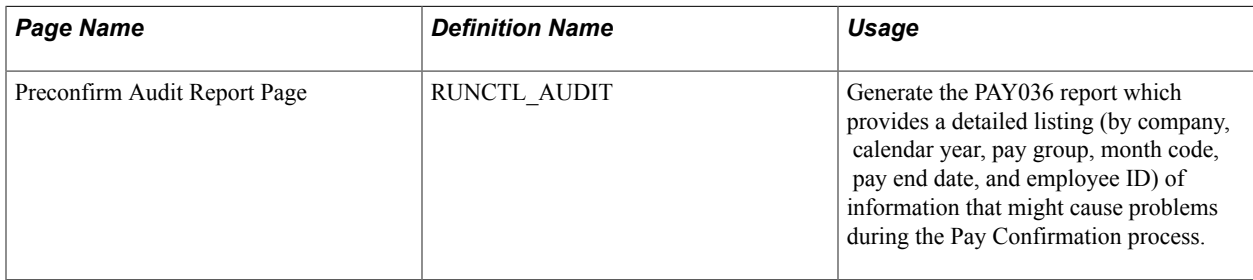

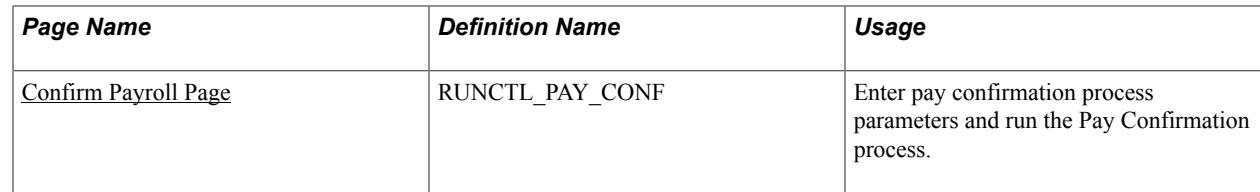

# **Understanding Pay Confirmation Results**

Review pay confirmation results using hard copy reports or the available online Review Paycheck pages in the Payroll Processing menu.

## **Related Links**

[Reviewing Pay Calculation Results](#page-833-0) [Understanding Compensation Rates](#page-746-0) [Printing Paychecks and Direct Deposit Advices](#page-860-0)

# <span id="page-856-0"></span>**Confirm Payroll Page**

Use the Confirm Payroll page (RUNCTL\_PAY\_CONF) to enter pay confirmation process parameters and run the Pay Confirmation process.

#### **Navigation**

- Payroll for North America > Payroll Processing USA > Produce Payroll > Confirm Payroll > Confirm Payroll
- Payroll for North America > Payroll Processing CAN > Produce Payroll > Confirm Payroll > Confirm Payroll
- Payroll for North America > Payroll Processing USF > Produce Payroll > Confirm Payroll > Confirm Payroll

#### **Image: Confirm Payroll page**

This example illustrates the fields and controls on the Confirm Payroll page.

#### **Confirm Payroll**

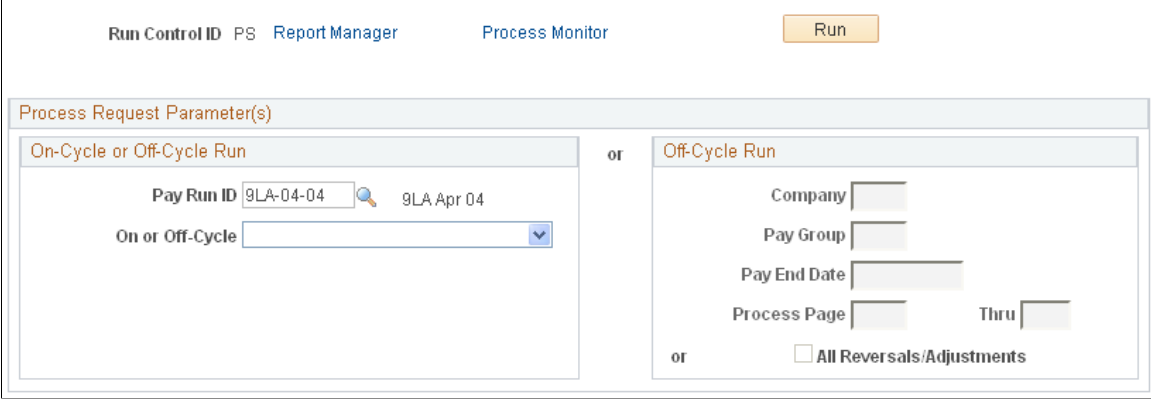

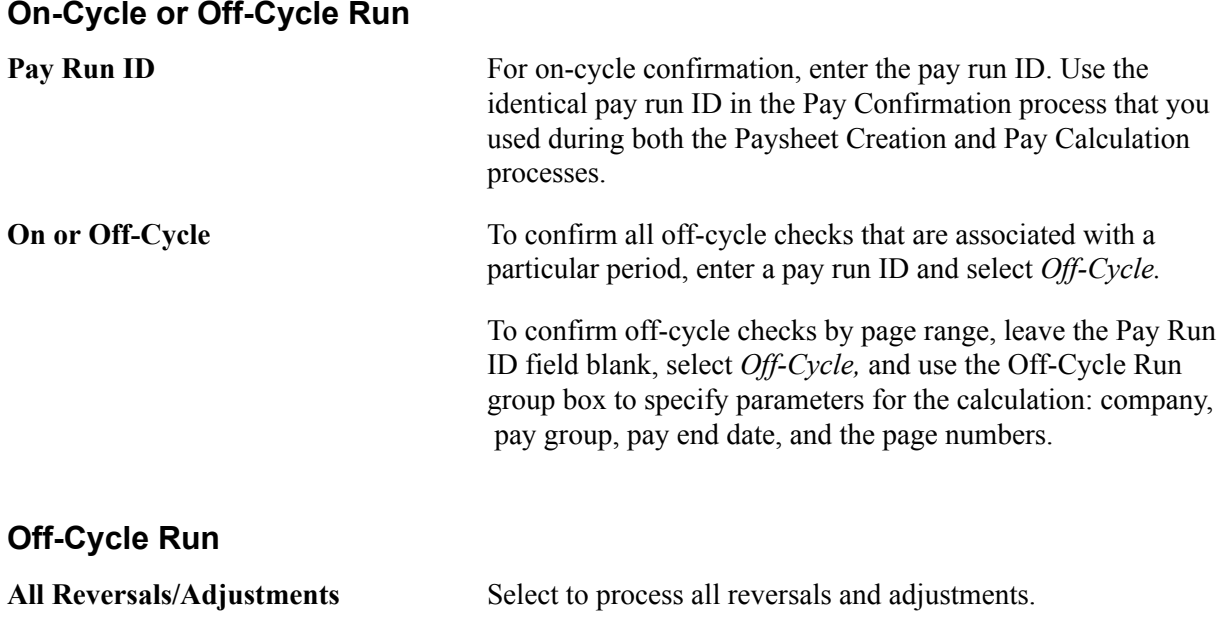

# **Unconfirming Pay**

# **Pages Used to Unconfirm Pay**

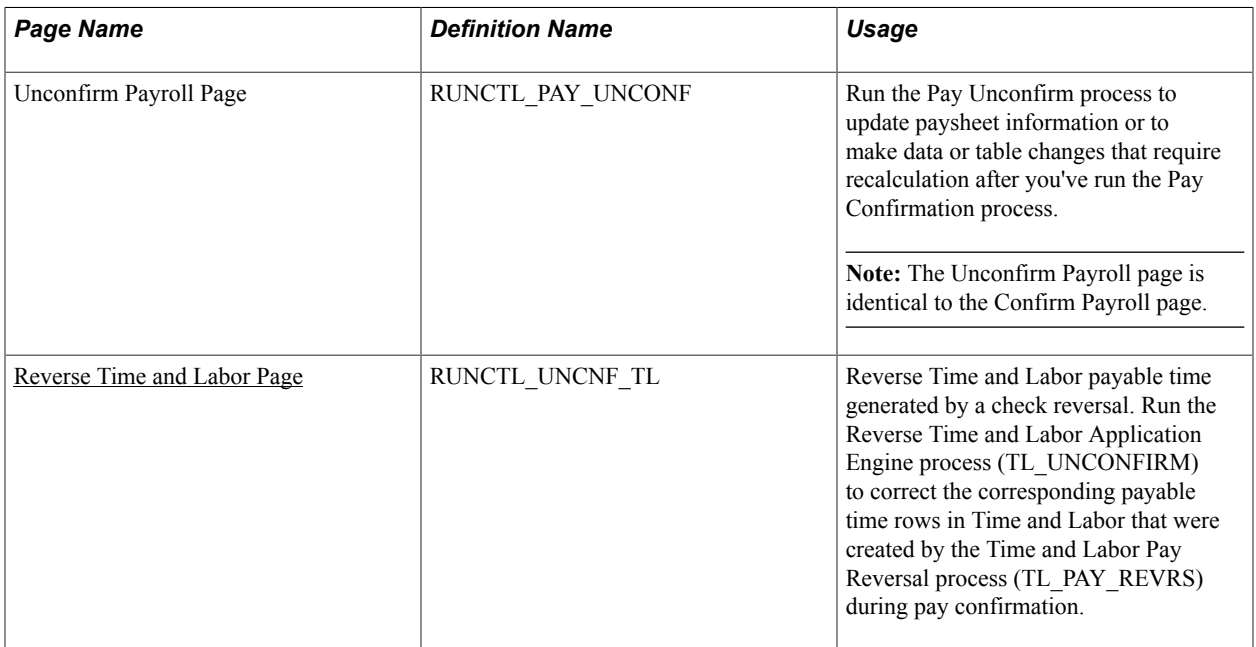

# **Understanding Pay Unconfirm Processing**

The Pay Unconfirm process is provided primarily for testing and implementation purposes. Unconfirming a payroll is not recommended in the production environment.

*Warning!* In the production environment, this process is appropriate for emergency use only. Normal production procedure should be to use backup and restore procedures to restore the database to the condition prior to confirmation. If you're considering running the Unconfirm process in production, please discuss it with the Global Support Center first.

# <span id="page-858-0"></span>**Reverse Time and Labor Page**

Use the Reverse Time and Labor page (RUNCTL UNCNF TL) to reverse Time and Labor payable time generated by a check reversal.

#### **Navigation**

- Payroll for North America > Payroll Processing USA > Produce Payroll > Reverse Time and Labor > Reverse Time and Labor
- Payroll for North America > Payroll Processing CAN > Produce Payroll > Reverse Time and Labor > Reverse Time and Labor
- Payroll for North America > Payroll Processing USF > Produce Payroll > Reverse Time and Labor > Reverse Time and Labor

#### **Image: Reverse Time and Labor page**

This example illustrates the fields and controls on the Reverse Time and Labor page.

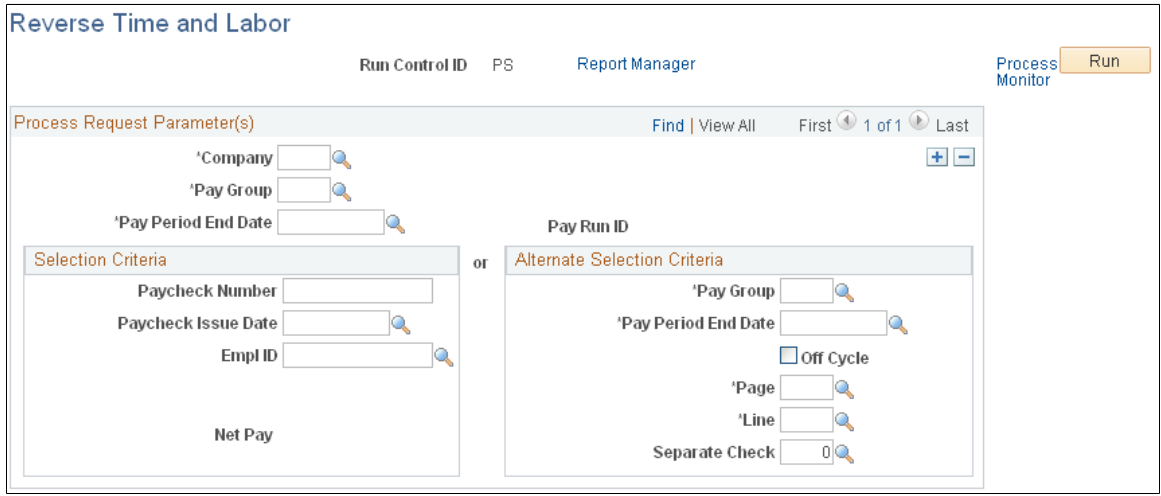

**Note:** The fields on this page are identical to the process request parameters and selection criteria fields on the Paycheck Reversal Adjustment page.

Run the Reverse Time and Labor Application Engine process (TL\_UNCONFIRM) to correct the corresponding payable time rows in Time and Labor that were created by the Time and Labor Pay Reversal process (TL\_PAY\_REVRS) during pay confirmation.

If you unconfirm a pay run that includes a reversal of Time and Labor payable time, you must then run the Reverse Time and Labor Application Engine process (TL\_UNCONFIRM).

**Note:** You must know the paycheck number of the reversed paycheck when you run this process.

The Reverse Time and Labor process attempts to delete the payable time rows in Time and Labor that were created by the Time and Labor Pay Reversal process (TL\_PAY\_REVRS) during confirmation of the reversal.

If a future row of payable time that was created during reversal confirmation has already been loaded to payroll, the system does not delete rows; instead it issues a warning message.

**Note:** After running the Reverse Time and Labor process, check messages. If the system has issued a warning that payable time rows could not be deleted and must be manually adjusted, you must make manual corrections. Depending upon how much of the payroll process has been completed for that payable time, you might have to coordinate with the Time and Labor administrator to make the corrections.

You must enter the paycheck number of the original check that you reversed and then unconfirmed.

#### **Related Links**

"Reversing or Adjusting a Paycheck" (PeopleSoft HCM 9.2: Time and Labor) [Reverse/Adjust Paychecks Page](#page-896-0)

# **Working with Checks and Direct Deposit**

# <span id="page-860-0"></span>**Printing Paychecks and Direct Deposit Advices**

# **Pages Used to Print and View Checks and Direct Deposit Reports**

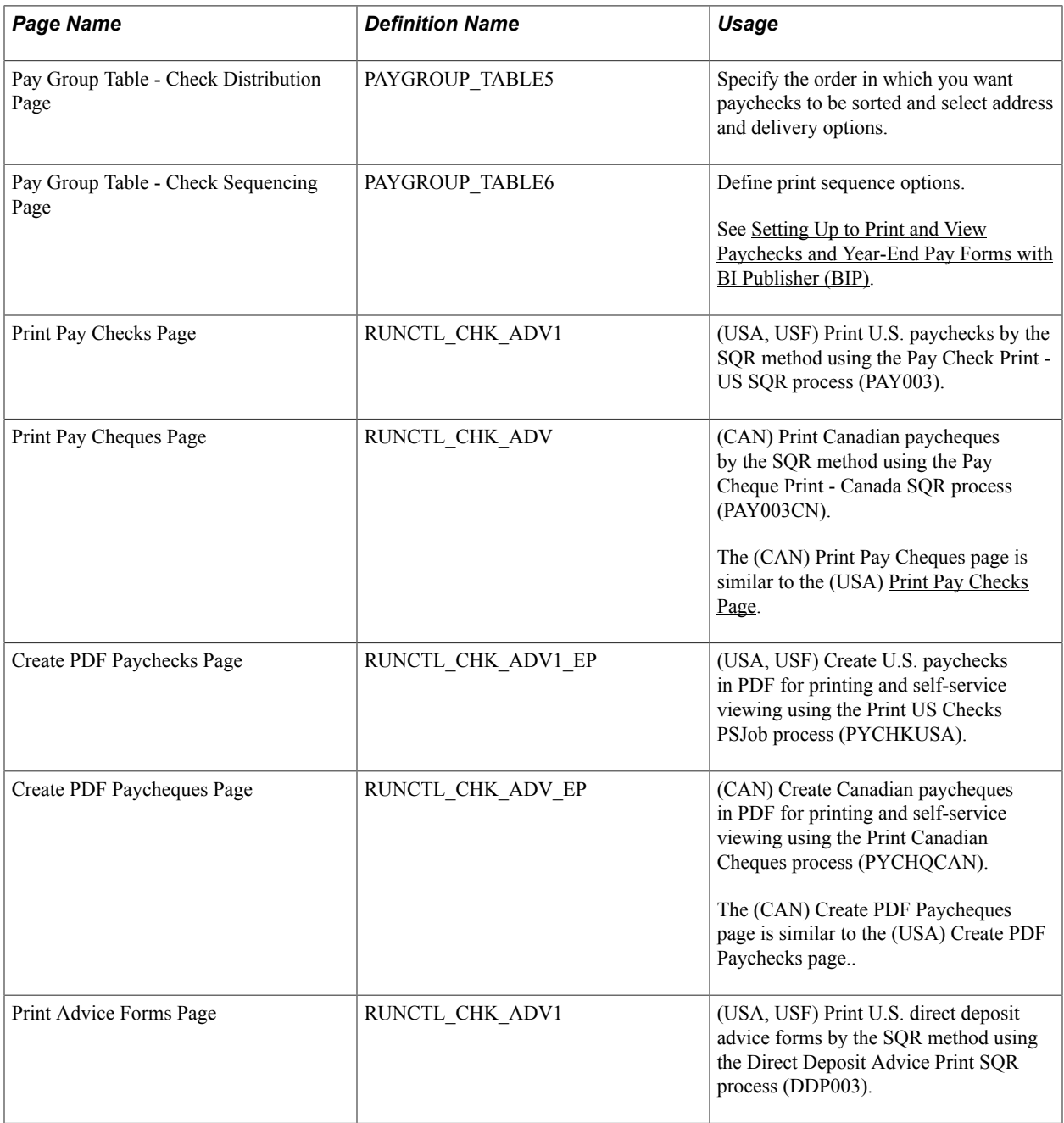

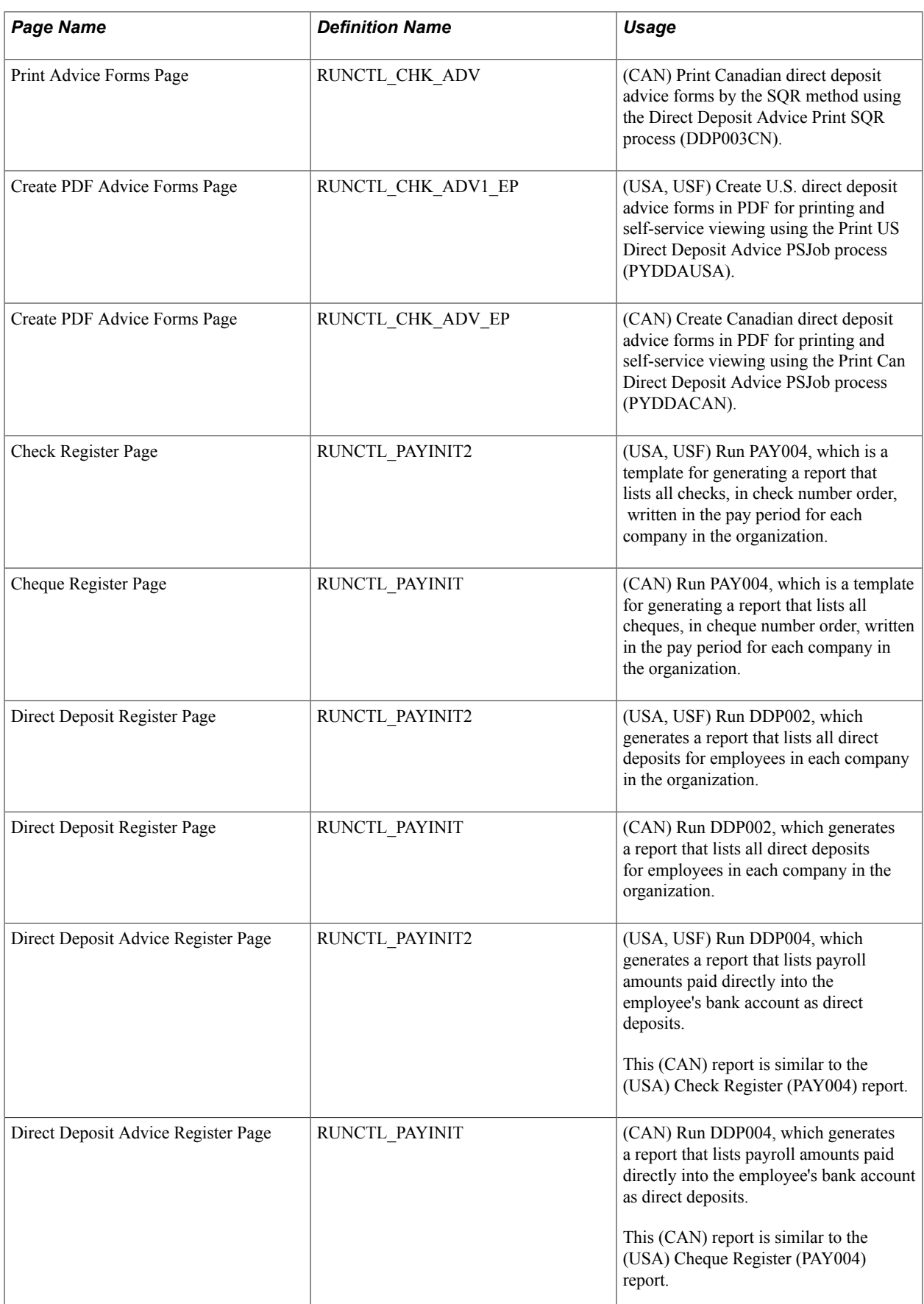

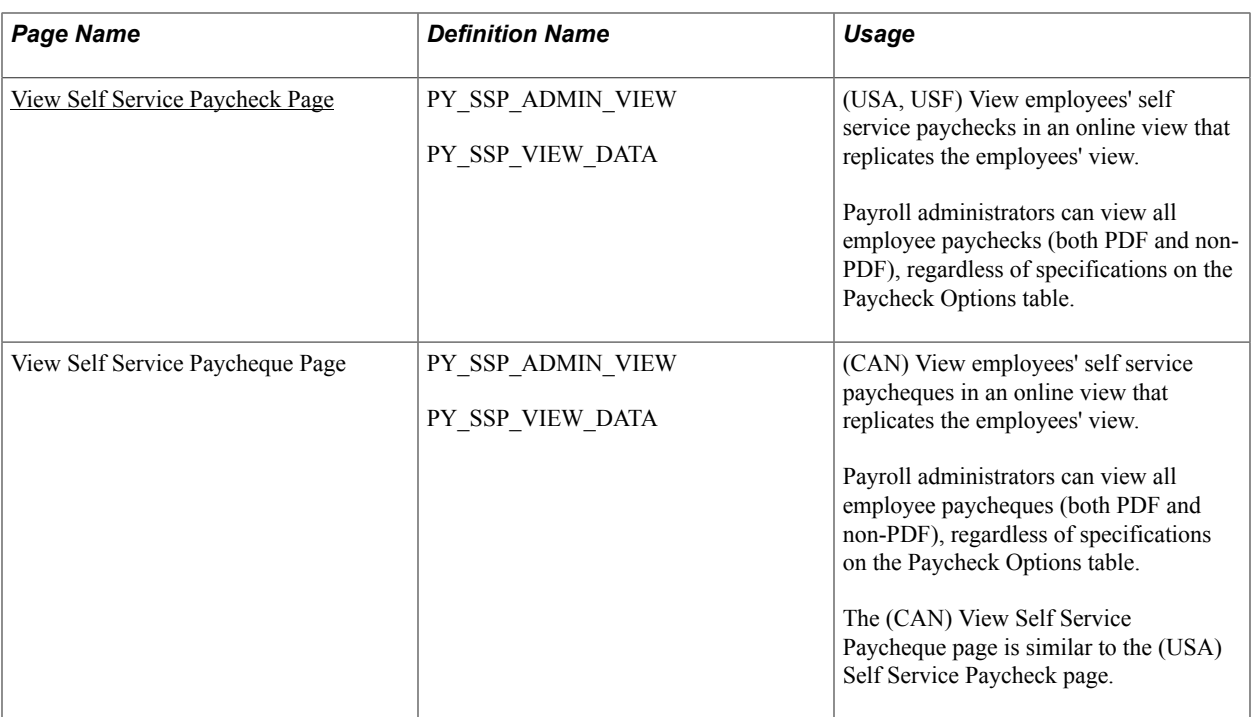

# **Understanding Paychecks and Advices**

This overview discusses the topics related to paychecks and advices.

## **Content of Paychecks and Advices**

All printed checks and advices contain balance, pay group, and employee data, including the following:

- Pay group and pay period information.
- Employee home address, job, and personal tax information.
- Current period earnings, taxes, and deduction amounts.
- Year-to-date balances for noncurrent earnings/taxes/deductions, and leave balances.
- Federal taxable gross detail.
- Net pay.
- Pay distribution between check and direct deposit, including payment type, account number, and deposit amount.

The system suppresses the current hours and rate information from printing when you distribute salaried employees' standard hours to earnings codes other than the regular earnings code that is defined in the Pay Group table.

## **PDF Statements and Accessibility Mode**

PDF check print and check advice files cannot be launched when using accessibility mode.

## **Methods of Printing Checks and Advices**

Payroll for North America enables you to select from two methods of printing checks and advices:

- Printing by SQR Reports (PAY003, PAY003CN, DDP003, and DDP003CN).
- Printing in PDF by RTF Templates using BI Publisher (PYCHKUSA, PYCHQCAN, PYDDAUSA, and PYDDACAN).

## **(USA) Overflow Statements and FLSA Weekly Wage Detail**

If you print statements using BI Publisher, use settings on the [Paycheck Options Table Page](#page-352-0) to choose whether to print single-page wage statements (with a maximum of thirteen lines) or whether to print overflow statements when the number of lines of earnings detail information exceeds the space available on a single-page wage statement.

If you activate overflow statements, you also have the option for the statement to include weekly FLSA wage detail information for employees subject to FLSA whose pay frequency is biweekly, semi-monthly, or monthly. FLSA weekly wage detail is printed only if the pay group is defined as an FLSA pay group on the "Pay Group Table - Calc Parameters Page" (PeopleSoft HCM 9.2: Application Fundamentals)

**Note:** Overflow statements and FLSA weekly wage detail are available only when statements are generated using BI Publisher.

## **Garnishment Deduction Display on Checks and Advices**

The garnishment description generally appears on three lines, itemized by *Amount* (net amount), *Co. Fee* (company fee), and *Payee Fee.*

If you print single-page wage statements, only a maximum of thirteen lines can display on the check or advice. In this situation, the total garnishment amount appears on one line with the label *Total* if the garnishment description starts on the tenth line. The 13th line displayed on the check/advice is reserved for *Other.*

## **Bank MICR Line**

A bank MICR (Magnetic Ink Character Recognition) line appears at the bottom of the check. For BI Publisher printing, specify the MICR font in the RTF template. The numbers represent the check number and the bank transit and account numbers. The paycheck SQRs get the Bank ID from the Pay Group table, the transit and account numbers from the Source Bank table, the bank information from the Bank table, and the check number from the paysheet (check numbers are assigned during pay confirmation). You must set up the Bank table to make this work.

See "Understanding Bank and Bank Branch Setup" (PeopleSoft HCM 9.2: Application Fundamentals), and [Setting Up to Print and View Paychecks and Year-End Pay Forms with BI Publisher \(BIP\).](#page-343-0)

## **Electronic Signature**

An electronically produced signature appears at the bottom of the check. Here is information about how to include the electronic signature for each printing method:

• SQR printing:
One way to have a signature print on paychecks electronically is to purchase a custom font cartridge from Hewlett-Packard. You send an electronic copy of the signature to Hewlett-Packard, and they then load it into a font cartridge that you can use on your HP laser jet printer. Because the signature resides in the font cartridge, it can easily be secured; you can keep it locked up except when processing checks.

• BI Publisher printing of PDFs:

Modify the RTF check or cheque printing template, and add the URL to your signature image.

See the Report Definition - Template page in [Setting Up to Print and View Paychecks and Year-End](#page-343-0) [Pay Forms with BI Publisher \(BIP\).](#page-343-0)

### **Magnetic Ink**

For checks to be deemed negotiable legal tender, you must use a special ink when printing them. Banks accept only checks that have been impregnated with magnetically treated ink. The Hewlett-Packard font cartridge MICR provides such ink.

### **Check Sequencing and Sorting**

The Pay Group table pages (Check Distribution and Check Sequencing pages) and employee Payroll Option pages 1 and 2 contain extensive choices for sorting and sequencing employees' paychecks and direct deposit advices. You can also specify which address appears on the check or advice form. The printed information on the check or advice form comes from these pages.

During the Pay Confirmation process, the system sorts the checks according to the options that you've selected on the Pay Group table and the Payroll Options pages and assigns check numbers. The check and advice printing processes format the data from the Paycheck file and print the checks in numerical order, as they exist in the file.

### **Direct Deposit Advice Suppression**

To suppress the printing of an employee's direct deposit advice form, select the Suppress DDP Advice Print (suppress direct deposit advice print) check box on the employees's Request Direct Deposit page.

### **Related Links**

[Setting Up Direct Deposits](#page-536-0)

### <span id="page-864-0"></span>**Understanding Printing Processes**

This overview discusses the two methods of printing checks and advices:

- Printing by SQR Reports (PAY003, PAY003CN, DDP003, and DDP003CN).
- Printing in PDF by RTF Templates using BI Publisher (PYCHKUSA, PYCHOCAN, PYDDAUSA, and PYDDACAN).

**Note:** (USF) As a general rule, federal payments that are certified by a Certifying Officer are issued through the Financial Management Service (FMS), Department of the Treasury. Authority has been delegated to specific agencies to issue payments outside of this requirement, and this is documented in the Treasury Financial Manual (TFM).

See [Setting Up ECS Controls](#page-1010-0).

### **Printing by SQR Reports**

The Check Print and Cheque Print SQR reports (PAY003 and PAY003CN) and the Direct Deposit Advice Print SQR reports (DDP003 and DDP003CN) extract the payroll data for check and advice printing and format it for printing checks and advices.

These reports are delivered with sample formats that are intended as templates. Your company may have a particular kind of check stock and specific formatting requirements for printed paychecks, so you probably want to modify the SQR to reflect your company's individual in-house style.

### **Printing in PDF by RTF Template using BI Publisher**

Payroll for North America uses BI Publisher (BIP) to print checks and advices in PDF and to display individual checks and advices in self-service.

**Note:** You must set up the BI Publisher to use this feature.

These PSJob processes prepare the check and advice report files:

- Print US Checks PSJob process (PYCHKUSA).
- Print Canadian Cheques PSJob process (PYCHQCAN).
- Print US Direct Deposit Advice PSJob process (PYDDAUSA).
- Print Canadian Direct Deposit Advice PSJob process (PYDDACAN).

Each of these PSJob processes comprises the following:

1. An SQR that generates the XML data for the check or advice print file and individual check or advice files.

The SQRs are modified versions of PAY003, PAY003CN, DDP003, and DDP003CN.

2. An Application Engine process (PY\_SSP\_BUILD) that inserts individual paycheck data XML files into the database.

XML Publisher generates the self-service check from the XML data when the employee views a paycheck in the ePay View Paycheck transaction or when the payroll administrator views paychecks by employee in an online view page.

3. An Application Engine process (PY\_SSP\_PRINT) that generates one or more PDF print files containing all of the paychecks in the pay run in batch sizes (optional) that you specify on the print process run control page.

The system posts the print files to the Report Manager. From the Report Manager, open the file in Adobe Acrobat to print the checks.

Payroll for North America delivers RTF templates for printing and displaying checks and advices. If you want to modify the format, you must create a new template file and associate it with the XML Publisher report definition.

See the Report Definition - Template page in [Setting Up to Print and View Paychecks and Year-End Pay](#page-343-0) [Forms with BI Publisher \(BIP\).](#page-343-0)

Paychecks are available for online viewing by employees in the self-service View Paychecks transaction according to the availability specifications on the Paycheck Options Table page. The paychecks are also available for viewing in the administrator's View Self Service Paychecks page as soon as you run the process. Paycheck availability options do not restrict the administrator's online viewing.

See *PeopleTools: BI Publisher for PeopleSoft*

### **Prerequisites**

This topic lists required setup steps for each method of printing paychecks and direct deposit advice forms.

### **Printing by SQR Reports**

Before using the PAY003, PAY003CN, DDP003, or DDP003CN SQR processes to print paychecks and direct deposit advices on check stock, you must set up the Form table with the form ID and the last used form number.

If necessary, you can also modify the SQR to suit your organization's check and advice printing requirements.

Specify paycheck availability information in the Paycheck Availability group box on the [Paycheck](#page-352-0) [Options Table Page.](#page-352-0)

### **Printing in PDF by RTF Template using BI Publisher**

Before using the PYCHKUSA, PYCHQCAN, PYDDAUSA, or PYDDACAN PSJob processes to print PDF forms and display self-service PDF checks and advices:

- Configure Integration Broker and Report Manager.
- Update the BI Publisher templates and form definitions with specifics for your implementation.
- Specify BI Publisher printing and self-service options.
- Set up the Form table with the form ID and the last used form number.

See:

- *PeopleTools: Integration Broker*
- *PeopleTools: Process Scheduler*

### **Related Links**

[Setting Up the Form Table for Printing Checks and Direct Deposit Advices](#page-356-0) [Setting Up to Print and View Paychecks and Year-End Pay Forms with BI Publisher \(BIP\)](#page-343-0)

## **Print Pay Checks Page**

(USA, USF) Use the Print Pay Checks page (RUNCTL\_CHK\_ADV1) to print U.S. paychecks by the SQR method using the Pay Check Print - US SQR process (PAY003).

#### **Navigation**

- Payroll for North America > Payroll Processing USA > Produce Checks > Print Pay Checks > Print Pay Checks
- Payroll for North America > Payroll Processing USF > Produce Checks > Print Checks > Print Pay Checks
- Payroll for North America > Payroll Processing CAN > Produce Cheques > Print Pay Cheques > Print Pay Cheques

#### **Image: Print Pay Checks page**

**Print Pay Checks** 

This example illustrates the fields and controls on the Print Pay Checks page.

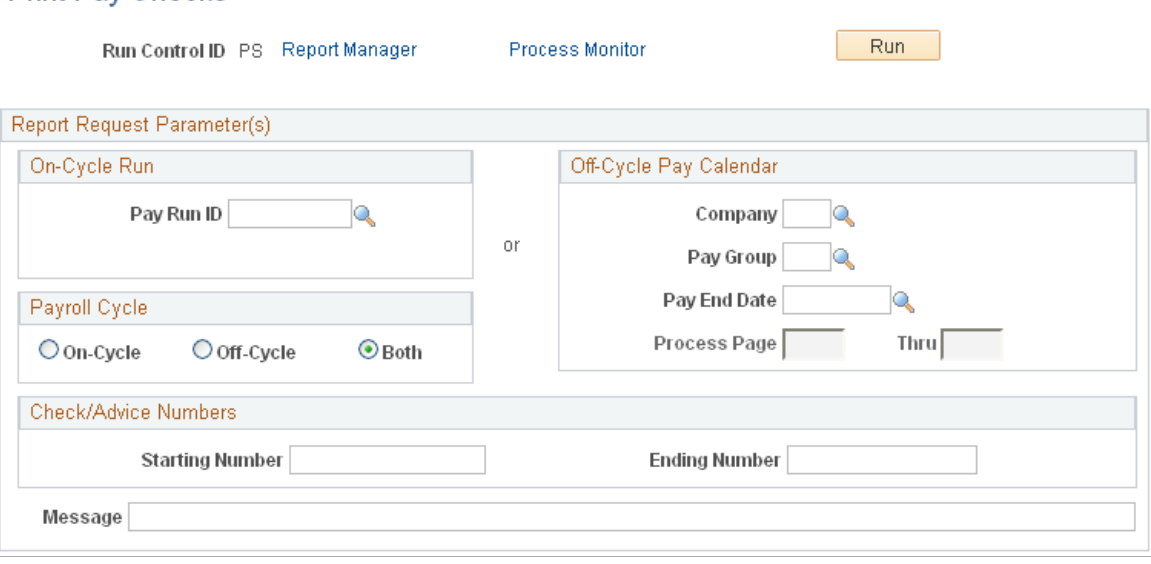

**Note:** (CAN) Although the Canadian page displays with some differences, all fields have the same functionality as the fields shown on the U.S. page.

**Note:** The Print Pay Checks page is shown here as an example; all of the run control pages used for printing checks and direct deposit reports by the SQR method use the same parameters.

### **On-Cycle Run**

If you specify only a pay run ID, the system selects checks from that run ID that are based on a payroll cycle of only on-cycle, off-cycle, or both.

If you specify a pay run ID and the check range, the system selects only the checks that are in the check number range and based on a payroll cycle of only on-cycle, off-cycle, or both.

### **Off-Cycle Pay Calendar**

If you use this group box, you must enter:

- Company
- Pay group
- Pay end date

Available fields and completed tasks depend on which option you select in the Payroll Cycle group box:

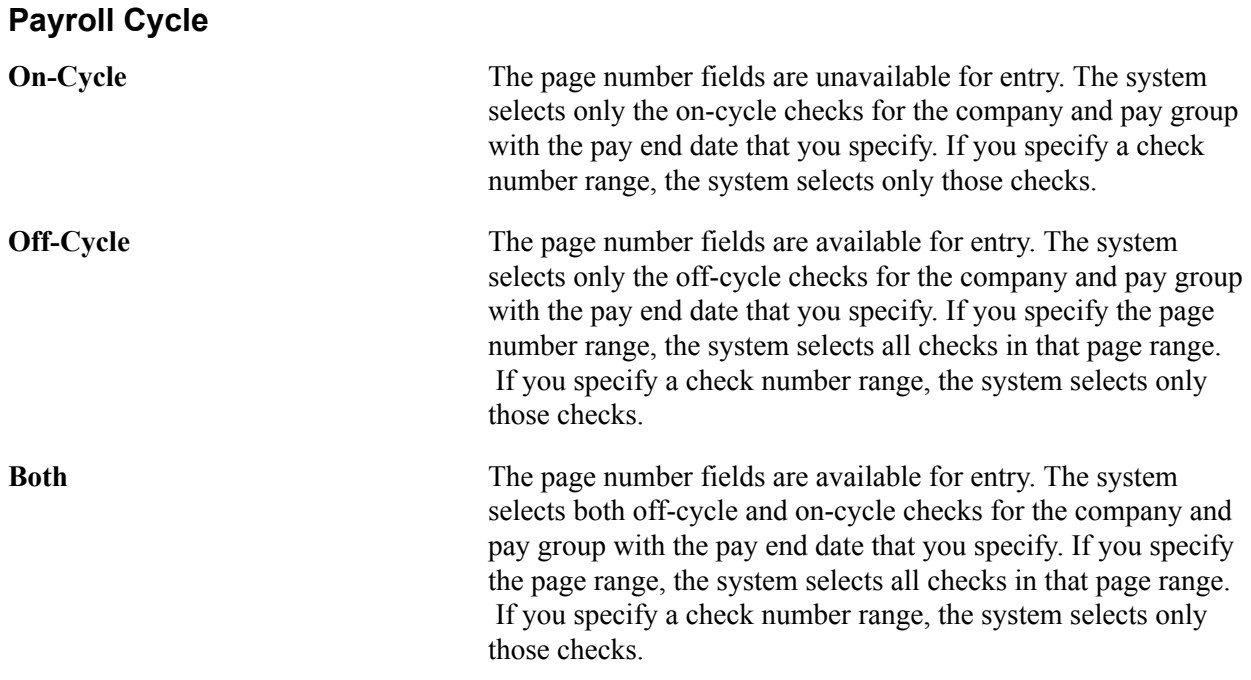

### **Check/Advice Numbers**

Specify a check or advice number range to print only the specified checks or advices.

### **Create PDF Paychecks Page**

(USA, USF) Use the Create PDF Paychecks page (RUNCTL\_CHK\_ADV1\_EP) to create U.S. paychecks in PDF for printing and self-service viewing using the Print US Checks PSJob process (PYCHKUSA).

(CAN) Use the Create PDF Paycheques page (RUNCTL\_CHK\_ADV\_EP) to create Canadian paycheques in PDF for printing and self-service viewing using the Print Canadian Cheques process (PYCHQCAN).

#### **Navigation**

- Payroll for North America > Payroll Processing USA > Produce Checks > Create PDF Paychecks > Create PDF Paychecks
- Payroll for North America > Payroll Processing USF > Produce Checks > Create PDF Paychecks > Create PDF Paycheck
- Payroll for North America > Payroll Processing CAN > Produce Cheques > Create PDF Paycheques > Create PDF Paycheques

#### **Image: Create PDF Paychecks page**

This example illustrates the fields and controls on the Create PDF Paychecks page.

#### **Create PDF Paychecks**

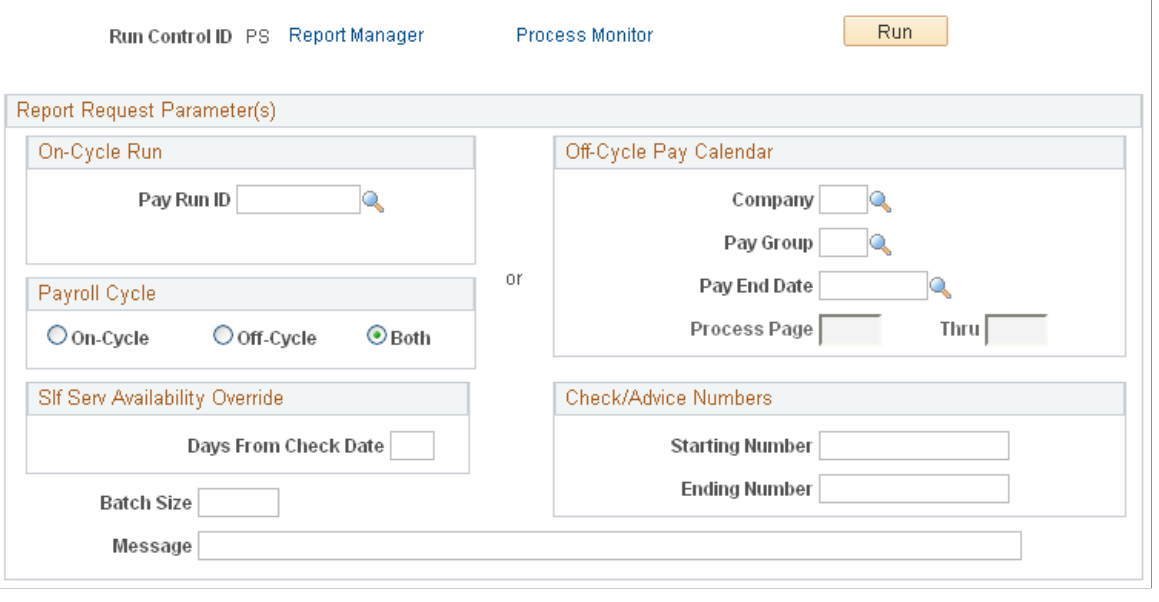

**Note:** (CAN) Although the Canadian page displays with some differences, all fields have the same functionality as the fields shown on the U.S. page.

**Note:** The Create PDF Paychecks page is shown here as an example; all of the run control pages used for creating checks and direct deposit reports by the BI Publisher method use the same parameters.

**Note:** The paycheck data from the current pay run is visible to employes in self service as soon as you run pay confirmation. Running the BI Publisher PDF creation process uses the Paycheck Availability fields on the [Paycheck Options Table Page](#page-352-0) for the PDF paycheck to determine when the PDF check is viewable in self service. For this reason, Oracle recommends that you run the BI Publisher PDF creation process immediately after confirming the payroll. If you are not using the BI Publisher PDF creation process, you can still define the Paycheck Availability fields on the Paycheck Options Table page to determine when the check will be viewable in self service for non-PDF wage statements.

The run parameters for the BI Publisher processes are identical to the parameters for the SQR processes with the addition of these options:

#### **Slf Srvc Availability Override**

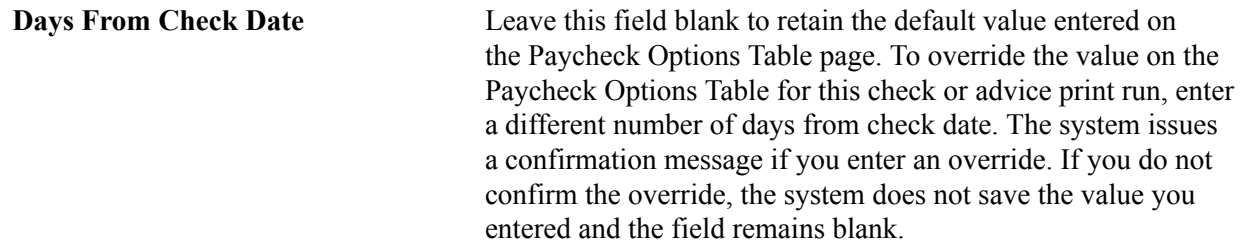

**Batch Size** Enter the number of individual paychecks that you want to batch together into one PDF print file. You can determine the optimum file size in your environment.

#### **Process Scheduler Settings**

On the Process Request page, select the type *Web* and the format *PDF.*

### **Viewing PDF Print Files in the Report Manager**

If you ran one of the PDF creation processes to print PDF checks or advice forms through BI Publisher, you must use the Report Manager to view the PDF print files.

To view the paycheck print files after the report has successfully run and posted:

- 1. Access the Report Manager (Reporting Tools > Report Manager).
- 2. Locate the file that you want to open.

The BI Publisher reports are the large PDF batch files that contain the number of paychecks for each batch that you specified in run parameters. The description of the report batch files includes the report name with the batch number in brackets.

Example of PDF check print file report description: *PRTUSCHK [BATCH0001] PRINT US CHECKS.*

- 3. To open the PDF file use one of these methods:
	- From the Report Manager List page.

Select the *Report* link in the Report column for the selected batch file.

• From the Report Manager - Administration page.

Select the Details link for the selected batch file.

The system displays another page, where you select the *\*.pdf* file link to access the PDF report in Adobe Acrobat.

### **View Self Service Paycheck Page**

(USA, USF) Use the View Self Service Paycheck page (PY\_SSP\_ADMIN\_VIEW) to view employees' self service paychecks in an online view (PY\_SSP\_VIEW\_DATA) that replicates the employees' view.

(CAN) Use the View Self Service Paycheque page (PY\_SSP\_ADMIN\_VIEW) to view employees' self service paycheques in an online view (PY\_SSP\_VIEW\_DATA) that replicates the employees' view.

**Note:** When using BI Publisher, the system presents a PDF. When not using BI Publisher, the system presents the HTML version of the wage statement. Payroll administrators can view all employee paychecks (both PDF and non-PDF), regardless of specifications on the Paycheck Options table.

#### **Navigation**

- Payroll for North America > Payroll Processing USA > Produce Payroll > Review Self Service Paycheck > View Self Service Paycheck
- Payroll for North America > Payroll Processing USF > Produce Payroll > Review Self Service Paycheck > View Self Service Paycheck
- Payroll for North America > Payroll Processing CAN > Produce Payroll > Review Self Service Paycheque > View Self Service Paycheque

#### **Image: View Self Service Paycheck page**

This example illustrates the fields and controls on the View Self Service Paycheck page.

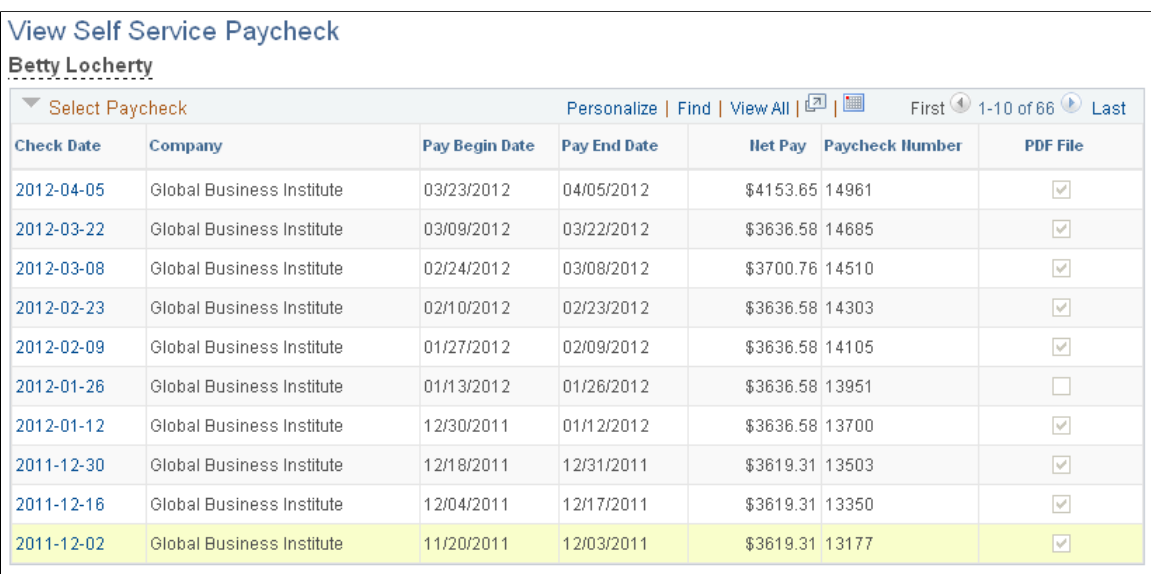

**Note:** (CAN) Although the Canadian page displays with some differences, all fields have the same functionality as the fields shown on the U.S. page.

The payroll administrator searches by employee ID on the search page to locate a particular employee's paychecks.

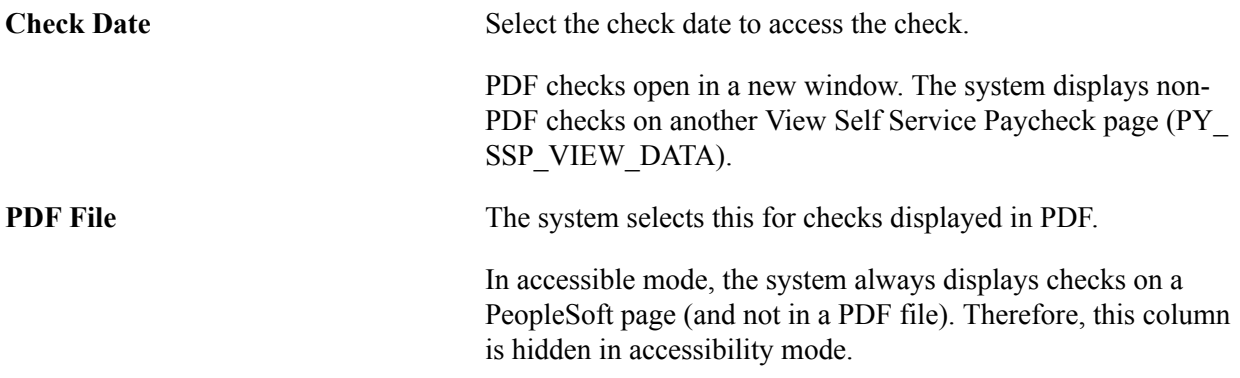

# **Generating a Direct Deposit File**

This topic provides an overview of the Direct Deposit Create File process (DDP001 and DDP001CN) and discusses how to create a direct deposit file.

# **Pages Used to Generate a Direct Deposit Create File**

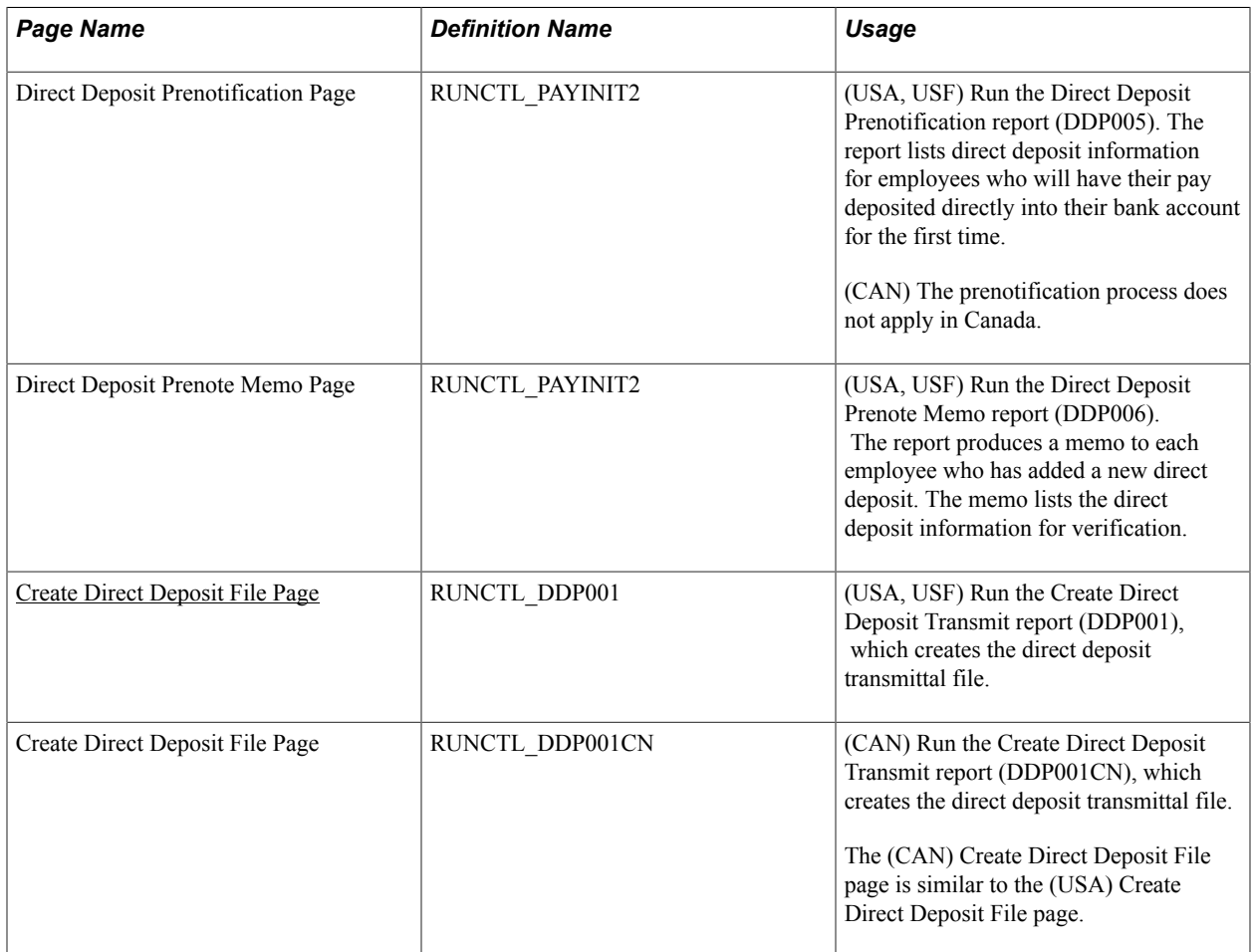

### **Understanding the Direct Deposit Create File Process (DDP001 and DDP001CN)**

Use the Direct Deposit Create File (DDP001 or DDP001CN) process to create an electronic transmittal file used to transfer payroll funds directly into an employee's bank account. The file contains direct deposit records for each company and bank/branch combination for employees within the run ID being processed.

The report shows the transaction file generated, including the direct payment routing numbers used to direct deposit employee's paychecks, employee name, and all the other information the system needs to complete direct deposits of payroll funds.

**Note:** (CAN) The program formats direct payment routing numbers according to the routing format that you specify on the Source Bank Accounts – Canadian Bank Additional Data page.

### **(USA) Prenotification Processing**

The USA prenotification process is a test run of direct deposits to verify that bank IDs and employee account numbers are valid prior making the deposits. Run the Direct Deposit Prenotification report (DDP005) and the Direct Deposit Prenote Memo report (DDP006) before creating the direct deposit transmittal file (DDP001). Both the DDP005 and DDP006 include information only for employees within the processed run ID. Asterisks appear in the DDP006 report for accounts that are going through the prenote process, whether or not they have been submitted.

### **Related Links**

[Setting Up Banks and Direct Deposit](#page-358-0) [Printing Paychecks and Direct Deposit Advices](#page-860-0) [Setting Up Direct Deposits](#page-536-0) [Reviewing Pay Calculation Results](#page-833-0)

# <span id="page-873-0"></span>**Create Direct Deposit File Page**

(USA, USF) Use the Create Direct Deposit File page (RUNCTL\_DDP001) to run the Create Direct Deposit Transmit report (DDP001), which creates the direct deposit transmittal file.

(CAN) Use the Create Direct Deposit File page (RUNCTL\_DDP001CN) to run the Create Direct Deposit Transmit report (DDP001CN), which creates the direct deposit transmittal file

### **Navigation**

- Payroll for North America > Payroll Processing USA > Create Direct Deposits > Create Direct Deposit File > Create Direct Deposit File
- Payroll for North America > Payroll Processing USF > Create Direct Deposits > Create Direct Deposit File > Create Direct Deposit File
- Payroll for North America > Payroll Processing CAN > Create Direct Deposits > Create Direct Deposit File > Create Direct Deposit File

#### **Image: Create Direct Deposit File page**

This example illustrates the fields and controls on the Create Direct Deposit File page.

#### **Create Direct Deposit File**

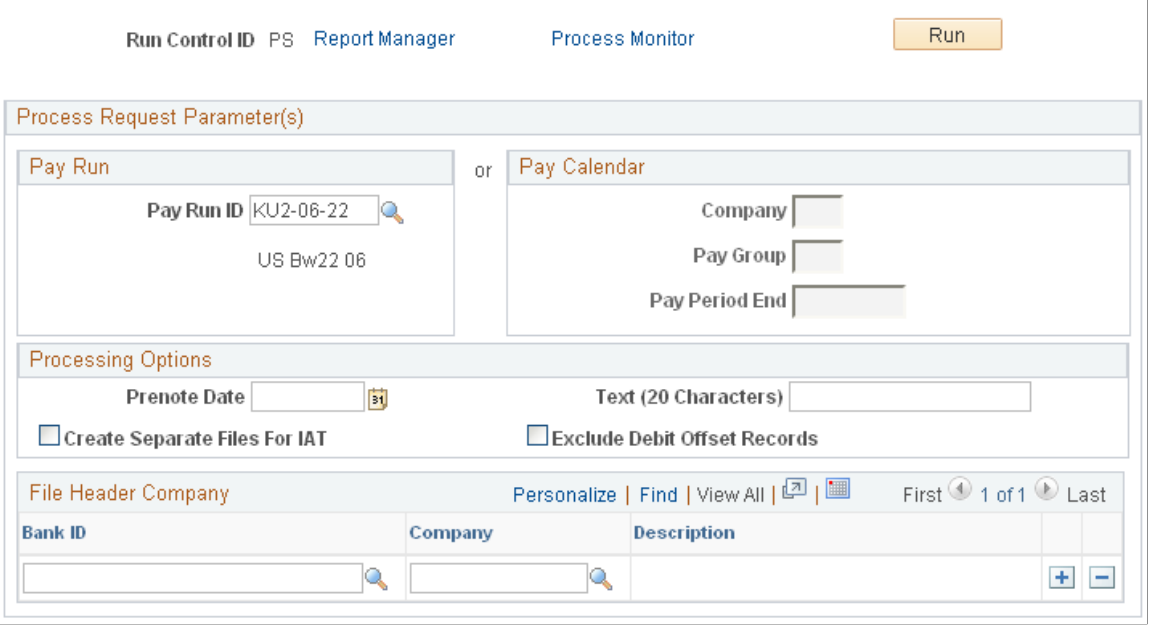

**Note:** (CAN) Although the Canadian page displays with some differences, all fields have the same functionality as the fields shown on the U.S. page.

#### **Pay Run or Pay Calendar**

Enter either a pay run ID or pay calendar information for the desired pay period.

**Note:** The Payroll for North America DDP001 process generates direct deposit transmittals for employees within the pay run ID that are in the specified pay group, have a prenotification submitted or a direct deposit to be paid, and have the bank ID and account number assigned.

#### **Additional Process Request Parameters**

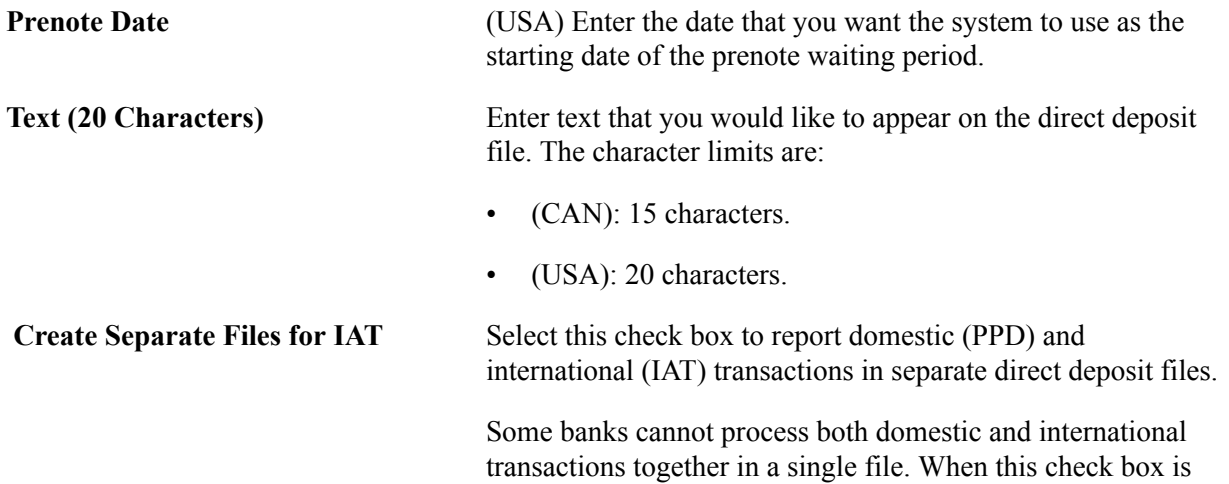

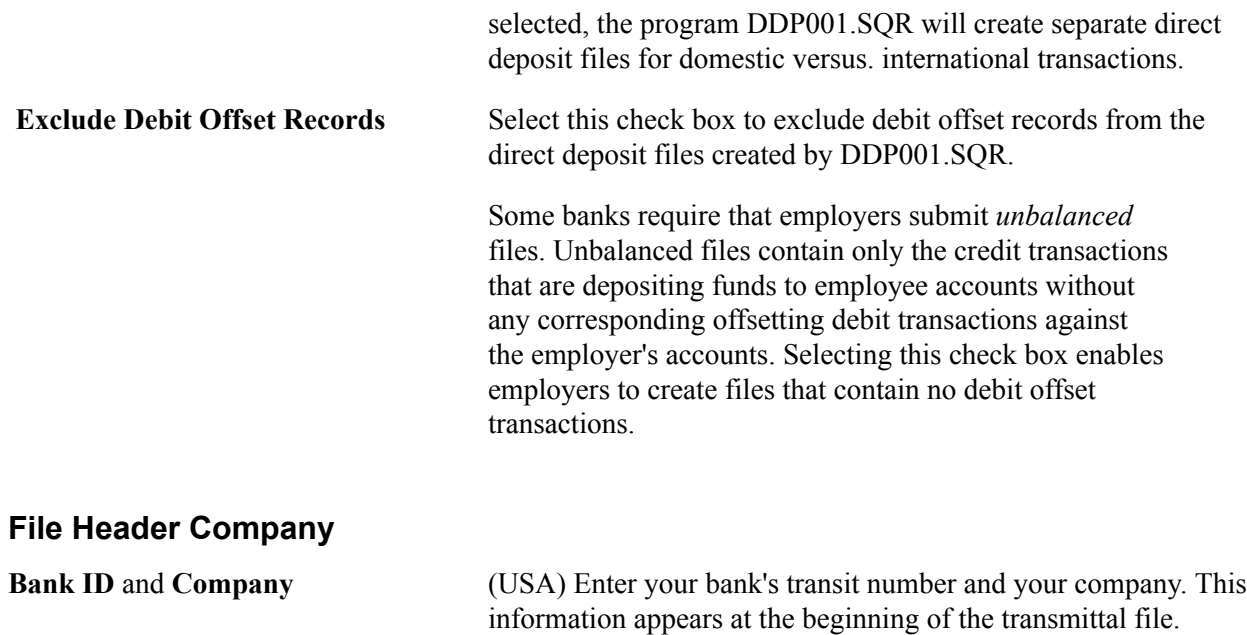

# **Processing Online Single Checks**

# **Pages Used to Process Online Checks**

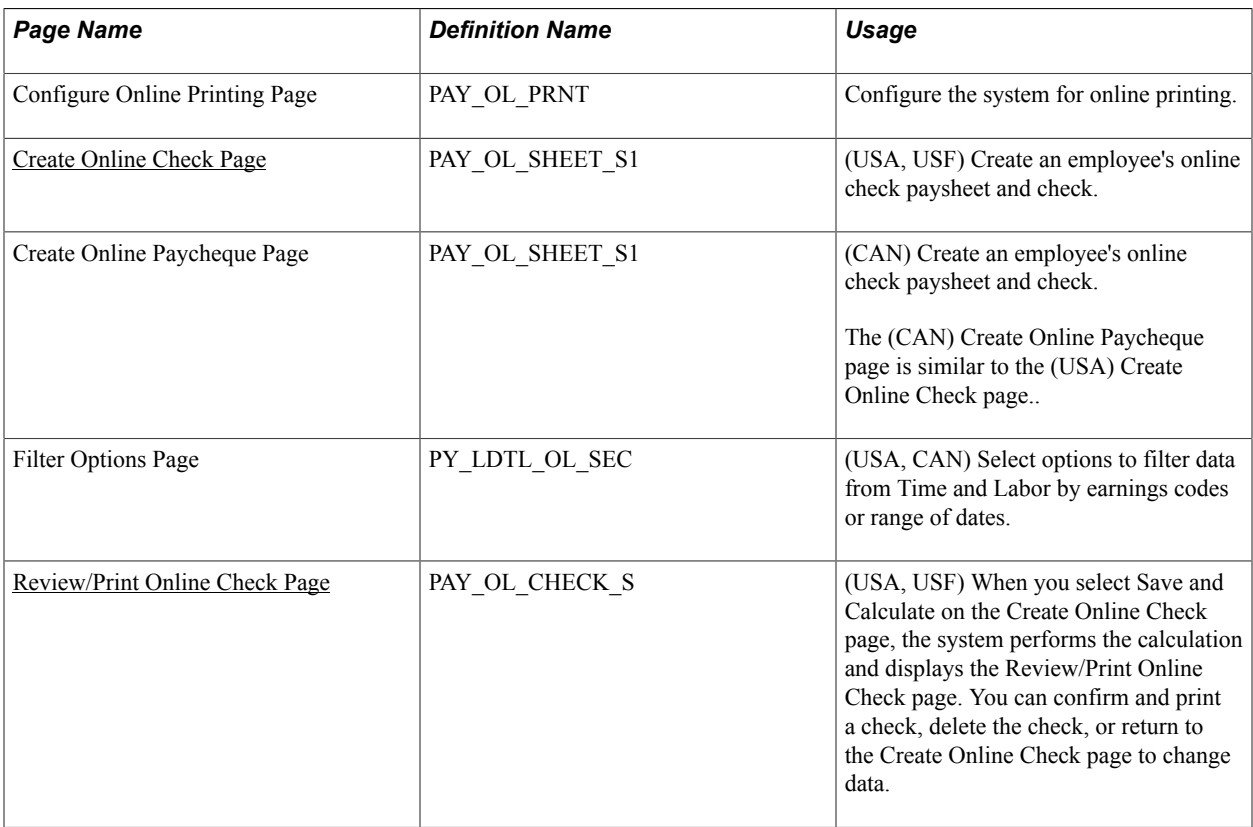

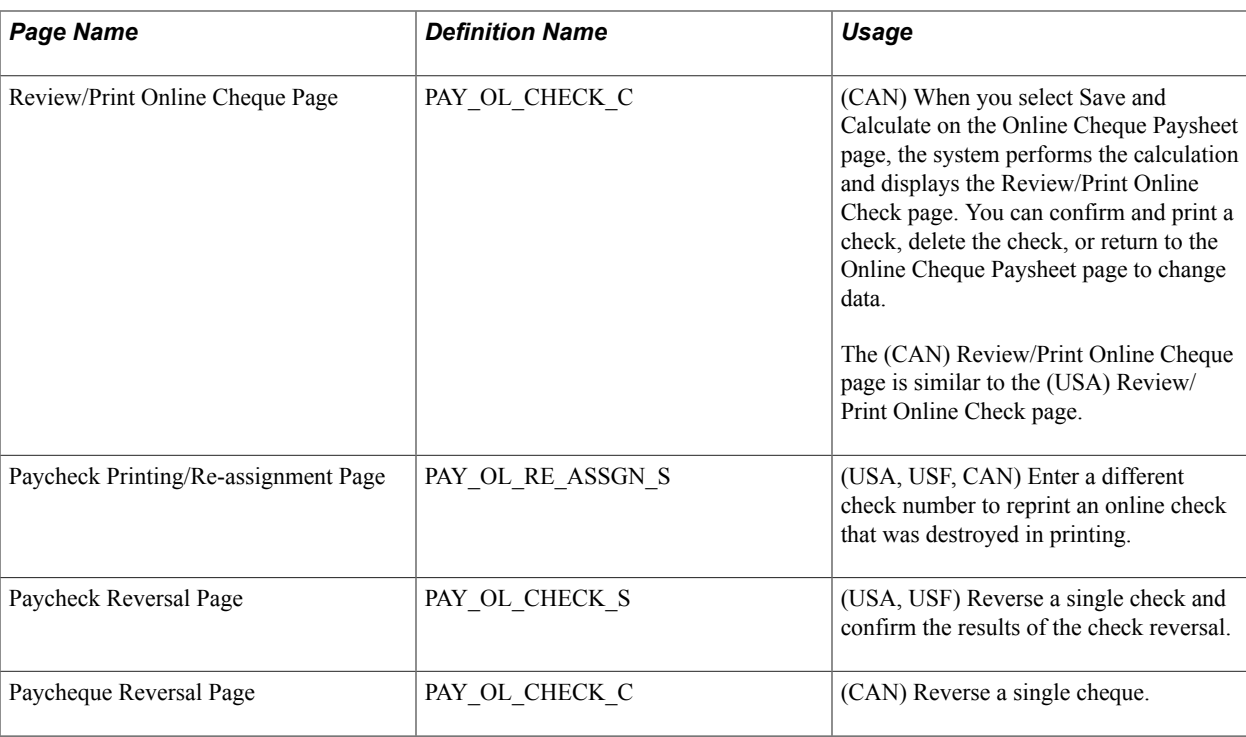

### **Understanding Online Checks**

With Payroll for North America, you can calculate, view, and print a single employee check interactively, online.

To process online checks:

- 1. Configure the system for online check printing.
- 2. Assign a pay run ID to the appropriate pay calendar.

This is required to access the Create Online Check page.

- 3. Enter data on the Create Online Check page.
	- a. Enter the hours or an amount.
	- b. If necessary, override Job data, taxes, deductions, or garnishments.
	- c. Select Save and Calculate.

The Review/Print Online Check page appears when the process is complete.

- 4. View results of the calculation on the Review/Print Online Check page and proceed in one of three ways:
	- Confirm and print the check.

Select whether to use the BI Publisher or SQR print process.

**Note:** If you use the BI Publisher process with the View Paycheck transaction in PeopleSoft ePay, the number of days from check date that you specify on the Paycheck Options Table page determines when the employee can view the check online.

If the check is destroyed during printing, you can reassign the check number and reprint.

- Select the Change Data button to return to the Create Online Check page to make changes.
- Delete the check.

**Note:** (USF) With few exceptions, federal agencies must issue all certified payment vouchers through the Department of the Treasury.

#### See [Setting Up ECS Controls](#page-1010-0).

This diagram illustrates the step involved in online check processing from configuring online check printing to the printing of checks:

#### **Image: Diagram showing the step involved in online check processing from configuring online check printing to the printing of checks**

This diagram illustrates the step involved in online check processing from configuring online check printing to the printing of checks.

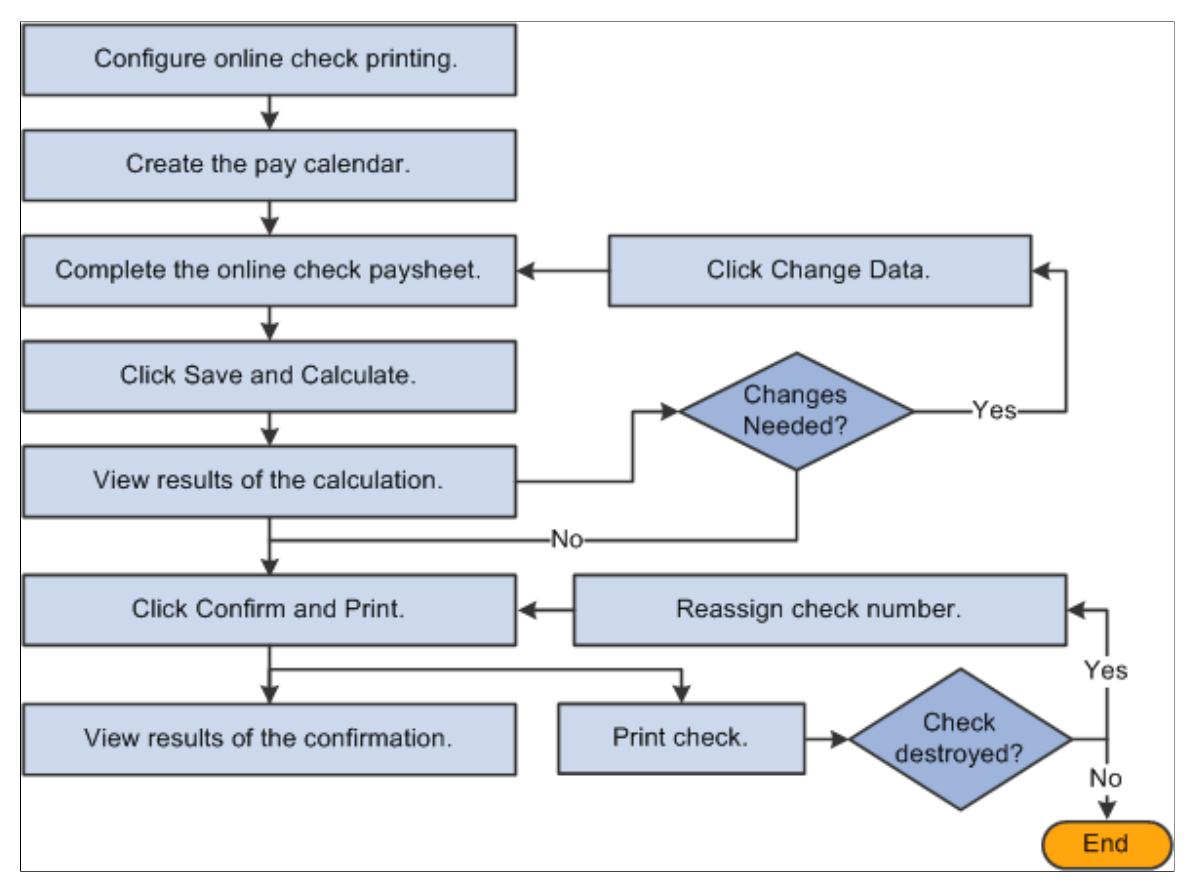

See [Setting Up ECS Controls](#page-1010-0).

### **Check Modeling**

Sometimes you must simulate a paycheck to answer a *what-if* scenario. *What-if* paychecks can be simulated two ways, either by payroll administrators using the Online Single Check functionality as described in this topic, or by USA employees using PeopleSoft ePay self-service paycheck modeling. See "Setting Up Paycheck Modeling" (PeopleSoft HCM 9.2: ePay)..

Because Online Single Check functionality has settings that are available only to administrators, .payroll administrators should use only the Online Single Check functionality to calculate, view, and print an employee's check interactively and online. Administrators can enter earnings data into the Create Online Check page, and override job data, taxes, deductions, or garnishments, and after completing the data entry, the administrator can select the Save and Calculate button to invoke the Pay Calculation COBOL processes using RemoteCall and calculate the check. Upon successful completion, the administrator may review the resulting online check, and take further actions such as confirming and printing the check.

To use the Online Single Check functionality for check modeling:

- 1. On the Create Online Check page, enter data and select Save and Calculate.
- 2. On the Review/Print Online Check page, either select to change the data or delete the check.

PeopleSoft ePay self-service Paycheck Modeling allows USA employees to model *what-if* checks for themselves, simulating changes to their own paychecks without updating the production tables. Selfservice paycheck modeling provides navigation that guides users through the process, allowing them to modify changes to their earnings, deductions, or tax withholding status to create an estimated modeled check. As with Online Single Check functionality, Paycheck Modeling uses COBOL and Remote Call for check calculations.

**Note:** Self-service Paycheck Modeler is not available to USF or CAN employees.

**Note:** Payroll administrators should use only the Online Single Check functionality to simulate paychecks. Self-service paycheck modeling is available to administrators, but they should use it only to set it up and troubleshoot or replicate functional problems.

See "Setting Up Paycheck Modeling" (PeopleSoft HCM 9.2: ePay)

### **Understanding Online Check Paysheet Options**

The system offers several options for using the Paysheet Creation COBOL SQL process (PSPPYBLD) to access the employee's paysheet:

• Process a final check online.

If the employee has a final check request, the system displays a message asking if you want to create the final check online. You can copy an off-cycle final check paysheet or unconfirmed final check to create the final check online.

• Process an unconfirmed online check.

If the employee has an unconfirmed single check with the same company, pay group, pay end date, and employment record number that you specified, the system displays that paysheet.

• Process an unconfirmed off-cycle check.

If the employee has an unconfirmed off-cycle check with the same company, pay group, pay end date, and employment record number that you specified, and this is the only payline on the page, the system displays a message offering you the option of selecting that payline.

• Have the system create the online paysheet.

If neither of the previous two conditions exist, the system displays a message asking if you want to use the Paysheet Creation process to create the data for the employee's online check.

If you select Yes for the paysheet creation process, the Create Online Check page displays the employee's paysheet information for the pay period end date that you specified.

If your organization uses PeopleSoft Time and Labor, you can further select whether or not to load available time from Time and Labor. If you select *Yes,* the system displays the Filter Options page where you can filter available time by earnings code or date range.

• Create the paysheet manually on the Create Online Check page.

If you select No for the paysheet creation process, the Create Online Check page displays only default information for adding a new paysheet.

#### **Related Links**

[Understanding Compensation Rates](#page-746-0)

### **Configure Online Printing Page**

Use the Configure Online Printing page (PAY\_OL\_PRNT) to configure the system for online printing.

#### **Navigation**

Set Up HCM > Product Related > Payroll for North America > Payroll Processing Controls > Configure Online Printing > Configure Online Printing

#### **Image: Configure Online Printing page**

This example illustrates the fields and controls on the Configure Online Printing page.

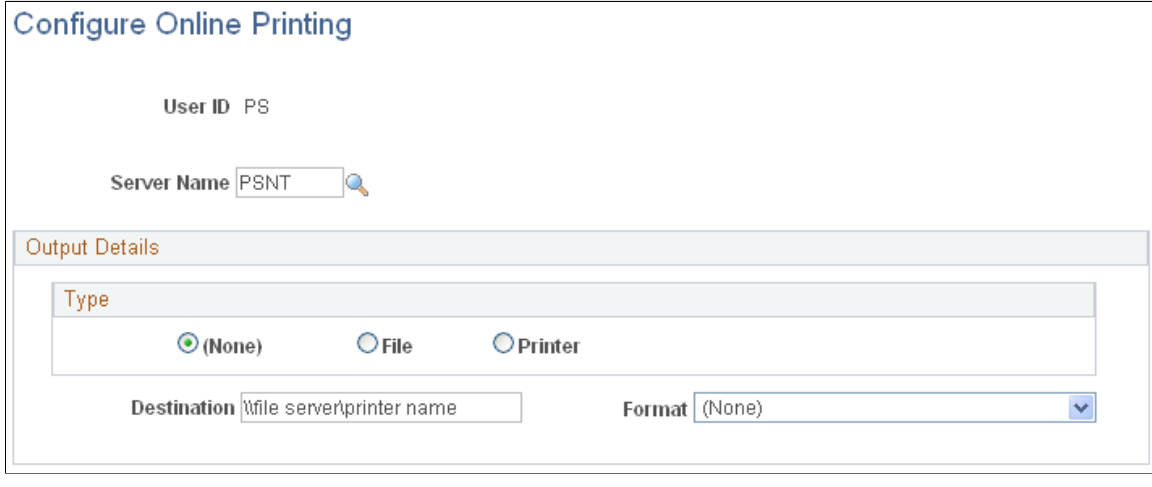

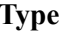

**Type** Select *Printer, File,* or *None.*

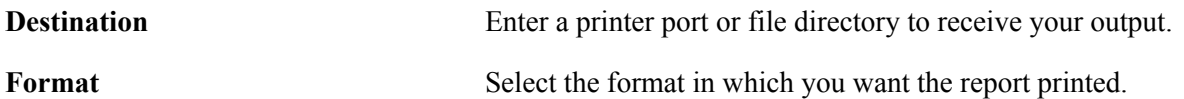

### <span id="page-880-0"></span>**Create Online Check Page**

(USA, USF) Use the Create Online Check page (PAY\_OL\_SHEET\_S1) to create an employee's online check paysheet and check.

**Note:** (CAN) The Online Cheque Paysheet page is similar to the U.S. version.

#### **Navigation**

- Payroll for North America > Payroll Processing USA > Create Online Checks > Create Online Check > Create Online Check
- Payroll for North America > Payroll Processing USF > Create Online Checks > Create Online Check > Create Online Check
- Payroll for North America > Payroll Processing CAN > Create Online Cheques > Create Online Cheque > Online Cheque Paysheet

You must enter filter options to access the Create Online Check page.

#### **Image: Create Online Check page**

This example illustrates the fields and controls on the Create Online Check page.

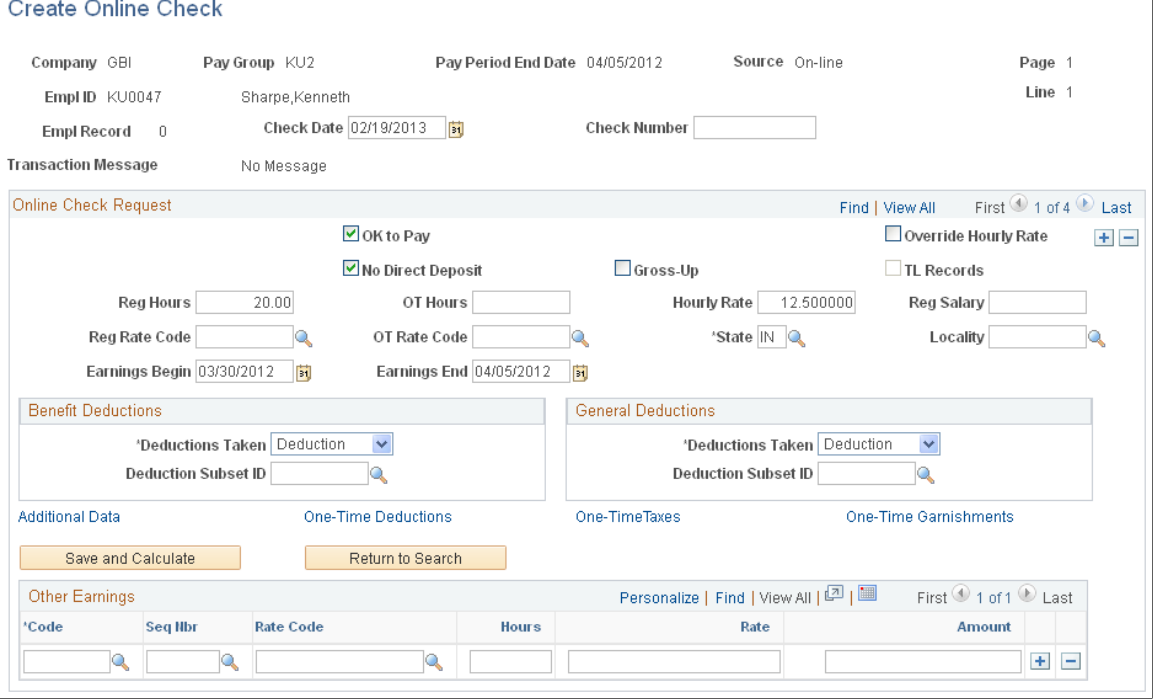

**Note:** Many of the fields on the Create Online Check page are identical to those on the Paysheet page.

*Warning!* If you use the Paysheet Creation process for online checks using the same on-cycle pay calendar that's being processed in batch, the employee receives a duplicate check.

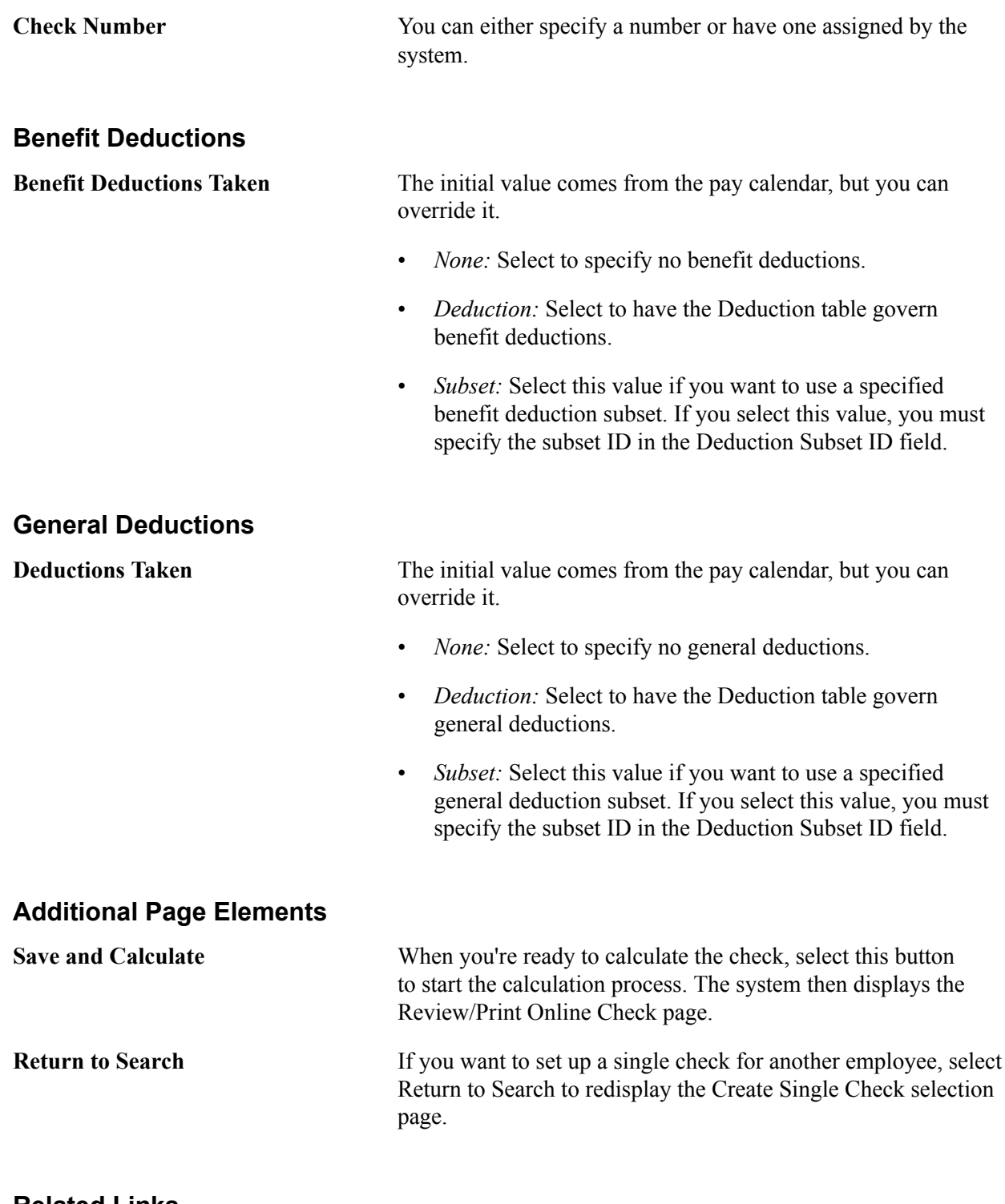

### **Related Links**

[Viewing and Updating Paysheets and Paylines](#page-778-0)

### <span id="page-882-0"></span>**Review/Print Online Check Page**

(USA, USF) Use the Review/Print Online Check page (PAY\_OL\_CHECK\_S) to confirm and print a check, delete the check, or return to the Create Online Check page to change data.

#### **Navigation**

- Payroll for North America > Payroll Processing USA > Create Online Checks > Review/Print Online Check > Review/Print Online Check
- Payroll for North America > Payroll Processing USF > Create Online Checks > View/Print Online Check > Review/Print Online Check

#### **Image: Review/Print Online Check page after calculation**

This example illustrates the fields and controls on the Review/Print Online Check page after calculation.

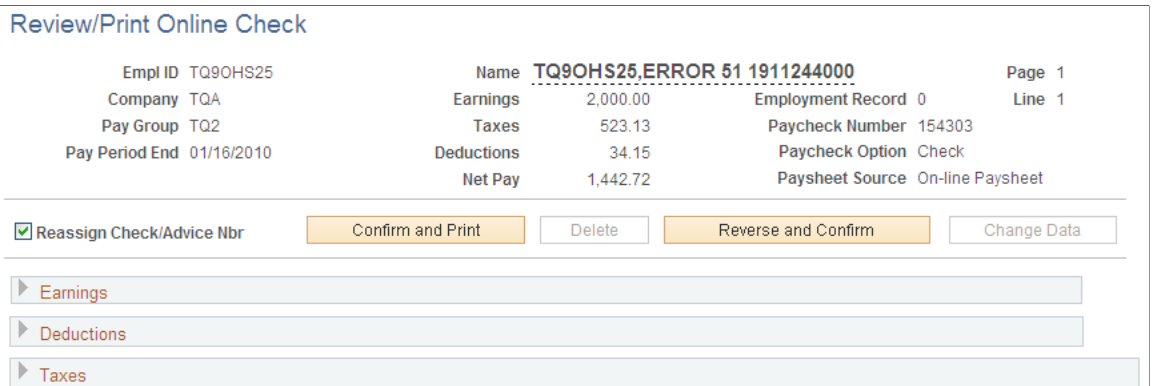

When you select Save and Calculate on the Create Online Check page, the system performs the calculation and displays the Review/Print Online Check page.

You must assign a pay run ID to the appropriate pay calendar. Otherwise, the system cannot find any employee data for online single check processing. The fields on this page are display-only and are based on the data that was entered on the Create Online Check page.

**Important!** Any uncalculated or unconfirmed online single checks are automatically calculated or confirmed by an off-cycle pay run if the online check page numbers fall within the range entered for the off-cycle pay run.

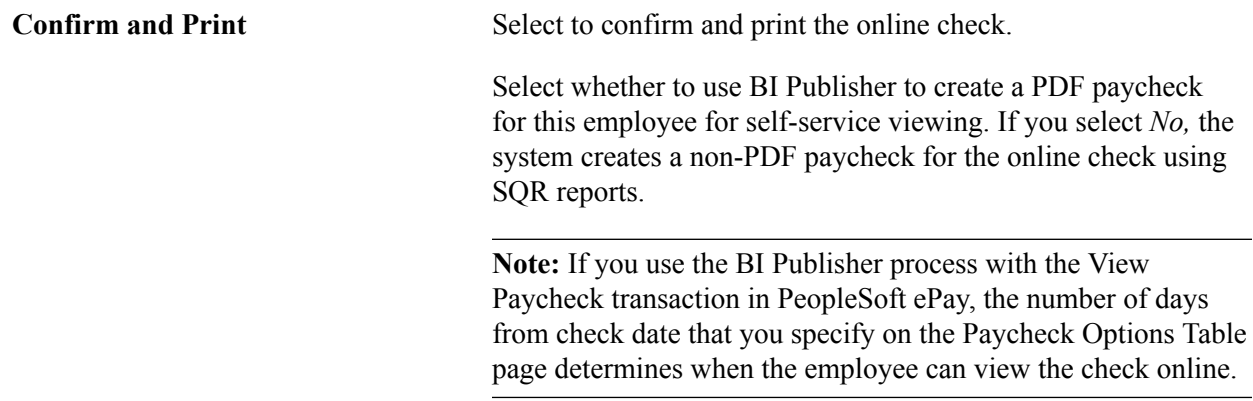

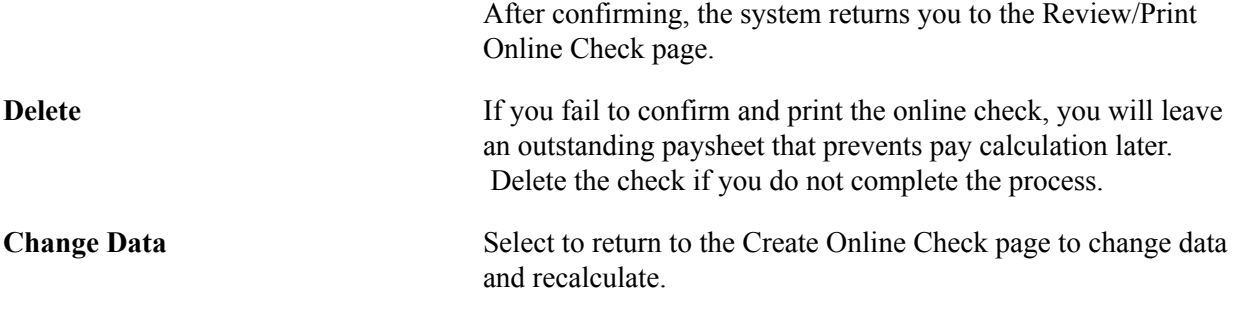

**Note:** (USF) After confirming, you can proceed to the normal pay certification process and then run the ECS Interface SQR Report process (FGPY004) for this payment, as you would an off-cycle check. See [Setting Up ECS Controls](#page-1010-0)

#### **Image: Review/Print Online Check page after confirmation**

This example illustrates the fields and controls on the Review/Print Online Check page after confirmation.

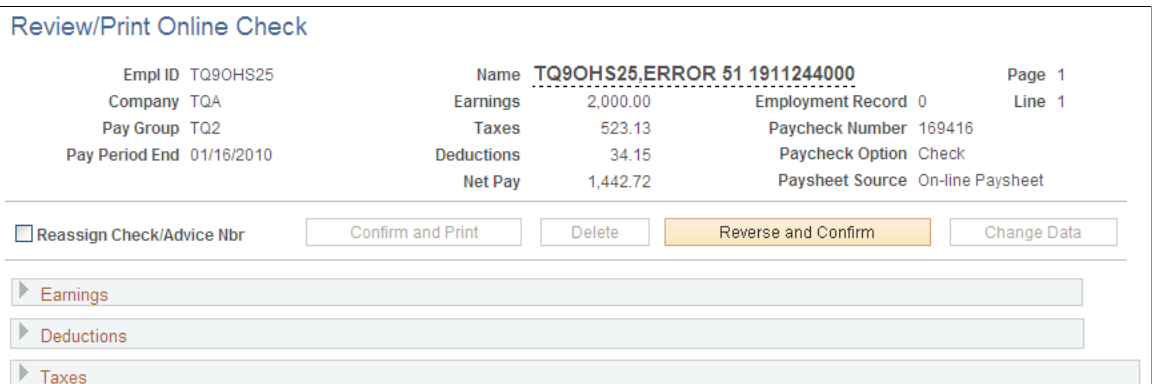

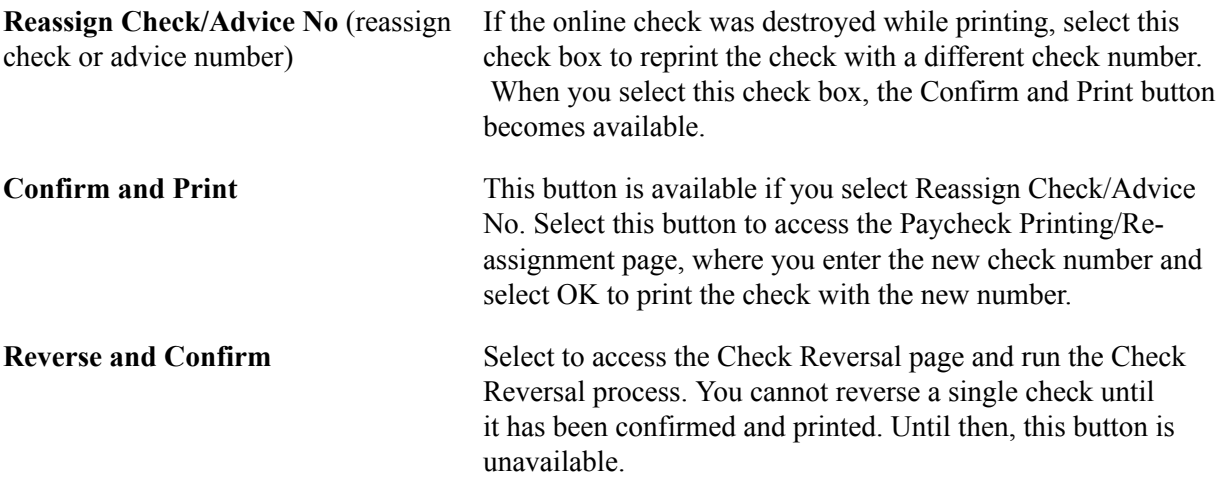

#### **Related Links**

[Reprinting Checks](#page-912-0)

### **Reversing an Online Check**

To reverse a confirmed online check:

- 1. Select Reverse and Confirm on the Review/Print Online Check page.
- 2. Enter a pay group and a pay end date.

The reversal is posted to the company, pay group, and pay end date specified here.

3. Select OK to run the Check Reversal process.

The system displays the Print Pay Checks page.

4. Review results of the reversal on the Review/Print Online Check page.

# **Recording Manual Checks**

### **Pages Used to Process Manual Checks**

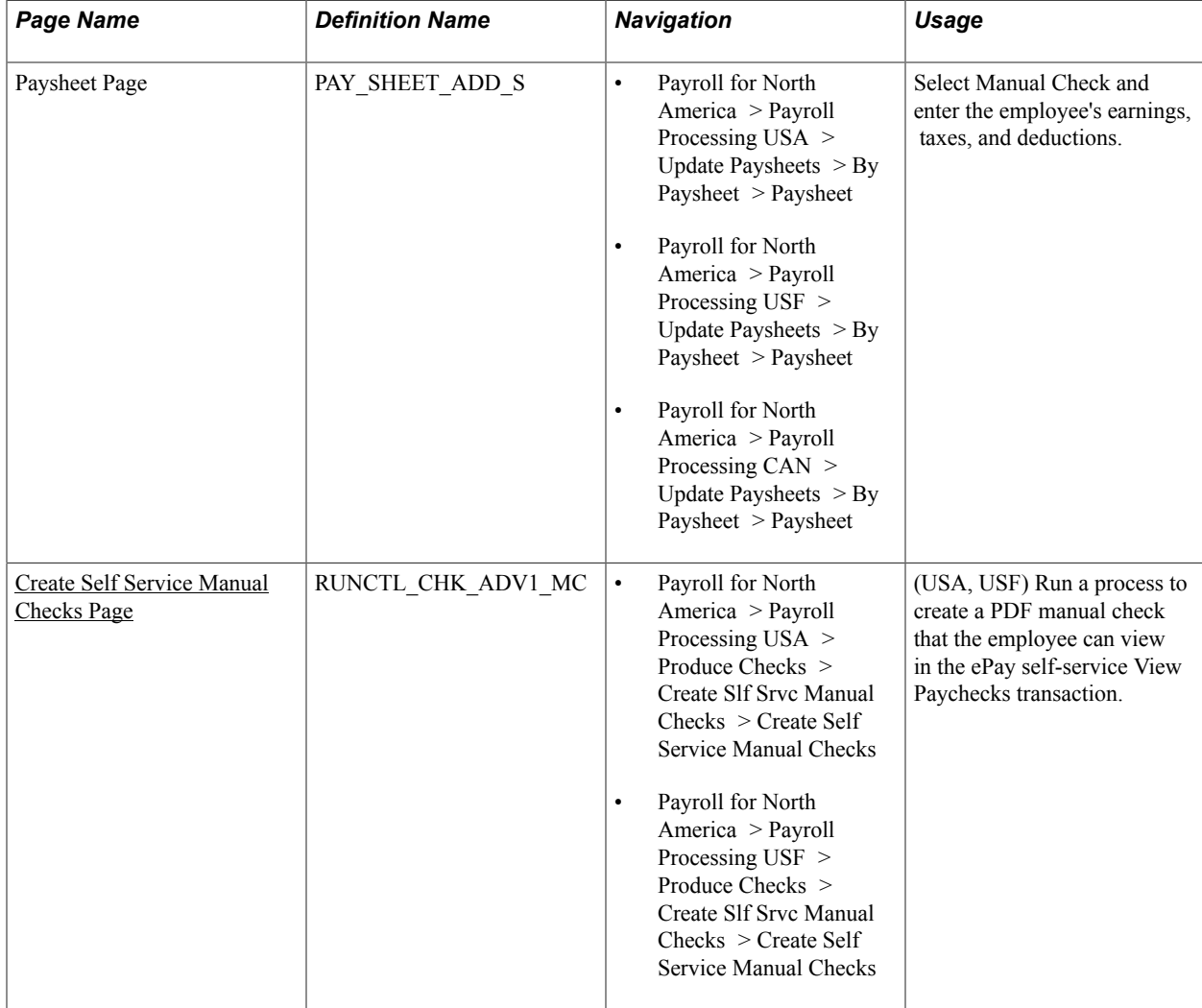

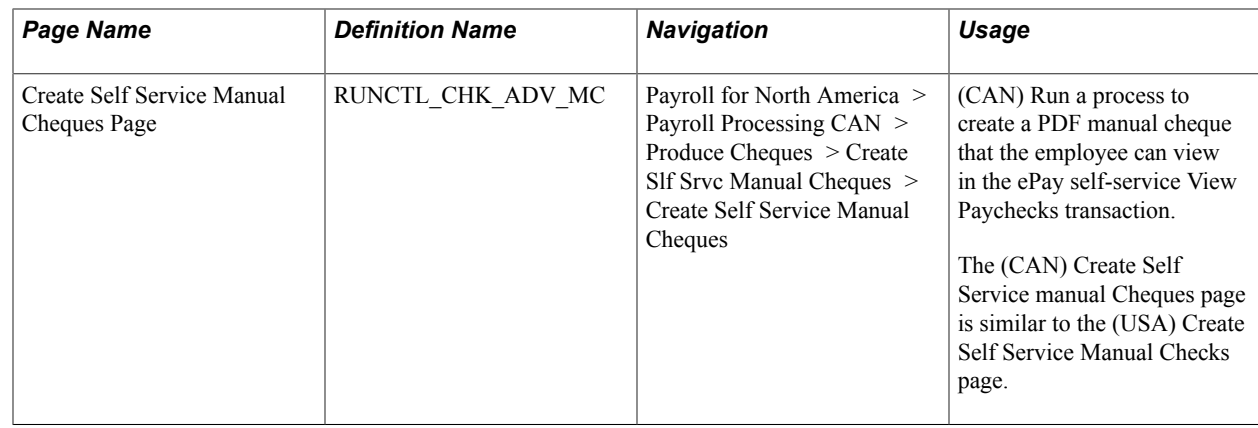

### **Understanding Manual Checks**

A manual check is a check prepared outside of the Payroll for North America system. You might have a remote office with no access to Payroll for North America that occasionally needs to write a manual check to process a last-minute payroll adjustment. Or you might correct errors in system-produced paychecks by producing manual checks.

Because manual checks are created outside of the system, you must record them manually into Payroll for North America to update your employees' earnings, deductions, garnishments, and tax balances.

For example, employee 8101 was hired in a remote office on January 1. The clerk didn't notify the central office of the new hire. So, when the payroll was produced for the January run, the new employee didn't receive a check. The payroll clerk therefore calculated and produced a manual check to be processed in an off-cycle run. He then forwarded the check information to the central office to be entered into the system.

Although manual checks are normally processed in off-cycle payroll runs, you can record them as part of your on-cycle payroll process if you choose.

If your organization uses the self-service View Paycheck transaction in the PeopleSoft ePay application, you can run a separate process to create the PDF manual check available for self-service viewing by the employee.

### **Entering Manual Check Data Into the System**

To enter a manual check into the system:

- 1. Enter information for a specific paysheet on the Paysheet page.
	- When you access the page, we recommend that you use the Add mode.

This keeps your manual checks separate from your regular checks and avoids confusion.

• You must make a separate payline entry for each manual check.

If you want to enter ten manual checks, for example, you add a paysheet page and then add ten additional paylines to that page.

• Select the Manual Check check box on the main Paysheets page.

2. Enter the employee's earnings, taxes, and deductions into the paysheet on the One-Time Deductions, One-Time Garnishment, and One-Time Taxes pages.

The system calculates employer-paid taxes and benefits.

3. Run the Pay Calculation COBOL SQL process (PSPPYRUN).

During this process, the system double-checks your entries to ensure that the gross pay minus deductions and taxes equals the net pay for each manual check.

- 4. Review the results.
- 5. Run the Pay Confirmation process.

During this process, the system updates all balances for earnings, deductions, and taxes.

#### **Related Links**

[Understanding Compensation Rates](#page-746-0) [Understanding the Pay Calculation Business Process](#page-820-0) [Understanding Pay Confirmation](#page-852-0)

### <span id="page-886-0"></span>**Create Self Service Manual Checks Page**

(USA, USF) Use the Create Self Service Manual Checks page (RUNCTL\_CHK\_ADV1\_MC) to run a process to create a PDF manual check that the employee can view in the ePay self-service View Paychecks transaction.

(CAN) Use the Create Self Service Manual Cheques page (RUNCTL\_CHK\_ADV\_MC) to run a process to create a PDF manual cheque that the employee can view in the ePay self-service View Paychecks transaction.

#### **Navigation**

- Payroll for North America > Payroll Processing USA > Produce Checks > Create Slf Srvc Manual Checks > Create Self Service Manual Checks
- Payroll for North America > Payroll Processing USF > Produce Checks > Create SIf Srvc Manual Checks > Create Self Service Manual Checks
- Payroll for North America > Payroll Processing CAN > Produce Cheques > Create SIf Srvc Manual Cheques > Create Self Service Manual Cheques

#### **Image: Create Self Service Manual Checks page**

This example illustrates the fields and controls on the Create Self Service Manual Checks page.

#### **Create Self Service Manual Checks**

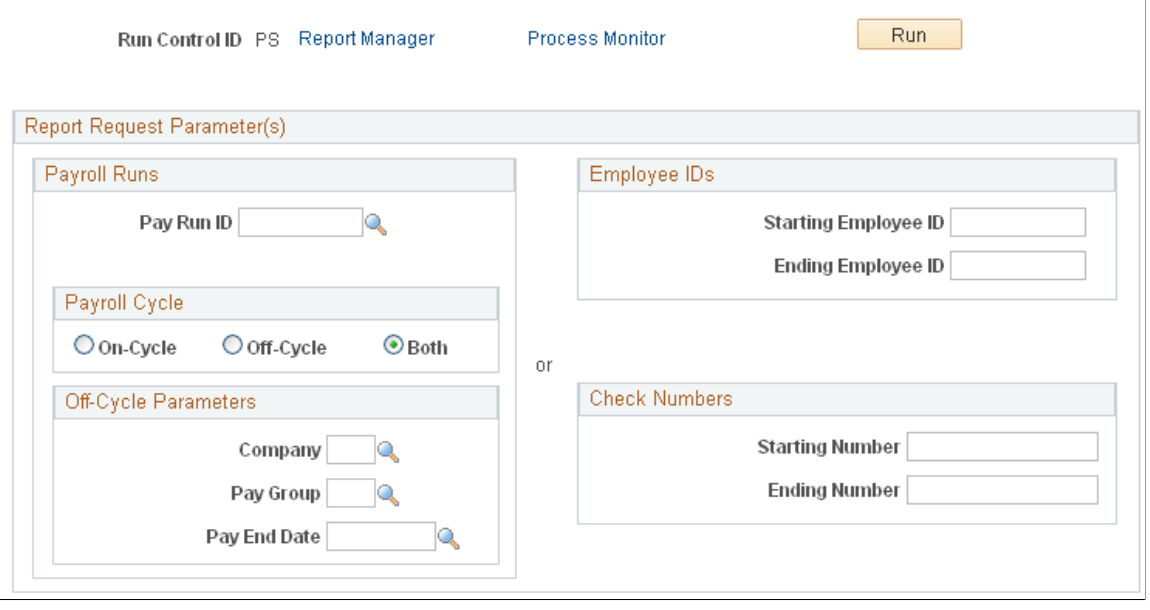

**Note:** (CAN) Fields and controls on the Create Self Service Manual Cheques page for Canada have the same behavior as on the Create Self Service Manual Checks.

To make the PDF manual check available for viewing by the employee in the ePay View Paychecks self-service transaction, use this run control page to run the Print US Checks PSJob process or the Print Canadian Cheques PSJob process.

**Note:** Manual checks of \$0 or negative net pay amounts are available for self-service viewing only if you have selected the \$0 or Negative Manual Checks option on the Paycheck Options Table page.

See [Setting Up to Print and View Paychecks and Year-End Pay Forms with BI Publisher \(BIP\).](#page-343-0)

#### **Payroll Runs**

The report request parameters are similar to those on the Print Pay Checks page.

#### **Employee IDs**

To process a single employee, enter the starting employee ID and leave the ending ID blank.

#### **Check Numbers**

To process a single check number, enter the starting number and leave the ending number blank.

#### **Related Links**

[Understanding Printing Processes](#page-864-0)

# **Processing a Final Check Request**

# **Pages Used to Process a Final Check Request**

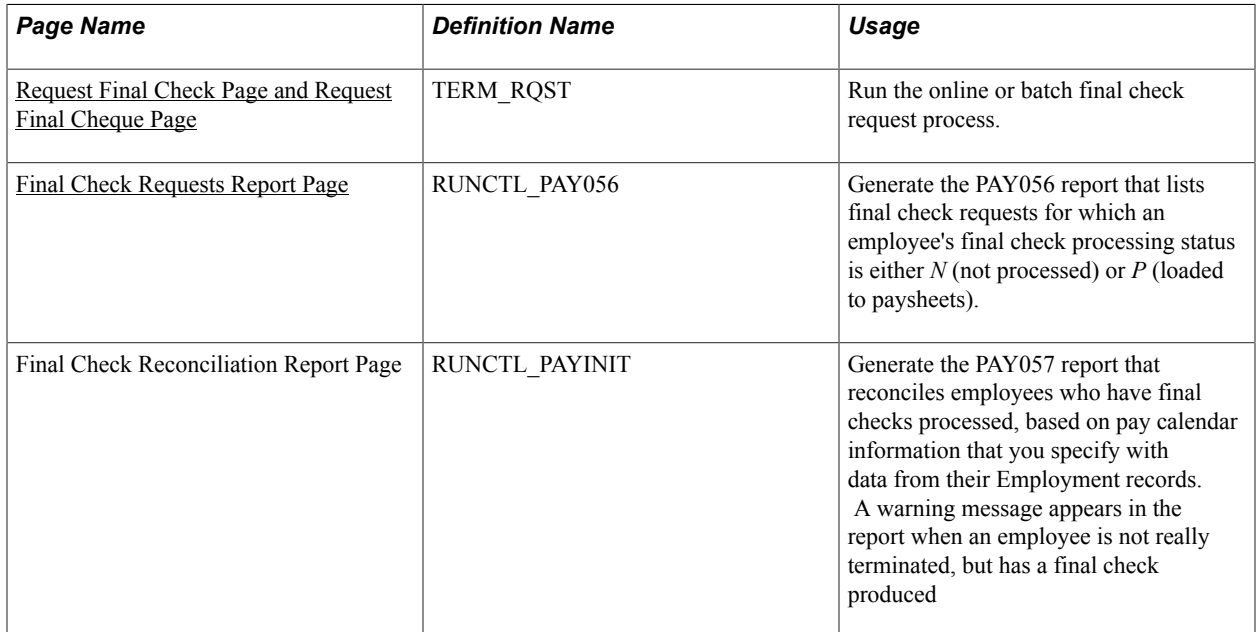

### **Related Links**

[Understanding the Create Final Check Paysheet Process](#page-810-0) [Creating Final Check Paysheets](#page-808-0) [Defining the Final Check Process](#page-334-0)

### **Prerequisites**

Before you can begin processing final check requests, you must have completed the following setup steps:

- Define action and action reason code combinations that trigger a final check.
- Establish a final check program.
- Define final check earnings.
- Define final check leave accrual rules.
- Define final check deductions.

### **Related Links**

[Defining the Final Check Process](#page-334-0)

## <span id="page-888-0"></span>**Request Final Check Page and Request Final Cheque Page**

Use the Request Final Check page (TERM\_RQST) to run the online or batch final check request process.

#### **Navigation**

- Payroll for North America > Payroll Processing USA > Create Final Checks > Request Final Check > Request Final Check
- Payroll for North America > Payroll Processing USF > Create Final Checks > Request Final Check > Request Final Check
- Payroll for North America > Payroll Processing CAN > Create Final Cheques > Request Final Cheque > Request Final Cheque

#### **Image: Request Final Check page**

This example illustrates the fields and controls on the Request Final Check page.

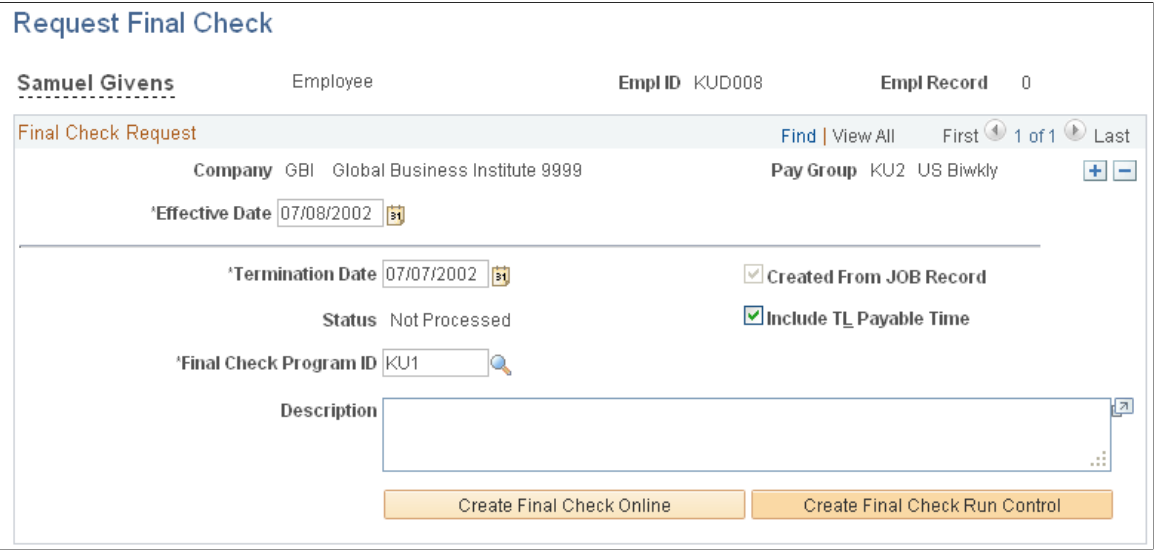

**Note:** When you add a final check request for an employee whose status on the Job Data table is not *Terminated,* Final Check Workflow automatically creates a worklist item for the Personnel Administrator role user.

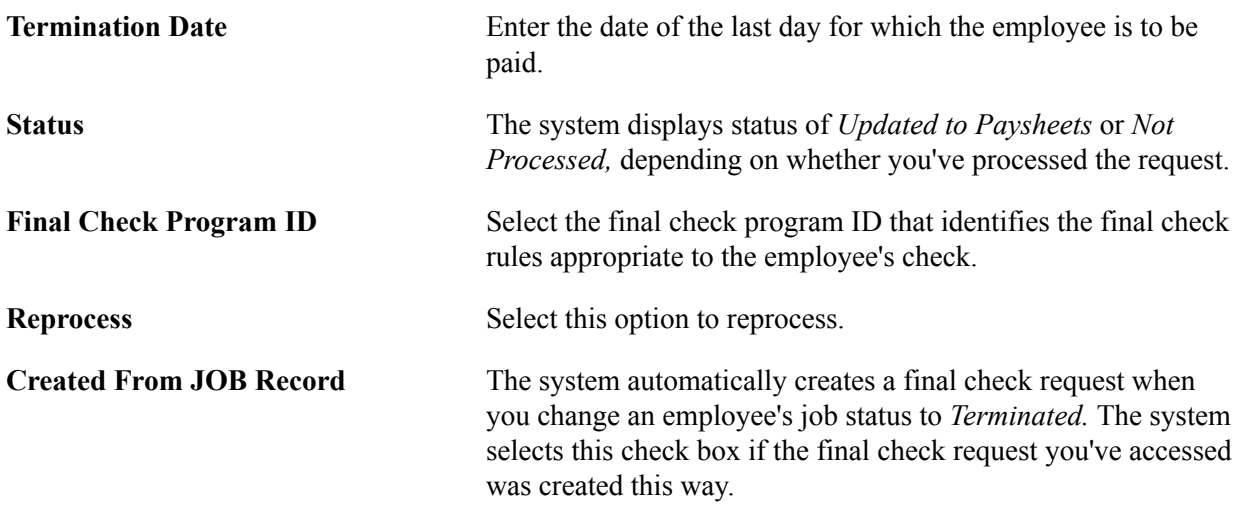

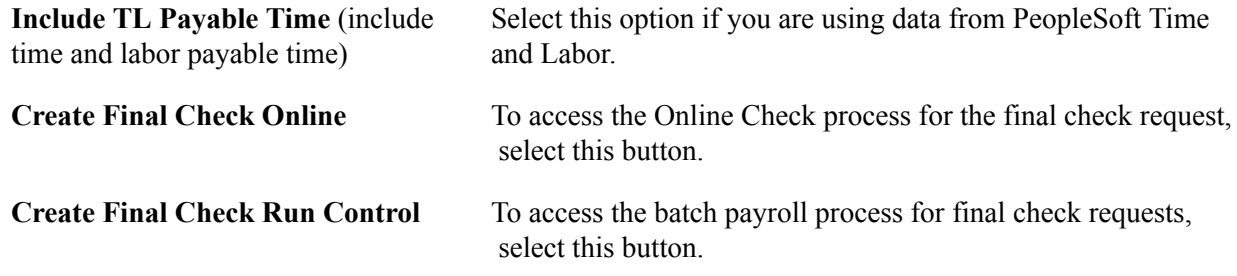

### **Creating an Online Final Check**

The process for creating an online final check is similar to the process for creating an online single check.

To create an online final check:

- 1. Select the Create Final Check Online button on the Request Final Check page.
- 2. If you want to create a final check for this employee, select the Yes button when prompted.

The Final Check Paysheet Creation process runs and creates an online check paysheet.

- 3. Update data on the paysheet and select the Save and Calculate button.
- 4. Confirm and print the final check either as an online check or with the regular checks in the pay run.

If you select to print as an online check, you must select whether to use BI Publisher to create a PDF paycheck.

### **Running the Final Check Batch Process**

The batch process for final check requests is designed to run before pay calculation. You can run this process either on-cycle or off-cycle. Then you use the Pay Calculation and Pay Confirmation processes to complete the cycle of generating final paychecks. Select the Create Final Check Run Control button on the Request Final Check page to select this process. The system displays the Create Final Check Paysheets page.

### **Reprocessing Final Check Paysheets**

The system displays the Reprocess option on the Request Final Check page only after the employee's final check paysheet has been created and the status of the final check request is *Loaded to Paysheets.* Use this option to recreate an employee's final check paysheet.

*Warning!* Exercise caution when using the Reprocess option, because when the system originally creates the final check paysheets, it marks the preexisting paysheets Not OK to Pay. So, before you recreate the final check paysheet you must manually select the OK to Pay check box on all preexisting paysheets.

### <span id="page-890-0"></span>**Final Check Requests Report Page**

Use the Final Check Requests Report page (RUNCTL\_PAY056) to generate the PAY056 report that lists final check requests for which an employee's final check processing status is either N (not processed) or P (loaded to paysheets).

#### **Navigation**

- Payroll for North America > Payroll Processing USA > Create Final Checks > Final Check Requests Report > Final Check Requests Report
- Payroll for North America > Payroll Processing USF > Create Final Checks > Final Check Requests Report > Final Check Requests Report
- Payroll for North America > Payroll Processing CAN > Create Final Cheques > Final Cheque Requests Report > Final Cheque Requests Report

#### **Image: Final Check Requests Report page**

This example illustrates the fields and controls on the Final Check Requests Report page.

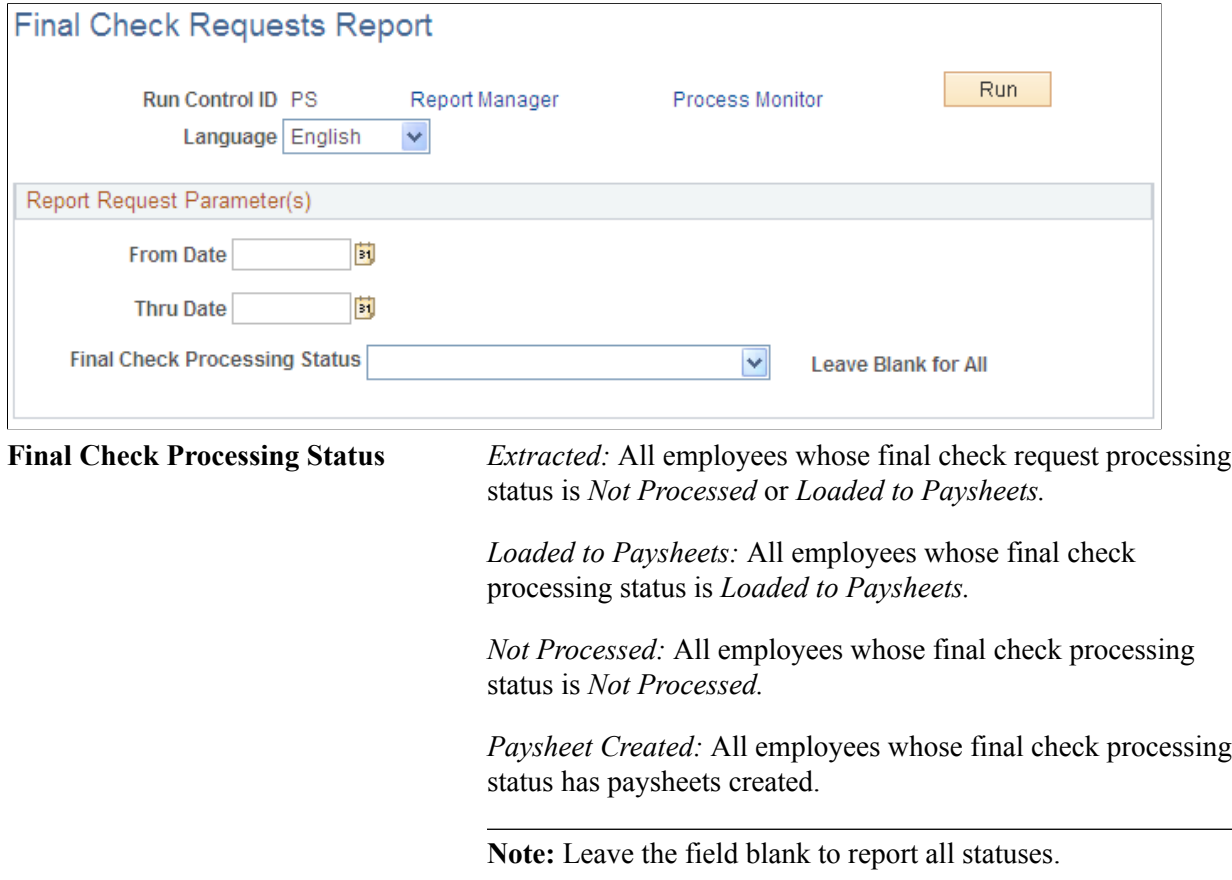

# <span id="page-891-0"></span>**Determining Whether to Reverse or Adjust a Check**

This topic discusses how to determine whether to reverse or adjust a check and how to compare a reversal and adjustment.

**Note:** The system does not perform adjustments to online checks or manual checks.

### **Run Controls**

Always process both reversals and adjustments using off-cycle payroll runs against an on-cycle pay calendar or a stand alone off-cycle calendar:

- 1. Initiate processing for both by setting up a run control for the check or checks that you want to reverse or adjust.
	- For a check reversal, select Reversal on the Reverse/Adjust Paychecks page.
	- For a check reversal and adjustment, select Reversal/Adjustment.
- 2. Run the Paycheck Reversal/Adjustment COBOL SQL process (PSPPYREV).

The Paycheck Reversal/Adjustment process produces different results, depending on whether you selected Reversal or Reversal/Adjustment for your run control.

We discuss both of these processes in greater detail in the following sections.

### **Whether to Reverse or to Adjust a Check**

Use this rule for determining which run control to select:

- If the check has not been cashed or deposited, run a reversal.
- If the check has been cashed or deposited, run an adjustment.

### **When to Process a Reversal**

A reversal is appropriate when you've produced a check that you subsequently realize should not have been produced at all, or should not have been produced how it was, and the check has not been cashed or deposited.

Examples:

• An employee is terminated at the end of the last pay period and receives what should be her final paycheck.

However, the Human Resources department fails to enter her termination into the system. So, when paysheets are created and processed for the next pay period, the system produces a paycheck for her. Her supervisor reports to the Payroll department that she has been terminated, and that no check should have been produced. The Payroll department runs a reversal on her check, backing it out of the system.

- An employee's check mistakenly didn't include overtime.
- An employee's check mistakenly included overtime.
- An employee wasn't paid at the right rate.
- An employee was taxed in the wrong state.

If the paycheck has not been cashed or deposited in any of these situations, you destroy the check, run a reversal, and issue an on-demand or online check for the correct amount.

### **When to Process an Adjustment**

If the paycheck is not available in any of the previous situations—if it's already been cashed, or if it was a direct deposit—you perform an adjustment.

Example: An employee should have been paid for 20 hours of overtime, but deposited his check before realizing the overtime was not on it. He requests his overtime pay.

The adjustment process calculates the check as it should have been calculated in the first place and compares the new calculation to the calculation for the original check. In the example of unpaid overtime, you issue a single check for the difference. In some cases the employee might owe the company money, in which case you process a negative adjustment.

**Note:** (CAN) When processing an adjustment, a Canada Pension Plan/Quebec Pension Plan pay period exemption may be applied in error to the adjustment cheque.

### **Comparison of Reversal and Adjustment**

The Paycheck Reversal/Adjustment process produces different results, depending on whether you select Reversal or Reversal/Adjustment for your run control:

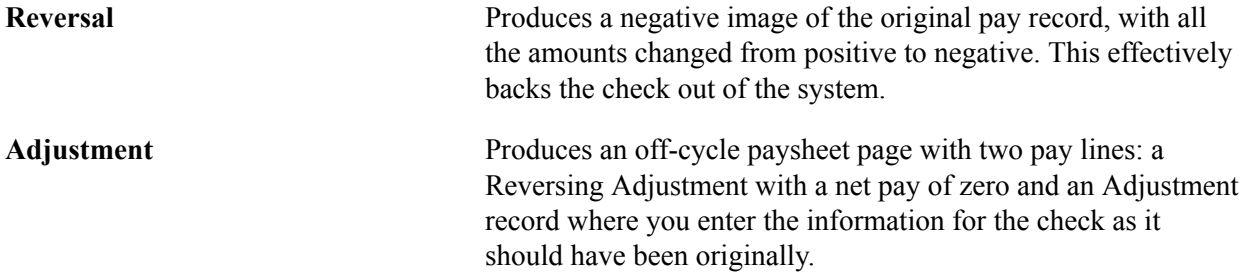

When you reverse a check, you generally either cut a new on-demand check for the correct amount or do nothing after having reversed it (if that check shouldn't have been issued at all).

When you adjust a check, three situations are possible:

• No change in net pay.

For example, an employee's pay is incorrectly charged to Department 10100 instead of Department 10010.

• The company owes the employee money.

The original check is for too small an amount. For example, you pay an employee for 2 hours of overtime instead of 20 hours.

• The employee owes the company money.

The original check was for too large an amount. For example, you pay an employee for 20 hours of overtime instead of 2 hours.

### **Related Links**

[Reversing Paychecks](#page-895-0) [Adjusting Paychecks](#page-902-0)

# **Messages on the Pay Record**

When you reverse or adjust checks, the following messages appear on the payline and paycheck records.

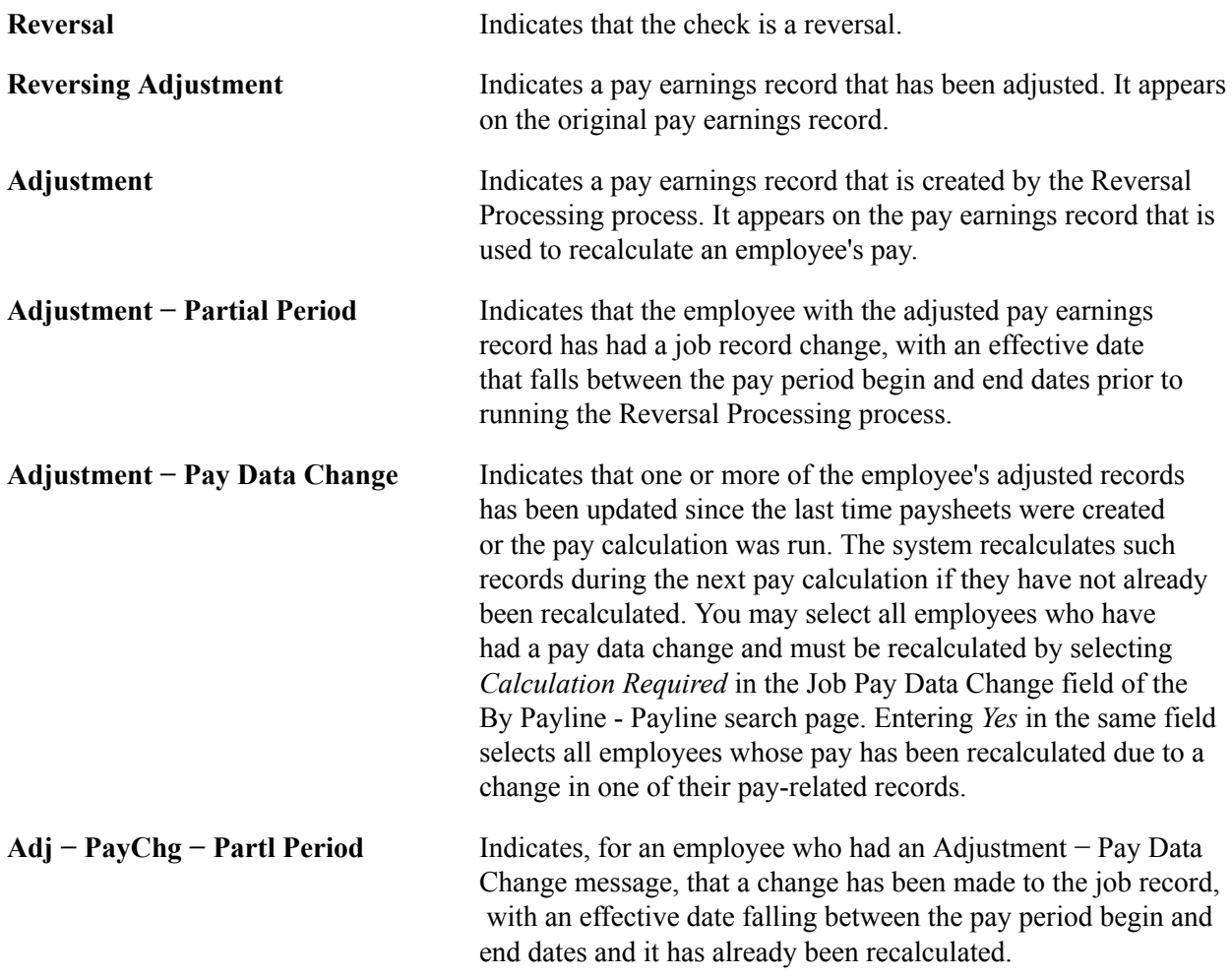

# <span id="page-895-0"></span>**Pages Used to Reverse Paychecks**

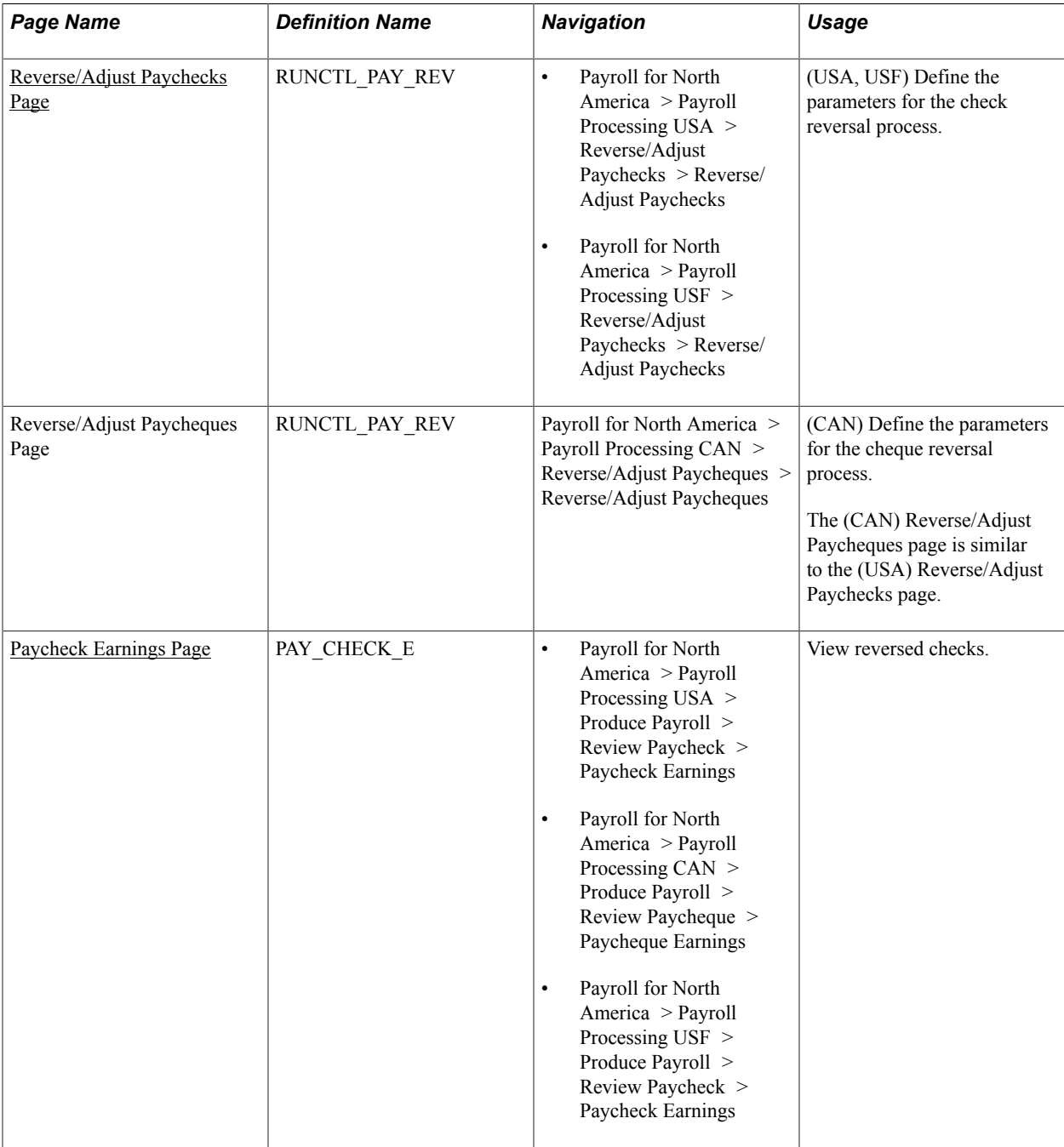

### **Related Links**

[Determining Whether to Reverse or Adjust a Check](#page-891-0)

# **Understanding Paycheck Reversal**

Run paycheck reversal when a system-generated check is incorrect and has not been cashed or deposited. The key to reversing checks is running the Paycheck Reversal/Adjustment COBOL SQL process (PSPPYREV), which eliminates the need to enter each check to be reversed as a manual check. This program locates the checks you've specified on a special run control and creates an off-cycle paysheet page for each reversal. The resulting paylines reflect the original paysheet entries, with negatives in the hours and amount fields. These pages are display-only.

During the Paycheck Reversal/Adjustment process, the system makes a copy of the paycheck record and reverses the signs (plus/minus) on the amount fields. The original paycheck record is retained, not deleted. You can view both the original and the reversed paycheck records from the Paycheck pages. On the reversed check, all of the amounts display as negative numbers, and the message "Calculated Check Reversal" appears in the upper-left corner.

To reverse paychecks, you do not need to run the Pay Calculation process. When you run the Paycheck Reversal/Adjustment process, the system finds the check or checks that you've specified and reverses the plus/minus signs. Because the amounts themselves have already been calculated, no additional calculation is necessary.

### **Deleting a Reversal**

You can delete a reversal if you made a mistake. Select Delete Current Reversal/Adjustment on the Reverse/Adjust Paychecks run control page and run the process again. If you must make a correction after the reversal has been confirmed, you must process a manual check.

### **Updating Balance Records**

To update the balance records with the final reversal information, run the Pay Confirmation process. After confirmation, when you view the paycheck, the message "Confirmed Check Reversal" appears in the upper-left corner. You can then issue an on-demand or online check for the correct amount.

### **Reversing Time and Labor Payable Time**

If the check you're reversing (not adjusting) includes payable time from Time and Labor, you specify the processing option:

- *Reverse Only:* Generates only an offset row for the payable time row being reversed.
- *Reverse and Generate New Row:* Reverses the check and creates a new payable time row to process **later**

**Note:** If you unconfirm a reversal that includes Time and Labor payable time, you must run a process to correct the corresponding payable time rows in Time and Labor.

See [Unconfirming Pay](#page-857-0).

### <span id="page-896-0"></span>**Reverse/Adjust Paychecks Page**

(USA, USF) Use the Reverse/Adjust Paychecks page (RUNCTL\_PAY\_REV) to define the parameters for the check reversal process.

(CAN) Use the Reverse/Adjust Paycheques page (RUNCTL\_PAY\_REV) to define the parameters for the cheque reversal process.

#### **Navigation**

- Payroll for North America > Payroll Processing USA > Reverse/Adjust Paychecks > Reverse/Adjust Paychecks
- Payroll for North America > Payroll Processing USF > Reverse/Adjust Paychecks > Reverse/Adjust Paychecks
- Payroll for North America > Payroll Processing CAN > Reverse/Adjust Paycheques > Reverse/ Adjust Paycheques

#### **Navigation**

#### **Image: Reverse/Adjust Paychecks page**

This example illustrates the fields and controls on the Reverse/Adjust Paychecks page.

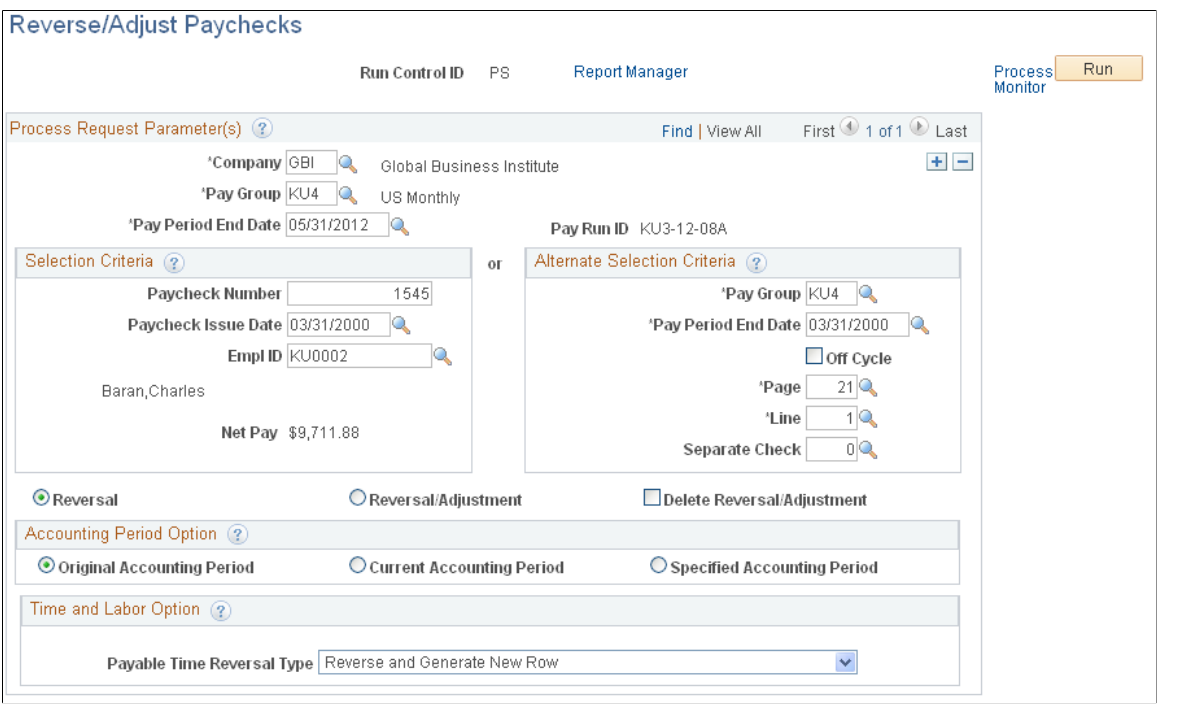

**Note:** The page is the same for reversals and adjustments.

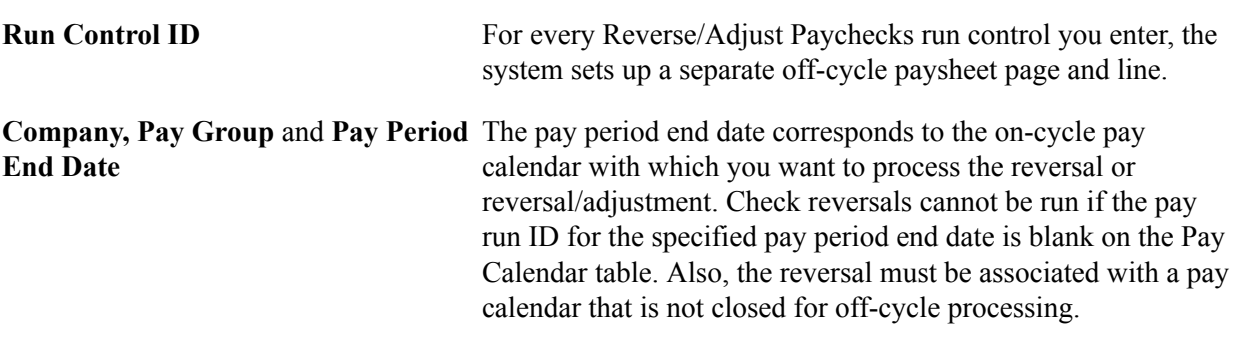

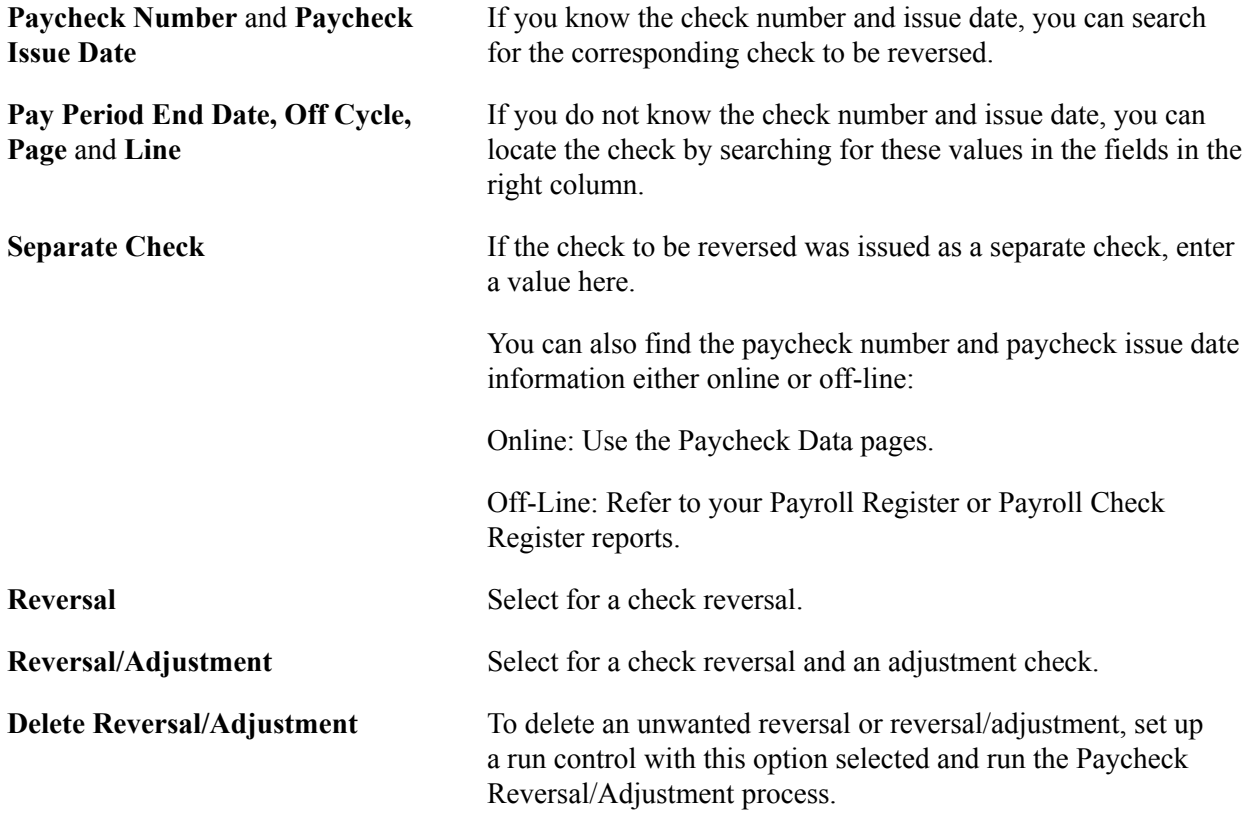

### **Accounting Period Option**

This option applies to commitment accounting only.

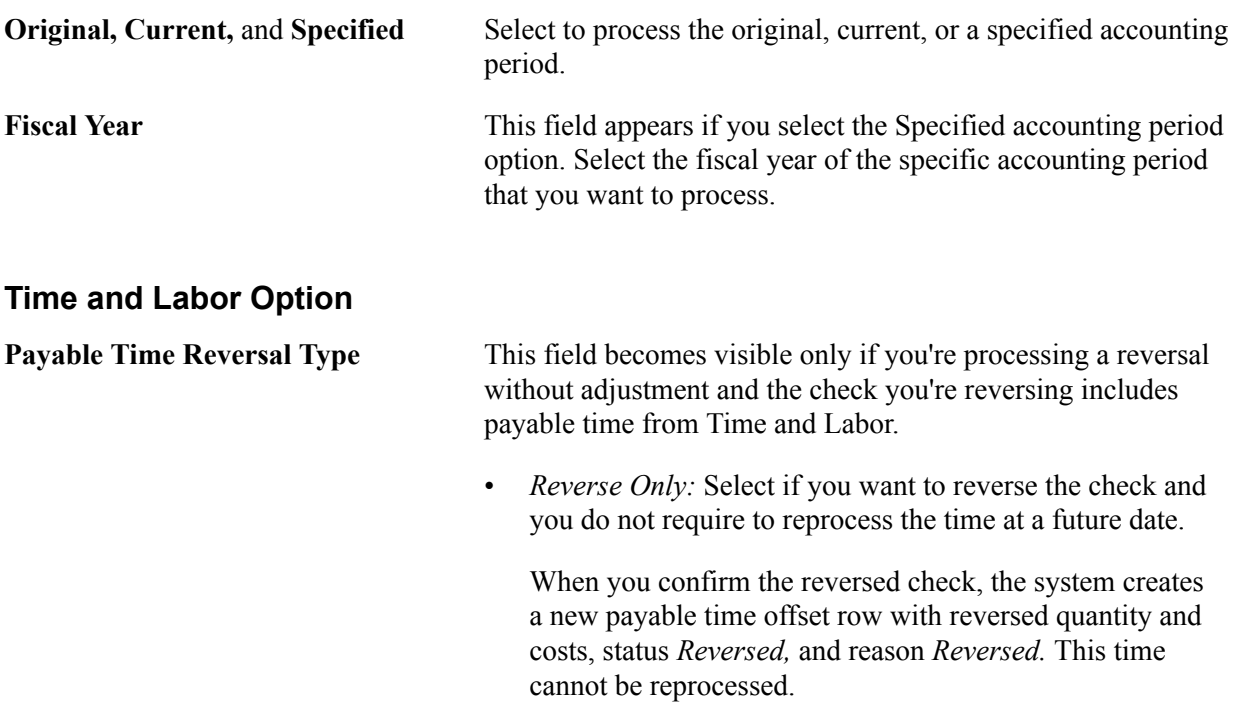

• *Reverse and Generate New Row:* Select if you want to reverse the check and you want to reprocess the time later.

When you confirm the reversed check, in addition to creating an offset row with status *Reversed* and reason *Reversed,* the system also creates a new payable time row to be pulled for future payment. The new future row is an image of the original row that was reversed, and has the default status from Time Administration.

See [Summary of the Pay Confirmation PSJob Process](#page-853-0) [\(PAYCONF\).](#page-853-0)

### <span id="page-899-0"></span>**Paycheck Earnings Page**

(USA, USF) Use the Paycheck Earnings page (PAY\_CHECK\_E) to view reversed checks.

(CAN) Use the Paycheque Earnings page (PAY\_CHECK\_D) to view reversed checks.

#### **Navigation**

- Payroll for North America > Payroll Processing USA > Produce Payroll > Review Paycheck > Paycheck Earnings
- Payroll for North America > Payroll Processing USF > Produce Payroll > Review Paycheck > Paycheck Earnings
- Payroll for North America > Payroll Processing CAN > Produce Payroll > Review Paycheque > Paycheque Earnings
#### **Image: Paycheck Earnings page (1 of 2)**

This example illustrates the fields and controls on the Paycheck Earnings page (1 of 2).

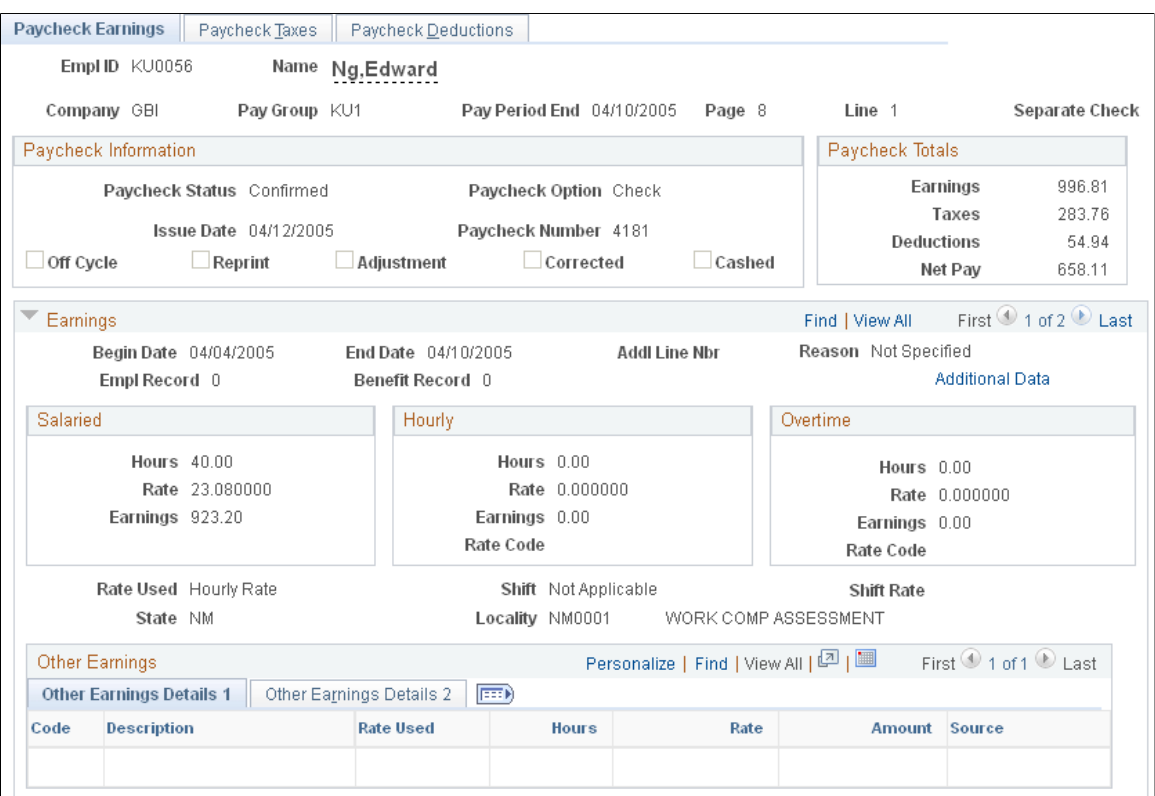

#### **Image: Paycheck Earnings page (2 of 2)**

This example illustrates the fields and controls on the Paycheck Earnings page (2 of 2).

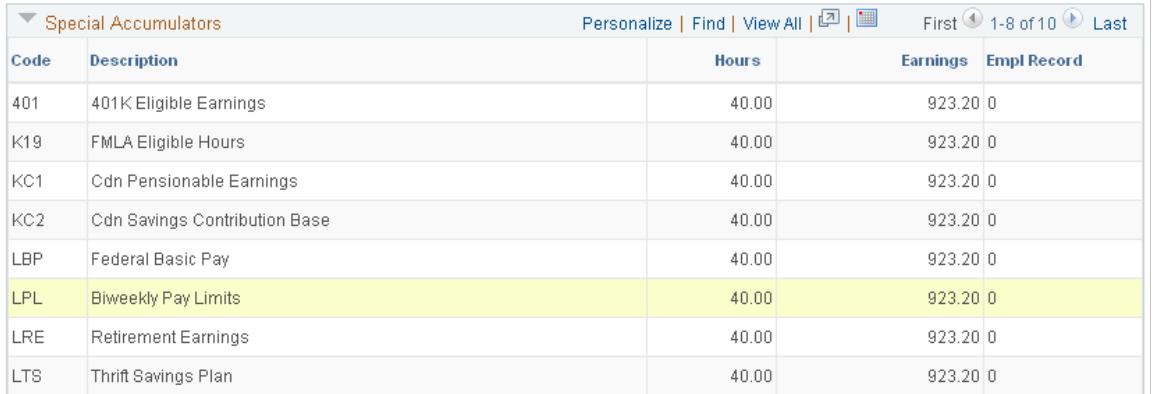

You can view the effects of the reversal by looking at the original check and the reversed check on the Paycheck Earnings page.

On the reversed check, all of the amounts display as negative numbers, and the message "Calculated Check Reversal" appears in the upper left corner of the first scroll box.

If you view the effects of the reversal on any of the Paysheet pages, you will not be able to add or delete any paylines if one of the paylines is a reversal.

If you view the effects of the reversal on any of the Payline pages, you will not be able to add or delete the reversal payline.

### **Related Links**

[Viewing and Updating Paysheets and Paylines](#page-778-0)

### **Running Pay Confirmation**

When you're satisfied that the reversal is correct, confirm the reversal by running the Pay Confirmation process.

After confirming the check reversal, you can issue a check for the correct amount.

*Warning!* When confirming reversals and adjustments, you must use the right side of the Confirm Payroll run control page and select All Reversals/Adjustments. Running reversal and adjustment confirmation from the left side of the Confirm Payroll page results in calculation errors later in the process.

### **Related Links**

[Understanding Pay Confirmation](#page-852-0)

### **Viewing Confirmed Reversed Checks**

After you run pay confirmation, you can view information, including updated balances, using the Review Paycheck pages in the Payroll Processing menu, and you can run any required reports.

**Note:** You cannot update paysheet information after pay confirmation has been completed.

## **Handling Direct Deposit Reversals**

Currently, Payroll for North America does not support reversing direct deposit by sending a reverse wire to the bank (with a negative amount to debit the employee's account), even if the reversal was processed in the same payroll run. You must contact the bank directly to stop the payment.

If the Direct Deposit file has not been transmitted to the bank, you could unconfirm the entire payroll, disable the employee's direct deposit data, rerun the payroll calculations, and rerun the confirmation process.

### **Reissuing the Payment after Stopping Payment at the Bank**

If the direct deposit file has been transmitted to the bank, you have already called the bank to stop the payment, and the direct deposit was 100 percent of the employee's funds, you can use one of the following options to reissue the payment to the employee:

• Use the Reversal/Adjustment process.

On the adjustment check, disable the direct deposit indicator, then calculate and confirm the check.

• Reverse the payment using the Reversal process, and process a manual check or off-cycle check.

• Request the Accounts Payable department to reissue the check for the net amount.

Do not process a reversal.

If the direct deposit was a partial direct deposit, you can issue a manual check for the amount of the advice's net pay. Do not process a reversal or process the manual check through payroll. The employees' balances have not changed; you are just giving them the money.

## **Adjusting Paychecks**

### **Pages Used to Adjust Paychecks**

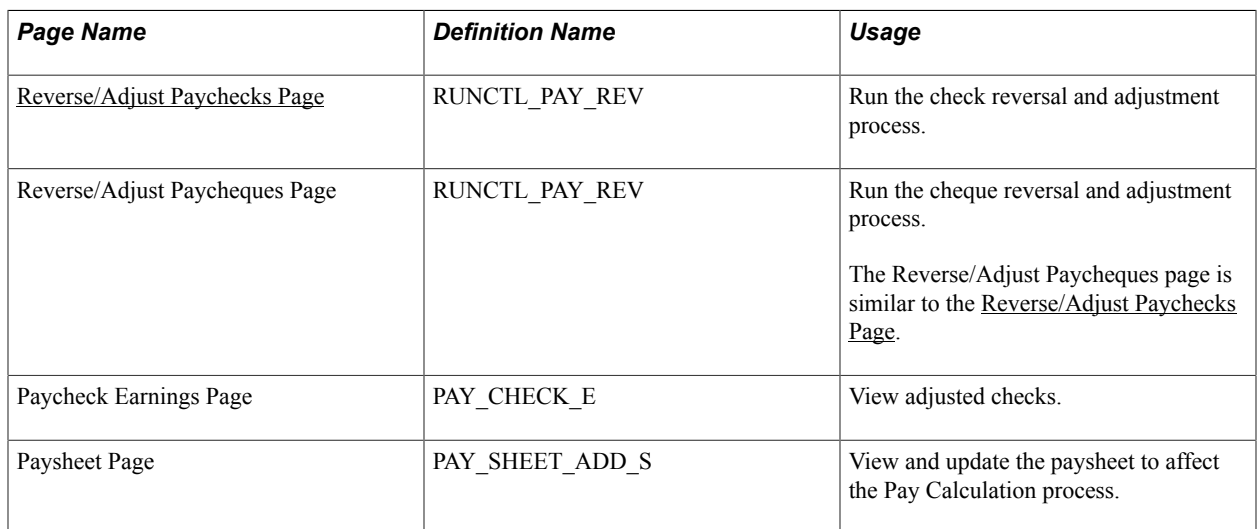

### **Understanding Paycheck Adjustment**

There are two segments to the check adjustment process: a reversal of the incorrectly issued check and an adjustment.

When you adjust a paycheck, there are three possible outcomes:

- No change in net pay (such as correction of taxing locality).
- The company owes the employee money.

In this situation, the system produces a check for the amount owed.

• The employee owes the company money.

In this case, you can put the amount into an arrears balance to be taken out of subsequent paychecks. Or you can attempt to get the money back from the employee by other means.

Use the Reverse/Adjust Paychecks page to both adjust and reverse paychecks.

**Note:** After being confirmed, adjustment checks cannot be adjusted. The system does not perform adjustments to online checks.

### **Related Links**

[Determining Whether to Reverse or Adjust a Check](#page-891-0)

### **Setting Up the NETPAY Deduction Code**

To process adjustments, the system uses a special deduction called Net Pay Adjustment with a deduction code of NETPAY. Before processing adjustments, you must set up this deduction code on the Deduction and the General Deduction tables and add it to the Company General Deductions table. You can use the NETPAY deduction that is supplied with the demonstration database as an example.

During the reversal step of the adjustment process, the system reverses the original check, producing a calculated check reversal. It does this by subtracting a NETPAY deduction equal to the employee's net pay on the original check.

#### **Related Links**

[Understanding Deductions](#page-274-0)

### <span id="page-903-0"></span>**Setting Up to Collect Negative Adjustments**

If the adjustment results in the employee owing the organization, you must have set up an adjustment deduction code and a corresponding adjustment earnings code that the system uses to process adjustments of this type.

When you set up the adjustment earnings code, you link it to the corresponding adjustment deduction code through the Payback Deduction Code field on the Earnings Table - Taxes page.

### **Setting Up an Adjustment Deduction Code**

An adjustment deduction code is necessary to process check adjustments for which the employee owes the company money. If you have not already done so, you can set up a generic adjustment deduction code, such as PAYADJ. Alternatively, you can establish several such deduction codes, one for each negative adjustment payback situation you're likely to encounter, but each would require a corresponding adjustment earnings code. For example, if you're adjusting checks that were calculated using the wrong taxing jurisdiction, you could set up a tax adjustment deduction code: TAXADJ.

To set up the adjustment deduction code:

1. Set up the Deduction table.

On the Deduction Table - Process page, select the Deduction Arrears Allowed check box and enter the appropriate general ledger expense and or liability accounts.

2. Set up the General Deduction table.

If you use the generic PAYADJ code, the General Deduction table is set by default with the information needed to calculate the payback adjustment deduction.

If you choose to specify your own deduction for this purpose, you must define the code on the General Deduction table with your own calculation routine and specifications.

3. Set up the Company General Deductions table.

For each company, add each adjustment deduction code in the Deduction Code column.

### **Setting Up an Adjustment Earnings Code**

An adjustment earnings code is necessary to process check adjustments for which the employee owes the company money. Use a suitable code to designate this earnings, such as ADJ.

To set up the adjustment earnings code, use the Earnings and the Earnings Program tables.

1. Define the earnings code on the Earnings Table - General page:

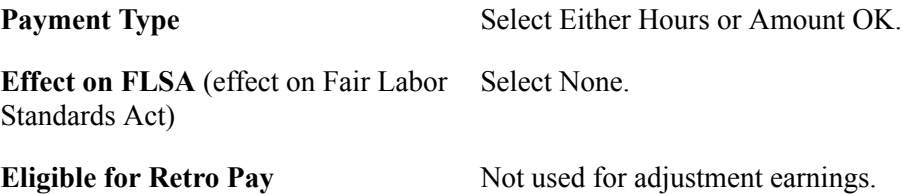

2. Set up the Earnings Table - Taxes Page:

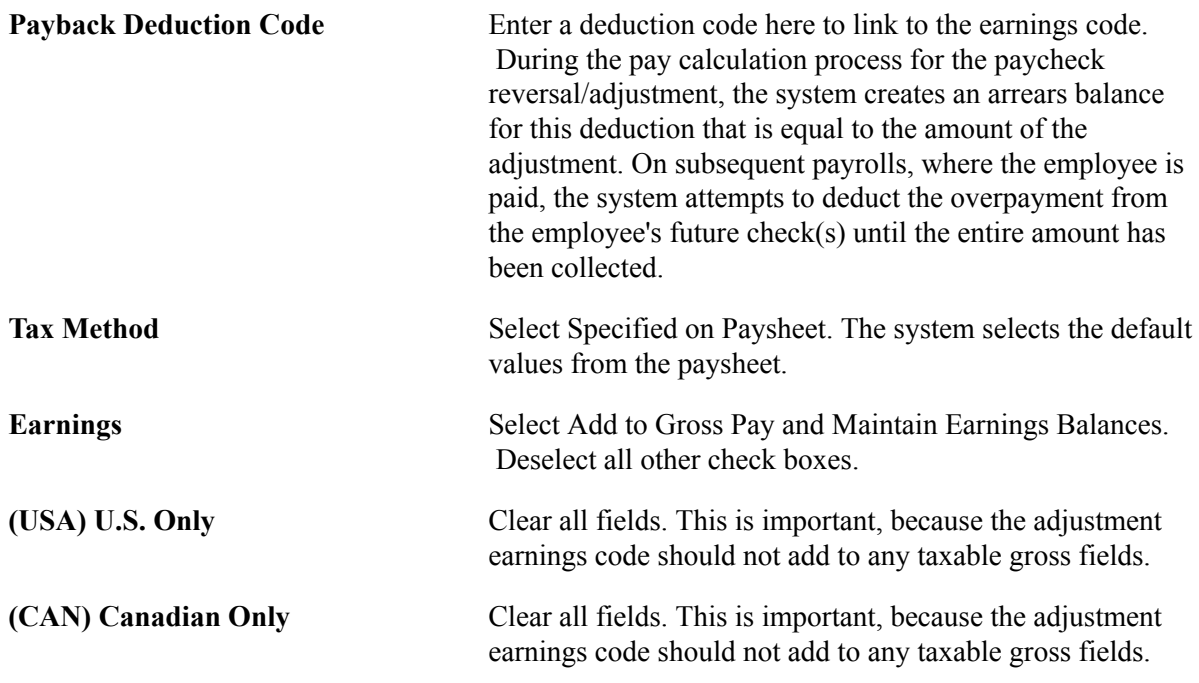

#### **Related Links**

[Understanding Earnings Tables](#page-244-0) [Understanding Deductions](#page-274-0)

### <span id="page-904-0"></span>**Reverse/Adjust Paychecks Page**

(USA, USF) Use the Reverse/Adjust Paychecks page (RUNCTL\_PAY\_REV) to run the check reversal and adjustment process.

(CAN) Use the Reverse/Adjust Paycheques page (RUNCTL\_PAY\_REV) to run the cheque reversal and adjustment process.

#### **Navigation**

- Payroll for North America > Payroll Processing USA > Reverse/Adjust Paychecks > Reverse/Adjust Paychecks
- Payroll for North America > Payroll Processing USF > Reverse/Adjust Paychecks > Reverse/Adjust Paychecks
- Payroll for North America > Payroll Processing CAN > Reverse/Adjust Paycheques > Reverse/ Adjust Paycheques

#### **Image: Reverse/Adjust Paychecks page**

This example illustrates the fields and controls on the Reverse/Adjust Paychecks page.

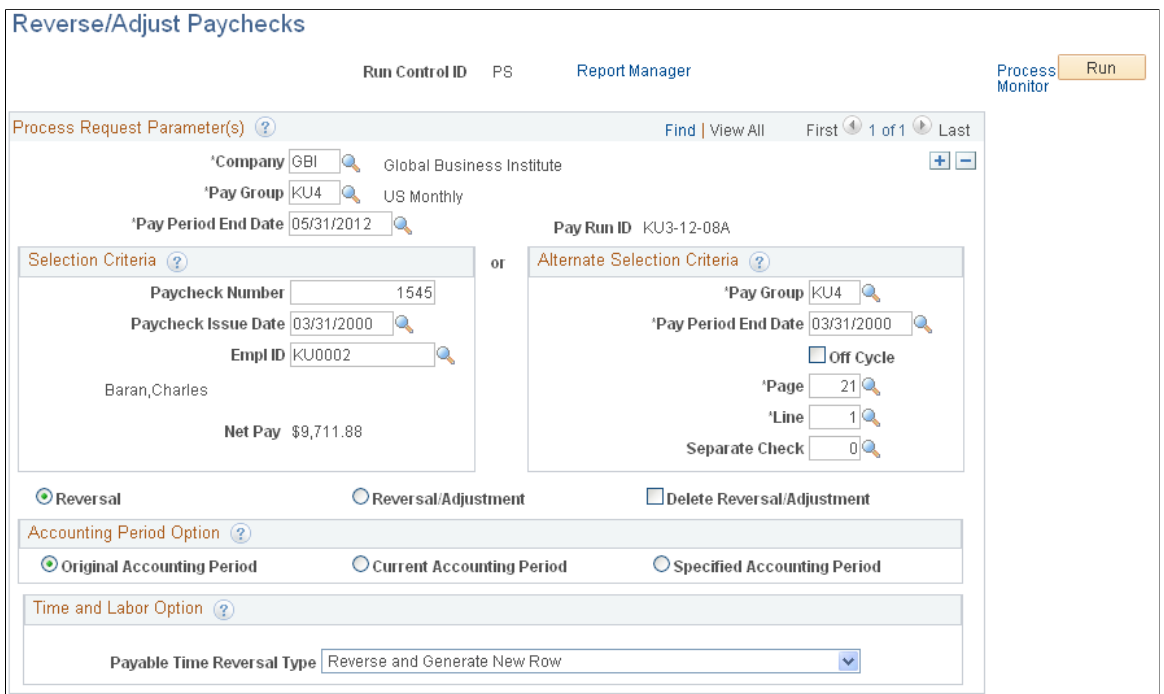

This is the same page that you use to run paycheck reversals

If you're adjusting more than one check, add a row for each additional check and then run the process.

### **Related Links**

[Reverse/Adjust Paychecks Page](#page-896-0)

### **Entering Adjustment Information on the Paysheet**

When you run the Paycheck Reversal/Adjustment process, the system produces an off-cycle paysheet page. The first paysheet entry appears as a Reversing Adjustment, with all fields unavailable and a net pay of zero (blank). Use the Paysheet page to enter necessary adjustment information for earnings, deductions, and taxes.

#### **Navigation**

Payroll for North America > Payroll Processing USA [or CAN] > Update Paysheets > By Paysheet > Paysheet

Use the top scroll area to move to the other system-generated paysheet entry, the Adjustment paysheet. This is where you enter the necessary adjustment information for earnings, deductions, and taxes.

For example, if you forgot to pay the employee for 10 hours of overtime, enter *10* in Overtime Hours; if you taxed her in the wrong taxing jurisdiction, enter the correct state or locality.

Save the paysheet when you finish entering your adjustments.

### **Running Pay Calculation**

Set up a run control and run the Pay Calculation process just as you do for your normal payroll calculation.

Your next steps depend on whether you owe the employee or the employee owes you.

#### **Related Links**

[Understanding the Pay Calculation Business Process](#page-820-0)

### **Continuing If You Owe the Employee**

If you owe the employee money, the system produces a calculated check for the amount that you owe. You can then complete the following steps:

- 1. Set up pay confirmation parameters and run the Pay Confirmation process, which updates the employee's balances and assigns a check number.
- 2. Print the check.

### **Continuing If the Employee Owes You**

If the employee owes you money, the following message appears in the Paysheet, Payroll Messages page (assuming there are no other errors):

*The net pay calculated for this check is a negative amount.*

The Message Data field at the bottom of the page displays a negative amount, which is the amount the system has calculated the employee owes you. The system treats this as an error because it is designed to produce checks for positive or zero amounts. A negative paycheck amount is not valid.

If the employee is still employed, you can get the money back by putting it in an arrears balance and having the system attempt to take it out of the next paycheck. In effect, you "give" the employee the amount she owes by using an adjustment earnings code on the adjustment paysheet. When you run pay calculation, the system converts the earnings to the corresponding payback deduction code.

Here's how you set up the arrears balance to collect the overpayment:

1. Make sure you have set up the necessary adjustment earnings and adjustment deduction codes.

See [Setting Up to Collect Negative Adjustments](#page-903-0).

2. On the adjustment paysheet, enter the overpayment amount as Other Earnings, using the earnings code you set up for negative adjustments.

Save the paysheet.

3. Set up off-cycle pay calculation parameters and run the Pay Calculation process.

The system converts the earnings to a deduction (assigning it to the corresponding payback deduction code) and puts the amount the employee owes into an arrears balance to be processed in the next payroll.

- 4. Set up off-cycle pay confirmation parameters and run the Pay Confirmation process.
- 5. View results on the Review Paycheck pages.
- 6. The overpayment is deducted in the next pay cycle.

### **Deleting an Adjustment Payline**

To delete the adjustment payline of a paysheet that was created with Reversal/Adjustment selected on the Reverse/Adjust Paychecks page:

1. Run the Pay Unsheet SQR process (PAYUNSHT).

See [Viewing and Updating Paysheets and Paylines.](#page-778-0)

2. Run the Paycheck Reversal/Adjustment process with Reversal selected.

## **Reconciling Checks**

### **Pages Used to Reconcile Checks**

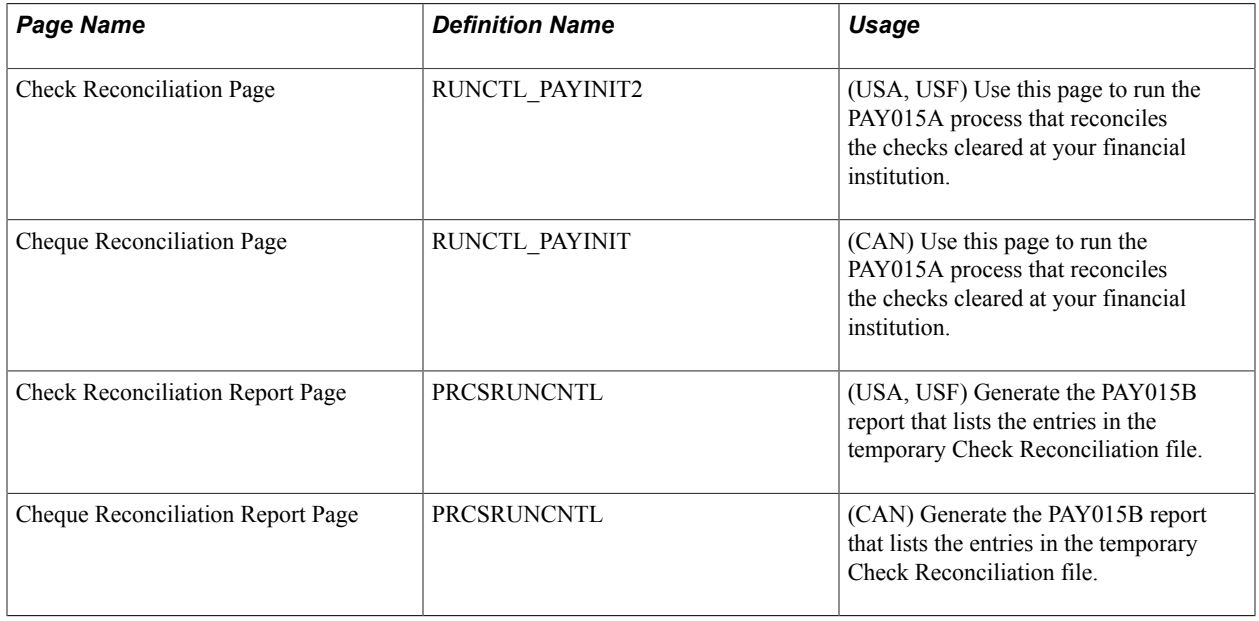

### **Understanding Check Reconciliation Procedures**

Payroll for North America has two SQR programs that, together, enable you to reconcile checks. You can see which paychecks employees have cashed and which are outstanding. You're alerted to checks the bank cashed for an amount other than the amount that your records show.

To reconcile checks:

- 1. From your bank, get a file on magnetic media showing cashed payroll checks and copy it to C:\TEMP \BANKFILE.TRN.
- 2. Run the Check Reconciliation (PAY015A) process.
- 3. Run the Check Reconciliation Report (PAY015B).
- 4. Review the reports generated by the SQRs.

These steps are further explained in the following sections.

### **The Bank File**

To use the check reconciliation feature, you must get a magnetic media file from your bank showing which payroll checks they've cashed.

Payroll for North America accepts Bank files in the following format:

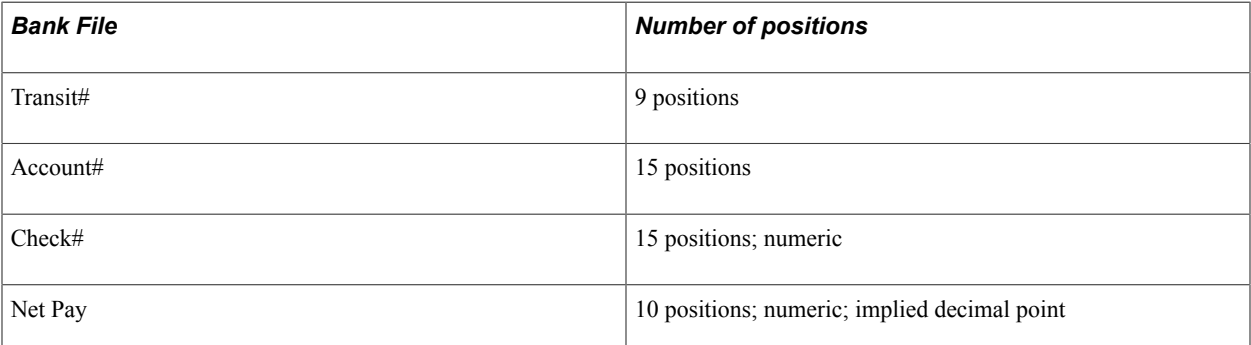

You can adapt the sample PeopleSoft SQR programs to accommodate a Bank file with a different format. The SQR *must* match the record layout of the Bank file.

Payroll for North America reads this Bank file and attempts to reconcile each check against the check information in your payroll database. In addition, the system verifies its own file of unprocessed manual checks to see if they've been entered into the system since the last time you ran the check reconciliation process.

The two check reconciliation SQR programs are called Check Reconciliation (PAY015A) and Check Reconciliation Report (PAY015B).

### **Identifying Checks with PAY015A**

PAY015A identifies all system-produced and manual checks that are processed for a given pay run ID, attempting to match these checks with the Bank file. It writes entries for each cashed, reversed, or outstanding check into a temporary Check Reconciliation file on the database.

The system assumes that checks for which no match is found on the database are unprocessed manual checks, that is, cashed manual checks that haven't yet been entered into the system. The program places these in an Unprocessed Manual Checks file.

The Error Listing report that is produced by PAY015A shows checks with the wrong net amount, checks flagged as already having been cashed, and checks flagged as having been reversed.

The PAY015A process identifies:

- All computer and manual checks, including check reversals, that the system processed during the current payroll periods for a given pay run ID.
- All outstanding checks—all checks that are confirmed, are not reversing entries, and are not yet cashed.
- All unprocessed manual checks.

It inserts one entry for each check type into the temporary Check Reconciliation file.

**Note:** (CAN) For Canadian reports, the three-digit bank ID is reported in the Bank Transit Number field.

**Note:** You *must* adjust the Process-Bank-File in PAY015A to match the record layout of the file from your bank. Your requirements could be different, and the SQR must be modified.

### **Producing Check Reconciliation Reports with PAY015B**

After you run PAY015A, run PAY015B to produce a Check Reconciliation Report listing the entries in the Check Reconciliation file produced by PAY015A. The report provides totals for item count and net pay, and is divided into sections by the following types:

- Issued Checks (Computer).
- Checks Reconciled From Bank Checks File.
- Outstanding Checks.
- Unprocessed Manual Checks.
- Reversed Checks

### **Understanding an Example of Check Reconciliation**

Here's an example to illustrate the check reconciliation procedures.

### **Paycheck Files (PS\_PAY\_CHECK)**

Suppose your last payroll run contained six checks, which are on the database in the Paycheck file:

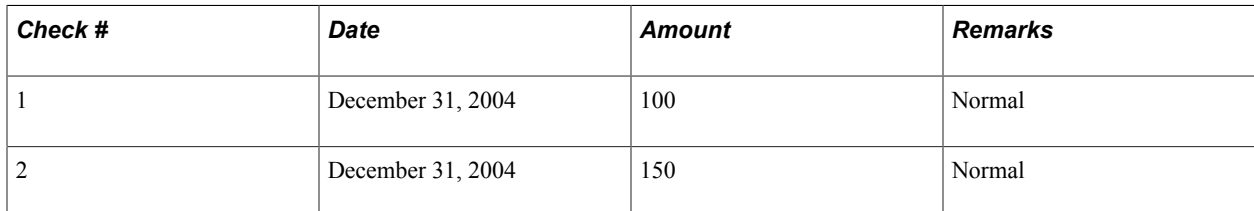

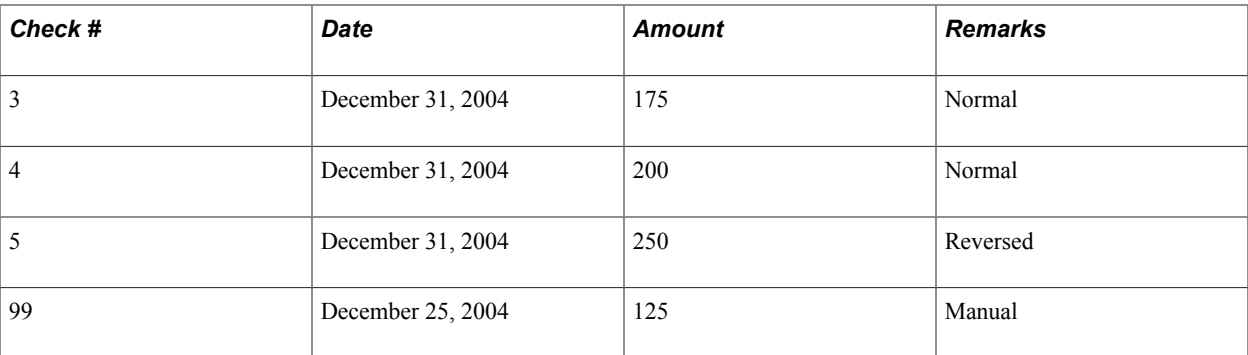

Checks 1-4 are normal on-cycle paychecks. Number 5 is a check that's been reversed. Check 99 is a manual check that you wrote earlier in the month and decided to process with your on-cycle end-of-month payroll. You've handed these checks (except #5) out to employees, some of whom have cashed them.

#### **Bank File**

You subsequently receive the Bank file from your bank listing cashed checks drawn against your payroll account:

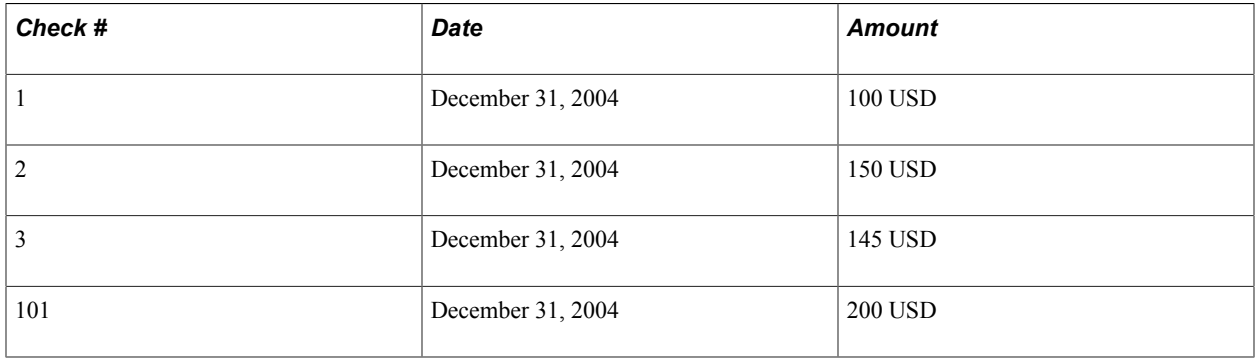

### **Unprocessed Manual Check File (PS\_PAY\_CHECK\_DUE)**

Meanwhile, your Unprocessed Manual Check file contains one item:

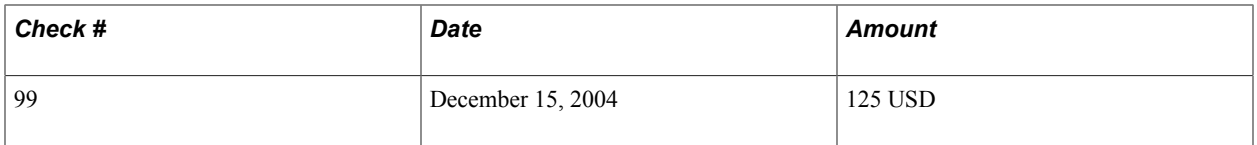

The last time you ran Check Reconciliation, check #99 was listed in the Bank file, but not in your Paycheck file. The program consequently put it into the Unprocessed Manual Check file.

### **Run the SQRs**

With this information, you can run the SQRs.

**Note:** Procedures for running these programs might vary, depending on your database platform environment. If in doubt, ask your systems administrator for detailed instructions.

### **Error Report (from PAY015A)**

PAY015A produces an Error Report flagging Check #3, because the amount is different:

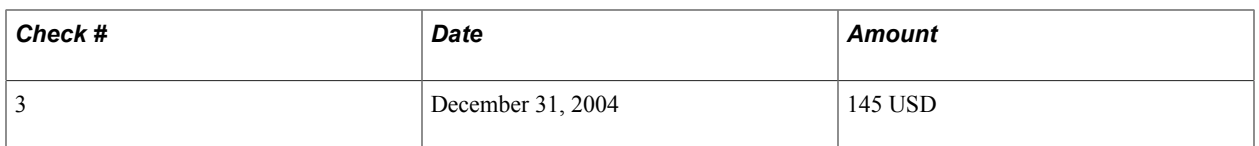

### **Check Reconciliation Files (from PAY015B)**

When you print the Check Reconciliation Report with PAY015B, you see that three checks have been cashed, one is outstanding, and one is a reversed check:

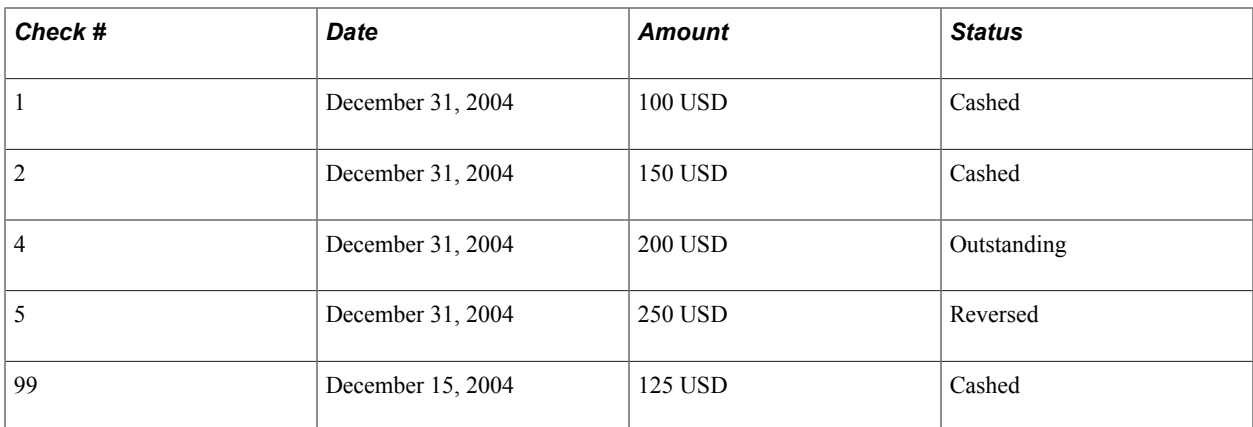

### **Unprocessed Manual Check Files (PS\_PAY\_CHECK\_DUE)**

You end up with five reconciled checks, one error, and one check in the Unprocessed Manual Check file:

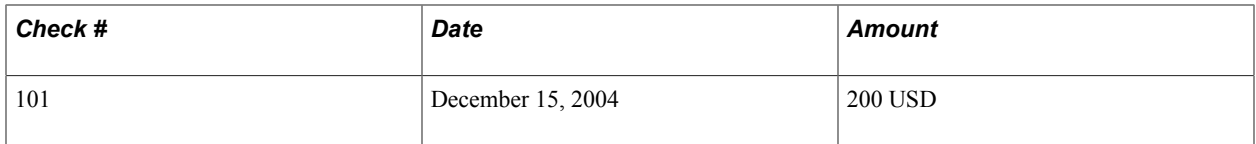

Here's a summary:

Checks #1 and #2 are put in the Check Reconciliation file, because their Bank file entries match their Paycheck file entries.

Check #3 doesn't match on the Bank file and Paycheck file; the amounts were different, so this check gets put on the Error Listing.

Check #4 in the Paycheck file isn't listed on the Bank file, so presumably the employee hasn't cashed it yet. It goes in the Check Reconciliation file as an outstanding check.

Check #5 is a reversed check that never made it to the bank; the system places it into the Check Reconciliation file as a reversed check.

Check #99, which had been sitting in the Unprocessed Manual Check file, is put in the Check Reconciliation file, because it matches Check #99 in the Paycheck file.

Check #101, the one check in the Bank file that isn't in the Paycheck file, gets put in the Unprocessed Manual Check file. When you enter it into Payroll for North America, it's reconciled against the Paycheck file.

## **Reprinting Checks**

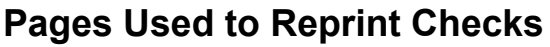

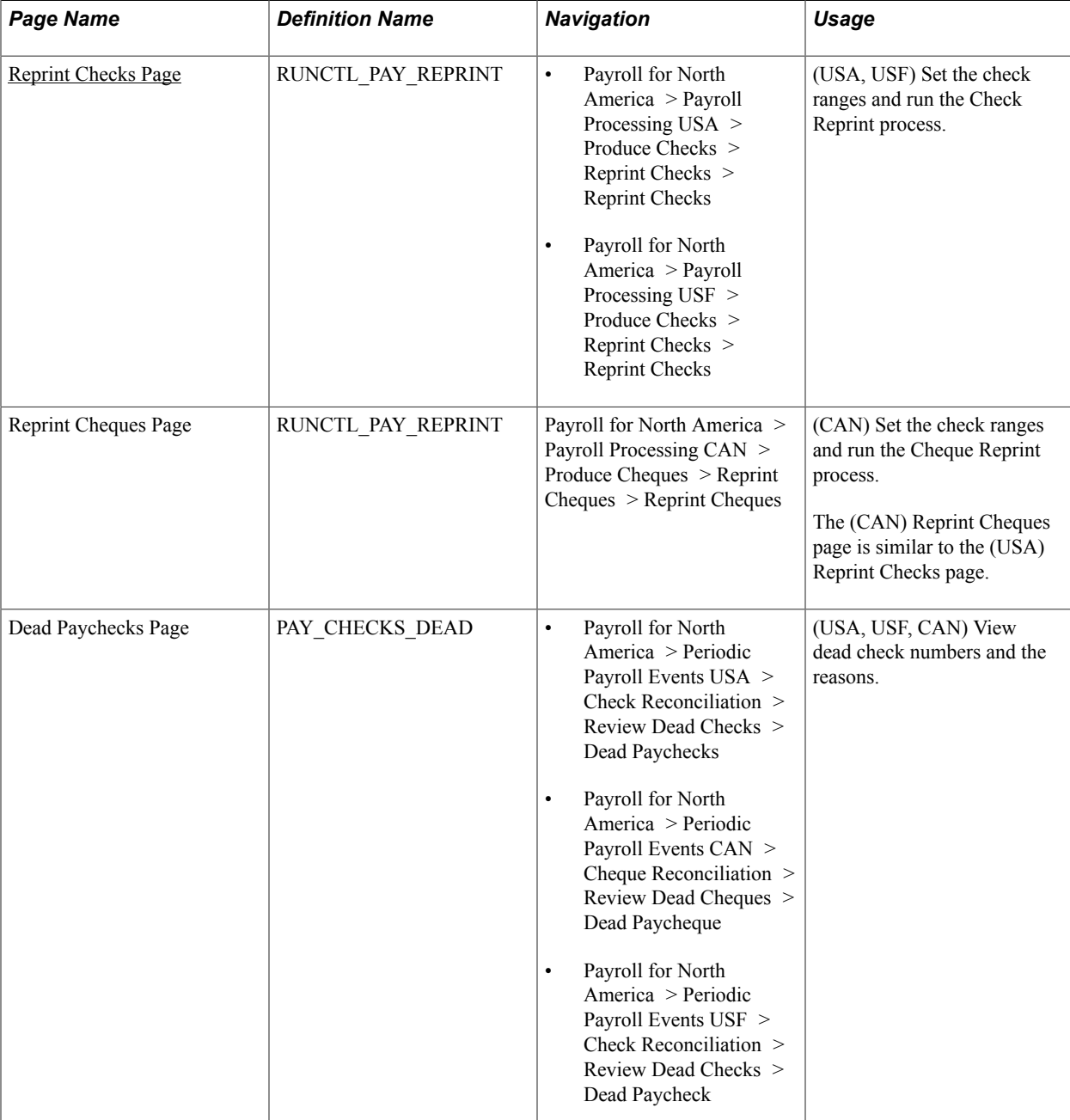

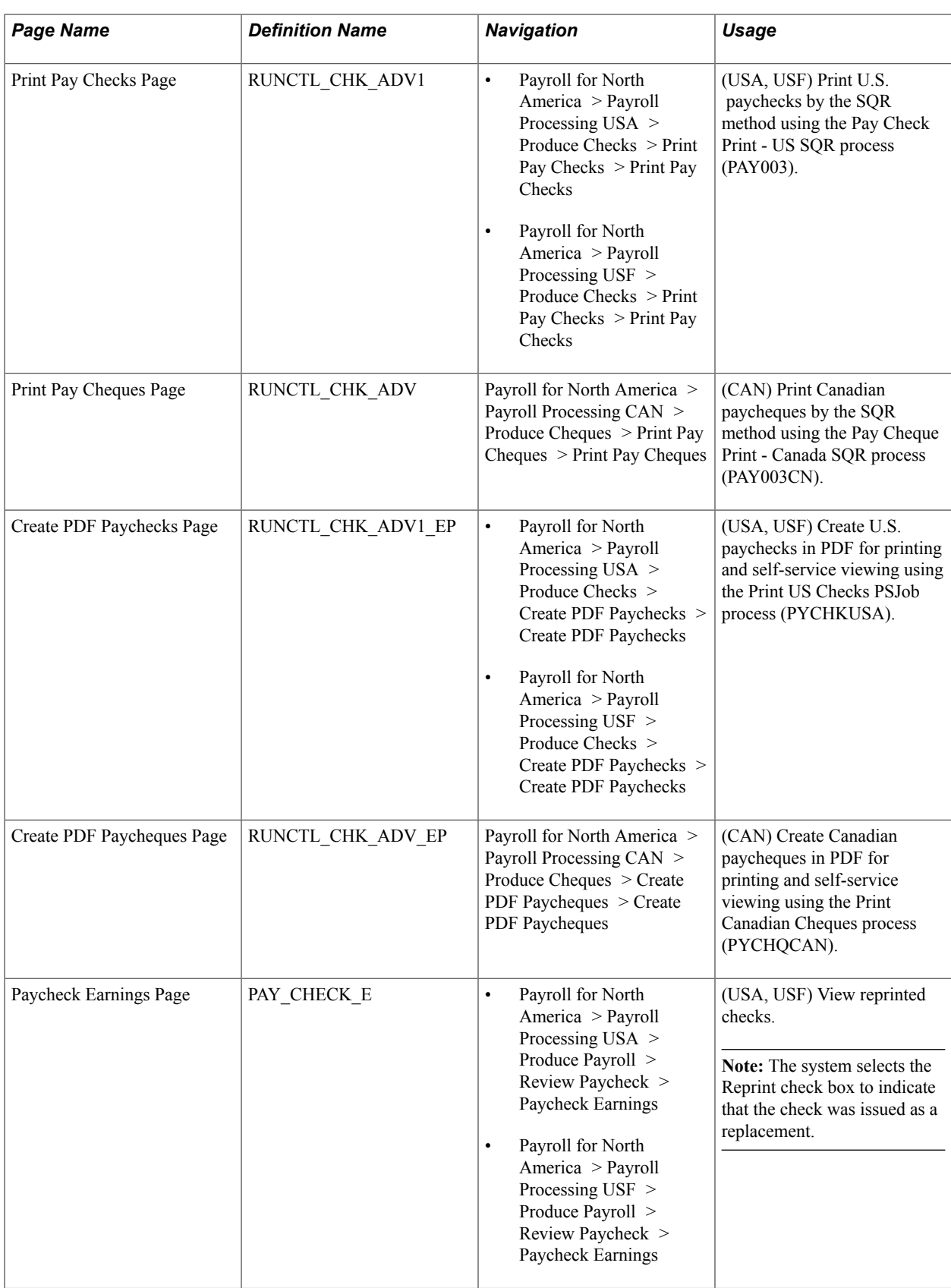

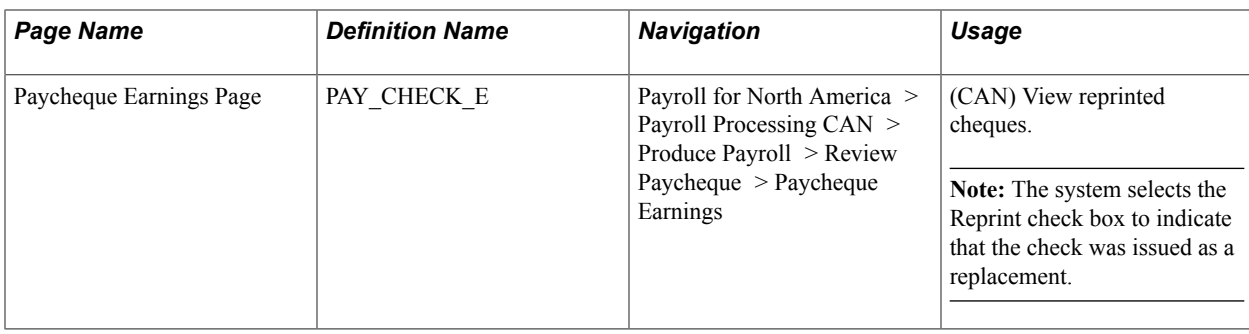

### **Understanding Reprinting Checks**

Occasionally you may need to reprint one or more checks. Some checks may be damaged. The Check Reprint process reassigns the check numbers that were allocated during the Pay Confirmation process so that you may reprint them if necessary.

Suppose you've confirmed a payroll run and are trying to print a run of 15 checks numbered 100082— 100096. The printer prints the first three checks, destroys the next five, and then shuts down. Here are the results of the initial print run:

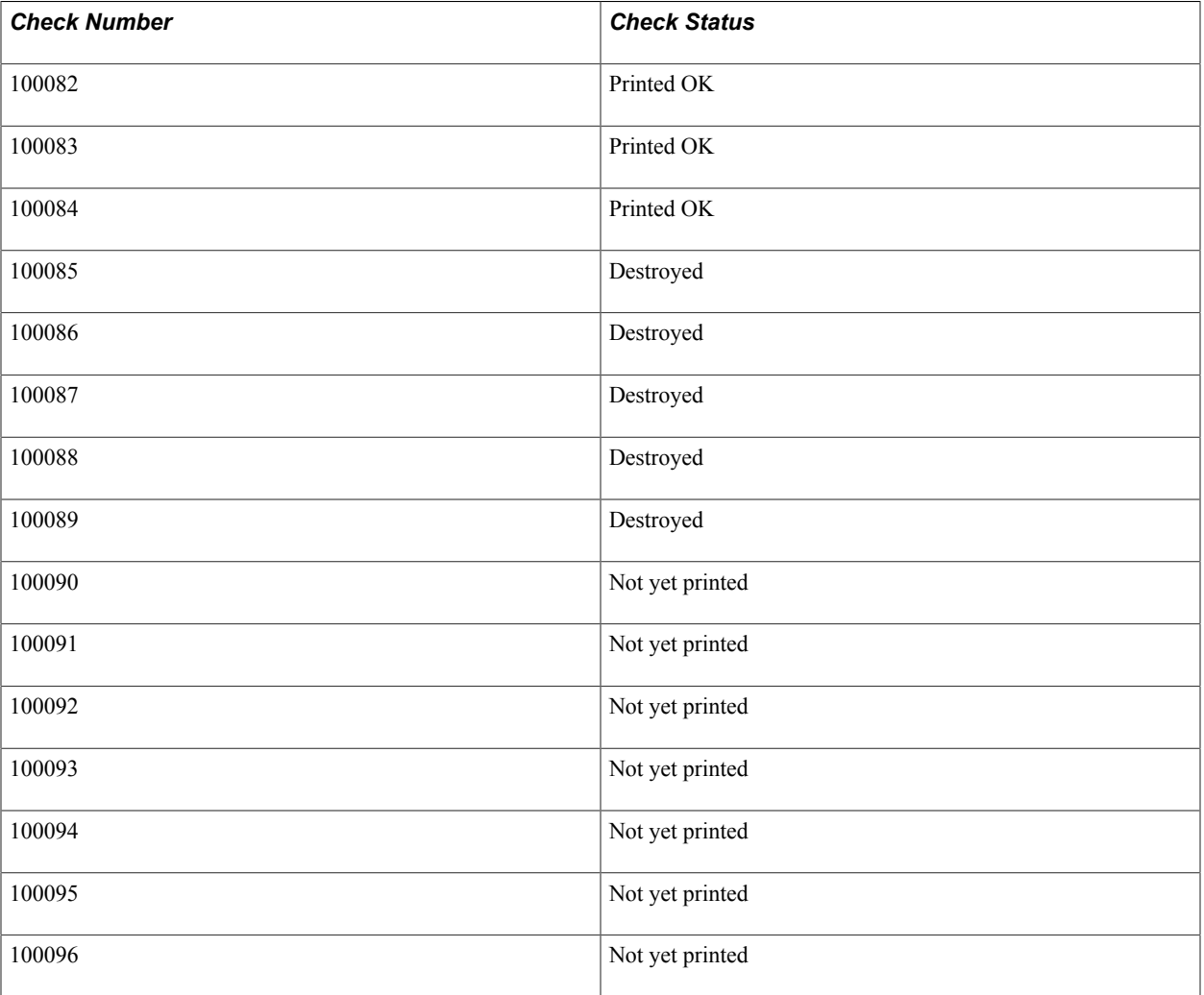

Here's how you reprint the checks:

1. Run the Check Reprint process.

In this example, the first check is # 100085 and the last check # is 100096.

The Check Reprint process moves the ruined checks into the Dead Paycheck file.

- 2. (Optional) View the ruined checks on the Dead Paychecks page.
- 3. Reprint the check.

Select the appropriate U.S. or Canadian print method and process.

When you set up the run control, enter a starting check/advice number on the run parameters page. In this example, you enter *100085,* because that's where you want the system to start reassigning check numbers.

4. View reprinted checks.

### **Understanding Check Numbers in the Reprint Process**

Let's examine how the system processes check numbers in the Check Reprint process. You can compare your original and after-reprint Payroll Check Registers to extract this same information, but let's look at the situation from a different viewpoint. Here are the results of running the Check Reprint process and reprinting the checks.

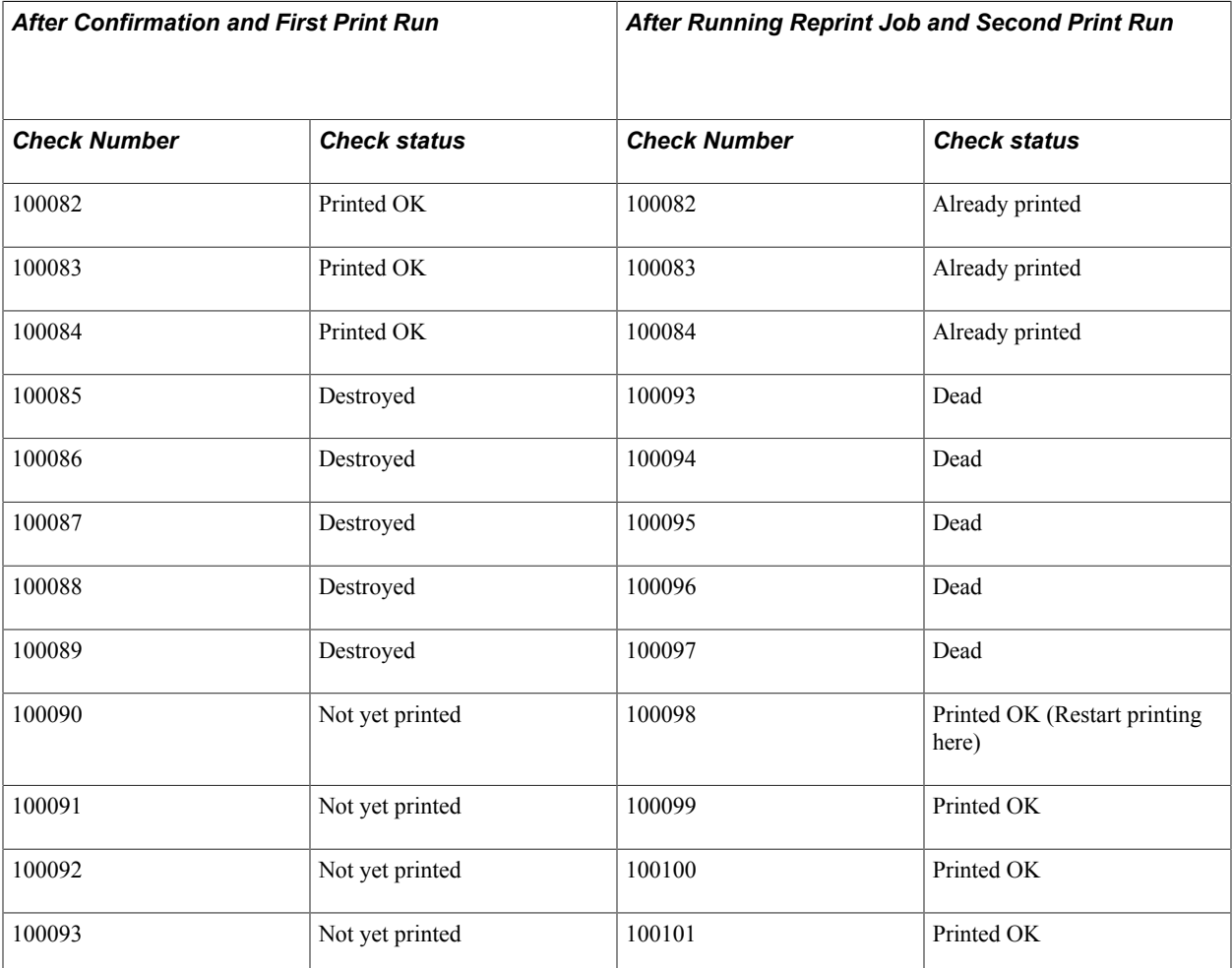

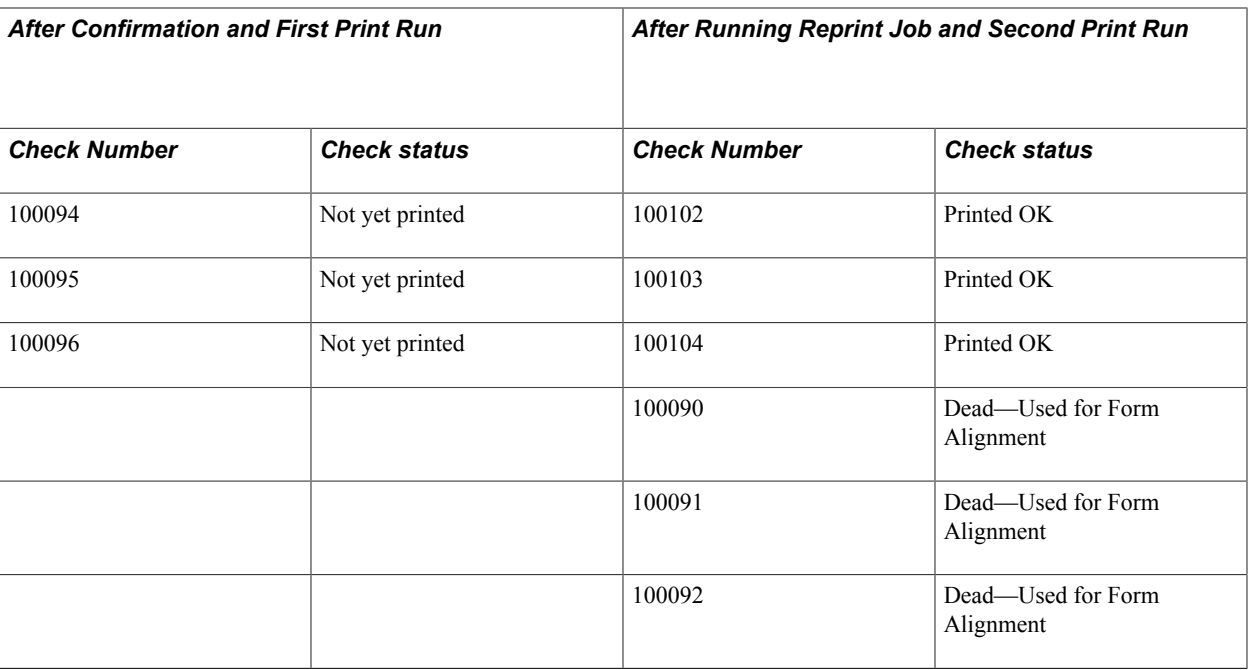

This chart shows that the initial print run left checks 100082−100084 printed, checks 100085−100089 destroyed, and checks 100090−100096 unprinted. We then set up a Reprint Checks run control, ran the Check Reprint process, and printed replacements for the destroyed checks, and the checks that hadn't yet been printed.

When we ran the Check Reprint process, the system put the destroyed checks into the Dead Paycheck file. It then continued with the next number, 100090, and assigned numbers through to number 100104. At that point the system took the next available numbers, 100090−100092, and used them for the three form alignment checks we had specified; these were also pronounced dead and put into the Dead Paycheck file. Finally, the system started with the next available number, 100093, and assigned replacement numbers for the five checks that had been destroyed in the initial print run, and the checks that had not yet been printed.

### <span id="page-916-0"></span>**Reprint Checks Page**

(USA, USF) Use the Reprint Checks page (RUNCTL\_PAY\_REPRINT) to set the check ranges and run the Check Reprint process.

(CAN) Use the Reprint Cheques page (RUNCTL\_PAY\_REPRINT) to set the check ranges and run the Cheque Reprint process.

#### **Navigation**

- Payroll for North America > Payroll Processing USA > Produce Checks > Reprint Checks > Reprint Checks
- Payroll for North America > Payroll Processing USF > Produce Checks > Reprint Checks > Reprint Checks
- Payroll for North America > Payroll Processing CAN > Produce Cheques > Reprint Cheques > Reprint Cheques

#### **Image: Reprint Checks page**

This example illustrates the fields and controls on the Reprint Checks page.

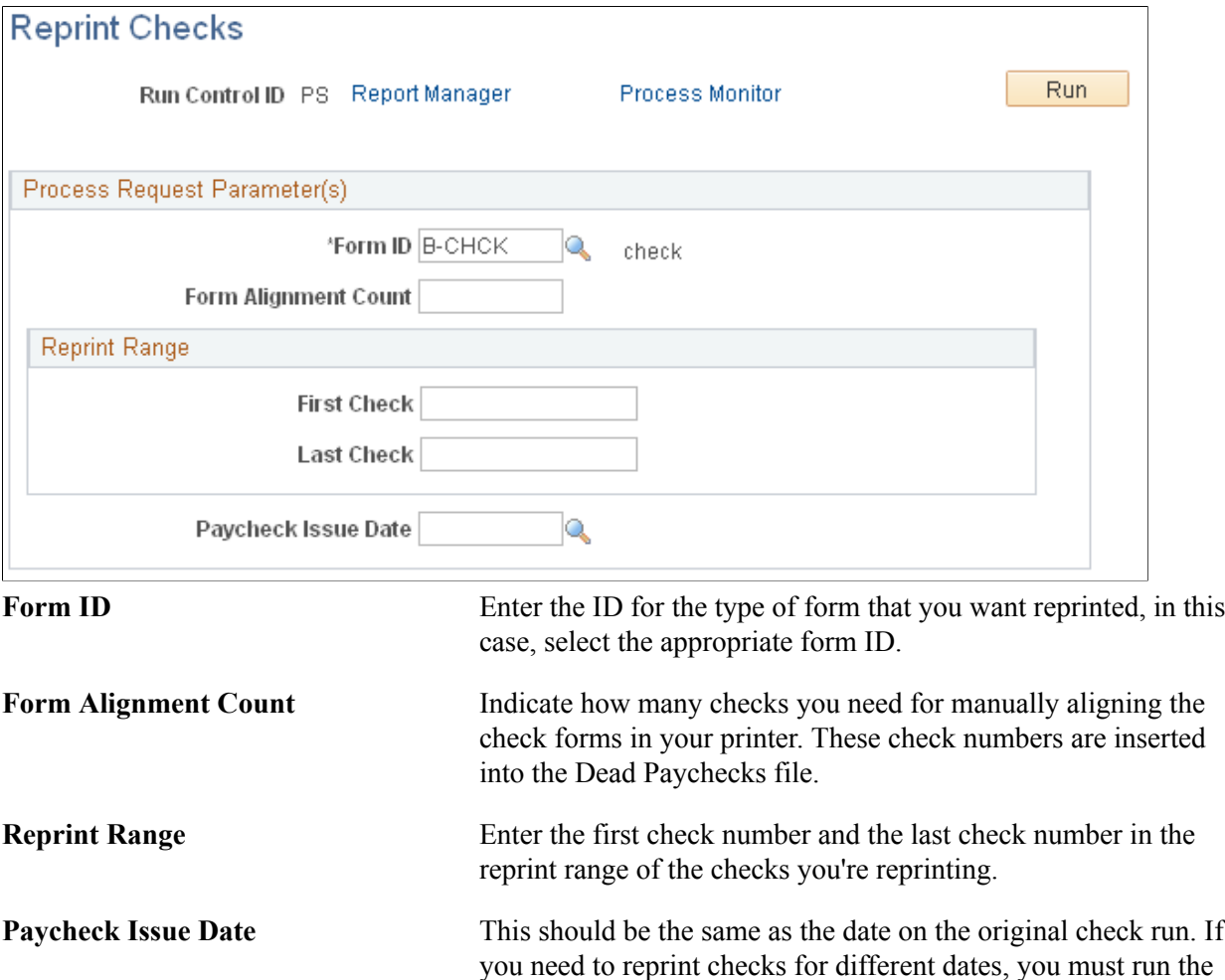

### **Reprint Checks**

After running the Check Reprint process, you can reprint the checks as you normally print checks, by running the correct print process for the applicable country and method of printing.

See [Understanding Printing Processes.](#page-864-0)

When you set up the run control, enter a starting check/advice number on the run parameters page.

**Note:** You also must reset the check number in the Form table to the number of the first undamaged check form.

See [Setting Up the Form Table for Printing Checks and Direct Deposit Advices](#page-356-0).

Check Reprint process separately for each different date.

# **Integrating with PeopleSoft General Ledger**

## **Understanding the General Ledger Interface**

Sending payroll data to General Ledger is one of the final steps in the payroll cycle. When you integrate Payroll for North America and General Ledger, you can automatically post earnings and deductions that are associated with a finalized calendar run to your General Ledger system.

This topic discusses:

- Prerequisites.
- Description of the interface with General Ledger.
- Integration points.

#### **Related Links**

"Manage Commitment Accounting Overview" (PeopleSoft HCM 9.2: Human Resources Manage Commitment Accounting)

### **Prerequisites**

These setup tasks must be completed before you begin the tasks in this topic:

1. Update the General Ledger fields on the Installation table – Product Specific page.

See "Understanding PeopleSoft Component Interfaces" (PeopleSoft 9.2: Integration Interfaces).

2. Set up the integration with the Financials database.

See*PeopleSoft Integration Interfaces*

3. Set up the ChartFields and ChartField configuration.

See "Understanding PeopleSoft ChartFields" (PeopleSoft HCM 9.2: Application Fundamentals).

### **Description of the Interface with General Ledger**

With Payroll for North America you can send payroll accounting transactions to General Ledger. The payroll data that is sent to General Ledger includes the following expense and liability account data:

- Earnings.
- Deductions.
- Federal, state/provincial, and local tax and insurance deductions.

• Net pay and direct deposit data.

### **Integration Points**

Integration Points are interfaces between PeopleSoft applications. They enable the transfer of data from one database to another.

The Payroll for North America and General Ledger interface uses two sets of integration points, one to retrieve ChartField and business unit information from General Ledger and one to publish payroll results to General Ledger.

The Payroll for North America interface with PeopleSoft General Ledger uses the following integration points:

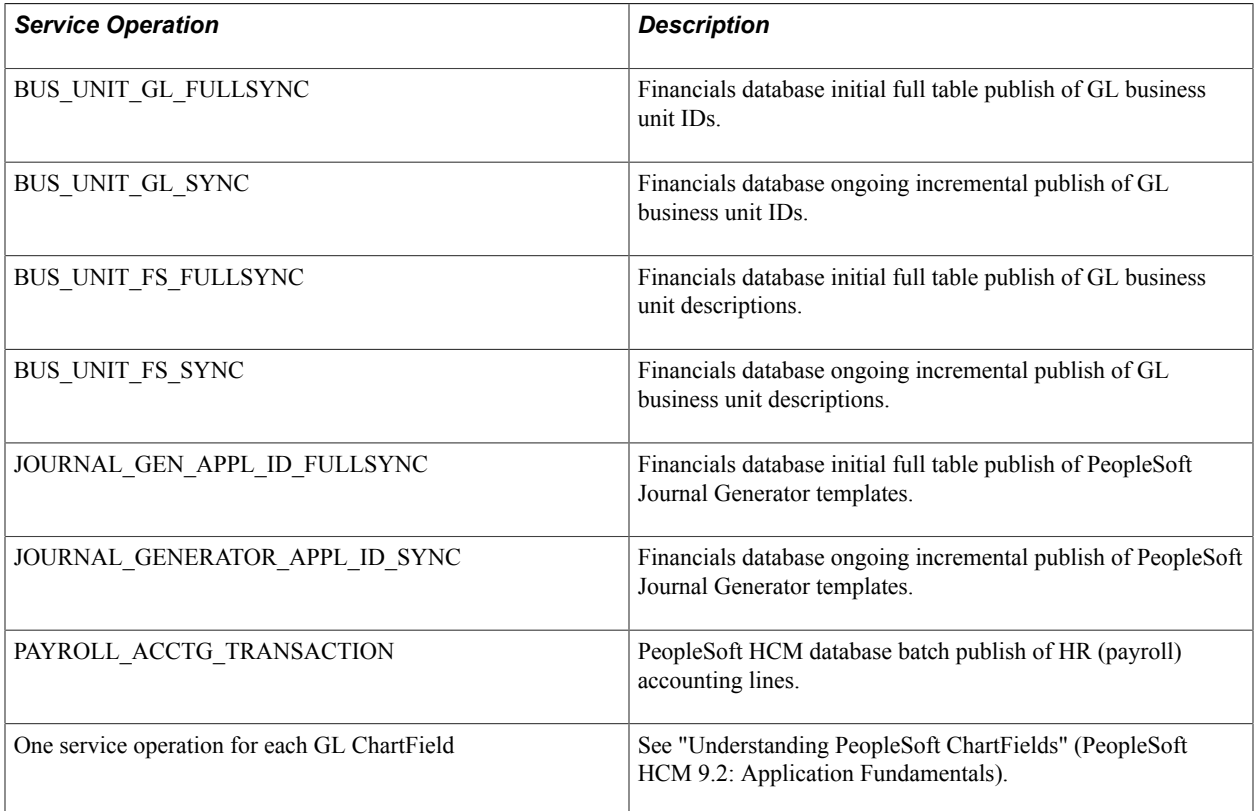

### **Related Links**

"Understanding PeopleSoft ChartFields" (PeopleSoft HCM 9.2: Application Fundamentals) "Identifying Integrations for Your Implementation" (PeopleSoft HCM 9.2: Application Fundamentals)

## **Setting Up Business Units for General Ledger Integration**

### **Pages Used to Set Up Business Units for General Ledger Integration**

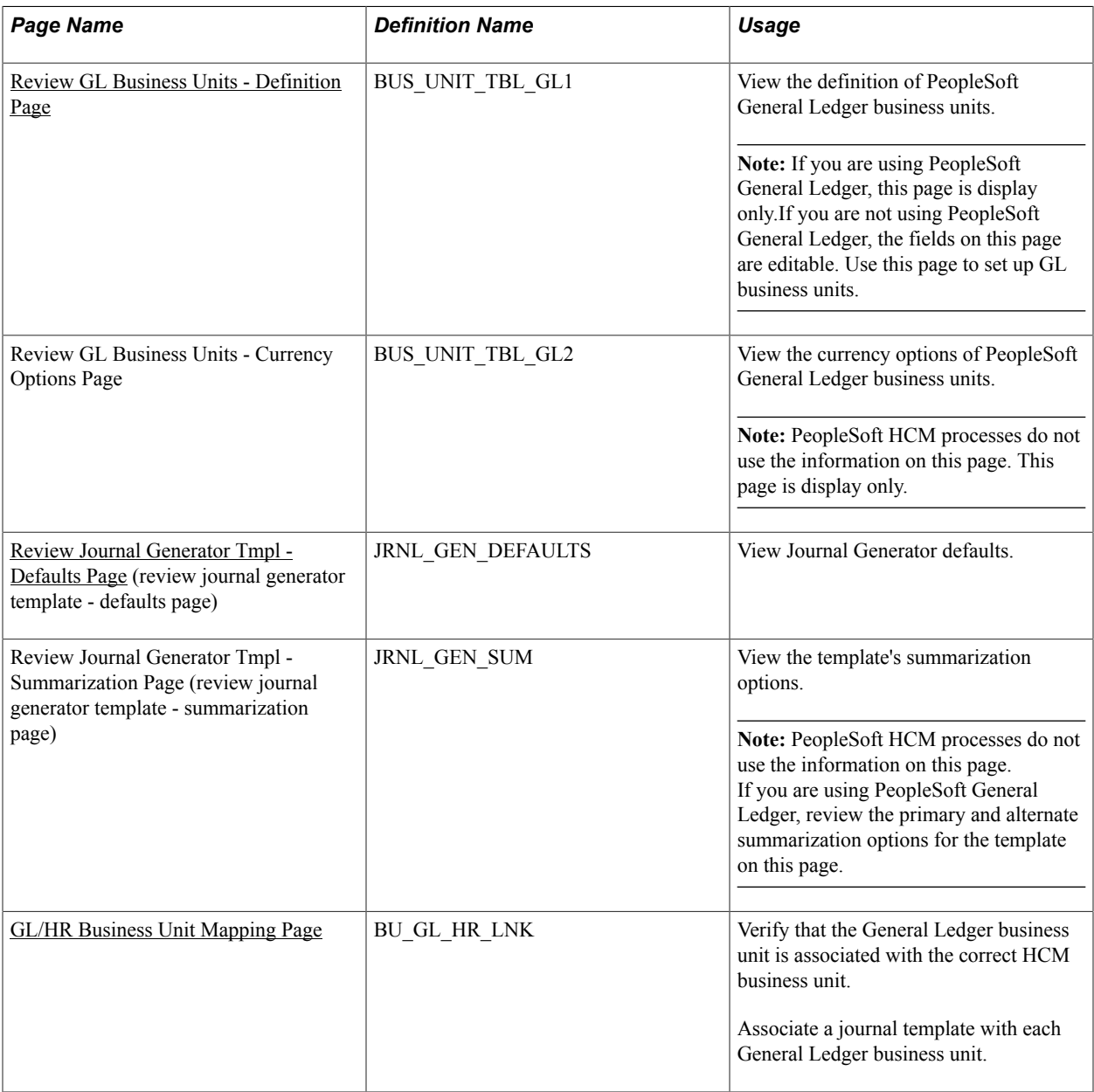

See

- "Defining Your Operational Structure" in your *PeopleSoft General Ledger* product documentation.
- *PeopleSoft Application Fundamentals for Financials and Supply Chain Management* product documentation.

### **Understanding Business Unit Setup**

This topic discusses:

- General ledger business units.
- Journal templates.
- Business unit mapping.

### **General Ledger Business Units**

If you're using PeopleSoft General Ledger, set up General Ledger business units in the Financials database using the General Ledger Definition component. PeopleSoft HCM subscribes to the General Ledger business unit data and displays it using the Business Unit GL component. The pages are unavailable for entry in HCM; use them to review the Financials values.

**Note:** Payroll for North America must post data to at least one PeopleSoft General Ledger business unit so you must set up at least one business unit.

If your organization does not use PeopleSoft General Ledger, you must set up a General Ledger business unit directly in PeopleSoft HCM, using the Business Unit GL component.

### **Journal Templates**

PeopleSoft Journal Generator uses the defaults set up in Journal Generator templates to create journals. Most organizations define templates for each application that distributes to the general ledger. If you're using PeopleSoft General Ledger, set up and maintain Journal Generator templates in PeopleSoft Financials. PeopleSoft HCM subscribes to the Journal Generator template data in Financials and displays it using the Review Journal Generator Templ component in PeopleSoft HCM.

If your organization does not use PeopleSoft General Ledger, you must set up a Journal Generator template directly in HCM, using the Journal Generator Templates component. The system requires that a template ID be assigned, but it does not use the template.

### **Business Unit Mapping**

To share information successfully with PeopleSoft General Ledger, confirm that you've correctly associated (or mapped) your PeopleSoft HCM business units to General Ledger business units. The system uses this mapping information to determine which General Ledger business unit to use when generating accounting transactions.

Use the GL/HR Business Unit Mapping page to:

- Confirm that a specific PeopleSoft General Ledger business unit is correctly mapped to the appropriate PeopleSoft HCM business unit.
- Associate a journal template and calendar ID.
- If you use commitment accounting, also identify the associated calendar ID.

### **Related Links**

"Defining Business Units" (PeopleSoft HCM 9.2: Application Fundamentals)

### <span id="page-921-0"></span>**Review GL Business Units - Definition Page**

Use the Review GL Business Units - Definition page (BUS\_UNIT\_TBL\_GL1) to view the definition of PeopleSoft General Ledger business units.

**Note:** If you are using PeopleSoft General Ledger, this page is display only.If you are not using PeopleSoft General Ledger, the fields on this page are editable. Use this page to set up GL business units.

#### **Navigation**

Set Up HCM > Product Related > Payroll for North America > GL Interface > Review GL Business Units > Definition

#### **Image: Review GL Business Units - Definition page**

This example illustrates the fields and controls on the Review GL Business Units - Definition page.

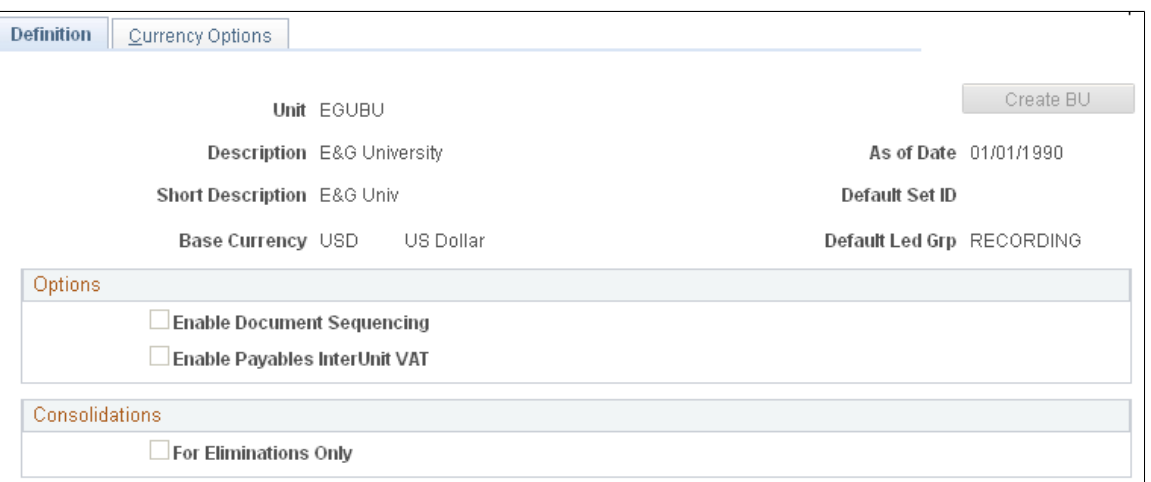

PeopleSoft HCM processes use the information in the Unit and Base Currency fields only.

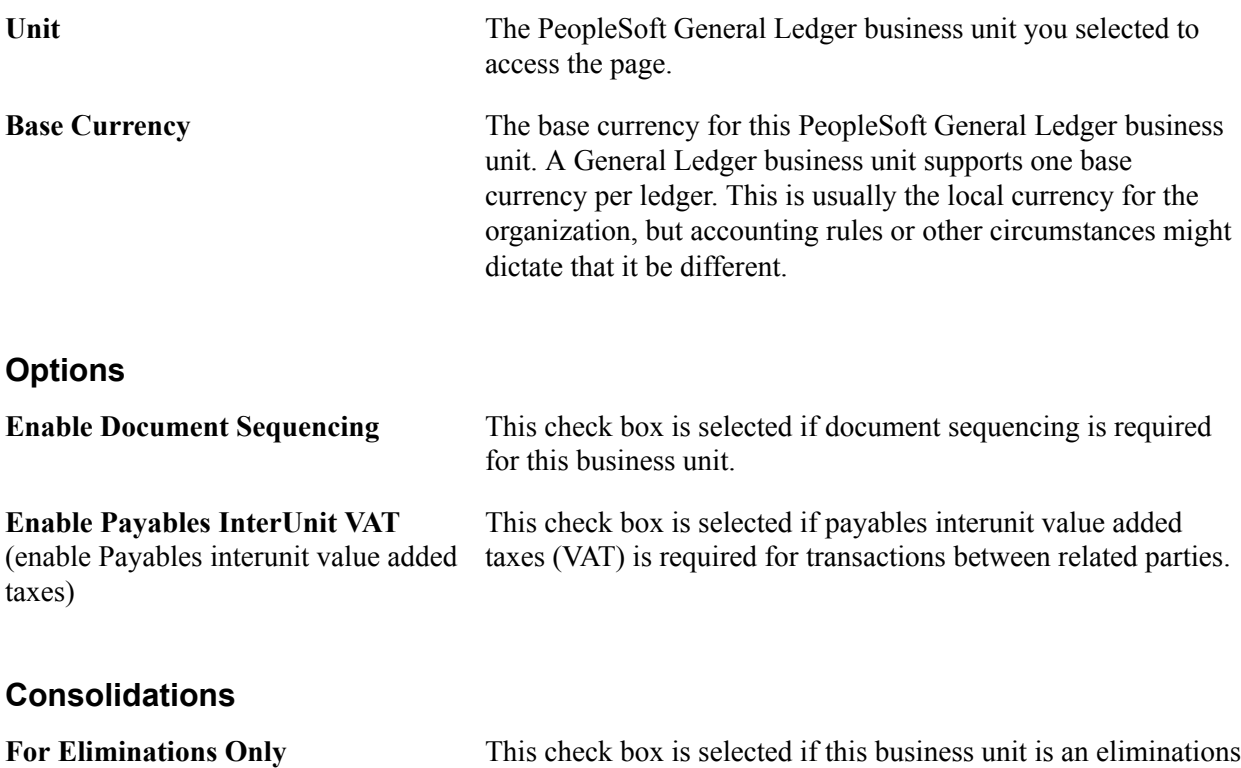

entity for consolidations processing.

### <span id="page-923-0"></span>**Review Journal Generator Tmpl - Defaults Page**

Use the Review Journal Generator Tmpl - Defaults page (JRNL\_GEN\_DEFAULTS) to view Journal Generator defaults.

#### **Navigation**

Set Up HCM > Product Related > Payroll for North America > GL Interface > Review Journal Generator Tmpl > Defaults

#### **Image: Review Journal Generator Tmpl - Defaults page**

This example illustrates the fields and controls on the Review Journal Generator Tmpl - Defaults page.

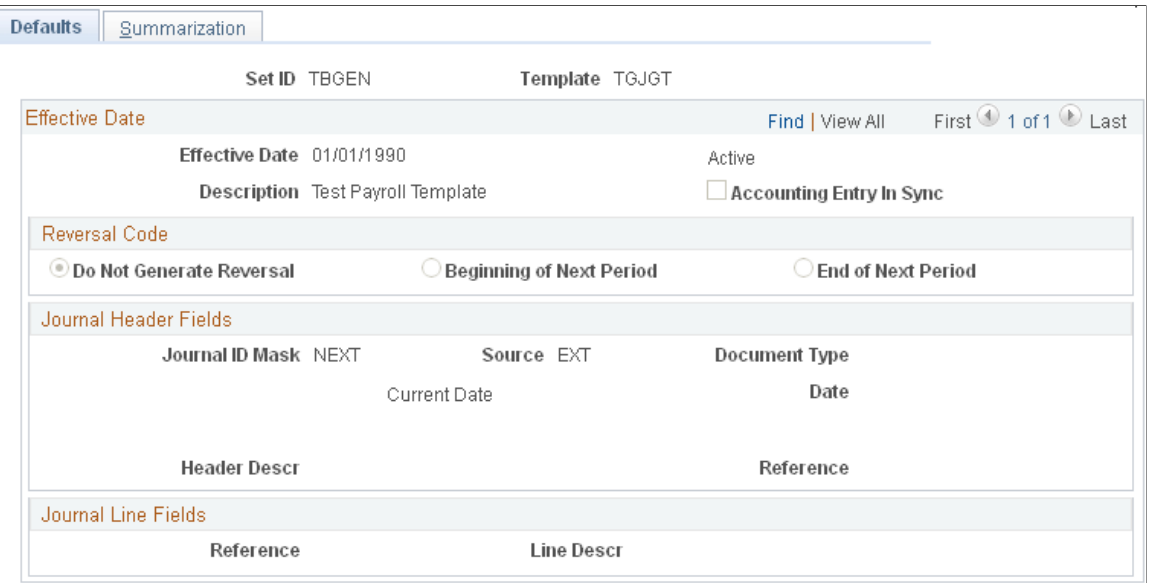

PeopleSoft HCM processes use only the SetID and Template fields.

If you are not interfacing with PeopleSoft Financials, this page is editable. To set up a journal generator template enter a:

- 1. Template ID.
- 2. SetID.

The setID needs to match the setID of the General Ledger business units you created on the Review GL Business Units component (BUS\_UNIT\_TBL\_GL) for the business unit to use a journal generator template.

The remaining fields are not required, so you can enter dummy information or leave them blank.

If you are using PeopleSoft General Ledger, the system displays data in the following fields:

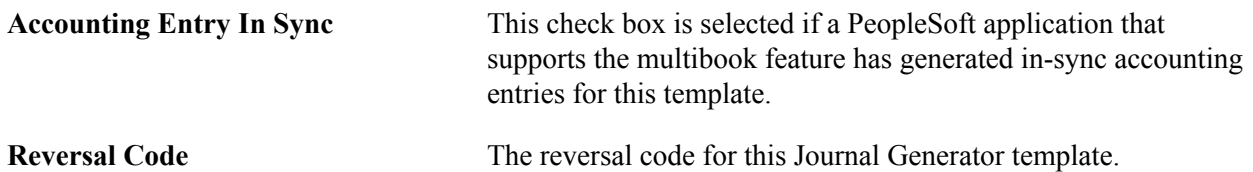

### **Journal Header Fields**

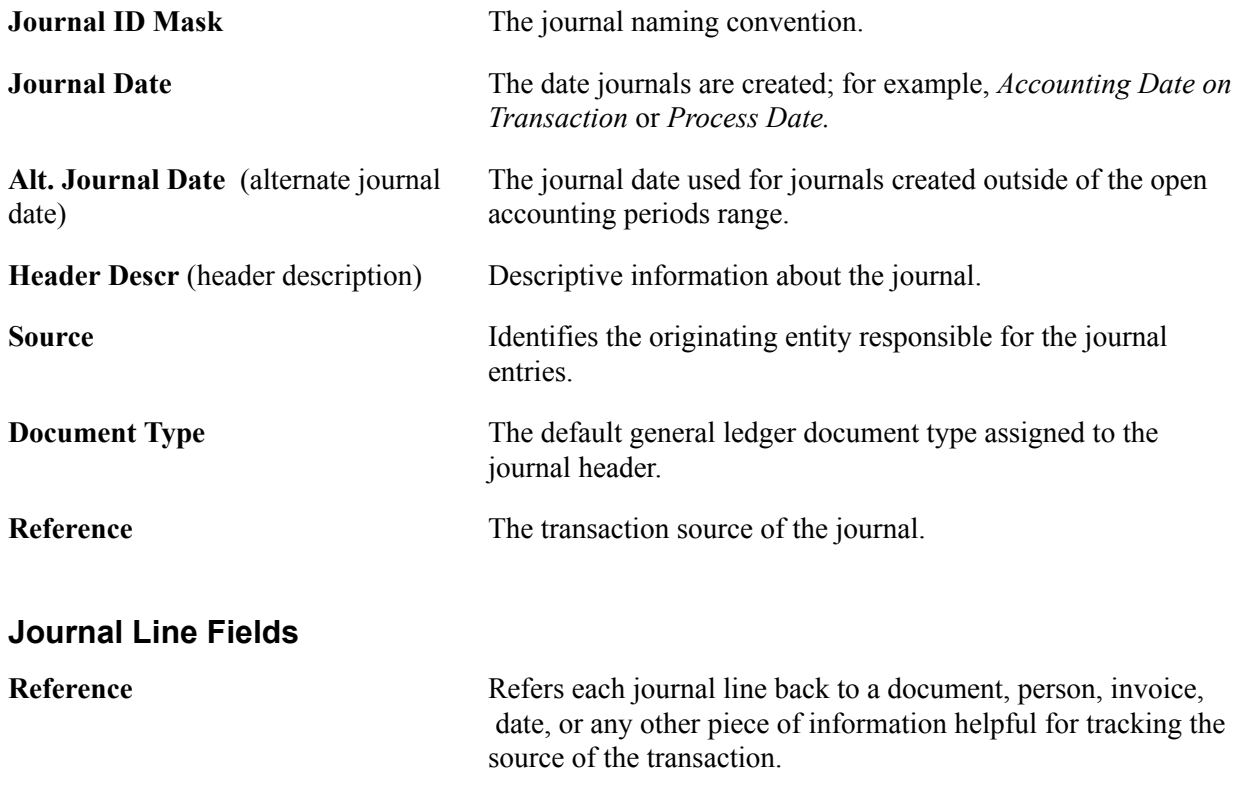

### <span id="page-924-0"></span>**GL/HR Business Unit Mapping Page**

Use the GL/HR Business Unit Mapping page (BU\_GL\_HR\_LNK) to verify that the General Ledger business unit is associated with the correct HCM business unit.

#### **Navigation**

Set Up HCM > Common Definitions > ChartField Configuration > GL/HR Business Unit Mapping > GL/HR Business Unit Mapping

#### **Image: GL/HR Business Unit Mapping page**

This example illustrates the fields and controls on the GL/HR Business Unit Mapping page.

#### **GL/HR Business Unit Mapping**

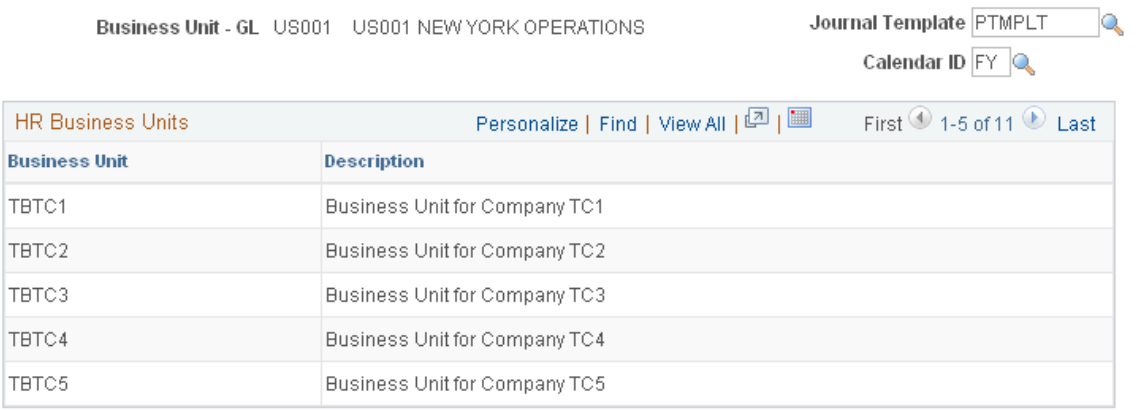

Associate a journal template with each General Ledger business unit.

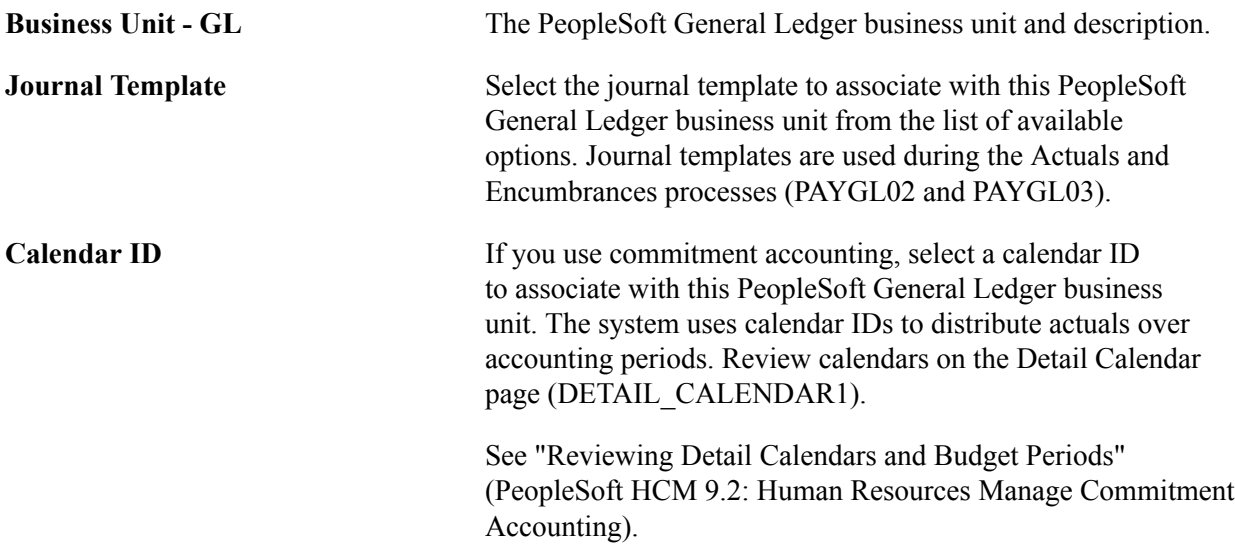

#### **HR Business Units**

The HR Business Units scroll area displays the PeopleSoft HCM business units and descriptions currently associated with the PeopleSoft General Ledger business unit.

If the PeopleSoft HCM and PeopleSoft General Ledger business units aren't correctly mapped, correctly associate them on the Business Unit Reference page. After mapping PeopleSoft HCM business units to the appropriate General Ledger business units, return to the GL/HR Business Unit Mapping page to associate a journal template and calendar ID with each General Ledger business unit.

#### **Related Links**

"Defining Business Units" (PeopleSoft HCM 9.2: Application Fundamentals)

## **Grouping Earnings, Deduction, and Tax Expenses**

### **Pages Used to Group Expense Activities**

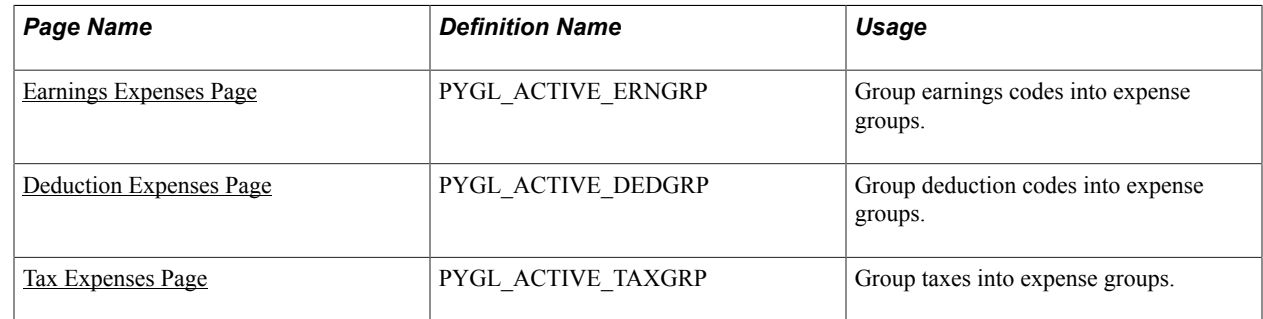

### **Understanding Expense Grouping**

If your organization uses non-commitment accounting, you can track expenses by grouping expense activities into logical definitions that share the same combination of ChartField values. For example, you can group all regular earnings in one group and all overtime earnings in another group.

You can then map the groups to the combination of ChartField values for each group.

**Note:** Work with your finance office to identify expense activity groups and their members, and to map each group to the correct combination of ChartField values.

### **The GL Activity Grouping Component**

When you add a new value and enter the component, you must select an activity type in the Valid Activity Type(s) group box. The selected activity type determines which page in the component is available for data entry.

You must then access the correct page in the component for the type of expense group that you are creating.

### **Default Groups**

You must create a default group for each activity type. Select Group contains all codes.

During distribution of costs, when the GL Interface process encounters an expense that is not mapped to a valid group, it assigns the expense to the default group for that activity type.

The default group contains all codes so that no expense of this activity type is excluded from this group.

### **Updating Expense Groups**

After you map all expense activities, if you add new earnings, deductions, or taxes, you must add the new codes to an existing group, create a new group, or let the new code be distributed to the existing default group. If you add a group, you must also map it to the correct ChartField combination.

### <span id="page-927-0"></span>**Earnings Expenses Page**

Use the Earnings Expenses page (PYGL\_ACTIVE\_ERNGRP) to group earnings codes into expense groups.

#### **Navigation**

Set Up HCM > Product Related > Payroll for North America > GL Interface > GL Activity Grouping > Earnings Expenses

#### **Image: Earnings Expenses page**

This example illustrates the fields and controls on the Earnings Expenses page.

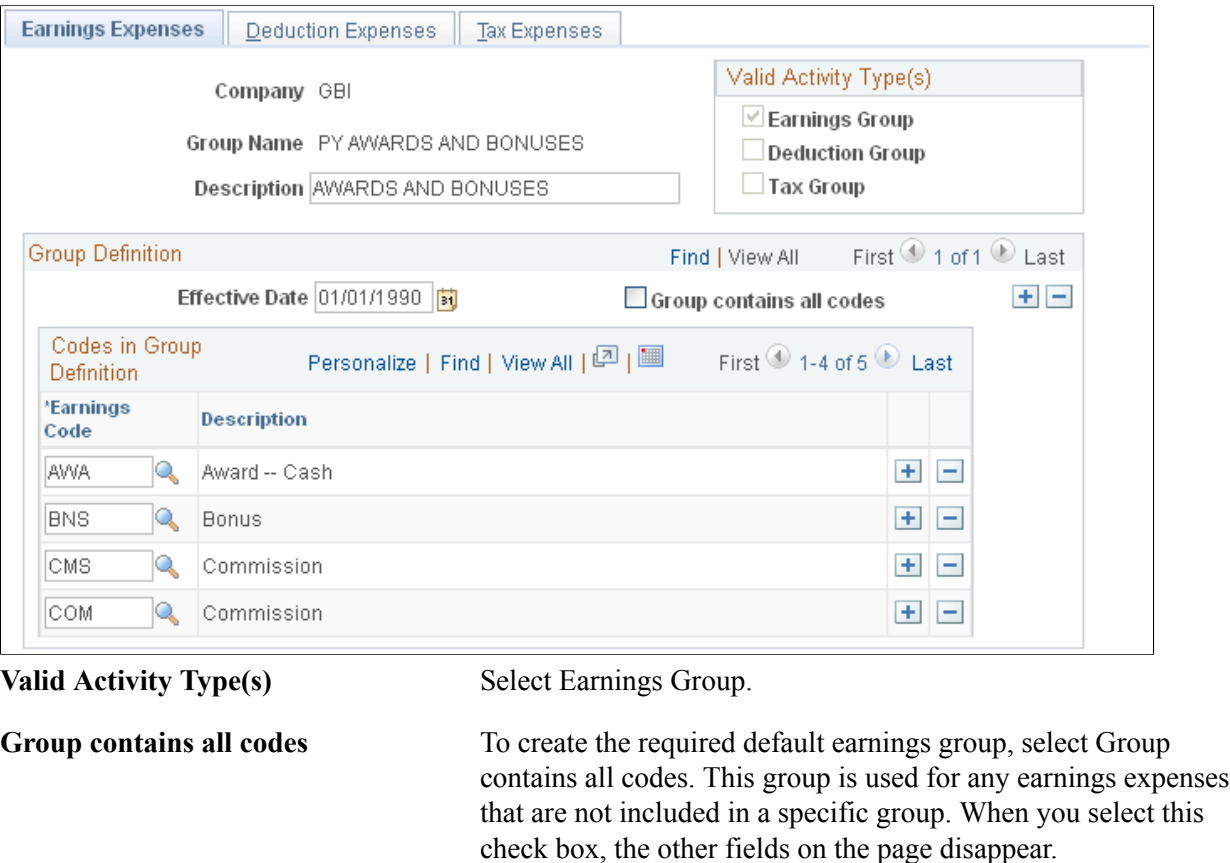

### **Codes in Group Definition**

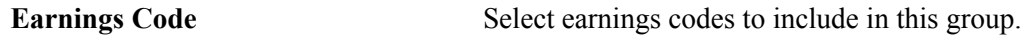

### <span id="page-927-1"></span>**Deduction Expenses Page**

Use the Deduction Expenses page (PYGL\_ACTIVE\_DEDGRP) to group deduction codes into expense groups.

#### **Navigation**

Set Up HCM > Product Related > Payroll for North America > GL Interface > GL Activity Grouping > Deduction Expenses

#### **Image: Deduction Expenses page**

This example illustrates the fields and controls on the Deduction Expenses page.

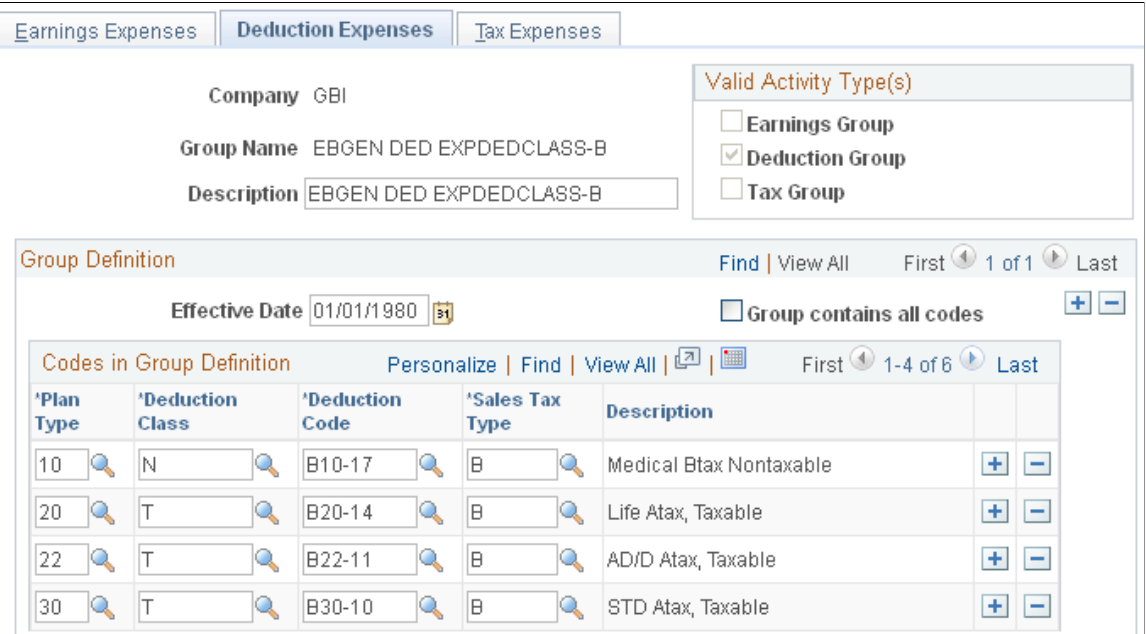

**Valid Activity Type(s)** Select Deduction Group.

**Group contains all codes** To create the required default deduction group, select Group contains all codes. This group is used for any deduction expenses that are not included in a specific group. When you select this check box, the other fields on the page disappear.

### **Codes in Group Definition**

**Plan Type, Deduction Class,** and **Deduction Code**

Select the appropriate plan type and deduction class for the deduction code you are adding to the group.

For a particular deduction code, all applicable deduction classes must be included in groups. Applicable deduction classes for expenses are:

*N:* Nontaxable benefit.

*P:* Nontaxable before-tax benefit.

*T:* Taxable benefit.

*L:* Taxable benefit (Canada - Quebec).

**Sales Tax Type** Sales tax type applies only to Canada. Available values vary depending upon the deduction code.

**Note:** (USA) U.S. users must select *B* (none), which is the default.

### <span id="page-929-0"></span>**Tax Expenses Page**

Use the Tax Expenses page (PYGL\_ACTIVE\_TAXGRP) to group taxes into expense groups.

#### **Navigation**

Set Up HCM > Product Related > Payroll for North America > GL Interface > GL Activity Grouping > Tax Expenses

#### **Image: Tax Expenses page**

This example illustrates the fields and controls on the Tax Expenses page.

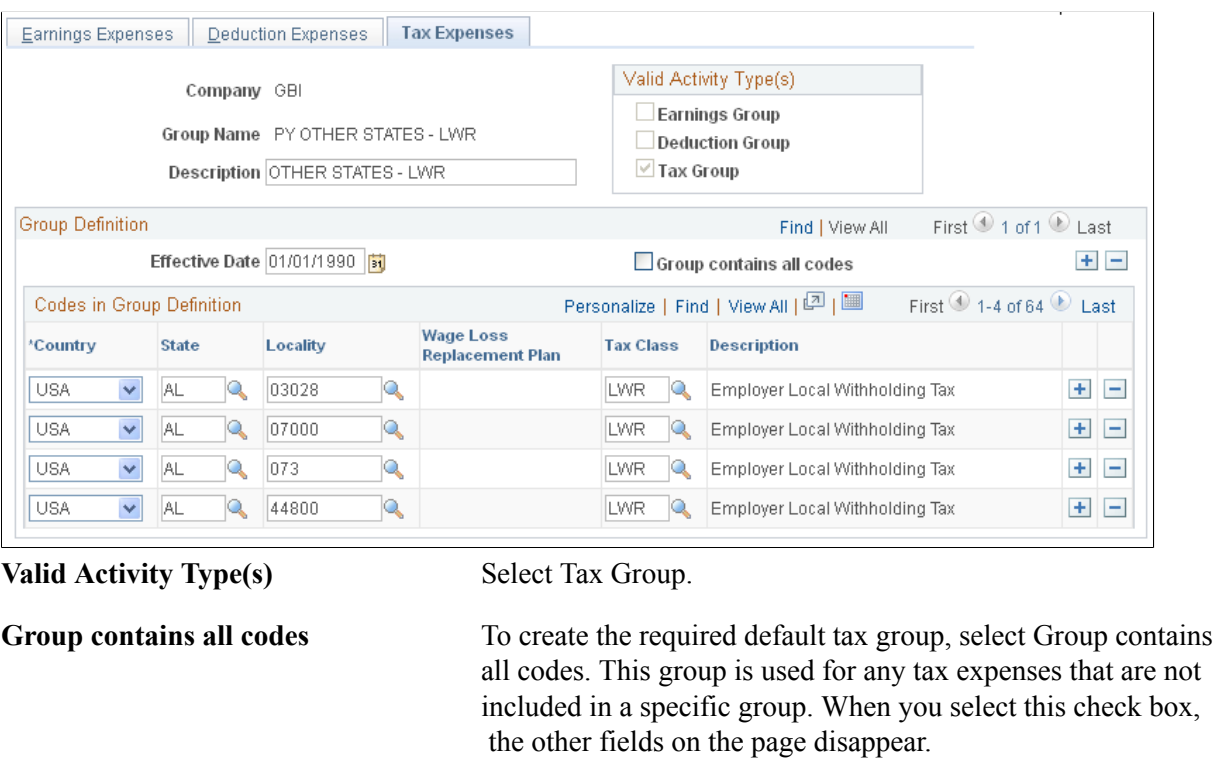

#### **Codes in Group Definition**

**Country** The country that you select determines the fields that are available for data entry:

*USA:* The State, Locality, and Tax Class fields are available.

*Canada:* The Wage Loss Replacement Plan and Tax Class fields are available.

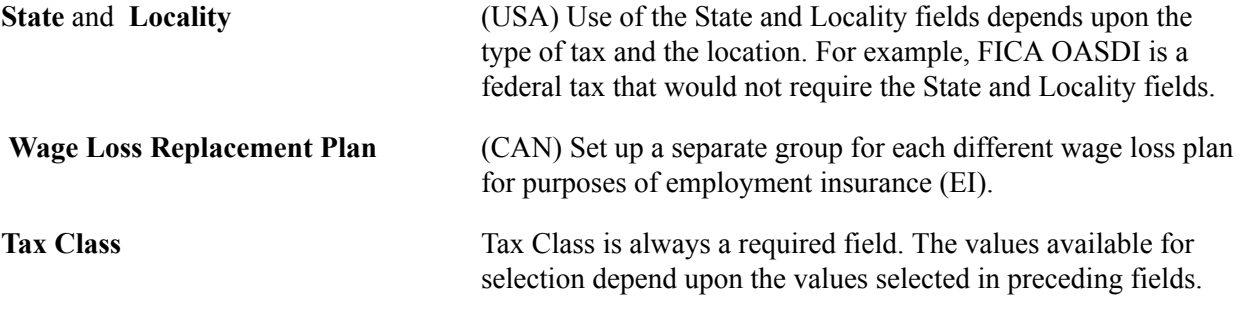

## **Mapping Expense Groups to ChartField Combinations**

To map expense groups, use the ChartField Expense Mapping component (PYGL\_CF\_MAPPING) or (PYGL\_CF\_MAPPING\_CAN).

### **Pages Used to Map Expense Groups to ChartField Combinations**

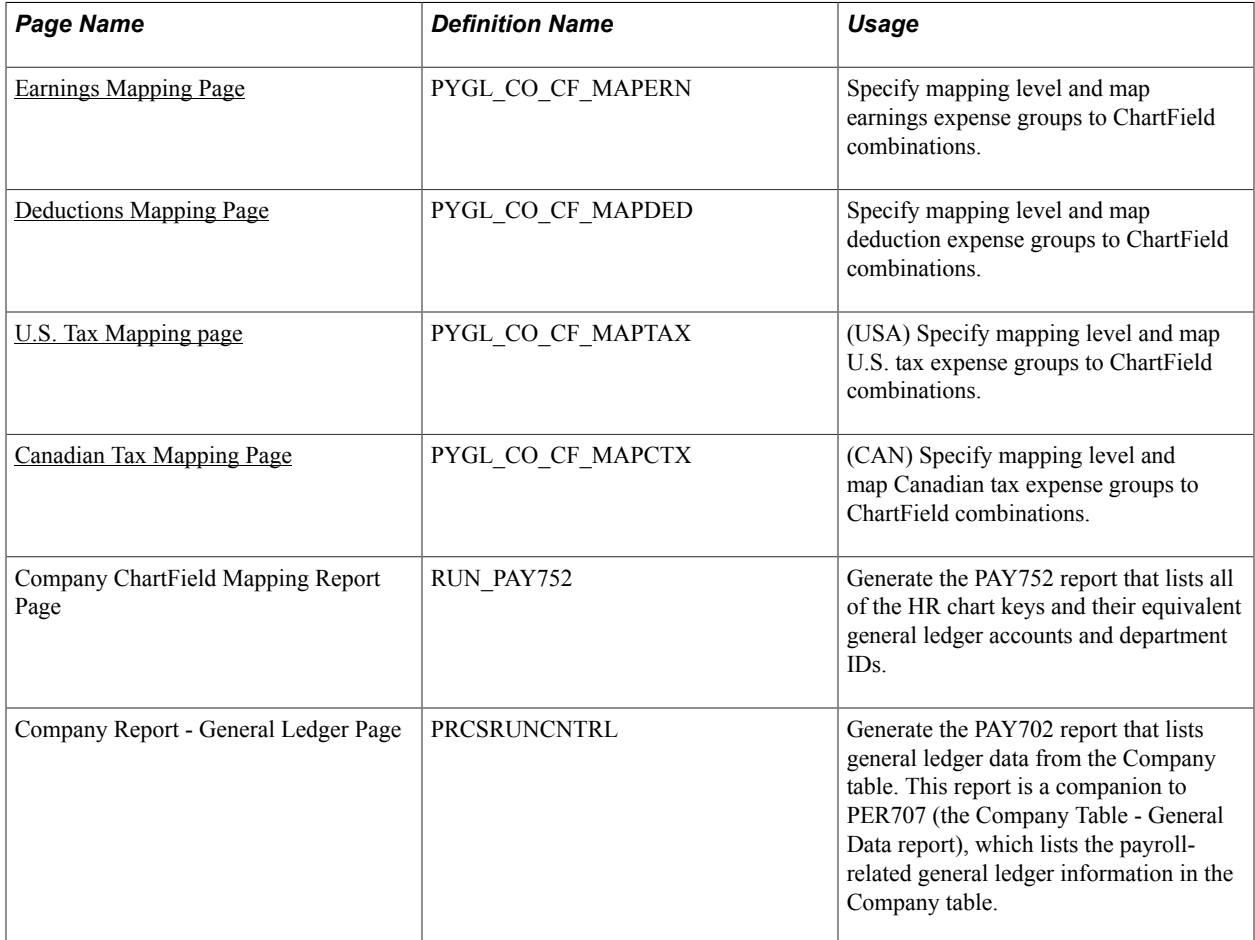

### **Understanding Expense Mapping**

This topic discusses:

- Mapping levels.
- Example of employee-level mapping.
- Component Search page.
- ChartField configuration.

### **Mapping Levels**

When mapping expense groups to ChartField combinations, you can assign ChartField combinations based on these levels:

- Company
- **Department**
- **Position**
- Job code
- Employee

When resolving the mapping for a payroll record, the GL Interface PSJob process (PAYGL01) starts at the lowest level--employee--and determines whether there is a definition for the employee and activity group being processed. If it is not found, the search goes one level up, to the job code being processed, and continues up until a mapping for the current payroll record is found. The search stops when an entry is found.

This way, you need only define mapping entries at lower levels where desired. For example, earnings could be assigned at the employee level while the employer expenses for taxes remain at the company level.

### **Example of Employee-Level Mapping**

You might want to map earnings expense at the employee level if an employee is on loan to another department and the originating department wants to charge the temporary department for the time. To do this, you would map the earnings at the employee level on a temporary basis. This also reduces any overhead due to initiating transfers, and so forth.

**Note:** To assign expenses at the employee level, use the Combination Code field on the employee's Job Data – Payroll page.

### **Component Search Page**

On the search page for the component, you must select a company and business unit. If you select a mapping level more specific than Company, you must further select the particular value, such as the department, position, or employee ID.

### **ChartField Configuration**

The fields displayed on the mapping pages are determined by the ChartField configuration.

### **Related Links**

"Understanding PeopleSoft ChartFields" (PeopleSoft HCM 9.2: Application Fundamentals) "Payroll Page" (PeopleSoft HCM 9.2: Human Resources Administer Workforce)

### **Common Elements Used to Map Expense Groups to ChartField Combinations**

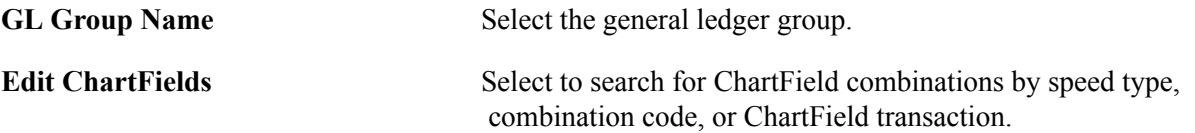

### <span id="page-932-0"></span>**Earnings Mapping Page**

Use the Earnings Mapping page (PYGL CO\_CF\_MAPERN) to specify mapping level and map earnings expense groups to ChartField combinations.

#### **Navigation**

- Set Up  $HCM >$  Product Related  $>$  Payroll for North America  $>$  GL Interface  $>$  ChartField Expense Mapping USA > Earnings Mapping
- Set Up HCM > Product Related > Payroll for North America > GL Interface > ChartField Expense Mapping CAN > Earnings Mapping

#### **Image: Earnings Mapping page**

This example illustrates the fields and controls on the Earnings Mapping page.

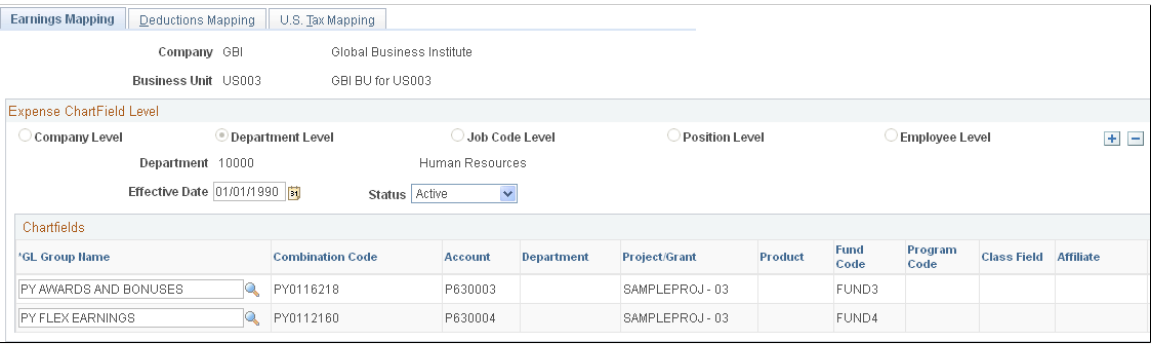

**Note:** The whole page is not shown here. The fields displayed on the page are determined by the ChartField configuration.

### <span id="page-932-1"></span>**Deductions Mapping Page**

Use the Deductions Mapping page (PYGL\_CO\_CF\_MAPDED) to specify mapping level and map deduction expense groups to ChartField combinations.

#### **Navigation**

- Set Up HCM > Product Related > Payroll for North America > GL Interface > ChartField Expense Mapping USA > Deductions Mapping
- Set Up HCM > Product Related > Payroll for North America > GL Interface > ChartField Expense Mapping CAN > Deductions Mapping

#### **Image: Deductions Mapping page**

This example illustrates the fields and controls on the Deductions Mapping page.

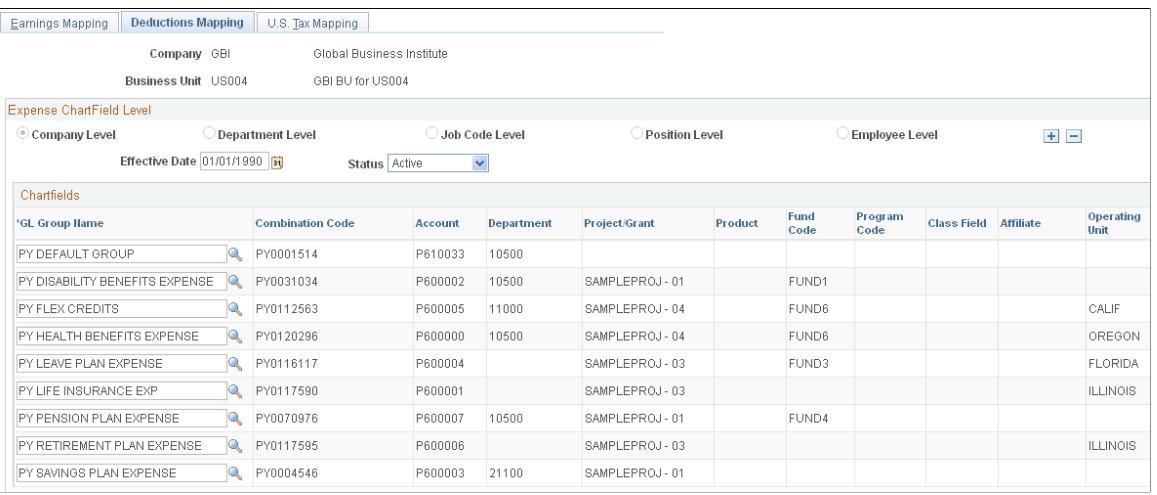

**Note:** The whole page is not shown here. The fields displayed on the page are determined by the ChartField configuration.

### <span id="page-933-0"></span>**U.S. Tax Mapping page**

(USA) Use the U.S. Tax Mapping page (PYGL\_CO\_CF\_MAPTAX) to specify mapping level and map U.S. tax expense groups to ChartField combinations.

#### **Navigation**

Set Up HCM > Product Related > Payroll for North America > GL Interface > ChartField Expense Mapping USA > U.S. Tax Mapping

#### **Image: U.S. Tax Mapping page**

This example illustrates the fields and controls on the U.S. Tax Mapping page.

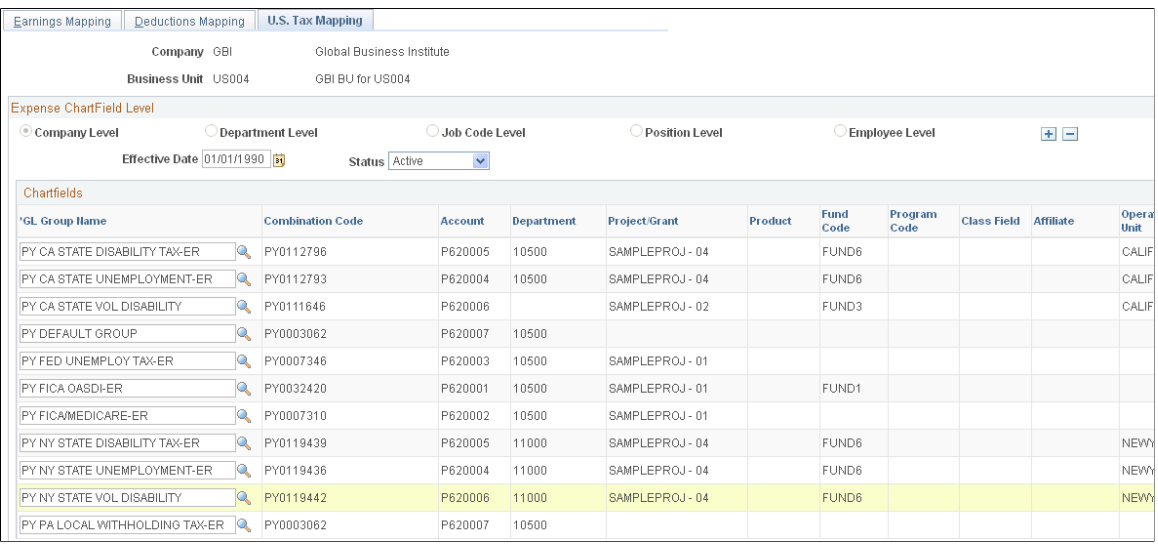

**Note:** The whole page is not shown here. The fields displayed on the page are determined by the ChartField configuration.

### <span id="page-934-0"></span>**Canadian Tax Mapping Page**

(CAN) Use the Canadian Tax Mapping page (PYGL\_CO\_CF\_MAPCTX) to specify mapping level and map Canadian tax expense groups to ChartField combinations.

#### **Navigation**

Set Up HCM > Product Related > Payroll for North America > GL Interface > ChartField Expense Mapping CAN > Canadian Tax Mapping

#### **Image: Canadian Tax Mapping page**

This example illustrates the fields and controls on the Canadian Tax Mapping page.

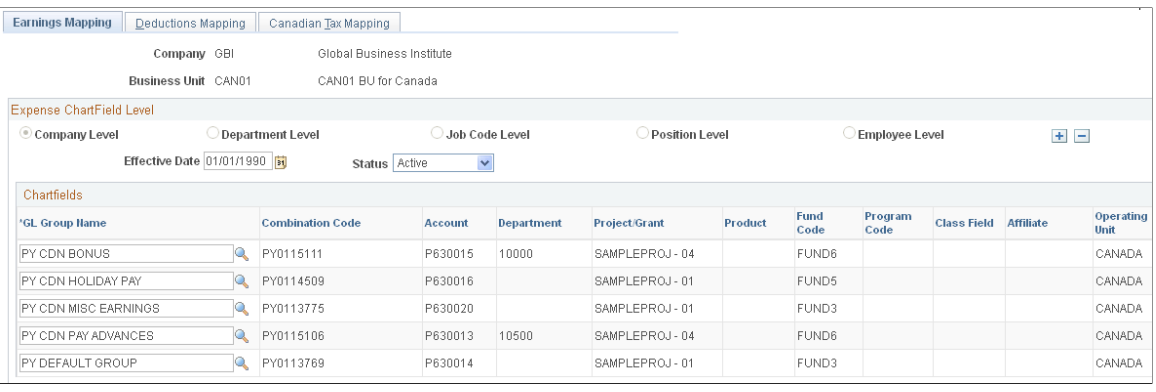

**Note:** The whole page is not shown here. The fields displayed on the page are determined by the ChartField configuration.

## **Preparing and Transferring Payroll Data to General Ledger**

**Note:** This topic applies only to non-commitment accounting.

## **Pages Used to Prepare and Transfer Payroll Data to General Ledger**

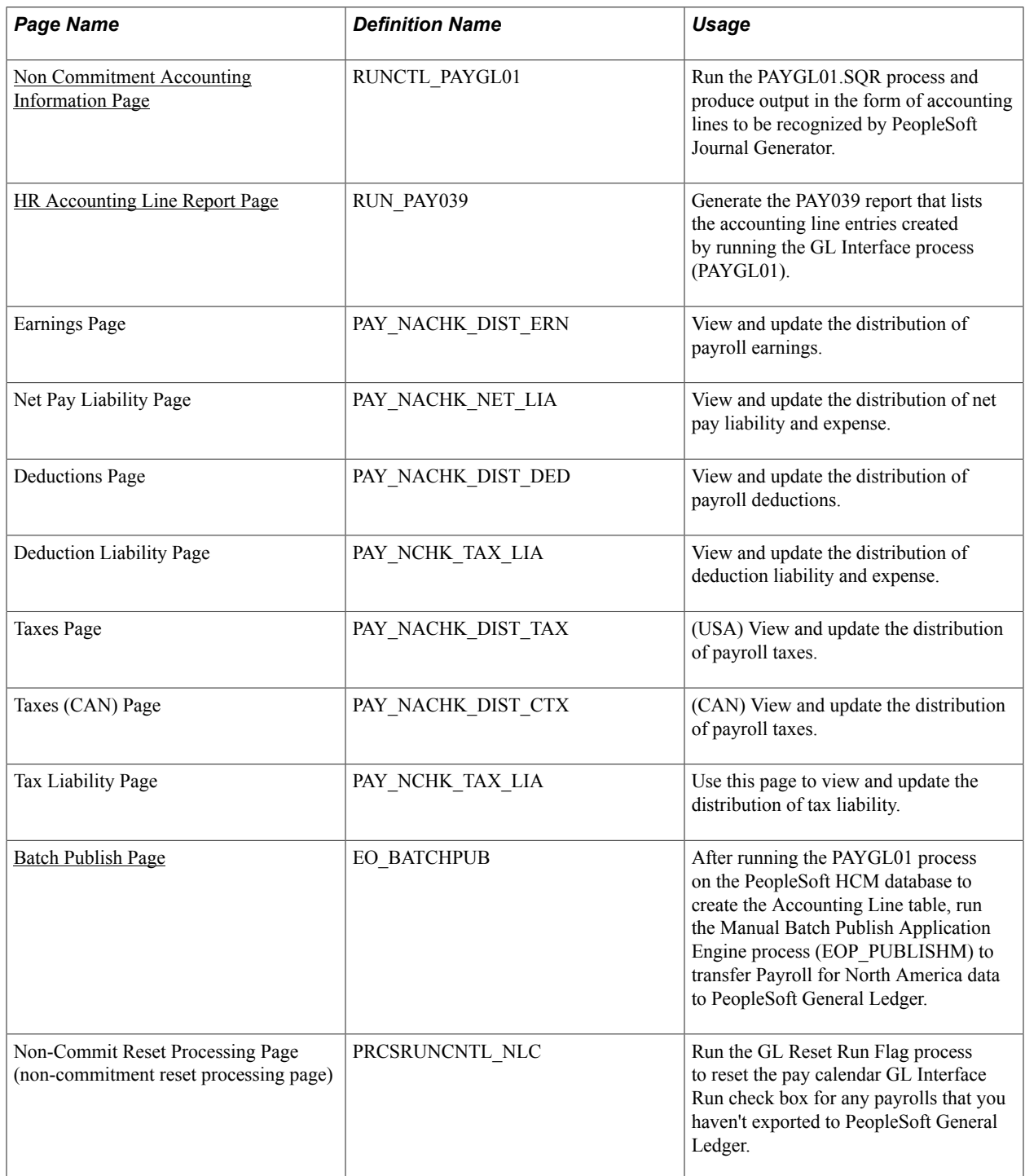
#### **Related Links**

"Manage Commitment Accounting Overview" (PeopleSoft HCM 9.2: Human Resources Manage Commitment Accounting)

# <span id="page-936-0"></span>**Understanding the Preparation and Transfer of Data**

This topic discusses:

- Processing steps.
- The GL Reset Run Flag (general ledger reset run flag) SQR Report process (GLXRESET).

#### **Processing Steps**

This diagram illustrates the general ledger processing steps to transmit payroll accounting lines to the general ledger:

#### **Image: General ledger processing steps showing how to transmit payroll accounting lines to the general ledger**

This diagram illustrates the general ledger processing steps to transmit payroll accounting lines to the general ledger:

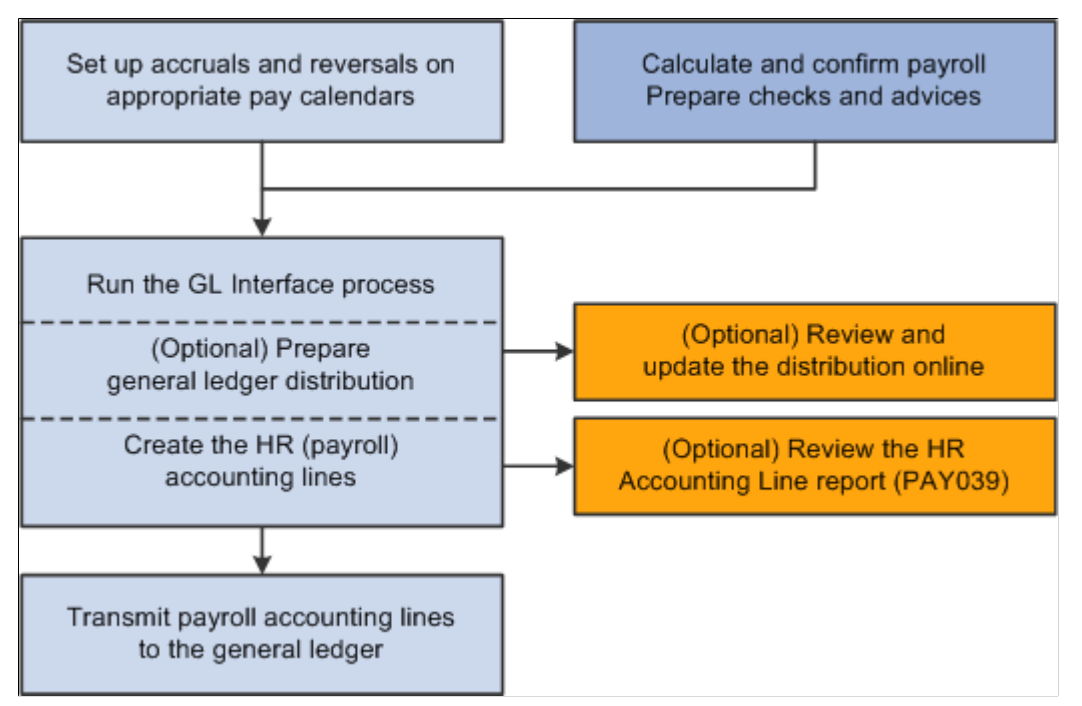

After the GL interface setup is complete, these are the ongoing steps for each payroll cycle:

- 1. Verify that the payroll is confirmed.
- 2. Run the GL Interface process.

You can run the GL Interface Application Engine process (PAYGL01) in one step or two separate steps:

a. (Optional) Prepare the distribution without generating the HR accounting lines, then review and update the distribution in online pages.

- b. (Required) Generate the HR accounting lines.
- 3. Publish the contents of the HR Accounting Line table to PeopleSoft General Ledger.

**Note:** Payroll for North America does not subscribe to any post-processing messages that are published by PeopleSoft General Ledger.

#### **The Review Distribution Option**

You can view and update the distribution data in the Review Payroll Distribution component after running the GL Interface process with the Review Distribution before GL option selected.

This table summarizes the review pages on which you can update combination codes:

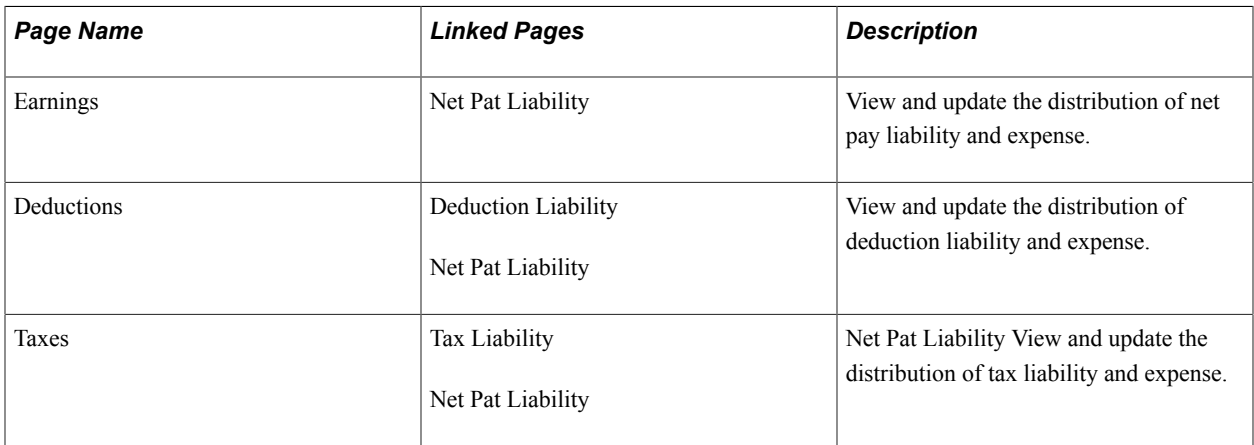

# <span id="page-937-0"></span>**Understanding the GL Reset Run Flag SQR Report Process (GLXRESET)**

The system allows you to process only confirmed payrolls that have not yet had the GL Interface process run on them. When you run the GL Interface process, the system selects the GL Interface Run check box on the Pay Calendar table. If you must rerun the GL Interface process, you must first run the GL Reset Run Flag process. You can run the process only for payrolls that you haven't published to PeopleSoft General Ledger.

This process:

- Deletes all rows on the HR Accounting Line table for the pay run ID that is specified on the reset process run control.
- Deselects the GL Interface Run and GL Distribution Runcheck boxes on the Pay Calendar table for the pay run ID that you specified on the reset process run control page.

**Note:** Running this process is necessary only if you have made a change that requires rerunning the GL Interface process. If you do not have to rerun the GL Interface process for the pay run ID, then you do not run this reset process.

# <span id="page-938-0"></span>**Non Commitment Accounting Information Page**

#### **Image: Non Commitment Accounting Information page**

This example illustrates the fields and controls on the Non Commitment Accounting Information page.

#### Non Commitment Accounting Information

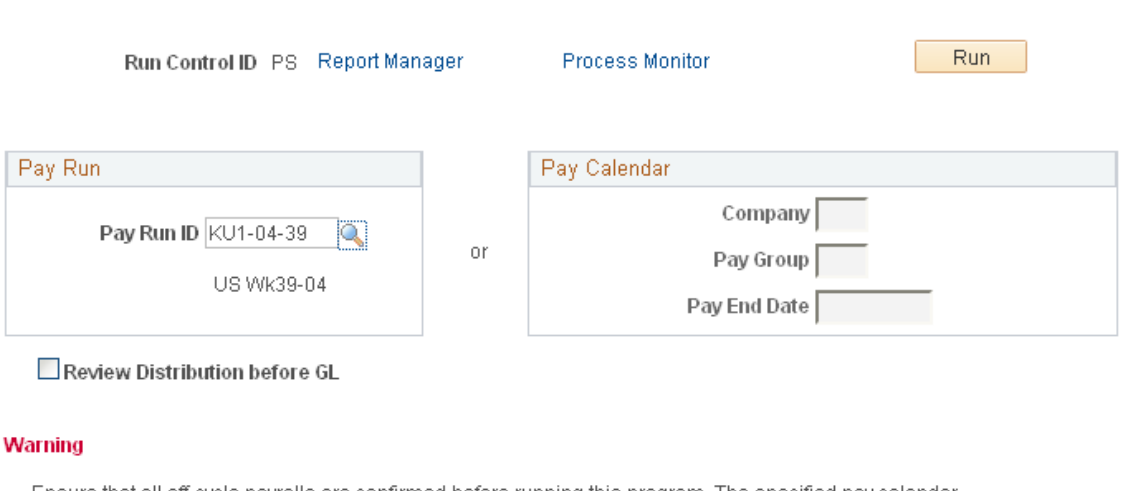

Ensure that all off-cycle payrolls are confirmed before running this program. The specified pay calendar entry will be closed after the GL interface is complete.

To run the process:

- 1. Enter the pay run ID that you want to process. Alternatively, if you have more than one pay calendar for a pay run ID and want to process an individual pay calendar, enter the company, pay group, and pay end date for that pay calendar. The system processes both on-cycle and off-cycle information.
- 2. Select the Run button to display the Process Scheduler page.
- 3. Select the GL Interface (general ledger interface) check box and select the OK button to complete the process.

(E&G) If you want to interface E&G 7.5 to PeopleSoft General Ledger 8, then select the GL Interface - EG 7.5 (general ledger interface - education and government 7.5) check box.

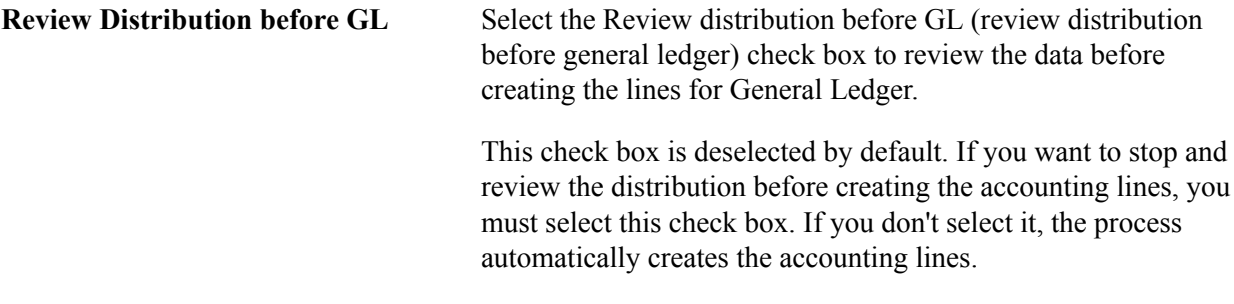

#### **Related Links**

[Understanding the Preparation and Transfer of Data](#page-936-0) "Creating Pay Calendars and FLSA Calendars" (PeopleSoft HCM 9.2: Application Fundamentals) [Understanding the GL Reset Run Flag SQR Report Process \(GLXRESET\)](#page-937-0)

# **HR Accounting Line Report Page**

Use the HR Accounting Line Report page (RUN\_PAY039) to generate the PAY039 report that lists the accounting line entries created by running the GL Interface process (PAYGL01).

#### **Navigation**

Payroll for North America > Payroll Distribution > GL Interface Reports > HR Accounting Line > HR Accounting Line Report

#### **Image: HR Accounting Line Report page**

This example illustrates the fields and controls on the HR Accounting Line Report page.

# **HR Accounting Line Report**

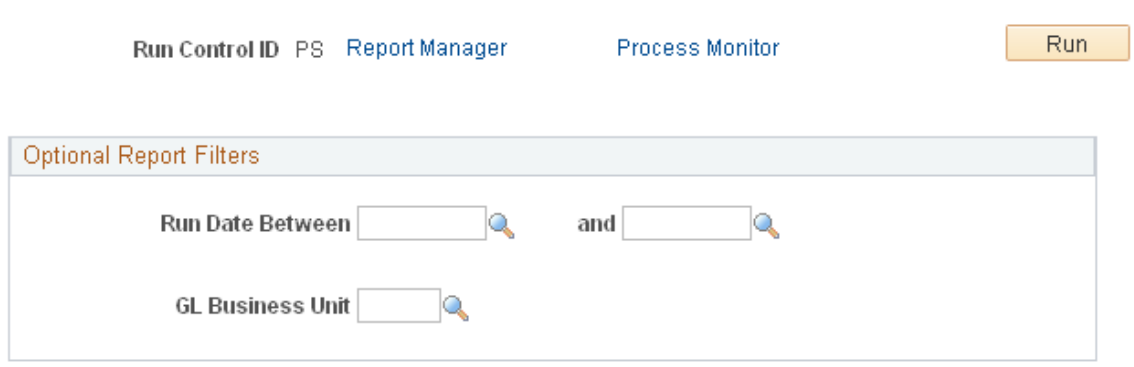

#### **Optional Report Filters**

You can limit the report results for a specified date range and GL business unit.

**Run Date Between** and **GL Business** You can run the report with these fields blank. If you specify **Unit** a beginning date but no ending date, the system enters the beginning date as the default ending date value.

# **Batch Publish Page**

Use the Batch Publish page (EO\_BATCHPUB) to after running the PAYGL01 process on the PeopleSoft HCM database to create the Accounting Line table, run the Manual Batch Publish Application Engine process (EOP\_PUBLISHM) to transfer Payroll for North America data to PeopleSoft General Ledger.

#### **Navigation**

Enterprise Components > Integration Definitions > Initiate Processes > Batch Publish > Batch Publish

#### **Image: Batch Publish page**

This example illustrates the fields and controls on the Batch Publish page.

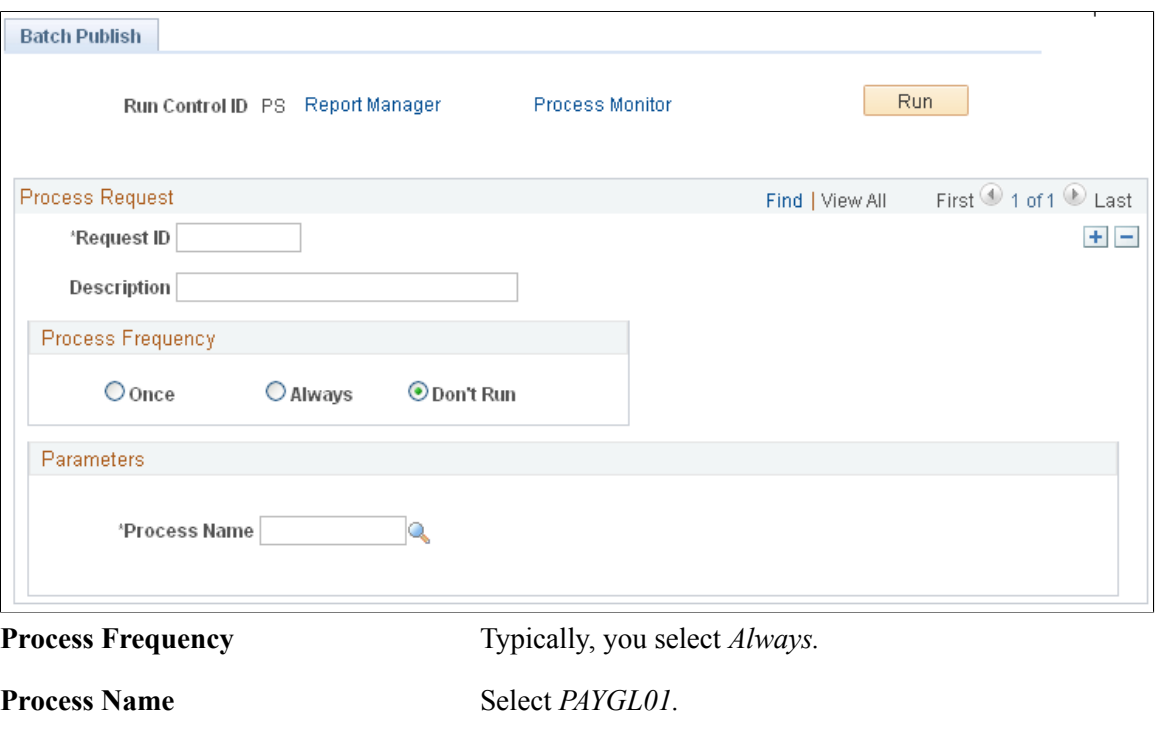

**Note:** Before trying to send any transactions to PeopleSoft General Ledger, verify with your IT staff that PeopleSoft Integration Broker nodes, queues, and service operations (routings and handlers) on have been activated .

# **Chapter 28**

# **Integrating with EnterpriseOne General Ledger**

# **Understanding the EnterpriseOne General Ledger Interface**

This topic discusses:

- Prerequisites.
- Description of the interface with General Ledger.
- Integration Points.

**Note:** This topic covers only the tasks performed in the Enterprise database. The EnterpriseOne documentation discusses setting up the integration on the EnterpriseOne side and loading EnterpriseOne data into the Enterprise database. You must work closely with your general ledger staff to use this interface.

See "Integrating PeopleSoft Enterprise Payroll Applications with PeopleSoft EnterpriseOne General Ledger" in *PeopleSoft EnterpriseOne Application Integrations with PeopleSoft Enterprise Applications* product documentation

#### **Related Links**

[Understanding the General Ledger Interface](#page-918-0) "Identifying Integrations for Your Implementation" (PeopleSoft HCM 9.2: Application Fundamentals)

#### **Prerequisites**

These setup tasks must be completed before you begin the tasks in this topic:

1. Set up the integration with the EnterpriseOne database.

See Enterprise Components

2. Set up the ChartFields and ChartField configuration.

See "Understanding PeopleSoft ChartFields" (PeopleSoft HCM 9.2: Application Fundamentals).

# **Description of the Interface with General Ledger**

With Payroll for North America you can send payroll accounting transactions to General Ledger. The payroll data that is sent to General Ledger includes the following expense and liability account data:

Earnings.

- Deductions.
- Federal, state/provincial, and local tax and insurance deductions.
- Net pay and direct deposit data.

# **Integration Points**

The Payroll for North America and General Ledger interface uses two sets of integration points, one to retrieve ChartField and business unit information from General Ledger and one to publish payroll results to General Ledger.

Before using the integration between Payroll for North America and EnterpriseOne General Ledger, configure the Integration Broker nodes and activate the appropriate queues, handlers, and routings for these service operations:

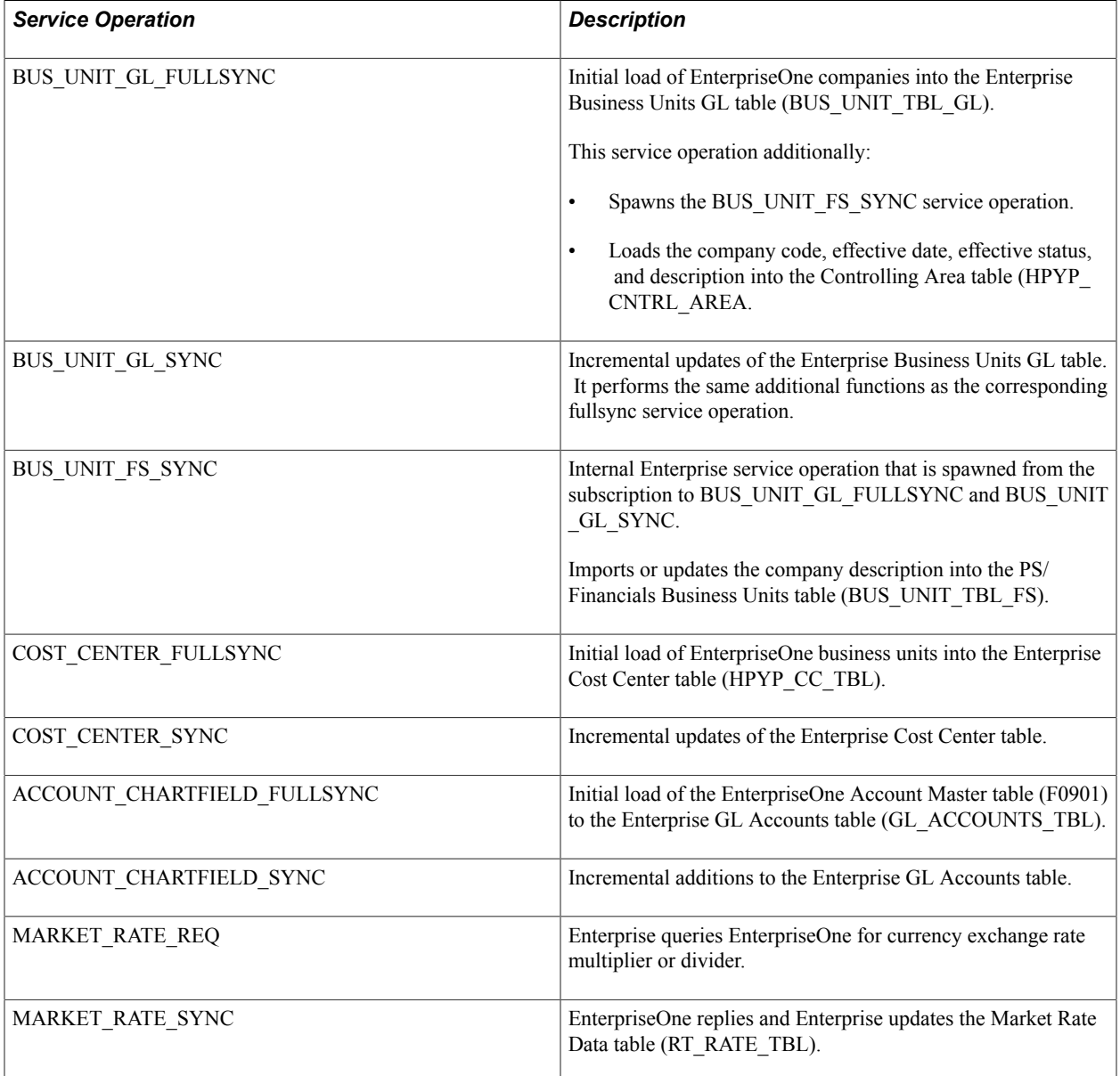

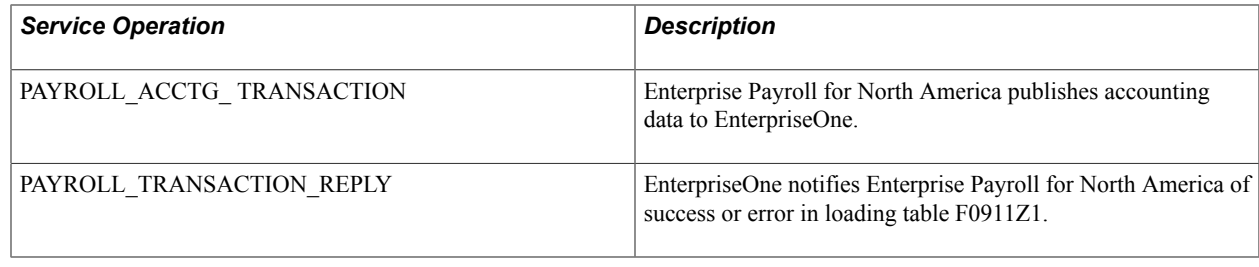

# <span id="page-944-1"></span>**Configuring the Target Product and System**

# **Pages Used to Configure the Target Product and System**

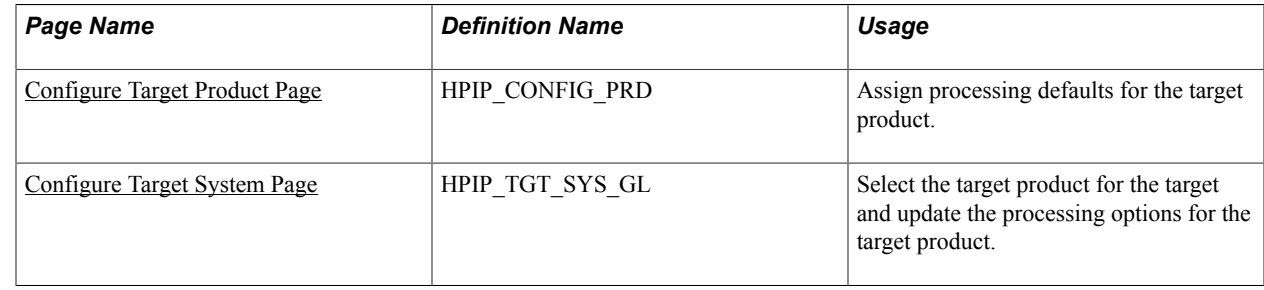

# **Understanding Target Product and System Configuration**

This table defines the terminology used in this section:

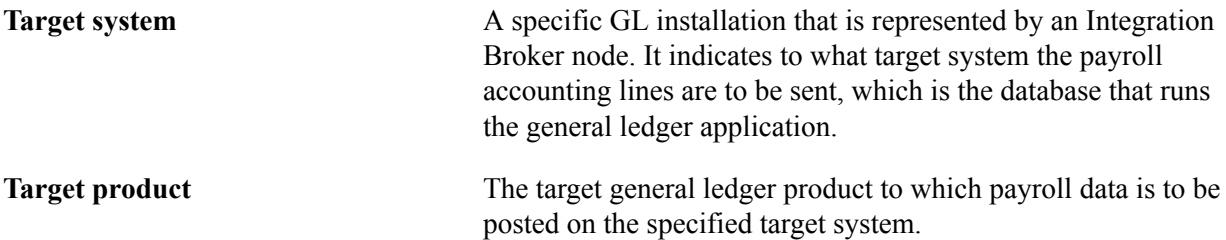

Here is a summary of the configuration steps:

- 1. Assign processing defaults for a target product on the Configure Target Product page.
- 2. Associate the target product with a target system by selecting the target product on the Configure Target System page.

You can update the processing options for the target product on this page.

3. Associate the target system with the general ledger business unit by selecting the Integration Broker node (target system) on the Configure GL Business Unit page.

This step associates accounting lines with the target system because each accounting line has the general ledger business unit as a required field.

# <span id="page-944-0"></span>**Understanding Account Balancing Defaults**

You specify two default configuration options related to account balancing:

#### • Balance Accounting Lines

Specify whether or not to balance accounts for the business unit before posting them to general ledger.

Selected:

If you select the balancing option, the posting process calculates whether the debits equal the credits for each business unit.

Not selected:

If you do not select the balancing option, the system does not perform balancing calculations before posting the accounts.

• Book to Suspense Account

If you select the Balance Accounting Lines option, you further specify whether or not to post unbalanced amounts to a suspense account when the credits do not equal debits for a general ledger business unit.

Selected:

If you select this option, you must specify a suspense account number on the Configure GL Business Unit page. When the debits and credits are not equal, the system creates a new accounting line containing the unbalanced amount and the specified suspense account.

Not selected:

If you did not select this option and the accounts do not balance, no accounts are posted for the entire run ID and an error message informs you that the amounts for the general ledger business unit do not balance.

**Note:** If you select this option but do not specify a suspense account for the general ledger business unit, the system will issue an error message and no accounts will be posted if the accounts do not balance.

You select the default processing options for the general ledger system on the Configure Target Product page. You can modify the defaults on the Configure Target System page. You can override the target system processing options on the run control page when you run the process to post the accounting lines.

# **Common Elements Used to Configure the Target Product and System**

**Consolidate Accounting Lines** If you're processing accounting lines in Payroll for North America, select this check box if you want the system to consolidate accounting lines before posting. With consolidation, the data is summarized for lines that are identical other than amount and line number.

> Accounting lines are automatically consolidated for Global Payroll.

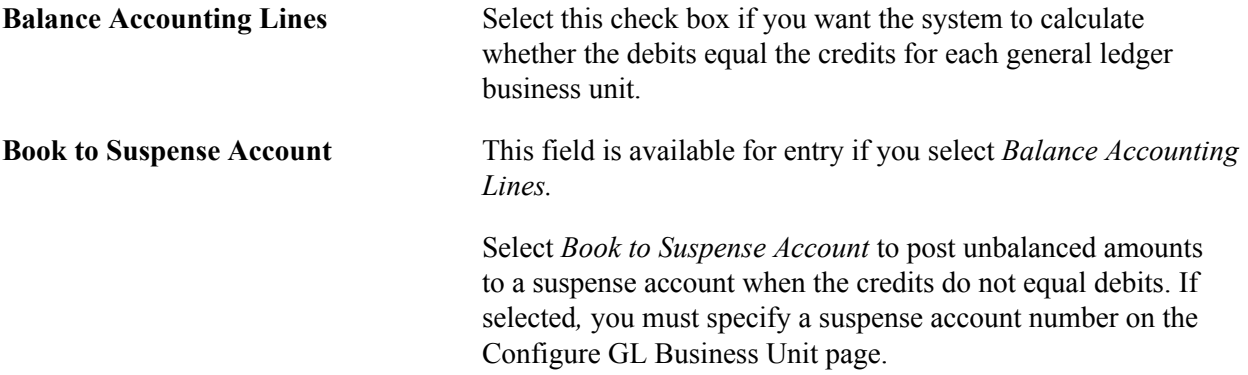

# <span id="page-946-0"></span>**Configure Target Product Page**

Use the Configure Target Product page (HPIP\_CONFIG\_PRD) to assign processing defaults for the target product.

#### **Navigation**

Set Up HCM > Common Definitions > GL Integrations > Common GL Objects > Configure Target Product > Configure Target Product

#### **Image: Configure Target Product page**

This example illustrates the fields and controls on the Configure Target Product page.

# **Configure Target Product**

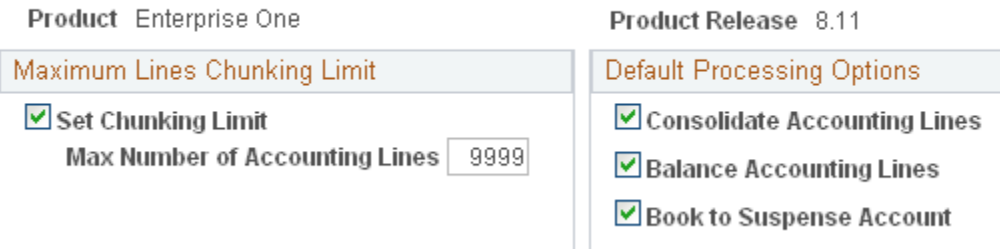

#### **Maximum Lines Chunking Limit**

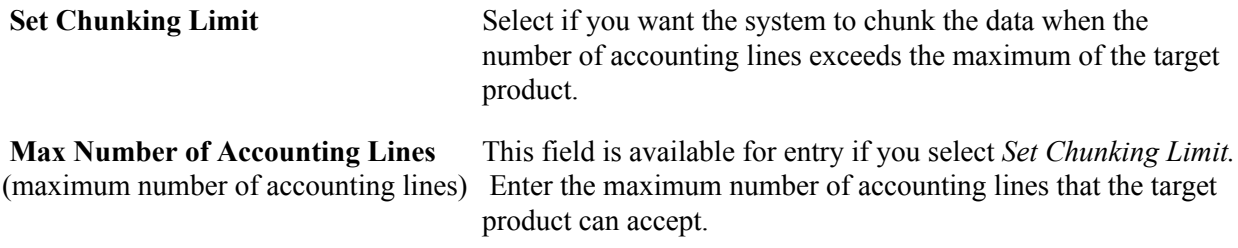

# <span id="page-946-1"></span>**Configure Target System Page**

Use the Configure Target System page (HPIP\_TGT\_SYS\_GL) to select the target product for the target and update the processing options for the target product.

#### **Navigation**

Set Up HCM > Common Definitions > GL Integrations > Common GL Objects > Configure Target System > Configure Target System

When you access the page, select the PeopleSoft Integration Broker node that you defined for the integration with EnterpriseOne. The node represents the target system.

#### **Image: Configure Target System page**

This example illustrates the fields and controls on the Configure Target System page.

# **Configure Target System**

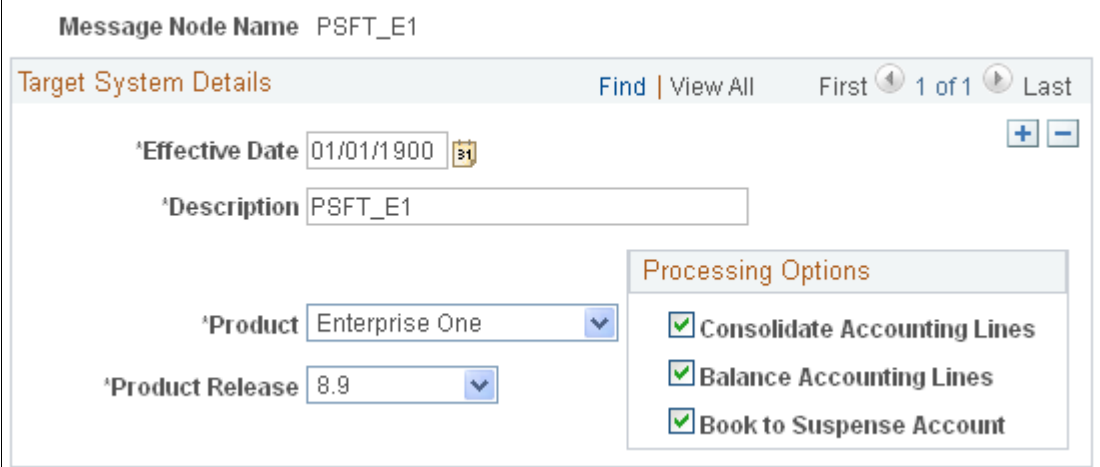

#### **Target System Details**

The default processing options that you selected on the Configure Target Product page are the default values on this page. You can update the processing options here. You can also override the processing options on the process run control page when you post the accounting lines.

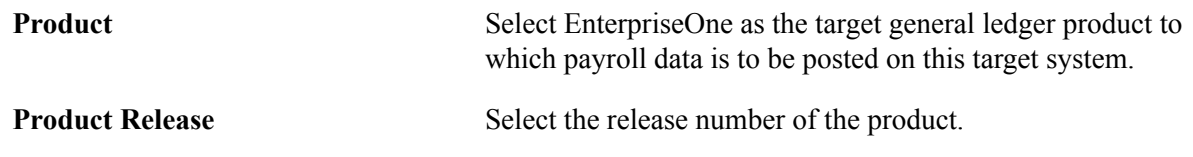

# **Configuring and Mapping Business Units**

**Note:** In this integration, GL business units are the EnterpriseOne companies that you loaded into the BUS\_UNIT\_TBL\_GL table.

# **Pages Used to Configure and Map Business Units**

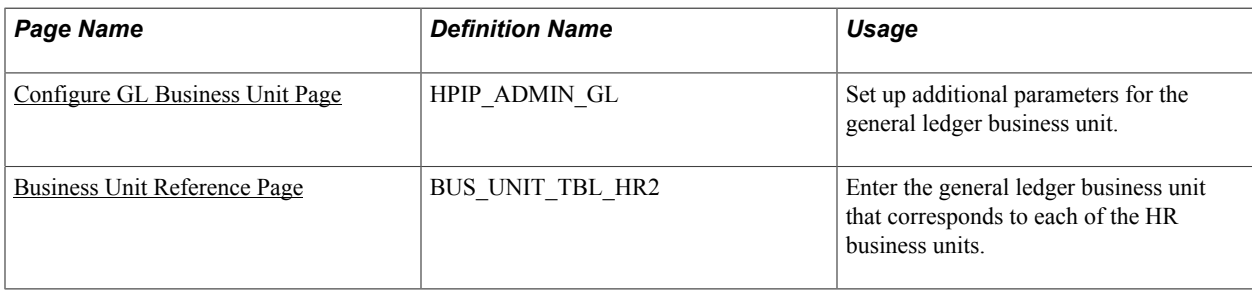

# **Prerequisite**

For each GL business unit (EnterpriseOne company), create a distinct setID that you want to use for the accounts that are received from EnterpriseOne for that company (GL business unit).

#### **Related Links**

"Understanding PeopleSoft HCM System Data Regulation" (PeopleSoft HCM 9.2: Application Fundamentals)

# <span id="page-948-0"></span>**Configure GL Business Unit Page**

Use the Configure GL Business Unit page (HPIP\_ADMIN\_GL) to set up additional parameters for the general ledger business unit.

#### **Navigation**

Set Up HCM > Common Definitions > GL Integrations > Common GL Objects > Configure GL Business Unit > Configure GL Business Unit

#### **Image: Configure GL Business Unit page**

This example illustrates the fields and controls on the Configure GL Business Unit page.

# **Configure GL Business Unit**

General Ledger Unit US001 US001 NEW YORK OPERATIONS

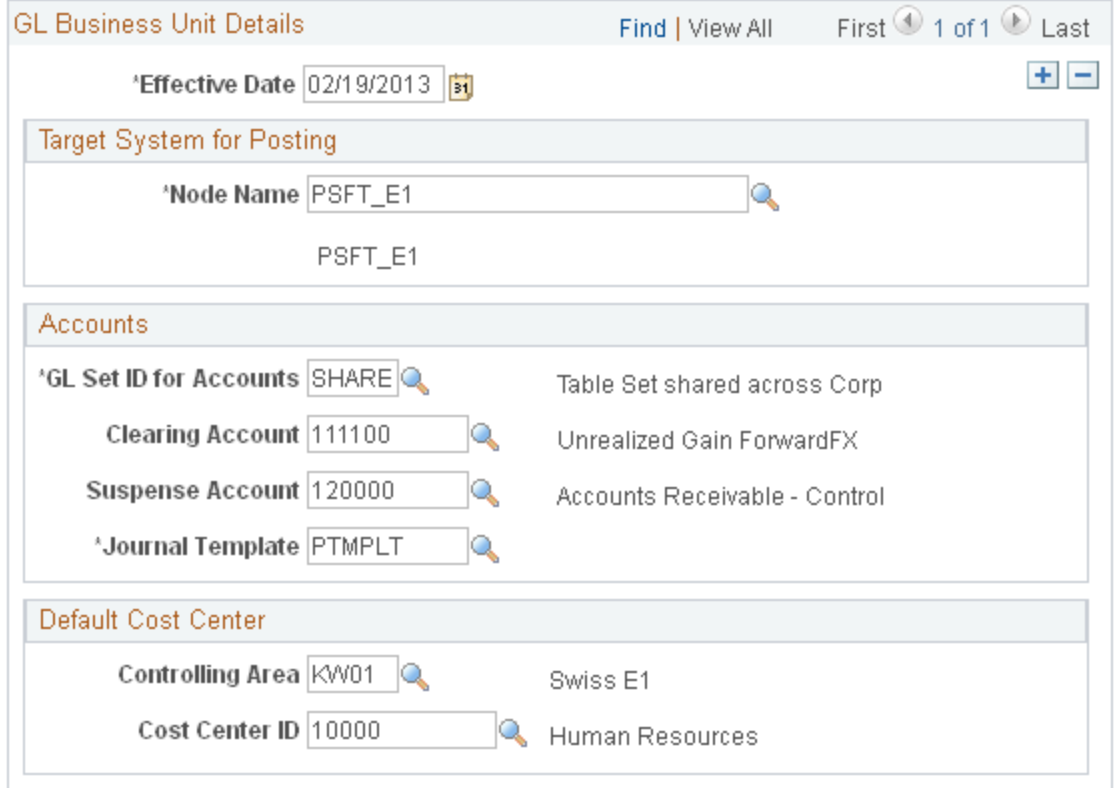

**General Ledger Unit** Each company that you imported from EnterpriseOne is available as a general ledger unit in the search page.

#### **Target System for Posting**

**Node Name** Select the PeopleSoft Integration Broker node that you defined as the target system for this integration.

#### **Accounts**

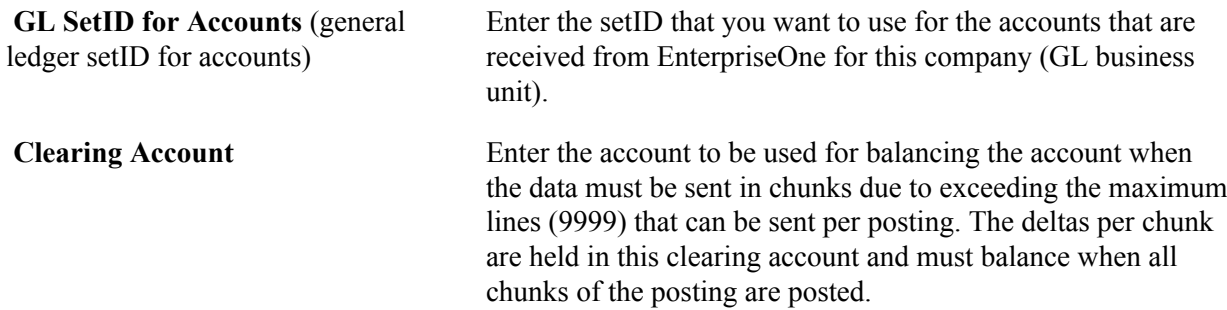

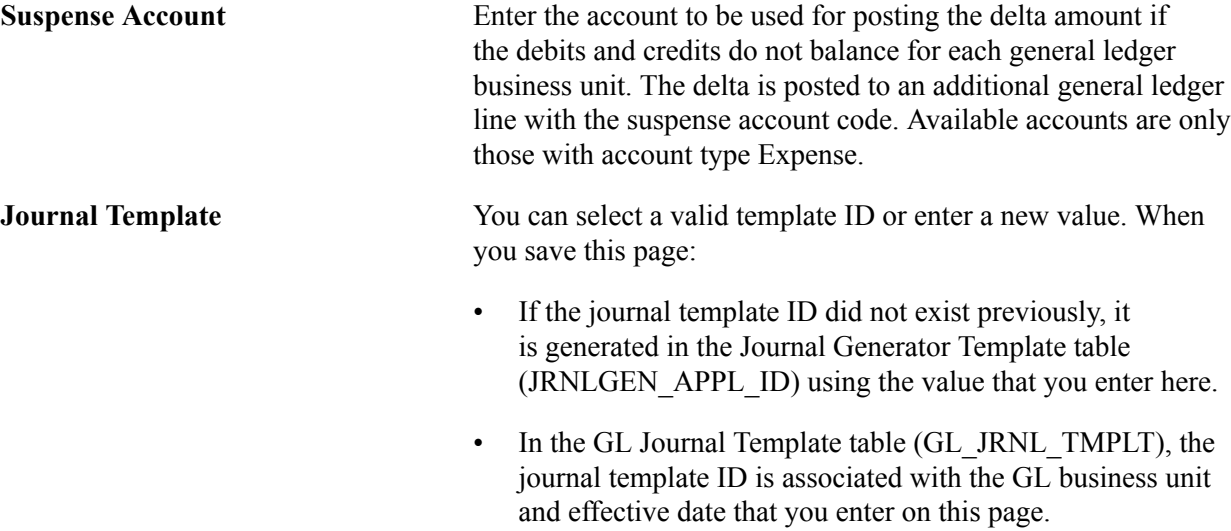

#### **Default Cost Center**

Select the default cost center to be assigned when the accounting line does not contain sufficient data to identify the correct cost center.

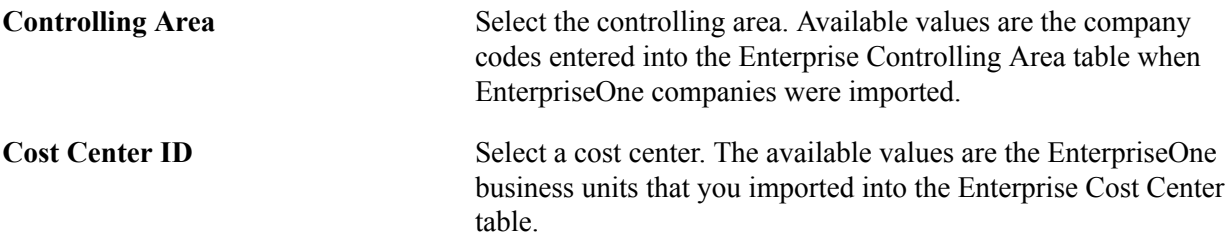

# <span id="page-950-0"></span>**Business Unit Reference Page**

Use the Business Unit Reference page (BUS\_UNIT\_TBL\_HR2) to enter the general ledger business unit that corresponds to each of the HR business units.

#### **Navigation**

Set Up HCM > Foundation Tables > Organization > Business Unit > Business Unit Reference

#### **Image: Business Unit Reference page**

This example illustrates the fields and controls on the Business Unit Reference page.

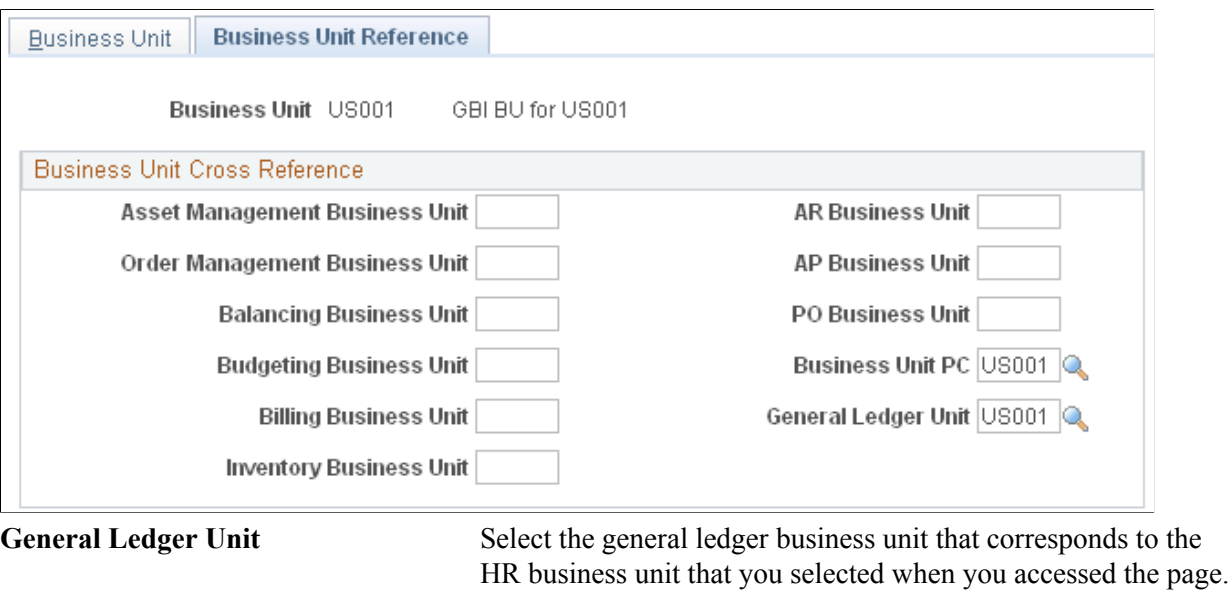

#### **Related Links**

"Defining Business Units" (PeopleSoft HCM 9.2: Application Fundamentals)

# **Mapping Cost Centers and Accounts to the Payroll for North America System**

table.

To map cost centers, use the Map Departments to Cost Centers component.

# **Pages Used to Map Cost Centers and Accounts to the Payroll for North America System**

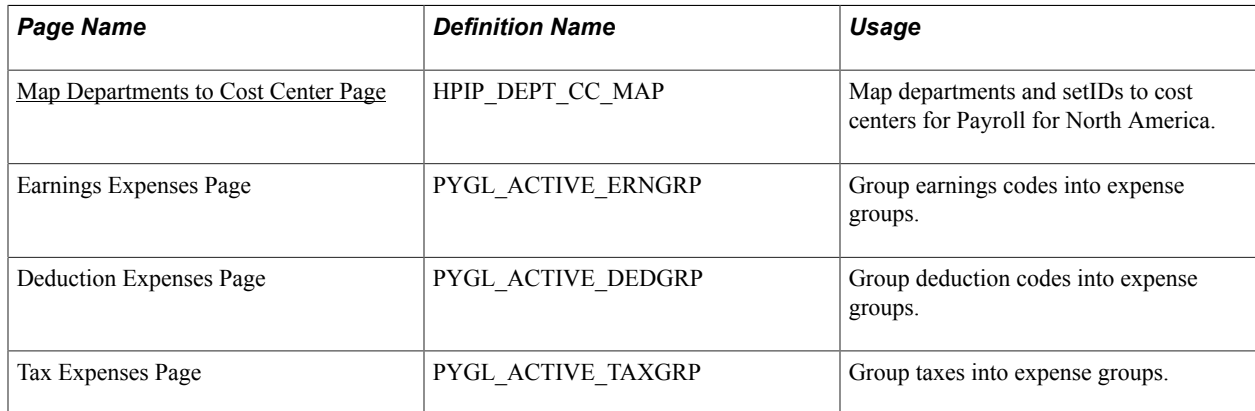

Available GL business units are from the BUS\_UNIT\_TBL\_GL

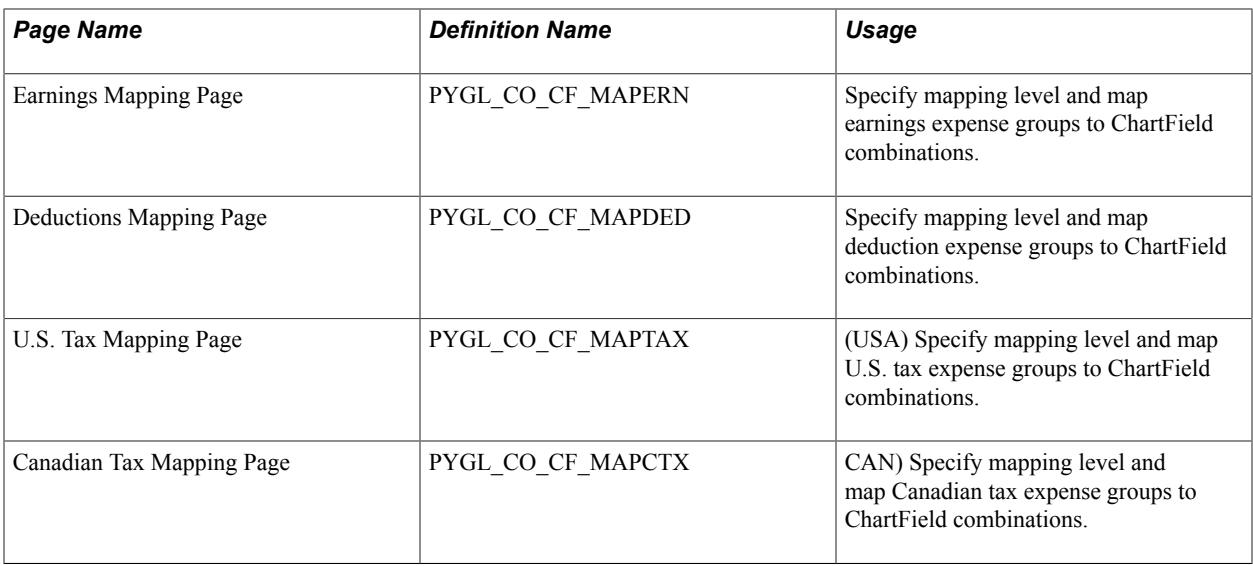

# <span id="page-952-0"></span>**Map Departments to Cost Center Page**

Use the Map Departments to Cost Center page (HPIP\_DEPT\_CC\_MAP) to map departments and setIDs to cost centers for Payroll for North America.

#### **Navigation**

Set Up HCM > Common Definitions > GL Integrations > Common GL Objects > Map Departments to Cost Center > Map Departments to Cost Center

#### **Image: Map Departments to Cost Center page**

This example illustrates the fields and controls on the Map Departments to Cost Center page.

#### **Map Departments to Cost Center**

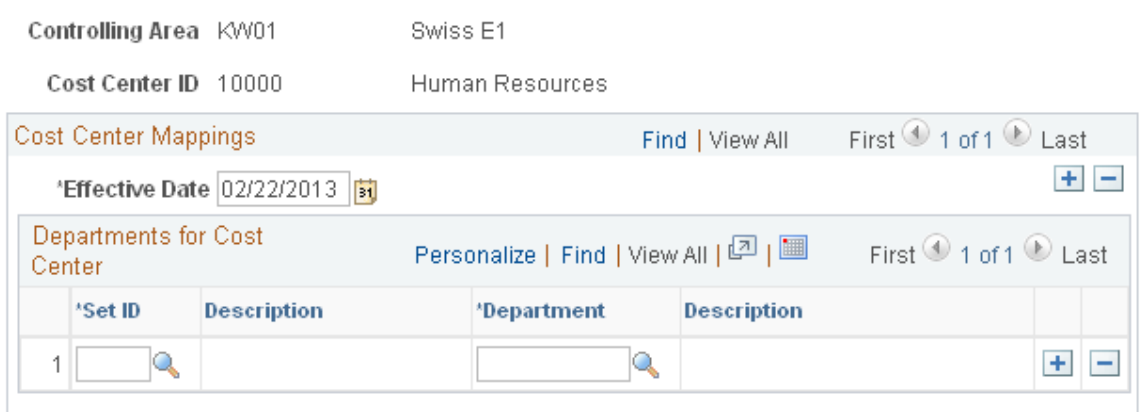

**Controlling Area** Select a controlling area when you access the page. Available values are the company codes entered into the Enterprise Controlling Area table when EnterpriseOne companies were imported into the Enterprise Business Unit GL table. You can view controlling areas on the View Controlling Areas page in the Common GL Objects menu.

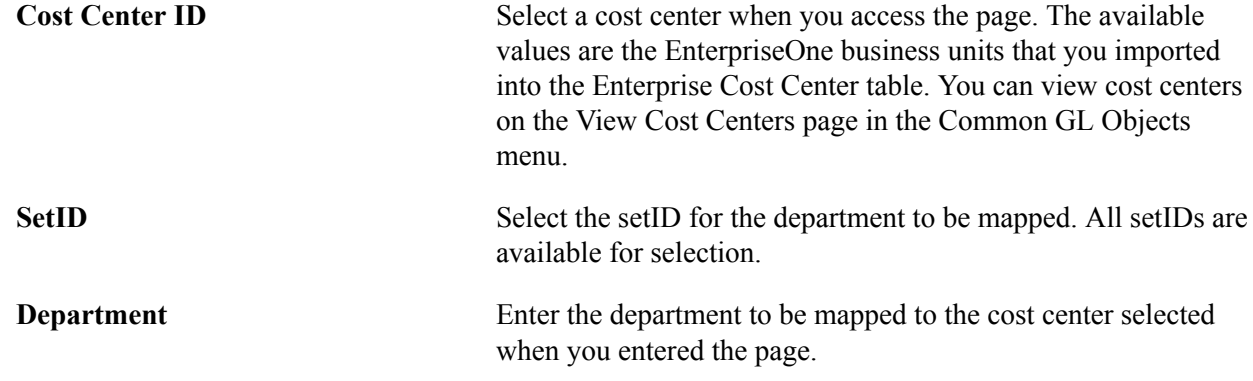

# **Grouping Expense Activities**

See [Grouping Earnings, Deduction, and Tax Expenses.](#page-926-0)

# **Mapping Expense Groups to GL Accounts**

See [Mapping Expense Groups to ChartField Combinations.](#page-930-0)

# **Retrieving Currency Exchange Rates**

To retrieve currency exchange rates, use the Request Market Rates (HIE1\_MKT\_RT\_RNCTL) component.

# **Page Used to Retrieve Market Rates**

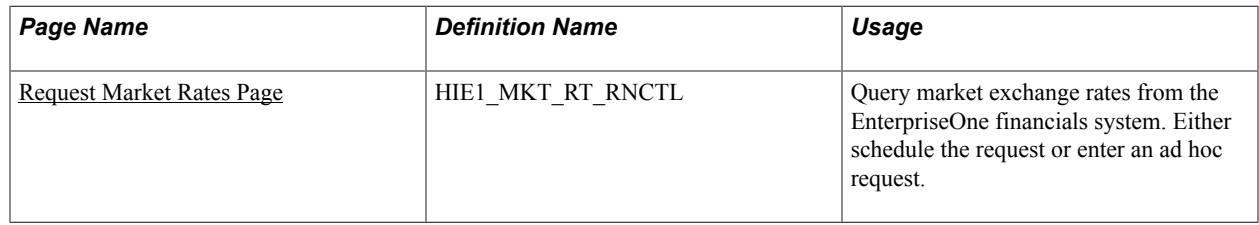

# **Understanding the Currency Market Rates Integration**

Currency market rates must be synchronized between Payroll for North America and the EnterpriseOne financial system, which is the master for market rates. Use the same run control page to either schedule the synchronization or manually request it.

**Note:** Currency cross referencing must be set up in PeopleSoft EnterpriseOne's XPI Cross-Reference database before you use this process to synchronize market rates.

Here is a brief description of the processing:

1. A Payroll for North America user requests market rates, specifying a currency or range of currencies and a date on the run control page.

Use the page in the Set Up HCM, Common Definitions, GL Integrations, Common GL Objects, Payroll to E1 General Ledger menu.

The Market Rate Import Application Engine process (HI\_MKT\_RT) creates the MARKET\_RATE\_REQ service operation, converts it to a synchronous service operation, and publishes it.

2. The Integration Server sends back the MARKET\_RATE\_SYNC response service operation containing the market rates available for the specified currency pairs and date.

Either the multiplier or divisor is populated in the message, based on the calculation method and currency conversion method in the record. The other rate is initialized to 1.0.

3. The MARKET RATE SYNC service operation updates the Enterprise Market Rate Data table (RT\_RATE\_TBL).

**Note:** You must set all market rates that you will use in EnterpriseOne and sync up those rates with Enterprise. Processing payroll transactions with currencies for which market rates are set up in Enterprise and not in EnterpriseOne will produce invalid data in EnterpriseOne. If a query is made to a currency exchange rate that does not exist in EnterpriseOne for the date specified, no data is returned in the reply.

# <span id="page-954-0"></span>**Understanding Currency Rounding**

If you are keeping amounts in different currencies on both the detail and sum (balance) level, there is a potential for rounding discrepancies because the system converts single amounts, sums them up for balancing, and then converts the sum. As a result, the converted amount of the sum does not equal the sum of the single conversions. To avoid this, you must select the Balance Accounting Lines check box on the Configure Target Product and Configure Target System pages.

When the Balance Accounting Lines check box is selected:

All amounts are posted in both the payroll and the GL currency.

Primarily, balancing is enforced in the payroll currency.

**Note:** This is standard processing, whether or not you select the Balance Accounting Lines check box.

• If the payroll currency differs from the GL currency, a new accounting line for rounding adjustment is created for each segment that is sent to GL.

This prevents rounding differences that might cause the amounts to be out of balance in the GL currency.

- The accounting line is created once per chunk.
- It is created only if the Balance Accounting Lines check box is selected and the payroll currency differs from the currency of the GL business unit.
- The new accounting line contains the rounding adjustment in the GL currency.

The amount in the payroll currency is 0.

• The system assigns to the new accounting line to the suspense account specified on the Configure GL Business Unit page.

If no suspense account has been specified for the GL business unit, the rounding adjustment entry is not created.

• The description field says *Rounding Adjustment Entry.*

#### **Related Links**

[Understanding Account Balancing Defaults](#page-944-0) [Configure GL Business Unit Page](#page-948-0)

### <span id="page-955-0"></span>**Request Market Rates Page**

Use the Request Market Rates page (HIE1\_MKT\_RT\_RNCTL) to query market exchange rates from the EnterpriseOne financials system.

Either schedule the request or enter an ad hoc request.

#### **Navigation**

Set Up HCM > Common Definitions > GL Integrations > Payroll to E1General Ledger > Request Market Rates > Request Market Rates

#### **Image: Request Market Rates page**

This example illustrates the fields and controls on the Request Market Rates page.

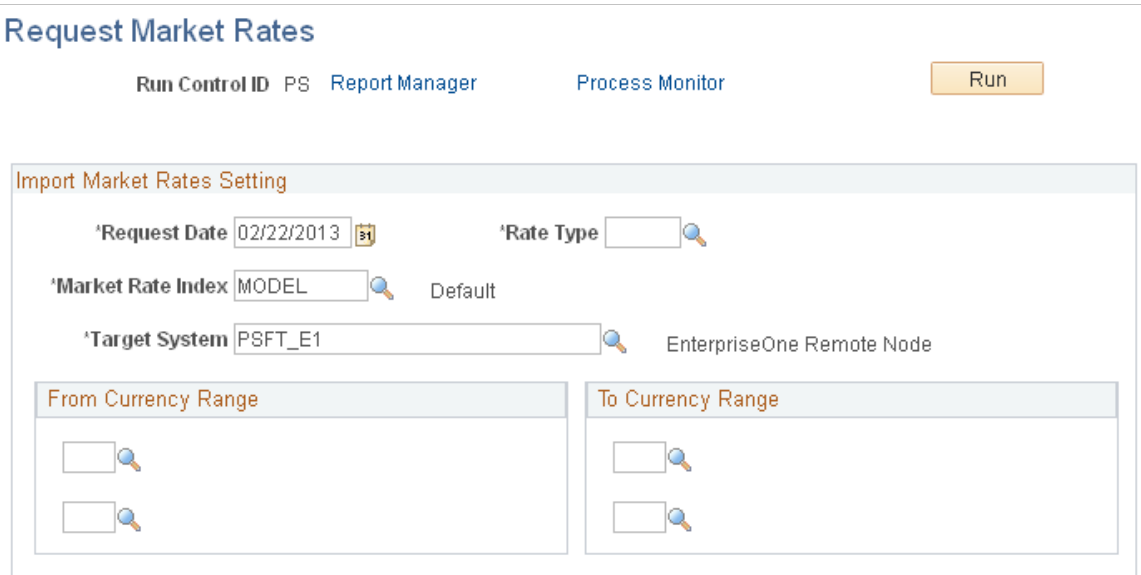

**Request Date** Enter the current date.

To accommodate requests scheduled through PeopleSoft Process Scheduler, the system always overrides the entered request date with the current system date.

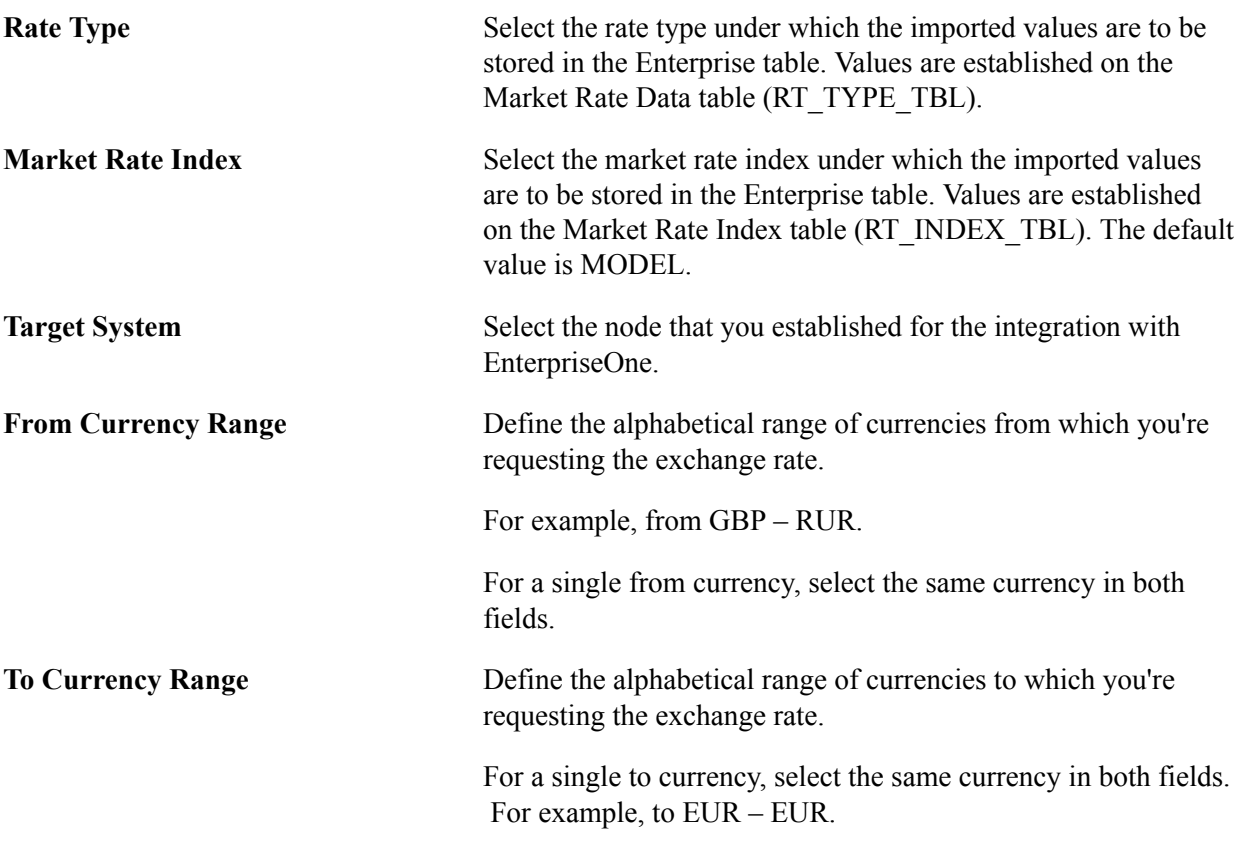

The system retrieves the market rate for each currency code pair that falls alphabetically in the from and to currency ranges that you specify.

#### **Related Links**

Enterprise Components

# **Preparing and Posting Accounting Lines to EnterpriseOne General Ledger**

# **Pages Used to Prepare and Post Payroll Accounting Lines**

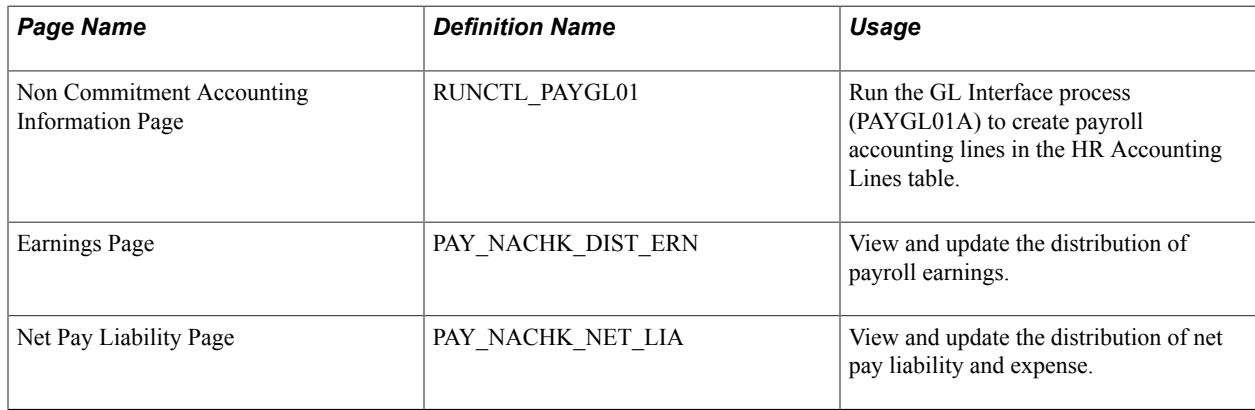

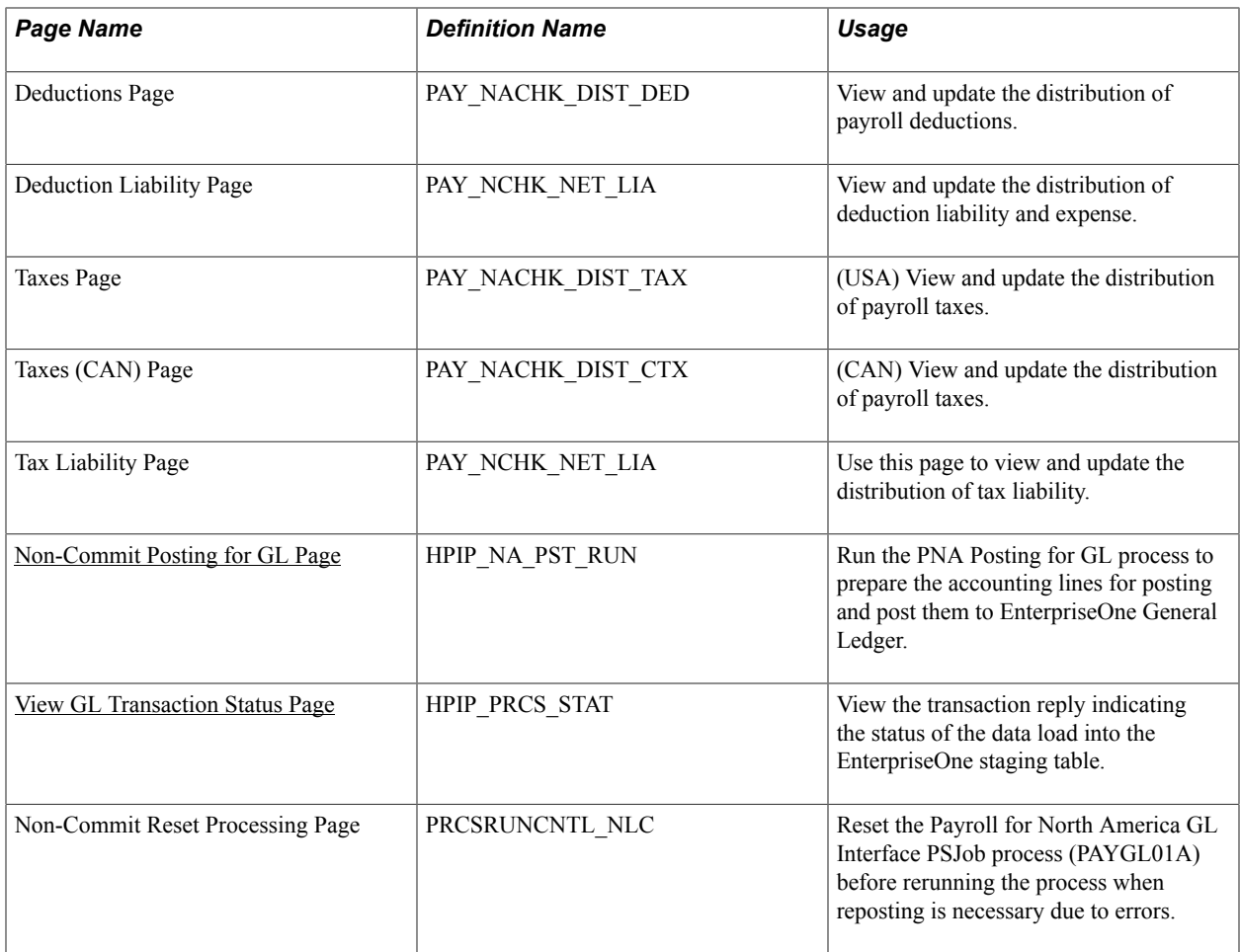

# **Understanding GL Interface Processing Steps**

After each confirmed payroll run, you:

- 1. Calculate and confirm payroll.
- 2. Synchronize currency exchange rates if needed.
- 3. Run the GL Interface (general ledger interface) PSJob process (PAYGL01), which creates the payroll accounting lines and enters them on the HR Accounting Line table.
- 4. 4. Run the PNA Posting for GL Application Engine process (HI\_NA\_POST) to publish the data to EnterpriseOne General Ledger.

EnterpriseOne General Ledger processes the data when it is received.

#### **GL Interface Process Description**

You can run the GL Interface Application Engine process (PAYGL01) in one step or two separate steps:

• (Optional) Prepare the distribution without generating the HR accounting lines.

Review and update the distribution results in the Review Payroll Distribution component.

• (Required) Generate the HR accounting lines.

You can bypass the distribution step and directly create the accounting lines.

#### **Posting for E1 GL Process Description**

When you run the PNA Posting for GL process (HI\_NA\_POST), the system performs the following processing steps:

1. Consolidates accounting lines if the Consolidate Accounting Lines option is selected as a target system default or as a run parameter override.

See [Configuring the Target Product and System.](#page-944-1)

- 2. Determines the cost center:
	- Enters the cost center on the accounting line.
	- Assigns the default cost center to transactions that do not have the DEPTID chartfield assigned.
- 3. Checks debit and credit balances if the balancing option is selected:

If they do not match, creates a suspense entry if a suspense account is defined for the GL business unit or generates an error without posting accounts if the suspense account option is not selected or the account is not defined.

If the foreign total amount nets to zero and domestic total amount does not, it assumes currency rounding and forces the domestic amount to net to zero.

See [Understanding Currency Rounding](#page-954-0).

4. Creates and publishes the PAYROLL\_ACCTG\_TRANSACTION XML service operation.

**Note:** You must set up the pay run IDs so that GL business units that integrate with EnterpriseOne are not combined in the same pay run ID with GL business units that do not integrate with EnterpriseOne.

See "Creating Pay Run IDs" (PeopleSoft HCM 9.2: Application Fundamentals).

#### **Generating Payroll for North America Accounting Lines**

See [Non Commitment Accounting Information Page.](#page-938-0)

### <span id="page-958-0"></span>**Non-Commit Posting for GL Page**

Use the Non-Commit Posting for GL page (HPIP\_NA\_PST\_RUN) to run the PNA Posting for GL process to prepare the accounting lines for posting and post them to EnterpriseOne General Ledger.

#### **Navigation**

Payroll for North America > Payroll Distribution > Prepare GL Information > Non-Commit Posting for GL > Non-Commit Posting for GL

#### **Image: Non-Commit Posting for GL page**

This example illustrates the fields and controls on the Non-Commit Posting for GL page.

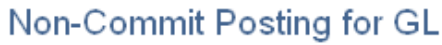

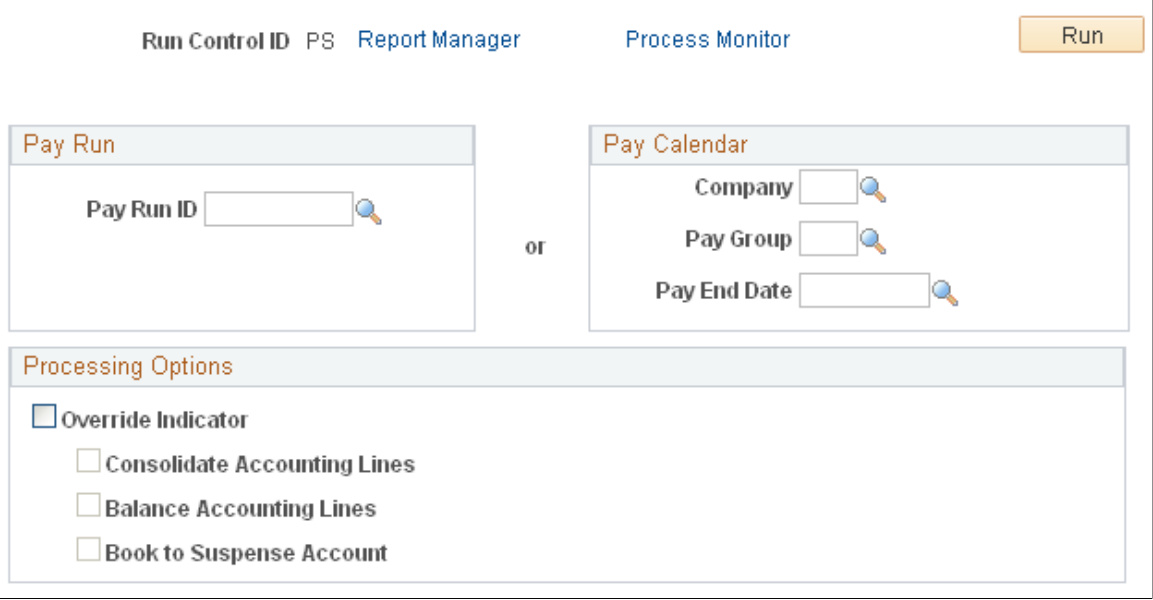

Enter the pay run ID that you want to process or specify the parameters to process an individual pay calendar.

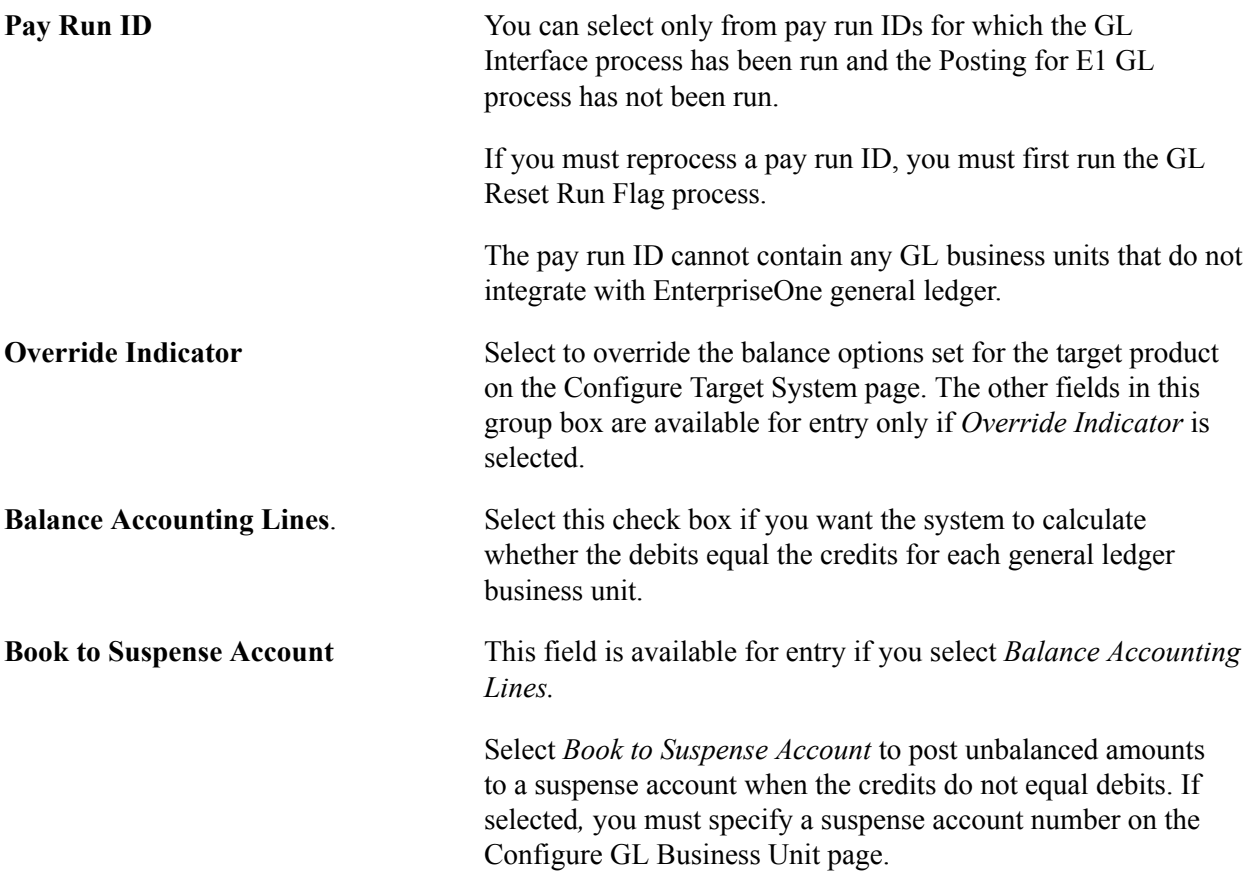

**Note:** If two instances of the same payroll posting process run in parallel, such as each company within an organization processing Payroll for North America pay groups at the same time, there can be conflicts on the staging tables. To avoid such conflicts, run the posting process in series rather than in parallel.

#### **Related Links**

[Understanding Account Balancing Defaults](#page-944-0)

# <span id="page-960-0"></span>**View GL Transaction Status Page**

Use the View GL Transaction Status page (HPIP\_PRCS\_STAT) to view the transaction reply indicating the status of the data load into the EnterpriseOne staging table.

#### **Navigation**

Payroll for North America > Payroll Distribution > Prepare GL Information > Review GL Transaction Status > View GL Transaction Status

#### **Image: View GL Transaction Status**

This example illustrates the fields and controls on the View GL Transaction Status.

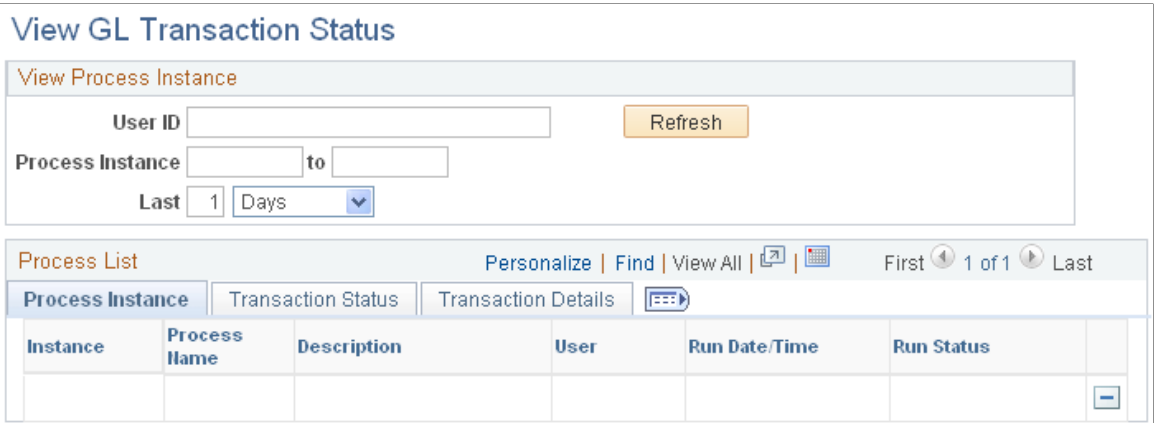

**Return Code** Possible return codes are:

*0:* Successful load on E1: No further action is required.

*1:* Account Number Mismatch: The account number of one of the lines of the payroll transaction does not match an account number previously assigned and cross-referenced during the Account initial or incremental load. No insert into the Z1 staging table was attempted.

*2:* Inserting Error: The insert of the lines of the payroll transaction into the Z1 staging tables failed due to some problem, such as a primary key was omitted. No lines were inserted into the Z1 staging table.

# **Resetting Payroll for North America Accounting Transactions**

See [Understanding the GL Reset Run Flag SQR Report Process \(GLXRESET\).](#page-937-0)

# **Integrating with PeopleSoft Payables**

# **Understanding the Interface with Payables**

This topic discusses:

- Processing overview.
- Voucher records.
- Integration points.

# <span id="page-962-0"></span>**Processing Overview**

Payroll for North America enables you to send taxes, benefits, garnishments, and voluntary deductions withheld from employee paychecks directly to Payables for payment. Payables issues payments in the form of checks or electronic funds transfers, as required by the third-party, and makes the appropriate general ledger entries.

This diagram illustrates the Payables interface processing for sending deductions to PeopleSoft Payables:

#### **Image: Illustration showing the process for selecting and sending deductions to PeopleSoft Payables**

This diagram illustrates the Payables interface processing for sending deductions to PeopleSoft Payables.

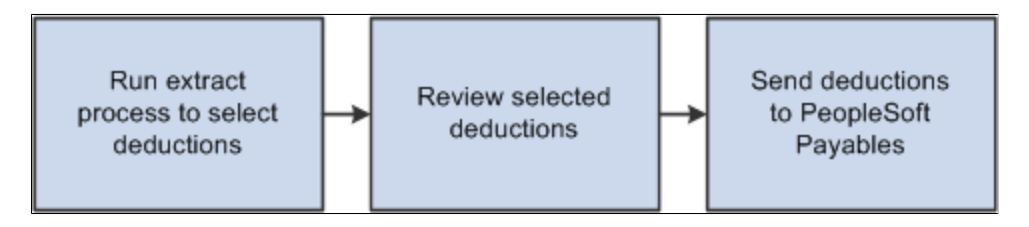

**Note:** The pay run must be confirmed before extracting deductions. In addition, the Non-Commitment Accounting GL Interface process (PAYGL01 or PAYGL01A), the Commitment Accounting Actuals GL interface process (PAYGL02 or PAYGL02A), or the Distribute Payroll Data for AP process (PAYGL01 or PAYGL01A) must be processed successfully before extracting deductions.

To extract and send deduction vouchers to Payables:

1. Run one or more extract processes to move selected deductions into temporary tables for viewing.

You can extract nontax deductions; U.S. federal, state, or local taxes; or Canadian taxes.

The system updates the AP Status field on the Review Paycheck component (PAY\_CHECK) with an *X* to indicate that the deduction has been extracted for payment through Payables.

2. Review and validate proposed payments.

- The Review AP Extract-Headers Review AP Extract-Lines page displays summary data by vendor.
- The Review AP Extract-Lines Review AP Extract-Lines page displays details of deductions.
- The AP Extract Audit report (PAYXTRCT) lists details of extracted nontax deductions.
- 3. Send vouchers to Payables.

Run the Send Vouchers to AP process (PYAP\_VCHPOST), which creates and sends the vouchers to Payables.

The system updates the AP Status field on the Review Paycheck component (PAY\_CHECK) with an *S* to indicate that the deduction has been sent and clears deductions from the temporary tables.

4. Review the PeopleSoft Integration Broker Service Operations Monitor to confirm that the voucher records were successfully sent.

#### **Related Links**

[Extracting Deductions](#page-967-0) [Reviewing and Sending Vouchers](#page-976-0) Enterprise Components

# **Voucher Records**

The vouchers that are sent to Payables contain three records: VOUCHER, VOUCHER\_LINE, and DISTRIB\_LINE. Fields of interest in each of these records are listed in the following table. The table lists only a subset of the fields in each record:

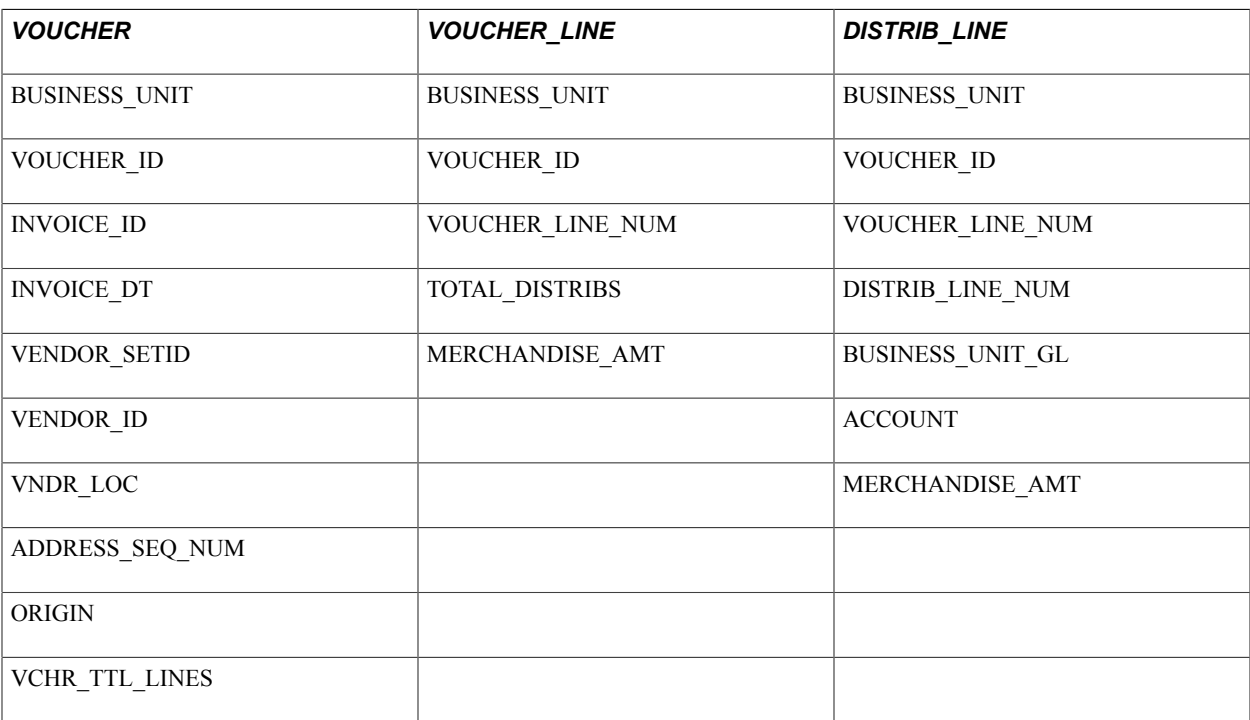

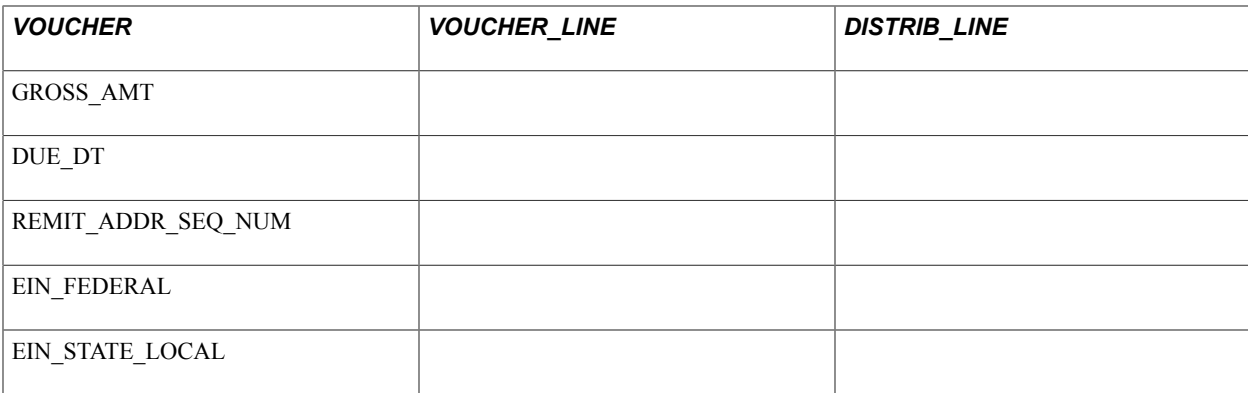

# **Integration Points**

Before using the integration between Payroll for North America and Enterprise Payables, configure the Integration Broker local node and activate the queues, handlers, and routings for these service operations:

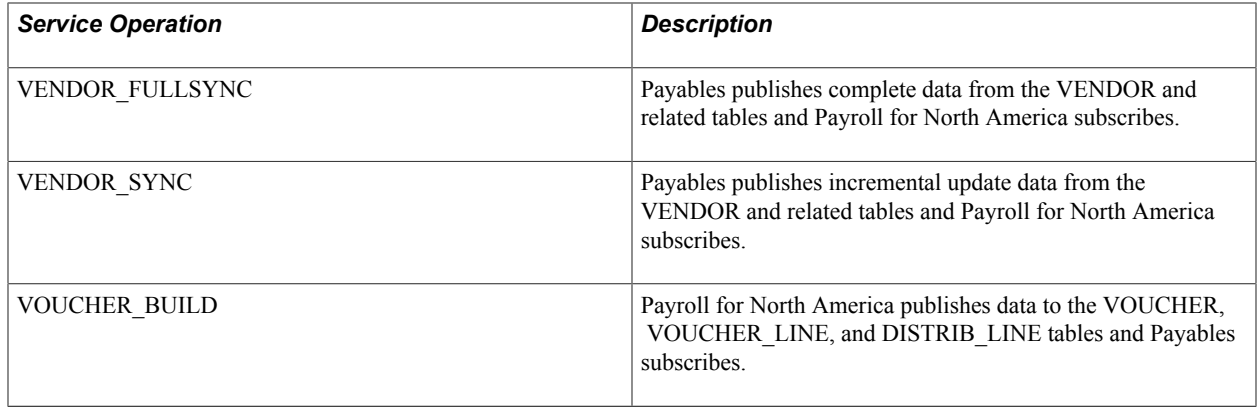

**Note:** To research the technical details of any integration point used by PeopleSoft applications, refer to the Interactive Services Repository on [My Oracle Support](http://www.oracle.com/us/support/software/premier/my-oracle-support-068523.html).

See:

- *PeopleTools: Integration Broker*
- *PeopleSoft Enterprise Components*

#### **Related Links**

"Identifying Integrations for Your Implementation" (PeopleSoft HCM 9.2: Application Fundamentals)

# **Setting Up the Payables Interface**

Perform the following setup steps when you implement Payroll for North America and on an ongoing basis, as needed, to maintain the accuracy of your deduction records:

1. (Optional) Specify the invoice prefix on the Installation Table (INSTALLATION\_TBL) - Product Specific page.

The character you put in the AP Inv. Prefix field is used as a prefix on all invoices coming from PeopleSoft HCM.

2. Specify payroll tax extraction on the Company (COMPANY\_TABLE) - Default Settings page.

Select the Pay Taxes through AP check box if you plan to use the interface with Payables to extract payroll taxes.

3. Define general and benefit deductions.

For both general and benefit deductions, you must define when each deduction is to be paid. For example, you might want Payables to pay some deductions every time they are calculated and pay other deductions only when the goal balance has been met.

4. Define vendors in Payables and publish them to the PeopleSoft HCM database.

See [Maintaining Vendor Information](#page-966-0).

5. Link deduction definitions to vendors and define when deductions are to be paid.

All deductions to be paid by Payables must be linked to a vendor.

- To link nontax deductions (benefits, general deductions, garnishments) to vendors, complete the SetID and Vendor ID fields on the Benefit Plan Table page, Garnishment Spec Data 2 page, and General Deduction Table page.
- To determine which deductions to retrieve for Payables, use the Pay Mode and AP Payment Date Type fields on the Benefit Plan Table page, Garnishment Spec Data 7 page, and General Deduction Table page.

The Garnishment Spec Data 7 page also includes a Separate AP Payment check box that you use to control whether to generate separate checks when there are multiple garnishments for the same vendor.

• To link U.S. tax deductions to vendors:

Use the Tax Type Table page to define the tax types paid to a vendor

Link each tax type to the appropriate vendor and tax classes on the AP State Tax Types/Classes Table page or the AP Local Tax Types/Classes page.

- To link Canadian tax deductions to vendors, use the Canadian Tax Type Table page.
- 6. Set up ChartFields for the GL (general ledger) interface.

If your organization uses non-commitment accounting, set up the grouping and mapping of expense ChartField for PeopleSoft GL (General Ledger) Interface

See [Understanding the General Ledger Interface.](#page-918-0)

If your organization uses commitment accounting, set up commitment accounting control tables.

See "Manage Commitment Accounting Overview" (PeopleSoft HCM 9.2: Human Resources Manage Commitment Accounting).

#### **Related Links**

"Manage Commitment Accounting Overview" (PeopleSoft HCM 9.2: Human Resources Manage Commitment Accounting) "Setting Up Person of Interest Types" (PeopleSoft HCM 9.2: Application Fundamentals) "Understanding Vendor Tables" (PeopleSoft HCM 9.2: Application Fundamentals) [Understanding Deductions](#page-274-0) "Defining Benefit Plans" (PeopleSoft HCM 9.2: Human Resources Manage Base Benefits) [Specifying Employee Garnishment Data](#page-564-0) [Setting Up Tax Types for PeopleSoft Payables Integration](#page-216-0)

# <span id="page-966-0"></span>**Maintaining Vendor Information**

This topic provides an overview of maintaining vendors and discusses how to run the AP Vendor Listing report.

# **Page Used to Run the AP Vendor Listing Report**

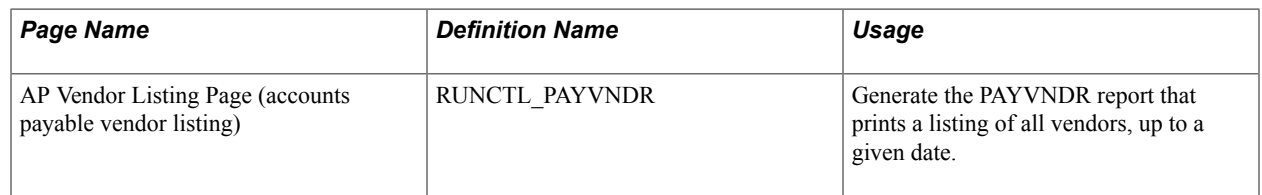

# **Understanding Vendor Maintenance**

Each benefit provider, garnishment collector, tax authority, or other entity that receives employee deductions must have a valid Vendor ID. Vendor IDs created in the PeopleSoft Financials database can be viewed on the AP Vendor Listing report and in the Vendor table.

**Note:** If you are using Payables, it is highly recommended that you do not set up data in the HCM Vendor tables. This information should be set up in the Vendor tables in the PeopleSoft Financials database and sent to HCM through the VENDOR\_FULLSYNC and VENDOR\_SYNC service operations in PeopleSoft Integration Broker. If updates occur on the HCM vendor tables and do not get updated on the vendor tables in the PeopleSoft Financials database, the interface outcome could be unpredictable. Corrections and updates to vendor information should occur only in the PeopleSoft Financials database.

#### **Related Links**

"Understanding Vendor Tables" (PeopleSoft HCM 9.2: Application Fundamentals)

# <span id="page-967-0"></span>**Pages Used to Extract Deductions**

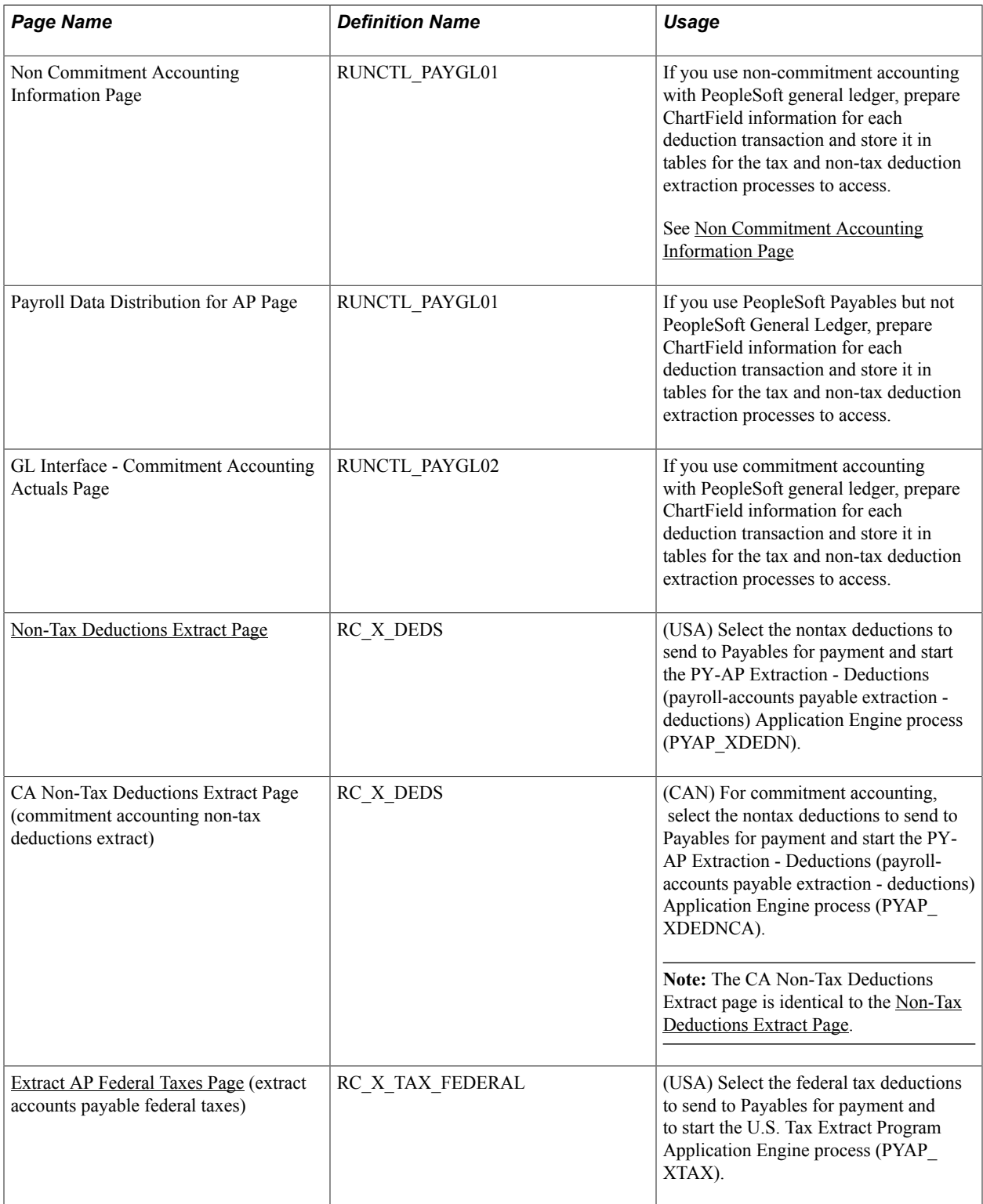

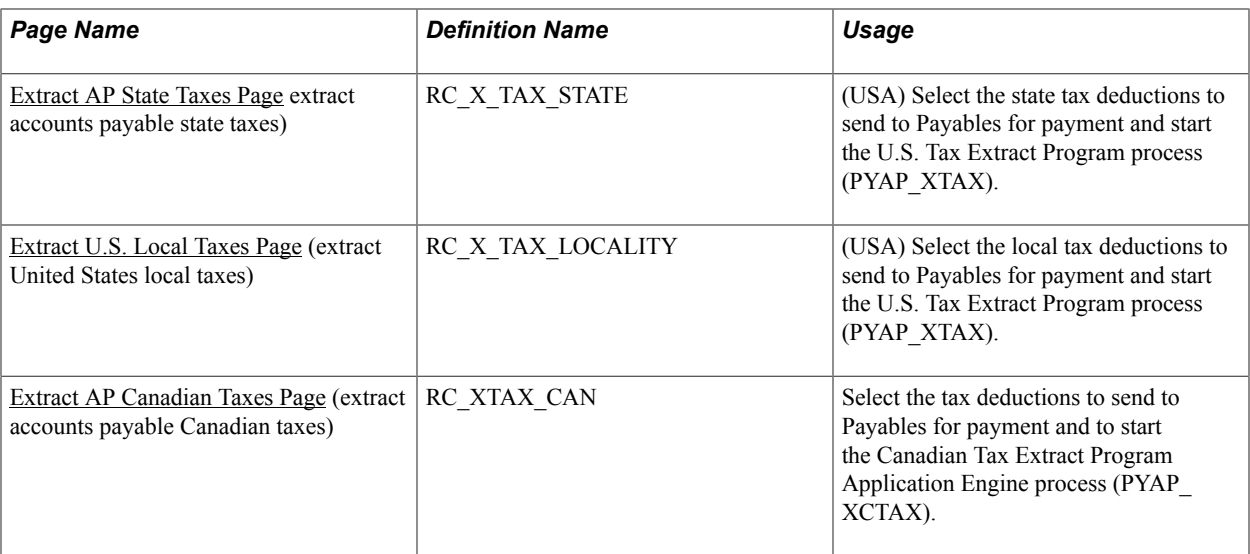

#### **Related Links**

[Processing Overview](#page-962-0)

# **Prerequisites**

Before you can extract deductions, you must:

- Confirm the pay run.
- Run GL interface processing to prepare the data.

The process you run to prepare the data depends upon your organization's system of accounting and general ledger system.

This table describes the processing that is required under various conditions:

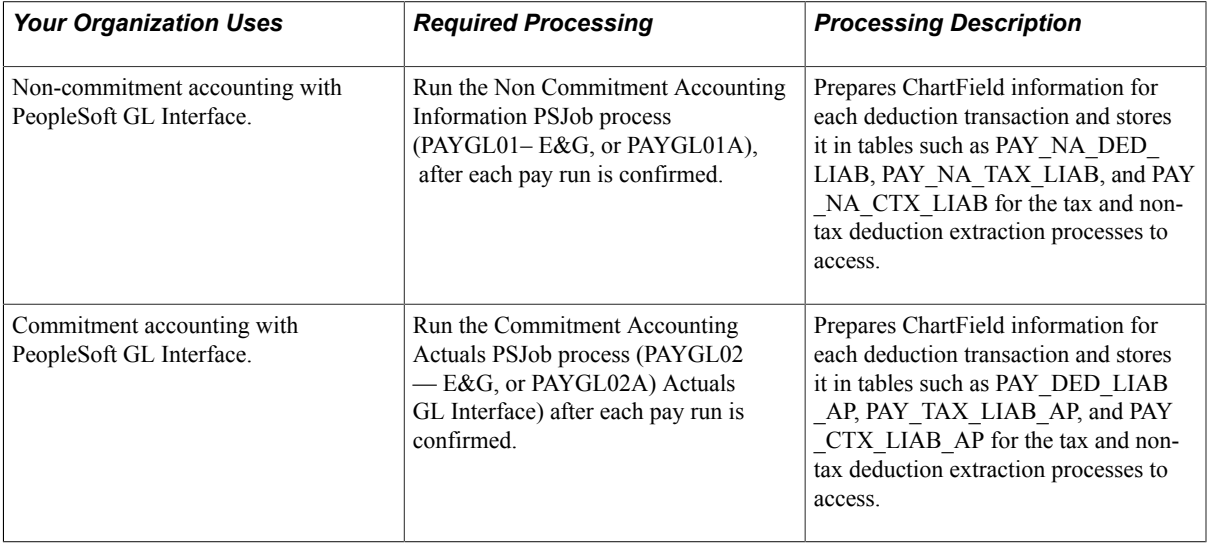

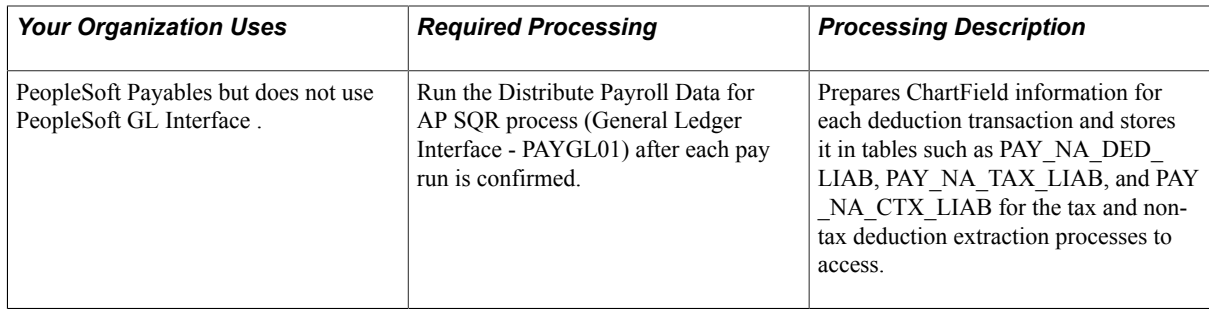

#### **Related Links**

[Understanding the General Ledger Interface](#page-918-0)

"Manage Commitment Accounting Overview" (PeopleSoft HCM 9.2: Human Resources Manage Commitment Accounting)

# **Common Elements Used to Extract Deductions**

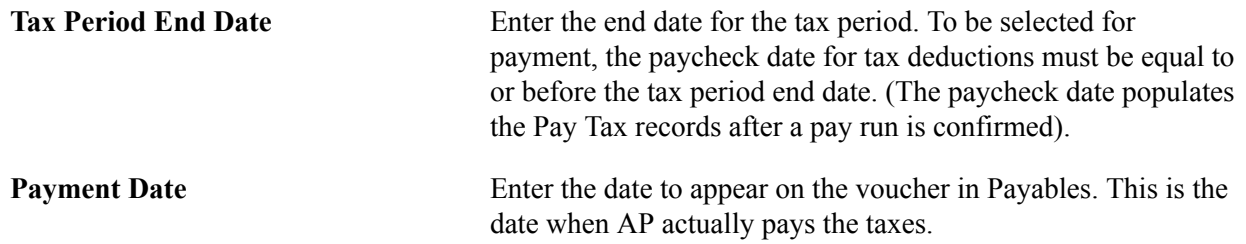

# <span id="page-969-0"></span>**Non-Tax Deductions Extract Page**

(USA) Use the Non-Tax Deductions Extract page (RC\_X\_DEDS) to select the nontax deductions to send to Payables for payment and start the PY-AP Extraction - Deductions (payroll-accounts payable extraction - deductions) Application Engine process (PYAP\_XDEDN).

#### **Navigation**

Payroll for North America > Payroll Distribution > Accounts Payable Information > Non-Tax Deductions Extract > Non-Tax Deductions Extract

**Note:** (CAN) The CA Non-Tax Deductions Extract page is, except for title, identical to the page shown here.

#### **Image: Non-Tax Deductions Extract page**

This example illustrates the fields and controls on the Non-Tax Deductions Extract page.

#### **Non-Tax Deductions Extract**

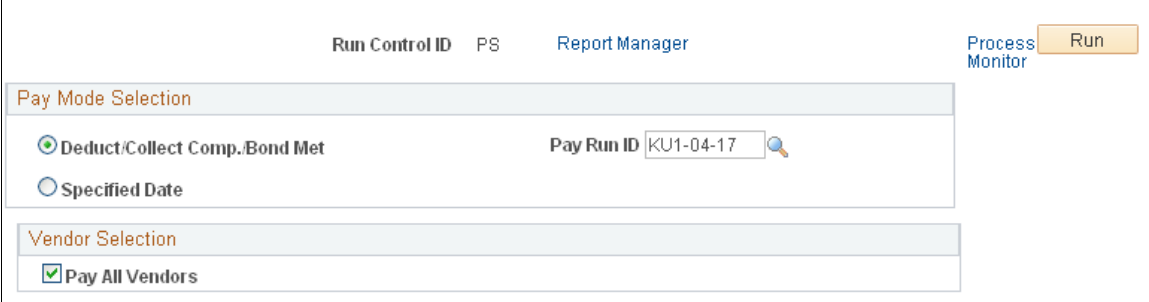

Use the parameters to extract nontax deductions for the pay run ID that you specify or extract just those deductions with a pay mode set to the date that you select. You can limit your selection further by specifying particular vendors you want to pay.

# **Pay Mode Selection**

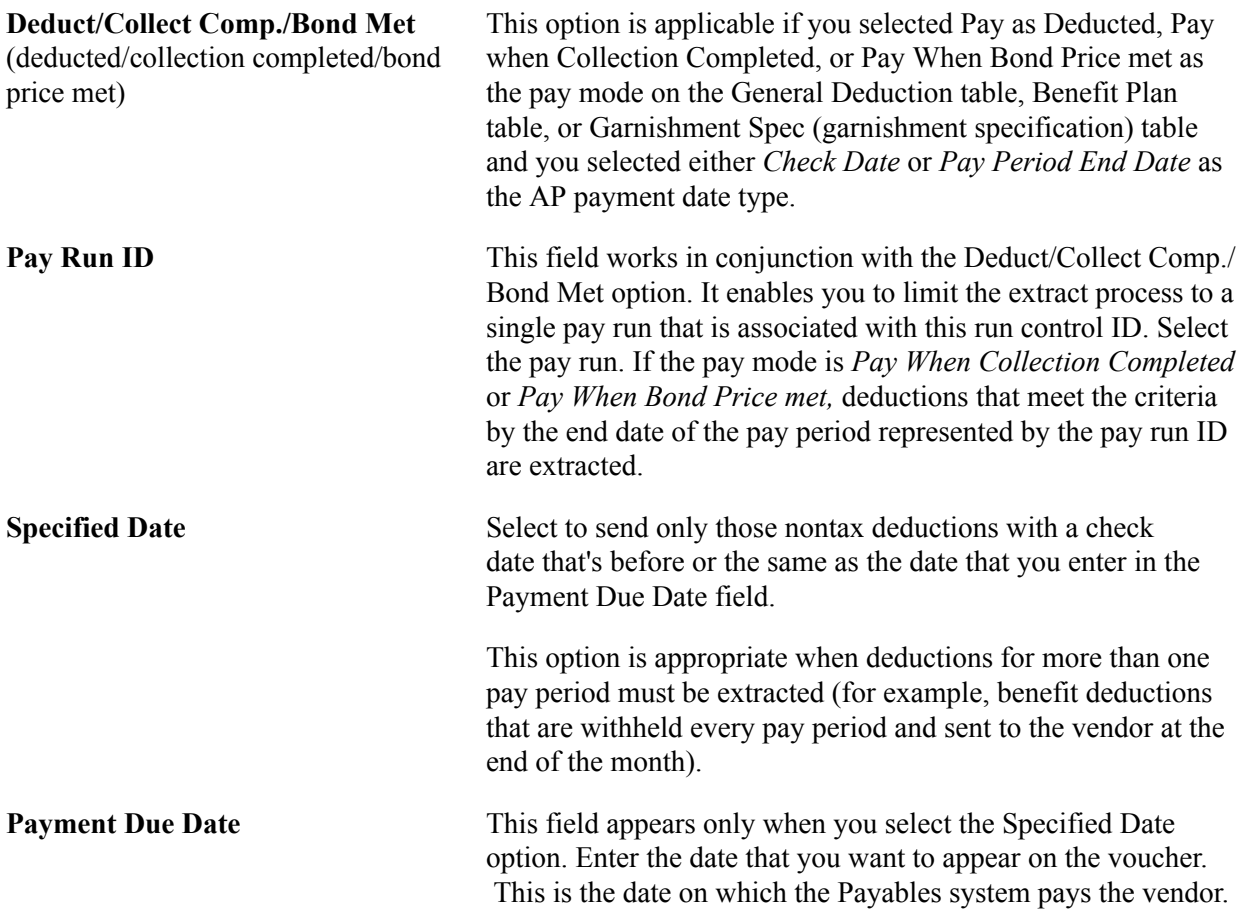

#### **Vendor Selection**

**Pay All Vendors** By default, the system selects deductions for all vendors. To pay selected vendors only, deselect this check box. The SetID, Vendor ID, and Name fields then become available.

#### **Vendor Info**

This group box appears only if you deselect the Pay All Vendors check box. Select the vendors that you want to pay.

#### **Related Links**

[Deduction Table - Setup Page](#page-284-0) "Defining Benefit Plans" (PeopleSoft HCM 9.2: Human Resources Manage Base Benefits) [Setting Up a Garnishment Deduction](#page-384-0)

# <span id="page-971-0"></span>**Extract AP Federal Taxes Page**

(USA) Use the Extract AP Federal Taxes (extract accounts payable federal taxes) page (RC\_X\_TAX\_FEDERAL) to select the federal tax deductions to send to Payables for payment and to start the U.S. Tax Extract Program Application Engine process (PYAP\_XTAX).

#### **Navigation**

Payroll for North America > Payroll Distribution > Accounts Payable Information > Extract U.S. Federal Taxes > Extract AP Federal Taxes

#### **Image: Extract AP Federal Taxes page**

This example illustrates the fields and controls on the Extract AP Federal Taxes page.

# **Extract AP Federal Taxes**

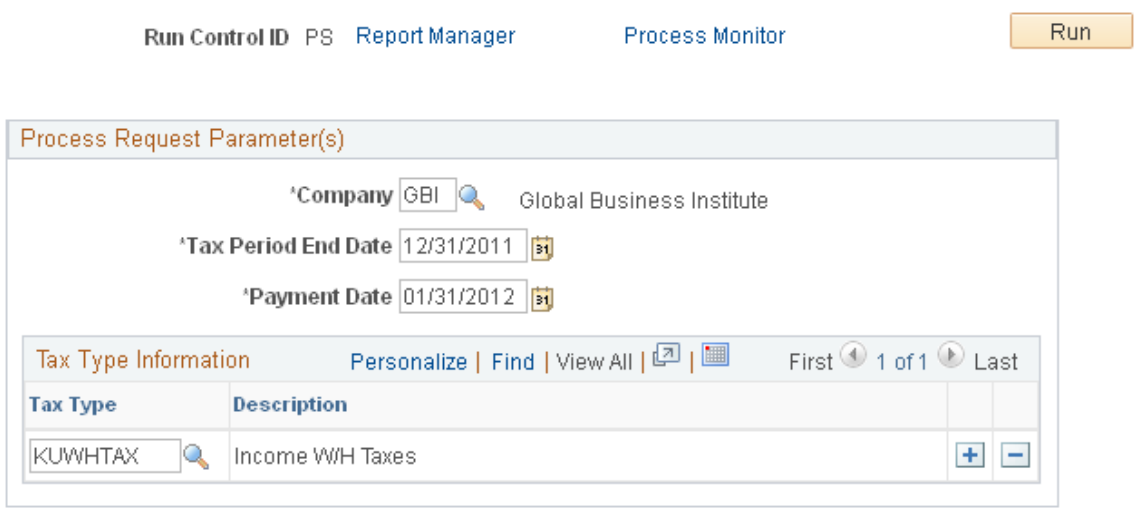

Specify which tax types to include in the extract. Only those tax deductions with a tax class that belongs to a tax type that you specify are selected for payment through Payables.
## **Tax Type Information**

**Tax Type** Select the tax type. The prompt table includes only those tax types that you defined on the Tax Type Table page. You can add as many tax types as you like.

### **Related Links**

[Setting Up Tax Types for PeopleSoft Payables Integration](#page-216-0)

# **Extract AP State Taxes Page**

(USA) Use the Extract AP State Taxes (extract accounts payable state taxes) page (RC\_X\_TAX\_STATE) to select the state tax deductions to send to Payables for payment and start the U.S. Tax Extract Program process (PYAP\_XTAX).

### **Navigation**

Payroll for North America > Payroll Distribution > Accounts Payable Information > Extract U.S. State Taxes > Extract AP State Taxes

### **Image: Extract AP State Taxes page**

This example illustrates the fields and controls on the Extract AP State Taxes page.

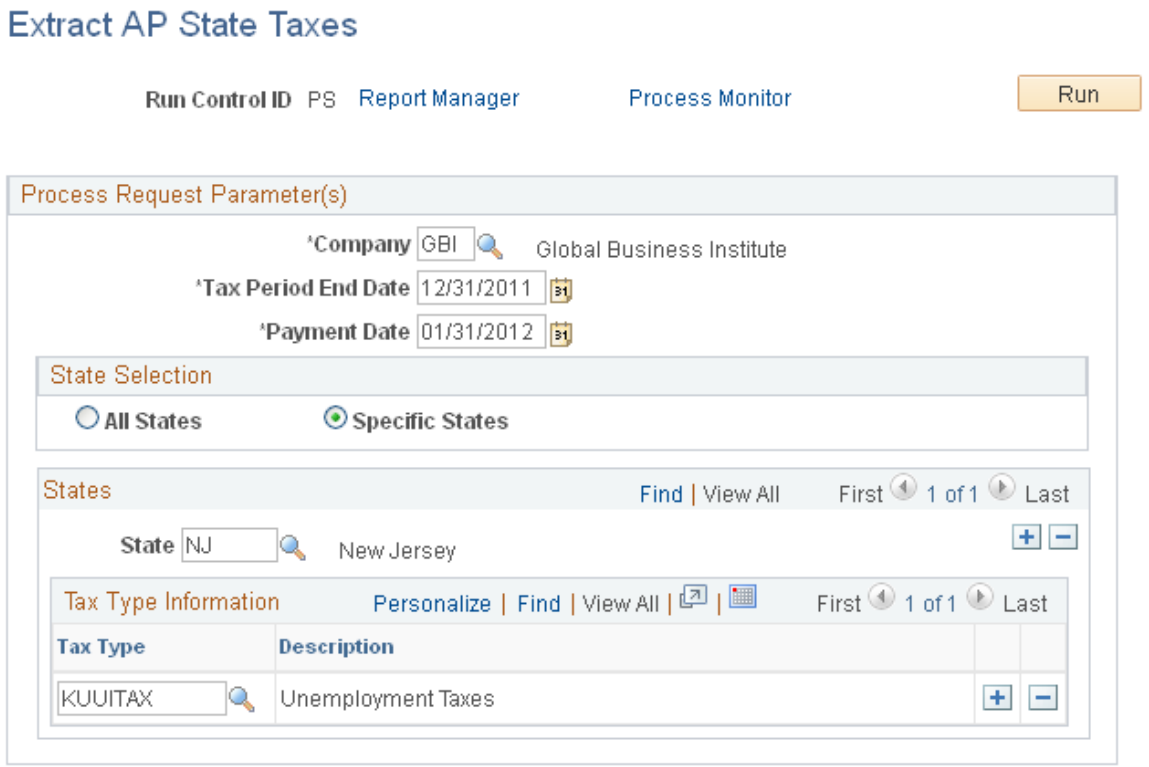

You can extract deductions for all or specific states. If you choose to extract deductions for a particular state, you can also limit the selection to certain tax types.

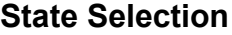

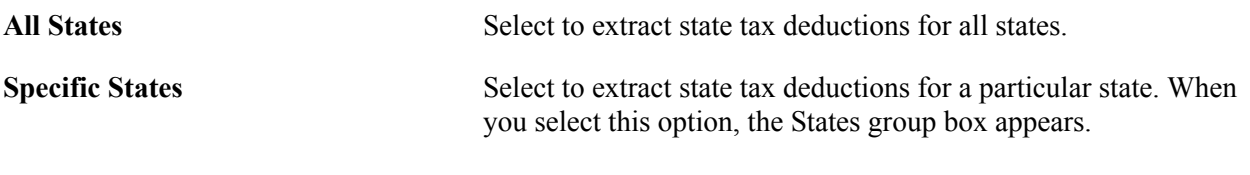

### **States**

This group box appears only when you select the Specific States option.

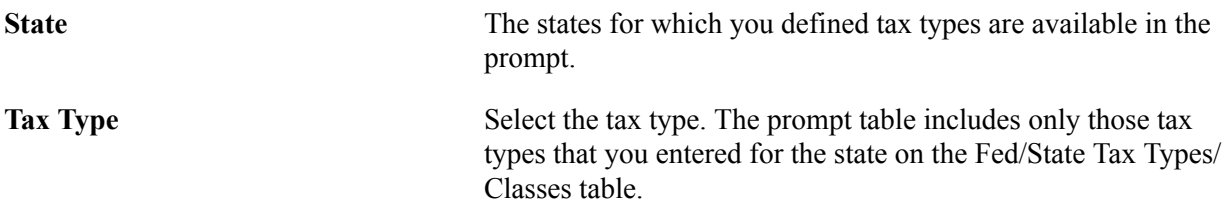

# **Extract U.S. Local Taxes Page**

(USA) Use the Extract U.S. Local Taxes (extract United States local taxes) page (RC\_X\_TAX\_LOCALITY) to select the local tax deductions to send to Payables for payment and start the U.S. Tax Extract Program process (PYAP\_XTAX).

### **Navigation**

Payroll for North America > Payroll Distribution > Accounts Payable Information > Extract U.S. Local Taxes > Extract U.S. Local Taxes

#### **Image: Extract U.S. Local Taxes page**

This example illustrates the fields and controls on the Extract U.S. Local Taxes page.

# Extract U.S. Local Taxes

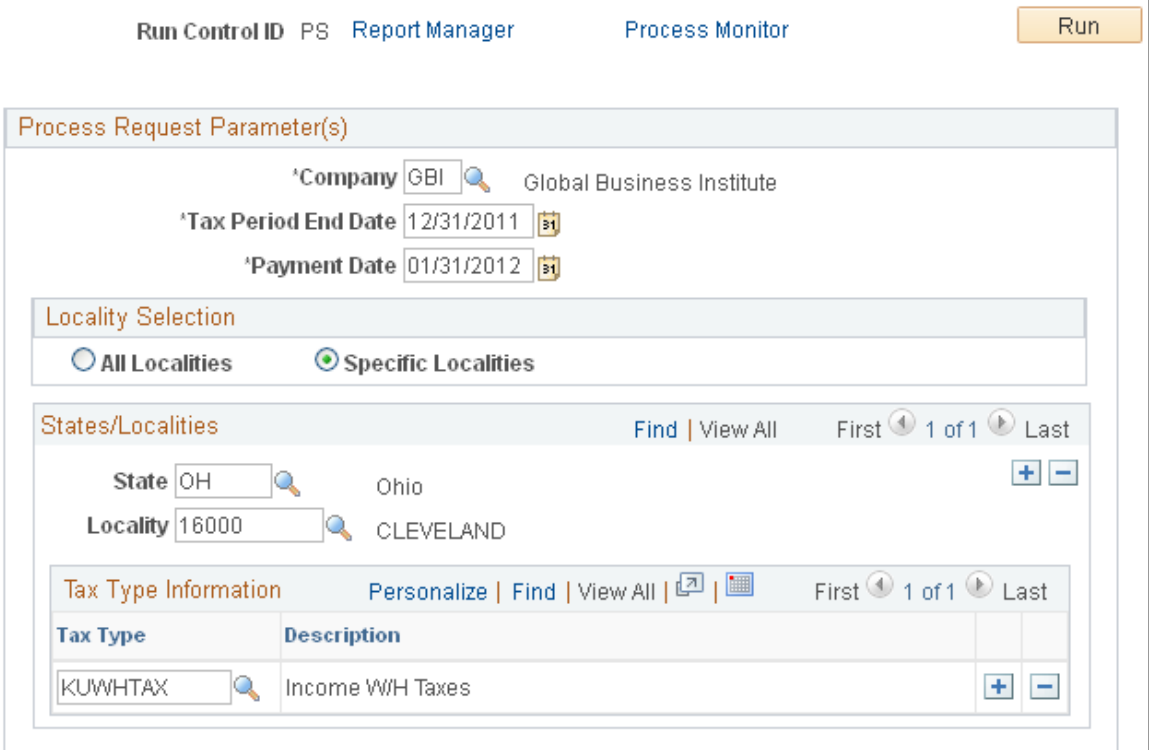

You can extract tax deductions for all localities or a subset of localities. As with state tax processing, processing a subset requires that you specify one or more states, one or more localities within each state, and the specific tax types to process.

### **Locality Selection**

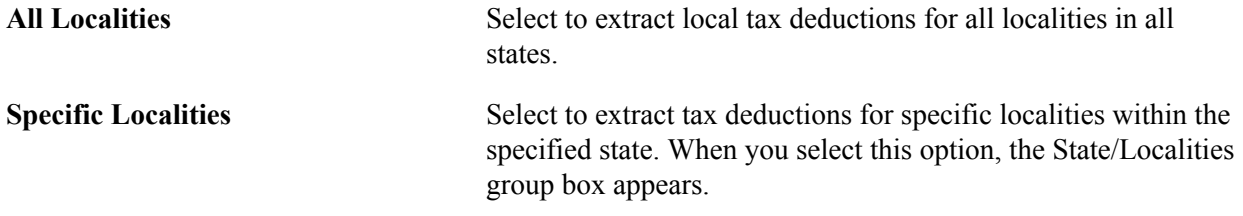

### **State/Localities**

This group box appears only when you select the Specific Localities option. Select the localities and tax types for which you want to extract tax deductions.

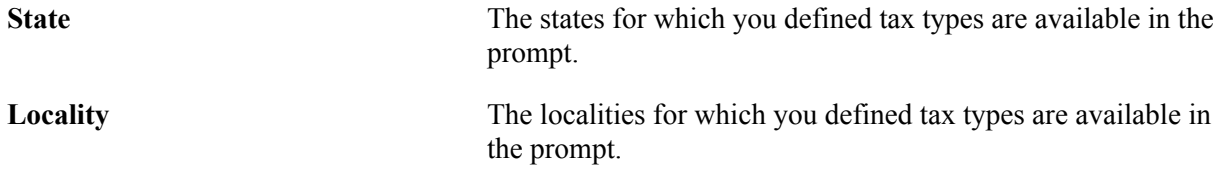

**Tax Type** Select the tax type. The prompt table includes only those tax types that you entered for the state on the Local Tax Types/ Classes table.

# **Extract AP Canadian Taxes Page**

(CAN) Use the Extract AP Canadian Taxes (extract accounts payable Canadian taxes) page (RC\_XTAX\_CAN) to select the tax deductions to send to Payables for payment and to start the Canadian Tax Extract Program Application Engine process (PYAP\_XCTAX).

### **Navigation**

Payroll for North America > Payroll Distribution > Accounts Payable Information > Extract Canadian Taxes > Extract AP Canadian Taxes

### **Image: Extract AP Canadian Taxes page**

This example illustrates the fields and controls on the Extract AP Canadian Taxes page.

# **Extract AP Canadian Taxes**

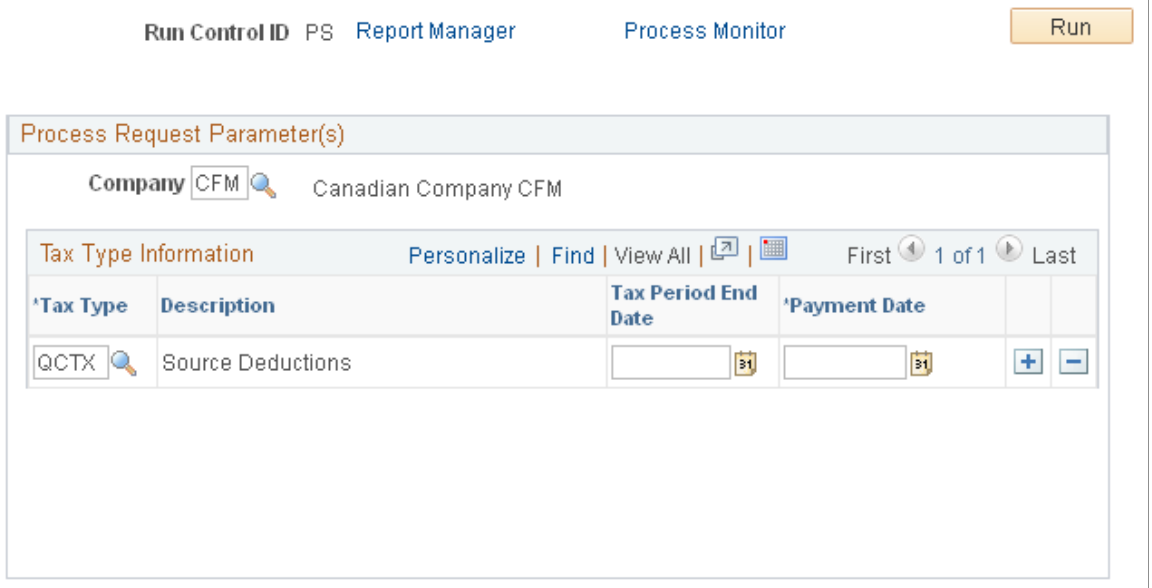

You can extract tax deductions for a single company or all tax deductions for all companies. Indicate the tax types to extract and enter a tax period end date and a period end date for each tax type specified.

### **Process Request Parameter(s)**

**Company** Select a company to extract taxes for a single company. To extract tax deductions for all companies, leave this field blank.

## **Tax Type Information**

In this group box, select the tax types for which you want to extract tax deductions and the associated dates. For example, if you select *CTAX* as the tax type and enter a tax period end date of *January 1, 2000,*

the system extracts all tax deductions with a tax class or sales tax class belonging to the CTAX tax type and with a pay check date of January 1, 2000 or earlier.

**Tax Type** Select the tax type. The prompt table includes only those tax types that you defined on the Tax Type Table page. You can add as many tax types as you like.

# **Reviewing and Sending Vouchers**

# **Pages Used to Review and Send Vouchers**

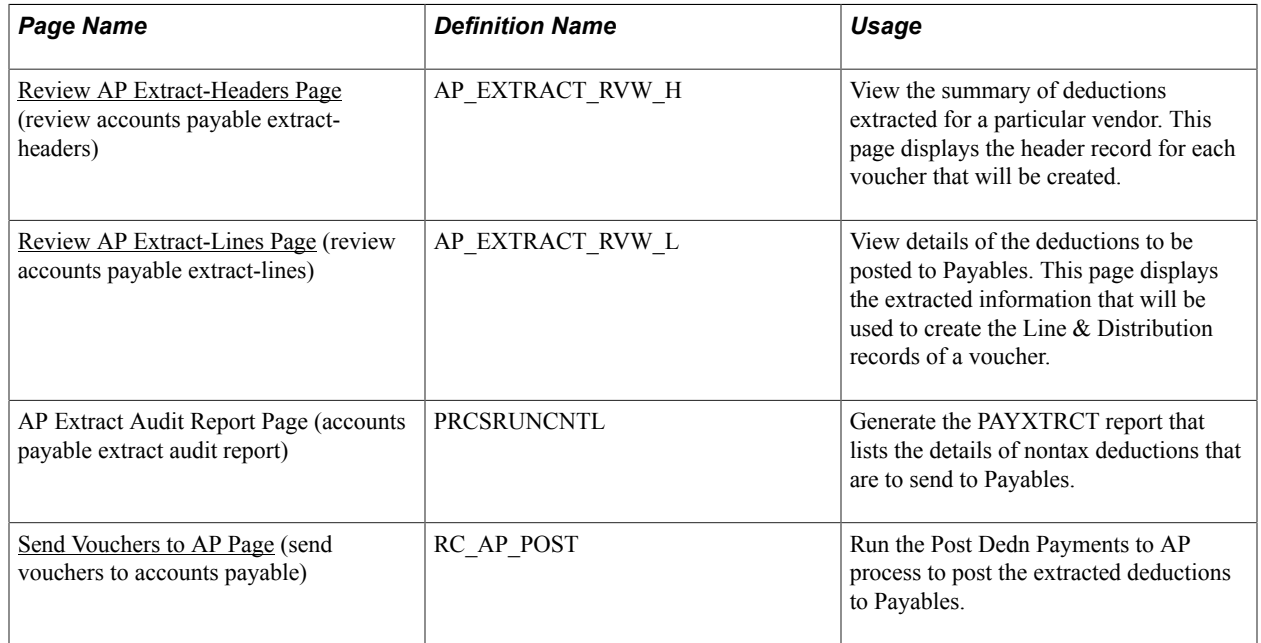

### **Related Links**

[Processing Overview](#page-962-0)

# <span id="page-976-0"></span>**Review AP Extract-Headers Page**

Use the Review AP Extract-Headers (review accounts payable extract headers) page (AP\_EXTRACT\_RVW\_H) to view the summary of deductions extracted for a particular vendor.

### **Navigation**

Payroll for North America > Payroll Distribution > Accounts Payable Information > Review AP Extract-Lines

#### **Image: Review AP Extract-Headers page**

This example illustrates the fields and controls on the Review AP Extract-Headers page.

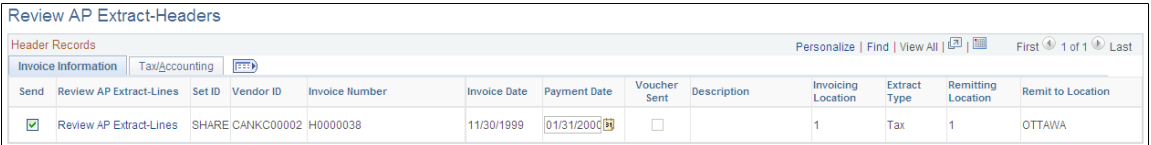

This page displays the header record for each voucher that will be created.

Information on this page comes from the Accounts Payable Extract Header table, with the exception of the Descriptionfield, which displays information that is entered in the More Information field on the Review AP Extract-Lines page.

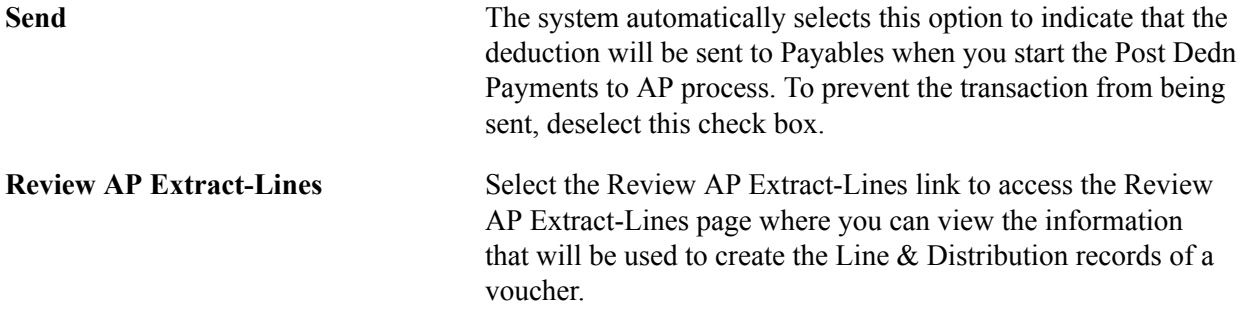

### <span id="page-977-0"></span>**Review AP Extract-Lines Page**

Use the Review AP Extract-Lines page (AP\_EXTRACT\_RVW\_L) to view details of the deductions to be posted to Payables.

#### **Navigation**

Payroll for North America > Payroll Distribution > Accounts Payable Information > Review AP Extract-Lines > Review AP Extract-Lines

Or, select the Review AP Extract-Lines link on the Review AP Headers page.

### **Image: Review AP Extract-Lines page**

This example illustrates the fields and controls on the Review AP Extract-Lines page.

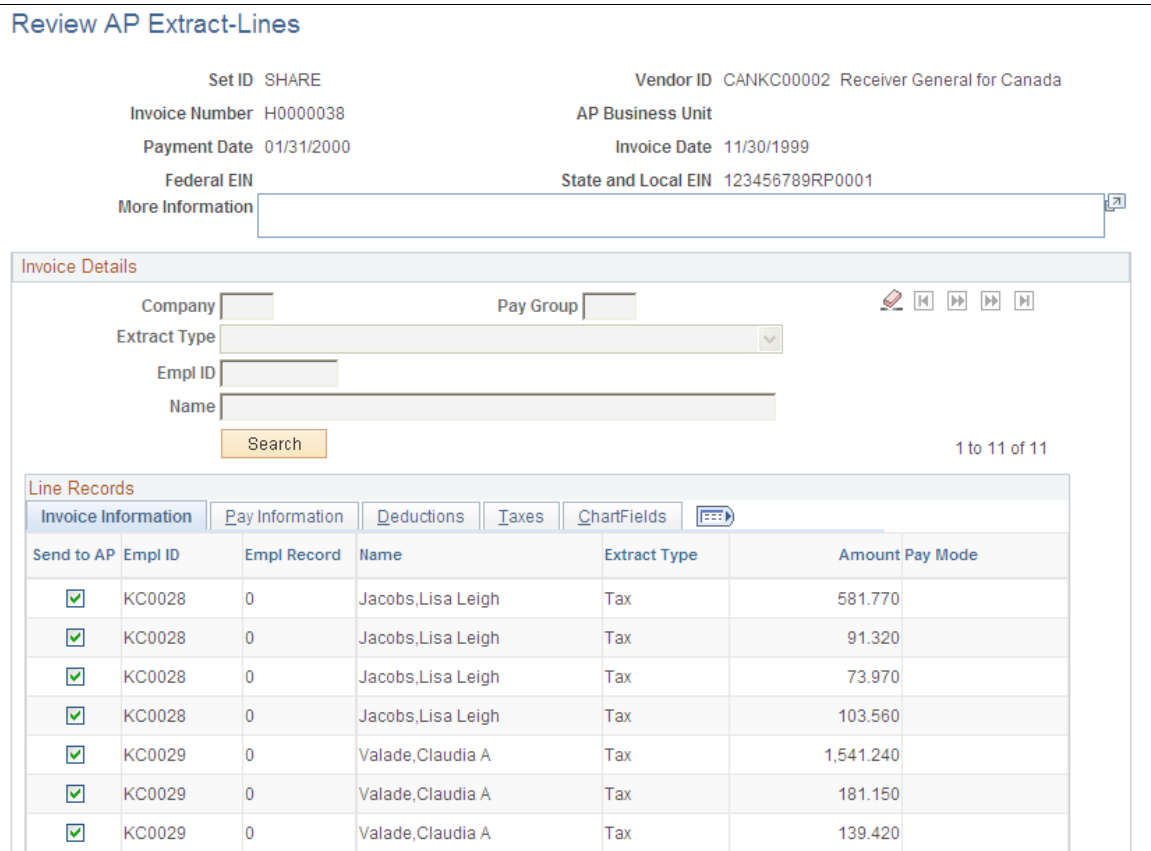

This page displays the extracted information that will be used to create the Line & Distribution records of a voucher.

**More Information** Use this field to enter comments that you want to appear on the voucher.

### **Invoice Details**

Use the fields in this group box to search for AP extract lines by company, pay group, extract type, employee ID, or name. You can enter more than one search criteria. You can also sort the results by name or ID.

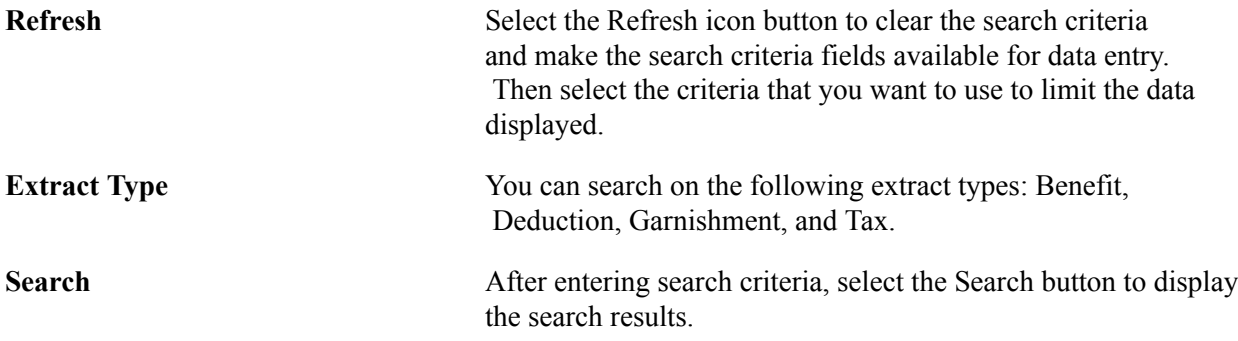

### **Line Records**

Use the tabs in this section to view details of extracted information.

**Send to AP** (send to accounts payable) The system automatically selects this option to indicate the transaction is sent to Payables when you start the Post Dedn Payments to AP process. To stop a transaction from being sent, deselect the check box. Any records that you remove will be captured the next time the extract process runs.

# <span id="page-979-0"></span>**Send Vouchers to AP Page**

Use the Send Vouchers to AP (send vouchers to accounts payable) page (RC\_AP\_POST) to run the Post Dedn Payments to AP process to post the extracted deductions to Payables.

### **Navigation**

Payroll for North America > Payroll Distribution > Accounts Payable Information > Send Vouchers to AP > Send Vouchers to AP

### **Image: Send Vouchers to AP page**

This example illustrates the fields and controls on the Send Vouchers to AP page.

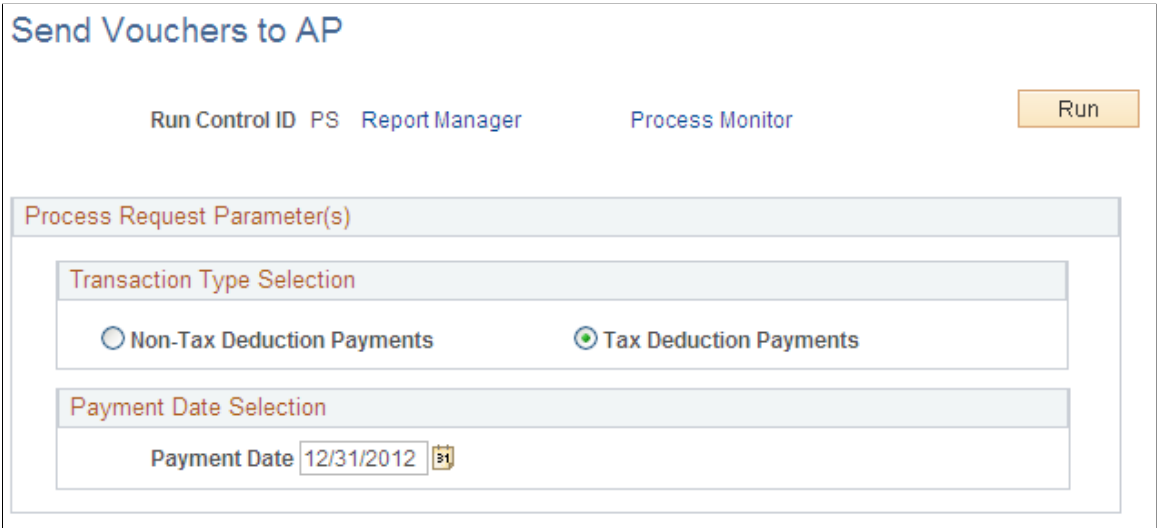

**Note:** Tax deductions and nontax deductions must be sent separately.

### **Transaction Type Selection**

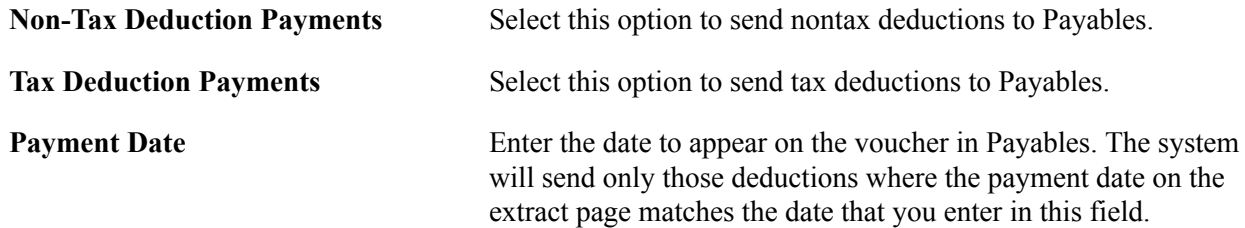

# **Chapter 30**

# **(USF) Setting Up and Processing Agency Interfaces**

# <span id="page-980-0"></span>**Setting Up Treasury Interface TAS and BETC Requirements**

Use the following Treasury Interface USF components to set up TAS and BETC requirements for PAM GWA:

- TAS Agency Identifier (GVT\_TAS\_AGENCY\_ID)
- TAS BETC Definition (GVT\_TAS\_DEFN)

### **Related Links**

[Mapping Treasury TAS and BETC to Payroll Activities](#page-987-0) [Generating and Reviewing the Treasury Interface Bulk and SPS Files and Reports](#page-992-0)

# **Pages Used to Set Up TAS and BETC Requirements**

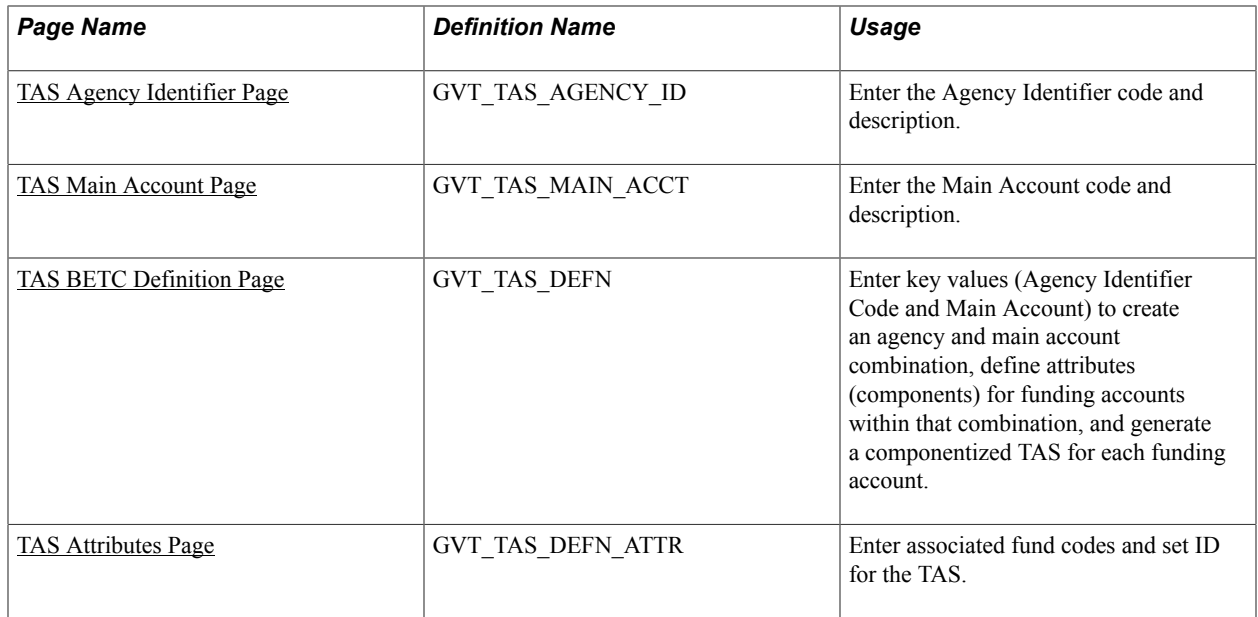

# **Common Terms Used in Treasury Interface USF**

The following U.S. Treasury acronyms and abbreviations may apply to Oracle's PeopleSoft Treasury Interface USF components.

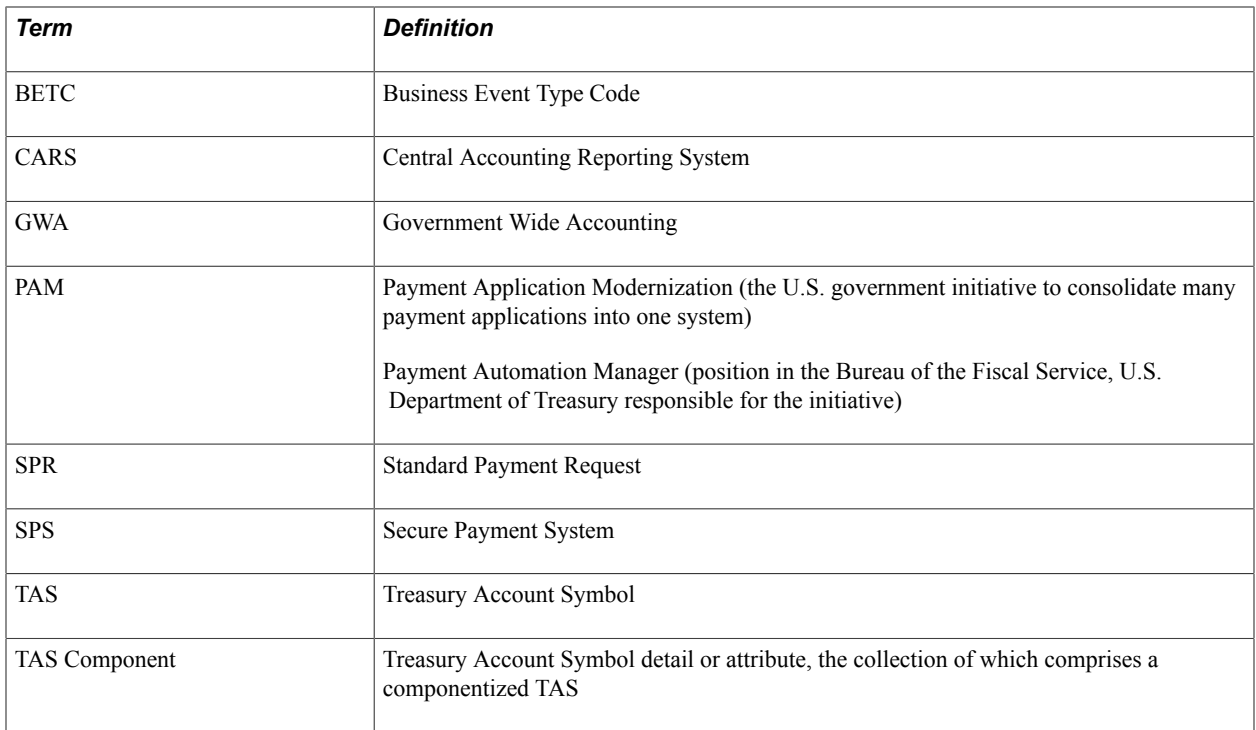

# **Understanding the U.S. Treasury Interface PAM GWA Requirements**

Payment Application Modernization (PAM) is the U.S. Department of Treasury's Government Wide Accounting / Central Accounting Reporting System (GWA/CARS) 2014 initiative to standardize accounting classifications and structures, and modernize and consolidate many payment applications into one system. The initiative is under PAM (Payment Automation Manager), Bureau of the Fiscal Service (formerly known as the Financial Management Service).

As part of PAM (the modernization initiative), all Federal agencies using Treasury services must submit payment data in the required standard input format as of October 1, 2014.

To comply with PAM GWA, Federal agencies are required to use valid combinations of the current Treasury Account Symbols (TAS) and Business Event Type Codes (BETC) as published by the U. S. Department of Treasury for cash transactions when entering and reporting pay transactions:

- Treasury Account Symbols (TAS): A TAS indicator represents, by agency and bureau, individual appropriations, receipts, and other fund accounts. Agencies post appropriations or spending authorizations granted by the Congress to these accounts, and use account symbols to report to Treasury and OMB (Office of Management and Budget).
- Business Event Type Codes (BETC): A BETC is an eight-character code used in the GWA system to indicate the type of activity being reported, such as payments, collections, borrowings, and so on. This code must accompany the account symbol (TAS) and the dollar amounts to classify the transaction against the fund balance with the Treasury.
- TAS Components: TAS components are eight meaningful pieces of business data that combine to identify a U.S. Treasury account. The components (attributes) are joined with a Business Event Type Code (BETC) to report Federal government financial transactions. TAS components provide Federal agencies and Treasury the ability to sort, filter, and analyze data based on each independent piece of the componentized TAS. In PeopleSoft, the two key value components are the TAS Agency Identifier code and the TAS Main Account code. You must associate the other six components with

the agency and main account combination, and specify at least one BETC to create a componentized TAS. PeopleSoft leverages the use of accounting fund codes associated with the componentized TAS to link the TAS to payroll activities.

For more information about the PAM GWA initiative and TAS and BETC requirements, consult the U.S. Department of Treasury's PAM web site, which at the time of this publication wa[s http://fms.treas.gov/](http://fms.treas.gov/pam/index.html) [pam/index.html](http://fms.treas.gov/pam/index.html).

# **Prerequisites**

Before you can set up and use the required TAS and BETC identifiers, the following prerequisites must be accomplished:

• Ensure that the GL business unit is correctly mapped to the HR business unit on the Business Unit page (BUS\_UNIT\_TBL\_HR).

See "Defining Business Units" (PeopleSoft HCM 9.2: Application Fundamentals).

• Set up the corresponding Set Control ID for each GL business unit on the TableSet Control - Record Group page (SET\_CNTRL\_TABLE1).

See "Working with TableSets" (PeopleSoft HCM 9.2: Application Fundamentals).

• Load or set up the Fund Codes on the CharfField Values page (DEFINE CF VALUES) so that each componentized TAS can be associated with a unique Fund Code.

See "Entering and Maintaining ChartField Values" (PeopleSoft HCM 9.2: Application Fundamentals).

After you confirm that these prerequisites have been achieved, you can:

- Set up a componentized TAS and BETC, as described in this topic.
- Map TAS and BETC to payroll activities.

See [Mapping Treasury TAS and BETC to Payroll Activities](#page-987-0).

• Set up PAM/SPS controls and definitions, generate and review the bulk/SPR and SPS files, and review the TAS BETC Summary report.

See [Generating and Reviewing the Treasury Interface Bulk and SPS Files and Reports](#page-992-0).

# **Steps for Setting Up a Componentized TAS and BETC**

To set up a componentized TAS and associate BETCs as required by PAM GWA, do the following:

1. Define a unique TAS (Treasury Account Symbol) agency identifier, and associate it with one company or agency. You can define as many companies or agencies as you need, but each company or agency must have its own unique three-digit identifier in the range from 000 - 999.

Use the [TAS Agency Identifier Page.](#page-983-0)

2. Define a unique TAS (Treasury Account Symbol) main account identifier, and associate it with a main account. You can define as many main accounts as you need, but each main account must have its own unique four-digit identifier in the range from 0000 - 9999.

Use the [TAS Main Account Page.](#page-983-1)

Define funding account components and generate a componentized TAS for each account in the agency and main account combination.

Use th[eTAS BETC Definition Page](#page-984-0).

3. View components and associate BETCs and funds (set ID and fund code) with the componentized TAS. You can associate as many BETCs and funds as you need, but at least one BETC and fund must be associated with each componentized TAS.

Use the **TAS Attributes Page** page.

# <span id="page-983-0"></span>**TAS Agency Identifier Page**

Use the TAS Agency Identifier page (GVT\_TAS\_AGENCY\_ID) to enter the agency identifier code and description.

### **Navigation**

Set Up HCM >Product Related >Payroll for North America >Treasury Interface USF >TAS Agency Identifier

### **Image: TAS Agency Identifier page**

This example illustrates the fields and controls on the TAS Agency Identifier page.

# **TAS Agency Identifier**

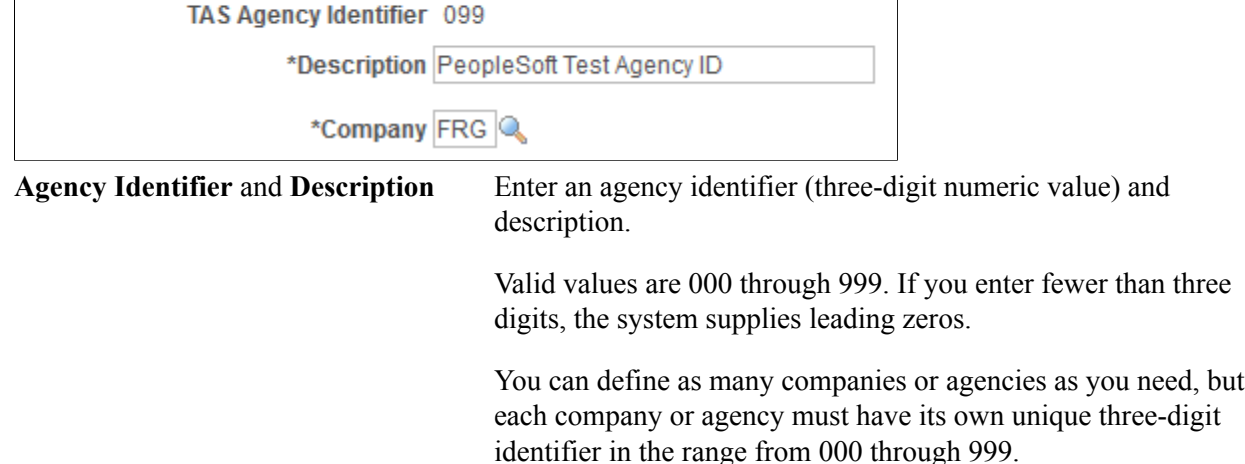

# <span id="page-983-1"></span>**TAS Main Account Page**

Use the TAS Main Account page (GVT\_TAS\_MAIN\_ACCT) to enter the Main Account code and description.

### **Navigation**

Set Up HCM >Product Related >Payroll for North America >Treasury Interface USF >TAS Main Account

### **Image: TAS Main Account page**

This example illustrates the fields and controls on the TAS Main Account page.

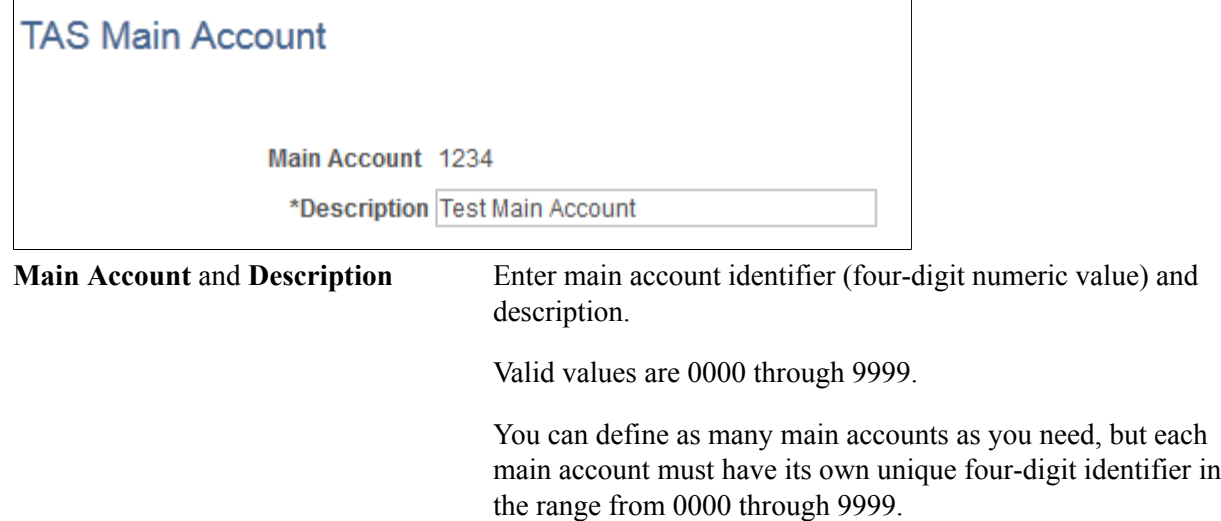

# <span id="page-984-0"></span>**TAS BETC Definition Page**

Use the TAS BETC Definition page (GVT\_TAS\_DEFN) to enter key values (Agency Identifier Code and Main Account) to create an agency and main account combination, define attributes (components) for funding accounts within that combination, and generate a componentized TAS for each funding account.

#### **Navigation**

Set Up HCM >Product Related >Payroll for North America >Treasury Interface USF >TAS BETC Definition

### **Image: TAS BETC Definition**

This example illustrates the fields and controls on the TAS BETC Definition page.

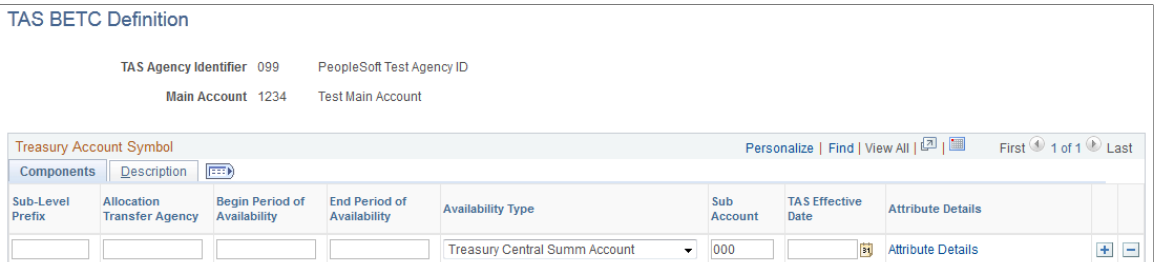

**Sub-Level Prefix** Enter a two-digit numeric sub-level prefix value, or leave blank if not applicable. Valid values are 00 through 99.

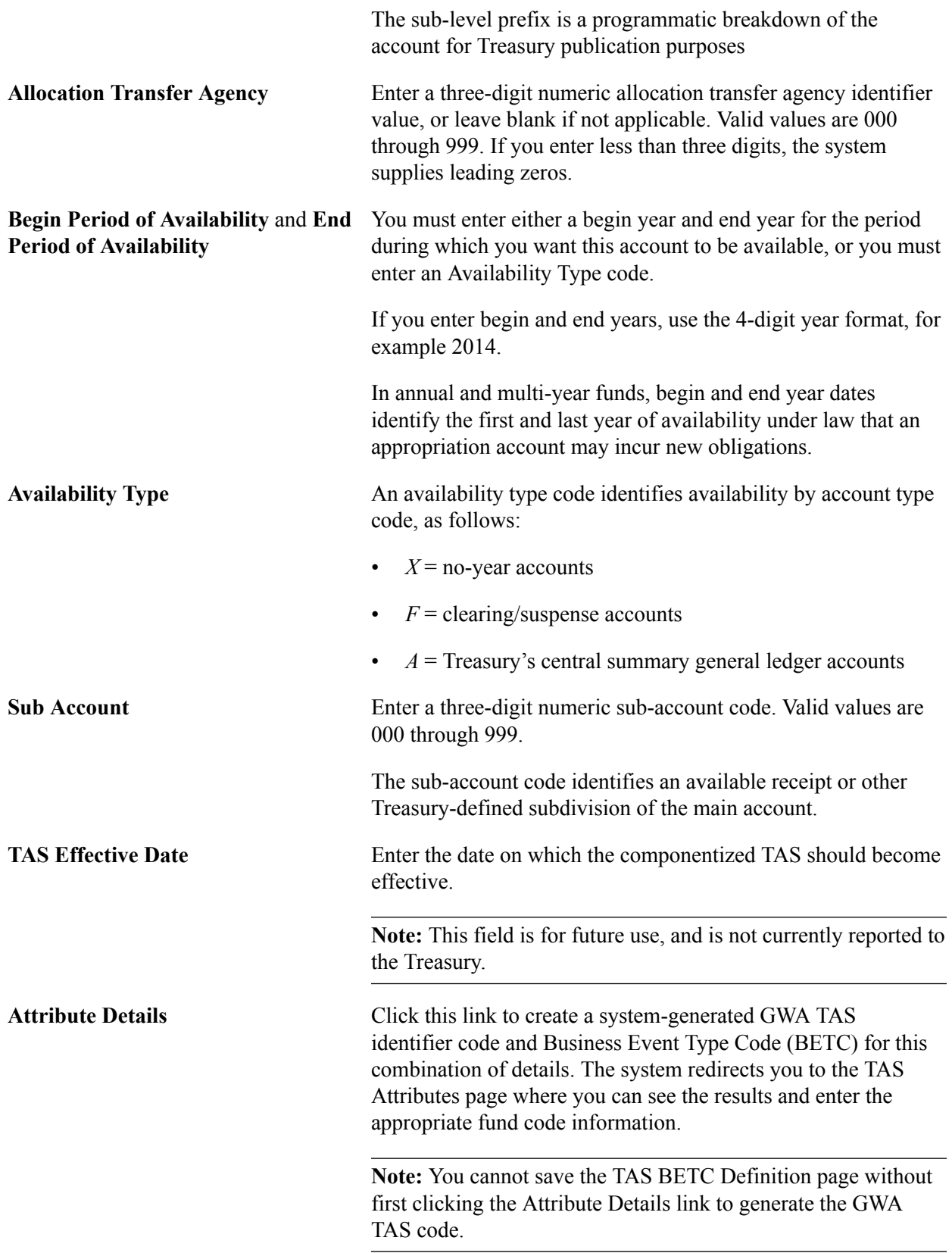

# <span id="page-986-0"></span>**TAS Attributes Page**

Use the TAS Attributes page (GVT\_TAS\_DEFN\_ATTR) to view the list of components in the componentized TAS for a funding account, and associate BETCs and fund codes with the componentized TAS.

### **Navigation**

Click the Attribute Details link on the TAS BETC Definition page.

### **Image: TAS Attributes page**

This example illustrates the fields and controls on the TAS Attributes page.

**TAS Attributes** 

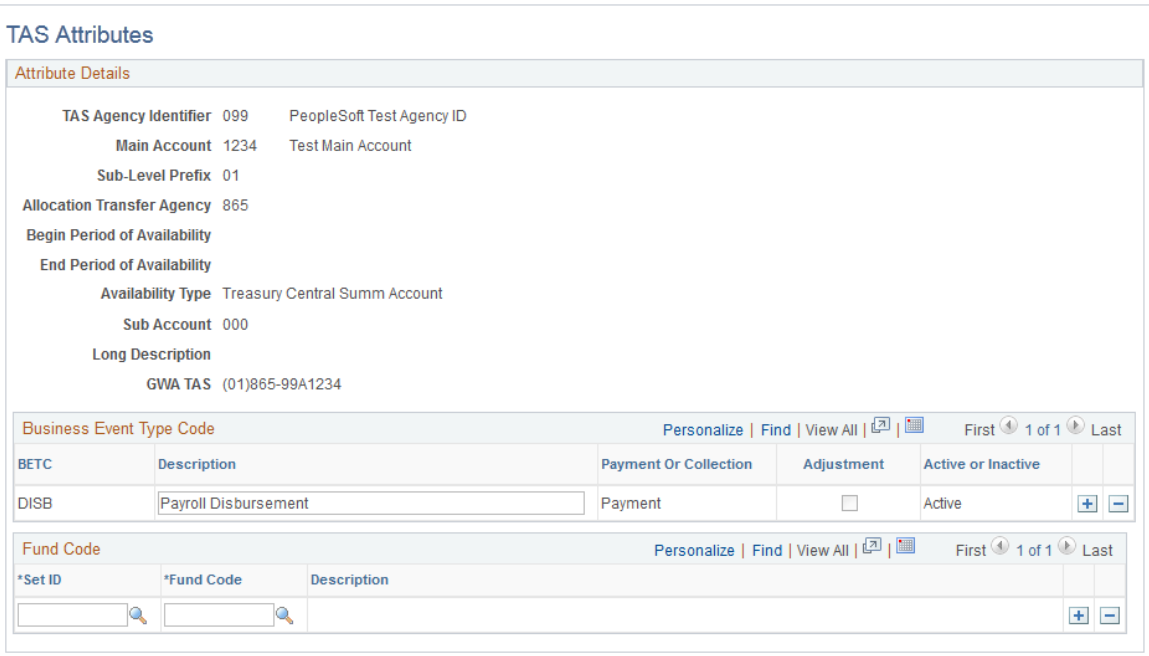

## **Attribute Details**

The system displays the list of components that comprise the componentized TAS.

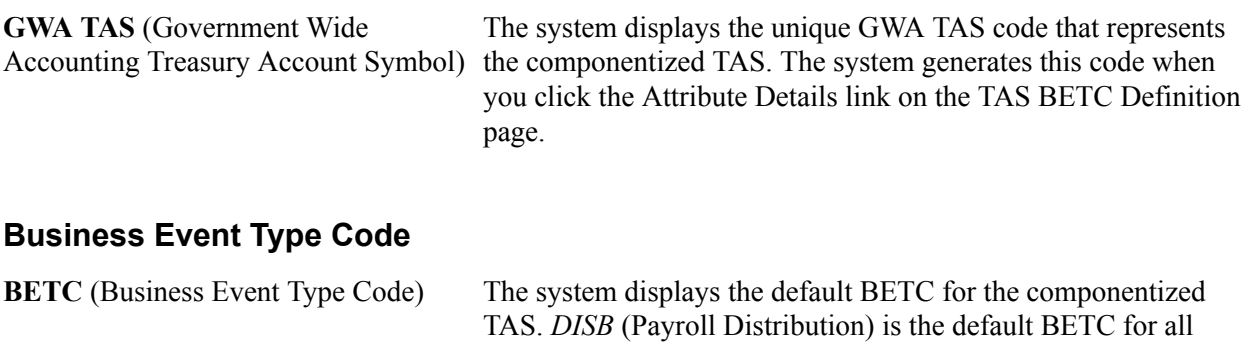

TAS components.

You can specify additional BETCs here to associate with the componentized TAS, if needed.

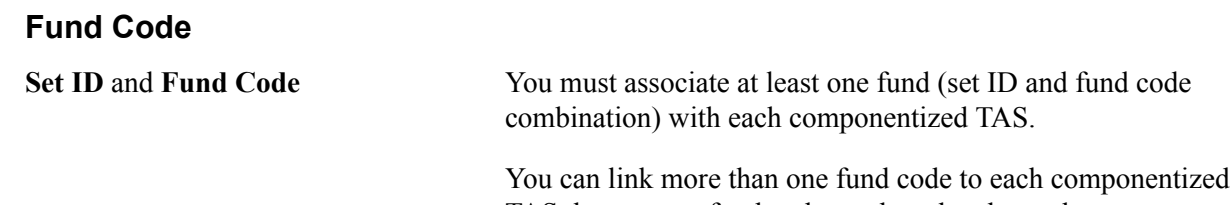

TAS; however, a fund code can be related to only one componentized TAS.

# <span id="page-987-0"></span>**Mapping Treasury TAS and BETC to Payroll Activities**

Use the Treasury Interface USF, TAS BETC Mapping (GVT\_TAS\_MAPPING) component to map Treasury TAS and BETC to payroll activities.

### **Related Links**

[Setting Up Treasury Interface TAS and BETC Requirements](#page-980-0) [Generating and Reviewing the Treasury Interface Bulk and SPS Files and Reports](#page-992-0)

# **Pages Used to Map Treasury TAS and BETC to Payroll Activities**

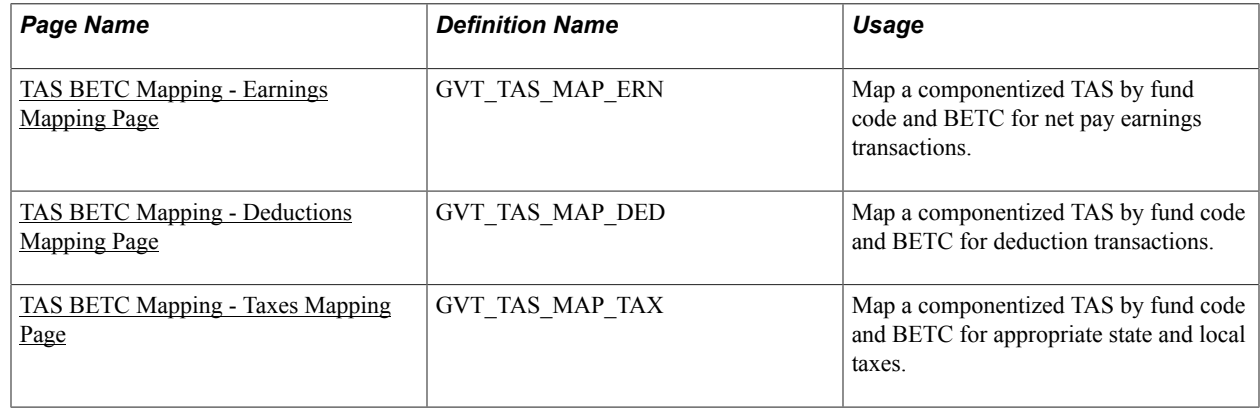

# **Mapping TAS and BETC Identifiers to Payroll Activities**

After you set up the required TAS and BETC identifiers, you must map them to specific payroll activities for use in your U.S. Treasury reporting. You can map at the company, department, job code, position, or employee level, and you can define a default or primary TAS/BETC to use. Mappings are also effectivedated to accommodate changes that might occur.

To map existing TAS and BETC identifiers to specific payroll activities, do the following:

1. Enter the company and business unit to use, and enter criteria for the level (company department, employee, job code, or position) at which you want to map earnings, deductions, and taxes payroll activities. You must map at the company level. You can map at additional levels to support your business requirements. When you select a mapping level, you must map all payroll activities (earnings, deductions, and taxes) at that level. For example, you might map Federal Reserve Board (FRG) US001 business unit at the company level, at which time you must map all earnings,

deductions, and taxes at that level. You might also choose to map FRG US001 at the employee level, at which time you must map all earnings, deductions, and taxes at that level.

Use the search page of the TAS BETC Mapping component (GVT TAS MAPPING). Navigation:Set Up HCM >Product Related >Payroll for North America >Treasury Interface USF >TAS BETC Mapping.

2. Specify the Fund Code and BETC to use for net pay earnings payroll activity.

Use the [TAS BETC Mapping - Earnings Mapping Page.](#page-988-0)

3. Specify the Plan Type, Deduction Code, Fund Code, and BETC to use for deductions payroll activity.

Use the [TAS BETC Mapping - Deductions Mapping Page.](#page-989-0)

4. Specify the State, Locality, Tax Class, Fund Code, and BETC to use for state and local taxes payroll activity.

Use the [TAS BETC Mapping - Taxes Mapping Page](#page-991-0).

# <span id="page-988-0"></span>**TAS BETC Mapping - Earnings Mapping Page**

Use the TAS BETC Mapping - Earnings Mapping page (GVT\_TAS\_MAP\_ERN) to map a componentized TAS by fund code and BETC for net pay earnings transactions.

### **Navigation**

Set Up HCM >Product Related >Payroll for North America >Treasury Interface USF >TAS BETC Mapping >Earnings Mapping

**Note:** Consider entering as much information as you can on the search page when adding a new TAS BETC mapping. Consider entering the relevant code or ID to use for the mapping level that you select (for example, if you select the Department mapping level, enter the Department number to use; if you select the Job Code mapping level, enter the Job Code to use; and so on). Only Company and Business Unit values are required to access the TAS BETC Mapping component. If you do not select a mapping level, the system uses the default Company level. You cannot change the mapping level or associated code or ID from within the component . If you want to map to a different level (department, job code, position, or employee) you must select it on the search page, or exit the component and enter criteria to access it again.

### **Image: TAS BETC Mapping - Earnings Mapping page**

This example illustrates the fields and controls on the TAS BETC Mapping - Earnings Mapping page.

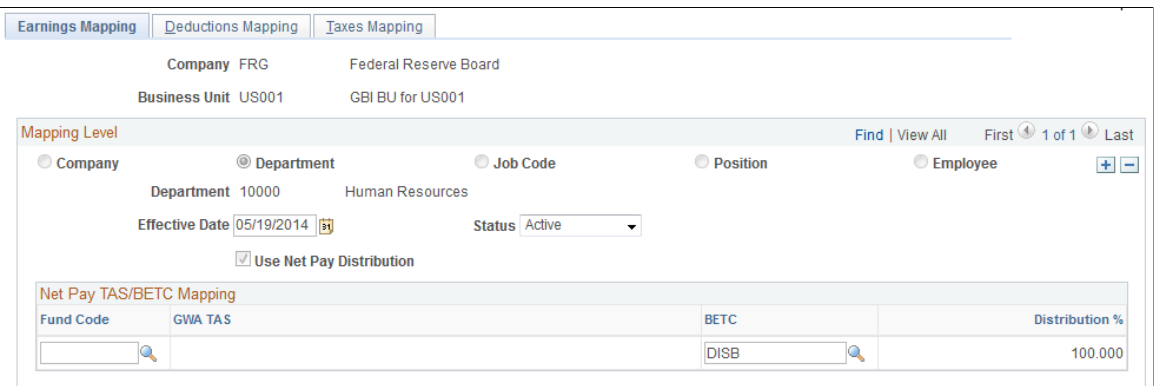

### **Mapping Level**

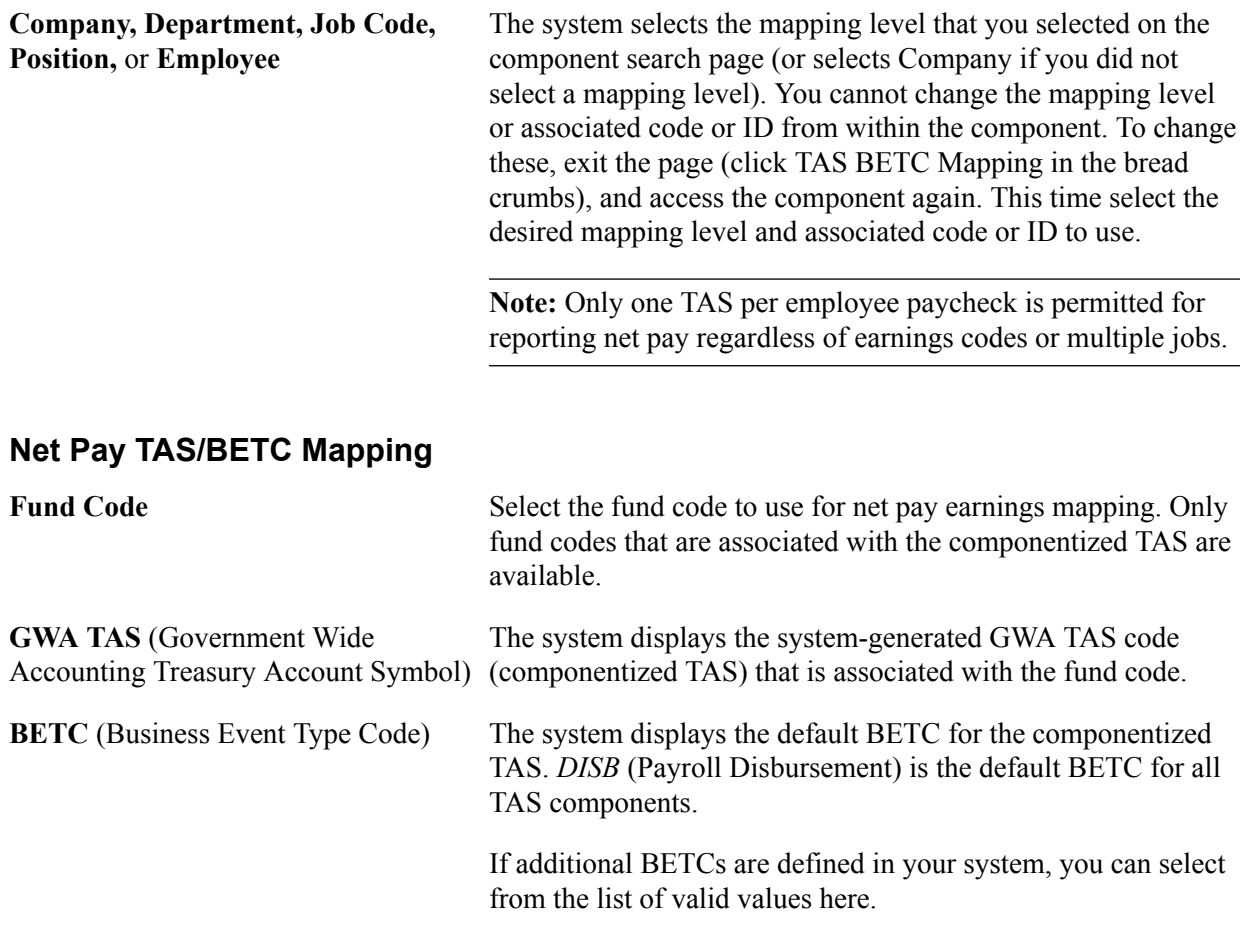

# <span id="page-989-0"></span>**TAS BETC Mapping - Deductions Mapping Page**

Use the TAS BETC Mapping - Deductions Mapping page (GVT\_TAS\_MAP\_DED) to map a componentized TAS by fund code and BETC for deduction transactions.

### **Navigation**

Set Up HCM >Product Related >Payroll for North America >Treasury Interface USF >TAS BETC Mapping >Deductions Mapping

### **Image: TAS BETC Mapping - Deductions Mapping page**

This example illustrates the fields and controls on the TAS BETC Mapping - Deductions Mapping page.

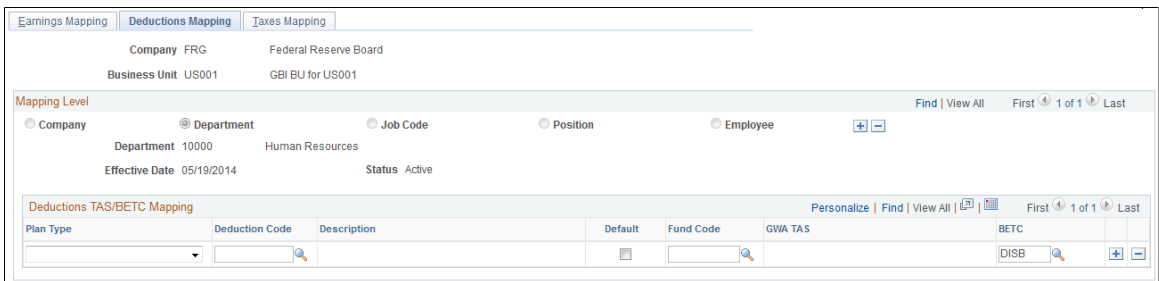

# **Deductions TAS/BETC Mapping**

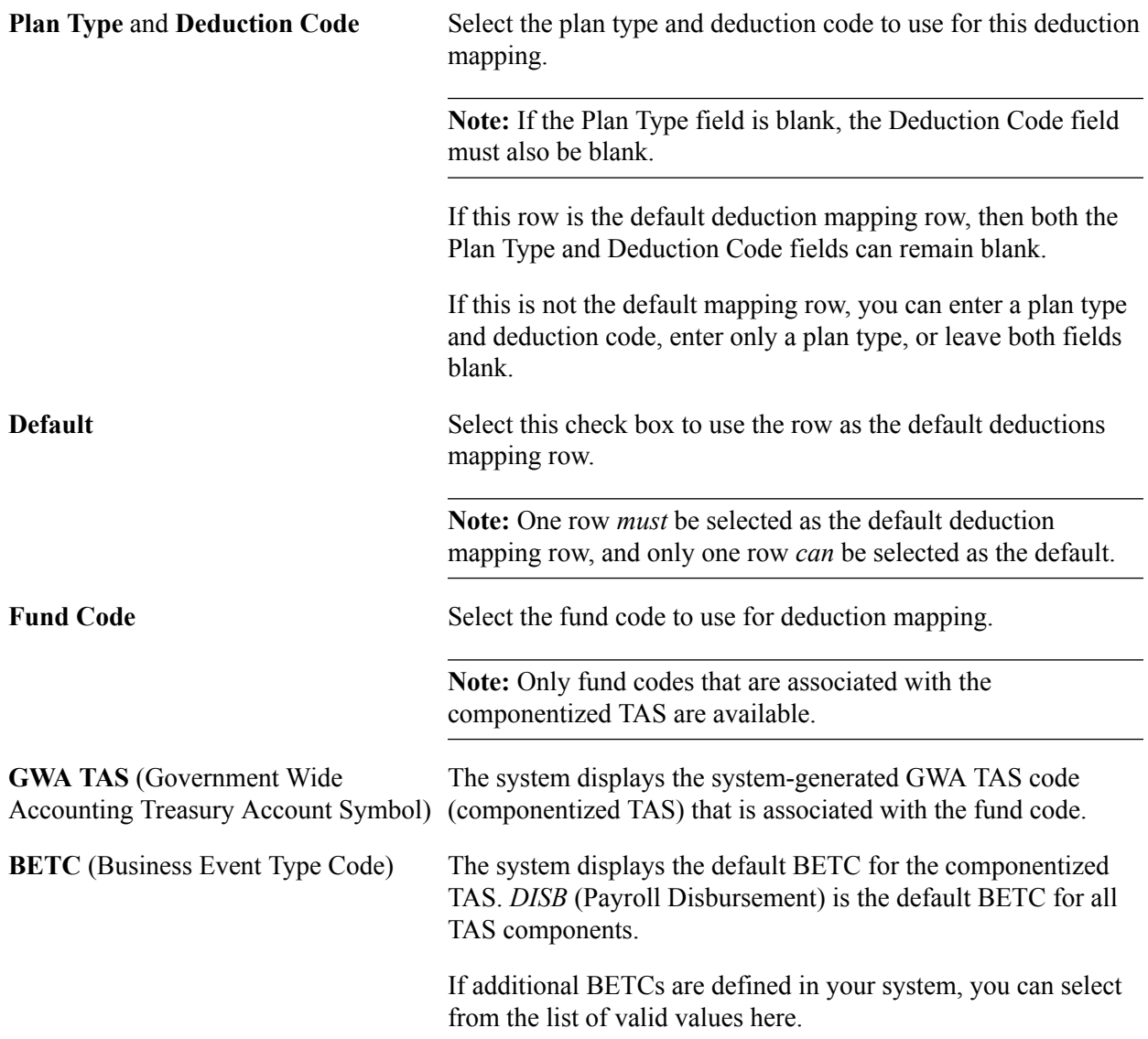

# <span id="page-991-0"></span>**TAS BETC Mapping - Taxes Mapping Page**

Use the TAS BETC Mapping - Taxes Mapping page (GVT\_TAS\_MAP\_TAX) to map a componentized TAS by fund code and BETC for appropriate state and local taxes.

### **Navigation**

Set Up HCM >Product Related >Payroll for North America >Treasury Interface USF >TAS BETC Mapping >Taxes Mapping

### **Image: TAS BETC Mapping - Taxes Mapping page**

This example illustrates the fields and controls on the TAS BETC Mapping - Taxes Mapping page.

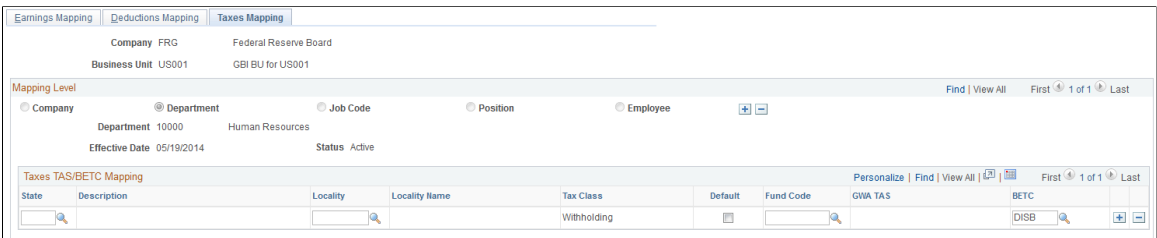

# **Taxes TAS/BETC Mapping**

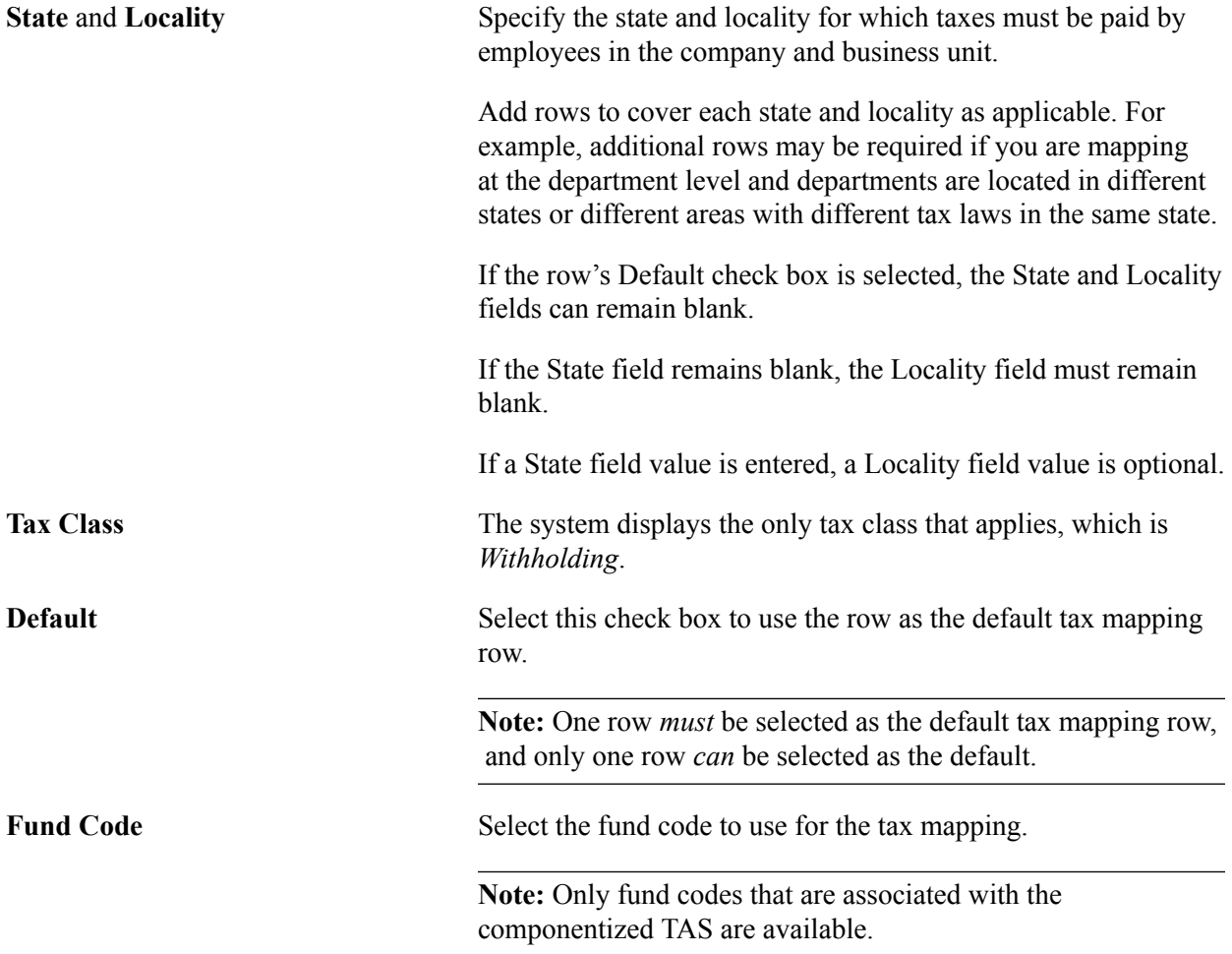

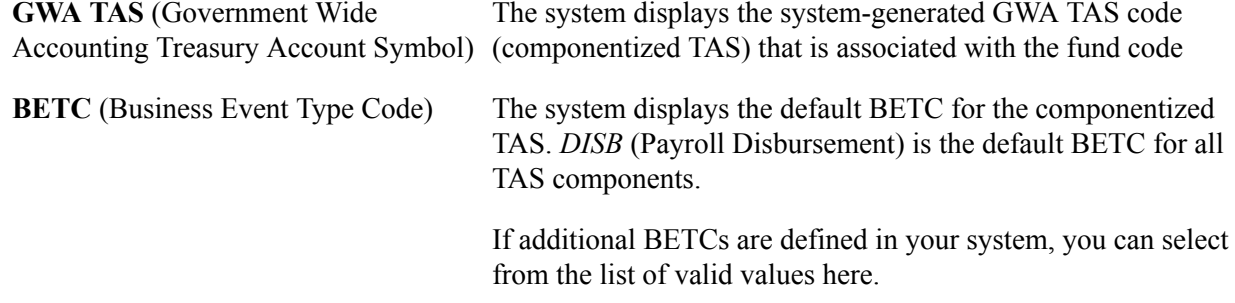

# <span id="page-992-0"></span>**Generating and Reviewing the Treasury Interface Bulk and SPS Files and Reports**

This topic discusses how to generate and review Treasury Interface bulk and SPS (Secure Payment System) reports and files to submit to the U.S. Department of Treasury.

## **Related Links**

[Setting Up Treasury Interface TAS and BETC Requirements](#page-980-0) [Mapping Treasury TAS and BETC to Payroll Activities](#page-987-0)

# **Pages Used to Generate and Review the Treasury Interface Bulk and SPS Files and Reports**

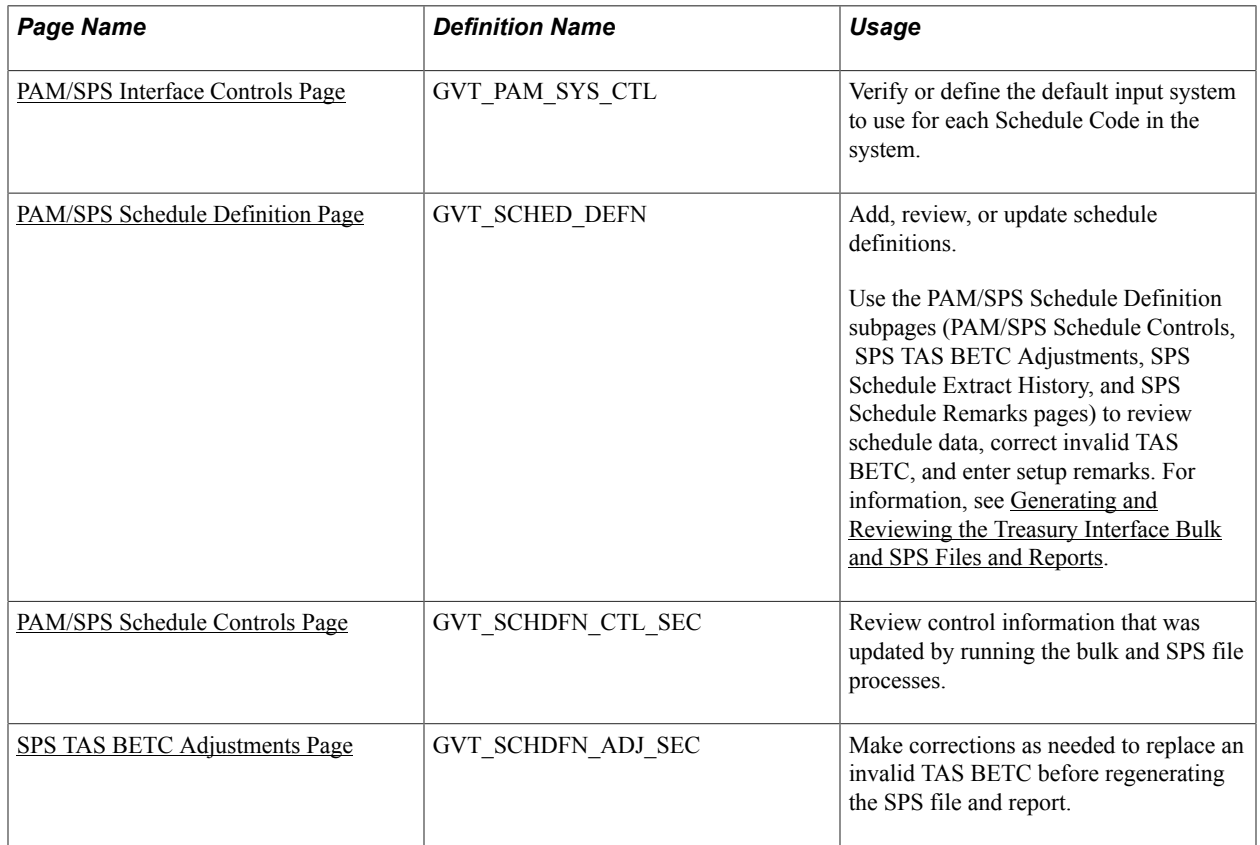

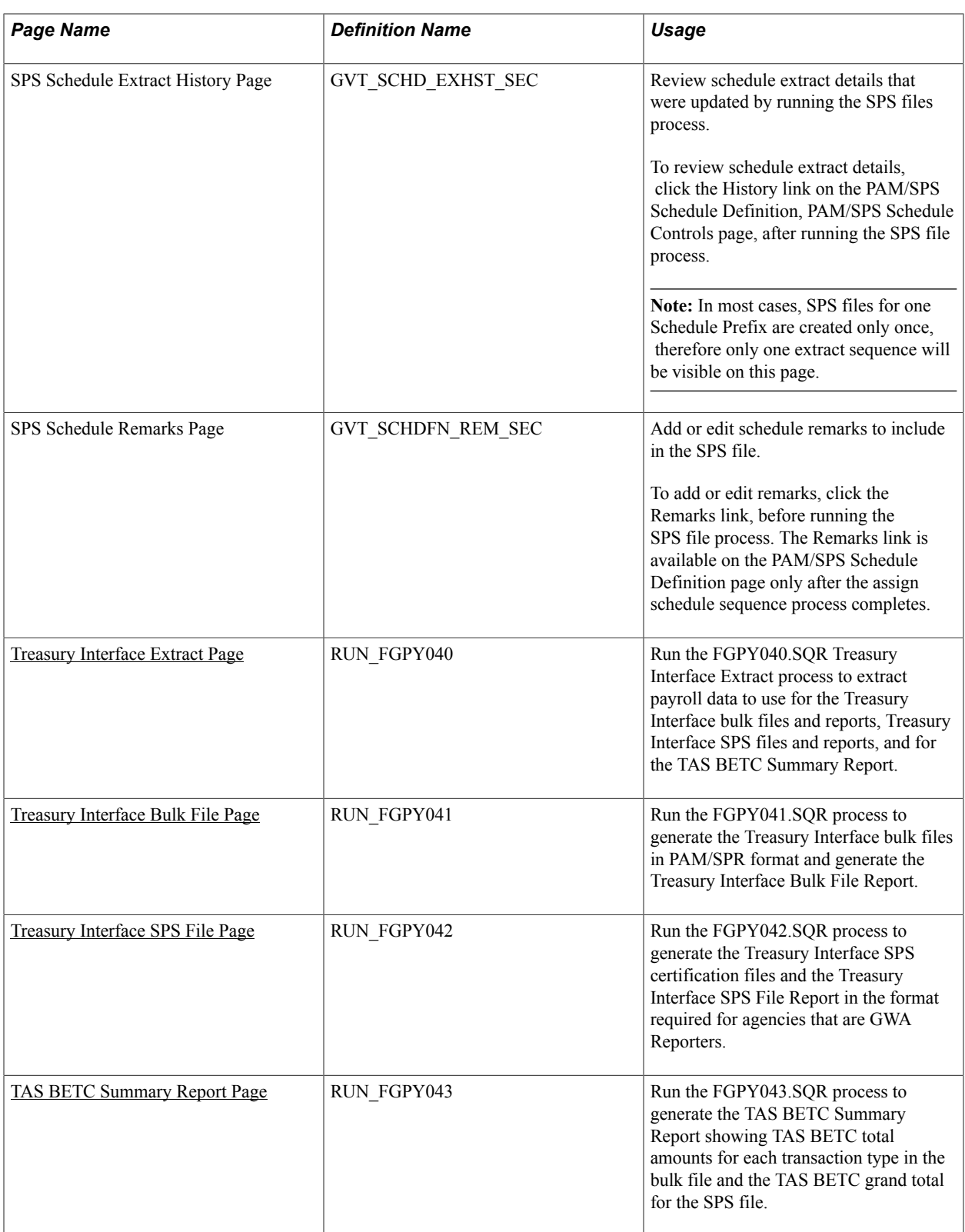

# **Understanding the Treasury Interface Bulk and SPS Files**

PeopleSoft Payroll for North America (USF) delivers the following processes and reports to support the Treasury Interface bulk/SPR (Standard Payment Request) and SPS (Secure Payment System) files in the formats required by the U.S. Department of Treasury:

• FGPY040.SQR - Treasury Interface Extract process, which extracts net pay, state, and local withholding tax payments, garnishments, and general deduction payments subject to the Treasury Interface. It assigns the TAS BETC data to each payroll transaction and saves that information into tables that are used by subsequent processes.

**Note:** This process extracts data from confirmed paychecks only. It does *not* extract information from reversed checks, reversal adjustments, or manual checks.

- FGPY041.SQR Treasury Interface Bulk process, which produces the bulk file report and bulk files including the PAM Standard Payment Request (SPR) that is required for submitting bulk payment files.
- FGP042.SQR Treasury Interface SPS process, which produces the SPS report and SPS files, including online payment voucher schedules submitted through the Secure Payment System (SPS) from Schedule Upload 440 File formats.
- FGPY043.SQR TAS BETC Summary process, which produces the TAS BETC Summary Report. The TAS BETC Summary Report provides TAS BETC total amounts for each transaction type in the Treasury Interface bulk file (FGPY041) and the TAS BETC grand total in the Treasury Interface SPS file (FGPY042). The TAS BETC Summary Report is for audit purposes only and reflects the TAS/ BETC information in a user-friendly format. The report is not submitted to the Treasury.

# **Understanding PeopleSoft Treasury Interface Schedule Parameters**

The Treasury Interface bulk and SPS files and reports are based on schedule number. In PeopleSoft for North America, the following applies to schedules:

- Schedule Number consists of three parts which uniquely identify each schedule: Schedule Prefix, Schedule Code, and Schedule Sequence.
- Schedule Prefix is the first ten characters of the Schedule Number and is a user-defined value.
- Schedule Code is the eleventh character of the Schedule Number and is a PeopleSoft-defined and maintained value.

**Note:** As of the date of this publication, Oracle's PeopleSoft delivers the Schedule Code definitions for four supported bulk file types: Salary Check, Salary EFT, Miscellaneous Check, and Miscellaneous EFT.

• Schedule Sequence is the last three characters of the Schedule Number and is a system-generated sequence number.

**Note:** In most cases, a schedule will have only one schedule sequence; however, the system may generate multiple sequences for one schedule due to processing requirements, such as maximum number of TAS BETCs reached for the schedule, maximum total amount reached for the schedule, or the salary schedule having a combination of employees with domestic and foreign addresses.

• Each payment must be uniquely identified by Payment ID, therefore PeopleSoft has implemented Payment ID as a combination of the schedule number and a system-generated payment sequence number within that schedule.

# **Steps for Setting Up PAM/SPS Schedule Controls and Definitions**

To set up PAM/SPS schedule controls and definitions, do the following:

1. Verify or define the default input system to use for each Schedule Code in the system.

**Note:** As of the date of this publication, PeopleSoft for North America supports the following Schedule Codes: A - Salary Check; B - Salary EFT; C - Miscellaneous Check; D - Miscellaneous EFT bulk payment files

Use the [PAM/SPS Interface Controls Page.](#page-996-0)

2. Verify or define Schedule Prefixes.

Use the [PAM/SPS Schedule Definition Page](#page-997-0).

# **Steps for Generating the Treasury Interface Bulk and SPS Files and Reports**

1. Run the Interface Extract Data (FGPY040.SQR) process to run the FGPY040.SQR Treasury Interface Extract process to extract payroll data to use for the Treasury Interface bulk files and reports, Treasury Interface SPS files and reports, and for the TAS BETC Summary Report.

Before you can run the Treasury Interface files and reports, the following conditions must be met:

- Schedule definition must be defined.
- Payroll run must be confirmed.
- Mapping of TAS BETCs to payroll activities must be completed.

Use the [Treasury Interface Extract Page](#page-1003-0).

2. Run the Treasury Interface Bulk process (FGPY041.SQR) to generate Treasury Interface bulk files in PAM/SPR format and generate the Treasury Interface Bulk File Report.

Use the [Treasury Interface Bulk File Page.](#page-1005-0)

3. Run the Treasury Interface SPS process (FGPY042.SQR) to generate Treasury Interface SPS files in the format required for agencies that are GWA Reporters and generate the Treasury Interface SPS File Report .

Use the [Treasury Interface SPS File Page.](#page-1006-0)

4. Run the TAS BETC Summary process (FGPY043.SQR) to generate the TAS BETC Summary Report showing total TAS BETC amounts for each transaction type in the bulk file and the TAS BETC grand total for the SPS file.

Use the [TAS BETC Summary Report Page](#page-1008-0) .

5. Review data generated by each bulk or SPS process, enter or view remarks for SPS file, and correct or view TAS BETC to use in the SPS file.

Use the PAM/SPS Schedule Definition subpages: [PAM/SPS Schedule Controls Page](#page-999-0), [SPS TAS BETC](#page-1001-0) [Adjustments Page,](#page-1001-0) SPS Schedule Extract History page, and SPS Schedule Remarks page.

# <span id="page-996-0"></span>**PAM/SPS Interface Controls Page**

Use the PAM/SPS Interface Controls page (GVT\_PAM\_SYS\_CTL) to verify or define the default input system to use for each Schedule Code in the system.

### **Navigation**

Set Up HCM >Product Related >Payroll for North America >Treasury Interface USF >PAM/SPS Interface Controls

### **Image: PAM/SPS Interface Controls page**

This example illustrates the fields and controls on the PAM/SPS Interface Controls page.

**PAM/SPS Interface Controls** 

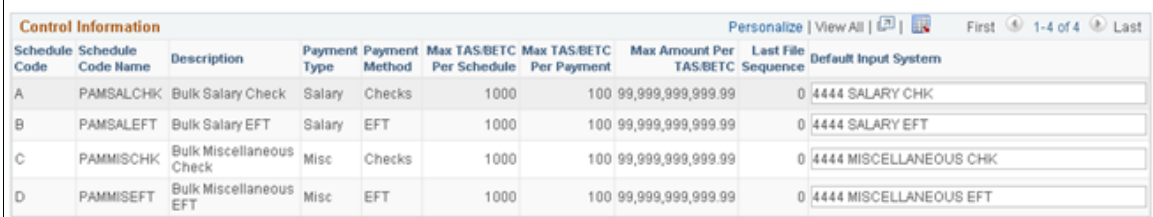

**Schedule Code, Schedule Code Name,** Shows the code, name, and description of the system-supported and **Description** Treasury Interface file type.

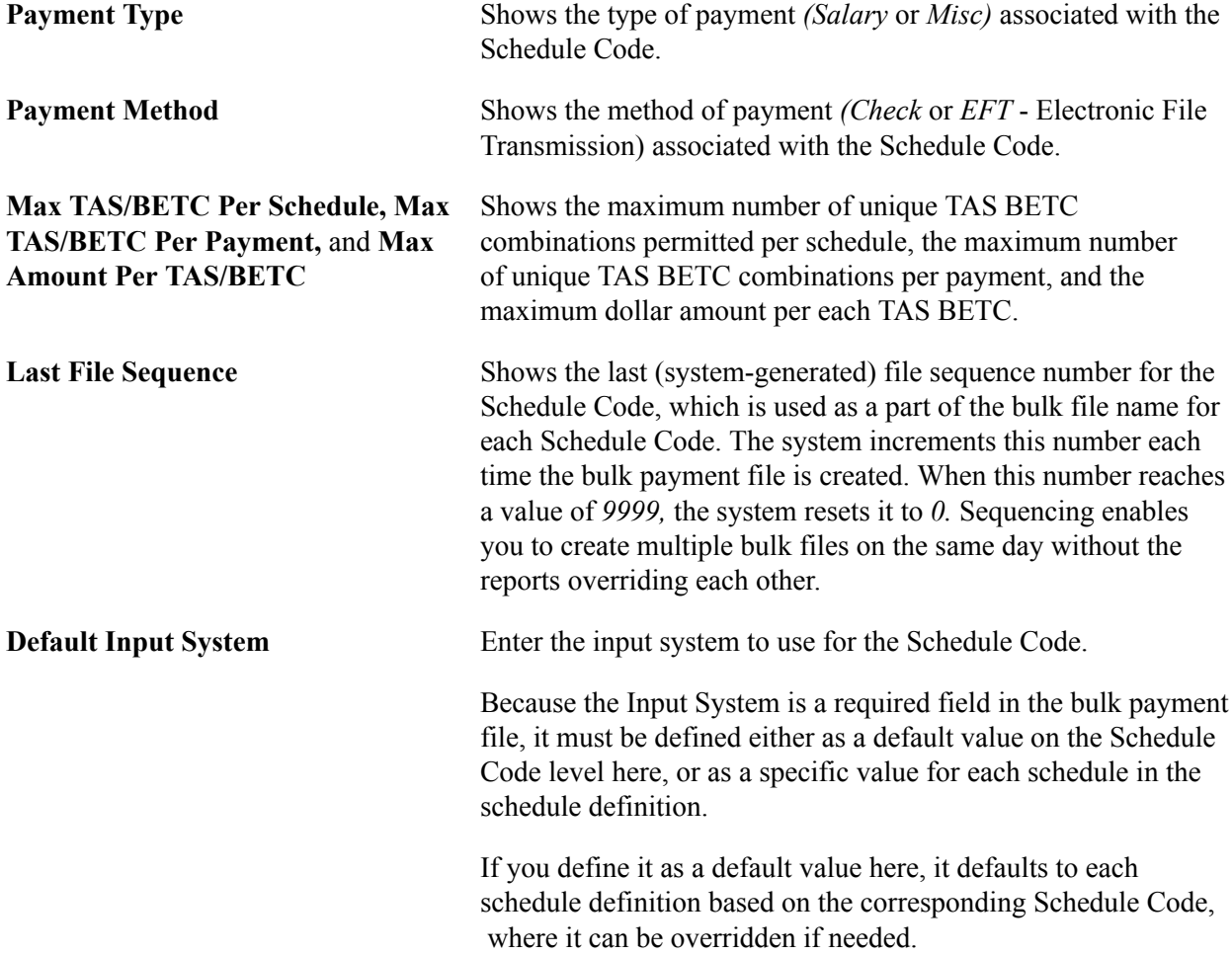

# <span id="page-997-0"></span>**PAM/SPS Schedule Definition Page**

Use the PAM/SPS Schedule Definition page (GVT\_SCHED\_DEFN) to add, review, or update schedule definitions.

### **Navigation**

Payroll for North America >Payroll Distribution >Additional Integrations USF >Treasury Interface >PAM/SPS Schedule Definition

### **Image: PAM/SPS Schedule Definition page**

This example illustrates the fields and controls on the PAM/SPS Schedule Definition page.

# **PAM/SPS Schedule Definition**

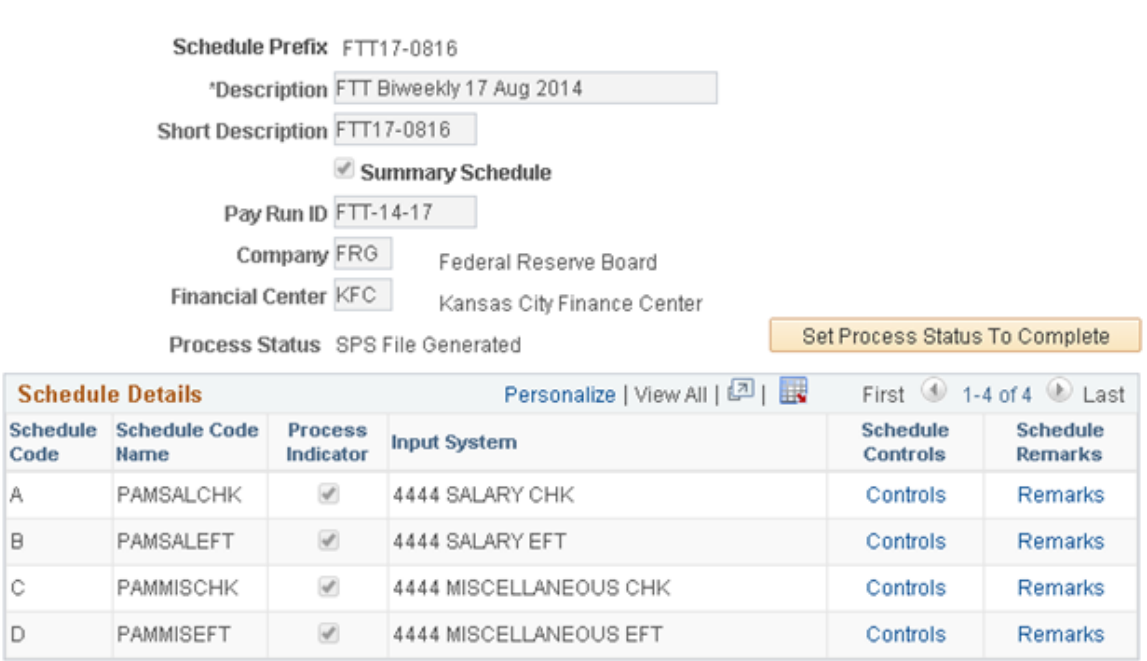

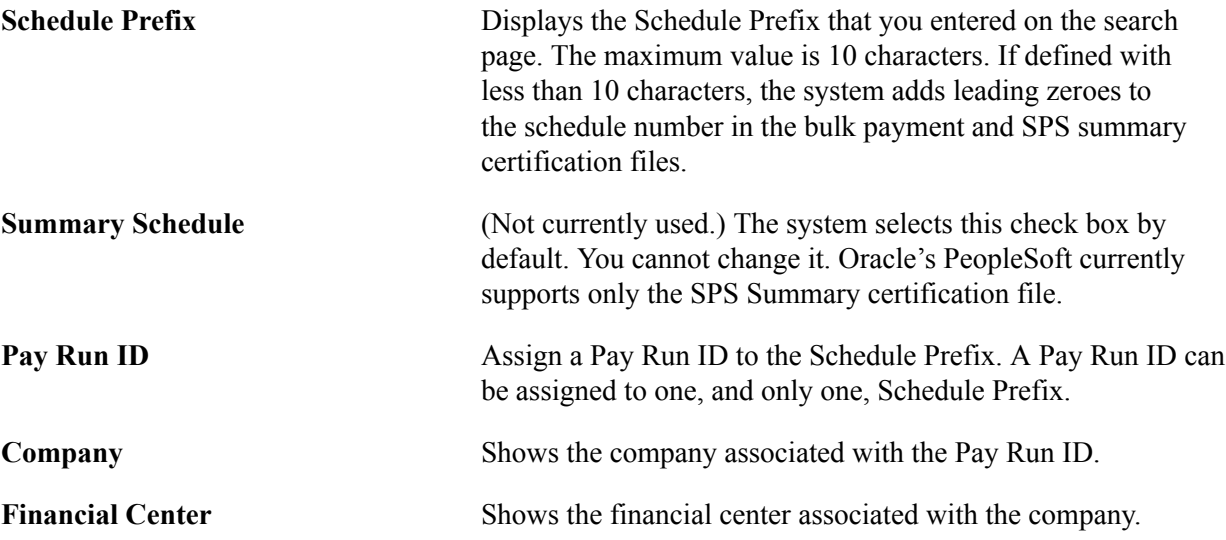

The default Financial Center value is *KFC* (Kansas City Finance Center), which is the Treasury's Financial Management Service (FMS) processing center. **Process Status** Identifies the current process flow stage of the *Schedule Prefix* and Pay Run ID: *Initial:* Newly created Schedule Prefix. • *Payroll Data Extracted:* FGPY040.SQR Extract process completed • *Schedule Sequence Assigned:* FGPY040.SQR Assign Schedule Sequence process completed • *Bulk File Generated:* FGPY041.SQR Generate Bulk Payment File completed. • *SPS File Generated:* FGPY042.SQR Generate SPS File completed. • *Complete:* The Set Process Status To Complete button has been selected to indicate all processing for this Schedule Prefix is complete **Set Process Status To Complete** This button is visible only when the Process Status has reached *SPS File Generated.* Consider using this button only *after* the Treasury Department has accepted all SPS files associated with the Schedule Prefix. When you click this button, the process status is set to *Complete,* all information related to the schedule is display only therefore limiting the values that are visible or available on the run control page, and it is not possible to run further processes for that Schedule Prefix.

### **Schedule Details**

This grid shows all Schedule Codes associated with the Schedule Prefix and their corresponding details.

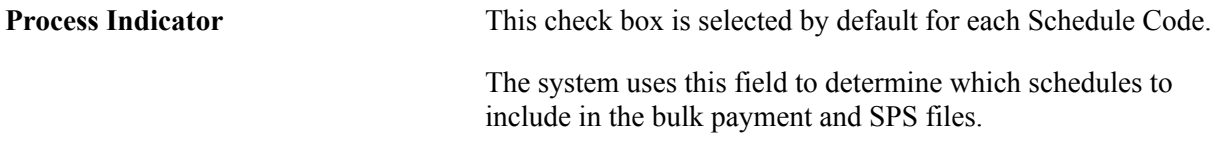

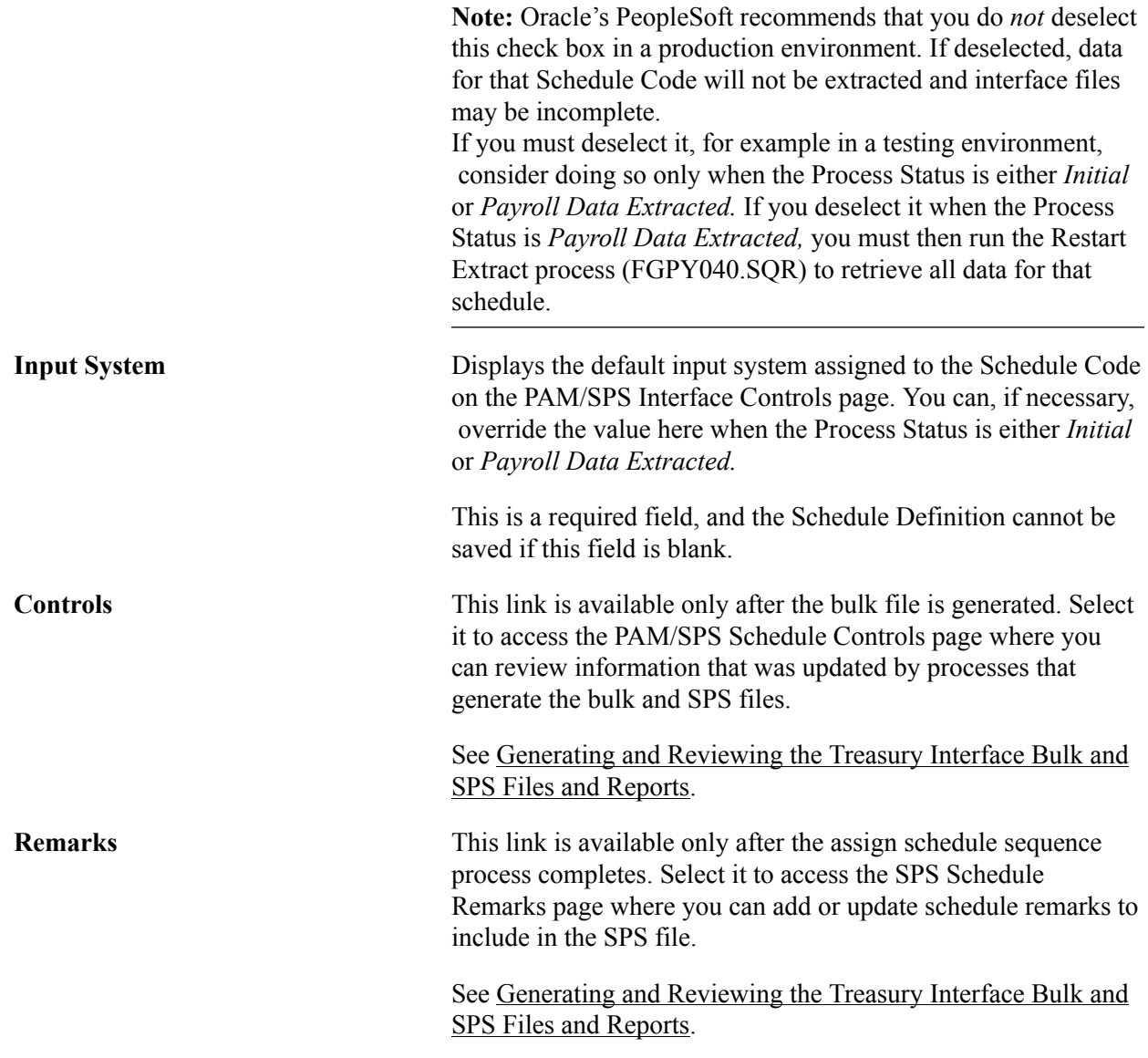

# <span id="page-999-0"></span>**PAM/SPS Schedule Controls Page**

Use the PAM/SPS Schedule Controls page (GVT\_SCHDFN\_CTL\_SEC) to review control information that is updated by running the bulk and SPS file processes.

### **Navigation**

Click the Controls link on the PAM/SPS Schedule Definition page (GVT\_SCHED\_DEFN) after the bulk file is generated with transactions.

### **Image: PAM/SPS Schedule Controls page**

This example illustrates the fields and controls on the PAM/SPS Schedule Controls page.

PAM/SPS Schedule Controls

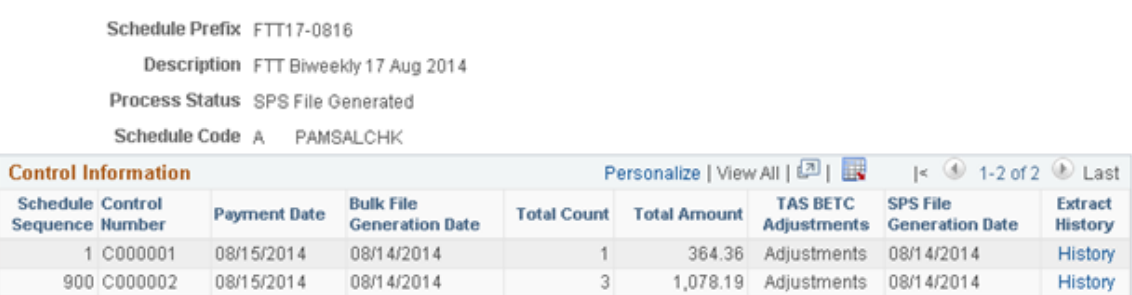

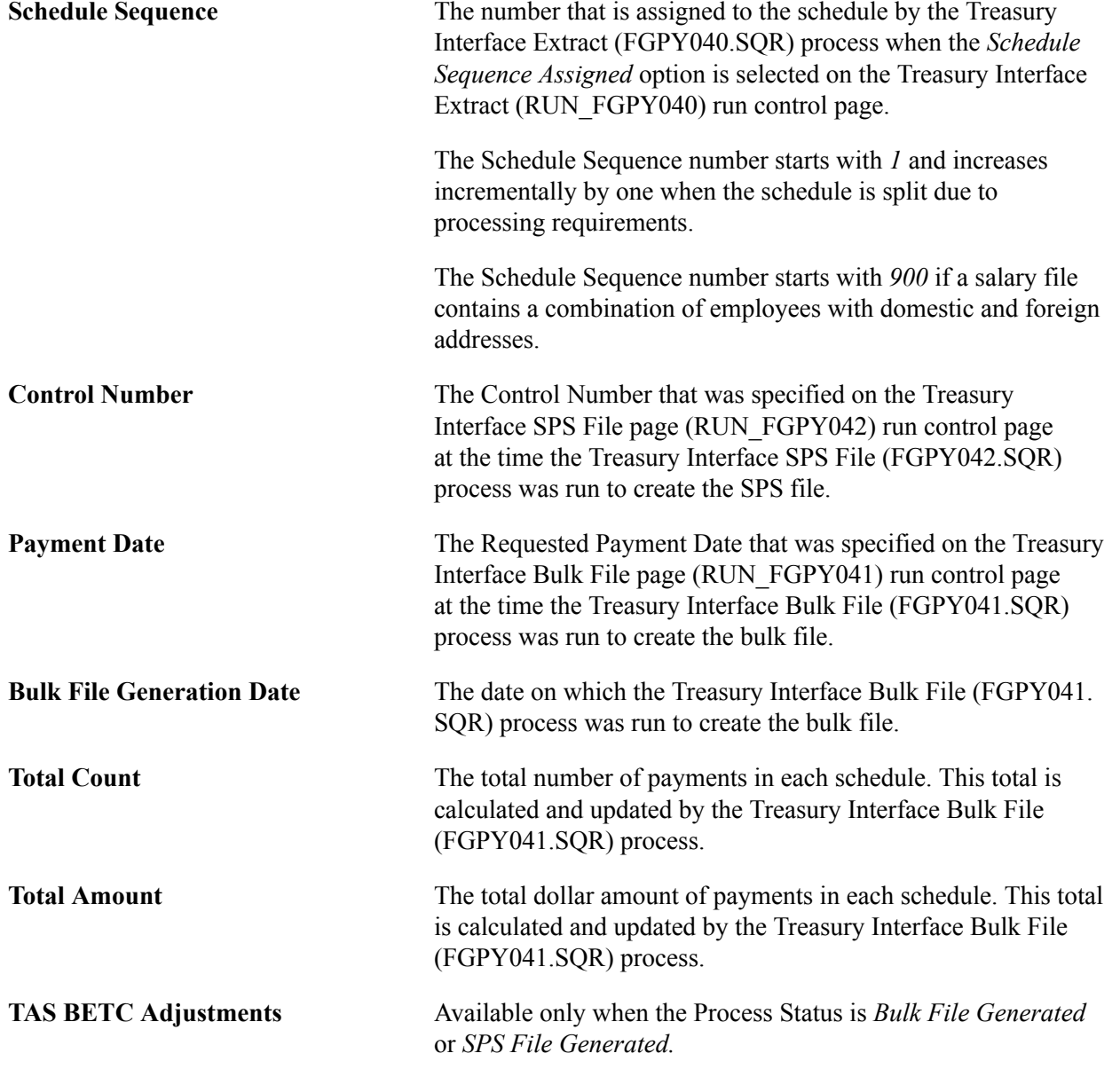

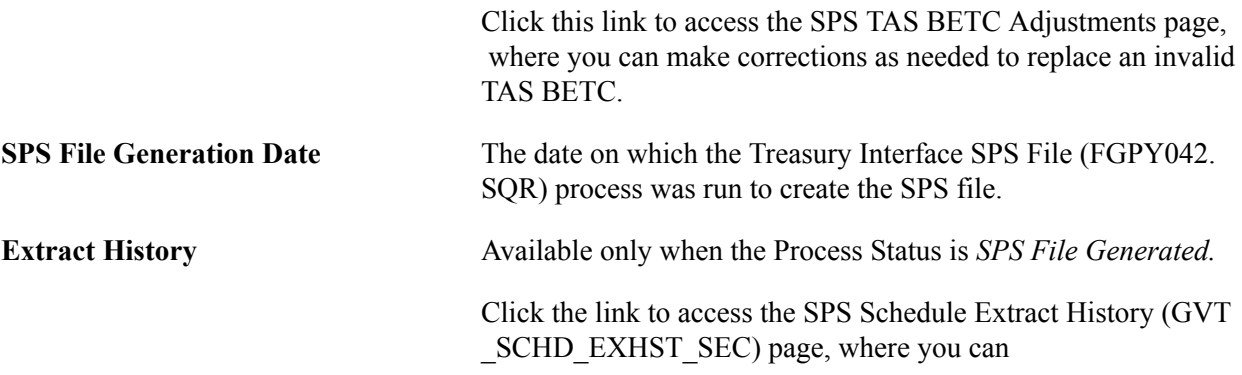

# <span id="page-1001-0"></span>**SPS TAS BETC Adjustments Page**

Use the SPS TAS BETC Adjustments page (GVT\_SCHDFN\_ADJ\_SEC) to make corrections as needed to replace an invalid TAS BETC before regenerating the SPS file and report.

**Note:** As of the date of this publication, the U.S. Treasury does not reject invalid TAS BETC information submitted on the PAM/SPR bulk file (FGPY041.SQR). However, the Treasury does validate and reject invalid TAS BETC information submitted on the SPS file (FGPY042.SQR). Only the TAS BETCs can be modified; transaction amounts cannot be changed. When TAS BETC corrections are completed and the SPS file is regenerated and accepted by the Treasury, differences will exist between TAS BETC amounts reported on the SPS summary certification and TAS BETC amounts reported on the bulk payment file. You must reconcile the amounts with GWA.

If TAS BETC corrections are needed, consider updating TAS BETC mapping to replace an invalid TAS BETC with the correct values. Doing so will expedite the next Treasury Interface processing run so that you do not need to reapply the same corrections.

### **Navigation**

Click the Adjustments link on the PAM/SPS Schedule Controls page (GVT\_SCHDFN\_CTL\_SEC).

### **Image: SPS TAS BETC Adjustments page**

This example illustrates the fields and controls on the SPS TAS BETC Adjustments page.

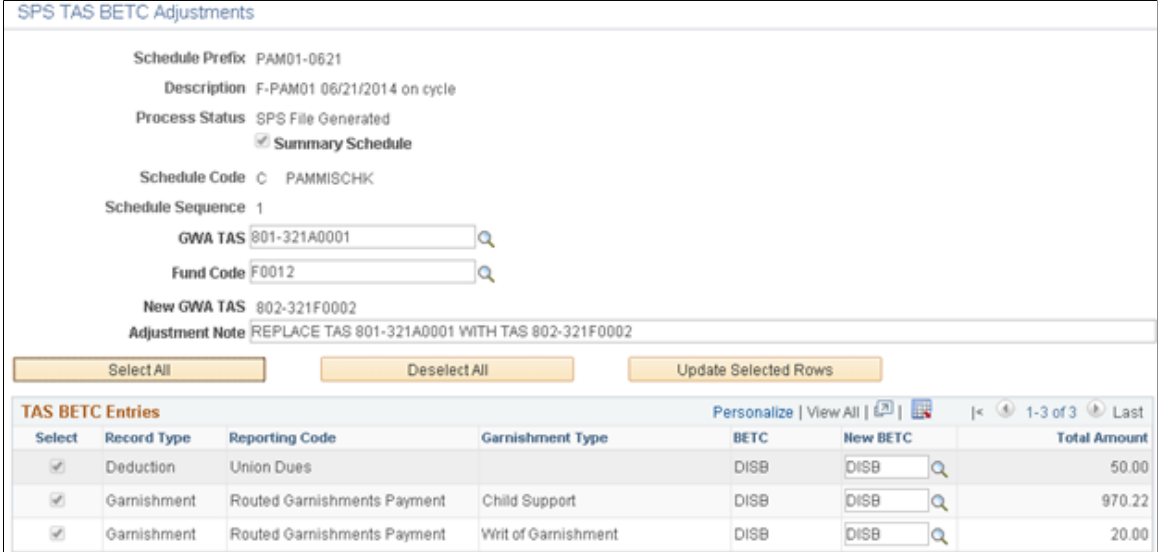

**GWA TAS** Select the GWA TAS to correct.

When you exit the field, the transactions associated with that GWA TAS appear in the TAS BETC Entries grid at the bottom of the page.

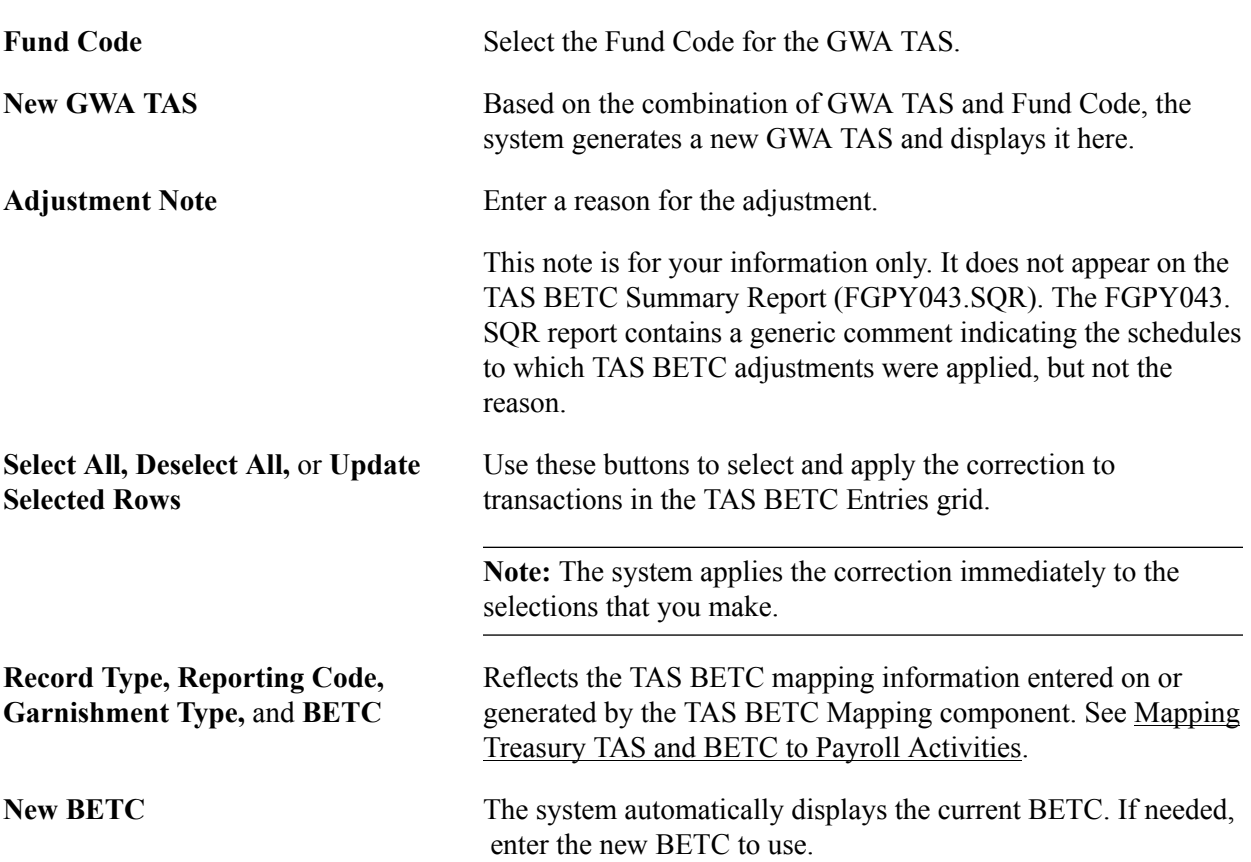

**Note:** The new BETC must have the same properties as the old BETC.

# <span id="page-1003-0"></span>**Treasury Interface Extract Page**

Use the Treasury Interface Extract page (RUN\_FGPY040) to run the FGPY040.SQR Treasury Interface Extract process to extract payroll data to use for the Treasury Interface bulk files and reports, Treasury Interface SPS files and reports, and for the TAS BETC Summary Report.

### **Navigation**

Payroll for North America >Payroll Distribution >Additional Integrations USF >Treasury Interface >Treasury Interface Extract

### **Image: Treasury Interface Extract page**

This example illustrates the fields and controls on the Treasury Interface Extract page.

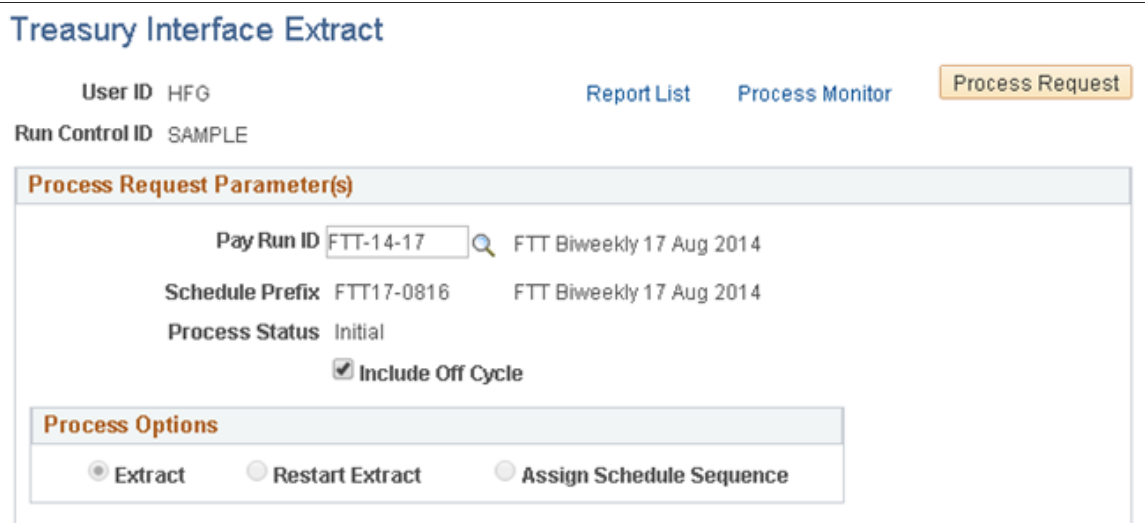

The Treasury Interface Extract process extracts payroll data (net pay, state and local withholding tax payments, garnishments, and general deduction payments) subject to the Treasury Interface.

**Note:** The Treasury Interface extract process extracts data from confirmed paychecks only. It does *not* extract information from reversed checks, reversal adjustments, or manual checks.

Before you can run the Treasury Interface Extract process, the following conditions must be met:

- Schedule definition must be defined.
- Payroll run must be confirmed.
- Mapping of TAS BETCs to payroll activities must be completed.

### **Process Request Parameter(s)**

**Process Status** Identifies the current process flow stage of the Pay Run ID and Schedule Prefix:

- *Initial:* Newly created Schedule Prefix.
- *Payroll Data Extracted:* FGPY040.SQR Extract process completed
- *Schedule Sequence Assigned:* FGPY040.SQR Assign Schedule Sequence process completed
- *Bulk File Generated:* FGPY041.SQR Generate Bulk Payment File completed.
- *SPS File Generated:* FGPY042.SQR Generate SPS File completed.
- *Complete:* The Set Process Status To Complete button on the PAM/SPS Schedule Definition page was selected to indicate all processing for this Schedule Prefix is complete.

You can run the Treasury Interface extract process multiple times when Process Status is either *Initial* or *Payroll Data Extracted.*

**Include Off Cycle** Select this check box to include payroll transactions from an offcycle process. When selected, the extract process includes data from off-cycle checks that meet the following conditions:

- Have the same Company and Pay Group combination as those defined in the selected Pay Run ID.
- Have a pay end date that is before or equal to the pay end date of the selected Pay Run ID.
- Have not been processed by previous Treasury Interface runs.

### **Process Options**

**Extract** or **Restart Extract** The system selects either *Extract* or *Restart Extract* depending on whether the data has been extracted once or more than once. When Process Status is *Initial,* the system automatically selects *Extract,* indicating that data has been extracted for the first time. When Process Status is *Payroll Data Extracted,* the system automatically selects *Restart Extract* so that if you run the extract process again, the process will clean up the previously extracted data and ensure that the extracted data matches the selection criteria. **Note:** If you select the Include Off Cycle check box on the Treasury Interface Extract run control page (or you change the Process Indicator on the [PAM/SPS Schedule Definition Page\)](#page-997-0), then you *must* run the Extract process again.

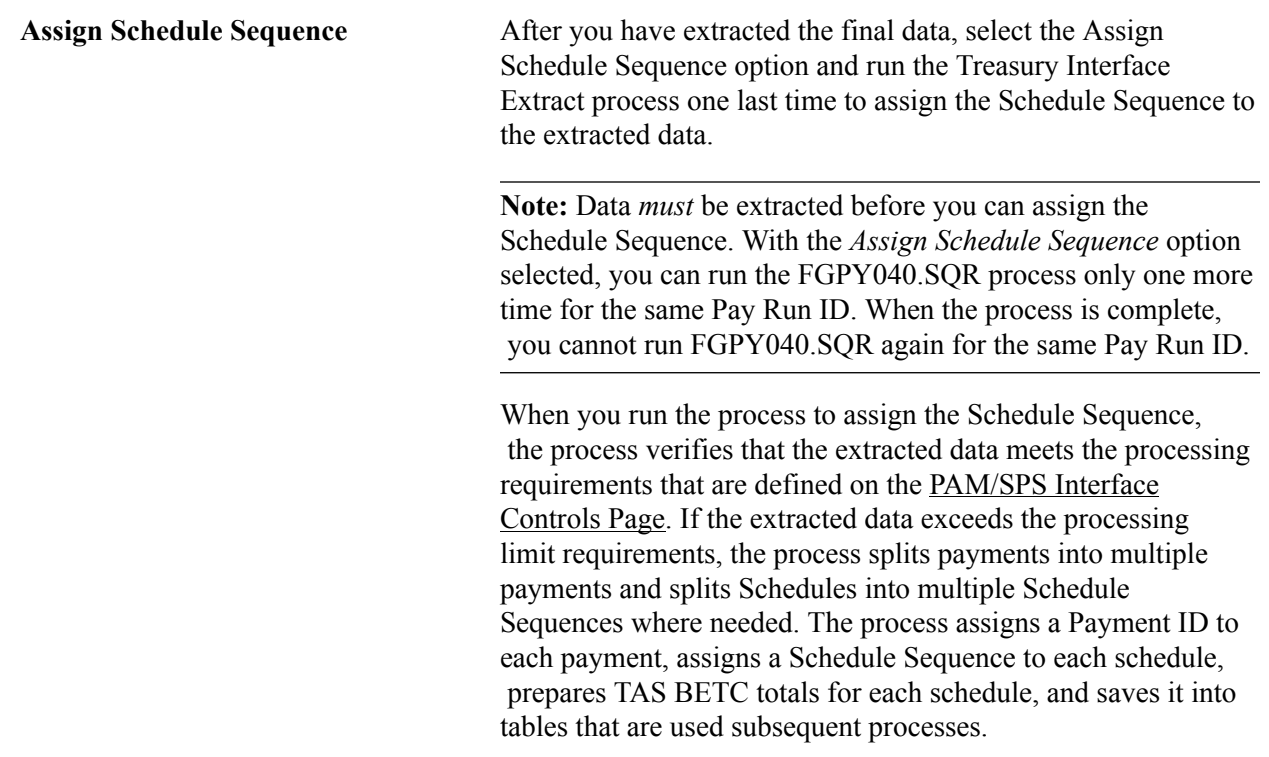

# <span id="page-1005-0"></span>**Treasury Interface Bulk File Page**

Use the Treasury Interface Bulk File page (RUN\_FGPY041) to run the FGPY041.SQR process to generate the Treasury Interface bulk files in PAM/SPR format and generate the Treasury Interface Bulk File Report.

### **Navigation**

Payroll for North America >Payroll Distribution >Additional Integrations USF >Treasury Interface >Treasury Interface Bulk File

### **Image: Treasury Interface Bulk File page**

This example illustrates the fields and controls on the Treasury Interface Bulk File page.

# **Treasury Interface Bulk File**

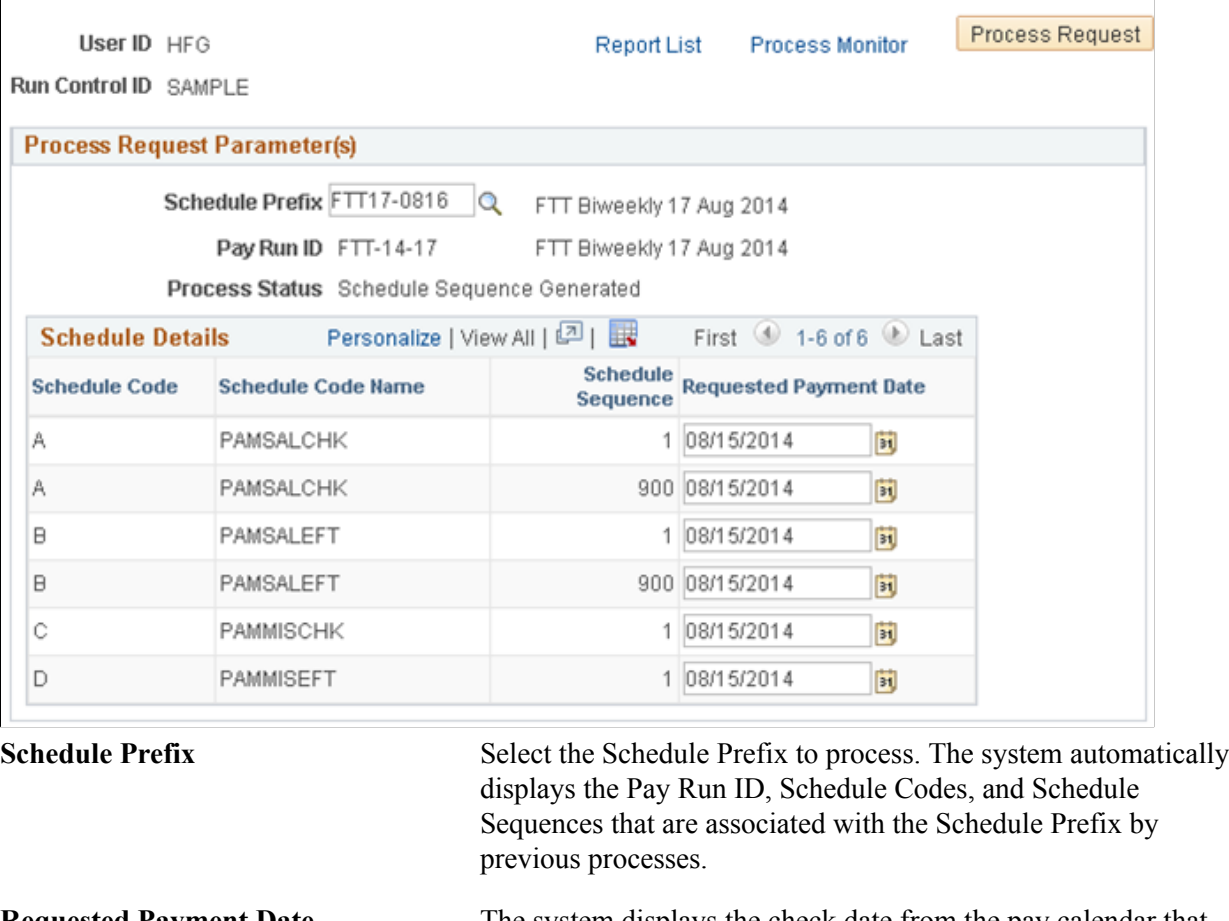

**Requested Payment Date** The system displays the check date from the pay calendar that is associated with the Pay Run ID. You can override this if necessary.

> The FGPY041.SQR bulk file process uses the date from this field to update the Payment Date on the [PAM/SPS Schedule](#page-997-0) [Definition Page](#page-997-0).

# <span id="page-1006-0"></span>**Treasury Interface SPS File Page**

Use the Treasury Interface SPS File page (RUN\_FGPY042) to run the FGPY042.SQR process to generate the Treasury Interface SPS certification files and the Treasury Interface SPS File Report in the format required for agencies that are GWA Reporters.

### **Navigation**

Payroll for North America >Payroll Distribution >Additional Integrations USF >Treasury Interface >Treasury Interface SPS File

### **Image: Treasury Interface SPS File page**

This example illustrates the fields and controls on the Treasury Interface SPS File page.

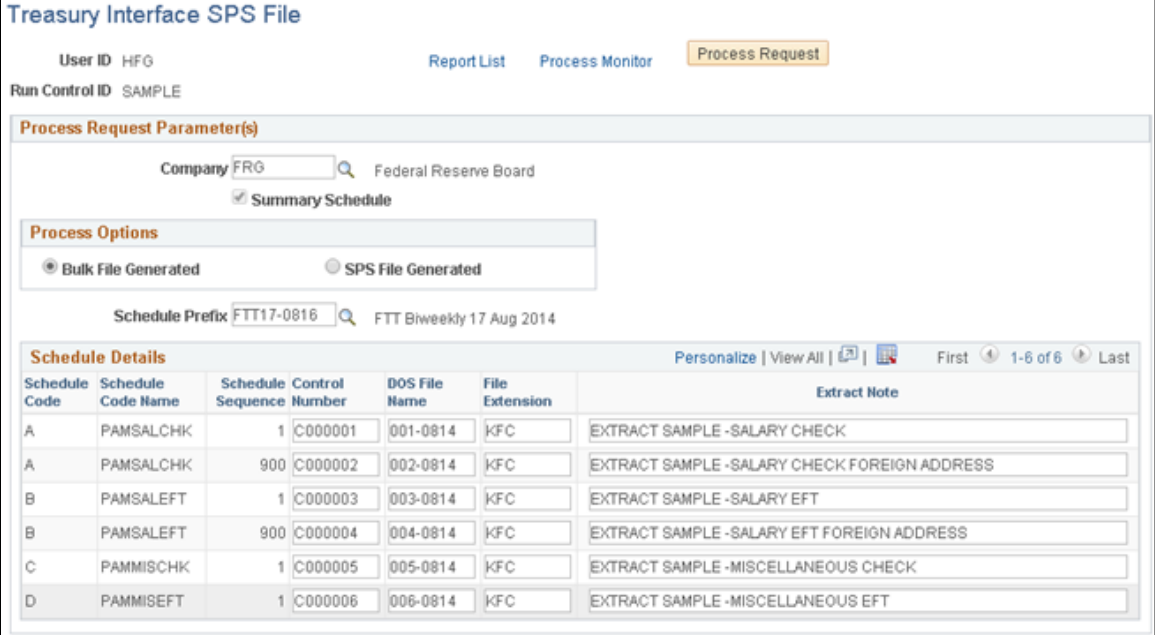

### **Process Options**

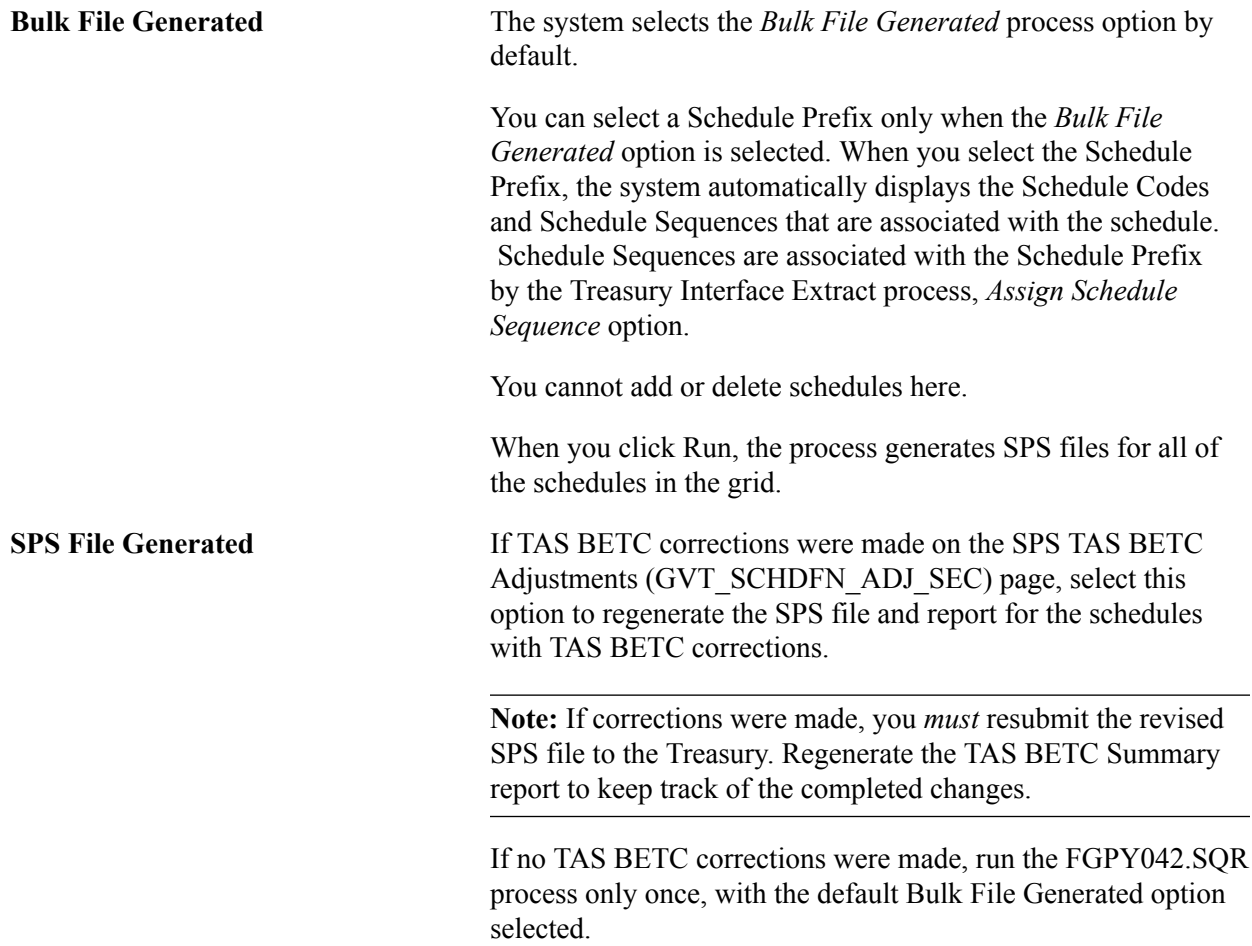
**Note:** It is possible to run the FGPY042.SQR process using the SPS File Generated process option when no corrections are involved, however once the SPS file is accepted by the Treasury, it is not necessary to repeat the process. Consider using the default Bulk File Generated process option routinely and the SPS File Generated option only when TAS BETC corrections were made.

#### **Schedule Details**

**Control Number, DOS File Name, File Extension,** and **Extract Notes**

Enter information to identify and track the files that you submit to the U.S. Treasury Department.

**Note:** You must enter the Control Number provided for the schedule by the Treasury Department after receiving the bulk payment file, the DOS File Name, and the File Extension. The DOS file name must be in the 999–9999 format where 999 is the unique file number and 9999 is the month and day. You cannot save the Treasury Interface SPS File page if any these items are missing for any schedule.

### **TAS BETC Summary Report Page**

Use the TAS BETC Summary Report page (RUN\_FGPY043) to run the FGPY043.SQR process to generate the TAS BETC Summary Report showing TAS BETC total amounts for each transaction type in the bulk file and the TAS BETC grand total for the SPS file.

#### **Navigation**

Payroll for North America >Payroll Distribution >Additional Integrations USF >Treasury Interface >TAS BETC Summary Report

#### **Image: TAS BETC Summary Report page**

This example illustrates the fields and controls on the TAS BETC Summary Report page.

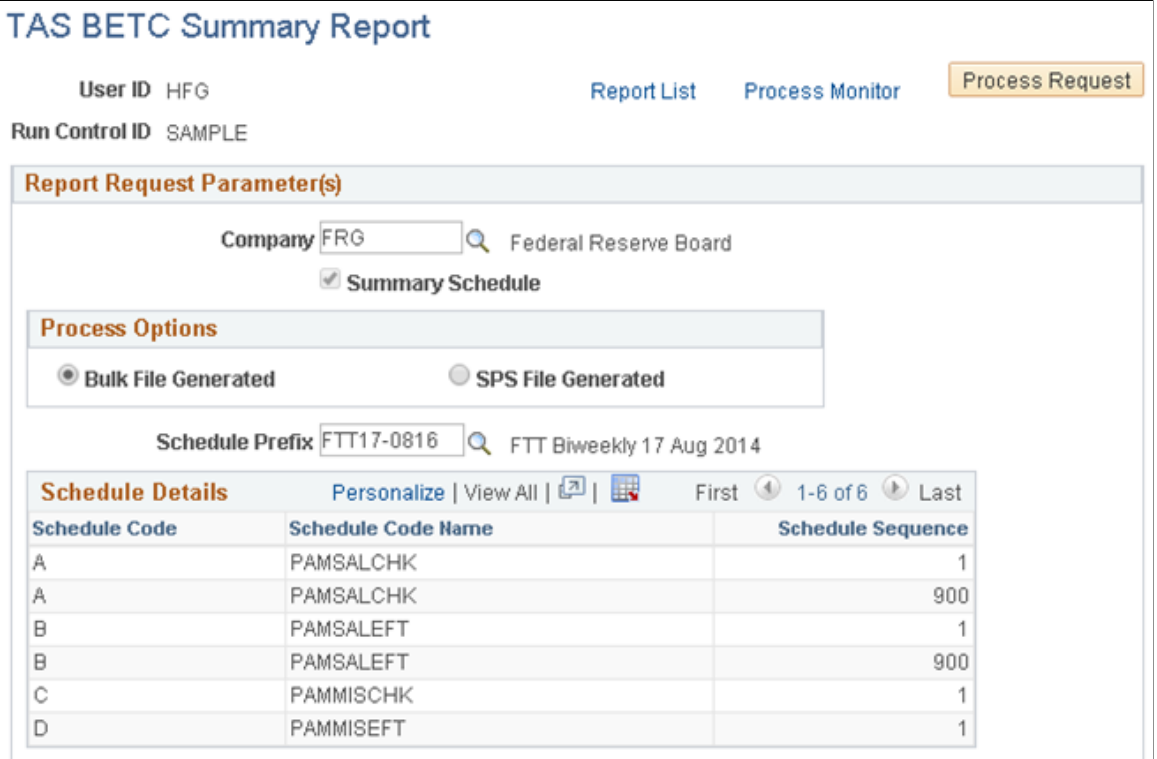

TAS BETC totals are prepared by the Assigned Schedule Sequence process, which you must run as part of the Treasury Interface Extract process (FGPY040.SQR). Running the Assigned Schedule Sequence process allows the system to list TAS BETC totals for bulk files and SPS files, regardless of the process option selected.

### **Process Options**

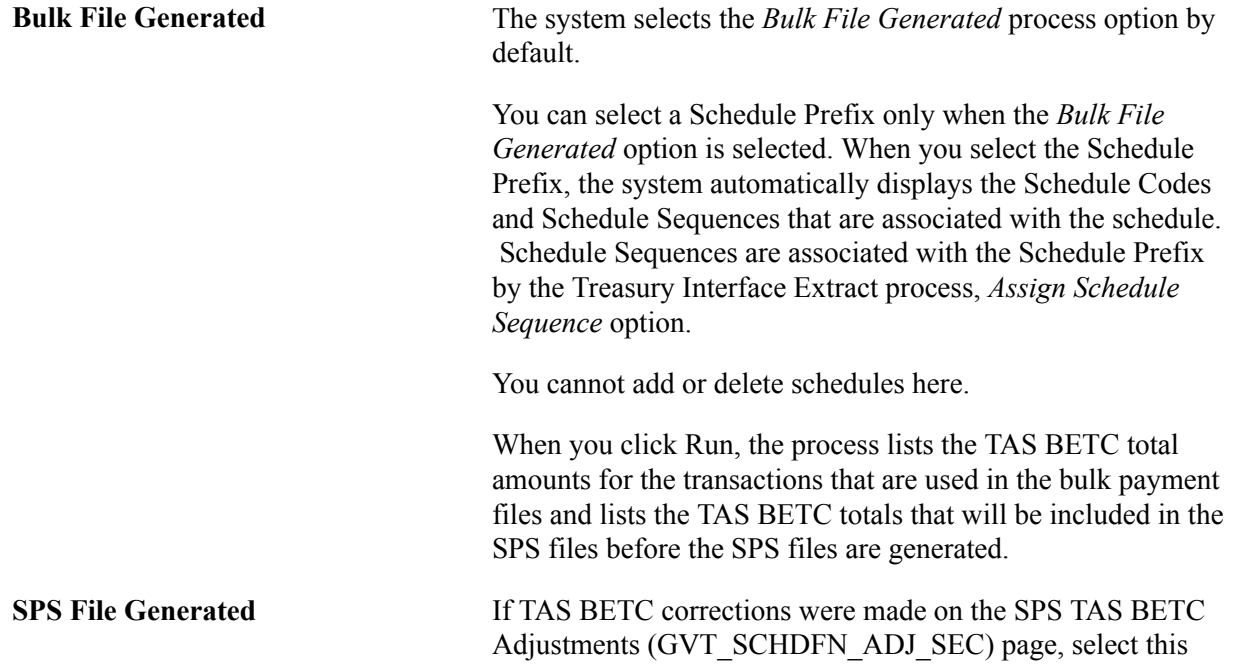

option to regenerate the TAS BETC Summary report for the schedules with TAS BETC corrections.

**Note:** If corrections were made, you *must* resubmit the revised SPS file to the Treasury. Regenerate the TAS BETC Summary report to keep track of the completed changes.

If no TAS BETC corrections were made, run the FGPY043.SQR process only once, with the default Bulk File Generated option selected.

**Note:** It is possible to run the FGPY043.SQR process using the SPS File Generated process option when no corrections are involved, however once the SPS file is accepted by the Treasury, it is not necessary to repeat the process. Consider using the default Bulk File Generated process option routinely and the SPS File Generated option only when TAS BETC corrections were made.

## **Setting Up ECS Controls**

### **Pages Used to Set Up ECS Controls**

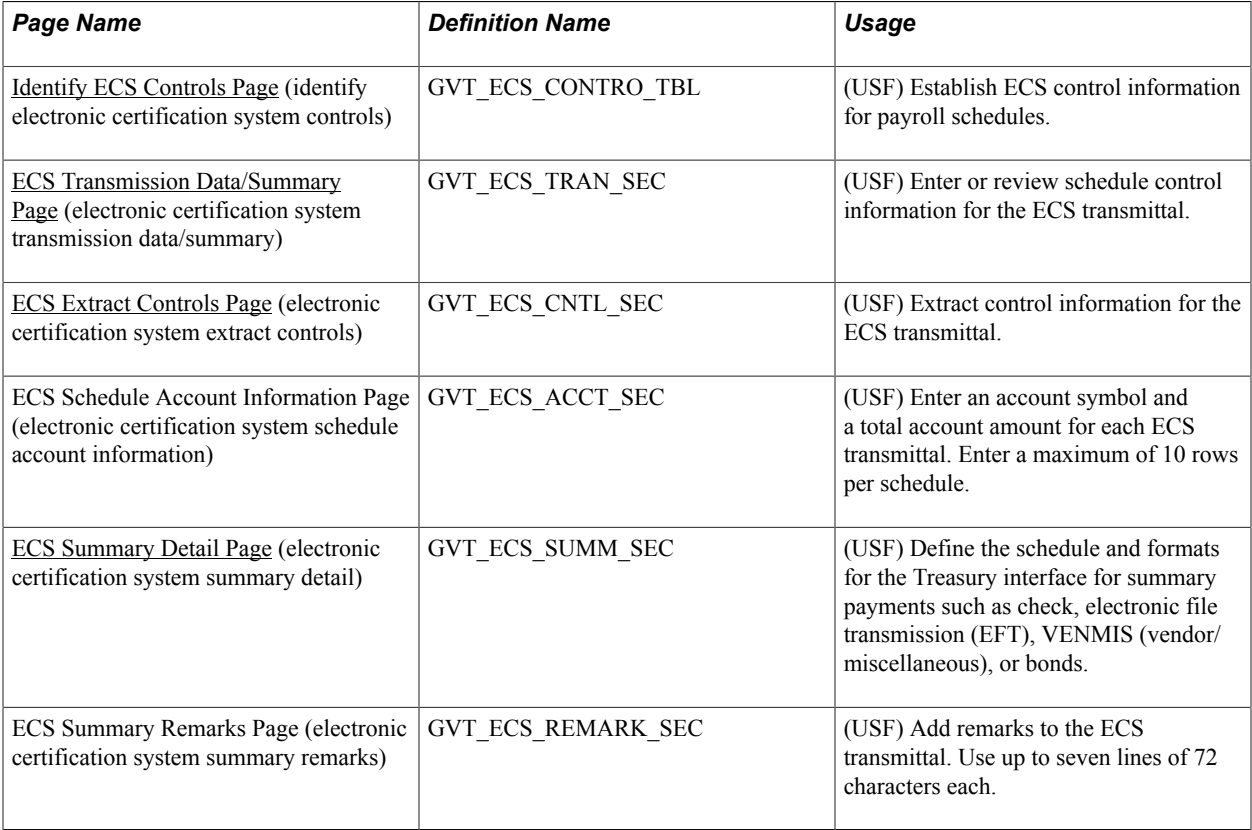

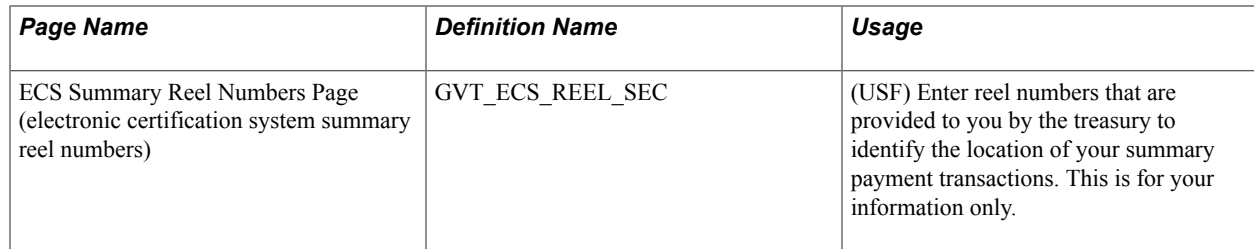

### **Understanding the ECS Interface Process**

The PeopleSoft ECS (Electronic Certification System) interface process generates a file that you can load into a U.S. Department of Treasury-provided ECS. Here's a summary of the process:

- 1. Create the ECS control.
- 2. Run the Treasury and Bond interface, using the ECS control information.

The Treasury and Bond interface updates the ECS control with DOS file and extension names.

3. Run the ECS interface, using the DOS file and extension names from the ECS control.

### <span id="page-1011-0"></span>**Identify ECS Controls Page**

(USF) Use the Identify ECS Controls (identify electronic certification system controls) page (GVT\_ECS\_CONTRO\_TBL) to establish ECS control information for payroll schedules.

#### **Navigation**

Payroll for North America > Payroll Distribution > Additional Integrations USF > Identify ECS Controls > Identify ECS Controls

#### **Image: Identify ECS Controls page**

This example illustrates the fields and controls on the Identify ECS Controls page.

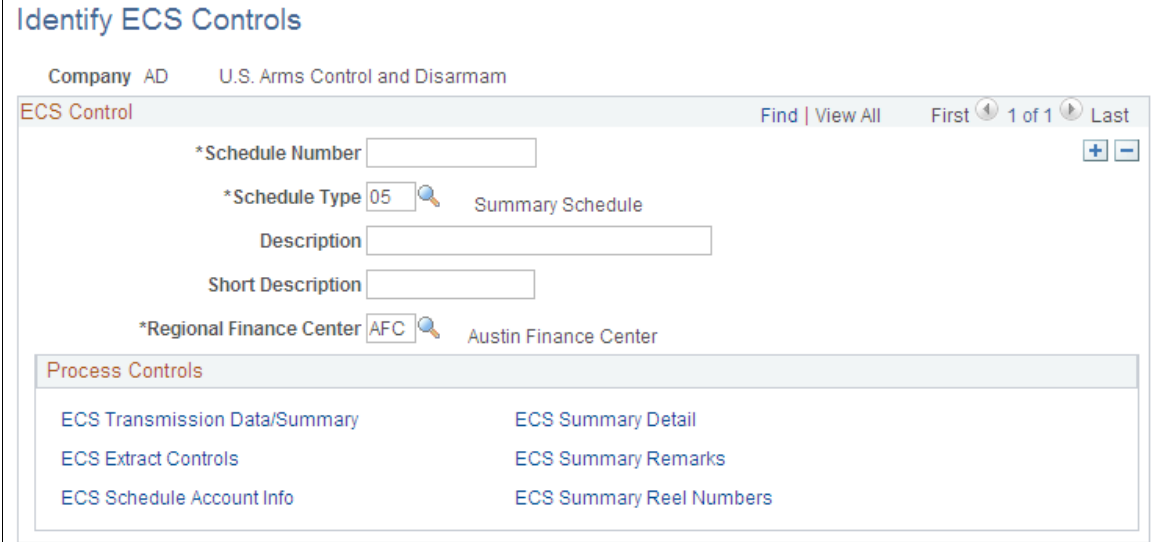

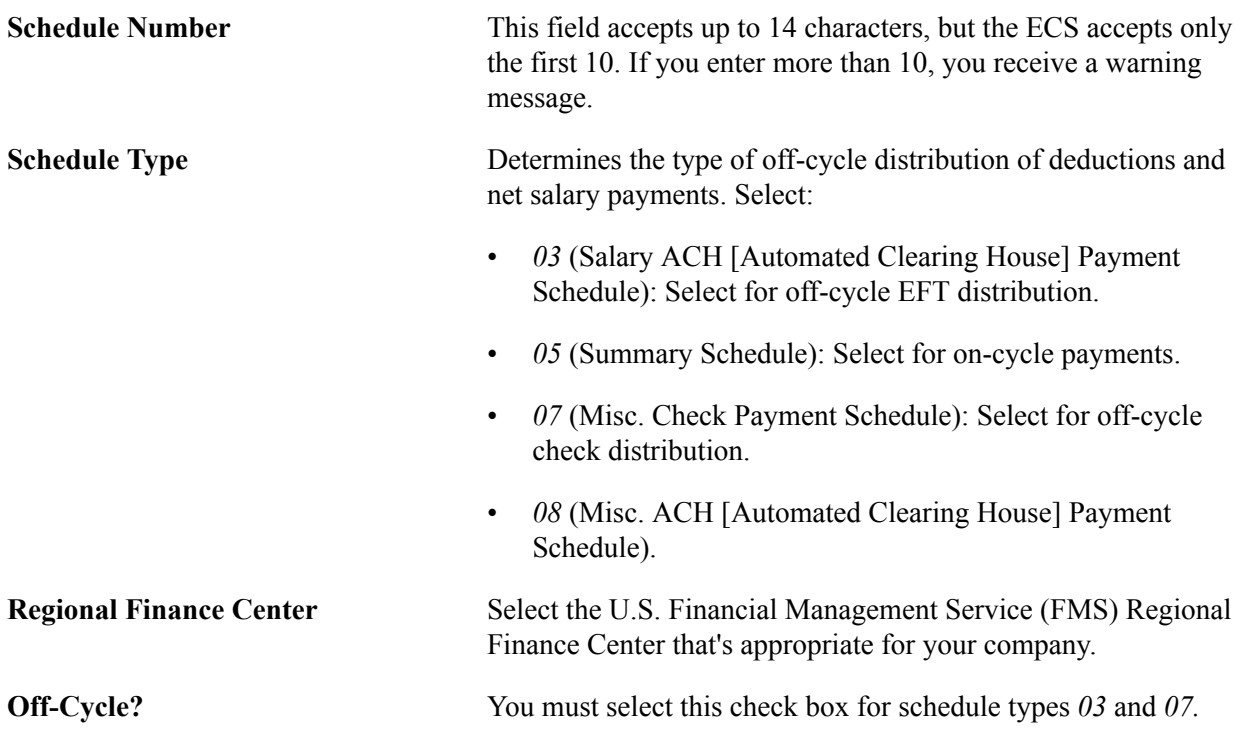

### **Process Controls**

The links in this group box activate a series of pages where you define ECS process controls. The options that are available to you depend on the schedule type.

### <span id="page-1012-0"></span>**ECS Transmission Data/Summary Page**

(USF) Use the ECS Transmission Data/Summary (electronic certification system transmission data/ summary) page (GVT\_ECS\_TRAN\_SEC) to enter or review schedule control information for the ECS transmittal.

#### **Navigation**

Select the ECS Transmission Data/Summary (electronic certification system transmission data/summary) link on the Identify ECS Controls page.

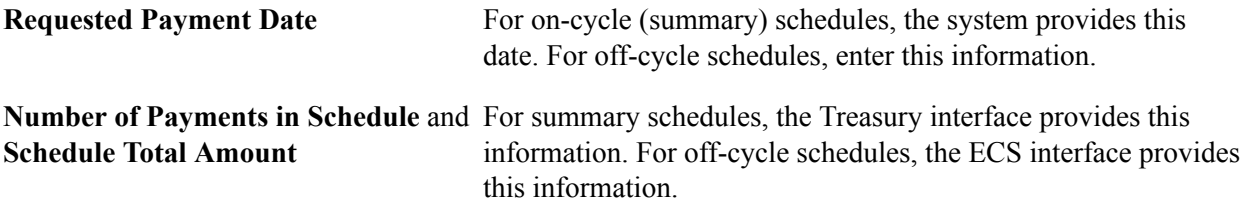

### <span id="page-1012-1"></span>**ECS Extract Controls Page**

(USF) Use the ECS Extract Controls (electronic certification system extract controls) page (GVT\_ECS\_CNTL\_SEC) to extract control information for the ECS transmittal.

#### **Navigation**

Select the ECS Extract Controls (electronic certification system extract controls) link on the Identify ECS Controls page.

#### **Image: ECS Extract Controls page**

This example illustrates the fields and controls on the ECS Extract Controls page.

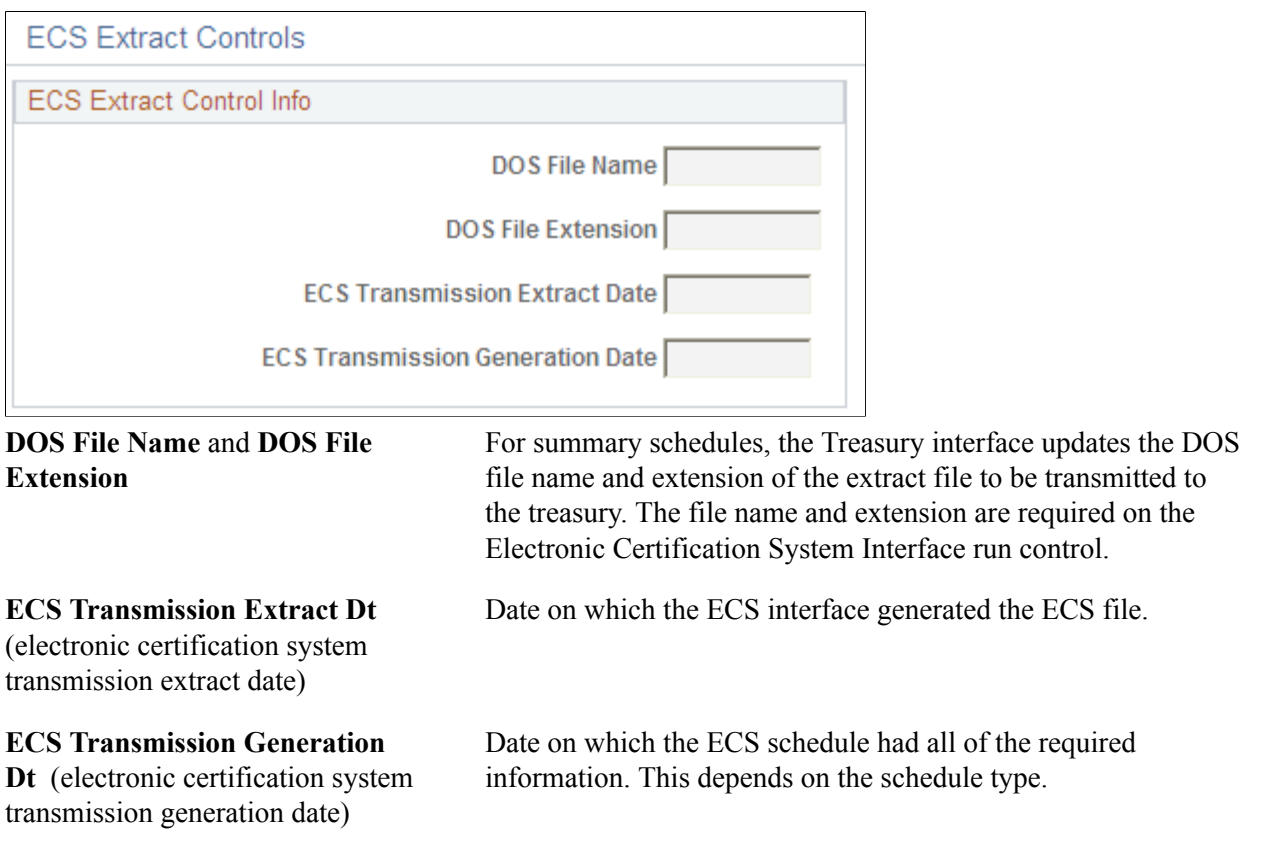

### <span id="page-1013-0"></span>**ECS Summary Detail Page**

(USF) Use the ECS Summary Detail (electronic certification system summary detail) page (GVT\_ECS\_SUMM\_SEC) to define the schedule and formats for the Treasury interface for summary payments such as check, electronic file transmission (EFT), VENMIS (vendor/miscellaneous), or bonds.

#### **Navigation**

Select the ECS Summary Detail (electronic certification system summary detail) link on the Identify ECS Controls page.

#### **Image: ECS Summary Detail page**

This example illustrates the fields and controls on the ECS Summary Detail page.

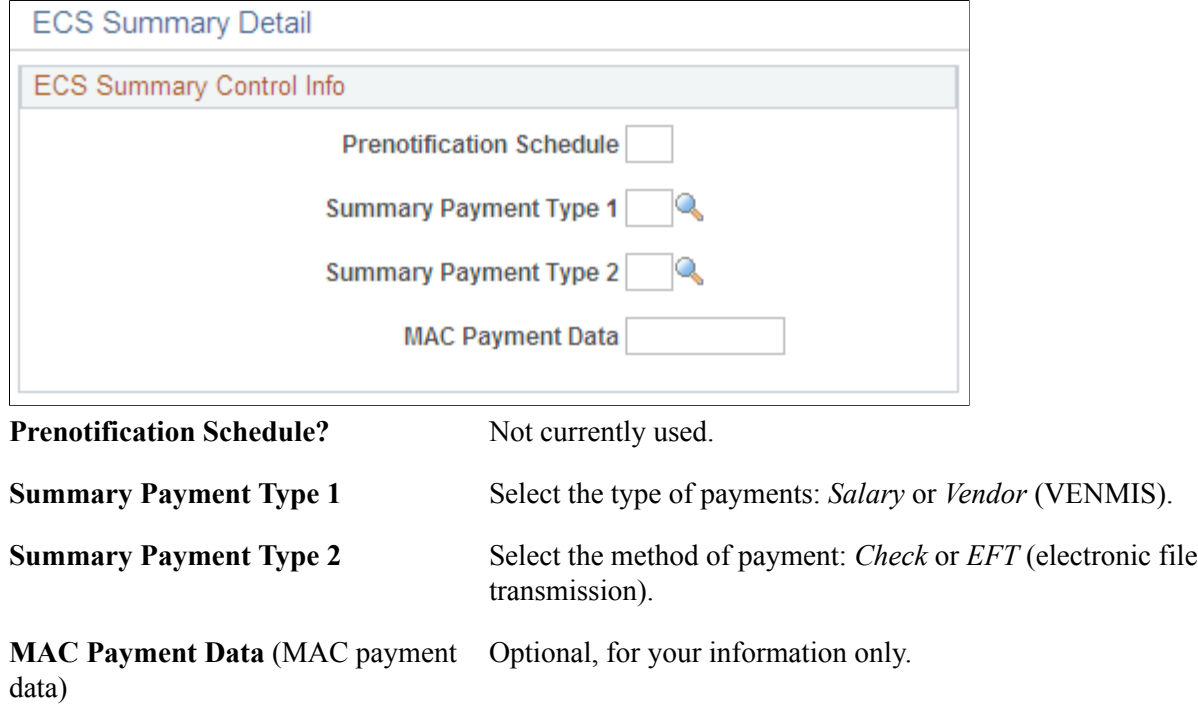

### **Preparing ECS Off-Cycle Disbursements**

### **Pages Used to Prepare ECS Off-Cycle Disbursements**

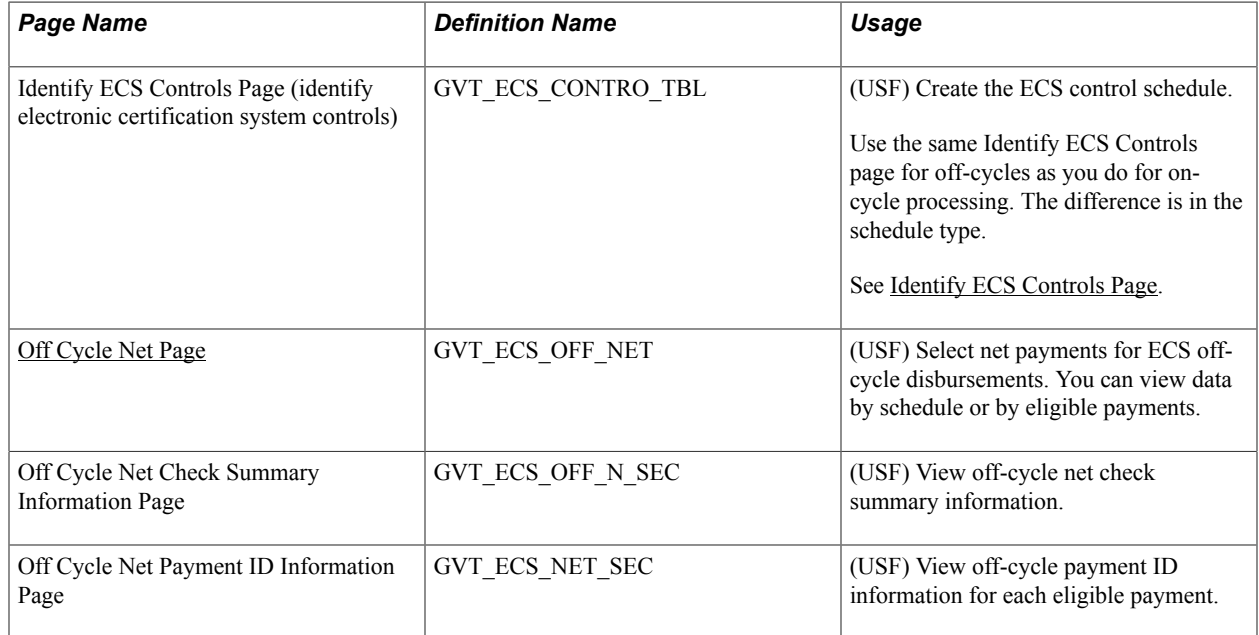

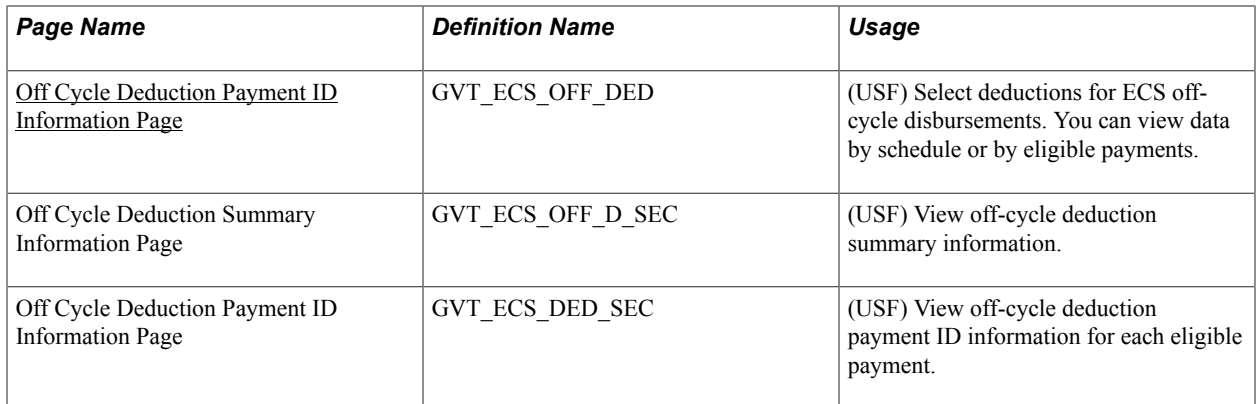

### **Understanding ECS Off-Cycle Disbursements**

Use off-cycle processing to process off-cycle deductions and net payment amounts through ECS and to track deduction disbursements.

To prepare for off-cycle disbursements:

- 1. Define the deduction as time sensitive.
- 2. Calculate and confirm the off cycle.
- 3. Create the ECS control schedule.
- 4. Select the off-cycle transactions for inclusion in processes.
- 5. Run the ECS interface.

### <span id="page-1015-0"></span>**Off Cycle Net Page**

(USF) Use the Off Cycle Net page (GVT\_ECS\_OFF\_NET) to select net payments for ECS off-cycle disbursements.

You can view data by schedule or by eligible payments.

#### **Navigation**

Payroll for North America > Payroll Distribution > Additional Integrations USF > Process ECS Off Cycle > Off Cycle Net

#### **Image: Off Cycle Net page**

This example illustrates the fields and controls on the Off Cycle Net page.

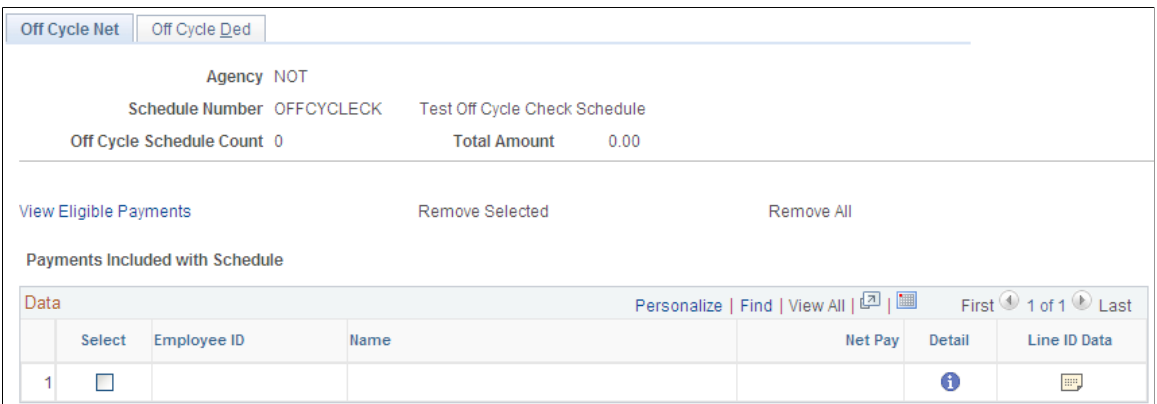

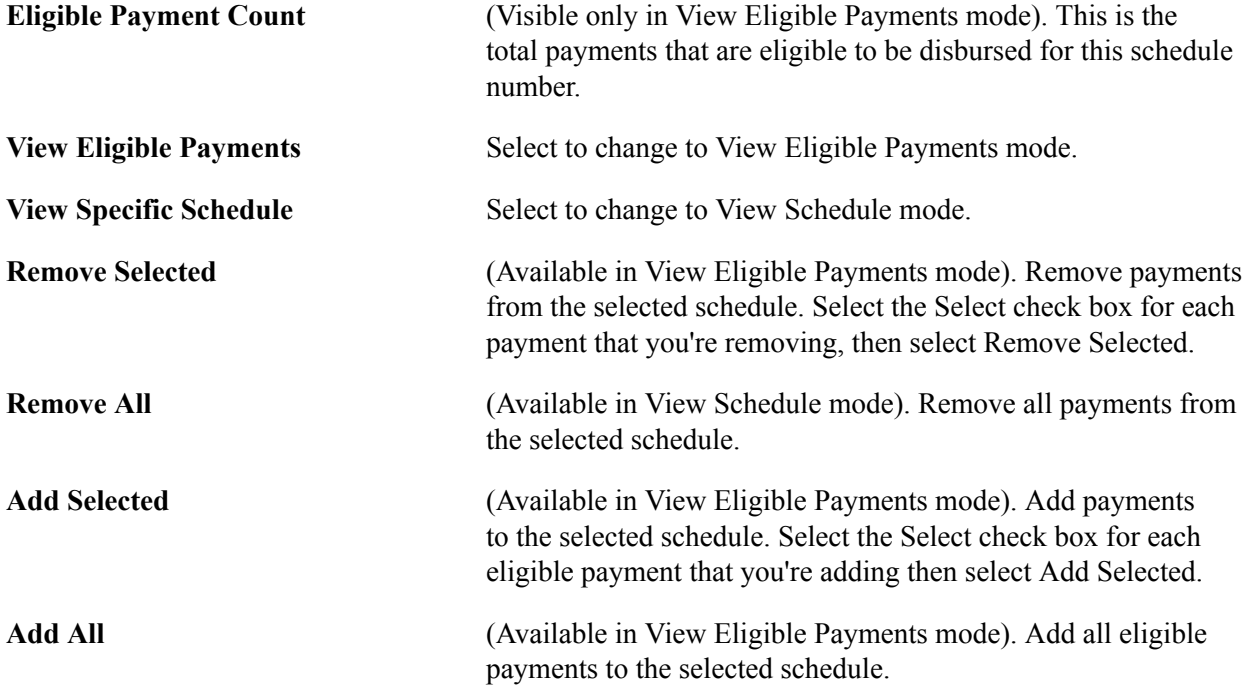

### **Payments Included with Schedule**

Information in this group box depends on which mode you're in:

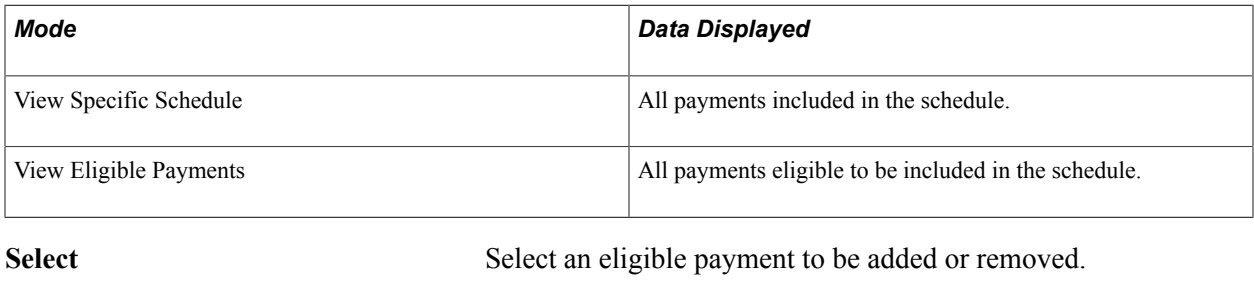

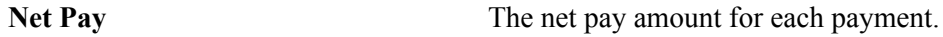

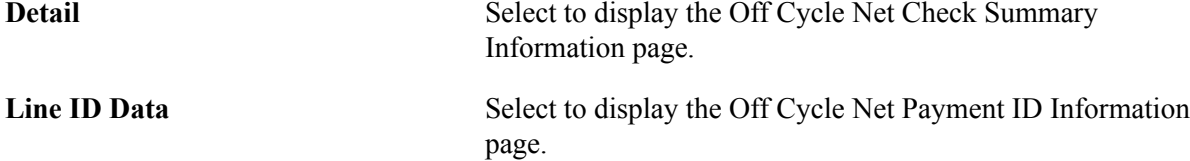

### <span id="page-1017-0"></span>**Off Cycle Deduction Payment ID Information Page**

(USF) Use the Off Cycle Deduction Payment ID Information page (GVT\_ECS\_DED\_SEC) to view offcycle deduction payment ID information for each eligible payment.

#### **Navigation**

 $\overline{a}$ 

Select the Line ID Data button on the Off Cycle Deduction page.

#### **Image: Off Cycle Net Payment ID Information page**

This example illustrates the fields and controls on the Off Cycle Net Payment ID Information page.

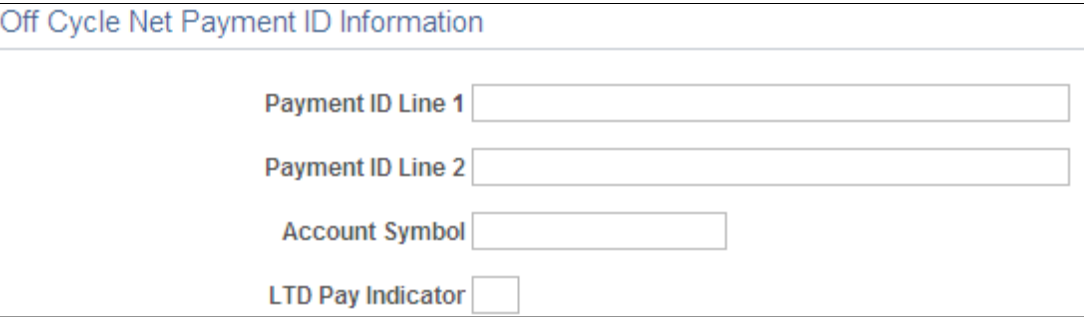

The fields on this page are the same as the Off Cycle Net page, with the following exceptions.

#### **Payments Included with Schedule**

Information in this group box depends on which mode you're in:

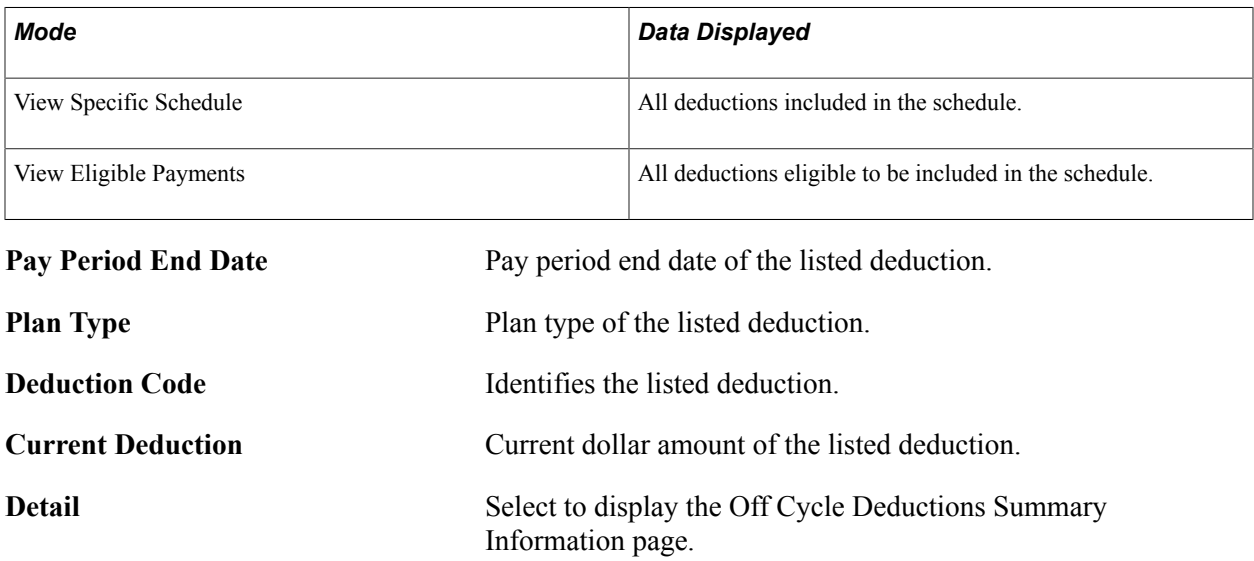

**Line ID Data** Select to display the Off Cycle Deduction Payment ID Information page.

### **Running the ECS Interface**

### **Page Used to Run the ECS Interface**

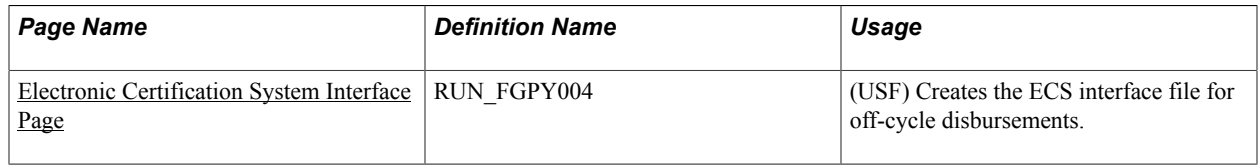

### <span id="page-1018-0"></span>**Electronic Certification System Interface Page**

(USF) Use the Electronic Certification System Interface page (RUN\_FGPY004) to create the ECS interface file for off-cycle disbursements.

#### **Navigation**

Payroll for North America > Payroll Distribution > Additional Integrations USF > ECS Interface > Electronic Certification System Interface

#### **Image: Electronic Certification System Interface page**

This example illustrates the fields and controls on the Electronic Certification System Interface page.

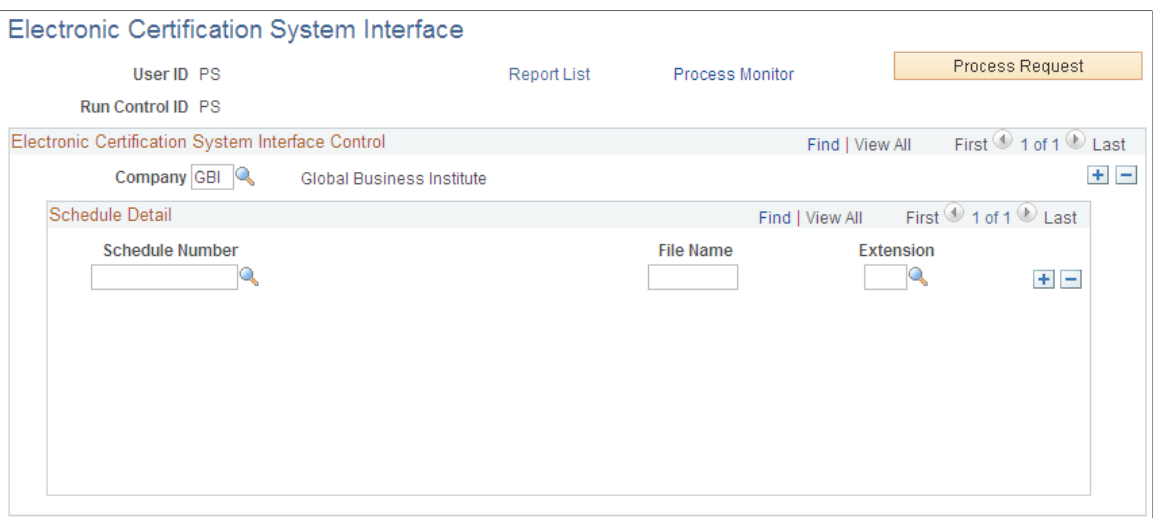

The same Electronic Certification System Interface run control page is used for off-cycles and on-cycles. The output is determined by the ECS control schedule number.

**Schedule Number** Select all the ECS schedules that are currently available to be formatted for ECS transmission. Eligible schedules are those with a payment date, more than zero records, and an amount greater than zero. After you run this process, you can no longer modify the ECS control information for the selected schedules.

**File Name** and **Extension** Enter the exact DOS file name and extension of the schedule from the ECS Extract Controls page on the Identify ECS Controls page.

Select Process Request to run this request. PeopleSoft Process Scheduler runs the ECS Interface (electronic certification system interface) Structured Query Report (SQR) Report process (FGPY004) at user-defined intervals.

### **Setting Up the Treasury and FRB Bond Interface**

### **Page Used to Set Up the Treasury and FRB Bond Interface**

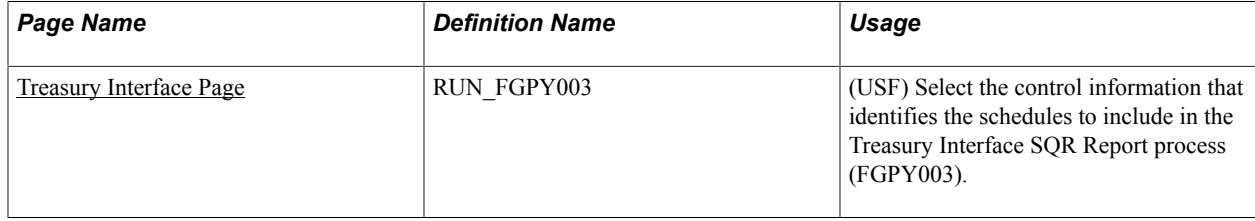

### **Understanding the Treasury and FRB Bond Interface**

Agencies must process all payments through the Treasury Department/Financial Management Services (FMS). There are four basic payroll transactions to be transmitted to the treasury: check, electronic funds transfer, bonds, and taxes.

### <span id="page-1019-0"></span>**Treasury Interface Page**

(USF) Use the Treasury Interface page (RUN\_FGPY003) to select the control information that identifies the schedules to include in the Treasury Interface SQR Report process (FGPY003).

#### **Navigation**

Payroll for North America > Payroll Distribution > Additional Integrations USF > Treasury Interface > Treasury Interface

#### **Image: Treasury Interface page**

This example illustrates the fields and controls on the Treasury/Federal Reserve Bank Bond Interface page.

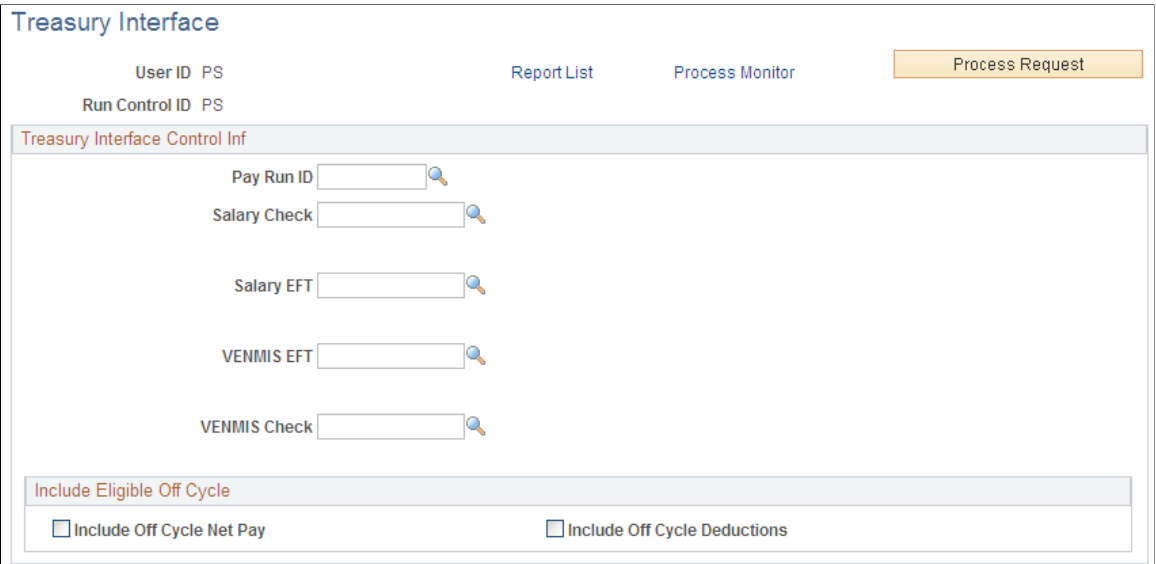

### **Treasury Interface Control Inf**

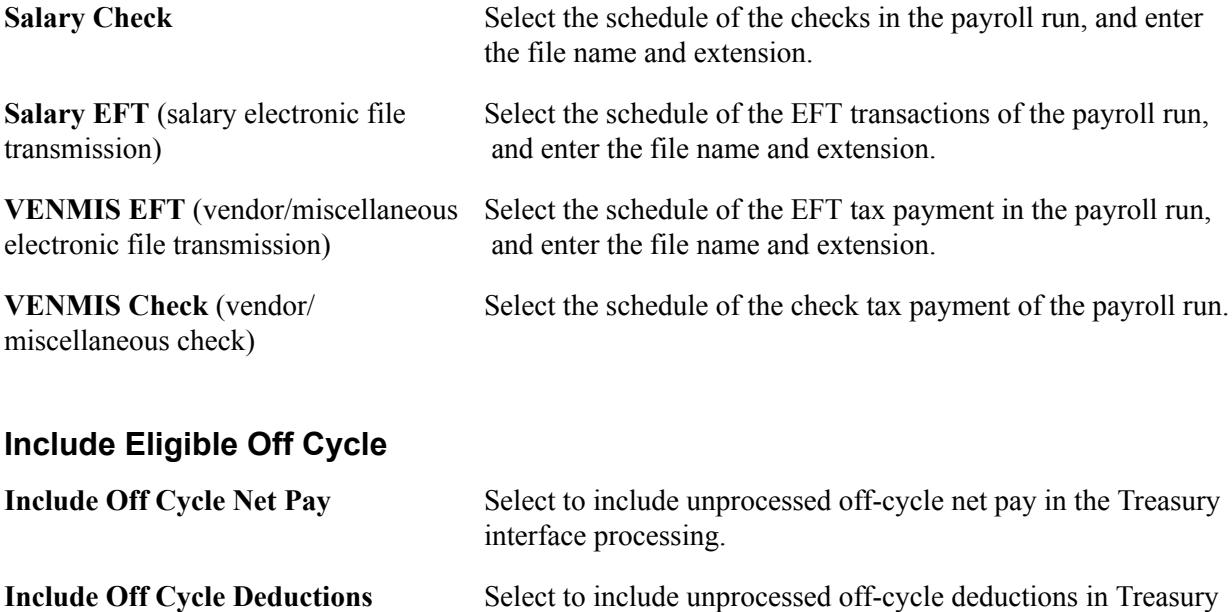

interface processing.

## **Setting Up and Running the TSP Interface**

### **Pages Used to Set Up and Run the TSP Interface**

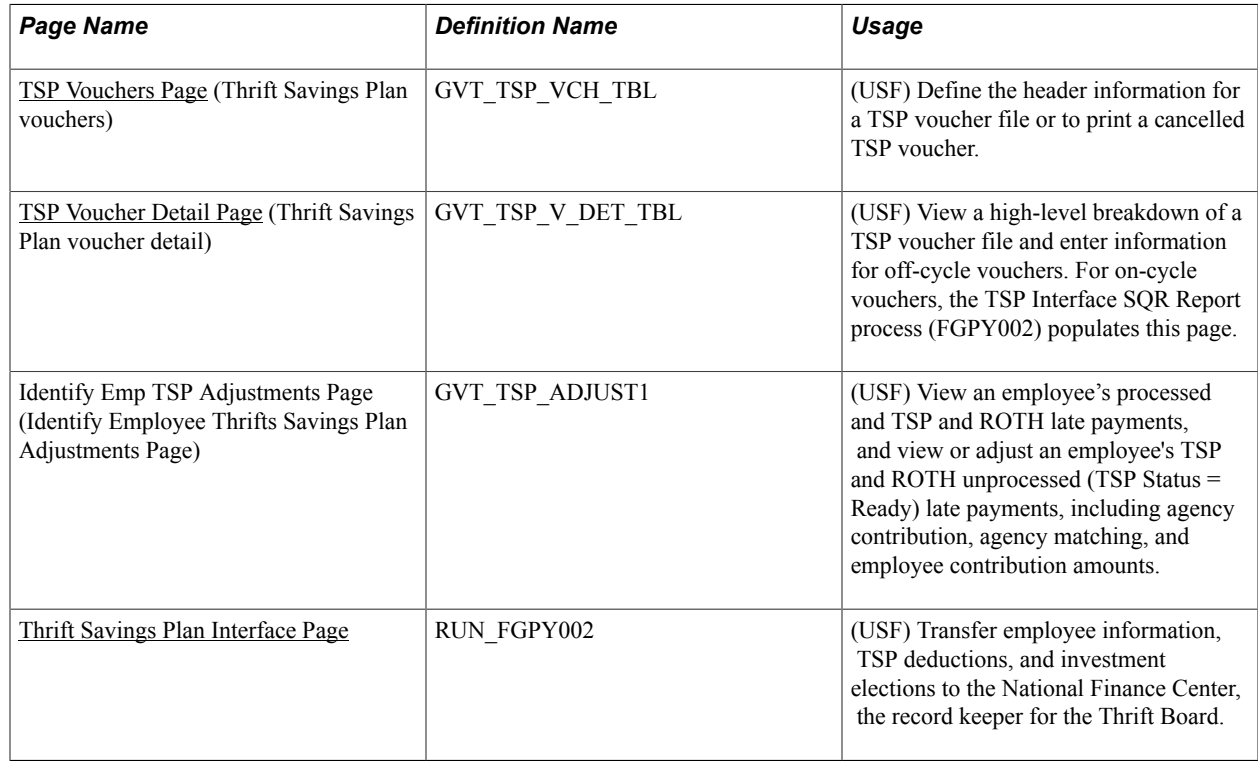

### <span id="page-1021-0"></span>**TSP Vouchers Page**

(USF) Use the TSP Vouchers (Thrift Savings Plan vouchers) page (GVT\_TSP\_VCH\_TBL) to define the header information for a TSP voucher file or to print a cancelled TSP voucher.

#### **Navigation**

Payroll for North America > Payroll Distribution > Additional Integrations USF > Identify TSP Voucher Info > TSP Vouchers

#### **Image: TSP Vouchers page**

This example illustrates the fields and controls on the TSP Vouchers page.

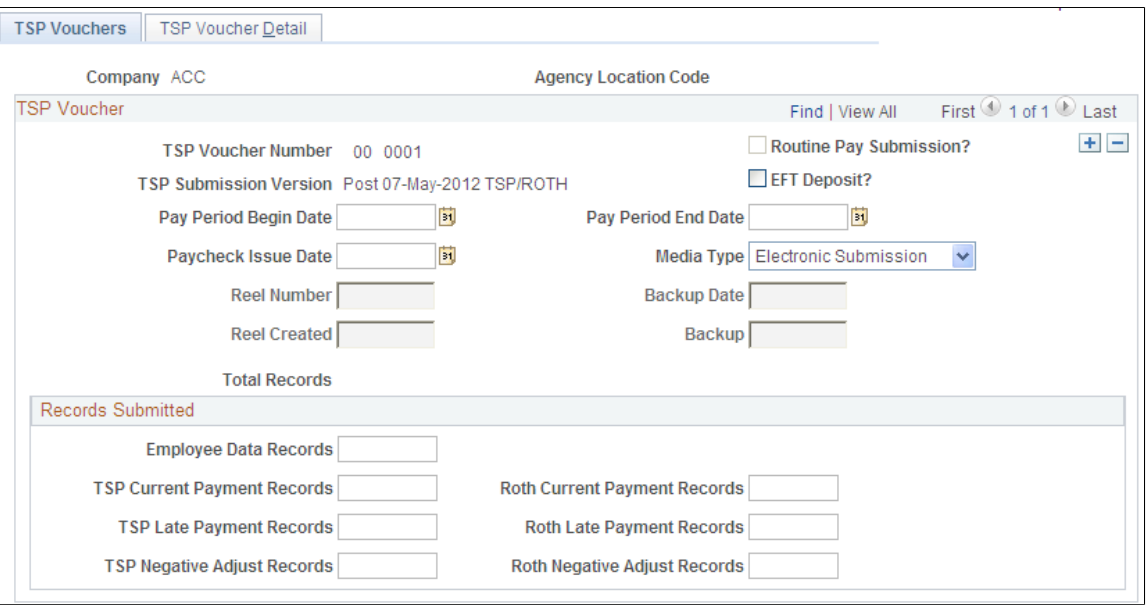

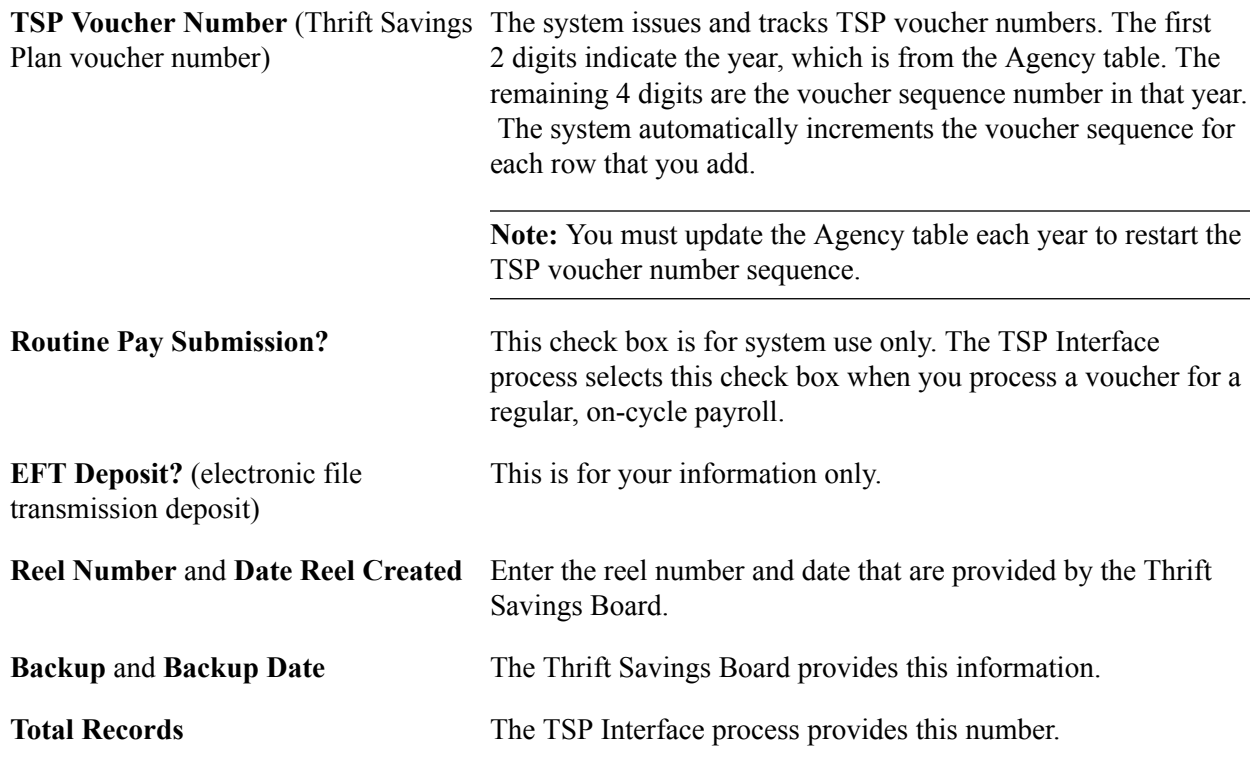

**Note:** The TSP Vouchers page becomes display only after the TSP Interface process has completed.

#### **Records Submitted**

For on-cycle TSP vouchers, the system generates and displays the count for each of the TSP and ROTH categories in this group box. For all other TSP vouchers, you must enter each amount.

### <span id="page-1023-0"></span>**TSP Voucher Detail Page**

(USF) Use the TSP Voucher Detail (Thrift Savings Plan voucher detail) page (GVT\_TSP\_V\_DET\_TBL) to view a high-level breakdown of a TSP voucher file and enter information for off-cycle vouchers.

#### **Navigation**

Payroll for North America > Payroll Distribution > Additional Integrations USF > Identify TSP Voucher Info > TSP Voucher Detail

#### **Image: TSP Voucher Detail page**

This example illustrates the fields and controls on the TSP Voucher Detail page.

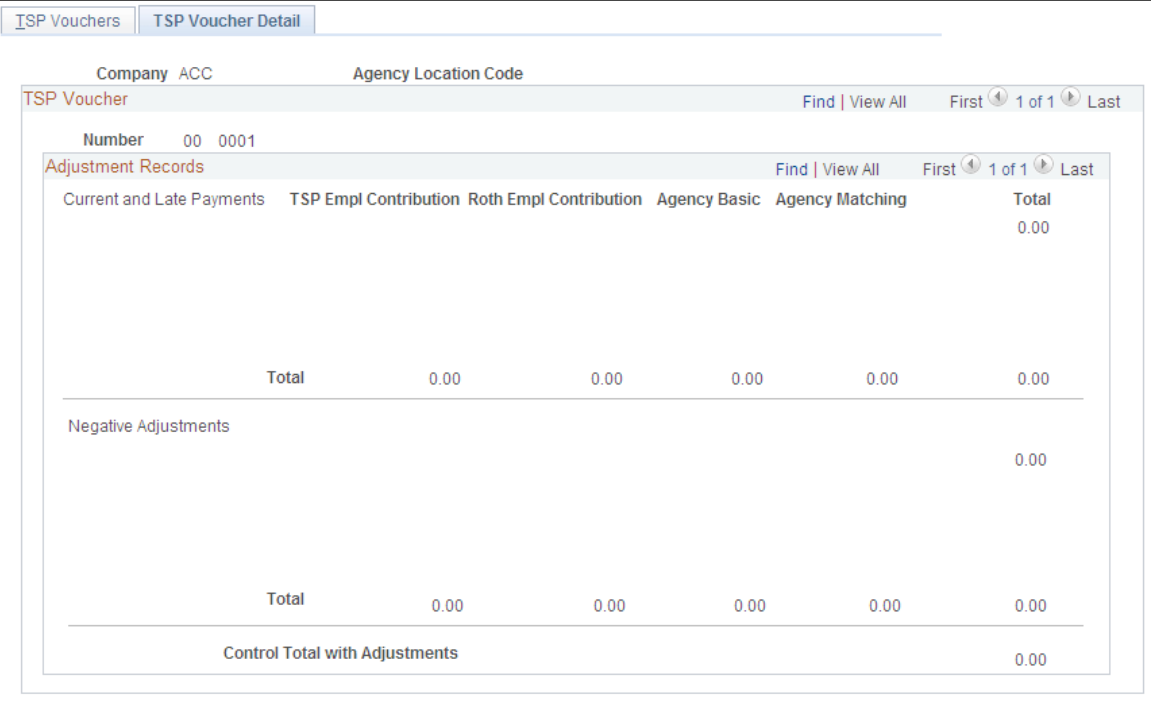

**Note:** You can enter information only for off-cycle vouchers. For on-cycle vouchers, the TSP Interface SQR Report process (FGPY002) populates this page.

#### **Current and Late Payments**

For off-cycle vouchers, select a Thrift Savings Plan and enter contribution amounts.

#### **Negative Adjustments**

This group box contains negative adjustment amounts and totals for the same categories as in the Current and Late Payments region.

### <span id="page-1023-1"></span>**Thrift Savings Plan Interface Page**

(USF) Use the Thrift Savings Plan Interface page (RUN\_FGPY002) to transfer employee information, TSP deductions, and investment elections to the National Finance Center, the record keeper for the Thrift Board.

#### **Navigation**

Payroll for North America > Payroll Distribution > Additional Integrations USF > TSP Interface > Thrift Savings Plan Interface

#### **Image: Thrift Savings Plan Interface page**

This example illustrates the fields and controls on the Thrift Savings Plan Interface page.

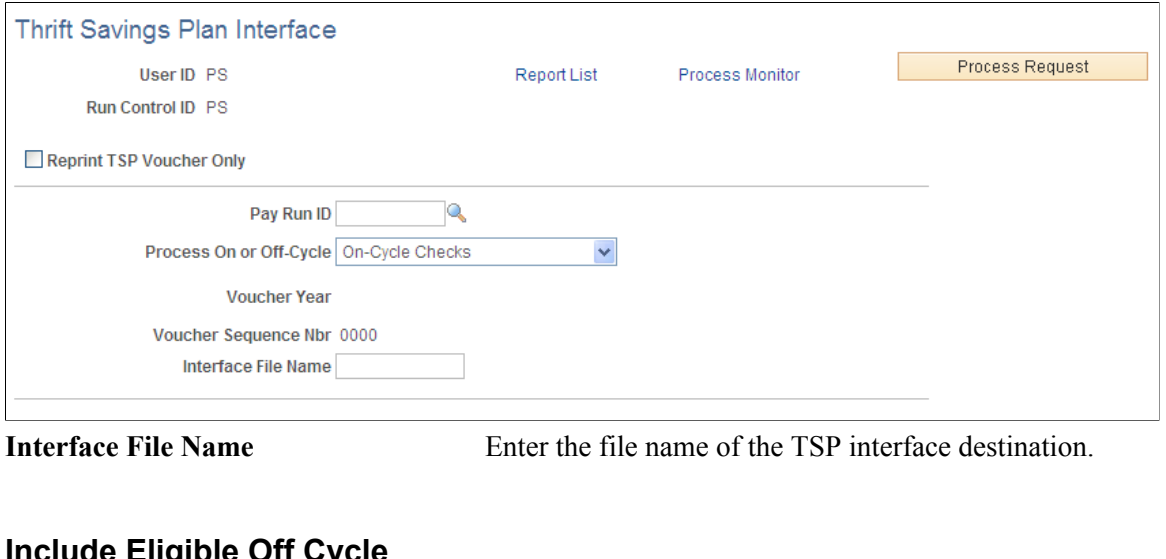

#### **Include Eligible Off Cycle**

**Include Off Cycle Deductions** Select to include unprocessed off-cycle deductions in processing.

Select Process Request to run this request. PeopleSoft Process Scheduler runs the TSP Interface process at user-defined intervals.

### **Running the RITS Interface Process**

### **Page Used to Run the RITS Interface Process**

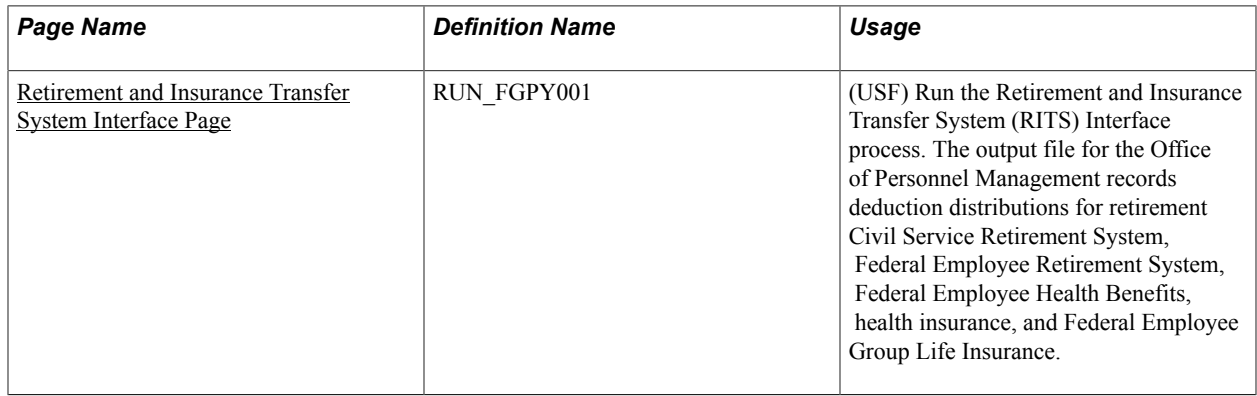

### <span id="page-1025-0"></span>**Retirement and Insurance Transfer System Interface Page**

(USF) Use the Retirement and Insurance Transfer System Interface page (RUN\_FGPY001) to run the RITS Interface process.

#### **Navigation**

Payroll for North America  $>$  Payroll Distribution  $>$  Additional Integrations USF  $>$  RITS Interface  $>$ Retirement and Insurance Transfer System Interface

#### **Image: Retirement and Insurance Transfer System Interface page**

This example illustrates the fields and controls on the Retirement and Insurance Transfer System Interface page.

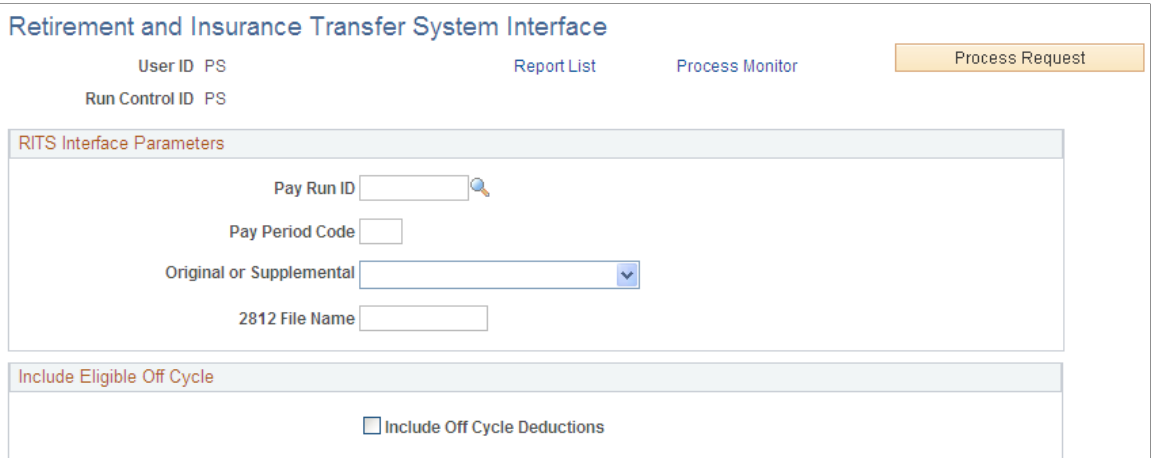

The output file for the Office of Personnel Management records deduction distributions for retirement Civil Service Retirement System, Federal Employee Retirement System, Federal Employee Health Benefits, health insurance, and Federal Employee Group Life Insurance.

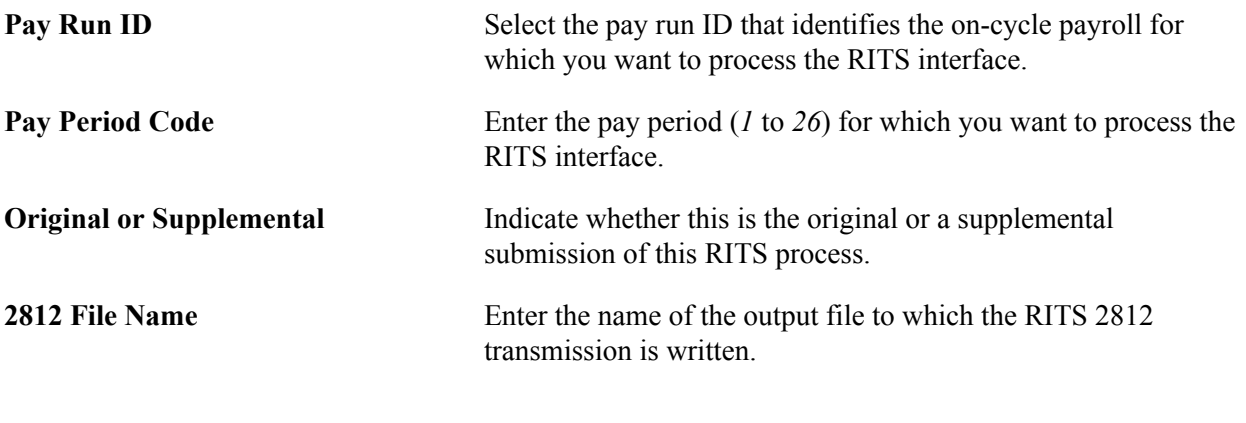

### **Include Eligible Off Cycle**

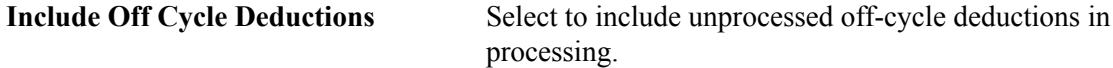

Select Process Request to run this request. PeopleSoft Process Scheduler runs the RITS Interface process at user-defined intervals.

# **Reporting Payroll**

### **Using Common Payroll for North America Report Run Control Pages**

The table in this topic provides a list of the common Payroll for North America report run control pages.

**Note:** Details of other reports that support specific payroll tasks or business processes are documented throughout the topics of this product documentation. Year-end tax reports are documented in the Year End Processing U.S., Puerto Rico, and U.S. Territories guide. The Year End Processing U.S., Puerto Rico, and U.S. Territories guide is updated each year and is included in the year end tax update delivered in the November time frame. The reports topic provides a complete list of reports documented in this product documentation.

See *Year End Processing: U.S., Puerto Rico, and the U.S. Territories Guide*.

#### **Related Links**

[PeopleSoft Payroll for North America Reports: A to Z](#page-1364-0) [Understanding Year-End Processing Instructions](#page-1172-0)

### **Common Run Control Pages**

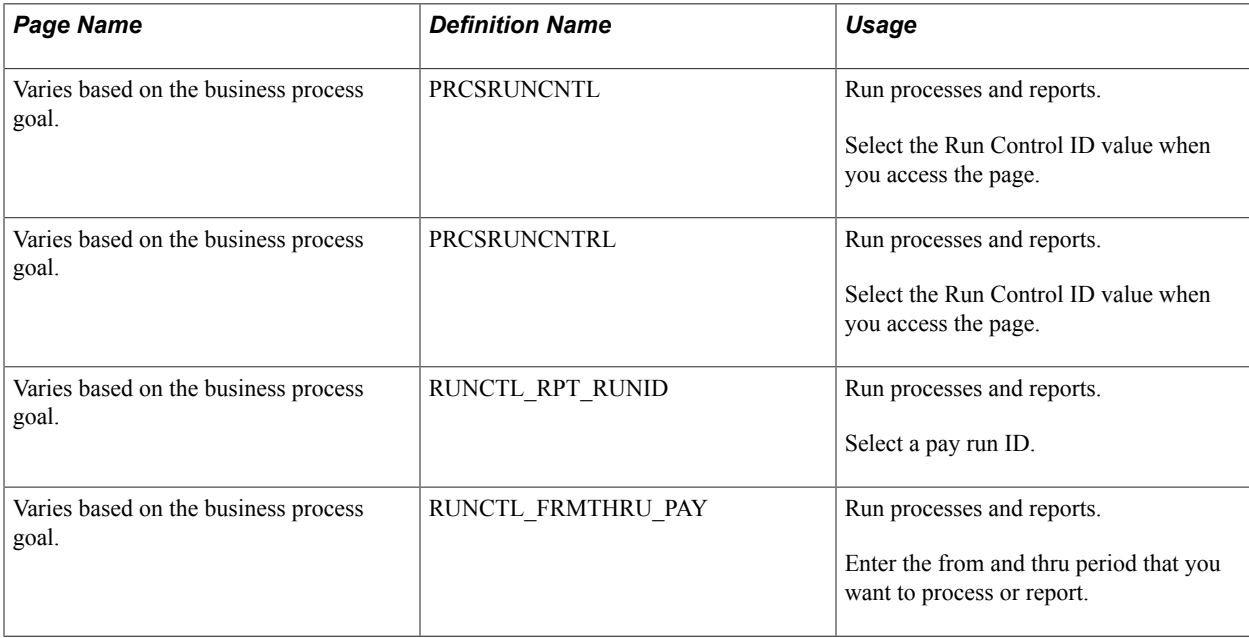

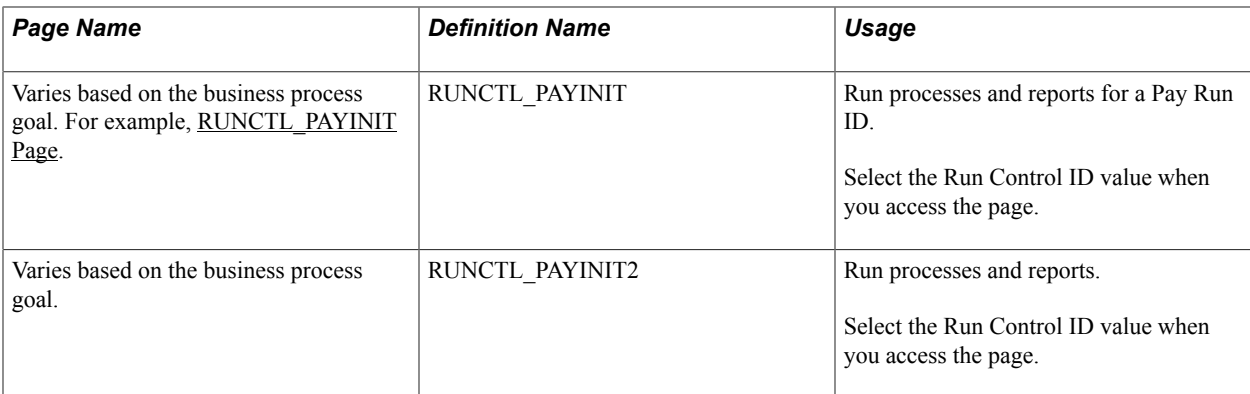

### <span id="page-1027-0"></span>**RUNCTL\_PAYINIT Page**

Use the RUNCTL PAYINIT page to run processes and reports for a Pay Run ID. The page title varies depending on the navigation path used to access the page.

#### **Navigation**

Over 30 navigation paths lead to RUNCTL\_PAYINIT. The navigation varies based on the business process goal. For example, to run the Payroll Register for USA, select Payroll for North America >Payroll Processing USA >Pay Period Reports >Payroll Register. To run the Final Check Reconcile Report for USA, select Payroll for North America >Payroll Processing USA >Create Final Checks >Final Check Reconcile Report.

#### **Image: RUNCTL\_PAYINIT page**

This example illustrates the fields and controls on the RUNCTL\_PAYINIT page.

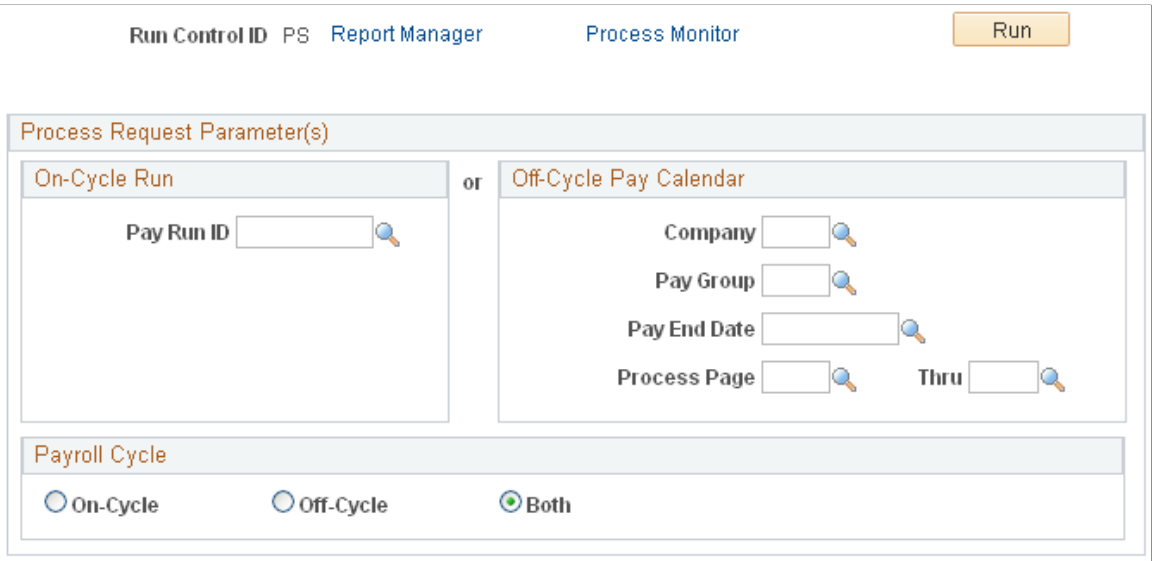

Select the run control ID value when you access the page.

**On Cycle Run** Enter the pay run ID, if applicable. The payroll process uses the pay run ID, which is an identifier that is associated with each pay period. This is normally the on-cycle process. The pay run ID enables the system to assign a unique ID to each pay

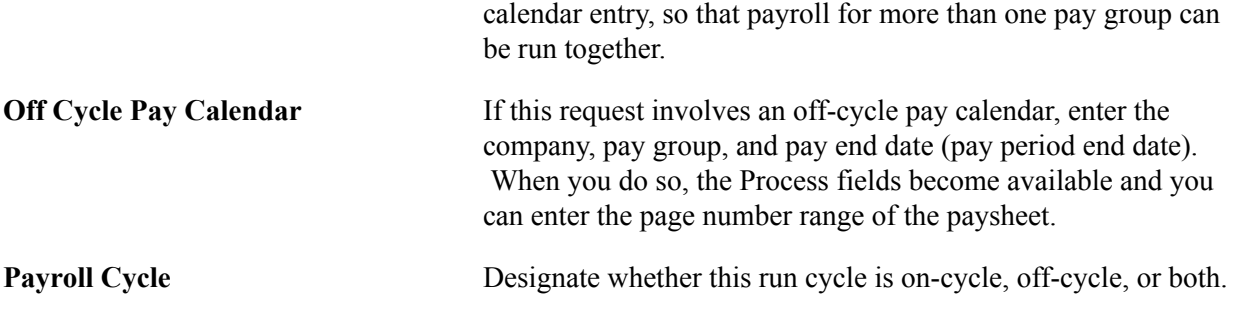

### **Preparing Annual Payroll Reports**

Year end processing is documented extensively in the Year End Processing guide, which is updated and issued every year during the November time frame in a tax update.

See *Year End Processing: U.S., Puerto Rico, and the U.S. Territories Guide*.

The table in this topic lists the pages used to print annual payroll reports that can be run throughout the year to prepare for the year end processing.

### **Pages Used to Print Annual Payroll Reports**

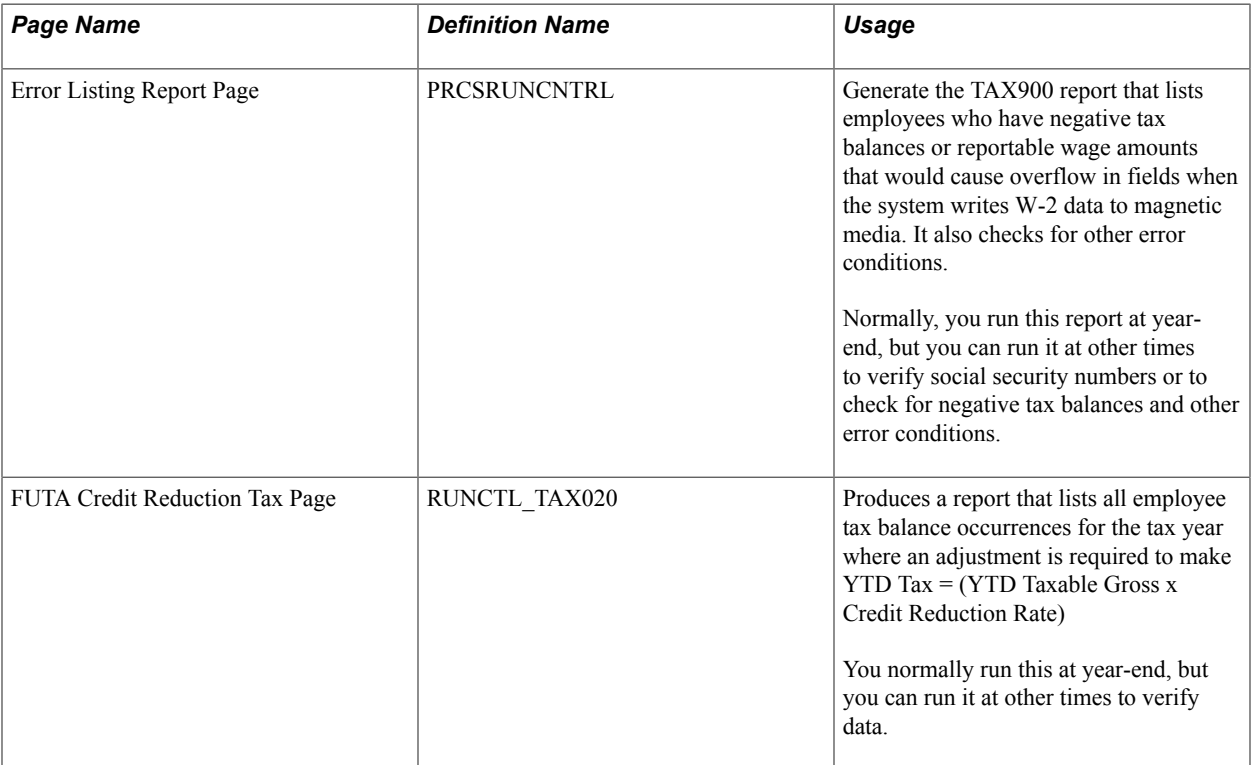

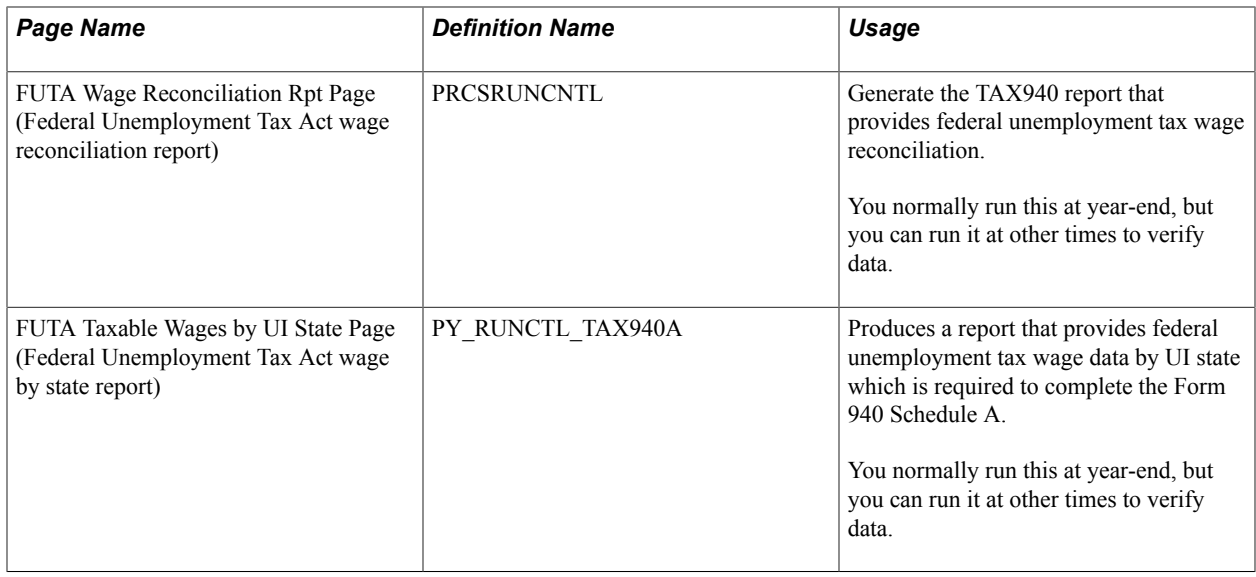

## **Preparing Quarterly Payroll Reports**

The table in this topic provides a list of the pages to use to print quarterly payroll reports.

### **Pages Used to Print Quarterly Payroll Reports**

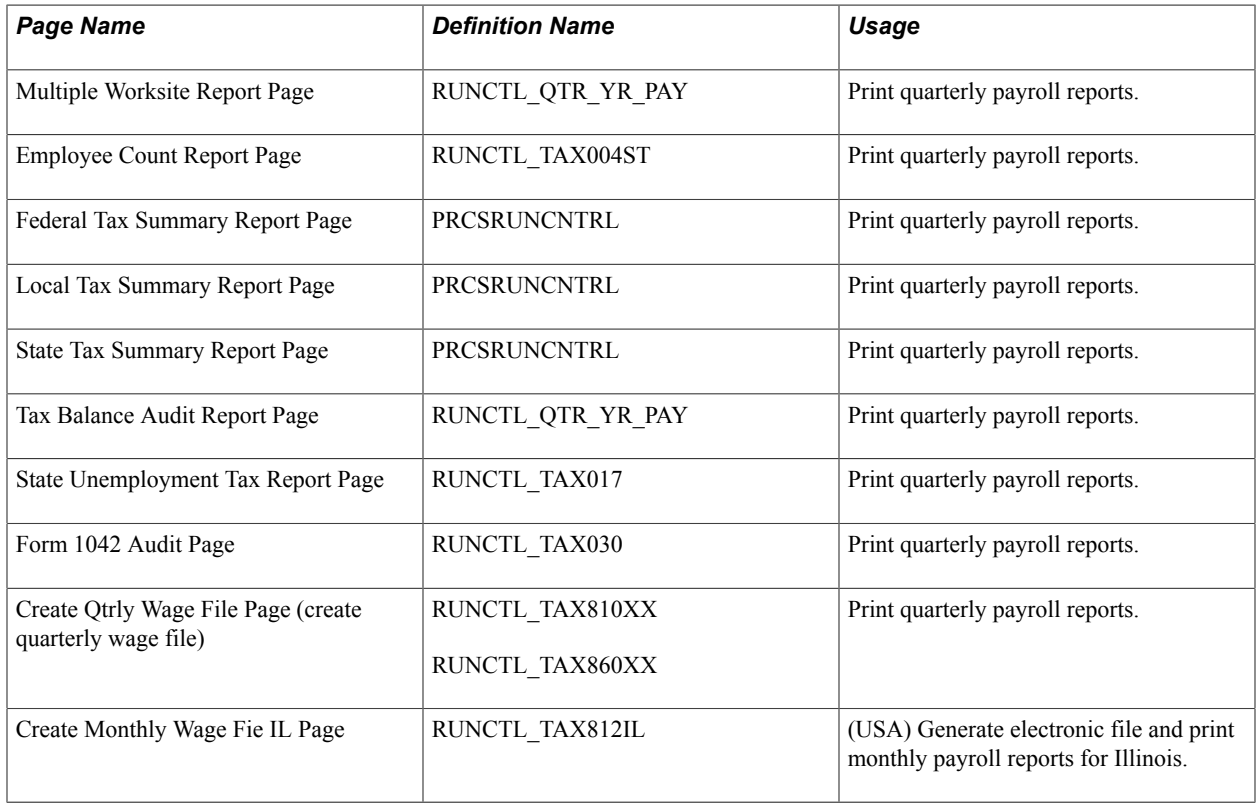

### **Preparing Monthly Payroll Reports (Illinois)**

### **Page Used to Print Monthly Pay Period Report (Illinois)**

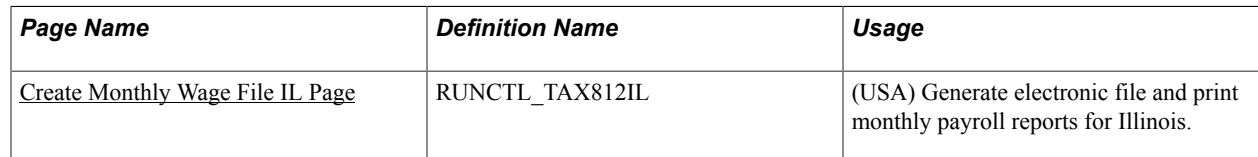

### **Generating the Monthly Wage File IL Report**

As of January 1, 2013, employers are required to submit monthly wage reports to Illinois for the first two months of each calendar quarter, in addition to submitting quarterly wage reports.

Use the Create Monthly Wage File IL run control page to run the TAX812IL.SQR process. The process generates monthly wage data electronically, in a comma separated (.csv) plain ASCII text format file, which is the reporting format required by the State of Illinois. In addition to the monthly wage reporting file, the program also produces a report summarizing the information contained in the file.

For current Illinois wage reporting requirements, consult the [Illinois Department of Employment Security](http://www.ides.illinois.gov/page.aspx?item=3950)  website.

### <span id="page-1030-0"></span>**Create Monthly Wage File IL Page**

Use the Create Monthly Wage File IL (RUNCTL\_TAX812IL) to generate electronic file and print monthly payroll reports for Illinois.

#### **Navigation**

Payroll for North America >Pay period Tax Reports USA > Create Monthly Wage File IL

#### **Image: Create Monthly Wage File IL Page**

This example illustrates the fields and controls on the Create Monthly Wage File IL page.

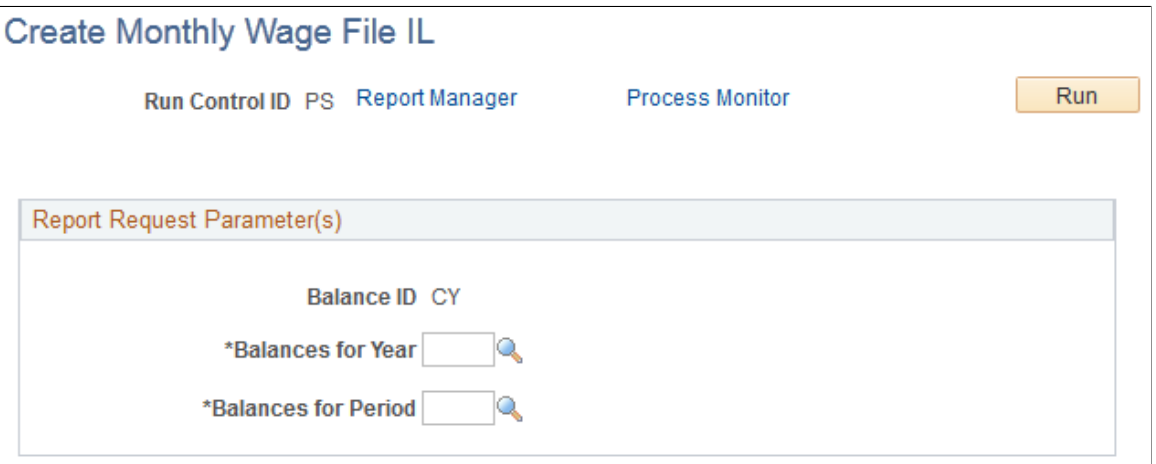

### **Preparing Pay Period Reports**

**Note:** Periodic payroll reports can be printed at any time. You may want to print many of these reports after running the payroll for each pay period.

### **Pages Used to Print Pay Period Reports**

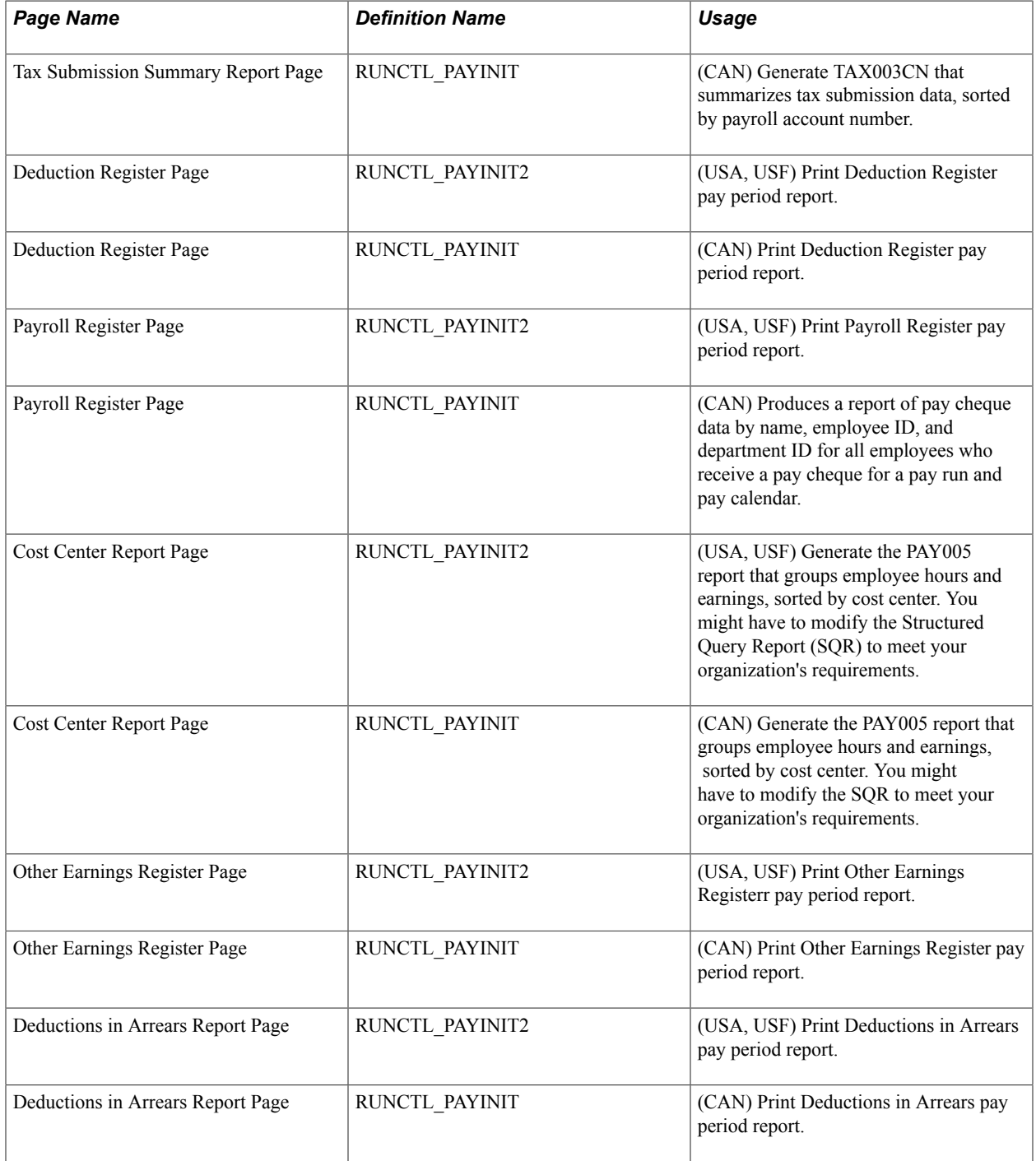

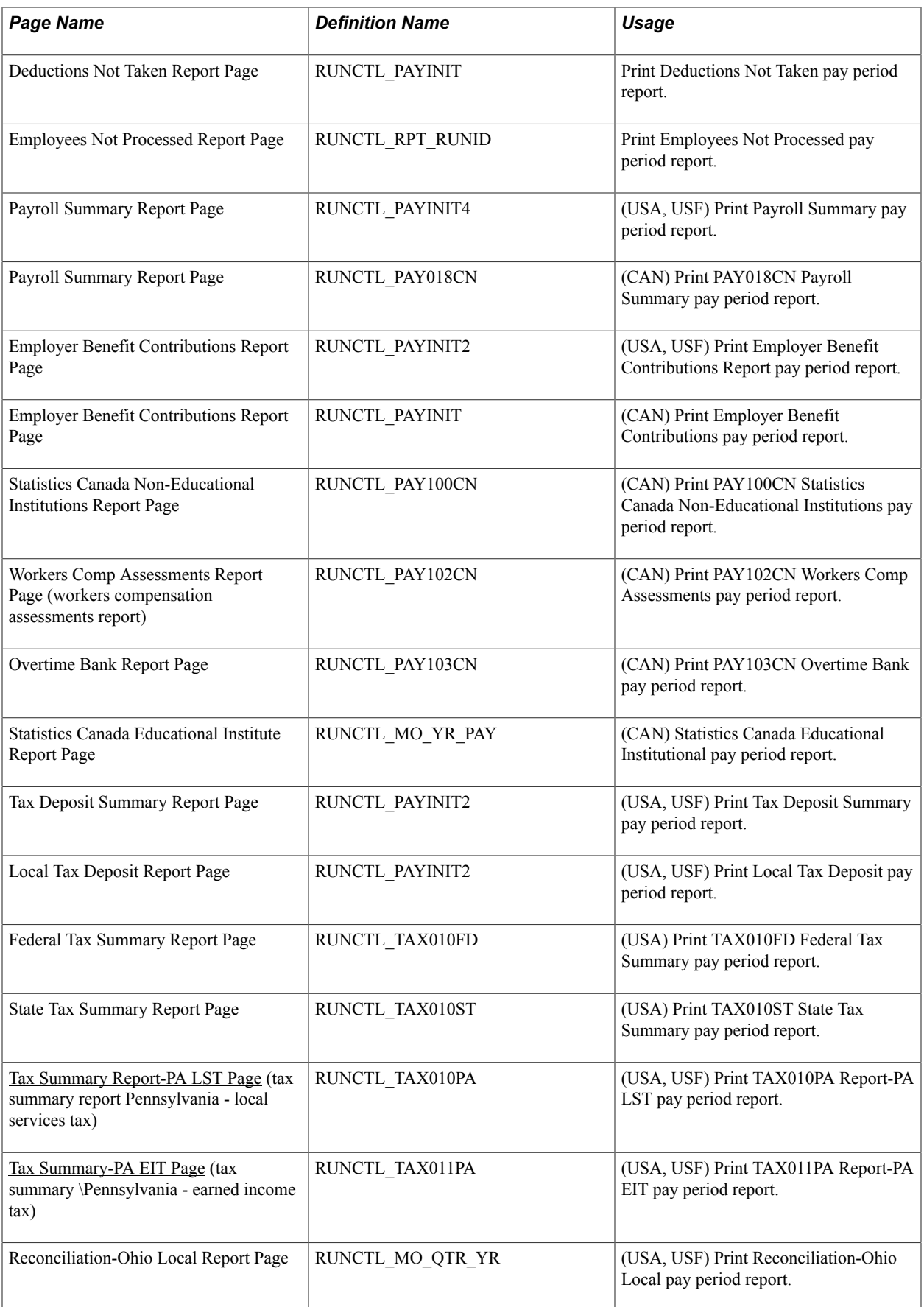

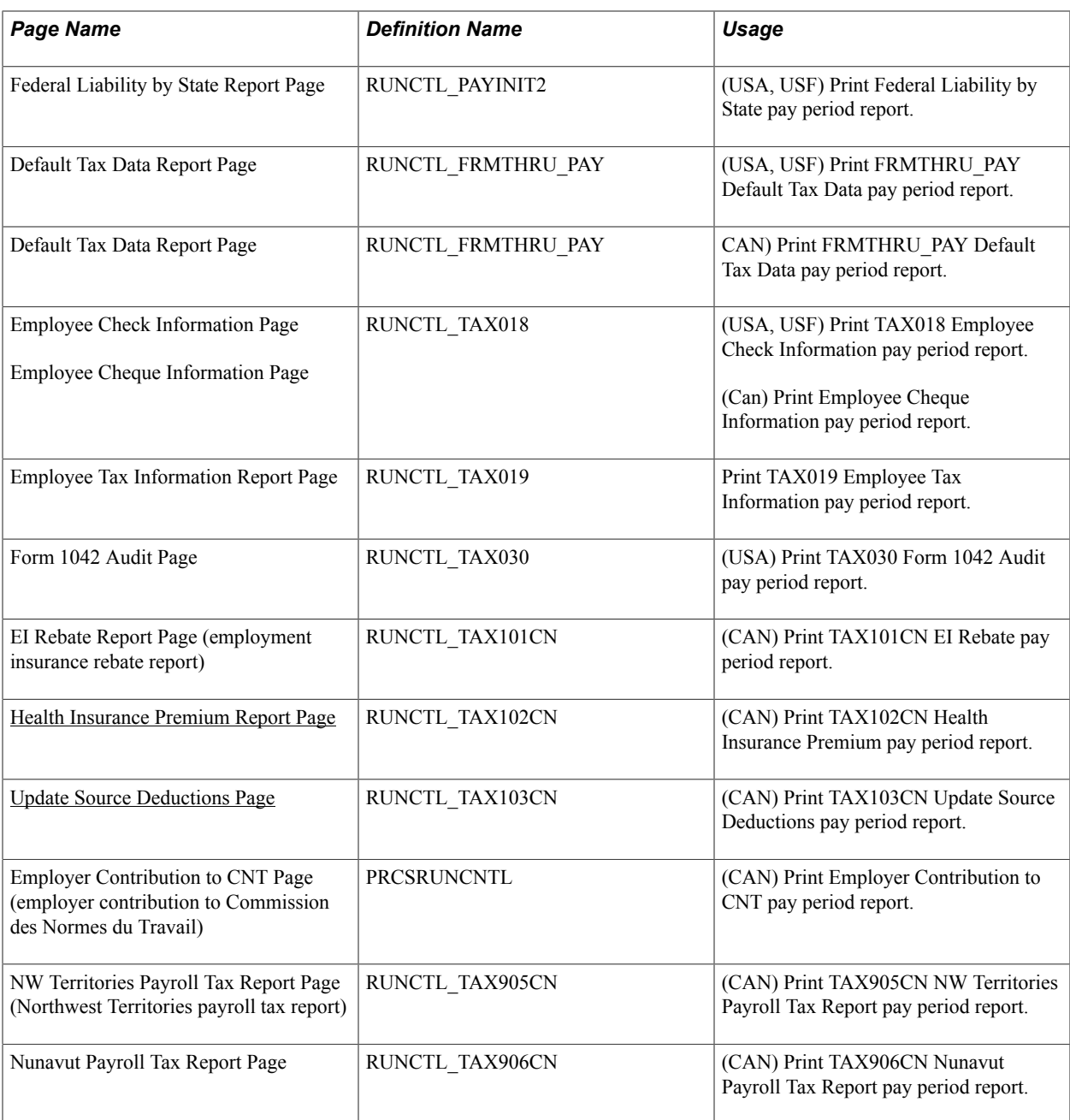

### **Understanding the Payroll Summary Report Output**

Following is a detailed summary of the output of the Payroll Summary report.

Select the Summary by Selection option and populate the Pay Run ID field to create an overall summary of companies and pay end dates in the RUNID. This report is identified as a Summary report in the heading.

If the pay run ID has only one company and only one pay end date, then the company, pay period end date, and pay run ID appear in the report.

If the same pay run ID is associated with multiple companies with the same pay end date, then the pay period end date and pay run ID appear in the report. The company does not appear in the report, and the field is blank.

If the same pay run ID is associated with multiple companies that do not share the same pay end date, then only the pay run ID appears in the report. The Company and Pay End Date fields are blank.

Select the Summary by Selection option and populate the Company, Pay Group, and Pay End Date fields to create an overall summary of companies and pay end dates for this selection. This report is identified as a Summary report in the heading.

The company and pay period end date appear in the report. The Pay Run ID field contains an asterisk (\*).

Select the Detail Report option and populate the Pay Run ID field to create a detail report for each company and pay end date in the run ID. This report is identified as a Detail report in the heading.

If the pay run ID is for a single company, the company, pay period end date, and pay run ID appear in the report. A Summary report is not generated.

If the pay run ID is associated with multiple companies with the same pay period end date, the system creates a Detail report for each company and pay end date in the pay run ID. This report is identified as a Detail report in the heading. In the Detail report, the company, pay period end date, and pay run ID appear. A summary of all entries in the RUNID follows with the heading of Summary Report. In the Summary report, only the pay run ID appears.

If the pay run ID is associated with multiple companies with different pay period end dates, the system creates a Detail report for each company and pay end date in the pay run ID. This report is identified as a Detail report in the heading. In the Detail report, the company, pay period end date, and pay run ID are populated. A summary of all entries in the RUNID follows with the heading of Summary Report. In the Summary report, only the pay run ID appears.

Select Detail Report and populate the Company, Pay Group, and Pay End Date fields to create a Detail report for each company, pay group, and pay end date that you selected.

The system creates a Detail report for each company and pay end date in the pay run ID. This report is identified as a Detail report in the heading. In the Detail report, the company and pay period end date appear. The Pay Run ID field contains an asterisk (\*) because the report does not know the pay run ID. In this case, a Summary report is not generated.

### <span id="page-1034-0"></span>**Payroll Summary Report Page**

(USA, USF) Use the Payroll Summary Report page (RUNCTL\_PAYINIT4) to print the Payroll Summary report.

#### **Navigation**

- Payroll for North America > Payroll Processing USA > Pay Period Reports > Payroll Summary > Payroll Summary Report
- Payroll for North America > Payroll Processing USF > Pay Period Reports > Payroll Summary > Payroll Summary Report

#### **Image: Payroll Summary Report page**

This example illustrates the fields and controls on the Payroll Summary Report page.

### **Payroll Summary Report**

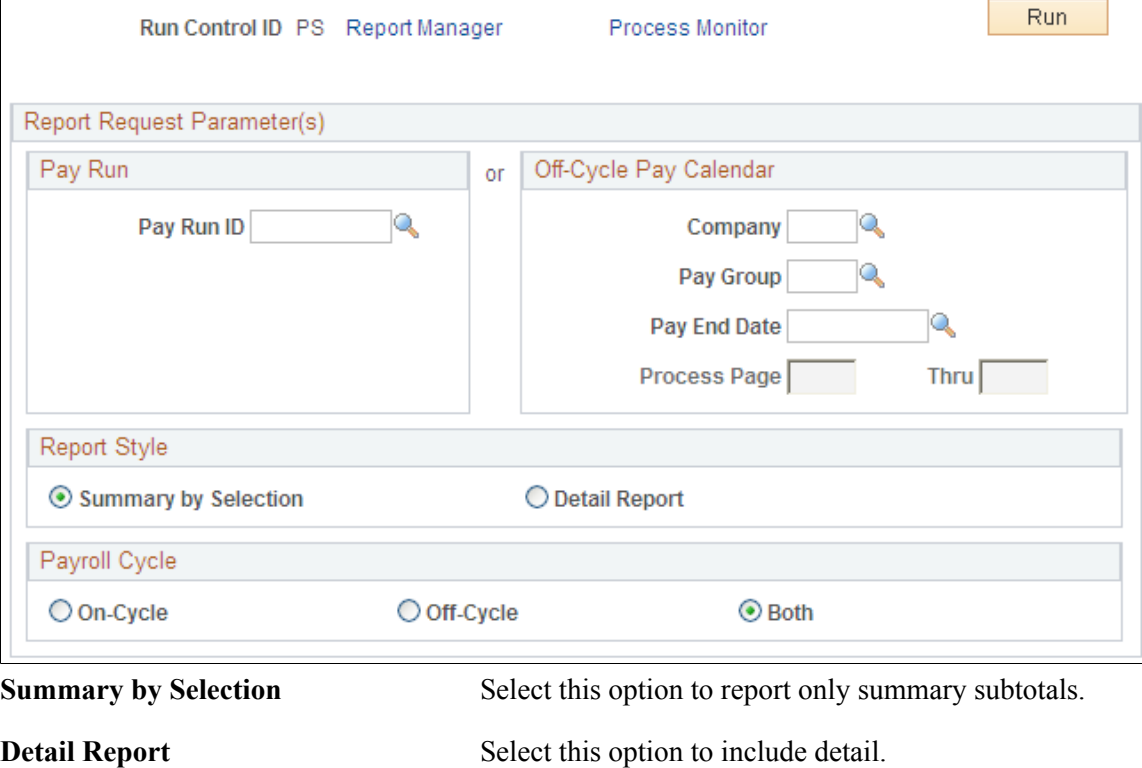

### <span id="page-1035-0"></span>**Tax Summary Report-PA LST Page**

(USA, USF) Use the Tax Summary Report-PA LST (tax summary report Pennsylvania - local services tax) page (RUNCTL\_TAX010PA) to print the Tax Summary report for Pennsylvania local services tax.

#### **Navigation**

- Payroll for North America > Pay Period Tax Reports USA > Tax Summary-PA LST > Tax Summary Report-PA LST
- Payroll for North America > Pay Period Tax Reports USF > Tax Summary-PA LST > Tax Summary Report-PA LST

#### **Image: Tax Summary Report PA LST page**

This example illustrates the fields and controls on the Tax Summary Report PA LST page.

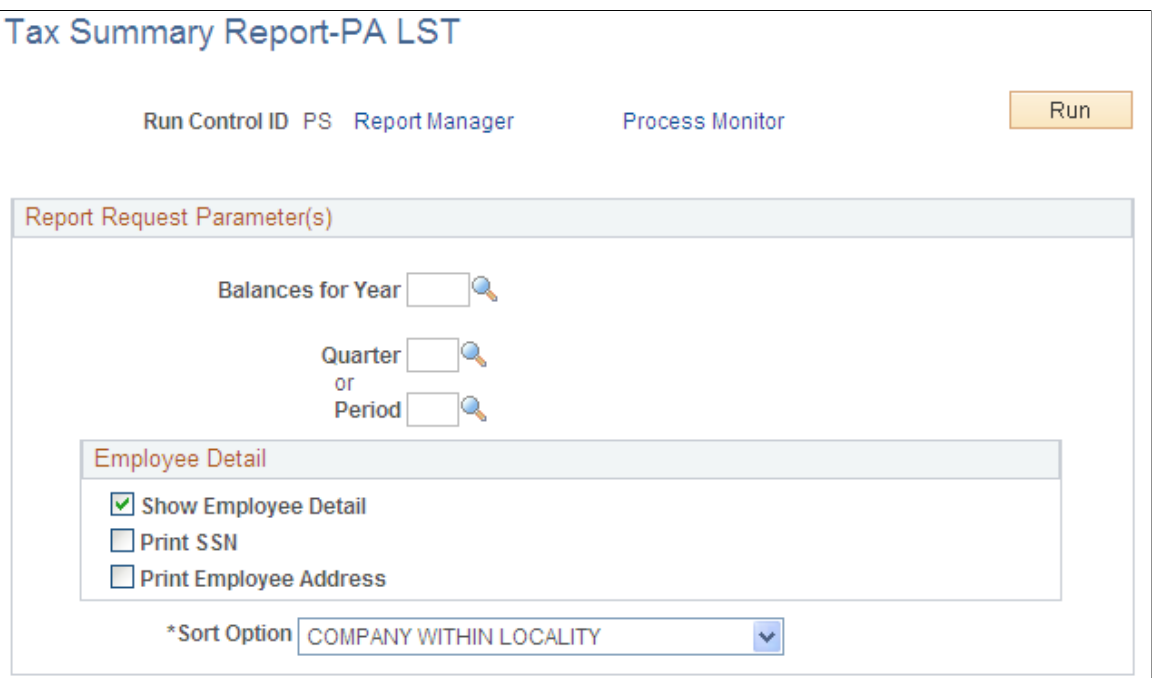

#### **Balances for Year** Enter the calendar year for which you want to run this report. **Quarter** or **Period** Enter the quarter or period for which you want to run this report. **Show Employee Detail, Print SSN,** and **Print Employee Address** Select the Show Employee Detail check box to include employee information in the report and to make the Print SSN and Print Employee Address check boxes appear on the page. Select these two additional check boxes to include the specified type of employee data in the report. If you choose to include employee addresses in the report, the system prints the employees' home addresses. **Sort Option** Select *Company Within Locality* or *Locality Within Company.*

### <span id="page-1036-0"></span>**Tax Summary-PA EIT Page**

(USA, USF) Use the Tax Summary-PA EIT (tax summary report Pennsylvania - earned income tax) page (RUNCTL\_TAX011PA) to print the Tax Summary report for Pennsylvania earned income tax.

#### **Navigation**

- Payroll for North America > Pay Period Tax Reports USA > Tax Summary-PA EIT > Tax Summary Report-PA EIT
- Payroll for North America > Pay Period Tax Reports USF > Tax Summary-PA EIT > Tax Summary Report-PA EIT

#### **Image: Tax Summary Report PA EIT page**

This example illustrates the fields and controls on the Tax Summary Report PA EIT page.

#### Tax Summary-PA EIT

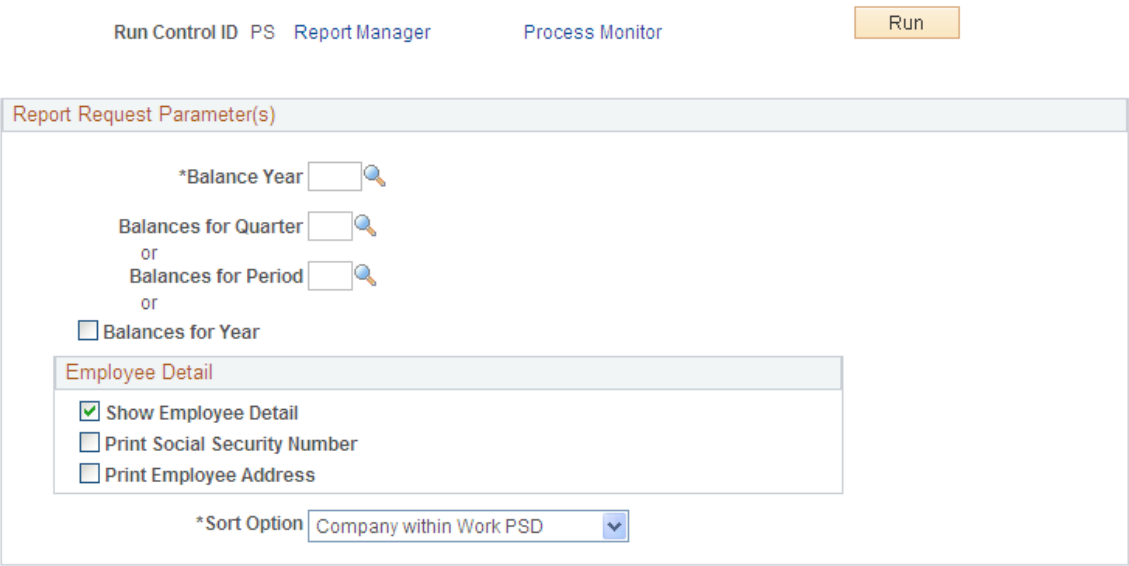

The fields and controls here are the same as on the Use the Tax Summary Report-PA LST (tax summary report Pennsylvania - local services tax) page (RUNCTL\_TAX010PA).

### <span id="page-1037-0"></span>**Health Insurance Premium Report Page**

(CAN) Use the Health Insurance Premium Report page (RUNCTL\_TAX102CN) to print the TAX102CN Health Insurance Premium report.

#### **Navigation**

Payroll for North America > Regulatory Reports CAN > Health Insurance Premium > Health Insurance Premium Report

#### **Image: Health Insurance Premium Report page**

This example illustrates the fields and controls on the Health Insurance Premium Report page.

#### Health Insurance Premium Report

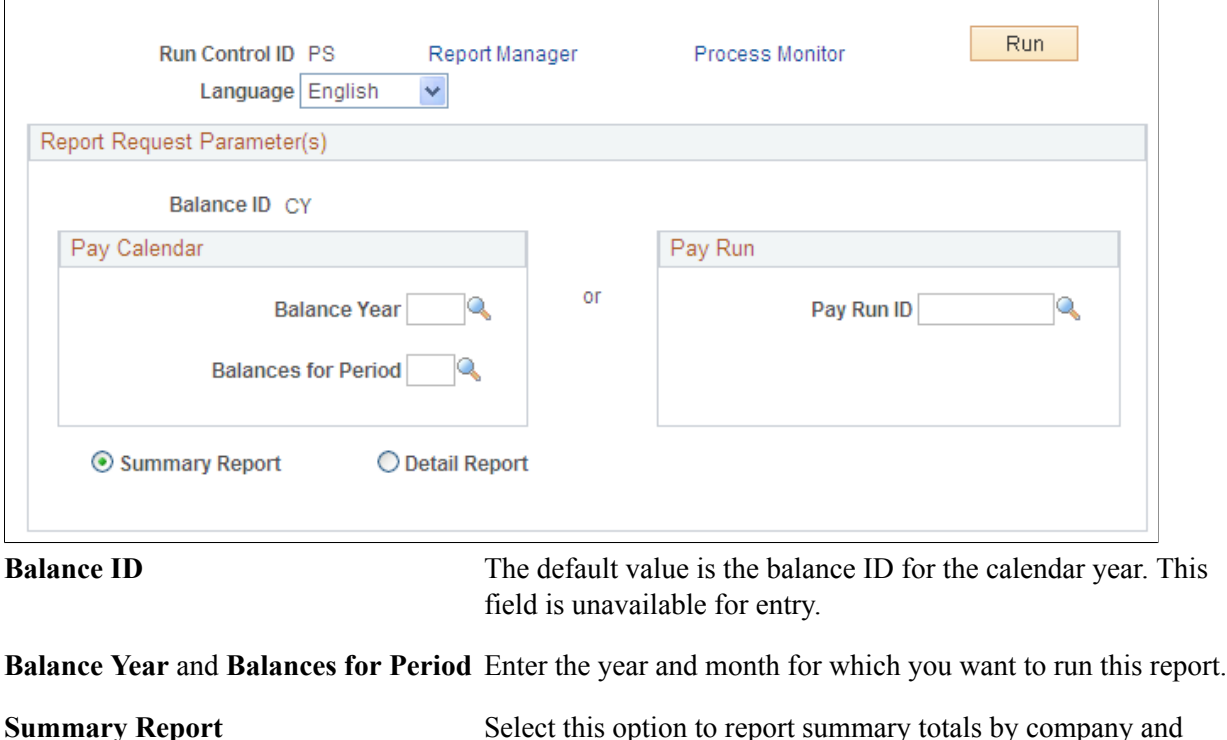

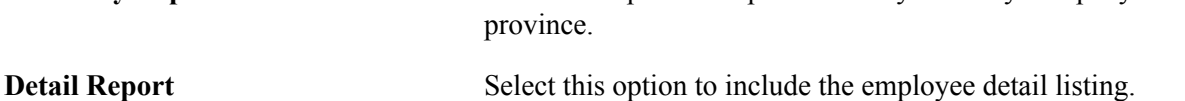

### <span id="page-1038-0"></span>**Update Source Deductions Page**

(CAN) Use the Update Source Deductions page (RUNCTL\_TAX103CN) to print TAX103CN Update Source Deductions report.

#### **Navigation**

Payroll for North America > Year-End Processing CAN > Year-End/New Year Preparation > Update Source Deductions > Update Source Deductions

#### **Image: Update Source Deductions page**

This example illustrates the fields and controls on the Update Source Deductions page.

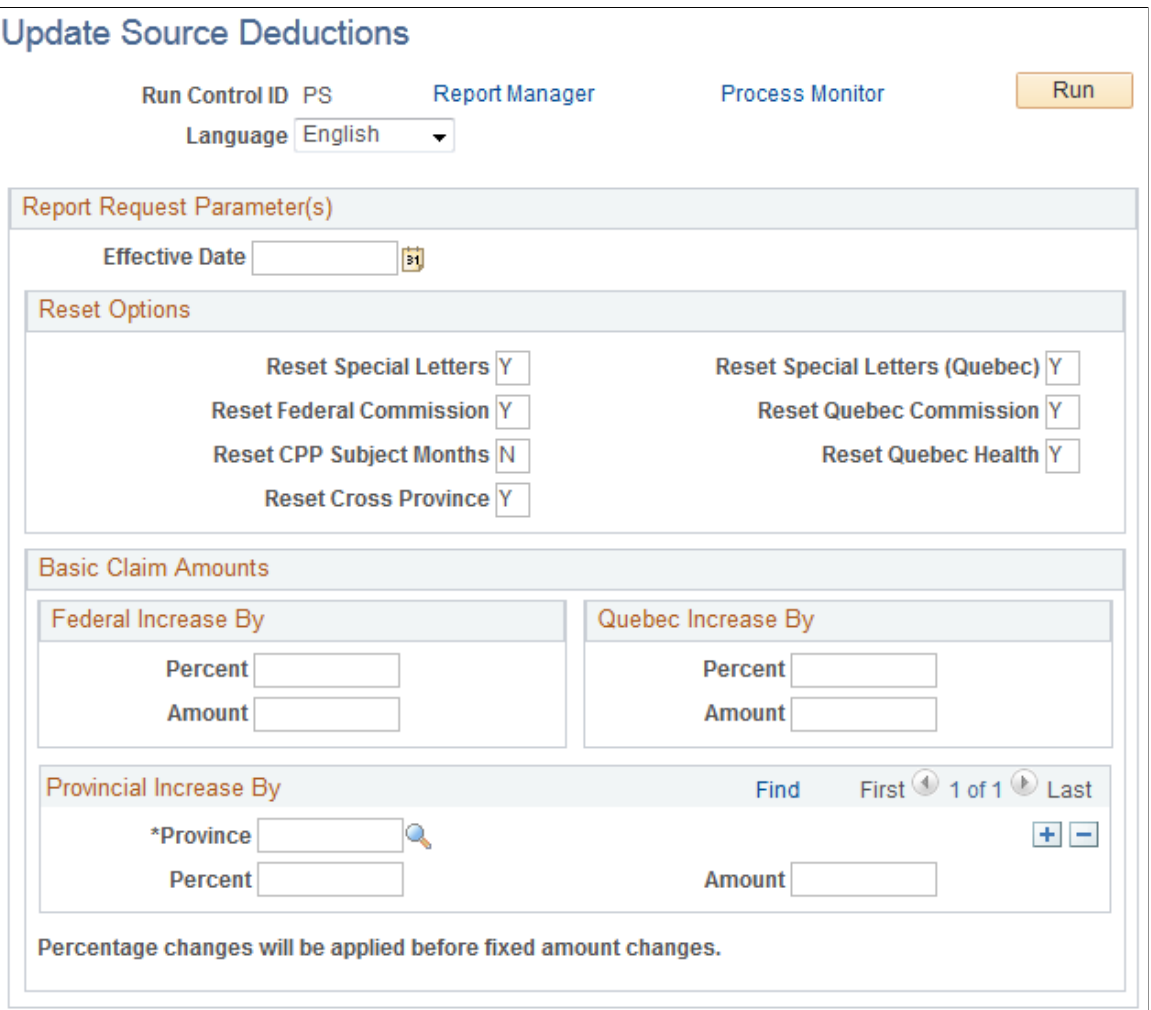

#### **Reset Options**

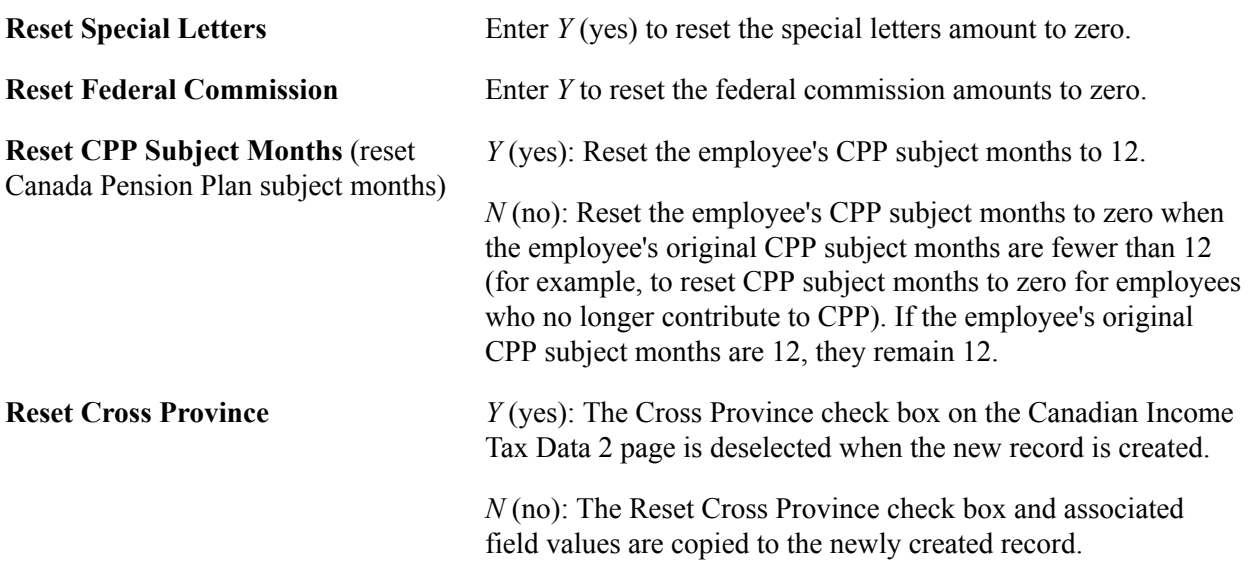

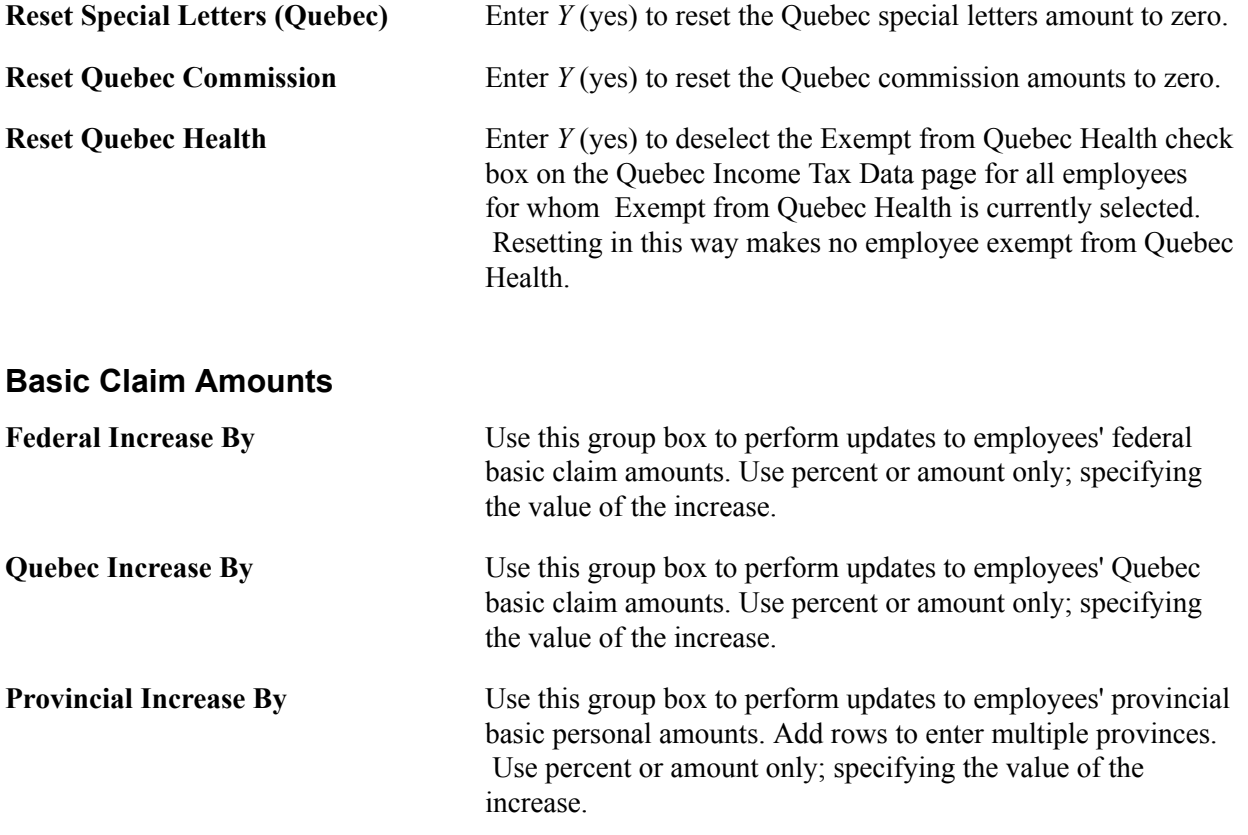

Reporting Payroll Chapter 31

# **Processing Retro Pay**

### **Understanding Retro Pay Processing**

This topic lists prerequisites and discusses:

- Retro request creation.
- Retro pay processing.
- Retro request process flags
- Payroll processing for retro ray.

#### **Related Links**

"PeopleSoft Manage Base Benefits Overview" (PeopleSoft HCM 9.2: Human Resources Manage Base Benefits)

### **Prerequisites**

These are the steps for setting up retro pay processing:

1. On the Earnings Table - General page, specify which earnings types are eligible for retro pay and which are used to pay retro pay.

See [Establishing Earnings Codes.](#page-247-0)

2. Define retro pay programs in the Retroactive Pay Program component (RETROPAY\_PGM\_TBL).

See [Program Table Page](#page-365-0), [Program Definition Page.](#page-367-0)

3. Define retro pay triggers in the Retro Pay Monitored Fields (PY\_RETROTBL\_DEF) component and the Retro Pay Trigger Values (RETRO\_TRG\_VALUES) component.

See [Retro Pay Monitored Fields Page](#page-367-1), [Retro Pay Trigger Values Page.](#page-369-0)

4. Define trigger programs in the Retro Pay Trigger Program (PY\_RETROTRG\_DEF) component.

See [Retro Pay Trigger Program Page](#page-372-0).

5. Assign retro pay programs and retro pay trigger programs to pay groups in the Pay Group Table component (PAYGROUP\_TABLE).

See [Defining Pay Groups](#page-233-0).

6. (Optional) Define retro pay cancellations reasons on the Retro Pay Cancellation Reason component (PY\_RETROCNL\_TBL).

#### See [Retro Pay Cancellation Reason Page.](#page-374-0)

### **Retro Request Creation**

The retro pay process begins when a change to job data or additional pay data affects pay for a previous pay period. Changes can be updates, inserts, or deletions. These changes generate retro pay requests.

The data changes that generate retro pay requests can occur two ways: online, or through mass retro.

#### **Online Retro**

When you set up retro pay processing, you define retro *triggers.* These are definitions for the specific data changes that generate retro pay requests. When a user makes such a change, the system creates a new retro request or, if there is already an open retro request for the employee and job number, the system adds the new trigger information to the existing request so that it is available for review.

**Note:** When employees have multiple jobs, the system creates separate retro requests for each job.

Changes made by a component interface (including those made in manager self-service) are treated the same as changes that a user manually enters on a page. Throughout this topic, all discussions of retro requests that are triggered online also apply to retro requests that are triggered through a component interface.

#### **Mass Retro**

At times, you might make retroactive payroll changes in volume, for example, in response to union contracts. To do this, you use SQL to make changes to the Job Data or Additional Pay tables. The SQL updates database tables directly, bypassing online processing, so the system does not automatically create corresponding retro requests. Instead, you must configure and run the Retroactive Pay Mass Process (PSPRPMSS) COBOL SQL process to create the retro requests for the affected employees.

When you review a retro request that was created through mass retro processing, only minimal information is available. You do not see detailed information about the actual changes to the job data or the additional pay data.

#### **Related Links**

[Setting Up Retro Pay Processing](#page-360-0)

### **Retro Pay Processing**

To process retro pay requests, you run these processes:

1. The Retroactive Pay Calculations (PSPRPEXT) COBOL SQL process calculates the amount of retro pay to be paid to the employee.

Review and update the calculation results and rerun the calculation as many times as needed.

**Note:** When calculated, retro pay requests do not always result in a retro pay difference.

2. The Retroactive Pay Load Paysheets (PSPRPPSH) COBOL SQL process loads the calculation results into paysheets.
Retro pay is loaded into paysheets as other earnings; the earnings code comes from the retro pay earnings program that is associated with the employee's pay group.

This diagram illustrates the retroactive pay process:

#### **Image: Retro pay processing process flow.**

This diagram illustrates the retroactive pay process.

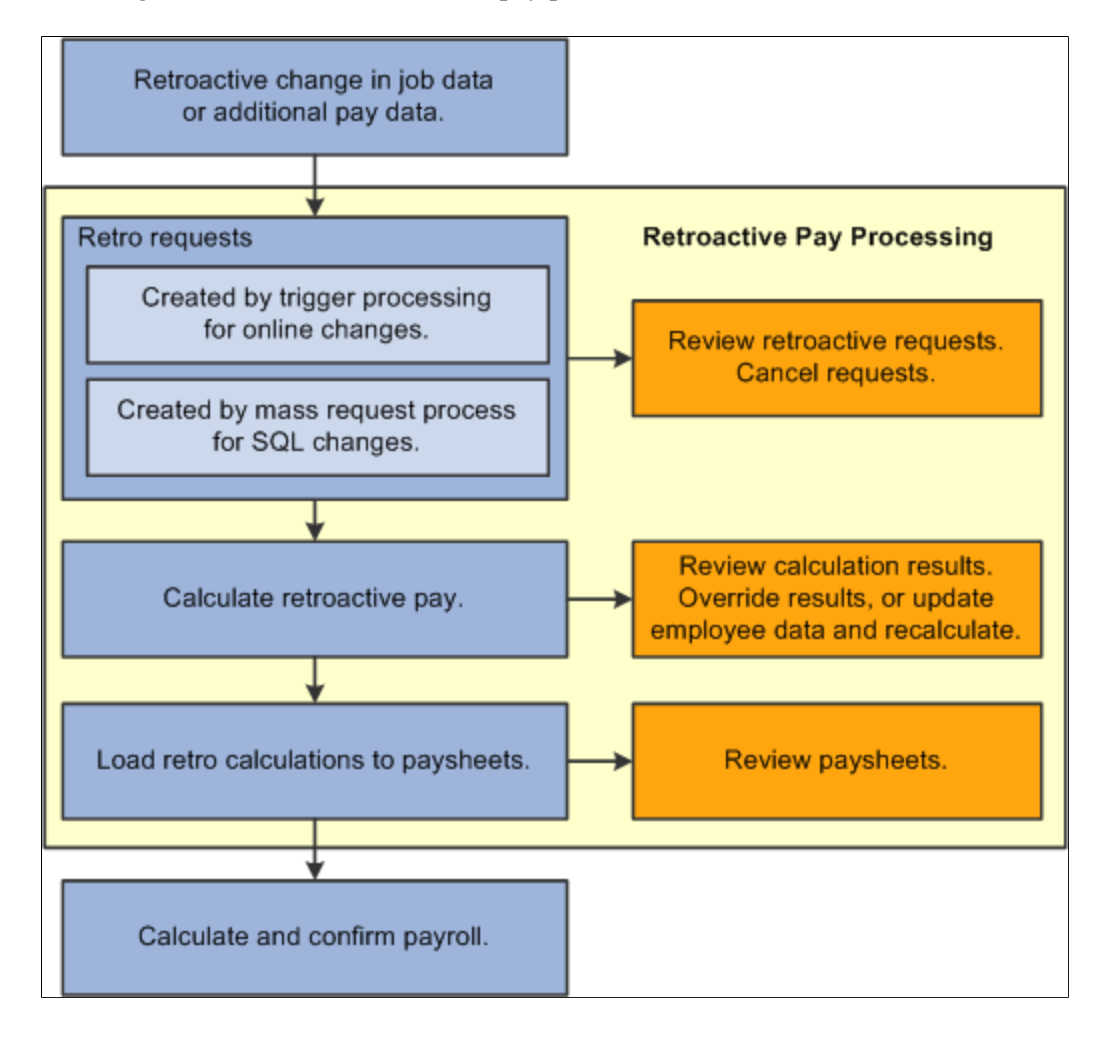

# <span id="page-1044-0"></span>**Retro Request Process Flags**

As you process retro pay, the system maintains the retro request status in the Retro Request Process Flag field.

## **Open and Closed Requests**

To understand how the system maintains the status, keep in mind that there can be only one open retro request per employee and job number. If there are additional retro changes for the employee and job number, those changes are incorporated into the open request.

Open requests are those that have not yet been loaded to paysheets (or they have been unsheeted). Open requests have statuses of *Not Processed, Calculated, Recalculate Request, Action Required, Suspended,*  or *Extracted.*

Closed requests have statuses of *Loaded to Paysheets, Manually Loaded to Paysheets, Confirmed Payment, Paycheck Reversed,* or *Cancelled/Withdrawn.* If all of an employee's retro requests are closed, then the system creates a new retro request when a triggering event occurs.

## **Process Flag Descriptions**

The following table describes the retro request process flag values that are used in the most basic scenario, where the request is created, calculated, loaded to paysheets, and confirmed by the payroll process.

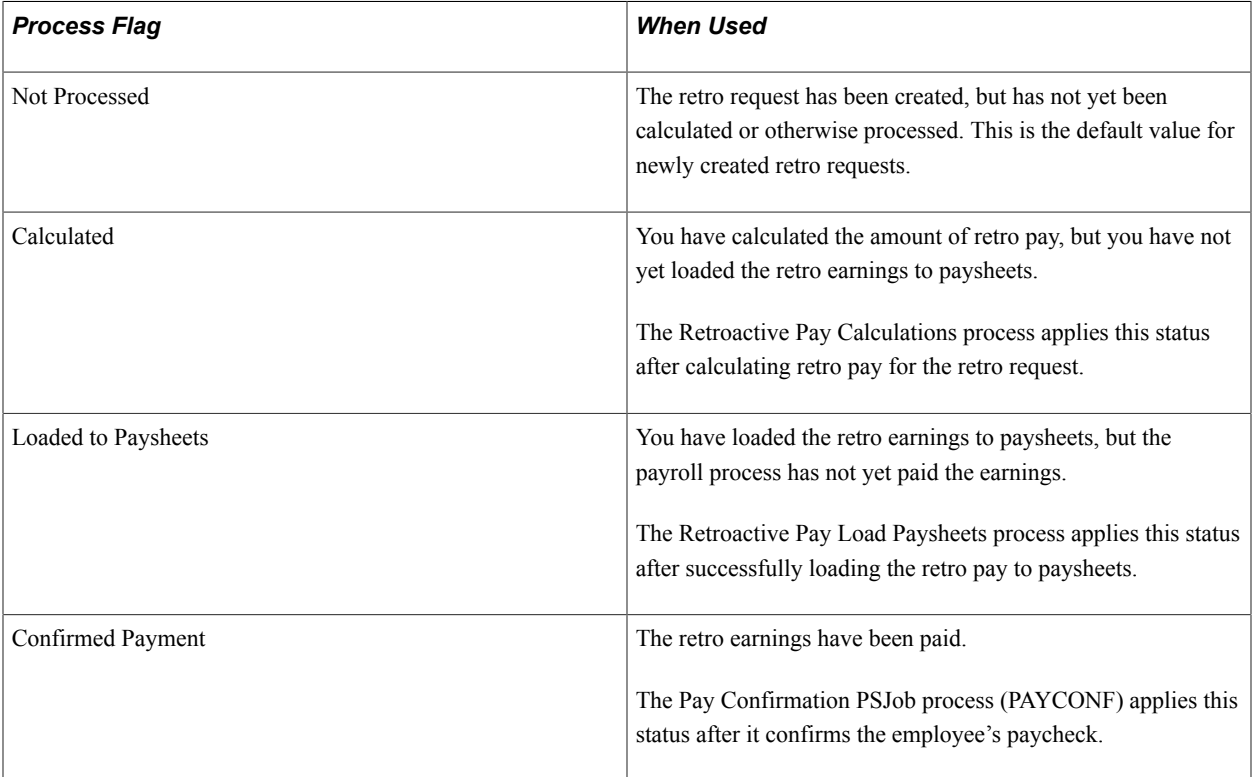

Additional process flags are available for retro requests that do not follow this standard progression. The following table lists additional process flags for open retro requests:

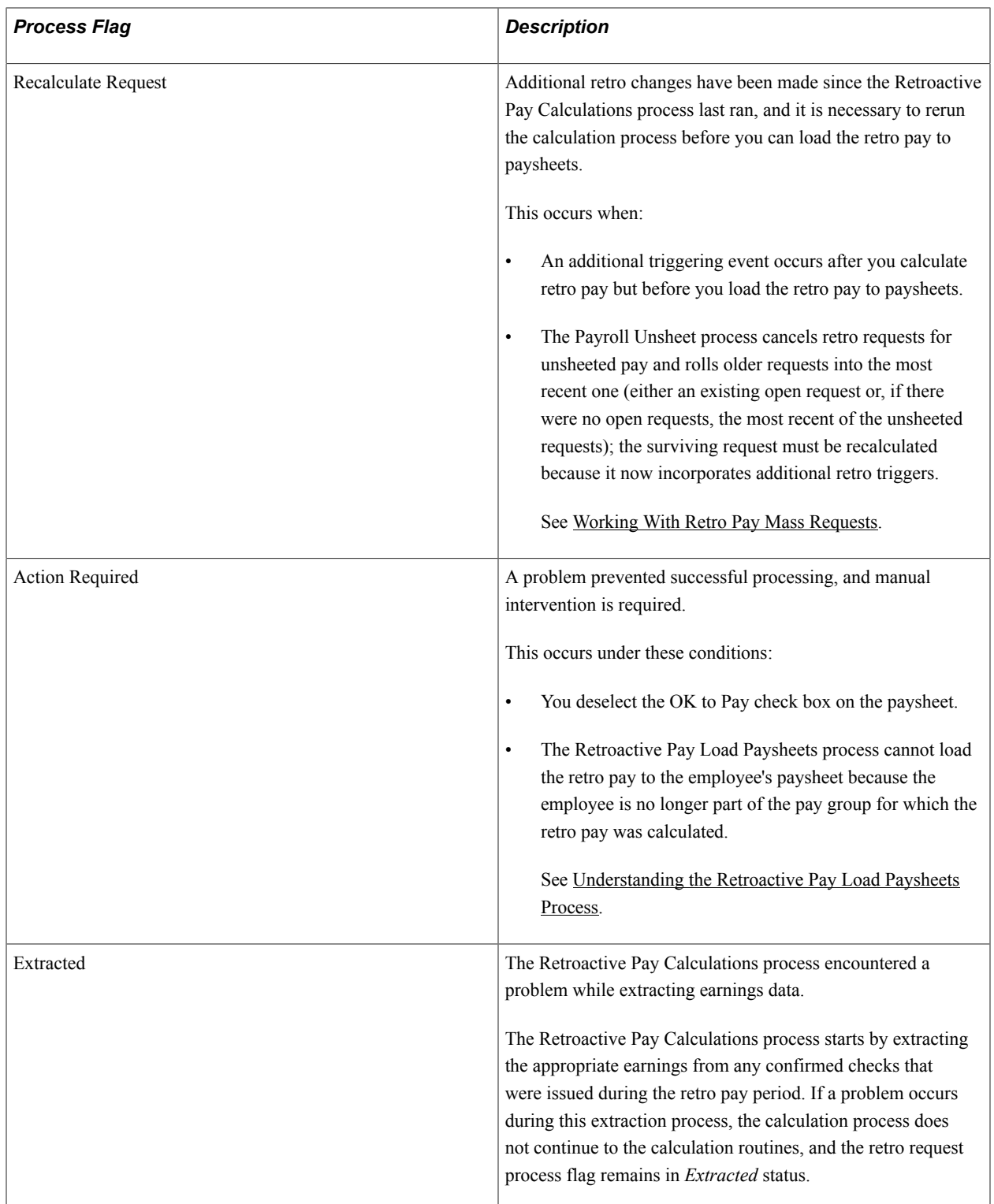

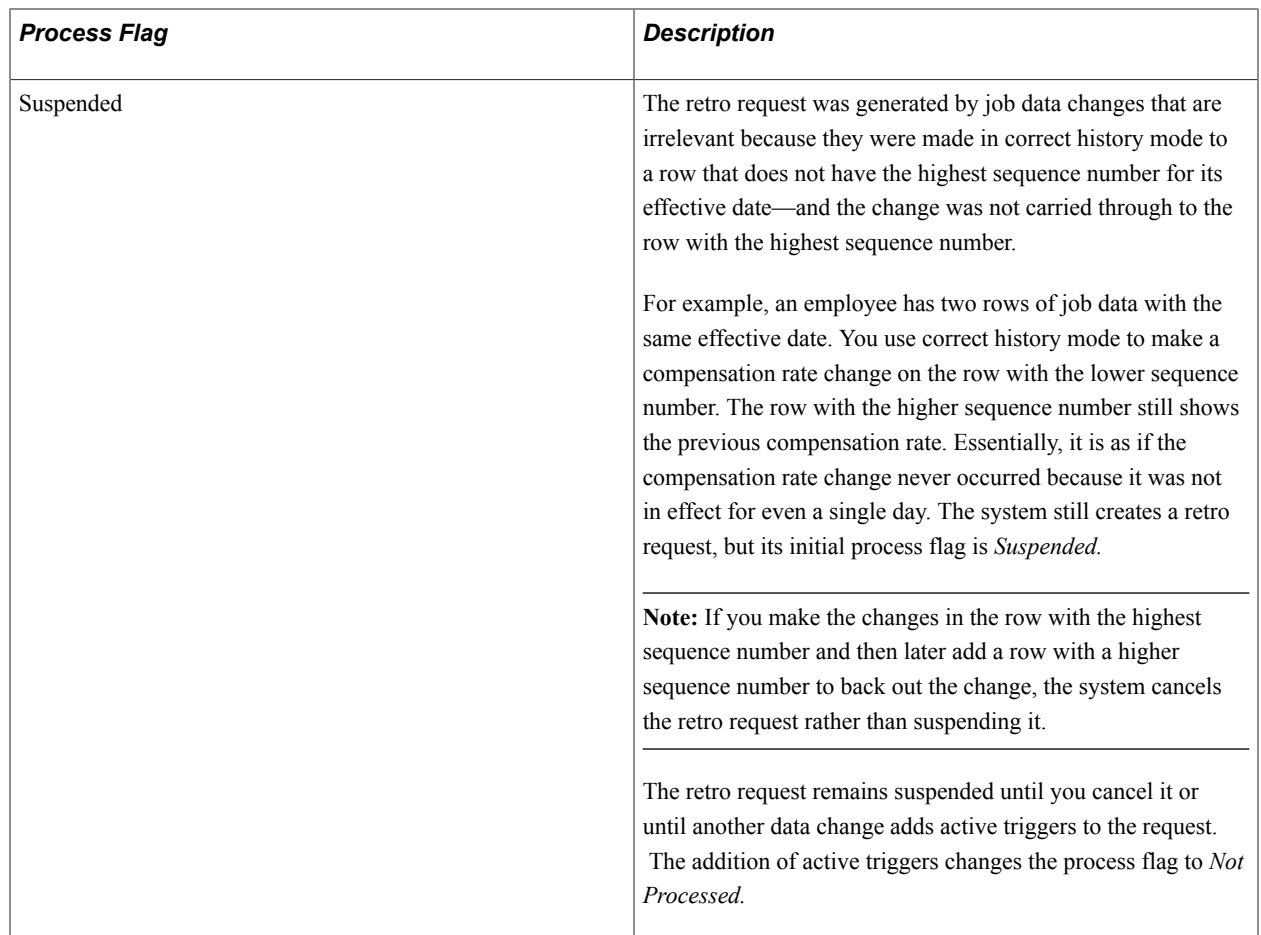

The following table lists additional process flags for closed retro requests:

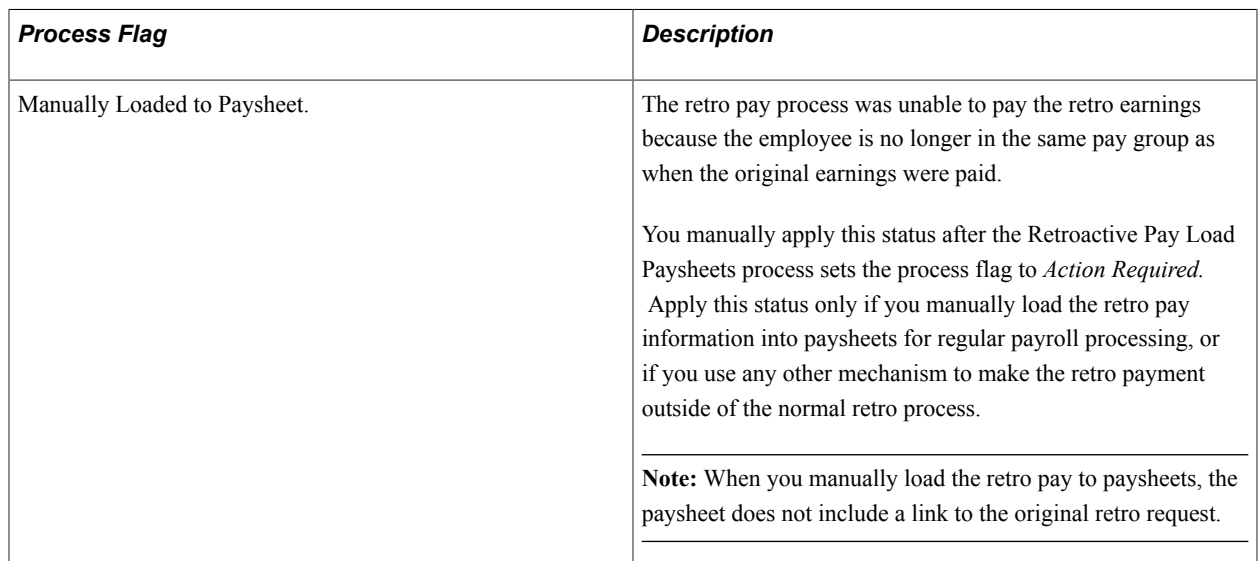

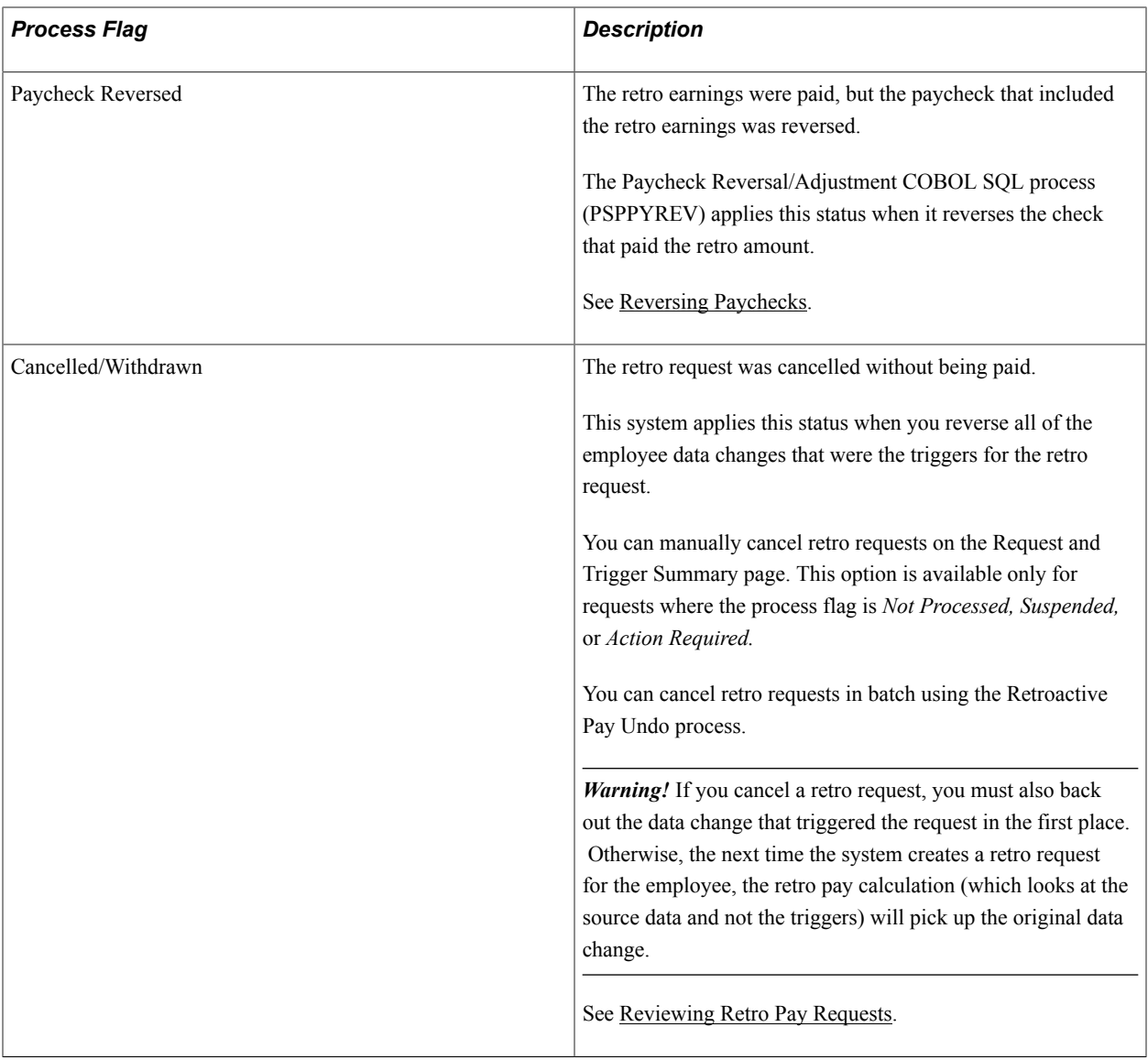

# **Payroll Processing for Retro Pay**

As you load retro pay information into paysheets, you begin using the standard PeopleSoft Payroll for North America processes to complete the payment process. This topic describes considerations for completing the retro payment process.

# **Paysheet Processing for Retro Pay**

Here is the suggested order for processing retroactive adjustments:

- 1. Create paysheets for all company and paygroup combinations.
- 2. Run the Load Paysheets (PYLOAD) process to load data to paysheets for regular payroll if needed.
- 3. Run the Retroactive Pay Load Paysheets (PSPRPPSH) COBOL SQL process the load retro pay to paysheets.

This process is necessary because the Load Paysheets process does not load retroactive payments.

4. Run the Load Time and Labor (PSPLDTL1) COBOL SQL process to load payable time data to paysheets if needed.

For off-cycle retro pay, you can run the Retroactive Pay Load Paysheets (PSPRPPSH) process any time because it invokes the paysheet creation process and loads the selected retro entries based on either Run ID or Company/Pay Group/Pay End Date selection on the Load Retro Pay to Paysheets run control page.

On paysheets, you cannot modify retro pay amounts. If you do not want to pay the loaded amount, your only option is to deselect the OK to Pay check box. If you do this, then the system updates the original retro request as follows:

If an open retro request exists for the same employee and record number, the system cancels the original retro request.

The changes that triggered the cancelled retro request will be processed as part of the open retro request.

• If no open retro request exists, the system changes the process flag of the original retro request to *Action Required.*

Possible actions to take include manually cancelling the request or using the Retroactive Pay Undo (PSPRPUND) COBOL SQL process to change the process flag to *Not Processed, Calculated,*  or *Cancelled/Withdrawn.* If you change the process flag to *Calculated,* you can override the retro earnings amount before reloading it to paysheets.

## **Pay Unsheet and Retro Pay**

When you run the Payroll Unsheet (PAYUNSHT) process, it updates the retro request process flag for all retro requests that get unsheeted.

**Note:** Remember that the unsheet process is not an option by employee ID; the unsheet is for the entire Run ID.

When the Payroll Unsheet process performs these updates, it must account for the restriction that there can be only one open retro request at a time per employee and job number.

The following table describes how the Payroll Unsheet process updates the retro request process flags in various conditions.

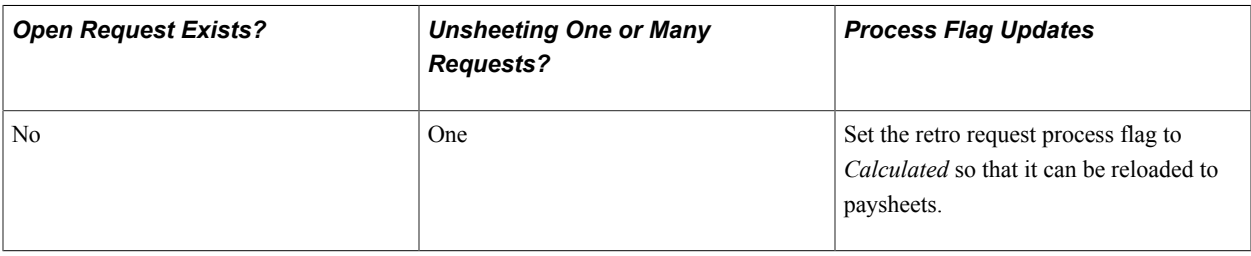

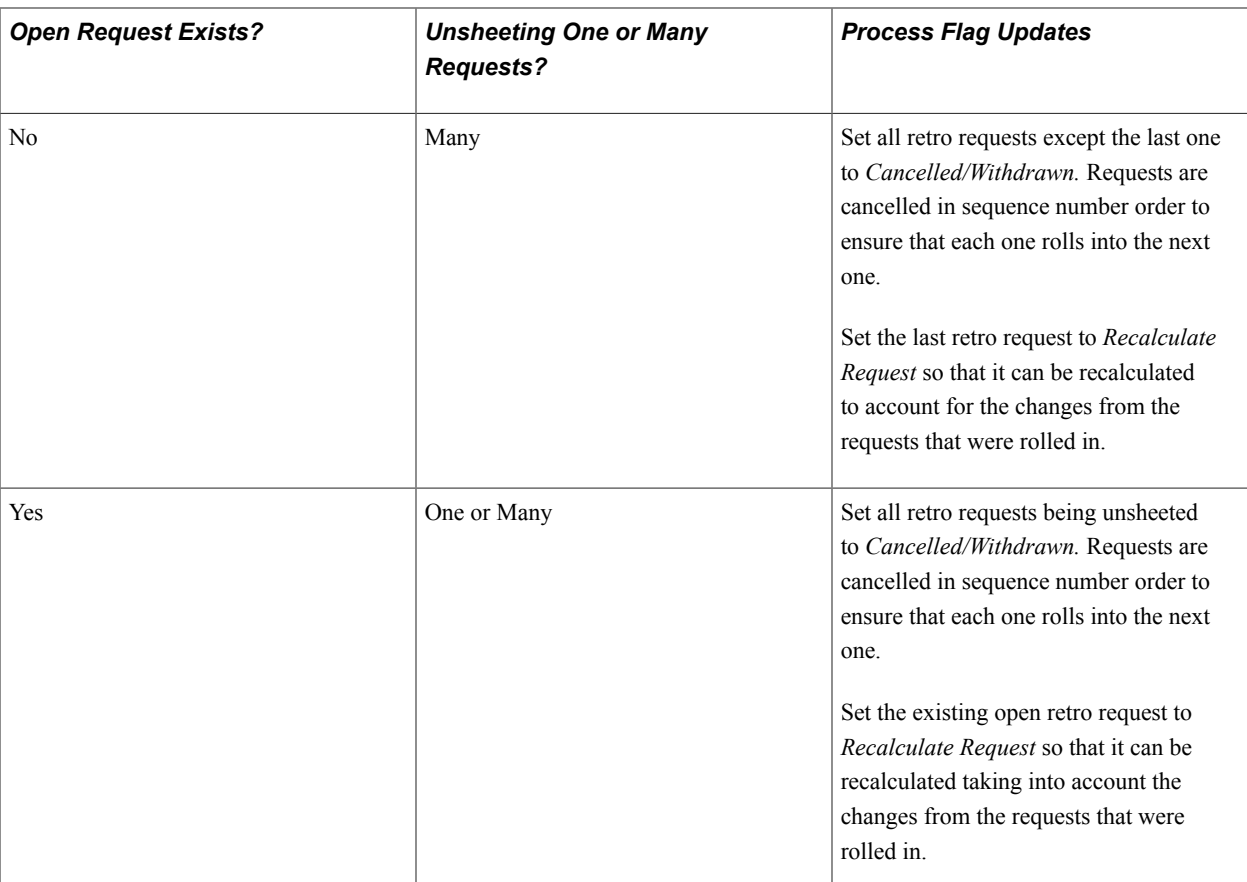

At the end of the process, the Retro Pay Effective Date for the open retro request is adjusted to account for any other requests that have rolled into it. Also, retro requests are rolled up, the system populates the Additional Request Included field in each retro request except the oldest; on each retro request, the Additional Request Included field contains a link to an older retro request that was rolled into it.

**Note:** The retro requests being unsheeted normally start out with a retro request process flag of *Paysheets Loaded.* If, however, someone has changed the status using the Retroactive Pay Undo process, the Payroll Unsheet process does not change the process flag. Instead, it creates a message to alert you to the possibility that the process flags are out of sync.

# **Pay Calculation and Retro Pay**

When the Pay Calculation process processes paysheets with retro earnings, it verifies that the retro request process flag for the corresponding retro request is *Loaded to Paysheets.* If the process flag is not *Loaded to Paysheets,* the Pay Calculation process issues a pay error message.

# **Pay Confirm and Retro Pay**

When the Pay Confirmation process successfully processes a retro payment, it updates the retro request process flag to *Confirmed Payment.* It also adds the check number to the retro request.

# **Pay Unconfirm and Retro Pay**

When a regular paycheck is unconfirmed, the Pay Unconfirm (PSPUNCNF) COBOL SQL process changes the retro request process flag to *Loaded to Paysheets.*

## **Paycheck Reversal/Adjustment and Retro Pay**

When you use the Paycheck Reversal/Adjustment (PSPPYREV) COBOL SQL process, the system updates both the retro request process flag and the link from the retro request to the paycheck. At all stages of the process, the link goes to the last confirmed paycheck.

This table describes the changes to the retro request at various stages of the paycheck reversal process:

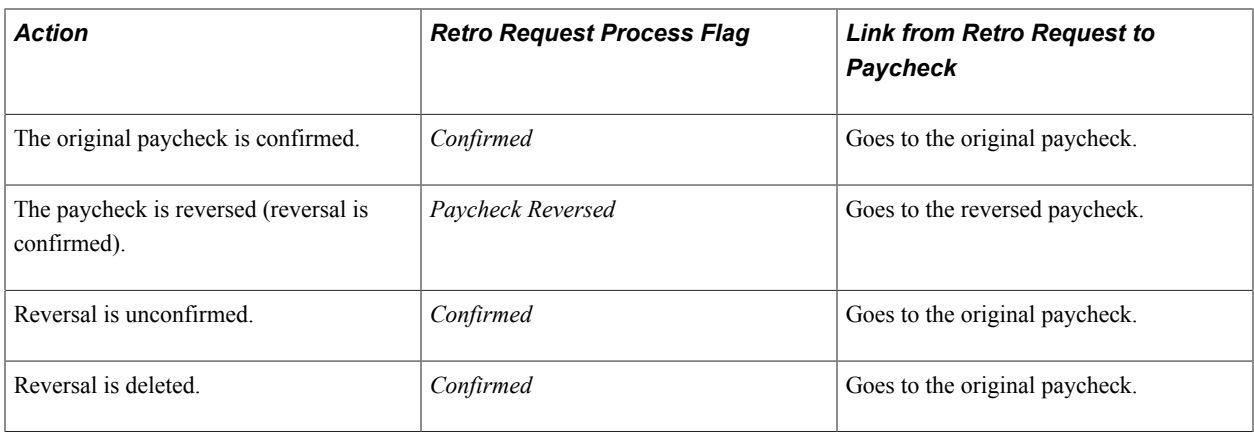

This table describes the changes to the retro request at various stages of the paycheck reversal/adjustment process:

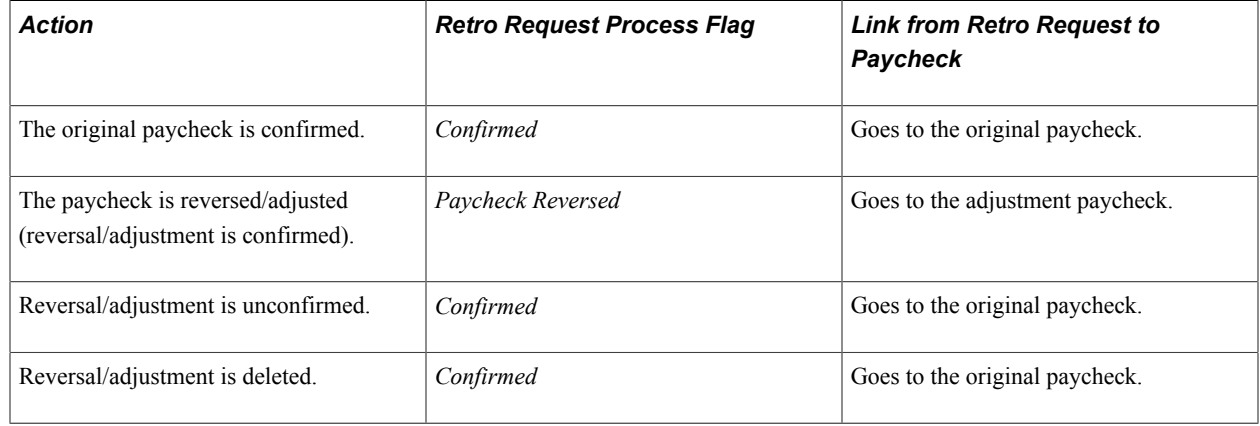

# <span id="page-1051-0"></span>**Working With Retro Pay Mass Requests**

# **Pages Used to Define and Process Retro Pay Mass Requests**

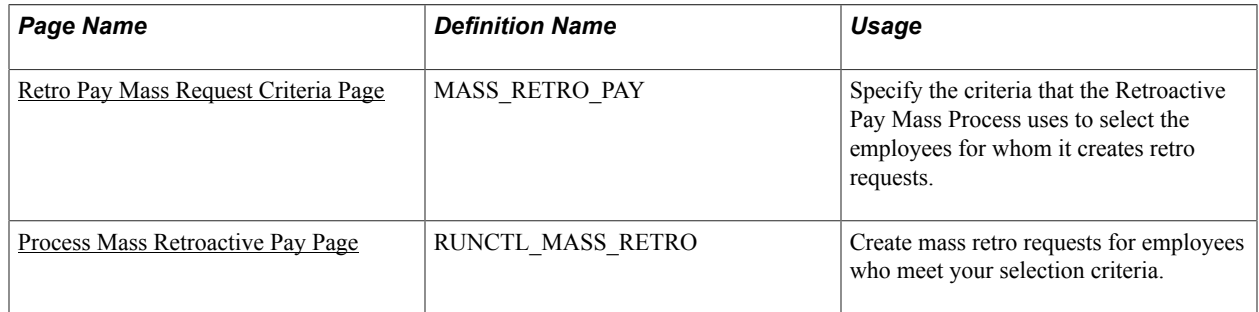

# **Understanding Retro Pay Mass Requests**

At times, you might make retroactive payroll changes in volume using an SQR to make Job Data or Additional Pay changes. The SQR bypasses online processing, so the changes do not automatically generate retro requests. Instead, you run the Retroactive Pay Mass Request (PSPRPMSS) COBOL SQL process to create retro requests for employees that meet criteria that you specify. It is up to you to make sure that you define the criteria to catch all employees who were affected by the SQR.

If the mass retro selection criteria creates retro requests for people who did not actually get the raise, retro processing will still include the request, but the retro amount will end up being zero, and the Load Paysheets process will ultimately cancel the request with a ZR reason.

# <span id="page-1052-0"></span>**Retro Pay Mass Request Criteria Page**

Use the Retro Pay Mass Request Criteria page (MASS\_RETRO\_PAY) to specify the criteria that the Retroactive Pay Mass Process uses to select the employees for whom it creates retro requests.

#### **Navigation**

Set Up HCM > Product Related > Payroll for North America > Retroactive Payroll > Retro Pay Mass Rqst Criteria > Retro Pay Mass Request Criteria

#### **Image: Retro Pay Mass Request Criteria page**

This example illustrates the fields and controls on the Retro Pay Mass Request Criteria page.

#### Retro Pay Mass Request Criteria

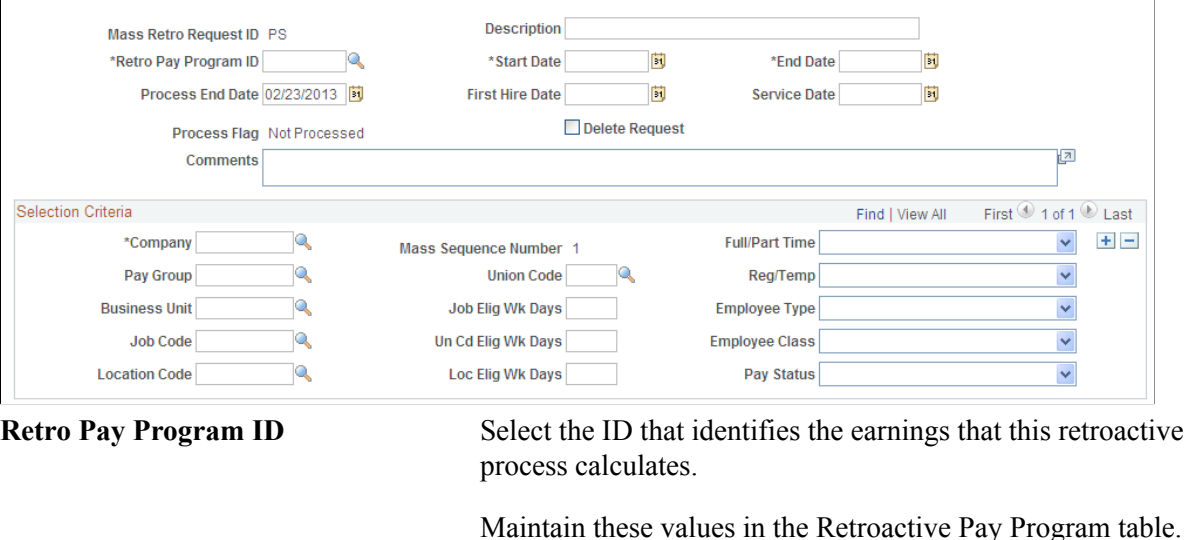

**Start Date** and **End Date** The system applies the retro pay mass request to employees with effective dates in their Job records that are both:

- Later than, or equal to, this start date.
- Earlier than, or equal to, this end date.

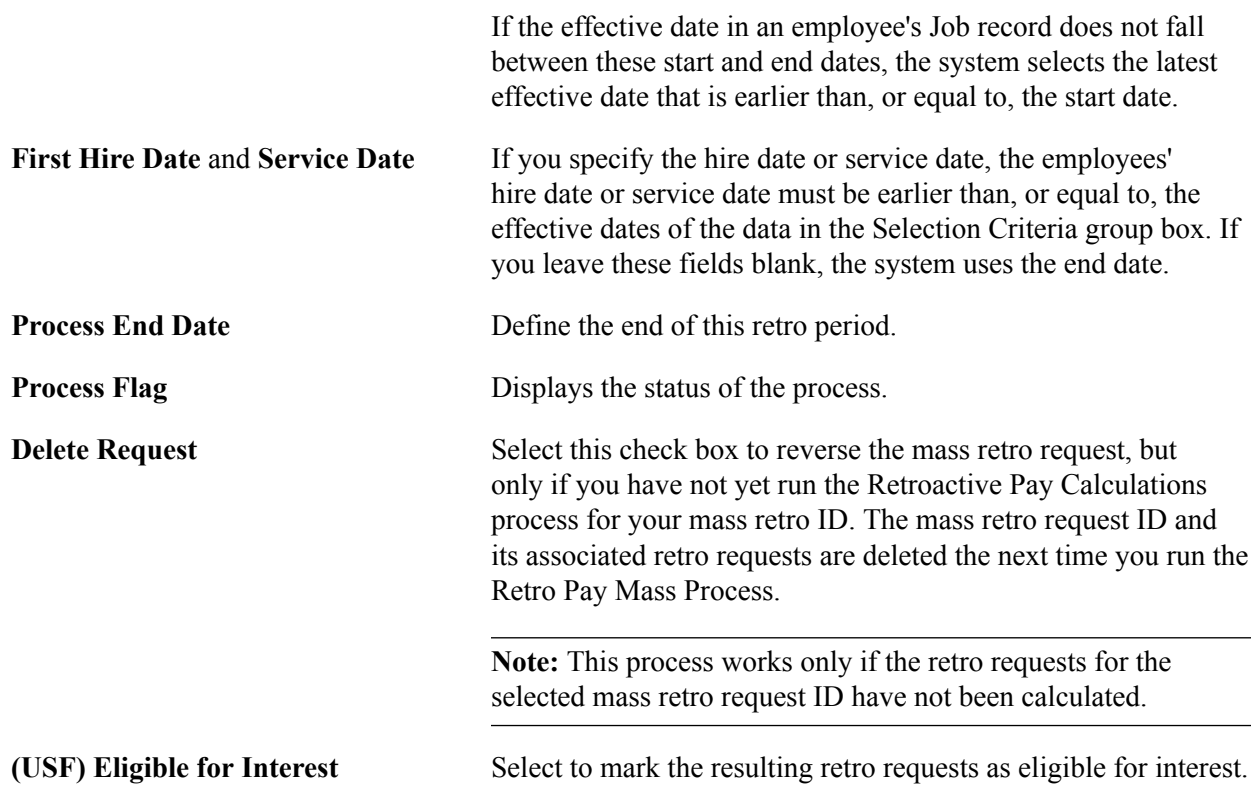

## **Selection Criteria**

Use this group box to define the criteria that the system uses to select employees for whom to create retro pay requests. When you leave a field blank, all values are included. For example, if you leave the Company field blank, the process includes employees from all companies.

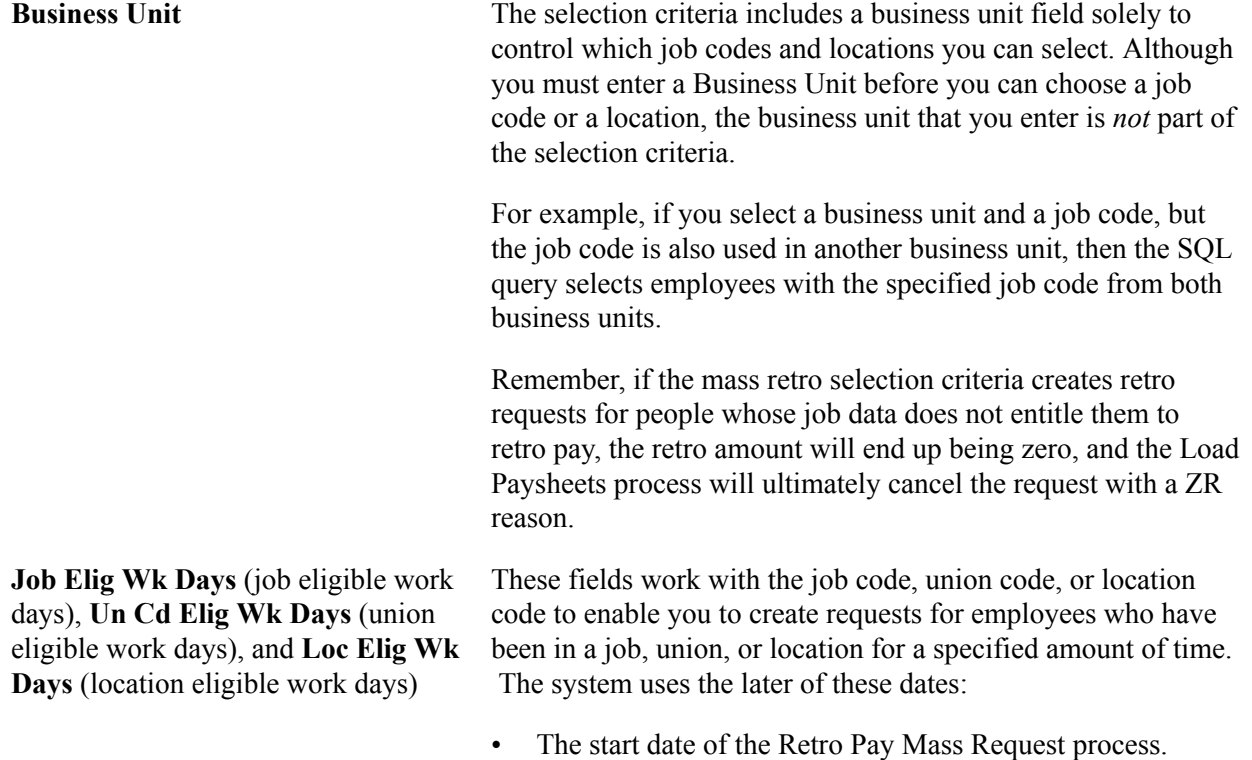

• The effective date in the Job record.

## **Related Links**

[Setting Up Retro Pay Processing](#page-360-0)

# <span id="page-1054-1"></span>**Process Mass Retroactive Pay Page**

Use the Process Mass Retroactive Pay page (RUNCTL\_MASS\_RETRO) to create mass retro requests for employees who meet your selection criteria.

#### **Navigation**

Payroll for North America > Retroactive Payroll > Retro Pay > Process and Review Requests > Process Mass Retroactive Pay > Process Mass Retroactive Pay

#### **Image: Process Mass Retroactive Pay page**

This example illustrates the fields and controls on the Process Mass Retroactive Pay page.

## Process Mass Retroactive Pay

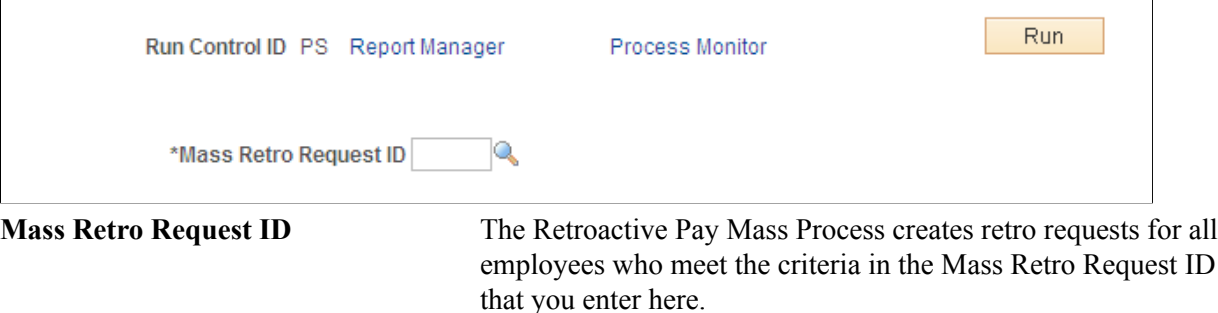

# <span id="page-1054-0"></span>**Reviewing Retro Pay Requests**

# **Page Used to Review and Cancel Retro Pay Requests**

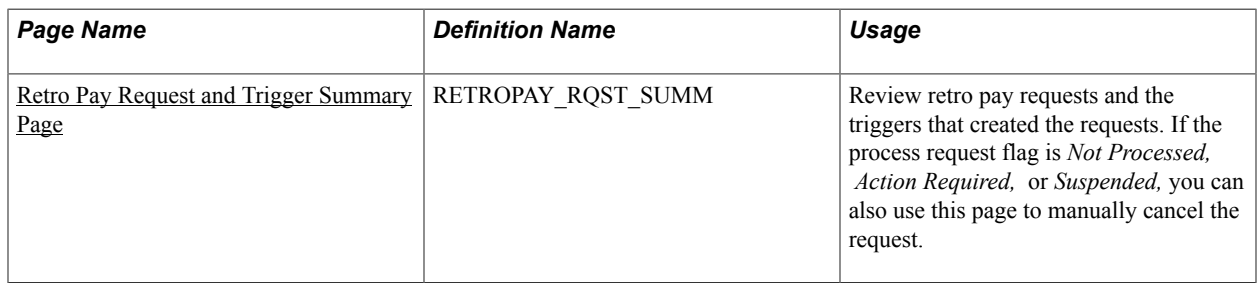

## **Related Links**

[Setting Up Retro Pay Processing](#page-360-0)

# **Understanding Retro Pay Request Updates**

Use the Retro Pay and Trigger Summary page to review information about the retro requests. Generally, the information you see on the Retro Pay and Trigger Summary page is not editable. However, in certain circumstances, you can make limited updates.

## **Cancelling Retro Requests**

When a retro request's current process flag is *Not Processed, Suspended,* or *Action Required,* you can manually change the process flag to *Cancelled/Withdrawn* to cancel the request.

When you cancel a retro request, it is important that you also back out the data change that triggered the request in the first place. Otherwise, the next time the system creates a retro request for the employee, the retro pay calculation (which looks at the source data and not the triggers) picks up the original data change.

For example, you cancel a retro request that was triggered by a raise, but you do not remove the raise information from the job data. You later make another change that triggers another retro request. When you review the new request, this second event is the only trigger shown. But when the system calculates retro pay, it will pick up the raise for which retro was never paid and incorporate that into the calculation.

*Warning!* If you cancel a retro request, you must also back out the data change that triggered the request in the first place.

## **Marking Retro Requests as Manually Loaded to Paysheets**

When the current process flag is *Action Required,* you can set the process flag to *Manually Loaded to Paysheets* to indicate that the retro is being paid outside of the standard retro process. This is not a true cancellation, as the retro does, in fact, get paid. But this status change deactivates the request so that it does not get further processed, while retaining data related to the paid retro amount so that the system can use that information in any future retro calculations that affect any of the same pay periods.

See [Understanding Retro Pay Calculations](#page-1059-0).

## **(USF) Configuring Interest Eligibility**

Use the Eligible for Interest check box on the Retro Pay Request and Trigger Summary page to indicate whether the employee is entitled to receive interest on the retro earnings.

If the request was created through the Retroactive Pay Mass Request process, the setting from the Retro Pay Mass Criteria page is applied to all resulting retro requests, and you cannot change the setting manually.

# <span id="page-1055-0"></span>**Retro Pay Request and Trigger Summary Page**

Use the Retro Pay Request and Trigger Summary page (RETROPAY\_RQST\_SUMM) to review retro pay requests and the triggers that created the requests.

## **Navigation**

Payroll for North America > Retroactive Payroll > Retro Pay > Process and Review Requests > Request and Trigger Summary > Retro Pay Request and Trigger Summary

#### **Image: Retro Pay Request and Trigger Summary page**

This example illustrates the fields and controls on the Retro Pay Request and Trigger Summary page.

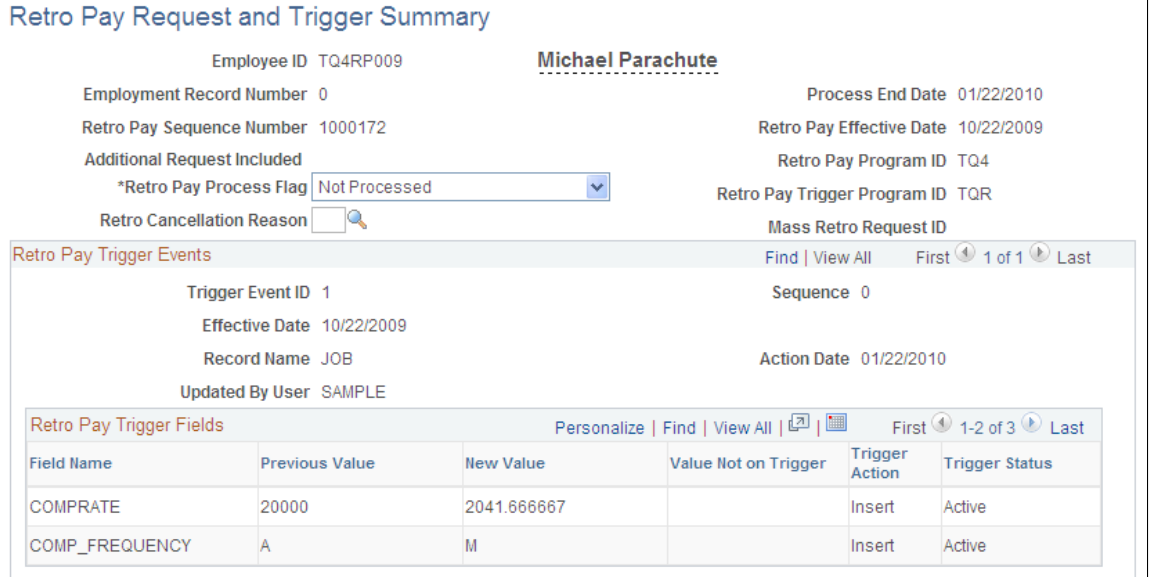

If the Retro Pay Process Flag field Is *Not Processed, Action Required,* or *Suspended,* you can use this page to manually cancel the request.

## **Retro Request Information**

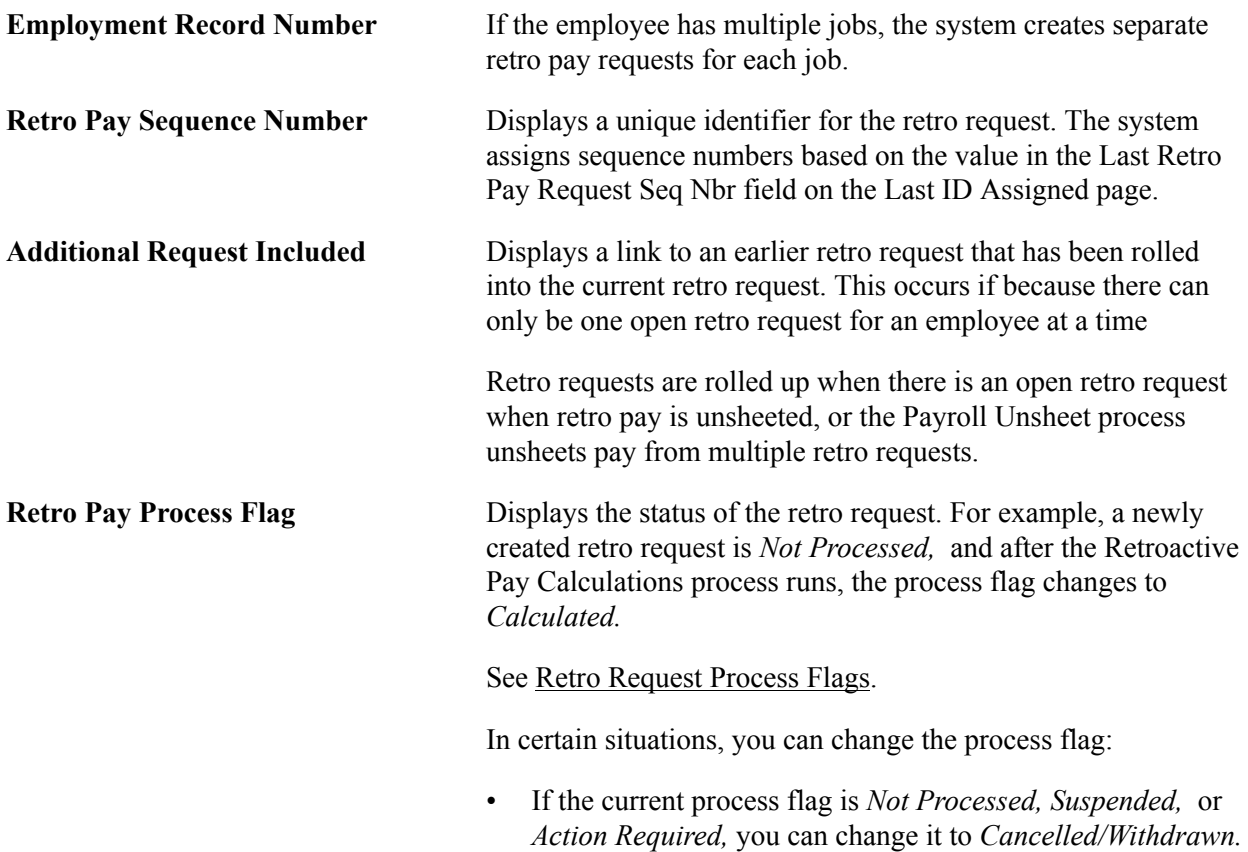

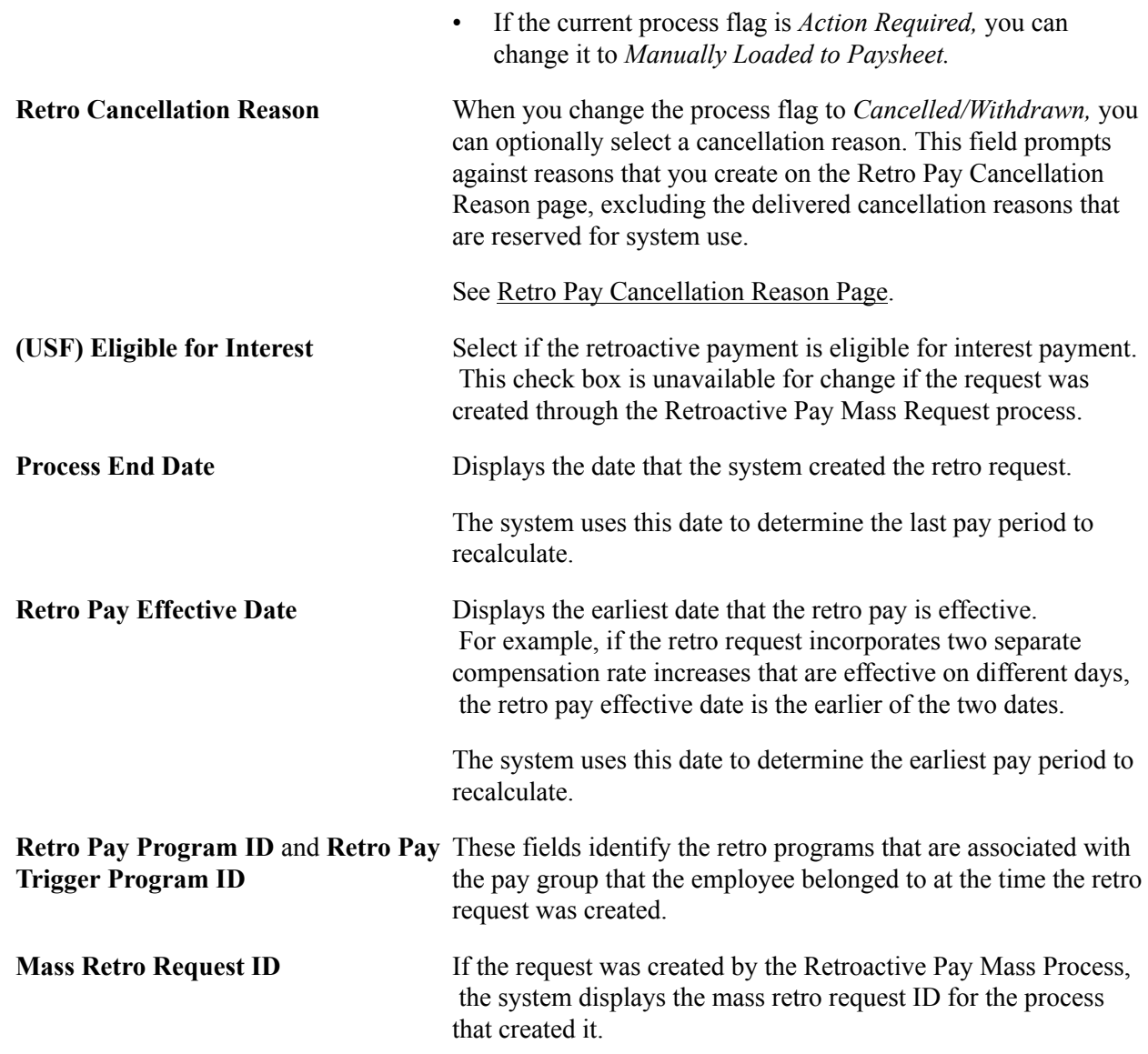

## **Retro Pay Trigger Events**

This group box is hidden if there is no trigger data. Requests with no trigger data include those that the Retroactive Pay Mass Process creates and requests that were created in a release prior to PeopleSoft Payroll for North America 9.1.

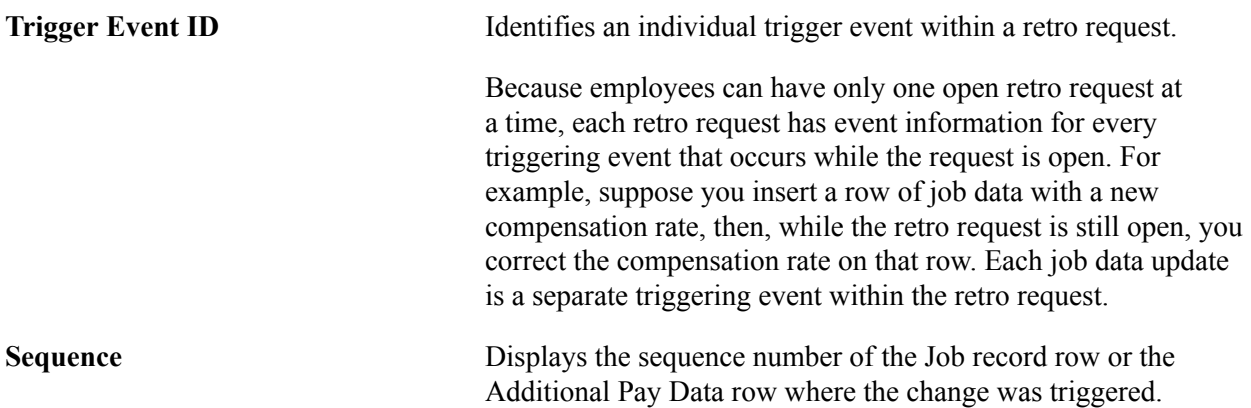

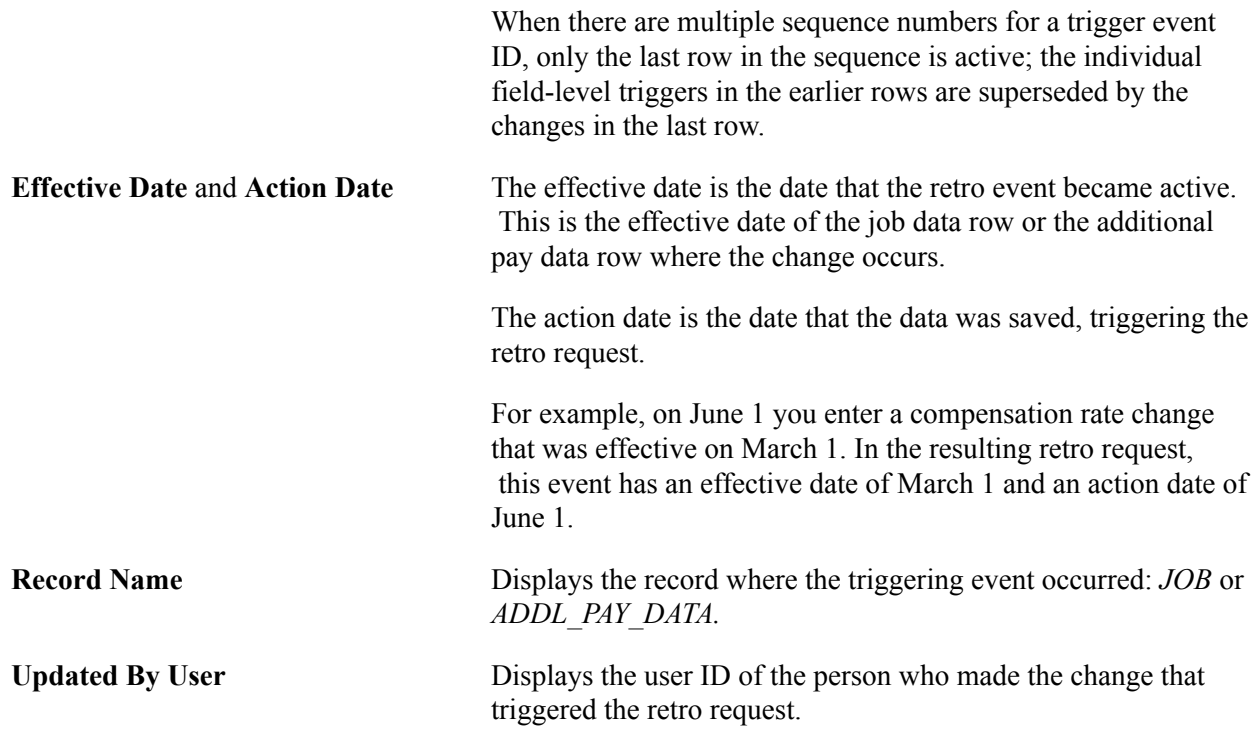

## **Retro Pay Trigger Fields**

This grid shows the specific field changes that caused the trigger event.

**Note:** When the retro pay calculation processes a retro request, it uses the actual job and additional pay data. It does *not* use the trigger details to calculate retro pay. The system saves the trigger data for audit purposes only.

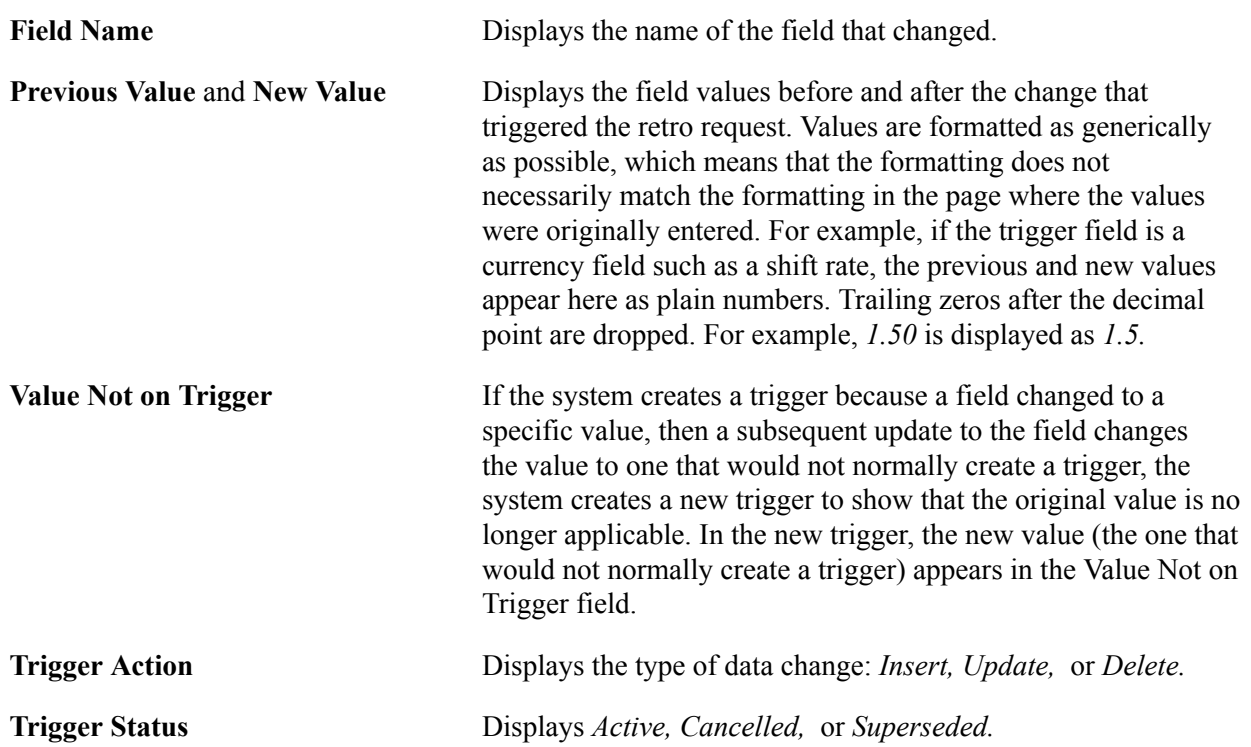

Triggers are cancelled if the original field change is reversed. Cancelling an individual trigger does not cancel the overall retro request, but if all of the triggers in a retro request are cancelled, the system cancels the overall retro request too.

Only triggers from the job record can be superseded. This occurs when the trigger becomes irrelevant because it occurred in row that does not have the highest sequence number for its effective date—and the change was not carried through to the row with the highest sequence number.

For example, an employee has two rows of job data with the same effective date. You use correct history mode to make a compensation rate change on the row with the lower sequence number. The row with the higher sequence number still shows the previous compensation rate. Essentially, it is as if the compensation rate change never occurred because it was not in effect for even a single day. The trigger for the compensation rate change has a *Superseded* status.

**Note:** Only active triggers are considered in the determination of the Retro Pay Effective Date.

# **Running and Reviewing Retro Pay Calculations**

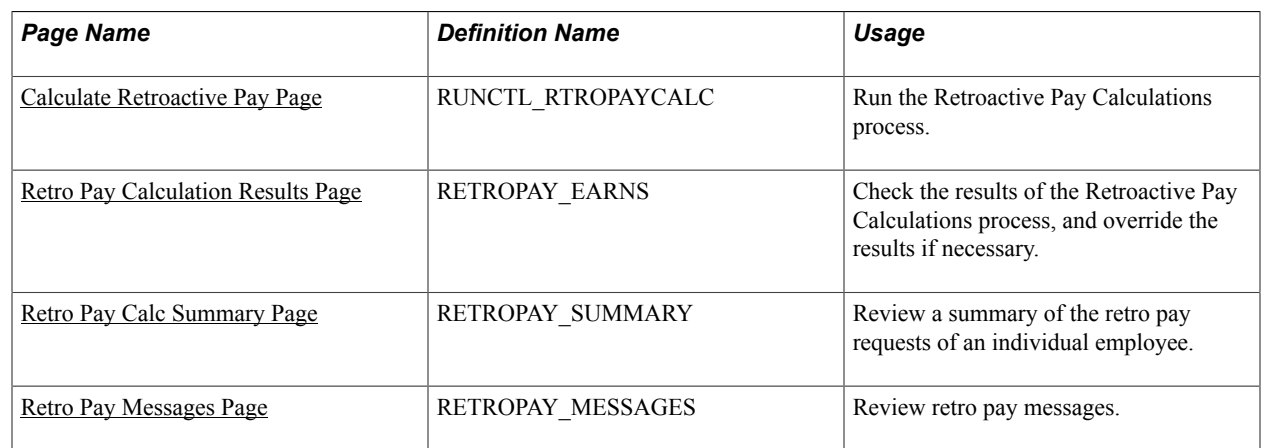

# **Pages Used to Run and Review Retro Pay Calculations**

# <span id="page-1059-0"></span>**Understanding Retro Pay Calculations**

This overview describes retro pay calculations.

## **The Calculation Process**

When you run the Retroactive Pay Calculations process, it processes retro requests with a process flag of either *Not Processed, Recalculate Request,* or *Extracted.*

The Retroactive Pay Calculations process performs these steps for each retro request:

1. Extracts the original pay data for the affected pay periods.

If an error occurs during this step, the retro request process flag for the partially processed request is set to *Extracted.*

2. Performs the retro calculation.

During this step, the process:

- a. Performs FLSA calculations, if necessary.
- b. Calculates retro pay.
- c. Updates the retro pay earnings table with the retro calculation results.

**Note:** The compensation Rate Code and Frequency values on the Job Data "Compensation Page" (PeopleSoft HCM 9.2: Human Resources Administer Workforce) should either be the pay period or Annual. They must *not* be Hourly. Using an hourly rate code and frequency can adversely impact calculations for Retro Pay and FLSA.

3. Updates the retro request process flag for each calculated request to *Calculated.*

## **Pay Period Retro Amount**

Here is the formula for calculating the retro pay amount for a specific earnings code for a pay period:

*New Earnings Amount* – *Original Earnings Amount* – *Prior Retro Paid*

In this formula:

• The *Original Earnings Amount* is the amount that was paid on the employee's original pay check.

It is not adjusted for any previous retro payments.

• The *New Earnings Amount* is the amount that the employee should have received if the retro changes had been in effect at the time of the original paycheck.

The system uses the changed employee data to determine the new earnings amount. It does not incorporate any pay rate overrides that were entered on the paysheet for the original paycheck.

• To determine the *Prior Retro Paid,* the system looks for retro requests that resulted in retro pay for the same pay period (the pay period dates must match exactly).

Retro requests are assumed to have resulted in retro pay if the process flag is *Loaded to Paysheets, Manually Loaded to Paysheets,* or *Confirmed Payment.*

For example, in one pay period, an employee was paid 1,000 USD of regular pay (his original earnings amount). He received a retroactive pay increase resulting in recalculated pay of 1,100 USD (the new earnings amount), which produced 100 USD of retro pay.

The employee then received another increase for the same period, resulting in recalculated pay of 1,300 USD (the new earnings amount in a new retro request). The original earnings amount is still 1,000 USD, but this time there is also a prior retro paid amount of 100 USD. Therefore the retro pay for this second retro request is  $1,300$  USD –  $1,000$  USD –  $100$  USD, or  $200$  USD.

**Note:** If you enter an earnings override while reviewing the calculation results, the system substitutes the override amount for the new earnings amount. The system recalculates the current retro pay amount when you save the override.

# <span id="page-1061-0"></span>**Calculate Retroactive Pay Page**

Use the Calculate Retroactive Pay page (RUNCTL\_RTROPAYCALC) to run the Retroactive Pay Calculations process.

#### **Navigation**

Payroll for North America > Retroactive Payroll > Retro Pay > Process and Review Requests > Calculate Retroactive Pay > Calculate Retroactive Pay

#### **Image: Calculate Retroactive Pay page**

This example illustrates the fields and controls on the Calculate Retroactive Pay page.

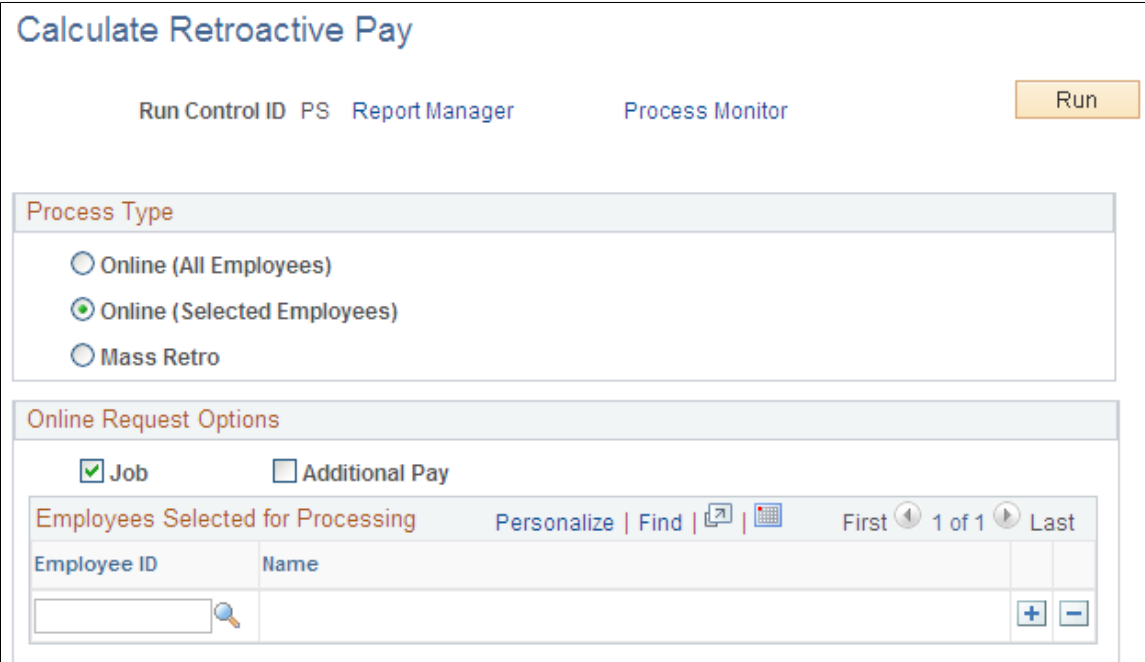

**Note:** When you run the Retroactive Pay Calculations process, it processes retro requests with a process flag of either *Not Processed, Recalculate Request,* or *Extracted.* After it processes these requests, the Retroactive Pay Calculations process changes the retro request process flag for each calculated request to *Calculated.*

## **Process Type**

Select one of these options to indicate how you will choose which retro requests to process.

**Online (All Employees)** Select this option if you want to calculate retro pay for all requests that were created by trigger processing. This includes requests that were generated by online data changes and by changes that came from a component interface.

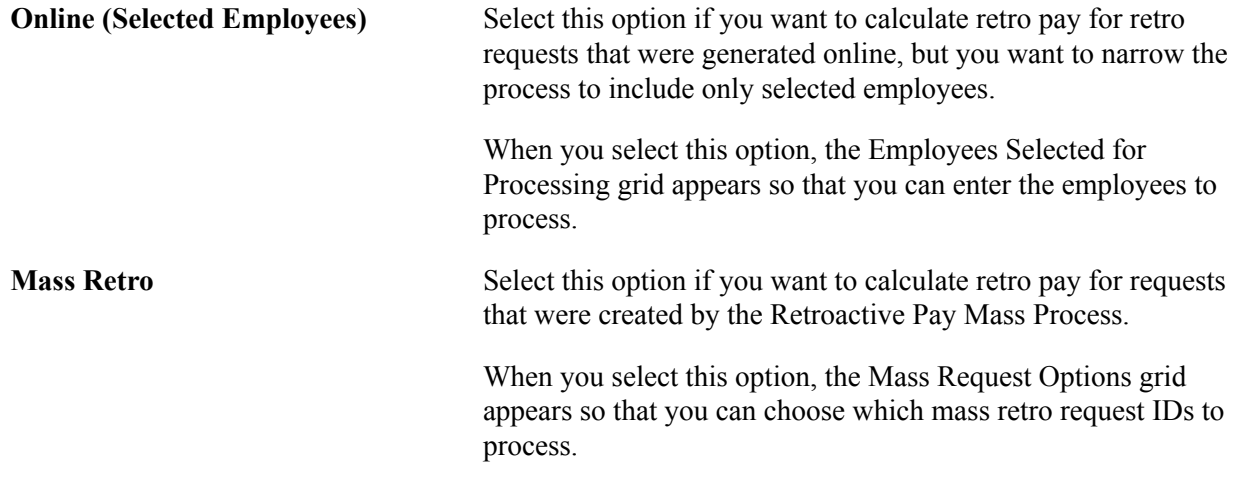

## **Online Request Options**

This group box appears if the process type is either of the online options.

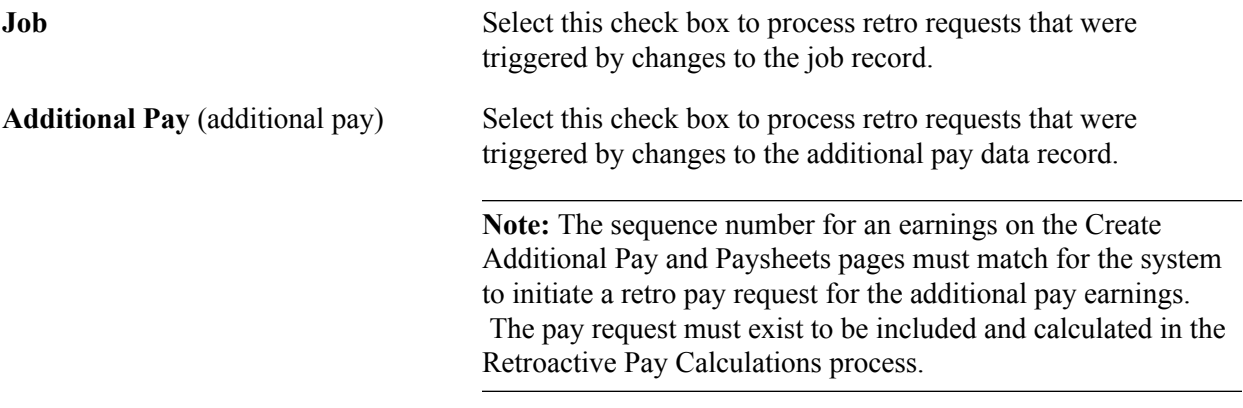

## **Employees Selected for Processing**

This group box appears if the process type is Online (Selected Employees).

**Employee ID** Enter the employee IDs for one or more employees to process.

## **Mass Request Options**

Use this group box to process retro requests that created by the Retroactive Pay Mass Process.

#### **Image: The Mass Request Options group box appears when you choose to process mass retro requests.**

This example illustrates the fields and controls on the The Mass Request Options group box appears when you choose to process mass retro requests.

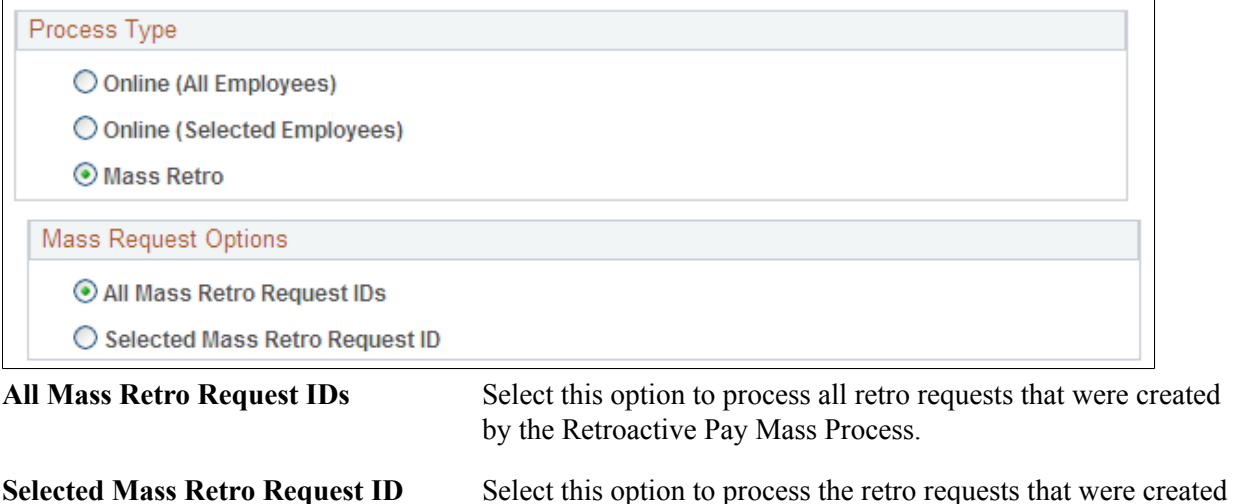

Request ID field to identify the mass retro request to process.

# <span id="page-1063-0"></span>**Retro Pay Calculation Results Page**

Use the Retro Pay Calculation Results page (RETROPAY\_EARNS) to check the results of the Retroactive Pay Calculations process, and override the results if necessary.

for a particular mass retro request, and use the Mass Retro

## **Navigation**

Payroll for North America > Retroactive Payroll > Retro Pay > Process and Review Requests > Retro Pay Calculation Results > Retro Pay Calculation Results

#### **Image: Retro Pay Calculation Results**

This example illustrates the fields and controls on the Retro Pay Calculation Results.

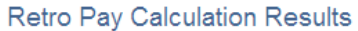

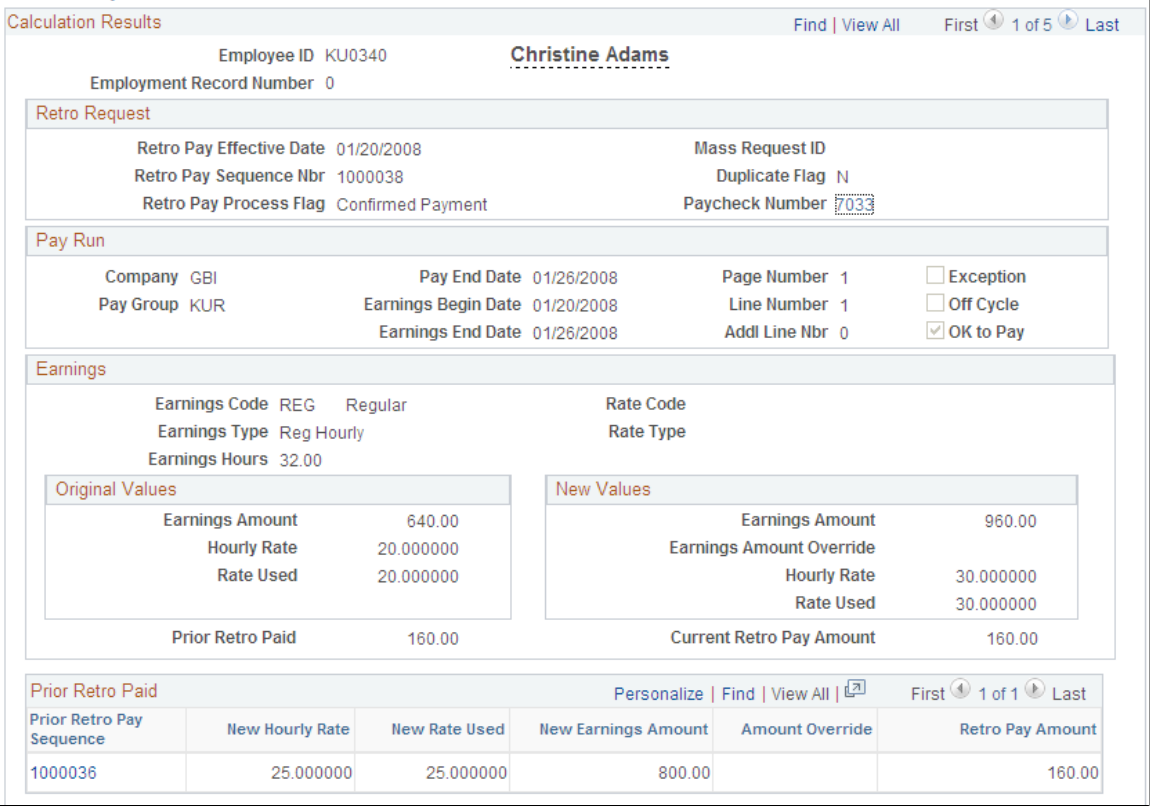

**Note:** This page displays retro requests that have a process flag of *Calculated, Loaded to Paysheets, Confirmed Payments, Action Required, Paycheck Reversed,* and *Manually Loaded to Paysheet.*

**Note:** Except for the OK to Pay and Earnings Amount Override fields, which are editable in certain circumstances, all fields on this page are display-only.

## **Calculation Results**

This page displays the results for a single retro request. There are separate rows of data for each earnings code in each pay period.

For example, an employee gets a retroactive pay increase that affects two pay periods. During the first of those pay periods, the employee had only regular earnings. During the other pay period, the employee had both regular and holiday earnings. There will be three rows of data on the Retro Pay Calculation Results page: one row for the first pay period, and two rows for the second pay period.

## **Retro Request**

This group box displays information that identifies and describes the retro request. All rows of data have the same retro request information.

**Duplicate Flag** Displays *N* (no) or *Y* (yes) to indicate whether this is a duplicate retro request.

Normally, there can only be one open retro request for an employee and job number. However, duplicate requests can occur when changes made online are also processed in batch. Therefore, when the system creates a new online retro request, it checks to see if there is an open mass retro request. If there is, the system selects the Duplicate Flag for both the mass retro request and the online retro request.

#### **Paycheck Number** or **Paycheque Number**

After the retro pay is paid (the retro request process flag is *Confirmed Payment* or *Paycheck Reversed),* this field displays the check number of the check that includes the retro pay.

The check number is a link that you select to access the Review Paycheck component, where you can review complete payment details. In the Review Paycheck component, retro earnings appear in the Other Earnings grid. The detail information for the retro earnings codes includes the retro pay sequence number; the sequence number is a link back to the Retro Pay Calculation Results page.

## **Pay Run**

This group box displays information about the pay run that is affected by the retro request.

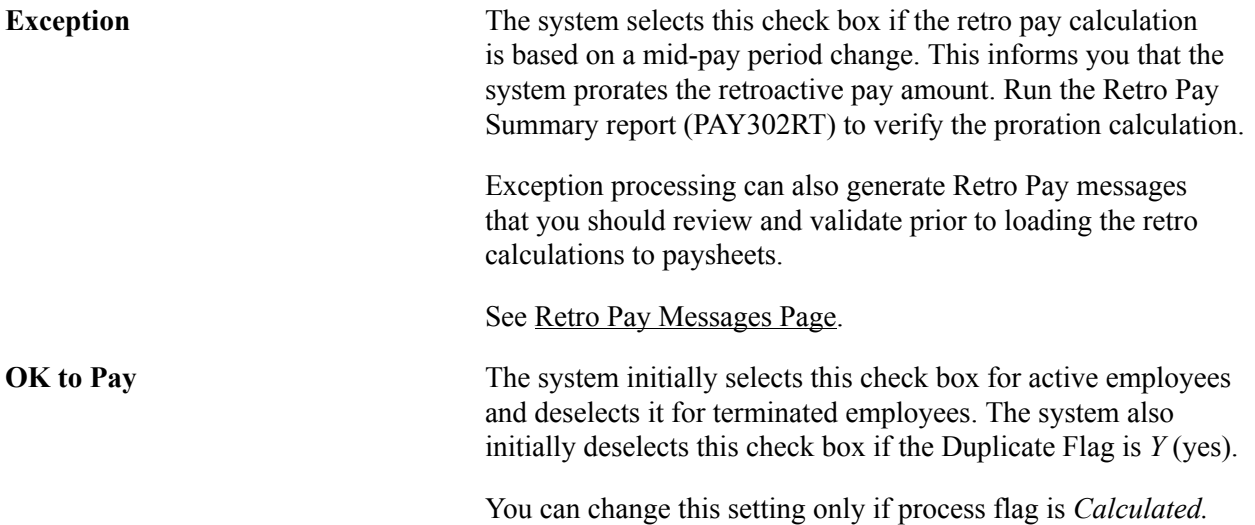

## **Earnings**

This group box displays information about an earnings code for which the employee received retro pay during the pay period.

## **Original Values and New Values**

These group boxes show pay-period specific information about a particular retro-eligible earnings code.

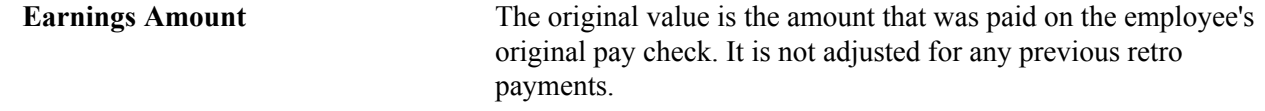

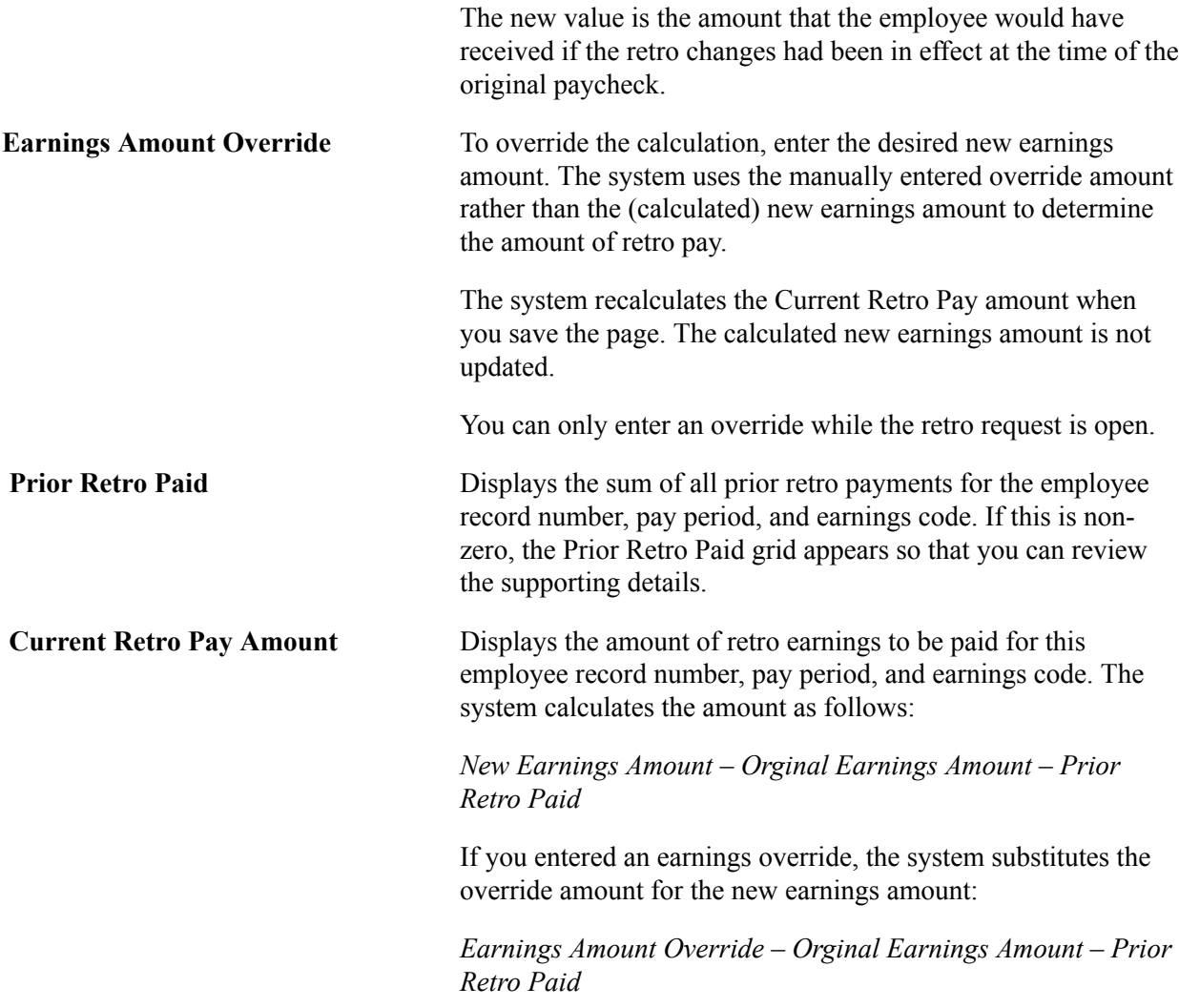

## **Prior Retro Paid**

If the Prior Retro Paid field shows a non-zero amount, this group box appears.

**Prior Retro Pay Sequence** Displays the ID of the retro request for the previously paid retro earnings. Select the link to view the calculation details for that retro request.

# <span id="page-1066-0"></span>**Retro Pay Calc Summary Page**

Use the Retro Pay Calc Summary page (RETROPAY\_SUMMARY) to review a summary of the retro pay requests of an individual employee.

#### **Navigation**

Payroll for North America > Retroactive Payroll > Retro Pay > Process and Review Requests > Retro Pay Calc Summary > Retro Pay Calc Summary

#### **Image: Retro Pay Calc Summary page**

This example illustrates the fields and controls on the Retro Pay Calc Summary page.

#### Retro Pay Calc Summary

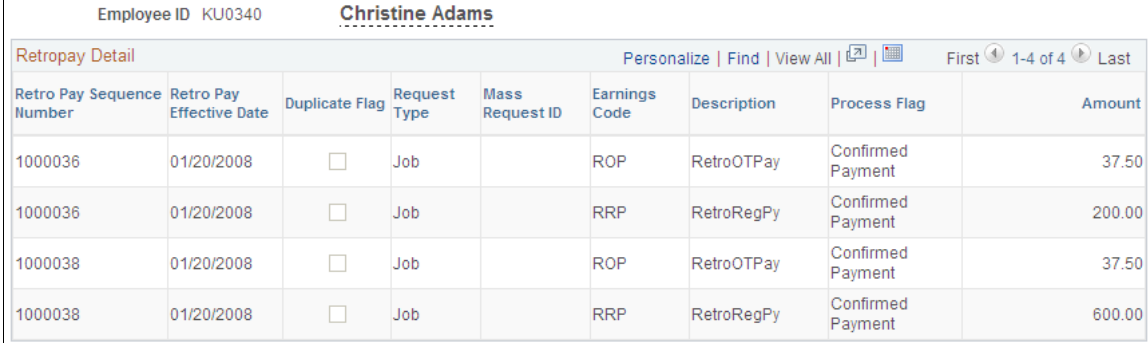

# <span id="page-1067-0"></span>**Retro Pay Messages Page**

Use the Retro Pay Messages page (RETROPAY\_MESSAGES) to review retro pay messages.

#### **Navigation**

Payroll for North America > Retroactive Payroll > Retro Pay > Process and Review Requests > Retro Pay Messages > Retro Pay Messages

#### **Image: Retro Pay Messages page**

This example illustrates the fields and controls on the Retro Pay Messages page.

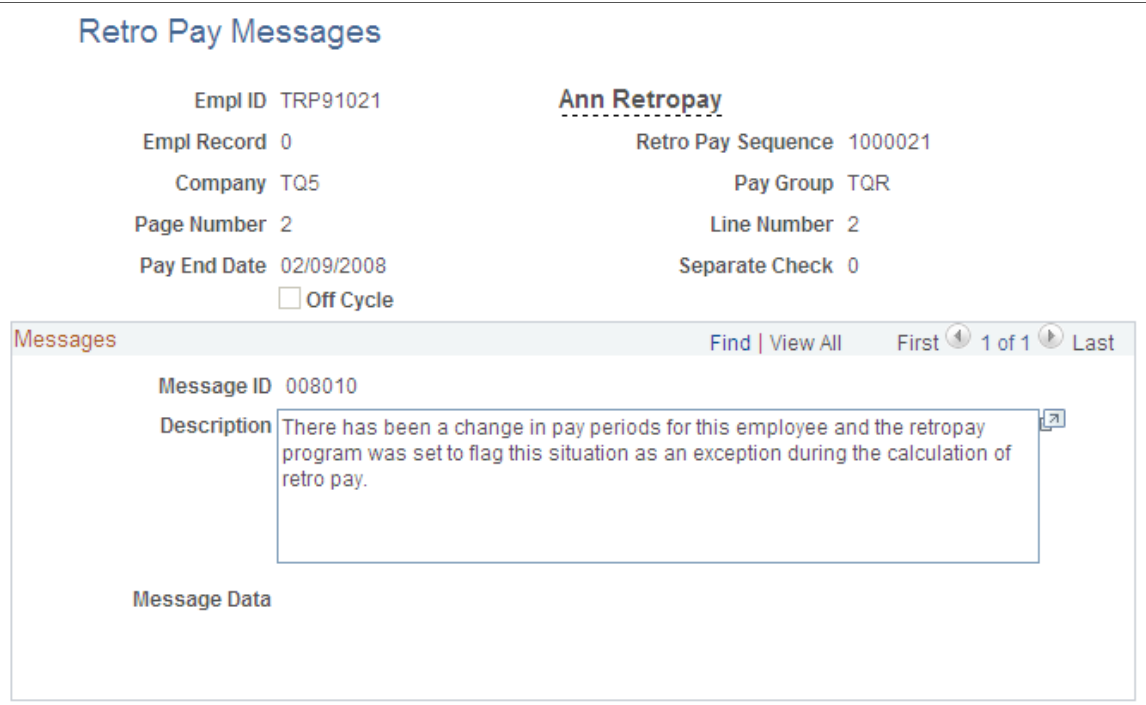

The system deletes calculation messages when:

• The retro request is cancelled.

To cancel a retro request after it has been calculated, use the Retroactive Pay Undo (PSPRPUND) COBOL SQL process.

See [Updating the Retro Pay Process Flag.](#page-1071-0)

• The results of the retro calculation are loaded to paysheets.

Warning messages do not prevent the paysheet load.

When there are errors that do prevent the system from loading retro to paysheets, the retro request pay flag is set to *Action Required* to indicate that you must review the messages for more information about why the paysheet load failed.

**Note:** Although the Retroactive Pay Calculations process is the source of most messages that you see on this page, certain other processes also insert messages occasionally. For example, the Payroll Unsheet process creates a message if it processes a retro request that did not start out with the process flag *Loaded to Paysheets.*

# **Loading Retro Pay Into Paysheets**

# **Page Used to Load Retro Pay Into Paysheets**

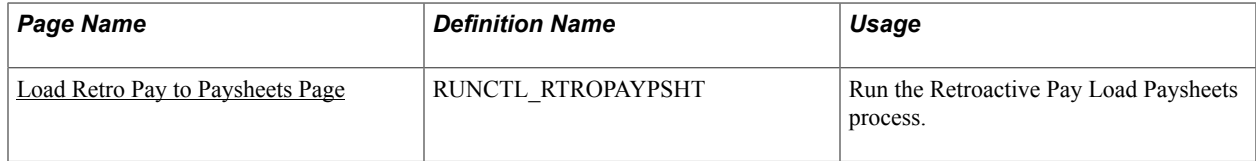

# <span id="page-1068-0"></span>**Understanding the Retroactive Pay Load Paysheets Process**

To load retro pay into paysheets, run the Retro Pay Load Paysheets process after your on-cycle paysheets have been created.

For off-cycle retro pay, you can run this process any time because it invokes the paysheet creation process and loads the selected retro entries based on either Run ID or Company/Pay Group/Pay End Date selection on the Load Retro Pay to Paysheets run control page.

When processing retro requests that did not produce any retro pay, the Retroactive Pay Load Paysheets process cancels the retro request with a cancellation reason of *ZR* (zero retro).

If the employee has changed pay groups since the original paycheck, the system cannot load the retro pay. Instead, it changes the retro request process flag to Action Required and generates an error message explaining the problem. When you get this error, you have these options:

If the employee has changed pay groups since the original paycheck, the system cannot load the retro pay. Instead, it changes the retro request process flag to *Action Required* and generates an error message explaining the problem. When you get this error, you have these options:

• Manually load the retro amount to paysheets to the correct company and pay group so that you can pay the amount outside the retro process, then use the Request and Trigger Summary page to set the retro request process flag to *Manually Loaded to Paysheets.*

Setting the retro pay process flag to *Manually Loaded to Paysheets* deactivates the request so that it does not get further processed, while retaining data related to the paid retro amount so that the system can use that information in any future retro calculations that affect any of the same pay periods.

• On the Retro Pay Calculation Results page, enter manual overrides to zero out the retro amount on the retro request that won't load, then add that same amount to a retro request for the employee's new pay group.

This option is available only if a retro request for the employee's new pay group exists.

To enter manual overrides in a retro request, its process flag must be *Calculated.* Change the retro request process flag back to *Calculated* either by rerunning the calculation process or by running the Retroactive Pay Undo process.

• Use the Request and Trigger Summary page or the Retroactive Pay Undo process to cancel the retro request.

## **Prerequisites**

You must run the Retroactive Pay Calculations process before you load retro pay to paysheets.

Also, it is a good practice to run the Retro Pay Messages Report (PAY304RT) before you load retro pay into paysheets. The system deletes error messages for retro requests that it loads to paysheets, and running the report captures the messages before they are deleted and saves them for future review.

# <span id="page-1069-0"></span>**Load Retro Pay to Paysheets Page**

Use the Load Retro Pay to Paysheets page (RUNCTL\_RTROPAYPSHT) to run the Retroactive Pay Load Paysheets process.

## **Navigation**

Payroll for North America > Retroactive Payroll > Retro Pay > Process and Review Requests > Load Retro Pay to Paysheets > Load Retro Pay to Paysheets

## **Image: Load Retro Pay to Paysheets page**

This example illustrates the fields and controls on the Load Retro Pay to Paysheets page.

#### Load Retro Pay to Paysheets

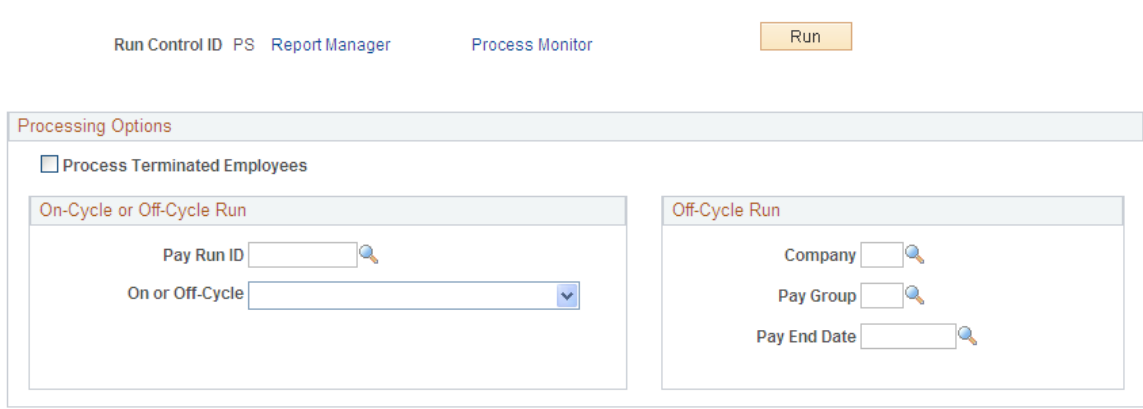

# **Processing Options**

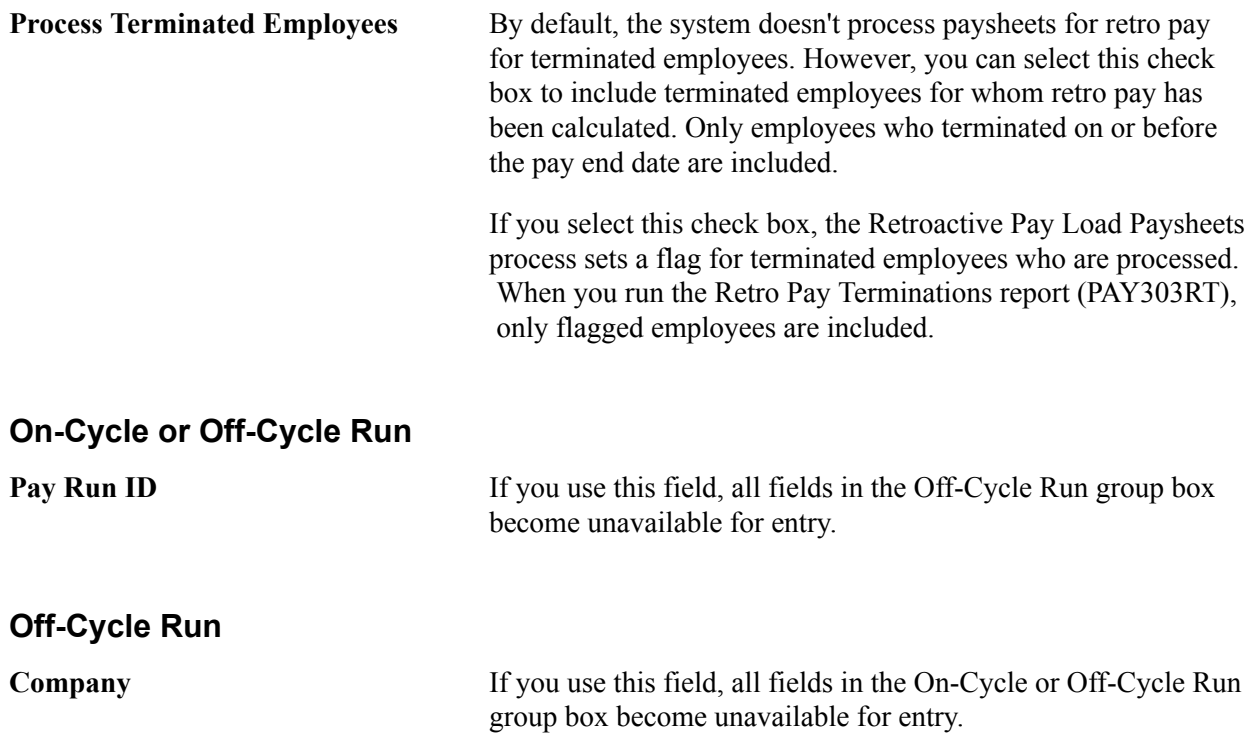

# <span id="page-1071-0"></span>**Updating the Retro Pay Process Flag**

# **Page Used to Update the Retro Pay Process Flag**

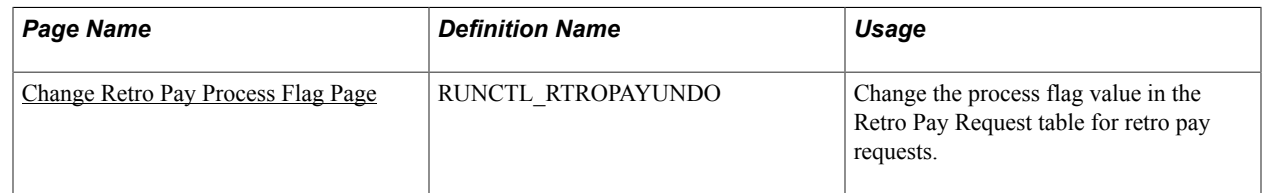

# **Understanding Batch Changes to the Retro Pay Process Flag**

In some circumstances, you must update the process flag of a retro request directly rather than letting the system handle the process flag changes. The Retroactive Pay Undo process enables you to change the retro request process flag to *Cancelled/Withdrawn, Calculated,* or *Not Processed.* You can run this process for specified retro requests, for mass retro requests (all, or those associated with specific Mass Retro Request IDs), or for the retro pay requests of a pay run.

**Important!** Use caution when making batch changes to the retro pay process flag.

These are some considerations for making batch changes to the retro pay process flag:

• If you cancel a retro request, you must also back out the data change that triggered the request in the first place.

Otherwise, the next time the system creates a retro request for the employee, the retro pay calculation (which looks at the source data and not the triggers) will pick up the original data change.

- If you change a retro request from *Calculated* to *Not Processed,* the system clears any error messages that were associated with the retro request.
- If a retro request process flag is *Action Required* because you deselected the OK to Pay check box on the paysheet, you can use this process to return the retro request to *Calculated* status.

Once the retro request process flag is *Calculated,* you can enter an earnings override before reloading the retro request to paysheets.

• In general, you should not change the process flag for a retro request that has been loaded to paysheets.

Using the Retroactive Pay Undo process to change the process flag does not affect paysheets in any way.

If you want to completely remove the posted retro adjustment paysheets from the system, you must run the Payroll Unsheet process and unsheet the complete pay run ID.

• It is not normally necessary to run the Retroactive Pay Undo process to reset the retro request process flag after you unsheet retro pay; the Payroll Unsheet process handles all process flag updates.

However, if the Payroll Unsheet process does not complete successfully, you may need to change a retro request process flag using the Retroactive Pay Undo process. Change the process flag to *Calculated* if the calculation is correct and you just need to reload the retro pay to paysheets.

**Note:** Remember that the unsheet process is not an option by employee ID; the unsheet is for the entire Run ID.

# <span id="page-1072-0"></span>**Change Retro Pay Process Flag Page**

Use the Change Retro Pay Process Flag page (RUNCTL\_RTROPAYUNDO) to change the process flag value in the Retro Pay Request table for retro pay requests.

#### **Navigation**

Payroll for North America > Retroactive Payroll > Retro Pay > Process and Review Requests > Change Retro Pay Process Flag > Change Retro Pay Process Flag

#### **Image: Change Retro Pay Process Flag page**

This example illustrates the fields and controls on the Change Retro Pay Process Flag page.

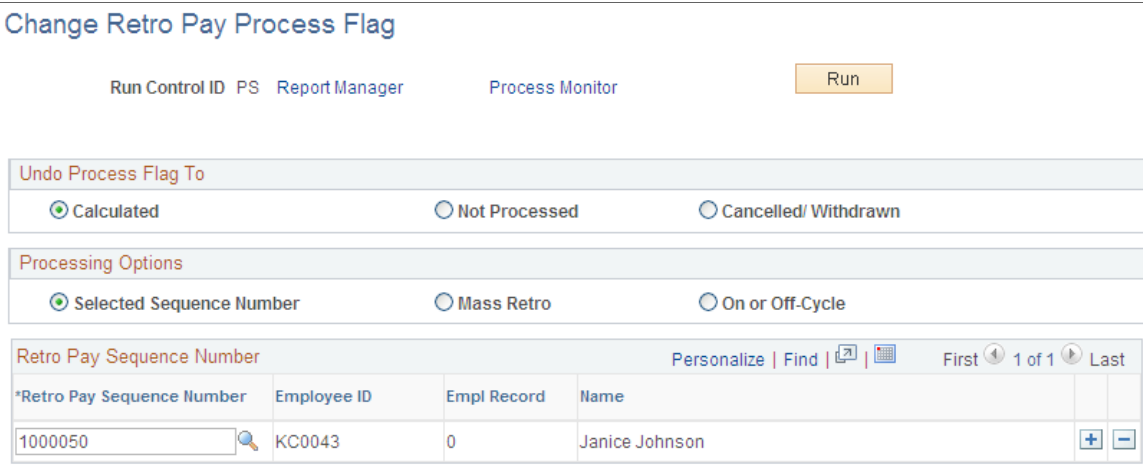

## **Undo Process Flag To**

Indicate the new process flag value to apply to the affected retro requests: Calculated, Not Processed, or Cancelled.

## **Processing Options**

Select one of these options to indicate how you will choose which retro requests to update.

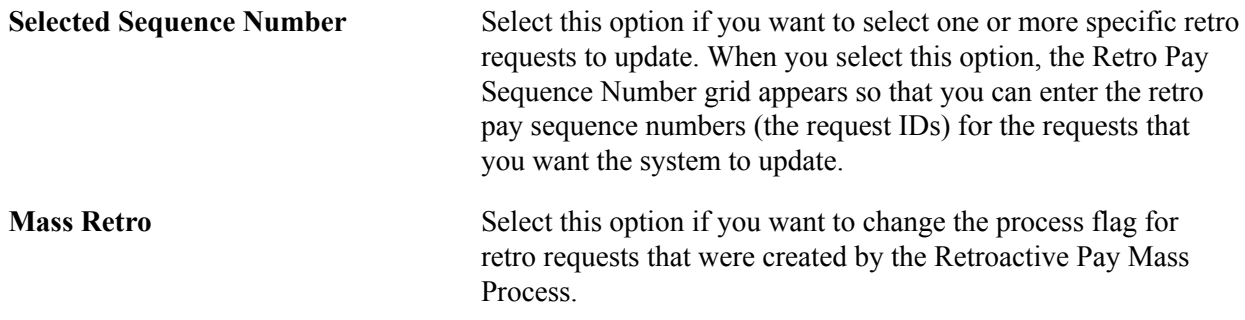

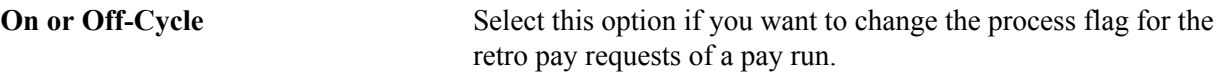

## **Retro Pay Sequence Number**

This group box is visible only when the process option is Selected Sequence Number.

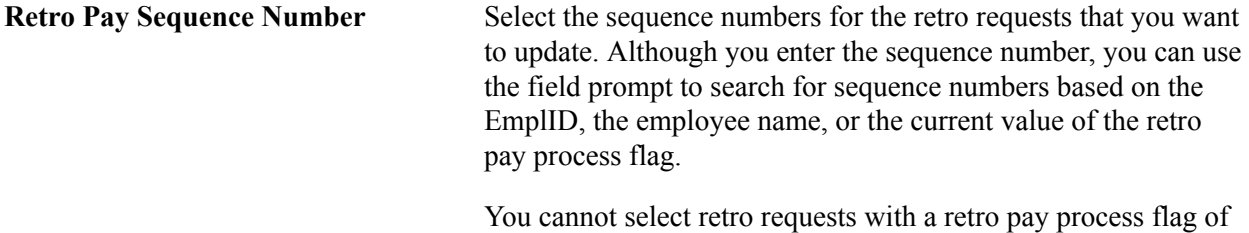

*Cancelled/Withdrawn.*

## **Mass Retro Processing Option**

This group box is visible only when the selected process option is Mass Retro.

#### **Image: The Mass Retro Processing Option group box appears when you choose to process mass retro**

This example illustrates the fields and controls on the The Mass Retro Processing Option group box appears when you choose to process mass retro.

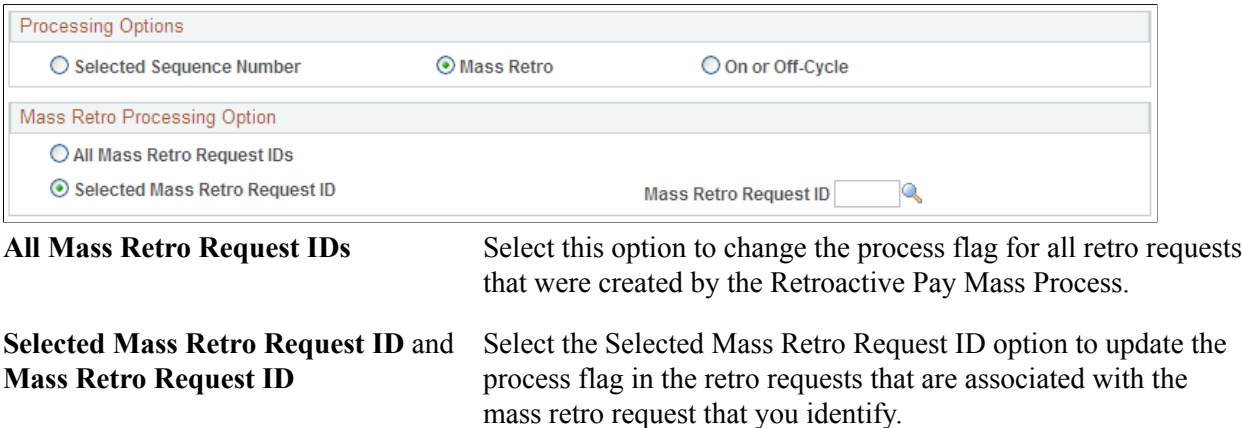

## **On-Cycle or Off Cycle Parameters**

This group box is visible only when the selected process option is On or Of-Cycle. Use the fields in this group box to specify which pay runs to process. The system changes the process flag of any retro request included in the pay run.

#### **Image: The On-Cycle or Off Cycle Parameters group box appears when you choose to process on or off-cycle pay runs**

This example illustrates the fields and controls on the The On-Cycle or Off Cycle Parameters group box appears when you choose to process on or off-cycle pay runs.

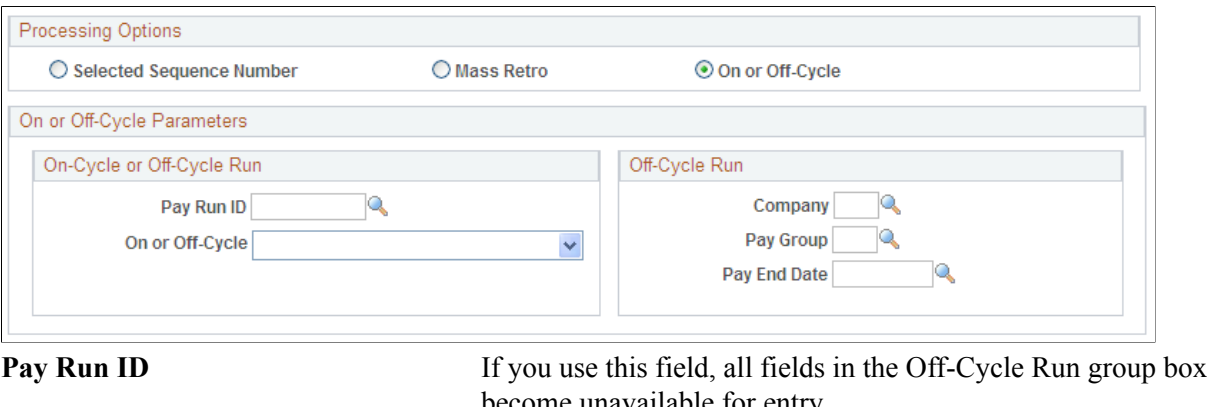

become unavailable for entry.

become unavailable for entry. **Company** If you use this field, the Pay Run ID and On or Of-Cycle fields

**Related Links**

[Payroll Processes](#page-1194-0)

# **(E&G) Generating Lump-Sum Retroactive Payments for Contractual Employees**

# **Pages Used to Generate Lump-Sum Retroactive Payments for Contractual Employees**

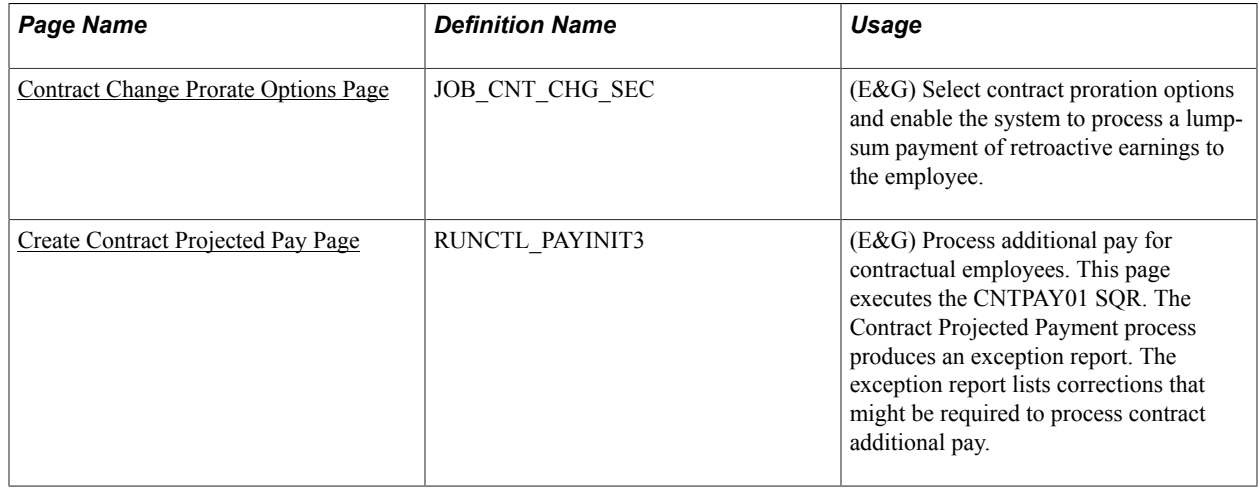

# **Understanding Lump-Sum Retroactive Payments**

At times, you might change an employee's contract retroactively. For example, suppose that you have an employee working under a nine-month contract that is paid over a 12-month period. During the contractual period, the employee's compensation rate is increased, and the increase is effective on the first day of the contract. In such instances, you must pay the employee retroactive earnings. With the Lump-Sum Retroactive Payment feature, you can pay the employee's retroactive earnings as a lump sum.

To use this feature, indicate that you want a lump-sum retroactive payment for contract pay by selecting the Lump Sum Retro Payment check box on the Contract Change Proration Option page that appears after you enter a new contract amount in the employee's record. Then, the Contract Additional Pay SQR Report process (CNTPAY01) calculates all the lump-sum retroactive payment data. To deliver the payment in a separate check, select the Separate Check check box on the Contract Additional Pay - Run Parameters page.

The Contract Additional Pay process completes the following tasks:

- Determines what you already paid as:
	- Paid, but not earned (PNE).
	- Earned, but not paid (ENP).
	- Contract regular earnings (CRG).
- Determines what you should have paid as PNE, ENP, and CRG, had the increase (or decrease) been in effect.
- Generates lump-sum entries for each earnings code.
- Processes the lump-sum entries from an on or off-cycle payroll.
- Automatically adjusts the goal balances to reflect the increased amount.

The goal balance of the contract additional pay represents the actual balance of the contract pay. For example, if an employee has 10,000 CAD of contract pay and 500 CAD of lump-sum retroactive pay, contract additional pay with sequence number of 1 represents the employee's normal contract pay, and additional pay with sequence numbers greater than 1 represents the employee's lump-sum retroactive payment. The final goal balance of the sequence 1 additional pay should be 10,000 CAD, and the goal balance of the lump-sump retroactive additional pay should be 500 CAD.

When producing a lump-sum retroactive payment for contract pay, the system:

- Processes the retroactive compensation.
- Provides a lump-sum payment of the retroactive amount to the employee.
- Tracks the effective date of the retroactive changes to the compensation amount of the contract.
- Maintains the integrity of the contract.

This means that the contract begin and end dates, and the payment begin and end dates, do not change to accommodate the retroactive changes.

• Maintains the integrity of the assigned grade and step of the employee.

• Maintains the integrity of the true value of the contract.

The lump-sum retroactive payment for contract pay is optional. However, this capability enables you to deliver earnings to the employees in a manner that best fits your business practices and your employees' needs.

**Note:** If the compensation rate is changed in Correction mode (that is, no new effective-dated row is added), no lump-sum retroactive amount is calculated.

# <span id="page-1076-0"></span>**Contract Change Prorate Options Page**

(E&G) Use the Contract Change Prorate Options page (JOB\_CNT\_CHG\_SEC) to select contract proration options and enable the system to process a lump-sum payment of retroactive earnings to the employee.

#### **Navigation**

• Workforce Administration > Job Information > Job Data > Compensation

Select the Contract Change Prorate Option link on the Compensation page.

• Workforce Administration  $>$  Job Information  $>$  Pay Rate Change  $>$  Compensation

Select the Contract Change Prorate Option link on the Compensation page.

#### **Image: Contract Change Prorate Options page**

This example illustrates the fields and controls on the Contract Change Prorate Options page.

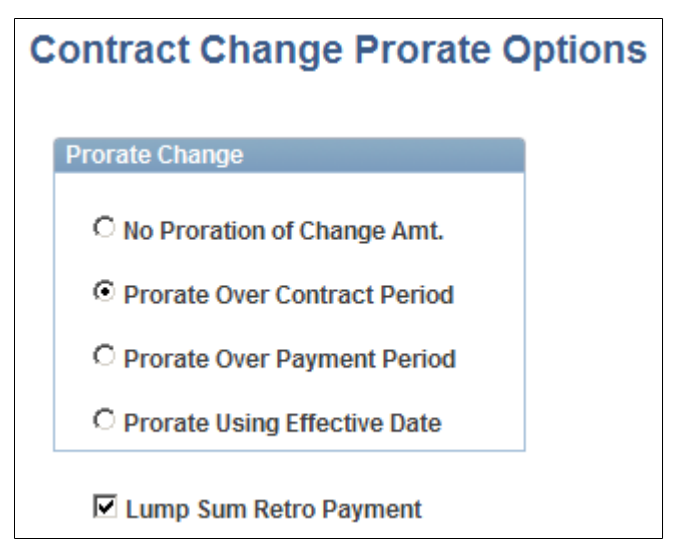

Before running the process to calculate and report on lump-sum retroactive payments for contractual employees, set up the system at the employee level.

Select the Lump Sum Retro Payment check box on the Compensation: Contract Change Proration Option page.

# <span id="page-1077-0"></span>**Create Contract Projected Pay Page**

(E&G) Use the Create Contract Projected Pay page (RUNCTL\_PAYINIT3) to process additional pay for contractual employees.

#### **Navigation**

- Payroll for North America > Payroll Processing USA > Create and Load Paysheets > Create Contract Projected Pay > Create Contract Projected Pay
- Payroll for North America > Payroll Processing CAN > Create and Load Paysheets > Create Contract Projected Pay > Create Contract Projected Pay

#### **Image: Create Contract Projected Pay page**

This example illustrates the fields and controls on the Create Contract Projected Pay page.

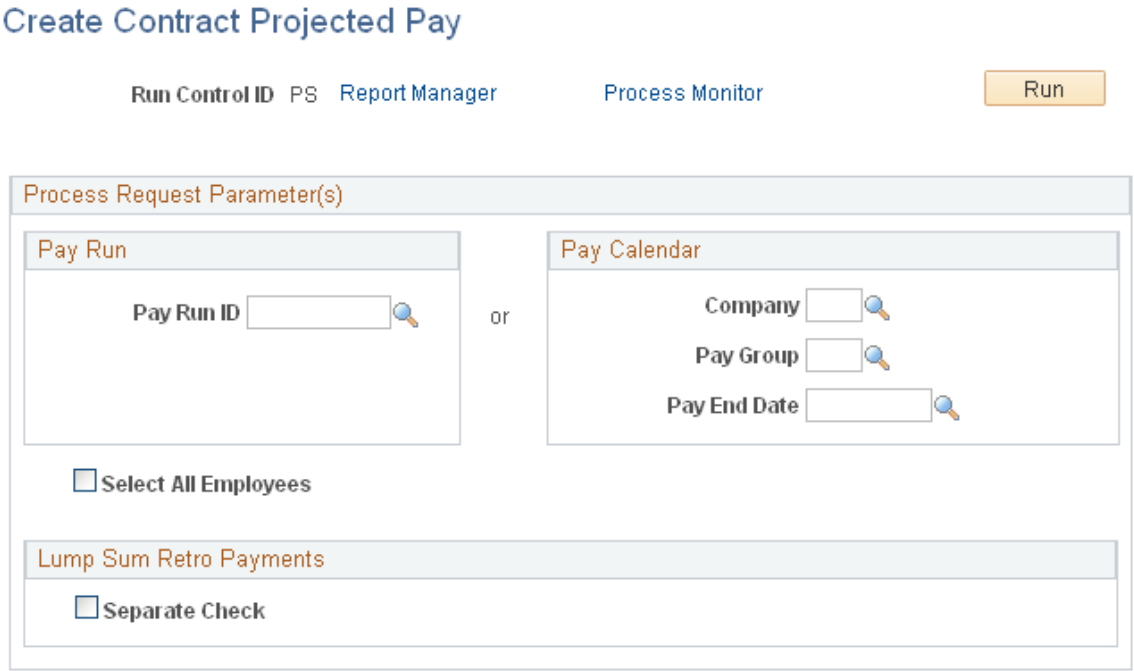

This page executes the CNTPAY01 SQR. The Contract Projected Payment process produces an exception report. The exception report lists corrections that might be required to process contract additional pay.

You can use the Pay Run group box or the Pay Calendar group box, but not both. Entering a pay run ID identifies the pay calendars to process. Each pay calendar identifies a company, pay group, and the start and end dates of the pay period. Or, enter the company, pay group, and pay end date to identify the pay calendar to use.

## **Lump Sum Retro Payments**

**Separate Check** Select this option to distribute all lump-sum retroactive payments in the pay cycle as separate checks.

**Important!** Run this process before you run the Create Paysheet process. This process creates additional pay records that are referenced during a payroll run.

# **(USF) Managing Interest Calculations on Retro Pay**

# **Page Used to Manage Interest Calculations on Retro Pay**

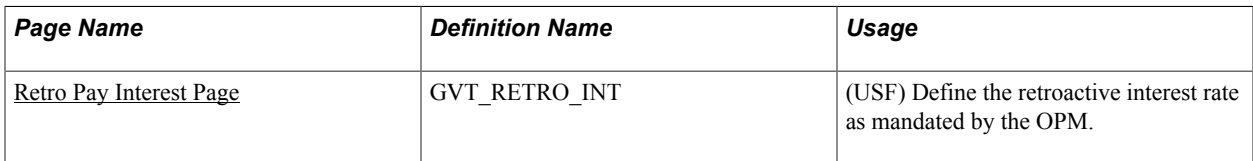

# **Understanding Interest on Retro Pay**

Agencies are required to pay interest on retroactive payments that are over 30 calendar days late. Payments are based on Office of Personnel Management (OPM) interest rates. Following are additional setup and processing details for managing interest calculations.

## **Additional Setup Steps**

Follow these steps in addition to the general retro pay setup and processing steps that are documented earlier in this topic:

• On the Earnings table, define retro earnings interest codes.

Retro interest earnings codes have unique payment requirements. The interest that is paid to employees is classified as income with no federal, Old Age, Survivors and Disability Insurance (OASDI), or Medicare withholdings.

• Assign the retro pay interest earning code at the pay group level.

Enter the interest earning code in the Interest field on the Pay Group Table - Calc Parameters (Pay Group table - Calculation Parameters) page.

- Enter the current interest rate, as stipulated by the OPM, on the Retro Pay Interest page.
- When you define the retro pay mass request on the Retro Pay Mass Request Criteria page, select the Eligible for Interest check box.
- For retro pay requests that are not generated by the Retroactive Pay Mass Process, select the Eligible for Interest check box on the Retro Pay Request and Trigger Summary page.

## **Interest Processing**

During the Retroactive Pay Load Paysheets process, the interest is calculated on the sum of the retro payment and inserted into the paysheet using the interest earnings code that you defined for the employee's pay group.

# <span id="page-1078-0"></span>**Retro Pay Interest Page**

(USF) Use the Retro Pay Interest page (GVT\_RETRO\_INT) to define the retroactive interest rate as mandated by the OPM.

#### **Navigation**

Set Up HCM > Product Related > Payroll for North America > Retroactive Payroll > Retro Pay Interest USF > Retro Pay Interest

#### **Image: Retro Pay Interest page**

This example illustrates the fields and controls on the Retro Pay Interest page.

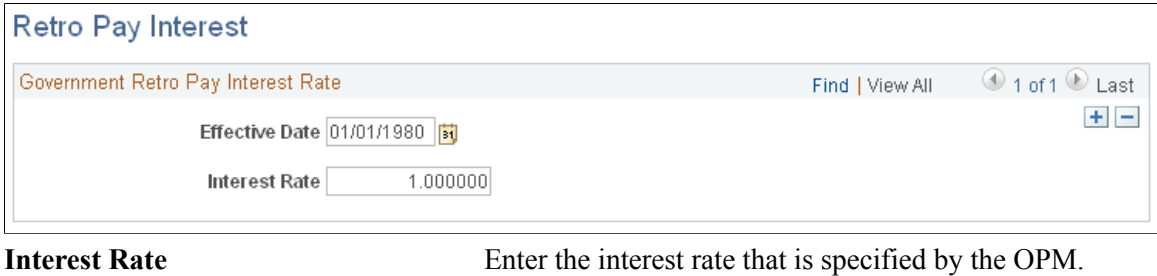

# **Reporting on Retro Pay Processing**

# **Pages Used to Report on Retro Pay Processing**

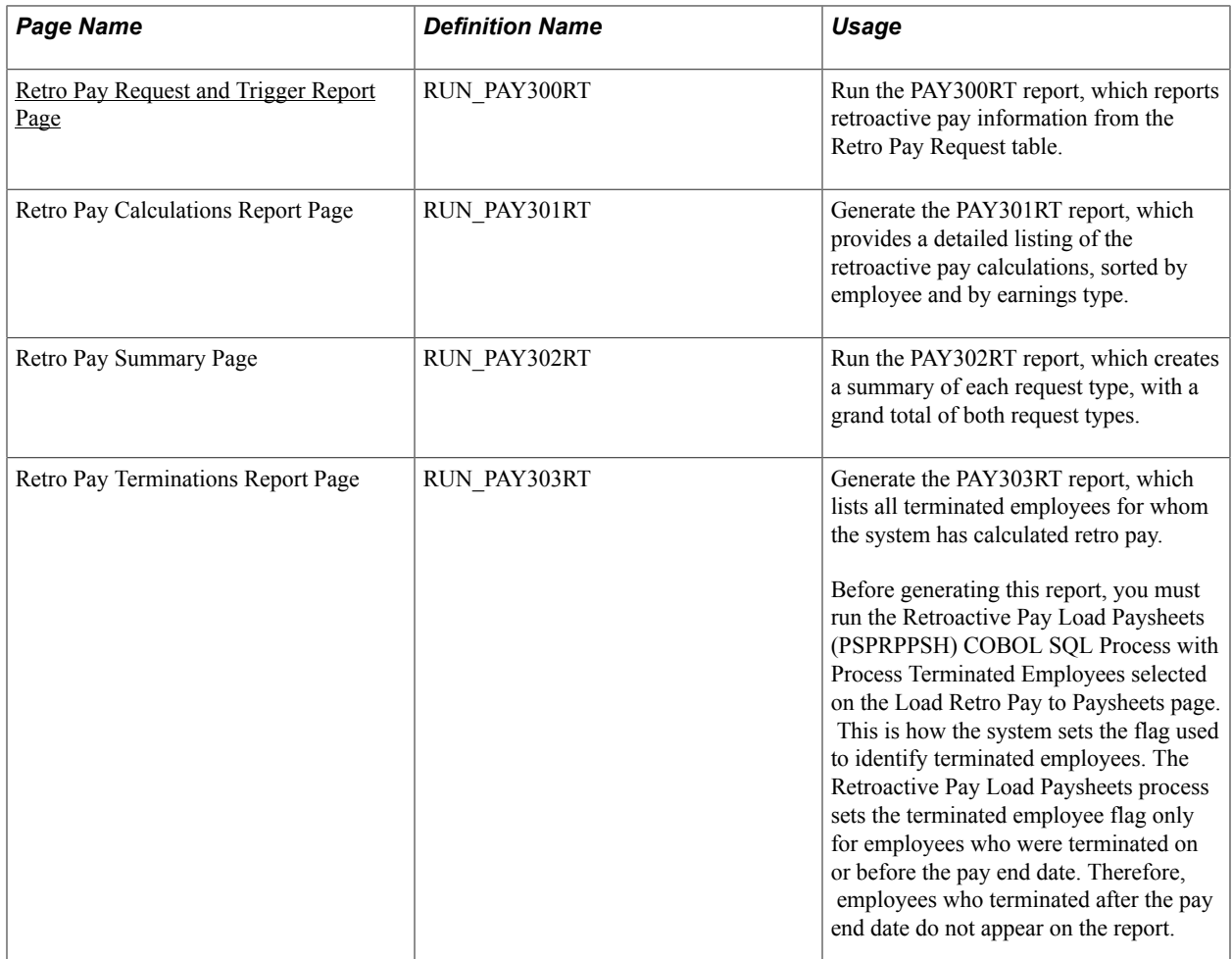
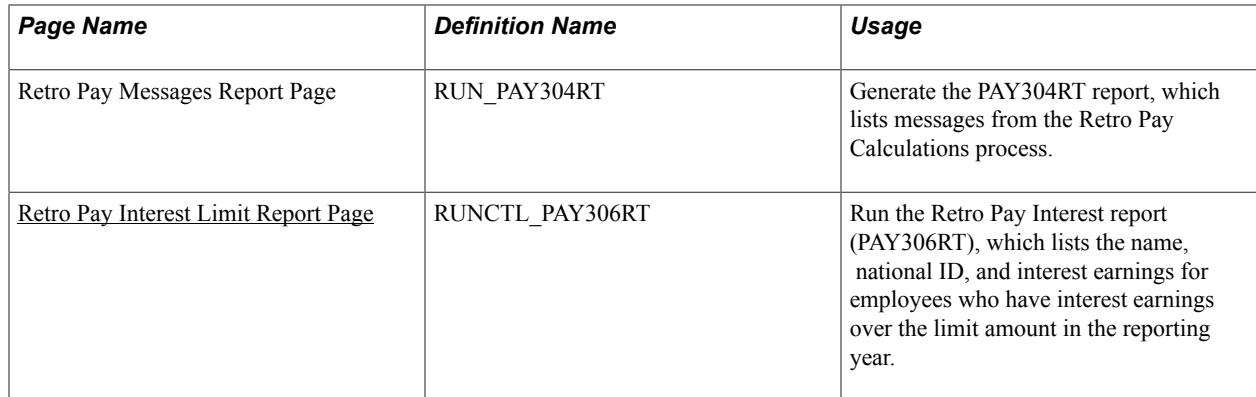

## **Common Elements Used to Report on Retro Pay Processing**

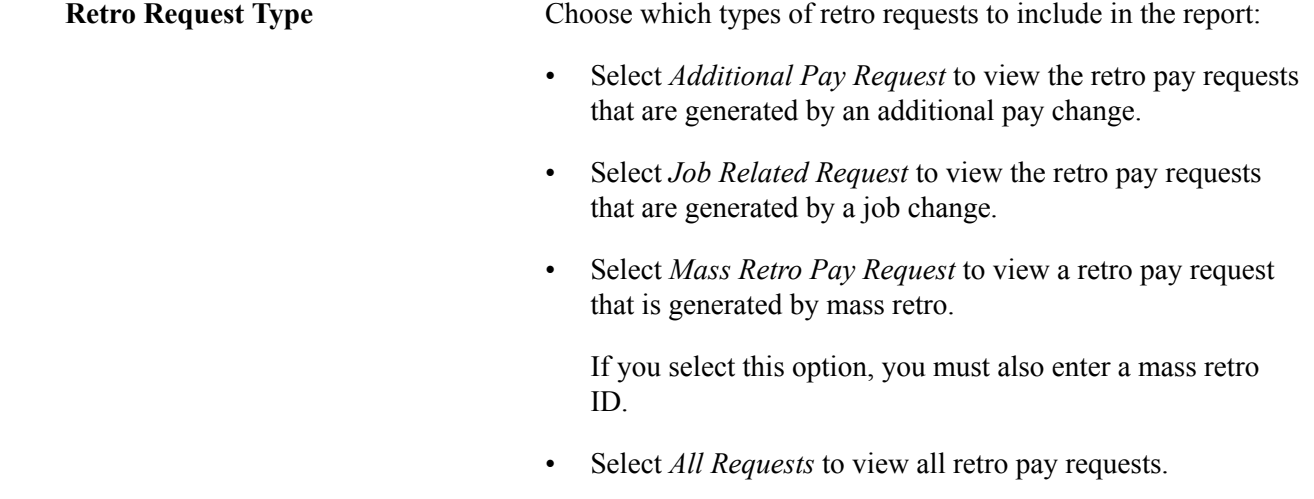

## **Retro Pay Request and Trigger Report Page**

Use the Retro Pay Request and Trigger Report page (RUN\_PAY300RT) to run the PAY300RT report, which reports retroactive pay information from the Retro Pay Request table.

#### **Navigation**

Payroll for North America > Retroactive Payroll > Retro Pay > Reports > Retro Pay Request and Trigger > Retro Pay Request and Trigger Report

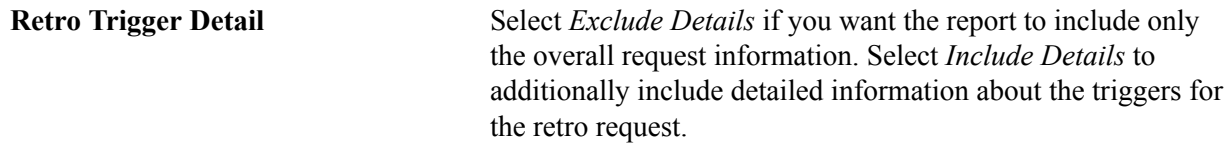

## <span id="page-1080-0"></span>**Retro Pay Interest Limit Report Page**

Use the Retro Pay Interest Limit Report page (RUNCTL\_PAY306RT) to run the Retro Pay Interest report (PAY306RT), which lists the name, national ID, and interest earnings for employees who have interest earnings over the limit amount in the reporting year.

#### **Navigation**

Payroll for North America > Retroactive Payroll > Retro Pay > Reports > Retro Pay Interest Limit > Retro Pay Interest Limit Report

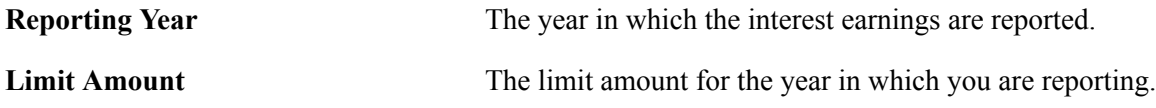

## **Chapter 33**

# **Reviewing, Adjusting, and Deleting Employee Balances**

## **Understanding Employee Balance Adjustments**

This topic lists common elements and discusses:

- Balance adjustments.
- Balance Adjustment component.
- Adjustment processing.
- New balance records.
- Related balances.
- How to view employee balances.

## **Common Elements Used in Employee Balance Adjustments**

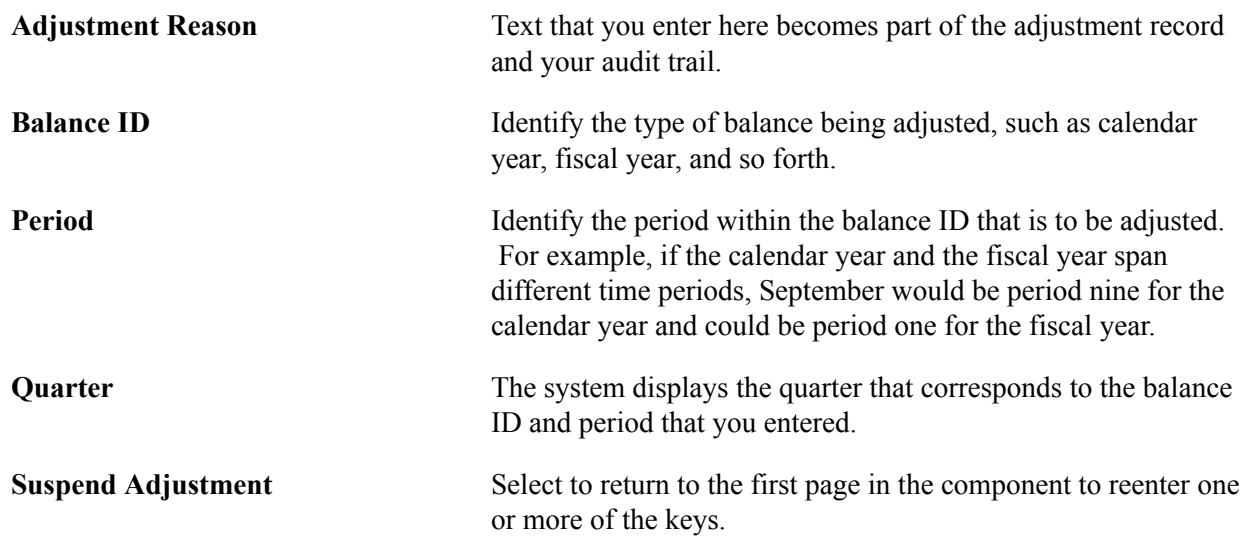

### **Balance Adjustments**

Sometimes it is necessary to adjust employee balances, for example if an employee were taxed in the wrong state or province. To correct the error, you use the Balance Adjustment component to adjust the employee's balance records.

The balance records in the system are cumulative totals of the various deductions, earnings, and taxes for individual employees' paychecks. If an employee works for more than one company, the system maintains separate balance records for each. The system creates a new balance record for each month, updates all balances when you run the Pay Confirmation COBOL SQL process (PSPCNFRM), and maintains monthly, quarterly, and YTD totals.

### **Related Links**

[Handling Employees with Multiple Jobs in the Same Organization](#page-376-0)

## **Balance Adjustment Component**

Use the Balance Adjustment component to adjust employee balances. Pages are provided for both U.S. and Canadian payroll adjustments.

For each type of balance to be adjusted, there are two pages:

• Adjust Balance 1 page.

On this page you identify the balance that you want to adjust.

**Note:** After you enter data on page 1, select Save. The system brings up page 2 for entering the adjustment. If you select the page 2 tab before saving page 1, all you will get is the data entered on the first page and blank space where the adjustment fields should be.

• Adjust Balance 2 page.

On this page you enter the adjustment.

When you save the data, the system updates the appropriate employee balance record. You can then make another adjustment to another balance for the employee. You can make multiple adjustments to an employee's balances quickly, without having to retype a lot of information.

**Note:** (CAN) When there is a separate Canadian version of a page, the fields on that page have the same functionality as those on the U.S. version. However, in addition to company and balance ID, you can view information according to wage loss plan and province.

## **Adjustment Processing**

Suppose it's November, and you must adjust an employee's deduction balance for the previous March. When you make the adjustment, the system updates the March balance and then rolls the adjusted amount forward, updating all monthly, quarterly, and YTD balance records through November.

If you want to adjust a balance for a particular quarter, you can make the adjustment to any monthly balance in that quarter, and the system rolls the adjusted amount forward to the balance record for that quarter.

For each adjustment, the system creates an audit record that identifies the balance that was updated, the before and after values, and the amount of the adjustment, providing a complete snapshot of the adjustment, including the date and time it was made. You can view the audit trail for this adjustment online, using the balance inquiry pages located under Payroll for North America > Periodic Payroll Events > Balance Reviews.

For multiple adjustments to a balance record, the system stores the adjustments by sequence number. For example, if you adjust a January deduction balance in July and then adjust the April balance of the same deduction in September, the sequence information provided by the system enables you to retrace your steps to get a precise accounting of how the system arrived at the current balance.

*Warning!* You cannot cross years when adjusting employee balances. To adjust a balance from a previous year, do a check reversal and then make the adjustment in the current year. Also, when you make an adjustment to a previous year's balance, be sure to consider the year-end requirements, for example, whether you need to issue a revised year-end slip.

### **New Balance Records**

You can create new balance records using the balance adjustment pages. For example, an employee has moved from Ohio to Indiana, and wages that were earned in the last pay period should have been in the Indiana tax balance. Using the Adjust Tax Balance pages, you can make an adjustment to reduce the Ohio wages and create a new Indiana tax balance, even though the employee doesn't have a state tax record for Indiana.

**Note:** Garnishment and Canadian Record of Employment (ROE) balance records cannot be created through the balance adjustment pages. For garnishments, you must first establish a Garnishment Specification Data record for the employee. For Canadian ROE, the balance adjustment process allows only for the reallocation of ROE earnings and hours information from one existing Employment Insurance period to another.

### **Related Balances**

Some employee balance records are related to others. For example, an employee's garnishment balance is a subset of the employee's overall deduction balance. However, the system treats each category of balance records independently. When you make an adjustment to an employee's garnishment balances, the system does not automatically make a corresponding adjustment to the employee's deduction balances.

Similarly, if you adjust earnings, deduction, or tax balances, which are components of the employee's check YTD balance, the system does not automatically adjust the corresponding check YTD balance.

To keep the related balances synchronized, you must do so manually. For example, if you update the taxes on the Adjust Tax Balance page, make a corresponding manual adjustment on the Adjust Check YTD Balance page (and vice versa).

#### **Related Links**

[Reviewing and Adjusting Other Balances](#page-1103-0) [Understanding Pay Confirmation](#page-852-0) [Specifying Employee Garnishment Data](#page-564-0)

### **How to View Employee Balances**

Use the balance inquiry pages to view employee balances for deductions, garnishments, earnings, taxes, arrears, special accumulators, and YTD paycheck totals. You can also use these pages to view the adjustments that are made to employee balances.

**Note:** The system automatically updates information on the balance adjustment inquiry pages each time you confirm a payroll or make an online adjustment.

Although you can select the page tabs to move from a balance inquiry page to its associated balance adjustment page, there is no correlation between the scroll areas on those two pages. The scroll area on the balance inquiry page moves among monthly balances. The scroll bar on the balance adjustment page moves independently among adjustments.

For example, if you're viewing a particular monthly deduction balance on the Deduction Balances page, the Deduction Balance Adjustments tab takes you to the employee's deduction balance adjustments, but not necessarily the adjustments of that particular monthly deduction balance.

## **Reviewing and Adjusting Arrears Balances**

### **Related Links**

[Understanding Employee Balance Records](#page-1236-0)

### **Pages Used to Review and Adjust Arrears Balances**

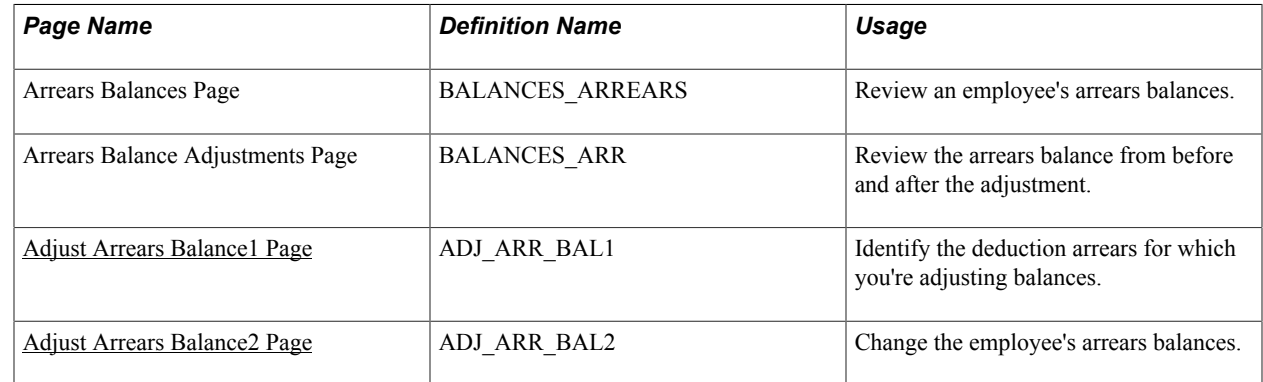

## **Understanding Arrears Balances**

Typically, the system creates an arrears balance when an employee's net pay in a pay period is insufficient to cover a deduction (provided, that is, that you defined a deduction code in the Deduction table to allow arrears). You can also create a deduction arrears balance as a payback balance for recapture in the next pay period, such as for a draw.

## <span id="page-1085-0"></span>**Adjust Arrears Balance1 Page**

Use the Adjust Arrears Balance1 page (ADJ\_ARR\_BAL1) to identify the deduction arrears for which you're adjusting balances.

#### **Navigation**

- Payroll for North America > Periodic Payroll Events USA > Balance Adjustments > Arrears > Adjust Arrears Balance1
- Payroll for North America > Periodic Payroll Events CAN > Balance Adjustments > Arrears > Adjust Arrears Balance1
- Payroll for North America > Periodic Payroll Events USF > Balance Adjustments > Arrears > Adjust Arrears Balance1

#### **Image: Adjust Arrears Balance1 page**

This example illustrates the fields and controls on the Adjust Arrears Balance1 page.

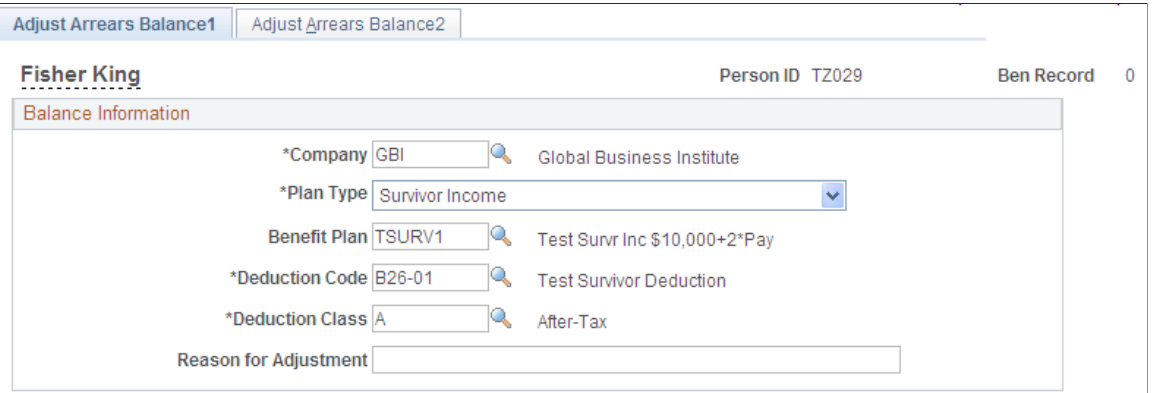

Identify the arrears balance that you want to adjust and enter an adjustment reason.

**Note:** Save this page to move to the next page. Selecting the Adjust Arrears Balance2 tab also takes you to the next page, but the fields are display only.

### <span id="page-1086-0"></span>**Adjust Arrears Balance2 Page**

Use the Adjust Arrears Balance2 page (ADJ\_ARR\_BAL2) to change the employee's arrears balances.

#### **Navigation**

- Payroll for North America > Periodic Payroll Events USA > Balance Adjustments > Arrears > Adjust Arrears Balance2
- Payroll for North America > Periodic Payroll Events CAN > Balance Adjustments > Arrears > Adjust Arrears Balance2
- Payroll for North America > Periodic Payroll Events USF > Balance Adjustments > Arrears > Adjust Arrears Balance2

#### **Image: Adjust Arrears Balance2 page**

This example illustrates the fields and controls on the Adjust Arrears Balance2 page.

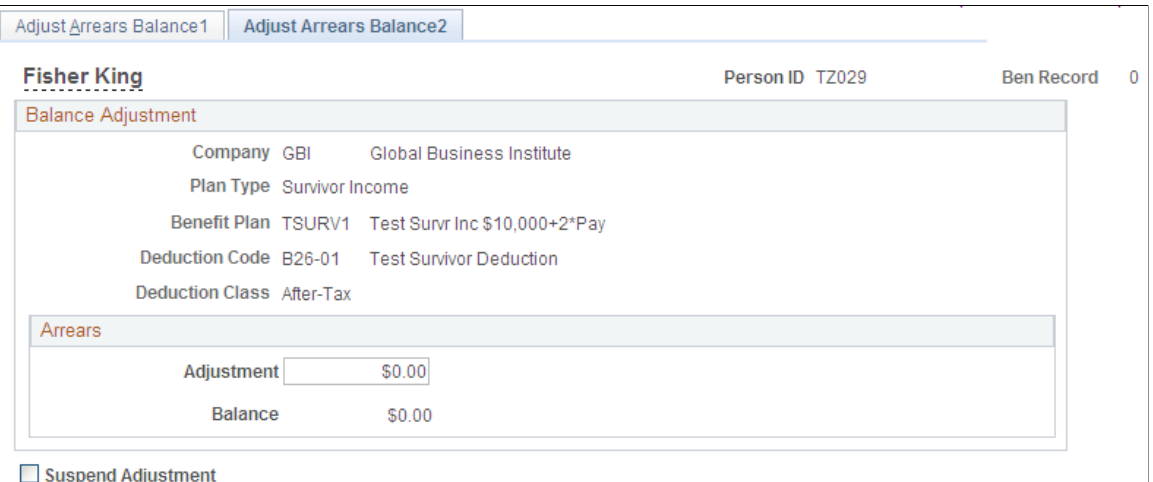

**Note:** To access this page you must first enter identifying criteria on the Adjust Arrears Balance1 page and save it.

**Adjustment** Enter the adjustment amount in this field. The system adds the amount that you enter to the balance.

## **Reviewing and Adjusting YTD Check Balances**

### **Pages Used to Review and Adjust YTD Check Balances**

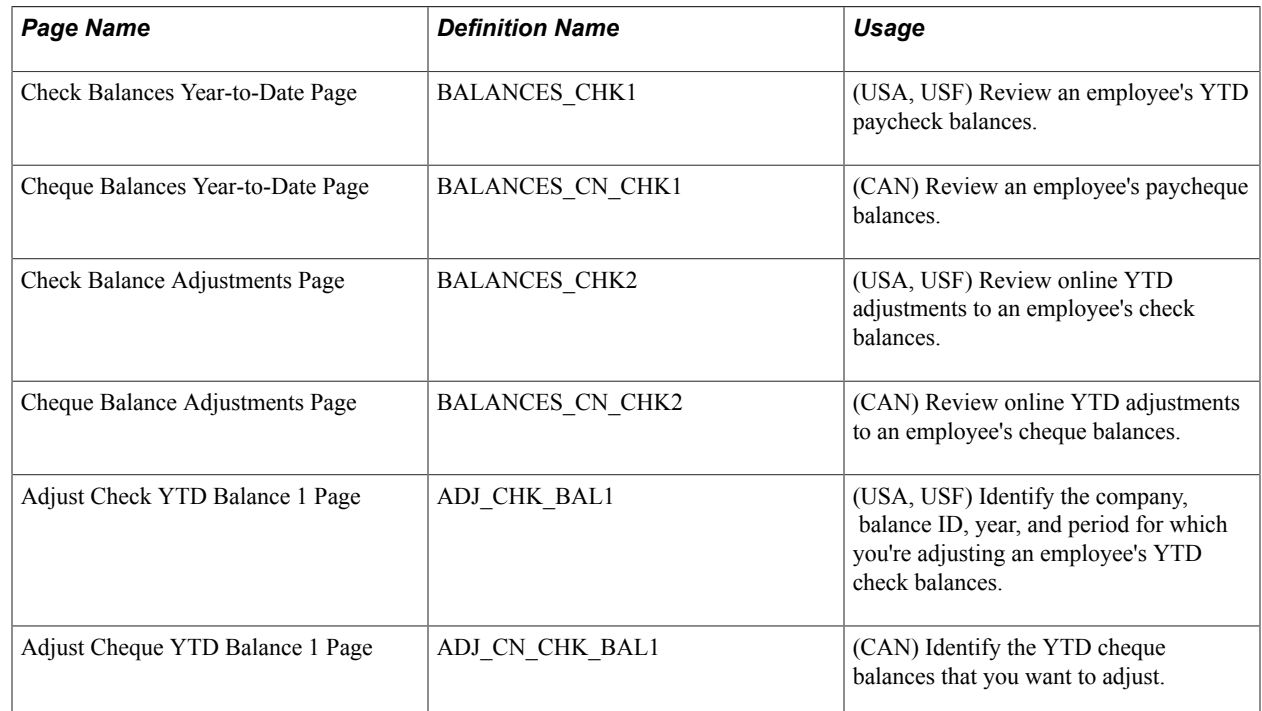

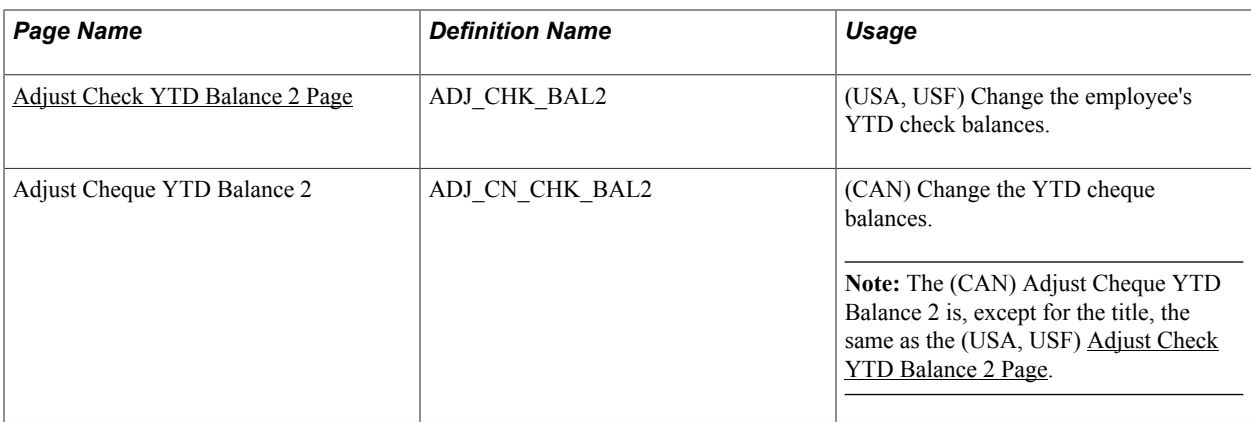

### <span id="page-1088-0"></span>**Adjust Check YTD Balance 2 Page**

(USA, USF) Use the Adjust Check YTD Balance 2 page (ADJ\_CHK\_BAL2) to change the employee's YTD check balances.

(CAN) Use the Adjust Cheque YTD Balance 2 page (ADJ\_CN\_CHK\_BAL2) to change the YTD cheque balances.

**Note:** The (CAN) Adjust Cheque YTD Balance 2 is, except for the title, the same as the (USA, USF) Adjust Check YTD Balance 2 page.

#### **Navigation**

- Payroll for North America > Periodic Payroll Events USA > Balance Adjustments > Check Year-to-Date > Adjust Check YTD Balance 2
- Payroll for North America > Periodic Payroll Events USF > Balance Adjustments > Check Year-to-Date > Adjust Check YTD Balance 2
- Payroll for North America > Periodic Payroll Events CAN > Balance Adjustments > Cheque Yearto-Date > Adjust Cheque YTD Balance 2

#### **Image: Adjust Check YTD Balance 2 page**

This example illustrates the fields and controls on the Adjust Check YTD Balance 2 page.

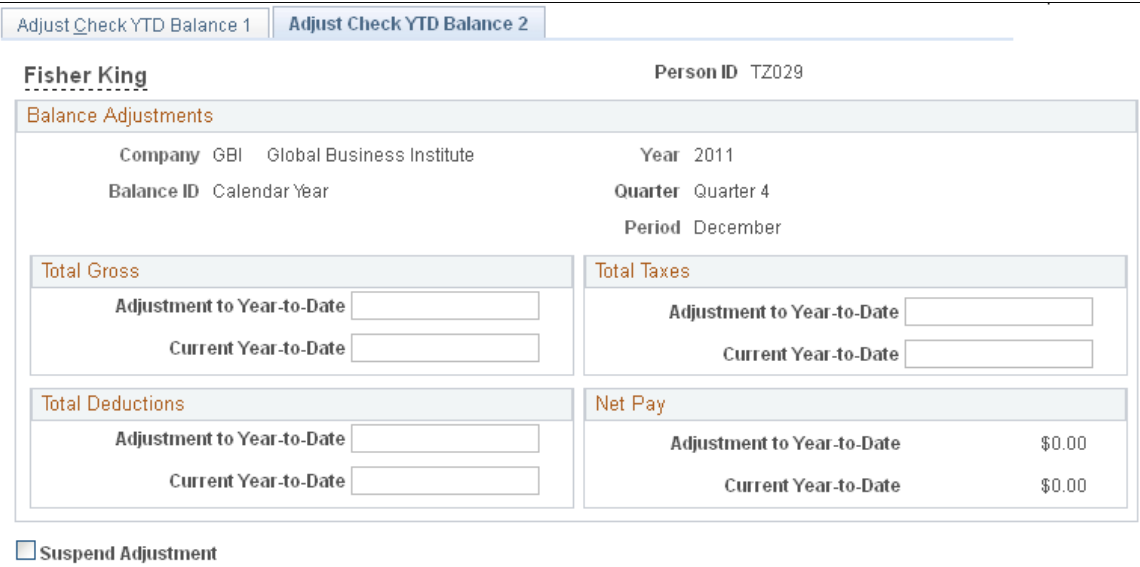

**Note:** To access this page you must first enter identifying criteria on the Adjust Check YTD Balance 1 page and save it.

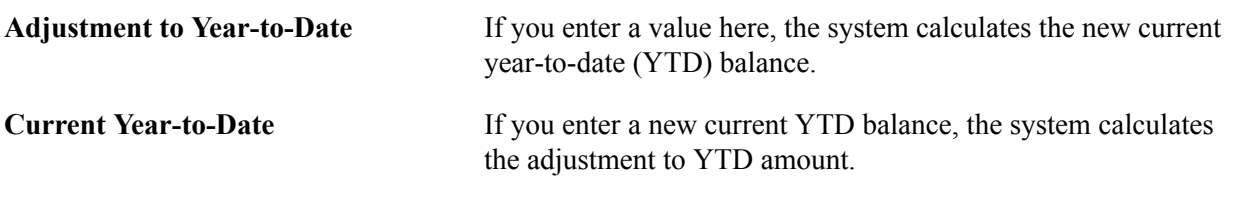

## **Reviewing and Adjusting Deduction Balances**

## **Pages Used to Review and Adjust Deduction Balances**

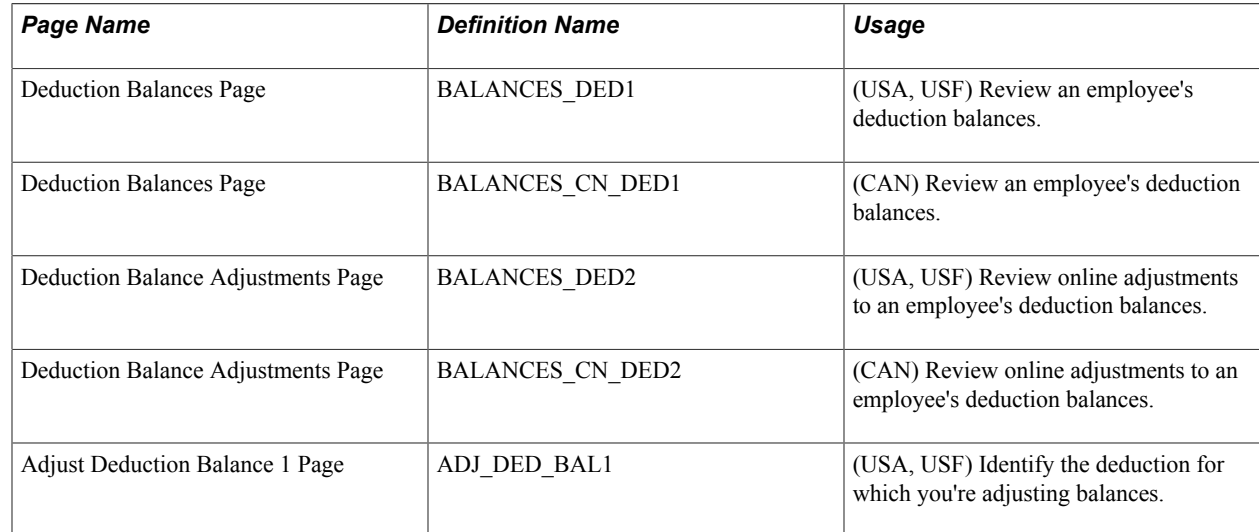

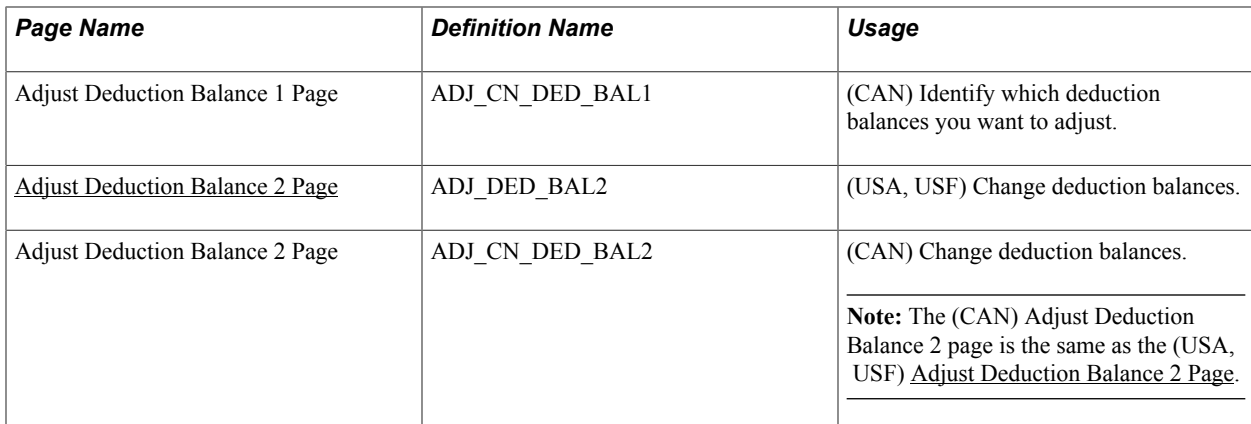

### <span id="page-1090-0"></span>**Adjust Deduction Balance 2 Page**

(USA, USF) Use the Adjust Deduction Balance 2 page (ADJ\_DED\_BAL2) to change deduction balances.

(CAN) Use the Adjust Deduction Balance 2 page (ADJ\_CN\_DED\_BAL2) to change deduction balances.

#### **Navigation**

- Payroll for North America > Periodic Payroll Events USA > Balance Adjustments > Deductions > Adjust Deduction Balance 2
- Payroll for North America > Periodic Payroll Events USF > Balance Adjustments > Deductions > Adjust Deduction Balance 2
- Payroll for North America > Periodic Payroll Events CAN > Balance Adjustments > Deductions > Adjust Deduction Balance 2

#### **Image: Adjust Deduction Balance 2 page**

This example illustrates the fields and controls on the Adjust Deduction Balance 2 page.

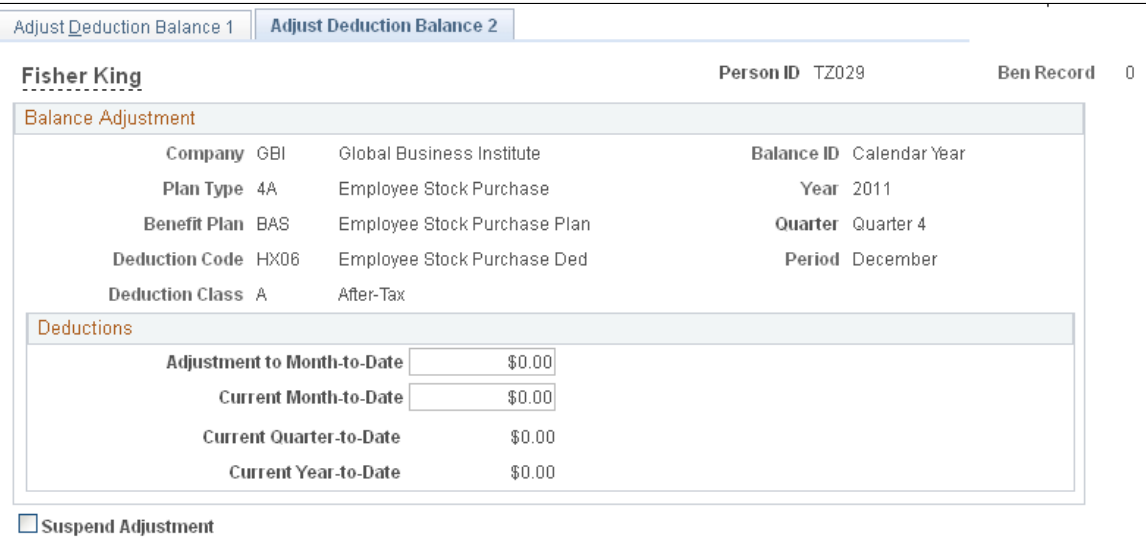

**Note:** To access this page you must first enter identifying criteria on the Adjust Deduction Balance 1 page and save it.

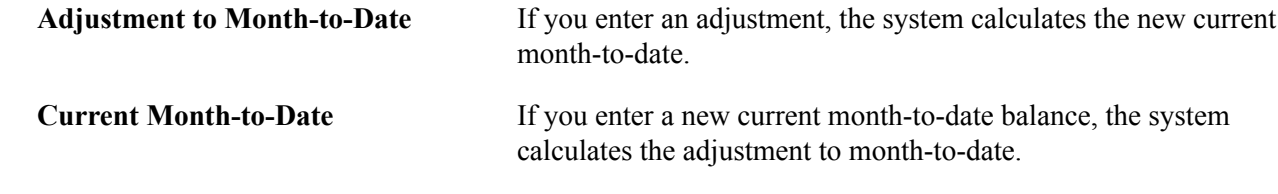

## **Reviewing and Adjusting Earnings Balances**

## **Pages Used to Review and Adjust Earnings Balances**

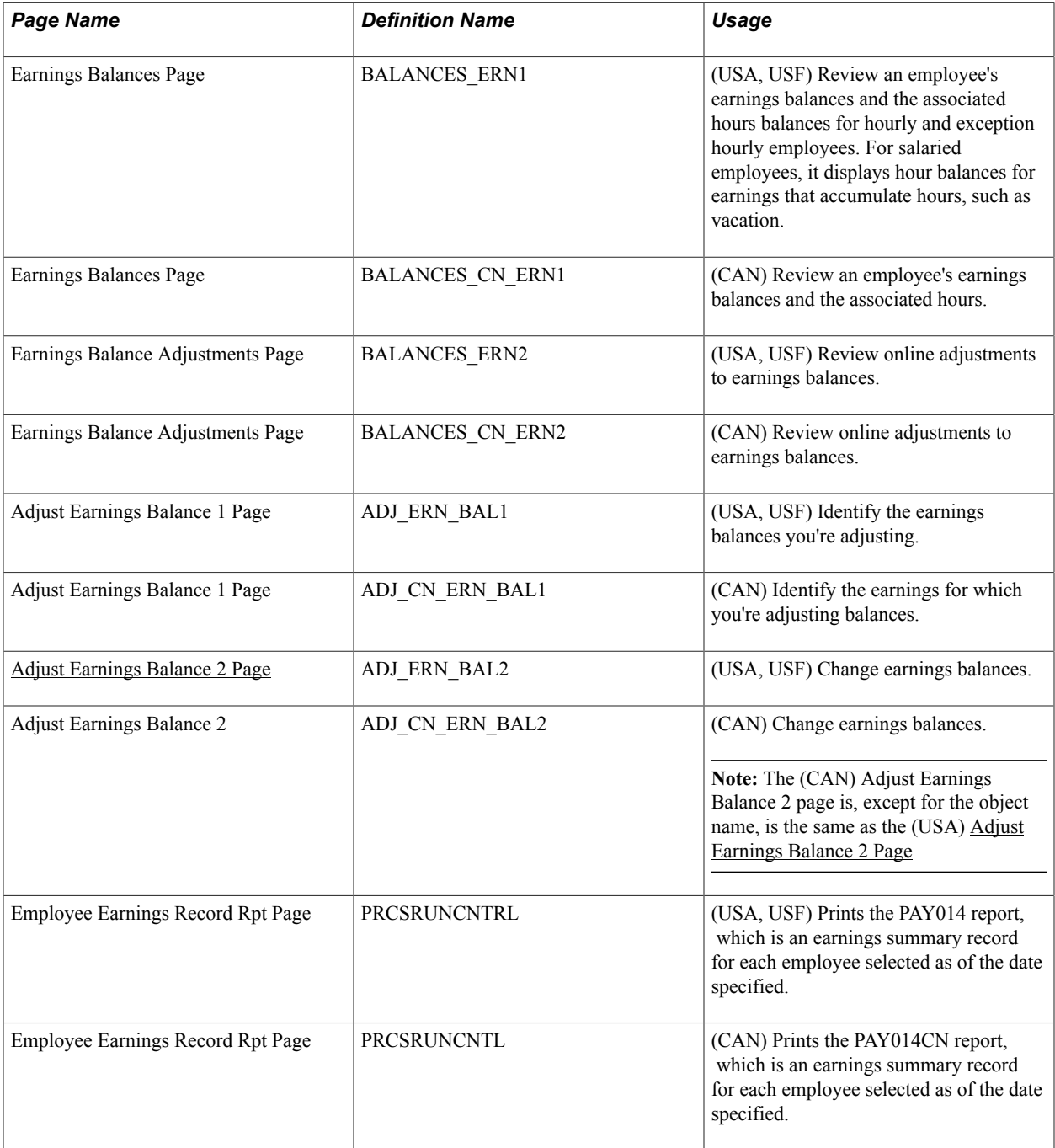

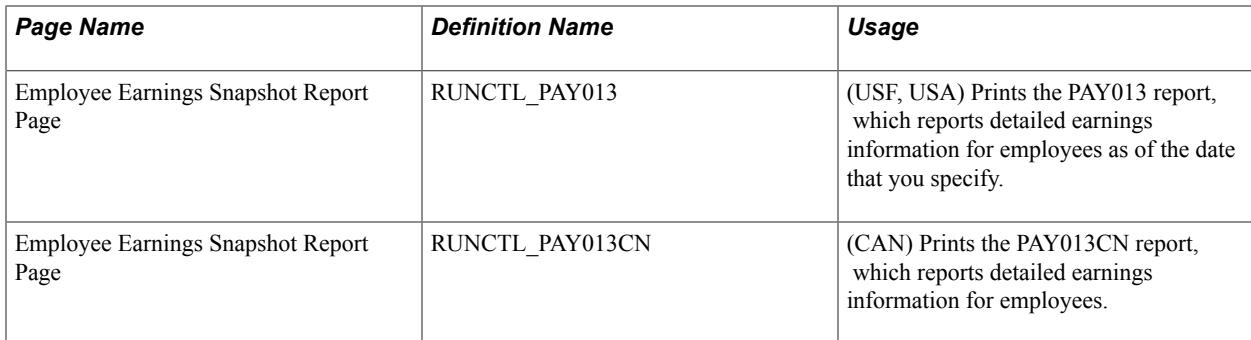

## <span id="page-1092-0"></span>**Adjust Earnings Balance 2 Page**

(USA, USF) Use the Adjust Earnings Balance 2 page (ADJ\_ERN\_BAL2) to change earnings balances.

(CAN) Use the Adjust Earnings Balance 2 page (ADJ\_CN\_ERN\_BAL2) to change earnings balances.

**Note:** The (CAN) Adjust Earnings Balance 2 page is, except for the object name, is the same as the (USA) Adjust Earnings Balance 2 page.

#### **Navigation**

- Payroll for North America > Periodic Payroll Events USA > Balance Adjustments > Earnings > Adjust Earnings Balance 2
- Payroll for North America > Periodic Payroll Events USF > Balance Adjustments > Earnings > Adjust Earnings Balance 2
- Payroll for North America > Periodic Payroll Events CAN > Balance Adjustments > Earnings > Adjust Earnings Balance 2

#### **Image: Adjust Earnings Balance 2 page**

This example illustrates the fields and controls on the Adjust Earnings Balance 2 page.

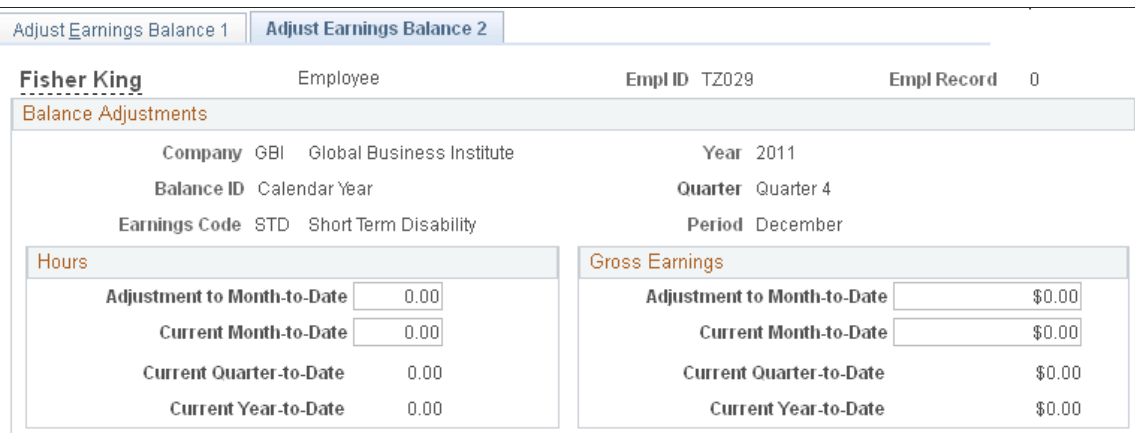

Suspend Adjustment

**Note:** To access this page you must first enter identifying criteria on the Adjust Earnings Balance 1 page and save it.

**Adjustment Month-to-Date** and **Current Month-to-Date**

If you enter a new current month-to-date balance, the system calculates the adjustment to month-to-date; if you enter an adjustment to month-to-date, the system calculates the new current month-to-date.

## **Reviewing and Adjusting Garnishment Balances**

### **Pages Used to Review and Adjust Garnishment Balances**

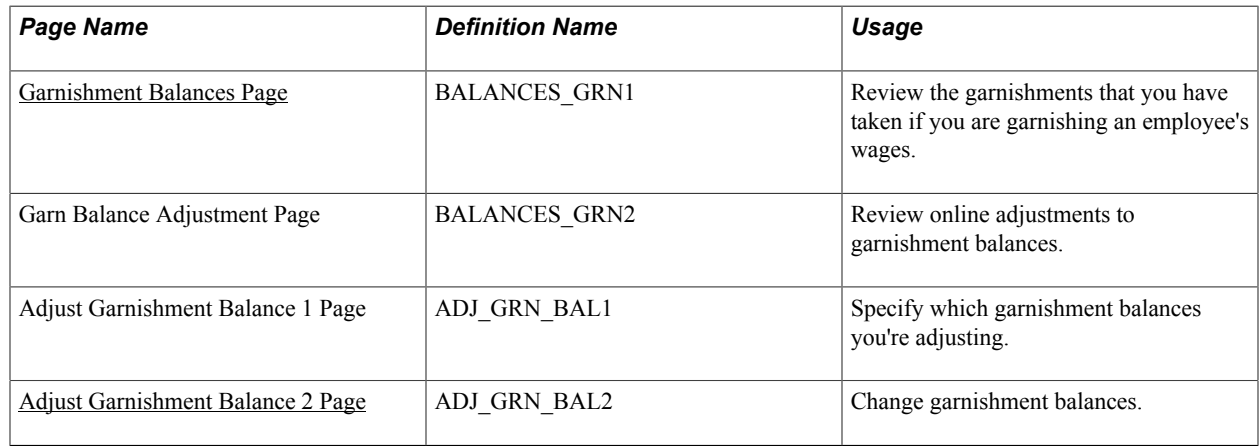

### <span id="page-1093-0"></span>**Garnishment Balances Page**

Use the Garnishment Balances page (BALANCES GRN1) to review the garnishments that you have taken if you are garnishing an employee's wages.

#### **Navigation**

- Payroll for North America > Periodic Payroll Events USA > Balance Reviews > Garnishments > Garnishment Balances
- Payroll for North America > Periodic Payroll Events CAN > Balance Reviews > Garnishments > Garnishment Balances
- Payroll for North America > Periodic Payroll Events USF > Balance Reviews > Garnishments > Garnishment Balances

#### **Image: Garnishment Balances page**

This example illustrates the fields and controls on the Garnishment Balances page.

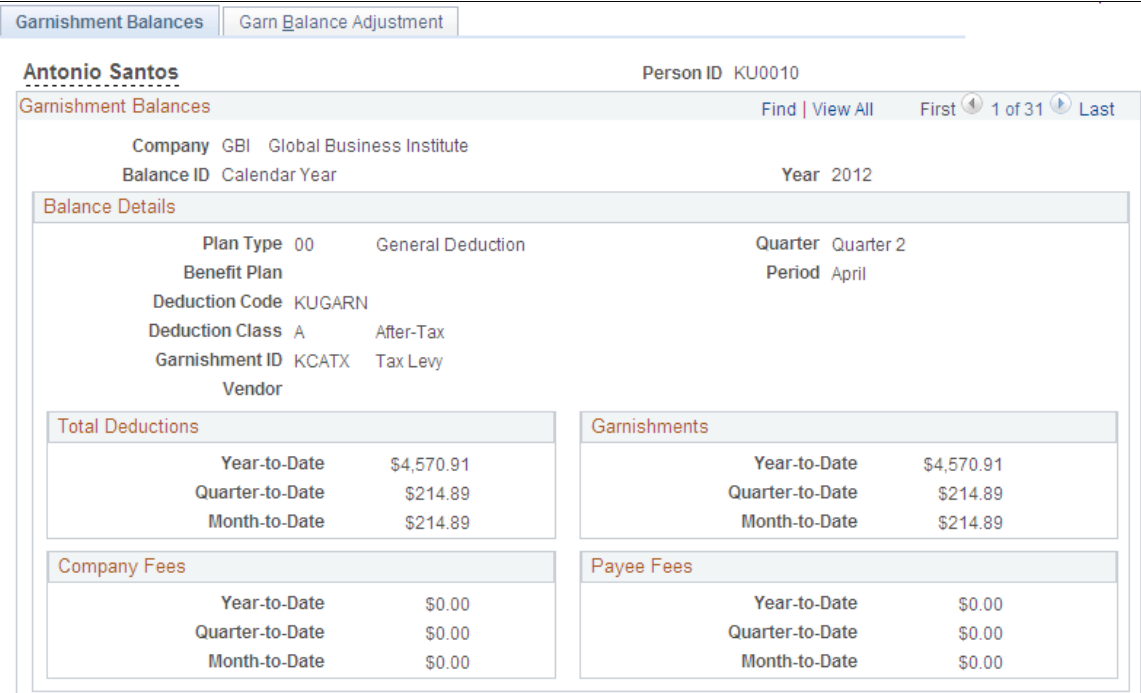

**Garnishments** System-calculated limit processing results appear in this group box. If you have adjusted the garnishment balances, enter that value in the Limit Balance field on the Garnishment Spec Data 3 page .

> The Limit Amount and Limit Balance amounts on the Garnishment Spec Data 3 page may not correspond to the Quarter-to-Date or Month-to-Date garnishment balances that appear here if an employee has not satisfied the garnishment amount during the calendar year. For example, assume the employee has a garnishment limit amount set up for \$1,000 in the current year. During the year, the employee has \$700 deducted for the garnishment The Limit Amount and Limit Balance field values are not re-set when the new year begins. The employee satisfies the garnishment in the new year, so the Year-to-Date garnishment amount is \$500.00, which does not match the Limit Amount and Limit Balance on the Garnishment Spec Data 3 page.

### <span id="page-1094-0"></span>**Adjust Garnishment Balance 2 Page**

Use the Adjust Garnishment Balance 2 page (ADJ\_GRN\_BAL2) to change garnishment balances.

#### **Navigation**

- Payroll for North America > Periodic Payroll Events USA > Balance Adjustments > Garnishments > Adjust Garnishment Balance 2
- Payroll for North America > Periodic Payroll Events CAN > Balance Adjustments > Garnishments > Adjust Garnishment Balance 2
- Payroll for North America > Periodic Payroll Events USF > Balance Adjustments > Garnishments > Adjust Garnishment Balance 2

#### **Image: Adjust Garnishment Balance 2 page**

This example illustrates the fields and controls on the Adjust Garnishment Balance 2 page.

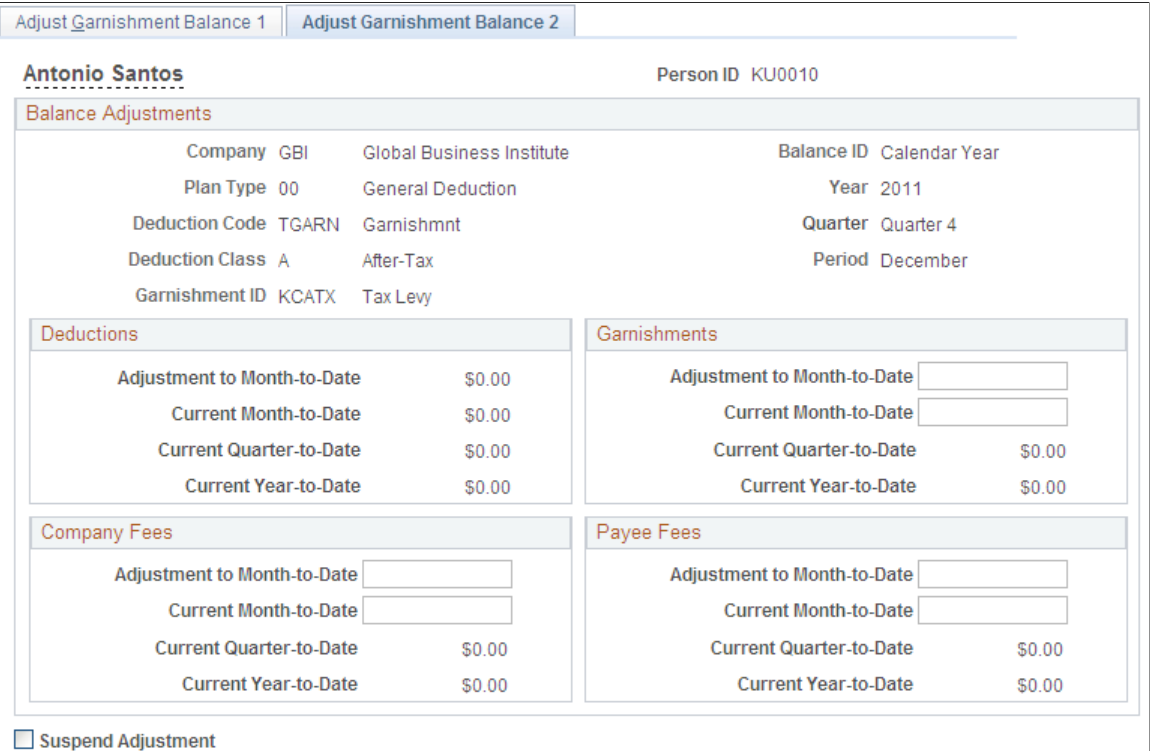

**Note:** To access this page you must first enter identifying criteria on the Adjust Garnishment Balance 1 page and save it.

**Deductions, Garnishments, Company** If you enter a new current month-to-date balance, the system **Fees,** and **Payee Fees** calculates the adjustment to month-to-date; if you enter an adjustment to month-to-date, the system calculates the new current month-to-date.

## **Reviewing and Adjusting Special Accumulator Balances**

## **Pages Used to Review and Adjust Special Accumulator Balances**

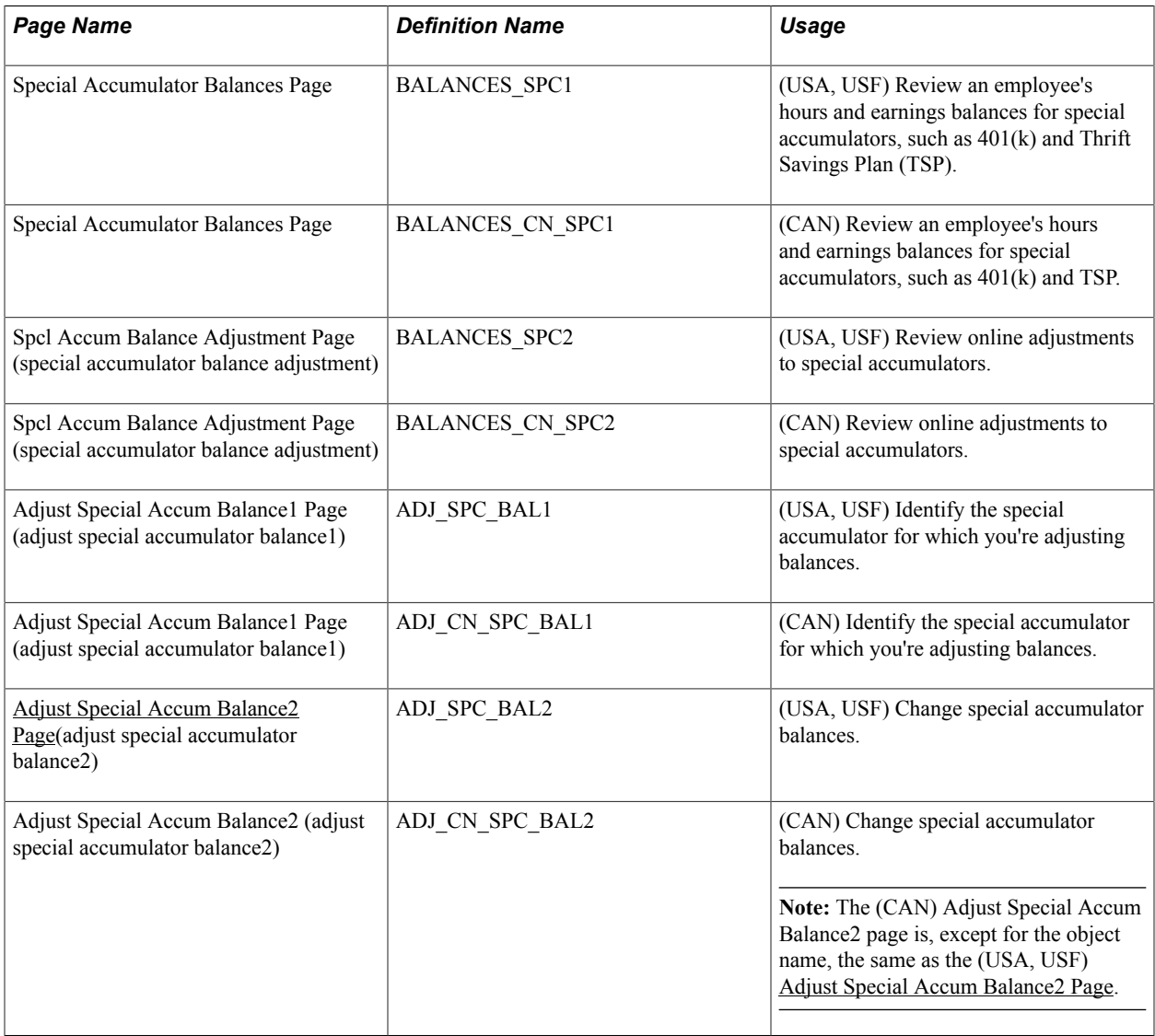

## <span id="page-1096-0"></span>**Adjust Special Accum Balance2 Page**

(USA, USF) Use the Adjust Special Accum Balance2 (adjust special accumulator balance2) page (ADJ\_SPC\_BAL2) to change special accumulator balances.

(CAN) Use the Adjust Special Accum Balance2 (adjust special accumulator balance2) page (ADJ\_CN\_SPC\_BAL2) to change special accumulator balances.

#### **Navigation**

- Payroll for North America > Periodic Payroll Events USA > Balance Adjustments > Special Accumulators > Adjust Special Accum Balance2
- Payroll for North America > Periodic Payroll Events USF > Balance Adjustments > Special Accumulators > Adjust Special Accum Balance2
- Payroll for North America > Periodic Payroll Events CAN > Balance Adjustments > Special Accumulator > Adjust Special Accum Balance2

#### **Image: Adjust Special Accum Balance2 page**

This example illustrates the fields and controls on the Adjust Special Accum Balance2 page.

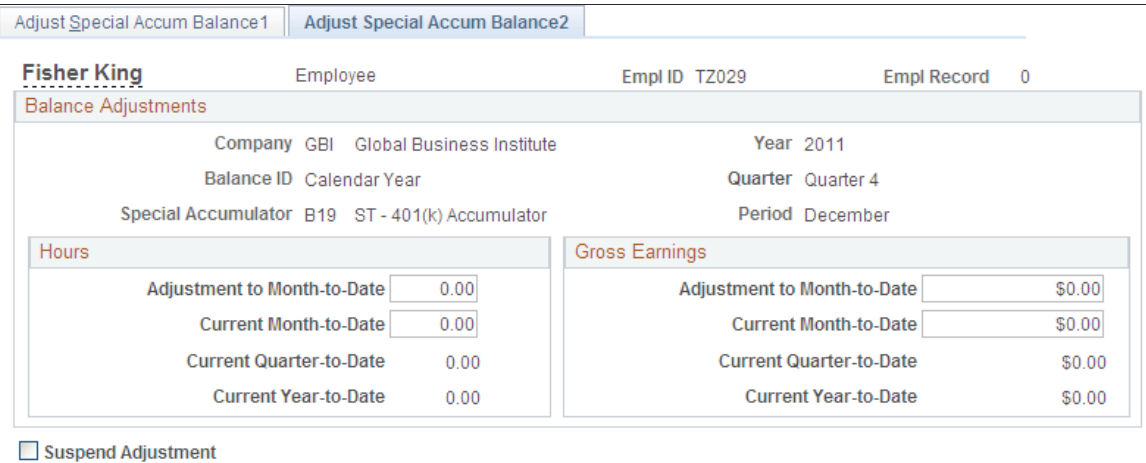

**Note:** To access this page you must first enter identifying criteria on the Adjust Special Accum Balance1 page and save it.

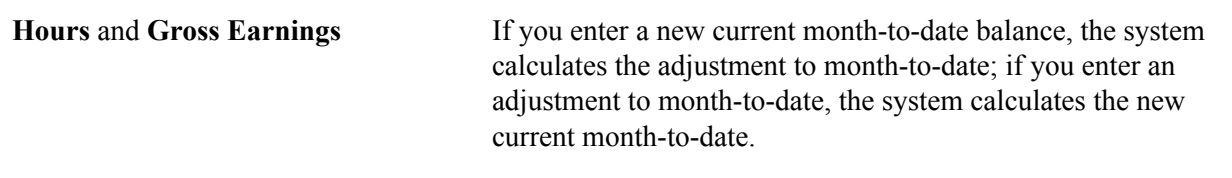

## **(USA) Reviewing and Adjusting U.S. Tax Balances**

## **Pages Used to Review and Adjust U.S. Tax Balances**

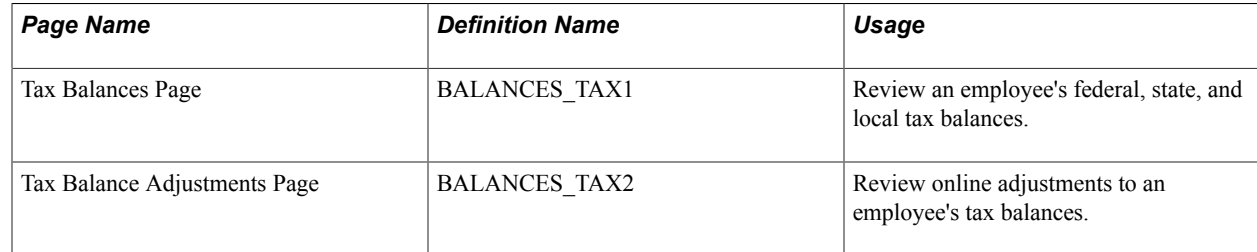

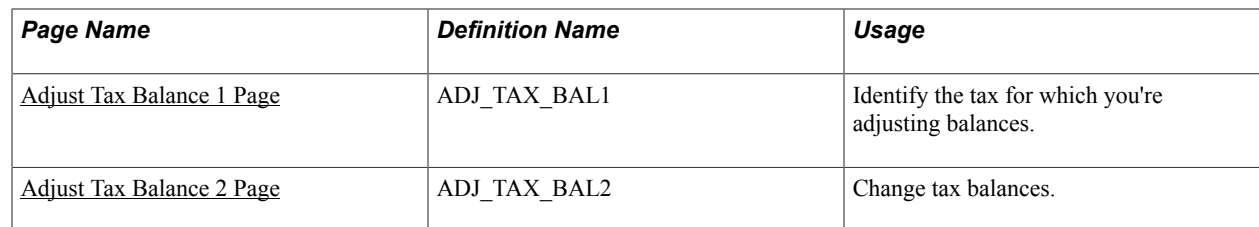

## <span id="page-1098-0"></span>**Adjust Tax Balance 1 Page**

Use the Adjust Tax Balance 1 page (ADJ\_TAX\_BAL1) to identify the tax for which you're adjusting balances.

#### **Navigation**

- Payroll for North America > Periodic Payroll Events USA > Balance Adjustments > Taxes > Adjust Tax Balance 1
- Payroll for North America > Periodic Payroll Events USF > Balance Adjustments > Taxes > Adjust Tax Balance 1

#### **Image: Adjust Tax Balance 1 page**

This example illustrates the fields and controls on the Adjust Tax Balance 1 page.

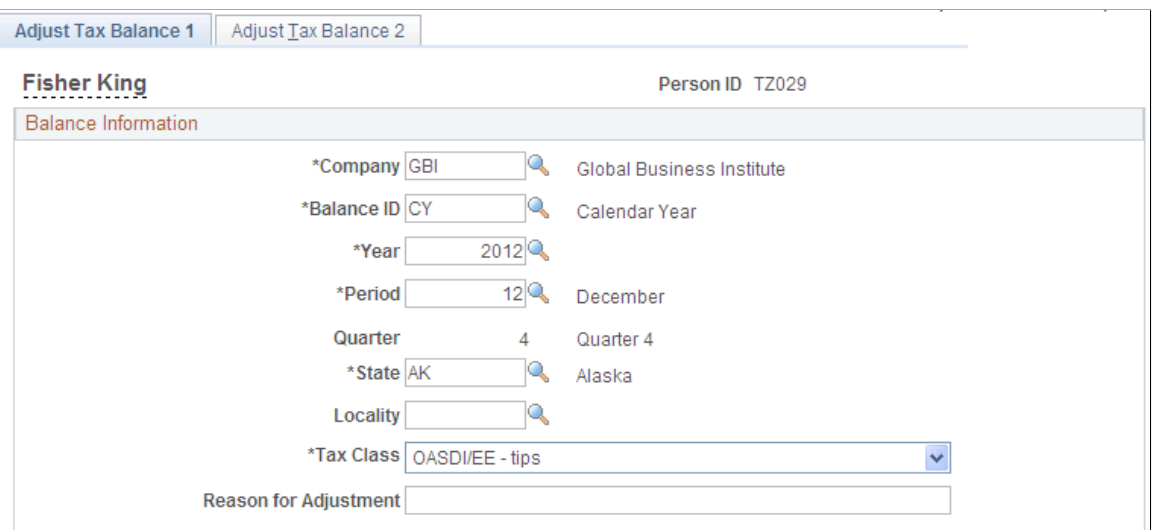

Identify the tax balances that you want to adjust and enter an adjustment reason.

**State** Enter *\$U* if you're adjusting federal tax balances.

Enter *\$E* if you're adjusting advanced Earned Income Credit balances.

**PA EIT Work PSD Code** and **PA EIT Residence PSD Code**(Pennsylvania Earned Income Tax work and residence locality and residence locality for each Pennsylvania local Political Subdivision codes) (These fields appear only when the state is Pennsylvania. ) Under PA Act 32, you must identify the employee's work Earned Income Tax (EIT) amount withheld from an employee. **Note:** To save the page, you must enter both codes when the Year is *2012* or greater, Locality is *not* blank, and Tax Class is *Withholding.*

## <span id="page-1099-0"></span>**Adjust Tax Balance 2 Page**

Use the Adjust Tax Balance 2 page (ADJ\_TAX\_BAL2) to change tax balances.

#### **Navigation**

- Payroll for North America > Periodic Payroll Events USA > Balance Adjustments > Taxes > Adjust Tax Balance 2
- Payroll for North America > Periodic Payroll Events USF > Balance Adjustments > Taxes > Adjust Tax Balance 2

#### **Image: Adjust Tax Balance 2 page**

This example illustrates the fields and controls on the Adjust Tax Balance 2 page.

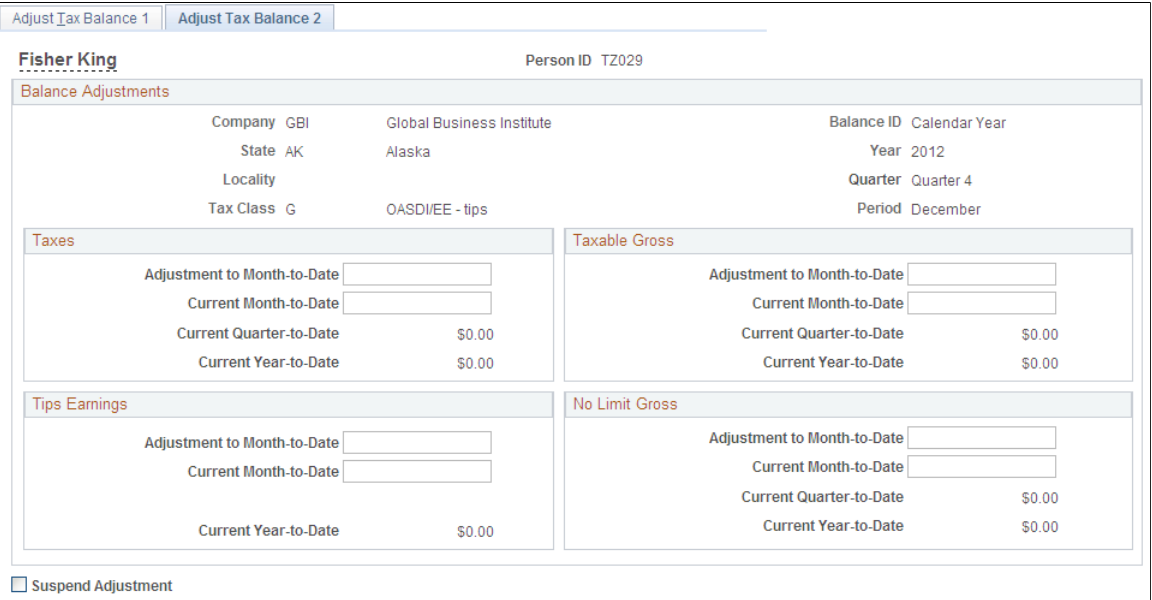

Note: To access this page you must first enter identifying criteria on the Adjust Tax Balance1 page and save it.

**Taxes, Taxable Gross, Tips Earnings** and **No Limit Gross** If you enter a new current month-to-date balance, the system calculates the adjustment to month-to-date; if you enter an adjustment to month-to-date, the system calculates the new current month-to-date.

## **(E&G) Reviewing and Adjusting 1042 Tax Balances**

## **Pages Used to Adjust 1042 Tax Balances**

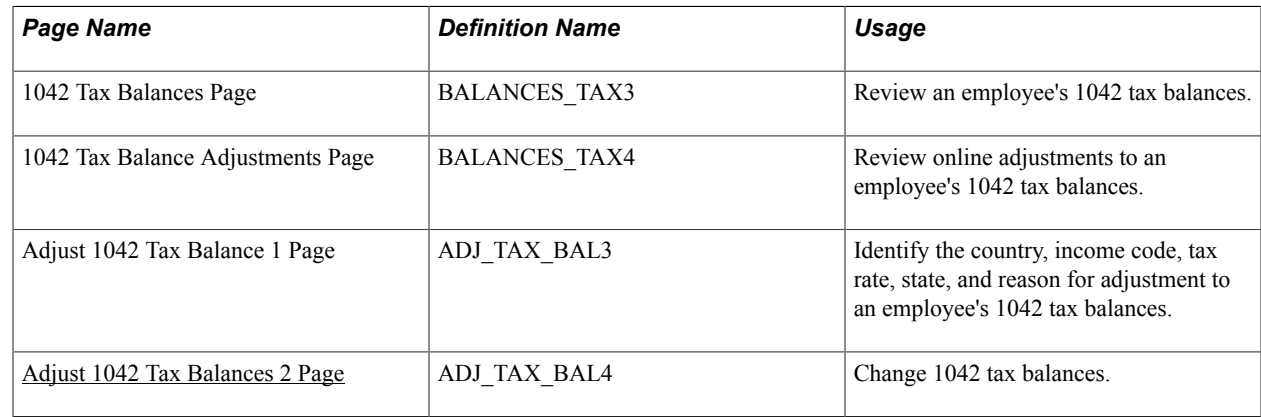

## <span id="page-1100-0"></span>**Adjust 1042 Tax Balances 2 Page**

Use the Adjust 1042 Tax Balances 2 page (ADJ\_TAX\_BAL4) to change 1042 NRA (non-resident alien) tax balances.

#### **Navigation**

Payroll for North America > Periodic Payroll Events USA > Balance Adjustments > 1042 Taxes > Adjust 1042 Tax Balance 2

#### **Image: Adjust 1042 Tax Balance 2 page**

This example illustrates the fields and controls on the Adjust 1042 Tax Balance 2 page.

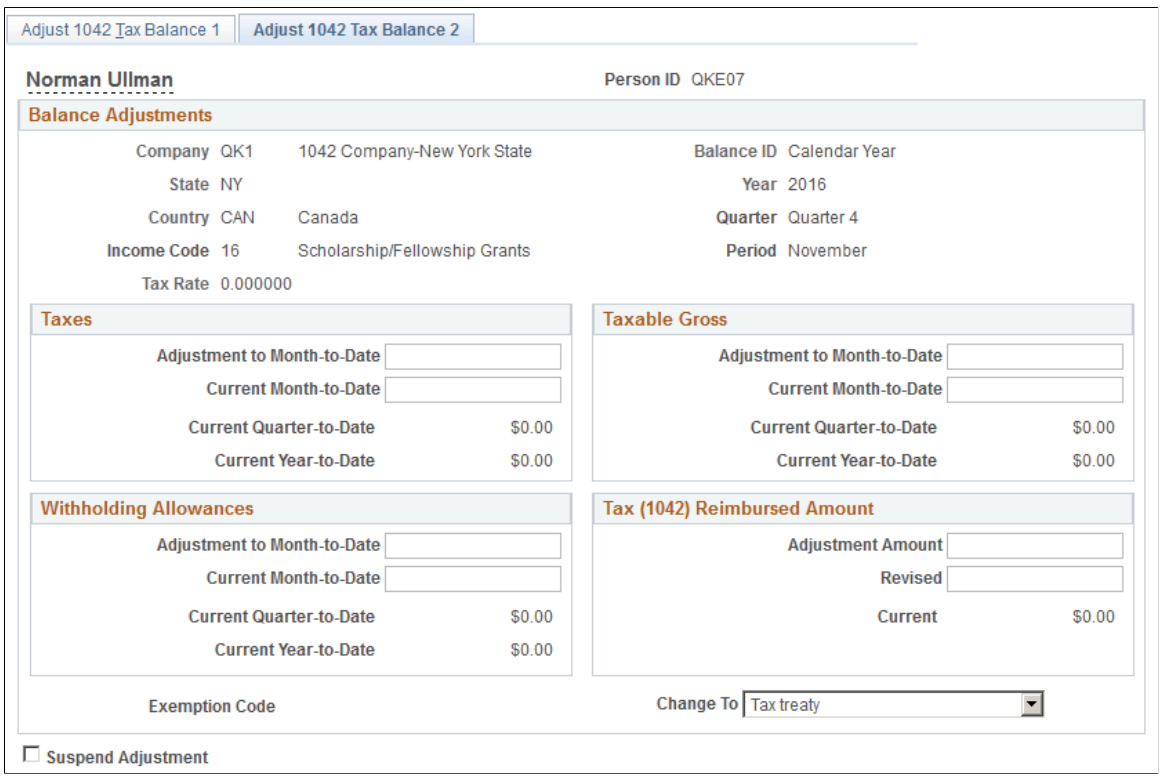

**Note:** To access this page you must first enter identifying criteria on the Adjust 1042 Tax Balance 1 page, and save it.

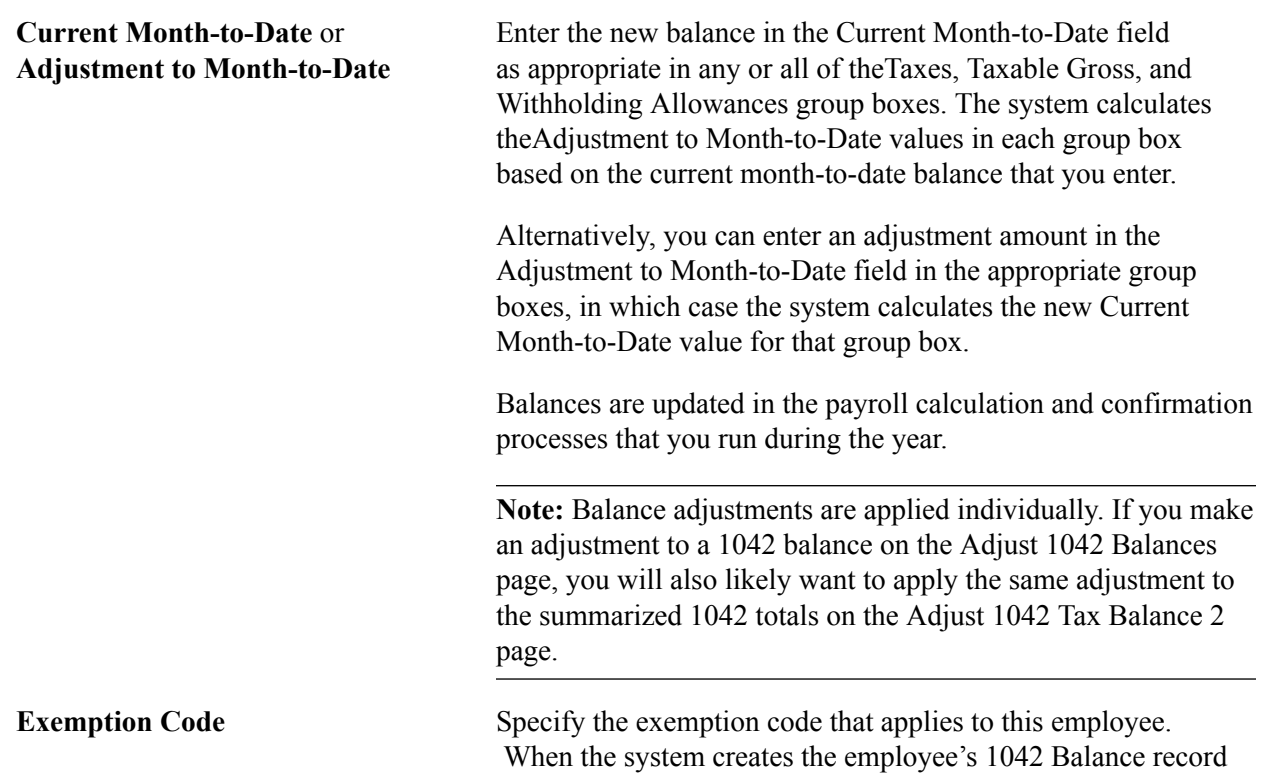

during payroll calculation and confirmation processes, it enters a default exemption code of *Tax Treaty*. Before you print the paper forms or generate the electronic file, verify or change the employee's exemption code on the tax 1042 balance record.

**Suspend Adjustment** Select this check box to make key fields available for re-entry after saving.

## **(CAN) Reviewing and Adjusting Canadian Tax Balances**

## **Pages Used to Review and Adjust Canadian Tax Balances**

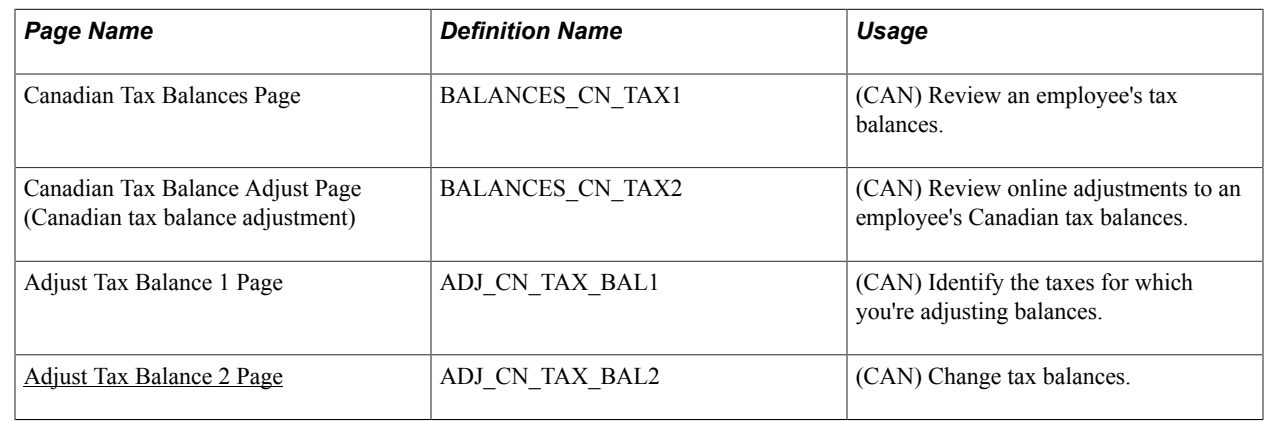

## <span id="page-1102-0"></span>**Adjust Tax Balance 2 Page**

(CAN) Use the Adjust Tax Balance 2 page (ADJ\_CN\_TAX\_BAL2) to change tax balances.

### **Navigation**

Payroll for North America > Periodic Payroll Events CAN > Balance Adjustments > Taxes > Adjust Tax Balance 2

#### **Image: Adjust Tax Balance 2 page**

This example illustrates the fields and controls on the Adjust Tax Balance 2 page.

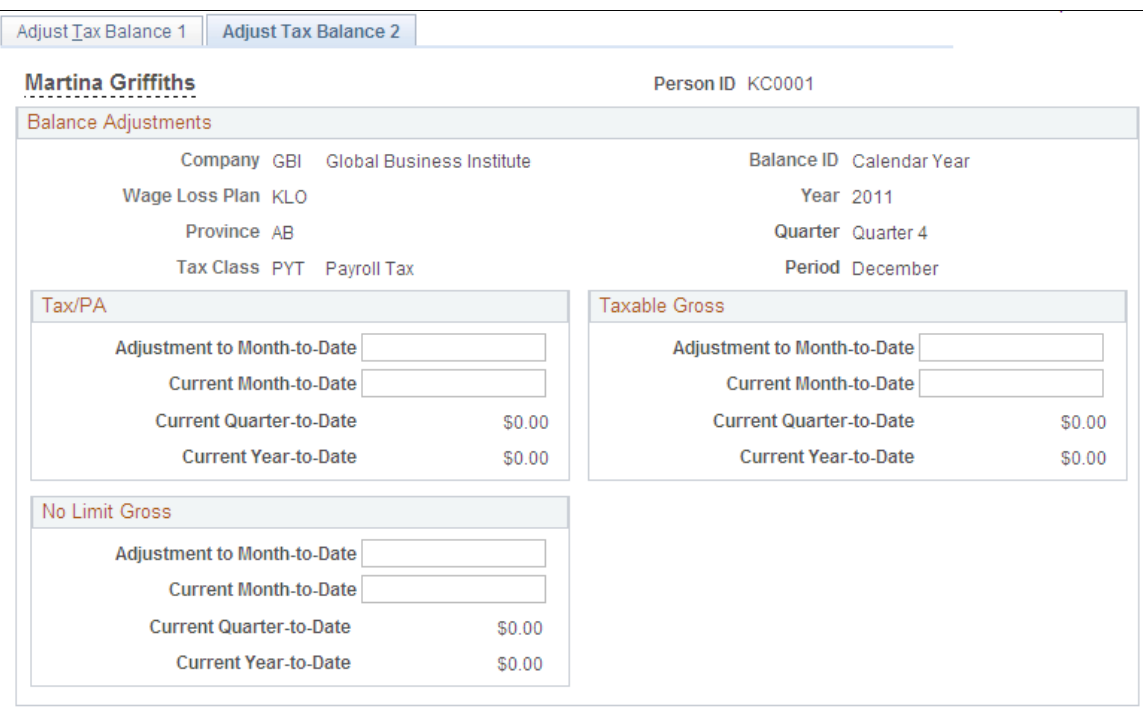

**Tax/PA, Taxable Gross,** and **No Limit** If you enter a new current month-to-date, the system calculates **Gross** the adjustment to month-to-date. If you enter an adjustment to month-to-date, the system calculates the new current month-todate.

**Note:** To access this page you must first enter identifying criteria on the Adjust Tax Balance 1 page and save it.

## <span id="page-1103-0"></span>**Reviewing and Adjusting Other Balances**

This topic provides links to information on how to review and adjust (E&G) contract prepay balances, (CAN) ROE balances, and (USF) leave accrual balances.

## **(E&G) Reviewing and Adjusting Contract Prepay Balances**

See [Adjusting Contract Employee Prepay Balances.](#page-696-0)

### **(CAN) Reviewing and Adjusting ROE Balances**

See [Reviewing and Updating ROEs Online](#page-1141-0).

Suspend Adjustment

## **(USF) Reviewing and Adjusting Leave Accrual Balances**

See [Managing Leave Accrual](#page-636-0).

## **(USF) Reviewing and Adjusting Pay Limit Balances**

See[Reviewing and Adjusting Pay Limit Balances](#page-631-0)

## **Generating a Balance Adjustment Report**

## **Pages Used to Generate the Balance Adjustment Report**

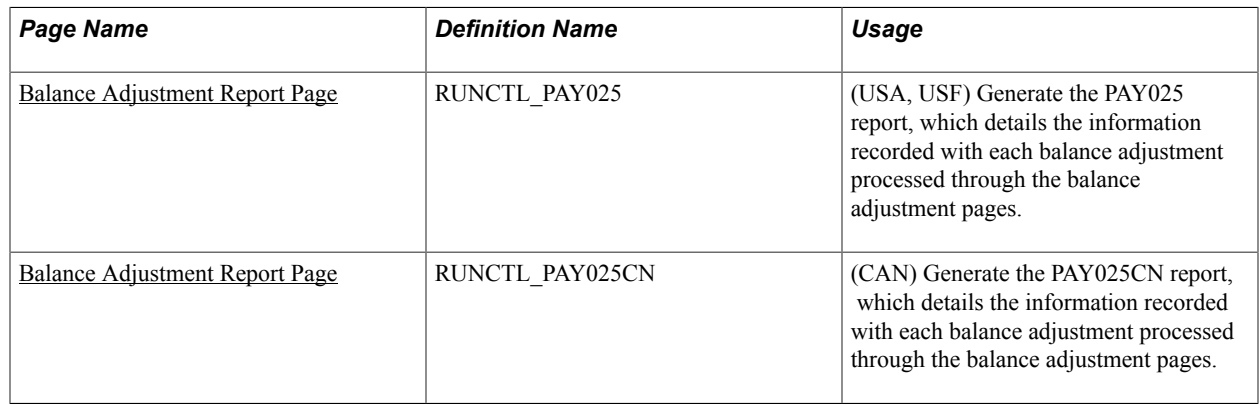

## <span id="page-1104-0"></span>**Balance Adjustment Report Page**

(USA, USF) Use the Balance Adjustment Report page (RUNCTL\_PAY025) to generate the PAY025 report, which details the information recorded with each balance adjustment processed through the balance adjustment pages.

(CAN) Use the Balance Adjustment Report page (RUNCTL\_PAY025CN) to generate the PAY025CN report, which details the information recorded with each balance adjustment processed through the balance adjustment pages.

#### **Navigation**

- Payroll for North America > Periodic Payroll Events USA > Balance Adjustments > Balance Adjustment Report > Balance Adjustment Report
- Payroll for North America > Periodic Payroll Events USF > Balance Adjustments > Balance Adjustment Rpt > Balance Adjustment Report
- Payroll for North America > Periodic Payroll Events CAN > Balance Adjustments > Balance Adjustment Report > Balance Adjustment Report

#### **Image: Balance Adjustment Report page**

This example illustrates the fields and controls on the Balance Adjustment Report page.

### **Balance Adjustment Report**

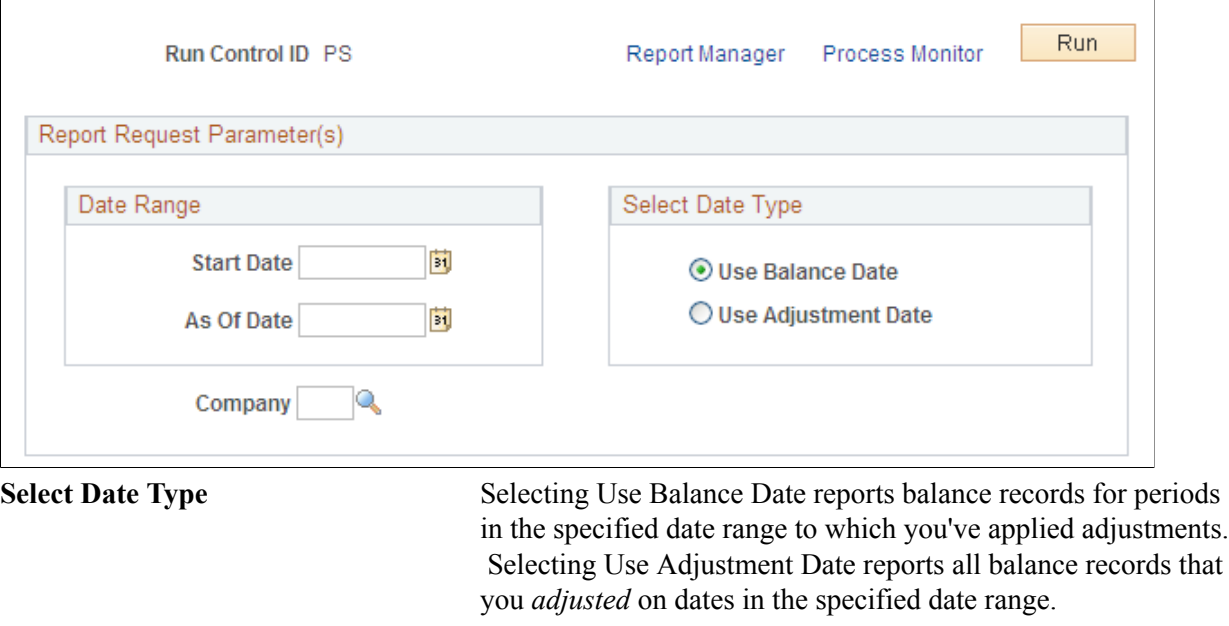

## **Deleting Employee Balances**

### **Page Used to Delete Balances**

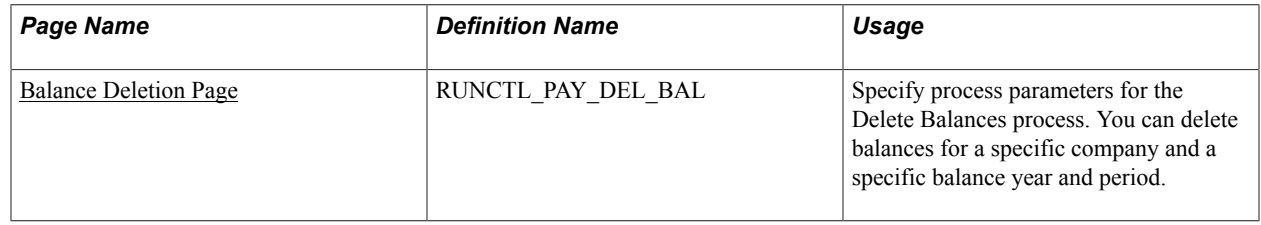

## **Understanding the Delete Balances COBOL SQL Process (PSPDLBAL, PSPDLBLC)**

The Delete Balances process is an effective way to purge obsolete historical data from the system and free disk space. This process deletes employee payroll balances for the year and period that you specify. Specifically, it deletes balances for earnings, deductions, taxes, and paychecks YTD.

When you run the Delete Balances process depends on when your company no longer has legal or corporate requirements that require it to maintain the information. For example, you might run the process annually after you print W-2s, produce quarterly reports, and so on.

*Warning!* Running the Delete Balances process deletes balances for earnings, deductions, taxes, and paychecks YTD for the year and period that you specify. Once deleted, this information is not recoverable. Use this process with care.

### <span id="page-1106-0"></span>**Balance Deletion Page**

Use the Balance Deletion page (RUNCTL\_PAY\_DEL\_BAL) to specify process parameters for the Delete Balances process.

#### **Navigation**

- Payroll for North America > Periodic Payroll Events USA > Balance Adjustments > Delete Balances > Balance Deletion
- Payroll for North America > Periodic Payroll Events CAN > Balance Adjustments > Delete Balances > Balance Deletion
- Payroll for North America > Periodic Payroll Events USF > Balance Adjustments > Delete Balances > Balance Deletion

#### **Image: Delete Balances page**

This example illustrates the fields and controls on the Delete Balances page.

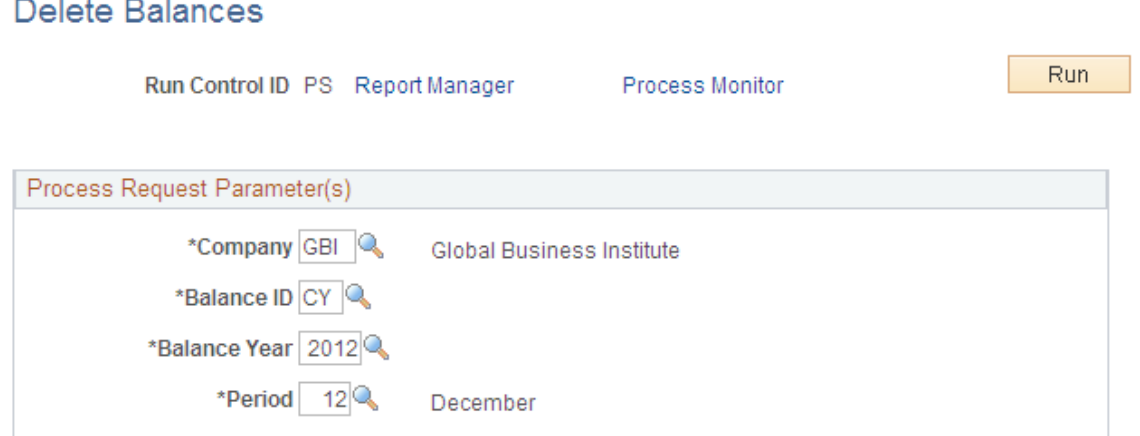

You can delete balances for a specific company and a specific balance year and period.

**Balance ID** Maintain these values in the Balance ID table, and identify the various year types for which you maintain balances (for example, calendar year, or fiscal year). For each balance ID in the Balance ID table, you must also define the following: • The balance years, or the years included in that balance year type. The applicable periods for each balance year in which you maintain balances. **Balance Year** and **Period** For the balance year, the system deletes employee balance records up to but not including:

- The period that you specify in the Period field.
- The period in which the last activity was posted to the balance.

In February 2005, an organization deletes balances for the previous calendar year, specifying December 2004 as the period on the Balance Deletion page. The system:

- Deletes the balance records for the months of January through November 2004.
- Retains the balance records for December 2004.

If an employee had a deduction that met its goal balance in September, the September balance record would be retained, because it is the latest updated balance record for that deduction.

# **(CAN) Setting Up and Processing Business Payrolls Survey Reporting**

## **Understanding BPS Reporting**

Statistics Canada selects employers to participate in the BPS and requires them to report payroll earnings and hours information on a monthly basis.

PeopleSoft supports the survey's EDR format. If you are participating in the survey, see the Business Payrolls Survey Electronic Data Reporting Guide published by Statistics Canada for further information. Statistics Canada requires that you meet certain conditions before being accepted as an EDR respondent.

## **Setting Up BPS Reporting Tables**

To set up BPS reporting tables, use the Business Information (BPS\_CONTACT) and Activity Table (BPS\_ACT\_TBL) components.

## **Pages Used to Set Up BPS Reporting**

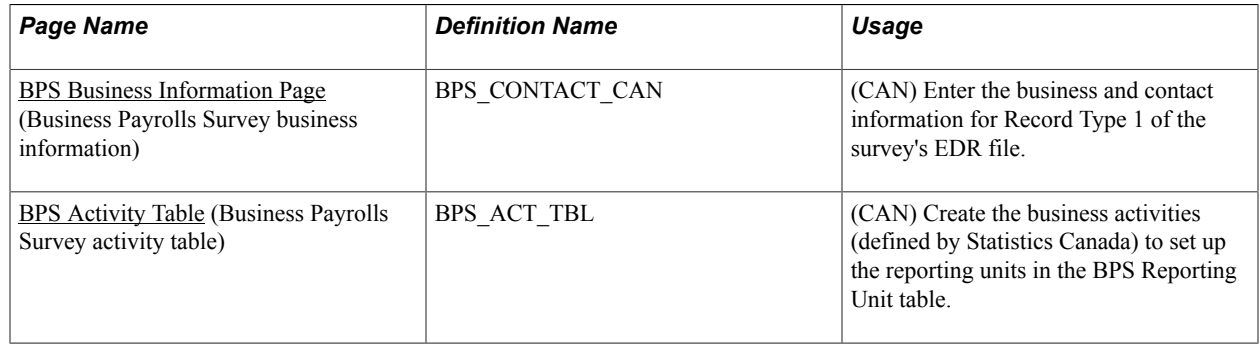

## <span id="page-1108-0"></span>**BPS Business Information Page**

(CAN) Use the BPS Business Information (Business Payrolls Survey business information) page (BPS\_CONTACT\_CAN) to enter the business and contact information for Record Type 1 of the survey's EDR file.

#### **Navigation**

Set Up HCM > Product Related > Payroll for North America > Business Payrolls Survey CAN > Business Information > BPS Business Information

#### **Image: BPS Business Information page**

This example illustrates the fields and controls on the BPS Business Information page.

#### **BPS Business Information**

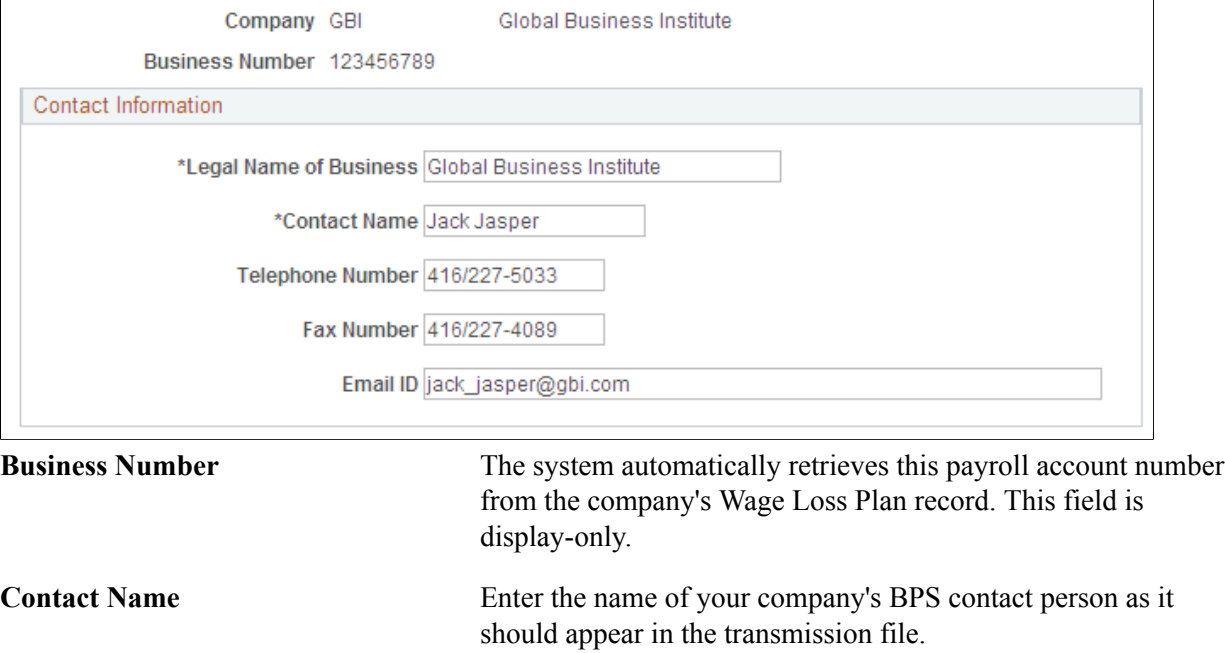

### <span id="page-1109-0"></span>**BPS Activity Table**

(CAN) Use the BPS Activity Table (Business Payrolls Survey activity table) page (BPS\_ACT\_TBL) to create the business activities (defined by Statistics Canada) to set up the reporting units in the BPS Reporting Unit table.

#### **Navigation**

Set Up HCM > Product Related > Payroll for North America > Business Payrolls Survey CAN > Activity Table > BPS Activity Table

**Note:** Use the Job Code Profile page to link BPS activities to job codes. When defining initial BPS activity codes on the Job Code Table component (JOB\_CODE\_TBL), apply updates to all relevant current, history, and future-dated records for the reference months required for reporting.

#### **Related Links**

"Job Code Profile Page" (PeopleSoft HCM 9.2: Application Fundamentals)

## **Defining BPS Reporting Units**

To define BPS reporting units, use the Reporting Unit Table (BPS\_REPORT\_UNIT) component.

## **Pages Used to Define BPS Reporting Units**

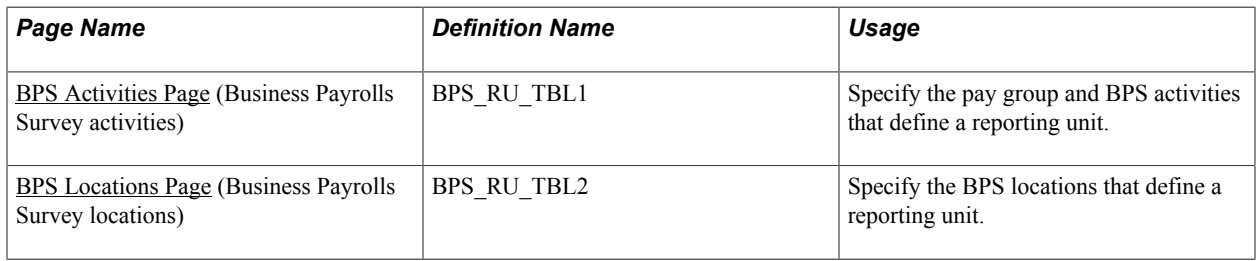

## **Understanding BPS Reporting Units**

A BPS reporting unit represents a group of employees within a company that Statistics Canada has selected for the survey. Each reporting unit, uniquely identified within a company by the reporting unit ID, corresponds to one Payroll record (Record Type 2) in the survey EDR file.

A reporting unit is defined by:

- Business activities.
- Business locations.
- Pay frequencies of employees.

(Statistics Canada refers to pay frequency as *pay period type.*)

**Note:** To ensure that each employee appears only once per survey, assign a unique combination of pay group, BPS activity, and tax location information for each reporting unit.

Use the BPS Reporting Unit table to establish the relationship between these criteria. For each BPS Reporting Unit record:

- Define the required business activities and locations using the Tax Location Code and Activity ID fields.
- Assign a pay group to ensure that each reporting unit includes only those employees with the same pay frequency (for example, biweekly or monthly) and pay period dates.

The system selects employees whose job data fulfills the criteria that is defined in the BPS Reporting Unit table. It extracts and reports their payroll information in the Payroll record of the EDR file.

This diagram shows the relationship of entities related to the BPS reporting unit:

#### **Image: Illustration of entities related to the BPS reporting unit**

This diagram shows the relationship of entities related to the BPS reporting unit.

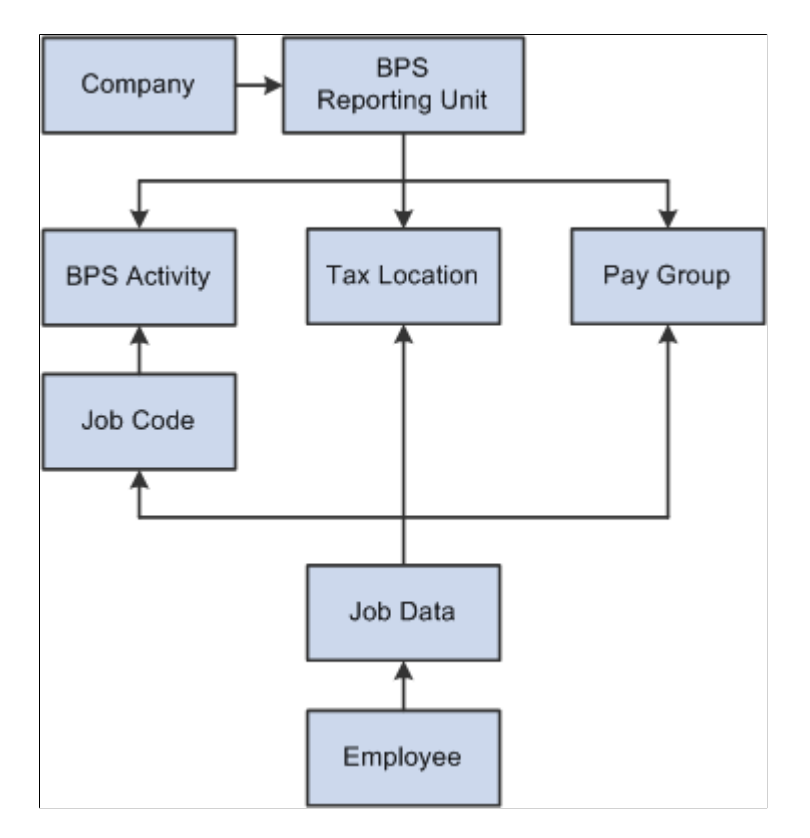

## <span id="page-1111-0"></span>**BPS Activities Page**

Use the BPS Activities (Business Payrolls Survey activities) page (BPS\_RU\_TBL1) to specify the pay group and BPS activities that define a reporting unit.

#### **Navigation**

Set Up HCM > Product Related > Payroll for North America > Business Payrolls Survey CAN > Reporting Unit Table > BPS Activities

#### **Image: BPS Activities page**

This example illustrates the fields and controls on the BPS Activities page.

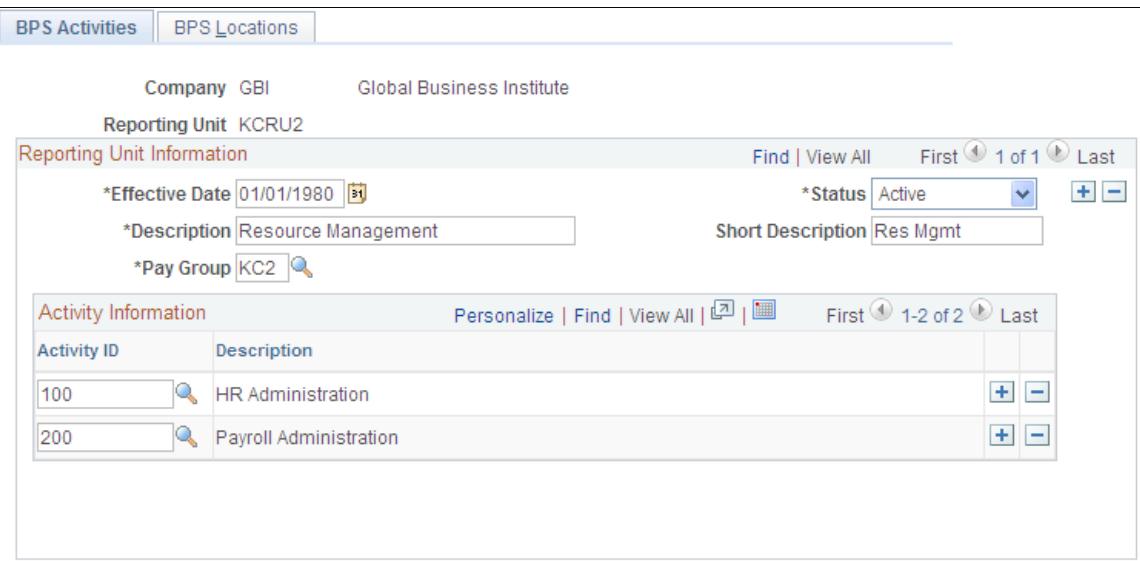

#### **Reporting Unit Information**

**Pay Group** Specify the pay group that represents the group of employees selected for the survey. Specify only one pay group for each reporting unit. This ensures that each reporting unit reports on employees of the same pay frequency and pay period dates.

#### **Activity Information**

**Activity ID** Select the BPS activity that is required for reporting within the reporting unit. If this field is blank, the system reports all activities.

### <span id="page-1112-0"></span>**BPS Locations Page**

Use the BPS Locations (Business Payrolls Survey locations) page (BPS\_RU\_TBL2) to specify the BPS locations that define a reporting unit.

#### **Navigation**

Set Up HCM > Product Related > Payroll for North America > Business Payrolls Survey CAN > Reporting Unit Table > BPS Locations

#### **Image: BPS Locations page**

This example illustrates the fields and controls on the BPS Locations page.

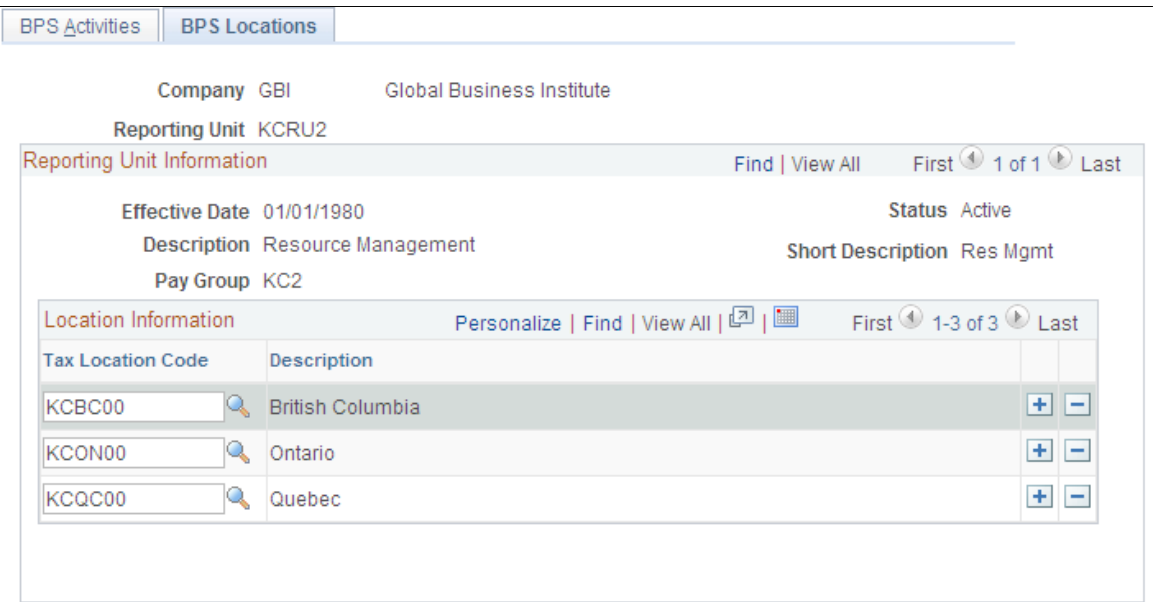

#### **Location Information**

**Tax Location Code** Define the tax locations required for reporting within the specified reporting unit. If this field is blank, the system reports all tax location codes.

## **Specifying Earnings Codes for BPS Reporting**

**Note:** The second page of the Tax Form Definition component (TAXFORM\_DEFN\_TBL) (Tax Form Footnote page) is not used as part of this process.

## **Page Used to Specify Earnings Codes for BPS Reporting**

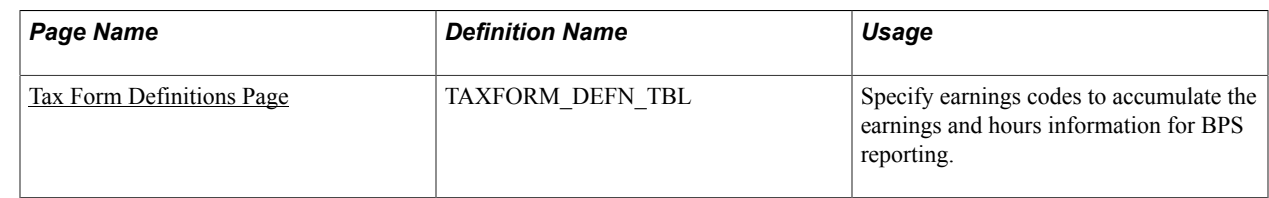

### <span id="page-1113-0"></span>**Tax Form Definitions Page**

Use the Tax Form Definitions page (TAXFORM DEFN TBL) to specify earnings codes to accumulate the earnings and hours information for BPS reporting.

#### **Navigation**

Payroll for North America > Year-End Processing CAN > Define Annual Tax Reporting > Tax Form Definitions > Tax Form Definitions

Select *Business Payrolls Survey - CAN* from the Tax Form Identification field on the search page.

The earnings codes that you specify for each BPS tax form box apply to the respective categories of employees (hourly, salaried, or working owners) for all reporting units.

The tax form box descriptions in the following tables correspond directly to reporting fields of the same descriptions in the EDR record layouts. Ensure that you do not duplicate earnings codes in tax form boxes where you do not want to report those earnings or hours twice (for example, reporting overtime in the OTP [Overtime Pay] box for regular overtime pay versus the reporting of accumulated overtime pay into an SPx [Special Payments x] box).

This table lists the tax form boxes that refer to payments made in the last pay period of a reference month:

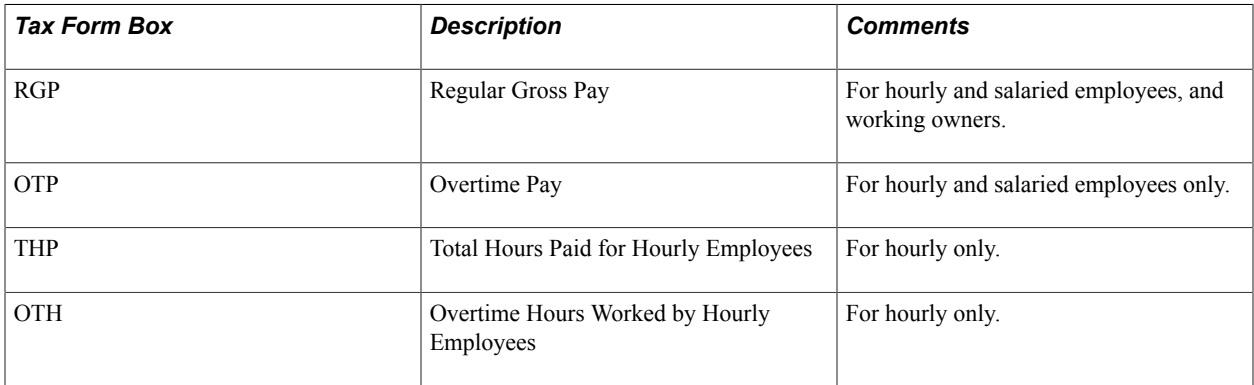

This table lists the tax form boxes that refer to payments made at any time during a reference month:

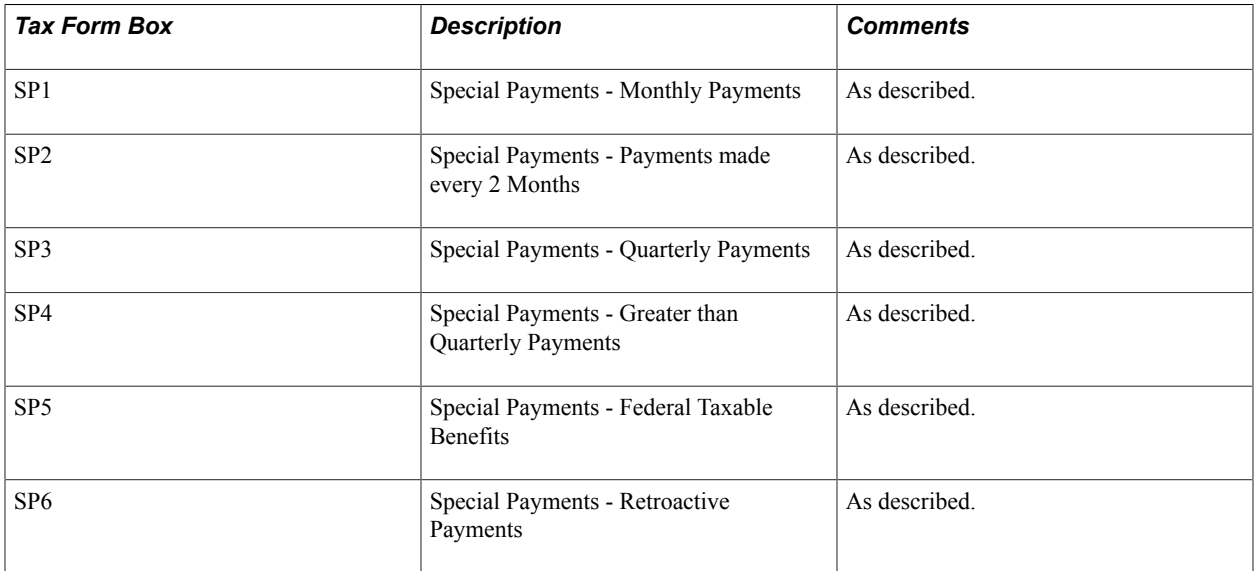

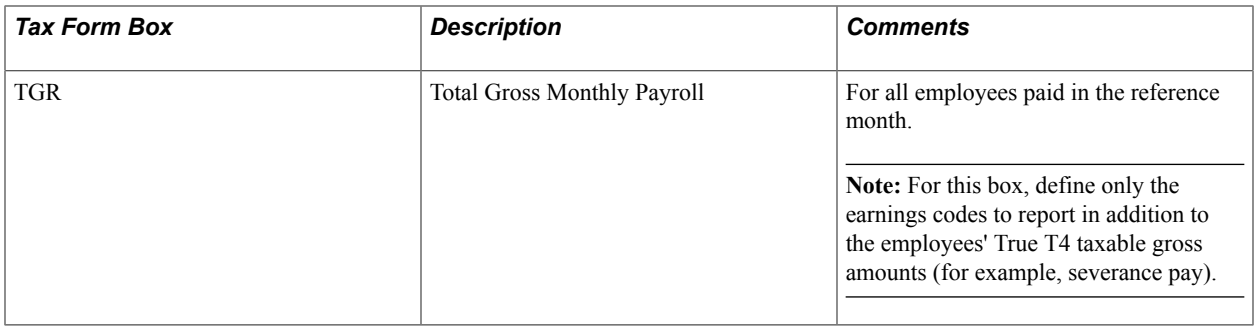

*Warning!* It is imperative that you define all applicable earnings for each BPS tax form box before creating the EDR file for transmission to Statistics Canada.

**Note:** See the Business Payrolls Survey Electronic Data Reporting Guide published by Statistics Canada for further information on the reporting requirements for each box.

## **Generating the BPS EDR File**

## **Page Used to Generate the BPS EDR File**

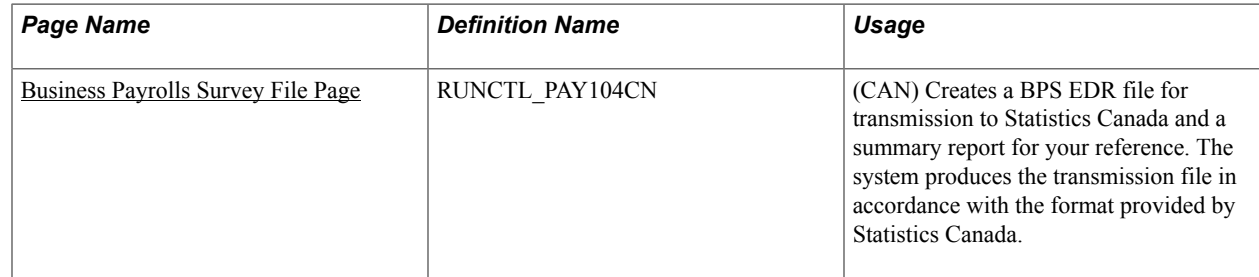

## **Understanding the Business Payrolls Survey SQR Report Process (PAY104CN)**

The Business Payrolls Survey process generates the BPS EDR file for transmission to Statistics Canada. At the same time, the system produces a summary report for your reference.

On the run control page you select the reference month (period) and companies for which the system should generate an EDR. Each company that you select corresponds to a Business and Contact Information record (Record Type 1) in the EDR file. The system reports on all the reporting units that are defined in the BPS Reporting Unit table for the company. Each reporting unit corresponds to a Payroll record (Record Type 2).

**Note:** Create this file for each reference month only after the corresponding Pay Confirmation COBOL SQL process (PSPCNFRM) is complete for all pay periods that are associated with that reference month.

### **Selecting Payroll Data by Reference Month**

A reference month is the month for which you report payroll data in the BPS.

The system processes the selection of payroll information for a reference month as follows:
• Last Pay Period blocks

The system selects payroll information for the *Last Pay Period* blocks in the report from the pay period with an end date that is closest to, but not later than, the third day of the month following the reference month. For example, for the reference month of October 2004, the system selects the pay period with an end date that is closest to, but not later than, November 3, 2004.

• Gross Monthly Payroll blocks

The system selects payroll information for the *Gross Monthly Payroll* block in the report from pay periods with end dates that are between the fourth day of the reference month and the third day of the following month. For example, for the reference month of October 2004, the system selects the pay periods with end dates from October 4, 2004 to November 3, 2004 inclusive.

• Blocks 1–6

The system selects special payment amounts reported in Blocks 1 through 6 in the report from pay periods with cheque dates that are between the fourth day of the reference month and the third day of the following month. For example, for the reference month of October 2004, the system selects the pay periods with cheque dates from October 4, 2004 to November 3, 2004 inclusive.

**Note:** For Retroactive Payments (Block 6), the From and To dates are blank on the PAY104CN.

#### **Classifying Employees**

When processing the BPS, the system classifies employees as either hourly or salaried, based on the employee type in Job Data. The system processes exception hourly employees as hourly employees. Employees can also be classified as working owners by the officer code in Job Data, in which case they are excluded from the hourly and salaried categories. Employees that are assigned to the following officer codes are classified as Working Owners and are reported in Category D - Working Owners of Incorporated Businesses:

- Chairman
- Director
- President
- Vice President

#### **Locating the BPS EDR Output**

The Business Payrolls Survey process creates the BPS EDR file in the PeopleSoft report output directory. The following table identifies the naming convention of the output files for each platform:

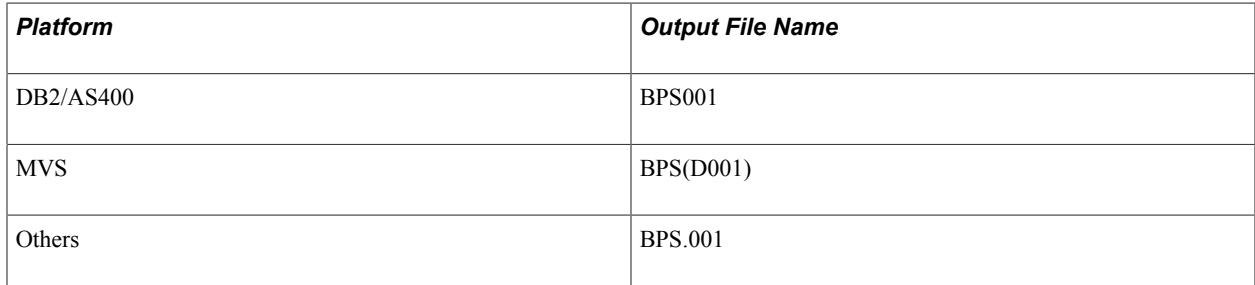

#### **Renaming the File**

You must rename the file to meet Statistics Canada requirements for submission. PeopleSoft recommends that you rename the file using the following convention.

BPSyymm.txt:

- BPS: Business Payrolls Survey.
- yymm: year and reference month for which the file is generated.
- txt: file extension.

## **Business Payrolls Survey File Page**

(CAN) Use the Business Payrolls Survey File page (RUNCTL\_PAY104CN) to create a BPS EDR file for transmission to Statistics Canada and a summary report for your reference.

The system produces the transmission file in accordance with the format provided by Statistics Canada.

#### **Navigation**

Payroll for North America > Payroll Processing CAN > Pay Period Reports > Business Payrolls Survey File > Business Payrolls Survey File

#### **Image: Business Payrolls Survey File page**

This example illustrates the fields and controls on the Business Payrolls Survey File page.

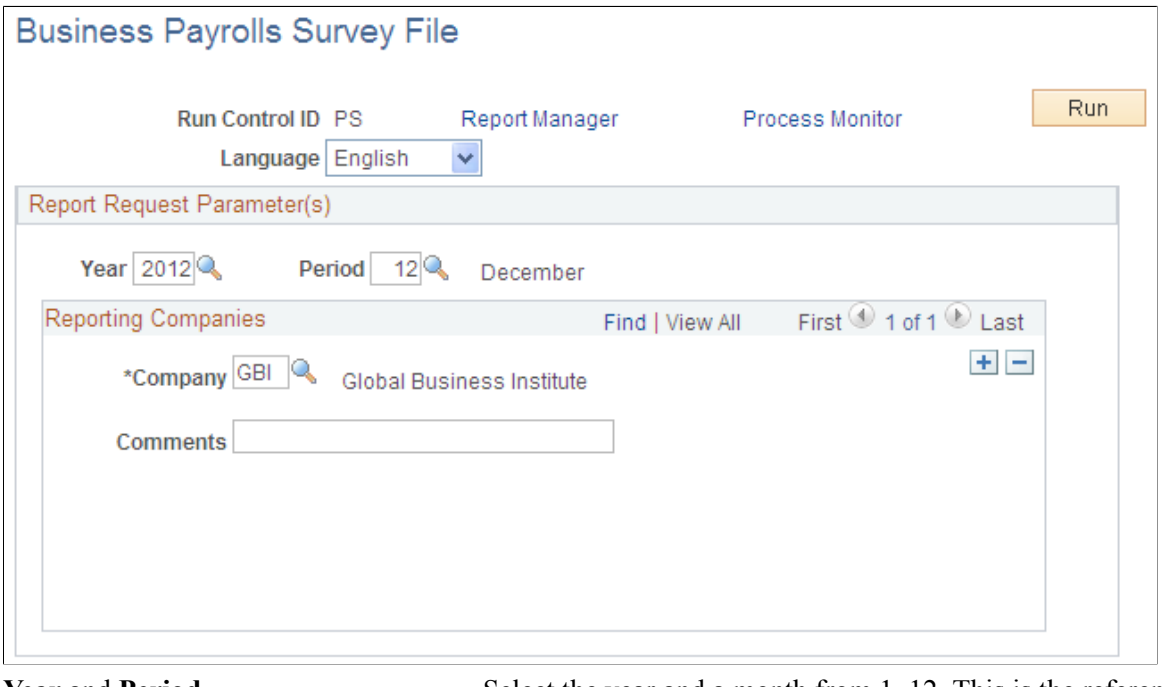

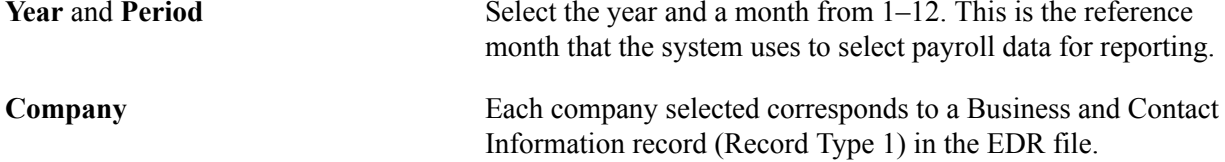

## **Chapter 35**

# **(CAN) Generating a Canadian Record of Employment**

## **Understanding ROEs**

This topic discusses:

- The Record of Employment.
- Tips and techniques for ROE processing.
- ROE data sources.

**Related Links**

[\(CAN\) Converting ROE Data](#page-1281-0)

## **The Record of Employment**

Payroll for North America supports legislated Canadian payroll reporting requirements, including the ROE form. The ROE reports an employee's record of earnings as a result of an interruption of earnings to Service Canada (SC). SC uses the employment history provided on the ROE to:

- Determine whether an applicant qualifies for Employment Insurance (EI) benefits.
- Calculate the EI benefit rate.
- Establish the duration of eligibility for benefits.
- Detect fraud and abuse of the EI program.

**Note:** The accuracy of the data on the ROE form depends on the integrity and timeliness of the information in the system. You must enter manual cheques that you issued to the employee and final earnings payable before generating a ROE.

## **Tips and Techniques for ROE Processing**

This topic provides some tips and techniques to help you in processing ROEs.

#### **Processing Job Status Changes**

You must process the human resources data describing returns from leaves of absence and rehires in a timely manner to avoid creating a ROE for an employee who returns to active status without an interruption of earnings (as interpreted by SC).

#### **Moving ROE Balance Amounts**

Adjust EI insurable earnings and hours online using the ROE component (ADJ\_UI\_BAL\_CAN). Use the Adjust ROE Balance page to move ROE balance amounts from one period to another. To protect the integrity of the EI earnings and hours balance details, the system does not allow one-sided adjustments that result in the addition or deletion of insurable earnings amounts or hours. For example, you cannot add 50.00 CAD or 5 hours to an EI period on this page. You must enter this type of adjustment by processing manual cheques. The system marks the INS EARNS BAL record as amended when it processes an online adjustment, which causes the ROE Mass Create Structured Query Report (SQR) Report process (PAY124CN) to generate a ROE amendment.

#### **Managing Concurrent Multiple Jobs**

If an employee has concurrent multiple jobs, the Create Mass ROE Data process generates a ROE reflecting the first date worked (original hire date) and last date worked (termination date minus one day) for the job that you are terminating. The system processes the ROE, although some concurrent jobs might continue to remain active. The system reports the *total* insurable earnings and hours accumulated during the required ROE reporting period for *all* jobs combined. This information assists SC in determining whether the reduction to the employee's work schedule entitles the applicant to receive EI benefits.

When creating ROE data for an employee with multiple jobs, the Create Mass ROE Data process generates an exception report to identify the situation. Review the first date worked and update it to correctly reflect either:

- The hire date of the earliest job.
- The termination date of the most recent job that required the issuance of a ROE.

#### **Reallocating Insurable Earnings and Hours to Prior Pay Periods**

Use the EI Period Correction (Employment Insurance period correction) check box on the paysheet to:

- Allocate pay corrections (as defined by SC) to the pay periods for which they are earned.
- Allocate earnings to the last pay period in which you paid regular wages upon termination, layoff, or leave.

If you select this check box, the system allocates insurable earnings and hours to the prior EI periods for which they were earned, according to the dates that you specify in the Earnings Begin and End Dates fields on the paysheet. When allocating the earnings to a prior EI period, the earnings begin and end dates on the paysheet must correspond exactly with the beginning and ending dates of the EI period that you're correcting.

When you use off-cycle payroll transactions to issue final payments or monies that you owe to employees upon an interruption of earnings, the earnings begin and end dates on the off-cycle paysheet must correspond exactly with the beginning and ending dates of the employee's final EI period. If the paysheet reflects earnings beginning and ending dates later than the interruption of earnings date, the system does not include those earnings for reporting on the ROE. The ROE process selects only Insurable Earnings Balance records with a period end date that is equal to, or prior to, the job interruption date.

#### **Reporting Earnings When Pay Frequencies Change**

If an employee changed pay frequencies during the ROE reporting period, you must complete the entire ROE form manually. The system's ROE automatic and manual creation processes cannot accommodate this situation. To identify the situation for special handling, the Create Mass ROE Data process creates an

exception report containing the message: *ROE not created due to Pay Frequency change.* If you used the manual online data entry method to create the ROE, a message appears in the Comments box of the form to identify this situation.

#### **Recreating ROE Data**

Because of updates and corrections to ROE-related information, you might need to recreate the ROE Data pages before you generate a ROE (for example, when a termination date is changed or corrected). This situation is different from the ROE amendment process, which occurs when you make changes after you generate the ROE in Final Data Export mode and assign a ROE number.

You can recreate ROE Data pages repeatedly before printing a ROE in Final Print mode and updating it as completed.

## **ROE Data Sources**

The following table describes the sources of all the data that Payroll for North America uses during the Create Mass ROE Data process:

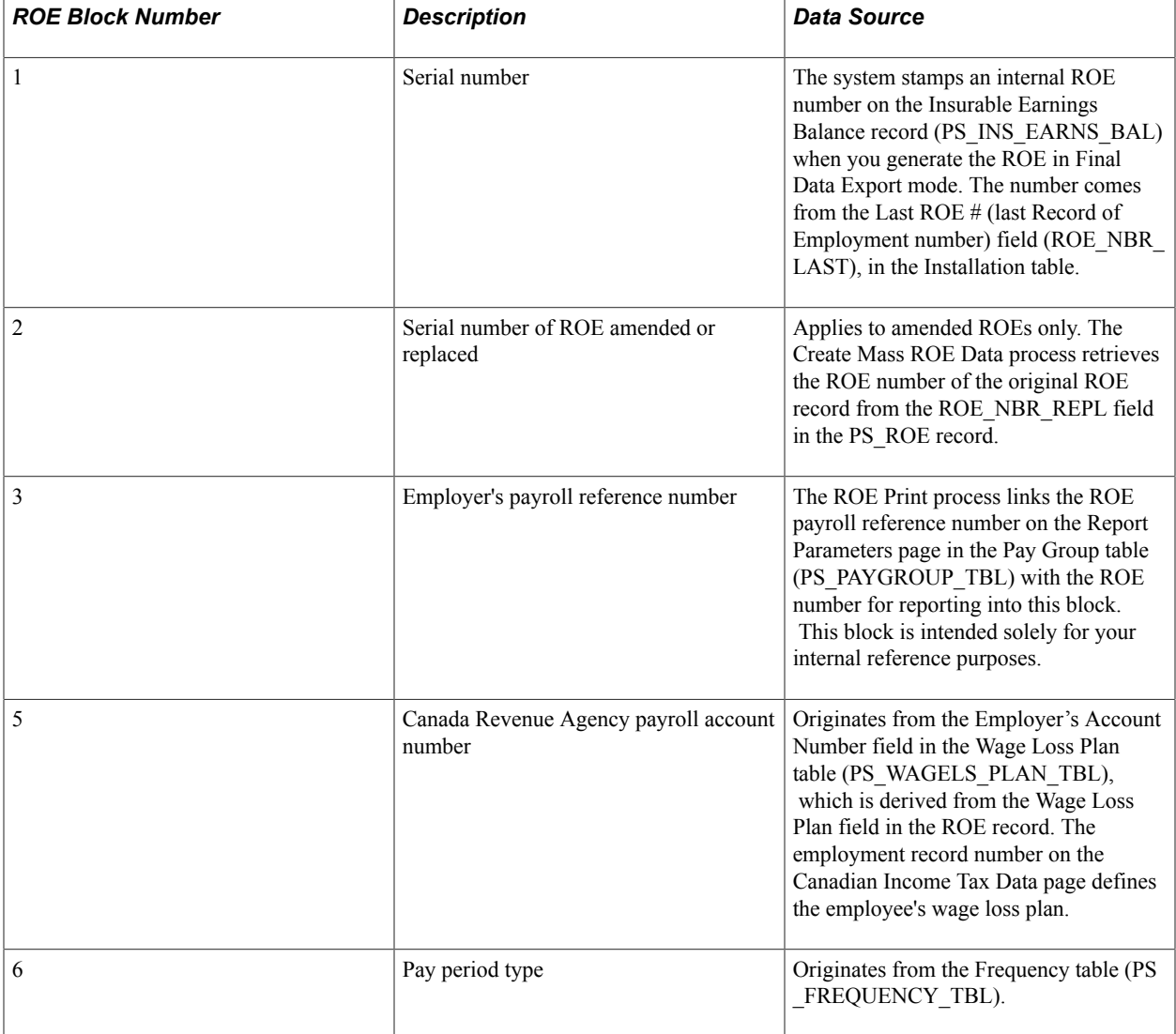

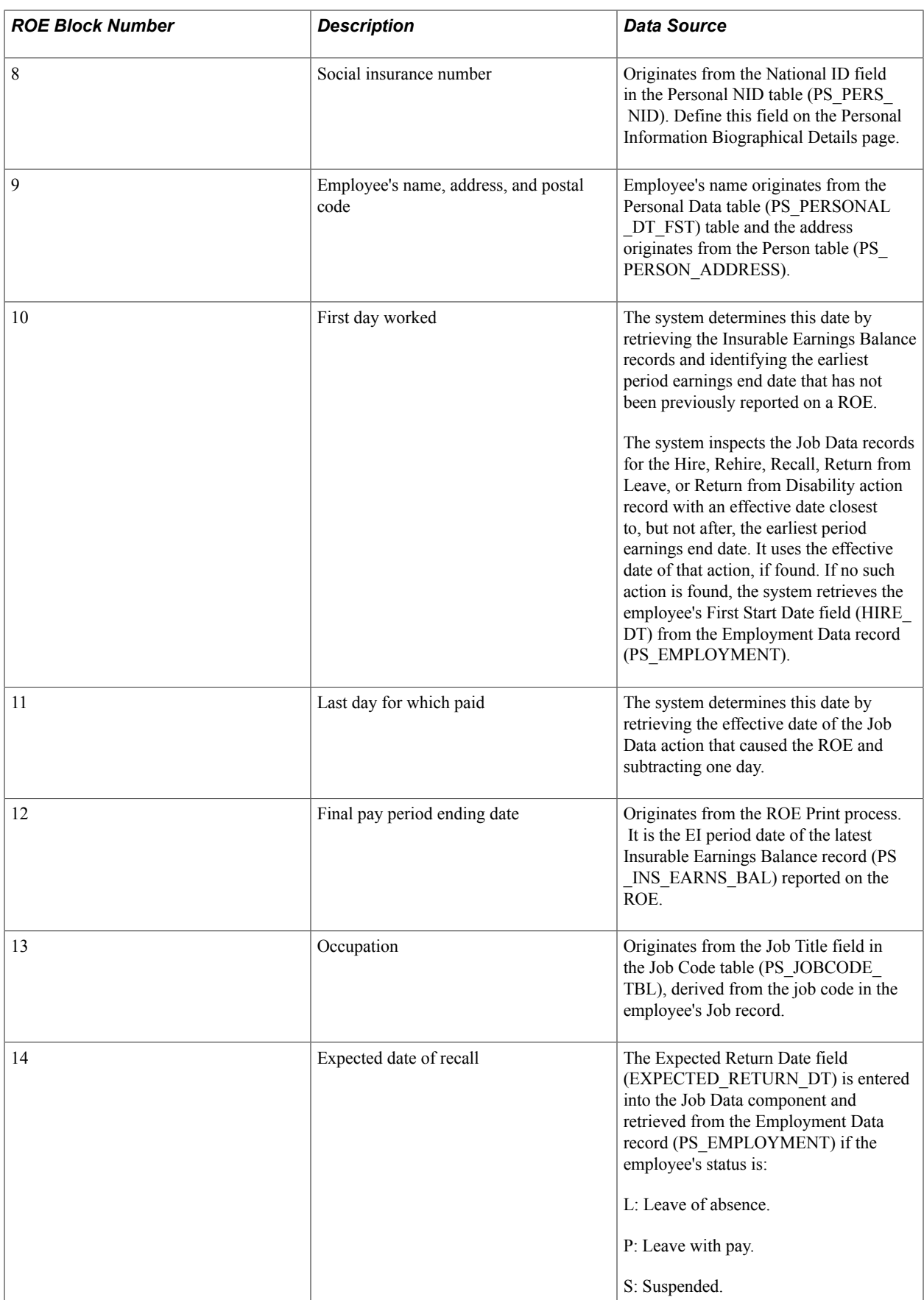

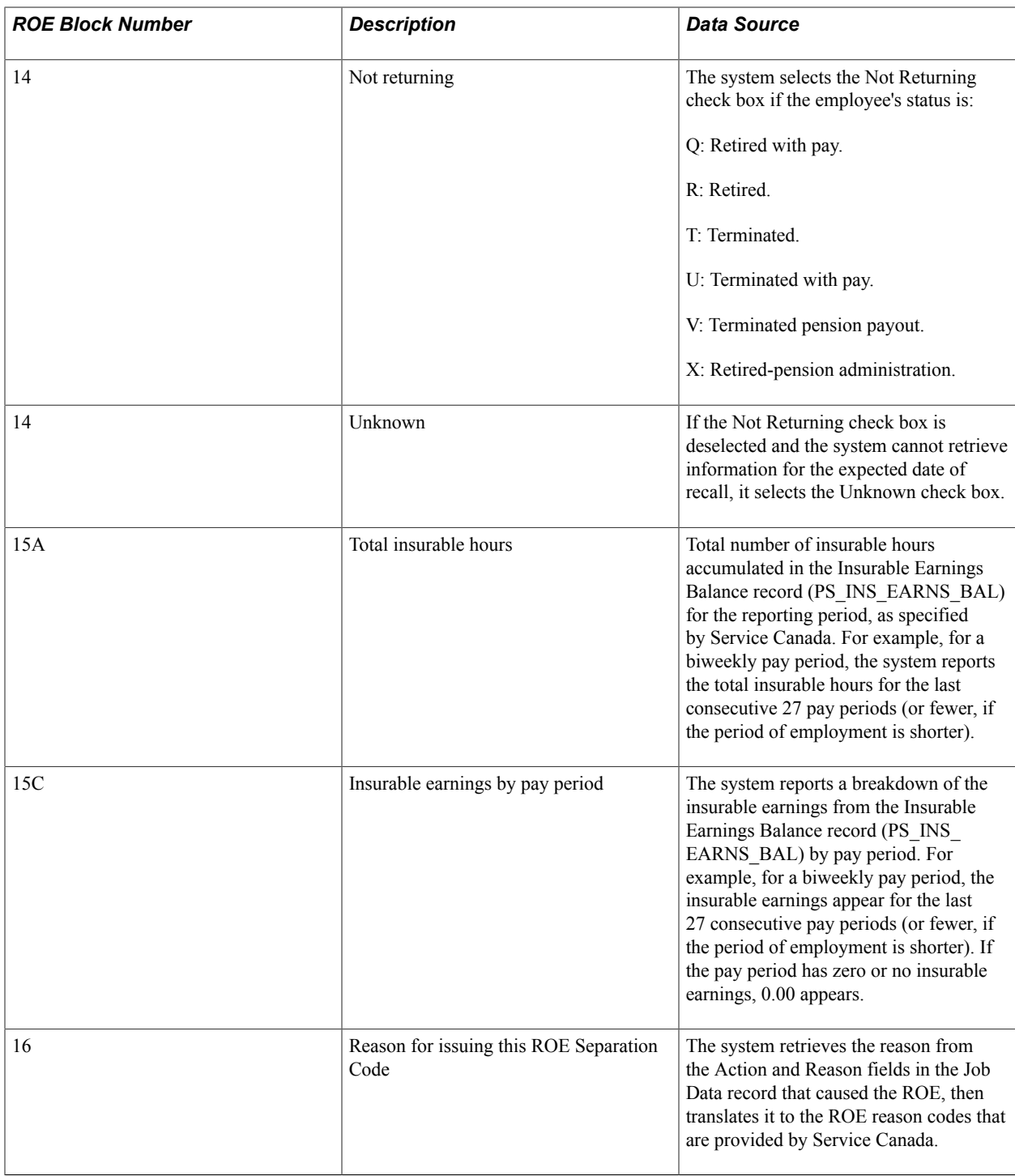

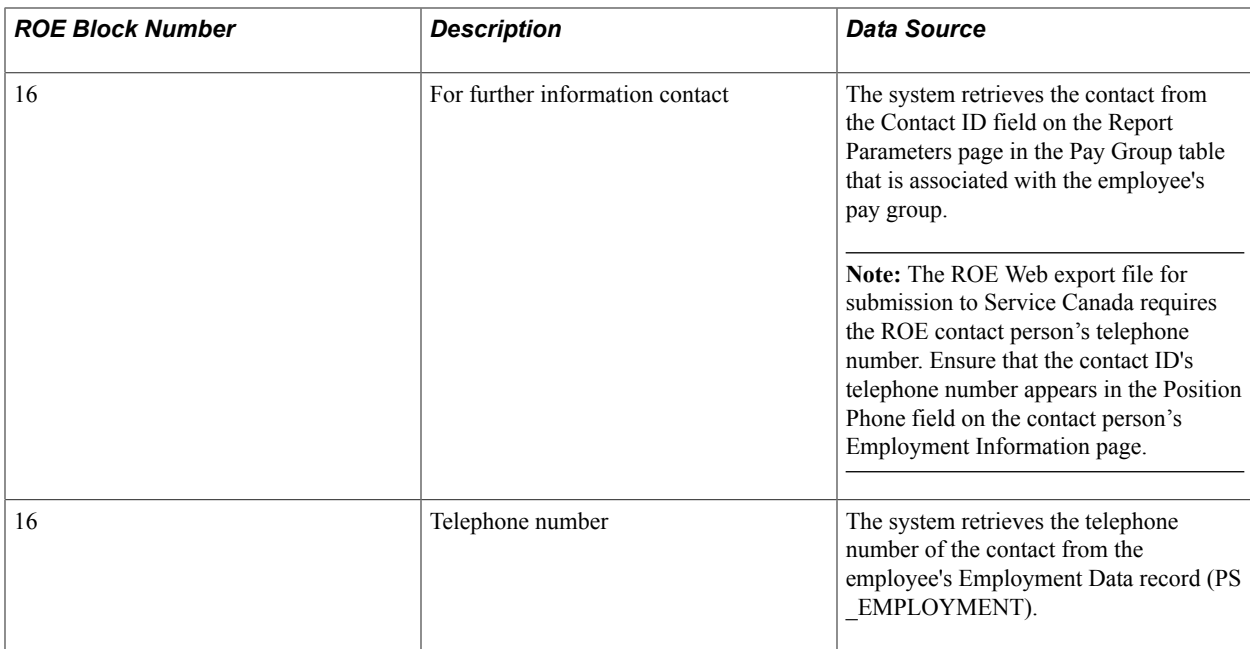

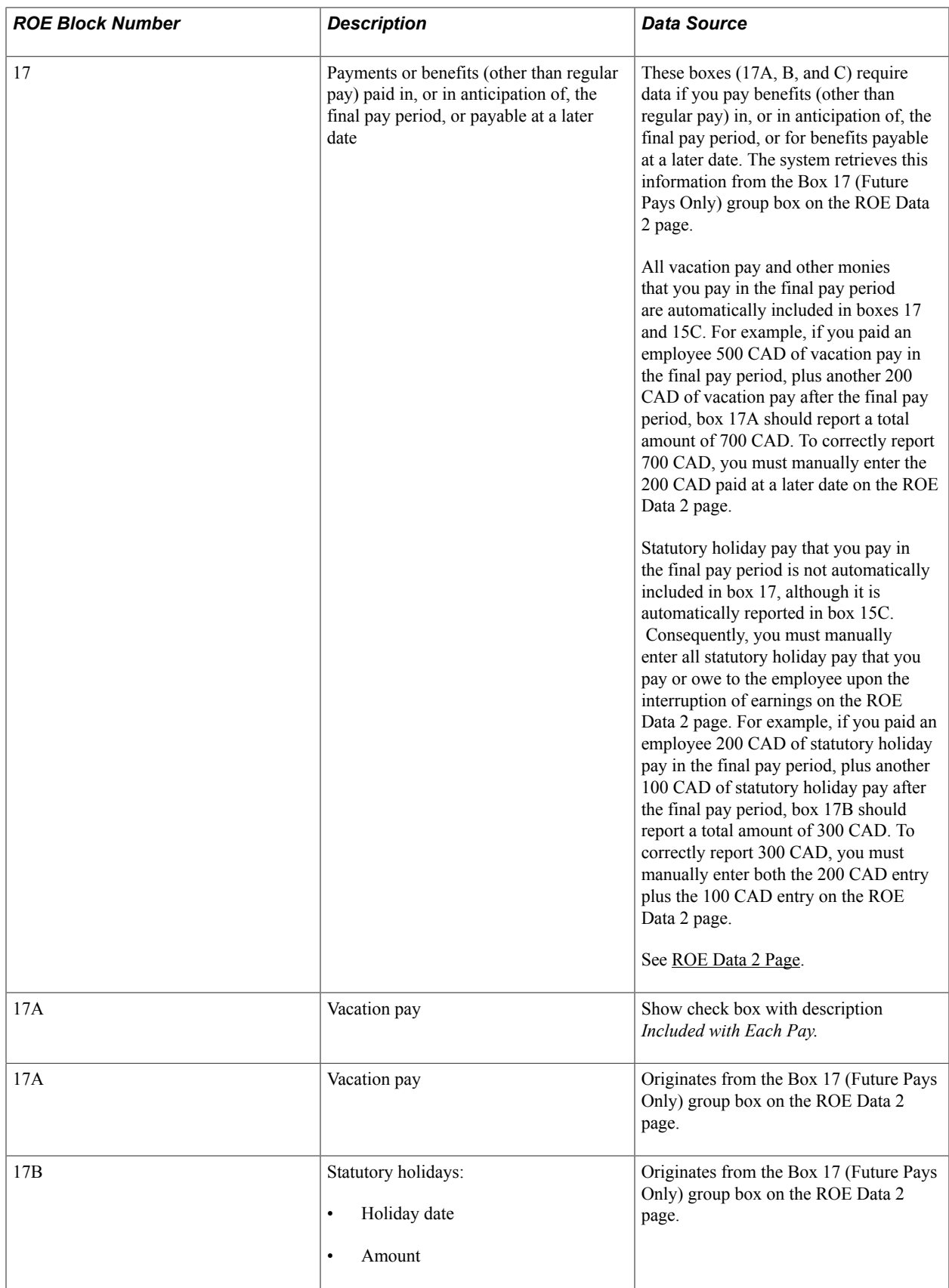

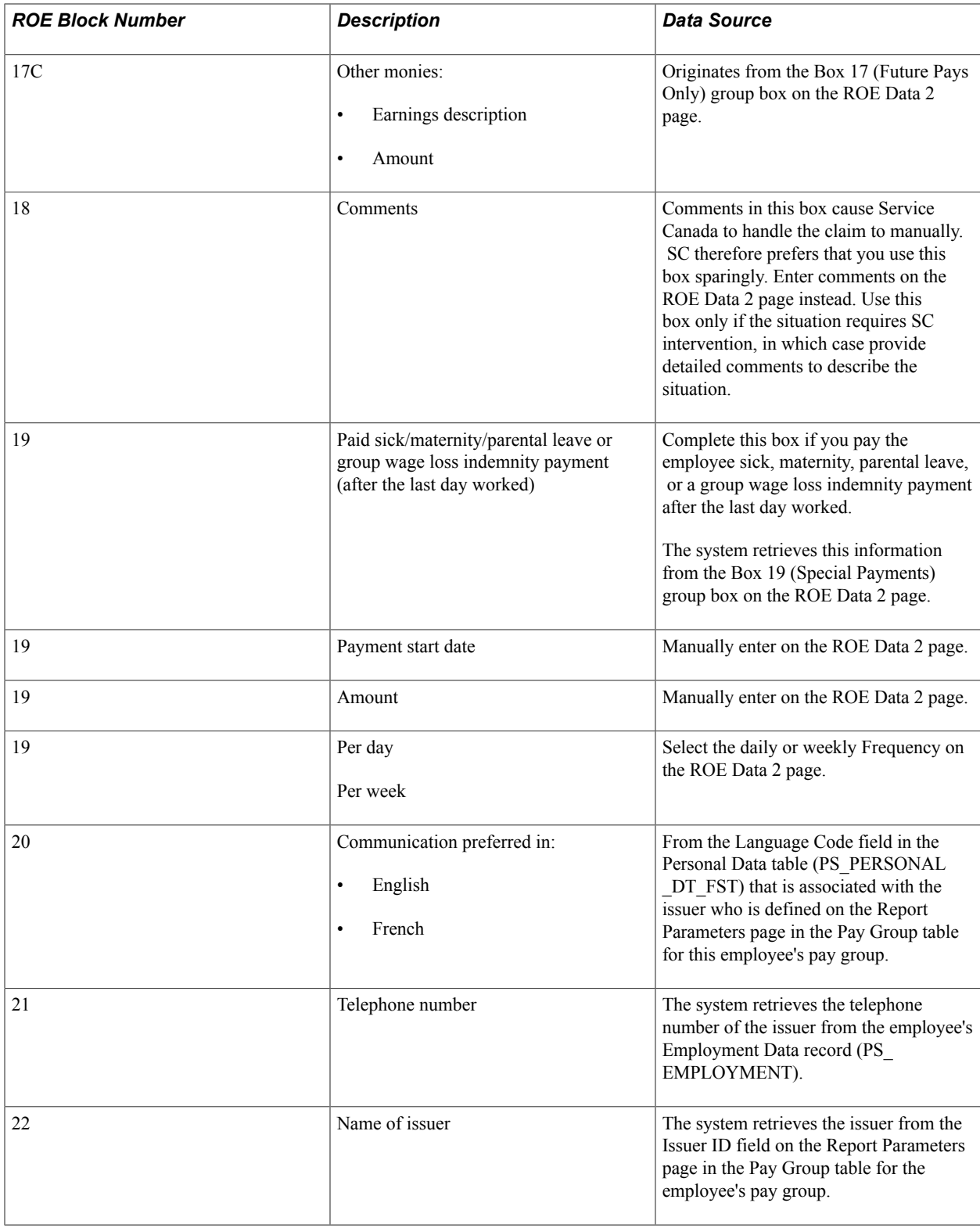

## **Related Links**

[ROE Data 1 Page](#page-1133-0) [ROE Data 2 Page](#page-1136-0)

## <span id="page-1126-0"></span>**Defining Earnings for Translation to the ROE Form**

## **Page Used to Define Earnings for Translation to the ROE Form**

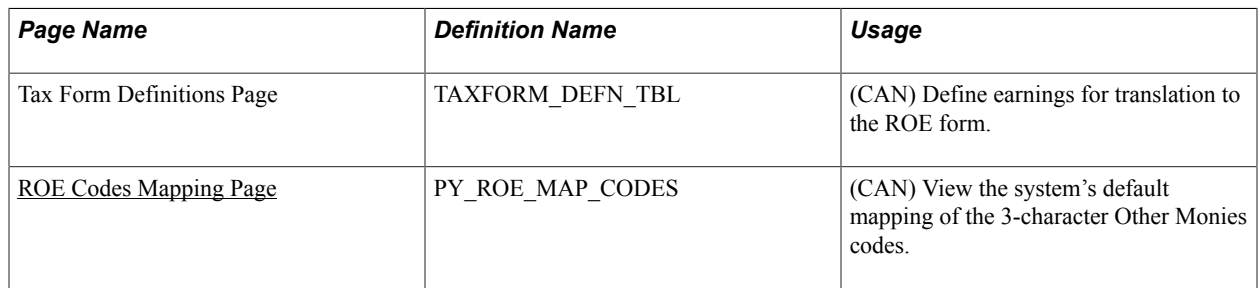

## **Understanding How to Define Earnings for Translation to the ROE Form**

Define earnings for translation to the ROE form by using the Tax Form Definition page. The system uses this information to determine how to distribute the following information to the boxes in block 17 on the ROE form:

- Earnings information that you enter manually on the ROE Data 2 page.
- Vacation pay and other monies that you pay in the final pay period using the Pay Calculation COBOL SQL process (PSPPYRUN).

The following table describes the earnings information to enter for each ROE box on the Tax Form Definition page:

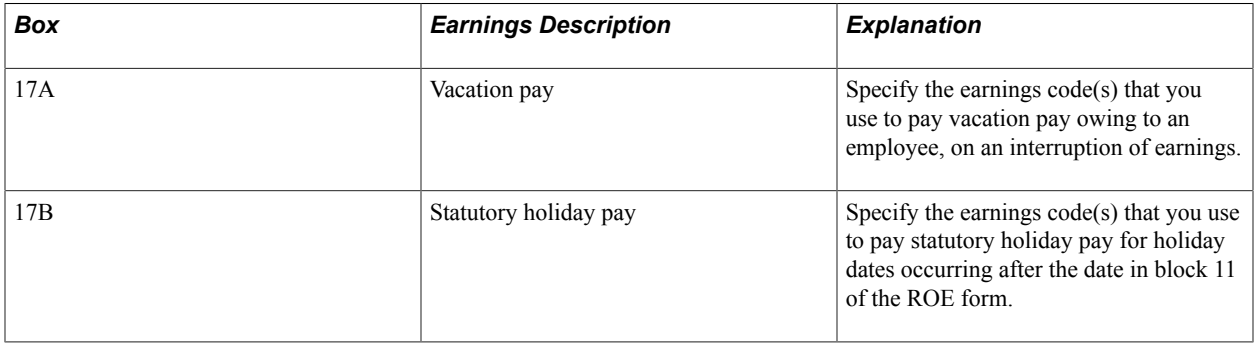

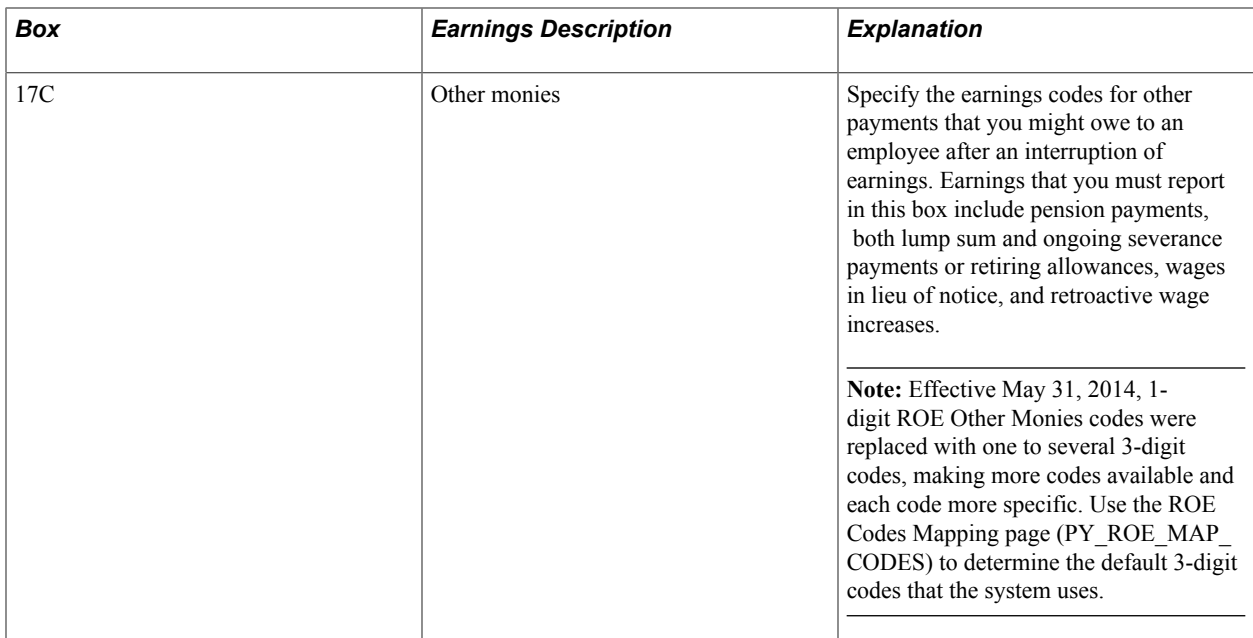

## <span id="page-1127-0"></span>**ROE Codes Mapping Page**

(CAN) Use the ROE Codes Mapping (PY\_ROE\_MAP\_CODES) page to view the system's default ROE Web 2.0 3-character Other Monies codes.

**Note:** Oracle's PeopleSoft delivers and maintains this read-only page for informational data history purposes.

#### **Image: ROE Codes Mapping page**

This example illustrates the fields and controls on the ROE Codes Mapping page.

#### **ROE Codes Mapping**

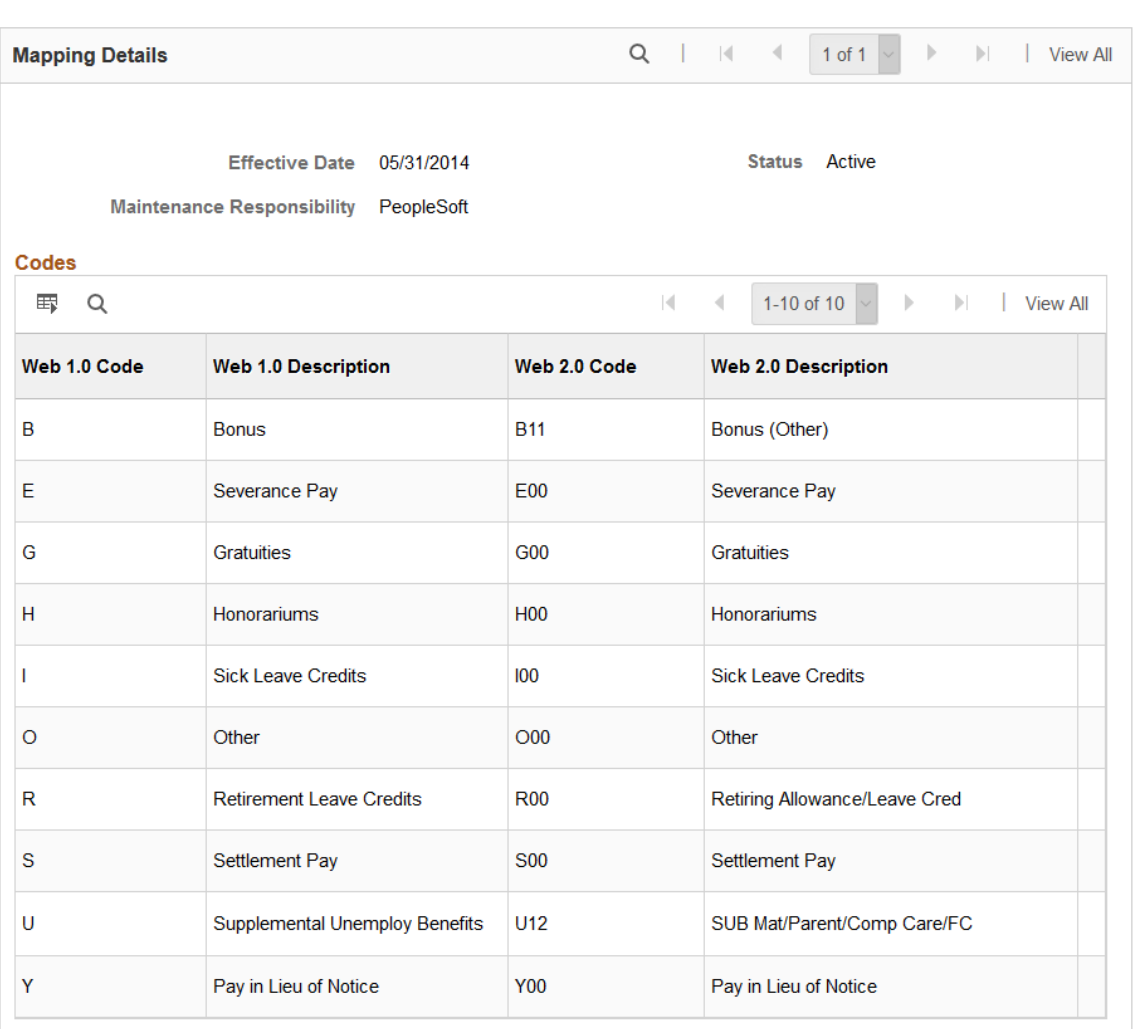

Box 17C Other Monies

With the latest ROE Web XML changes (effective December 3, 2017), Block 16 (Code Z00), Block 17C (code U12) and Block 19 (Code MAT01) have been renamed to reflect the new Family Caregiver Benefits. The web 2.0 description for code *U12* is updated to *SUB Mat/Parent/Comp Care/FC*.

With the implementation of Web ROE 2.0 (effective May 31, 2014) Service Canada expanded the 1 character ROE Box 17C Other Monies codes to 3-character codes.

To prevent the ROE XML file from being rejected by Service Canada after applying the Web ROE 2.0 changes, PeopleSoft has mapped each former ROE Web 1.0 1-character Other Monies code to a predetermined ROE Web 2.0 3-character code. If your Tax Form Definitions table is not updated with the full set of 3-character codes, the PeopleSoft system automatically converts the former 1-character code to the default 3-character code shown in the ROE Codes Mapping page. For example, code *B* Bonus, will be converted to code *B11* Bonus (Other) for reporting on the ROE XML file.

To determine or confirm the Web ROE 2.0 changes, consult the Payroll for North America Tax Update 15-D (for 2015) in My Oracle Support.

## **Creating ROE Data**

**Note:** Payroll for North America provides the capability to manually enter ROE information directly in the Update ROE Data component (ROE\_DATA) to manage exception circumstances. For normal creation of ROE data, use the electronic Create Mass ROE Data process.

## **Pages Used to Create ROE Data**

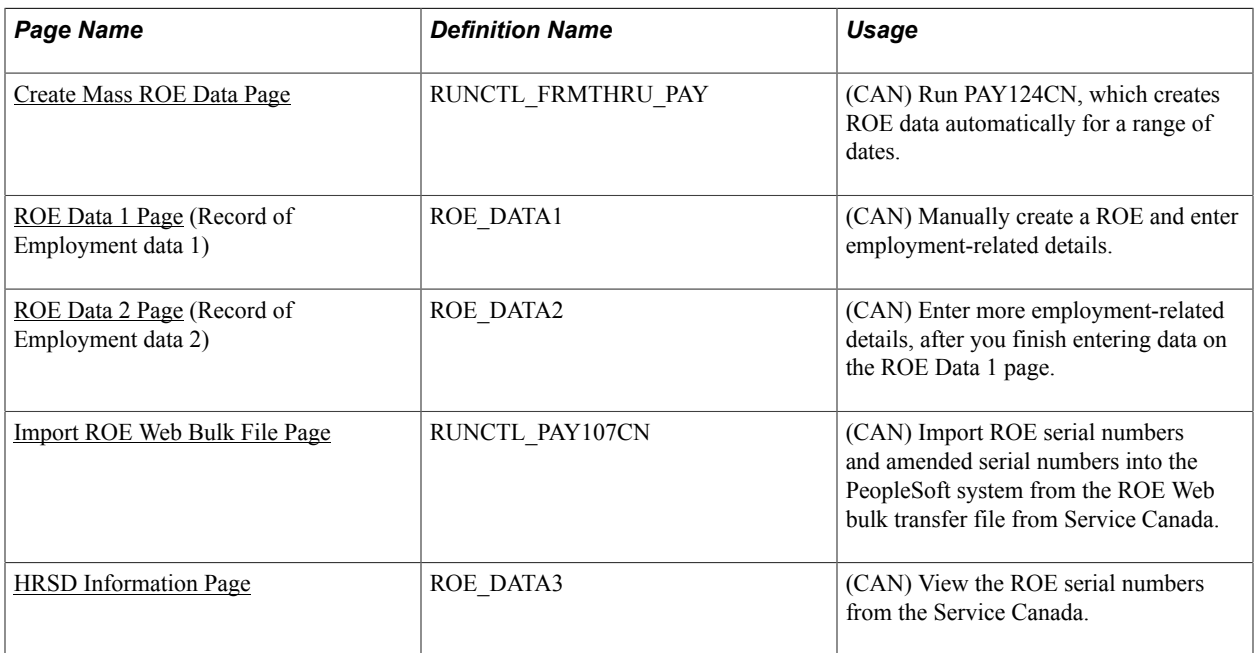

## <span id="page-1129-0"></span>**Understanding Automatic ROE Data Creation**

Create ROEs automatically for a range of dates using the Create Mass ROE Data process. This process creates ROE data for all employees who had a change in status requiring a ROE during the date range that you specify. The system uses this data to populate the ROE Data 1 and ROE Data 2 pages.

#### **Selecting Amended ROE Records**

Through the Pay Calculation process and Pay Confirmation COBOL SQL process (PSPCNFRM), the system:

- 1. Identifies previously reported employee EI Insurable Earnings Balance records (PS\_INS\_EARNS\_BAL) that you have updated with earnings or hours adjustments.
- 2. Updates these records to an amended status for reporting by the Create Mass ROE Data process.

The Create Mass ROE Data process scans the employee EI Insurable Earnings Balance records for records that reflect an amended status. If the system finds any that are within the reporting period, it creates a ROE Amendment record.

#### **Selecting New ROE Records**

The date range that you specify on the Create Mass ROE Data (Record of Employment mass create) page defines the activity period from which the system selects employees qualifying for a ROE. The Create Mass ROE Data process inspects the database for employees who have *nonactive* Job records (based on the EMPL\_STATUS field in the PS\_JOB record) and an effective date within the specified date range. The system identifies a record for ROE creation if it has one of the following statuses:

- L: Leave of absence
- P: Leave with pay
- Q: Retired with pay
- R: Retired
- S: Suspended
- T: Terminated
- U: Terminated with pay
- V: Terminated pension payout
- X: Retired-pension administration

Even if the system identifies an employee using the preceding criteria, it suppresses the ROE under either of the following conditions:

- A subsequent, effective-dated Job record becomes active within seven consecutive calendar days of the earnings interruption.
- The Insurable Earnings Balance records do not contain insurable earnings for the period being reported.

**Note:** The system generates ROE records for all interruptions of employment with or without pay. Examine these ROE records and identify to the system those employees for whom it should issue a ROE. To generate and issue a ROE, update the ROE Process (Record of Employment process) field on the ROE Data 1 page from *Hold* to *Generate.*

#### **Calculating Insurable Earnings and Hours**

The system calculates insurable earnings and hours during the Pay Calculation process, and it updates the Insurable Earnings Balance records during the Pay Confirmation process. The system determines insurable earnings and their associated hours by the following fields in the Earnings table:

- Subject EI Earn (subject to Employment Insurance earnings).
- Subject EI Hrs (subject to Employment Insurance hours).

Although the EI premium deduction stops when one reaches the annual maximum insurable earnings amount (for example, 49,500 CAD in 2015), the insurable earnings and hours balances continue to accumulate for ROE reporting.

#### **Processing Amended ROE Records**

If earnings meet the criteria for amended ROE records processing, the system identifies the earnings that are associated with the original ROE to indicate that they must be reported again, and the Create Mass ROE Data process creates a ROE Amendment record (PS\_ROE).

The ROE Amendment record contains data from the original ROE, plus the amended information about insurable earnings and hours. Review and update the original employment data using the Update ROE Data component.

**Note:** The Create Mass ROE Data process automatically causes the creation of ROE Amendment records. The manual ROE creation process does not support the creation and printing of amended ROEs.

For tracking purposes, the system populates the ROE# Amended (Record of Employment number amended) field in the ROE Amendment record with the original ROE number. The system also populates the Sequence # (sequence number) field in sequential order, starting with the first amendment created. The ROE Process field status is *Hold.*

#### **Processing New ROE Records**

If records meet the criteria for new ROE records processing, the Create Mass ROE Data process creates a ROE record with a status of *Hold.* This process uses data from the following records:

- PS\_JOB
- PS\_EMPLOYMENT
- PS\_PAYGROUP\_TBL
- PS\_PERSON
- PS\_PERSON\_NAME
- PS\_INS\_EARNS\_BAL

## <span id="page-1131-0"></span>**Understanding Manual ROE Data Creation**

Payroll for North America provides the capability to manually create ROE data online using the Update ROE Data component for managing exception circumstances. This process requires that you manually enter all employment-related ROE reporting details into the system.

As you load information manually into the Update ROE Data component, be aware that there is no online editing feature to validate your entries. In other words, the data entry fields in the ROE process are freeform edit boxes into which you can enter *any* valid value. Enter information into these fields carefully.

After reviewing your entries for accuracy, select *Generate* in the ROE Process field to indicate that you want to generate this ROE when you run the Create ROE Web Export File process.

**Note:** The manual ROE creation process does not support the creation and printing of amended ROEs or ROEs for employees who changed pay frequencies during the reporting period.

#### **Reporting of Earnings when Pay Frequencies Change**

If an employee changed pay frequencies within the ROE reporting period, you'll need to complete the entire ROE form manually. The system's ROE creation processes, both automated (Create Mass ROE Data process) and manual (online data entry into the Update ROE data component) are unable to accommodate this situation. To identify the situation for special handling, the Create Mass ROE Data process will create an exception report containing the following message: *ROE not created due to Pay Frequency change.*

If the manual online data entry method was used to create the ROE, a message will be printed in the Comments box of the form to identify the situation.

## **Understanding ROE Web Bulk Transfer**

ROE Web is an application that allows you to create large volumes of ROEs within your automated payroll system and submit them by internet to Service Canada (SC) in batches for bulk processing. The electronic submission of ROE data uses the 53 weeks format to support the Service Canada Best 14 Weeks pilot project. Oracle uses the Bulk Transfer XML file layout as described in Appendix D of the Service Canada ROE Web User Requirements.

**Note:** Oracle does not support the following functionality: Bulk Transfer Flat File layout, ROE Web online data entry, or ROEs that are stored as drafts in the Service Canada ROE Web system.

See *Record of Employment on the Web (ROE Web) - Technical Specifications to develop an XML Interface* on the [Service Canada web site.](http://www.servicecanada.gc.ca/eng/services/ei/employers/roe/resources/roewebur53payrollextract.shtml) As of the date of this publication, see Appendix D: ROE Payroll extract file transfer - XML File Layout and Edit - Version 2.0 (PayrollExtractXmlV2.xsd file)

After Service Canada has received, validated, and assigned serial numbers to your ROEs, you can import the file with the serial numbers from the Service Canada web site and upload them to your payroll system.

You can also use ROE Web to process amended ROEs.

#### **User Requirements**

All system requirements enabling the use of the Service Canada ROE Web program are the responsibility of the employer, including running the employer file through a validating parser prior to uploading it to the Service Canada website.

You are responsible for ROE Web program enrollment; obtaining an ePass from the Government of Canada to enable access to the ROE Web. You must also identify the individuals that will represent the company as its designated officers with regard to the submission of ROEs to the Commission.

XML schema refers to the definition language that is used to construct and control the validity of XML documents. Use Service Canada's PayrollExtractXmlV2.xsd file to validate the payroll extract file structure before transferring the file using ROE Web. To perform the validation, you must run the PeopleSoft generated XML export file through a validating XML parser prior to transferring the file through ROE Web. A validating parser is software used to verify that an XML document conforms to a schema.

*Warning!* It is important that the validation occurs prior to submitting the file to Service Canada to avoid the submission of an invalid file. An invalid file suggests that the file layout is incorrect and that Service Canada was unable to open it. PeopleSoft does not provide a facility for reversing export files in final export mode that have been submitted to Service Canada.

You may use any validating parser to perform the XML validation. The following is a list of some of the XML editors on the market that provide a validating parser:

- Cooktop
- XMLSpy
- XMLWriter
- XRay

## <span id="page-1133-1"></span>**Create Mass ROE Data Page**

(CAN) Use the Create Mass ROE Data page (RUNCTL\_FRMTHRU\_PAY) to run PAY124CN, which creates ROE data automatically for a range of dates.

#### **Navigation**

Payroll for North America > Periodic Payroll Events CAN > Record of Employment > Create Mass ROE Data > Create Mass ROE Data

#### **Image: Create Mass ROE Data page**

This example illustrates the fields and controls on the Create Mass ROE Data page.

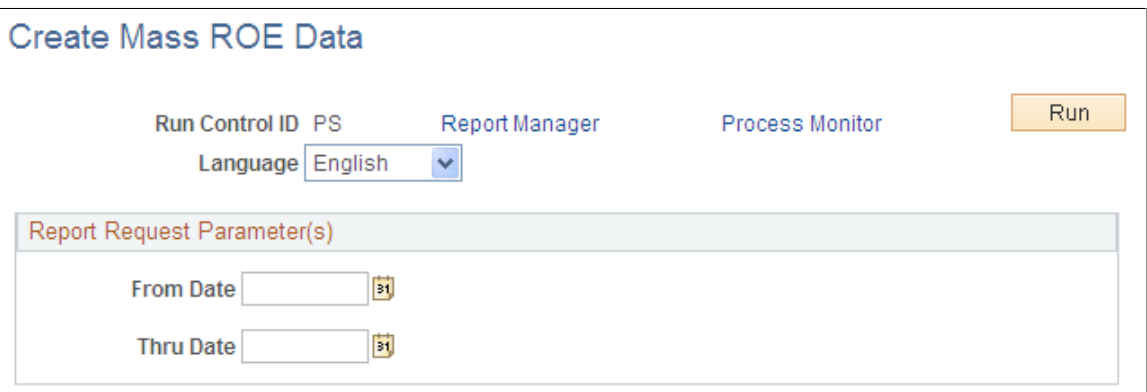

Enter the date range that defines the activity period from which the system selects employees qualifying for a ROE.

#### **Related Links**

[Understanding Automatic ROE Data Creation](#page-1129-0)

## <span id="page-1133-0"></span>**ROE Data 1 Page**

(CAN) Use the ROE Data 1 (Record of Employment data 1) page (ROE\_DATA1) to manually create a ROE and enter employment-related details.

#### **Navigation**

Payroll for North America > Periodic Payroll Events CAN > Record of Employment > Update ROE Data > ROE Data 1

#### **Image: ROE Data 1 page**

This example illustrates the fields and controls on the ROE Data 1 page.

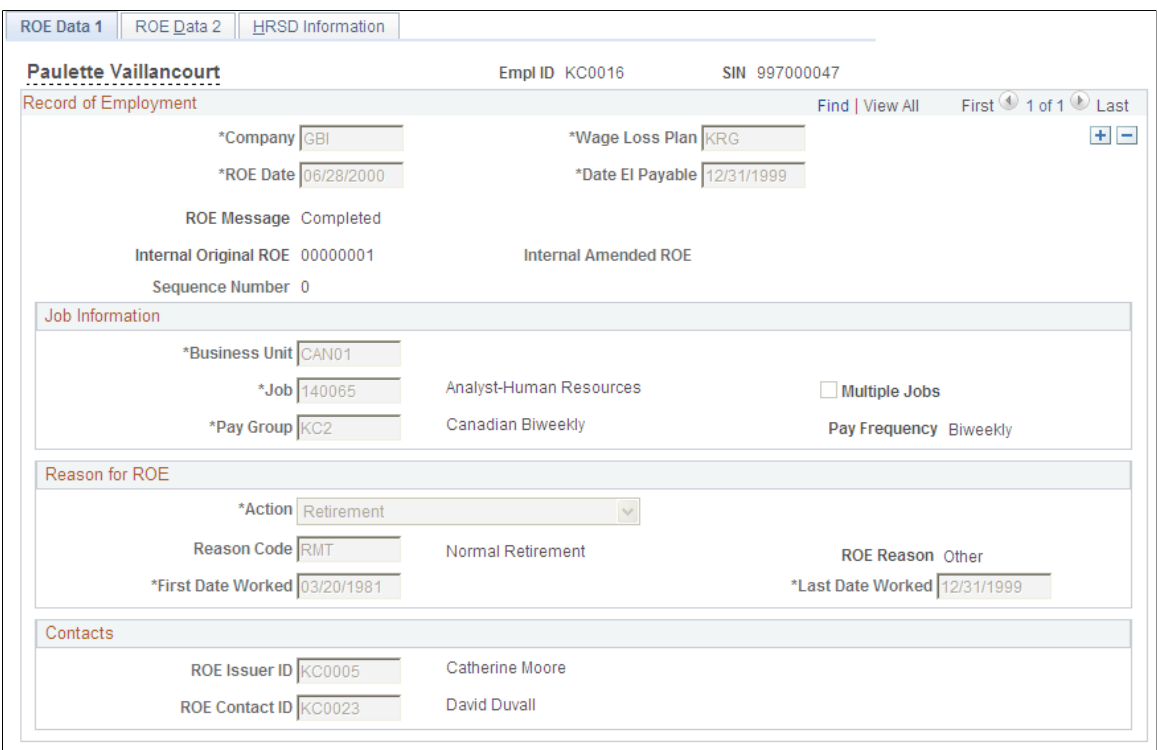

### **Record of Employment**

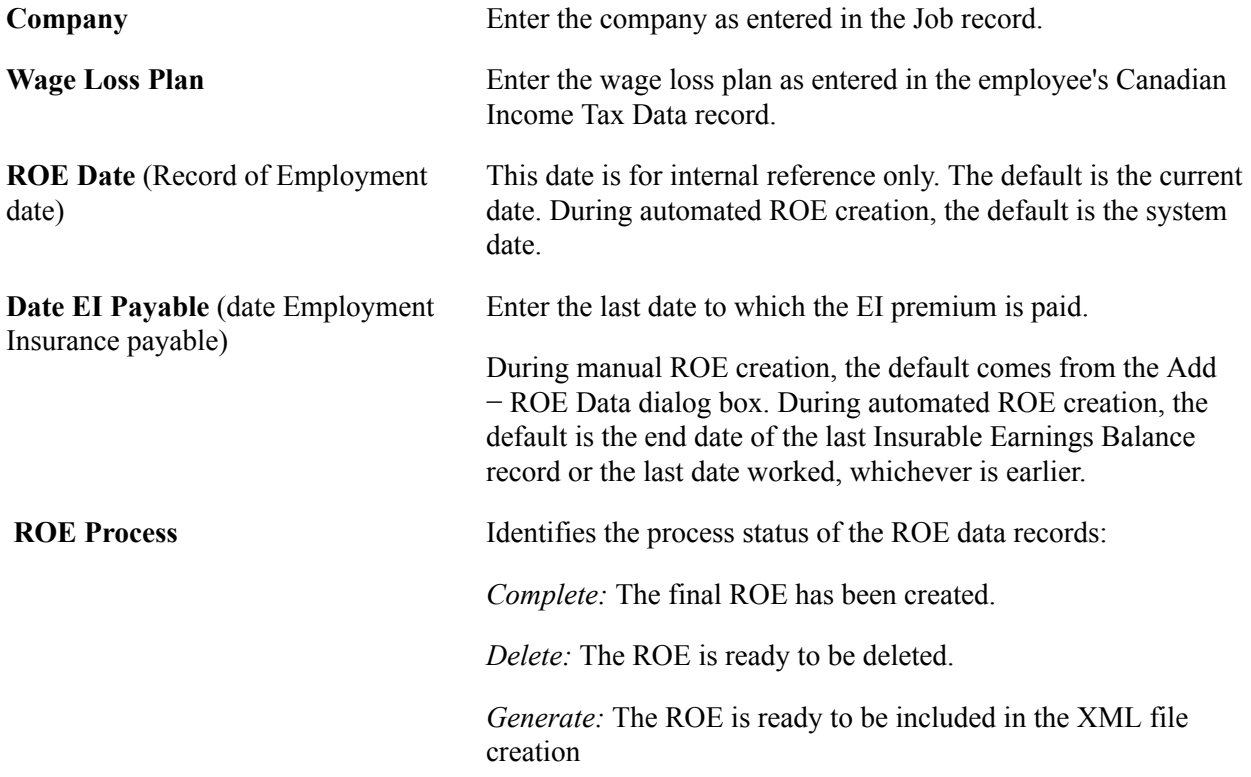

*Hold:* The ROE has been created but is not yet ready for submission to Service Canada.

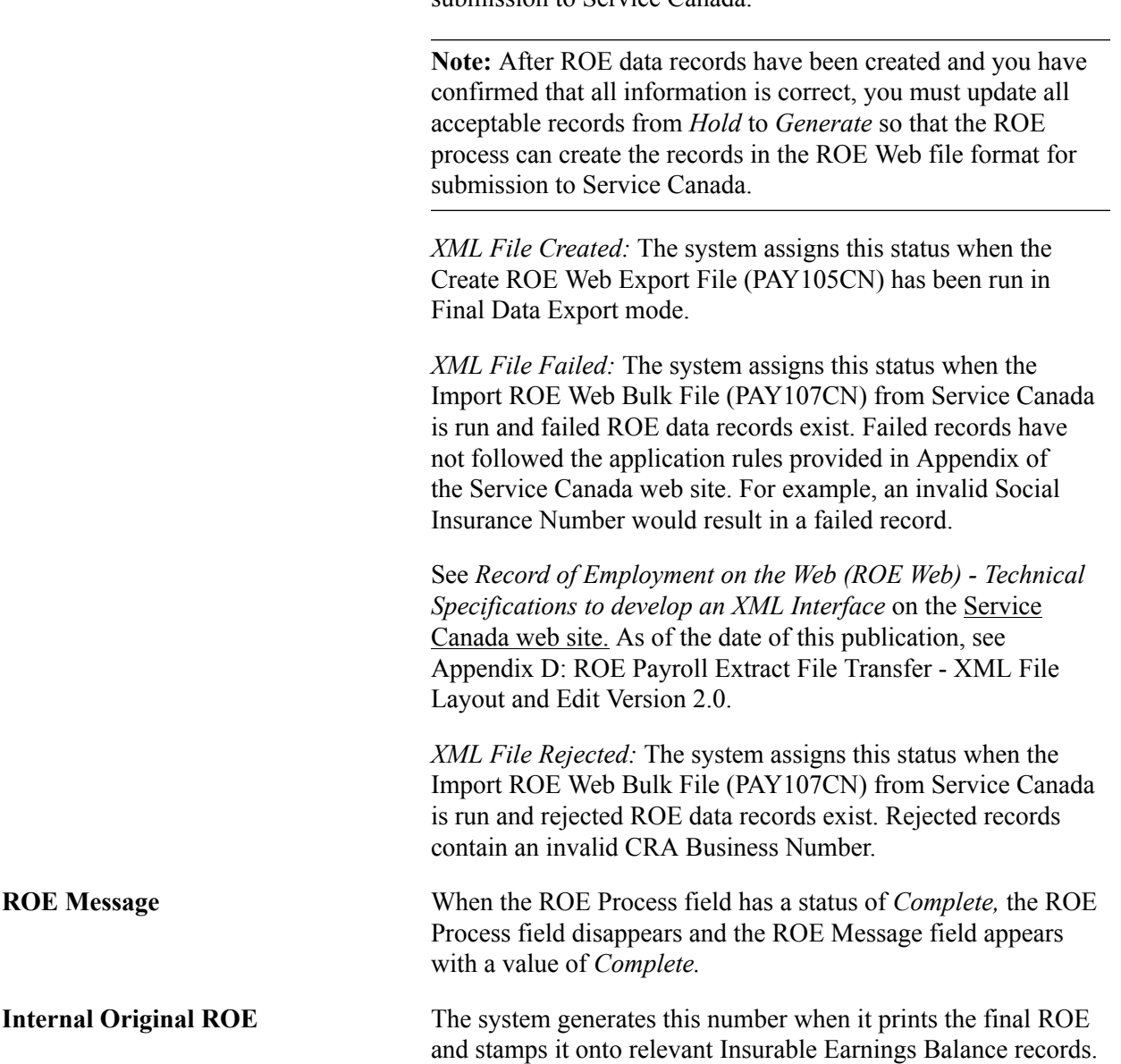

**Internal Amended ROE** The manual ROE creation process does not support amended

**ROE Message** 

ROEs. Leave this field empty if using the manual ROE creation process.

The system generates this number during the automated ROE creation process if the Final Data Export check box is selected on the Create ROE Web Export File run control page. The system also stamps the number onto the relevant Insurable Earnings Balance records. The system generates the Internal Original ROE number if the record is an amendment or replacement to an existing ROE.

**Sequence Number** (sequence number) Leave this field empty because the manual ROE creation process does not support amended ROEs. During automated ROE creation, the system assigns a sequential number to identify different versions of an amended ROE.

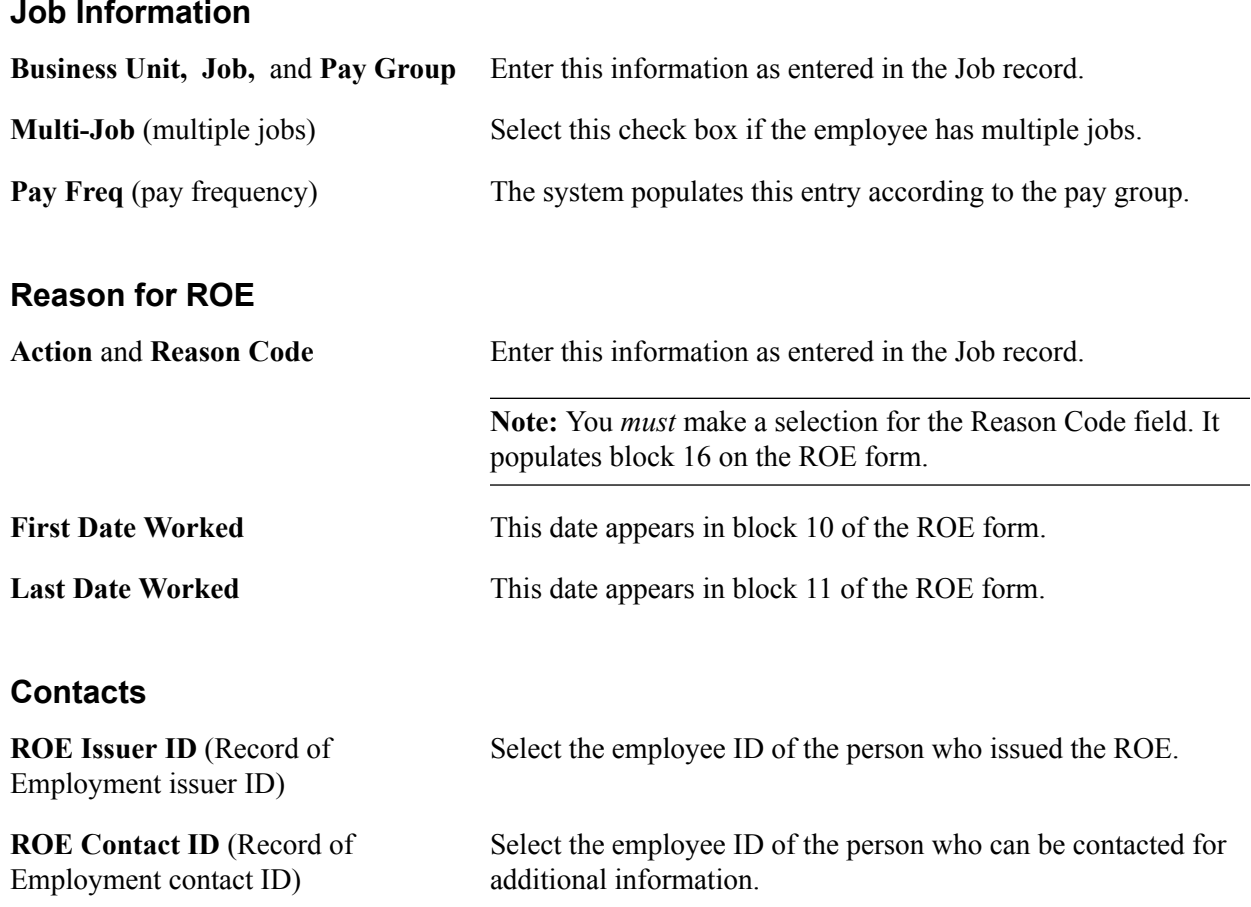

#### **Related Links**

[Understanding Manual ROE Data Creation](#page-1131-0)

## <span id="page-1136-0"></span>**ROE Data 2 Page**

(CAN) Use the ROE Data 2 (Record of Employment data 2) page (ROE\_DATA2) to enter more employment-related details, after you finish entering data on the ROE Data 1 page.

#### **Navigation**

Payroll for North America > Periodic Payroll Events CAN > Record of Employment > Update ROE Data > ROE Data 2

#### **Image: ROE Data 2 page**

This example illustrates the fields and controls on the ROE Data 2 page.

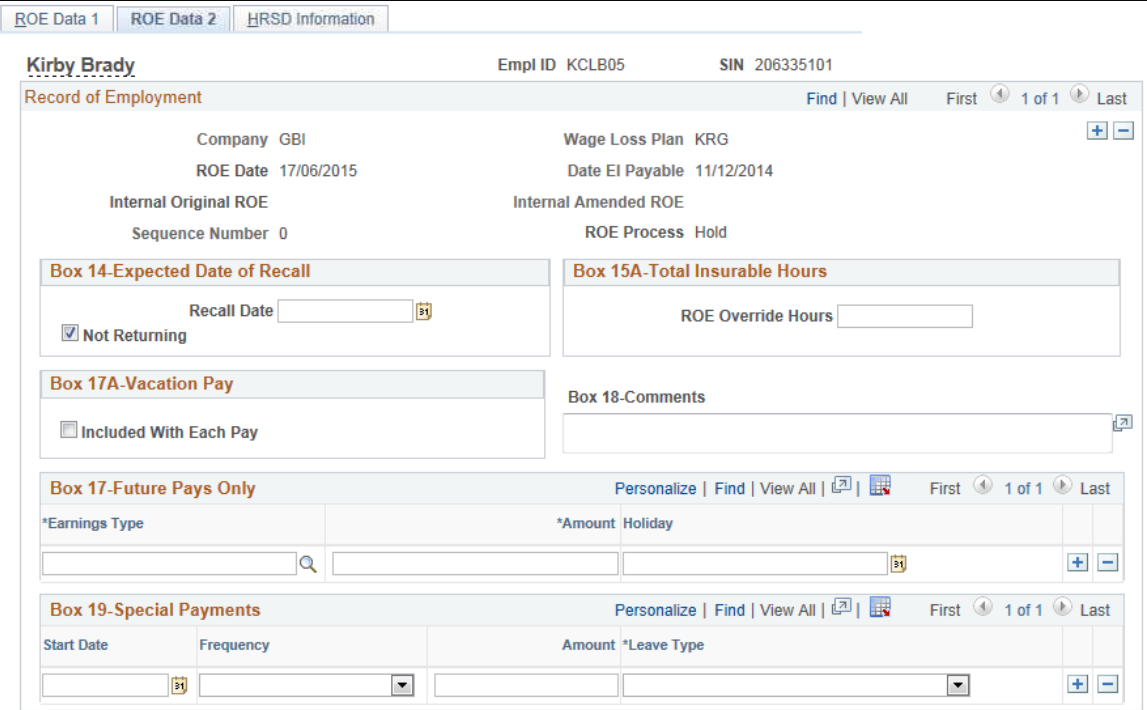

#### **Box 14-Expected Date of Recall**

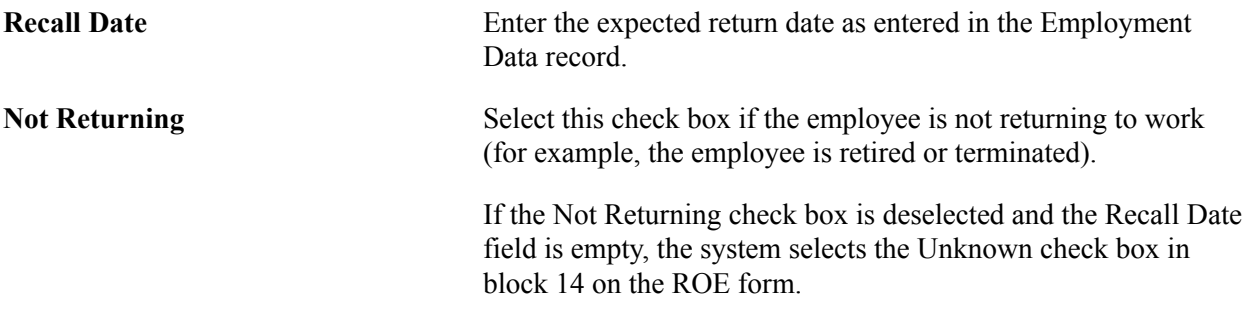

#### **Box 15A-Total Insurable Hours**

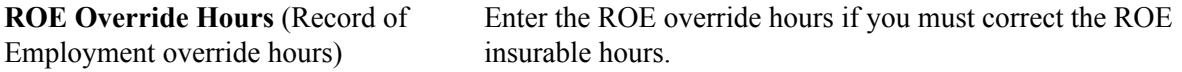

#### **Box 17A-Vacation Pay**

Select the Included With Each Pay check box if vacation pay is included in paychecks each pay period.

#### **Box 17-Future Pays Only**

Enter earnings paid to the employee after the employee's final pay period.

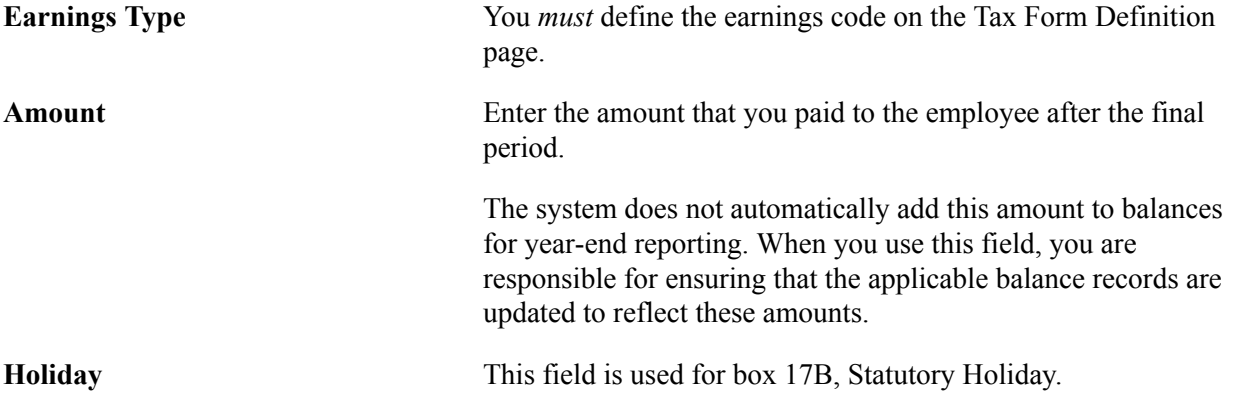

Block 17 on the ROE form reports payments or benefits (other than regular pay) paid in, or in anticipation of the final pay period, or payable at a later date.

The following table describes how the system reports the earnings. You must first define all earnings on the Tax Form Definitions page (TAXFORM\_DEFN\_TBL):

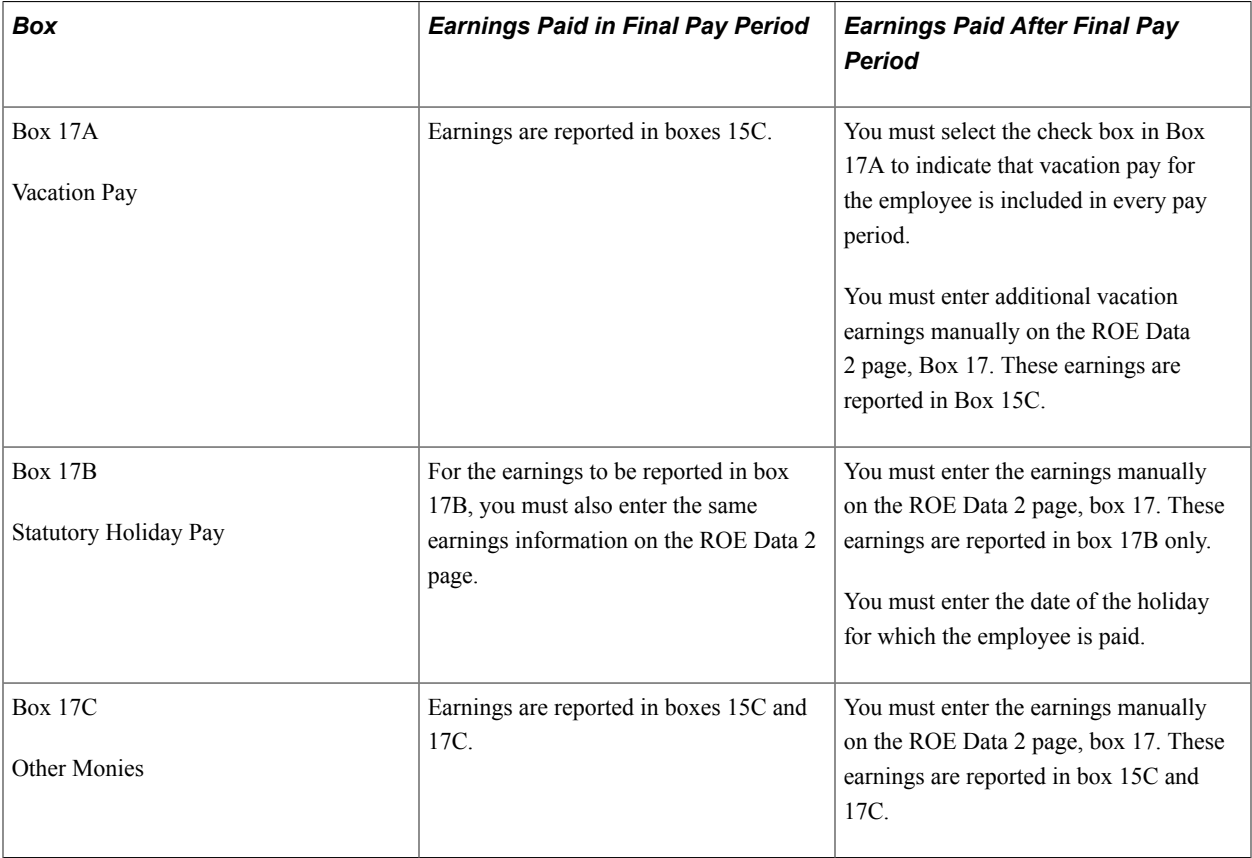

See also [Defining Earnings for Translation to the ROE Form.](#page-1126-0)

#### **Box 18-Comments**

These comments appear in block 18 on the ROE form. Use Box 18 only in extenuating circumstances where the reason codes provided are not sufficient to explain the need to issue a ROE. Comments entered in this box usually cause Service Canada to process the claim manually, delaying processing time.

#### **Box 19-Special Payments**

This group box corresponds to block 19 on the ROE form. Complete these fields only if the employee receives paid sick, maternity, parental leave, or group wage loss indemnity payments after the last day worked. These fields appear on the ROE form as you enter them here. The system does not validate them.

## <span id="page-1139-0"></span>**Import ROE Web Bulk File Page**

(CAN) Use the Import ROE Web Bulk File page (RUNCTL\_PAY107CN) to import Service Canada serial numbers and amended serial numbers into the PeopleSoft system from the ROE Web bulk transfer file from Service Canada.

#### **Navigation**

Payroll for North America > Periodic Payroll Events CAN > Record of Employment > Import ROE Web Bulk File > Import ROE Web Bulk File

#### **Image: Import ROE Web Bulk File page**

This example illustrates the fields and controls on the Import ROE Web Bulk File page.

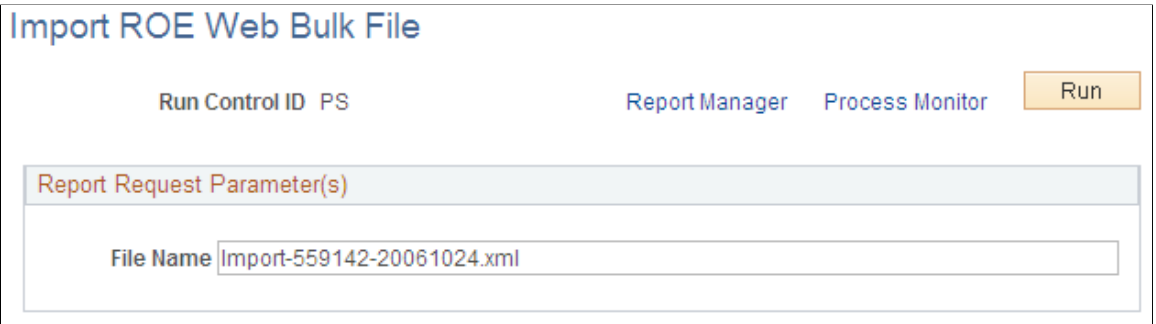

**File Name** Enter the filename of the applicable ROE Web bulk file from Service Canada.

The Import ROE Web Bulk File (PAY107CN) process enables you to import Service Canada serial numbers and amended serial numbers into the PeopleSoft system from the ROE Web bulk transfer file from Service Canada. It matches the PeopleSoft ROE data records with the records in the Service Canada web ROE bulk file. Prior to running this process, download the XML import file from Service Canada and save it to the PeopleSoft import directory specified in setenv.sqc.

The bulk transfer file from Service Canada may contain four types of ROEs *(Issued,Rejected, Failed,* or *Passed)* that are processed by PAY107CN as follows:

- *Issued:* ROEs in the Service Canada file are set to an ROE Process status of *Complete* on the ROE Data 1 page and the serial number assigned by Service Canada is entered into the ROE Serial Number or Amended ROE Serial Number field on the HRSD Information page of the ROE Data component.
- *Rejected:* ROEs in the Service Canada file are set to an ROE Process status of XML File Rejected on the ROE Data 1 page. The process also clears the PeopleSoft internal ROE number and updates the ROE insurable earnings to reflect a blank internal ROE number.
- *Failed:* ROEs in the Service Canada file are set to an ROE Process status of *XML File Failed* on the ROE Data 1 page. The process also clears the PeopleSoft internal ROE number and updates the ROE insurable earnings to reflect a blank internal ROE number.

• *Passed:* ROEs are ignored for processing as PeopleSoft does not support ROEs that are stored as *Draft* in the Service Canada ROE Web system. The process generates a warning message to identify *Passed* ROEs that were ignored for processing.

*Rejected* and *Failed* ROEs should be corrected and re-exported for submission to Service Canada.

See *Record of Employment on the Web (ROE Web) - User Requirements* on the [Service Canada web site.](http://www.servicecanada.gc.ca/eng/ei/employers/roeweb_ur53_c.shtml) As of the date of this publication, see Appendix C - Import XML File Format Specification.

## <span id="page-1140-0"></span>**HRSD Information Page**

(CAN) Use the HRSD Information page (ROE\_DATA3) to view the ROE serial numbers from the Service Canada.

#### **Navigation**

Payroll for North America > Periodic Payroll Events CAN > Record of Employment > Update ROE Data > HRSD Information

#### **Image: HRSD Information page**

This example illustrates the fields and controls on the HRSD Information page.

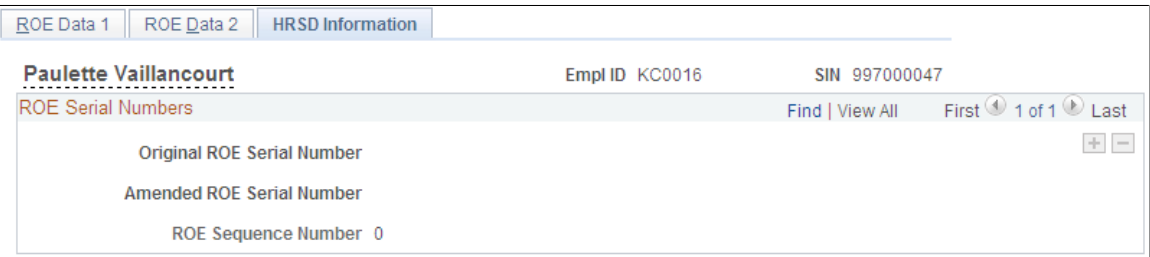

The Import ROE Web Bulk File (PAY107CN) process enables you to import Service Canada serial numbers and amended serial numbers into the PeopleSoft system from the ROE Web bulk transfer file from Service Canada.

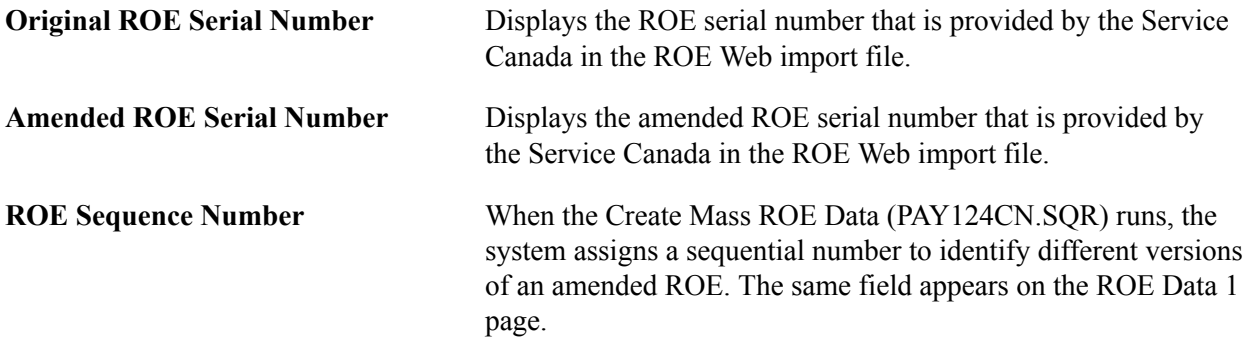

## **Reviewing and Updating ROEs Online**

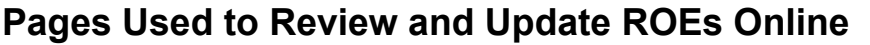

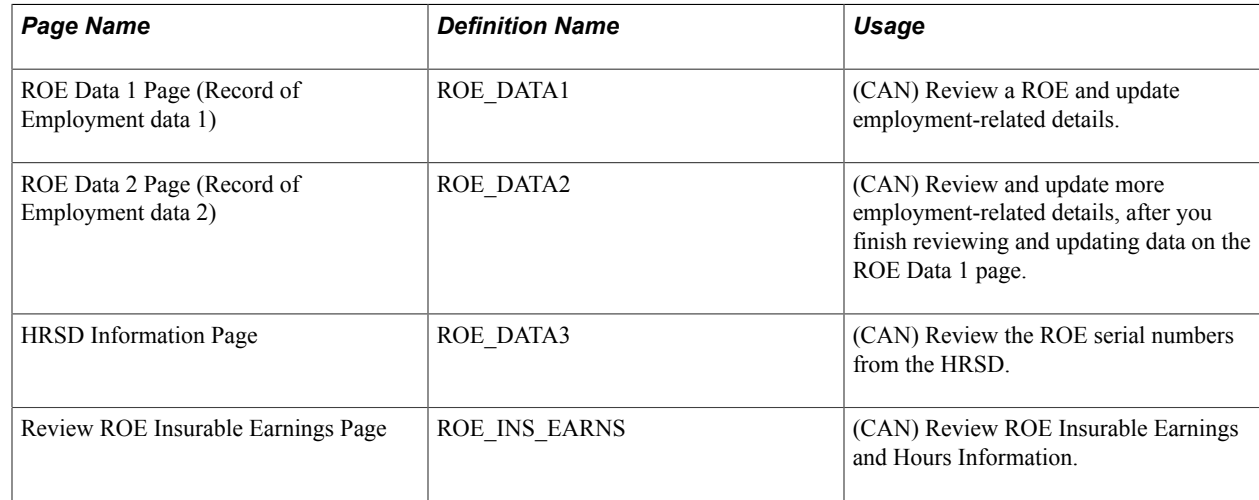

## **Understanding How to Review and Update ROEs Online**

After you create ROE records, use the ROE Data 1 and ROE Data 2 pages to:

- Review the data.
- Add or update data to complete the ROE—for example, the Box 17 (Future Pays Only) and Box 18 (Comments) group boxes.
- Update all acceptable records from hold to generate status by selecting *Generate* in the ROE Process field on the ROE Data 2 page and saving the records.

## **Related Links**

[ROE Data 1 Page](#page-1133-0) [ROE Data 2 Page](#page-1136-0)

## **Reviewing and Adjusting ROE Balances**

## **Pages Used to Review and Adjust ROE Balances**

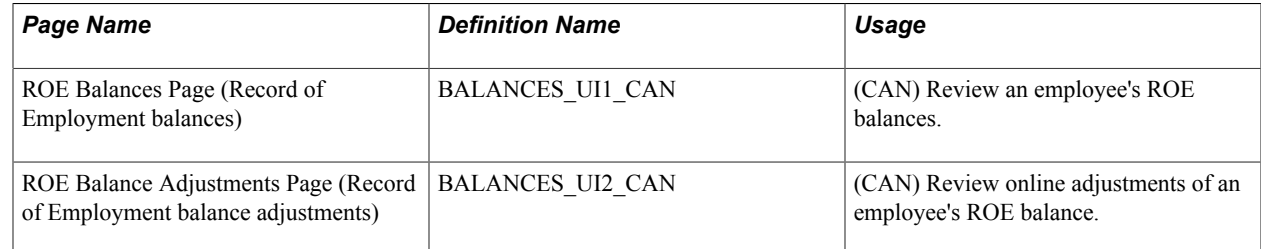

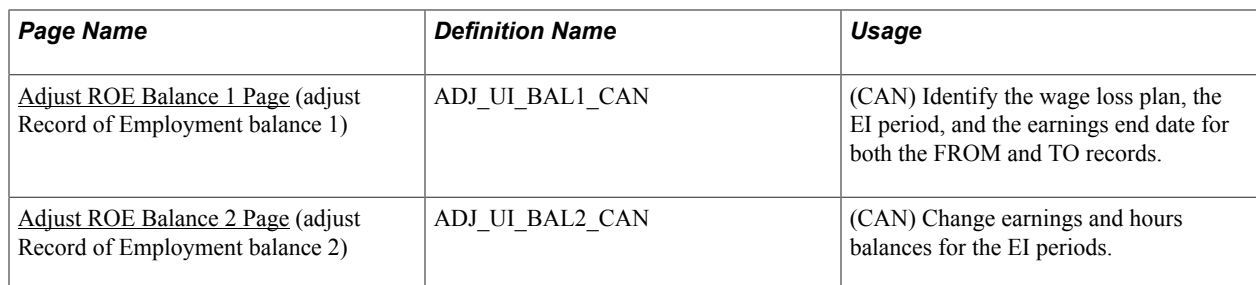

## **Understanding ROE Balances**

The system maintains EI insurable earnings and hours balances by pay period and reports those figures during the Create Mass ROE Data process. We refer to these balances as ROE balances.

The ROE component enables you to process online adjustments to ROE balances. This process adjusts balances and moves or reallocates ROE balances from one period to another, from one wage loss plan to another, or a combination of both. It does not allow for the creation of new balances.

#### **Related Links**

[Balance Adjustment Component](#page-1083-0)

## <span id="page-1142-0"></span>**Adjust ROE Balance 1 Page**

(CAN) Use the Adjust ROE Balance 1 (adjust Record of Employment balance 1) page (ADJ\_UI\_BAL1\_CAN) to identify the wage loss plan, the EI period, and the earnings end date for both the FROM and TO records.

#### **Navigation**

Payroll for North America > Periodic Payroll Events CAN > Balance Adjustments > ROE > Adjust ROE Balance 1

#### **Image: Adjust ROE Balance 1 page**

This example illustrates the fields and controls on the Adjust ROE Balance 1 page.

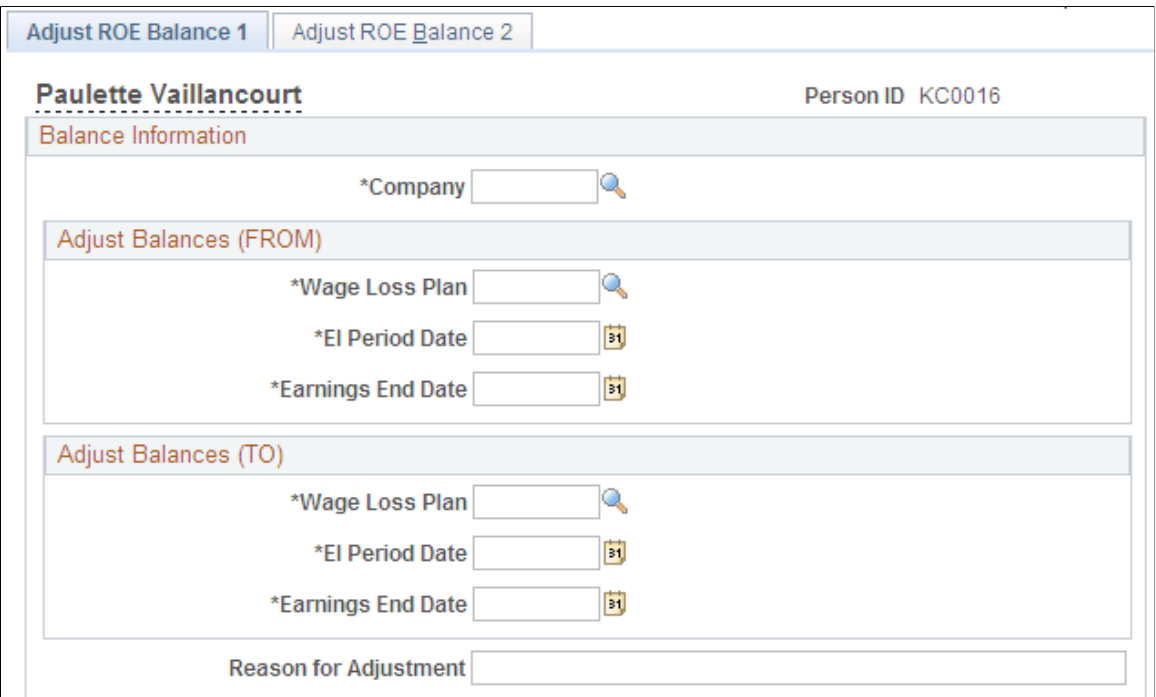

Identify the ROE balance that you want to adjust and enter an adjustment reason.

**Reason for Adjustment** Text that you enter here becomes part of the adjustment record and your audit trail.

## <span id="page-1143-0"></span>**Adjust ROE Balance 2 Page**

(CAN) Use the Adjust ROE Balance 2 (adjust Record of Employment balance 2) page (ADJ\_UI\_BAL2\_CAN) to change earnings and hours balances for the EI periods.

#### **Navigation**

Payroll for North America > Periodic Payroll Events CAN > Balance Adjustments > ROE > Adjust ROE Balance 2

#### **Image: Adjust ROE Balance 2 page**

This example illustrates the fields and controls on the Adjust ROE Balance 2 page.

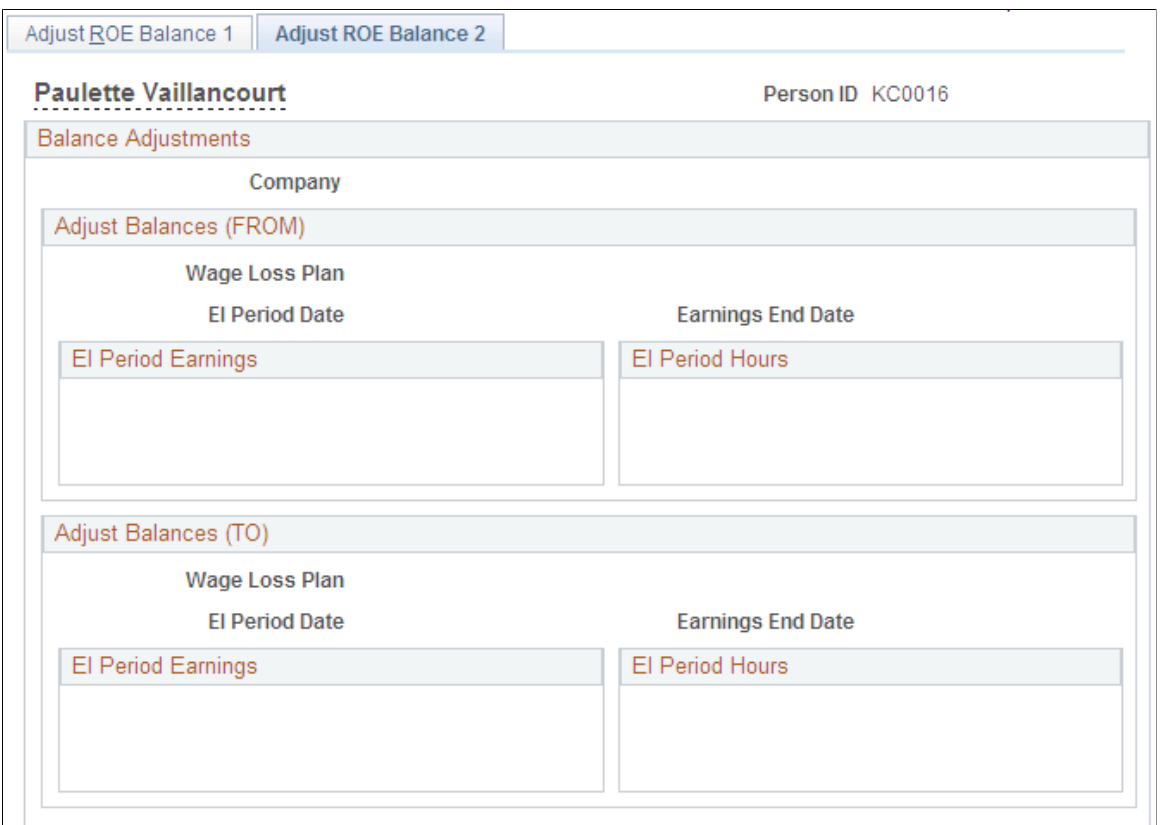

Amounts must be entered in the Adjust Balances (FROM) group box representing the source balance.

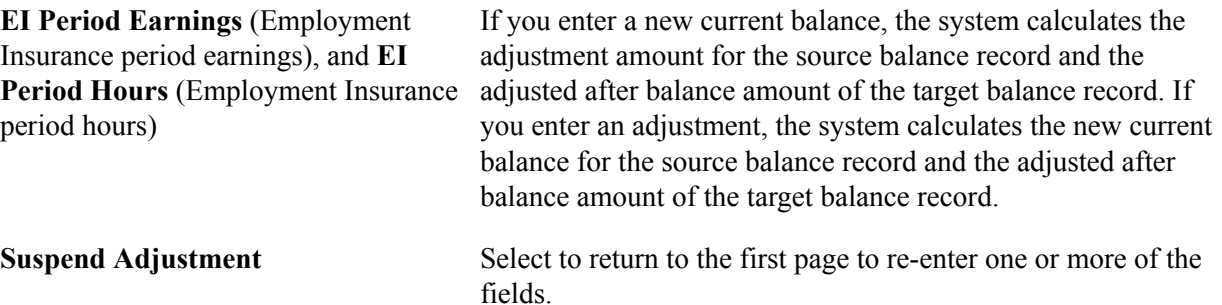

## **Generating and Auditing ROEs**

## **Pages Used to Produce ROEs**

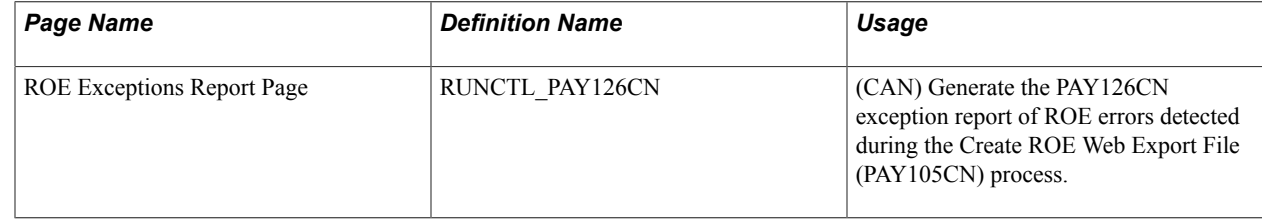

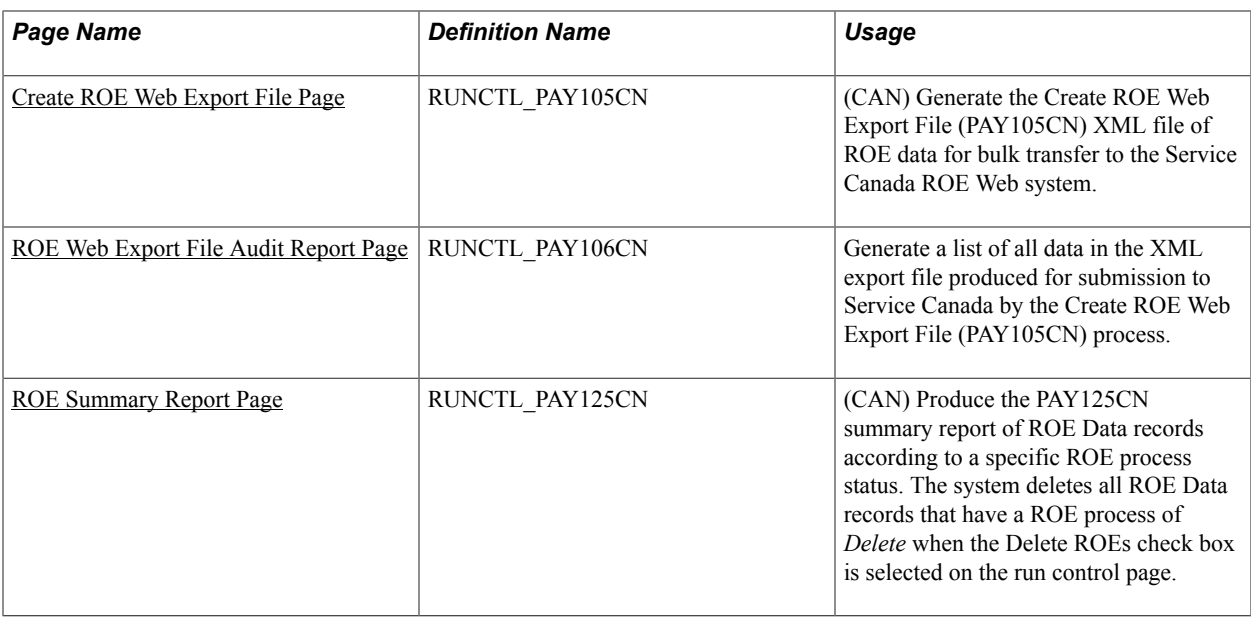

### <span id="page-1145-0"></span>**Create ROE Web Export File Page**

(CAN) Use the Create ROE Web Export File page (RUNCTL\_PAY105CN) to generate the Create ROE Web Export File (PAY105CN) XML file of ROE data for bulk transfer to the Service Canada ROE Web system.

#### **Navigation**

Payroll for North America > Periodic Payroll Events CAN > Record of Employment Forms > Create ROE Web Export File > Create ROE Web Export File

#### **Image: Create ROE Web Export File page**

This example illustrates the fields and controls on the Create ROE Web Export File page.

## Create ROE Web Export File

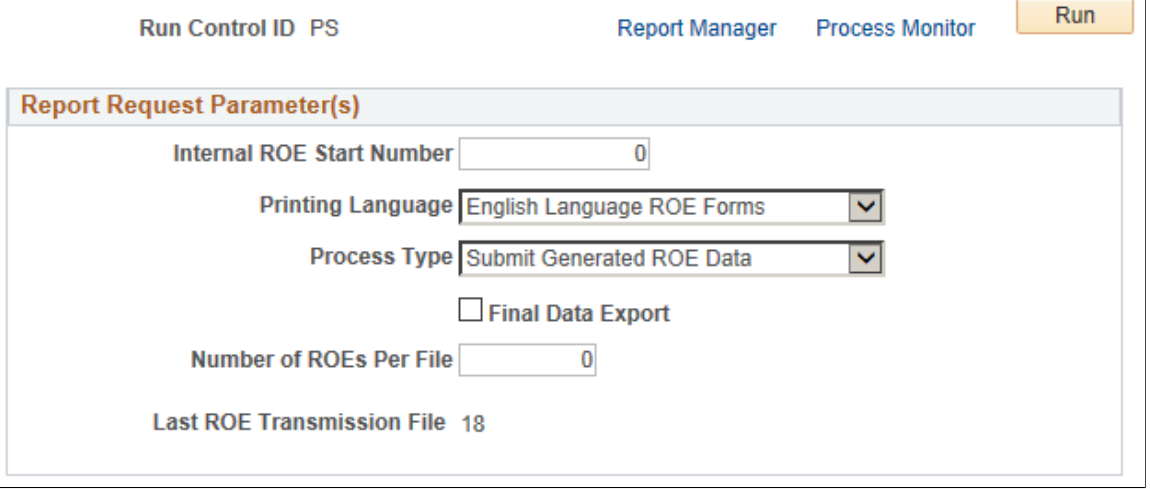

**Internal ROE Start Number** Used only when the Final Data Export check box is selected.

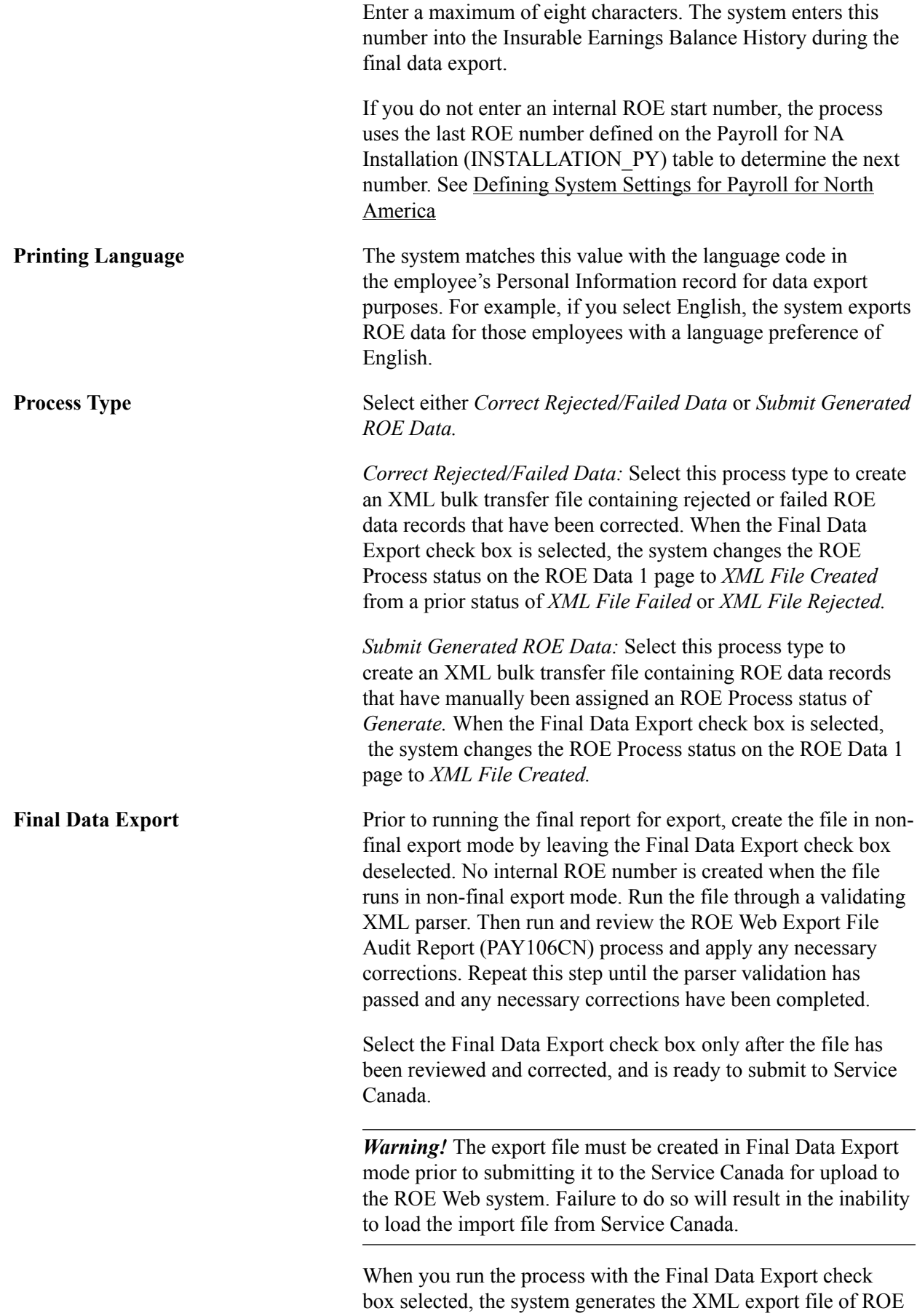

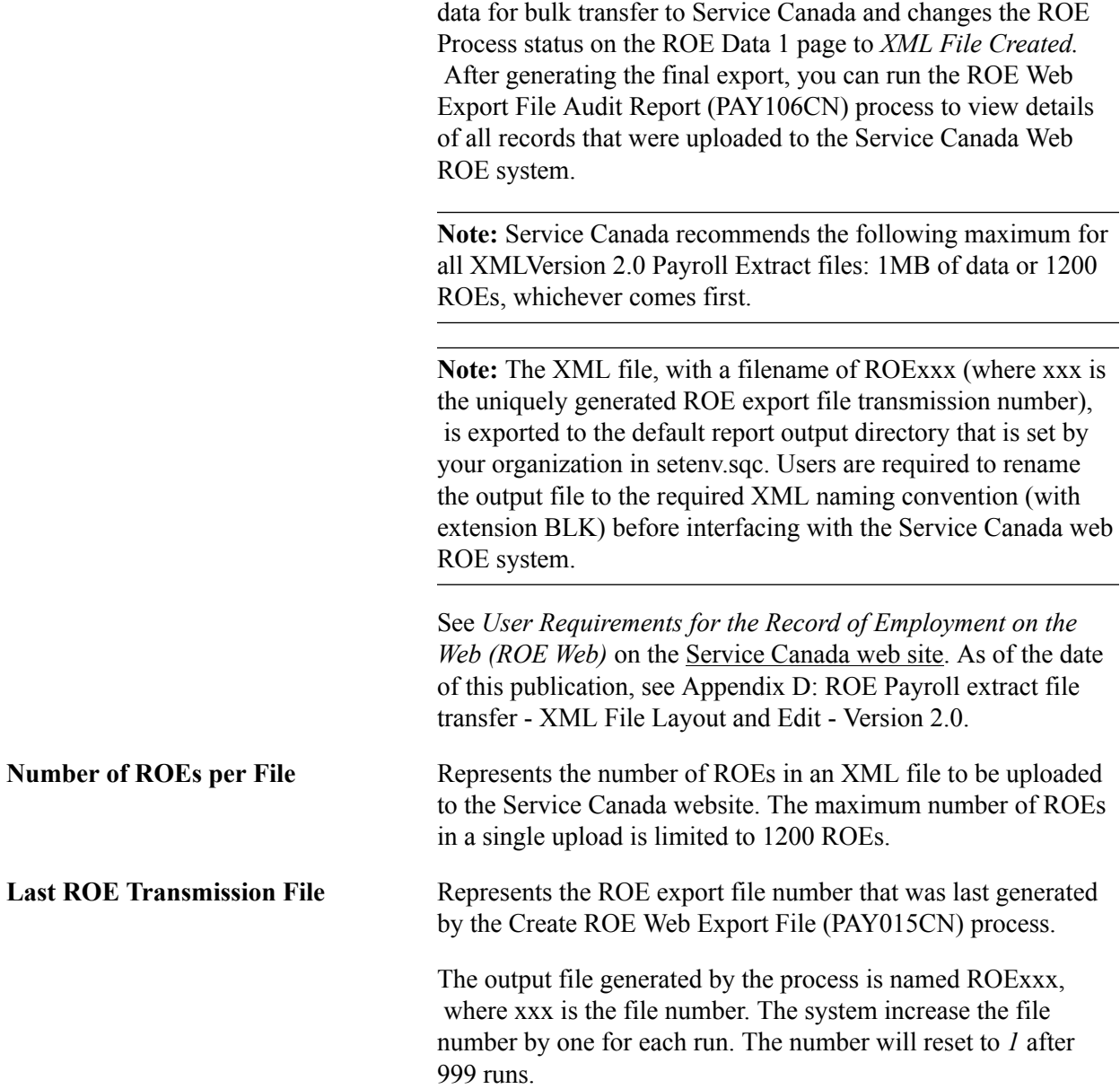

## <span id="page-1147-0"></span>**ROE Web Export File Audit Report Page**

(CAN) Use the ROE Web Export File Audit Report page (RUNCTL\_PAY106CN) to generate a list of all data in the XML export file produced for submission to Service Canada by the Create ROE Web Export File (PAY105CN) process.

#### **Navigation**

Payroll for North America > Periodic Payroll Events CAN > Record of Employment Forms > ROE Web Export File Audit Rpt >ROE Web Export File Audit Report

#### **Image: ROW Web Export File Audit Report page**

This example illustrates the fields and controls on the ROW Web Export File Audit Report page.

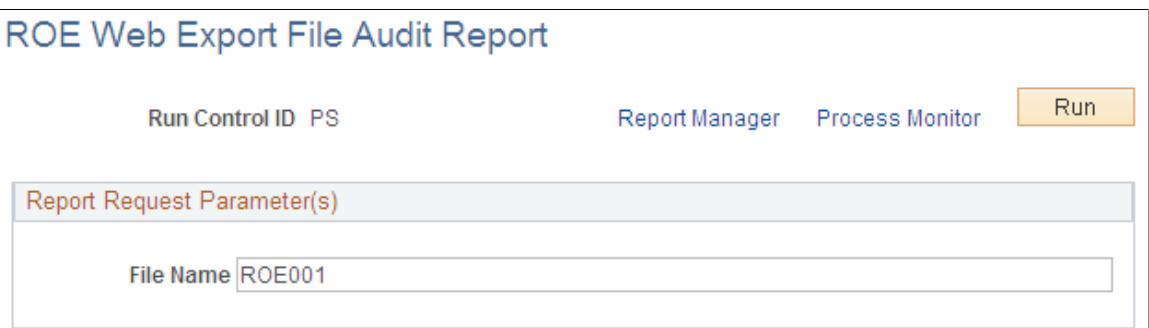

After the Create ROE Web Export File (PAY105CN) process runs, you can run the ROE Web Export File Audit Report (PAY106CN) process to view details of all the data that was generated. The audit report can be generated for export files created in non-final or final export modes.

Internal ROE numbers are not created until the export file is generated in final mode, therefore the report can be used for audit purposes to identify and update data that needs to be corrected in non-final mode. You can regenerate the report repeatedly until you are satisfied with the results. You can also run the audit report after generating the export file in final mode to provide the details of all records that were uploaded to the Service Canada web ROE system.

File Name Enter the filename of the applicable XML output file generated by the Create ROE Web Export File (PAY105CN) process.

## <span id="page-1148-0"></span>**ROE Summary Report Page**

(CAN) Use the ROE Summary Report page (RUNCTL\_PAY125CN) to produce the PAY125CN summary report of ROE Data records according to a specific ROE process status.

#### **Navigation**

Payroll for North America > Periodic Payroll Events CAN > Record of Employment Forms > ROE Summary Report > ROE Summary Report

#### **Image: ROE Summary Report page**

This example illustrates the fields and controls on the ROE Summary Report page.

#### **ROE Summary Report**

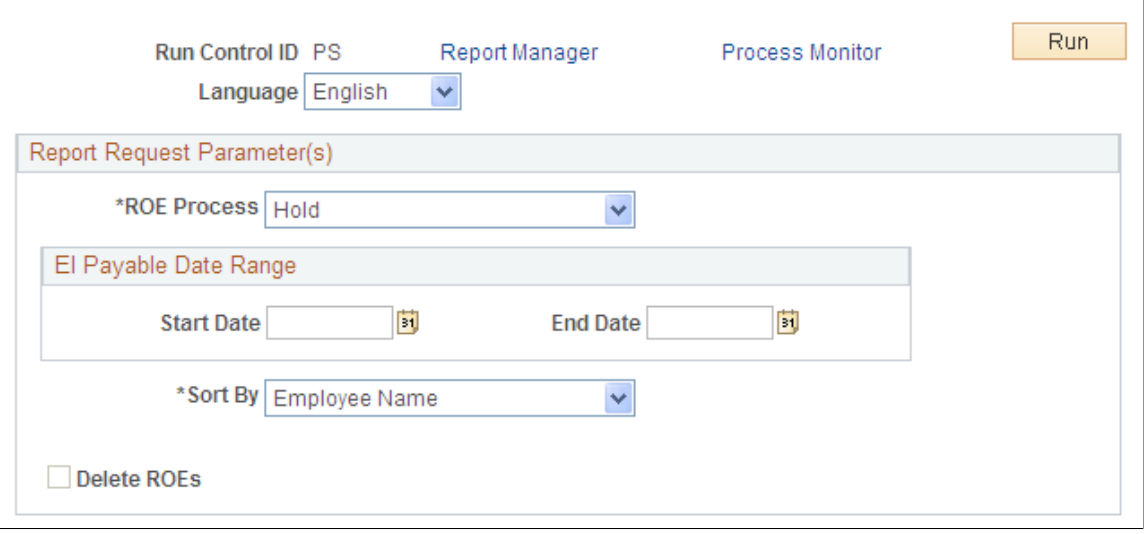

**Note:** The system deletes all ROE Data records that have a ROE process of Delete when the Delete ROEs check box is selected on the run control page.

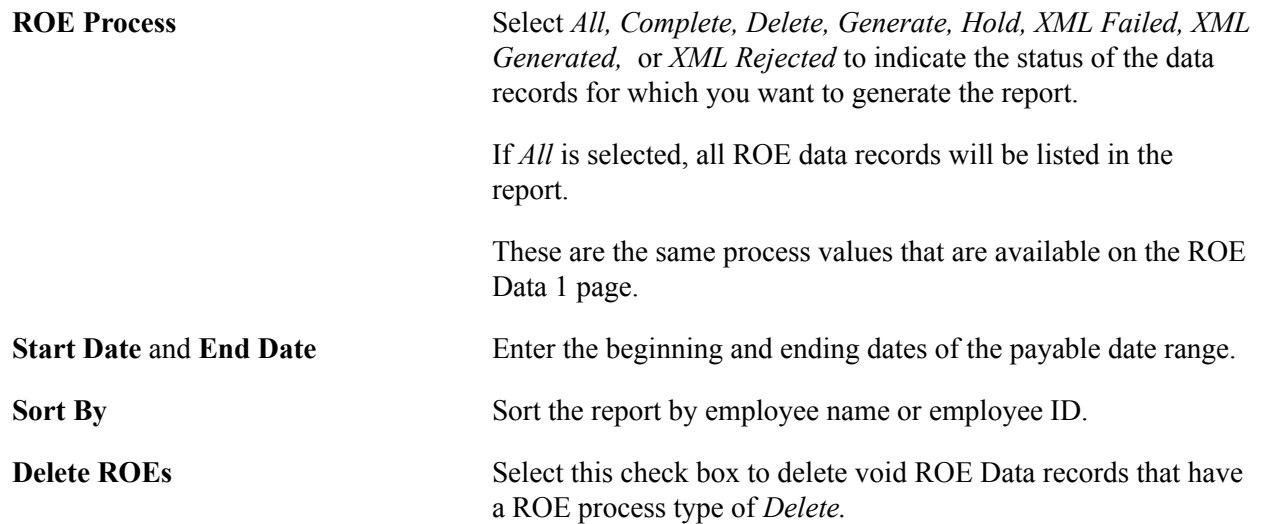

## **Deleting ROE Data Records**

## **Pages Used to Delete ROE Data Records**

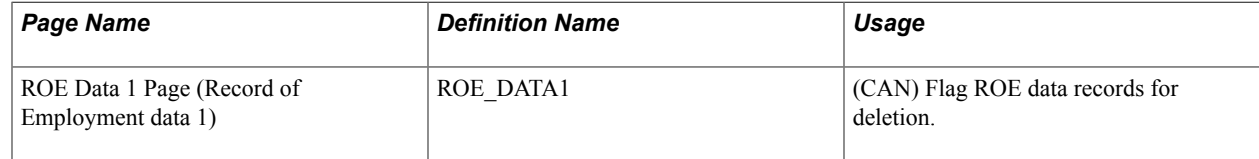

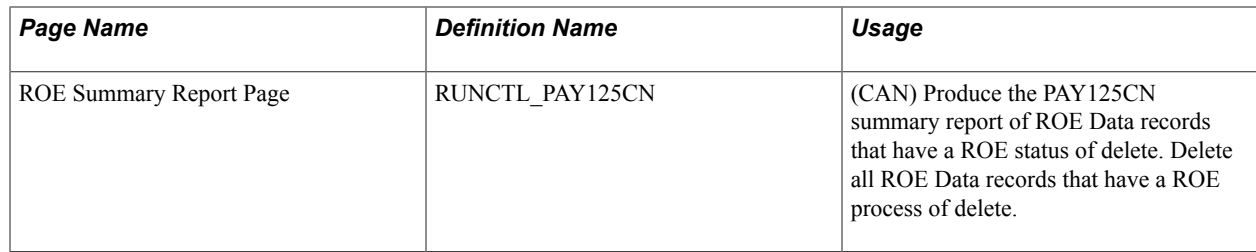

## **Understanding ROE Data Records Deletion**

You can delete extraneous ROE data records that were created in error, providing that those records do not reflect a ROE process status of complete. To protect the history records of valid ROE Data records, this process cannot be used to delete records that were previously used to produce ROE forms in Final Print mode. The process also cannot be used to delete amended ROE Data records.

Deleting ROE Data records is a two-step process.

1. Flag the appropriate records for deletion by using the ROE Data 1 page.

Do this by selecting *Delete* in the ROE Process field.

2. Run the ROE Summary SQR Report process (PAY125CN) to physically delete the flagged records from the database.

Select *Delete* as the ROE process status and select the Delete ROEs check box.

ROE data records with EI payable dates that fall within the specified start date and end date will be selected for deletion.

#### **Related Links**

[ROE Data 1 Page](#page-1133-0)
# **(USF) Generating IRR and ROST Reports**

# **Understanding the IRR Process**

This topic lists prerequisites and discusses the IRR process.

# **Prerequisites**

Here are some prerequisite tasks that must be completed before you can process IRR and ROST reports:

• Set up IRR remarks.

See [Setting Up IRR Remarks.](#page-477-0)

• Set up Nature of Action (NOA) codes.

Before you create an IRR, you must define NOA codes to report to the Office of Personnel Management (OPM) on IRRs. Each NOA code has a unique numerical code that identifies the nature of action for statistics and data processing.

PeopleSoft delivers standard NOA codes in the Nature of Action table in PeopleSoft HCM. These codes are based on information from the OPM Bulletin Board. You can also create new NOA codes.

See "Nature of Action Table Page" (PeopleSoft HCM 9.2: Application Fundamentals).

• Define IRR reportability for earnings codes.

See [Additional Earnings Page.](#page-261-0)

• Define the pay year for every pay calendar that you establish.

The IRR Fiscal Data Accumulation Structured Query Report (SQR) Report process (FGPY006) requires this. We recommend that the pay year match the pay end date.

See "Creating Pay Calendars and FLSA Calendars" (PeopleSoft HCM 9.2: Application Fundamentals).

• Associate Personnel Action Request (PAR) remarks with IRRs.

All PAR remarks display on the IRR Service History (Individual Retirement Record service history) page. However, only the PAR remarks that you designate as IRR reportable in the PAR Remarks table appear in the final IRR report.

See "Personnel Action Rqst Rmks Page" (PeopleSoft HCM 9.2: Application Fundamentals).

# **The IRR Process**

You must maintain an IRR for each employee who is covered by either the Civil Service Retirement System (CSRS) or the Federal Employee Retirement System (FERS). Employees who are covered by CSRS require SF-2806. Employees who are covered by FERS require SF-3100.

#### **Summary of the IRR Process**

Here is a summary of the steps in the IRR process:

1. Link a separation NOA code to a PAR.

The system generates an IRR control record and the IRR process begins.

- 2. View and maintain IRR-related information in the IRR component.
- 3. Create an IRR worksheet to verify the information that is stored on the IRR pages.
- 4. Run the Individual Retirement Records SQR Report process (FGPY007) to generate the final IRR.
- 5. Generate a ROST form that summarizes the information in all of the IRRs for that payroll run.
- 6. Generate a supplemental IRR or correction IRR if adjustments are necessary.
- 7. Create an IRR Fiscal Data Accum (Individual Retirement Record fiscal data accumulation) report.

#### **Illustration of the IRR Process**

This illustration shows an overview of IRR and ROST processing:

#### **Image: Steps for generating IRR records and ROST reports**

This illustration shows an overview of IRR and ROST processing.

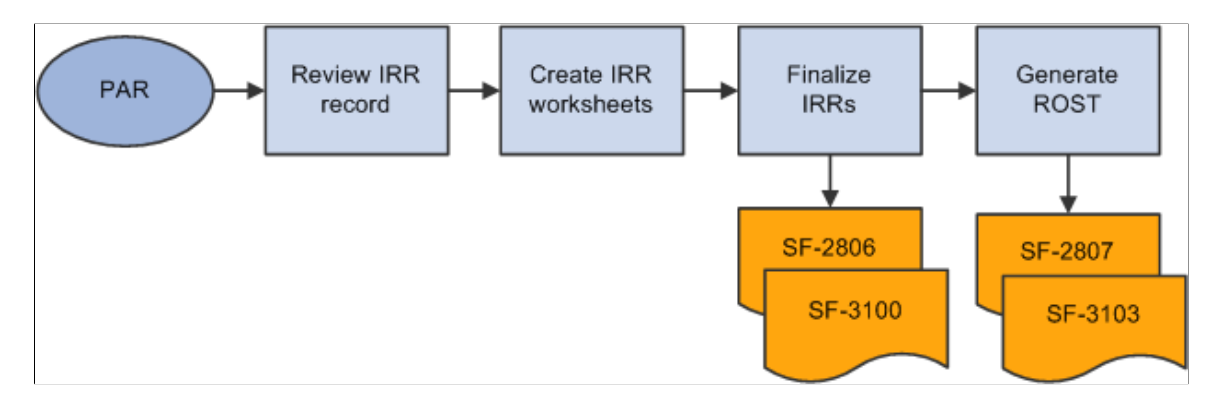

## **Related Links**

"Understanding the Administering PAR System" (PeopleSoft HCM 9.2: Human Resources Administer Workforce)

# <span id="page-1154-0"></span>**Viewing and Maintaining Employee IRR Data**

# **Pages Used to View and Maintain Employee IRR Data**

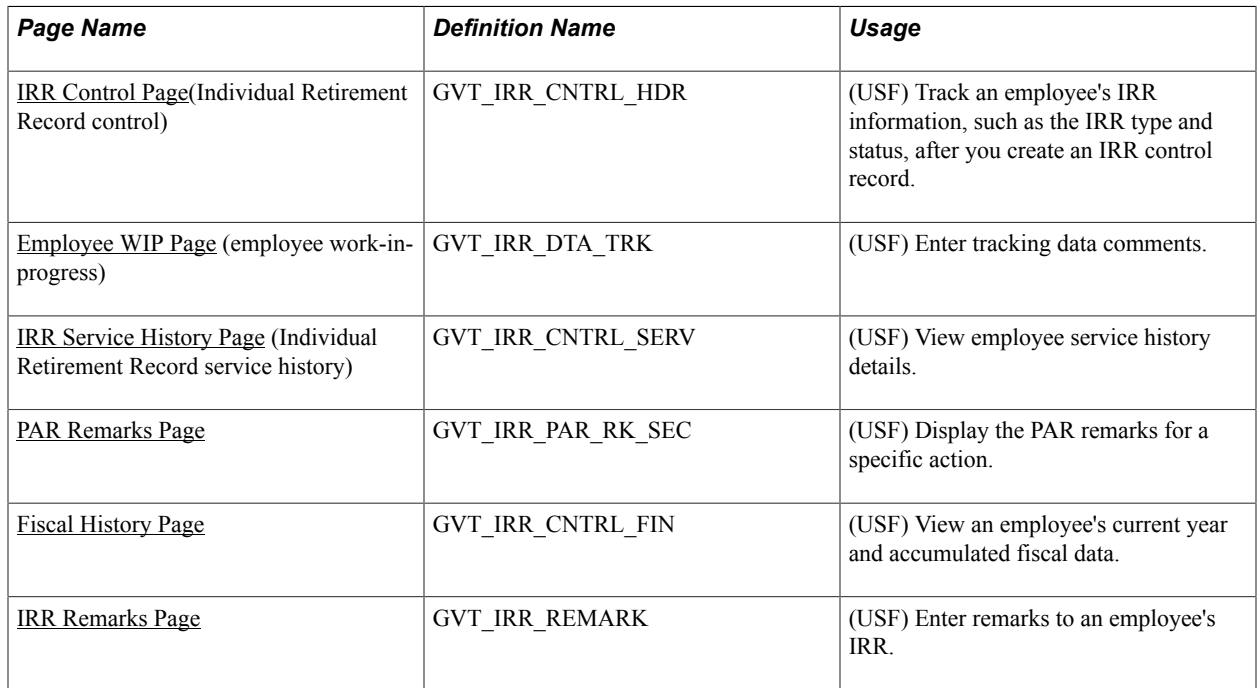

# **Understanding the IRR Component**

After you create a separation PAR with an NOA code that is associated with an IRR type, the system generates an IRR control record. The IRR control record drives the entire IRR process. By creating the IRR control record, the system enables you to view an IRR online and print the final IRR.

When an IRR control record is created, a separation PAR takes effect. You can then monitor all the PARs and fiscal data for an employee in one component. The IRR component is similar to an online version of the SF-2806 and SF-3100 forms:

- The IRR Control (Individual Retirement Record control) page corresponds to the header part of the forms and contains a summary of information for the employee.
- The IRR Service History page corresponds to the left-hand side of the form and contains all the PARs for the employee.
- The Fiscal History page corresponds to the right-hand side of the form and contains a summary, by year, of all retirement deductions for the employee.

Use these pages to track an employee's IRR information and add remarks to a pending IRR before running the final IRR.

The IRR component includes pages to review and update a pending IRR. After a final IRR is created, you can no longer modify it in these pages.

# <span id="page-1155-0"></span>**IRR Control Page**

(USF) Use the IRR Control (Individual Retirement Record control) page (GVT\_IRR\_CNTRL\_HDR) to track an employee's IRR information, such as the IRR type and status, after you create an IRR control record.

#### **Navigation**

- Payroll for North America > Periodic Payroll Events USF > Individual Retirement Record > Identify IRR
- Payroll for North America > Periodic Payroll Events USF > Individual Retirement Record > Review IRRs

#### **Image: IRR Control (Individual Retirement Record control) page**

This example illustrates the fields and controls on the IRR Control (Individual Retirement Record control) page.

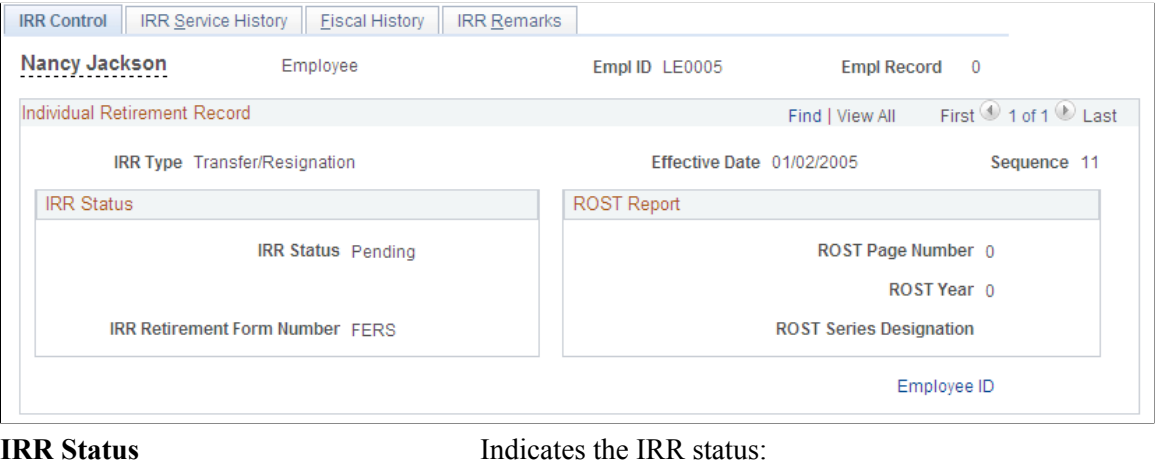

*Pending:* The separation PAR has been generated, but the final IRR process has not been run.

*Final IRR.:* The final IRR process has been run.

**IRR Retirement Form Number** The form type comes from the IRR retirement plan type that you designated on the Retirement Plan table in the PeopleSoft HR: Manage Base Benefits business process. **Employee ID** Select to access the Employee WIP page.

# <span id="page-1155-1"></span>**Employee WIP Page**

(USF) Use the Employee WIP (employee work-in-progress) page (GVT\_IRR\_DTA\_TRK) to enter tracking data comments.

#### **Navigation**

Select the Employee ID link on the IRR Control page.

#### **Image: Employee WIP (employee work-in-progess) page**

This example illustrates the fields and controls on the Employee WIP (employee work-in-progess) page.

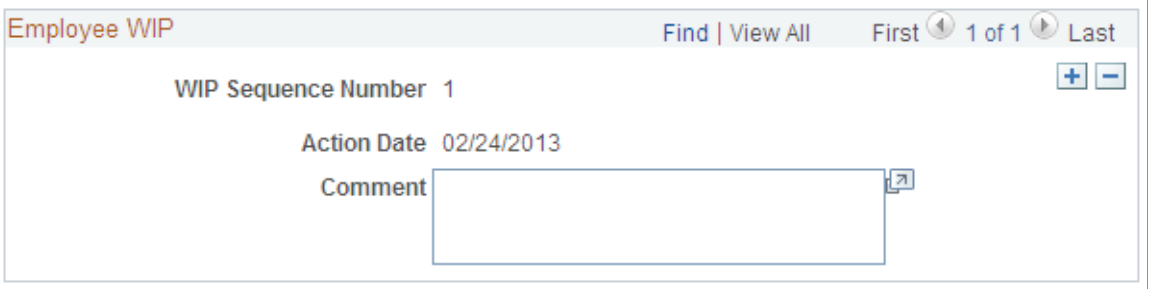

You can record the PeopleSoft HCM processing information for your agency's internal use as an audit trail for WIP. For example, you can track who makes changes to the IRR.

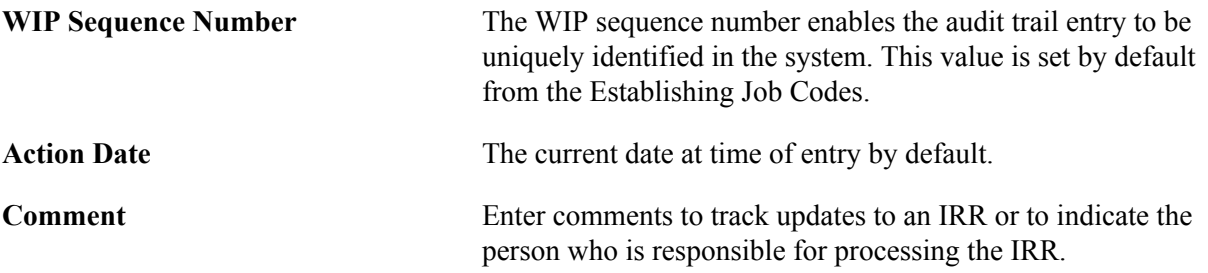

#### **Related Links**

"PeopleSoft Manage Base Benefits Overview" (PeopleSoft HCM 9.2: Human Resources Manage Base Benefits)

# <span id="page-1156-0"></span>**IRR Service History Page**

(USF) Use the IRR Service History (Individual Retirement Record service history) page (GVT\_IRR\_CNTRL\_SERV) to view employee service history details.

#### **Navigation**

- Payroll for North America > Periodic Payroll Events USF > Individual Retirement Record > Identify IRR > IRR Service History
- Payroll for North America > Periodic Payroll Events USF > Individual Retirement Record > Review IRRs > IRR Service History

#### **Image: IRR Service History (Individual Retirement Record service history) page**

This example illustrates the fields and controls on the IRR Service History (Individual Retirement Record service history) page.

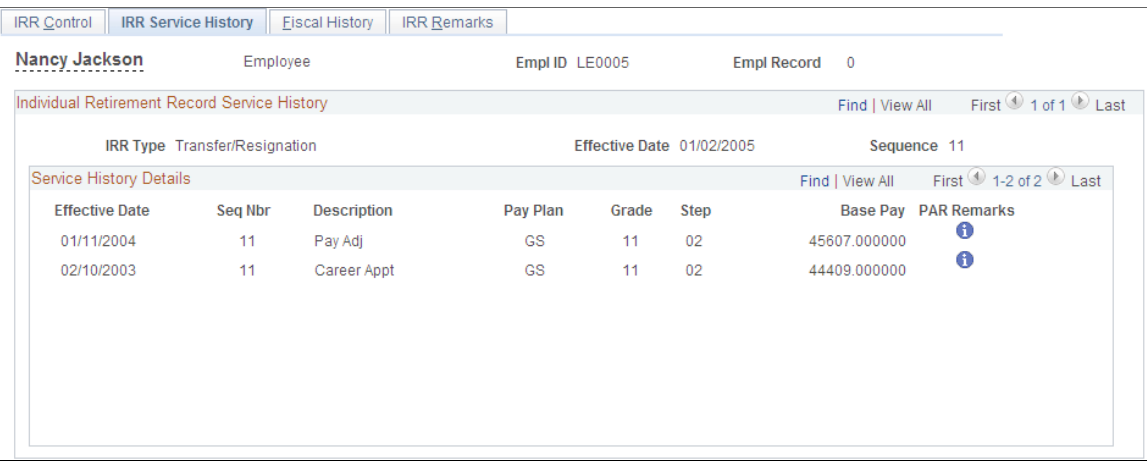

**Base Pay** The base pay that is associated with each PAR.

**PAR Remarks** (Personnel Action Request remarks)

PARs are reported in the Service History Details group box. Each human resource change (PAR) has a remark associated with it. The remarks can be found in the PAR Remarks Table page.

# <span id="page-1157-0"></span>**PAR Remarks Page**

(USF) Use the PAR Remarks page (GVT\_IRR\_PAR\_RK\_SEC) to display the PAR remarks for a specific action.

#### **Navigation**

Select the Information button on the IRR Service History page.

#### **Image: PAR Remarks (personnel action request remarks) page**

This example illustrates the fields and controls on the PAR Remarks (personnel action request remarks) page.

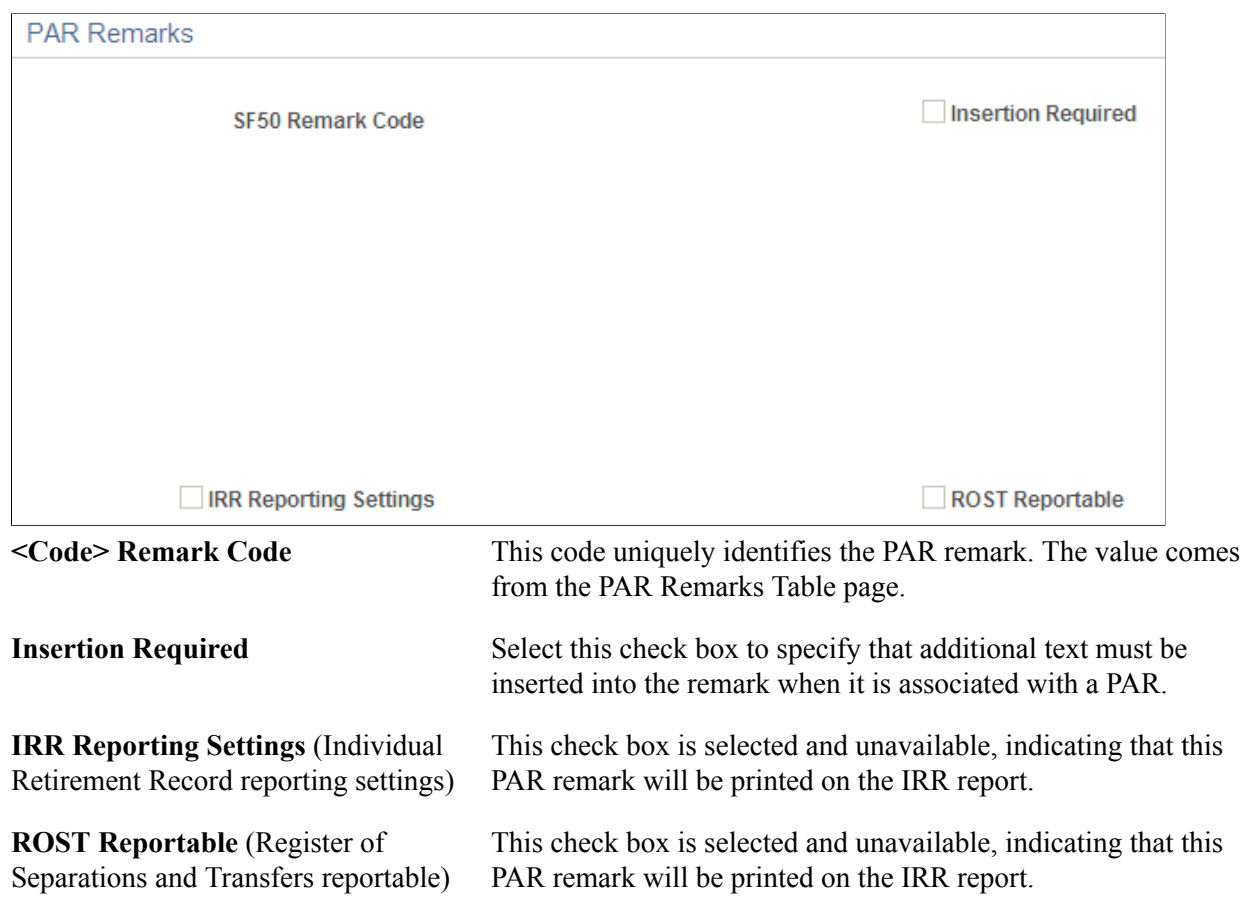

# <span id="page-1158-0"></span>**Fiscal History Page**

(USF) Use the Fiscal History page (GVT\_IRR\_CNTRL\_FIN) to view an employee's current year and accumulated fiscal data.

#### **Navigation**

- Payroll for North America > Periodic Payroll Events USF > Individual Retirement Record > Identify IRR > Fiscal History
- Payroll for North America > Periodic Payroll Events USF > Individual Retirement Record > Review IRRs > Fiscal History

#### **Image: Fiscal History page**

This example illustrates the fields and controls on the Fiscal History page.

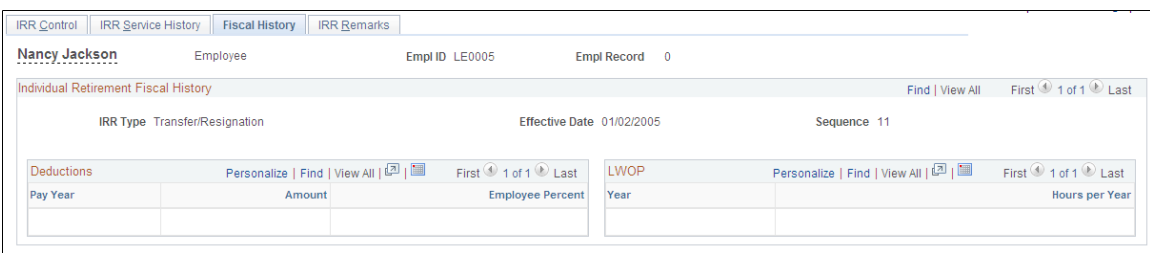

## **Individual Retirement Fiscal History**

**Amount** The basic pay for prior years while not enrolled in the CSRS or FERS retirement plan.

#### **Deductions**

As payroll processes run, the system enters information about retirement deductions withheld from employees' earnings into the Fiscal History page for those earnings designated as such on the earnings code. These are summarized yearly in this group box.

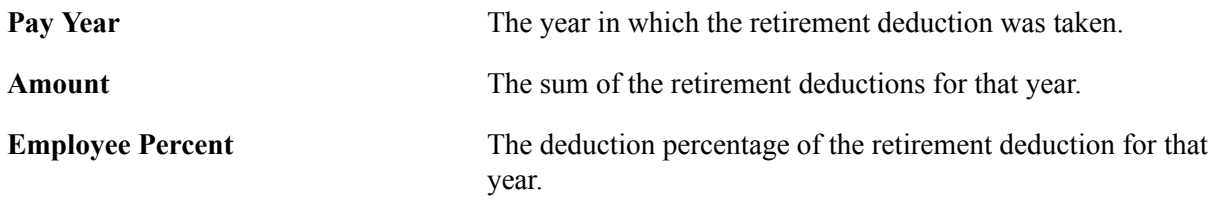

#### **LWOP**

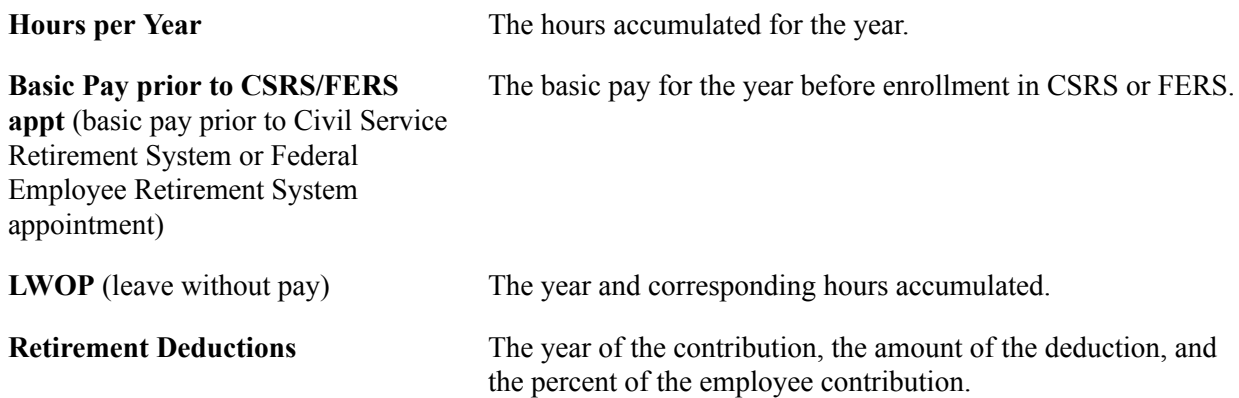

# <span id="page-1159-0"></span>**IRR Remarks Page**

(USF) Use the IRR Remarks page (GVT\_IRR\_REMARK) to enter remarks to an employee's IRR.

#### **Navigation**

- Payroll for North America > Periodic Payroll Events USF > Individual Retirement Record > Identify IRR > IRR Remarks
- Payroll for North America > Periodic Payroll Events USF > Individual Retirement Record > Review IRRs > IRR Remarks

#### **Image: IRR Remarks (Individual Retirement Record remarks) page**

This example illustrates the fields and controls on the IRR Remarks (Individual Retirement Record remarks) page.

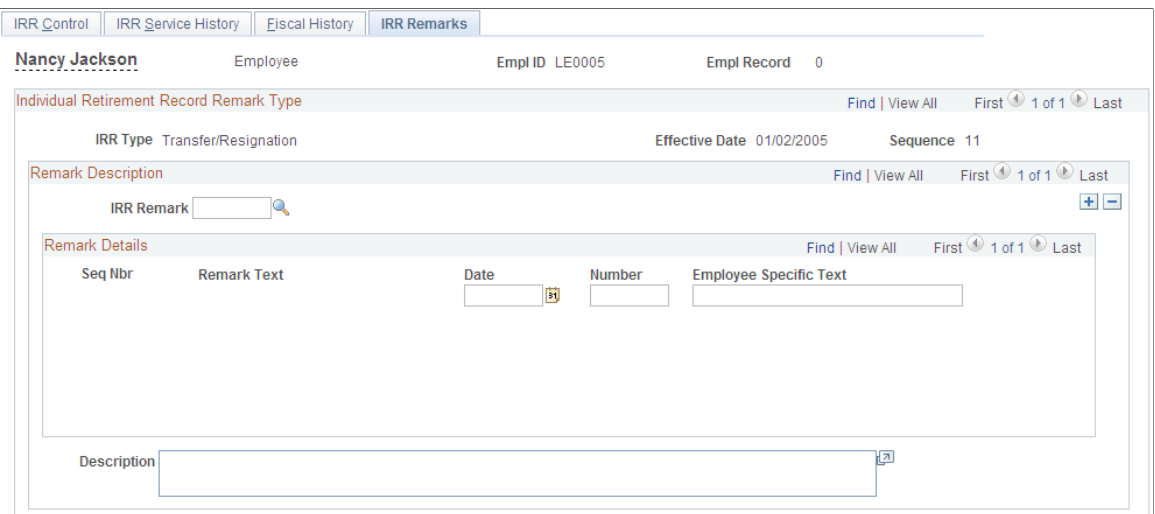

## **Remark Description**

**IRR Remark** Select an IRR remark code. When you select an IRR remark code for an employee, the system provides a format with which you can complete the employee-specific component.

> The components of the IRR remark code, as defined in the IRR Remarks table, appear sequentially. The IRR remark code consists of the sequence number, remark type, field type, and label.

> Depending on the remark type selected, different fields appear. For example, fields that have a *Text* remark type have the text appear as display-only on the page, without any user entry fields. Fields that have an *Employee-specific* remark type have user entry fields available. Use these fields to indicate employee-specific remarks, such as specifying the dollar amount of indebtedness (a number) or a reason for the indebtedness (text). As you complete the employee-specific information, the remarks are dynamically generated and displayed in the comment box at the bottom of this page. You can add as many remarks as necessary for an employee.

**Note:** Values for IRR remarks can be set up in advance in the IRR Remarks table.

## **Remark Details**

These fields provide the association of the defined IRR remark with the separated employee's IRR. In addition, employee-specific text, date, or an amount may be entered, provided the IRR remark has been defined. The design of these remarks is generic and enables the customer to predefine the remark format. Depending upon how the remark is defined (employee specific or text), you may need to enter additional information. If the remark is defined as employee specific, then you may need to enter a date (first field in the Remark Details group box) or an amount (second field) or text (third field).

After you insert a remark, the display changes.

#### **Related Links**

[Setting Up IRR Remarks](#page-477-0)

# <span id="page-1161-0"></span>**Creating IRR Worksheets**

# **Pages Used to Create IRR Worksheets**

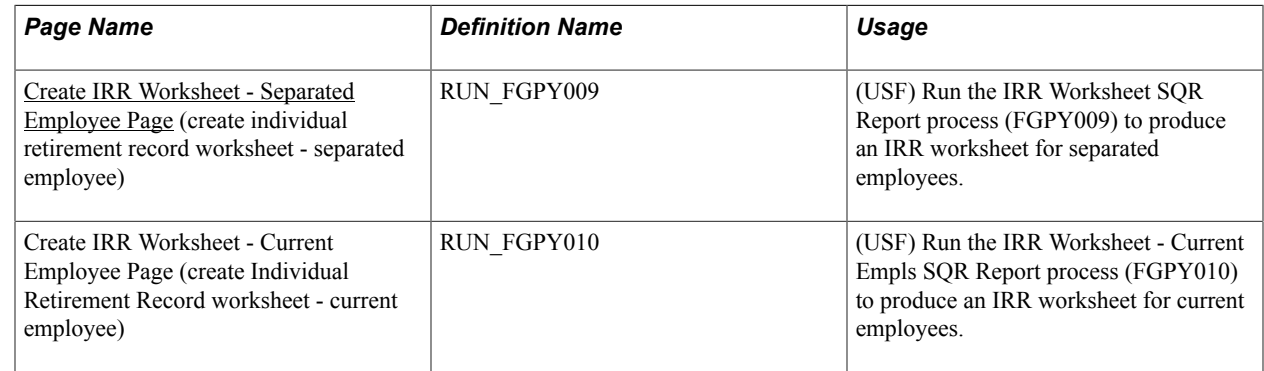

# **Understanding IRR Worksheets**

You have 30 days after an employee separates to prepare and submit an IRR to OPM. During that time, you can print an IRR worksheet for a separated employee and review the data. Also, use the IRR worksheet to view service history and fiscal history for a current employee.

The IRR worksheet for a separated employee contains the same information that appears in the final IRR, but the worksheet is not formatted to print on OPM stock and is for internal agency use only. If you find mistakes on an employee's IRR worksheet, you can correct or add remarks using the online pages before generating the final IRR.

# <span id="page-1162-0"></span>**Create IRR Worksheet - Separated Employee Page**

(USF) Use the Create IRR Worksheet - Separated Employee (create individual retirement record worksheet - separated employee) page (RUN\_FGPY009) to run the IRR Worksheet SQR Report process (FGPY009) to produce an IRR worksheet for separated employees.

#### **Navigation**

Payroll for North America > Periodic Payroll Events USF > Individual Retirement Record > Create IRR Worksheet-Sep > Create IRR Worksheet - Separated Employee

#### **Image: Create IRR Worksheet - Separated Employee page**

This example illustrates the fields and controls on the Create IRR Worksheet - Separated Employee page.

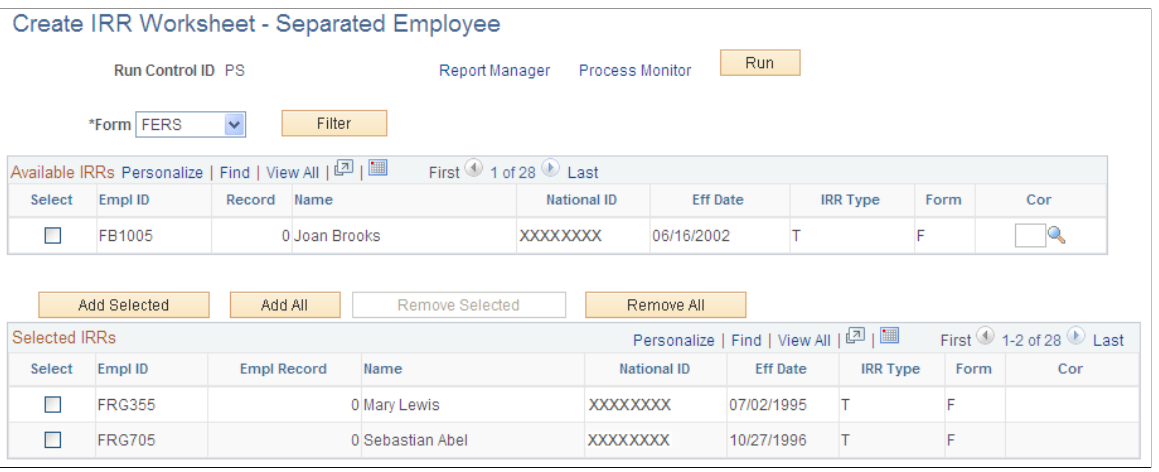

**Note:** The run control parameters for this report are the same as for generating IRRs.

See [Process Individual Retirement Records Page.](#page-1163-0)

# **Generating Final IRRs**

# **Page Used to Generate Final IRRs**

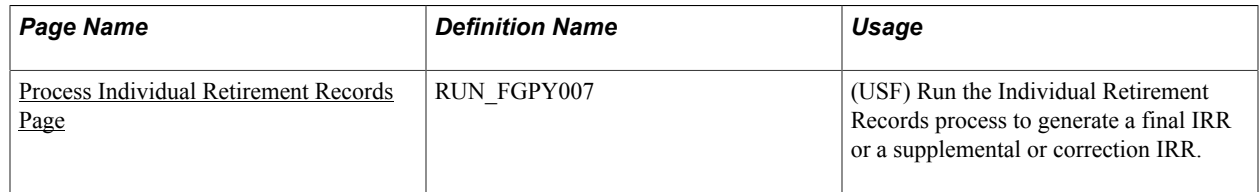

# **Understanding Final IRR Generation**

When the IRR information is correct, run the Individual Retirement Records process to process the final IRR and print an official SF-2806 or SF-3100 form on OPM stock for transfer to OPM. The system changes the IRR status for an employee to final IRR. After running this process, you can view PARs for an employee only through the Supplemental IRR and Correction IRR components.

# <span id="page-1163-0"></span>**Process Individual Retirement Records Page**

(USF) Use the Process Individual Retirement Records page (RUN\_FGPY007) to run the Individual Retirement Records process to generate a final IRR or a supplemental or correction IRR.

#### **Navigation**

Payroll for North America > Periodic Payroll Events USF > Individual Retirement Record > Process IRRs > Process Individual Retirement Records

#### **Image: Process Individual Retirement Records page**

This example illustrates the fields and controls on the Process Individual Retirement Records page.

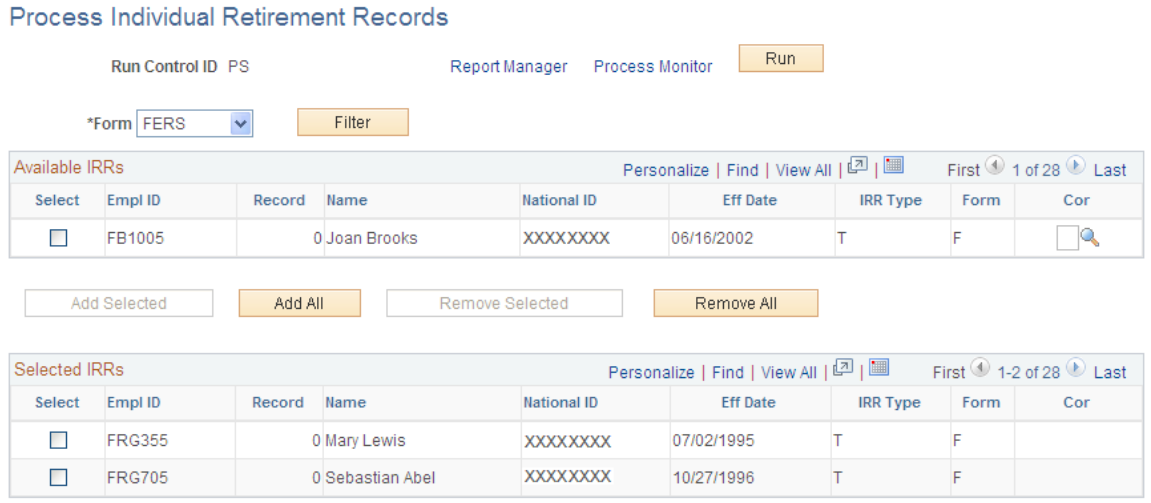

**Form** Select the IRR retirement form: *CSRS* (Civil Service Retirement System), *FERS* (Federal Employee Retirement System), or *N/A* (not applicable).

Filter Select to filter out all employees except those relevant to the form that you selected.

## **Available IRRs**

Use the check box to select individual employees.

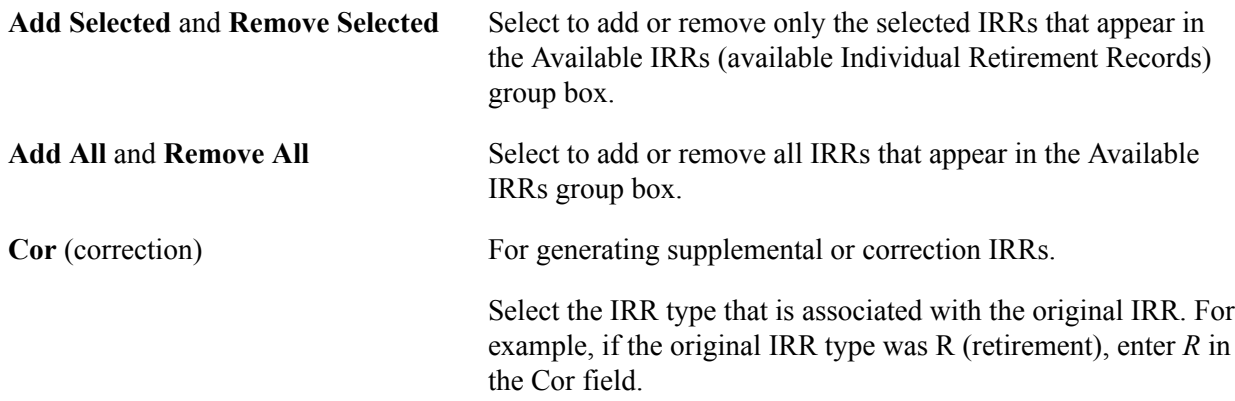

This links the original IRR that you are changing to the supplemental IRR or correction IRR.

## **Selected IRRs**

Only IRRs listed in this group box print from this run control.

**Note:** You can select only pending IRRs on this page. After you generate a final IRR, you cannot rerun it.

# **Generating ROST Reports**

# **Pages Used to Generate ROST Reports**

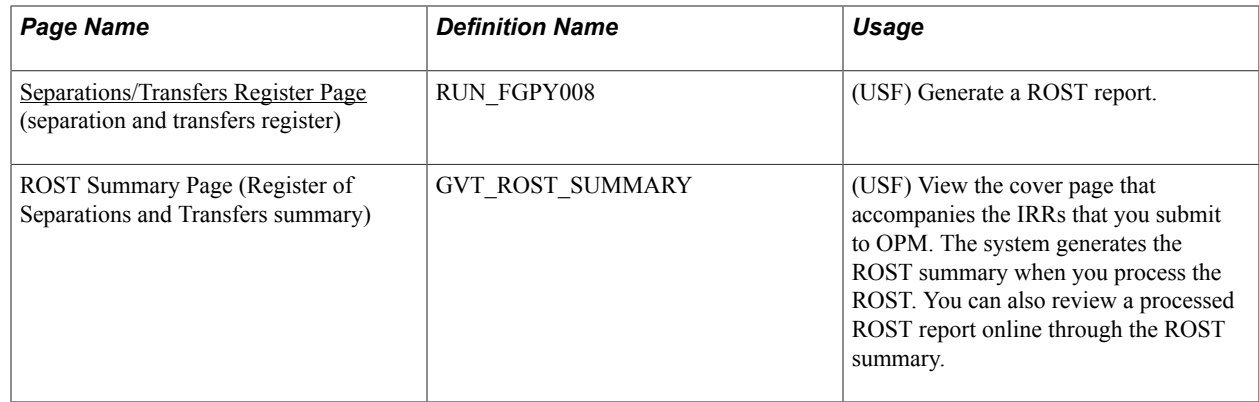

# **Understanding ROST Reports**

The ROST summarizes information in the IRRs. It must accompany the IRRs that you submit to the OPM.

The system generates the following official OPM forms:

• SF-2807 for employees covered by the CSRS.

This report summarizes all SF-2806 and SF-2806-1 IRRs.

• SF-3103 for employees covered by the FERS.

This report summarizes all SF-3100 and SF-3101 IRRs

You can create a ROST only after you generate final IRRs.

**Note:** The system groups IRR batches together by form type (either SF-2806 or SF-3100). Generate a separate ROST for each IRR batch type.

When you generate the ROST, the system:

1. Selects all the IRRs that are in final IRR status and have not been previously reported to OPM.

By creating the ROST report, the system automatically updates the ROST series, year, and page information in the individual IRR so that you don't report it to OPM again in future ROST runs.

2. Creates summarized information for each IRR.

The ROST report displays one employee per line, with the employee's total current-year retirement deductions and total retirement deductions. The current-year retirement deductions should match those reported in the individual IRRs. The total retirement deductions should match the last cumulative deduction reported in the IRRs.

The system creates a new ROST control record for each ROST page by agency, ROST type, current year, and ROST page number. Page totals for IRRs are also recorded.

# <span id="page-1165-0"></span>**Separations/Transfers Register Page**

(USF) Use the Separations/Transfers Register (separation and transfers register) page (RUN\_FGPY008) to generate a ROST report.

#### **Navigation**

Payroll for North America > Periodic Payroll Events USF > Individual Retirement Record > Separations/Transfers Register > Separations/Transfers Register

#### **Image: Separations Transfers Register page**

This example illustrates the fields and controls on the Separations Transfers Register page.

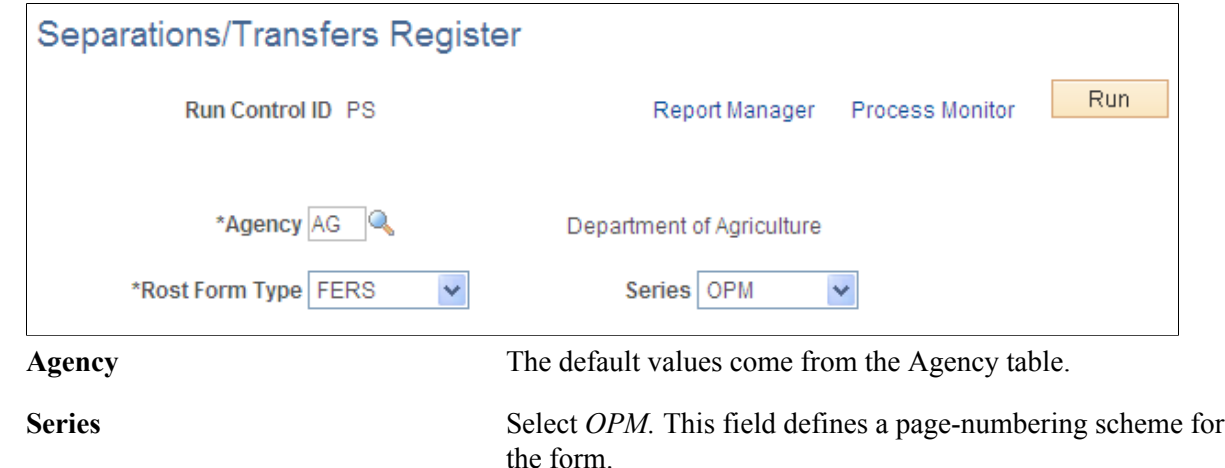

# **Generating Supplemental or Correction IRRs**

# **Pages Used to Generate Supplemental or Correction IRRs**

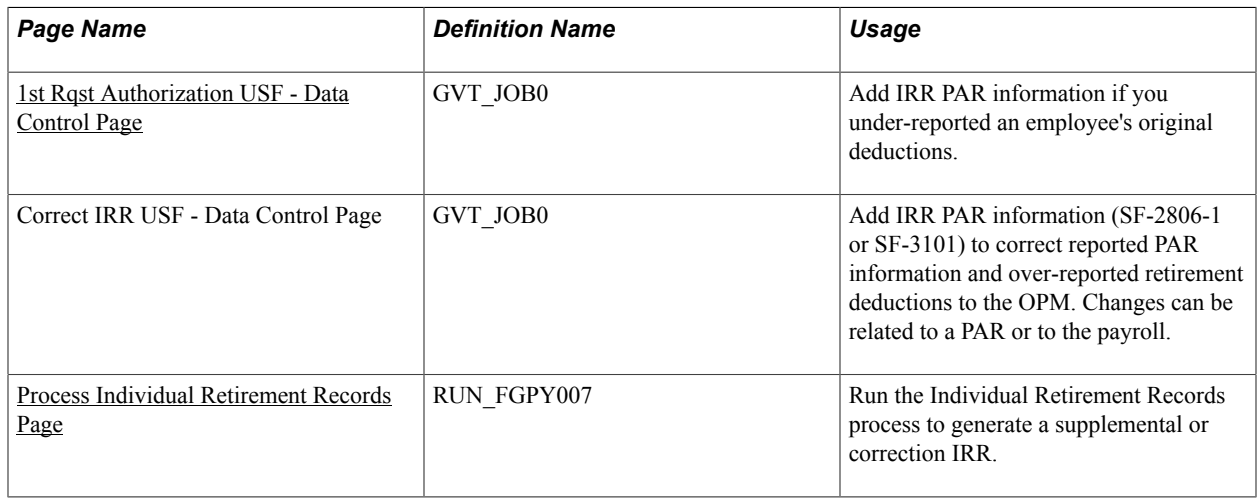

# **Understanding Supplemental and Correction IRRs**

If you discover inaccuracies in an IRR after you send it to OPM, generate a supplemental IRR or correction IRR to make the necessary adjustments. This requires you to create another PAR.

Use a supplemental IRR if you originally under-reported an employee's retirement deductions. The system automatically calculates the difference after processing the payroll adjustments. Create a supplemental IRR to report the difference in the retirement deduction amount to OPM.

Use a correction IRR (SF-2806-1 or SF-3101) to correct the original IRR or if you over-reported retirement deductions.

## **Summary of Procedures**

Here's a summary of the steps to generate a supplemental or correction IRR:

- 1. Initiate a supplemental or correction IRR PAR.
- 2. Review the IRR record.
- 3. Create a supplemental or correction IRR worksheet.
- 4. Create the final supplemental or correction IRR.
- 5. Generate a corresponding ROST report.
- 6. Submit to OPM.

## **Final Supplemental or Correction IRR Generation**

Use the Individual Retirement Records process to generate a supplemental IRR or correction IRR. This is the same process and run control page that you use to generate a final IRR. On the run control page you link the original IRR that you are changing to the supplemental IRR or correction IRR.

When the system generates a supplemental IRR or correction IRR, it prints only the IRR-reportable PARs created since the original IRR, along with IRR remarks and adjustments to fiscal data.

In a correction IRR, IRR remarks appear in the Reason for Correction box. In a correction PAR, IRR remarks appear in the Corrected Data section of the SF-2806-1 (CSRS) or the SF-3101 (FERS) form.

**Note:** A supplemental IRR reports only the retirement deduction adjustment and IRR Remarks associated with the supplemental action. Unlike a regular IRR, it does not display a full history of all PARs. The Supplemental IRR displays only the difference between the original under-reported amount and the new amount.

Send the Supplemental IRR or Correction IRR, accompanied by a ROST form (SF-2807 or SF3103), to the OPM.

# <span id="page-1167-0"></span>**1st Rqst Authorization USF - Data Control Page**

Use the 1st Rqst Authorization USF - Data Control page (GVT\_JOB0) to add IRR PAR information if you under-reported an employee's original deductions.

#### **Navigation**

Workforce Administration > Job Information > 1st Rqst Authorization USF > Data Control

In the Actual Effective Date field, enter the date that the supplemental IRR or correction IRR becomes effective. When you create the new PAR, the system creates an IRR control record with an IRR type of C (correction) or S (supplemental).

#### **Related Links**

"Understanding the Administering PAR System" (PeopleSoft HCM 9.2: Human Resources Administer Workforce)

## **Adjusting IRR Data**

Use the same pages that you use to create a new IRR.

#### **Related Links**

[Viewing and Maintaining Employee IRR Data](#page-1154-0)

## **Creating a Supplemental or Correction IRR Worksheet**

Use the same page that you use to create a new IRR worksheet.

#### **Related Links**

[Creating IRR Worksheets](#page-1161-0)

## <span id="page-1167-1"></span>**Process Individual Retirement Records Page**

Use the Process Individual Retirement Records page (RUN\_FGPY007) to run the Individual Retirement Records process to generate a supplemental or correction IRR.

## **Related Links**

[Process Individual Retirement Records Page](#page-1163-0)

# **Accumulating and Adjusting Fiscal Data**

# **Pages Used to Accumulate and Adjust Fiscal Data**

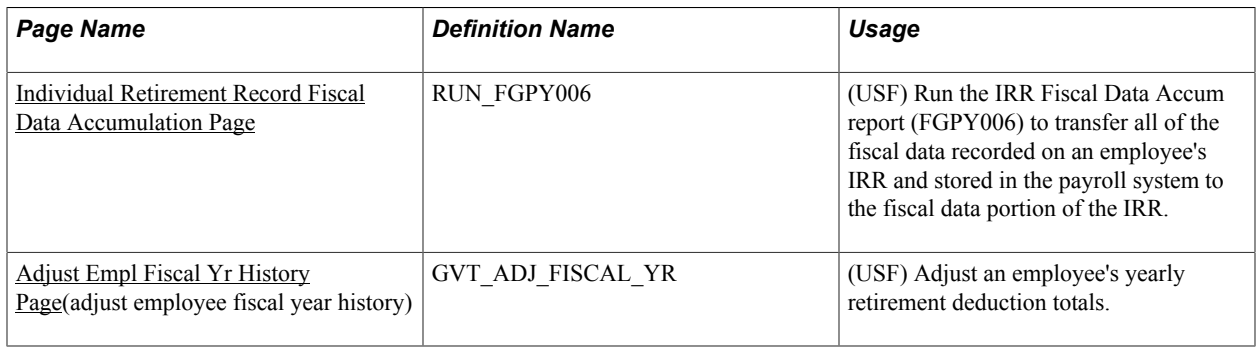

# **Understanding the IRR Fiscal Data Accum Report**

Create an IRR Fiscal Data Accum report at the end of the tax year to accumulate and store fiscal information from the IRRs for all employees.

The IRR Fiscal Data Accumulation process uses payroll earnings and deductions for the current year and accumulated fiscal data for all prior years. You do not need to run this process for an employee whose separation occurs mid-year. All IRR pages and reports automatically select and summarize payroll detail earnings and deductions.

This report accumulates all retirement deductions for employees, leave without pay hours, and basic pay that they received when they were not covered by CSRS or FERS retirement plans. Run this process at the end of a tax year.

If you must run this process at any time other than the end of the tax year, or if you must make a correction to an employee's fiscal data, you can do so for employees whose IRRs are affected.

If run regularly at the end of the tax year, this report processes records for all employees in your agency. If run for selected employees, it processes records for those employees only.

# <span id="page-1168-0"></span>**Individual Retirement Record Fiscal Data Accumulation Page**

(USF) Use the Individual Retirement Record Fiscal Data Accumulation page (RUN\_FGPY006) to run the IRR Fiscal Data Accum report (FGPY006) to transfer all of the fiscal data recorded on an employee's IRR and stored in the payroll system to the fiscal data portion of the IRR.

#### **Navigation**

Payroll for North America > Periodic Payroll Events USF > Individual Retirement Record > Fiscal Data Accumulation > Individual Retirement Record Fiscal Data Accumulation

#### **Image: Individual Retirement Record Fiscal Data Accumulation page**

This example illustrates the fields and controls on the Individual Retirement Record Fiscal Data Accumulation page.

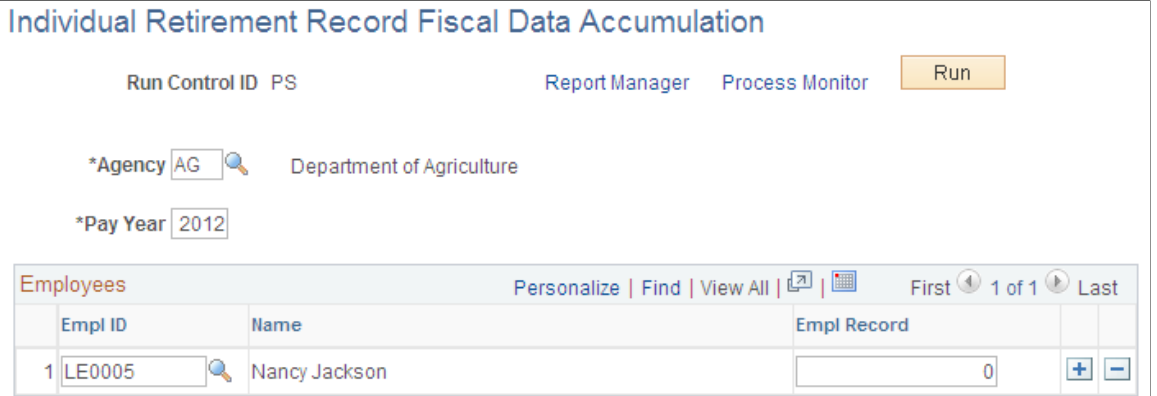

If an employee has a status of retired and has accumulated retirement amounts in a plan for which that employee is ineligible, you can adjust the employee's fiscal year history.

**Pay Year** Enter the pay year for which you're running the fiscal data accumulation.

> **Note:** For every pay calendar that you establish, specify the pay year on the Year Settings page in the Pay Calendar table. This is defined automatically during the pay calendar creation, and it is generally the same as the year of the pay end date. When processing IRRs, the IRR Fiscal Data Accumulation process identifies all monies that come from the pay year.

**Note:** If you're populating historical data, you must populate pay calendars from prior years.

#### **Employees**

**Empl ID** (employee ID) and **Empl Record** (employee record number) Enter the employee ID and record number for employees to include in the IRR Fiscal Data Accumulation process. If you do not enter any employees, this process runs for your agency's employee population.

#### **Related Links**

"Creating Pay Calendars and FLSA Calendars" (PeopleSoft HCM 9.2: Application Fundamentals)

## <span id="page-1169-0"></span>**Adjust Empl Fiscal Yr History Page**

(USF) Use the Adjust Empl Fiscal Yr History (adjust employee fiscal year history) page (GVT\_ADJ\_FISCAL\_YR) to adjust an employee's yearly retirement deduction totals.

#### **Navigation**

Payroll for North America > Periodic Payroll Events USF > Update Emp Fiscal Year History > Adjust Empl Fiscal Yr History

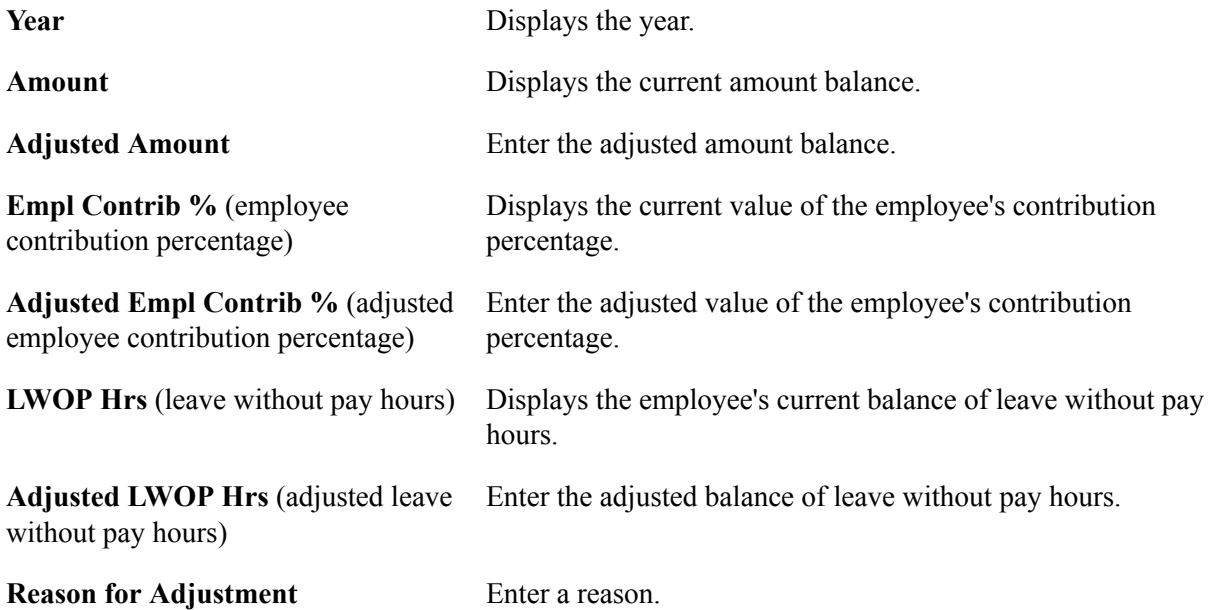

# **Chapter 37**

# **Accessing Year-End Processing Instructions**

# **Understanding Year-End Processing Instructions**

Payroll for North America is designed to help you efficiently organize and process year-end data and reports.

This documentation does not include specific information about year-end processing because, due to legislative changes in your region, year-end processing information usually changes annually.

Download the appropriate documentation from the [My Oracle Support](http://www.oracle.com/us/support/software/premier/my-oracle-support-068523.html) website. The documentation is posted with the year-end tax update. If you do not currently have access to the My Oracle Support website, contact the PeopleSoft Global Support Center.

Year-end processing documentation is available each year for these jurisdictions:

- United States
- Canada
- American Samoa
- Guam
- Virgin Islands
- Puerto Rico

# **Configuring Batch Processes**

# **Batch Process Configuration**

This topic lists prerequisites and discusses:

- Batch process configuration considerations.
- True configuration costs.
- Payroll for North America system capabilities.
- The vanilla PeopleSoft system.
- Your modification requirements.
- List of required modifications.
- Proposed modifications review with PeopleSoft.
- Contact with other customers.

## **Prerequisites**

Configuration is not to be performed lightly. Before you start to think about adding, deleting, or modifying code, ensure that everyone in the organization understands what configuration entails. Your goal should be to modify the system as little as possible, and preferably not at all.

Remember that companies decide to acquire a software package such as Payroll for North America because it is a package. It's a coherent and self-contained system, already designed and delivered. It runs, it works, it satisfies the demands made upon it, and it does this best—and with the least problem and expense—when you work with the package as it exists.

Before you make a list of required modifications to Payroll for North America, perform the following prerequisite activities:

- Understand what configuration may cost—and this includes hidden maintenance expenses that might not be immediately obvious.
- Understand Payroll for North America system capabilities and design from a functional point of view. For what tasks are you trying to use it?
- Use the vanilla Payroll for North America system extensively; both with the PeopleSoft-supplied Demonstration data and with your own realistic test data.
- Revisit your configuration requirements thoroughly.
- Produce a list of your required modifications.
- Review your proposed modifications with PeopleSoft.
- Contact other PeopleSoft customers to discuss configuration issues you may have in common.

# **Batch Process Configuration Considerations**

Before you modify Payroll for North America batch processes, make a thorough analysis of the business requirements that you're trying to address through configuration and seriously consider the possibility of addressing those requirements through re-engineering the payroll department procedures rather than through changing PeopleSoft COBOL source code. It is almost always more cost-effective to reduce the list of required changes to an absolute minimum. When you configure batch processes, you incur a variety of ongoing maintenance expenses and possible conflicts as the effects of the changes move through the system.

An important configuration consideration is how the system processes the various dates in Payroll for North America: effective dates, begin and end dates, dates on the job record, dates on the General Deduction table, and dates on the Pay Calendar table.

**Note:** In providing information on this topic, we assume that you have a basic understanding of PeopleSoft online processing flow, PeopleTools, relational databases, and COBOL programming.

## **Related Links**

[Understanding Pay Calendar Date Fields](#page-313-0)

# **True Configuration Costs**

This topic discusses the cost of configuring your batch processes such as upgrading, further documentation, and support limitations.

## **Future Ongoing Liability: Upgrades**

After you configure the PeopleSoft system, upgrades inevitably become more difficult, with the degree of difficulty directly proportional to the extent of the modifications that you make.

You must retrofit all the configured code to the new PeopleSoft application. We supply you with a new, upgraded system, and you've modified the old one. You're going to have to make a careful analysis of the old and new systems, relying to some extent on the documentation you've (hopefully) produced to go along with the configured code. Additionally, you must decide which modifications to keep (and how to keep them), which to delete, which to record from scratch, and so on.

PeopleSoft maintains our application features from release to release. We may alter the manner in which we provide certain functions. When we do, we deliver the upgraded feature as part of the new system release. When the change requires a new structure for data, we provide you with specific, rigorously tested procedures to change your data or programs to conform to the new release. This, in itself, is a powerful argument against configuration and its associated maintenance costs, because when you make modifications, you may have to re-implement the modifications whenever a new release comes out.

This might be fairly straightforward process: You just add your old modified code into the new system. On the other hand, PeopleSoft may have changed the way we do things from release to release, so you have to look at each modification and technically assess whether it works the way it used to or not. After you make the decision to configure, you have to continue to modify the package each time you implement a new release.

## **Future Ongoing Liability: Documentation**

For every configured feature that you implement, you must produce your own documentation. You have to decide whether to merge the documentation with PeopleSoft's or to keep them separate. And documentation must be maintained. Each time a new release comes out, you have to go through the same process all over again, merging or adapting the documentation as necessary. It's expensive. And this expense will continue. Documentation isn't just a part of your initial configuration project. It's part of your upgrade process with every new release.

## **Possible Support Limitations**

After you modify the system, you face another dilemma: If something in the system doesn't seem to work properly, is the problem due to PeopleSoft or to your configurations? Is the alleged bug in PeopleSoft code or yours?

Can PeopleSoft duplicate the problem you're having? After you've modified the system, PeopleSoft might not be able to do so. It's important to be able to duplicate a given problem, to satisfy yourself that there is indeed a problem, and to know whether you've fixed it.

For PeopleSoft to help you solve the problem, we must be able to duplicate the problem, fix the source code, and rerun the process. This is sometimes very difficult to do, even if you haven't modified the system in any way. We might not be able to do this at all, after you configure the system.

It might be difficult, depending on what you modify, to help you. Such inherent support limitations constitute just one more reason to stay with the core application as much as possible, and if you're going to modify it, to modify only minor aspects.

# **Payroll for North America System Capabilities**

To configure Payroll for North America you must have a rigorous understanding of the system. How is the system put together? What is its component tables, programs, and pages? What is its system architecture and what is it really designed to do? And, of equal importance: How is your organization using it or planning to use it?

This topic provides some tips for training the appropriate people in your organization with Payroll for North America.

## **Combine Functional and Technical Personnel into One Team**

When you're learning about Payroll for North America, the functional and technical personnel should be in close communication with each other, to the point of becoming a single team. Your functional people know how your business runs; your technical people know how your current system is put together. And between the two groups, they can act as an effective team.

## **Ensure That Team Receives Training**

Make sure that the whole team receives training in the PeopleSoft system, as a team, everybody together.

## **Run PeopleSoft Vanilla Payrolls at Your Site**

Before rushing to configure, or even to formulate a list of configuration requirements, PeopleSoft recommends that you install the standard Payroll for North America demonstration software without changes. Have your team start using the demonstration companies, employees, pay groups, pay calendars, deductions, and so on; have everyone read Payroll for North America Business Processes; run Payroll

for North America. In this way, everyone becomes familiar with such critical concepts as what paysheets are and what the Create Paysheet COBOL SQL process (PSPPYBLD) is; what the Pay Calculation COBOL SQL process (PSPPYRUN) does, and what checks are in Payroll for North America; what the Pay Confirmation COBOL SQL process (PSPCNFRM) does, what balances are, and so on.

# **The Vanilla PeopleSoft System**

Everyone in the team should be familiar with how Payroll for North America works, because the next step is to try to duplicate your company's payroll with the vanilla Payroll for North America system.

## **Build Real Earnings/Benefit/Deduction Table Entries**

Start configuring your Earnings table, Benefits tables, and Deduction table by creating entries tailored exactly to support your company's payroll operations. As you do this, you will, of necessity, start making some real decisions on how to define the actual earnings, deductions, and benefits that you need, according to the PeopleSoft vanilla style.

## **Set Up Realistic Test Cases**

Set up some realistic employee test data; then use all parts of the system. Hire employees through the normal PeopleSoft HCM paths; set them up with realistic earnings, general deductions, and benefits; enable them to be paid; then go ahead and pay them.

# **Keep the Demonstration System Available**

Be sure to keep the original Payroll for North America demonstration system data available, so that as you're going through and modifying earnings, deductions, employees, and other data, you can always refer back to some of our test cases to see how they were set up. Many of the demonstration employees are paid, for example, with fairly complex benefit setups. And if you purge all the PeopleSoft demonstration data, you won't know how they were originally set up. By keeping the demonstration system available, you always have a reference point as you continue to build tables for your own company's real-life needs.

# **Your Modification Requirements**

After you've gone through these exercises, and everyone on the team has a thorough understanding of PeopleSoft system capabilities, we encourage you to go back to your original list of requirements, whether this is in the form of a request for proposal or something else. Based on your new knowledge of the PeopleSoft system, you may find you can significantly refine your requirements, and that some might actually disappear. This topic provides some key questions to ask when revisiting your requirements.

# **Where Did We Get This Requirement? Is It Real?**

Is it really a company requirement that we do payroll in this particular manner? Do we want to do it that way just because we've always done it that way? And, if so, is that sufficient reason to continue with this practice? Or is there another way that's just as easy, just as good, and doesn't require modification of Payroll for North America?

## **How Much Have Operational Characteristics of the Existing System Influenced Requirements?**

When companies revisit and analyze their payroll requirements, they sometimes discover that particular requirements were actually formulated in response to operational characteristics or restrictions in their current (or old) system. A particular procedure came about that was really a compromise or a workaround. Some payroll department procedures may have no basis in any real payroll requirements; they might just reflect some operational characteristic of the current or old system. If so, this is an argument for re-engineering some of your business procedures and practices and not configuring Payroll for North America.

## **Whose Standards Should We Use, Ours or PeopleSoft's?**

Because of your company's in-house standards and conventions, you might discover a discrepancy between the way you ordinarily do things and the way PeopleSoft has delivered the system.

One reason your company decided to use the PeopleSoft system is the high degree of fit between your requirements and our features. Your selection team determined that Payroll for North America has attributes that your company could use.

A system your company builds in-house will in all likelihood conform to your company's standards; but if you bring in a package, it might be more reasonable to adopt the standards set by the vendor of the package.

Decisions having to do with standards start right at the beginning, when you install Payroll for North America. We require a database to be set up, and the tables all have to be named. A database administrator might say, "Our Company does not name tables this way," and suggest renaming all 8000 and some odd PeopleSoft tables and views. Keep in mind the ramifications of renaming all 8000 tables and just how extensive a change that really is.

# **List of Required Modifications**

Now that you've assessed the costs of configuration, acquired a deep understanding of Payroll for North America system capabilities, used the vanilla system extensively both with the DEMO data and your own test cases and thoroughly examined your requirements—you are in a position to come up with a list of required modifications. What remains should consist of changes you absolutely have to make to the Payroll for North America system to make it acceptable for production.

After you've come up with such a list, separate it into two parts:

- 1. Changes that can be addressed through business re-engineering.
- 2. Changes that require configuration of the PeopleSoft system.

Examine your list very carefully with the goal of having an absolute minimum of changes that require configuration.

# **Proposed Modifications Review with PeopleSoft**

After compiling your list of modifications, work with your PeopleSoft Account Executive on these proposed changes.

Remember that there might be another way, short of rewriting code, to do what you want to do. It's always useful to reconsider the functional and technical issues, with the help of an experienced expert in the

system. Often, they can suggest another way of achieving the functionality that you want, ideally, through the standard system.

And it may be that PeopleSoft is already planning and designing, for a future release, a feature similar or identical to what you have in mind. Particularly if your requirement doesn't represent something unique to your company's individual way of doing things, but is rather a genuine functional requirement typical of many payroll departments, we might have other customers who have requested we add such a feature to our standard system.

PeopleSoft may have already designed the feature that you need. If this is the case, you can work with PeopleSoft, through your Account Executive, so that we can jointly get that feature into your system.

It's always to your advantage to remain in close contact with PeopleSoft on configuration issues. For example, even if you do all the work on designing and implementing a modification, if PeopleSoft subsequently takes it over and makes it part of our standard application, then you'll be free from the ongoing maintenance liability.

# **Contact with Other Customers**

Your company probably has payroll requirements that overlap to a considerable extent with those of other PeopleSoft customers. Another PeopleSoft customer may have requested the same modification that you are contemplating; they might have gone ahead and designed the feature on their own. This might occur even if you think the requirement is absolutely pure or unique to your circumstances.

Other customers might have similar requirements and built it into their systems. By trading design ideas back and forth with other customers, you might be able to come up with a great solution more effectively and efficiently than either of you could on your own.

## **Use My Oracle Support to Communicate**

[My Oracle Support,](http://www.oracle.com/us/support/software/premier/my-oracle-support-068523.html) Oracle's web-based communications service consisting of updates and fixes, discussions and SIGs, and news and information about PeopleSoft applications and development plans, is an ideal tool for communicating with other customers about configuration issues.

# **Payroll-Related Tables**

This topic discusses:

- Payroll-related tables.
- Employee data input tables.
- Effect of database changes.
- Payroll process input tables.
- Paycheck output tables.

# **Payroll-Related Tables**

Payroll for North America is a set of input tables, processes, and output tables. You set up your input tables, run a process, and the process, in turn, writes new data to the output tables.

This table lists examples of Payroll for North America input tables with their associated processes and output tables

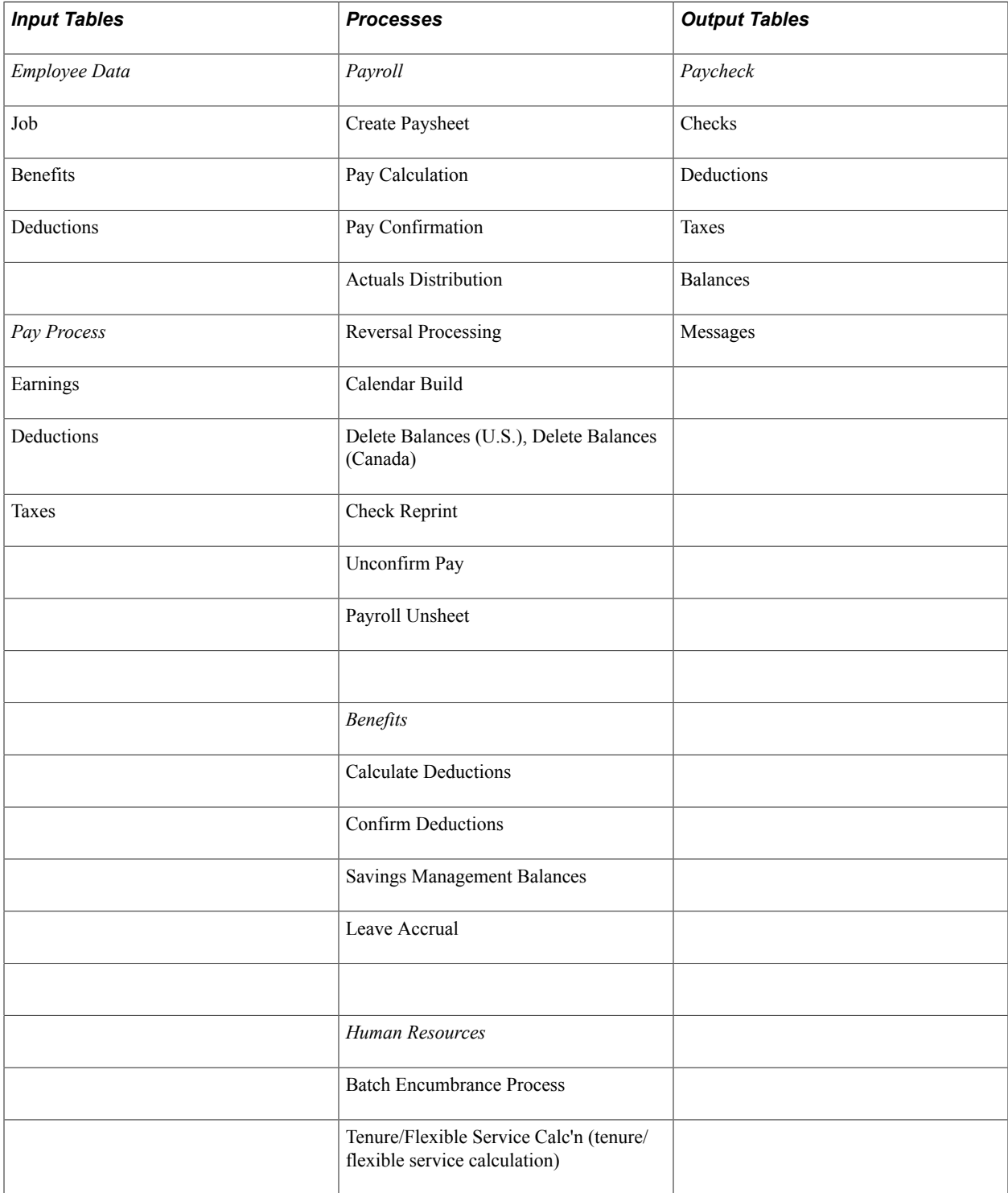

**Note:** This chart doesn't list actual table names, but are generic classifications for the various tables in the system.

Running Payroll for North America processes might be labeled a quiet task. The processes start, run, and stop, rarely putting out more than five or ten lines of output, which typically consist of messages to the effect that the process began at a certain time, a certain pay group is being processed, and finally, that the run has finished.

The system writes all results of the Payroll for North America processes back into the database. Any tangible outputs from these processes, such as paychecks, are all reports based on database tables. To get the physical paychecks, for example, you run an Structured Query Report (SQR) against the database.

So what does a typical Payroll for North America process do? It reads some input from various tables, writes new data back into the database, and goes away. A process might send a message that says "Check Messages!!!"; that means it wrote at least one message into the message table. In that case, you must go back and run a report against the message table to get the messages, or view the messages online on the Paysheets page, Payroll Messages page.

# **Employee Data Input Tables**

Employee data input tables can be classified as employee jobs, benefits, and deductions. Online, some of these tables are found in the Workforce Administration menu, others in the Employee Pay Data menu, and some in the Benefits menu.

You hire employees and set up their job data; enroll them in benefits programs and set up their benefits data; set them up for general deductions and enter this information on the database. You insert rows into their various job, benefits, and deduction tables:

This table lists the Payroll for North America employee data input tables and the pages where you enter the data.

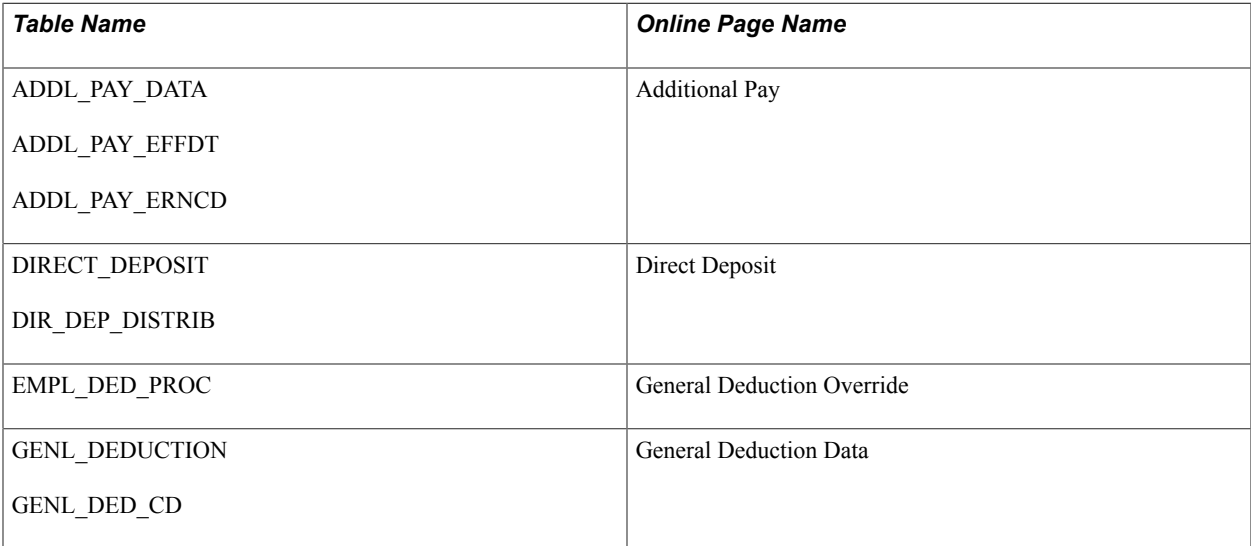

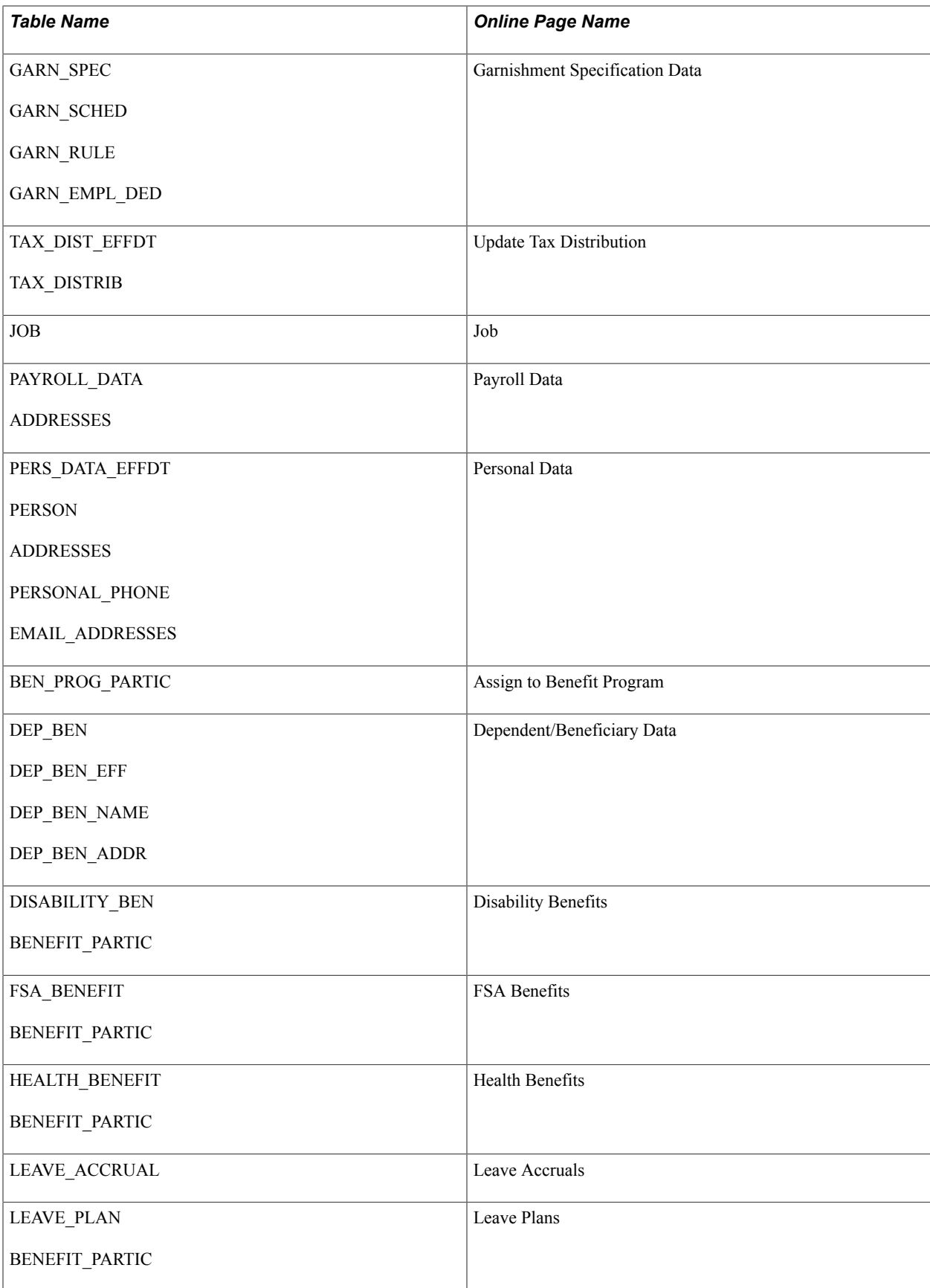

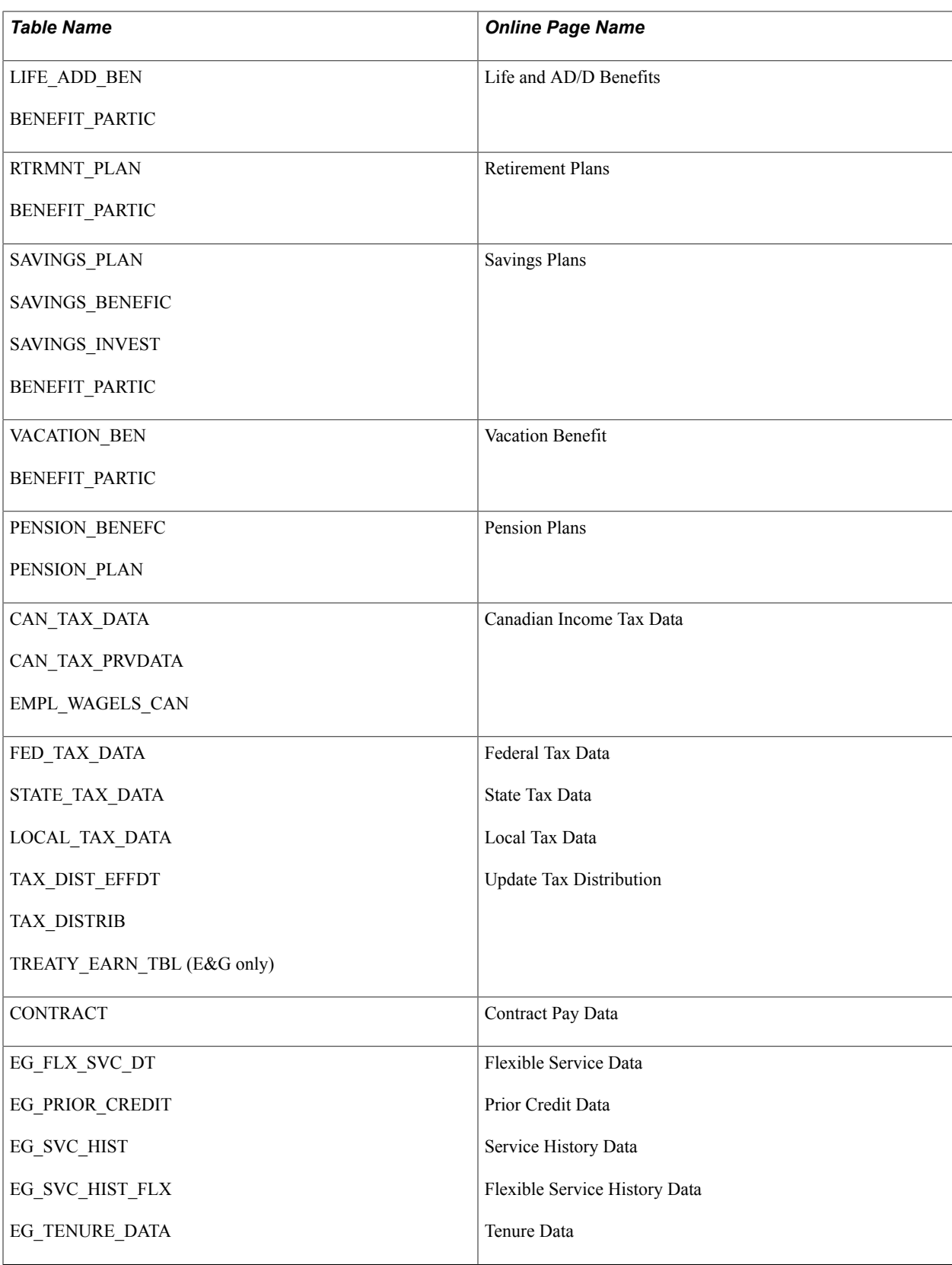

Employee data tables all have EMPLID as a key, so if you must find them all, a good way to start is to look at those tables containing EMPLID. To do this, use the Records and Fields PeopleTools Cross Reference Report (XRFFLRC).

# **Effect of Database Changes**

One of the advantages of Payroll for North America is that you can use PeopleTools to easily configure the payroll tables. However, you keep in mind how any changes you make might move through the database, particularly considering the interdependency not only of tables, but also of the batch processes that call them.

Suppose you decide you have to add a column (a field) to PERSONAL\_DATA. PeopleSoft batch processes never issue a SQL SELECT statement against a table. The system always selects only the columns that it wants from the table. If it wants to retrieve or update rows of the employee names, for example, it specifically asks for the NAME. It never makes an assumption about what columns are on that table.

Consequently, if you add a column to PERSONAL\_DATA, it doesn't affect batch payroll processes, because if a batch process wants something from PERSONAL\_DATA, such as the employee's address, it asks for the address by column name. So, in effect, you can add multiple columns, and if you do not need or want your new columns to affect batch processing, that's OK, because the processes ignores them. Any tables that you modify, of course, are maintained by the online system, so you must modify and store the appropriate records (and possibly pages).

You must be more careful when modifying existing columns that are used by the batch processes. For example, you might decide to alter the HOURLY\_RT column on the JOB table. You need seven decimal places instead of the six provided in PeopleSoft. Now, the batch Payroll system is set up to read the HOURLY\_RT column from the JOB table; and when it does so, it makes the assumption that it's reading the HOURLY RT as defined in the standard application. In this case, modifying an existing column affects payroll processing, because the COBOL programs must know the format of the data to be mapped. Because the HOURLY RT column is used by Payroll, you also have to modify some of the batch processes.

Remember also that if you change the name of the HOURLY\_RT column, the batch processes won't be able to find it unless you modify the batch processes accordingly.

Some of the tables—particularly the output tables—are maintained by batch processes (DEDUCTION BAL, the Deduction Balance table, for example). During normal processing, the system inserts, updates, and possibly even deletes individual rows. When you add new or modify existing columns on these tables, you have to make the corresponding COBOL changes.

# **Payroll Process Input Tables**

For payroll process input tables, you set up much of the controlling information for running payrolls, information having to do with the specifics of particular earnings, deductions, or taxes. You can find these tables online in the Set Up HCM > Product Related > Payroll for North America menu, unless otherwise indicated.

The fact that an employee works in the state of New York is employee-level data stored in the employee data input tables. But to calculate that employee's taxes, the system checks the appropriate pay process input table that defines tax rates for employees who work in New York:

This table lists the Payroll for North America payroll process input tables and the pages where you enter the data

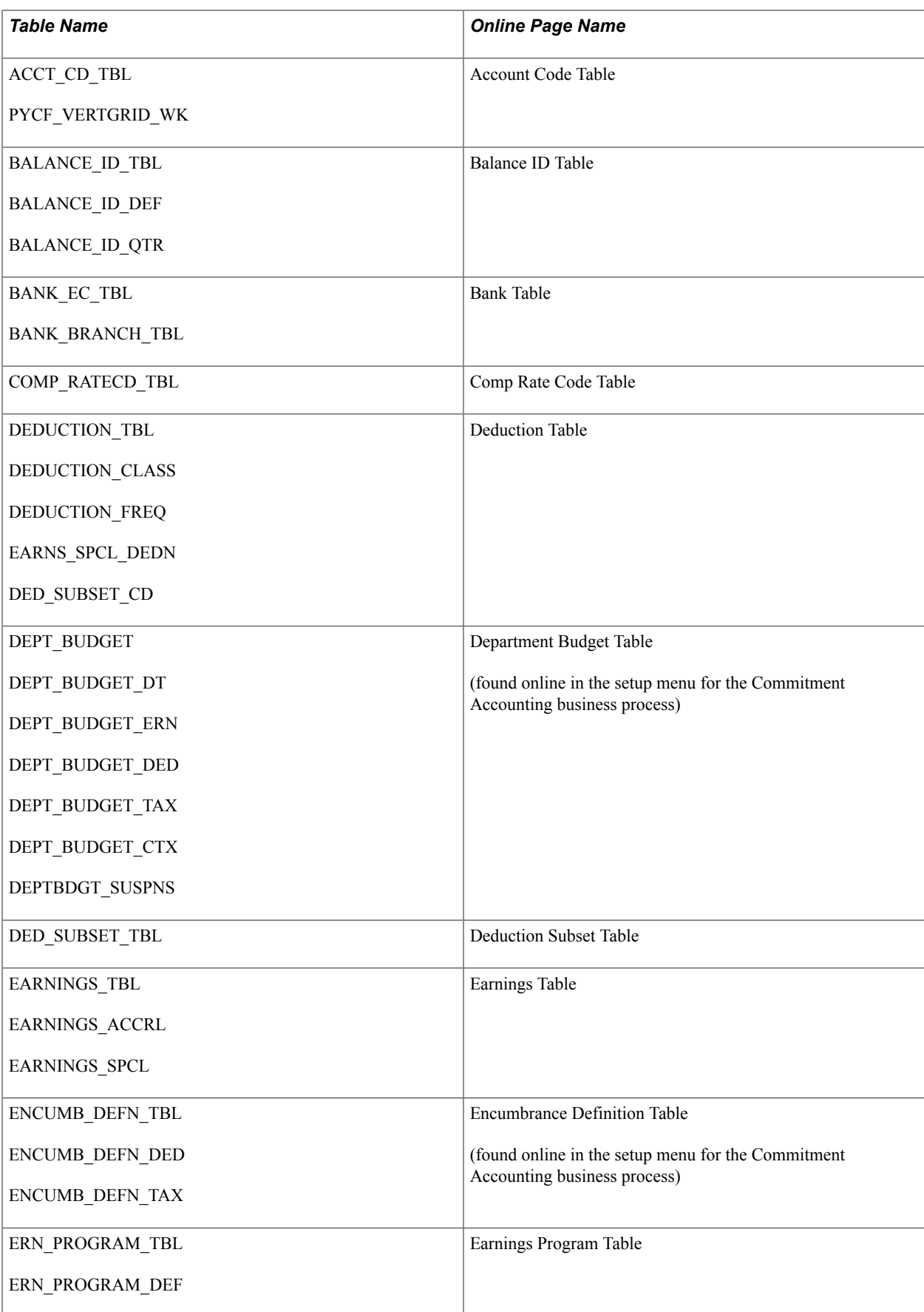

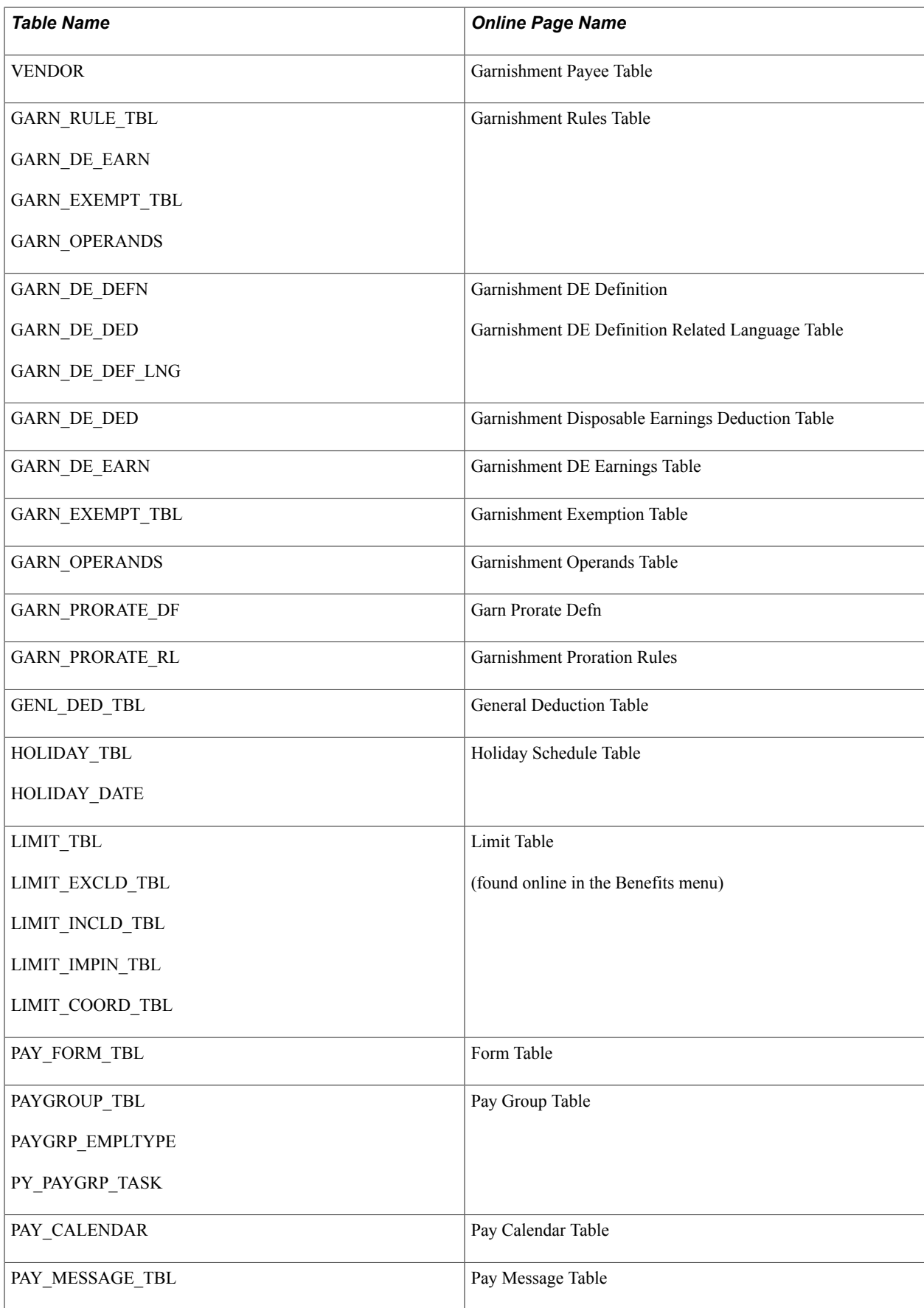

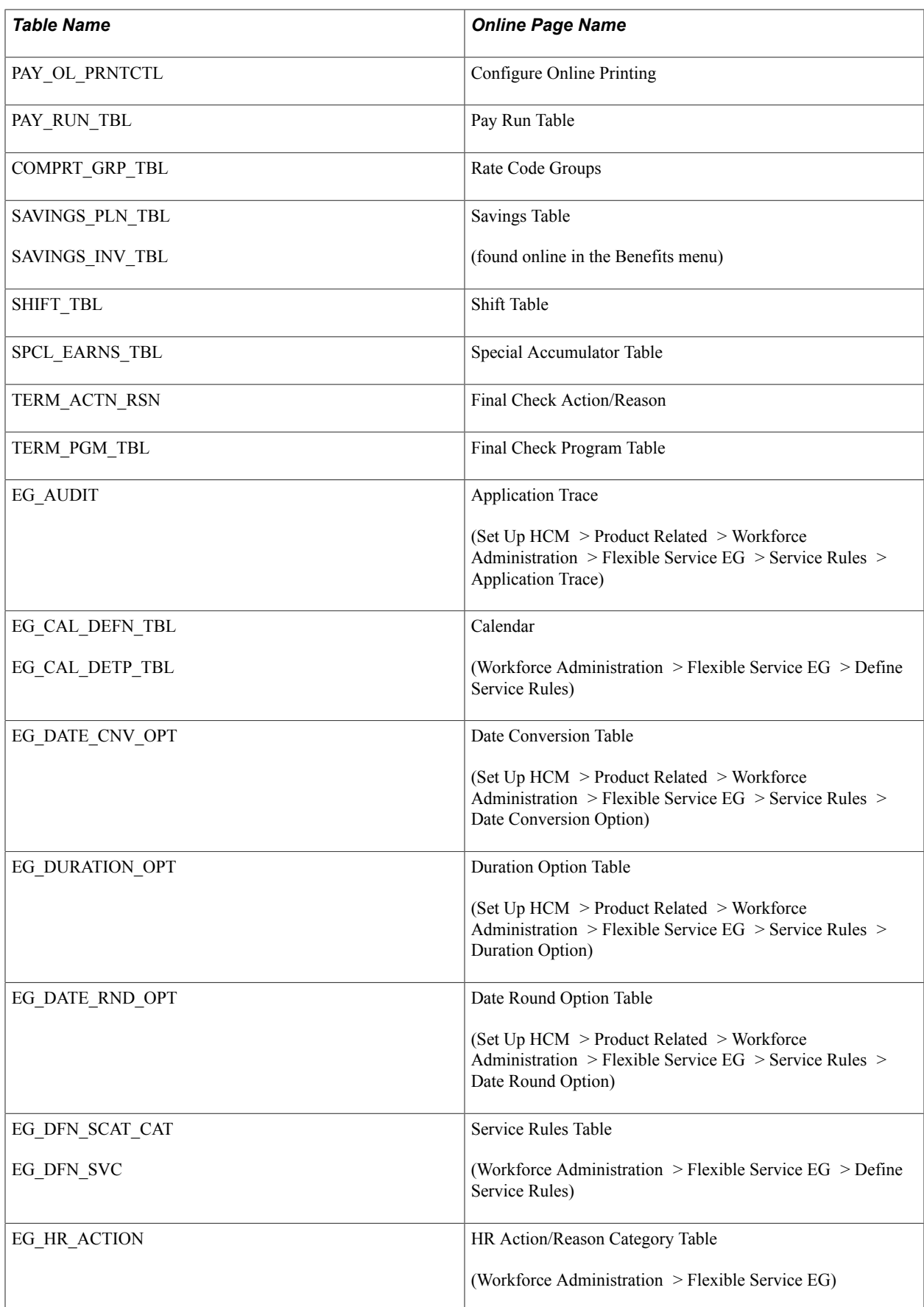
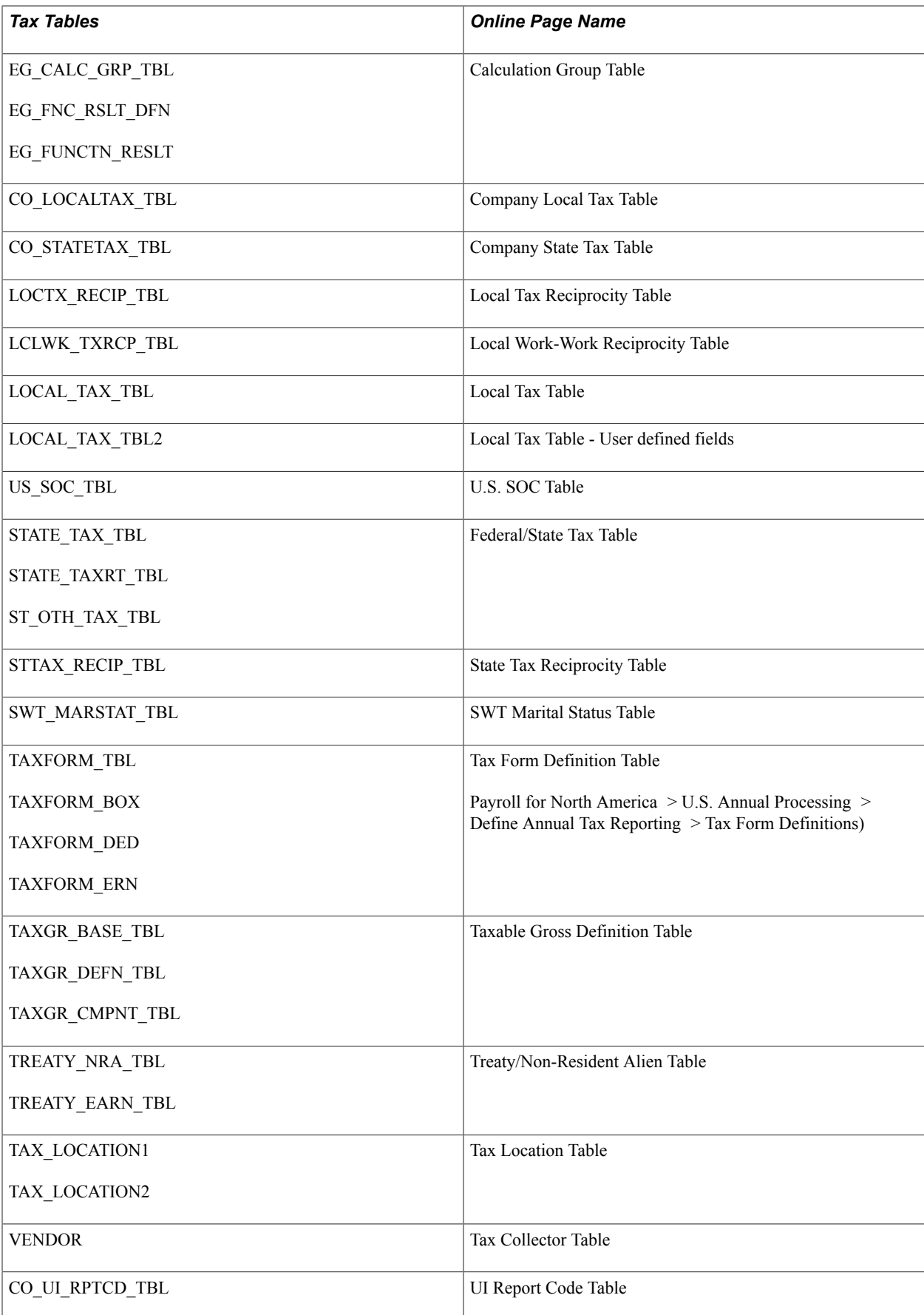

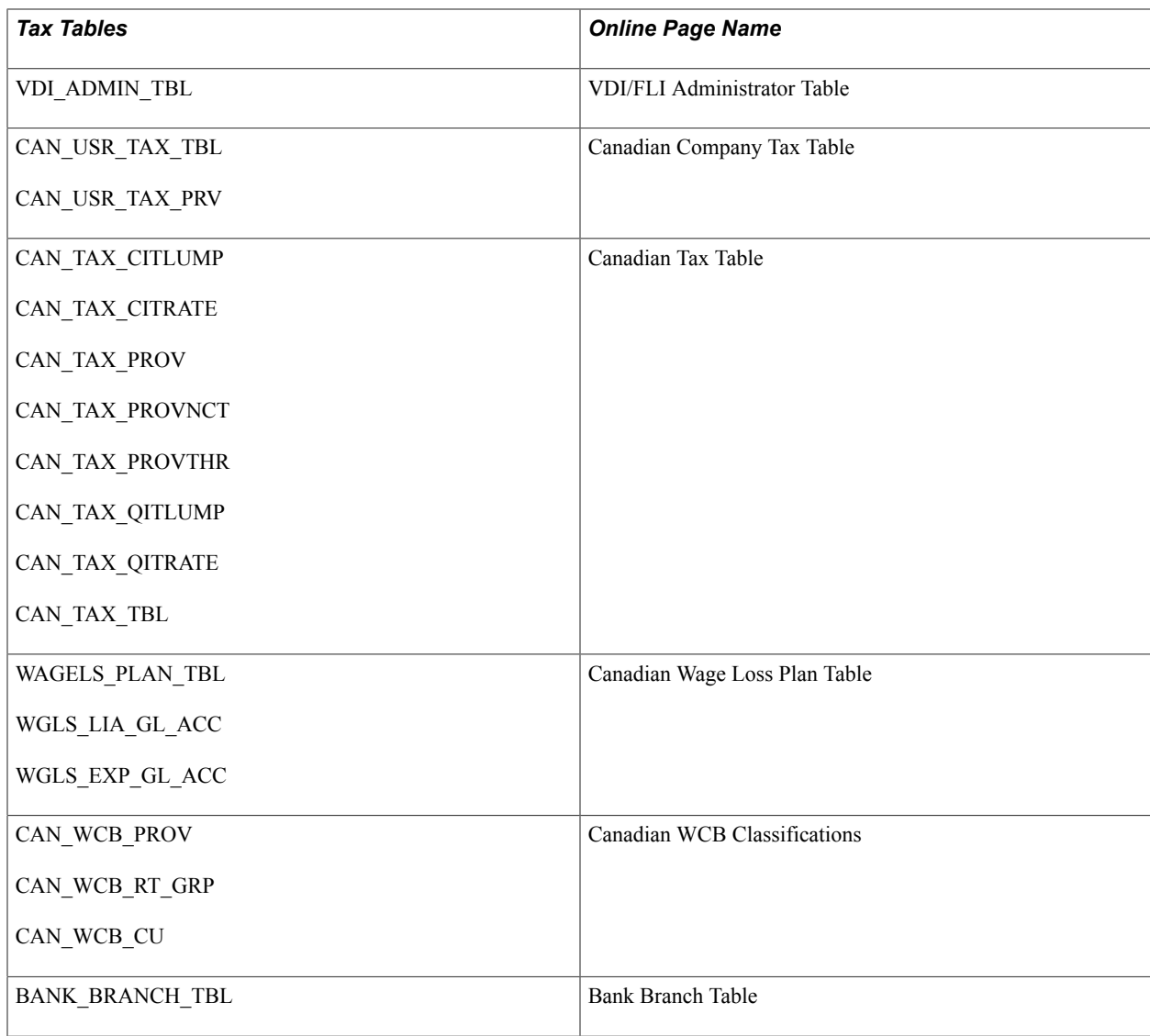

## **Paycheck Output Tables**

Paycheck output tables are result tables written to and maintained by the batch processes. Some paycheck output tables are, in turn, inputs to other batch processes:

This table lists the Payroll for North American payroll input tables (paysheets) and their corresponding output, or balance, tables.

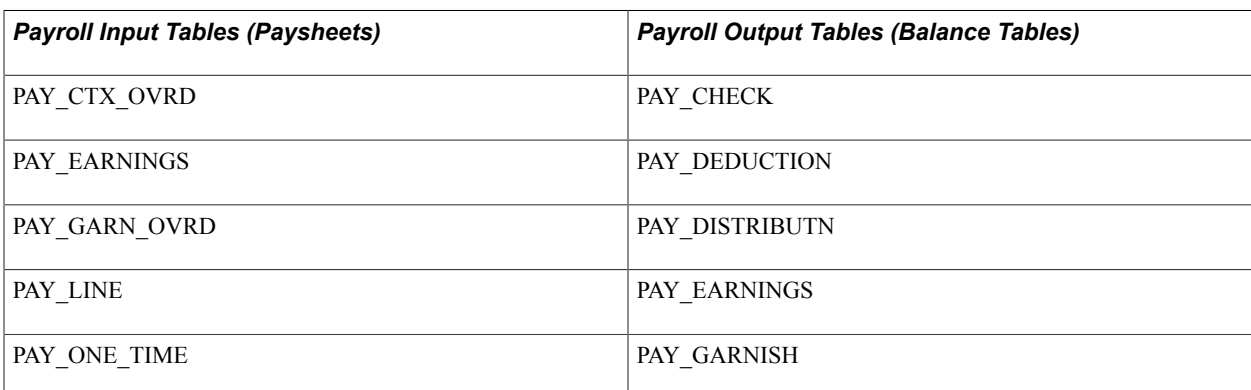

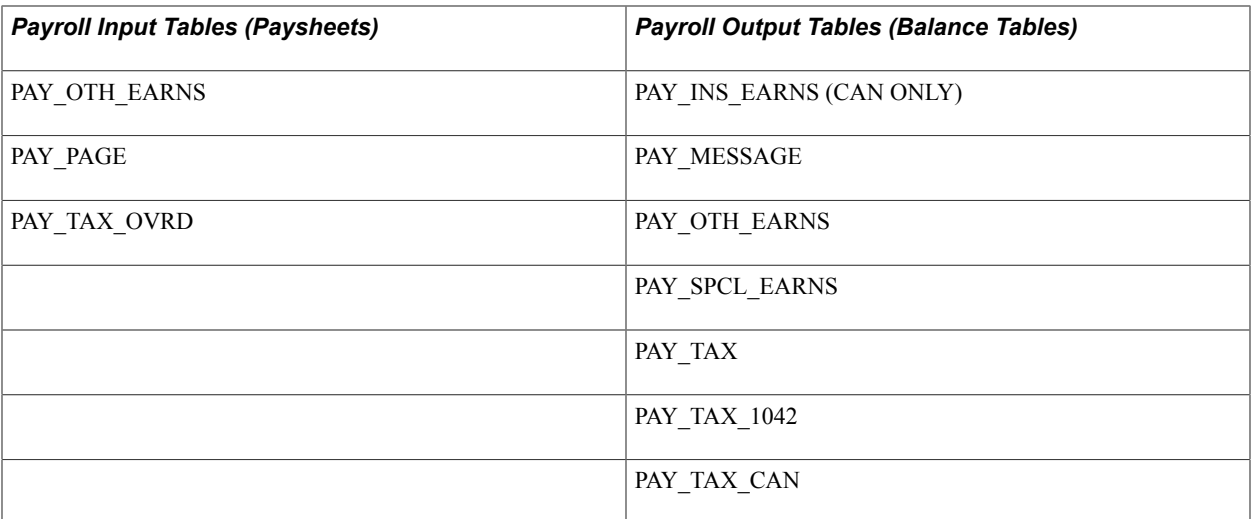

The tables on the left are payroll input tables. Often, they are populated with data during the Create Paysheet process, so in that sense they are output tables. But after they are created, they serve as inputs to the other payroll batch processes, such as Pay Calculation and Pay Confirmation. Create Paysheet is a process that goes through the database and forms a proposal to pay someone; it creates the paysheets. When you view paysheets online, you're looking at data from the payroll input tables. When you make one-time tax, deduction, or garnishment changes to an employee's paysheet, you are writing data to these tables, data that the batch processes uses in the next step of converting input to output.

The tables on the right are payroll output tables; most of them also have corresponding balance tables. These tables are the result of running one of the payroll batch processes. These tables are maintained by the Payroll for North America system. That is, these are tables that the system uses to write back to the database during processing.

Notice that the PAY\_EARNINGS table functions both as a payroll input table and as a payroll output table. The Create Paysheet process initially generates information in PAY\_EARNINGS. Your online users might then update the table. However, the Pay Calculation and Pay Confirmation processes subsequently write results back into PAY\_EARNINGS, because PAY\_EARNINGS also serves as the history record of the employee's earnings.

PAY\_EARNINGS before and after pay confirmation is the same table, but there is a difference. The PeopleCode behind the data-entry paysheets pages doesn't read any data that you've already confirmed. That is, the system considers information on a confirmed PAY\_EARNINGS row ineligible to display on a paysheet. The information, however, is still there; it exists until you purge it.

PAY OTH EARNS is treated in a similar fashion.

#### **Related Links**

[Understanding Payroll Data](#page-480-0)

## **Processes**

This topic discusses:

Upper-level programs.

- Cross-reference (.XRF) files.
- Cross-reference reports.
- One set of COBOL source.

### **Upper-Level Programs**

Having briefly discussed the tables that are either required for online input to Payroll or written to by Payroll, the next step is to discuss the processes by which the system maintains the output tables.

This table provides a general view of the upper-level programs of Payroll for North America:

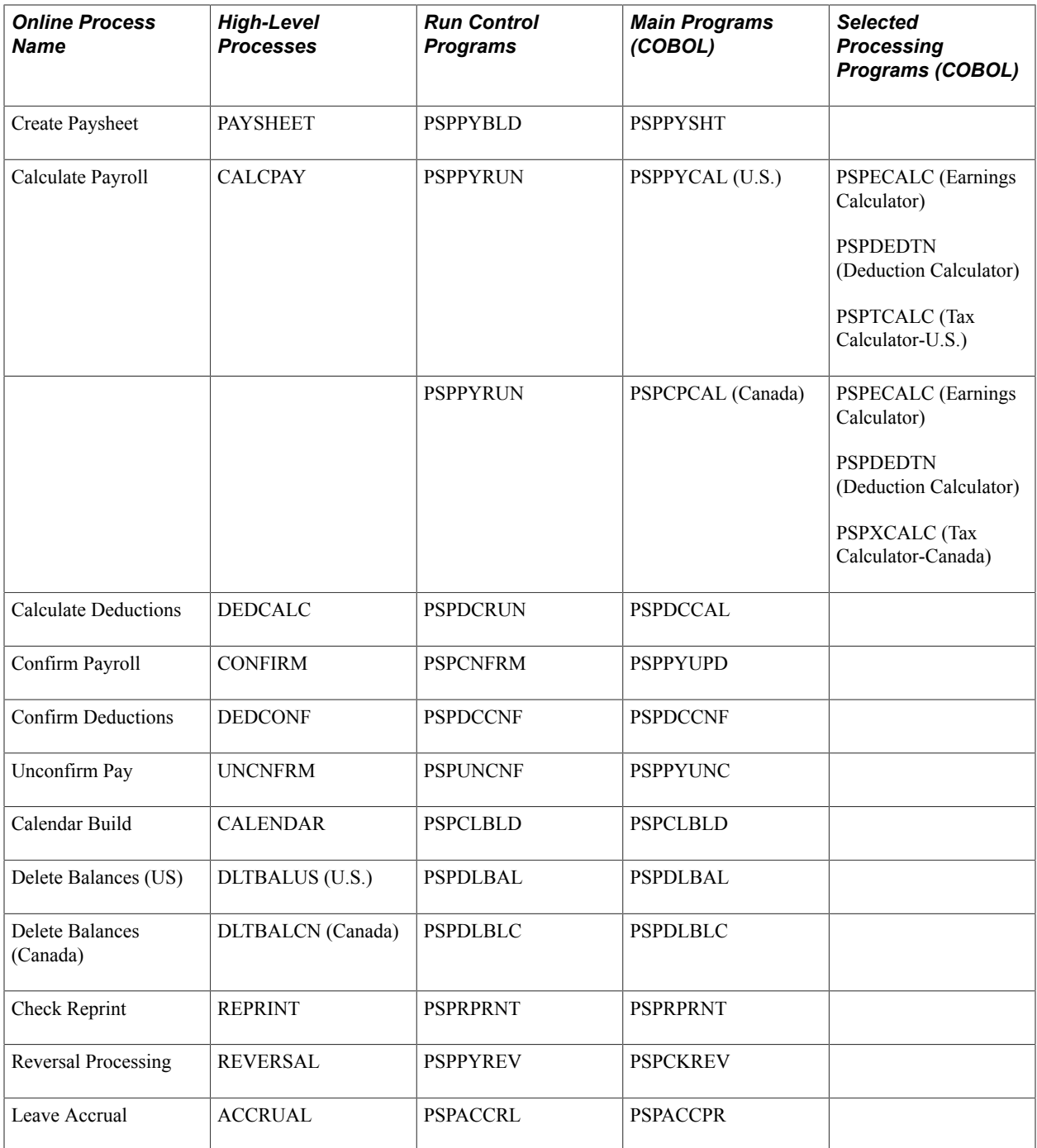

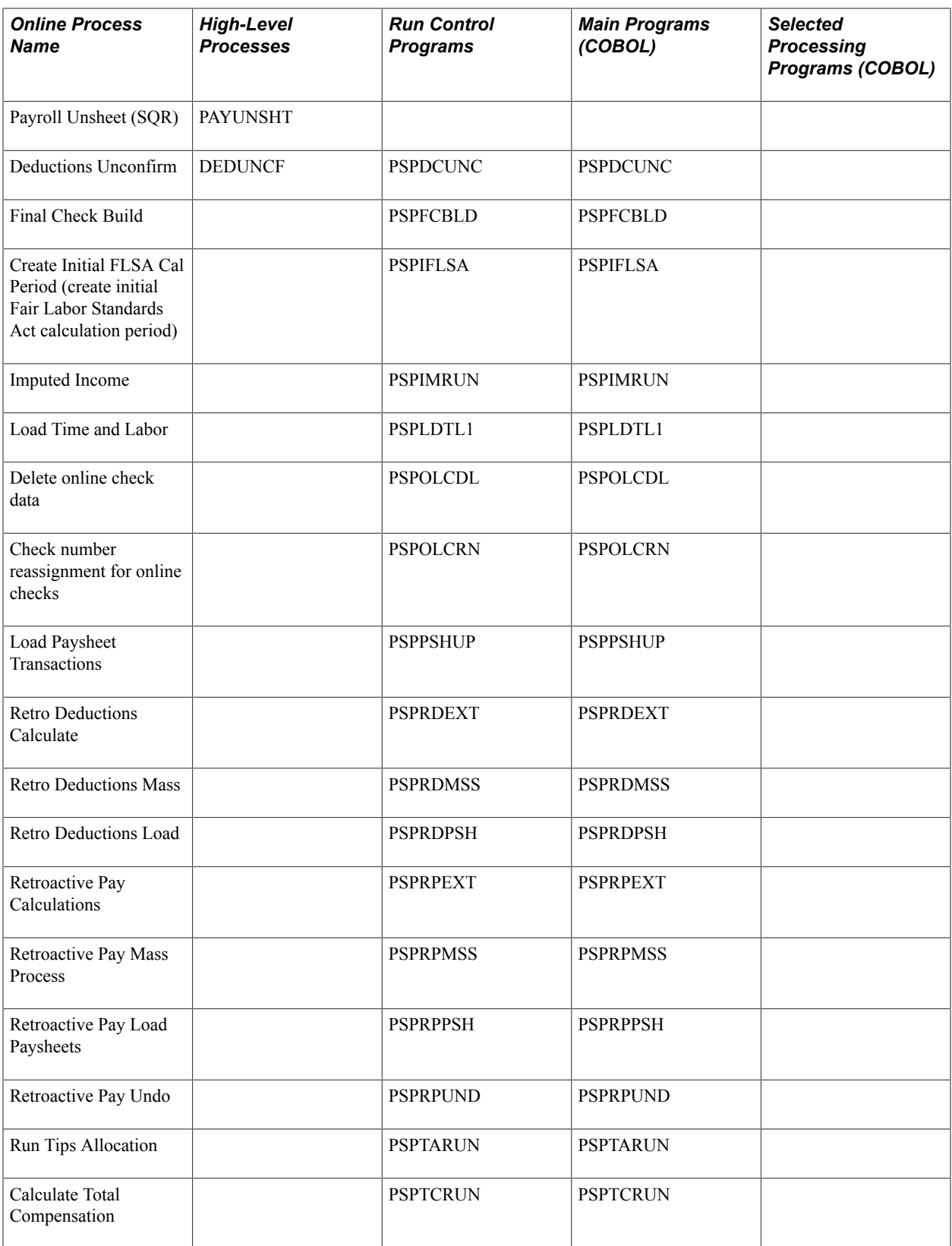

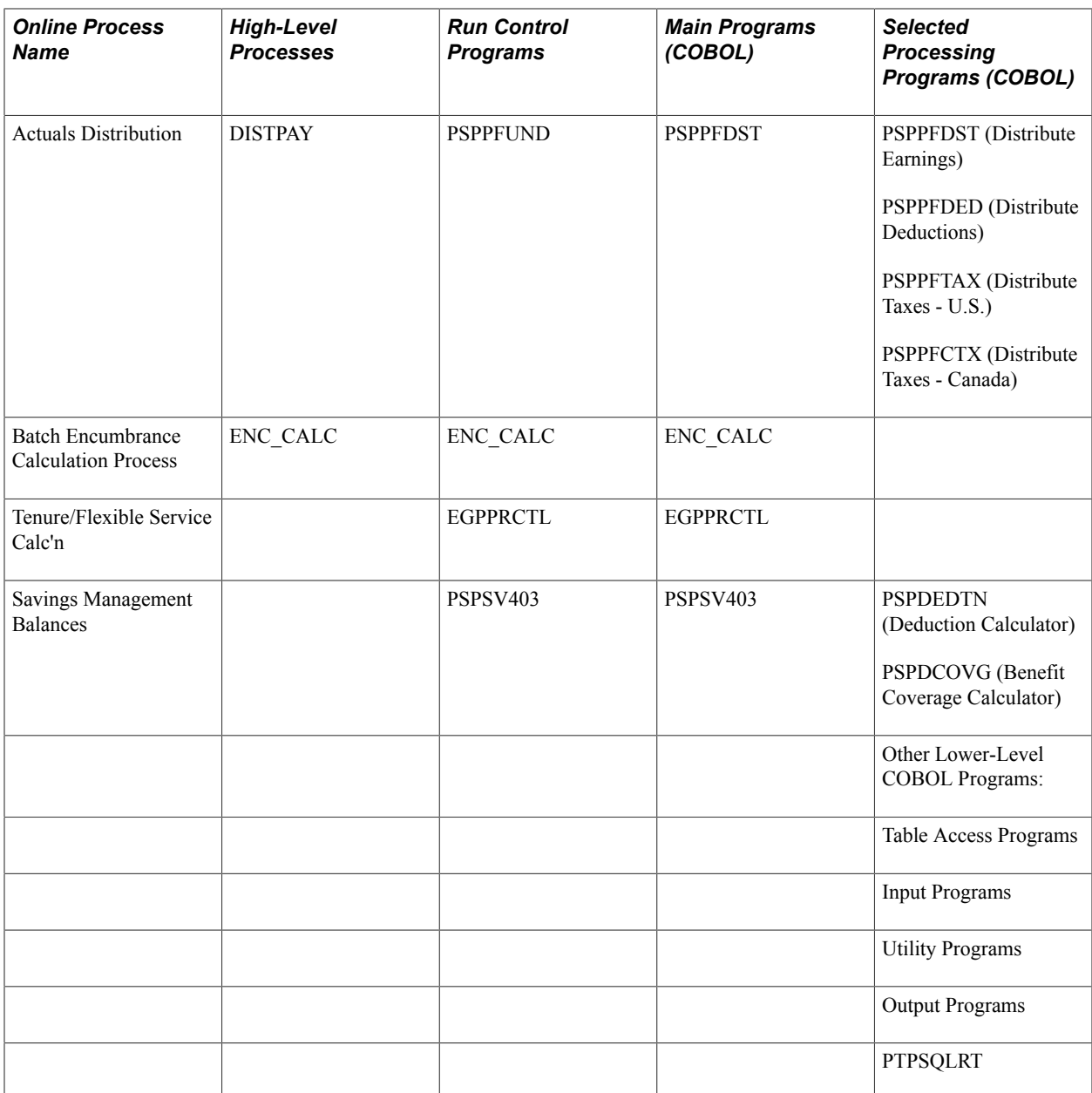

So, for example, PAYSHEET is a high-level process; its online name is Create Paysheet. If you run DOS, you use the PAYSHEET.BAT file to initiate the process; if you run MVS/DB2, there's a PAYSHEET JCL PROC.

**Note:** The run control processes on the preceding chart are the only programs that are initiated at the operating-system level. All other programs—including everything to the right of the Run Control Programs column on the chart—are initiated by the high-level process programs through call statements.

### **Cross-Reference Reports**

For further views of the architecture of the application, you can use the PeopleTools cross-reference reports. These are actually predefined SQR reports, not unlike the standard reports that are delivered with the PeopleSoft system. The cross-reference reports scan the PeopleTools tables containing the

definitions for application objects, then print them out in a report designed specifically as a PeopleTools configuration reference tool.

As with our other standard reports, you can easily identify cross-reference reports by their three-character prefix: XRF. So, for example, XRFFLPN is the Fields and Pages cross-reference report, which lists all fields in alphabetical order.

### **One Set of COBOL Source**

Payroll for North America has only one set of COBOL source for all platforms. Our COBOL source is ANSI-85-compatible, and it is becoming strictly ANSI-85-compatible.

**Note:** Each platform does have a few COBOL programs written expressly for that platform, notably a batch API program and a PeopleSoft Process Scheduler program.

## **High-Level Processes**

This topic discusses:

- Benefit processes.
- Payroll processes.

### **Benefits Processes**

The following table lists the benefits processes.

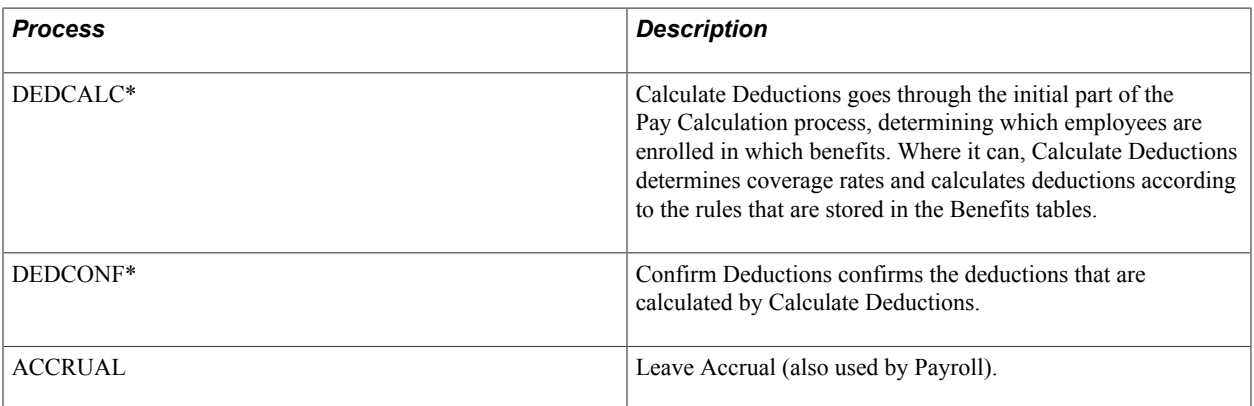

\*These constitute PeopleSoft Payroll Interface, an interface application for companies using PeopleSoft HCM for benefits without Payroll for North America.

### **Payroll Processes**

Payroll for North America processes can be classified into three types: those that you use on a regular basis, those that you run occasionally, and those that you need only in emergency situations.

### **Regular Processes**

Payroll for North America includes six processes that you run repeatedly as part of your normal payroll procedures:

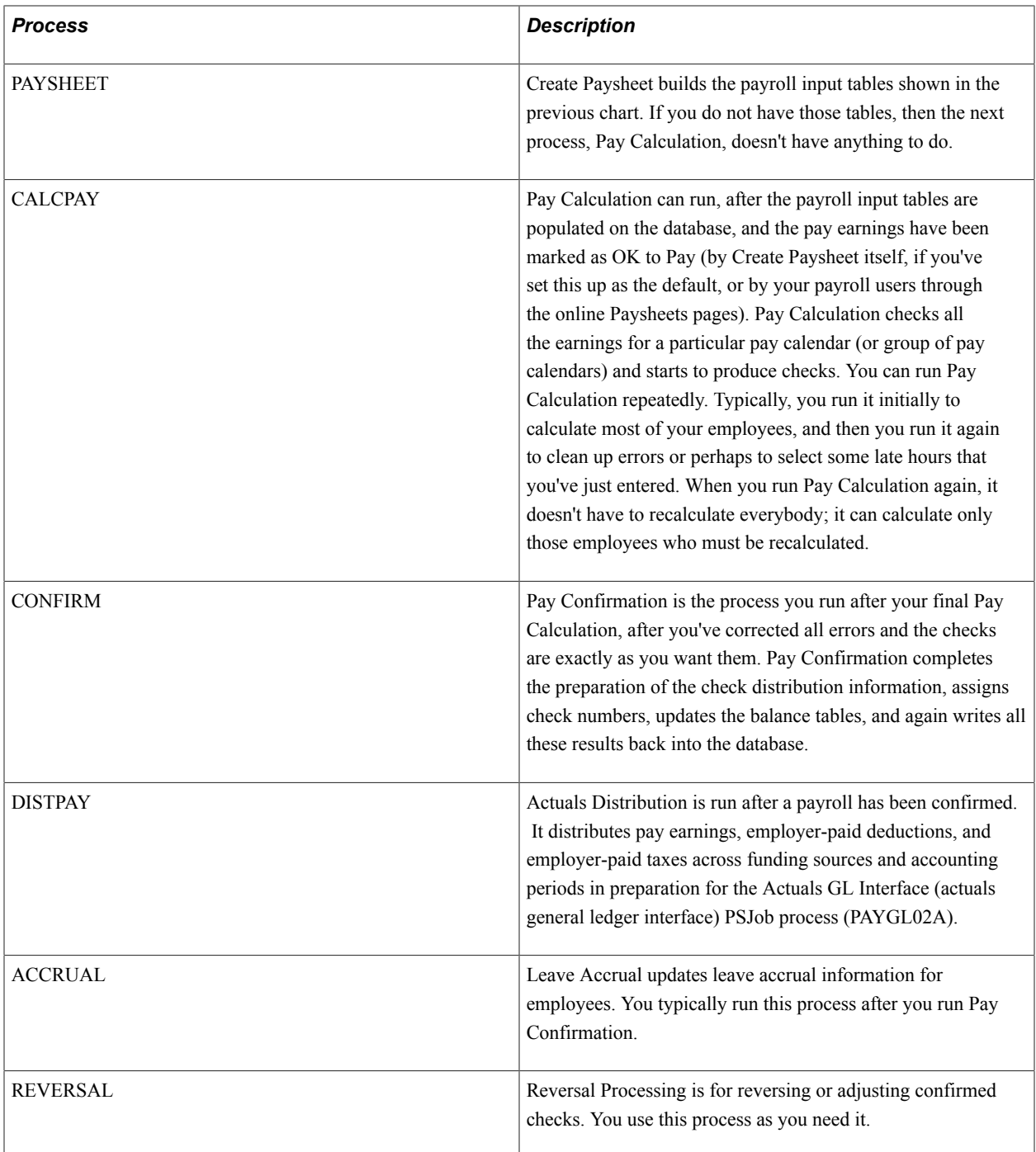

## **(E&G) PeopleSoft HCM Processes for Education and Government**

This table describes PeopleSoft HCM processes that you must run for education and government:

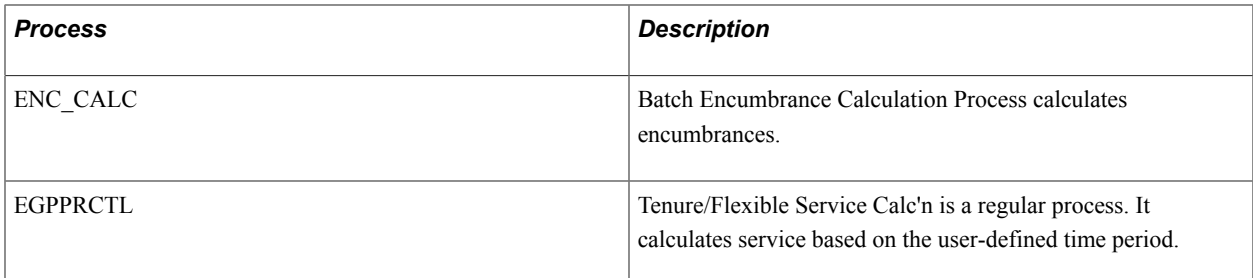

### **Occasional Processes**

Four Payroll for North America processes are for occasional use:

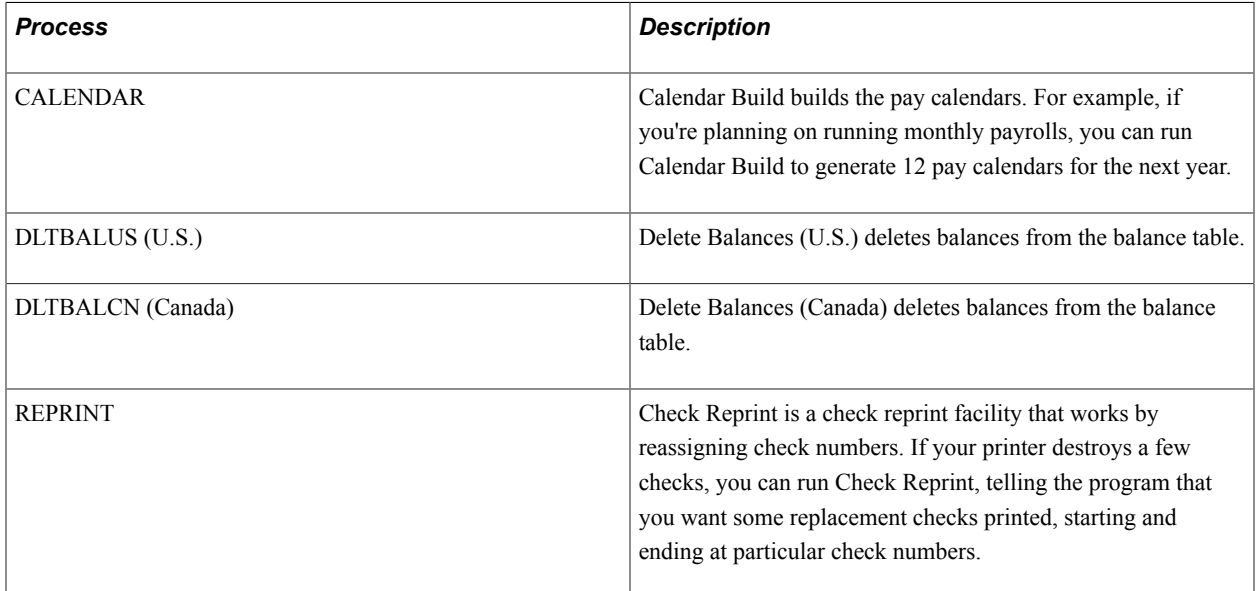

## **Emergency Processes**

These three processes are for emergency use only:

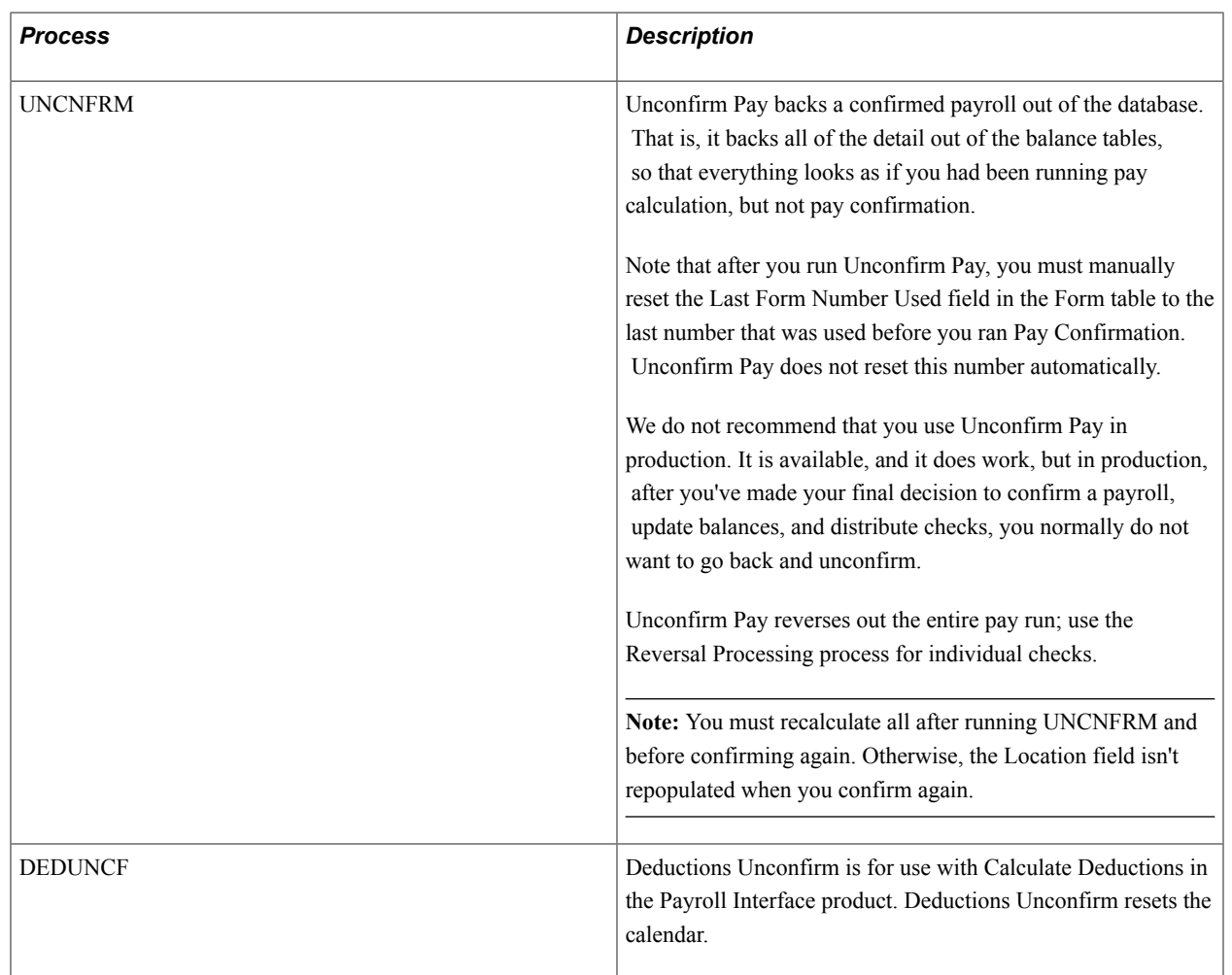

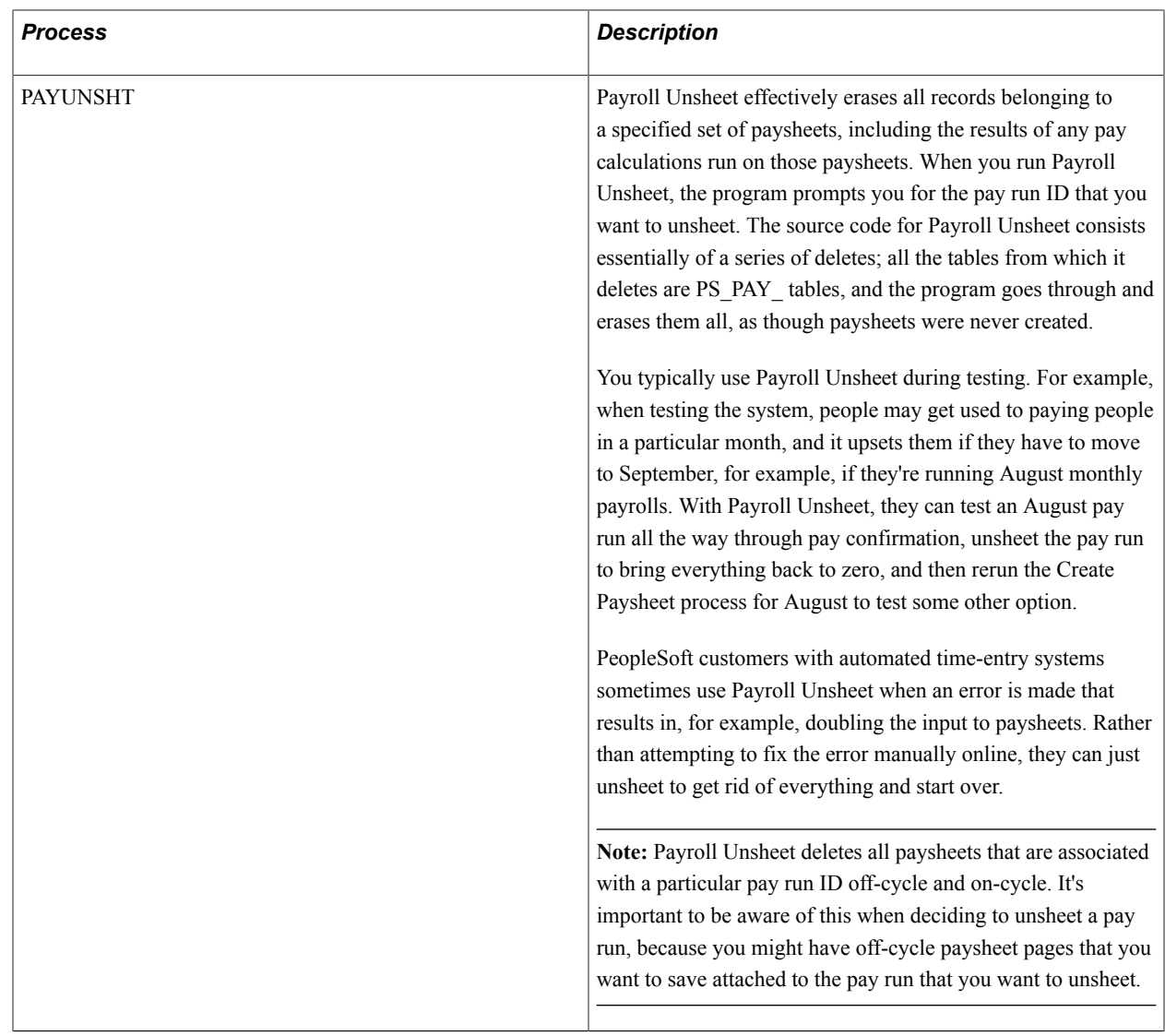

# **Process Detail**

This topic discusses:

- Operating systems.
- One common command (PSRUN) referenced by all processes.
- Process example for MVS/DB2.

## **Operating Systems**

How are processes—Create Paysheet, Pay Calculation, and so on—actually implemented in Payroll for North America? At the user level, the user defines process parameters, selects the Run button, and then tells the system when and where to run the process in the Process Scheduler Request page.

For each process, no matter what the environment, the PeopleSoft system uses operating system-stored commands. PeopleSoft uses whatever method the operating system uses to store operating system commands.

The default operating system for PeopleSoft is Microsoft Windows. This table lists the operating system stored commands that PeopleSoft uses for non-Microsoft Windows operating systems:

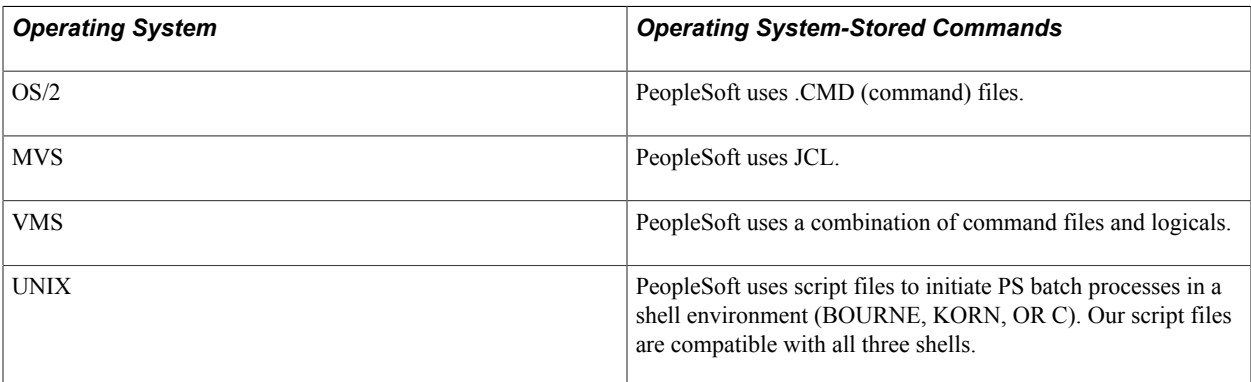

See *PeopleTools: Process Scheduler*

## **One Common Command (PSRUN) Referenced by All Processes**

These stored commands have one thing in common: They start another stored procedure called PSRUN. PSRUN, in turn, is the procedure that actually starts the process, initiating a run control COBOL program. (PAYUNSHT, being an SQR, is an exception).

## **Process Example for MVS/DB2**

The following example, delivered in the JCL Library, shows how PeopleSoft implements the Pay Calculation process under MVS:

```
//*
//********************************
//* RUN PS PAYROLL CALCULATION
//********************************
//*
//PROCLIB DD DISP=SHR,DSN=PROCLIB
//CALCPAY EXEC PSRUN,PSLOAD = 'PSLIB'
//SYSTSIN DD *
 DSN SYSTEM (DDD) RETRY (O) TEST (0)
 RUN PROGRAM (PSPPYRUN) -
   PLAN (PLANRT)
 END
/*
//
```
You can see that the program is executing a PROC called PSRUN. In this startup routine, the procedure passes the SYSTSIN input file to the PSRUN procedure, and it indicates that the program to start is PSPPYRUN. PSPPYRUN is the run control program, the driving program for Pay Calculation.

# **Payroll for North America COBOL Program Types**

This topic discusses:

- COBOL program naming conventions.
- Run control programs.
- Main programs.
- Table access programs.
- Input programs.
- Utility programs.
- Processing programs.
- Output programs.

### **COBOL Program Naming Conventions**

All Payroll for North America COBOL programs have eight-character names that begin with PS (for PeopleSoft). In general, the five letters following the prefix are an abbreviated form of the program's functional name. These abbreviations are typically formed by removing the vowels, as described below:

#### **COBOL Prefixes**

PSP = COBOL source (P stands for Program).

PSC = Regular COBOL Copy code.

#### **Table Access Program Names**

After PSP or PSC come three letters identifying the table, and then TB (for table):

PSP ERN TB = Earnings table manager (looks up and loads earnings types)

#### **Input Program Names**

After PSP or PSC comes one letter identifying the program, and then ARRY (for array):

PSC E ARRY = Earnings Array Input Program (loads the earnings array)

#### **Utility Program Names**

After PSP or PSC comes five letters that abbreviate the function of the program:

PSP DTWRK = Date manipulation routine

 $PSP ANNLZ = Annualizes/deannualizes amounts$ 

#### **Processing Program Names**

Processing programs typically end in -CALC, with one letter identifying the type of calculation:

PSP E CALC = Earnings Calculator

PSP D CALC = Deduction Calculator

PSP T CALC = U.S. Tax Calculator (PeopleSoft-maintained)

PSP X CALC = Canadian Tax Calculator (PeopleSoft-maintained)

#### **Output Program Names**

Output programs have descriptive names such as the following:

PSP CB UPD = Maintains check balance table (UPDates Check Balances)

PSP DB UPD = Maintains deduction balance table (UPDates Deduction Balances)

PSP C UPDT = Maintains current pay result table (UPDaTes earnings data)

PSP T UPDT = Maintains current pay result table (UPDaTes Tax data)

PSP X UPDT = Maintains current pay result table (UPDaTes Canadian Tax data)

### **Run Control Programs**

Run control programs are the top-level programs started from the stored operating system command files. These are the programs that PSRUN starts. The run control programs fetch parameters from the run control table, which you set up online through the pages in the Paysheets page (or, for benefits processes, the Benefits Tables pages). In the example of process detail in the previous topic, the job of the run control program PSPPYRUN is to read the run control for Pay Calculation that you enter into the database.

Run control programs usually call a main program to initiate the process for the pay calendar or calendars that are associated with a particular pay run ID. The main program then loops through all of the pay calendars in a run.

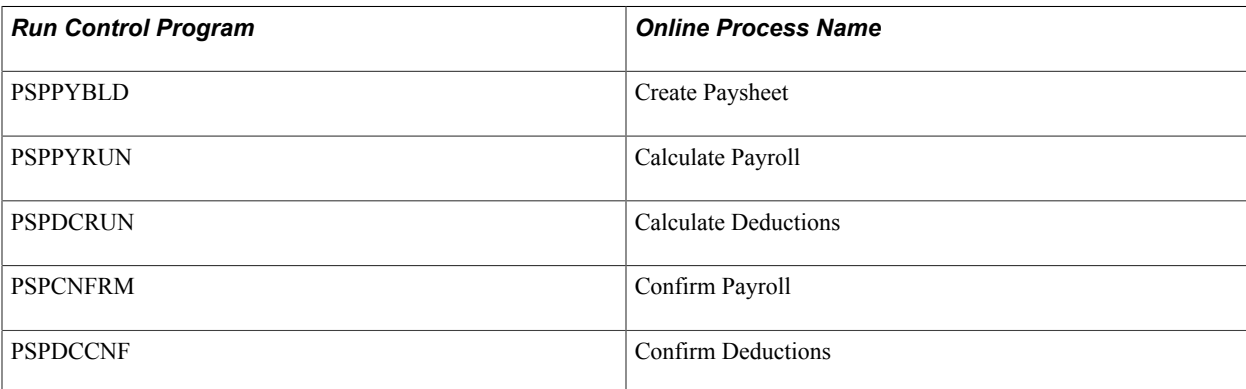

Here's a list of the run control programs, each with its associated online process name:

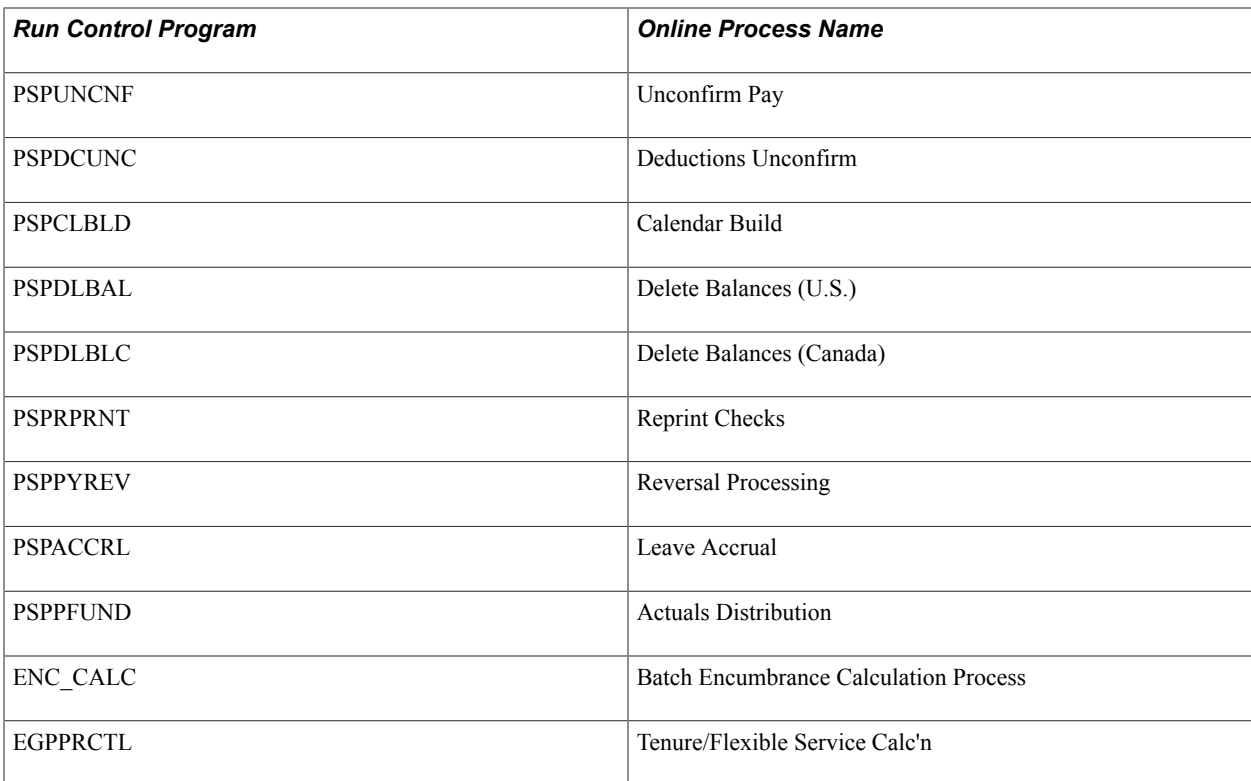

In most cases, these run control programs call a main program, but there are some exceptions. For example, the Confirm Deductions process is so simple that everything is processed within the run control program, PSPDCCNF, itself so there's no need for a main program, and PSPDCCNF doesn't call anything else. PSPCLBLD (Calendar Build), PSPDLBAL (Delete Balances (U.S)), PSPDLBLC (Delete Balances (Canada)), and PSPRPRNT (Check Reprint) are processed the same. Other than these exceptions, the run control programs call main programs to do the actual work, or at least to control it.

### **PSPPYWKS**

Three of the run control programs—PSPPYRUN, PSPCNFRM, and PSPUNCNF—call a special controlling program, PSPPYWKS. The purpose of PSPPYWKS is to hold working storage. In the compiler we use, any given section can be a maximum of 64K. To pass more than 64K of data between our programs, PSPPYWKS owns working storage for the programs and passes it to them through linkage.

The arrays owned by PSPPYWKS are EARRY (the Earnings Array), DARRY (the Deduction Array), and DEDT1-6 (the Deduction Table Arrays).

## **Main Programs**

The main COBOL programs are called by most run control programs to process one pay calendar:

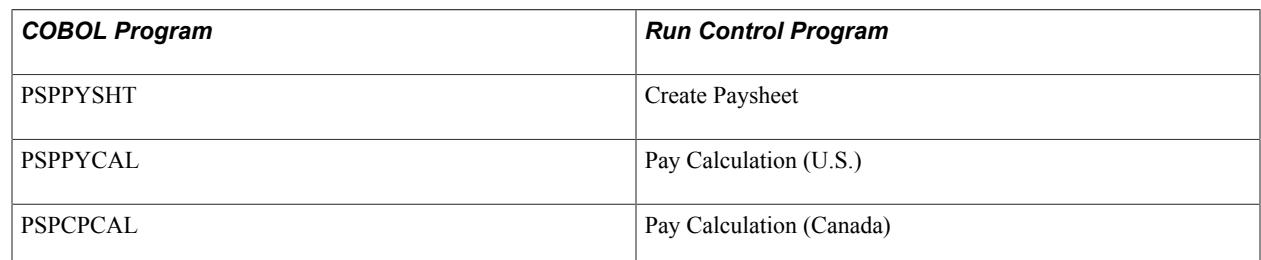

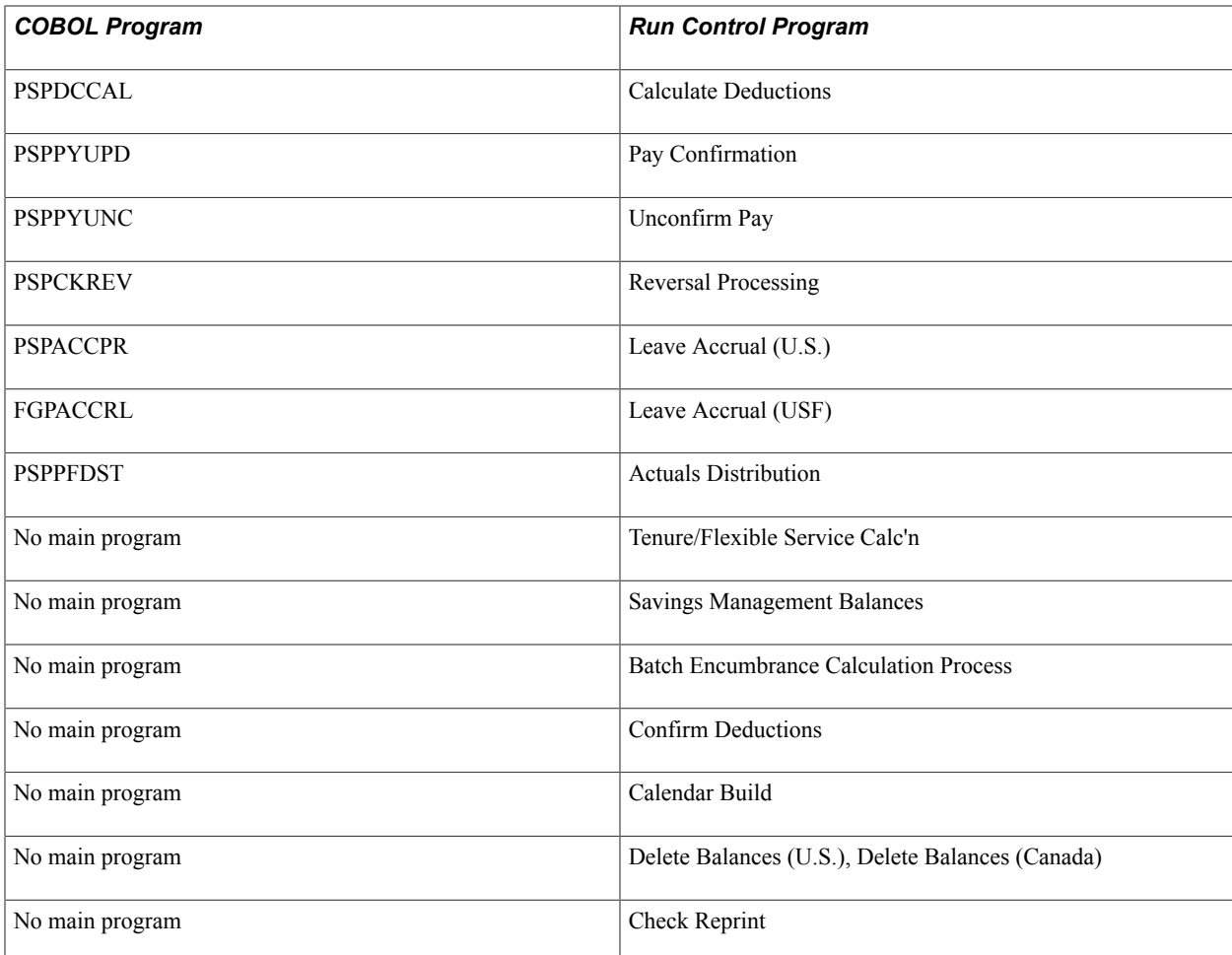

The run control program for Pay Calculation, PSPPYRUN, must call one of the main pay calculation business processes to do the actual work. If PSPPYRUN finds that the pay groups to be calculated is a U.S. pay group, then it calls PSPPYCAL, which is the pay calculation business process for U.S. pay groups. If the pay group to be calculated is Canadian, PSPPYRUN calls PSPCPCAL, the pay calculation business process for Canadian pay groups.

The main programs are thus second-level down in the call tree.

### **Table Access Programs**

PeopleSoft table access programs are designed to keep all pay process table information for each pay calendar in memory for the entire run. All the table access programs are identically configured; they're all clones of each other.

#### **Selected Table Access Programs**

This table describes selected table access programs:

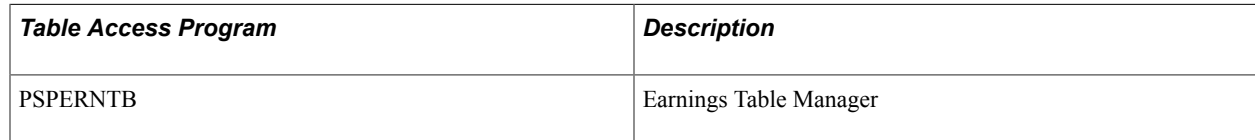

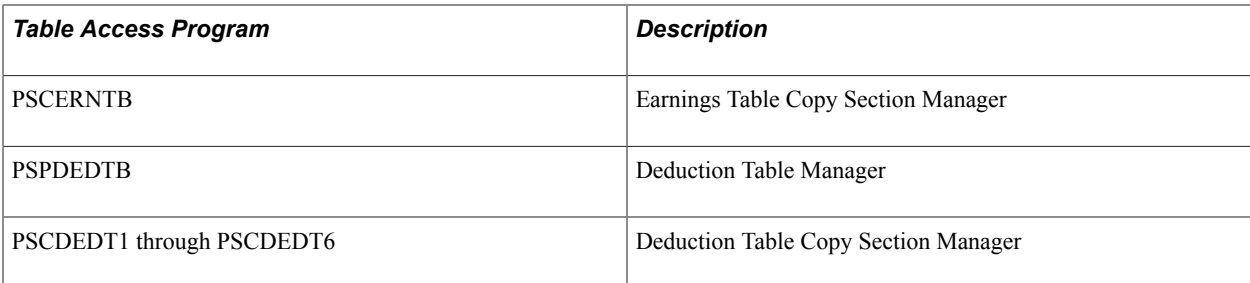

### **Understanding Table Access Programs**

To understand the function of the table access programs, let's look at how a process as Pay Calculation actually works. As Pay Calculation is calculating a pay group, it needs certain information. Among other things, it needs to know who needs to be paid. Pay Calculation bases the answer to the question of who needs to be paid on what earnings and deductions it finds on the database. At the employee level, it takes in all the earnings and all the deductions for a particular employee.

In addition, Pay Calculation must know the details about those deductions and earnings. It gets this information from the Earnings table and the Deduction table. These are pay-process-level tables, not employee-level tables, and when you run a process, they're managed by subroutines in the payroll system, the table access programs.

When Pay Calculation sees an earnings come in for an employee, it reads the employee-level data, and sees, for example, that this employee is going to be paid some regular pay. It then goes to the Earnings table to find out the details of regular pay, reads the information about regular pay once, and stores it in a table array in memory. When the next employee comes along and also has regular pay, it doesn't have to read the Earnings table again.

After the first few checks are calculated, the table access programs typically have all the details about all the earnings and deductions for that particular pay run. Ideally, Pay Calculation reads the Earnings table only once for each earnings type during a given run.

The key to running a process like Pay Calculation quickly is to reduce the number of hits on the database tables. This is why, if you have an Earnings table on the database containing 300 earnings types, we do not want Pay Calculation to read the Earnings table 300 times. For a particular pay group, you might use only 20 earnings types, so the table access programs reads them into the table array once, as they're first encountered.

### **Increasing the Occurs Count on Table Access Programs**

If your company requires it, one fairly safe and easy modification you can make is to increase the occurs count on your table access programs.

The table access programs allocate a specified, limited amount of memory space to store in a table array all the details of particular pay process tables typical for one of your pay runs.

The table access program that manages the Earnings table is called PSPERNTB. What happens if the array it stores earnings data in is allocated to 50 earnings types, and your typical pay run requires more than 50? PSPERNTB attempts to go find some information about this new earnings code, and get its, but there's no more room in the array.

In this situation, PSPERNTB moves something else out of the array and replaces it with the information for the new earnings code. It does this without comment. It replaces one of the entries with a new one.

In this manner, you can encounter problems with the Earnings table, or other tables, on the database, if the amount of storage isn't enough. There are two ways to determine whether you're doing this:

• The easy way.

Make a performance analysis of the payroll process and check the table accesses on particular tables. If the Earnings table, for example, is being hit more than you would expect—more than the number of entries in your Earnings table—then you know that you're starting to stress it.

• The more difficult way.

Insert a display into PSPERNTB into the particular piece of code that actually does move one of the earnings codes out and send a message to yourself, saying something to the effect of, "I'm starting to replace entries in the Earnings table, you might want to look at this."

**Note:** It's important to recognize that this kind of table destruction might be costing you a lot of processing time.

If you determine you're destroying a table, you can increase the occurs count in the appropriate table access program. For example, let's look at a piece of the unmodified code in PSCDEDTB, the Deduction Table Manager

```
02 DEDUCTION-COUNT PIC 9999 VALUE ZERO COMP.
    88 DEDUCTION-COUNT-MAX VALUE 500.
02 DED-CLASS-TABLE-MAX PIC 9999 VALUE 6 COMP.
02 DEDUCTION-TABLEOCCURS 500
    INDEXED BY
    DEDTB-IDX
    DEDTB-NEXT-IDX.
  03 PLAN-TYPEPIC XX.
88 PLAN-TYPE-DEDUCTION VALUE '00'.
88 PLAN-TYPE-HEALTH VALUE '10' THRU '19'
...
 03 DEDCD PIC X(10).
```
This is saying that you can have 500 deductions total for a pay run for any pay calendar. And if you exceed the 500, PSCDEDTB is going to start quietly replacing them. If you require a larger number of deductions, you want to replace the DEDUCTION-COUNT-MAX VALUE and DEDUCTION-TABLE OCCURS values of 500 with larger values.

PeopleSoft has built the Payroll system so that it runs under DOS; and with DOS there are severe memory constraints. Under MVS/DB2, OS/2, or UNIX, the memory constraints effectively go away. Increasing these two 500s to 999s, for example, isn't going to cost you anything other than storage, and on non-DOS platforms, storage is usually readily available.

This type of modification is not particularly difficult to deal with when you upgrade to a new Payroll for North America release. When you upgrade, PeopleSoft delivers a whole new set of source. At that point, you use your installation Compare utility to compare the new source we send you with the old source.

The code in the previous example is a piece of the copy section called PSCDEDT1, and when you run the Compare utility, you'll see that the new incoming source for PSCDEDT1 contains different values. You'll probably just decide to retain your change to the code.

### **Input Programs**

PeopleSoft input programs are similar to the table access programs. The input programs access employeelevel payroll data and store it in arrays. For example, during pay calculation, an input program called PSPEARRY fetches all pay earnings records for an employee and stores them in an array called EARRY.

### **Understanding Input Programs**

The situation is a little different than with the table access programs, because here, to take earnings as an example, before the system can process a given pay run for an employee, it needs to store all the employee's earnings for that payroll in memory. These earnings are taken from the PAY\_EARNINGS table and the PAY\_OTH\_EARNS table.

It's similar with deductions and with a number of other types of employee-level data. All the relevant employee data must be stored in memory for processing to take place.

Such data is stored in Employee Storage Arrays. As delivered in vanilla Payroll for North America, these arrays, as the ones for pay process data, might not be sufficiently large to run your processes. But if they're too small and you overflow the array, the system creates a message for that check, to the effect of, "We haven't got enough space to store the earnings for this employee." And the system bypasses processing of that check.

### **Increasing the Occurs Count**

If you need more memory space in your Employee Storage Arrays, you can perform a modification similar to the modification of the table access programs we've already discussed.

For example, we deliver the Earnings Array with an EARNINGS-COUNT-MAX of 1000. That is, you can have up to 1000 pay earnings and other earnings for an employee on a check; if you need more, you've got to increase the number.

#### Here's the relevant code from PSCEARRY:

```
EARNINGS-COUNT PIC 9999 COMP.
    88 EARNINGS-COUNT-MAX VALUE 1000.
02 EARNS-LIMIT-COUNT PIC 99COMP.
    88 EARNS-LIMIT-COUNT-MAX VALUE 25.
02 EARRY-ERNTB-START-PTR PIC 9999 VALUE 1 COMP.
02 EARNINGS-DATA OCCURS 1000
 INDEXED BY
 EARRY-IDX
 EARRY-SPEC-IDX
 EARRY-PREV-IDX
 EARRY-NEXT-IDX.
   03 ERNTB-PTR PIC 9999 COMP.
   03 ERNCD PIC X(10).
    03 ADDL-NO PIC 999 COMP.
```
You can increase the values of 1000 up to 9999.

### **Utility Programs**

Payroll for North America includes a series of utility programs that are called by the COBOL business processes that make up the payroll processes.

This topic discusses:

- PTPDTWRK utility
- PSPANNLZ utility

#### **PTPDTWRK Utility**

PTPDTWRK is a date manipulation routine used for various date functions:

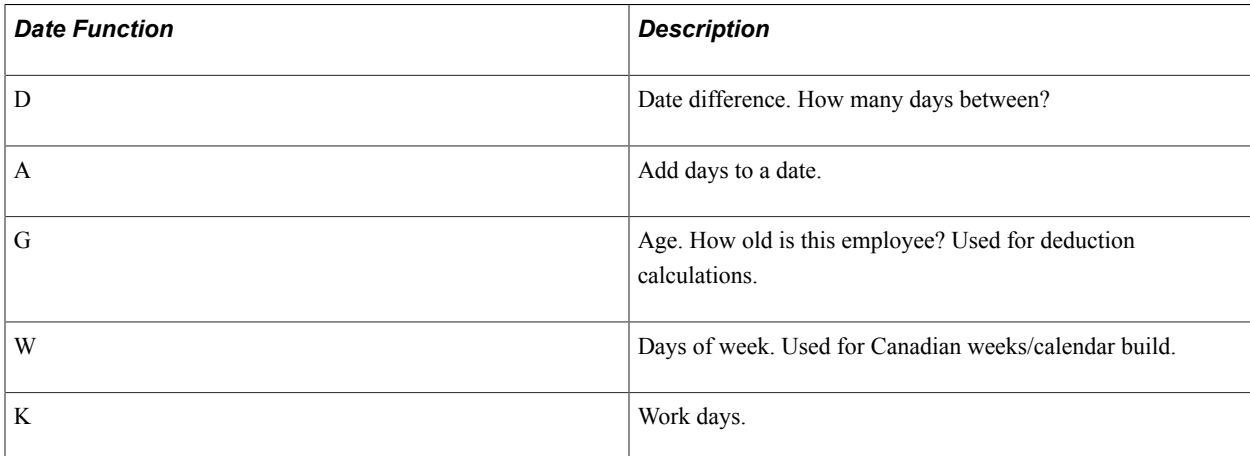

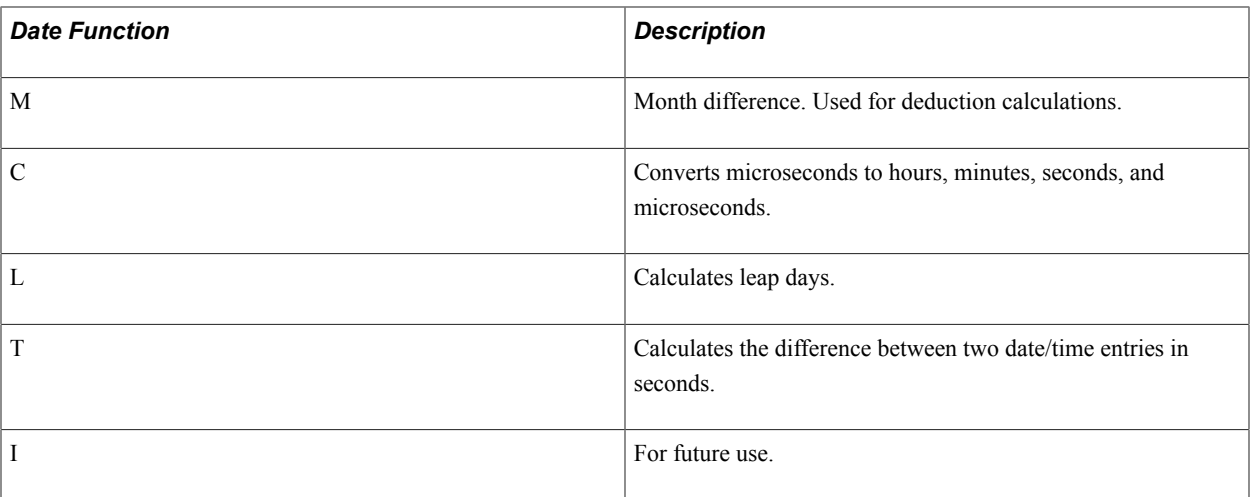

#### **PSPANNLZ Utility**

PSPANNLZ annualizes and deannualizes amounts. The input consists of:

- Amount. What amount is for (for example, weekly, or monthly).
- Old frequency type (for example weekly, or monthly).
- Old frequency factor.

If this value is supplied as zero, then the value will be determined from the old frequency type.

- New frequency type (for example weekly, or monthly.
- New frequency factor.

If this value is supplied as zero, then the value will be determined from the new frequency type.

The output is the amount relating to the output format.

### **Processing Programs**

Processing programs do the actual work. PeopleSoft strongly recommends that you limit your modifications of processing programs to the following types:

- Inserting special earnings and deduction calculation routines in the specific places we've allotted for them.
- Cloning standard PeopleSoft code and using it as the basis for any modifications that you have to make.

#### **Selected Processing Programs**

This table describes selected processing programs:

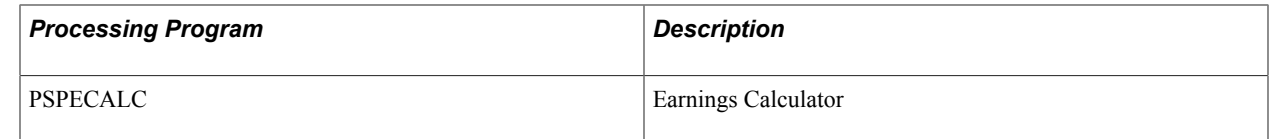

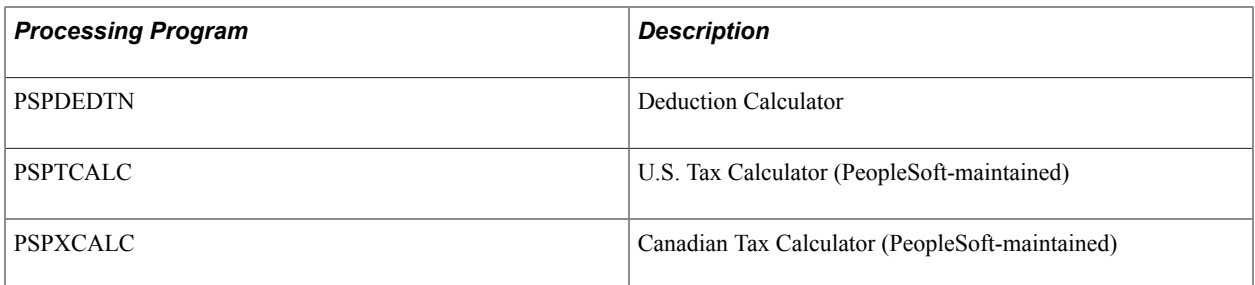

#### **Special Deduction Calculation Routines**

To write your own code to calculate a deduction:

- 1. On the General Deduction table, select *Special Deduction Calculation* in the Deduction Calculation Routine field.
- 2. Insert the code in the SPECIAL-DEDUCTION-CALC section of PSPDEDTN.

The following example shows the SPECIAL-DEDUCTION-CALC section from the Deduction Calculator, PSPDEDTN:

```
IF CALC-DED-YES OF W-SW
     EVALUATE TRUE
     WHEN DED-CALC-AMOUNT
   ...
     WHEN DED-CALC-PCT-TTL
      ...
     WHEN OTHER
    PERFORM DG200-SPECIAL-DEDUCTION-CALC
END-EVALUATE
...
/***********************************************************
  DG200-SPECIAL-DEDUCTION-CALC SECTION.
  *SPECIAL CALCULATION ROUTINES IDENTIFIED BY DEDUCTION CODE*
/***********************************************************
     MOVE ZERO TO WK-AMT OF W-WORK.
      SPECIAL-DEDUCTION-CALC-EXIT.
```
Notice that we've taken out a number of pieces of code for this example (indicated by the ellipses, "..."). Essentially, the first part consists of a series of WHEN statements that typically take care of all the PeopleSoft radio buttons on the General Deduction Table page. Then, if none of the radio buttons are true, PSPDEDTN goes ahead and performs the special deduction calculation routine DG200.

Further on in the program, the example shows the DG200 special deduction calculation routine supplied with vanilla Payroll for North America: MOVE ZERO TO WK-AMT OF W-WORK. (If, before

modifying PSPDEDTN, you've ever selected on Special Deduction Calculation and run a pay calculation just to see what happens, you know that it always comes out with a zero. Now you know why).

So this is where you put all your special deduction calculation routines.

#### **Special Earnings Calculation Routines**

To write your own code to calculate an earnings type:

- On the Earnings Table Calculation page, select the Special Calculation Routine check box.
- Insert the code in the SPECIAL-EARNINGS-CALC section of PSPECALC.

#### **Cloning Code for Your Modifications**

If you're thinking of inserting special calculations for deductions or earnings, PeopleSoft recommends that you first make a thorough study of DEDTN and ECALC, so that you get a feel for how these programs make their calculations, read flags, get their amounts, and so on.

The easiest way of implementing a special routine is to clone some piece of PeopleSoft code. For example, take out the health insurance calculation, play with it all you want, then plug it back into the Special Deduction Calc section. Ideally, when the time comes to do an upgrade, all your modifications are isolated in this section. Then, assuming that the way we did the new DEDTN is the same as the way we did the old DEDTN, make your special calculation routine and insert it into the Special Deduction Calc section in the new release.

Alternatively, of course, instead of cloning some of our code, modifying it, and inserting it into the Special Deduction Calc section, you can modify the appropriate section of our code that actually performs a given calculation. Just be sure to document your modifications carefully and clearly, with plenty of comments that document your reasoning behind the modification. As long as you ensure that the modified code stands out clearly when you do an upgrade, you're usually able to post the same change into our new application.

#### **Related Links**

[Understanding Deductions](#page-274-0) [Understanding Earnings Tables](#page-244-0)

### **Output Programs**

PeopleSoft output programs typically maintain balance tables, including year-to-date balance tables; they also maintain current pay result tables.

#### **Selected Output Programs**

This table describes selected output programs:

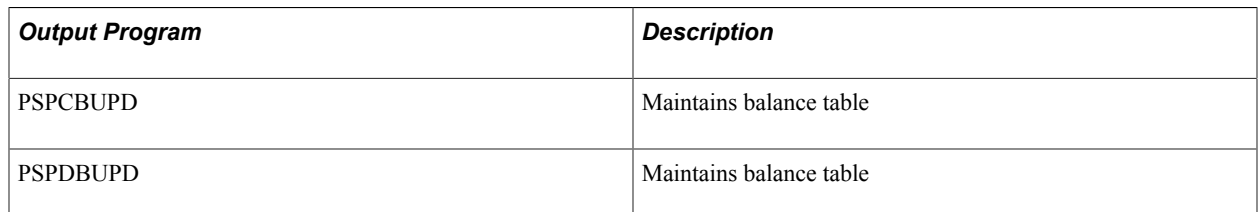

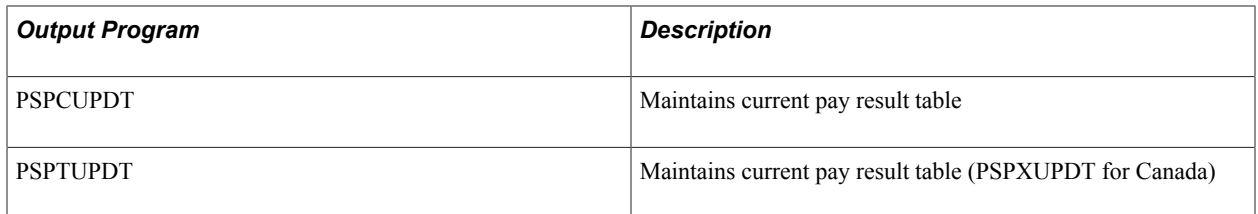

#### **Do You Really Want to Modify the Output Programs?**

If you're looking at modifying some of the output programs, we recommend you take another look at that requirement. Changing deduction and earnings calculation rules is one thing. It is reasonable to expect that you might have business requirements necessitating such modifications. But changing the balances the system maintains is another thing. If you're seriously contemplating that type of change, then talk with your PeopleSoft Account Executive.

# **PeopleSoft SQL API for Batch COBOL**

This topic discusses:

- PeopleSoft SQL API for batch COBOL.
- Interface.
- Setup list.
- Data list.
- SQL restrictions/limitations.
- Interface data.
- Dynamic SQL interface.

## **PeopleSoft SQL API for Batch COBOL**

The purpose of PeopleSoft SQL API is to enable PeopleSoft batch COBOL programs to execute SQL commands and control the SQL environment.

#### **Features**

These are the features:

- Predefined SQL statements are stored outside of the COBOL program and are identified by name.
- SQL statements are executed dynamically.
- Multiple (up to 254) SQL cursors are available.
- The SQL interface is invoked from the application COBOL program from CALL with parameters.
- Support is provided for SQL statements built dynamically by COBOL programs.

#### **Functions**

These are the functions:

- Process Select Statement.
- Fetch Row.
- Process Update Statement: DELETE, INSERT, and UPDATE.
- Commit Run Unit.
- Clear Common Statement (after program CANCEL).
- Disconnect Cursor.
- Disconnect All Cursors.
- Process Fatal Application Error.

### **Interface**

SQL API services are provided through CALLs to program PTPSQLRT, which provides a consistent application interface for COBOL programs running on a variety of database platforms. The call has this general form:

```
CALL 'PTPSQLRT' USING action,
   sqlrt,
   cursor,
   statement,
   bind-setup,
   bind-data,
   select-setup,
   select-data
```
The actual list of parameters that are needed depends on the action requested. For example, a SELECT statement requires all of the previous parameters, while a FETCH action requires only the first three. Only the first two parameters are required in every case.

The following table identifies the parameters, the order coded, and the functions for which they are required:

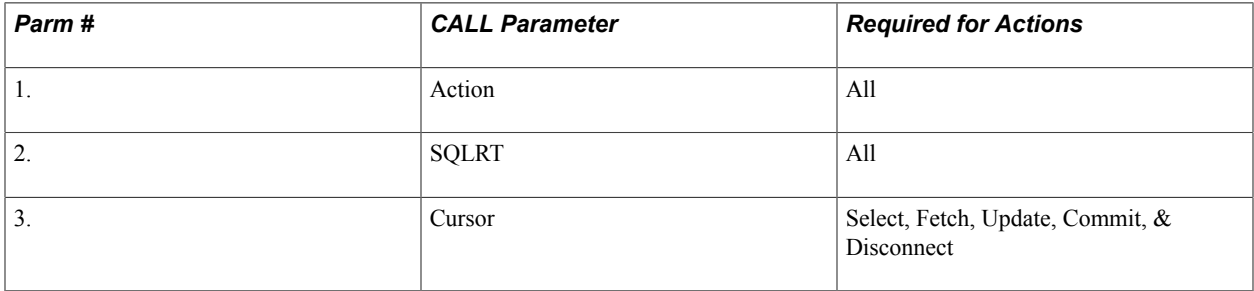

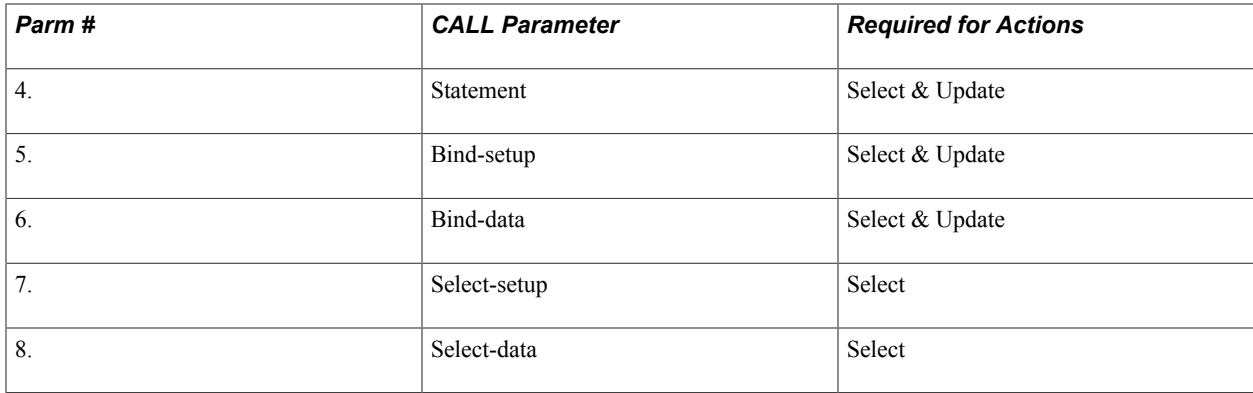

#### **Communication Area**

To use the SQL interface, copy PTCSQLRT into the WORKING-STORAGE topic of the main program and pass this 01-level data to all subprograms using the SQL interface. This member defines data needed by the SQL interface and supports communication between the SQL interface and the application program.

### **Parameter Descriptions**

The following is a list of parameter descriptions.

#### **1. Action**

This is a one-character code representing one of the eight functions supported. Use one of the data names with pattern "ACTION-" from copy member PTCSQLRT.

#### Example

ACTION-SELECT OF SQLRT

These are the actions provided:

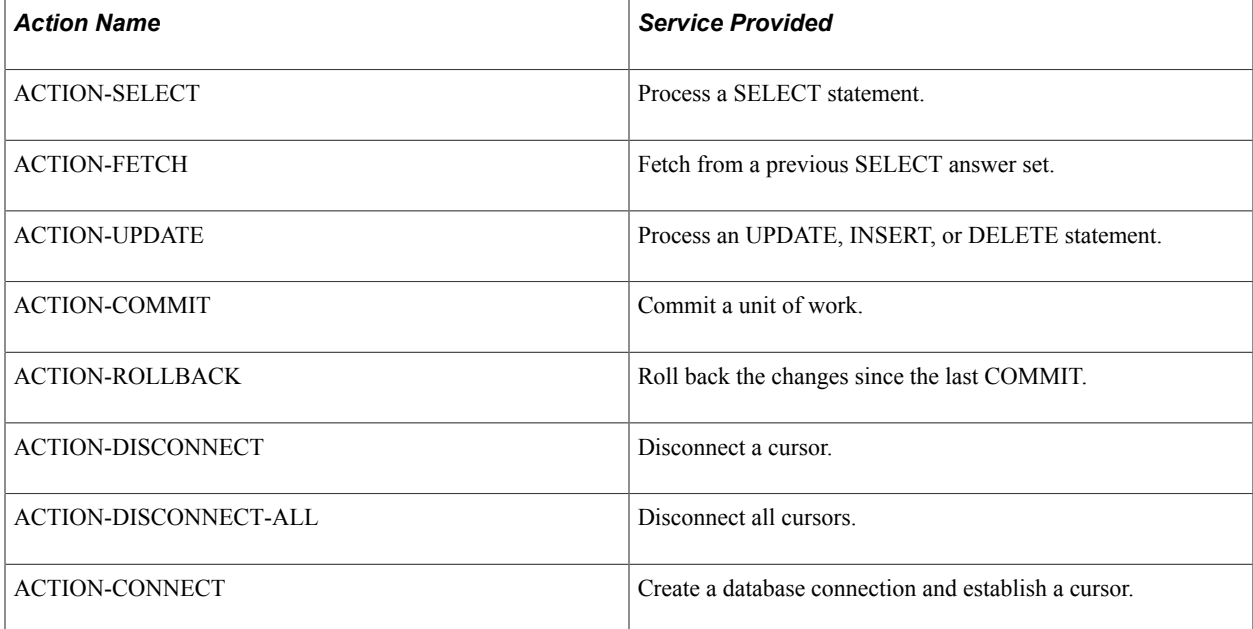

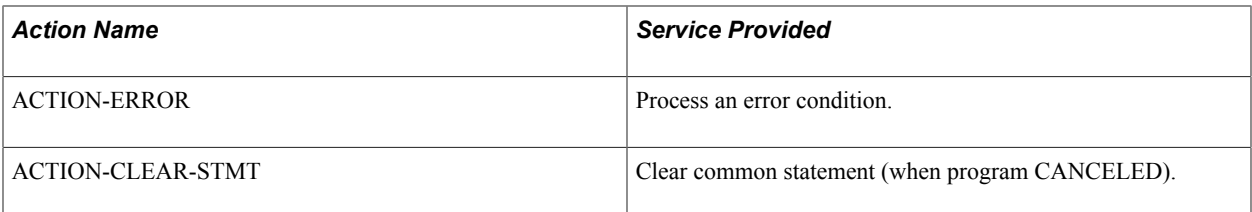

### **2. SQLRT**

This is the 01-level of data division copy member PTCSQLRT and is used to send and return several subparameters and to provide work space.

The individual elements in PTCSQLRT are described in the topic Interface Data.

#### **3. Cursor**

This is a four-digit computational number representing a resource connection unit. Copy data division SQLRT contains a common cursor for use when resources do not have to be saved for reuse.

#### Examples

```
SQL-CURSOR-COMMON OF SQLRT
```
SQL-CURSOR OF S-CHECK

#### **4. Statement**

The 18-character name of a stored SQL statement must conform to the following pattern:

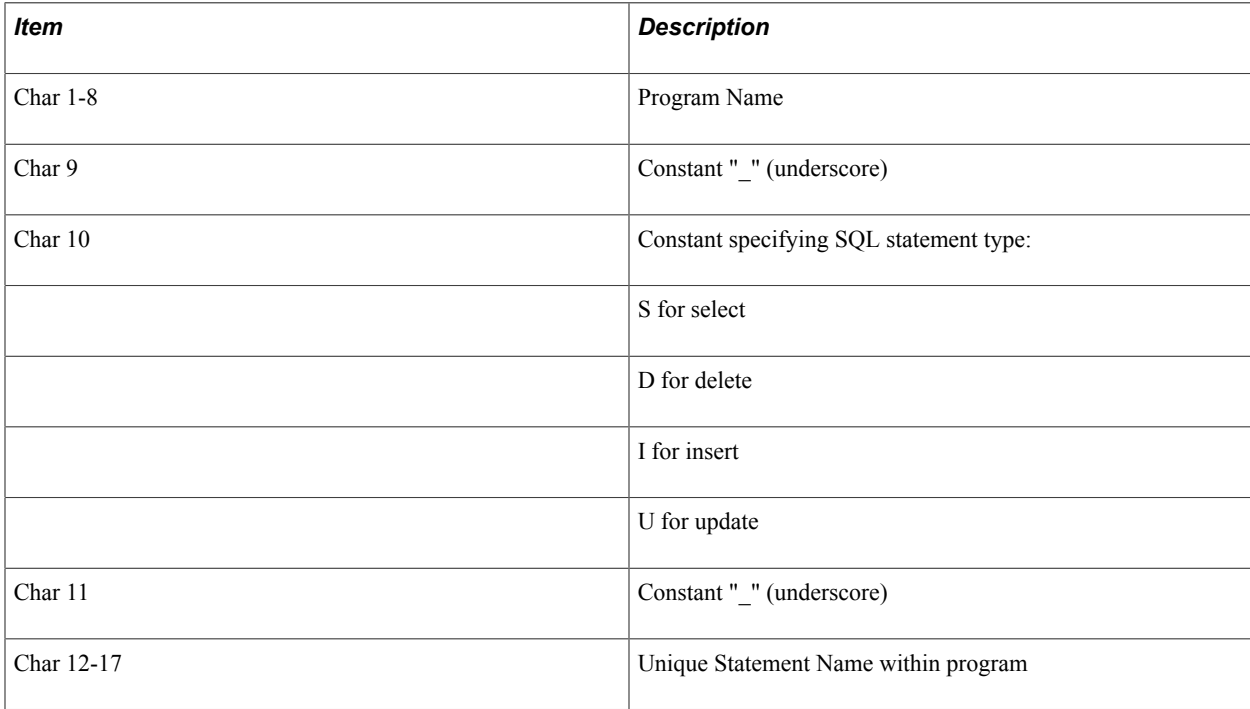

#### Example

```
01 S-CHECK.
 02 STMT-NAMEPIC X(18) VALUE 'PSPRPRNT S CHECK'.
```

```
CALL 'PTPSQLRT' USING ACTION-SELECT OF SQLRT
  SQLRT
  SQL-CURSOR-COMMON OF SQLRT
  STMT-NAME OF S-CHECK
....
```
#### **5. Bind-Setup**

This is a list of descriptors for the data that is used by the SQL statement in the WHERE, HAVING, SET, and VALUES clauses. These descriptors tell the API the sizes and types of the corresponding bind variables. The descriptors exactly match the memory layout of the bind variables themselves. Setup strings are the same for both bind and select setup lists.

For details, see the topic Setup List.

Example

BIND-SETUP OF S-CHECK

#### **6. Bind-Data**

This is a list of data elements defined by BIND-SETUP and is described subsequently for both bind and select data lists.

Example

BIND-DATA OF S-CHECK

#### **7. Select-Setup**

This is a list of specifications for the data that is returned by the SQL statement - SELECT.

For details on both bind and select setup lists, see the topic Setup List.

Example

SELECT-SETUP OF S-CHECK

#### **8. Select-Data**

This is a list of data elements defined by SELECT-SETUP. Setup lists for both bind and select data are described in the Setup List topic. Select-Data is the buffer area into which data is returned by the Fetch action. Be sure to initialize this area before each Fetch, because character fields are not blank-filled on all platforms. If you do not clear the buffer, a short character value might only partially replace a longer value from a previous fetch.

Example

SELECT-DATA OF S-CHECK

## **Setup List**

A setup list is a string of codes, terminated with a "Z," fully specifying both the logical and physical characteristics of the data elements in a Data List. Specifications include data type, physical data storage bytes, and decimal places for decimal numbers. Each data element is specified with a character string whose length represents the actual bytes of storage the data element occupies and whose value includes

data type codes and decimal positions. All data types except decimal numbers use alphabetic characters preceded a number or special character. Consecutive data elements of the same type alternate one of the two characters representing the data type.

The following table summarizes information for the data types supported:

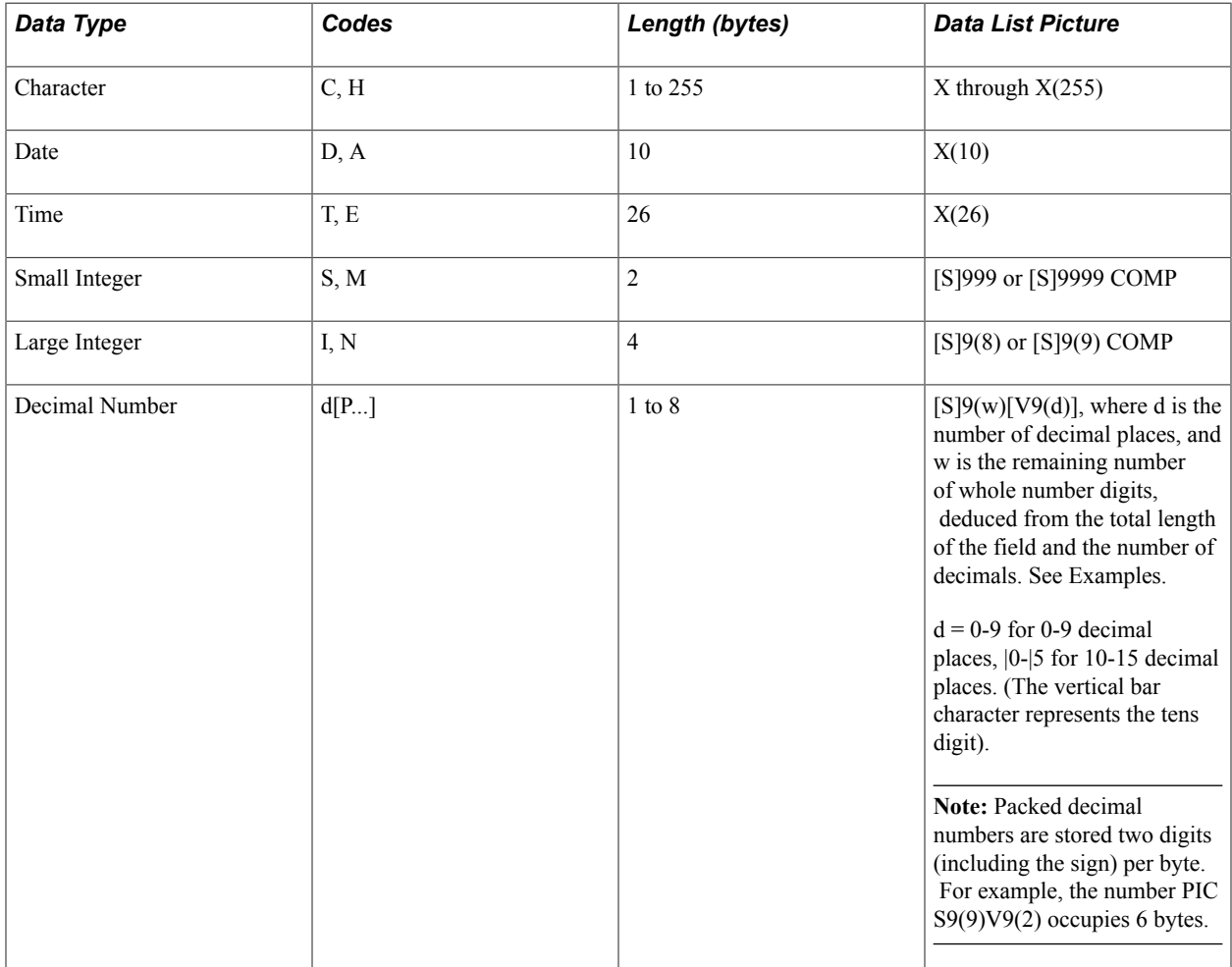

#### **Examples:**

This table provides examples of setup lists and their corresponding data lists.

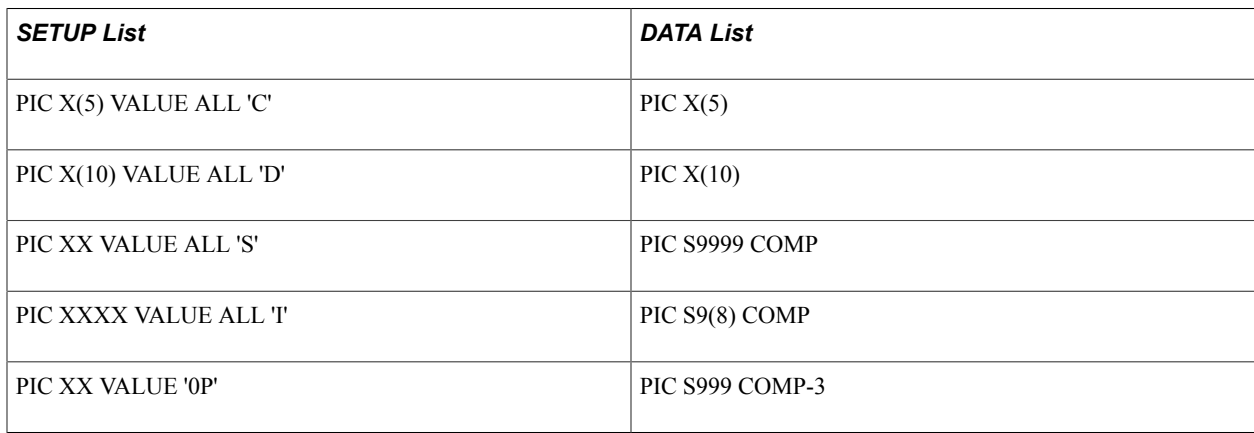

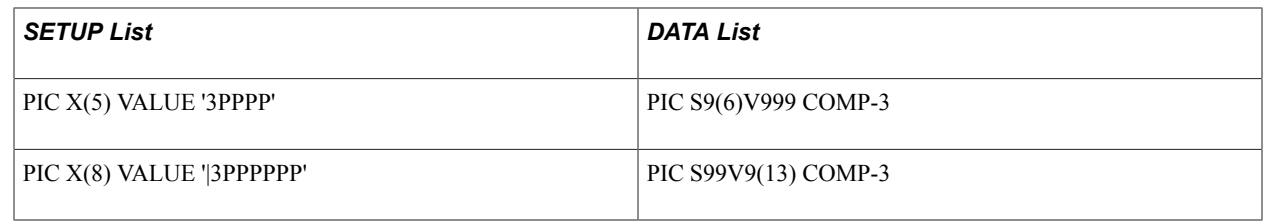

### **Data List**

This is a list of data elements with COBOL name and pictures. The list must be concluded with a onecharacter filler containing the value "Z." The Setup List and the Data List must be equal in length.

## **SQL Restrictions/Limitations**

SQL statements must conform to a subset of ISO/ANSI standards common to all vendors. The basic standard used is DB2:

- Use only statements SELECT, DELETE, INSERT, and UPDATE.
- Always use the Fetch Function following a Select Statement, even when only one row is expected.
- No SELECT INTO.
- No SELECT FOR FETCH ONLY.
- LONG VARCHAR columns are not supported.
- Program (Host) variables must be preceded by a colon (":") and represented by numbers ascending from 1 (one) without gaps in the order of specification within the statement and without repetition of any number.
- Code the stored SQL name for the select as the cursor name when using DELETE or UPDATE with positioning. For example: WHERE CURRENT OF CURSOR PSPRPRNT\_S\_CHECK

**Note:** A separate SQL select with FOR UPDATE OF must be coded for DELETE and UPDATE with positioning in DB2.

• The internal (COBOL) select list might be shorter than the external (SQL) select list. Only those columns identified internally are retrieved. An example where this is useful is the requirement that ORDER BY columns be included in the select list. Add the columns to the end of the SQL select list, but do not include in the COBOL source.

## **Interface Data**

Copy member PTCSQLRT contains the following sub-parameters:

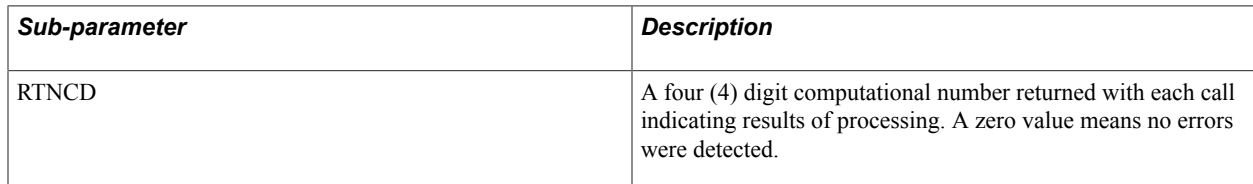

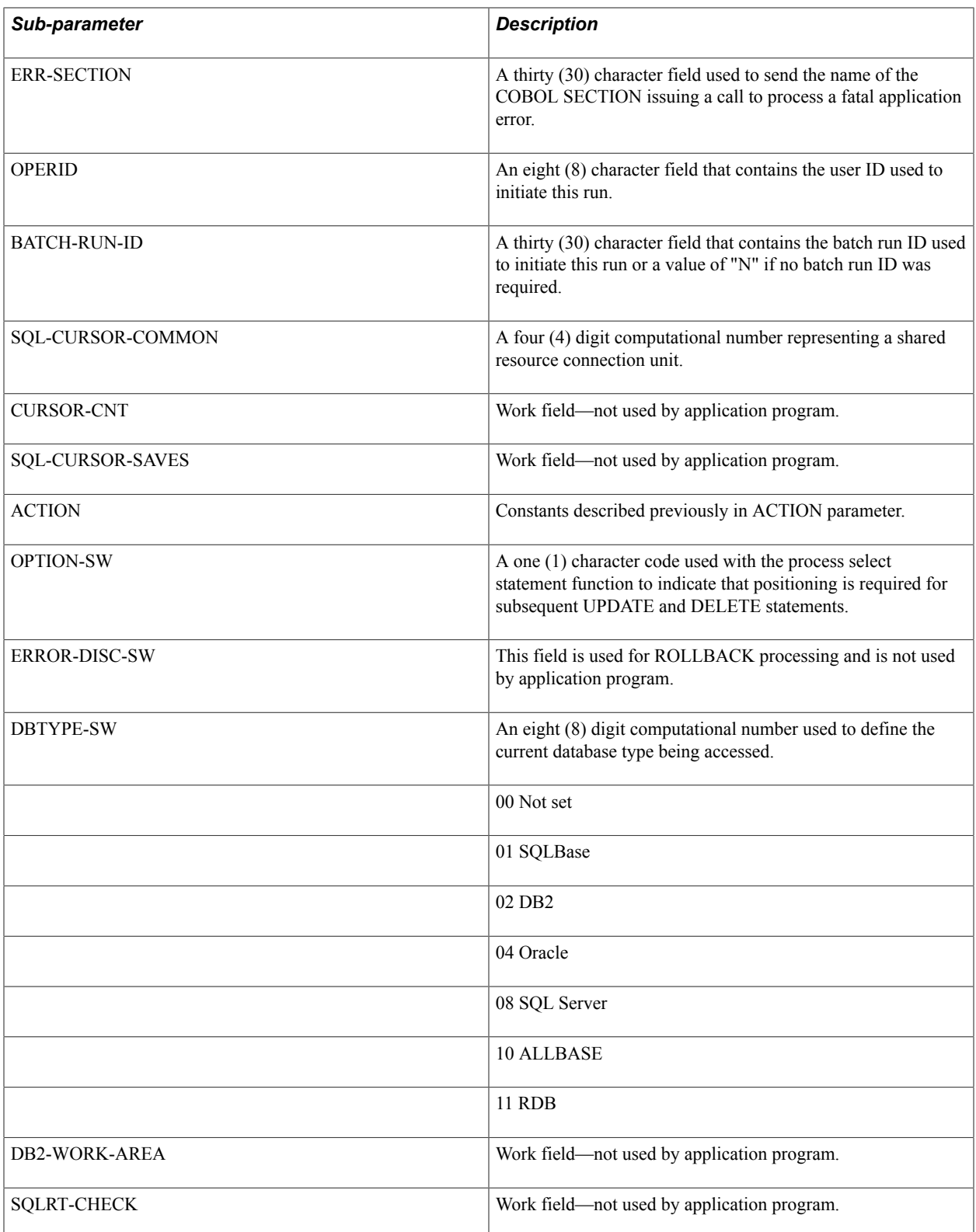

# **Dynamic SQL Interface**

If it is necessary for the application program to construct SQL statements on the fly at run time, the BIND-SETUP and SELECT-SETUP methods of describing bind and select data are not appropriate. For this case, the SQL API provides an alternative interface in which the bind and select data items are passed in arrays of descriptors, with a data type, length, and pointer for each item. When using this interface, the CALL interface is different:

```
CALL 'PTPSQLRT' USING action,
   sqlrt,
   cursor,
   statement,
   bind-table,
   bind-table[place-keeper],
   select-table
```
The parameters correspond to the CALL used for executing predefined statements, but different values and formats for the following parameters indicate that this is a dynamic statement.

#### **1. Action**

This is a one (1) character code that indicates the type of statement. Use one of the data names with pattern "ACTION-" from copy member PTCSQLRT.

#### Example

```
ACTION-SELECT OF SQLRT
```
These are the dynamic actions provided:

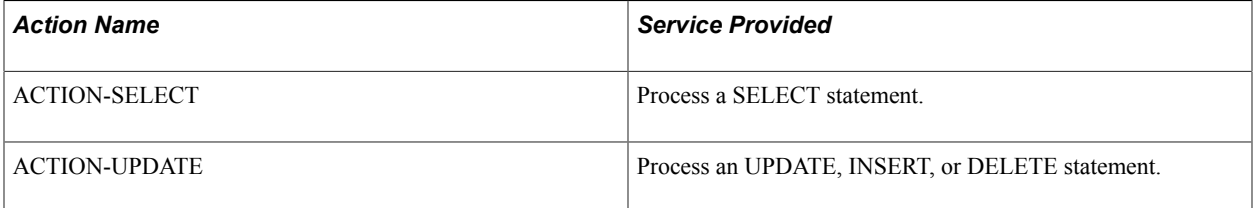

Other actions, such as ACTION-FETCH, use the same calls as for predefined SQL, as documented previously.

#### **2. SQLRT**

This is the 01-level of copy data division PTCSQLRT used to send and return several sub-parameters and to provide work space.

The individual elements in PTCSQLRT are described in the "Interface Data" topic previously.

#### **3. SQL-Cursor**

A four (4) digit computational number that represents a resource connection unit. Copy data division SQLRT contains a common cursor for use when resources do not have to be saved for reuse.

#### Examples

```
SQL-CURSOR-COMMON OF SQLRT
SQL-CURSOR OF S-CHECK
```
#### **4. Statement**

The first three characters of the statement parameter are used to determine if the current statement is a dynamic statement, rather than the name of a predefined statement.

These are the allowable dynamic statements:

SELECT INSERT UPDATE

DELETE

#### **5. Bind-Table**

Use this parameter to specify a table form of bind setup information. This has the same format as the following Select-Table.

#### **6. Bind-Table (place-keeper)**

Because the bind data is supplied through pointers, the address of a bind data area is not applicable to dynamic calls. However, you must pass a parameter as a place-keeper, so provide the bind table a second time.

#### **7. Select-Table**

Use this parameter to specify the table form of select setup information. The first character indicates that the table form of setup list is in use. The SETUP-COUNT variable gives the number of entries, that is, the number of bind or select items. Each SETUP-ENTRY gives the address, length, scale (number of decimal places), and type of the corresponding data field.

```
 01 SQLSI.
     02 SETUP-FORMPIC X.
   88 SETUP-FORM-TBL VALUE 'Y'.
    02 SETUP-COUNT PIC 999 COMP.
   88 SETUP-COUNT-MAX VALUE 100.
     02 SETUP-ENTRY OCCURS 100
INDEXED BY
SQLSI-IDX.
   03 SETUP-DATA-PTR POINTER.
   03 SETUP-LENGTHPIC 999 COMP.
   03 SETUP-SCALE PIC 99 COMP.
   03 SETUP-TYPE PIC X.
88 SETUP-TYPE-CHAR VALUE 'C'.
88 SETUP-TYPE-SMALLINT VALUE 'S'.
88 SETUP-TYPE-INTVALUE 'I'.
88 SETUP-TYPE-DECVALUE 'P'.
88 SETUP-TYPE-DATE VALUE 'D'.
88 SETUP-TYPE-TIME VALUE 'T'.
```
# **Flexible Field Lengths**

This topic discusses:

- Flexible field lengths.
- Character fields.
- Number fields.

### **Flexible Field Lengths**

Payroll for North America provides some flexibility of redefining the lengths of certain fields. Whenever you redefine field lengths, you should exercise caution. Because the batch programs used by the system expect certain fields to be the lengths defined in the standard as-shipped application, you should be careful not to increase those field sizes beyond the maximums allowed. Otherwise, you might have to modify the batch programs to reflect the changes.

This topic provides a list of the maximum field sizes expected by specific PeopleSoft applications.

**Note:** For fields that aren't listed here, the applications are programmed to process the length defined in the standard product as the maximum length.

## **Character Fields**

In many cases, Payroll for North America batch programs are designed to process larger-than-standard character field sizes. They can always process smaller-than-standard field sizes.

Here's an alphabetical list of the maximum field sizes allowed for character fields used by Payroll for North America programs:

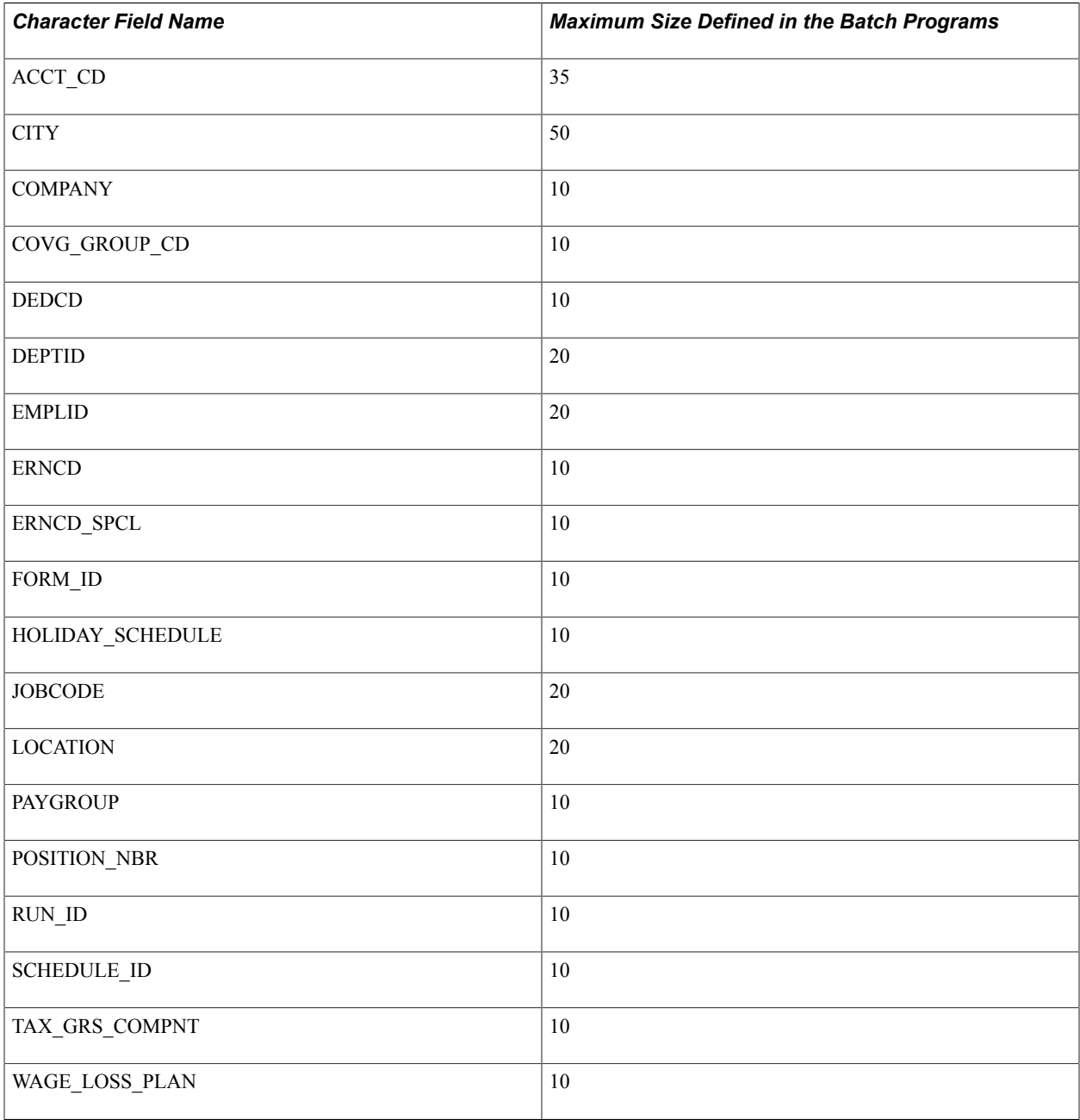

## **Number Fields**

As with character fields, with certain decimal fields the batch programs in Payroll for North America can accommodate field sizes larger than those defined in the standard application.

Here's an alphabetical list of the maximum field sizes allowed for decimal fields:

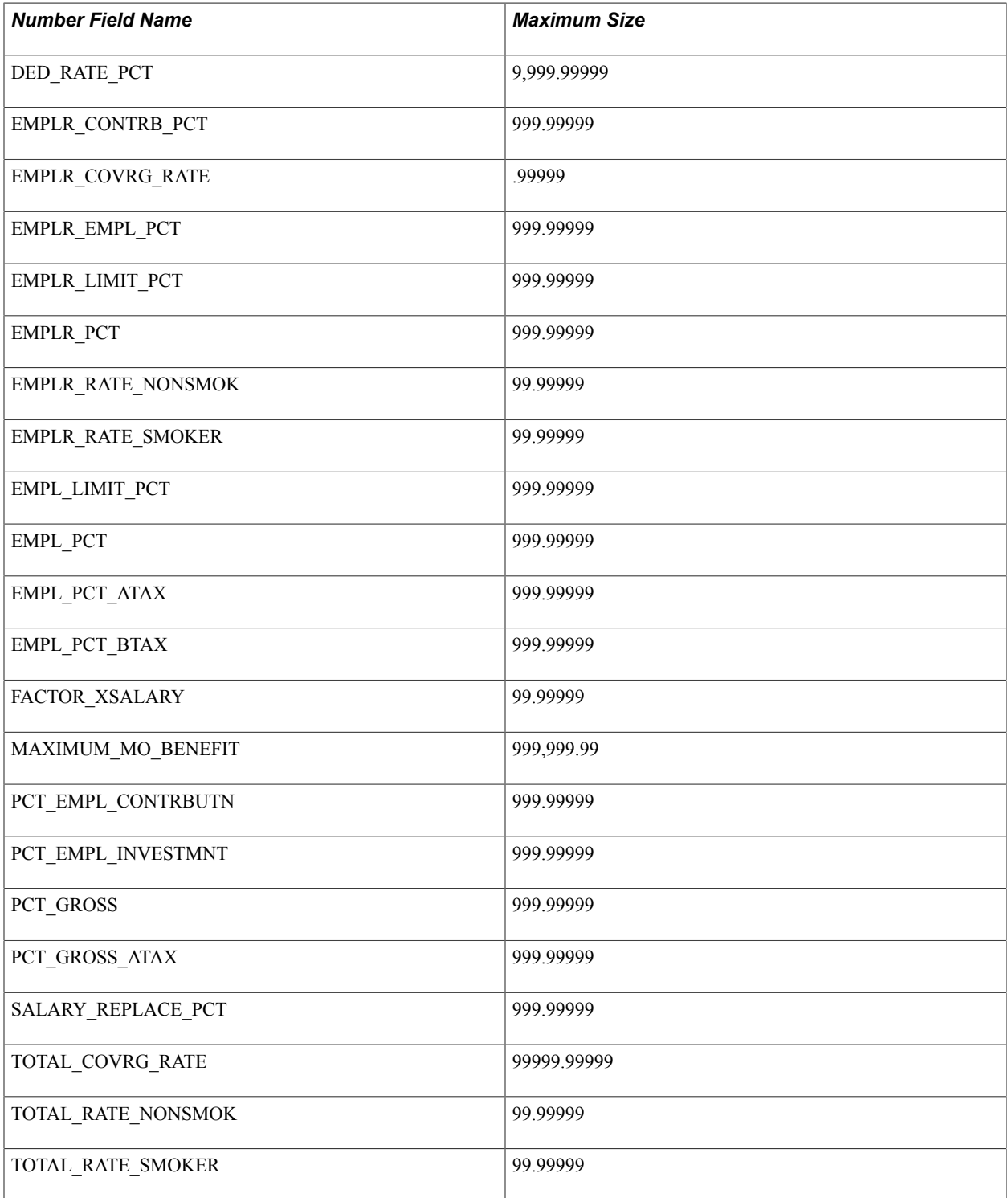
# **Data Input Requirements for Third-Party Paysheet Data**

When you use the Load Paysheet Transactions COBOL SQL process (PSPPSHUP) to load paysheet entries from the record PSHUP\_TXN with a paysheet update source code (PU\_SOURCE) of *OT* (other sources) or your own custom third-party source code *O%,* the following transaction types are supported:

- C Canadian tax override
- D deduction override (benefit/general deduction overrides; excludes garnishments)
- E earnings
- S garnishment override
- T U.S. tax override
- G total gross
- N net pay

The Load Paysheet Transactions process bypasses paysheet transactions for inactive employees.

The paysheet load holding record (PSHUP\_TXN) must contain valid transactions that do not result in payroll error messages. For example, when a manual check is loaded with a paysheet update source of *Other Sources,* transactions for the related total gross and net pay transaction types must also be provided as follows:

- A total gross transaction for each manual check when the total gross is not zero.
- A net pay transaction for each manual check when the net pay is not zero.

The following table provides the data input requirements for a paysheet update source of OT or your own custom O% source code. The table includes requirements for each of the supported transaction types. Failure to follow the recommended setup may result in unpredictable pay data.

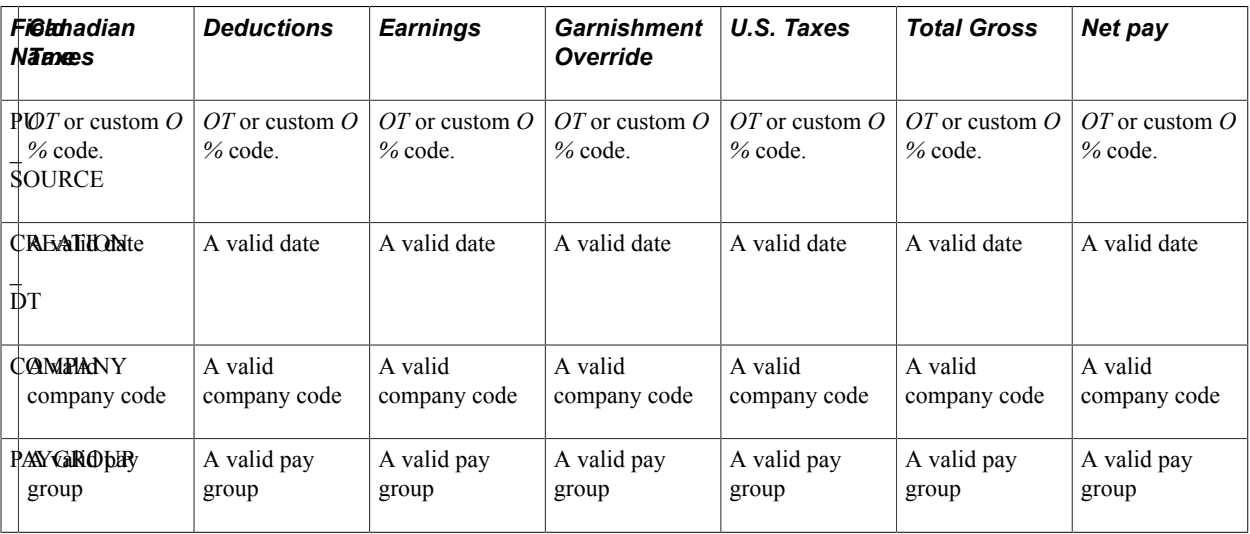

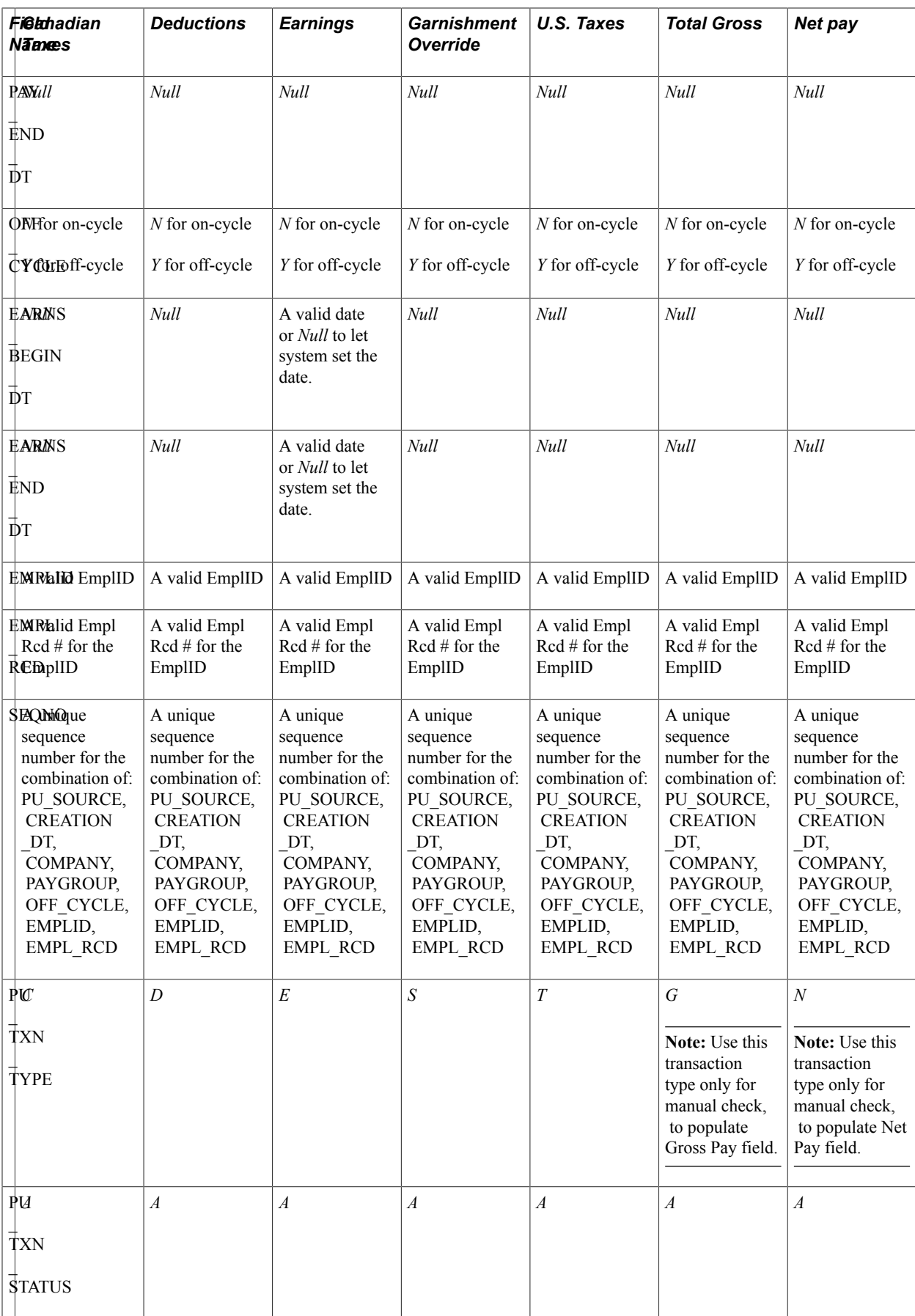

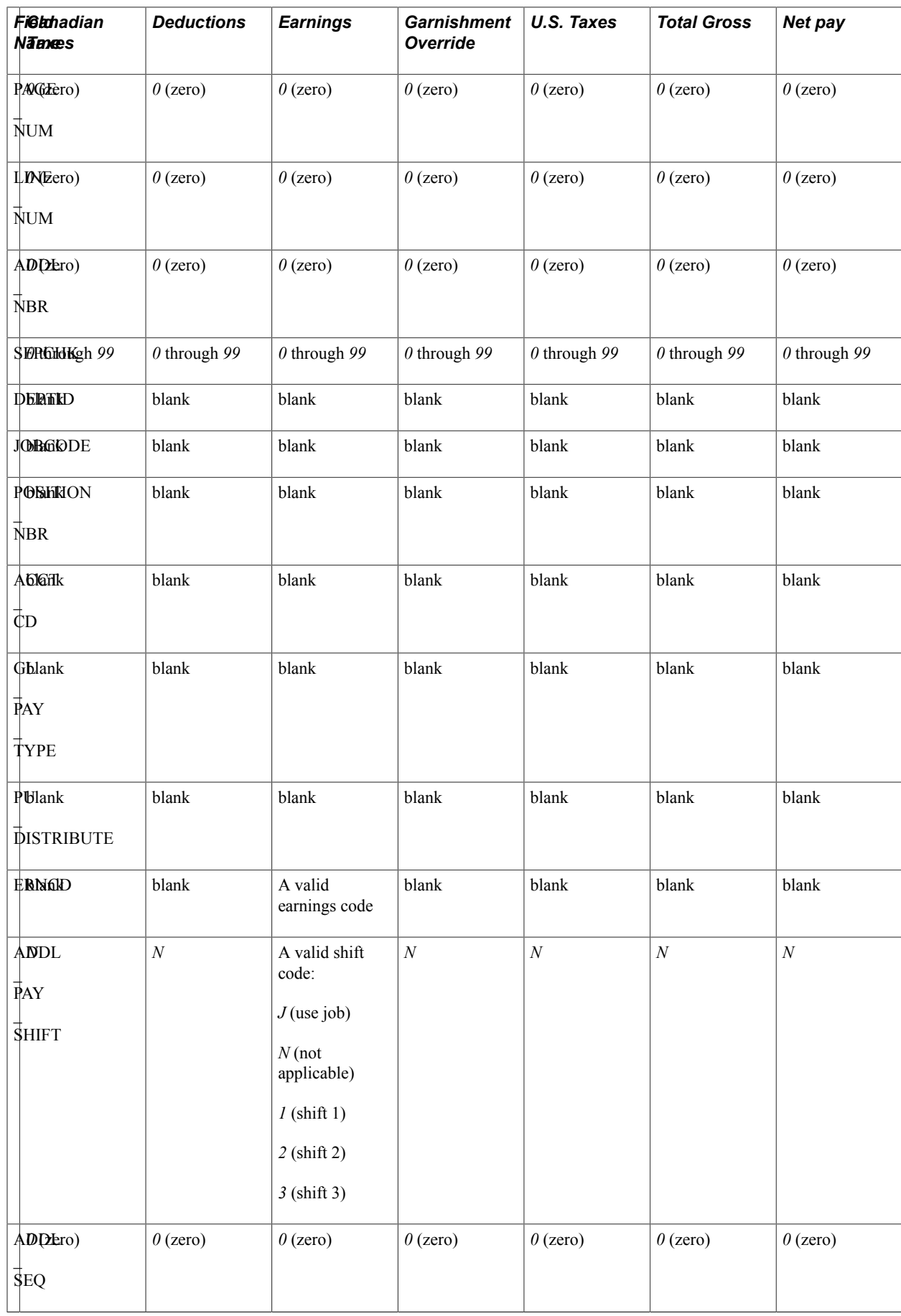

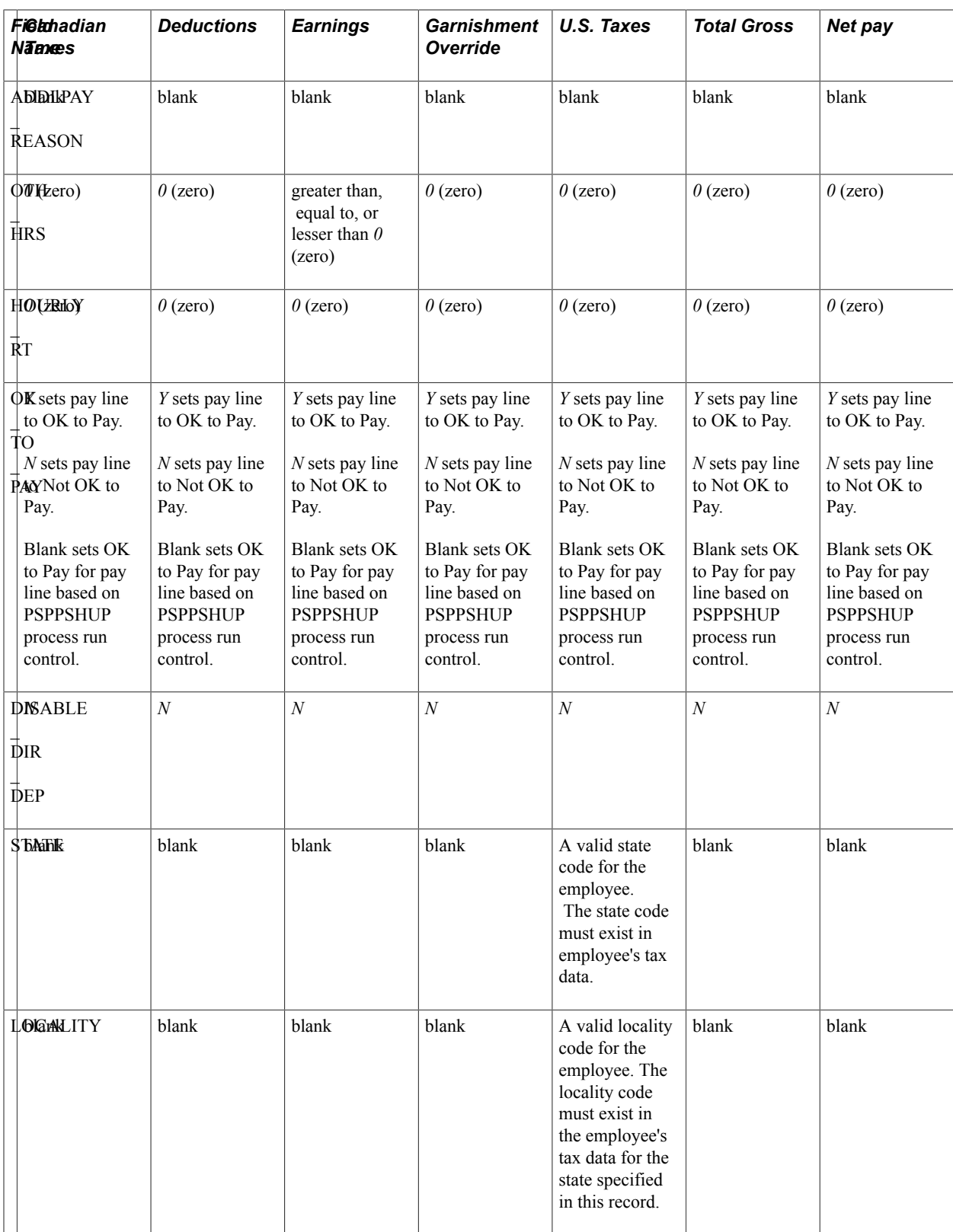

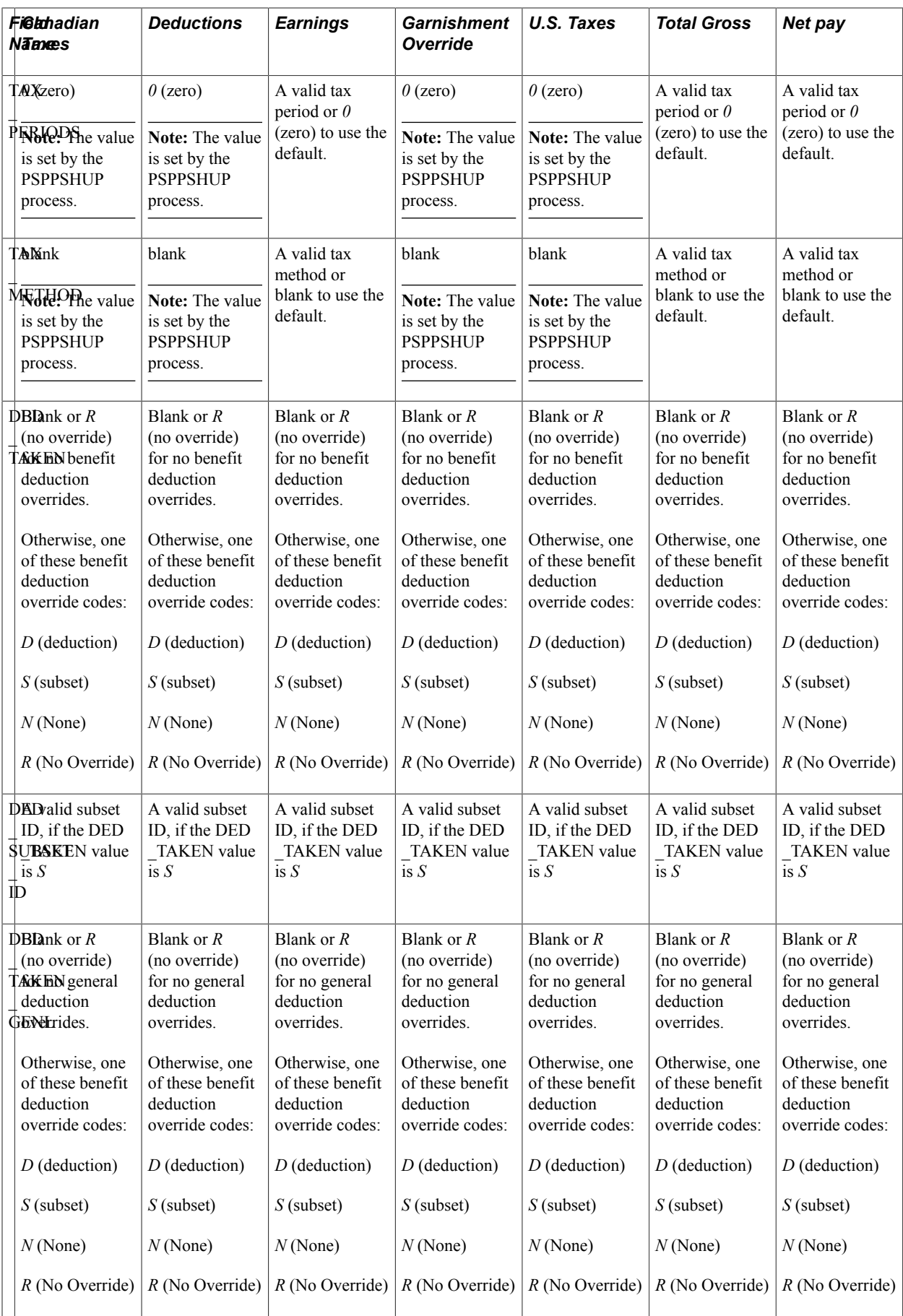

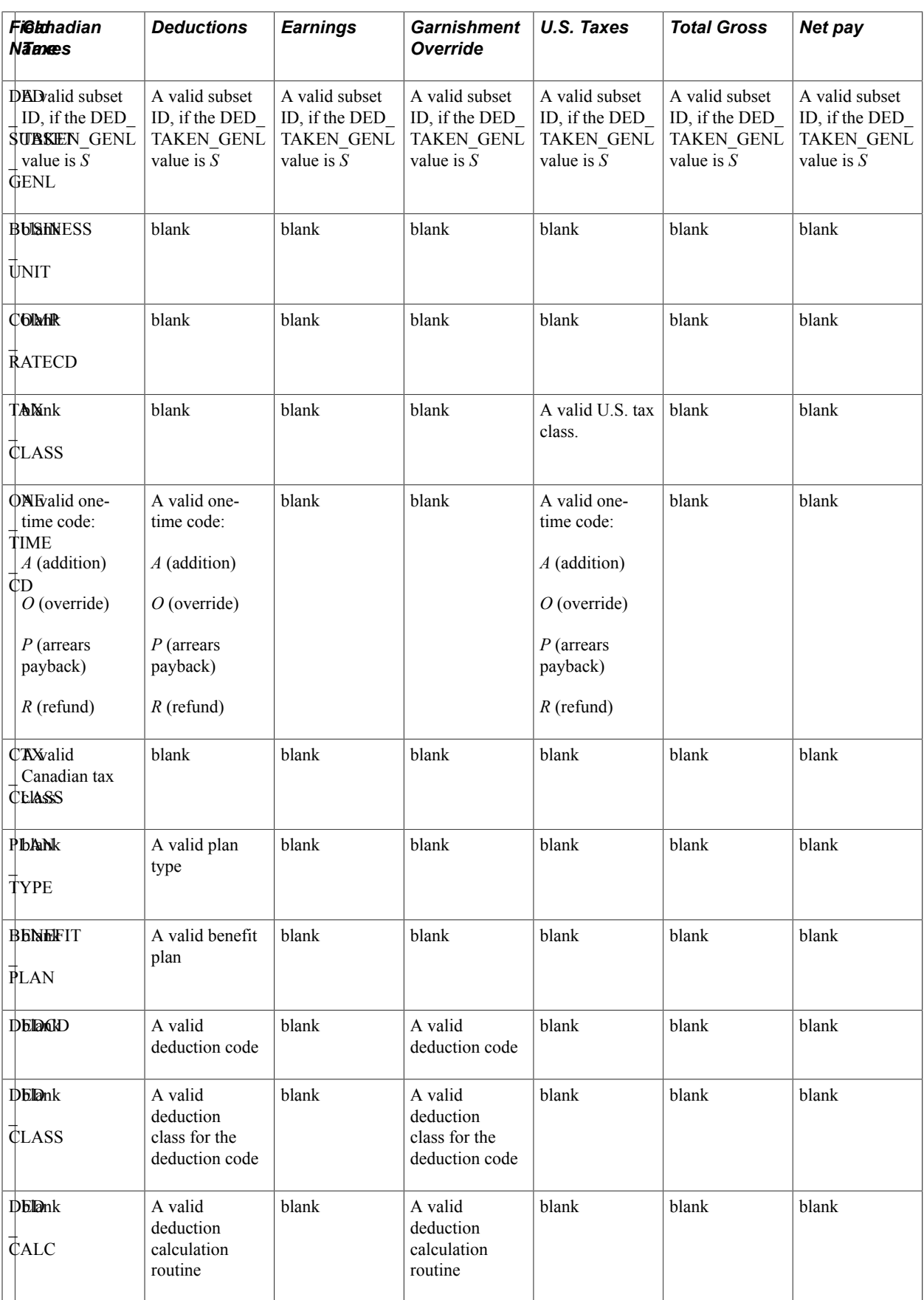

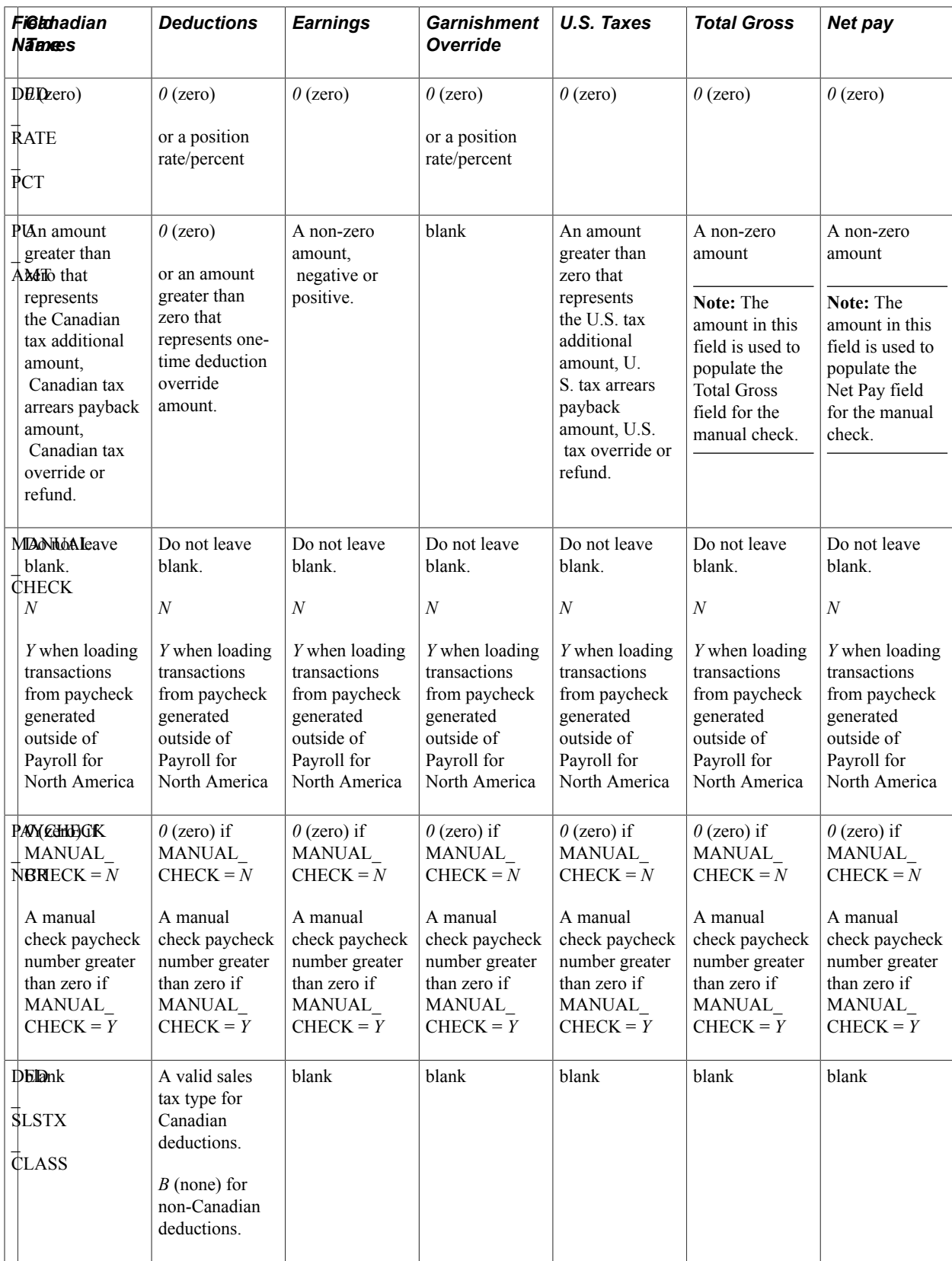

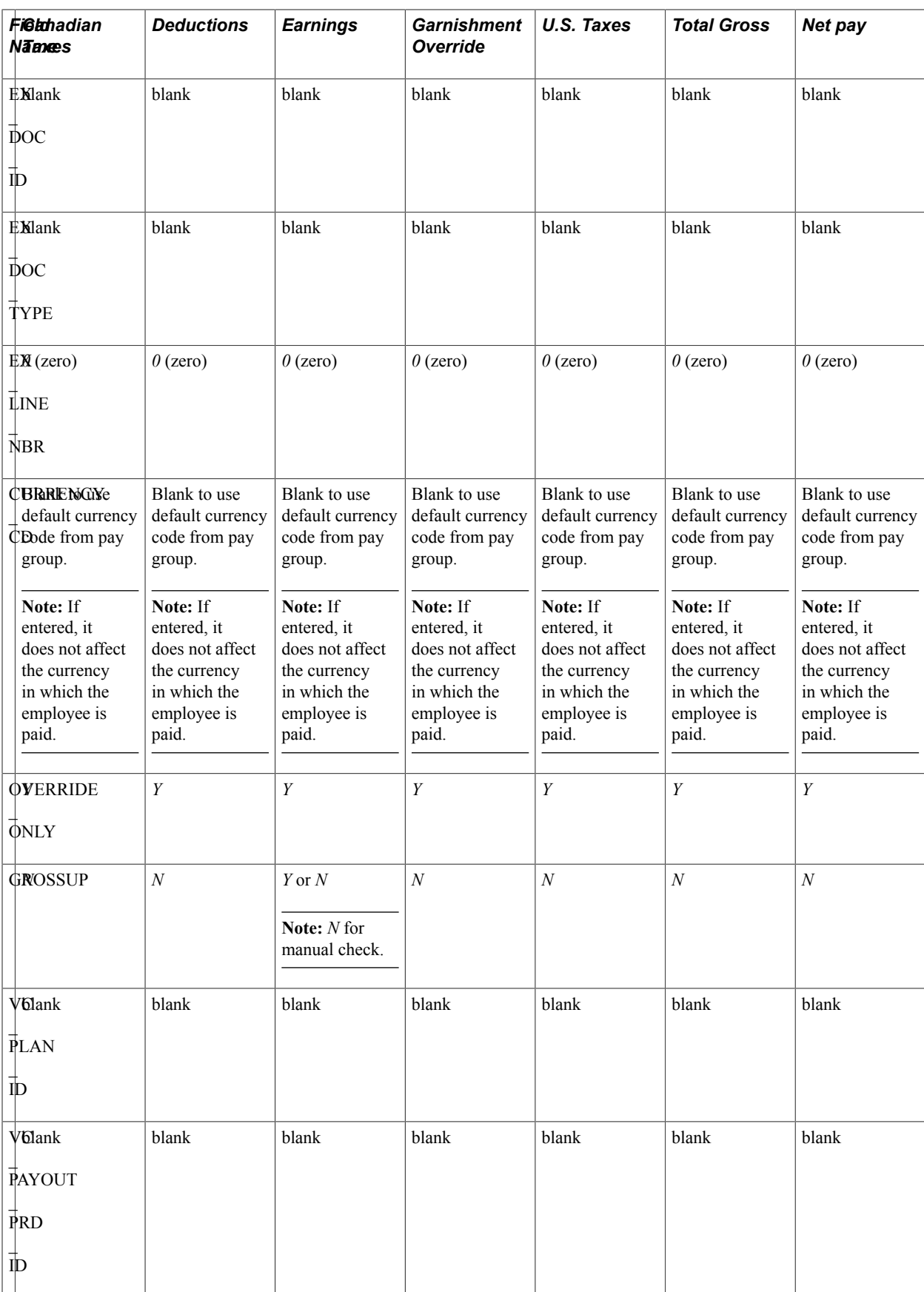

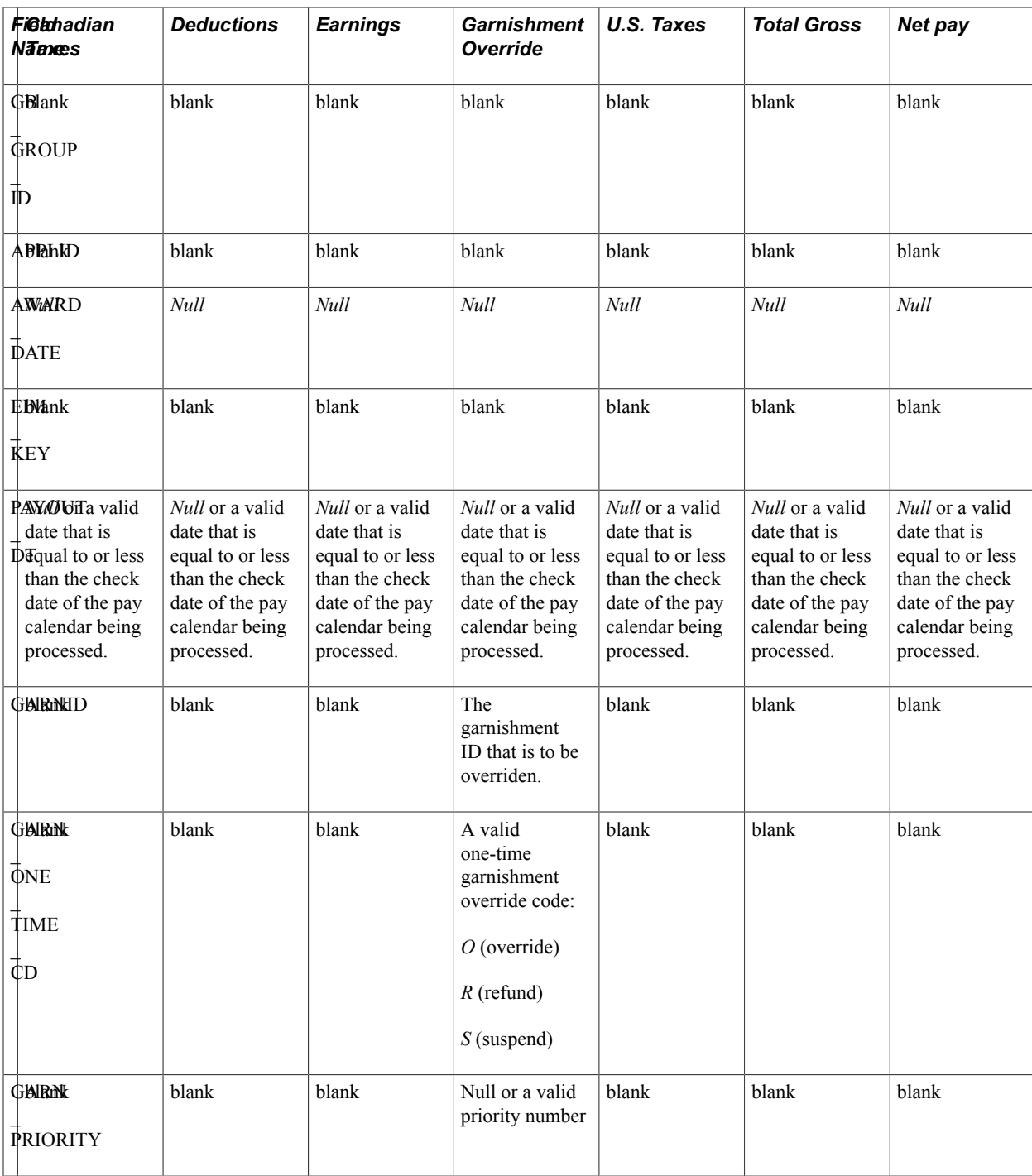

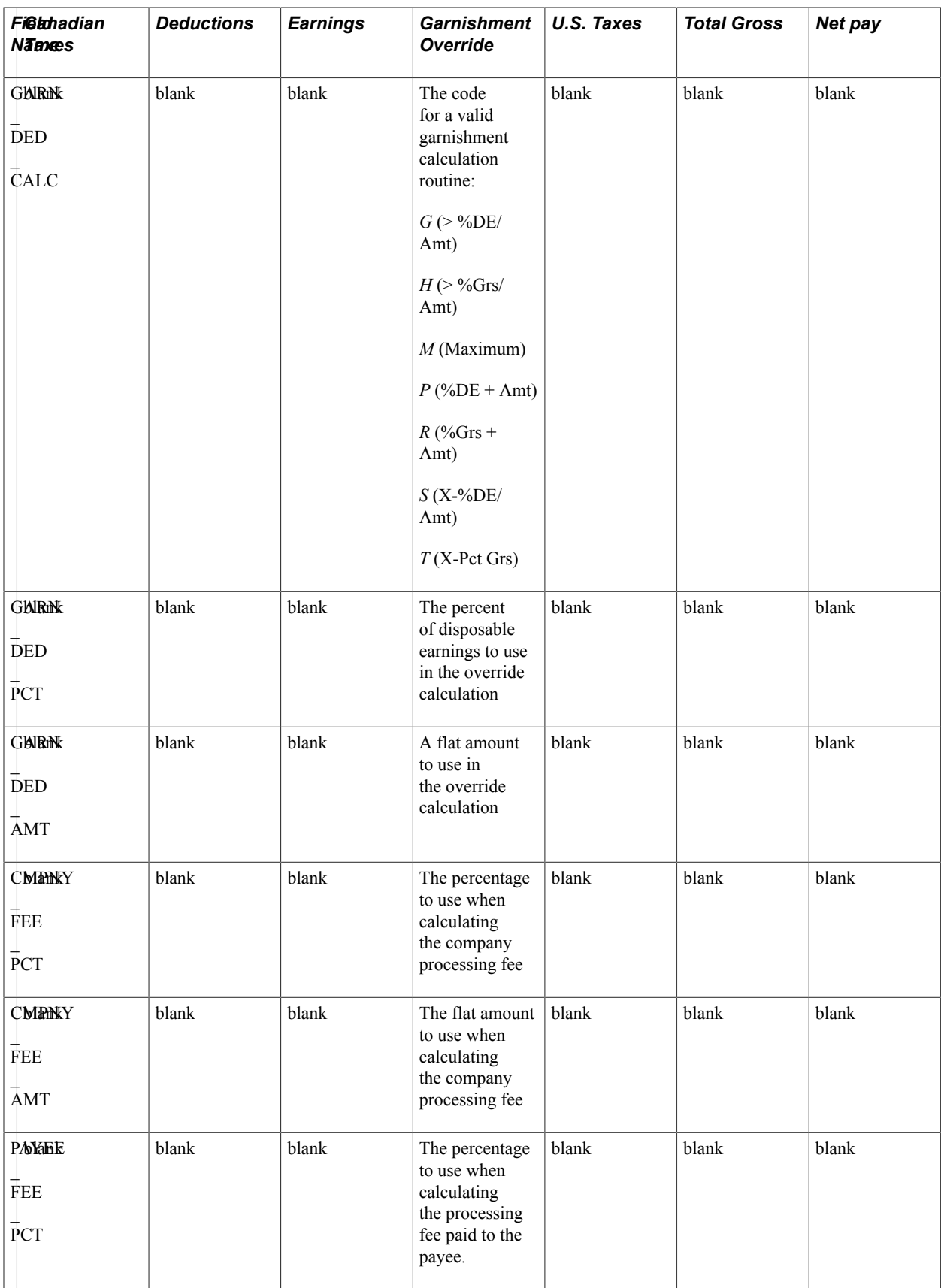

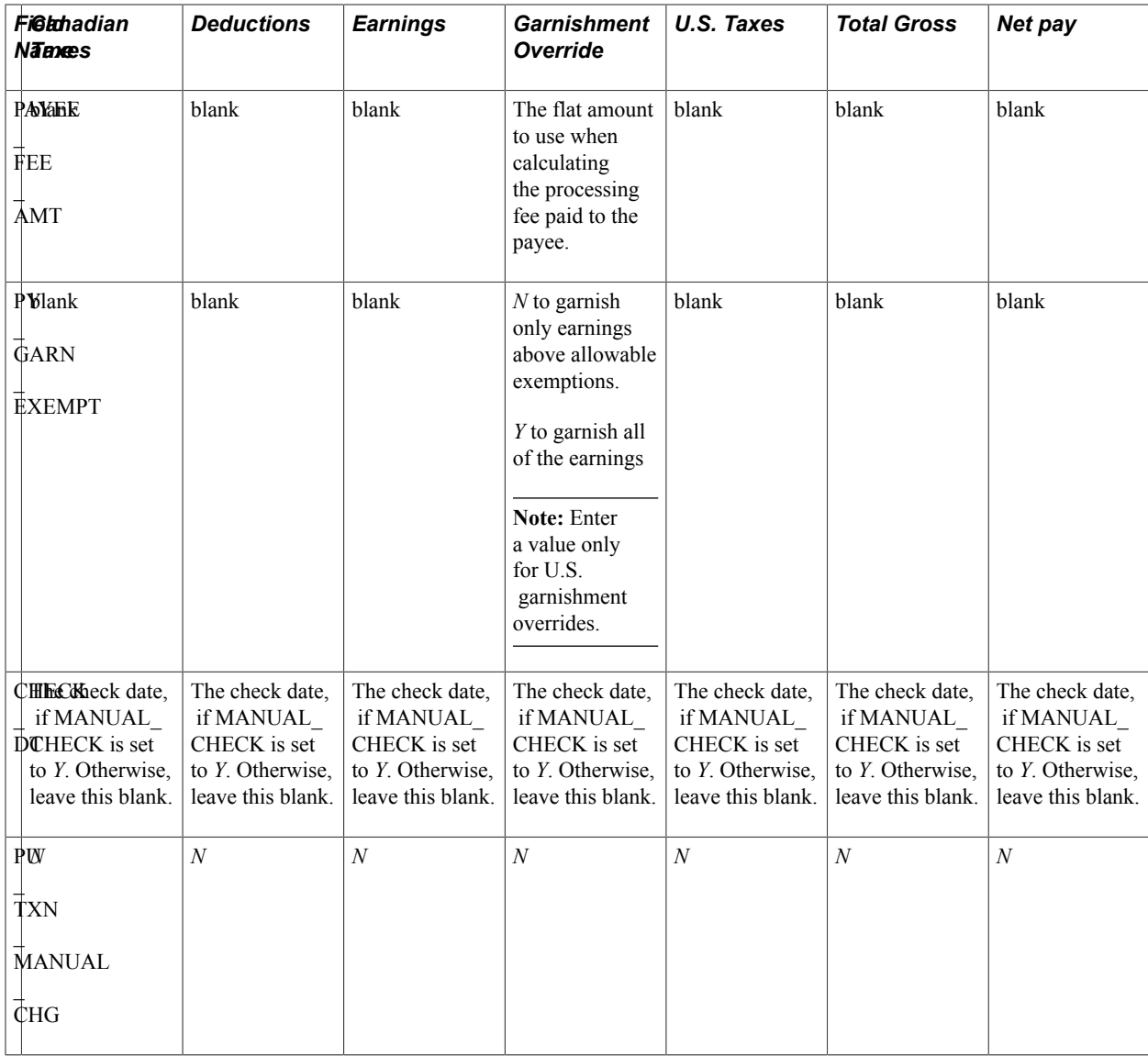

#### **Related Links**

[Loading Paysheet Transactions](#page-768-0) [Recording One-Time Garnishments](#page-794-0) Configuring Batch Processes Chapter 38

# **Converting Employee Balances**

# **Understanding Employee Balance Records**

This topic discusses:

- A general description of employee balance records.
- A list of record details.

**Note:** Only the records and fields that need clarification or elaboration are described in detail.

**Note:** If you begin using the system for the first time at the beginning of a quarter, you need only concern yourself with year-to-date (YTD) balances in most cases. However, for year-end processing, you should also convert check detail for employees in New York City, American Samoa, Guam, Puerto Rico, and Virgin Islands.

#### **Related Links**

[\(USA\) Converting Tax Balances in Mid-Year Conversions](#page-1278-0)

#### **A General Description of Employee Balance Records**

Tables in this topic list the Payroll for North America records that you might use to convert employee balances, sorted alphabetically by record ID. If you need more information about a record, see the Record Details topic.

#### **(USA) Records for U.S. Only**

The following table lists U.S. only records:

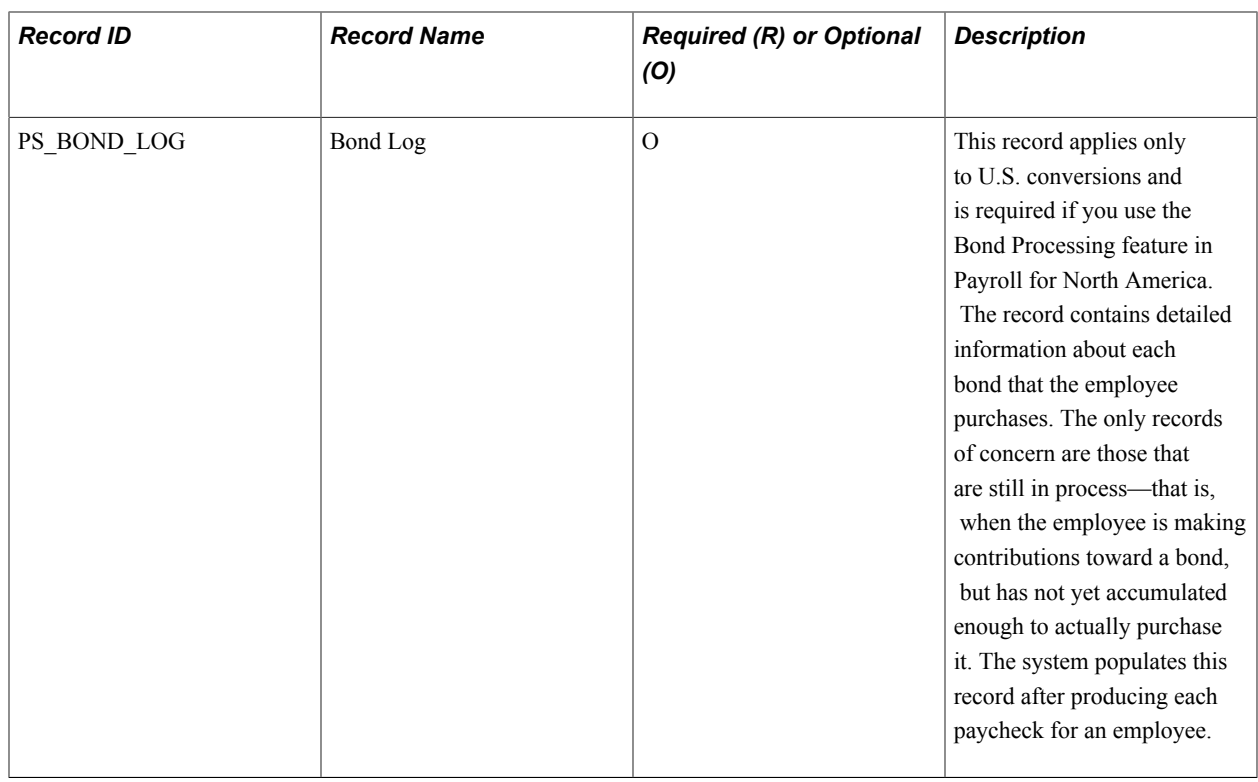

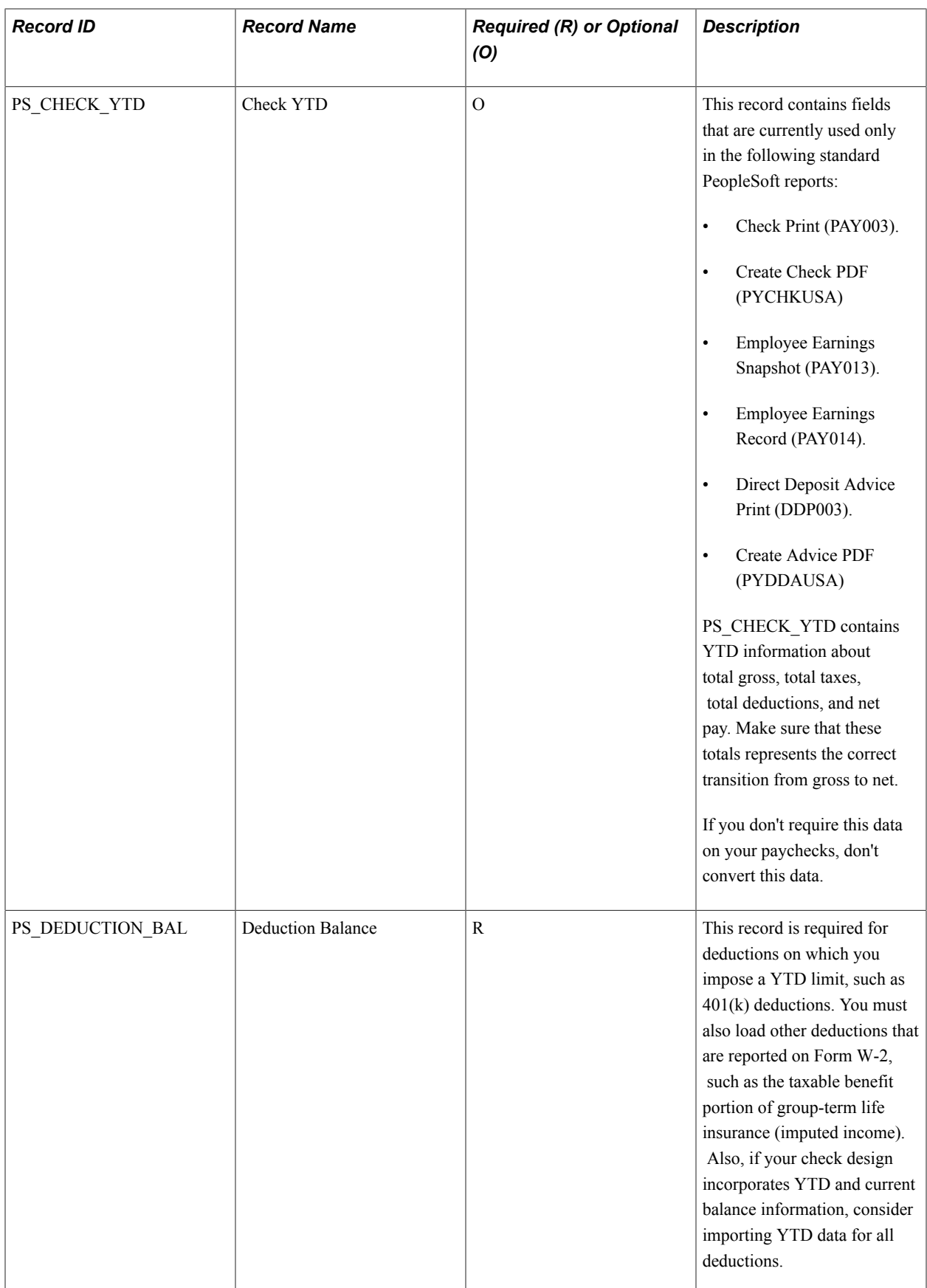

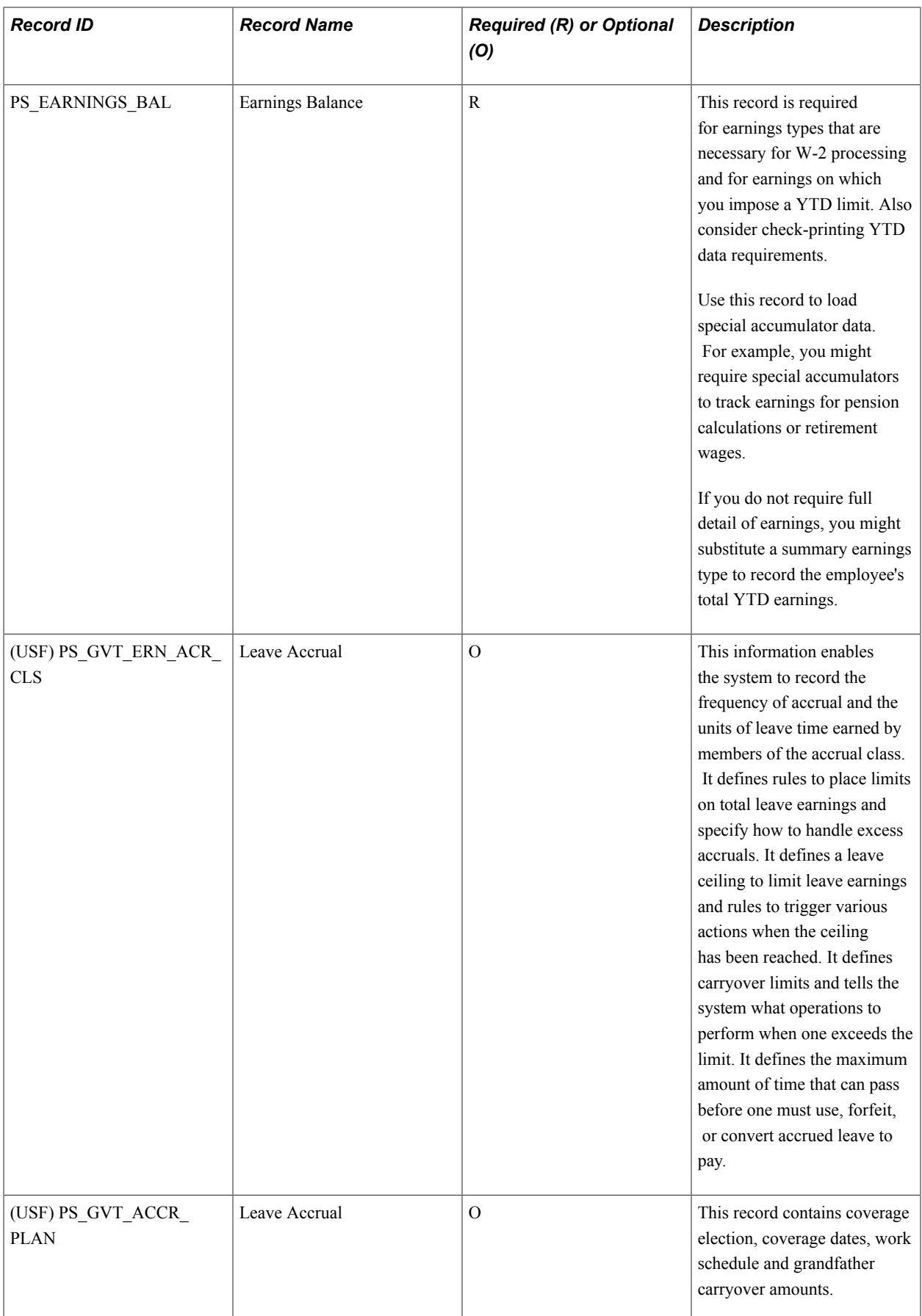

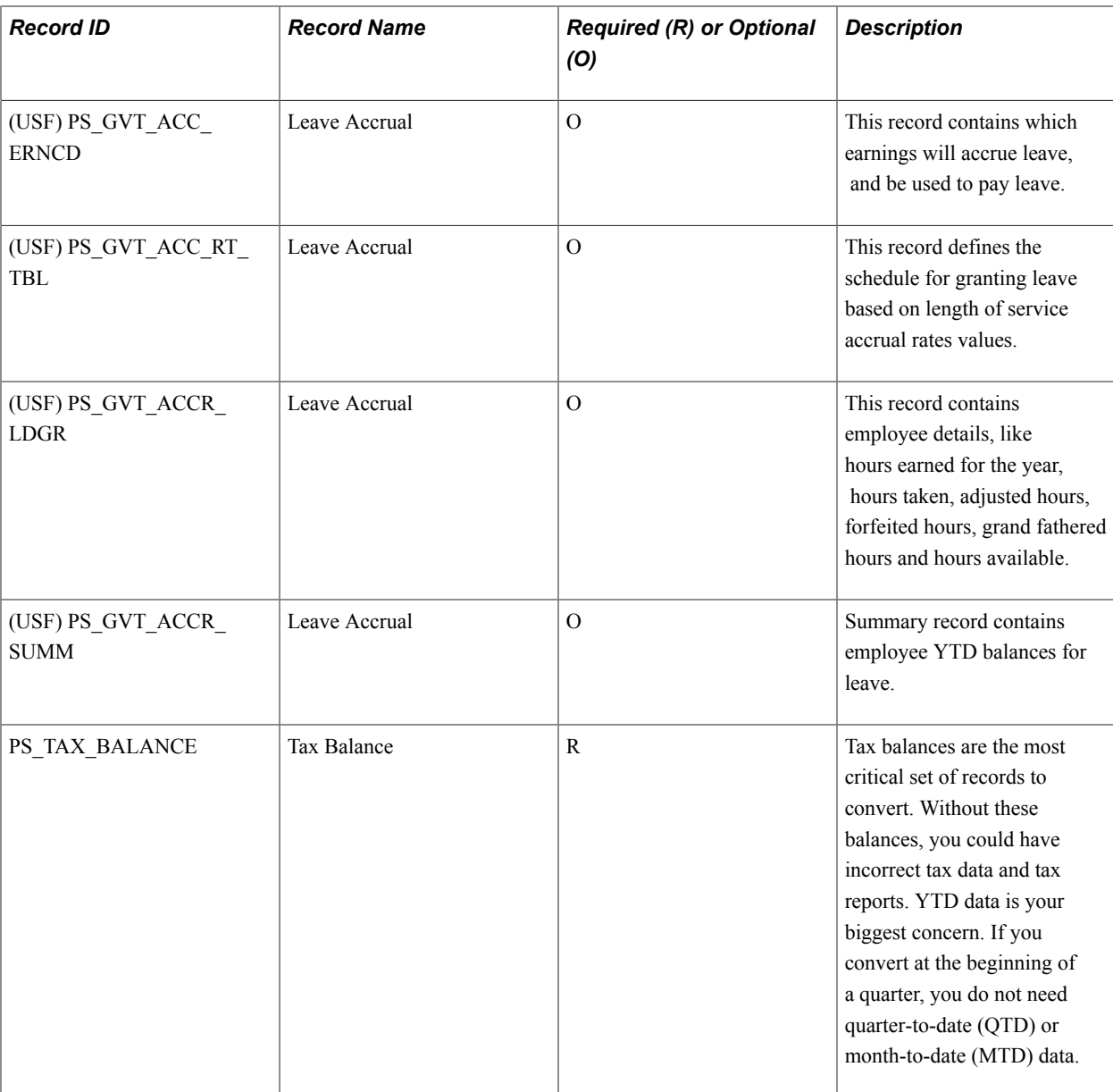

# **(CAN) Records for Canada Only**

The following table lists Canadian only records:

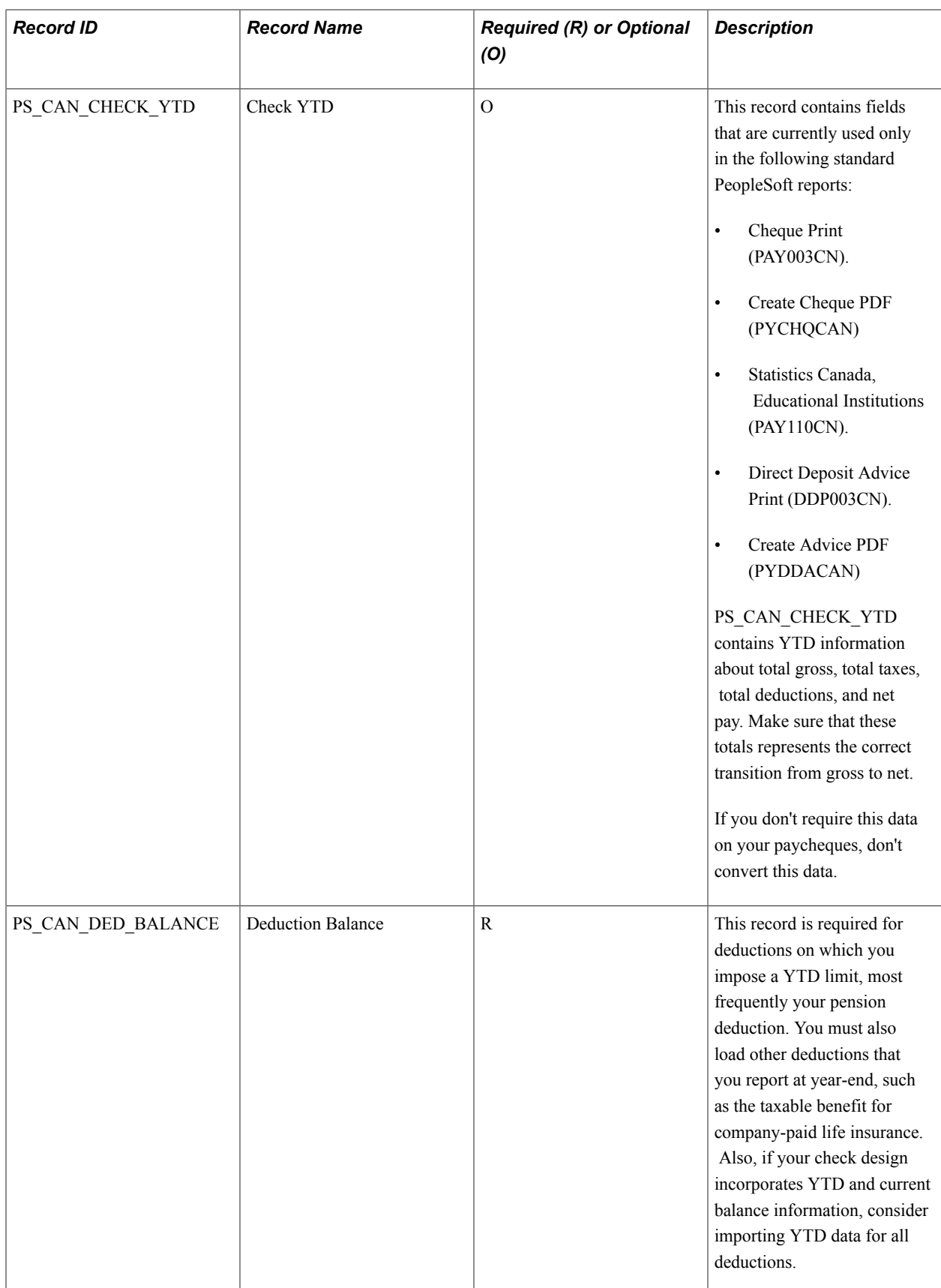

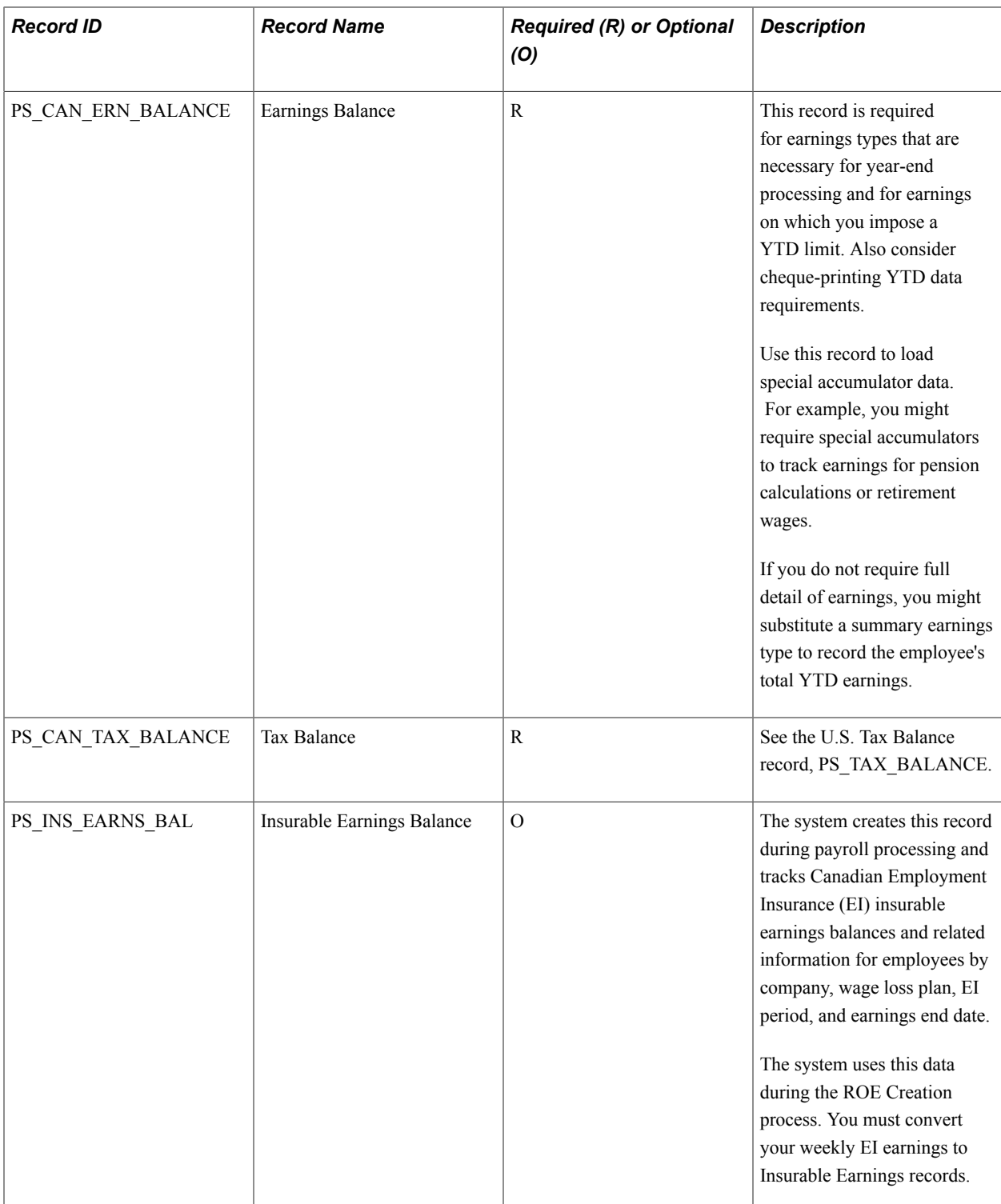

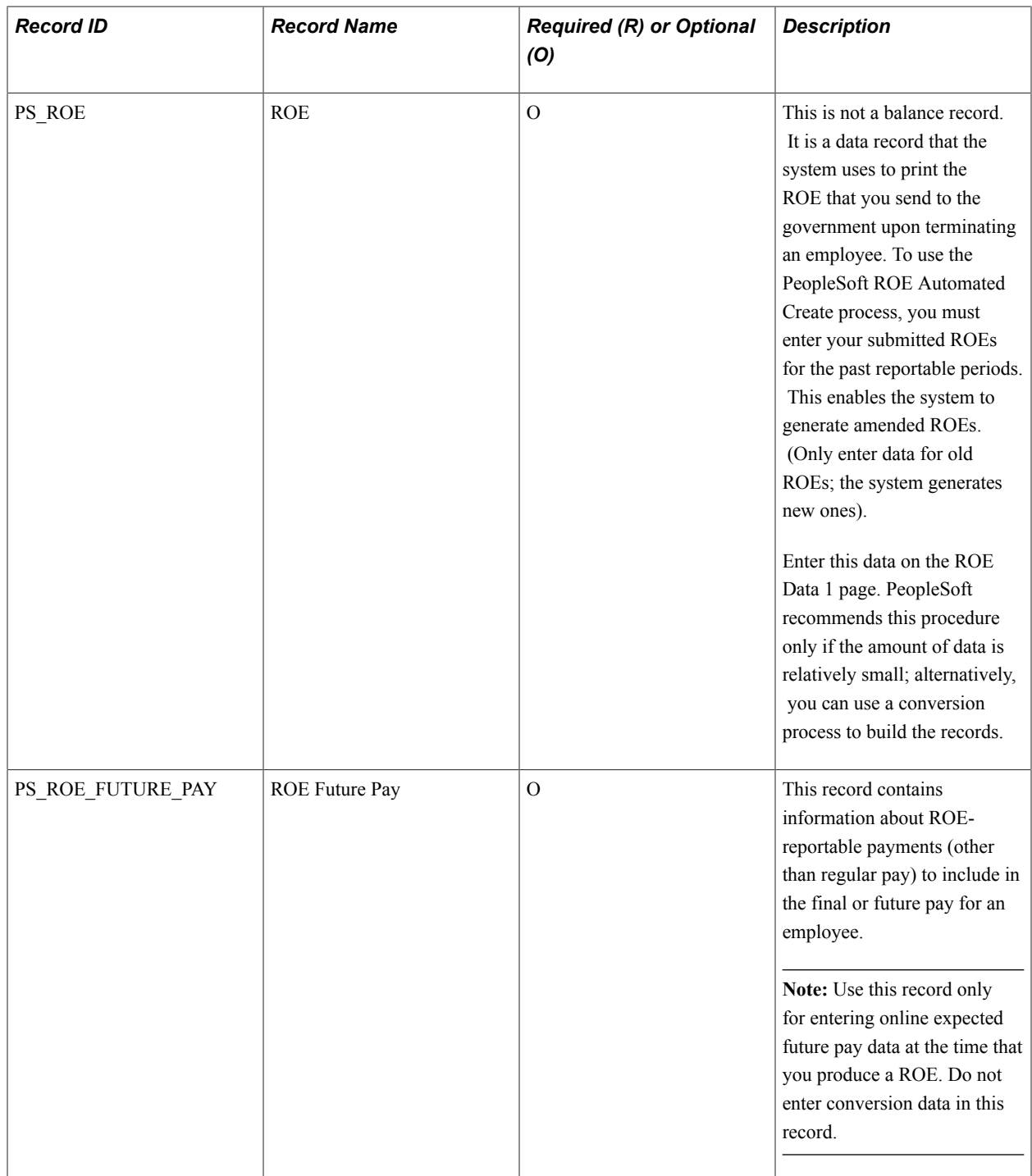

#### **Records for Both U.S. and Canada**

The following table lists records for U.S. and Canada:

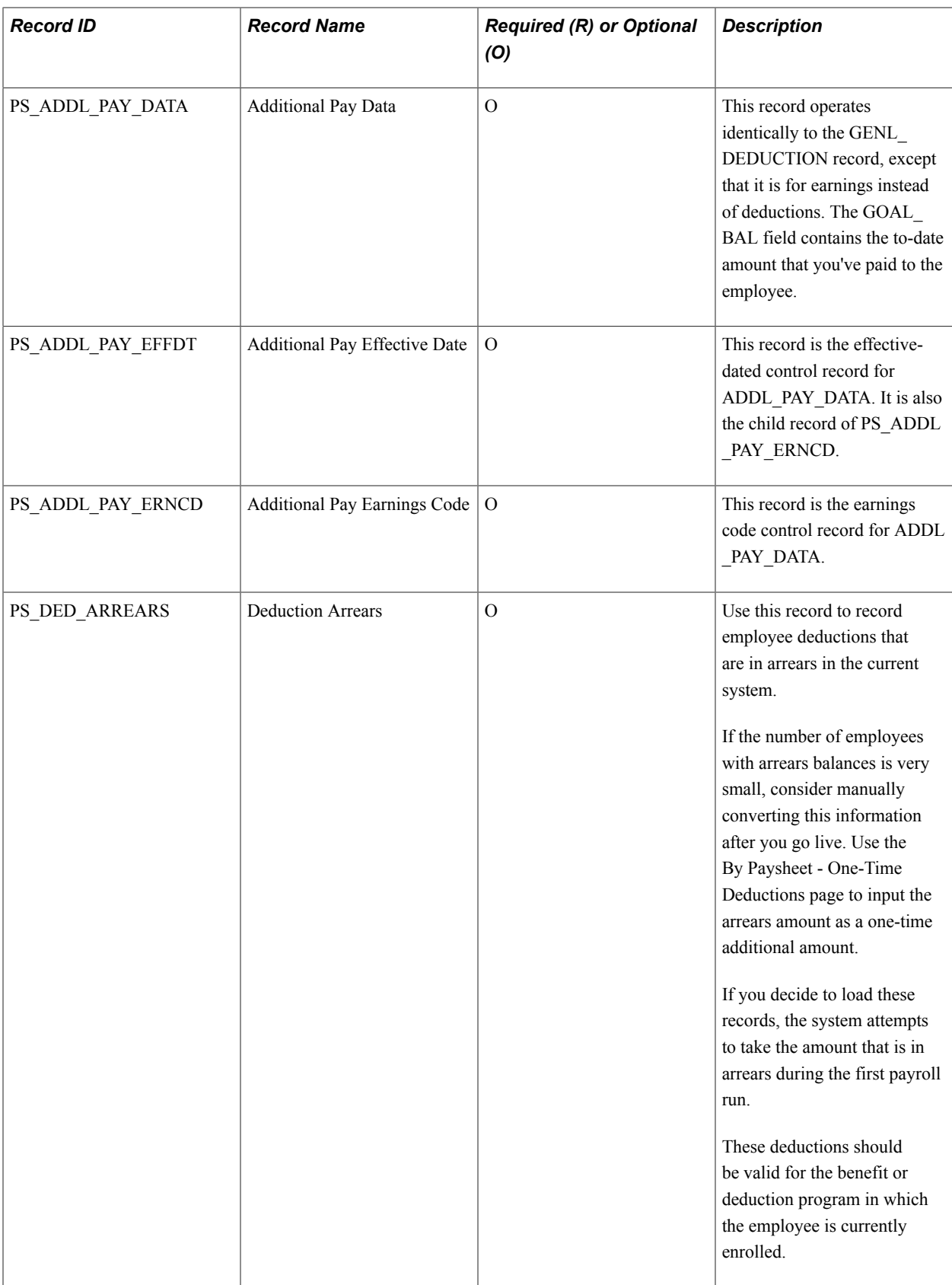

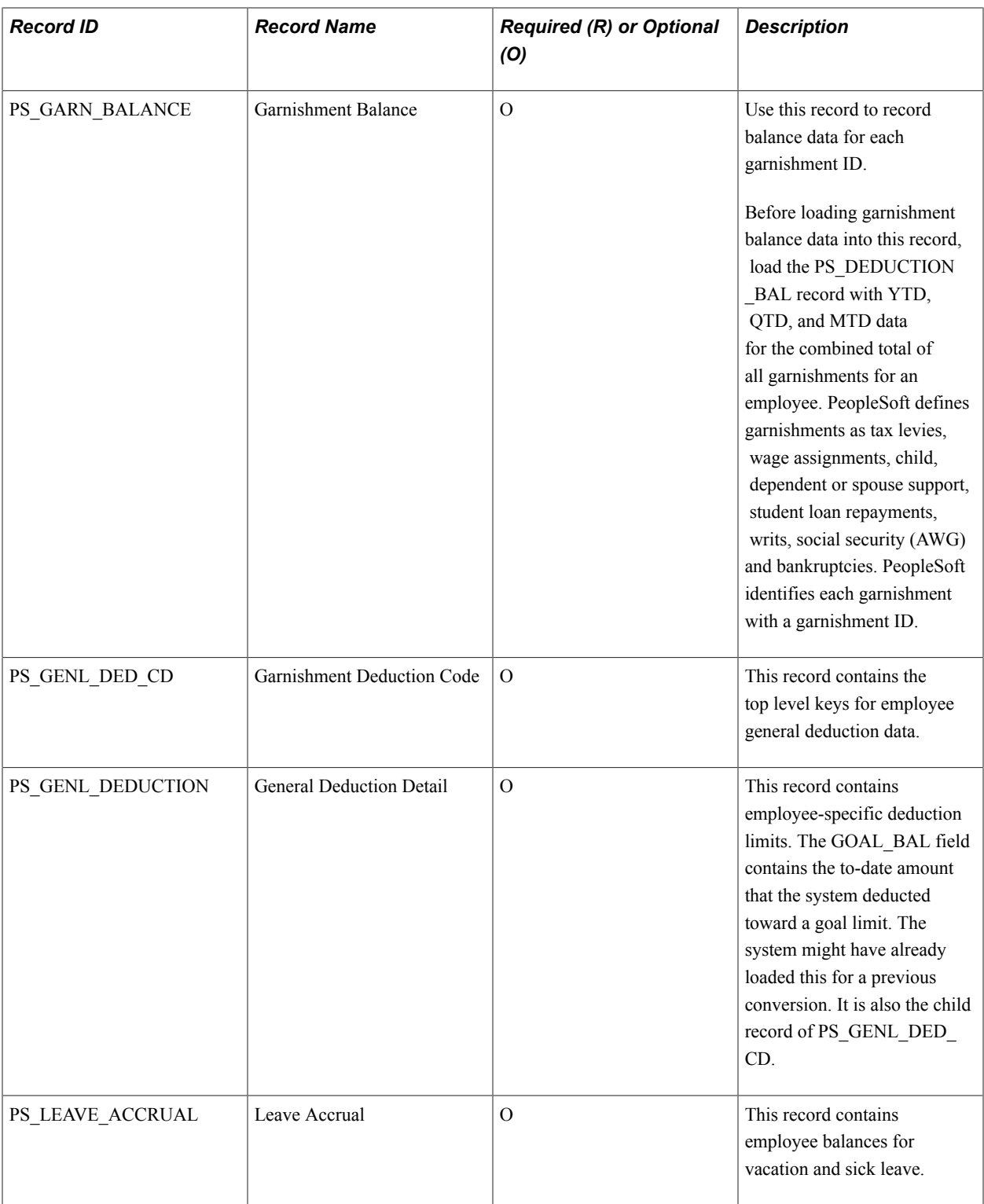

## **Record Details**

This topic provides tables that list and describe details for select records. Each table is sorted alphabetically by record ID.

#### **PS\_ADDL\_PAY\_DATA – Additional Payroll Data**

Here are details of the PS\_ADDL\_PAY\_DATA record:

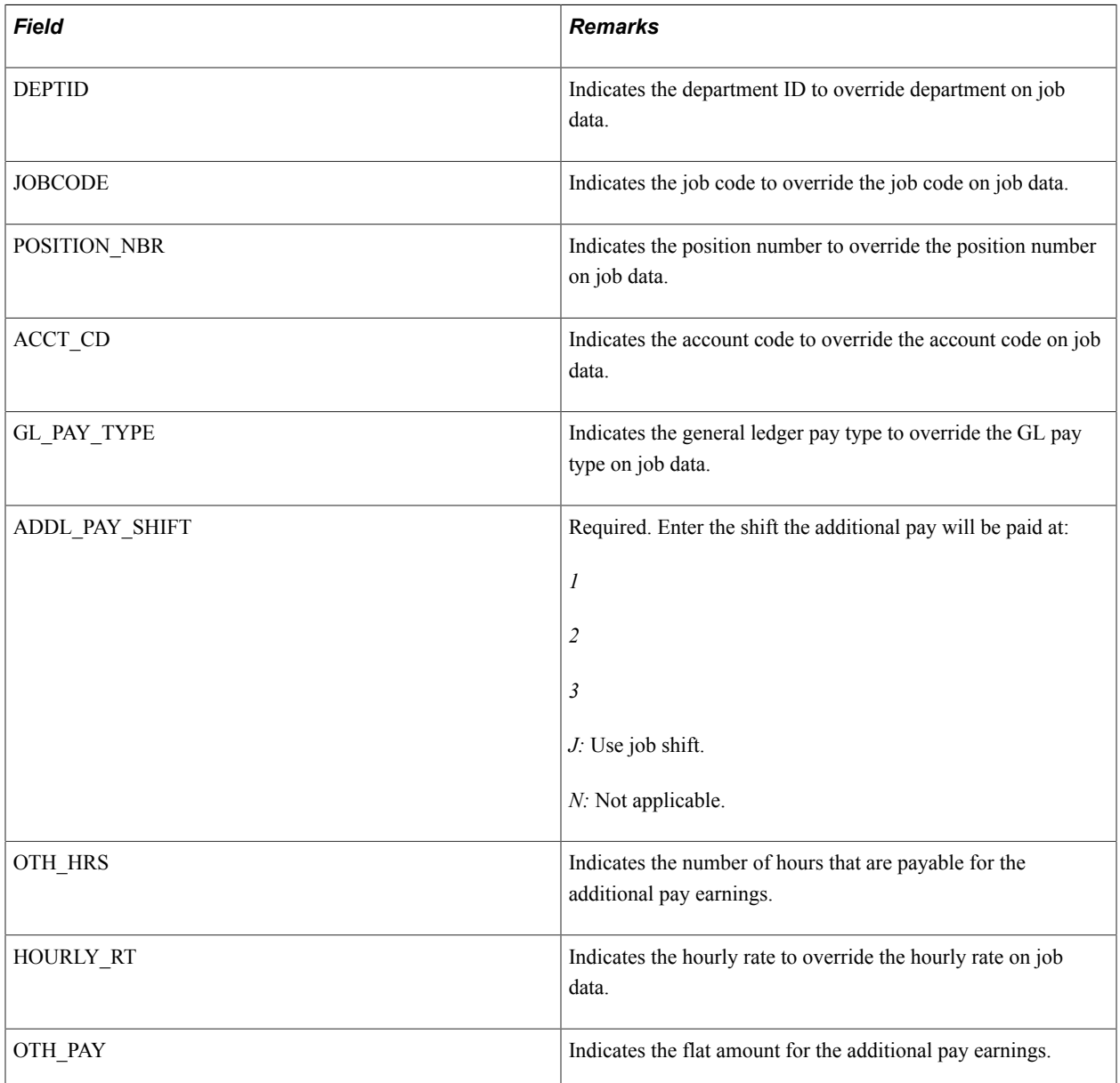

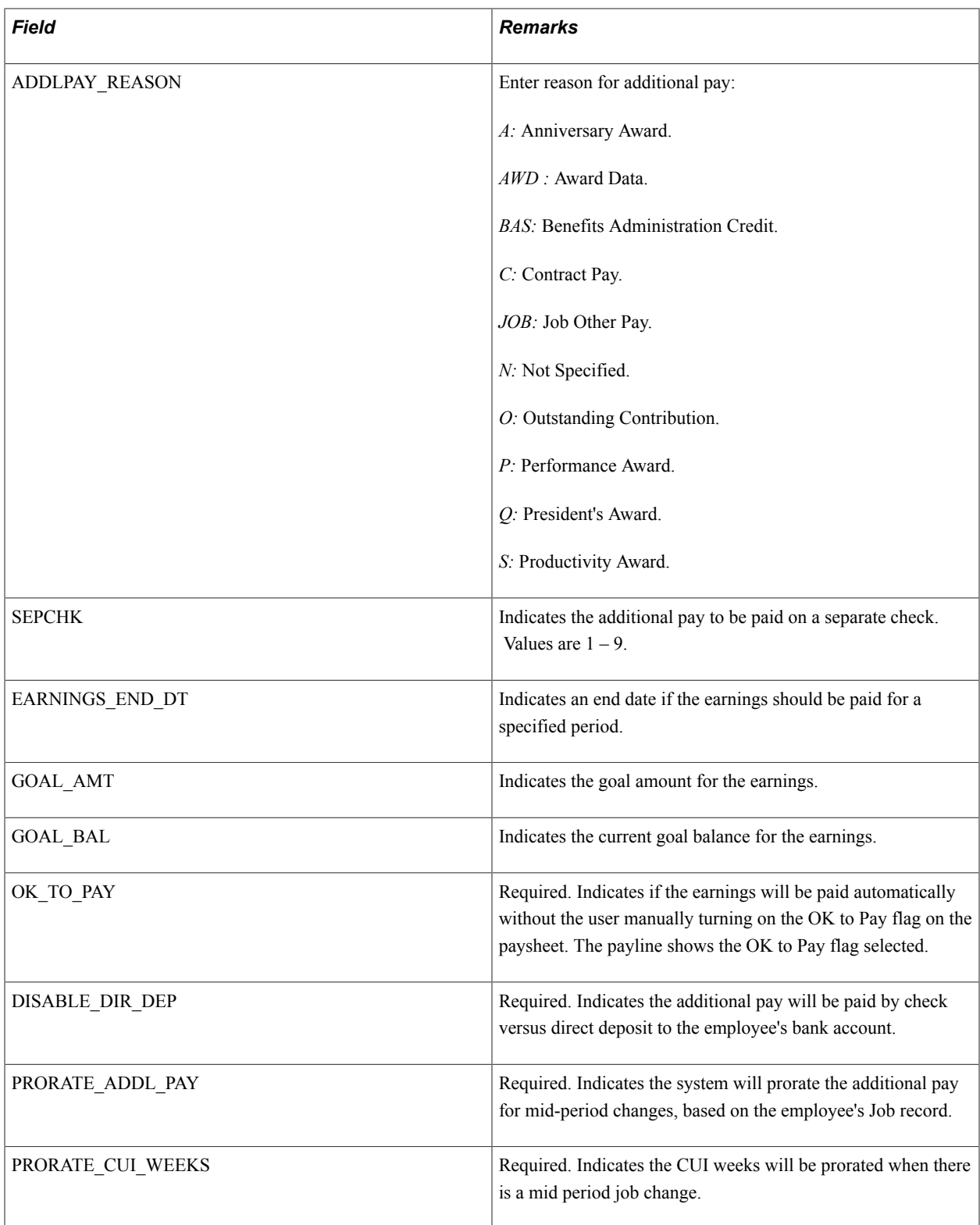

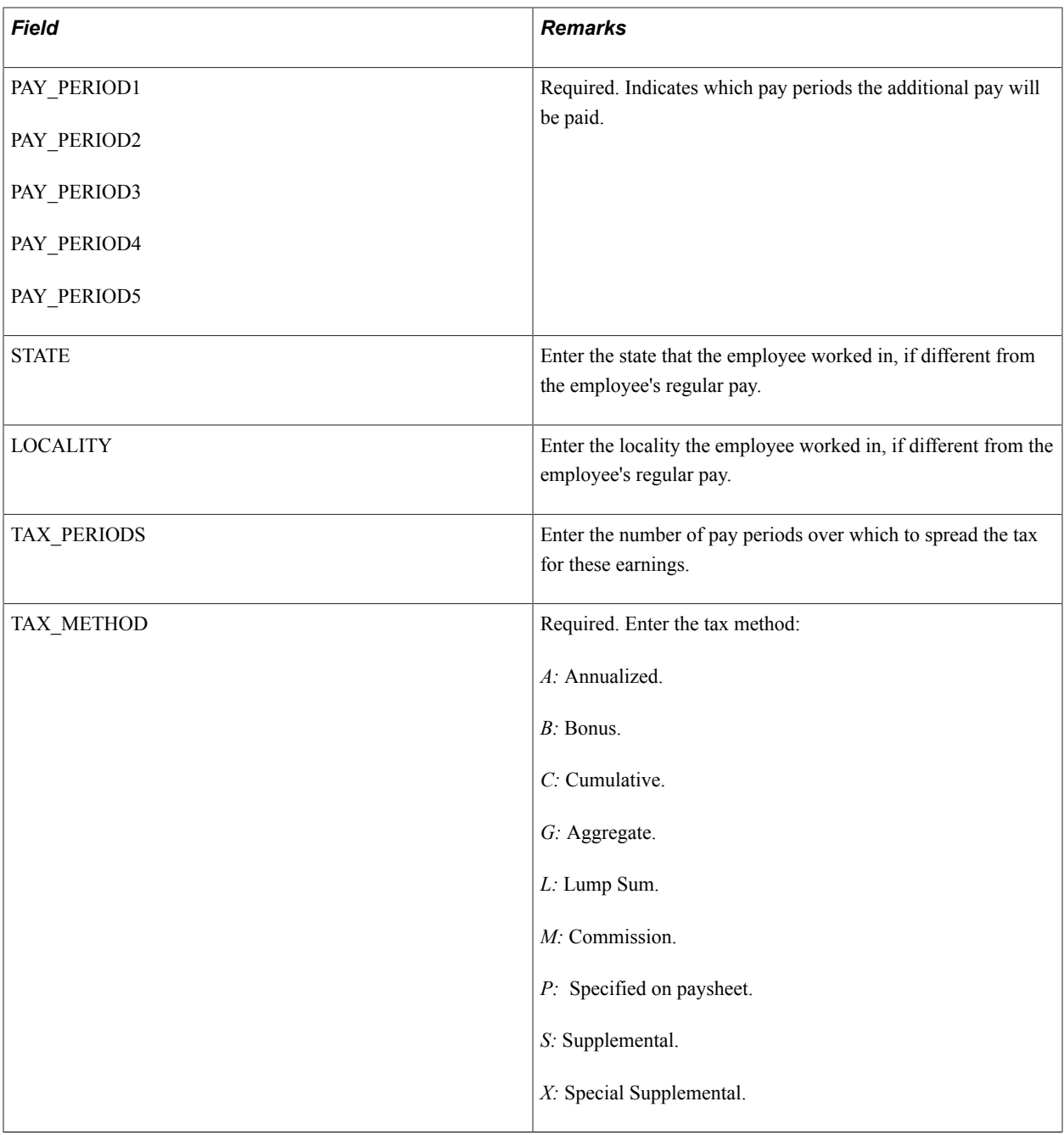

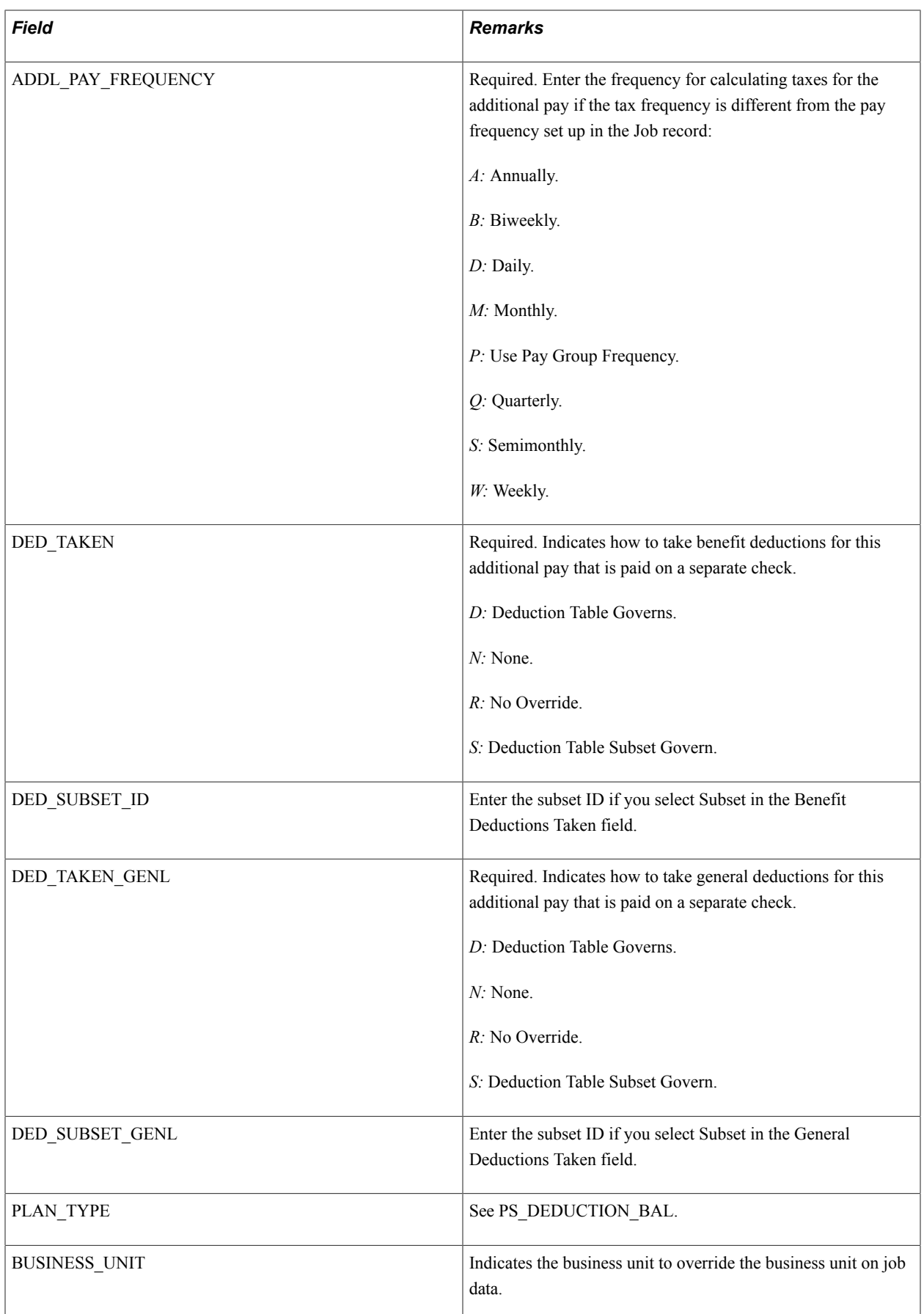

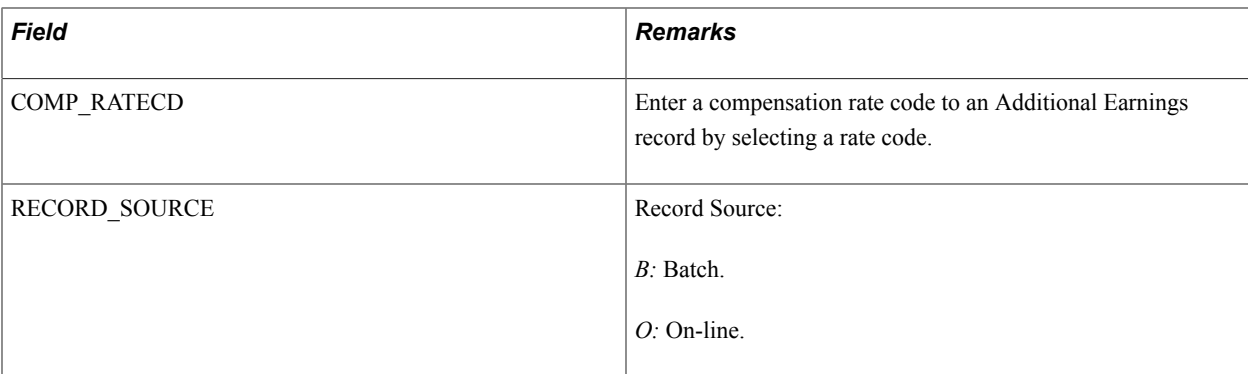

#### **PS\_CAN\_CHECK\_YTD - Check YTD (CAN)**

Here are details of the PS\_CAN\_CHECK\_YTD record:

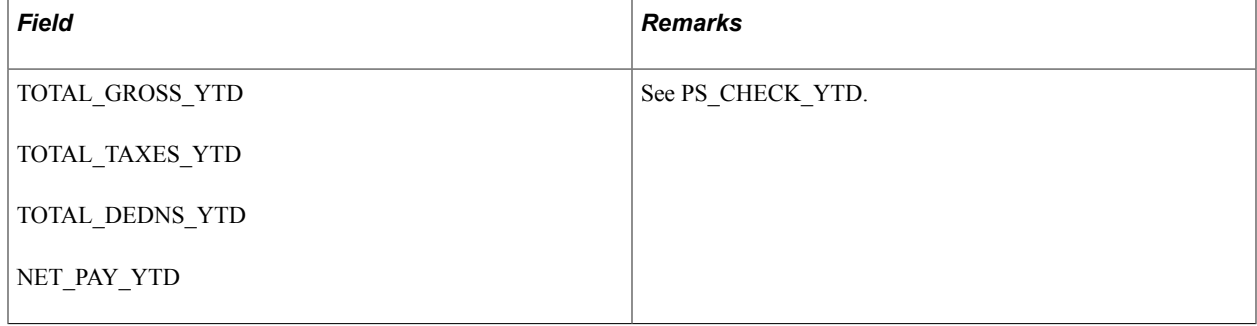

#### **PS\_CAN\_DED\_BALANCE - Deduction Balance (CAN)**

Here are details of the PS\_CAN\_DED\_BALANCE record:

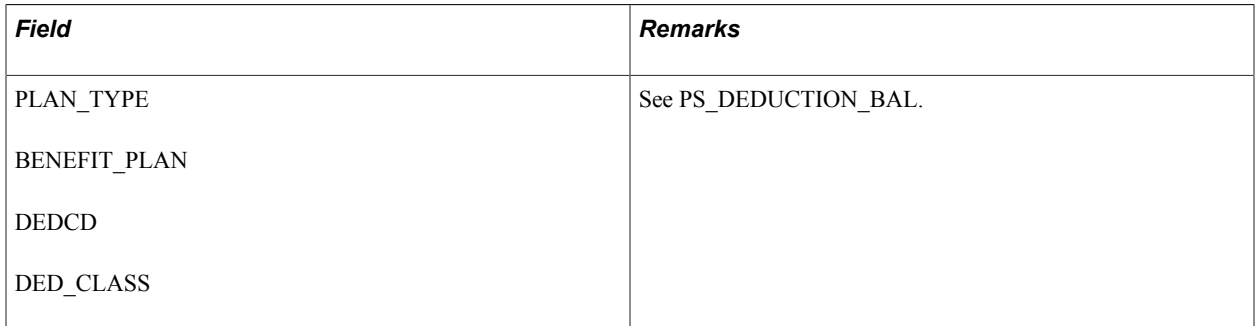

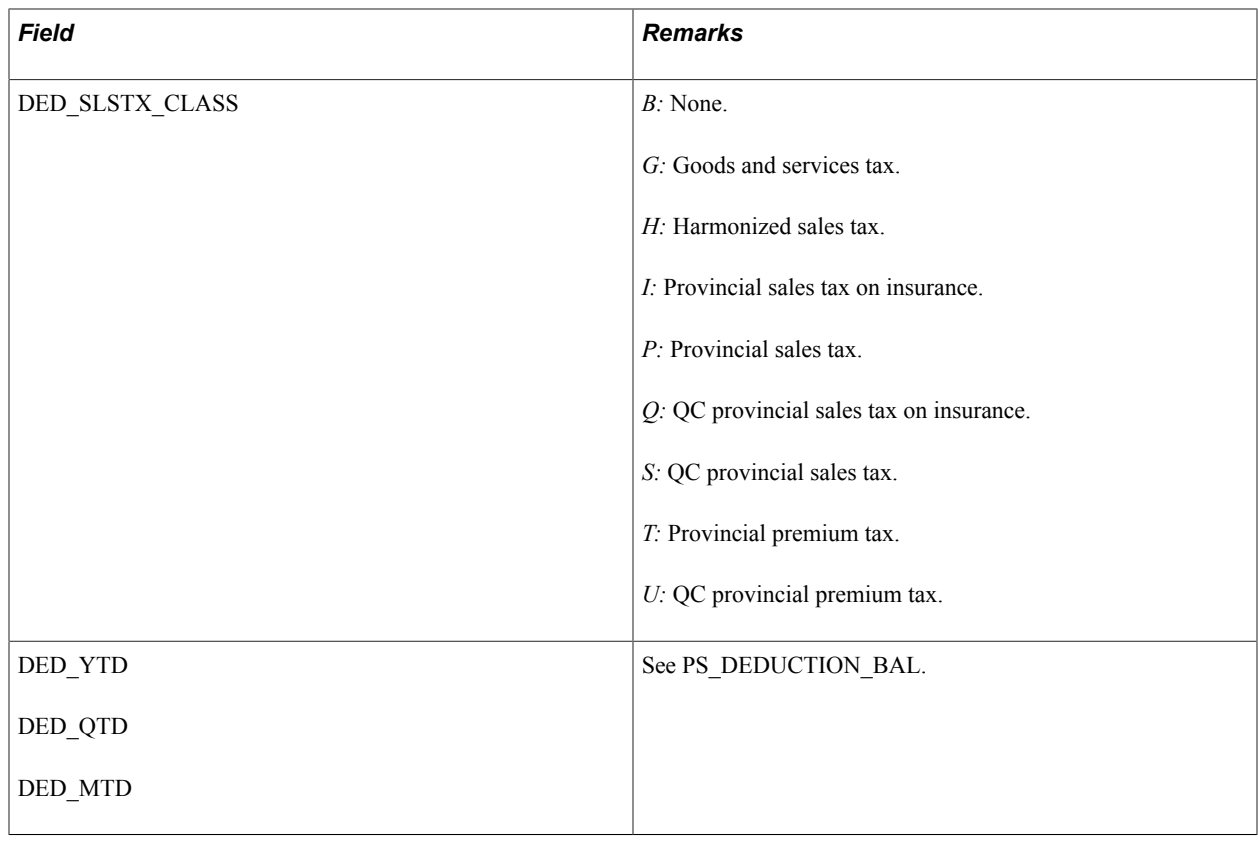

**Note:** When converting deduction balances, generate a CAN\_DED\_BALANCE row with a DED\_SLSTX\_CLASS set to *B* (none) for the base deduction amount. If you have sales tax amounts types, generate additional rows for the sales tax.

## **PS\_CAN\_ERN\_BALANCE - Earnings Balance (CAN)**

Here are details of the PS\_CAN\_ERN\_BALANCE record:

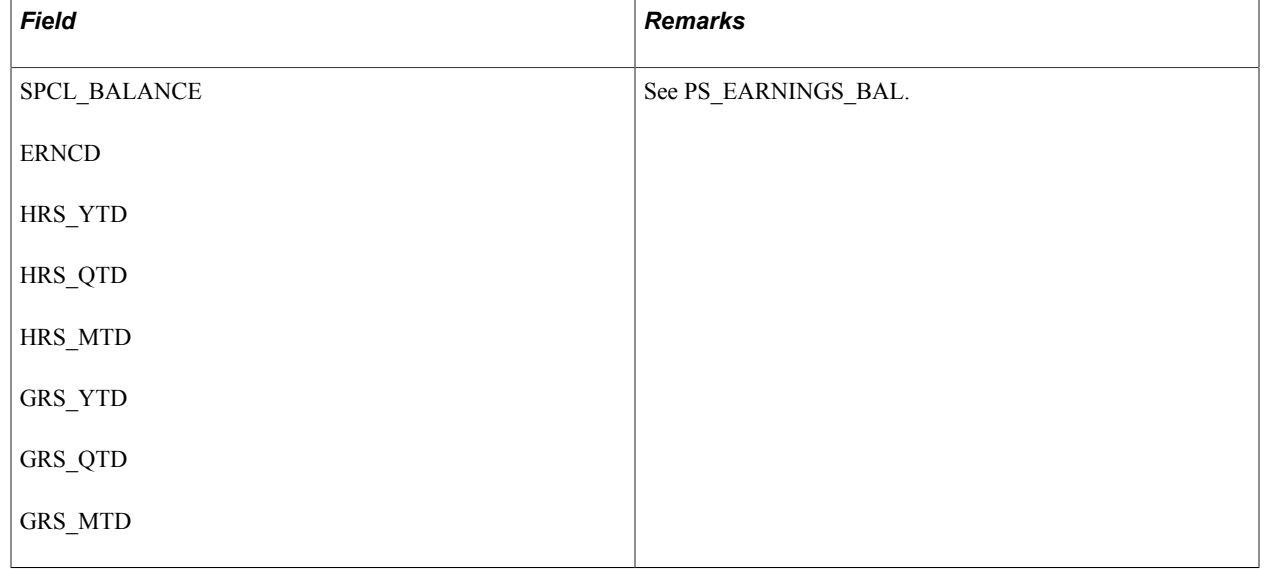

#### **PS\_CAN\_TAX\_BALANCE - Tax Balance (CAN)**

Here are details of the PS\_CAN\_TAX\_BALANCE record:

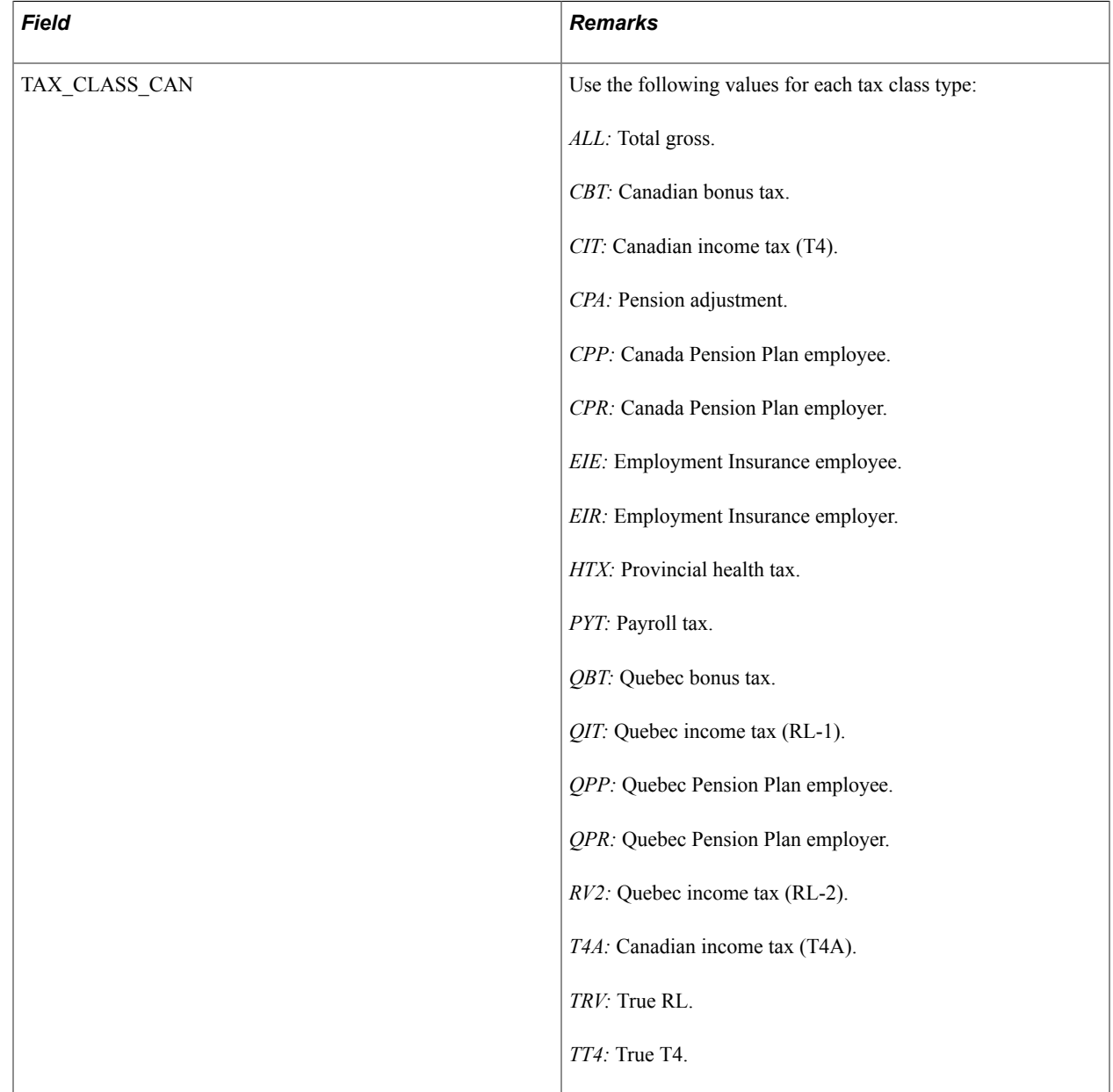

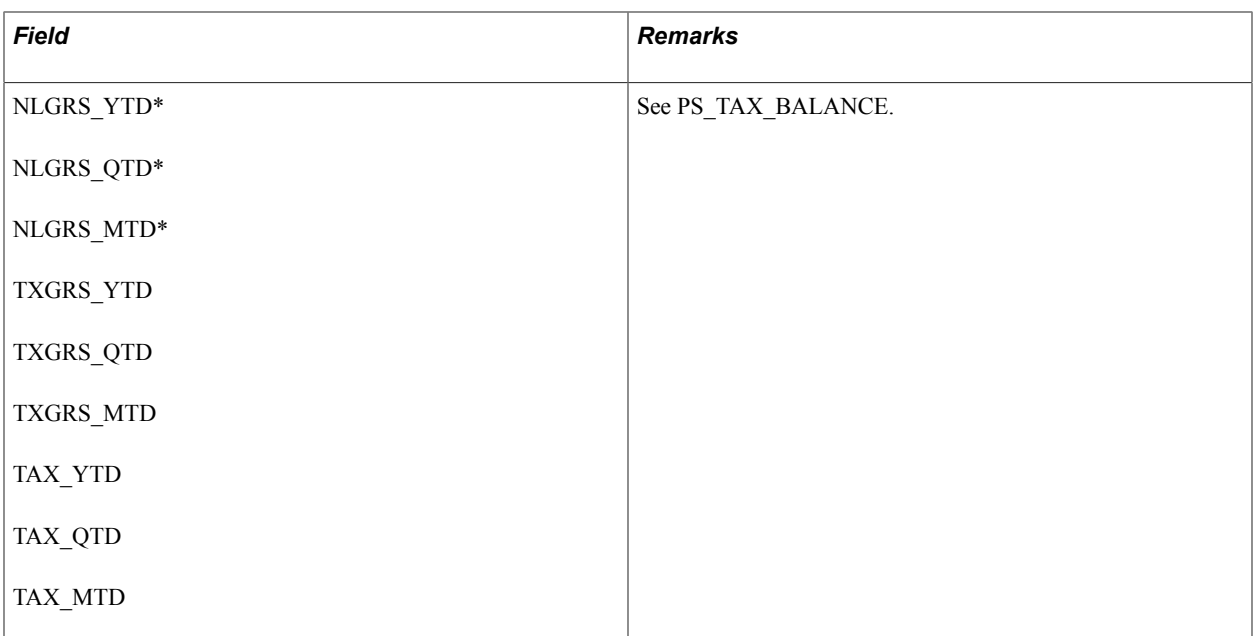

\* These fields are required because each imposes a limit, such as CPP and QPP. The no-limit gross is the dollar amount of the taxable gross, as if there are no limits. For example, Mark receives one fully taxable payment this year on January 15 for 50,000 CAD. The taxable gross for CPP is 33,400 CAD, whereas, the no-limit gross is 50,000 CAD.

You must populate the No Limit Gross field for tax types TRV and TT4 with employment income (that is, all income, including taxable benefits). To convert the total gross amounts, populate the No Limit Gross field for tax type *All.* However, with all other taxes, leave these fields blank.

Converting taxable grosses for CPP, QPP, and EI is an important requirement for Payroll for North America processing. These taxes are self-adjusting, and the system keeps the contributions synchronized with the earnings during the payroll calculation throughout the year. If you load the balances incorrectly, a refund can occur.

### **PS\_CHECK\_YTD - Check YTD (USA)**

Here are details of the PS\_CHECK\_YTD record:

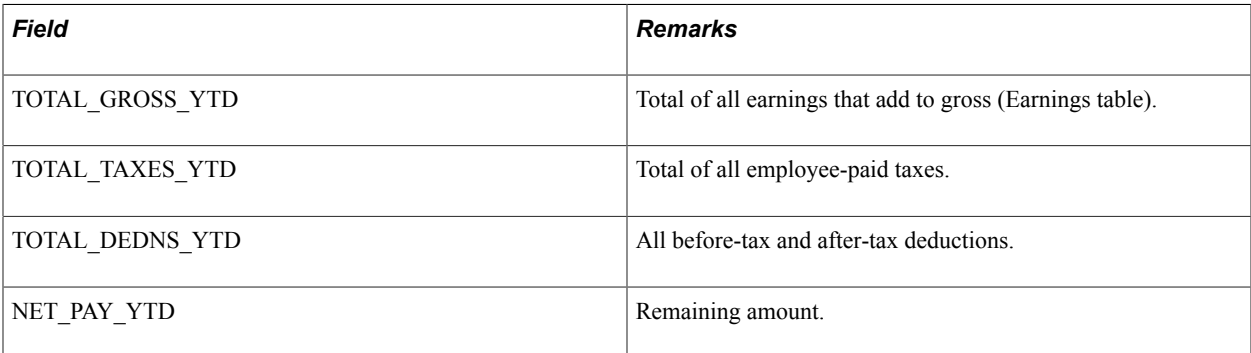

#### **PS\_DED\_ARREARS - Deduction Arrears**

Here are details of the PS\_DED\_ARREARS record:

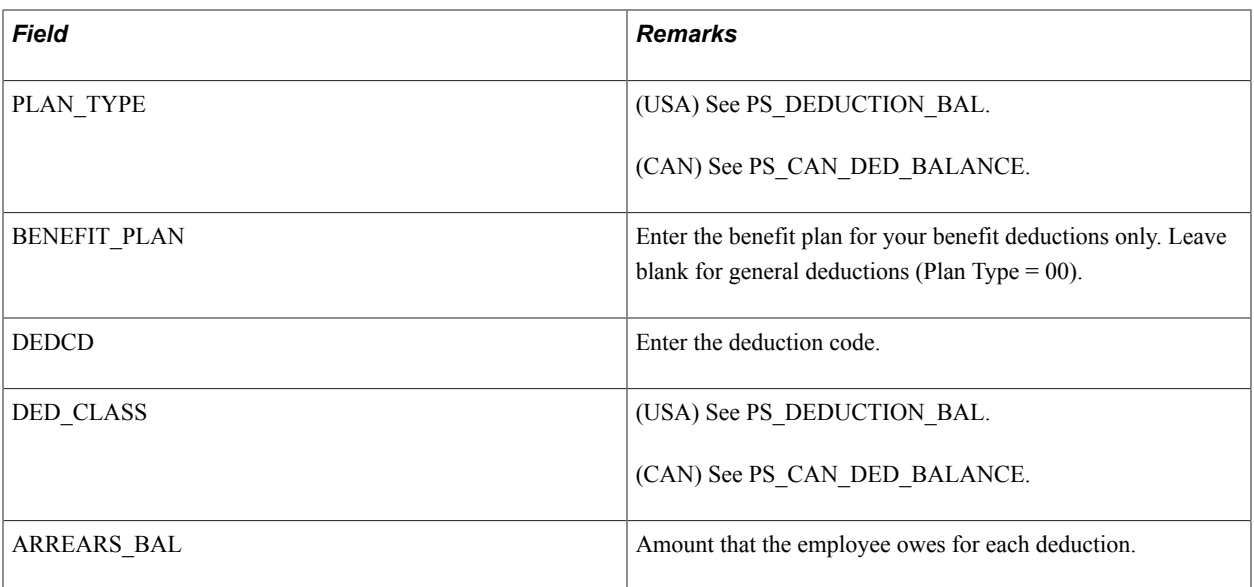

# **PS\_DEDUCTION\_BAL - Deduction Balance (USA)**

Here are details of the PS\_DEDUCTION\_BAL record:

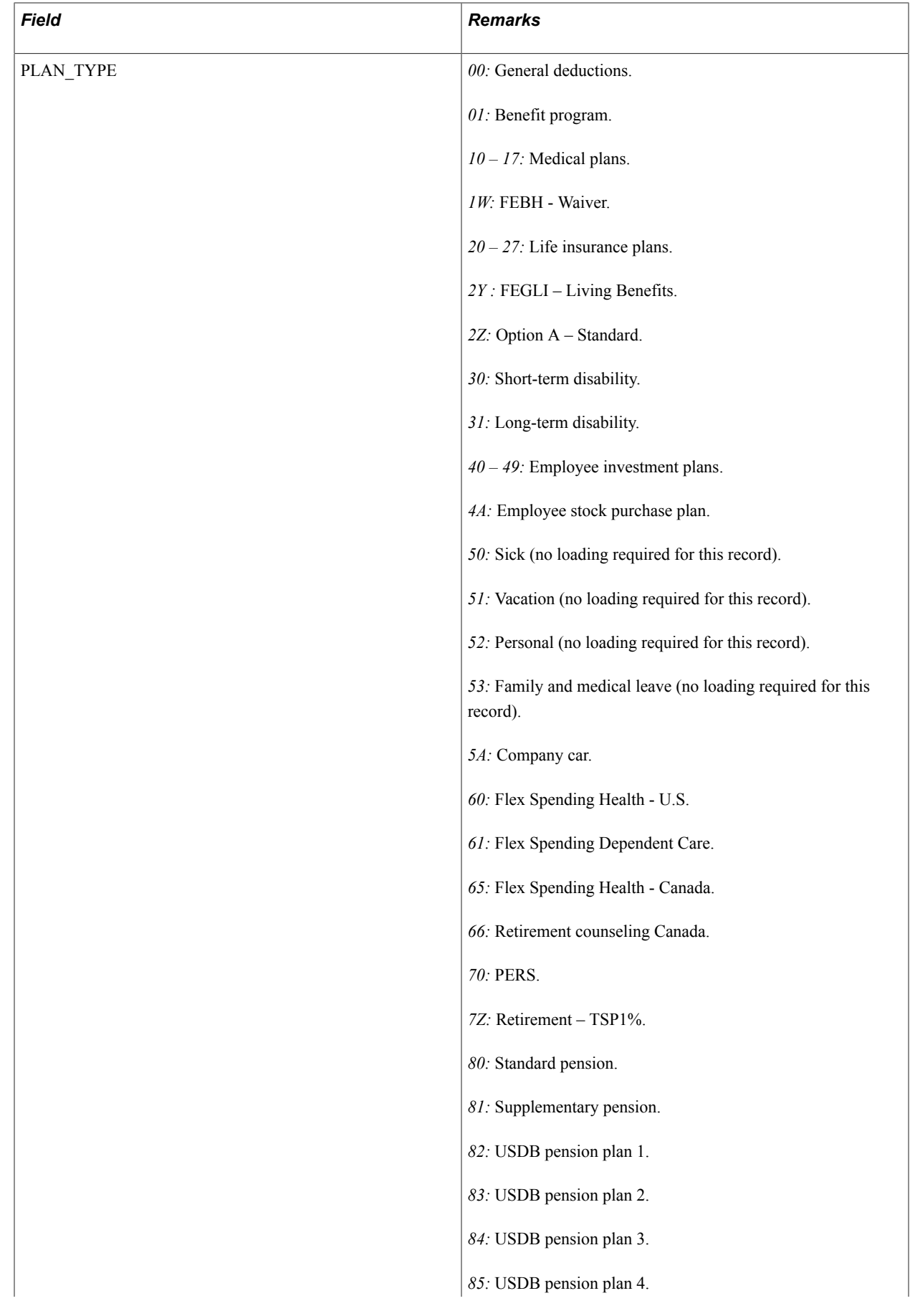

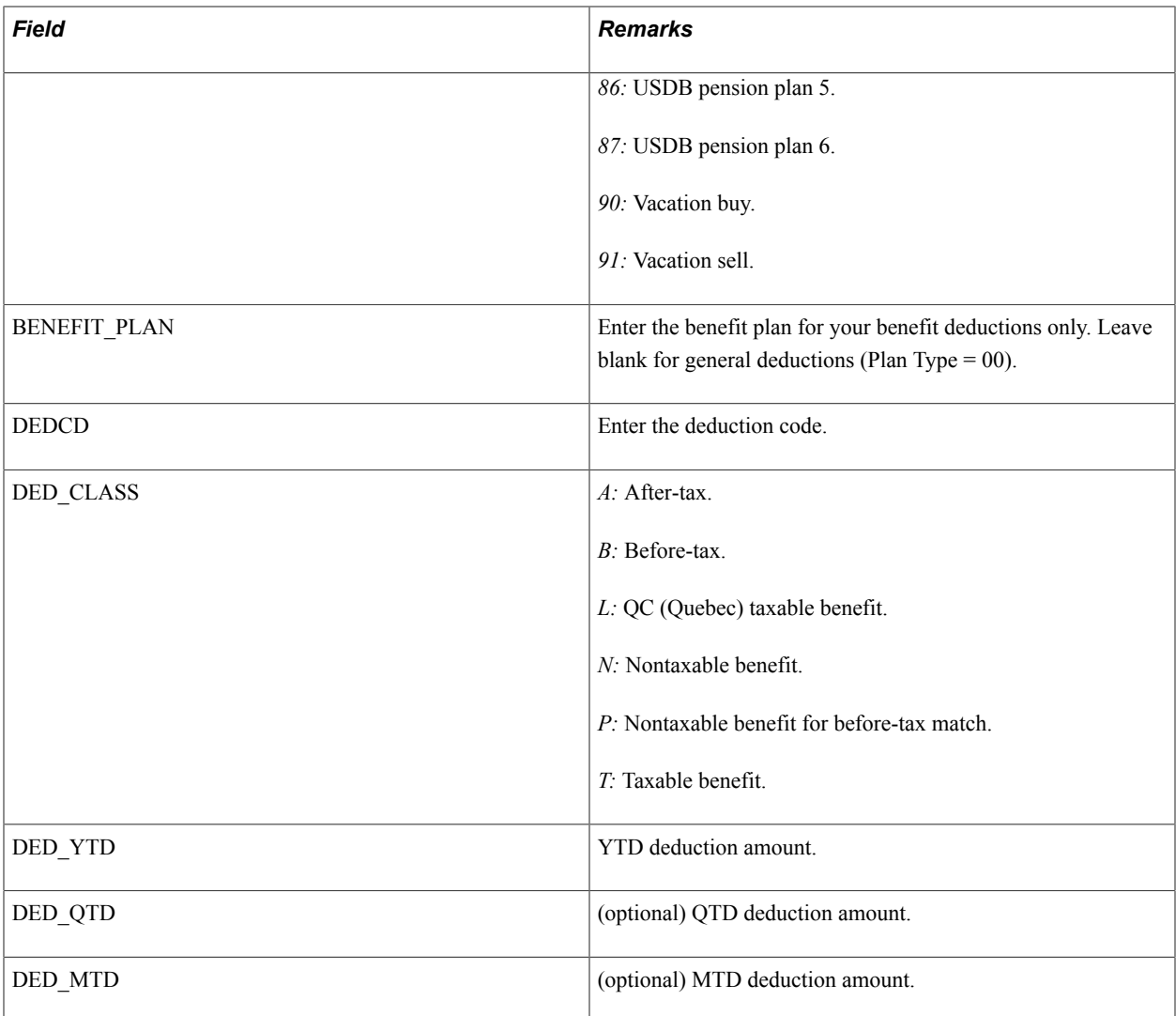

## **PS\_EARNINGS\_BAL - Earnings Balance (USA)**

Here are details of the PS\_EARNINGS\_BAL record:

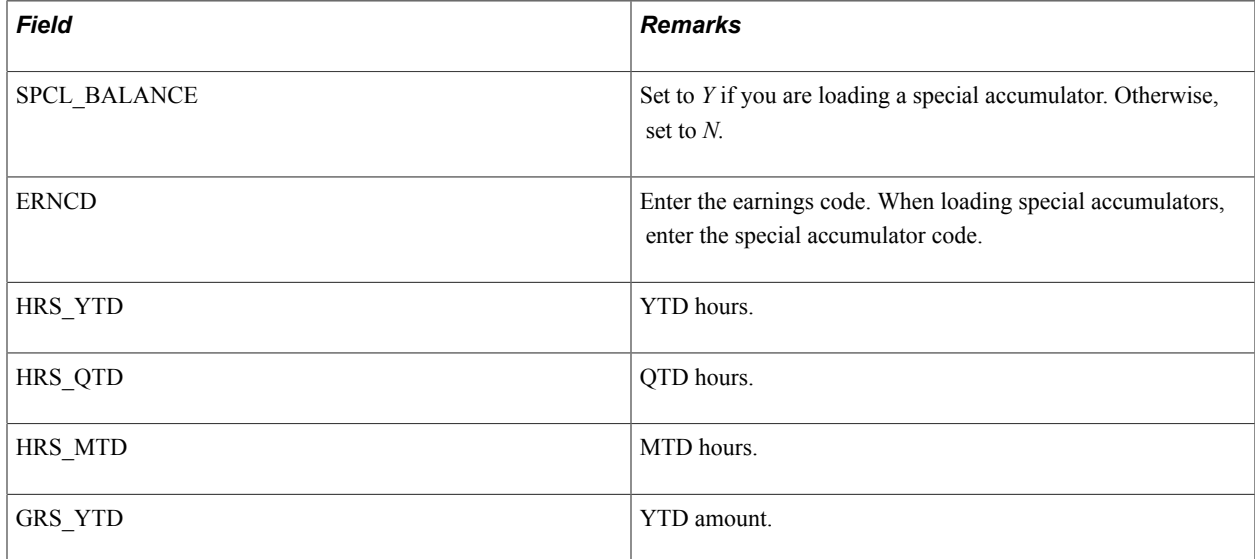

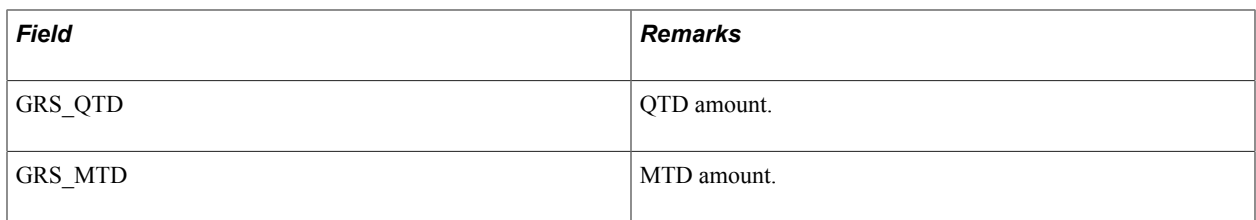

#### **PS\_GARN\_BALANCE - Garnishment Balance**

Here are details of the PS\_GARN\_BALANCE record:

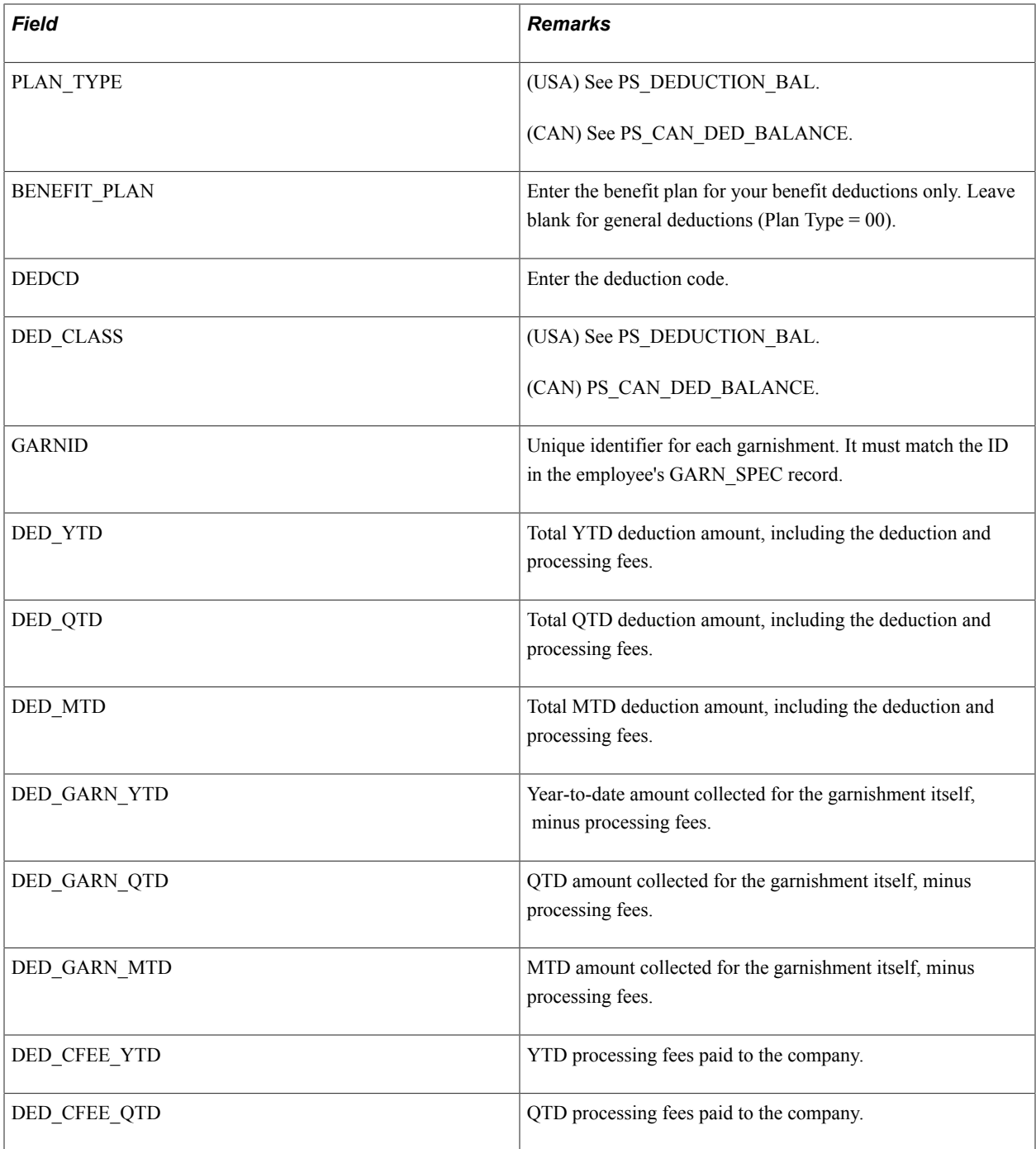

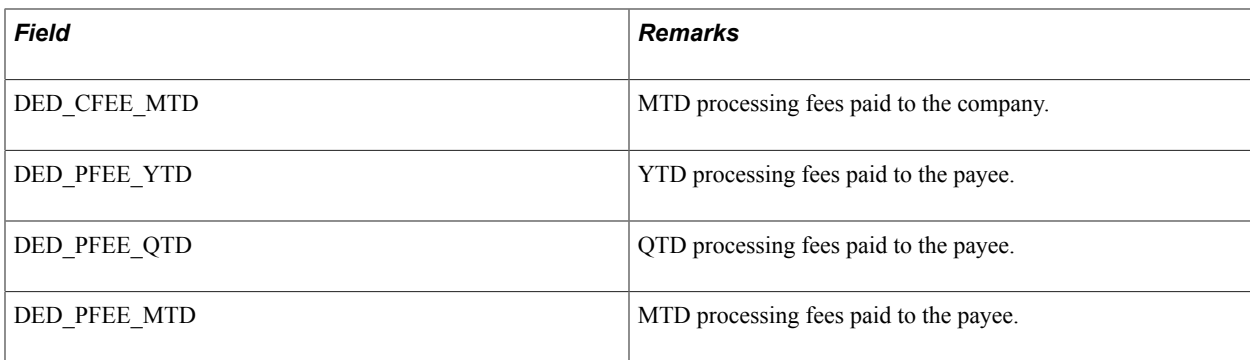

#### **PS\_GENL\_DEDUCTION - General Deduction Detail**

Here are details of the PS\_GENL\_DEDUCTION record:

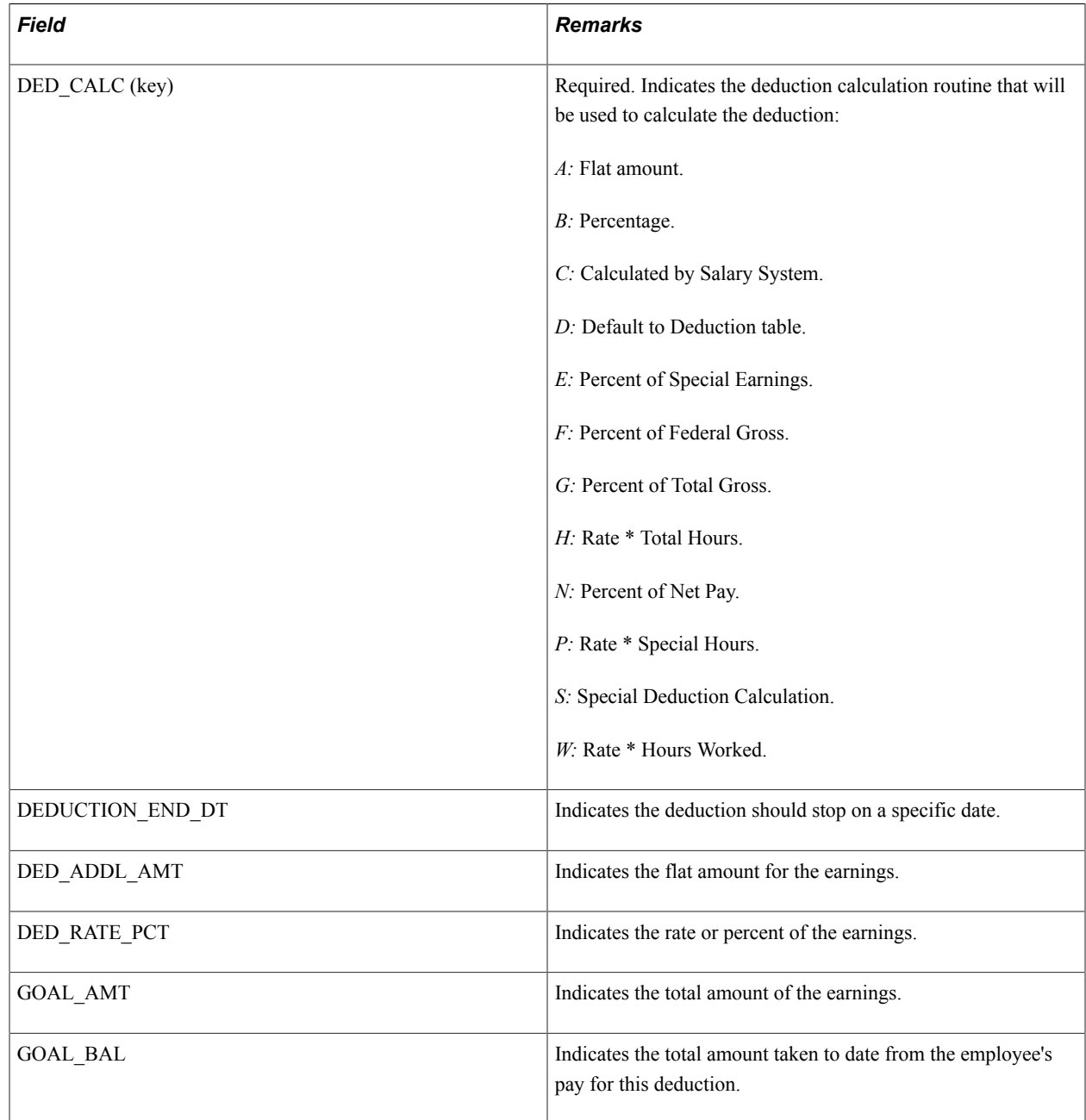

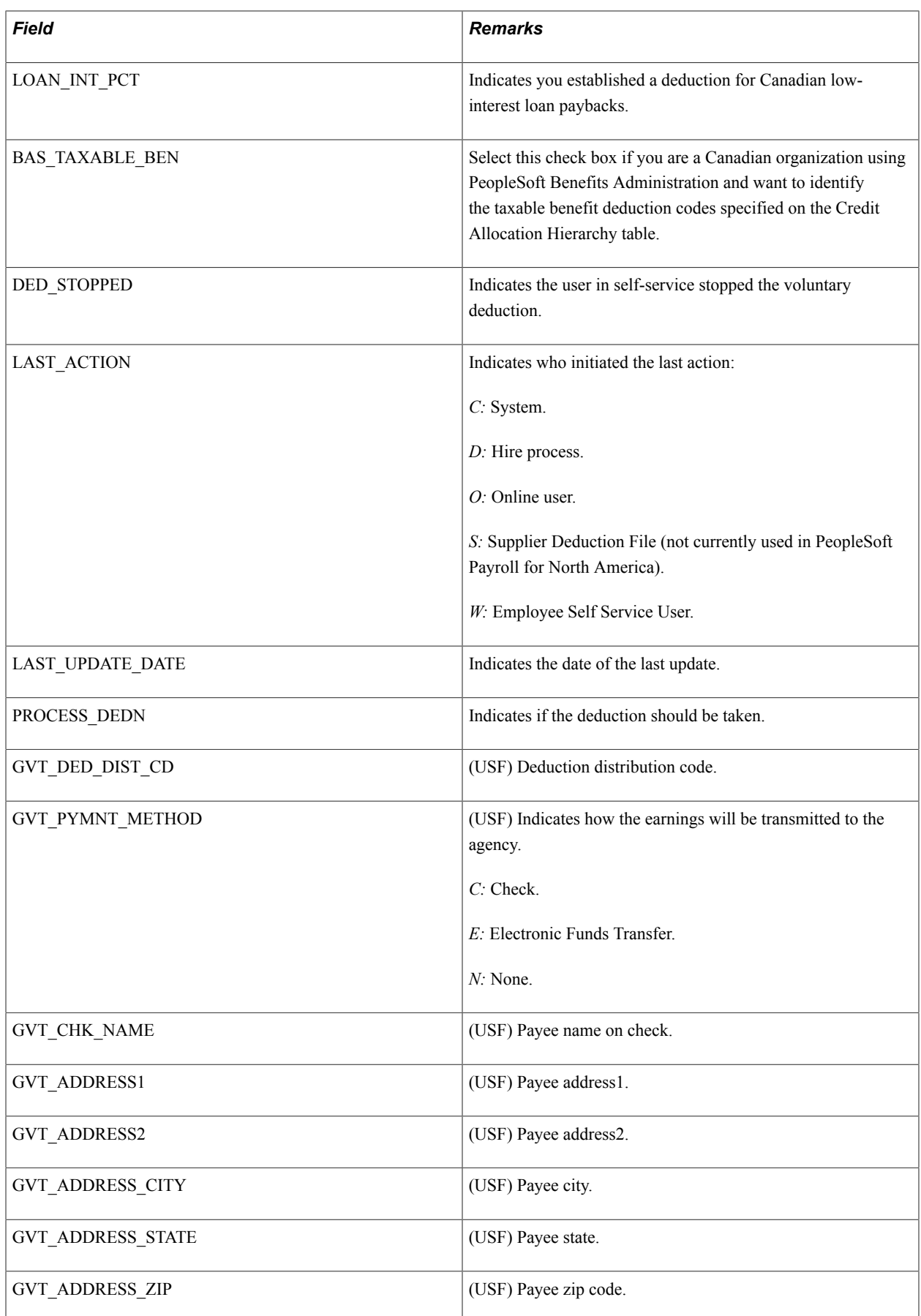
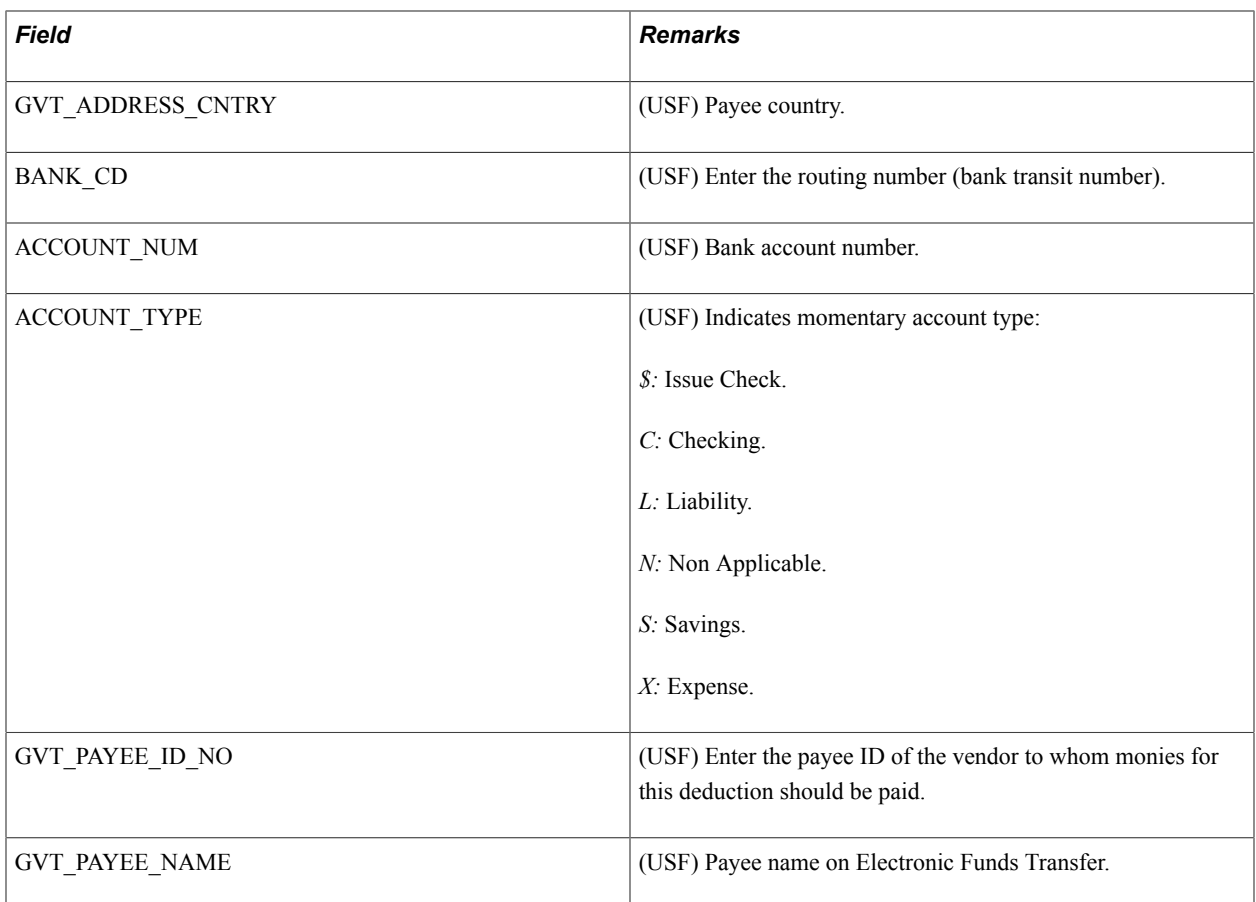

# **PS\_GVT\_ERN\_ACR\_CLS - Accrual Class Record (USF)**

Here are details of the U.S. federal government PS\_GVT\_ERN\_ACR\_CLS record:

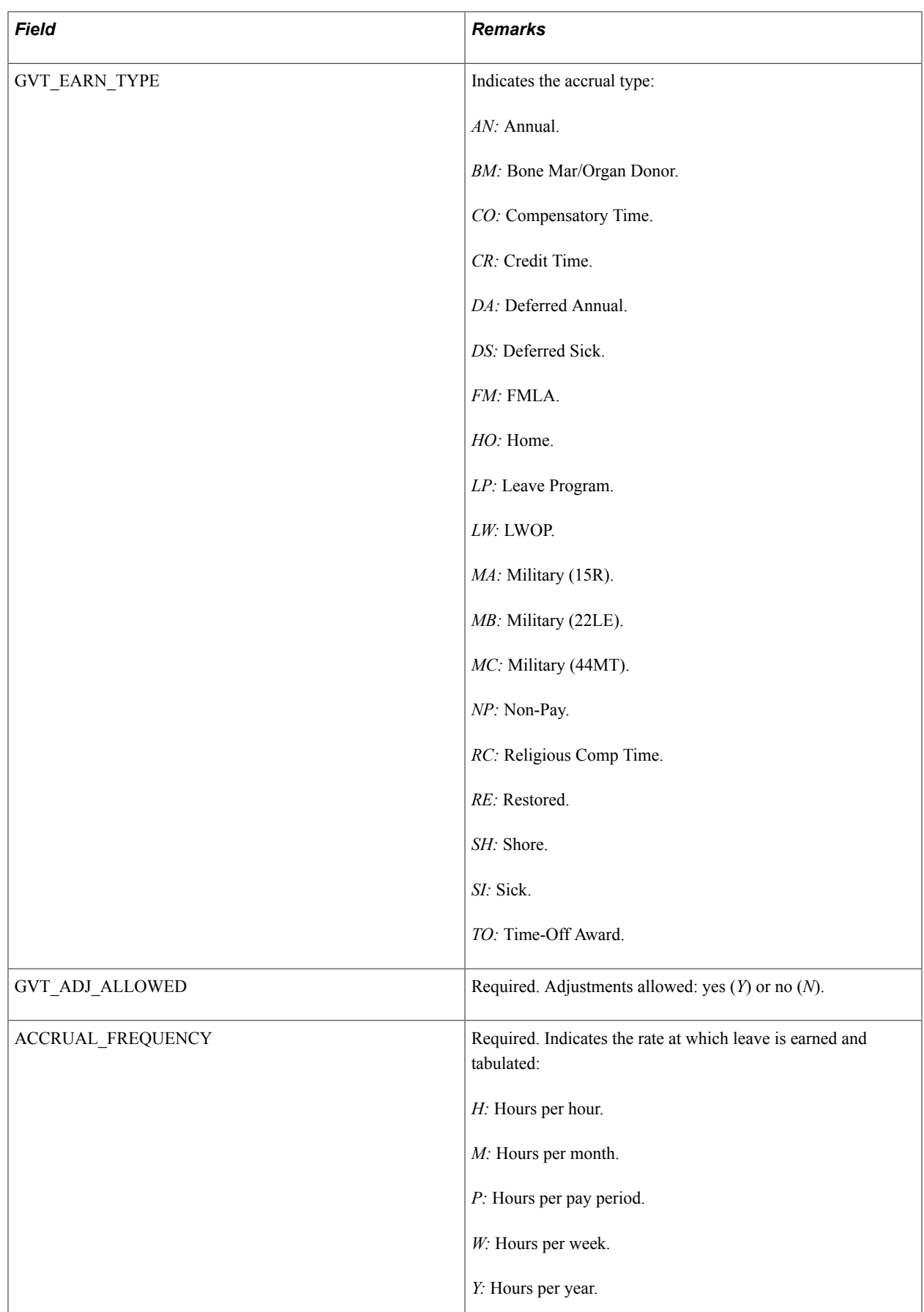

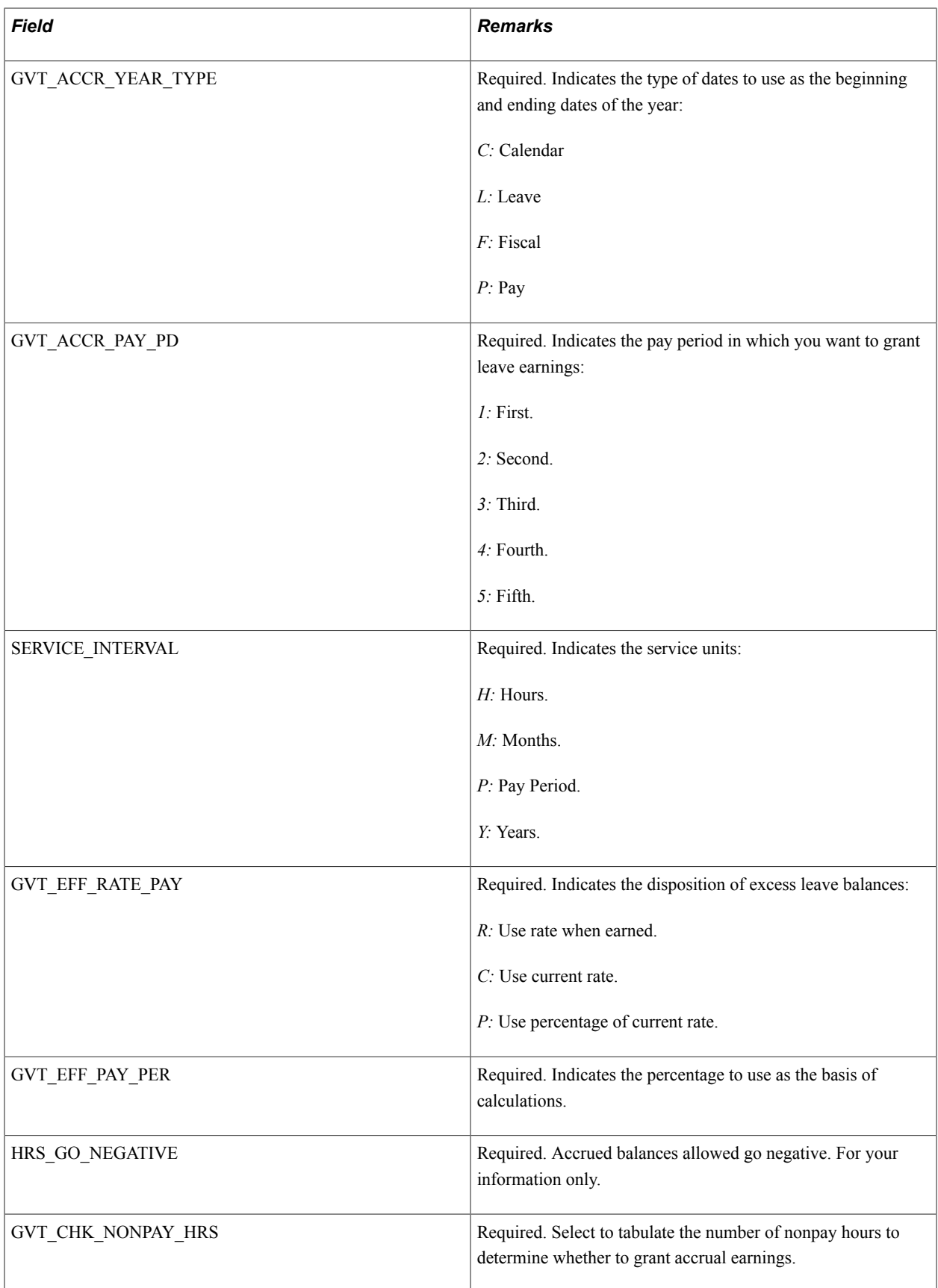

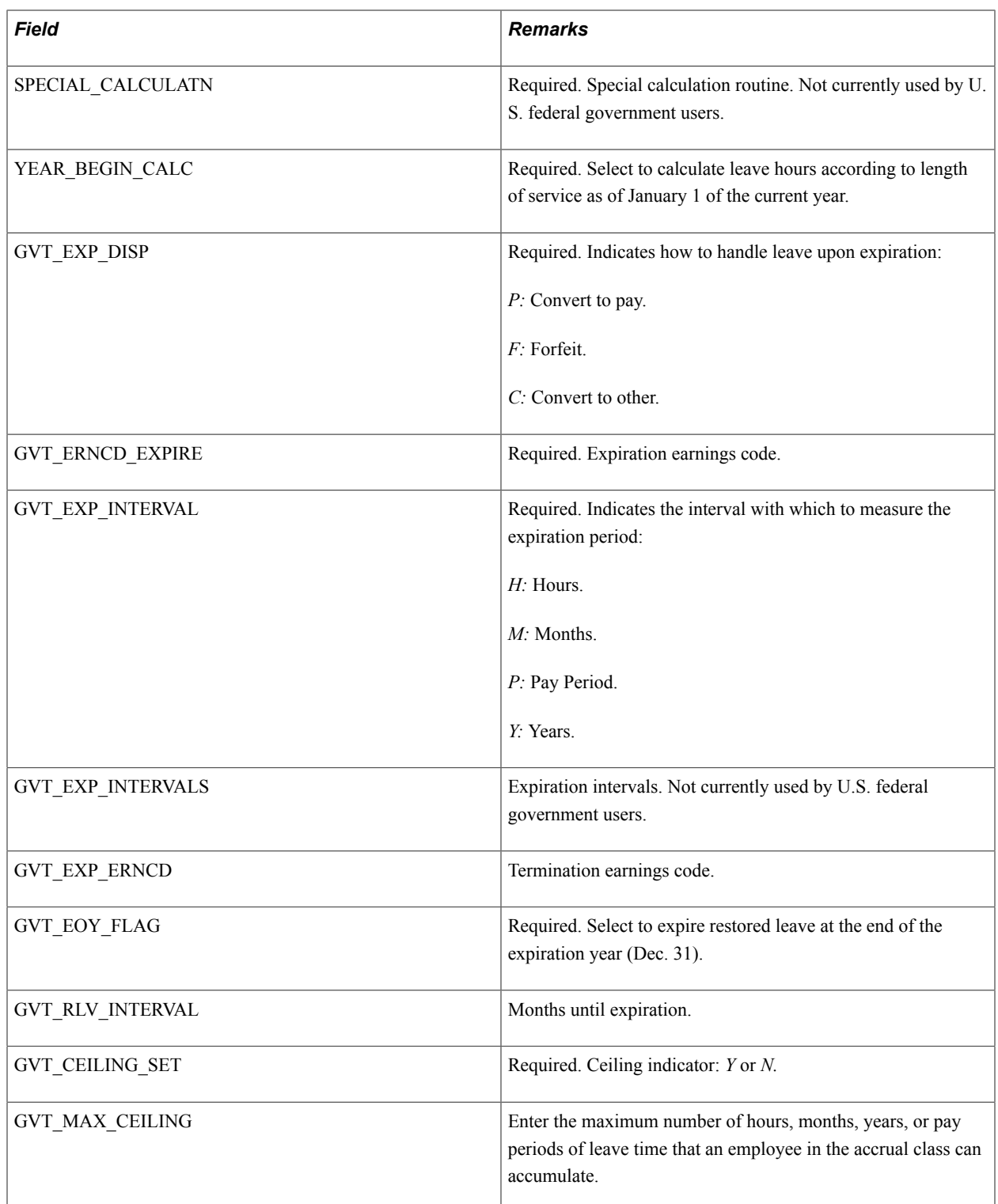

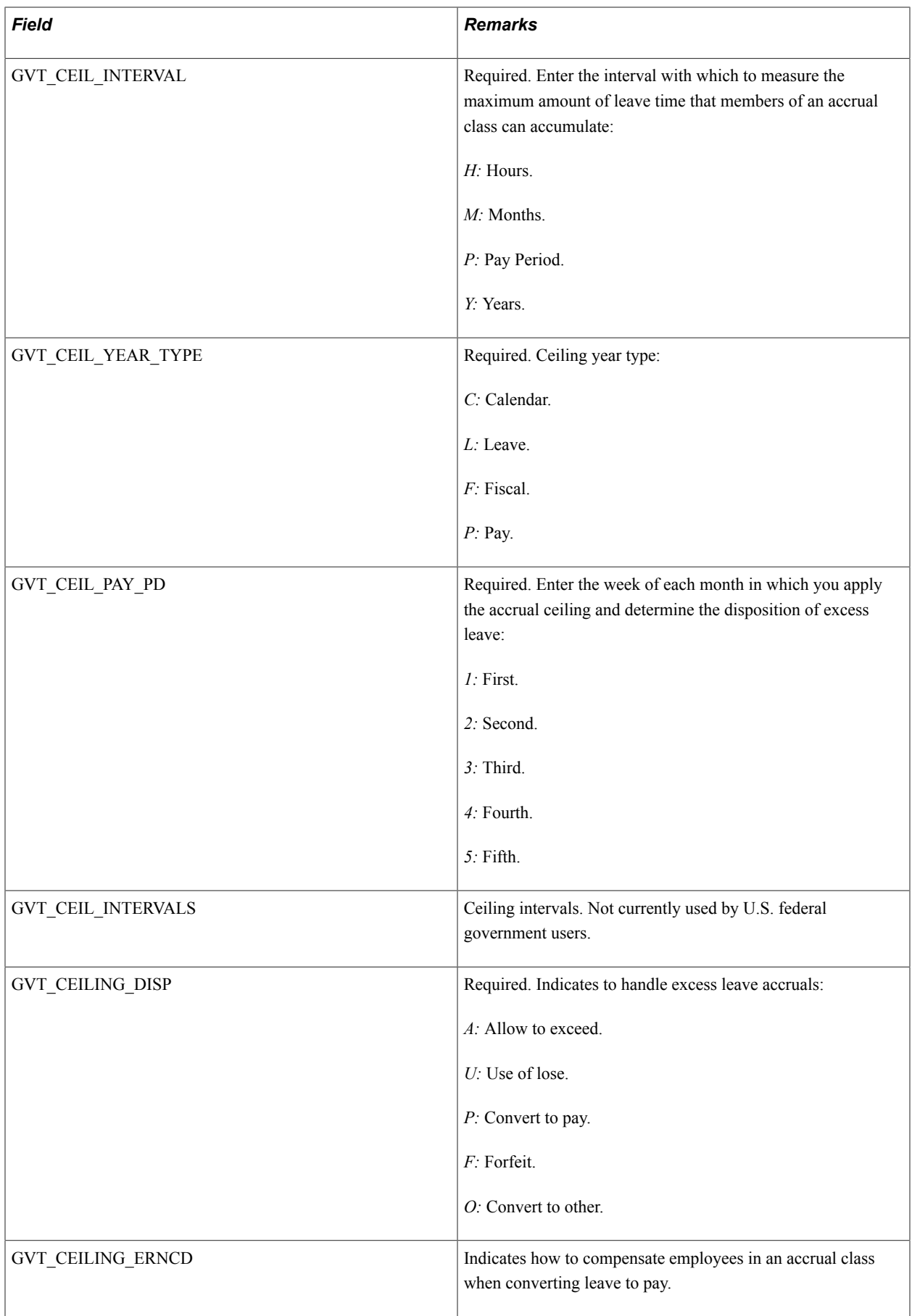

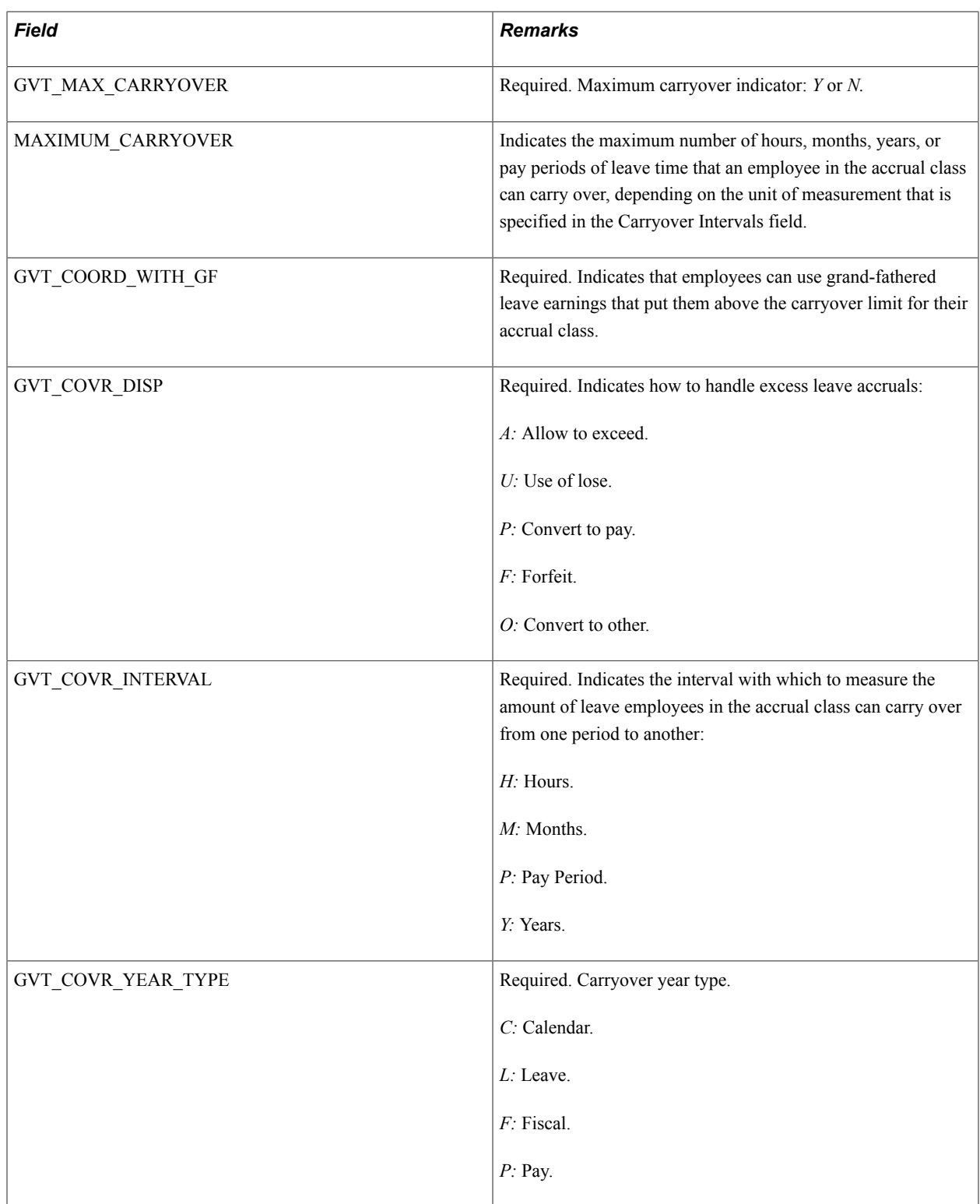

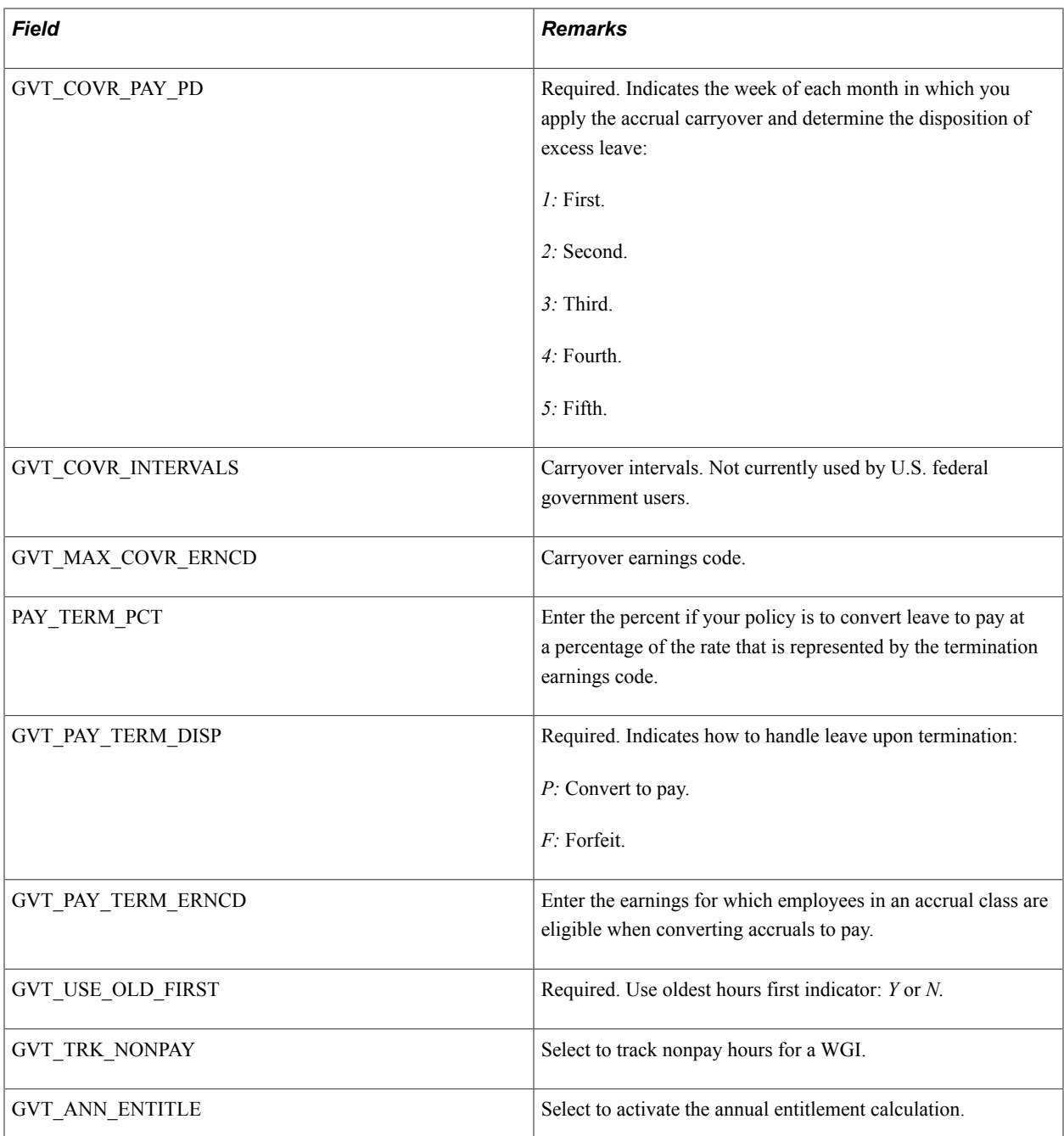

## **PS\_GVT\_ACC\_ERNCD - Accrual Earning Codes (USF)**

Here are the details of the PS\_GVT\_ACC\_ERNCD record:

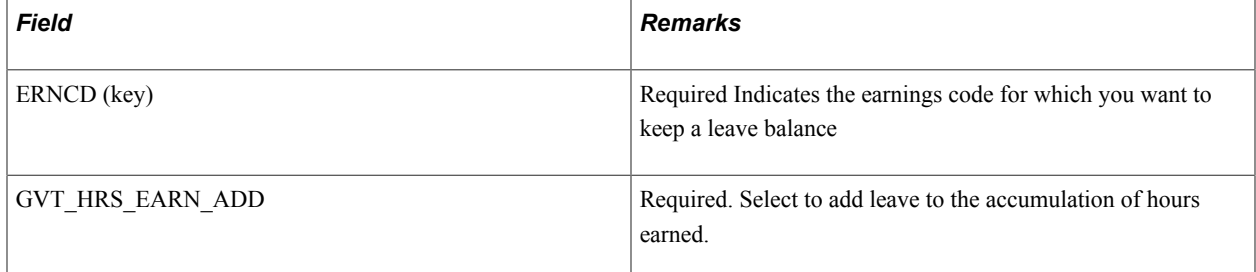

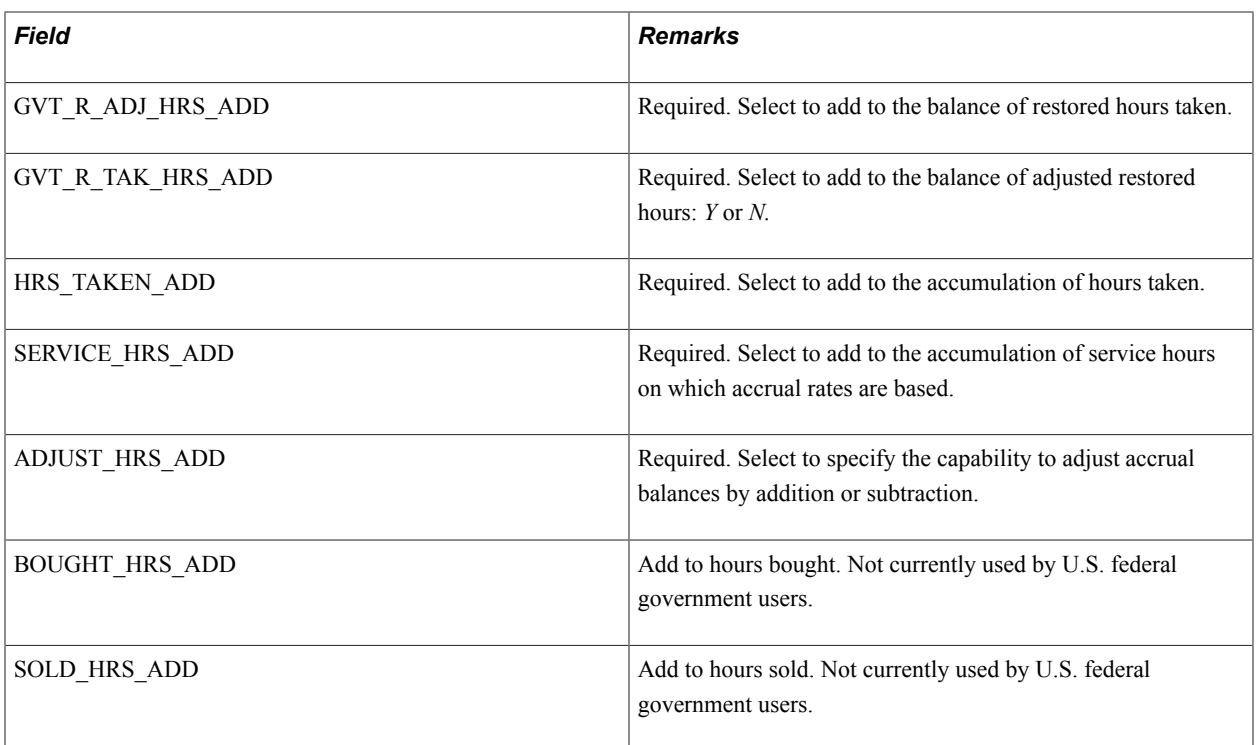

# **PS\_GVT\_ACC\_RT\_TBL – Accrual Rate Table (USF)**

Here are the details of the PS\_GVT\_ACC\_RT\_TBL record:

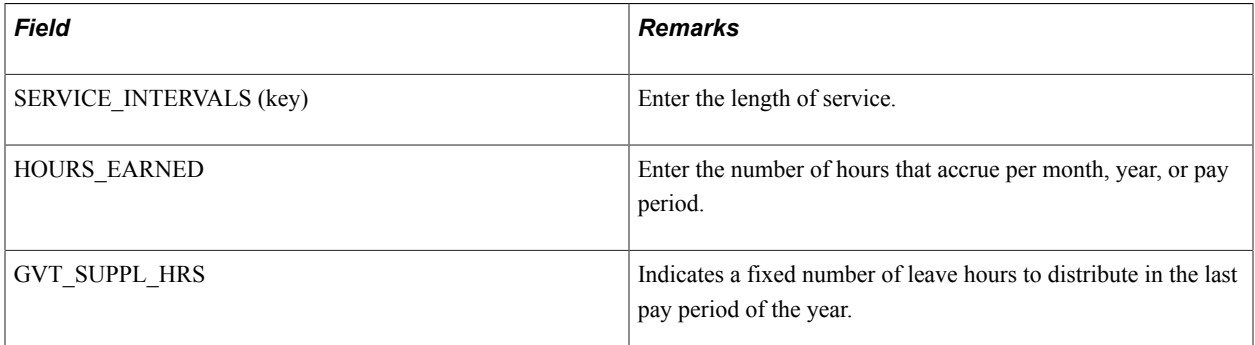

### **PS\_GVT\_ACCR\_PLAN - Employee Accrual Elections (USF)**

Here are the details of the PS\_GVT\_ACCR\_PLAN record:

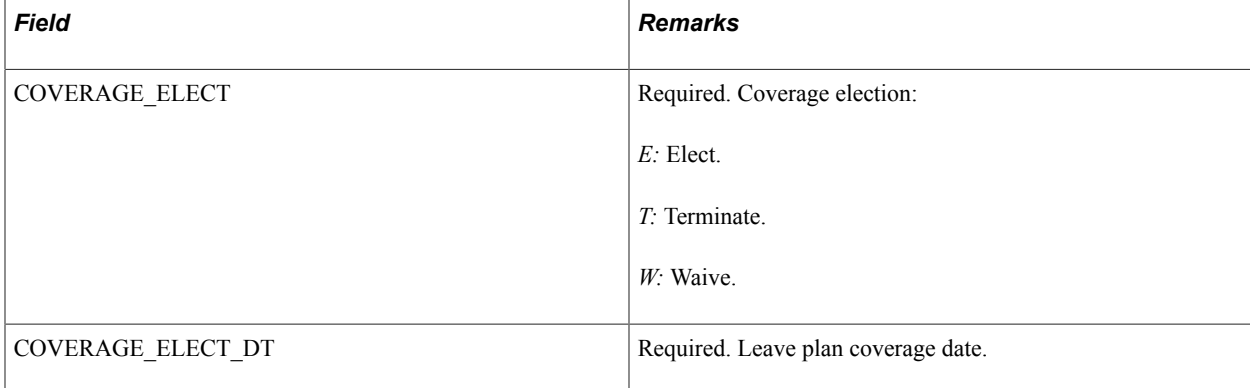

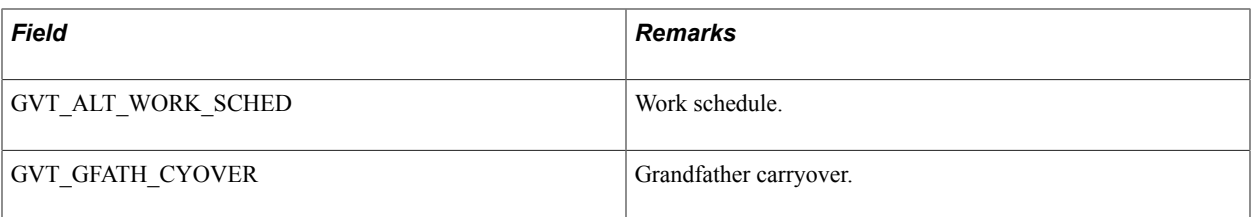

### **PS\_GVT\_ACCR\_LDGR - Accrual Detail Record (USF)**

Here are the details of the PS\_GVT\_ACCR\_LDGR record:

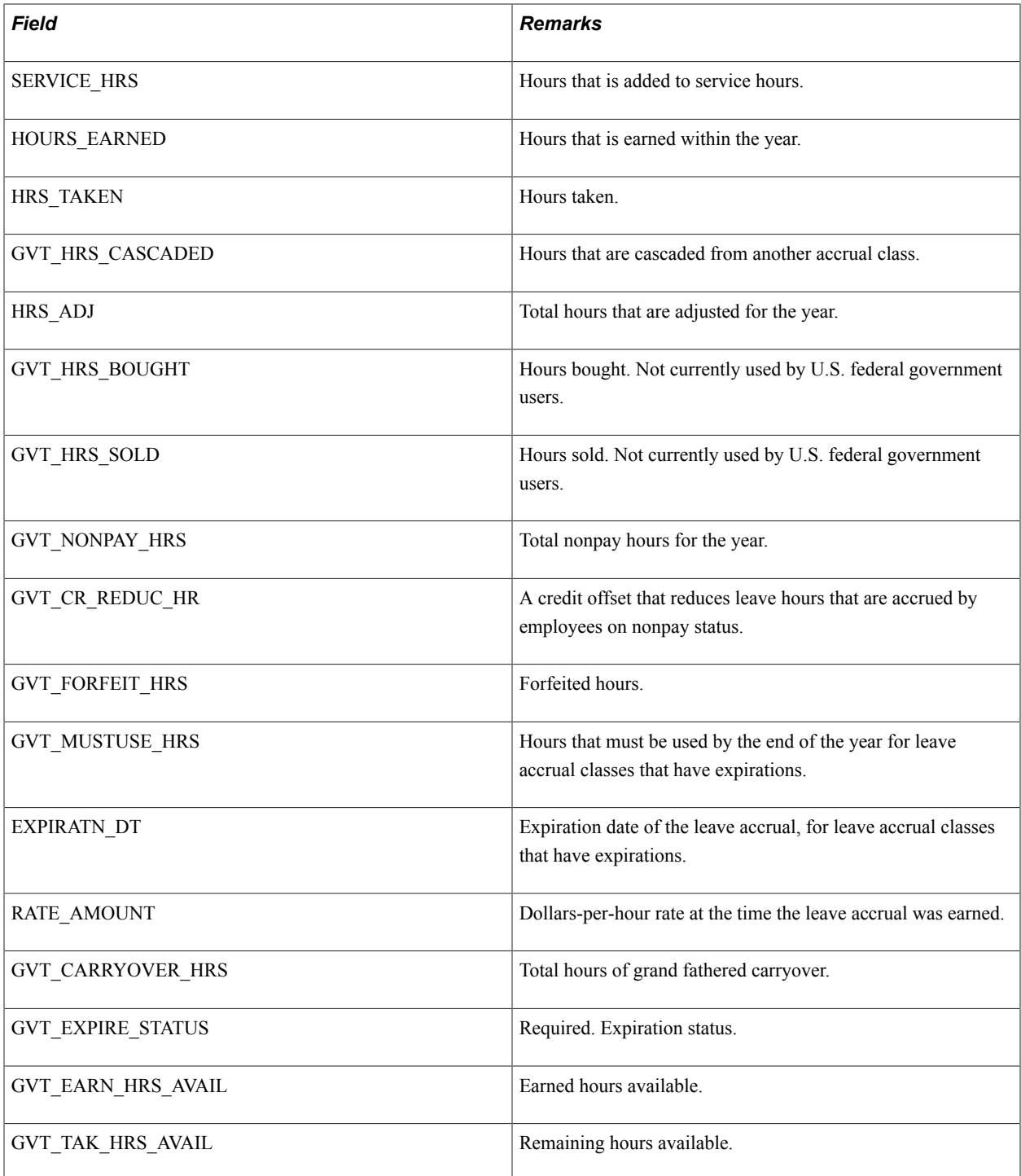

### **PS\_GVT\_ACCR\_SUMM – Accrual Summary Record (USF)**

Here are details of the PS\_GVT\_ACCR\_SUMM record:

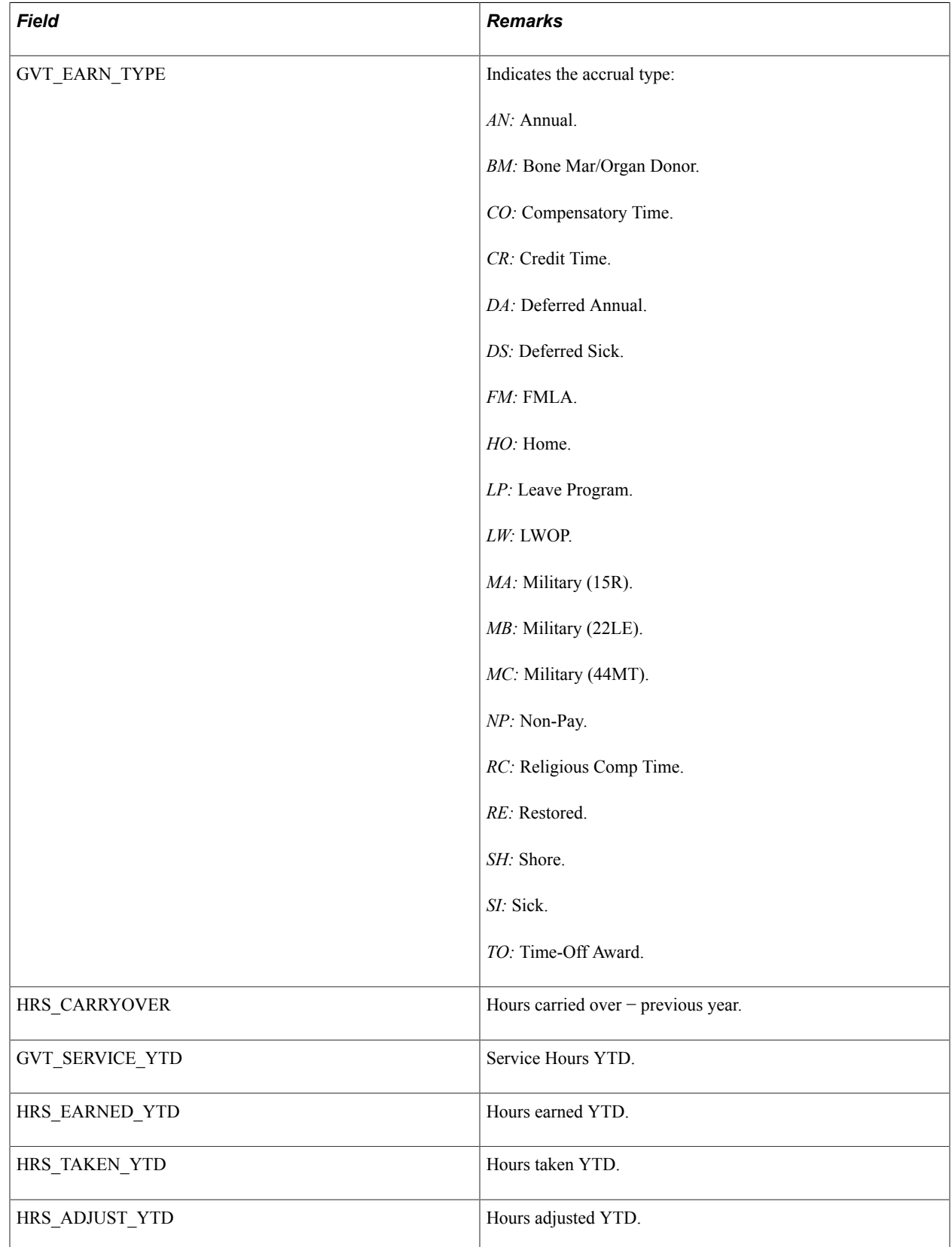

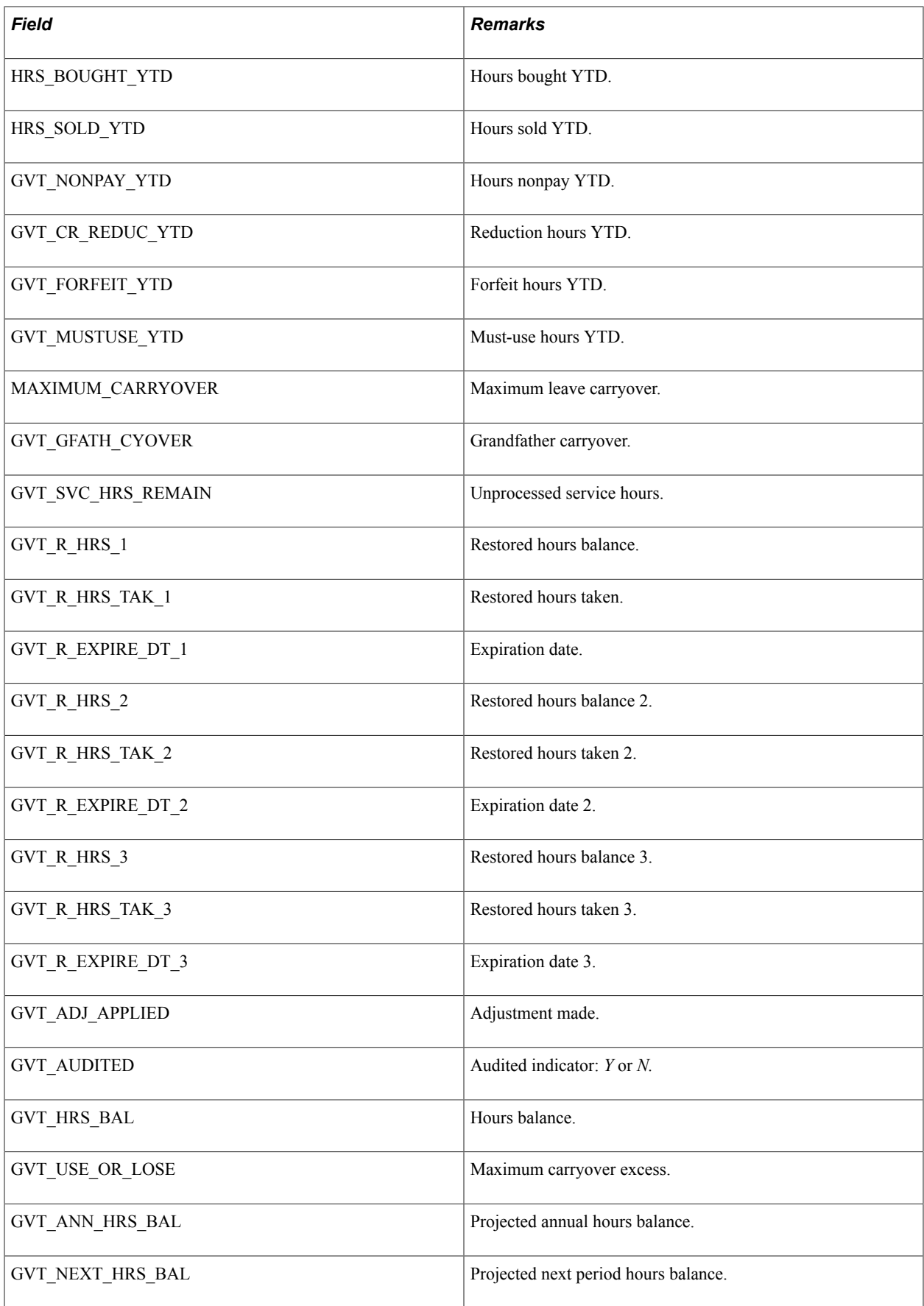

### **PS\_INS\_EARNS\_BAL - Insurable Earnings Balance (CAN)**

Here are details of the PS\_INS\_EARNS\_BAL record:

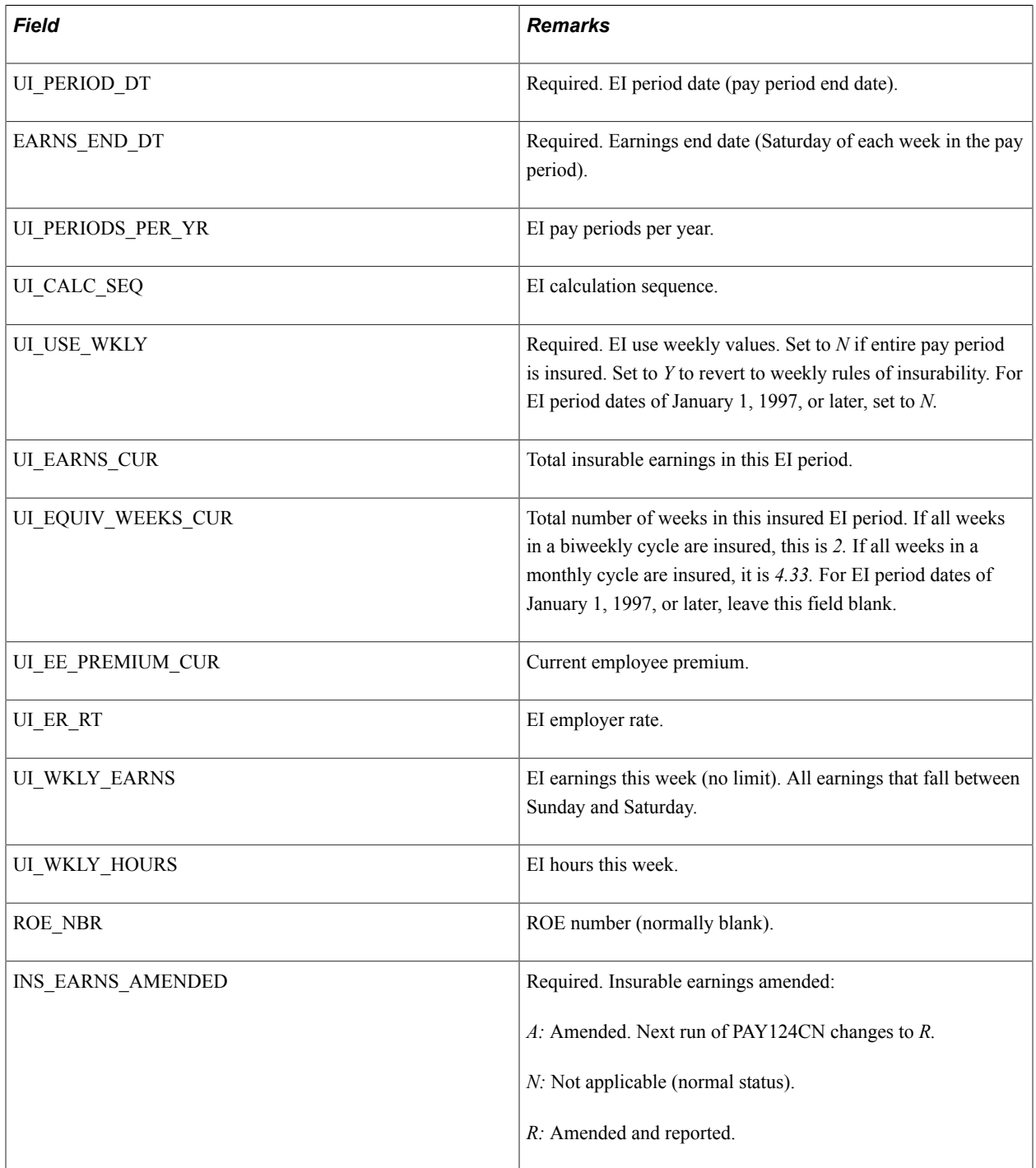

# **PS\_LEAVE\_ACCRUAL - Leave Accrual**

Here are details of the PS\_LEAVE\_ACCRUAL record:

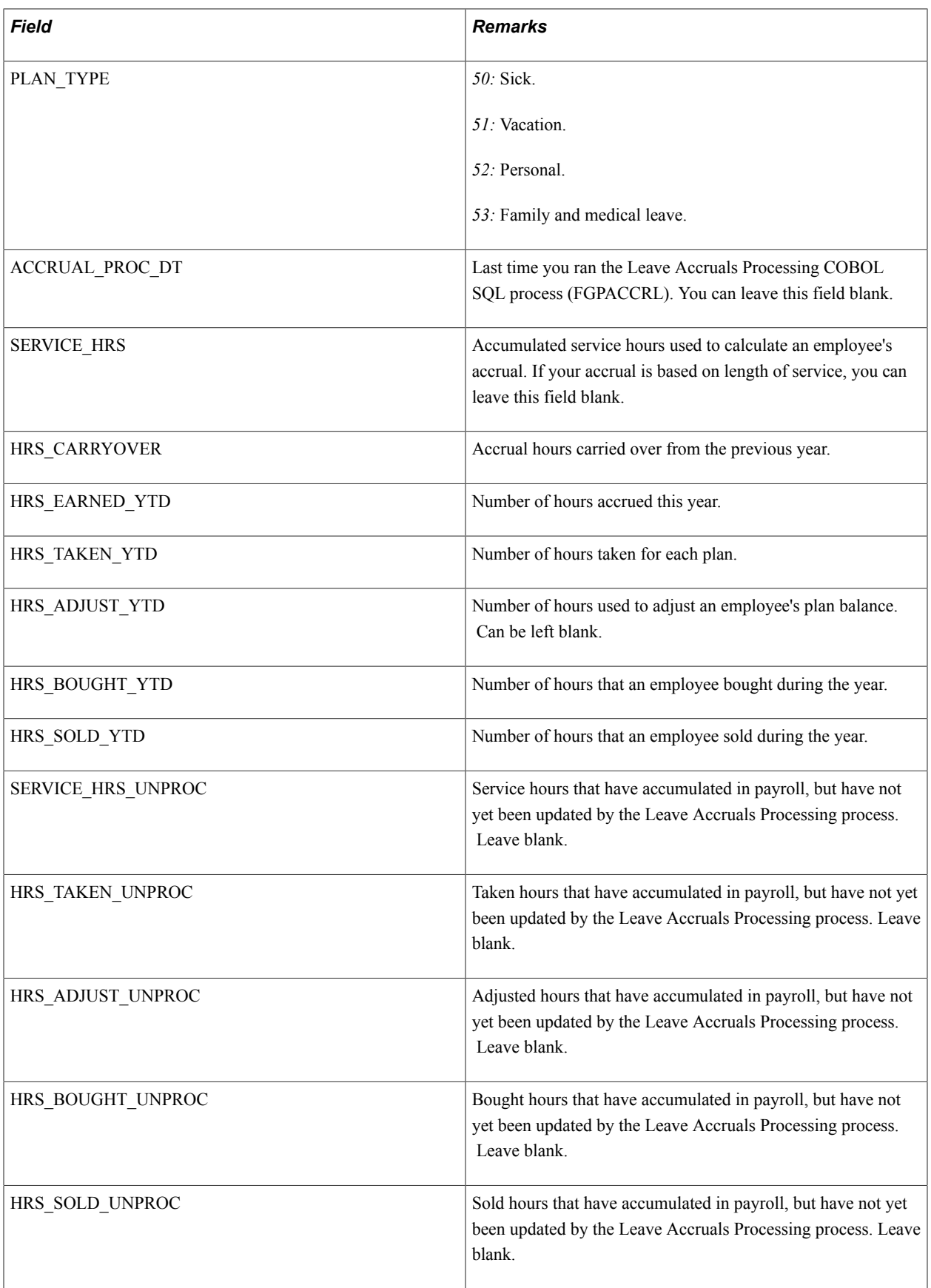

### **PS\_ROE - ROE (CAN)**

Here are details of the PS\_ROE record:

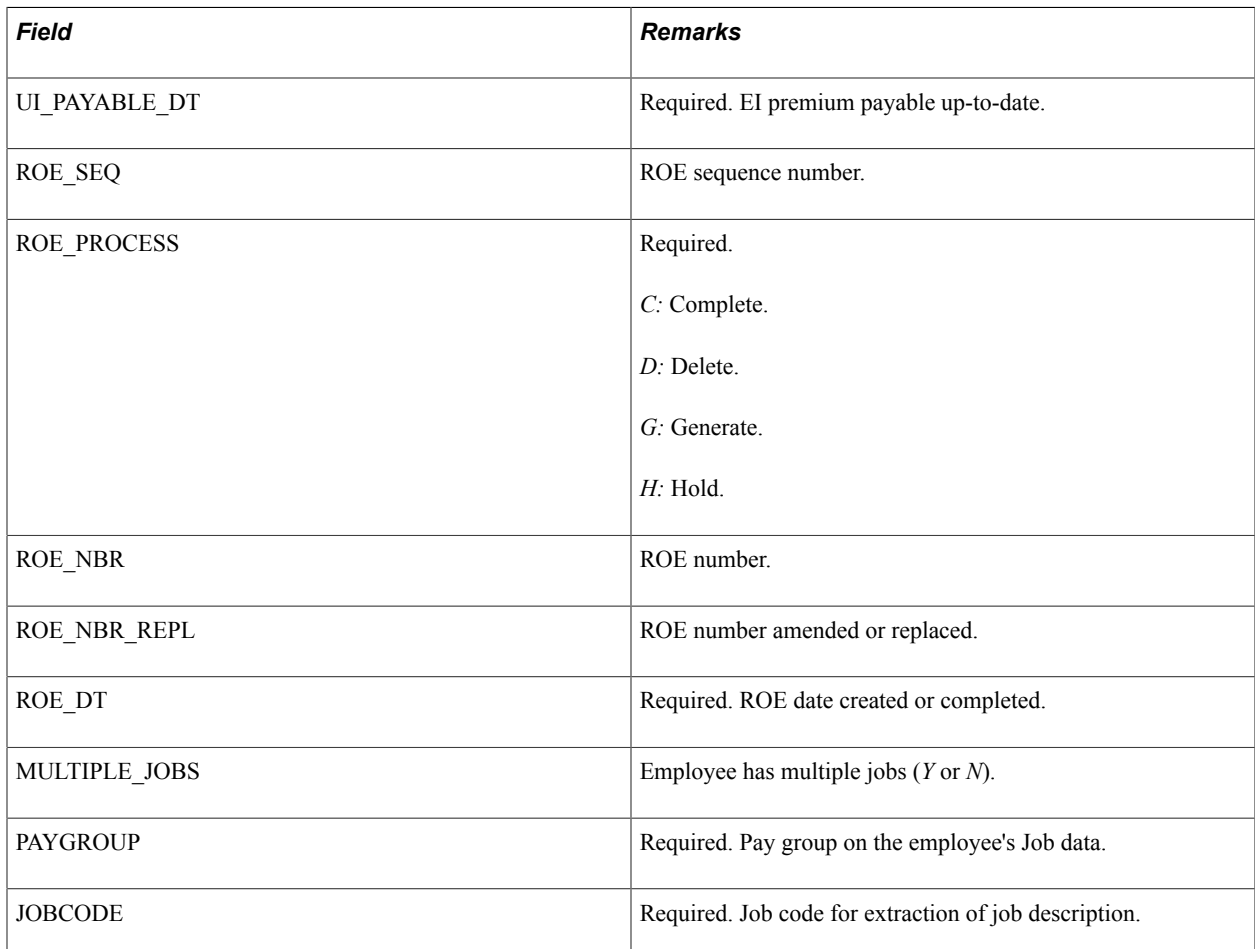

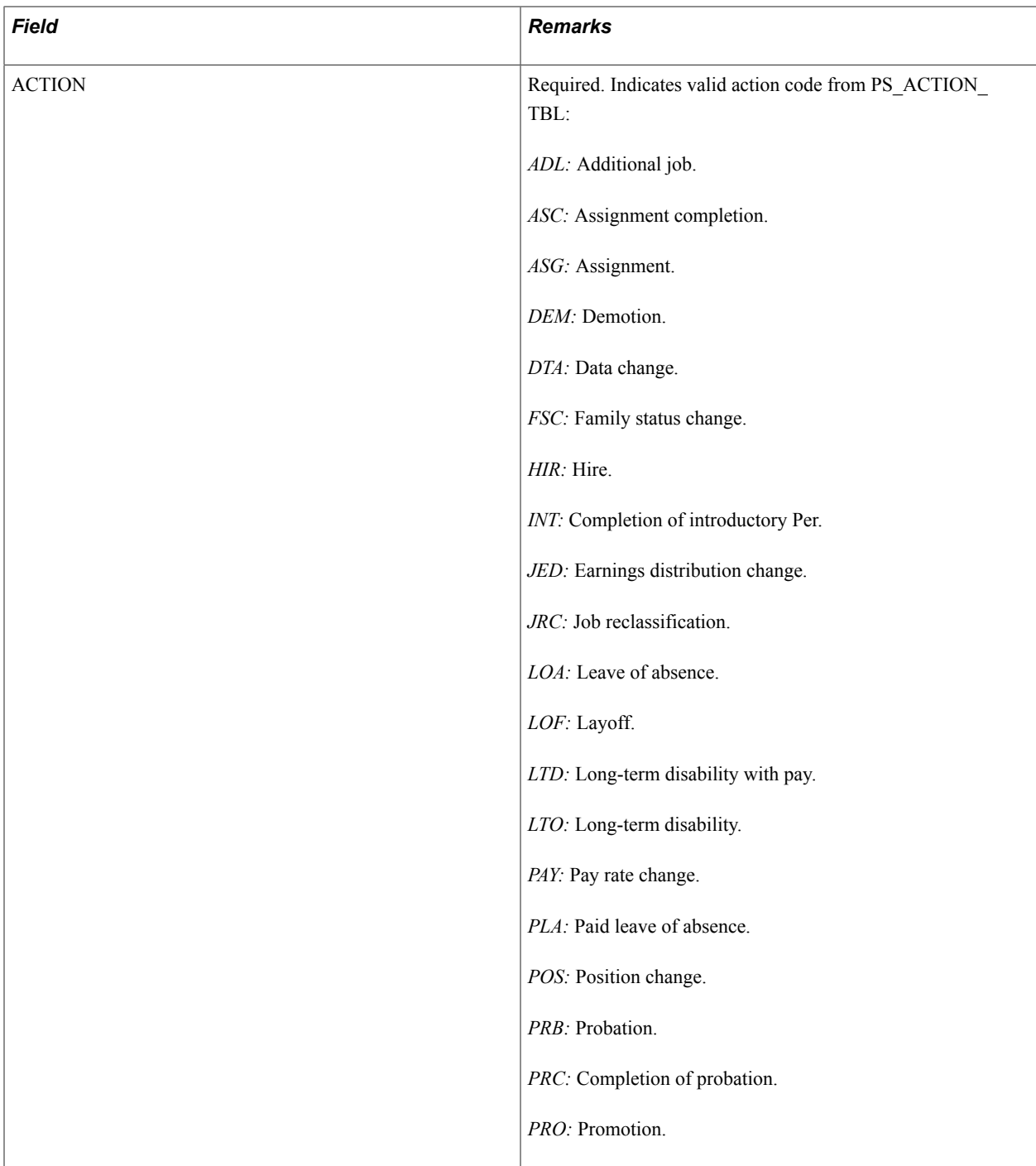

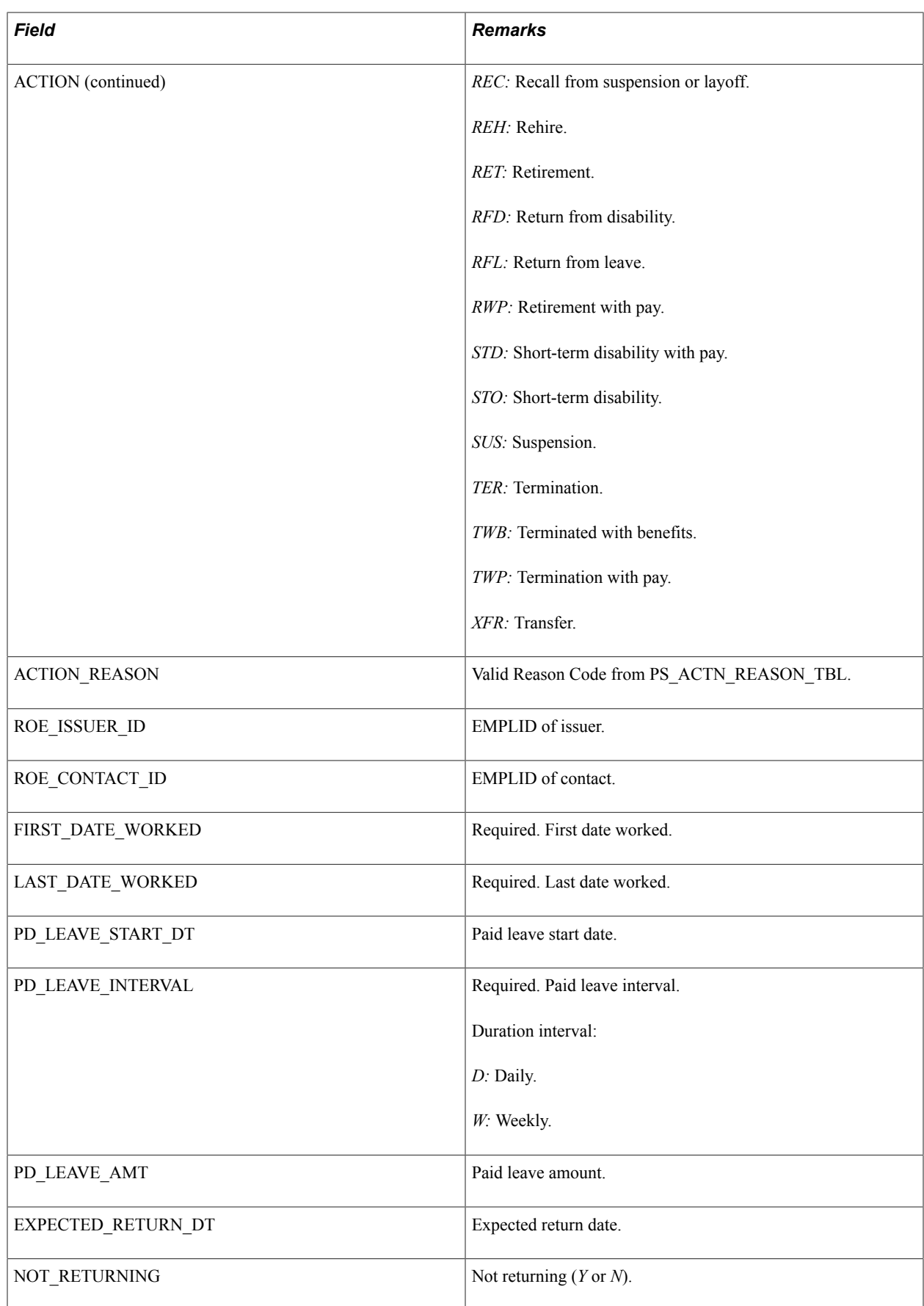

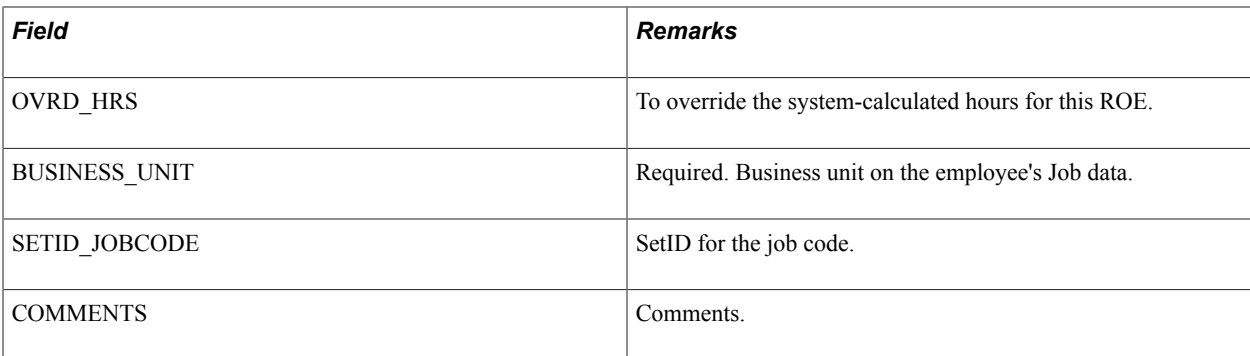

# **PS\_TAX\_BALANCE - Tax Balance (USA)**

Here are details of the PS\_TAX\_BALANCE record:

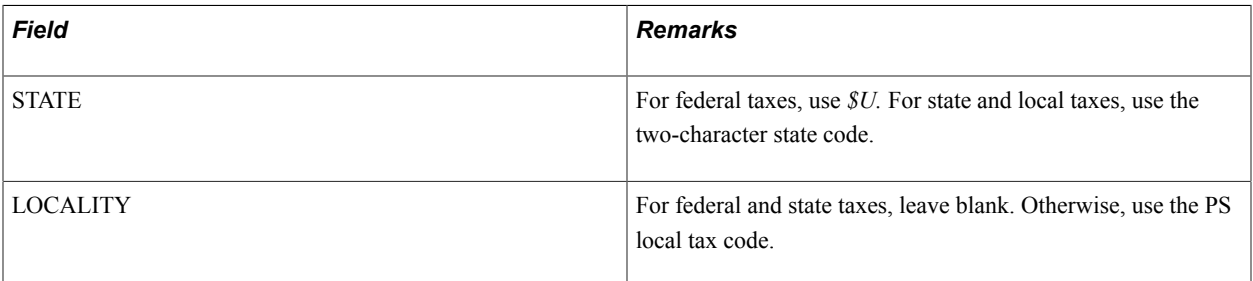

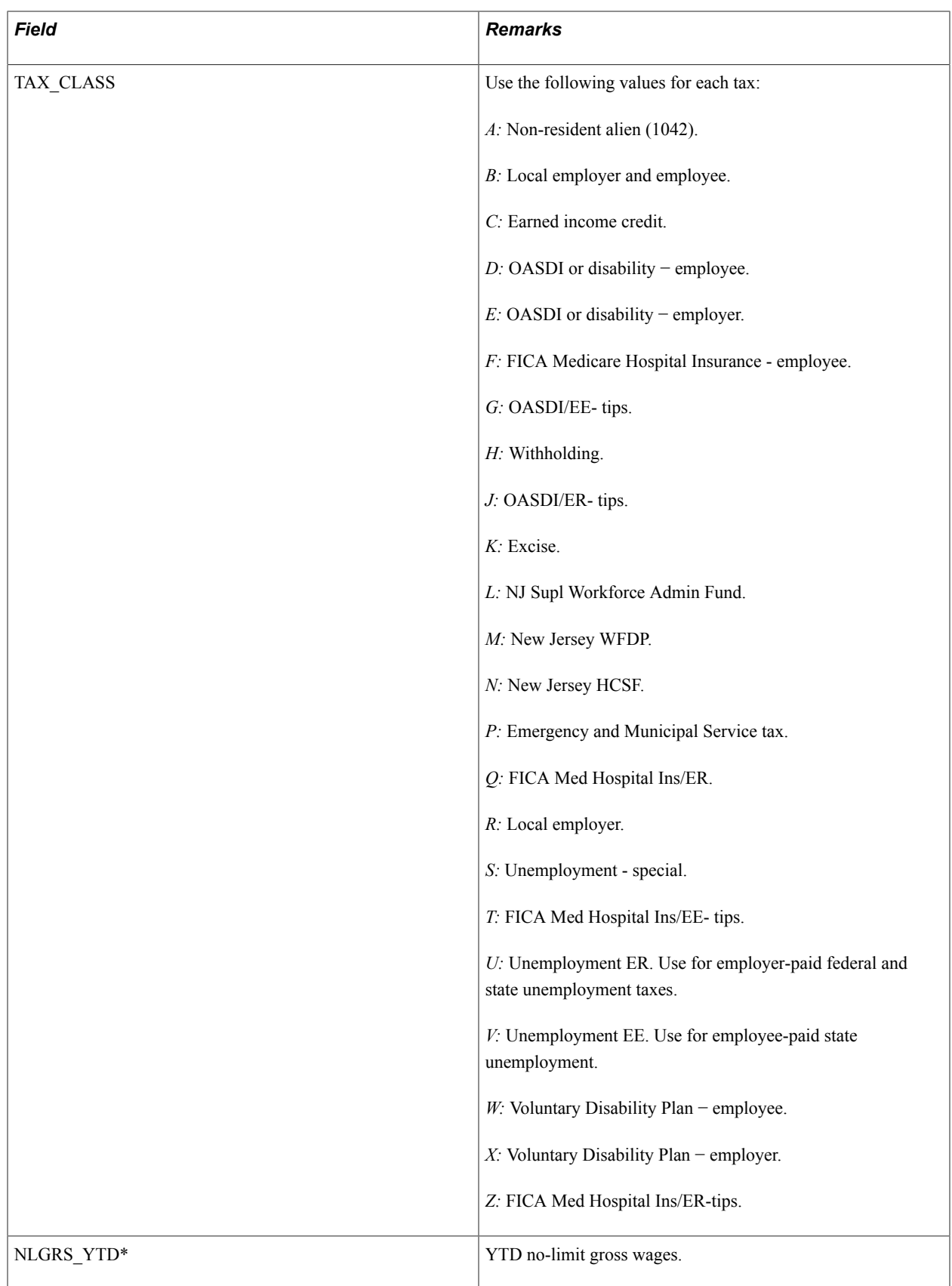

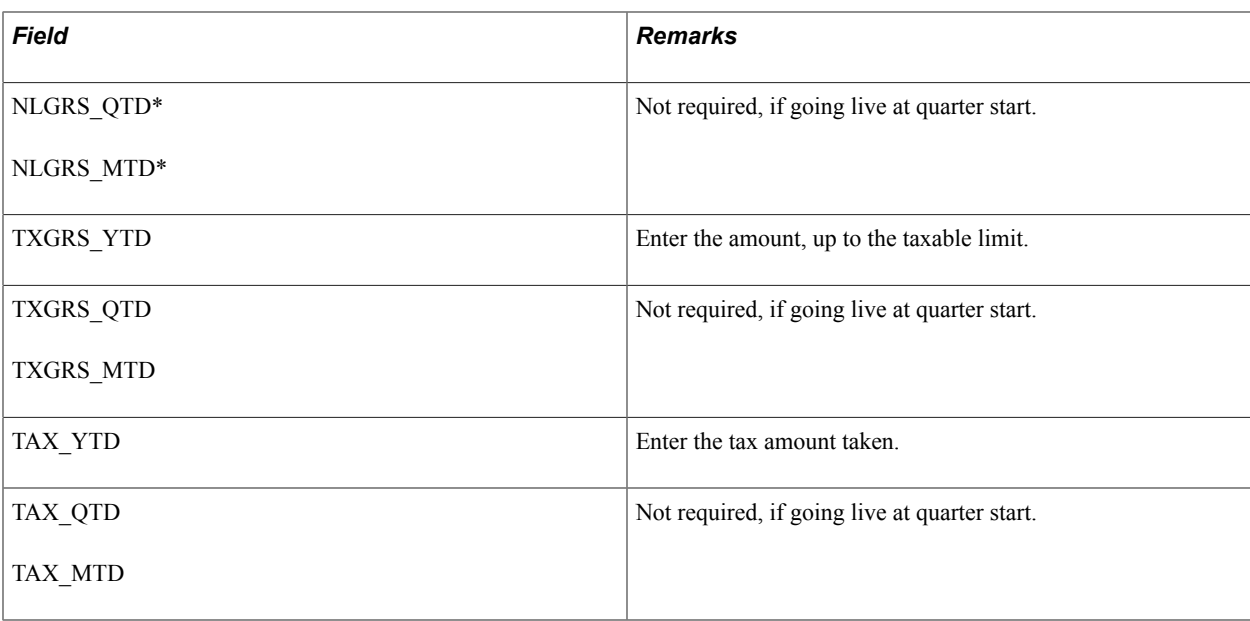

\* These fields are required only for taxes that impose a limit, such as FICA, FUT, SUT, and SDI. Leave these fields blank for all other taxes. The no-limit gross is the dollar amount of the taxable gross, as if there are no limits. For example, Mark receives one fully taxable payment this year on January 15 for 50,000 USD. The taxable gross for FUT is 7,000 USD, whereas the no-limit gross is 50,000 USD. PeopleSoft state quarterly tax reports typically use the No Limit Gross field for reporting wages, so this field is very important.

## **Generating Control Totals**

This topic discusses how to generate control totals.

To ensure an accurate conversion, generate control totals from the previous system and accounting records before you begin converting data.

The following totals are usually sufficient to detect problems that are encountered during the conversion process:

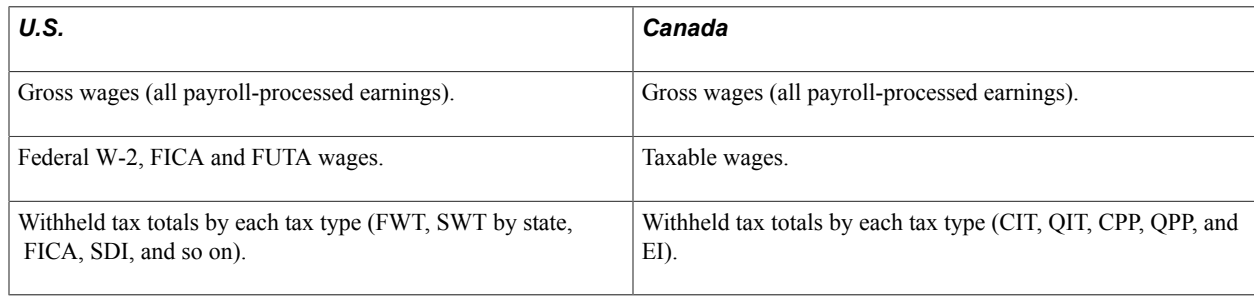

# **(USA) Converting Tax Balances in Mid-Year Conversions**

This topic provides an overview of issues related to converting tax balances mid-year, and discusses how to:

- Convert federal taxable wages for part-year New York City (NYC) residents.
- Convert tax balances for employees paid in multiple tax jurisdictions.

Mid-year conversion of tax balances without converting the actual check detail to Payroll for North America can produce inaccurate year-end results for two SQR processes:

- Year-End NYC Part Year Resident Allocation SQR report (TAX909NY).
- Year-End Jurisdiction Split SQR report (TAX911LD).

These processes use the check detail to determine the amounts for year-end reporting. If you do not convert the check detail, the results from TAX909NY and TAX911LD may not be correct on the W-2 forms or annual magnetic media files.

The level of detail required for these reports is not available on the balance records, and can only be found on the paycheck detail record.

This topic provides suggestions for working around this limitation.

### **Converting Federal Taxable Wages for Part-Year NYC Residents**

The TAX909NY.SQR:

- Identifies employees who were part-year New York City residents
- Sums the federal taxable wages paid to these employees from their check detail records that indicate New York City residency status.

The SQR selects only check detail because PeopleSoft can determine resident or non-resident status only from PS\_PAY\_TAX on each check. The TAX\_BAL tables do not store this level of detail.

You can use one of these methods to resolve this issue:

Update PS\_R\_TAX909NY.

Calculate the wages and update this temporary table for collection of YTD taxable gross wages for NYC residents before you run TAX910LD.

• Calculate the wages and update the NYC WAGES data in the PS YE AMOUNTS after running TAX910LD.

If you run the TAX910LD again after the update, your entries will be overridden.

• Set the NYC wages equal to the NY State wages.

This method would definitely result in some errors but might acceptable if you have a small number of NYC employees.

**Note:** Even if you run SQR TAX910LD multiple times, you must run TAX909NY only once, to load the table PS\_R\_TAX909NY. These updates must be done before you run TAX910LD. It is not necessary to run TAX909NY multiple times unless you make changes to employees that have NYC year-end data. TAX910LD reads the PS\_R\_TAX909NY table each time it's run.

### **Converting Tax Balances for Employees Paid in Multiple Jurisdictions**

The TAX911LD SQR:

- Identifies employees who were paid in multiple jurisdictions (United States, Puerto Rico, American Samoa, Guam, or the U.S. Virgin Islands) in the same tax year.
- Allocates earnings and/or deductions to the correct jurisdiction's year-end data record based on the employee check detail.

The SQR selects only check detail because Payroll for North America does not track earnings and deductions by jurisdiction, except from PS\_PAY\_DED on each check. The DED\_BAL tables do not store this level of detail.

To resolve this issue manually (not using the TAX911LD SQR), determine which earnings and deductions must be reported by each jurisdiction. These earnings and deductions can be found on the Tax Form Definition table for boxes 12 and/or 14. Update the PS\_YE\_AMOUNTS table by indicating the territory in the State field and the amount of the earnings or deductions in the appropriate boxes 12 and/or 14.

The available values in the State field are:

- $\bullet$  SU: U.S.
- \$UAS: American Samoa
- \$UGU: Guam
- \$UPR: Puerto Rico
- \$UVI: Virgin Islands

If the TAX910LD or TAX911LD are run after the manual changes, your data will be overwritten.

**Note:** You must run TAX911LD immediately following each and every run of TAX910LD.

# **Using SQRs**

The Tax Summary - Federal report (TAX010FD) provides total U.S. federal W-2, OASDI, and UI wages from the tax balance tables.

The Quarterly Federal Tax Summary report (TAX007) provides detailed quarterly employee data that can be helpful during a mid-quarter conversion.

#### **Related Links**

[PeopleSoft Payroll for North America Reports: A to Z](#page-1364-0)

# **Using Year-End Processing**

PeopleSoft year-end functionality is designed to be available at any time of the year. To verify a successful conversion, run through a mock year-end process, generating the various year-end audit reports.

#### **Related Links**

[Understanding Year-End Processing Instructions](#page-1172-0)

# **(CAN) Converting ROE Data**

This topic discusses how to convert ROE data.

Payroll for North America generates ROEs for your employees, if the data is available. The system updates PS\_INS\_EARNS\_BAL during the Pay Confirmation COBOL SQL process (PSPCNFRM), so after the system has been in production long enough, the ROE Creation process uses data that is generated by Payroll for North America. Until then, you have two options:

- Convert all the necessary data.
- Manually combine the PeopleSoft ROE with the previous system data.

The Create Record of Employment SQR Report process (PAY124CN) uses the following records:

- PS\_INS\_EARNS\_BAL
- PS JOB
- PS\_ROE
- PS\_PAYGROUP\_TBL
- PS\_EMPLOYMENT
- PS\_PERSONAL\_DATA

Consequently, you must convert all of these records accurately to have the system produce an accurate ROE.

#### **Related Links**

[Understanding ROEs](#page-1118-0)

# **Reviewing the Parallel Test Checklist**

# **Parallel Test Checklist**

The following are some guidelines for parallel testing:

- Apply the most recent tax updates before proceeding with parallel testing.
- Rerun each audit procedure after each test run.
- Reconcile the results of each procedure run during parallel testing to your current payroll system.
- Test the direct deposit transmittal process thoroughly.

Create the transmittal file or report and test receipt by processing agency.

• If your organization requires multijob or single check processing, set up your test conditions during parallel testing to reflect this.

Consider using the table in this topic as a checklist to determine when the parallel phase of your payroll implementation is complete.

**Note:** (CAN) Canadian Structured Query Reports (SQRs) contain the ending CN (for example, PAY001CN).

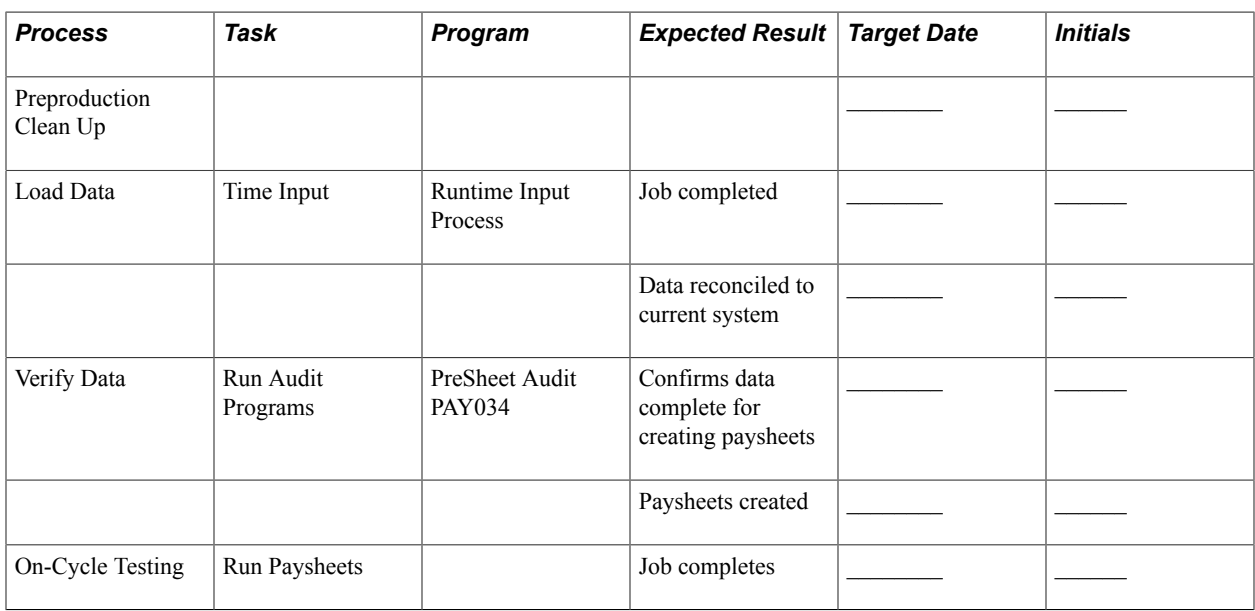

**Note:** (USF) Federal SQRs begin with FG (for example, FGPY001).

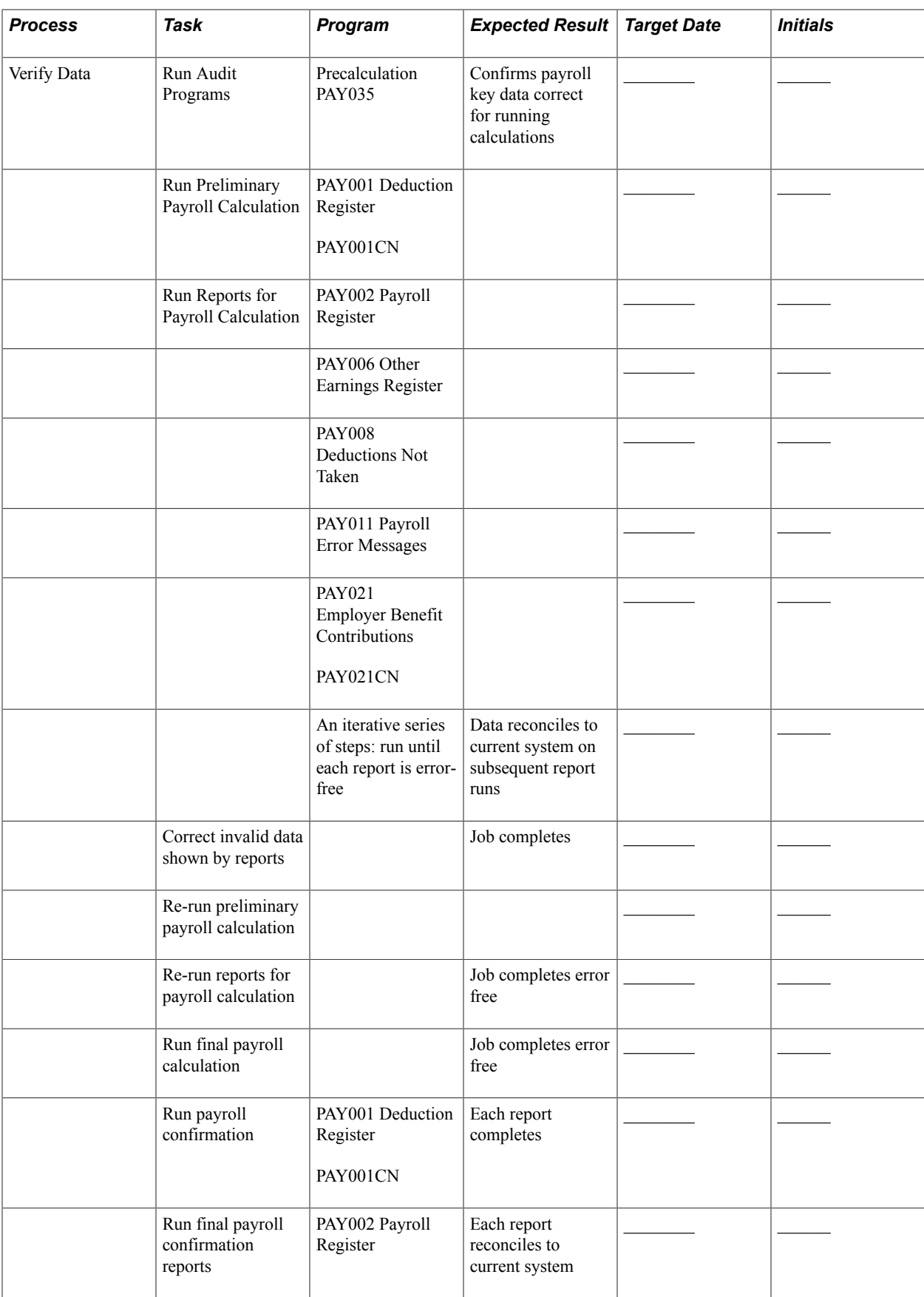

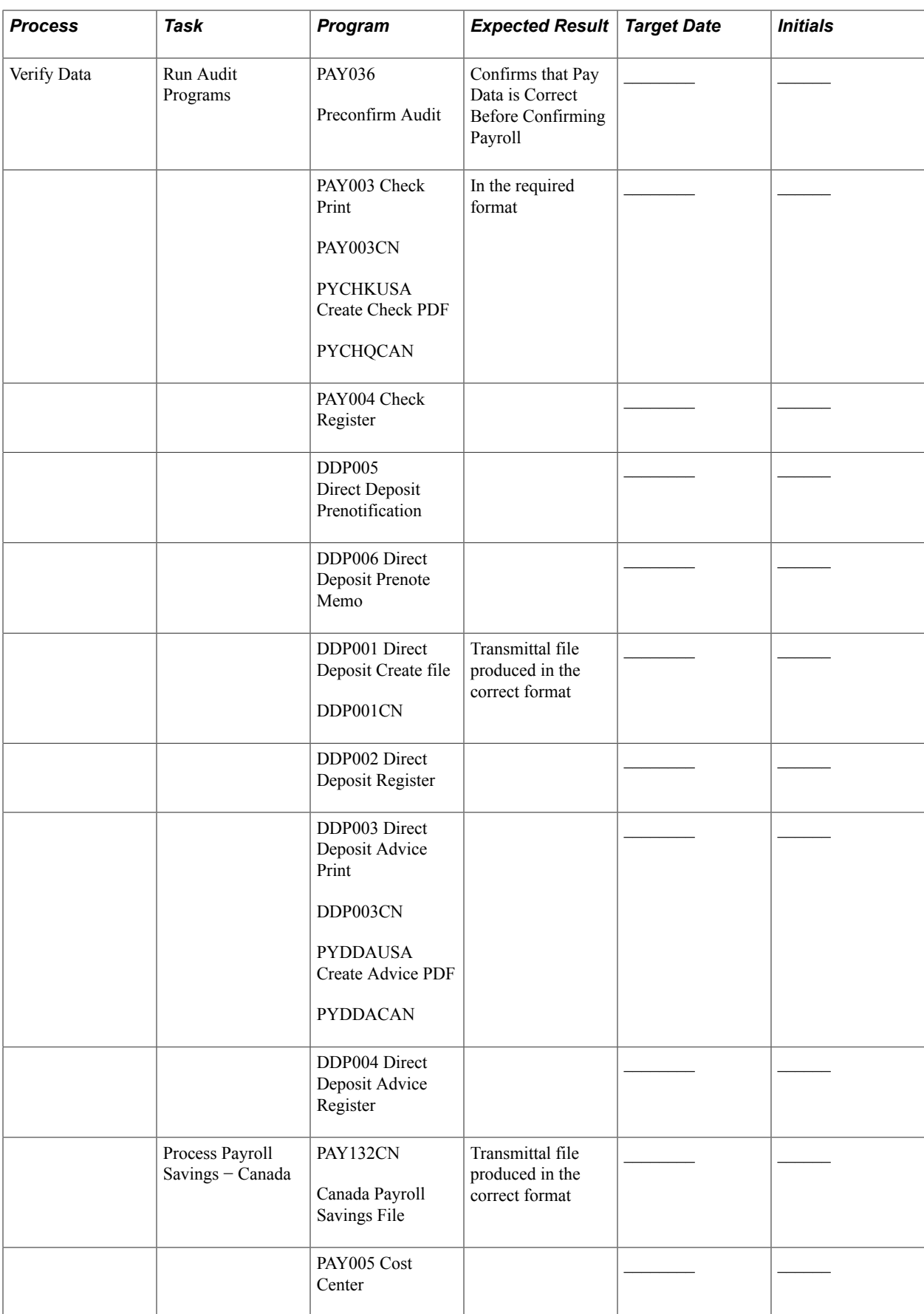

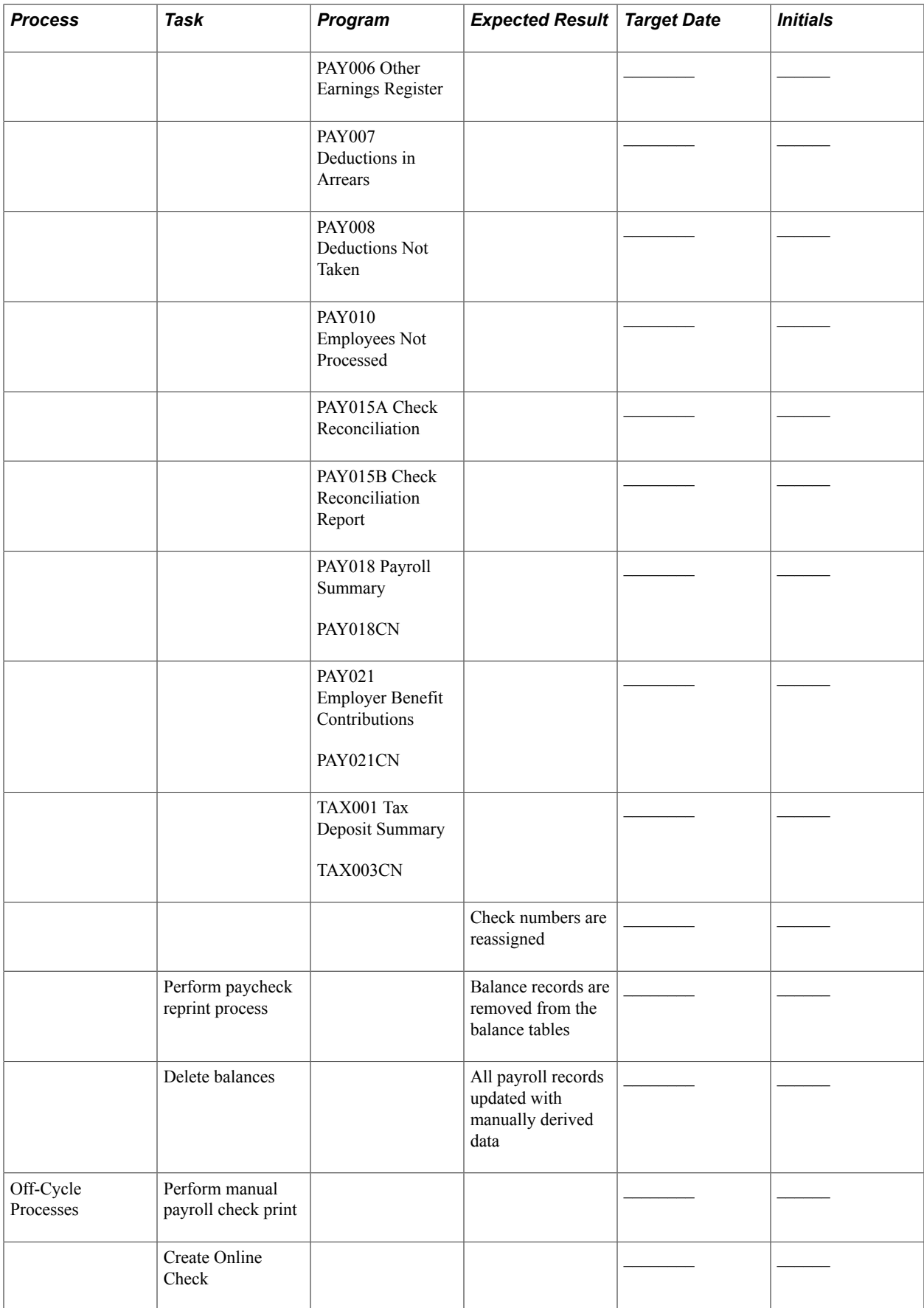

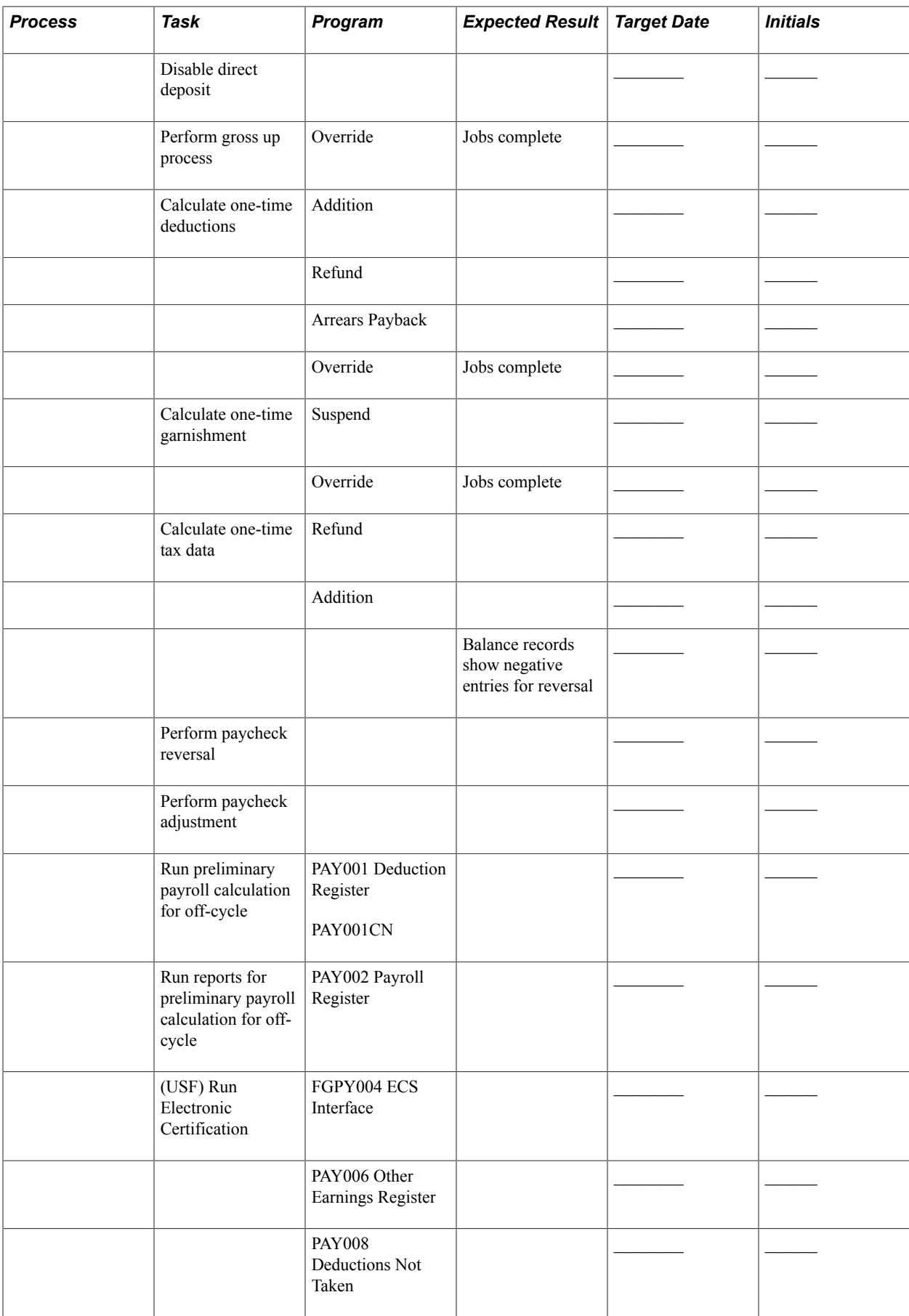

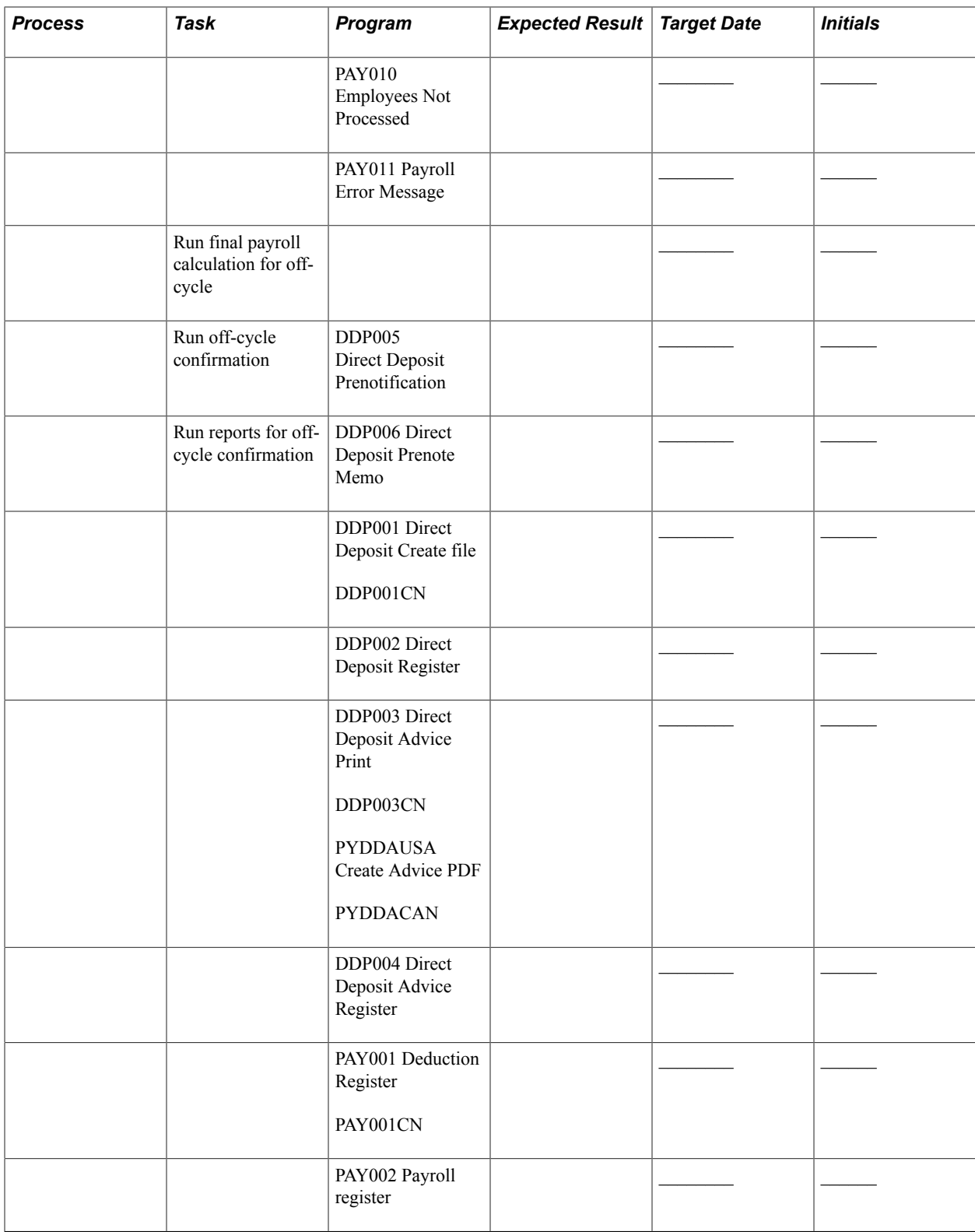

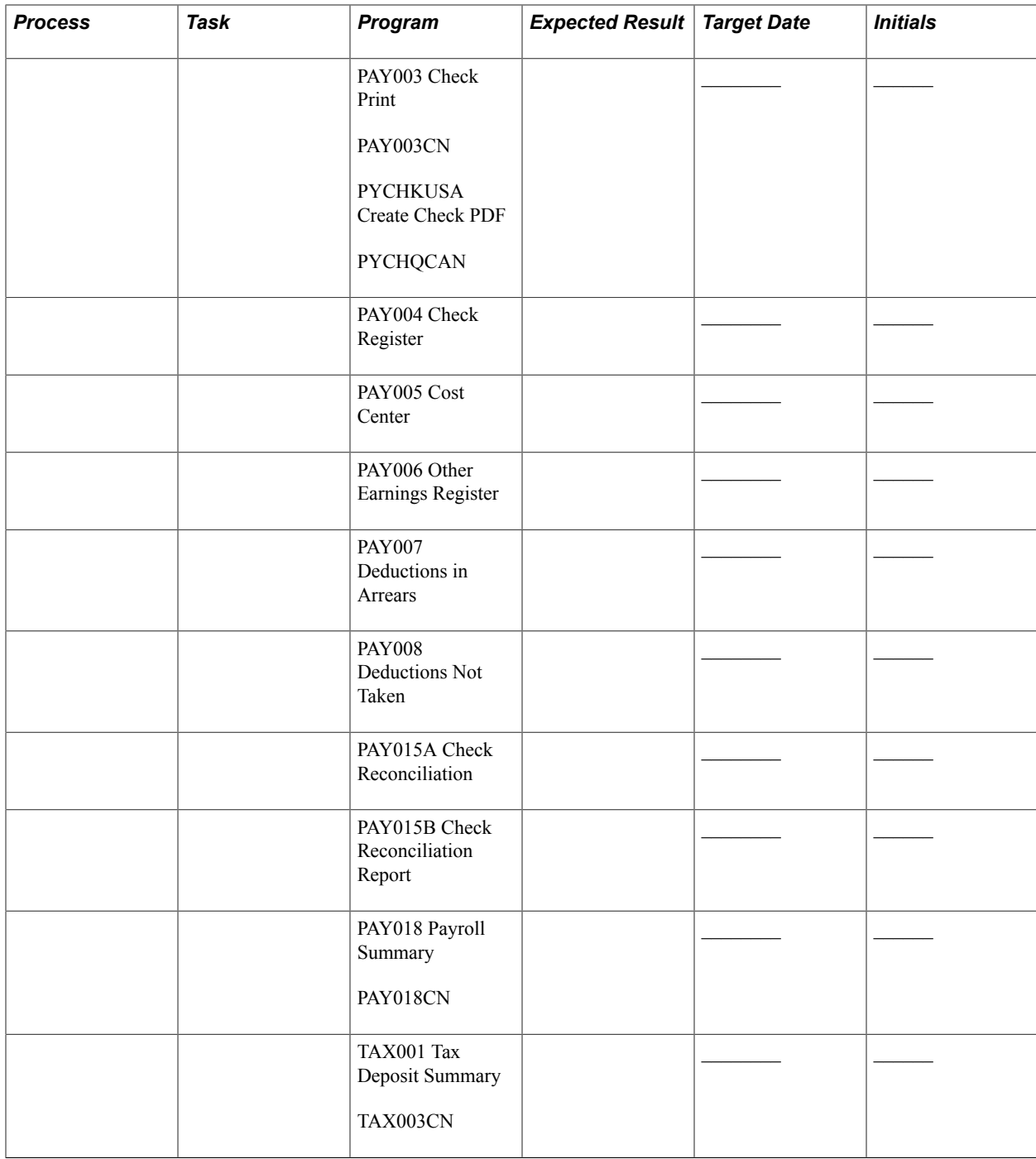

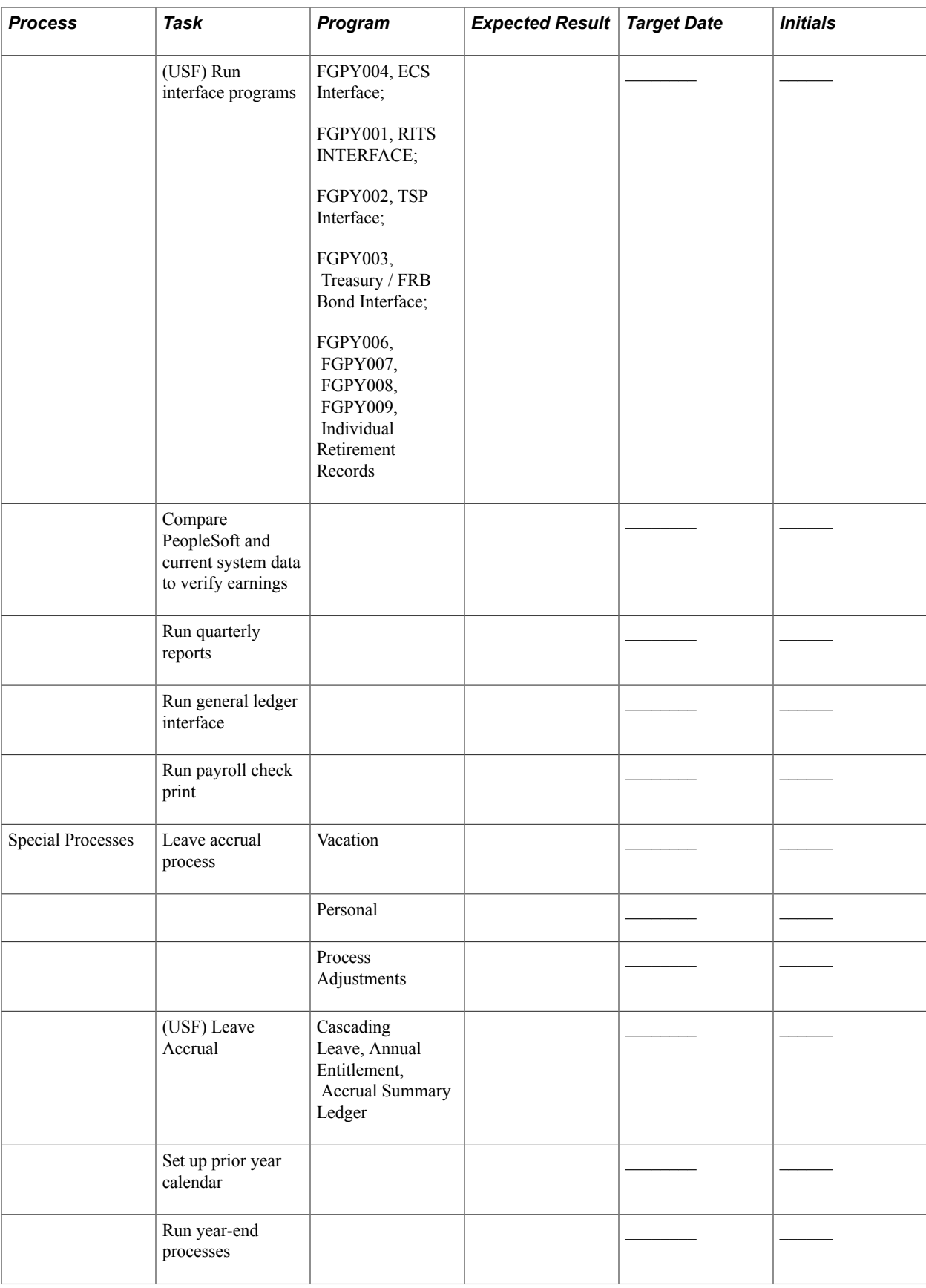

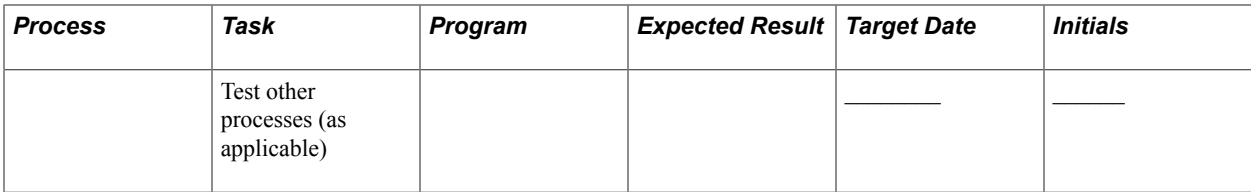

# **(USA) FLSA and Alternative Overtime Calculations**

# **Overview of FLSA Calculations**

FLSA calculations apply only to the U.S. The Fair Labor Standards Act of 1937 requires that you pay overtime to nonexempt employees who work more than 40 hours in a week.

**Note:** Normally, Payroll for North America does not calculate FLSA if the employee does not have at least 40 FLSA hours in the week. For nonexempt or alternative overtime employees working in California, however, FLSA will be paid on all overtime hours, without first having to verify that employees have at least 40 hours of regular earnings. So, if the paysheet shows 30 REG and 10 OT, FLSA will be paid on the 10 hours of OT (overtime).

How you calculate overtime, prorate bonuses, and handle other earnings (such as shift differentials and tips) depends on whether the employees are subject to FLSA standards or exempt from them.

FLSA calculation is affected by the pay frequency. Supported pay frequencies are weekly, biweekly, monthly and semimonthly. Frequency factors that are defined on the Frequency table may be required in converting the amounts from pay period to FLSA period frequency.

**Note:** Payroll for North America does not calculate a blended FLSA rate for employees working in multiple companies, because each job would have its own FLSA rate.

**Note:** Payroll for North America does not calculate an FLSA adjustment on a separate on-cycle check that is processed in the same pay run as the regular check. To calculate FLSA for a separate check in the same pay run, it must be an off-cycle check.

### **Related Links**

[Setting Up for FLSA Calculation](#page-431-0)

### **Terms and Definitions**

These definitions aid in the discussion of FLSA calculations:

**FLSA rate** FLSA rate = (regular period pay + overtime pay at contractual + total other FLSA eligible earnings) / total FLSA eligible hours.

> **Note:** If an employee's FLSA rate is less than the minimum wage, the minimum wage (either federal or state, whichever is greater) is used for overtime compensation rather than the FLSA rate.

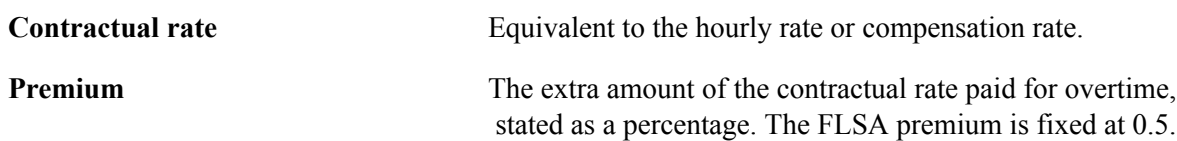

# **Multiplication Factors in FLSA Calculations**

This topic discusses:

- Example of contractual overtime with a multiplication factor of 0.5.
- Example of contractual overtime with a multiplication factor of 1.5.
- Example of contractual overtime with a multiplication factor greater than 1.5.

**Note:** The information in these tables is summarized on the employee paysheet by earnings codes. The FLSA function does not determine overtime rules. In all of the examples in this topic, the Higher of FLSA/Contractual (higher of Fair Labor Standards Act/contractual) option is selected in the FLSA Rule group box on the FICA/Tax Details page that is accessed from the Company - Default Settings page.

### **Example of Contractual Overtime with a Multiplication Factor of 0.5**

When using a multiplication factor of 0.5 for overtime, you must either set up a companion earnings with a multiplication factor of 1.0 to record the straight-time hours, or include the straight-time hours with the regular hours.

This example includes the straight-time hours in a companion earnings:

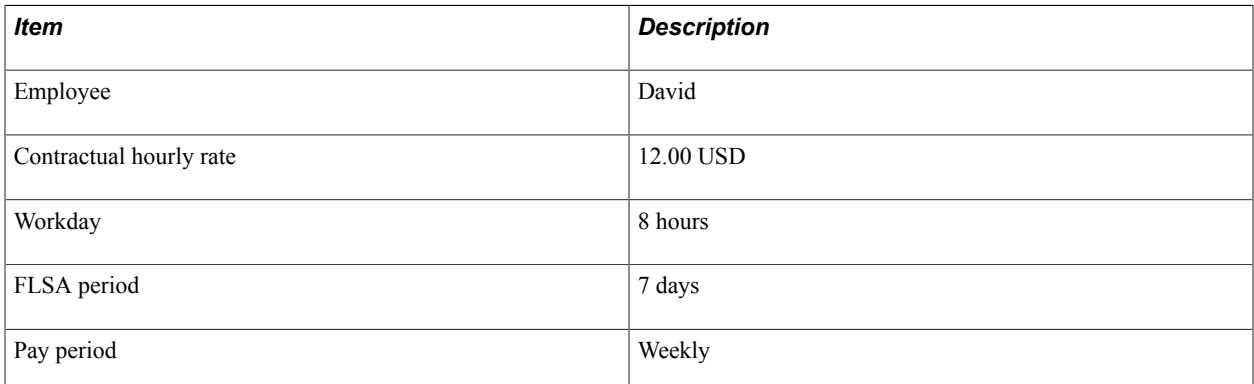

### **Contractual Calculation**

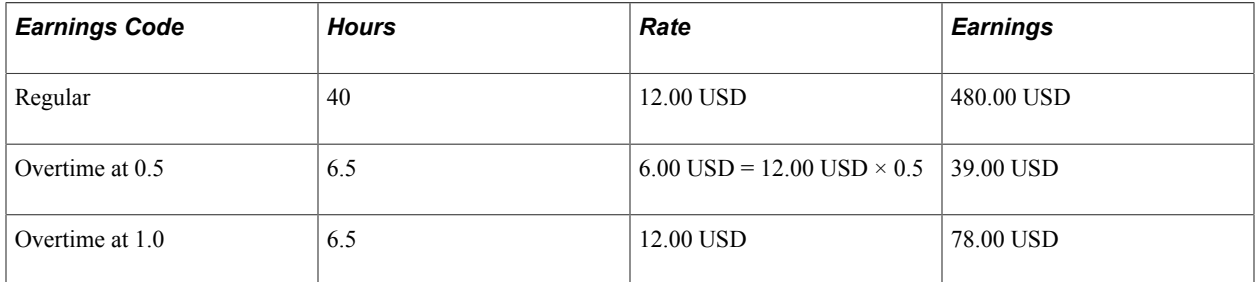

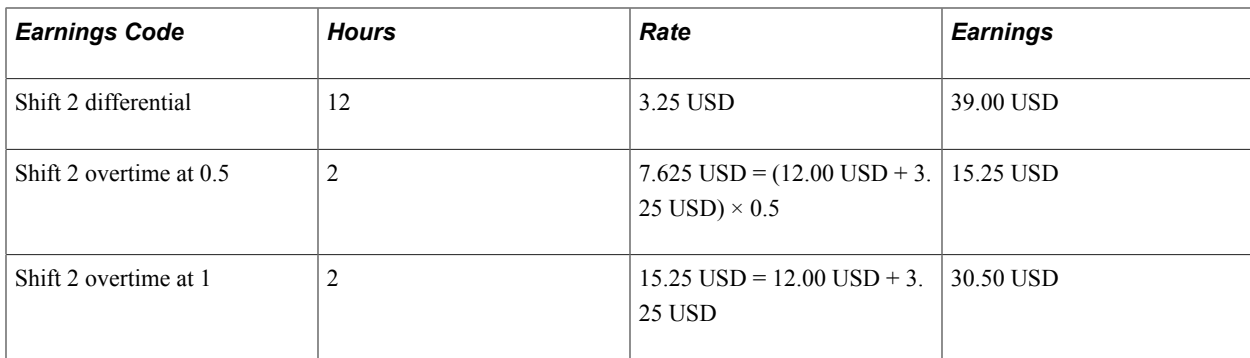

David's contractual premium pay is 54.25 USD:

- 12.00 USD  $\times$  0.5  $\times$  6.5 overtime hours = 39.00 USD.
- 15.25 USD  $\times$  0.5  $\times$  2.0 shift overtime hours = 15.25 USD.

#### **FLSA Calculation**

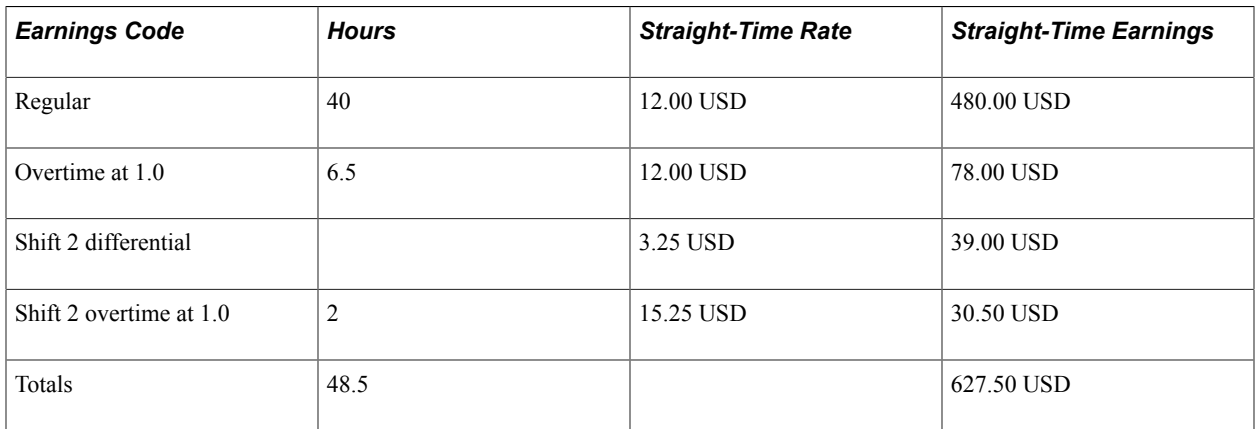

Calculations:

• FLSA rate:

 $12.9381 = 627.50$  USD / 48.5 total weekly hours.

• Premium pay:

54.98 USD = 12.9381 USD  $\times$  0.5  $\times$  8.5 overtime hours.

Because the FLSA overtime premium of 54.98 USD is greater than the contractual premium of 54.25 USD, use the FLSA rate to calculate David's overtime for the week.

### **Example of Contractual Overtime with a Multiplication Factor of 1.5**

This example shows the calculation and comparison of the contractual and FLSA premiums:

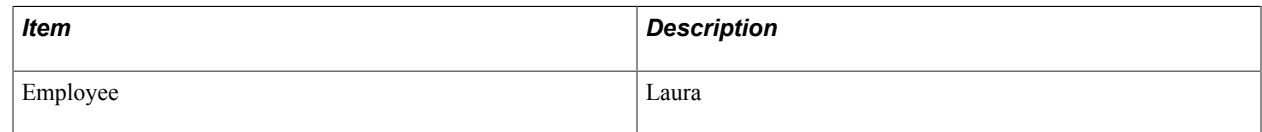

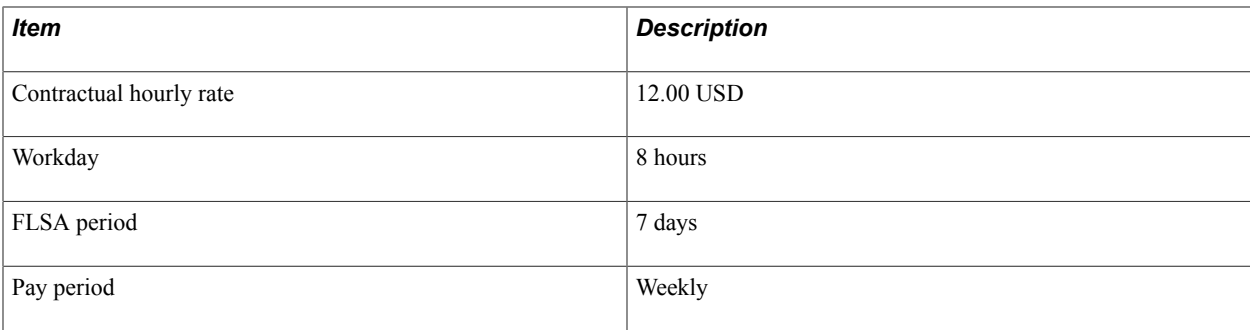

#### **Contractual Calculation**

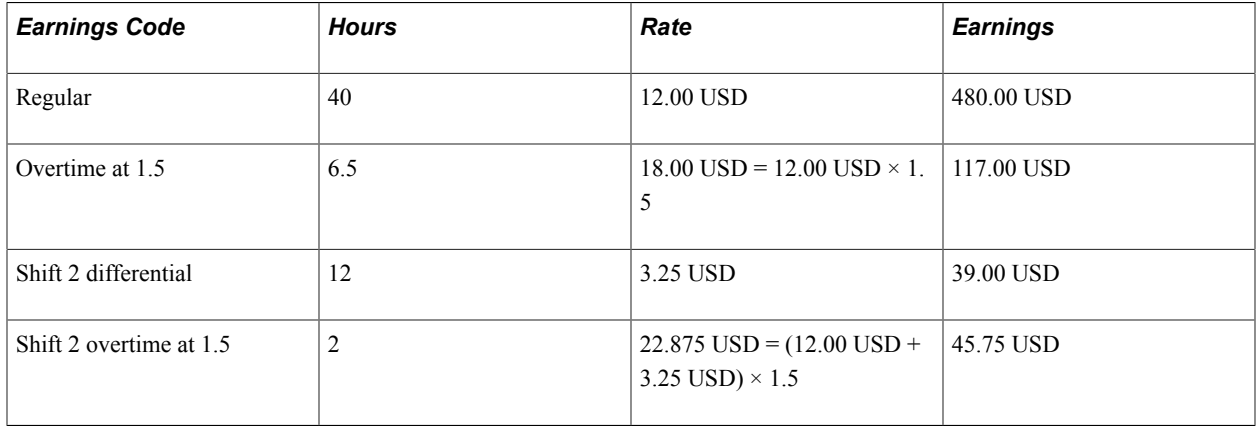

Laura's contractual premium pay is 54.25 USD:

- 12.00 USD  $\times$  0.5  $\times$  6.5 overtime hours = 39.00 USD.
- 15.25 USD  $\times$  0.5  $\times$  2.0 shift overtime hours = 15.25 USD.

### **FLSA Calculation**

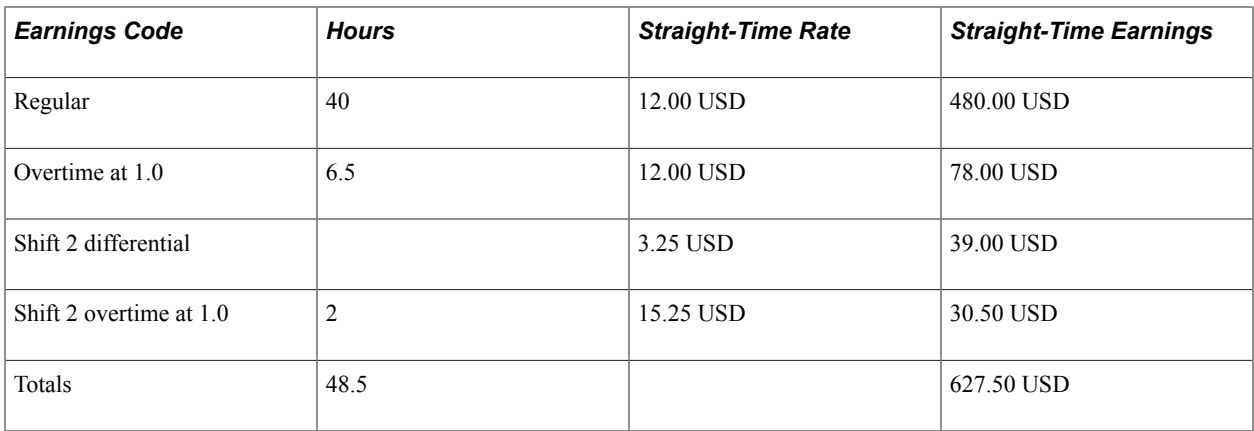

#### Calculations:

• FLSA rate:

12.9381 USD = 627.50 USD / 48.5 total weekly hours.

• Premium pay:
54.98 USD = 12.9381 USD  $\times$  0.5  $\times$  8.5 overtime hours.

Because the FLSA overtime premium of 54.98 USD is greater than the contractual premium of 54.25 USD, use the FLSA rate to calculate Laura's overtime for the week.

# **Example of Contractual Overtime with a Multiplication Factor Greater Than 1.5**

This example shows the calculation and comparison of the contractual and FLSA premiums:

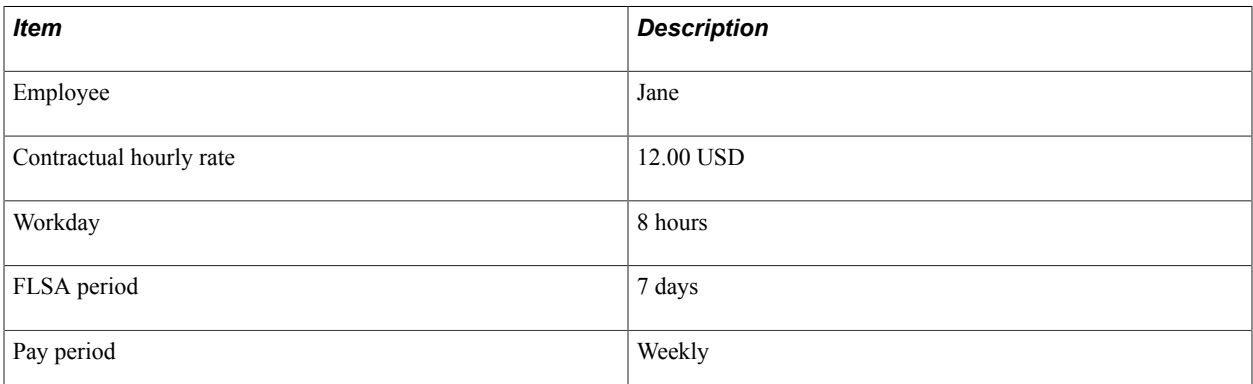

### **Contractual Calculation**

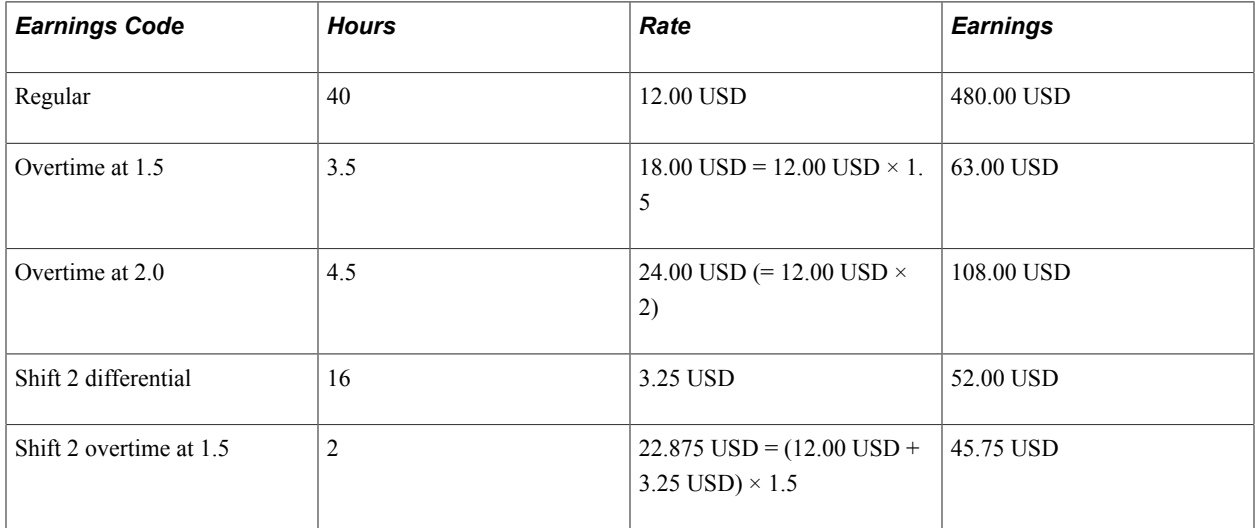

Jane's contractual premium pay is 90.25 USD:

- 12.00 USD  $\times$  0.5  $\times$  3.5 overtime hours = 21.00 USD.
- 12.00 USD  $\times$  1  $\times$  4.5 overtime hours = 54.00 USD.
- 15.25 USD  $\times$  0.5  $\times$  2.0 shift overtime hours = 15.25 USD.

### **FLSA Calculation**

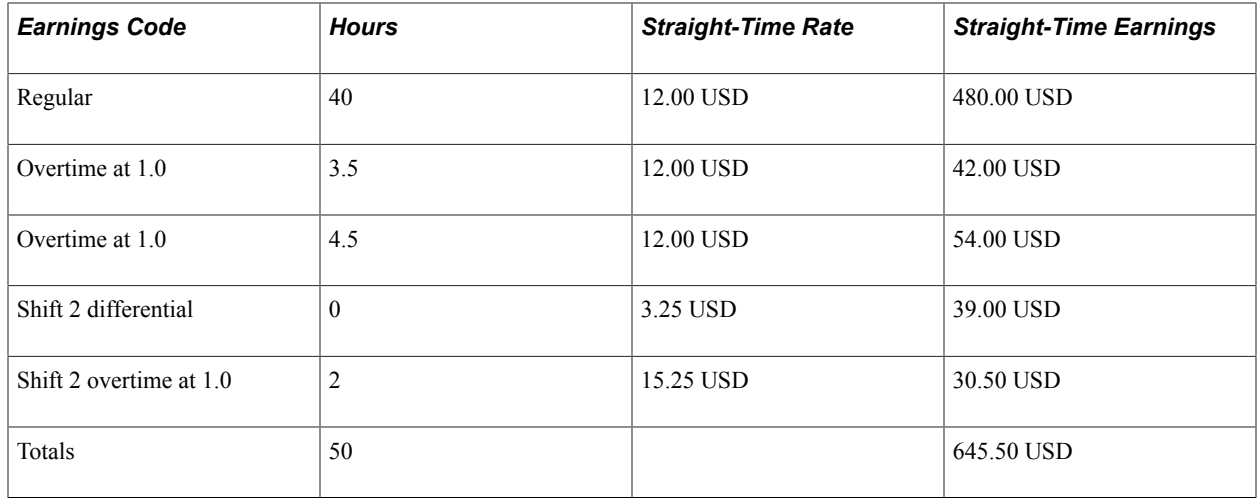

Calculations:

• FLSA rate:

 $12.91$  USD = 645.50 USD / 50 total weekly hours.

• Premium pay:

12.91 USD  $\times$  0.5  $\times$  10 overtime hours = 64.55 USD.

Because the contractual overtime premium of 90.25 USD is greater than the FLSA premium of 64.55 USD, use the contractual rates to calculate Jane's overtime.

# **FLSA Rates for Hourly and Exception Hourly Employees**

This topic discusses:

- FLSA rates for hourly employees.
- Example of Hourly FLSA calculation.

**Note:** Calculations are different for exception hourly employees paid monthly or semimonthly.

See [FLSA Rates for Monthly and Semimonthly Exception Hourly Employees](#page-1303-0).

# **FLSA Rates for Hourly Employees**

The examples in this topic compare premium amounts, rather than rates. The premium is the amount over the regular rate that an employee earns by working overtime. The system adds this to the contractual rate for the overtime hours that an employee works.

If an hourly employee has only regular earnings, the FLSA regular rate is the same as the contractual hourly rate (that is, the rate at which you contracted to pay the employee for a job). If the employee has other included earnings (such as bonuses, shift differentials, multiple pay rates in the same FLSA period, or overtime), the system calculates the FLSA regular rate as shown in the examples in this topic, with the exception of overtime pay for workweeks with fewer than 40 hours.

# **Example of Hourly FLSA Calculation**

The information in these tables is summarized on the employee paysheet by earnings codes. The FLSA function does not determine overtime rules. In this example, the Higher of FLSA/Contractual option is selected in the FLSA Rule group box on the FICA/Tax Details page that is accessed from the Company - Default Settings page.

This is the general FLSA formula that also applies to exception hourly weekly and biweekly employees:

• FLSA rate = (regular period pay + overtime pay at contractual + total other FLSA eligible earnings) / total FLSA eligible hours

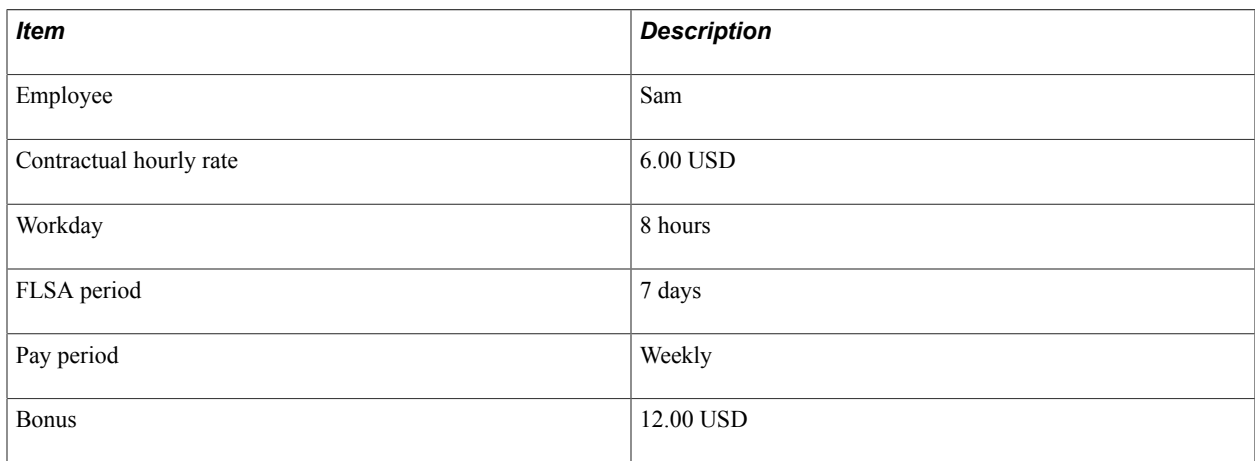

• FLSA overtime premium = overtime hours  $\times$  .5  $\times$  FLSA rate

### **Contractual Calculation**

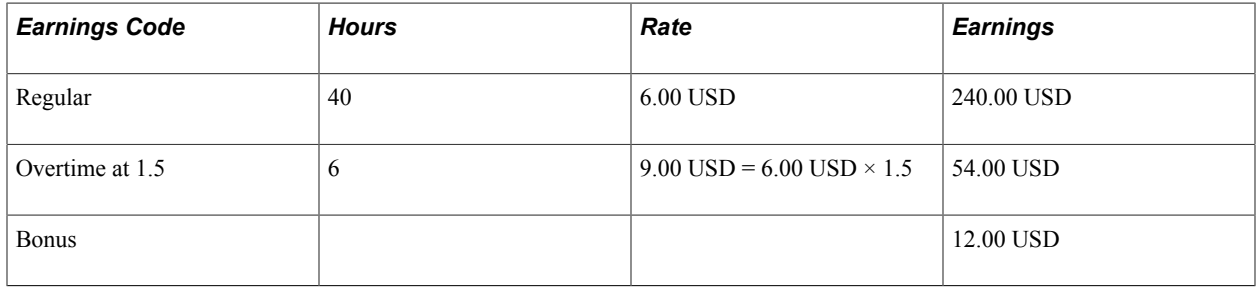

Sam's contractual premium pay:

 $18.00$  USD = 6.00 USD  $\times$  0.5  $\times$  6 overtime hours.

If Sam's regular rate is less than the minimum wage, you must calculate his overtime using the higher of the state or federal minimum wage, which is stored in the Federal/State Tax table.

Sam's bonus might cover a work period that exceeds the current pay period.

### **FLSA Calculation**

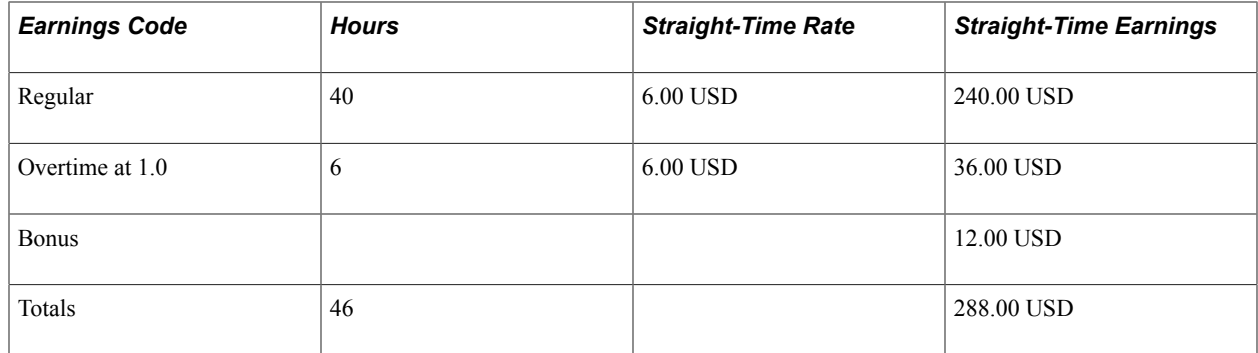

Calculations:

• FLSA rate:

 $6.26$  USD = 288.00 USD / 46 total weekly hours.

• Premium pay:

18.78 USD =  $6.26$  USD  $\times$  0.5  $\times$  6 overtime hours.

Because the FLSA overtime premium of 18.78 USD is greater than the contractual premium of 18 USD, use the FLSA rate to calculate Sam's overtime.

# **FLSA Rates for Hospital Employees**

Hospitals and nursing homes can enter into agreements with employees under which they use a 14 consecutive day period, rather than a seven-day period, as the basis for calculating overtime. The FLSA formula is the same as hourly employees.

**Note:** You must select the FLSA calendar with 14 FLSA period in days on the FLSA Period Definition page. For the FLSA feature to work, you must pay the 8/80 employees biweekly. When you pay some employees 8/80 and some on a seven-day period, you must assign employees to separate pay groups, based on the FLSA method of calculating premium pay.

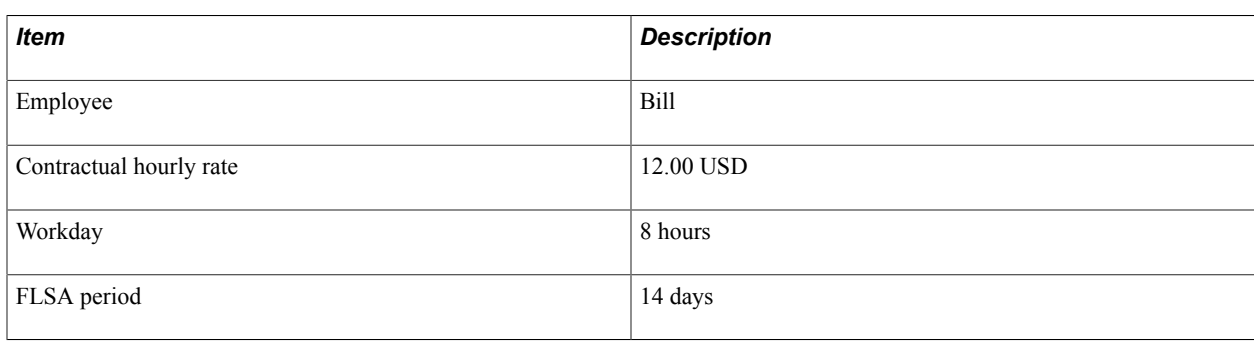

### **Contractual Calculation**

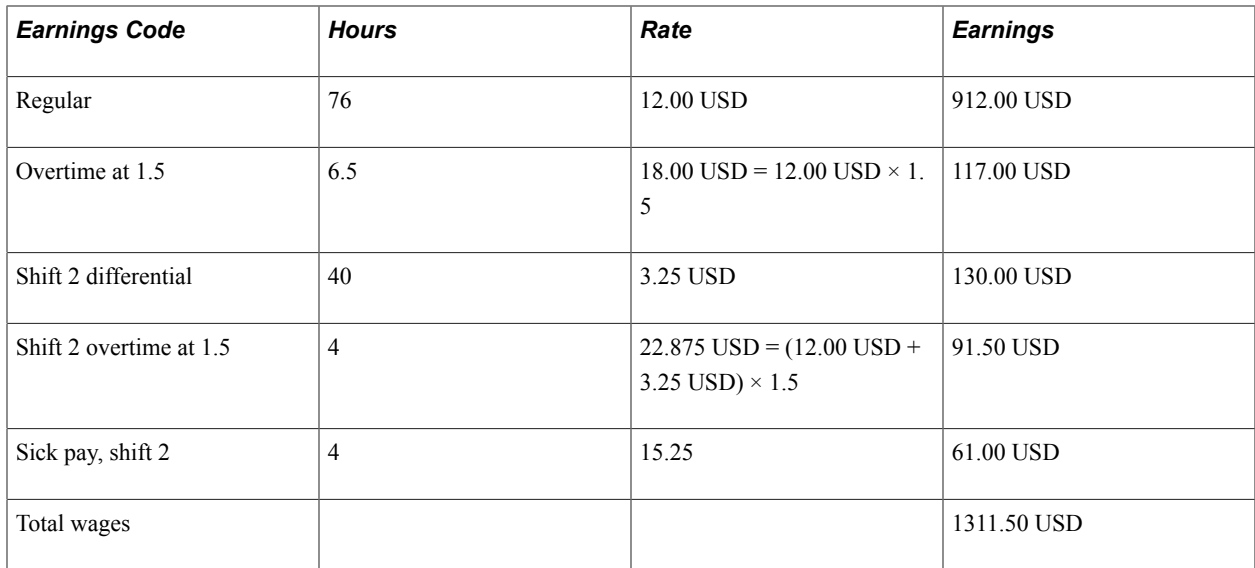

Bill's contractual premium pay is 69.50 USD:

- 12.00 USD  $\times$  0.5  $\times$  6.5 overtime hours = 39.00 USD.
- 15.25 USD  $\times$  0.5  $\times$  4.0 shift overtime hours = 30.50 USD.

### **FLSA Calculation**

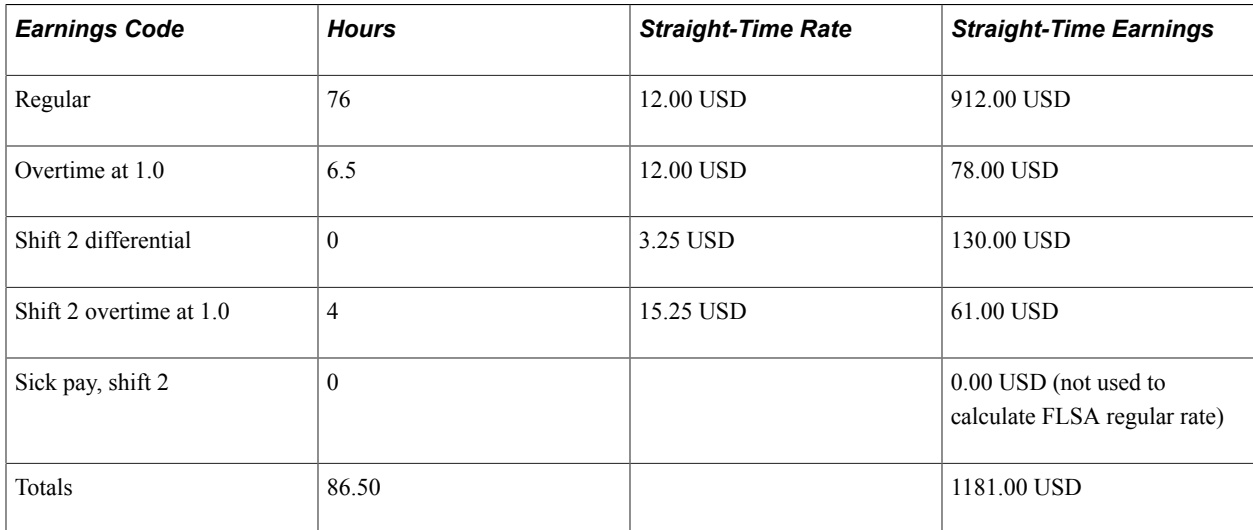

Calculations (Only use total hours of 86.50 worked for FLSA regular rate. Shift hours are already included in regular, and sick hours are not used):

• FLSA rate:

13.653 USD = 1181.00 USD / 86.50 total pay period hours.

• Premium pay:

71.67 USD = 13.653 USD  $\times$  0.5  $\times$  10.5 total pay period overtime hours.

Because the FLSA overtime premium of 71.67 USD is greater than the contractual premium of 69.50 USD, use the FLSA rate to calculate Bill's overtime.

# **FLSA Rates for Salaried Employees**

This topic provides examples of the three ways to calculate FLSA regular rates for salaried, nonexempt employees:

- Rates for fixed salaried hours.
- Rates for unspecified salaried hours.
- Basic Rate Formula for fixed salaried hours.

**Note:** Do not enter a salaried employee's compensation rate as an hourly rate (hourly frequency) in the Compensation Rate field on the Job Data – Compensation page. Under some conditions, doing so causes the system to pay minimum wage in place of the FLSA rate.

# **Fixed Salaried Hours**

For fixed salaried hours, the FLSA Rate uses Standard Hours from Job Data and uses the Multiplication Factor of 1.5:

- FLSA Rate = (Regular Period Pay + Total Other FLSA Eligible Earnings) / Standard Hours.
- FLSA Overtime Pay = Overtime Hours  $\times$  1.5  $\times$  FLSA Rate.
- Weekly Wage Equivalent = Regular Period Pay  $\times$  Pay Period Frequency Factor / Weekly Frequency Factor.

If the employee doesn't work the whole FLSA work week, then the Weekly Wage equivalent will be prorated by the number of days worked divided by total work days in the week.

In this example Mary has Standard Hours of 40-hour workweek and work week of five days. The number of actual working days in the month does not matter, because for FLSA premium purposes, Mary's salary is calculated as a weekly wage. With Mary's Monthly Pay Period Earnings of 1200 USD, her Weekly Wage Equivalent is 276.92 USD (1200 USD  $\times$  12/52).

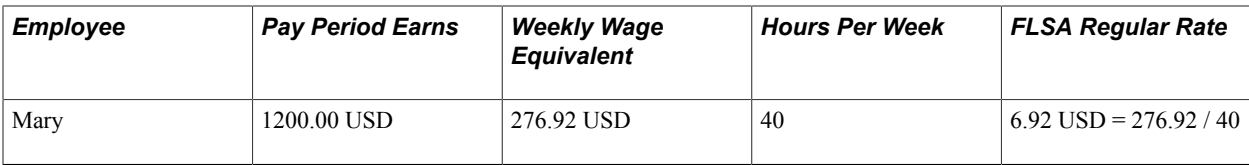

Mary worked two hours of overtime in week one and four hours of overtime in week three. She is entitled to overtime pay of 62.28 USD (6.92 USD  $\times$  1.5  $\times$  6 hours). Her total check for the month is 1262.28 USD.

If Mary receives a bonus of 50 USD for week one, her hourly rate of pay for that week is  $8.17 \text{ USD}$  (= 276.92 USD + 50 USD / 40). She receives overtime pay of 24.51 USD (8.17 USD  $\times$  1.5  $\times$  2) for week one and 41.52 USD (6.92 USD  $\times$  1.5  $\times$  4) for week three. Her total check for the month is 1316.03 USD.

**Note:** The multiplication factor used to calculate the overtime is 1.5, rather than 0.5, because the straighttime portion of the overtime is not used to determine the FLSA rate.

The Additional Information group box of the FLSA Pay Data page displays the standard hours in FLSA Hours and the weekly wage equivalent earnings in FLSA Earns.

# **Unspecified Salaried Hours**

For salaried unspecified hours, FLSA Rate uses actual hours worked and multiplication factor of .5:

- FLSA Rate = (Regular Period Pay + Total Other FLSA Eligible Earnings) / Total Hours Worked.
- FLSA Overtime Premium Pay = Overtime Hours  $\times$  .5  $\times$  FLSA Rate.

If the employee is paid Monthly or Semimonthly, the Weekly Wage Equivalent needs to be calculated using the same formula as specified for Fixed Hours.

**Note:** For salaried employees with unspecified hours, the system always ignores the FLSA Rule selected on the Company table and calculates overtime at the FLSA rate, even if it is lower than the contractual rate.

In the following example, Mary receives 1200 USD per month for however many hours her job requires, but she is entitled to overtime if she works more than 40 hours in a week. Her weekly wage equivalent is 276.92 USD (1200 USD  $\times$  12 / 52). She works three hours of overtime in week one and five hours of overtime in week three.

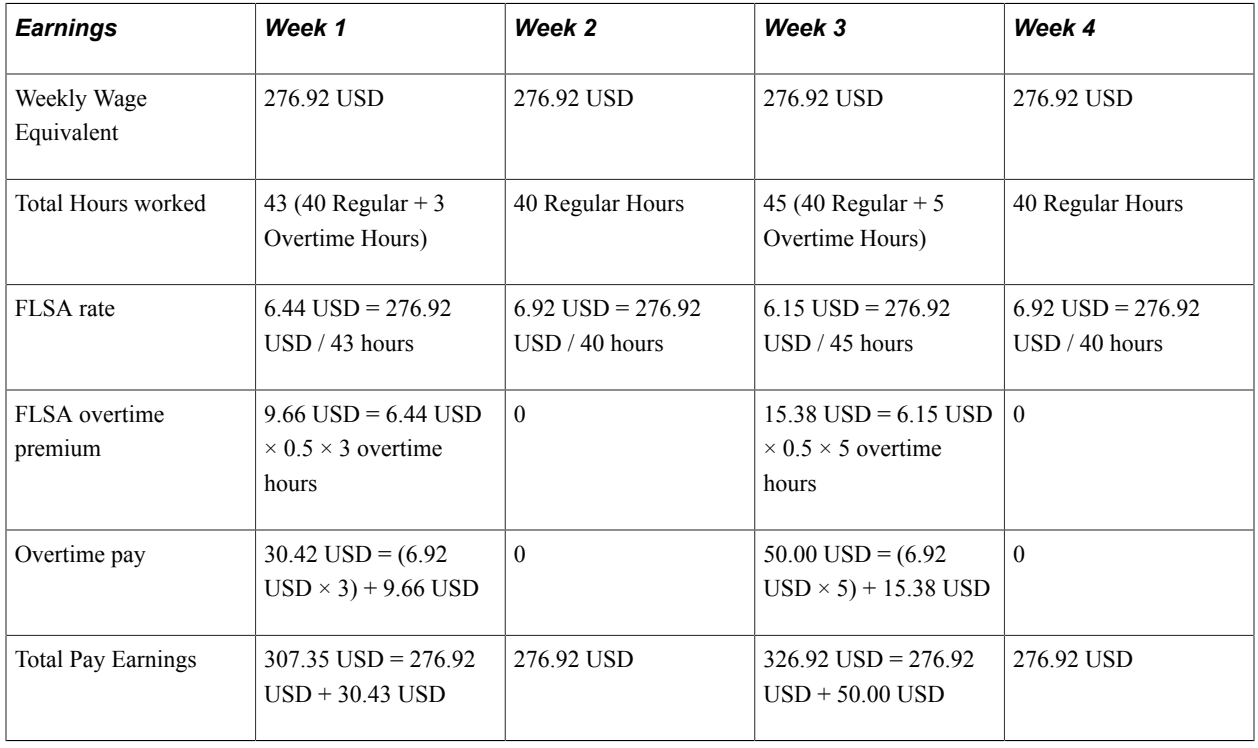

### **FLSA Calculation**

If Mary receives a bonus of 50 USD for week one, her FLSA hourly rate of pay for that week is 7.60 USD  $((276.92 \text{ USD} + 50 \text{ USD})/43)$ . The FLSA overtime premium is 11.40 USD (7.60 USD  $\times$  0.5  $\times$  3). She receives overtime pay of 32.16 USD  $((6.92 \text{ USD} \times 3) + 11.40)$ .

The Additional Information group box of the FLSA Pay Data page displays the weekly wage equivalent earnings in FLSA Earns.

# **Basic Rate Formula for Fixed Salaried Hours**

The Department of Labor allows the use of a Basic Rate Formula to calculate the regular rate of pay for semimonthly or monthly salaried employees, if the employee agrees. With the Basic Rate Formula, you calculate a salaried employee's FLSA rate using the following formula:

- FLSA rate = pay period salary / number of days in the pay period / number of hours in a normal workday.
- FLSA overtime pay = overtime hours  $\times$  1.5  $\times$  FLSA rate.

The workday hours come from the employee's Job Data record:

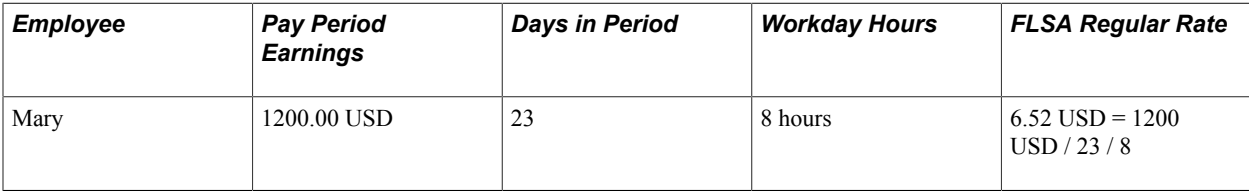

Mary works two hours of overtime in week one and four hours of overtime in week three. She is entitled to overtime pay of 58.68 USD (6.52 USD  $\times$  1.5  $\times$  6 hours). Her total check for the month is 1258.68 USD. In a month with only 20 workdays, Mary's FLSA rate is 7.50 USD (1200 USD / 20 / 8). If she works six hours of overtime, her overtime pay is 67.50 USD (7.50 USD  $\times$  1.5  $\times$  6 hours) and her total check for the 20-day month is 1267.50 USD.

If Mary receives a bonus of 50 USD in a month with 20 workdays, her FLSA rate is 7.81 USD ((1200  $\text{USD} + 50 \text{ USD} / 20 / 8$ ). If she works six hours of overtime, her overtime pay is 70.29 USD (7.81 USD)  $\times$  1.5  $\times$  6 hours) and her total check for the month is 1320.29 USD.

The Additional Information group box of the FLSA Pay Data page displays the days in period, work day hours, and pay period earnings.

# <span id="page-1303-0"></span>**FLSA Rates for Monthly and Semimonthly Exception Hourly Employees**

This topic discusses monthly exception hourly FLSA calculation, and provides an example.

# **Monthly Exception Hourly FLSA Calculation**

Exception hourly employees that are paid semi-monthly or monthly must be set up with the Compensation Rate, Frequency of semi-monthly or monthly. For monthly or semimonthly pay periods, the COBOL uses the annualized allocation of standard hours and rate for regular earnings. The annualized allocation of standard hours and rate for regular earnings on the paysheet does not reflect the actual hours worked and rate paid for exception hourly employees. The system therefore calculates:

- Total hours worked in pay period  $=$  work days in pay period  $\times$  work day hours from Job Data.
- Pay period average rate = pay period earnings / total hours worked.
- The FLSA regular earnings  $=$  pay period average rate  $\times$  actual hours worked.
- The calculated FLSA regular earnings is the one used in FLSA rate calculation instead of the regular earnings from paycheck.

This topic provides an example of monthly exception hourly FLSA calculation.

**Note:** For weekly and biweekly pay periods the calculation is the same as the example for hourly employees.

# **Example of Monthly Exception Hourly FLSA Calculation**

This example shows the calculation method when the FLSA period crosses two months.

### **Period Definitions**

This example relates to the following periods:

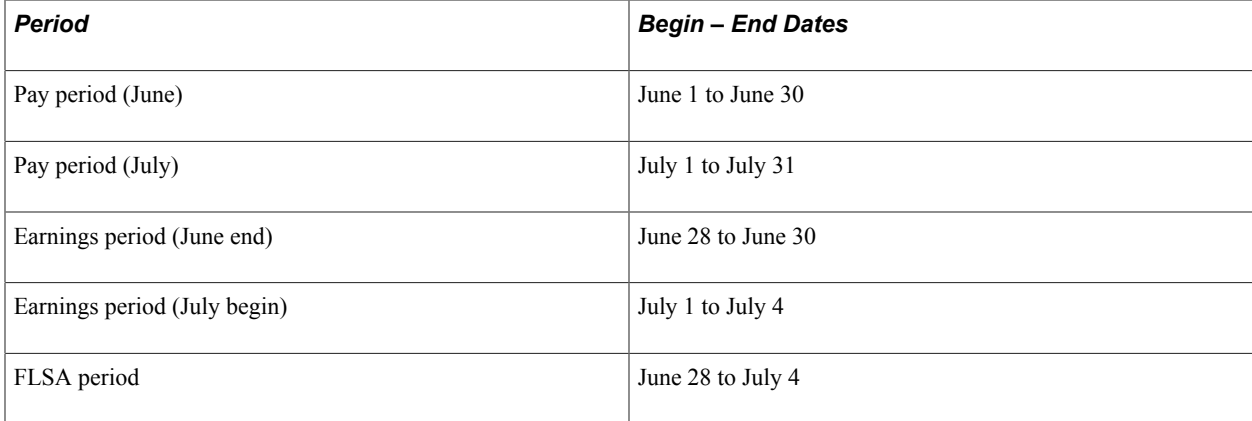

### **Annualized Contractual Allocation**

This table shows Mark's annualized allocation of standard hours and rate for regular earnings:

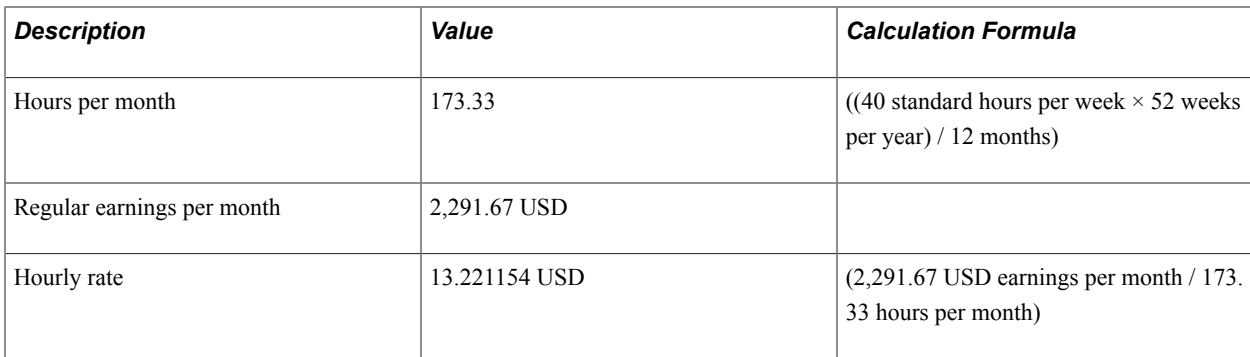

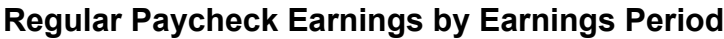

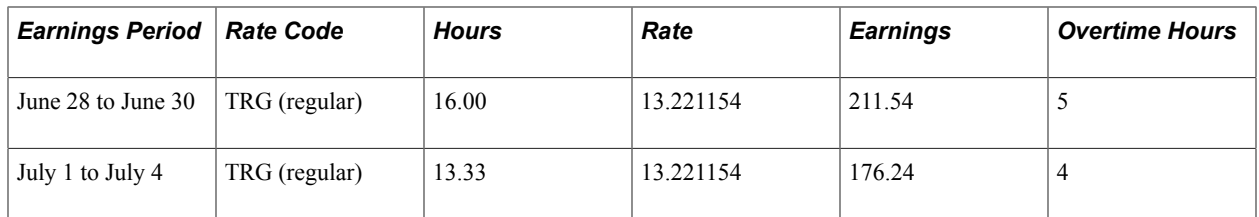

### **Additional Information on FLSA Pay Data**

On Mark's FLSA Pay Data page the following information appears in the Additional Information group box for the *Pay Period Average Reg Earns* calculation:

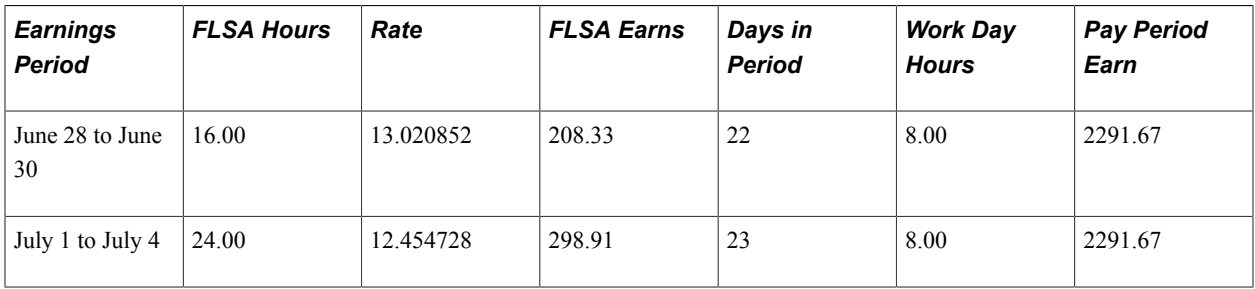

In the earnings period July 1 to July 4, 13.33 hours are posted for regular earnings. However, from July 1 to July 4, Mark actually worked three eight-hour days, bringing the total FLSA hours worked to 24, instead of the 13.33 hours posted for regular. This illustrates how the annualized allocation of hours doesn't match the actual hours worked.

# **FLSA Regular Earnings Calculation**

Using the FLSA data as shown in the Additional Information group box, the system computes the FLSA regular earnings using pay period average rate as follows:

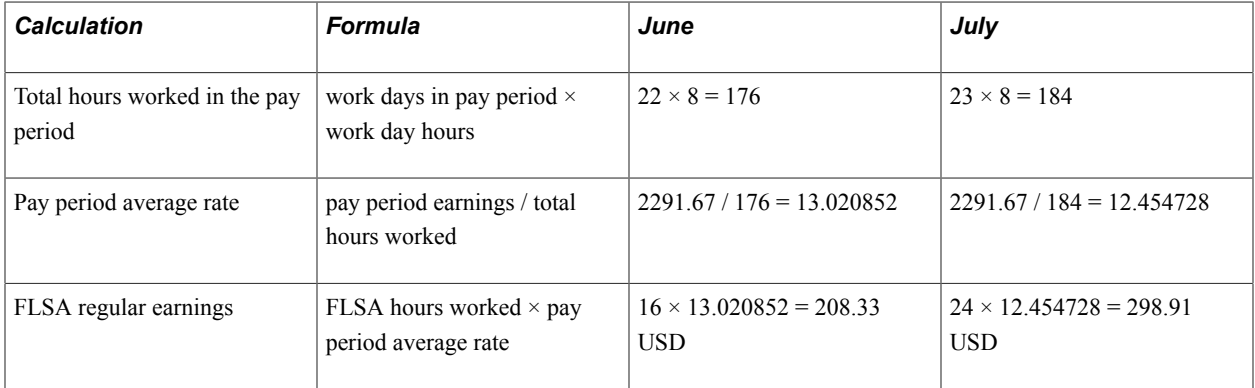

### **FLSA Rate Calculation**

After calculating the pay period average regular earnings, the rest of the FLSA processing remains the same. The system uses the FLSA regular earnings amounts to calculate the FLSA rate as follows:

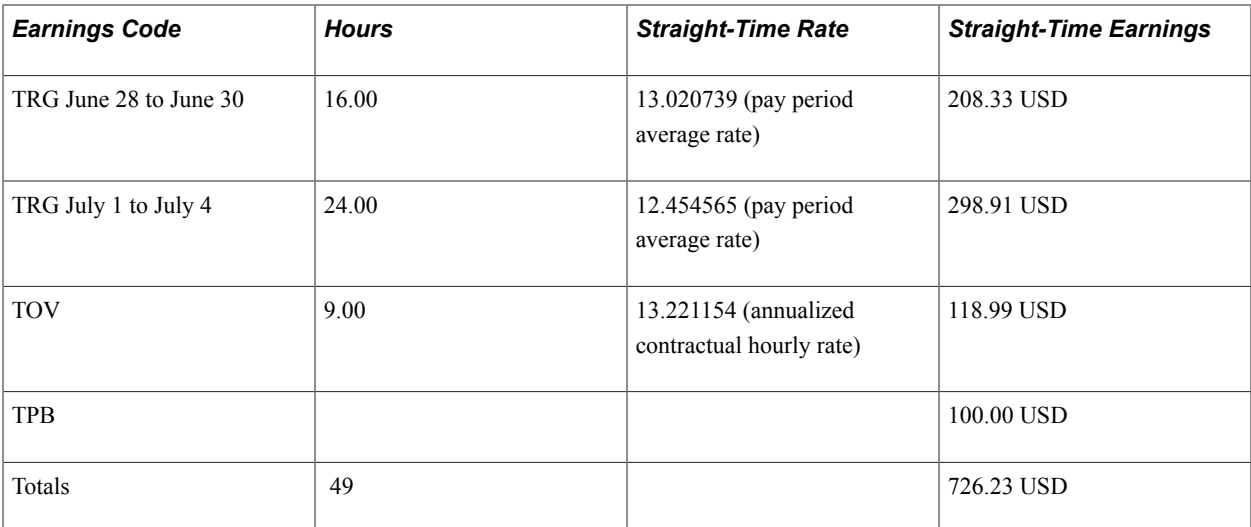

In this case, on the earnings end date of July 4, the total FLSA hours are over 40, so the system processes as follows:

• Divides the total earnings by the total hours to compute the new FLSA rate.

 $726.23$  USD  $/$  49 = 14.821020.

• Applies the new FLSA rate to the current overtime of four hours, giving overtime premium of 29.64 USD (14.821020 USD  $\times$  .5  $\times$  4 hours).

Total overtime pay is 82.52 USD ((4 hours  $\times$  13.221154 USD contractual rate) + 29.64 USD FLSA overtime premium).

• Creates a new pay line for the previous period overtime of five hours and applies the new FLSA rate.

 $5 \times 14.821020 = 103.16$ .

FLSA overtime premium is 37.05 USD (14.821020 USD  $\times$  .5  $\times$  5 hours) and total overtime pay is 103.16 USD ((5 hours × 13.221154 USD contractual rate) + 37.05 USD FLSA overtime premium).

• Reverses the original overtime paid in the previous period at the contractual rate of 13.221154.

The reversal amount is 99.16 USD (13.221154 USD  $\times$  1.5  $\times$  5 hours).

# **FLSA Requirements for Public Safety Employees**

This topic provides an overview of FLSA requirements for public safety employees and discusses:

- Maximum nonovertime hours under 7K exemption (public safety).
- 28 day, 212–hour FLSA period example.
- 14 day, 86–hour FLSA period example.

# **Understanding FLSA Requirements for Public Safety Employees**

The FLSA overtime requirements for public safety employees are different from those of other employees, because a specified number of work hours is needed within the FLSA work period before the FLSA rate can be applied to overtime pay. Their work periods vary from seven to 28 days, depending on the work period. Some police officers and fire protection employees have 28-day work periods; some have 14-day work periods. These employees usually receive pay biweekly and have 28-day FLSA pay periods. They can report overtime hours throughout the FLSA period, but FLSA overtime regulations are not invoked until the employee works more than the maximum FLSA hours for the period. After the employee works the maximum FLSA hours for the period, you must pay all overtime over the maximum using the FLSA regular rate.

You must pay overtime to fire protection employees for hours that exceed 212 in a 28-day period. You must pay overtime to law enforcement employees for hours that exceed 171 in a 28-day period. If the work period is fewer than 28 days, the hours are prorated. This enables you to balance work hours over an entire FLSA work period.

# **Maximum Nonovertime Hours Under 7K Exemption (Public Safety)**

For those with work periods of seven to 28 days, the system calculates overtime hours that are reported after an employee's FLSA hours equal the number shown in the following table, published by the Wage and Hour Division, U.S. Department of Labor:

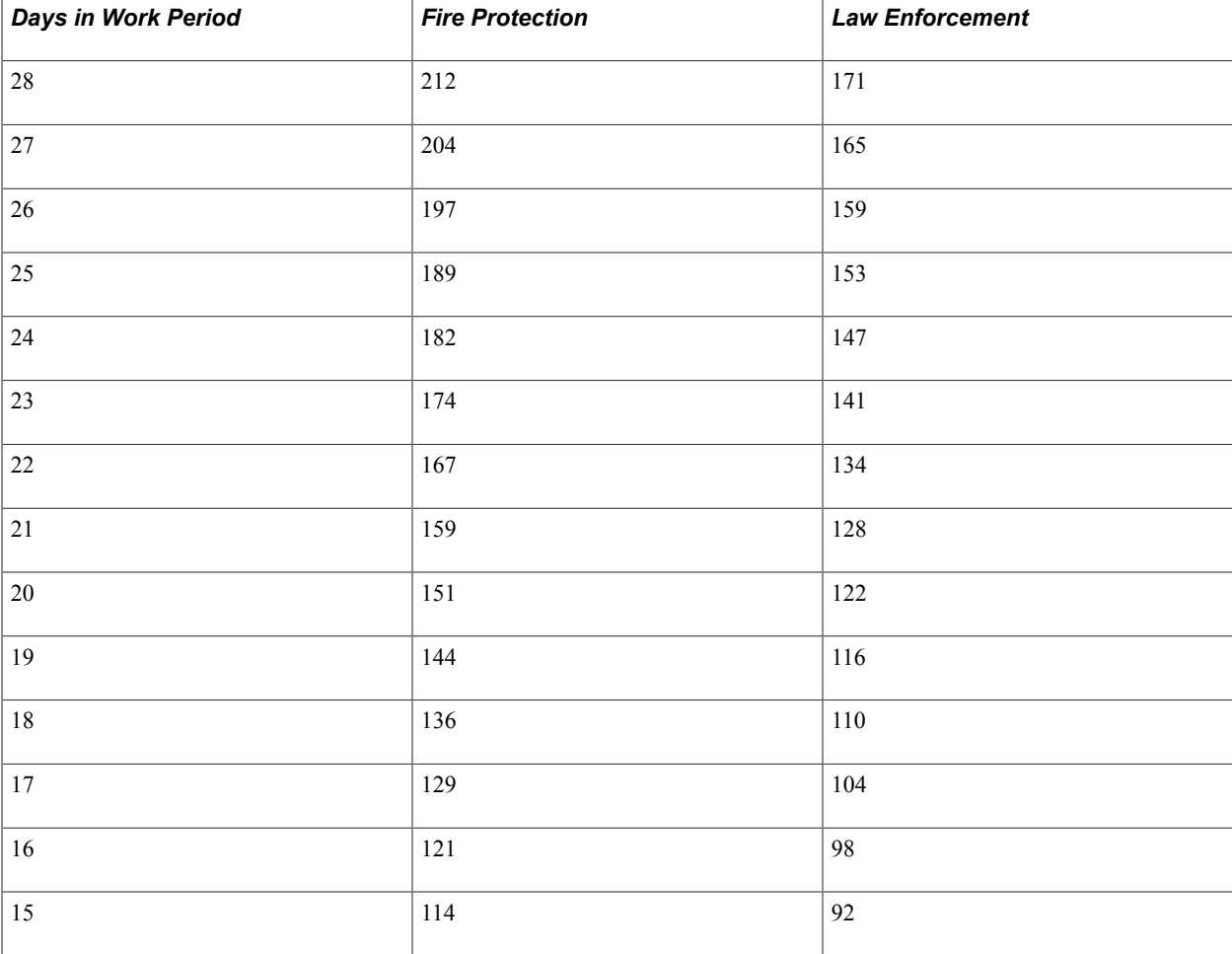

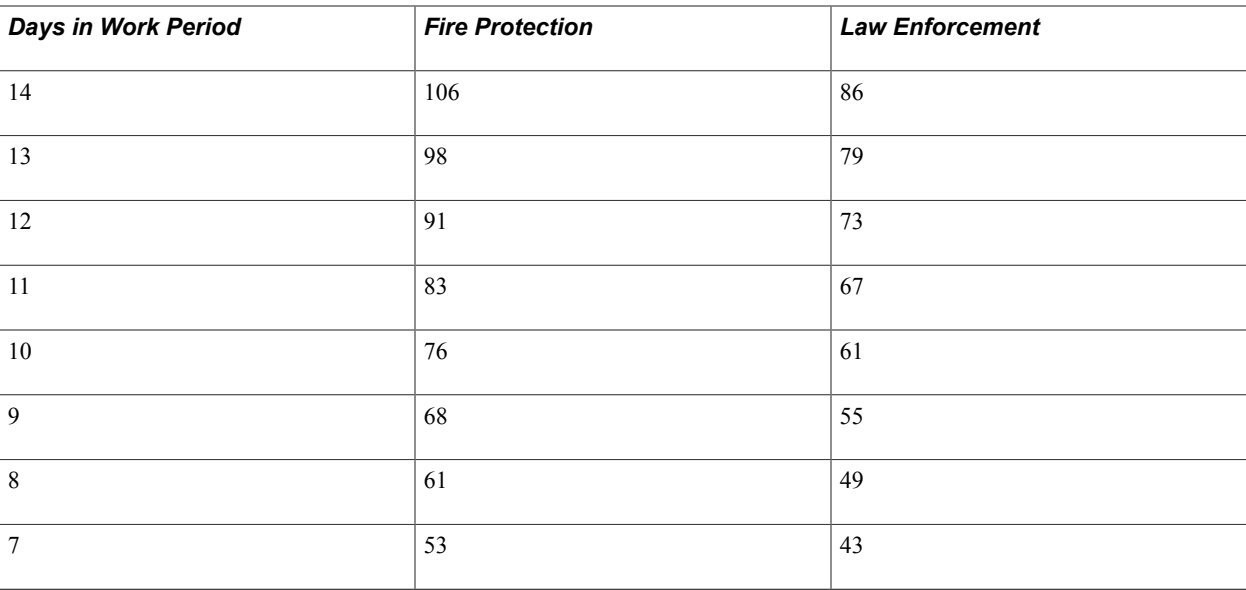

#### **Example**

A firefighter's work period is 28 consecutive days, and she works 80 hours in each of the first two weeks, 52 hours in week three, and none in week four. Her total work hours of  $212 (80 + 80 + 52 + 0)$  which does not exceed 212 for the 28-day work period.

Therefore, no overtime pay is due.

If the same firefighter has a work period of 14 days, overtime pay is due for 54 hours (160 minus 106 hours, the amount in the table) for the weeks in which she works two consecutive 80 hour weeks.

Days in work period = 14. Overtime pay is due after 106 hours. Therefore, 54 hours of overtime pay is due.

# **Example: 28-Day, 212-Hour FLSA Period**

Firefighter Jane has a 28-day work period and earns an annual salary of 24,000 USD for all hours worked. For each FLSA period, Jane receives 1,846.15 USD (= 24,000.00 USD / 13).

During the last FLSA period, Jane worked 224 hours (12 more than the maximum of 212). Her regular rate is 8.24 USD (= 1,846.15 USD / 224). Jane's overtime premium is 49.44 USD (=  $12 \times 8.24$  USD  $\times$ 0.5).

### **Example: 14-Day, 86-Hour FLSA Period**

This police department uses an 86-hour, 14-day work period. Under present city regulations, police officers can receive pay in several earnings codes for hours that exceed 81 in a 14-day period. They can receive:

- Mandatory overtime (MOT)
- Special event overtime (SOT)
- Comp time (CTO)

If the city pays MOT or SOT in the present payment system, this overtime premium for hours up to the FLSA limit of 86 hours can apply as a credit against FLSA liability. For example:

### **Crediting Overtime Premium Against FLSA Liability**

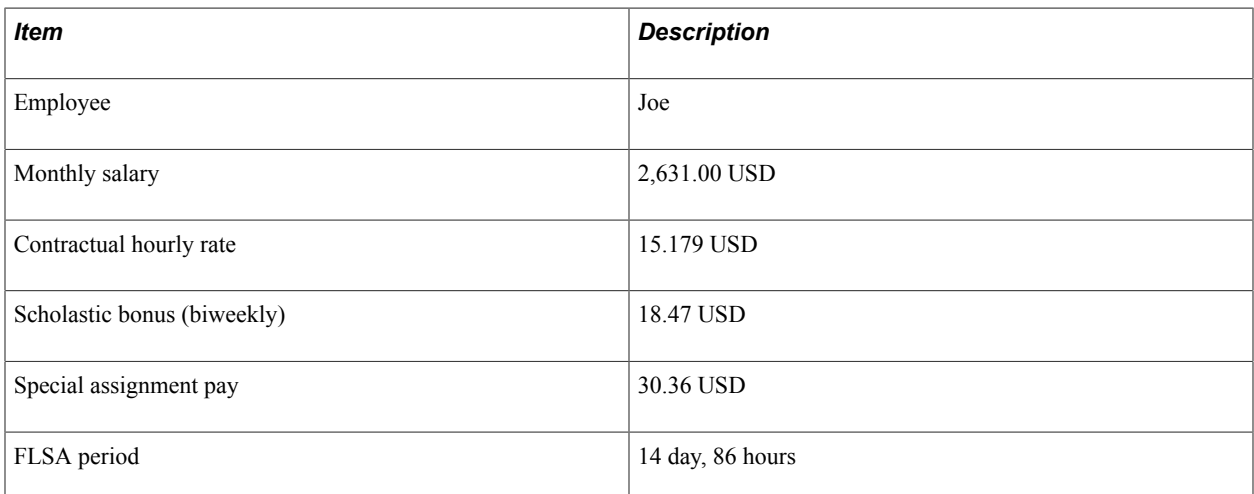

For a two-week (14-day) pay period, Joe records the following information:

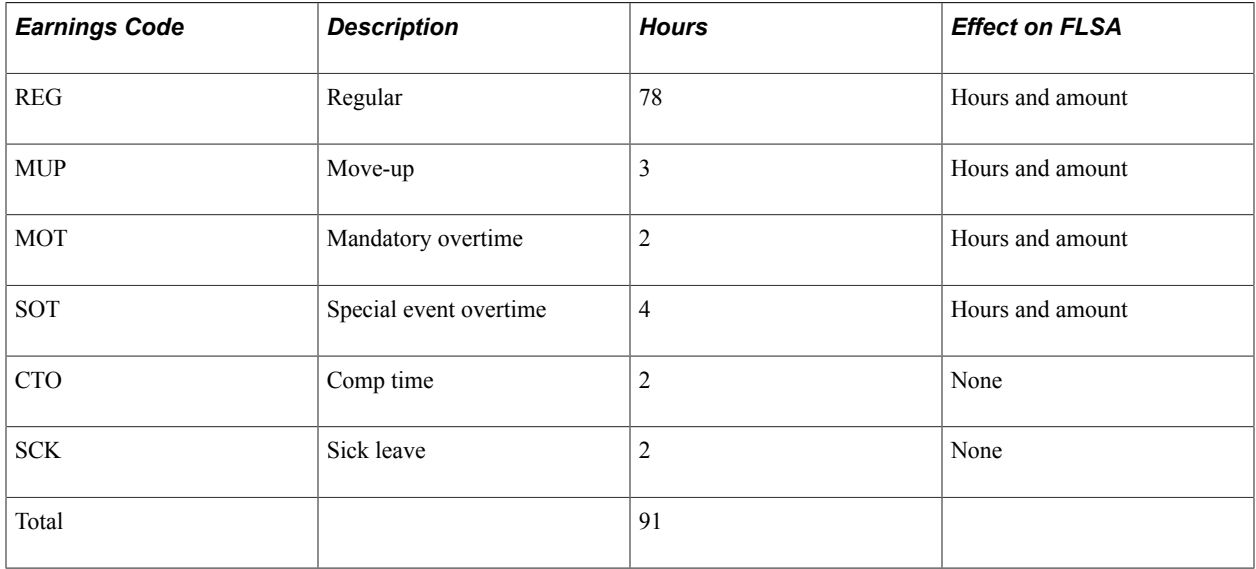

Because all of the earnings except SCK and CTO are eligible, the total eligible FLSA hours is 87. Because this is one hour more than the police officer's limit of 86 hours for a 14-day period, Joe has one hour of FLSA liability.

### **Determining the FLSA Regular Rate**

To determine the FLSA regular rate, the system calculates: FLSA eligible earnings / FLSA eligible hours.

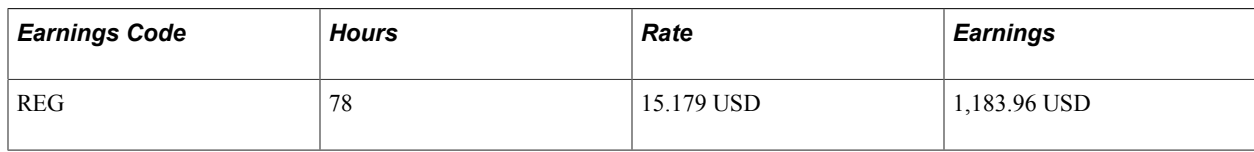

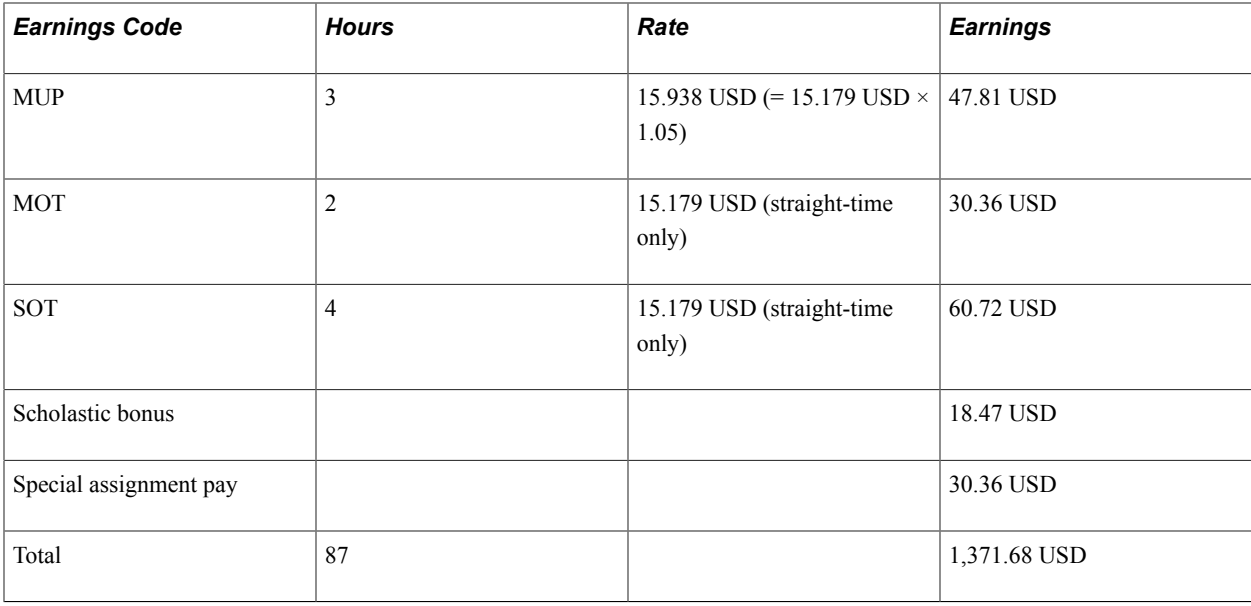

FLSA regular rate = 1371.68 USD / 87 = 15.766436 USD.

### **Calculate the Overtime Premium**

Calculate the overtime premium under FLSA and under the city's method as follows:

- FLSA overtime premium:  $1 \times 15.766436 \text{ USD} \times 0.5 = 7.88 \text{ USD}$ .
- City overtime premium:  $1 \times 15.179 \text{ USD} \times 0.5 = 7.59 \text{ USD}$ .

The FLSA premium is greater than the city's premium, so the employee should receive the FLSA rate for the one hour over the 86-hour limit, if the city pays the higher of FLSA or contractual overtime.

#### **Reversing Overtime**

If MOT is the main pay group's overtime earnings code (defined in the Pay Group table), then the system reverses the one hour of MOT paid at the contractual rate and pays it at the FLSA rate instead:

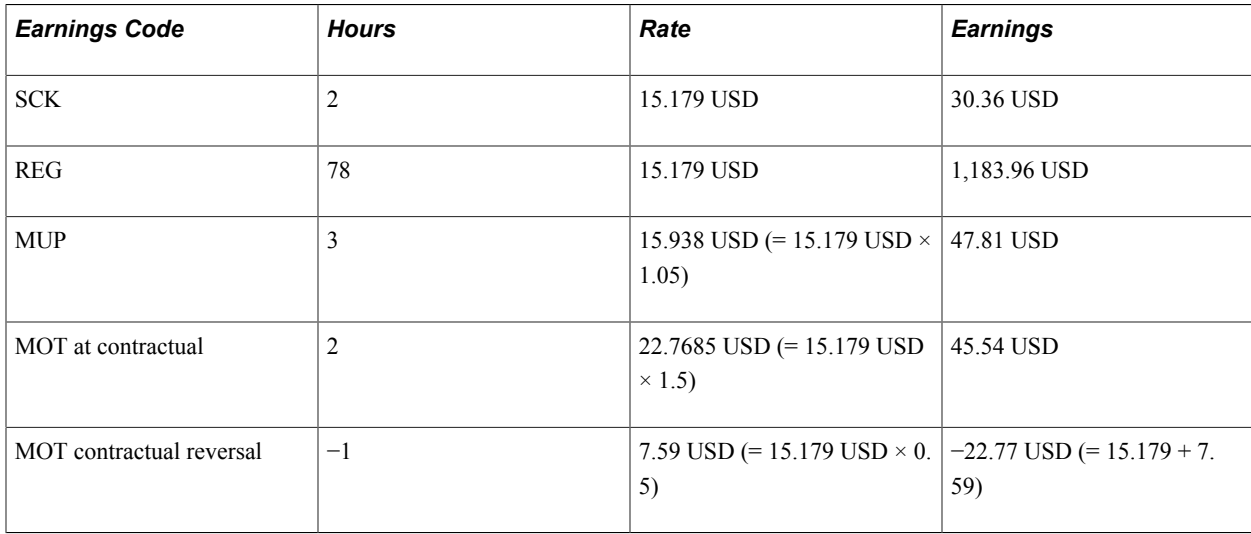

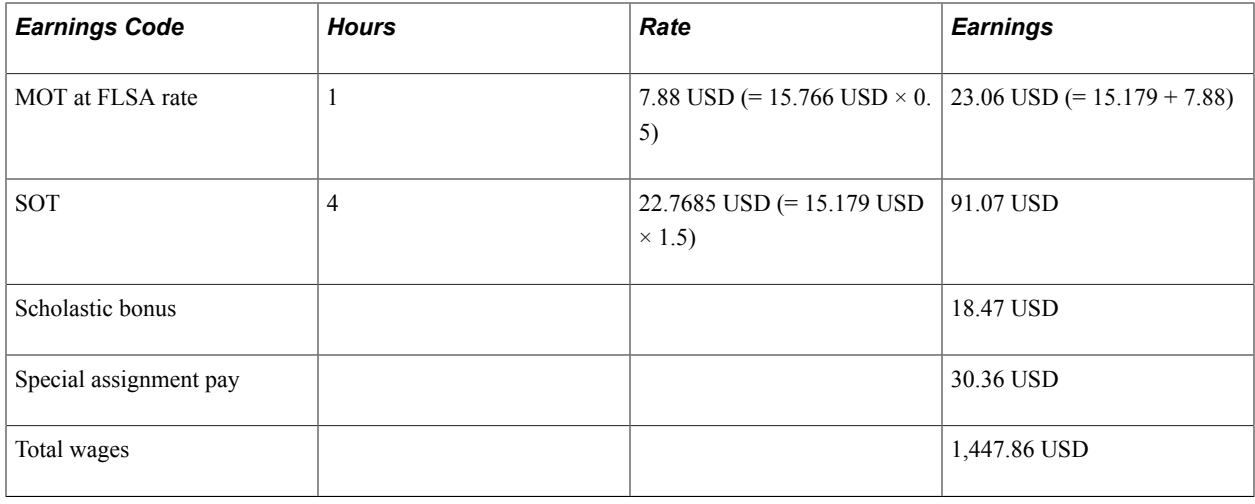

**Note:** The original overtime that you enter on the paysheet does not change during pay calculation. If you must pay part of the overtime at a different rate, then instead of reducing the original overtime hours, the pay calculation generates two new paysheet entries: a reversal for those hours at the original rate, and an adjustment entry for the same number of hours at the new rate. These new entries generated are unavailable for selection, and you cannot modify them. Only you (not the pay calculation) can update the original overtime hours. Therefore, multiple recalculation is possible and the original overtime hours is preserved; adjustments and reversals are generated instead to update overtime at different rates if needed.

If there are multiple overtime earnings (for example, MUP, MOT and SOT), the system reverses the overtime hours in sequence, as follows, until the overtime hours that are eligible at the new FLSA rate are zero:

1. Process the main overtime earnings code defined in the pay group's table for overtime hours.

If you process multiple jobs from multiple pay groups on a single check, use the primary pay group's table overtime earnings code first. If there is a rate change, process the one with the lowest contractual rate first.

2. For processing multiple jobs from multiple pay groups on a single check, process overtime defined in the nonprimary pay group's table for overtime hours.

If there are multiple overtime earnings codes, process the one with the lowest contractual rate first in this group.

3. Process all other overtime hours.

Process the one with the lowest contractual rate first in this group.

# **FLSA Rates with Mid-Period Rate Changes**

This example illustrates how the system calculates the FLSA rate when a rate change occurs mid-period.

An employee is paid weekly. The pay period begin date is May 15, 2000 (Monday) and the end date is May 21, 2000 (Sunday). The employee works a Monday-through-Friday schedule. Her rate is 10 USD per hour, but she gets a pay rate increase, effective May 18, 2000, to 20 USD per hour.

This diagram shows an example of two-payline paysheet with a mid-period rate change:

#### **Image: Illustration of a two-payline paysheet for a mid-period rate change**

This diagram shows an example of two-payline paysheet with a mid-period rate change.

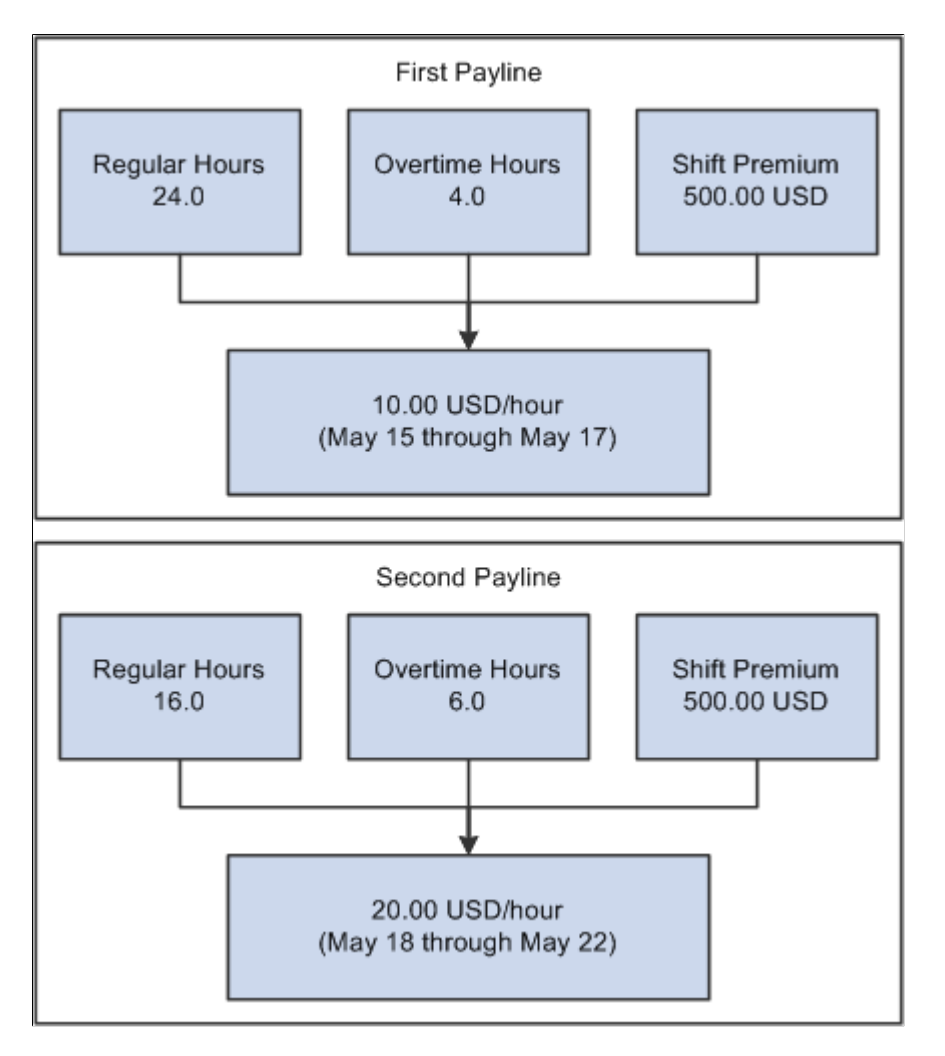

**Note:** The system's FLSA rate calculation incorporates the entire period. This means that only one FLSA rate exists for the entire period.

### **FLSA Calculation**

The following table displays the FLSA calculation:

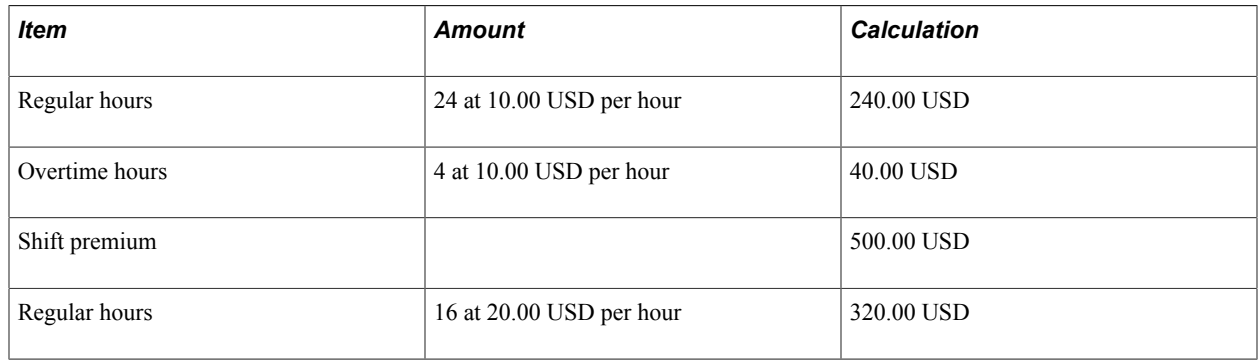

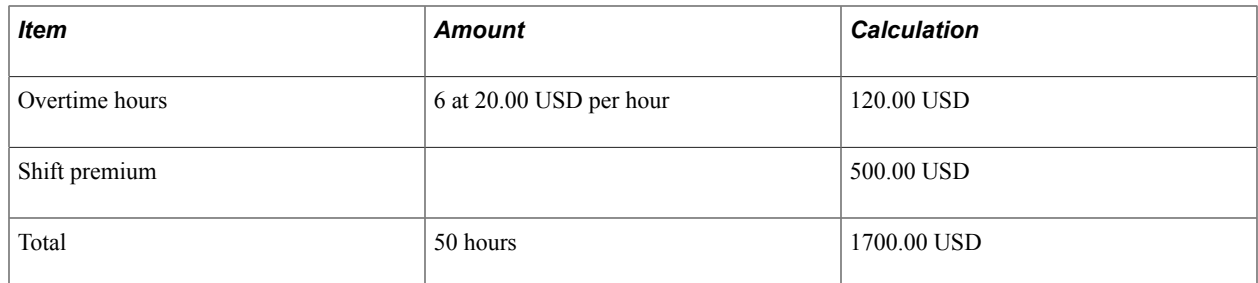

The FLSA rate equals 34.00 USD per hour, or 1,700 USD for 50 hours.

### **Paycheck Results**

The following table displays the paycheck results:

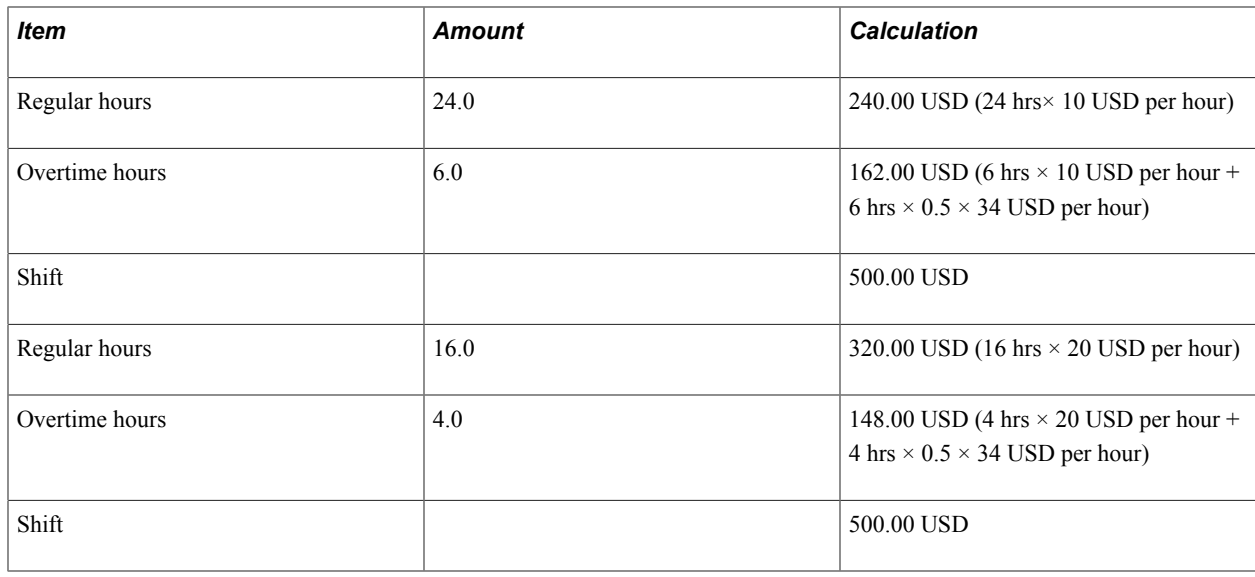

**Note:** The system calculates the FLSA rate for the entire period, and the overtime premium (the 0.5 part of the overtime) uses the FLSA rate for both.

# **Single Payments Over Multiple Pay Periods**

For a special payment (such as a bonus or commission) that applies to more than one FLSA period, the FLSA requires that you prorate it across all the affected FLSA periods. If the bonus is FLSA-eligible, you must use the portion of it that is attributable to an FLSA period when calculating the FLSA rate for that period. To have the system prorate a bonus over multiple FLSA periods, add a new entry on the paysheet with earnings begin and end dates for the period covered by the special payment. (You must create pay calendars and FLSA calendars for the period covered). The system prorates the amount for every FLSA period and recalculates overtime affected by the special payment. This can include future payments.

When you enter an FLSA eligible payment amount for a period that covers multiple FLSA periods in a paysheet, the system assigns a prorated payment amount to each FLSA period that is affected. The system reverses the original payment on the paysheet and replaces it with multiple FLSA periods that cover the payment periods. Each prorated payment equals: payment amount × percent of the number of workdays

in the FLSA period over the total number of workdays in the payment period. Thus, the system calculates proration by workday, as defined in the employee's Job record.

### **Example**

Jackie earns a bonus of 2640 USD for a six-month period (July 1 to December 31). The seven-day FLSA period runs Sunday to Saturday, and the number of workdays in each FLSA period is five days, from Monday to Friday. The total number of workdays for the six-month bonus period is 132. July 1 falls on a Thursday, which gives the first FLSA period 2 workdays. For the first FLSA period (June 27 to July 3), the prorated bonus is 40 USD (= 2640 USD  $\times$  2 / 132). The prorated bonus for the rest of the 26 FLSAworkweek period is 100 USD (= 2640 USD  $\times$  5 / 132). The system adds the 40 USD or 100 USD to each workweek accordingly, and recalculates overtime pay by including the prorated bonus in the FLSA earnings that it uses to determine the FLSA rate in the workweeks in which Jackie works overtime.

# **Seven-Day FLSA Period with Biweekly Payroll**

When you create a seven-day FLSA period definition and assign it to a pay group with biweekly pay frequency, the system:

- Creates two paylines based on the 7-day FLSA period definition:
	- One payline for the first week.
	- One payline for the second week.
- Divides the total amount of any additional pay between the two paylines.
- Calculates the check as it would for an employee paid weekly.

**Note:** With the seven-day FLSA period definition and biweekly pay frequency setup, do not enter a salaried employee's compensation rate as an hourly rate (hourly frequency) in the Compensation Rate field on the Job Data – Compensation page. Doing so causes the system to pay minimum wage in place of the FLSA rate.

# **Double-time Calculations for FLSA and Alternative Overtime Employees**

The system calculates double-time pay based on a combination of options that are set on the Job Data Table, the Company Table, and the Alternative Overtime State Table. These settings work together and your outcome can vary based on what is selected in the three tables.

On the Job Data Table (Job Information page), the system considers the FLSA Status setting.

- If *Nonexempt* is selected, then the system allows a calculation of FLSA only after the employee reaches 40 hours. The system looks at the Company Table to determine the FLSA rule to use.
- If *Alt OT* (alternate overtime) is selected, then the system ignores the 40-hour threshold and looks at the Alternative Overtime State Table to determine if the employment state is listed.

#### **Image: Calculations for FSLA status of Non-Exempt on the Job Table**

This diagram illustrates how the system calculates double-time based on options that are set on the Job Data Table, the Company Table, and the Alternative Overtime State Table.

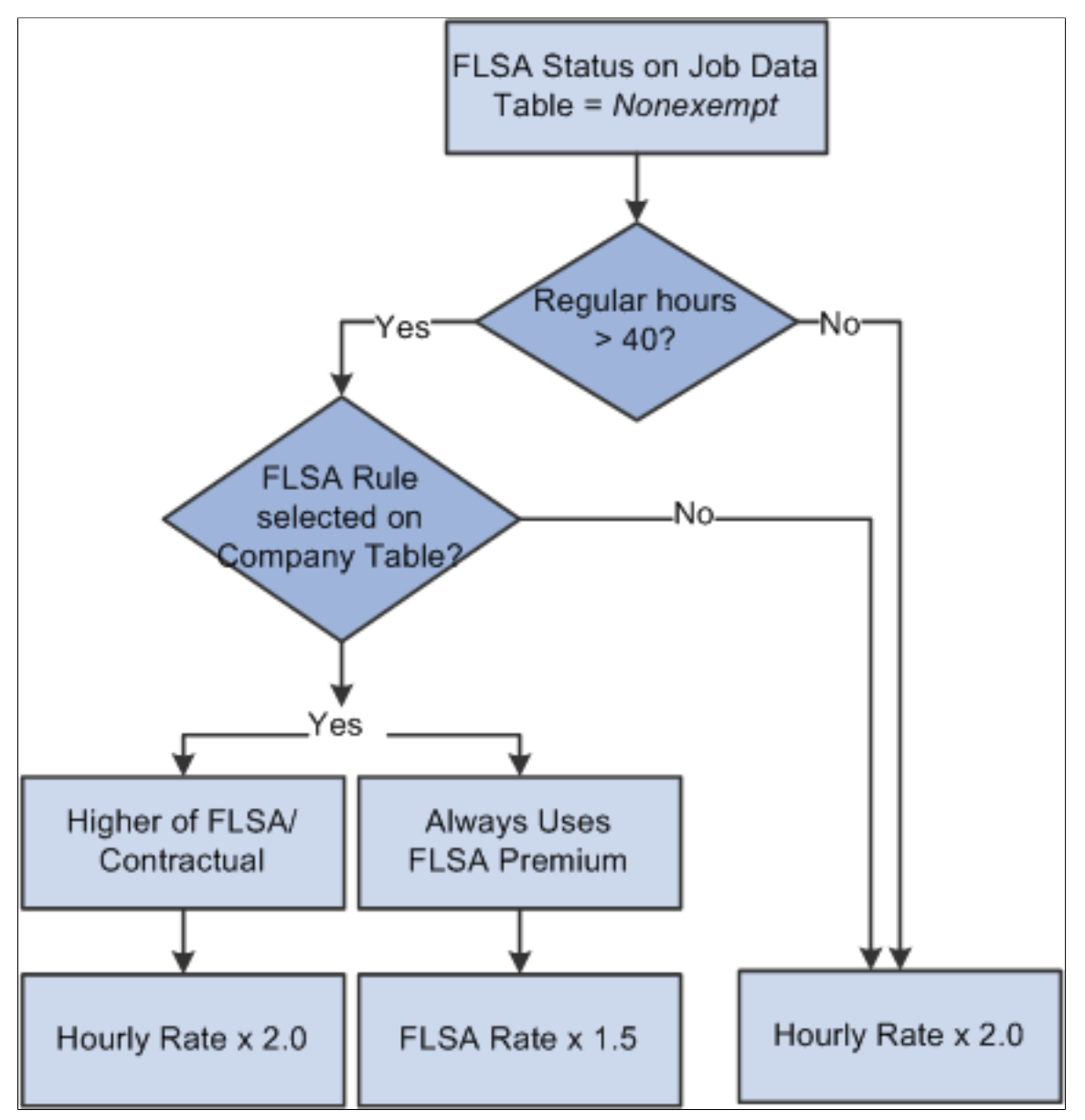

For FLSA nonexempt employees, the system considers the FLSA rule specified on the Company Table (Default Settings page).

- If the FLSA Required check box is selected and *Higher of FLSA/Contractual* is specified, then the system calculates the hourly rate times 2.0 for any hours over 40.
- If the FLSA Required check box is selected and *Always uses FLSA Premium* is specified, then the system calculates the FLSA rate times 1.5 for any hours over 40.
- If the FLSA Required check box is not selected, then the system calculates the hourly rate times 2.0 for any hours over 40.

#### **Image: Calculations for FLSA status of Alternate Overtime on the Job Table**

This diagram illustrates how the system calculates double-time for FLSA nonexempt employees based on the FLSA rule that is specified on the Company Table (Default Settings page).

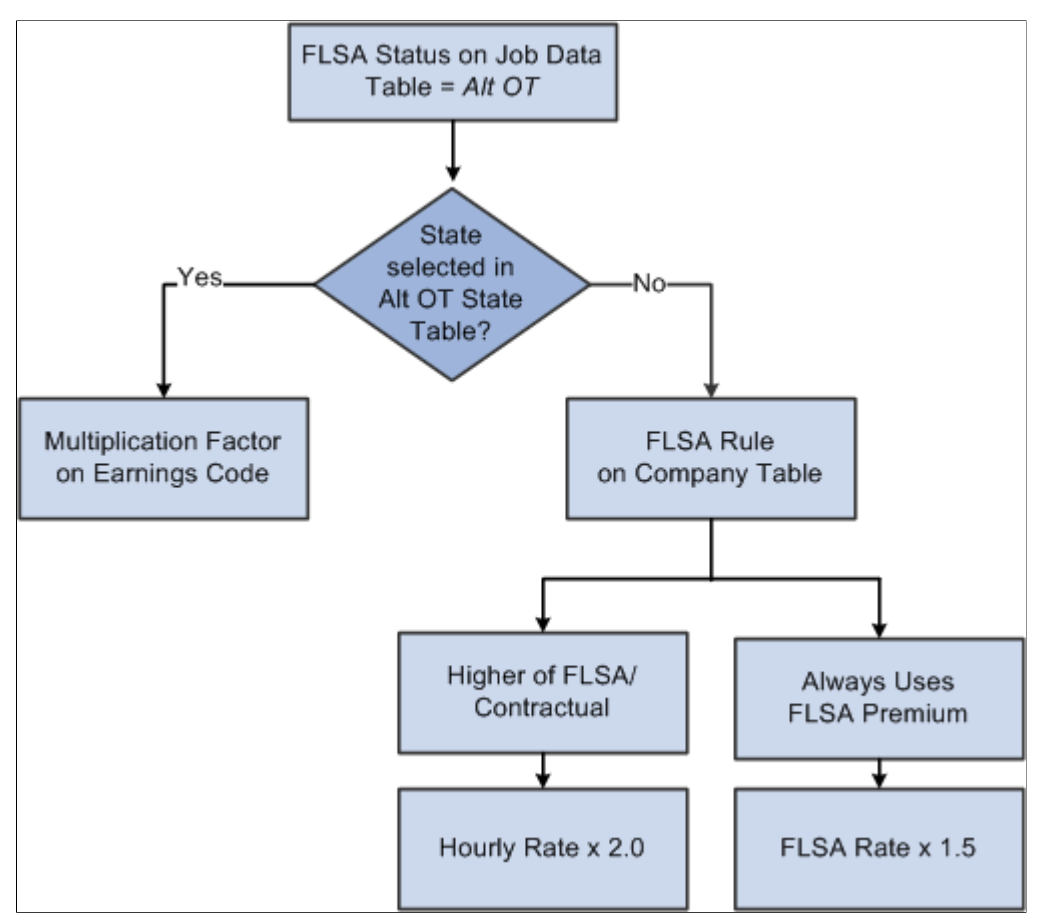

For Alternative Overtime employees, the system determines if the employment state is listed on the Alternative Overtime State Table page.

- If the state is listed, then the system allows the Premium Calc (FLSA) to be calculated on double time and uses the multiplication factor in the earnings setup to calculate the alternate rate of pay.
- If the state is not listed, then the system uses the FLSA rule that is set on the Company Table.

### **Examples for Hourly Employee with Fixed FLSA Period Rule**

The following table lists calculations for 5 double-time hours based on a regular 40-hour week at a standard rate of 10.00 USD per hour and a \$100.00 bonus.

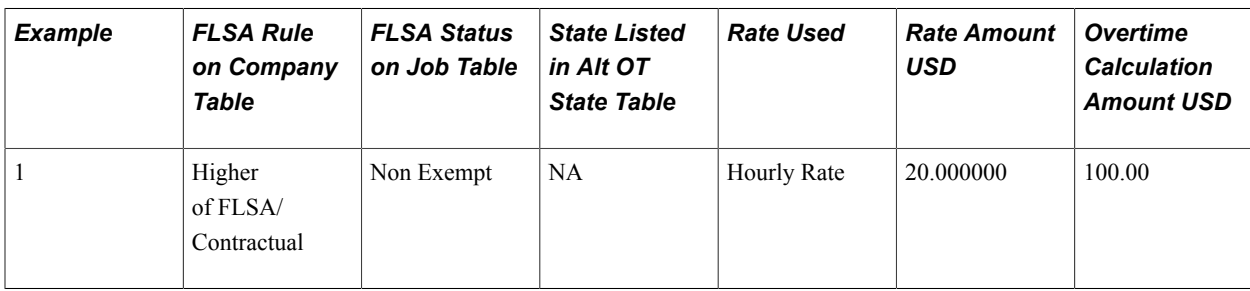

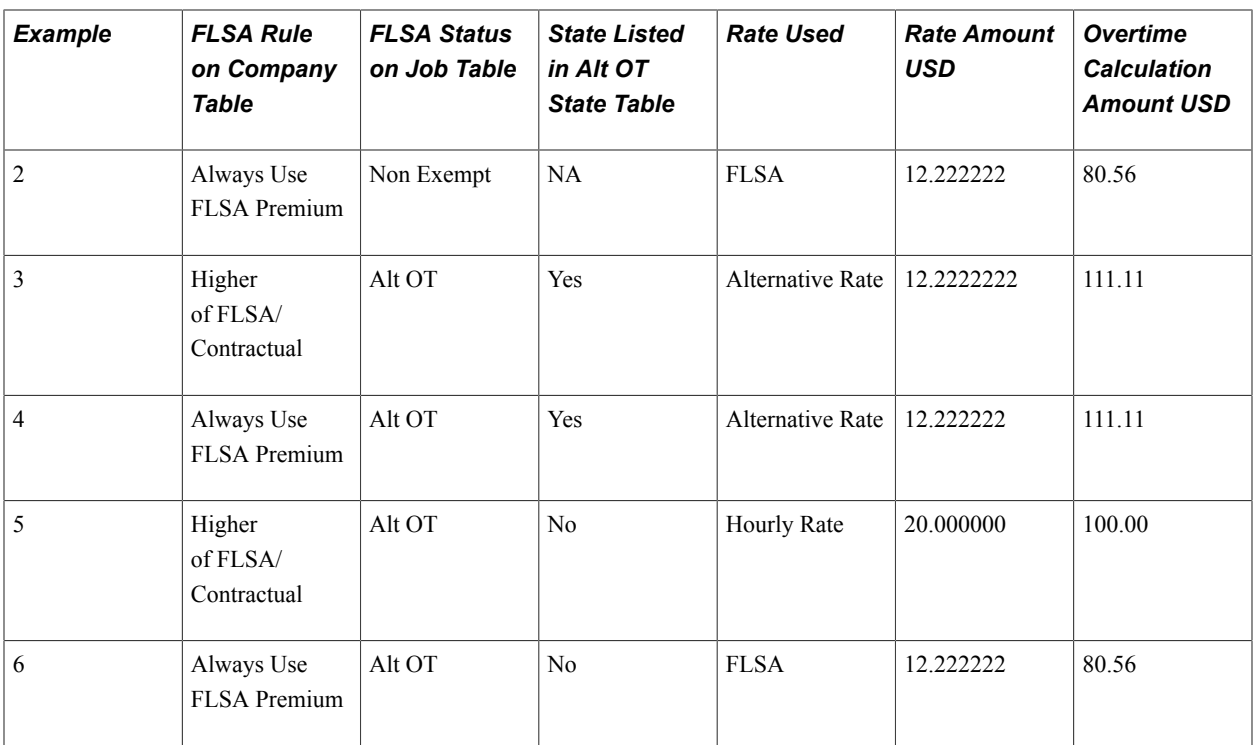

Rate for FLSA/ALT OT: 40 (Regular) Hours x 10.00 USD (Standard Rate) = 400.00 USD 5 (Double Time Hours) x  $10.00$  USD (Standard Rate) =  $50.00$ USD Bonus= 100.00 USD Subtotal = 550.00 USD 550.00 USD/45 Total Hours  $= 12.22222$  USD

### **Example 1**

On the Job Table the employee has an FLSA status of *Non Exempt,* and on the Company Table the rate to use is *Higher of FLSA/Contractual.*

5.00 hours x 20.00 USD (10.00 USD x 2.0) = 100.00 USD is higher than (5.00 hours x 10.00 USD) +  $(5.00 \times 12.222222 \times .5) = 80.56 \text{ USD}.$ 

The system will pay the employee 100.00 USD of overtime pay.

### **Example 2**

On the Job Table the employee has an FLSA status of *Non Exempt,* and on the Company Table the rate to use is *Always Use FLSA Premium.* The system uses the Federal FLSA Rule which is based on 1.5 times the employee's hourly rate.

 $(5.00 \text{ hours x } 10.00 \text{ USD}) + (5.00 \text{ x } 12.222222 \text{ x } .5) = 80.56 \text{ USD}.$ 

The system will pay the employee 80.56 USD of overtime pay.

### **Examples 3 and 4**

The state is set up in the Alternative Overtime State Table and on the Job Table the employee has an FLSA status of *Alt OT.* Therefore the system uses the Multiplication Factor in the Earnings Table to determine the rate calculations regardless of whether the Company Table is set to *Always Use FLSA Premium* or *Always Use FLSA Premium.* In this example, the Double Time earnings code is set up with a multiplication factor of 2.0. The Category for FLSA has regular pay included. This means the employee will get the *Premium Calc (FLSA)* on anything over 1.0 (regular pay).

 $(5.00 \text{ hours x } 10.00 \text{ USD}) + (5.00 \text{ x } 12.222222 \text{ x } 1.0) = 111.11 \text{ USD}$ 

The system will pay the employee 111.11 USD of overtime pay.

### **Example 5**

On the Job Table the employee has an FLSA status of *ALT OT,* but the employee's state is not listed in the Alternative Overtime State Table. With this setup, the employee does not need to meet the 40-hour threshold to obtain an Alt OT calculation. The system bases the calculation on the Standard Federal FLSA calculation routine. The system looks at the Company Table and sees that the rate to use is the *Hiigher of FLSA/Contractual.*

5.00 hours x 20.00 USD (10.00 x 2.0) = 100.00 USD is higher than (5.00 hours x 10.00 USD) + (5.00 x  $12.222222 \times .5 = 80.56 \text{ USD}.$ 

The system will pay the employee 100.00 USD of overtime pay.

### **Example 6**

On the Job Table the employee has an FLSA status of *ALT OT,* but the employee's state is not listed in the Alternative Overtime State Table. The same as in example 5, with this setup, the employee does not need to meet the 40-hour threshold to obtain an Alt OT calculation. The system bases the calculation on the Standard Federal FLSA calculation routine. However, in this example the system looks at the Company Table and sees that the rate to use is *Always Use FLSA Premium.* The system limits the overtime calculation to Federal rules of 1.5.

 $(5.00 \text{ hours x } 10.00 \text{ USD}) + (5.00 \text{ x } 12.222222 \text{ x } .5) = 80.56 \text{ USD}$ 

The system will pay the employee 80.56 USD of overtime pay.

# **Alternative Overtime Calculations**

This topic discusses:

- Important terms and definitions.
- Alternative overtime processing.
- Calculations for hourly employees, exception-hourly employees, and salaried employees with unspecified salary hours.
- Calculations for salaried employees with fixed salary hours.
- Alternative overtime calculation example.
- Exceptions to calculation methods.

#### **Related Links**

[Setting Up for Alternative Overtime Calculation](#page-438-0)

# **Important Terms and Definitions**

The following definitions are provided to aid in the discussion of alternative overtime:

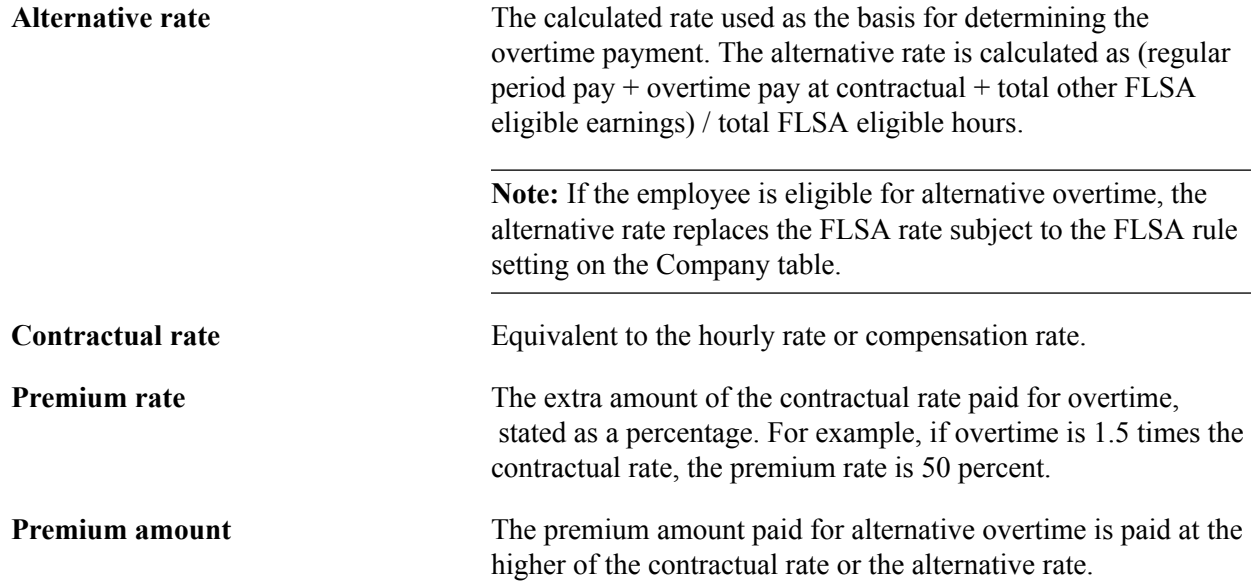

# **Alternative Overtime Processing**

Here are some general principles of alternative overtime calculations and processing:

- For those employees identified as subject to alternative overtime calculation, the system calculates overtime on the alternative basis rather than the usual FLSA method.
- To calculate alternative overtime, the system uses the multiplication factor specified for the overtime earnings code on the Earnings table instead of the fixed 0.5 used in federal FLSA calculation.
- The alternative overtime method follows the FLSA rule setting on the Company table, either always paying the alternative overtime rate or paying the higher of the alternative overtime rate or the contractual rate.

**Note:** Salaried employees with unspecified hours are always calculated at the Alternative Overtime rate, even if it is lower than the contractual rate.

- FLSA eligible hours for salaried employees differs depending upon the option selected for FLSA Salaried Hours Used:
	- *Unspecified Salaried Hours:* The alternative rate is calculated using the total FLSA-eligible hours worked in the week.
	- *Fixed Salaried Hours.* The alternative rate is calculated using the weekly standard hours in job data.

**Note:** Select the FLSA salaried hours used option on the FLSA Period Definition page, accessed from the Pay Group Table - Calc Parameters page.

# **Calculations for Hourly and Exception-Hourly Employees**

The system calculates alternative overtime as follows for hourly or exception-hourly employees:

- 1. Calculates the alternative rate as (regular period pay + overtime pay at contractual + total other FLSA eligible earnings) / total FLSA eligible hours.
- 2. Continues processing based on the FLSA Rule setting on the Company table:
	- If the FLSA rule is *Always Use FLSA Premium,* the system uses the calculated alternative rate to calculate the overtime premium by multiplying the alternative rate by the multiplication factor on the Earnings table minus the straight time factor. (For example, for multiplication factor 1.5 it uses .5, for 2.0 it uses 1.0.).
	- If the FLSA rule is *Higher of FLSA /Contractual,* the system compares the calculated alternative rate to the contractual hourly rate in job data.

If the alternative rate is equal to or less than the contractual hourly rate, it uses the contractual hourly rate to calculate the overtime premium by multiplying the rate by the multiplication factor on the Earnings table.

If the alternative rate is greater than the contractual hourly rate, it uses the alternative rate to calculate the overtime premium by multiplying the alternative rate by the multiplication factor on the Earnings table minus the straight time factor. (For example, for multiplication factor 1.5 it uses .5, for 2.0 it uses 1.0.)

3. Adds the calculated overtime premium to the overtime straight time amount to derive the total overtime amount.

# **Calculations for Salaried Employees with Unspecified Salaried Hours**

For salaried employees for whom the salaried hours option is Unspecified Salaried Hours, the system calculates alternative overtime as follows:

- 1. Calculates the alternative rate as (regular period pay + overtime pay at contractual + total other FLSA eligible earnings) / total FLSA eligible hours.
- 2. Calculates the overtime premium by multiplying the job hourly rate by the multiplication factor on the Earnings table.
- 3. Adds the calculated overtime premium to the overtime straight time amount to derive the total overtime amount.

# **Calculations for Salaried Employees with Fixed Salaried Hours**

For salaried employees for whom the salaried hours option is *Fixed Salaried Hours,* the system calculates alternative overtime as follows:

- 1. Calculates the alternative rate as (regular period pay + total other FLSA eligible earnings) / weekly standard hours.
- 2. Compares this alternative rate to the hourly rate on job.
- If the alternative rate is equal to or less than the hourly rate, uses job hourly rate to calculate the overtime premium.
- If the alternative rate is greater than the hourly rate, uses the alternative rate to calculate the overtime premium.

# **Alternative Overtime Calculation Example**

This table displays the pay data for an hourly employee:

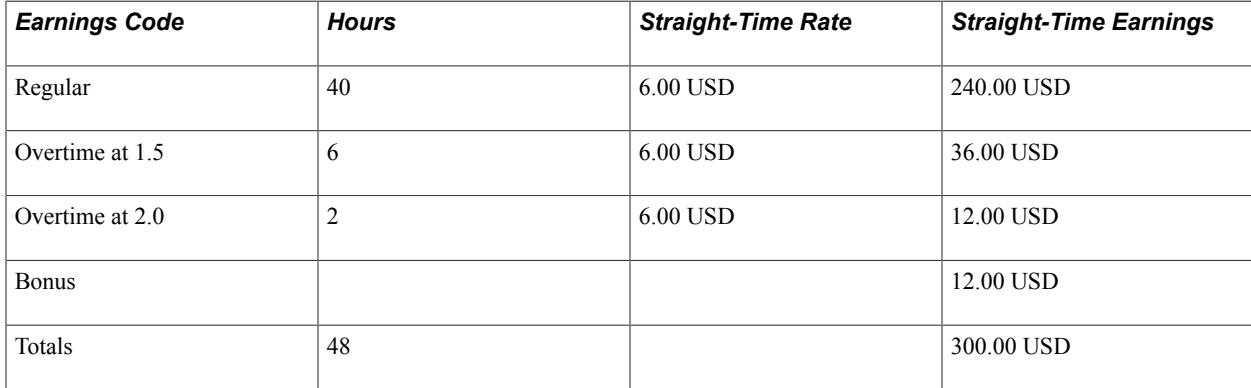

### **Calculations for the Higher of FLSA /Contractual Rule**

This is how the system calculates the overtime when the FLSA rule is *Higher of FLSA/Contractual:*

• Alternative rate:

 $6.25$  USD = 300.00 USD / 48 total weekly hours.

• Contractual Premium:

Overtime at 1.5: 18.00 USD =  $6.00$  USD  $\times$  0.5  $\times$  6 overtime hours.

Overtime at 2.0: 12.00 USD =  $6.00$  USD  $\times$  1.0  $\times$  2 overtime hours.

• Alternative Premium:

Overtime at 1.5: 18.75 USD =  $6.25$  USD  $\times$  0.5  $\times$  6 overtime hours. This is higher than contractual premium of \$18.00 USD, so the alternative rate is used for overtime premium calculation.

Overtime at 2.0: 12.50 USD =  $6.25$  USD  $\times$  1.0  $\times$  2 overtime hours. This is higher than contractual premium of \$12.00 USD, so the alternative rate is used for overtime premium calculation.

### **Calculations for Always Use FLSA Premium Rule**

This is how the system calculates the overtime when the FLSA rule is *Always Use FLSA Premium:*

- Alternative rate:
	- $6.25$  USD = 300.00 USD / 48 total weekly hours.
- Alternative Premium:

Overtime at 1.5: 18.75 USD =  $6.25$  USD  $\times$  0.5  $\times$  6 overtime hours.

Overtime at 2.0: 12.50 USD =  $6.25$  USD  $\times$  1.0  $\times$  2 overtime hours.

# **(USA) Overtime Calculations on Flat Sum Bonus Payments**

# **Overview of Overtime Calculations on Flat Sum Bonus Payments**

As a result of a California Supreme Court ruling in 2018, Payroll for North America updates the calculation of overtime pay amounts for periods in which employees earn *flat sum* bonus payments. This court ruling requires that when employers perform overtime calculations due for a period in which employees earn a *flat sum* bonus, they must use a *regular bonus rate* of pay that is determined by dividing the total compensation earned by only the *non-overtime* hours worked during the period to which the bonus applies. This method is different from the one that is used to perform overtime calculations on *production bonus* (bonus based on a percentage of production or a formula) payments, in which the *regular bonus rate* of pay is determined by dividing the total compensation earned by the total number of hours worked (including overtime) during the period to which the bonus applies.

Currently, this overtime calculation for flat sum bonus payments applies to the state of California only.

# **Overtime Pay Calculation on Flat Sum Bonus Payments**

Existing FLSA or Alternative Overtime functionality remains unchanged.

After the FLSA or Alternative Overtime rate is calculated, the system calculates automatically any overtime pay on flat sum bonus for any employee who meets *all* of these conditions:

- 1. The employee has an employee type of *Hourly* or *Exception Hourly*.
- 2. The employee receives regular earnings. If the regular earnings are paid for multiple states, the regular hours from *all* states will be used in calculating the *regular bonus rate*, which is used in calculating any overtime amount(s) due on flat sum bonus payments in states where such overtime on flat sum bonus payment calculations are required (currently only in California).
- 3. The employee has FLSA status of *Nonexempt Alt Overtime*.
- 4. The employee receives a flat sum bonus payment for which:
	- The earnings code is specified on the Flat Sum Bonus Table page, and
	- The state to which the earnings code pertains is the same state listed on the payline (currently California only).
- 5. The employee receives overtime pay for which:
	- The overtime earnings codes are mapped to overtime on flat sum bonus earnings codes on the Overtime on Flat Sum Bonus Table page, and

• The state to which the overtime earnings code mapping pertains is the same state listed on the payline (currently California only).

Refer to the [Overtime Pay Calculations on Flat Sum Bonus Payments](#page-1325-0) topic for some examples on how overtime payments are calculated for periods in which employees earn flat sum bonuses.

### **Overflow Wage Statement**

To comply with the wage statement requirements of California Labor Code, you must enable the option to print overflow checks and advices for the PNAUSA paycheck setup on the [Paycheck Options Table Page](#page-352-0).

### **Paycheck Modeler**

The Overtime on Flat Sum Bonus calculation is not supported in the Paycheck Modeler. It is recommended that Overtime on Flat Sum Bonus earnings codes be *excluded* from the Pay Group Parameters table in the Paycheck Modeling USA setup, so that employees cannot select any Overtime on Flat Sum Bonus earnings codes when using the Paycheck Modeler.

#### **Related Links**

[Setting Up Overtime Pay Calculations on Flat Sum Bonus Payments](#page-441-0)

# <span id="page-1325-0"></span>**Overtime Pay Calculations on Flat Sum Bonus Payments**

This topic lists the formula and several examples for overtime pay calculation on flat sum bonus payments:

- Overtime pay calculation on flat sum bonus payment.
- Overtime pay calculation on adjusted flat sum bonus payment.
- Overtime pay calculation on flat sum bonus payment that spans multiple pay periods.

### **Overtime Pay on Flat Sum Bonus Payment Calculation Formula**

To calculate the overtime pay on a flat sum bonus, the system first calculates the *regular bonus rate* using this formula:

Regular Bonus Rate = Flat Sum Bonus Amount / Number of Regular Hours

**Note:** Number of Regular Hours = Hours associated with earnings codes that have the *Category for FLSA* field value set to *Regular*.

Then, the *overtime pay on flat sum bonus* is calculated using this formula:

Overtime Pay on Flat Sum Bonus = Regular Bonus Rate X Multiplication Factor of Overtime on Flat Sum Bonus Earnings Code X Number of Overtime Hours

# **Example of Overtime Pay Calculation on Flat Sum Bonus Payment**

In this example, suppose that on the [Overtime on Flat Sum Bonus Table Page:](#page-443-0)

- Overtime earnings code *OTP* (time-and-one-half) is mapped to overtime on flat sum bonus earnings code *OT3*.
- Overtime earnings code *DBT* (double-time) is mapped to overtime on flat sum bonus earnings code *OT4*.
- 1. The user enters information such as flat sum bonus, overtime and double time hours to the payline:

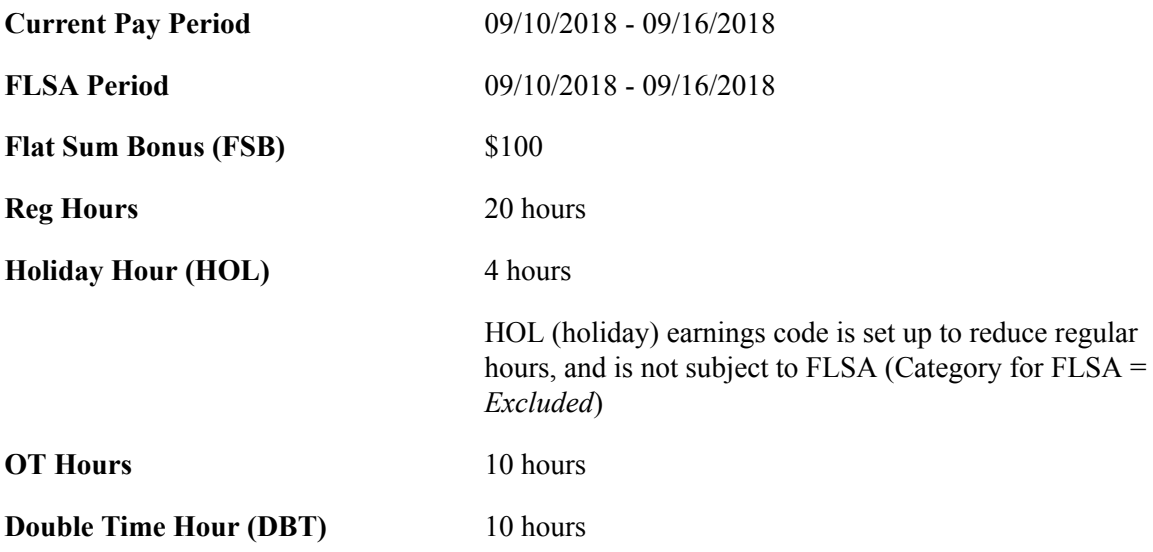

#### **Image: Adding flat sum bonus information to payline**

This example illustrates the fields and controls on the Payline page where flat sum bonus information is inserted.

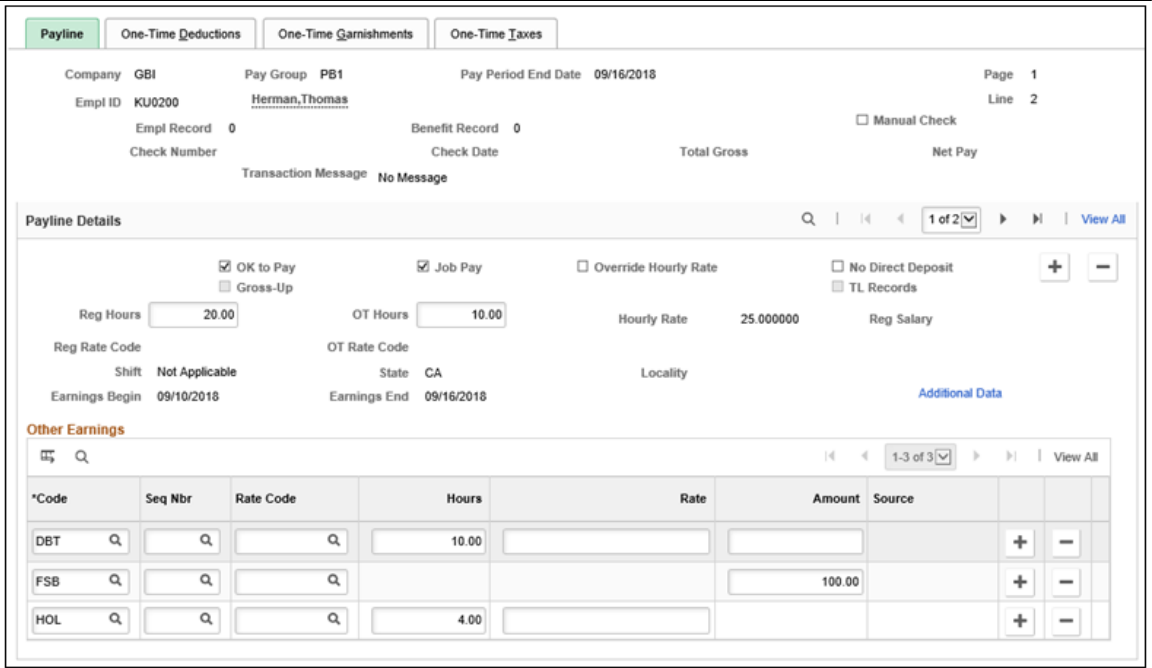

2. The system calculates the regular bonus rate in Pay Calculation, and inserts a new payline that contains the mapped earnings codes OT3 and OT4 in the Other Earnings section. Each earnings code row displays the corresponding number of hours, and the calculated regular bonus rate *before* the multiplication factor is applied, which is \$6.25 (\$100 / 16).

#### **Image: Display of mapped overtime codes, hours and calculated bonus rate on payline**

This example illustrates the fields and controls on the Payline page where mapped overtime codes, hours and calculated bonus rate are displayed.

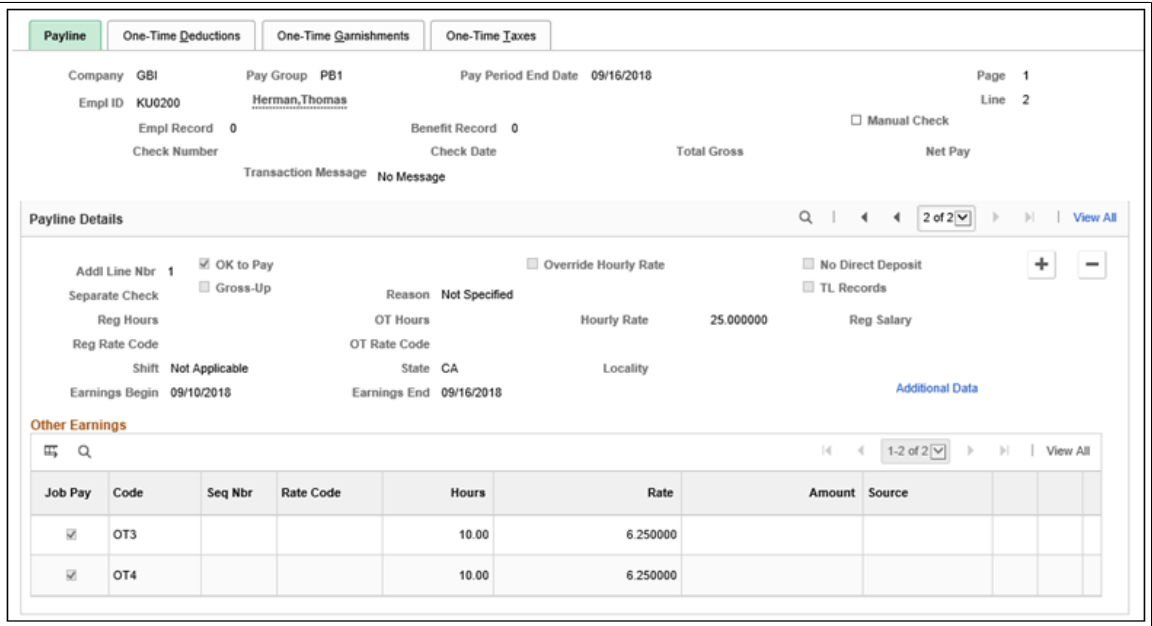

This payline is system-generated and is not editable.

- 3. The paycheck displays the calculated hourly rate *with* the multiplication factor applied and amount for each of the Overtime on Flat Sum Bonus earnings codes OT3 and OT4:
	- Time-and-one-half (1.5) Overtime Pay on Flat Sum Bonus (OT3):

 $$6.25 \times 1.5 \times 10 = $93.75$ 

• Double-time (2.0) Pay on Flat Sum Bonus (OT4):

 $$6.25 \times 2 \times 10 = $125.00$ 

#### **Image: Display of calculated hourly rates (multiplication factor applied) and amounts for overtime on flat sum bonus on paycheck**

This example illustrates the fields and controls on the Paycheck Earnings page where the calculated hourly rates (multiplication factor applied) and amounts for overtime on flat sum bonus are displayed.

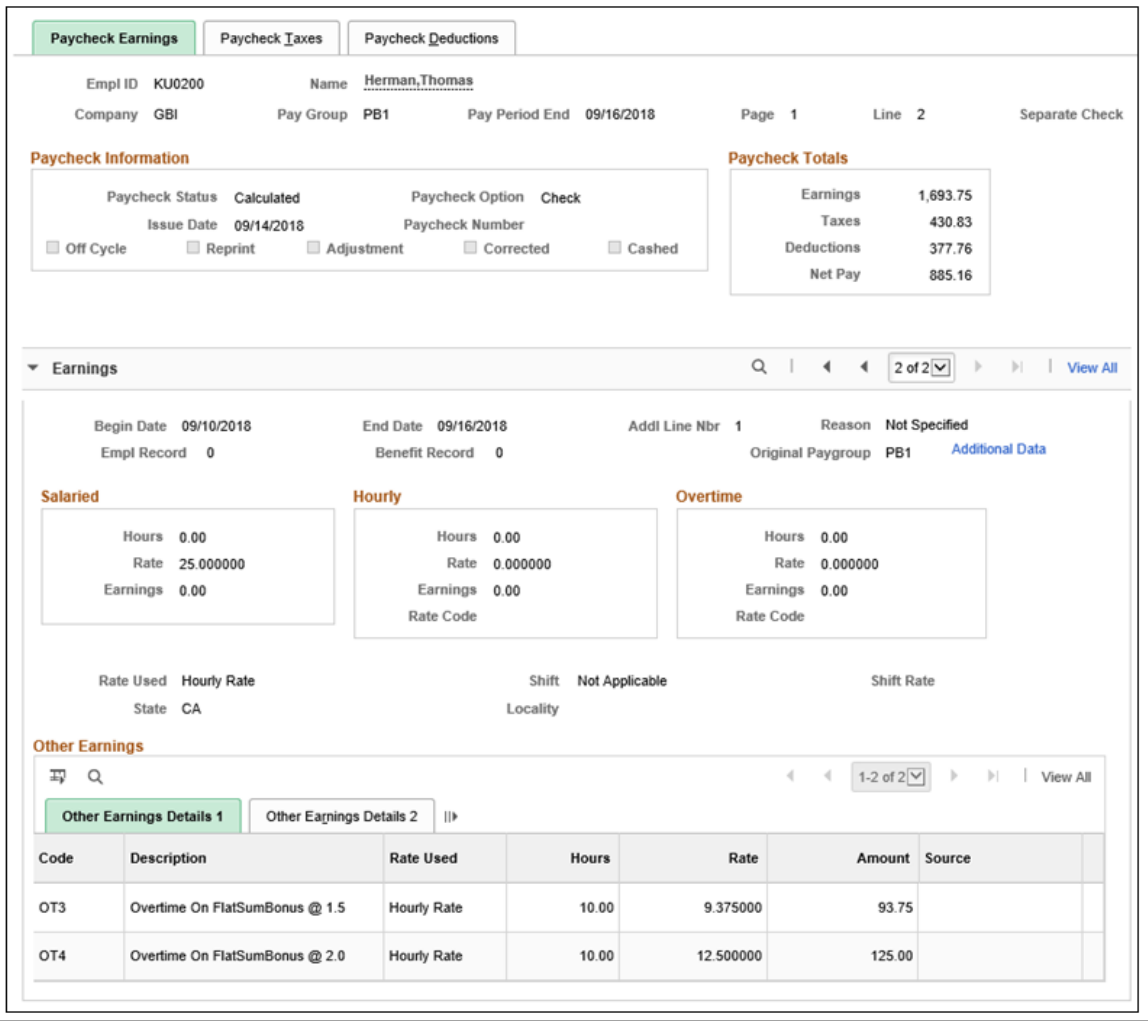

Detail lines for the Overtime on Flat Sum Bonus calculations are displayed in the PDF version of the paycheck as follows:

#### **Image: Paycheck in PDF showing overtime pay on flat sum bonus**

This example illustrates the PDF version of the paycheck where overtime pay on flat sum bonus is displayed.

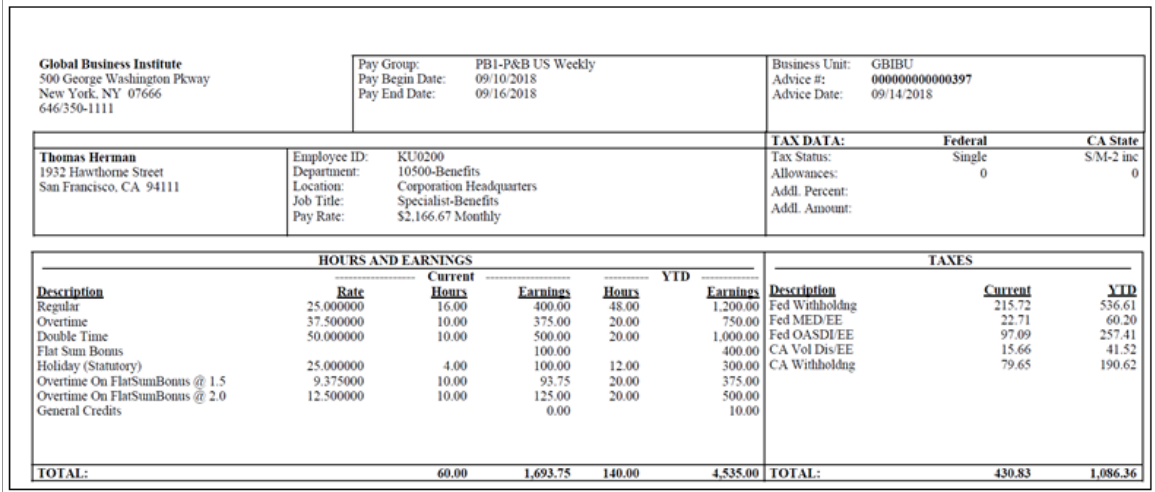

# **Example of Overtime Pay Calculation on Adjusted Flat Sum Bonus Payment**

In this example, an adjustment (flat sum bonus) has been made to the same FLSA period as the previous example. This action results in a recalculation of the regular bonus rate and overtime payments for that FLSA week. In this scenario, the old bonus rate will be backed out, and a new one calculated.

1. The user enters \$200 of flat sum bonus to the payline for the previous FLSA period:

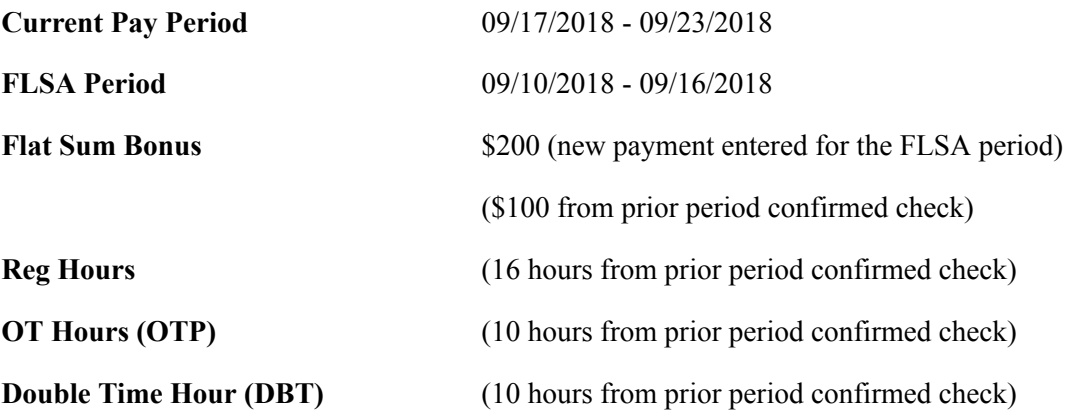

2. The system calculates the regular bonus rate in Pay Calculation, and inserts a new payline that contains the OT3 and OT4 earnings codes in the Other Earnings section with the corresponding number of hours, and the updated regular bonus rate *before* the multiplication factor is applied, which is \$18.75 (\$300 / 16). The \$300 amount is the sum of the newly entered \$200 and the \$100 from the confirmed check of the prior period.

#### **Image: Display of mapped overtime codes, hours and updated bonus rate on payline**

This example illustrates the fields and controls on the Payline page where mapped overtime codes, hours and updated bonus rate are displayed.

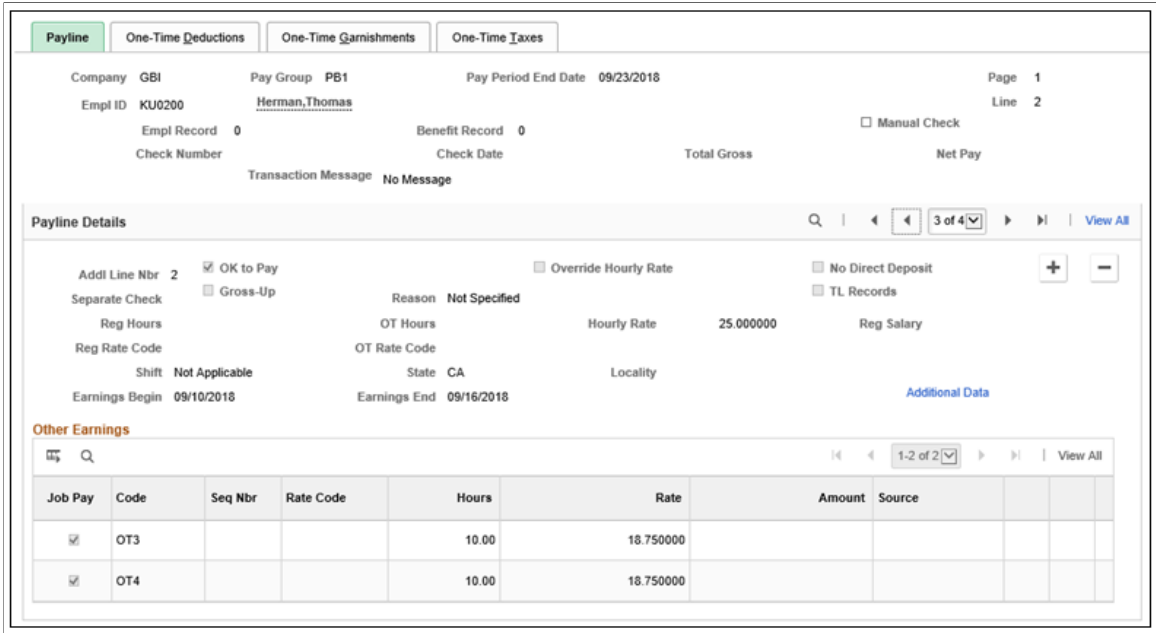

The old regular bonus rate of \$6.25 is backed out:

#### **Image: Backing out of old bonus rate on payline**

This example illustrates the fields and controls on the Payline page where the old bonus rate is backed out.

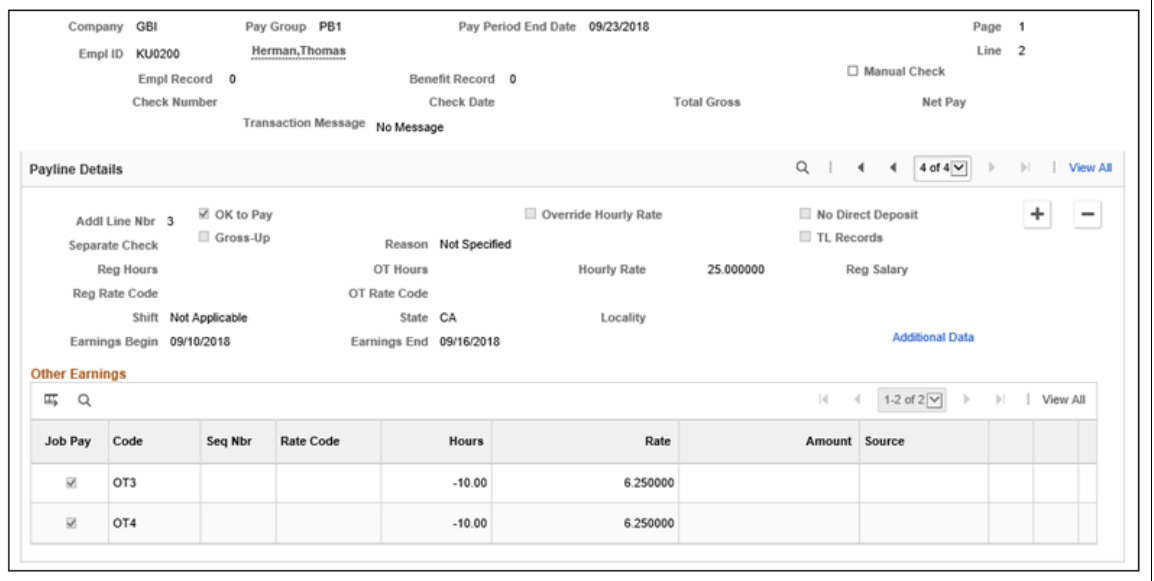

- 3. The paycheck displays the updated hourly rate with the multiplication factor applied and amount for each of the Overtime on Flat Sum Bonus earnings codes OT3 and OT4:
	- Time-and-one-half (1.5) Overtime Pay on Flat Sum Bonus (OT3):

 $$18.75 \times 1.5 \times 10 = $281.25$ 

• Double-time (2.0) Pay on Flat Sum Bonus (OT4):

 $$18.75 \times 2 \times 10 = $375.00$ 

#### **Image: Display of updated hourly rates (multiplication factor applied) and amounts for overtime on flat sum bonus on paycheck**

This example illustrates the fields and controls on the Paycheck Earnings page where the updated hourly rates (multiplication factor applied) and amounts for overtime on flat sum bonus are displayed.

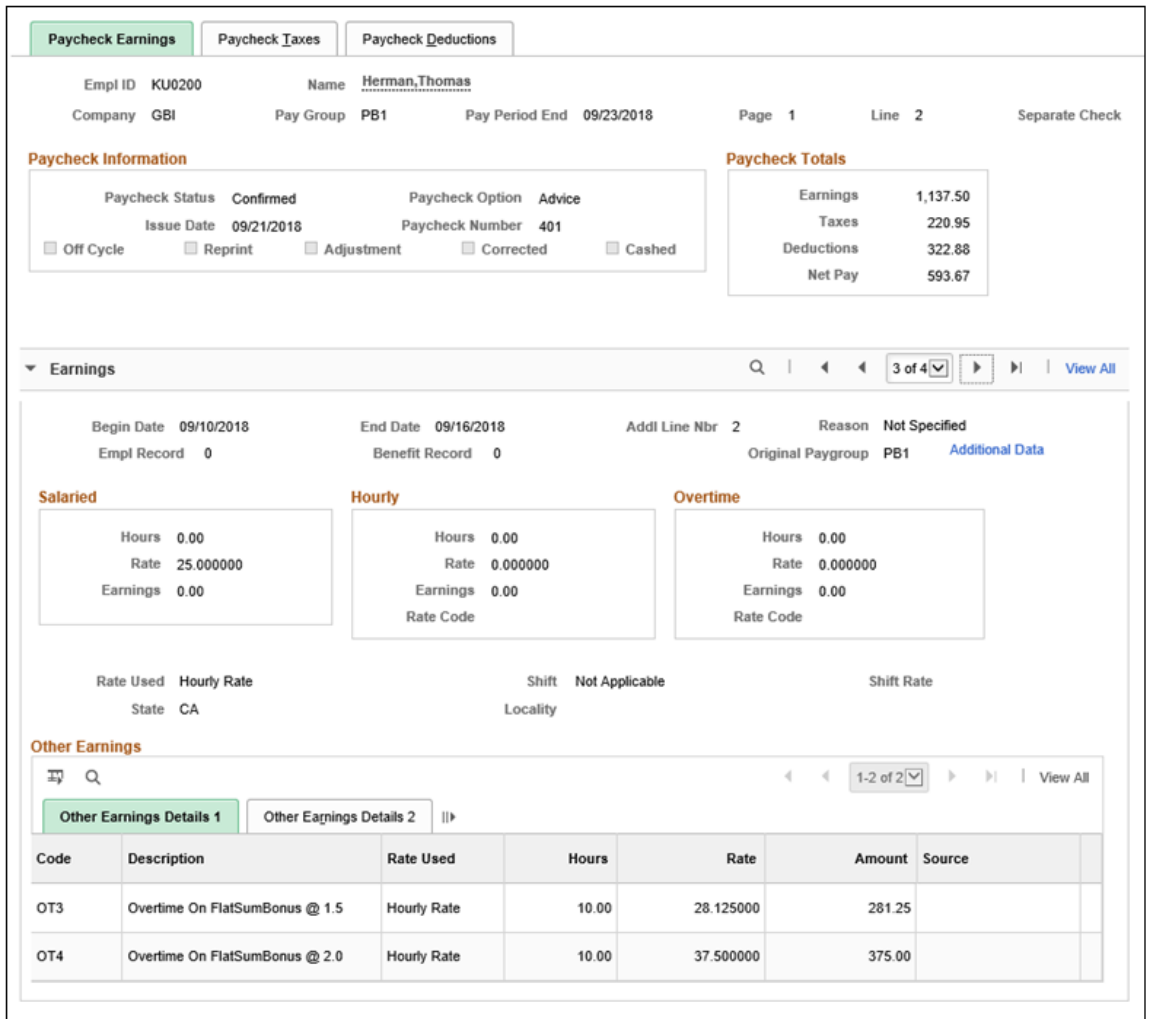

The old overtime pay amounts (\$93.75 and \$125.00) that were calculated using the old regular bonus rate (\$6.25) are backed out:
#### **Image: Backing out of old bonus rates on paycheck**

This example illustrates the fields and controls on the Paycheck Earnings page where the old bonus rates are backed out.

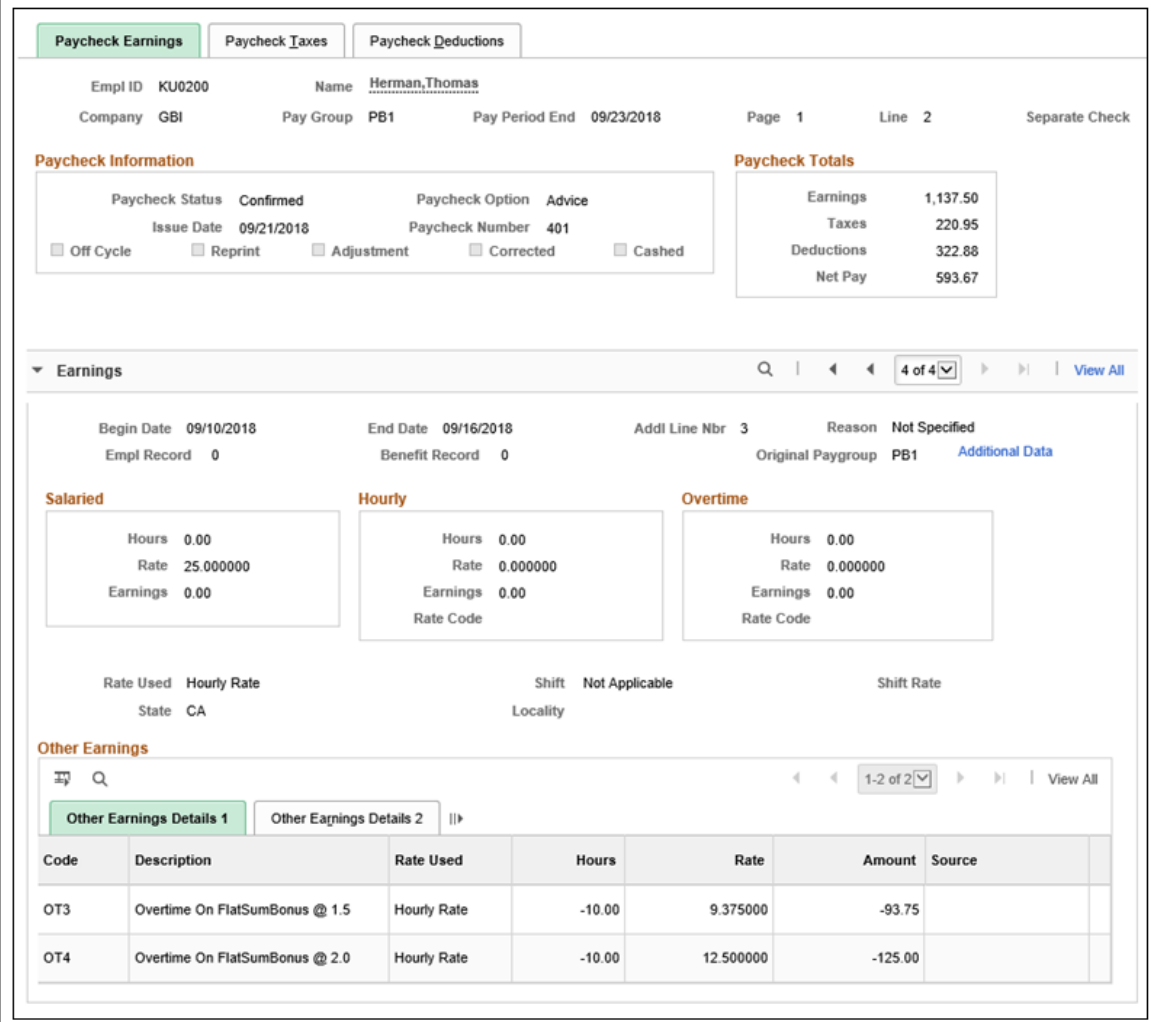

Detail lines for the updated Overtime on Flat Sum Bonus calculations are displayed in the PDF version of the paycheck as follows:

#### **Image: Paycheck in PDF showing updated overtime pay on flat sum bonus**

This example illustrates the PDF version of the paycheck where updated overtime pay on flat sum bonus is displayed.

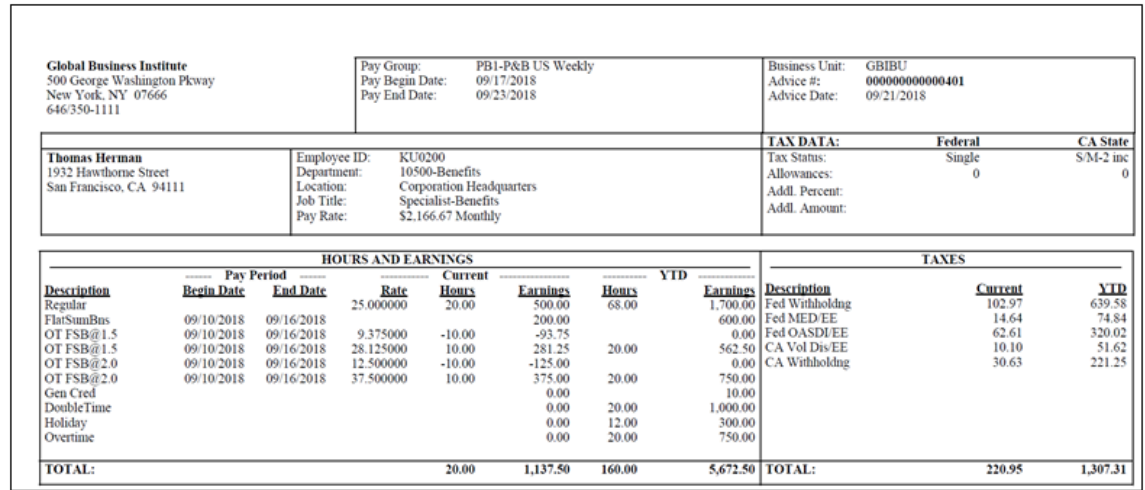

## **Example of Overtime Pay Calculation on Flat Sum Bonus Payment that Spans Across Multiple Pay Periods**

If a flat sum bonus spans multiple FLSA periods, the system splits the flat sum bonus earning automatically into the appropriate FLSA periods, following the same method currently used to prorate a production bonus across multiple FLSA periods.

In this example, a \$200 flat sum bonus is entered on an off-cycle payroll for the period between September 10 and September 23, which includes two FLSA periods:

- First: 09/10/2018 09/16/2018
- Second: 09/17/2018 09/23/2018

#### **Image: Display of flat sum bonus on paysheet that spans two FLSA periods**

This example illustrates the fields and controls on the Paysheet page where a flat sum bonus is applied to two FLSA periods.

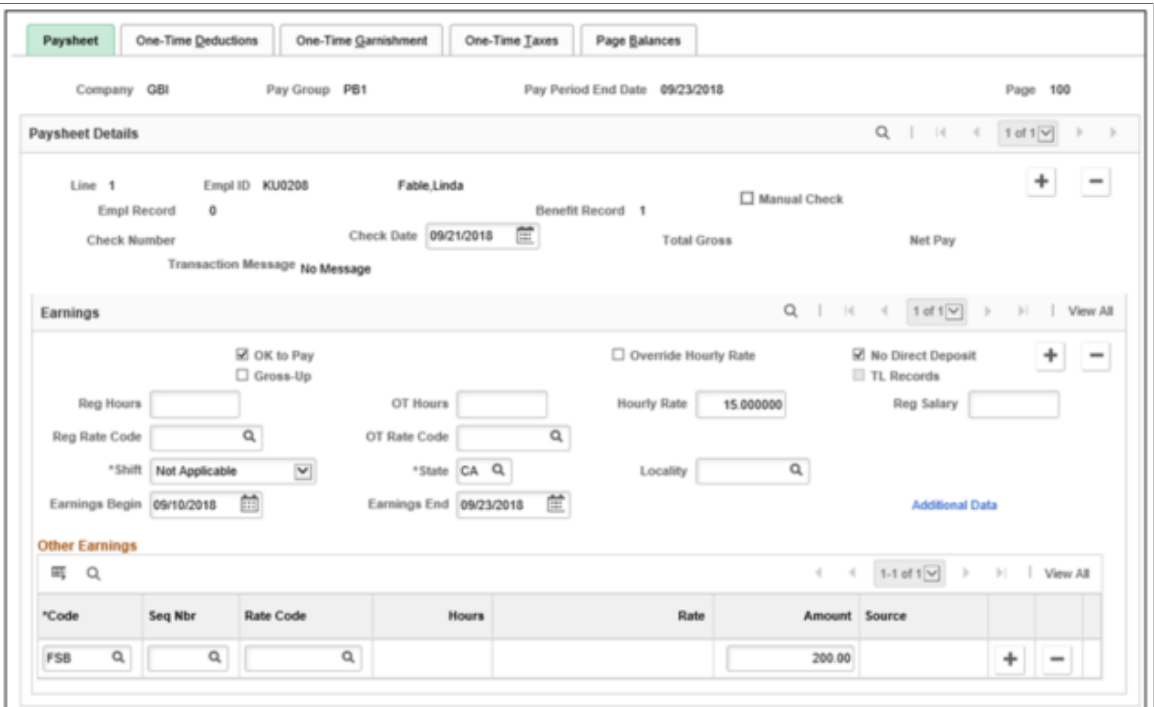

During pay calculation, the flat sum bonus amount of \$200 is split into these two FLSA periods automatically, \$100 for each period:

#### **Image: Display of split flat sum bonus payments for two FLSA periods (1 of 2)**

This example illustrates the fields and controls on the Payline page where a split flat sum bonus is added to the first of the two FLSA periods.

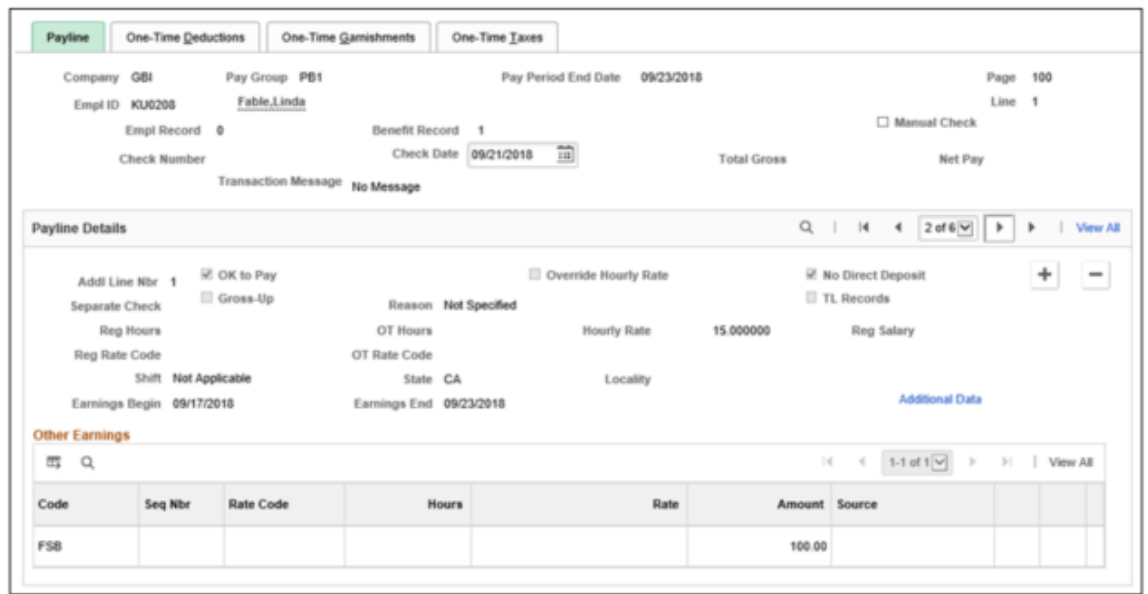

#### **Image: Display of split flat sum bonus payments for two FLSA periods (2 of 2)**

This example illustrates the fields and controls on the Payline page where a split flat sum bonus is added to the last of the two FLSA periods.

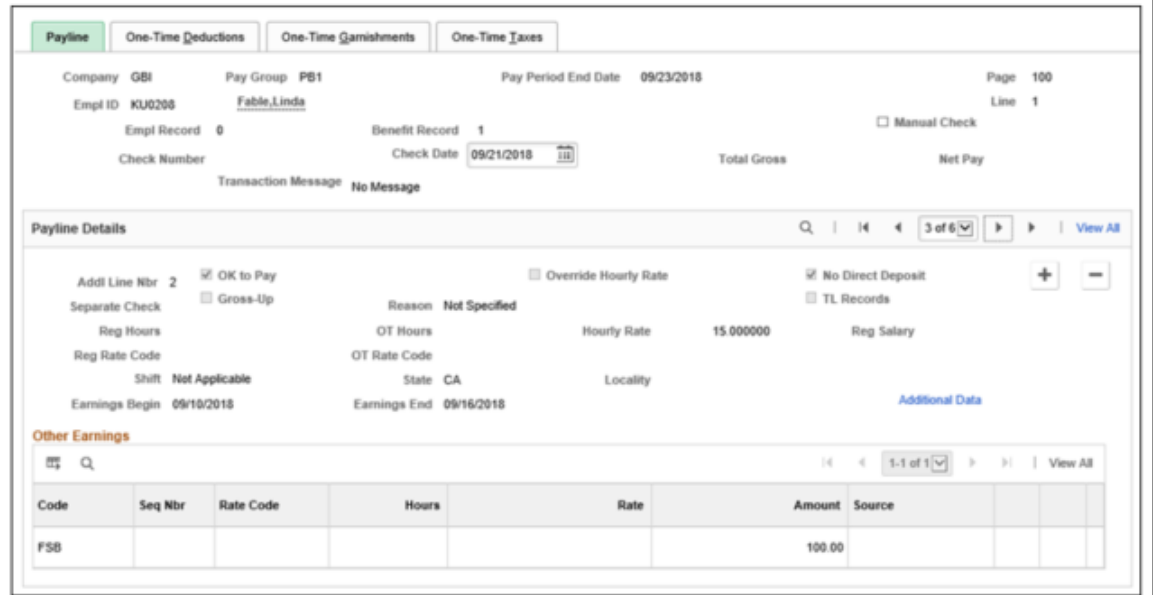

The original \$200 bonus for the period of September 10 and September 23 is backed out:

#### **Image: Backing out of old flat sum bonus on payline**

This example illustrates the fields and controls on the Payline page where the old flat sum bonus is backed out.

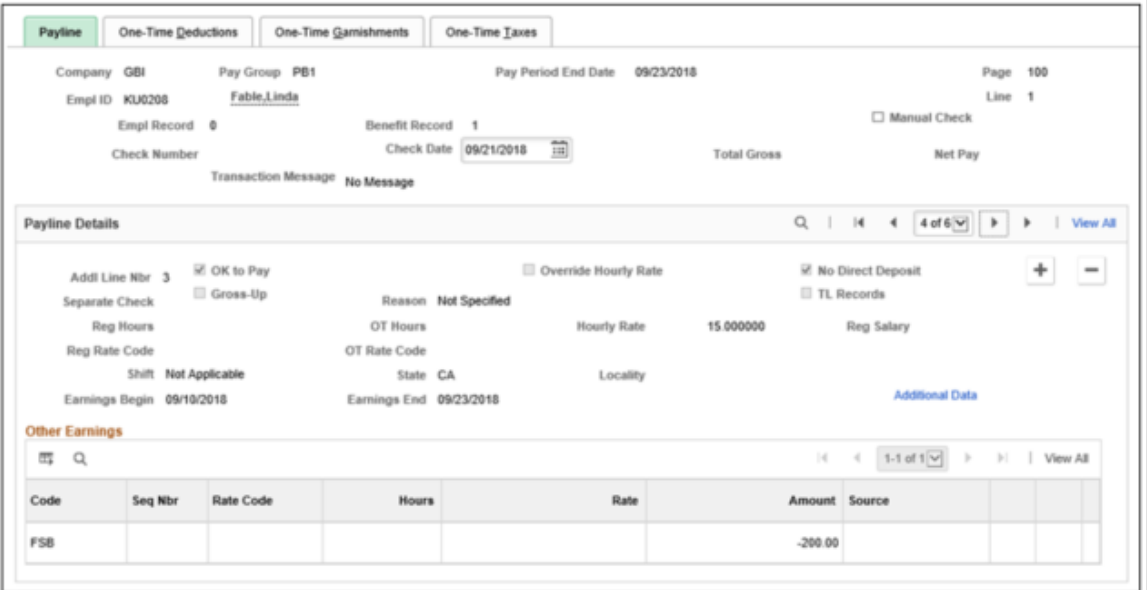

Then, the calculation of overtime due on the flat sum bonus is performed for each FLSA period, as described in [Example of Overtime Pay Calculation on Flat Sum Bonus Payment,](#page-1326-0) or [Example of Overtime](#page-1329-0) [Pay Calculation on Adjusted Flat Sum Bonus Payment](#page-1329-0) (if the transaction includes a prior period adjustment).

## **Related Links**

[Overview of Overtime Calculations on Flat Sum Bonus Payments](#page-1324-0)

## **Chapter 43**

# **(CAN) Canadian Tax Method Calculations**

# **Understanding Canadian Tax Methods**

This topic discusses:

- Bonus tax method.
- Commission tax method.
- Lump sum tax method.

# **Bonus Tax Method**

This calculation method depends upon whether the bonus payment is included with the regular earnings (using the annualized tax method) or the bonus payment is paid on a separate cheque.

**Note:** Any payment that is using the bonus tax method is referred to as a "bonus payment" for the purpose of this documentation.

## **Bonus Included with Regular Earnings**

When bonus is included with Regular Earnings (annualized tax method), in addition to the 3 Calculation Steps outlined, the first 2 Steps are to calculate pay period income taxes on the Regular Earnings using the Annualized Tax Method.

Calculation Step 1 – Determine annual taxes payable by annualizing the Regular Earnings.

- Calculation Input The following will derive annual taxable gross: Regular Earnings X total pay periods in the year.
- Calculation Output Perform the annualized tax calculation to produce the annual income taxes.

Calculation Step 2 - Determine pay period income taxes for the Regular Earnings.

- Calculation Input The following will derive pay period income taxes: Annual income taxes (from Step 1) / total pay periods in the year.
- Calculation Output Pay period income taxes on the Regular Earnings.

The following table shows how the system calculates the tax payable when the bonus is included with regular earnings:

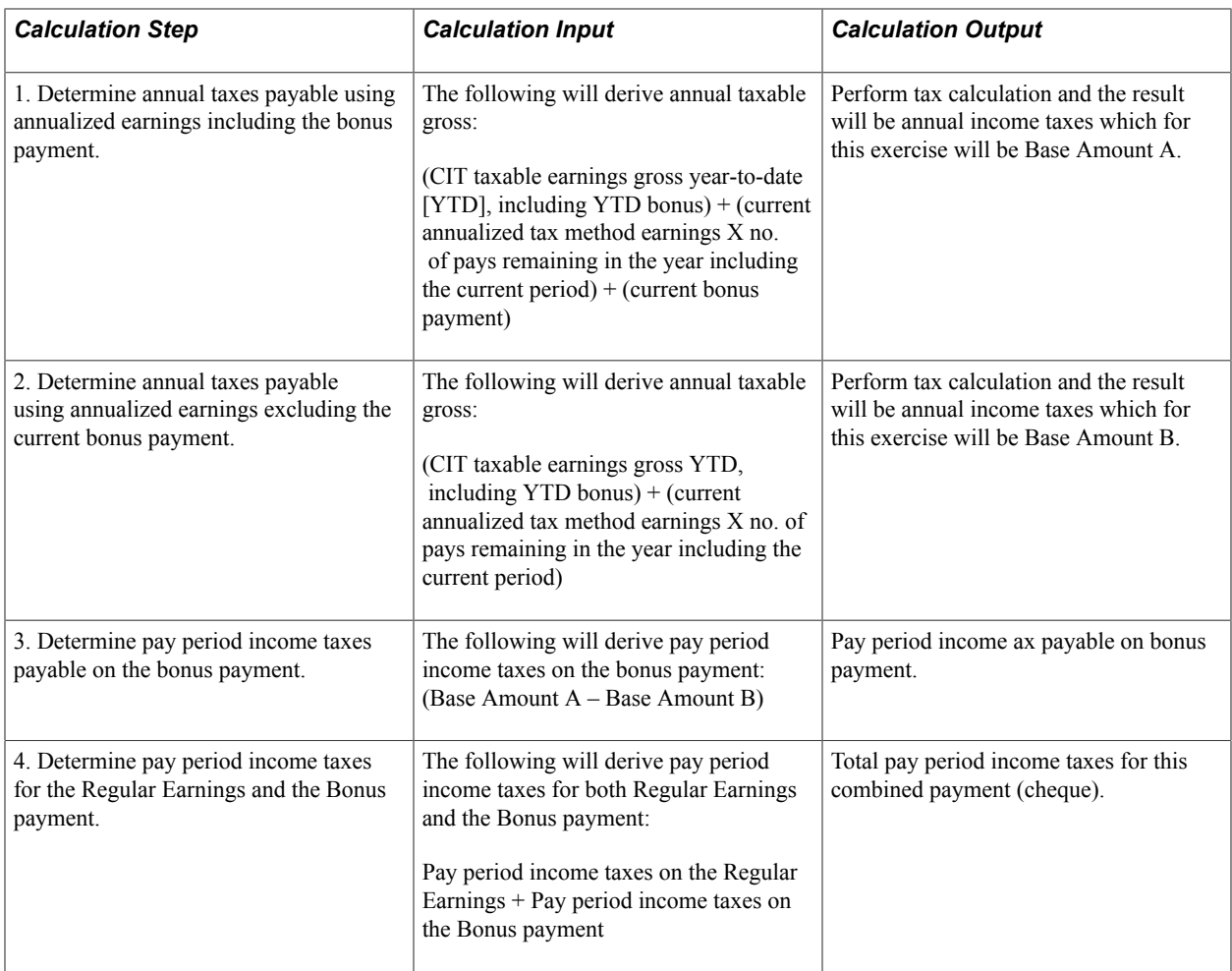

## **Bonus Paid on a Separate Cheque**

This table shows how the system calculates the tax payable when the bonus is paid on a separate cheque with no regular earnings:

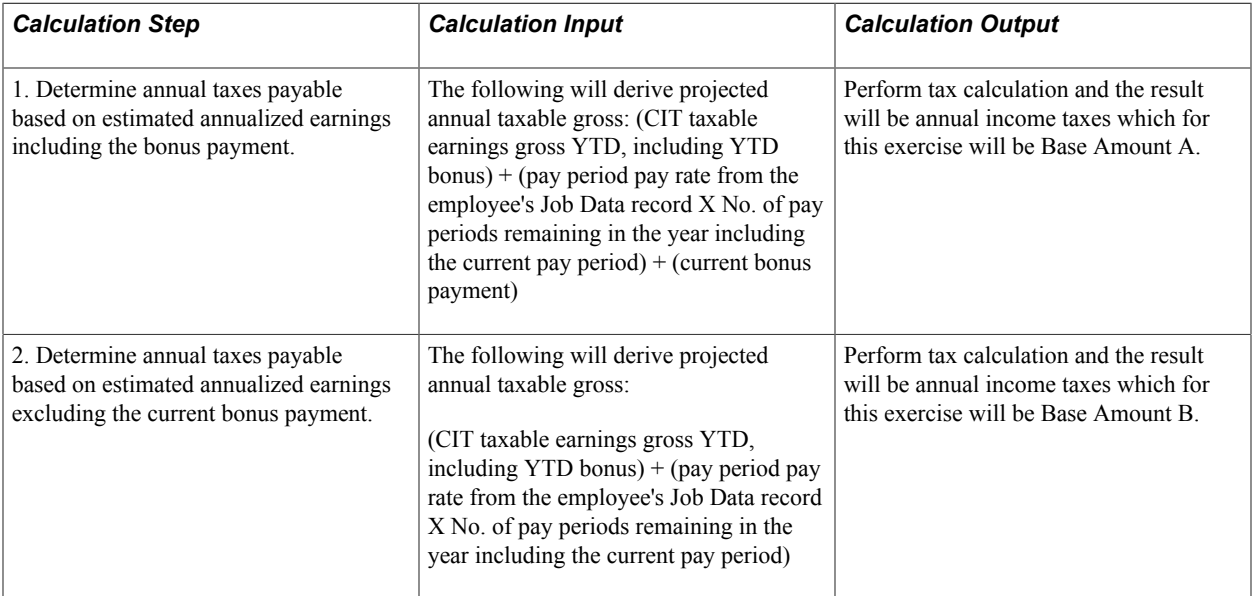

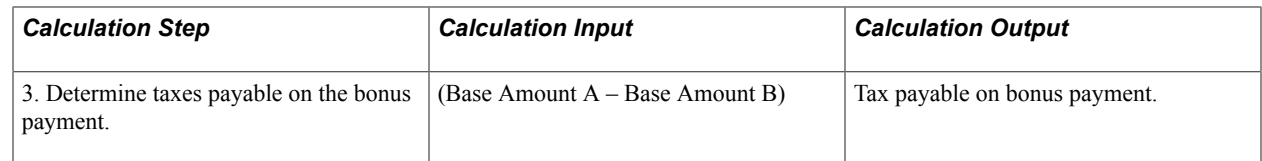

The estimated projected earnings from the employee's Job Data record is calculated by this formula: (annual rate from the employee's Job Data record / no. of pays in the year to derive a pay period rate)  $\times$ number of pays remaining in the year including the current period.

# **Commission Tax Method**

For the Commission Tax Method to work as designed, the Commission group boxes must be completed on the Quebec Income Tax Data page.

If the Commission group boxes are not completed, the tax calculation process defaults to the Annualized Tax Method.

The following outlines the method that is used in calculating CIT (federal and provincial excluding Quebec) and QIT using the commission tax method.

**Note:** Any payment that uses the commission tax method is referred to as a "commission payment" for the purpose of this documentation.

## **CIT Commission Tax Calculation**

This table shows how the system calculates the tax payable (CIT) on a commission payment:

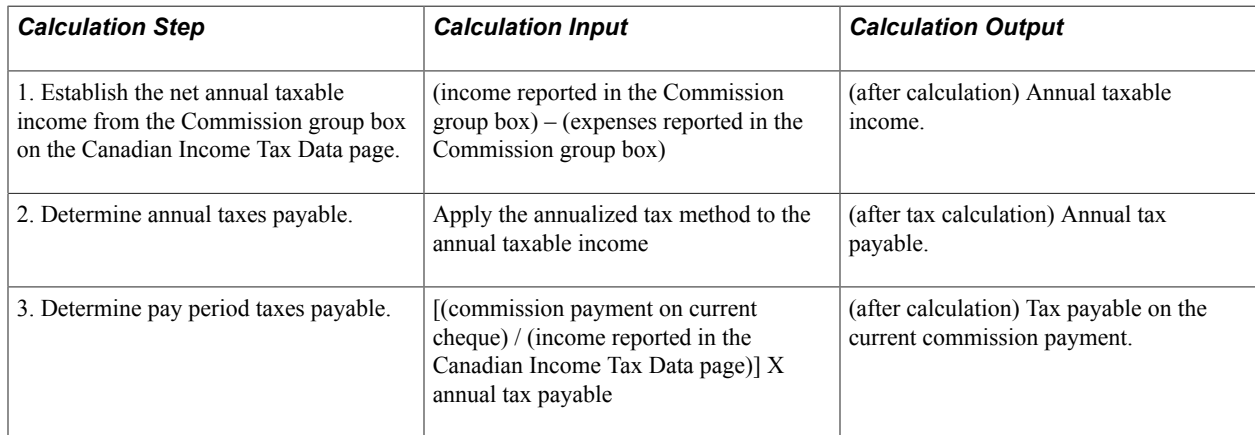

## **QIT Commission Tax Calculation**

Unlike the federal Statement of Commission Income and Expenses For Payroll Tax Deductions (TD1X) that is used to estimate the net annual taxable income amount, the Quebec Statement of Commissions and Expenses For Source Deduction Purposes (TP-1015.R.13.1-V) establishes a ratio to annualize the current cheque's commission payment.

For Quebec provincial tax, the current cheque's commission earnings is annualized using the ratio determined by the income and expenses reported in the Commission group box on the Quebec Income Tax Data page.

This table shows how the system calculates the QIT payable on a commission payment:

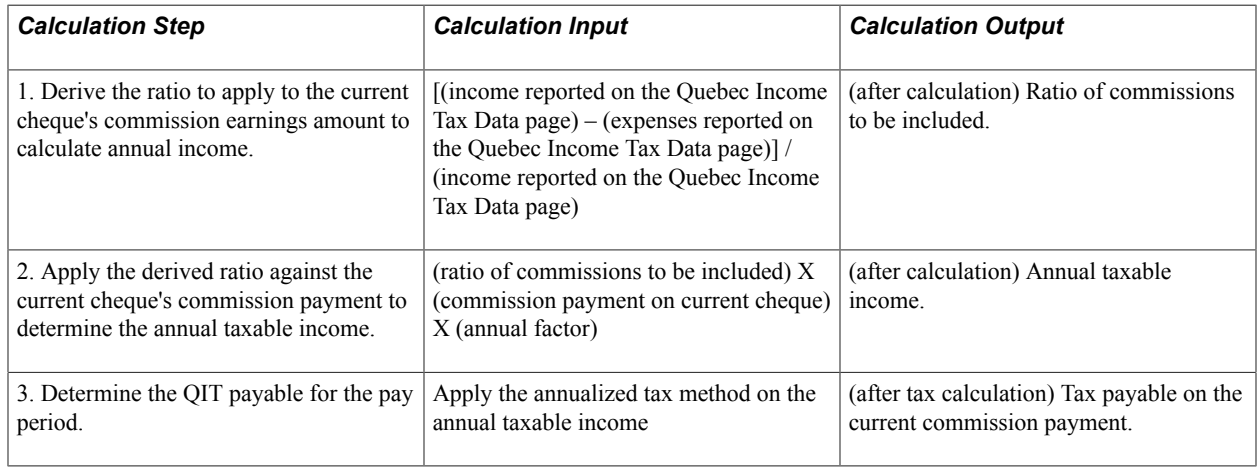

# **Lump Sum Tax Method**

The lump sum tax method determines the withholding for the payment (earnings code set up using the Lump Sum Tax Method) using the corresponding rate(s) specified on the Federal CIT Lump-Sum Rates (federal Canadian income taxes lump-sum rates) group box or Quebec (QIT) Lump-Sum Rates (Quebec [Quebec income taxes] lump-sum rates) group box on the Tax Rates, Credits, and Other page.

This table shows how the system calculates the lump sum tax method:

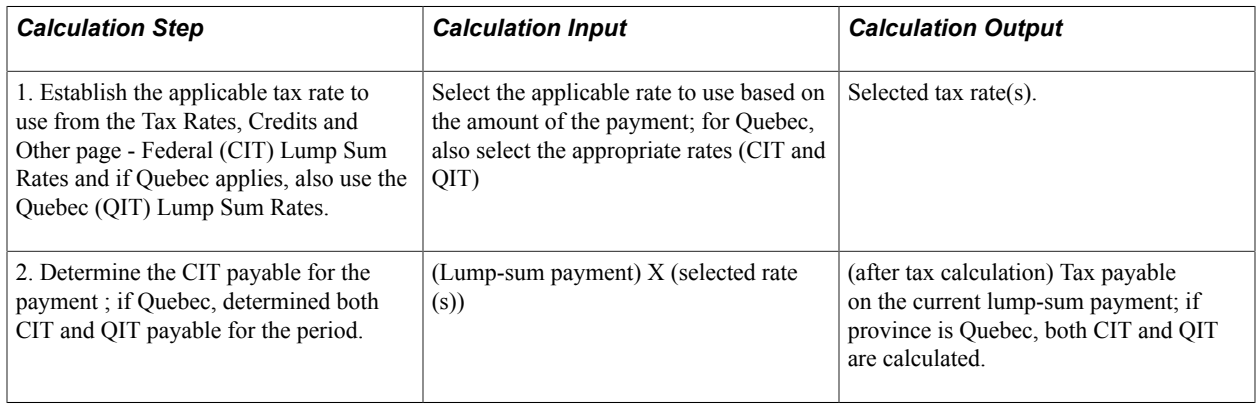

# **Canadian Tax Methods Calculations**

This topic discusses:

- Using Payline one-time deductions for entering before-tax deductions.
- Calculating annual taxable income using the annualized tax method.
- Calculating annual taxable income using the bonus tax method.
- Calculating annual taxable income using the annualized and bonus tax methods.

## **Using Payline One-Time Deductions for Entering Before-Tax Deductions**

Consultation with the Canada Revenue Agency (CRA) has prompted PeopleSoft to revise our treatment of one-time before-tax deductions associated with specific taxation methodologies. This topic discusses the revised methods that PeopleSoft uses to handle before-tax one-time deductions and provides examples of each method.

PeopleSoft's basic methodology is to derive Pay Period Taxable Gross as: Taxable Earnings plus Taxable Benefits less Before-Tax Deductions.

The calculation methodology the system uses to derive Annual Taxable Income depends on the tax method that is used (annualized, bonus, or both annualized and bonus on a single cheque).

## **Calculating Annual Taxable Income Using the Annualized Tax Method**

For the regular annualized tax method, the calculated Pay Period Taxable Gross is multiplied by the number of pay periods in the year.

When you use Payline One-time Deductions to enter before-tax deductions for Plan Type 8x (Pension Plans) and Plan Type 4x (Savings Plans) using the Override feature, the system excludes these entries when determining Pay Period Taxable Gross, but reduces Annual Taxable Gross on a one-time basis.

#### **Example: Annualized Tax Calculation**

Annualized Tax Calculation (Bi-weekly payroll – 26 pay periods), derive annual taxable gross:

- Regular pay period taxable earnings  $= 2,500.00 \text{ CAD}$
- Pay period taxable benefits  $= 75.00 \text{ CAD}$
- Pay period before-tax deductions (these are before-tax deductions the employee is enrolled in)  $=$ 200.00 CAD
- Pay Period Taxable Earnings = 2,375.00 CAD
- Annual Taxable Income =  $$2,375.00 \times 26$  pay periods = 61,750.00 CAD
- Payline One-time Deductions (before-tax, Plan Type  $4x$ ) = 1,500.00 CAD
- Adjusted Annual Taxable Income = 60,250.00 CAD

The annualized tax calculation uses \$60,250.00 to derive the pay period income taxes.

**Note:** If one of the pay period before-tax deductions is to be entered as a one-time deduction on Payline One-time Deductions, use the Override feature for the amount to be inclusive of the pay period deduction. If you use Addition instead of Override, the total amount reduces the Pay Period Taxable Income.

## **Calculating Annual Taxable Income Using the Bonus Tax Method**

This topic applies to the bonus tax method with no annualized tax method earnings, only the single tax set (bonus). To calculate reasonable results based on the formulas provided, Pay Period Taxable Gross is established from the employee's Job Record (compensation) and multiplied by the number of pay periods remaining in the pay year plus the employee's YTD taxable gross.

When you use Payline One-time Deductions to enter before-tax deductions for Plan Type 8x (Pension Plans), Plan Type 4x (Savings Plans), and Plan Type 00 (General Deductions) using the Override feature, these entries reduce the Annual Taxable Gross on a one-time basis. Although not recommended, if Addition (instead of Override) were used and combined with the employee's enrolled amount, this would also be treated as a one-time reduction to the Annual Taxable Income.

Entries that you create for before-tax deductions for Plan Type 8x (Pension Plans), Plan Type 4x (Savings Plans), and Plan Type 00 (General Deductions) using the Deduction Subset feature reduces Annual Taxable Gross on a one-time basis.

**Note:** The design is intended to accommodate specific Plan Types (8x, 4x and 00). However, to eliminate the potential creation of Pay Period Taxable Income the design allows for any before-tax deductions to be entered through the Payline One-time Deductions page. ALL (all Plan Types) before-tax deductions that you enter through Payline One-time Deductions reduce Annual Taxable Income. This produces reasonable results in comparison to allowing this scenario to have multiple tax sets (annualized and bonus).

## **Example: Bonus Tax Method with Payline One-Time Deductions (Single Tax Set Only)**

In this scenario, the employee's deductions are likely to be based on a Deduction Subset, however, to simplify this example Benefit and General Deductions Taken is set to None on Paysheets/Paylines for the employee. This stops any deductions the employee is enrolled in from being taken. However, entries that you create for before-tax deductions for Plan Types 8x, 4x and 00 in Payline One-time Deductions, reduce Annual Taxable Income rather than Pay Period Taxable Income.

**Note:** ALL (all Plan Types) before-tax deductions are treated as a reduction to Annual Taxable Income.

Bonus tax calculation: (Bi-weekly payroll – 26 pay periods); derive annual taxable gross:

- Regular pay period taxable earnings =  $0.00 \text{ CAD}$
- Bonus Tax Method taxable earnings = 15,000.00 CAD
- Pay period taxable benefits (Benefit and General Deductions Taken were set to NONE) = 0.00 CAD
- Pay period before-tax deductions (Benefit and General Deductions Taken were set to NONE) =  $0.00$ CAD
- Pay Period Taxable Earnings are not applicable but the tax calculation process uses the employee's Job Record (Compensation) to derive a pay period taxable income. For this exercise, Pay Period earnings are 2,500.00 CAD and YTD Taxable Income is \$40,000.00 with 10 pays remaining in the year, which includes the current pay period.
- Annual Taxable Income = (Derived Pay Period Taxable Income 2,500.00 CAD x Pays remaining in the year  $10$ ) + YTD Taxable Income  $40,000.00$  CAD + the Bonus Tax Method taxable earnings 15,000.00 CAD = 80,000.00 CAD
- Payline One-time Deductions (before-tax, Plan Type  $8x$ ) = 7,250.00 CAD
- Adjusted Annual Taxable Income = 72,750.00 CAD

The \$72,750.00 is used in the tax calculation process, which includes the payment of the Bonus Tax Method earnings. When calculating the income taxes on the payment subject to the Bonus Tax Method, the system performs three tax calculations:

- The regular annualized tax calculation, which in this case would produce zero taxes for the pay period.
- An initial bonus tax calculation including the bonus payment.
- The bonus tax calculation excluding the bonus payment where the net of these two bonus tax calculations is the income tax on the bonus payment that is set up to be taxed on the bonus tax method.

In the case of regular pay period deductions, if Taxable Benefits and/or before-Tax deductions were processed, multiple tax methods (Annualized and Bonus) would be applicable as a Pay Period Taxable Gross would have resulted. Because the Pay Period Taxable Gross would have been negligible, the results would have been distorted and likely inaccurate.

The same example can be applied using a deduction subset for the Benefits and General Deductions Taken fields on the paysheets/paylines. You can enter a deduction subset individually on paysheets/ paylines or by creating an Off-Cycle Pay Calendar entry to generate paysheets/paylines with Benefits and General Deductions Taken set to Subset XXX for a pay run for bonus payments specific to the Bonus Tax Method.

The pay calculation process would be the same since the before-tax deductions (Plan Type 8x, 4x and 00) included in the SUBSET, reduce Annual Taxable Income.

**Note:** Although Payline One-time Deductions is not used, with only the Bonus Tax Method applicable, ALL the before-tax deductions are treated as one-time reductions to Annual Taxable Income.

## **Calculating Annual Taxable Income Using the Annualized and Bonus Tax Methods**

The following describes the calculations when both the annualized and bonus tax methods are applicable on a single cheque. The initial calculation is Annualized, then Bonus and the results from the two are combined and reported on the single cheque.

#### **Annualized tax method**

For the Annualized tax method, the system calculates Pay Period Taxable Gross as usual (taxable pay period earnings plus taxable benefits less before-tax deductions). If you use Payline One-time Deductions to enter a before-tax deduction for Plan Type 8x and/or 4x using the Override feature, this deduction is used during the bonus tax method calculation. The deduction is not dependant on the payline that you enter it on if multiple paylines are applicable to segregate annualized tax method earnings versus bonus tax method earnings. This produces accurate 'annualized' pay period income taxes.

## **Bonus tax method**

For the Bonus tax method, the system initially determines Annualized Taxable Income inclusive of the bonus tax method payment by using the employee's pay period taxable gross per the above multiplied by the pay periods remaining in the year (including the pay period that is being run) plus the employee's YTD taxable gross plus the bonus tax method payment. With the Override Payline One-time Deduction entry for Plan Type 8x and/or 4x, this amount reduces Annual Taxable Income. To calculate income taxes specific to the bonus payment, the system now determines the Annualized Taxable Income excluding the bonus tax method payment by using the employee's pay period taxable gross per the above multiplied by the pay periods remaining in the year (including the pay period being run) plus the employee's YTD taxable gross. The Override Payline One-time Deduction entry for Plan Type 8x and/or 4x reduces Annual Taxable Income. This process produces accurate results provided the employee's Pay Period Taxable Gross is representative of their normal pay period taxable earnings. The resulting net of the above two calculations is the income tax on the bonus payment.

When multiple tax sets (annualized and bonus) are applicable, during the bonus tax calculations, Plan Type 00 (General Deductions) before-tax deductions when entered as Override entries on Payline Onetime Deductions are not treated the same as Plan Type 8x and 4x. These (Plan Type 00) entries reduce Pay Period Taxable Gross. When the Bonus Tax Method is the only tax method applicable, Plan Type 00 before-tax deductions reduce Annual Taxable Income.

**Note:** To generate the best possible results when one-time reductions to Annual Taxable Income are desired, PeopleSoft recommends that you do not combine tax methods on a single cheque to create a multiple tax set situation where the Bonus Tax Method is one of them.

### **Example: Annualized and Bonus Tax Method on One Cheque with Payline One-Time Deductions**

Provided the Annualized Tax Method earnings are representative of the employee's regular pay period earnings, the resulting income taxes should be considered reasonable and acceptable.

The pay calculation process calculates income taxes based on each tax set and combines the results. The initial tax calculation is the Annualized Tax Method. The process follows the guidelines noted in the "Calculating Annual Taxable Income Using the Annualized Tax Method" topic. The Bonus Tax Method follows the steps outlined in the "Calculating Annual Taxable Income Using the Bonus Tax Method" topic with an exception in the way the system processes Payline One-time Deductions for Plan Type 00 (General Deductions). With the inclusion of the Annualized Tax Method, any before-tax deduction (Plan Type 00) entries entered as Override are applied against the Pay Period Taxable Income during the calculation of the Annualized Tax Method. Therefore, when this multiple tax set situation is applicable, only Payline One-time Deduction entries for Plan Type 8x and 4x reduce Annual Taxable Income during the Bonus Tax Method calculation.

Annualized tax calculation: (Bi-weekly payroll  $-26$  pay periods); derive annual taxable gross:

- Regular pay period taxable earnings  $= 2,500.00 \text{ CAD}$
- Pay period taxable benefits  $= 75.00 \text{ CAD}$
- Pay period before-tax deductions (these are before-tax deductions the employee is enrolled in)  $=$ 200.00 CAD
- Pay Period Taxable Earnings = 2,375.00 CAD
- Annual Taxable Income = (2,375.00 CAD– 450.00 CAD) x 26 pay periods = 50,050.00 CAD
- Payline One-time Deduction (before-tax, Plan Type  $8x$ ) = 1,500.00 CAD (to be applied in the Bonus Tax Calc)
- Payline One-time Deduction (before-tax, Plan Type  $00$ ) = 450.00 CAD (to be applied against Pay Period Taxable Income)
- Adjusted Annual Taxable Income = 50,050.00 CAD

The annualized tax calculation uses 50,050.00 CAD to derive the pay period income taxes.

Bonus tax calculation:

- Regular pay period taxable earnings  $= 2,500.00 \text{ CAD}$
- Bonus Tax Method taxable earnings = 15,000.00 CAD
- Pay period taxable benefits (Benefit and General Deductions Taken are set to NONE) = 75.00 CAD
- Pay period before-tax deductions (Benefit and General Deductions Taken are set to NONE) = 200.00 CAD
- Payline One-time Deduction (before-tax, Plan Type  $8x$ ) = 1,500.00 CAD (to be applied in the Bonus Tax Calculation)
- Payline One-time Deduction (before-tax, Plan Type  $00$ ) = 450.00 CAD (to be applied against Pay Period Taxable Income)
- Pay Period Taxable Earnings are applicable and the tax calculation process uses this information to derive a pay period taxable income. For this example, the Pay Period earnings are 2,500.00 CAD and the YTD Taxable Income is 40,000.00 CAD with 10 pays remaining in the year, which would include the current pay period.
- Annual Taxable Income = (regular pay period taxable earnings  $2,500.00 \text{ CAD} +$  taxable benefits 75.00 CAD – before-tax deductions 200.00 CAD – Payline One-time Deduction for Plan Type 00 450.00 CAD) x Pays remaining in the year 10) + YTD Taxable Income 40,000.00 CAD + the Bonus Tax Method taxable earnings 15,000.00 CAD = 74,250.00 CAD
- Payline One-time Deductions (before-tax, Plan Type  $8x$ ) = 1,500.00 CAD
- Adjusted Annual Taxable Income = 72,750.00 CAD

The 72,750.00 CAD is used in the initial tax calculation process, which includes the payment of the Bonus Tax Method earnings. The next tax calculation process will use the same as itemized above but exclude the Bonus Tax Method taxable earnings (15,000.00 CAD). The net result of these two tax calculations determines the income taxes specifically on the Bonus Tax Method taxable earnings.

Combine the annualized pay period income taxes with the income tax on the bonus payment subject to the Bonus Tax Method to derive the income taxes applicable to the single cheque.

# **(USA) U.S. Tax Methods and Calculations**

# **Special Withholding Tax Status**

Specify the special withholding tax status for each employee in the Special Withholding Tax Status field on the Federal Tax Data (TAX\_DATA1), State Tax Data (TAX\_DATA3), or Local Tax Data (TAX\_DATA5) pages, referred to in the table below as the employee tax data page.

This table shows how Payroll for North America withholds tax based on the value selected in the Special Tax Status field for the Annualized Taxation method and the Supplemental Taxation method:

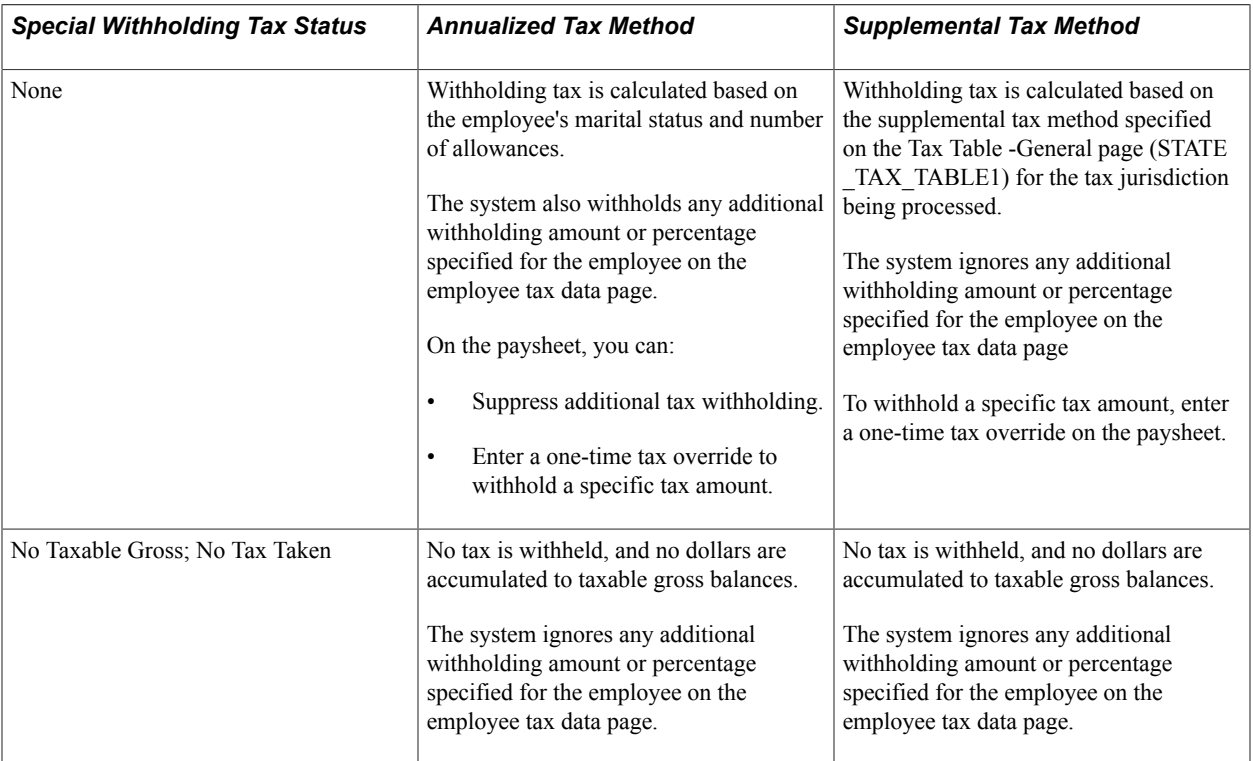

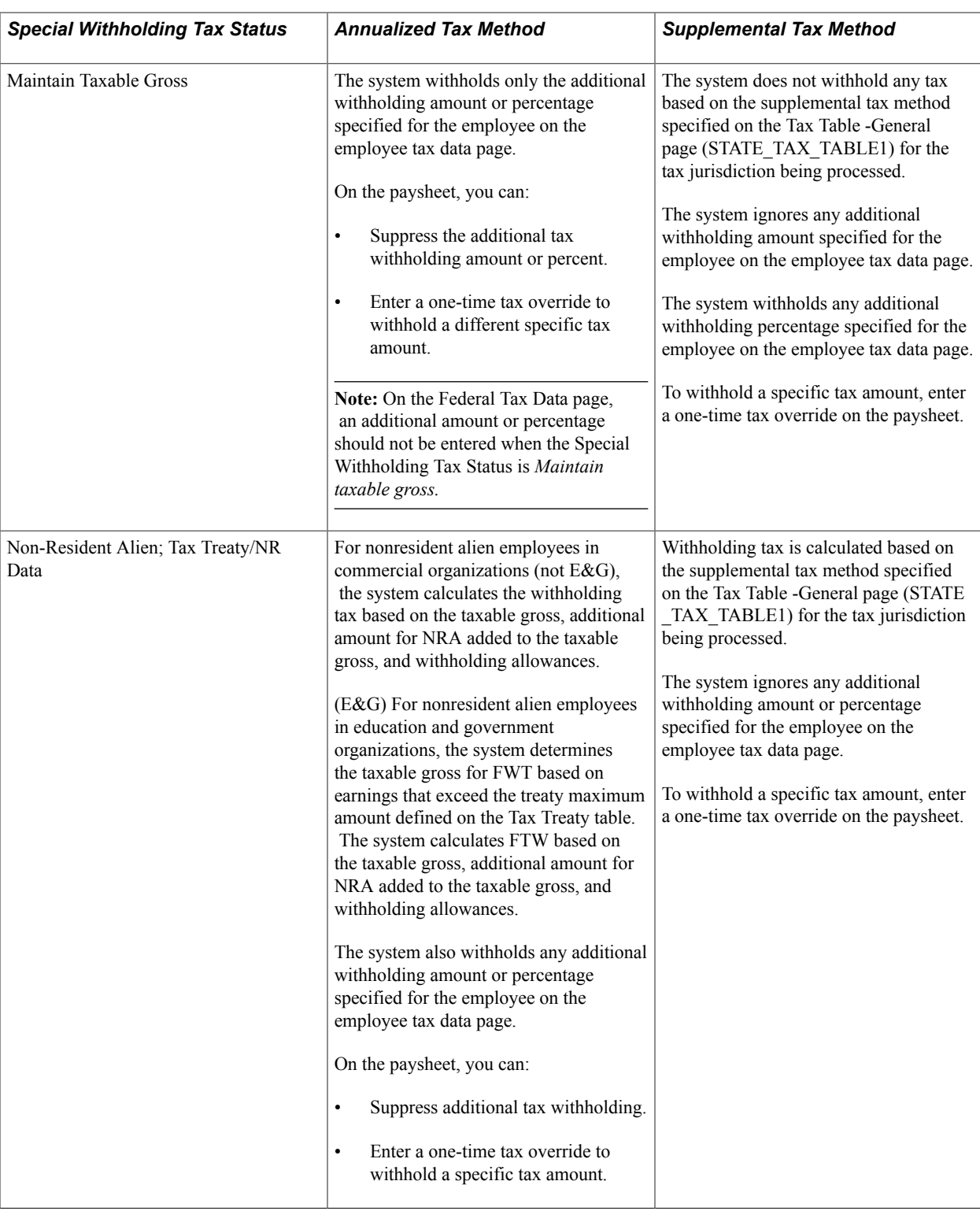

## **Related Links**

[\(USA\) Entering U.S. Employee Tax Data](#page-487-0) [Supplemental Tax Calculations](#page-1350-0)

# <span id="page-1350-0"></span>**Supplemental Tax Calculations**

This topic provides an overview of supplemental tax calculations and discusses these supplemental tax methods:

- Aggregate − No Annualize
- Aggregate
- Aggregate − No Tax else Percent
- Percent of Taxable Gross
- Non-resident Supplemental
- Special Table

## **Understanding Supplemental Tax Calculations**

This topic discusses:

- Two-tiered U.S. federal supplemental tax rates.
- Supplemental Tax Methods.

## **Two-Tiered U.S. Federal Supplemental Tax Rates**

Any supplemental wage payments paid after an employee's YTD taxable supplemental payments have exceeded \$1 million during the calendar year must be taxed at a higher federal supplemental tax rate.

Create a special accumulator code to store each employee's taxable gross for supplemental payments to identify the correct point at which the higher federal supplemental withholding tax rate should be applied. Enter this special accumulator on the Earnings Table - Special Process Page with *T* selected in the Effect on Special Balance field for each earnings code identified as using the supplemental tax method.

If you have multiple companies, you must use the same special accumulator for every company's supplemental earnings. This setup enables the system to make the determination of whether an employee's annual supplemental wage payments have exceeded \$1 million across all companies (active or inactive), regardless of whether Common Paymaster functionality has been invoked among the companies. As long as companies share the same calendar year balance ID, the YTD earnings balances for all companies is evaluated to determine which federal supplemental rate should be applied. There is no special setup required on the Company Table.

See [Establishing Special Accumulator Codes](#page-328-0).

**Note:** If you did not specify the supplemental payment special accumulator for all supplemental earnings codes, you can run the 2 Tiered Supplemental Adjustment Program SQR report (TAX5162T) to correct the special accumulator balances.

See [\(USA\) TAX5162T – Two-Tiered Supplemental Adjustment Program](#page-1426-0)

## **Supplemental Tax Methods**

PeopleSoft Payroll for North America tax processing supports the various tax calculation methods required by some states for supplemental earnings, including the use of aggregate tax methods.

The methods used for calculating withholding tax on supplemental payments may differ depending on the following criteria that you specify on the Federal Tax Table - General page:

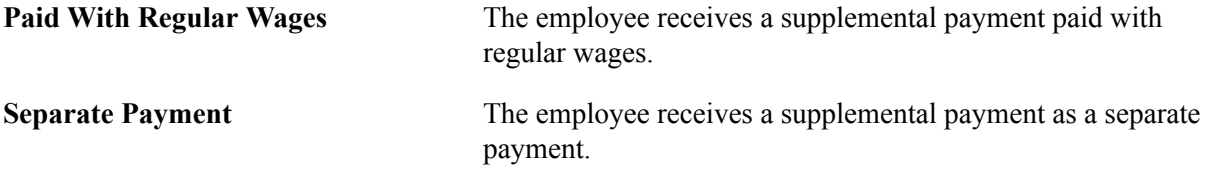

PeopleSoft delivers the required value in these fields for each state. The possible values are:

- *Aggregate − No Annualize*
- *Aggregate*
- *Aggregate − No Tax else Percent*
- *Percent of Taxable Gross*
- *Special Table with Exemptions*
- *Special Table*
- *Non-Resident Supplemental*

This topic provides an explanation and examples of each of these methods.

**Note:** PeopleSoft uses the term "normal wages" to mean the employee's pay from regular (REG) earnings taxed using the annualized tax method.

## **Aggregate − No Annualize**

This method is valid only for Delaware and is used only for supplemental wages paid separately from normal wages.

Normal wages are annualized, but supplemental wages are not annualized, as follows:

- Annualize the employee's normal wages and compute tax on this amount.
- Annualize normal wages, add in the supplemental wages, and compute tax on the total.
- Subtract the difference in the tax amounts. The remainder is the withholding on the supplemental wages.

#### **Example**

A Delaware employee, single with one allowance, earning \$500 per week, is paid a \$5000 bonus as a separate check.

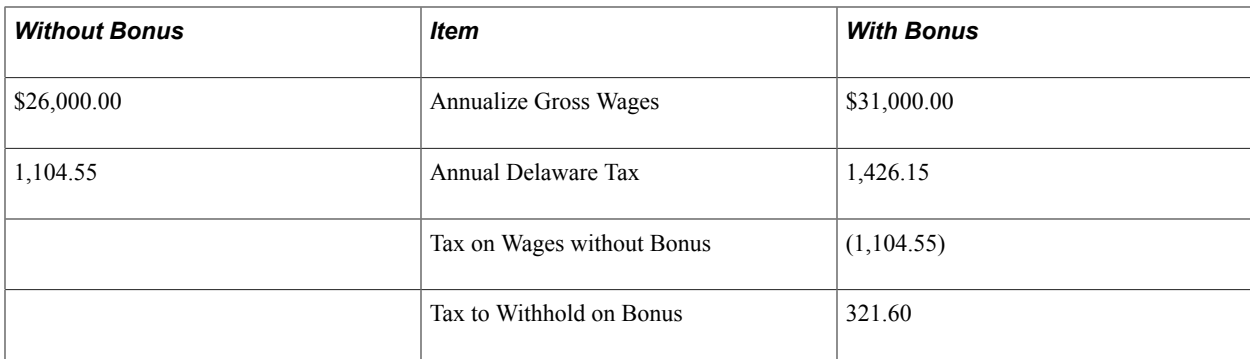

## **Aggregate**

For supplemental wages paid with normal wages, calculate withholding (using the annualized method) as if the aggregate of supplemental and normal wages were a single wage payment for the normal payroll period.

## **Example for Payment with Regular Wages**

A Maine employee, single with one allowance, is paid a \$1000 bonus on the same paycheck as his normal weekly earnings of \$500:

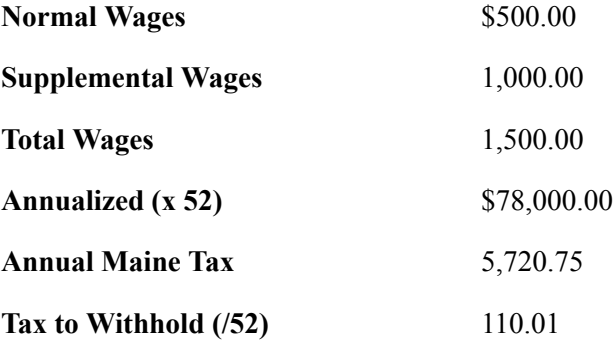

For supplemental wages paid separately from normal wages, calculate withholding by aggregating supplemental wages with normal wages from the current payroll, if any, or with any other wages paid (confirmed checks only) in the prior on-cycle period. Using the annualized method, compute the tax on the combined total. Subtract the annualized tax on the normal wages. The deannualized remainder is the withholding on the supplemental wages.

**Note:** If the employee has not been paid any annualized wages this year, the supplemental earnings will be taxed at the employee's pay frequency specified on the pay group table. If there are multiple supplemental earnings for the same period (earnings paid in the same on-cycle timeframe), compute the tax on the combined total. Subtract the annualized tax on the wages paid in that period. The deannualized remainder is the withholding on the current supplemental wages.

#### **Example for Separate Payment**

A Maine employee, single with one allowance, is paid a \$1000 bonus as a separate check. No normal wages are paid in the current payroll. The employee's last previous on-cycle confirmed paycheck in the current year was for normal weekly earnings of \$500:

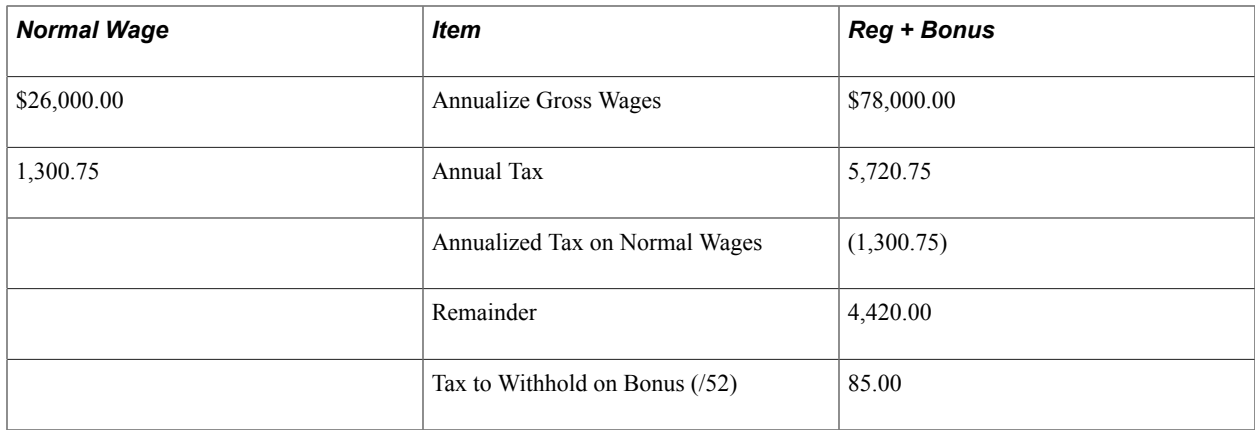

#### **Multiple Supplemental Wage Payments**

The aggregate method accumulates all supplemental wage payments made after the last regular wage payment to perform tax calculations.

For example, if an employee is paid on a monthly payroll cycle on the first day of each month and the employee is also paid supplemental wages throughout the month, the system considers the employee's regular wages and the supplemental wages paid throughout the month when computing withholding using the aggregate method.

For example, Frank Smith is paid regular wages of \$2000 on July 1, commissions of \$500 on July 5, commissions of \$400 on July 15, and commissions of \$600 on July 25. When calculating the withholding on the July 25 payment using the aggregate method, the system adds the \$600 paid on July 25, the \$400 paid on July 5, the \$500 paid on July 15 and the regular wage amount of \$2000 paid on July 1 to determine the true tax bracket for the monthly payroll period.

## **Aggregate − No Tax else Percent**

When supplemental wages are paid separately from normal wages, withholding depends on whether tax was withheld on the employee's current payment of normal wages, if any, or on previous on-cycle payments (in the same pay group).

If no tax was withheld on either condition, calculate tax on supplemental wages using the Aggregate Method described previously for supplemental wages paid separately.

If tax was withheld on either condition, calculate tax using a flat percent rate as specified by the state, without regard for marital status or allowances.

#### **Example**

A Connecticut employee, single with one allowance, is paid a \$1000 bonus as a separate check. The employee's last previous on-cycle normal paycheck in the current year was for normal weekly earnings of \$500, from which \$10.92 Connecticut tax was withheld. Using the flat rate of 4.5 percent specified by Connecticut, calculate the Connecticut tax to be withheld on the bonus:

 $4.5\% \times \$1000 = \$45$ 

## **Percent of Taxable Gross**

Calculate the tax to be withheld on supplemental wages by using the special flat rate specified by the state, without regard for marital status or allowances.

This method may apply both to supplemental wages paid with normal wages and to supplemental wages paid separately.

## **Example**

An employee subject to Indiana withholding is to be paid a \$4000 bonus. Using the flat rate of 3.4 percent specified by Indiana for supplemental wages, calculate the Indiana tax to be withheld on the bonus:

 $3.4\% \times $4000 = $136$ 

## **Non-resident Supplemental**

When supplemental wages are paid separately from normal wages to a nonresident employee, calculate tax using a flat percent rate specified for nonresidents, without regard for marital status or allowances.

## **Example**

A nonresident of Yonkers employed in Yonkers and subject to Yonkers tax is to be paid a \$2000 bonus as a separate payment. Using the flat rate of .5 percent specified by Yonkers for nonresidents, calculate the Yonkers tax to be withheld on the bonus:

 $0.5\%$  X \$2000 = \$10

## **Special Table**

This method is for Georgia and West Virginia only. The system uses the annual rate computed from the job record.

# **Aggregate Taxation of Multiple Checks**

Aggregate taxation of multiple checks is appropriate when you must pay an employee more than once (multiple confirmed pays) within a single pay period, such as a weekly employee who is paid for several different jobs or assignments within the week. Aggregate taxation prevents the system from taxing each payment as if the earnings were for the entire week, which would result in underpayment of taxes.

The aggregate tax method works by totaling the payments identified for aggregate taxation, calculating what the withholding tax should be on the aggregate total for the period, subtracting what's already been withheld in previous payments, and withholding the difference on the paycheck currently being processed.

To aggregate taxation of multiple checks:

1. Verify that the tax method specified for the earnings code on the Earnings Table – Taxes page is Specified on Paysheet.

2. Enter the identical value in the Aggregate ID field on the pay calendars for all pay runs that you want to aggregate.

To aggregate taxation across multiple checks, the pay calendar Aggregate ID field must be populated with a value. The system aggregates together all pay calendars with the same aggregate ID value (including off-cycle payrolls) for the purposes of tax calculations. All wages paid on calendars with the same aggregate ID are combined, then annualized and taxed accordingly. This is the only purpose for the Aggregate ID field on the pay calendar.

**Note:** If you are processing an off-cycle against the on-cycle calendar, you must enter the aggregate ID only on the on-cycle calendar. To add standalone off-cycle calendars to be aggregated together, the pay period end date must be the day after the first confirmed check's pay period end date. If you enter the same aggregate ID on multiple pay calendars, then for a given employee, each succeeding check (whether off-cycle or on-cycle) calculated under each of these pay calendars is aggregated with all of the already-calculated qualifying checks of the previous pay calendars which were set up using the same aggregate ID.

If a pay calendar has a unique aggregate ID, then for a given employee, succeeding off-cycle and on-cycle checks are aggregated with any already-confirmed qualifying off-cycle checks for that pay calendar.

3. On the off-cycle paysheet, change the tax method to Aggregate.

This step is not required for on-cycle checks that are processed against on-cycle calendars using the same aggregate ID. When the paysheet is system-generated, the tax method is set to aggregate, and can be viewed in the Additional Data link on the payline.

**Note:** When you set up the pay calendar with an aggregate ID, the system does not withhold from the succeeding checks processed any additional tax amounts or percentages entered in the employee's tax data. However, if you have already processed a check with additional tax withholding before entering an aggregate ID on the pay calendar, the additional taxes that have already been withheld will be aggregated with succeeding checks. No additional tax withholding will be taken from any check processed with an aggregate ID on the pay calendar.

#### **Related Links**

[Earnings Table - Taxes Page](#page-253-0) "Pay Calendar Table Page" (PeopleSoft HCM 9.2: Application Fundamentals) [Viewing and Updating Paysheets and Paylines](#page-778-0)

# **(USA) Sample Overflow Checks and Advices**

# **Overflow Checks and Advices**

When an employee's number of earnings detail lines (all earnings with either a current pay period amount or a YTD balance greater than zero) exceeds 13, which is the maximum number that can be printed on the first wage statement page, you can generate an overflow wage statement to print 32 additional lines, for a total of 45 lines of wage detail.

Similarly, when an employee's number of tax, before-tax deduction, after-tax deduction or employer paid benefit detail lines (all taxes or deductions, or benefits with either a current pay period amount *or* a YTD balance amount greater than zero) exceeds 13, you can generate an overflow wage statement to print 13 additional lines, for a maximum total of 26 lines of detail for taxes, deductions, employer paid benefits, or all.

See *Understanding BI Publisher Reports and Templates* in [Setting Up to Print and View Paychecks and](#page-343-0) [Year-End Pay Forms with BI Publisher \(BIP\)](#page-343-0).

The samples in this topic show overflow checks and advices for a non-exempt salaried employee who works in New York.

# **Check**

This is an example of a check (PRTOFCHK template) for an employee whose wage statement includes 16 lines of earnings details, 15 lines of tax details, 16 lines of before-tax deduction details, 23 lines of aftertax deduction details, and 14 lines of employer paid benefits details.

#### **Image: Sample Check (PRTOFCHK) page 1 (1 of 2)**

This example illustrates a sample check (PRTOFCHK) page 1 (1 of 2).

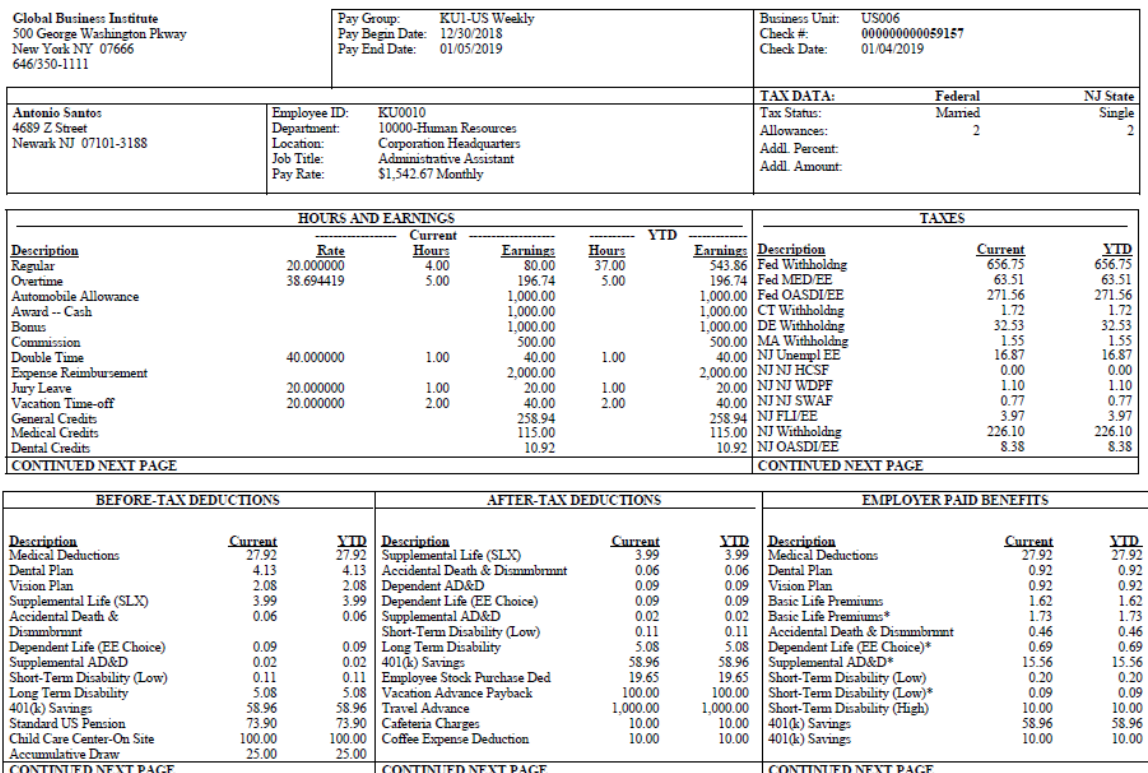

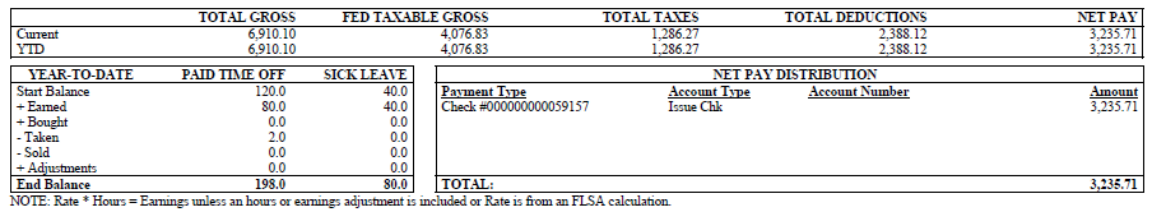

#### **Image: Sample Check (PRTOFCHK) page 1 (2 of 2)**

This example illustrates a sample check (PRTOFCHK) page 1 (2 of 2).

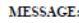

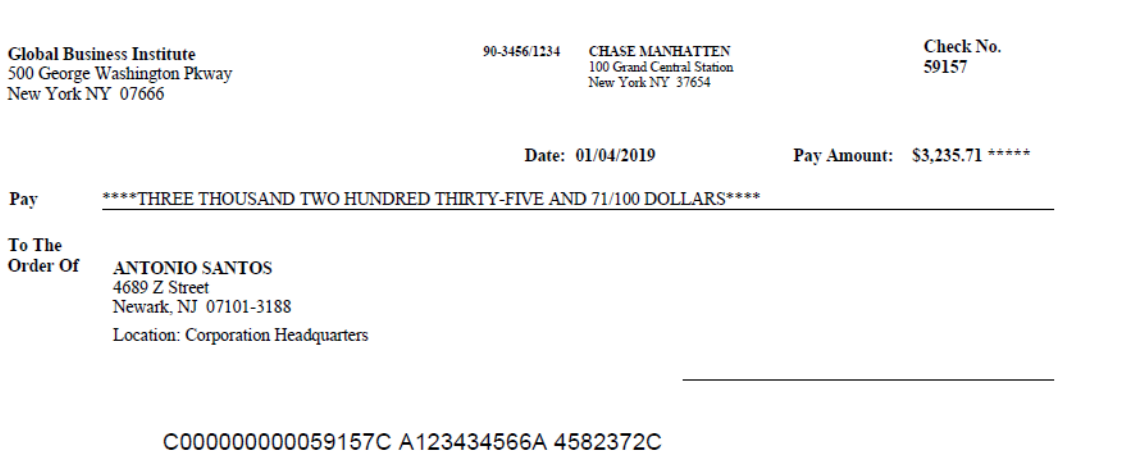

#### **Image: Sample Check (PRTOFCHK) page 2 (1 of 2)**

This example illustrates a sample check (PRTOFCHK) page 2 (1 of 2).

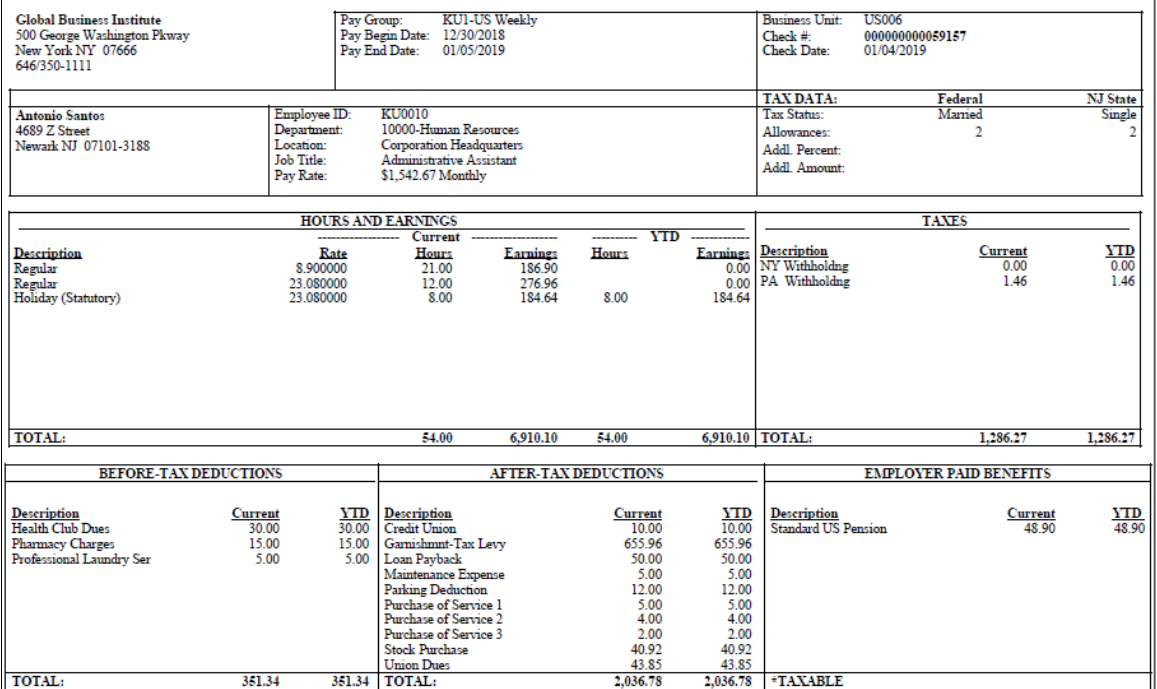

#### **Image: Sample Check (PRTOFCHK) page 2 (2 of 2)**

This example illustrates a sample check (PRTOFCHK) page 2 (2 of 2).

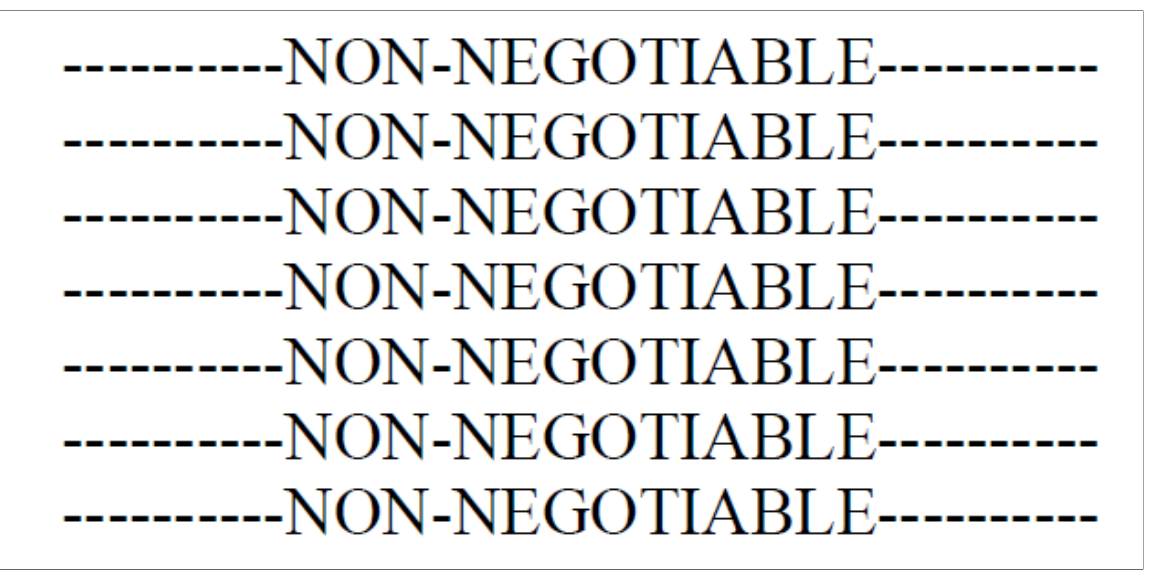

## **Deposit Advice**

This topic provides examples of a deposit advice (PRTOFADV template) for an employee whose wage statement includes 16 lines of earnings details, 15 lines of tax details, 16 lines of before-tax deduction details, 23 lines of after-tax deduction details, and 14 lines of employer paid benefits details.

## **Image: Sample Deposit Advice (PRTOFADV) page 1 (1 of 2)**

This image illustrates an example of a Deposit Advice (PRTOFADV) page 1 (1 of 2).

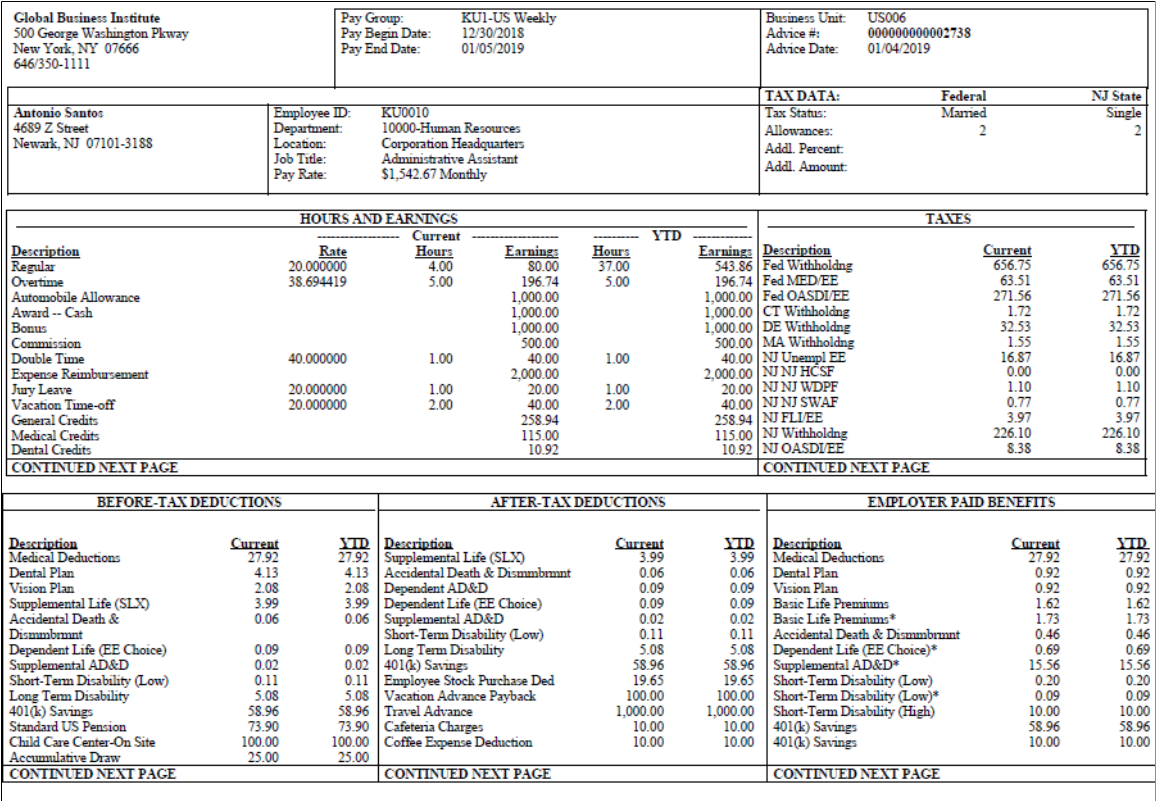

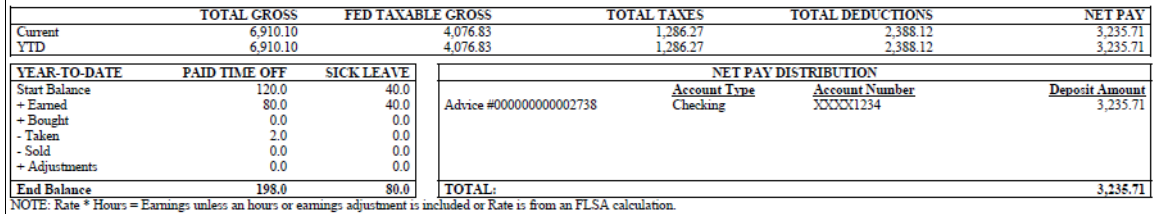

MESSAGE:

#### **Image: Sample Deposit Advice (PRTOFADV) page 1 (2 of 2)**

This image illustrates an example of a Deposit Advice (PRTOFADV) page 1 (2 of 2).

**Global Business Institute** 500 George Washington Pkway<br>New York, NY 07666 Date: 01/04/2019

Deposit Amount: \$3,235.71

To The Account  $(s)$  Of

ANTONIO SANTOS<br>4689 Z Street Newark, NJ 07101-3188 Location: Corporation Headquarters

## NON-NEGOTIABLE

**Advice No. 2738** 

#### **Image: Sample Deposit Advice (PRTOFADV) page 2 (1 of 2)**

This image illustrates an example of a Deposit Advice (PRTOFADV) page 2 (1 of 2).

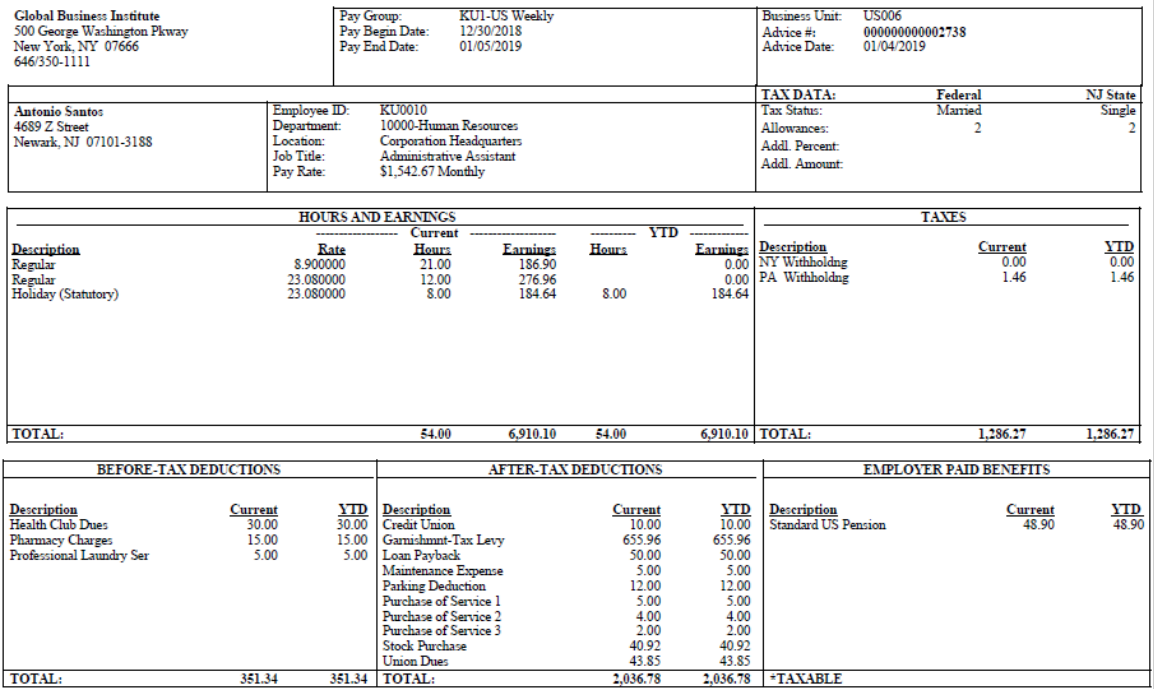

**Image: Sample Deposit Advice (PRTOFADV) page 2 (2 of 2)**

This image illustrates an example of a Deposit Advice (PRTOFADV) page 2 (2 of 2).

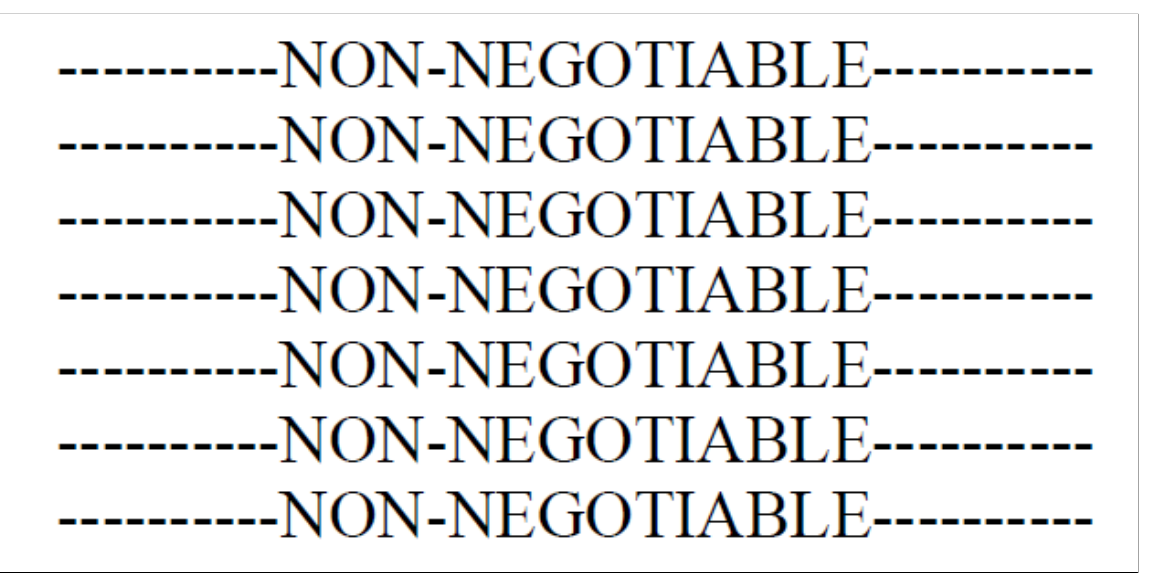

## **Self-Service Wage Statement**

Self-service statements are not printed on check stock. The *NON-NEGOTIABLE* message is unnecessary and does not appear.

This is an example of the self-service deposit advice (SSPOFADV template) for an employees whose wage statement includes 16 lines of earnings details, 15 lines of tax details, 16 lines of before-tax deduction details, 23 lines of after-tax deduction details, and 14 lines of employer paid benefits details.

**Note:** The self-service view of the deposit advice (SSPOFADV template) and the self-service view paycheck (SSPOFCHK template) formats are the same. The only difference is that on the deposit advice, the advice number, advice date, and advice account number appear, whereas on the paycheck, the check number, check date, and check account number appear instead.

#### **Image: Example of Self-service Deposit Advice (SSPOFADV) page 1**

This sample shows an example of a self-service deposit advice (SSPOFADV) page 1.

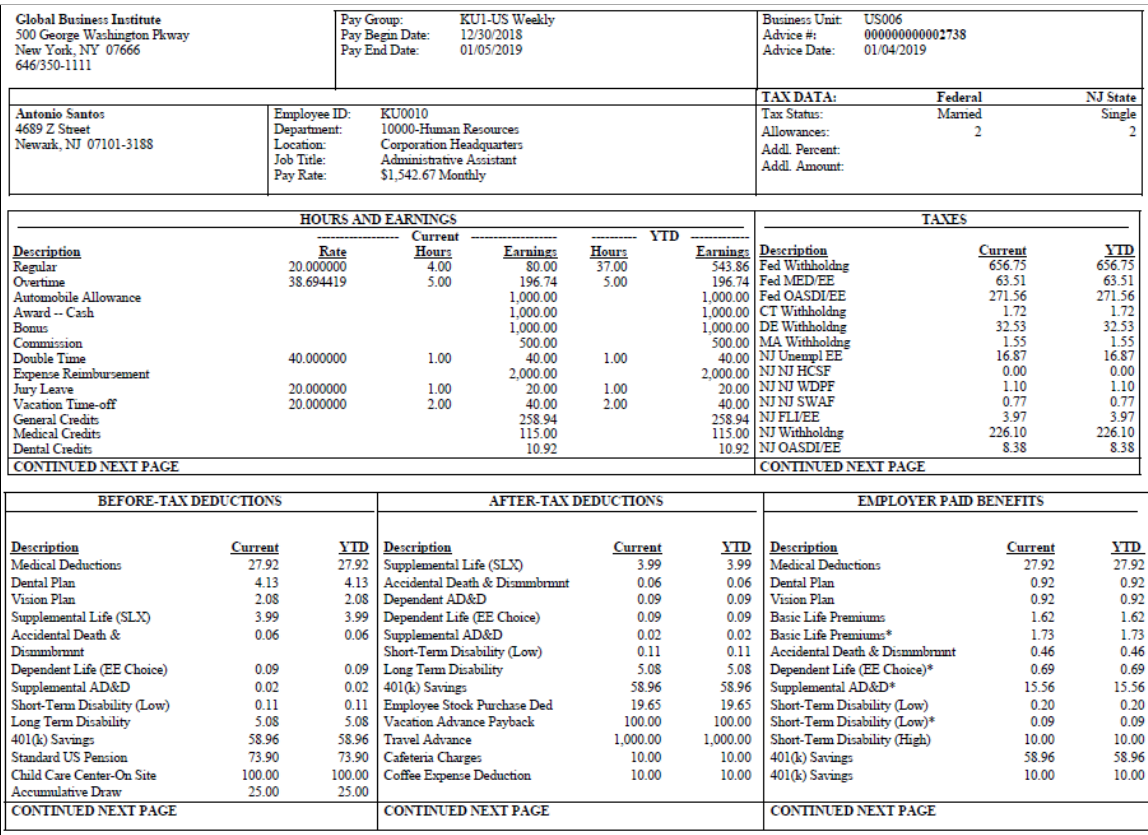

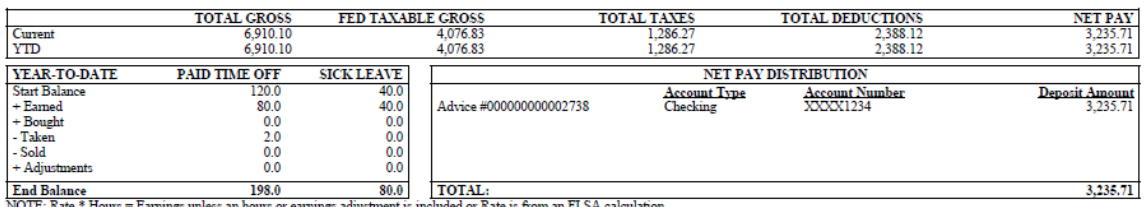

#### **Image: Example of Self-service Deposit Advice (SSPOFADV) page 2**

This sample shows an example of a self-service deposit advice (SSPOFADV) page 2.

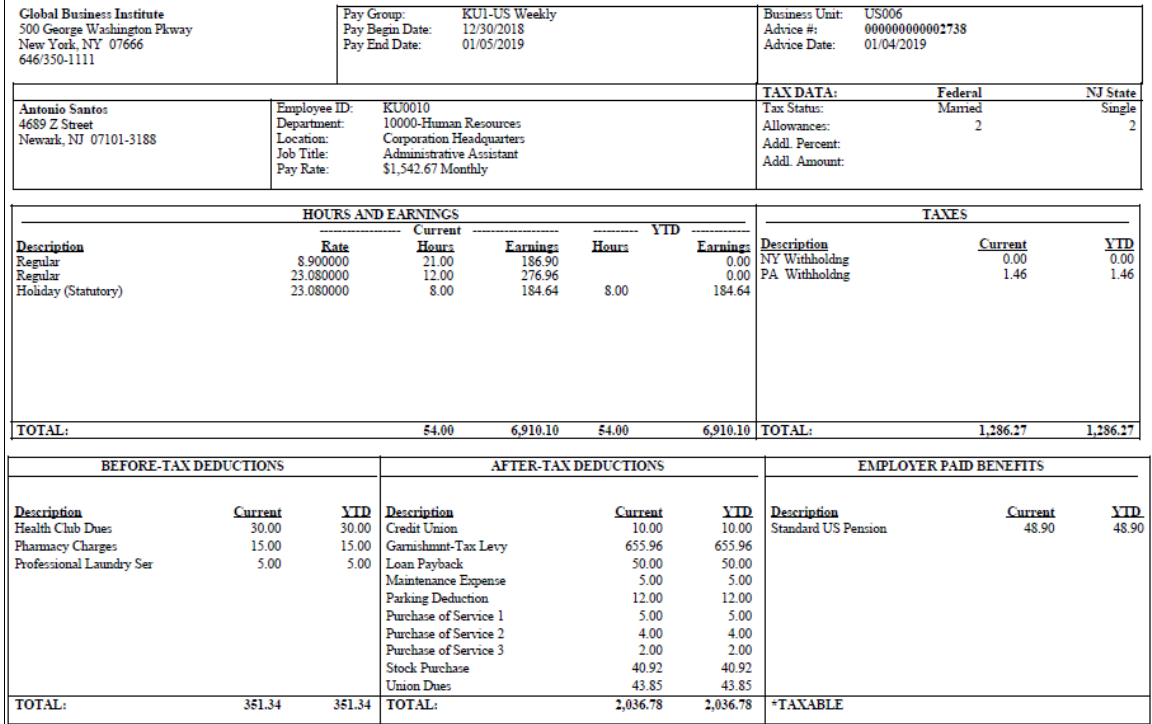

## **Appendix A**

# **PeopleSoft Payroll for North America Reports**

# **PeopleSoft Payroll for North America Reports: A to Z**

Tables in this topic list the Payroll for North America reports, sorted by report ID.

**Note:** This topic does not document reports that you run only at year end (see [Understanding Year-End](#page-1172-0) [Processing Instructions](#page-1172-0)). Year-end reports and processes are documented in the year-end processing guide that is provided with Payroll Tax Update documentation at year-end each year. However some year-end reports might be listed in the Tax Reports table in this topic and some samples of the reports may be found in the Reports Samples delivered with this online documentation.

The special numerical series in the tax reports are as follows:

- TAX000–099: Related to quarterly and periodic tax reporting.
- TAX100-199: Related to tax status, exemption, eligibility.
- TAX500–599: Typically run on-time for a specific purpose to update or create employee tax balances.
- TAX700-799: Tax tables.
- TAX800-899: Processes to create files for states that must submit quarterly state wage listings on electronic/magnetic media.
- TAX900-999: Related to annual wage reporting processes.

For more information about running the reports, refer to:

- The corresponding topic in this product documentation.
- *PeopleTools: Process Scheduler*
- *PeopleTools: BI Publisher for PeopleSoft*
- *PeopleTools: SQR Language Reference for PeopleSoft*

For samples of the reports, see the Report Samples that are published with this online documentation.

## **Direct Deposit Reports (DDP)**

The table in this topic lists PeopleSoft Payroll for North America direct deposit reports.

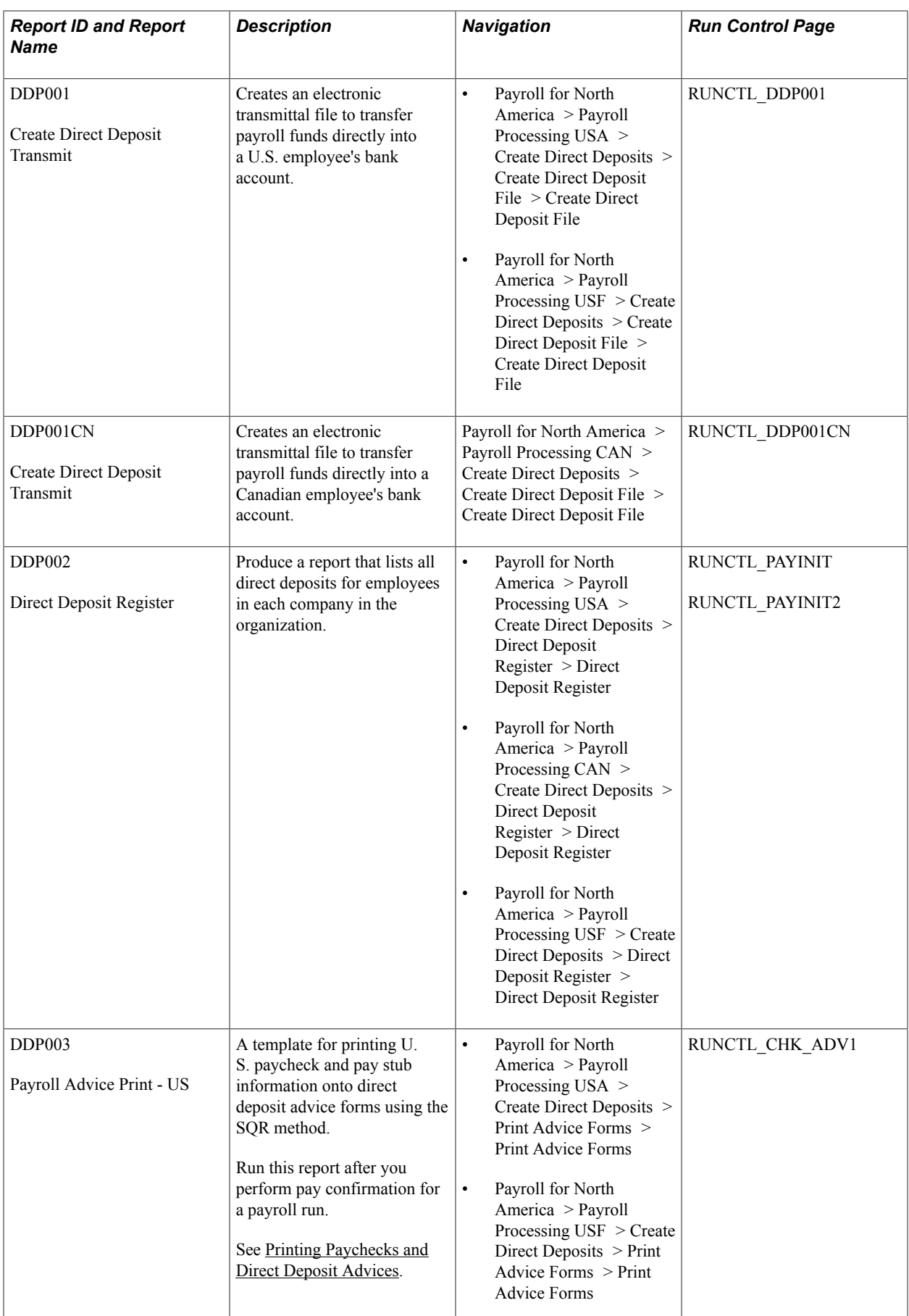

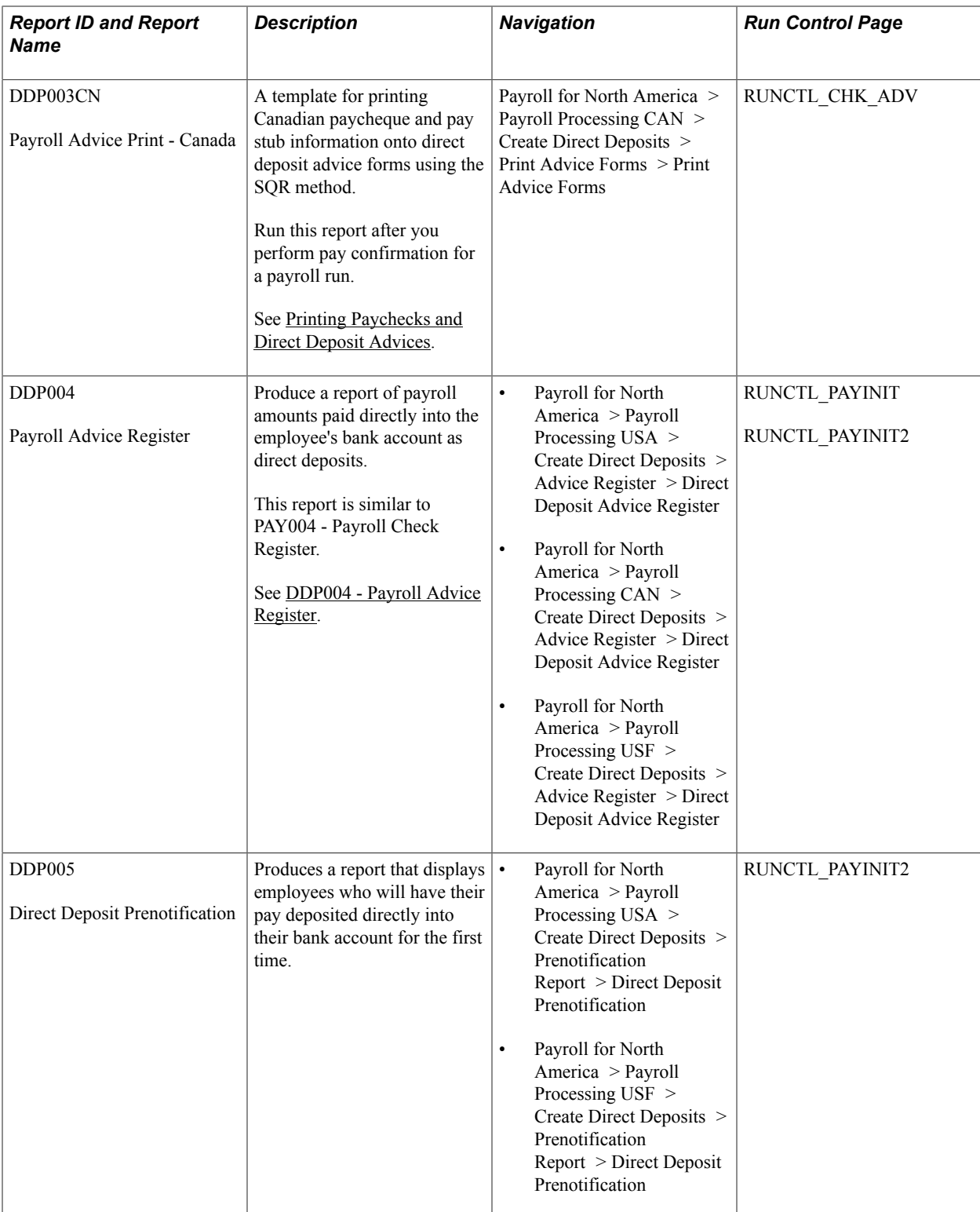

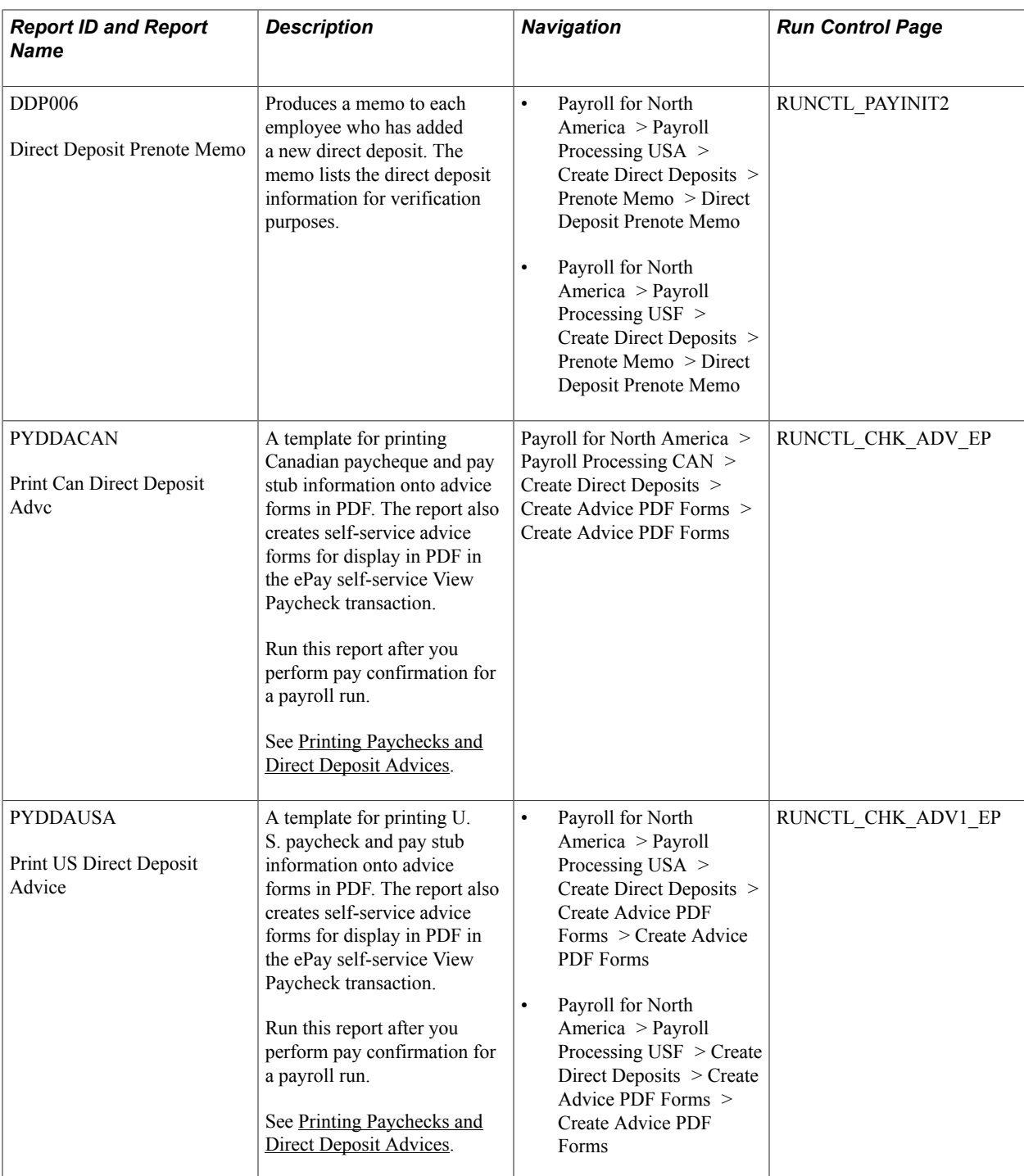

# **Payroll Reports (PAY or FG)**

The table in this topic lists the PeopleSoft Payroll for North America payroll reports.
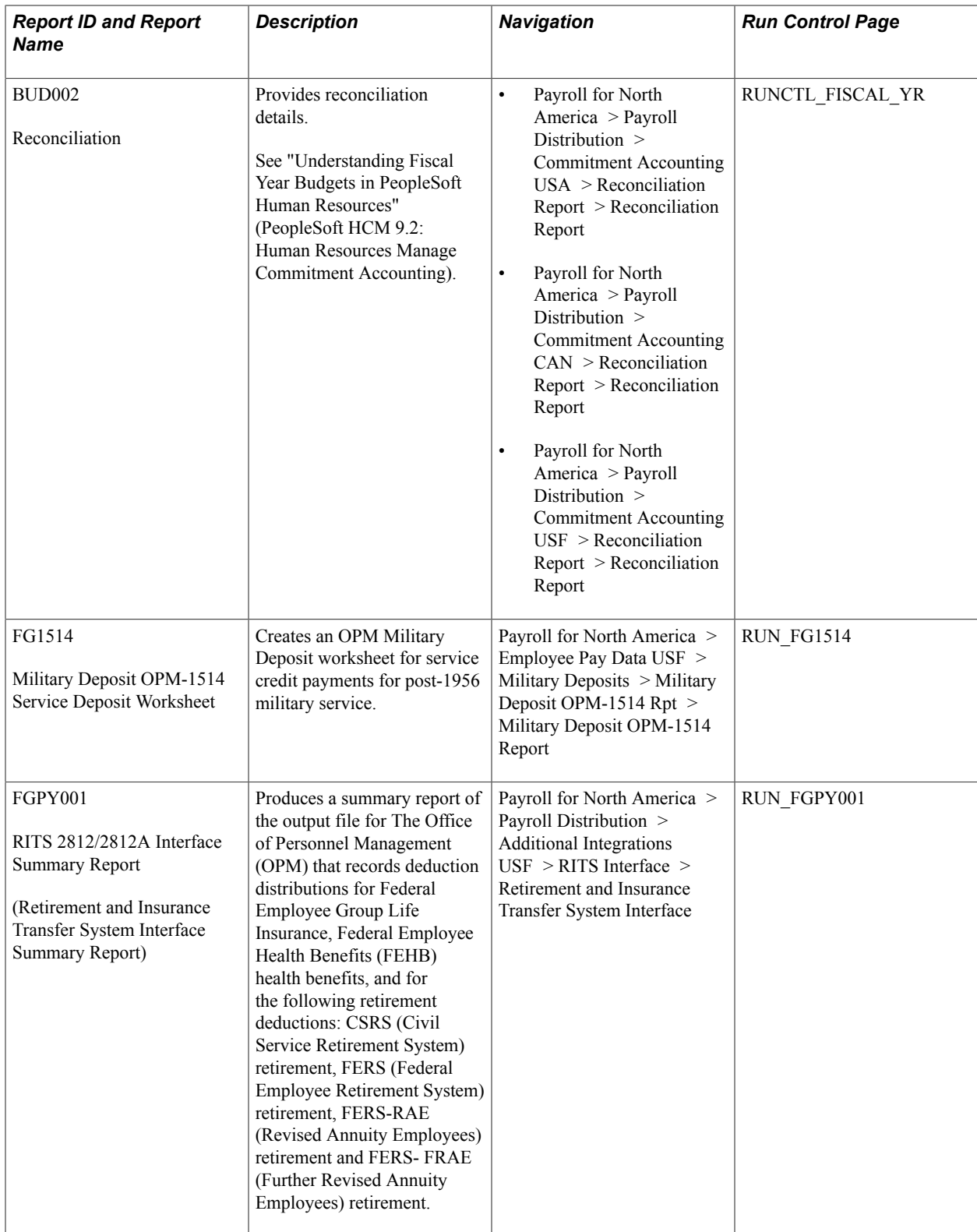

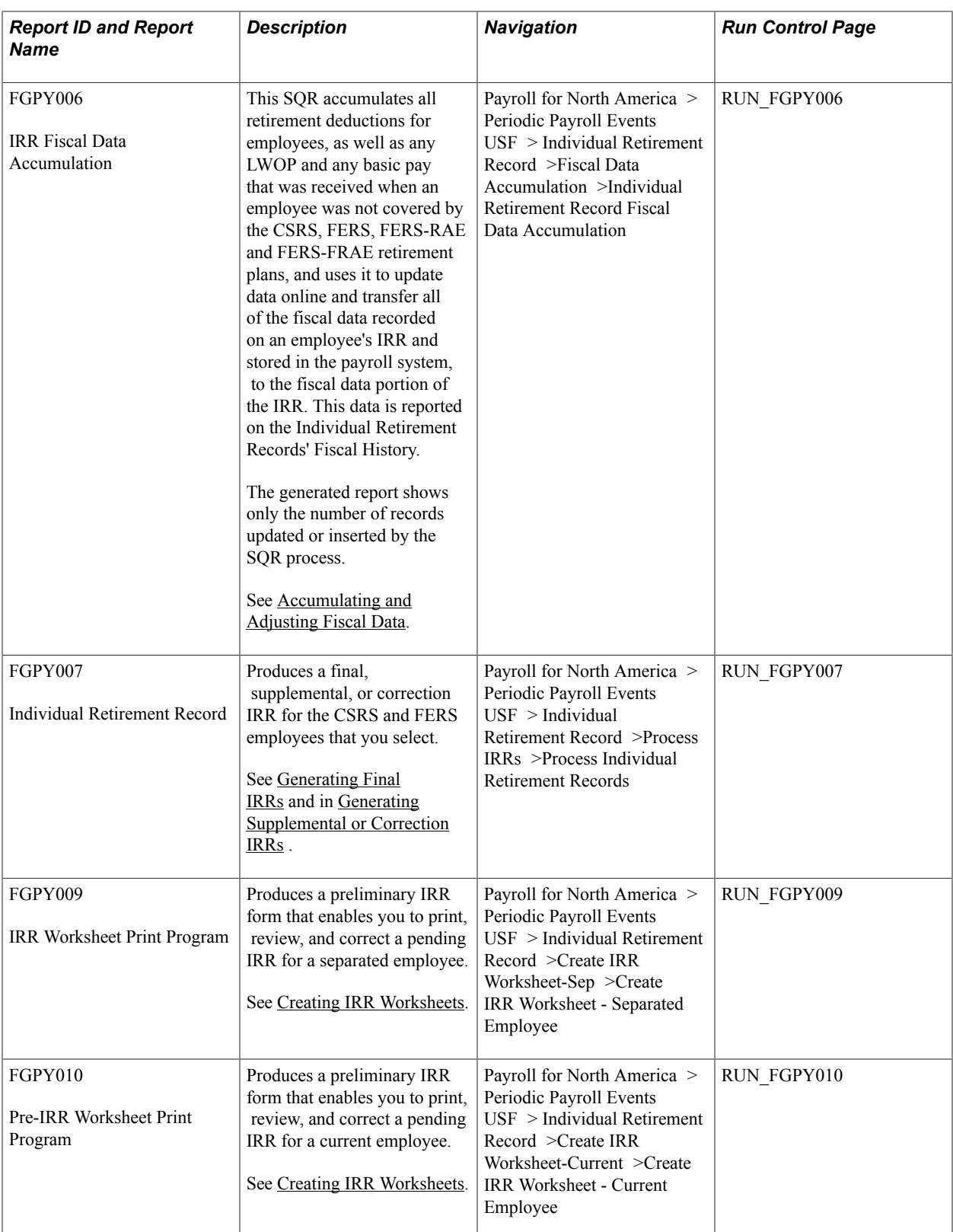

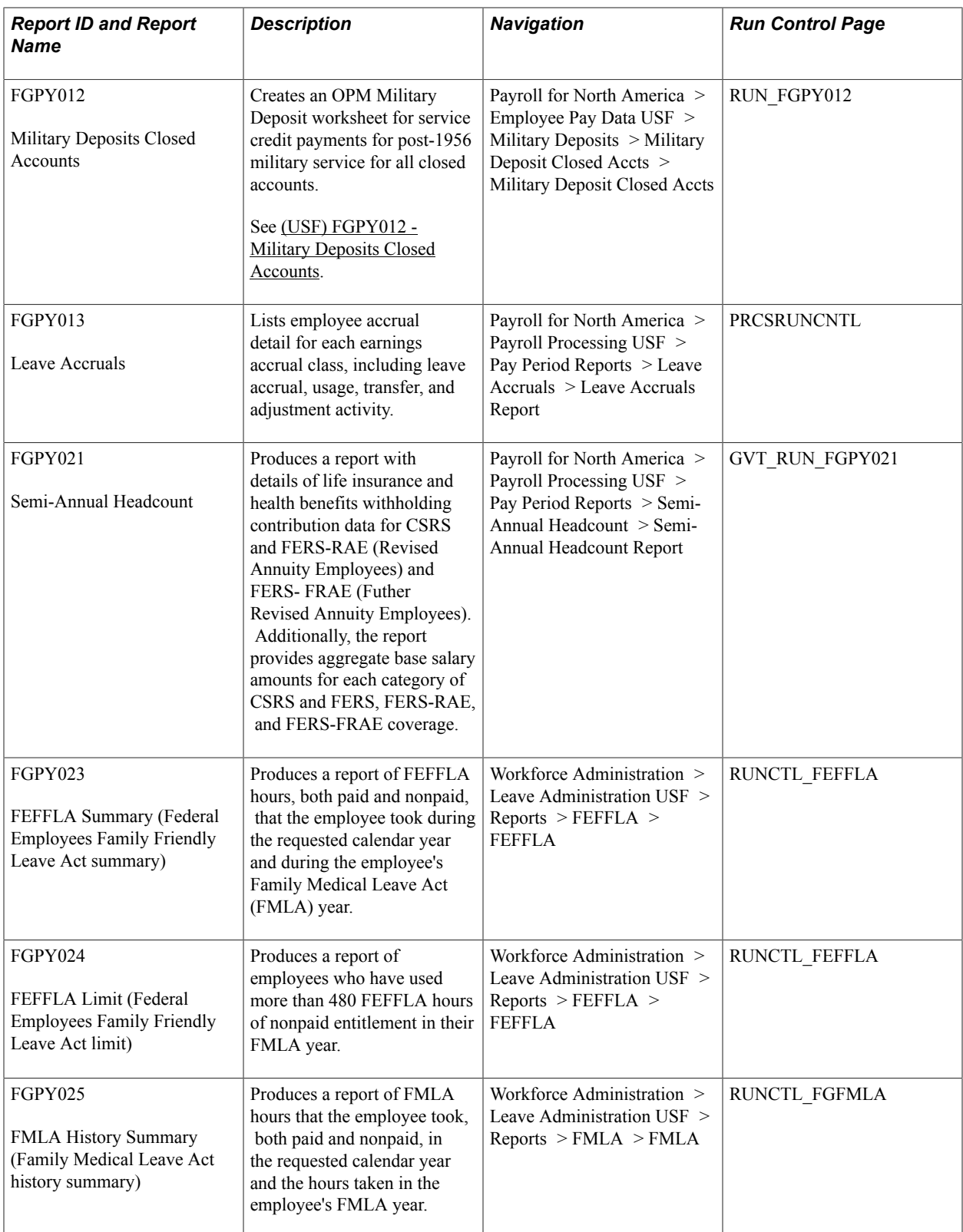

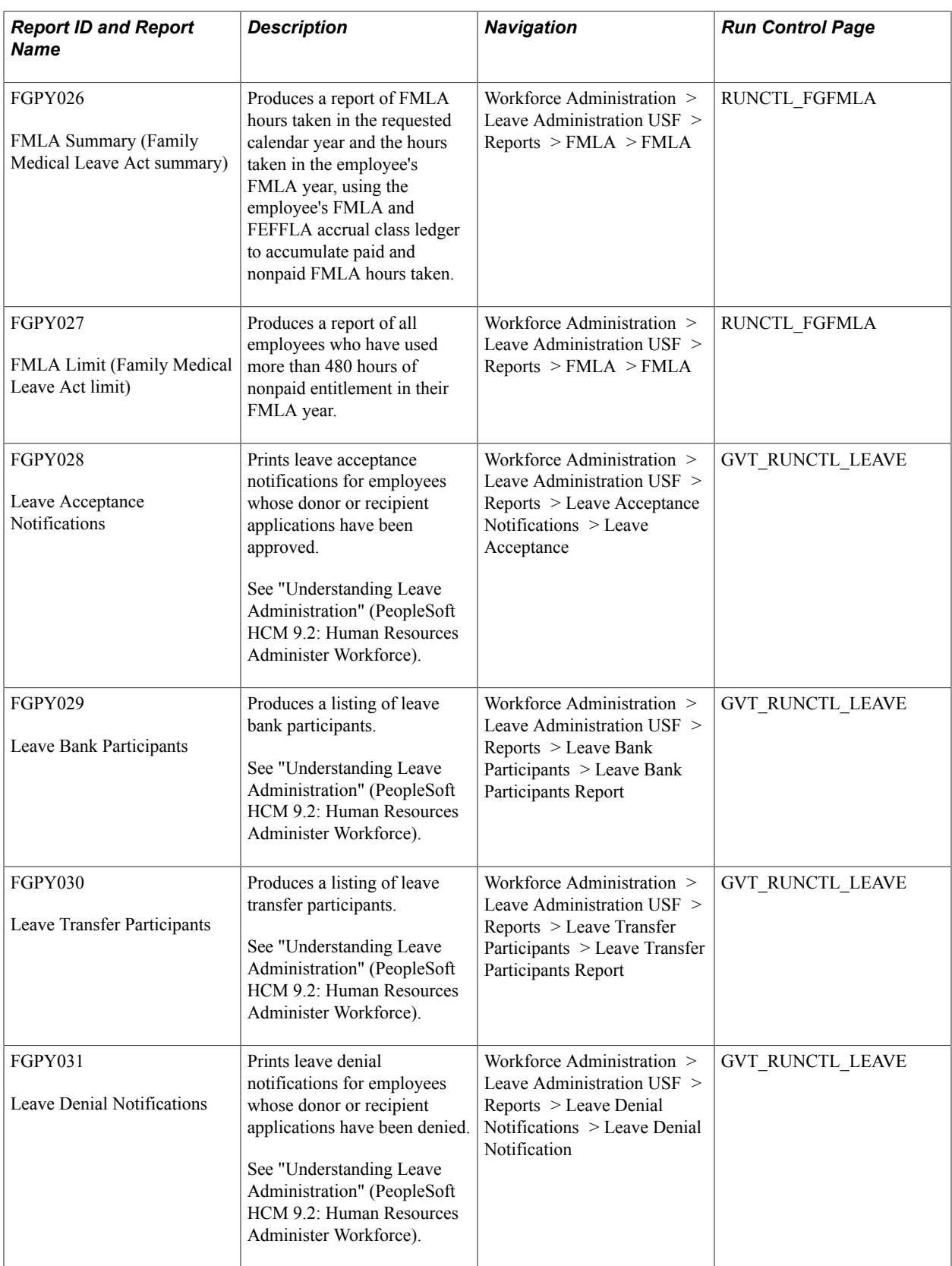

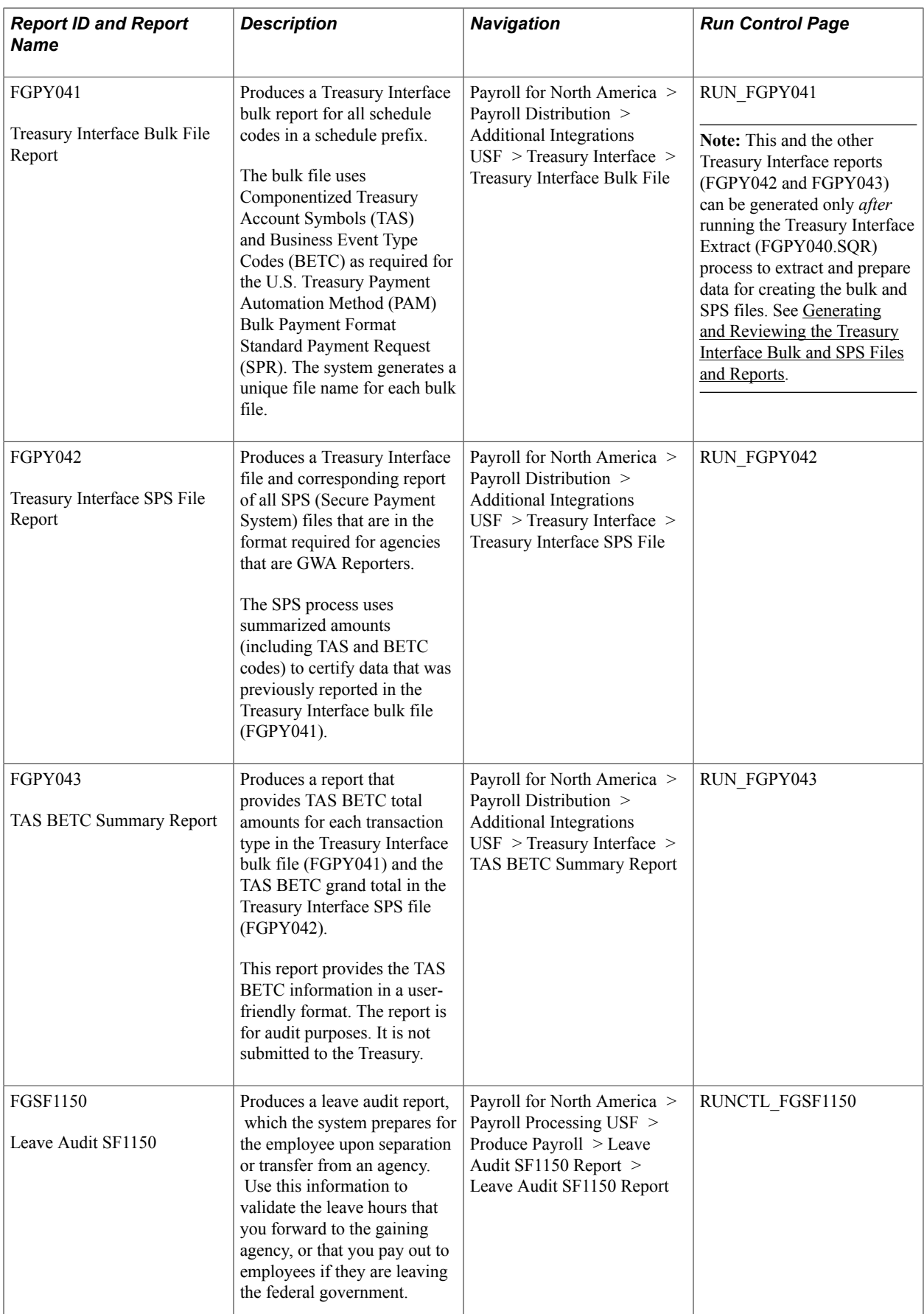

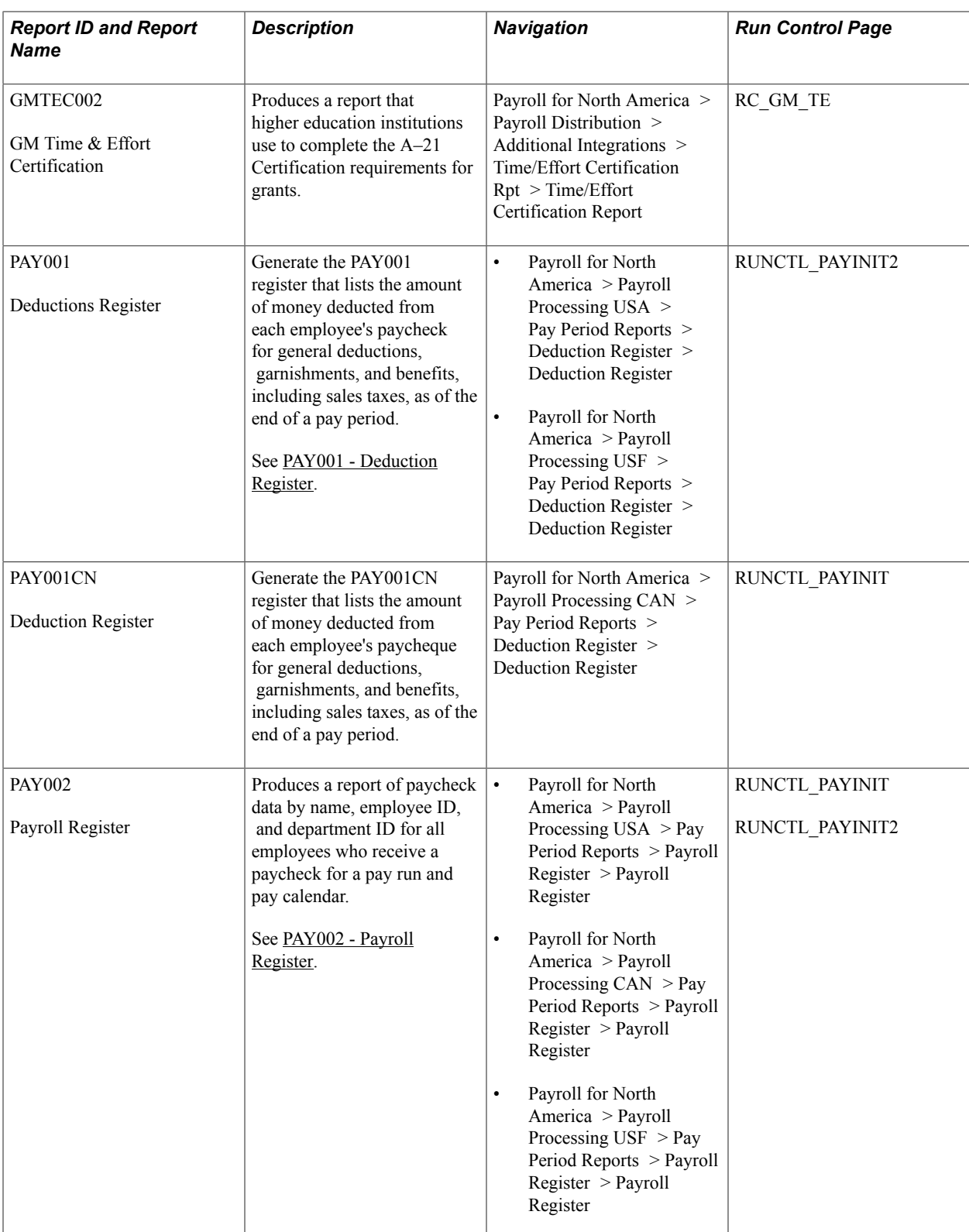

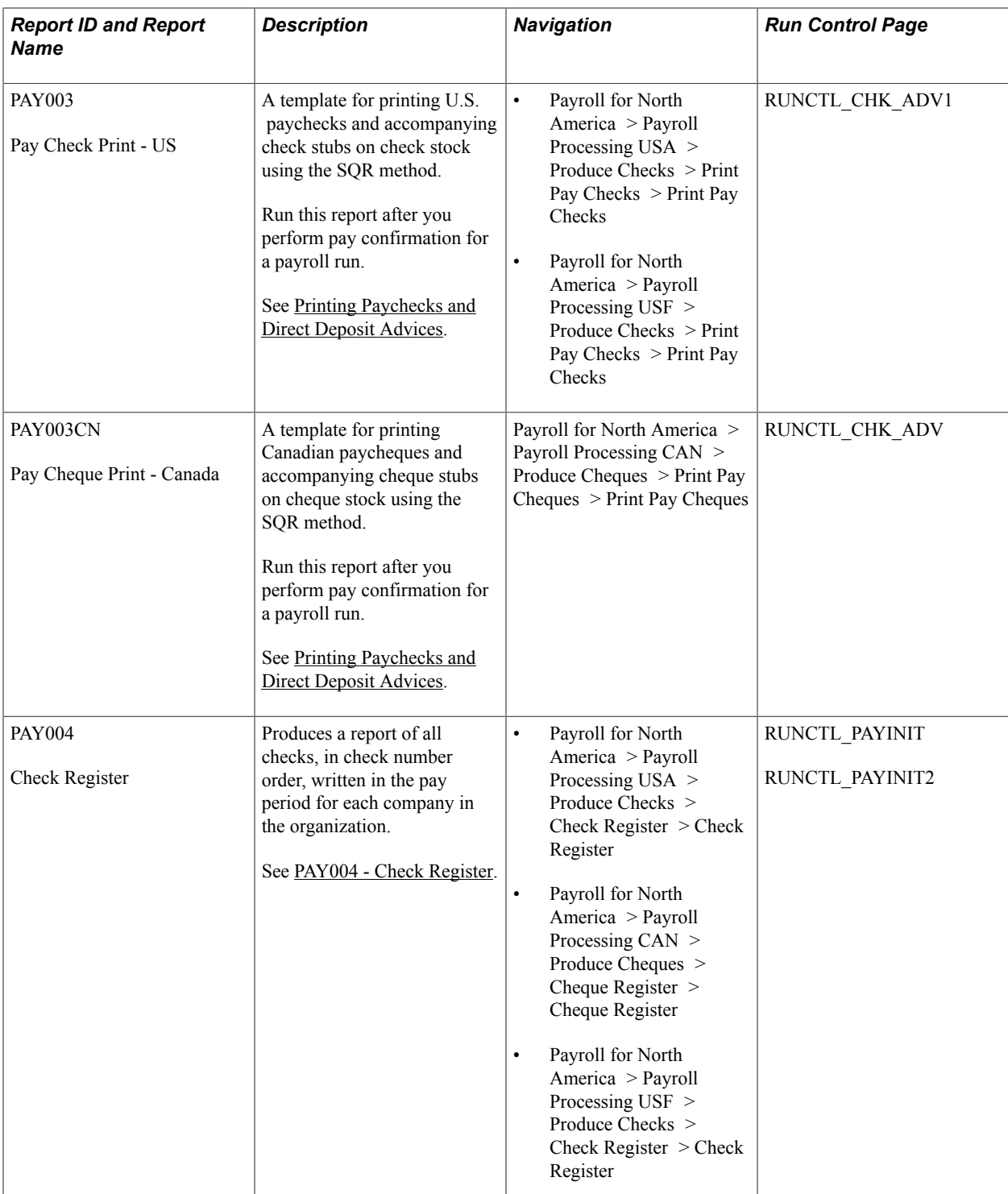

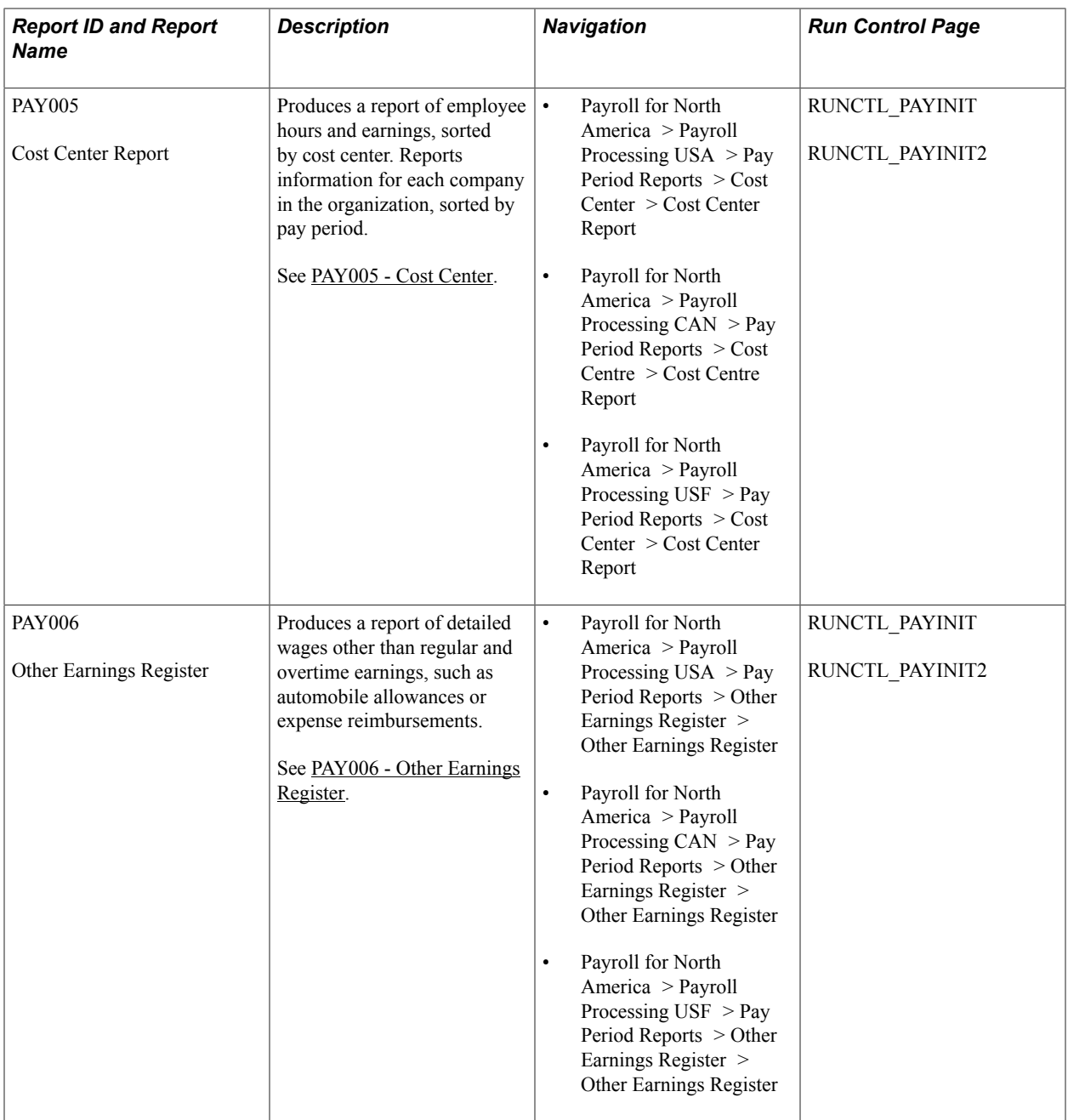

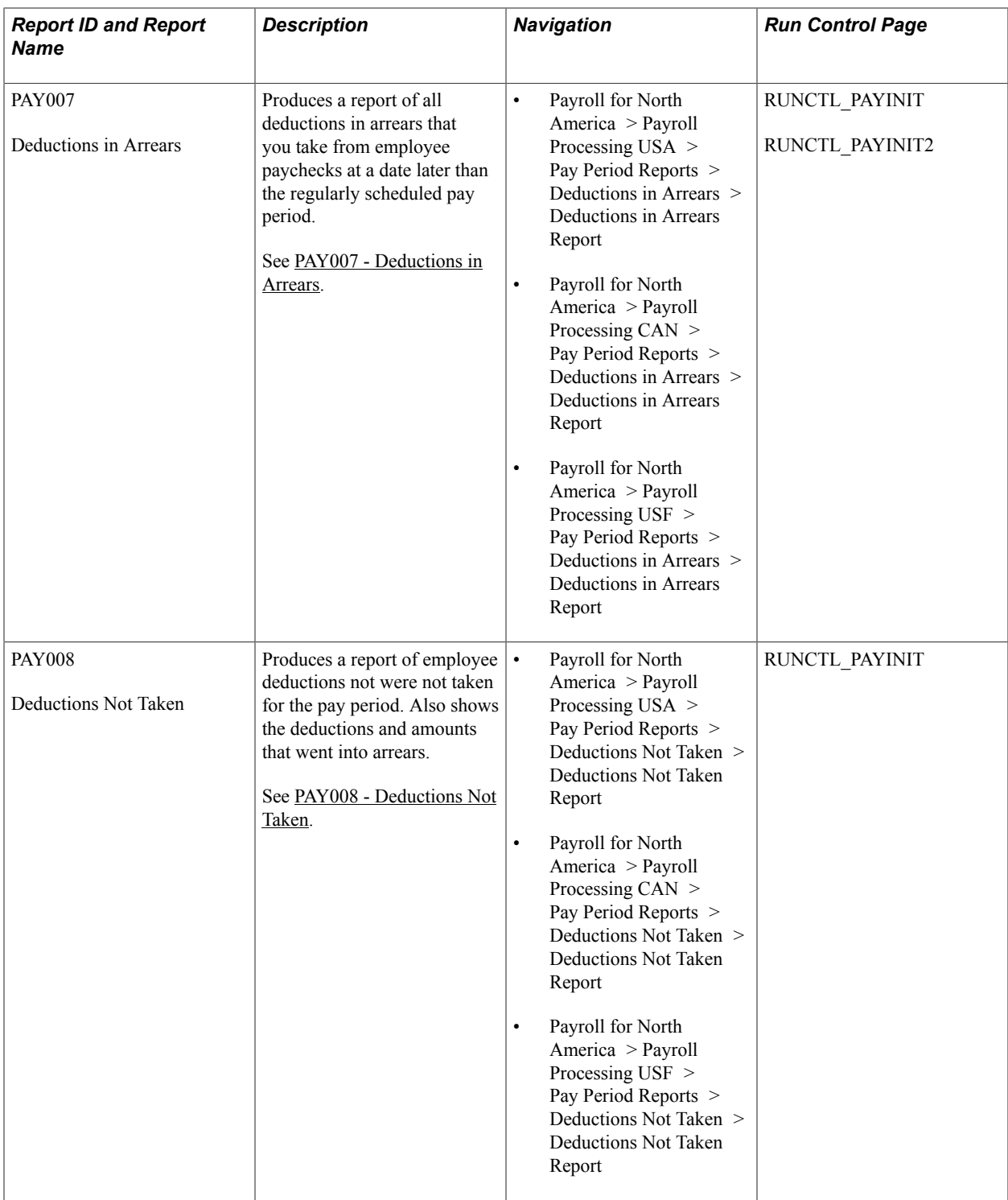

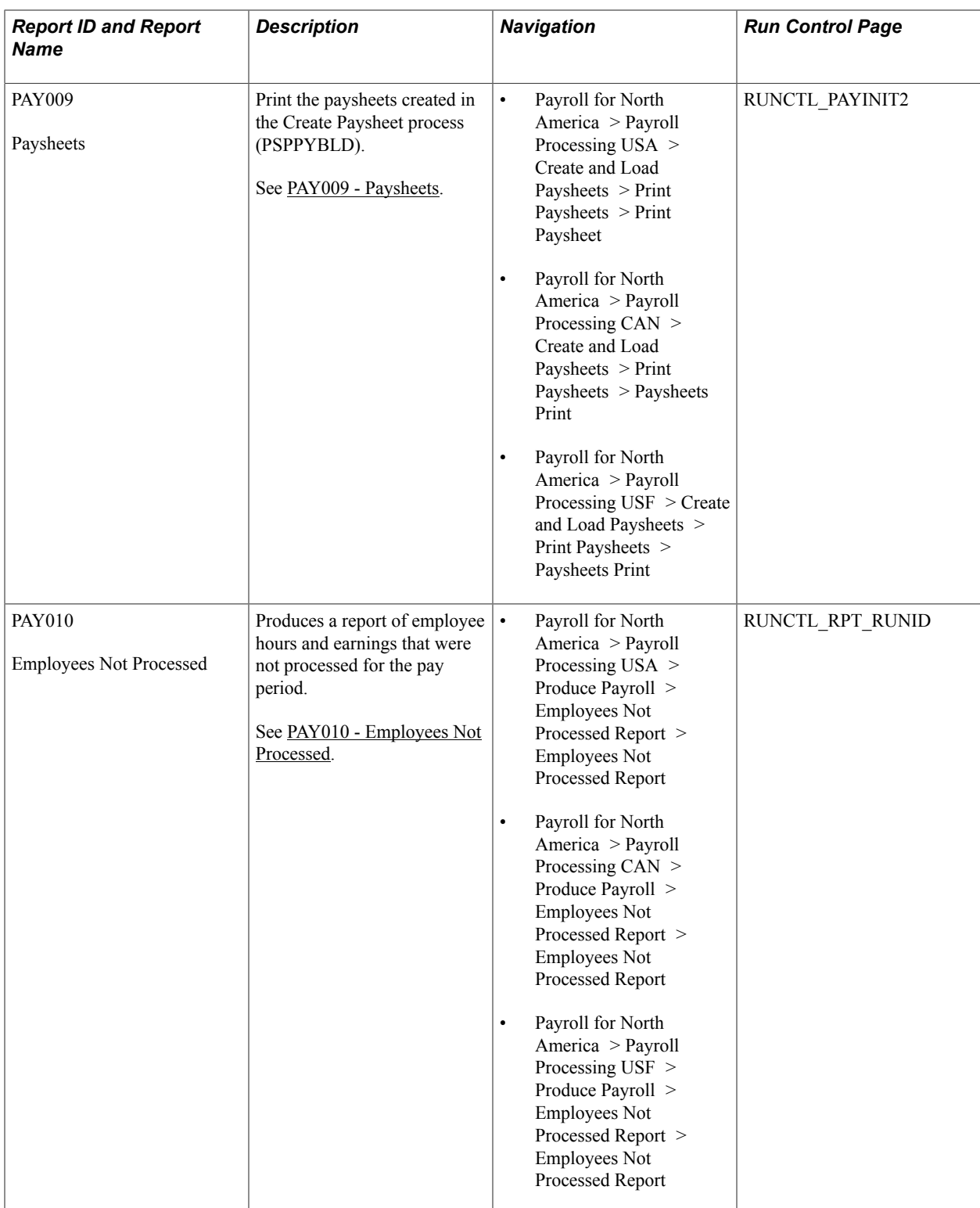

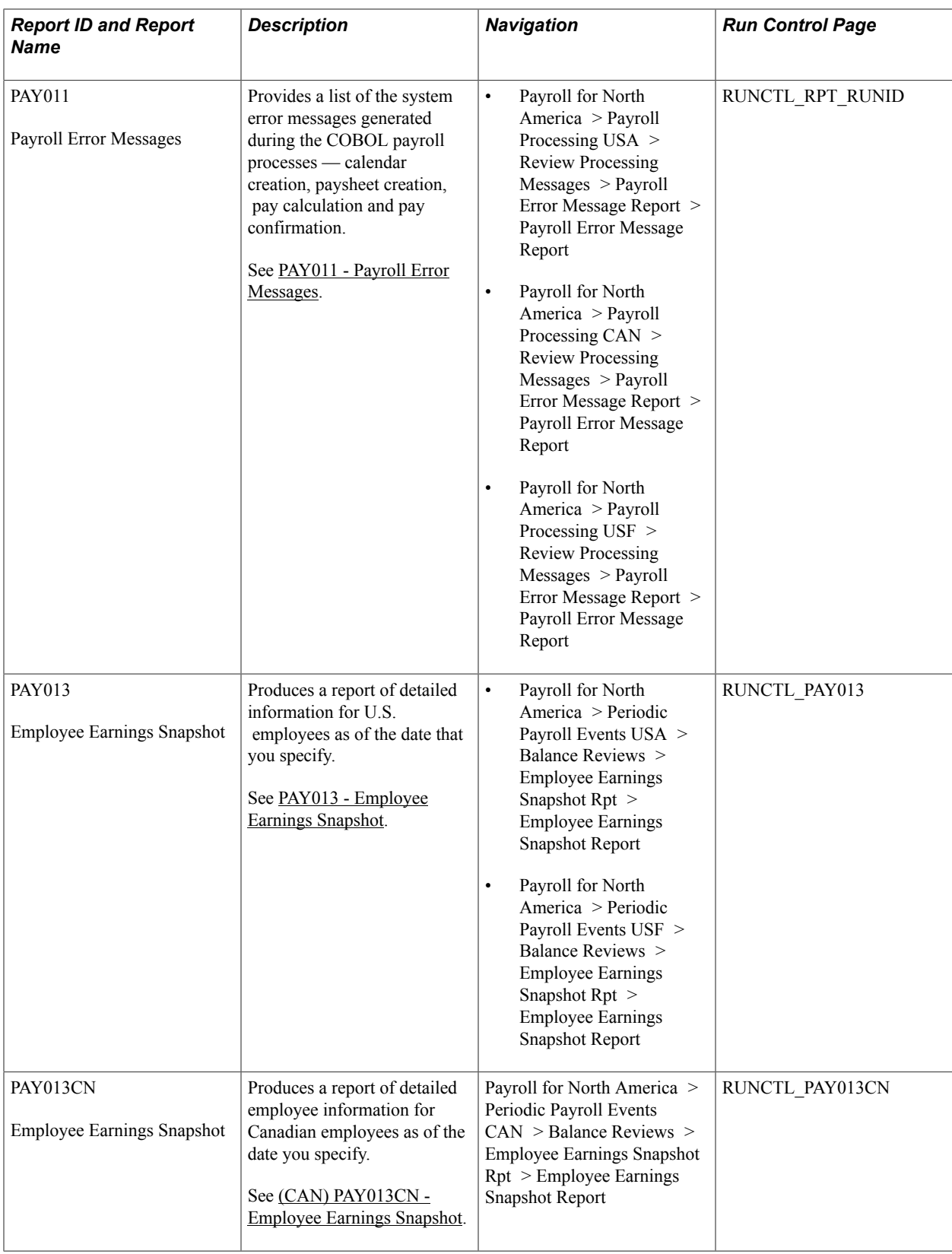

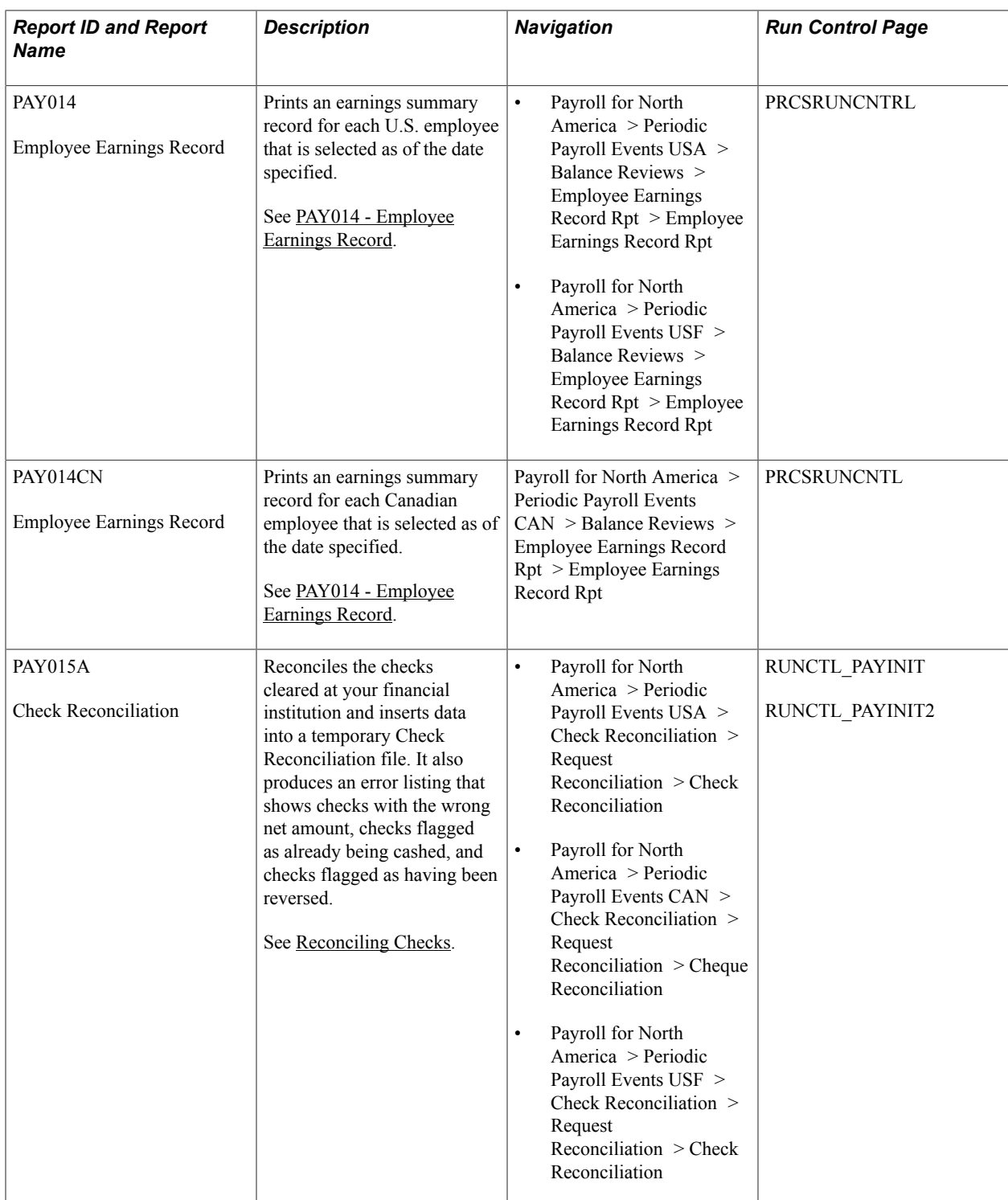

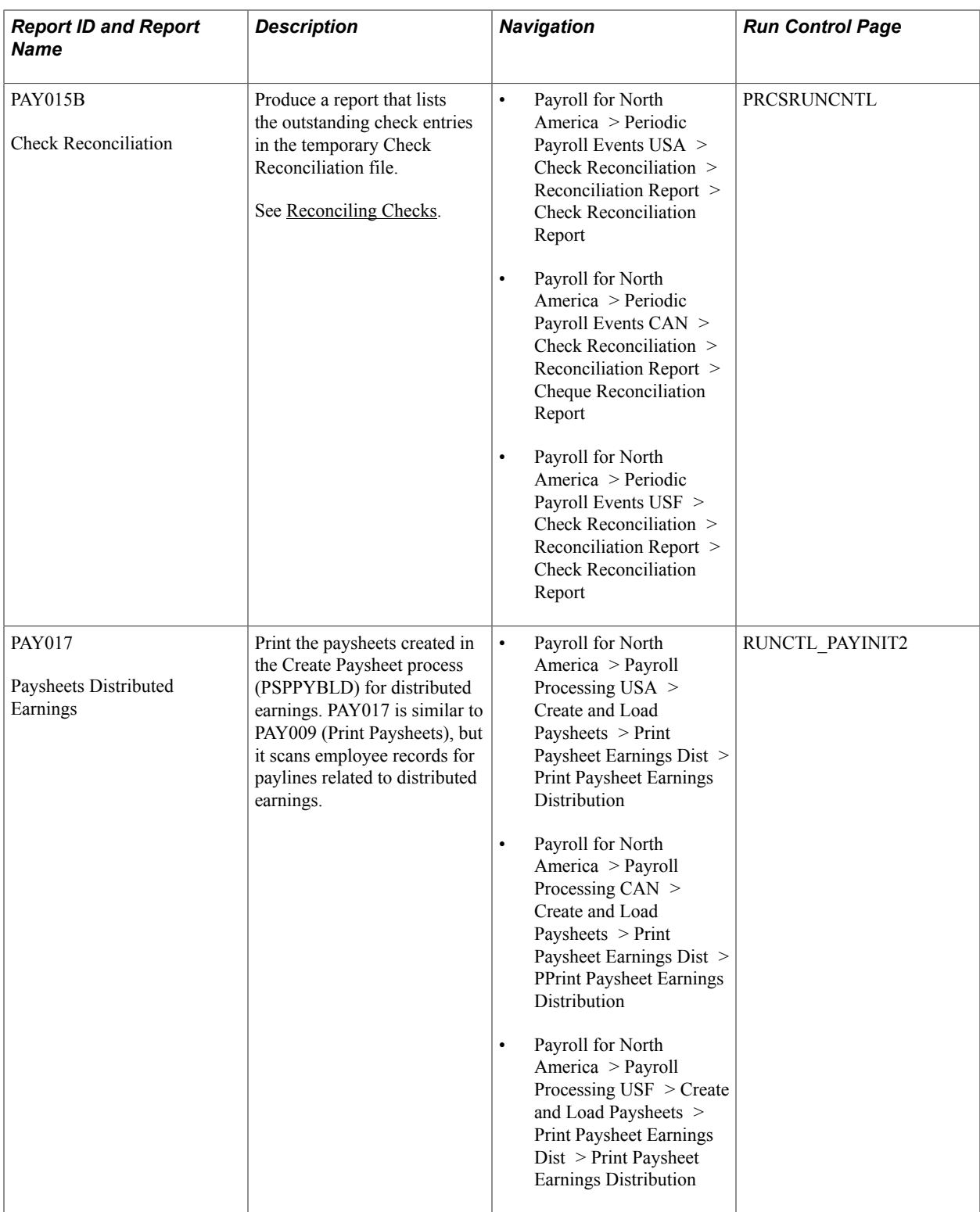

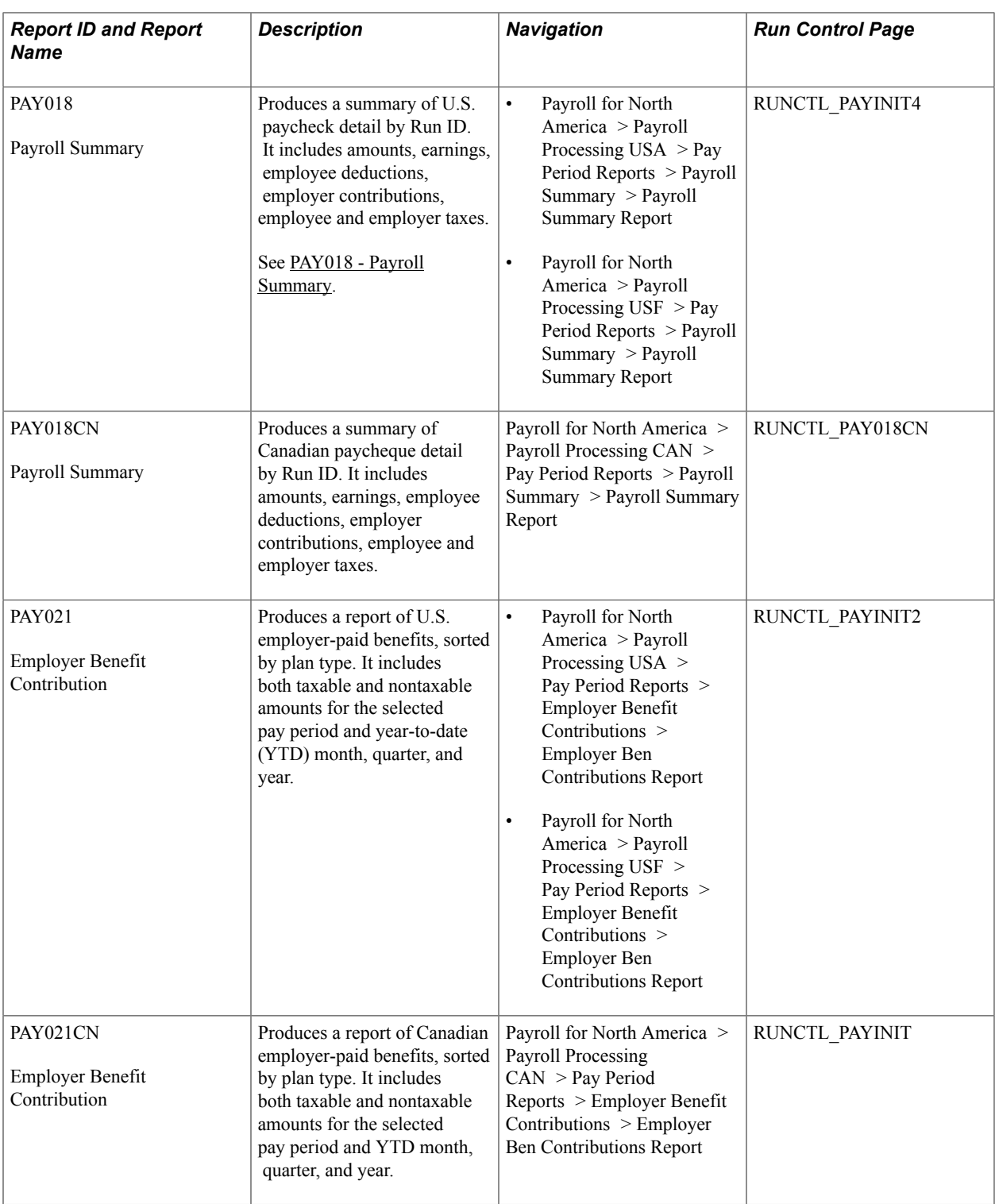

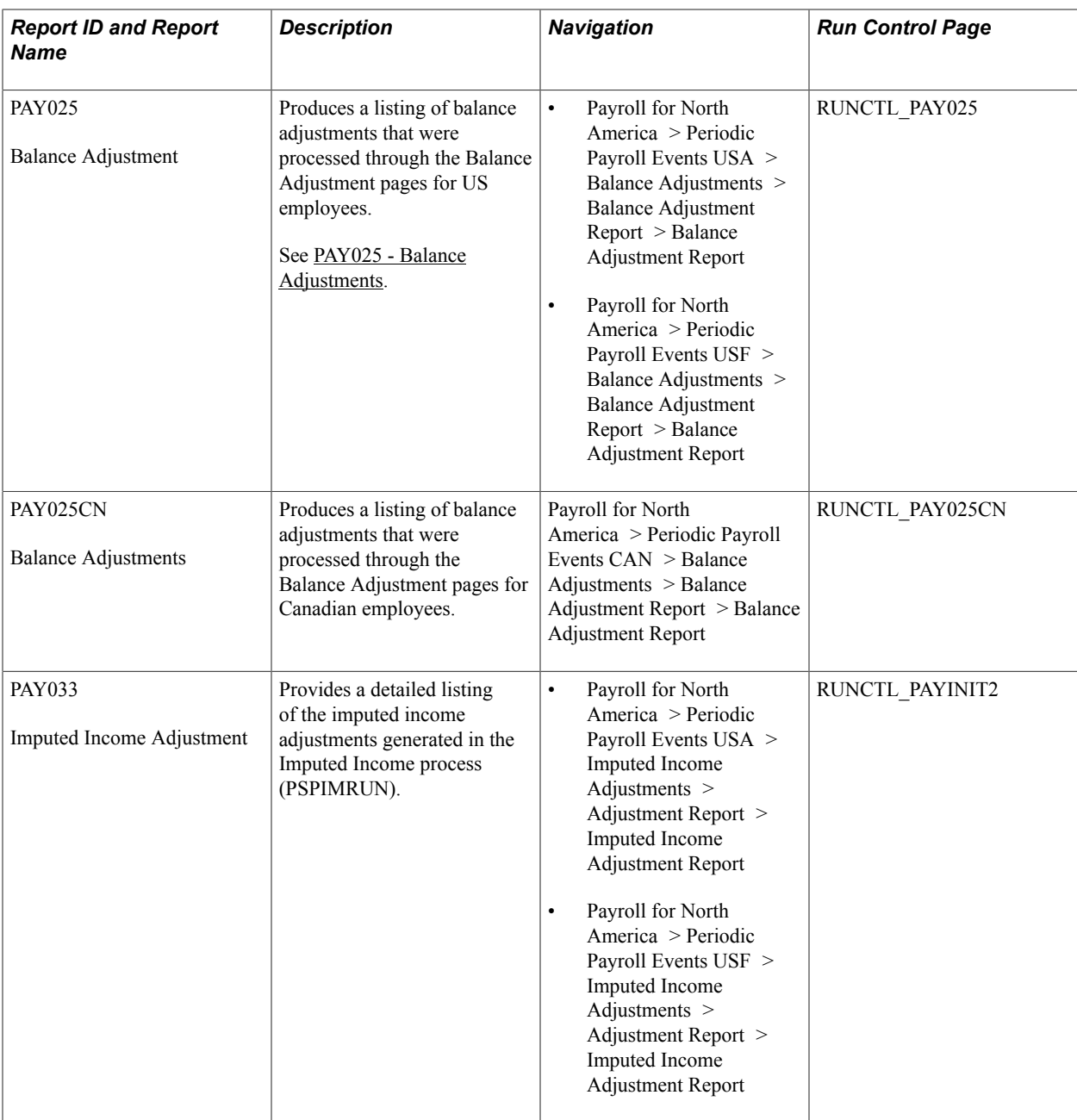

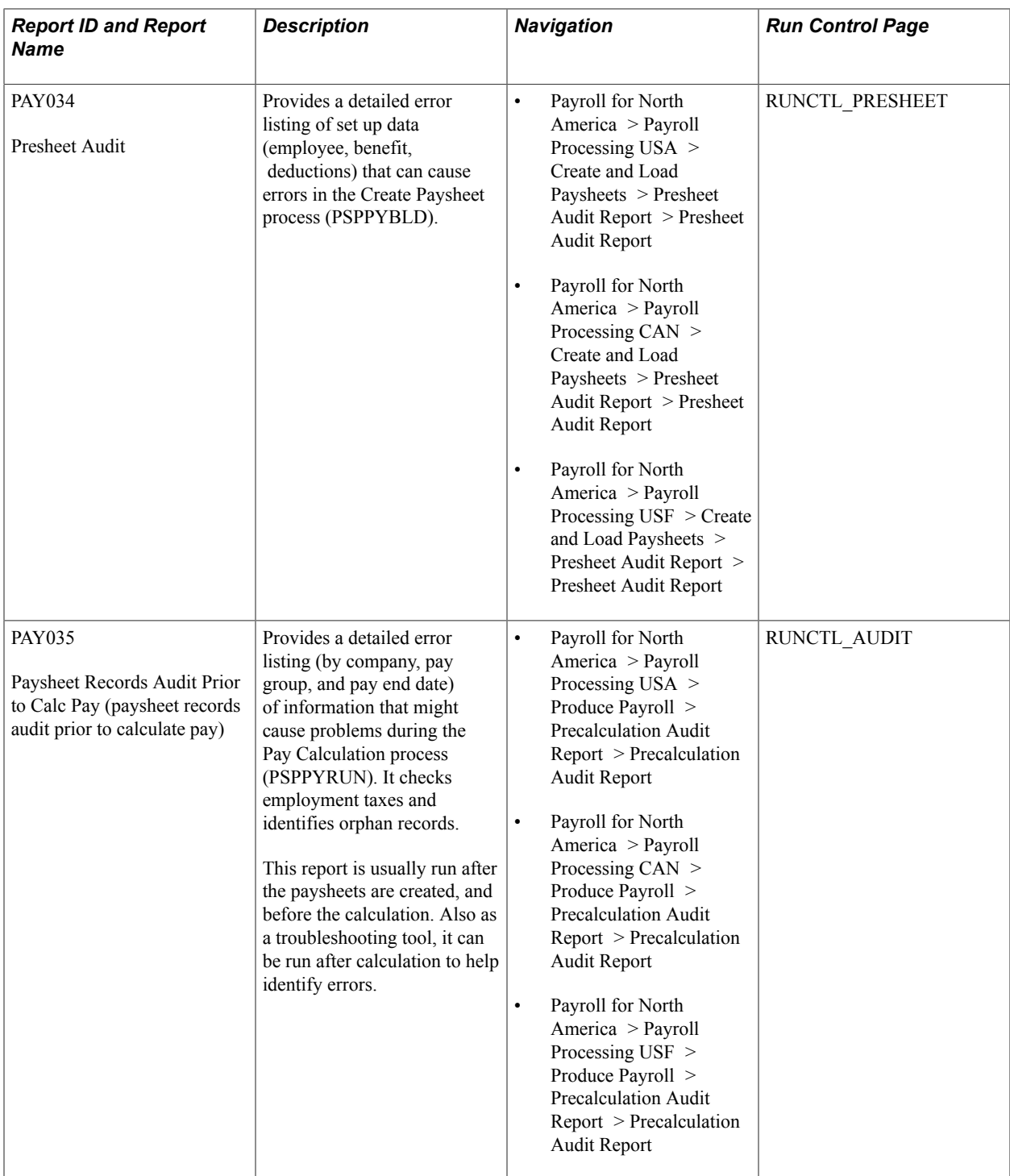

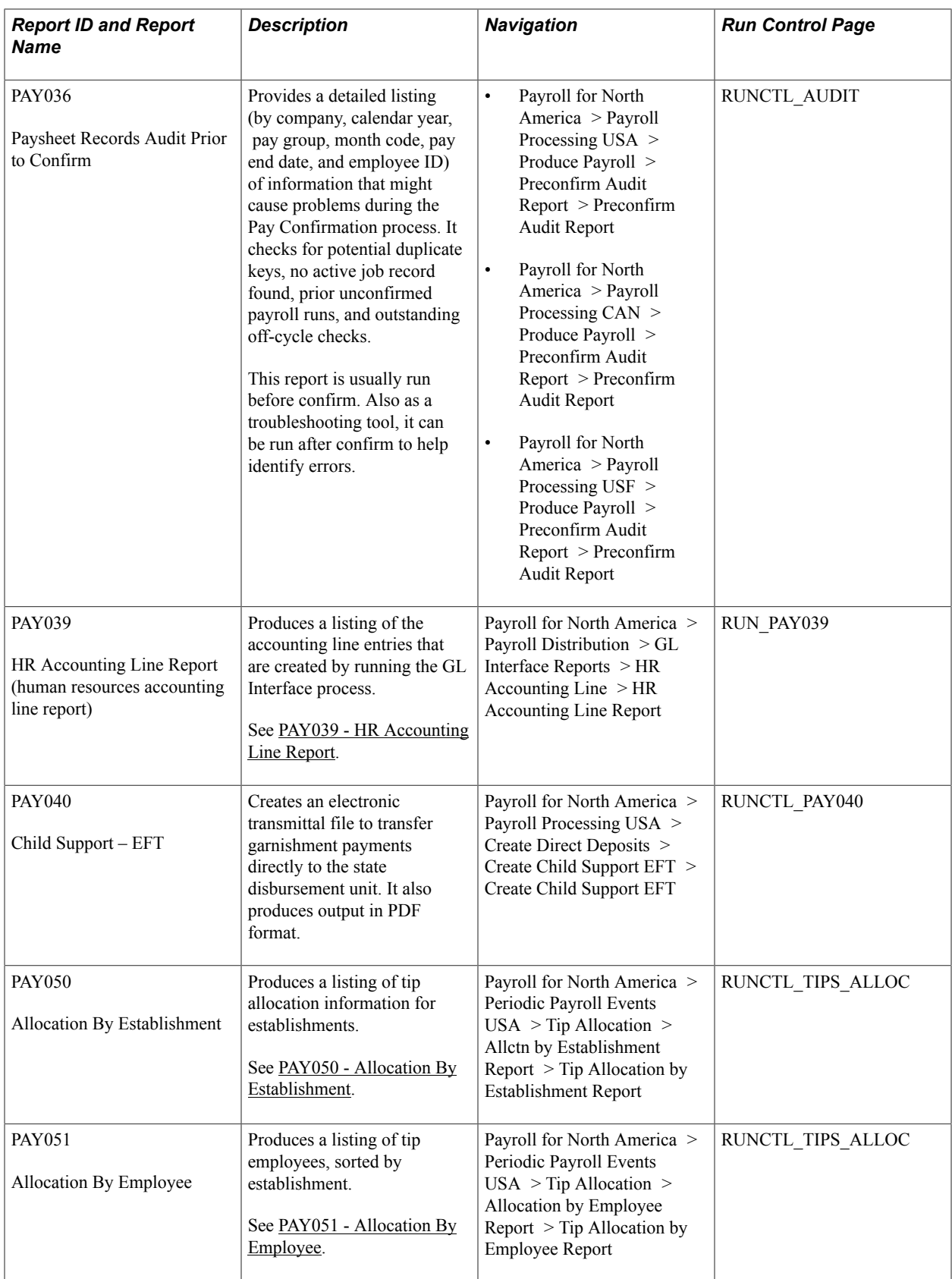

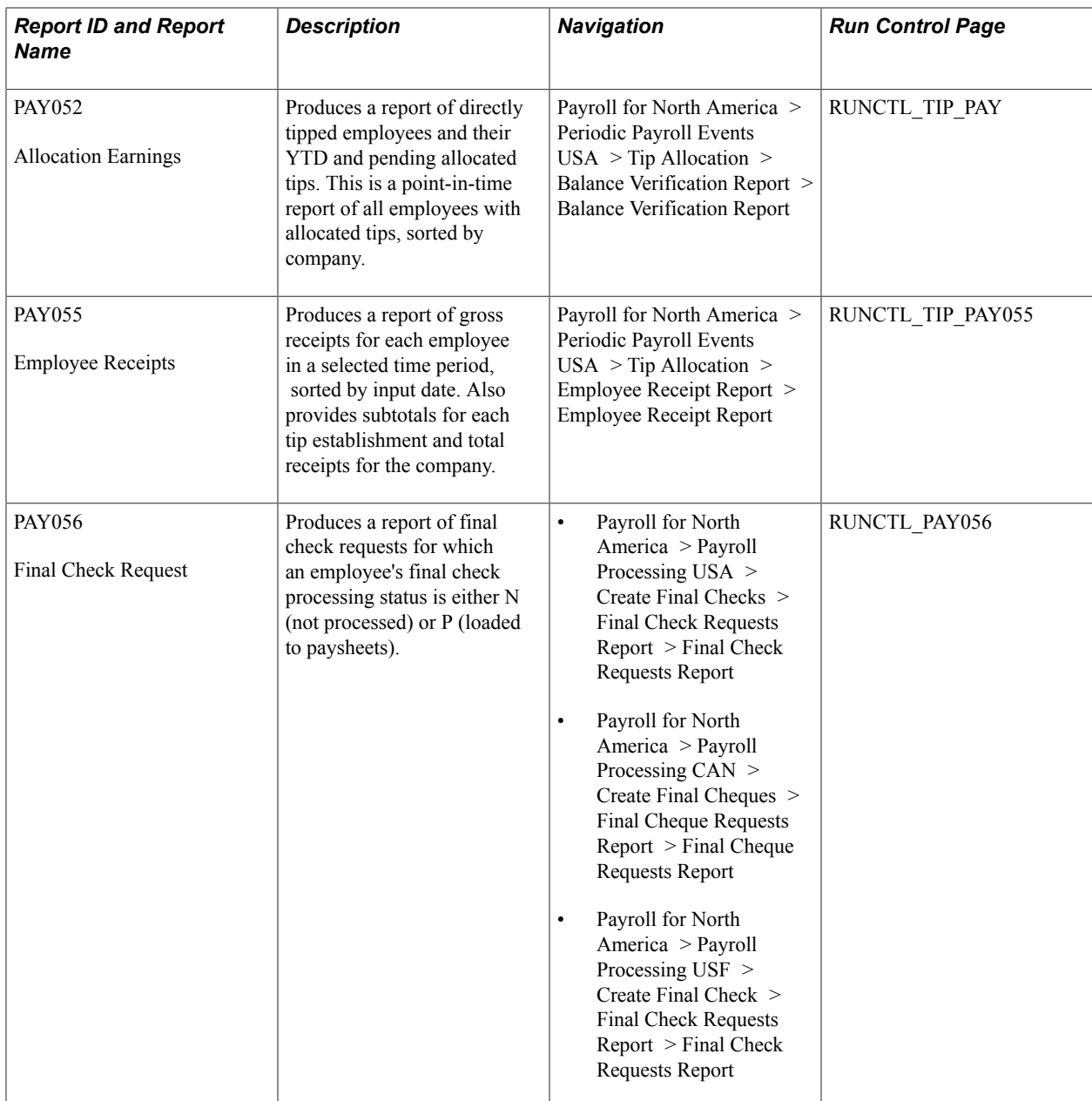

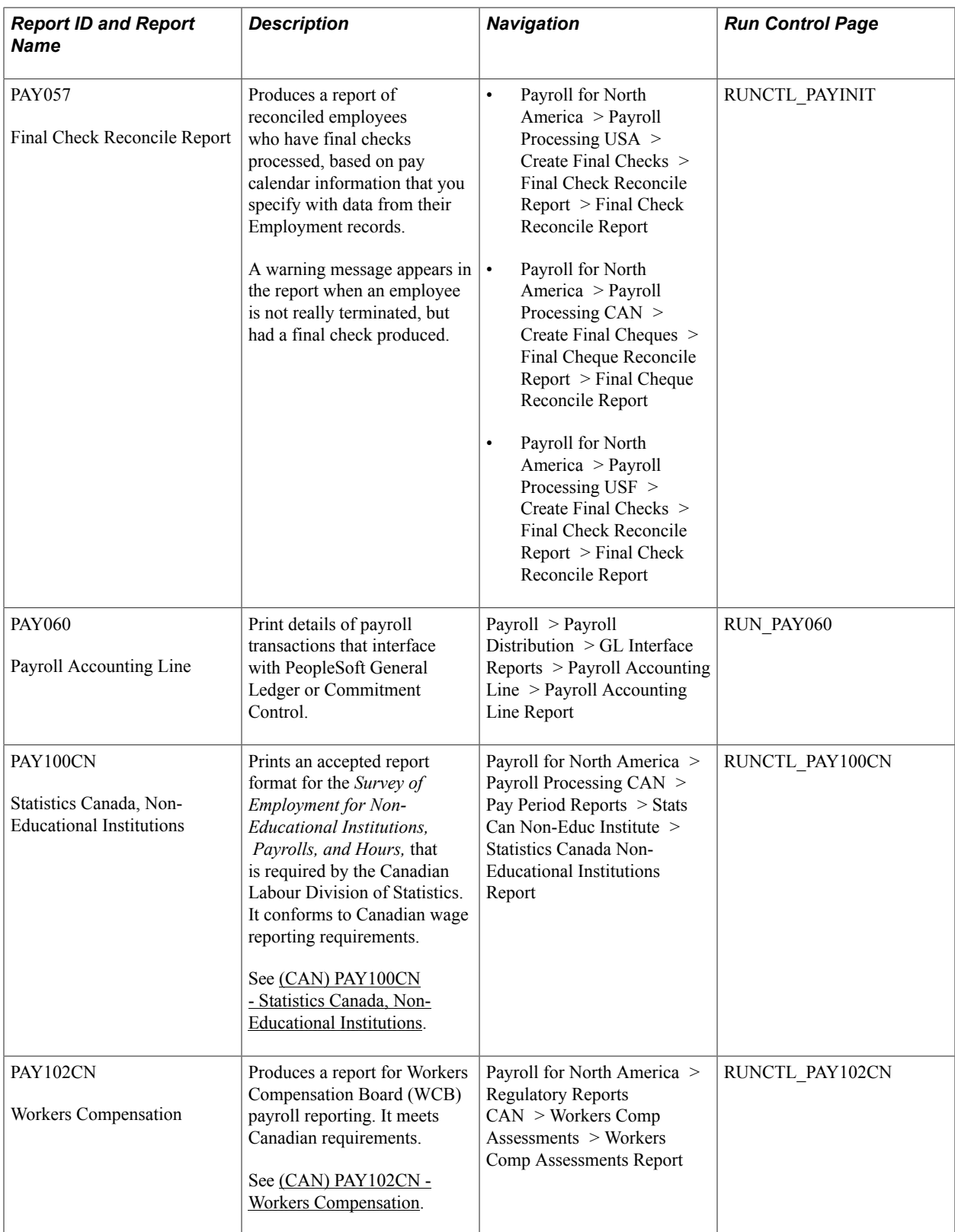

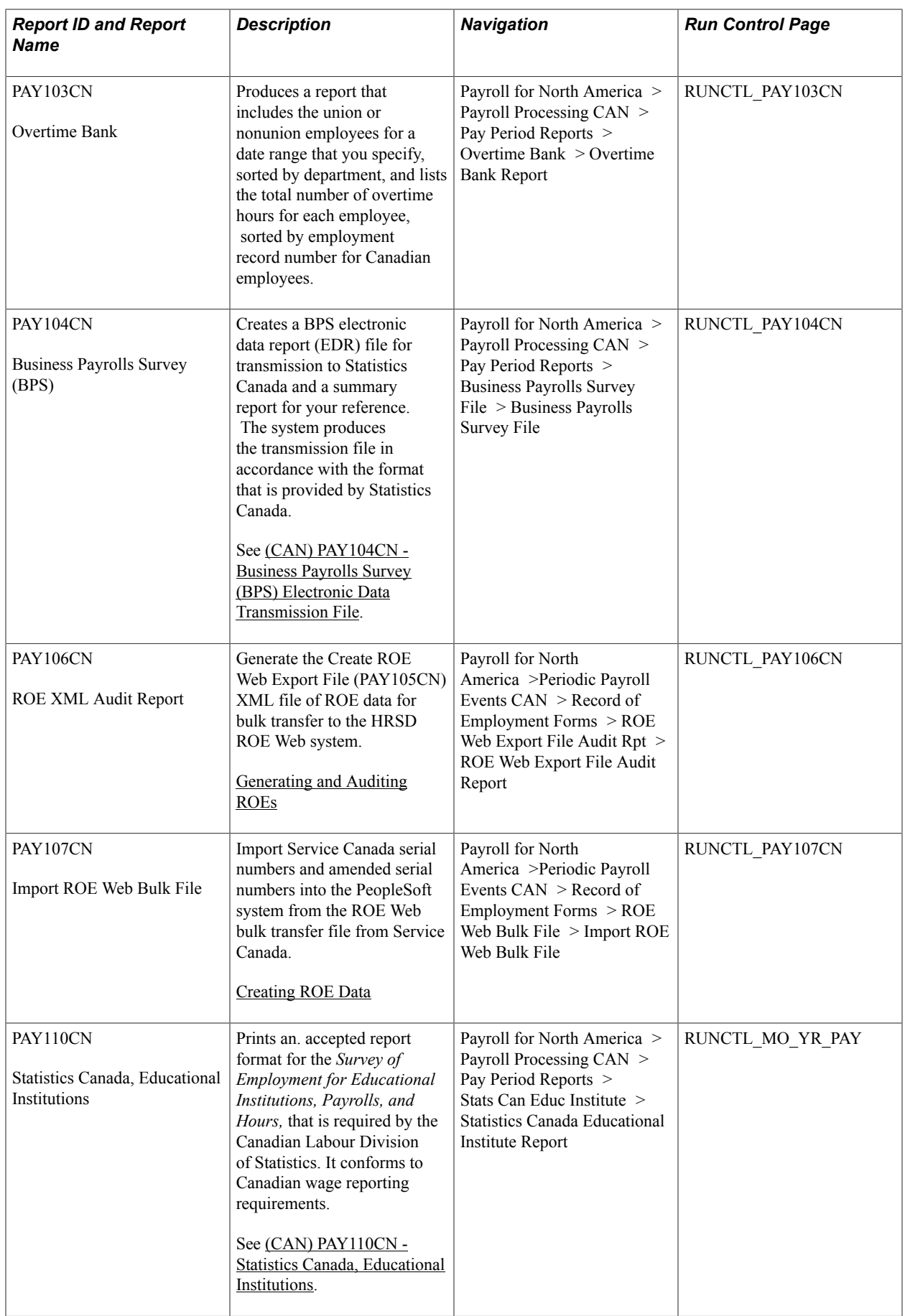

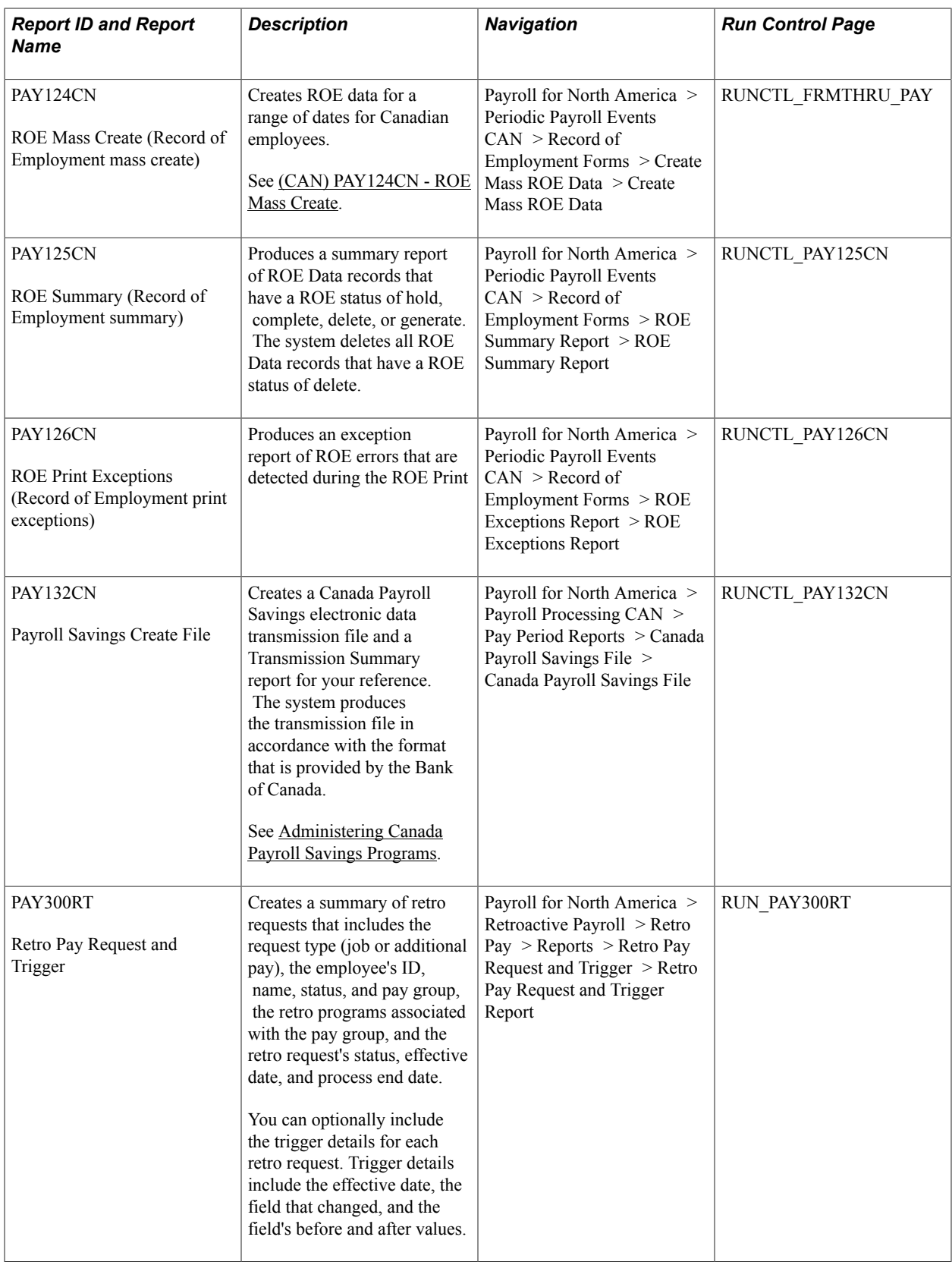

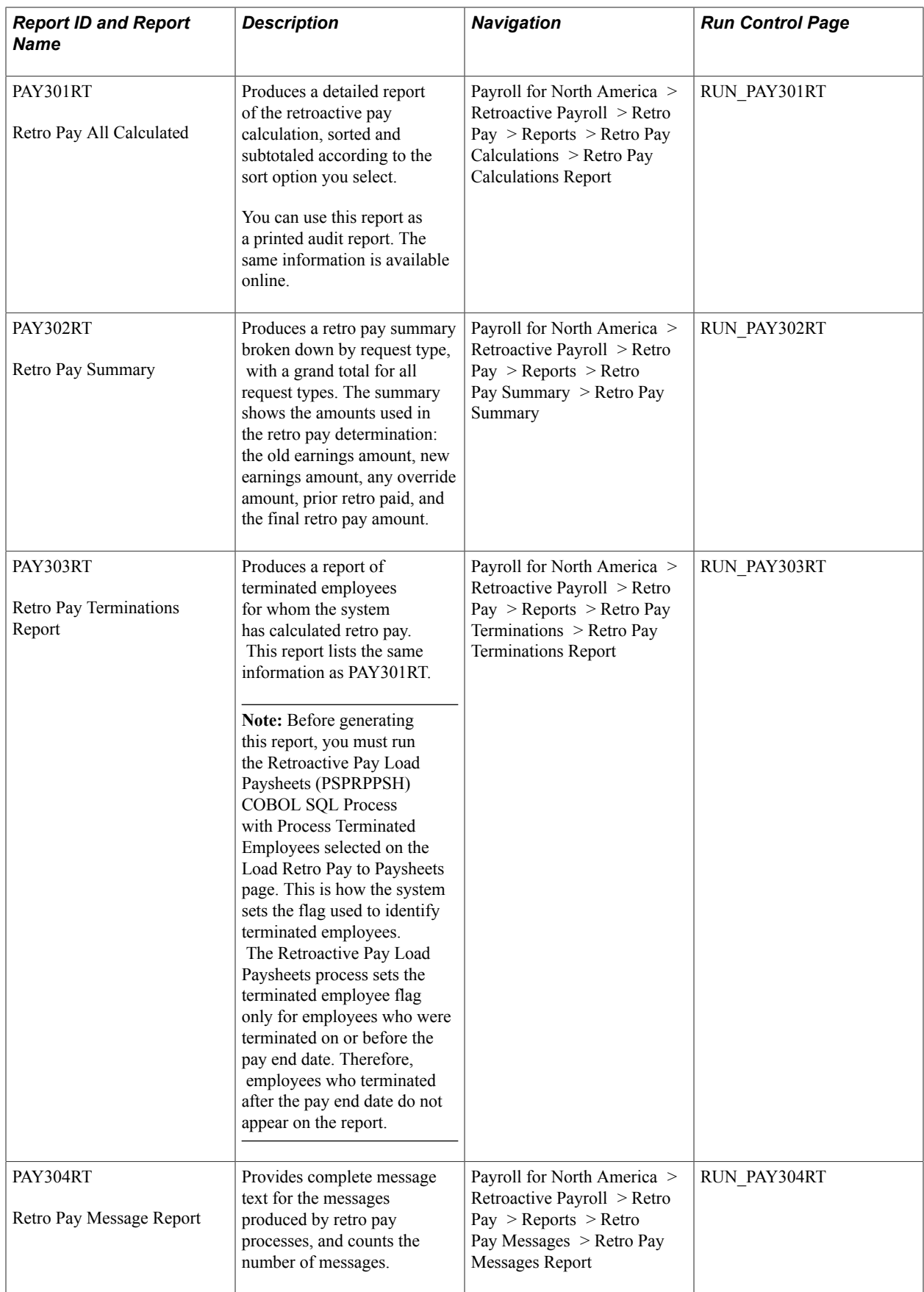

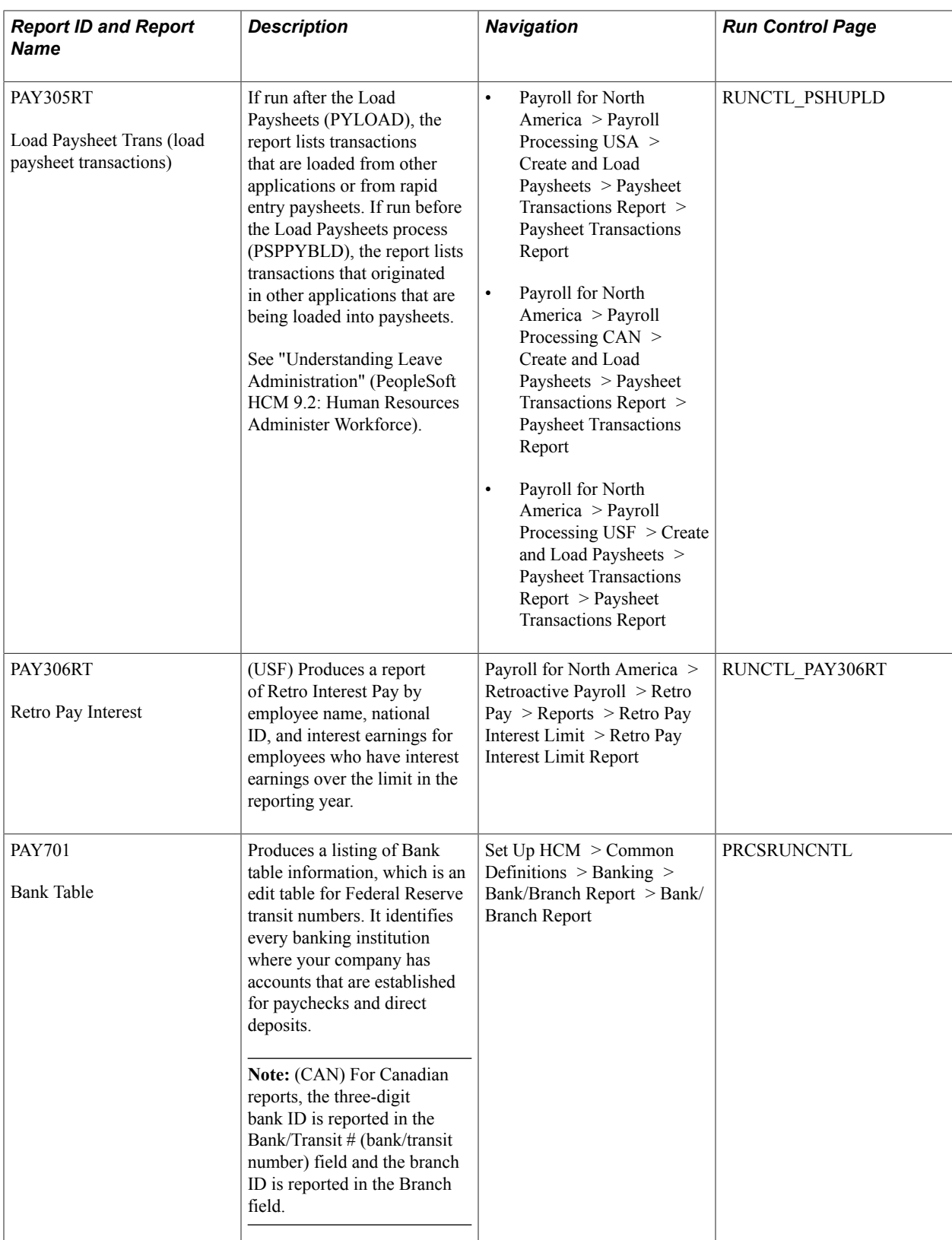

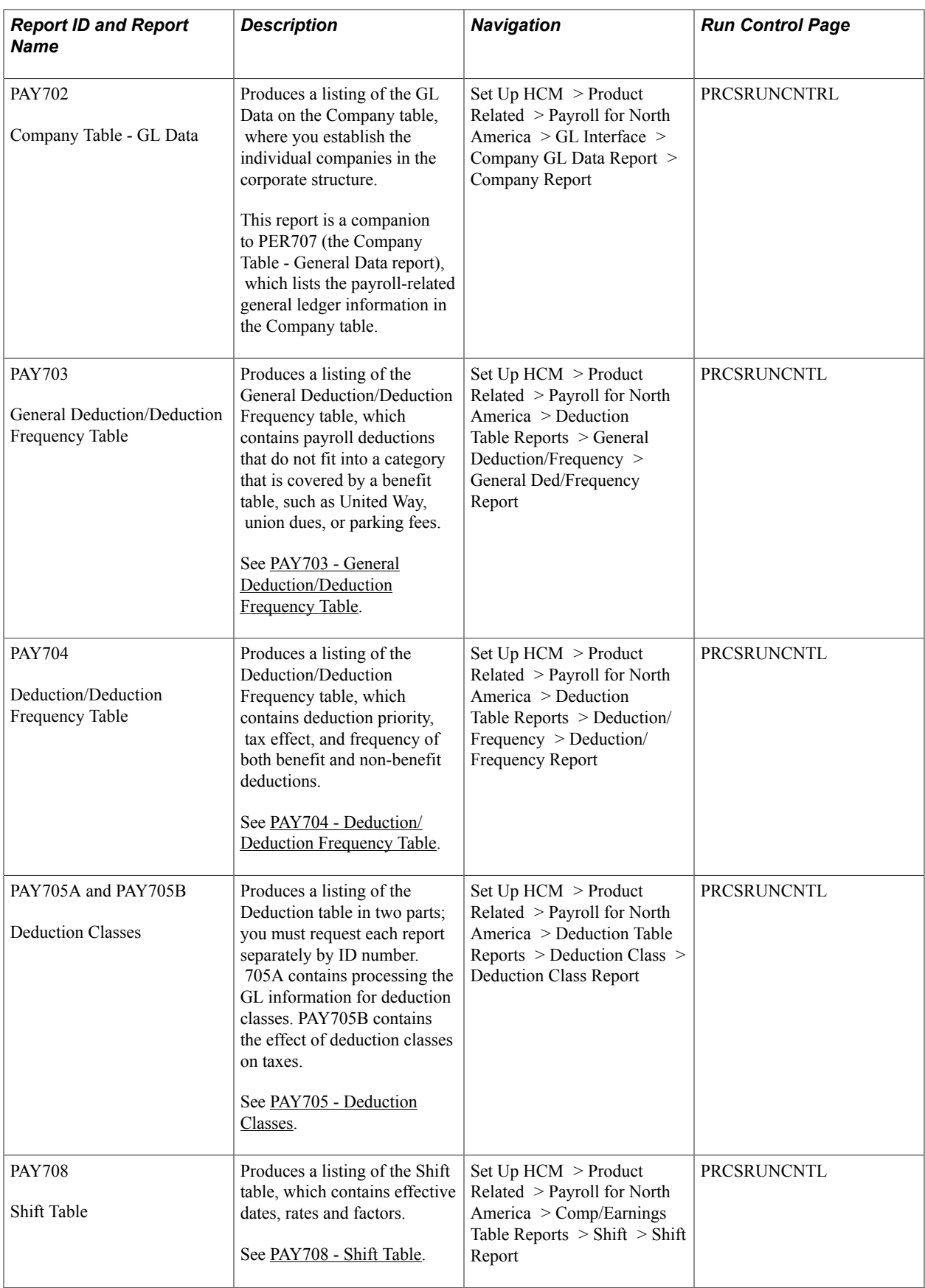

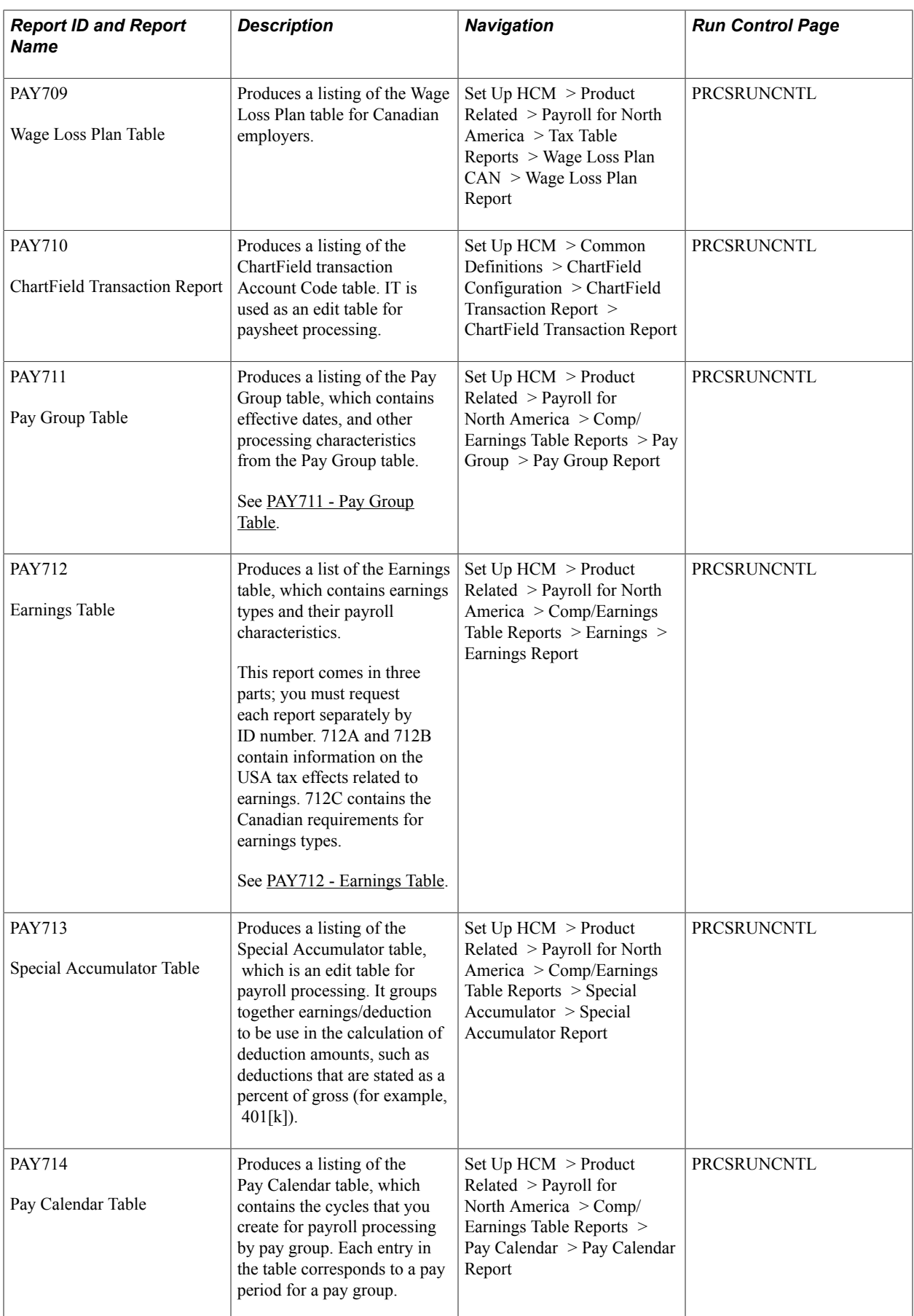

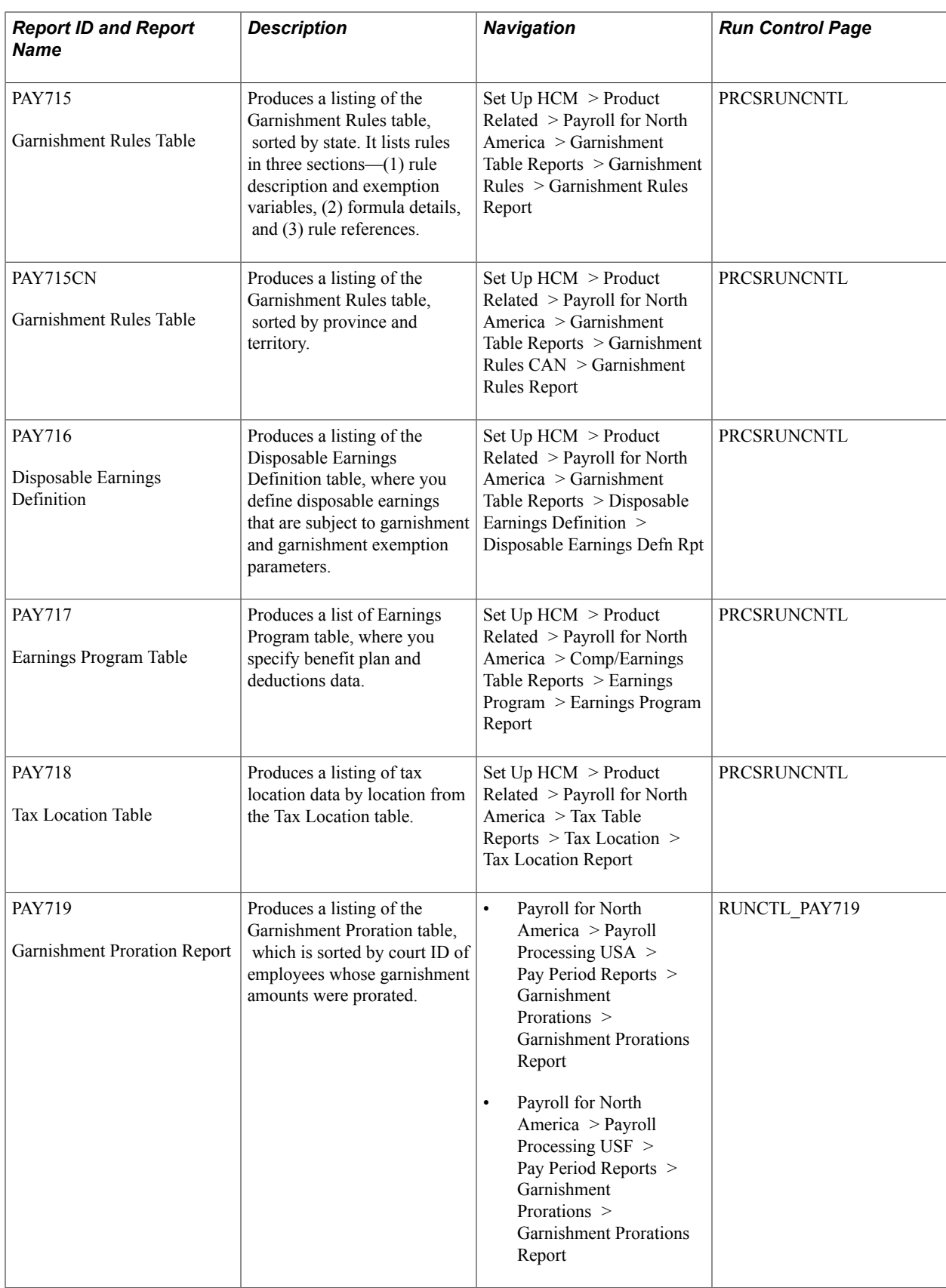

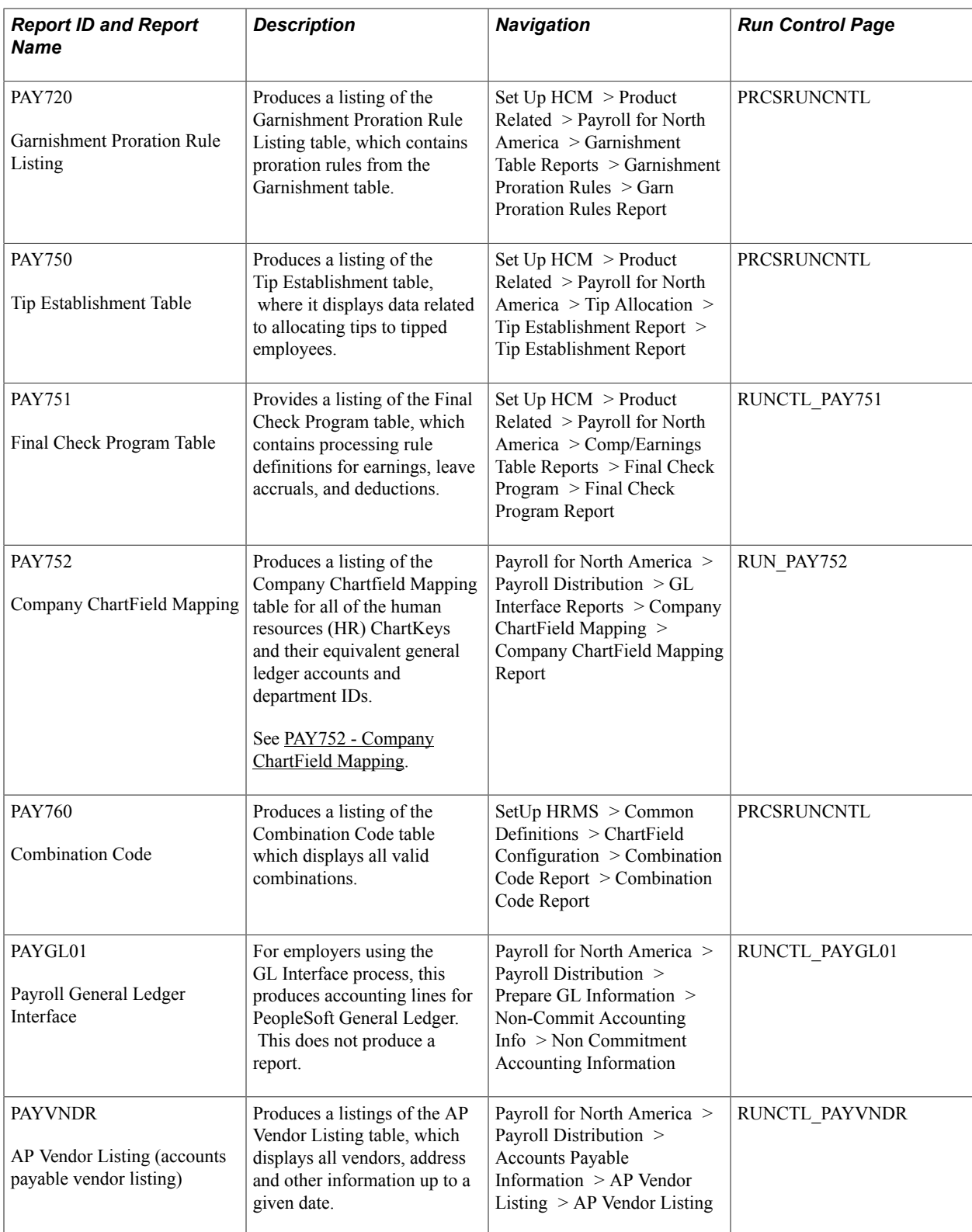

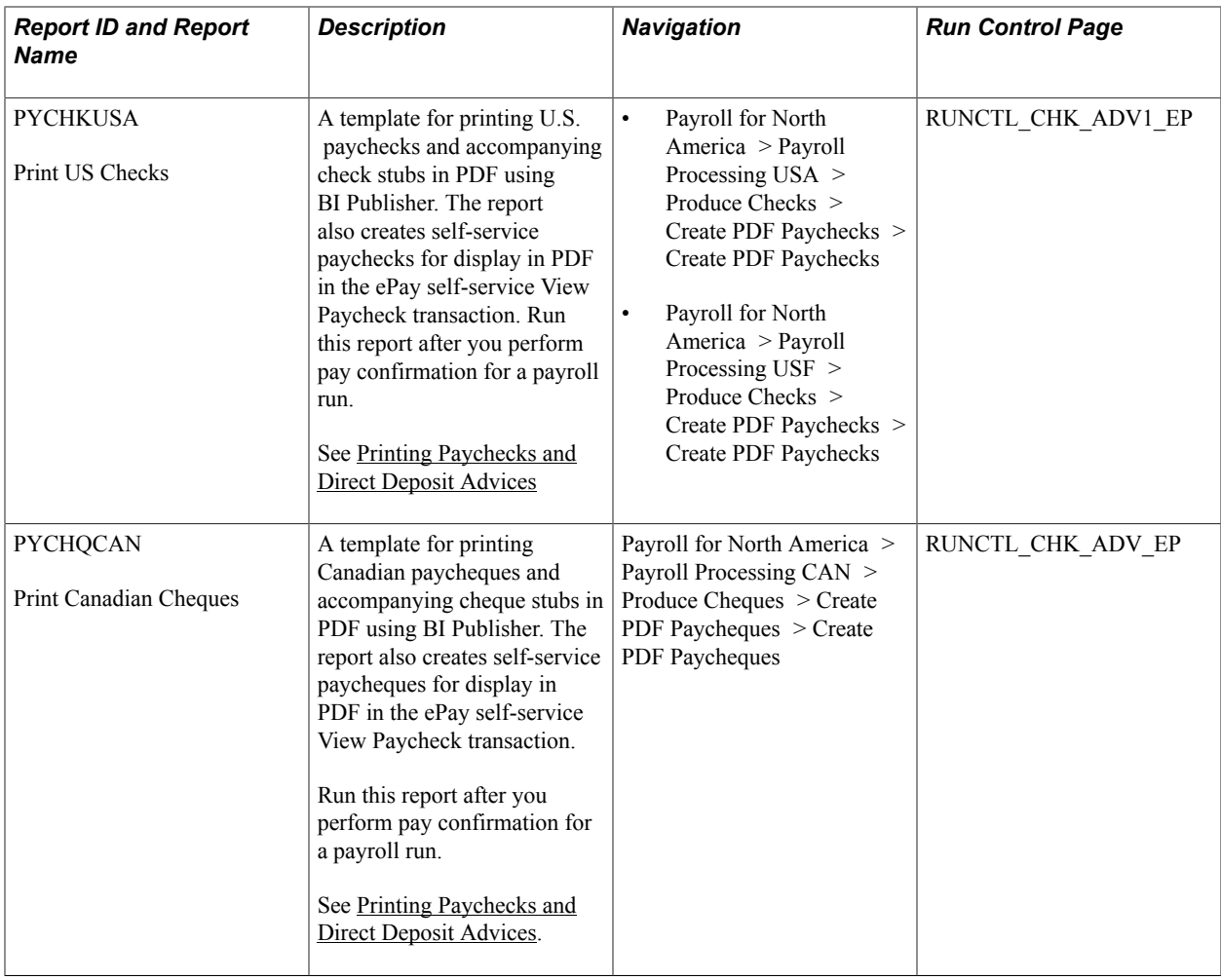

## **Tax Reports (TAX)**

The table in this topic lists and describes PeopleSoft Payroll for North America tax reports.

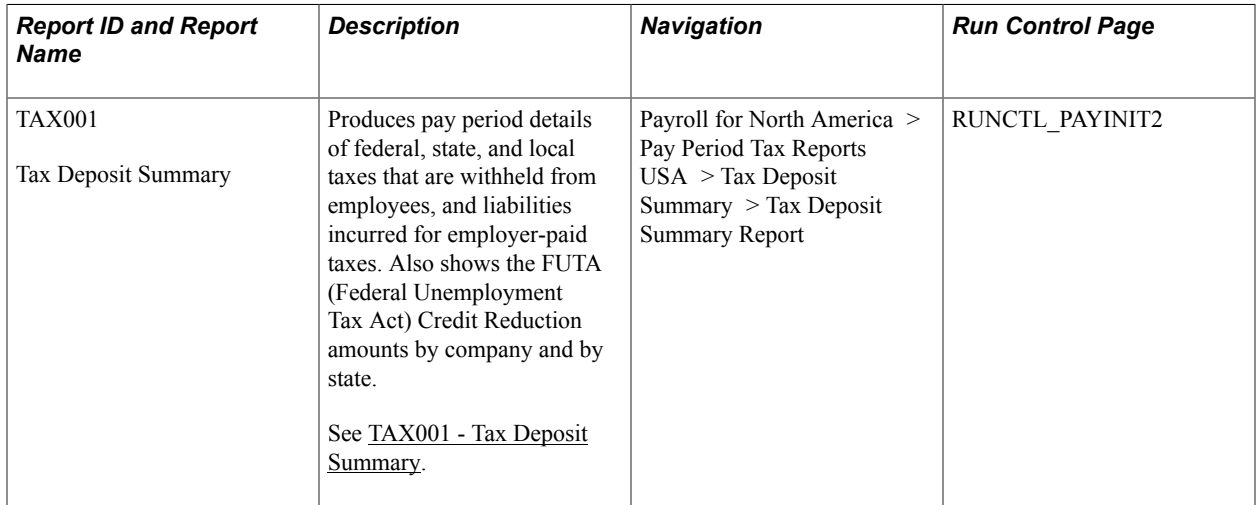

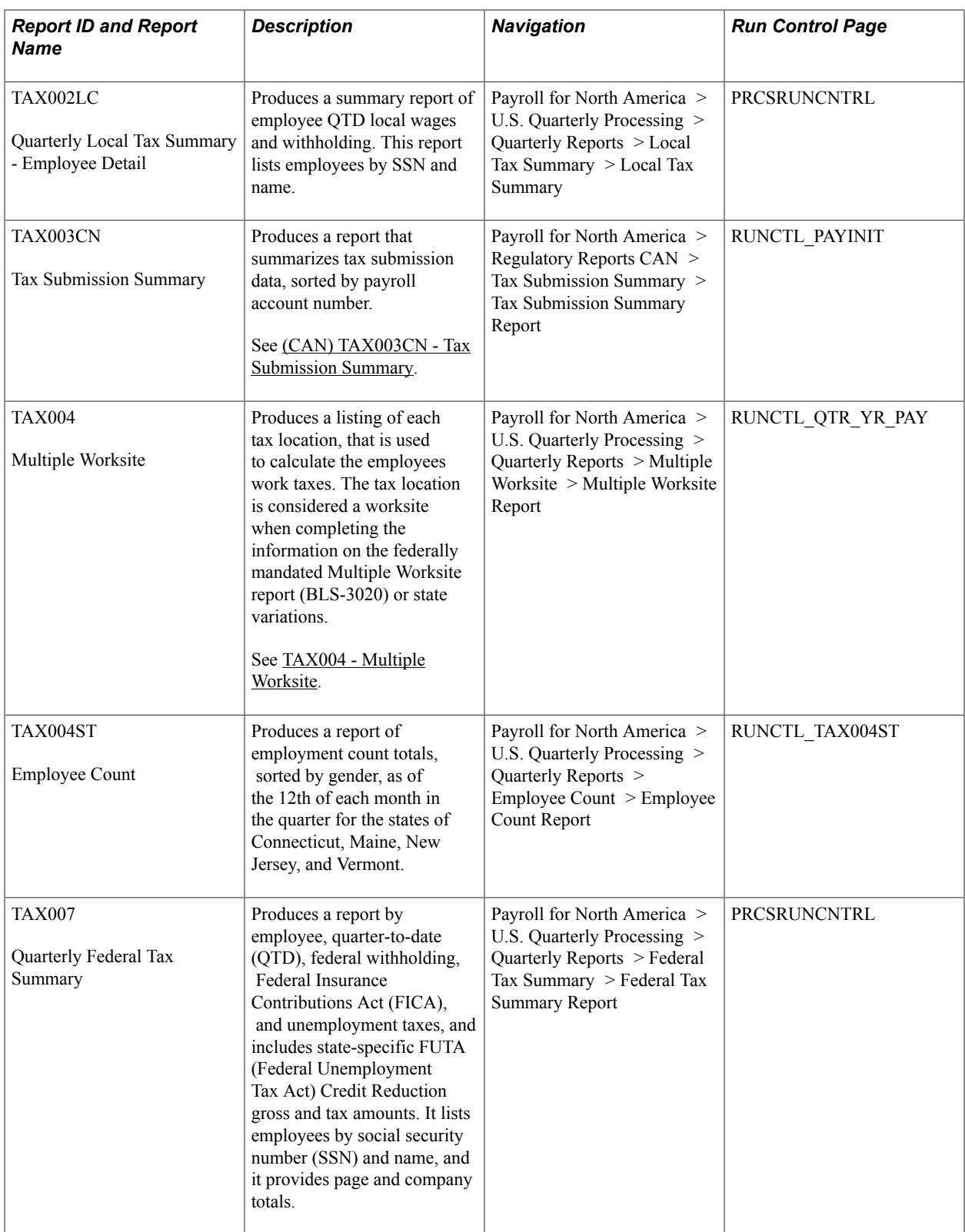

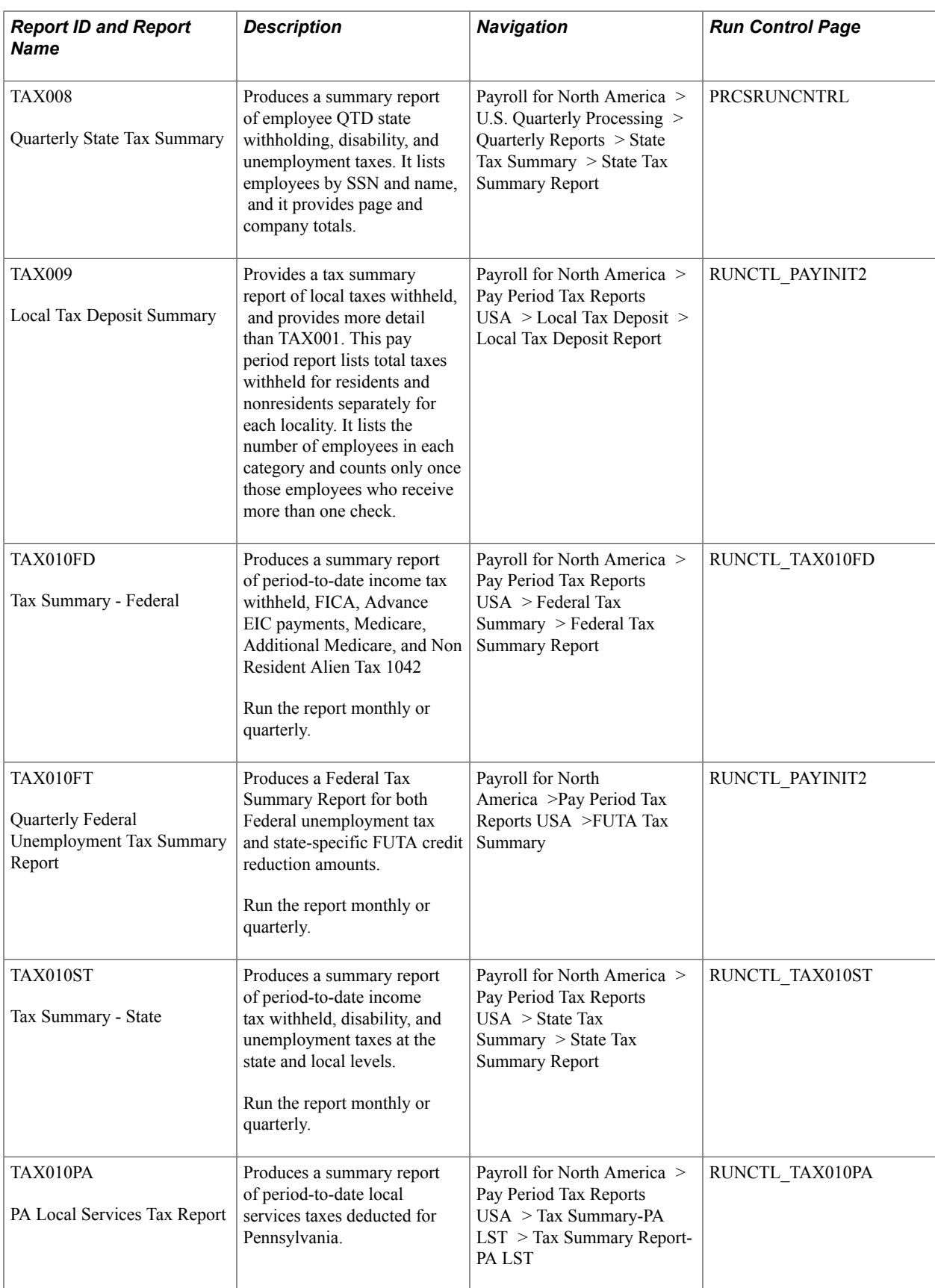

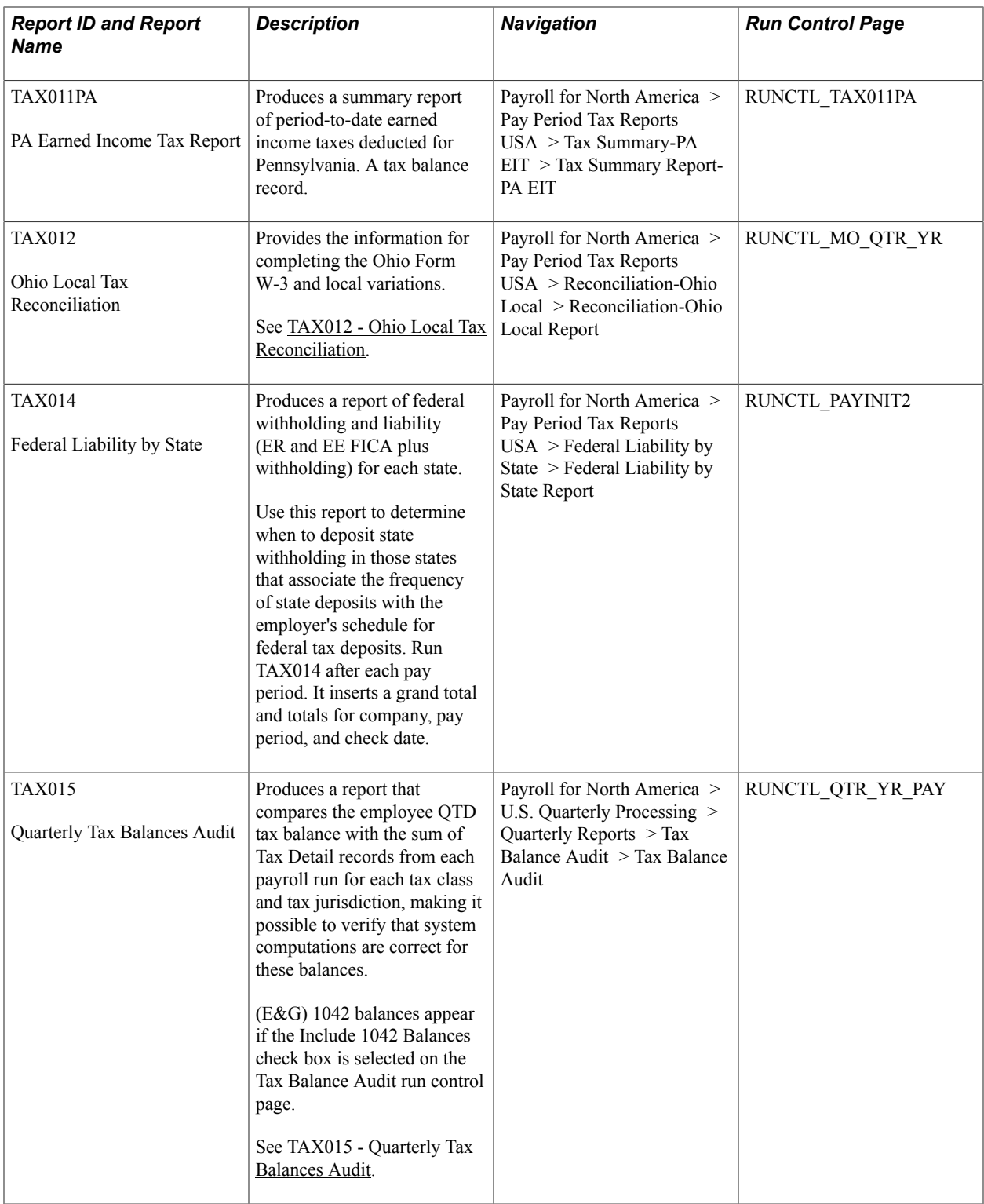

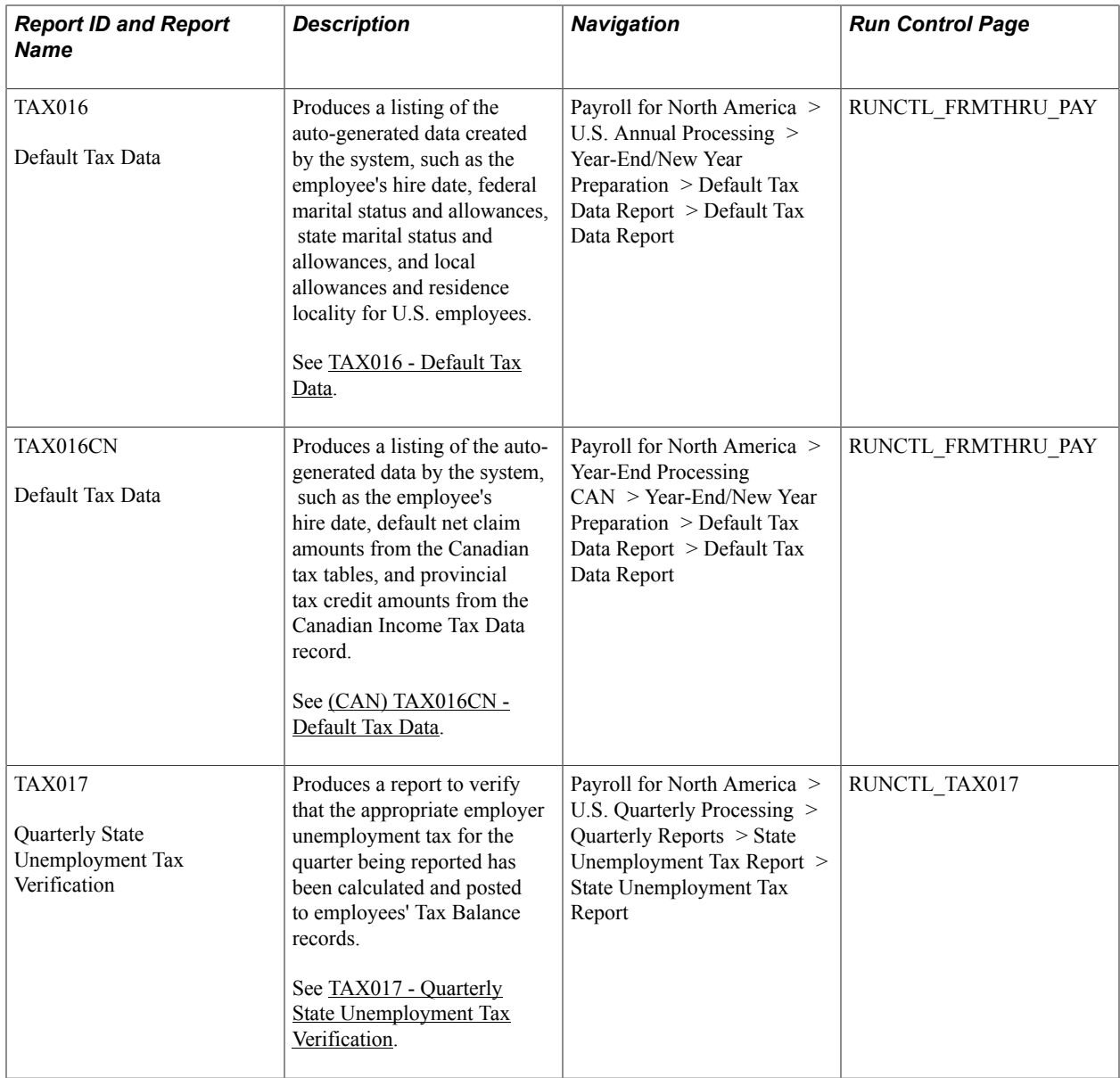

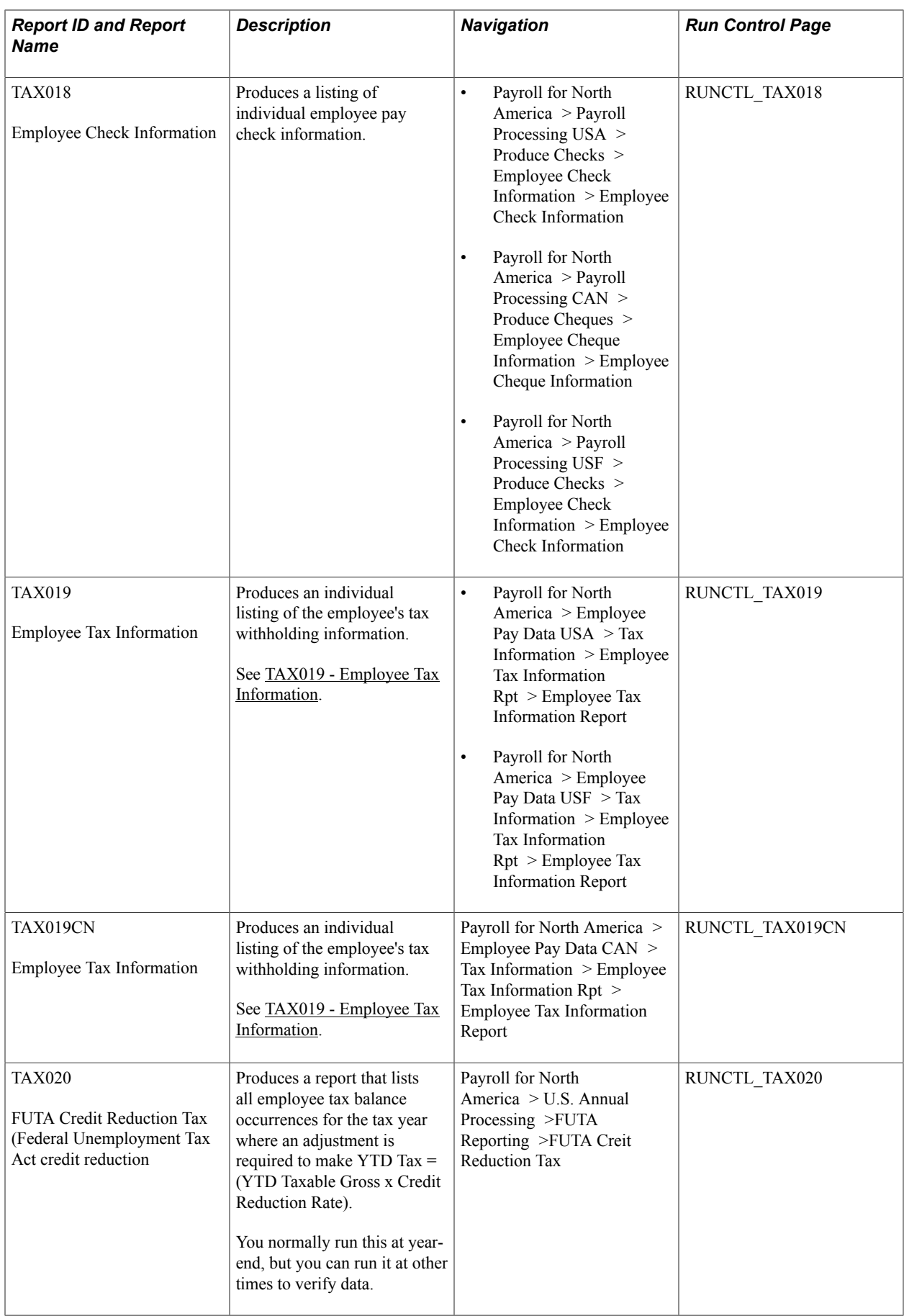

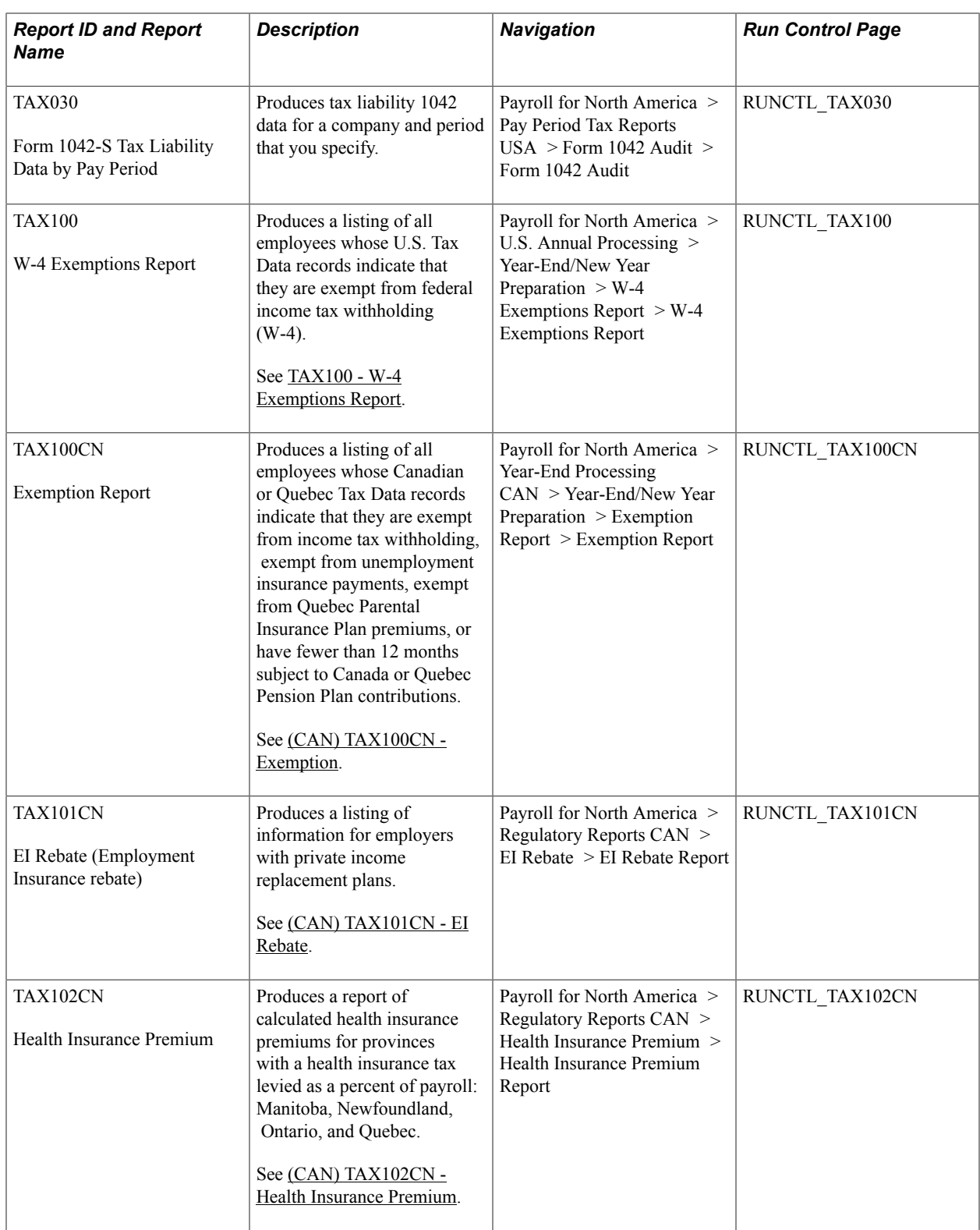

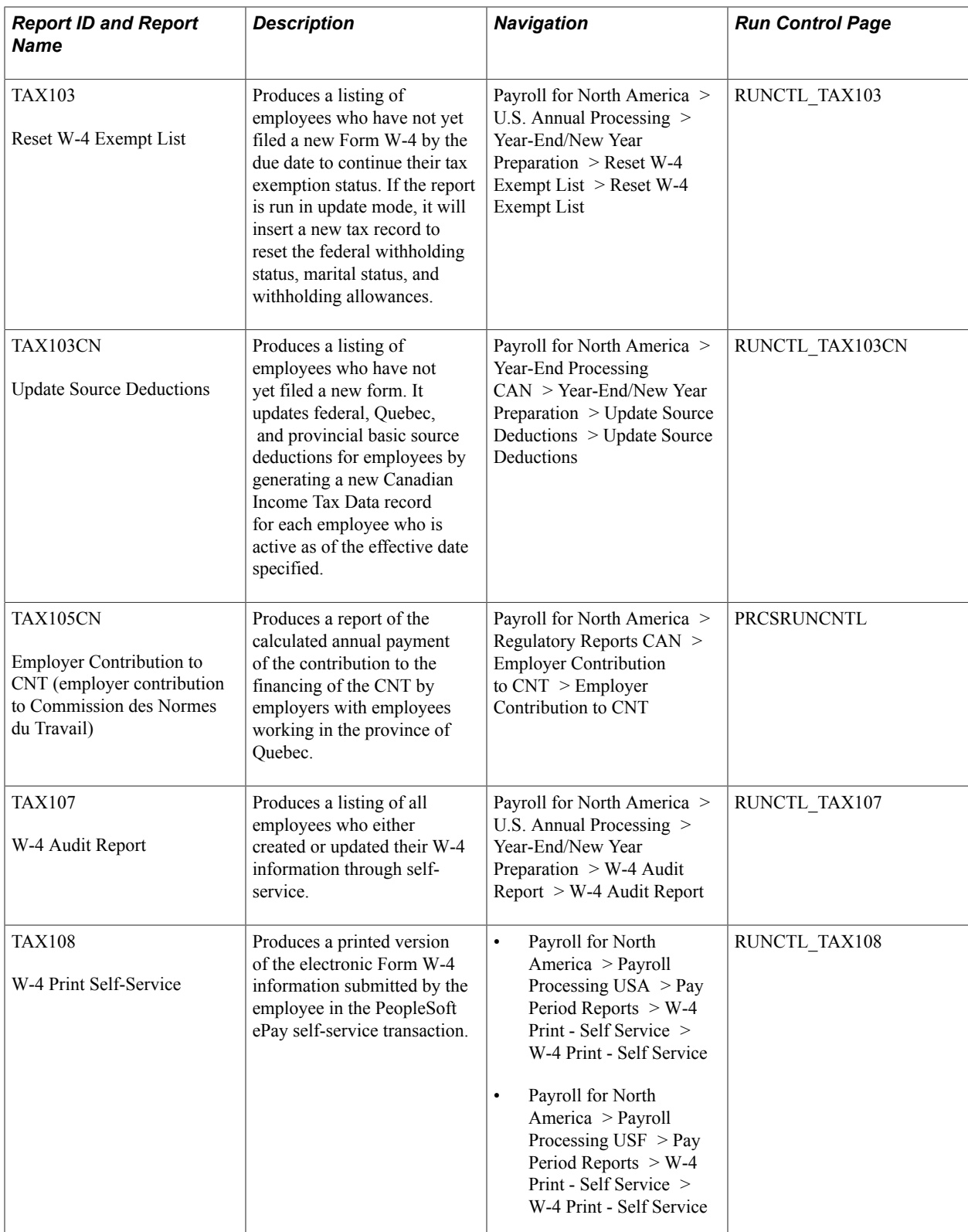

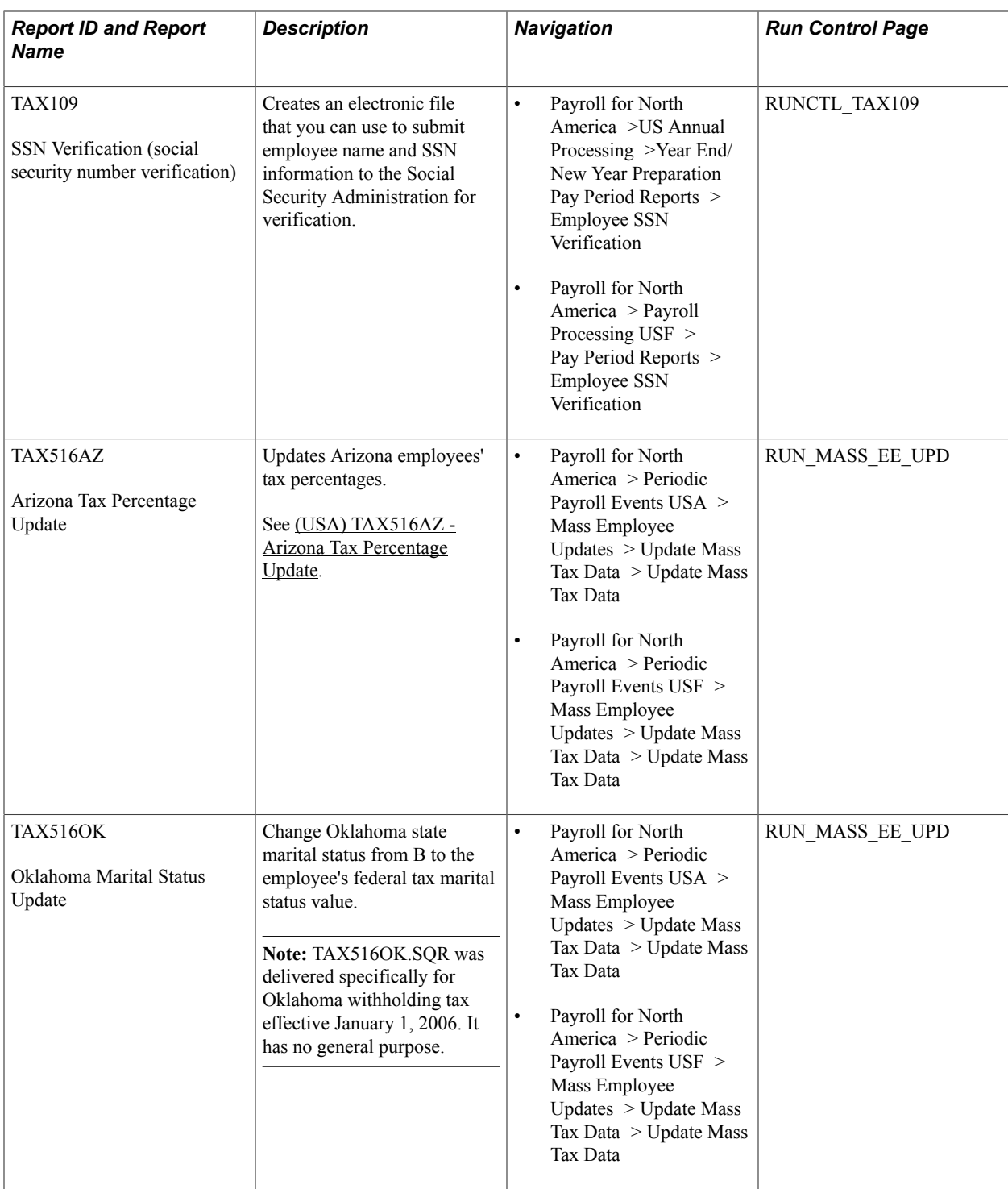
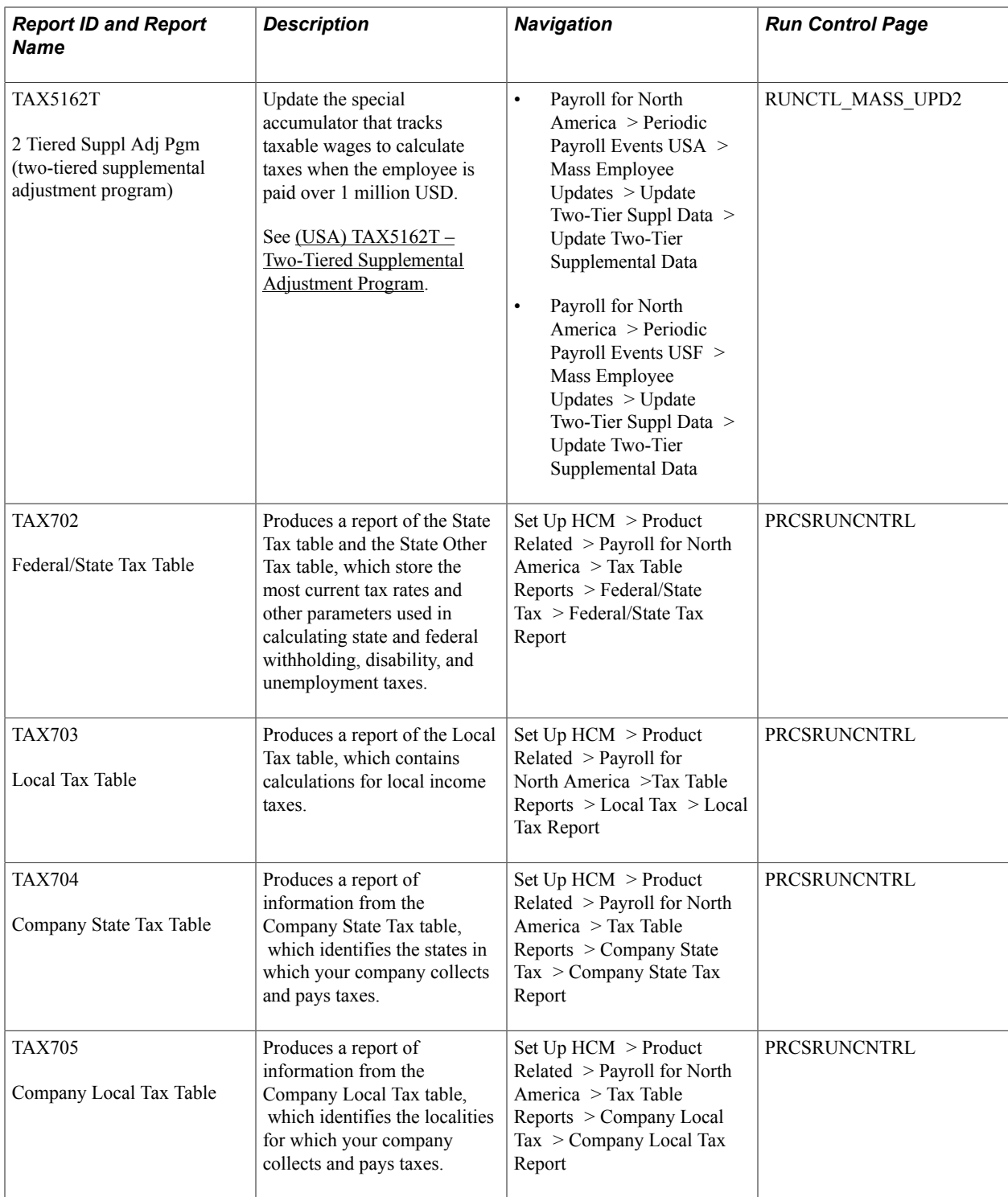

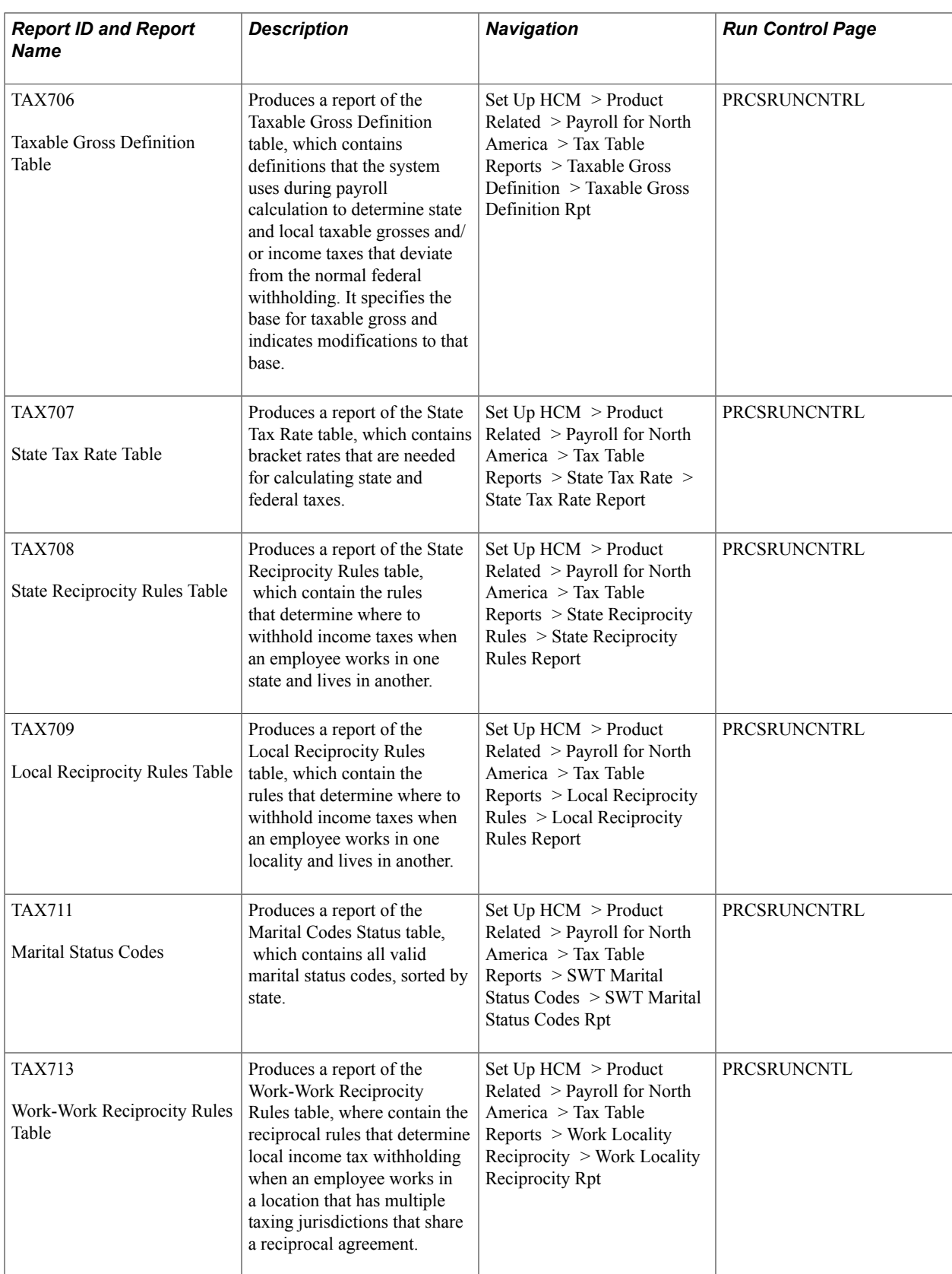

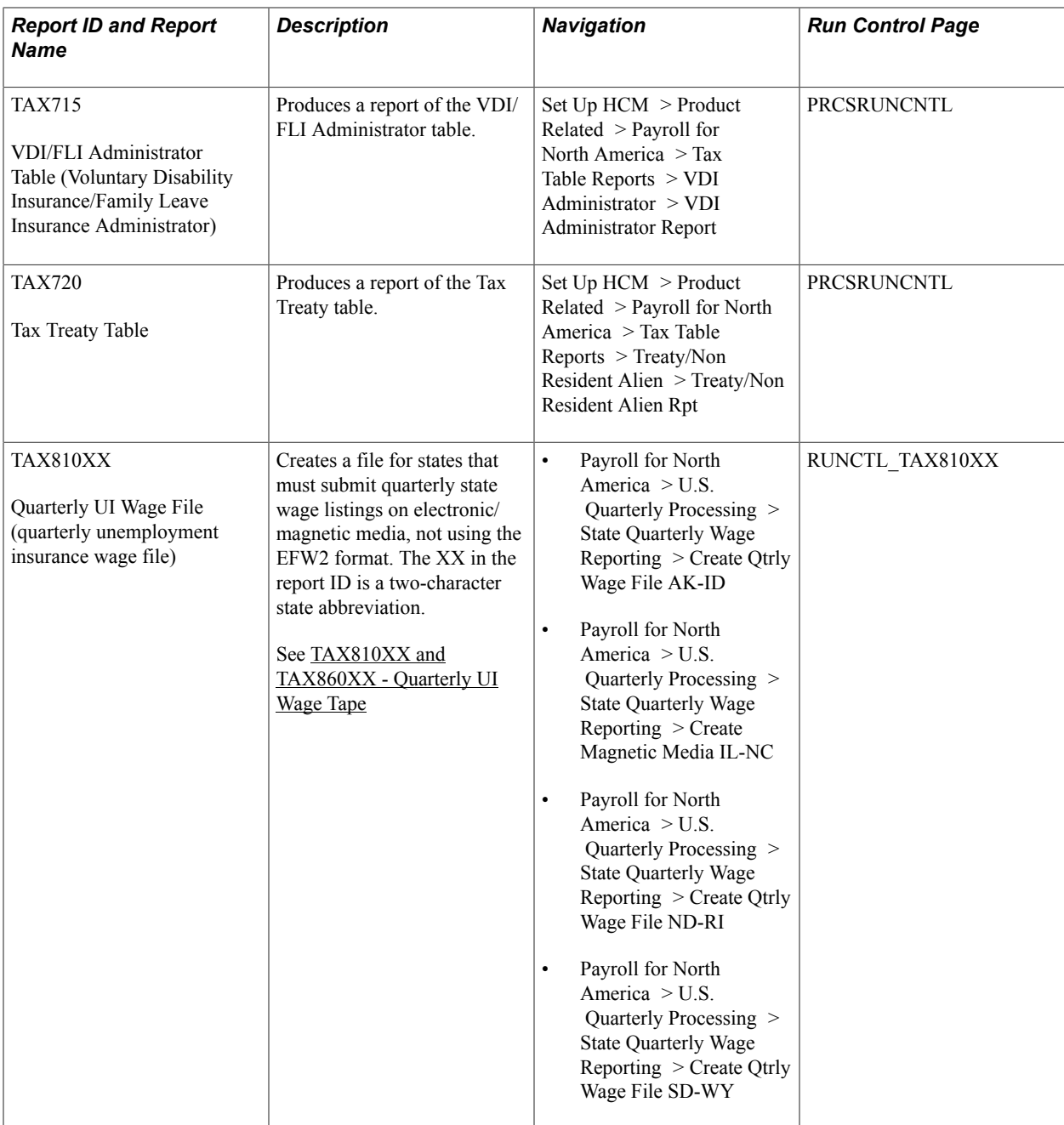

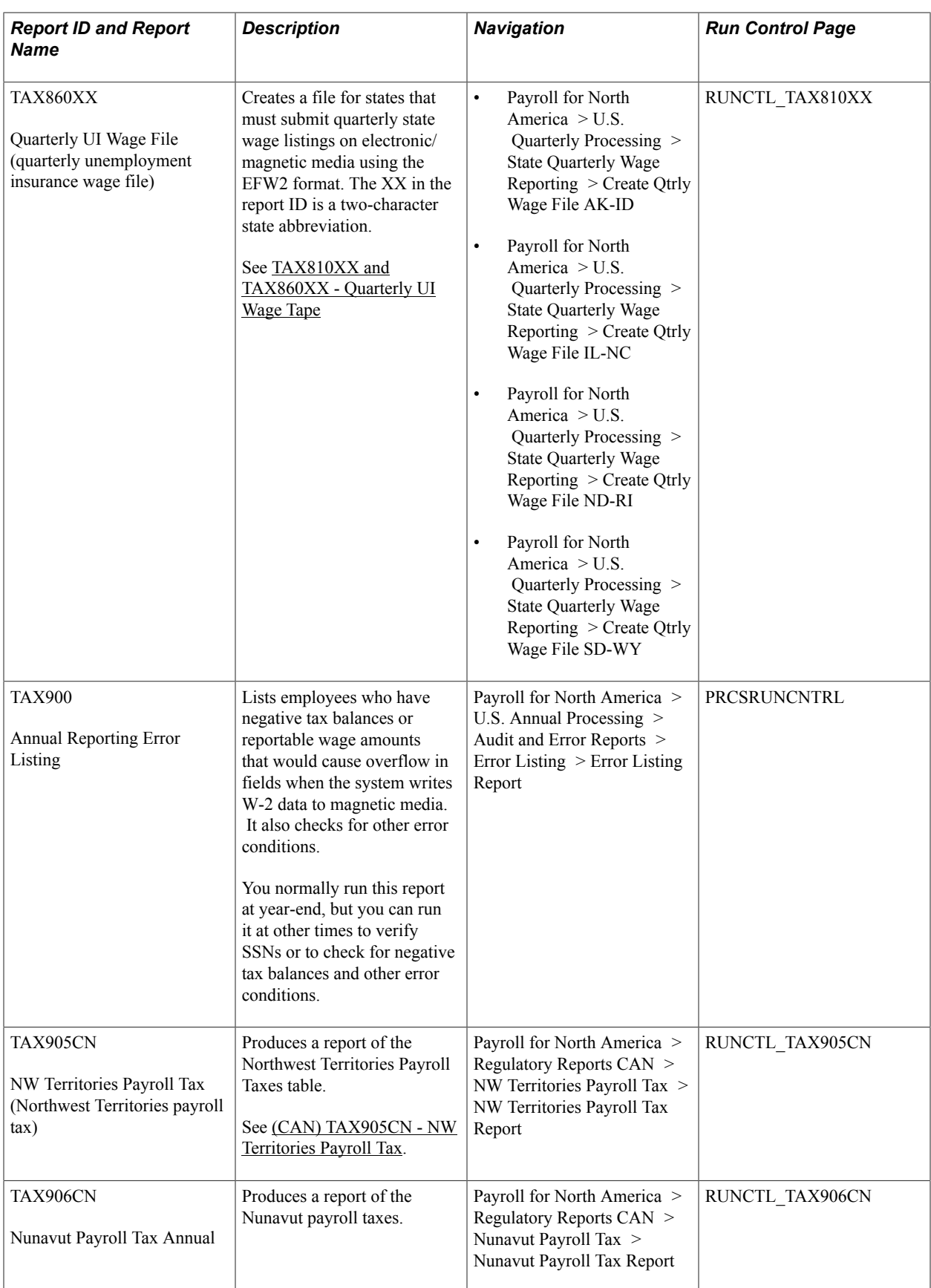

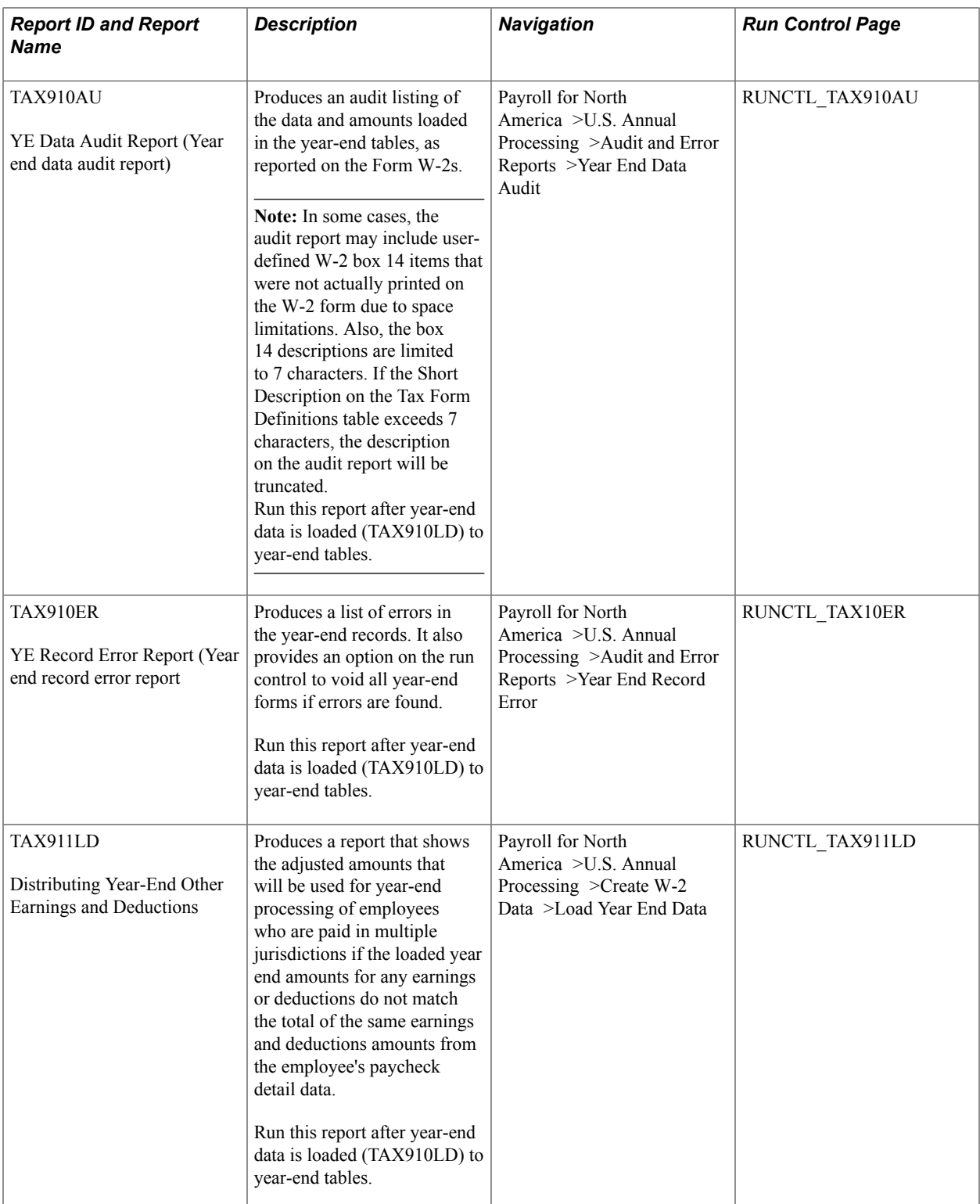

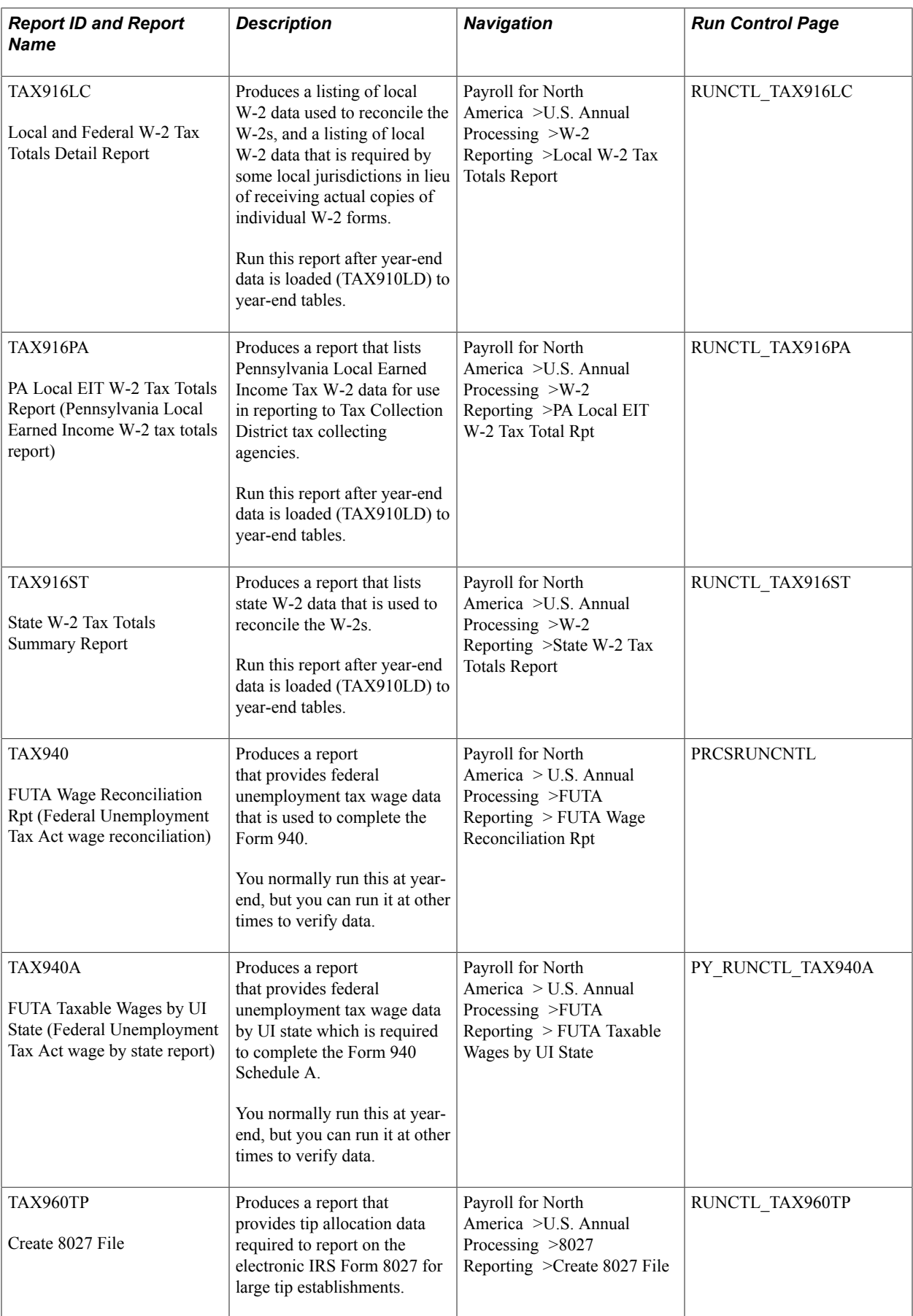

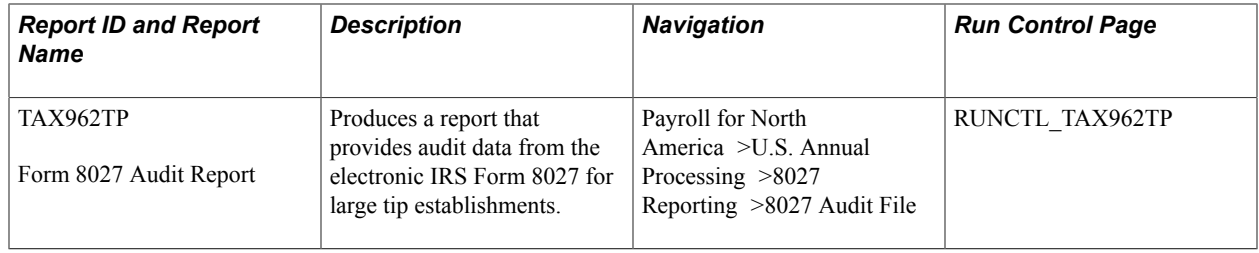

# **PeopleSoft Payroll for North America Selected Reports**

This topic provides detailed information on selected individual reports listed alphabetically by report ID.

### **DDP004 - Payroll Advice Register**

This report lists the direct deposit transactions, sorted by advice number. It includes:

- Check date for each advice.
- Net amount deposited.
- Employee name and ID.
- Employee department information.
- Pay group.
- Employee choice for delivery address.

The report totals the advice amounts at the company level and prints a grand total of all companies reported.

#### **(USF) FGPY012 - Military Deposits Closed Accounts**

Use this report to identify accounts that were closed during RITS interface processing. For the accounts identified, you must:

- Process a Personnel Action Request to change the SCD-Retire.
- Print the OPM Form 1514.
- Generate an IRR

#### **Related Links**

[Crediting Military Service to Civilian Retirement](#page-647-0)

#### **PAY001 - Deduction Register**

The system defines deductions and all nontaxable amounts that are subtracted from employee pay. If the current deduction amount contains adjustments for refunds, amounts paid in arrears, or amounts excluded, the report lists them in separate columns and provides column totals. The report includes:

- Totals for month-to-date (MTD), QTD, and YTD deductions, sorted by employee.
- Grand total for the pay period.
- Goal amounts.

The report lists each deduction type on a separate page and the cumulative totals on the last page.

## **PAY002 - Payroll Register**

This report groups the employees by pay group and provides totals, sorted by department ID. It provides totals at the company, pay period, and pay group levels on the last page and a grand total for all paychecks. The report inserts page breaks after each pay group. For each employee listed, the report includes:

- Check date and number.
- Hours worked.
- Earnings.
- Gross and net amounts of the check.

**Note:** The check number appears only if you run the report after confirmation. Before confirmation, you do not see a check number.

The report further groups the number of hours worked and the associated earnings into regular, overtime, and other pay types. It contains a column for the gross amount of the check and the net amount.

There are also columns reducing the gross amount by tax type and each separate deduction. Each net amount is labeled with the type of payment document given to employee:

- Check  $(C)$
- Direct deposit advice (A)

## **PAY004 - Check Register**

This report includes the following information about checks:

- Date.
- Amount.
- Name of payee employee.
- Employee ID.
- Department name and ID.
- Location name and ID.
- Pay group.

• Address option for the employee.

Each company in the organization has its own register page. The report totals the check amounts and number of checks that are written by the company and includes a grand total for all companies included in the report.

#### **PAY005 - Cost Center**

This report provides totals at the cost center level. In the cost center, the report lists employee name and ID and the hours and earnings that are represented in the current pay period.

The hours and earnings are further grouped into regular, overtime, and other types, including a total earnings column for each employee line.

### **PAY006 - Other Earnings Register**

This report includes each Other Earnings type on a separate page and totals, sorted by hours and amounts. It groups earnings information by pay periods for each company in the organization, and it groups pay periods by pay groups. Under each earnings type, the report lists the names and ID numbers of employees in employee ID order. It includes amounts and hours for the current pay period and sorted by MTD, QTD, and YTD totals. The report includes a grand total of hours and amounts for the following:

- All earnings types for the pay group.
- Pay period.
- Company.
- All companies.

#### **PAY007 - Deductions in Arrears**

This report includes the type of deduction and the associated benefit plan type for each employee affected. A balance column displays the amount still due in arrears. The report includes totals for the following:

- The deduction listed.
- All deductions for the company.
- All companies in the report.

#### **PAY008 - Deductions Not Taken**

For each employee, this report lists:

- Pay group.
- Deduction name and code.
- Amount omitted.

If this amount is in arrears, the report displays a *Y* in the Added to Arrears column and the new total of the arrears amount for that employee.

The report also includes the number and date of the check affected. It provides totals for the following:

- All deductions not taken in the pay period.
- Each company.
- All companies (grand total).

## **PAY009 - Paysheets**

The system creates paysheets in a batch process, during which it scans all employee records and selects the ones that it must pay in the pay period that you specify. For each set of applicable employee records that it finds, it creates a payline displaying payroll information.

You can view the results of this process online or print them (usually on a preprinted form). You might want to modify this report for your organization's unique needs. Specify the paysheet contents on Pay Group Table pages 4−6 and Payroll Data pages 1−2. Each payline consists of information, such as:

- Amount or hours of regular pay.
- Job data such as department, location, and job code.
- Additional pay.
- Tax information

For each page, the system creates a paysheet balance, which counts total number of paylines, total number of regular hours, and total amount of regular pay.

## **PAY010 - Employees Not Processed**

For each employee listed, this report sorts the unprocessed hours and earnings by regular, overtime, and other earnings. It provides totals for the following:

- Pay group.
- Pay period.
- Each company.
- All companies (grand total).

### **PAY011 - Payroll Error Messages**

If the system encounters errors during processing, it creates a message describing the condition causing the error. The system displays *Check Messages!!!* and stores the message for viewing online or in a printed report. The report includes the messages, sorted by company, for all pay groups in a pay period. It includes the following information in employee ID order:

- Employee name and ID.
- Department ID.
- Page and line.
- Separate check indicator.
- Message ID number and its text.

## **PAY013 - Employee Earnings Snapshot**

The system prompts you for the employee name. You can specify any number of employees. This report includes the following information for each employee:

- Employee name and ID.
- Date hired.
- Date rehired.
- Service date.
- Termination date.
- Leave return date.
- Status.
- Regular or temporary.
- Full-time or part-time.
- Fair Labor Standards Act status.
- Employee type.

If the job action dates do not apply to the selected employee, the column remains blank. The report includes the following job information:

- Job code and title.
- Department name and ID.

Earnings information includes:

- Pay group.
- Pay rate.
- Monthly rate.
- Annual rate.
- Earnings code.
- Earnings for the current month, QTD, and YTD.

The report lists earnings codes separately and as total amounts.

## **(CAN) PAY013CN - Employee Earnings Snapshot**

This report includes the following job information:

- Job code and title.
- Department name and ID.
- Business unit.

Earnings information includes:

- Pay group.
- Pay rate.
- Monthly rate.
- Annual rate.
- Earnings code.
- Earnings for the current month, QTD, and YTD.

The earnings display balances across all wage loss plans and provinces. The report lists earnings codes separately and as total amounts.

## **PAY014 - Employee Earnings Record**

Each employee appears on a separate page and includes the following information:

- Pay period end date.
- Department ID.
- Check and advice numbers written in the quarter.
- Hours and earnings for regular, overtime, and other earnings.
- Gross pay amounts.
- Federal and provincial tax types and amounts.
- Deduction amounts and their codes.
- Net pay for the quarter.

A new page starts for each different employee, but an employee might have multiple pages, depending on the volume of data.

### **(CAN) PAY014CN - Employee Earnings Record**

Report details are the same as PAY014 - Employee Earnings Record report.

**Note:** Use the Calendar Year and Quarter fields on the Tax Reporting Parameters page to determine the period of data to include.

## **PAY015A - Check Reconciliation Process**

Use PAY015A and PAY015B to perform check reconciliation.

See [Reconciling Checks.](#page-907-0)

### **PAY015B - Check Reconciliation**

Use PAY015A and PAY015B to perform check reconciliation.

See [Reconciling Checks.](#page-907-0)

#### **PAY018 - Payroll Summary**

This report summarizes, on separate pages, information about:

- Paycheck amounts.
- Regular earnings amounts.
- Special accumulator amounts.
- Employee deduction amounts.
- Employer contribution amounts.
- Employee and employer tax amounts.
- Other earnings amounts.

#### **Related Links**

[Payroll Summary Report Page](#page-1034-0)

### **PAY025 - Balance Adjustments**

Adjusted balance information is reported on separate pages in the following order:

- 1. Checks.
- 2. Earnings and special accumulators.
- 3. Deductions.
- 4. Garnishments.
- 5. Taxes.
- 6. (CAN) ROE insurable earnings and hours.
- 7. 7. Arrears

## **PAY039 - HR Accounting Line Report**

This report includes the following accounting line information:

- Line description.
- General ledger account and department ID.
- Check number.
- Payroll check date and foreign amount.
- General ledger monetary amount.
- Payroll and general ledger currency codes.
- Conversion rate multiplier and divisor.

You must first run the PAYGL01 process.

#### **Related Links**

[Preparing and Transferring Payroll Data to General Ledger](#page-935-0)

### **PAY050 - Allocation By Establishment**

This report includes the following information for each tip establishment:

- To-date totals for gross receipts (if tip allocation method is gross receipts).
- Direct tips.
- Indirect tips.
- Allocation base.
- Direct tipped allocation base.
- Total shortfall.
- Total allocation.
- Tip hours (if tip allocation method is hours).
- Employee count.

### **PAY051 - Allocation By Employee**

For each employee, this report includes:

Hours or receipts and the reported tips used to calculate the allocated tips.

- YTD allocated tips.
- Previously allocated tips.
- Current allocated tips.

The report includes subtotals for each establishment and a grand total for the company.

## **(CAN) PAY100CN - Statistics Canada, Non-Educational Institutions**

This report is similar to PAY110CN, except that it groups employees by hourly, salaried, and other pay types. For each type, it totals:

- Employees in the group and their regular gross pay.
- Overtime pay.
- Hours paid.
- Overtime hours paid.

The first part of this report applies to the last pay period of the month. In the second part, it includes information for the complete month at the bottom of the page and includes details about irregular payments, total payroll, and employees absent without pay. It further sorts the irregular payments and employees absent without pay by payment type and employee category, respectively.

### **(CAN) PAY102CN - Workers Compensation**

Based on the date range or pay run ID that you enter when requesting the report, this report includes the following information, sorted by province:

- Number of employees.
- Employees' total unlimited assessable earnings.
- Total assessed earnings.
- Assessment rate.
- Assessment amount.
- Any limits that apply.

If there are employees who exceed the limit, the report includes the total number with the total amount of their excess earnings.

In accordance with WCB requirements, this report excludes certain employees, based on the status of their officer code in the Job record. For the Northwest Territories, Nunavut, Ontario, and Prince Edward Island, employees whose officer code is other than N (none) are excluded. For Alberta, Manitoba, and Quebec, employees with an officer code of D (director) and C (chairman) are excluded.

### **(CAN) PAY104CN - Business Payrolls Survey (BPS) Electronic Data Transmission File**

This program creates the BPS EDR file for transmission to Statistics Canada, as well as the BPS Summary report for your reference.

Create this file for each reference month only after the corresponding Pay Confirmation process is complete for all pay periods that are associated with that reference month.

#### **Related Links**

[Generating the BPS EDR File](#page-1115-0)

#### **(CAN) PAY110CN - Statistics Canada, Educational Institutions**

PAY110CN is similar to PAY100CN, with the exception that PAY110CN groups employees into teaching staff, nonteaching staff, and supply or substitute teachers (rather than hourly, salaried, and other employees).

#### **(CAN) PAY124CN - ROE Mass Create**

The Create Record of Employment SQR Report process (PAY124CN) creates ROE data for all employees who had, during the specified date range, a change in employee job status requiring an ROE. It generates entries in the ROE Data 1 and 2 pages for your review and makes updates as applicable.

This process does not produce a printed report unless the system generates an exception message, in which case the system produces an exception report.

### **(CAN) PAY125CN - ROE Summary Report**

Provides a list of employees based on the ROE process status indicated on the run control page. The report will contain the deleted ROEs if the *Delete ROEs* check box is selected.

## **(CAN) PAY126CN - ROE Print Exceptions**

This program produces an exception report of potential errors detected during the ROE Print process. The errors will not prevent the corresponding ROE forms from being processed. However, it is your responsibility to review the exceptions after each run of the ROE Print program, to ensure that all errors have been resolved prior to printing the ROE forms in Final Print mode.

## **(CAN) PAY132CN - Payroll Savings Create File**

Details of this report are discussed with the business process.

See [Administering Canada Payroll Savings Programs.](#page-594-0)

### **PAY703 - General Deduction/Deduction Frequency Table**

This report lists valid general deduction codes and their effective dates. It includes:

- Calculation type code for each deduction.
- Flat rate or percentage.
- Special accumulator code.
- Employee pay frequency.
- Additional flat deduction amount.

## **PAY704 - Deduction/Deduction Frequency Table**

This report includes:

- Each deduction plan type, its description, and effective date.
- Codes that determine how the system handles deductions during payroll processing.

## **PAY705 - Deduction Classes**

This report comes in two parts; you must request each report separately by ID number. PAY705A contains processing and GL information for deduction classes. PAY705B contains the effect of deduction classes on taxes.

## **PAY708 - Shift Table**

This report lists the shifts for each Earnings table ID. It includes:

- Date on which the shift became effective.
- Flag indicating whether you must specify the rate and factor at the employee level.
- Shift rate and factor.
- Shift time in hours and minutes.

## **PAY711 - Pay Group Table**

Lists information from the Pay Group table.

**Note:** (CAN) For Canadian reports, the three-digit bank ID is reported in the Bank Transit # field and the branch ID is reported in the Bank Branch field.

## **PAY712 - Earnings Table**

This report comes in three parts:

- PAY712A: Lists selected tax effects related to earnings.
- PAY712B: Lists selected tax effects related to earnings.
- PAY712C: Contains the Canadian requirements for earnings types.

## **PAY752 - Company ChartField Mapping**

For every ChartField mapping, this report includes:

- Company
- HR Business Unit
- Mapping Level
- Effective Date
- ChartFields
- Line description

## **TAX001 - Tax Deposit Summary**

The primary page break for this report is check date, because it usually determines when you must deposit the taxes. For each check date, the report includes taxable gross amounts and taxes, sorted by taxing jurisdiction. Federal taxes are first, followed by states and localities. There are separate sections for withholding, FICA and disability, and unemployment amounts on this report. It lists employee contributions to unemployment insurance separately, with a tax type of UI-EE. The report lists special employer unemployment taxes—such as the medical Security Tax in Massachusetts and Louisiana's special assessment—separately under the Unemployment columns of the report, with a tax type of UI-SP.

## **(CAN) TAX003CN - Tax Submission Summary**

This report includes:

- Income tax
- Payroll tax
- Canada Pension Plan (CPP)
- Quebec Pension Plan (QPP)
- EI deductions
- Quebec Parental Insurance Plan premiums (QPIP)
- Total remittance amounts

### **TAX004 - Multiple Worksite**

This report includes:

- Company name and address.
- Location name and address.
- Count of employees working at each worksite.
- Total wages paid at each worksite.
- Employee and wage totals are for the quarter. The report extracts employee information that is related to the tax location code.

## **TAX012 - Ohio Local Tax Reconciliation**

For each taxing locality, this report lists:

• Employee counts.

- Taxable gross amount.
- Tax withheld.

It lists separately employees paying resident and nonresident taxes, providing a total for each.

The report also includes taxes withheld for residents working in other taxing jurisdictions. Ohio taxing authorities apply credit for work tax paid to the residence tax liability (up to the rate of the residence tax). The report lists these work credits by locality name and includes the work tax rate. The report displays an asterisk next to the work tax rate if it exceeds the residence locality rate. In this case, the system calculates the credit based on the residence rate.

A summary line includes:

- Total taxable gross for the locality.
- Calculated tax based on the residence tax rate.
- Actual tax withheld.
- Total credit amount.
- Sum of actual tax withheld and credits.
- The calculated tax should be within pennies of the withheld tax and credits.

#### **TAX015 - Quarterly Tax Balances Audit**

This is an exception report; that is, it lists only employees whose balances are not equal to the sum of the detail records. The report includes:

- Tax class.
- Balance type.
- Payline detail sum.
- QTD balance.
- Discrepancy between the balance and the detail sum.

**Note:** (E&G) Select the Include 1042 Balances check box on the Tax Balance Audit run control page to include 1042 tax balances in the TAX015 audit process.

No employees should be listed on this report. If they appear, investigate the source of the discrepancy immediately. TAX015, which you can run for any quarter of any year, is not restricted to a pay run ID or pay calendar, but runs across all companies.

### **TAX016 - Default Tax Data**

When you hire an employee using PeopleSoft HCM, the system automatically sets up the following Tax records for the employee:

• Federal

- State
- Local

The system uses information, such as the employees' home address and job location from their Personal Data and Job Data records, as the default in their Tax Data records, with a marital status of single and withholding allowances of zero. As a safeguard against incorrect default data slipping through unchecked, you can run SQR TAX016 - Default Tax Data. This report identifies which employees have such default data in their Tax records. The report reviews records from a date range that you specify.

## **(CAN) TAX016CN - Default Tax Data**

When you hire someone using PeopleSoft HCM, the system automatically sets up Income Tax Data records for that employee. Run TAX016CN as a safeguard against incorrect default data slipping through unchecked.

## **TAX017 - Quarterly State Unemployment Tax Verification**

In the case of an employee who, for reasons such as termination, stops being paid during a quarter in which a tax rate change *later* occurs, you might need to adjust the tax in the Balance record, because the quarterly tax should have been based on the later rate. Employees who continue to be paid throughout the quarter are self-adjusting.

The report lists, for employees whose balances are not what they should be:

- Current YTD, QTD, and latest MTD employer unemployment tax balances.
- Amounts of the adjustments.
- Adjusted balance amounts.

If you run the SQR in R (report only) mode, the system performs the verification only, without actually updating system balances. To update the balances, run the report in U (update and report) mode.

### **TAX019 - Employee Tax Information**

This report includes:

- Company.
- Effective date.
- State.
- Local.
- Resident.
- Special status.
- Additional amount and annual exempt.
- Additional percent.
- Marital status.
- Allowances.
- Additional allowances.
- State unemployment tax exempt.
- FICA status.
- State disability insurance status.

For Canada, it includes:

- Wage loss plan.
- CPP and QPP subject months.
- EI calculation status.
- Special status.
- Net claim amount.
- TD1 adjustment.
- Prescribed area.
- Special letters.
- Additional amounts.
- Payroll tax exempt.
- Registered Pension Plan and Registered Retirement Savings Plan limit.
- Commission amounts.
- Other tax credits.

### **TAX100 - W-4 Exemptions Report**

For each employee listed, the report includes:

- Employee ID.
- Name.
- Effective date of the exemption.
- Department information.
- Social security number.
- Federal taxable gross YTD earnings.
- Number of allowances.
- Special federal withholding tax status.
- Election of additional federal withholding.

## **(CAN) TAX100CN - Exemption**

Lists all employees whose Canadian or Quebec Tax Data records indicate that they are exempt from income tax withholding, exempt from unemployment insurance payments, exempt from Quebec Parental Insurance Plan premiums, or have fewer than 12 months subject to Canada or Quebec Pension Plan contributions.

## **(CAN) TAX101CN - EI Rebate**

Canadian employers use this annual report with private income replacement plans. These employers pay EI premiums at a reduced rate and, by law, must pass at least 5/12 of the premium reduction along to employees, either as cash or in the form of increased benefits.

For each employer wage loss plan for which the premium rate differs from the standard employer rate, rebates the system calculates rebates as follows:

employee's YTD EI premium × (standard rate – employer rate) ×  $5/12$ 

For each employee, the report includes:

- Employee rate and premium.
- Employer rate and premium.
- Calculated employee rebate amount.

### **(CAN) TAX102CN - Health Insurance Premium**

This report provides monthly or pay period reporting totals as specified in the report request parameters. It inserts page breaks after each company.

### **(USA) TAX516AZ - Arizona Tax Percentage Update**

The Arizona Tax Percentage Update SQR process (TAX516AZ) is a special process that assists in implementing Arizona state income tax withholding rate changes. It inserts new effective-dated employee tax data records with the required new Arizona withholding percentages for employees subject to Arizona withholding tax.

The process updates employee tax data records for employees who meet all of the following conditions:

- Are currently subject to Arizona state withholding tax.
- Are not terminated (PS\_JOB.ACTION = TER) prior to the TAX516AZ.SQR run date.
- Have an Arizona withholding percentage rate that was valid prior to the Arizona withholding percentage rate changes.

You can run TAX516AZ in audit mode or update mode. The process creates a TAX516AZ.LIS audit or update report. The report lists the employee ID, company, name, the effective-date of the new employee tax data record (if updated), prior , new percent of taxable gross, and any error conditions. The rows newly inserted into State\_Tax\_Data reflect the process run date.

There are three possible entries in the Errors column:

• Error: FED and ST tax row EFFDT not equal - No Update. This message indicates that the process could not find FEDERAL\_TAX\_DATA and STATE\_TAX\_DATA record with corresponding effective dates.

This error condition occurs in cases where the files are out of sync and should be investigated.

• Error: Existing AZ Tax Percent Invalid - No Update.

The process could not determine the appropriate percentage to change.

• Informational Message: Found tax row dated => Eff Date. Updated.

The process has encountered a future-dated AZ row. If the data passes the above edits, it will be updated with the new percentages.

### <span id="page-1426-0"></span>**(USA) TAX5162T – Two-Tiered Supplemental Adjustment Program**

TAX5162T was provided to implement the new two-tiered federal supplemental tax rates in tax year 2005. You can also use it if you did not specify the supplemental payment special accumulator for all supplemental earnings codes and must correct the balances.

**Note:** As a prerequisite to running this report, you must create a special accumulator code to store each employee's taxable gross for supplemental payments. Enter this special accumulator on the Earnings Table - Special Process page with T selected in the Effect on Special Balance field for each earnings code identified as using the supplemental tax method.

TAX5162T relies on the special accumulator for supplemental payments to determine the taxable gross (as opposed to the total gross) amounts from confirmed payments of supplemental wages. It populates the to-date balances of the special accumulator by overriding existing period-to-date balance amounts with the cumulative period-to-date taxable gross portions of supplemental wage payments.

**Note:** The TAX5162T process cannot determine the taxable gross if supplemental payments were issued as part of the employee's regular paycheck. In this case, it updates the special accumulator with the total gross rather than the taxable gross.

TAX5162T produces a report to document the override to the special accumulator. From the run control page, run theprocess in either audit or update mode.

• Audit mode creates a preliminary report that you can review for accuracy.

Audit mode does not update the database.

• Update mode updates the special accumulator balances in the database.

Run the program only once in update mode. If previously calculated but unconfirmed payrolls exist, rerun the Pay Calculation process with the calculation option *Recalculate All Checks* selected so that the new special accumulator balances are accessed.

## <span id="page-1427-0"></span>**TAX810XX and TAX860XX - Quarterly UI Wage Tape**

The output is produced in the electronic/magnetic media format. It can be copied to diskette, tape, or cartridge before filing, and some states allow the file to be submitted electronically. Some states use the TAX860XX format, which creates the file using the EFW2 format.

**Note:** (VT) As of tax year 2012, Vermont accepts only electronic file submissions. Non- relevant formatrelated fields (Reporting Medium, and Diskette Type) do not appear on the Vermont run control page for TAX810VT.

The state-specific versions of the reports have self-explanatory prompts. You can specify the calendar year and quarter on the Define Tax Reporting Parameters page, found under the Quarterly Processing menu.

Where applicable, choose between the TAX810XX and TAX860XX formats from the choices displayed in the process list that appears after you select the Run button on the run control page.

## <span id="page-1427-1"></span>**(CAN) TAX905CN - NW Territories Payroll Tax**

This report prints the following information for employees who reside in the specified area:

- Employee name.
- $\cdot$  SIN.
- Total remuneration.
- Taxable remuneration.
- Tax withheld.

Total remuneration in the report is set to True T4 Total Gross YTD. A company total appears at the end of the report.

Employees who are exempted from payroll tax at the end of the report year do not appear in the report, even if their Tax Balance records indicate nonzero YTD tax or YTD taxable gross. An employee is exempted from payroll tax if the Payroll Tax Exempt check box in the employee's Canadian Income Tax Data record is selected.

You normally run this report at year-end, but you can run it at other times for data verification purposes.